**www.deltaww.com**

## **Digitized Automation for a Changing World**

\*We reserve the right to change the information in this manual without prior notice.

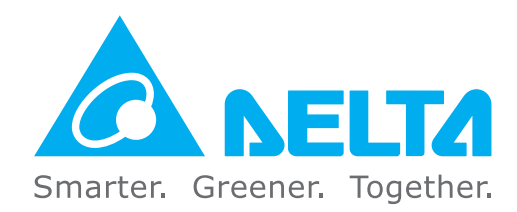

#### **Industrial Automation Headquarters**

**Taiwan: Delta Electronics, Inc.**  Taoyuan Technology Center No.18, Xinglong Rd., Taoyuan District, Taoyuan City 33068, Taiwan TEL: +886-3-362-6301 / FAX: +886-3-371-6301

#### **Asia**

**China: Delta Electronics (Shanghai) Co., Ltd.** No.182 Minyu Rd., Pudong Shanghai, P.R.C. Post code : 201209 TEL: +86-21-6872-3988 / FAX: +86-21-6872-3996 Customer Service: 400-820-9595

#### **Japan: Delta Electronics (Japan), Inc.** Industrial Automation Sales Department 2-1-14 Shibadaimon, Minato-ku Tokyo, Japan 105-0012 TEL: +81-3-5733-1155 / FAX: +81-3-5733-1255

**Korea: Delta Electronics (Korea), Inc.** 1511, 219, Gasan Digital 1-Ro., Geumcheon-gu, Seoul, 08501 South Korea TEL: +82-2-515-5305 / FAX: +82-2-515-5302

**Singapore: Delta Energy Systems (Singapore) Pte Ltd.** 4 Kaki Bukit Avenue 1, #05-04, Singapore 417939 TEL: +65-6747-5155 / FAX: +65-6744-9228

**India: Delta Electronics (India) Pvt. Ltd.** Plot No.43, Sector 35, HSIIDC Gurgaon, PIN 122001, Haryana, India TEL: +91-124-4874900 / FAX: +91-124-4874945

#### **Thailand: Delta Electronics (Thailand) PCL.**

909 Soi 9, Moo 4, Bangpoo Industrial Estate (E.P.Z), Pattana 1 Rd., T.Phraksa, A.Muang, Samutprakarn 10280, Thailand TEL: +66-2709-2800 / FAX: +66-2709-2827

**Australia: Delta Electronics (Australia) Pty Ltd.** Unit 2, Building A, 18-24 Ricketts Road, Mount Waverley, Victoria 3149 Australia Mail: IA.au@deltaww.com TEL: +61-1300-335-823 / +61-3-9543-3720

#### **Americas**

**USA: Delta Electronics (Americas) Ltd.** 5101 Davis Drive, Research Triangle Park, NC 27709, U.S.A. TEL: +1-919-767-3813 / FAX: +1-919-767-3969

**Brazil: Delta Electronics Brazil Ltd.** Estrada Velha Rio-São Paulo, 5300 Eugênio de Melo - São José dos Campos CEP: 12247-004 - SP - Brazil TEL: +55-12-3932-2300 / FAX: +55-12-3932-237

#### **Mexico: Delta Electronics International Mexico S.A. de C.V.**

Gustavo Baz No. 309 Edificio E PB 103 Colonia La Loma, CP 54060 Tlalnepantla, Estado de México TEL: +52-55-3603-9200

#### **EMEA**

**EMEA Headquarters: Delta Electronics (Netherlands) B.V.**  Sales: Sales.IA.EMEA@deltaww.com Marketing: Marketing.IA.EMEA@deltaww.com Technical Support: iatechnicalsupport@deltaww.com Customer Support: Customer-Support@deltaww.com Service: Service.IA.emea@deltaww.com

TEL: +31(0)40 800 3900

**BENELUX: Delta Electronics (Netherlands) B.V.** Automotive Campus 260, 5708 JZ Helmond, The Netherlands Mail: Sales.IA.Benelux@deltaww.com TEL: +31(0)40 800 3900

#### **DACH: Delta Electronics (Netherlands) B.V.**

Coesterweg 45,D-59494 Soest,Germany Mail: Sales.IA.DACH@deltaww.com TEL: +49(0)2921 987 0

#### **France: Delta Electronics (France) S.A.** ZI du bois Challand 2, 15 rue des Pyrénées,

Lisses, 91090 Evry Cedex, France Mail: Sales.IA.FR@deltaww.com TEL: +33(0)1 69 77 82 60

#### **Iberia: Delta Electronics Solutions (Spain) S.L.U**

Ctra. De Villaverde a Vallecas, 265 1º Dcha Ed. Hormigueras – P.I. de Vallecas 28031 Madrid TEL: +34(0)91 223 74 20 Carrer Llacuna 166, 08018 Barcelona, Spain Mail: Sales.IA.Iberia@deltaww.com

#### **Italy: Delta Electronics (Italy) S.r.l.**

Via Meda 2–22060 Novedrate(CO) Piazza Grazioli 18 00186 Roma Italy Mail: Sales.IA.Italy@deltaww.com TEL: +39 039 8900365

#### **Russia: Delta Energy System LLC**

Vereyskaya Plaza II, office 112 Vereyskaya str. 17 121357 Moscow Russia Mail: Sales.IA.RU@deltaww.com TEL: +7 495 644 3240

#### **Turkey: Delta Greentech Elektronik San. Ltd. Sti. (Turkey)**

Şerifali Mah. Hendem Cad. Kule Sok. No:16-A 34775 Ümraniye – İstanbul Mail: Sales.IA.Turkey@deltaww.com TEL: + 90 216 499 9910

#### **MEA: Eltek Dubai (Eltek MEA DMCC)**

OFFICE 2504, 25th Floor, Saba Tower 1, Jumeirah Lakes Towers, Dubai, UAE Mail: Sales.IA.MEA@deltaww.com TEL: +971(0)4 2690148

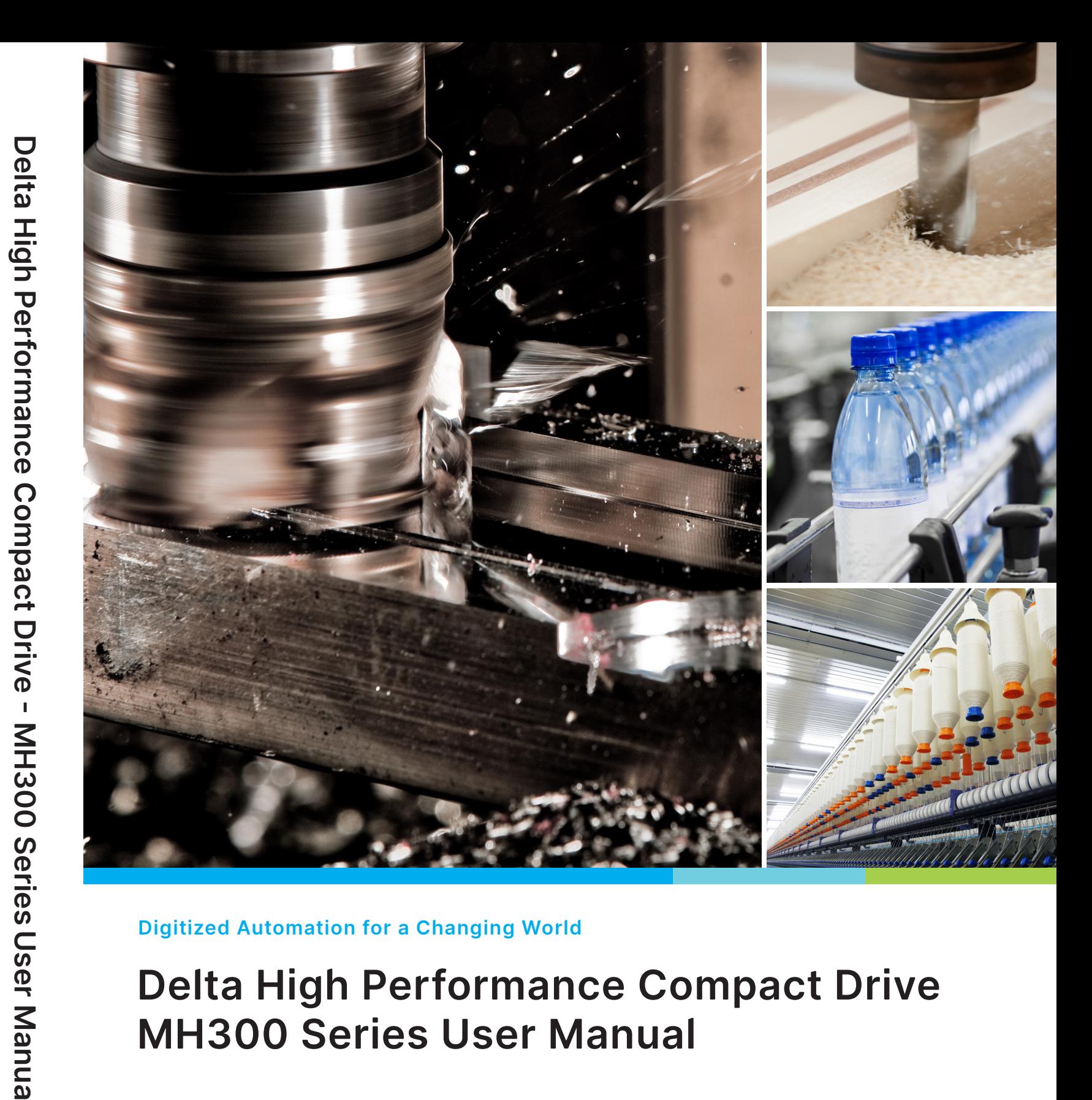

**User Manual**

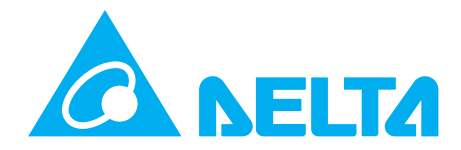

# **Delta High Performance Compact Drive MH300 Series User Manual**

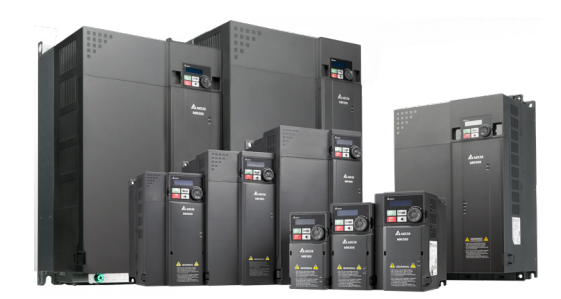

## **Copyright notice**

©Delta Electronics, Inc. All rights reserved.

All information contained in this user manual is the exclusive property of Delta Electronics Inc. (hereinafter referred to as "Delta ") and is protected by copyright law and all other laws. Delta retains the exclusive rights of this user manual in accordance with the copyright law and all other laws. No parts in this manual may be reproduced, transmitted, transcribed, translated or used in any other ways without the prior consent of Delta.

## **Limitation of Liability**

The contents of this user manual are only for the use of the AC motor drives manufactured by Delta. Except as defined in special mandatory laws, Delta provides this user manual "as is" and does not offer any kind of warranty through this user manual for using the product, either express or implied, including but not limited to the following: (i) this product will meet your needs or expectations; (ii) the information contained in the product is current and correct; (iii) the product does not infringe any rights of any other person. You shall bear your own risk to use this product.

In no event shall Delta, its subsidiaries, affiliates, managers, employees, agents, partners and licensors be liable for any direct, indirect, incidental, special, derivative or consequential damages (including but not limited to the damages for loss of profits, goodwill, use or other intangible losses) unless the laws contains special mandatory provisions to the contrary.

Delta reserves the right to make changes to the user manual and the products described in the user manual without prior notice and afterwards.

## PLEASE READ PRIOR TO INSTALLATION FOR SAFETY.

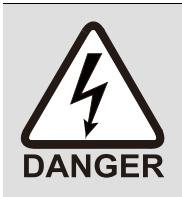

- $\boxtimes$  Disconnect AC input power before connecting any wiring to the AC motor drive.
- $\boxtimes$  Even if the power has been turned off, a charge may still remain in the DC-link capacitors with hazardous voltages before the POWER LED is OFF. Do not touch the internal circuits and components.
- $\boxtimes$  There are highly sensitive MOS components on the printed circuit boards. These components are especially sensitive to static electricity. Take anti-static measures before touching these components or the circuit boards.
- $\boxtimes$  Never modify the internal components or wiring.
- $\boxtimes$  Ground the AC motor drive by using the ground terminal. The grounding method must comply with the laws of the country where the AC motor drive is to be installed.
- $\boxtimes$  DO NOT install the AC motor drive in a location with high temperature, direct sunlight or inflammable materials or gases.

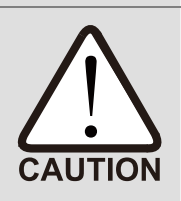

- $\boxtimes$  Never connect the AC motor drive output terminals U/T1, V/T2 and W/T3 directly to the AC mains circuit power supply.
- $\boxtimes$  After finishing the wiring of the AC motor drive, check if U/T1, V/T2 and W/T3 are short-circuited to ground with a multimeter. Do NOT power the drive if short circuits occur. Eliminate the short circuits before the drive is powered.
- $\boxtimes$  The rated voltage of power system to install motor drives is listed below. Ensure that the installation voltage is in the correct range when installing a motor drive. For 115V models, the range is between 85–132 V. For 230V models, the range is between 170–264 V. For 460V models, the range is between 323–528 V.
- $\boxtimes$  Refer to the table below for short circuit rating:

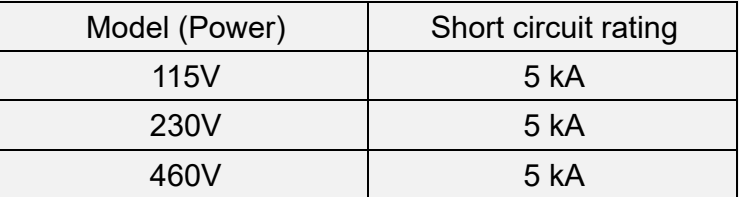

- $\boxtimes$  Only qualified persons are allowed to install, wire and maintain the AC motor drives.
- $\boxtimes$  Even if the three-phase AC motor is stopped, a charge with hazardous voltages may still remain in the main circuit terminals of the AC motor drive.
- $\boxtimes$  The performance of electrolytic capacitor will degrade if it is not charged for a long time. It is recommended to charge the drive which is stored in no charge condition every 2 years for 3~4 hours to restore the performance of electrolytic capacitor in the motor drive. Note: When power up the motor drive, use adjustable AC power source (ex. AC autotransformer) to charge the drive at 70%~80% of rated voltage for 30 minutes (do not run the motor drive). Then charge the drive at 100% of rated voltage for an hour (do not run the motor drive). By doing these, restore the performance of electrolytic capacitor before starting to run the motor drive. Do NOT run the motor drive at 100% rated voltage right away.

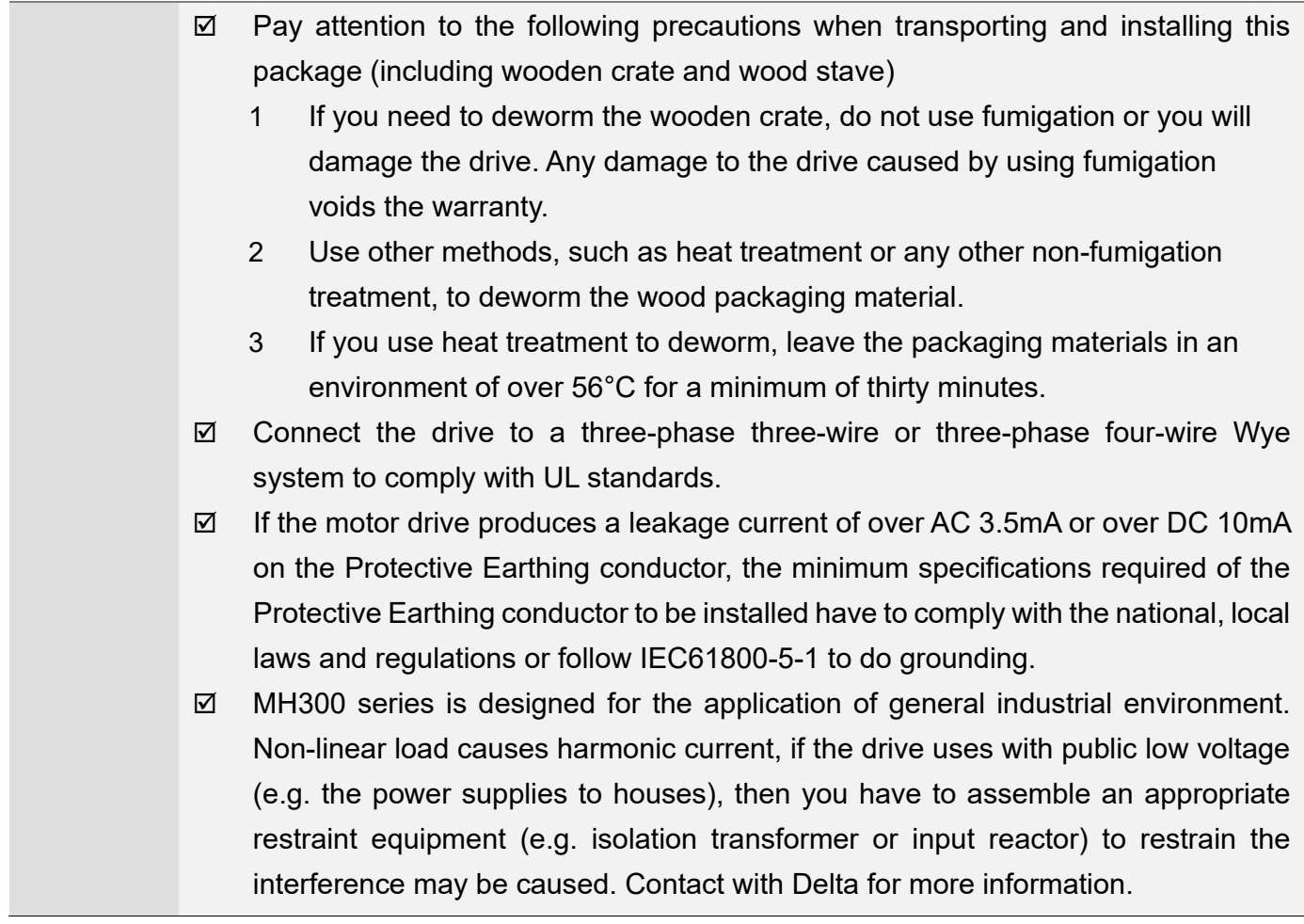

## **NOTE:**

- In the pictures in this manual, the cover or safety shield is disassembled only when explaining the details of the product. During operation, install the top cover and wiring correctly according to the provisions. Refer to the operation descriptions in the manual to ensure safety.
- The figures in this instruction are only for reference and may be slightly different depending on your model, but it will not affect your customer rights.
- The content of this manual may be revised without prior notice. Consult our distributors or download the latest version at [http://www.deltaww.com/iadownload\\_acmotordrive.](http://www.deltaww.com/iadownload_acmotordrive)

# **Table of Contents**

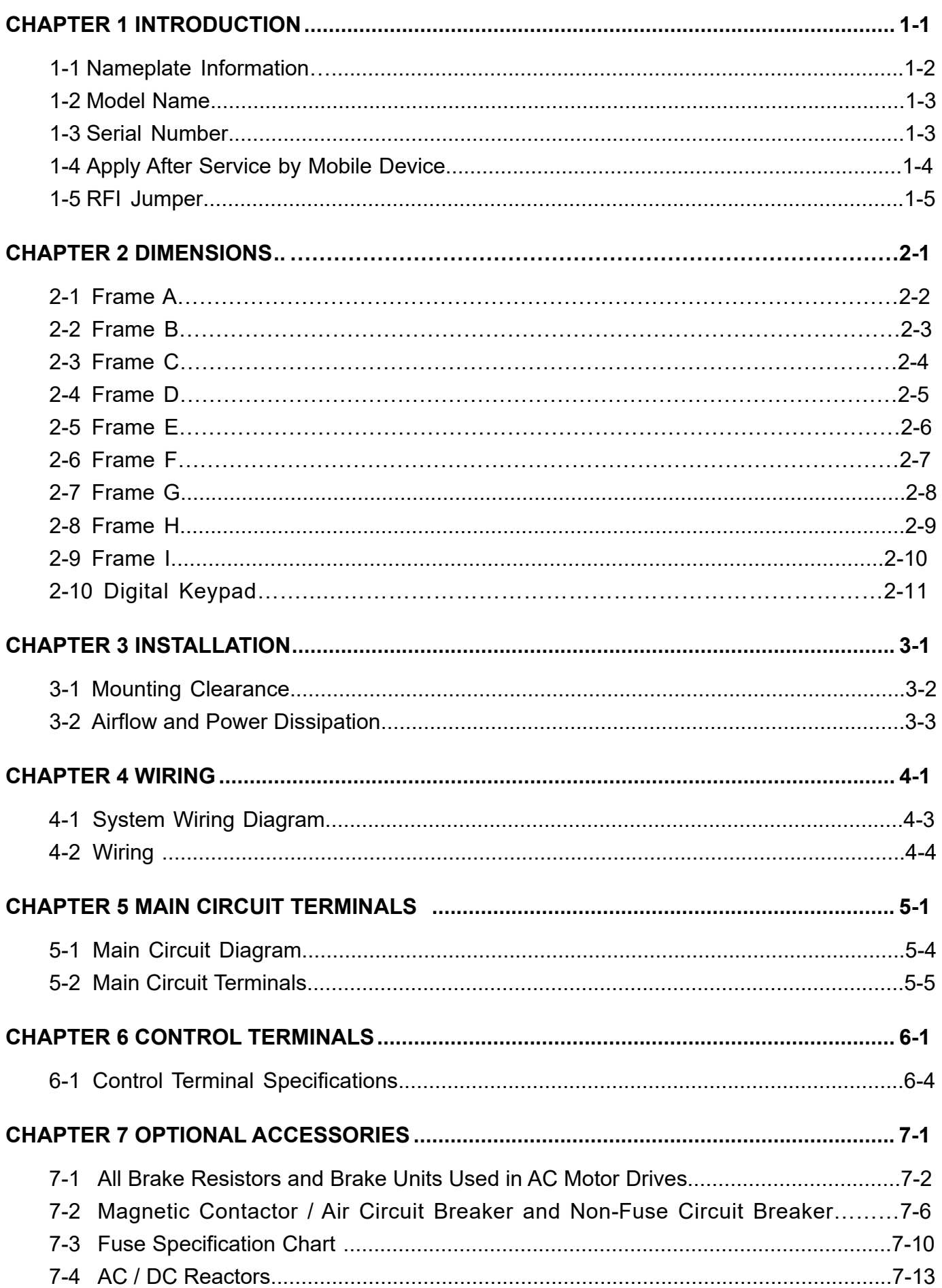

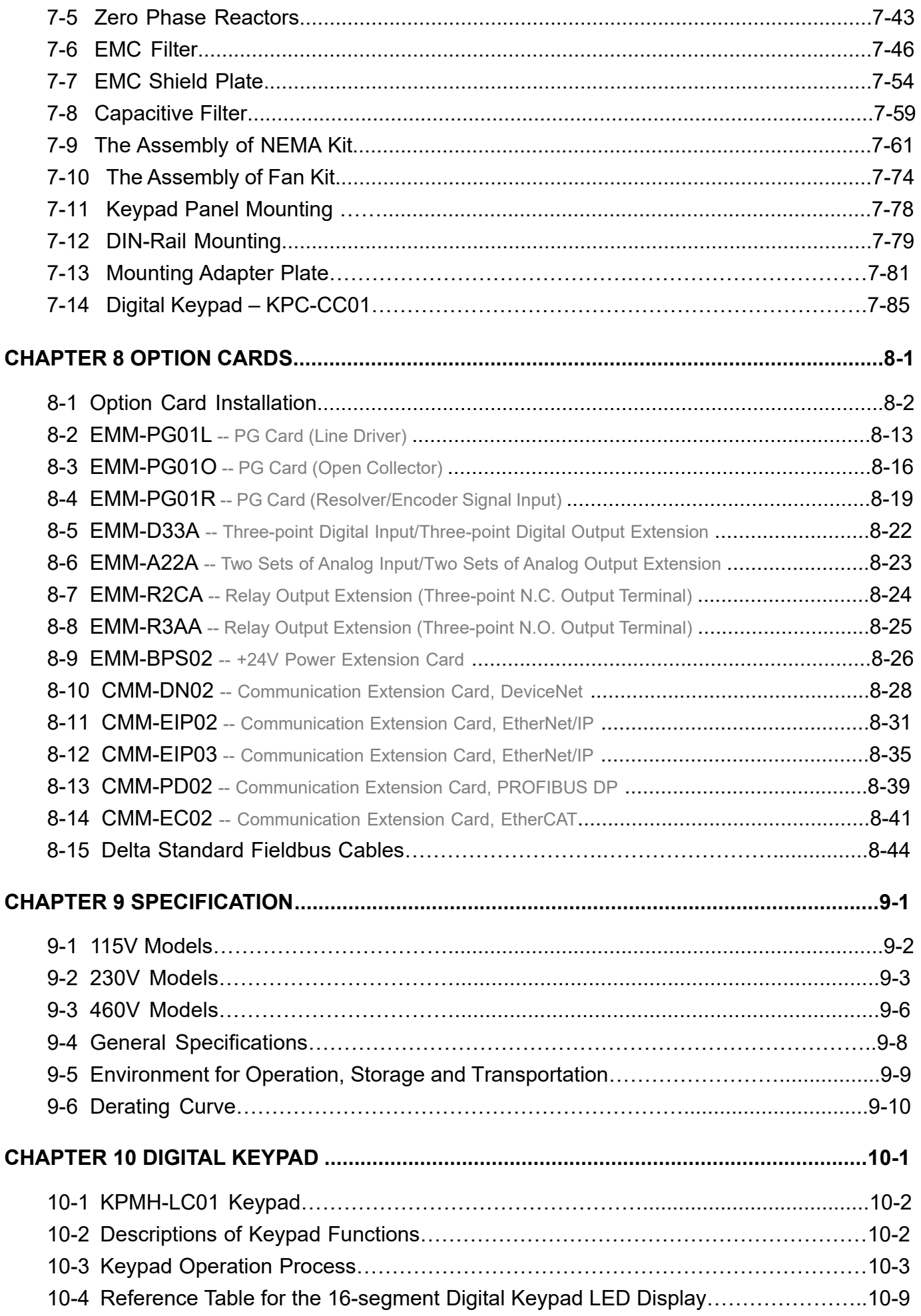

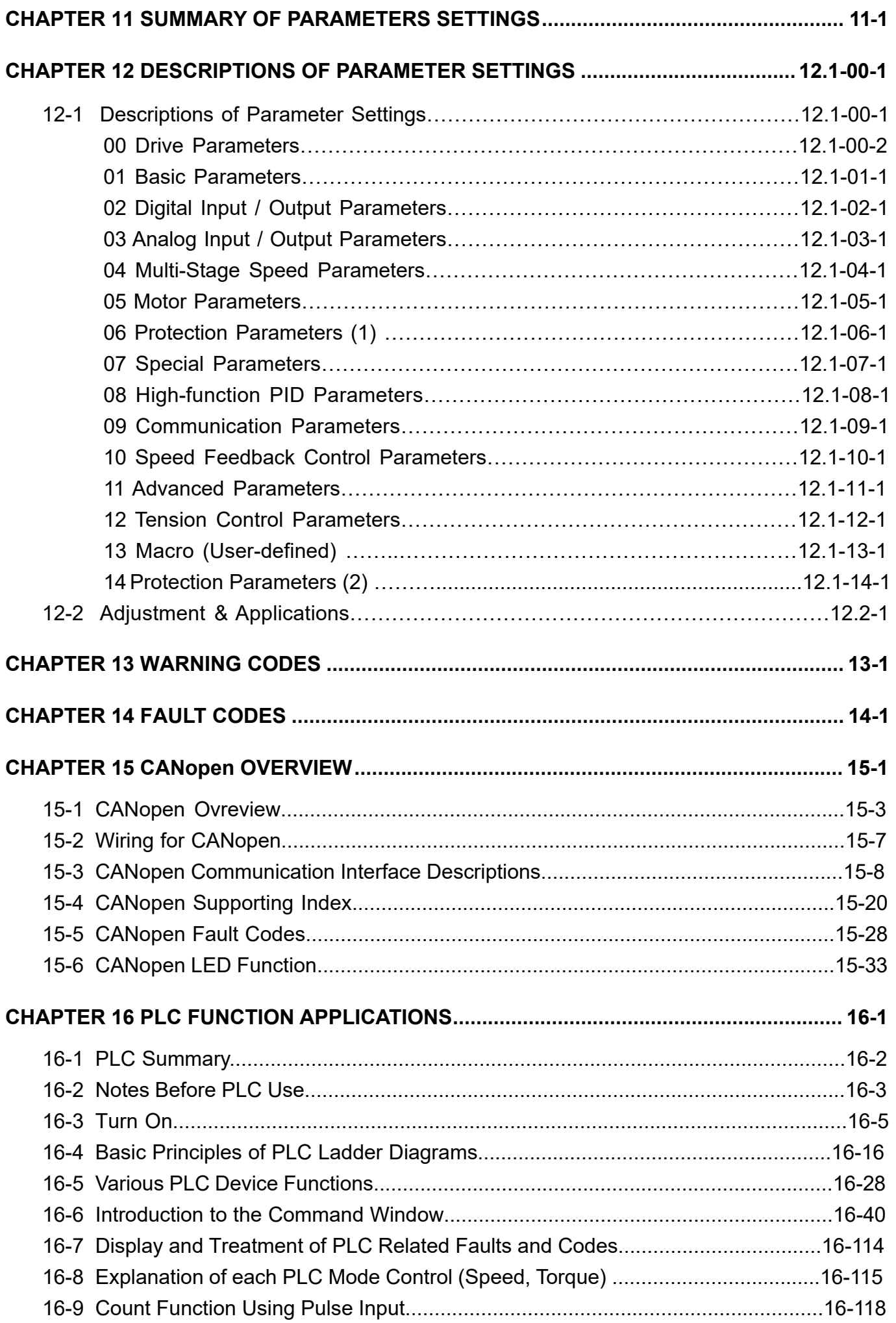

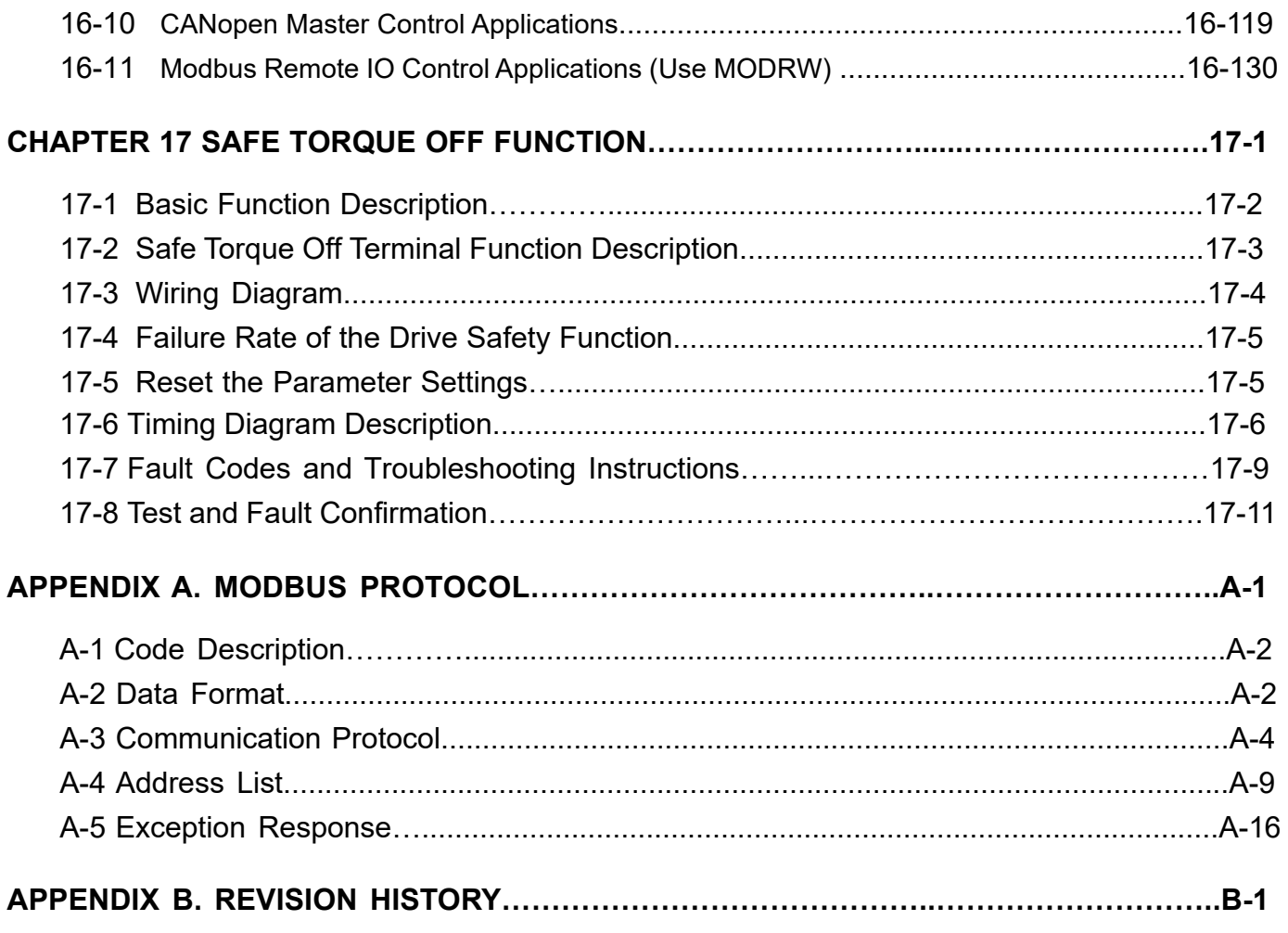

**Issued Edition: 01** 

**Firmware Version: V1.04 (Refer to Parameter 00-06 on the product to get the firmware version.) Issued Date: 2023/2**

[This page intentionally left blank]

# <span id="page-9-0"></span>Chapter 1 Introduction

- 1-1 Nameplate Information
- 1-2 Model Name
- 1-3 Serial Number
- 1-4 Apply After Service by Mobile Device
- 1-5 RFI Jumper

#### <span id="page-10-0"></span>**Chapter 1 Introduction | MH300**

After receiving the AC motor drive, check for the following. Inspect the unit after unpacking to ensure that it was not damaged during shipment. Make sure that the part number printed on the package matches the part number indicated on the nameplate.

- 1. Make sure that the mains voltage is within the range indicated on the nameplate. Install the AC motor drive according to the instructions in this manual.
- 2. Before applying power, make sure that all devices, including mains power, motor, control board, and digital keypad are connected correctly.
- 3. When wiring the AC motor drive, make sure that the wiring for the input terminals "R/L1, S/L2, T/L3", and the output terminals "U/T1, V/T2, W/T3" are correct to prevent damage to the drive.
- 4. When power is applied, use the digital keypad (KPMH-LC01) to select the language and set parameters. When executing a trial run, begin with a low speed and then gradually increase the speed to the desired speed.

## **1-1 Nameplate Information**

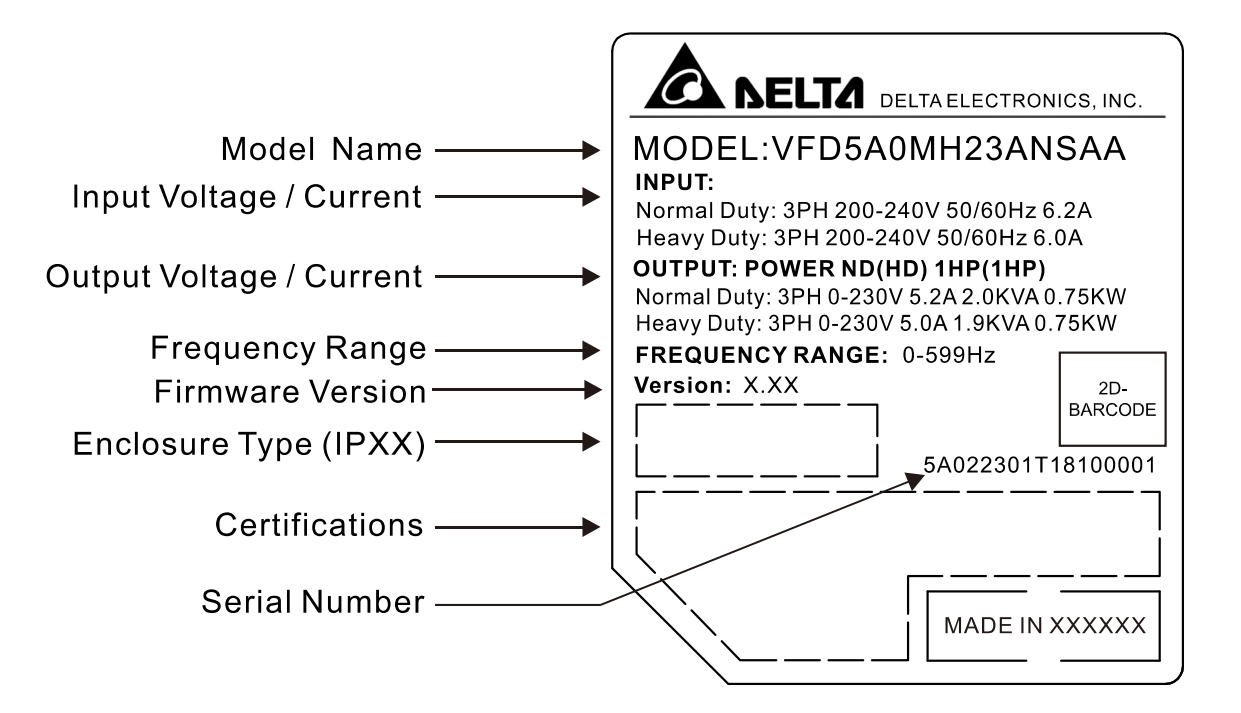

<span id="page-11-0"></span>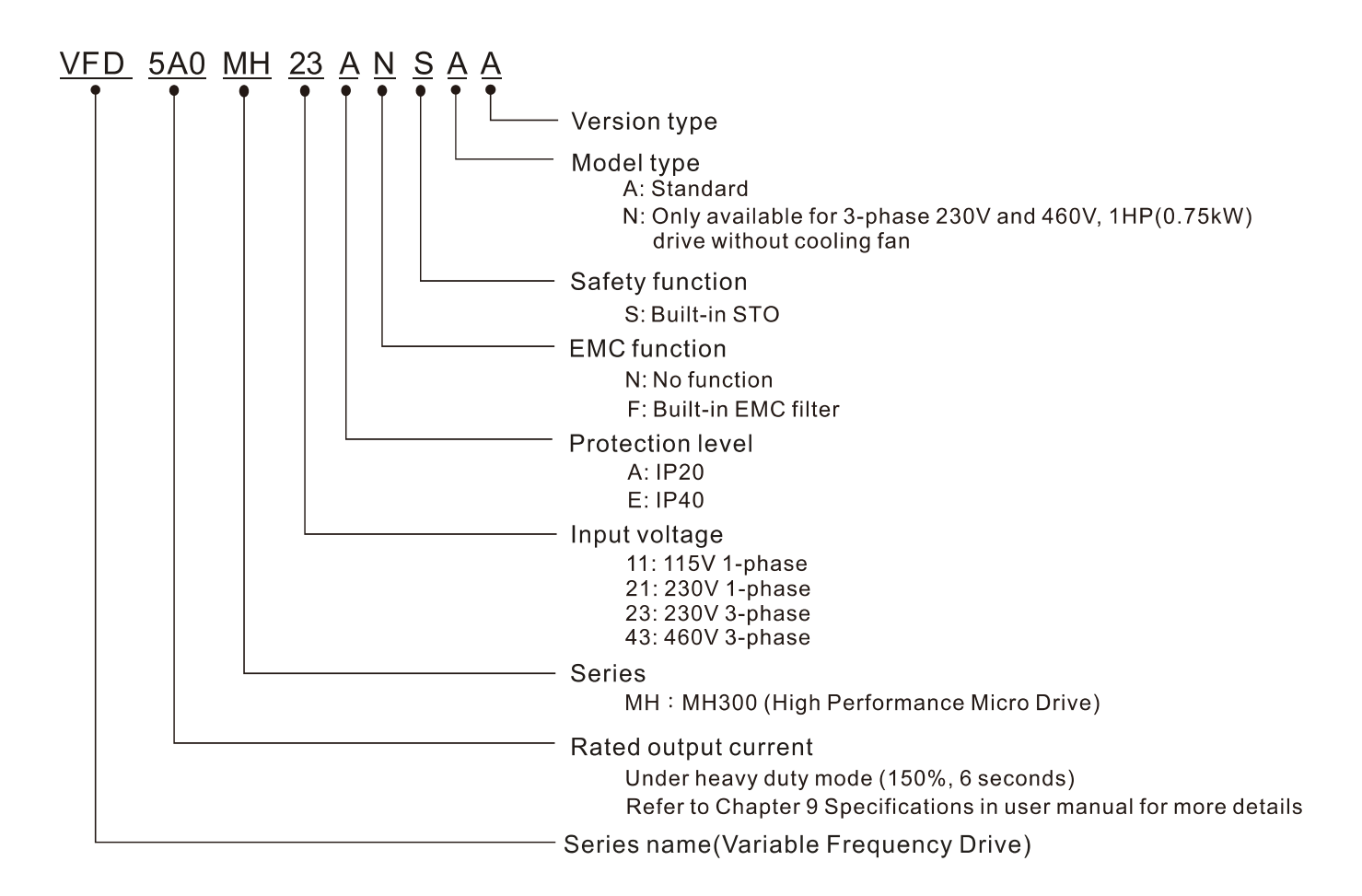

## **1-3 Serial Number**

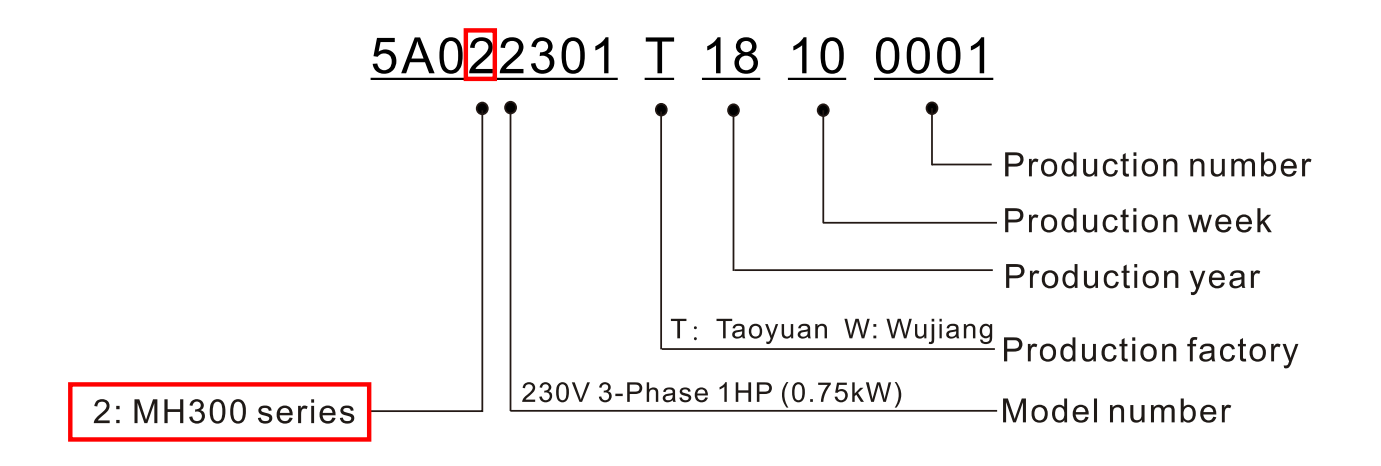

<span id="page-12-0"></span>**Chapter 1 Introduction | MH300** 

# **1-4 Apply After Service by Mobile Device**

## **1-4-1 Location of Service Link Label**

## **Frame A, B**

Service link label (Service Label) will be pasted on the keypad area on the case body, as below drawing shown.

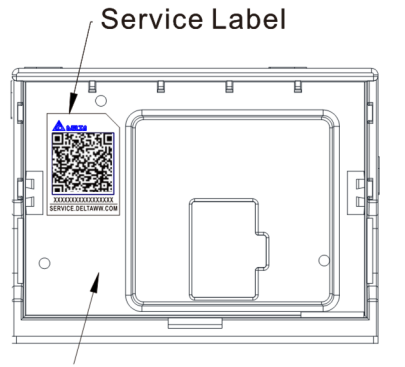

The keypad area on the case body

## **Frame C–I**

Service link label (Service Label) will be pasted on the area as below drawing shown.

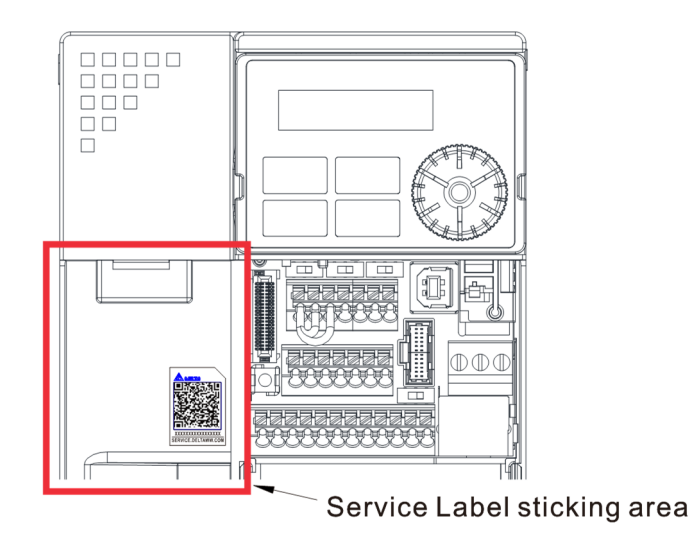

## **1-4-2 Service Link Label**

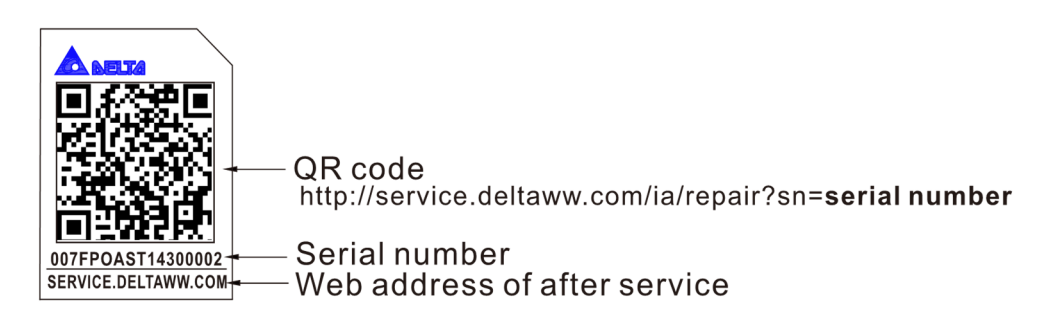

#### Scan QR Code to apply

- 1. Find out the QR code sticker (as above shown).
- 2. Use a Smartphone to run a QR Code reader APP.
- 3. Point your camera to the QR Code. Hold your camera steady so that the QR code comes into focus.
- 4. Access the Delta After Service website.
- 5. Fill your information into the column marked with an orange star.
- 6. Enter the CAPTCHA and click "Submit" to complete the application.

#### Cannot find out the QR Code?

- 1. Open a web browser on your computer or smart phone.
- 2. Key in https://service.deltaww.com/ia/repair in address bar and press enter.
- 3. Fill your information into the columns marked with an orange star.
- 4. Enter the CAPTCHA and click "Submit" to complete the application.

# <span id="page-13-0"></span>**1-5 RFI Jumper**

The drive contains Varistors / MOVs that are connected from phase to phase and from phase to ground to protect the drive against mains surges or voltage spikes.

Because the Varistors / MOVs from phase to ground are connected to ground with the RFI jumper, removing the RFI jumper disables the protection.

- (1) In models with a built-in EMC filter, the RFI jumper connects the filter capacitors to ground to form a return path for high frequency noise in order to isolate the noise from contaminating the mains power. Removing the RFI jumper strongly reduces the effect of the built-in EMC filter.
- (2) Although a single drive complies with the international standards for leakage current, an installation with several drives with built-in EMC filters can trigger the RCD. Removing the RFI jumper can help, but the EMC performance of each drive is no longer guaranteed.

## Non-built-in EMC filter models

Frame A–I

Loosen the screw and remove the RFI jumper (as shown below). Fasten the screw again after you remove the RFI jumper.

Screw Torque: 4–6 kg-cm / (3.5–5.2 lb-in.) / (0.39–0.59 Nm)

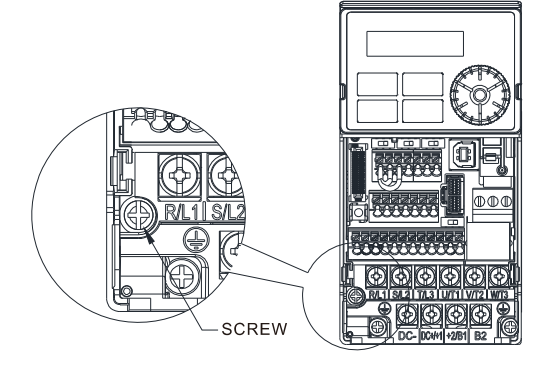

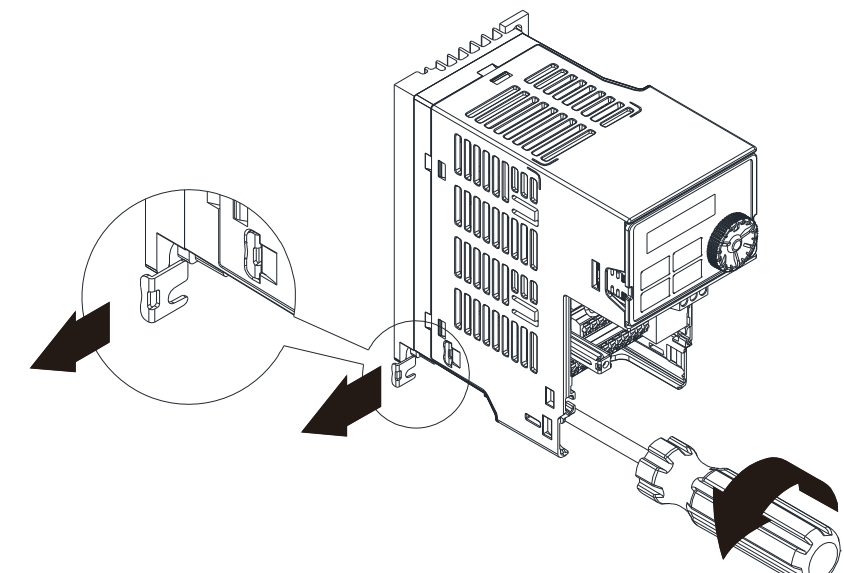

## **Chapter 1 Introduction | MH300**

## Built-in EMC filter models

## Frame B–F

Remove the RFI jumper with a screwdriver (as shown below).

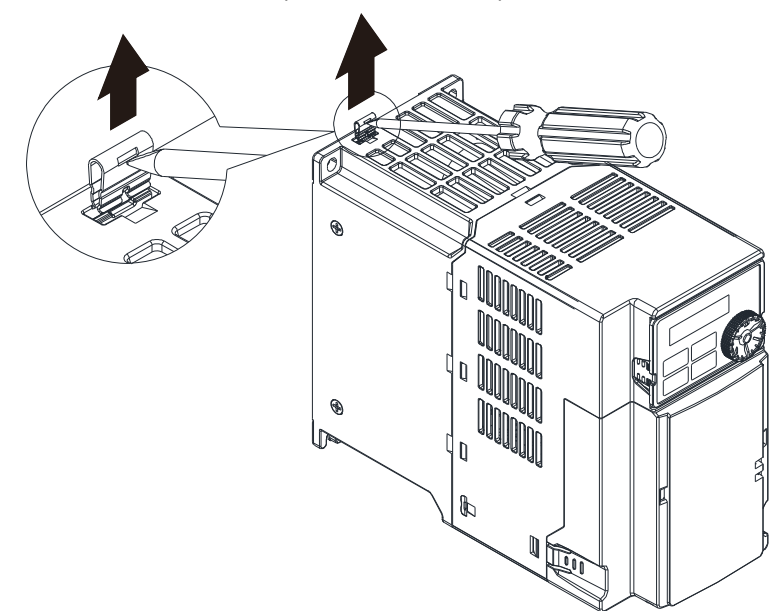

## Frame G Remove the RFI jumper with a screwdriver (as shown below).

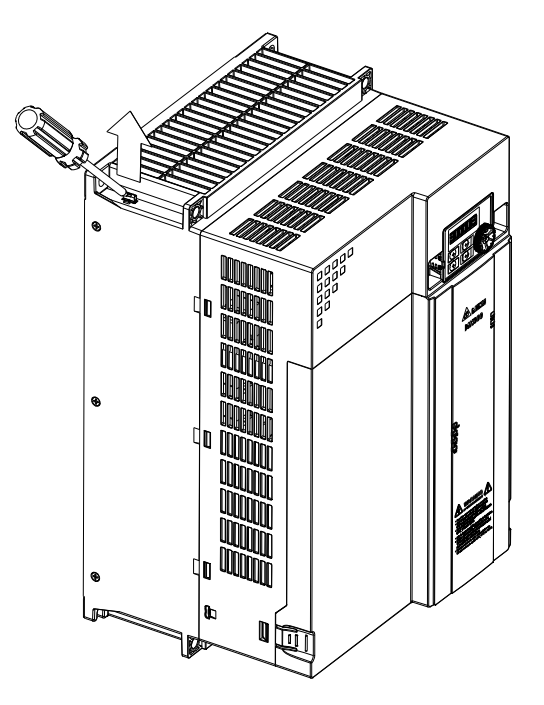

Frame H–I

1. Remove RFI ON (frame H) or the screw of RFI-1 ON (frame I) Screw Torque: 6–8 kg-cm / (5.2–6.9 lb-in.) / (0.59–0.78 Nm)

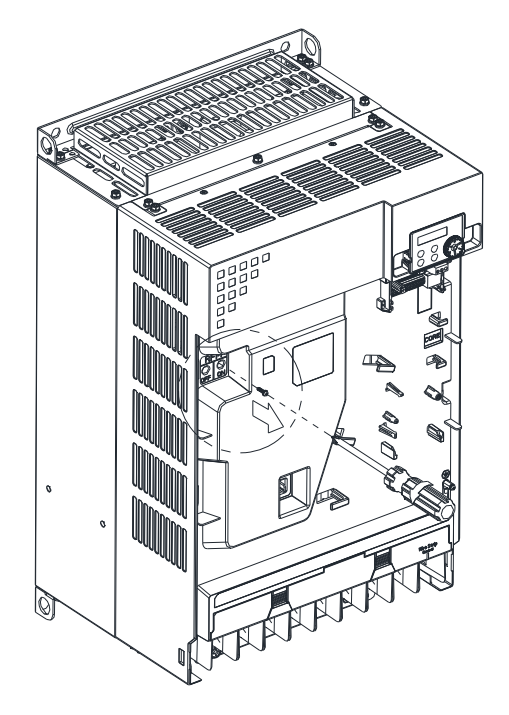

2. Remove the RFI jumper RFI-2 (frame I).

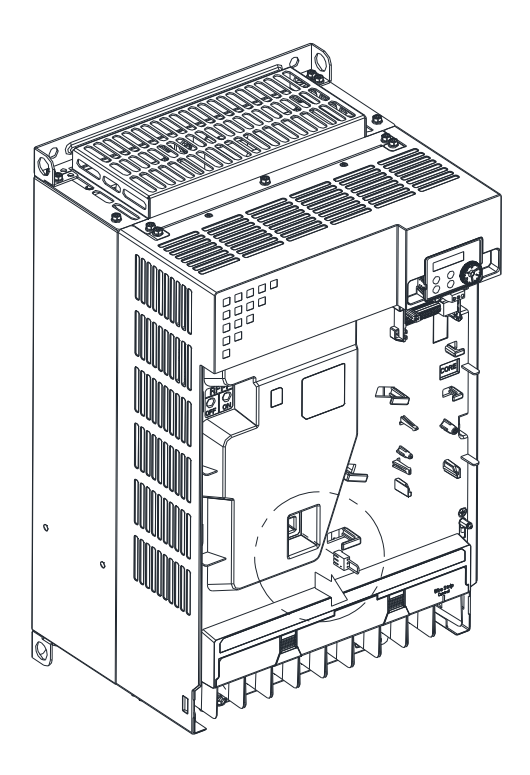

#### **Chapter 1 Introduction | MH300**

Isolating main power from ground:

When the power distribution system of the drive is a floating ground system (IT Systems) or an asymmetric ground system (Corner Grounded TN Systems), you must remove the RFI jumper. Removing the RFI jumper disconnects the internal capacitors from ground to avoid damaging the internal circuits and to reduce the ground leakage current.

Important points regarding ground connection:

- $\boxtimes$  To ensure the safety of personnel, proper operation, and to reduce electromagnetic radiation, you must properly ground the drive during installation.
- $\boxtimes$  The diameter of the cables must comply with the local safety regulations.
- $\boxtimes$  The shields of shielded cables must be connected to the ground of the drive to meet safety regulations.
- $\boxtimes$  The shields of shielded power cables can only be used as the ground for equipment when the above points are met.
- $\boxtimes$  When installing more drives, do not connect ground terminals of each drive to the ground with single point and series connection, but connects with single point and parallel connection. See the following pictures.

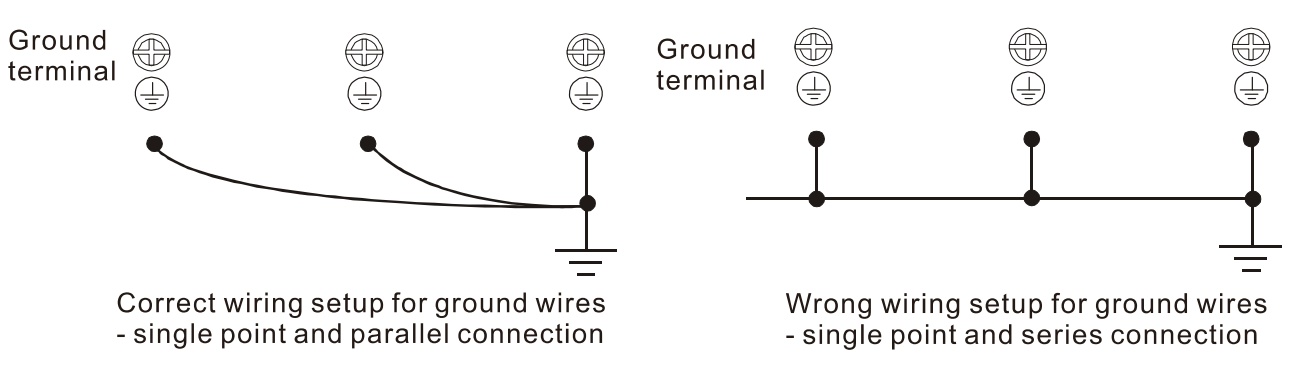

Pay particular attention to the following points:

- $\boxtimes$  Do not remove the RFI jumper while the power is on.
- $\boxtimes$  Removing the RFI jumper also disconnects the built-in EMC filter capacitors. Compliance with the EMC specifications is no longer guaranteed.
- $\boxtimes$  Do not remove the RFI jumper if the mains power is a symmetrical grounded power system in order to maintain the efficiency for EMC circuit.
- $\boxtimes$  Do not remove the RFI jumper while conducting high voltage tests. When conducting a high voltage test to the entire facility, you must disconnect the mains power and the motor if the leakage current is too high.

### Floating Ground System (IT Systems)

A floating ground system is also called an IT system, an ungrounded system, or a high impedance / resistance (greater than 30  $Ω$ ) grounded system.

- Disconnect the RFI jumper.
- $\boxtimes$  Check whether there is excess electromagnetic radiation affecting nearby low-voltage circuits.
- $\boxtimes$  In some situations, the transformer and cable naturally provide enough suppression. If in doubt, install an extra electrostatic shielded cable on the power supply side between the main circuit and the control terminals to increase suppression.

 $\boxtimes$  Do not install an external EMC filter. The EMC filter is connected to ground through the filter capacitors, thus connecting the power input to ground. This is very dangerous and can easily damage the drive.

Asymmetric Ground System (Corner Grounded TN Systems)

Caution: Do not remove the RFI jumper while there is power to the input terminal of the drive.

In the following four situations, you must remove the RFI jumper. This is to prevent the system from grounding through the RFI and filter capacitors and damaging the drive.

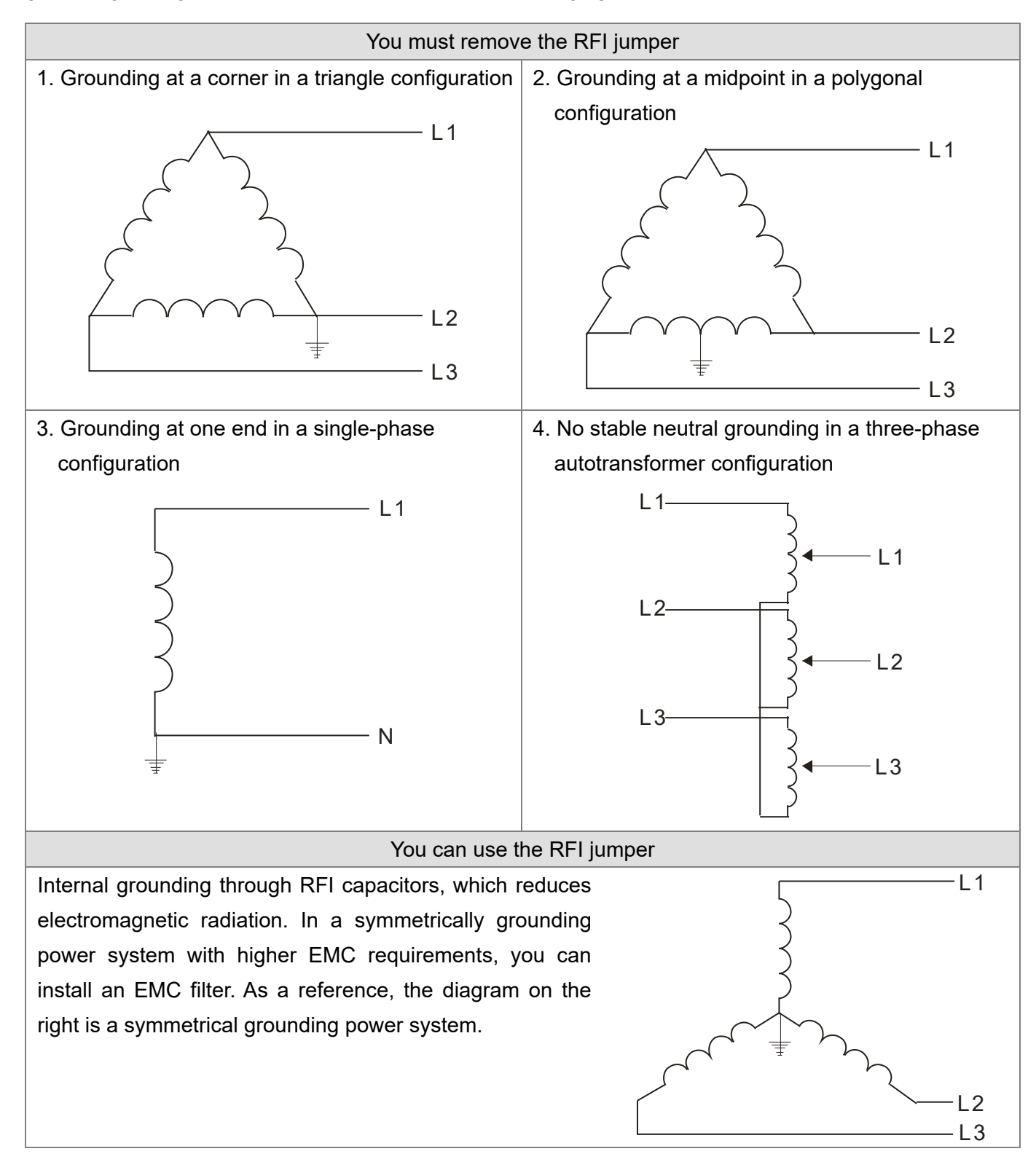

[This page intentionally left blank]

# <span id="page-19-0"></span>Chapter 2 Dimensions

- 2-1 Frame A
- 2-2 Frame B
- 2-3 Frame C
- 2-4 Frame D
- 2-5 Frame E
- 2-6 Frame F
- 2-7 Frame G
- 2-8 Frame H
- 2-9 Frame I
- 2-10 Digital Keypad

## <span id="page-20-0"></span>**2-1 Frame A**

- A1: VFD1A6MH11ANSAA; VFD1A6MH11ENSAA; VFD1A6MH21ANSAA; VFD1A6MH21ENSAA
- A2: VFD2A5MH11ANSAA; VFD2A5MH11ENSAA; VFD2A8MH21ANSAA; VFD2A8MH21ENSAA; VFD1A6MH23ANSAA; VFD1A6MH23ENSAA; VFD2A8MH23ANSAA; VFD2A8MH23ENSAA; VFD1A5MH43ANSAA; VFD1A5MH43ENSAA
- A3: VFD5A0MH23ANSAA; VFD5A0MH23ENSAA; VFD3A0MH43ANSAA; VFD3A0MH43ENSAA
- A4: VFD5A0MH23ANSNA; VFD5A0MH23ENSNA; VFD3A0MH43ANSNA; VFD3A0MH43ENSNA

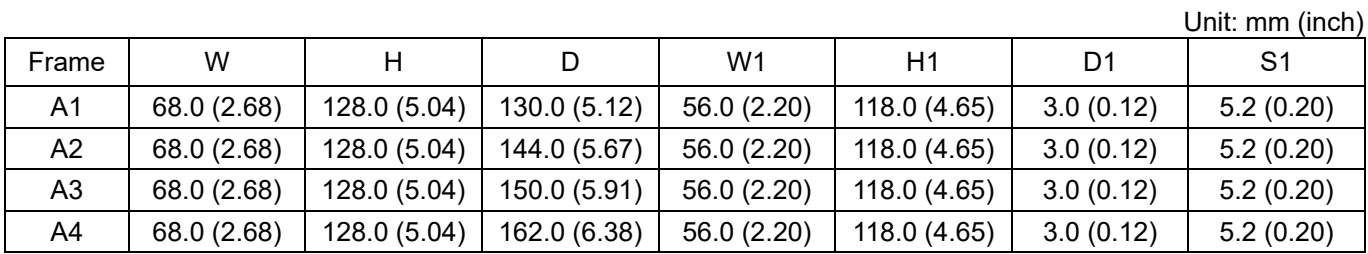

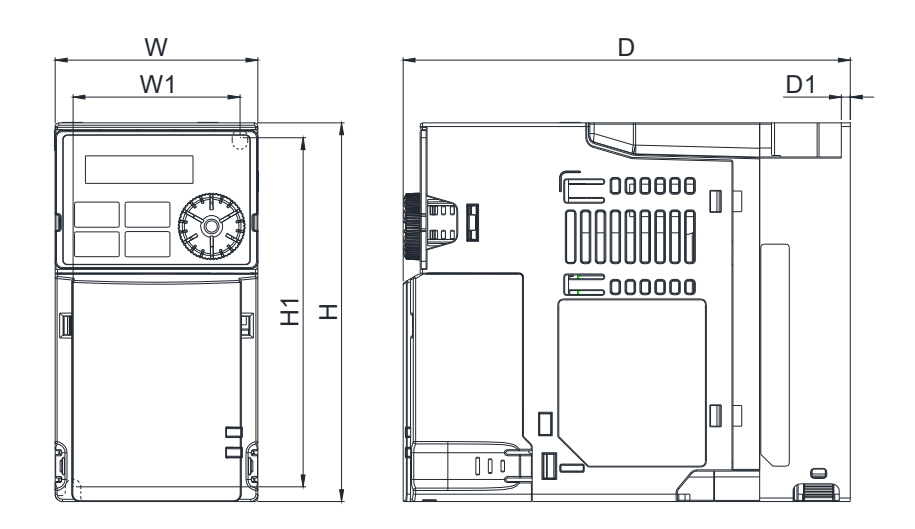

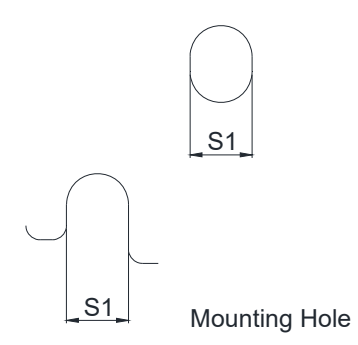

# <span id="page-21-0"></span>**2-2 Frame B**

- B1: VFD7A5MH23ANSAA; VFD7A5MH23ENSAA; VFD4A2MH43ANSAA; VFD4A2MH43ENSAA
- B2: VFD5A0MH21ANSAA; VFD5A0MH21ENSAA
- B3: VFD1A6MH21AFSAA; VFD2A8MH21AFSAA; VFD5A0MH21AFSAA; VFD1A5MH43AFSAA; VFD3A0MH43AFSAA; VFD4A2MH43AFSAA

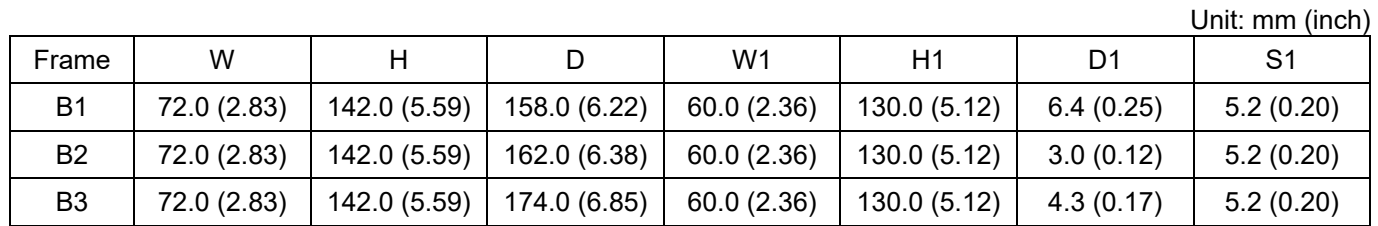

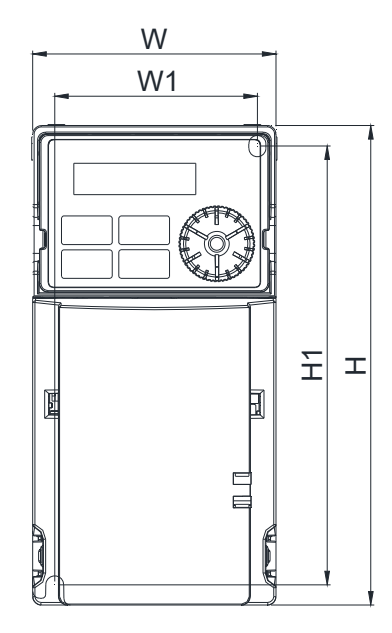

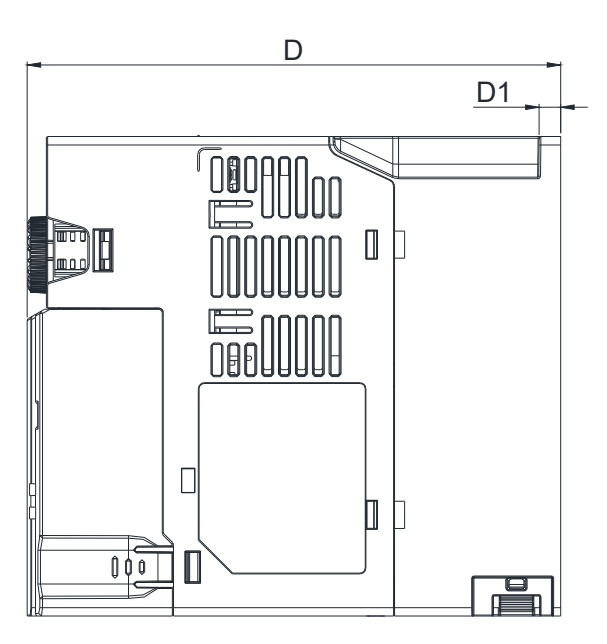

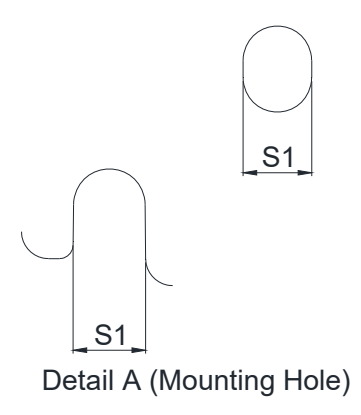

# <span id="page-22-0"></span>**2-3 Frame C**

C1: VFD5A0MH11ANSAA; VFD5A0MH11ENSAA; VFD7A5MH21ANSAA; VFD7A5MH21ENSAA; VFD11AMH21ANSAA; VFD11AMH21ENSAA; VFD11AMH23ANSAA; VFD11AMH23ENSAA; VFD17AMH23ANSAA; VFD17AMH23ENSAA; VFD5A7MH43ANSAA; VFD5A7MH43ENSAA; VFD9A0MH43ANSAA; VFD9A0MH43ENSAA

C2: VFD7A5MH21AFSAA; VFD11AMH21AFSAA; VFD5A7MH43AFSAA; VFD9A0MH43AFSAA

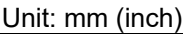

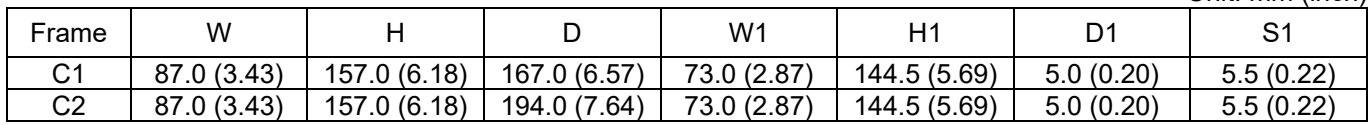

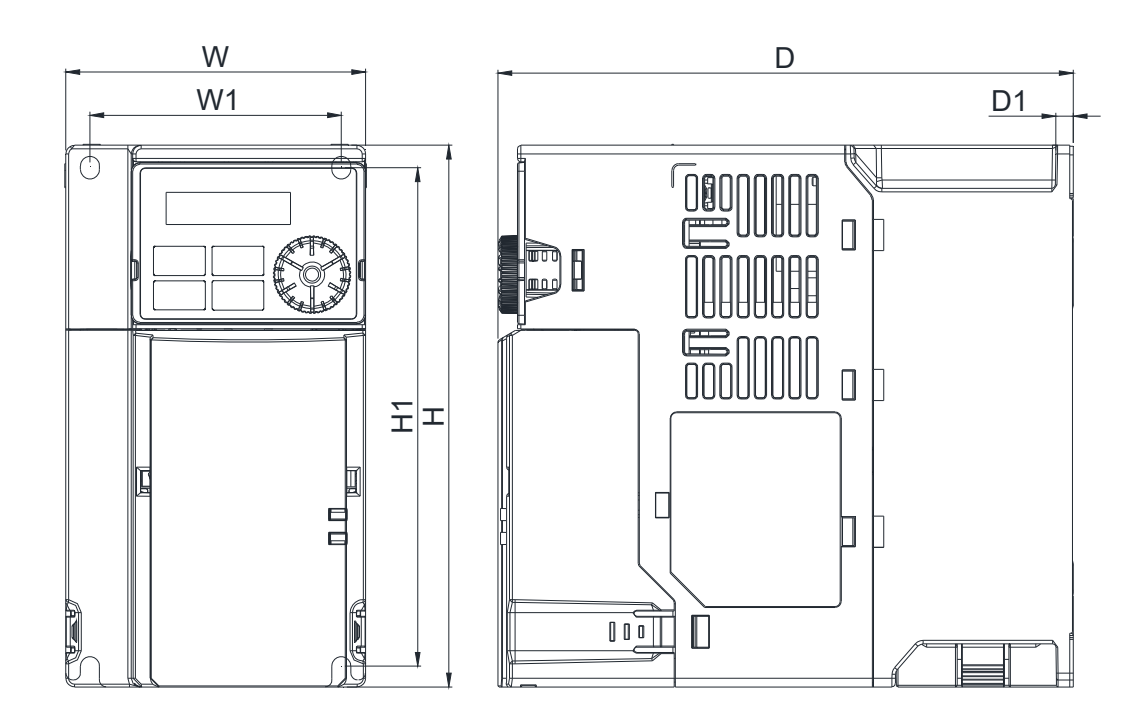

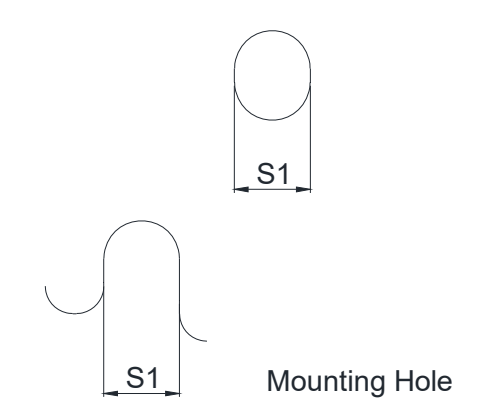

# <span id="page-23-0"></span>**2-4 Frame D**

## D1: VFD25AMH23ANSAA; VFD25AMH23ENSAA; VFD13AMH43ANSAA; VFD13AMH43ENSAA;

## VFD17AMH43ANSAA; VFD17AMH43ENSAA

D2: VFD13AMH43AFSAA; VFD17AMH43AFSAA

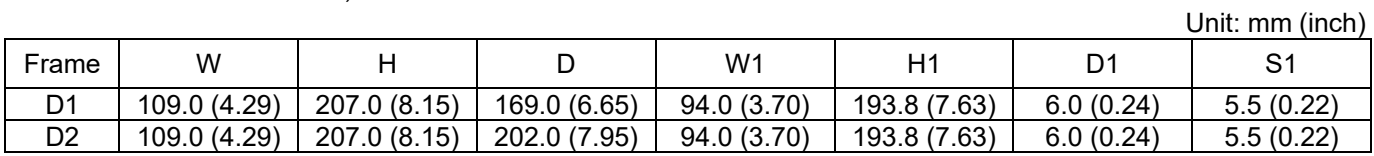

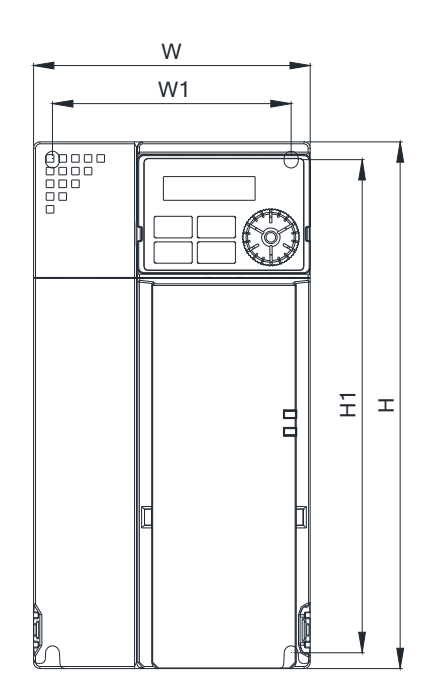

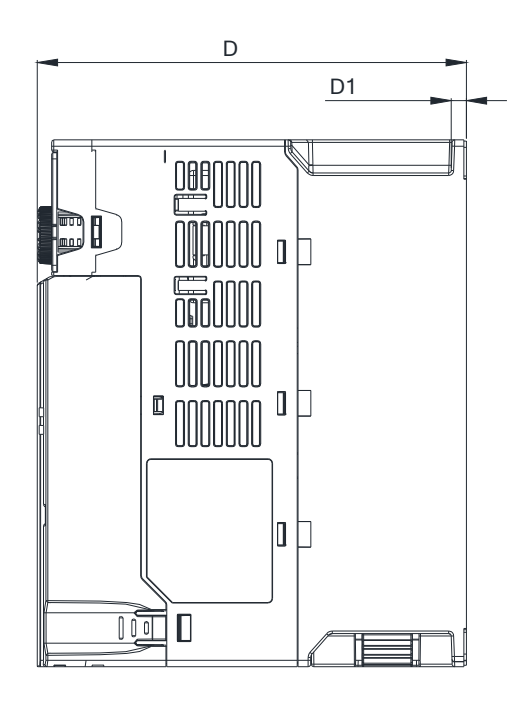

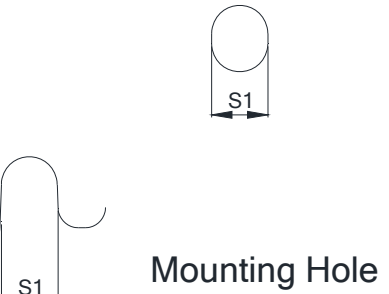

# <span id="page-24-0"></span>**2-5 Frame E**

E1: VFD33AMH23ANSAA; VFD33AMH23ENSAA; VFD49AMH23ANSAA; VFD49AMH23ENSAA; VFD25AMH43ANSAA; VFD25AMH43ENSAA; VFD32AMH43ANSAA; VFD32AMH43ENSAA E2: VFD25AMH43AFSAA; VFD32AMH43AFSAA

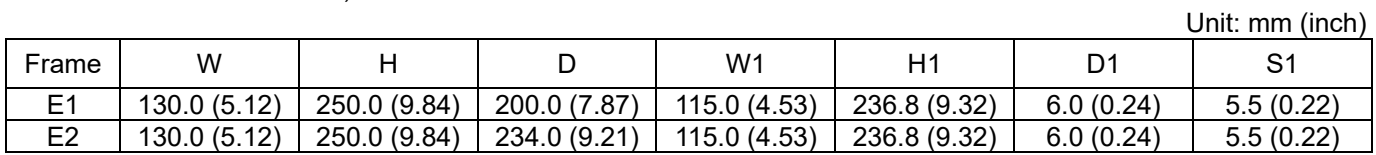

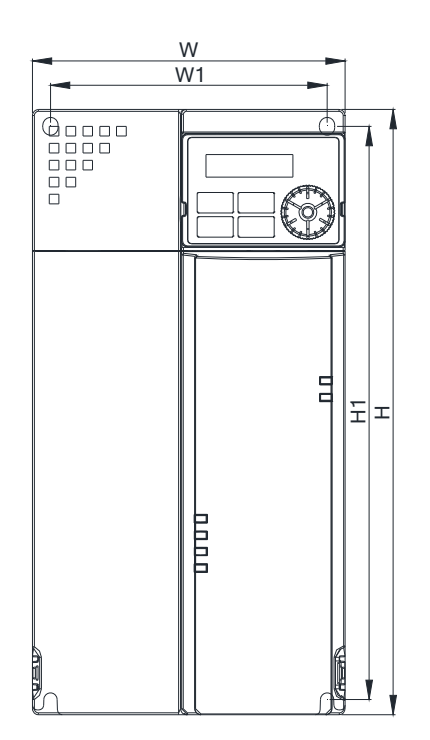

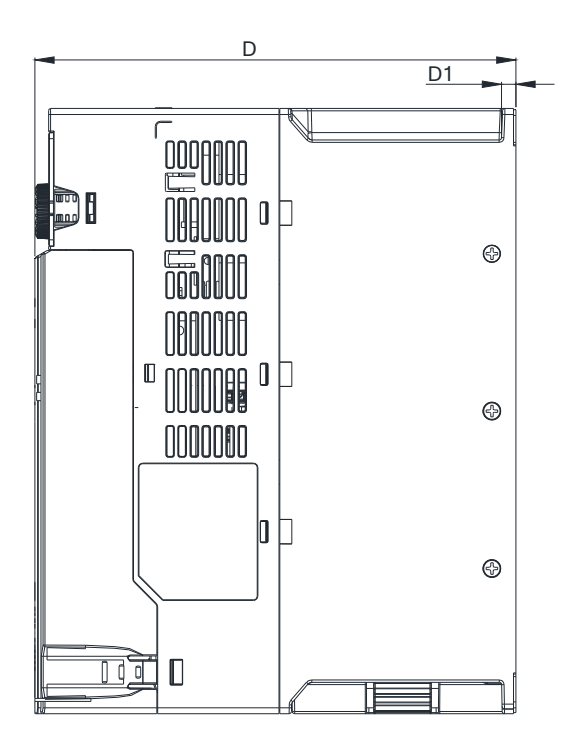

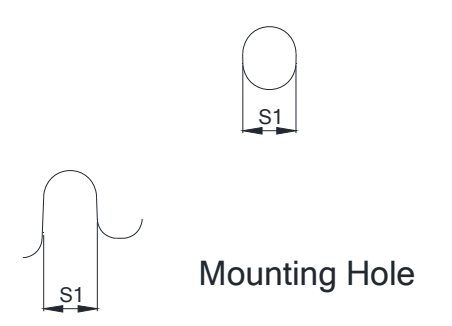

# <span id="page-25-0"></span>**2-6 Frame F**

### F1: VFD65AMH23ANSAA; VFD65AMH23ENSAA; VFD38AMH43ANSAA; VFD38AMH43ENSAA;

### VFD45AMH43ANSAA; VFD45AMH43ENSAA

F2: VFD38AMH43AFSAA; VFD45AMH43AFSAA

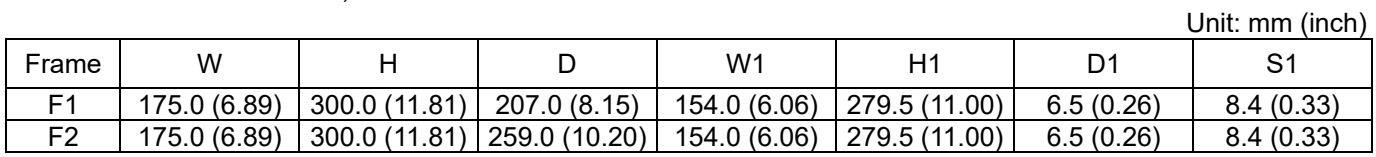

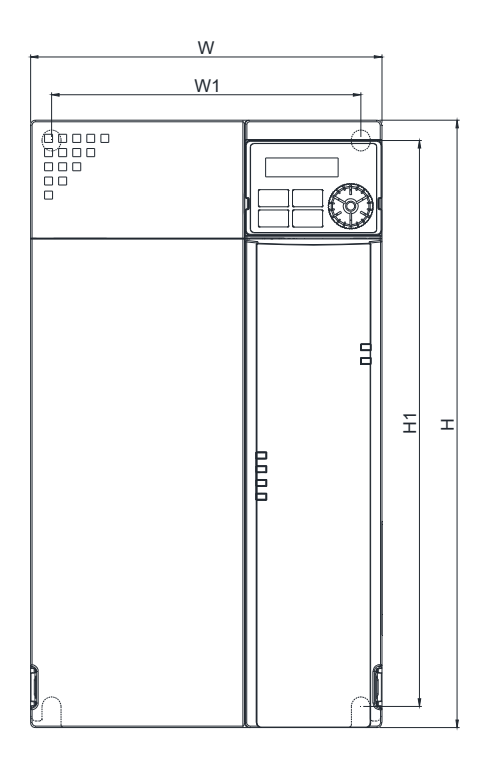

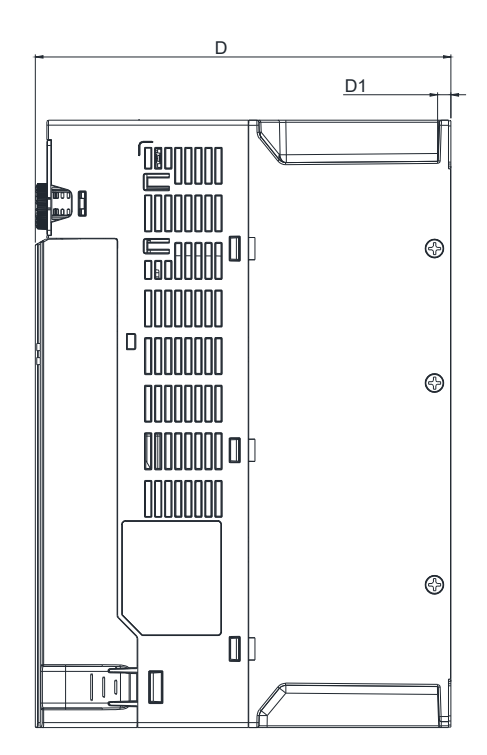

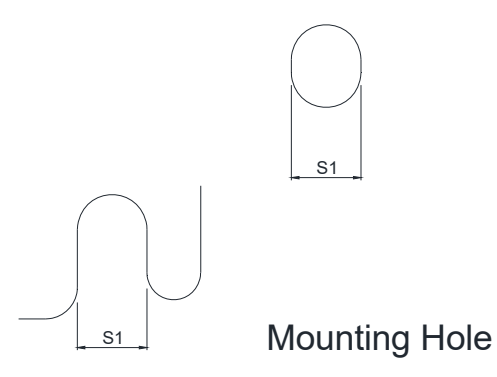

# <span id="page-26-0"></span>**2-7 Frame G**

#### G: VFD60AMH43AFSAA; VFD60AMH43ANSAA; VFD75AMH23ANSAA; VFD90AMH23ANSAA

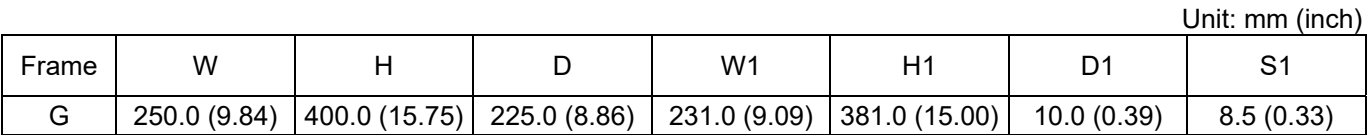

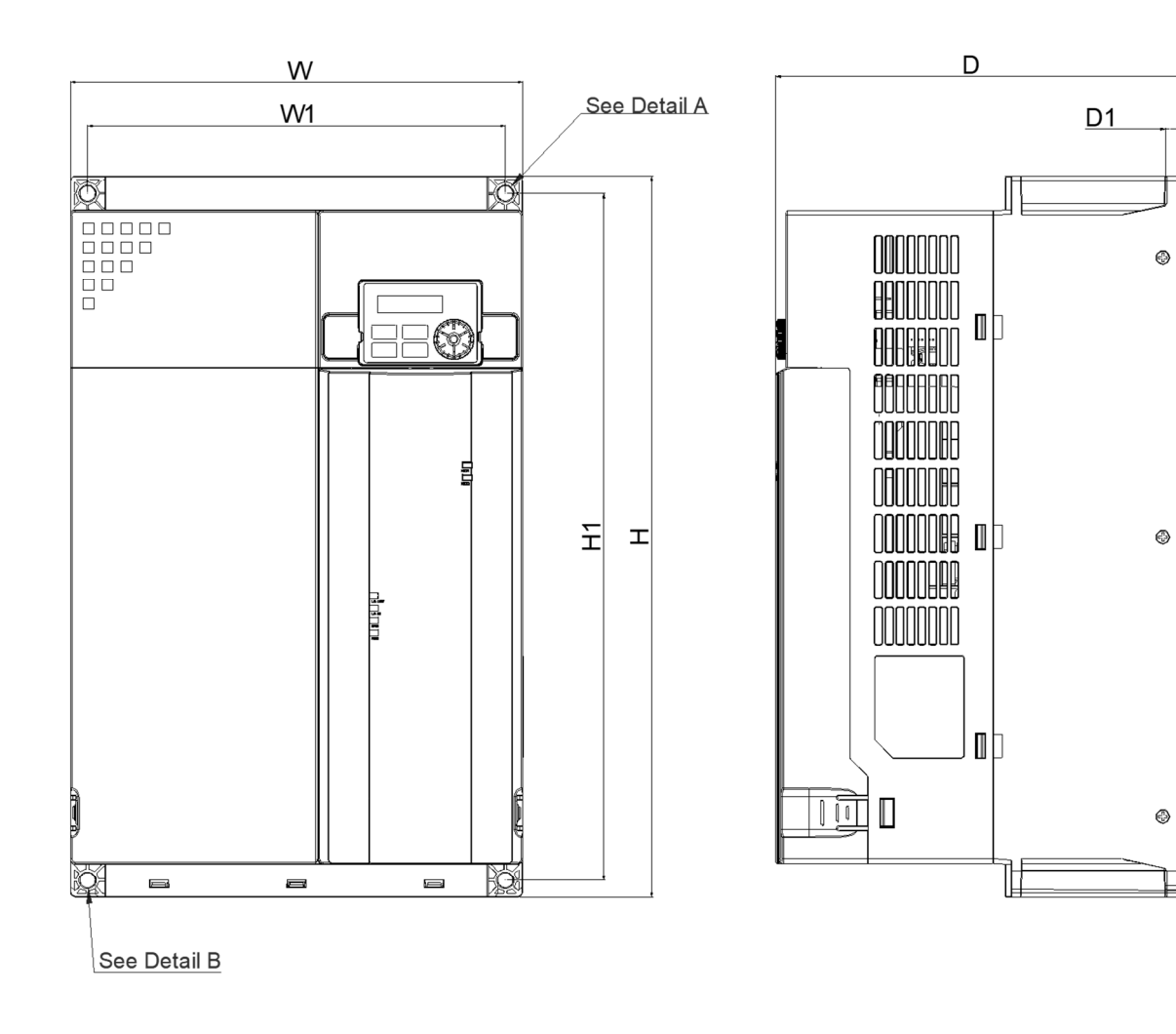

Detail A (Mounting Hole)

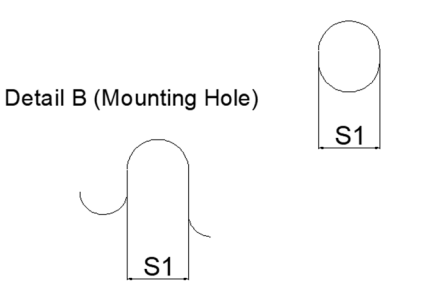

# <span id="page-27-0"></span>**2-8 Frame H**

H: VFD75AMH43AFSAA; VFD75AMH43ANSAA; VFD91AMH43AFSAA; VFD91AMH43ANSAA

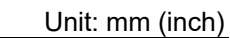

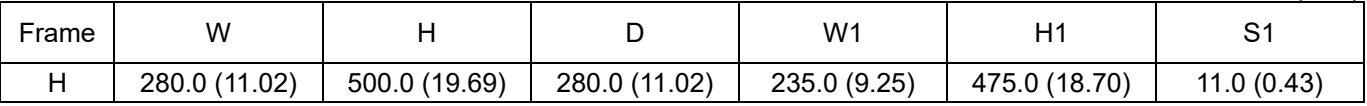

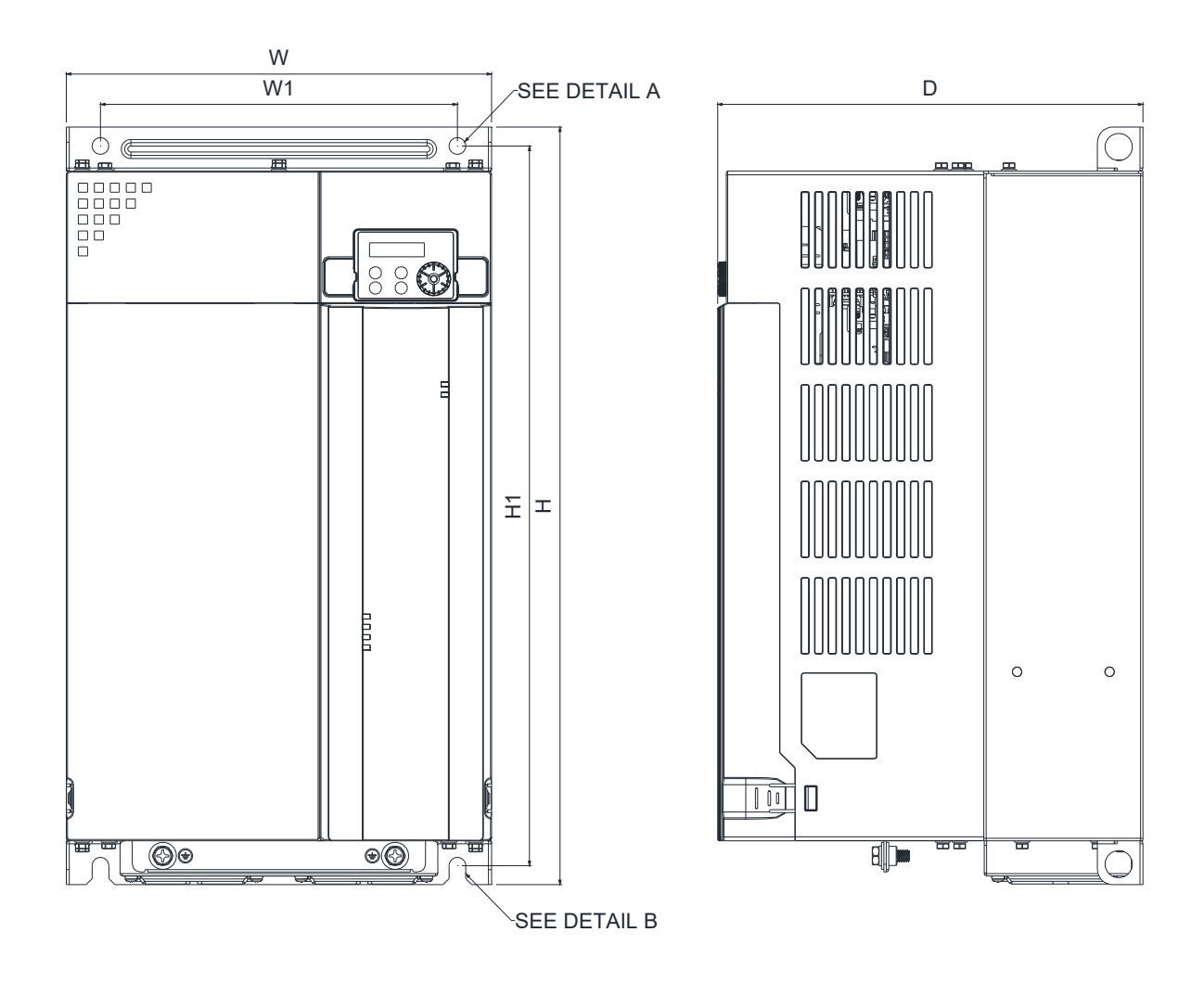

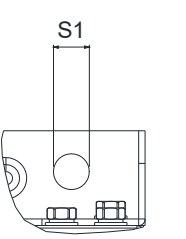

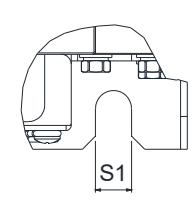

DETAIL A (MOUNTING HOLE)

DETAIL B (MOUNTING HOLE)

# <span id="page-28-0"></span>**2-9 Frame I**

## I: VFD112MH43AFSAA; VFD112MH43ANSAA; VFD120MH23ANSAA; VFD146MH23ANSAA;

VFD150MH43AFSAA; VFD150MH43ANSAA

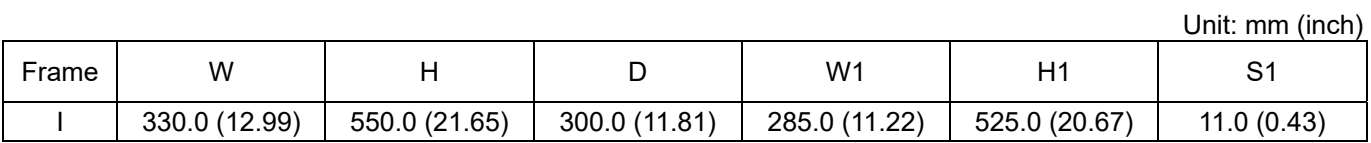

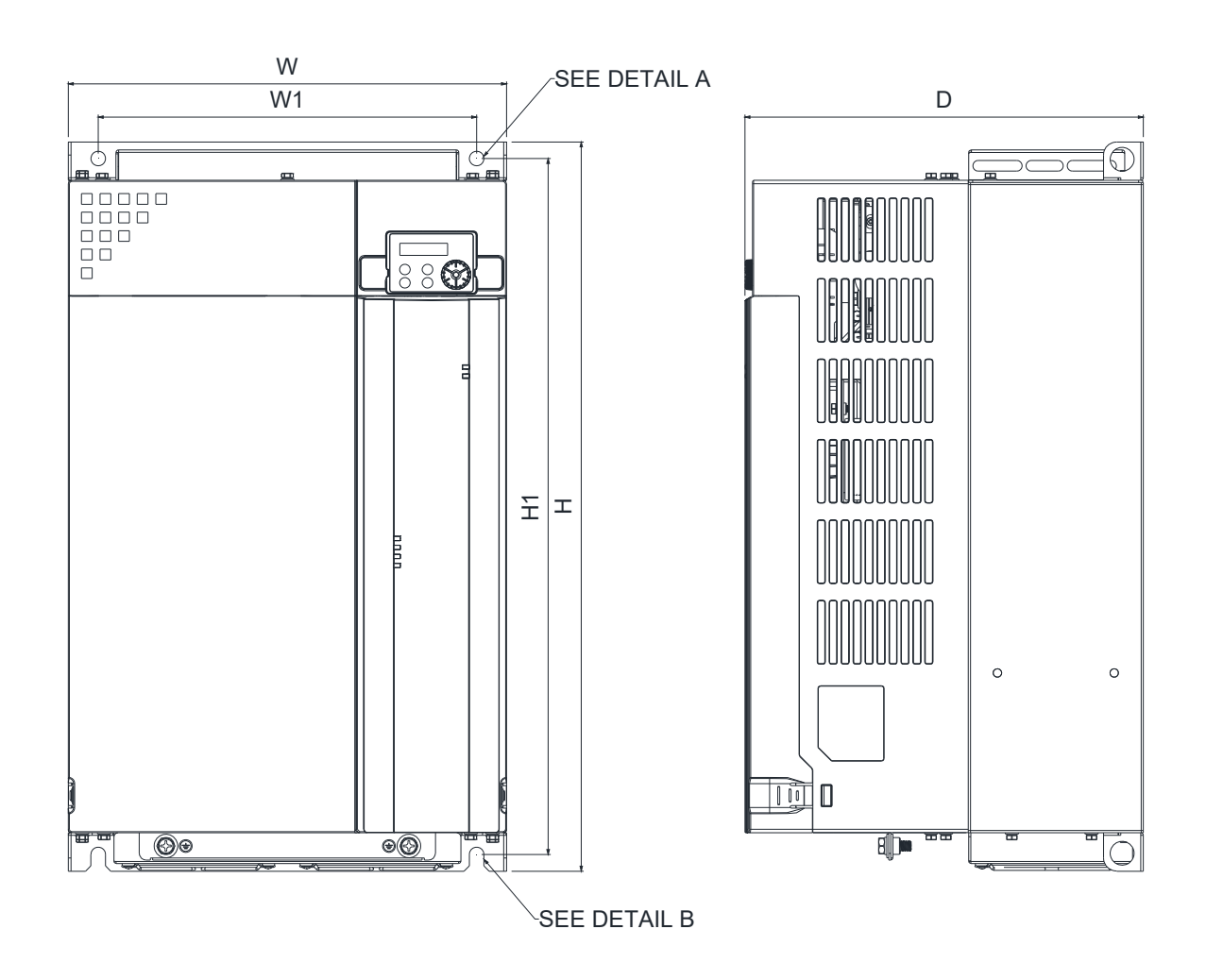

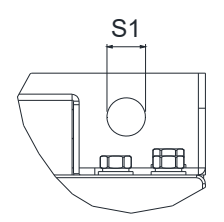

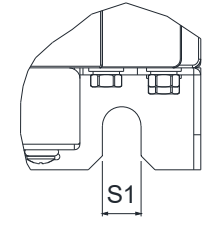

DETAIL B (MOUNTING HOLE)

DETAIL A (MOUNTING HOLE)

# <span id="page-29-0"></span>**2-10 Digital Keypad**

KPMH-LC01

Unit: mm (inch)

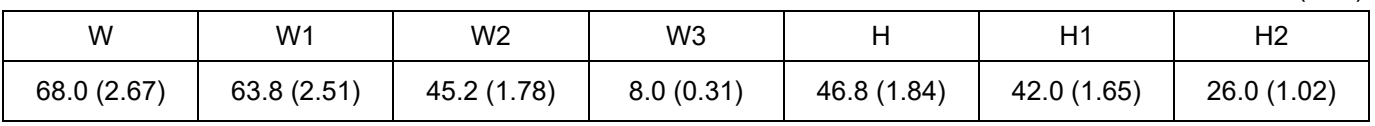

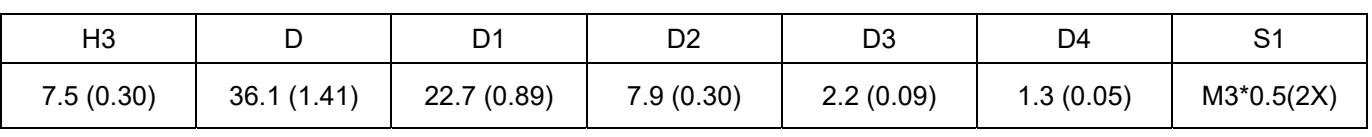

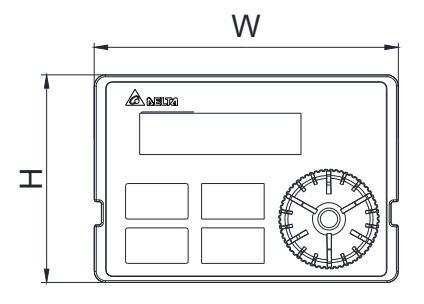

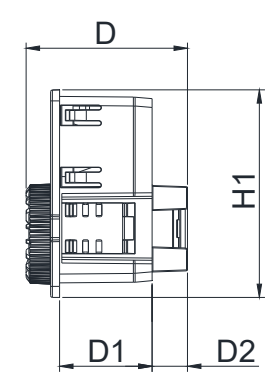

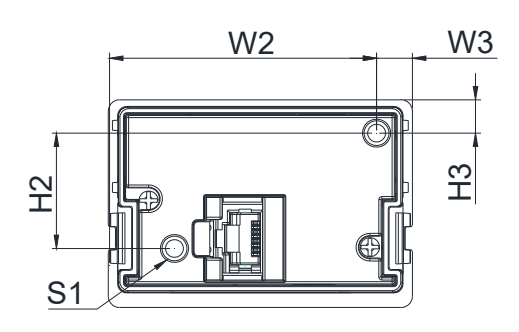

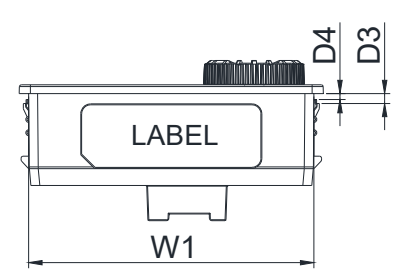

[This page intentionally left blank]

# <span id="page-31-0"></span>Chapter 3 Installation

- 3-1 Mounting Clearance
- 3-2 Airflow and Power Dissipation

## <span id="page-32-0"></span>**3-1 Mounting Clearance**

- $\boxtimes$  Prevent fiber particles, scraps of paper, shredded wood (sawdust), metal particles, etc. from adhering to the heat sink.
- $\boxtimes$  Install the AC motor drive in a metal cabinet. When installing one drive below another one, use a metal separator between the AC motor drives to prevent mutual heating and to prevent the risk of accidental fire.
- $\boxtimes$  Install the AC motor drive in Pollution Degree 2 environments only: normally only non-conductive pollution occurs and temporary conductivity caused by condensation is expected.
- $\boxtimes$  To ensure the environment to install drives is in Pollution Degree 2, the drives should be installed in an IP54 cabinet or in a pollution-controlled environment. Pollution Degree 2 (IEC / EN 60664-1) is that temporary electric conduction may occur when dew forms, electrical equipment in control panel and thermostatic chamber just causes non-conductive pollution.

The following figures are for instruction, and the actual drives shall prevail.

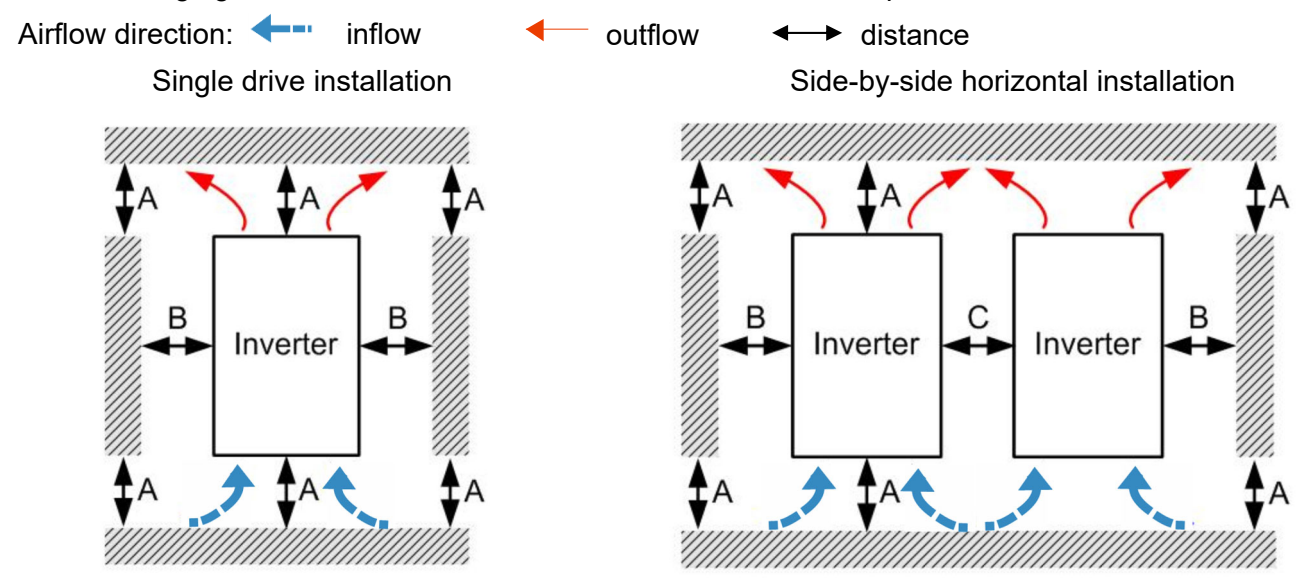

### Frame A–F

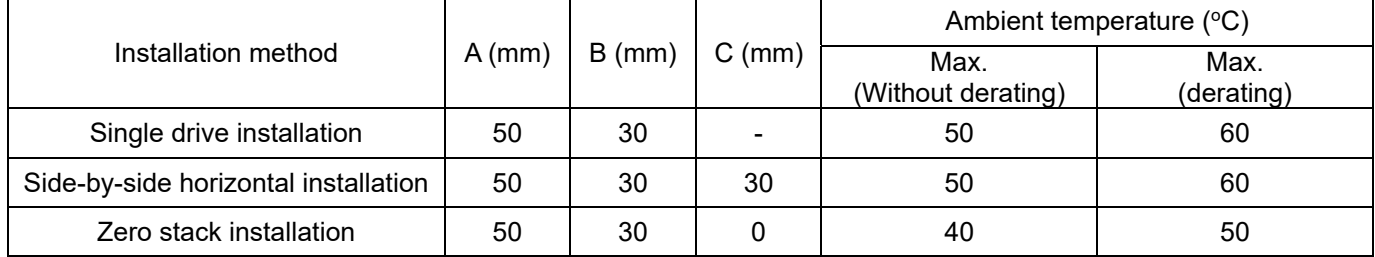

#### Frame G–I

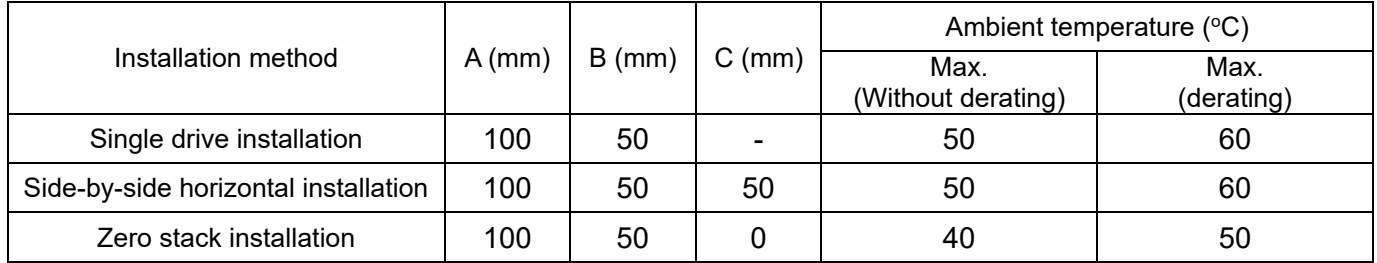

NOTE: The minimum mounting clearances A–C in the table above apply to AC motor drives installation. Failing to follow the minimum mounting clearances may cause the fan to malfunction and cause heat dissipation problems.

# <span id="page-33-0"></span>**3-2 Airflow and Power Dissipation**

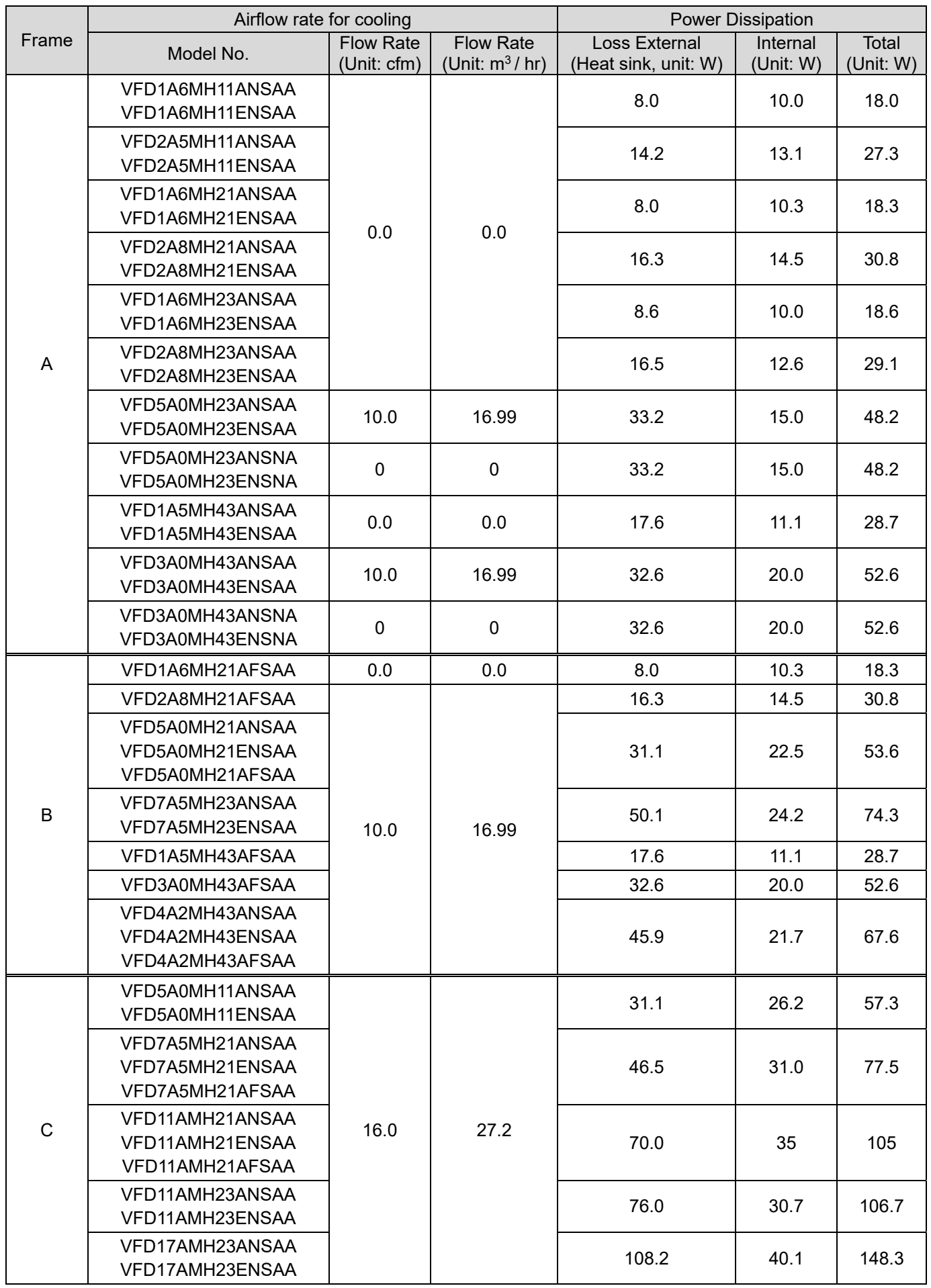

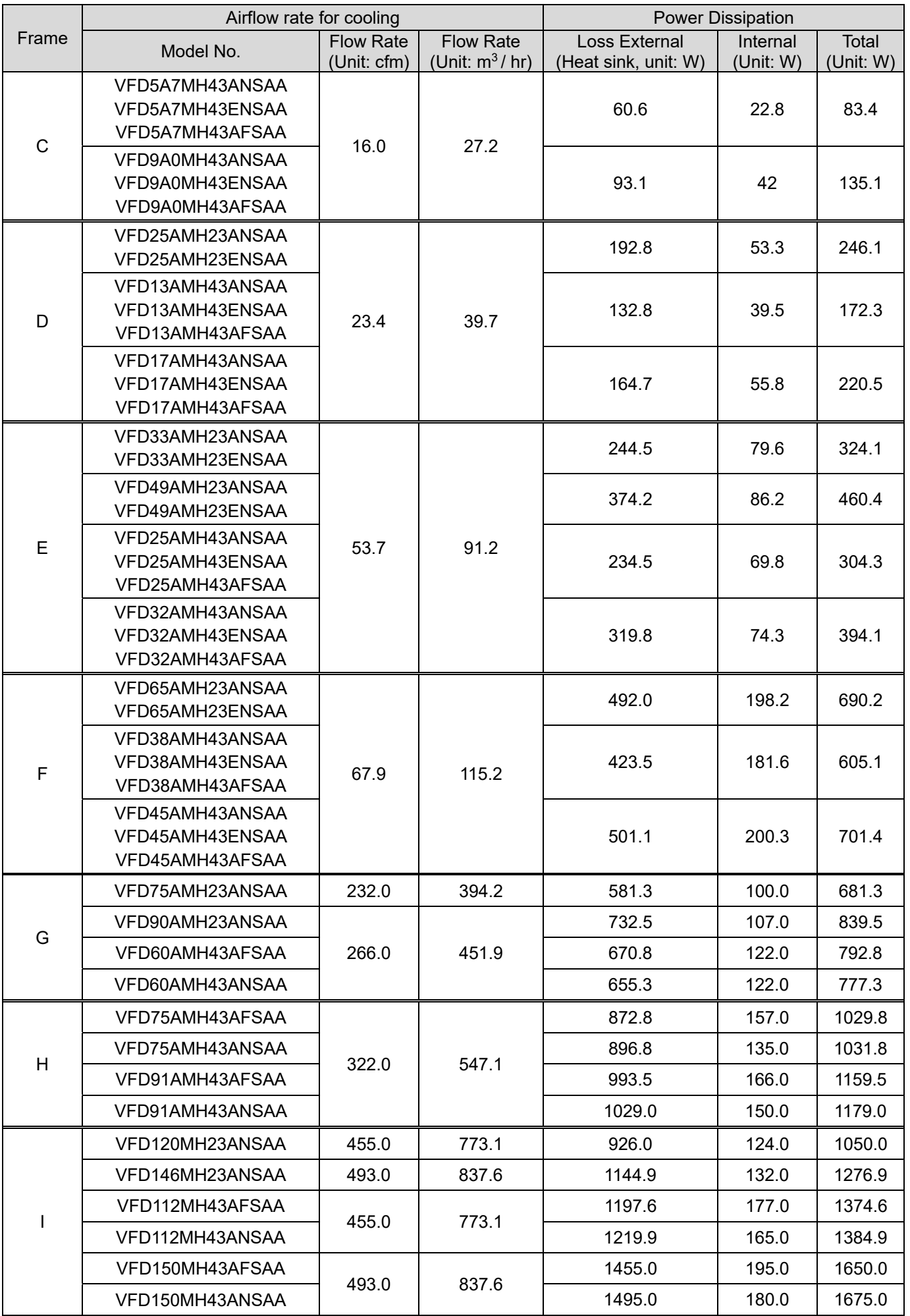

# <span id="page-35-0"></span>Chapter 4 Wiring

4-1 System Wiring Diagram 4-2 Wiring
### **Chapter 4 Wiring | MH300**

After removing the front cover, verify that the power and control terminals are clearly visible. Read the following precautions to avoid wiring mistakes.

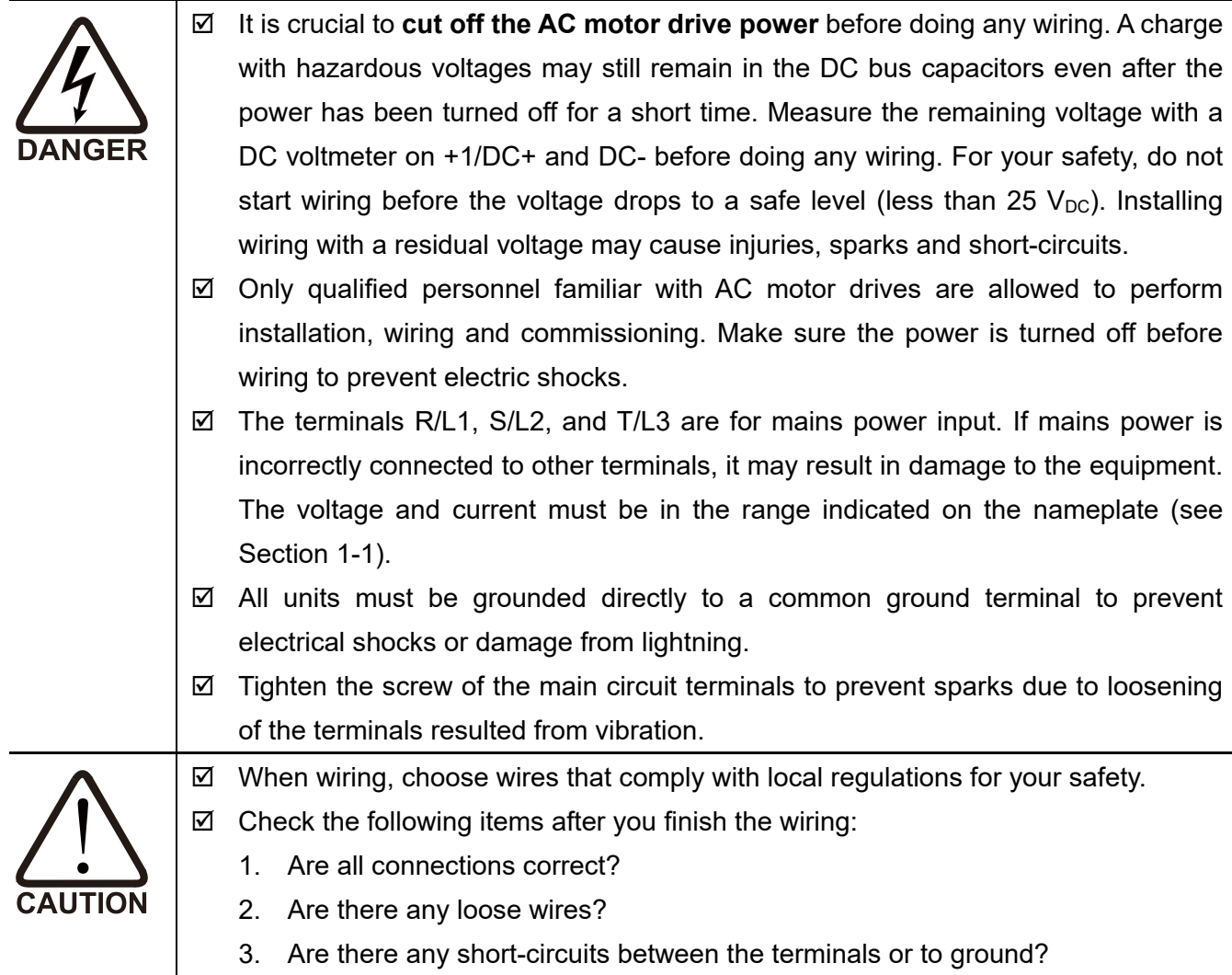

# **4-1 System Wiring Diagram**

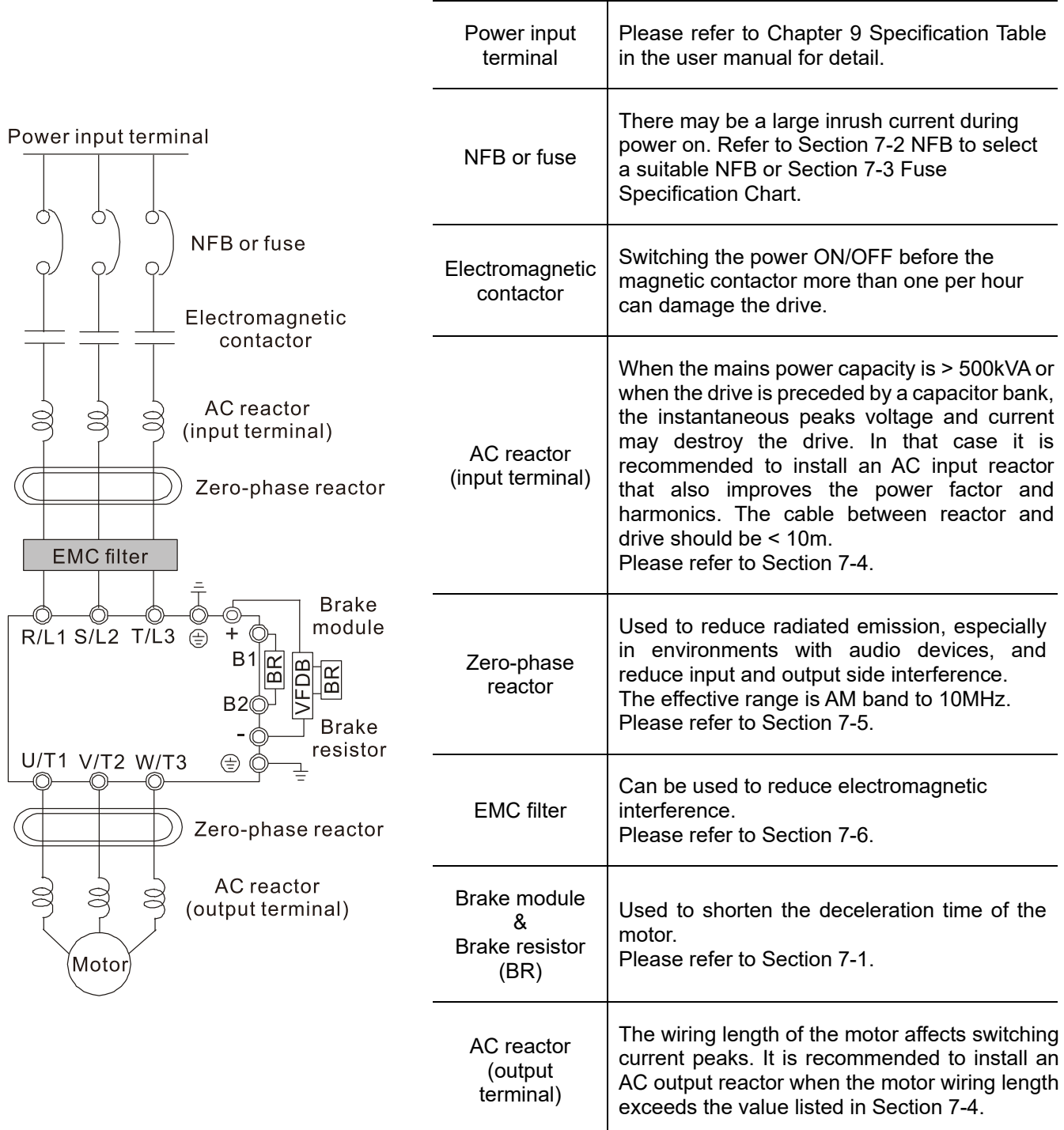

## **4-2 Wiring**

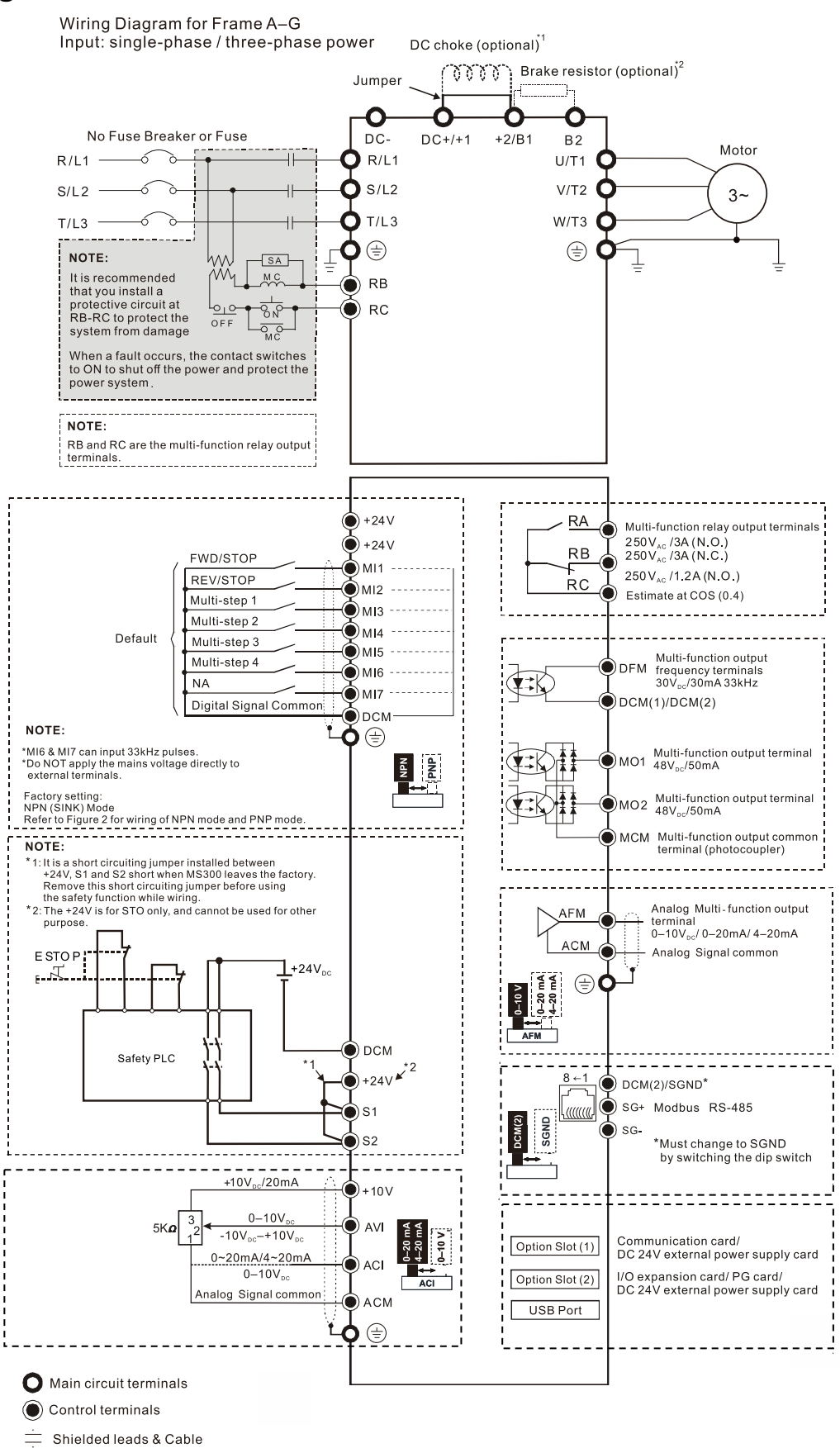

- \*1 Refer to Section 7-4 AC / DC Reactor for more details about the specifications of DC reactor.
- \*2 Refer to Section 7-1 Brake Resistors and Brake Units Used in AC Motor Drives for more details about the specifications of brake resistor.

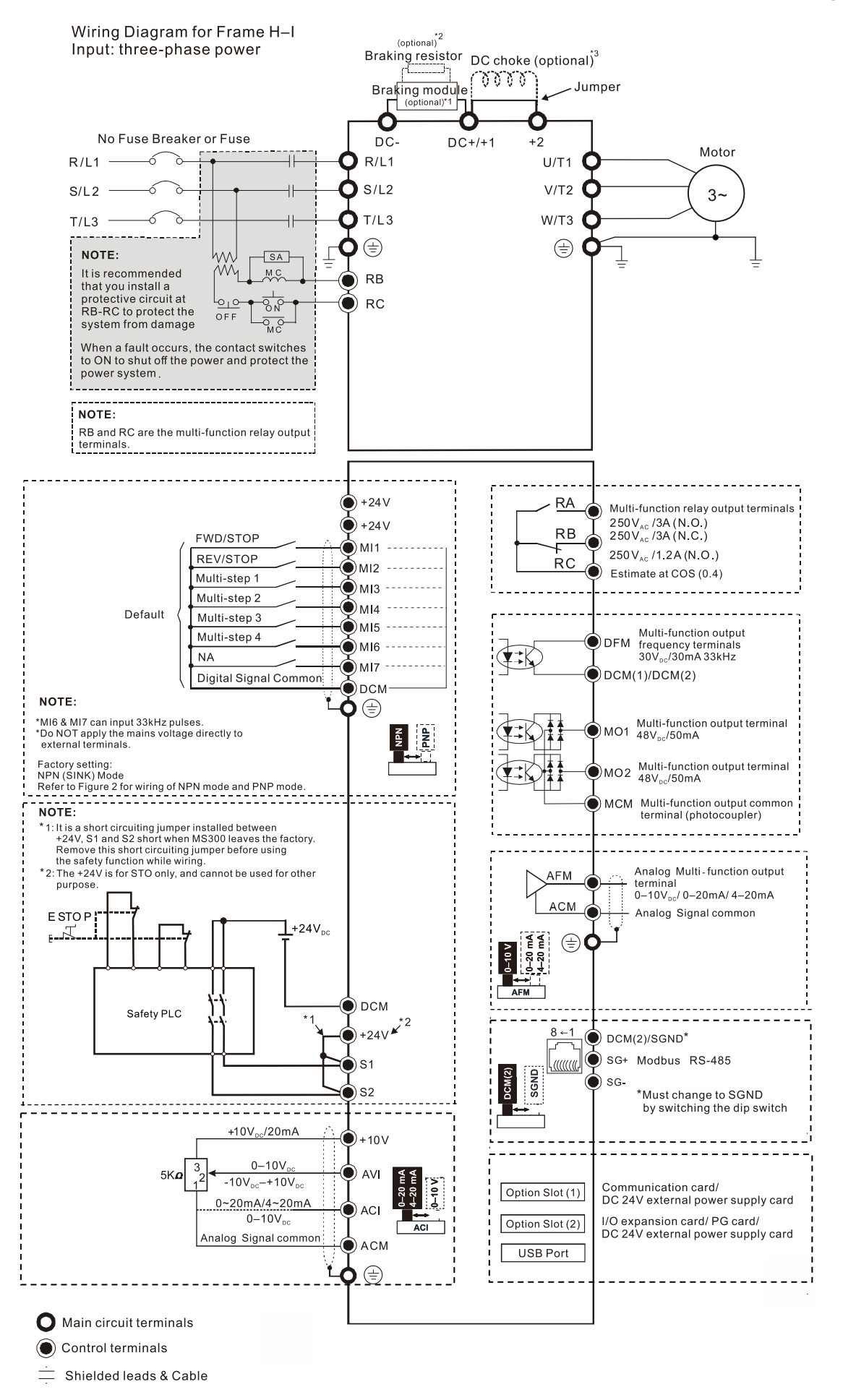

\*1 & \*2 Refer to Section 7-1 Brake Resistors and Brake Units Used in AC Motor Drives for more details about the specifications of brake module and brake resistor.

\*3 Refer to Section 7-4 AC / DC Reactor for more details about the specifications of DC reactor.

## SINK (NPN) / SOURCE (PNP) Mode

#### 1 Sink Mode with internal power  $(+24 V_{DC})$  $M11$  $M12$  $\mathbf{I}$  $M17$  $+24$  $\mathbf{v}$ ┙  $\Box$ Internal!  $\mathbf 1$ circuit!  $DCM$  $\begin{bmatrix} \frac{\mathbf{p}}{\mathbf{p}} \end{bmatrix}$  $\sum_{i=1}^{n}$

3 Sink Mode

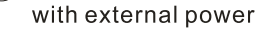

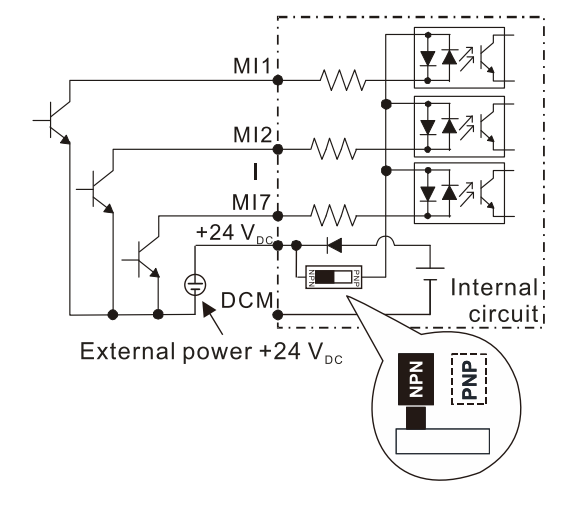

(2) Source Mode with internal power  $(+24 V_{DC})$  $M11$  $M12$  $\mathbf{I}$ M<sub>17</sub>  $+24V$ k. **DCM**  $-\frac{2}{2}$ Internal  $\overline{1}$ <u>ci</u>rcuit!

NPN<sup>T</sup>

훋

 $\left(4\right)$  Source Mode with external power

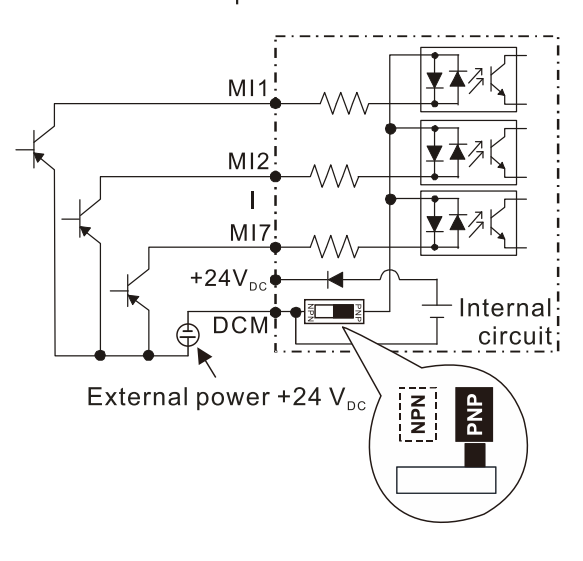

# Chapter 5 Main Circuit Terminals

- 5-1 Main Circuit Diagram
- 5-2 Main Circuit Terminals

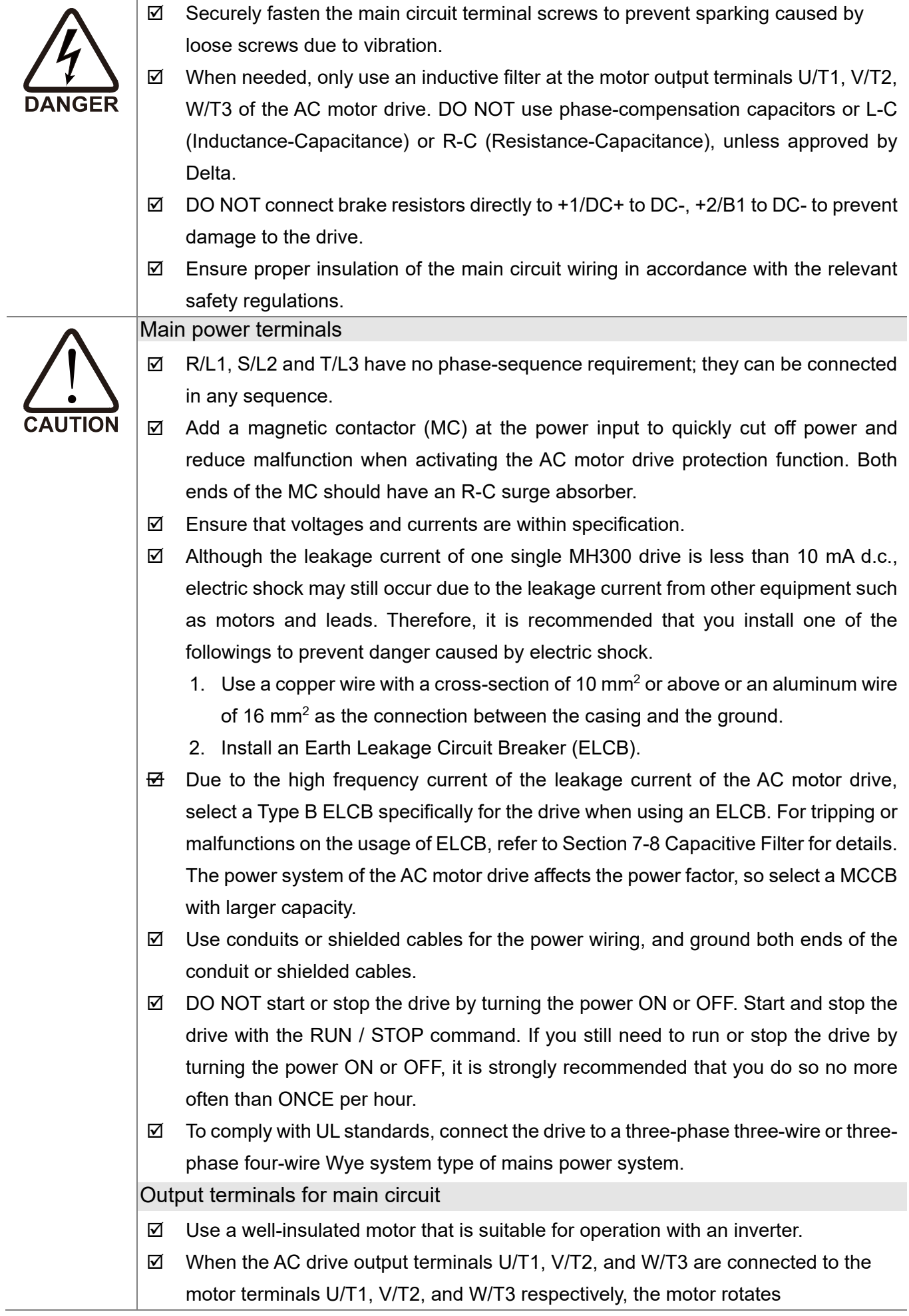

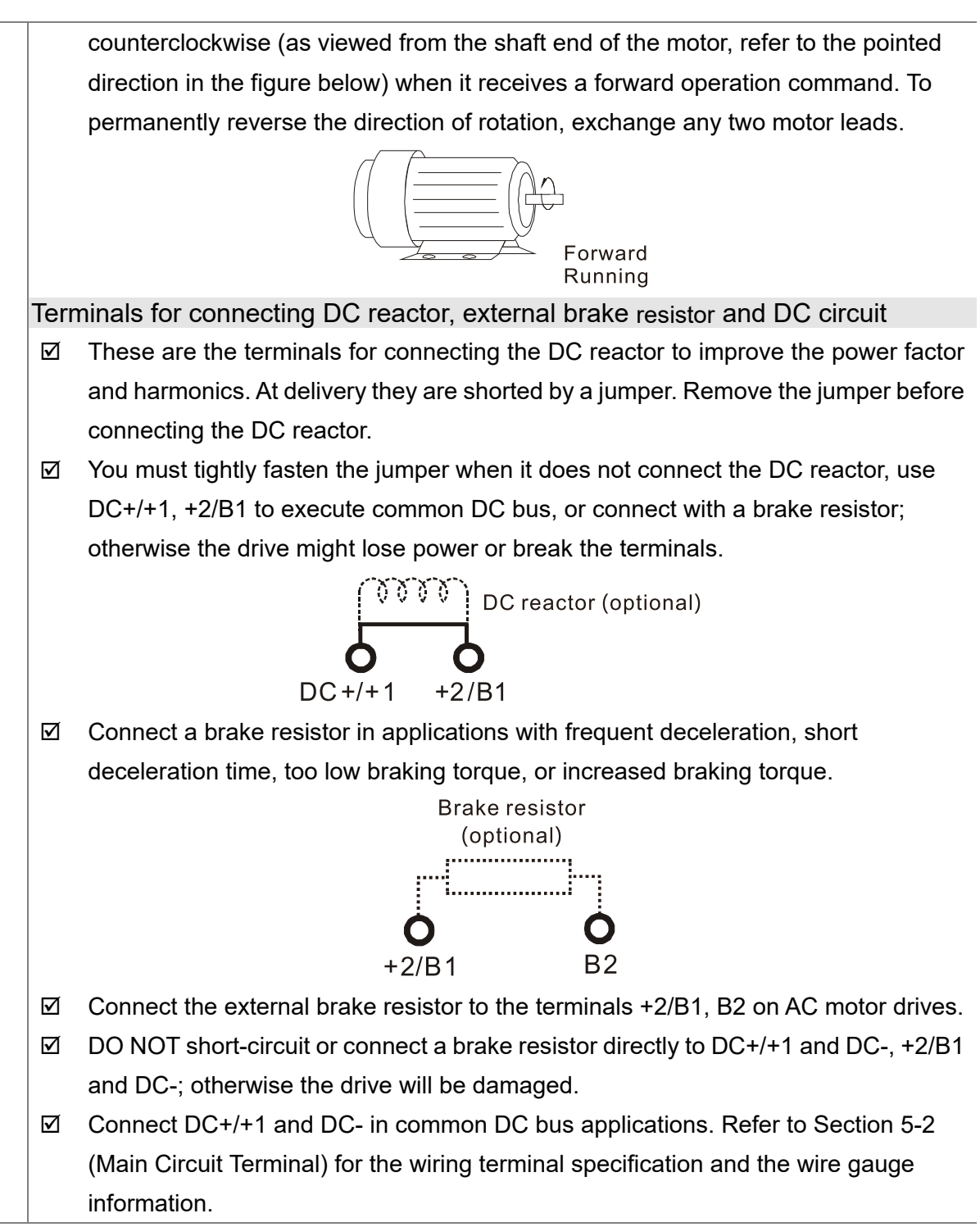

## Remove the front cover

- E Remove the front cover before connecting the main circuit terminals and control circuit terminals. Remove the cover according to the figure below.
- $\Box$  The figure below shows the Frame A model for example. Removing the cover on the other frame sizes is similar.

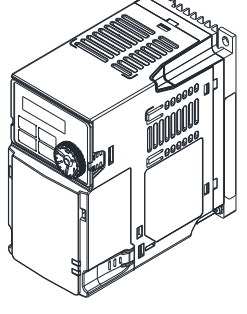

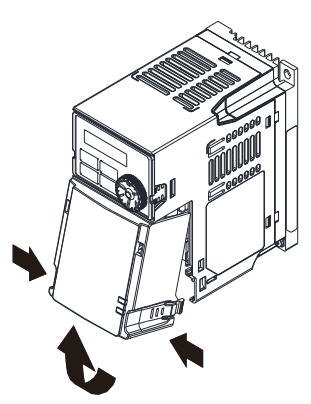

Press the clip on both sides, and take out the front cover by rotating.

# **5-1 Main Circuit Diagram**

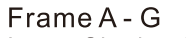

Input: Single-phase / Three-phase power

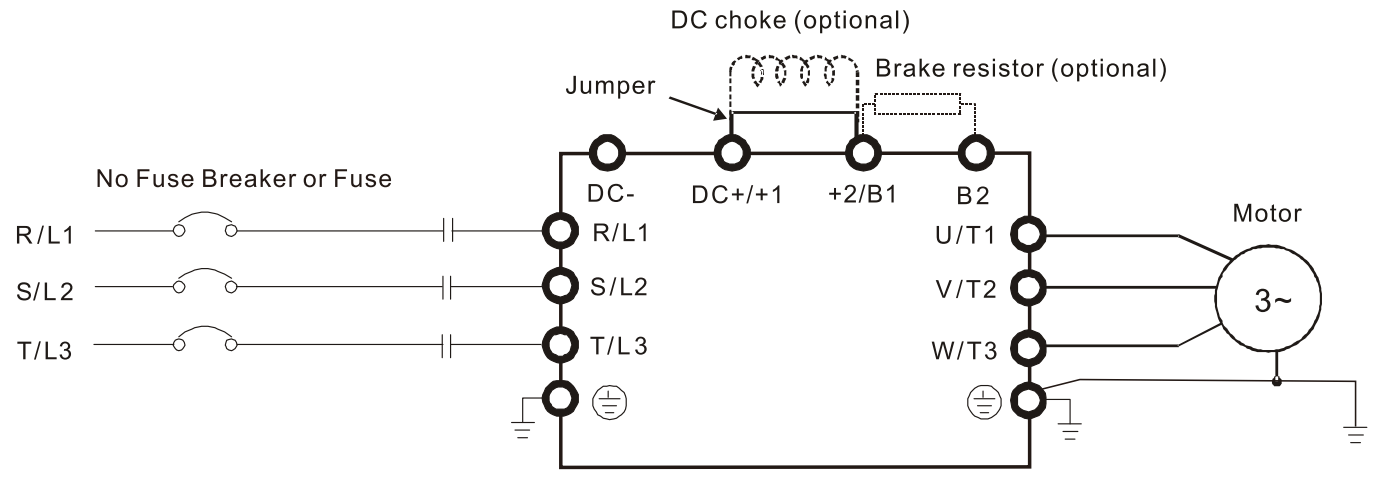

Frame H-I Input: Three-phase power

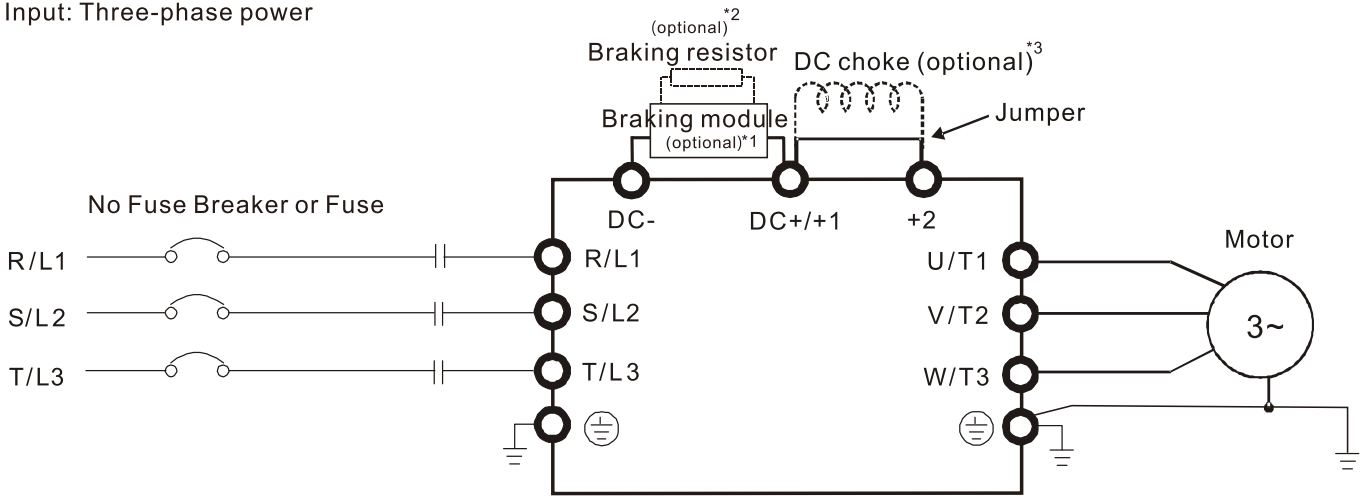

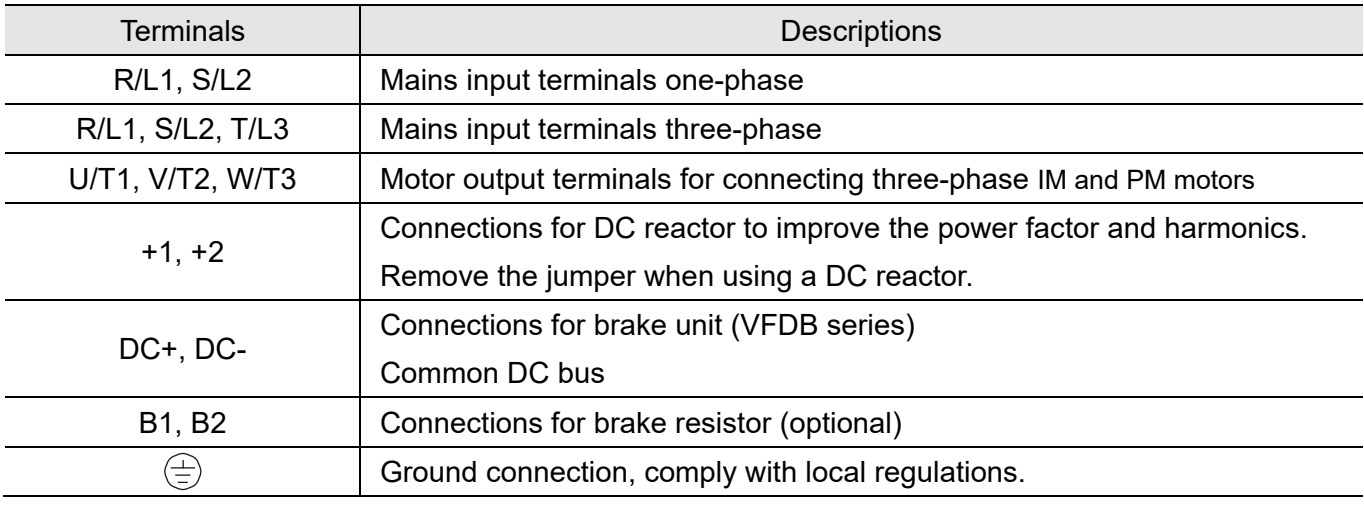

Unit: mm

# **5-2 Main Circuit Terminals**

- Use the specified ring lug for main circuit terminal wiring. See Fig.1 and Fig.2 for ring lug specifications. For other types of wiring use the wires that comply with the local regulation.
- After crimping the wire to the ring lug (must be UL approved), UL and CSA approved R/C (YDPU2/8), install heat shrink tubing rated at a minimum of 600 V<sub>AC</sub> insulation over the live part. Refer to Figure 2 below.
- Main circuit terminals:

R/L1, S/L2, T/L3, U/T1, V/T2, W/T3, DC-, DC+/+1, +2/B1, B2 Note: Single-phase models are with no T/L3 terminal.

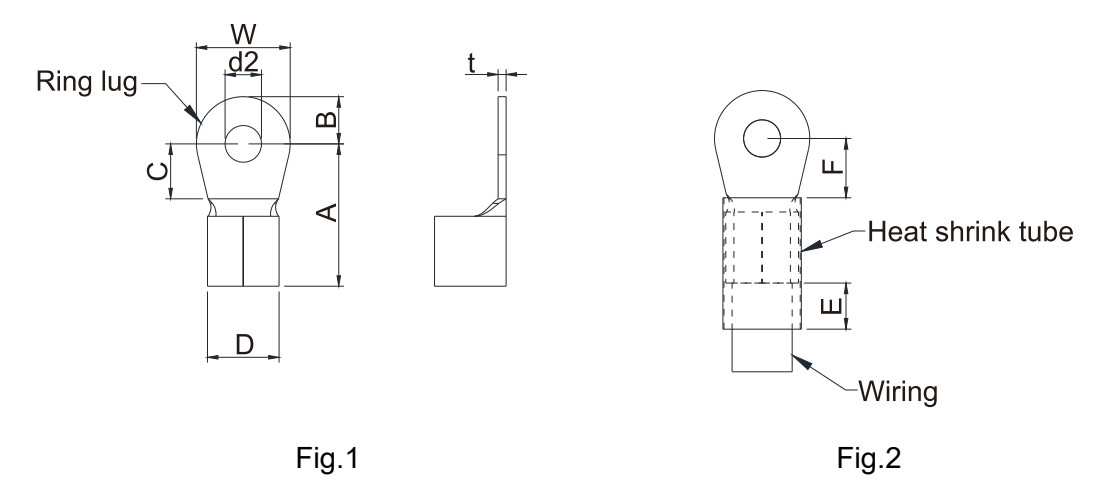

## **Dimensions of Ring Lug**

The part number of the ring terminals (produced by K.S. Terminals) in the table below are for reference only. You can buy other ring terminals of your choice to match with different frame sizes.

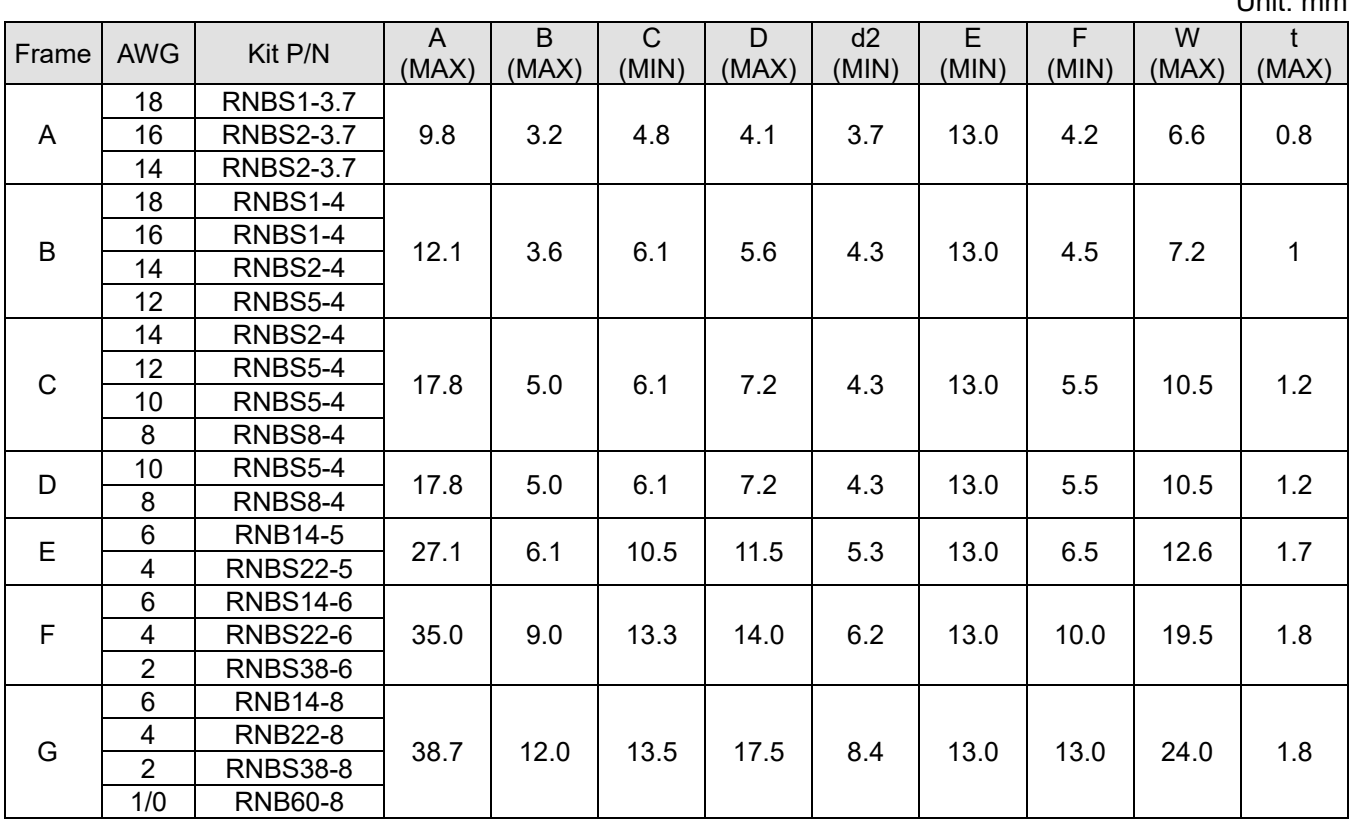

### **Chapter 5 Main Circuit Terminals | MH300**

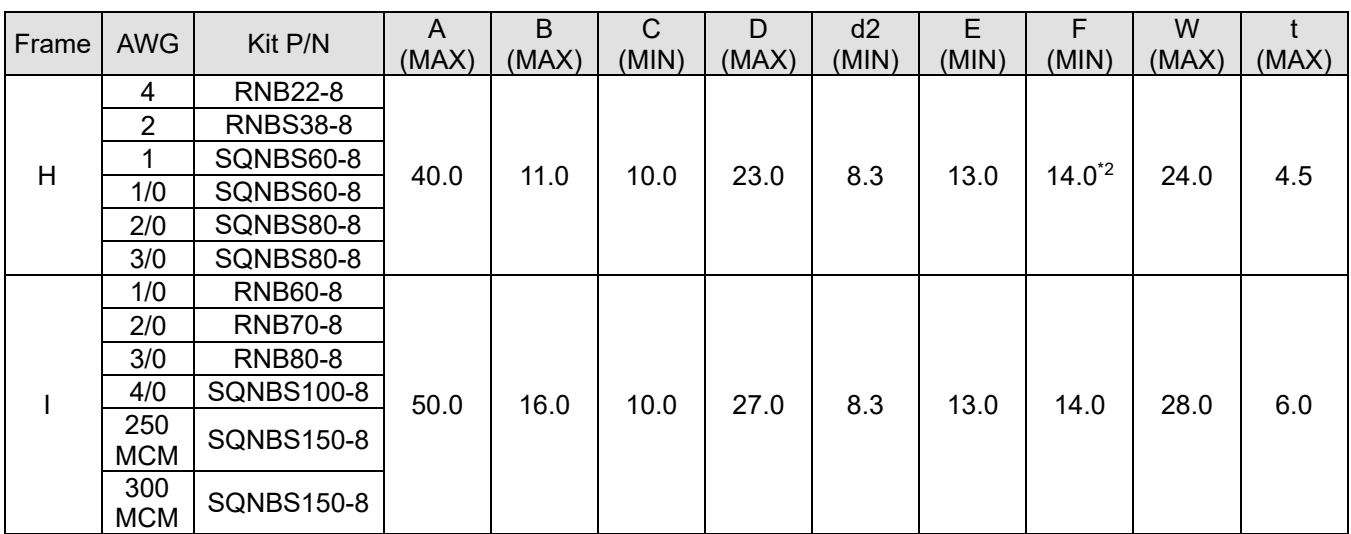

\*1. AWG: Refer to the following tables for the wire size specification for models in each frame. \*2: F(MAX) = 16.5

5-6

## **Frame A**

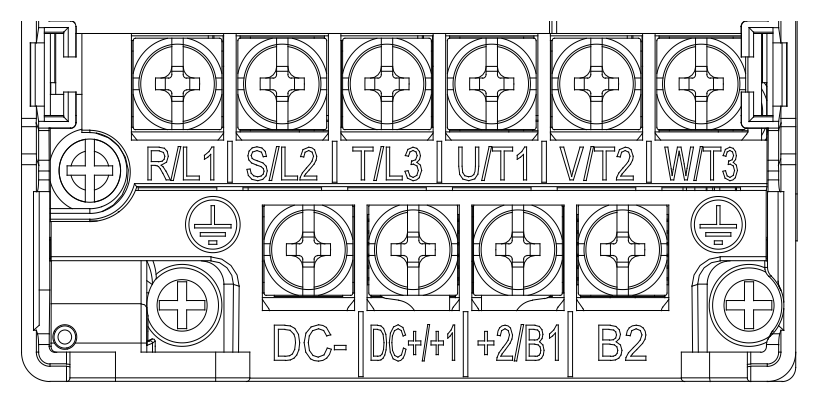

- If you install at Ta 50°C above environment, select copper wire with voltage rating of 600 V and temperature resistance of 90°C or above.
- If you install at Ta 50°C environment, select copper wire with voltage rating of 600 V and temperature resistance of 75°C or 90°C.
- For VFD2A5MH11ANSAA, VFD2A5MH11ENSAA models: If you install at Ta 40°C above environment, select copper wire with voltage rating of 600 V and temperature resistance of 90°C or above.
- For UL installation compliance, use copper wires when installing. The wire gauge is based on a temperature resistance of 75°C, in accordance with UL requirements and recommendations. Do not reduce the wire gauge when using high-temperature resistant wires.

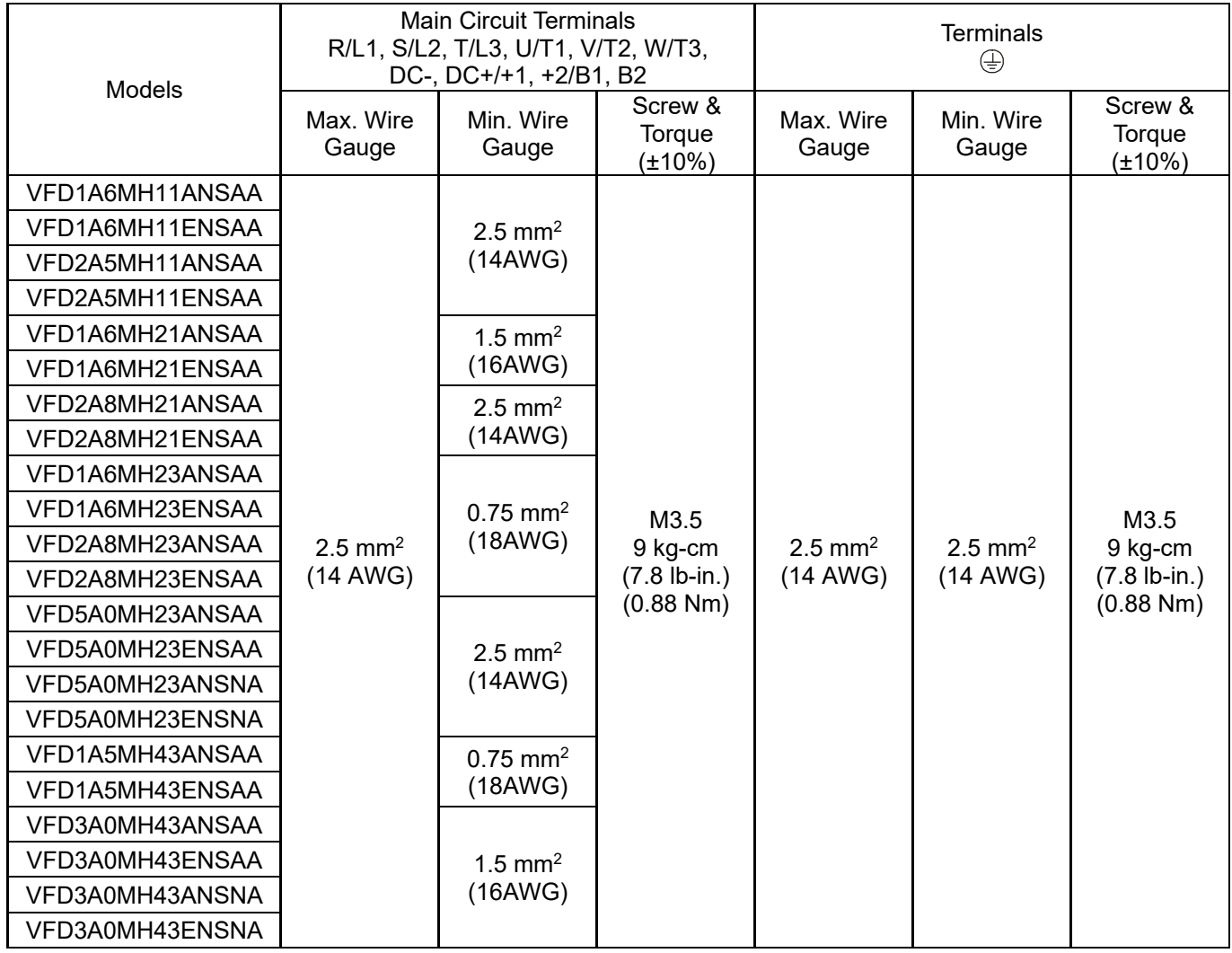

#### **Chapter 5 Main Circuit Terminals | MH300**

## **Frame B**

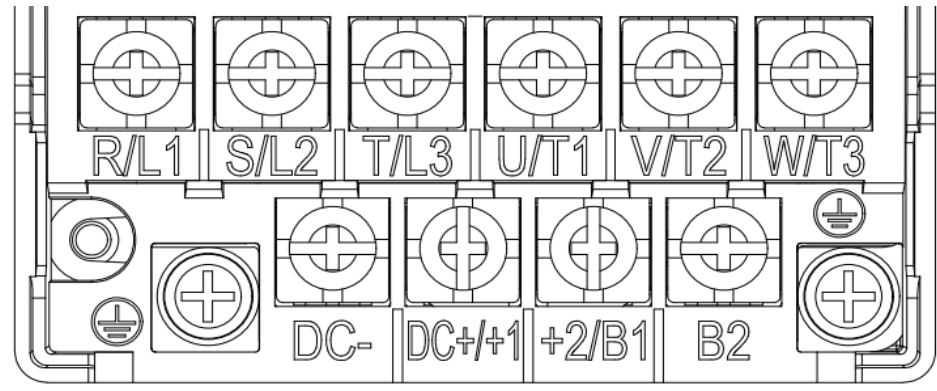

- If you install at Ta 50°C above environment, select copper wire with voltage rating of 600 V and temperature resistance of 90°C or above.
- If you install at Ta 50°C environment, select copper wire with voltage rating of 600 V and temperature resistance of 75°C or 90°C.
- For UL installation compliance, use copper wires when installing. The wire gauge is based on temperature resistance of 75°C, in accordance with UL requirements and recommendations. Do not reduce the wire gauge when using high-temperature resistant wires.

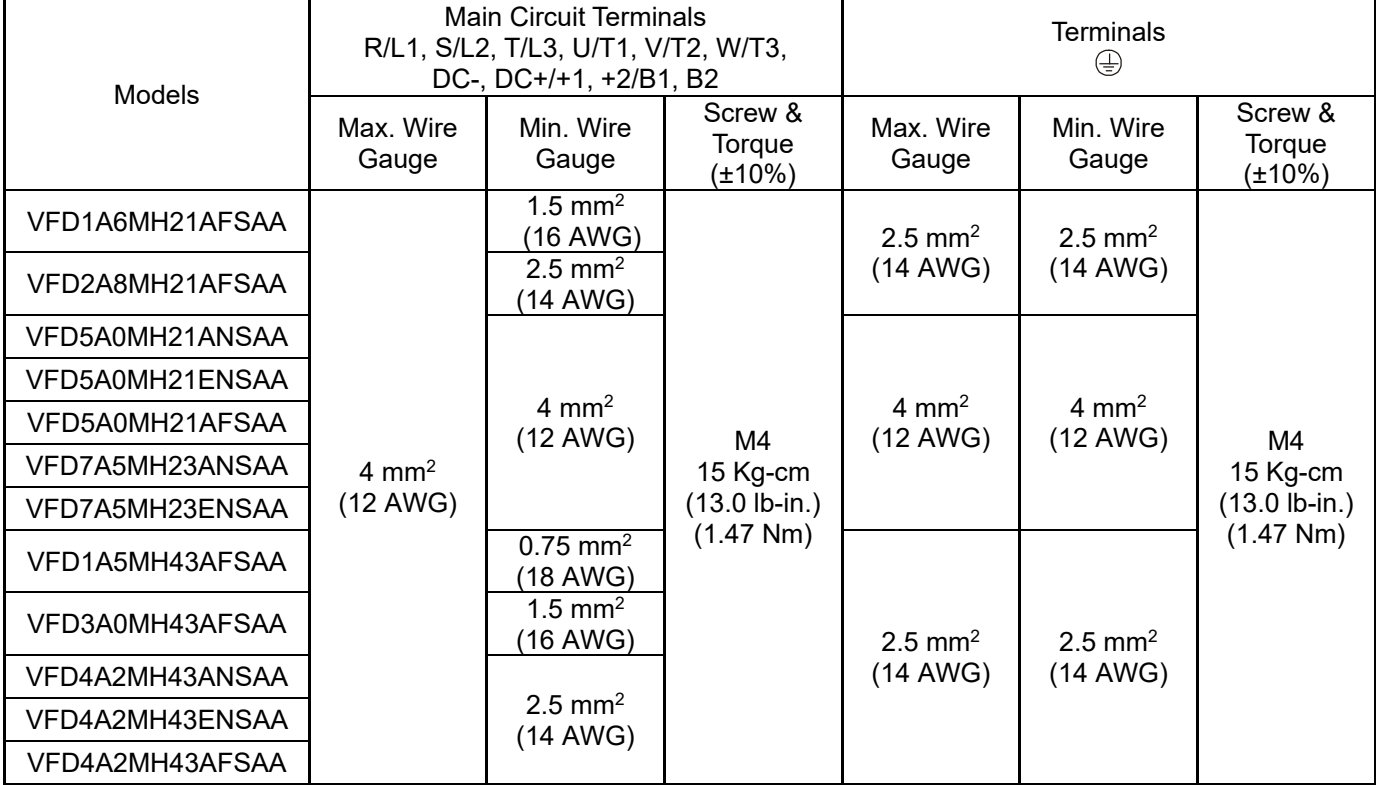

## **Frame C**

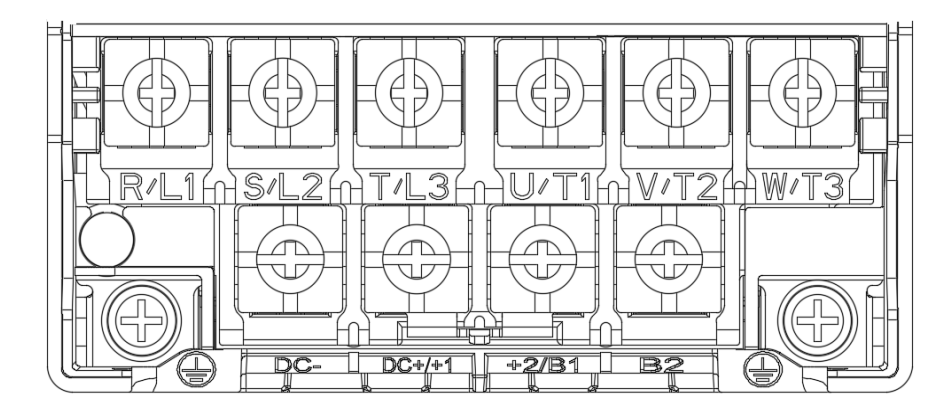

- If you install at Ta 50°C above environment, select copper wire with voltage rating of 600 V and temperature resistance of 90°C or above.
- If you install at Ta 50°C environment, select copper wire with voltage rating of 600 V and temperature resistance of 75°C or 90°C.
- For UL installation compliance, use copper wires when installing. The wire gauge is based on temperature resistance of 75°C, in accordance with UL requirements and recommendations. Do not reduce the wire gauge when using high-temperature resistant wires.

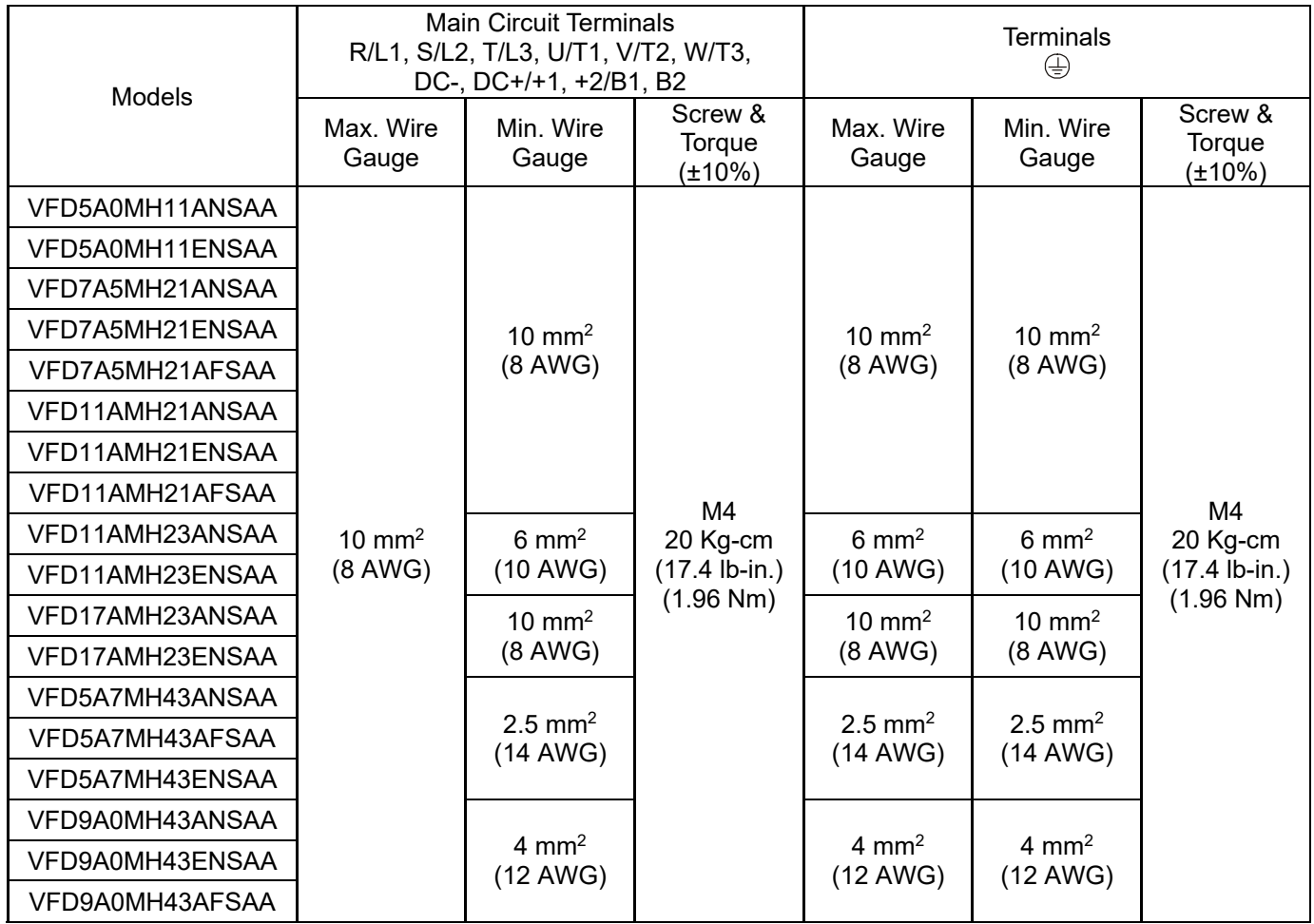

#### **Chapter 5 Main Circuit Terminals | MH300**

## **Frame D**

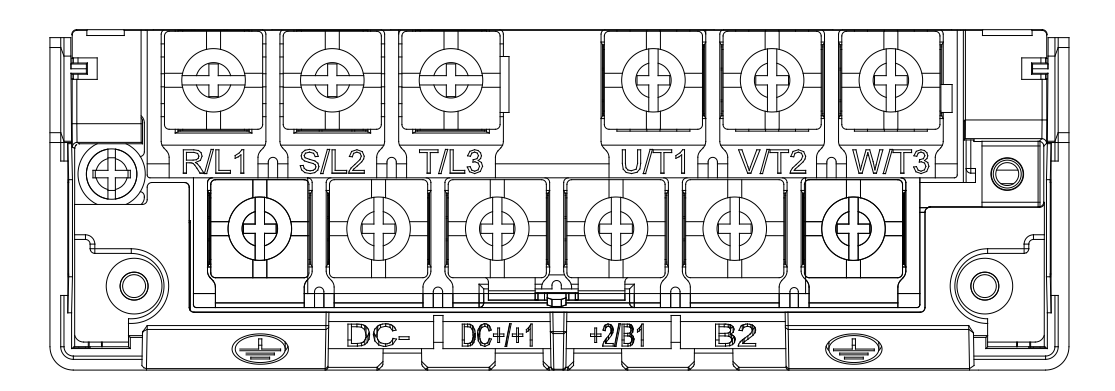

- If you install at Ta 50°C above environment, select copper wire with voltage rating of 600 V and temperature resistance of 90°C or above.
- If you install at Ta 50°C environment, select copper wire with voltage rating of 600 V and temperature resistance of 75°C or 90°C.
- For VFD25AMH23ANSAA: If you install at Ta 45°C above environment, select copper wire with voltage rating of 600 V and temperature resistance of 90°C or above.
- For UL installation compliance, use copper wires when installing. The wire gauge is based on temperature resistance of 75°C, in accordance with UL requirements and recommendations. Do not reduce the wire gauge when using high-temperature resistant wires.

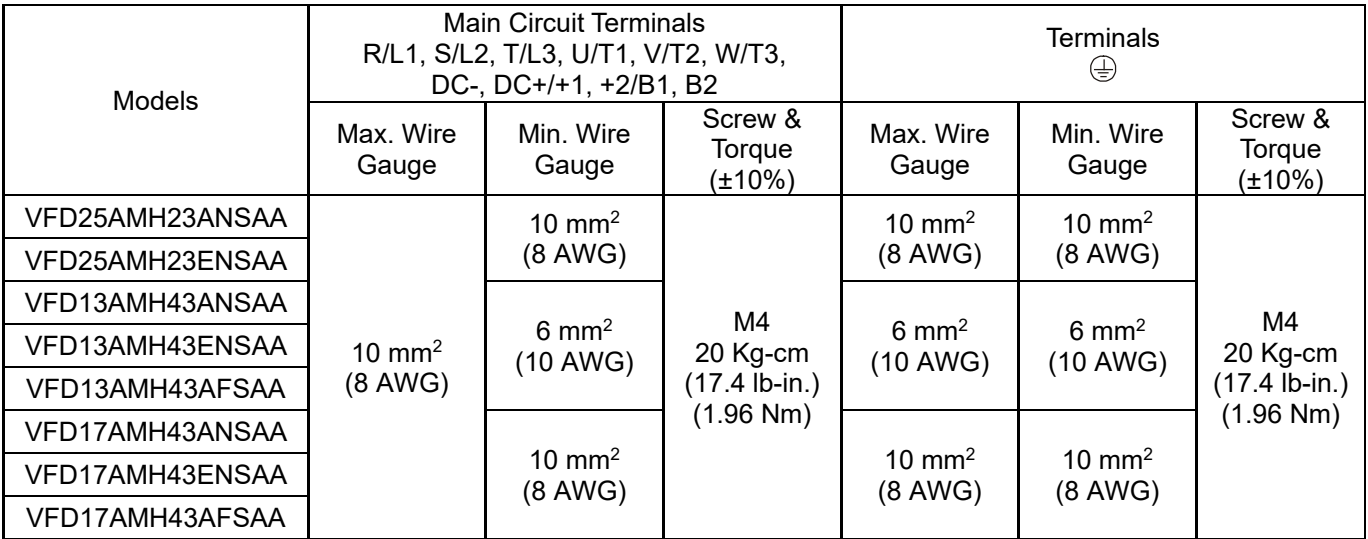

## **Frame E**

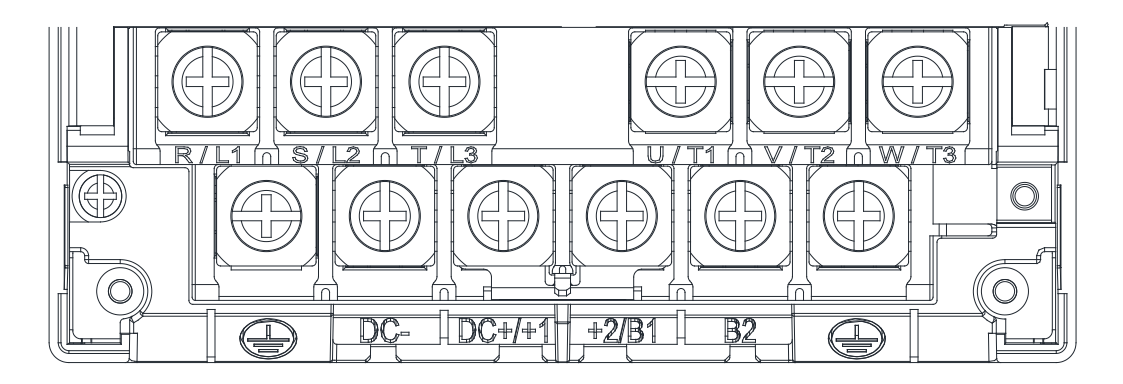

- If you install at Ta 50°C above environment, select copper wire with voltage rating of 600 V and temperature resistance of 90°C or above.
- If you install at Ta 50°C environment, select copper wire with voltage rating of 600 V and temperature resistance of 75°C or 90°C.
- For VFD33AMH23ANSAA, VFD33AMH23ENSAA models: If you install at Ta 40°C above environment, select copper wire with voltage rating of 600 V and temperature resistance of 90°C or above.
- For VFD49AMH23ANSAA, VFD49AMH23ENSAA models: If you install at Ta 35°C above environment, select copper wire with voltage rating of 600 V and temperature resistance of 90°C or above.
- For VFD32AMH43ANSAA, VFD32AMH43ENSAA, VFD32AMH43AFSAA models: If you install at Ta 45°C above environment, select copper wire with voltage rating of 600 V and temperature resistance of 90°C or above.
- For UL installation compliance, use copper wires when installing. The wire gauge is based on temperature resistance of 75°C, in accordance with UL requirements and recommendations. Do not reduce the wire gauge when using high-temperature resistant wires.
- \*\* These drives must be wired with the specified ring lug dimensions.

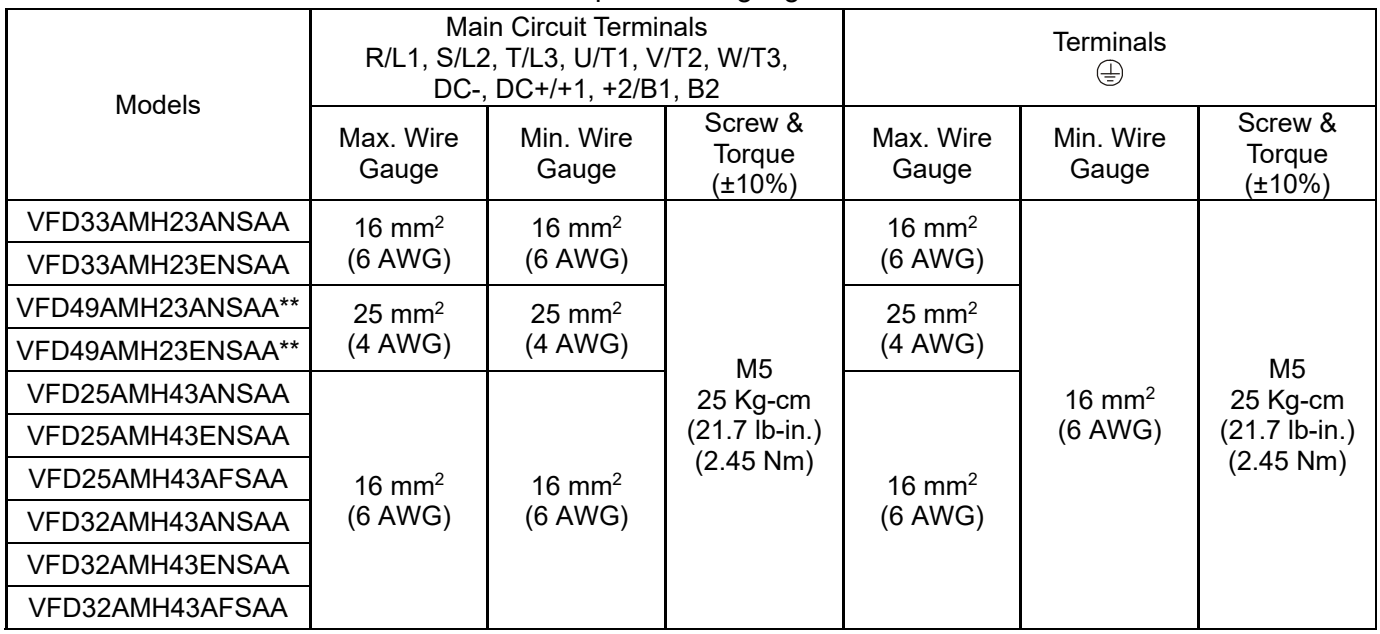

#### **Chapter 5 Main Circuit Terminals | MH300**

## **Frame F**

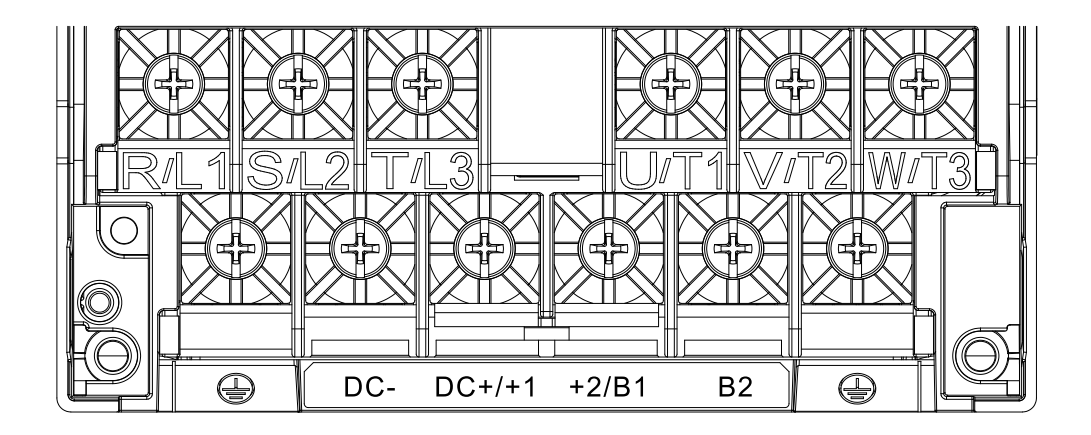

#### **IP20**

- If you install at Ta 50°C above environment, select copper wire with voltage rating of 600 V and temperature resistance of 90°C or above.
- If you install at Ta 50°C environment, select copper wire with voltage rating of 600 V and temperature resistance of 75°C or 90°C.
- For VFD65AMH23ANSAA, VFD65AMH23ENSAA models: If you install at Ta 35°C above environment, select copper wire with voltage rating of 600 V and temperature resistance of 90°C or above.
- For UL installation compliance, use copper wires when installing. The wire gauge is based on temperature resistance of 75°C, in accordance with UL requirements and recommendations. Do not reduce the wire gauge when using high-temperature resistant wires.

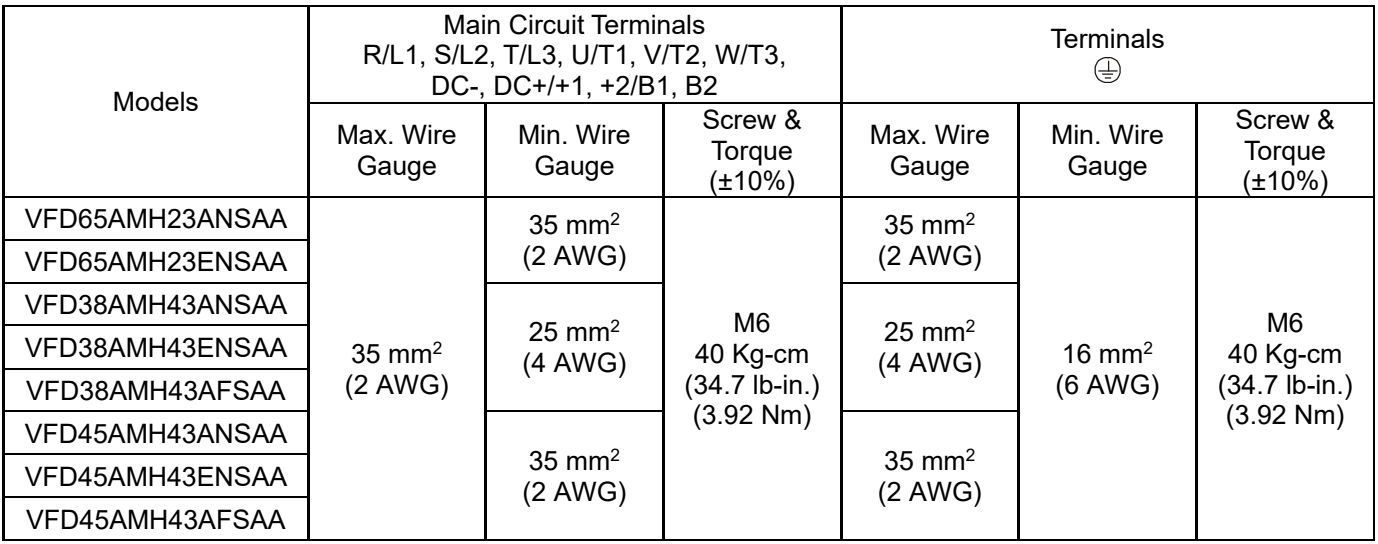

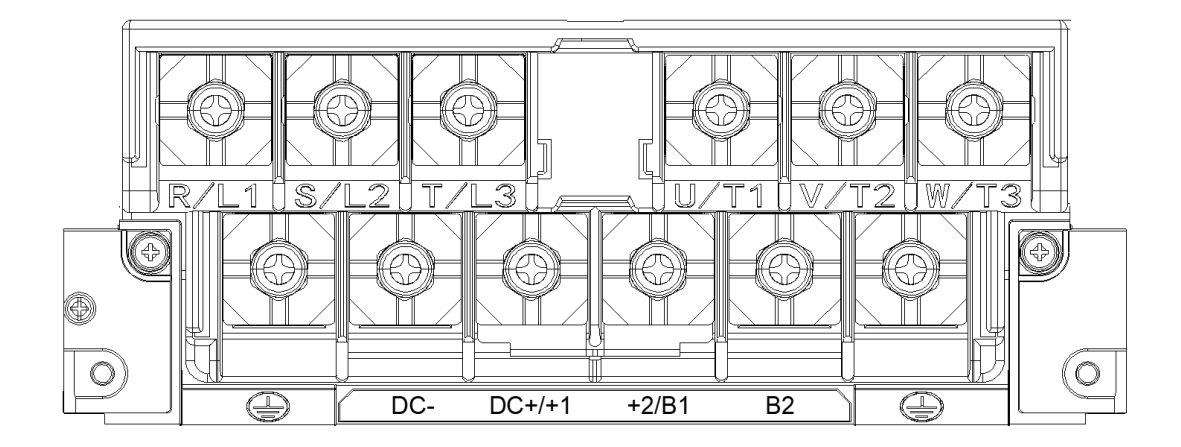

- If you install at Ta 50°C above environment, select copper wire with voltage rating of 600 V and temperature resistance of 90°C or above.
- If you install at Ta 50°C environment, select copper wire with voltage rating of 600 V and temperature resistance of 75°C or 90°C.
- For VFD90AMH23ANSAA: If you install at Ta 40°C above environment, select copper wire with voltage rating of 600 V and temperature resistance of 90°C or above.
- For UL installation compliance, use copper wires when installing. The wire gauge is based on temperature resistance of 75°C, in accordance with UL requirements and recommendations. Do not reduce the wire gauge when using high-temperature resistant wires.

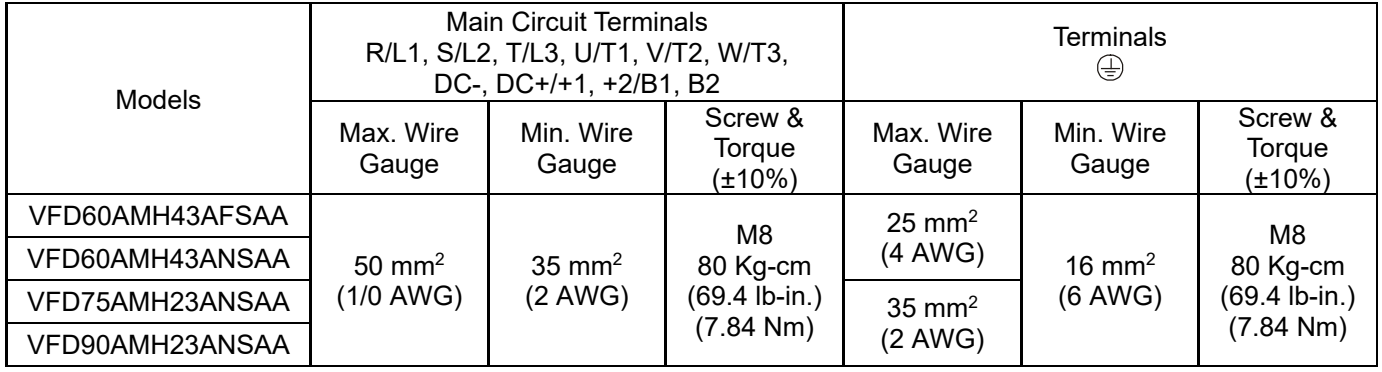

## **Frame H**

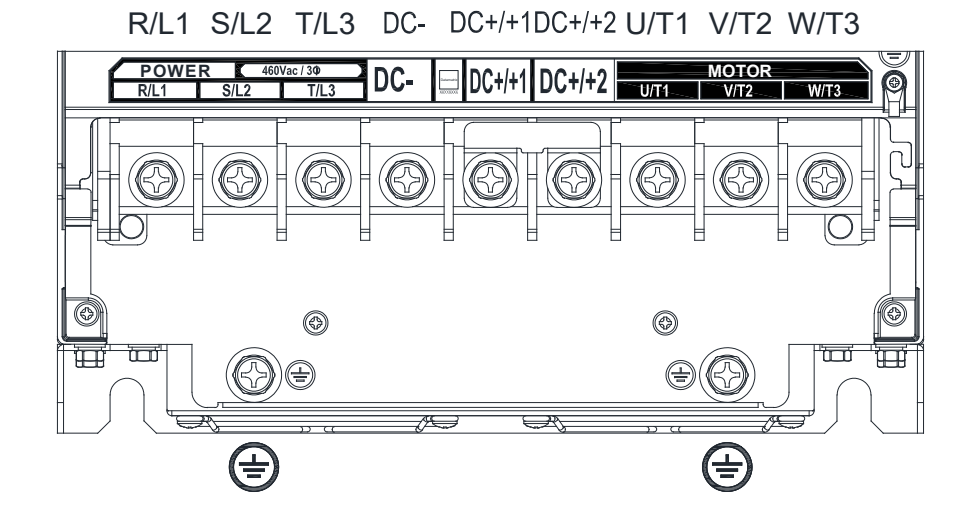

- If you install at Ta 40°C (with conduit box) / 50°C (without conduit box) above environment, select copper wire with voltage rating of 600 V and temperature resistance of 90°C or above.
- If you install at Ta 40°C (with conduit box) / 50°C (without conduit box) environment, select copper wire with voltage rating of 600 V and temperature resistance of 75°C or 90°C.
- For UL installation compliance, use copper wires when installing. The wire gauge is based on temperature resistance of 75°C, in accordance with UL requirements and recommendations. Do not reduce the wire gauge when using high-temperature resistant wires.

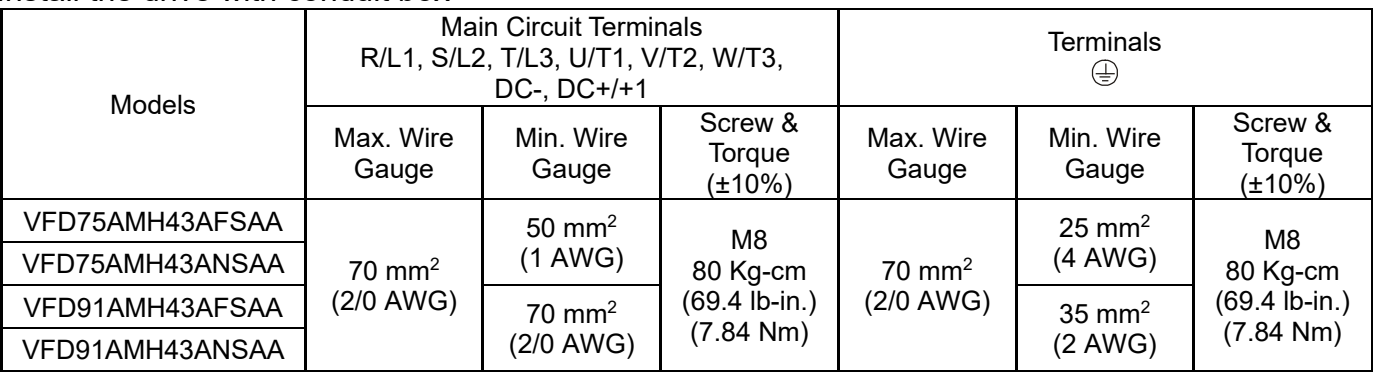

#### Install the drive with conduit box

#### Install the drive without conduit box

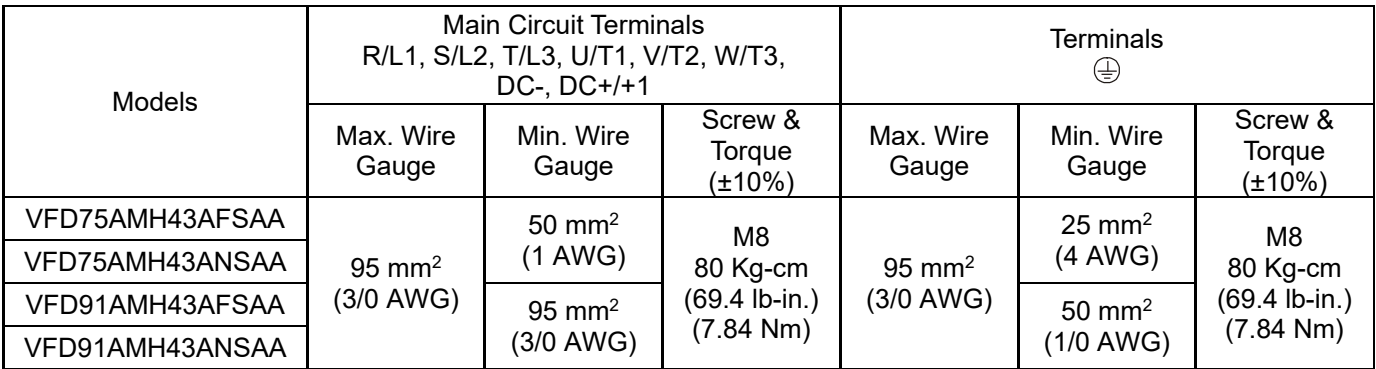

## **Frame I**

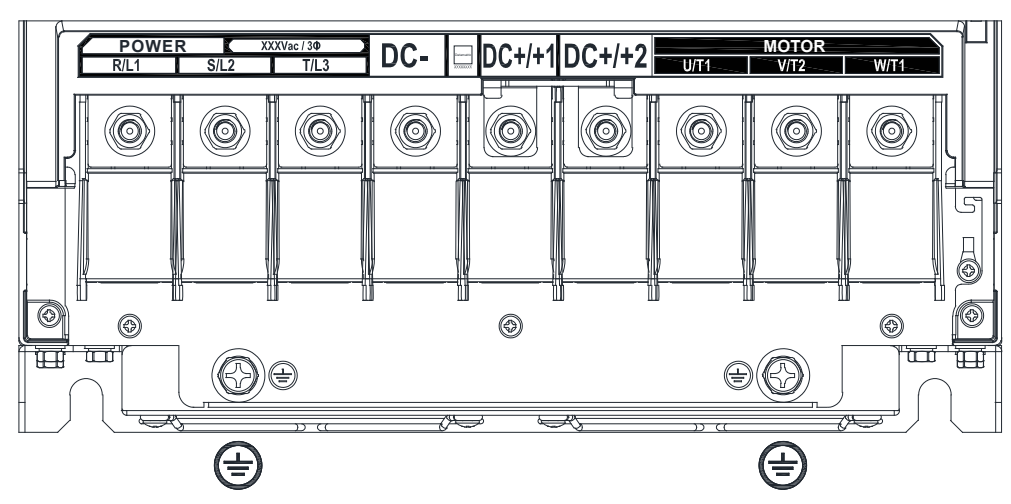

R/L1 S/L2 T/L3 DC- DC+/+1DC+/+2 U/T1 V/T2 W/T3

- If you install at Ta 40°C (with conduit box) / 50°C (without conduit box) above environment, select copper wire with voltage rating of 600 V and temperature resistance of 90°C or above.
- If you install at Ta 40°C (with conduit box) / 50°C (without conduit box) environment, select copper wire with voltage rating of 600 V and temperature resistance of 75°C or 90°C.
- For VFD150MH43AFSAA, VFD150MH43ANSAA models: If you install at Ta 30°C (with conduit box) / 40°C (without conduit box) above environment, select copper wire with voltage rating of 600 V and temperature resistance of 90°C or above.
- For UL installation compliance, use copper wires when installing. The wire gauge is based on temperature resistance of 75°C, in accordance with UL requirements and recommendations. Do not reduce the wire gauge when using high-temperature resistant wires.

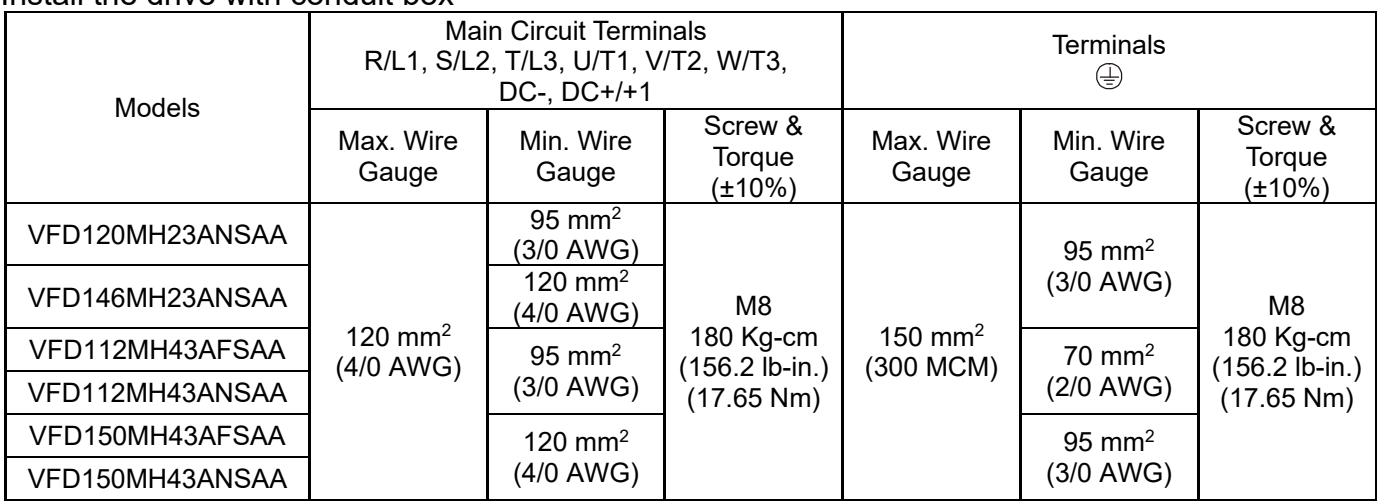

Install the drive with conduit box

## **Chapter 5 Main Circuit Terminals | MH300**

#### Install the drive without conduit box

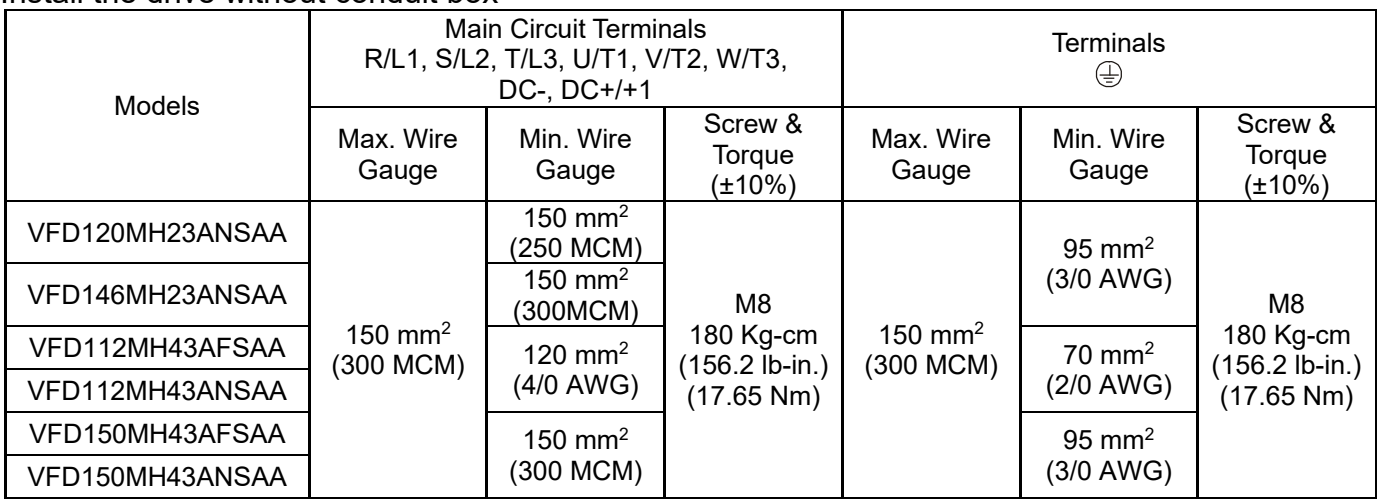

# Chapter 6 Control Terminals

6-1 Control Terminals Specifications

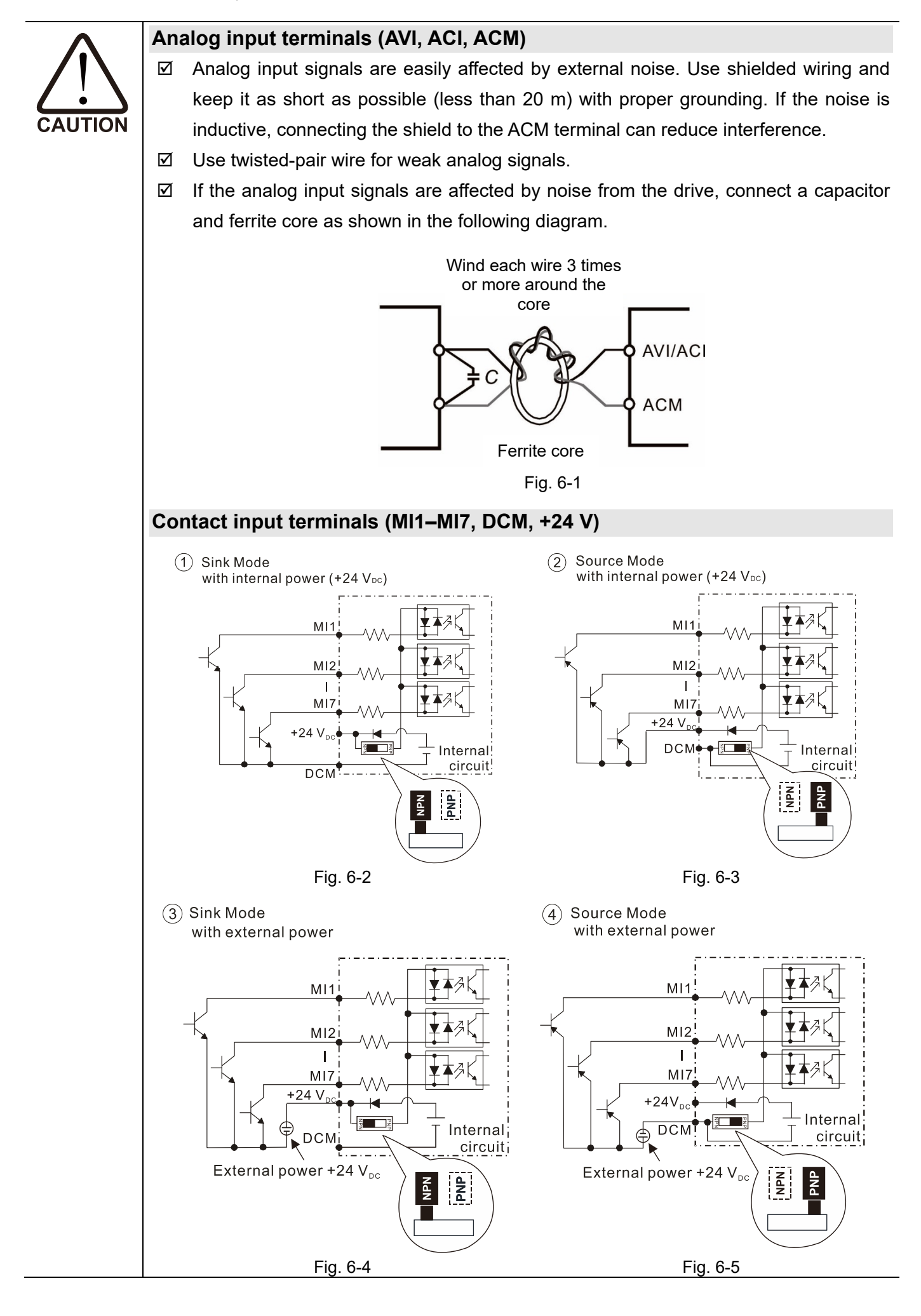

 $\boxtimes$  When the photo coupler is using the internal power supply, the switch connection for Sink and Source modes are as shown in the picture above: MI-DCM: Sink mode, MI- +24 V: Source mode.

#### **Transistor output terminals (MO1, MO2, MCM)**

 $\boxtimes$  Make sure to connect the digital outputs to the correct polarity. See the wiring diagram when connecting a relay to the digital output, connect a surge absorber across the coil, and check the polarity.

# **6-1 Control Terminal Specifications**

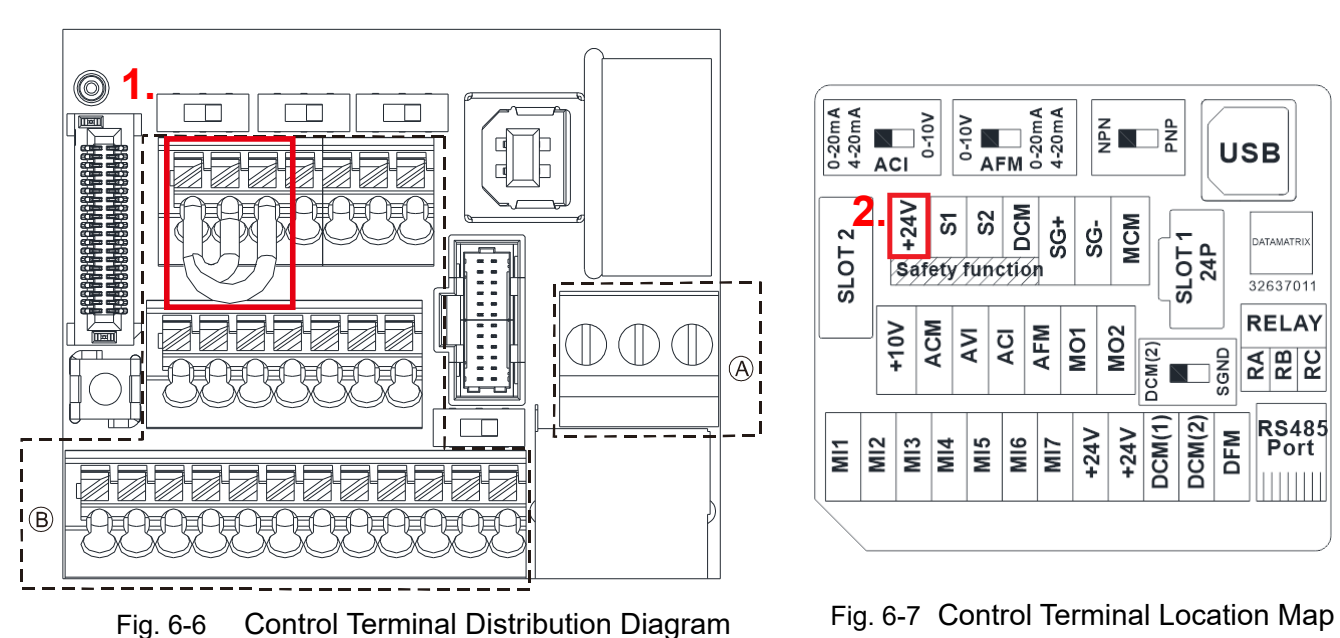

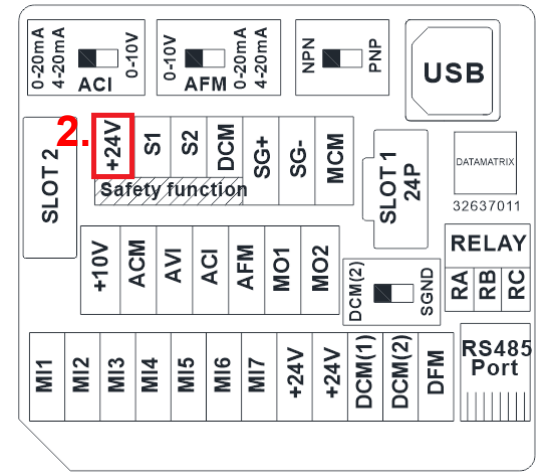

Wiring precautions:

- The default condition is +24V / S1 / S2 shorted by jumper, as shown 1. in the Fig. 6-6. Refer to Chapter 4 WIRING for more details
- The +24V of safety function is for STO only, as shown 2. in the Fig. 6-7, and cannot be used for other purpose.
- The RELAY terminal uses the PCB terminal block (as shown area  $\circledA$  in the Fig. 6-6):
	- 1. Tighten the wiring with a 2.5 mm (wide) x 0.4 mm (thick) slotted screwdriver.
	- 2. The ideal length of stripped wire at the connection side is 6–7 mm.
	- 3. When wiring bare wires, make sure they are perfectly arranged to go through the wiring holes.
- The Control terminal uses a spring clamp terminal block (as shown area  $\circledB$  in the Fig. 6-6):
	- 1. When removing wires, use the slotted screwdriver to press down the terminal, and the suggested force is 1.5 kgf.

The specification of slotted screwdriver: 2.5 mm (wide) x 0.4 mm (thick).

- 2. The ideal length of stripped wire at the connection side is 9 mm.
- 3. When wiring bare wires, make sure they are perfectly arranged to go through the wiring holes.

Wiring Specifications of Control Terminal

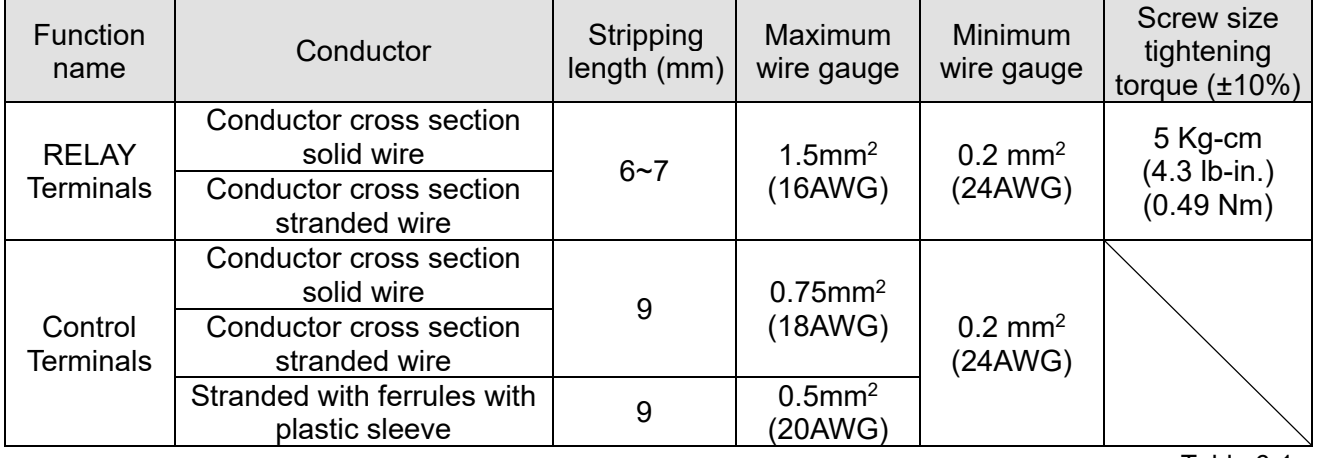

Table 6-1

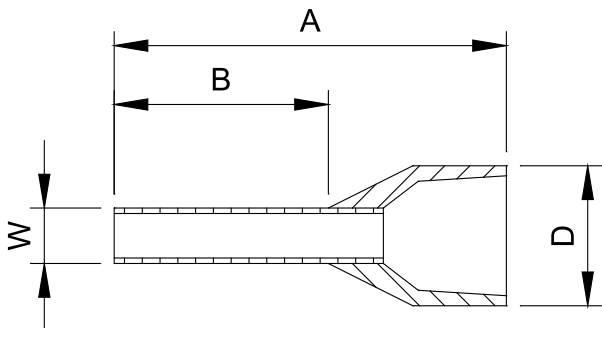

Fig. 6-8

Recommended model and size of crimp terminals **Example 2018** Unit: mm

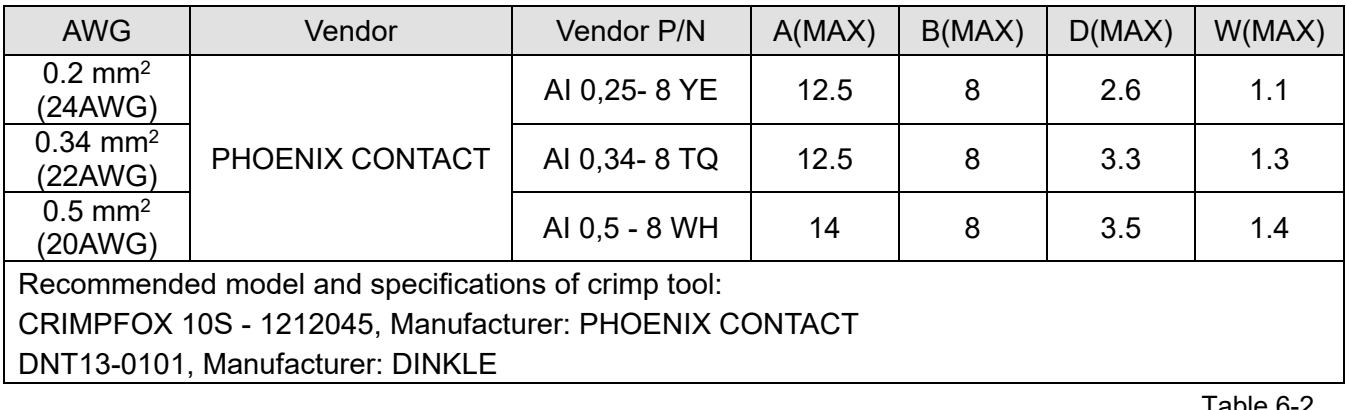

Table 6-2

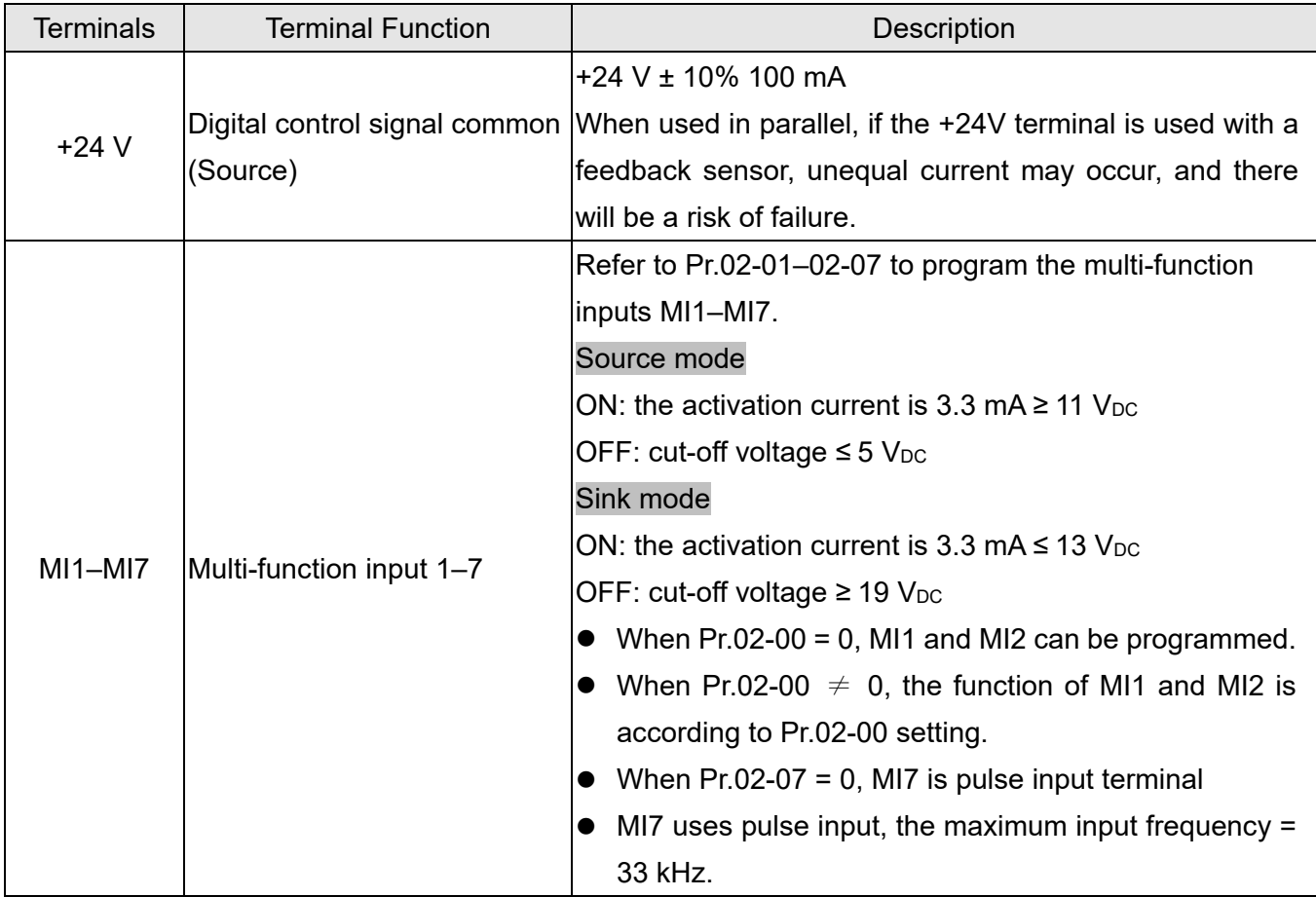

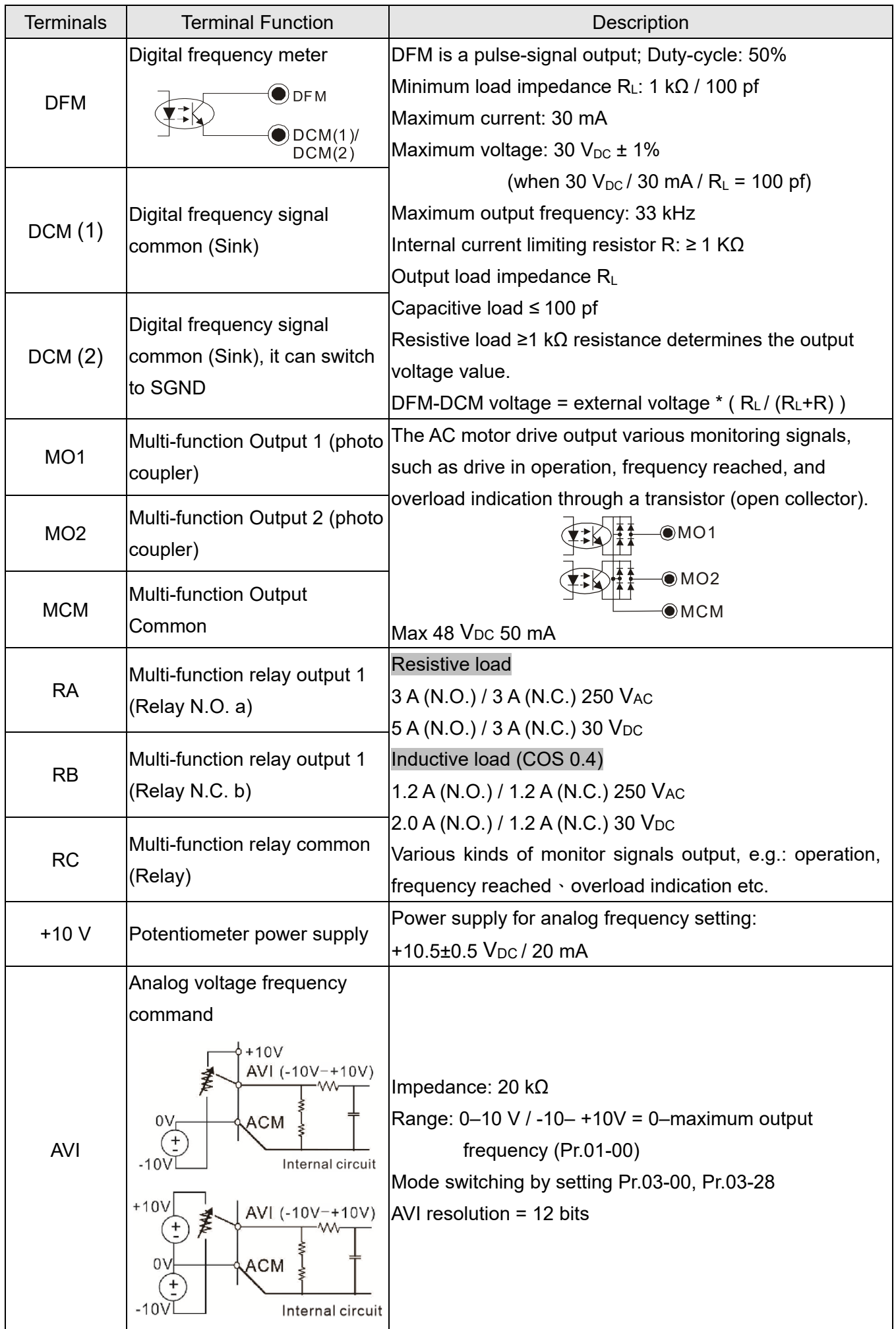

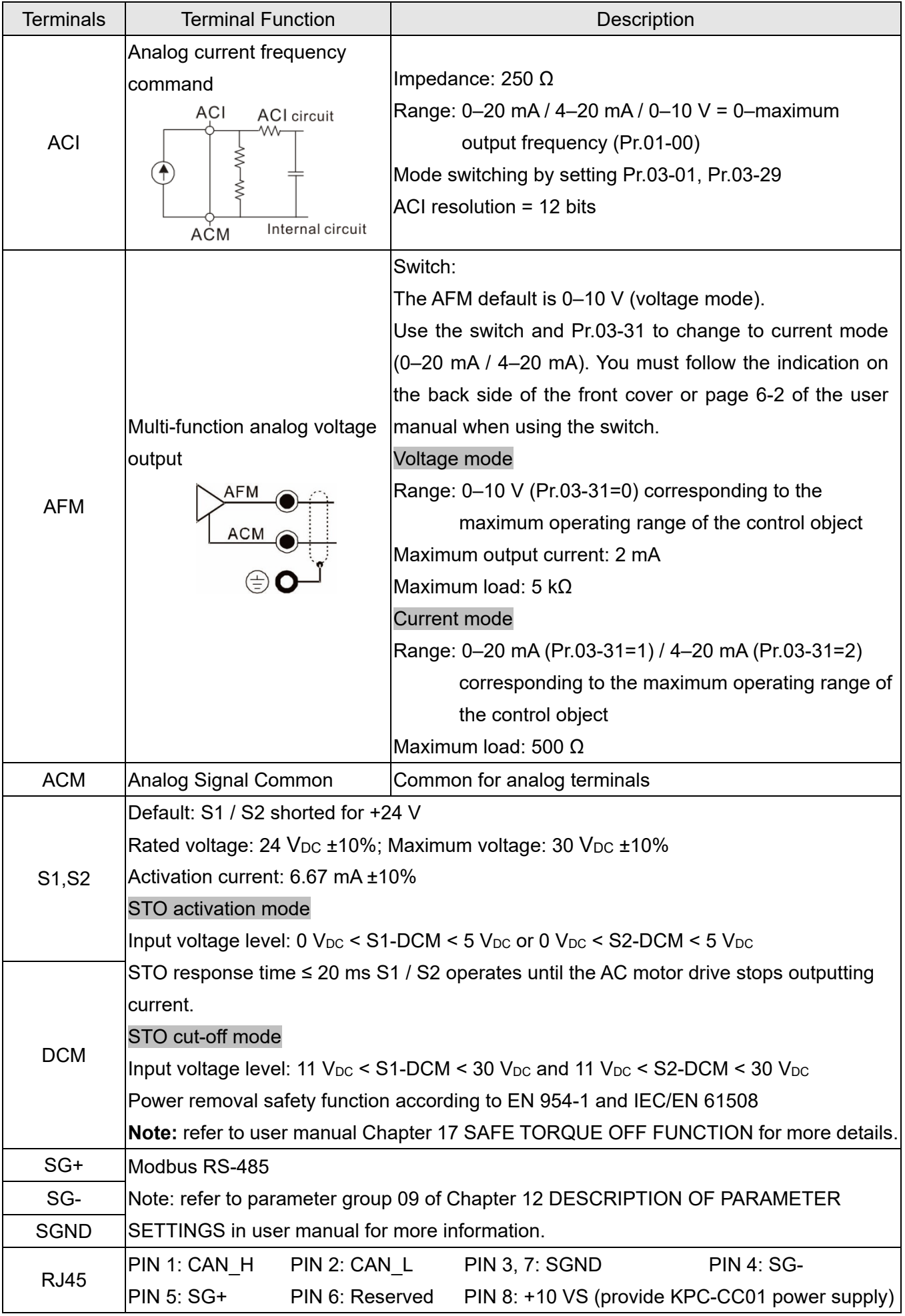

**NOTE:** Wire size of analog control signals: 0.75 mm<sup>2</sup> (18 AWG) with shielded wire. Table 6-3

[This page intentionally left blank]

# Chapter 7 Optional Accessories

- 7-1 All Brake Resistors and Brake Units Used in AC Motor Drives
- 7-2 Magnetic Contactor / Air Circuit Breaker and Non-Fuse Circuit Breaker
- 7-3 Fuse Specification Chart
- 7-4 AC / DC Reactors
- 7-5 Zero-phase Reactors
- 7-6 EMC Filter
- 7-7 EMC Shield Plate
- 7-8 Capacitive Filter
- 7-9 The Assembly of NEMA KIT
- 7-10 The Assembly of Fan Kit
- 7-11 Keypad Panel Mounting
- 7-12 DIN-Rail Mounting
- 7-13 Mounting Adapter Plate
- 7-14 Digital Keypad KPC-CC01

#### **Chapter 7 Optional Accessories | MH300**

The optional accessories listed in this chapter are available upon request. Installing additional accessories to your drive substantially improves the drive's performance. Select accessories according to your need or contact your local distributor for suggestions.

# **7-1 All Brake Resistors and Brake Units Used in AC Motor Drives**

#### 115V, single-phase

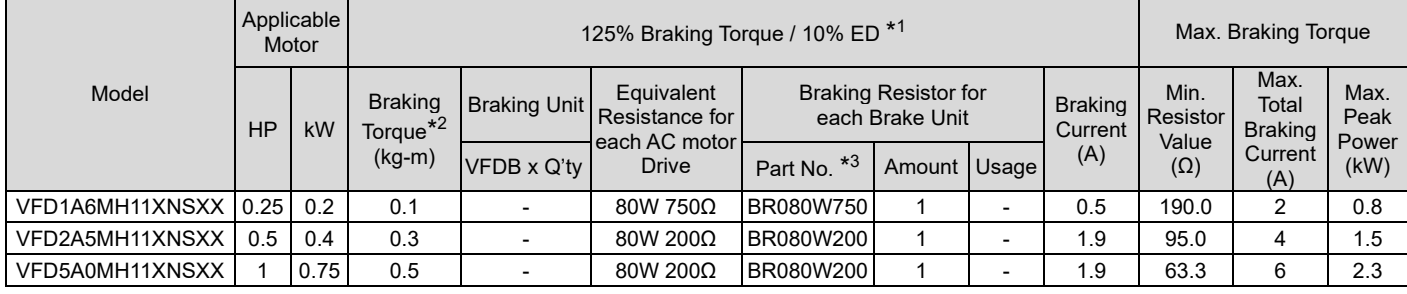

Table 7-1

#### 230V, single-phase

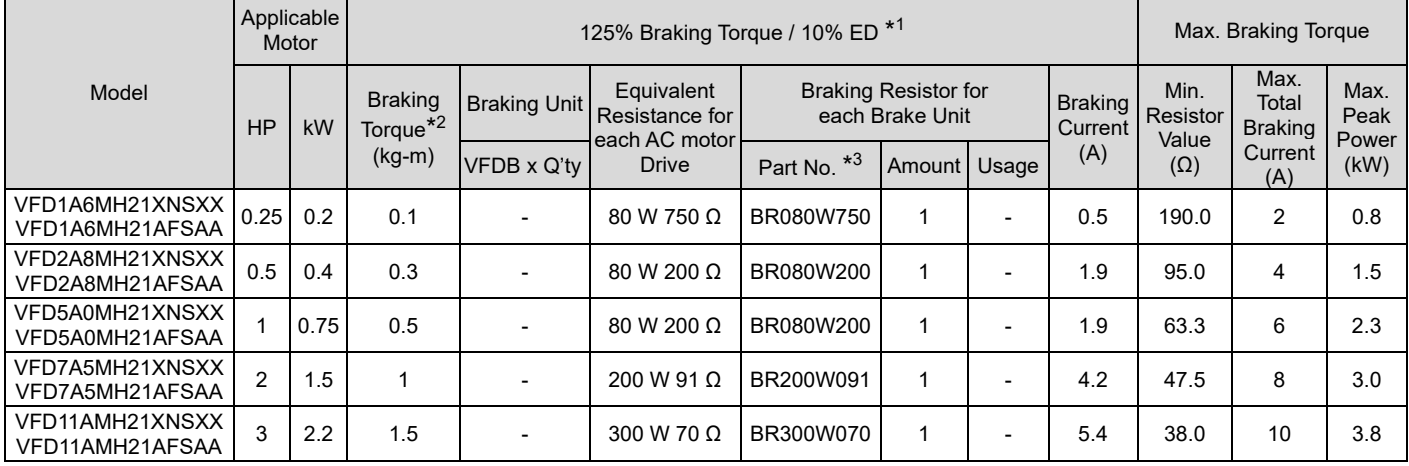

Table 7-2

#### 230V, three-phase

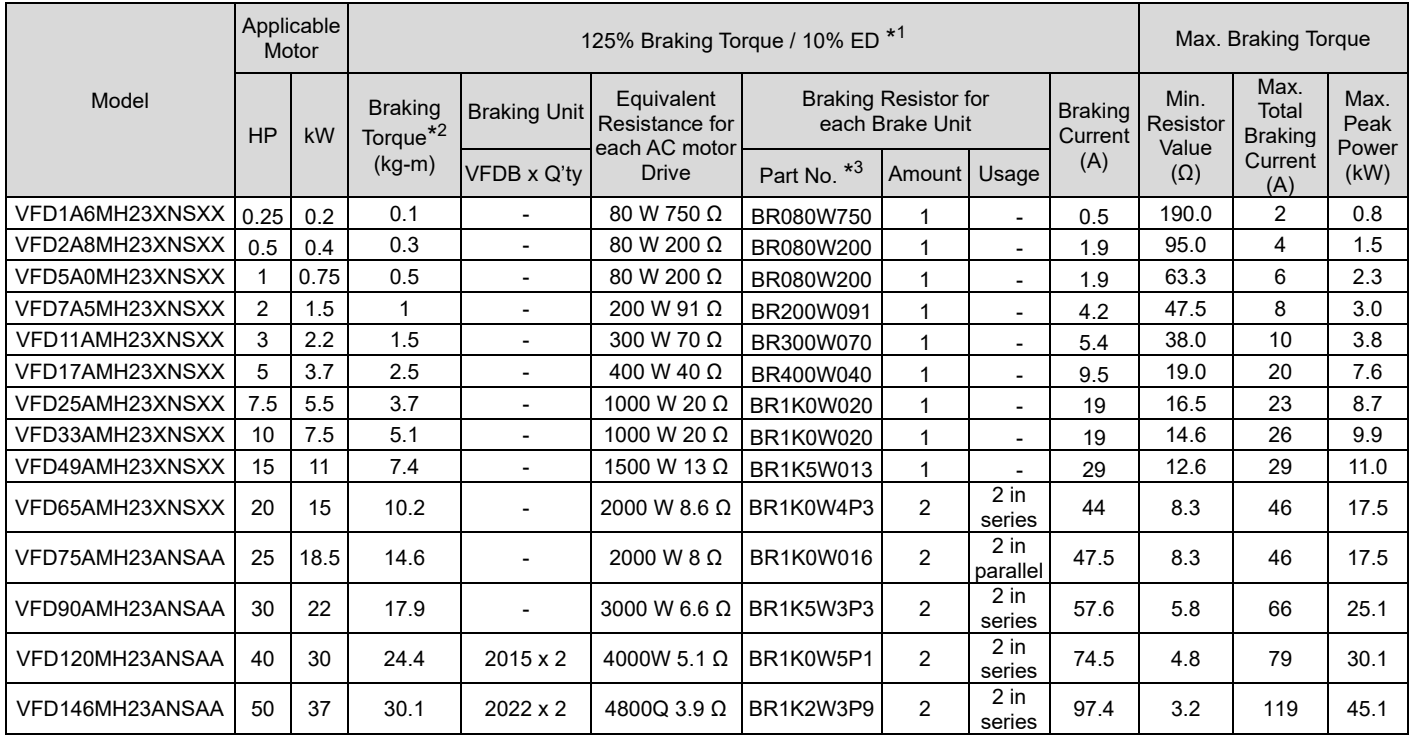

#### 460V, three-phase

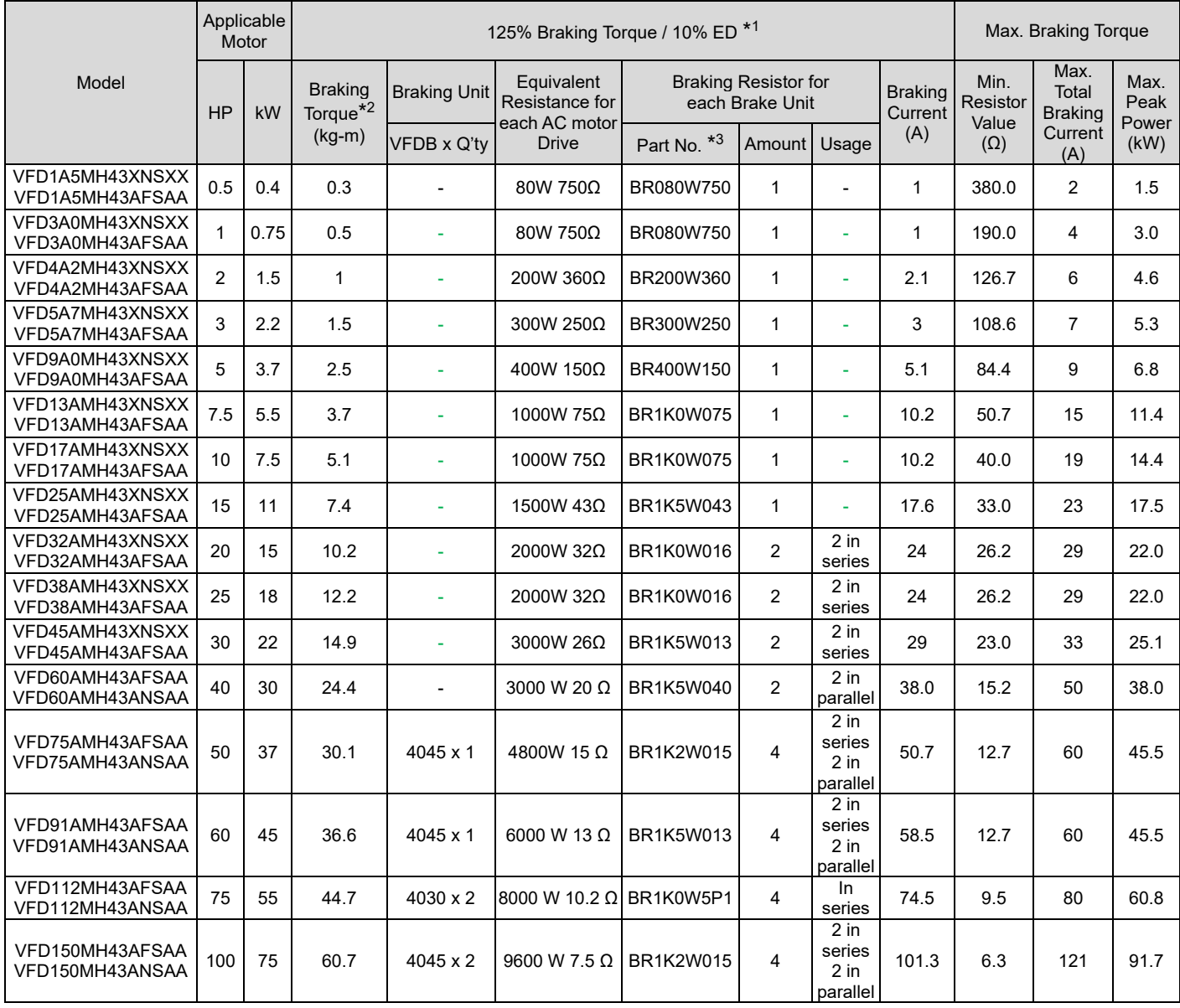

Table 7-4

\*1: Calculation for standard braking torque is (kW) x 125% x 0.8; where 0.8 is the motor efficiency. Because of the limited resistor power, the longest operation time for 10% ED is 10 seconds (ON: 10 seconds / OFF: 90 seconds).

- \*2: Calculation for braking resistor is based on a four-pole motor (1800 rpm).
- \*3: Resistors of 400 W or lower should be fixed to the frame and at a surface temperature below 250°C. Resistors of 1000 W and above should be fixed on a surface with temperature below 350°C. (If the surface temperature is higher than the temperature limit, install extra cooling system or increase the size of the resistor)

#### **NOTE:**

1. Select the resistance value, power and brake usage (ED %) according to Delta rules.

Definition for Brake Usage ED%

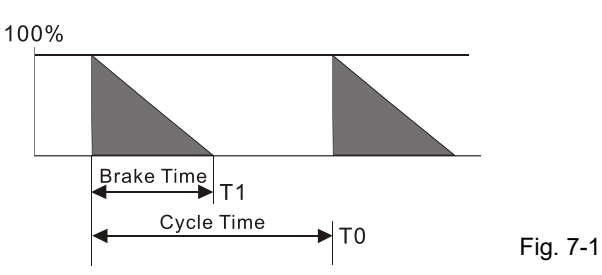

 $ED% = T1 / T0 \times 100$  (%) Explanation: ED (%) is defined to allow enough time for the brake unit and brake resistor to dissipate the heat generated by braking. When the brake resistor gets hot, the resistance increases with the temperature, and the braking torque decreases accordingly.

For safety, install a thermal overload relay (O.L) between the brake unit and the brake resistor in conjunction with the magnetic contactor (MC) before the drive for additional protection. The thermal overload relay protects the brake resistor from damage due to frequent or continuous braking. Under such circumstances, turn off the power to prevent damage to the brake resistor, brake unit and drive.Attention: Do NOT interrupt the connection of the brake resistor by switching ON / OFF the power.

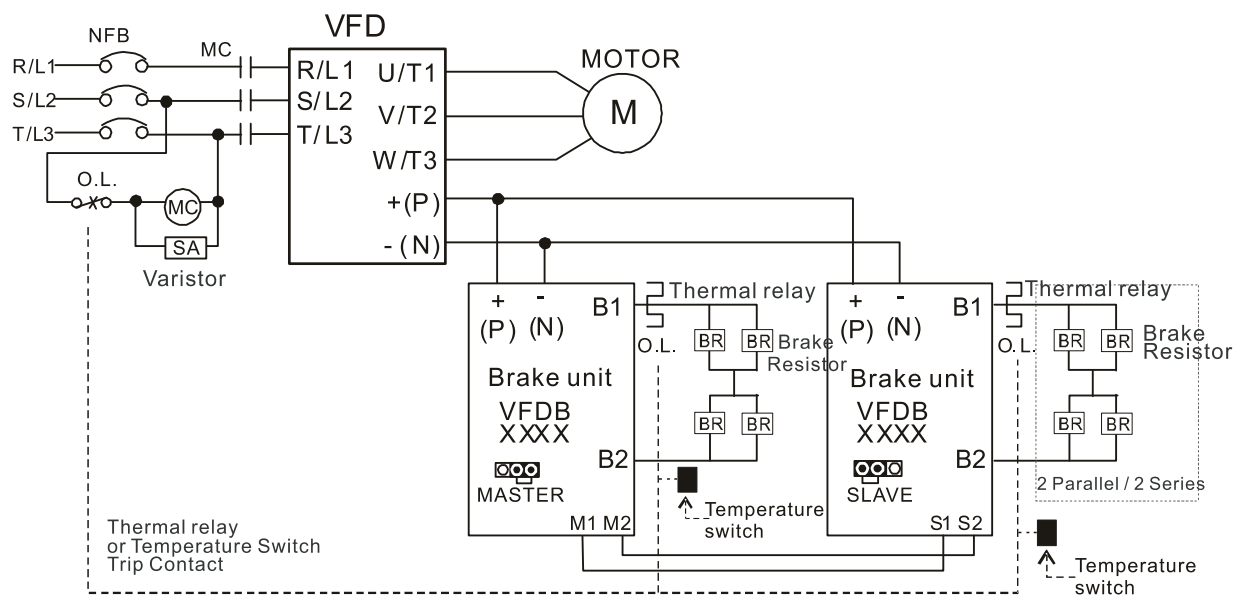

- When AC Drive is equipped with a DC reactor, please read user manual for the correct wiring for the brake unit input circuit  $+(P)$ .
- DO NOT connect input circuit -(N) to the neutral point of the power system.

Fig. 7-2

- 2. Any damage to the drive or other equipment caused by using brake resistors and brake modules that are not provided by Delta voids the warranty.
- 3. Consider environmental safety factors when installing the brake resistors. If you use the minimum resistance value, consult local dealers for the power calculation.
- 4. When using more than two brake units, the equivalent resistor value of the parallel brake unit cannot be less than the value in the column "Minimum Resistor Value (Ω)". Read the wiring information in the brake unit user manual thoroughly prior to operation. Visit the following links to get the instruction sheets for the wiring in the brake unit:
	- VFDB2015 / 2022 / 4030 / 4045 / 5055 Braking Modules Instruction Sheet <https://downloadcenter.deltaww.com/downloadCenterCounter.aspx?DID=1525&DocPath=1&hl=en-US>
	- VFDB4110 / 4160 / 4185 Braking Modules Instruction Sheet <https://downloadcenter.deltaww.com/downloadCenterCounter.aspx?DID=1516&DocPath=1&hl=en-US>
	- VFDB6055 / 6110 / 6160 / 6200 Braking Modules Instruction Sheet <https://downloadcenter.deltaww.com/downloadCenterCounter.aspx?DID=8592&DocPath=1&hl=en-US>
- 5. The suggested value in the tables above are for general application. If the AC motor drive requires frequent braking, increases the watts by two to three times.
- 6. Thermal Overload Relay (TOR): Choosing a thermal overload relay is based on whether its overload capacity is appropriate for the MH300. The standard braking capacity of the MH300 is 10% ED (Tripping time = 10s). As shown in the figure below, the thermal overload relay continuously operates for 10 seconds and it can withstand a 260% overload (Host starting).

For example, a 460V, 15 kW MH300 has a braking current of 24 A (refer to the tables in this section), so it can use the thermal overload relay with a rated current of 10 A (10 x 260% = 26A > 24A). The specification of each thermal relay may vary among different manufacturers, carefully read the specification before using it.

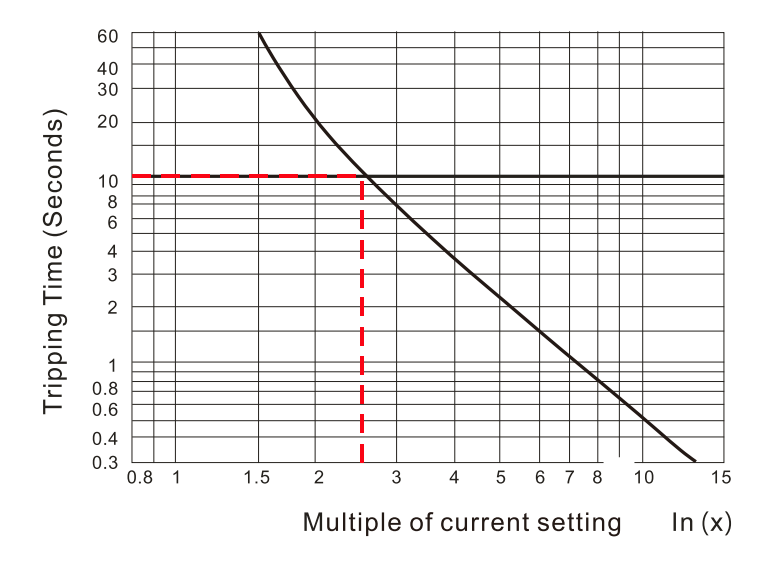

Fig. 7-3

## **7-2 Magnetic Contactor / Air Circuit Breaker and Non-Fuse Circuit Breaker**

Magnetic Contactor (MC) and Air Circuit Breaker (ACB)

It is recommended the surrounding temperature for MC should be  $\geq 60^{\circ}$ C and that for ACB should be ≥ 50°C. In the meanwhile, consider temperature derating for components with ON/OFF switch in accordance with the ambient temperature of the on-site distribution panel.

#### 115V models

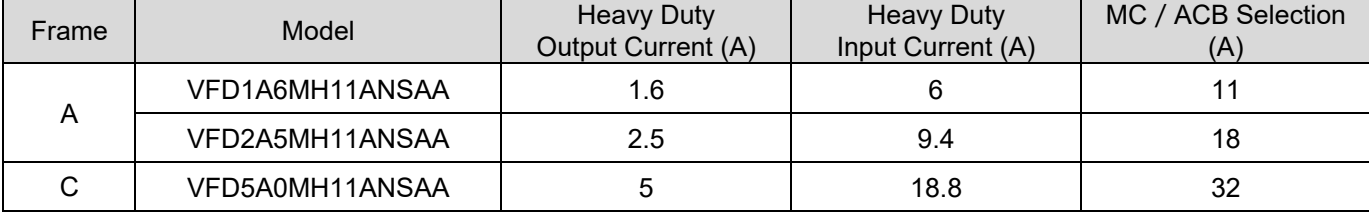

230V models

Frame Model Heavy Duty<br>
Output Current (A) Heavy Duty Input Current (A) MC / ACB Selection (A) A VFD1A6MH21ANSAA 1.6 1.6 5.1 9 VFD2A8MH21ANSAA 2.8 13 VFD1A6MH23ANSAA | 1.6 1.9 1.9 | 9 VFD2A8MH23ANSAA 2.8 3.4 9 VFD5A0MH23ANSAA | 5 | 6 | 11 B VFD5A0MH21ANSAA VFD5A0MH21AFSAA | 5 11.2 18 VFD1A6MH21AFSAA | 1.6 | 5.1 | 9 VFD2A8MH21AFSAA 2.8 7.3 13 VFD7A5MH23ANSAA | 7.5 | 9 | 18 C VFD7A5MH21ANSAA VFD7A5MH21AFSAA 7.5 16.5 32 VFD11AMH21ANSAA VEDTIAMILIZIANSAA 11 12.24.2 40 VFD11AMH23ANSAA | 11 13.2 | 22 VFD17AMH23ANSAA | 17 | 20.4 | 32 D VFD25AMH23ANSAA 25 30 55 E VFD33AMH23ANSAA 33 39.6 65 VFD49AMH23ANSAA | 49 | 58.8 | 105 F VFD65AMH23ANSAA 65 78 130 G VFD75AMH23ANSAA | 75 | 77 | 130 VFD90AMH23ANSAA 90 92 150 I VFD120MH23ANSAA | 120 | 117 | 185 VFD146MH23ANSAA | 146 | 143 | 225

Table 7-6

Table 7-5

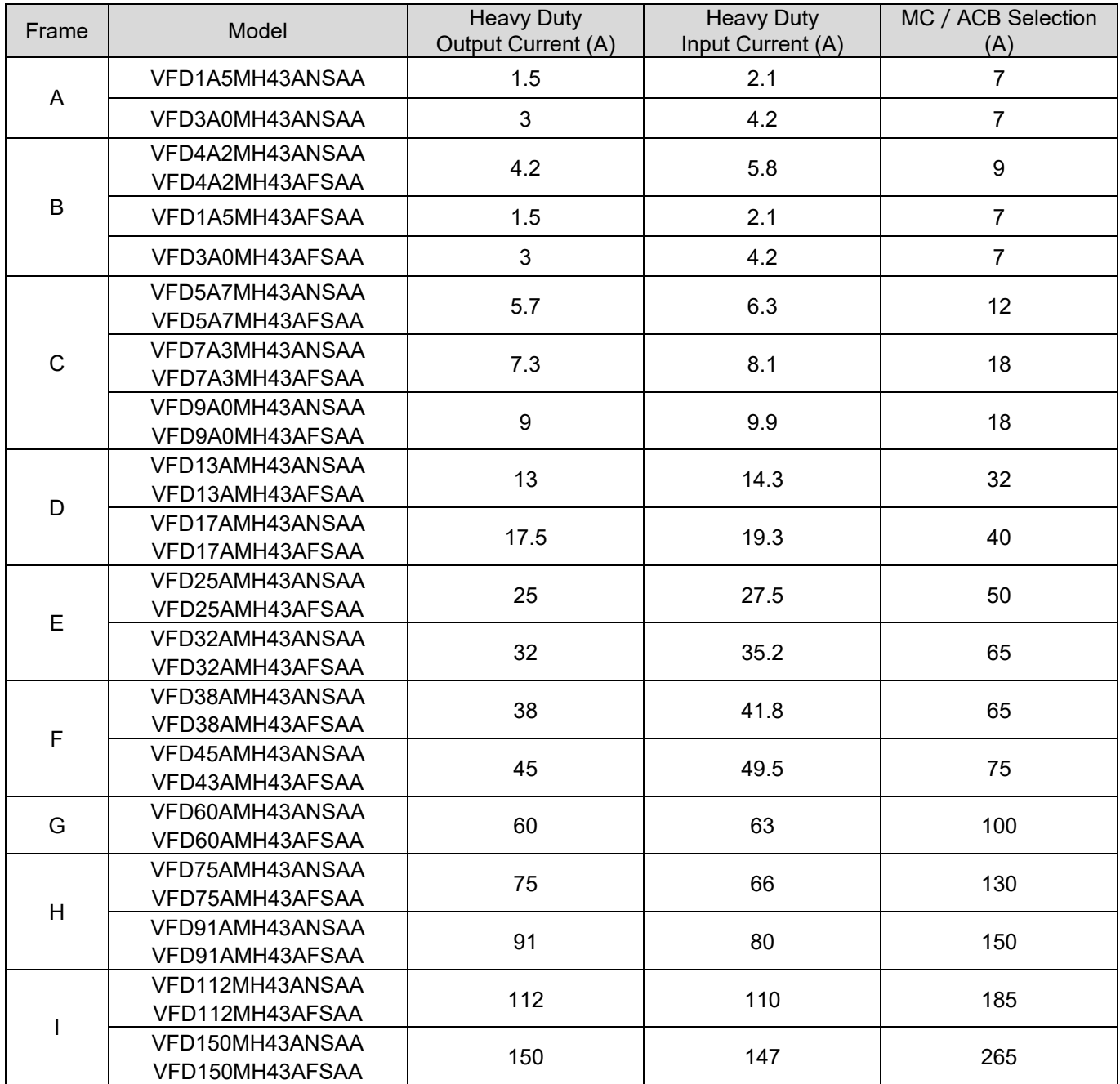

460V models

Table 7-7
### Non-fuse Circuit Breaker

- **•** Comply with the UL standard: Per UL 508
- The rated current of the breaker shall be 1.6–2.6 times of the maximum rated input current of the AC motor drive. Refer to the suggested current value as shown below.
- To compare the time-current characteristic of non-fuse circuit breaker and AC motor drive's overheating protection to make sure tripping operation not to happen.

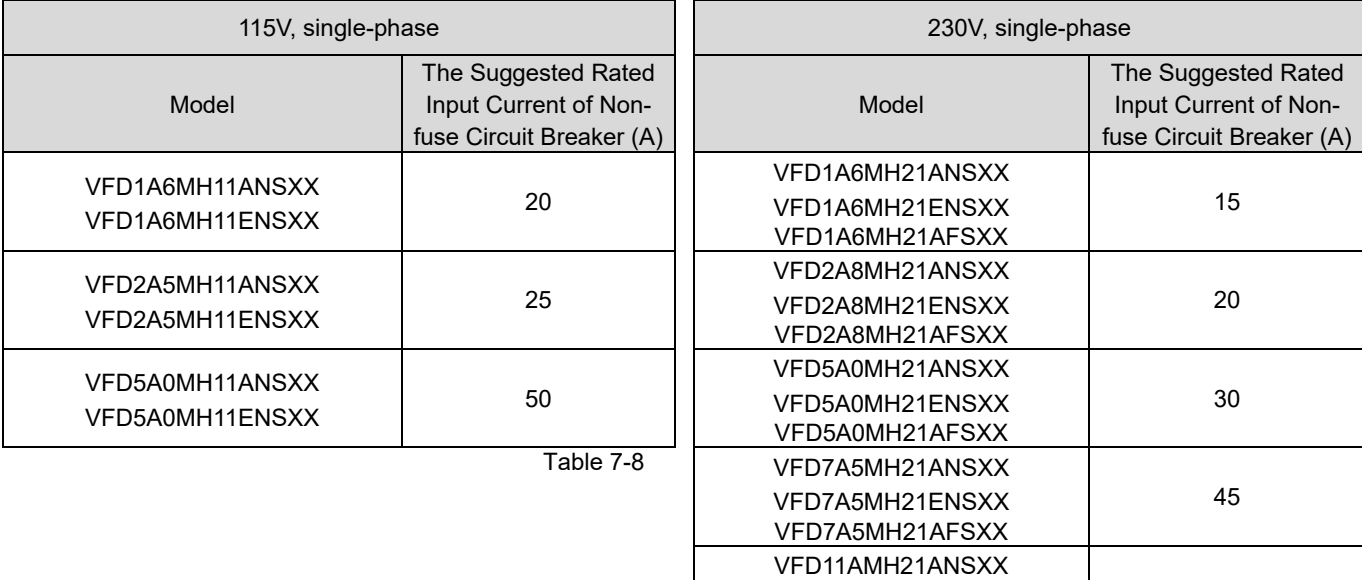

VFD11AMH21ENSXX VFD11AMH21AFSXX

Table 7-9

70

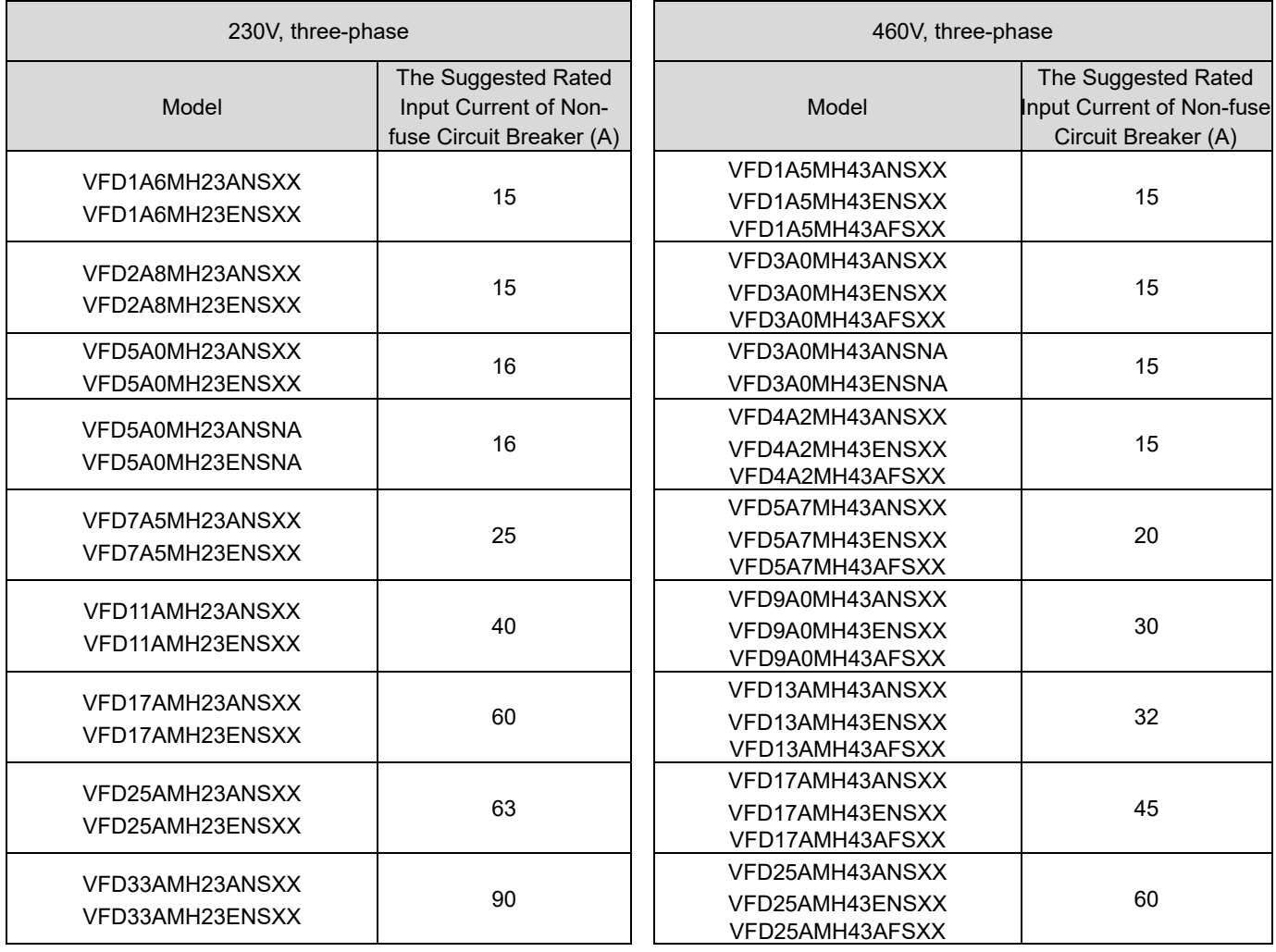

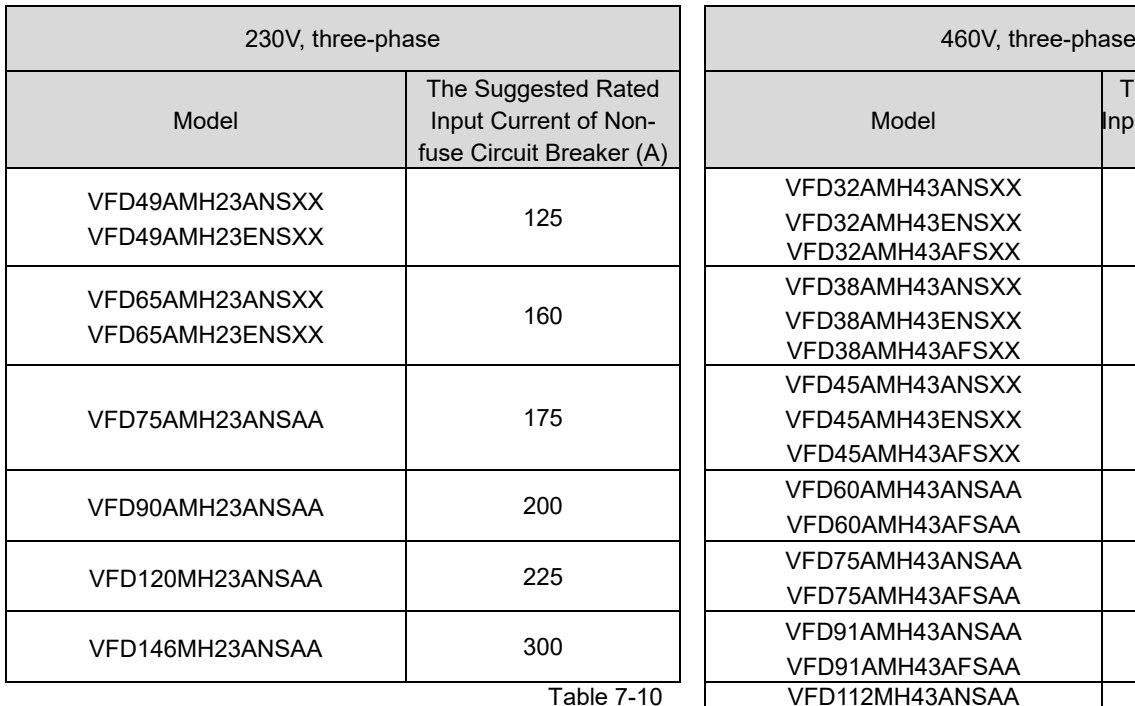

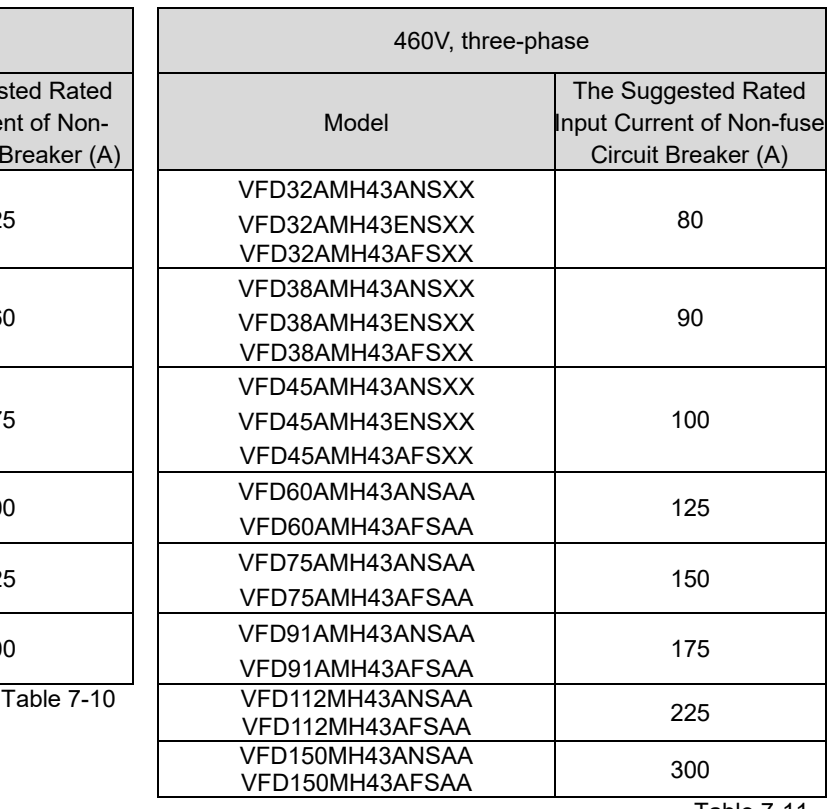

# **7-3 Fuse Specification Chart**

- Fuse specifications lower than the table shown below are allowed.
- For installation in the United States, branch circuit protection must be provided in accordance with the National Electrical Code (NEC) and any applicable local codes. Use UL classified fuses to fulfill this requirement.
- For installation in Canada, branch circuit protection must be provided in accordance with Canadian Electrical Code and any applicable provincial codes. Use UL classified fuses to fulfill this requirement.

### 115V, single-phase

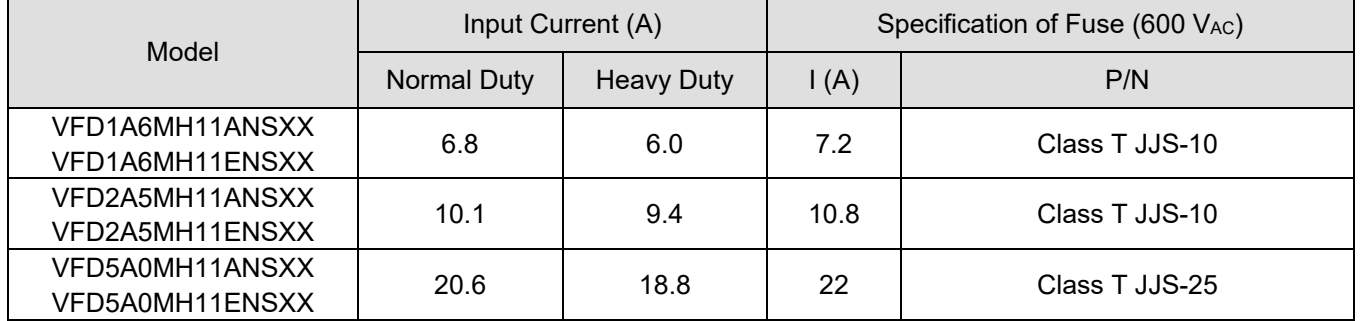

### 230V, single-phase

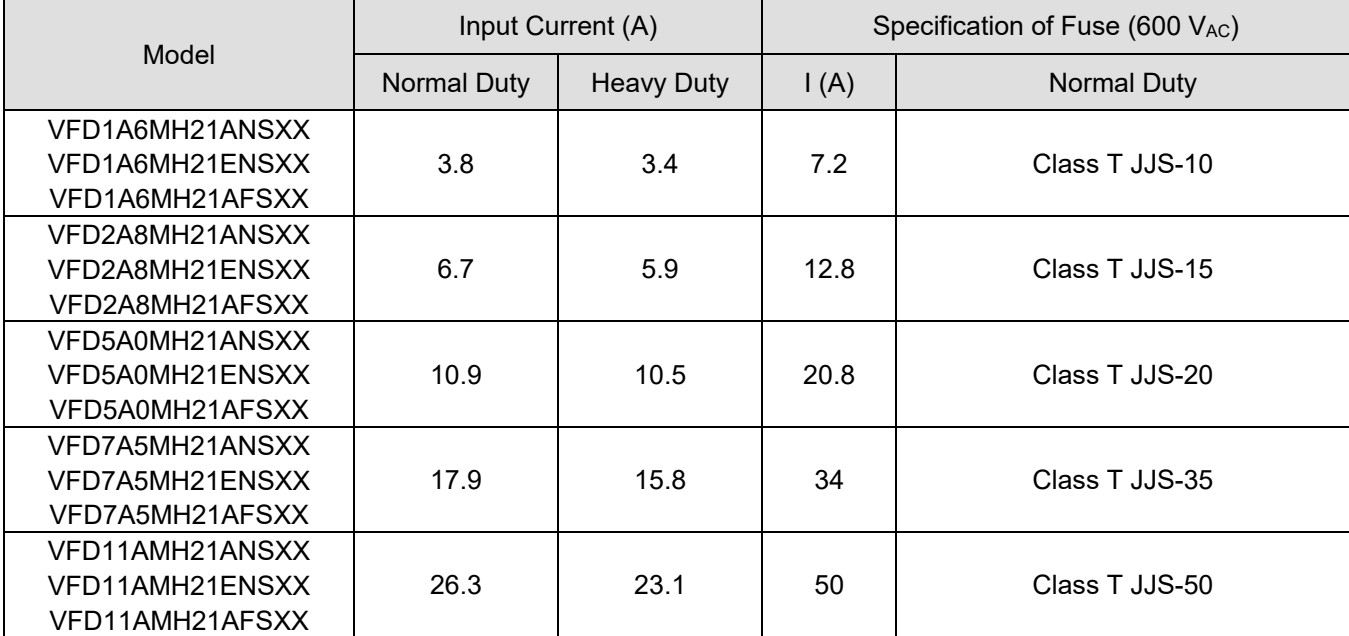

### 230V, three-phase

Table 7-13

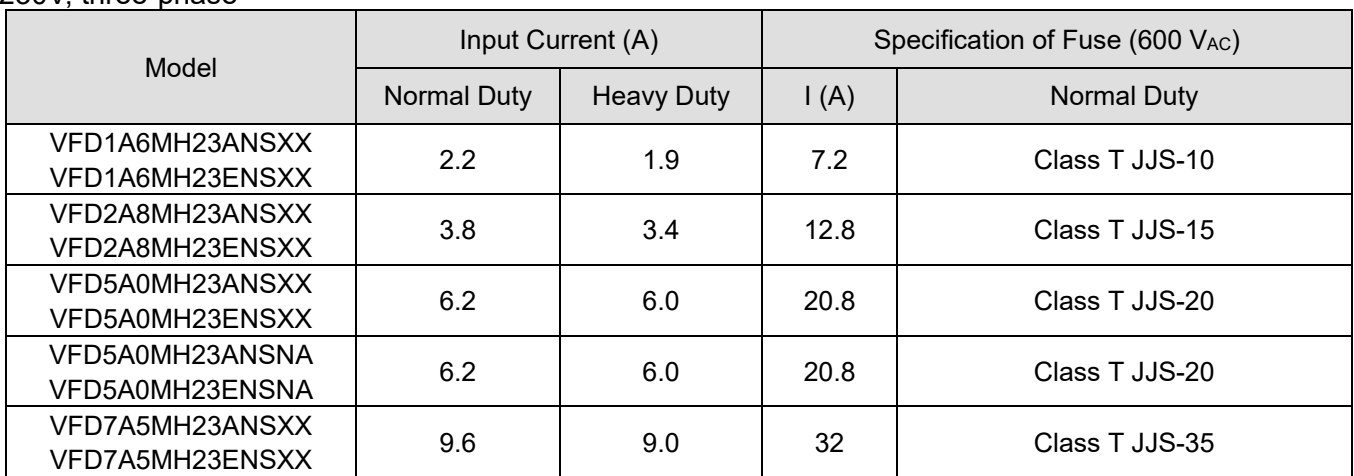

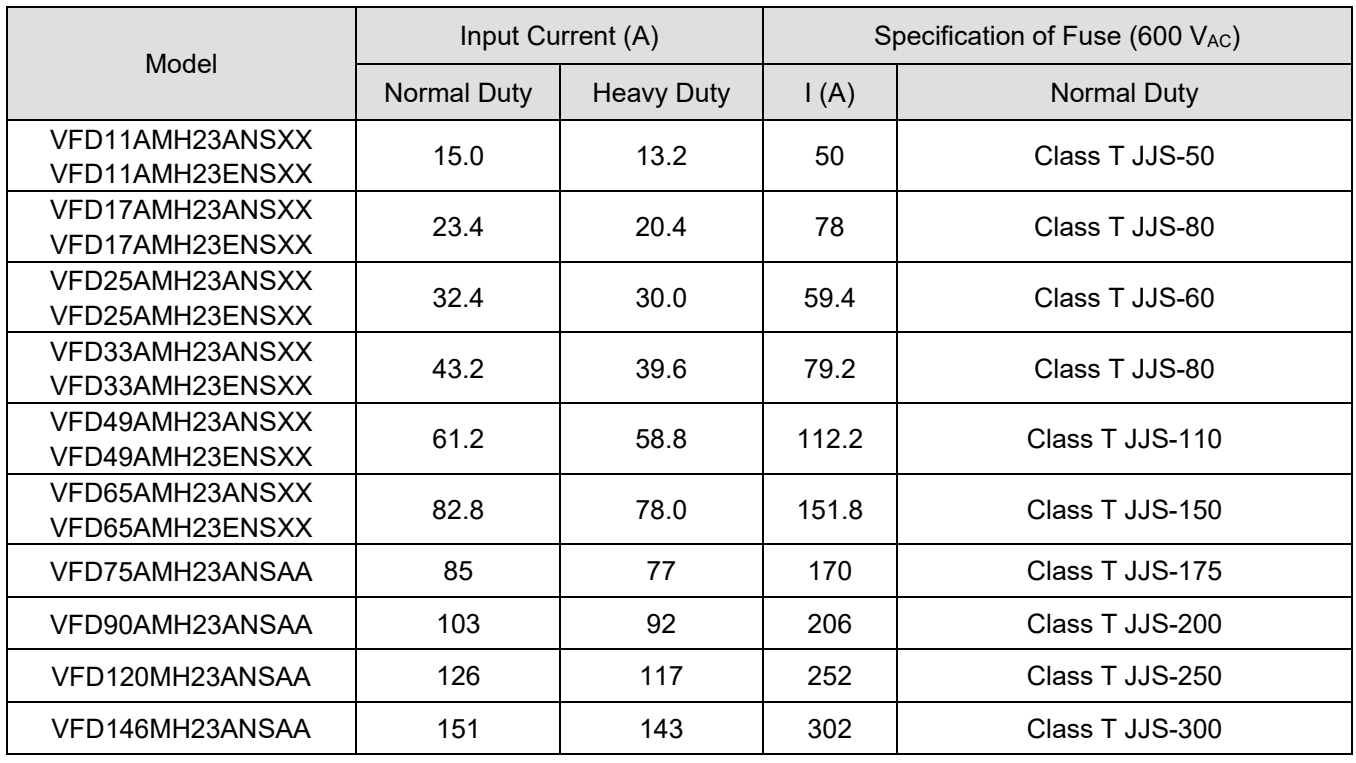

#### 460V, three-phase

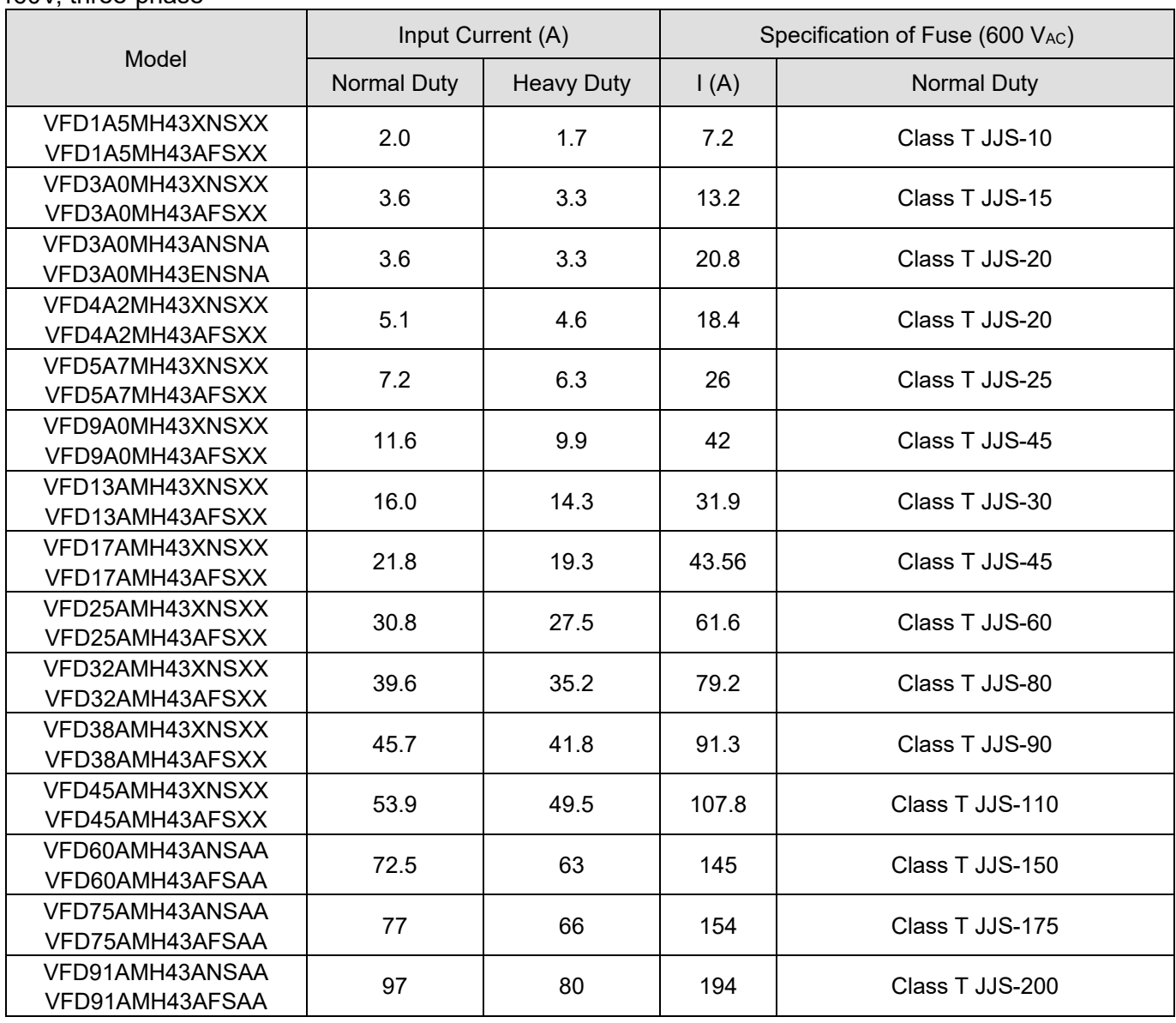

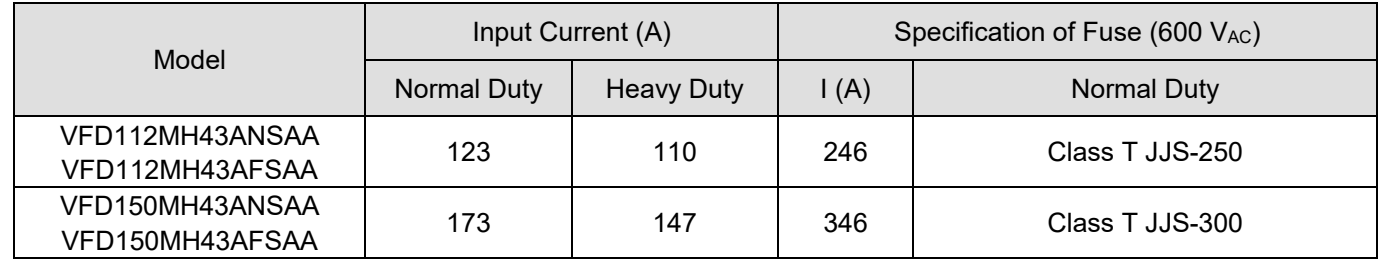

## **7-4 AC / DC Reactors**

### **AC Input Reactor**

Installing an AC reactor on the input side of an AC motor drive can increase line impedance, improve the power factor, reduce input current, and reduce interference generated from the motor drive. It also reduces momentary voltage surges or abnormal current spikes. For example, when the main power capacity is higher than 500 kVA, or when using a switching capacitor bank, momentary voltage and current spikes may damage the AC motor drive's internal circuit. An AC reactor on the input side of the AC motor drive protects it by suppressing surges.

Install an AC input reactor in series with the main power to the three input phases R S T as shown below:

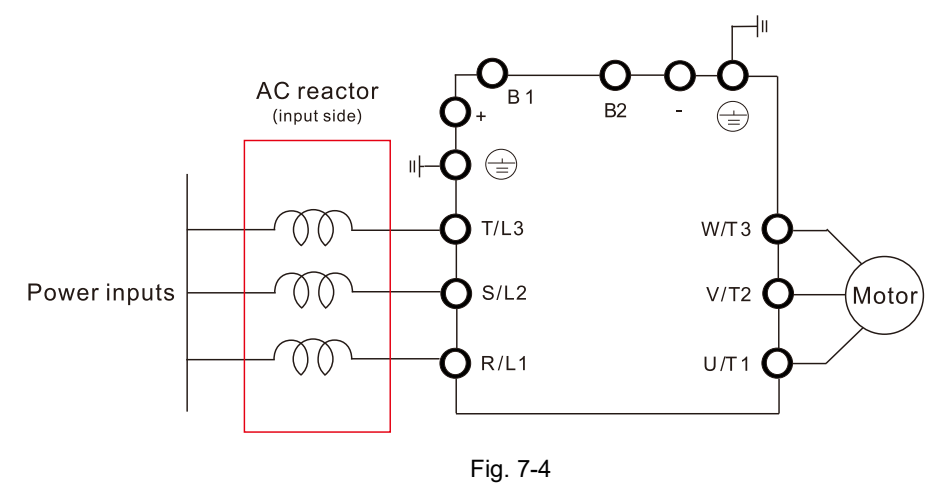

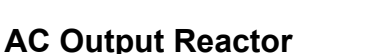

When using drives in long wiring output application, ground fault (GFF), over-current (OC) and motor over-voltage (OV) often occur. GFF and OC cause errors due to the drive's self-protective mechanism; over-voltage damages motor insulation.

The excessive length of the output wires makes the grounded stray capacitance too large, increase the three-phase output common mode current, and the reflected wave of the long wires makes the motor dv / dt and the motor terminal voltage too high. Thus, installing a reactor on the drive's output side can increase the high-frequency impedance to reduce the dv / dt and terminal voltage to protect the motor.

Install an AC output reactor in series with the main power to the three input phases U V W as shown below:

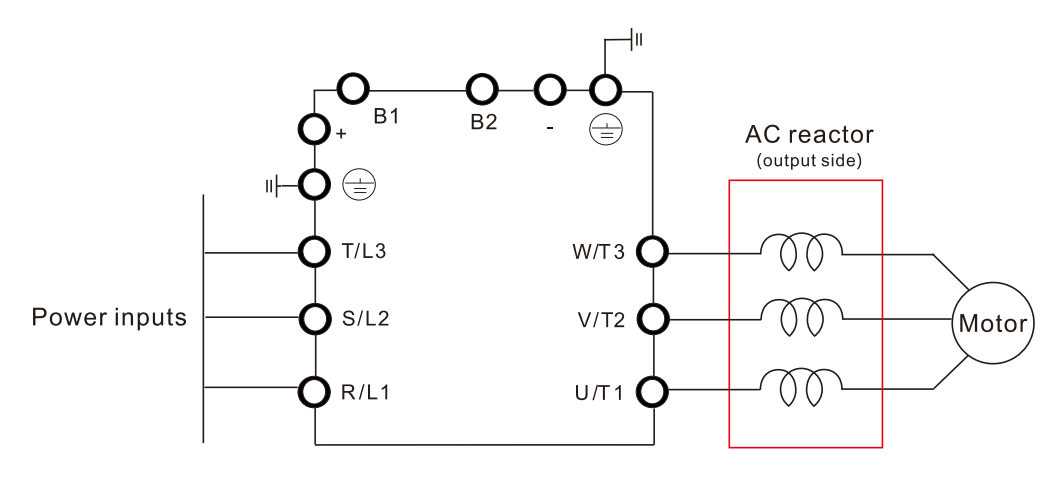

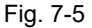

## **DC Output Reactor**

A DC reactor can also improve the power factor, reduce input current, and reduce interference generated from the motor drive. A DC reactor stabilizes the DC BUS voltage. Compared to an AC input reactor, the advantages are smaller size, lower price, and lower voltage drop (lower power dissipation).

Install the DC reactor between terminals +1 and +2. Remove the jumper before installing the DC reactor. See the figure below.

**NOTE:** 115V models have no DC choke.

Input: single-phase / three-phase power

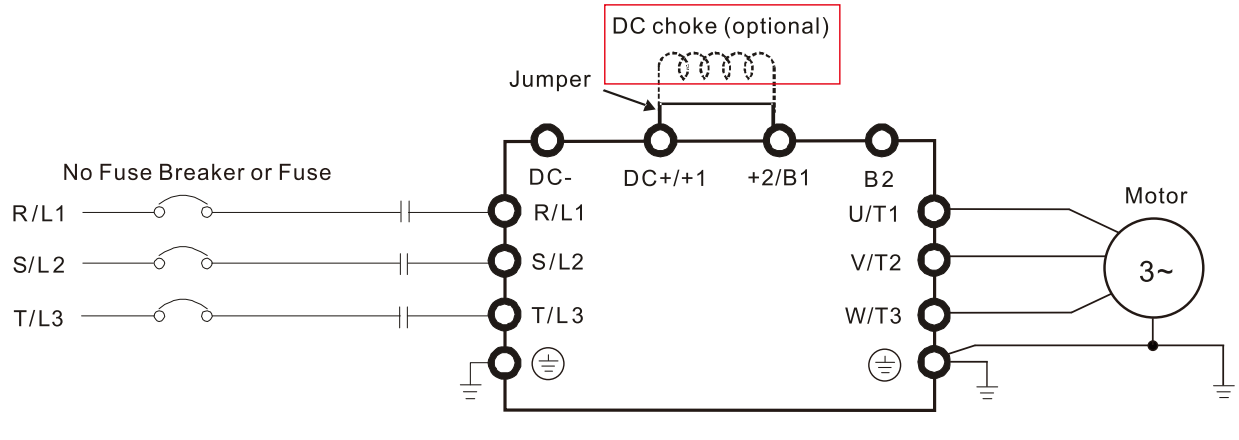

Fig. 7-6

## **Reactor Selection Table**

115V, 50–60 Hz / Single-phase - Normal duty Model Rated **Current** (Arms) **Saturation Current** (Arms) Input / DC **Reactor** (mH) AC Input / DC Reactor | Output Reactor (mH) AC Output Reactor Delta Part #  $\left| \text{Weight (kg)} \right| \left| \text{mH} \right|$  Delta Part #  $\left| \text{Weight (kg)} \right|$ VFD1A6MH11ANSAA VFD1A6MH11ENSAA 1.8 2.7 3.66 DR008D0366 0.8 2.54 DR005L0254 1.5 VFD2A5MH11ANSAA VFD2A5MH11ENSAA 2.7 4.05 2.66 DR011D0266 1.2 2.54 DR005L0254 1.5 VFD5A0MH11ANSAA VFD5A0MH11ENSAA 5.5 | 8.25 | 1.17 | DR025D0117 | 2.8 | 1.59 | DR008L0159 | 2.5 Table 7-16

#### 115V, 50–60 Hz / Single-phase - Heavy duty

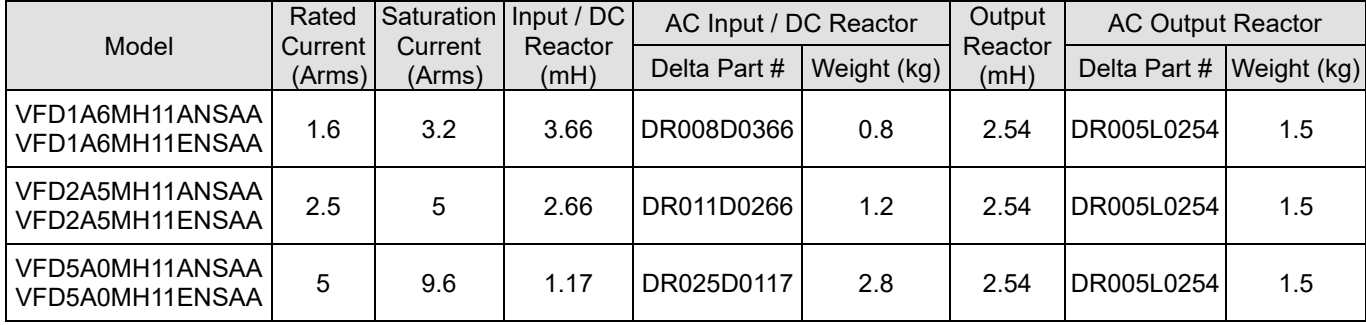

230V, 50–60 Hz / Single-phase - Normal duty

| Model                                                     | Rated<br>Current | Saturation   Input / DC<br>Current | Reactor | AC Input / DC Reactor |             | Output<br>Reactor | <b>AC Output Reactor</b> |             |  |
|-----------------------------------------------------------|------------------|------------------------------------|---------|-----------------------|-------------|-------------------|--------------------------|-------------|--|
|                                                           | (Arms)           | (Arms)                             | (mH)    | Delta Part #          | Weight (kg) | (mH)              | Delta Part #             | Weight (kg) |  |
| VFD1A6MH21ANSAA l<br>VFD1A6MH21ENSAA<br>VFD1A6MH21AFSAA   | 1.8              | 2.7                                | 5.857   | DR005D0585            | 0.8         | 2.54              | DR005L0254               | 1.5         |  |
| VFD2A8MH21ANSAA l<br>VFD2A8MH21ENSAA  <br>VFD2A8MH21AFSAA | 3.2              | 4.8                                | 3.66    | DR008D0366            | 0.8         | 2.54              | DR005L0254               | 1.5         |  |
| VFD5A0MH21ANSAA  <br>VFD5A0MH21ENSAA<br>VFD5A0MH21AFSAA   | 5                | 7.5                                | 2.66    | DR011D0266            | 1.2         | 2.54              | DR005L0254               | 1.5         |  |
| VFD7A5MH21ANSAA l<br>VFD7A5MH21ENSAA<br>VFD7A5MH21AFSAA   | 8.5              | 12.75                              | 1.72    | DR017D0172            | 1.9         | 1.15              | DR011L0115               | 3.0         |  |
| VFD11AMH21ANSAA l<br>VFD11AMH21ENSAA<br>VFD11AMH21AFSAA   | 12.5             | 18.75                              | 1.17    | DR025D0117            | 2.8         | 0.746             | <b>DR017LP746</b>        | 3.6         |  |
|                                                           |                  |                                    |         |                       |             |                   |                          | Table 7-18  |  |

### 230V, 50–60 Hz / Single-phase - Heavy duty

Model Rated **Current** (Arms) Saturation Input / DC **Current** (Arms) Reactor (mH) AC Input / DC Reactor | Output Reactor (mH) AC Output Reactor Delta Part #  $|Weight (kg)| (mH)$  Delta Part # | Weight (kg) VFD1A6MH21ANSAA VFD1A6MH21ENSAA VFD1A6MH21AFSAA 1.6 3.2 5.857 DR005D0585 0.8 2.54 DR005L0254 1.5 VFD2A8MH21ANSAA VFD2A8MH21ENSAA VFD2A8MH21AFSAA 2.8 | 5.6 | 3.66 | DR008D0366 | 0.8 | 2.54 | DR005L0254 | 1.5 VFD5A0MH21ANSAA VFD5A0MH21ENSAA VFD5A0MH21AFSAA 4.8 9.6 2.66 DR011D0266 1.2 2.54 DR005L0254 1.5 VFD7A5MH21ANSAA VFD7A5MH21ENSAA VFD7A5MH21AFSAA 7.5 15 1.72 DR017D0172 1.9 1.59 DR008L0159 2.5 VFD11AMH21ANSAA VFD11AMH21ENSAA VFD11AMH21AFSAA 11 | 22 | 1.17 | DR025D0117 | 2.8 | 1.15 | DR011L0115 | 3.0

### 230V, 50–60 Hz / Three-phase - Normal duty

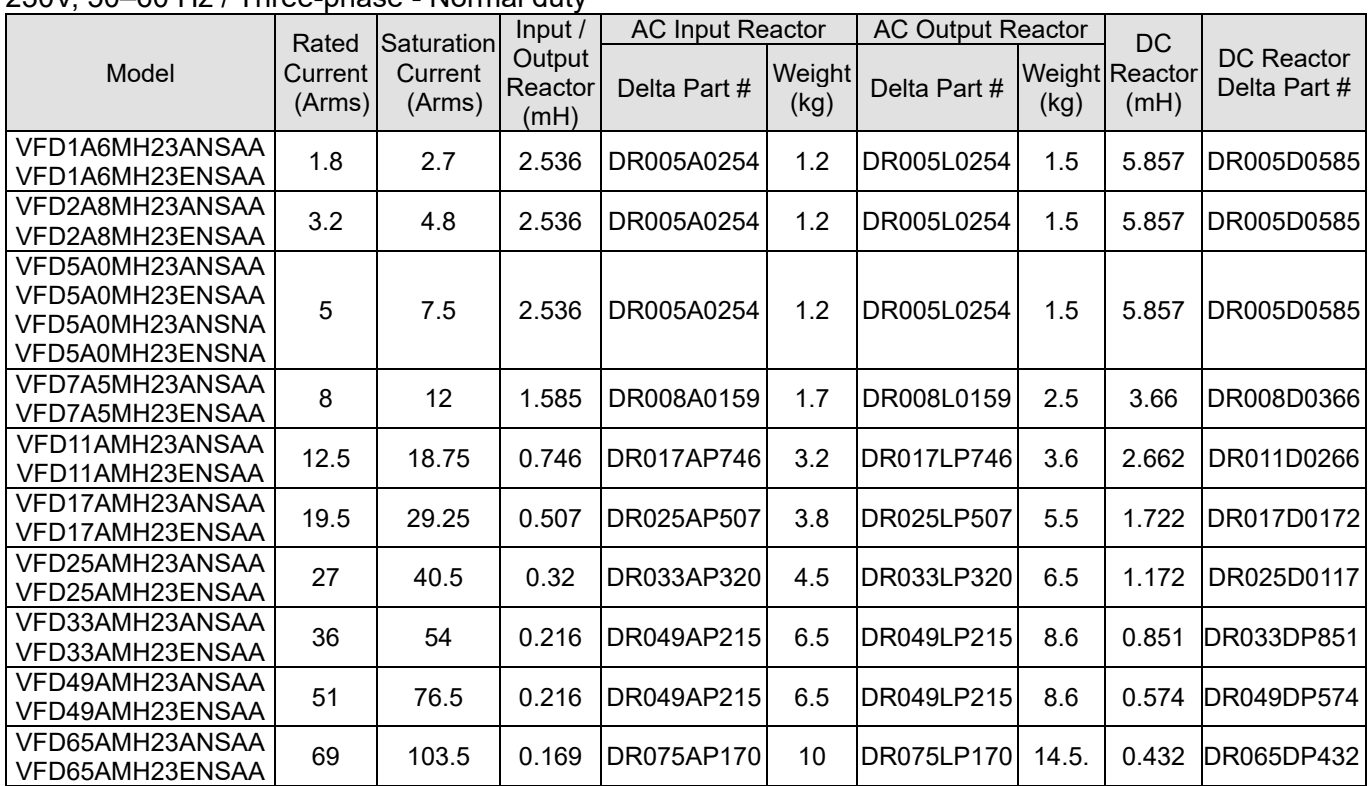

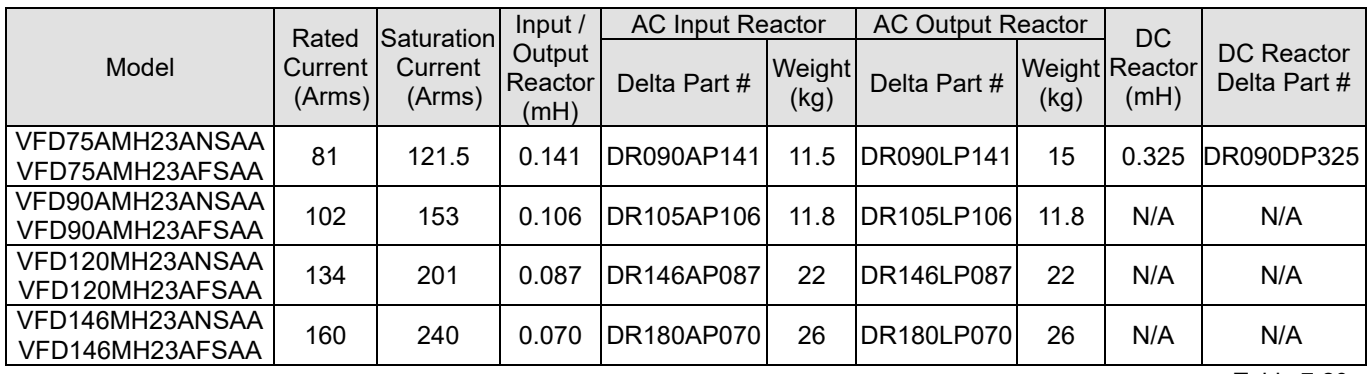

### 230V, 50–60 Hz / Three-phase - Heavy duty

Table 7-20

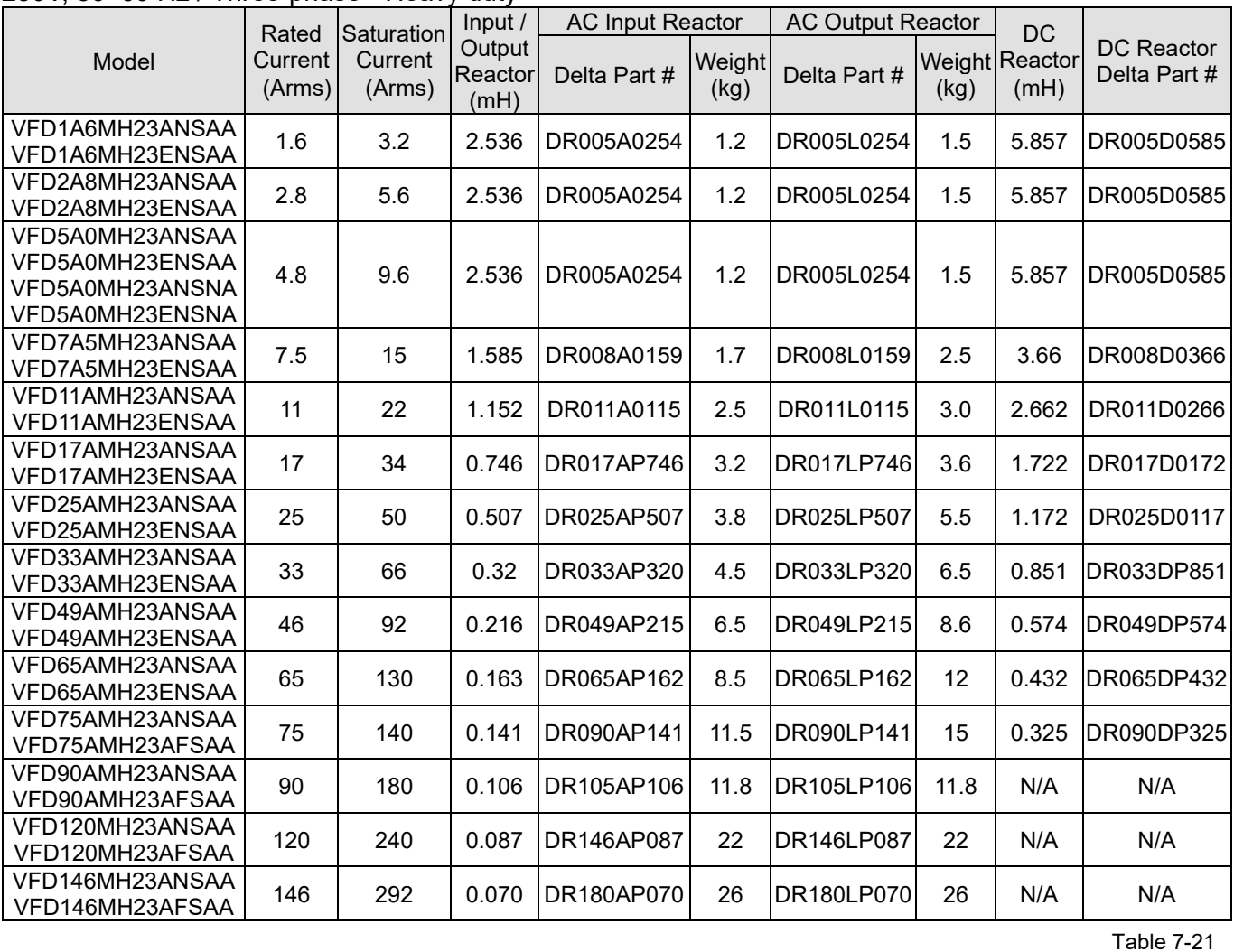

## 460V, 50–60 Hz / Three-phase - Normal duty

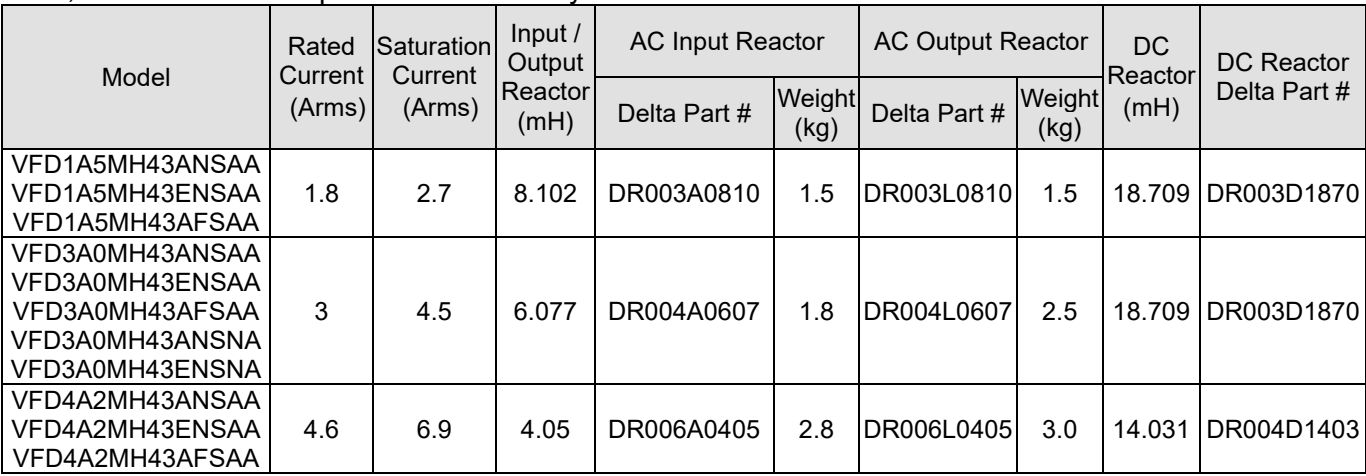

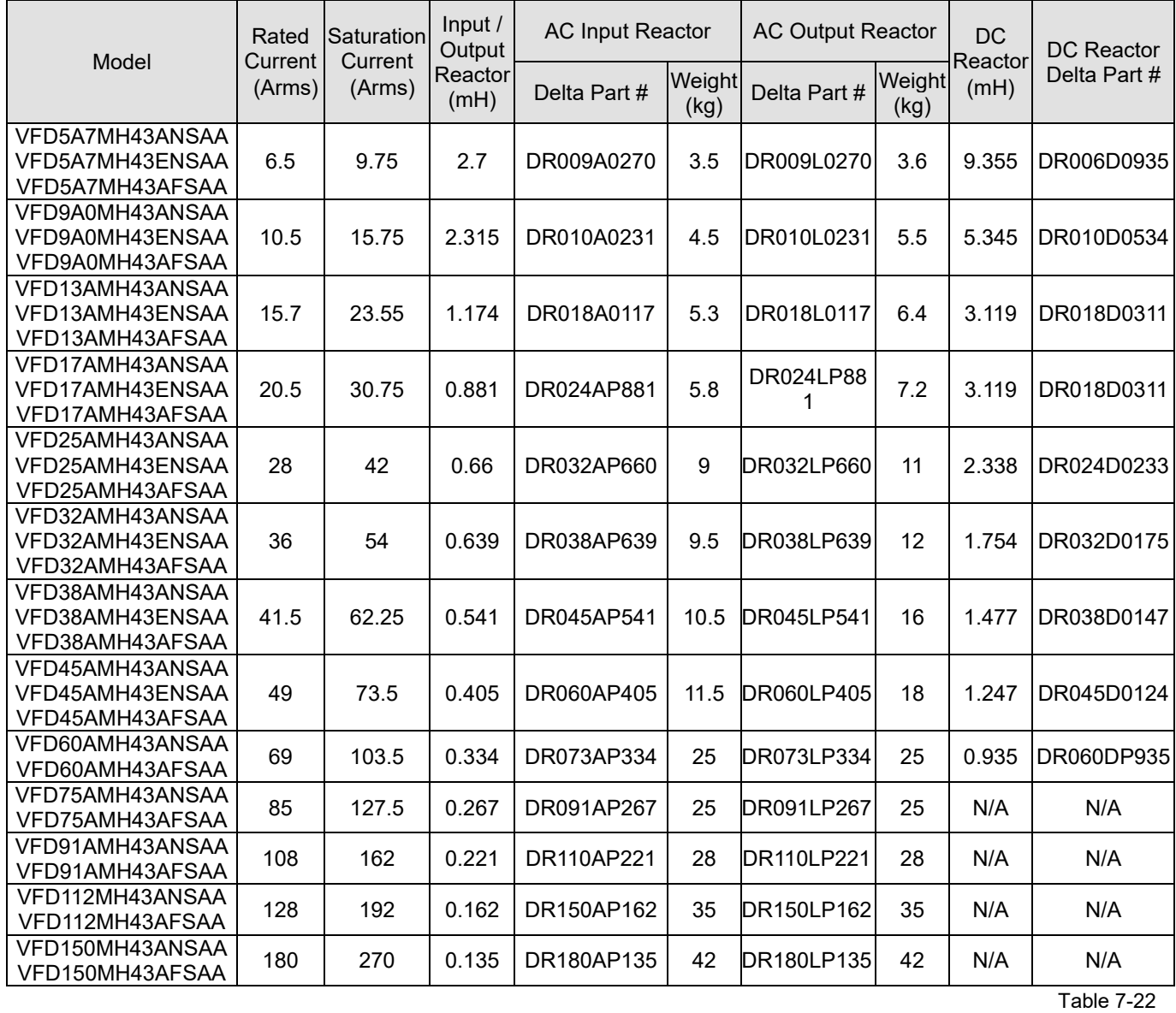

## 460V, 50–60 Hz / Three-phase - Heavy duty

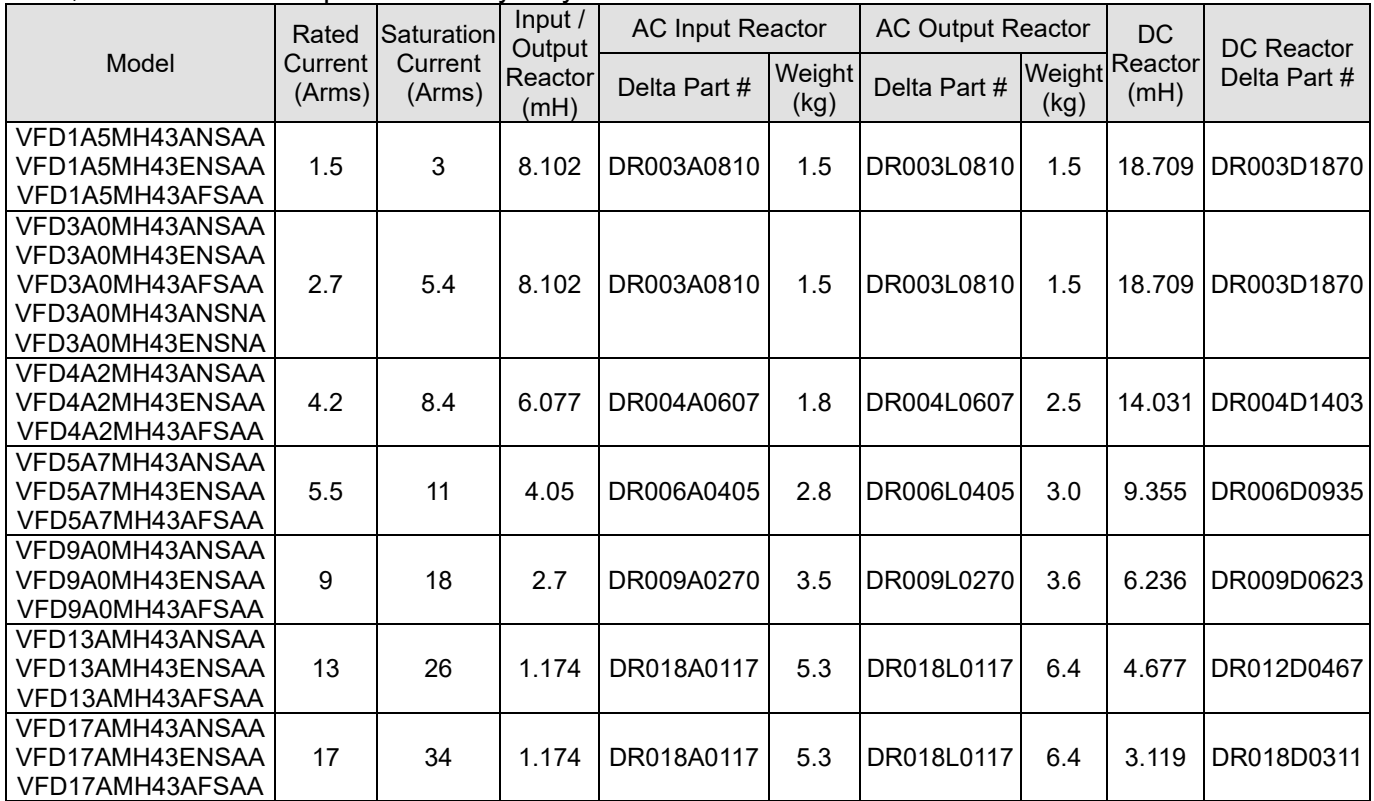

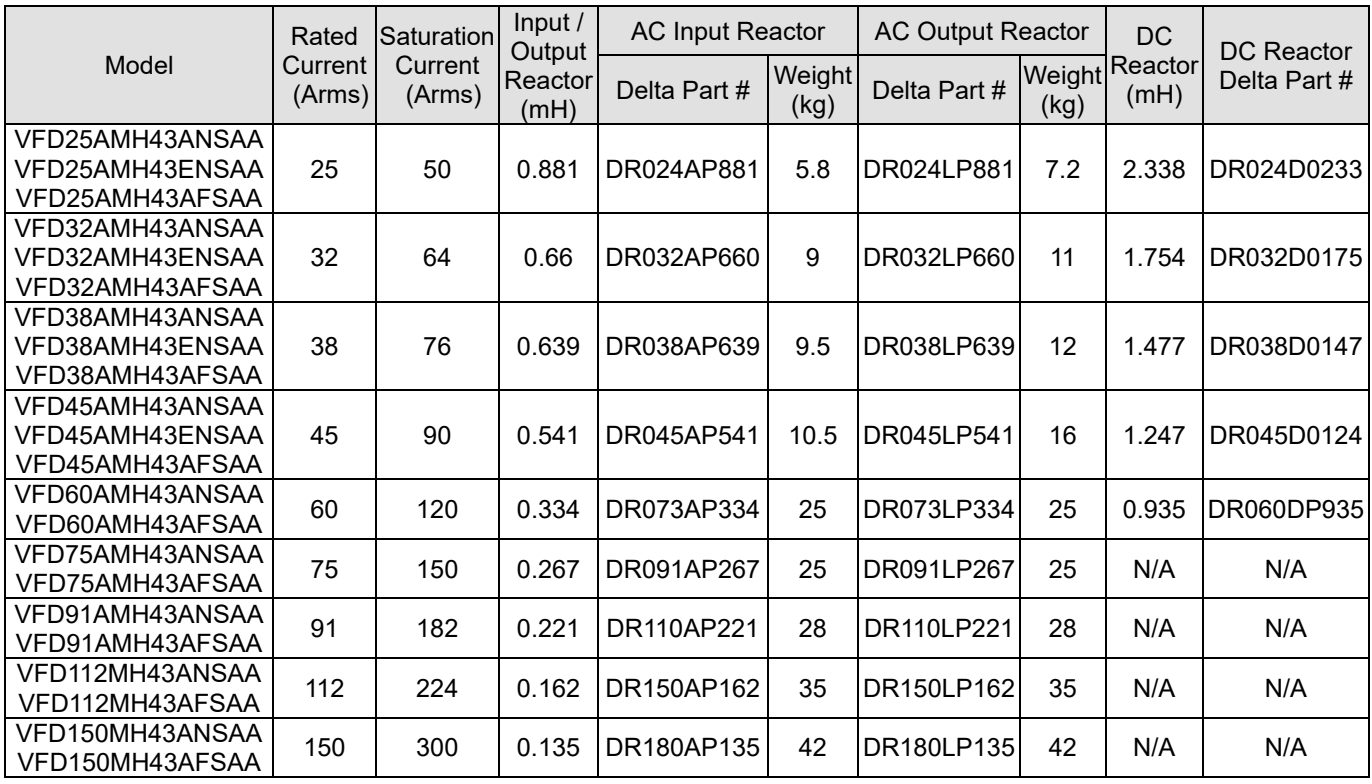

Table 7-23

Table 7-24

### The table below shows the THDi specification when using Delta's drives to work with AC / DC reactors.

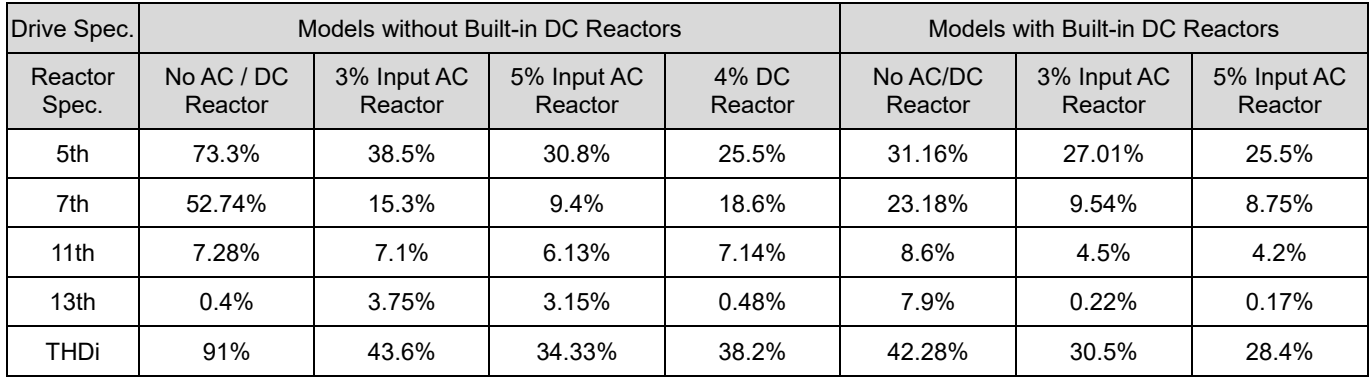

### **NOTE:**

The THDi specification listed here assumes that there is 0.8% resistance (mains electricity) before the reactors and may be slightly different from the actual THDi, depending on the installation and environmental conditions (cables, motors).

## **Dimensions and Specifications of Reactors**

### AC Input Reactor

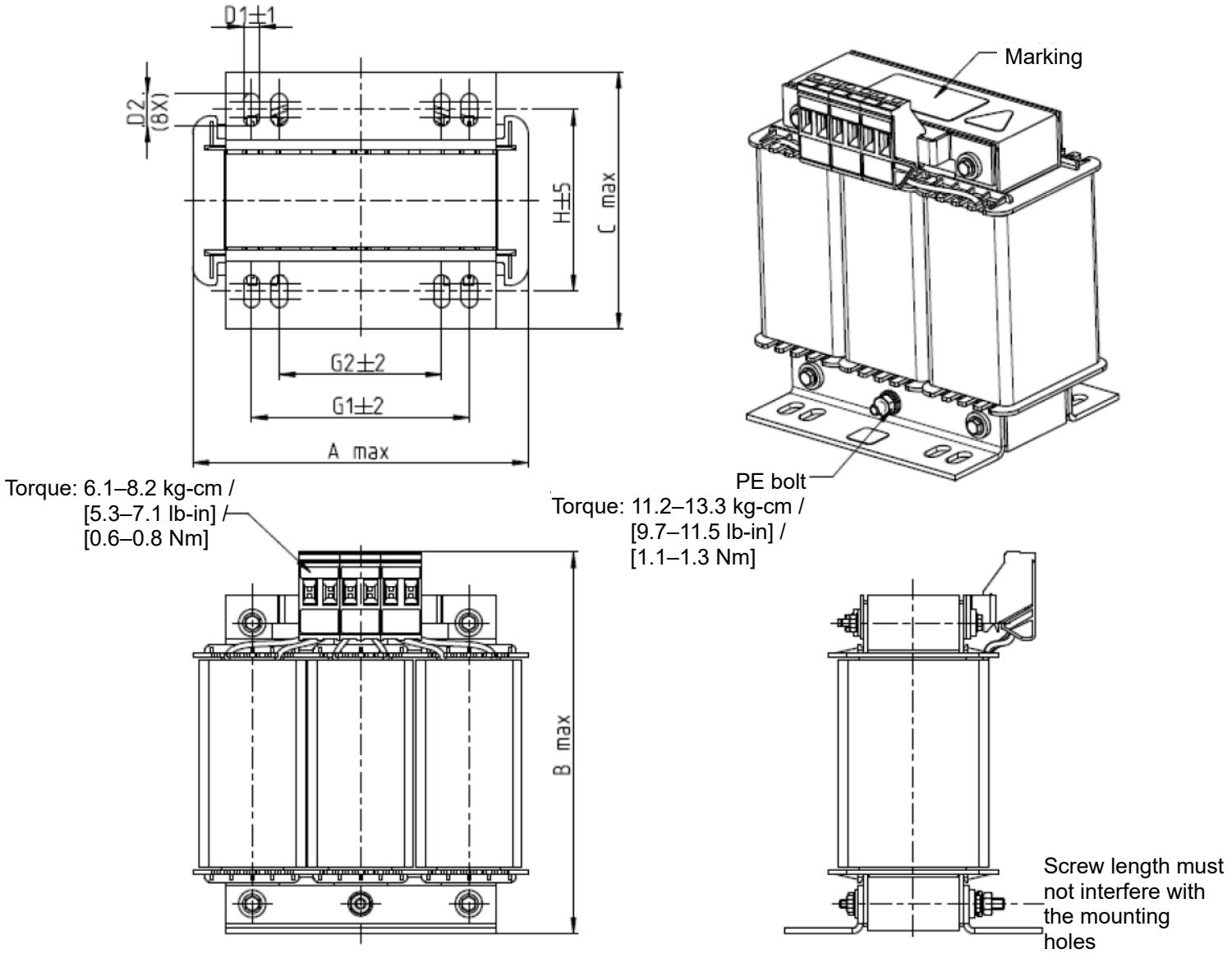

Fig. 7-7

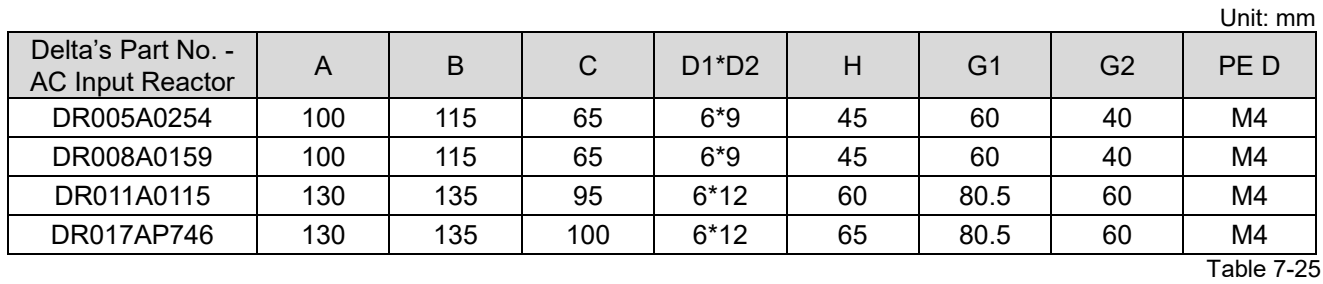

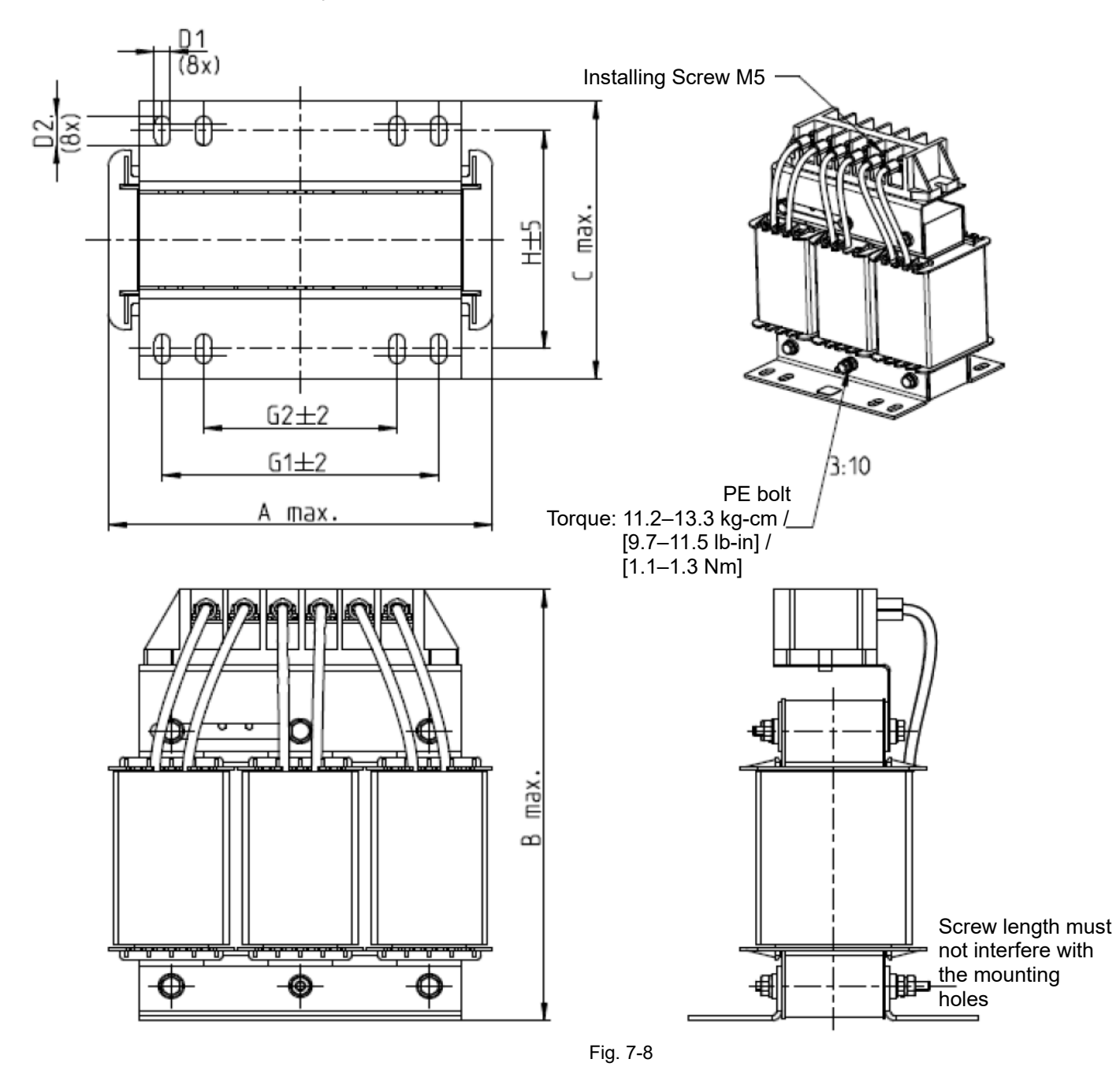

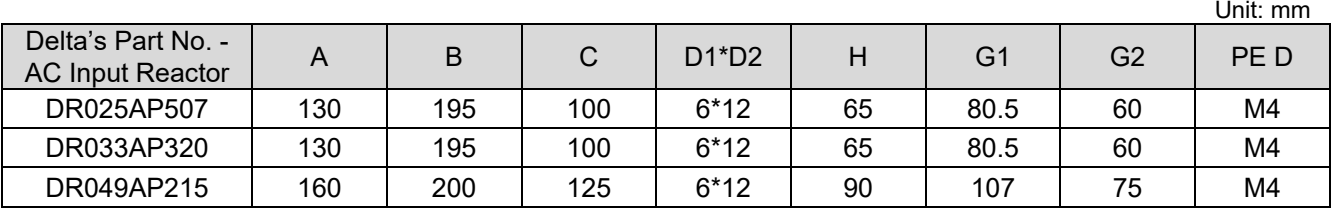

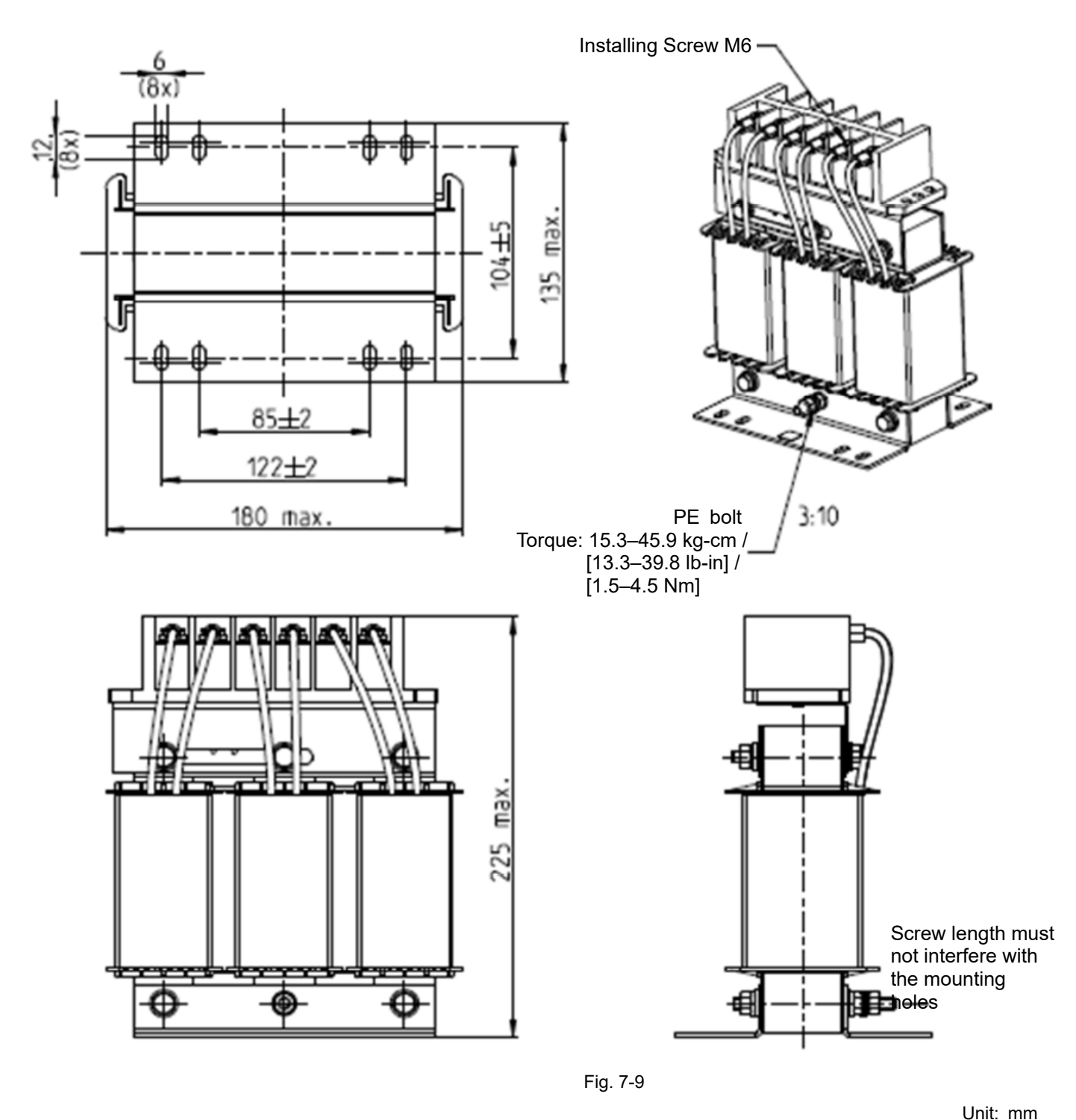

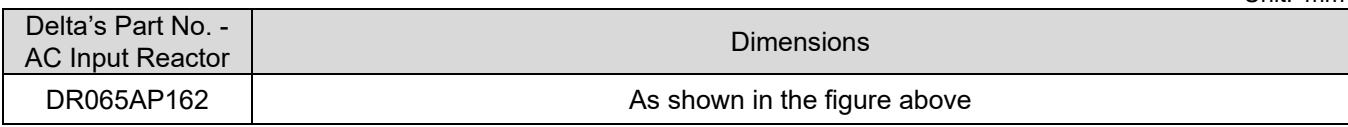

 $6<sub>±5</sub>$ 

76

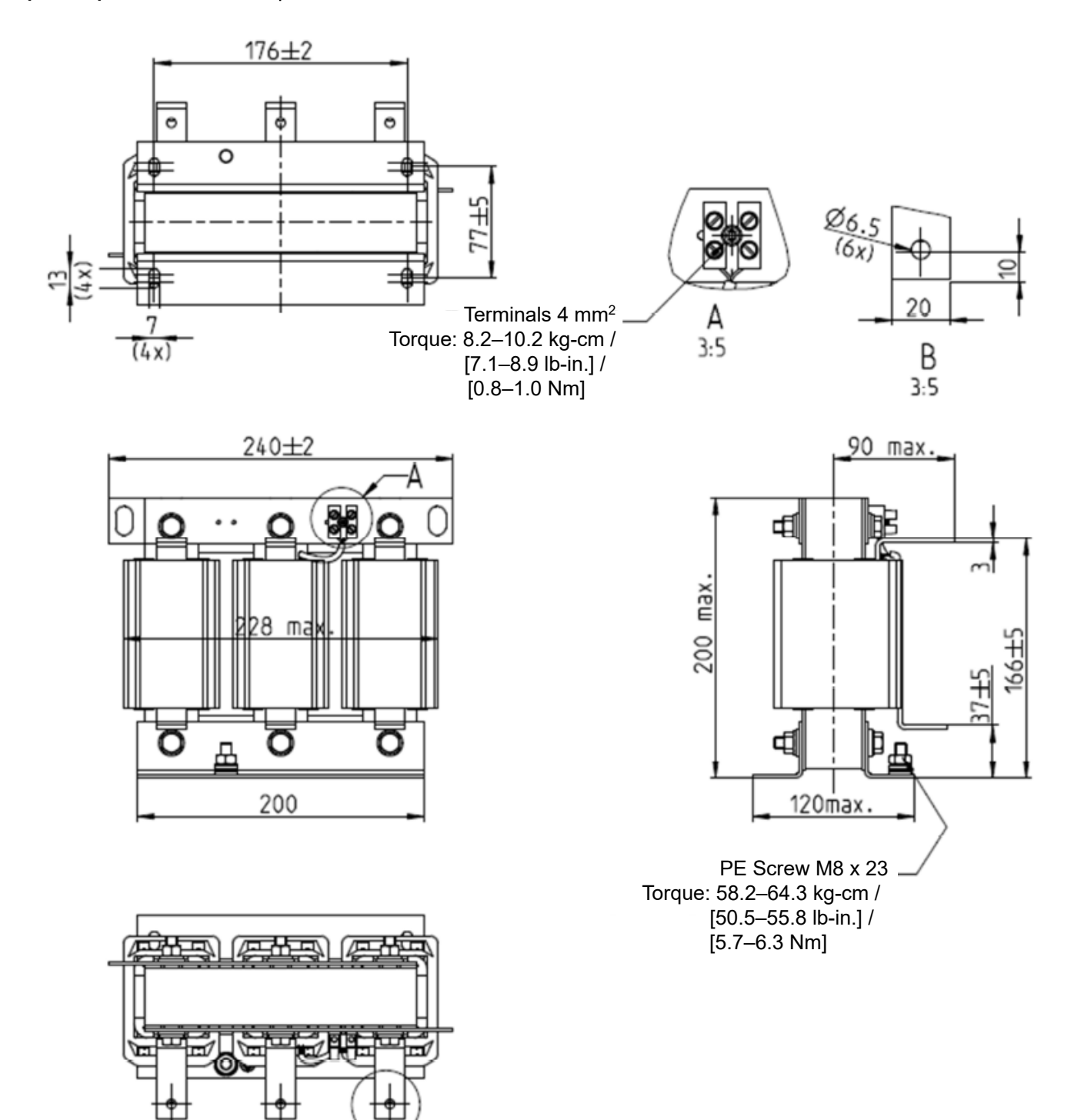

Fig. 7-10

Unit: mm Delta's Part No. - Della Sinalitivo. -<br>AC Input Reactor Dimensions DR075AP170 | CONSERVITY As shown in the figure above

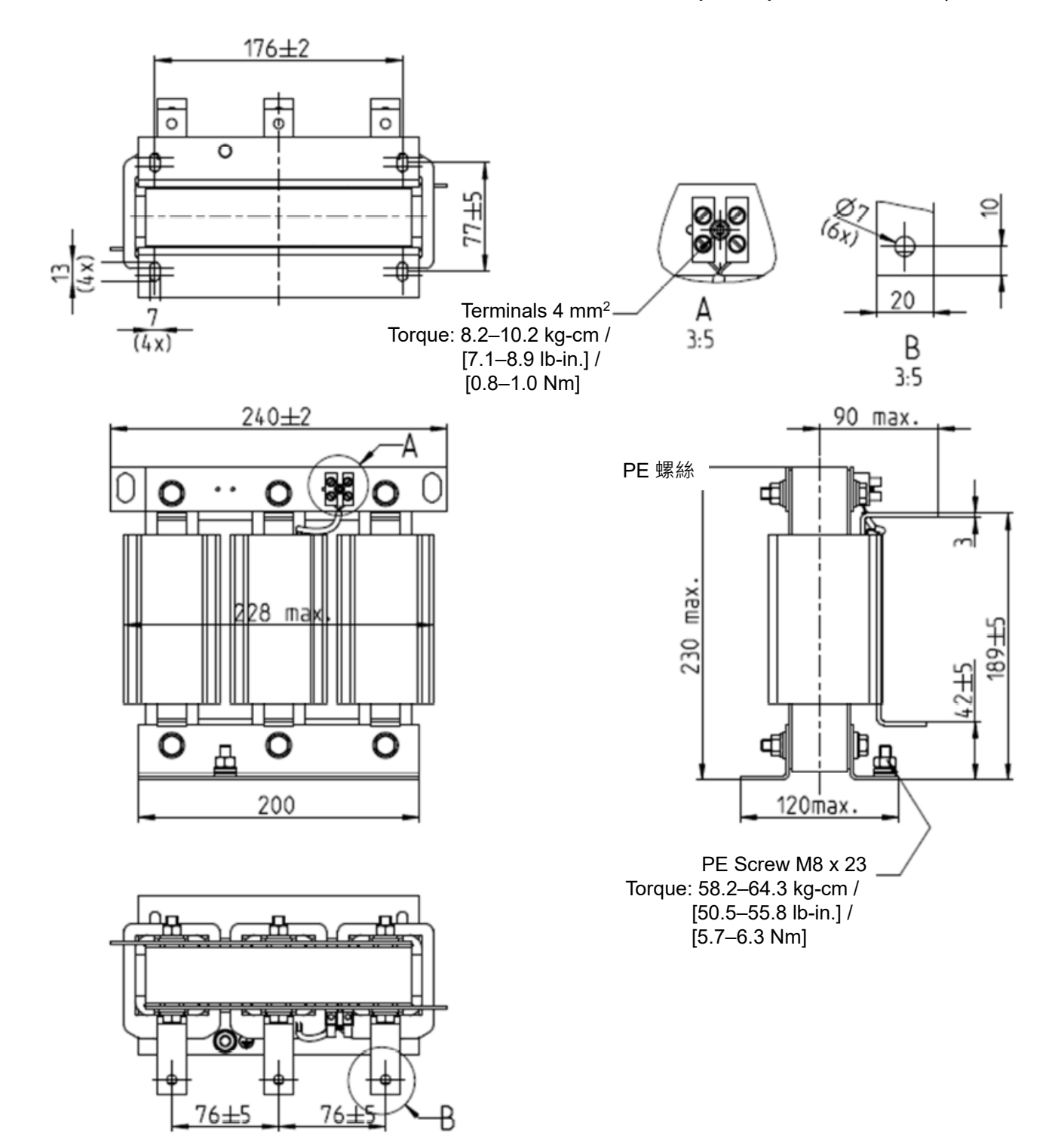

Fig. 7-11

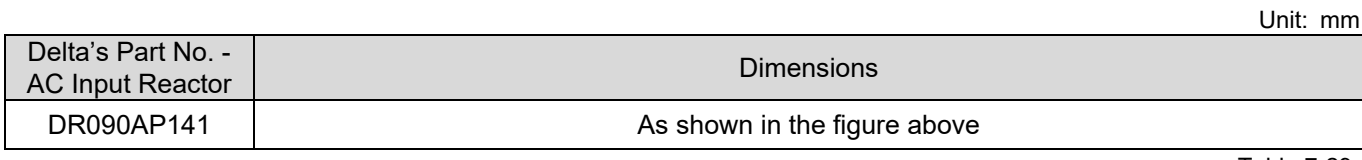

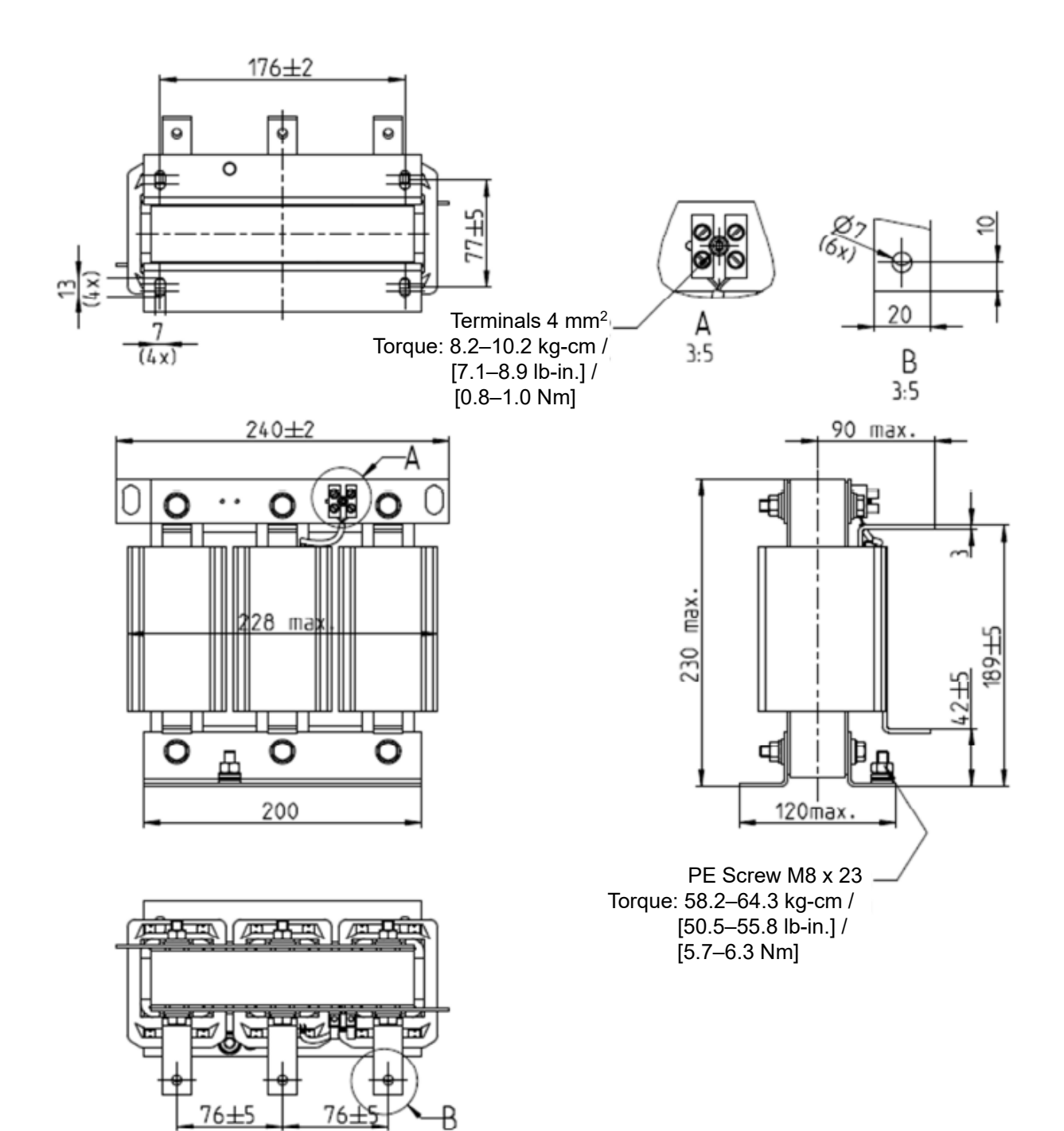

Fig. 7-12

Unit: mm

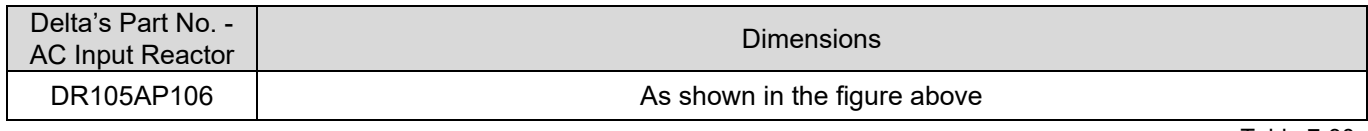

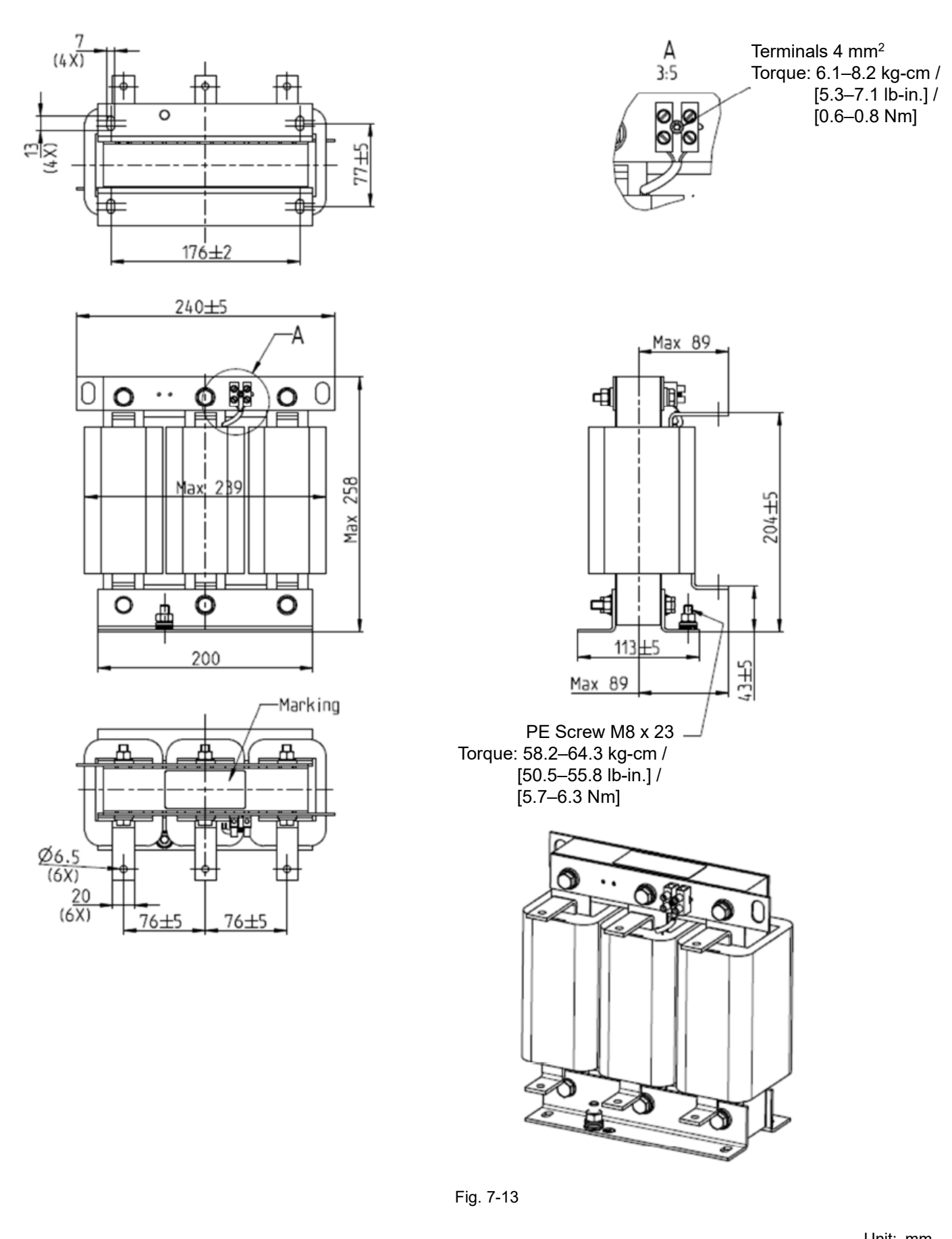

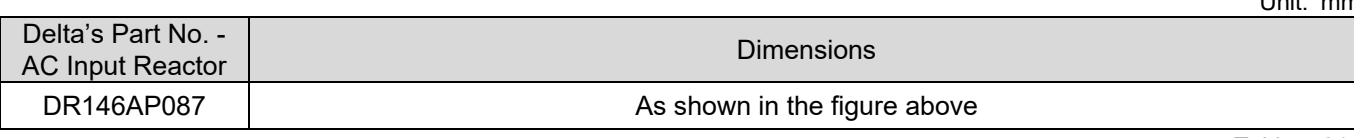

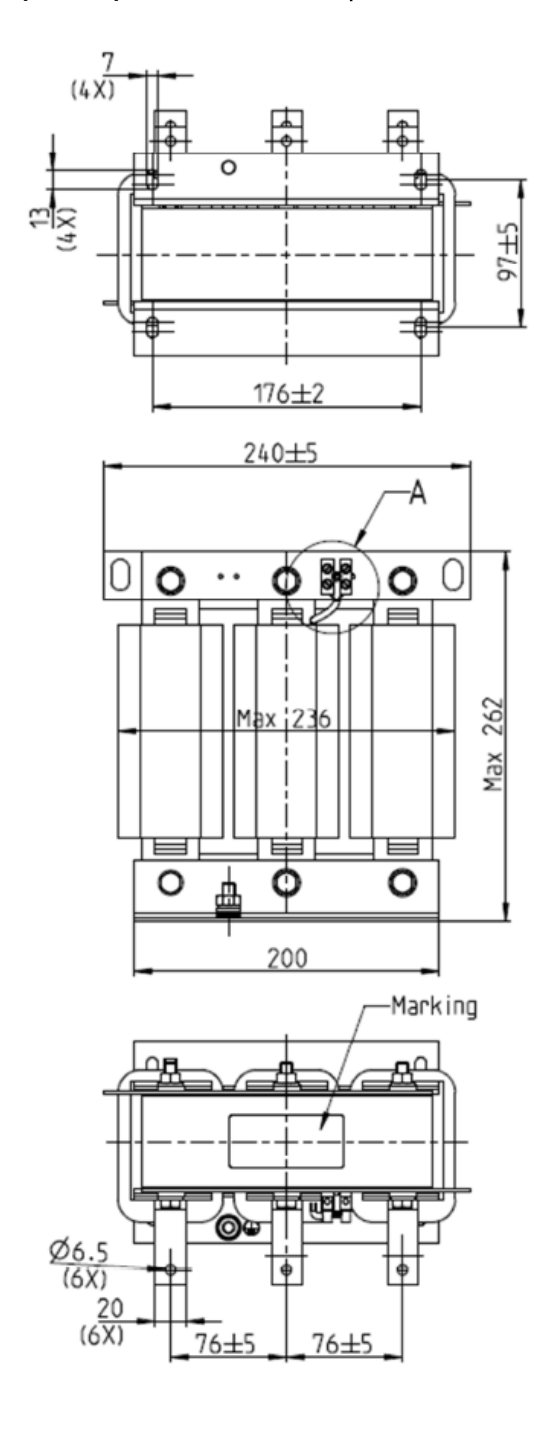

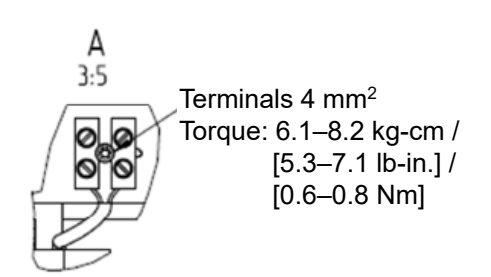

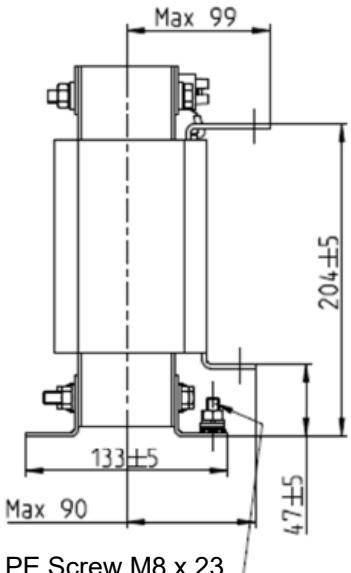

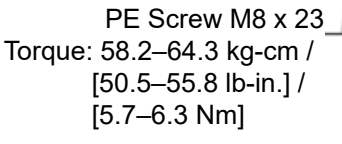

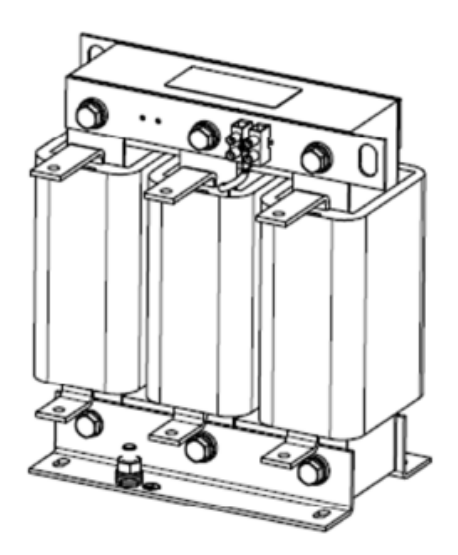

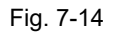

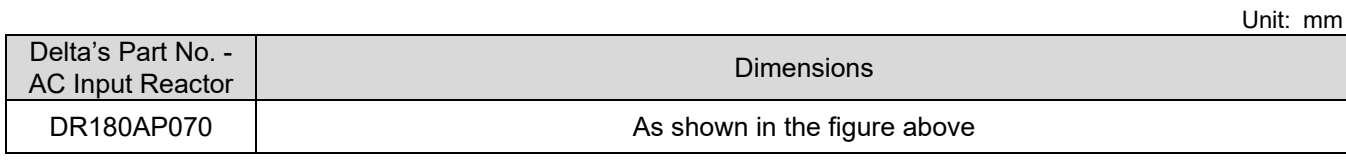

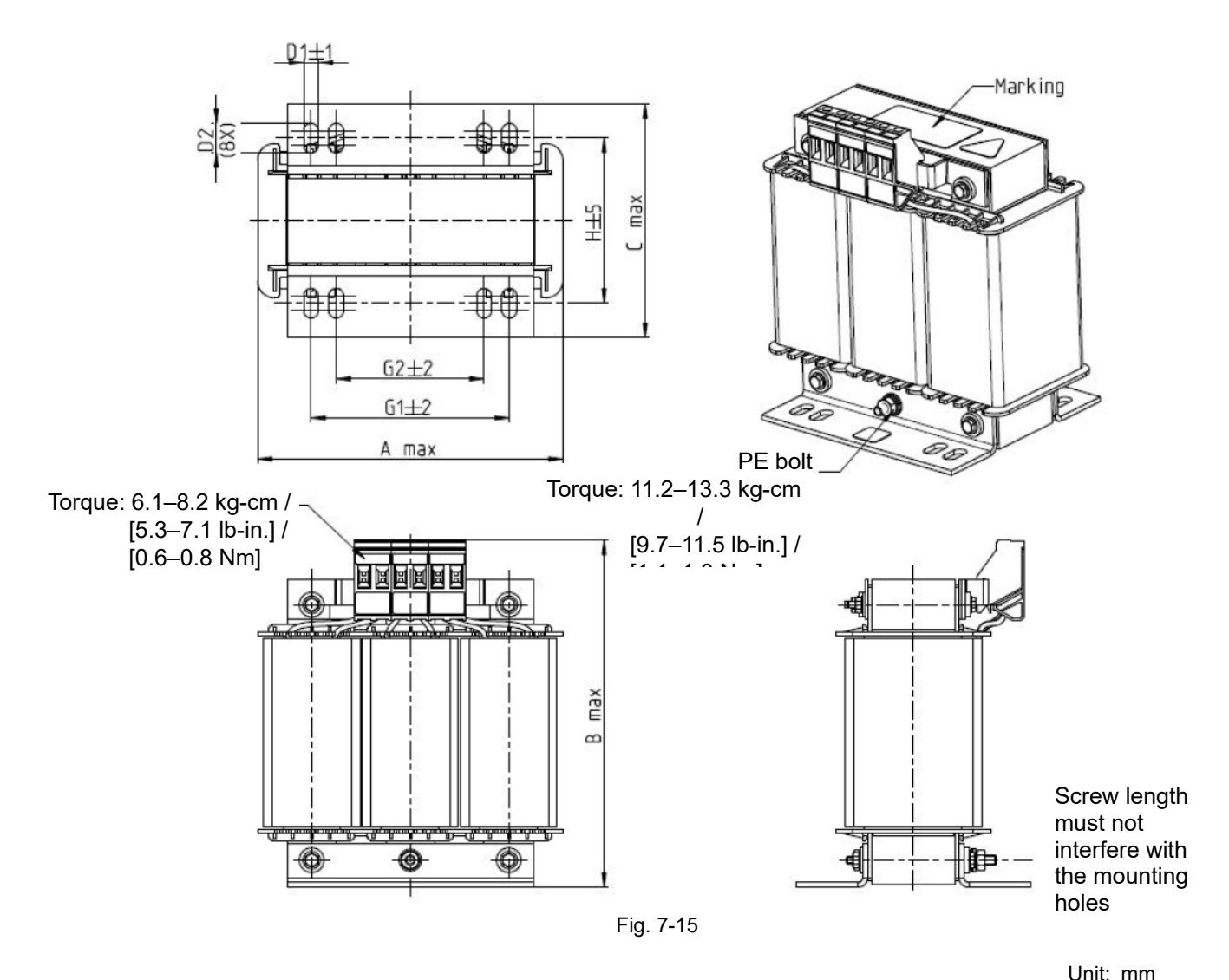

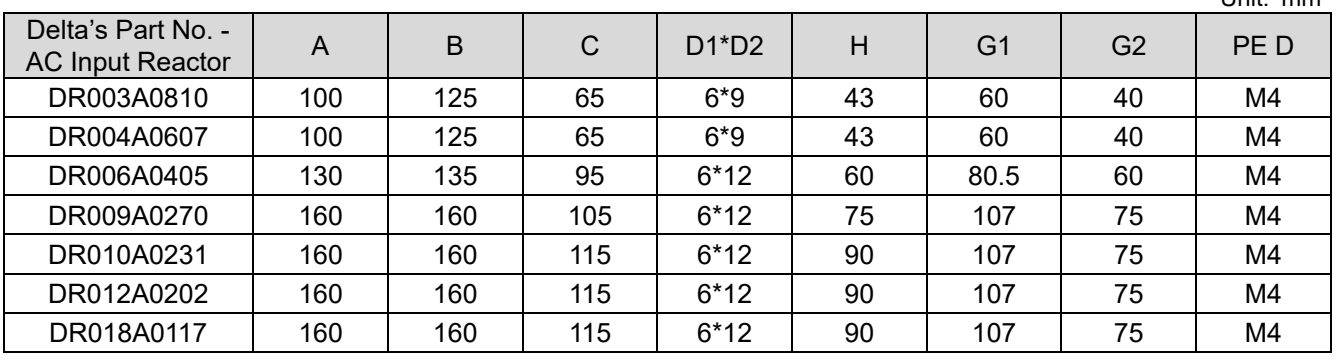

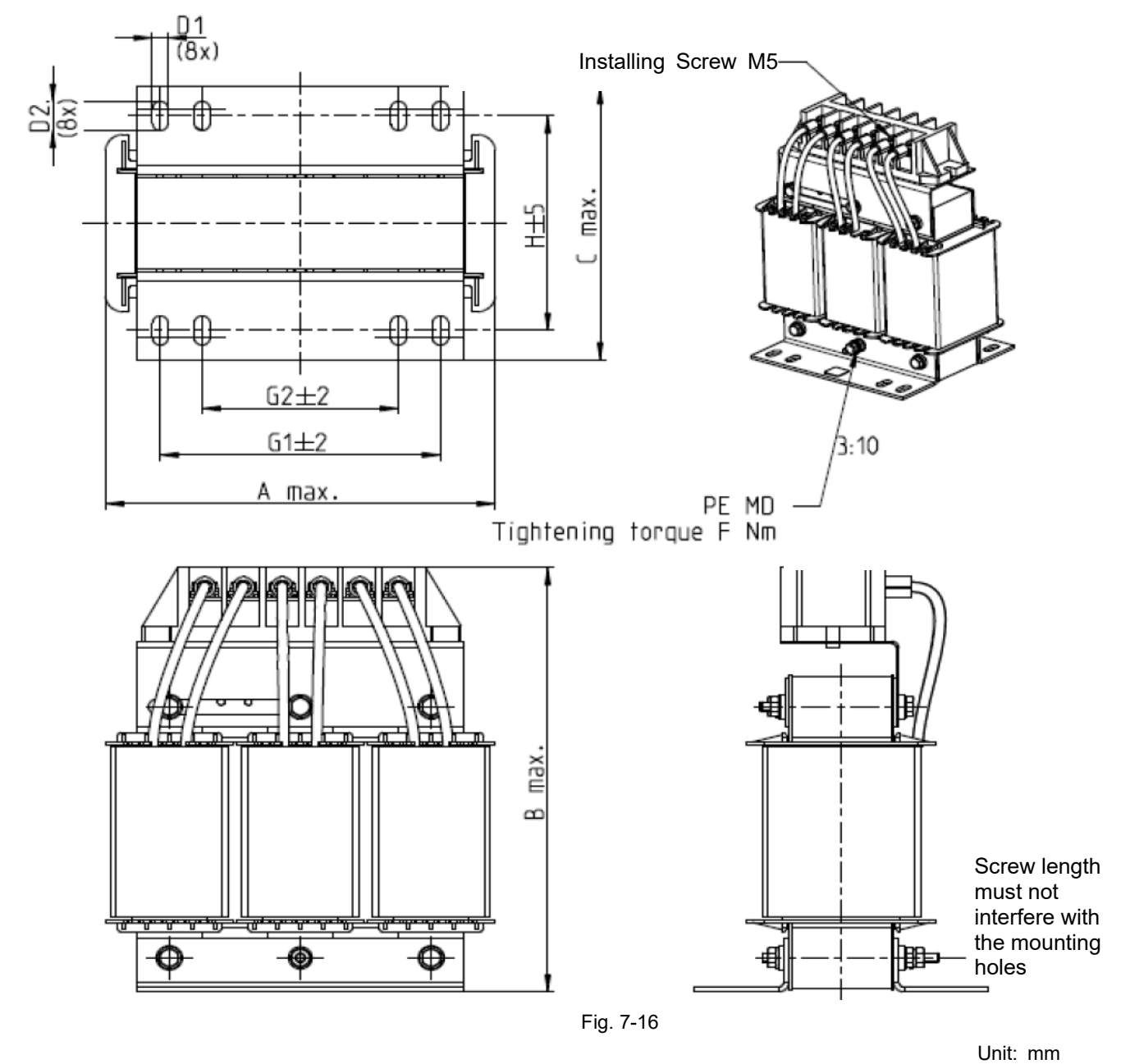

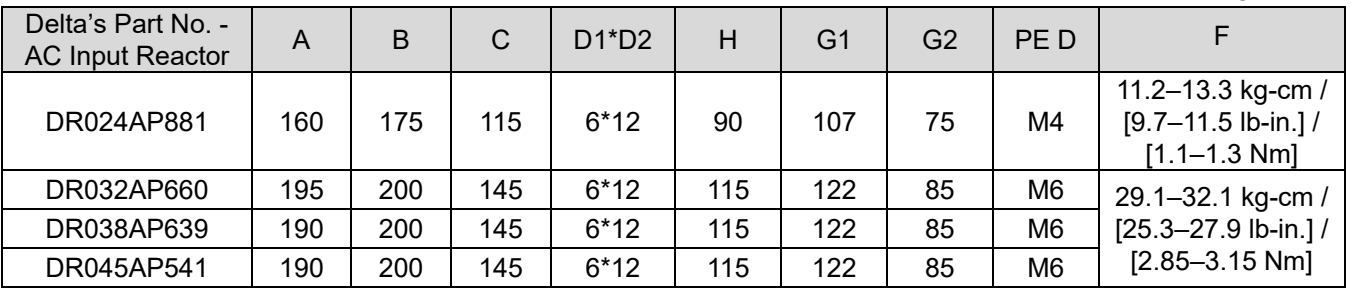

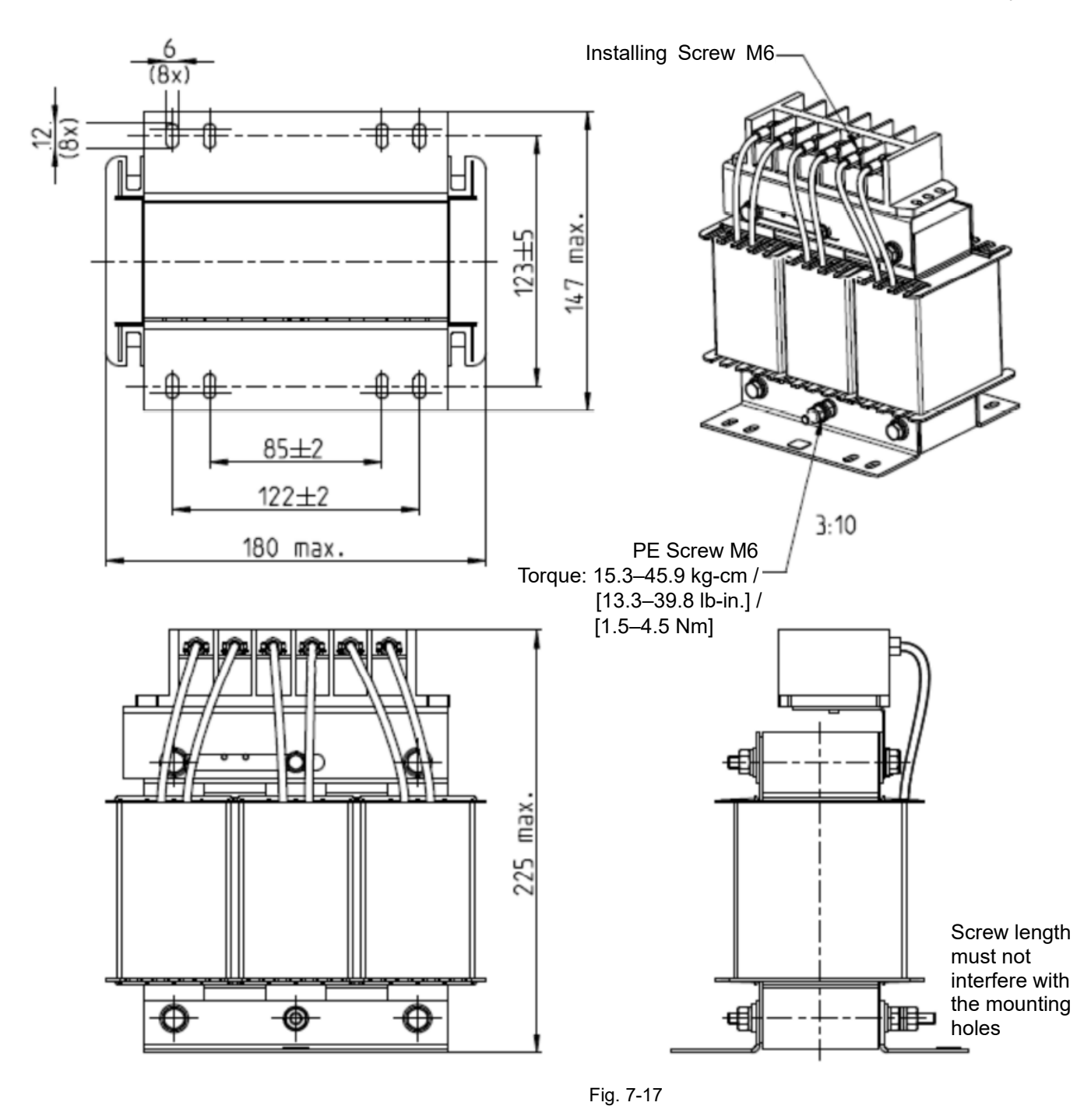

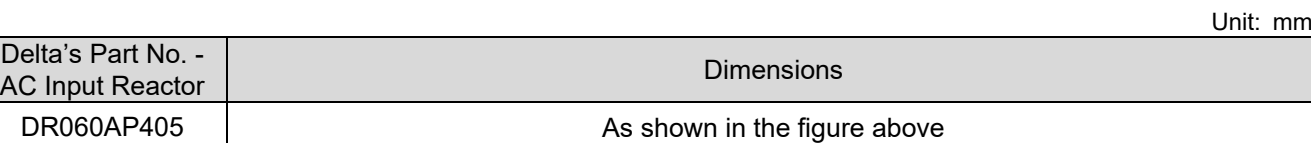

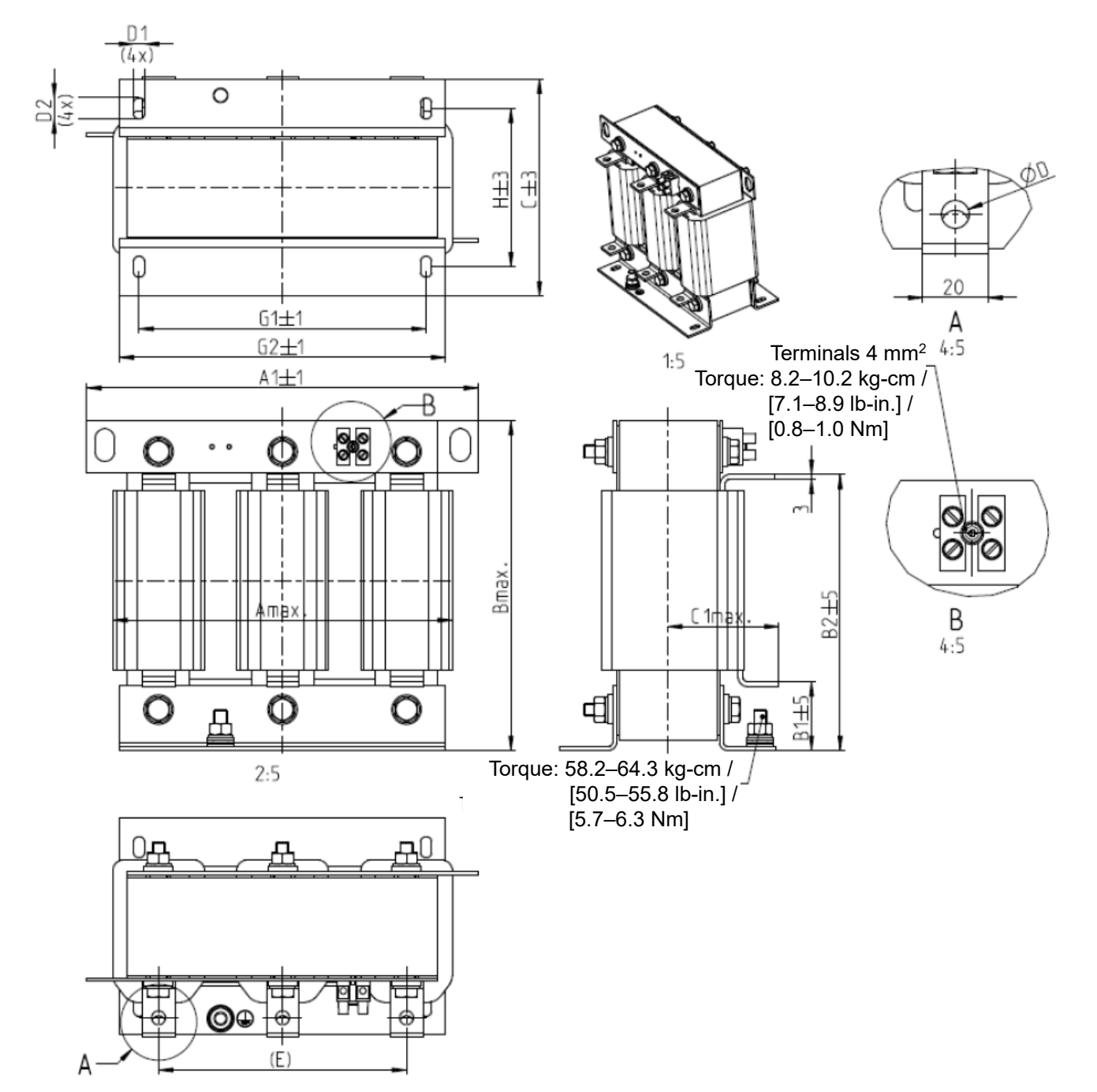

Fig. 7-18

Unit: mm

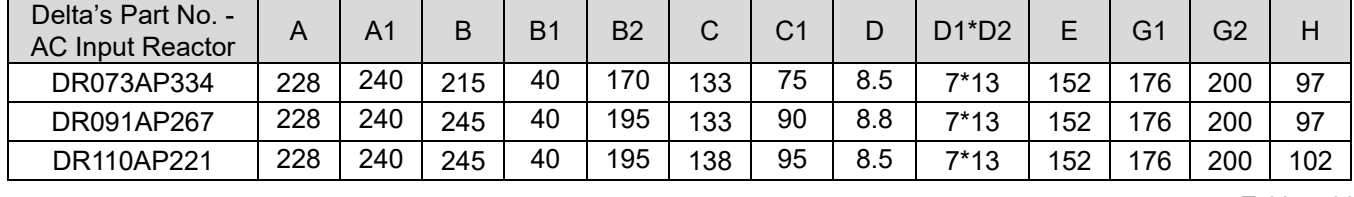

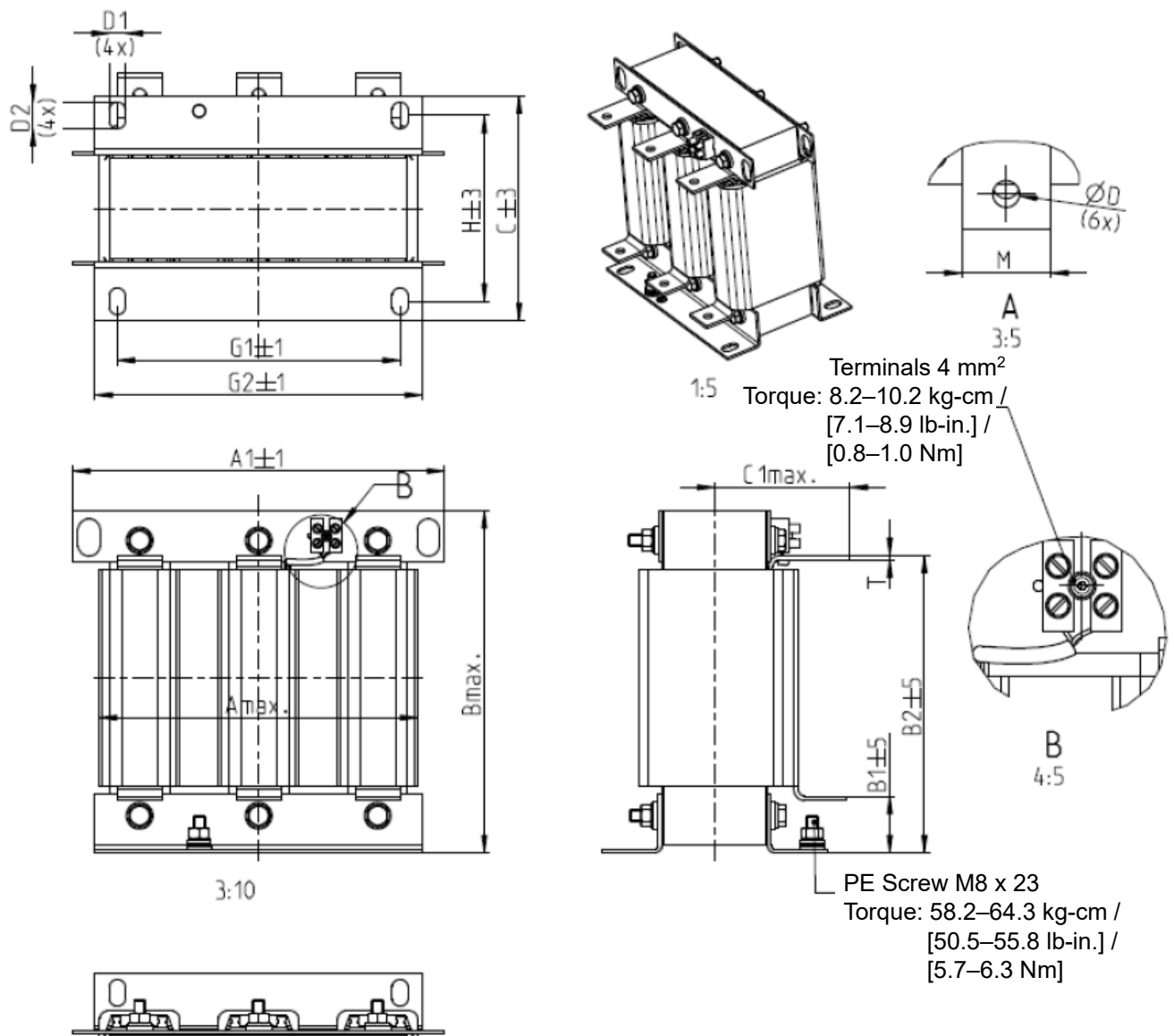

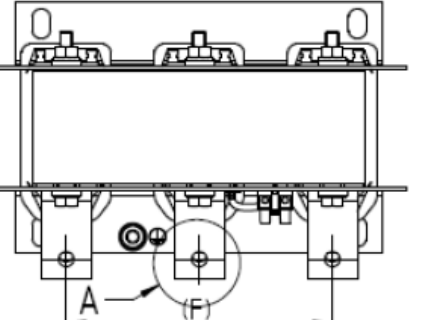

Fig. 7-19

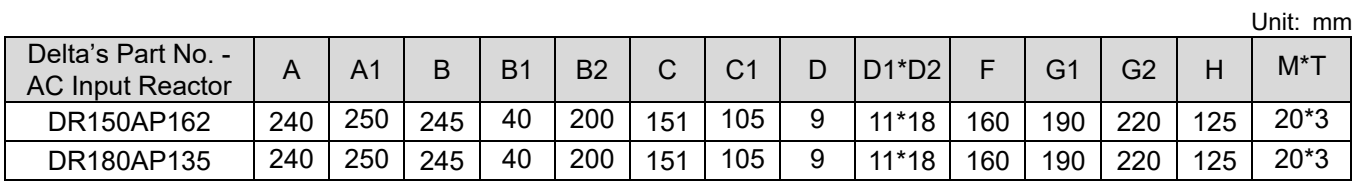

## AC Output Reactor

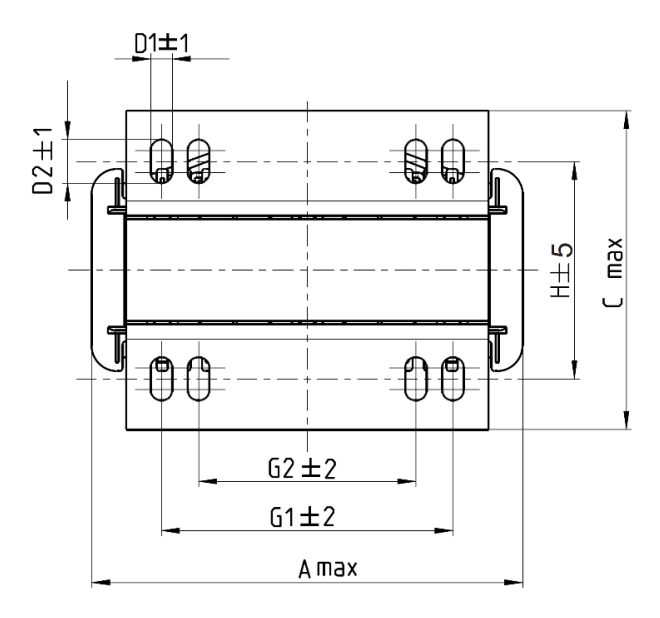

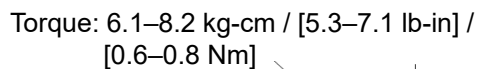

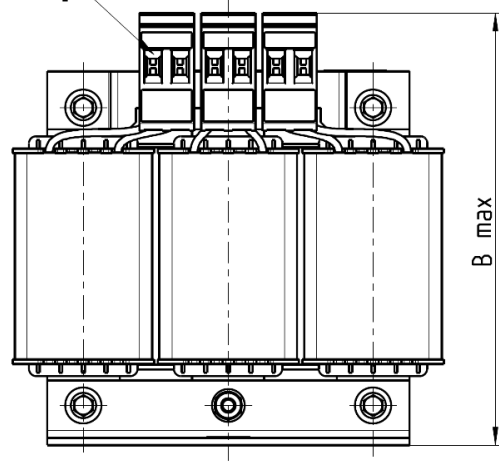

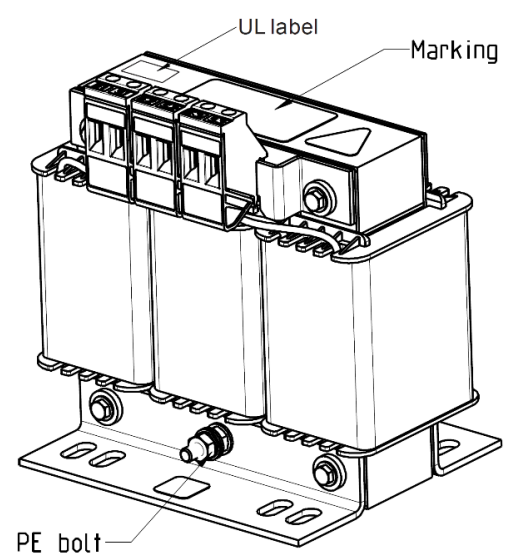

Torque: 10.2–12.2 kg-cm / [8.9–10.6 lb-in] / [1.0–1.2 Nm]

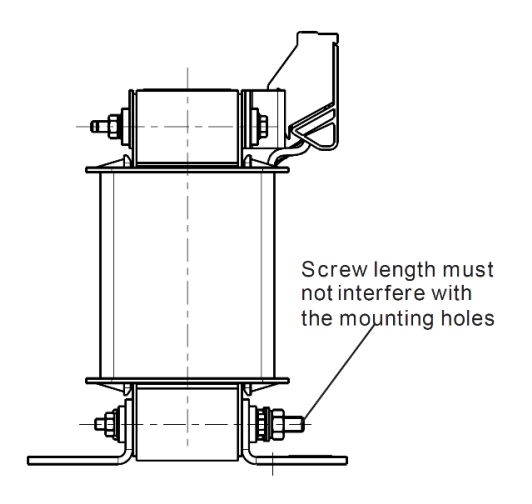

Fig. 7-20

Unit: mm

| Delta's Part No. -<br><b>AC Output Reactor</b> | A   | B   | C   | $D1^{\ast}D2$ | Н  | H1   | H2 | PE D |
|------------------------------------------------|-----|-----|-----|---------------|----|------|----|------|
| DR005L0254                                     | 96  | 110 | 70  | $6*9$         | 42 | 60   | 40 | M4   |
| DR008L0159                                     | 120 | 135 | 96  | $6*12$        | 60 | 80.5 | 60 | M4   |
| DR011L0115                                     | 120 | 135 | 96  | $6*12$        | 60 | 80.5 | 60 | M4   |
| DR017LP746                                     | 120 | 135 | 105 | $6*12$        | 65 | 80.5 | 60 | M4   |
| DR025LP507                                     | 150 | 160 | 120 | $6*12$        | 88 | 107  | 75 | M4   |
| DR033LP320                                     | 150 | 160 | 120 | $6*12$        | 88 | 107  | 75 | M4   |

Table 7-38

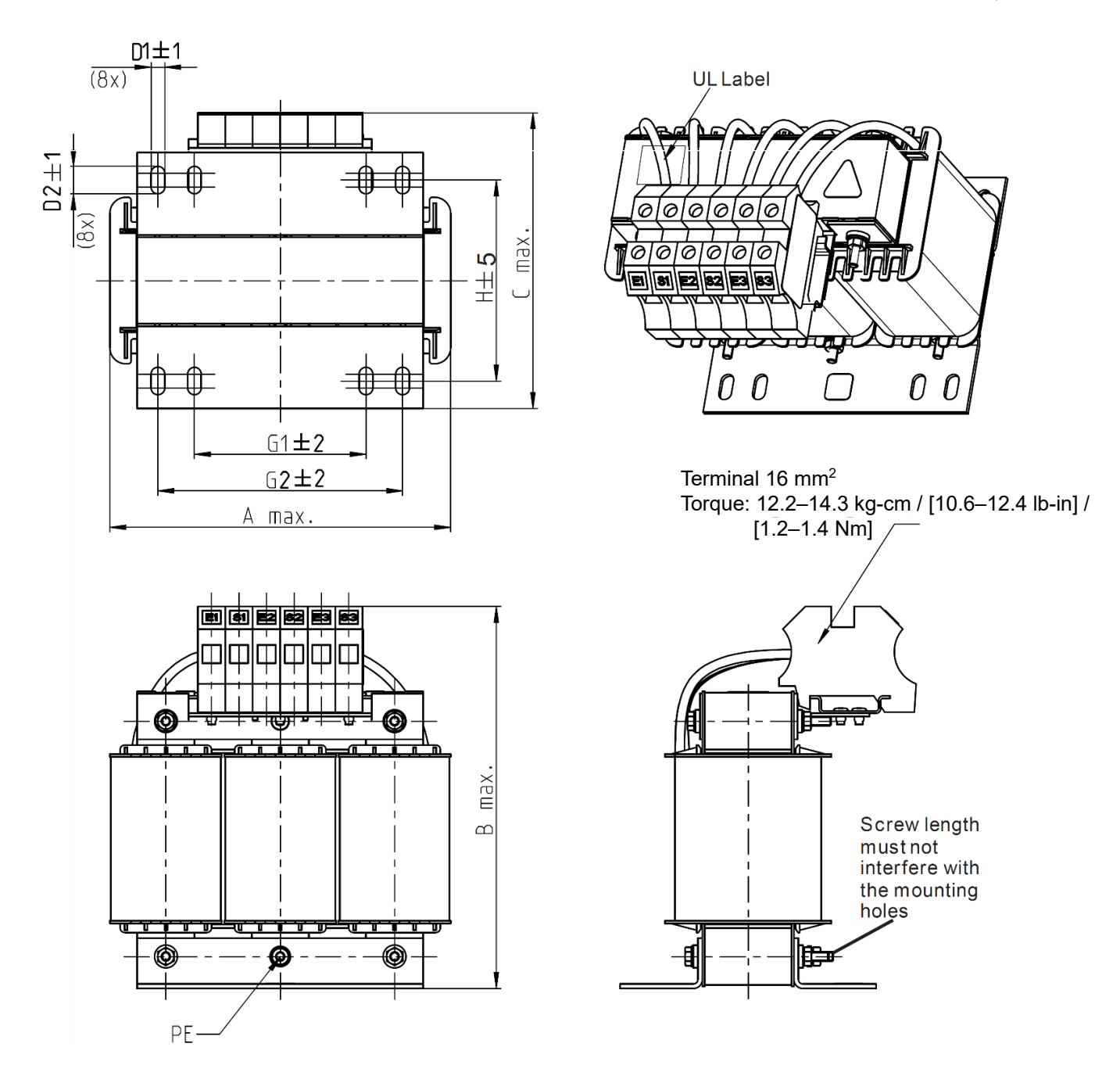

Fig. 7-21

Unit: mm

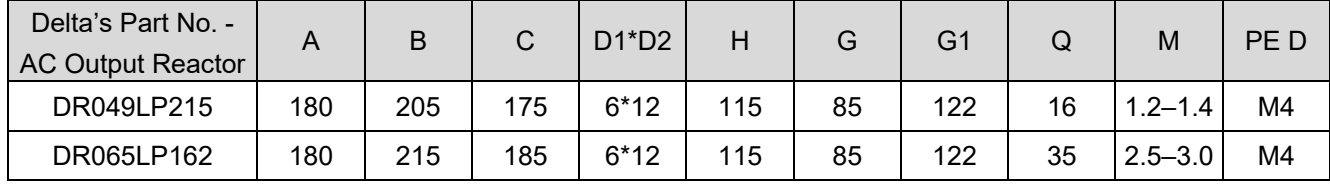

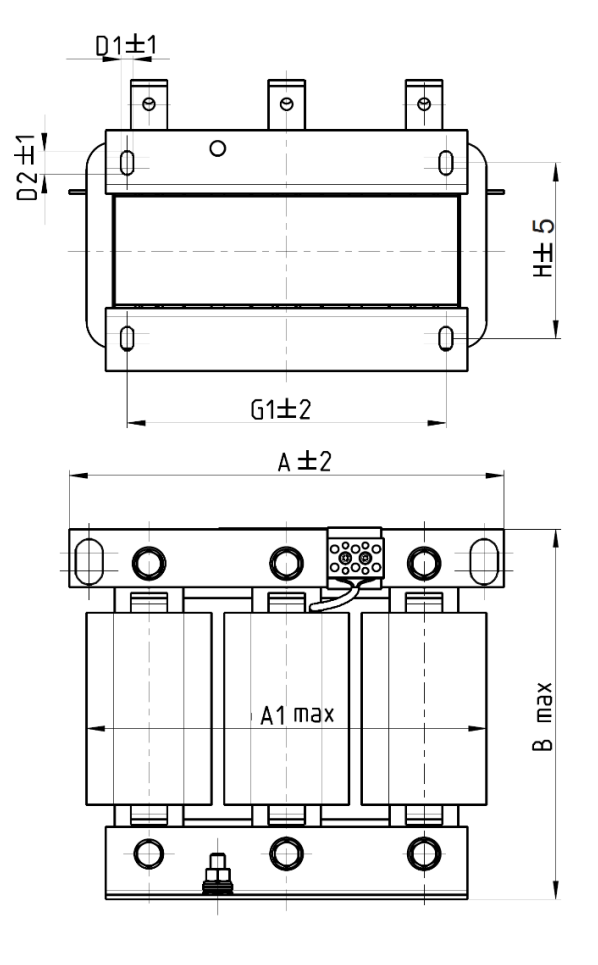

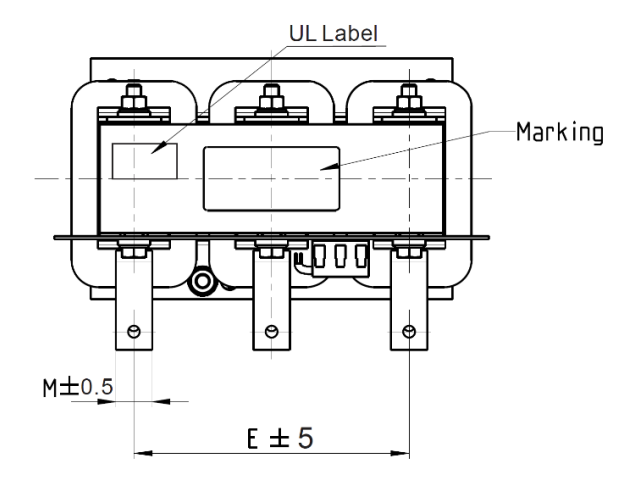

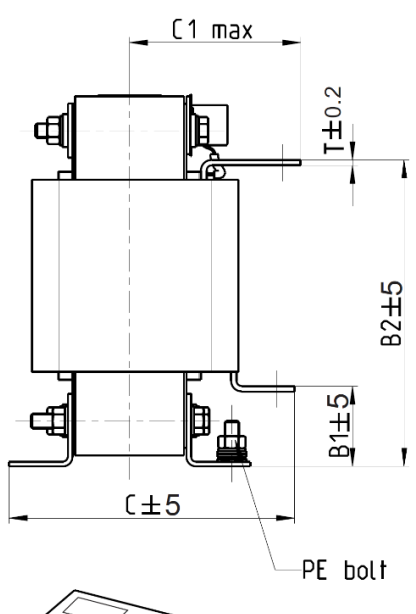

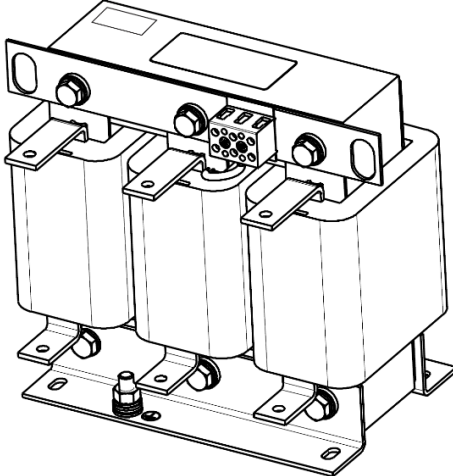

Fig. 7-22

Unit: mm

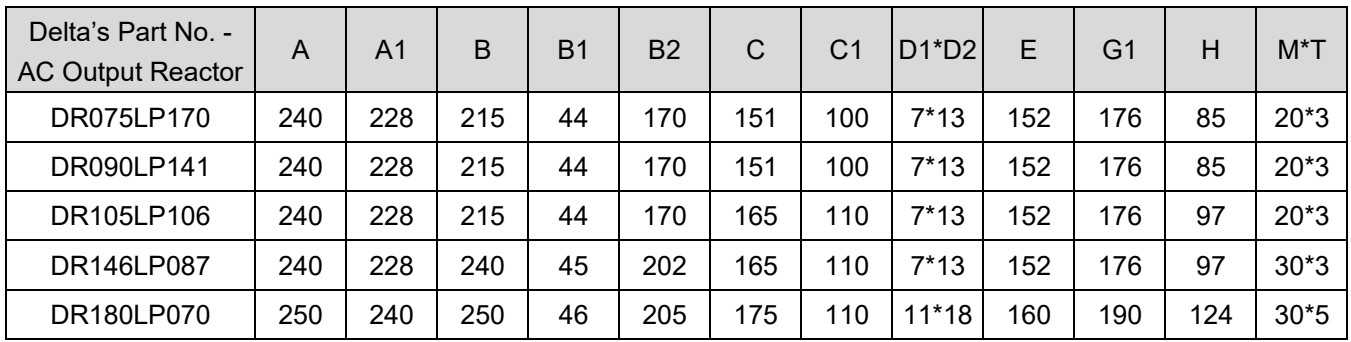

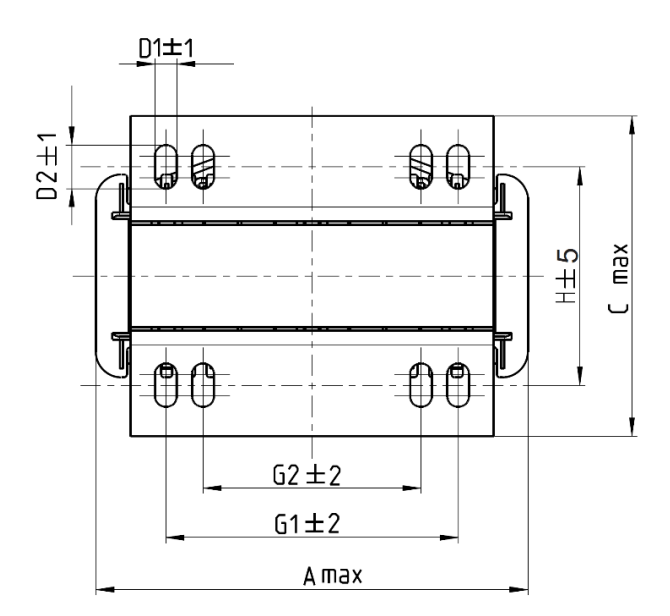

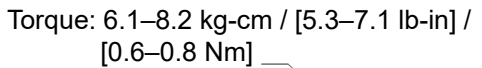

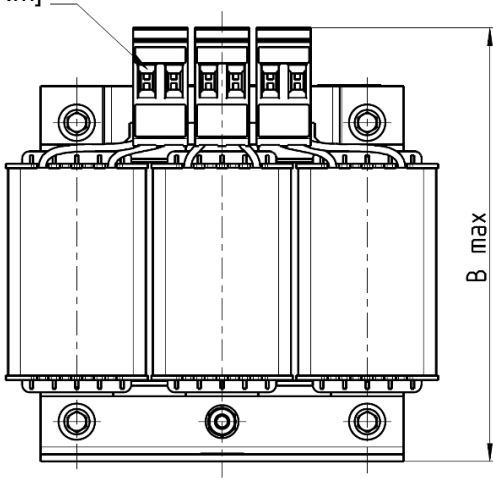

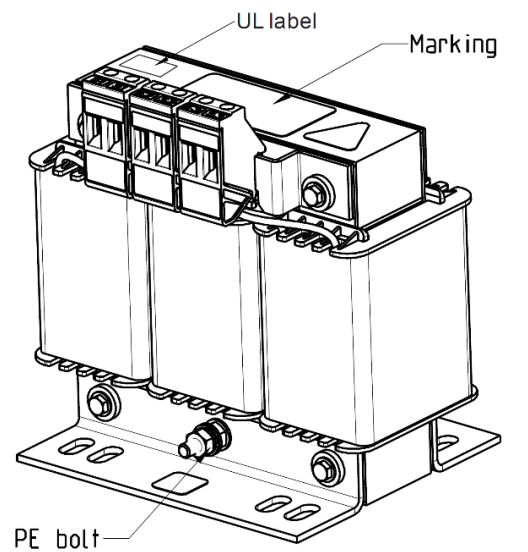

Torque: 10.2–12.2 kg-cm / [8.9–10.6 lb-in] /

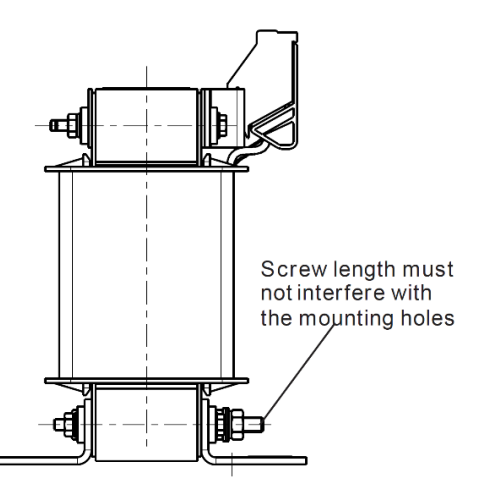

Fig. 7-23

Unit: mm

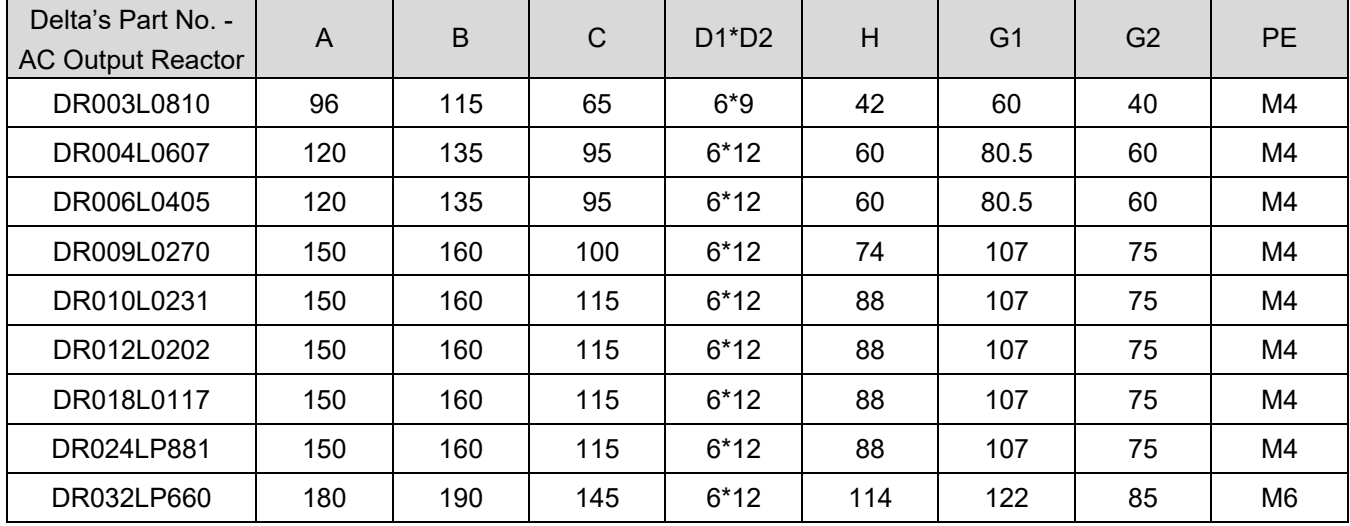

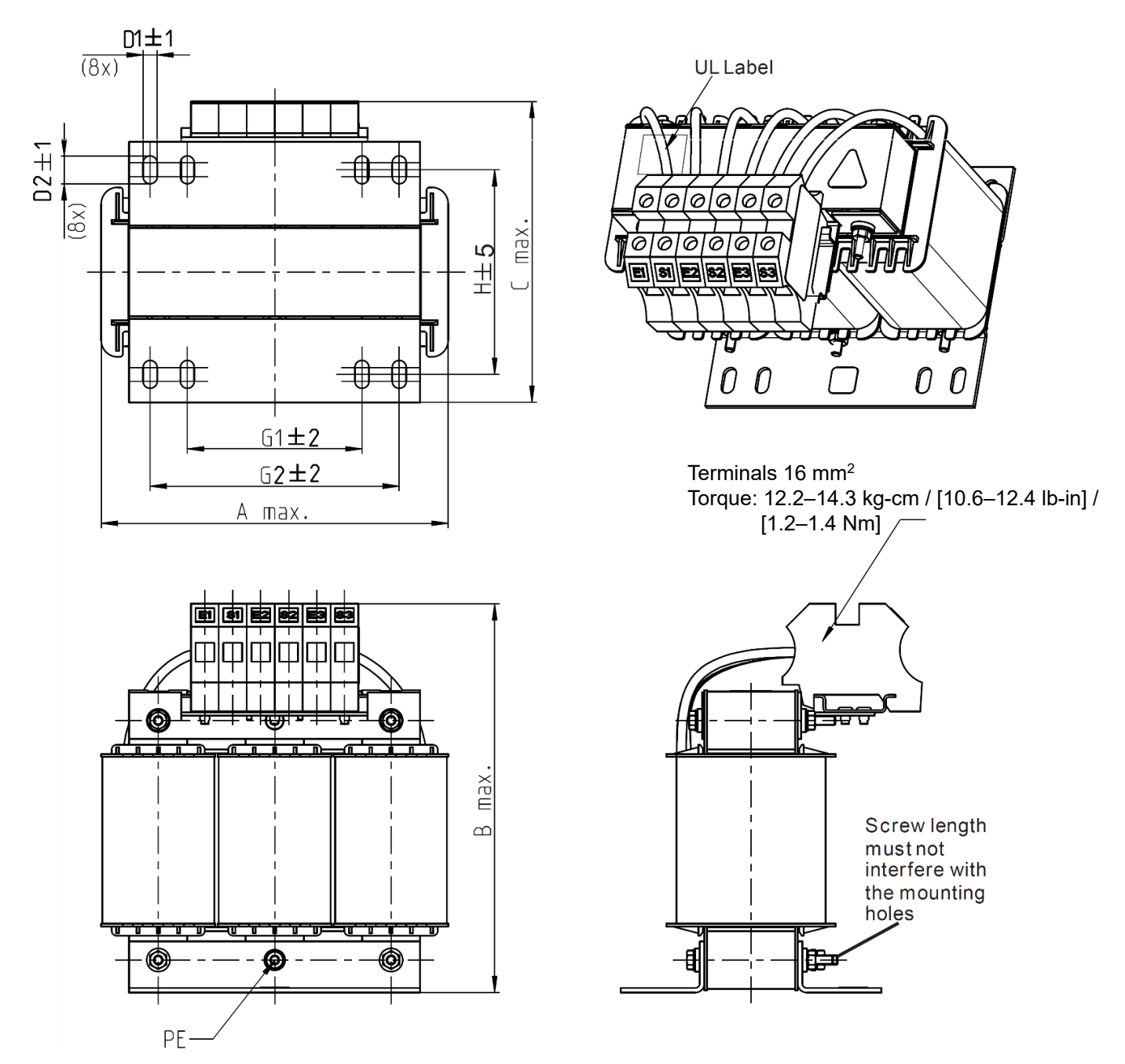

Fig. 7-24

Unit: mm

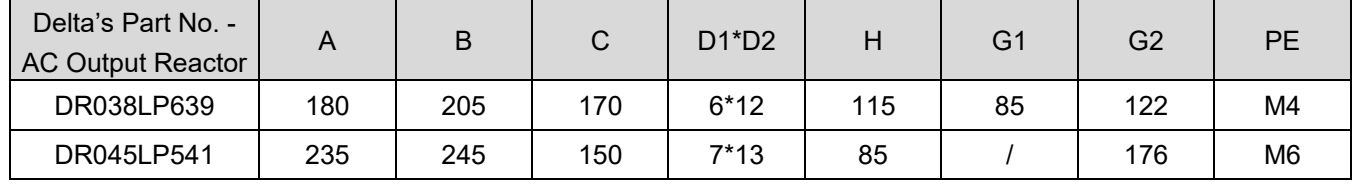

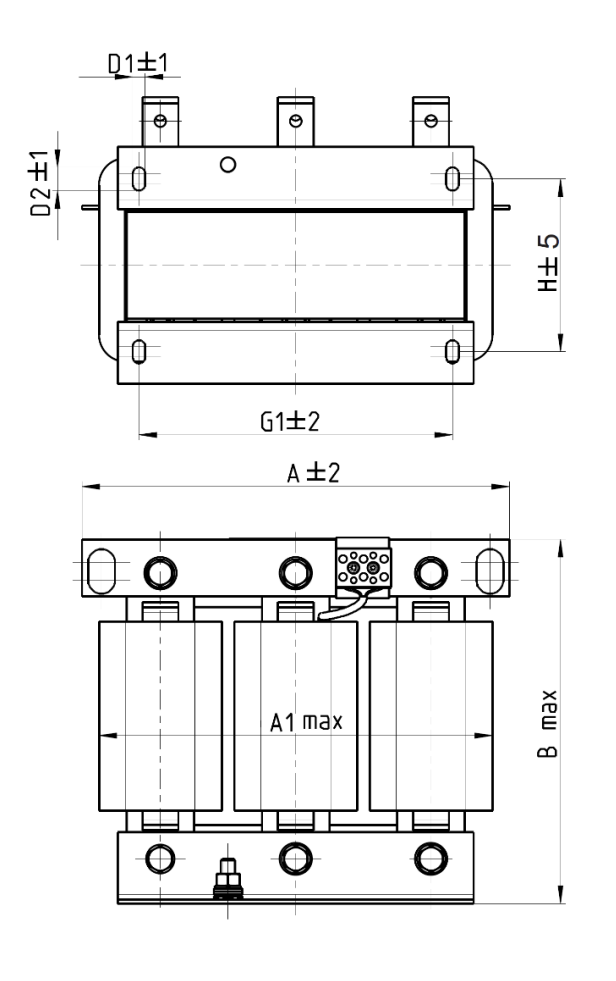

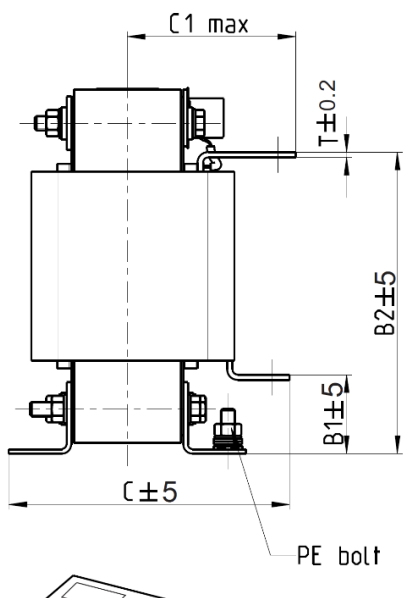

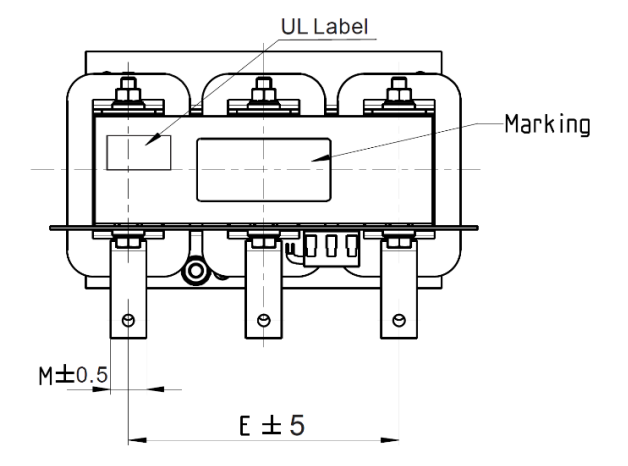

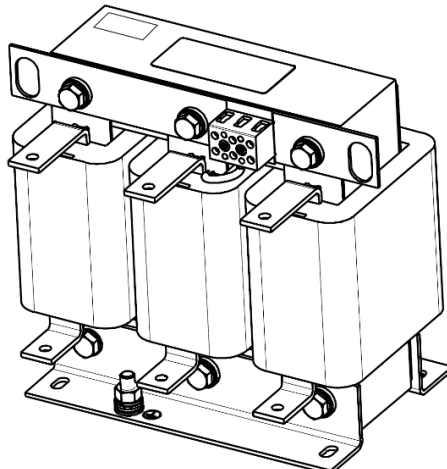

Fig. 7-25

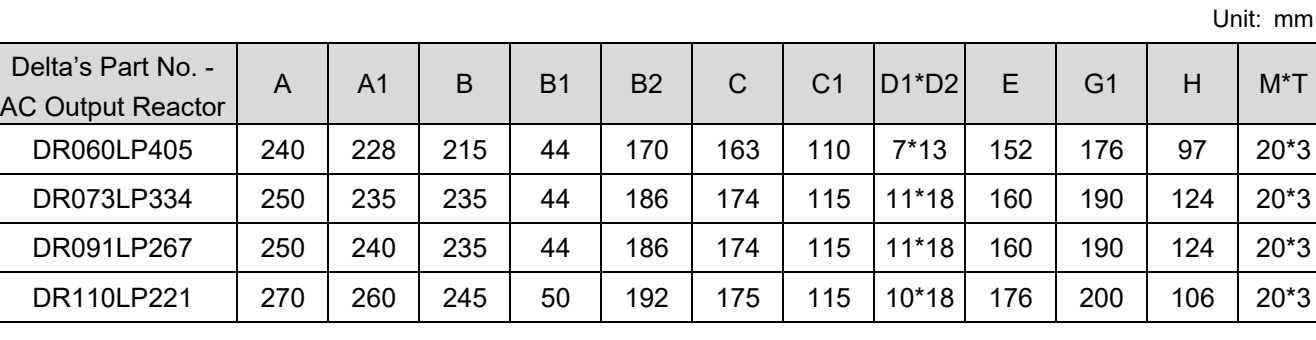

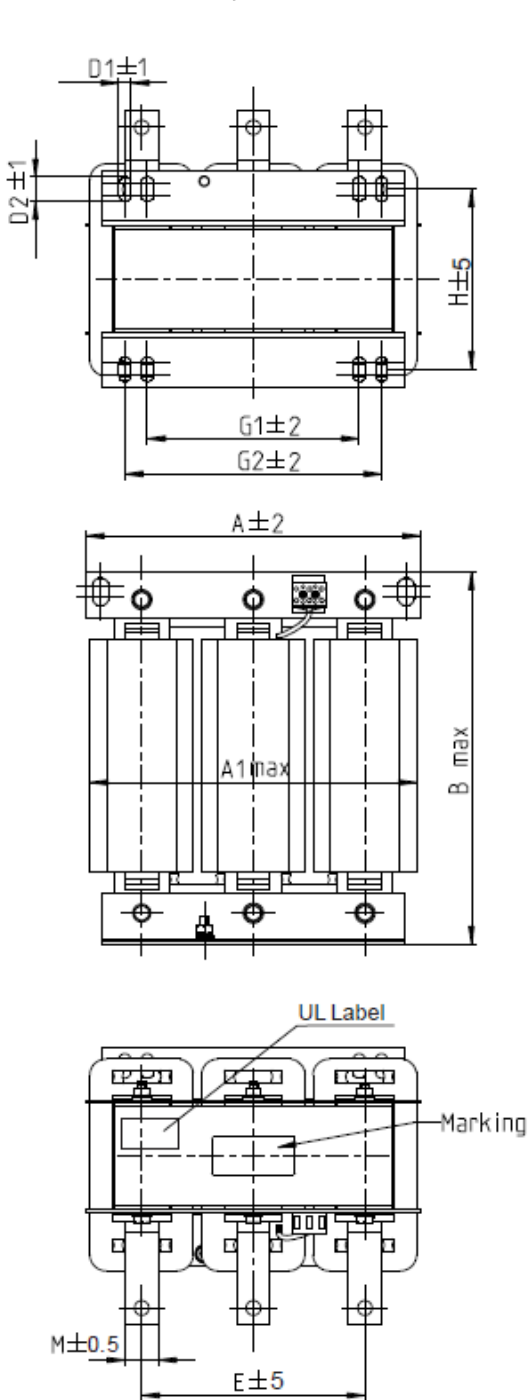

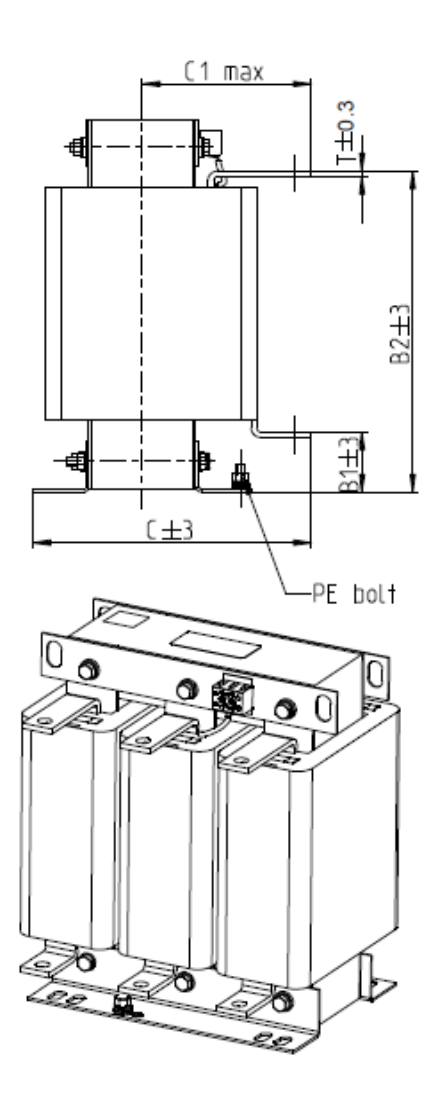

Fig. 7-26

| Delta's Part No. -<br><b>AC Output Reactor</b> | A   | A1  | B   | B1 | B <sub>2</sub> |     | C1  | $D1^{\ast}D2$ | Е   | G <sub>1</sub> | G <sub>2</sub> | H   | $M^{\star}T$ |
|------------------------------------------------|-----|-----|-----|----|----------------|-----|-----|---------------|-----|----------------|----------------|-----|--------------|
| DR150LP162                                     | 270 | 264 | 265 | 51 | 208            | 192 | 125 | $10*18$       | 176 | 200            |                | 118 | $30*3$       |
| DR180LP135                                     | 300 | 295 | 310 | 55 | 246            | 195 | 125 | 11*22         | 200 | 230            | 190            | 142 | $30*3$       |

Table 7-44

Unit: mm

## DC Reactor

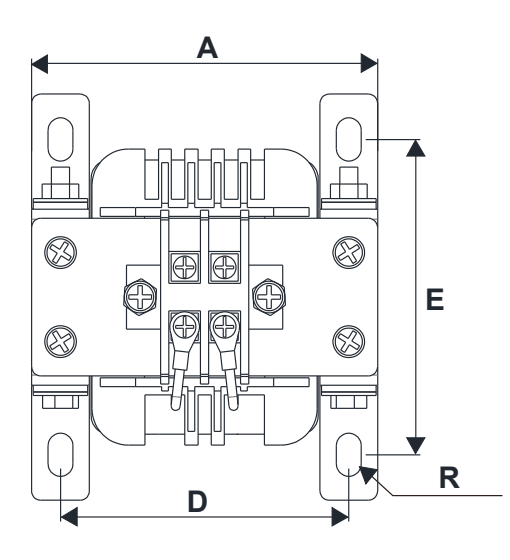

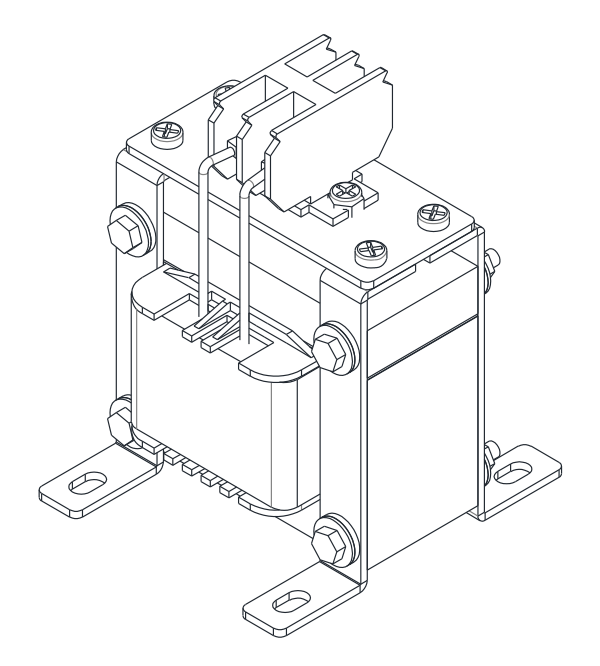

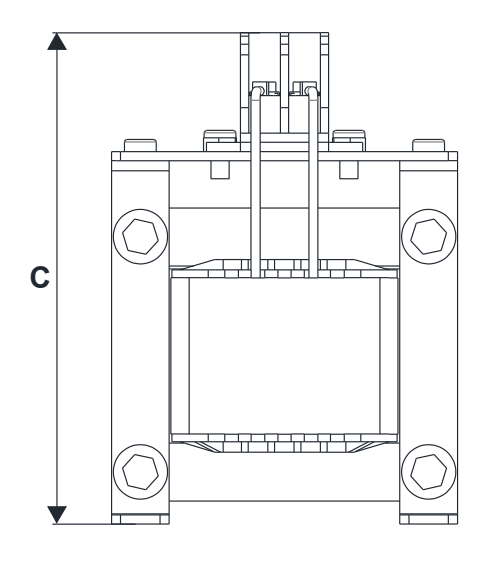

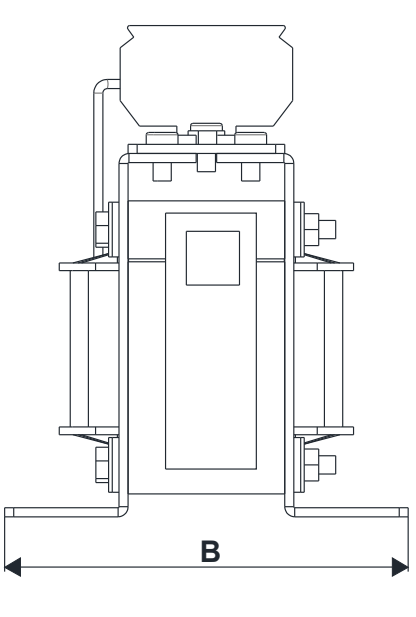

Fig. 7-27

Unit: mm

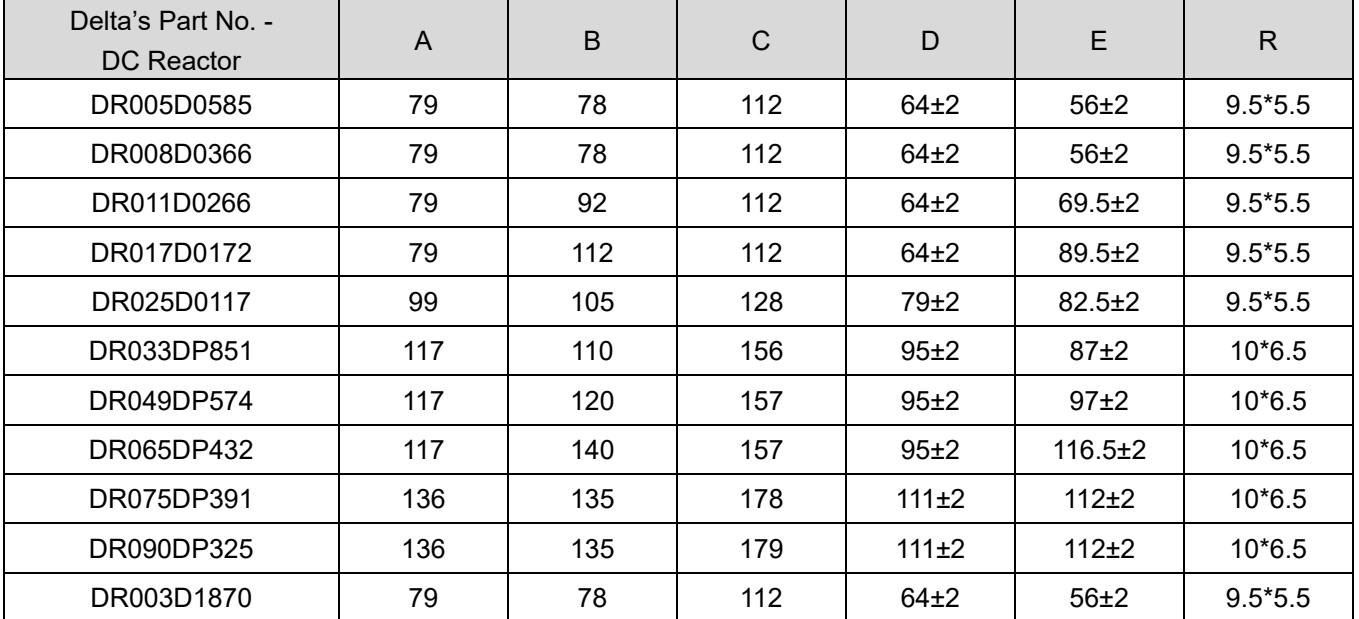

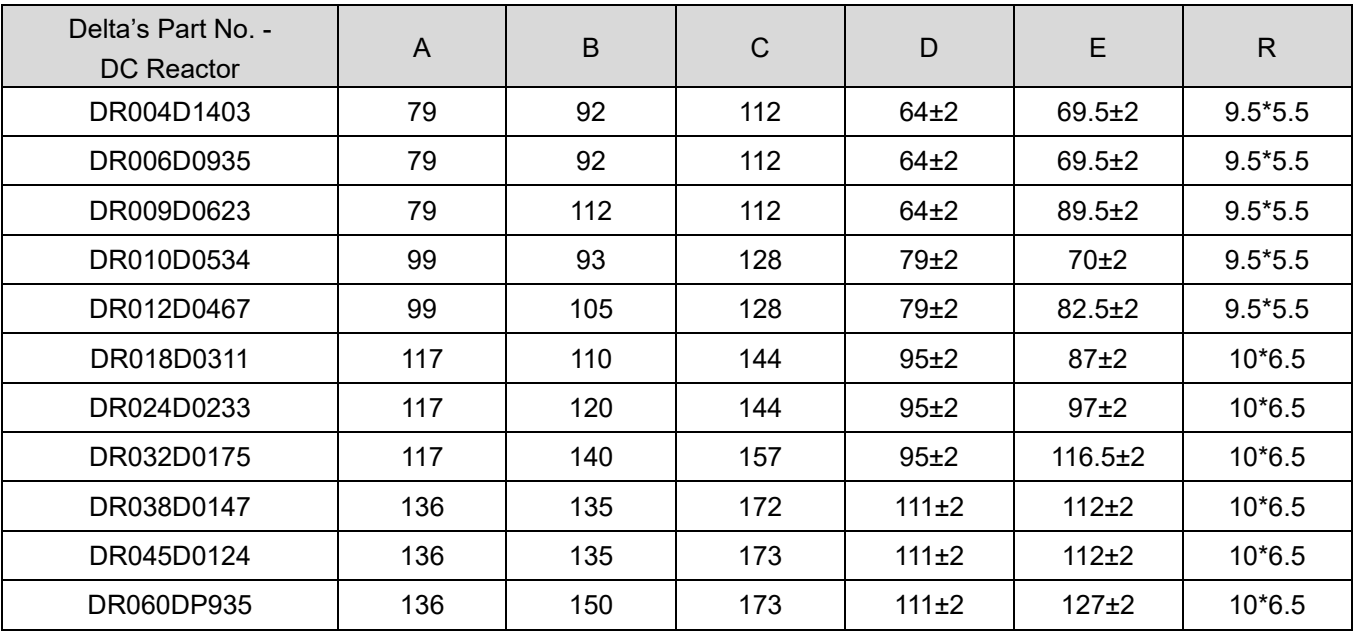

Table 7-45

## **Length of the Motor Cable**

## 1. Leakage current affects the motor and remedies

Due to larger parasitic capacitances in longer motor cables, longer cables increase the leakage current. This can activate the over-current protection and display the incorrect current. In the worst case, it can damage the drive.

If more than one motor is connected to the AC motor drive, the total motor cable length is the sum of the cable length from the AC motor drive to each motor.

For 460V models AC motor drives, when an overload relay is installed between the drive and the motor to protect the motor from overheating, the connecting cable must be shorter than 50 m.

However, the overload relay could still malfunction. To prevent this, install an AC output reactor (optional) to the drive and/or lower the carrier frequency setting (Pr.00-17).

## 2. Surge voltage affects the motor and remedies

When a PWM signal from an AC motor drive drives the motor, the motor terminals can easily experience surge voltages (dv/dt) due to IGBT switching and cable capacitance. When the motor cable is very long (especially for the 460V models), surge voltages (dv/dt) may reduce motor insulation quality. To prevent this, follow the rules listed below.

- a. Use a motor with enhanced insulation.
- b. Connect an output reactor (optional) to the output terminals of the AC motor drive.
- c. Reduce the motor cable length to the values in the table below.

The suggested motor shielded cable length in the following table complies with IEC 60034-17, which is suitable for motors with a rated voltage ≤ 500 V<sub>AC</sub> and with an insulation level of ≥ 1.35 kV<sub>p-p</sub>

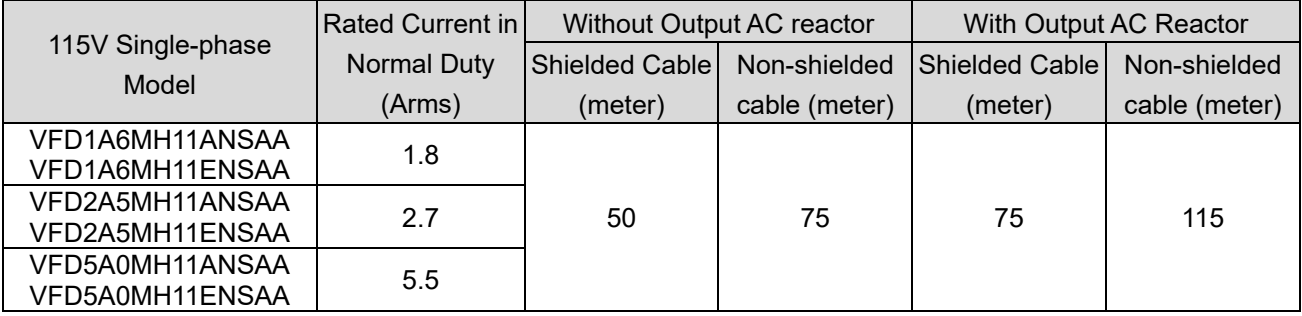

Table 7-46

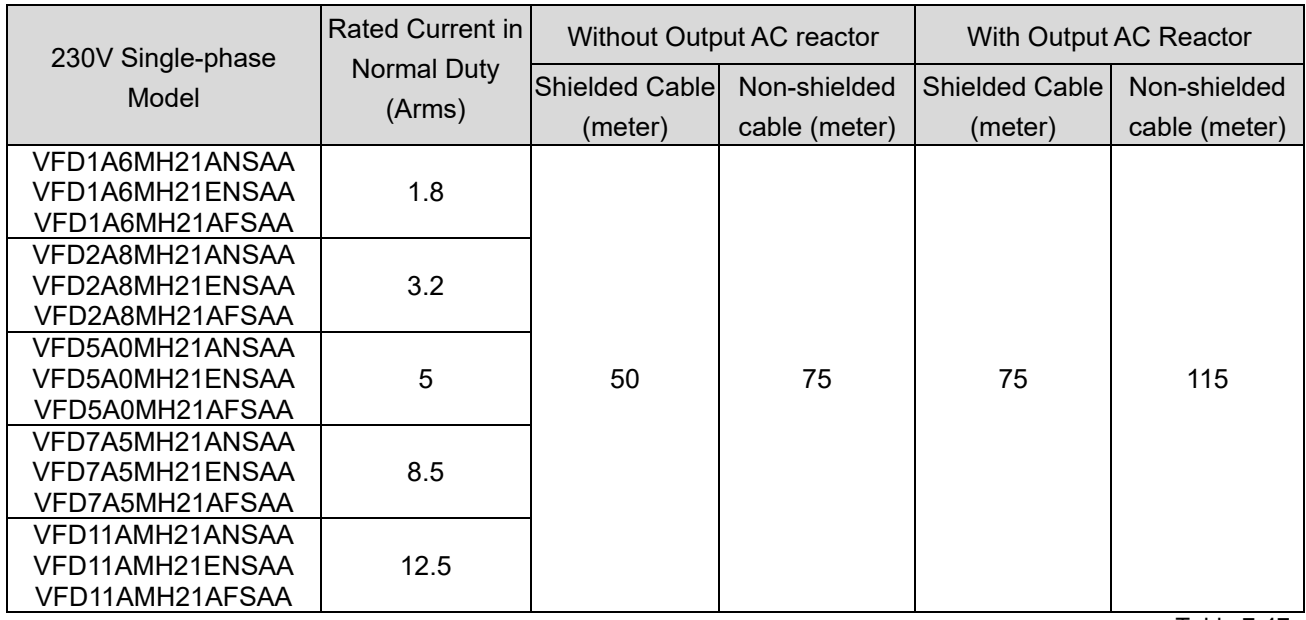

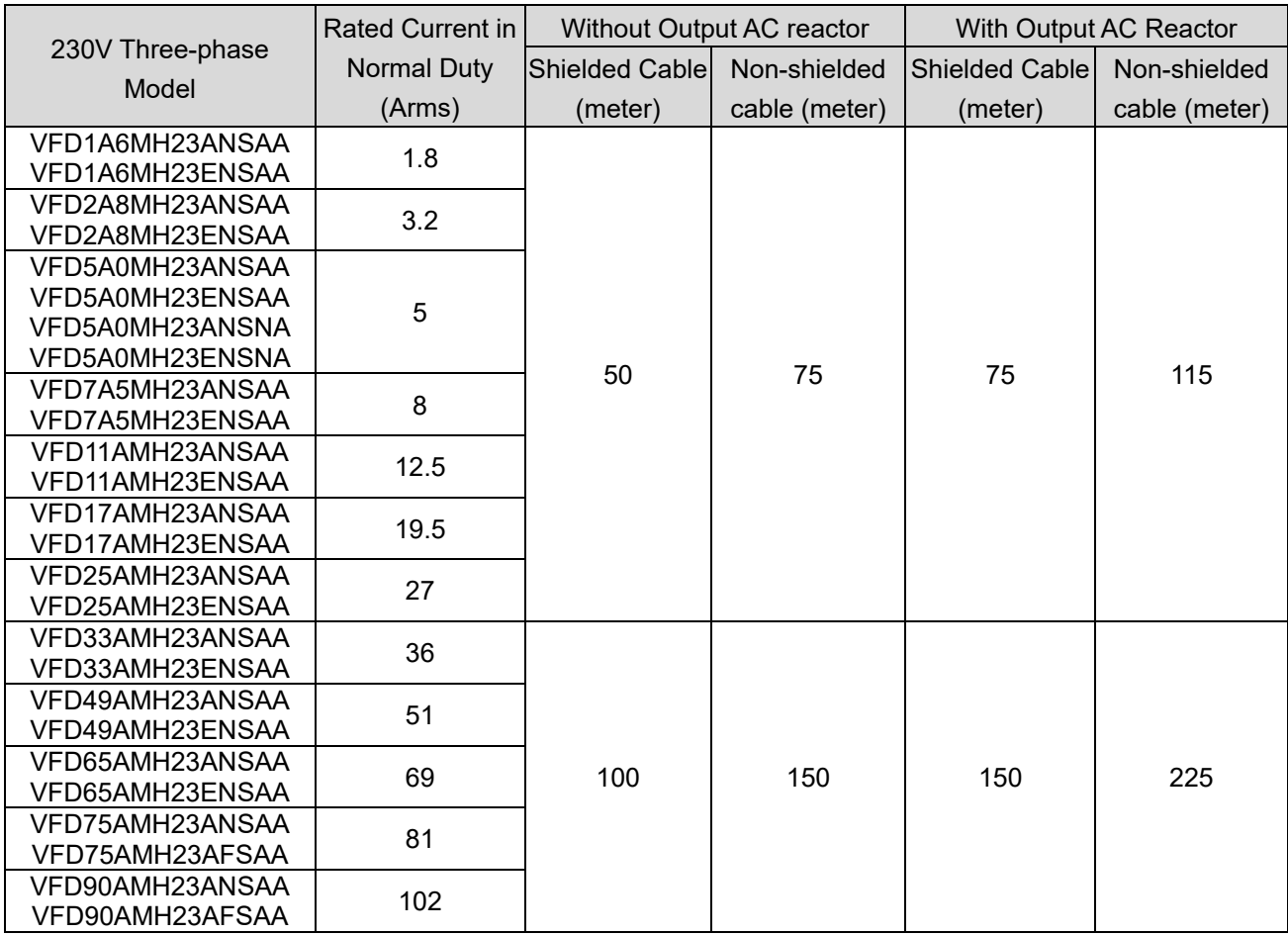

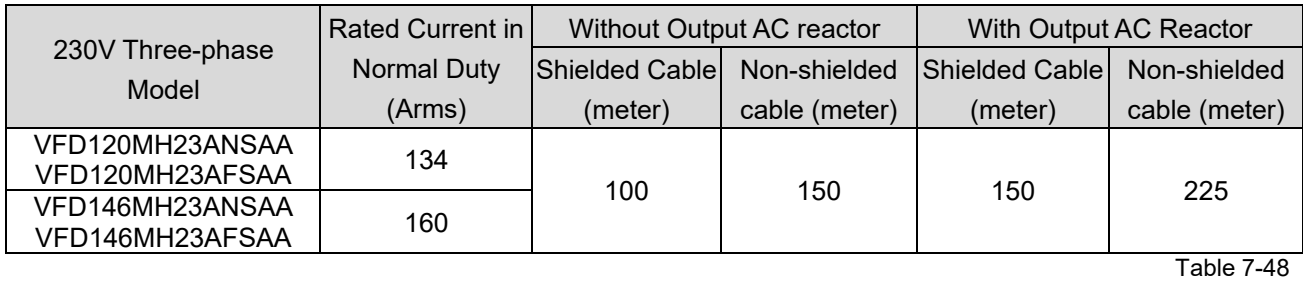

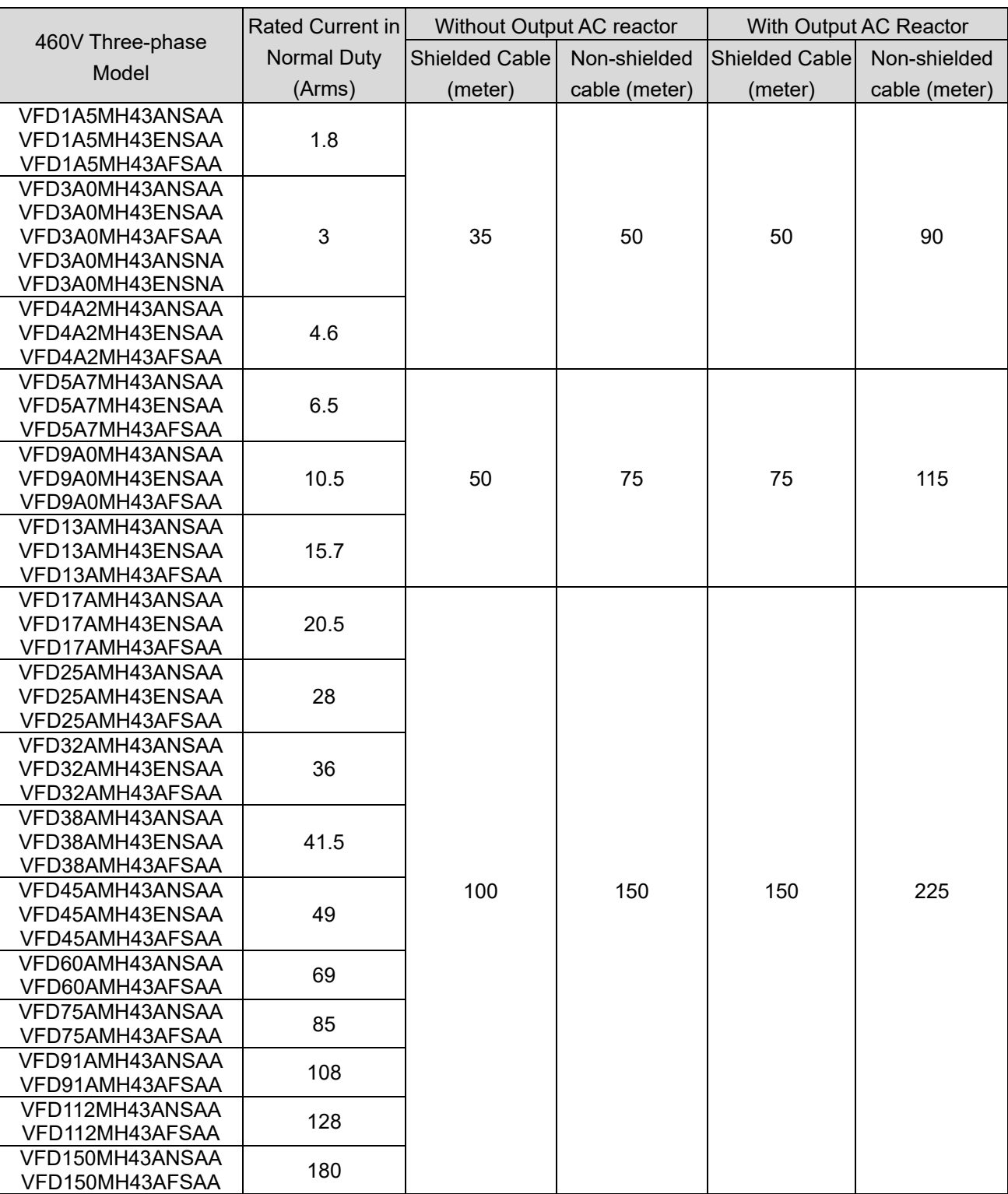

# **7-5 Zero-phase Reactors**

You can also suppress interference by installing a zero-phase reactor at the main input or the motor output of the drive, depending on the location of the interference. Delta provides two types of zero-phase reactors to solve interference problems.

## A. Casing with mechanical fixed part

This solution is for the main input / motor output side and can withstand higher loading, and be used at higher frequencies. You can get higher impedance by increasing the number of turns.

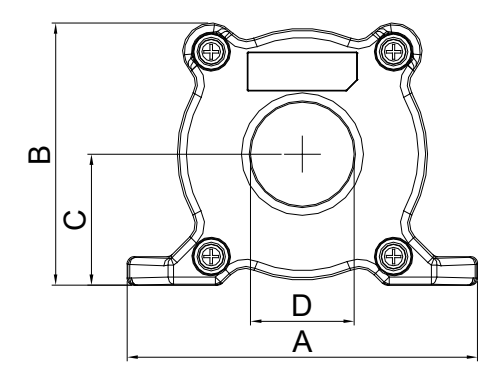

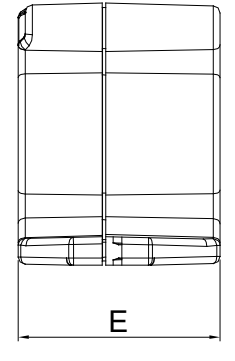

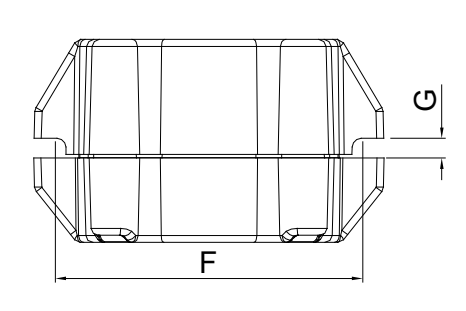

F

Fig. 7-28

Unit: mm

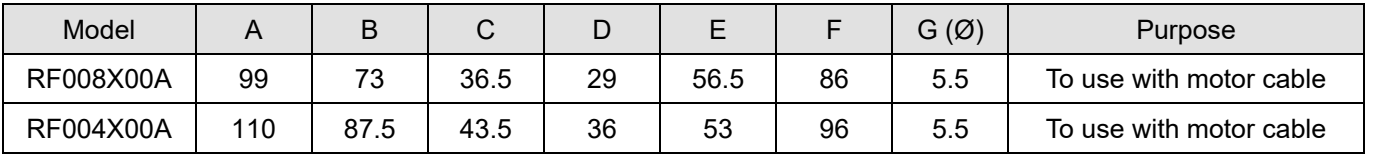

Table 7-50

H

G

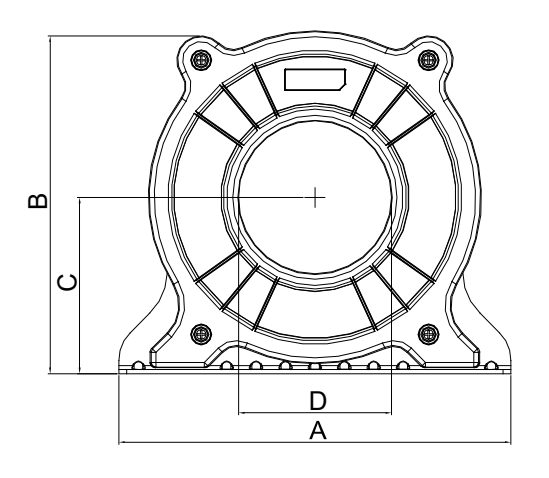

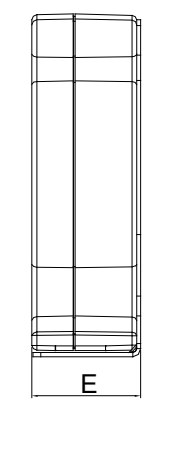

Fig. 7-29

Unit: mm

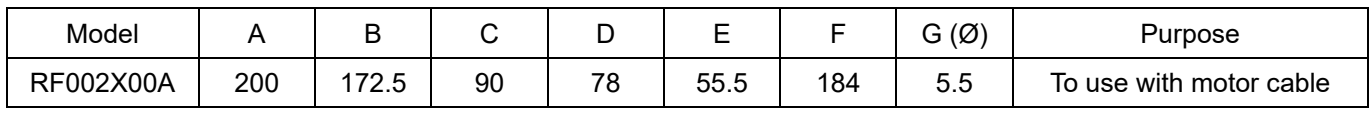
#### B. Casing without mechanical fixed part

This solution has higher performance: high initial magnetic permeability, high saturation induction density, low iron loss and perfect temperature characteristic. If the zero-phase reactor does not need to be fixed mechanically, use this solution.

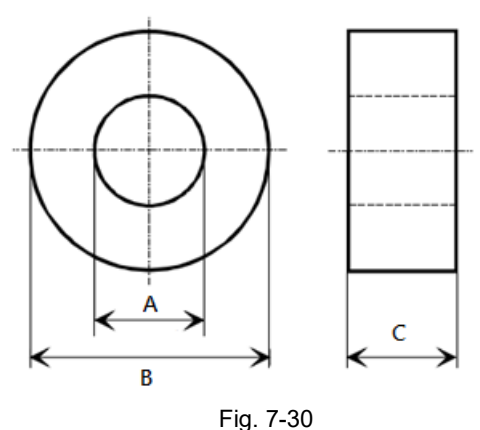

Unit: mm

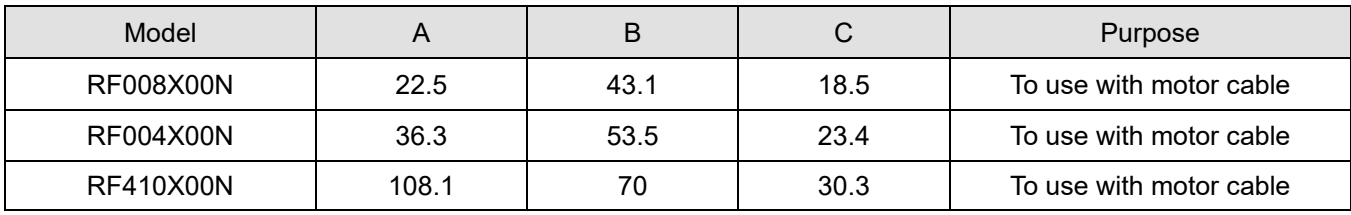

Table 7-52

#### **Installation**

During installation, pass the cable through at least one zero-phase reactor.

Use a suitable cable type (insulation class and wire section) so that the cable passes easily through the zero-phase reactor. Do not pass the grounding cable through the zero-phase reactor; only pass the motor wire through the zero-phase reactor.

With longer motor cables the zero-phase reactor can effectively reduce interference at the motor output. Install the zero-phase reactor as close to the output of the drive as possible. Figure A shows the installation diagram for a single turn zero-phase reactor. If the wire diameter allows several turns, Figure B shows the installation of a multi-turn zero-phase reactor. The more turns, the better the noise suppression effect.

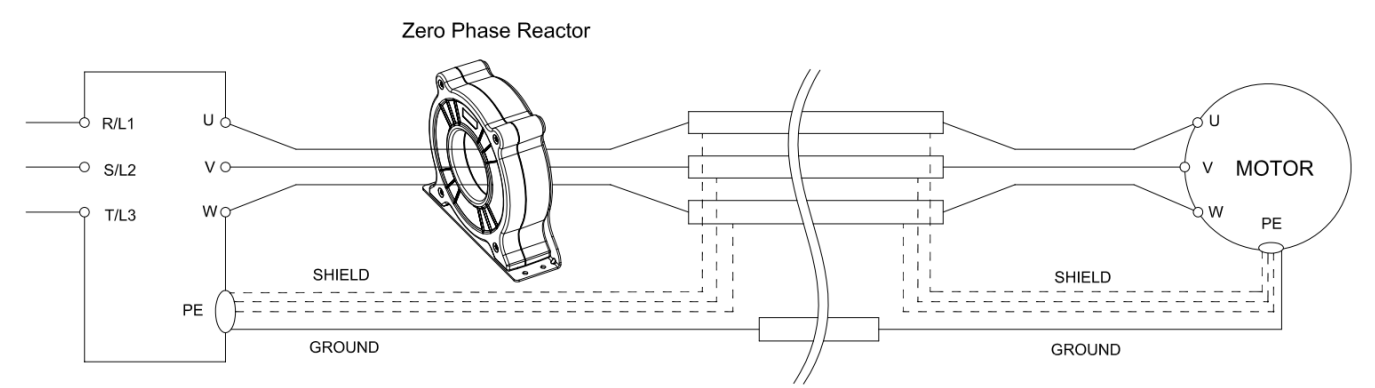

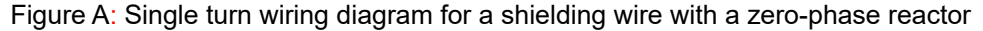

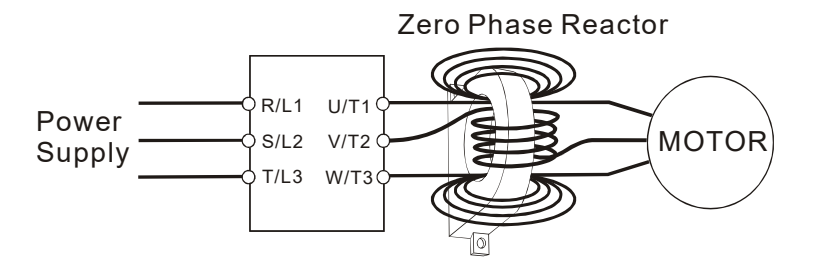

Figure B: Multi-turn zero-phase reactor

### **Installation notes**

Install the zero-phase reactor at the output terminal of the frequency converter (U, V, W). After the zero-phase reactor is installed, it reduces the electromagnetic radiation and load stress emitted by the wiring of the frequency converter. The number of zero-phase reactors required for the drive depends on the wiring length and the drive voltage.

The normal operating temperature of the zero-phase reactor should be lower than 85°C (176°F). However, when the zero-phase reactor is saturated, its temperature may exceed 85°C (176°F). In this case, increase the number of zero-phase reactors to avoid saturation. The following are reasons that might cause saturation of the zero-phase reactors: the drive wiring is too long, the drive has several sets of loads, the wiring is in parallel, or the drive uses high capacitance wiring. If the temperature of the zero-phase reactor exceeds 85°C (176°F) during the operation of the drive, increase the number of zero-phase reactors.

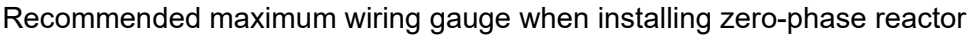

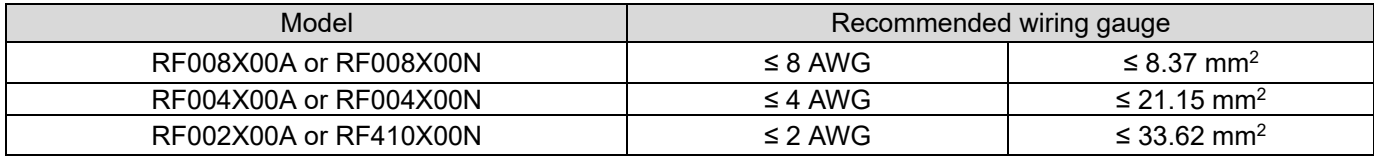

Table 7-53

## **Zero-phase Reactor for Signal Cable**

To solve interference problems between signal cables and electric devices, install a zero-phase reactor on the signal cable. Install it on the signal cable which is the source of the interference to suppress the noise for a better signal. The model names and dimensions are listed in the table below.

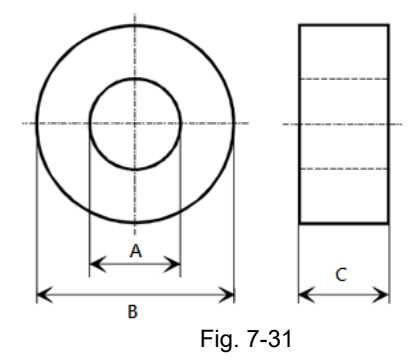

Unit: mm

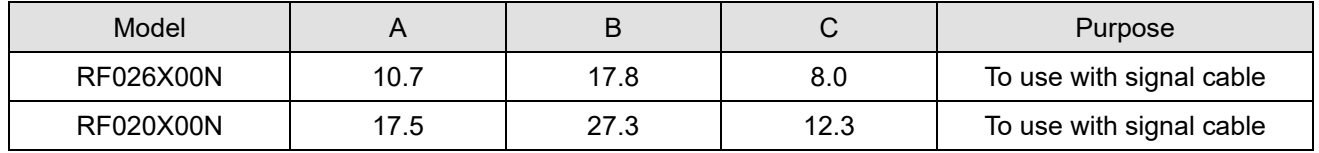

Table 7-54

# **7-6 EMC Filter**

Use EMC filters to enhance the EMC performance for the environment and machines and to comply with EMC regulations, further reducing EMC problems. If you purchase a motor drive without a built-in EMC filter, it is recommended that you select the EMC filters as shown below. For some motor drive models, you need to work with zero-phase reactors to be compliant with EMC regulations. Refer to the table and figure below for the recommended model, setting method, and maximum motor cable length of the EMC filter and zero-phase reactor.

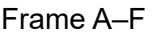

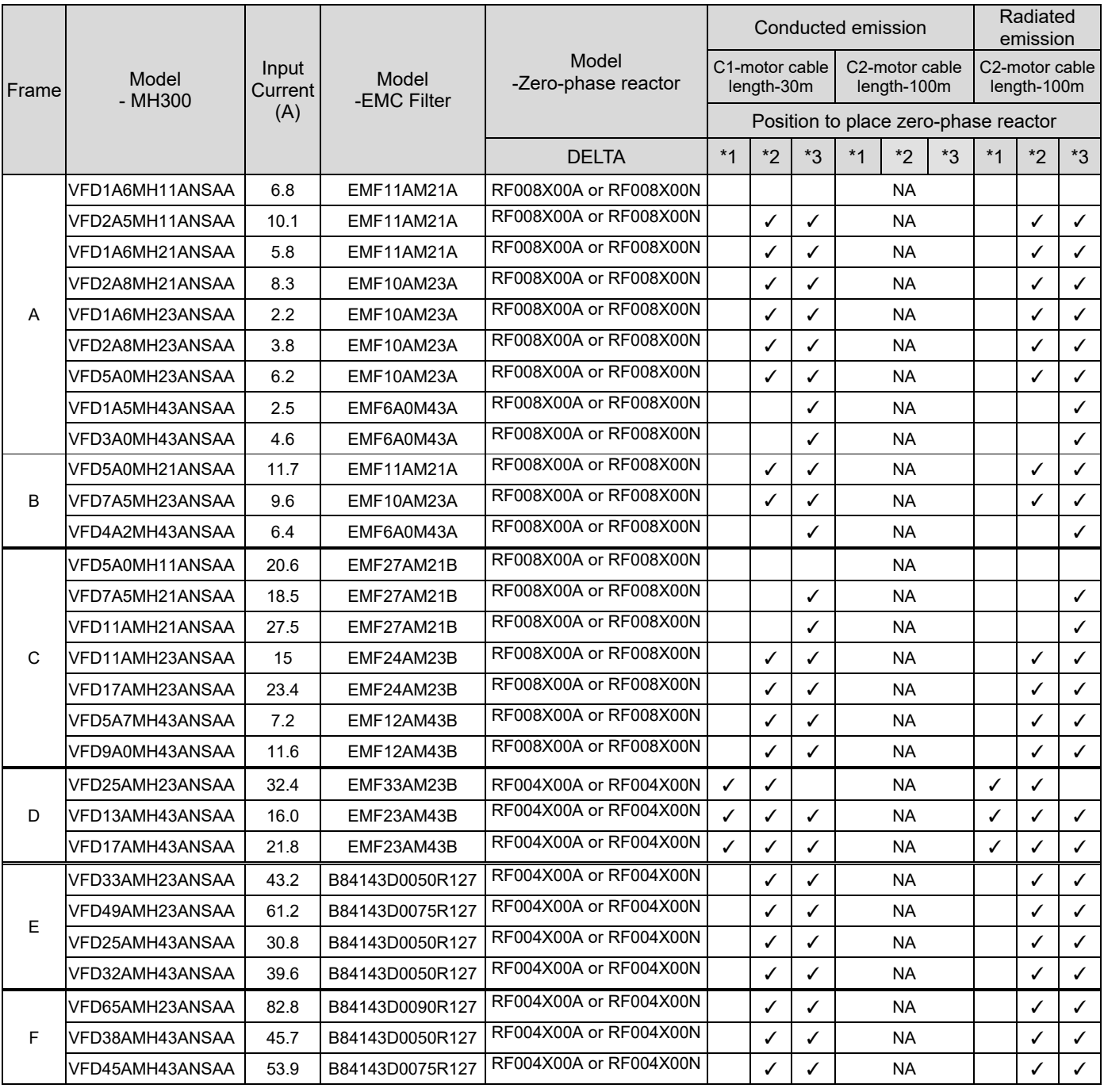

Table 7-55

Frame G

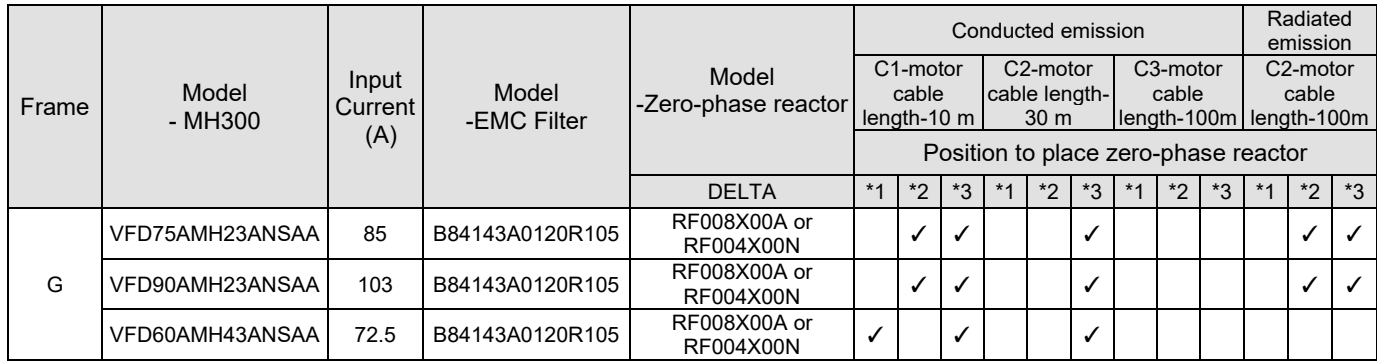

Table 7-56

Frame H–I

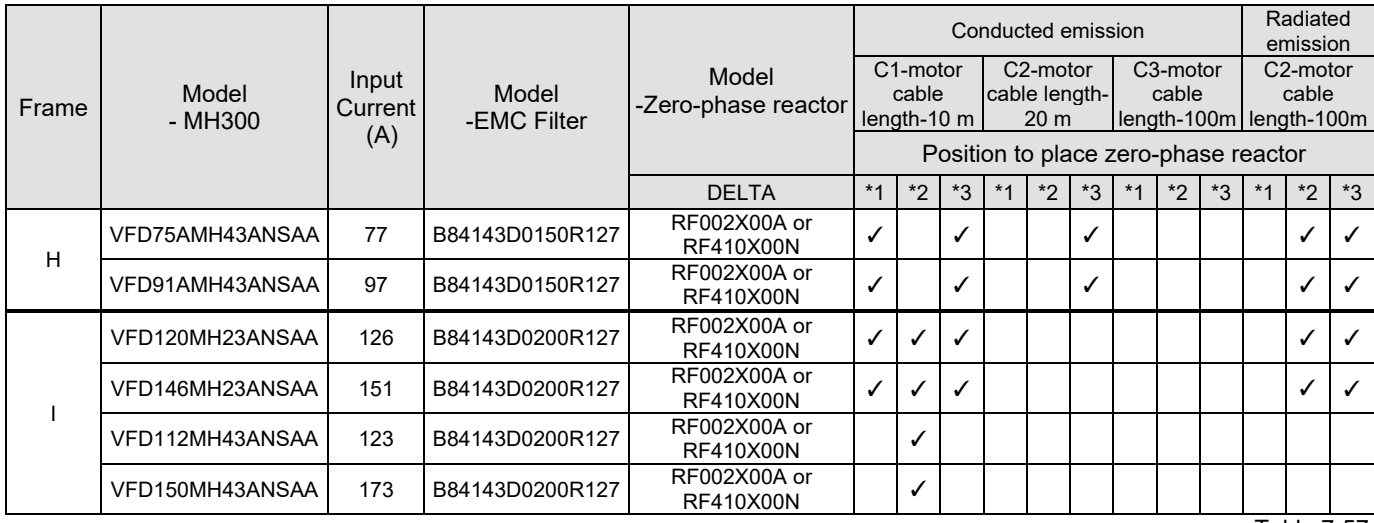

Table 7-57

Zero-phase reactor installation position diagram:

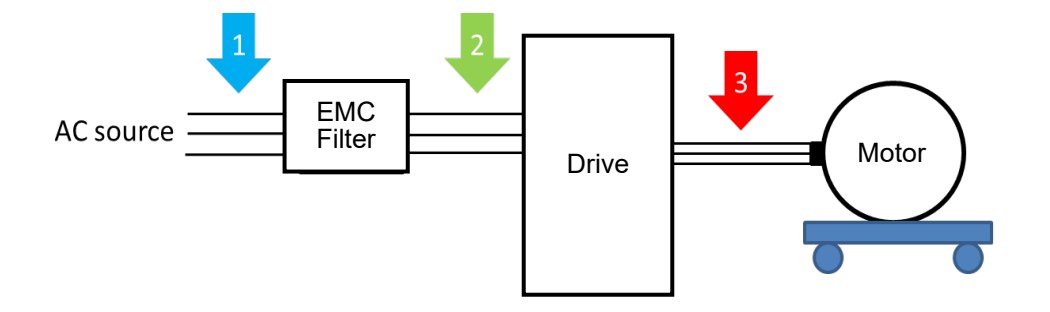

\*1 Install at the cable between the power supply and the EMC filter

\*2 Install at the cable between the EMC filter and the drive

\*3 Install at the cable between the drive and the motor

### Dimension

#### EMF11AM21A, EMF10AM23A, EMF6A0M43A

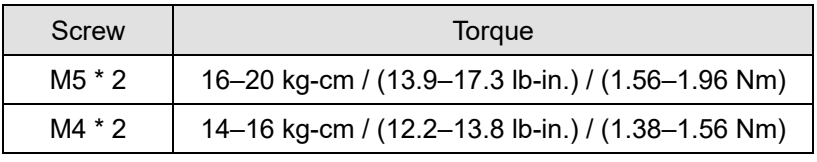

Table 7-58

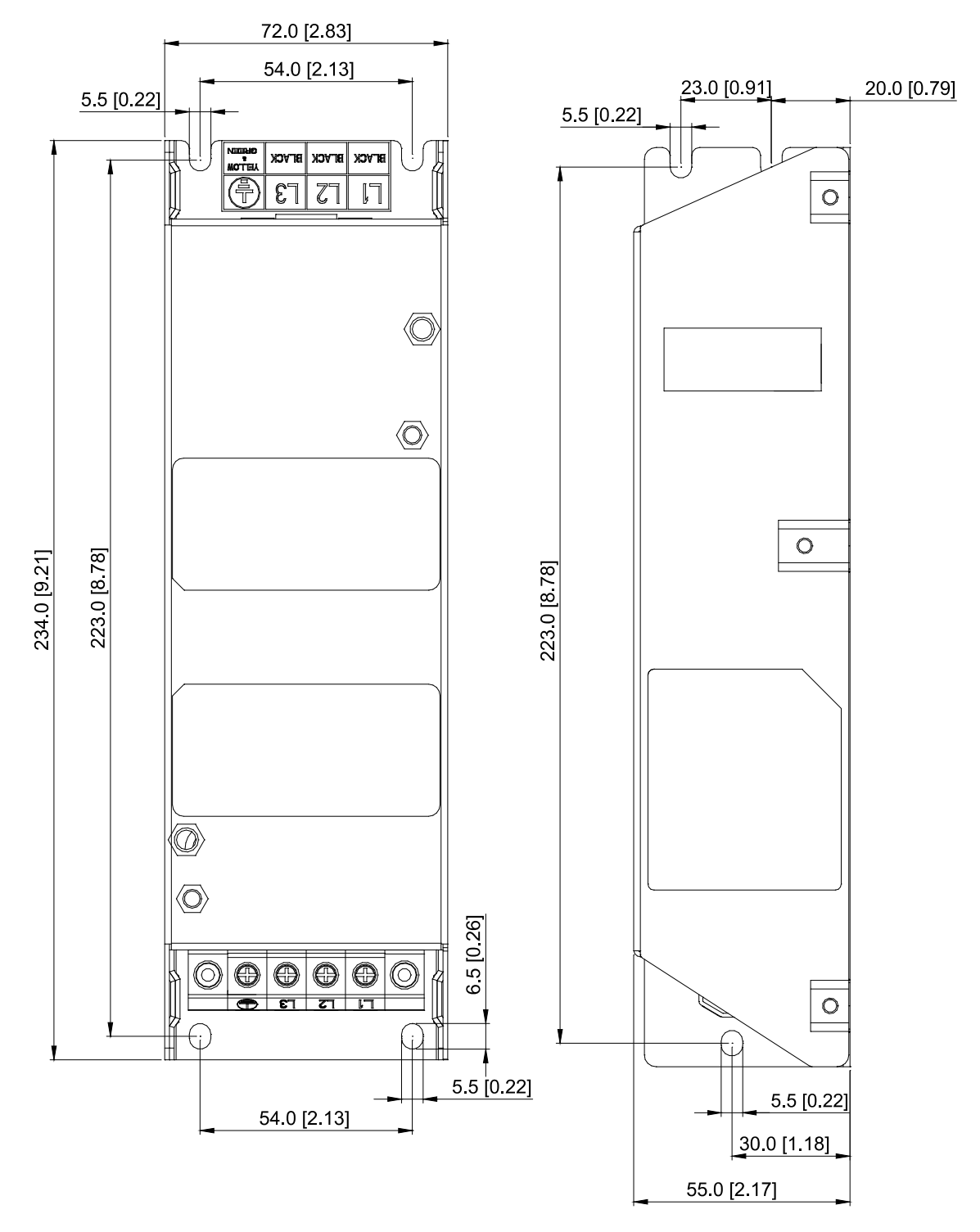

Fig. 7-32

Unit: mm [inch]

EMF27AM21B, EMF24AM23B, EMF33AM23B, EMF12AM43B, EMF23AM43B

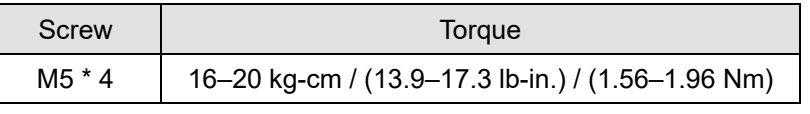

Table 7-59

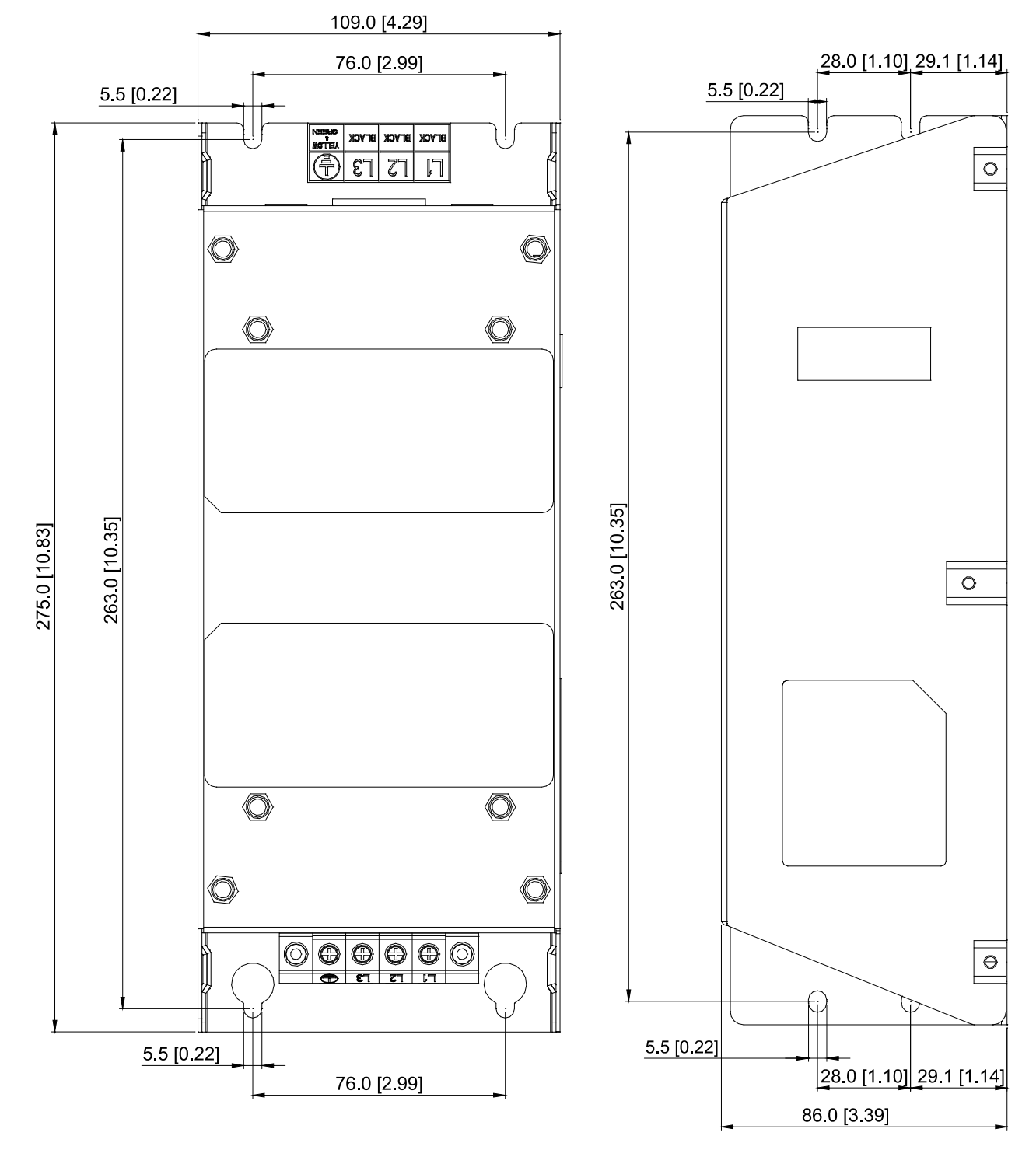

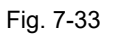

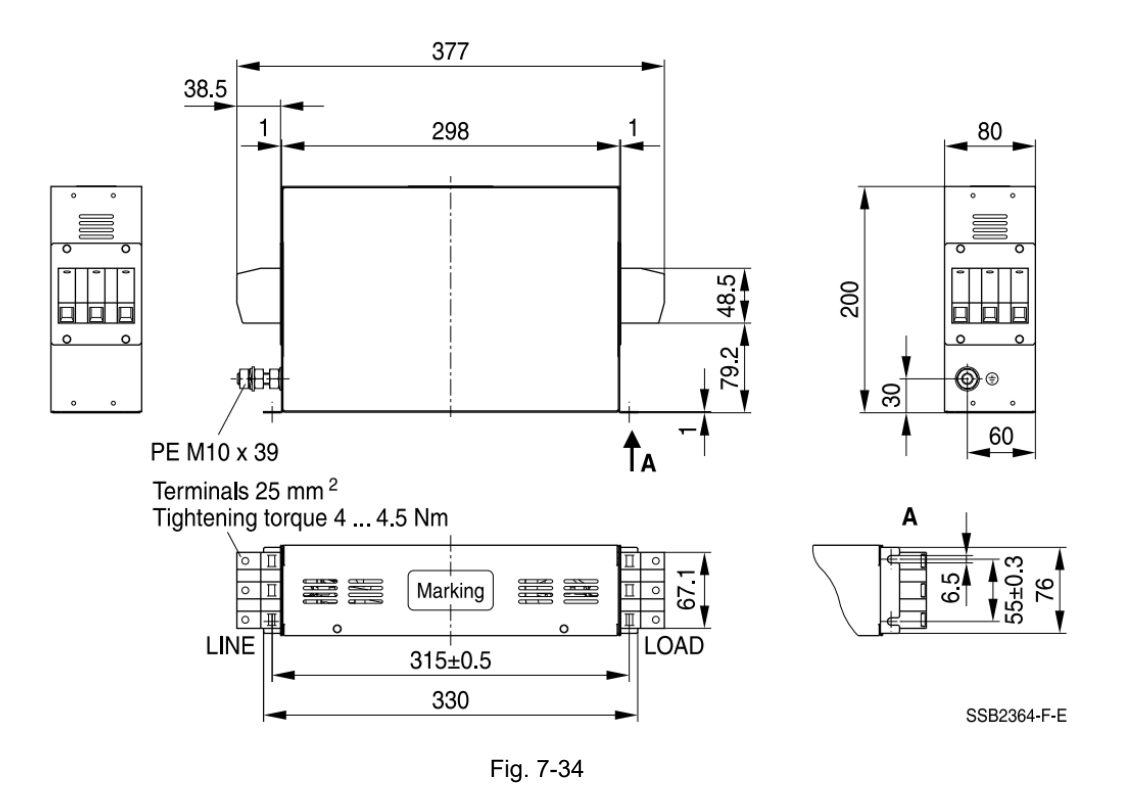

Unit: mm

### TDK B84143D0075R127 (75A), TDK B84143D0090R127 (90A)

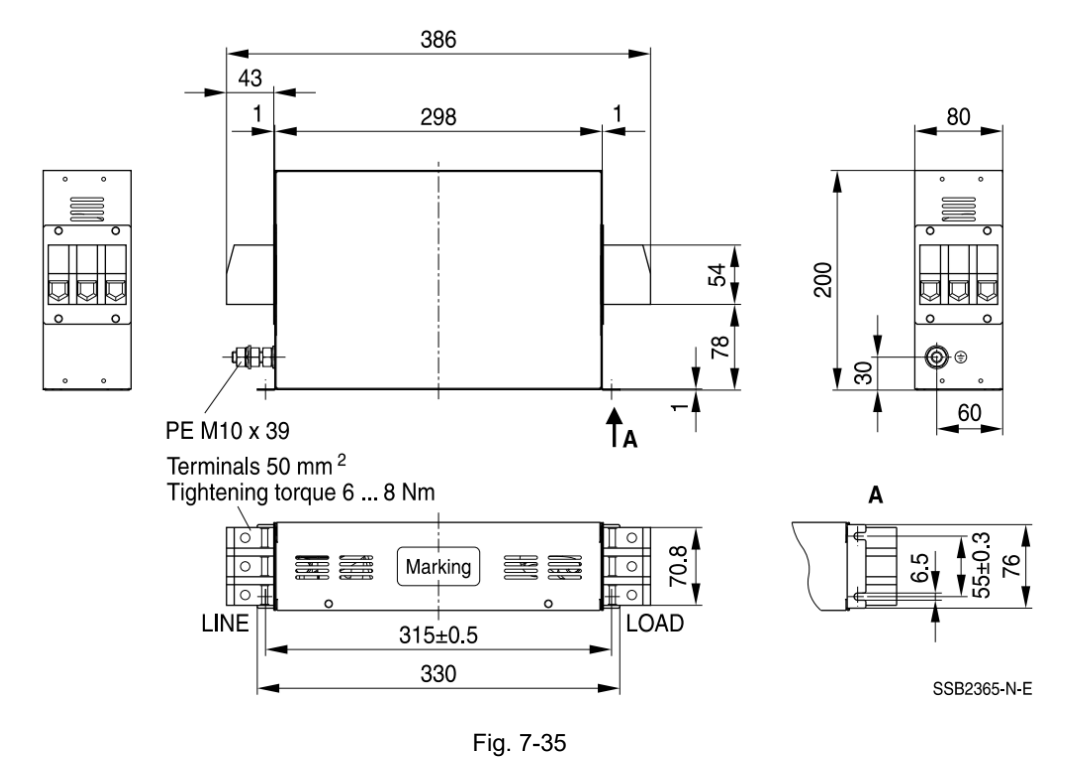

Unit: mm

B84143A0120R105 (120A)

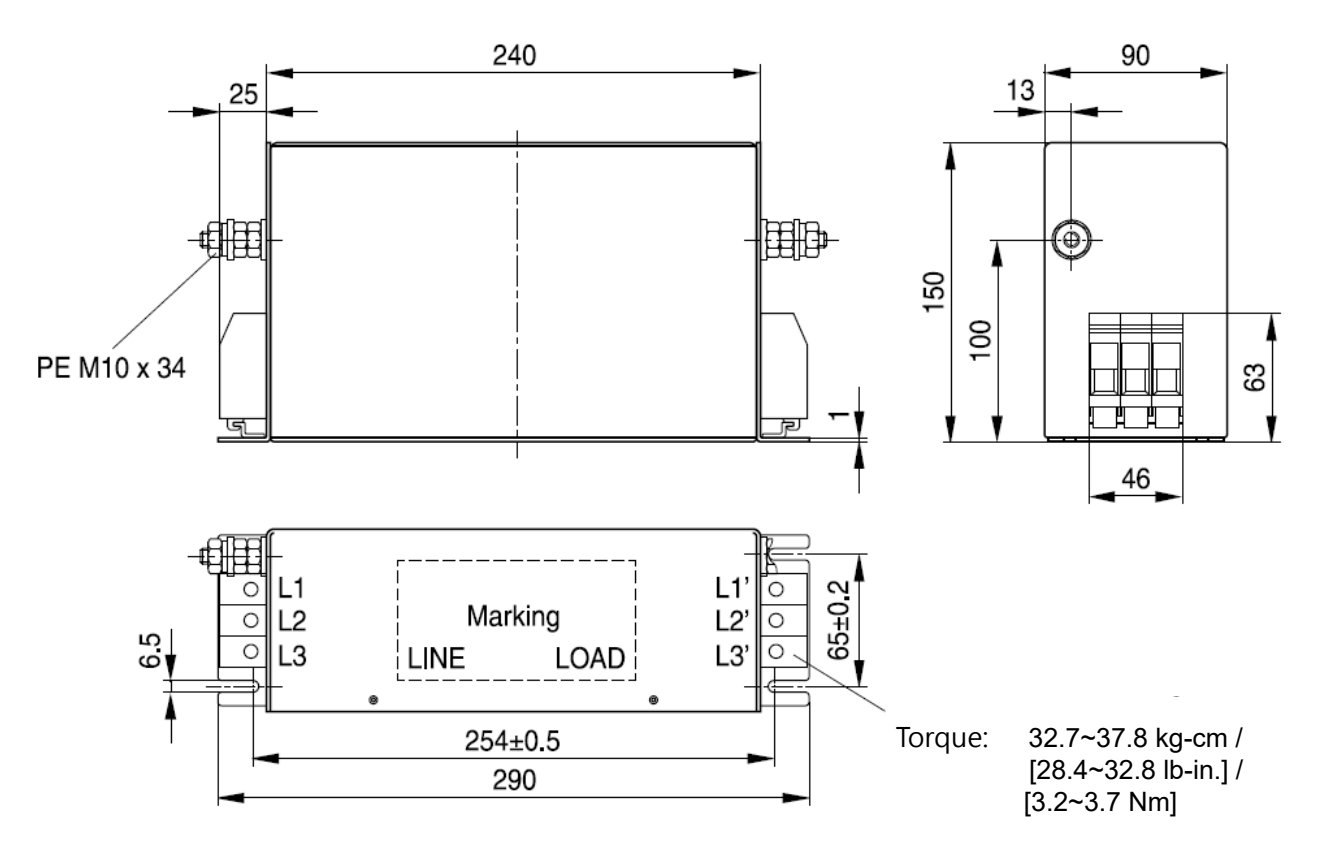

Fig. 7-36

## TDK B84143D0120R127 (120A), B84143D0150R127 (150A)

Unit: mm

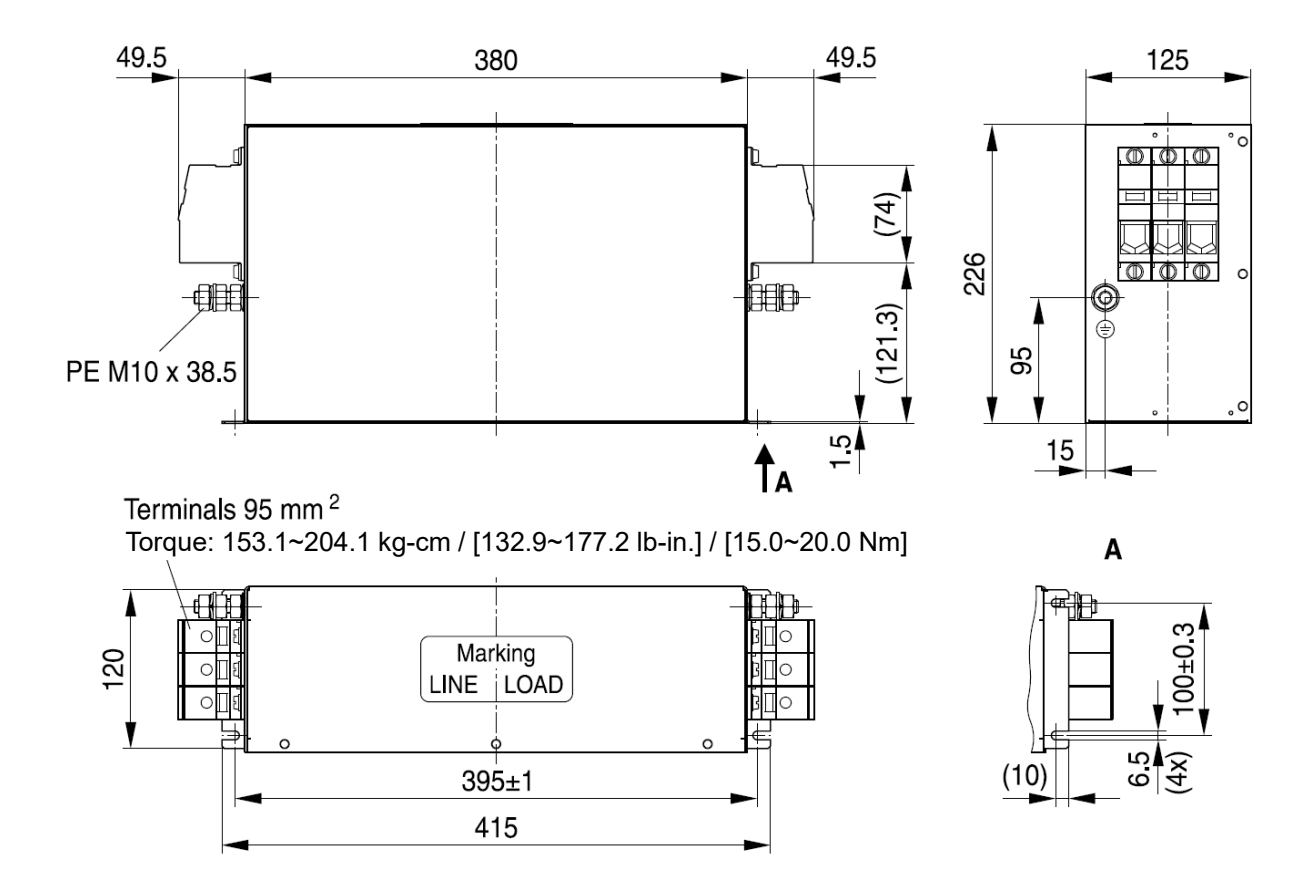

Fig. 7-37

## B84143D0200R127 (200A)

Unit: mm

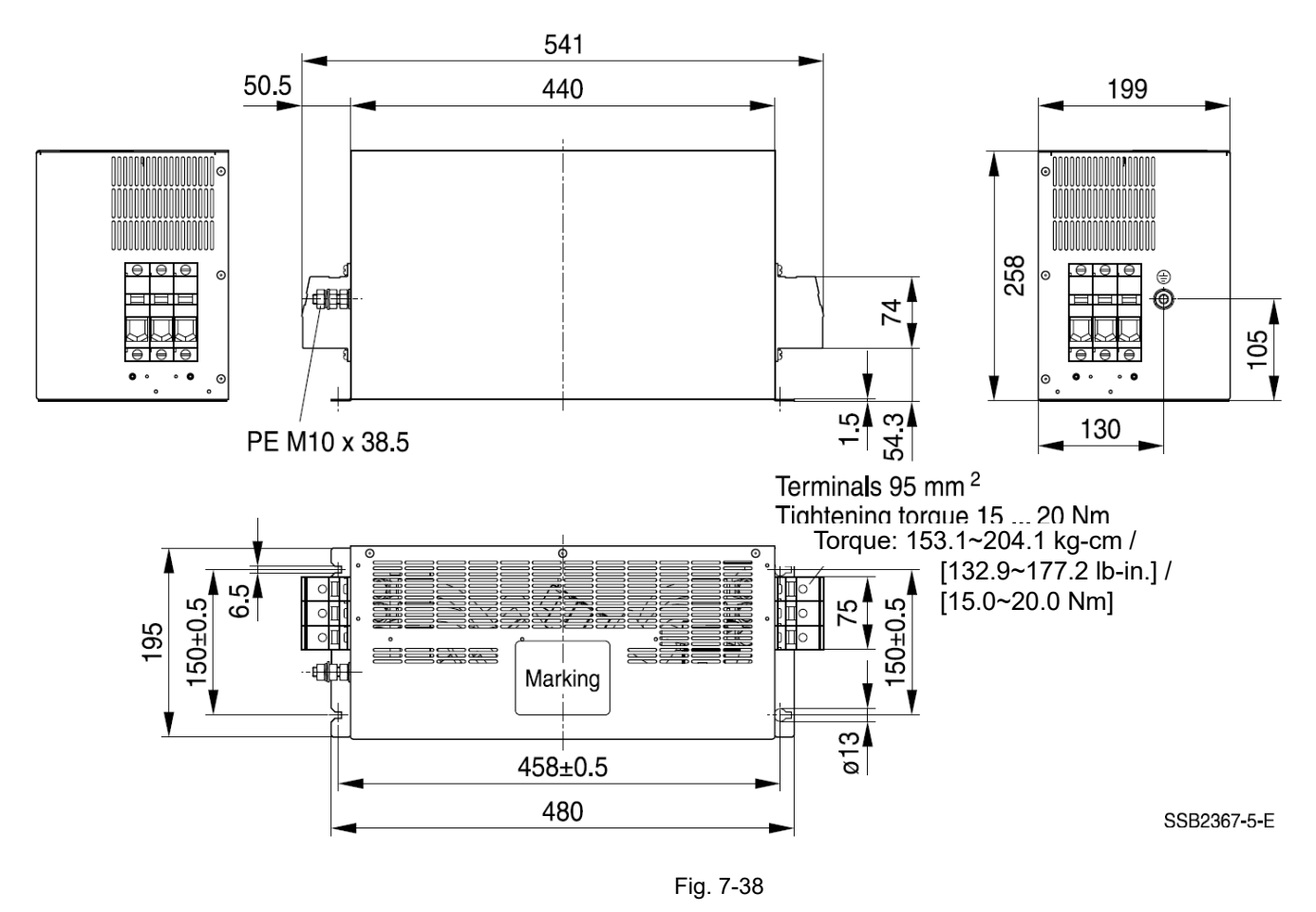

Unit: mm

The table below is the maximum shielded cable length for drive models with built-in EMC filters. You

can choose the corresponding shielded cable length according to the required noise emission and electromagnetic interference class.

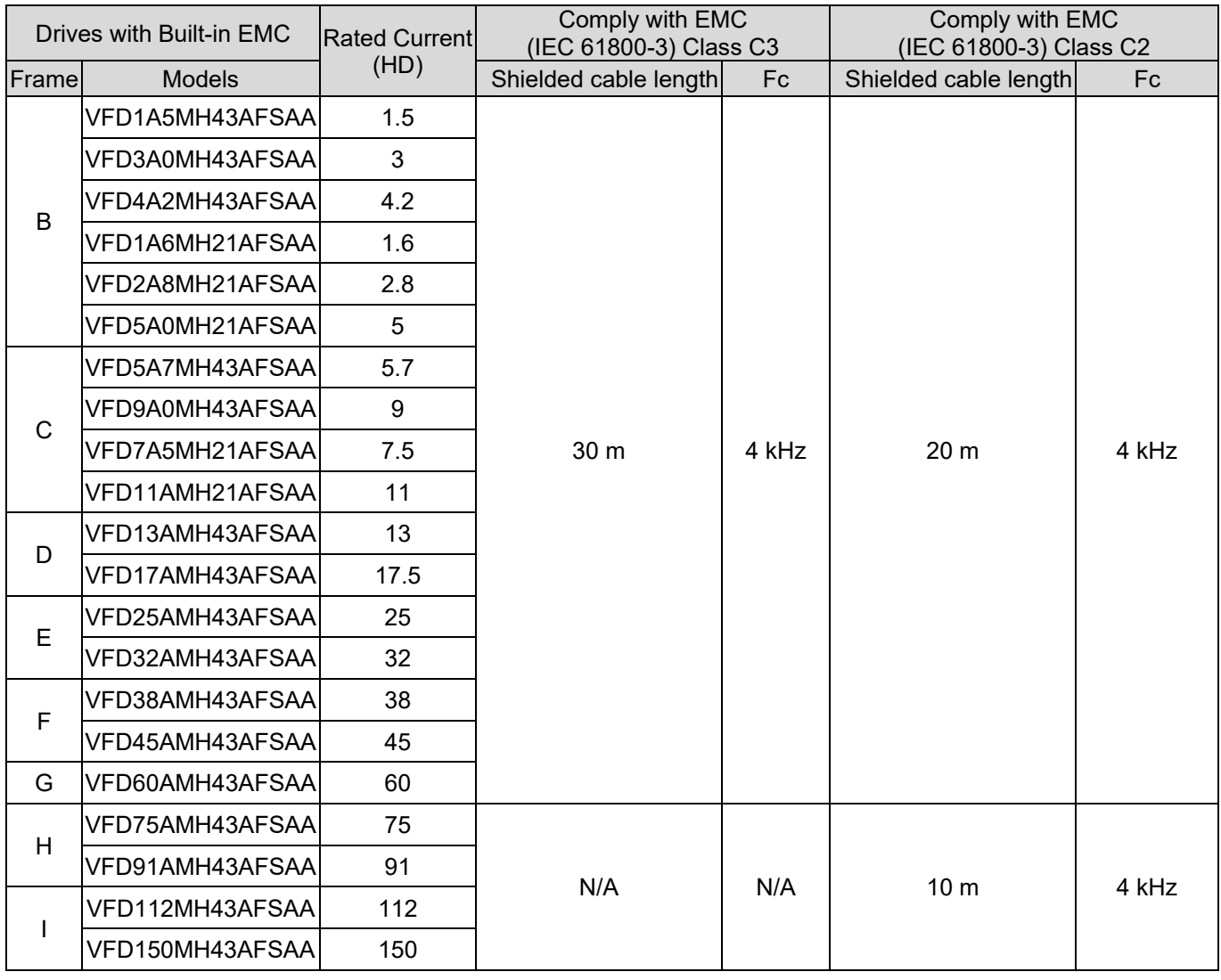

Table 7-60

# **7-7 EMC Shield Plate**

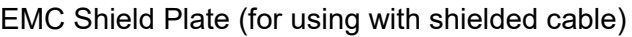

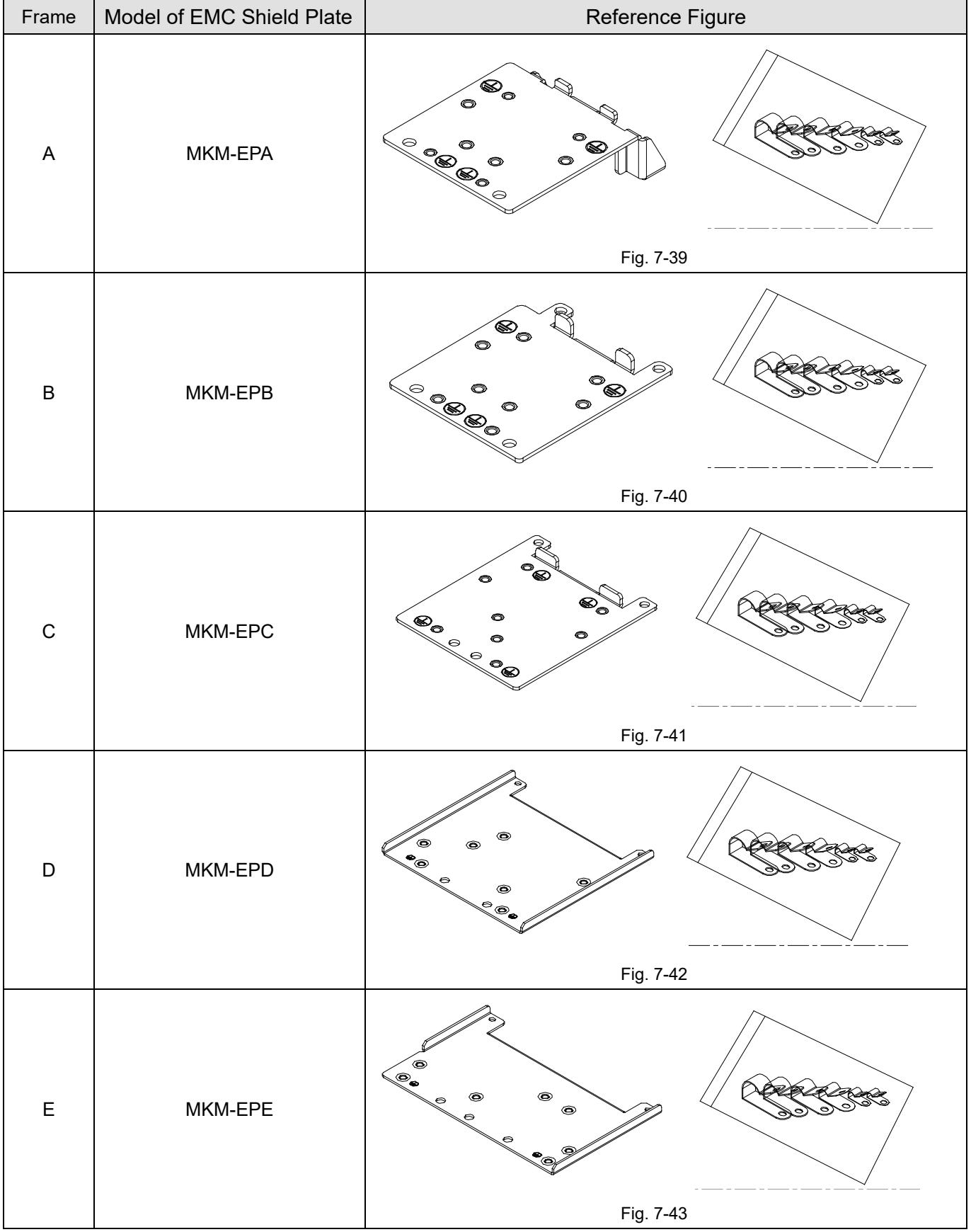

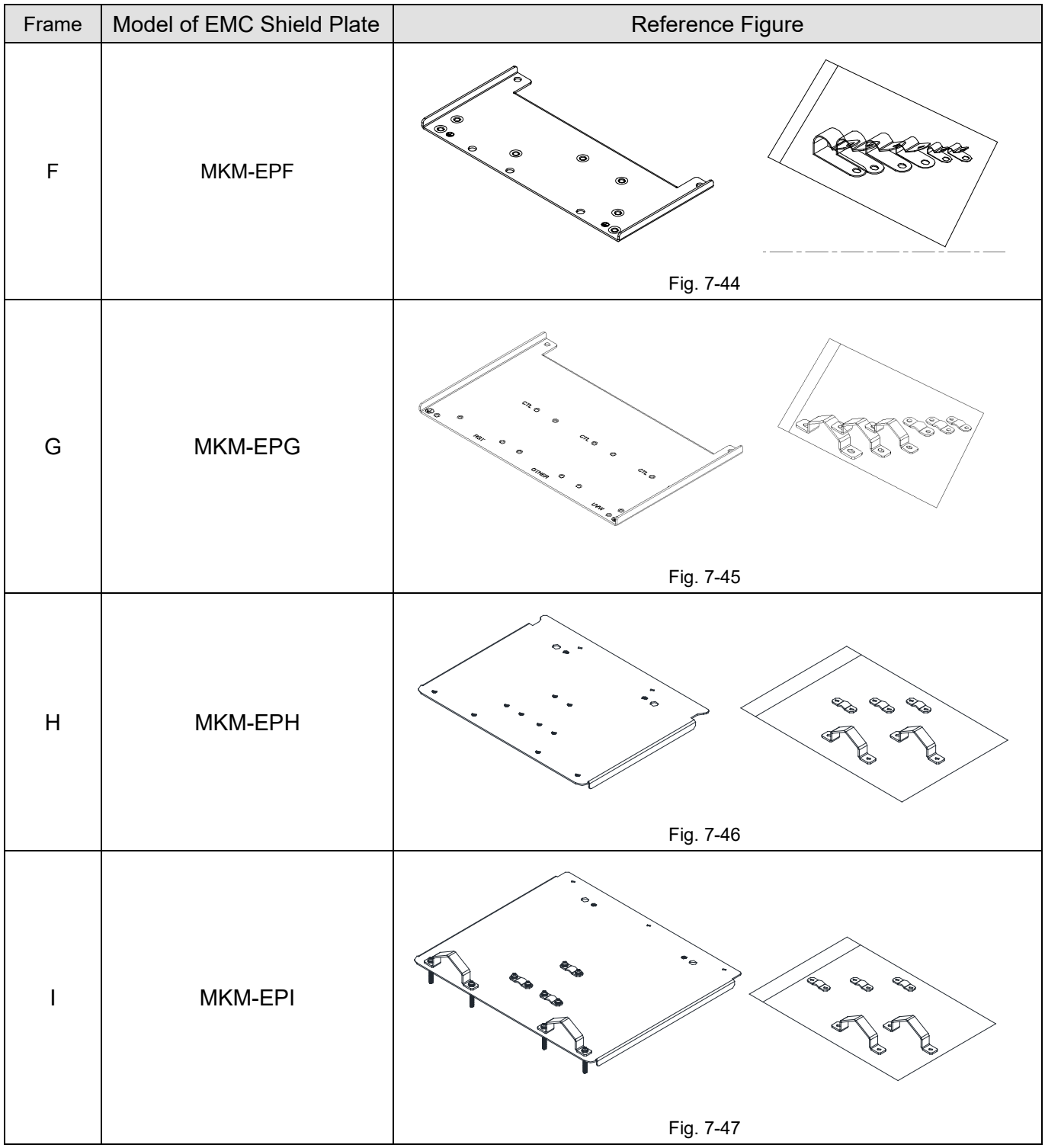

## **Installation**

(Take Frame A model as an example)

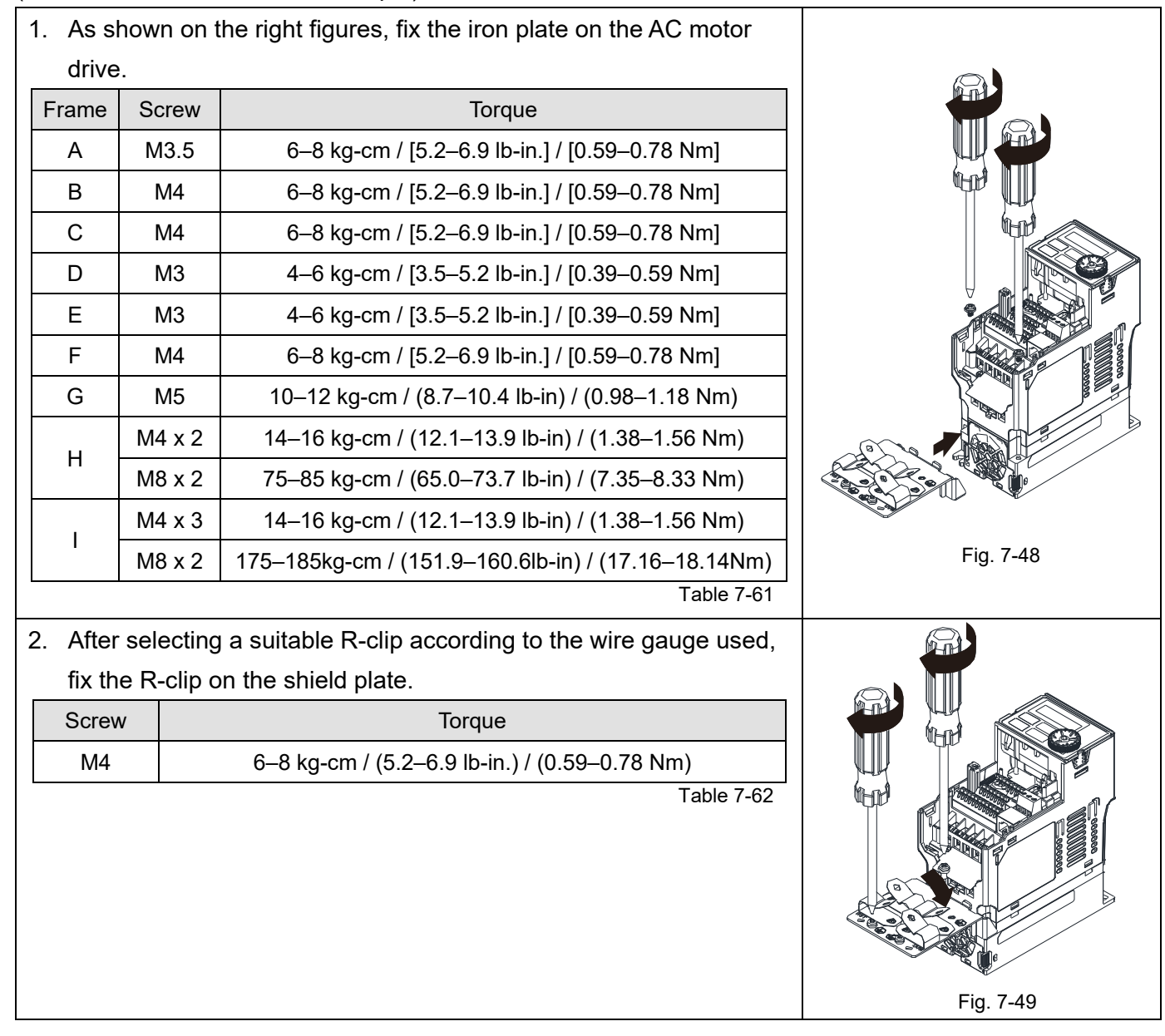

Dimensions of EMC Shield Plate

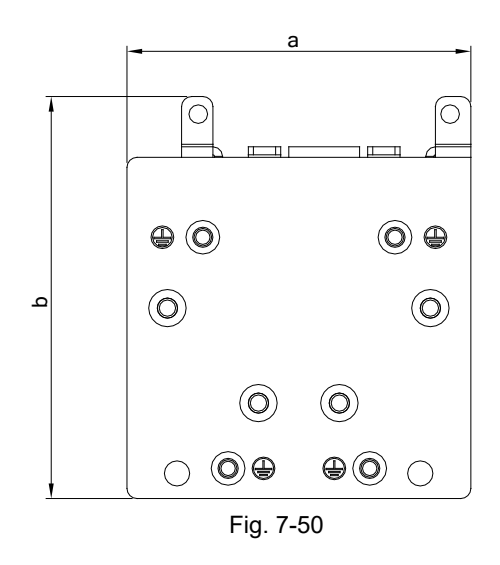

| Model          | Dimensions of Shield Plate<br>mm (inch) |               |
|----------------|-----------------------------------------|---------------|
|                | a                                       | b             |
| MKM-EPA        | 69.3 (2.73)                             | 80.0 (3.15)   |
| MKM-EPB        | 67.7 (2.67)                             | 79.7 (3.14)   |
| MKM-EPC        | 78.0 (3.07)                             | 91.0(3.58)    |
| MKM-EPD        | 103.4 (4.07)                            | 97.0 (3.82)   |
| MKM-EPE        | 124.3 (4.89)                            | 77.4 (3.05)   |
| MKM-EPF        | 168.0 (6.61)                            | 80.0 (3.15)   |
| MKM-EPG        | 243.5 (9.59)                            | 154.9 (6.10)  |
| <b>MKM-EPH</b> | 262.0 (10.31)                           | 201.9 (7.95)  |
| <b>MKM-EPI</b> | 304.0 (11.97)                           | 260.7 (10.26) |

Table 7-63

Recommended wire mounting method

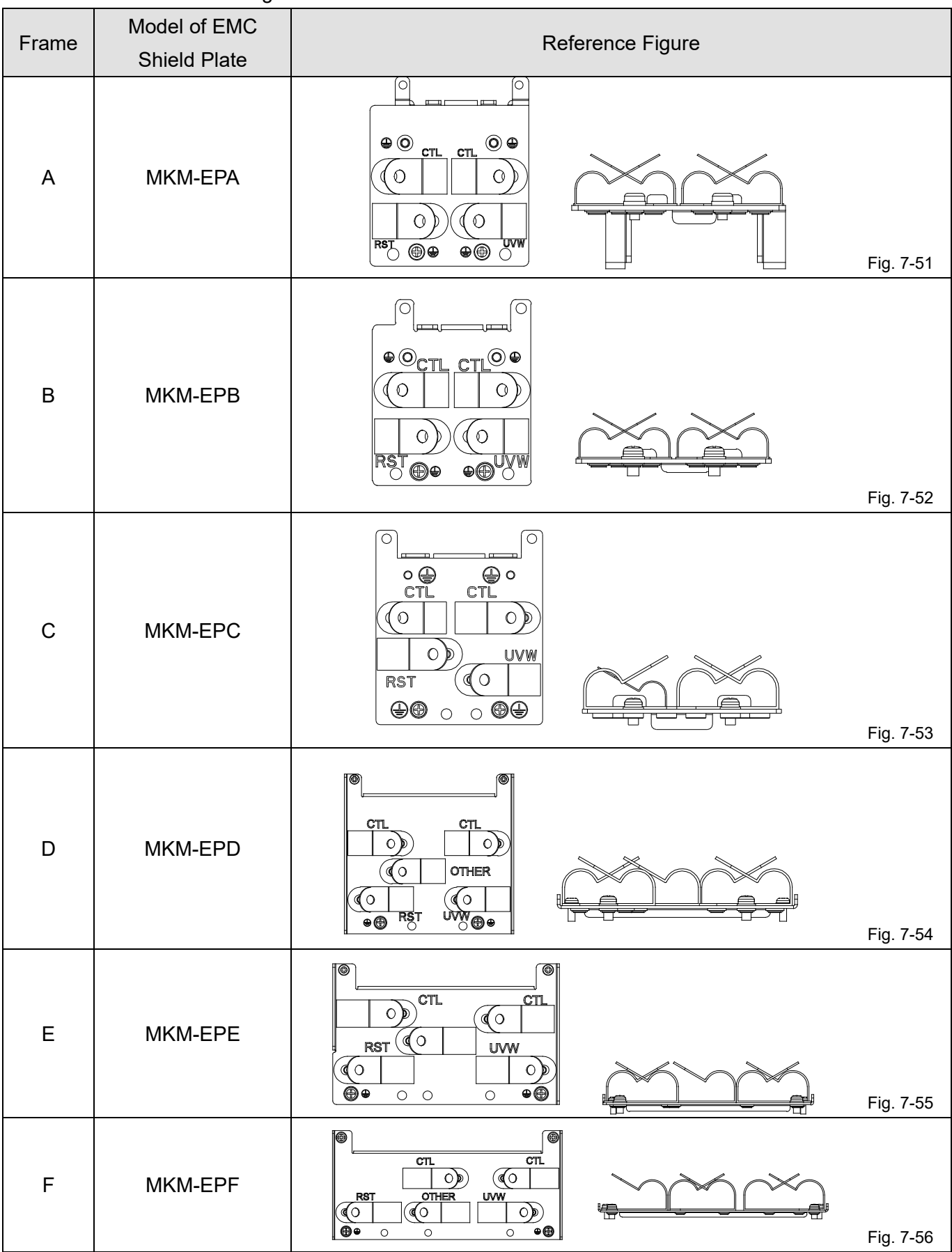

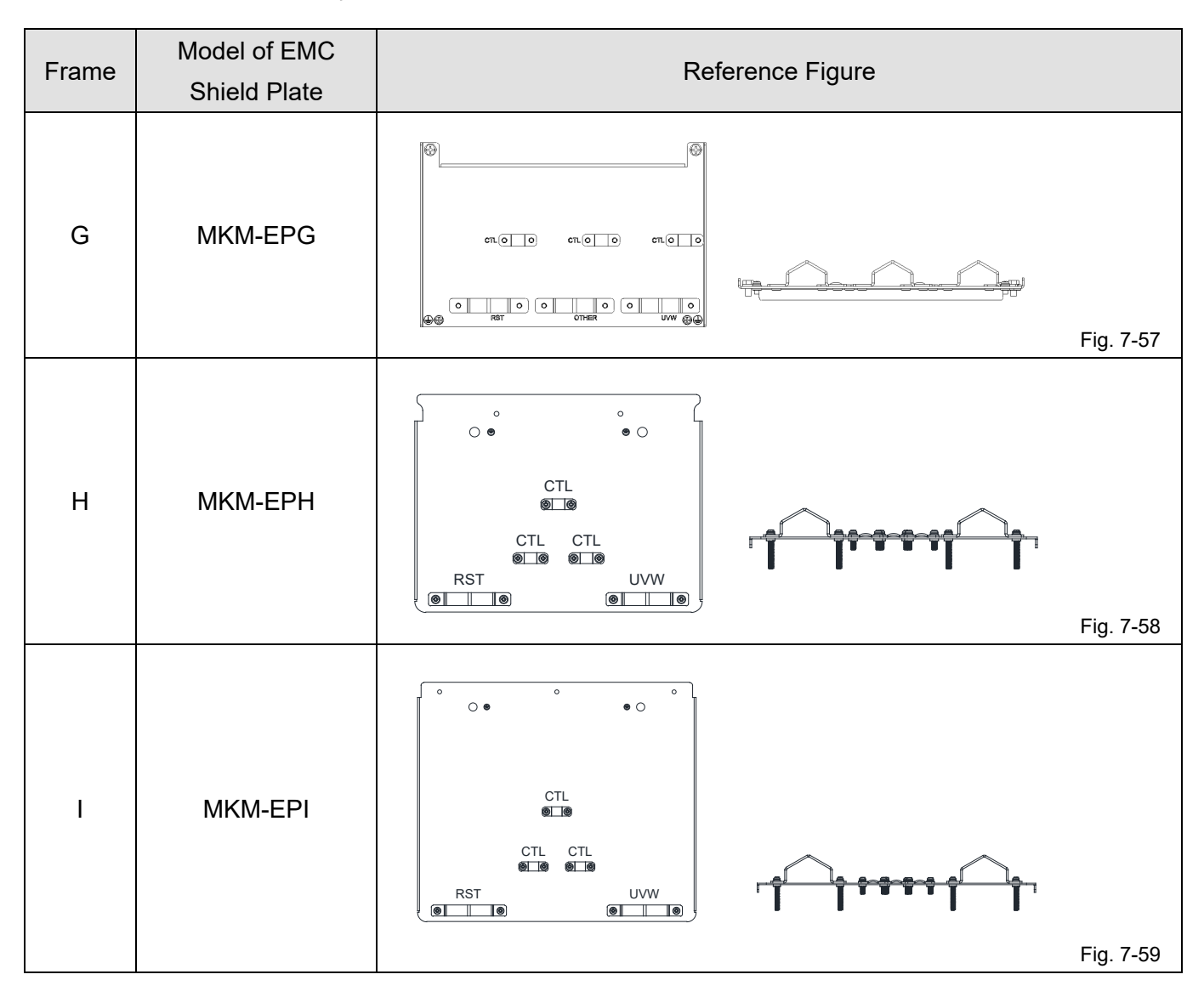

# **7-8 Capacitive Filter**

Capacitor Filter is a simple filter accessory, installed to provide simple filtering and eliminating interference.

Installation diagram

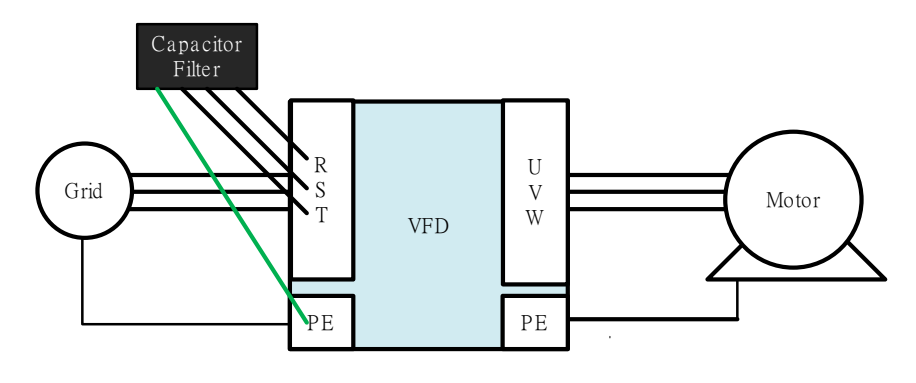

Fig. 7-60

Capacitive filter and drive wiring figure

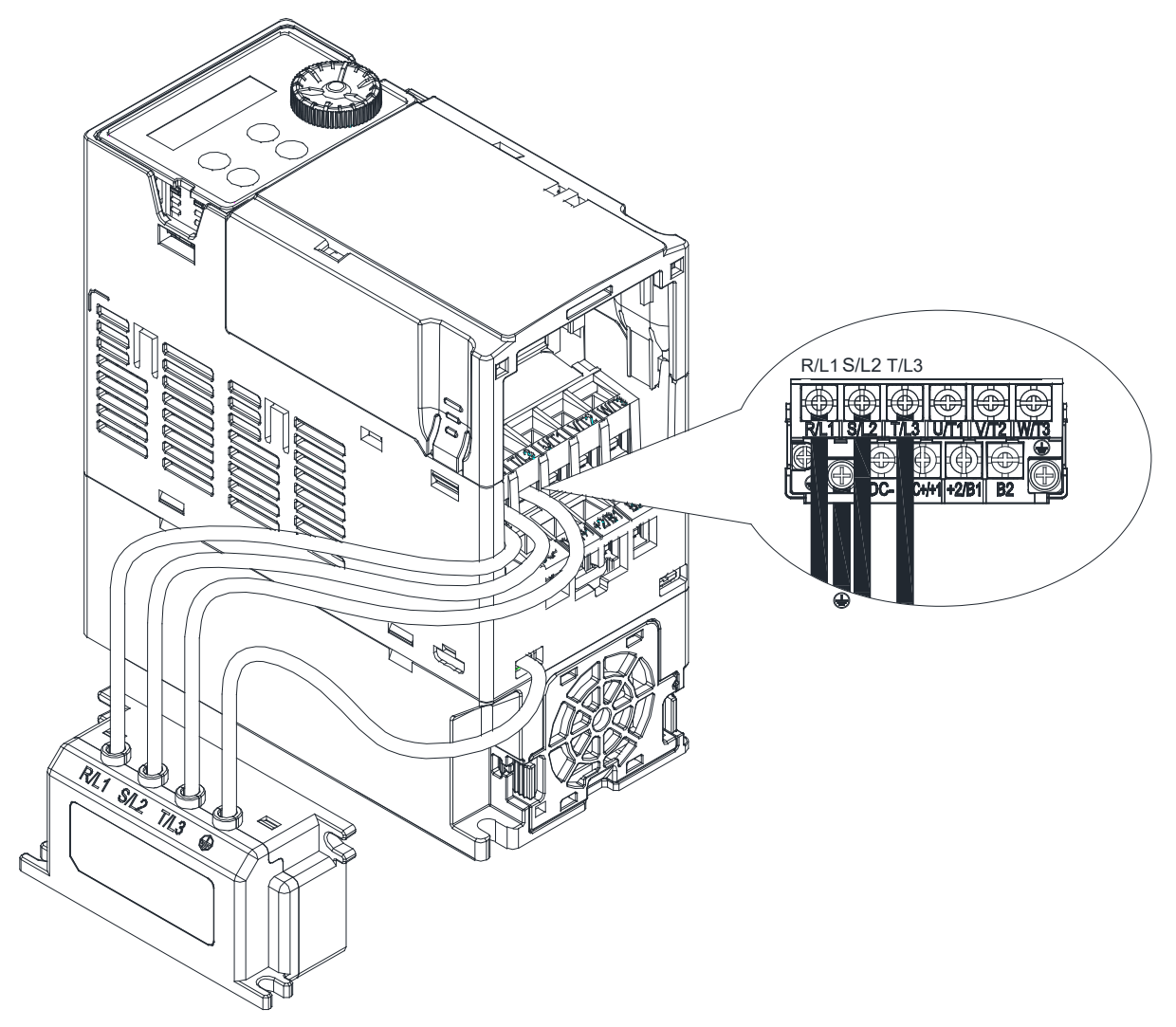

Fig. 7-61

Specifications

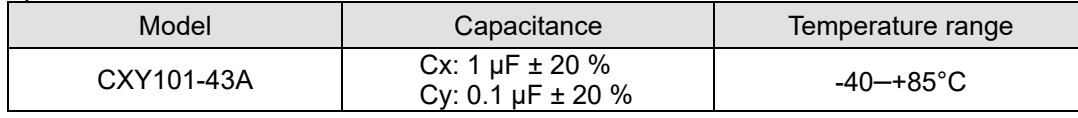

Table 7-64

## Dimensions

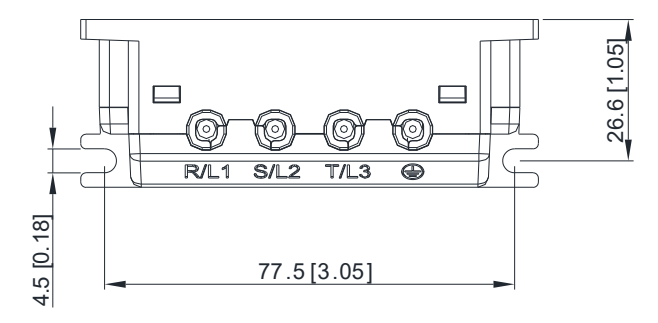

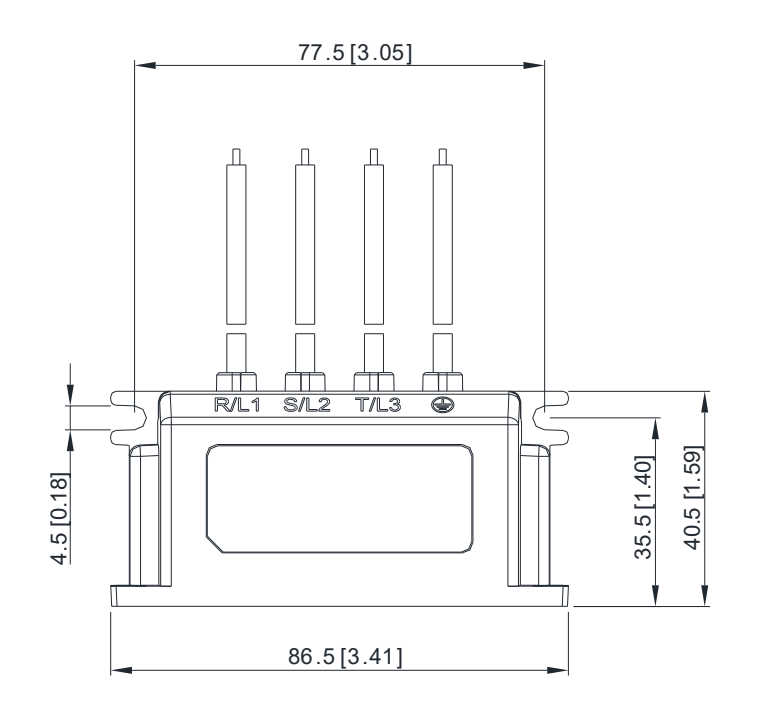

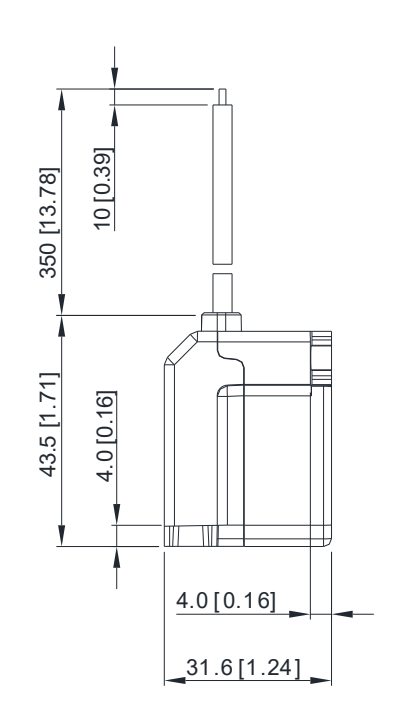

Fig. 7-62

# **7-9 The Assembly of NEMA KIT**

NEMA KIT is in compliance with protection level NEMA 1 / UL Type 1

# **Frame A (A1, A2, A3, A4)**

NEMA KIT model: MKMH-CBA

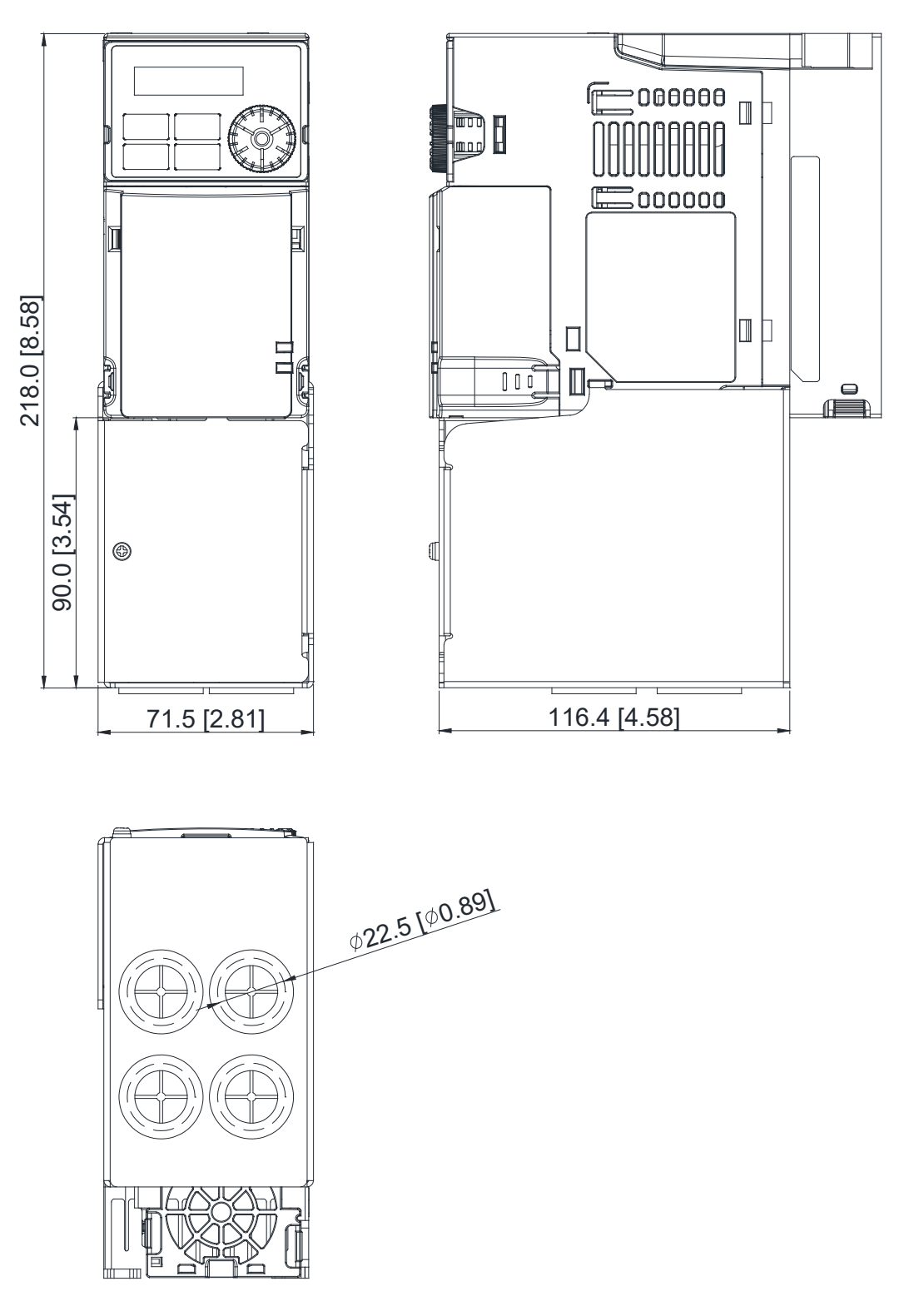

Fig. 7-63

# **Frame B**

NEMA KIT model: MKMH-CBB

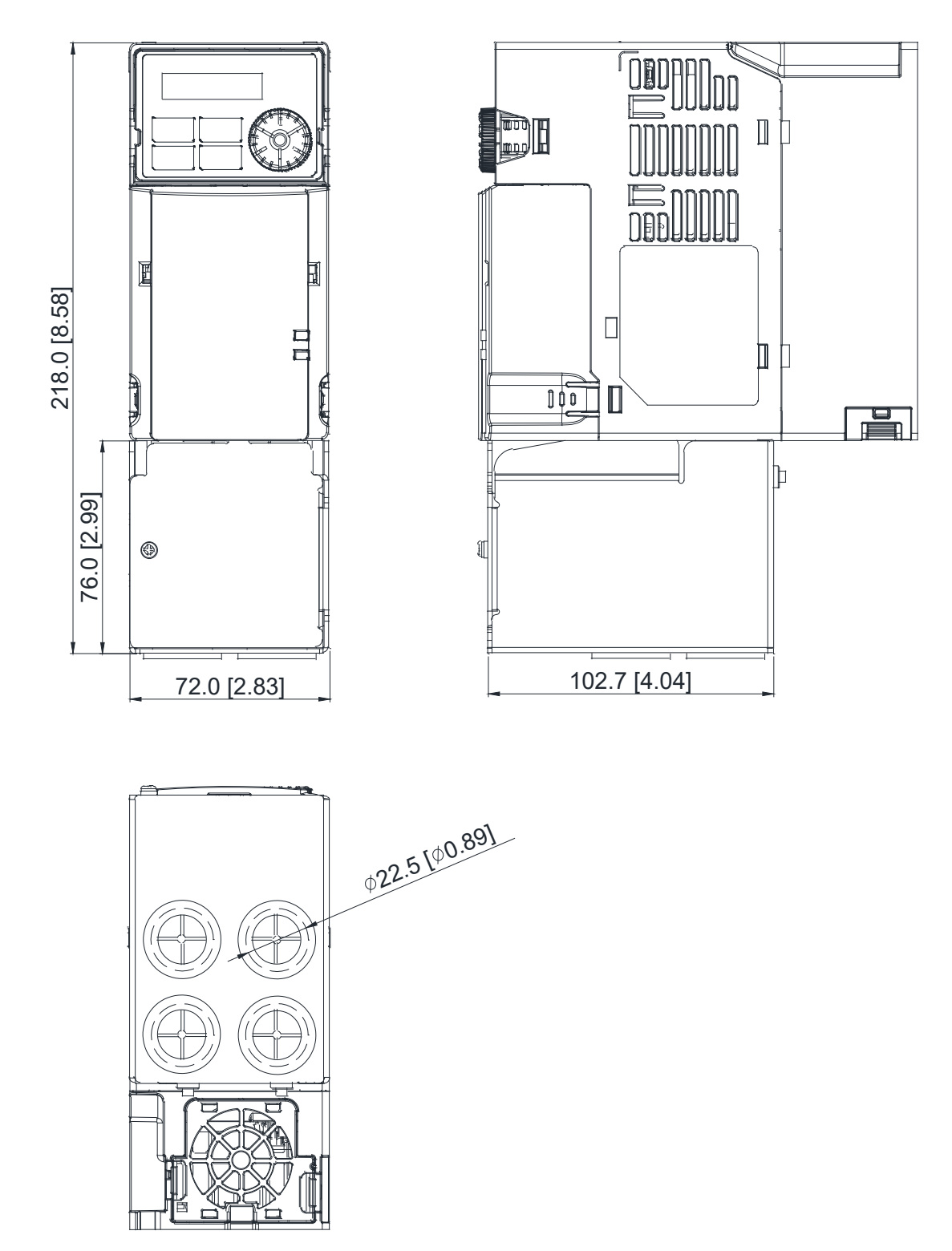

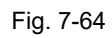

# **Frame C** NEMA KIT model: MKMH-CBC

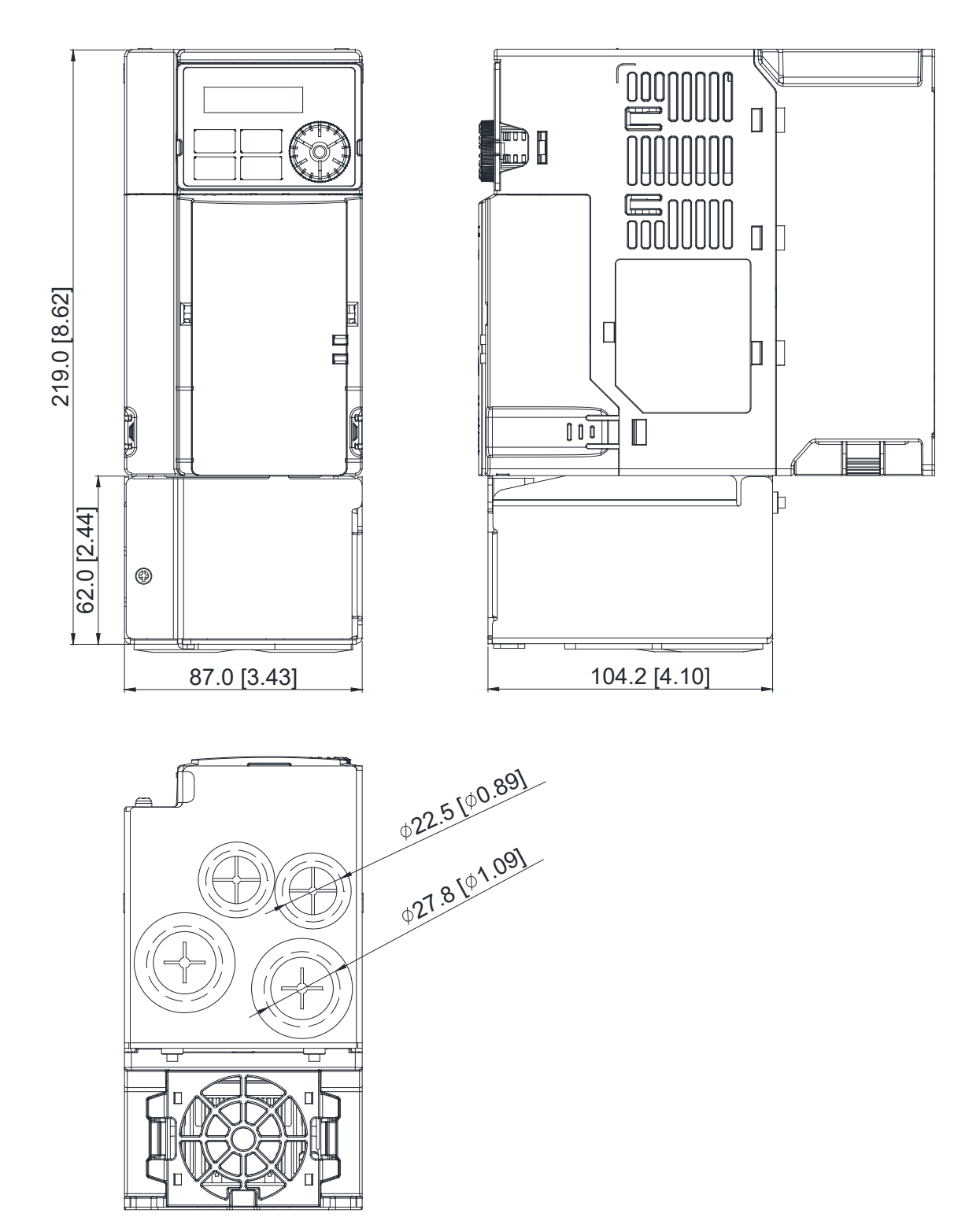

Fig. 7-65

# **Frame D**

NEMA KIT model: MKMH-CBD

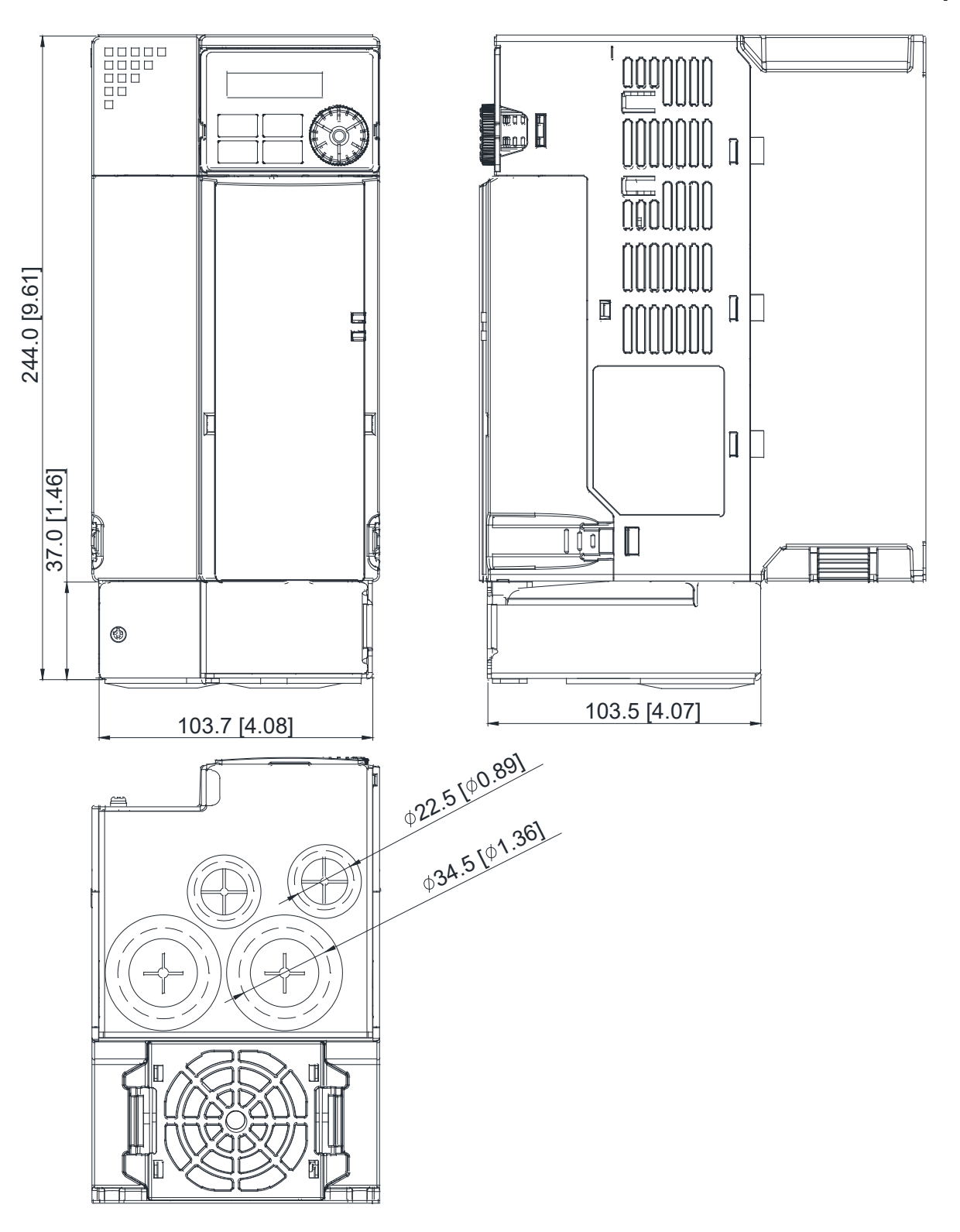

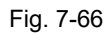

**Frame E** NEMA KIT model: MKMH-CBE

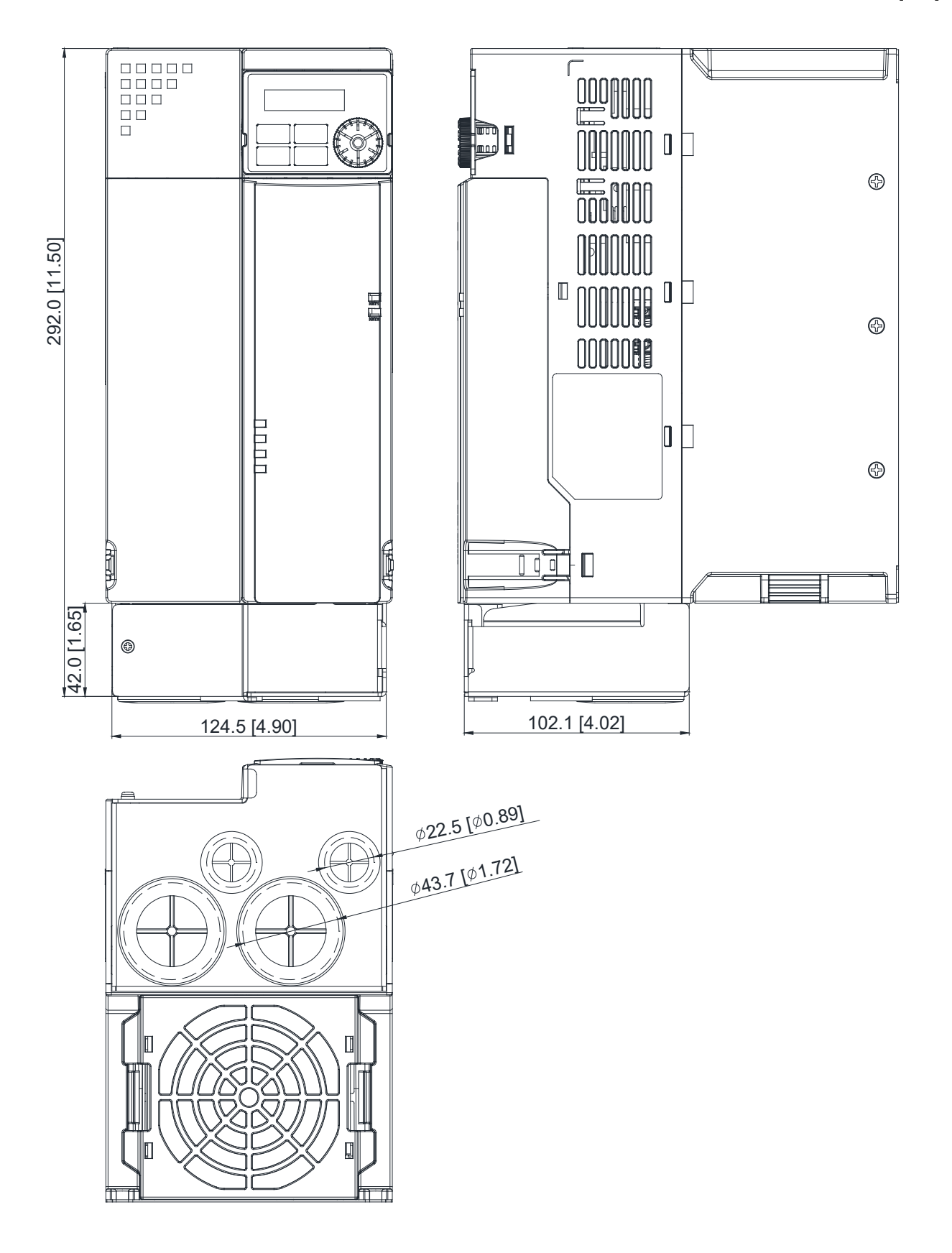

Fig. 7-67

# **Frame F**

NEMA KIT model: MKMH-CBF

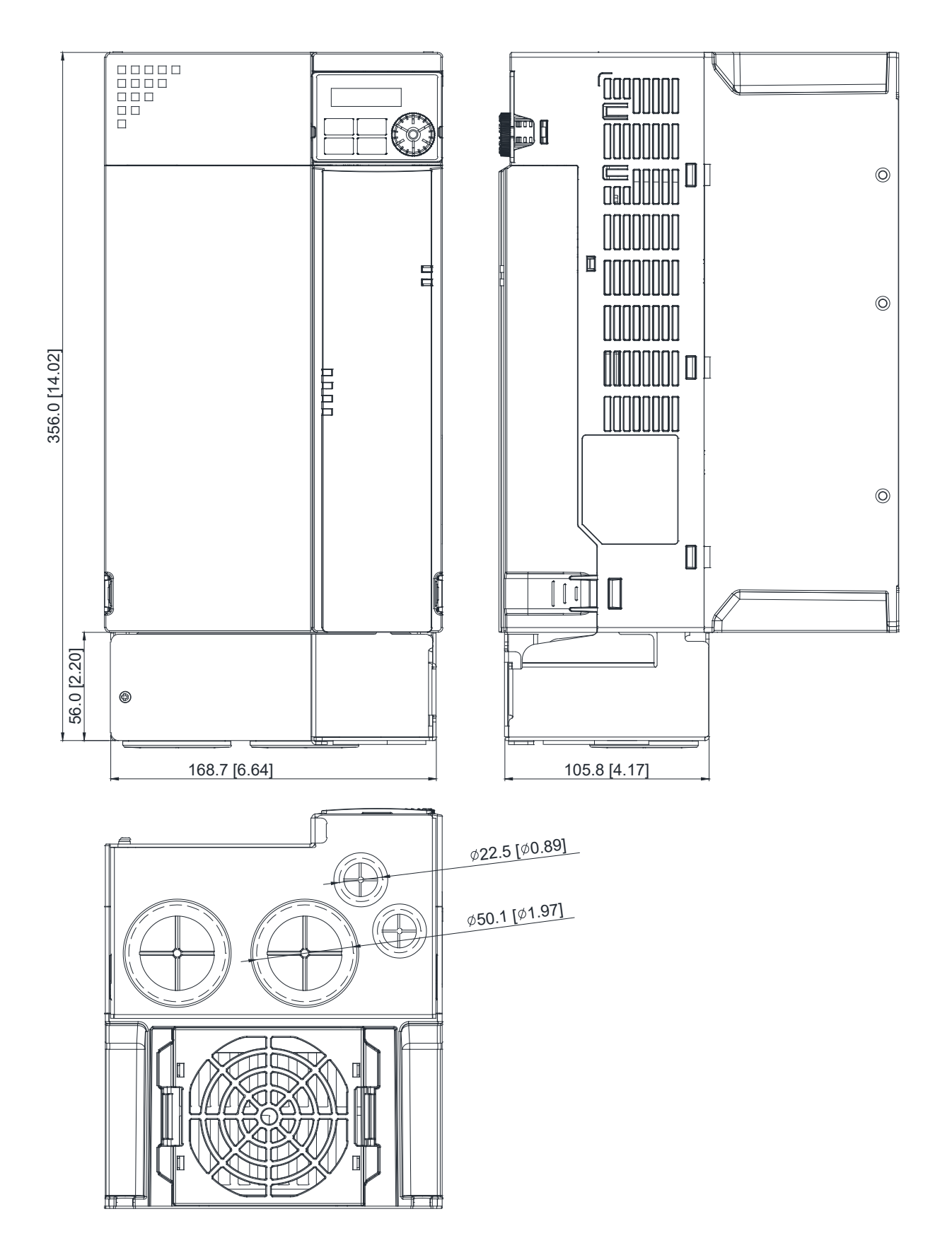

Fig. 7-68

# **Frame G** NEMA KIT model: MKMH-CBG

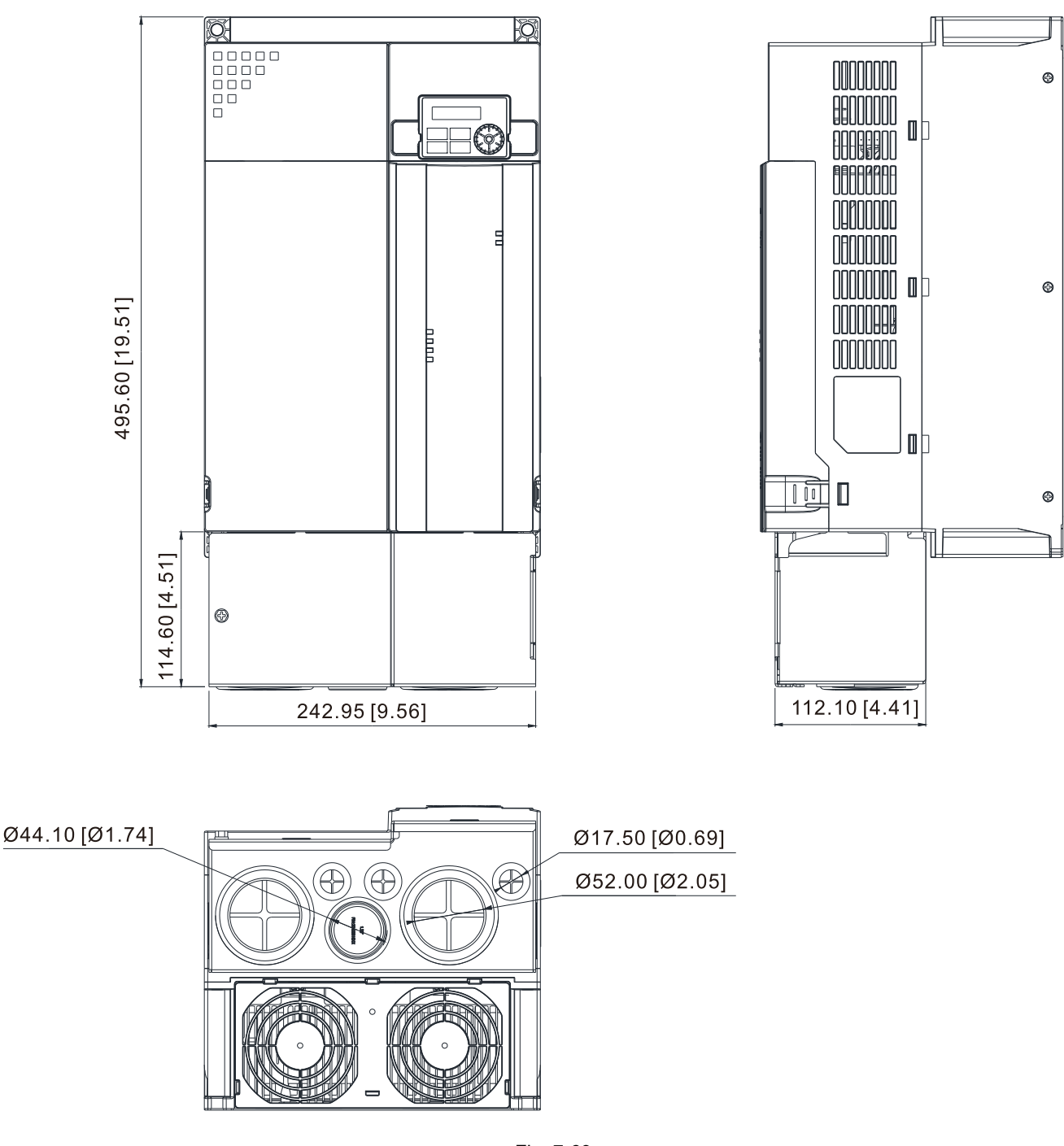

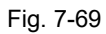

## **Frame H**

NEMA KIT model: MKMH-CBH

Unit: mm [inch]

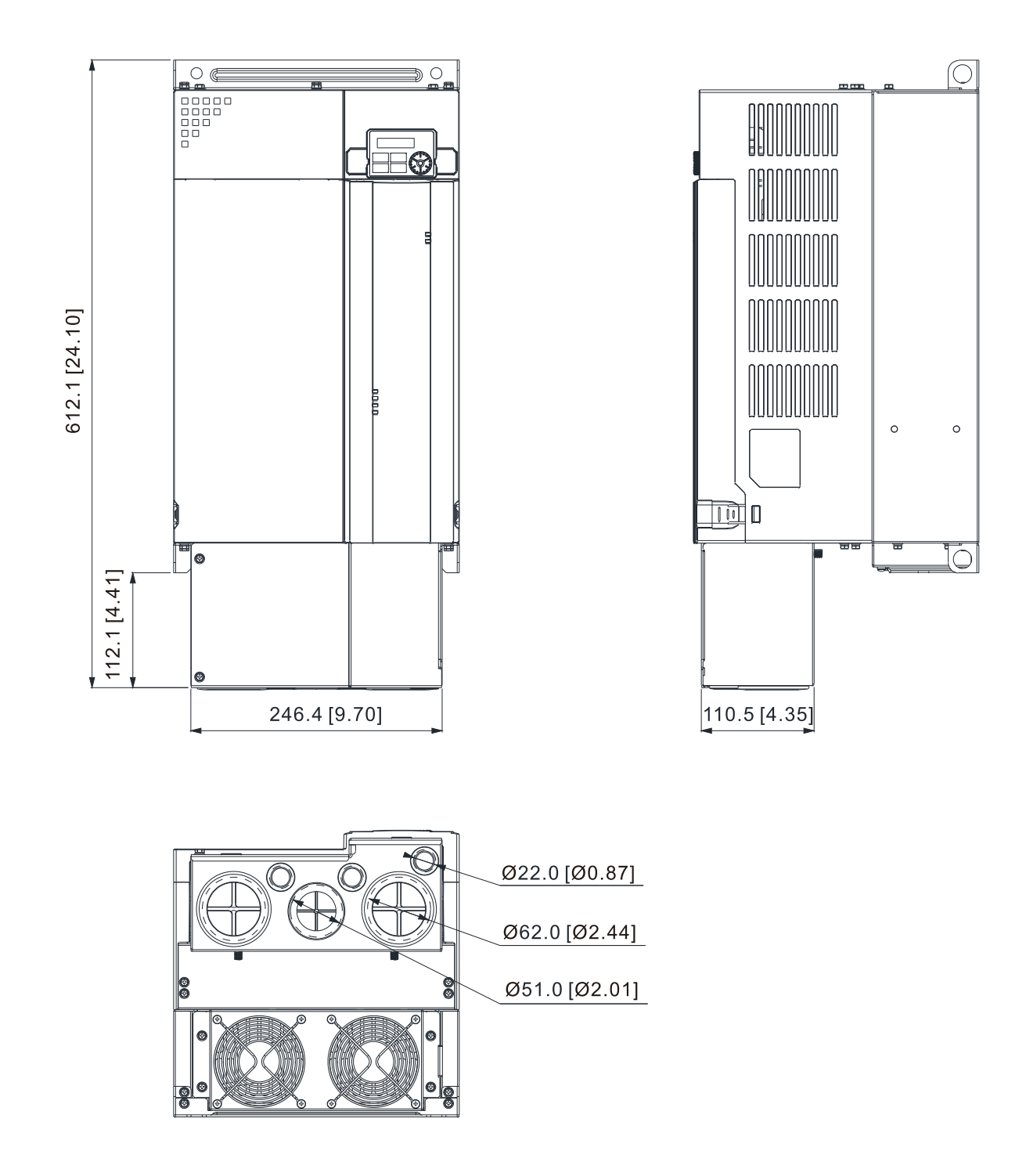

Fig. 7-70

# **Frame I**

NEMA KIT model: MKMH-CBI

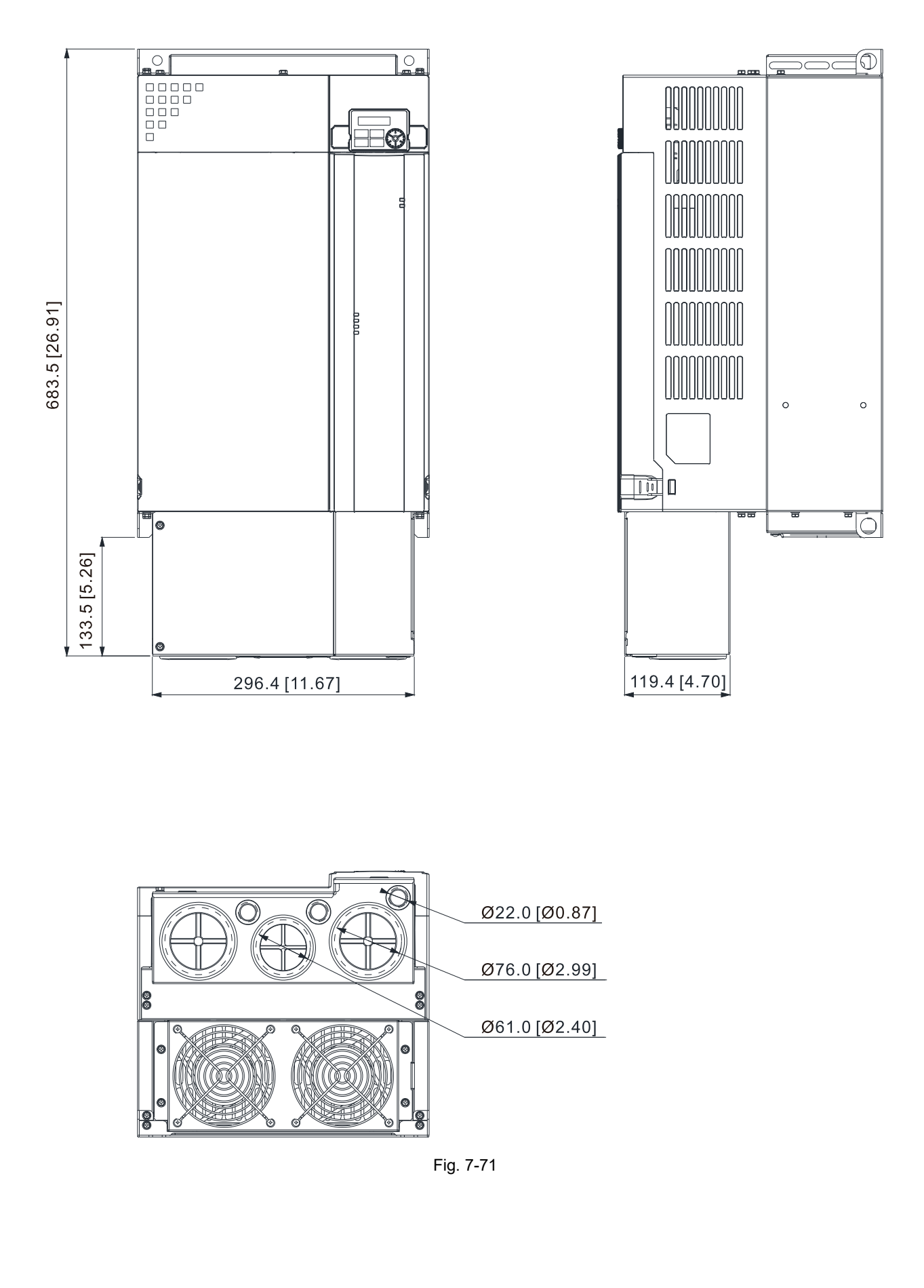

# **Installation**

Recommended screw torque: M3: 4–6 kg-cm / (3.5–5.2 lb-in.) / (0.39–0.59 Nm) M3.5: 4–6 kg-cm / (3.5–5.2 lb-in.) / (0.39–0.59 Nm) M4: 6–8 kg-cm / (5.2–6.9 lb-in.) / (0.59–0.78 Nm)

Frame A

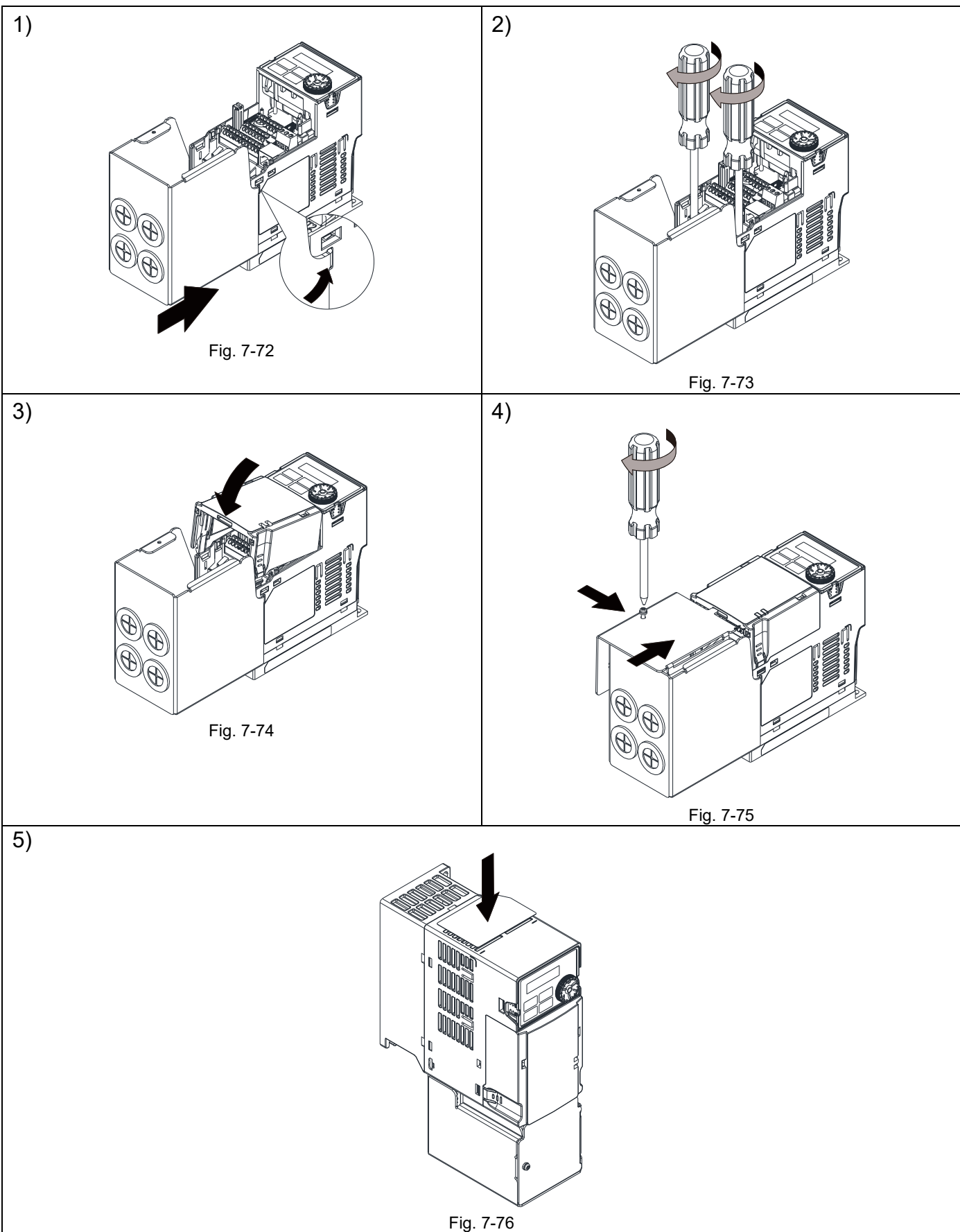

## Frame B–F

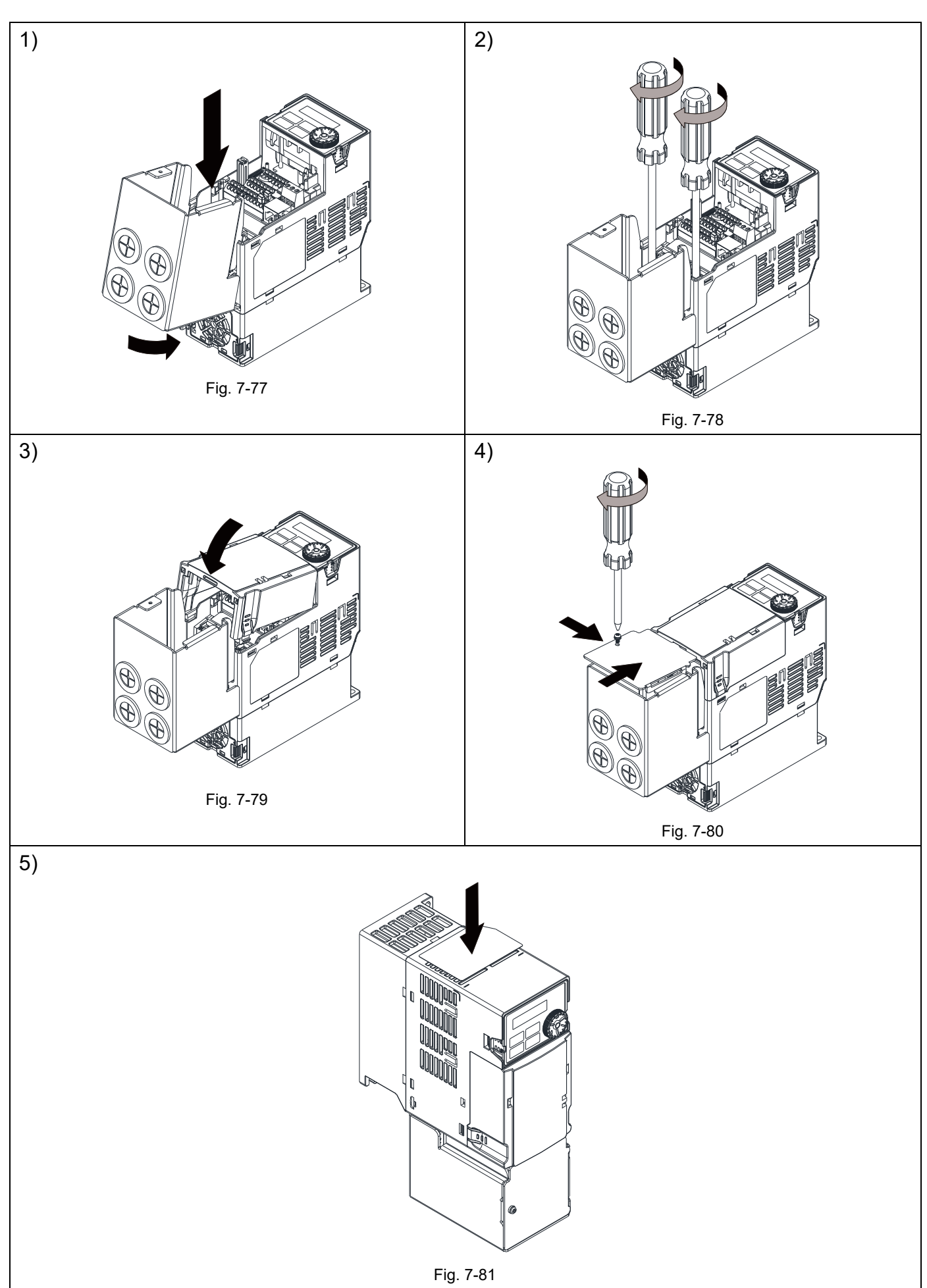

### Frame G

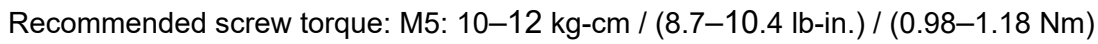

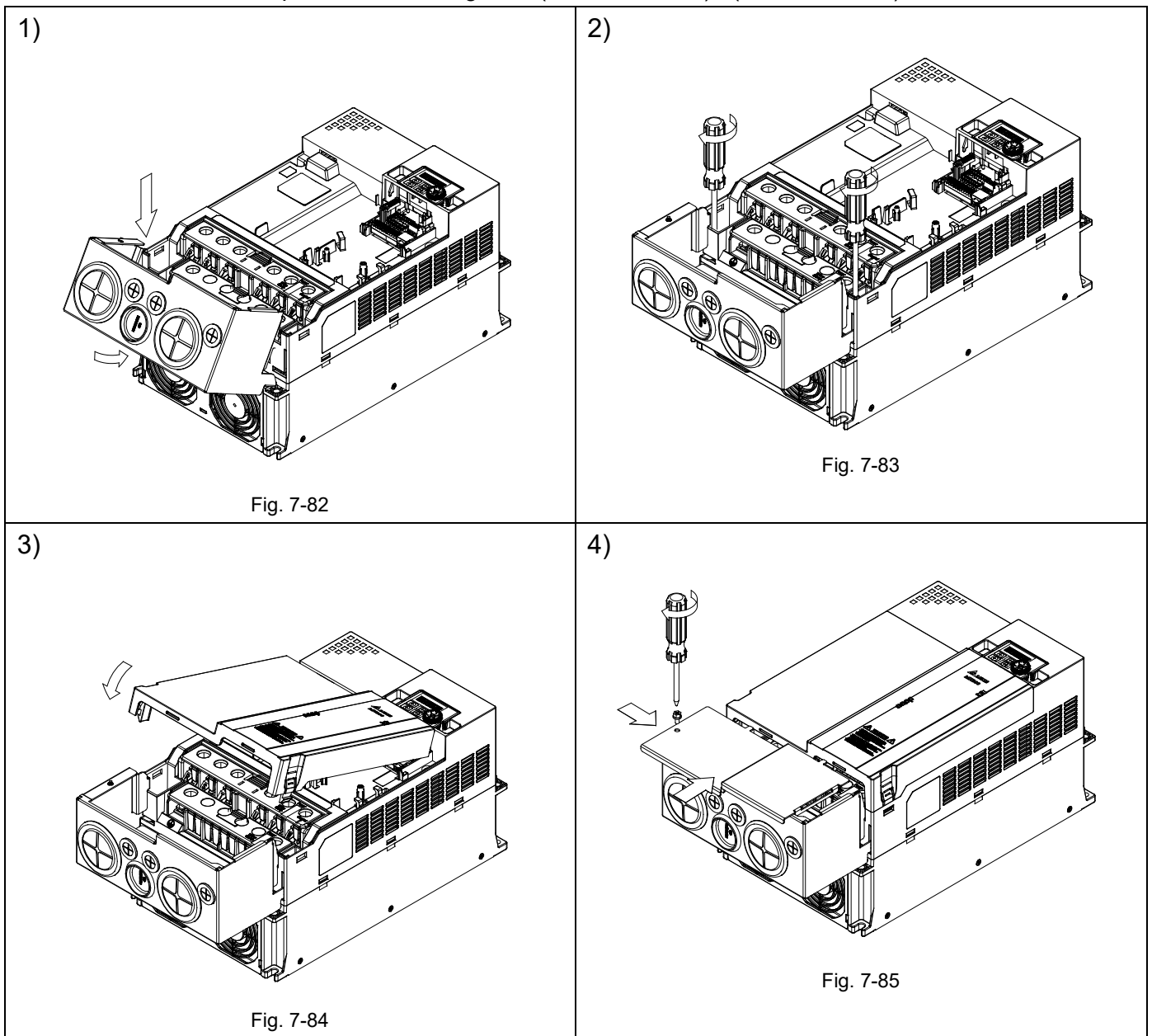

## Frame H–I

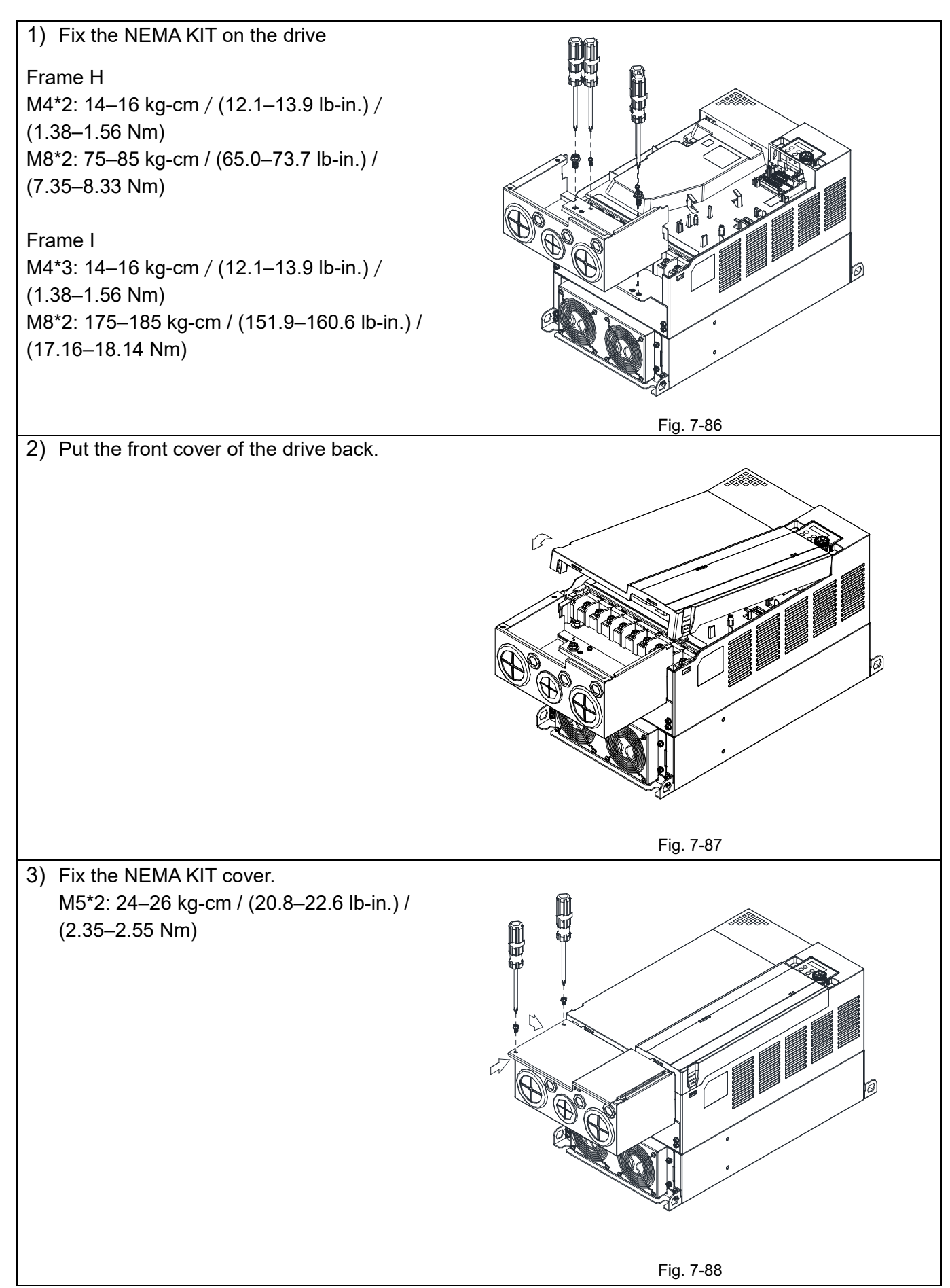

# **7-10 The Assembly of Fan Kit**

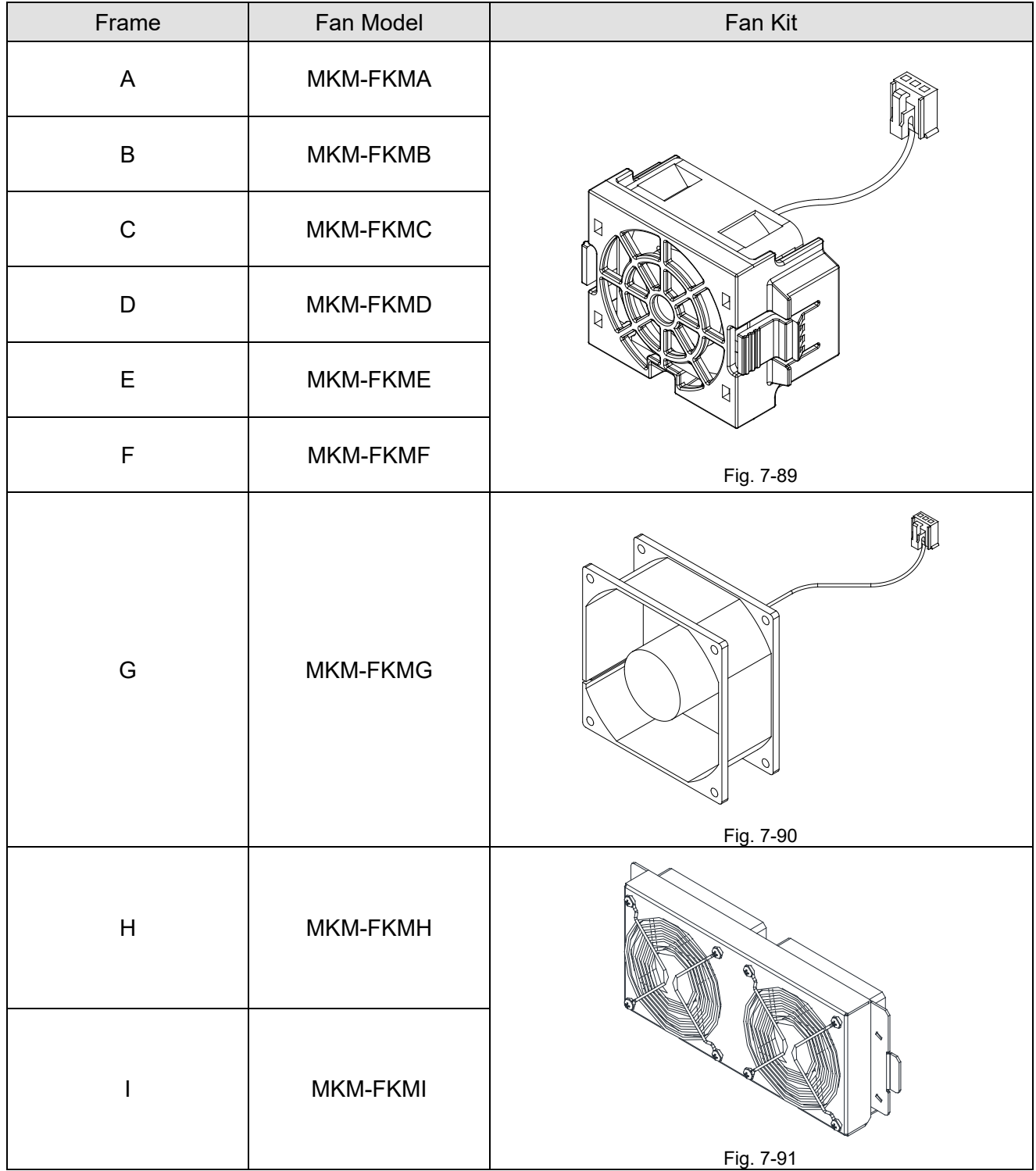

# **Fan Removal**

## Frame A–F

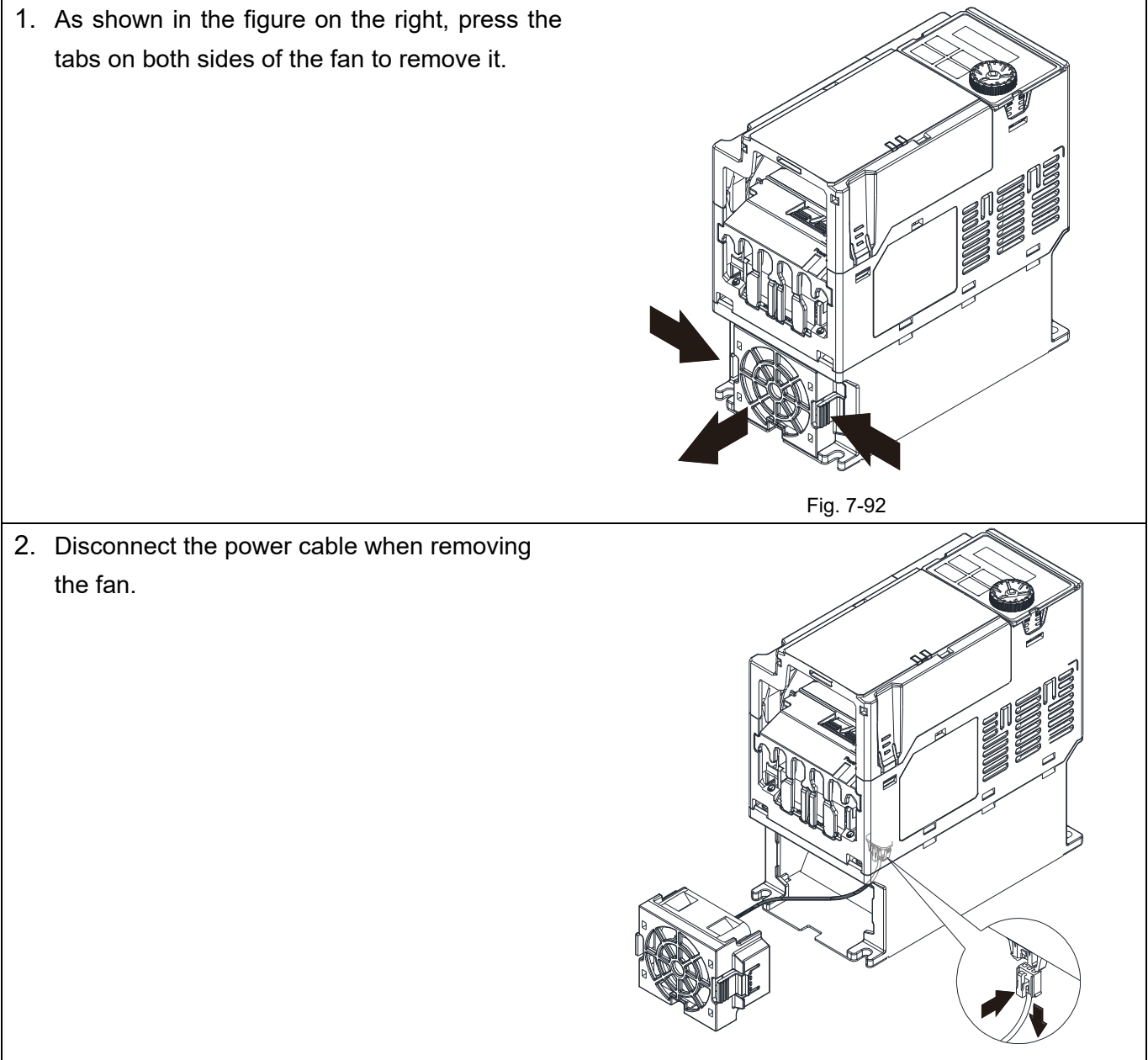

Fig. 7-93

### Frame G

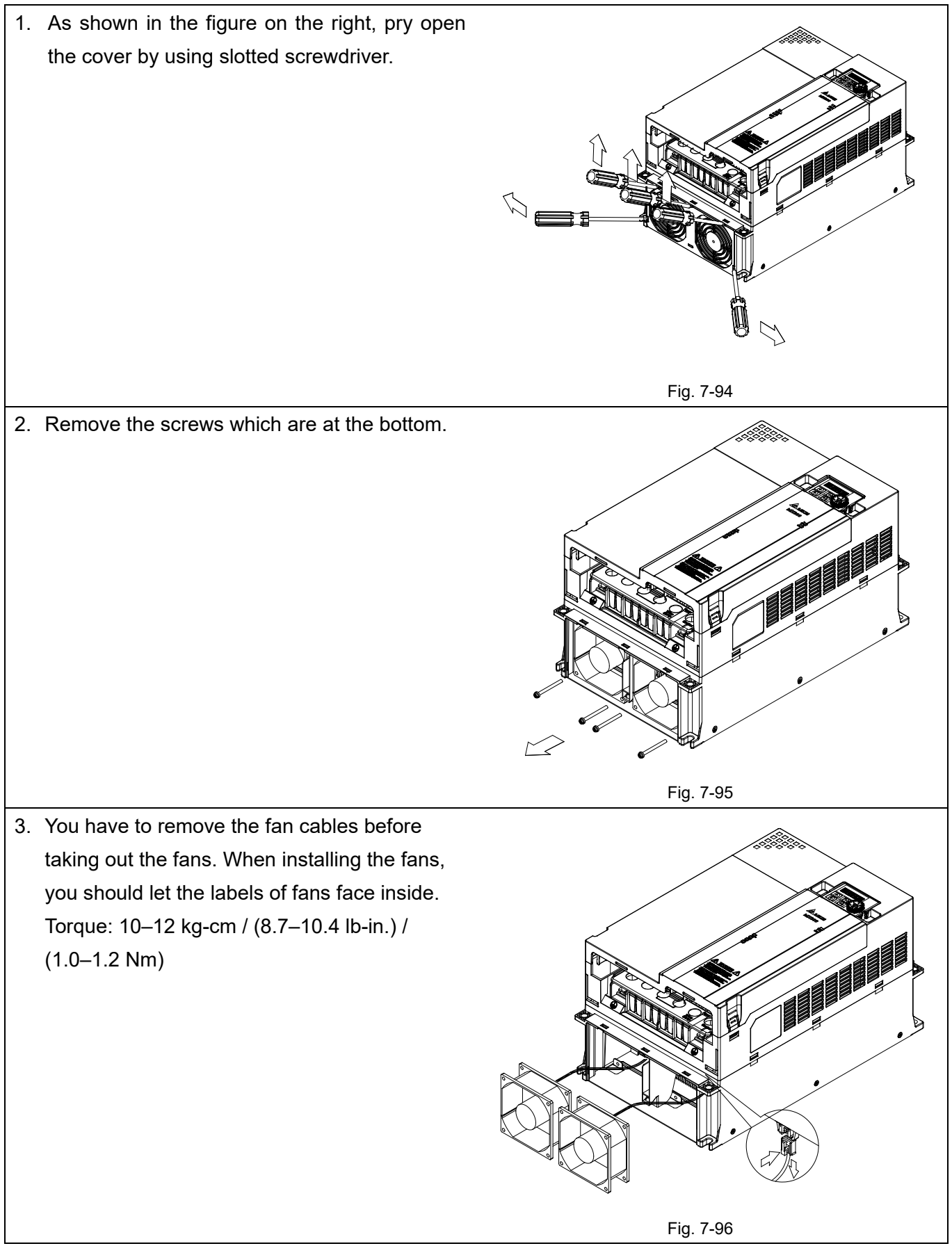

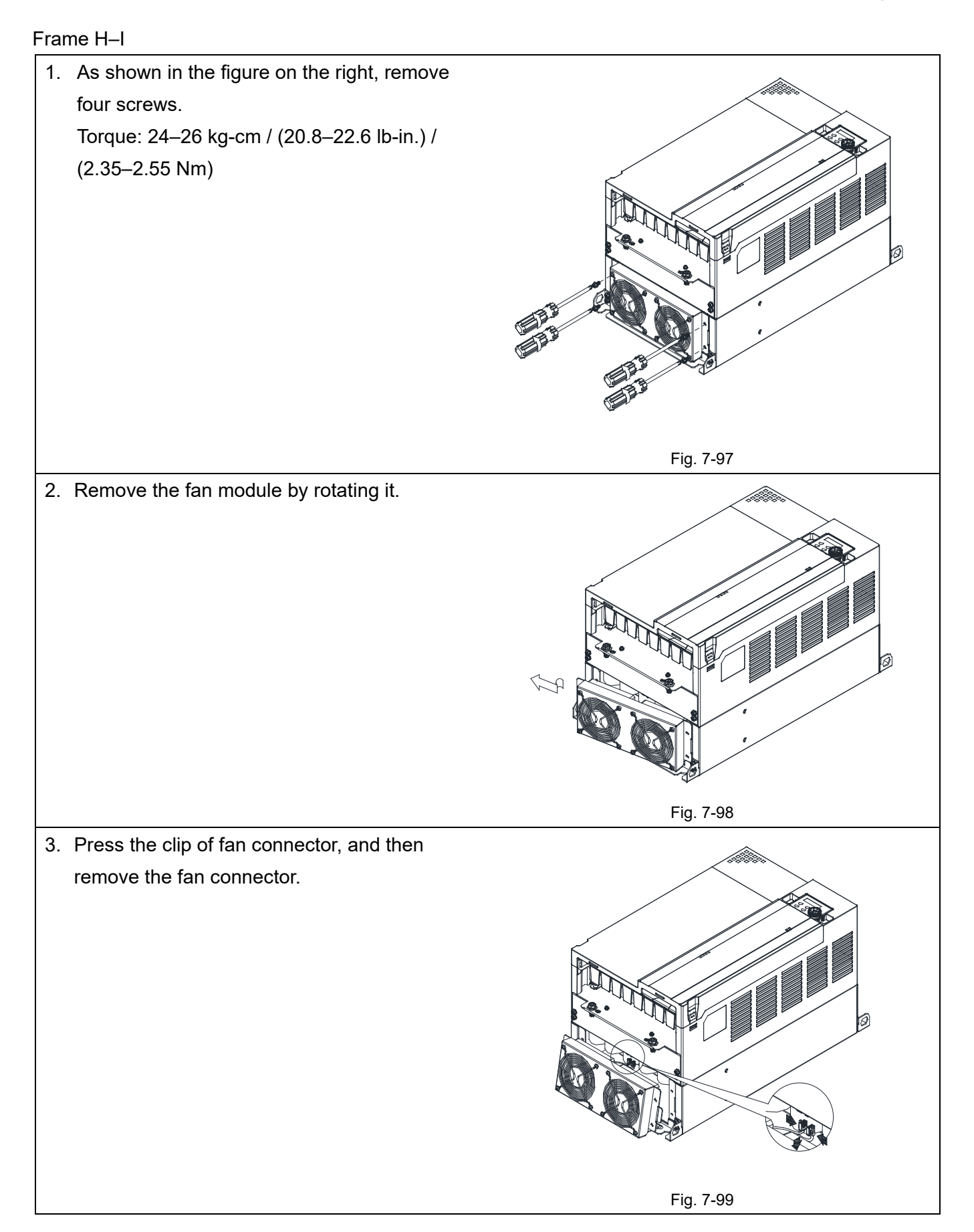

# **7-11 Keypad Panel Mounting**

## **KPMH-LC01**

Method 1: Direct installation on a plate

Unit: mm [inch]

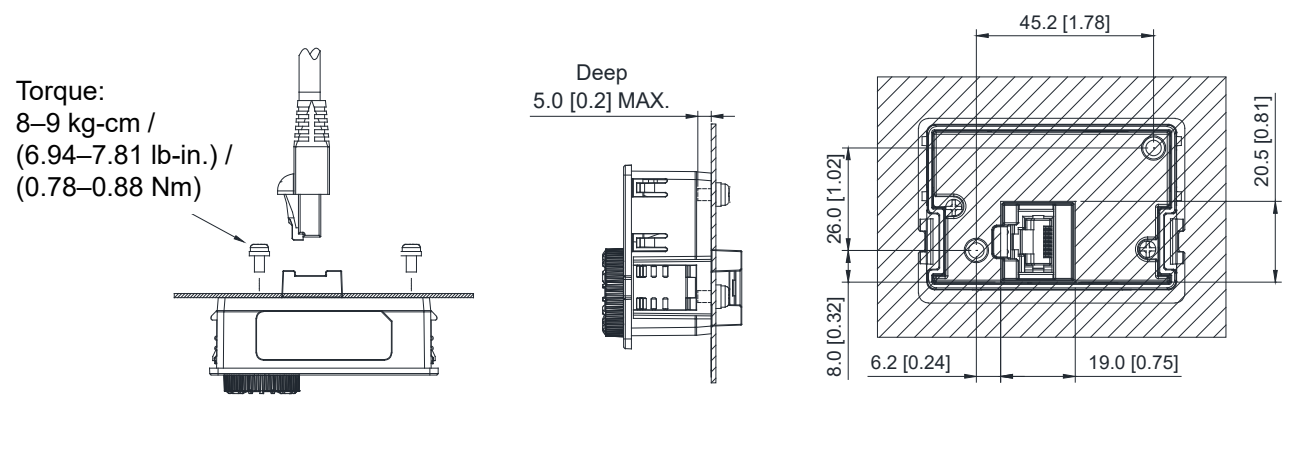

Fig. 7-100

Method 2: Mounting through a plate

Unit: mm [inch]

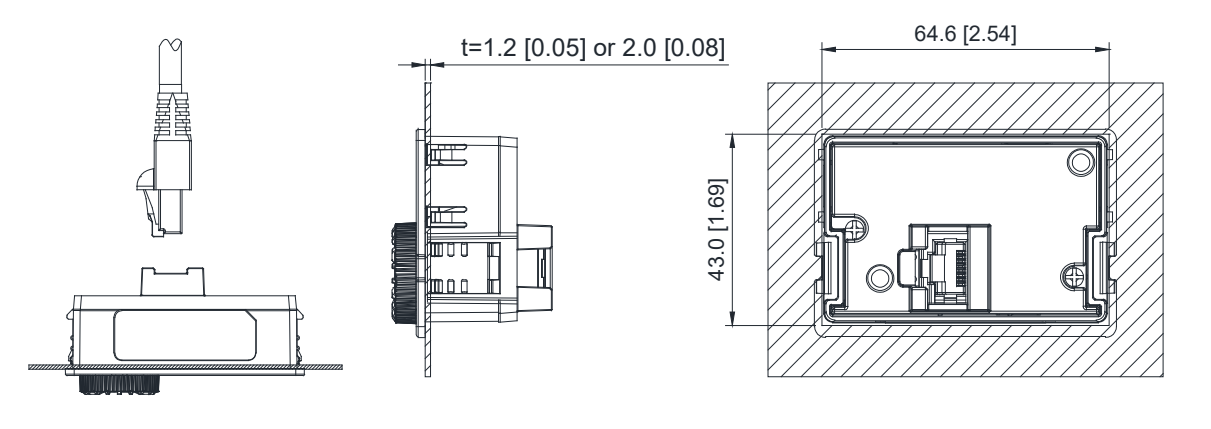

Fig. 7-101

# **NOTE:**

- 1. Thickness = 1.2 [0.05] or 2.0 [0.08]
- 2. The extension cable models and cable length specifications are in the following table.

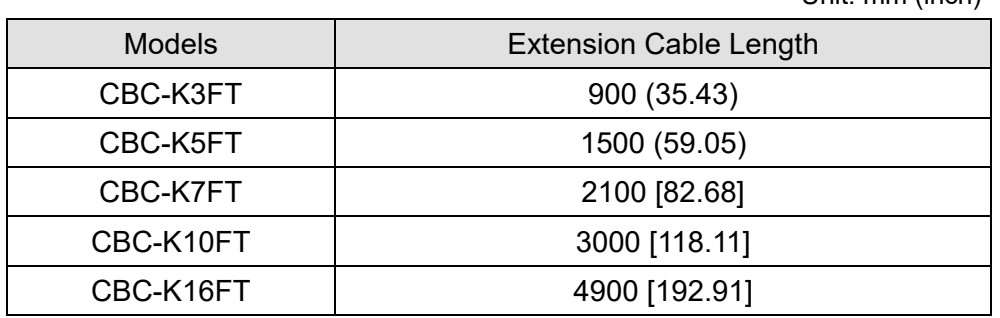

Unit: mm (inch)

Table 7-65

# **7-12 DIN-Rail Mounting**

## **MKM-DRB**

Applicable for Frame A and B

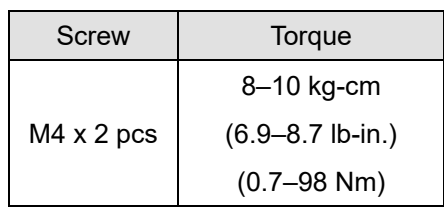

Table 7-66

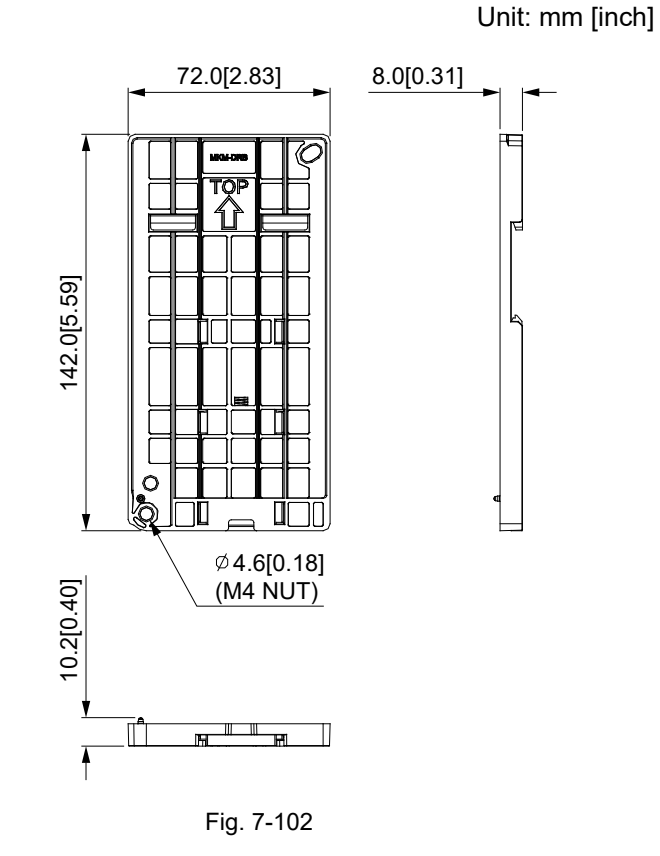

#### **MKM-DRC**

Applicable for Frame C

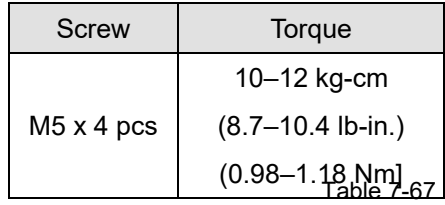

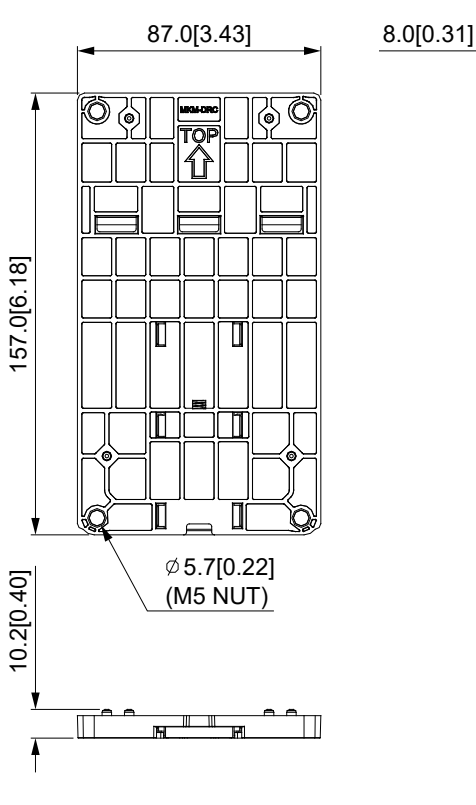

Fig. 7-103
### **Installation**

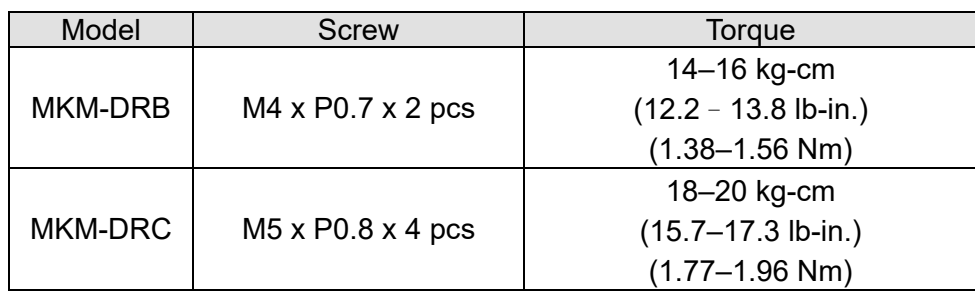

Table 7-68

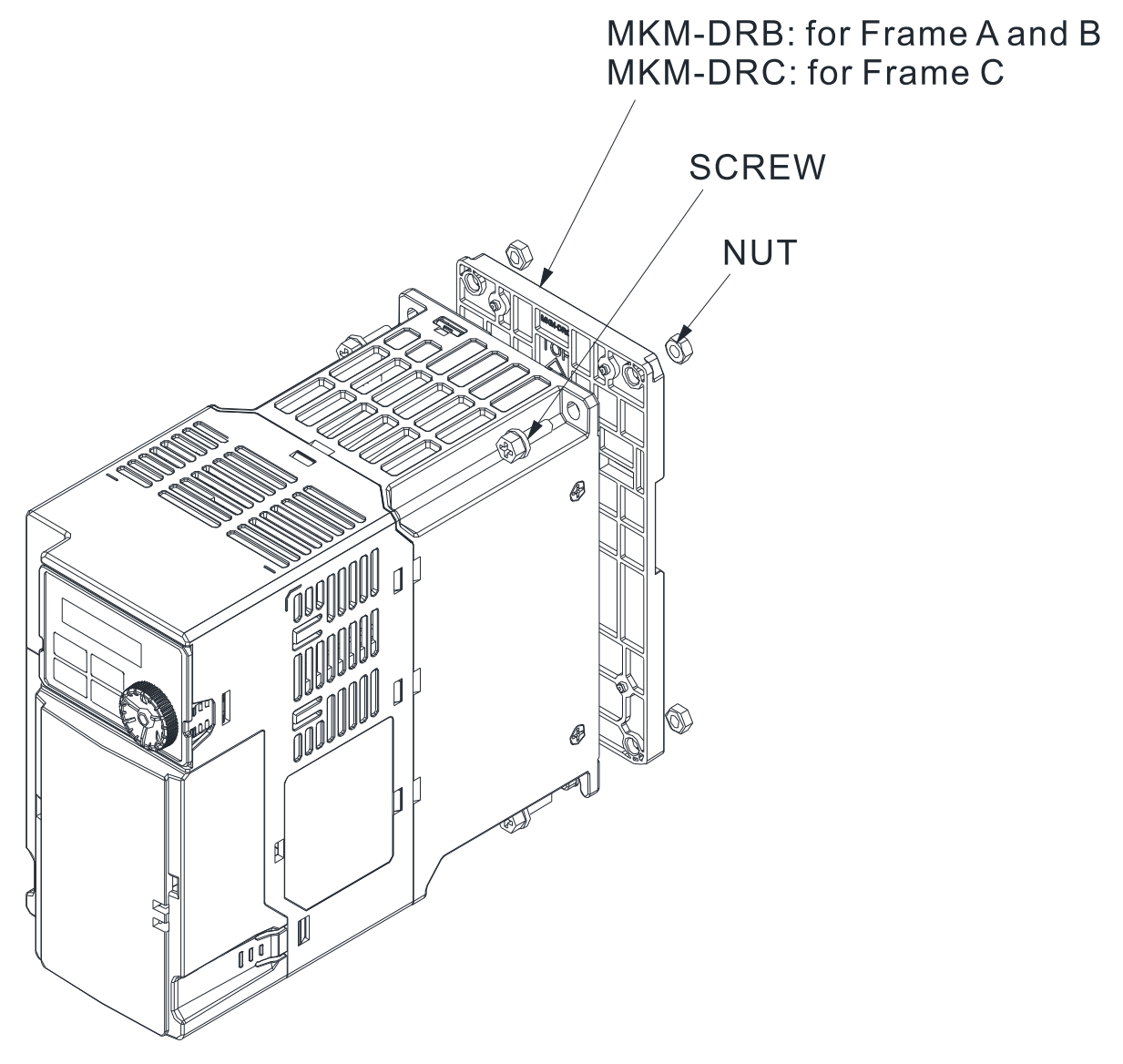

Fig. 7-104

## **7-13 Mounting Adapter Plate**

This mounting adapter accessory is to change the wiring method for the MS300 / MH300 series to provide flexible installation. It changes the wiring from the main input/motor output at the bottom to the main input from the top and the motor output from the bottom. However, when you use the mounting adapter plate to change the drive from the VFD-E / VFD-EL series to the MS300 / MH300 series, you can still use the original wiring method. The following table shows the correspondences.

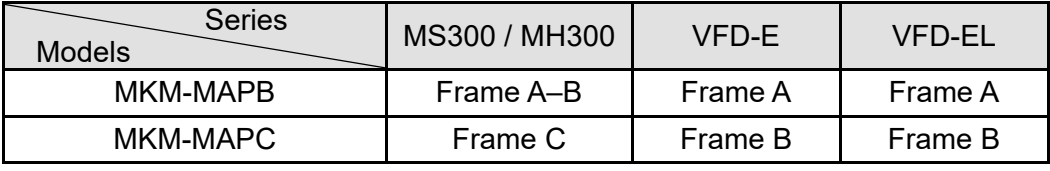

#### **MKM-MAPB**

Applicable for frame A and B

Table 7-69

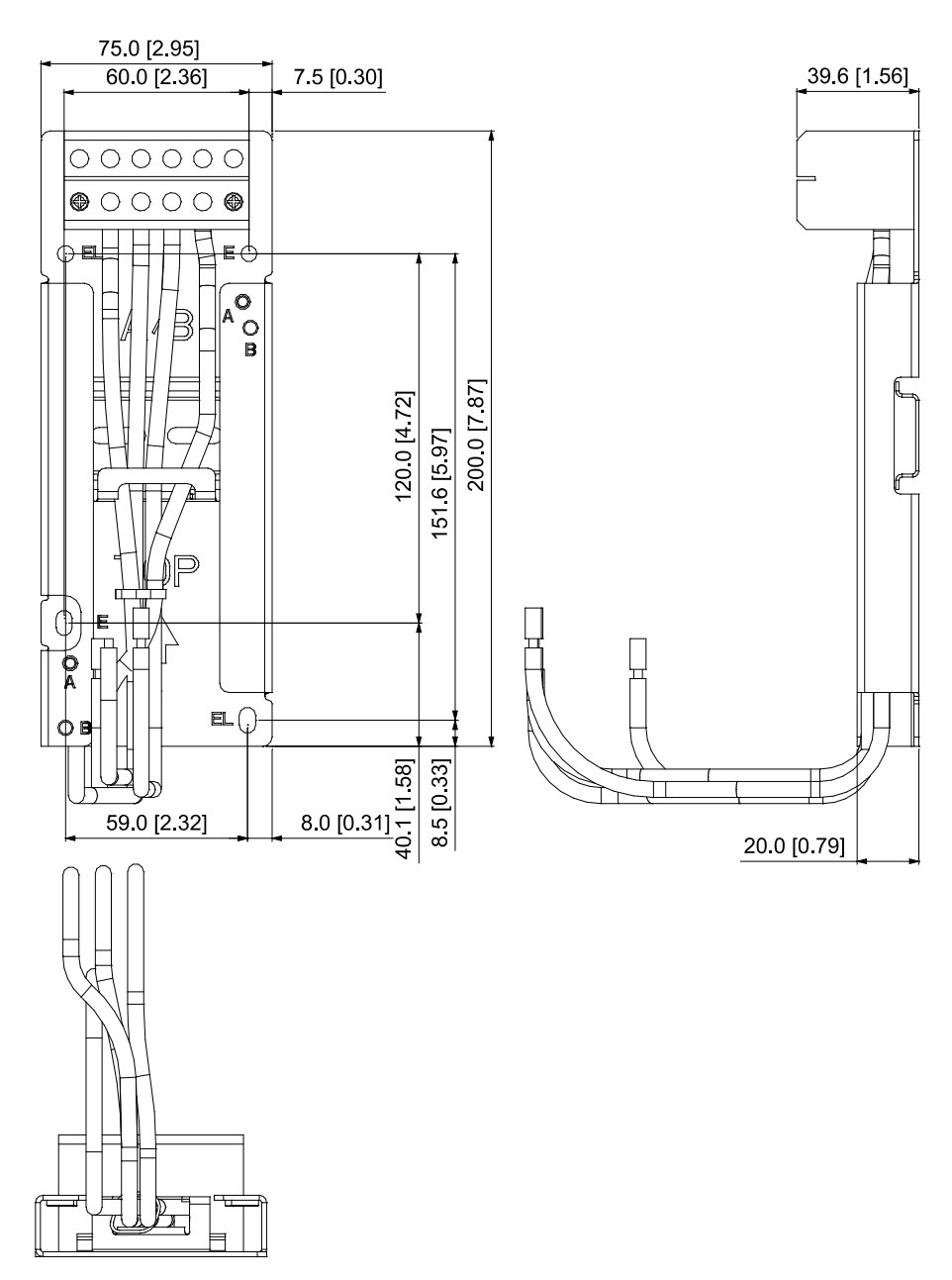

Unit: mm [inch]

Fig. 7-105

#### **MKM-MAPC**

Applicable for frame C

Unit: mm [inch]

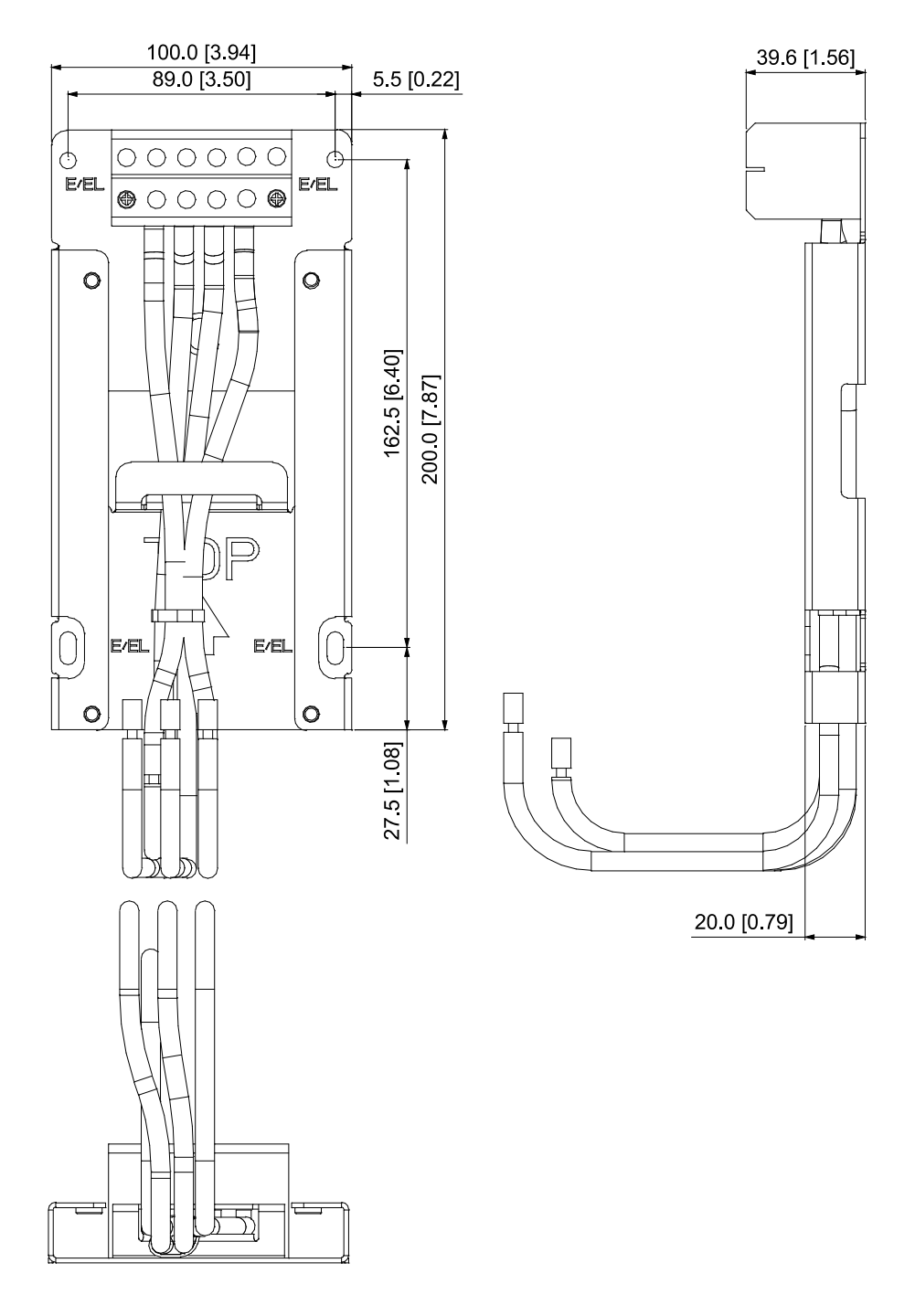

Fig. 7-106

## **Installation**

## Frame A and B

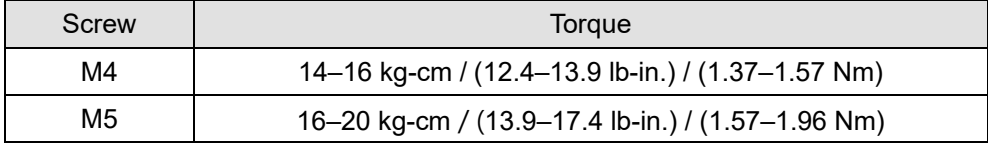

Table 7-70

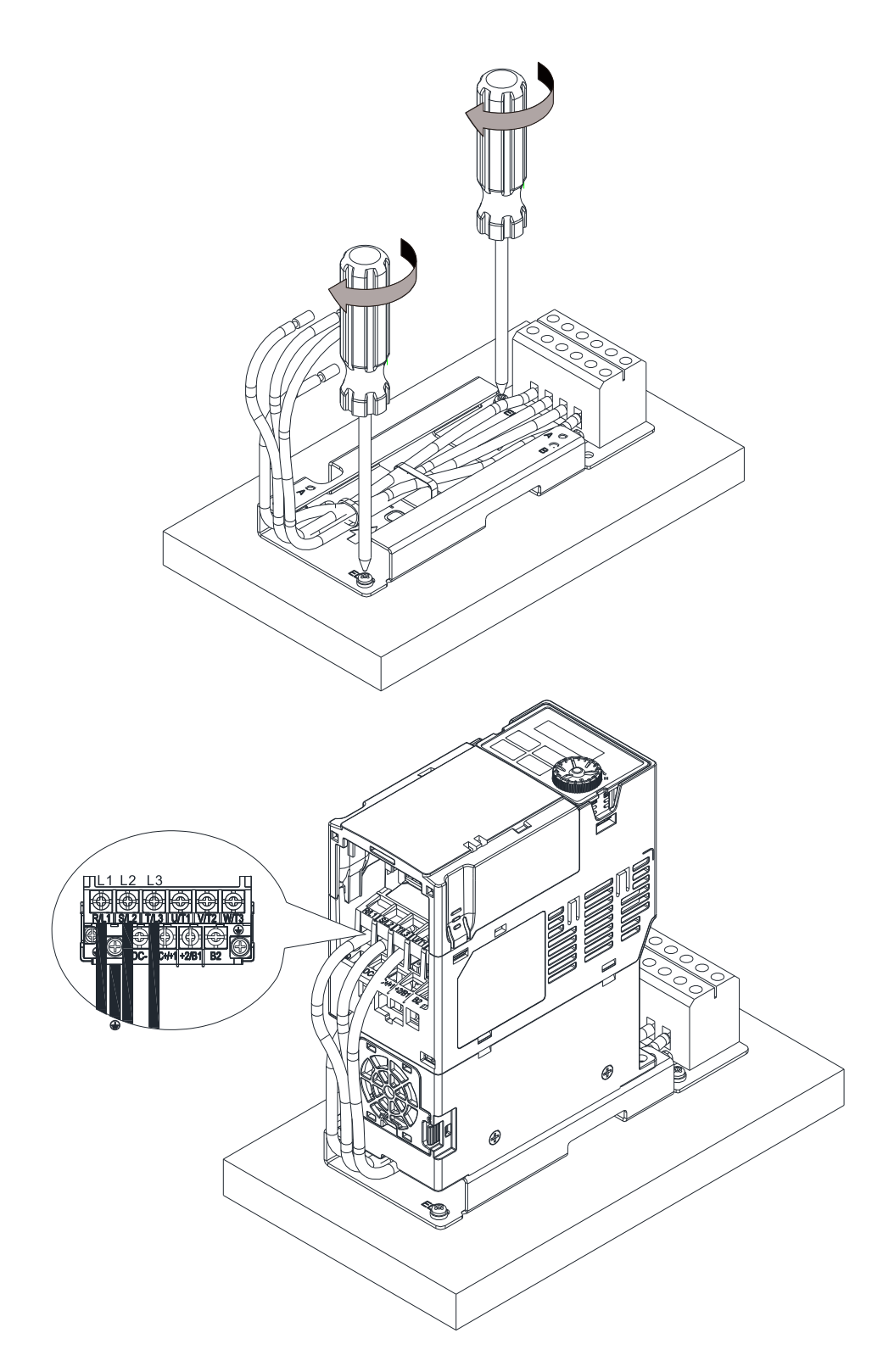

Fig. 7-107

Frame C

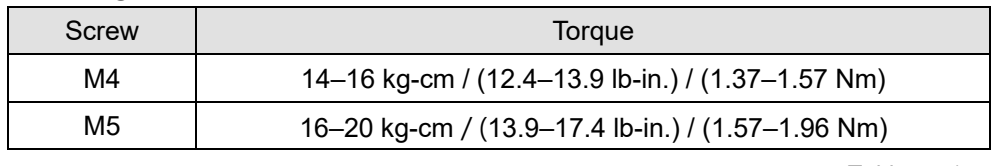

Table 7-71

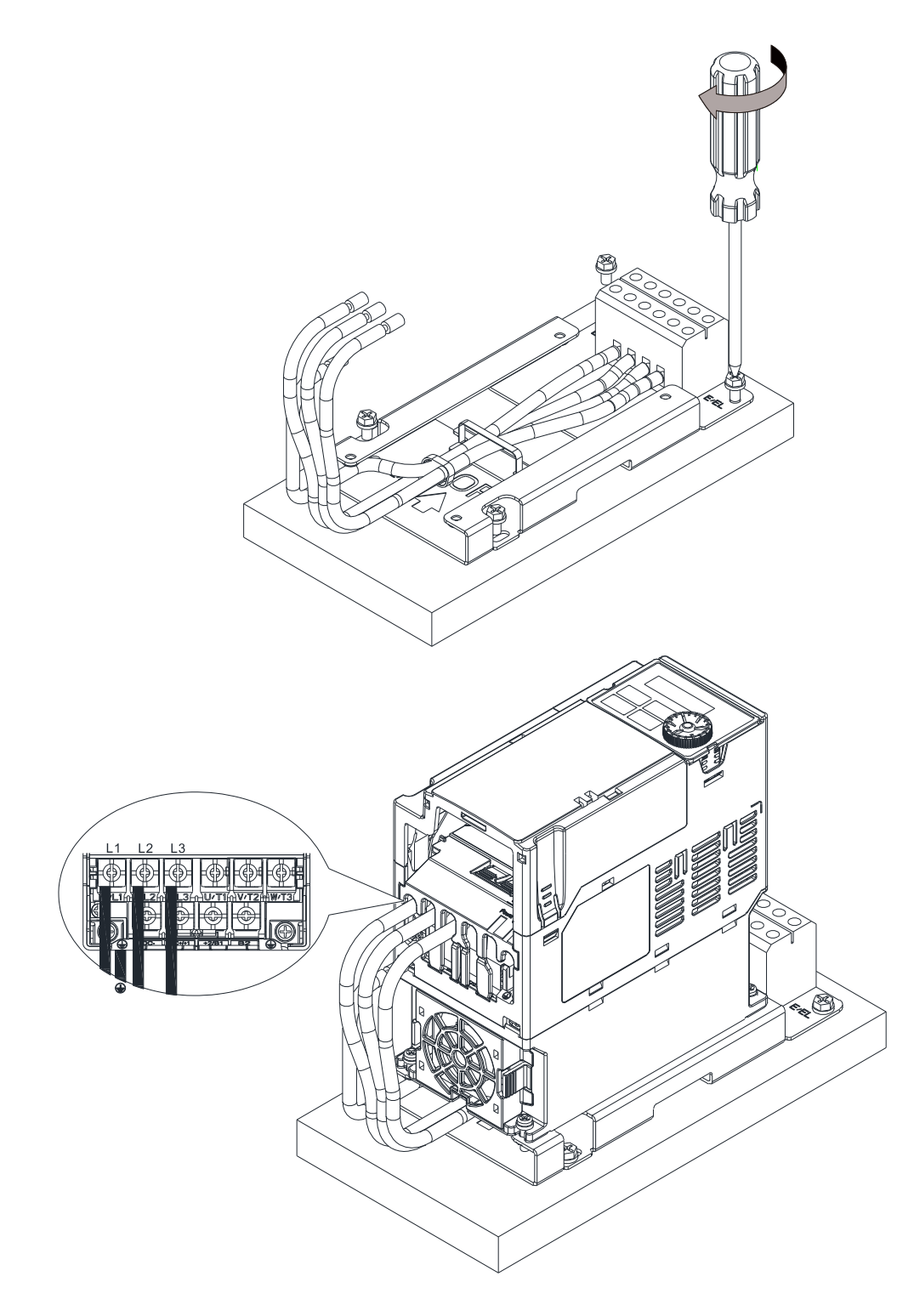

Fig. 7-108

# **7-14 Digital Keypad – KPC-CC01**

## 7-14-1 Digital Keypad KPC-CC01

The default communication protocol for MH300 is ASCII 9600, 7, N, 2, but the communication protocol for KPC-CC01 is RTU 19200, 8, N, 2. Therefore, you must set MH300 communication parameters so as to connect with the digital keypad KPC-CC01. The setting steps are as follows:

- 1. Set Pr.09-00 communication address = 1
- 2. Set Pr.09-01 COM1 transmission speed (Baud rate) = 19.2 Kbps
- 3. Set Pr.09-04 COM1 communication protocol = 13: 8N2 (RTU)

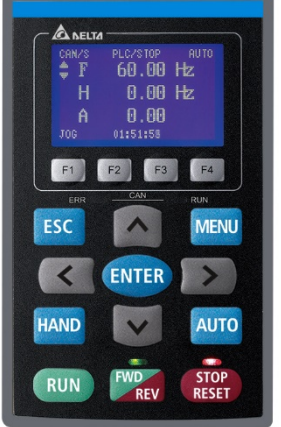

**KPC-CC01** Communication Interface RJ45 (socket), RS-485 interface

> Communication protocol: RTU19200, 8, N, 2

Installation Method

- 1. The embedded type can be installed flat on the surface of the control box. The front cover is waterproof.
- 2. Buy a MKC-KPPK model for wall mounting or embedded mounting. Its protection level is IP66.
- 3. The maximum RJ45 extension lead is 5 m (16ft).
- 4. This keypad can only be used on Delta's motor drive C2000, CH2000, CP2000, MS300, MH300, ME300 series, and so on.

## Keypad Function Description

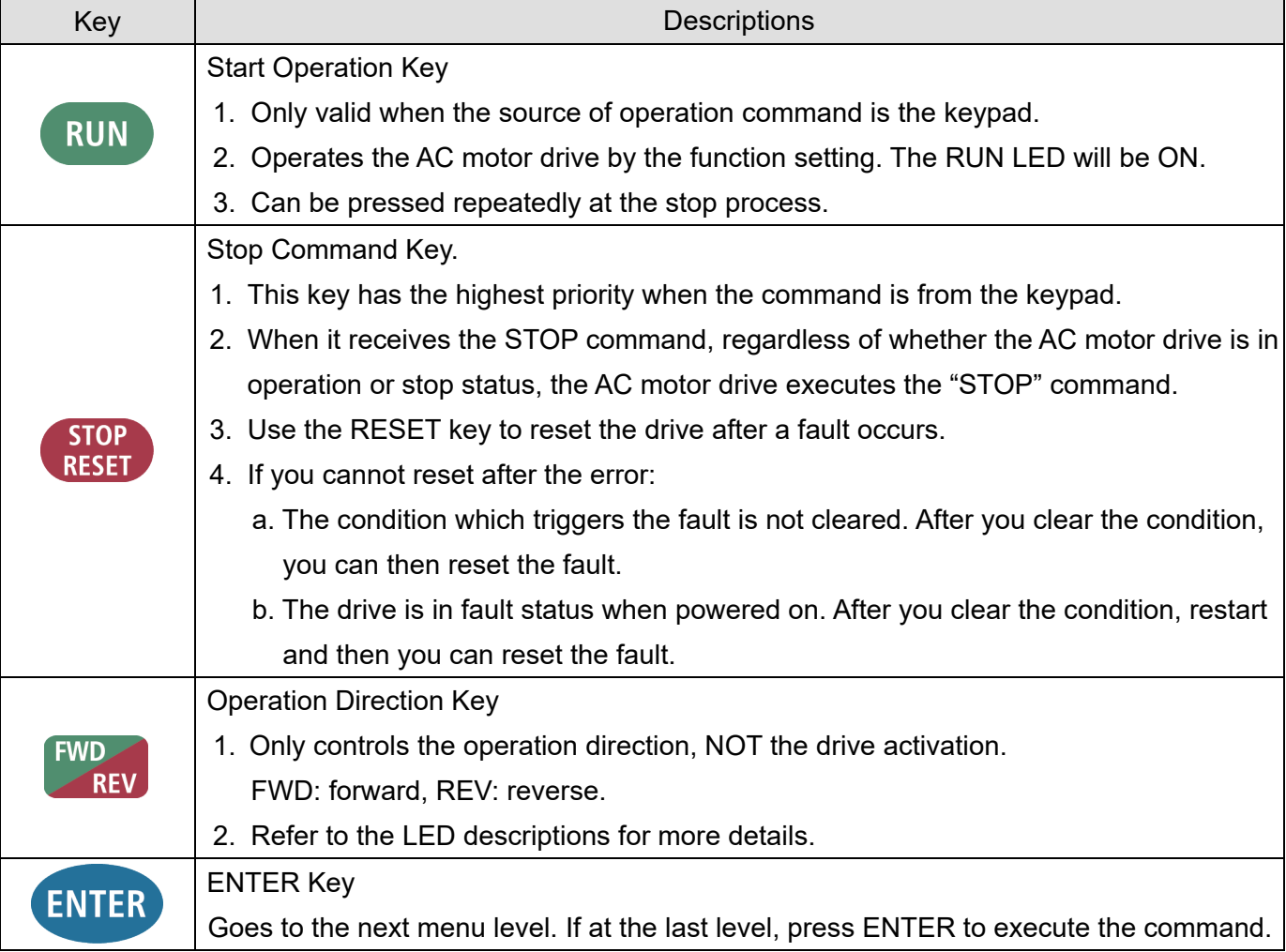

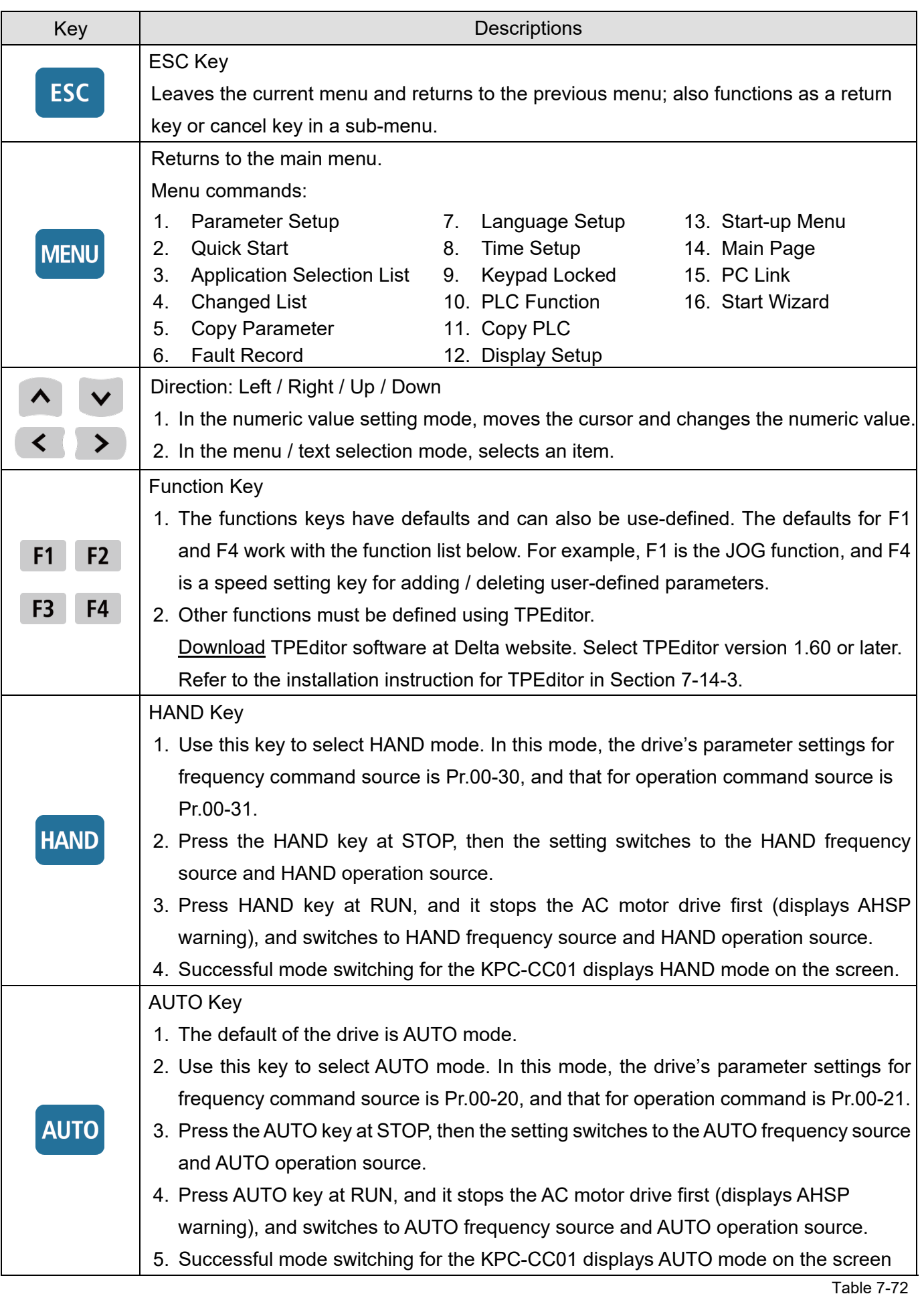

**NOTE:** 

The defaults for the frequency command and operation command source of HAND / AUTO mode are both from the keypad.

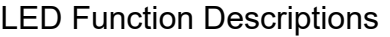

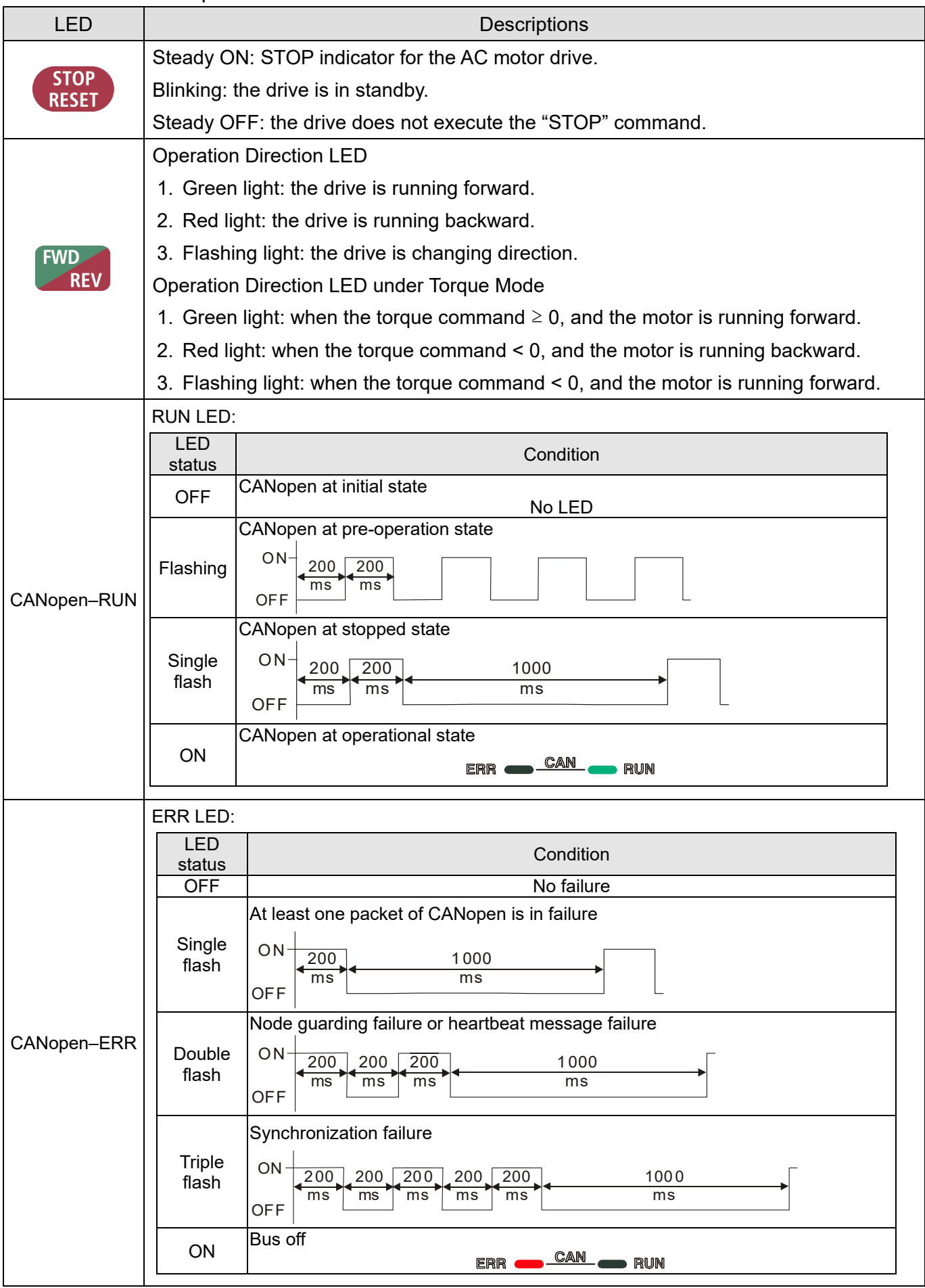

## 7-14-2 Functions of Digital Keypad KPC-CC01

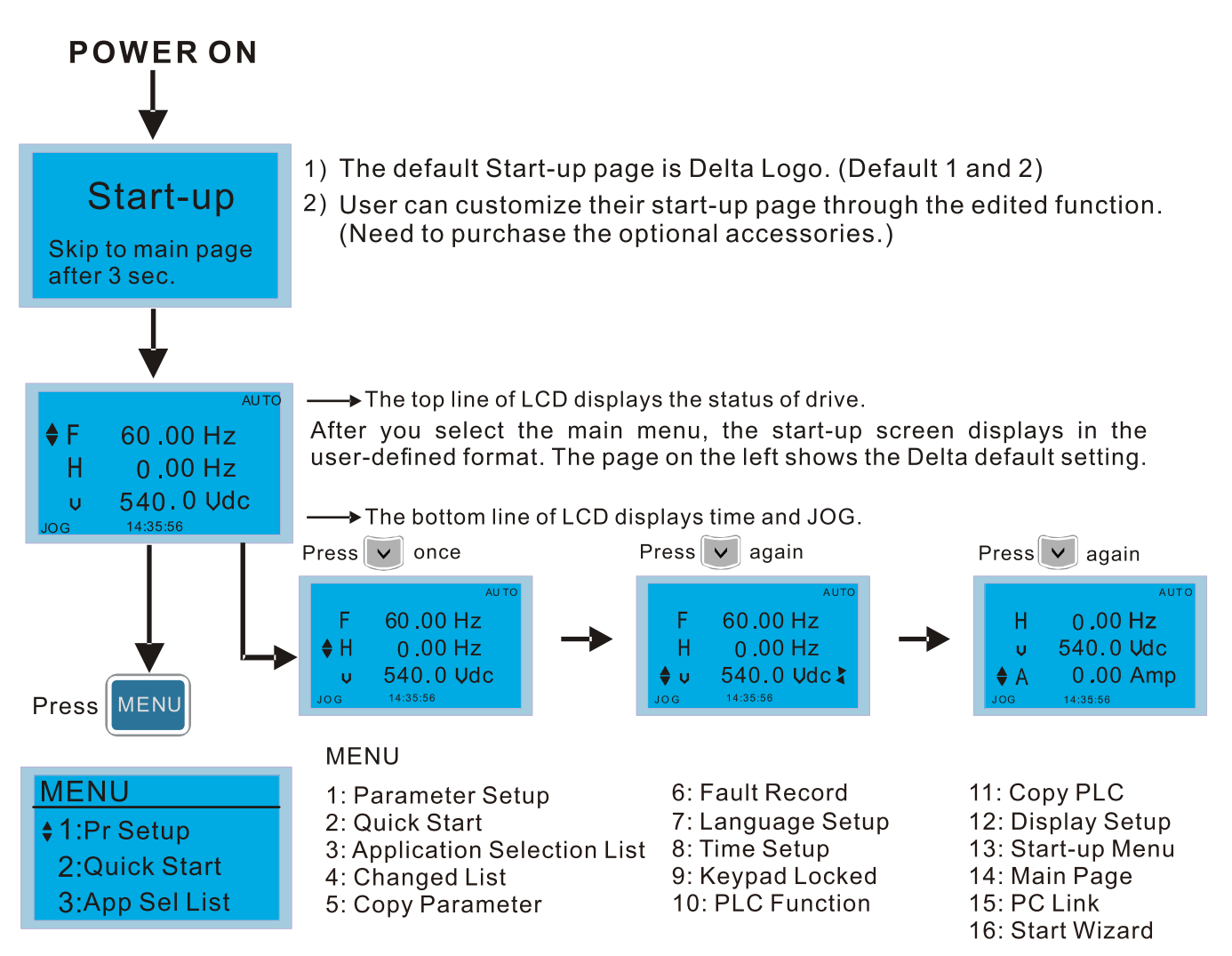

#### **NOTE:**

- 1. Start-up screen can only display pictures, not animation.
- 2. When powered ON, it displays the start-up screen then the main screen. The main screen displays Delta's default setting F/H/A/U. You can set the display order with Pr.00-03 (Start-up display). When you select the U screen, use the left / right keys to switch between the items, and set the display order for the U screen with Pr.00-04 (User display).

## **Display Icon**

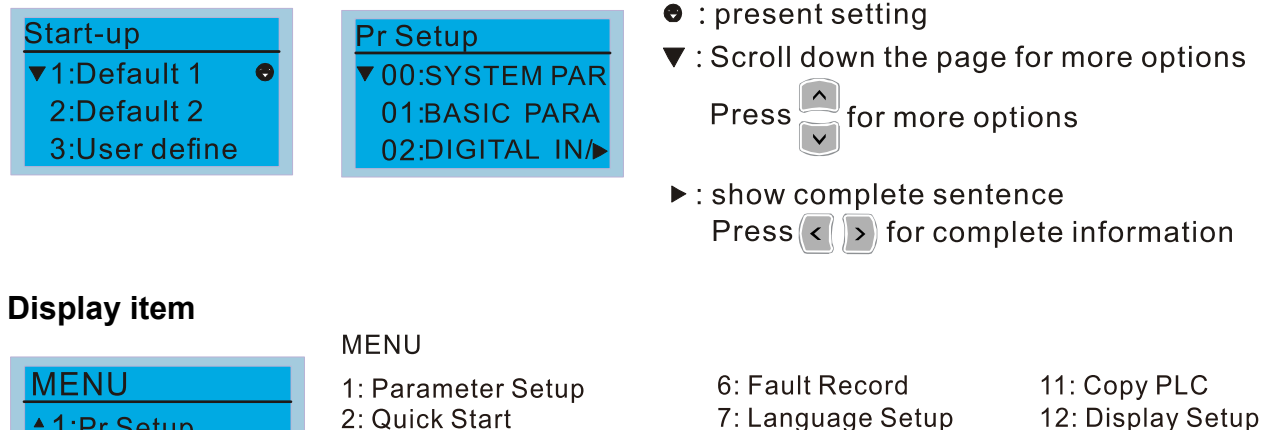

- $\div$  1:Pr Setup 2:Quick Start 3:App Sel List
- 2: Quick Start
- 3: Application Selection List 8: Time Setup
- 4: Changed List
- 5: Copy Parameter
- 9: Keypad Locked 10: PLC Function

13: Start-up Menu 14: Main Page 15: PC Link 16: Start Wizard

### 1. Parameter Setup

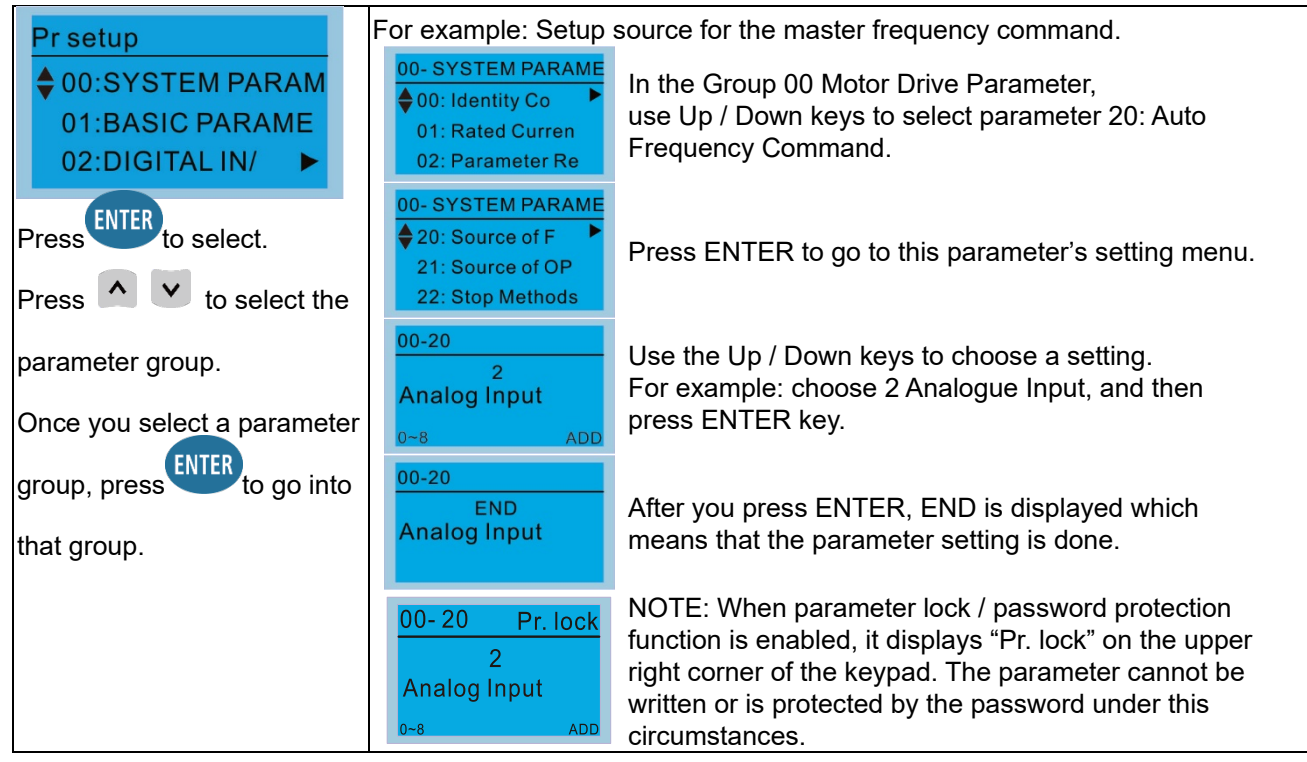

2. Quick Start

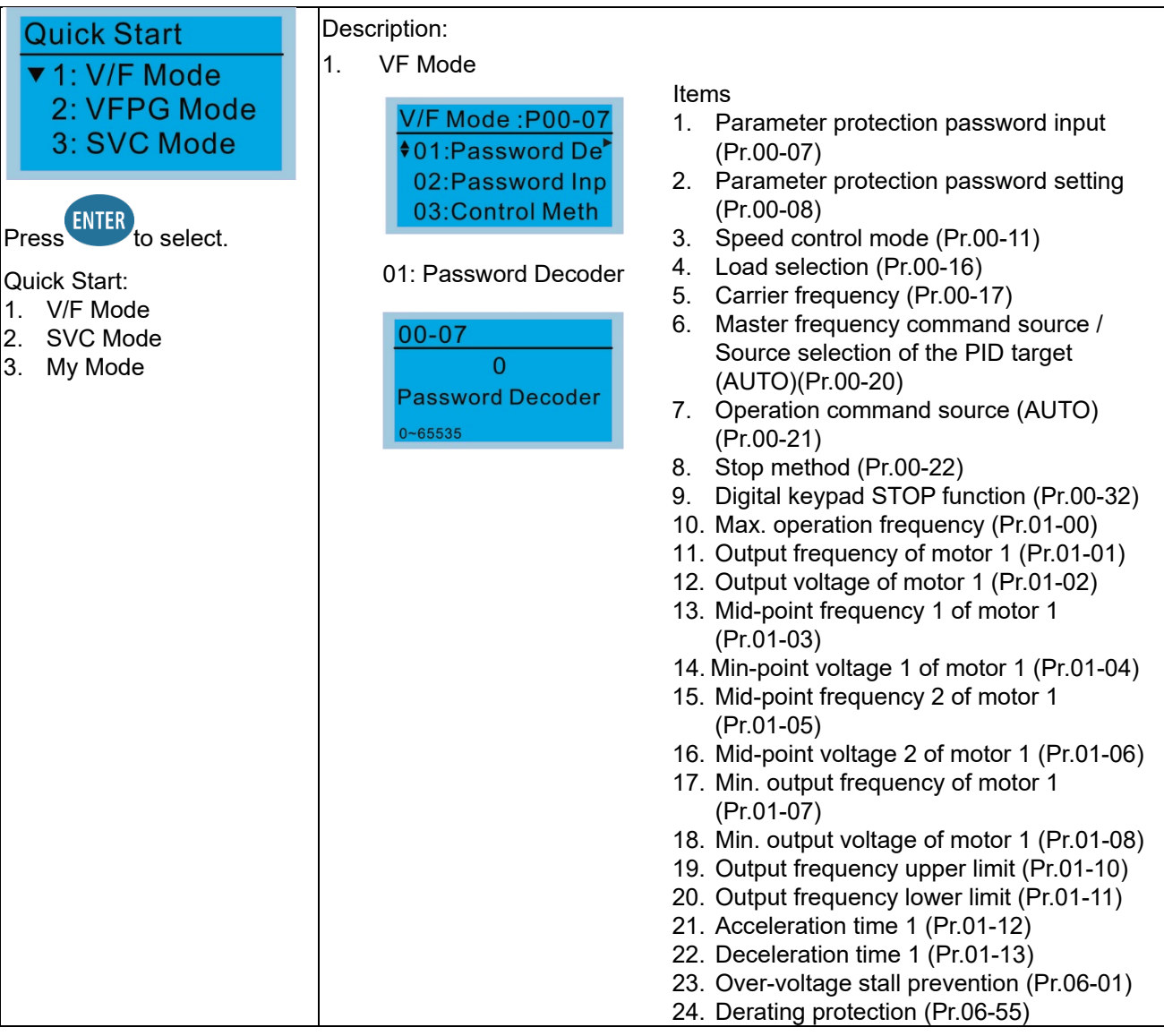

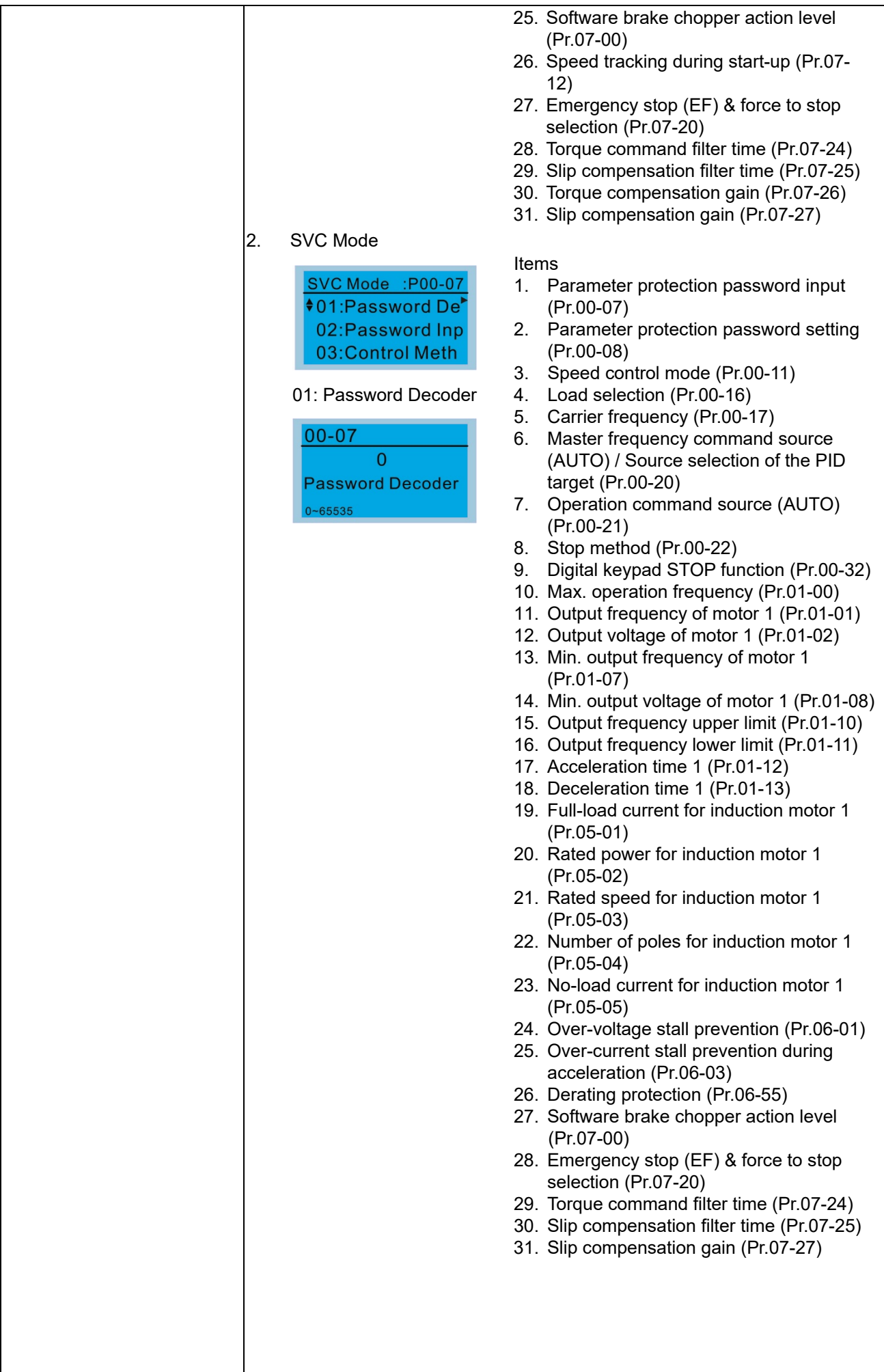

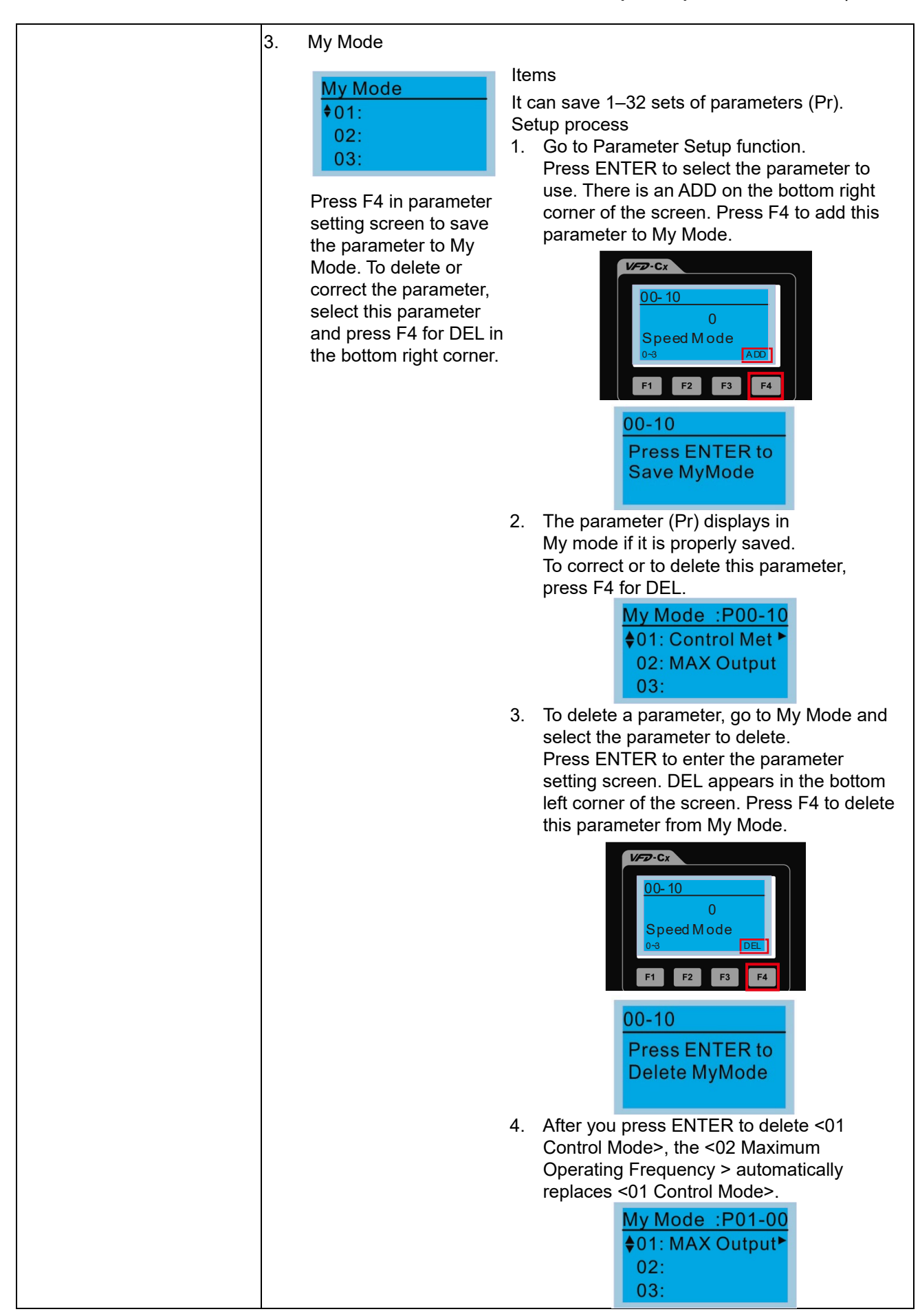

#### 3. Application Selection List

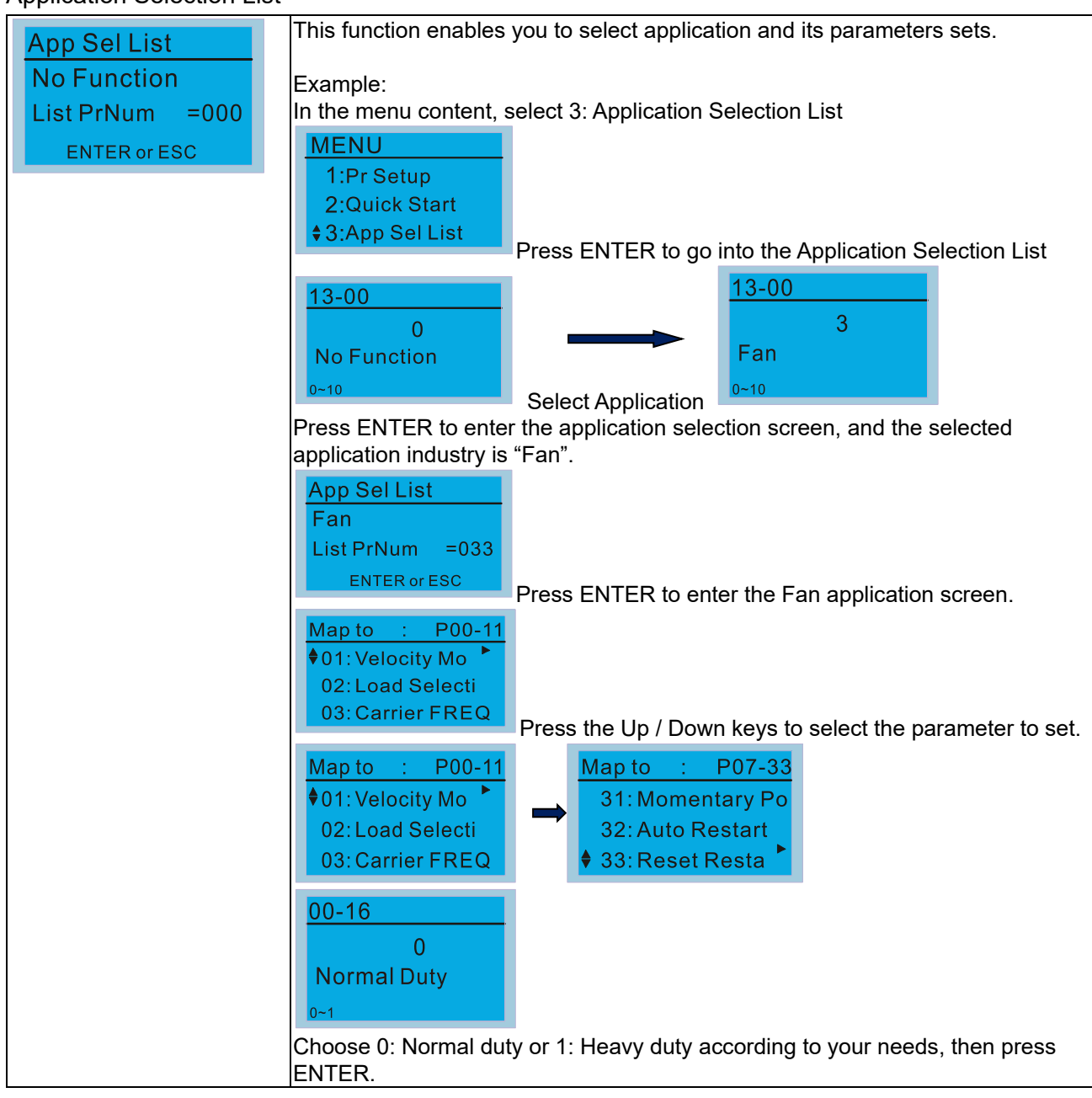

#### 4 Changed List

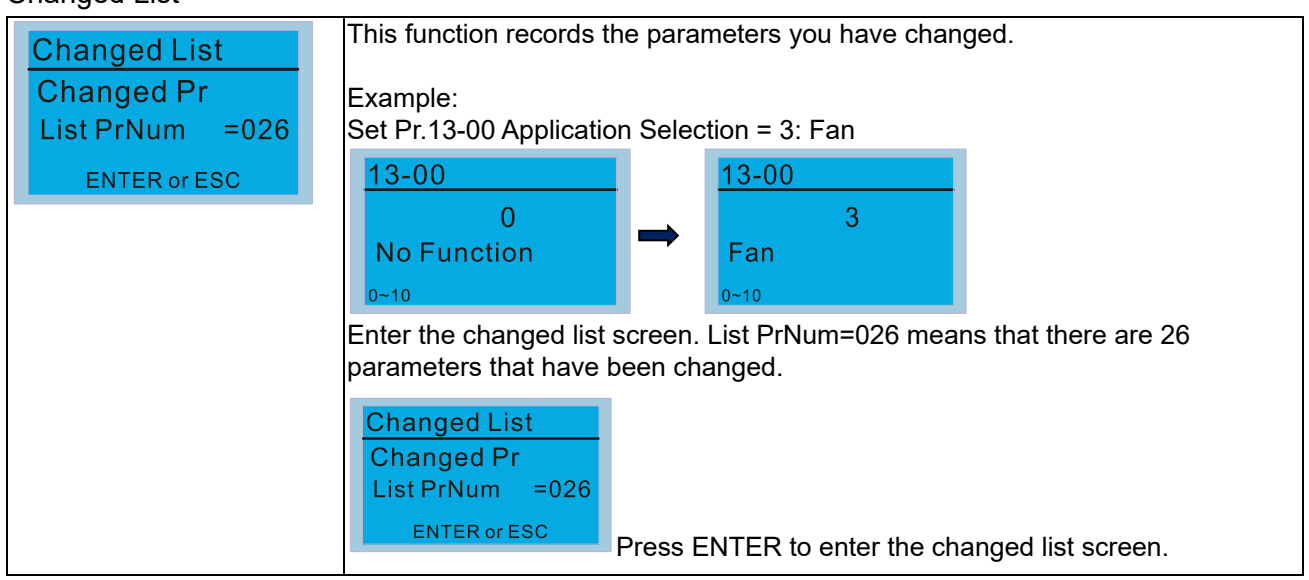

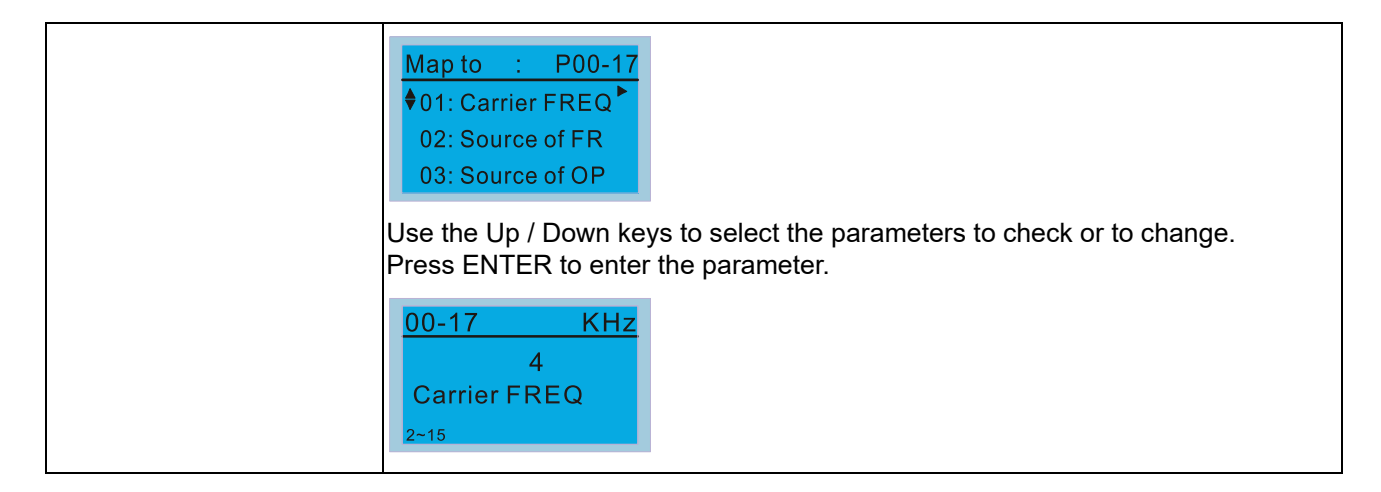

#### 5. Copy Parameter

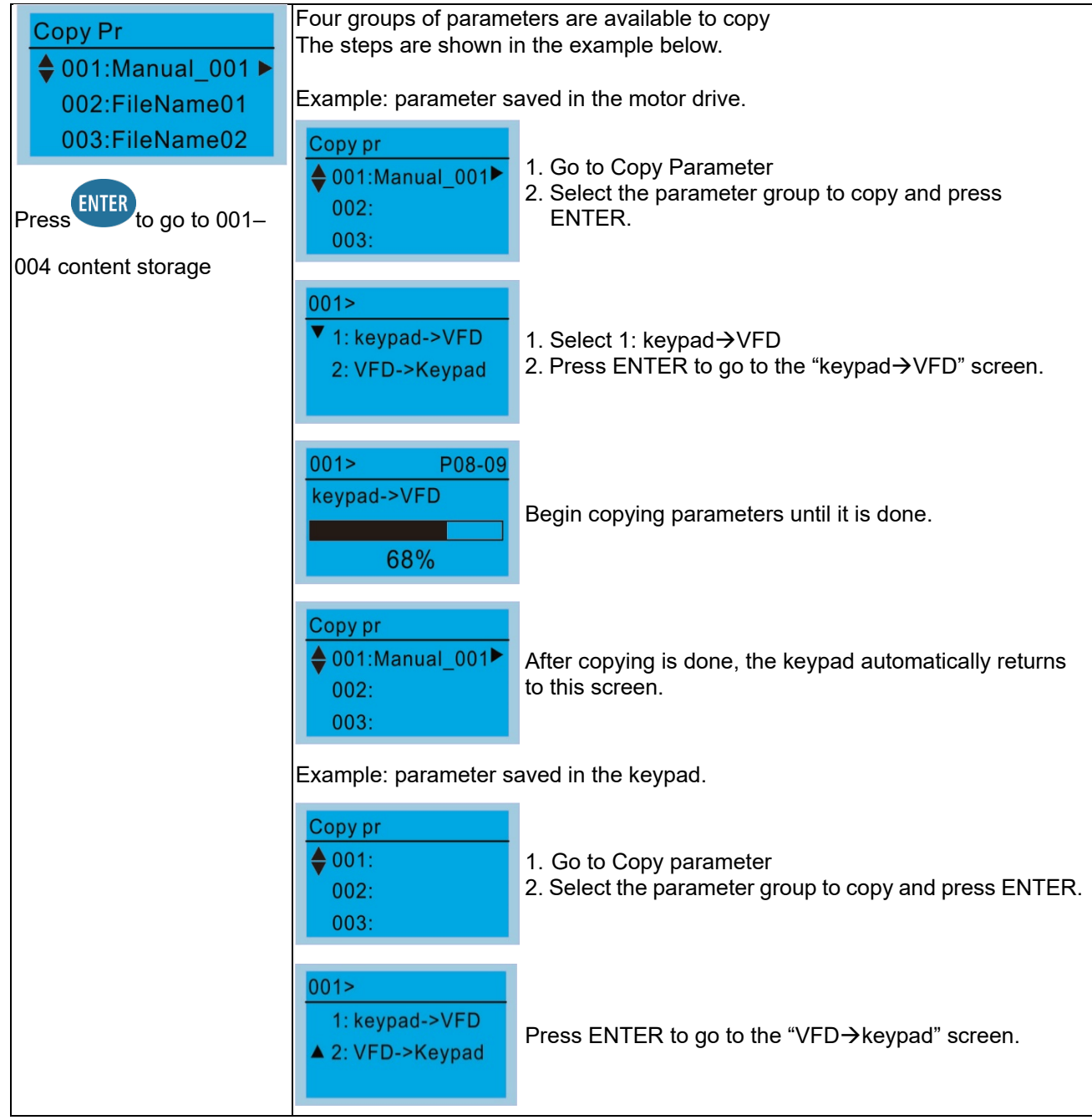

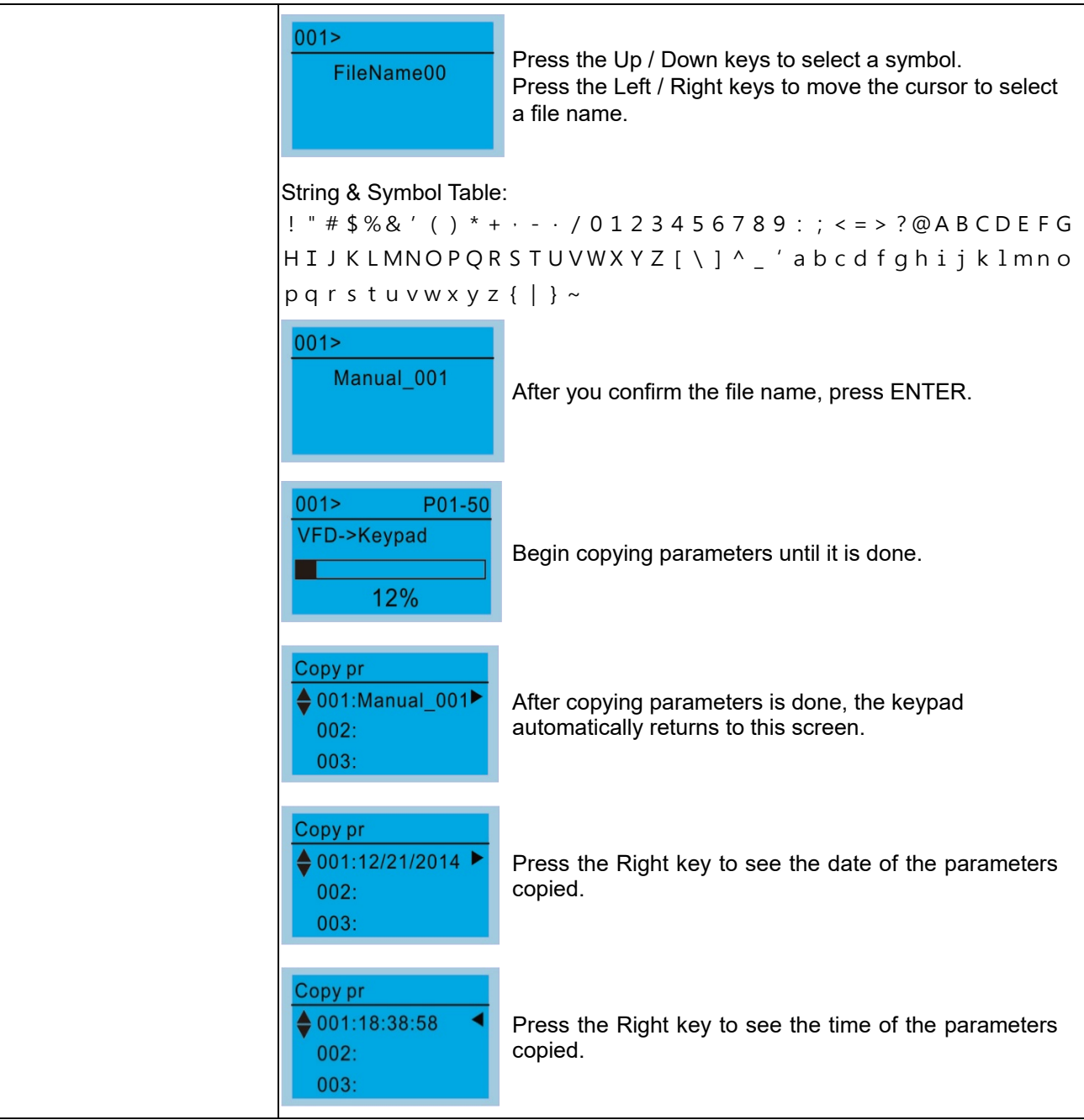

## 6. Fault Record

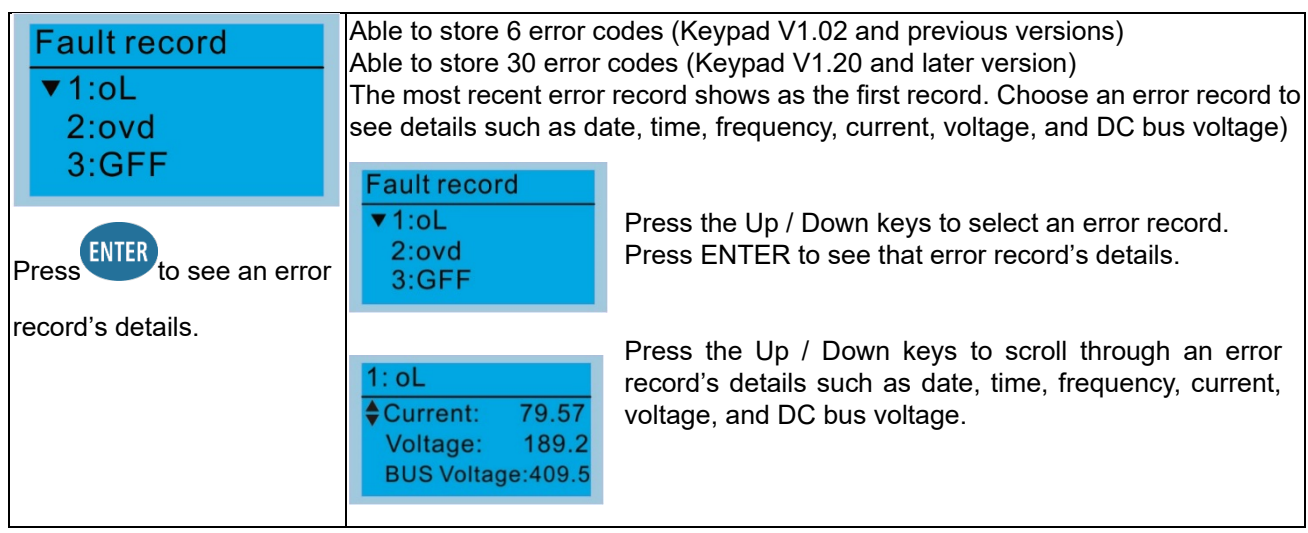

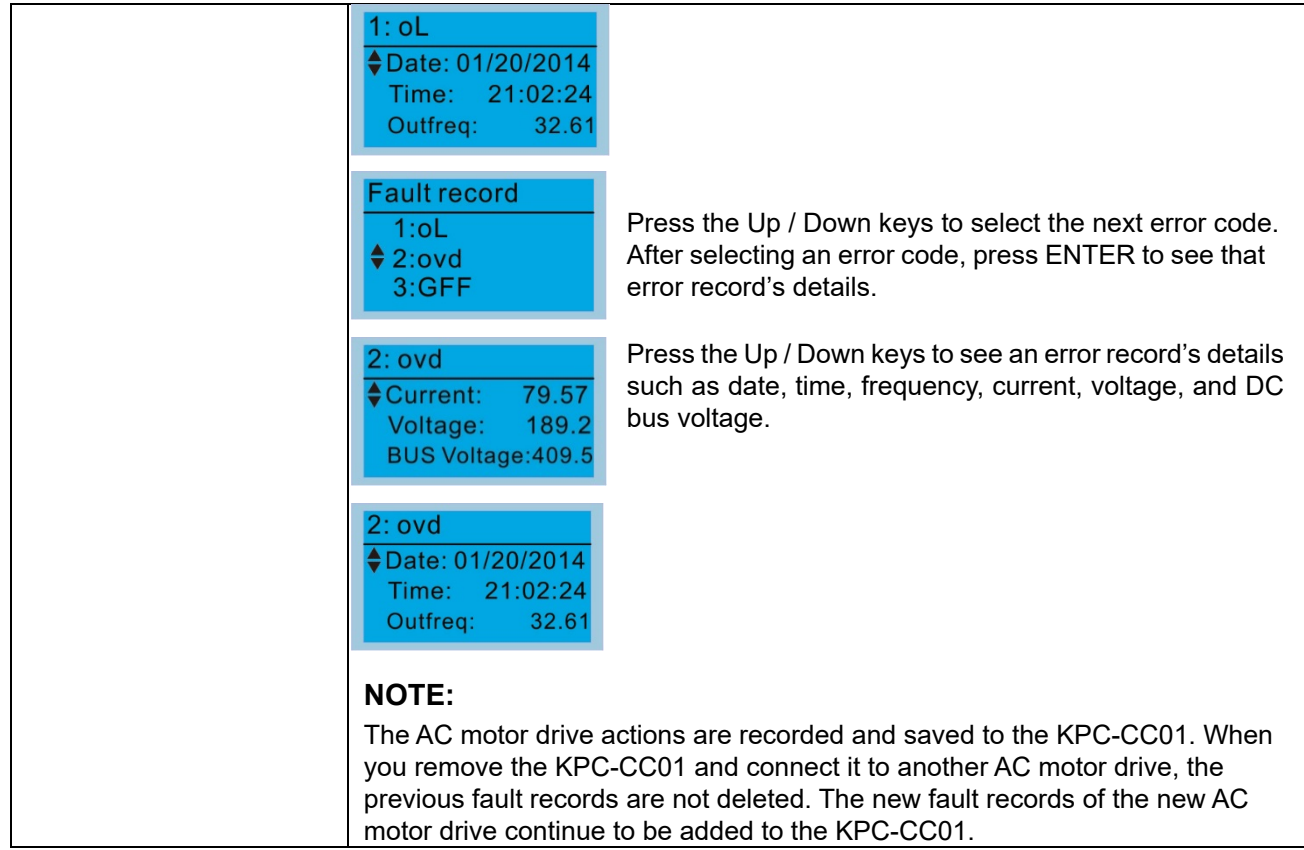

## 7. Language Setup

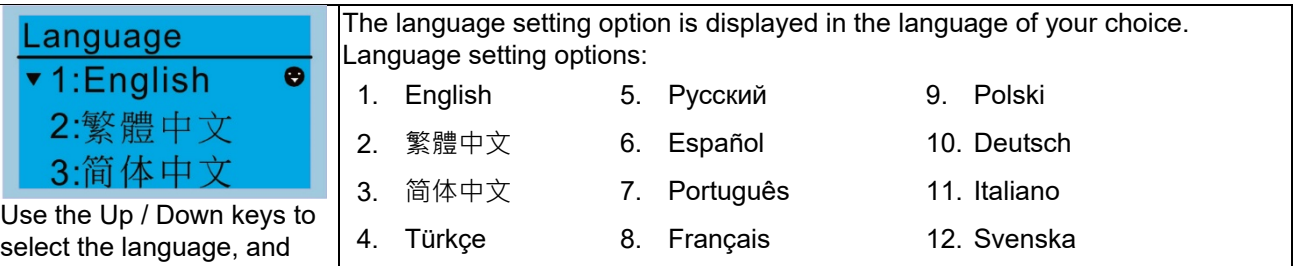

## 8. Time Setup

then press ENTER.

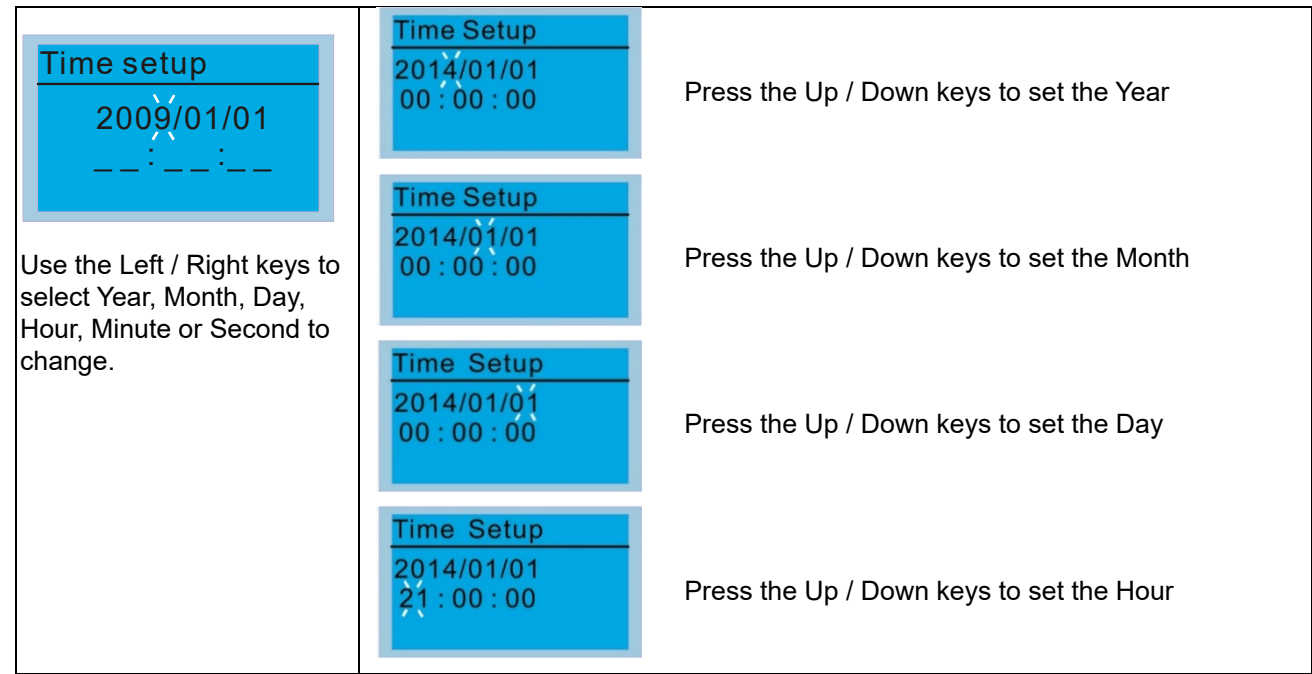

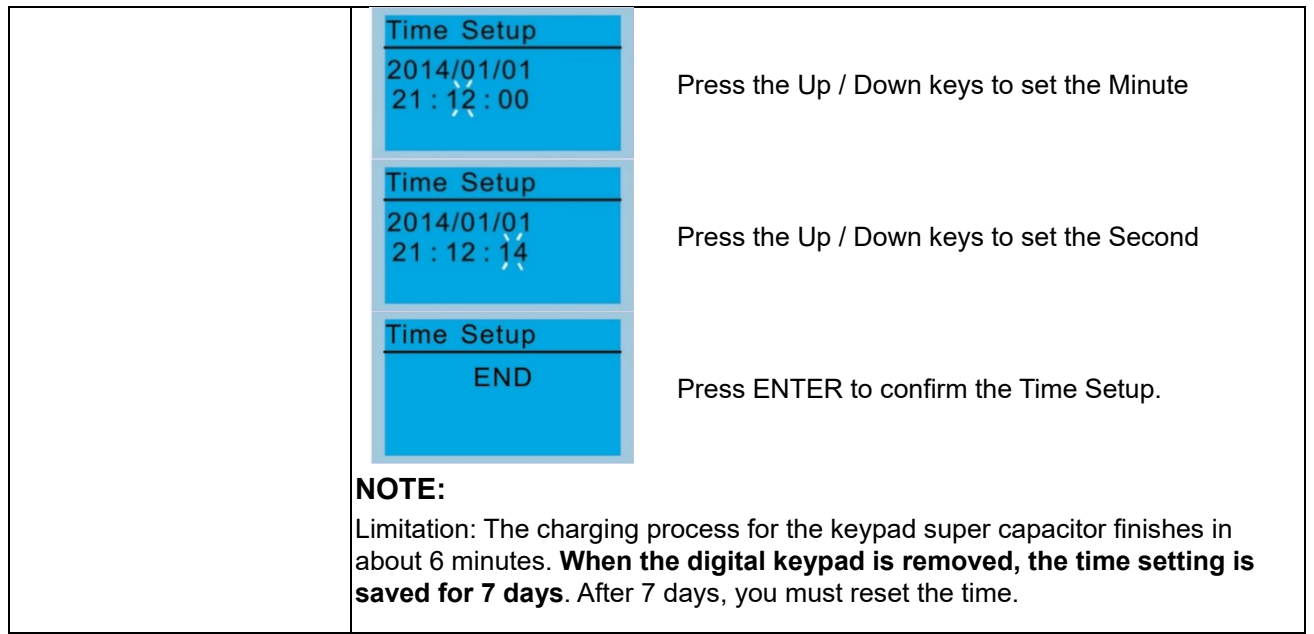

#### 9. Keypad Locked

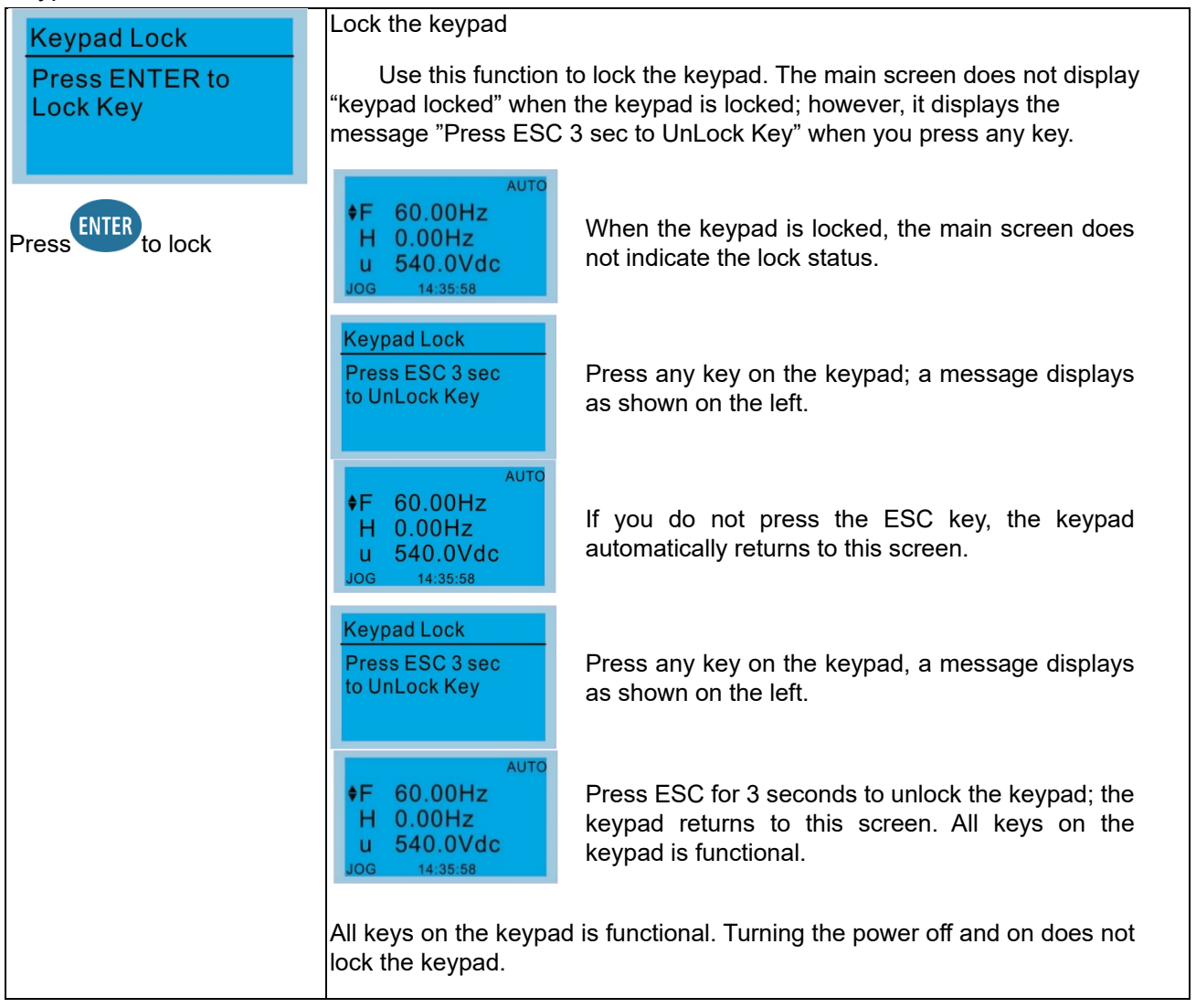

## 10. PLC Function

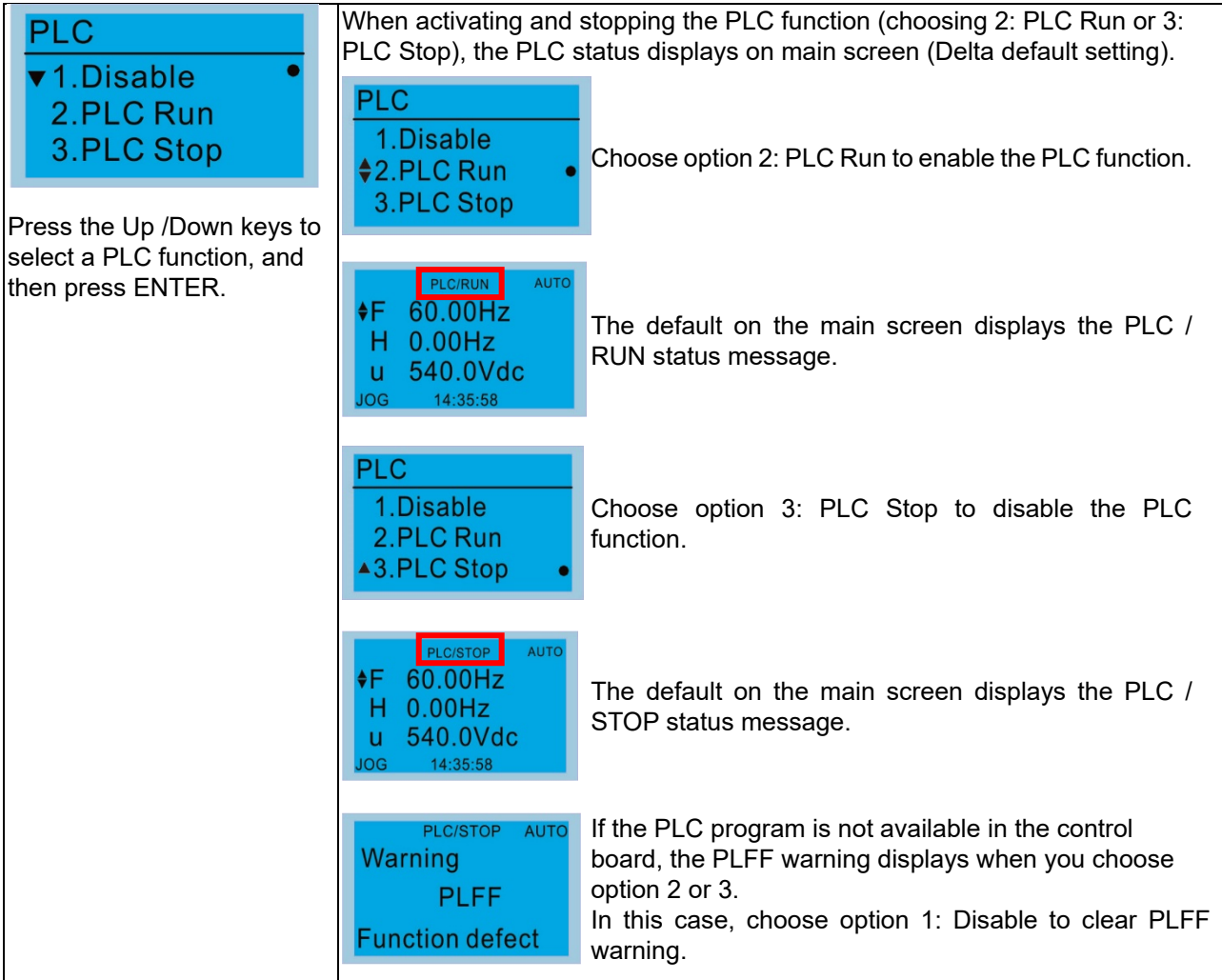

### 11. Copy PLC

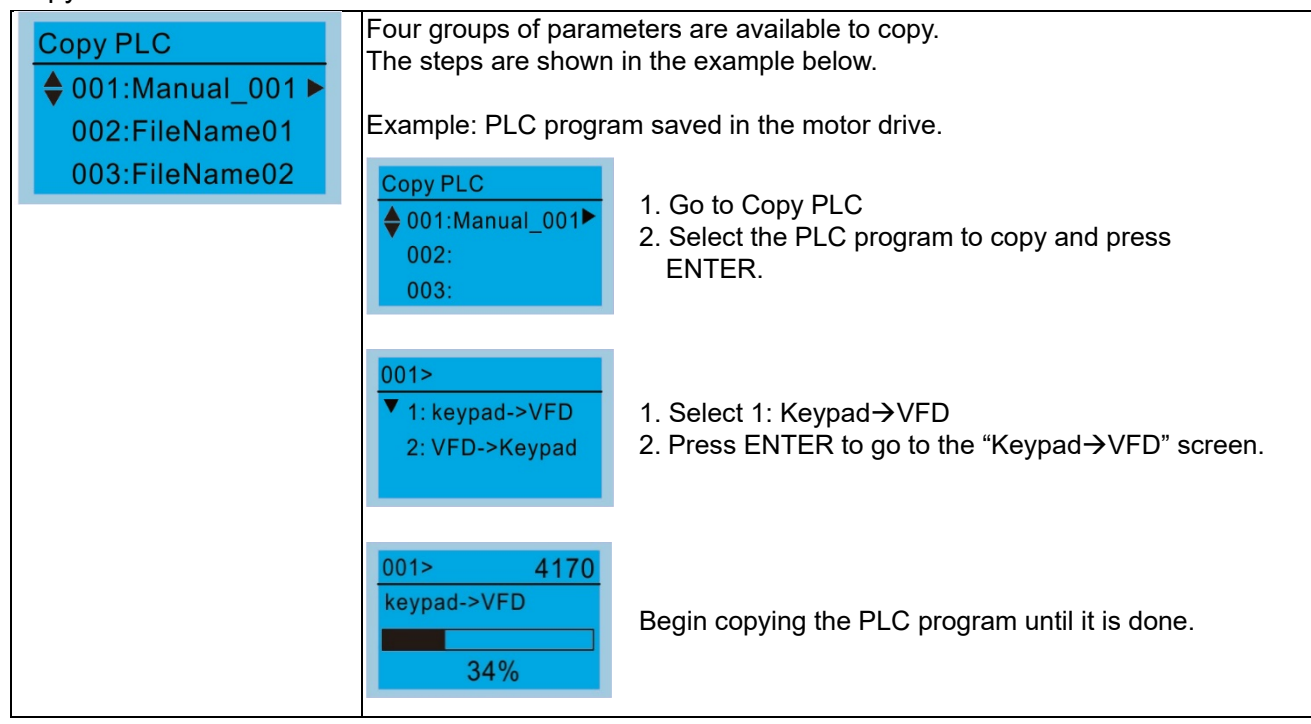

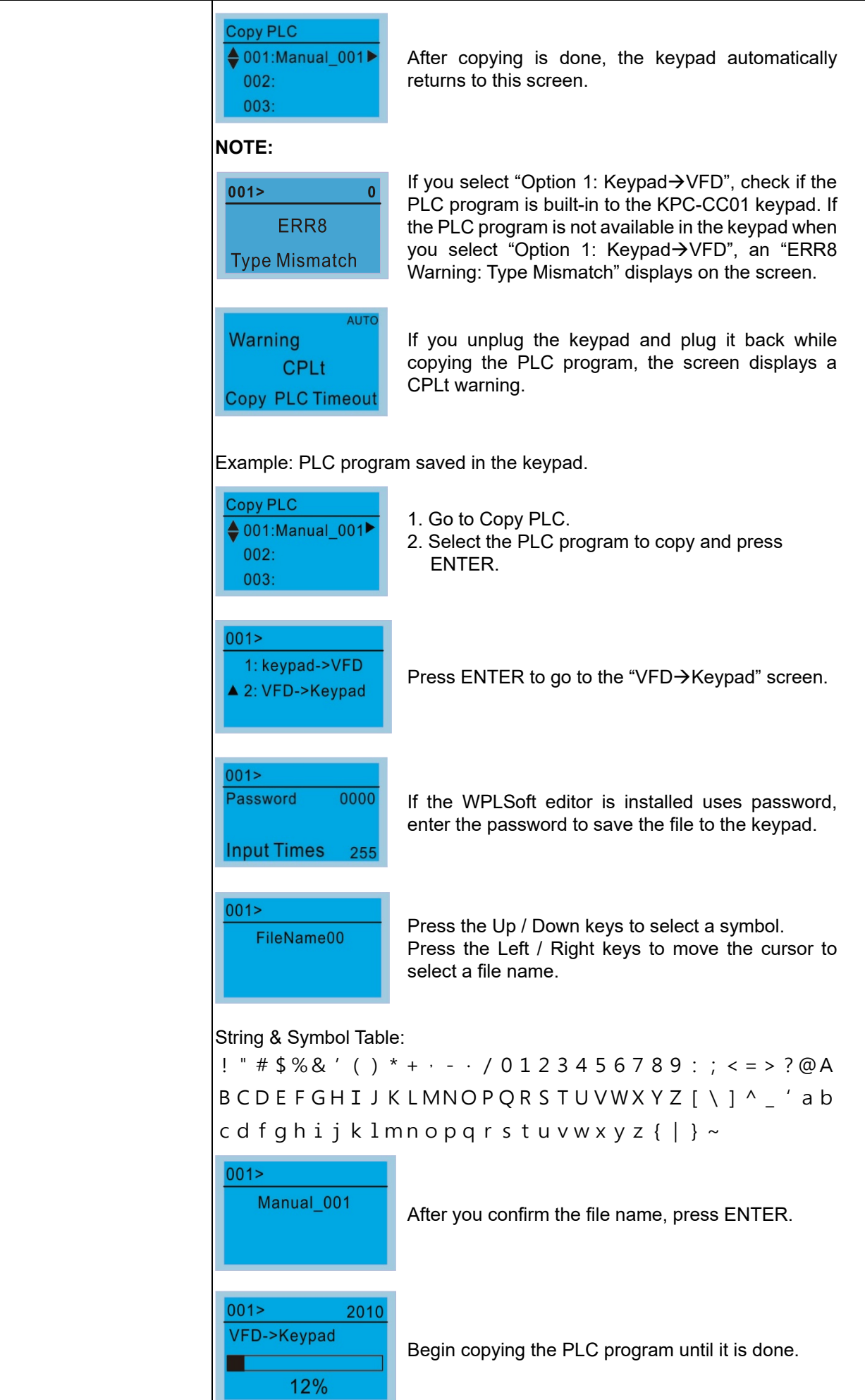

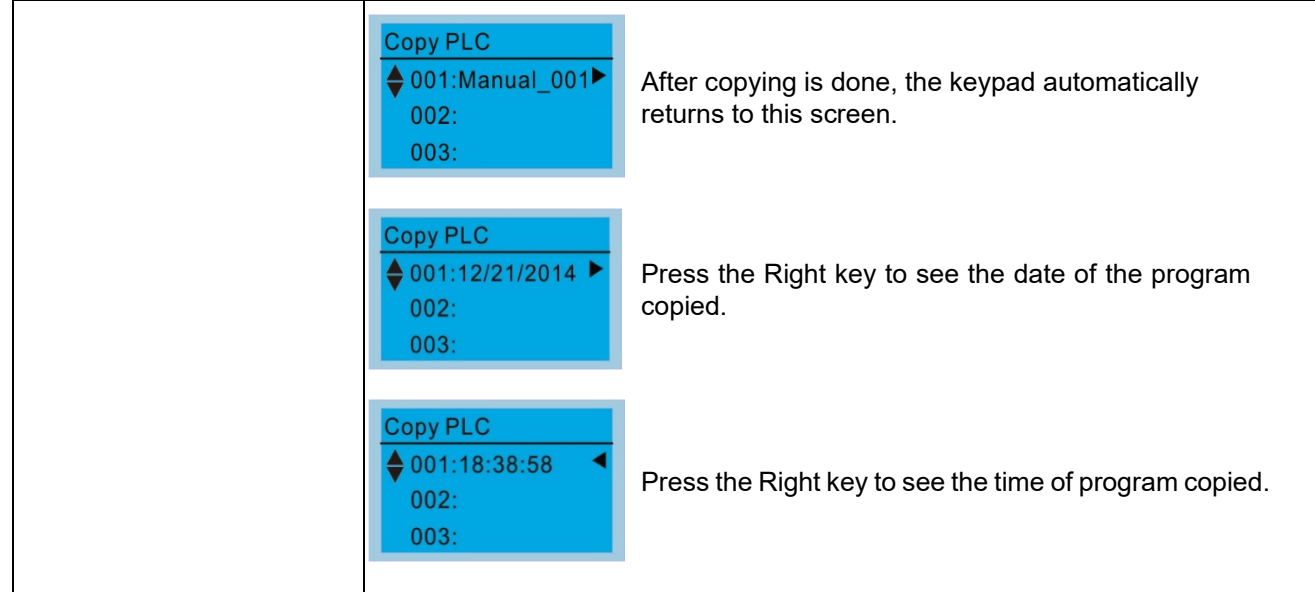

#### 12. Display setup

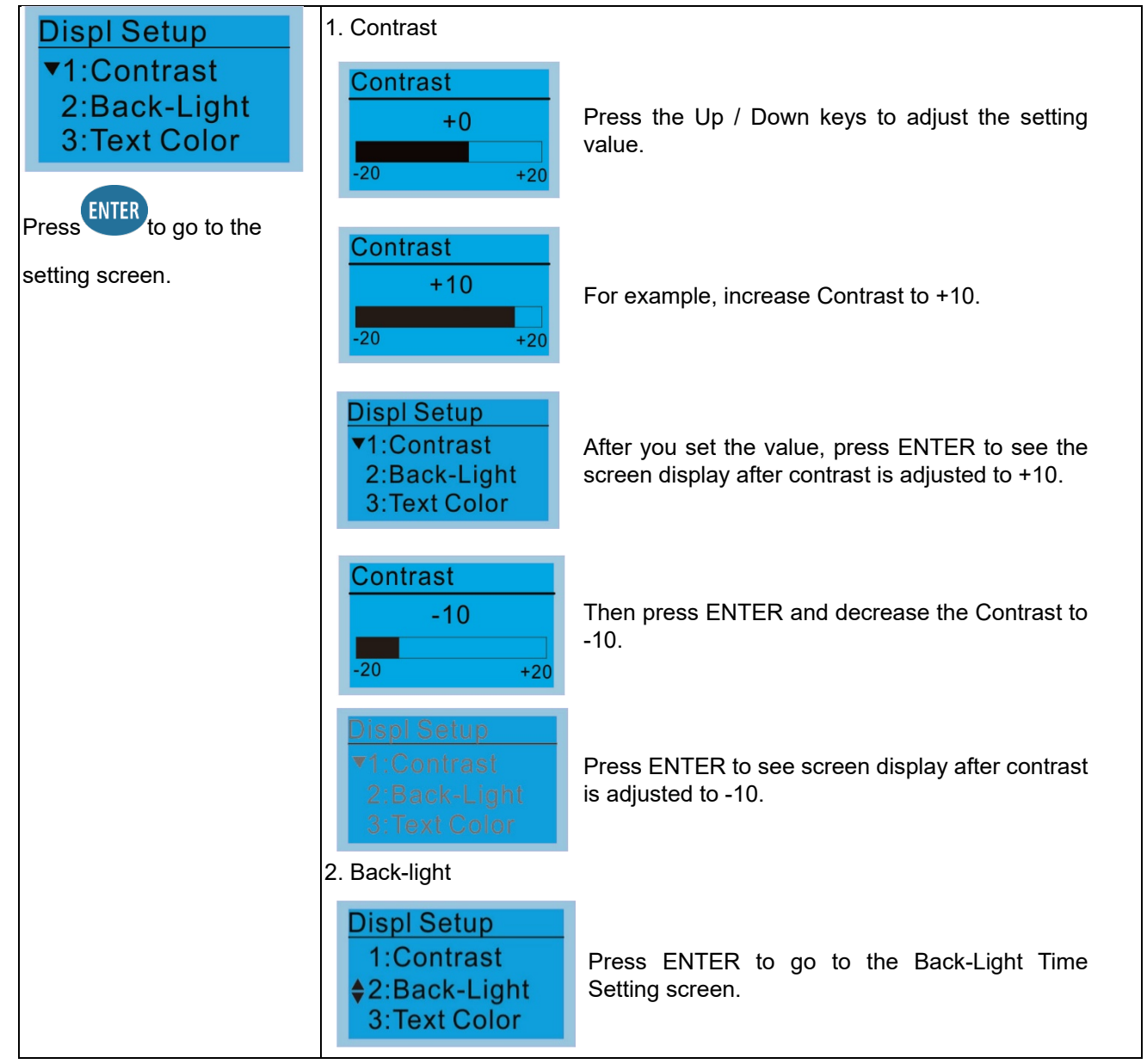

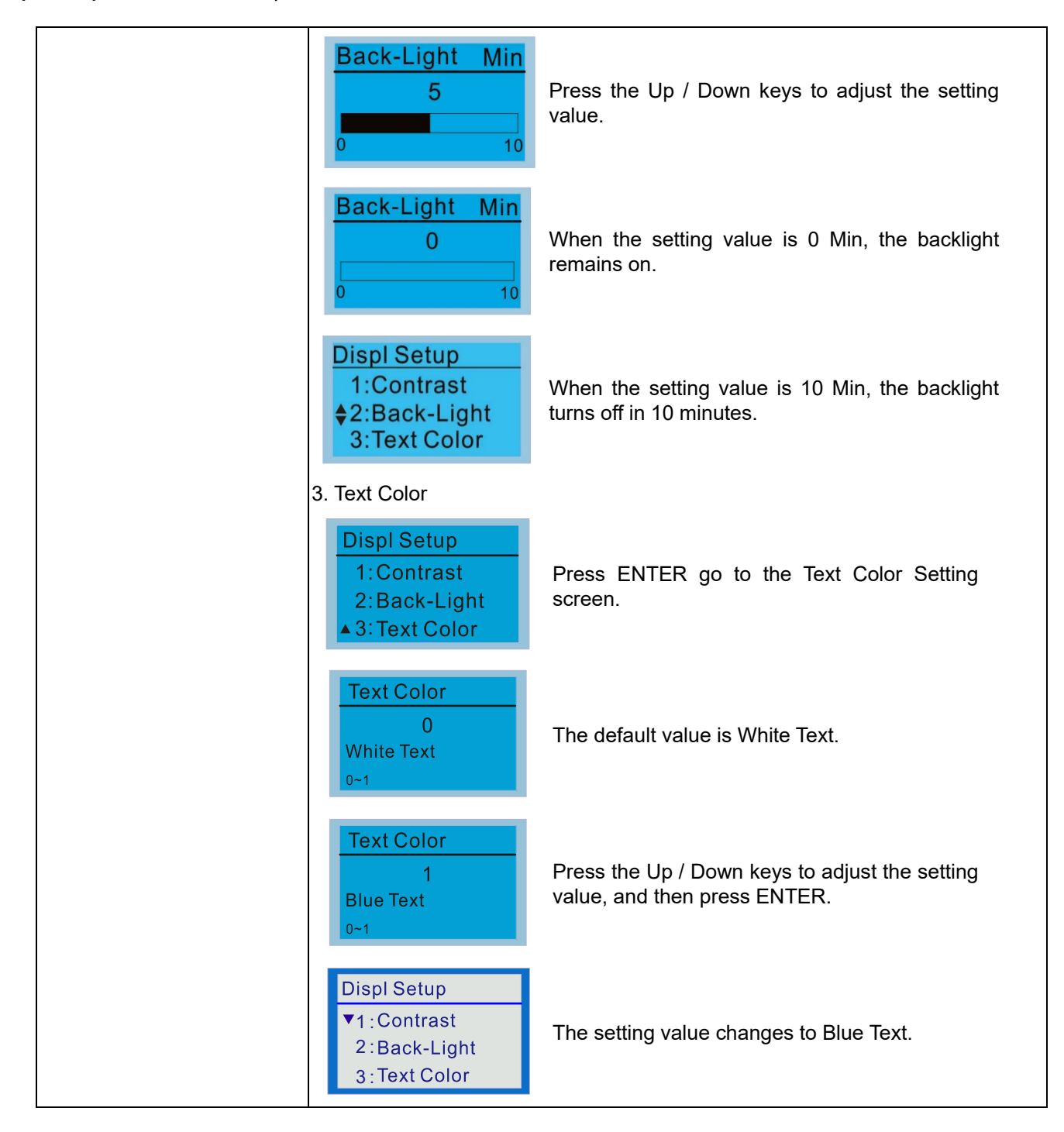

13. Start-up

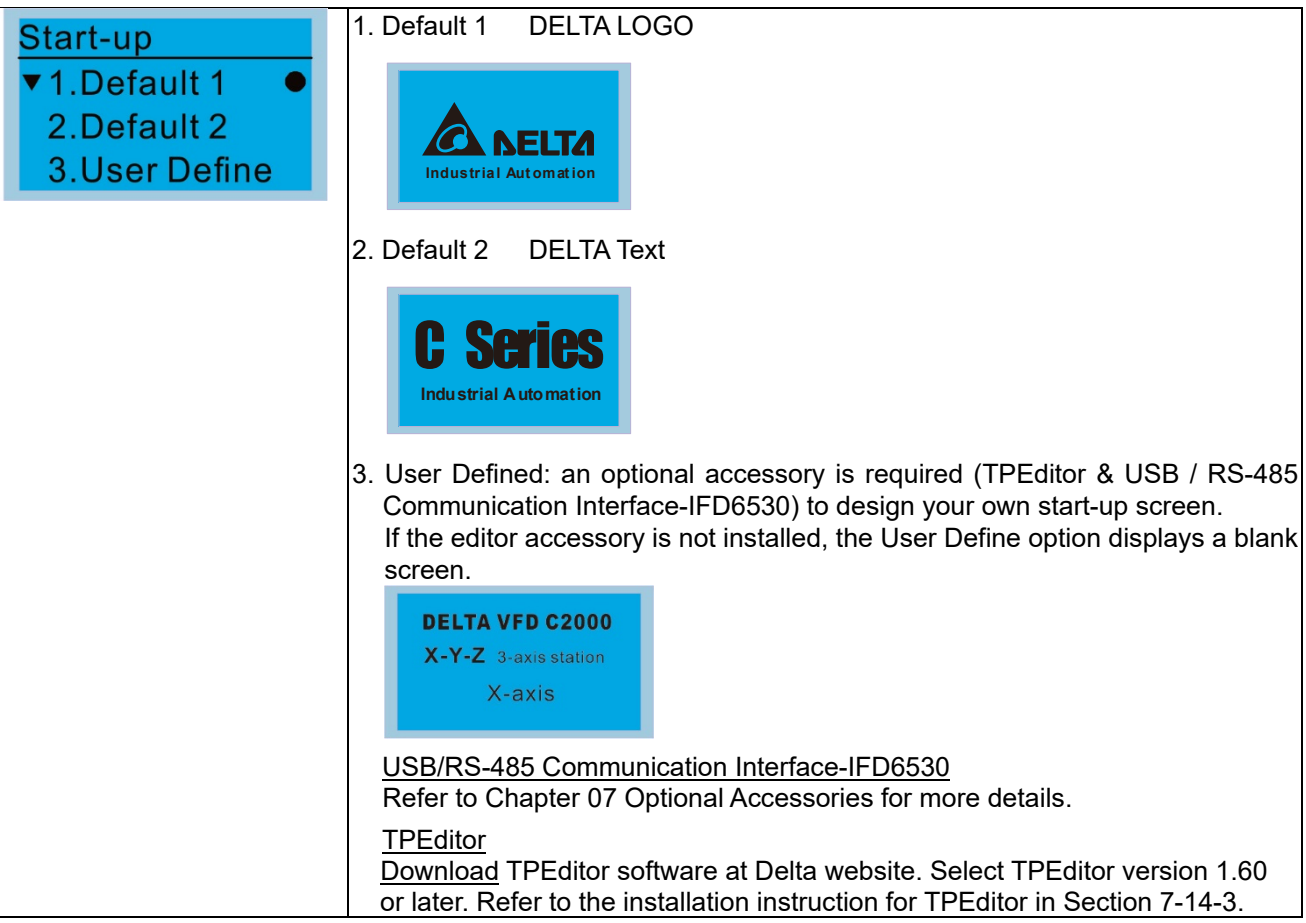

#### 14. Main page

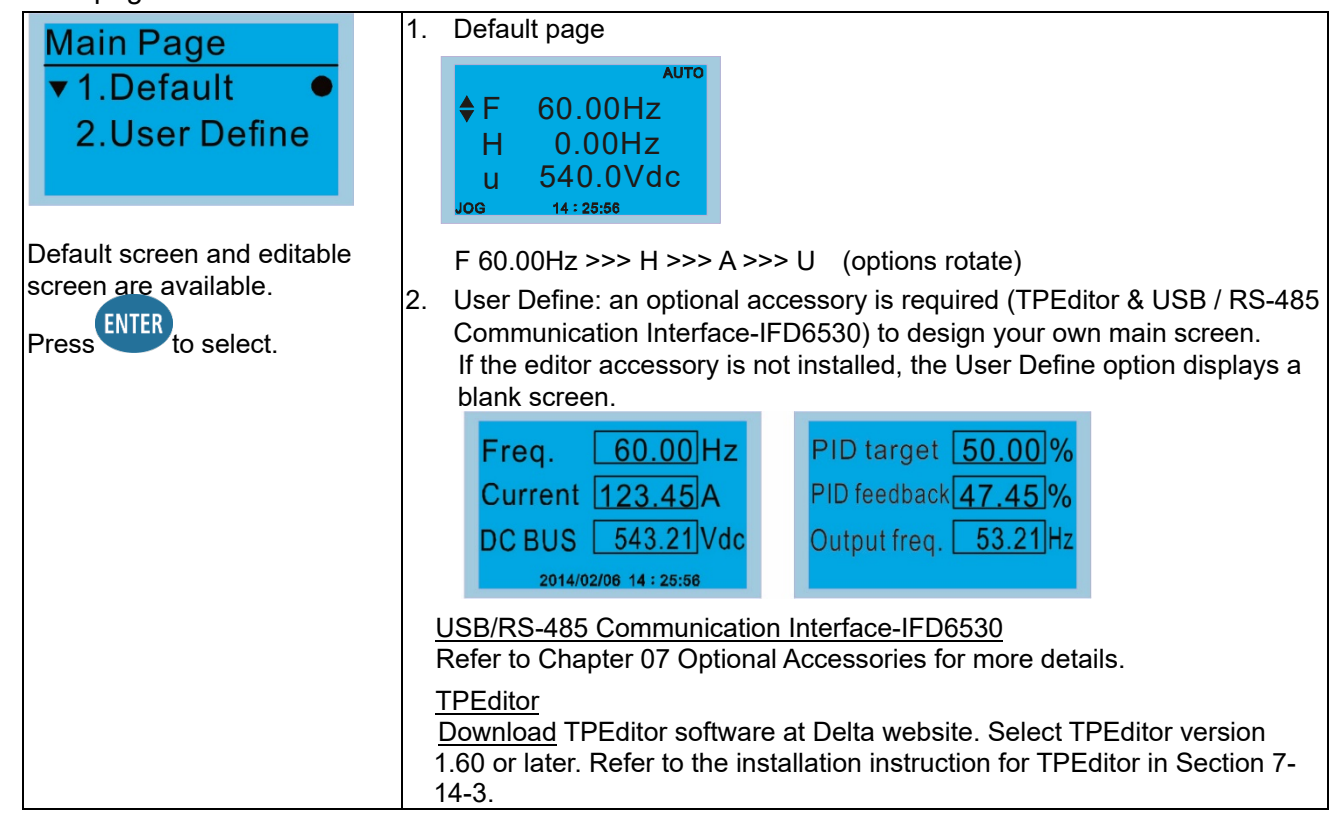

15. PC Link

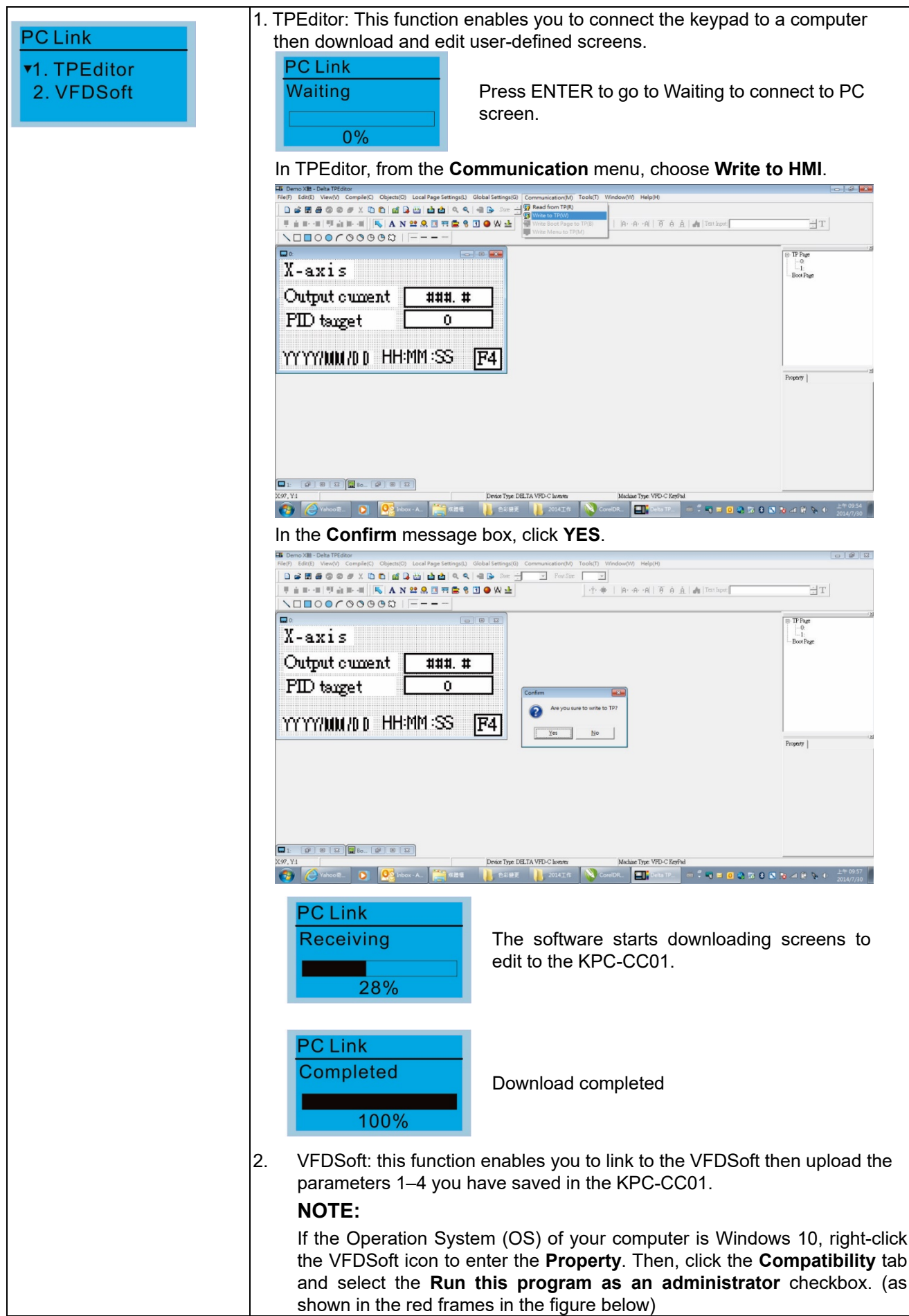

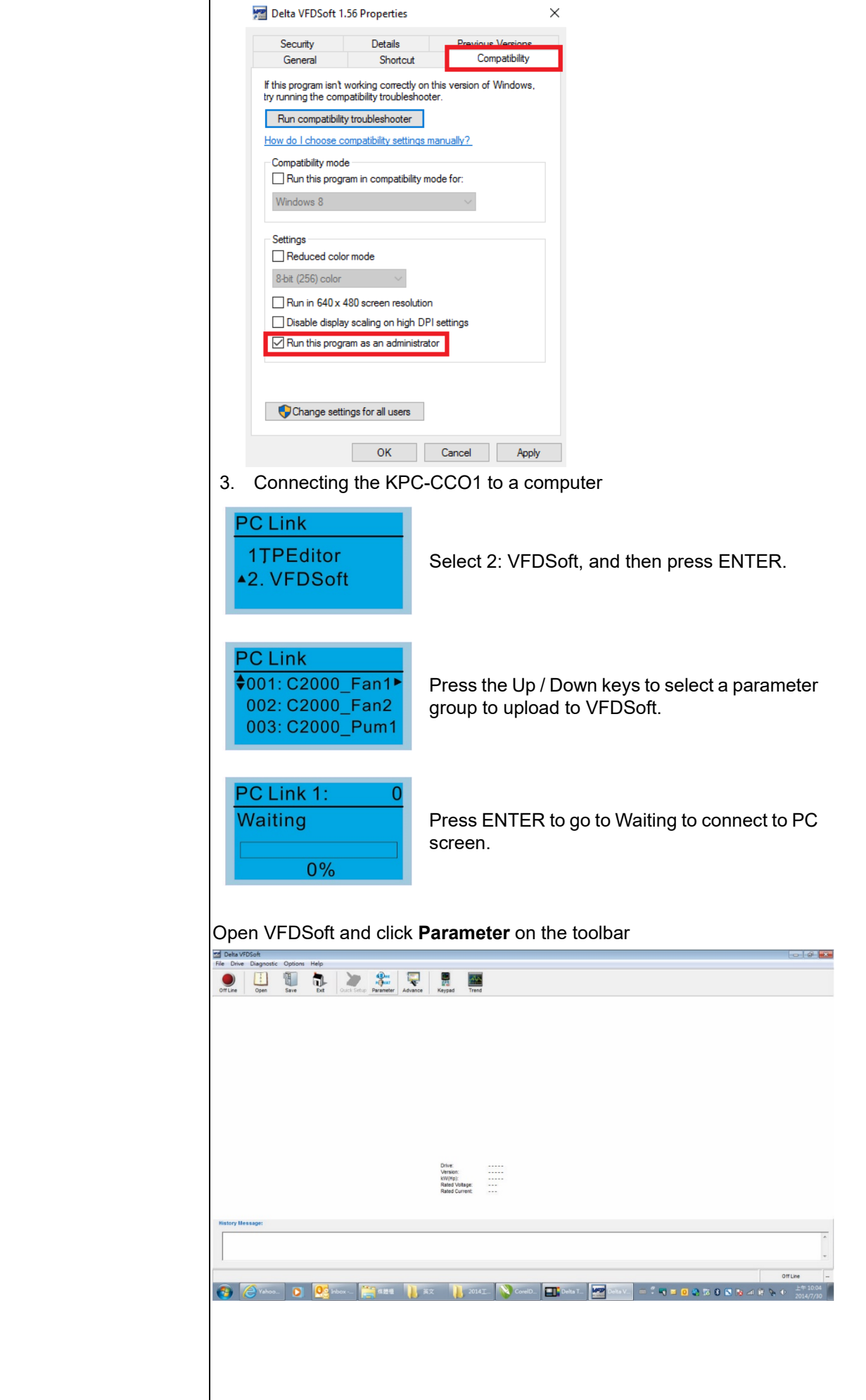

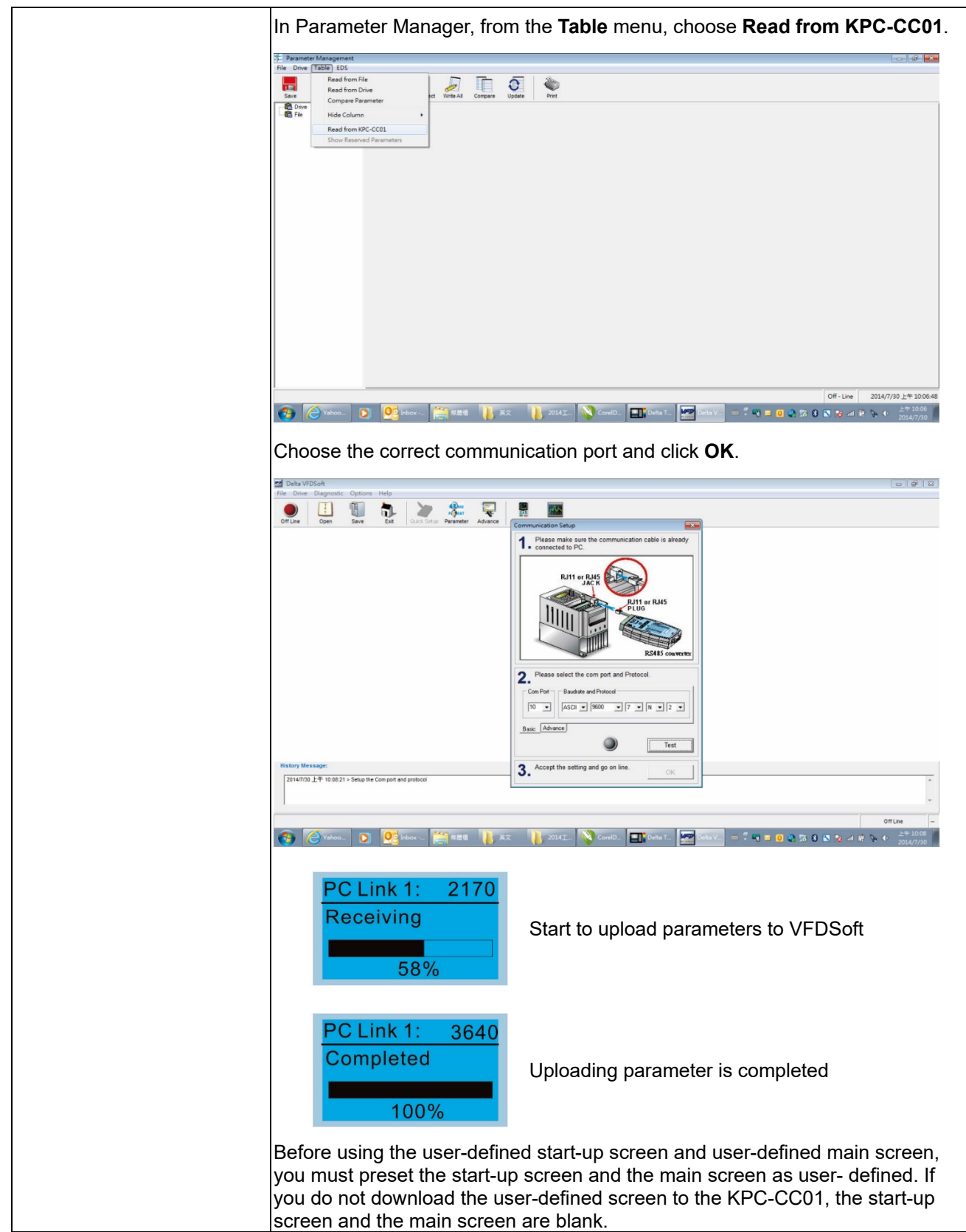

- 16. Start Wizard (applicable for MH300 firmware V1.04 and later)
	- 16.1 New drive start-up setting process

When a new drive is powered on, it directly enters the Start Wizard. There are three modes in the start-up setting process: Start Wizard, Exit Wizard and Test Mode.

(1) Start Wizard:

- In Start Wizard, you can set drive's parameters such as Calendar, Maximum operation frequency and Maximum voltage…; refer to Table 1 for setting items and orders.
- The drive exits Start Wizard when you finish the complete setting process, and will not enter this process when rebooting the power.

(2) Exit Wizard:

 Exit the Start Wizard mode. The drive does not go to Start Wizard when rebooting the power.

(3) Test Mode:

- This function is hidden to avoid misuse. Refer to the following flow chart to enter Test Mode.
- When the drive is in Test mode, it temporarily disables the Start Wizard and Exit Wizard mode.
- The Test Mode is designed for distributors / suppliers / clients to manage and operate the drive before shipping it out.
- If you enter Test Mode without exiting the Start Wizard process, the drive will begin with the new drive start-up process upon next power on.

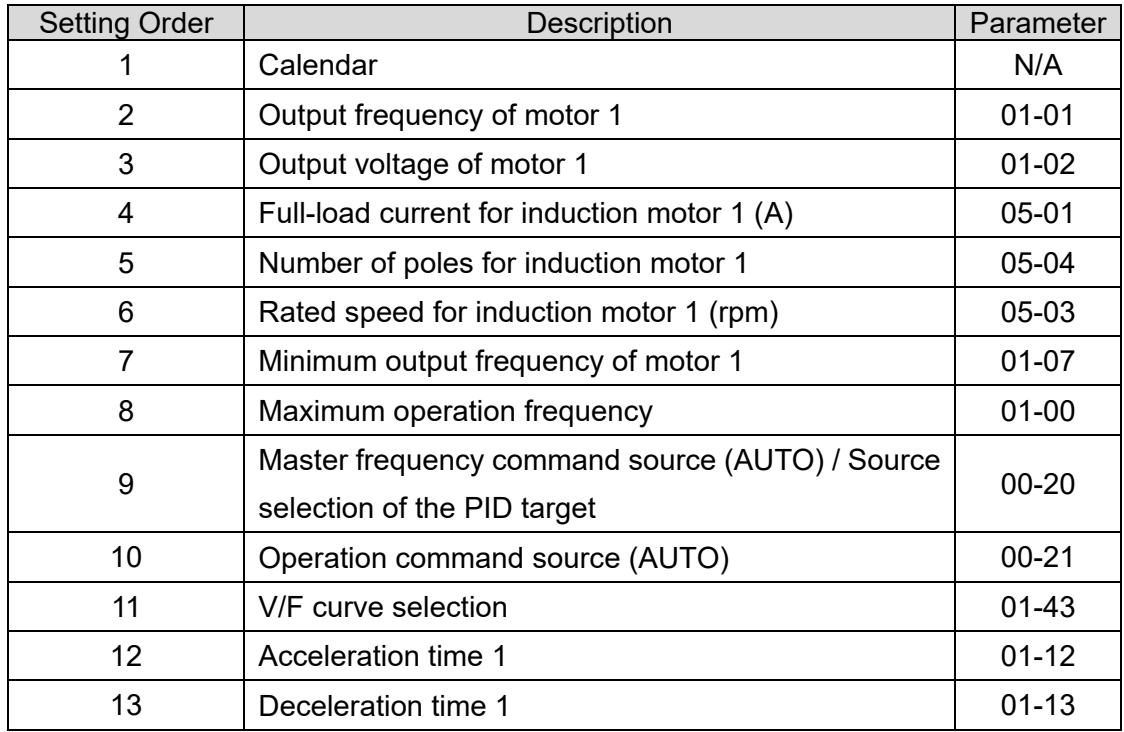

Table 7-75 Start Wizard setting items

Flow chart for the above setting process:

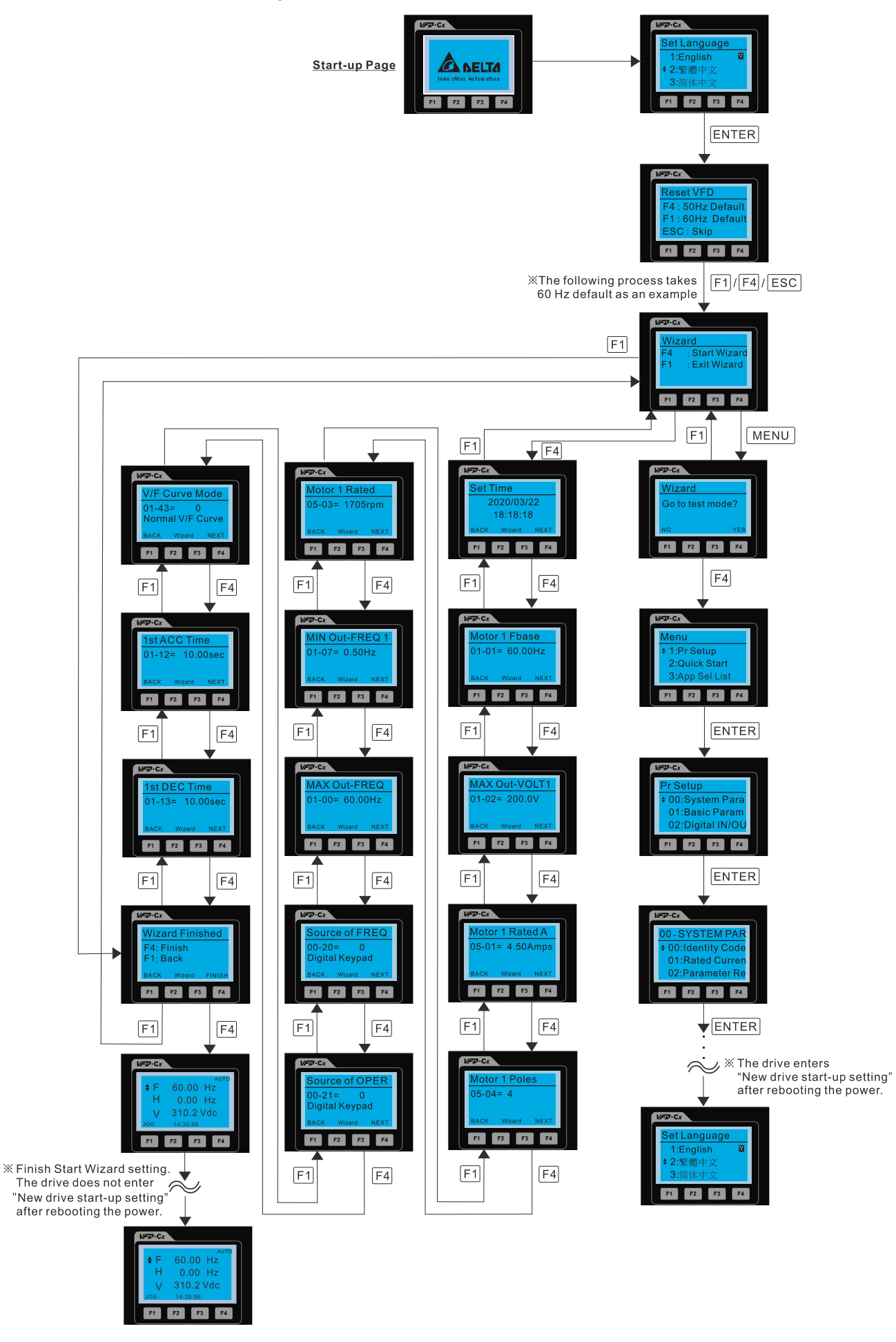

#### 16.2 Re-start Start Wizard

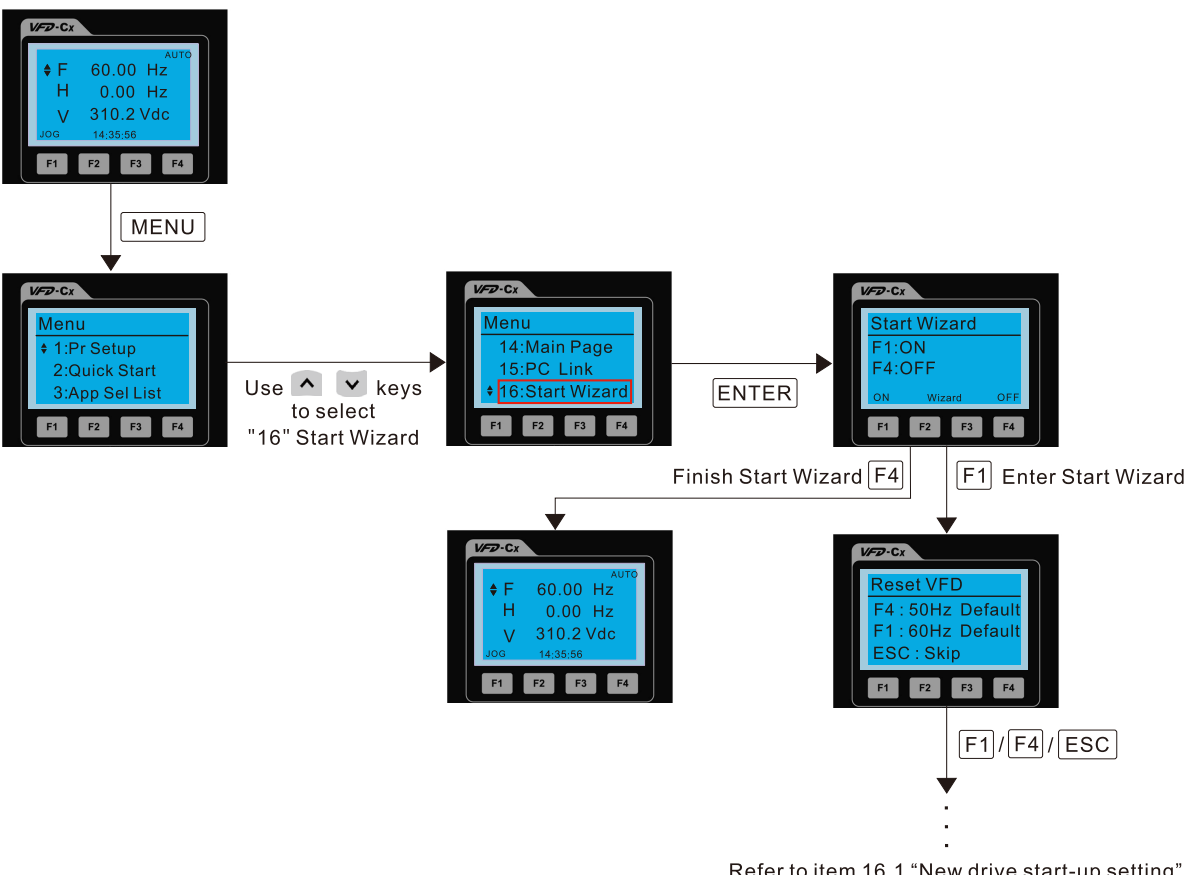

Refer to item 16.1 "New drive start-up setting" for further setting procedure

## **NOTE:**

The "16: Start Wizard" on the menu is to set whether the screen shows start wizard when powering on the drive.

## **Other displays**

When a fault occurs, the screen display shows the fault or warning:

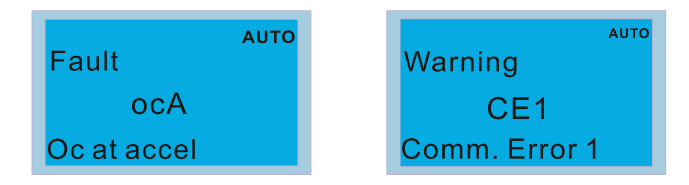

- 1. Press the STOP / RESET key to reset the fault code. If there is no response, contact your local distributor or return the unit to the factory. To view the fault DC bus voltage, output current and output voltage, press MENU and then choose 6: Fault Record.
- 2. After resetting, if the screen returns to the main page and shows no fault after you press ESC, the fault is cleared.
- 3. When the fault or warning message appears, the LED backlight blinks until you clear the fault or warning.

#### **Optional accessory: RJ45 Extension Lead for Digital Keypad**

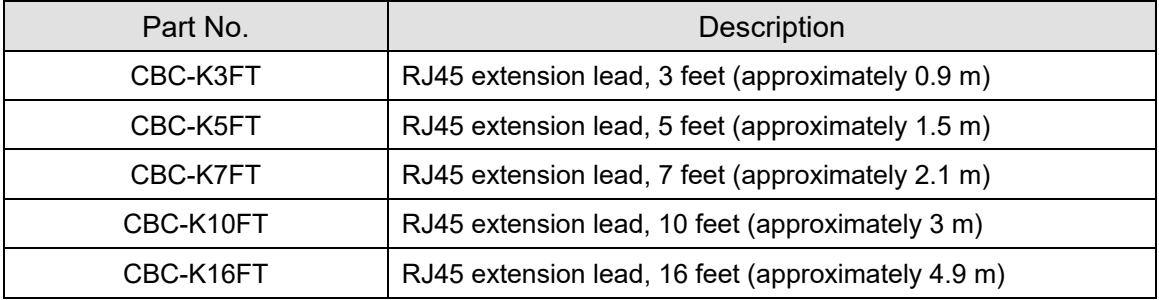

Table 7-76

#### **NOTE:**

When you need communication cables, buy non-shielded, 24 AWG, four-wire twisted pair, 100 ohms communication cables.

#### 7-14-3 TPEditor Installation Instruction

TPEditor can edit up to 256 HMI (Human-Machine Interface) pages with a total storage capacity of 256 KB. Each page can include 50 normal objects and 10 communication objects.

- 1) TPEditor: Setup & Basic Functions
	- 1. Run TPEditor version 1.60 or later by double-clicking the program icon.

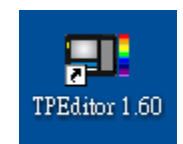

2. On the **File** menu, click **New**. In the New project dialog box, for **Set Device Type**, select **DELTA VFD-C Inverter**. For **TP Type**, select **VFD-C KeyPad**. For **File Name**, enter TPE0 and then click **OK**.

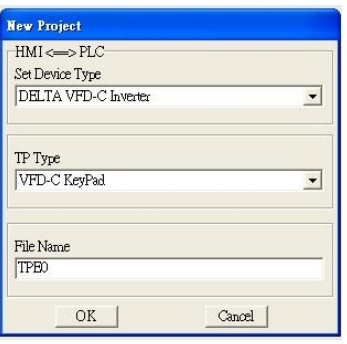

3. The editor displays the Design window. On the **Edit** menu, click **Add a New Page**. You can also right-click on the TP page in the upper right corner of the Design window and click **Add** to add one more page(s) to edit.

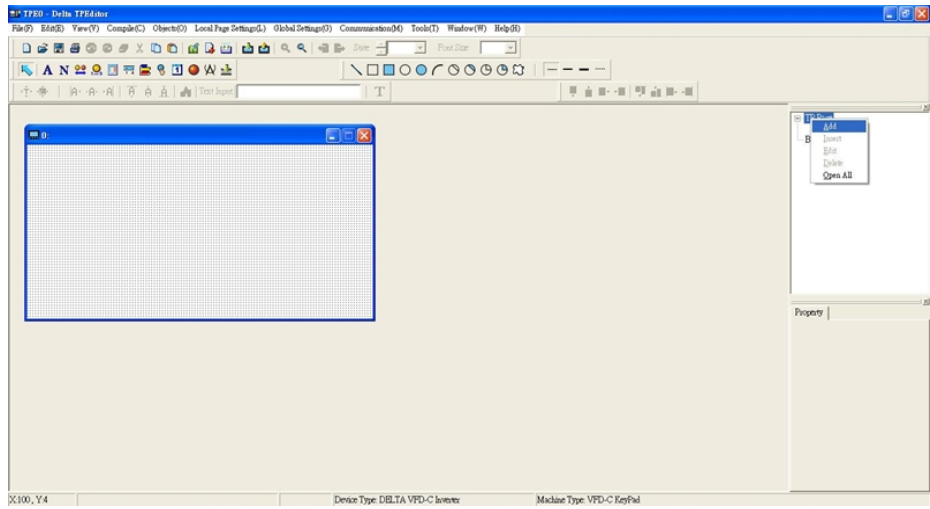

4. Edit the start-up screen.

5. Add static text. Open a blank page (step 3), then on the toolbar click **A**. Double-click the blank page

to display the **Static Text Setting** dialog box, and then enter the static text.

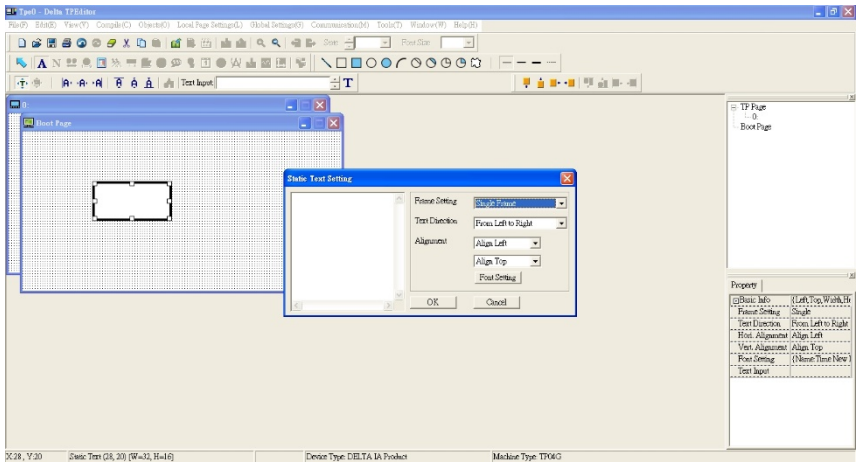

6. Add a static bitmap. Open a blank page (step 3), then on the toolbar, click **Duange 20**. Double-click the blank page to display the **Static Bitmap Setting** dialog box where you can choose the bitmap.

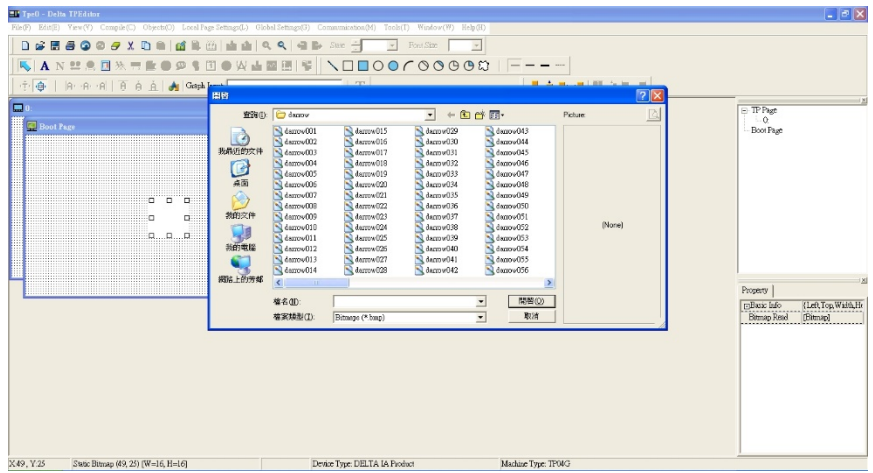

You can only use images in the BMP format. Click the image and then click Open to show the image in the page.

7. Add a geometric bitmap. There are 11 kinds of geometric bitmaps to choose. Open a new blank page (step 3), then on the toolbar click the geometric bitmap icon that you need . In the page, drag the geometric bitmap and enlarge it to the size that you need.

8. When you finish editing the start-up screen, on the **Communication** menu, click **Input User Defined Keypad Starting Screen.**

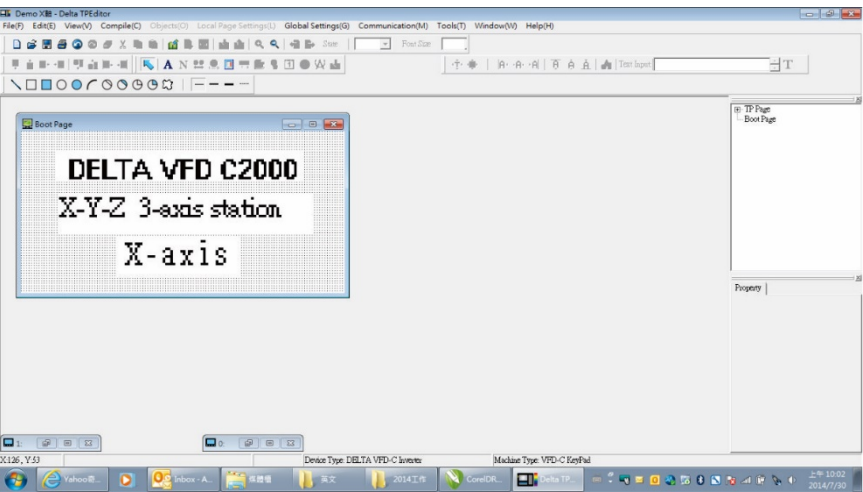

- 9. Download the new setting: On the **Tool** menu, click **Communication**. Set up the communication port and speed for the IFD6530. There are three speeds available: 9600 bps, 19200 bps, and 38400 bps.
- 10. On the **Communication** menu, click **Input User Defined Keypad Starting Screen**.

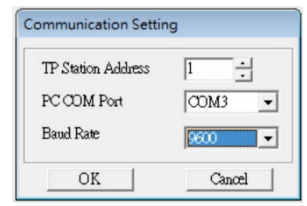

11. The Editor displays a message asking you to confirm the new setting. Before you click **OK**, on the keypad, go to MENU, select PC LINK, press ENTER and then wait for few seconds. Then click **YES** in the confirmation dialog box to start downloading.

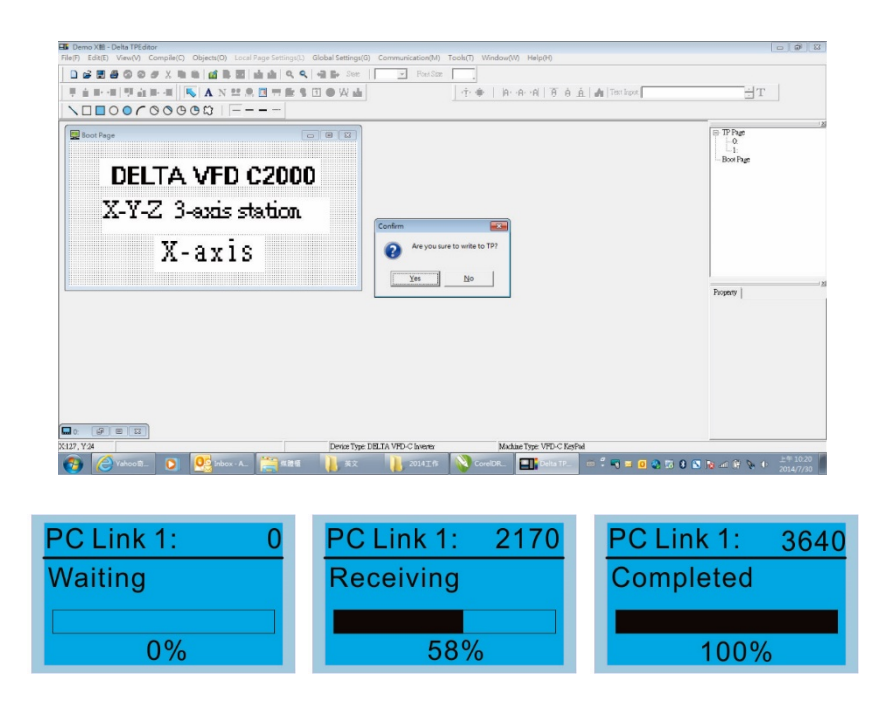

- 2) Edit the Main Page and Download to the Keypad
	- 1. In the Editor, add a page to edit. On the **Edit** menu, click **Add a New Page**. You can also right-click on the TP page in the upper right corner of the Design window and click **Add** to add one more pages to edit. This keypad currently supports up to 256 pages.

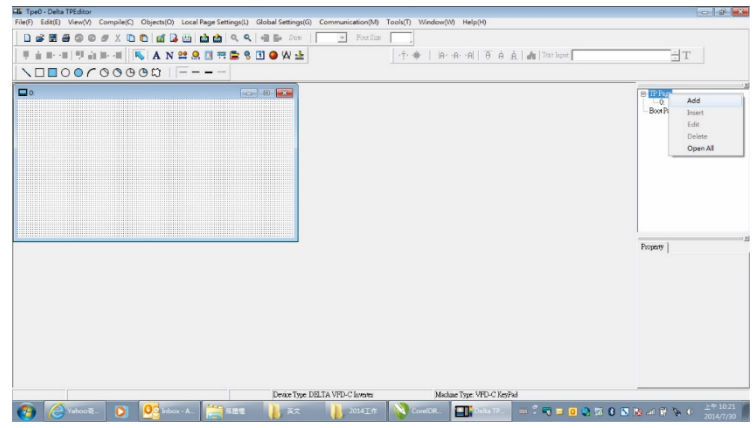

2. In the bottom right-hand corner of the Editor, click the page number to edit, or on the **View** menu, click **HMI Page** to start editing the main page. As shown in the picture above, the following objects are available. From left to right they are: Static Text, ASCII Display, Static Bitmap, Scale, Bar Graph, Button, Clock Display, Multi-state bit map, Units, Numeric Input, the 11 geometric bitmaps, and lines of different widths. Use the same steps to add Static Text, Static Bitmap, and geometric bitmaps as for the start-up page.

ANDRESDOWLINDOOCOOOQIF---

3. Add a numeric/ASCII display. On the toolbar, click the **Numeric/ASCII** button. In the page, double-click the object to specify the **Refer Device**, **Frame Setting**, **Font Setting** and **Alignment**.

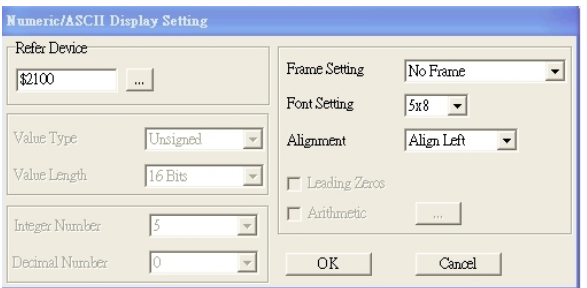

Click **[…]**. In the **Refer Device** dialog box, choose the VFD communication port that you need. If you want to read the output frequency (H), set the **Absolute Addr.** to 2202. For other values, refer to the ACMD Modbus Comm Address List (see Pr.09-04 in Chapter 12 Group 09 Communication Parameters).

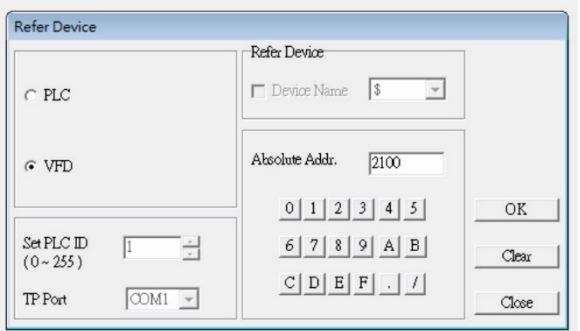

4. Scale Setting. On the toolbar, click **the stand a** scale. You can also edit the Scale Setting in the Property Window on the right-hand side of your computer screen.

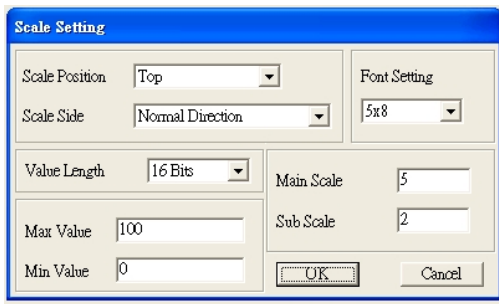

- a. **Scale Position**: specifies where to place the scale.
- b. **Scale Side**: specifies whether the scale is numbered from smaller numbers to larger numbers or from larger to smaller.
- c. **Font Setting**: specifies the font.
- d. **Value Length**: specifies 16 bits or 32 bits.
- e. **Main Scale & Sub-Scale**: divides the whole scale into equal parts; enter the numbers for the main scale and sub-scale.
- f. **Max Value & Min Value**: specifies the numbers on the two ends of the scale. They can be negative numbers, but the maximum and minimum values are limited by the **Value Length** setting. For example, when **Value Length** is **hexadecimal** (**16 bits**), the maximum and the minimum value cannot be entered as -40000.

Clicking **OK** creates a scale as in the picture below.

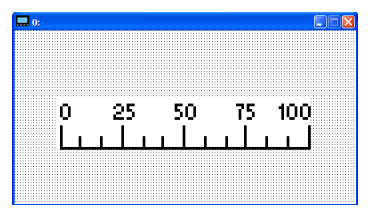

5. Bar Graph setting. On the toolbar, click  $\overline{\mathbb{B}}$  to add a bar graph.

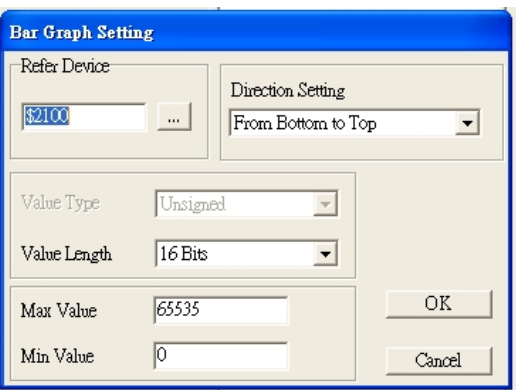

- a. **Refer Device**: specifies the VFD communication port.
- b. **Direction Setting**: specifies the direction: **From Bottom to Top**, **From Top to Bottom**, **From Left to Right** or **From Right to Left**.
- c. **Max Value** and **Min Value**: specifies the maximum value and minimum value. A value smaller than or equal to the minimum value causes the bar graph to be blank (0). A value is bigger or equal to the maximum value causes the bar graph is full (100%). A value between the minimum and maximum values causes the bar graph to be filled proportionally.
- 6. Button  $\frac{8}{3}$ : on the toolbar, click  $\frac{8}{3}$ . Currently this function only allows the keypad to switch pages; other functions are not yet available (including text input and insert image). In the blank page, doubleclick  $\sqrt{8}$  to open the Button Setting dialog box.

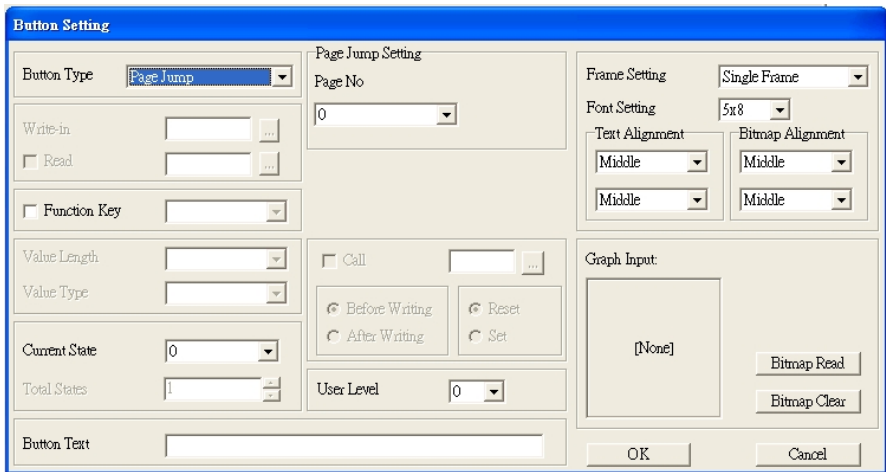

**Button Type**: specifies the button's functions.

**Page Jump** and **Constant Setting** are the only functions currently supported.

- **A. Page Jump Setting**
- **Page Jump Setting**: in the **Button Type** list, choose **Page Jump** to show the **Page Jump Setting**.
- **Function Key**: specifies the functions for the following keys on the KPC-CC01 keypad: F1, F2, F3, F4, Up, Down, Left and Right. Note that the Up and Down keys are locked by TPEditor. You cannot program these two keys. If you want to program Up and Down keys, on the **Tool** menu, click **Function Key Setting**, and then click **Re-Define Up/Down Key**.

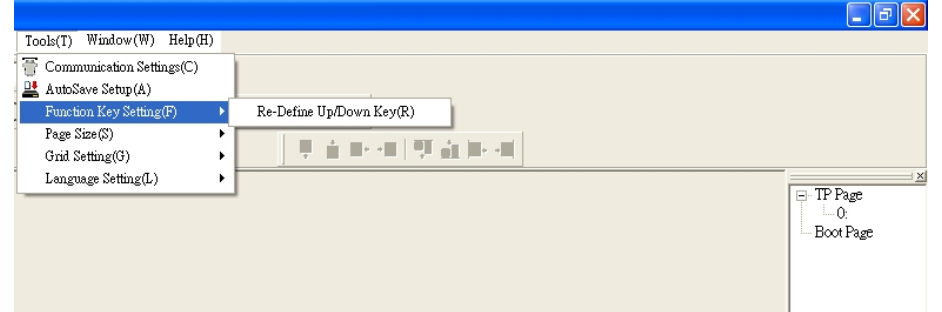

 **Button Text**: specifies the text that appears on a button. For example, when you enter Next Page for the button text, that text appears on the button.

#### **B. Constant setting**

This function specifies the memory address' values for the VFD or PLC. When you press the **Function Key**, it writes a value to the memory address specified by the value for **Constant Setting**. You can use this function to initialize a variable.

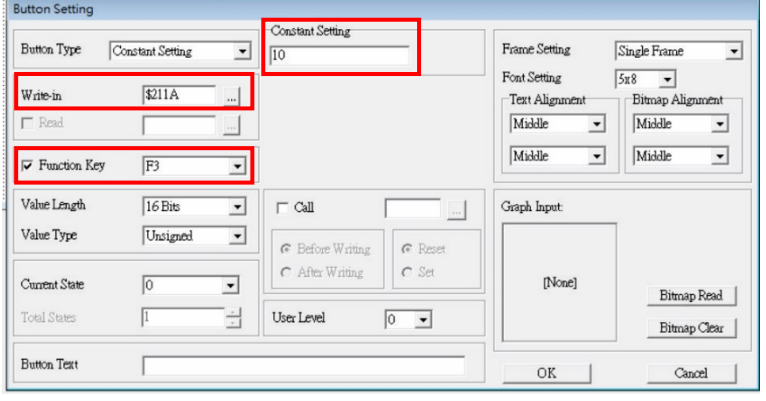

7. **Clock Display Setting**: on the toolbar, click <sup>1</sup>. You can display the time, day, or date on the keypad. Open a new page and click once in that window to add a clock display.

Choose to display **Time**, **Day**, or **Date** on the keypad. To adjust time, go to #8 on the keypad's menu.

You can also specify the **Frame Setting**, **Font Setting**, and **Alignment**.

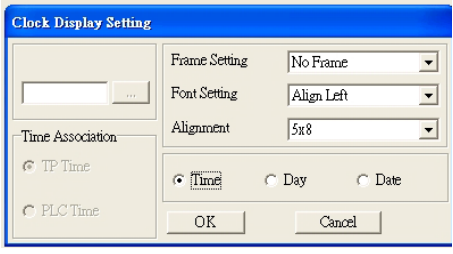

8. Multi-state bitmap: on the toolbar, click **O**. Open a new page and click once in that window to add a Multi-state bitmap. This object reads a bit's property value from the PLC. It defines the image or text that appears when this bit is 0 or 1. Set the initial status (**Current State**) to be 0 or 1 to define the displayed image or text.

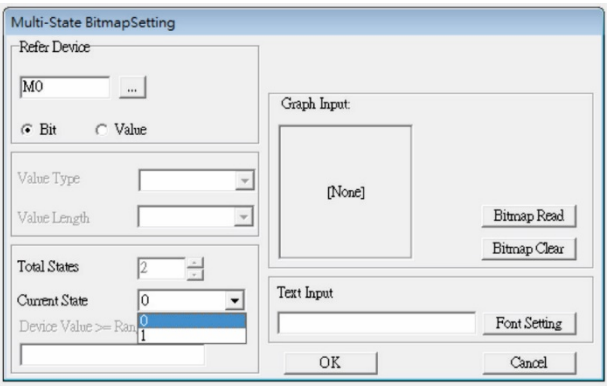
9. Unit Measurement: on the toolbar, click  $\mathcal{R}$ 

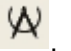

Open a new blank page, and double-click on that window to display the **Units Setting** dialog box. Choose the Metrology Type and the Unit Name. For Metrology, the choices are Length, Square Measure, Volume/Solid Measure, Weight, Speed, Time, and Temperature. The unit name changes automatically when you change metrology type.

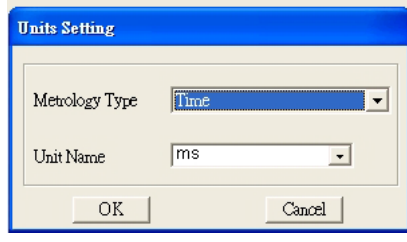

10. Numeric Input Setting: on the toolbar, click

This object enables you to provide parameters or communication ports (0x22xx) and to input numbers. Open a new file and double click on that window to display the **Numeric Input Setting** dialog box.

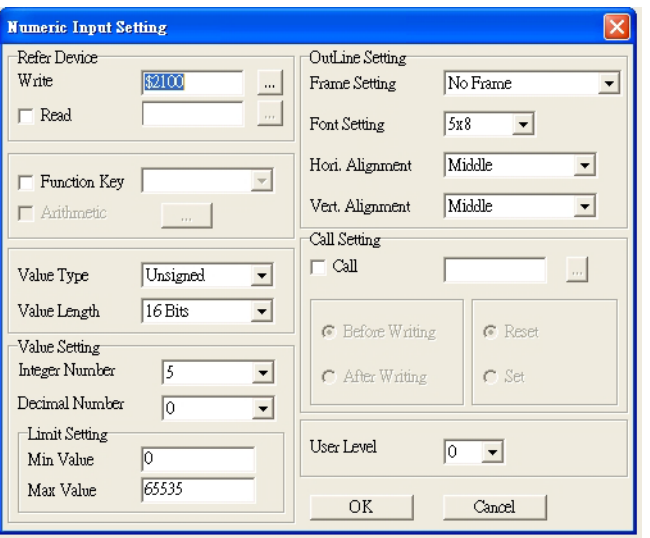

- a. **Refer Device**: specifies the **Write** and the **Read** values. Enter the numbers to display and the corresponding parameter and communication port numbers. For example, enter 012C to Read and Write Parameter Pr.01-44.
- b. **OutLine Setting**: specifies the **Frame Setting**, **Font Setting**, **Hori. Alignment**, and **Vert. Alignment** for the outline.
- c. **Function Key**: specifies the function key to program on the keypad in the **Function Key** box. The corresponding key on the keypad starts to blink. Press ENTER to confirm the setting.
- d. **Value Type** and **Value Length**: specify the range of the **Min Value** and **Max Value** for the **Limit Setting**. Note that the corresponding supporting values for MH300 must be 16 bits. 32-bit values are not supported.
- e. **Value Setting**: automatically set by the keypad itself.
- f. **Limit Setting**: specifies the range for the numeric input here.

For example, if you set **Function Key** to **F1**, **Min Value** to 0 and **Max Value** to 4, when you press F1 on the keypad, then you can press Up/Down on the keypad to increase or decrease the value. Press ENTER on the keypad to confirm your setting. You can also view the parameter table 01-44 to verify if you correctly entered the value.

11. Download TP Page: Press Up / Down on the keypad to select #13 PC Link.

Then press ENTER on the keypad. The screen displays "Waiting". In TPEditor, choose a page that you have created, and then on the **Communication** menu click **Write to TP** to start downloading the page to the keypad.

When you see "Completed" on the keypad screen, the download is finished. You can then press ESC on the keypad to go back to the menu screen.

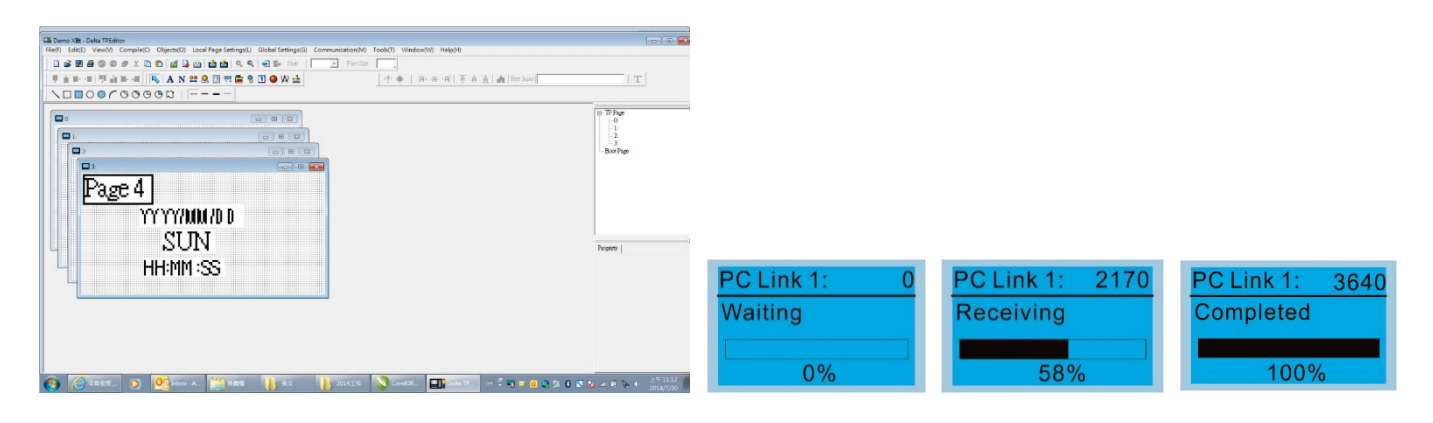

#### 7-14-4 Digital Keypad KPC-CC01 Fault Codes and Descriptions

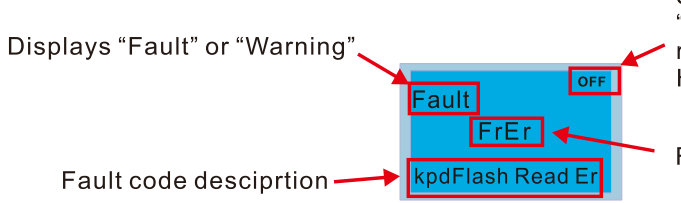

Status indicator for information on main screen.<br>"OFF" displays on the keypad if the keypad cannot read the control board status, otherwise it displays HAND/AUTO. The default value of control board is AUTO.

Fault code

### **Fault Codes**

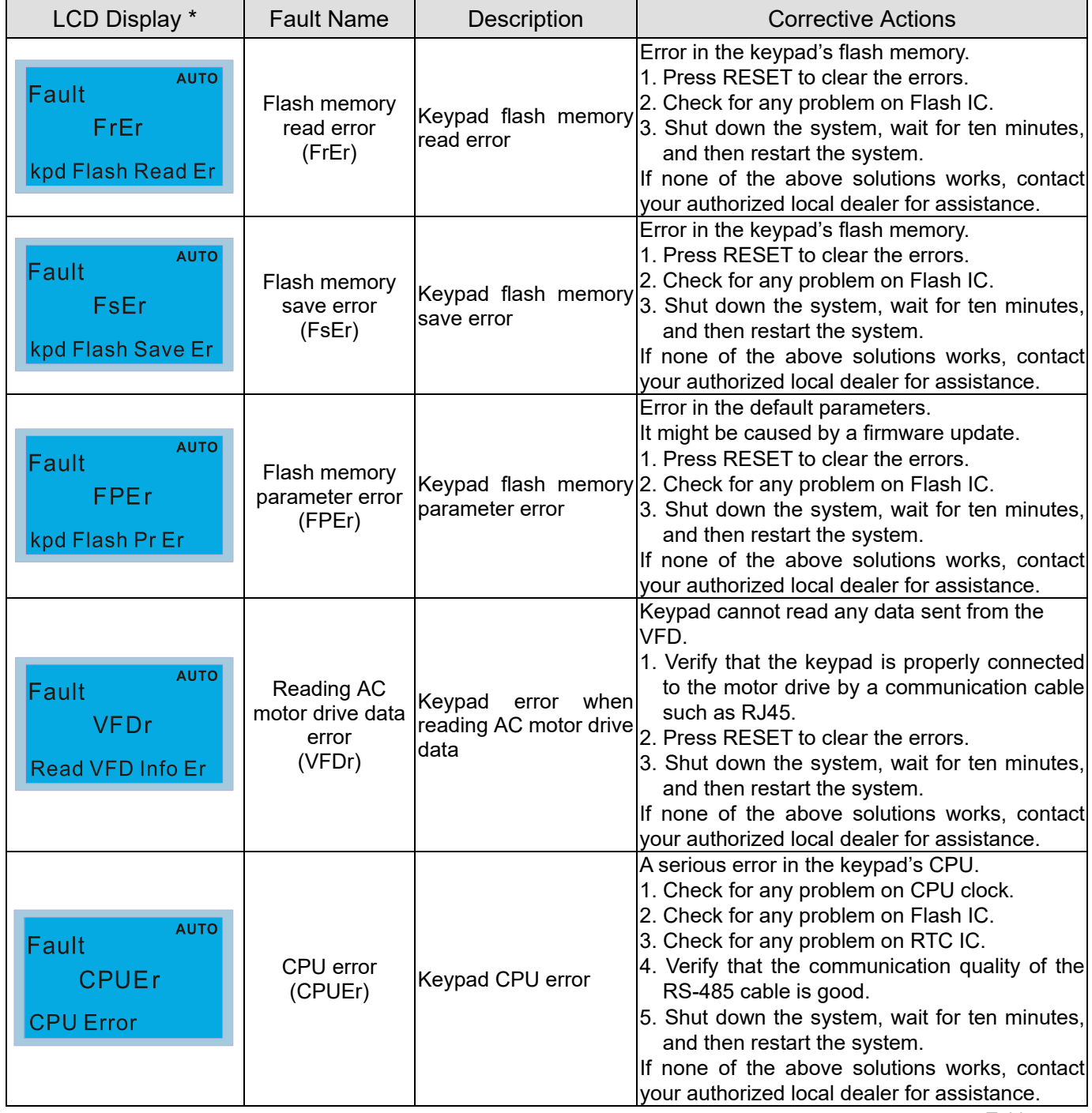

Table 7-77

# **Warning Codes**

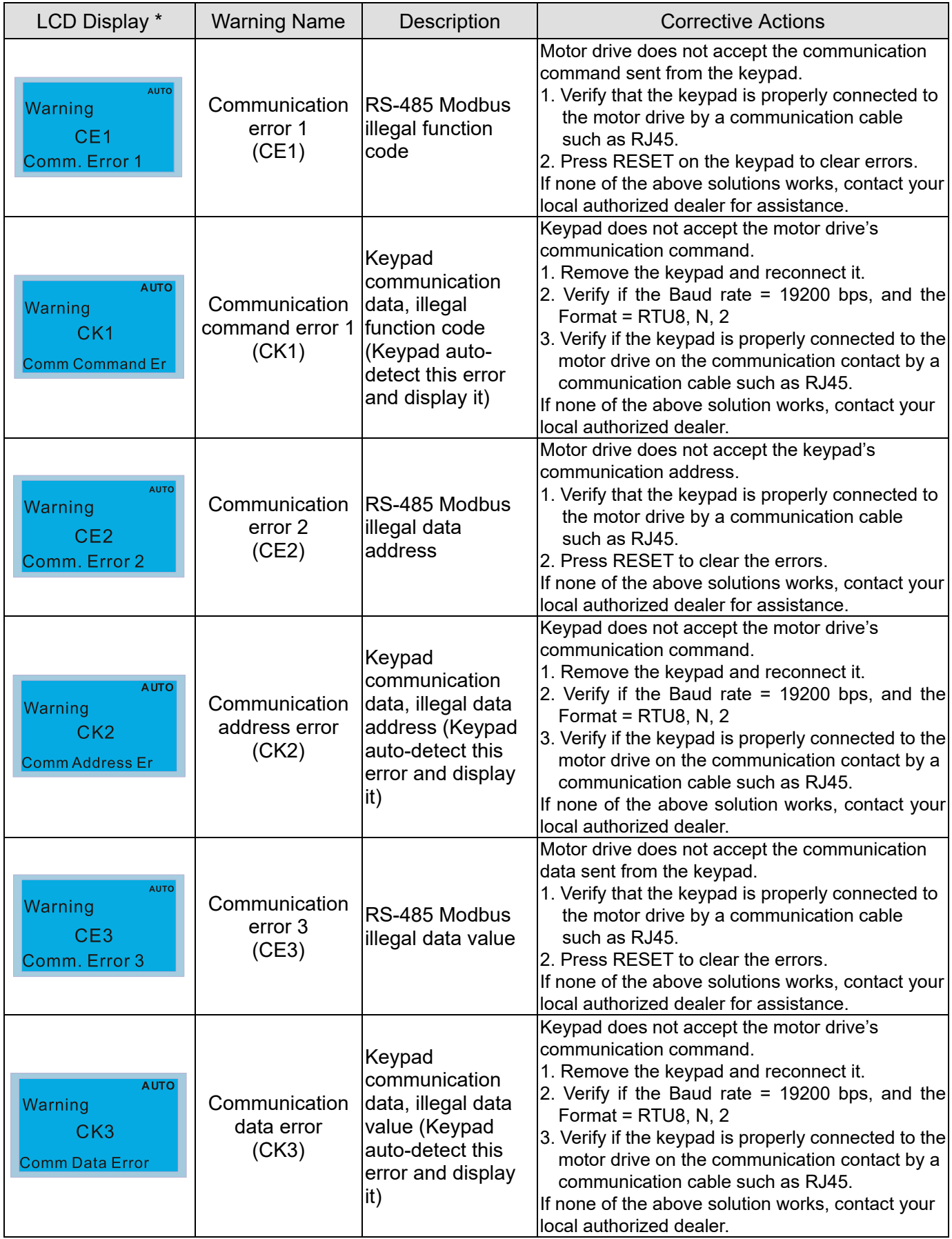

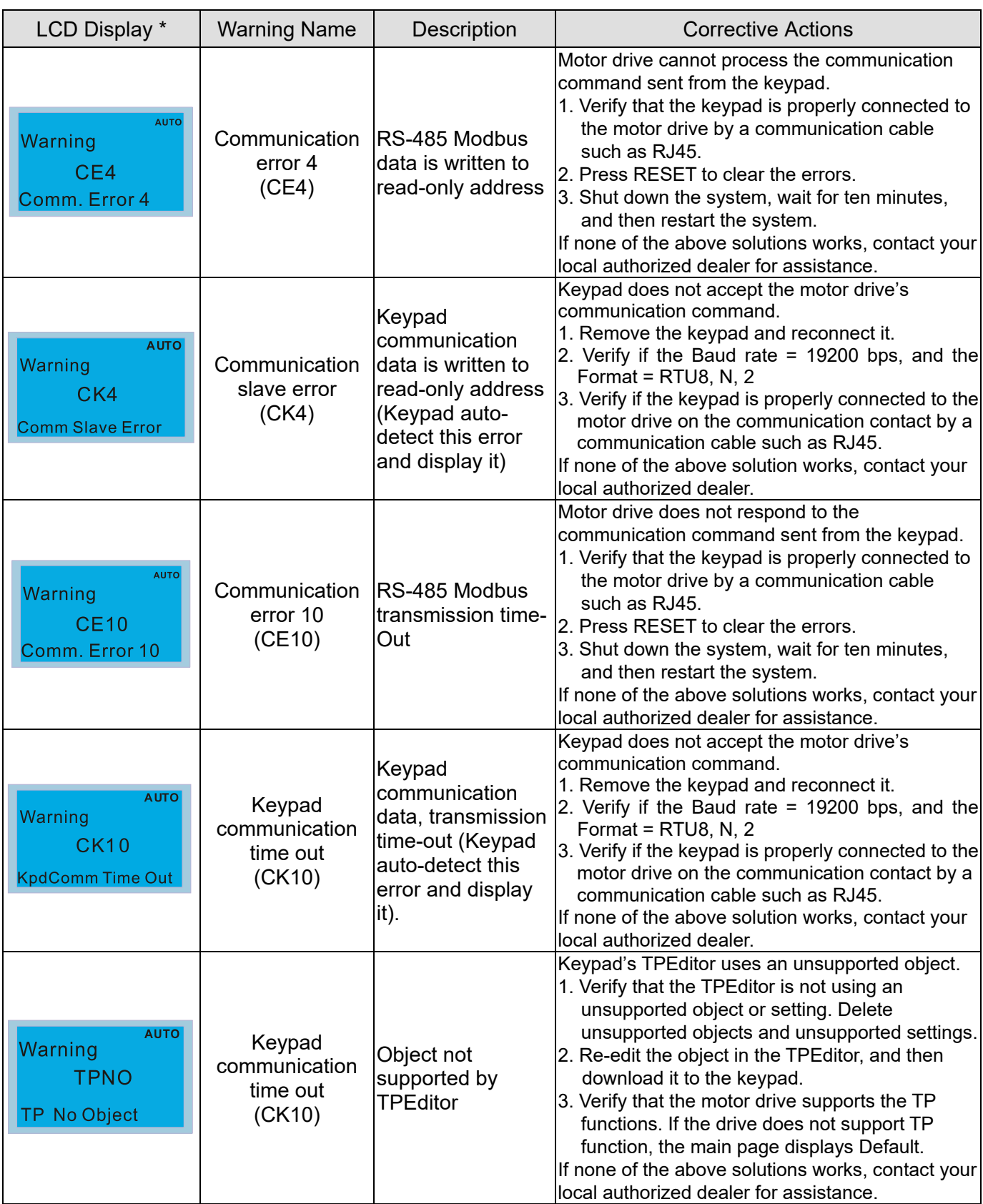

Table 7-78

#### **NOTE:**

The warning code CExx only occurs when the communication problem is between the drive and the keypad. It has nothing to do with the drive and other devices. Note the warning code description to find the cause of the error if CExx appears.

# **File Copy Setting Fault Description:**

These faults occur when KPC-CC01 cannot perform the command after clicking the ENTER key in the copy function.

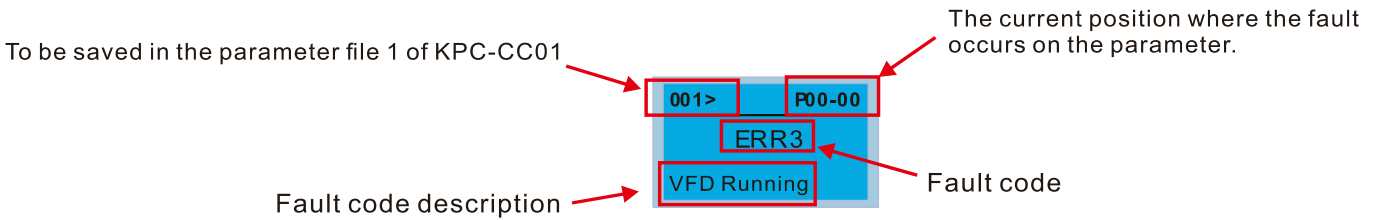

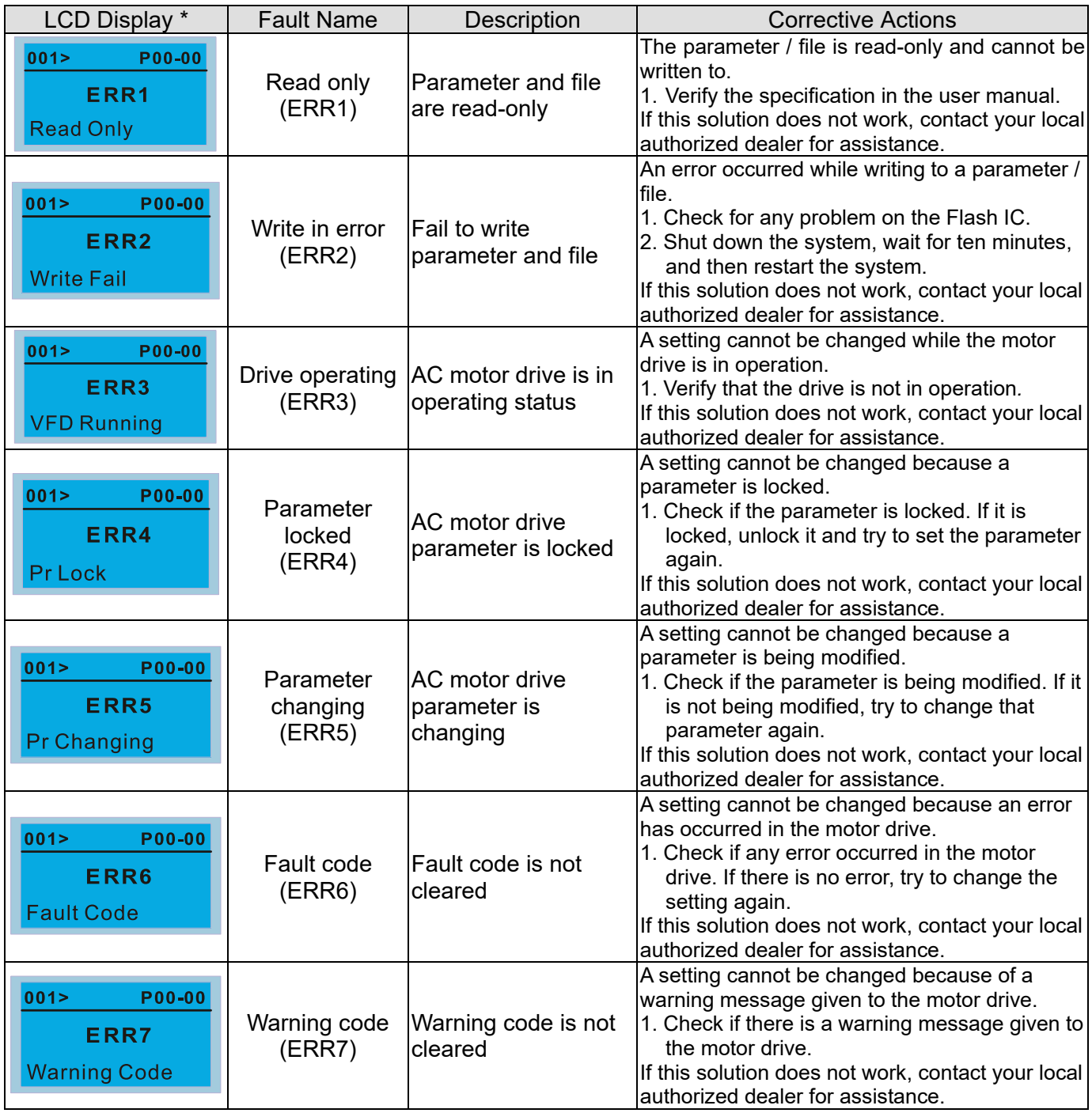

#### **Chapter 7 Optional Accessories | MH300**

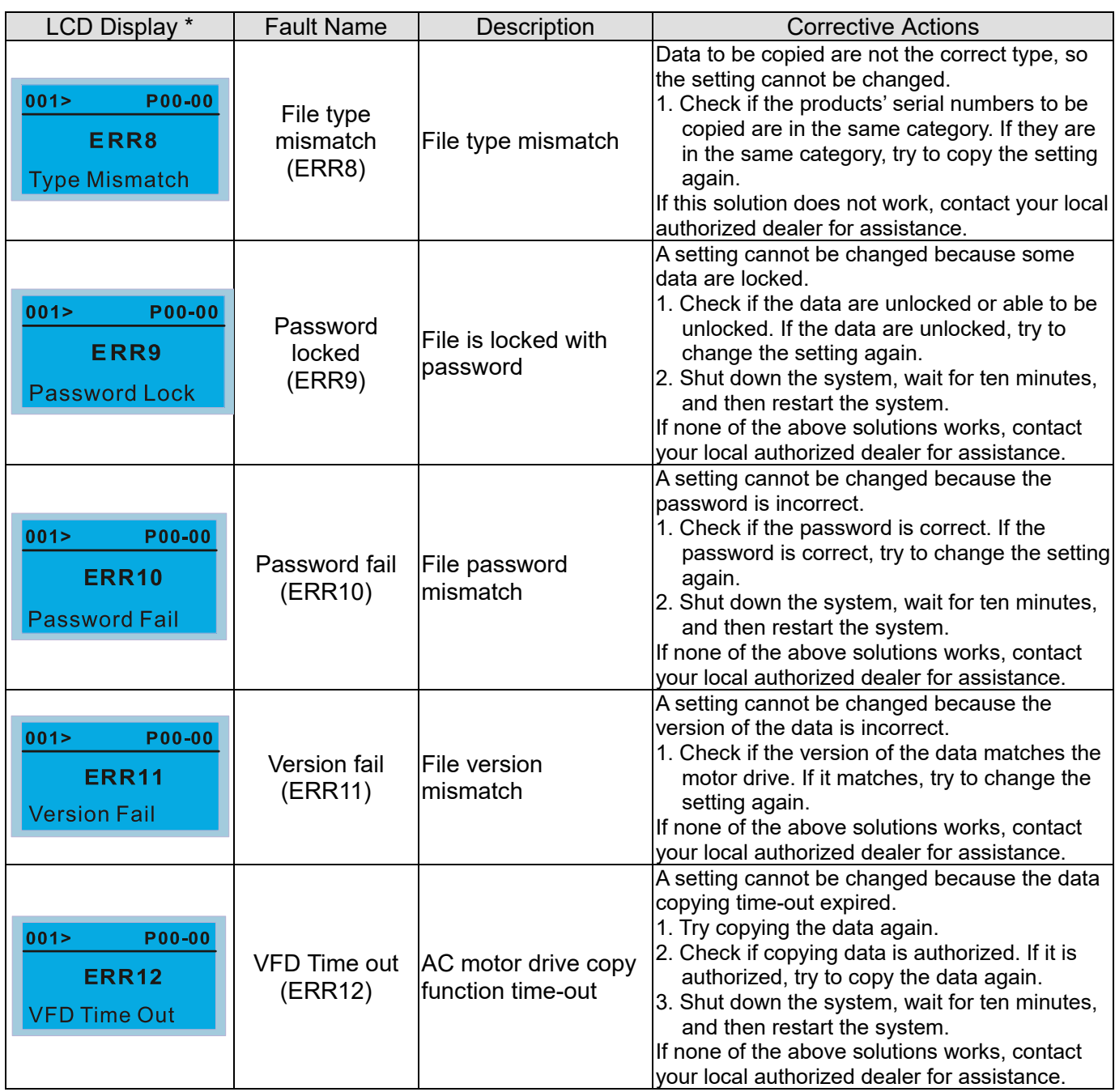

Table 7-79

7-14-5 Unsupported Functions when using TPEditor with the KPC-CC01

1. **Local Page Setting** and **Global Setting** functions are not supported.

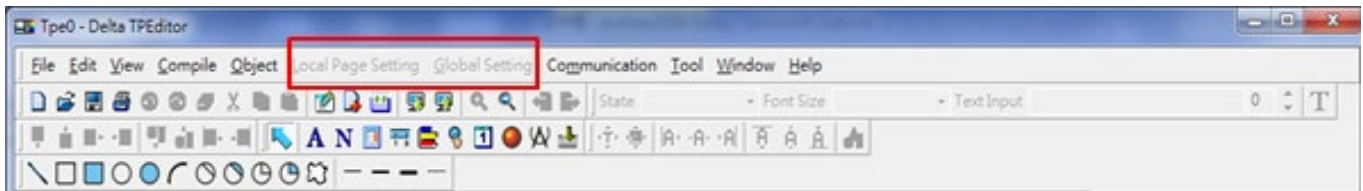

2. In the **Communication** menu, **Read from TP** function is not supported.

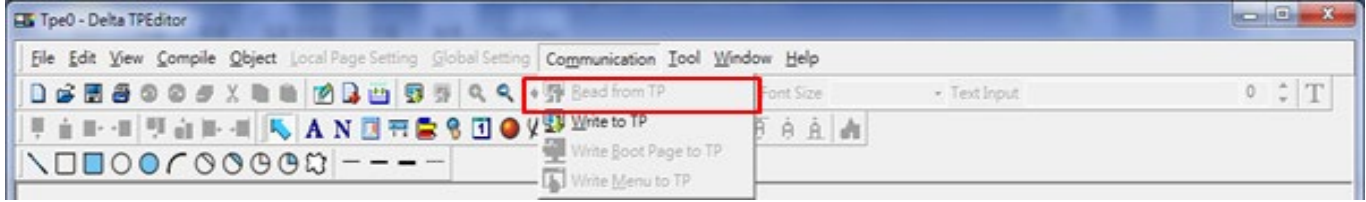

3. In the **RTC Display Setting**, you cannot change the **Refer Device**.

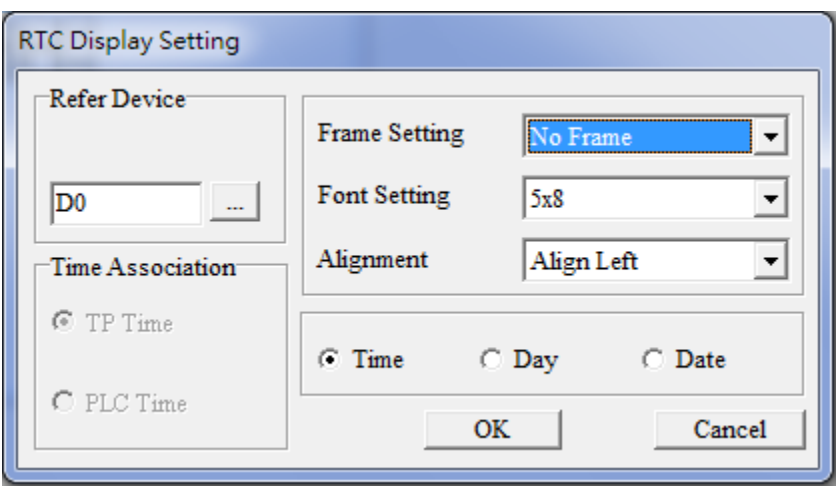

[This page intentionally left blank]

# Chapter 8 Option Cards

- 8-1 Option Card Installation
- 8-2 EMM-PG01L -- PG Card (Line Driver)
- 8-3 EMM-PG01O -- PG Card (Open Collector)
- 8-4 EMM-PG01R -- PG Card (Resolver / Encoder Signal Input)
- 8-5 EMM-D33A -- Extension for 3-point Digital Input / 3-point Digital Output
- 8-6 EMM-A22A -- Extension for 2 Sets of Analog Input / 2 Sets of Analog Output
- 8-7 EMM-R2CA -- Relay Output Extension (2-point N.C. Output Terminal)
- 8-8 EMM-R3AA -- Relay Output Extension (3-point N.O. Output Terminal)
- 8-9 EMM-BPS02 -- +24V Power Extension Card
- 8-10 CMM-DN02 -- Communication Extension Card, DeviceNet
- 8-11 CMM-EIP02 -- Communication Extension Card, (Single-port) EtherNet/IP, Modbus-TCP
- 8-12 CMM-EIP03 -- Communication Extension Card, (Dual-port) EtherNet/IP, Modbus-TCP
- 8-13 CMM-PD02 -- Communication Extension Card, Profibus DP
- 8-14 CMM-EC02 -- Communication Extension Card, EtherCAT
- 8-15 Delta Standard Fieldbus Cables

#### **Chapter 8 Option Cards | MH300**

- The option cards in this chapter are optional accessories. Select the applicable option cards for your motor drive, or contact your local distributor for suggestions. The option cards can significantly improve the efficiency of the motor drive.
- To prevent damage to the motor drive during installation, remove the digital keypad and the cover before wiring.
- The option cards do not support hot swapping. Power off the motor drive before you install or remove the option cards.

# **8-1 Option Card Installation**

The mounting position and connection method corresponding to each option card is listed as the table below. For detailed information, refer to following sections.

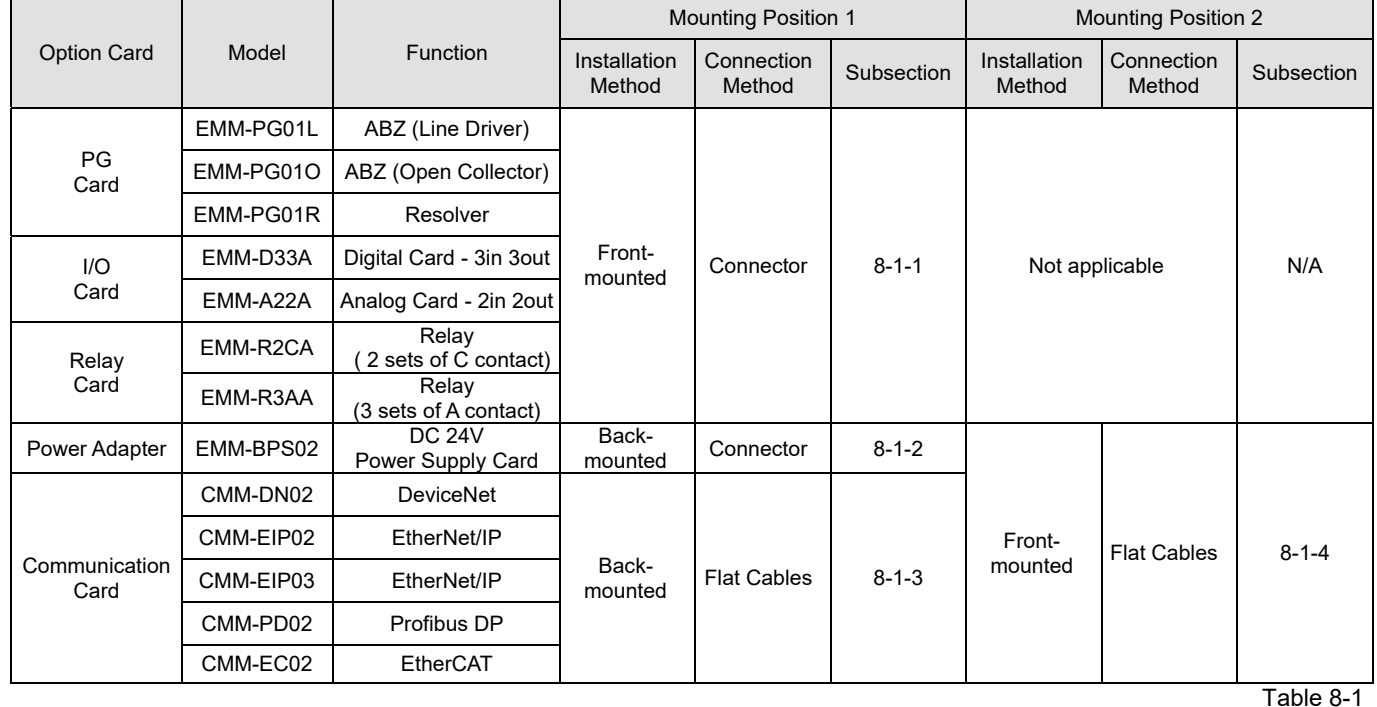

**NOTE:** 

- 3. When installing two cards, the installation should be in the sequence of PG / I/O / Relay card  $\rightarrow$  Power adapter  $\rightarrow$  Communication card
- 4. Refer to the following pages for the cable connection. (Fig.8-2 and Table 8-3)

<sup>1.</sup> Front-mounted: The terminal block and the connector face upward.

Back-mounted: The terminal block and the connector face downward.

# **Mounting Position of Option Cards**

Frame A–D Mounting position 1, 2 (Option card installing kit)

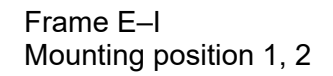

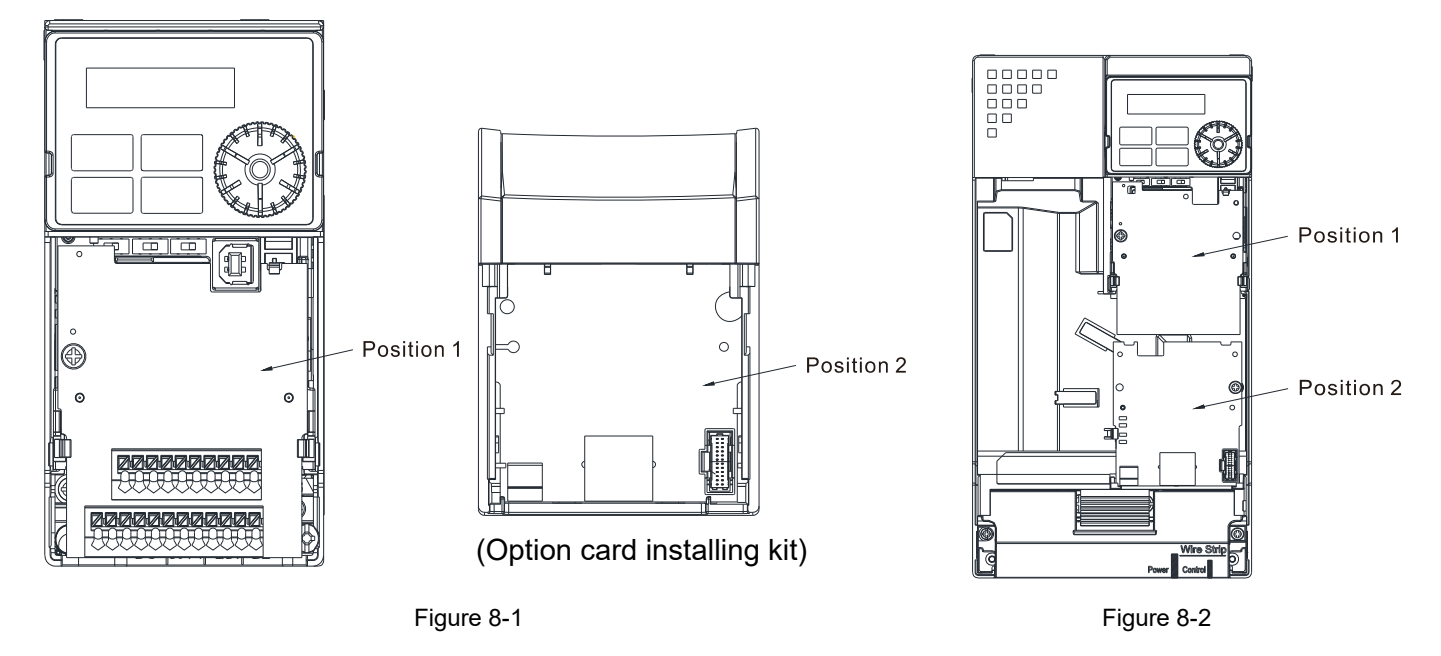

**NOTE:** Position 2 is only applicable for the installation of communication cards and power extension card.

### **The Wiring of Communication Card**

MH300 Control Board Connector **Connection Connector** Option Card Connector

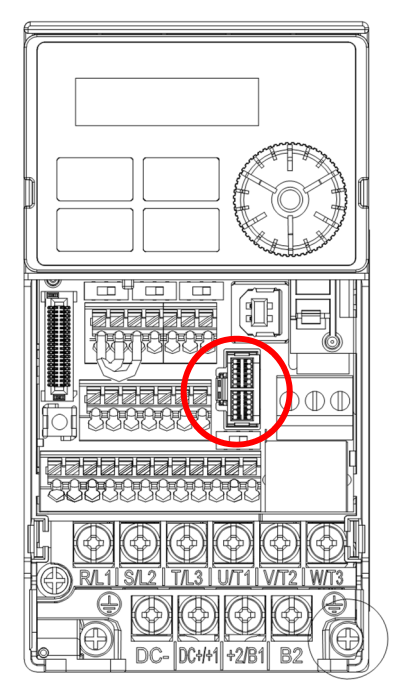

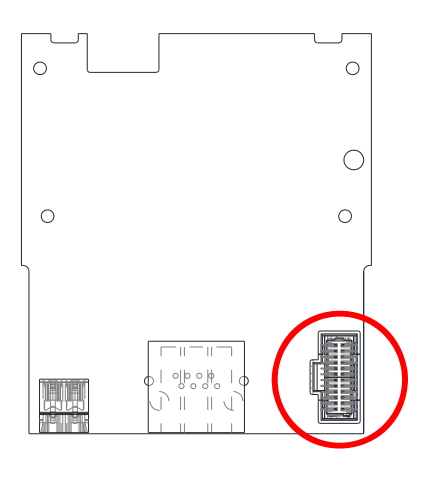

Figure 8-4

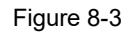

**NOTE:** Do not misuse the cables for the communication cards and for the power card. You must read the descriptions on the cables before wiring.

### **Communication Card Cables**

To correctly use the communication cards, you must purchase the communication card along with the connection cables. Check your communication card models first. Then, select your applicable connection cables according to the mounting positions by different frames. Two cable length are available for your choice. See the table below to select your applicable communication card cables.

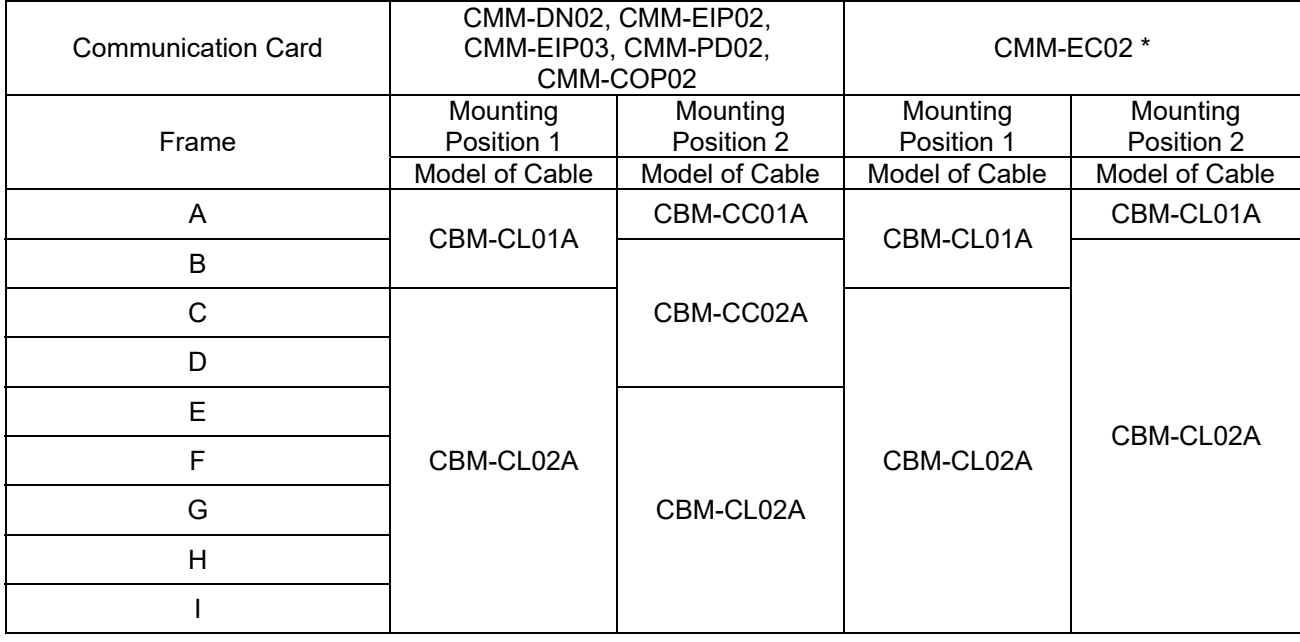

Table 8-2

**NOTE:** An option card mounting box is included upon purchasing the communication card CMM-EC02, you need to purchase it with CBM-CL01A or CBM-CL02A.

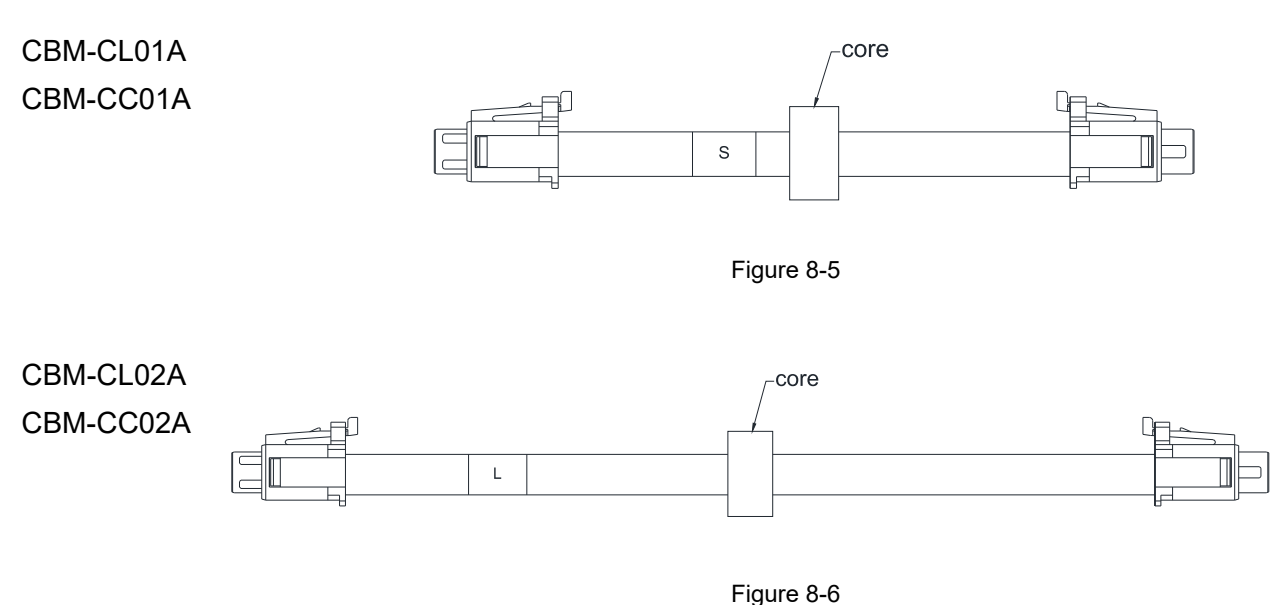

**NOTE:** There is a mounting box included for the model named with CBM-CCxxA.

### **Power Card Cables**

An option card mounting box, a connector and cables with two different lengths are included when you purchase the power card EMM-BPS02 (DC 24 V backup power supply card), so you do not need to purchase it with the connection cables. "**BPS use only**" and "# S" or "# L" are marked on the EMM-BPS02 power card cable. See the table below to select your applicable power card cables according to different mounting positions.

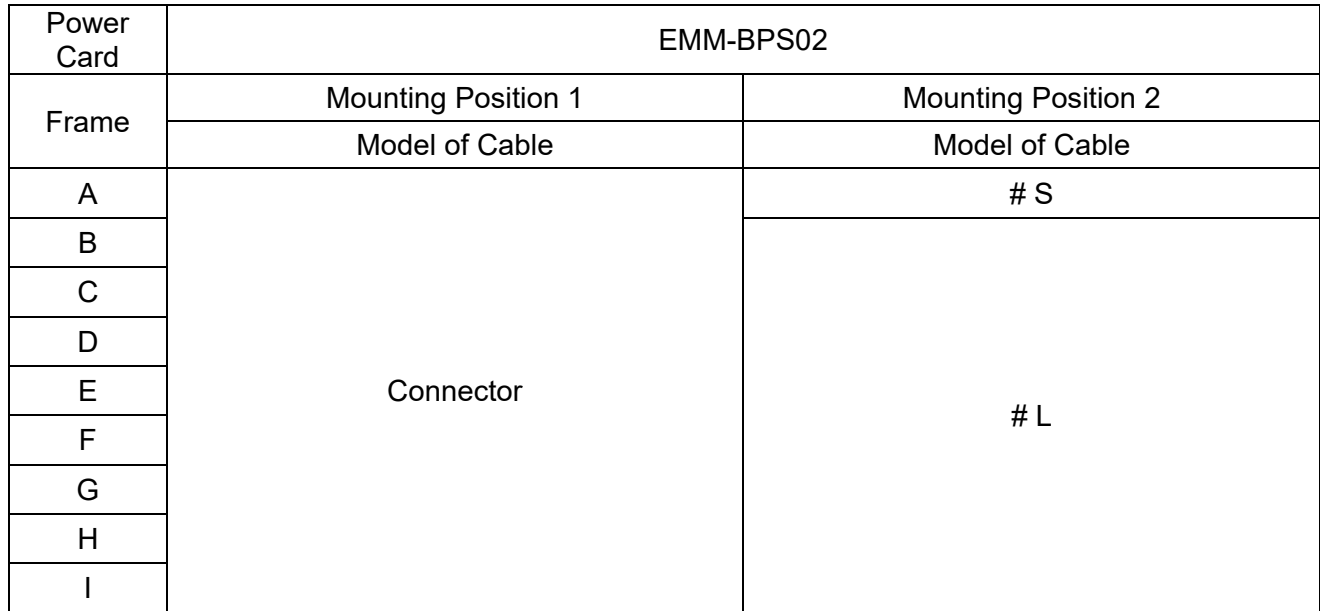

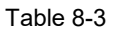

# S

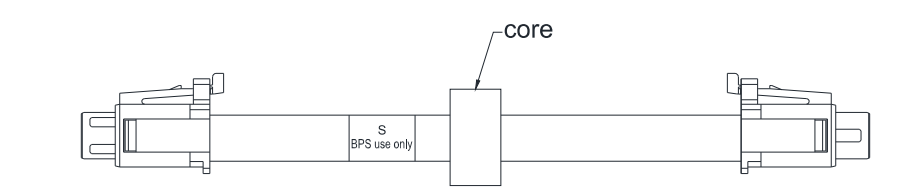

Figure 8-7

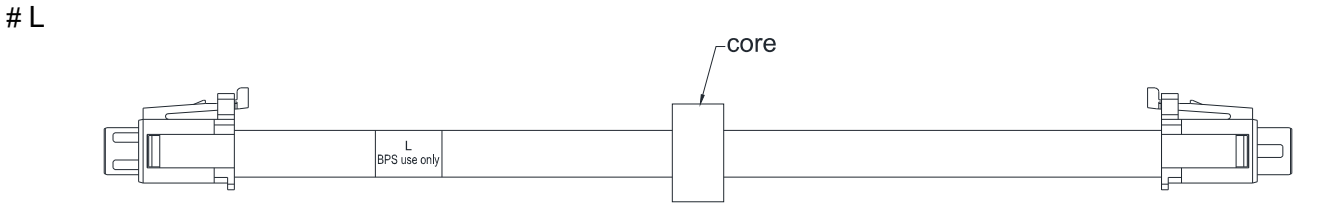

Figure 8-8

# **8-1-1 PG / I/O / RELAY Card - Mounting Position 1**

Installation method: **Front-mounting** the option card, by inserting to a **connector** on the control board.

- 1. As shown in the Figure 8-9, switch off the power of the motor drive, and then remove the front cover.
- 2. Mounting the connector: as shown in the Figure 8-10, aim the option card at the connector on the control board and then insert it to the connector.
- 3. Assembling support frame: as shown in the Figure 8-11, aim the two clips at the two slots on the motor drive and then press downward to have the two clips engage the slots.
- 4. Assembling the option card: As shown in the figure 8-12, have the terminal block of the option facing up, aim the two holes of the option card to the position column and press downard so that the three clips are engage the option card.
- 5. As shown in the Figure 8-13, make sure that three clips are properly engage the option card and then fasten the screw [Suggested torque value: 4–6 kg-cm / (3.5–5.2 lb-in.) / (0.39–0.59 Nm)].
- 6. As shown in the Figure 8-14, assembly is completed.

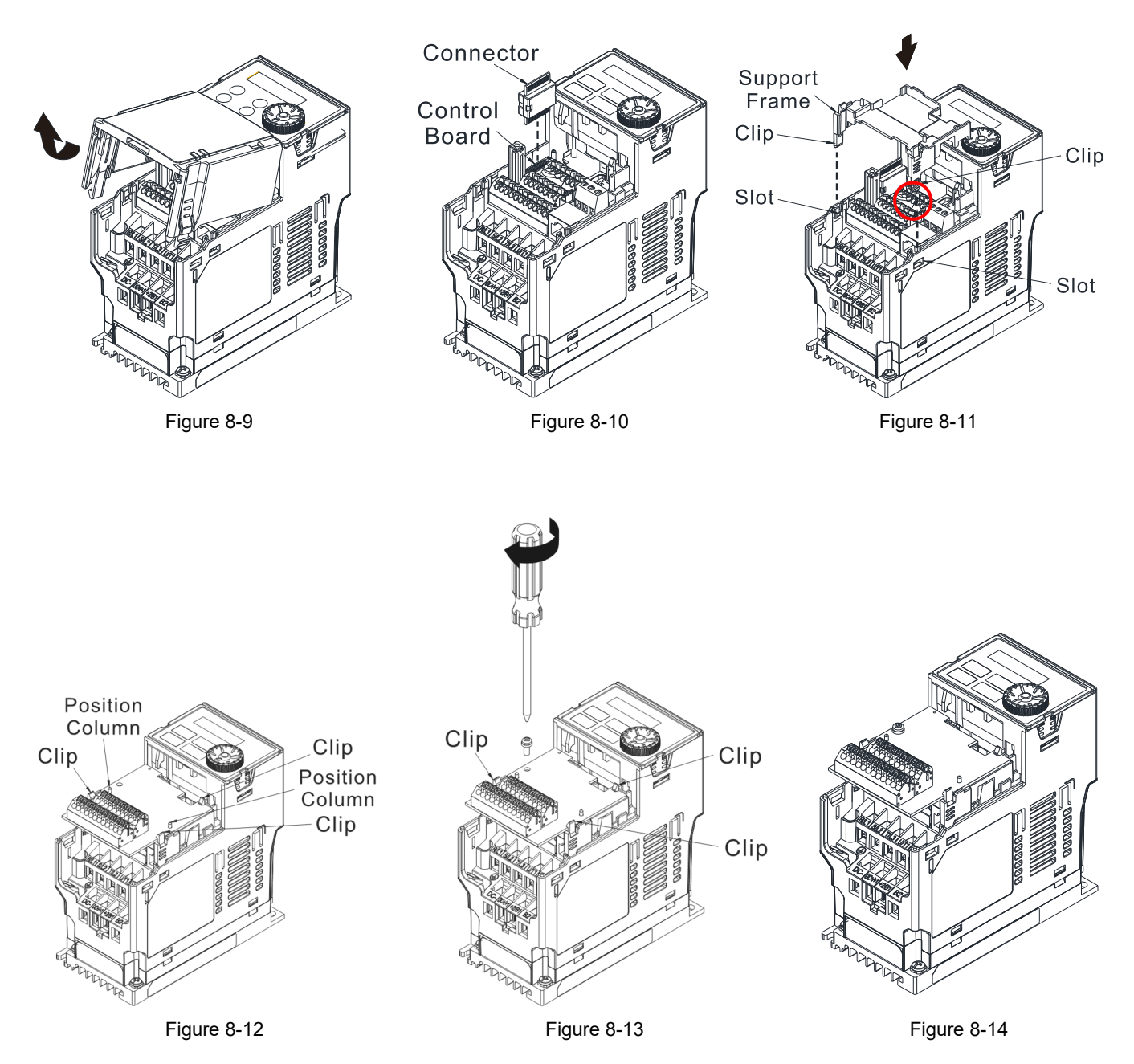

#### **8-1-2 Power Adapter - Mounting position 1**

Installation method: **Back-mounting** the option card, by inserting to a **connector** on the control board.

- 1. As shown in the Figure 8-15, shut down the power of the motor drive, and then remove the front cover.
- 2. Mounting the connector: as shown in the Figure 8-16, aim the option card at the connector on the control board and then insert it to the connector.
- 3. Assembling support frame: as shown in the Figure 8-17, aim the two clips at the two slots on the motor drive and then press downward to have the two clips engage the slots.
- 4. Assembling the option card: As shown in the Figure 8-18, have the terminal block of the option facing up, aim the two holes of the option card to the position column and press downward so that the three clips are engage the option card.
- 5. As shown in the Figure 8-19, make sure that three clips are properly engage the option card and then fasten the screw [Suggested torque value: 4–6 kg-cm / (3.5–5.2 lb-in.) / (0.39–0.59 Nm)].
- 6. As shown in the Figure 8-20, assembly is completed.

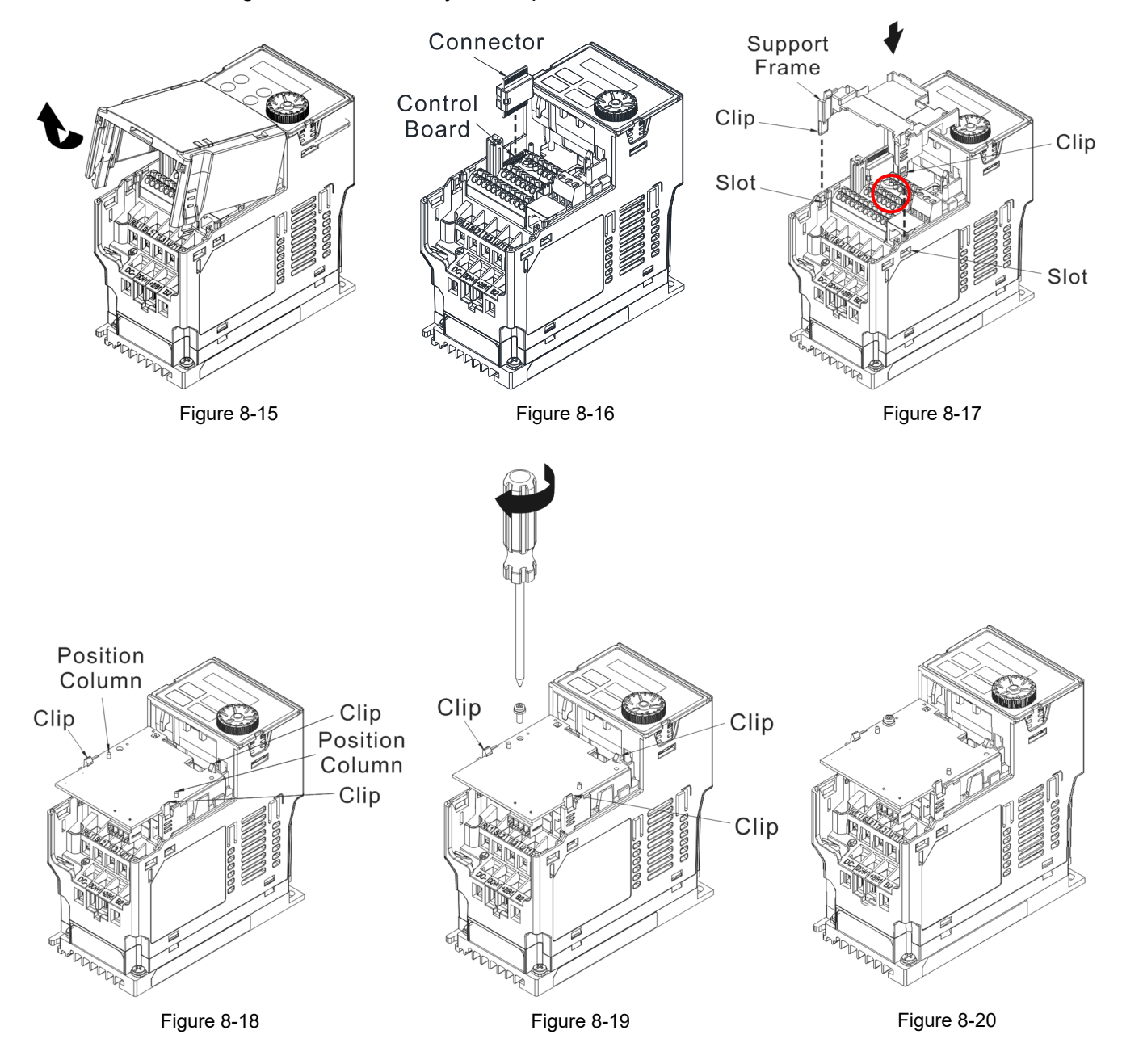

# **8-1-3 Communication Card - Mounting position 1**

Installation method: **Back-mounting** the option card, by inserting to a **flat Cables** on the control board.

- 1. As shown in the Figure 8-21, shut down the power of the motor drive, and then remove the front cover.
- 2. Assembling connection cables: Connect the connector at one end of the connection cable to the control board connector. For information on connection method, refer to Section 8-1 (see Table 8-2 and Figure 8-3).
- 3. Assembling support frame: as shown in the Figure 8-22, aim the two clips at the two slots on the motor drive and then press downward to have the two clips engage the slots.
- 4. Assembling connection cables: Connect the connector at the other end of the connection cable to the connector of communication cards.
- 5. Assembling the option card: As shown in the Figure 8-23, have the terminal block of the adapter/ option facing up, aim the two holes of the option card to the position column and press downward so that the three clips are engage the option card.
- 6. As shown in the Figure 8-24, make sure that three clips are properly engage the adapter/ option card and then fasten the screw [Suggested torque value: 4–6 kg-cm / (3.5–5.2 lb-in.) / (0.39–0.59 Nm)].
- 7. As shown in the Figure 8-25, assembly is completed.

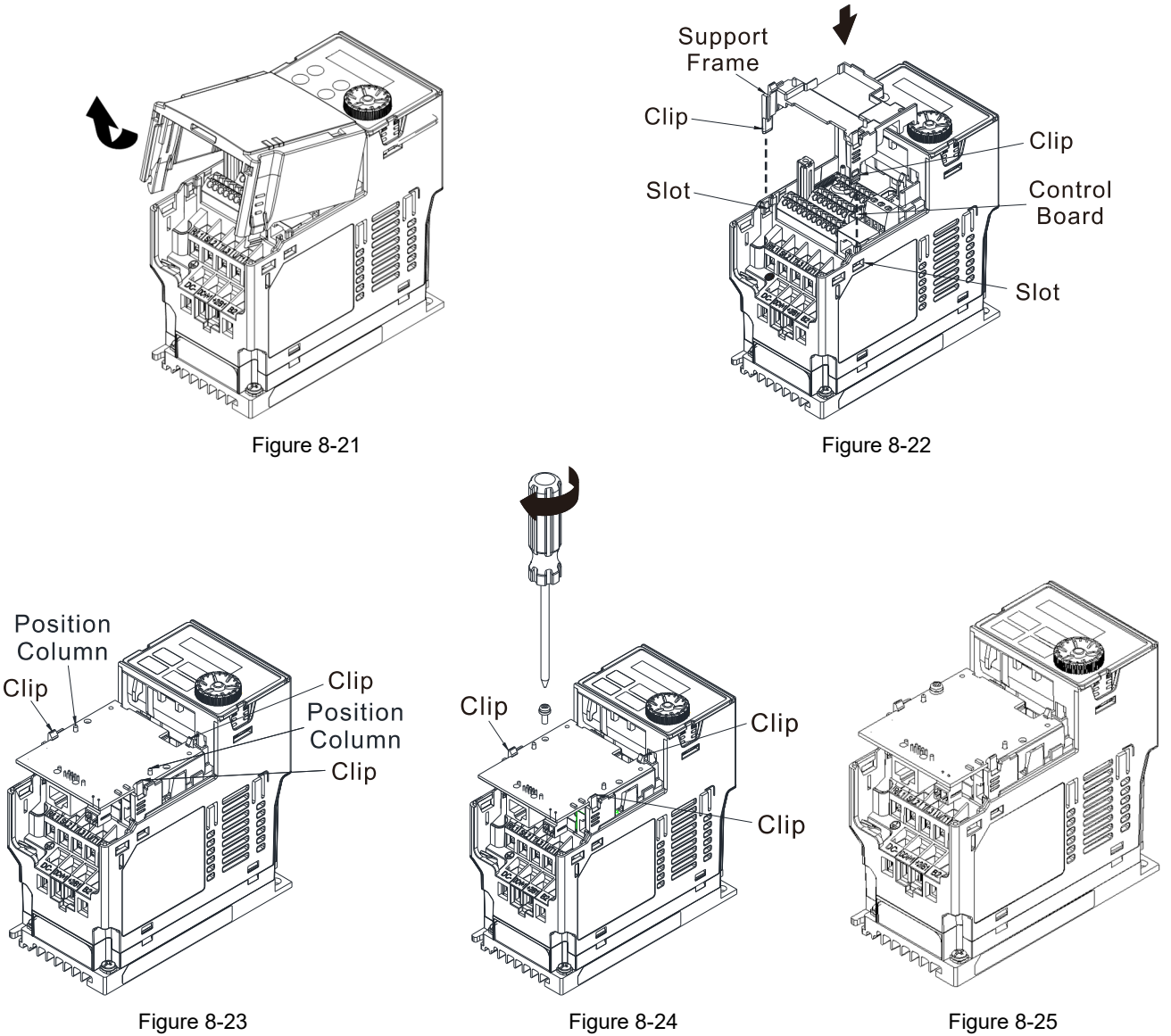

# **8-1-4 Communication Card & Power Adapter - Mounting position 2**

Installation method: **Front-mounting** the option card, by inserting to a **flat Cables** on the control board. Frame A–D

- 1. As shown in the Figure 8-26, shut down the power of the motor drive and then remove the front cover.
- 2. Assembling option cards: Detach the upper cover of the installation box for option card by slipping and place the terminal block and connector of the option card upward. Fix the front end of the option card to the slots, and then press another side, as shown in the Figure 8-27.
- 3. Make sure that two clips at the backside are properly engage the option card, and then fasten the screws [Suggested torque value: 4–6 kg-cm / (3.5–5.2 lb-in.) / (0.39–0.59 Nm)], as shown in the Figure 8-28.
- 4. Assembling connection cables: Connect the connector at one end of the connection cable to the control board connector. For information on connection method, refer to Section 8-1 (see Table 8-2 and Figure 8-3).
- 5. Install the upper cover.
- 6. Assembling connection cables: Connect the connector at the other end of the connection cable to the connector of option cards.
- 7. Attach the upper cover to the installation box for option card, as shown in the Figure 8-29.
- 8. Assembling the installation box for option card: Aim the four clips of the installation box for option card at the slots on the upper cover of the motor drive, and then press downward to have the four clips engage the slots, as shown in the Figure 8-30.
- 9. As shown in the Figure 8-31, assembly is completed.

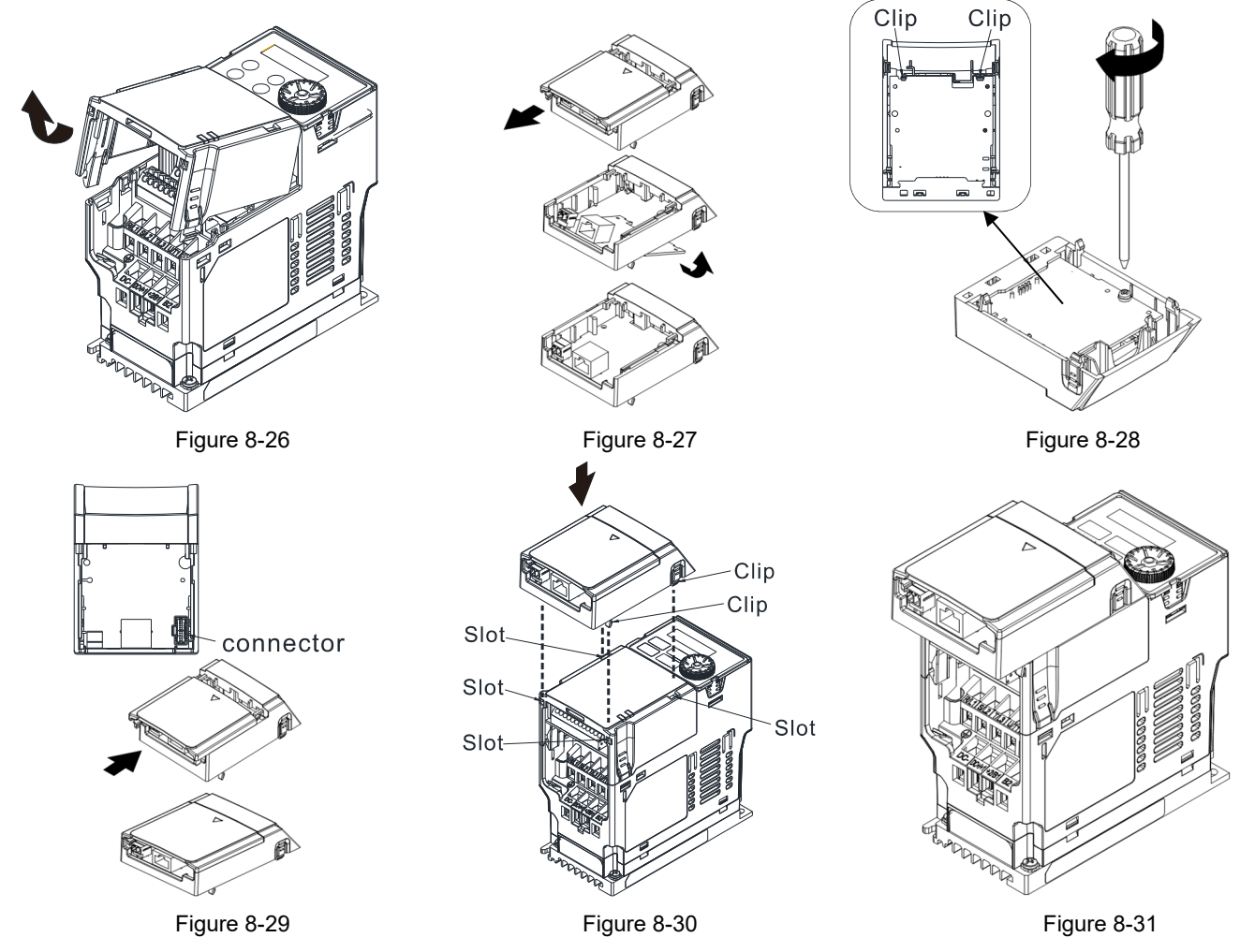

#### Frame E–I

- 1. As shown in the Figure 8-32, shut down the power of the motor drive and then remove the front cover.
- 2. Assembling connection cables: Connect the connector at one end of the connection cable to the control board connector. For information on connection method, refer to Section 8-1 (see Table 8-2 and Figure 8-3). Wire them as Figure 8-33 shows and make sure the core place in the groove.
- 3. Assembling option cards: Place the terminal block and connector of the option card upward. Fix the front end of the option card to the slots, and then press another side, as shown in the Figure 8-34.
- 4. Make sure that clips are properly engage the option card, and then fasten the screws [Suggested torque value: 4–6 kg-cm / (3.5–5.2 lb-in.) / (0.39–0.59 Nm)], as shown in the Figure 8-35.
- 5. Assembling connection cables: Connect the connector at the other end of the connection cable to the connector of option cards, as shown in the Figure 8-36.
- 6. As shown in the Figure 8-37, assembly is completed.

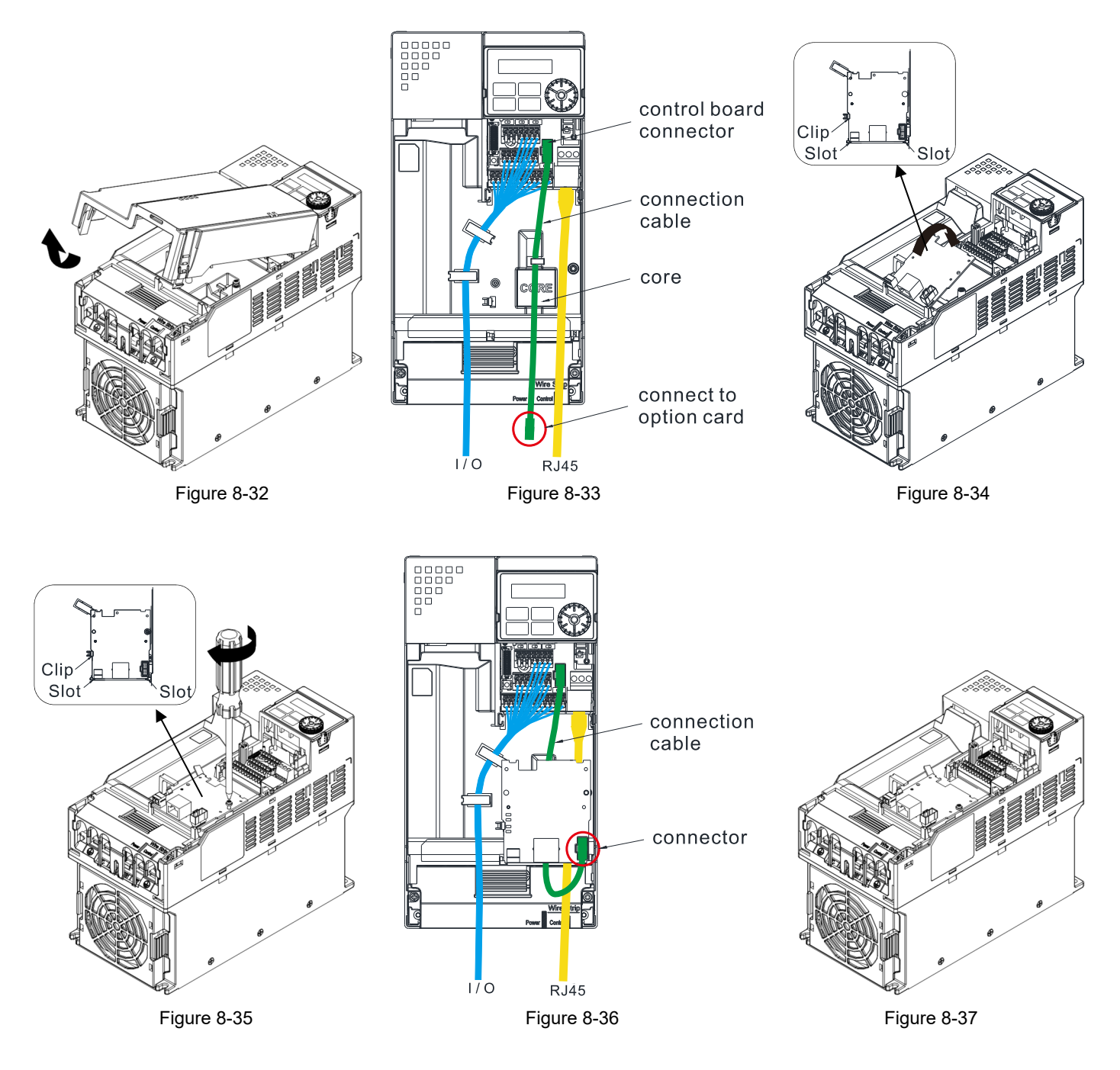

### **NOTE:**

- You must ground the option cards listed below when wiring. The ground terminal is included with option card as shown in Figure 8-38
	- 1. CMM-PD02 7. EMM-PG01L 2. CMM-DN02 8. EMM-PG01O 3. CMM-EIP02 9. EMM-PG01R 4. CMM-EIP03 10. EMM-A22A 5. CMM-EC02 11. EMM-D33A 6. EMM-BPS02

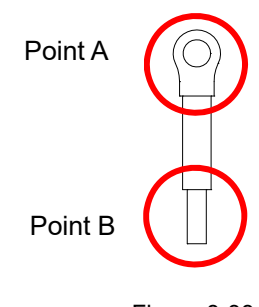

Figure 8-38

Installation of the ground terminal:

The B side of the ground terminal connects to the ground terminal block on the communication card at No.6 of the CMM-EIP02 shown in Figure 8-39. See each section in Chapter 8 for the ground terminal blocks of the other option cards. The A side of the ground terminal connects to the PE on the drive as the red circles show in Figure 8-40 and 8-43.

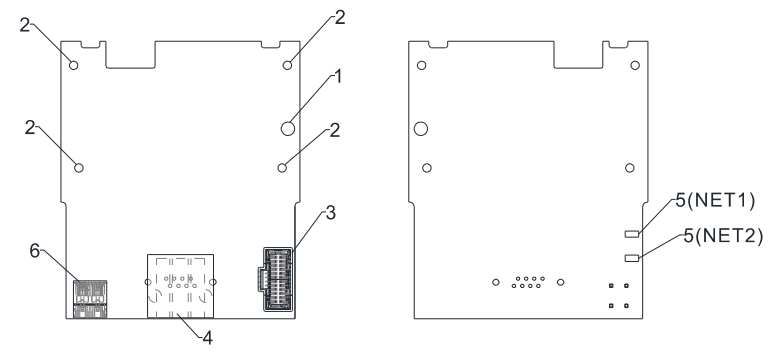

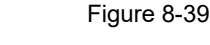

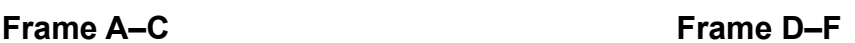

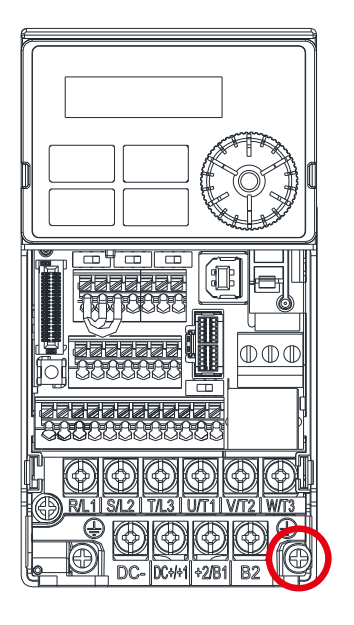

Torque  $(\pm 10\%)$ Frame A: 9 kg-cm / (7.8 Ib-in.) / (0.88 Nm) Frame B: 15 kg-cm / (13.0 Ib-in.) / (1.47 Nm) Frame C: 20 kg-cm / (17.4 Ib-in.) / (1.96 Nm)

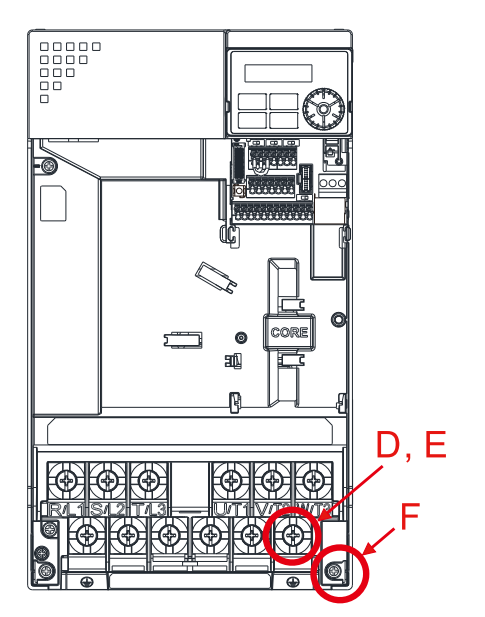

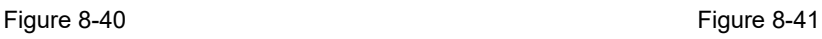

Torque  $(\pm 10\%)$ Frame D: 20 kg-cm / (17.4 Ib-in.) / (1.96 Nm) Frame E: 25 kg-cm / (21.7 Ib-in.) / (2.45 Nm) Frame F: 20 kg-cm / (17.4 Ib-in.) / (1.96 Nm)

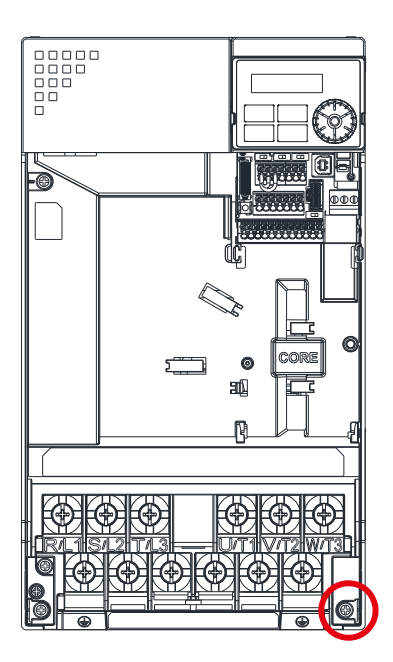

Torque  $(\pm 10\%)$ Frame G: 14–16 kg-cm / (12.15–13.89 Ib-in.) / (1.37–1.57 Nm)

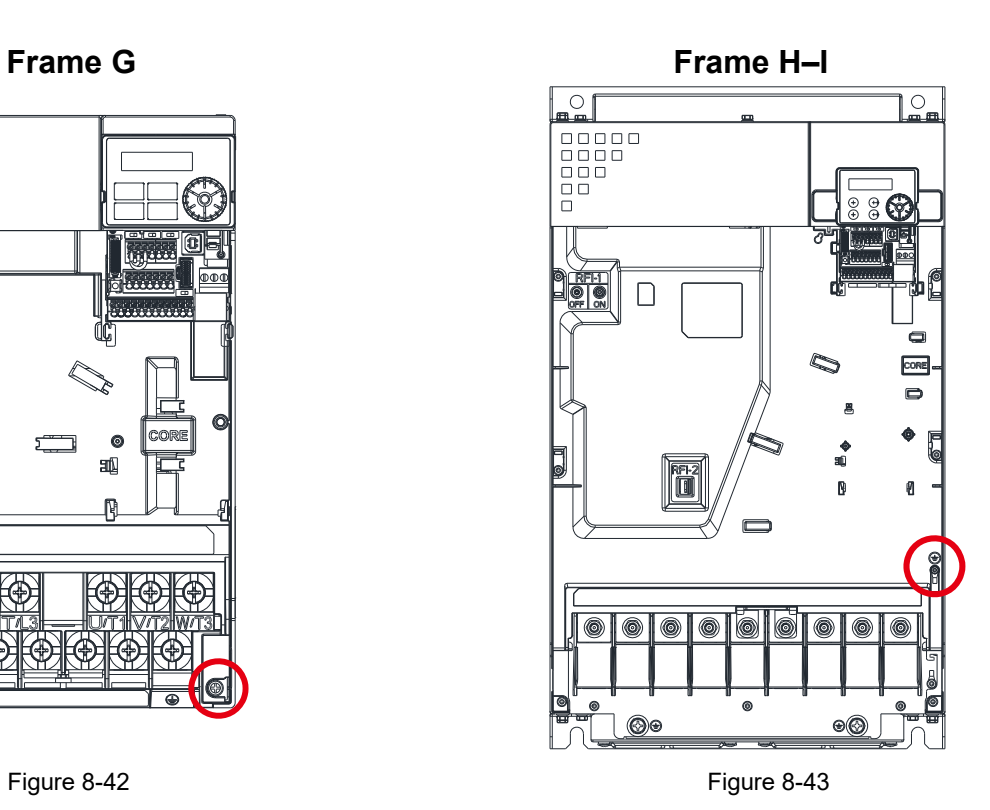

Torque  $(\pm 10\%)$ Frame H–I: 4–6 kg-cm / (3.47–5.21 Ib-in.) / (0.39–0.59 Nm)

# 8-2 **EMM-PG01L** -- PG Card (Line Driver)

### 8-2-1 Product Profile

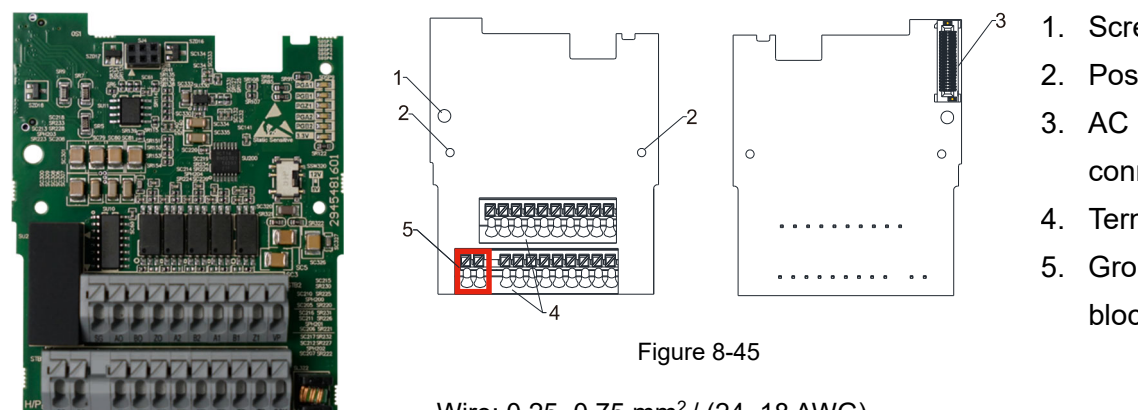

Figure 8-44

Wire: 0.25–0.75 mm2 / (24–18 AWG) Stripping length: 9 mm

- 1. Screw fixing hole
- 2. Positioning hole
- 3. AC motor drive connection port
- 4. Terminal block
- 5. Ground terminal block

#### 8-2-2 Terminal Descriptions

#### To use with Pr.10-00–Pr.10-02, Pr.10-16–Pr.10-18.

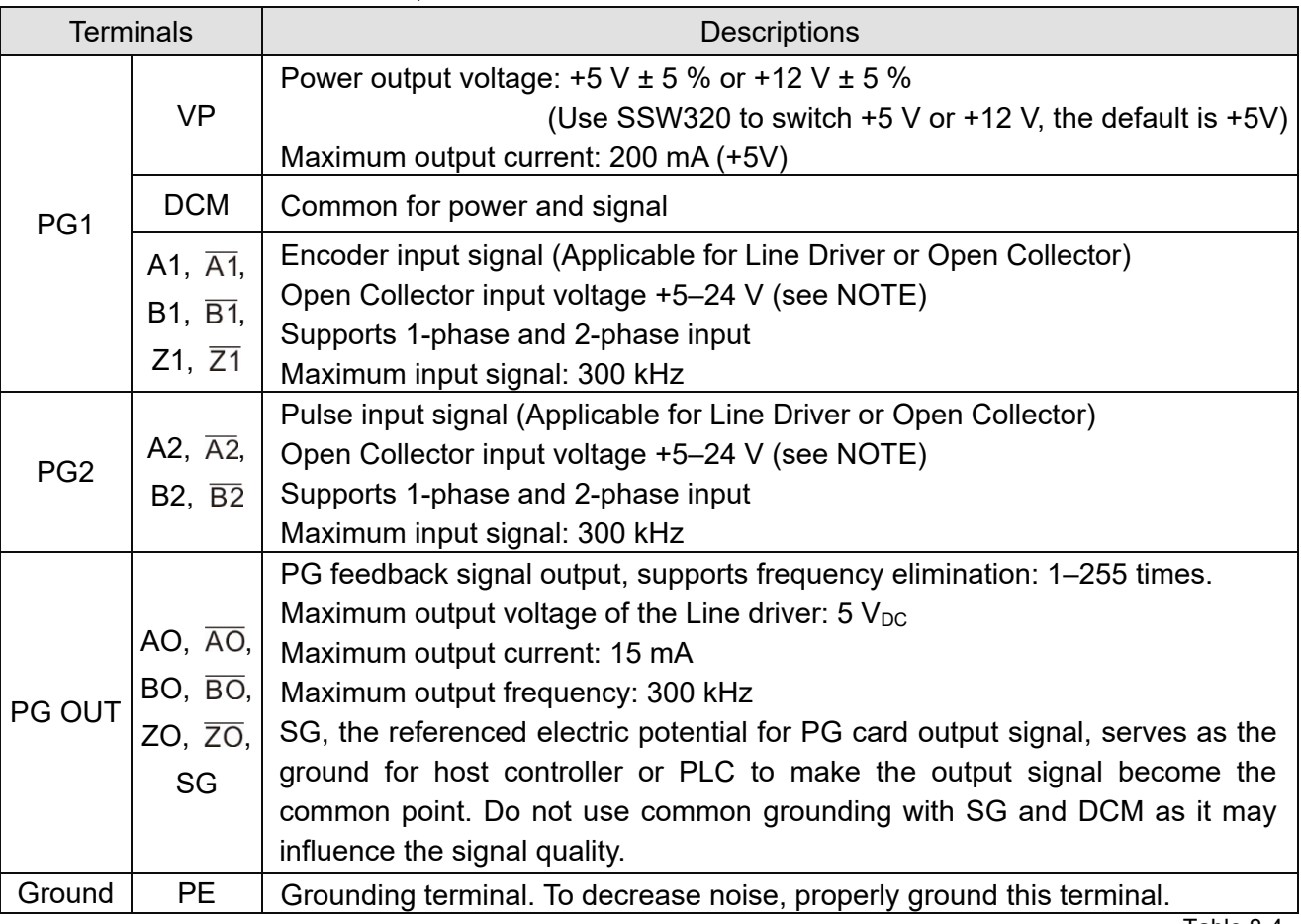

Table 8-4

**NOTE:** Open Collector application: input current 5–15 mA to each set and each set needs one pull-up resistor. If the input voltage of the open collector is 24 V, power for the encoder must be connected externally. Refer to diagram 2 of PG1 (Figure 8-47).

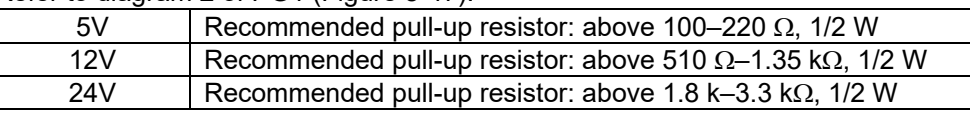

● PG1 Wiring Diagram

Figure 8-46 and Figure 8-47 show the wiring diagrams for using open collector encoder.

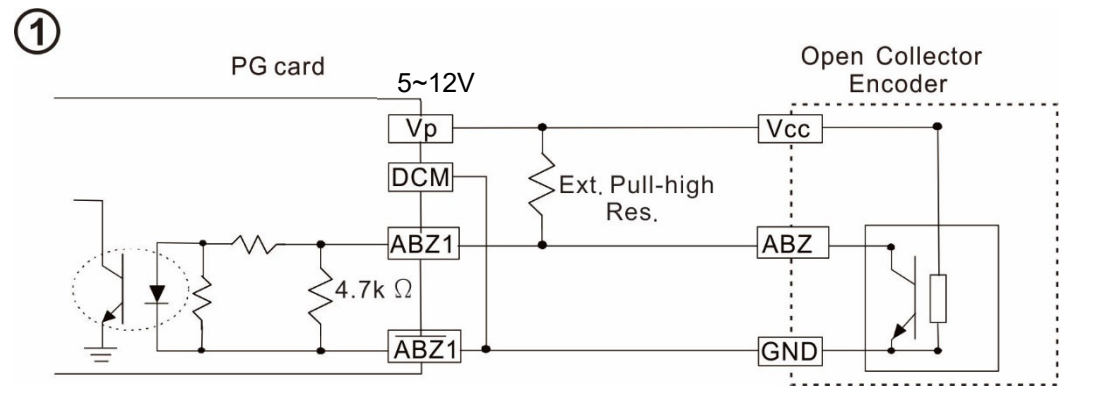

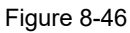

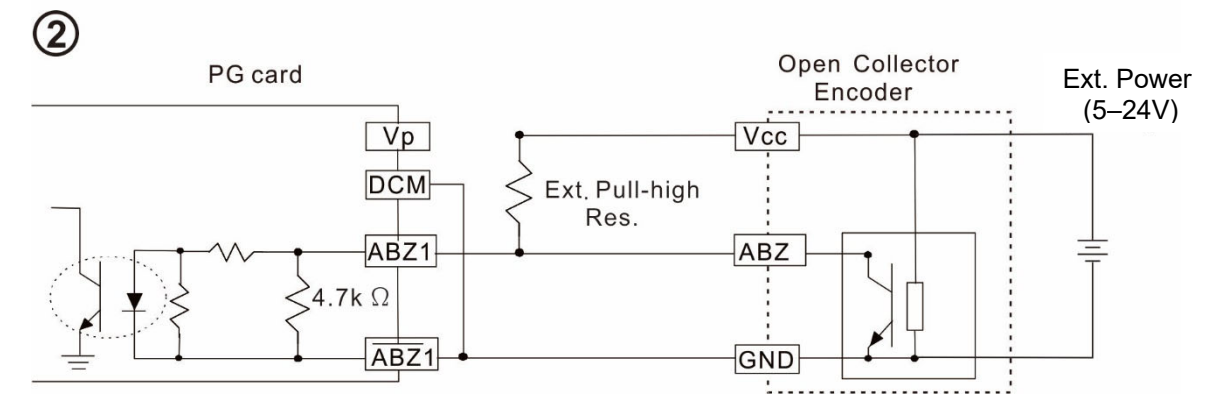

Figure 8-47

PG2 Wiring Diagram

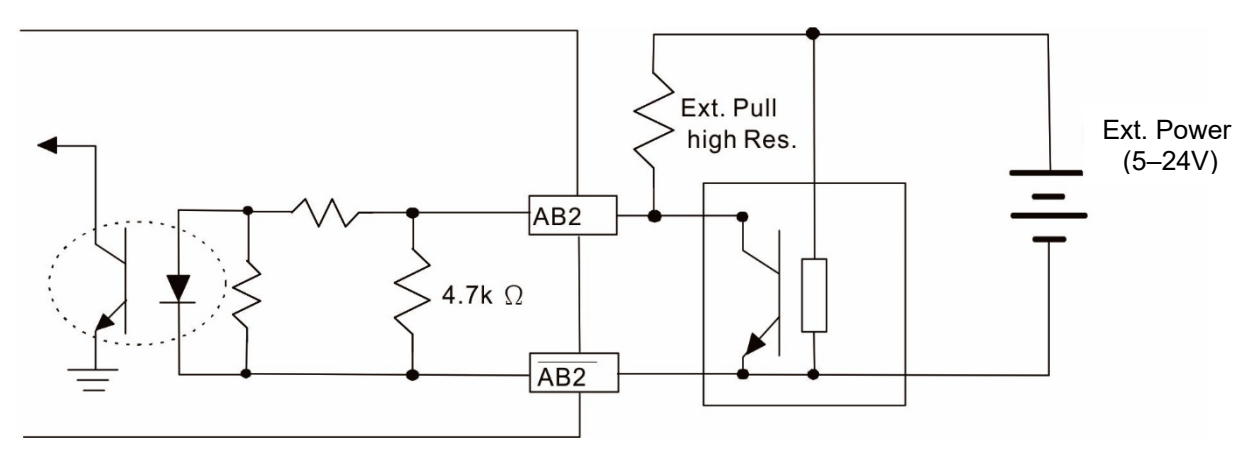

Figure 8-48

#### 8-2-3 EMM-PG01L Wiring Diagram

Use a shielded cable to prevent interference.

Do not run control wires parallel to any high voltage AC power line (200 V<sub>AC</sub> and above).

- Recommended wire size:  $0.0509-1.31$  mm<sup>2</sup> / (30-16 AWG).
- Cable length: less than 100 m

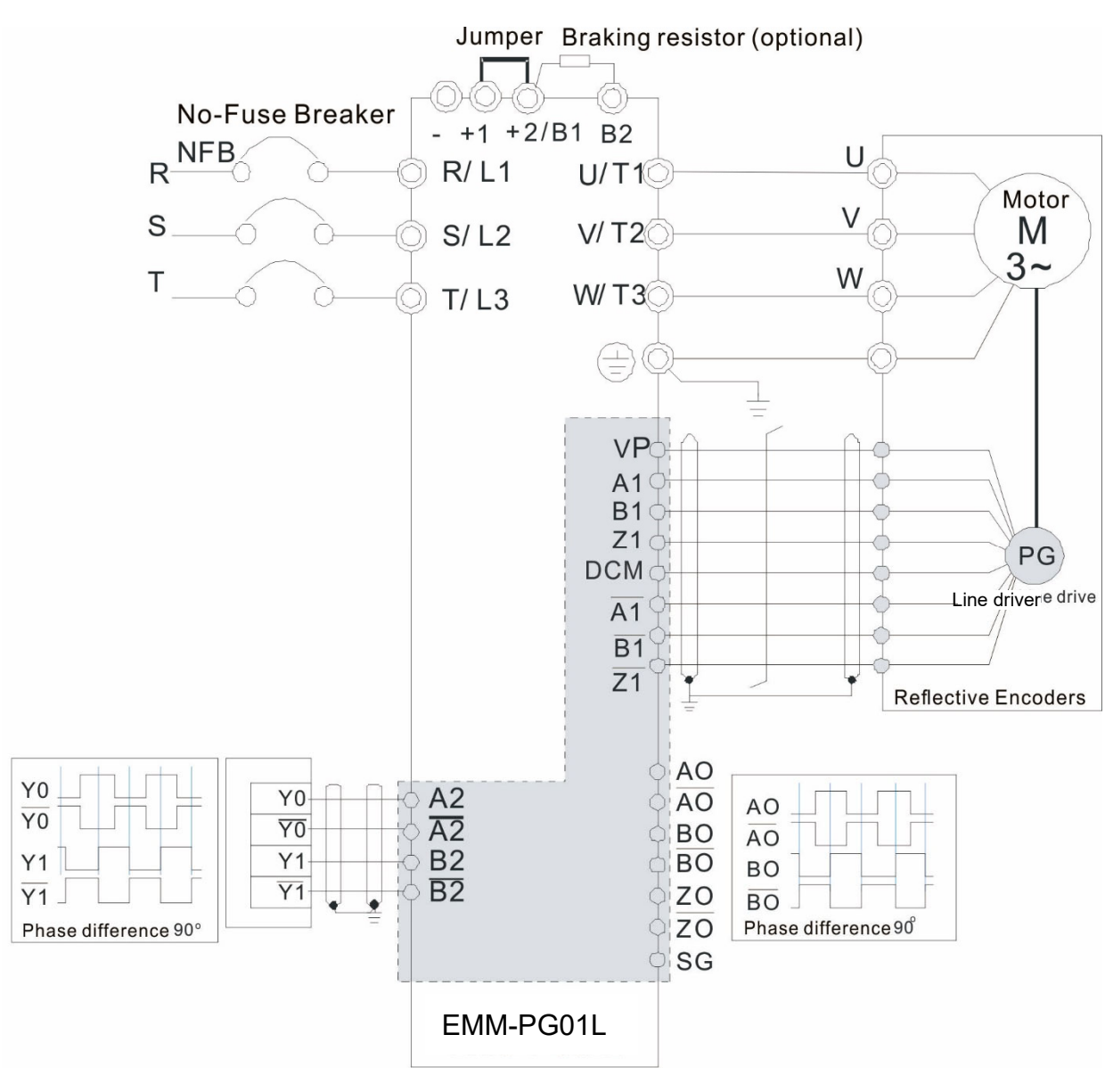

Figure 8-49

# 8-3 **EMM-PG01O** -- PG Card (Open Collector)

#### 8-3-1 Product Profile

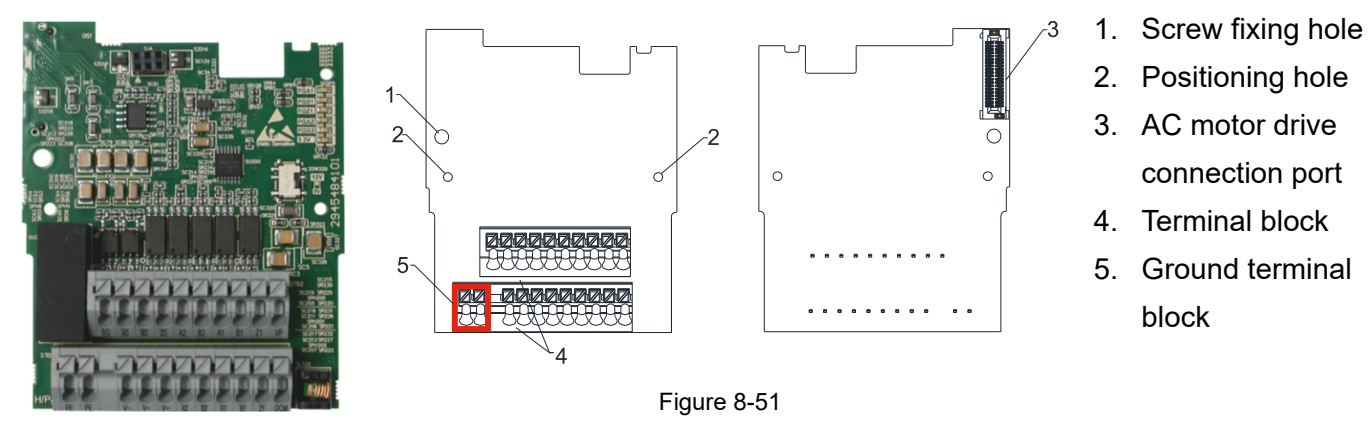

Figure 8-50

Wire: 0.25–0.75 mm2 / (24–18 AWG) Stripping length: 9 mm

#### 8-3-2 Terminal Descriptions

#### To use with Pr.10-00–Pr.10-02, Pr.10-16–Pr.10-18.

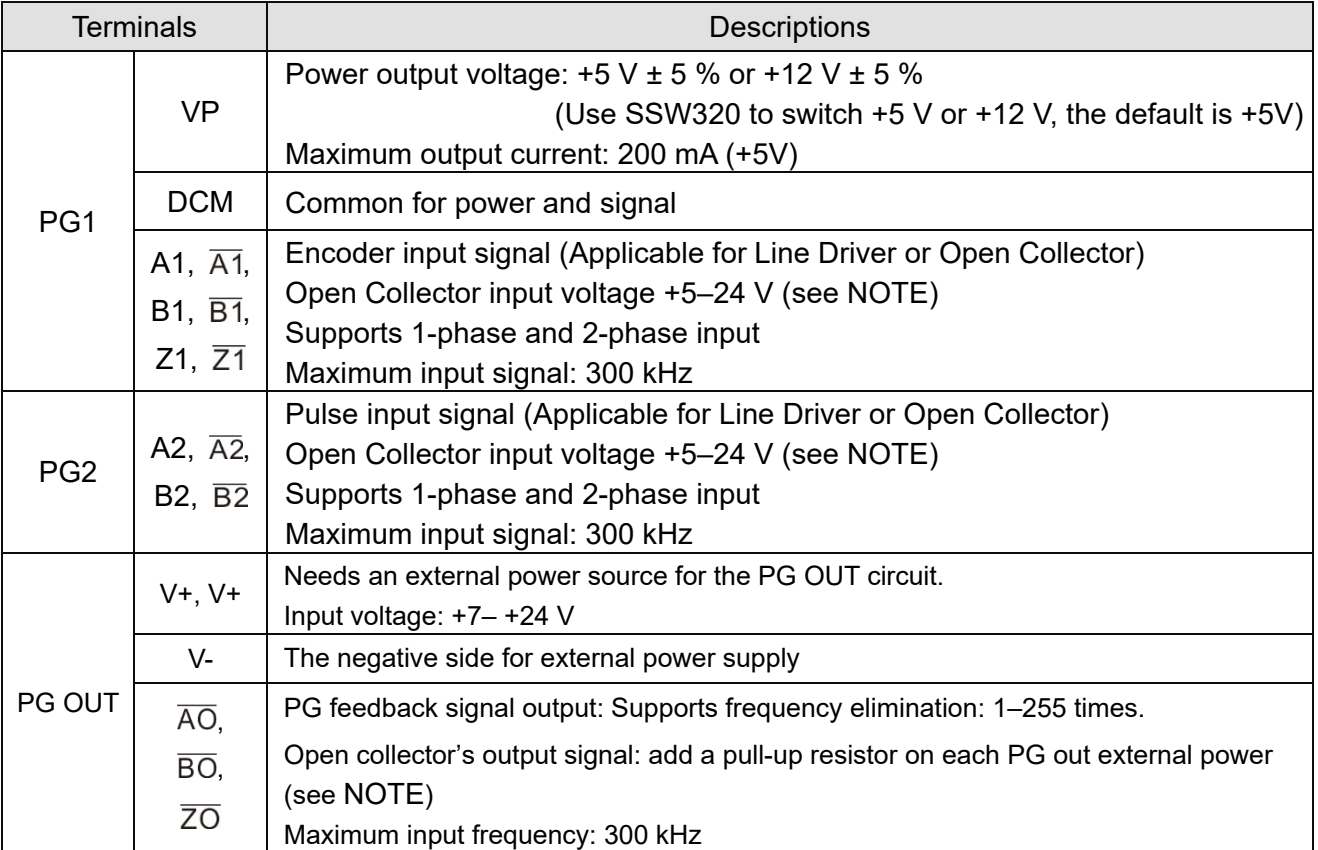

Table 8-6

**NOTE:** Open Collector application: input current 5–15 mA to each set and each set needs one pull-up resistor. If the input voltage of the open collector is 24 V, power for the encoder must be connected externally. Refer to diagram 2 of PG1 (Figure 8-53).

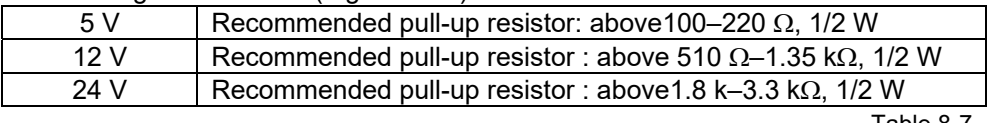

PG1 Wiring Diagram

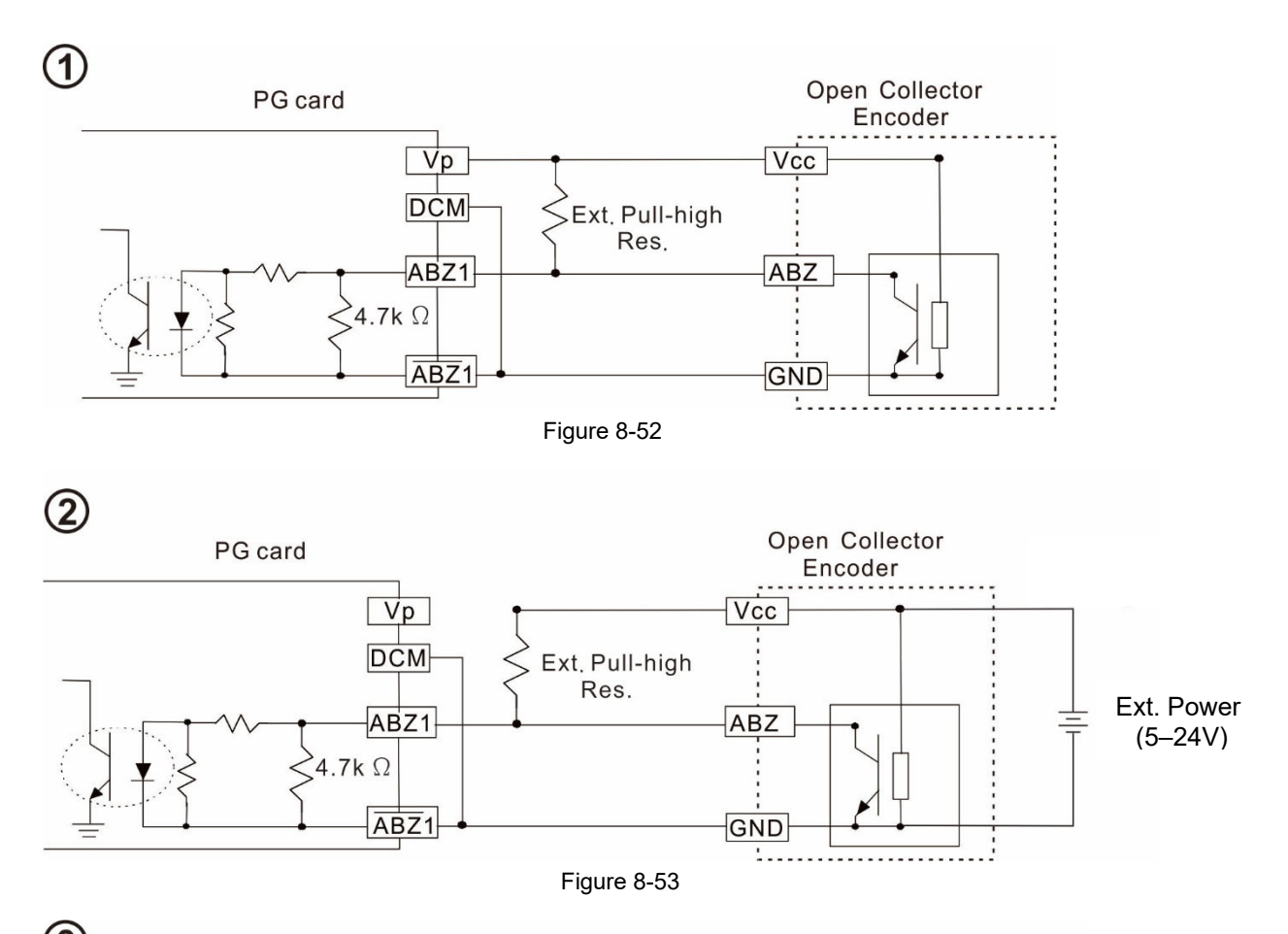

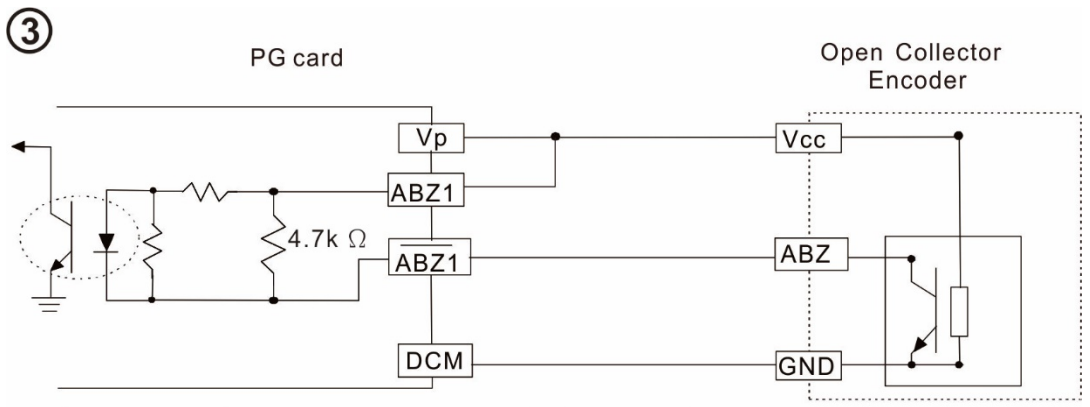

Figure 8-54

PG2 Wiring Diagram

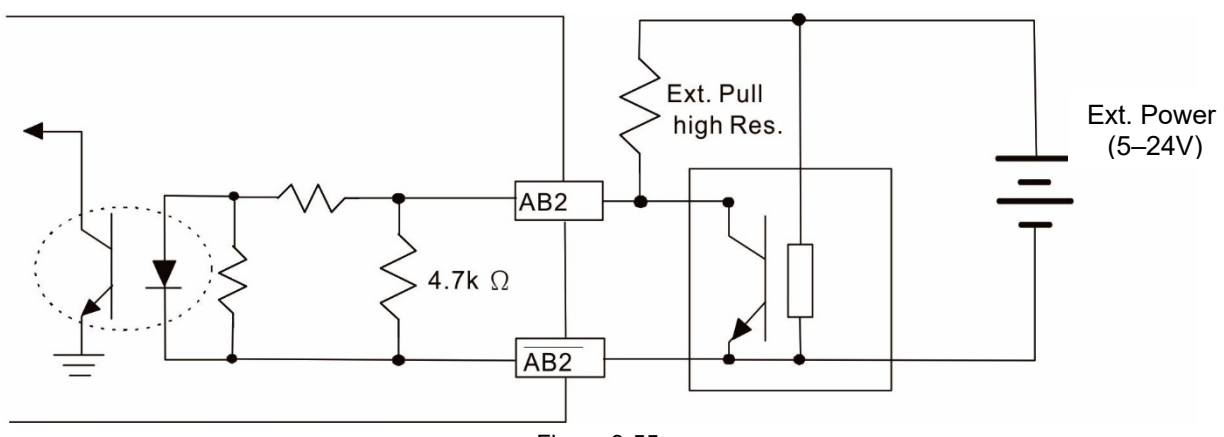

Figure 8-55

#### **Chapter 8 Option Cards | MH300**

#### 8-3-3 EMM-PG01O Wiring Diagram

- Use a shielded cable to prevent interference. Do not run control wires parallel to any high voltage AC power line (200 V<sub>AC</sub> and above).
- **•** Recommended wire size:  $0.0509-1.31$  mm<sup>2</sup> / (30-16 AWG)
- Cable length: less than 30 m

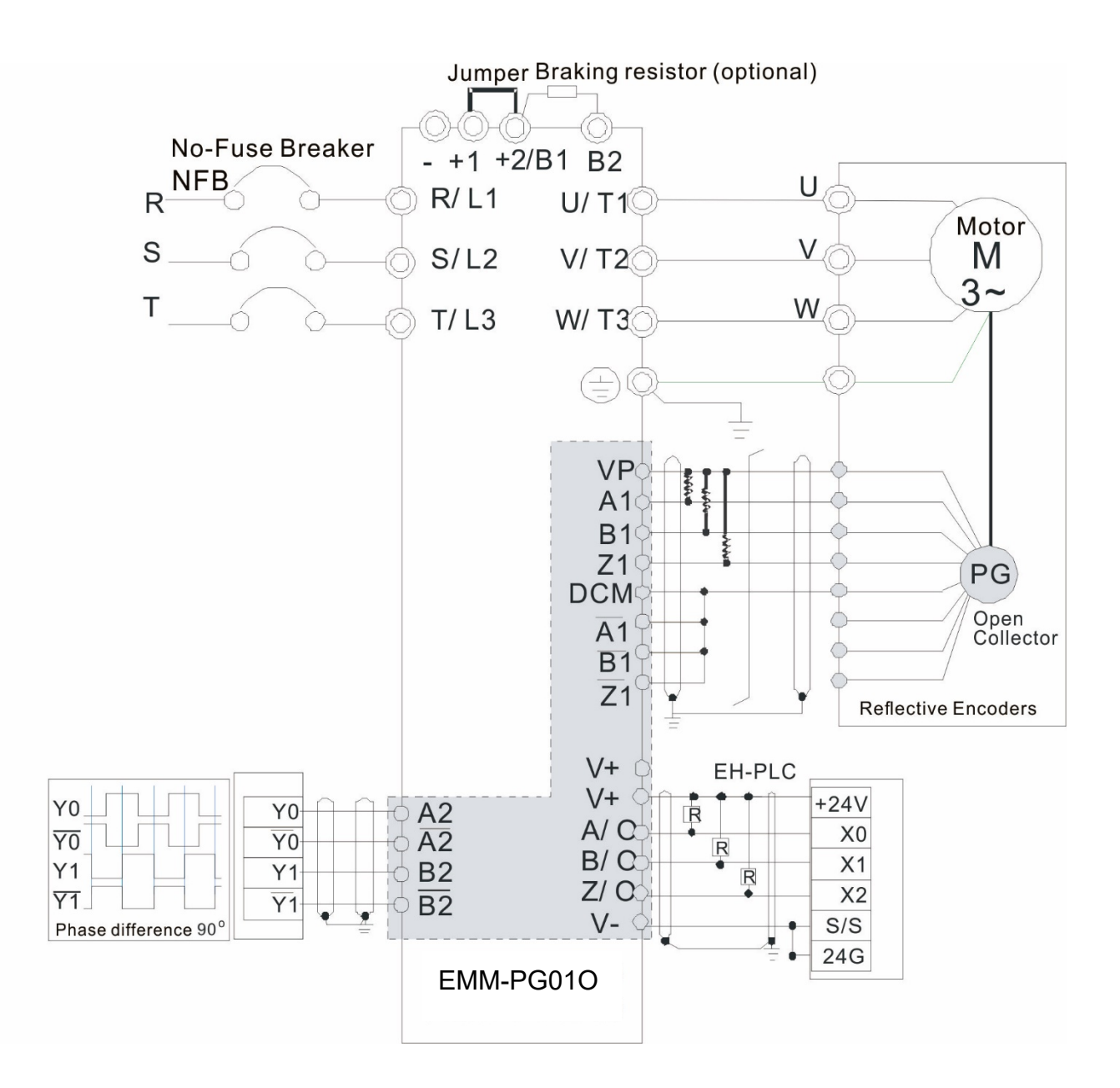

Figure 8-56

# **8-4 EMM-PG01R** -- PG Card (Resolver / Encoder Signal Input)

#### 8-4-1 Product Profile

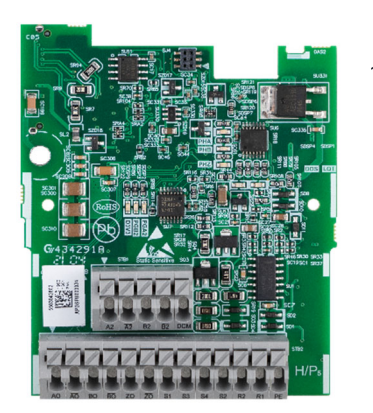

Figure 8-57

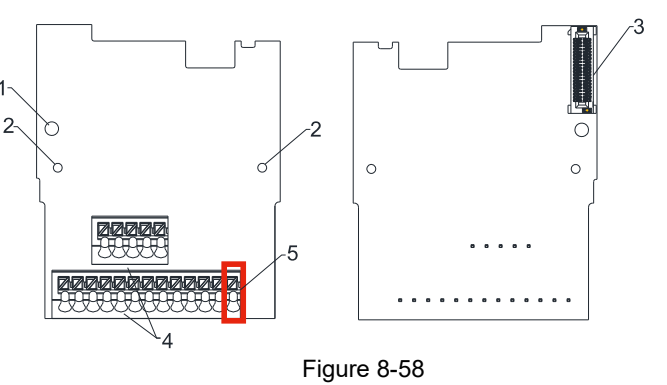

Wire: 0.25-0.75 mm<sup>2</sup> / (24-18 AWG) Stripping length: 9 mm

- 1. Screw fixing hole
- 2. Positioning hole
- 3. AC motor drive connection port
- 4. Terminal block
- 5. Ground terminal block

#### 8-4-2 Terminal Descriptions

To use with Pr.10-00–Pr.10-02 and Pr.10-30. And Pr.10-30 is using for resolver pole pair.

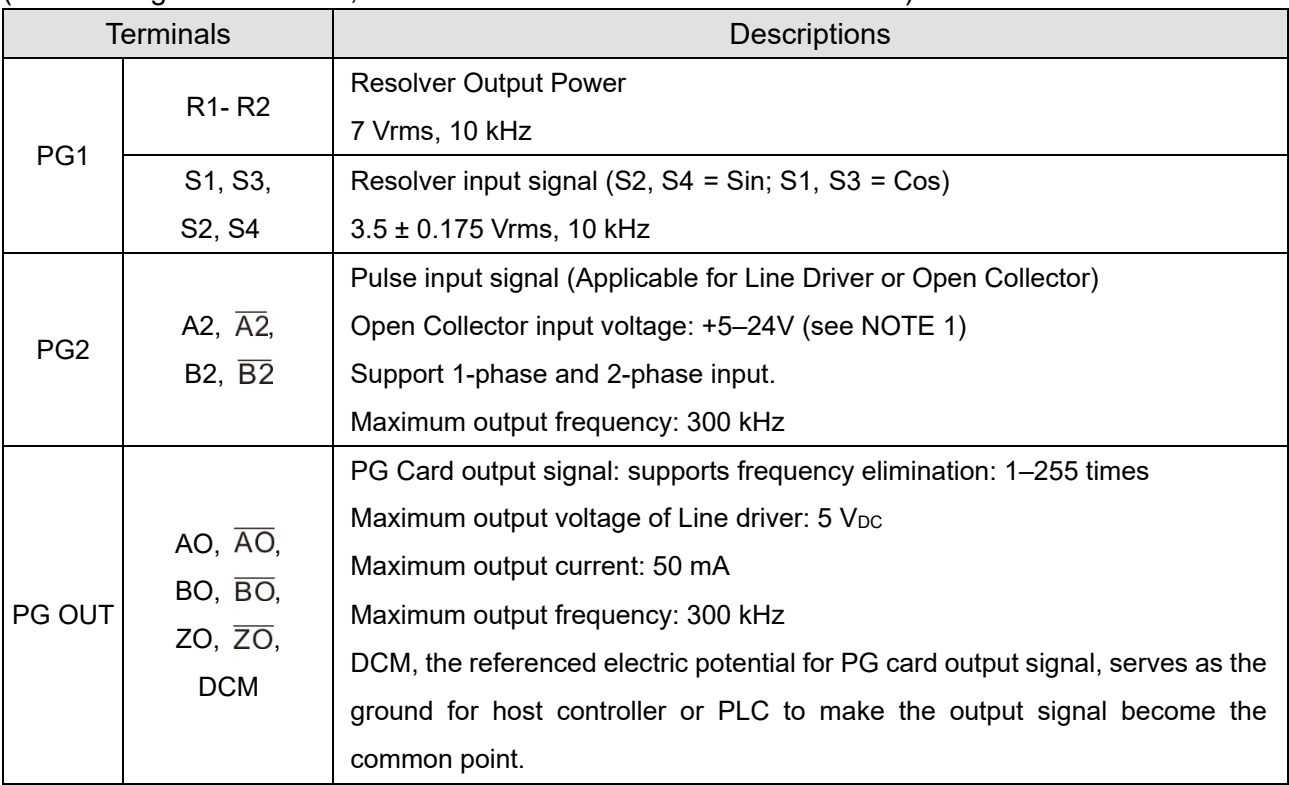

#### (When using EMM-PG01R, set Pr.10-00 = 3 and set Pr.10-01 = 1024.)

Table 8-8

#### **NOTE:**

1. Open Collector application: Input current 5–15 mA to each set and each set needs one pull-up resistor.

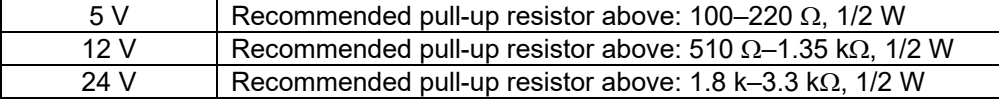

PG2 Wiring Diagram

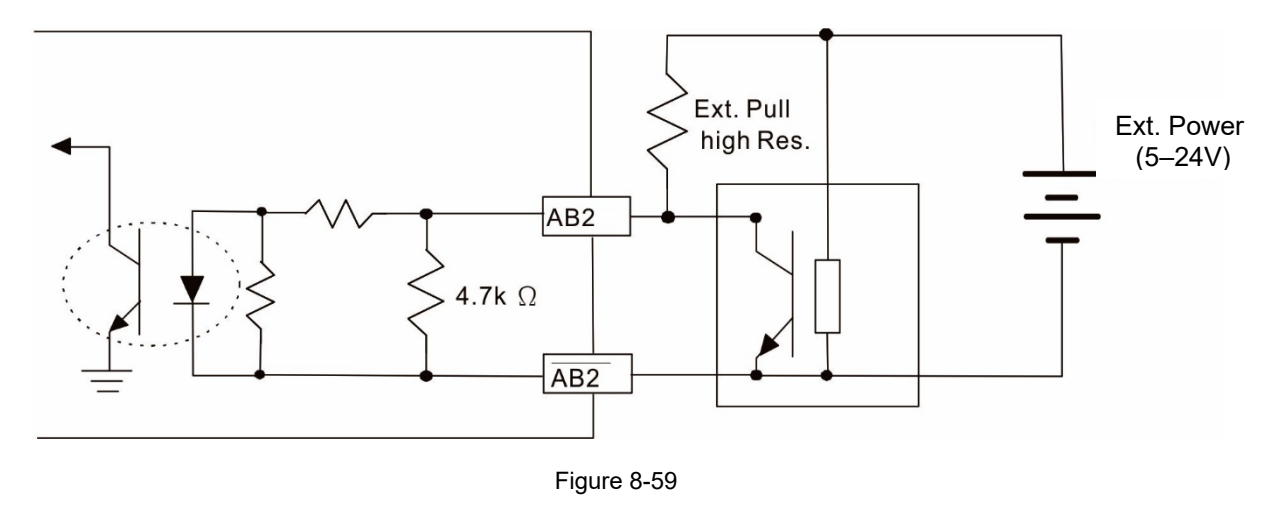

2. DOS (Degradation of Signal):

If the amplitude of the sine wave input of the S1- / S3 and S2- / S4 is lower than or higher than the encoder IC's specification, a red light turns on. The possible reasons for this problem are:

- a. The turns ratio of the resolver encoder is not 1:0.5, which makes the sine wave input of the S1- / S3 and S2- / S4 be not equal to  $3.5 \pm 0.175$  Vrms.
- b. While the motor is running, the motor creates common mode noise that makes the accumulated voltage greater than 3.5 ± 0.175 Vrms.
- 3. LOT (Loss of Tracking):

Compare the angle of the S1- / S3 and S2- / S4 sine wave input to the R1-R2 cosine wave. If their difference is more than 5 degrees, a red light turns on. The possible reasons for this problem are:

- a. The output frequency of the PG card is incorrect.
- b. The specification of Resolver's encoder is not 10 kHz.
- c. The motor creates common mode noise while it is running. While the motor is rotating, it causes a big difference between the main winding's cosine wave angle and the sine wave angle of the second and third windings.

#### 8-4-3 EMM-PG01R Wiring Diagram

Use a shielded cable to prevent interference.

Do not run control wires parallel to any high voltage AC power line (200 V<sub>AC</sub> and above).

- Recommended wire size: 0.0509–1.31 mm2 / (30–16 AWG)
- Cable length: less than 30 m

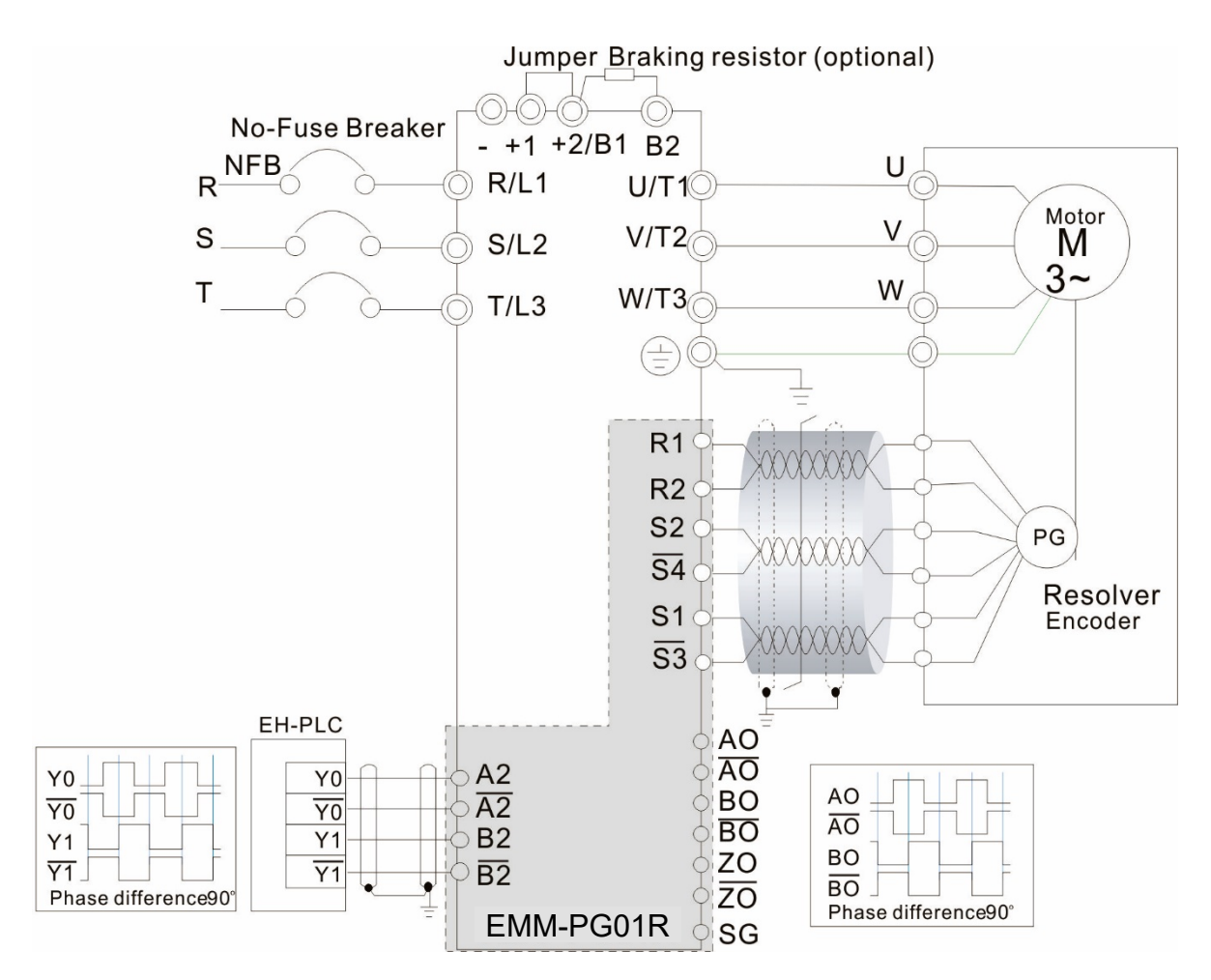

Figure 8-60

# **8-5 EMM-D33A** -- Extension for 3-point Digital Input / 3-point Digital Output

# 8-5-1 Product Profile

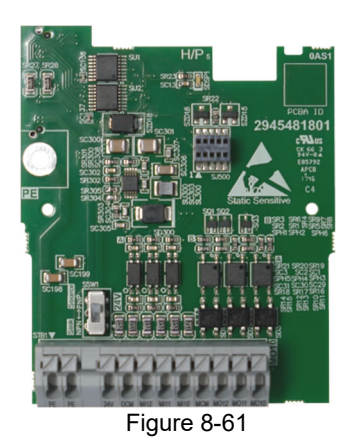

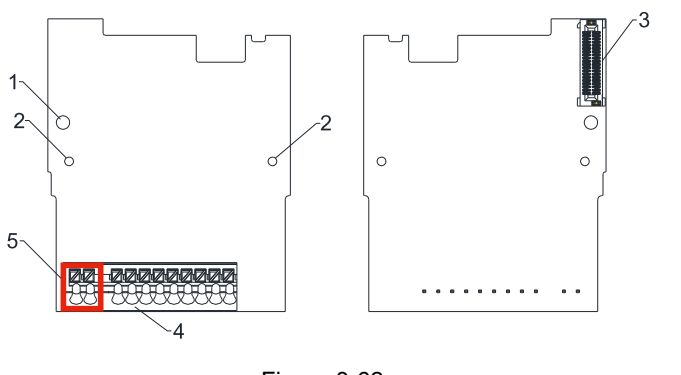

1. Screw fixing hole

- 2. Positioning hole
- 3. AC motor drive connection port
- 4. Terminal block
- 5. Ground terminal block

Figure 8-62

Wire: 0.25–0.75 mm2 / (24–18 AWG) Stripping length: 9 mm

|                                  | <b>Terminals</b> | Descriptions                                                                   |
|----------------------------------|------------------|--------------------------------------------------------------------------------|
| Digital I/O<br>Extension<br>Card | 24V, DCM         | Output power: $+24$ V <sub>DC</sub> $\pm 5\%$ < 30mA                           |
|                                  | MI10-MI12        | Refer to Pr.02-26-Pr.02-28 to program the multi-function.                      |
|                                  |                  | Choose SINK (NPN) / SOURCE (PNP) by SWW1.                                      |
|                                  |                  | Internal power is supplied by terminal 24 V: +24V <sub>DC</sub> ±5 %           |
|                                  |                  | If external power is +24 $V_{DC}$ , the maximum voltage is 30 $V_{DC}$ and the |
|                                  |                  | minimum voltage is 19 $V_{DC}$ .                                               |
|                                  |                  | ON: the activation current is 6.5 mA.                                          |
|                                  |                  | OFF: leakage current tolerance is 10 µA.                                       |
|                                  |                  | Refer to Pr.02-36-Pr.02-38 to program the multi-function.                      |
|                                  |                  | The motor drive outputs various monitor signals, such as drive in              |
|                                  |                  | operation, frequency reached and overload indication, through the              |
|                                  |                  | transistor (open collector).                                                   |
|                                  |                  | MO output signal: each MO terminal needs a pull-up resistor, the               |
|                                  |                  | maximum external power voltage is 48 V <sub>DC</sub> /50 mA.                   |
|                                  | MO10-MO12        | M010<br>M011<br>M012<br><b>MCM</b>                                             |
|                                  | <b>MCM</b>       | Common for multi-function output terminals MO10-MO12 (photo<br>coupler)        |
|                                  | PE               | Grounding terminal. To decrease noise, properly ground this<br>terminal.       |

# **8-6 EMM-A22A** -- Extension for 2 Sets of Analog Input / 2 Sets of Analog Output

#### 8-6-1 Product Profile

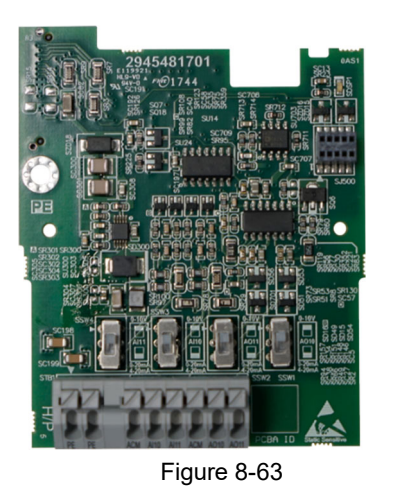

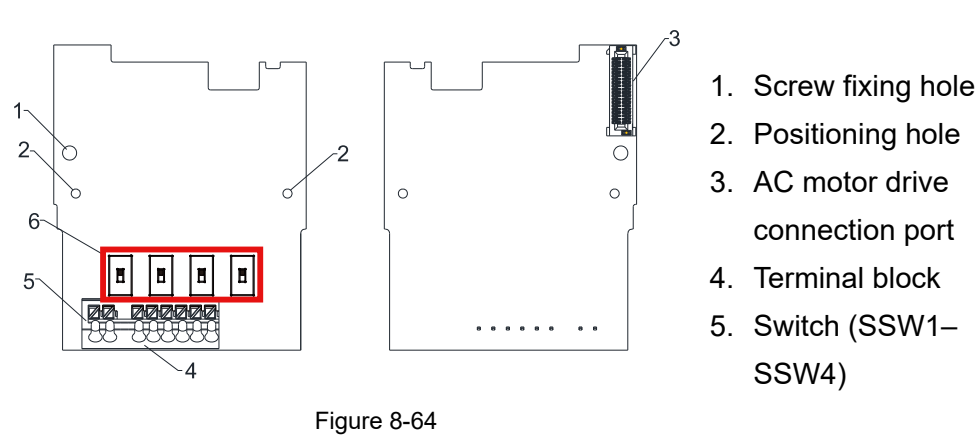

 Wire: 0.25–0.75 mm2 / (24–18 AWG) Stripping length: 9 mm

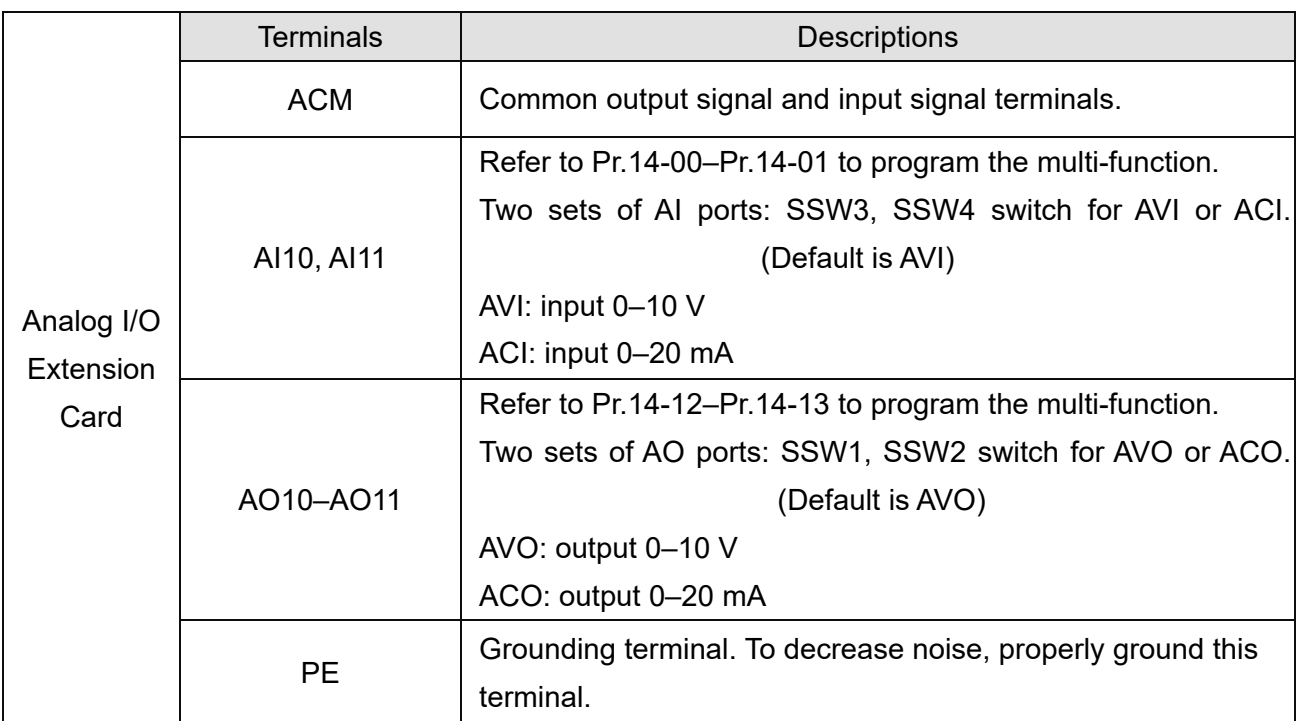

# 8-7 **EMM-R2CA** -- Relay Output Extension (2-point N.C. Output Terminal)

# 8-7-1 Product Profile

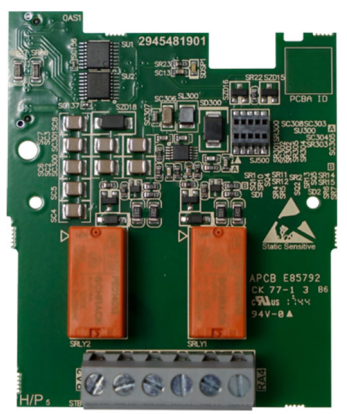

Figure 8-65

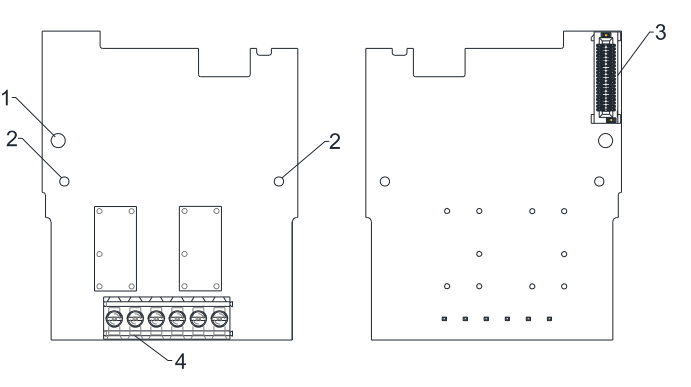

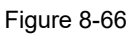

Wire: 0.25-1.5 mm<sup>2</sup> / (24-16 AWG) Stripping length: 6 mm Torque: 5 kg-cm / (4.3 Ib-in.) / (0.49 Nm)

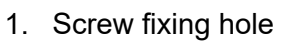

- 2. Positioning hole
- 3. AC motor drive connection port
- 4. Terminal block

Terminals Descriptions RA10–RA11 RB10–RB11 Refer to Pr.02-36–Pr.02-37 to program the multi-function Resistive load:

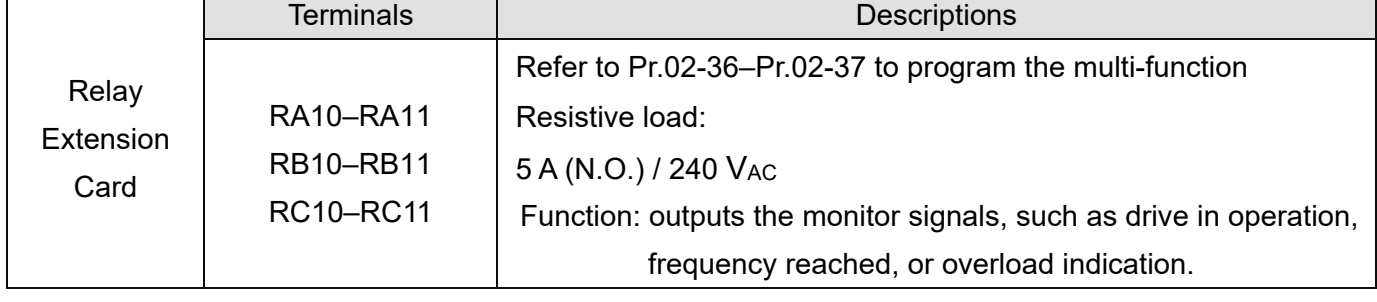

# **8-8 EMM-R3AA** -- Relay Output Extension (3-point N.O. Output Terminal)

#### 8-8-1 Product Profile

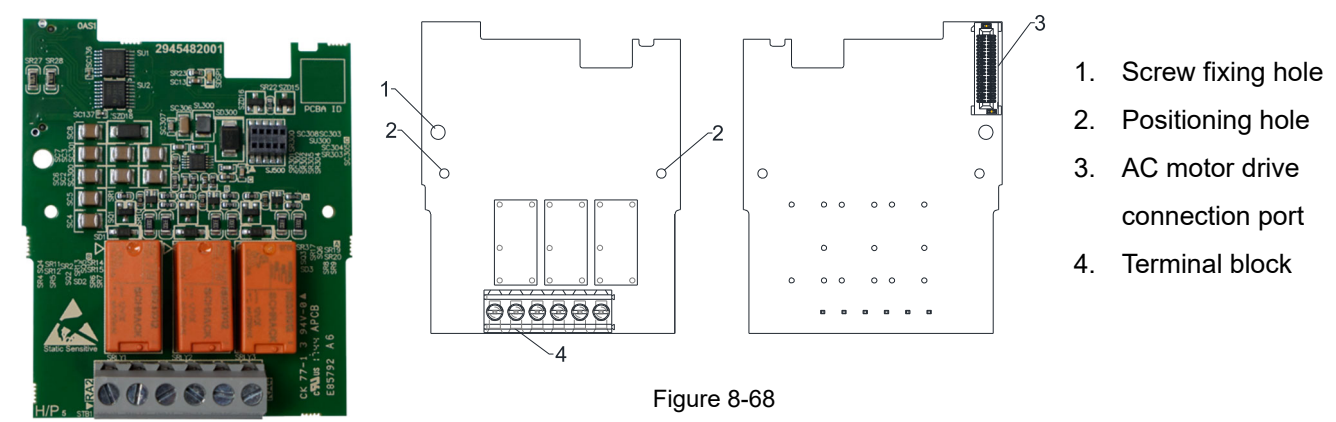

Figure 8-67

Wire: 0.25-1.5 mm<sup>2</sup> / (24-16 AWG) Stripping length: 6 mm Torque: 5 kg-cm / (4.3 Ib-in.) / (0.49 Nm)

| Relay<br>Extension<br>Card | <b>Terminals</b> | <b>Descriptions</b>                                                |
|----------------------------|------------------|--------------------------------------------------------------------|
|                            |                  | Refer to Pr.02-36-Pr.02-38 to program the multi-function.          |
|                            | RA10-RA12        | Resistive load:                                                    |
|                            | RC10-RC12        | 6 A (N.O.) / 250 VAC                                               |
|                            |                  | Function: outputs the monitor signals, such as drive in operation, |
|                            |                  | frequency reached, or overload indication.                         |

# **8-9 EMM-BPS02** -- +24V Power Extension Card

#### 8-9-1 Product Profile

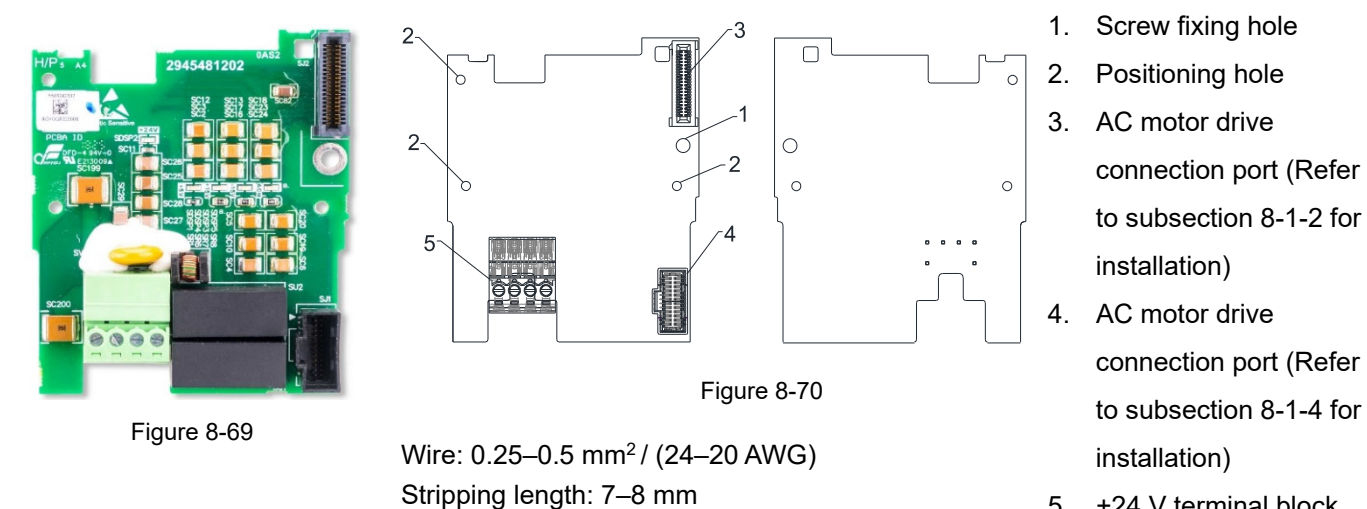

5. +24 V terminal block

Table 8-14

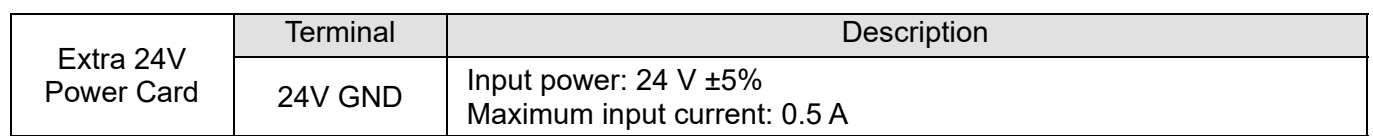

Torque: 2 kg-cm / (1.7 Ib-in.) / (0.2 Nm)

#### 8-9-2 Features

- 1. Provides external power supply.
- 2. Supports external 24  $V_{DC}$  input.
- 3. Supports reading and writing parameters and status monitoring of the drive.

#### 8-9-3 Specifications

When the drive is only powered by the EMM-BPS02, communication remains normal, including support for all communication cards and the following functions:

- Reading and writing parameters
- **•** Display with keypad
- Keypad buttons (except the RUN button)
- Analog input with +10 V terminal to supply power
- Multi-input (MI1–MI7) with +24 V terminal or external power supply
- **•** Relay output
- Pulse sequence (MI6, MI7) frequency command

The following functions are not supported:

- **•** DFM digital frequency signal output
- AFM multi-function analog voltage output
- PLC functions

#### 8-9-4 The Cable Connection of +24V Power Card

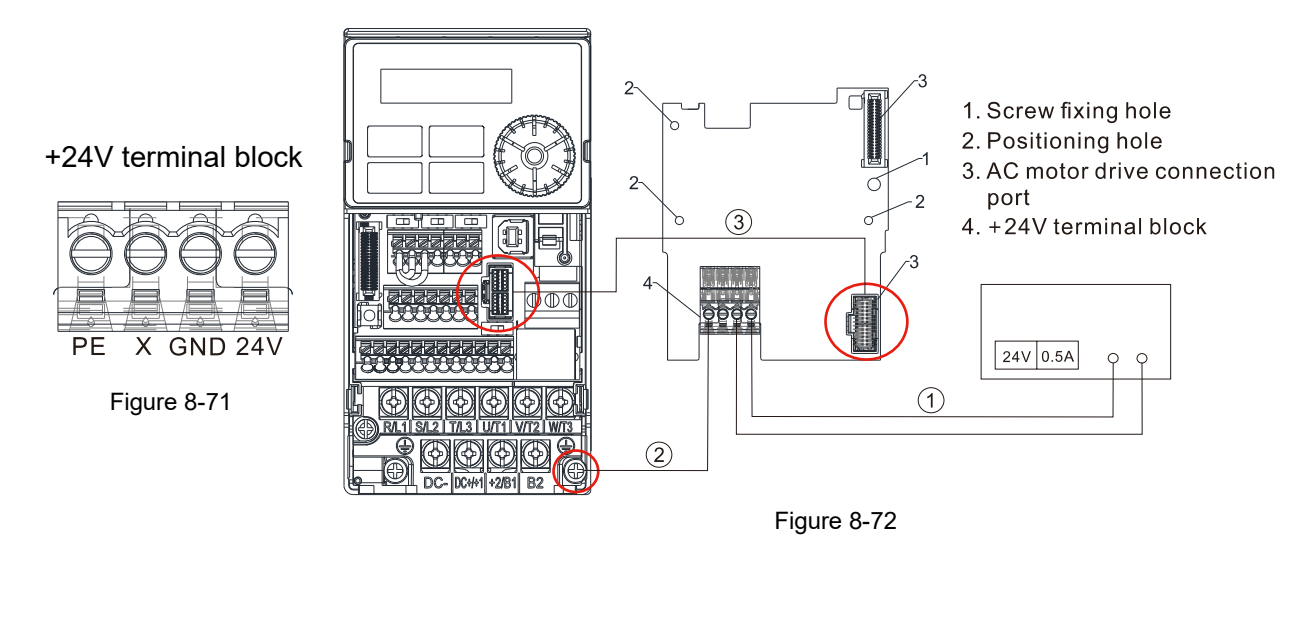

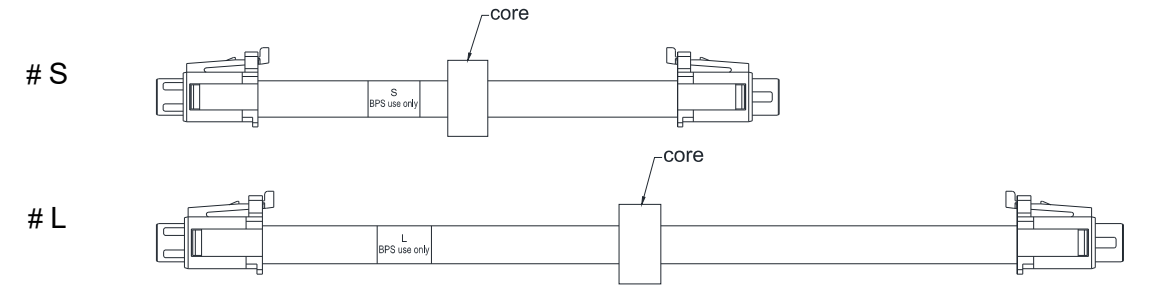

Figure 8-73

#### **Operating procedures** (refer to the mark  $\textcircled{1}\otimes\textcircled{3}$  in the Figure 8-72)

- ○<sup>1</sup> Choose the power supply or the host to connect the positive and negative electrodes to +24V power card.
- ○<sup>2</sup> Connect the ground terminal of +24V power card and the ground terminal of the drive.
- ○<sup>3</sup> Connect one side of the cable to the connection port of the drive and another side to the +24V power card's.
# 8-10 CMM-DN02 -- Communication Extension Card, DeviceNet

# 8-10-1 Product Profile

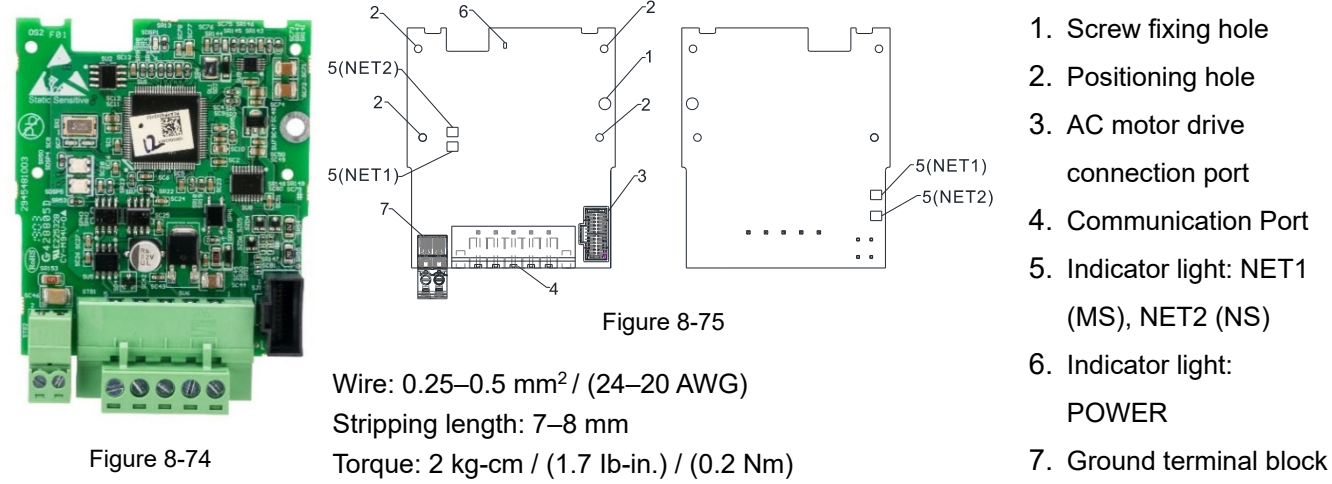

## 8-10-2 Features

- 1. Based on the high-speed communication interface of Delta's HSSP protocol, the AC motor drive can be controlled in real-time.
- 2. Supports Group 2 only connection and polling I/O data exchange.
- 3. For I/O mapping, supports a maximum of 32 words input and 32 words output.
- 4. Supports EDS file configuration in DeviceNet configuration software.
- 5. Supports all baud rates on DeviceNet bus: 125 kbps, 250 kbps, 500 kbps and extendable baud rate mode.
- 6. Node address and baud rate can be set in the AC motor drive.
- 7. Power is supplied from the AC motor drive.

# 8-10-3 Specifications

#### DeviceNet Connector

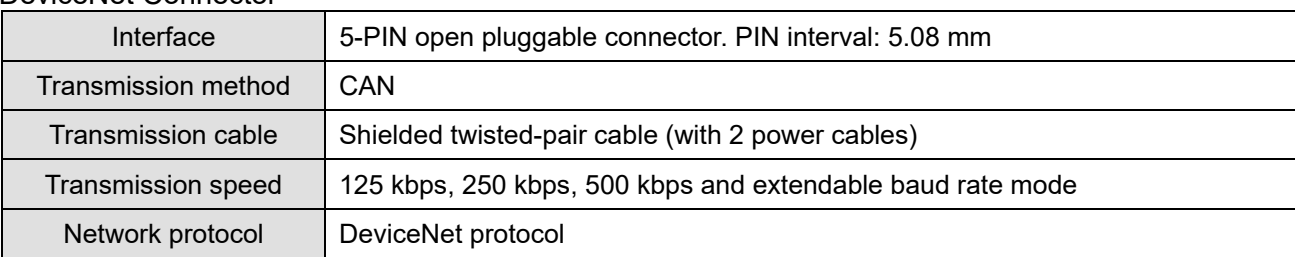

Table 8-15

#### AC Motor Drive Connection Port

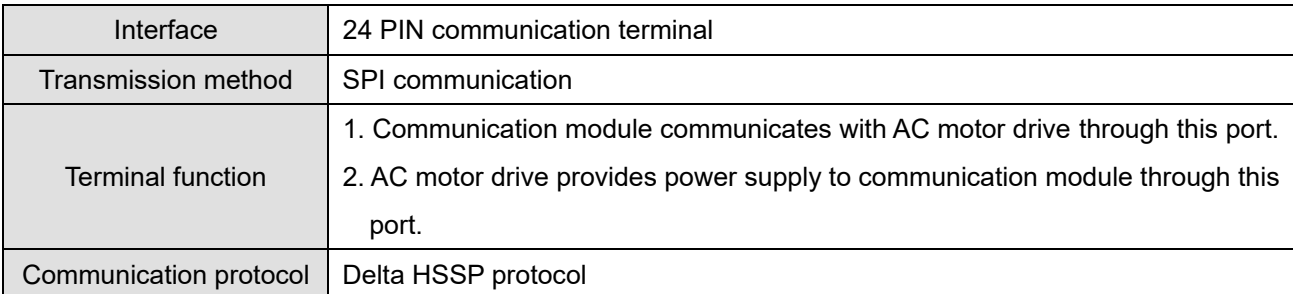

Electrical Specification

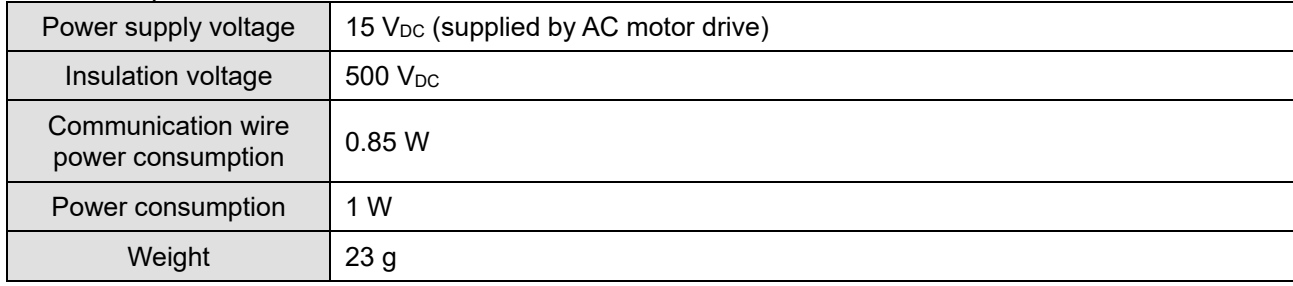

## Environment

Table 8-17

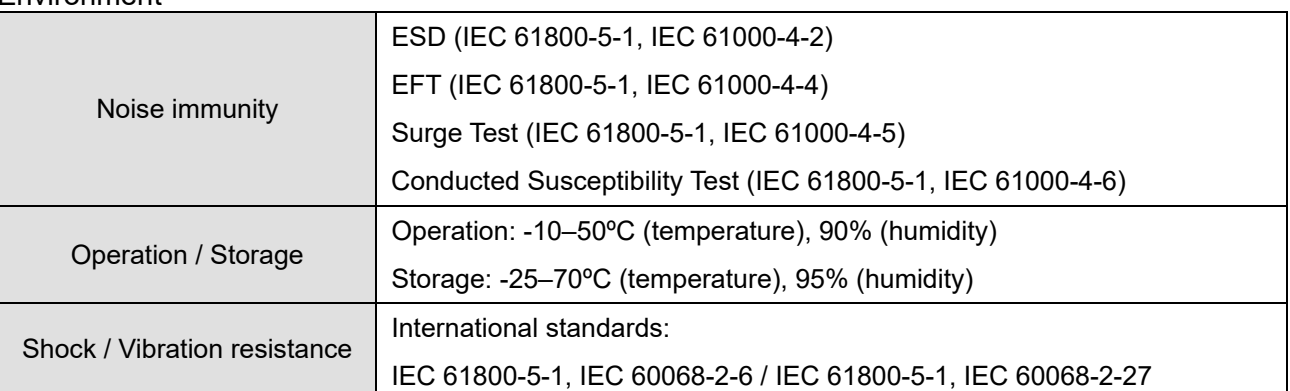

Table 8-18

#### DeviceNet Connector

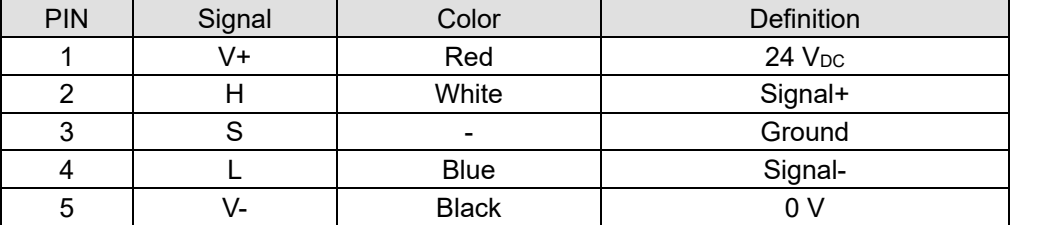

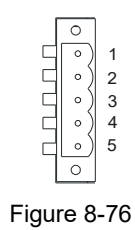

Table 8-19

8-10-4 Communication Parameter Settings when Connecting AC Motor Drive to DeviceNet

When you connect the AC motor drive to DeviceNet, set up the communication parameters based on the table below.

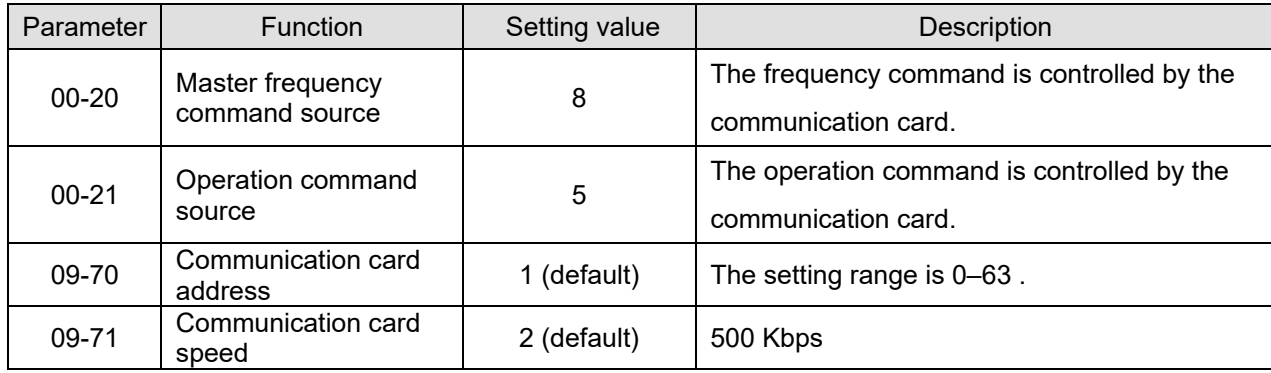

#### **Chapter 8 Option Cards | MH300**

# 8-10-5 LED Indicator Light & Troubleshooting

There are three LED indicator lights on CMM-DN02. POWER LED displays the status of the working power. MS LED and NS LED are dual-color LEDs, displaying the connection status and error messages of the communication module.

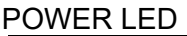

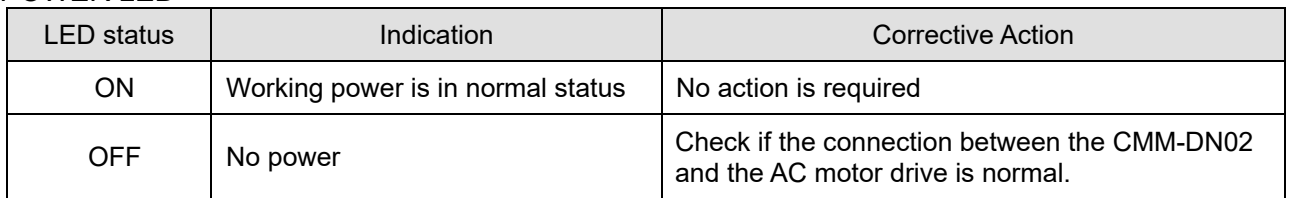

## NS LED

Table 8-21

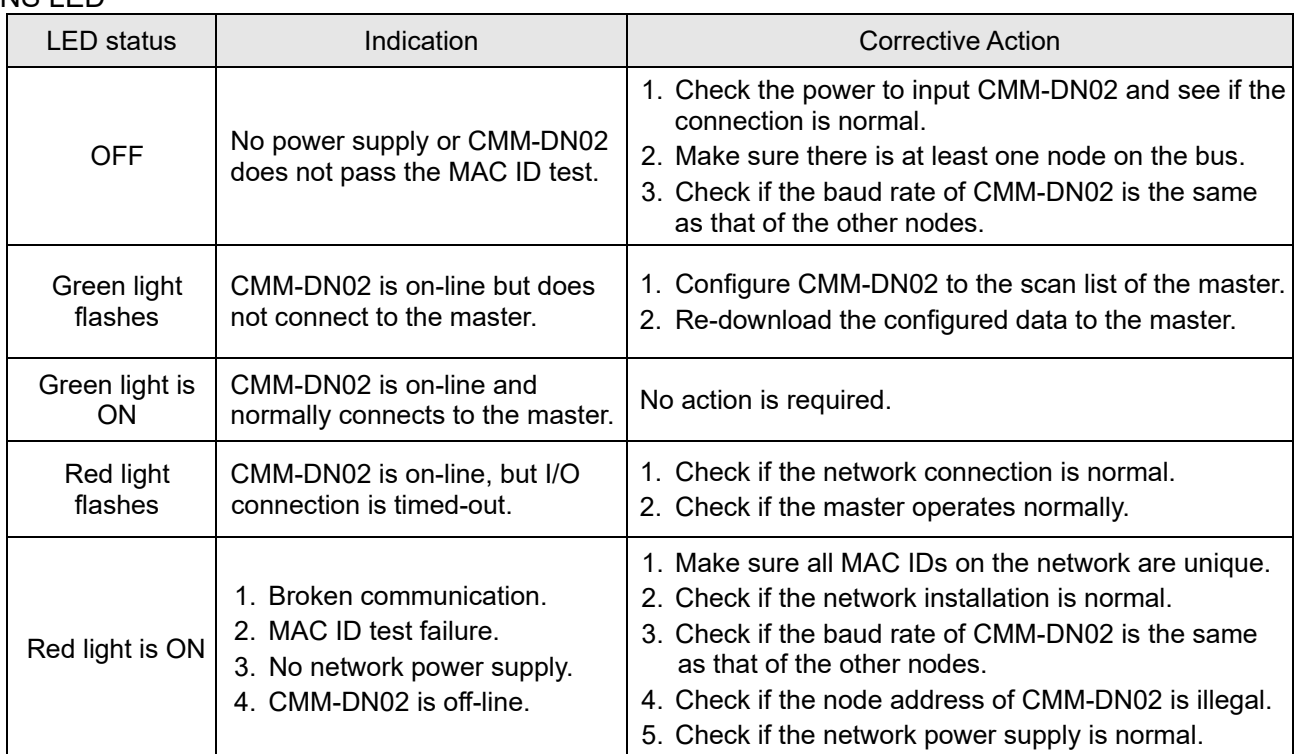

MS LED

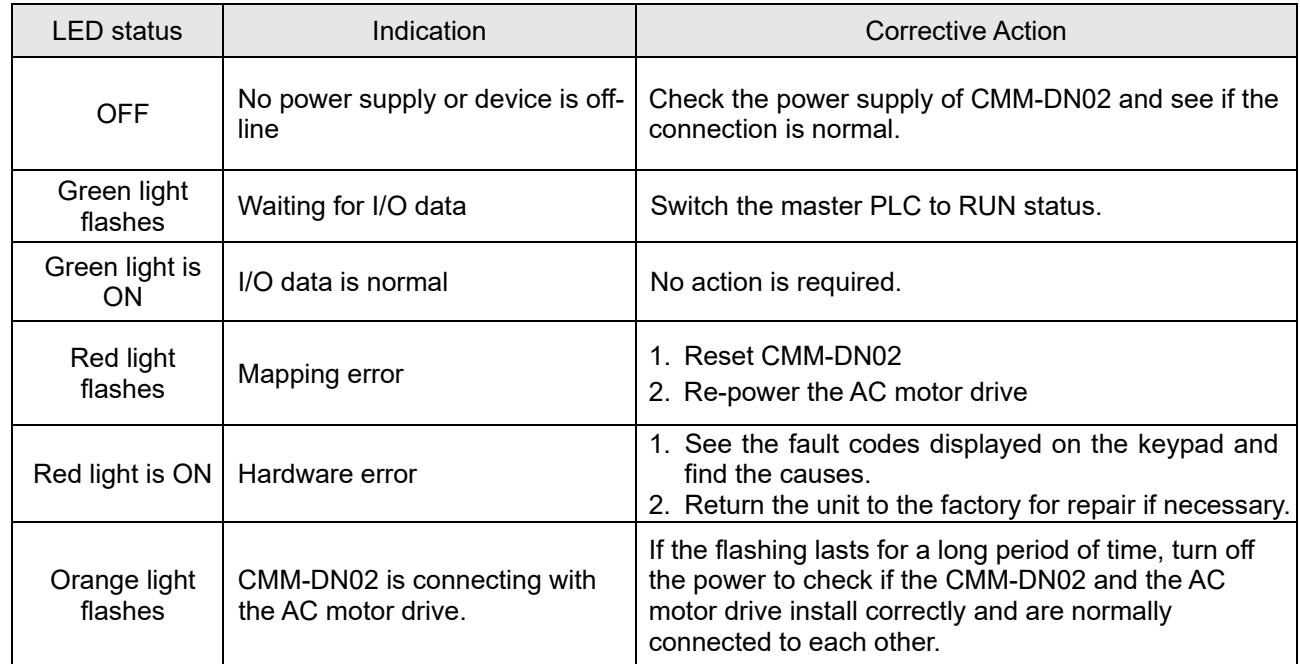

# 8-11 CMM-EIP02 -- Communication Extension Card, (Single-port) EtherNet/IP, Modbus-TCP

# 8-11-1 Product Profile

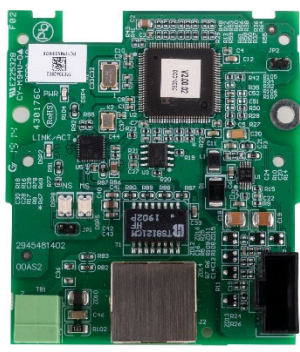

Figure 8-77

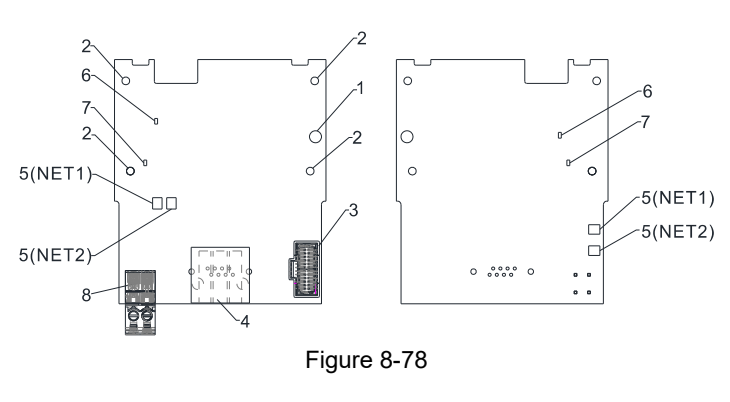

Wire: 0.25–0.5 mm2 / (24–20 AWG) Stripping length: 7–8 mm Torque: 2 kg-cm / (1.7 Ib-in.) / (0.2 Nm)

- 1. Screw fixing hole
- 2. Positioning hole
- 3. AC motor drive connection port
- 4. Communication Port
- 5. Indicator lights: NET1 (NS), NET2 (MS)
- 6. Indicator light: POWER
- 7. Indicator light: LINK
- 8. Ground terminal block

# 8-11-2 Features

- 1. Supports Modbus TCP and EtherNet/IP protocol
- 2. 32 / 32 words read / write parameters correspondence
- 3. User-defined corresponding parameters
- 4. MDI / MDI-X auto-detect
- 5. E-mail alarm
- 6. IP Filter simple firewall function

# 8-11-3 Specifications

# Network Interface

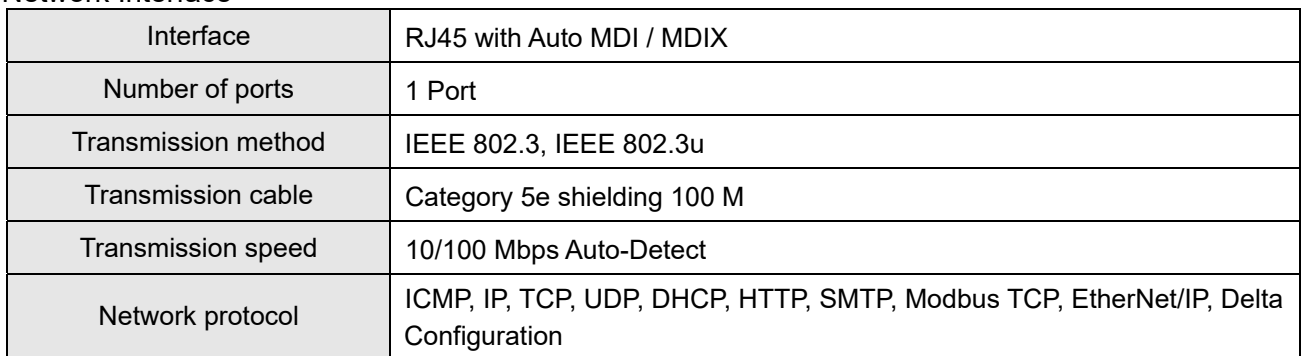

Table 8-22

# Electrical Specification

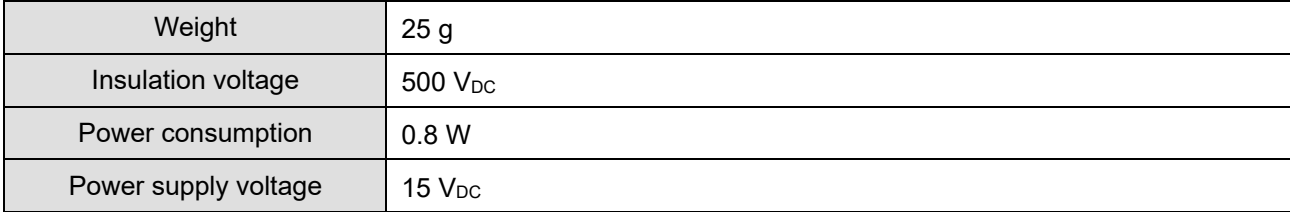

Environment

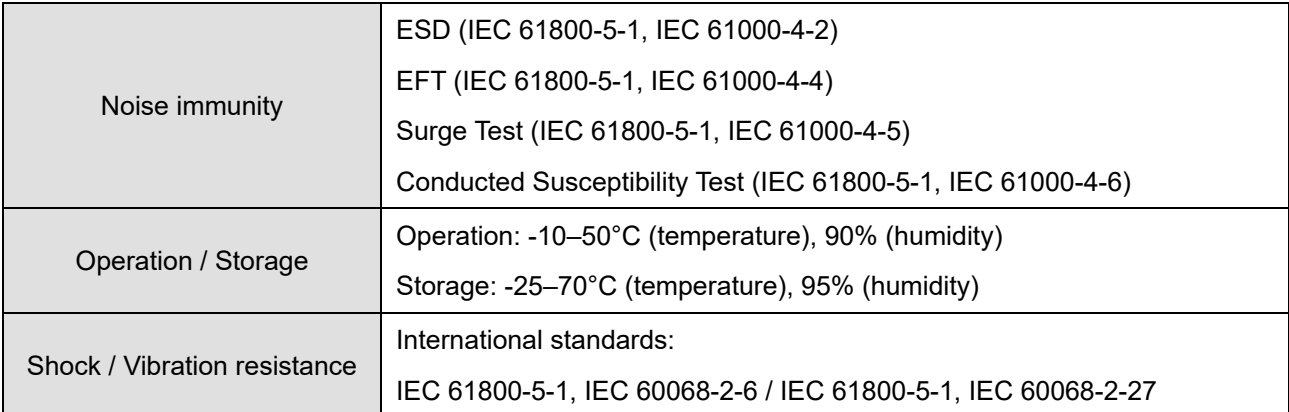

Table 8-24

# 8-11-4 Installation

Connecting the CMM-EIP01 to the Network

- 1. Switch off the power supply.
- 2. Open the front cover of the drive.
- 3. Connect the CAT-5e network cable to the RJ45 port on the CMM-EIP02 (as shown in the right figure). Figure 8-79

RJ45 PIN Definition

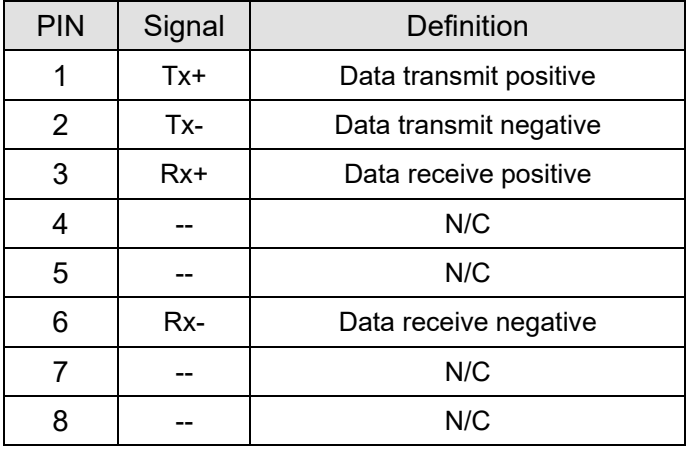

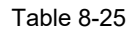

# 8-11-5 Communication Parameter Settings when MH300 Connects to EtherNet

When you connect the MH300 to EtherNet, set up the communication parameters based on the table below. The EtherNet master reads and writes the frequency command words and operation command words for the MH300 after you set the communication parameters.

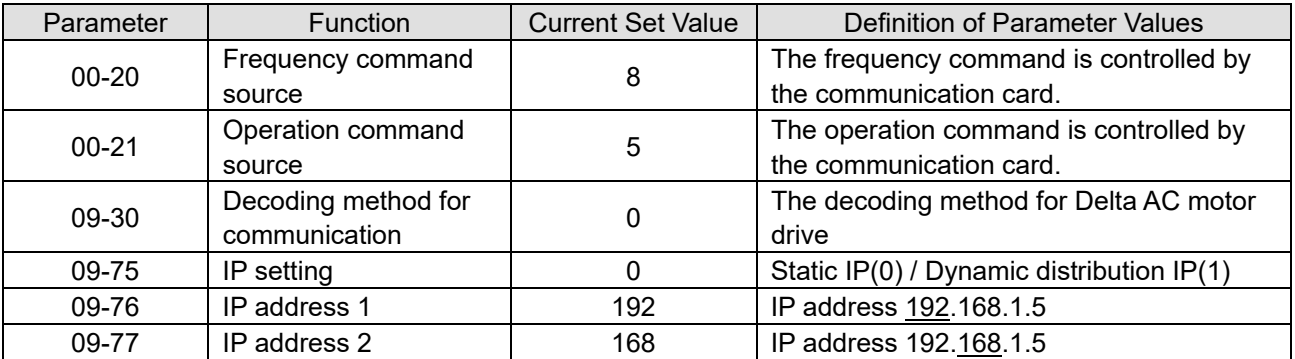

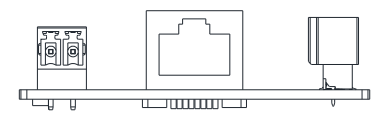

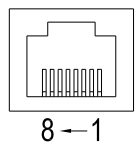

Figure 8-80

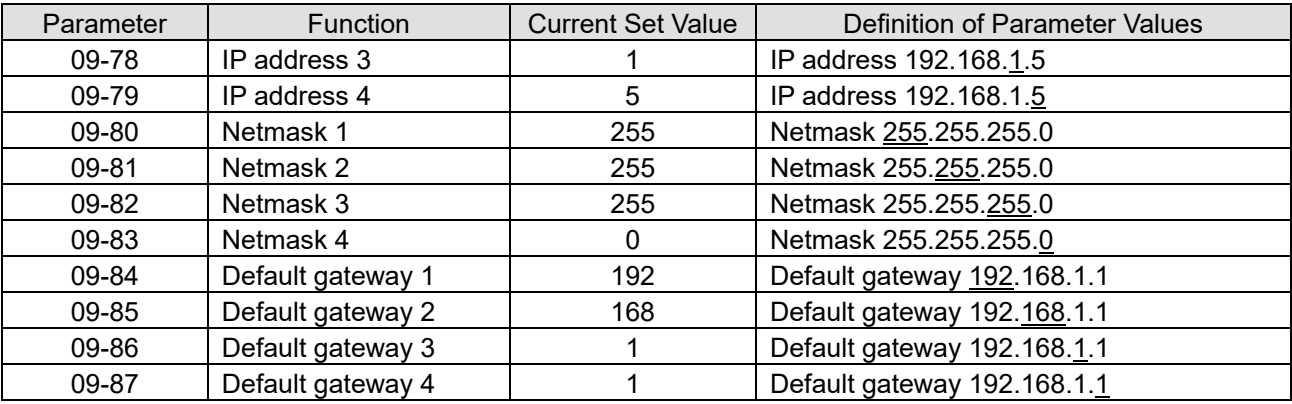

Table 8-26

## 8-11-6 LED Indicator Light & Troubleshooting

There are four LED indicator lights on CMM-EIP02: POWER LED displays the status of the working power, LINK LED displays the connection status of the communication, NET1 displays the network status, NET2 displays the module status.

LED Indicators

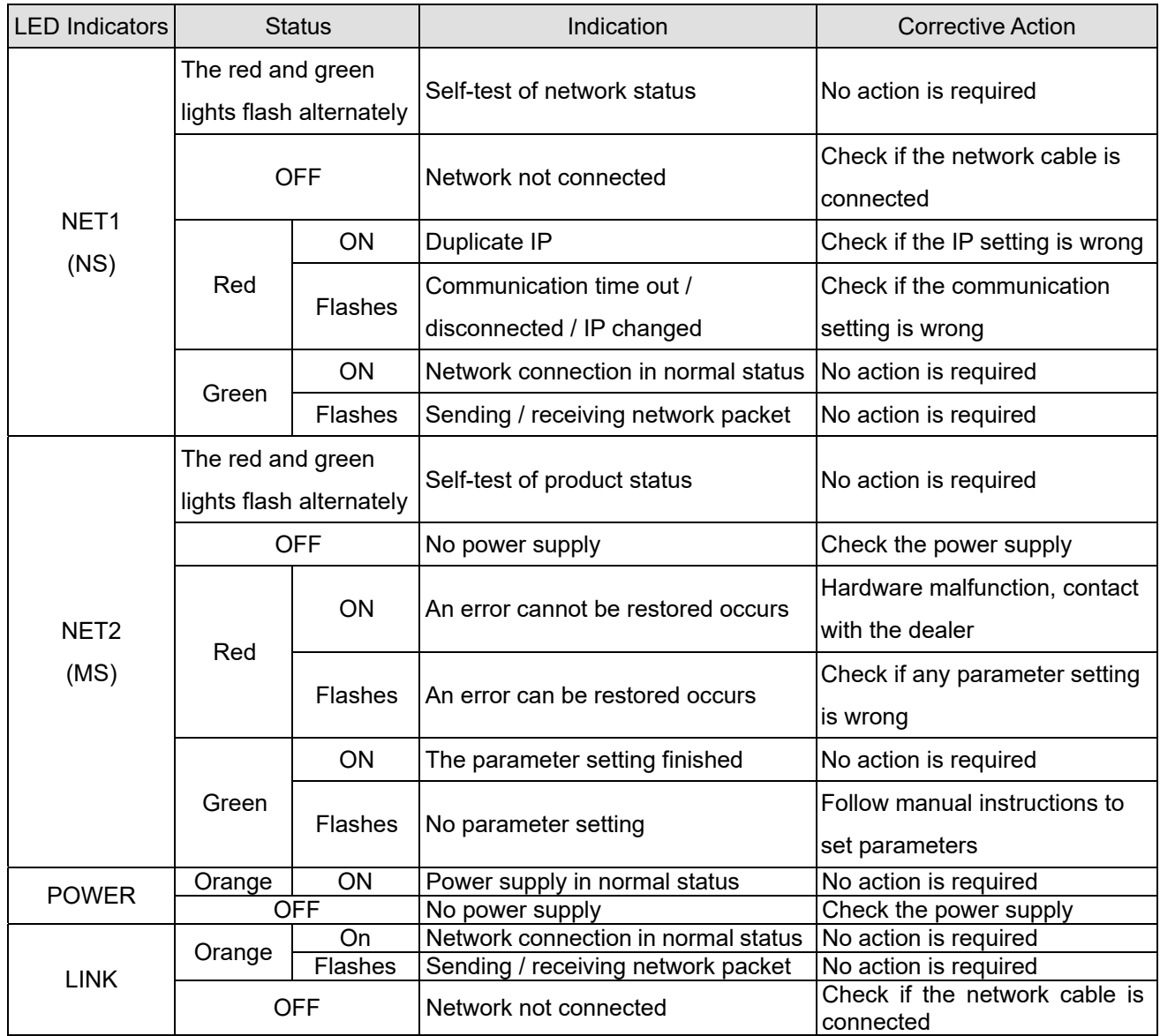

Troubleshooting

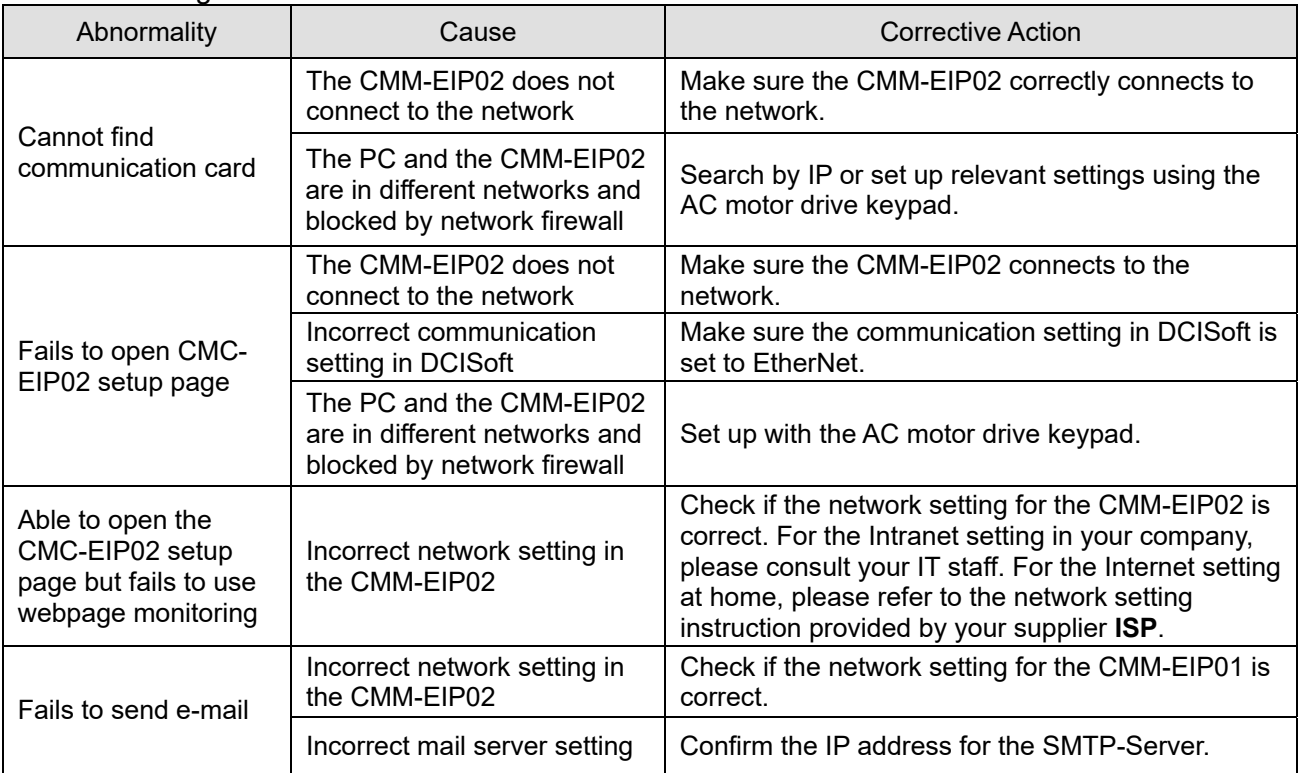

# 8-12 CMM-EIP03 -- Communication Extension Card, (Dual-port) EtherNet/IP, Modbus-TCP

# 8-12-1 Product Profile

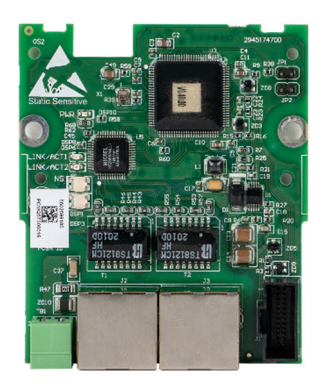

Figure 8-81

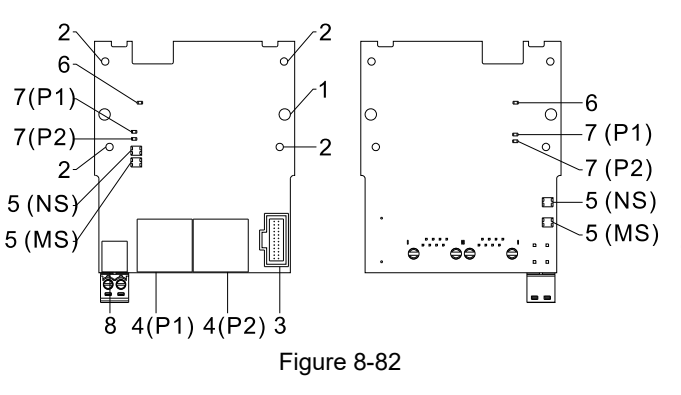

Wire: 0.25–0.5 mm2 / (24–20 AWG) Stripping length: 7–8 mm Torque: 2 kg-cm / (1.7 Ib-in.) / (0.2 Nm)

- 1. Screw fixing hole
- 2. Positioning hole
- 3. AC motor drive connection port
- 4. Communication Port: P1 (PORT 1), P2 (PORT 2)
- 5. Indicator lights: NS, MS
- 6. Indicator light of POWER
- 7. Indicator light of LINK: P1 (PORT 1), P2 (PORT 2)
- 8. Ground terminal block

# 8-12-2 Features

- 1. Supports Modbus TCP and EtherNet/IP protocol
- 2. 32 / 32 words read / write parameters correspondence
- 3. User-defined corresponding parameters
- 4. MDI / MDI-X auto-detect
- 5. E-mail alarm
- 6. IP Filter simple firewall function

# 8-12-3 Specifications

# Network Interface

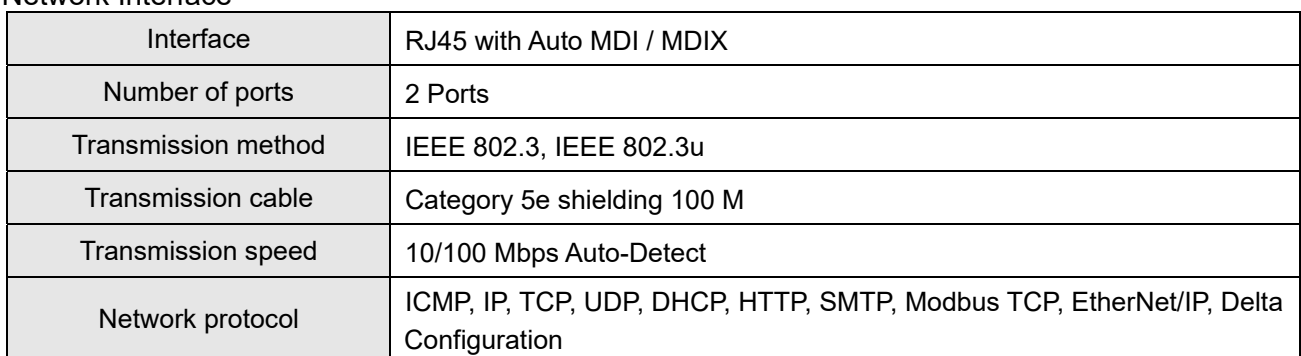

# Electrical Specification

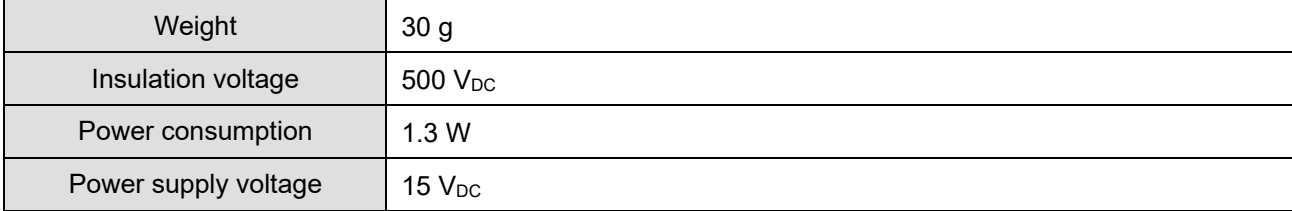

Environment

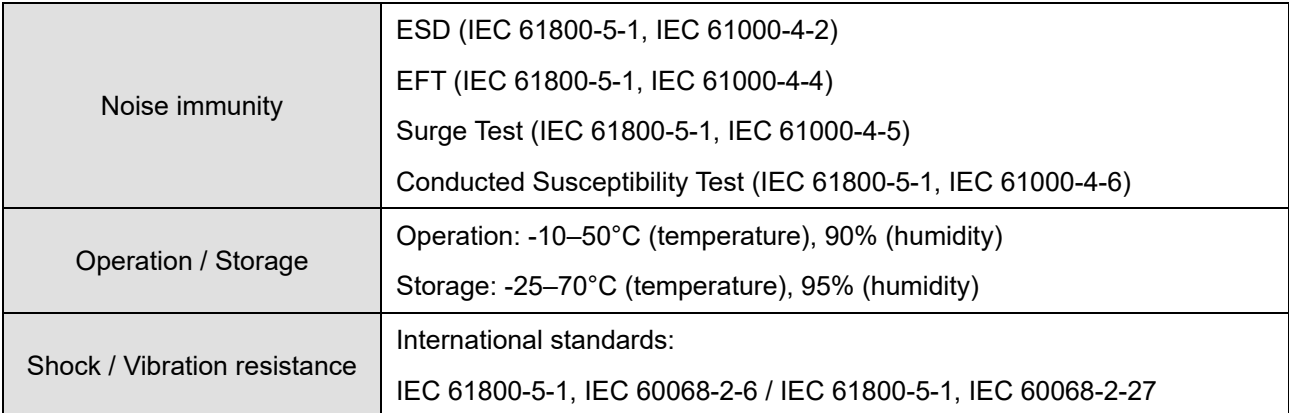

Table 8-31

# 8-12-4 Installation

Connecting the CMM-EIP03 to the Network

- 1. Switch OFF the power supply.
- 2. Open the front cover of the drive.
- 3. Connect the CAT-5e network cable to the RJ45 port on the CMM-EIP03 (as shown in the right figure). Figure 8-83

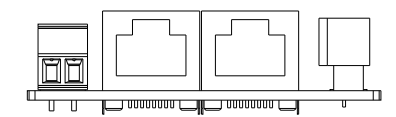

RJ45 PIN Definition

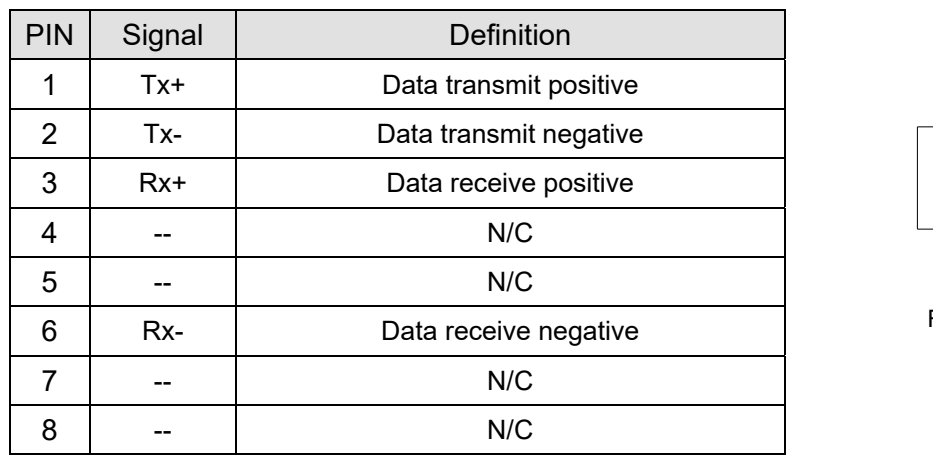

Figure 8-84

Table 8-32

#### 8-12-5 Communication Parameter Settings when MH300 Connects to EtherNet

When you connect the MH300 to EtherNet, set up the communication parameters based on the table below. The EtherNet master reads and writes the frequency command words and operation command words for the MH300 after you set the communication parameters.

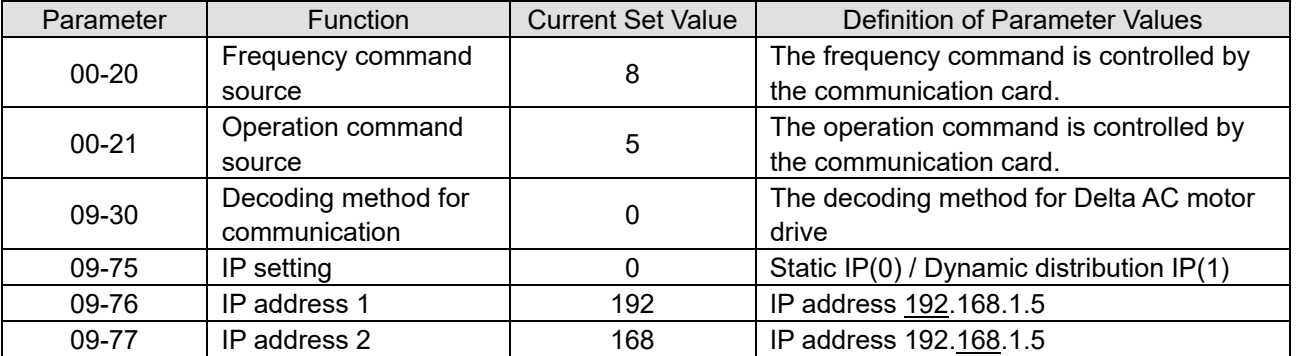

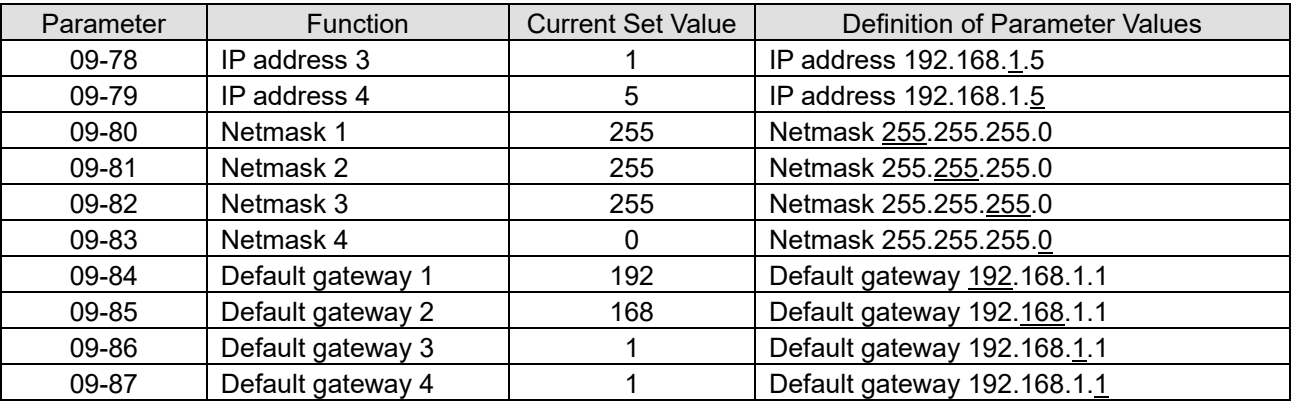

Table 8-33

## 8-12-6 LED Indicator Light & Troubleshooting

There are four LED indicator lights on CMM-EIP03: POWER LED displays the status of the working power, LINK LED displays the connection status of the communication, NET1 displays the network status, NET2 displays the module status.

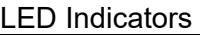

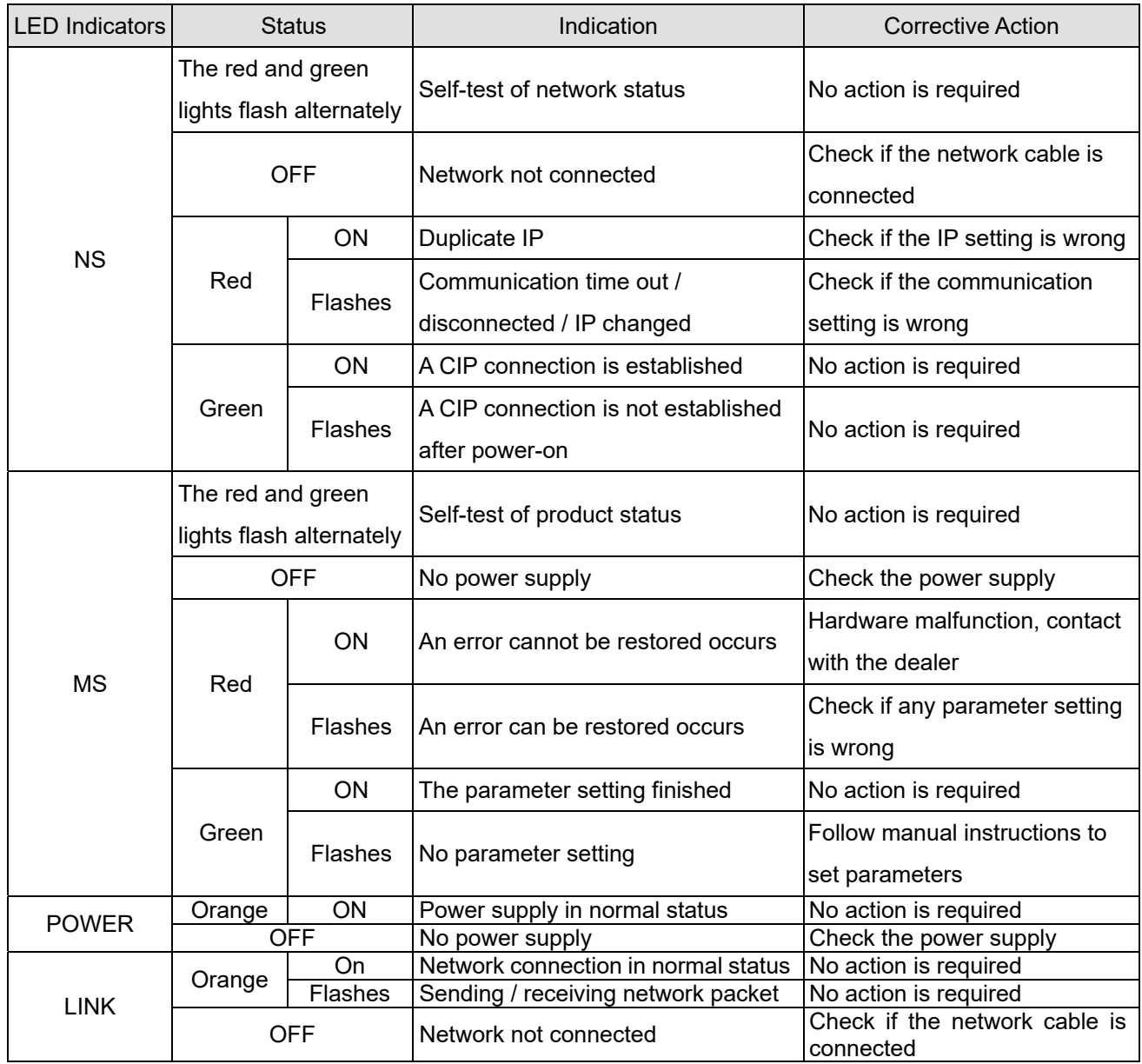

Troubleshooting

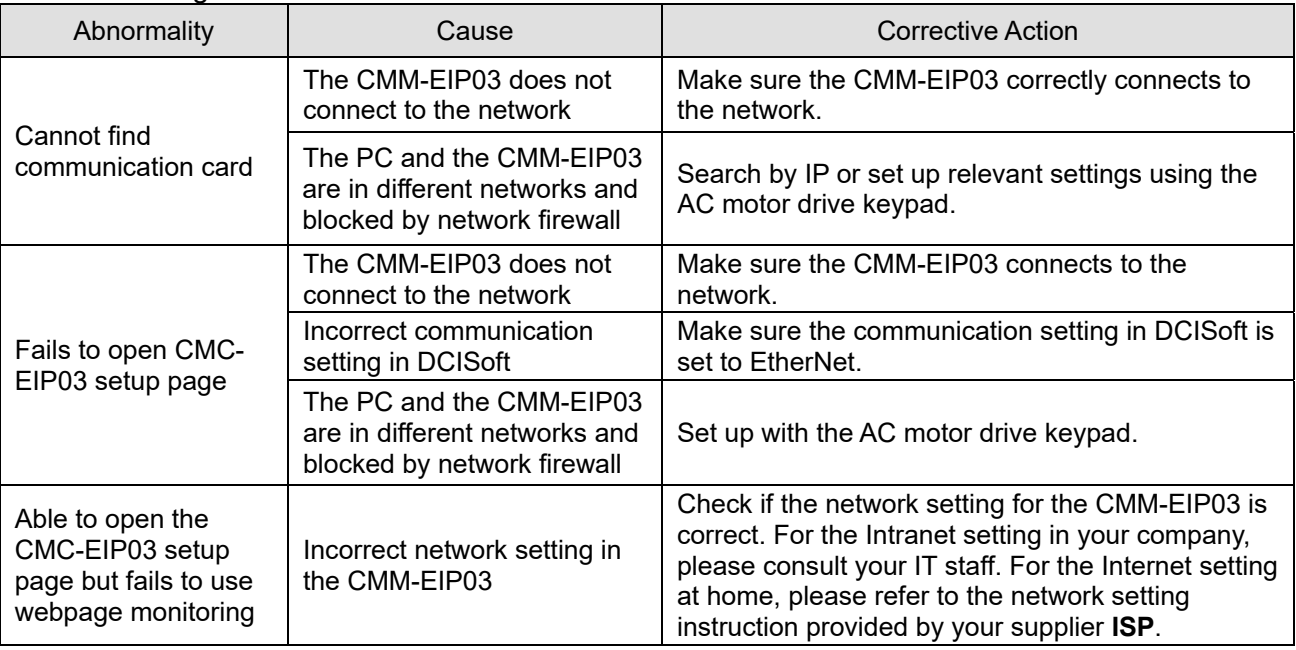

# 8-13 CMM-PD02 -- Communication Extension Card, Profibus DP

# 8-13-1 Product Profile

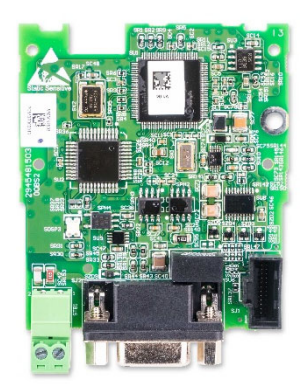

Figure 8-85

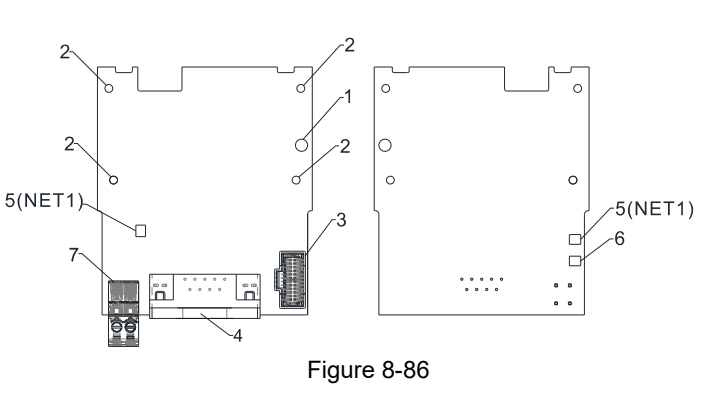

Wire: 0.25–0.5 mm2 / (24–20 AWG) Stripping length: 7–8 mm Torque: 2 kg-cm / (1.7 Ib-in.) / (0.2 Nm)

- 1. Screw fixing hole
- 2. Positioning hole
- 3. AC motor drive connection port
- 4. Communication Port
- 5. Indicator light: NET1
- 6. Indicator light: POWER
- 7. Ground terminal block

# 8-13-2 Features

- 1. Supports PZD control data exchange.
- 2. Supports PKW polling AC motor drive parameters.
- 3. Supports user diagnosis function.
- 4. Auto-detects baud rates; supports maximum of 12 Mbps

#### 8-13-3 Specifications

#### PROFIBUS DP Connector

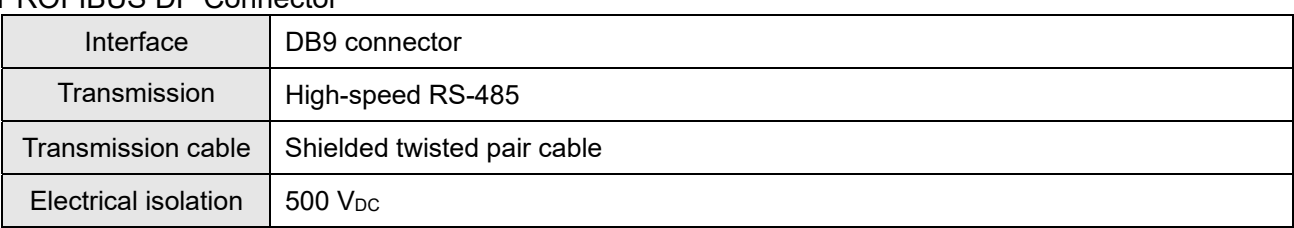

#### Communication

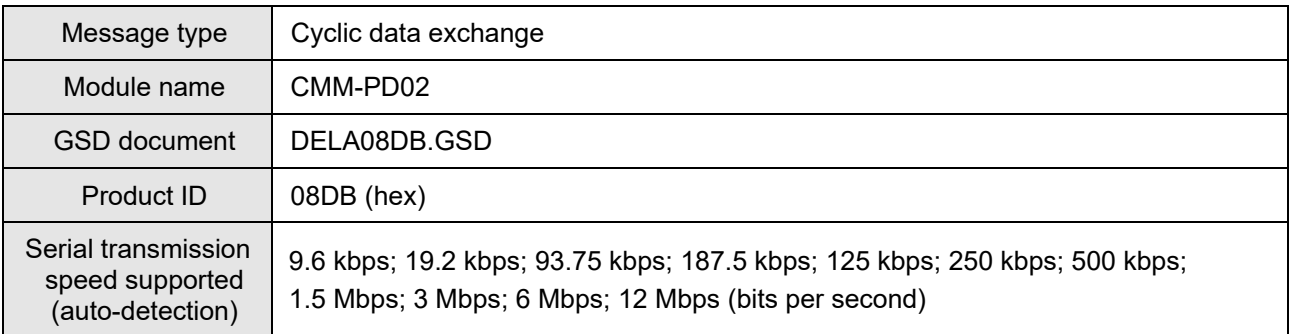

Table 8-37

Table 8-36

#### Electrical Specification

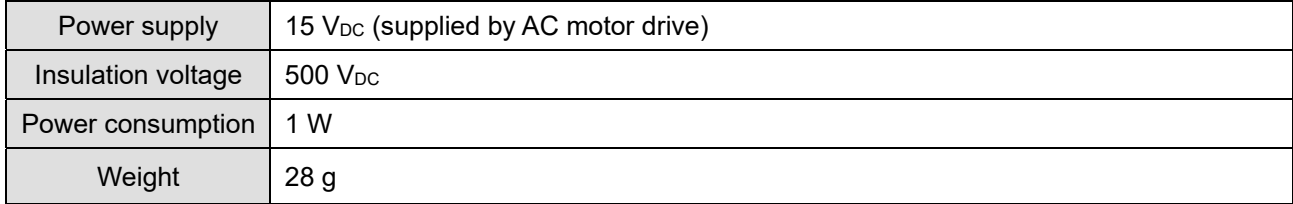

**Environment** 

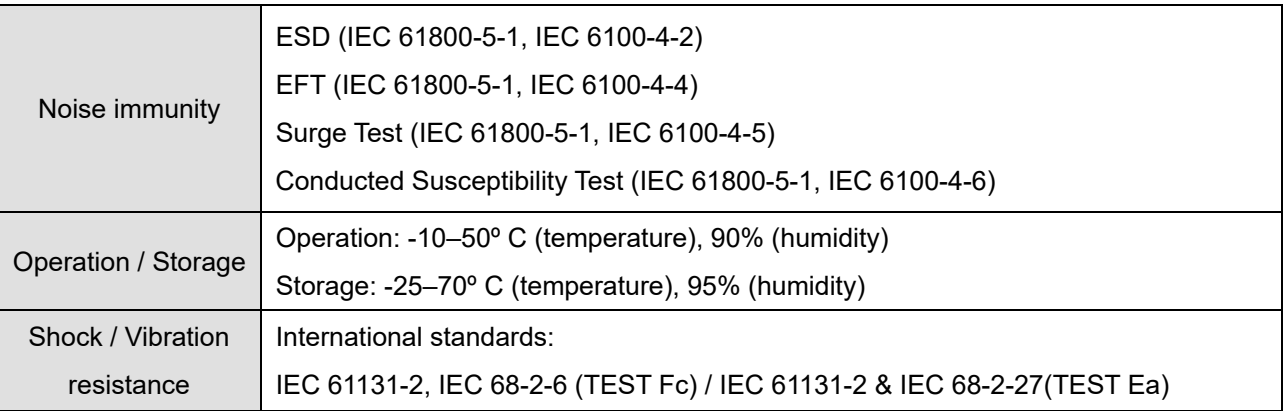

Table 8-39

# 8-13-4 Installation

#### PROFIBUS DP Connector pin assignment

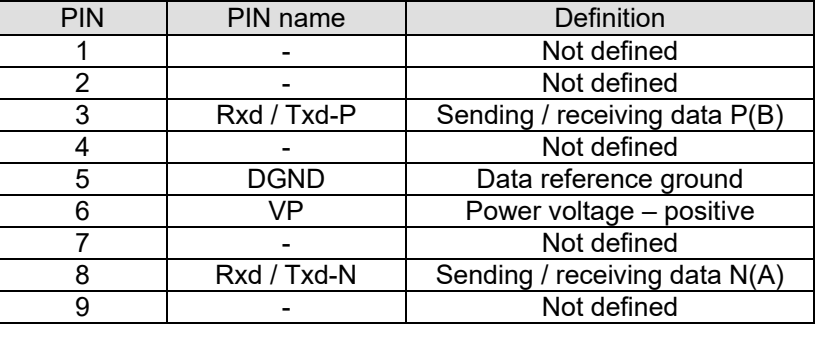

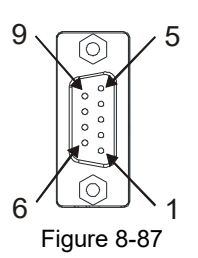

Table 8-40

# 8-13-5 LED Indicator Light & Troubleshooting

There are two LED indicators on the CMM-PD02: POWER LED and NET LED. POWER LED displays the status of the working power. NET LED displays the connection status of the communication.

#### POWER LED

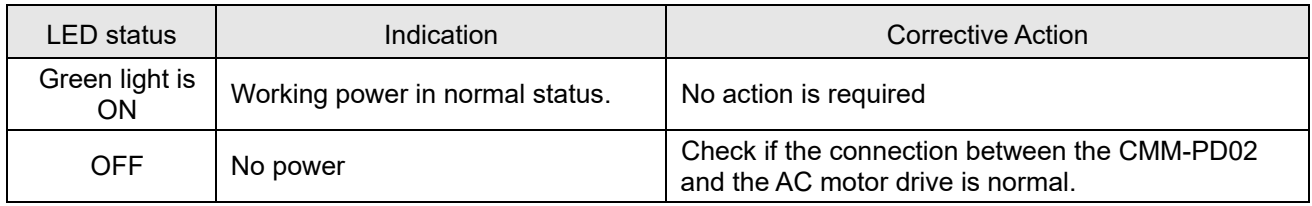

Table 8-41

#### NET LED

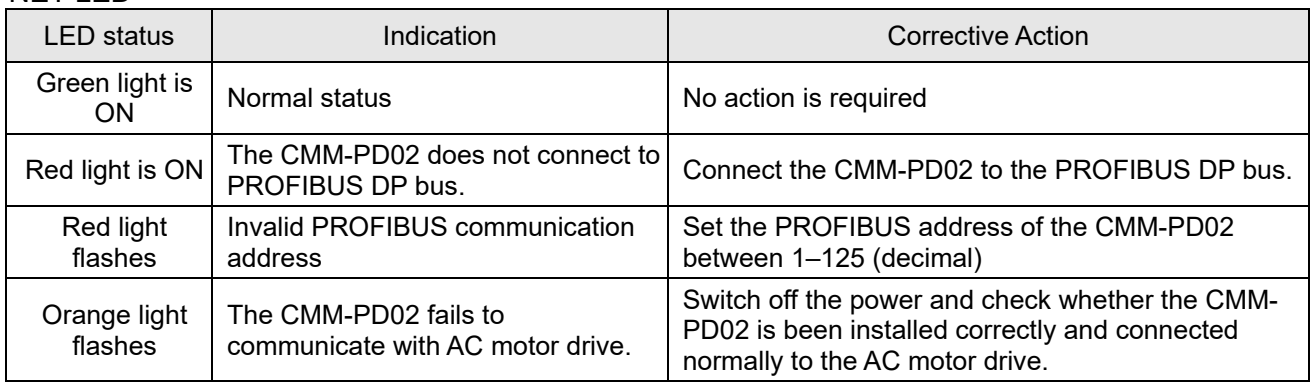

# 8-14 CMM-EC02 -- Communication Extension Card, EtherCAT

# 8-14-1 Product Profile

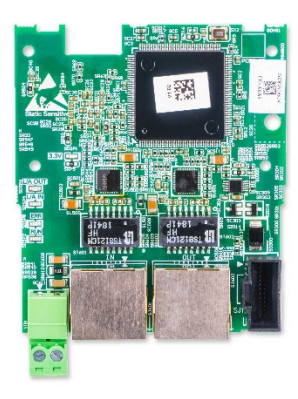

Figure 8-88

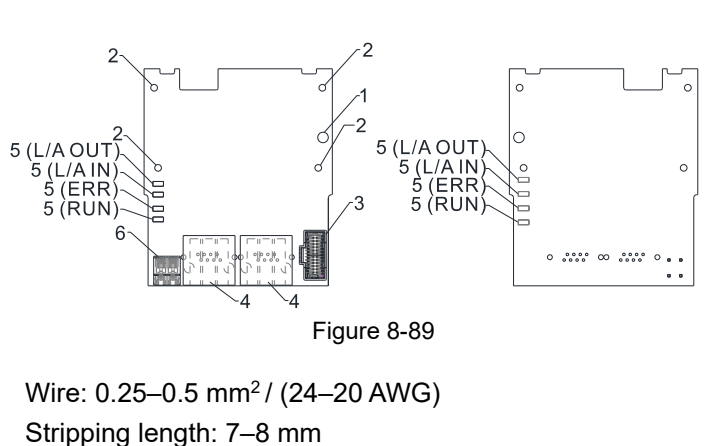

Torque: 2 kg-cm / (1.7 Ib-in.) / (0.2 Nm)

- 1. Screw fixing hole
- 2. Positioning hole
- 3. AC motor drive connection port
- 4. Communication Port
- 5. Indicator lights
- 6. Ground terminal block

# 8-14-2 Features

- 1. Supports speed mode
- 2. Supports standard CANopen CiA 402 decoding (CoE)
- 3. Supports reading and writing parameters
- 4. Supports stop during disconnection

# 8-14-3 Specifications

## Network Interface

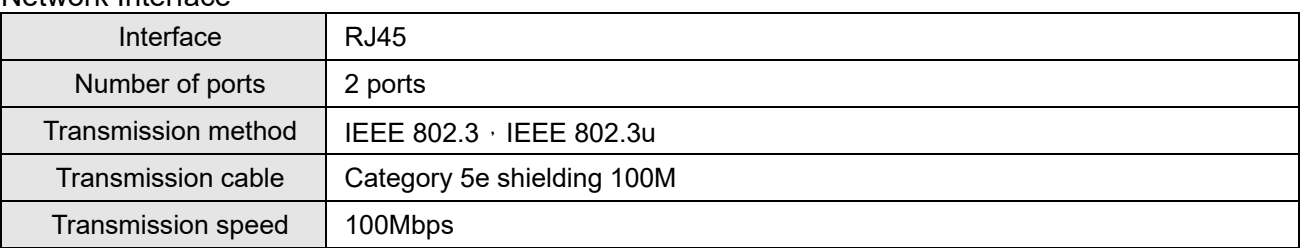

# Electrical Specification

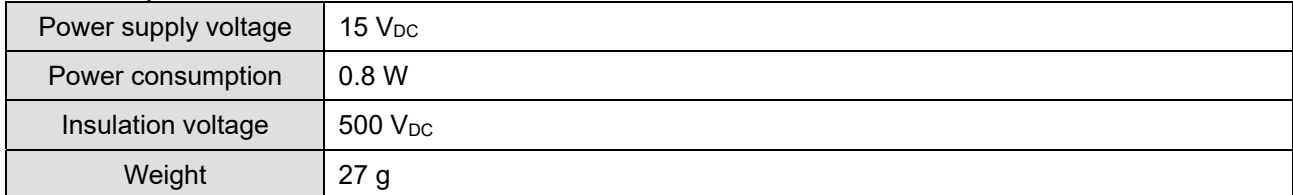

#### Environment

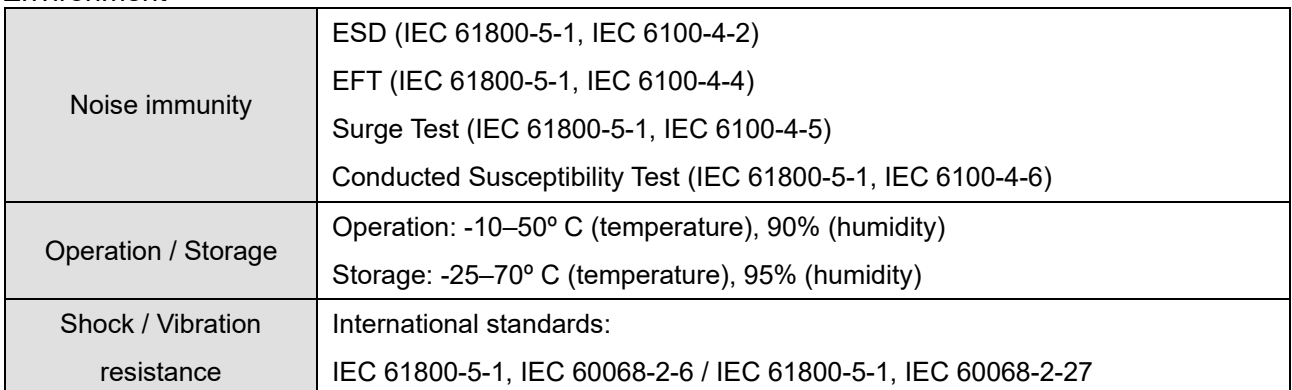

Table 8-43

#### **Chapter 8 Option Cards | MH300**

#### 8-14-4 RJ45 PIN Definition

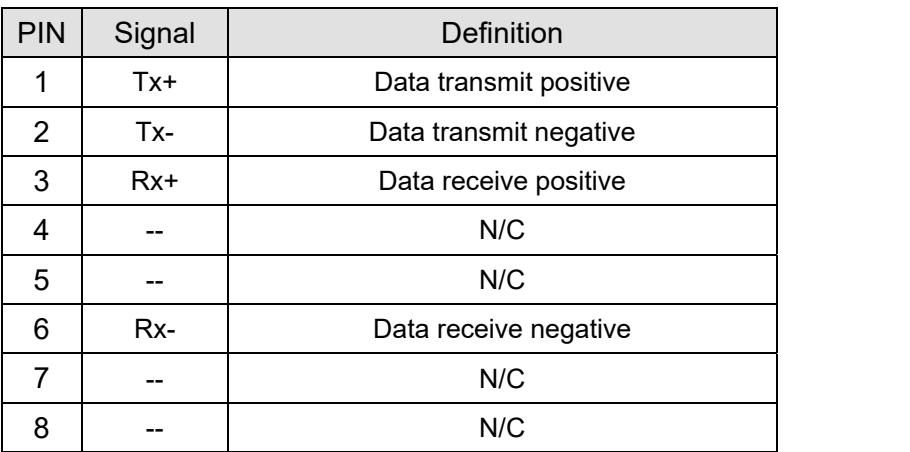

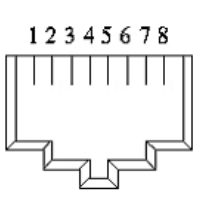

Figure 8-90

Table 8-46

## 8-14-5 Communication Parameter Settings when MH300 Connects to EtherCAT

When operating MH300 with a CMM-EC02 card, you should set the control source and operation source to be controlled by the communication card. Follow the table below to set up the corresponding parameters.

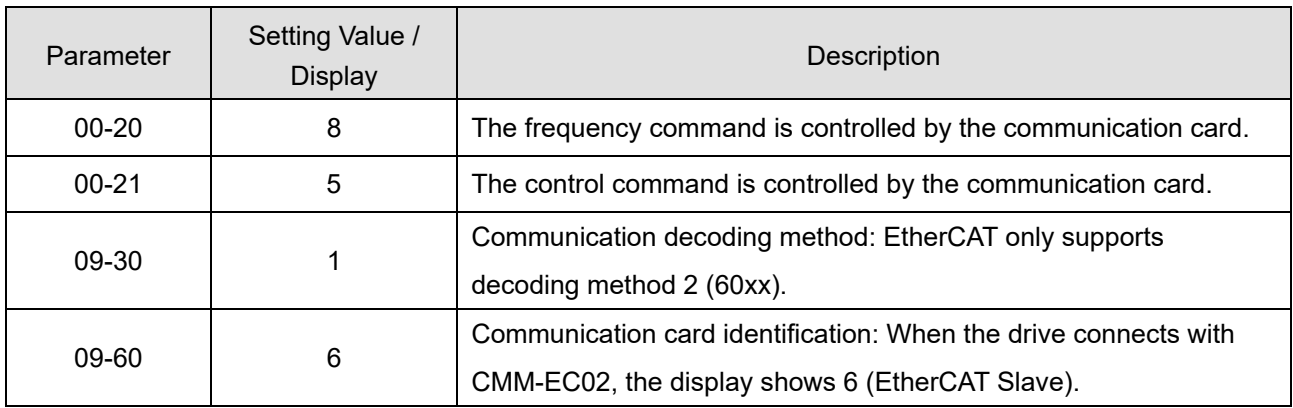

Table 8-47

#### 8-14-5 LED Indicator Light

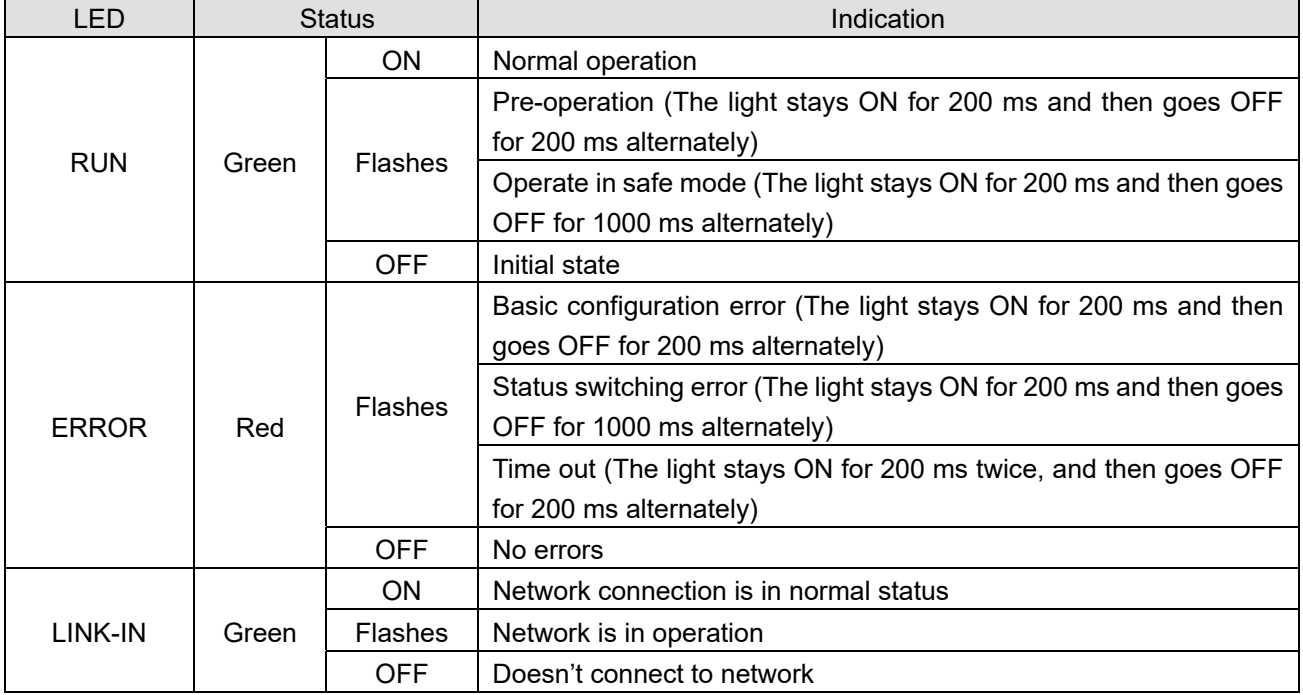

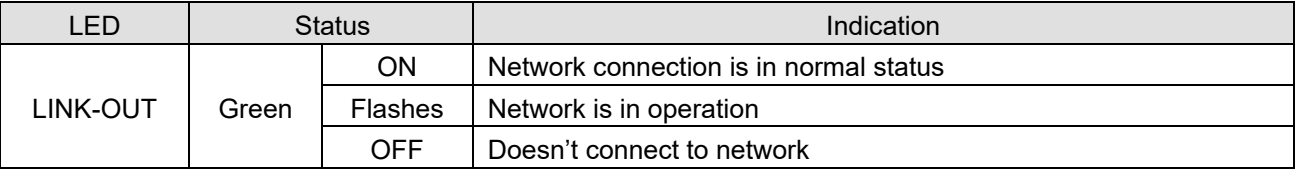

Table 8-48

#### 8-14-6 Network Connection

Pay attention to the connection method for EtherCAT because its packet delivery is directional. When front-mounting the communication card, the delivery direction for CMM-EC02 is from left (IN) to right (OUT). The diagram below shows the correct wiring for front-mounting CMM-EC01.

Front-mounting the communication card:

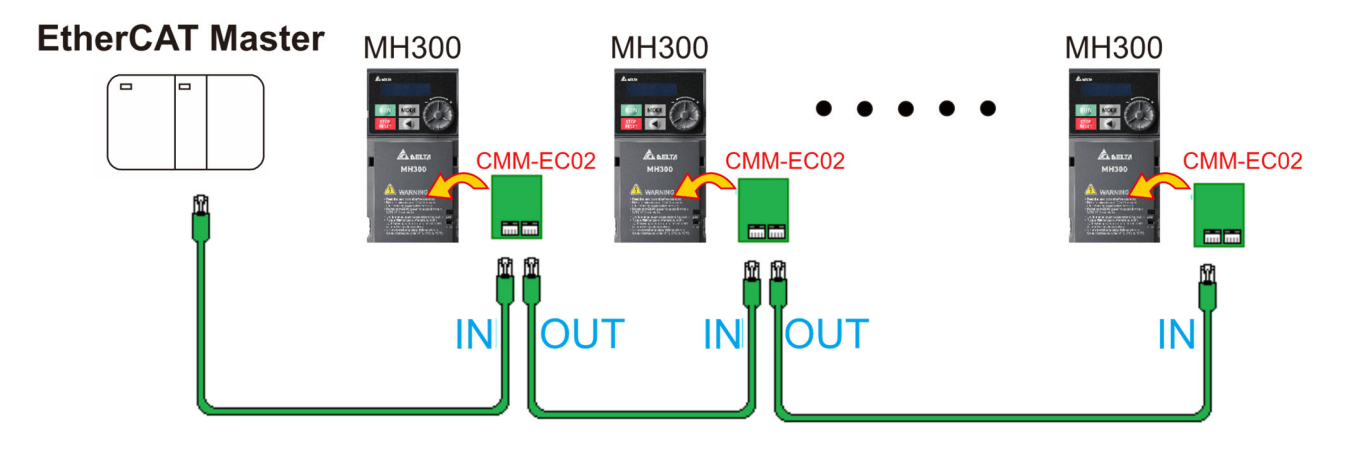

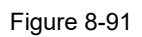

After finishing assembling the hardware, supply power to the drive. Then, Pr.09-60 on the drive should display "EtherCAT", with a current value of 6. If not, make sure your version of the drive is correct (MH300 needs firmware version 1.02 or later) and verify if the communication card is correctly connected.

# **8-15 Delta Standard Fieldbus Cables**

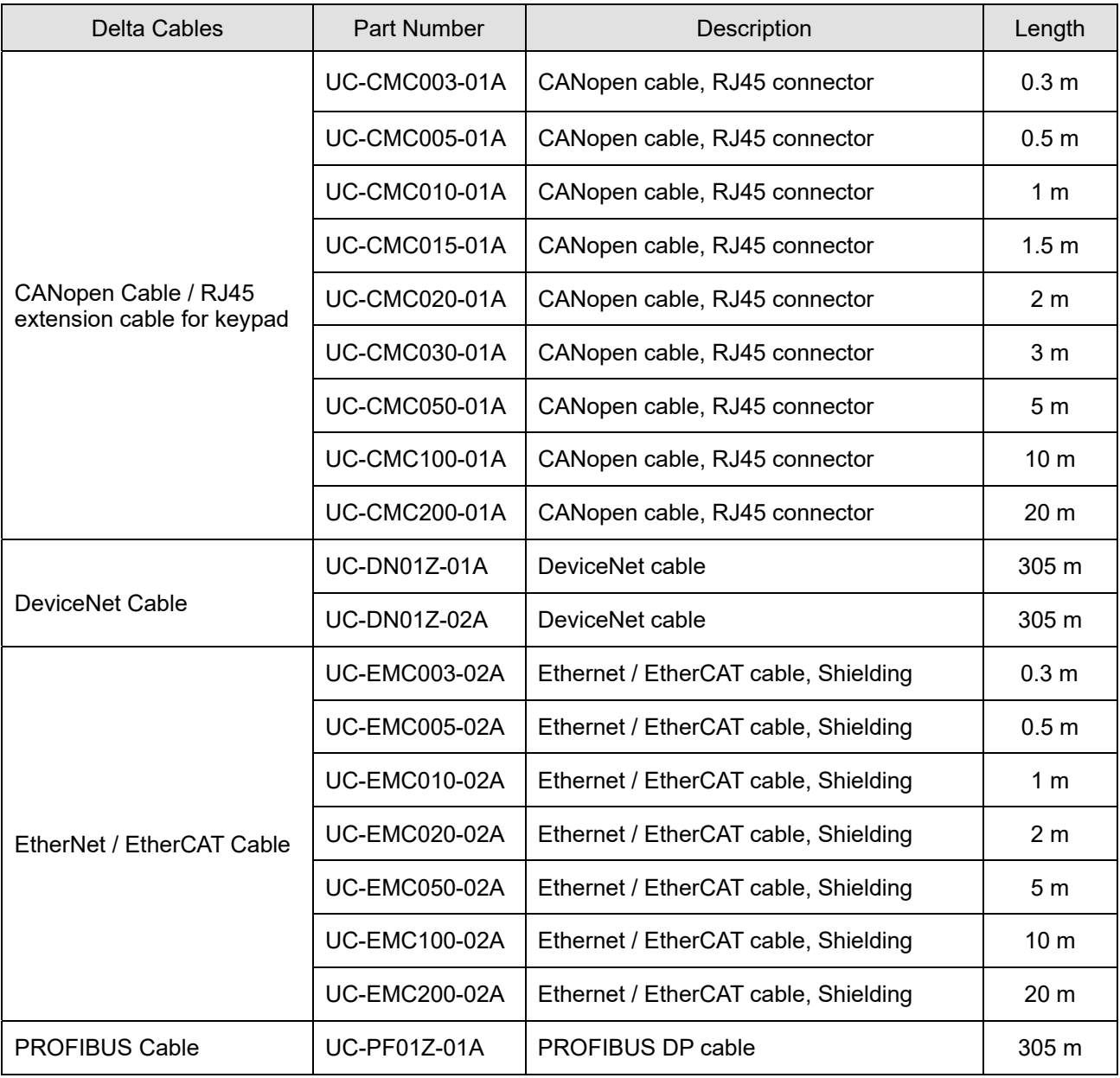

# Chapter 9 Specification

- 9-1 115V Models
- 9-2 230V Models
- 9-3 460V Models
- 9-4 General Specifications
- 9-5 Environment for Operation, Storage and Transportation
- 9-6 Derating Curve

# **9-1 115V Models**

115V, single-phase

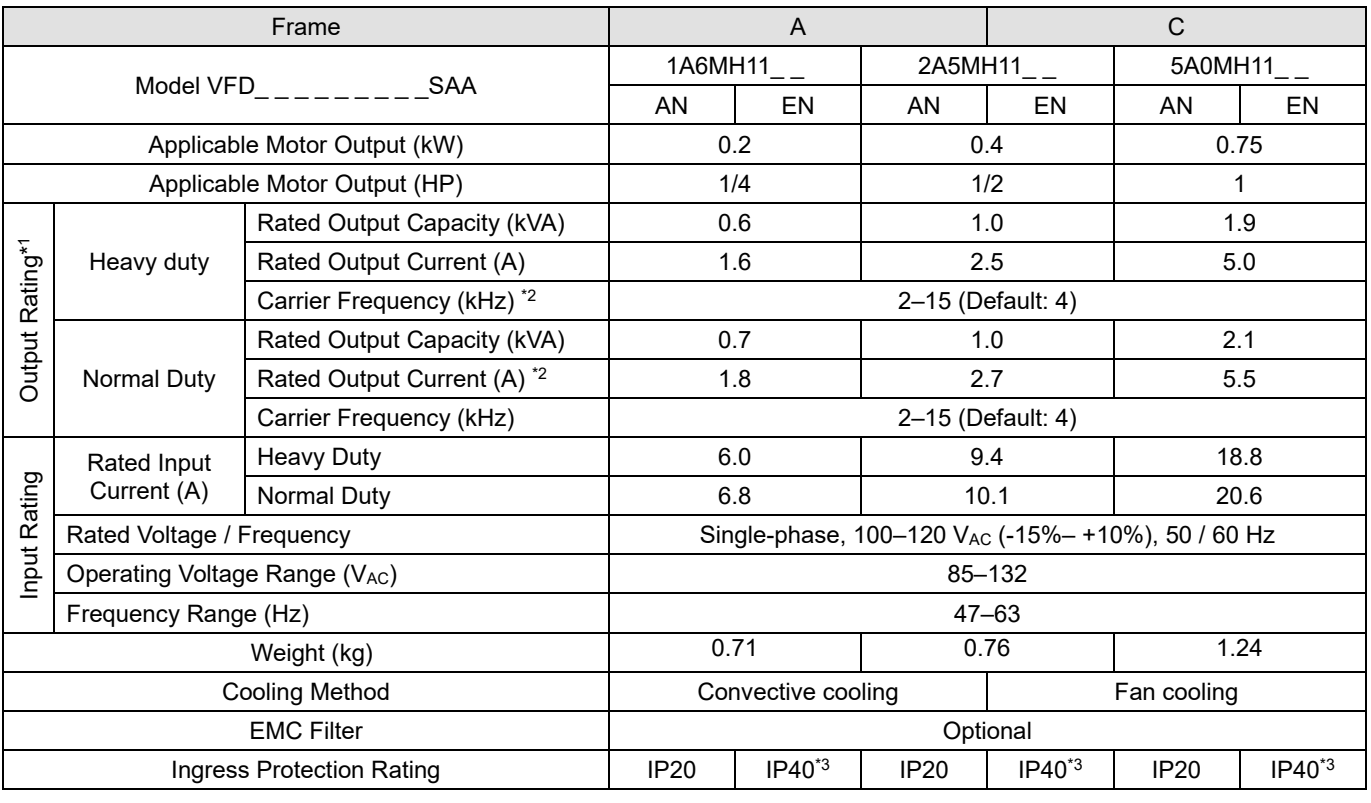

Table 9-1

#### **NOTE:**

1. The default is heavy duty mode.

2. The value of the carrier frequency is set in the factory. To increase the carrier frequency, decrease the current. See the derating curve diagram in Section 9-6.

3. The IP rating of the wiring area (main circuit terminals and control terminals, frame A / B / C / D / E / F) and the vent near the capacitor (frame C / D / E / F) is IP20.

4. When the load is a shock or impact load, use a higher level model.

# **9-2 230V Models**

230V, single-phase

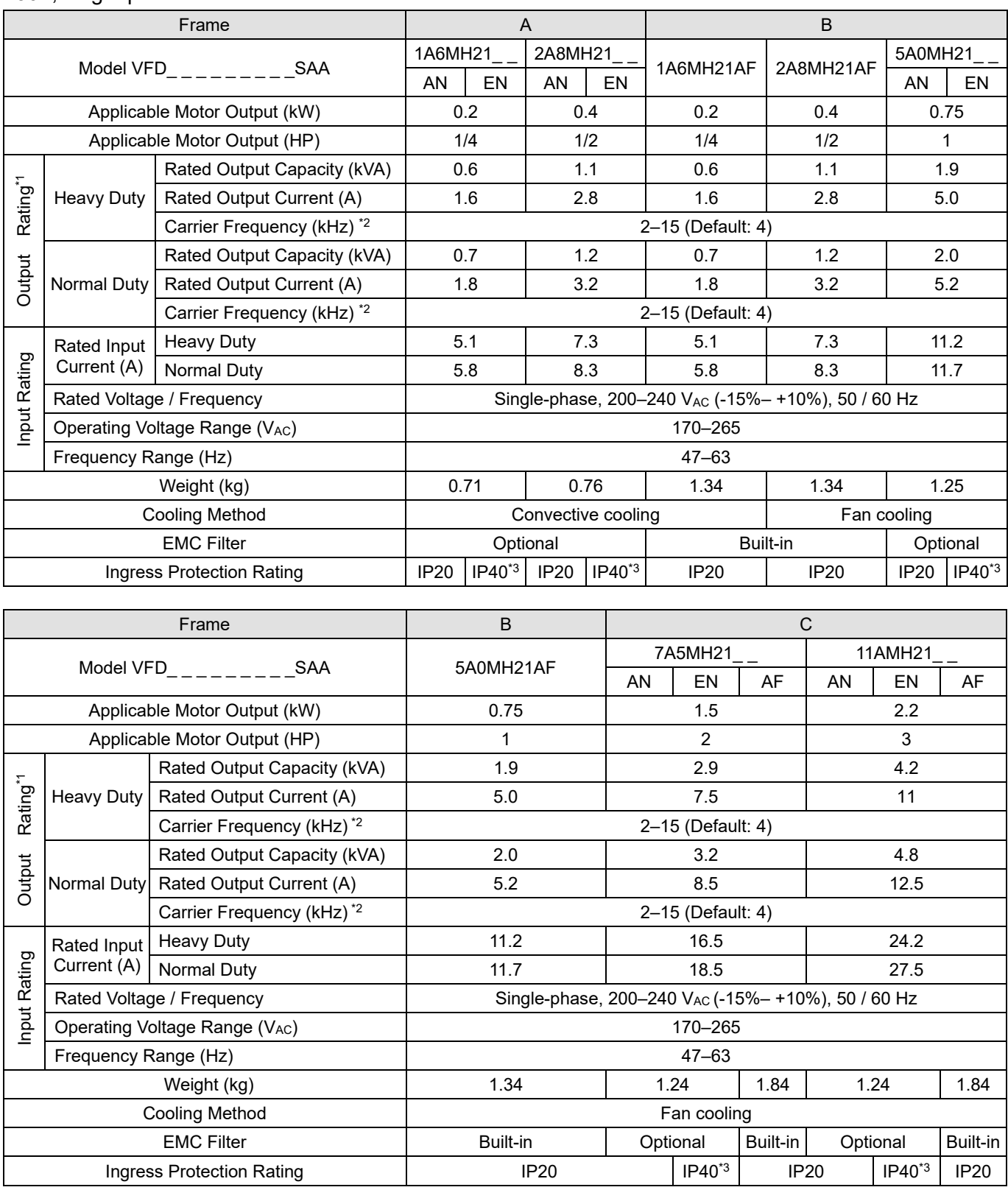

Table 9-2

**NOTE:**

1. The default is heavy duty mode.

- 2. The value of the carrier frequency is set in the factory. To increase the carrier frequency, decrease the current. See the derating curve diagram in Section 9-6.
- 3. The IP rating of the wiring area (main circuit terminals and control terminals, frame A / B / C / D / E / F) and the vent near the capacitor (frame C / D / E / F) is IP20.
- 4. When the load is a shock or impact load, use a higher level model.

#### **Chapter 9 Specification MH300**

#### 230V, three-phase

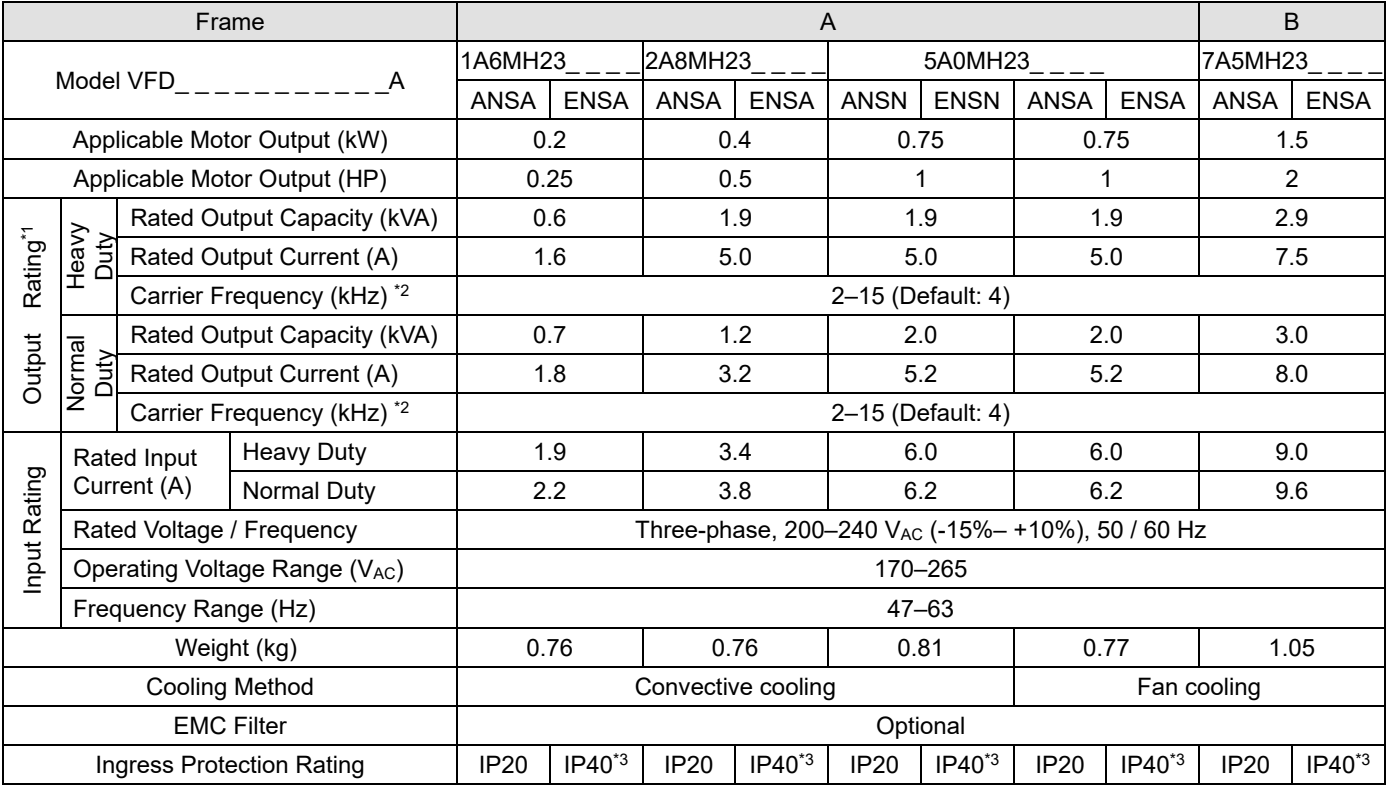

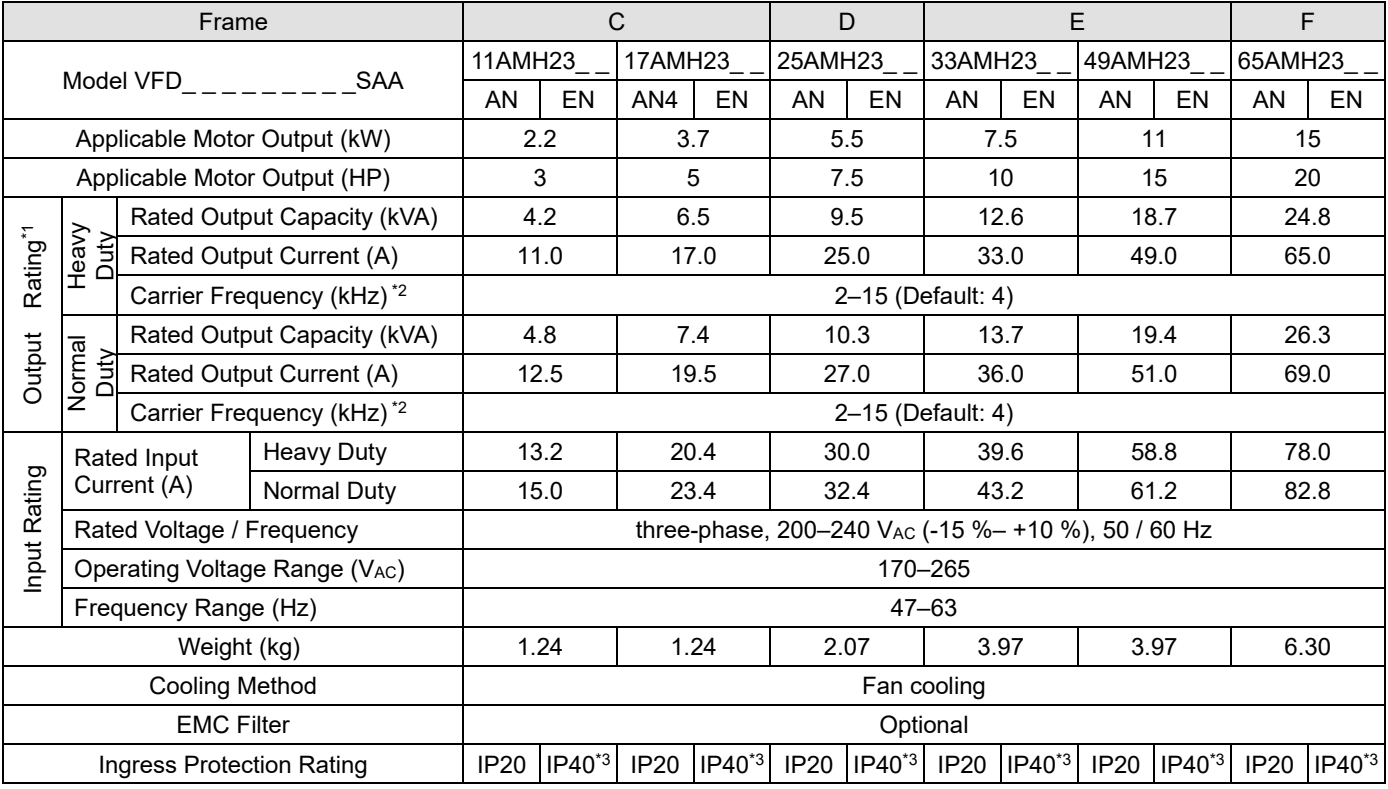

Table 9-3

#### **NOTE:**

- 1. The default is heavy duty mode.<br>2. The value of the carrier frequene
- 2. The value of the carrier frequency is set in the factory. To increase the carrier frequency, decrease the current. See the derating curve diagram in Section 9-6.
- 3. The IP rating of the wiring area (main circuit terminals and control terminals, frame A / B / C / D / E / F) and the vent near the capacitor (frame C / D / E / F) is IP20.
- 4. When the load is a shock or impact load, use a higher level model.

#### 230V, three-phase

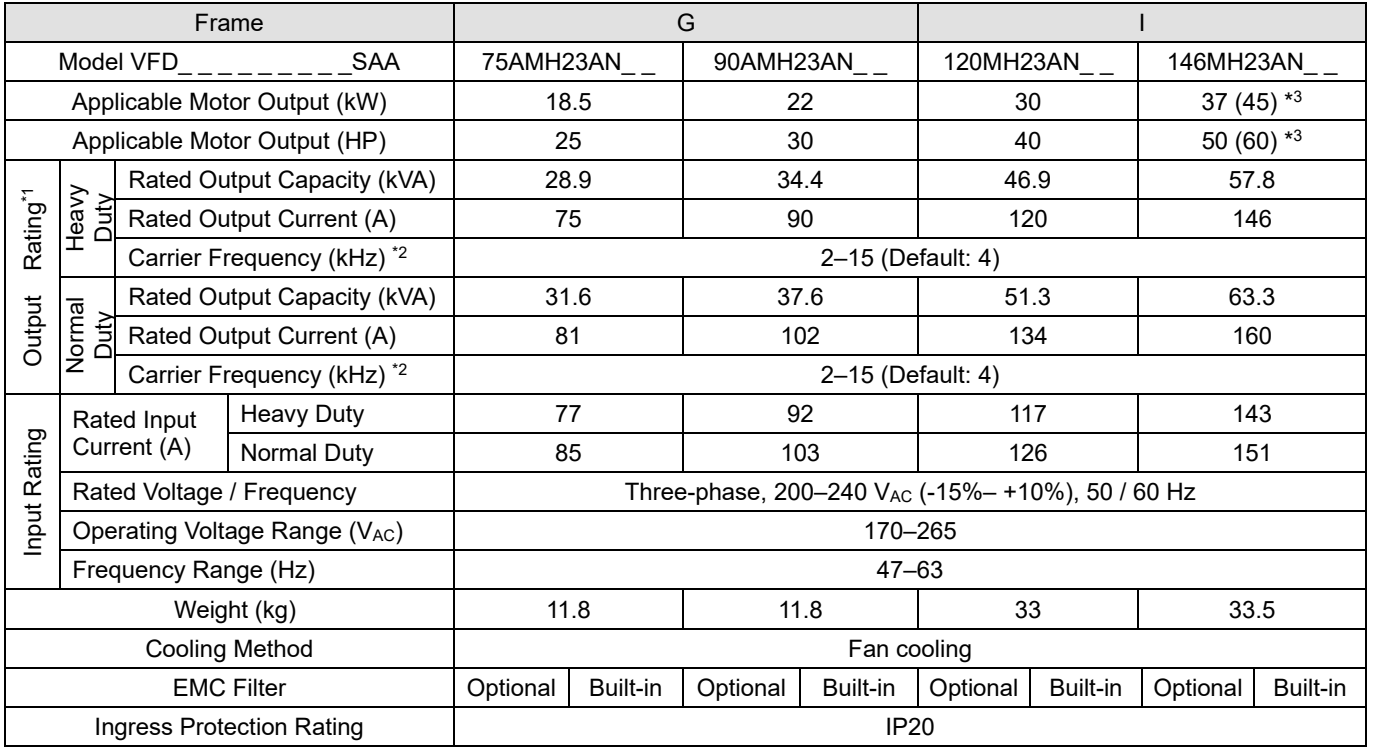

Table 9-4

#### **NOTE:**

1. The default is heavy duty mode.

2. The value of the carrier frequency is set in the factory. To increase the carrier frequency, decrease the current. See the derating curve diagram in Section 9-6.

3. The value in the parentheses is the applicable motor power under normal duty.

4. When the load is a shock or impact load, use a higher level model.

# **9-3 460V Models**

460V, three-phase

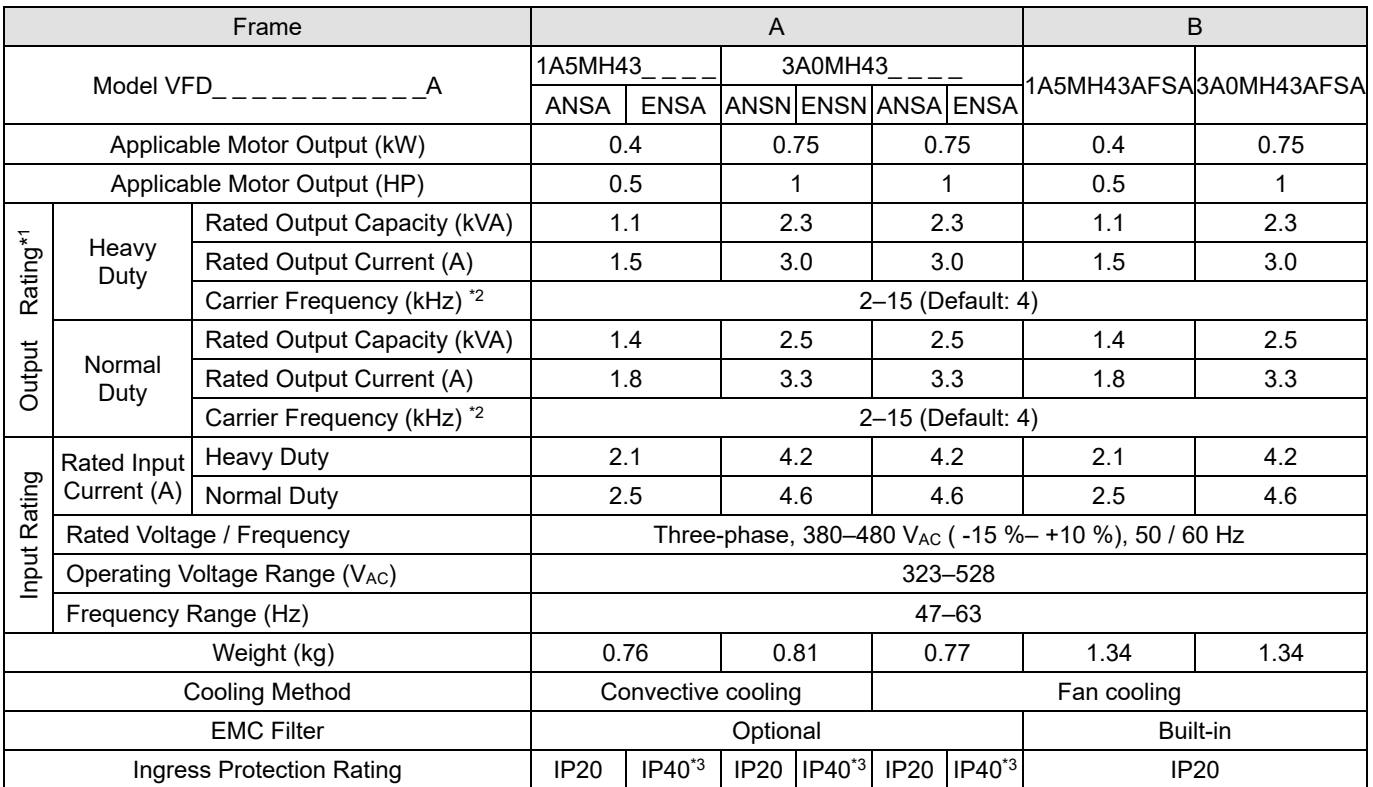

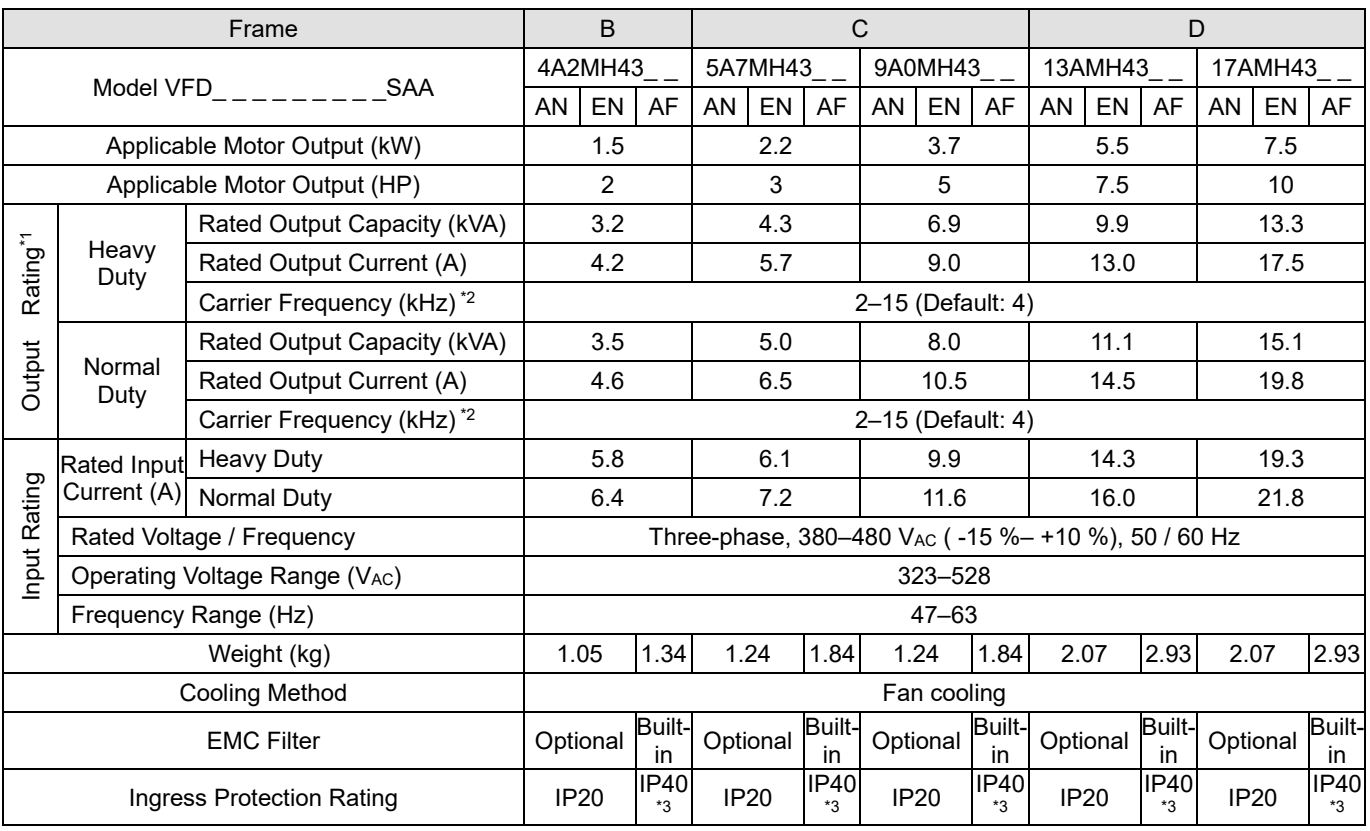

Table 9-5

#### **NOTE:**

1. The default is heavy duty mode.<br>2. The value of the carrier frequene

4. When the load is a shock or impact load, use a higher level model.

The value of the carrier frequency is set in the factory. To increase the carrier frequency, decrease the current. See the derating curve diagram in Section 9-6.

<sup>3.</sup> The IP rating of the wiring area (main circuit terminals and control terminals, frame A / B / C / D / E / F) and the vent near the capacitor (frame C / D / E / F) is IP20.

#### 460V, three-phase

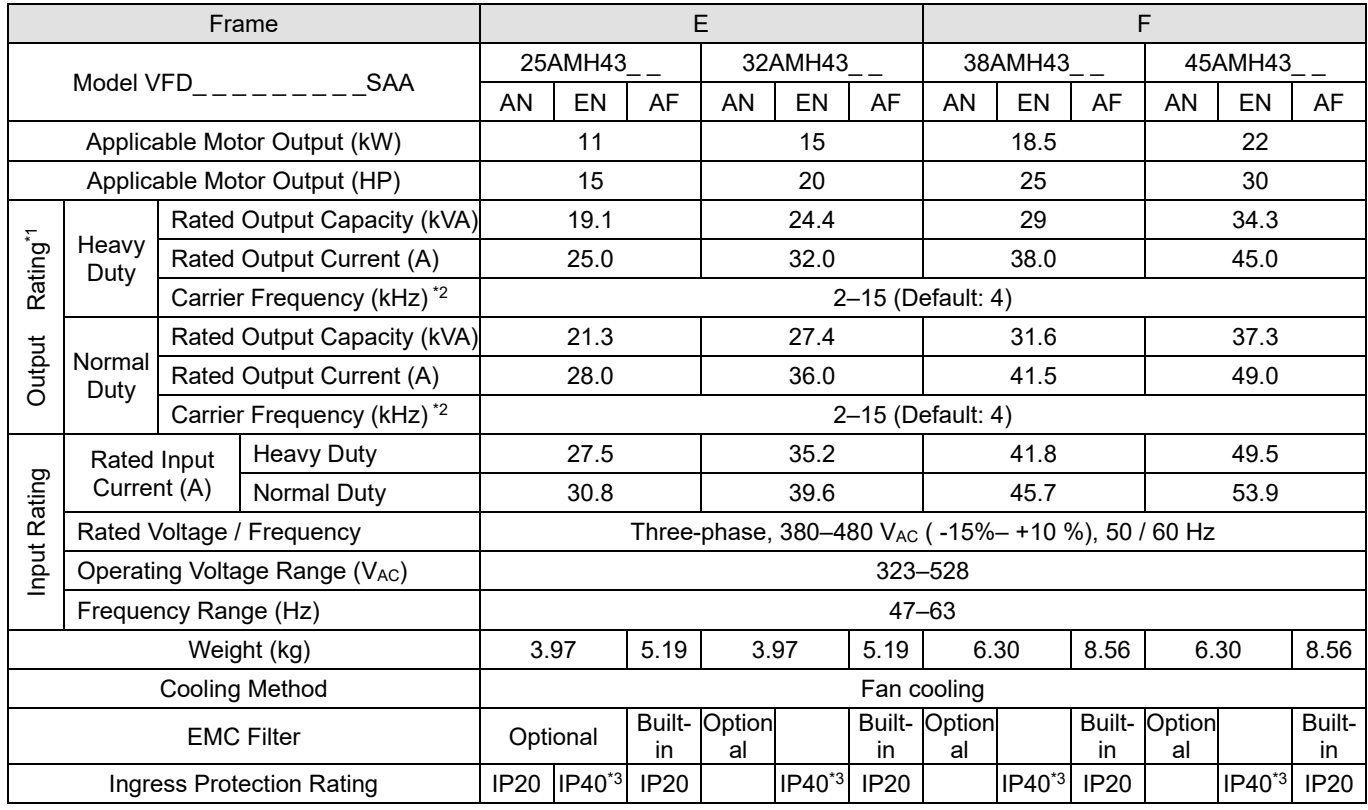

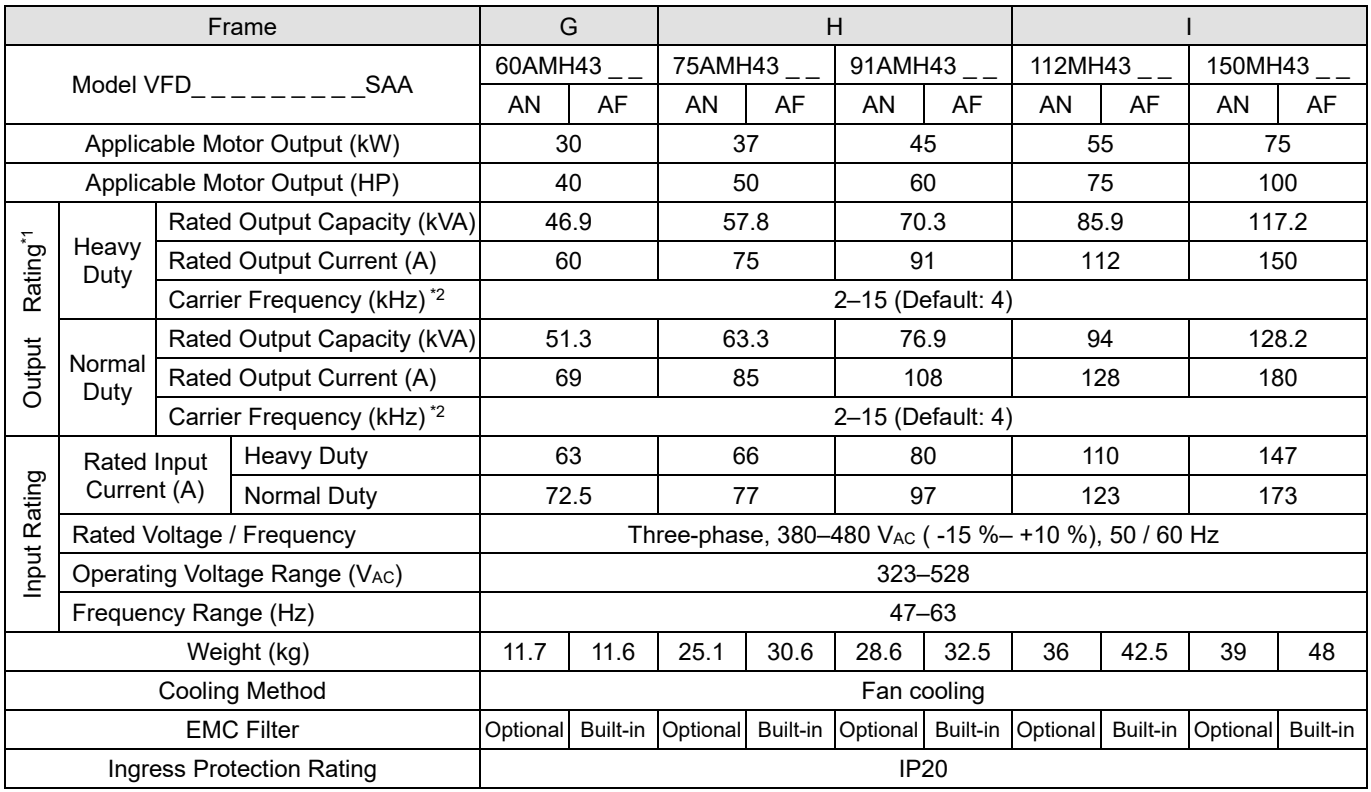

Table 9-6

#### **NOTE:**

1. The default is heavy duty mode.

- 2. The value of the carrier frequency is set in the factory. To increase the carrier frequency, decrease the current. See the derating curve diagram in Section 9-6.
- 3. The IP rating of the wiring area (main circuit terminals and control terminals, frame A / B / C / D / E / F) and the vent near the capacitor (frame C / D / E / F) is IP20.
- 4. When the load is a shock or impact load, use a higher level model.

# **9-4 General Specifications**

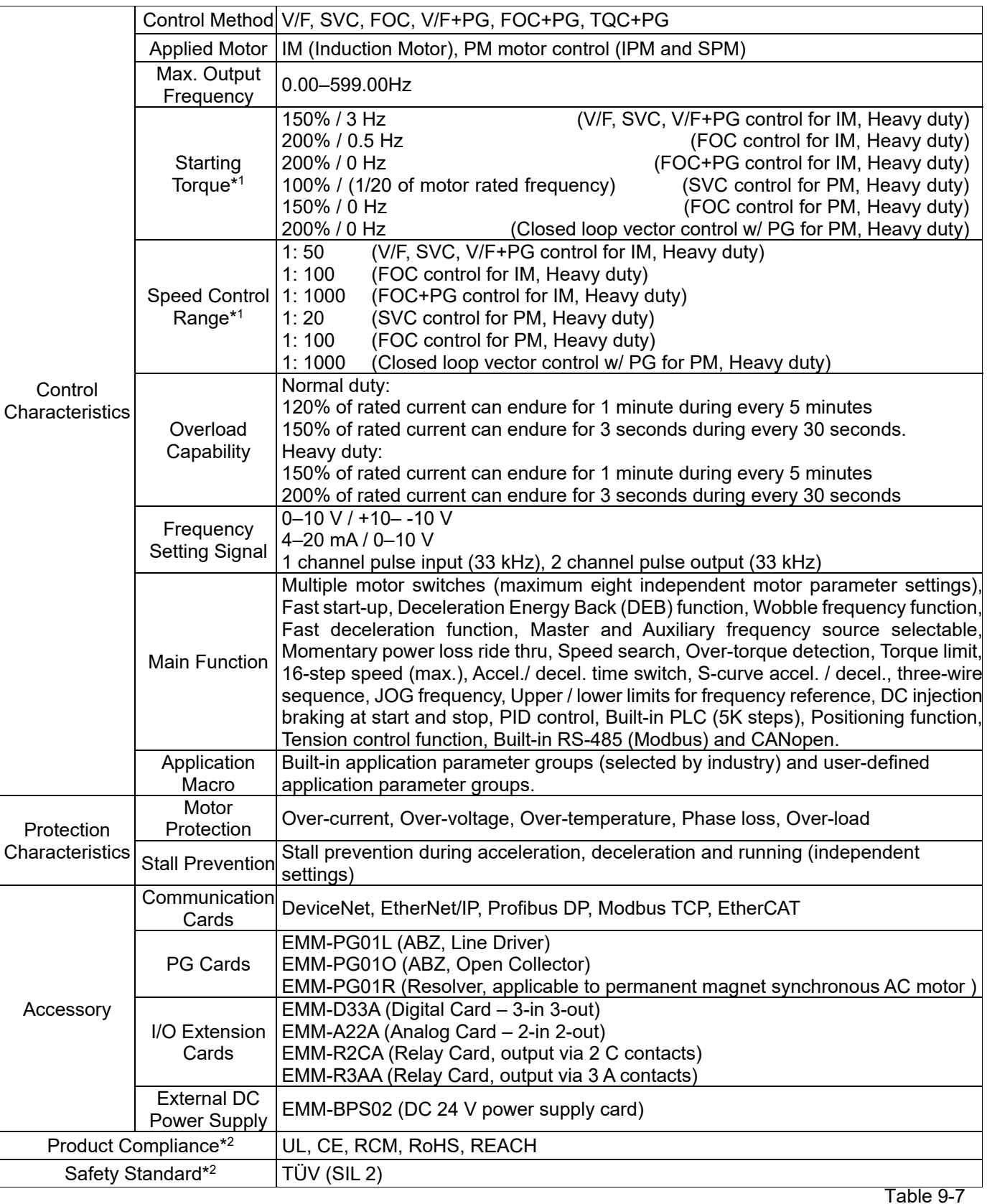

## **NOTE:**

- 1. Control accuracy may vary depending on the environment, application conditions, different motors or encoders. For details, contact our company or your local distributor.
- 2. For information on Certifications and Declaration of Conformity (DoC), visit [Delta | Download Center \(deltaww.com\)](https://downloadcenter.deltaww.com/en-US/DownloadCenter?v=1&CID=06&itemID=060101&downloadID=MS300&dataType=10&sort_expr=cdate&sort_dir=DESC)

Table 9-8

# **9-5 Environment for Operation, Storage and Transportation**

DO NOT expose the AC motor drive to bad environmental conditions, such as dust, direct sunlight, corrosive / inflammable gasses, humidity, liquid or vibration. The salt in the air must be less than 0.01 mg/  $cm<sup>2</sup>$  every year.

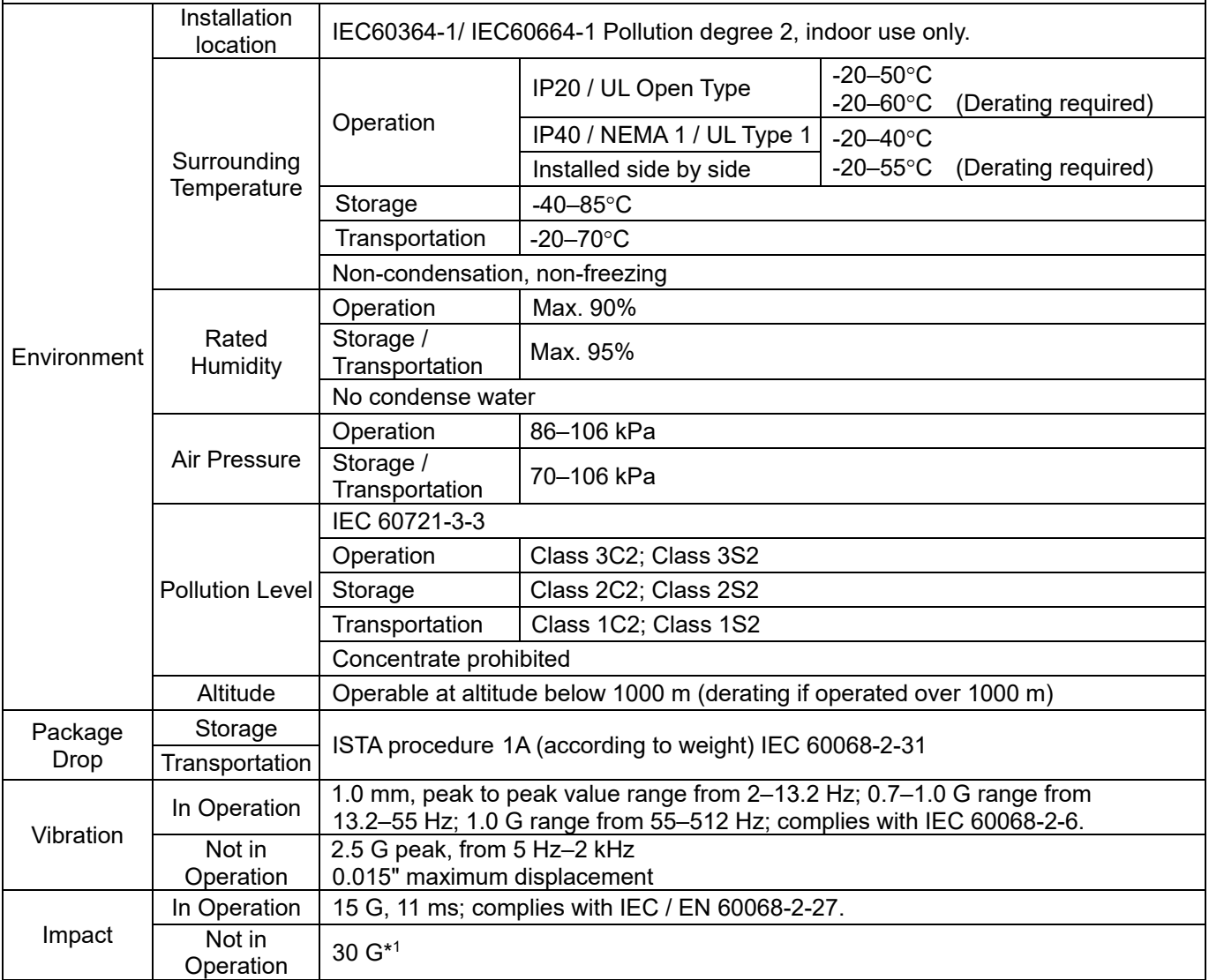

#### **NOTE:**

1. 20G for Frame A–D option card installing kit

# **9-6 Derating for Ambient Temperature and Altitude**

- **For more information on calculation for derating curve, refer to Pr.06-55.**
- When choosing the correct model, consider factors such as ambient temperature, altitude, carrier frequency, control mode, and so on.

That is, Actual rated current for application  $(A)$  = Rated output current  $(A)$  x Ambient temp. rated derating (%) x Altitude rated derating (%) x [Normal / Advanced control] carrier frequency rated derating (%)

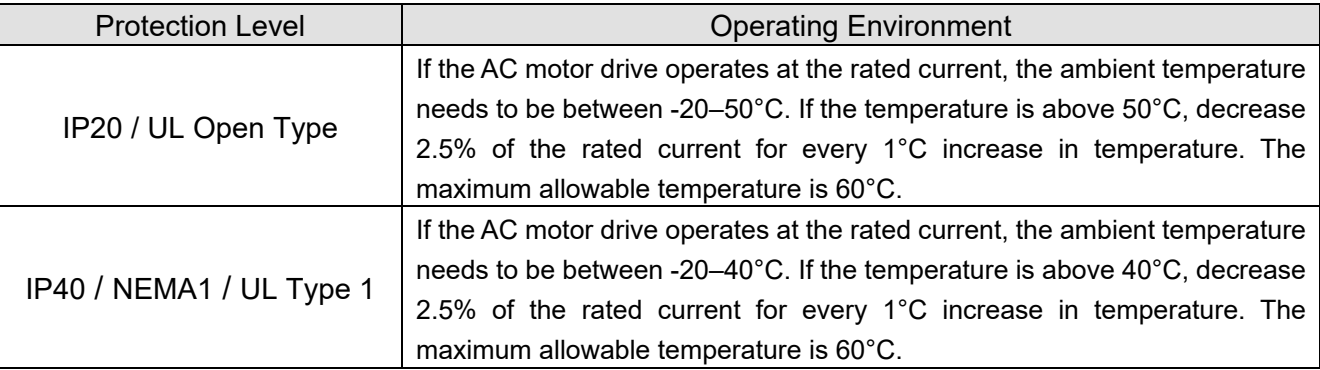

#### Ambient temperature derating curve

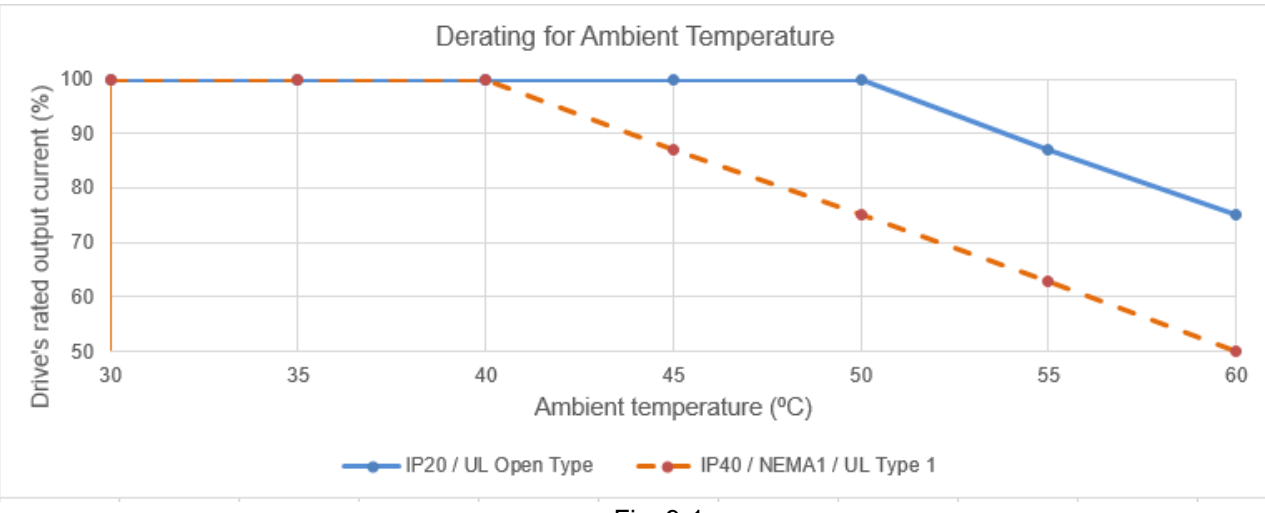

Fig. 9-1

# IP20 / UL Open Type:

The rated output current derating (%) in normal duty / heavy duty when carrier frequency is the default value:

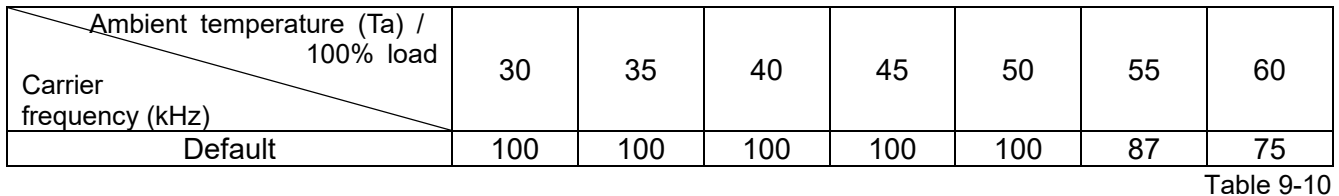

#### IP40 / NEMA 1 / UL Type 1:

The rated output current derating (%) in normal duty / heavy duty when carrier frequency is the default value:

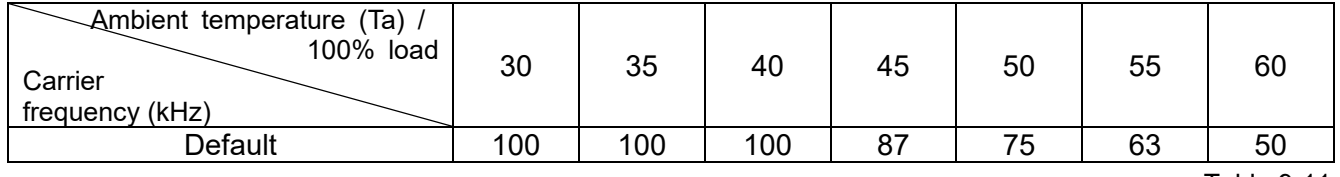

Table 9-11

## Altitude derating curve

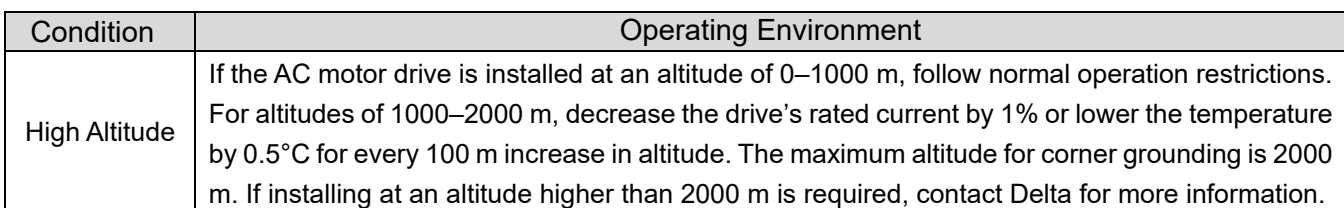

Table 9-12

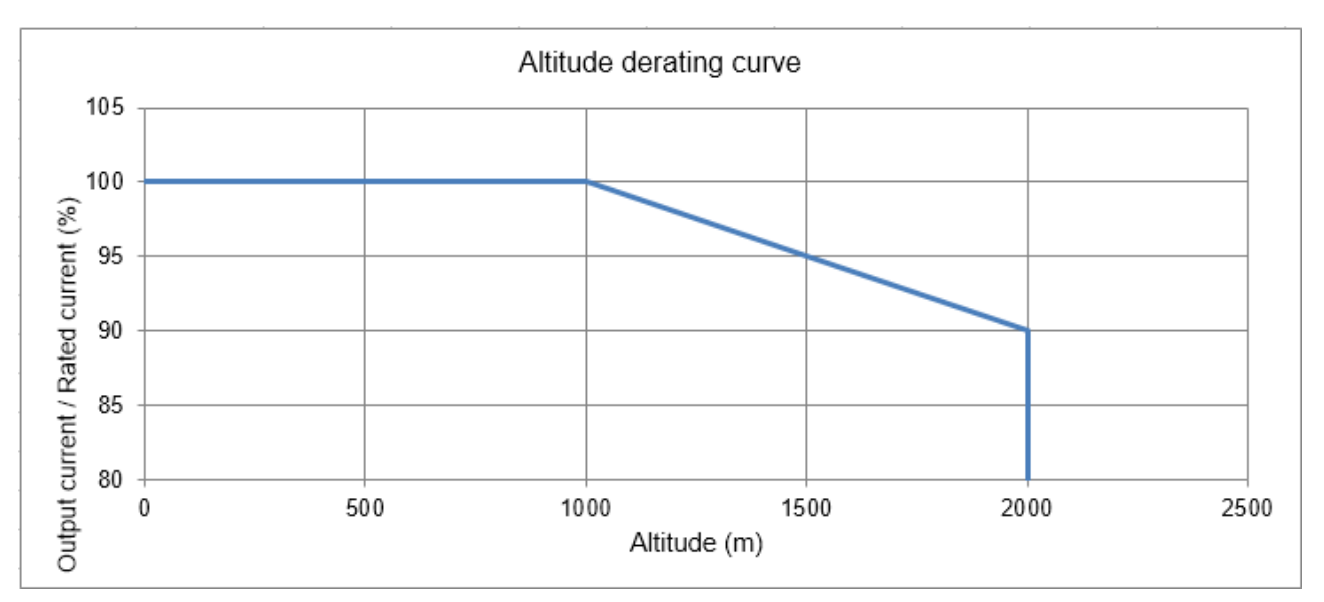

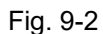

# The rated output current derating (%) for different altitudes above sea level:

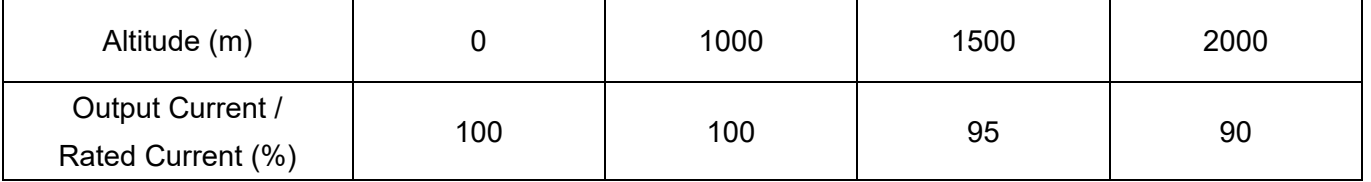

Table 9-13

# For IP20 / UL Open Type

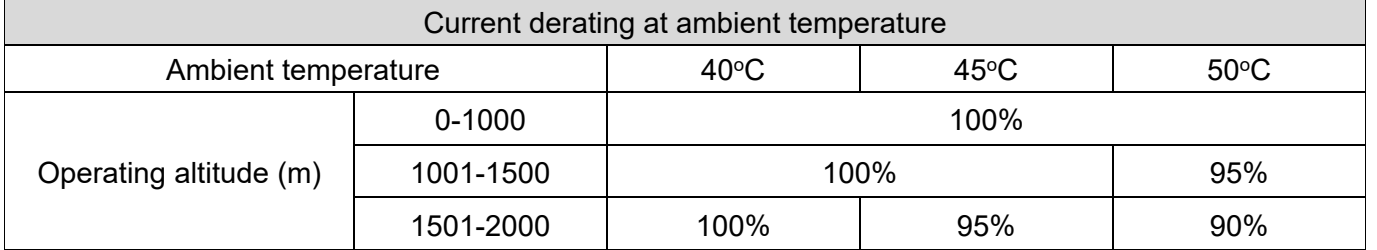

Table 9-14

# For IP40 / NEMA1 / UL Type 1

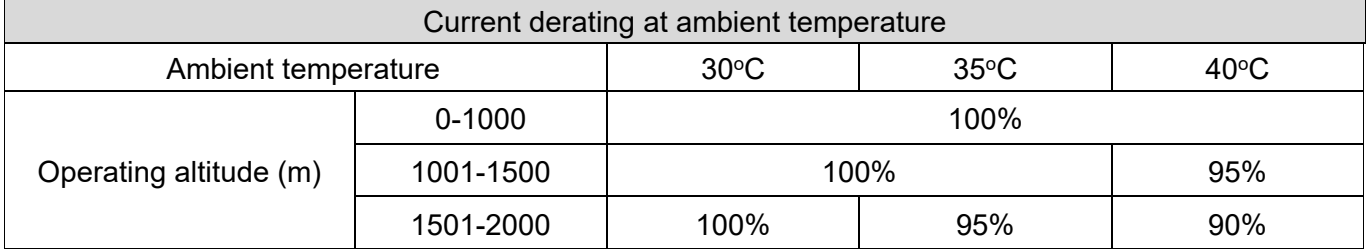

#### **Chapter 9 Specification MH300**

#### Carrier frequency derating curve

Normal duty (Pr.00-16 = 0)

Space vector pulse width modulation (SVPWM) mode

#### **230V models**

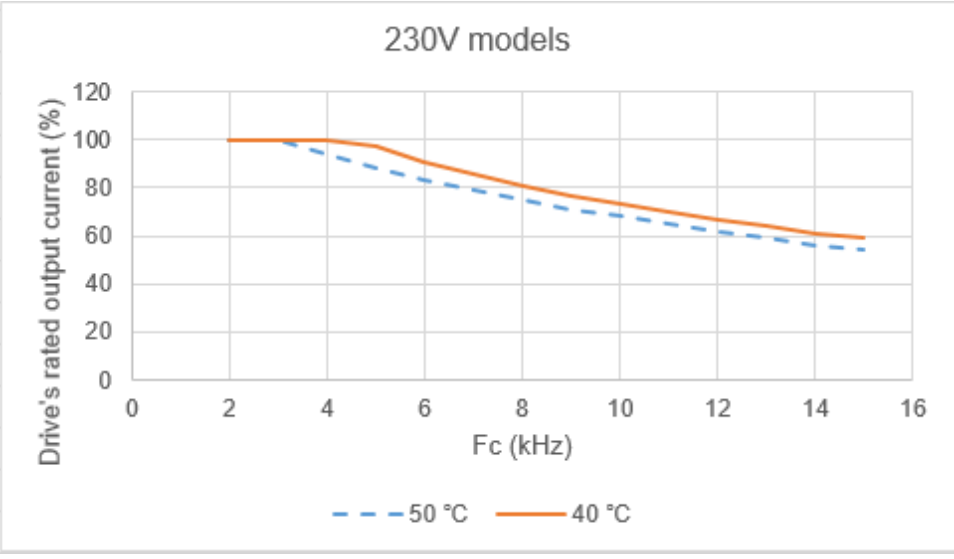

Fig. 9-3

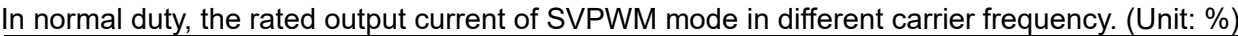

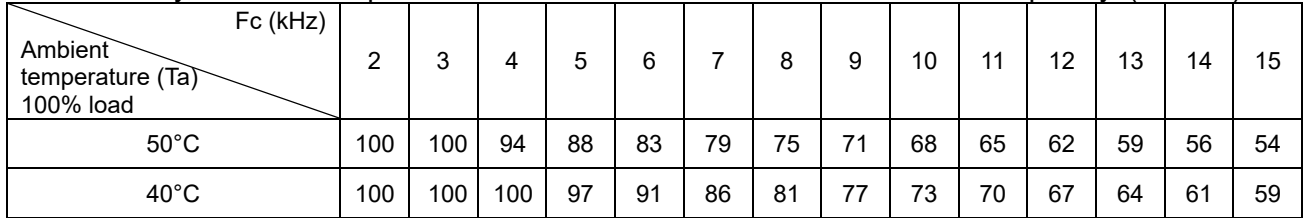

#### **460V models**

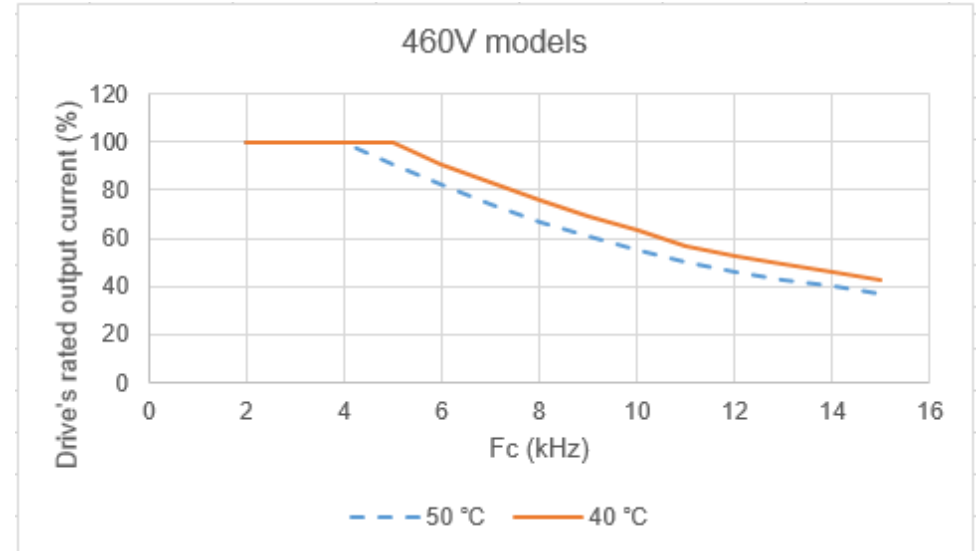

Fig. 9-4

|  | In normal duty, the rated output current of SVPWM mode in different carrier frequency. (Unit: %) |  |  |  |  |  |  |  |  |  |  |  |  |  |  |  |
|--|--------------------------------------------------------------------------------------------------|--|--|--|--|--|--|--|--|--|--|--|--|--|--|--|
|--|--------------------------------------------------------------------------------------------------|--|--|--|--|--|--|--|--|--|--|--|--|--|--|--|

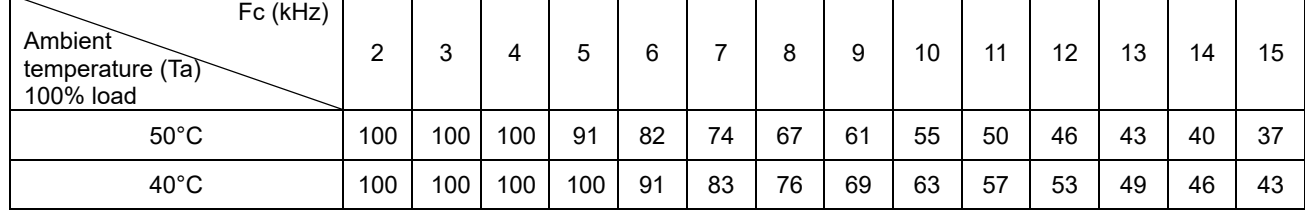

Table 9-17

Dual pulse-width modulation (DPWM) mode

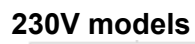

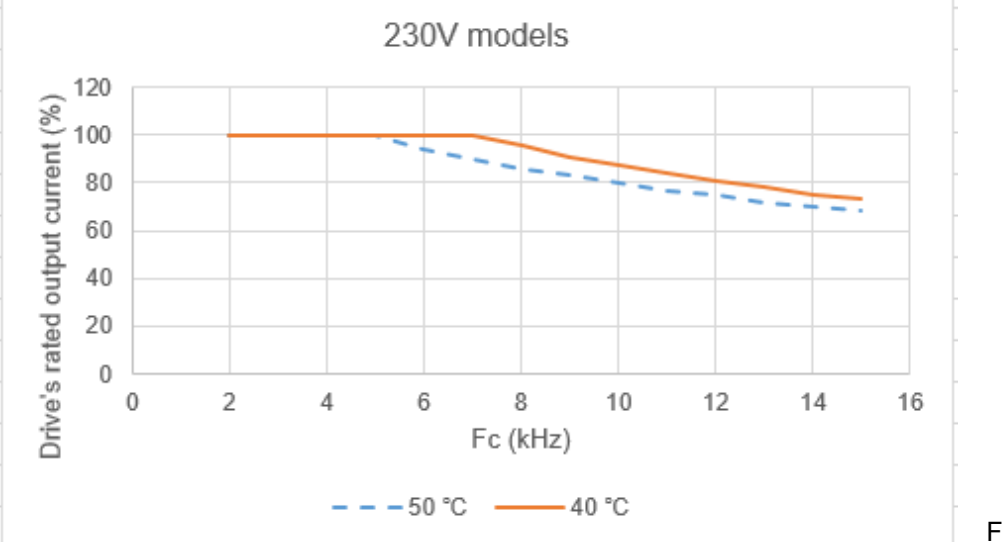

Fig. 9-5

Fig. 9-6

In normal duty, the rated output current of DPWM mode in different carrier frequency. (Unit: %)

| Fc (kHz)<br>Ambient<br>temperature (Ta)<br>100% load | n   | ົ   |     | 5   |     |     | 8  |    | 10 | 44 | 12 | 13 | 14 | 15 |
|------------------------------------------------------|-----|-----|-----|-----|-----|-----|----|----|----|----|----|----|----|----|
| $50^{\circ}$ C                                       | 100 | 100 | 100 | 100 | 94  | 90  | 86 | 83 | 80 |    | 75 | 72 | 70 | 68 |
| $40^{\circ}$ C                                       | 100 | 100 | 100 | 100 | 100 | 100 | 96 | 91 | 87 | 84 | 81 | 78 | 75 | 73 |

**460V models**

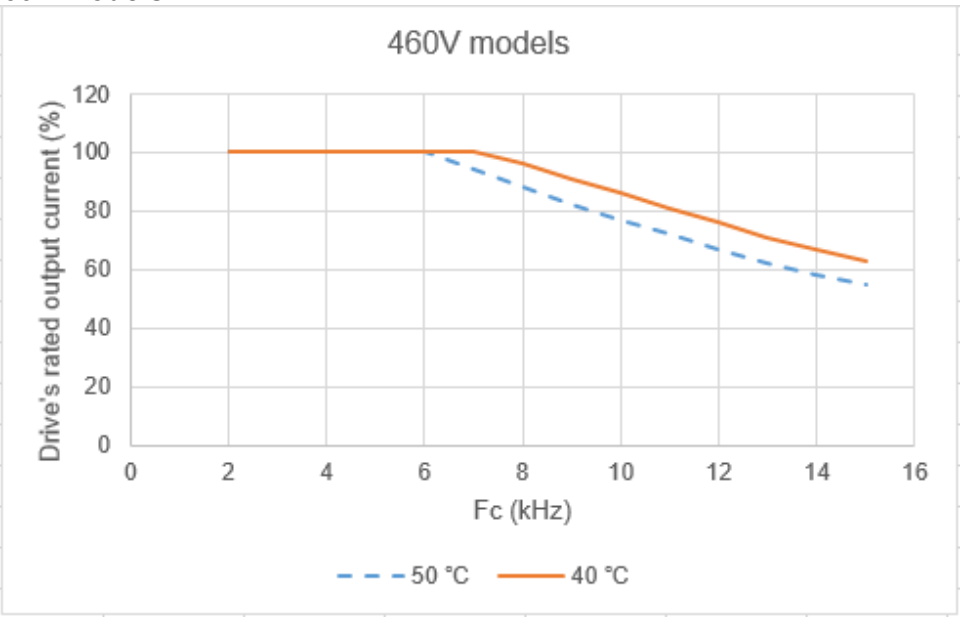

Table 9-18

# In normal duty, the rated output current of DPWM mode in different carrier frequency. (Unit: %)

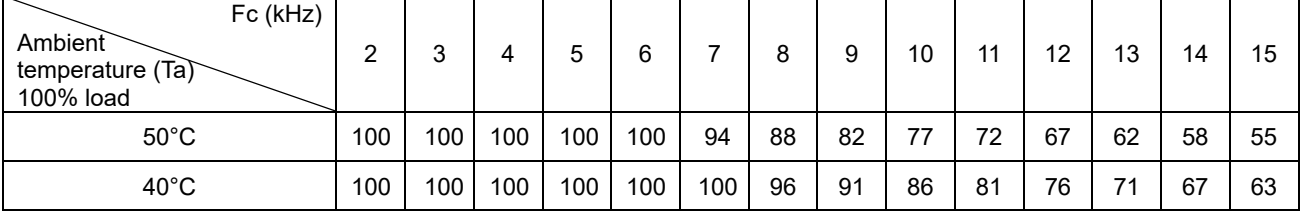

#### **Chapter 9 Specification MH300**

Heavy duty (Pr.00-16 = 1)

Space vector pulse width modulation (SVPWM) mode

# **230V models**

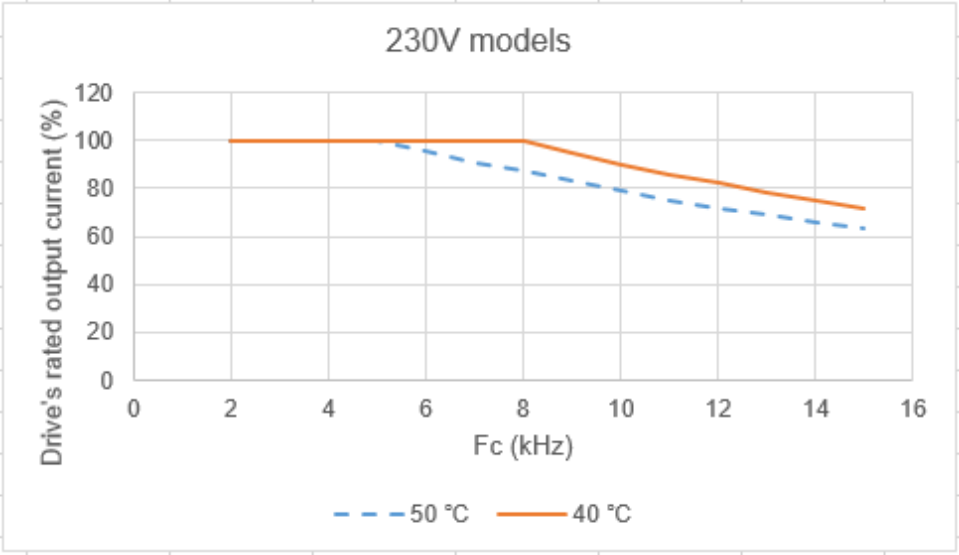

Fig. 9-7

Fig. 9-8

In heavy duty, the rated output current of SVPWM mode in different carrier frequency. (Unit: %)

| Fc (kHz)<br>Ambient<br>'Ta)<br>temperature (<br>100% load |     |     |     | 5   | ⌒<br>6 |     |     | a  | 10 | 11 | 12 | 13 | 14 | 15 |
|-----------------------------------------------------------|-----|-----|-----|-----|--------|-----|-----|----|----|----|----|----|----|----|
| $50^{\circ}$ C                                            | 100 | 100 | 100 | 100 | 96     | 91  | 87  | 83 | 79 | 75 | 72 | 69 | 66 | 63 |
| $40^{\circ}$ C                                            | 100 | 100 | 100 | 100 | 100    | 100 | 100 | 95 | 90 | 86 | 82 | 78 | 75 | 72 |

Table 9-20

#### **460V models**

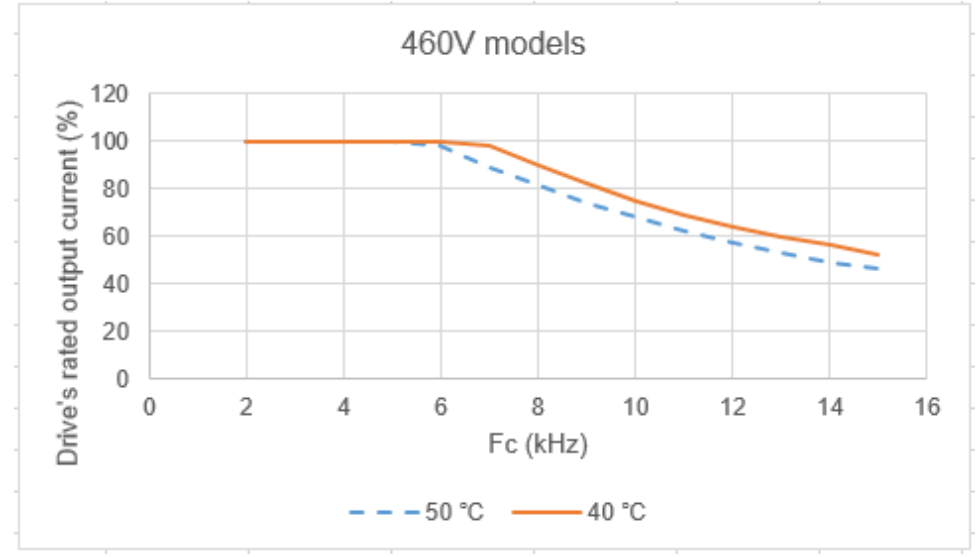

In heavy duty, the rated output current of SVPWM mode in different carrier frequency. (Unit: %)

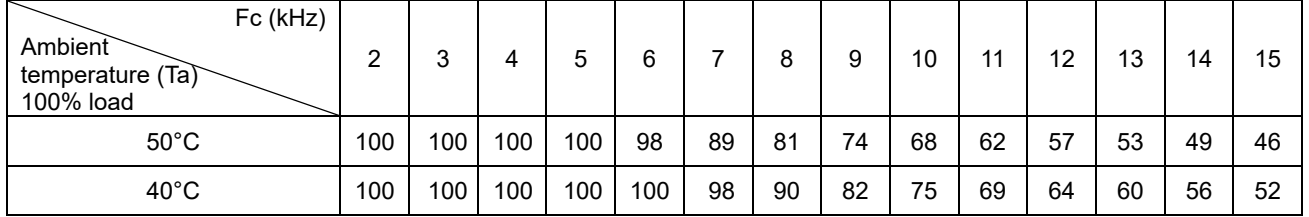

Dual pulse-width modulation (DPWM) mode

# **230V models**

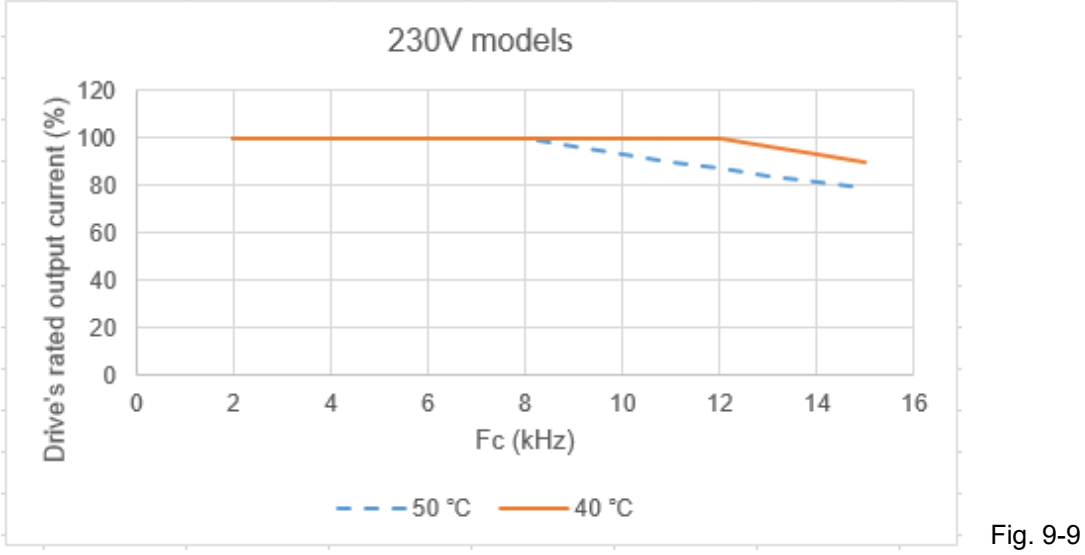

In heavy duty, the rated output current of DPWM mode in different carrier frequency. (Unit: %)

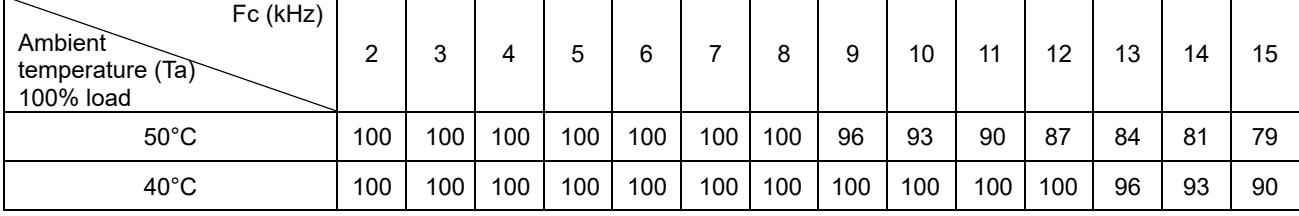

# **460V models**

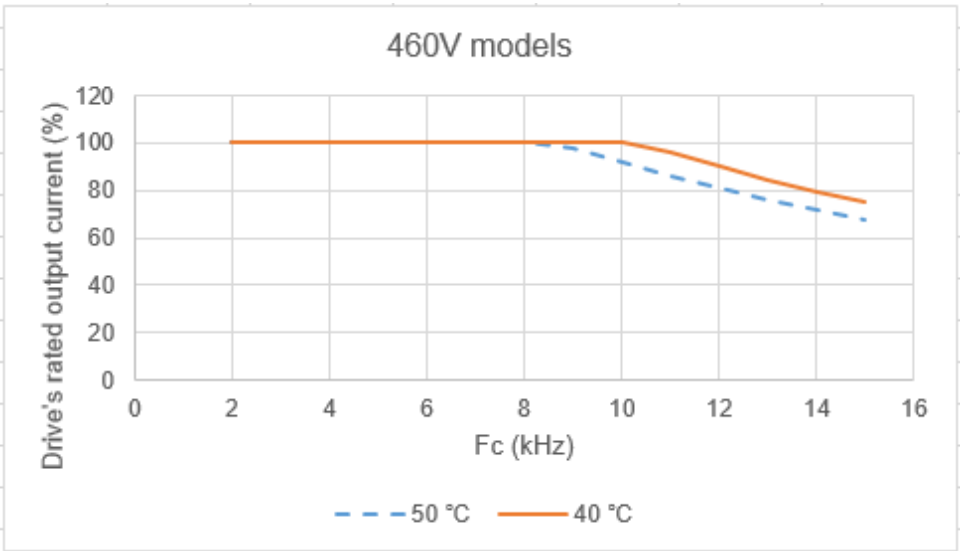

Table 9-22

Fig. 9-10

# In heavy duty, the rated output current of DPWM mode in different carrier frequency. (Unit: %)

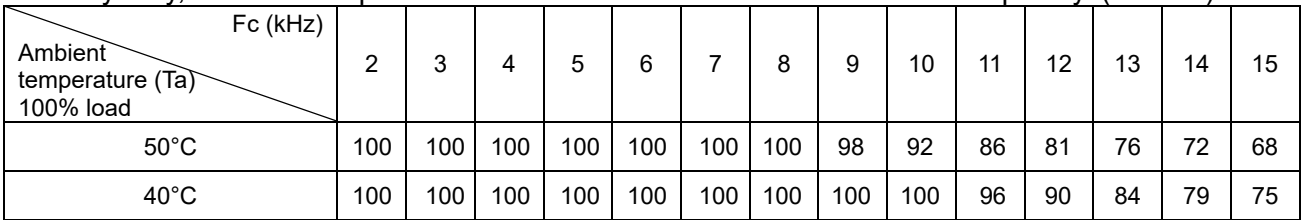

[This page intentionally left blank]

# Chapter 10 Digital Keypad

- 10-1 KPMH-LC01 Keypad
- 10-2 Descriptions of Keypad Functions
- 10-3 Keypad Operation Process
- 10-4 Reference Table for the 16-segment Digital Keypad LED Display

# **10-1 KPMH-LC01 Keyboard**

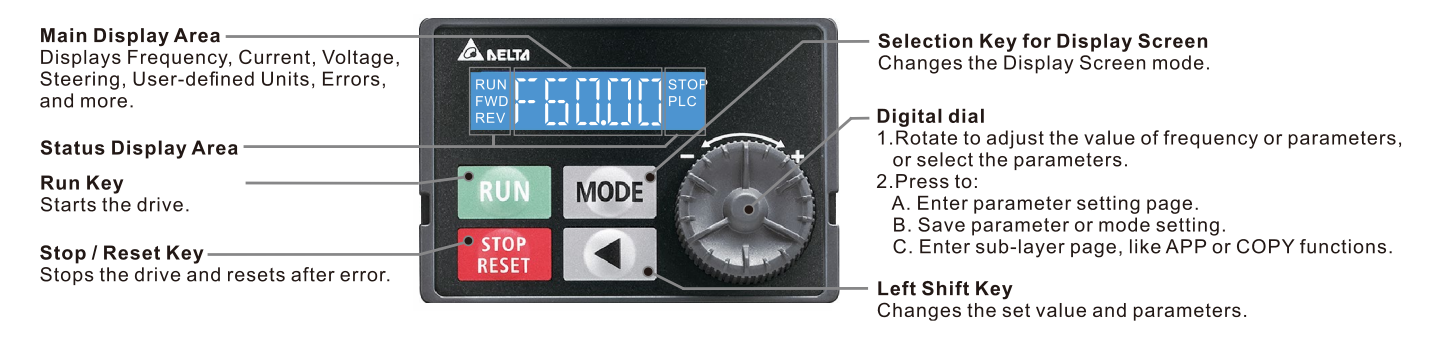

# **10-2 Descriptions of Keypad Functions**

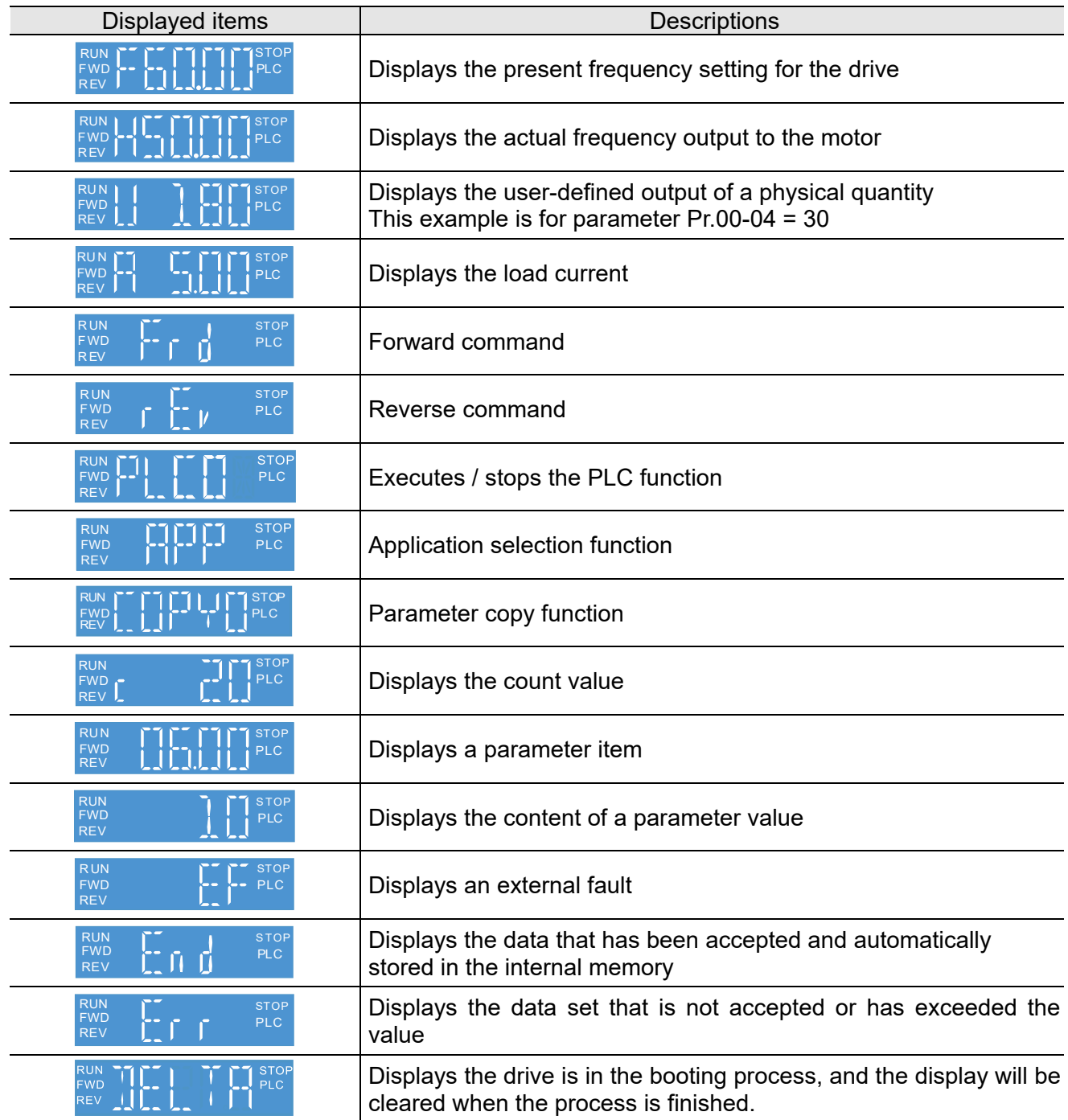

# **10-3 Keypad Operation Process**

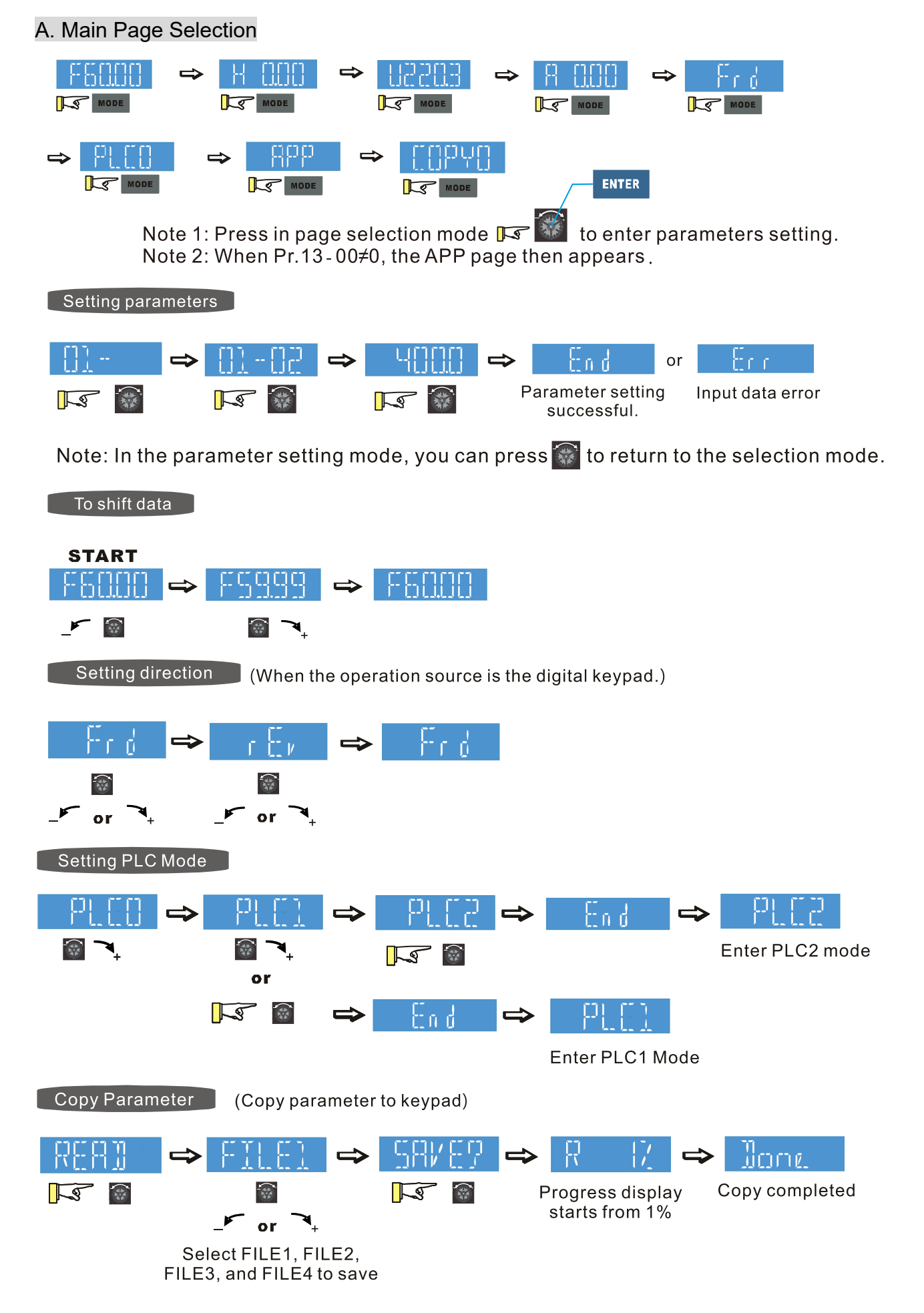
**Chapter 10 Digital Keypad | MH300** 

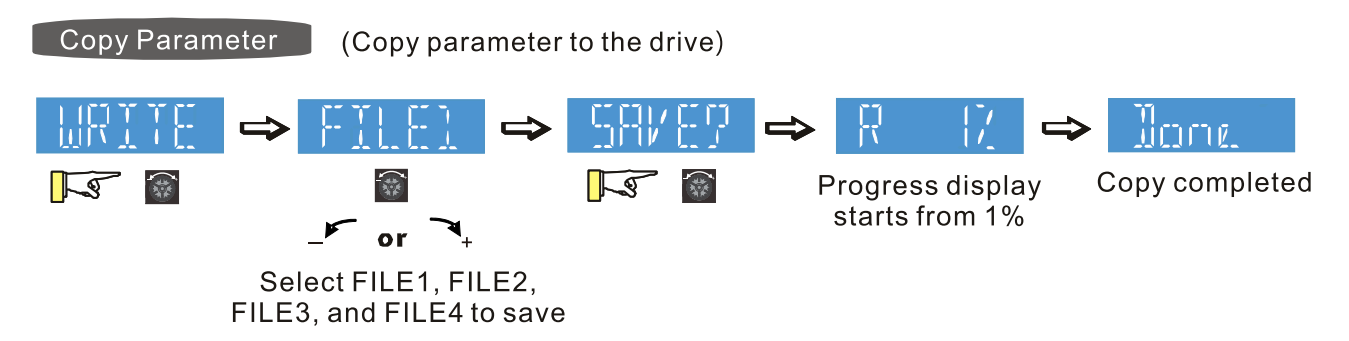

### B. F Page (Frequency command setting page)

### General Mode 1

(maximum operating frequency Pr.01-00 is 2 digits; for example, Pr.01-00 = 60.00 Hz)

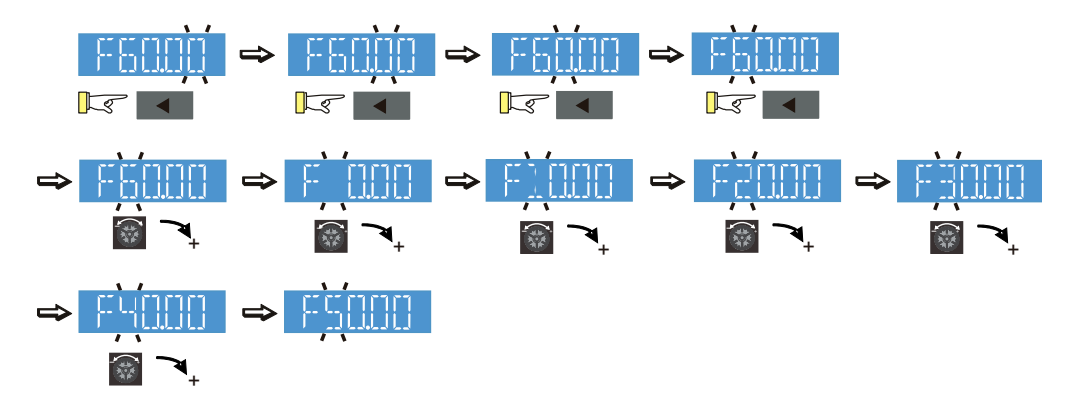

### General Mode 2

(maximum operating frequency Pr.01-00 is 3 digits; for example, Pr.01-00 = 599.0 Hz)

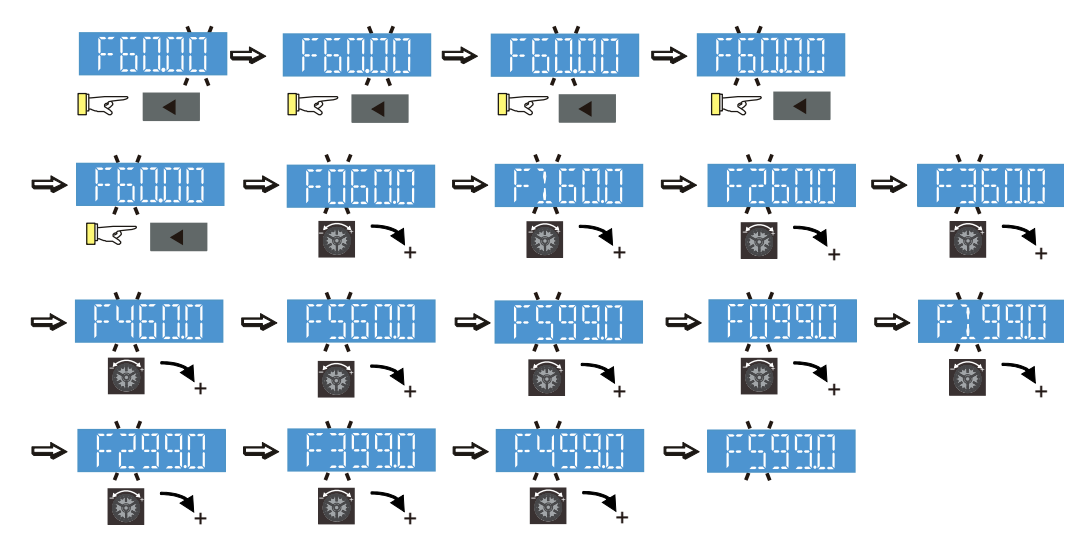

### C. Application Selection Page

The Application Selection page displays APP, but does not show the APP page when  $Pr.13-00 = 0$ The description of Pr.13-00 setting is as follows:

### $Pr.13-00 = 0$

The application selection is inactive and does not show on the display.

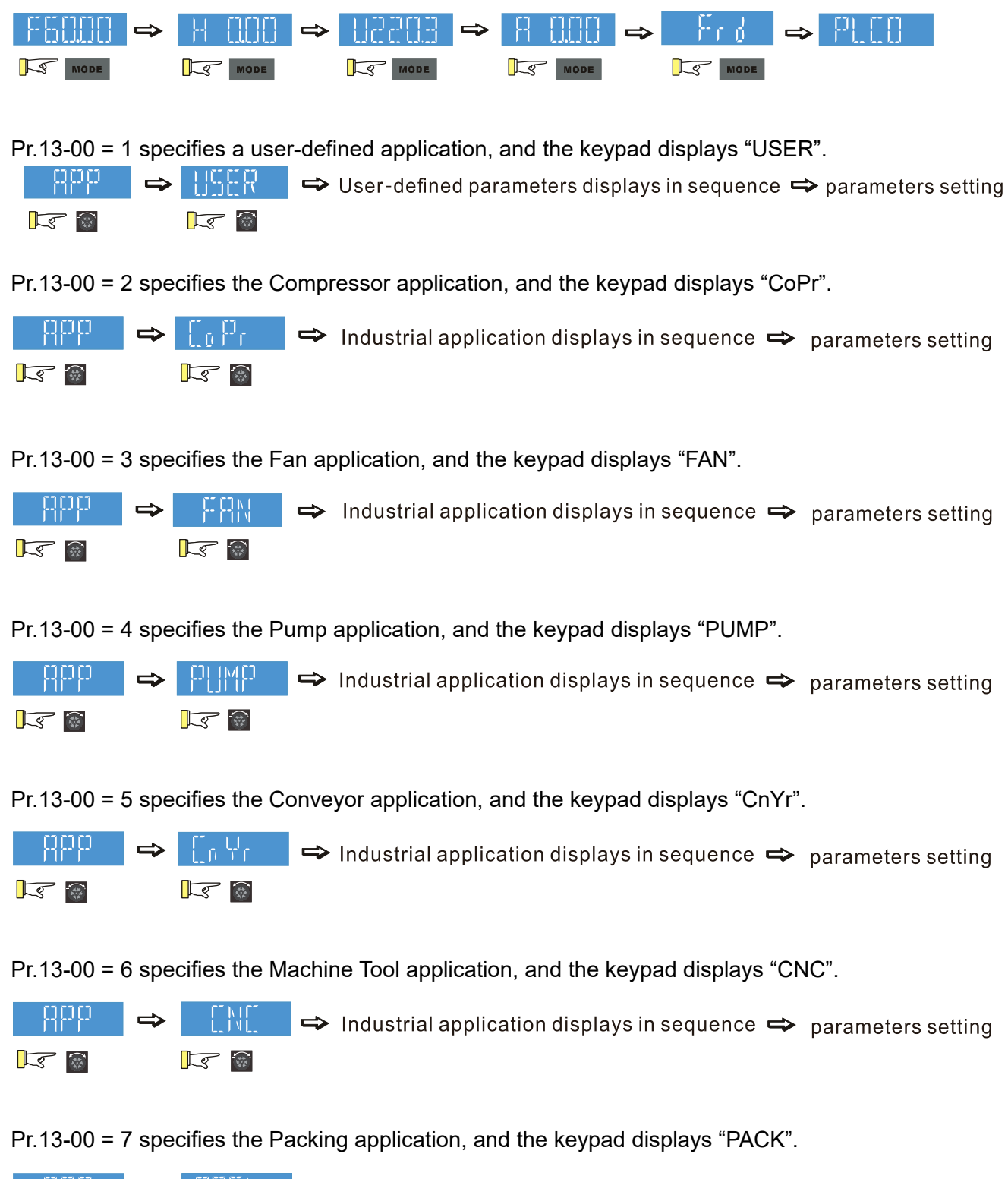

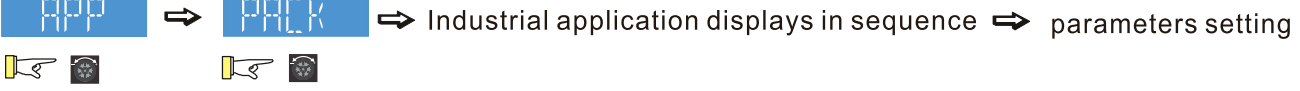

Pr.13-00 = 8 specifies the Textile application, and the keypad displays "TILE".

#### **Chapter 10 Digital Keypad** | MH300

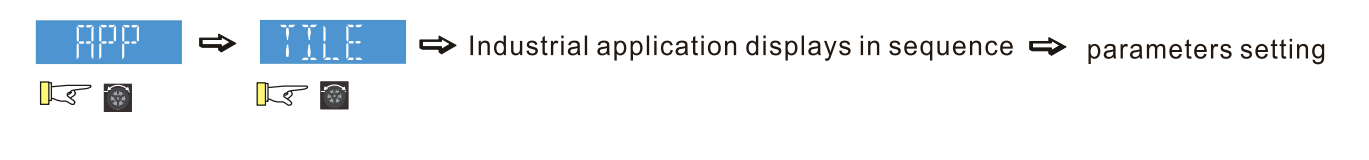

Pr.13-00 = 9 specifies the PCB Machine application, and the keypad displays "PCB".

 $\Rightarrow$  Industrial application displays in sequence  $\Rightarrow$  parameters setting  $\sqrt{s}$  $\mathbb{R}$ 

When Pr.13-00 is not 0, the corresponding parameters appear in the APP page according to the setting for Pr.13-00. In each selected application, you can view the parameters by pressing the digital dial button. If Pr.13-00 = 1, you do not set any parameters. In Pr.13-01–Pr.13-50, you cannot enter the other functions of the USER page. The parameters setting in APP is the same as in the other parameters groups: rotate and then press the digital dial to select and set the parameter's value. Follow the process below to set the user-defined application selection (Pr.13-00 = 1).

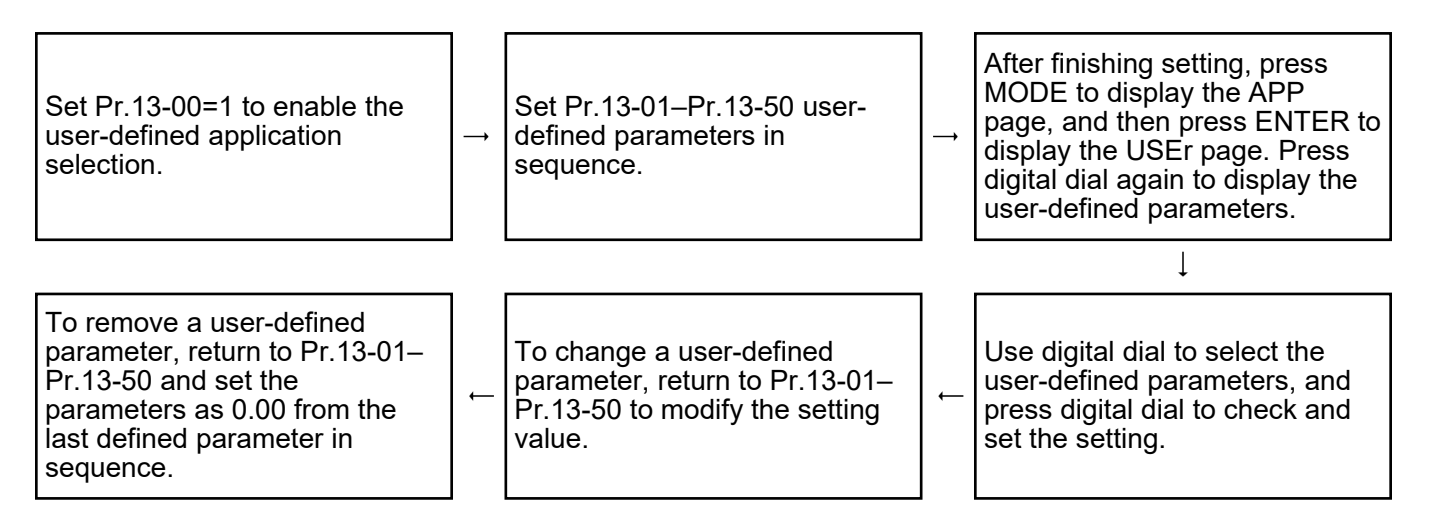

- 1. Activate the application selection by setting Pr.13-00.
- 2. After setting Pr.13-00 = 1, you can enter the definitions for Pr.13-01–50.
- 3. The default setting for Pr.13-01–50 is P 0.00. Press the digital dial to set the corresponding parameters for Pr.13-01–50 in sequence.
- 4. Setting the corresponding parameters for Pr.13-01–50 is the same as in other parameter groups: rotate and press the digital dial to select and set the parameter's value.

Note 1: you cannot set values for read-only parameters.

Note 2: you must set Pr.13-01, 02…50 in sequence, or the display shows "Err".

- 5. To change the corresponding parameters, go back to Pr.13-01–13-50 to modify.
- 6. After setting, to remove a set parameter, set the last parameter (set to 0.00) first, or the display shows "Err".

For example, if there are 5 user-defined parameters (Pr.13-01, 13-02…13-05), to remove Pr.13-02, remove Pr.13-05, then 13-04, then 13-03 and then 13-02.

7. When finished setting, press MODE to go back to APP page, and the press the digital dial again. The Keypad displays "USER". After you press the digital dial again, the corresponding parameter that you set appears.

Follow the process below to set specific application selection (Pr.13-00 =  $2-8$ ).

Set Pr.13-00 = 2-8 (2–8 represent different industries). After selecting your application, press MODE to return to the APP page. Then, press digital dial to enter into the industry-specific short name page. Pressing digital dial again displays the application macro parameters for the industry. Rotate the digital dial to select the defined parameters, and the press it to check the setting.

### D. Parameter setting

D-1. Unsigned parameter

(Parameter setting range ≥ 0; e.g.: Pr.01-00)

- 1. Without using the left shift key: rotate the digital dial to select and adjust the parameters.
- 2. Using the left shift key: After you press the left shift key, and the last digit starts to blink. Press the left shift key to move the blinking cursor to the digit to adjust, and increase the value by rotating the digital dial clockwise. The value goes back to 0 after 9. Decrease the value by rotating the digital dial counter-clockwise. The value goes to 9 after 0.

For example: the default setting for Pr.01-00 is 60.00. Pressing the left shift key causes the blinking cursor to move one digit to the left:

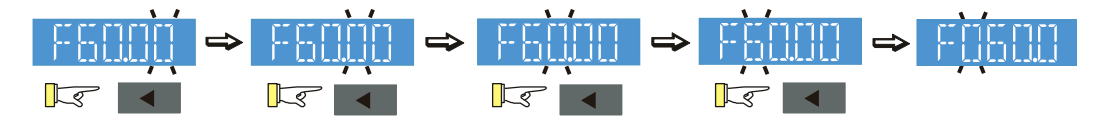

The upper setting limit for Pr.01-00 is 599.00. If you set a value greater than 599.00, "Err" appears after you press the digital dial, and then the keypad shows the upper limit (599.00) for a second to remind you of the incorrect setting. The setting remains as the original value and the cursor returns to the last digit.

D-2. Signed parameter setting status 1

(Parameter setting range can be less than 0, e.g.: 03-03)

- 1. Without using the left shift key: rotate the digital dial to select and adjust the parameters.
- 2. Using left shift key: After pressing left shift key, the last digit starts to blink. Press the left shift key to move to the digit to adjust, and increase the value by rotating the digital dial clockwise. The value goes back to 0 after 9. Decrease the value by rotating the digital dial counter-clockwise, and the value goes to 9 after 0.
- 3. Press left shift button to shift the blinking cursor one digit to the left. When you shift to the first digit and press the digital dial, the digit "0" changes to "-" (minus).

For example: the default setting for Pr.03-03 is 0.0. If the value should be -100, then use the left shift key to shift the blinking cursor to the hundreds digit. Rotate the digital dial clockwise to 1, and then press left shift to move to the first digit. Rotate the digital dial from "0" to "-".

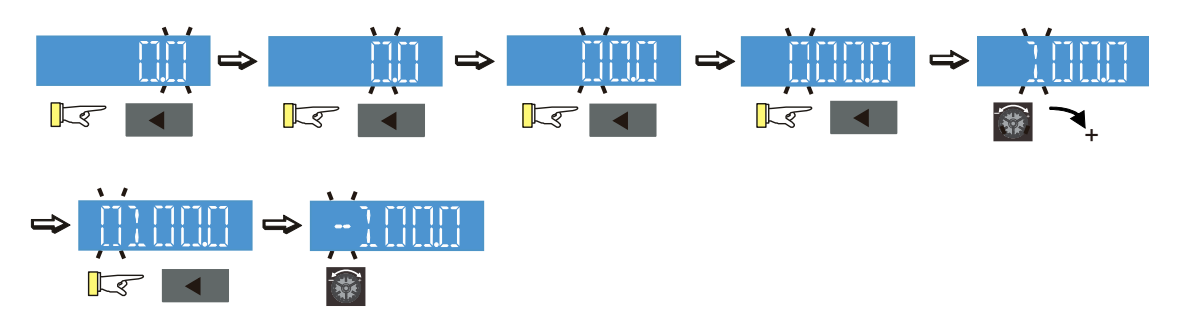

The upper limit for Pr.03-03 is 100.0 and lower limit is -100.0. If the value is more than 100.0 or less than -100.0, "Err" appears after you press the digital dial, and then the keypad shows the upper limit (100.0) or lower limit (-100.0) for a second to remind you of the incorrect setting. The setting value remains as the original set value, and the cursor returns to the last digit.

### D-3. Signed parameter setting status 2

(Parameter setting range can be less than 0, and the lower limit ≤ -100.00, with two decimal places, e.g. Pr.03-74)

Do not use the left shift key: rotate the digital dial to select and adjust the parameters. Use the left shift key: After pressing left shift key, and the last digit starts to blink. Press the left shift key to move to the digit to adjust, and then increase the value by rotating the digital dial clockwise. The value goes back to 0 after 9. Decrease the value by rotating the digital dial counter-

clockwise, and the value goes to 9 after 0.

Press left shift button to shift the blinking cursor one digit to the left. When you shift to the first digit and press the digital dial, the digit "0" changes to "-" (minus).

Note: When the parameter value can be set to 2 decimal places, and the set value has hundred digits, then you cannot shift the blinking cursor with the left shift key.

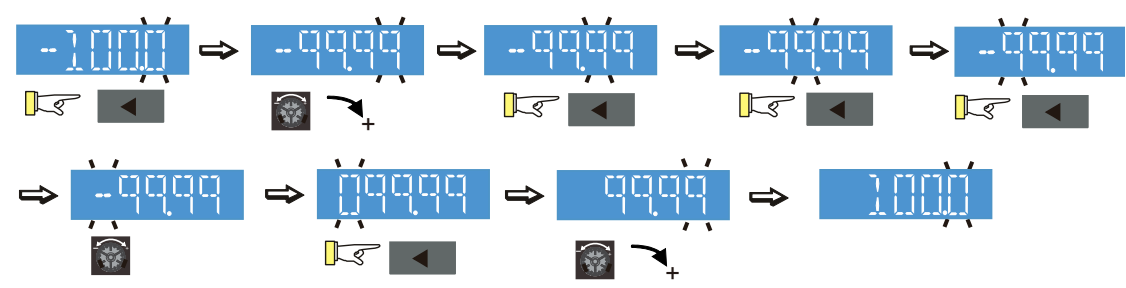

For example: change Pr.03-74 from -100 to 100

The upper limit for Pr.03-74 is 100.00 and lower limit is -100.00. If you set a value of more than 100.0 or less than -100.0, "Err" appears after you press the digital dial, and then the keypad shows the upper limit (100.0) or lower limit (-100.0) (only 1 decimal) for a second to remind you of the incorrect setting. The setting value remains as the original set value. The cursor returns to the last digit.

## **10-4 Reference Table for the 16-segment Digital Keypad LED Display**

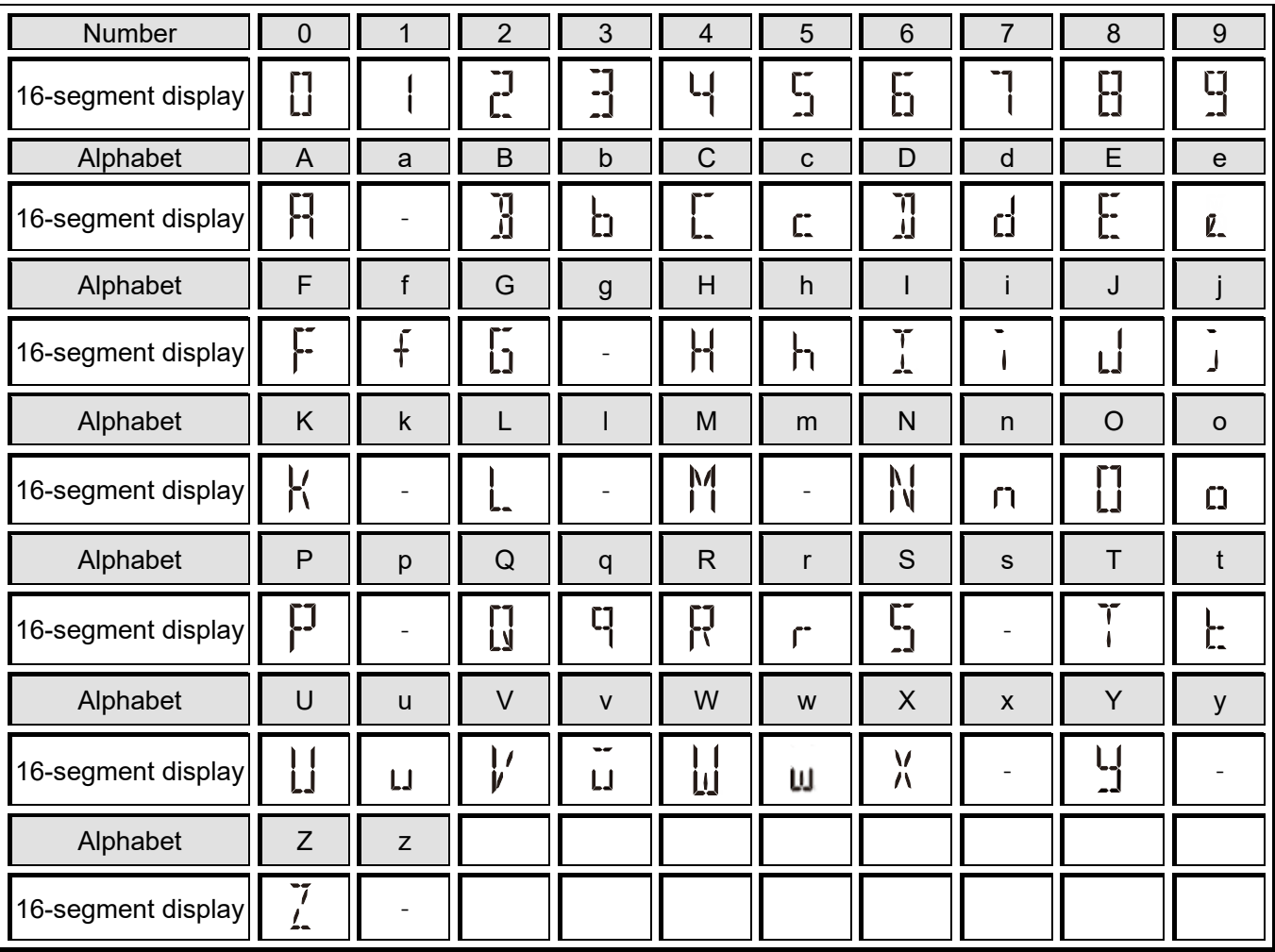

[This page intentionally left blank]

- 00 Drive Parameters
- 01 Basic Parameters
- 02 Digital Input / Output Parameters
- 03 Analog Input / Output Parameters
- 04 Multi-Step Speed Parameters
- 05 Motor Parameters
- 06 Protection Parameters (1)
- 07 Special Parameters
- 08 High-function PID Parameters
- 09 Communication Parameters
- 10 Speed Feedback Control Parameters
- 11 Advanced Parameters
- 12 Tension Control Parameters
- 13 Macro (User-defined)
- 14 Protection Parameters (2)

This chapter provides a summary of parameter (Pr.) setting ranges and defaults. You can set, change, and reset parameters through the digital keypad.

### **NOTE:**

- 1.  $\mathcal{N}$ : You can set this parameter during operation.
- 2. See Chapter 12 for more details about parameter settings.
- 3. The following are abbreviations for different types of motors:
	- IM: Induction motor
	- PM: Permanent magnet synchronous AC motor
	- IPM: Interior permanent magnet synchronous AC motor
	- SPM: Surface permanent magnet synchronous AC motor

### **00 Drive Parameters**

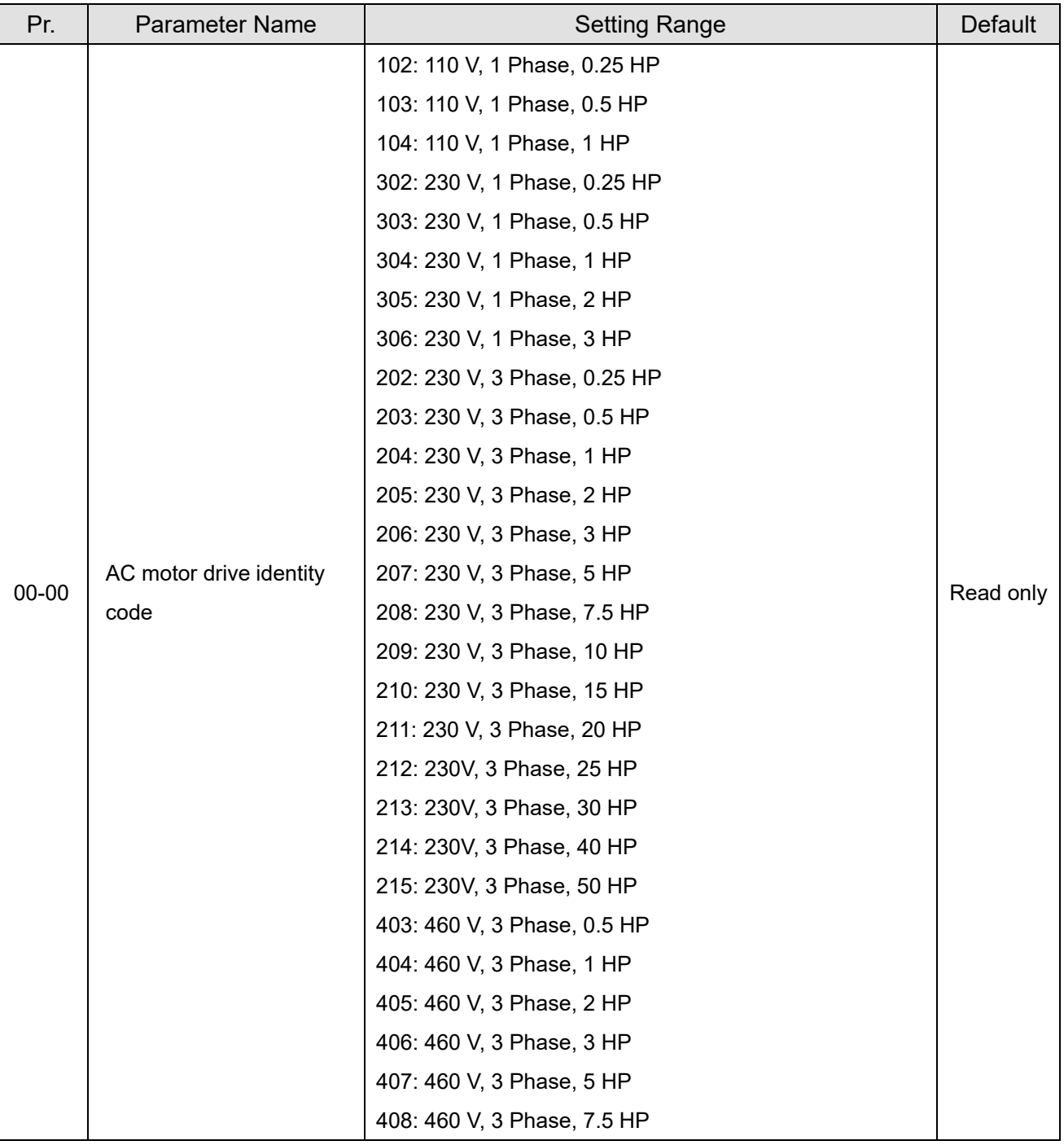

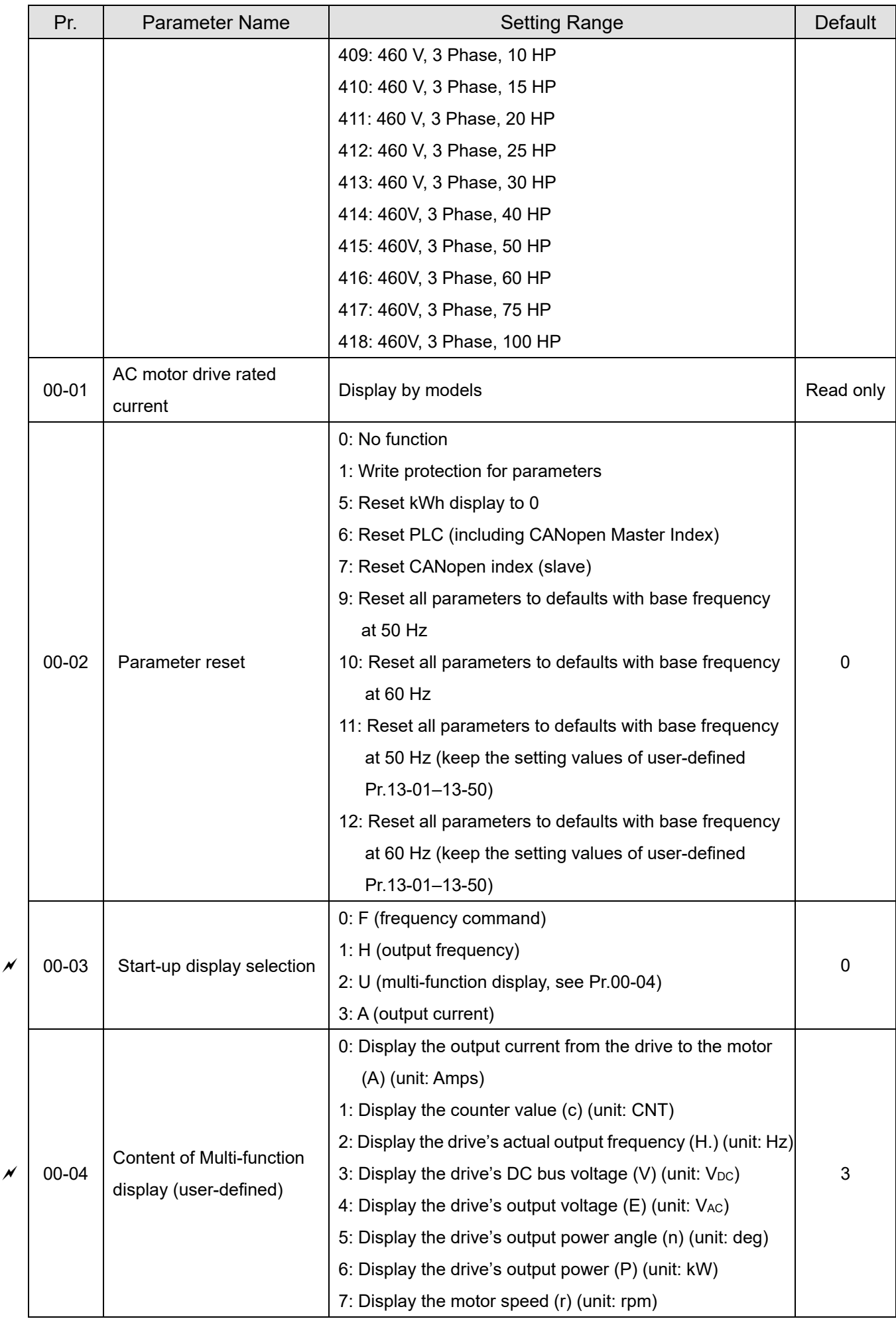

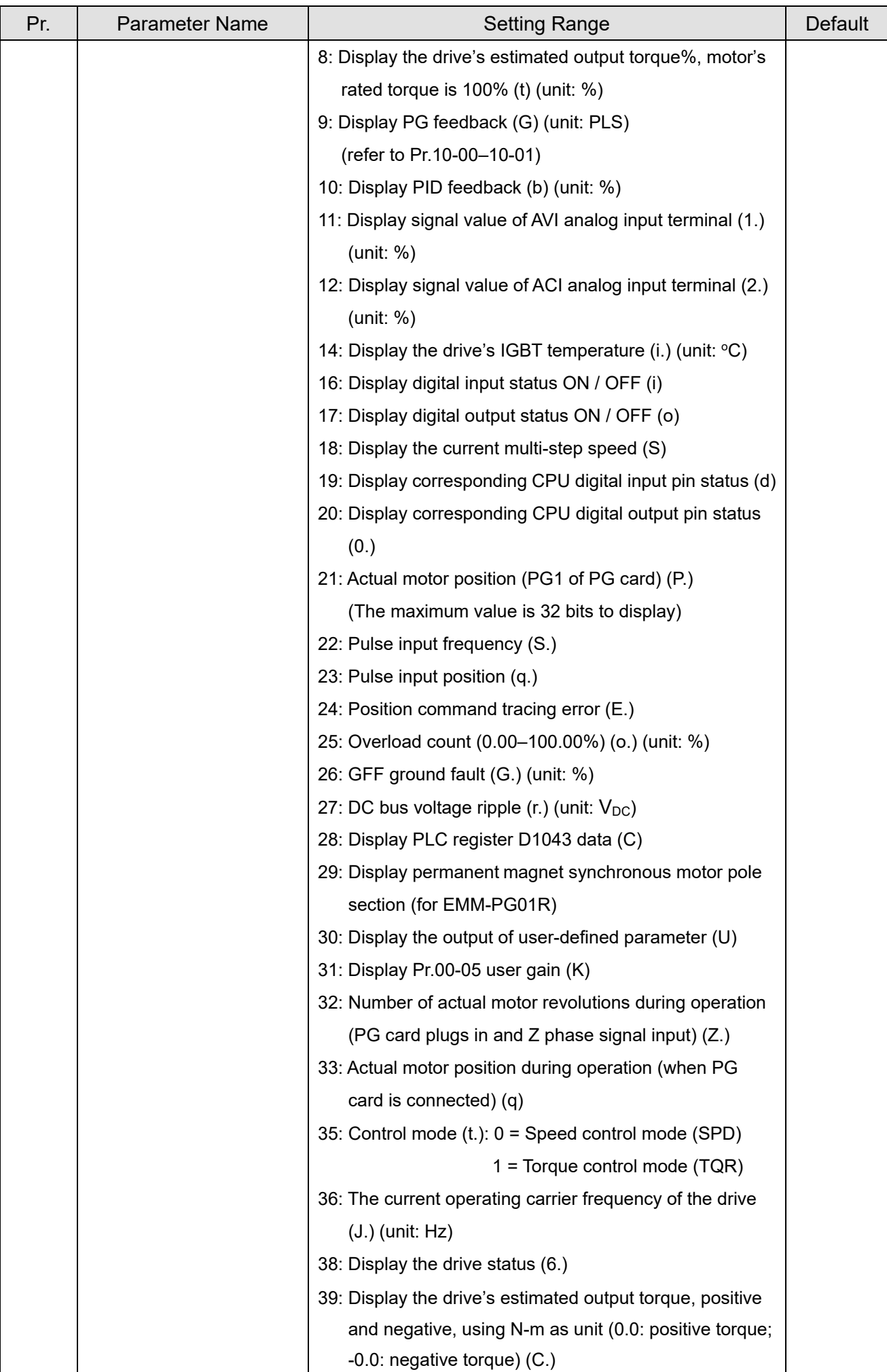

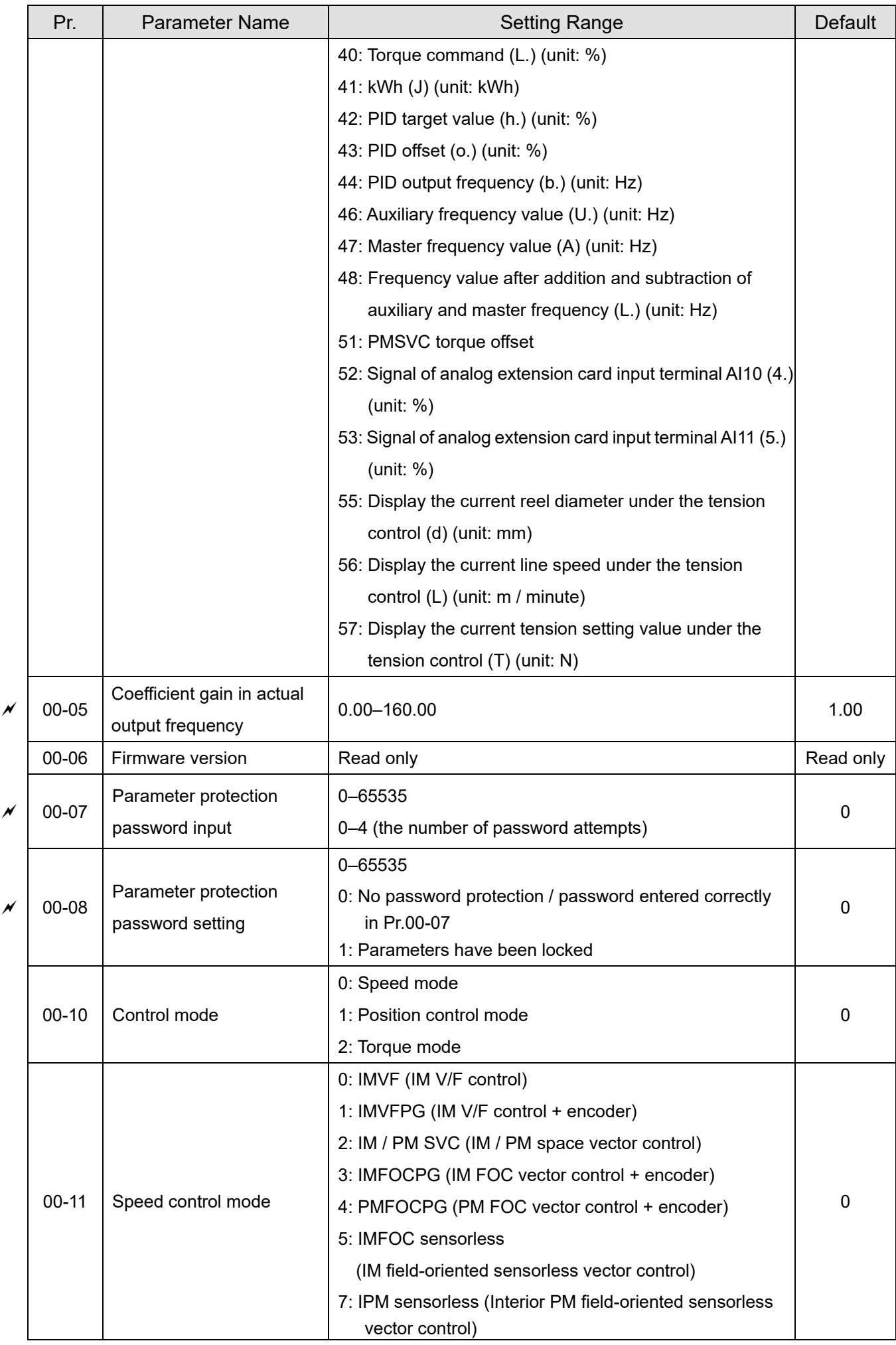

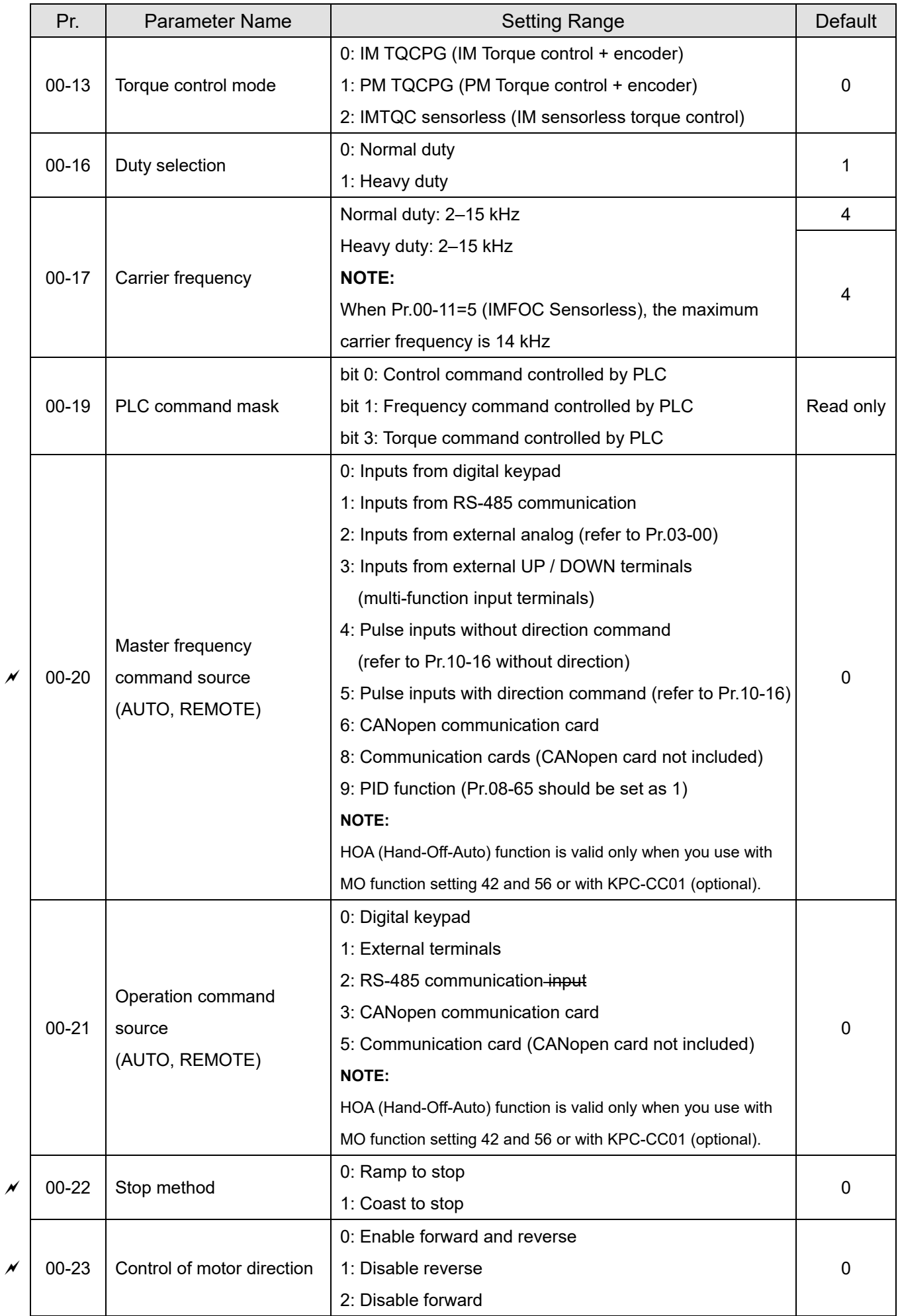

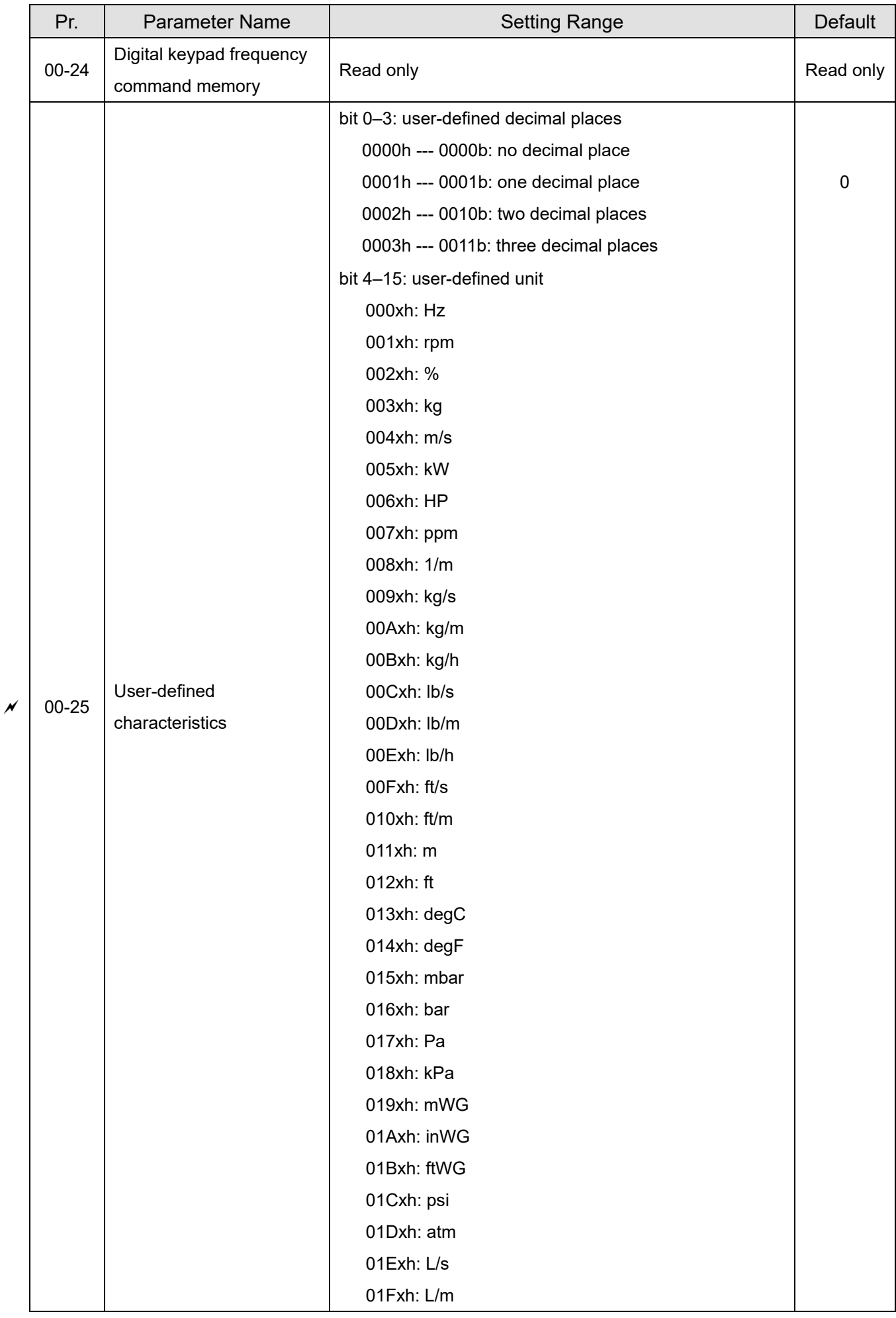

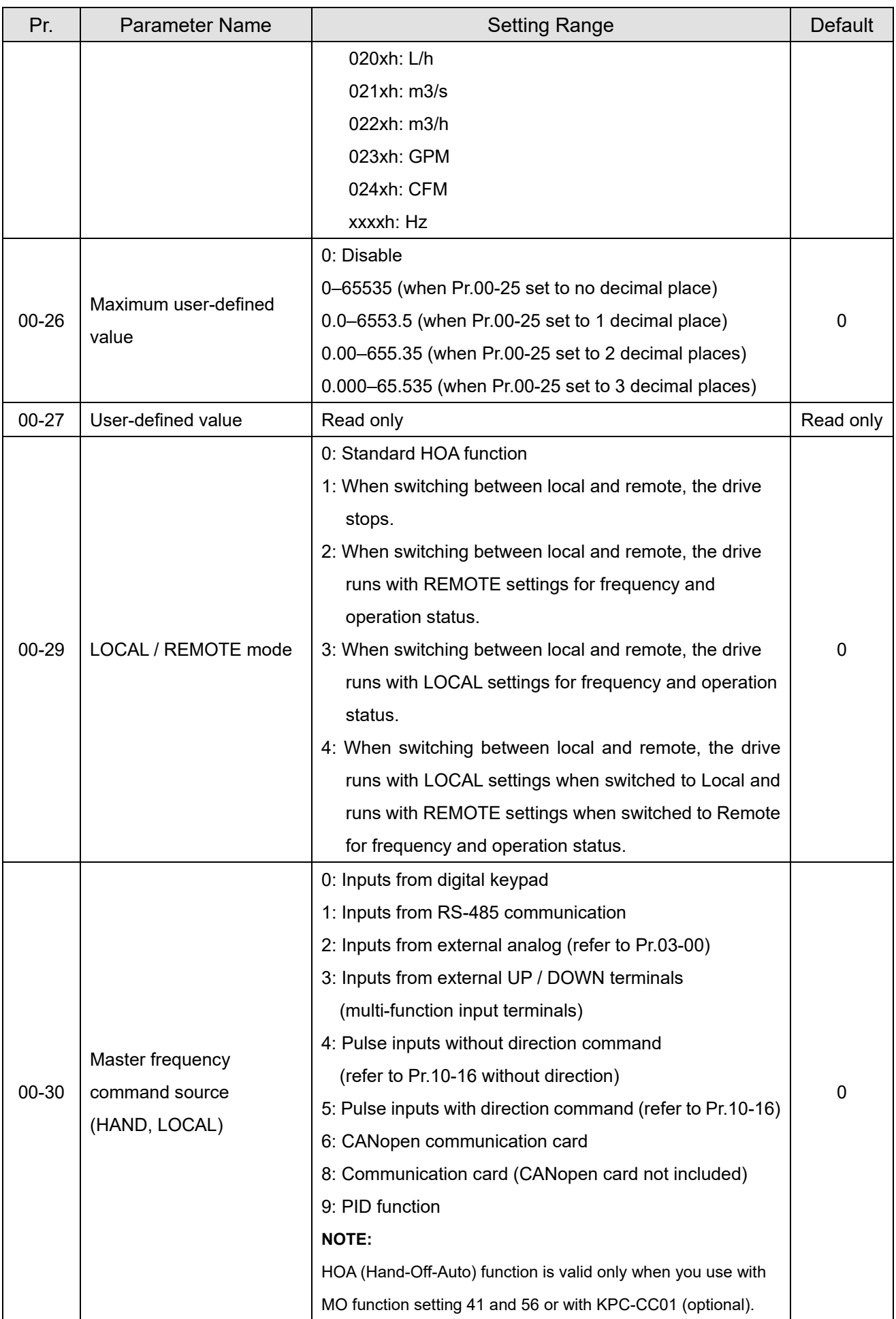

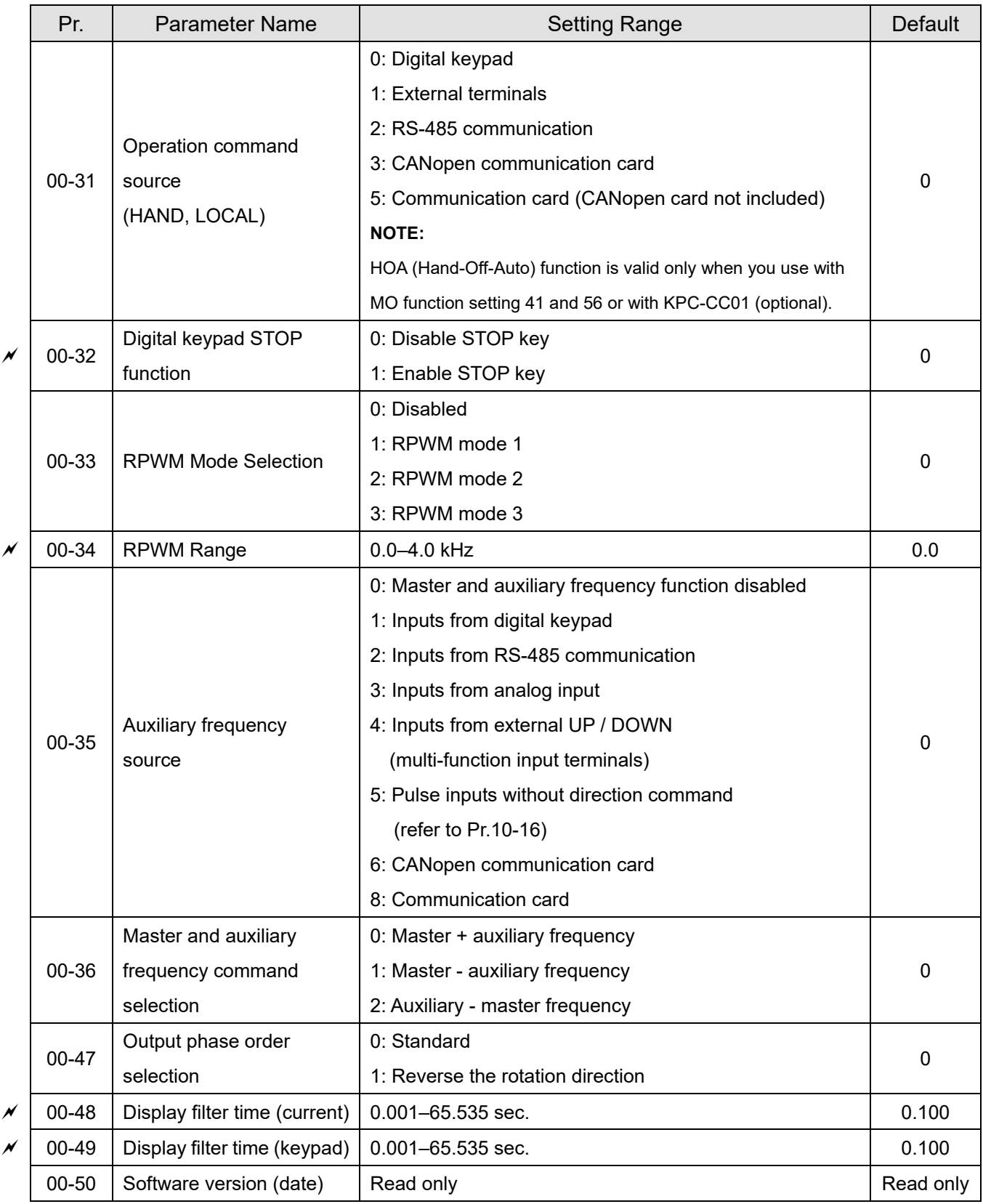

11-9

### **01 Basic Parameters**

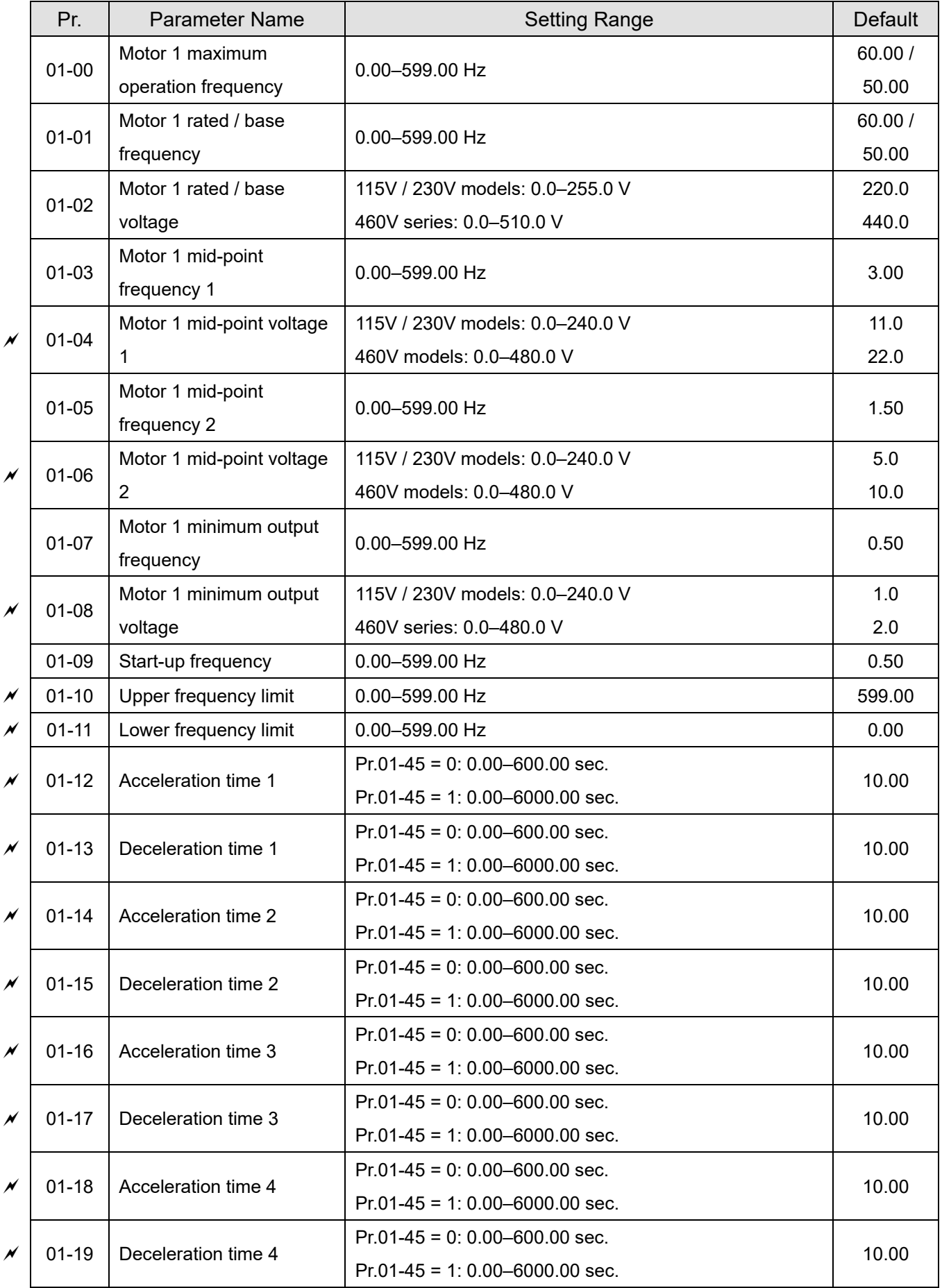

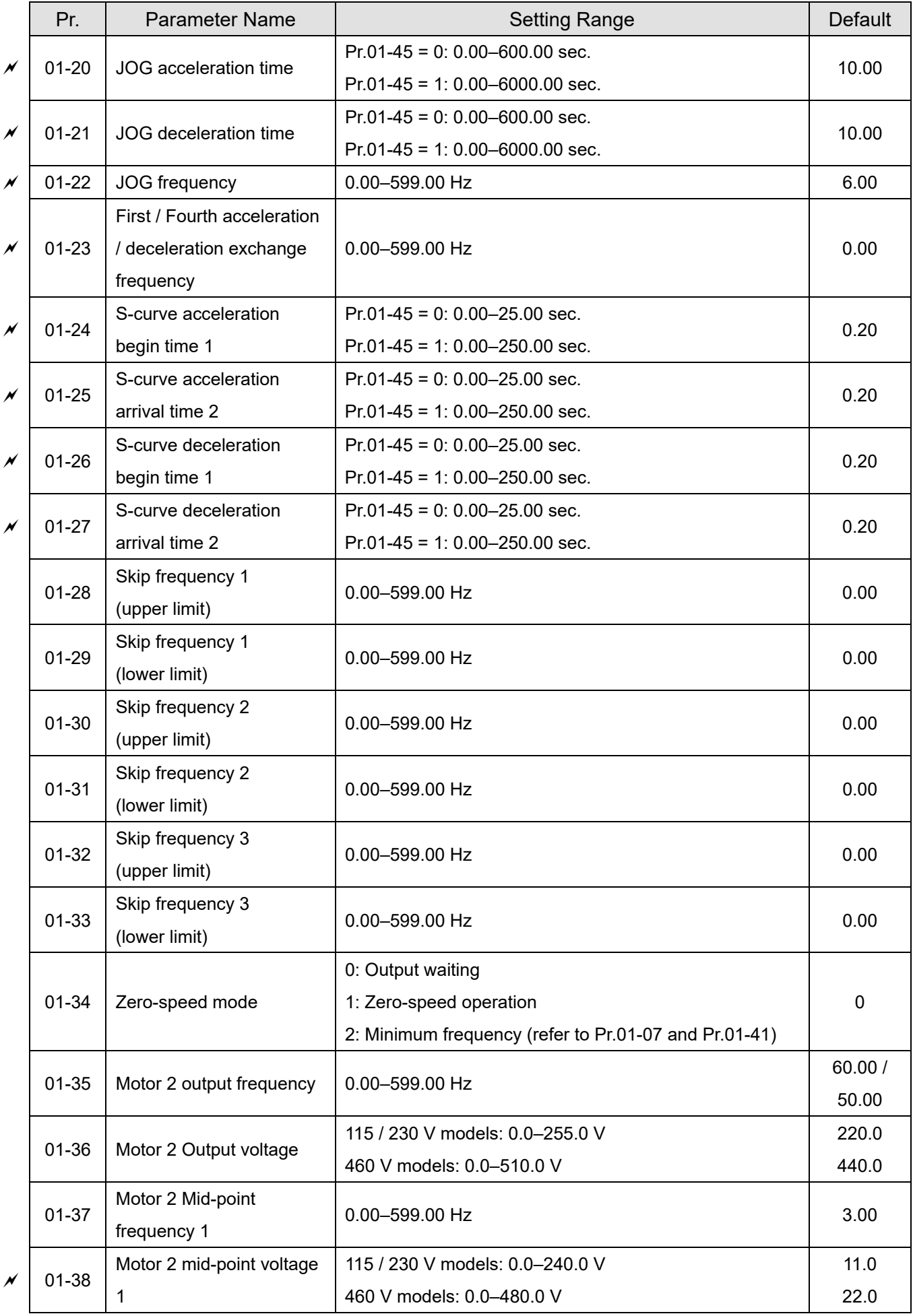

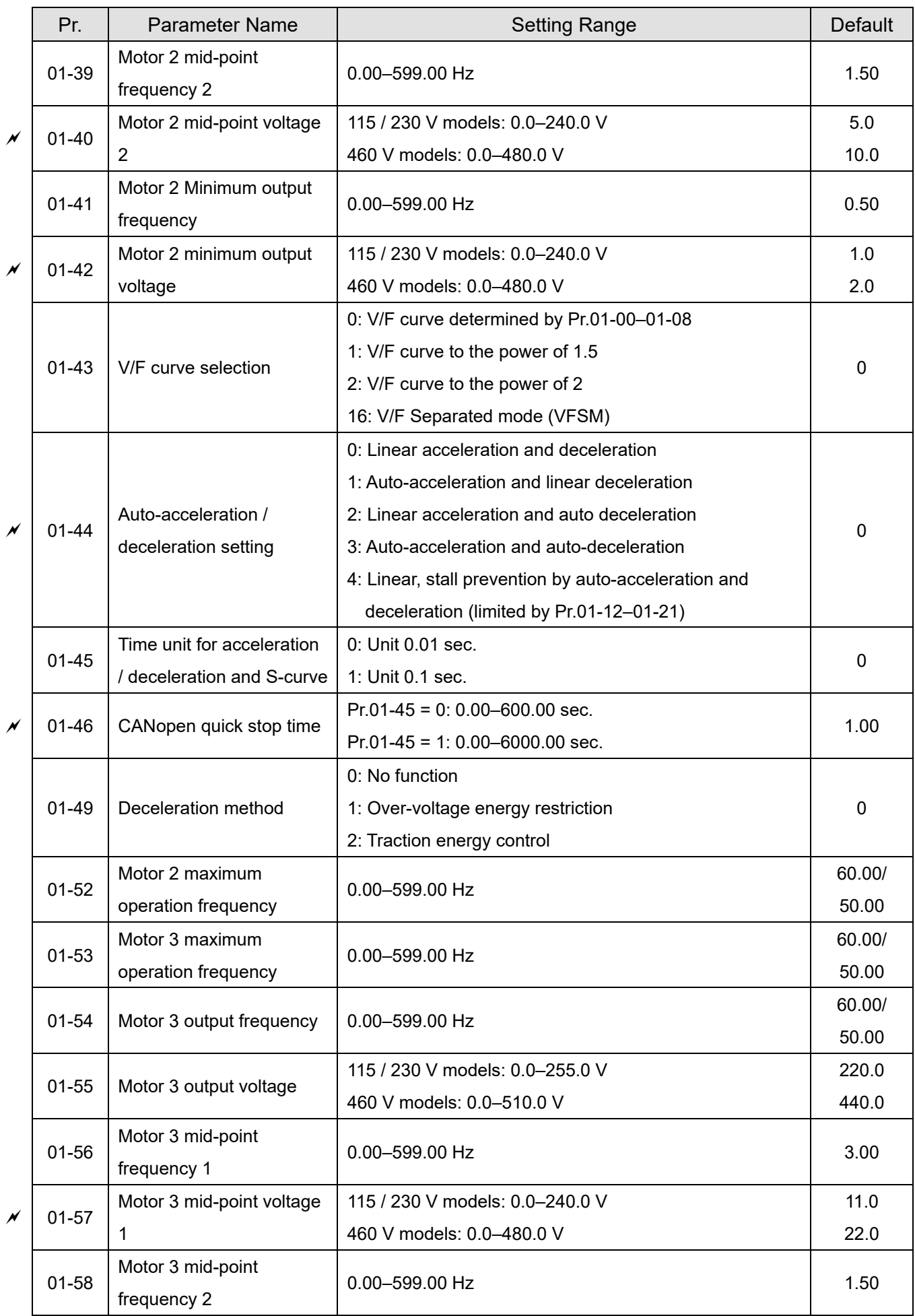

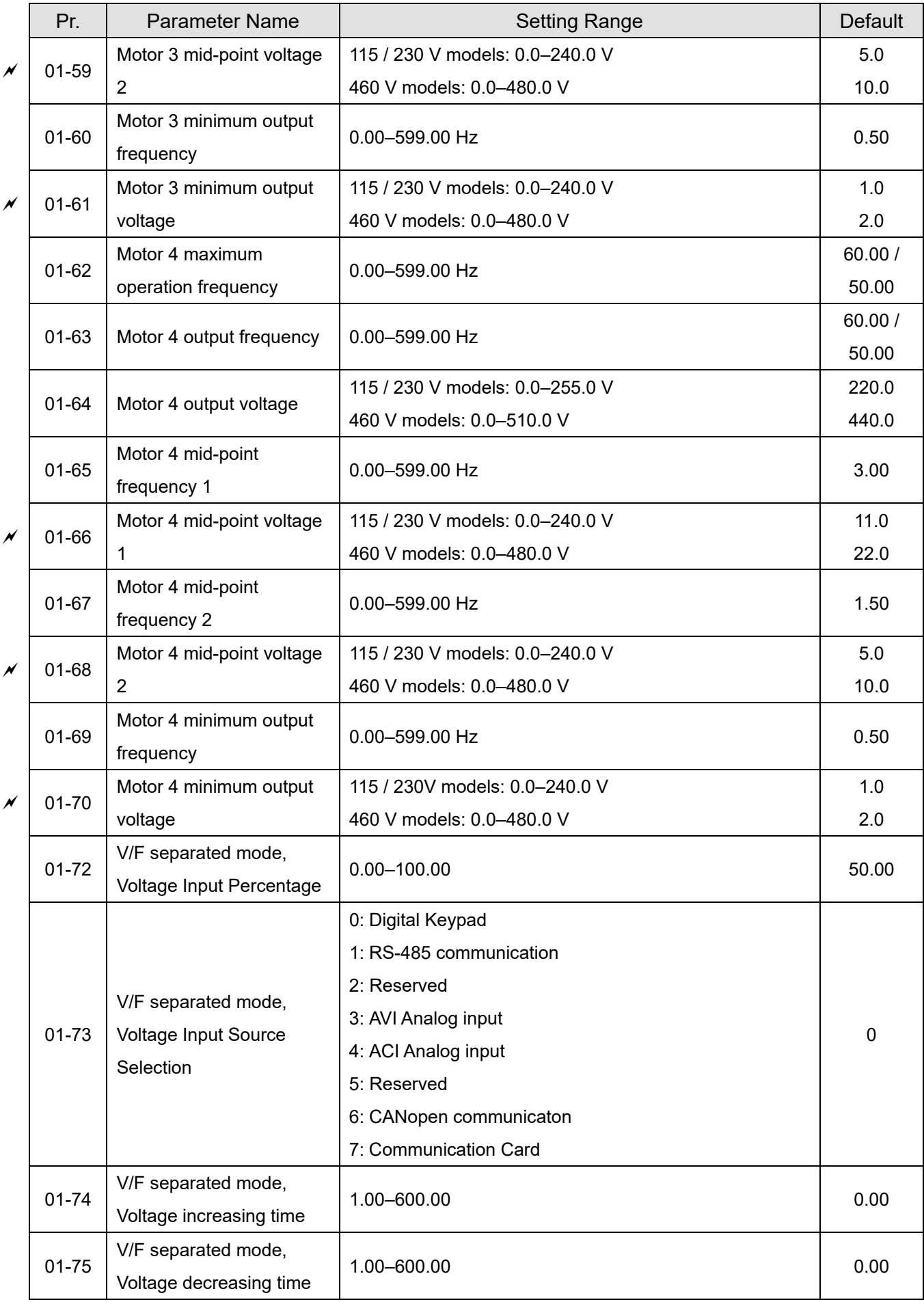

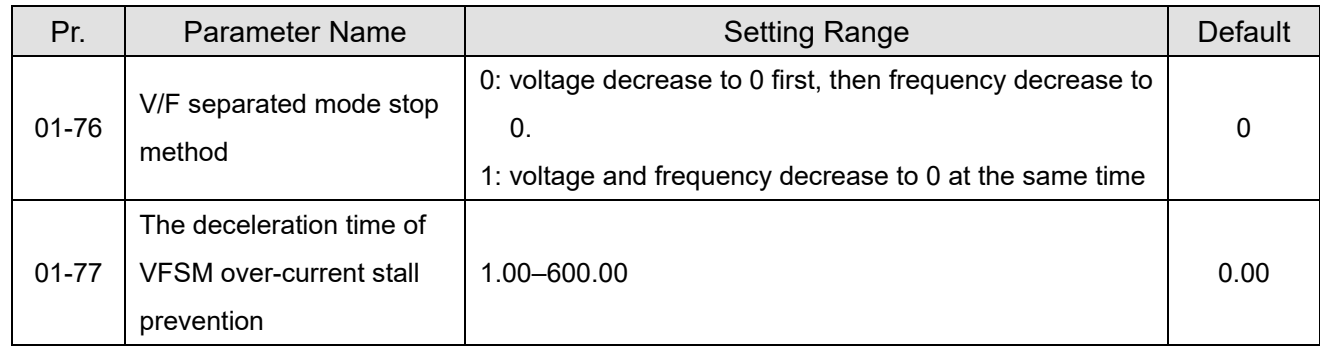

# **02 Digital Input / Output Parameters**

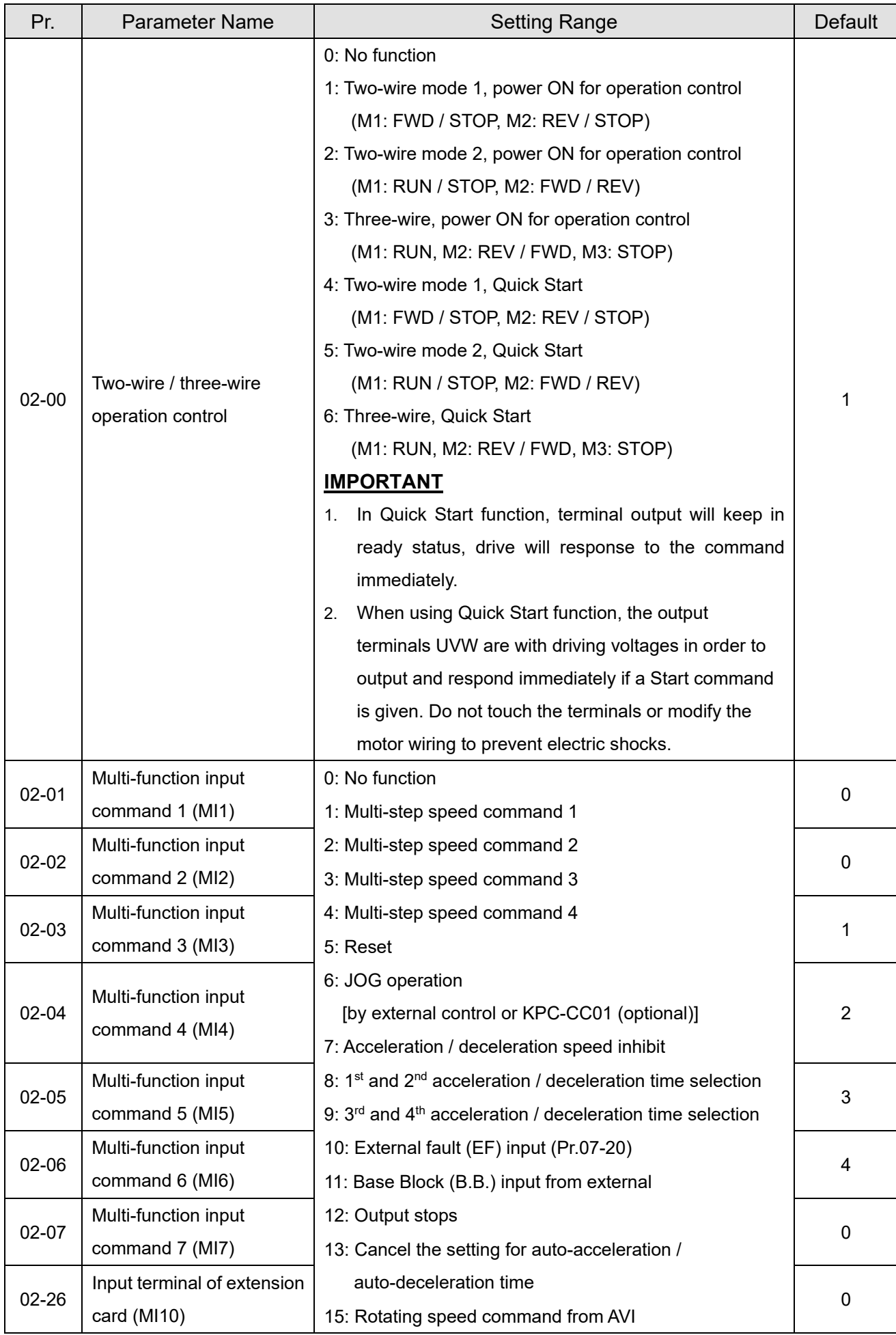

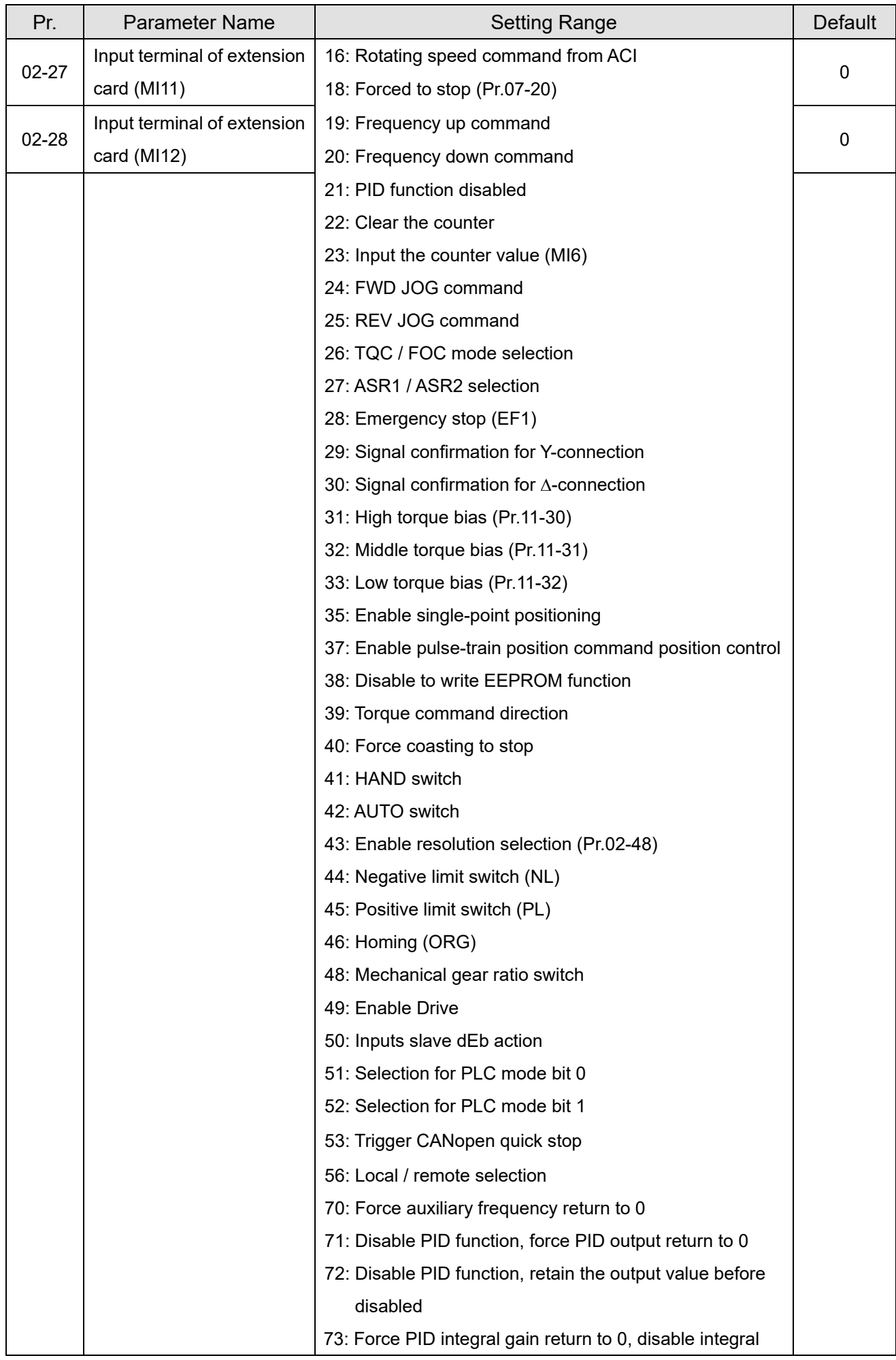

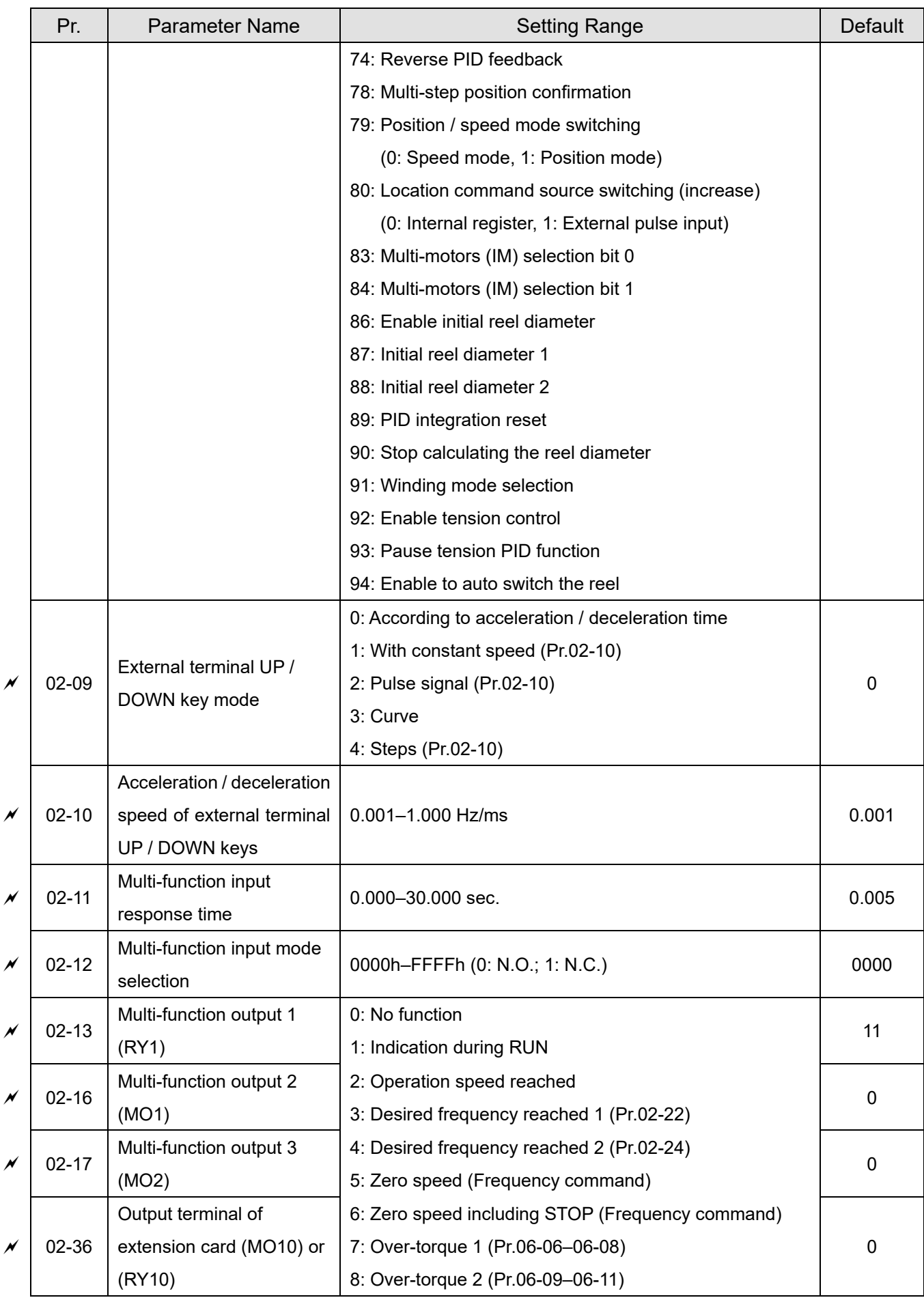

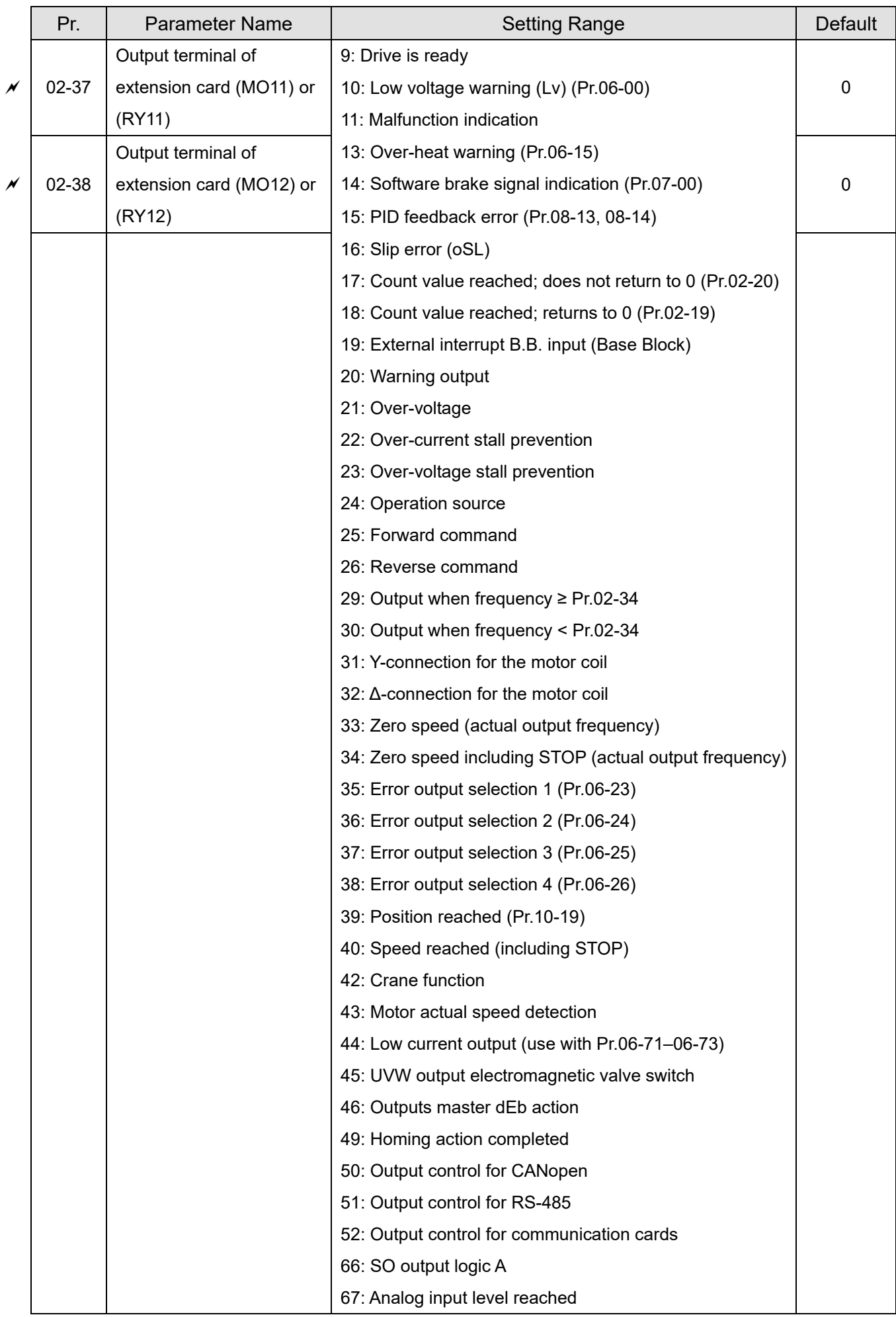

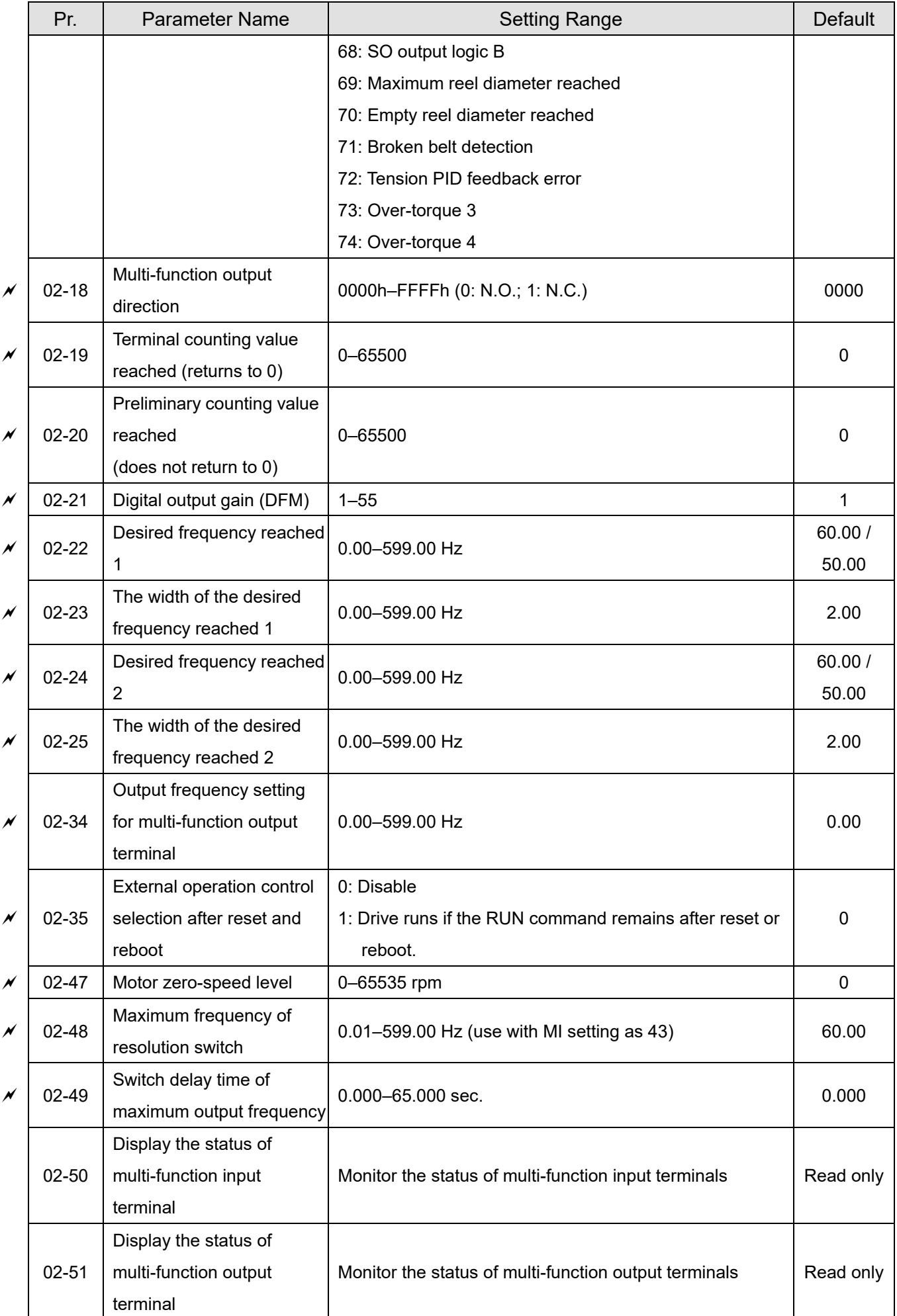

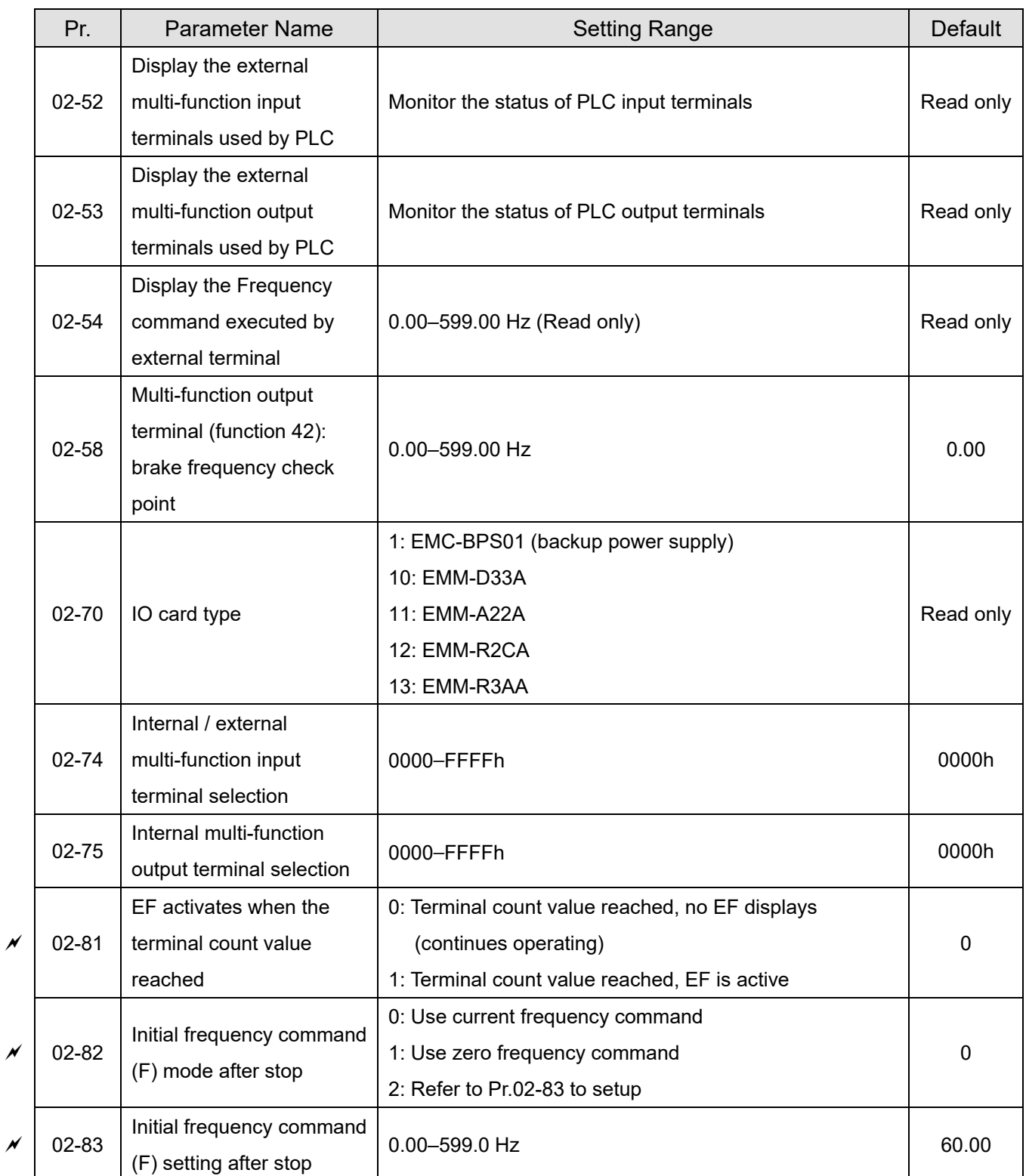

# **03 Analog Input / Output Parameters**

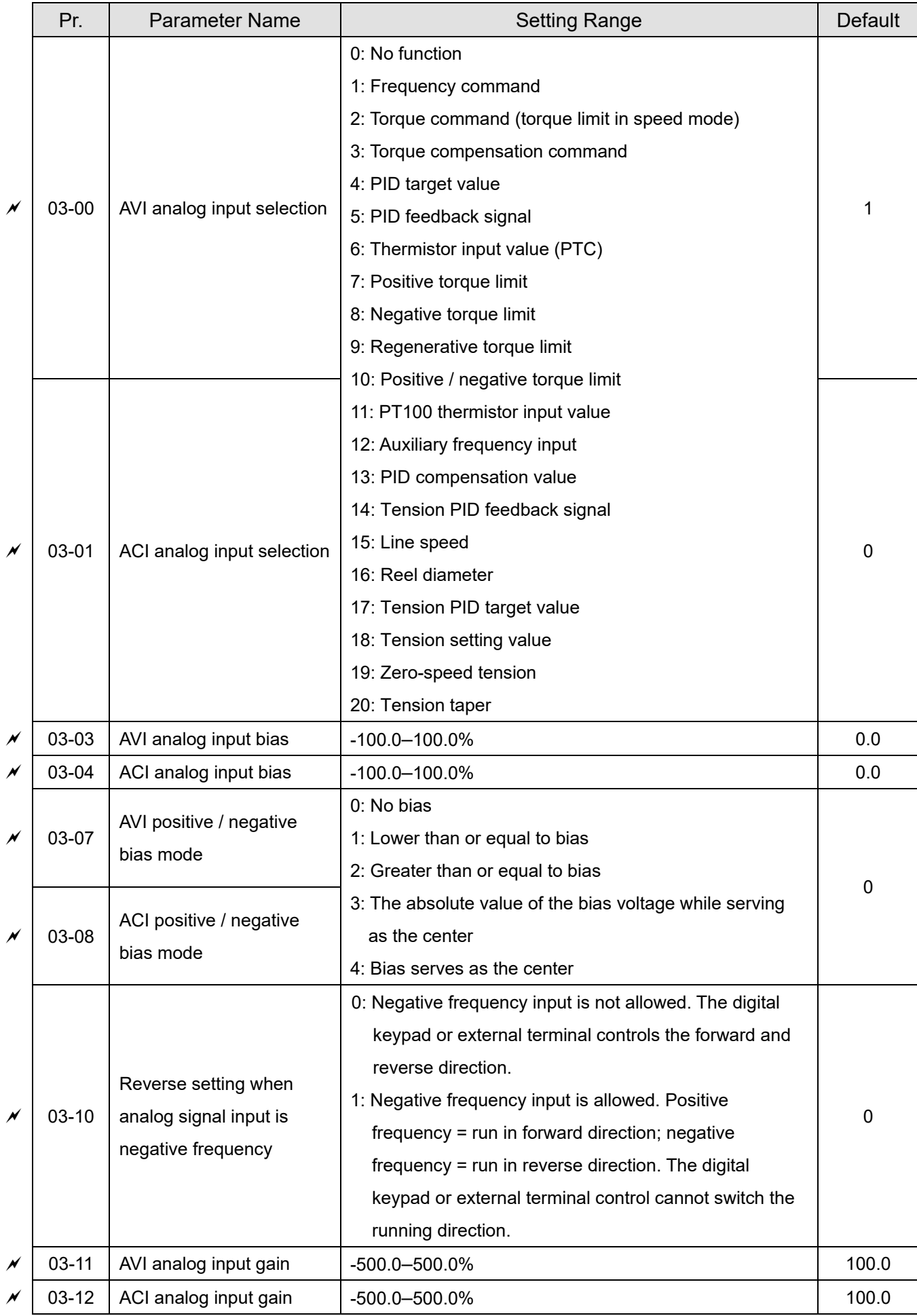

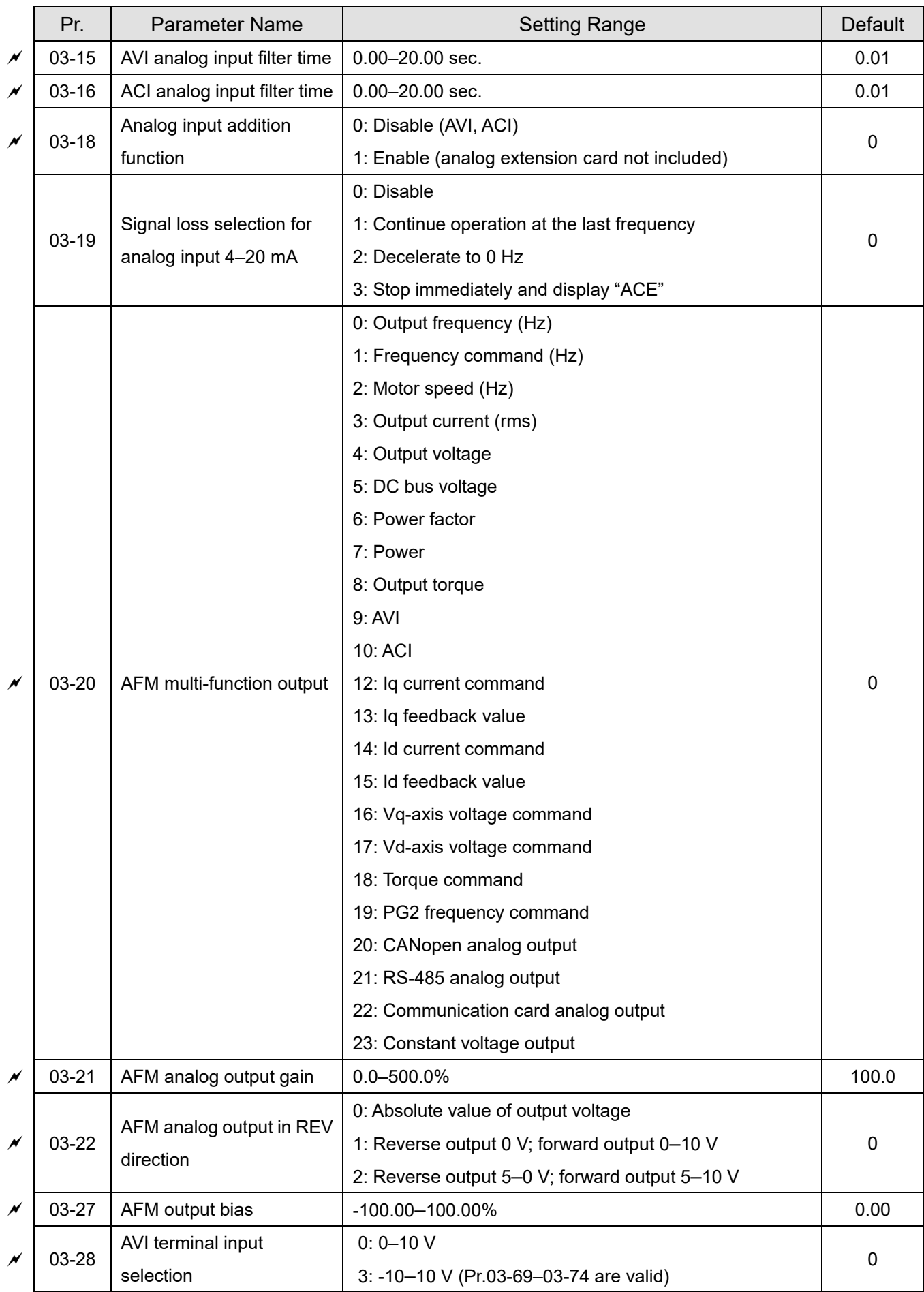

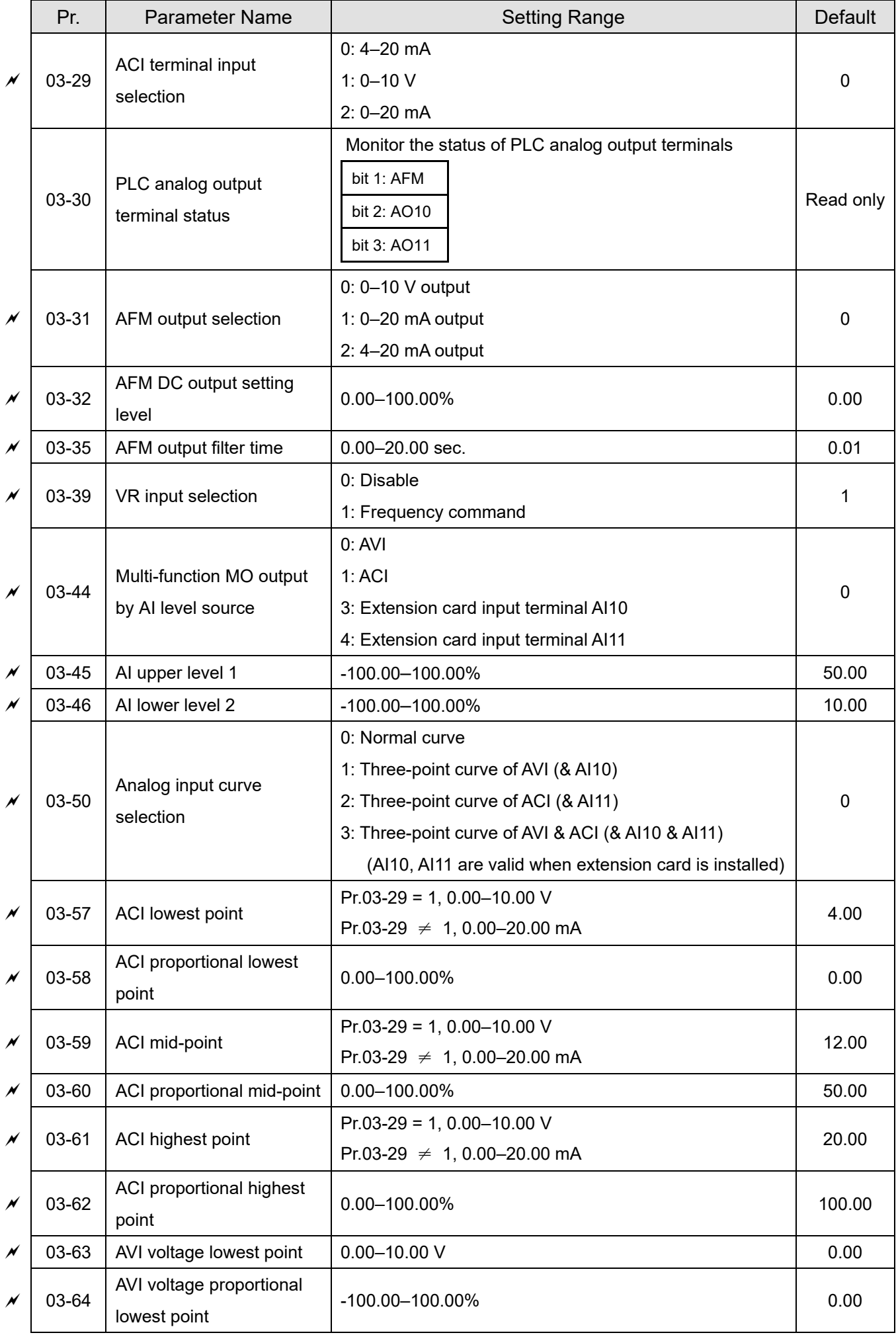

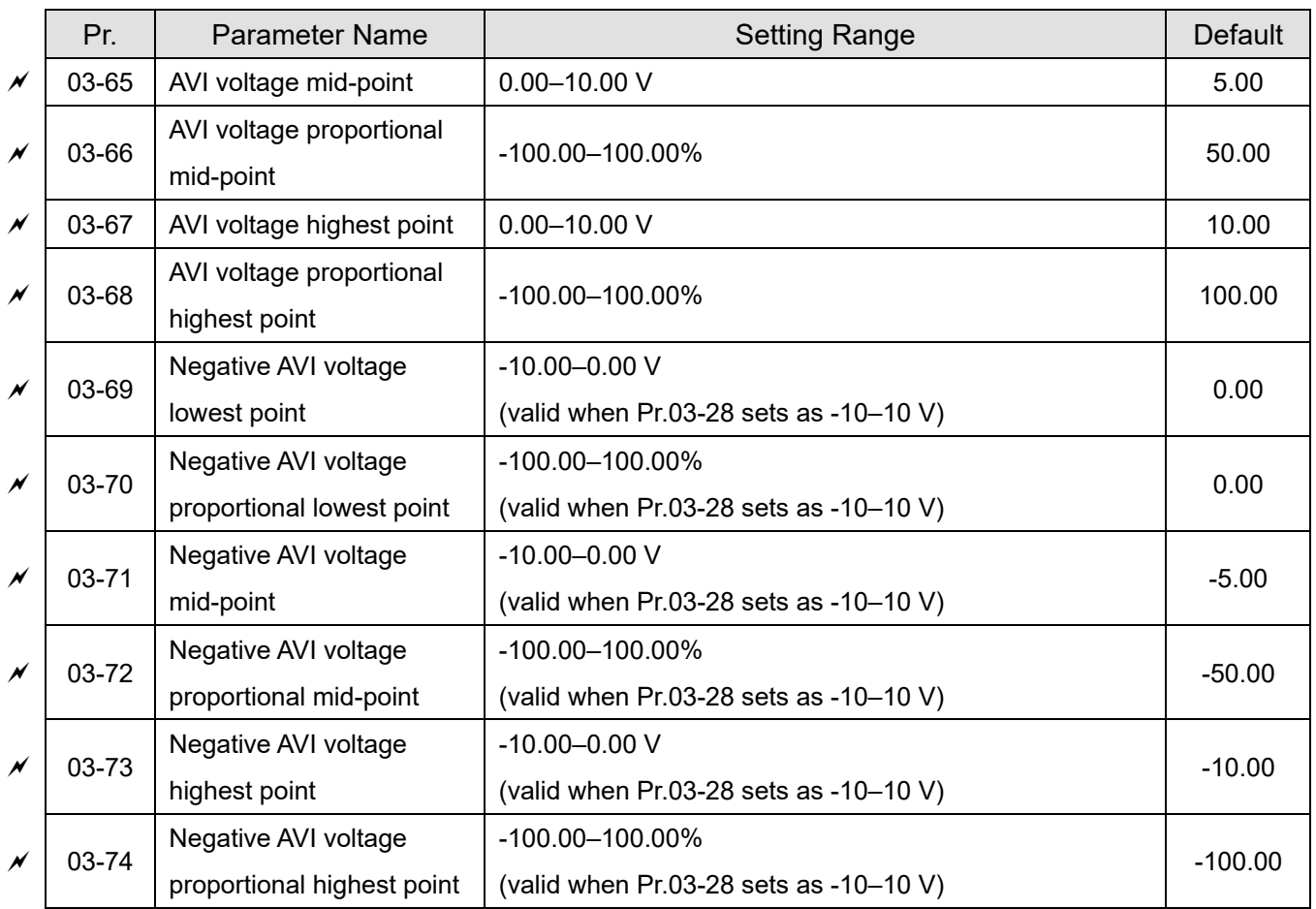

# **04 Multi-step Speed Parameters**

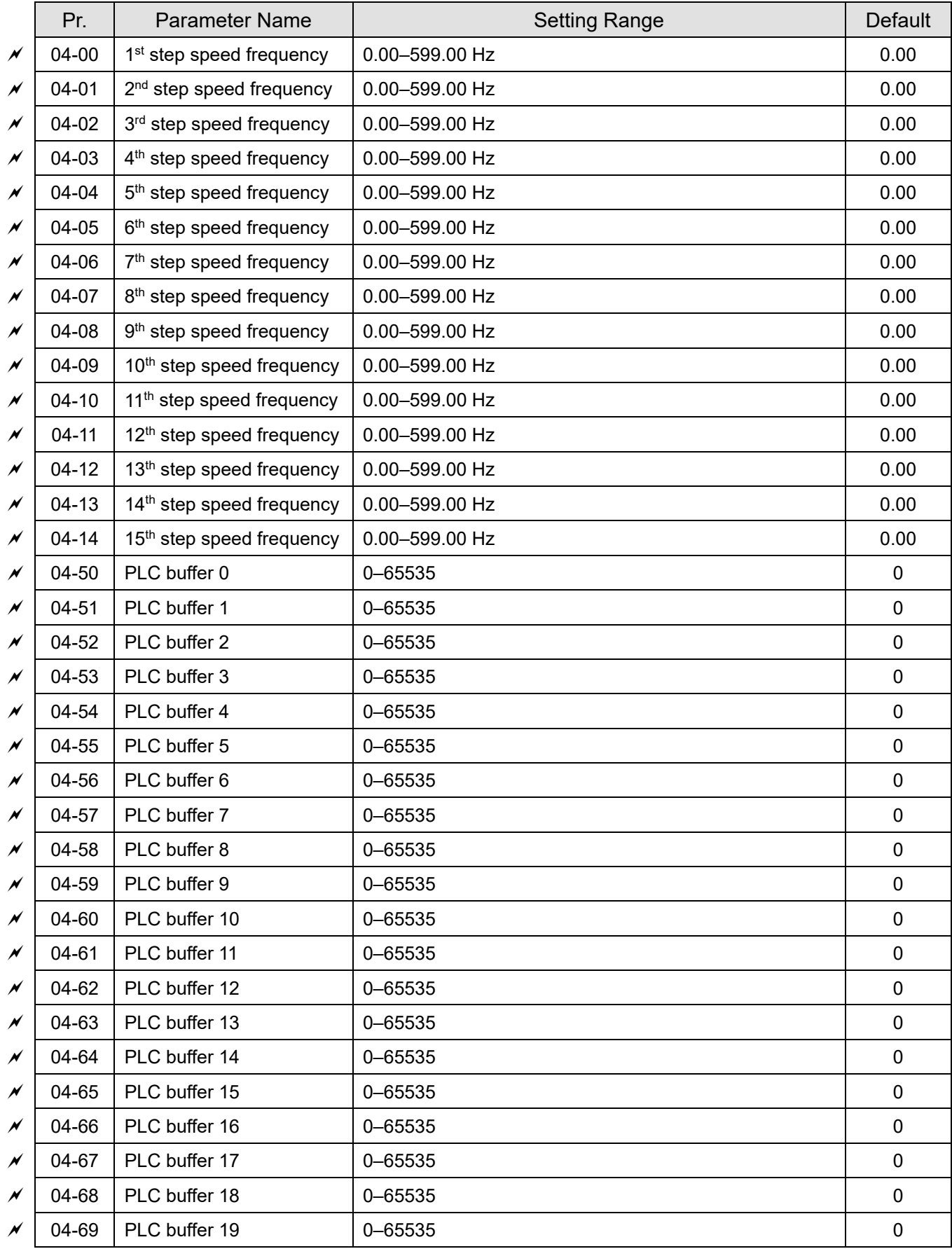

### **05 Motor Parameters**

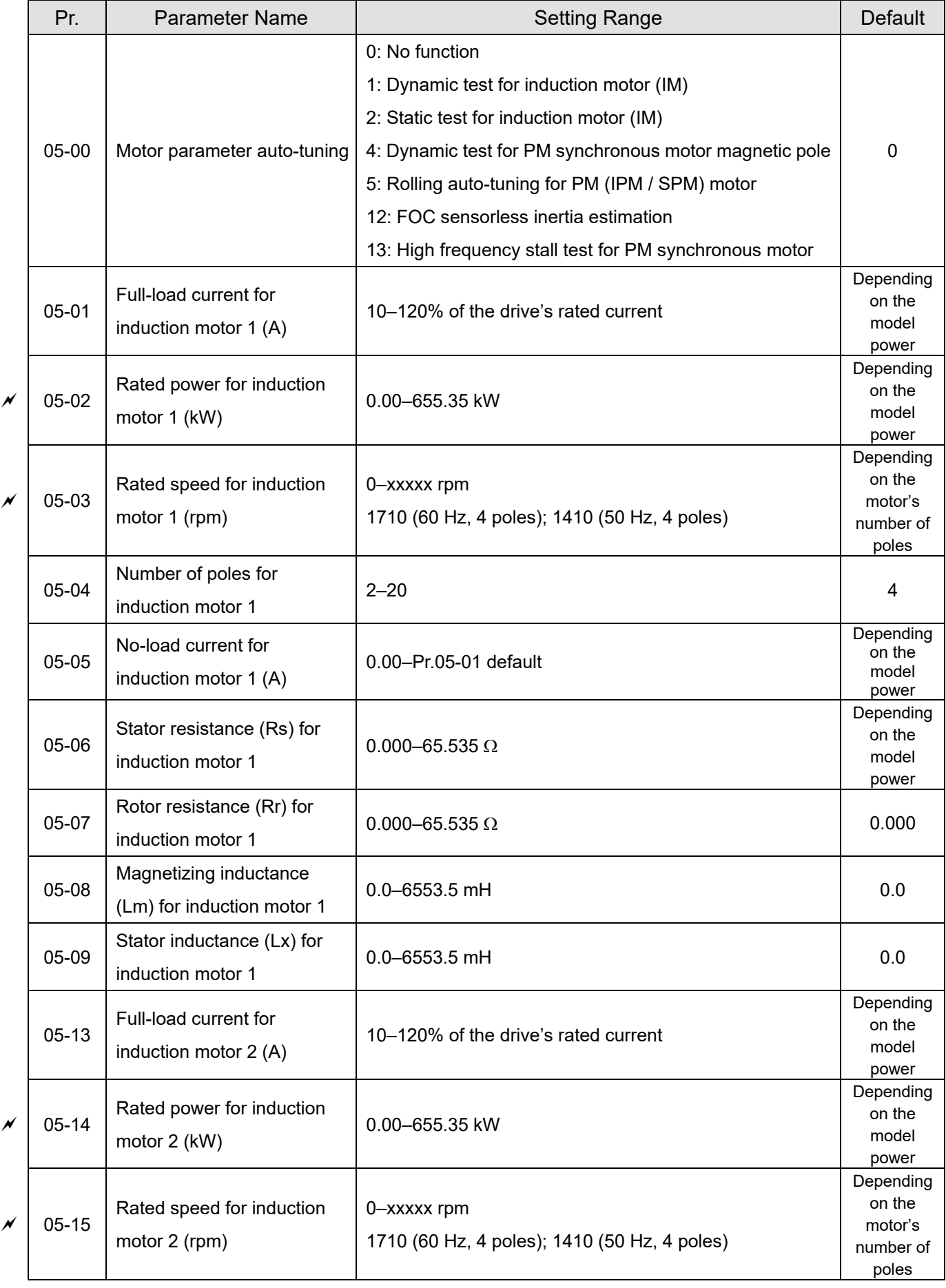

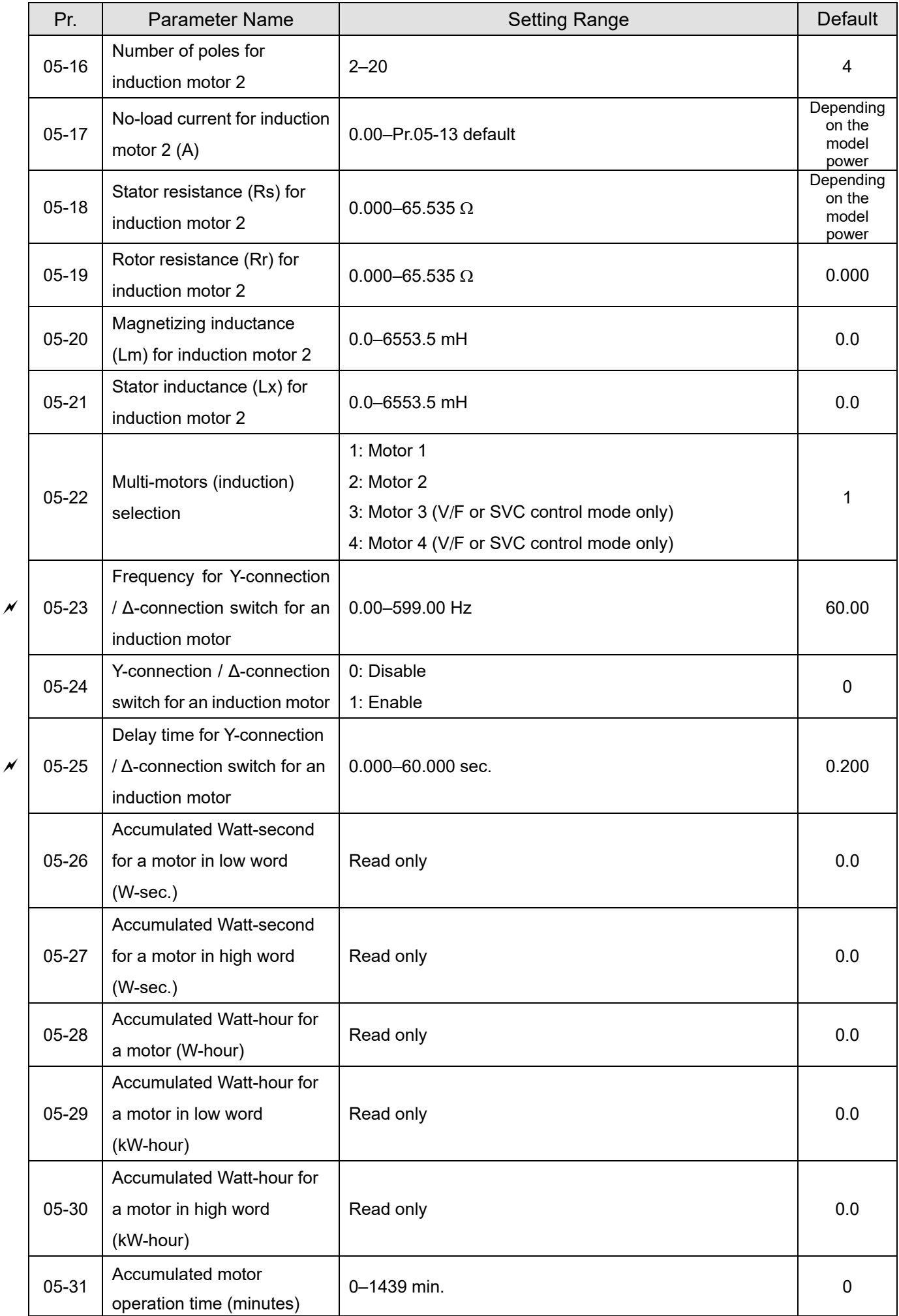

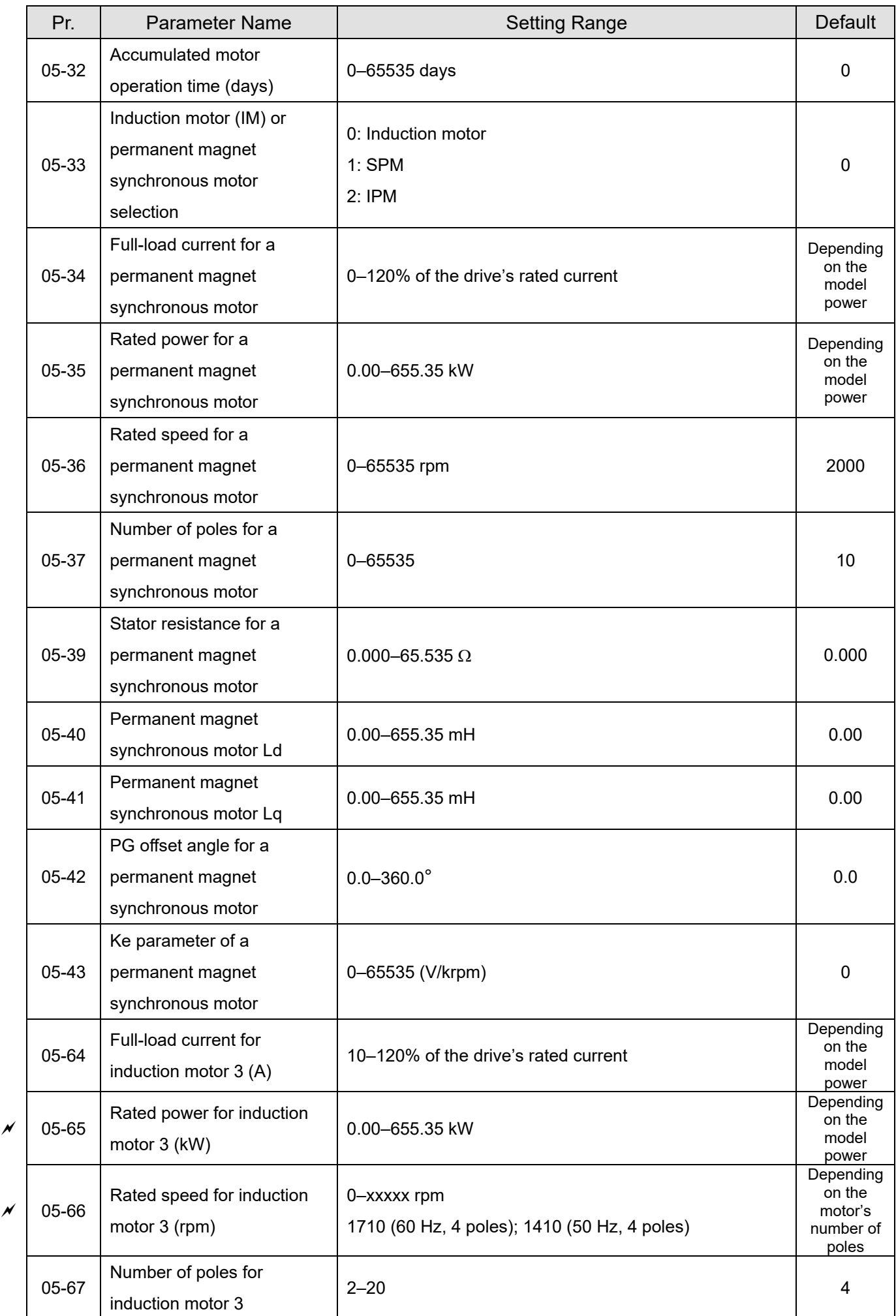

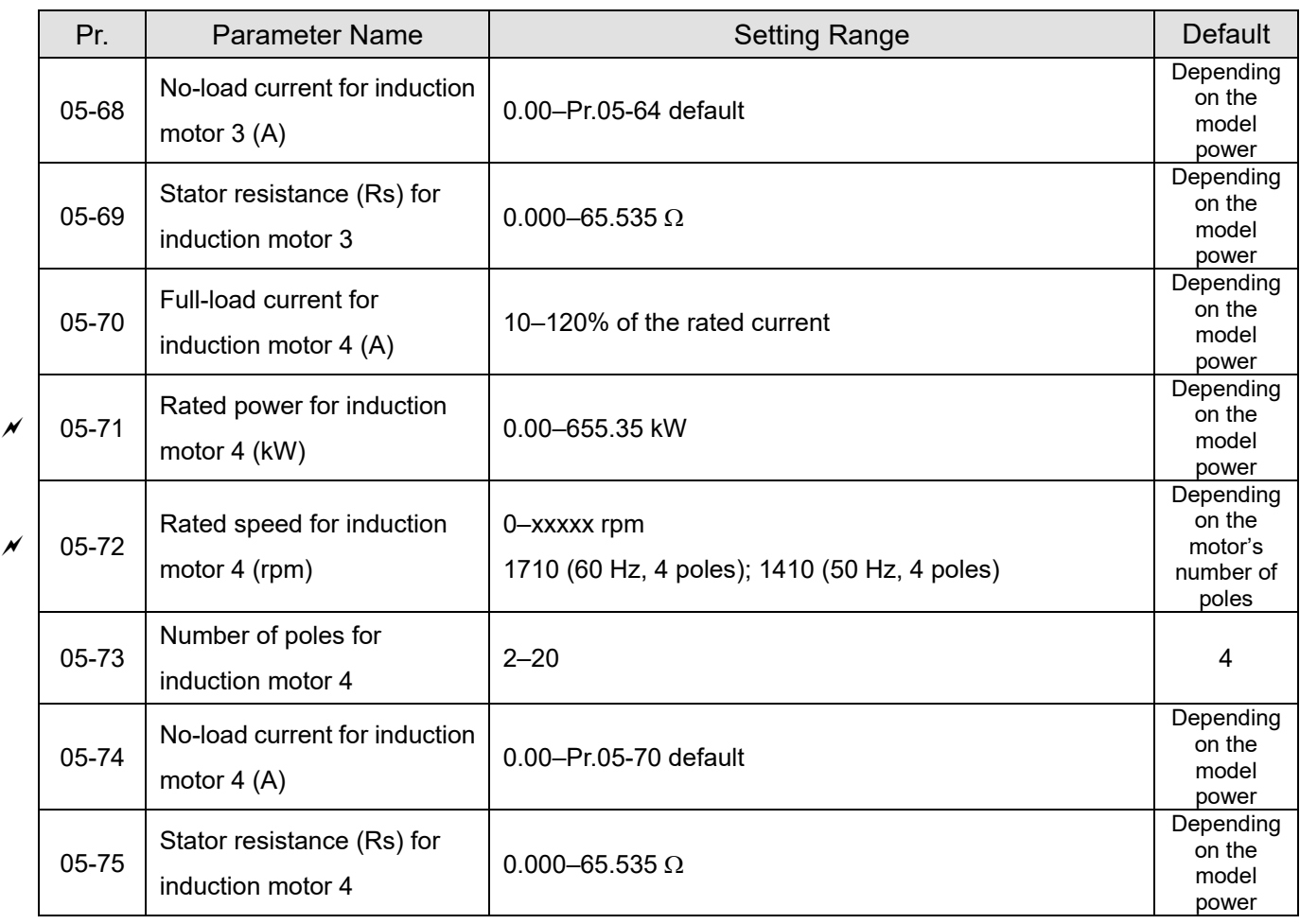
## **06 Protection Parameters (1)**

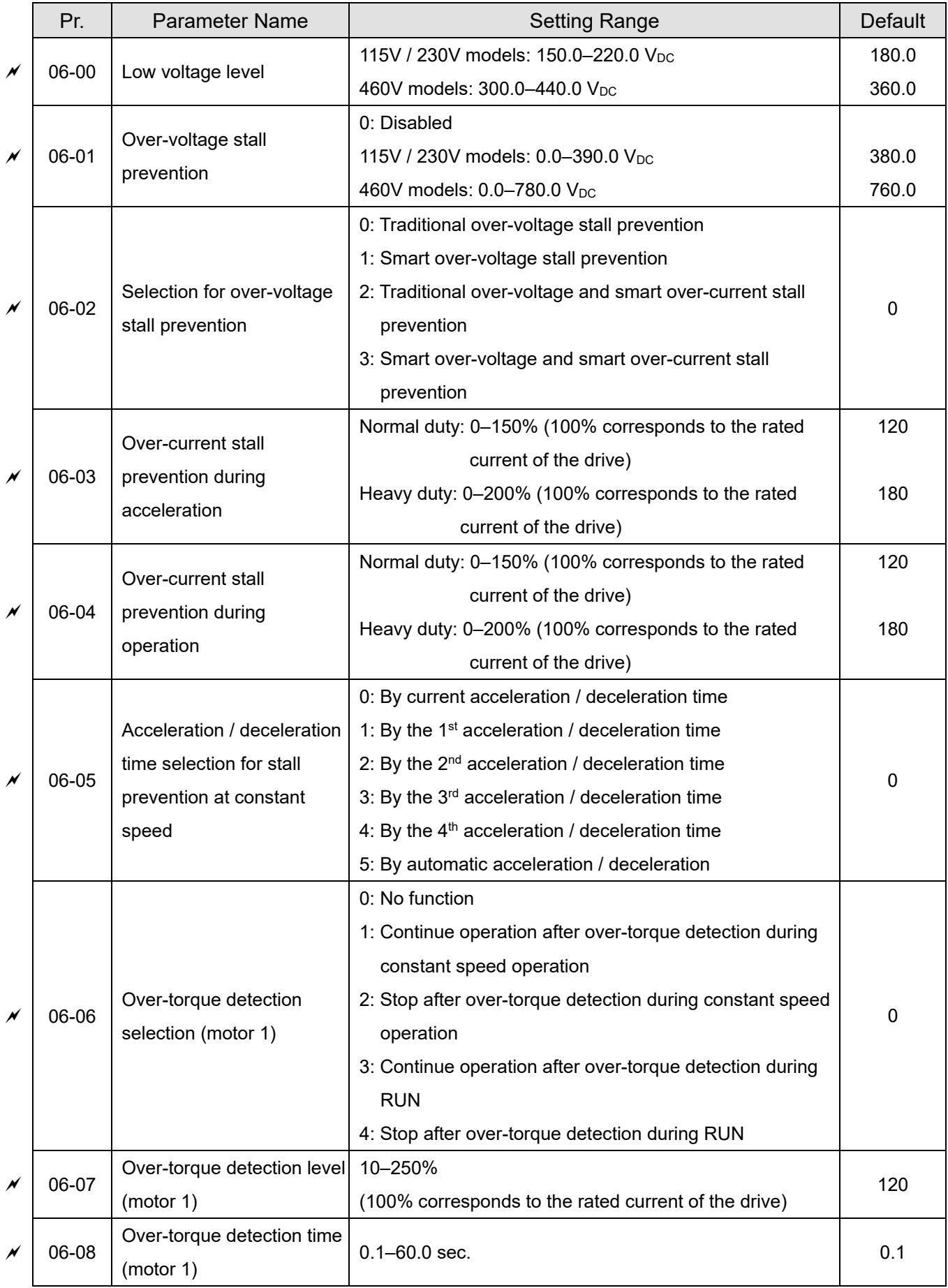

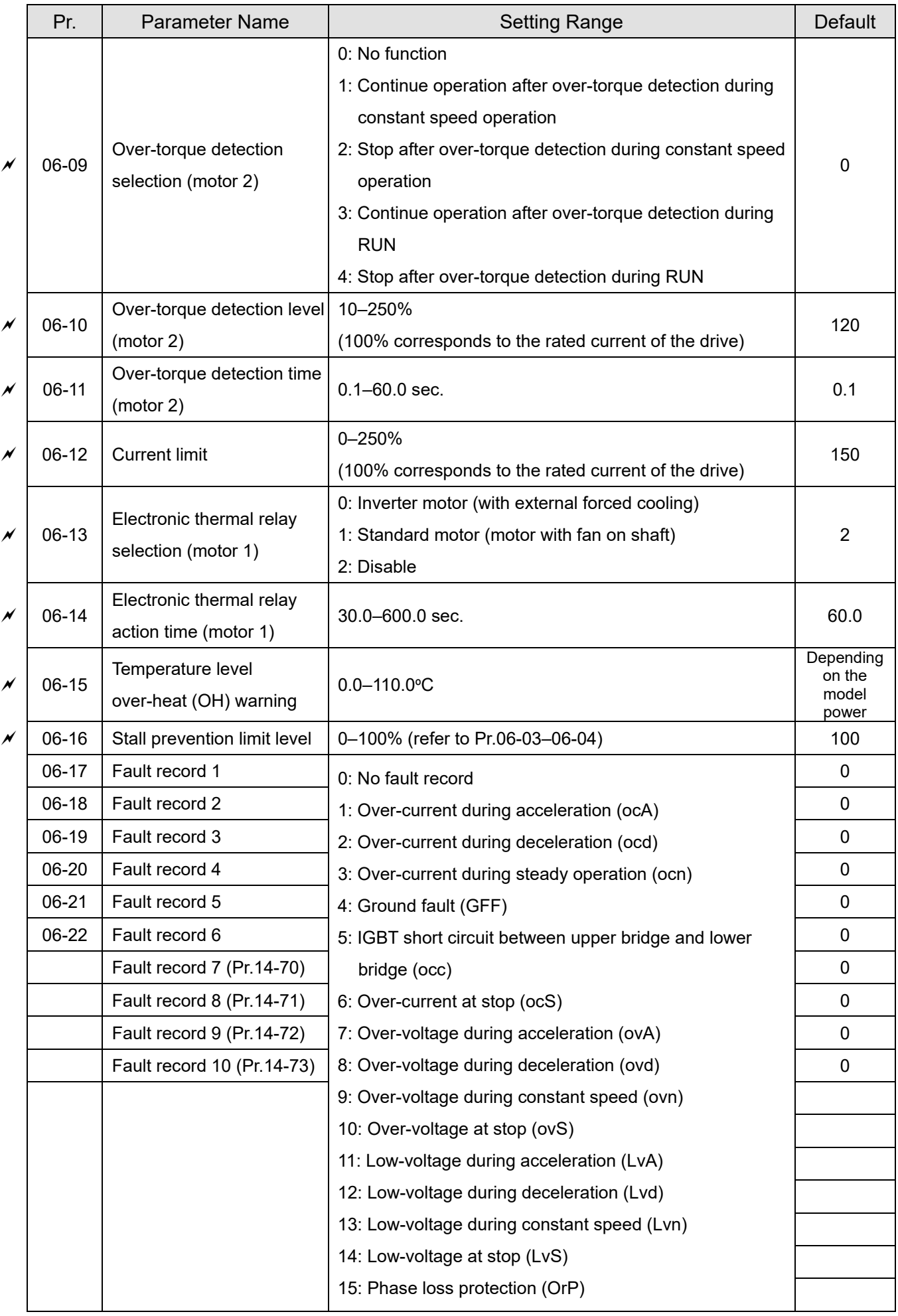

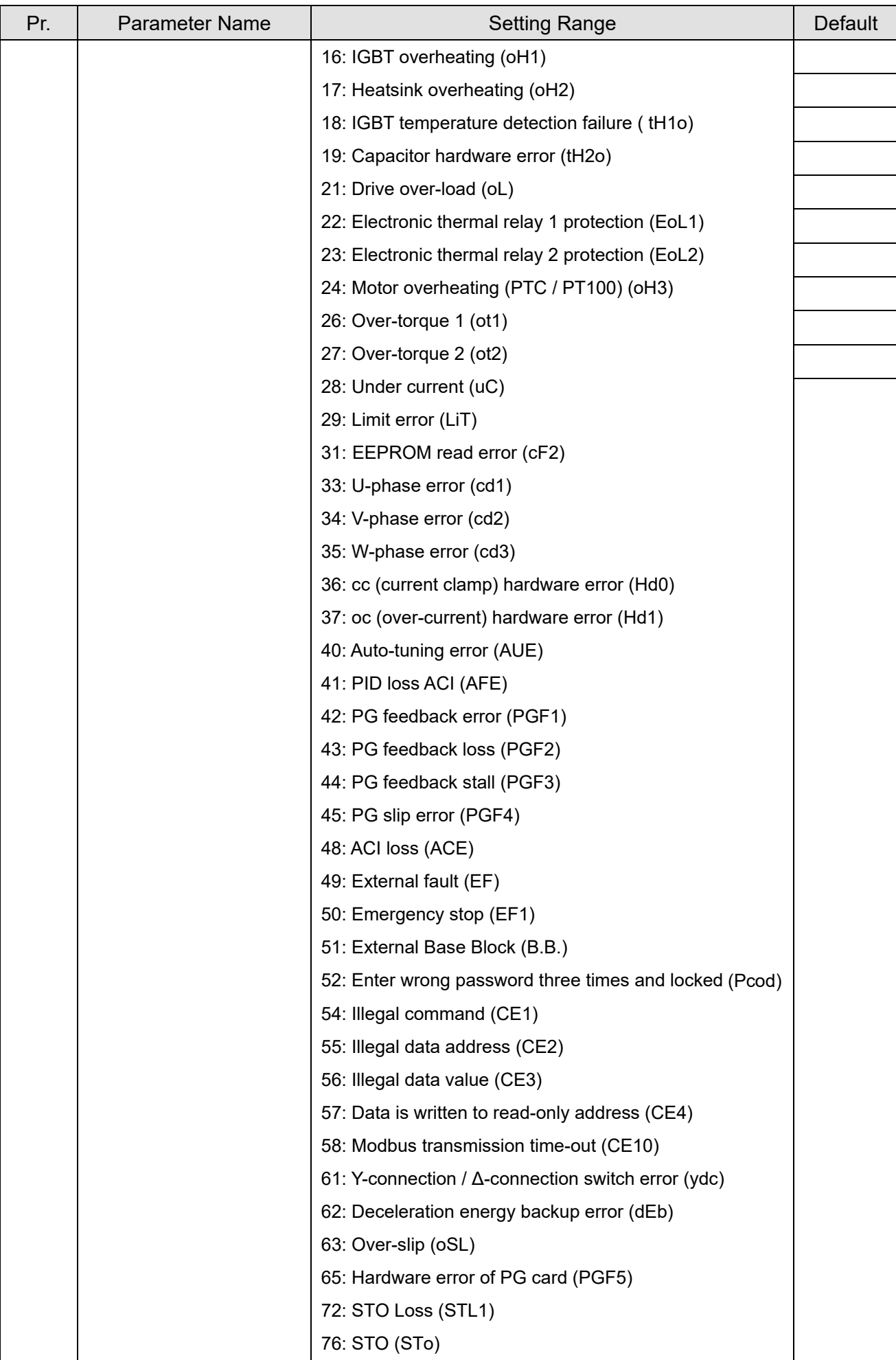

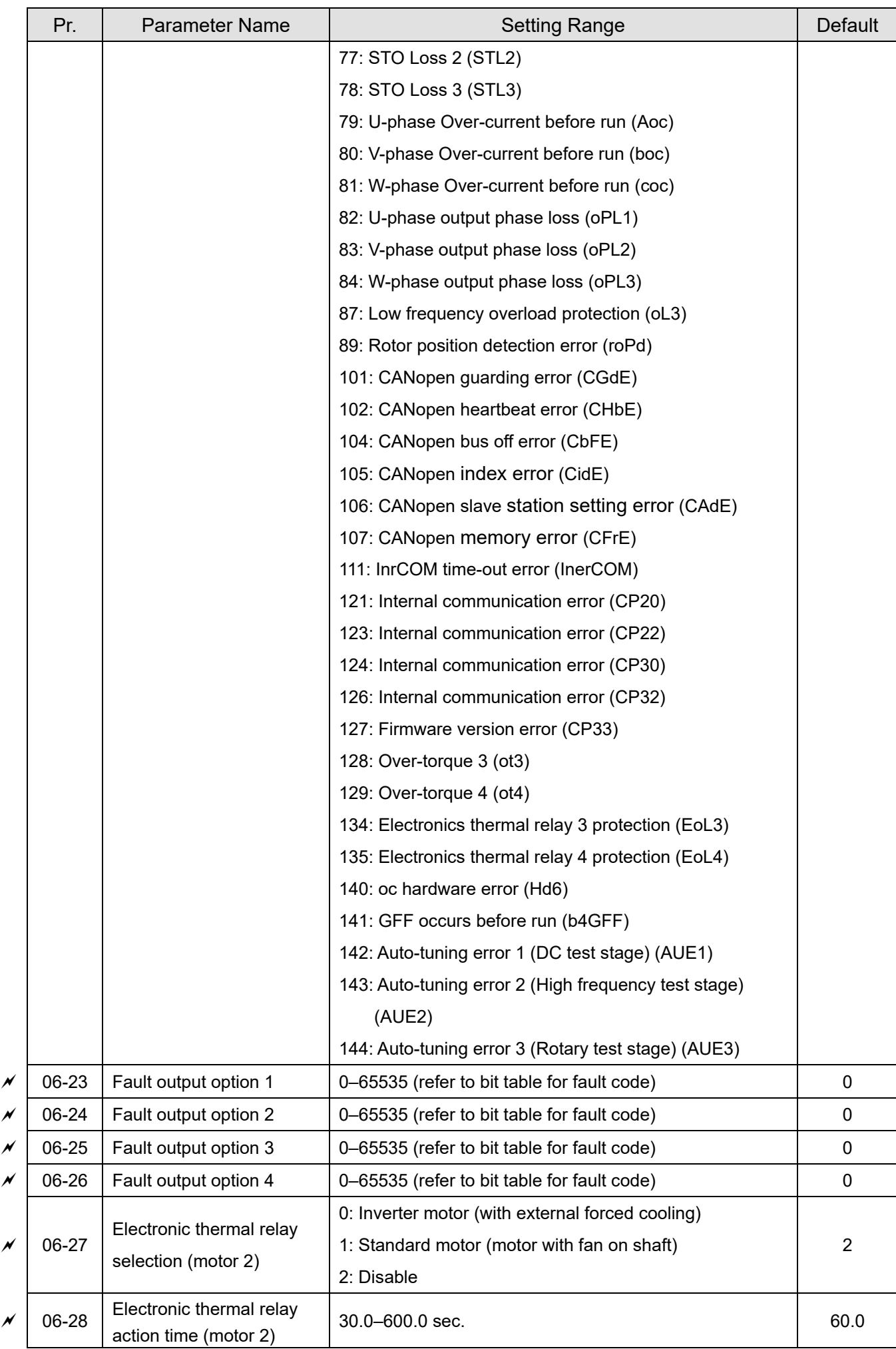

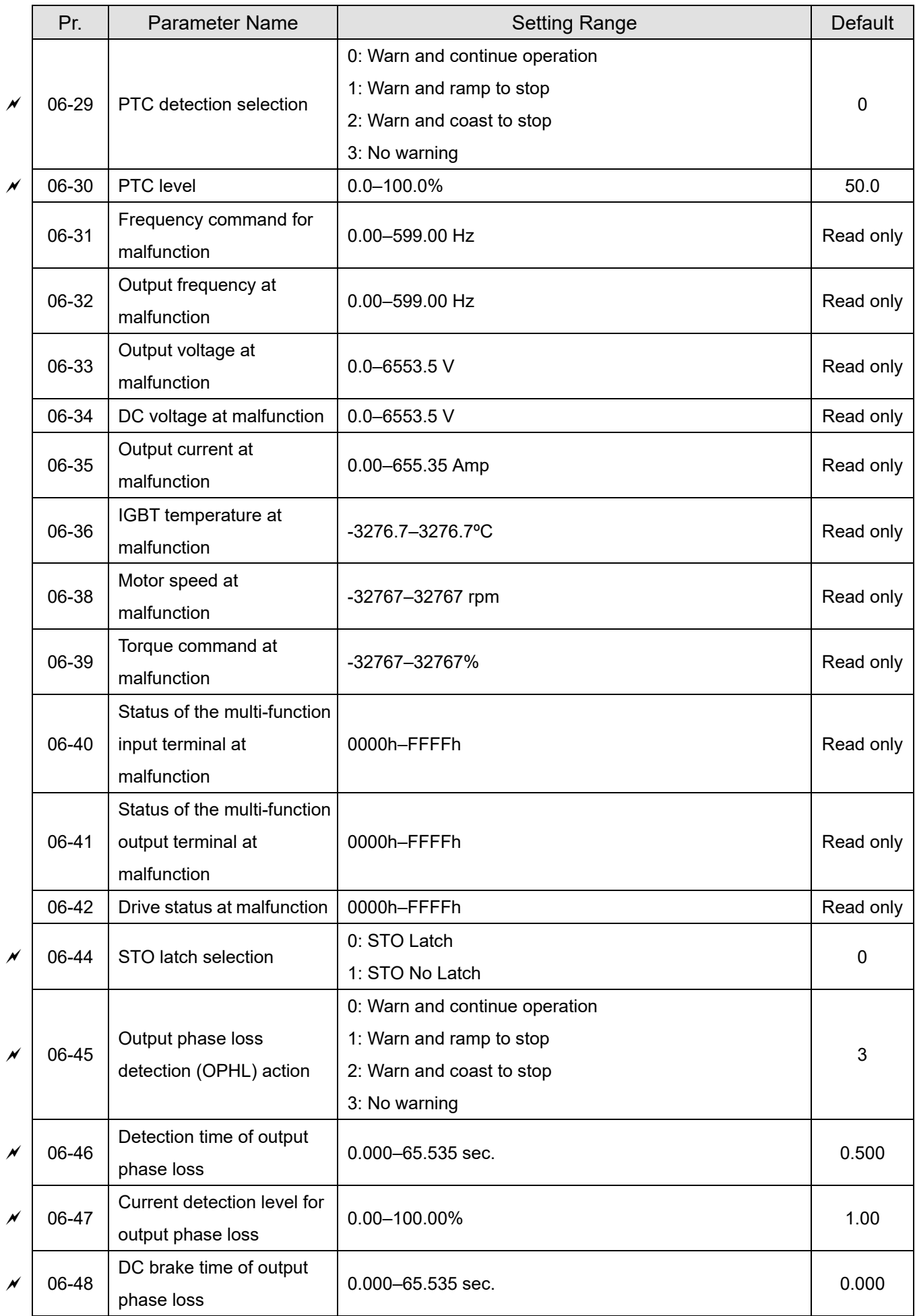

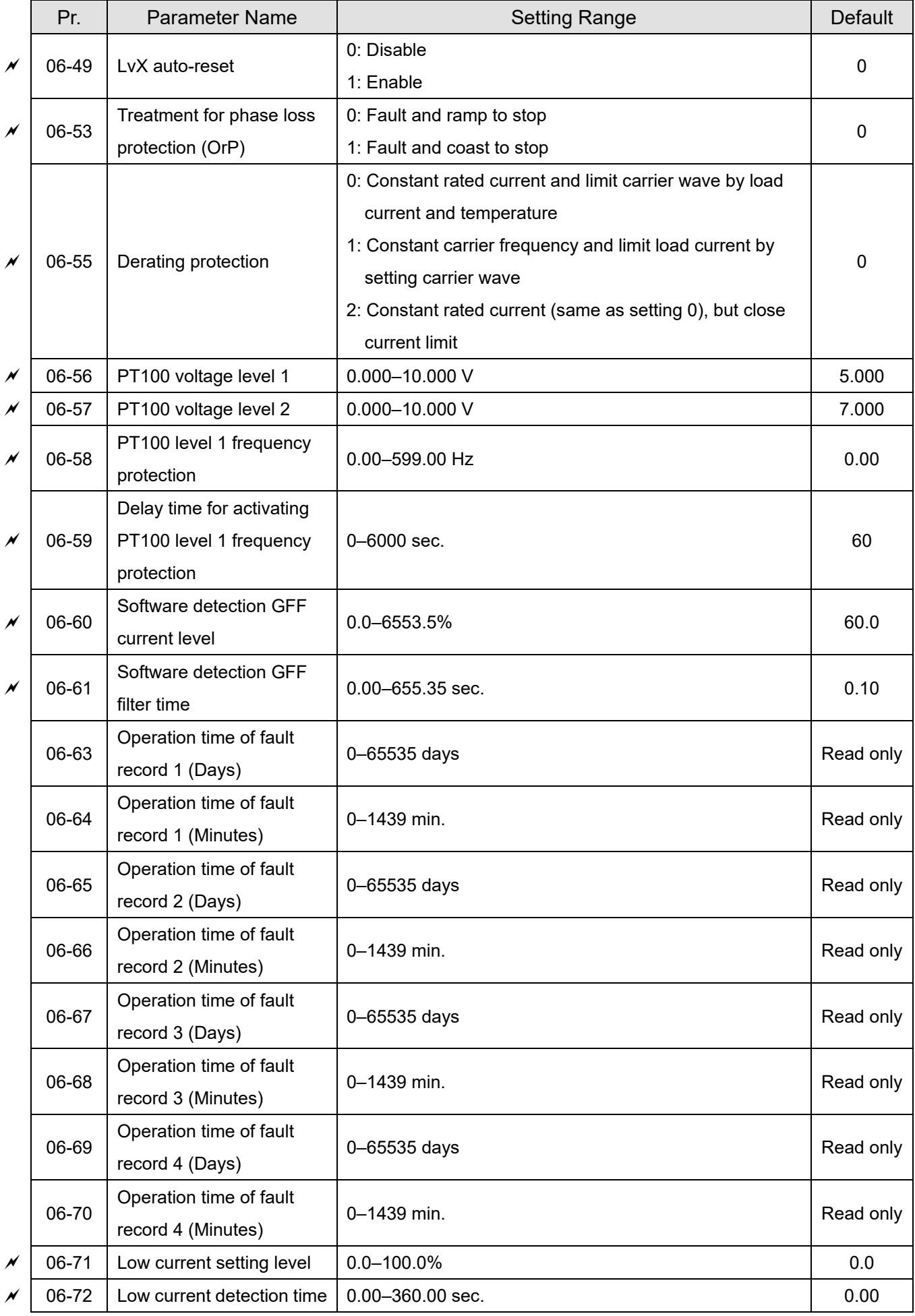

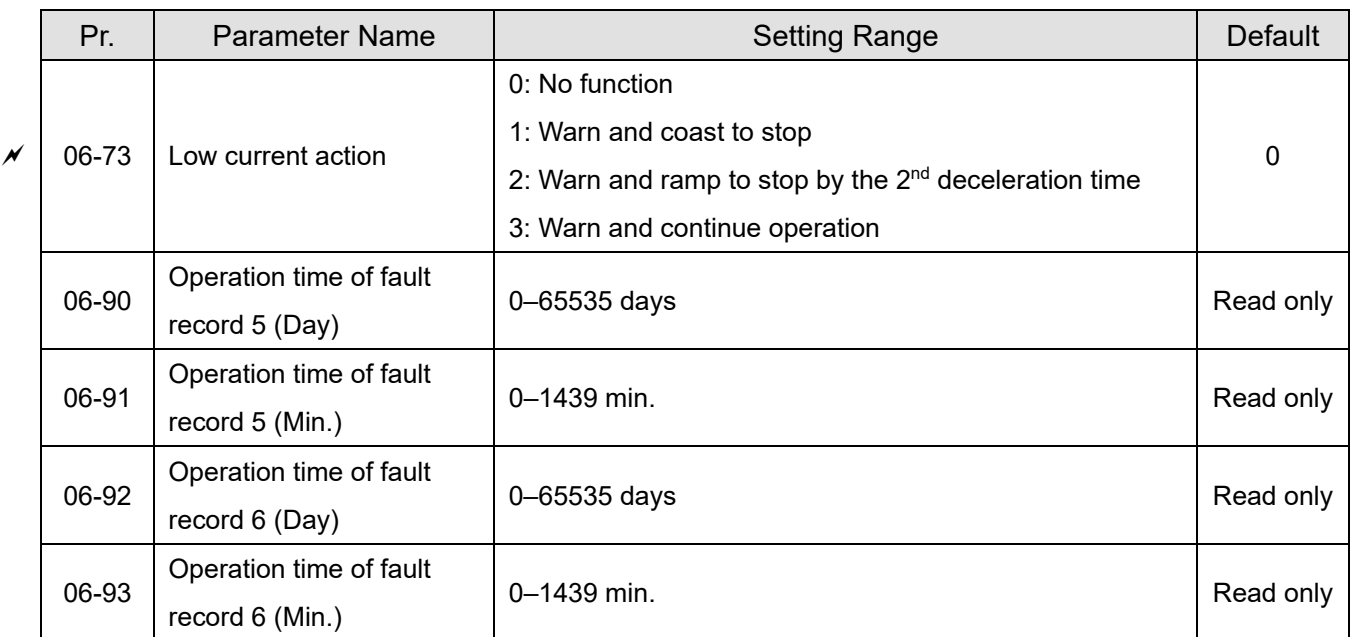

# **07 Special Parameters**

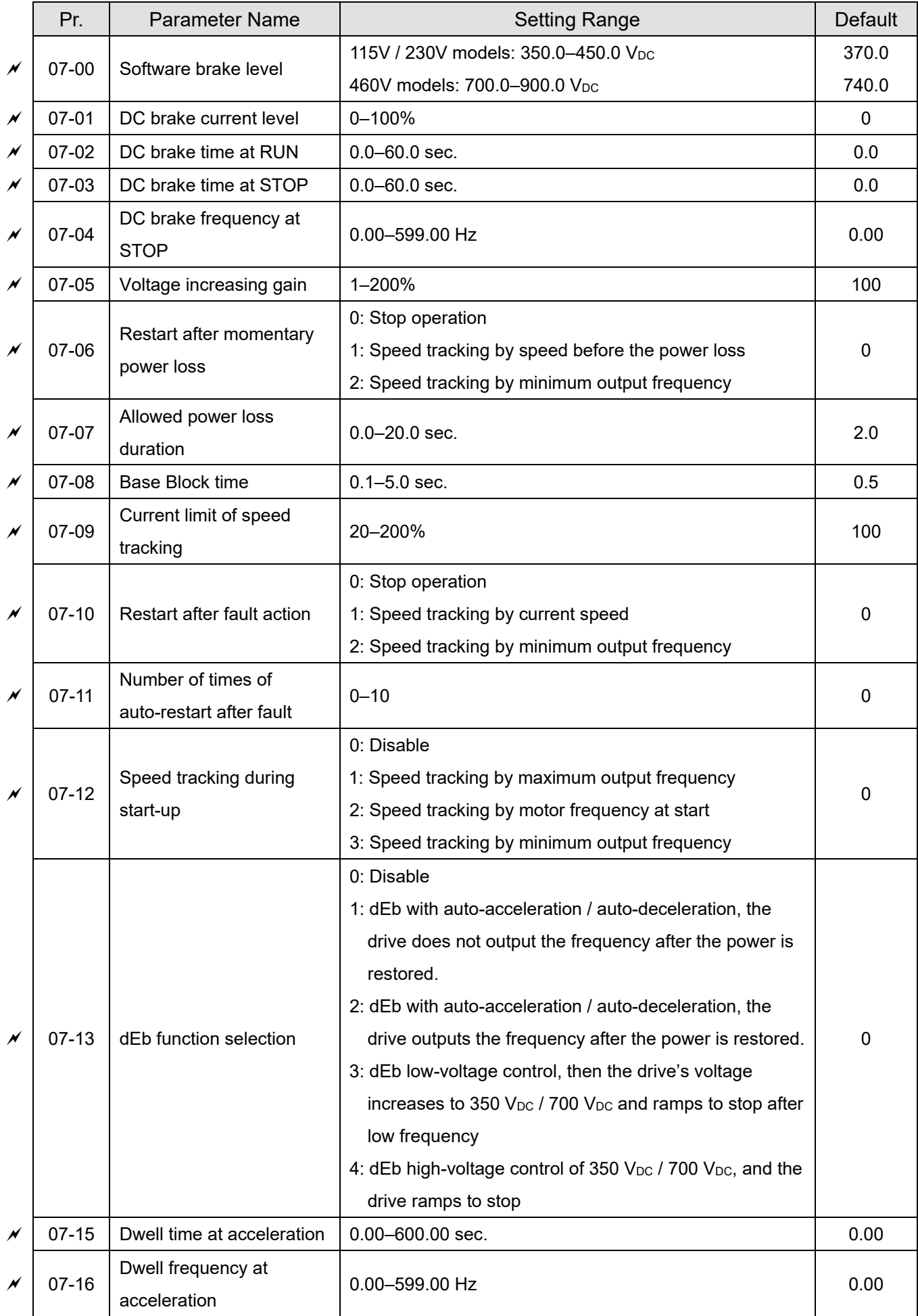

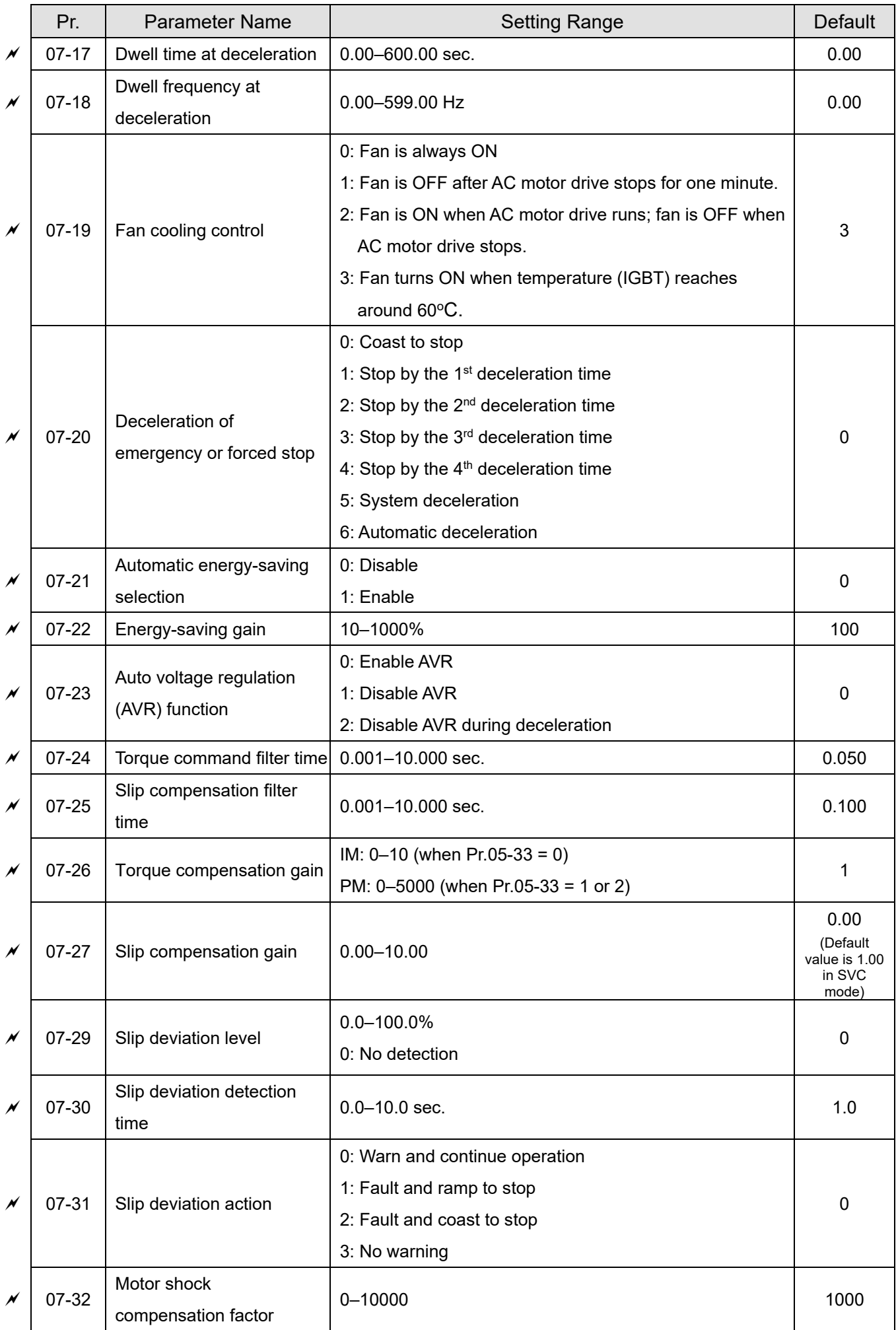

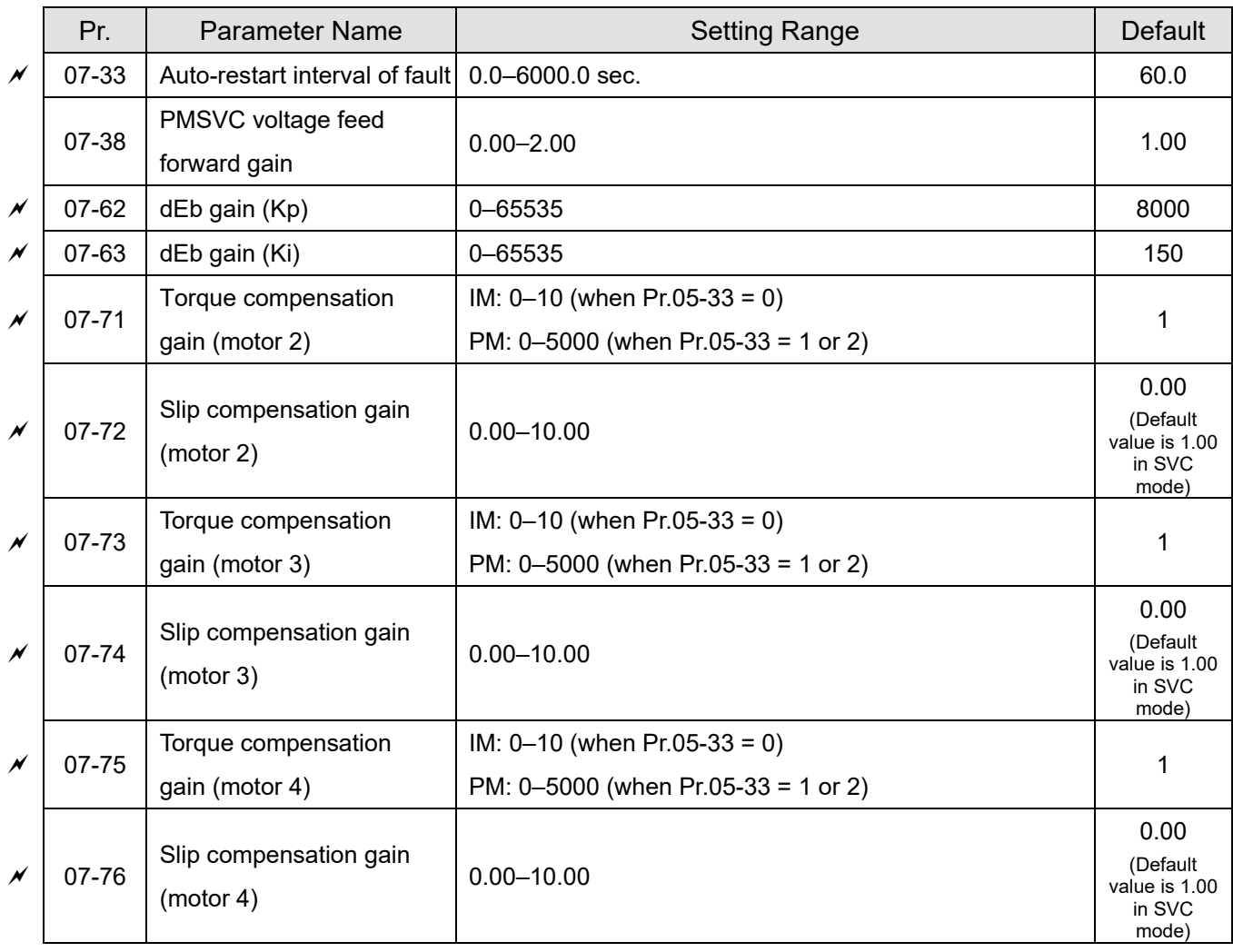

### **08 High-function PID Parameters**

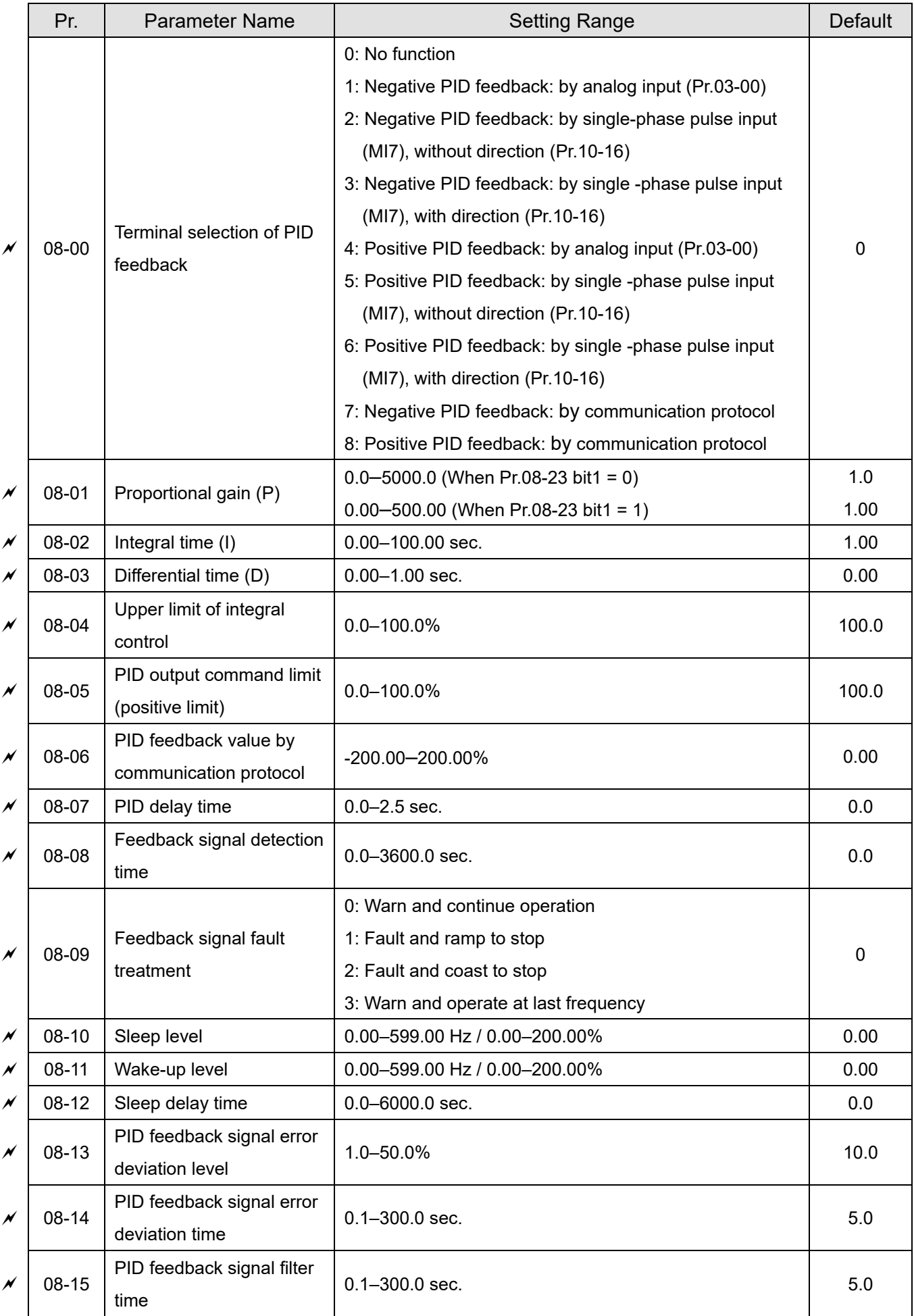

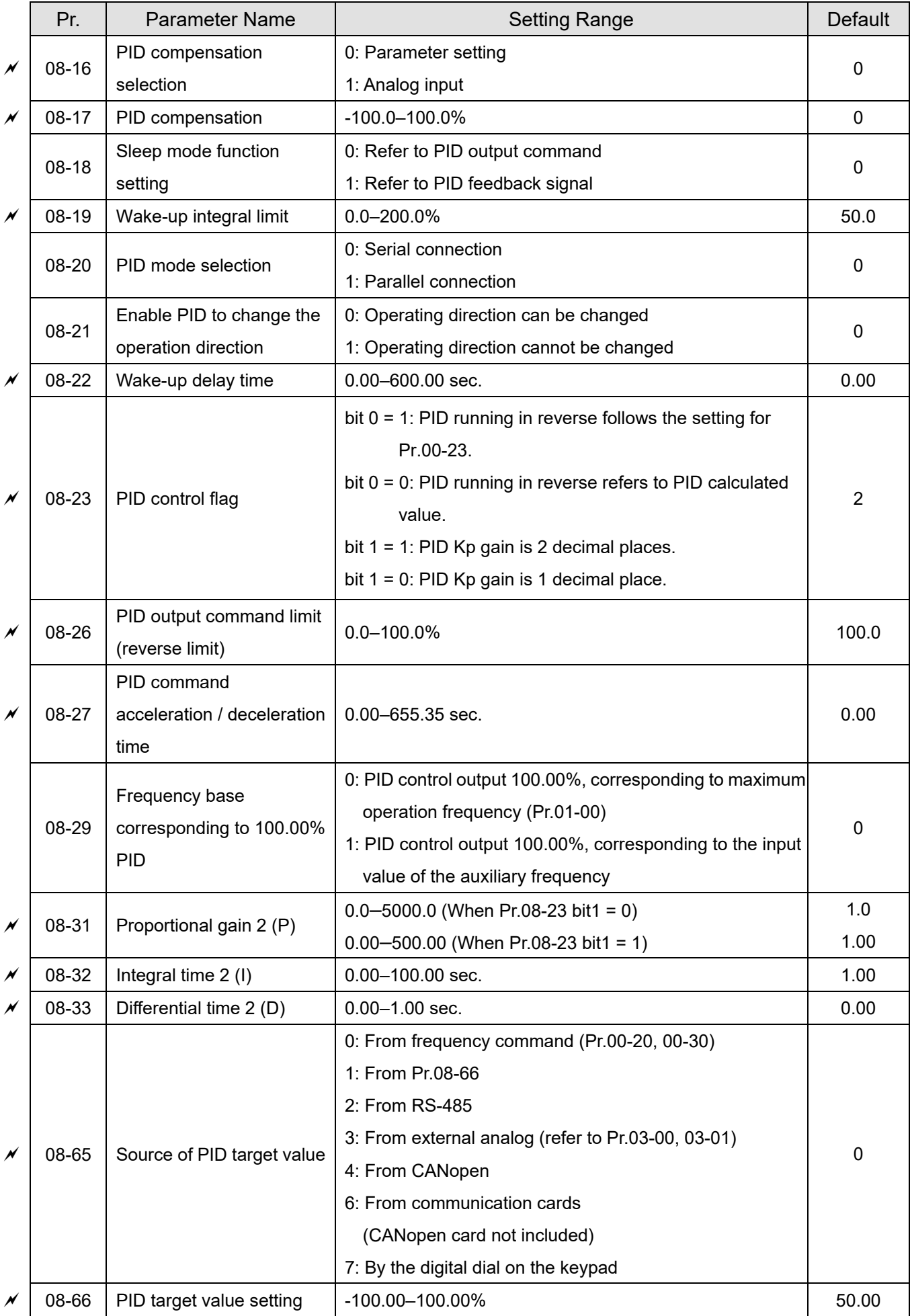

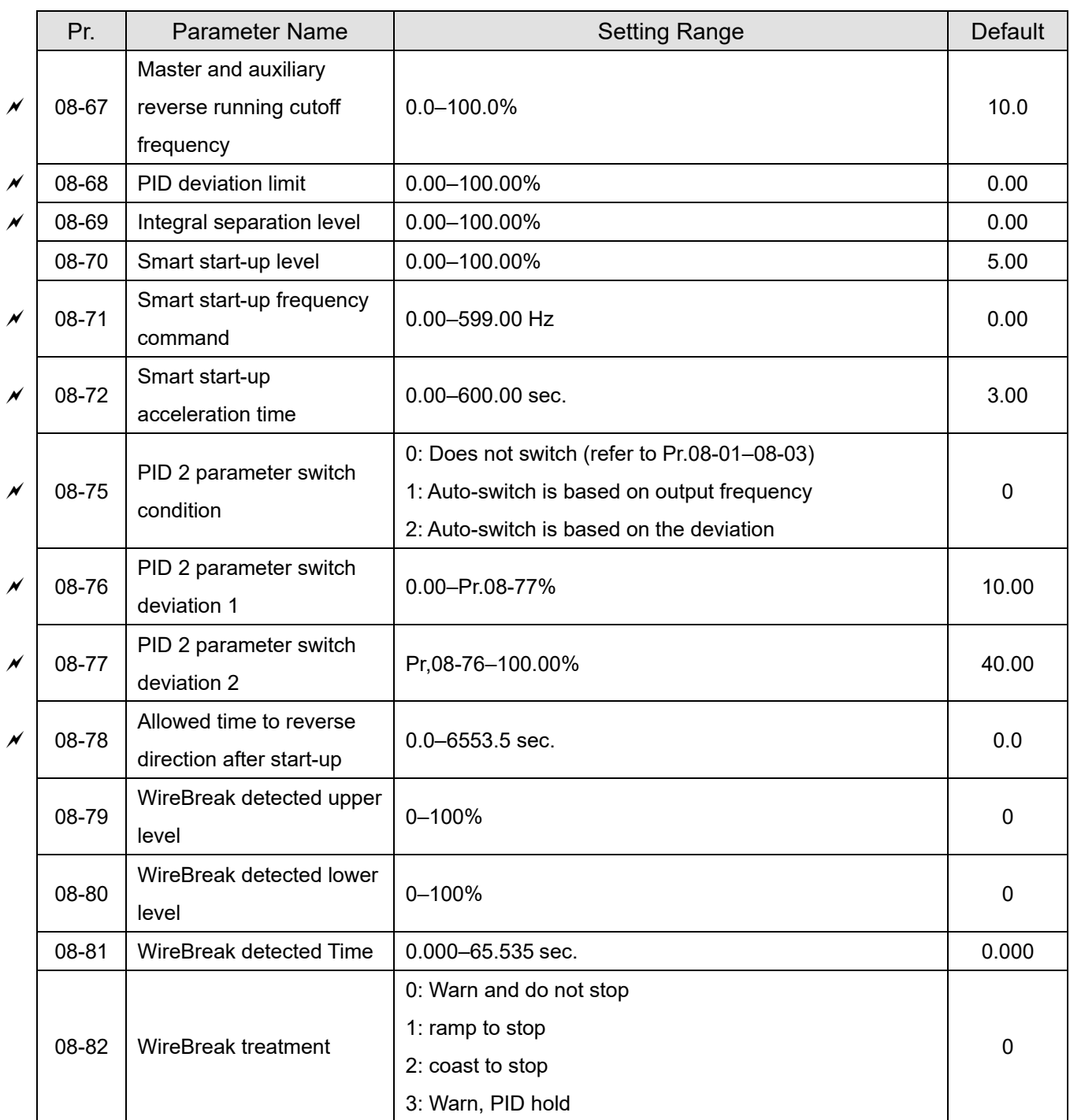

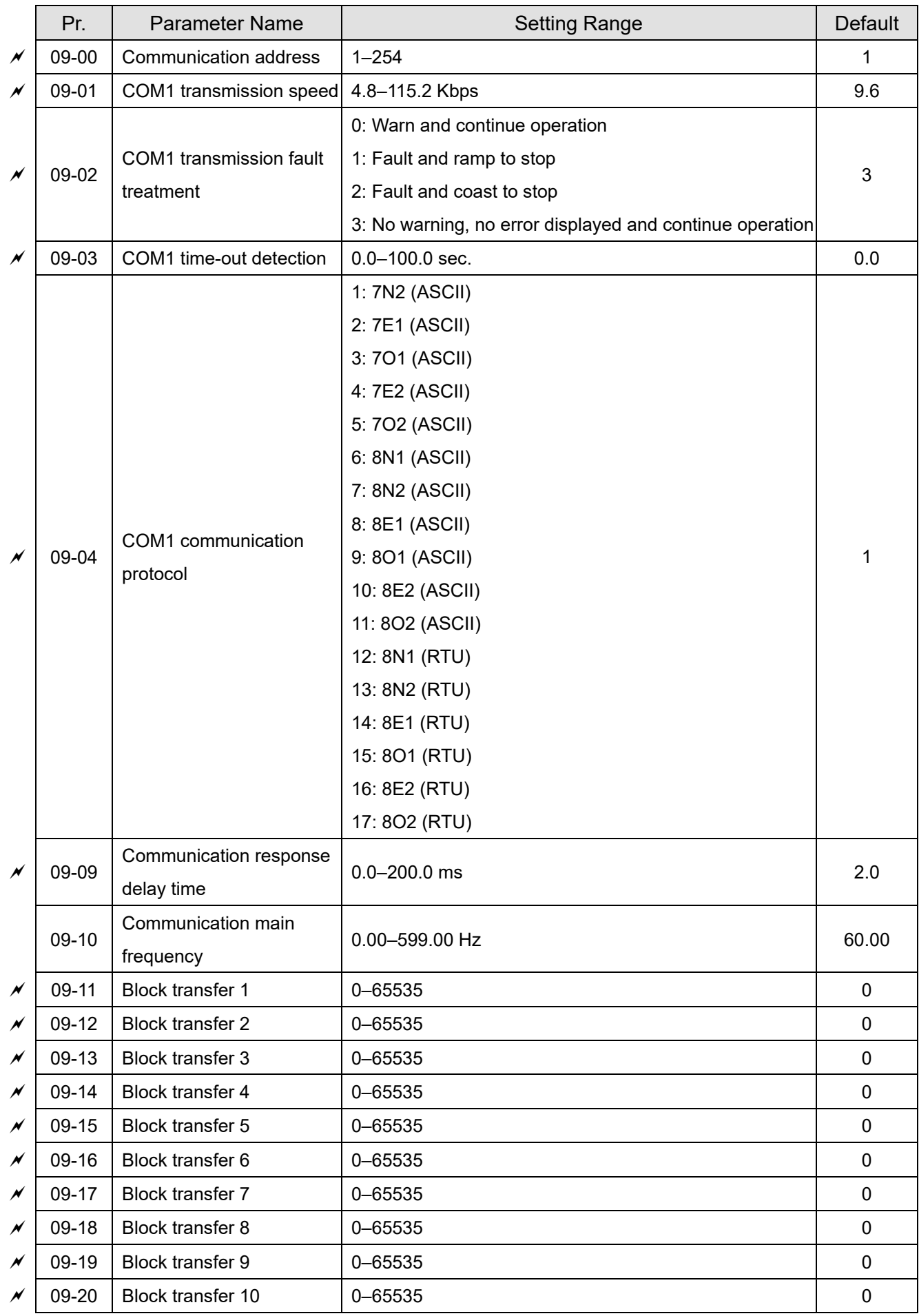

# **09 Communication Parameters**

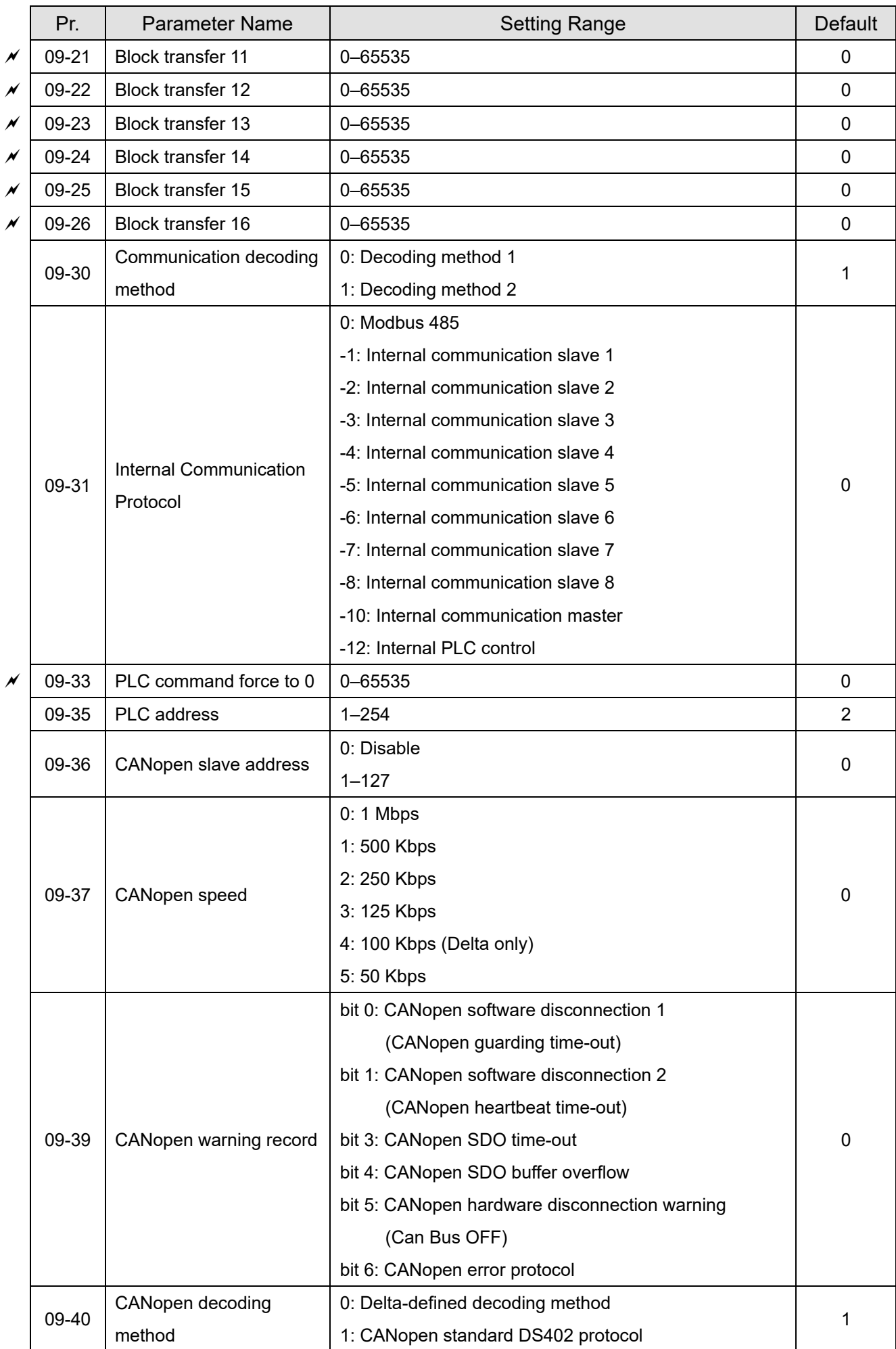

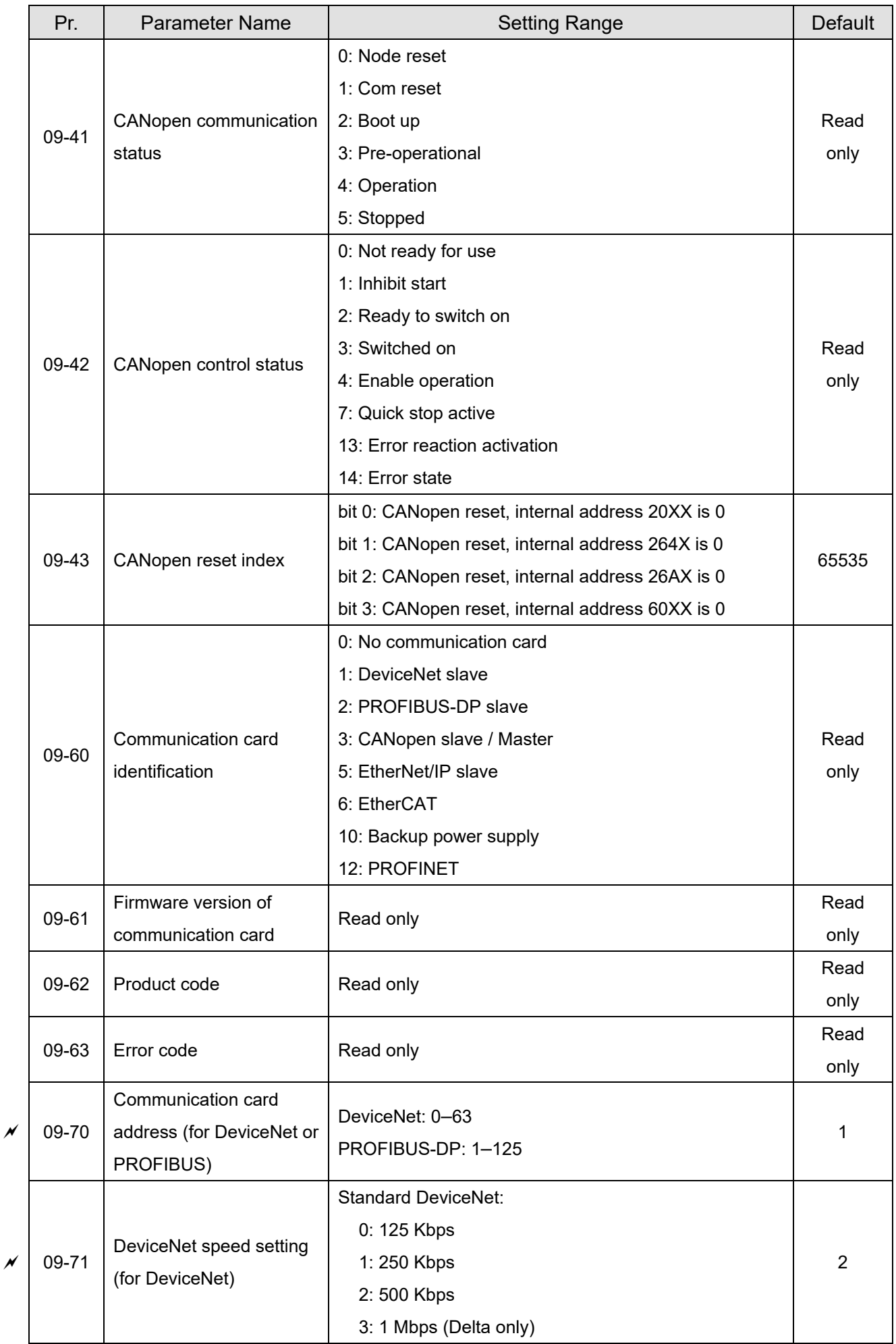

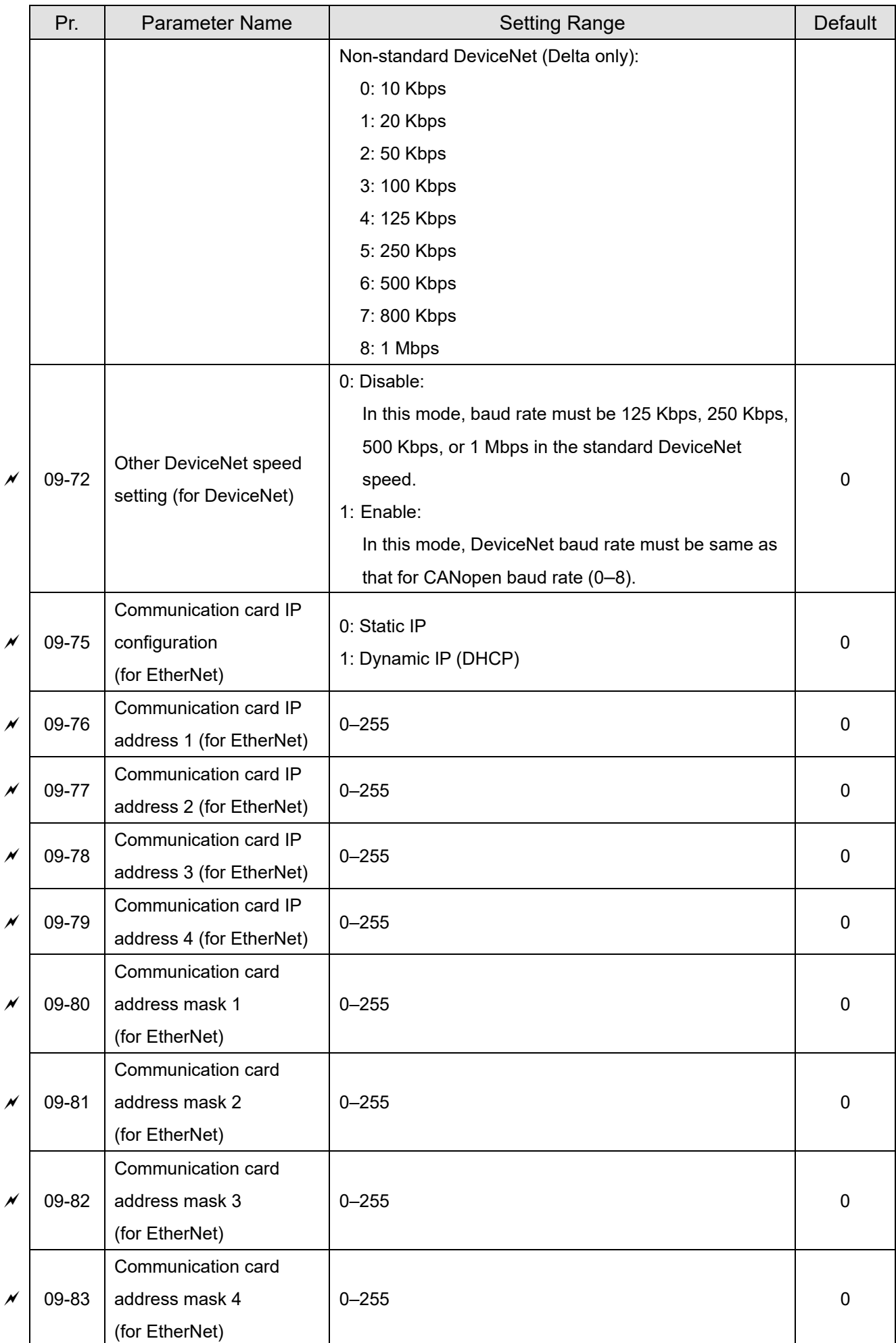

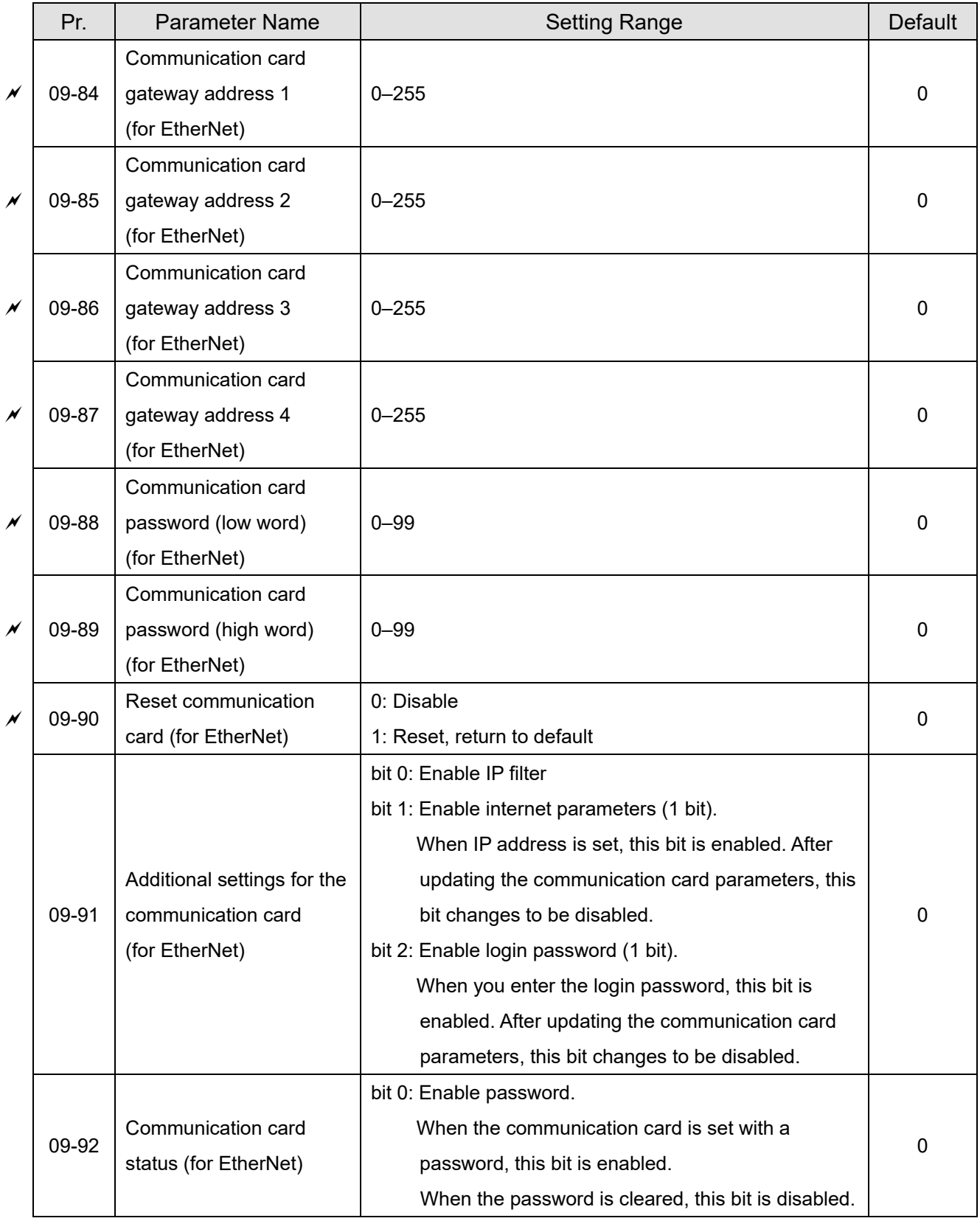

## **10 Speed Feedback Control Parameters**

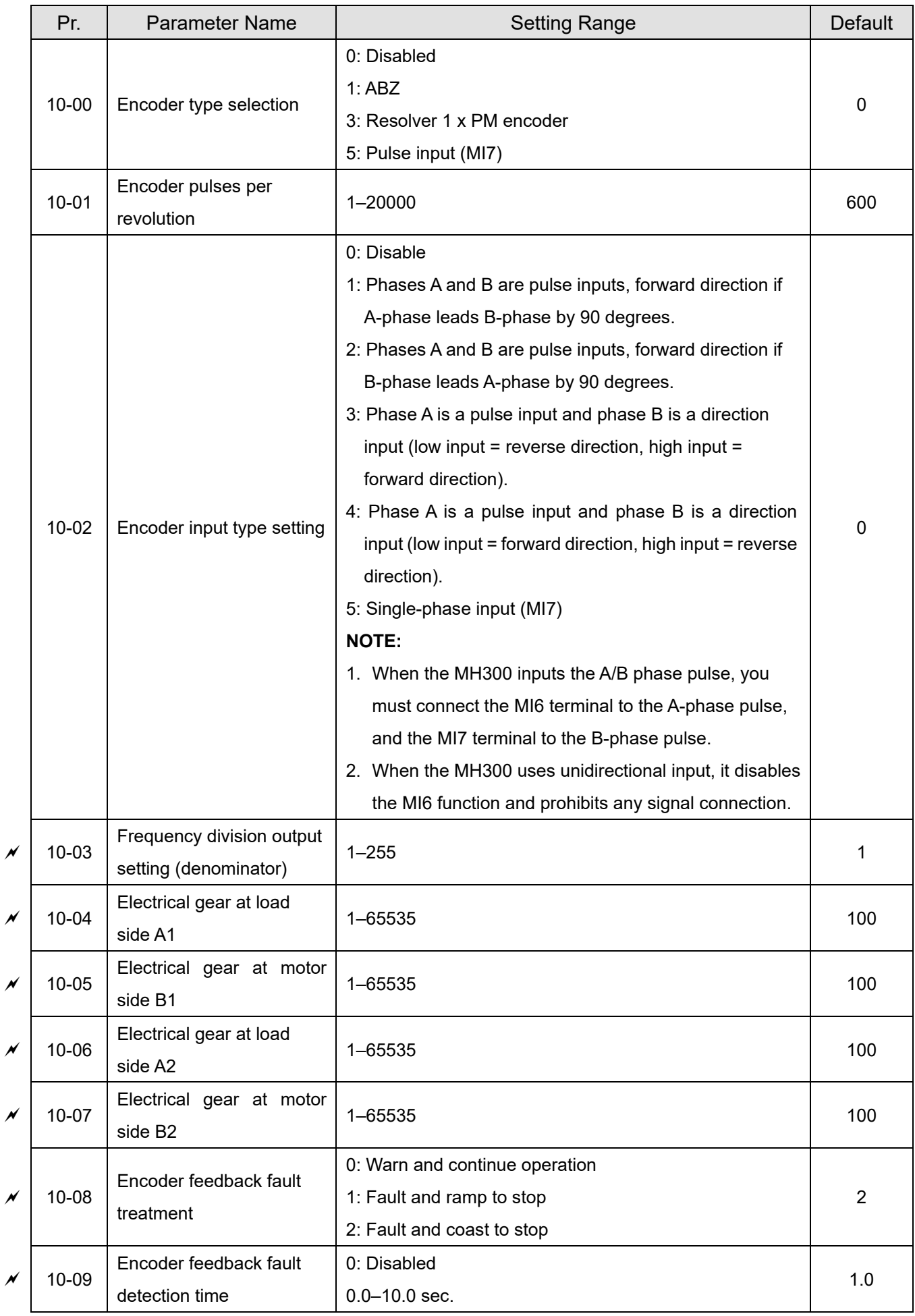

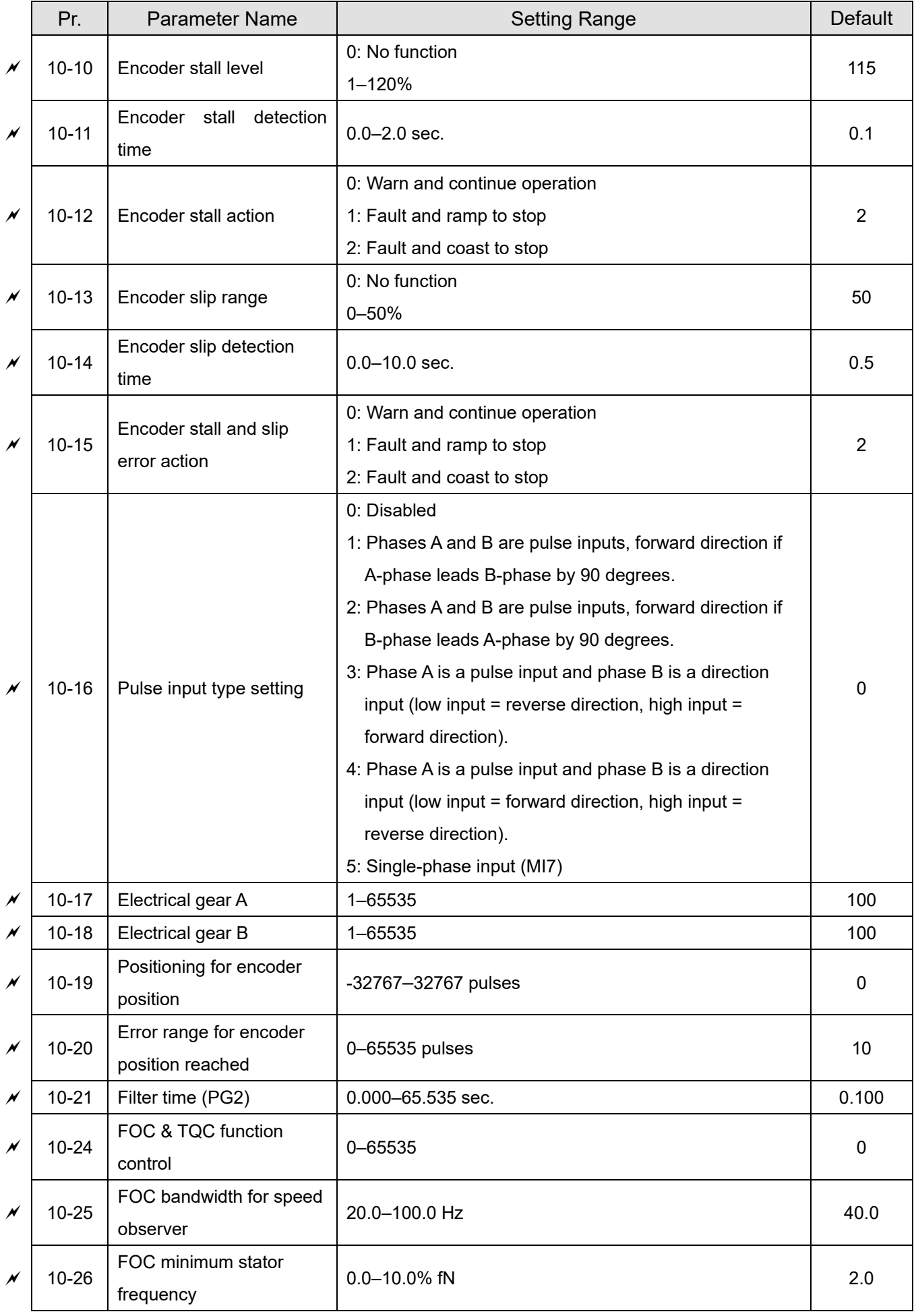

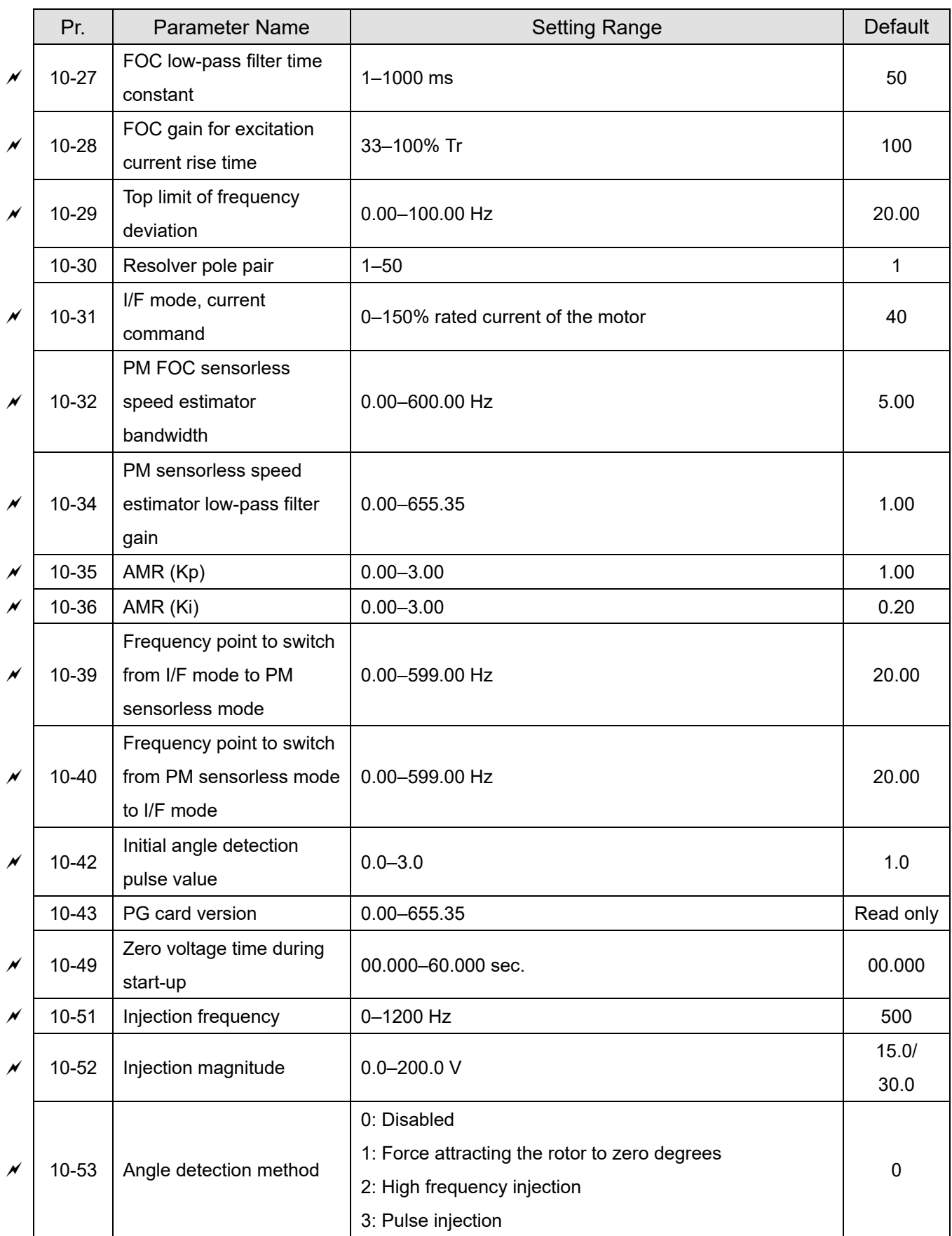

### **11 Advanced Parameters**

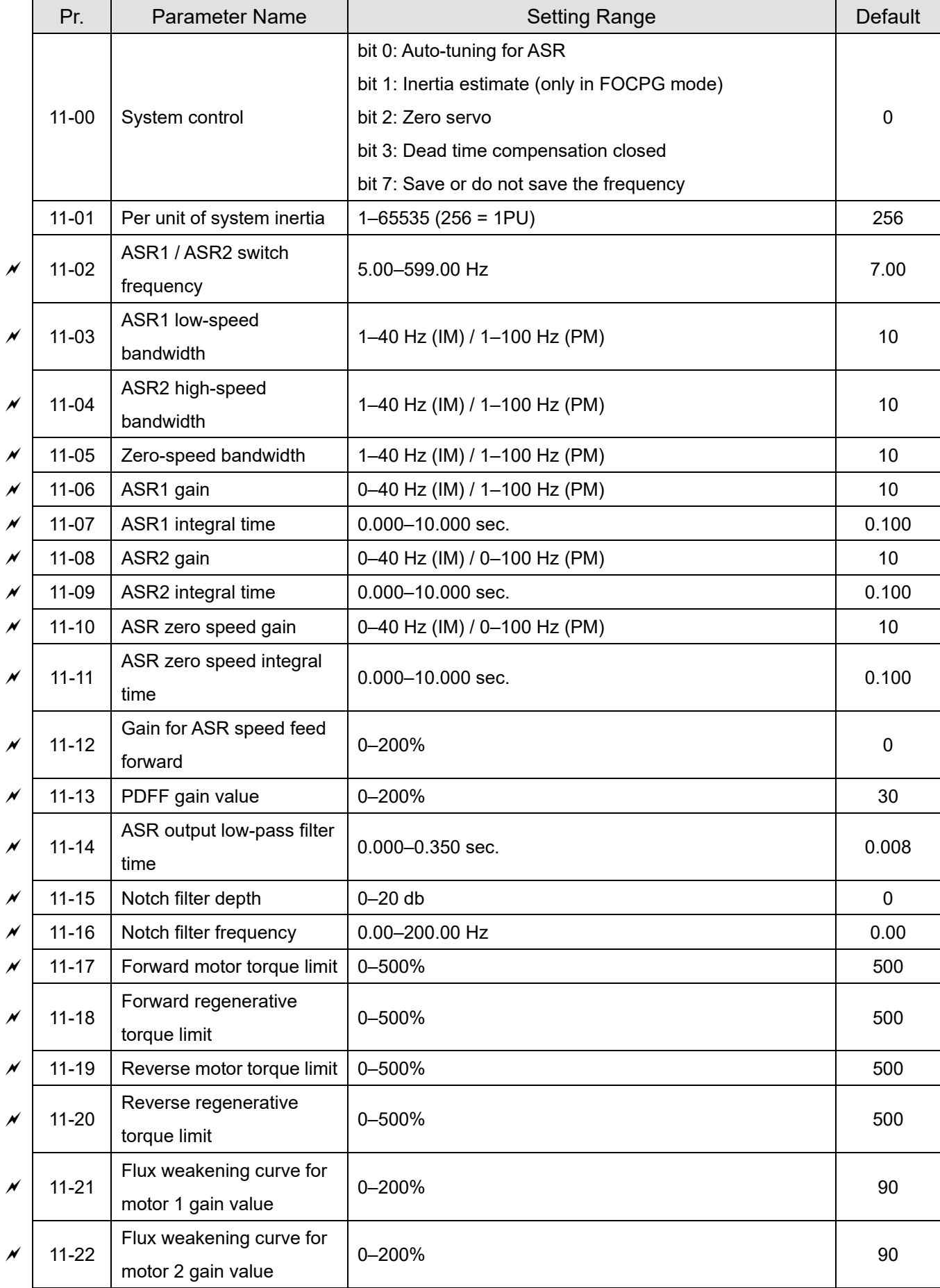

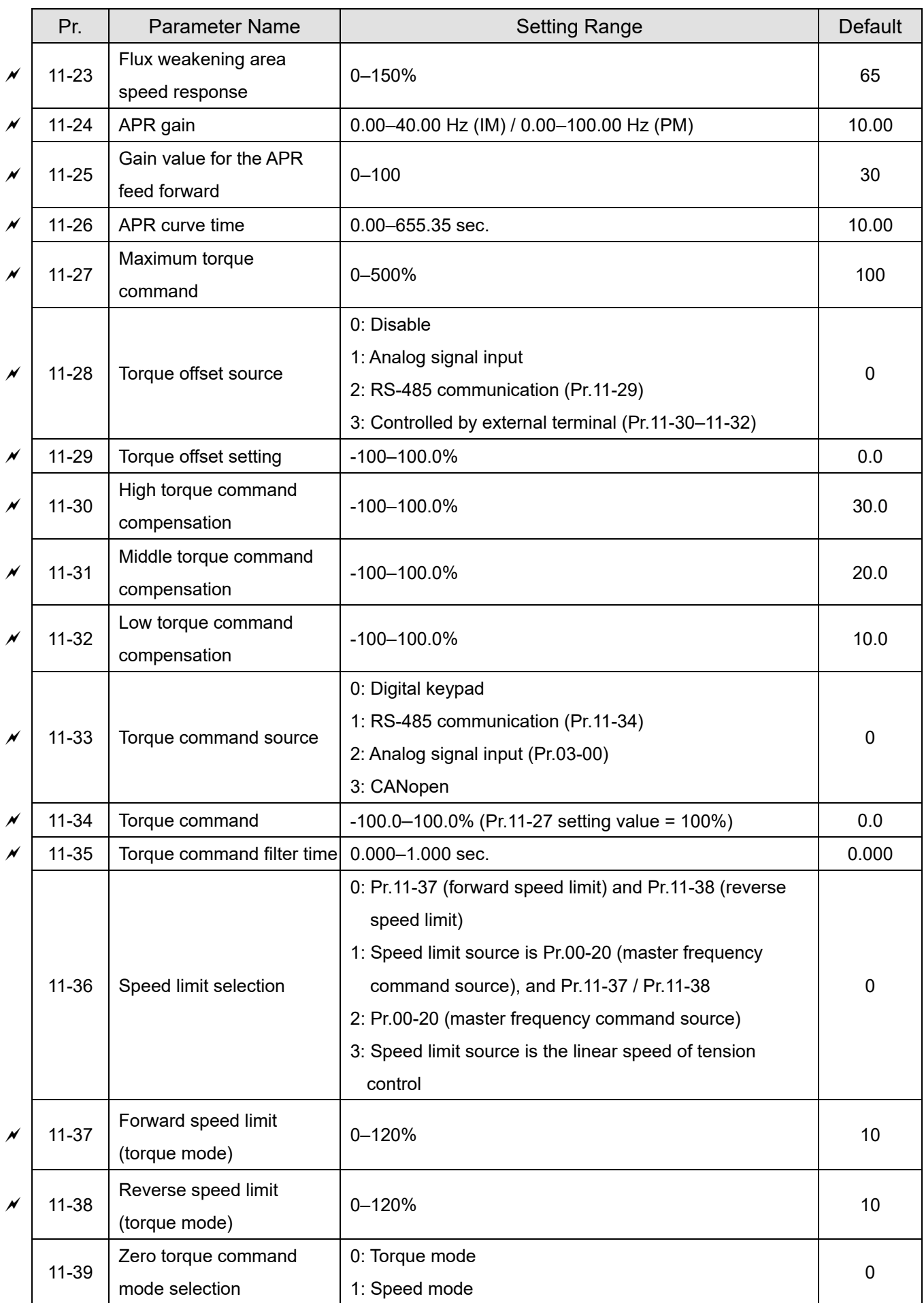

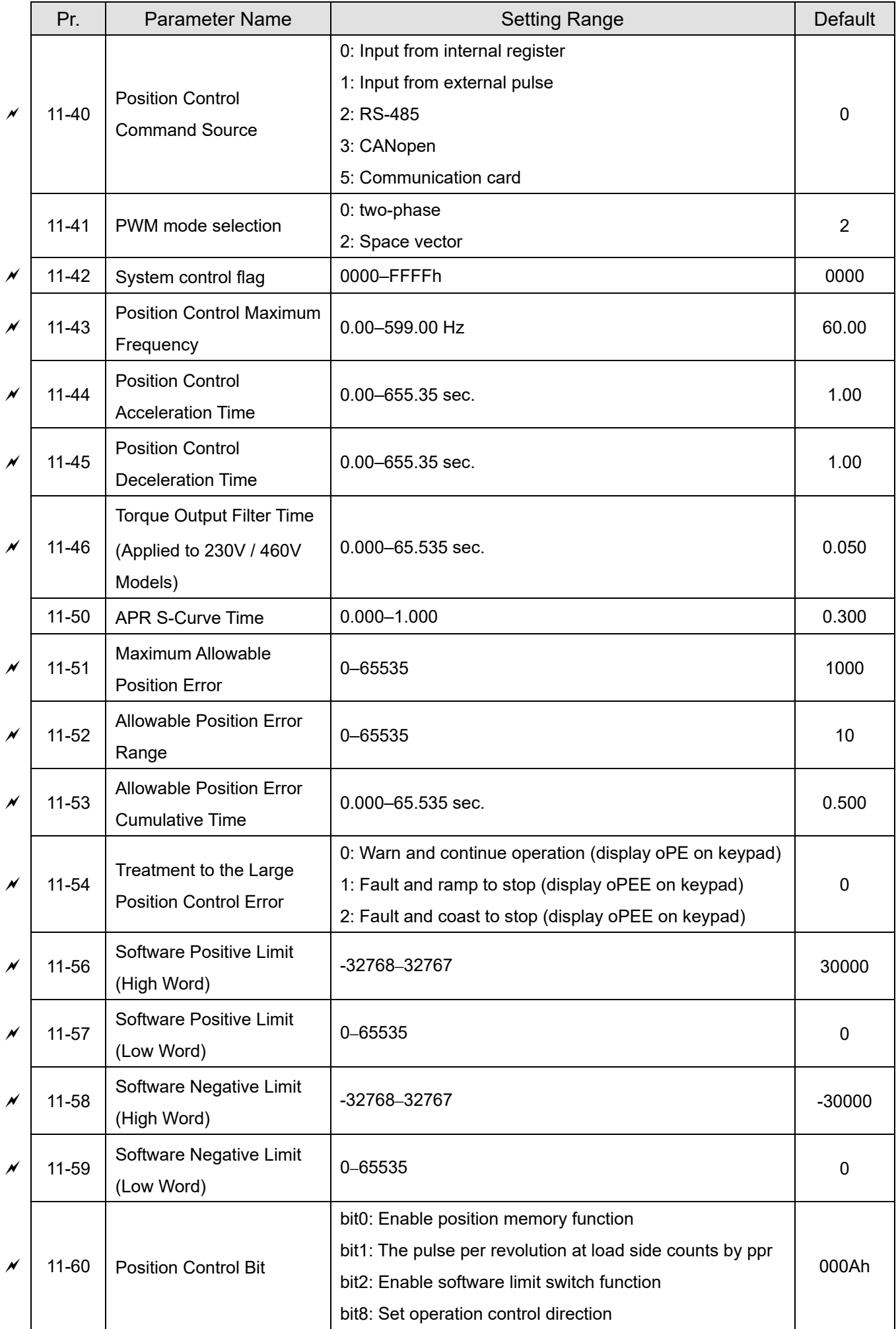

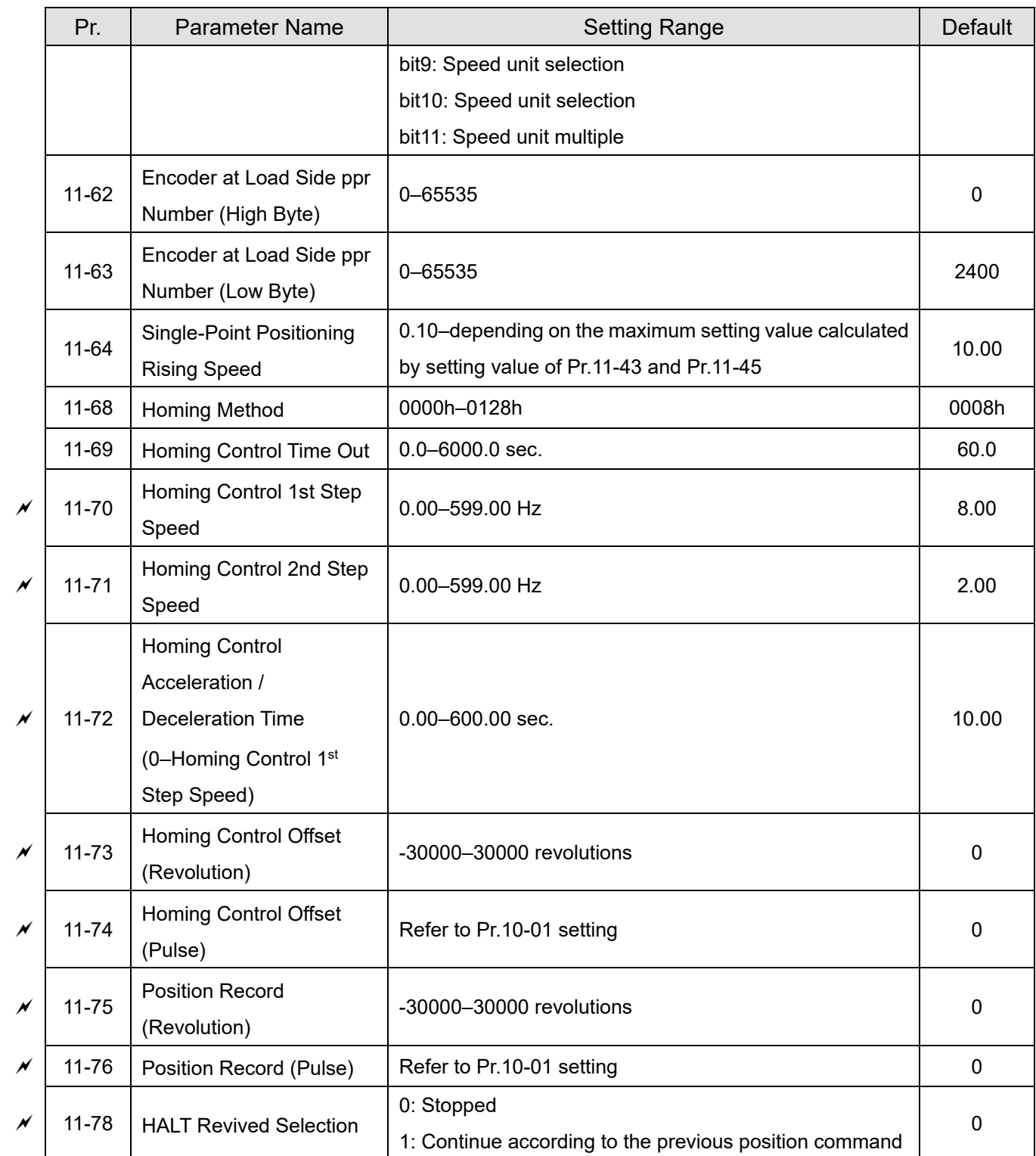

# **12 Tension Control Parameters**

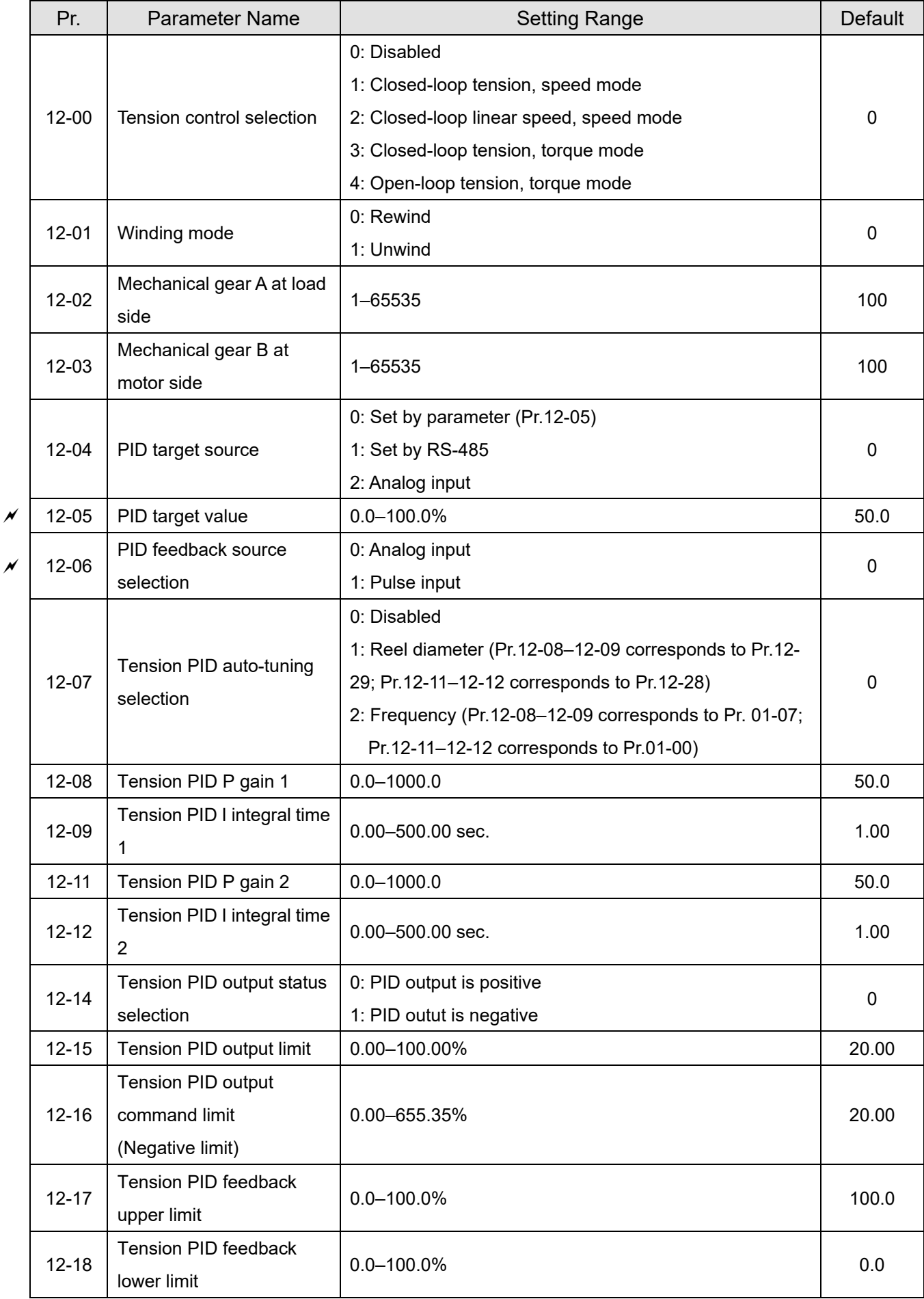

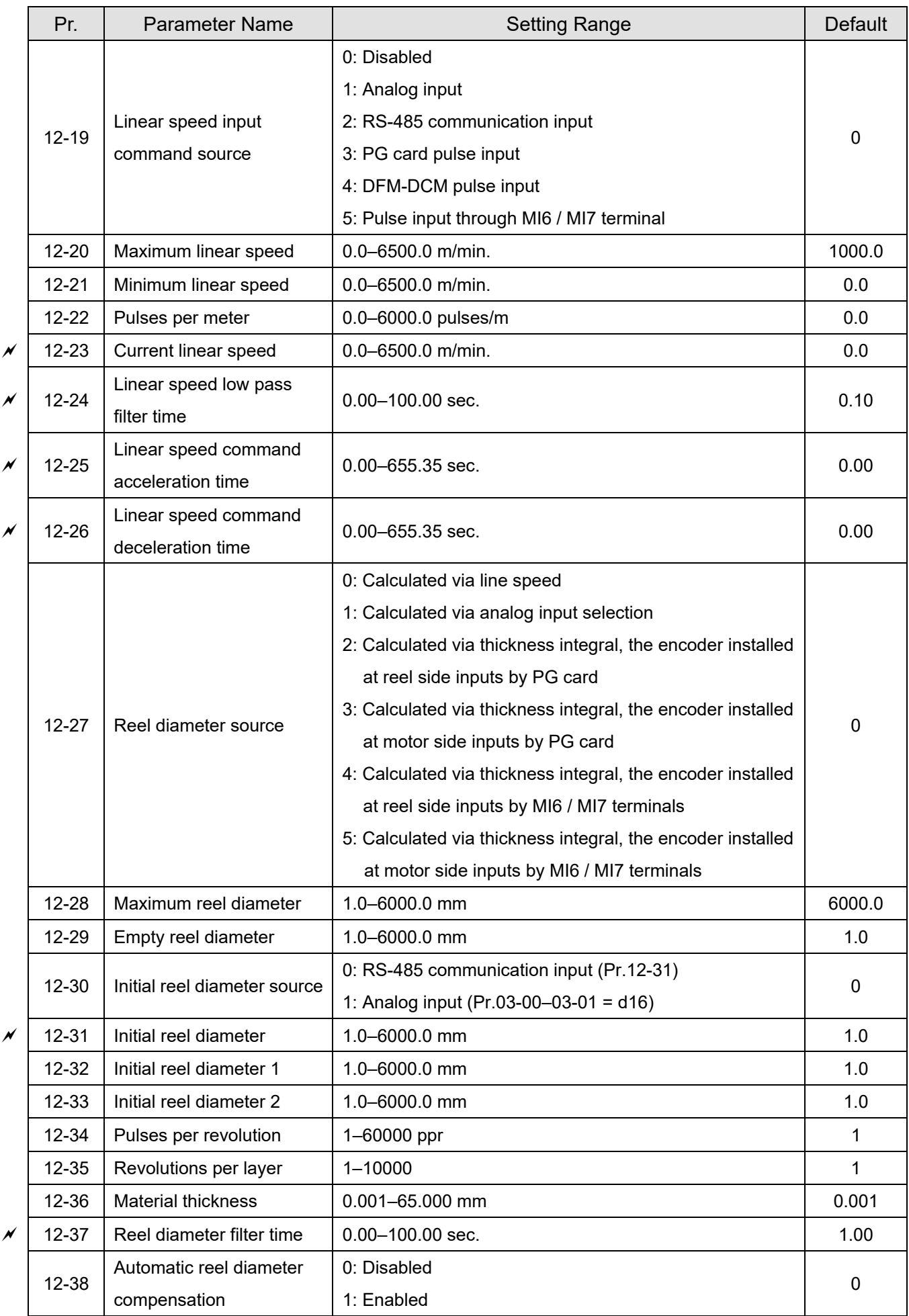

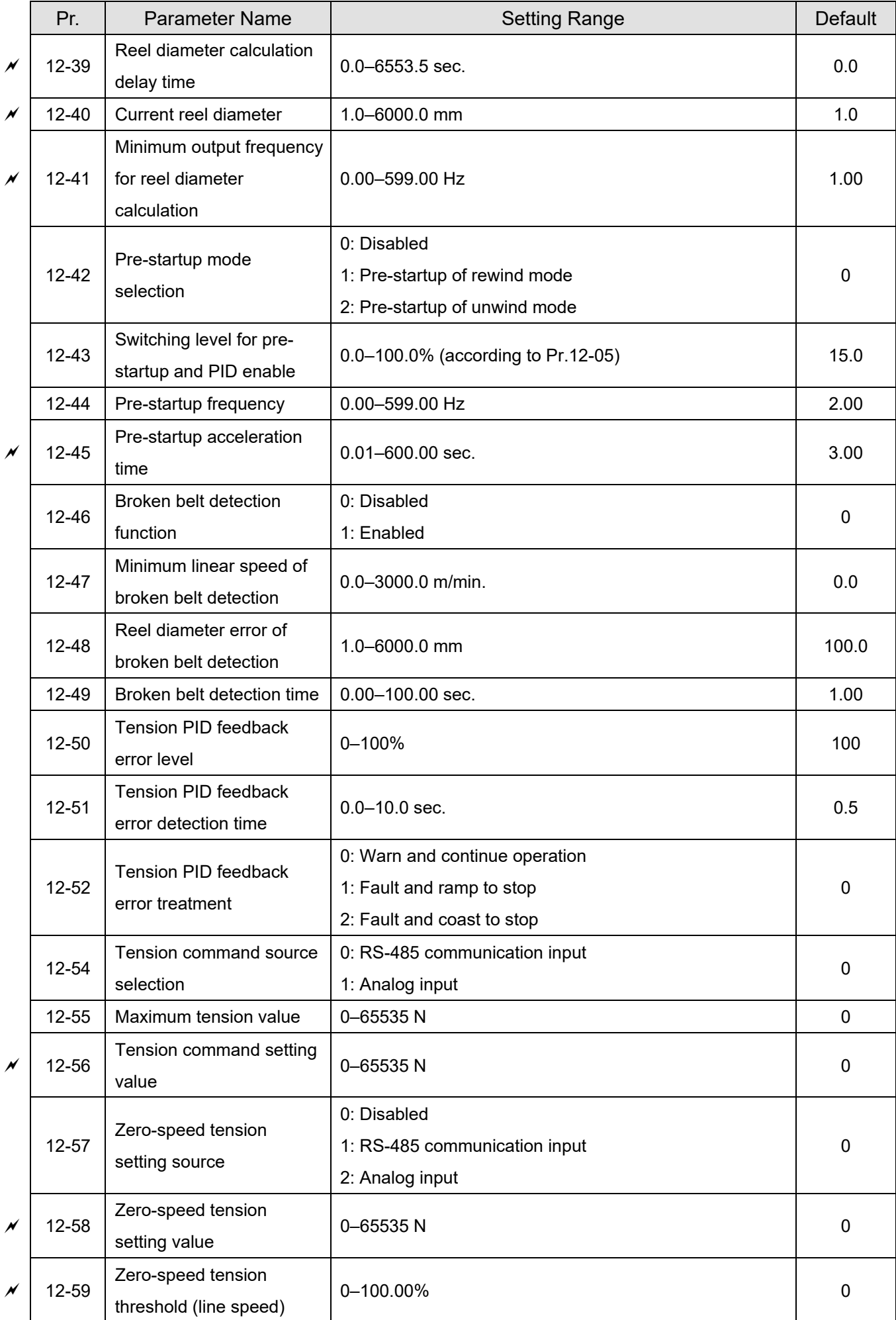

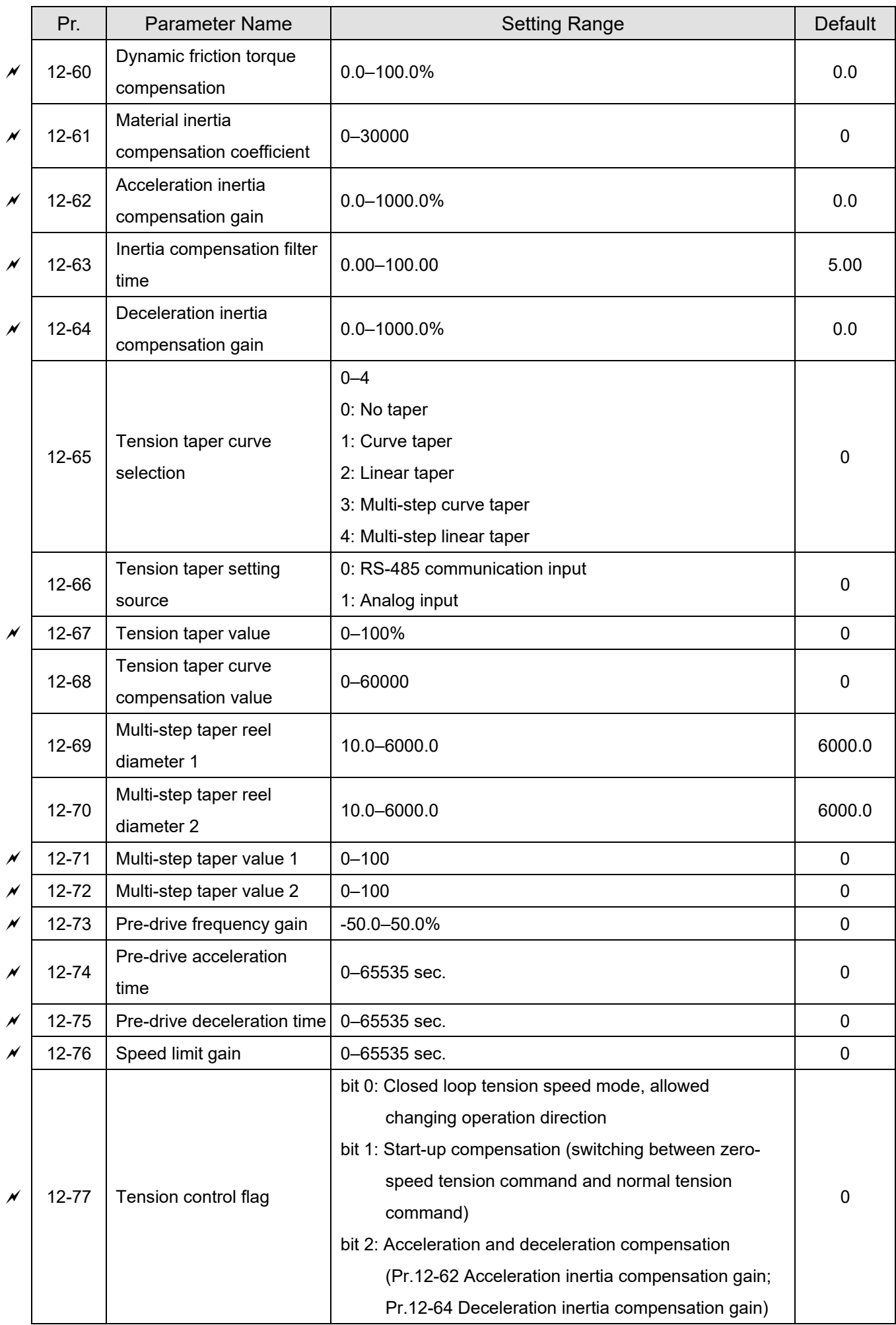

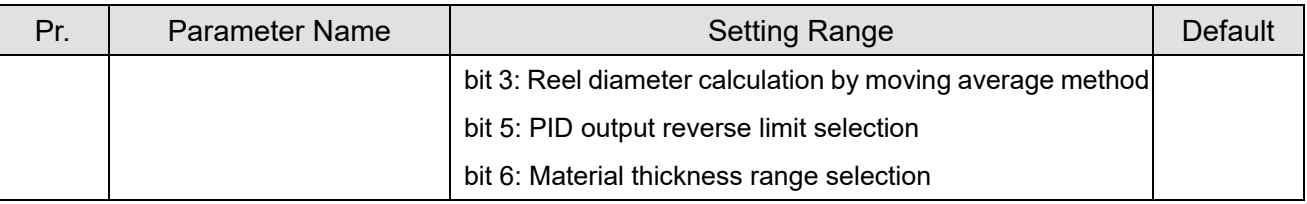

## **13 Macro (User-defined)**

 $\overline{\phantom{a}}$ 

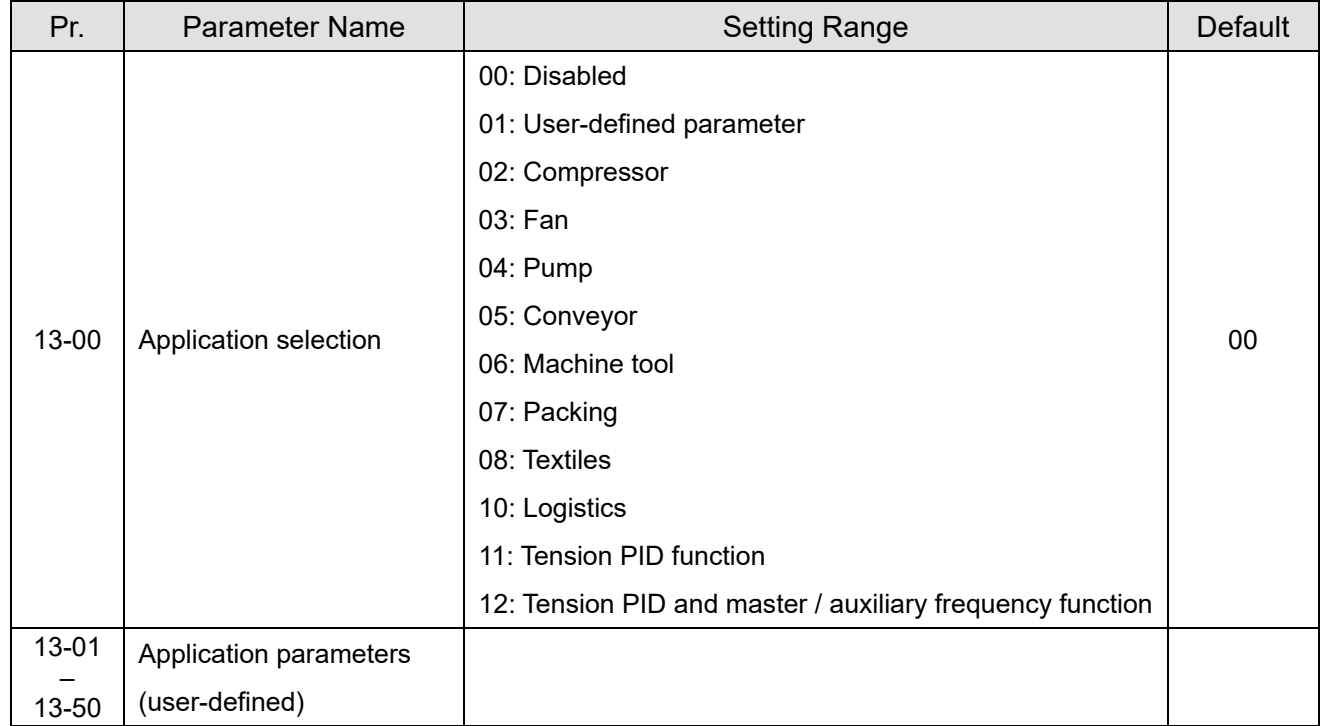

# **14 Protection Parameters (2)**

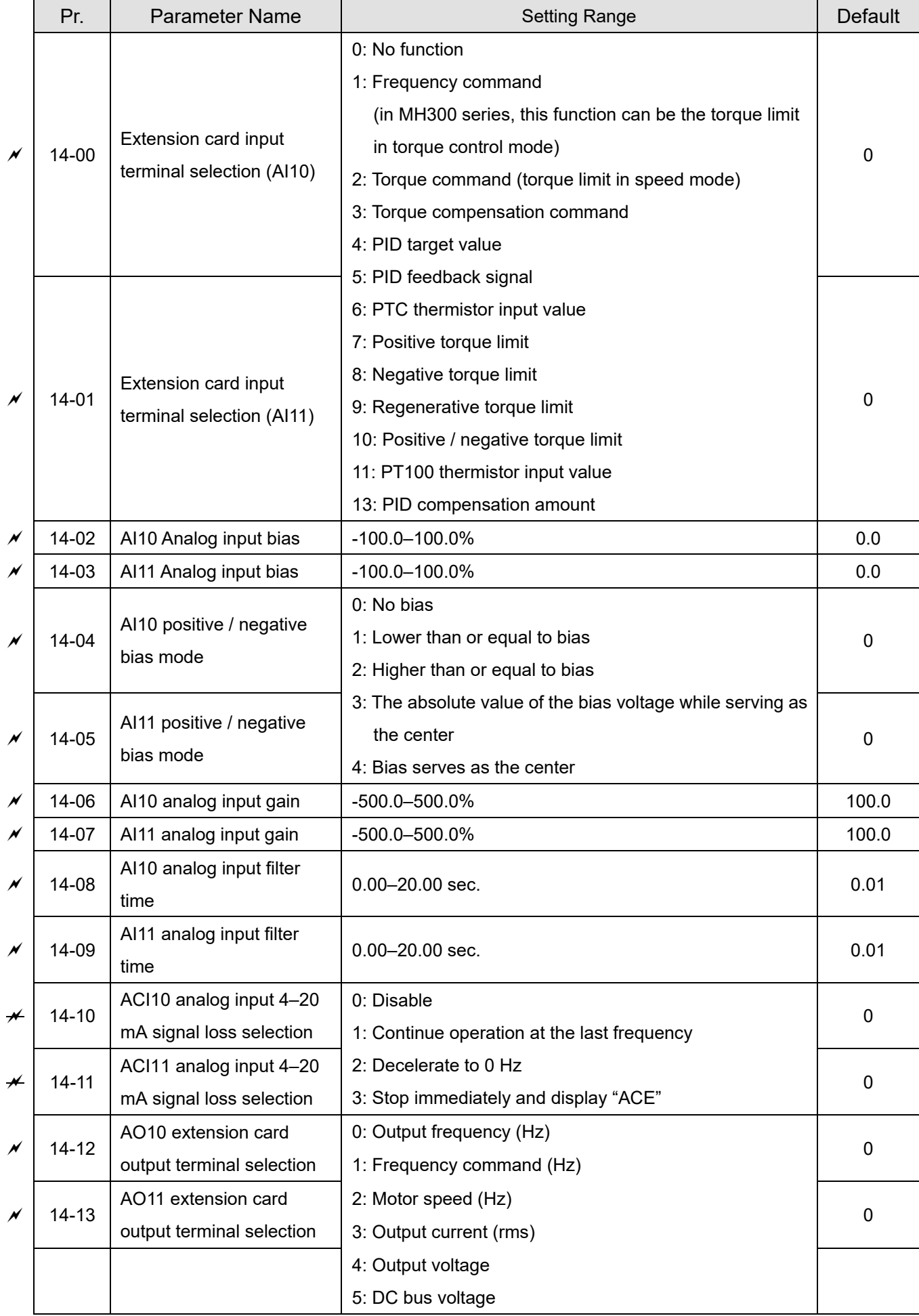

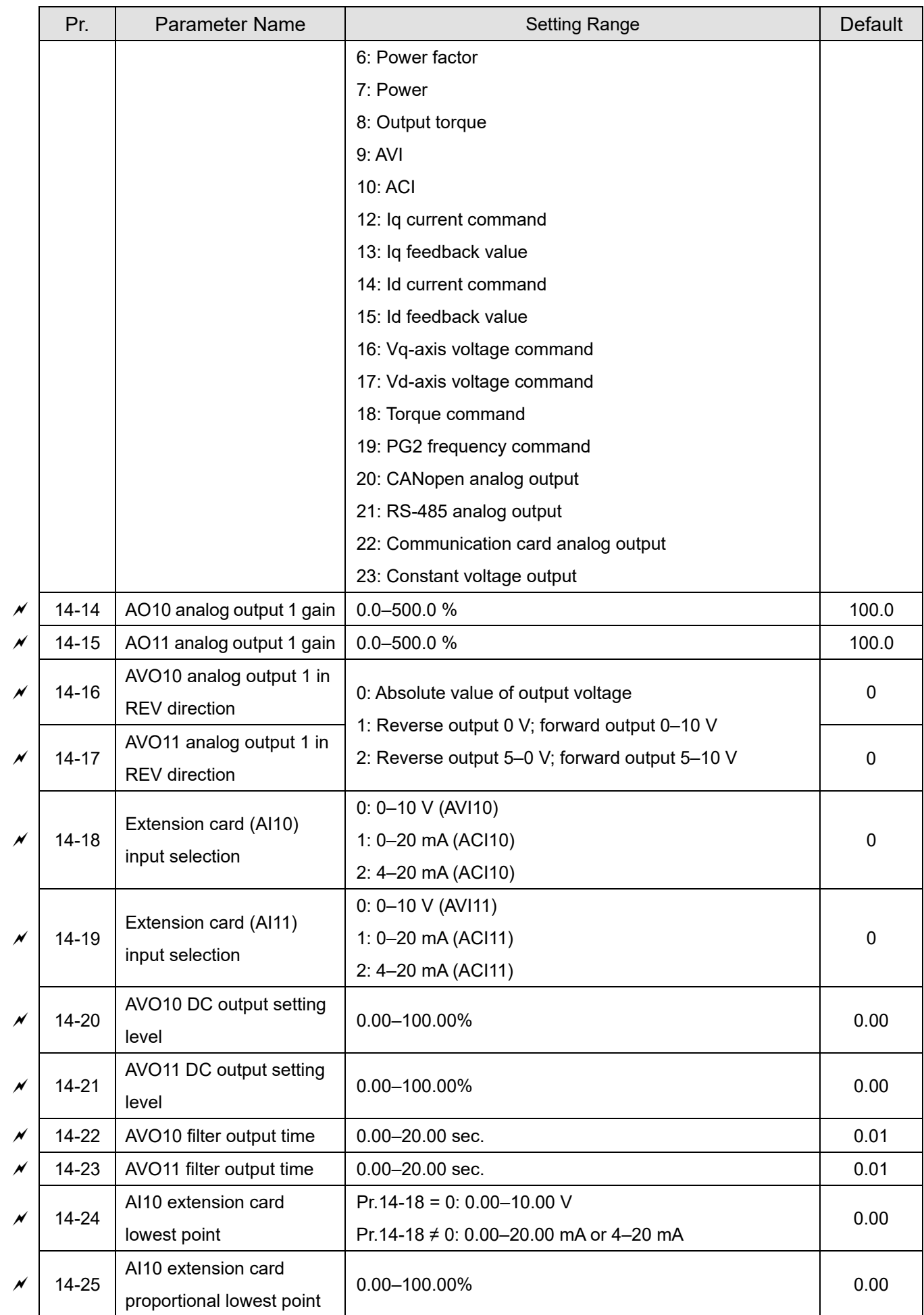

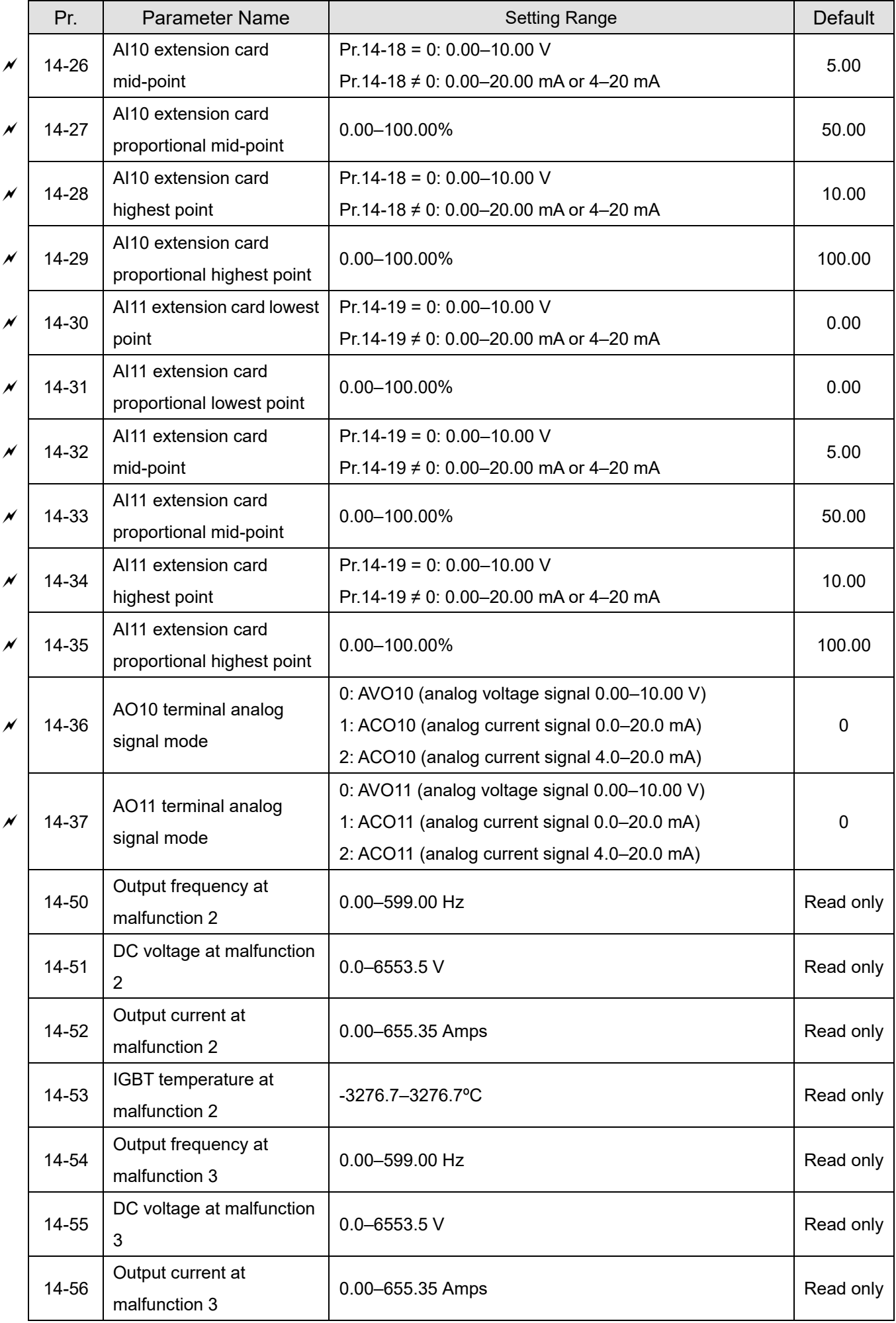

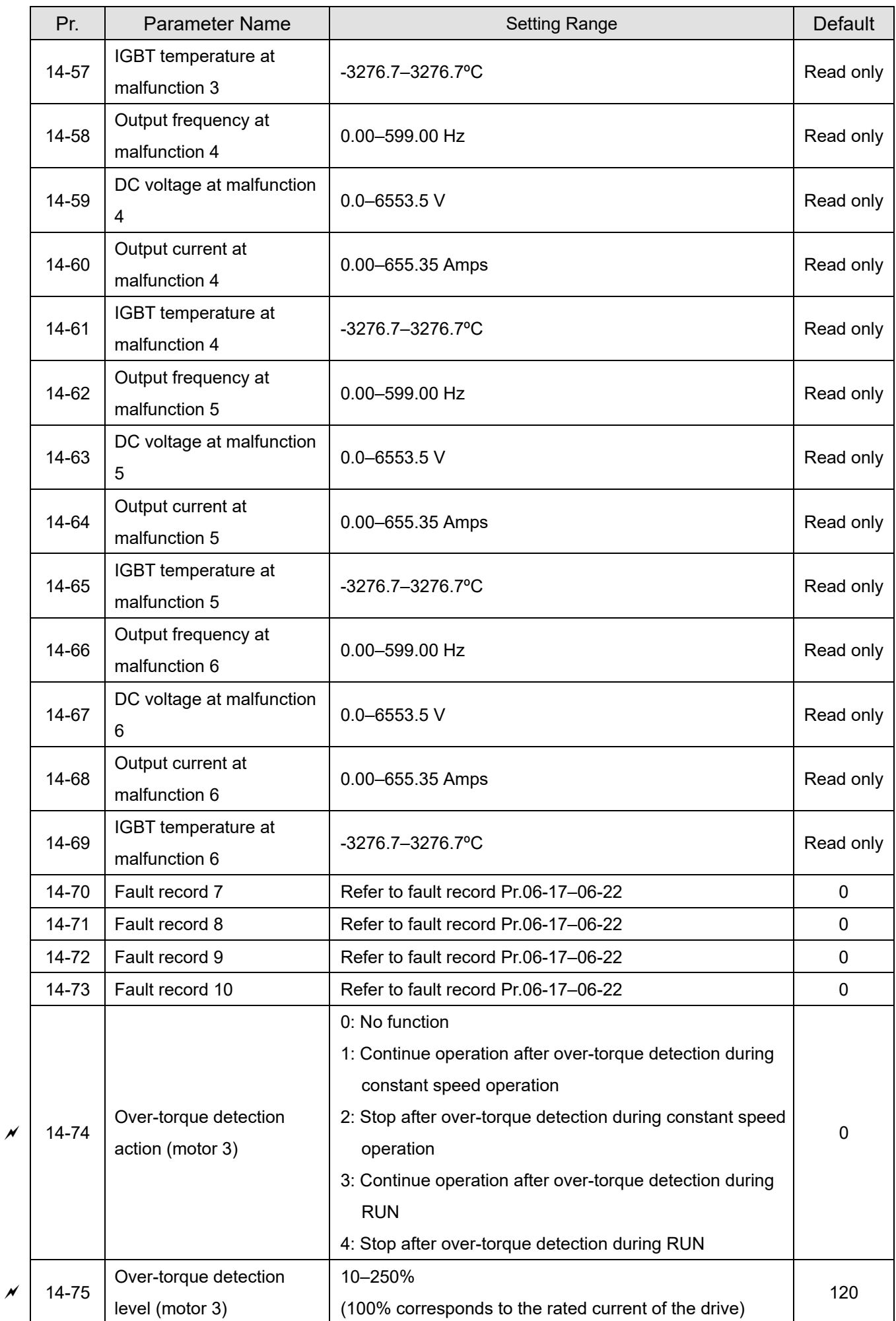

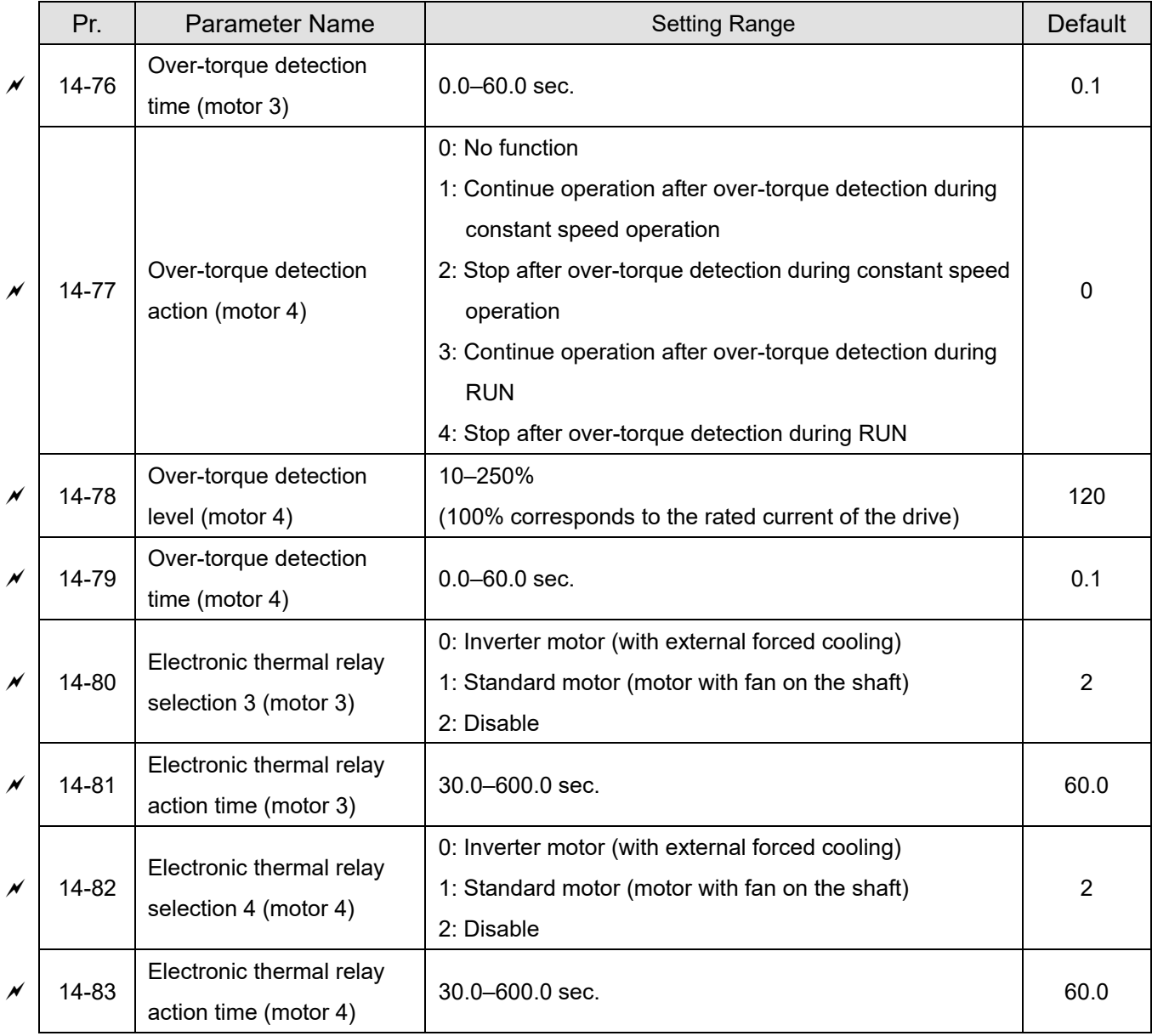
[This page intentionally left blank]

# Chapter 12 Descriptions of Parameter Settings

- 12-1 Descriptions of Parameter Settings
- 12-2 Adjustment & Applications

# **12-1 Descriptions of Parameter Settings**

# **00 Drive Parameters**

 $\mathcal N$  You can set this parameter during operation.

**00-00** AC Motor Drive Identity Code

Default: Read only

Settings Read only

**00-01** AC Motor Drive Rated Current Display

Default: Read only

Settings Read only

- **Example 20 Pr.00-00 displays the identity code of the AC motor drive. Use the following specification table to** check if Pr.00-01 setting is the rated current of the AC motor drive. Pr.00-01 corresponds to the identity code of the motor.
- **Exage The default is the rated current for heavy duty. Set Pr.00-16 to 0 to display the rated current for** normal duty.

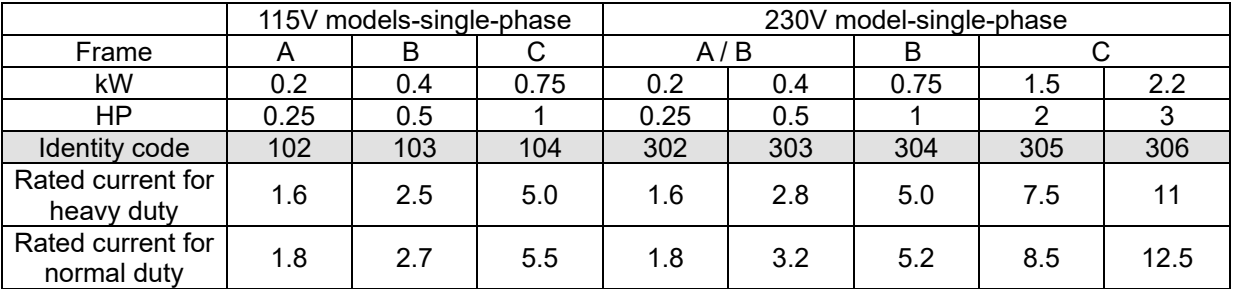

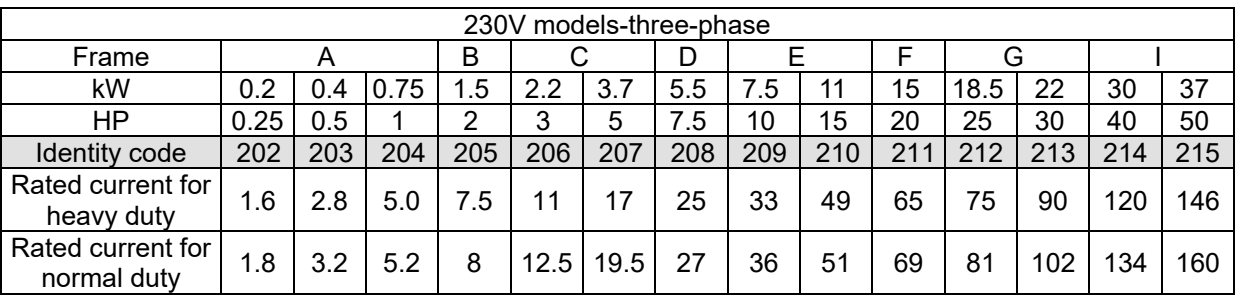

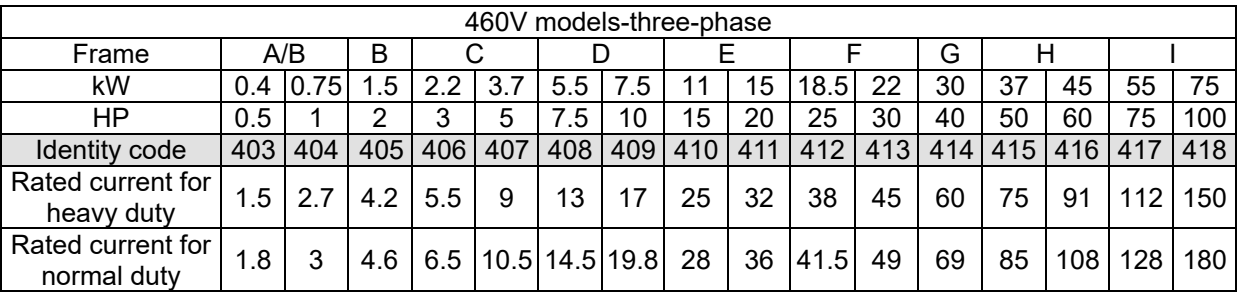

# **00-02** Parameter Reset

Default: 0

Settings 0: No function

- 1: Write protection for parameters
- 5: Return kWh display to 0
- 6: Reset PLC (including CANopen Master Index)
- 7: Reset CANopen index (Slave)
- 9: Reset all parameters to defaults with base frequency at 50 Hz)
- 10: Reset all parameters to defaults with base frequency at 150 Hz)
- 11: Reset all parameters to defaults with base frequency at 50 Hz)
	- (keep the setting values of user-defined Pr.13-01–13-50)
- 12: Reset all parameters to defaults with base frequency at 60 Hz)
	- (saves the setting value of user-defined Pr.13-01–13-50)
- $\Box$  1: All parameters are read only except Pr.00-02, 00-07, and 00-08. Set Pr.00-02 to 0 before changing other parameter settings.
- $\Box$  5: You can return the kWh displayed value to 0 even during drive operation. For example, you can set Pr.05-26–05-30 to 0.
- 6: Clear the internal PLC programs (includes the related settings of PLC internal CANopen master)
- $\Box$  7: Reset the related settings of CANopen slave.
- 9 or 10: Reset all parameters to defaults. If you have set a password (Pr.00-08), unlock the password (Pr.00-07) to clear the password you have set before you reset all parameters.
- For settings of 6, 7, 9, 10, 11 and 12, you must reboot the motor drive after you finish the setting.

## **00-03** Start-up Display Selection

Default: 0

Settings 0: F (frequency command)

- 1: H (output frequency)
- 2: U (user-defined) see Pr.00-04
- 3: A (output current)
- $\Box$  This parameter determines the start-up display page. This is the user-defined choice display according to the setting in Pr.00-04.

## **00-04** Content of Multi-function Display (User-Defined)

Default: 3

- Settings 0: Display the output current from the drive to the motor (A) (unit: Amp)
	- 1: Display the counter value (c) (unit: CNT)
	- 2: Display the drive's actual output frequency (H.) (unit: Hz)
	- 3: Display the drive's DC bus voltage (v) (unit:  $V_{DC}$ )
	- 4: Display the drive's output value  $(E)$  (unit:  $V_{AC}$ )
	- 5: Display the drive's output power angle (n) (unit: deg)
	- 6: Display the drive's output power (P) (unit: kW)
	- 7: Display the motor speed (r) (unit: rpm)
	- 8: Display the drive's estimated output torque%, motor's rated torque is 100% (t) (unit: %)
	- 9: Display PG feedback (G) (unit: PLS) (refer to Pr.10-00–10-01)
	- 10: Display PID feedback (b) (unit: %)
	- 11: Display signal value of AVI analog input terminal (1.) (unit: %)
	- 12: Display signal value of ACI analog input terminal (2.) (unit: %)
	- 14: Display the drive's IGBT temperature (i.) (unit:  $°C$ )
	- 16: Display digital input status (ON / OFF) (i)
	- 17: Display digital output status (ON / OFF) (o)
- 18: Display the current multi-step speed (S)
- 19: Display corresponding CPU digital input pin status (d)
- 20: Display corresponding CPU digital output pin status (0.)
- 21: Actual motor position (PG1 of PG card) (P.)

(The maximum value is 32 bits to display)

- 22: Pulse input frequency (S.)
- 23: Pulse input position (q.)
- 24: Position command tracing error (E.)
- 25: Overload count (0.00–100.00%) (o.) (unit: %)
- 26: Ground fault GFF (G.) (unit: %)
- 27: DC bus voltage ripple  $(r.)$  (unit:  $V_{DC}$ )
- 28: Display PLC register D1043 data (C)
- 29: Display permanent magnet synchronous motor pole section (for EMM-PG01R)
- 30: Display the output of user-defined parameter (U)
- 31: Display Pr.00-05 user gain (K)
- 32: Number of actual motor revolutions during operation (PG card plugs in and Z phase signal input) (Z.)
- 33: Actual motor position during operation (when PG card is connected) (q)
- 35: Control mode (t.): 0 = Speed control mode (SPD)

1 = Torque control mode (TQR)

- 36: The current operating carrier frequency of the drive (J.) (unit: Hz)
- 38: Display the drive status (6.)
- 39: Display the drive's estimated output torque, positive and negative, using N-m as unit (0.0: positive torque; -0.0: negative torque) (C.)
- 40: Torque command (L.) (unit: %)
- 41: kWh (J) (unit: kWh)
- 42: PID target value (h.) (unit: %)
- 43: PID offset (o.) (unit: %)
- 44: PID output frequency (b.) (unit: Hz)
- 46: Auxiliary frequency value (U.) (unit: Hz)
- 47: Master frequency value (A ) (unit: Hz)
- 48: Frequency value after addition and subtraction of master and auxiliary frequency (L.) (unit: Hz)
- 51: PMSVC torque offset
- 52: Signal of analog extension card input terminal AI10 (4.) (unit: %)
- 53: Signal of analog extension card input terminal AI11 (5.) (unit: %)
- 55: Display the current reel diameter under the tension control (d) (unit: mm)
- 56: Display the current line speed under the tension control (L) (unit: m / min.)
- 57: Display the current tension setting value under the tension control (T) (unit: N)

## **Explanation 1**

- When Pr.10-01 is set to 1000 and Pr.10-02 is set to 1, 2, the displayed range for PG feedback is between 0–4000.
- When Pr.10-01 is set to 1000 and Pr.10-02 is set to 3, 4, 5, the displayed range for PG feedback is between 0–1000.

## **Explanation 2**

 $\bullet$  It can also display negative values when setting analog input bias (Pr.03-03-03-10).

Example: Assume that AVI input voltage is 0 V, Pr.03-03 is 10.0%, Pr.03-07 is 4 (Bias serves as the center).

## **Explanation 3**

Example: If MI1 and MI6 are ON, the following table shows the status of the terminals.

Normally opened contact (N.O.): (0: OFF, 1: ON)

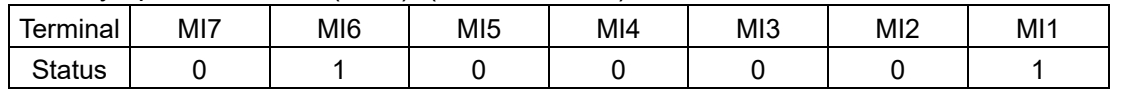

- The value is 0000 0000 0010 0001 in binary and 0021H in HEX. When Pr.00-04 is set to 16 or 19, the u page on the keypad displays 0021h.
- The setting 16 is the ON / OFF status of digital input according to Pr.02-12 setting and the setting 19 is the corresponding CPU pin ON / OFF status of the digital input.
- $\bullet$  When MI1 / MI2 default setting is two-wire/ three-wire operation control (Pr.02-00  $\neq$  0), and MI3 is set as three-wire, it is not affected by Pr.02-12.
- You can set 16 to monitor the digital input status, and then set 19 to check if the circuit is normal.

# **Explanation 4**

Example: Assume that RY: Pr.02-13 is set to 9 (Drive is ready). After the drive is powered on, if there is no other abnormal status, the contact is ON. The display status is shown below.

Normally opened contact (N.O.):

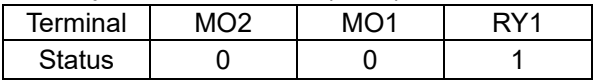

- If Pr.00-04 is set to 17 or 20, it displays in hexadecimal "0001h" with LED u page is ON in the keypad.
- The setting 17 is the ON / OFF status of digital output according to Pr.02-18 setting and the setting 20 is the corresponding CPU pin ON / OFF status of the digital output.
- You can set 17 to monitor the digital output status, and then set 20 to check if the circuit is normal.

## **Explanation 5**

● Setting value 8: 100% means the motor rated torque. Motor rated torque = (motor rated power x  $60 / 2\pi$ ) / motor rated rotating speed

## **Explanation 6**

● Setting value 25: when displayed value reaches 100.00%, the drive shows "oL" as an overload warning.

#### **Explanation 7**

● Setting value 38:

bit 0: The drive is running forward.

bit 1: The drive is running backward.

bit 2: The drive is ready.

bit 3: Errors occurred on the drive.

bit 4: The drive is running.

bit 5: Warnings occurred on the drive.

# **00-05** Coefficient Gain in Actual Output Frequency

Settings 0.00–160.00

 $\Box$  Sets the user-defined unit coefficient gain. Set Pr.00-04 = 31 to display the calculation result on the screen (calculation = output frequency \* Pr.00-05).

**00-06** Firmware Version

Default: Read only

Default: 1.00

Settings Read only

# **00-07** Parameter Protection Password Input

Default: 0

Settings 0–65535

0–4 (the number of password attempts)

 $\Box$  This parameter allows you to enter your password (which is set in Pr.00-08) to unlock the parameter protection and to make changes to the parameter.

- $\Box$  To avoid problems in the future, be sure to write down the password after you set this parameter.
- **E** Pr.00-07 and Pr.00-08 are used to prevent personnel from setting other parameters by accident. If you forget the password, clear the password setting by entering 9999 and pressing the ENTER key, then enter 9999 again and press ENTER within 10 seconds. After decoding, all the settings return to default.
- When setting is under password protection, all the parameters read 0, except Pr.00-08.

# **00-08** Parameter Protection Password Setting

Default: 0

Settings 0-65535

0: No password protection / password entered correctly in Pr.00-07

1: Parameters have been locked

 $\Box$  This parameter is for setting the password protection. Password can be set directly the first time. After you set the password, the value of Pr.00-08 is 1, which means password protection is activated. At this time, if you want to change any of the parameter settings, you must enter the correct password in Pr.00-07 to deactivate the password temporarily, and this would make Pr.00- 08 become 0. After you finish setting the parameters, reboot the motor drive and the password is activated again.

- $\Box$  Entering the correct password in Pr.00-07 only temporarily deactivates the password. To permanently deactivate password protection, set Pr.00-08 to 0 manually. Otherwise, password protection is always reactivated after you reboot the motor drive.
- $\Box$  The keypad copy function works only when the password protection is deactivated (temporarily or permanently), and the password set in Pr.00-08 cannot be copied to the keypad. So when copying parameters from the keypad to the motor drive, set the password manually again in the motor drive to activate password protection.

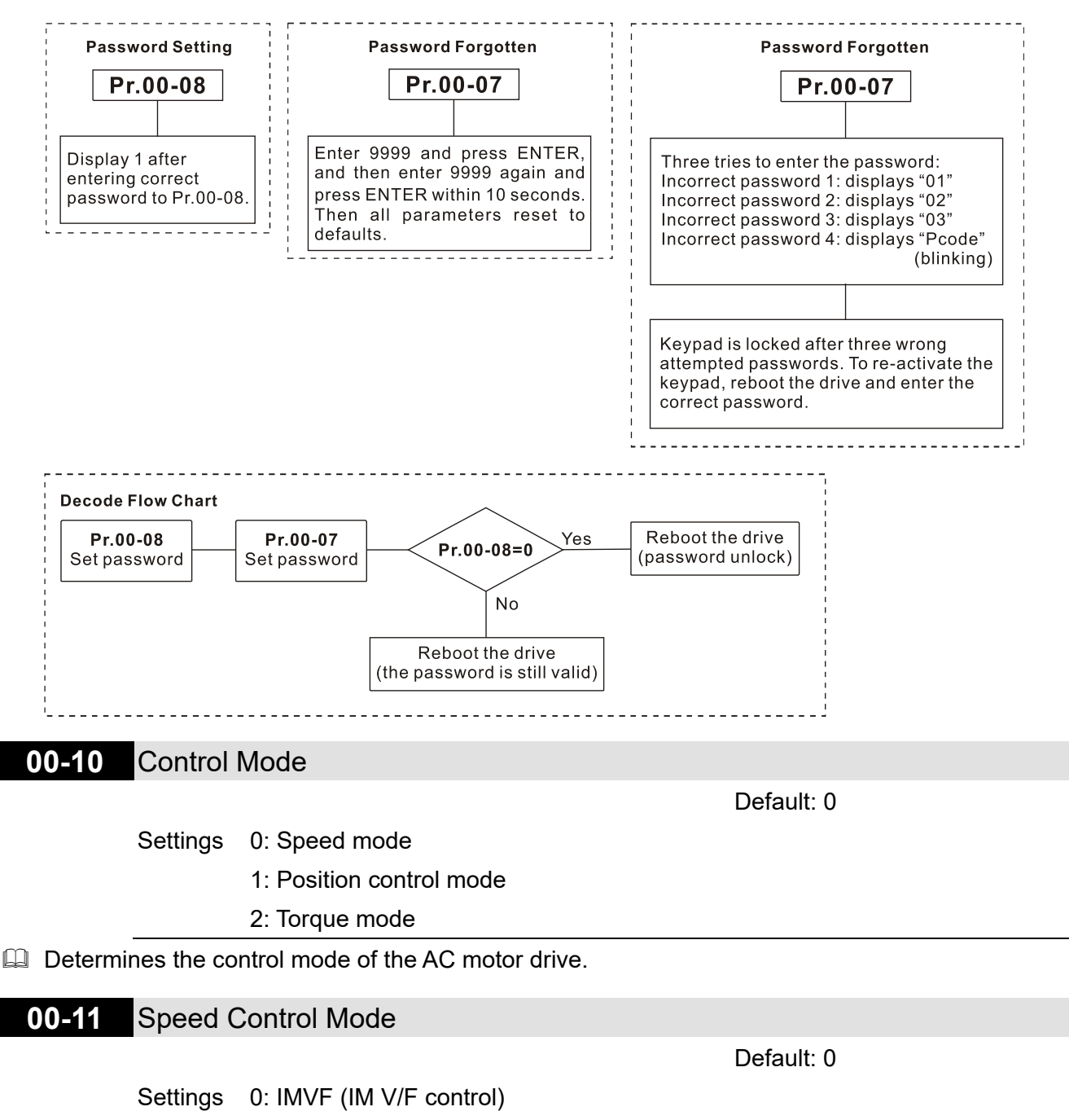

1: IMVFPG (IM V/F control + Encoder)

- 2: IM / PM SVC (IM / PM space vector control)
- 3: IMFOCPG (IM FOC vector control + Encoder)
- 4: IMFOCPG (PM FOC vector control + Encoder)
- 5: IMFOC sensorless (IM field-oriented sensorless vector control)
- 7: IPM sensorless (Interior PM field-oriented sensorless vector control)

#### **Chapter 12 Descriptions of Parameter Settings | MH300**

- Determines the control mode of the AC motor drive:
	- 0: IM V/F control: you can set the proportion of V/F as required and control multiple motors simultaneously.
	- 1: IM V/F control + Encoder pulse input: you can use the encoder for closed-loop speed control.
	- 2: IM sensorless vector control: get the optimal control by auto-tuning the motor parameters.
	- 3: IM FOC vector control+ Encoder: not only can increase torque, but also can increase the accuracy of the speed control (1:1000).
	- 4: PM FOC vector control + Encoder: not only can increase torque, but also can increase the accuracy of the speed control (1:1000).
	- 5: IM FOC Sensorless: IM field oriented sensorless vector control
	- 7: IPM Sensorless: interior PM field oriented sensorless vector control
- $\Box$  When Pr.00-10 = 0 and you set Pr.00-11 to 0, the V/F control diagram is as follows:

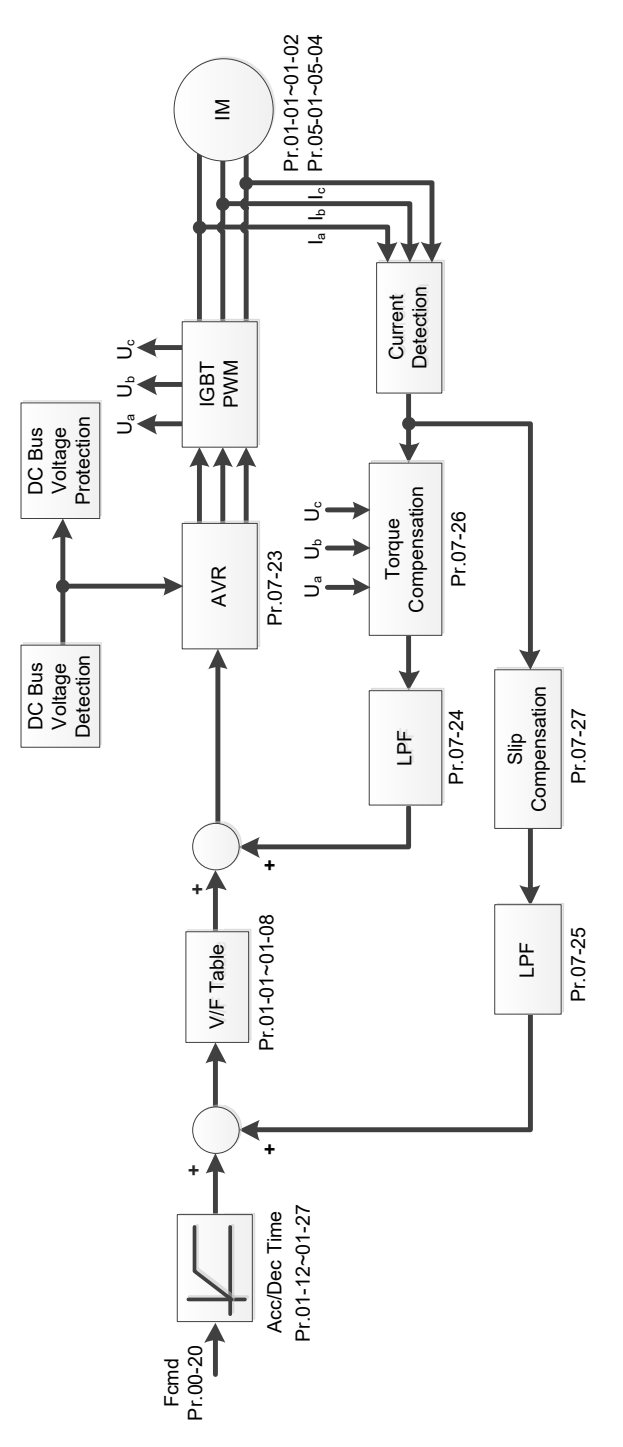

 $\Box$  When Pr.00-10 = 0 and you set Pr.00-11 to 1, the V/F control + encoder diagram is as follows:

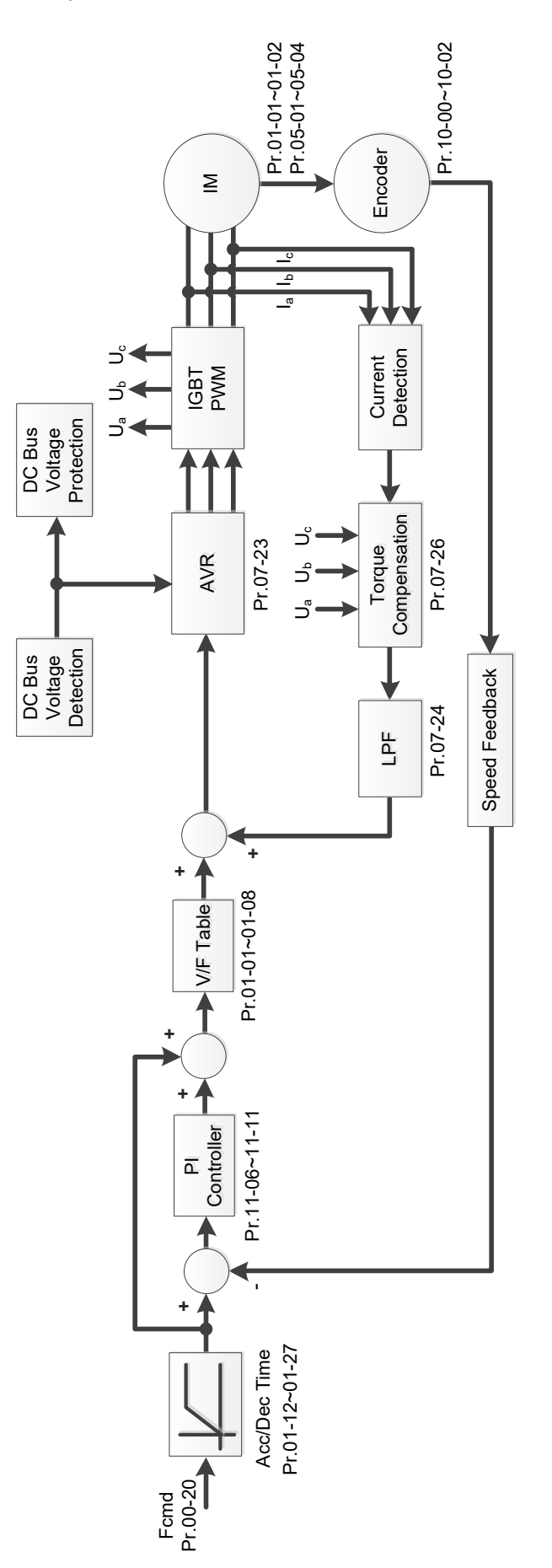

#### **Chapter 12 Descriptions of Parameter Settings | MH300**

 $\Box$  When Pr.00-10 = 0 and you set Pr.00-11 to 2, the sensorless vector control diagram is as follows:

IM Space Vector Control (IMSVC)

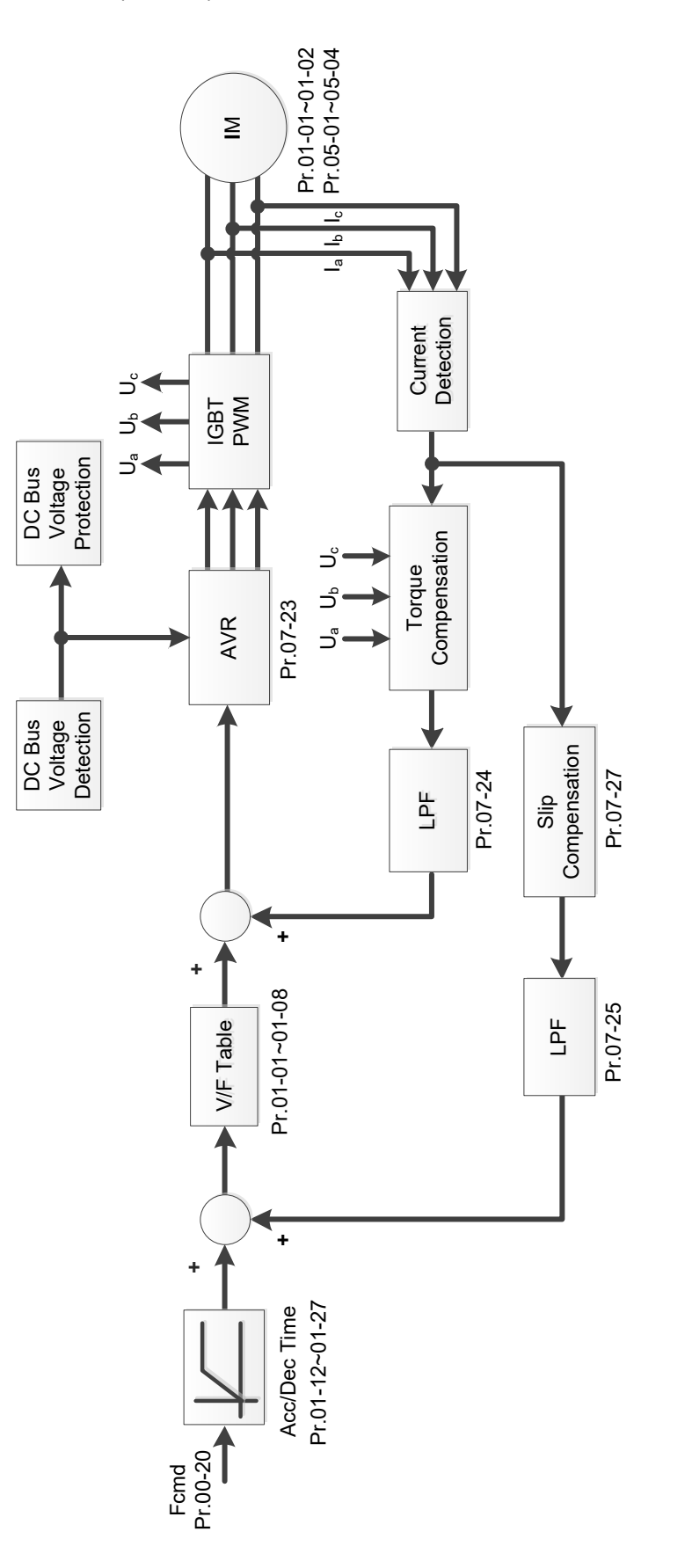

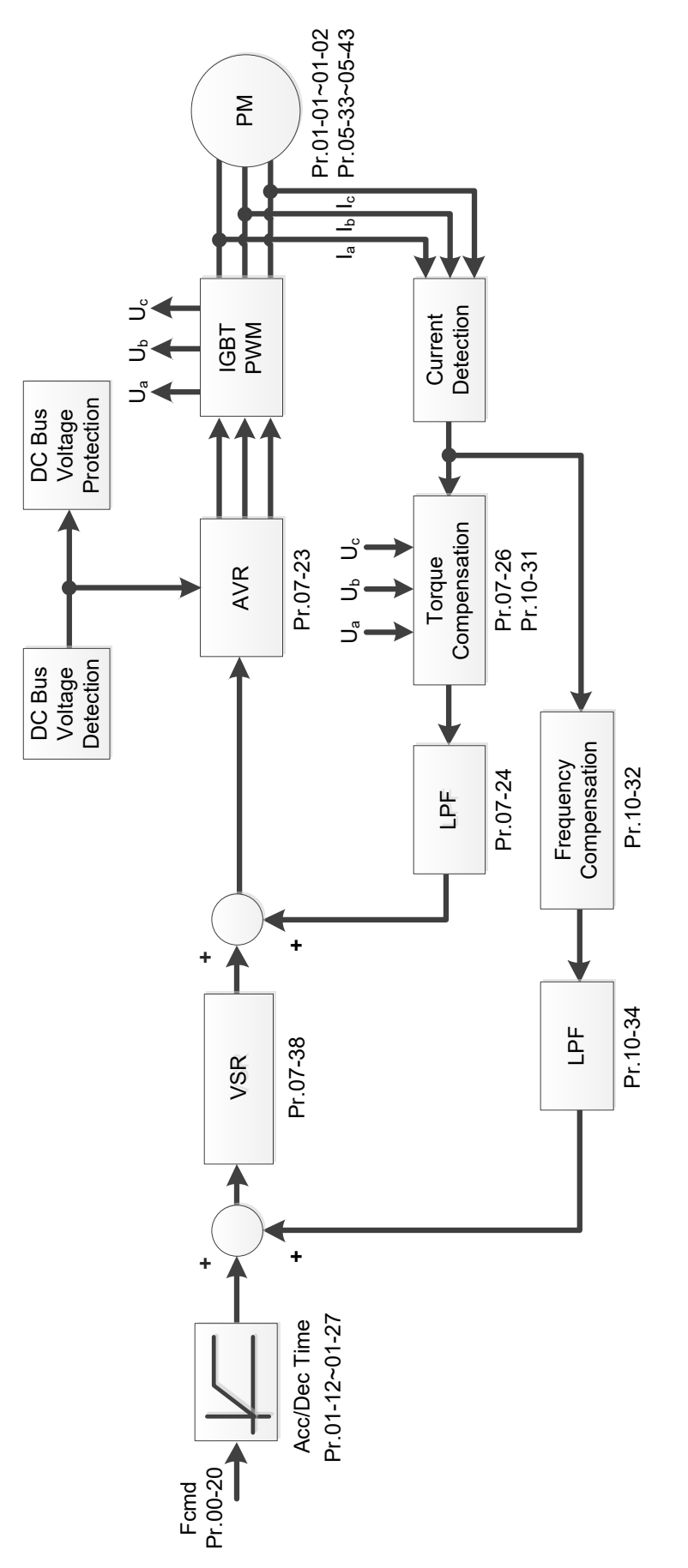

#### **Chapter 12 Descriptions of Parameter Settings | MH300**

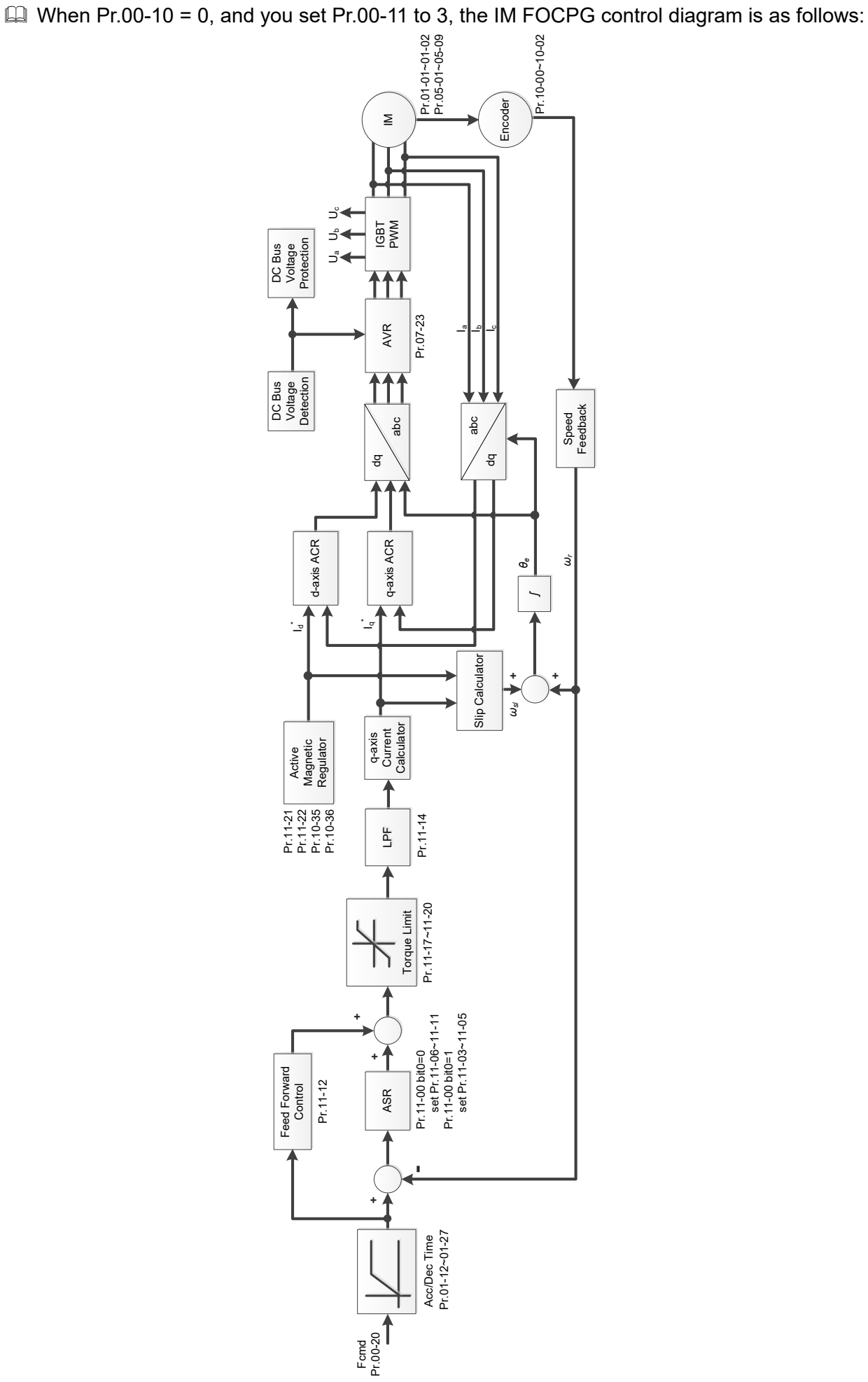

 $\Box$  When Pr.00-10 = 0, and you set Pr.00-11 to 4, the PM FOCPG control diagram is as follows:

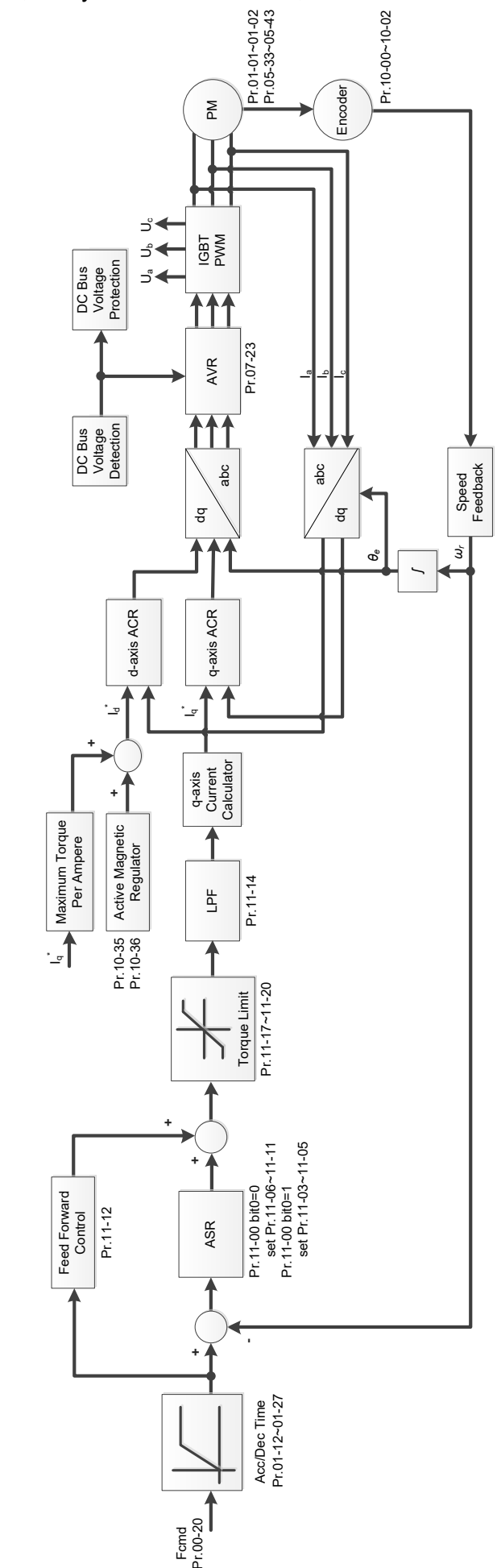

#### **Chapter 12 Descriptions of Parameter Settings | MH300**

 $\Box$  When Pr.00-10 = 0, and you set Pr.00-11 to 5, IMFOC Sensorless control diagram is as follows:

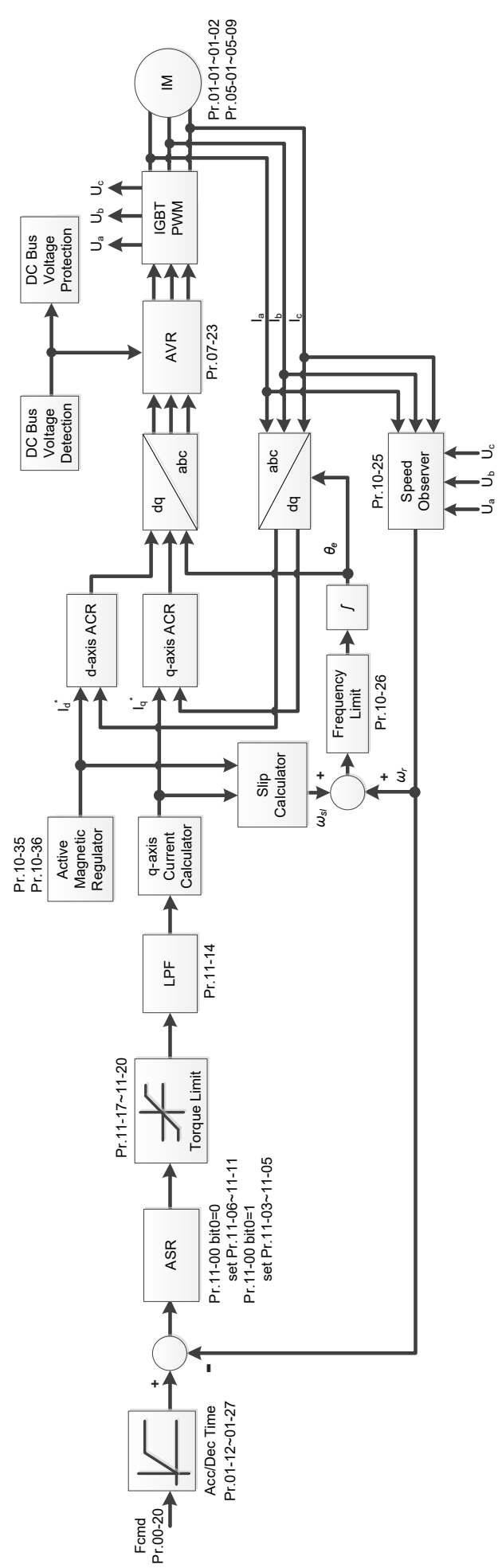

 $\Box$  When Pr.00-10 = 0, and you set Pr.00-11 to 7, IPM FOC sensorless control diagram is as follows:

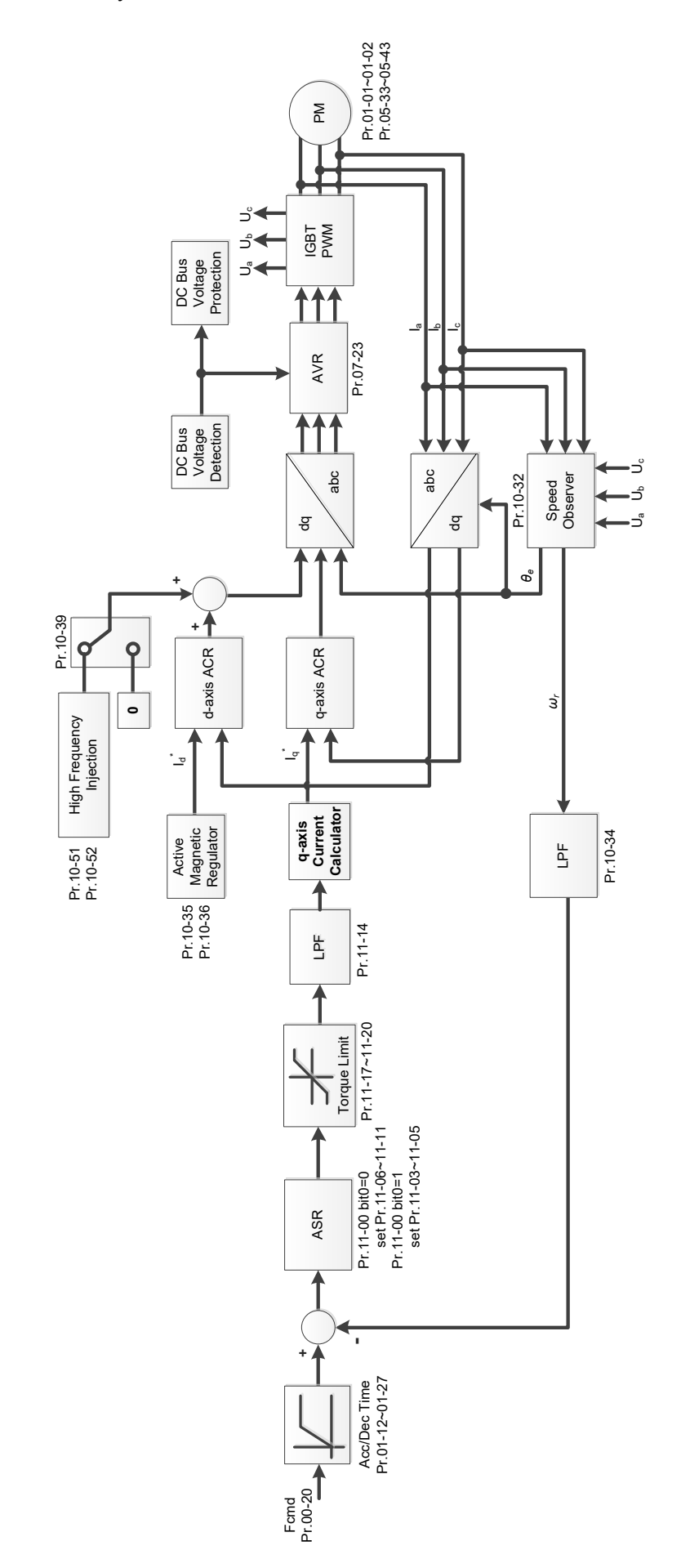

# **00-13** Torque Control Mode

Default: 0

Settings 0: IM TQCPG (IM Torque control + encoder)

- 1: PM TQCPG (PM Torque control + encoder)
- 2: IMTQC sensorless (IM sensorless torque control)
- **E See the following pages for more information.**
- $\Box$  Pr.00-13 = 0, IM TQCPG control diagram is as follows:

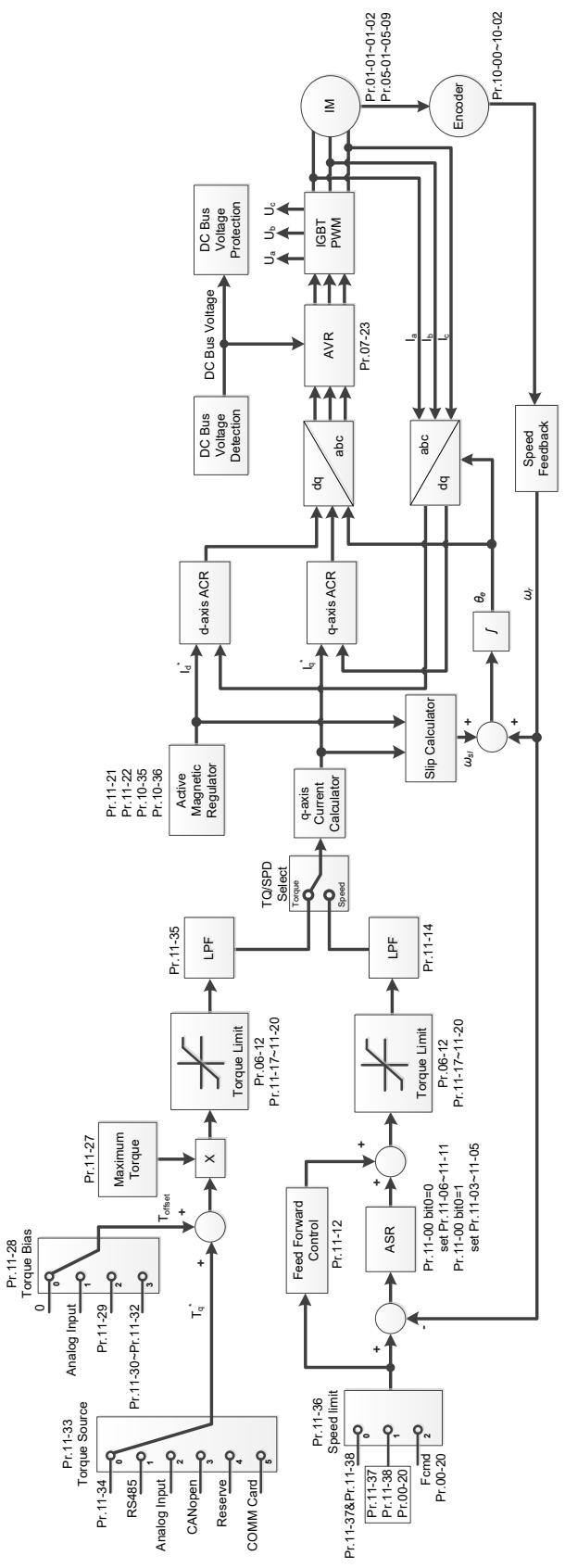

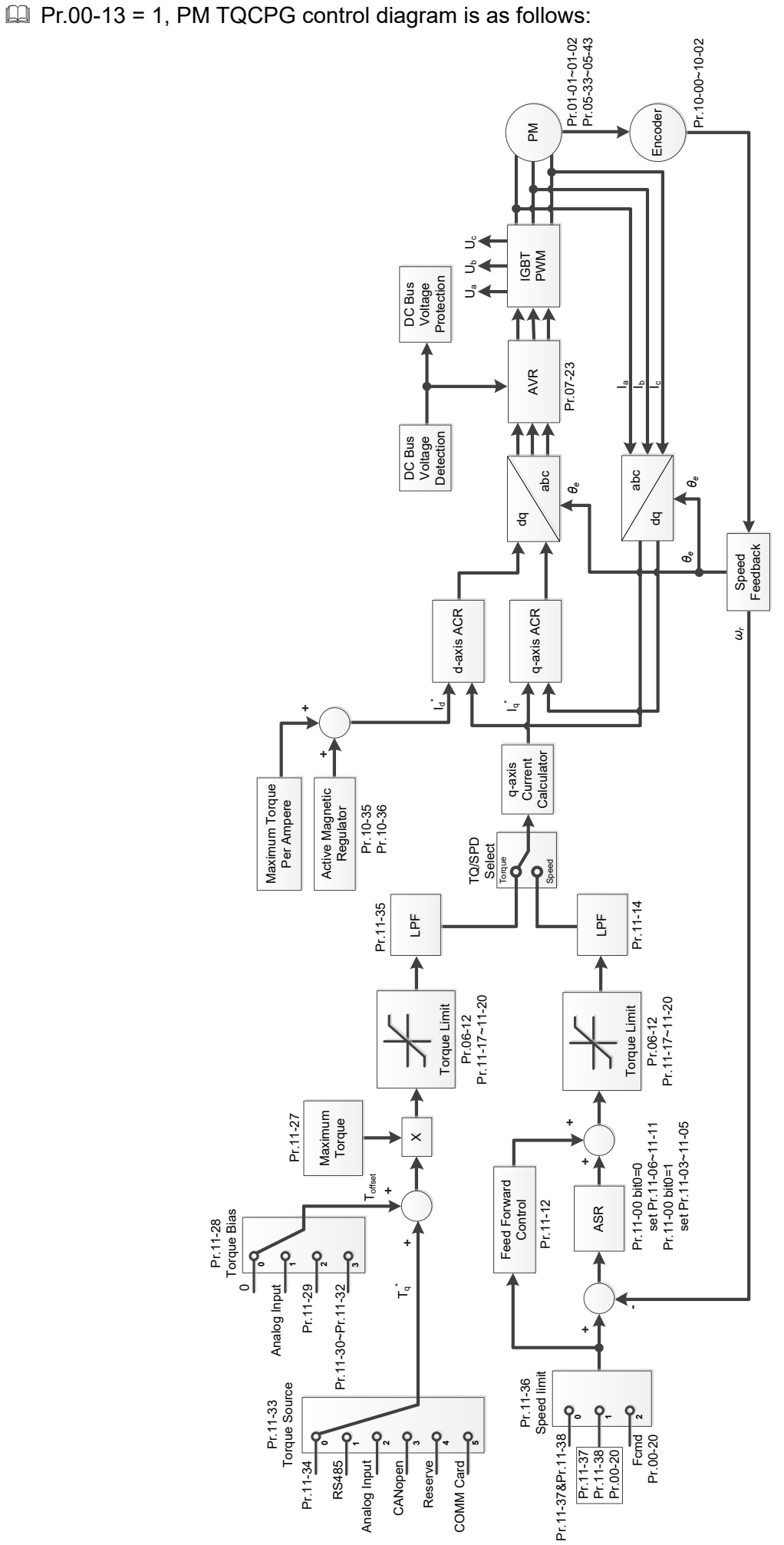

#### **Chapter 12 Descriptions of Parameter Settings | MH300**

 $\Box$  Pr.00-13 = 2, IM TQC Sensorless control diagram is as follows:

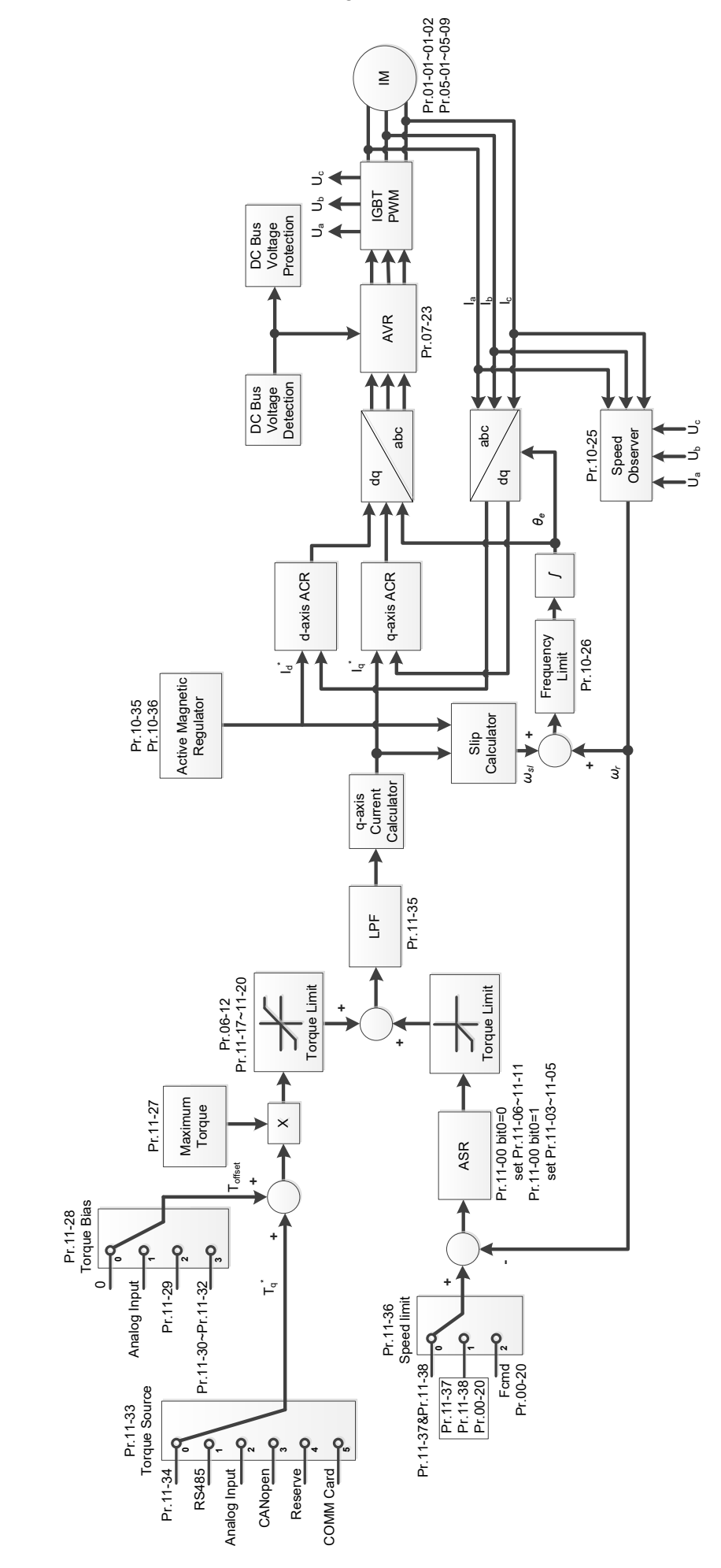

**00-16** Duty Selection

Default: 1

Settings 0: Normal duty 1: Heavy duty

Normal duty: over-load rated output current 150% in 3 seconds (120%, 1 minute).

Refer to Pr.00-17 for the setting for the carrier wave. Refer to Pr.00-01 or the specification table for the rated current.

- Heavy duty: over-load rated output current 200% in 3 seconds (150%, 1 minute). Refer to Pr.00-17 for the setting for the carrier wave. Refer to Pr.00-01 or the specification table for the rated current.
- Pr.00-01 varies with the setting value for Pr.00-16. The default value and maximum for Pr.06-03 and Pr.06-04 also vary with the setting value of Pr.00-16.
- In Normal Duty, the default setting of Pr.06-03 and Pr.06-04 is 120%, and the maximum is 150%. However, if DC voltage is higher than 700  $V_{DC}$  (460V models) or 350  $V_{DC}$  (230V models), then the maximum is 145%.
- In Heavy Duty, the default setting of Pr.06-03 and Pr.06-04 is 180%, and the maximum is 200%. However, if DC voltage is higher than 700  $V_{DC}$  (460V models) or 350  $V_{DC}$  (230V models), then the maximum is 165%.

# **00-17** Carrier Frequency

Default: 4 / 4

Settings Normal load: 2–15 KHz Heavy load: 2–15 KHz **NOTE:** 

When Pr.00-11 = 5 (IMFOC Sensorless), the maximum carrier frequency is 14 kHz.

**Exagger This parameter determines the PWM carrier frequency for the AC motor drive.** 

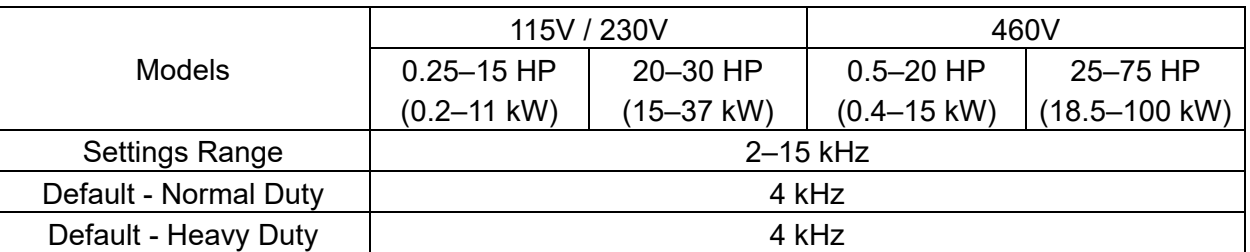

**Example 15 From the above table, the PWM carrier frequency has significant influences on the** electromagnetic noise, the AC motor drive heat dissipation, and the motor acoustic noise. Therefore, if the surrounding noise is greater than the motor noise, lower the carrier frequency to reduce the temperature rise. Although the motor has quiet operation in the higher carrier frequency, consider the entire wiring and interference.

 $\Box$  When the carrier frequency is higher than the default, decrease the carrier frequency to protect the drive. Refer to Pr.06-55 for related setting and details.

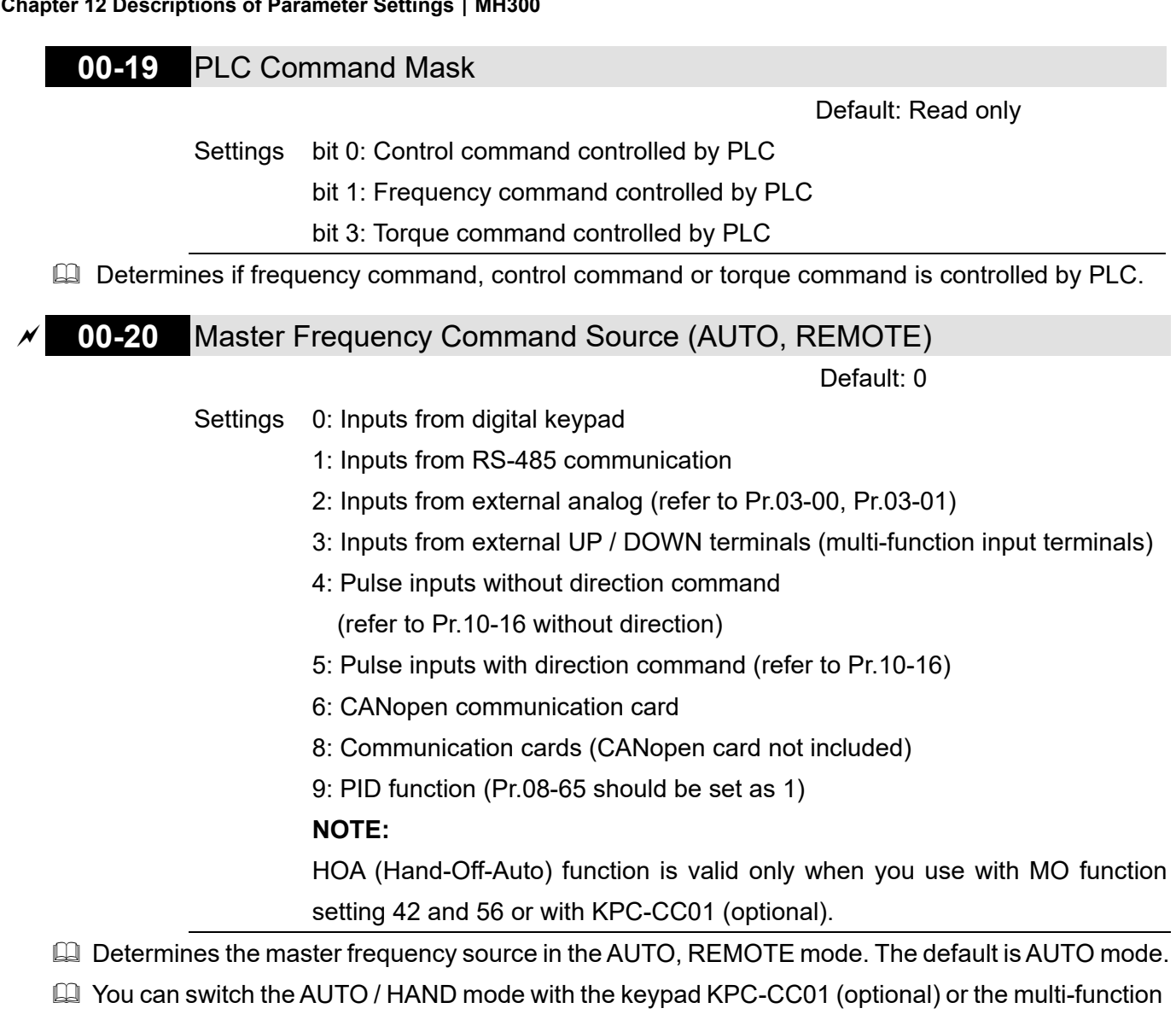

input terminal (MI) to set the master frequency source.

- **Example 1** The default for the frequency source or operation source is for AUTO mode. It returns to AUTO mode whenever you cycle the power. If you use a multi-function input terminal to switch between AUTO and HAND mode, the highest priority is the multi-function input terminal. When the external terminal is OFF, the drive does not accept any operation signal and cannot execute JOG.
- $\Box$  When Pr.00-20 = 9, Pr.08-65 automatically set as 1 at the same time. Pr.08-65 needs to be set as 0 for changing back to other values.

# **00-21** Operation Command Source (AUTO, REMOTE)

Default: 0

Settings 0: Digital keypad

- 1: External terminals
- 2: RS-485 communication
- 5: Communication card (CANopen card not included)

#### **NOTE:**

HOA (Hand-Off-Auto) function is valid only when you use with MO function setting 42 and 56 or with KPC-CC01 (optional).

Determines the operation frequency source in AUTO, REMOTE mode.

 $\Box$  In the HOA mode, if the multi-function input terminal (MI) function setting 41 and 42 are OFF, the drive does not receive any operation command and JOG is invalid.

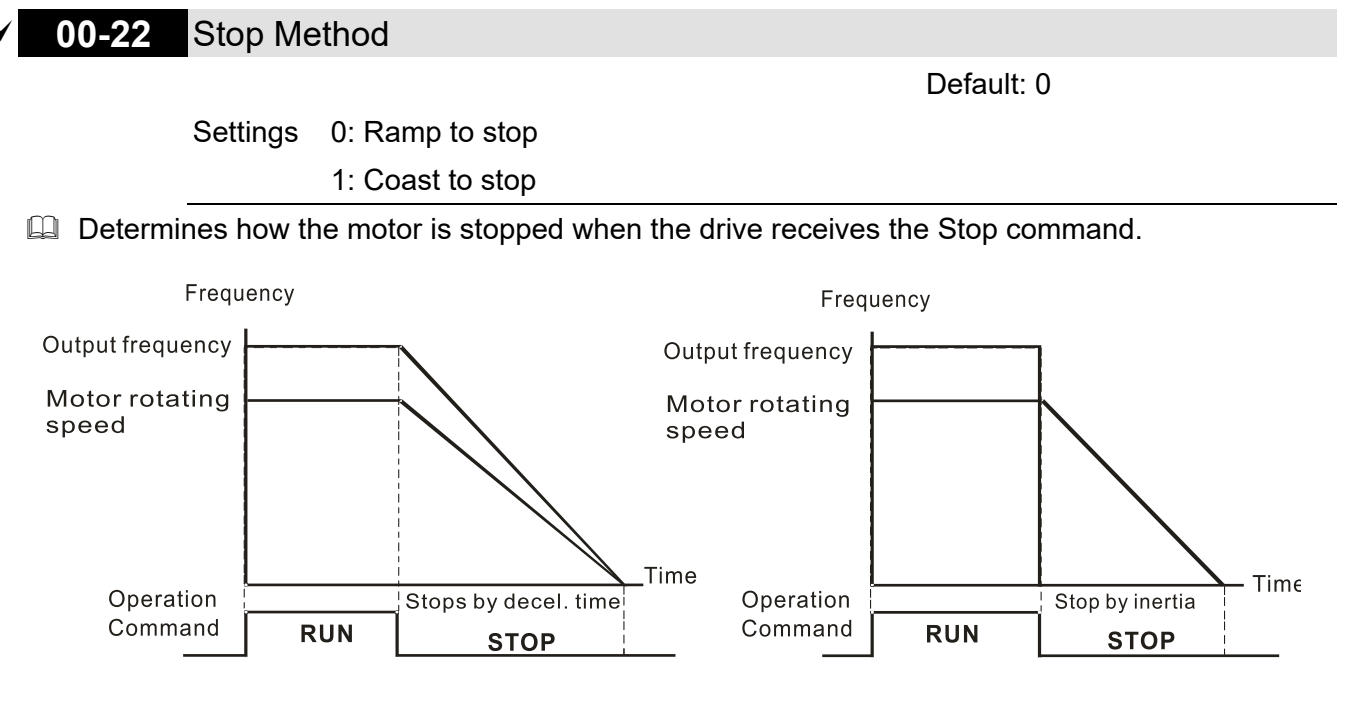

Ramp to Stop and Coast to Stop

- 1. Ramp to stop: the AC motor drive decelerates to 0 or the minimum output frequency (Pr.01-09) according to the set deceleration time, and then to stop (according to Pr.01-07).
- 2. Coast to stop: the AC motor drive stops output immediately, and the motor coasts to stop according to the load inertia.
	- $\boxtimes$  Use "ramp to stop" for the safety of personnel, or to prevent material from being wasted in applications where the motor must stop immediately after the drive stops. You must set the deceleration time accordingly.
	- $\boxtimes$  If idling is allowed, or the load inertia is large, use "coast to stop". For example, blowers, punching machines and pumps.

## **00-23** Motor direction control

Default: 0

- Settings 0: Enable forward and reverse
	- 1: Disable reverse
	- 2: Disable forward
- Enables the AC motor drives to run in the forward and reverse direction. You can use it to prevent a motor from running in a direction that would cause injury or damage to the equipment.

# **00-24** Digital Keypad Frequency Command Memory

Default: Read Only

#### Settings Read only

 $\Box$  If the keypad is the frequency command source, when Ly or Fault occurs, this parameter stores the current frequency command.

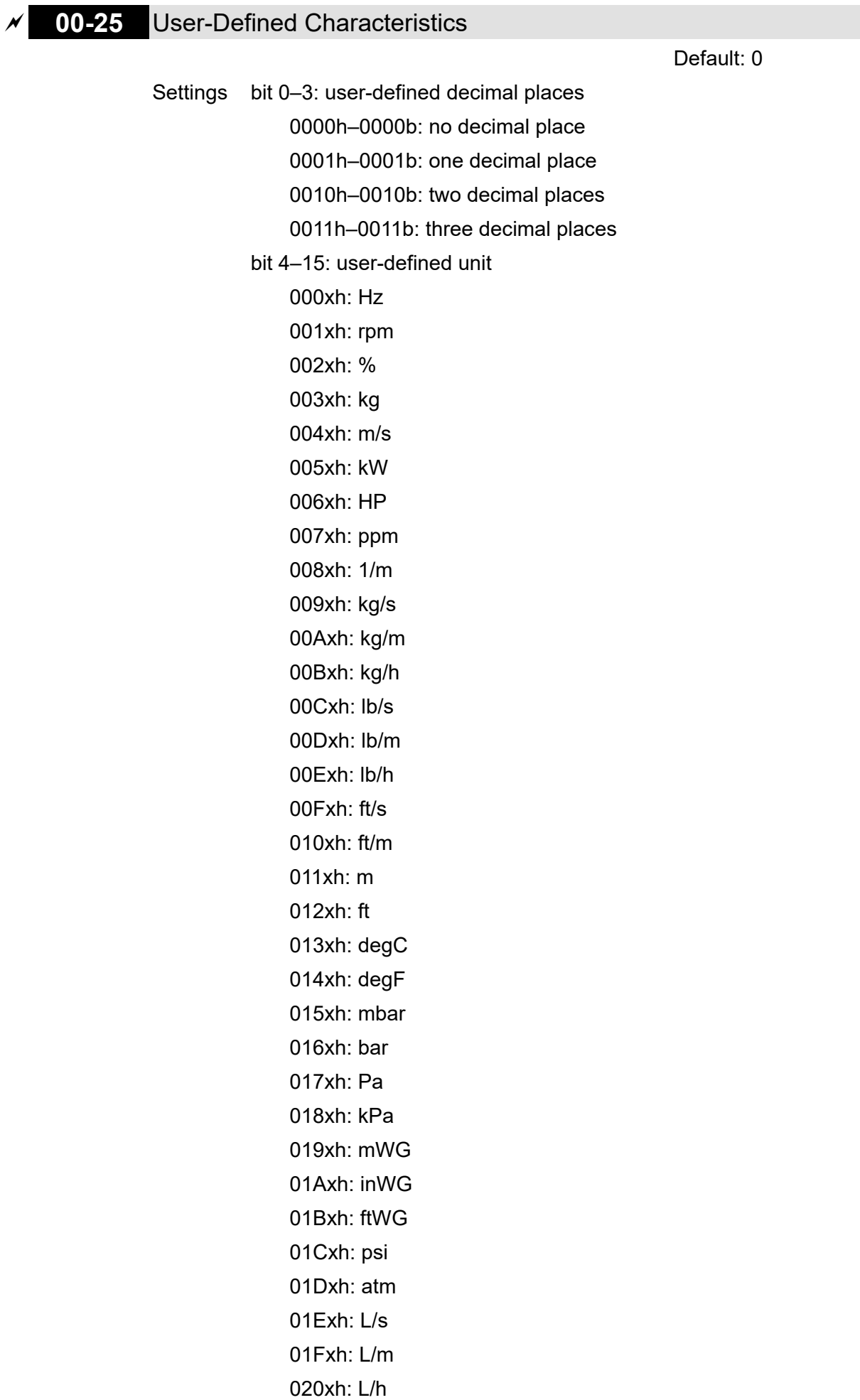

021xh: m3/s

022xh: m3/h 023xh: GPM 024xh: CFM xxxxh: Hz

- $\Box$  bit 0–3: the control frequency F page, user-defined unit (Pr.00-04 = d10, PID feedback value) and the number of decimal places (Pr.00-26) which supports up to three decimal places.
- $\Box$  bit 4–15: the control frequency F page, user-defined unit (Pr.00-04 = d10, PID feedback value) and the displayed units for Pr.00-26.

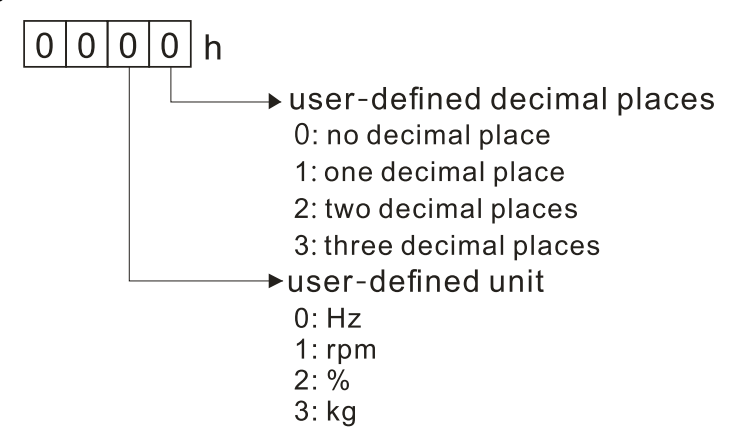

 $\Box$  You must convert the setting value to decimal when using the keypad to set parameters.

Example: Assume that the user-defined unit is inWG and user-defined decimal place is the third decimal point.

According to the information above, the corresponding unit to inWG is 01Axh (x is the set decimal point), and the corresponding unit to the third decimal place is 0003h, then inWG and the third decimal point displayed in hexadecimal is 01A3h, that is 419 in decimal value. Thus, set Pr.00- 25 = 419 to complete the setting.

## **00-26** Maximum User-Defined Value

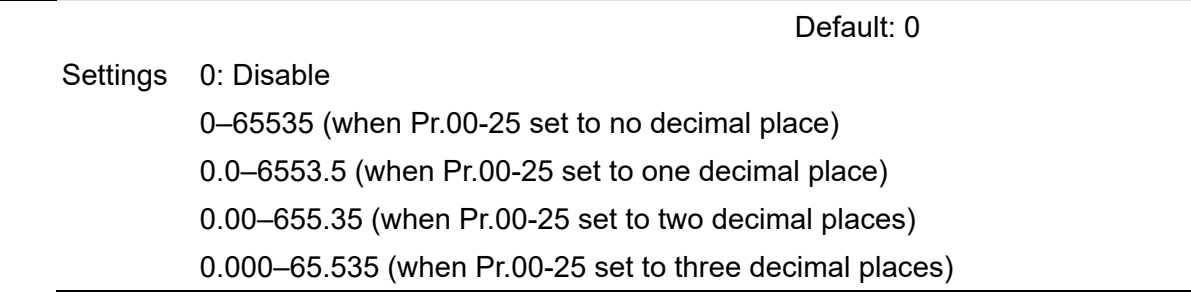

When Pr.00-26 is NOT set to 0, the user-defined value is enabled. After selecting the displayed unit and number of decimal points with Pr.00-25, the setting value of Pr.00-26 corresponds to Pr.01-00 (Maximum motor operating frequency), and then the motor operation frequency has a linear relationship with the displayed value on the digital keypad. Example:

When the frequency set in Pr.01-00 = 60.00 Hz, the maximum user-defined value for Pr.00-26 is 100.0%. This also means that Pr.00-25 is set at 0021h to select % as the unit.

**NOTE:**

Set Pr.00-25 before using Pr.00-26. After you finish setting, when Pr.00-26 is not 0, the displayed unit on the keypad shows correctly according to Pr.00-25 settings.

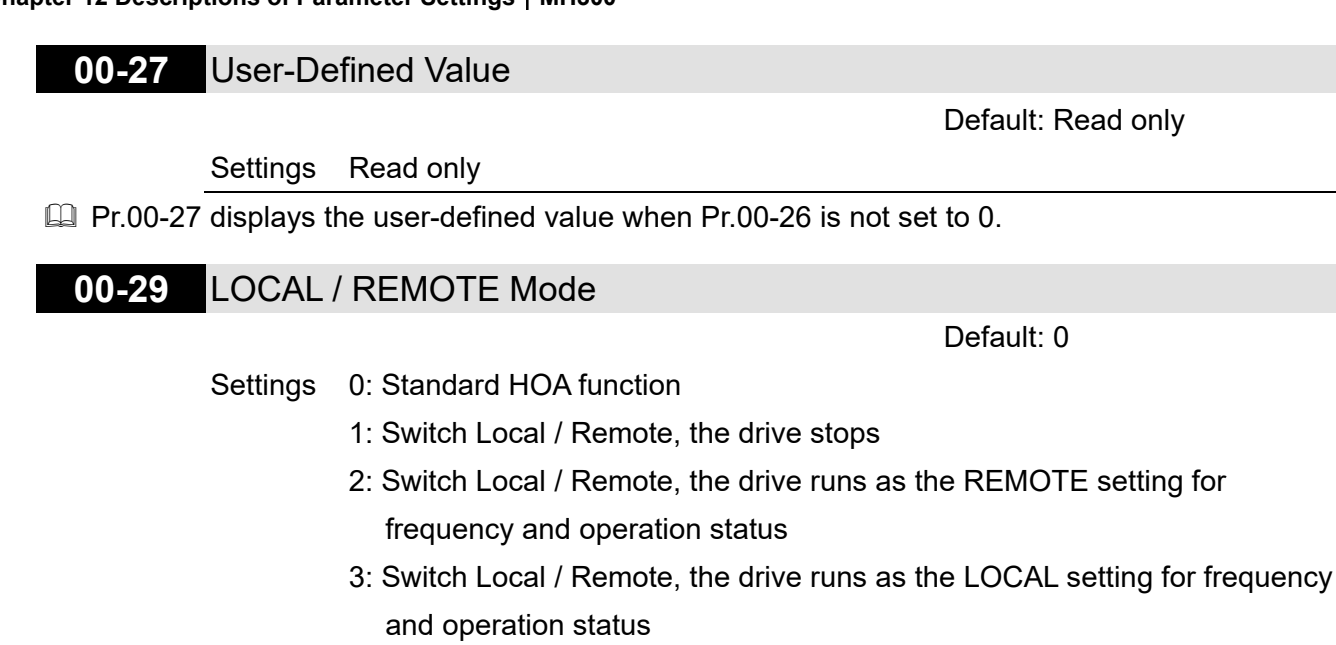

- 4: Switch Local / Remote, the drive runs as LOCAL setting when switched to Local and runs as REMOTE setting when switched to Remote for frequency and operating status.
- The default for Pr.00-29 is 0, that is, the standard HOA (Hand-Off-Auto) function. Set the AUTO and HAND frequency and operation source with Pr.00-20, 00-21 and Pr.00-30, 00-31. The external terminal function (MI) = 56 for LOC / REM mode selection is disabled when Pr.00-29=0.
- La If Pr.00-29 is not set to 0, the top right corner of digital keypad KPC-CC01 (optional) displays LOC or REM. Set the REMOTE and LOCAL frequency and operation source with Pr.00-20, 00-21 and Pr.00-30, 00-31. Set the multi-function input terminal (MI) = 56 to set the LOC / REM selection. The AUTO key on the KPC-CC01 (optional) is the REMOTE function; the HAND key is the LOCAL function.
- **If Pr.00-29 is not set to 0, the AUTO / HAND keys are disabled. In this case, the external terminal** (MI) setting = 56 (local / remote selection) has the highest command priority.

# **00-30** Master Frequency Command Source (HAND, LOCAL)

Default: 0

- Settings 0: Inputs from digital keypad
	- 1: Inputs from RS-485 communication
	- 2: Inputs from external analog (refer to Pr.03-00)
	- 3: Inputs from external UP / DOWN terminals (multi-function input terminals)
	- 4: Pulse inputs without direction command

(refer to Pr.10-16 without direction)

- 5: Pulse inputs with direction command (refer to Pr.10-16)
- 6: CANopen communication card
- 8: Communication cards (CANopen card not included)
- 9: PID function (Pr.08-65 should be set as 1)

#### **NOTE:**

HOA (Hand-Off-Auto) function is valid only when you use with MO function setting 41 and 56 or with KPC-CC01 (optional).

**E Determines the master frequency source in the "HAND, LOCAL" mode.** 

- You can switch the HAND, LOCAL mode with the keypad KPC-CC01 (optional) or the multifunction input terminal (MI) to set the master frequency source.
- If It returns to AUTO or REMOTE mode whenever you cycle the power. If you use a multi-function input terminal to switch between HAND (LOCAL) and AUTO (REMOTE) mode, the highest priority is the multi-function input terminal.
- $\Box$  The pulse of Pr.00-20 = 4 (Pulse input without direction command) is input by PG or MI7.

#### **00-31** Operation Command Source (HAND, LOCAL)

Default: 0

- Settings 0: Digital keypad
	- 1: External terminals
	- 2: RS-485 communication
	- 3: CANopen communication card
	- 5: Communication card (CANopen card not included)
	- **NOTE:**

HOA (Hand-Off-Auto) function is valid only when you use with MO function setting 41 and 56 or with KPC-CC01 (optional).

- Determines the operation frequency source in the "HAND, LOCAL" mode.
- $\Box$  In the HOA mode, if the multi-function input terminal (MI) function setting 41 and 42 are OFF, the drive does not receive any operation command and JOG is invalid.

# **00-32** Digital Keypad STOP Function

Default: 0

Settings 0: Disable STOP key

1: Enable STOP key

 $\Box$  This parameter is valid when the digital keypad is not set as the operation source (Pr.00-21  $\neq$  0). When Pr.00-21 = 0, the STOP key on the digital keypad is not affected by this parameter.

## **00-33** RPWM Mode Selection

Default: 0

Settings 0: Disabled

1: RPWM mode 1

- 2: RPWM mode 2
- 3: RPWM mode 3

## Different control modes for Pr.00-33:

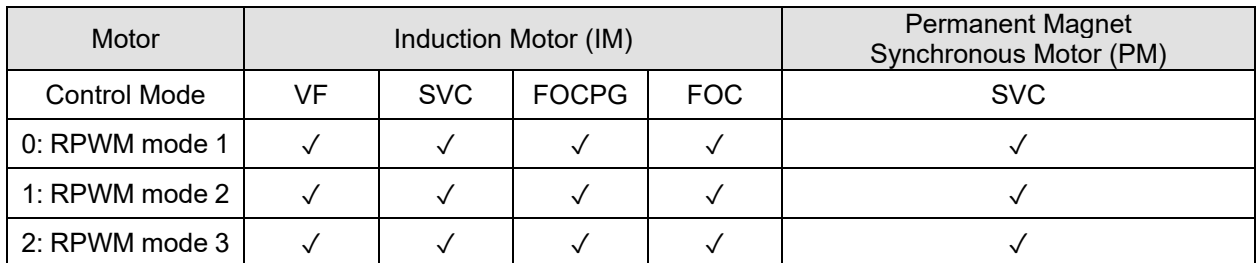

**E** When the RPWM function is enabled, the drive randomly distributes the carrier frequency based on actual Pr.00-17 carrier frequency settings.

**Example 2 The RPWM function can be applied to all control modes.** 

#### **Chapter 12 Descriptions of Parameter Settings | MH300**

- **Q.** Once the RPWM function is enabled, particularly high frequency audio noise is reduced, and the audio frequency produced by the running motor also changes (usually from a higher to lower).
- **Example RPWM** modes are provided for different applications. Each mode corresponds to different frequency distribution, electromagnetic noise distribution, and audio frequency.
- **E** The settings for Pr.00-17 (Carrier Frequency) vary with enabling or disabling RPWM.

## **00-34** RPWM Range

Default: 0.0

Settings 0.0–4.0 kHz

- $\Box$  When the RPWM function is enabled, the minimum carrier frequency setting for Pr.00-17 is 3 kHz, and the maximum is 9 kHz.
- $□$  Pr.00-34 is valid only when the RPWM function is enabled (Pr.00-33  $\neq$  0).
- $\Box$  When the RPWM function is enabled and Pr.00-17 is set to 4 or 8 kHz, the setting range for Pr.00-34 is 0.0–2.0 kHz.

When the maximum setting for Pr.00-34 is 2.0 kHz ( $\pm$  1 kHz). The carrier frequency fluctuation range is according to the diagram below.

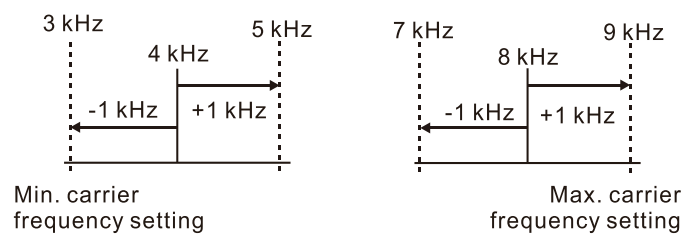

 $\Box$  When the RPWM function is enabled and Pr.00-17 is set to 5, 6, or 7 kHz, the setting range for Pr.00-34 is 0.0–4.0 kHz.

When the maximum setting for Pr.00-34 is 4.0 kHz (± 2 kHz). The carrier frequency fluctuation range is according to the diagram below.

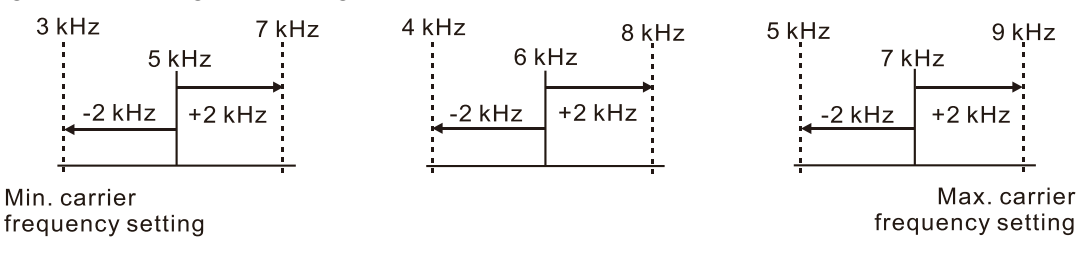

Example:

When Pr.00-17 = 4 kHz, Pr.00-33 is enabled (= 1, 2, or 3), Pr.00-34 = 2.0 kHz, then the carrier frequency outputs on the basis of 4 kHz, and the random frequency distribution tolerance is  $\pm$  1 kHz, that is, the carrier frequency randomly fluctuates from 3 kHz to 5 kHz.

#### **00-35** Auxiliary Frequency Source

Default: 0

- Settings 0: Master and auxiliary frequency function disabled
	- 1: Inputs from digital keypad
	- 2: Inputs from RS-485 communication
	- 3: Inputs from analog input
	- 4: Inputs from external UP / DOWN (multi-function input terminals)
	- 5: Pulse inputs without direction command (refer to Pr.10-16)
	- 6: CANopen communication card
	- 8: Communication card

## **00-36** Master and auxiliary frequency command selection

Default: 0

- Settings 0: Master + auxiliary frequency
	- 1: Master auxiliary frequency
		- 2: Auxiliary master frequency
- Master and auxiliary frequency command sets the master frequency source according to Pr.00-20, and sets the auxiliary frequency source according to Pr.00-35. Addition and subtraction mode of auxiliary / master frequency is set according to Pr.00-36.
- When Pr.00-36 = 0, 1, 2, acceleration and deceleration by the system (includes S-curve) after adding or subtracting the auxiliary / master frequency, can then be output as a control command.
- $\Box$  If the value received is negative after adding or subtracting the auxiliary / master frequency, then Pr.03-10 determines whether to change the running direction.
- $\Box$  If you set master frequency source (Pr.00-20 = 0) or the auxiliary frequency source (Pr.00-35 = 1) by using the keypad, the F page of the keypad displays the setting frequency that you can use to set the master frequency or the auxiliary frequency. If the master frequency source or the auxiliary frequency source is NOT set by keypad (Pr.00-20  $\neq$  0 and Pr.00-35  $\neq$  1), the F page of the keypad displays the value after adding or subtracting the auxiliary / master frequency.
- $\Box$  When setting the master frequency source and auxiliary frequency source, Pr.00-35 cannot be set to the same value as Pr.00-20 or Pr.00-30.
- $\Box$  When using the master and auxiliary frequency function, after the master and auxiliary frequencies are added or subtracted, if the value is positive, the output frequency will be limited by the maximum operating frequency (Pr.01-00); if the value is negative, the output frequency will be limited by reverse running cutoff frequency (Pr.08-67) for limiting.

## **00-47** Output Phase Order Selection

Default: 0

Settings 0: Standard

1: Exchange the rotation direction

- Without changing the wiring, this parameter can be used to change the rotation direction from forward to reverse or from reverse to forward, and the indicator light won't be changed.
- When using this parameter with Pr.00-23 (Control of motor direction), Pr.00-23 has priority over Pr.00-47.

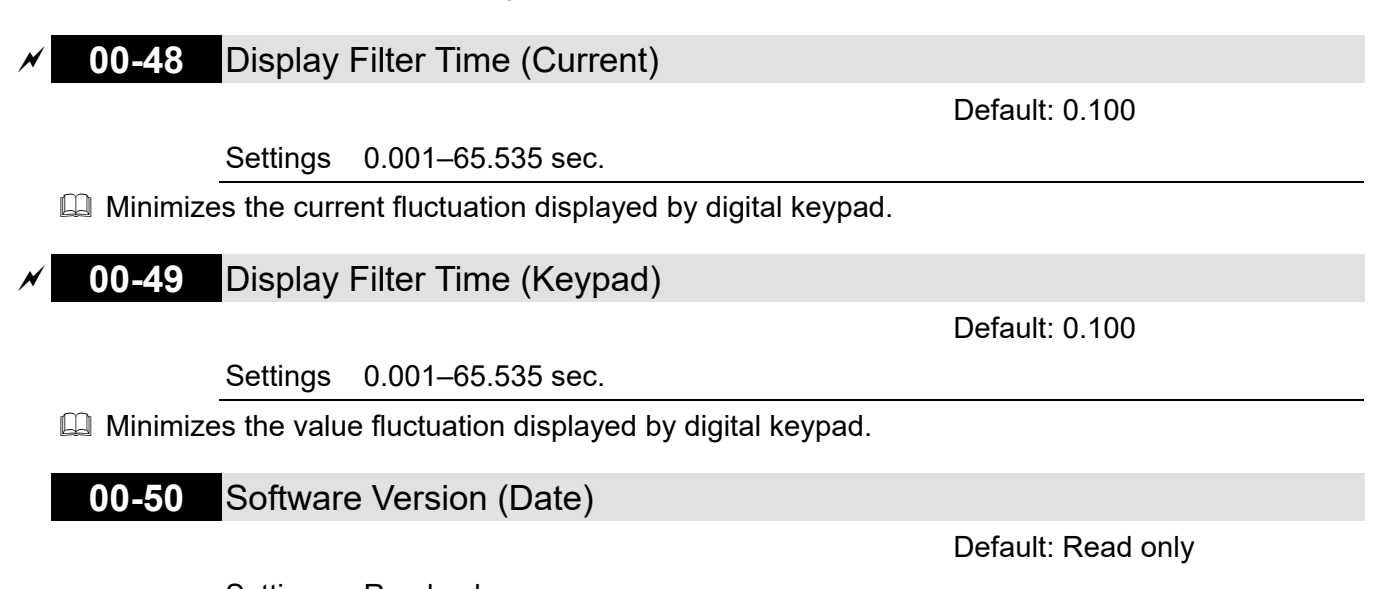

Settings Read only Displays the current drive software version by date.

12.1-00-28

# **01 Basic Parameters**

 $\mathcal X$  You can set this parameter during operation.

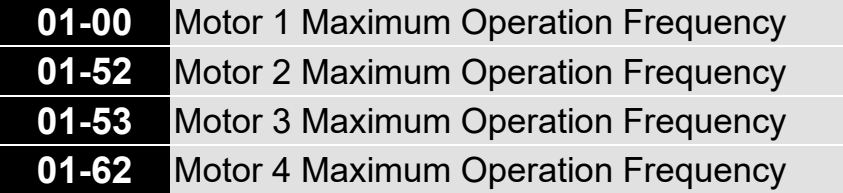

Default: 60.00 / 50.00

Settings 00.00–599.00 Hz

Determines the drive's maximum operation frequency range. This setting corresponds to the maximum value for the analog input frequency setting signal (0–10 V, 4–20 mA, 0–20 mA, ±10 V).

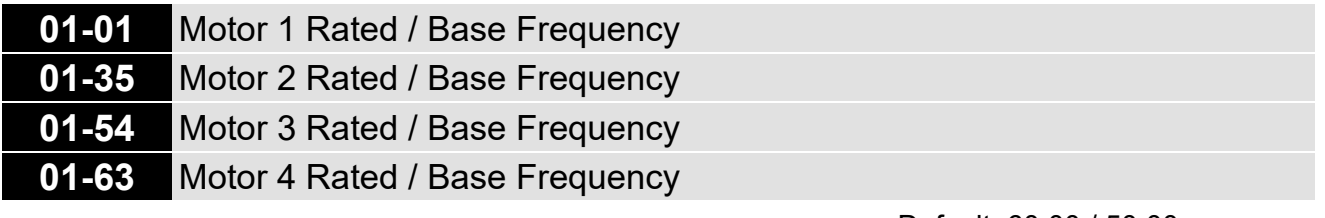

Default: 60.00 / 50.00

Settings 00.00–599.00 Hz

 $\Box$  Set this value according to the motor's rated frequency from the motor's nameplate. If the motor's rated frequency is 60 Hz, set the value to 60 Hz. If the motor's rated frequency is 50 Hz, set the value to 50 Hz.

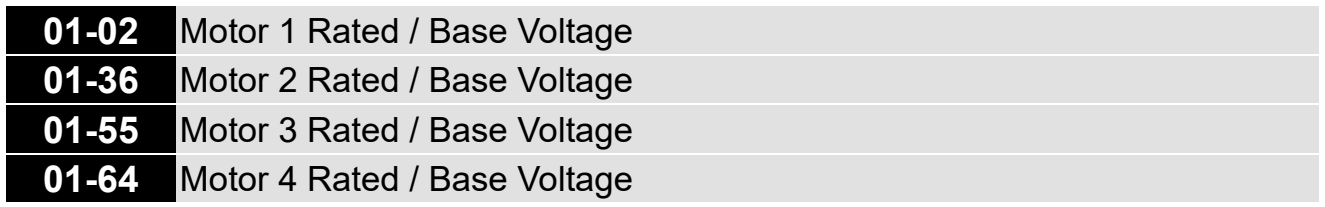

Default: 220.0 / 440.0

Settings 115V / 230V models: 0.0–255.0 V 460V models: 0.0–510.0 V

- **Example 1** Set this value according to the rated voltage of the motor from the motor's nameplate. If the motor's rated voltage is 220 V, set the value to 220.0 V. If the motor's rated voltage is 200 V, set the value to 200.0 V.
- **Example 20** There are a wide variety of motors, but the power system for each country is different. The convenient and economical way to solve this problem is to use an AC motor drive, which can deal with different voltages and frequencies, while supporting the original characteristics and life of the motor.

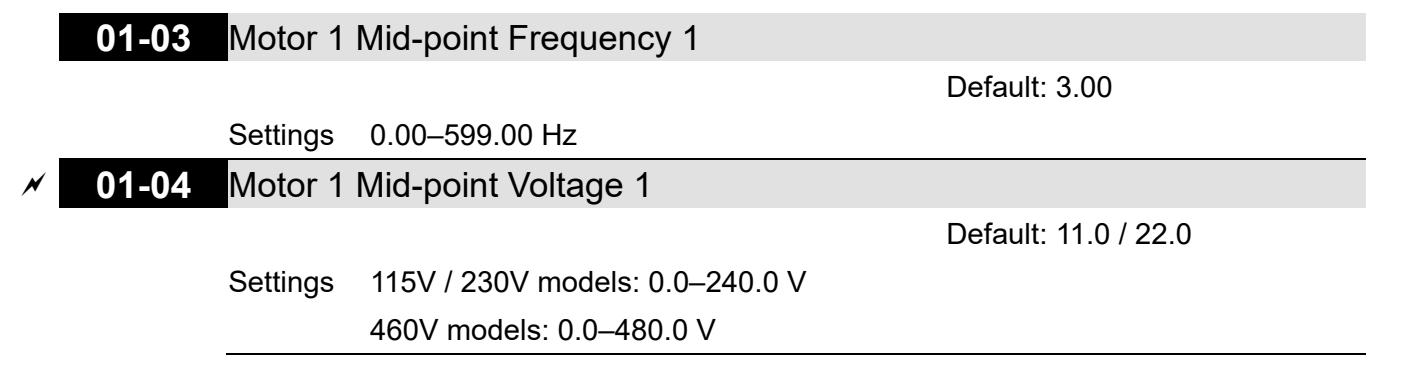

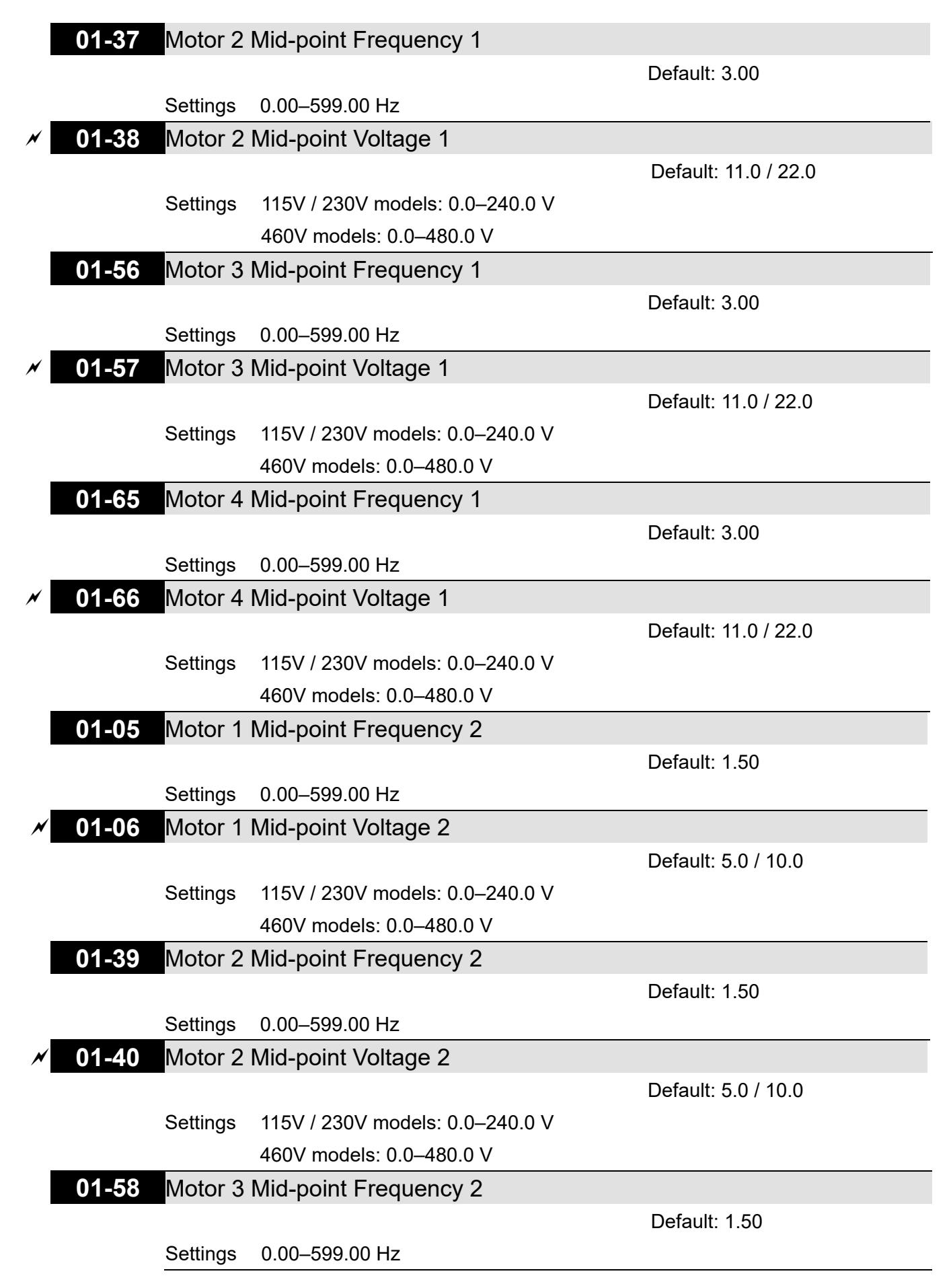

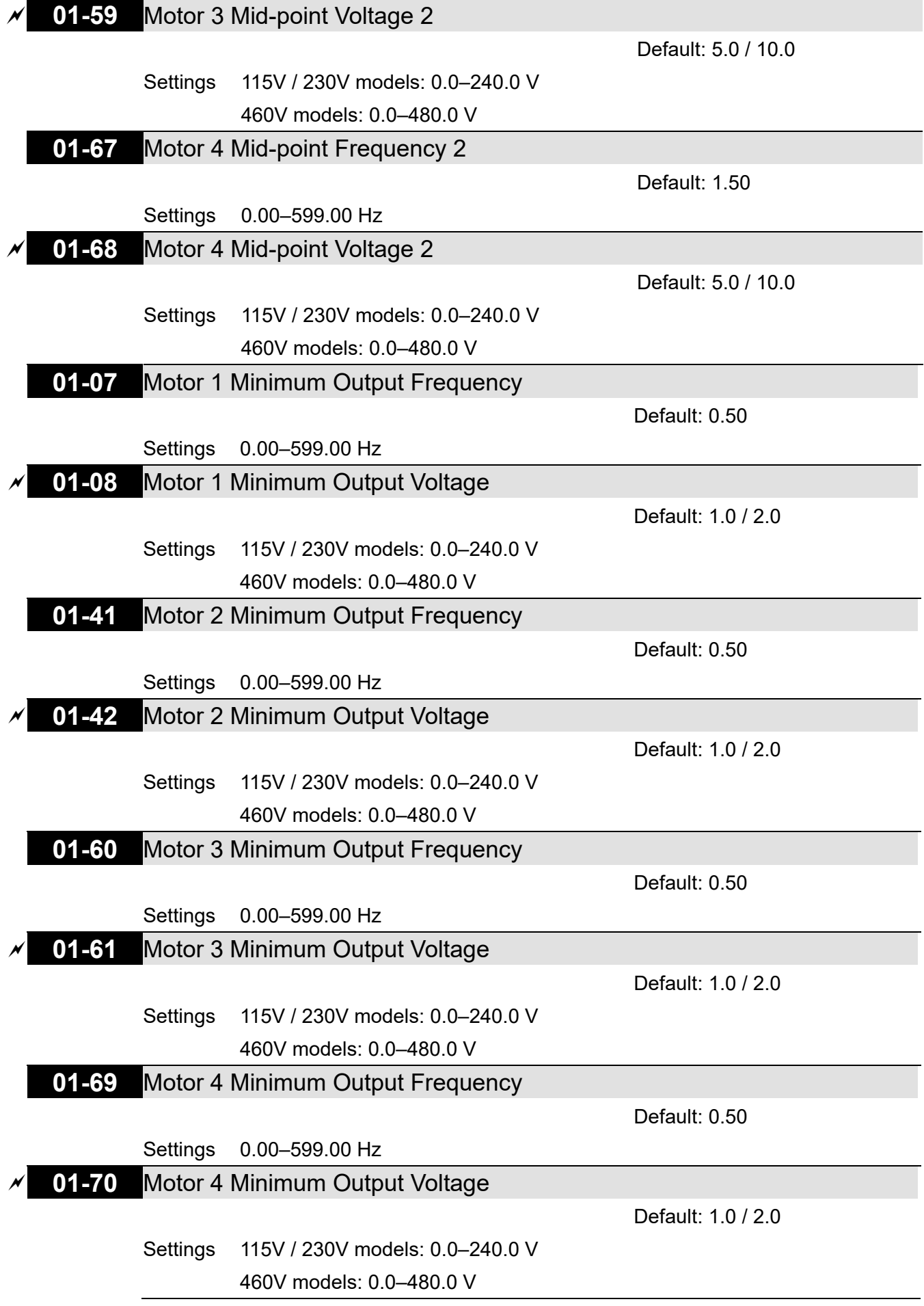

 The V/F curve setting is usually set by the motor's allowable loading characteristics. If the loading characteristics exceeds the loading limit of the motor, you must pay more attention to the heat dissipation, dynamic balance, and bearing lubrication of the motor.

- $\Box$  If the voltage is too high when the motor is at low frequencies, it may cause motor damage, overheating, and may trigger stalling or over-current protection. To prevent motor damage or motor fault, be careful when you set the voltage.
- $\Box$  The diagram below shows the V/F curve for motor 1. You can also find the V/F curve for motor 2 from the same diagram. For multi-motors selection, refer to multi-function input terminal settings 83 and 84 for Pr.02-01–02-07.

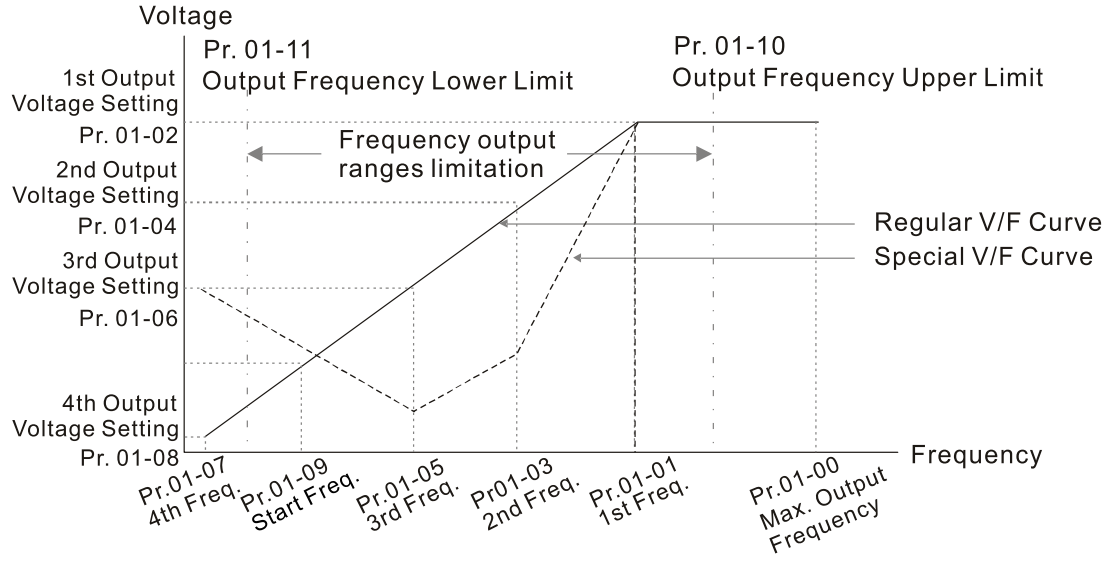

V/F Curve and The Related Parameters

- Common settings for the V/F curve:
	- (1) General purpose

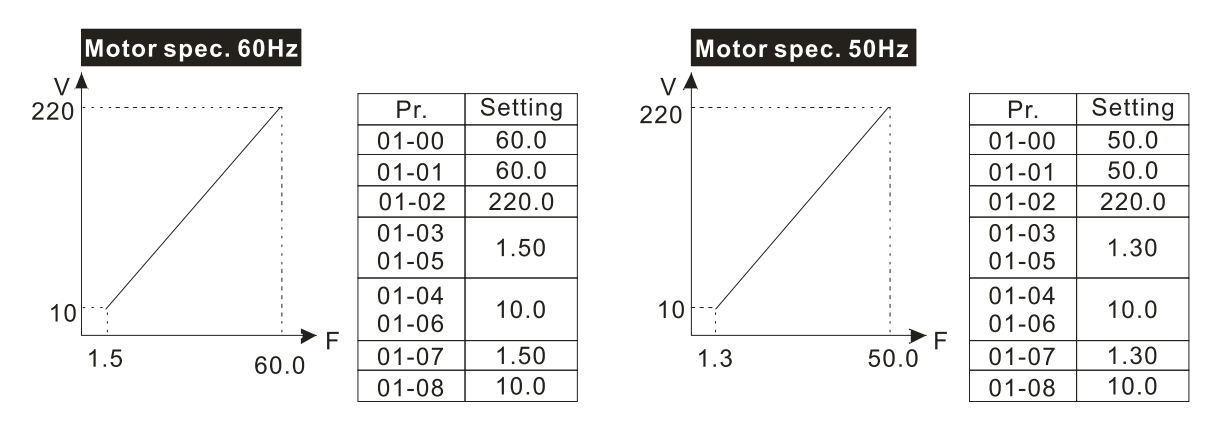

## (2) For fan and hydraulic machinery

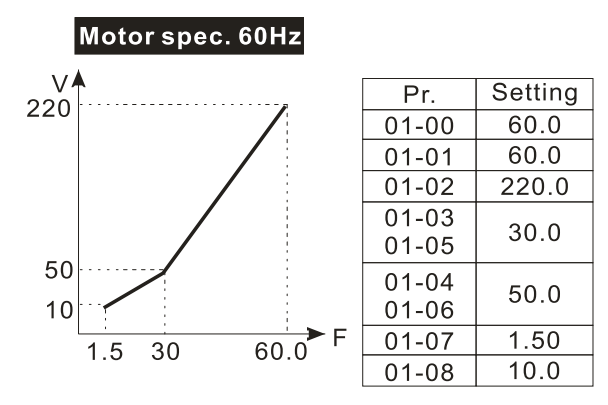

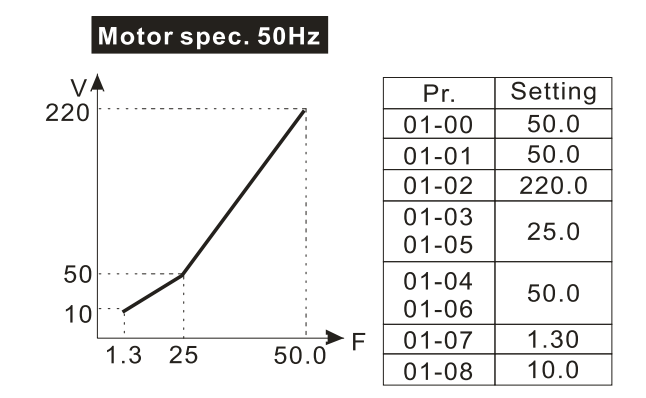

#### (3) High starting torque

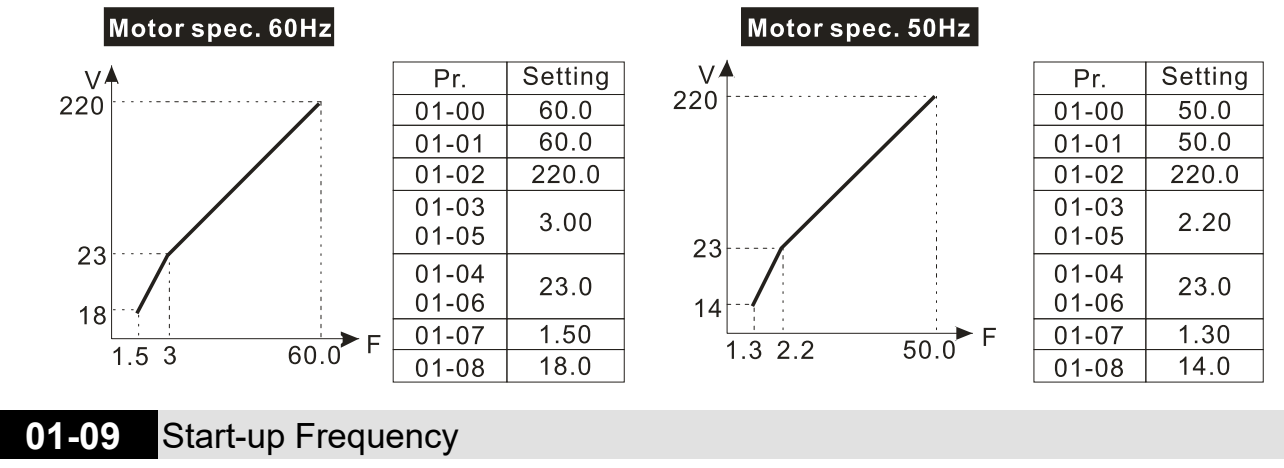

Settings 0.00–599.00 Hz

Default: 0.50

When the starting frequency is higher than the minimum output frequency, the drive's output is from the starting frequency to the setting frequency. Refer to the following diagram for details. Fcmd = frequency command;

Fstart = start frequency (Pr.01-09);

- fstart = actual start frequency of drive;
- Fmin = 4th output frequency setting (Pr.01-07 / Pr.01-41);

Flow = output frequency lower limit (Pr.01-11)

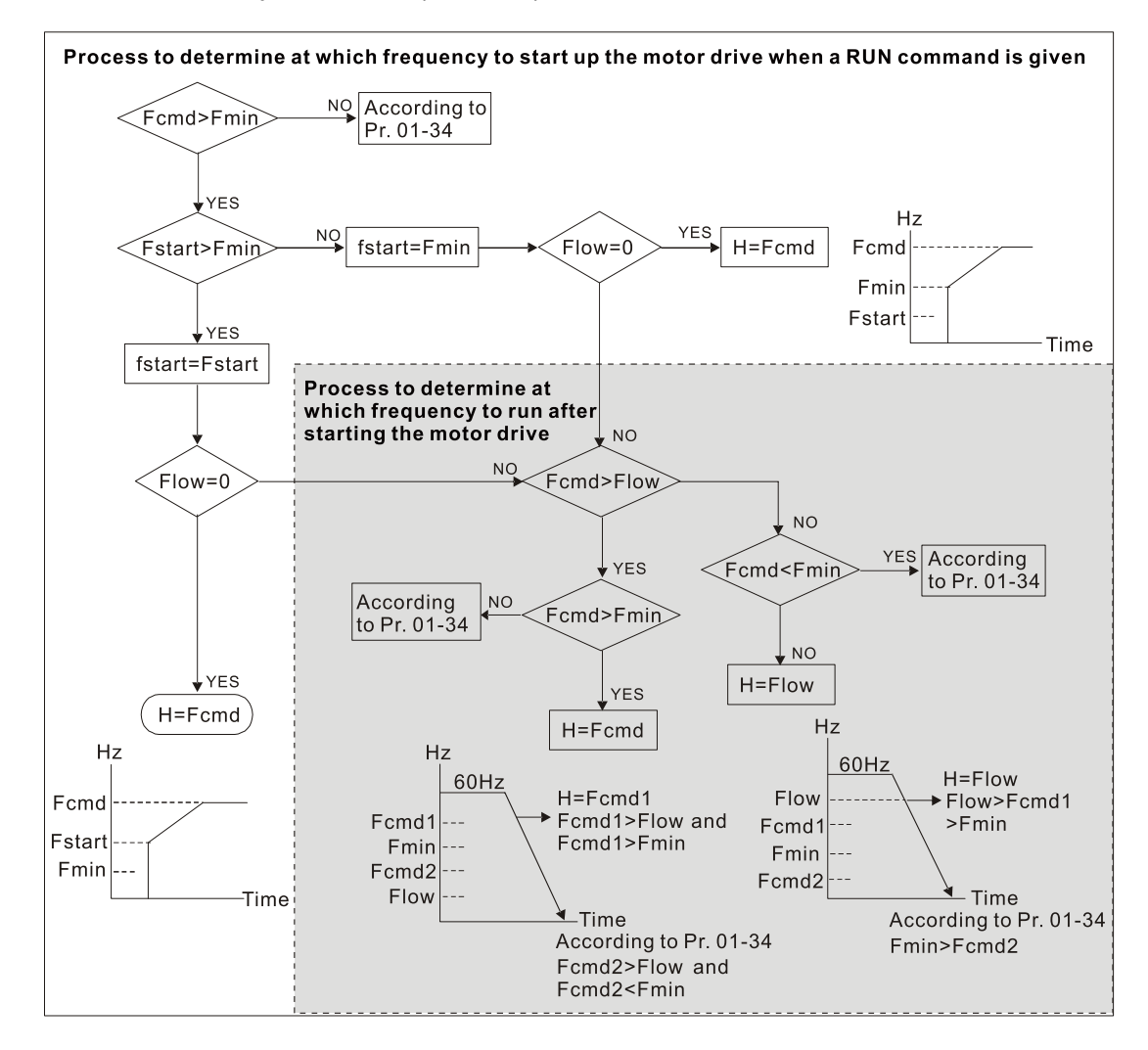

#### **Chapter 12 Description of Parameter Settings | MH300**

When Fcmd > Fmin and Fcmd < Fstart:

If Flow < Fcmd, drive runs directly by Fcmd.

If Flow ≥ Fcmd, drive runs by Fcmd, then rises to Flow according to acceleration time.

 $\Box$  The output frequency goes directly to 0 when decelerating to Fmin.

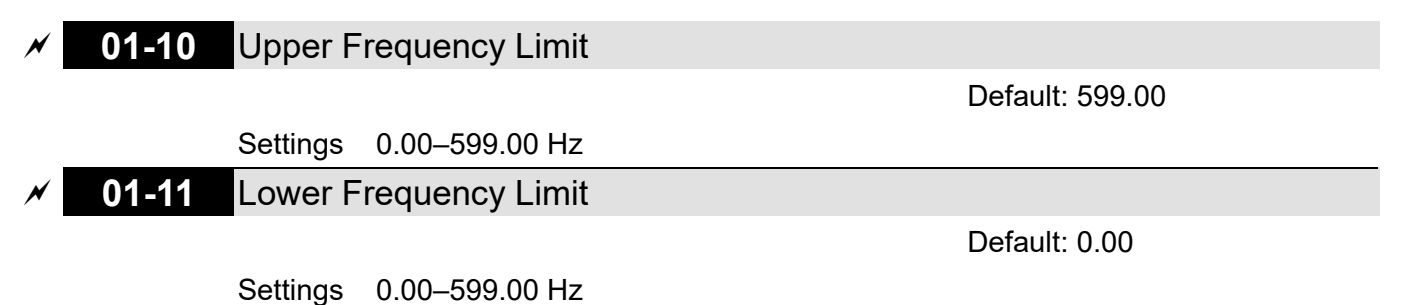

- $\Box$  If the frequency setting is higher than the upper limit (Pr.01-10), the drive runs with the upper frequency limit. If the frequency setting is lower than lower limit (Pr.01-11) and higher than minimum frequency (Pr.01-07), the drive runs with the lower frequency limit. Set the upper frequency limit > lower frequency limit (Pr.01-10 setting value must be > Pr.01-11 setting value).
- $\Box$  If the PID control is enabled for the drive, the drive's output frequency may exceed frequency command but is still limited by this setting.
- **Exage Related parameters: Pr.01-00 Maximum Operation Frequency.**

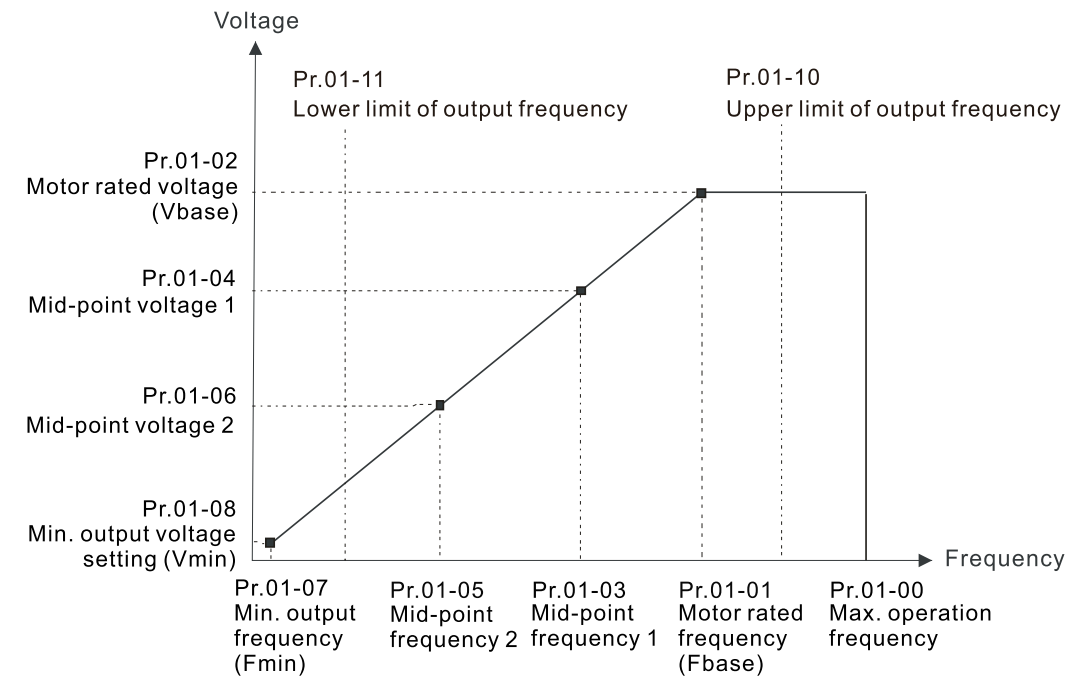

- $\Box$  When the drive starts, it operates from the minimum output frequency (Pr.01-07) and accelerates to the setting frequency. It is not limited by the lower limit frequency.
- Use the settings of upper and lower frequency limit to prevent operator's misuse, overheating caused by operating at a too low frequency, or damage caused by excessive speed.
- $\Box$  If the upper frequency limit setting is 50 Hz and the frequency setting is 60 Hz, the maximum output frequency is 50 Hz.
- $\Box$  If the lower frequency limit setting is 10 Hz and the minimum operation frequency setting (Pr.01-07) is 1.5 Hz, the drive operates at 10 Hz when the frequency command is greater than Pr.01-07 and less than 10 Hz. If the frequency command is less than Pr.01-07, the drive stays in ready status with no output.

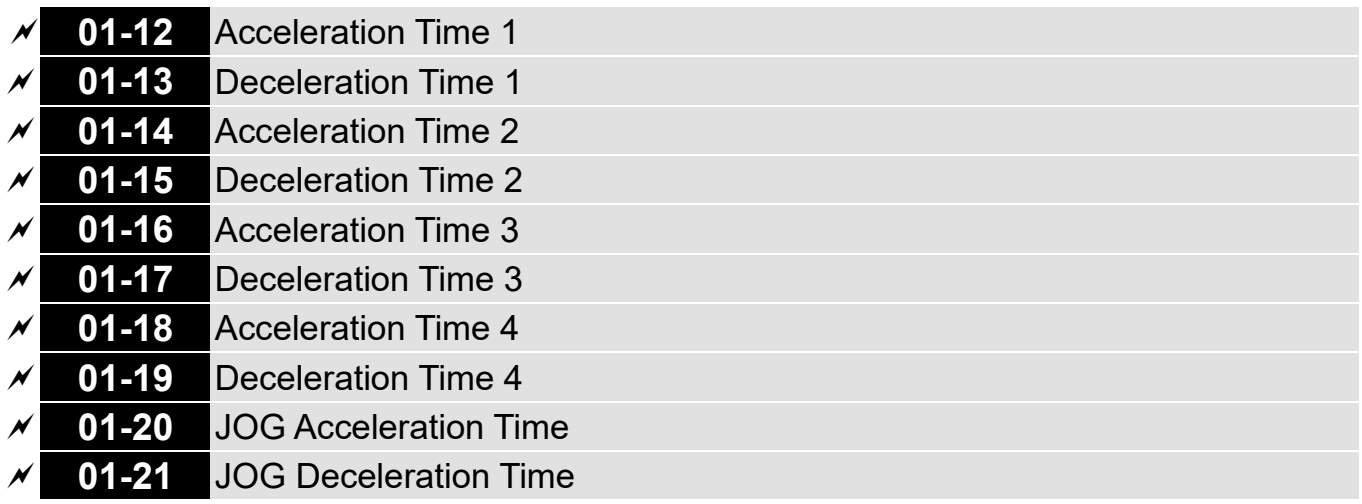

Default: 10.00

Settings Pr.01-45 = 0: 0.00–600.00 sec.

$$
Pr.01-45 = 1: 0.0-6000.0 sec.
$$

- Use the acceleration time to determine the time required for the AC motor drive to accelerate from 0 Hz to maximum output frequency (Pr.01-00).
- **The acceleration and deceleration time are invalid when using Pr.01-44 Auto-acceleration and** Auto-deceleration Setting.
- $\Box$  Select the acceleration and deceleration time 1, 2, 3, and 4 with the multi-function input terminals settings. The defaults are acceleration and deceleration time 1. With the enabled torque limits and stall prevention functions, the actual acceleration and deceleration time are longer than the above action time.
- **Example 1** Note that setting the acceleration and deceleration time too short may trigger the protection function (Pr.06-03 Over-current Stall Prevention during Acceleration or Pr.06-01 Over-voltage Stall Prevention).
- **Example 15** Note that setting the acceleration time too short may cause motor damage or trigger drive protection due to over-current during acceleration.
- **Example 15** Note that setting the deceleration time too short may cause motor damage or trigger drive protection due to over-current during deceleration or over-voltage.
- Use suitable brake resistors (refer to Chapter 07 Optional Accessories) to decelerate in a short time and prevent over-voltage.
- When you enable Pr.01-24–Pr.01-27 (S-curve acceleration and deceleration begin and arrival time), the actual acceleration and deceleration time are longer than the setting.

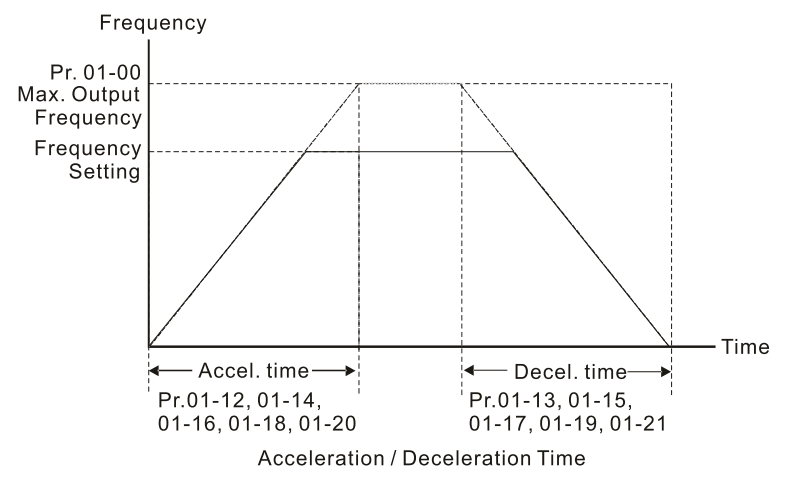

12.1-01-7
# **01-22** JOG Frequency

Default: 6.00

# Settings 0.00–599.00 Hz

 You can use both the external terminal JOG and F1 key on the optional keypad KPC-CC01 to set the JOG function. When the JOG command is ON, the AC motor drive accelerates from 0 Hz to the JOG frequency (Pr.01-22). When the JOG command is OFF, the AC motor drive decelerates from the JOG frequency to stop. The JOG acceleration and deceleration time (Pr.01-20, Pr.01-21) are the time to accelerate from 0.0 Hz to the JOG frequency (Pr.01-22). You cannot execute the JOG command when the AC motor drive is running. When the JOG command is executing, other operation commands are invalid.

# **01-23** First and Fourth Acceleration / Deceleration Exchange Frequency Default: 0.00

## Settings 0.00–599.00 Hz

- $\Box$  This function does not require the external terminal switching function; it switches the acceleration and deceleration time automatically by the Pr.01-23 setting. If you set the external terminal, it is based on the external terminal first, and not on Pr.01-23.
- Use this parameter to set the switch frequency between acceleration and deceleration slope. The First / Fourth Accel. / Decel. slope is calculated by the Max. Operation Frequency (Pr.01-00) / acceleration / deceleration time.

Example: When the Max. Operation Frequency (Pr.01-00) = 80 Hz, and Switch Frequency between First and Fourth Accel. / Decel. (Pr.01-23) = 40 Hz:

- a. If Acceleration Time 1 (Pr.01-02) = 10 sec., Acceleration Time 4 (Pr.01-18) = 6 sec., then the acceleration time is 3 sec. for 0–40 Hz and 5 sec. for 40–80 Hz.
- b. If Deceleration Time 1 (Pr.01-13) = 8 sec., Deceleration Time 4 (Pr.01-19) = 2 sec., then the deceleration time is 4 sec. for 80–40 Hz and 1 sec. for 40–0 Hz. Frequency

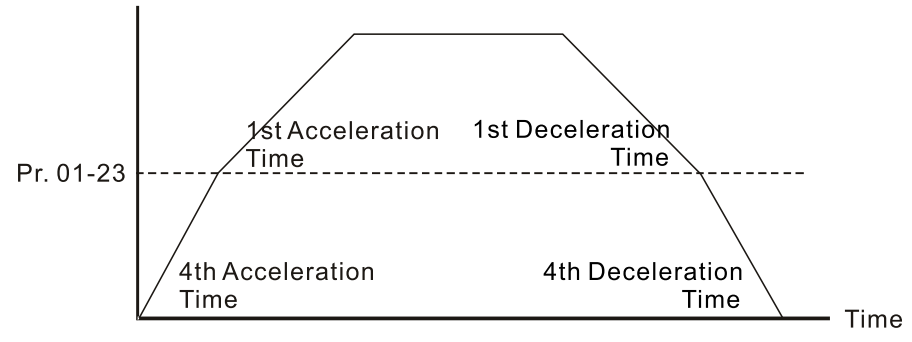

1st/4th Acceleration/Deceleration Frequency Switching

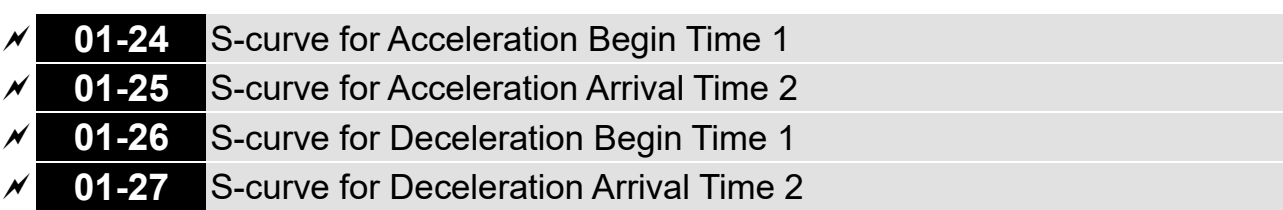

Default: 0.20

Settings Pr.01-45 = 0: 0.00–25.00 sec. Pr.01-45 = 1:  $0.0-250.0$  sec.

- $\Box$  Sets a slow start when the drive begins to accelerate at the start. The acceleration and deceleration curve adjust the S-curve acceleration and deceleration according to the parameter value. When you enable this function, the drive has a different acceleration and deceleration curve based on the acceleration and deceleration time.
- $\Box$  The S-curve function is disabled when you set the acceleration and deceleration time to 0.
- $\Box$  When Pr.01-12, 01-14, 01-16, 01-18 ≥ Pr.01-24 and Pr.01-25, the actual acceleration time = Pr.01-12, 01-14, 01-16, 01-18 + (Pr.01-24 + Pr.01-25) / 2.
- $□$  When Pr.01-13, 01-15, 01-17, 01-19 ≥ Pr.01-26 and Pr.01-27, the actual deceleration time = Pr.01-13, 01-15, 01-17, 01-19 + (Pr.01-26 + Pr.01-27) / 2.

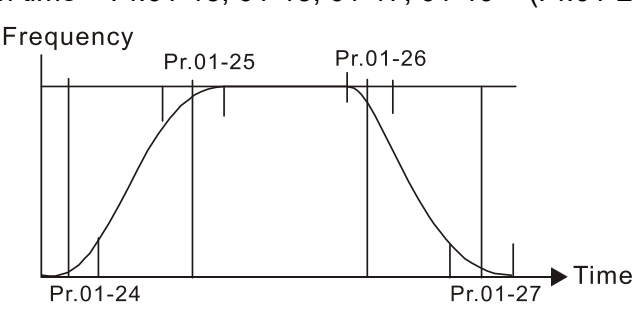

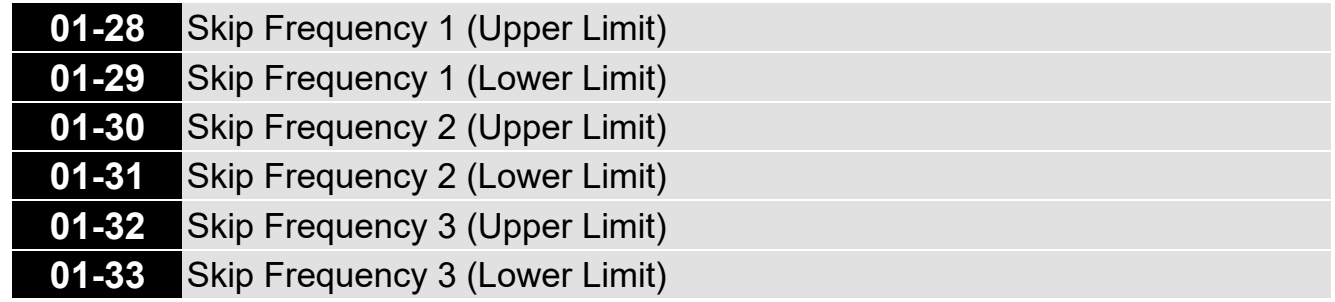

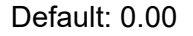

## Settings 0.00–599.00 Hz

- **Example 15 Sets the AC drive's skip frequency. The drive's frequency setting skips these frequency ranges.** However, the frequency output is continuous. There are no limits for these six parameters and you can combine them. Pr.01-28 does not need to be greater than Pr.01-29; Pr.01-30 does not need to be greater than Pr.01-31; Pr.01-32 does not need to be greater than Pr.01-33. Pr.01-28– 01-33 can be set as required. There is no size distinction among these six parameters.
- $\Box$  These parameters set the skip frequency ranges for the AC motor drive. You can use this function to avoid frequencies that cause mechanical resonance. The skip frequencies are useful when a motor has resonance vibration at a specific frequency bandwidth. Skipping this frequency avoids the vibration. There are three frequency skip zones available.
- $\Box$  You can set the Frequency command (F) within the range of skip frequencies. Then the output frequency (H) is limited to the lower limit of skip frequency ranges.
- When accelerating and decelerating, the output frequency still passes through the skip frequency ranges.

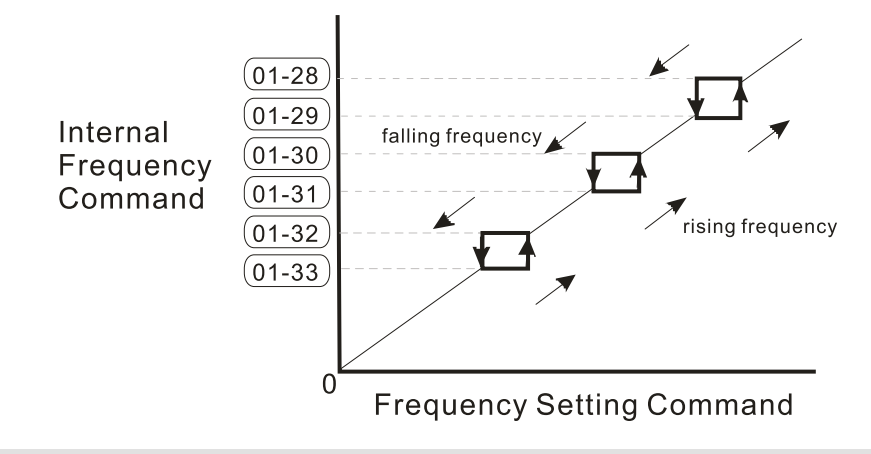

# **01-34** Zero-speed Mode

Default: 0

- Settings 0: Output waiting
	- 1: Zero-speed operation
	- 2: Fmin (refer to Pr.01-07, 01-41)
- When the frequency command of drive is less than Fmin (Pr.01-07, Pr.01-41), the drive operates using this parameter.
- $\Box$  0: the AC motor drive is in waiting mode without voltage output from terminals U, V, W.
- 1: the drive executes the DC brake by Vmin (Pr.01-08 and Pr.01-42) in V/F, FOC sensorless, and SVC modes. And it executes zero-speed operation in VFPG and FOCPG mode.
- $\Box$  2: the AC motor drive runs using Fmin (Pr.01-07, Pr.01-41) and Vmin (Pr.01-08, Pr.01-42) in V/F, VFPG, SVC, FOC sensorless and FOCPG modes.
- **In V/F, VFPG, SVC and FOC sensorless modes:**

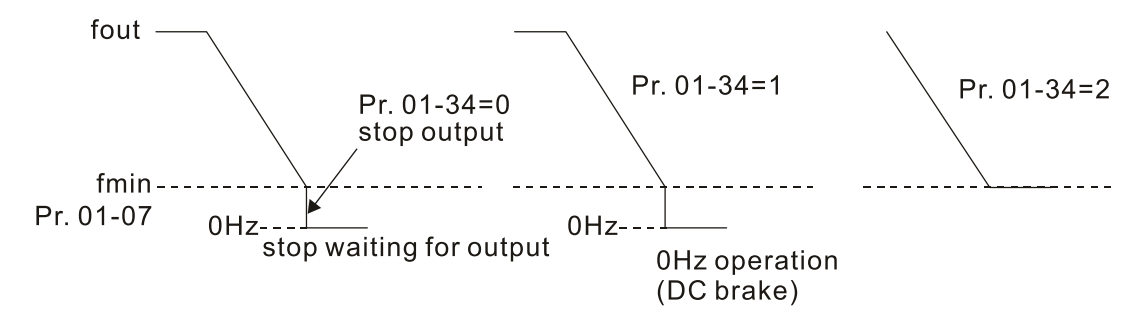

In FOCPG mode, when Pr.01-34 is set to 2, the AC motor drive operates according to this setting.

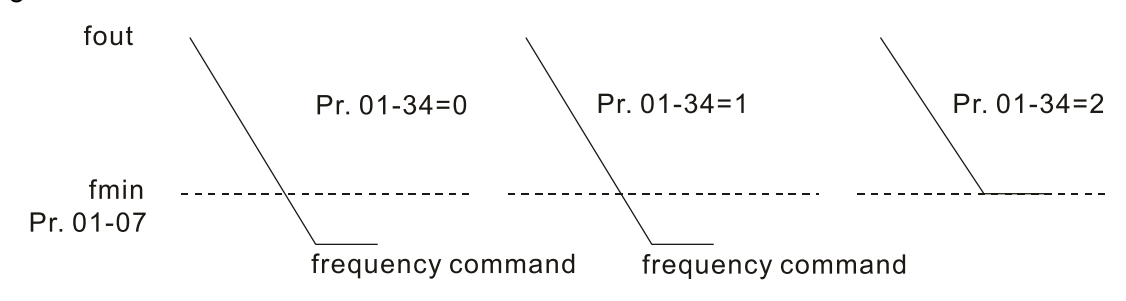

# **01-43** V/F Curve Selection

Default: 0

- Settings 0: V/F curve determined by Pr.01-00–01-08 1: V/F curve to the power of 1.5 2: V/F curve to the power of 2 16: V/F Separated mode (VFSM)
- When setting to 0, refer to Pr.01-01-01-08 for the motor 1 V/F curve. For motor 2, refer to Pr.01-35–01-42.
- $\Box$  When setting to 1 or 2, the second and third voltage frequency settings are invalid.
- $\Box$  If the load on the motor is a variable torque load (torque is in direct proportion to rotating speed, such as the load of a fan or a pump), the load torque is low at low rotating speed. Decreasing the input voltage to make the magnetic field of the input current smaller and reduce flux loss and iron loss for the motor to increase efficiency.
- $\Box$  When you set the V/F curve to high power, it has lower torque at low frequency, and the drive is not suitable for rapid acceleration and deceleration. Do NOT use this parameter for rapid acceleration and deceleration.

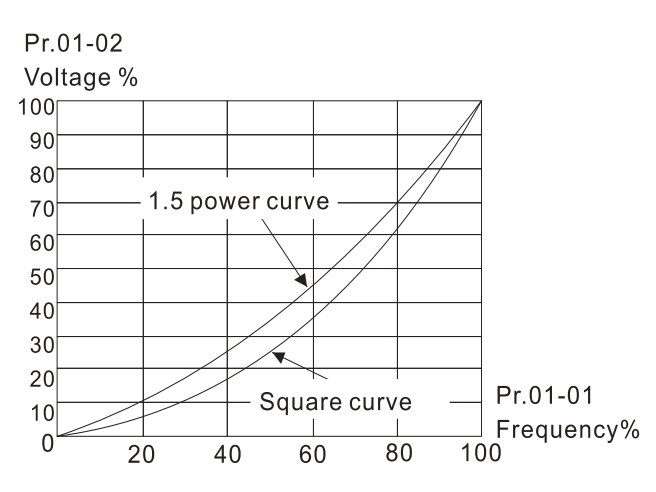

**Example 7 For V/F absolutely separation, the rated voltage of Pr.01-02 corresponds to 100%, and for half** separation, the original FV conversion slope corresponds to 100%.

## **01-44** Auto-Acceleration / Auto-Deceleration Setting

Default: 0

- Settings 0: Linear acceleration and linear deceleration
	- 1: Auto-acceleration and linear deceleration
	- 2: Linear acceleration and auto-deceleration
	- 3: Auto-acceleration and auto-deceleration
	- 4: Stall prevention by auto-acceleration and auto-deceleration (limited by Pr.01-12–01-21)
- $\Box$  0 (linear acceleration and linear deceleration): the drive accelerates and decelerates according to the setting for Pr.01-12–01-19.
- 1 or 2 (auto / linear acceleration and auto / linear deceleration): the drive reduces the mechanical vibration and prevents the complicated auto-tuning processes. It does not stall during acceleration and has no need for a brake resistor. It can also improve operation efficiency and save energy.

- $\Box$  3 (auto-acceleration and auto-deceleration): the drive auto-detects the load torque and accelerates from the fastest acceleration time and smoothest start current to the setting frequency. When decelerating, the drive auto-detects the load re-generation and stops the motor smoothly with the fastest deceleration time.
- 4 (stall prevention by auto-acceleration and auto-deceleration (limited by Pr.01-12-01-21)): if the acceleration and deceleration is within a reasonable range, the drive accelerates and decelerates according to Pr.01-12–01-19. If the acceleration and deceleration time is too short, the actual acceleration and deceleration time are greater than the acceleration and deceleration time settings.

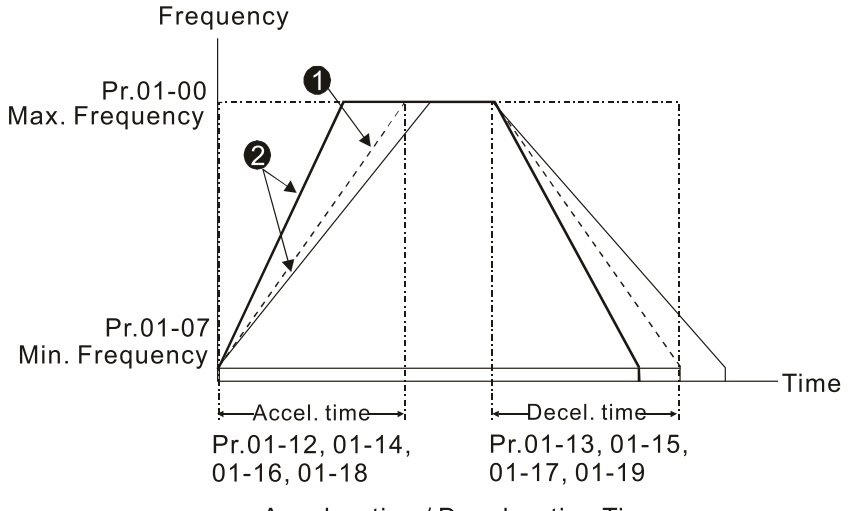

Acceleration / Deceleration Time

 $\bullet$  Optimize the acceleration / deceleration time when Pr.01-44 is set to 0.

 $\bullet$  Optimize the acceleration / deceleration time which load needs actually when Pr.01-44 is set to 3.

# **01-45** Time Unit for Acceleration / Deceleration and S-Curve

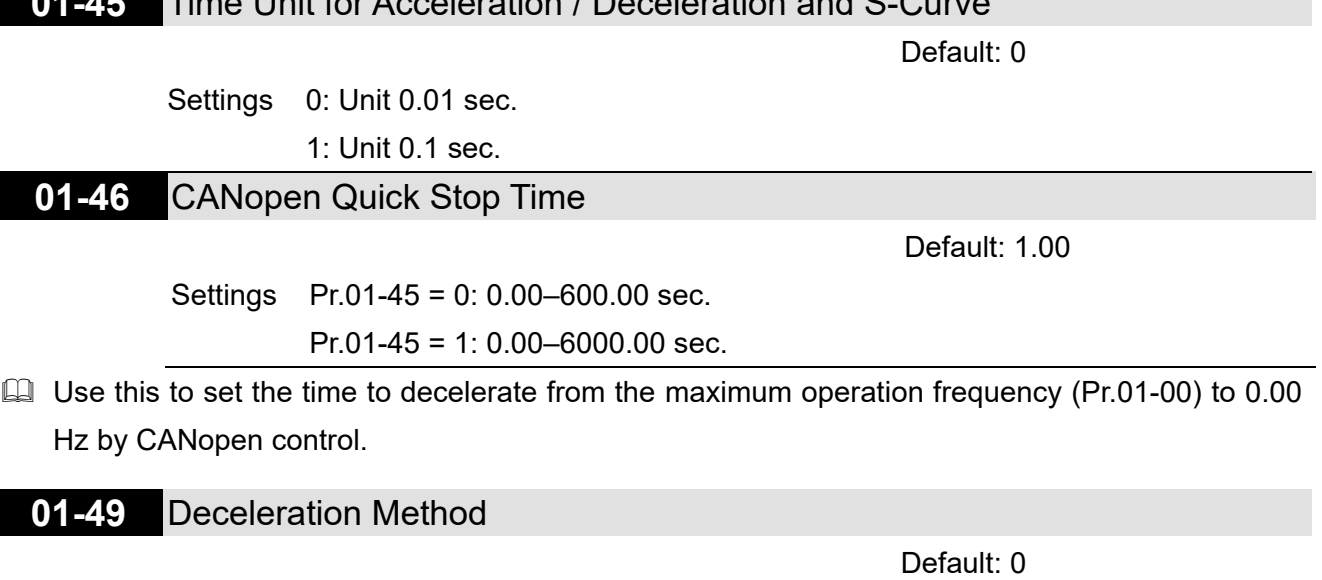

Settings 0: No function

- 1: Over voltage energy restriction
- 2: Traction energy control (TEC)
- **Q** 0: decelerate or stop in accordance with the original deceleration setting.
- **Exager The actual deceleration time of the motor is higher than the deceleration time setting due to the** over-voltage stall prevention.
- 1: during deceleration, the drive controls the motor according to the setting of Pr.06-01 and the voltage recovery rate of the DC bus. The controller starts when the DC bus voltage reaches 95% of Pr.06-01. When Pr.06-01 is set to 0, the drive controls the motor according to the operating voltage and the voltage recovery rate of the DC bus. This method decelerates according to the setting for the deceleration time. The fastest actual deceleration time is not less than the deceleration time setting.
- 2: during deceleration, the drive controls the motor according to the setting of Pr.06-01 and the voltage recovery rate of the DC bus. The controller starts when the DC bus voltage reaches 95% of Pr.06-01, auto-tunes the output frequency and the output voltage to accelerate consumption of the regenerative energy according to the drive's capability, and the deceleration time is the result of the drive's auto-tuning. Use this setting when over-voltage occurs due to unexpected deceleration time.

# **01-72** V/F separated mode, Voltage Input Percentage

Default: 50.00

Settings 0–100.00

**Example 7 For V/F absolutely separation, the rated voltage of Pr.01-02 corresponds to 100%, and for half** separation, the original FV conversion slope corresponds to 100%.

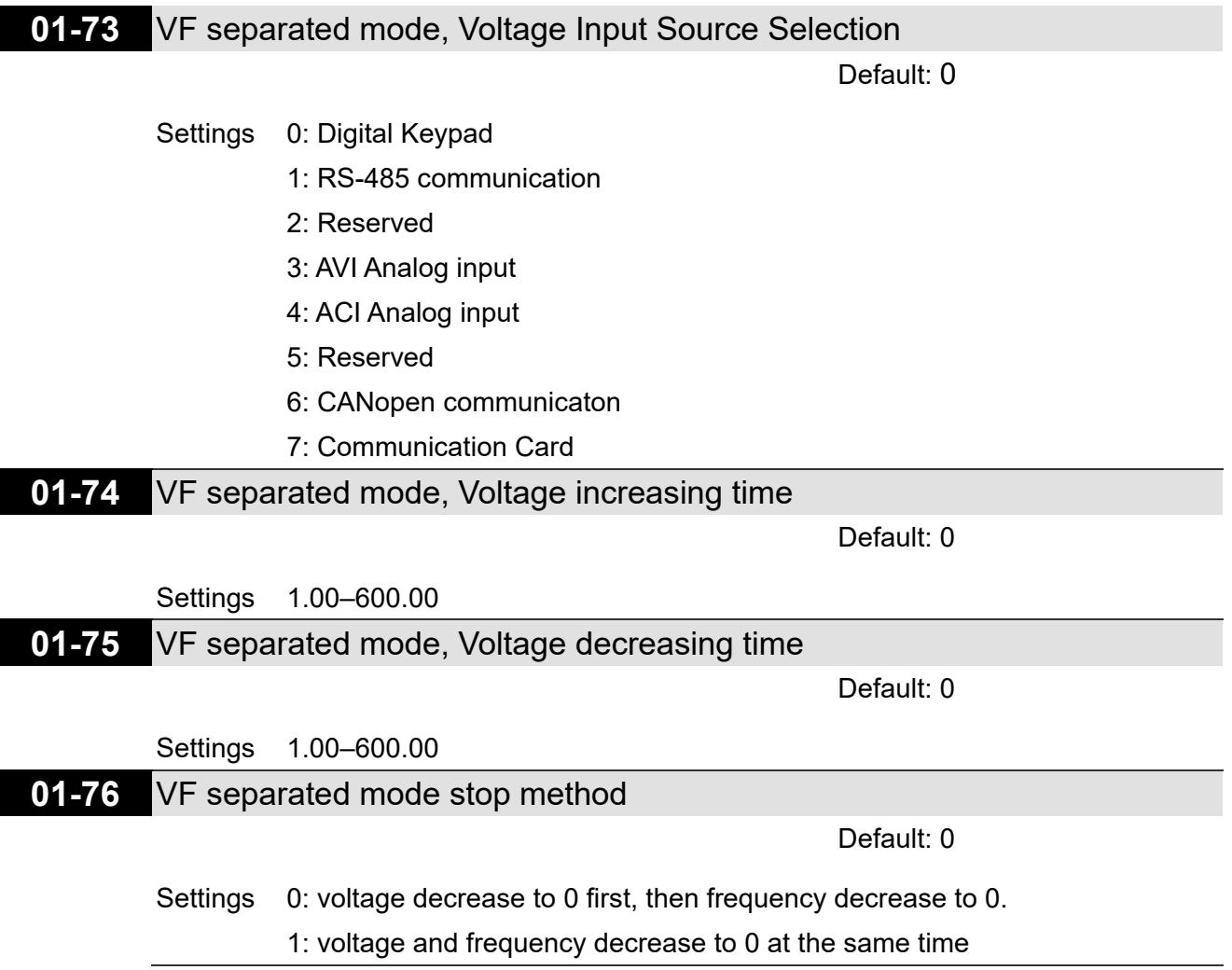

# **01-77** The deceleration time of VFSM over-current stall prevention

Default: 0

# Settings 1.00–600.00

 $\Box$  Set this time < (frequency rise or fall time (Pr.01-12, 01-13) × 100 / speed gain / voltage level %), the half-separation speed limit time will not affect the original V/F graph

# **02 Digital Input / Output Parameters**

 $\mathcal X$  You can set this parameter during operation.

# **02-00** Two-wire / Three-wire Operation Control

Default: 1

- Settings 0: No function 1: Two-wire mode 1, power on for operation control (M1: FWD / STOP, M2: REV / STOP) 2: Two-wire mode 2, power on for operation control (M1: RUN / STOP, M2: FWD / REV) 3: Three-wire, power on for operation control (M1: RUN, M2: REV / FWD, M3: STOP) 4: Two-wire mode 1, Quick Start (M1: FWD / STOP, M2: REV / STOP) 5: Two-wire mode 2, Quick Start (M1: RUN / STOP, M2: FWD / REV) 6: Three-wire, Quick Start (M1: RUN, M2: REV / FWD, M3: STOP)
- In the Quick Start function, the output remains ready for operation. The drive responds to the Start command immediately.
- When using the Quick Start function, there is greater potential voltage on the output terminals.
- **Example 2** This parameter sets the configuration of the external drive operation control and the Quick Start function. There are six different control modes listed in the following table.

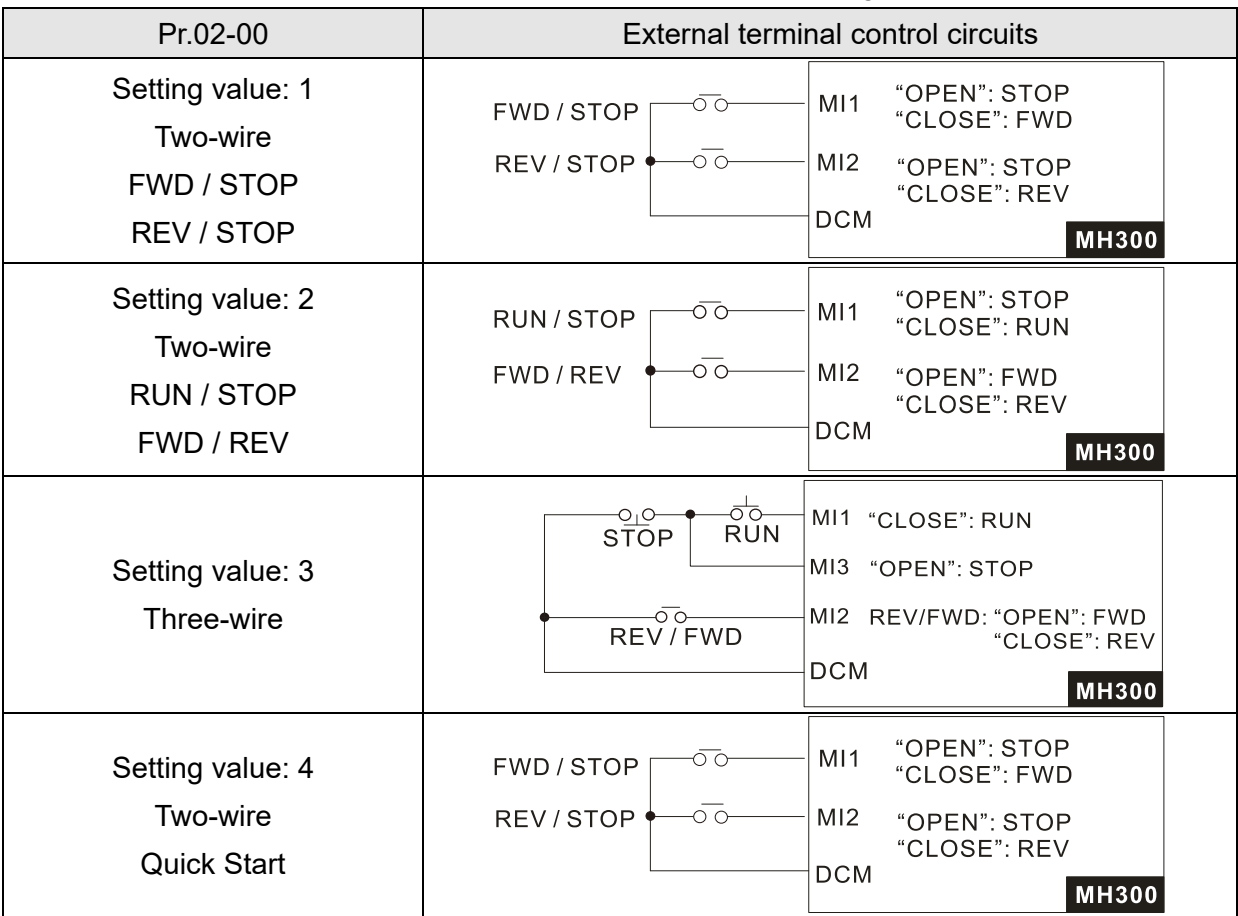

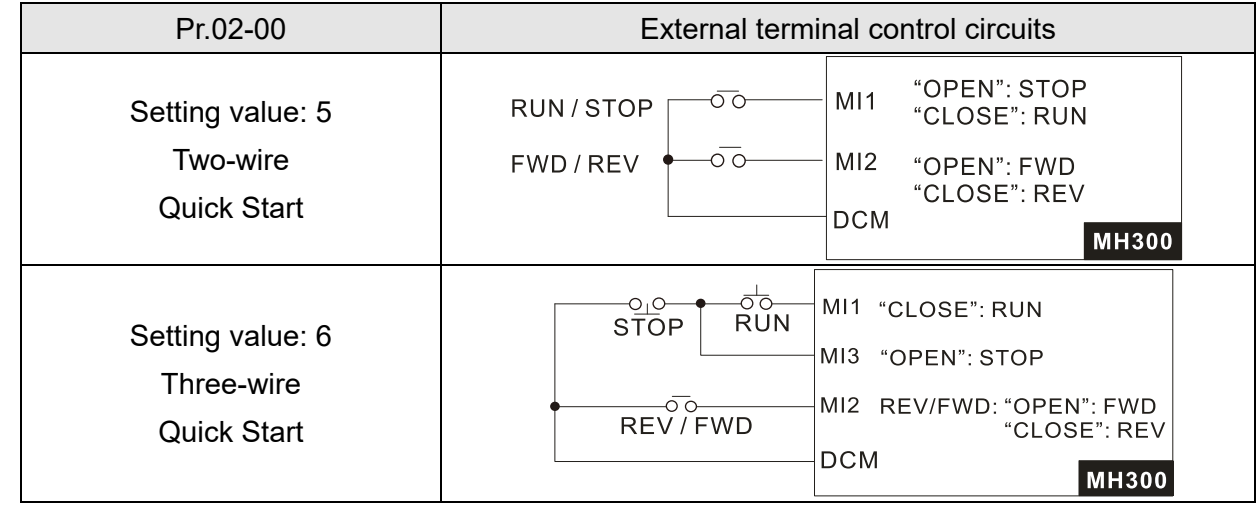

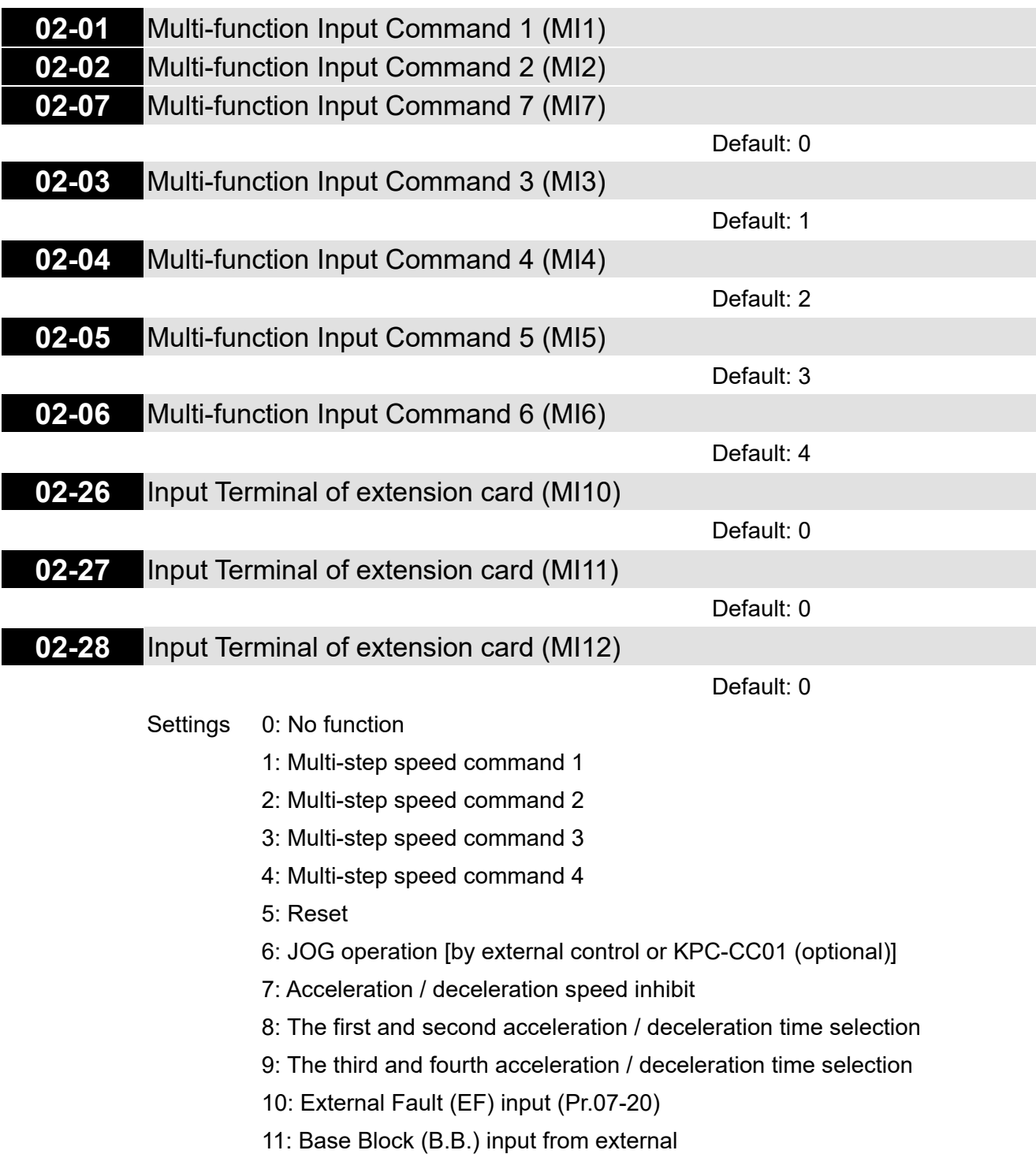

- 12: Output stops
- 13: Cancel the setting for auto-acceleration / auto-deceleration time
- 15: Rotating speed command from AVI
- 16: Rotating speed command from ACI
- 18: Forced to stop (Pr.07-20)
- 19: Frequency up command
- 20: Frequency down command
- 21: PID function disabled
- 22: Clear the counter
- 23: Input the counter value (MI6)
- 24: FWD JOG command
- 25: REV JOG command
- 26: TQC / FOC mode selection
- 27: ASR1 / ASR2 selection
- 28: Emergency stop (EF1)
- 29: Signal confirmation for Y-connection
- 30: Signal confirmation for ∆-connection
- 31: High torque bias (Pr.11-30)
- 32: Middle torque bias (Pr.11-31)
- 33: Low torque bias (Pr.11-32)
- 35: Enable single-point positioning
- 37: Enable pulse-train position command position control
- 38: Disable to write EEPROM function
- 39: Torque command direction
- 40: Force coasting to stop
- 41: HAND switch
- 42: AUTO switch
- 43: Enable resolution selection (Pr.02-48)
- 44: Negative limit switch (NL)
- 45: Positive limit switch (PL)
- 46: Homing (ORG)
- 48: Mechanical gear ratio switch
- 49: Enable Drive
- 50: Inputs slave dEb action
- 51: Selection for PLC mode bit 0
- 52: Selection for PLC mode bit 1
- 53: Trigger CANopen quick stop
- 56: Local / Remote selection
- 70: Force auxiliary frequency return to 0
- 71: Disable PID function, force PID output return to 0
- 72: Disable PID function, retain the output value before disabled
- 73: Force PID integral gain return to 0, disable integral
- 74: Reverse PID feedback
- 78: Multi-step position confirmation
- 79: Position / speed mode switching (0: Speed mode, 1: Position mode)
- 80: Location command source switching (increase)
	- (0: Internal register, 1: External pulse input)
- 83: Multi-motors (IM) selection bit 0
- 84: Multi-motors (IM) selection bit 1
- 86: Enable initial reel diameter
- 87: Initial reel diameter 1
- 88: Initial reel diameter 2
- 89: PID integration reset
- 90: Stop calculating the reel diameter
- 91: Winding mode selection
- 92: Enable tension control
- 93: Pause tension PID function
- 94: Enable to auto switch the reel
- **Example 7 This parameter selects the functions for each multi-function terminal.**
- $\Box$  When Pr.02-00 = 0, you can set multi-function options with the multi-function input terminals MI1, MI2.
- $□$  When Pr.02-00 ≠ 0, the multi-function input terminals MI1, MI2 work in accordance with the setting values for Pr.02-00.

Example:

If Pr.02-00 = 1: multi-function input terminal MI1 = FWD / STOP,

multi-function input terminal MI2 = REV / STOP.

If Pr.02-00 = 2: multi-function input terminal MI1 = RUN / STOP,

multi-function input terminal MI2 = FWD / REV.

- $\Box$  When multi-function input terminal MI7 = 0, MI7 is designated as a pulse input terminal.
- $\Box$  If Pr.02-00 is set to three-wire operation control, terminal MI3 is for the STOP contact. The function set previously for this terminal is automatically invalid.

Summary of function settings

Take the normally opened contact (N.O.) for example, ON: contact is closed, OFF: contact is open.

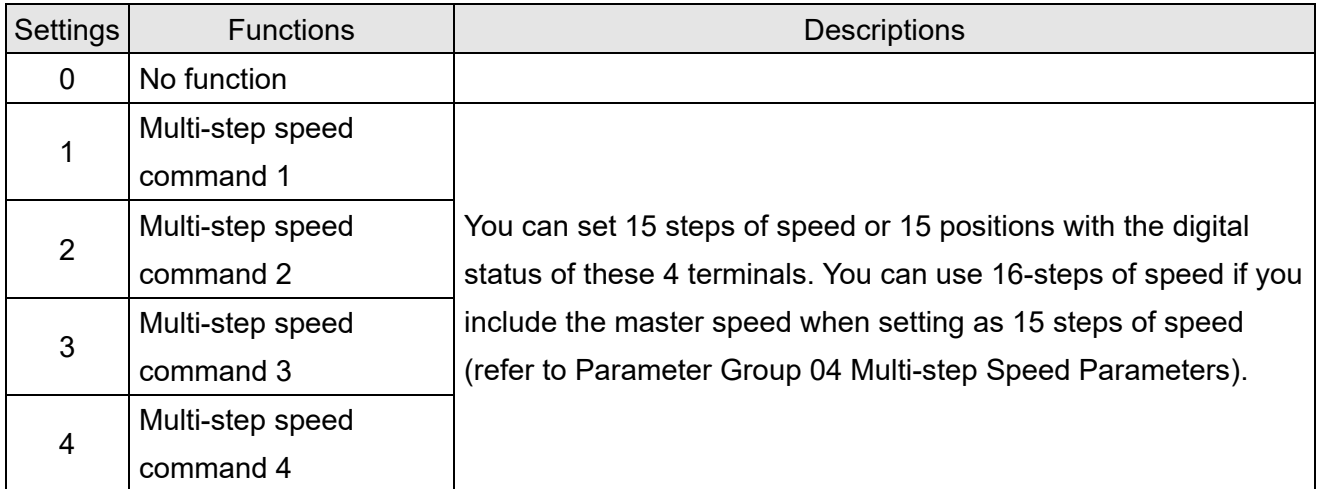

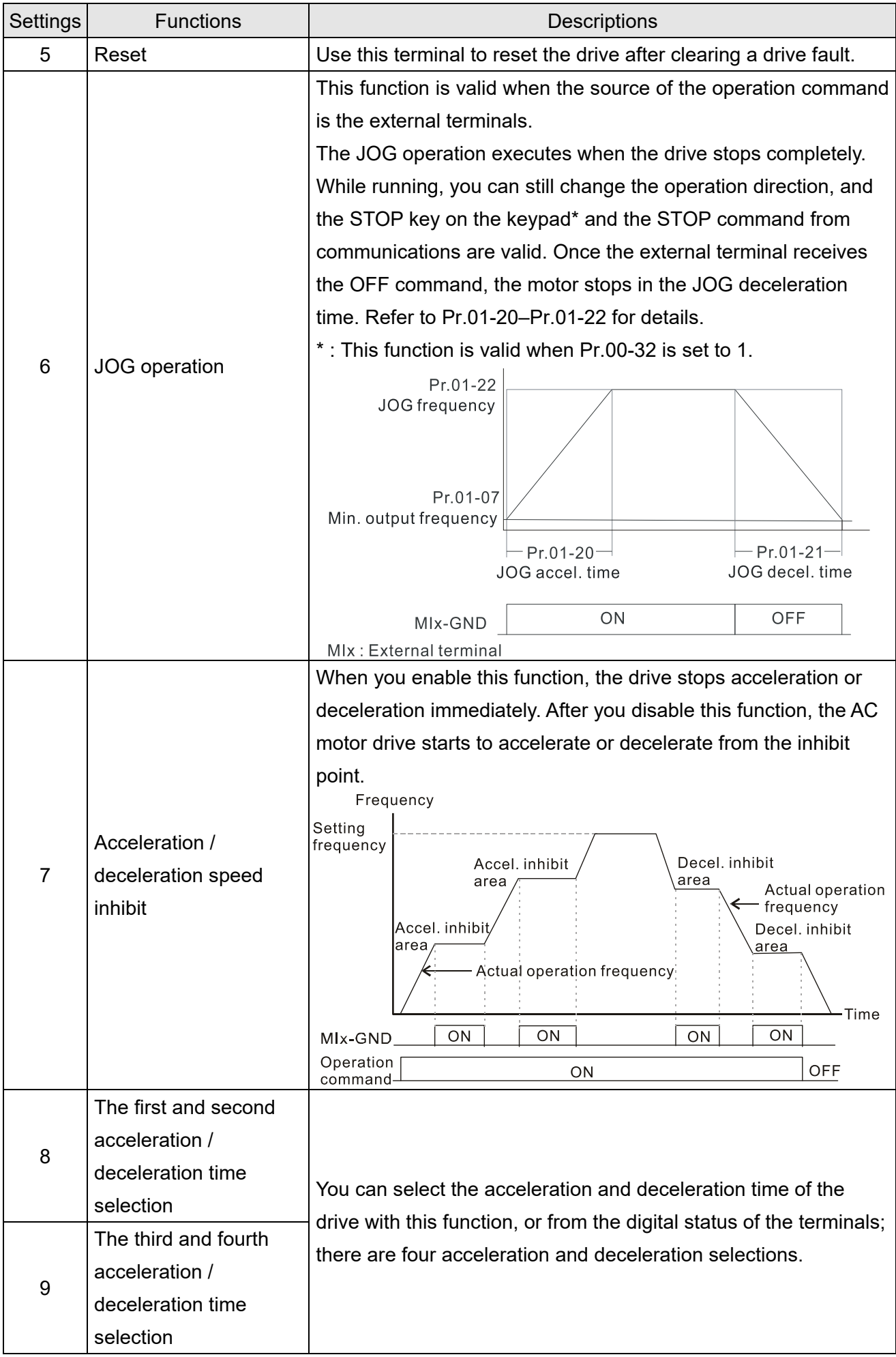

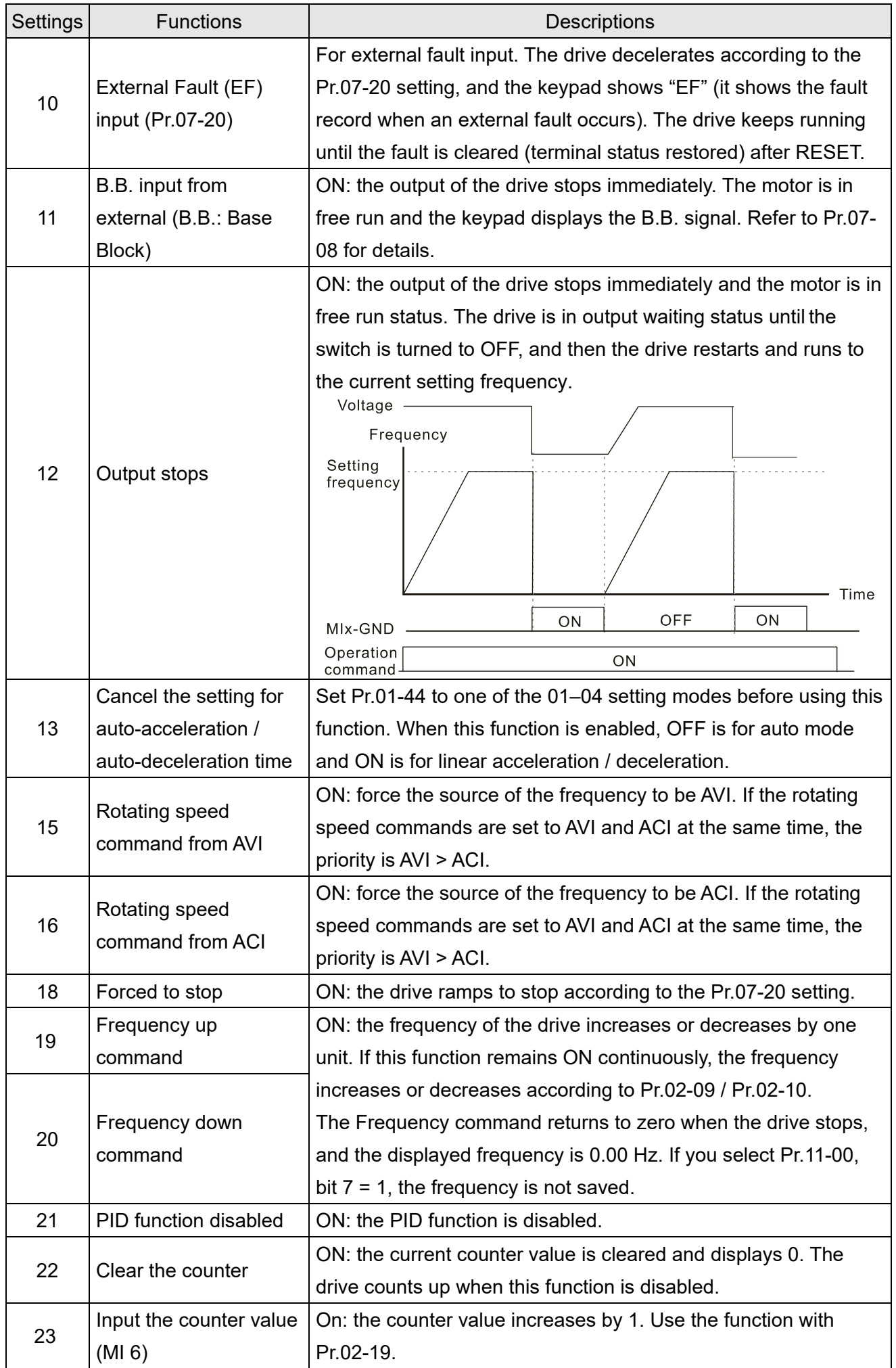

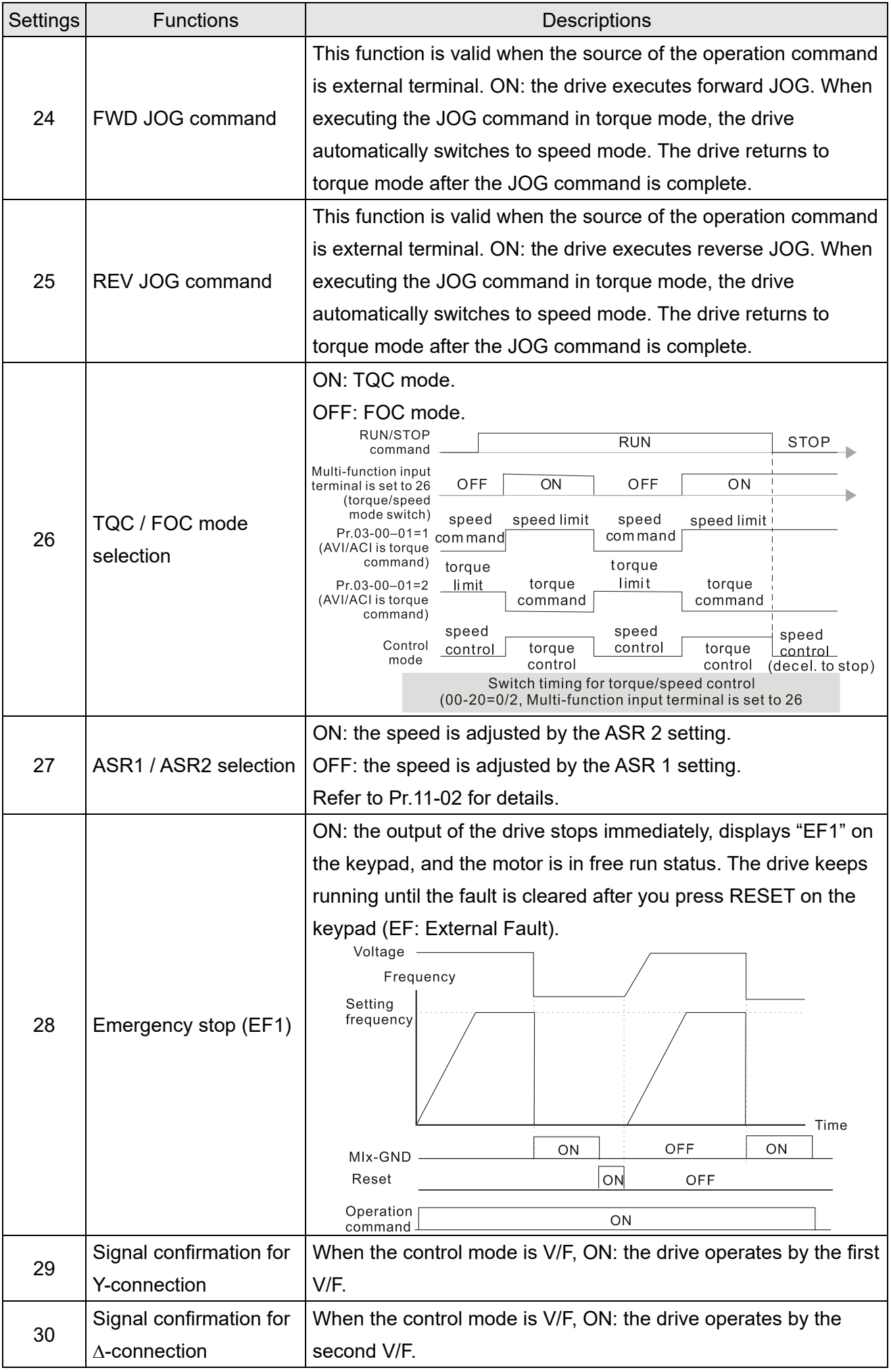

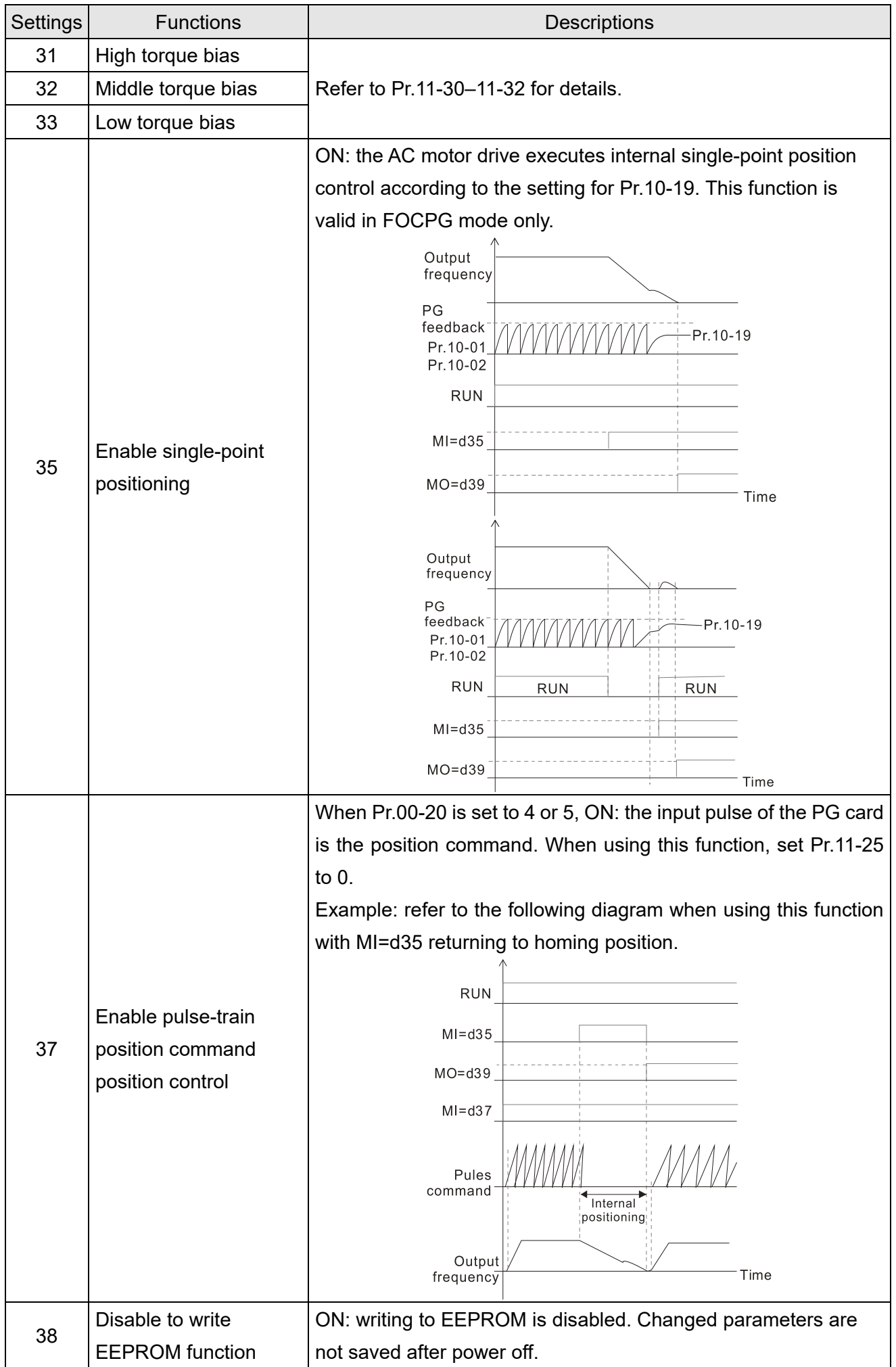

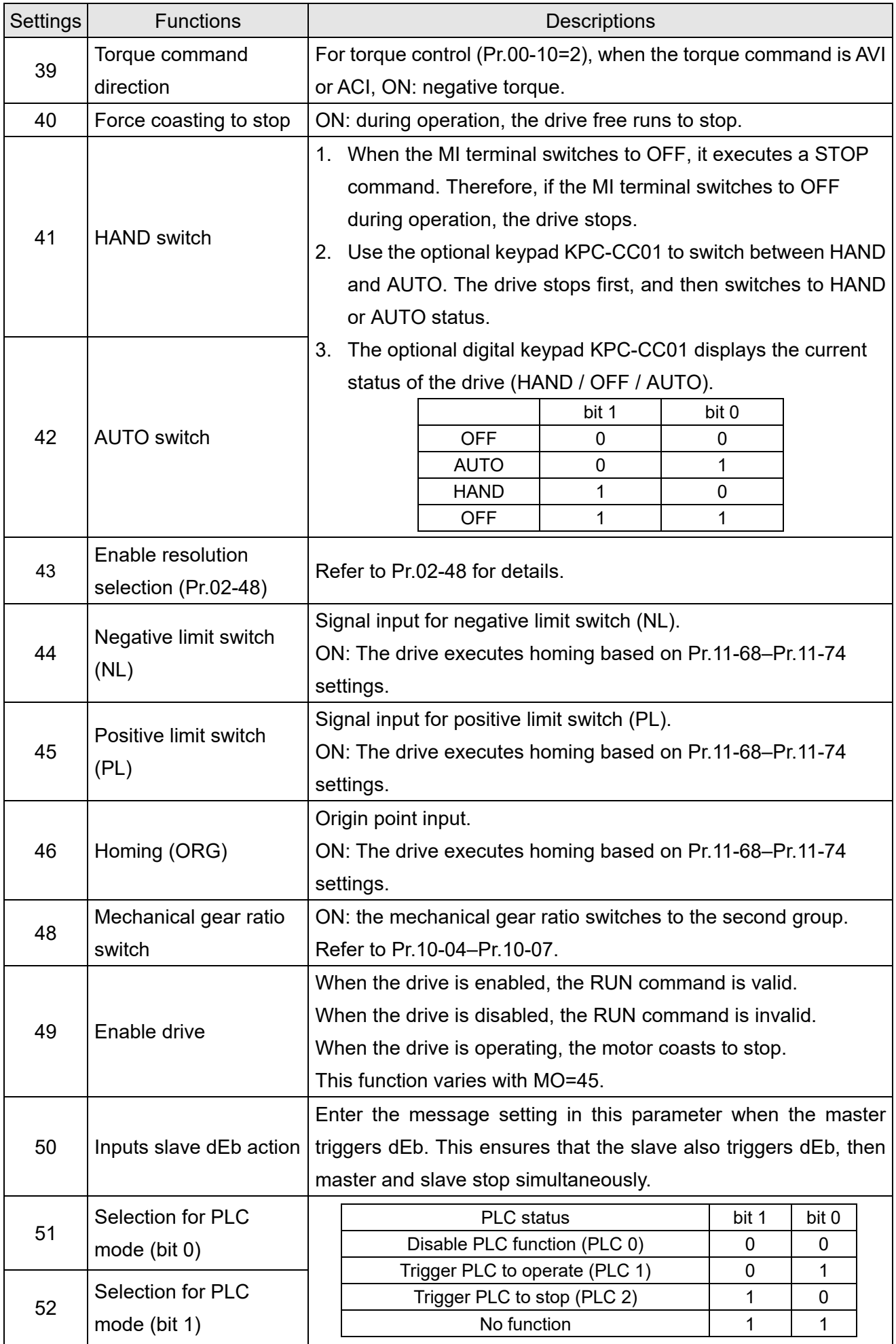

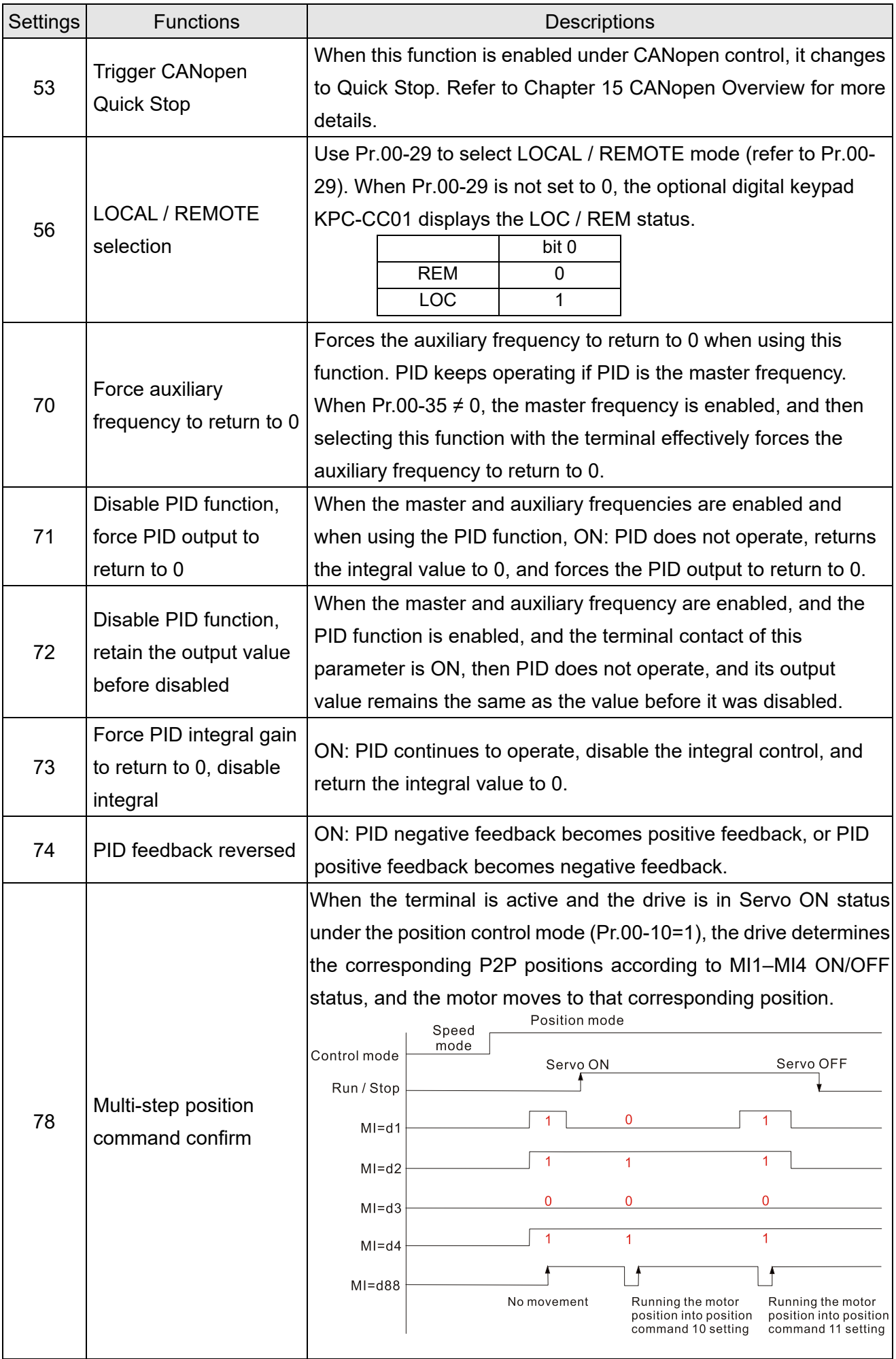

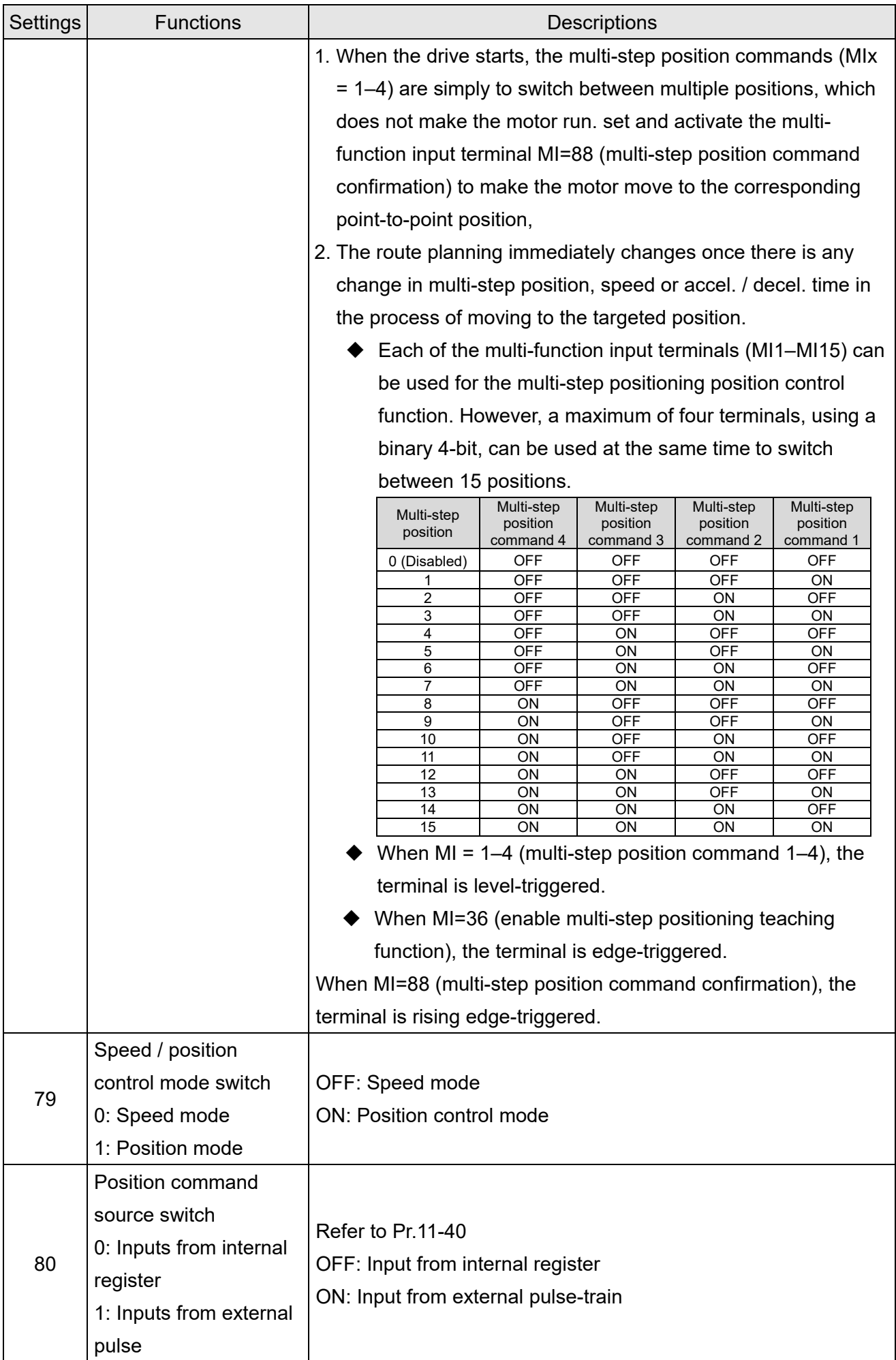

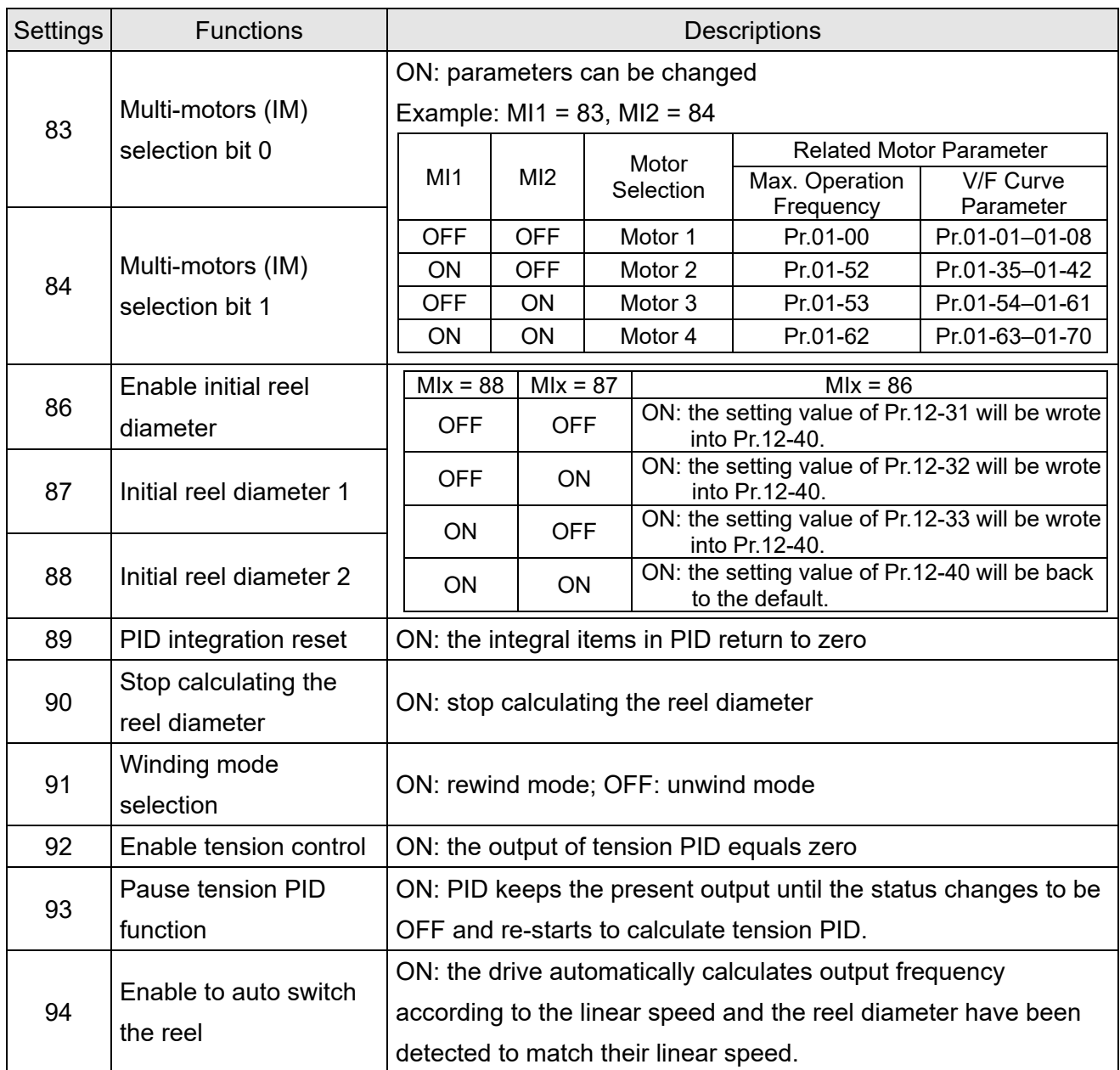

# **02-09** External terminal UP / DOWN Key Mode

Default: 0

Settings 0: By the acceleration / deceleration time

- 1: Constant speed (Pr.02-10)
- 2: Pulse signal (Pr.02-10)
- 3: Curve
- 4: Steps (Pr.02-10)

# **02-10** Acceleration / Deceleration Speed of External terminal UP / DOWN Key Default: 0.001

Settings 0.001–1.000 Hz / ms

 Use when the multi-function input terminals are set to 19, 20 (UP / DOWN command). The frequency increases or decreases according to Pr.02-09 and Pr.02-10.

 $\Box$  When Pr.11-00 bit 7=1, the frequency is not saved. The Frequency command returns to zero when the drive stops, and the displayed frequency is 0.00 Hz. At this time, the increasing or decreasing frequency command (F) by using the UP or DOWN key is valid only when the drive is running.

 $\Box$  When Pr.02-09 is set to 0: the increasing or decreasing frequency command (F) operates according to the setting for acceleration or deceleration time (refer to Pr.01-12–01-19).

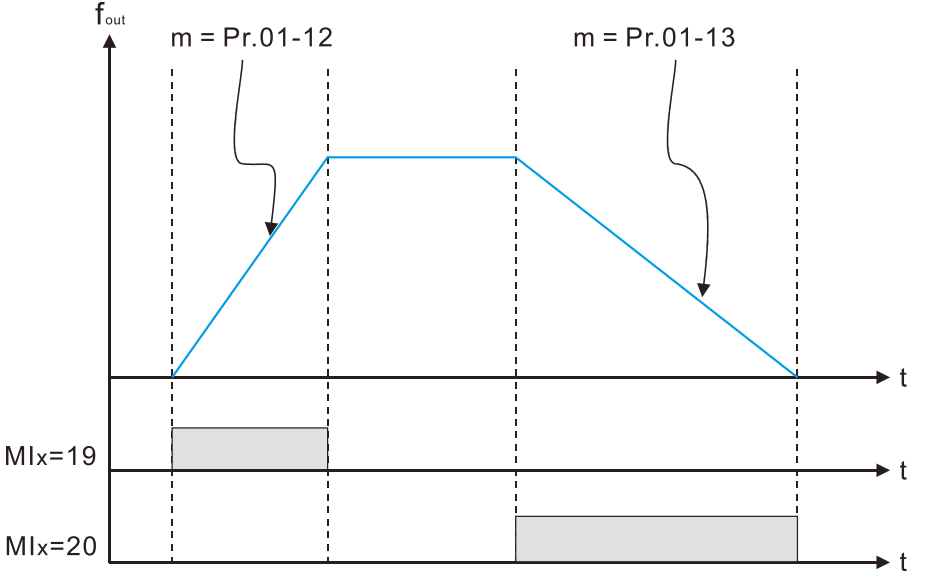

 $\Box$  When Pr.02-09 is set to 1: the increasing / decreasing frequency command (F) operates according to the setting of Pr.02-10 (0.01–1.00 Hz/ms).

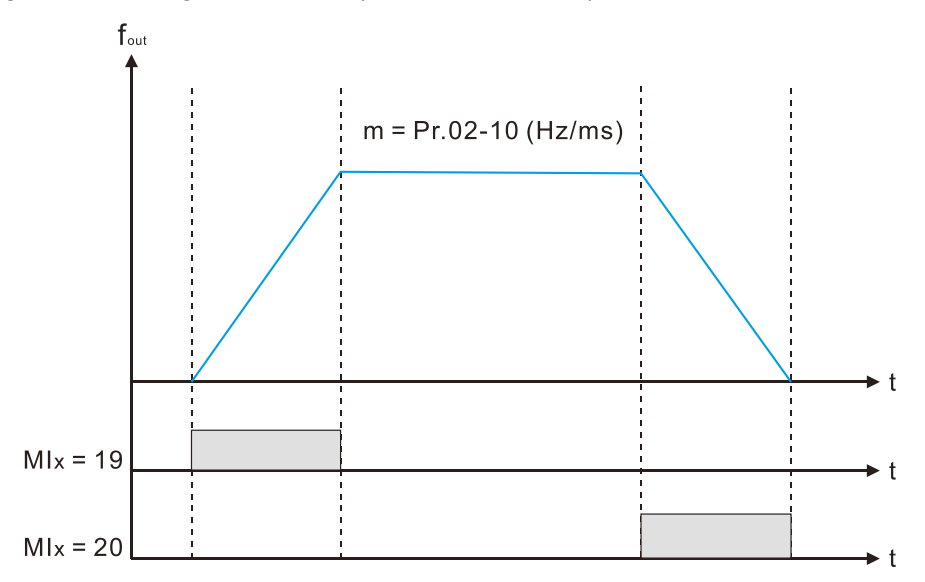

 $\Box$  When Pr.02-09 is set to 2: the increasing / decreasing frequency command (F) operates according to the pulse of Pr.02-10.

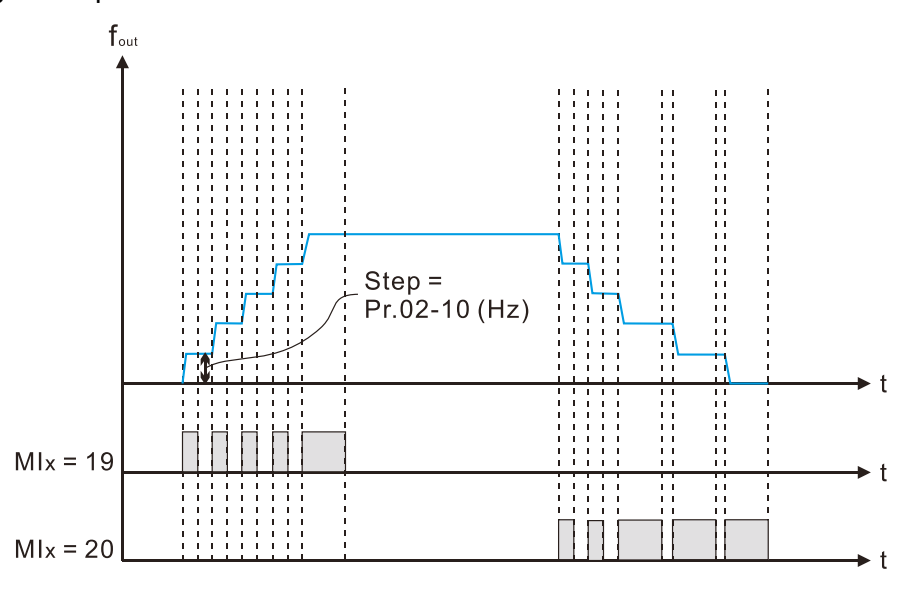

 $\Box$  When Pr.02-09 is set to 3: the increasing / decreasing frequency command (F) operates according to the exponential curve.

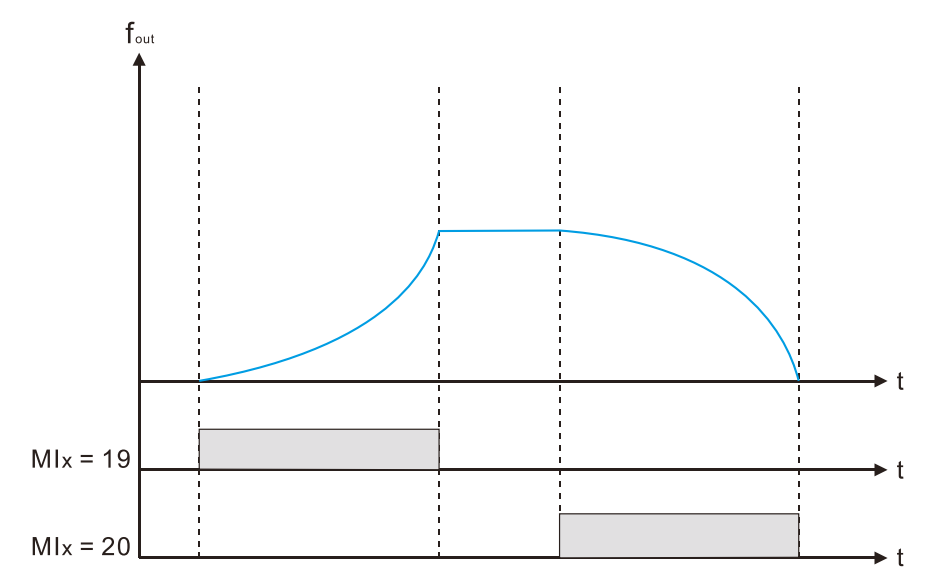

 $\Box$  When Pr.02-09 is set to 4: the increasing / decreasing frequency command (F) operates according to the setting of Pr.02-10 per every 100 ms.

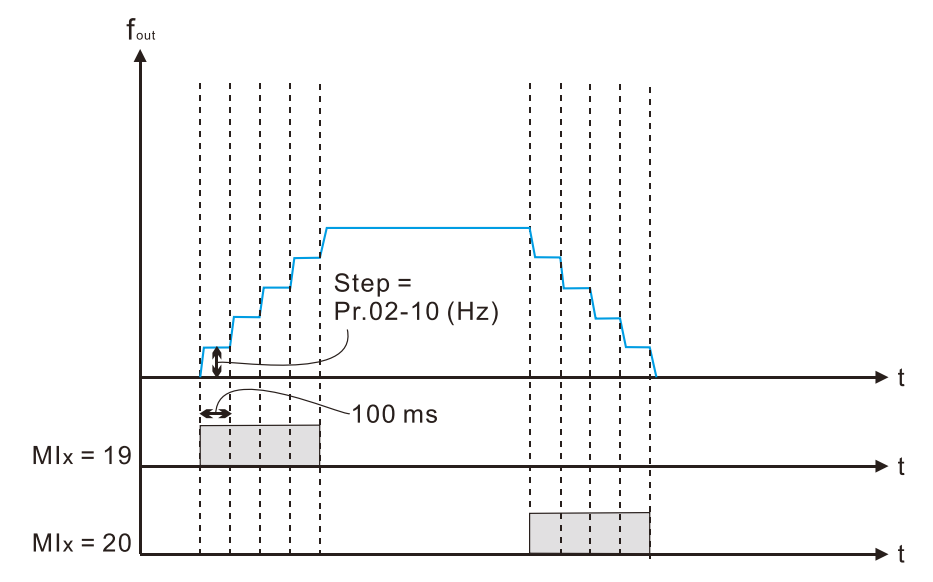

## **02-11** Multi-function Input Response Time

Default: 0.005

Settings 0.000–30.000 sec.

- Use this parameter to set the response time of the digital input terminals MI1–MI7.
- $\Box$  This function is to delay and confirm the digital input terminal signal. The time for delay is also the time for confirmation. The confirmation prevents interference that could cause error in the input to the digital terminals. But in the meanwhile, it delays the response time though confirmation improves accuracy.
- **02-12** Multi-function Input Mode Selection

Default: 0000

- Settings 0000h–FFFFh (0: N.O.; 1: N.C.)
- This parameter setting is in hexadecimal.
- $\Box$  This parameter sets the status of the multi-function input signal (0: normally open; 1: normally closed) and it is not affected by the status of SINK / SOURCE.
- $\Box$  bit 0–bit 6 correspond to MI1–MI7.
- **Example 1** The default for bit 0 (MI1) is FWD terminal, and the default for bit 1 (MI2) is REV terminal. You cannot use this parameter to change the input mode when Pr.02-00  $\neq$  0.
- **Example 20 You can change the terminal ON / OFF status through communications.** For example: MI3 is set to 1 (multi-step speed command 1) and MI4 is set to 2 (multi-step speed command 2). Then the forward + second step speed command =  $1001<sub>2</sub> = 9<sub>10</sub>$ .
- $\Box$  As long as Pr.02-12 = 9 is set through communications, there is no need to wire any multi-function terminal to run forward with the second step speed.

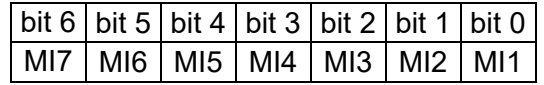

- Use Pr.11-42 bit 1 to select whether the FWD / REV terminal is controlled by Pr.02-12 bit 0 and bit 1.
- **02-13** Multi-function Output 1 (Relay1)

Default: 11

**02-16** Multi-function Output 2 (MO1)

Default: 0

Default: 0

- **02-17** Multi-function Output 3 (MO2)
- **02-36** Output Terminal of Extension Card (MO10) or (RY10)

**02-37** Output Terminal of Extension Card (MO11) or (RY11)

**02-38** Output Terminal of Extension Card (MO12) or (RY12)

Settings 0: No function

- 1: Indication during RUN
- 2: Operation speed reached
- 3: Desired frequency reached 1 (Pr.02-22)
- 4: Desired frequency reached 2 (Pr.02-24)
- 5: Zero speed (Frequency command)
- 6: Zero speed, includes STOP (Frequency command)
- 7: Over-torque 1 (Pr.06-06–06-08)
- 8: Over-torque 2 (Pr.06-09–06-11)
- 9: Drive is ready
- 10: Low voltage warning (Lv) (Pr.06-00)
- 11: Malfunction indication
- 13: Over-heat warning (Pr.06-15)
- 14: Software brake signal indication (Pr.07-00)
- 15: PID feedback error (Pr.08-13, Pr.08-14)
- 16: Slip error (oSL)
- 17: Count value reached (Pr.02-20; does not return to 0)
- 18: Count value reached (Pr.02-19; returns to 0)
- 19: External interrupt B.B. input (Base Block)
- 20: Warning output
- 21: Over-voltage
- 22: Over-current stall prevention
- 23: Over-voltage stall prevention
- 24: Operation source
- 25: Forward command
- 26: Reverse command
- 29: Output when frequency ≥ Pr.02-34
- 30: Output when frequency < Pr.02-34
- 31: Y-connection for the motor coil
- 32: ∆-connection for the motor coil
- 33: Zero speed (actual output frequency)
- 34: Zero speed include STOP (actual output frequency)
- 35: Error output selection 1 (Pr.06-23)
- 36: Error output selection 2 (Pr.06-24)
- 37: Error output selection 3 (Pr.06-25)
- 38: Error output selection 4 (Pr.06-26)
- 39: Position reached (Pr.10-19)
- 40: Speed reached (including STOP)
- 42: Crane function
- 43: Motor actual speed detection
- 44: Low current output (use with Pr.06-71–Pr.06-73)
- 45: UVW output electromagnetic valve ON / OFF switch
- 46: Outputs when master dEb acts
- 49: Homing action completed
- 50: Output control for CANopen
- 51: Output control for RS-485
- 52: Output control for communication cards
- 66: SO output logic A
- 67: Outputs when analog input level reached
- 68: SO output logic B
- 69: Maximum reel diameter reached
- 70: Empty reel diameter reached
- 71: Broken belt detection
- 72: Tension PID feedback error
- 73: Over-torque 3
- 74: Over-torque 4

**E** Use this parameter to set the function of the multi-function terminals.

Summary of function settings

Take the normally open contact (N.O.) for example, ON: contact is closed, OFF: contact is open.

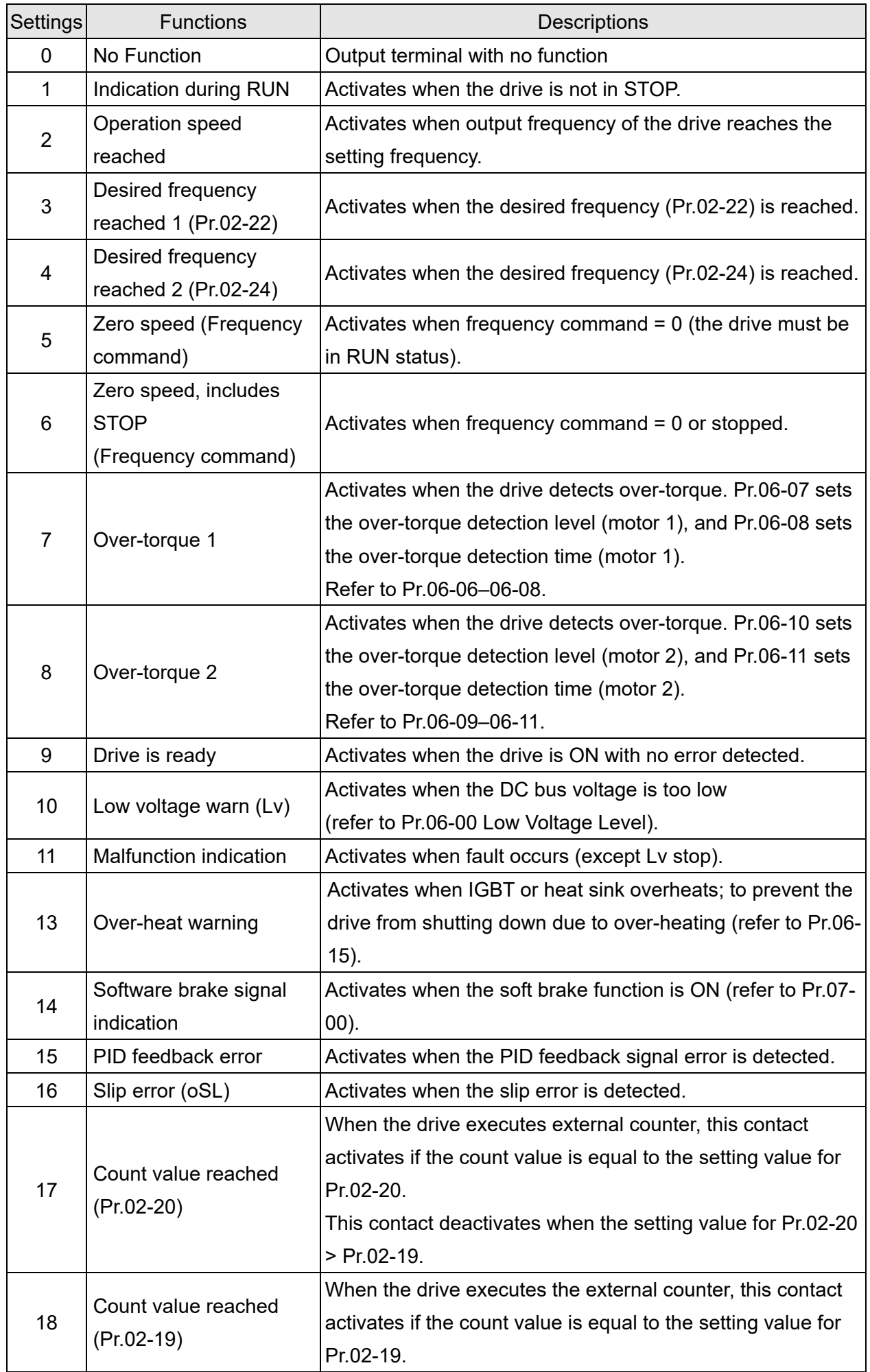

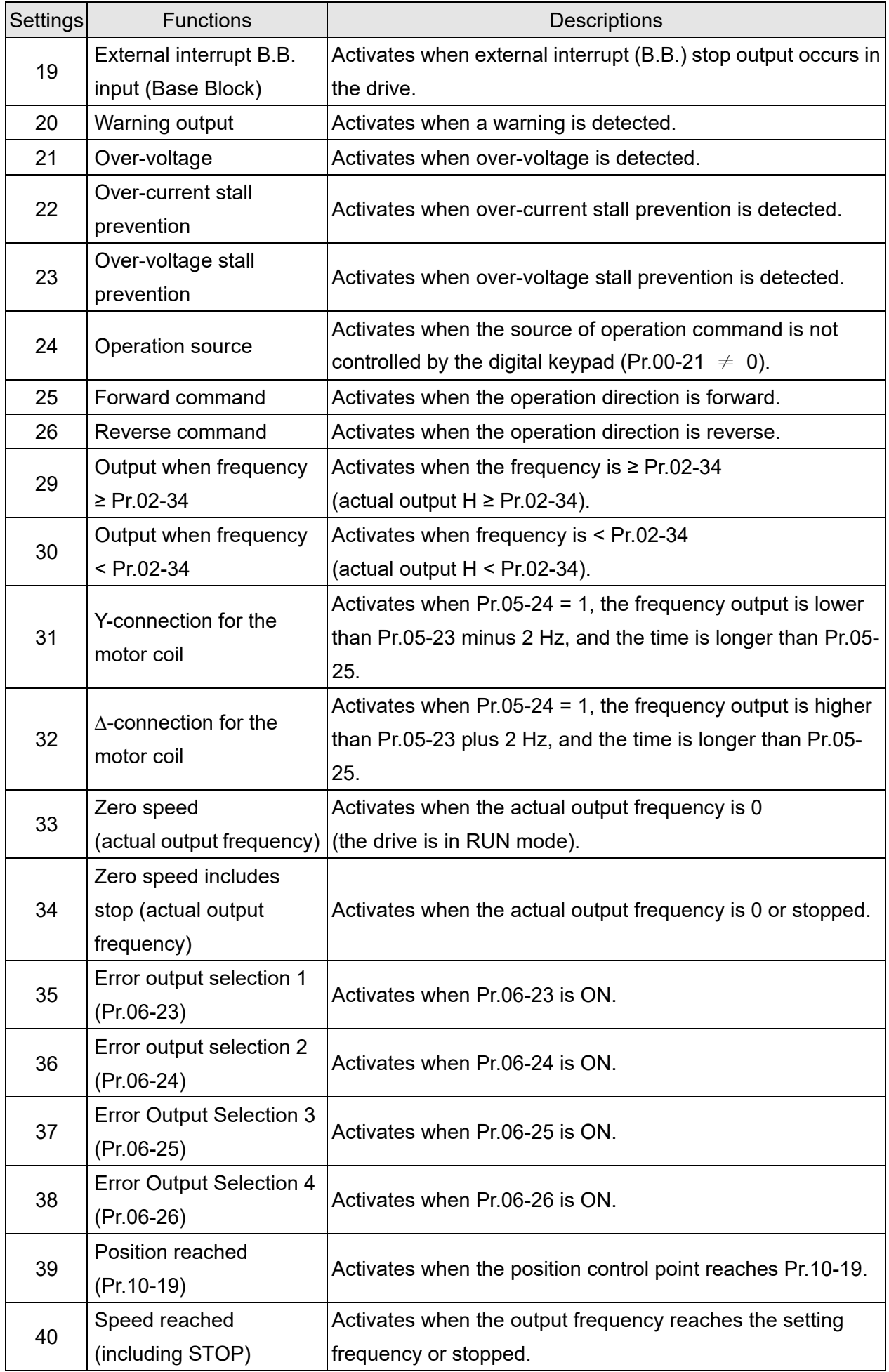

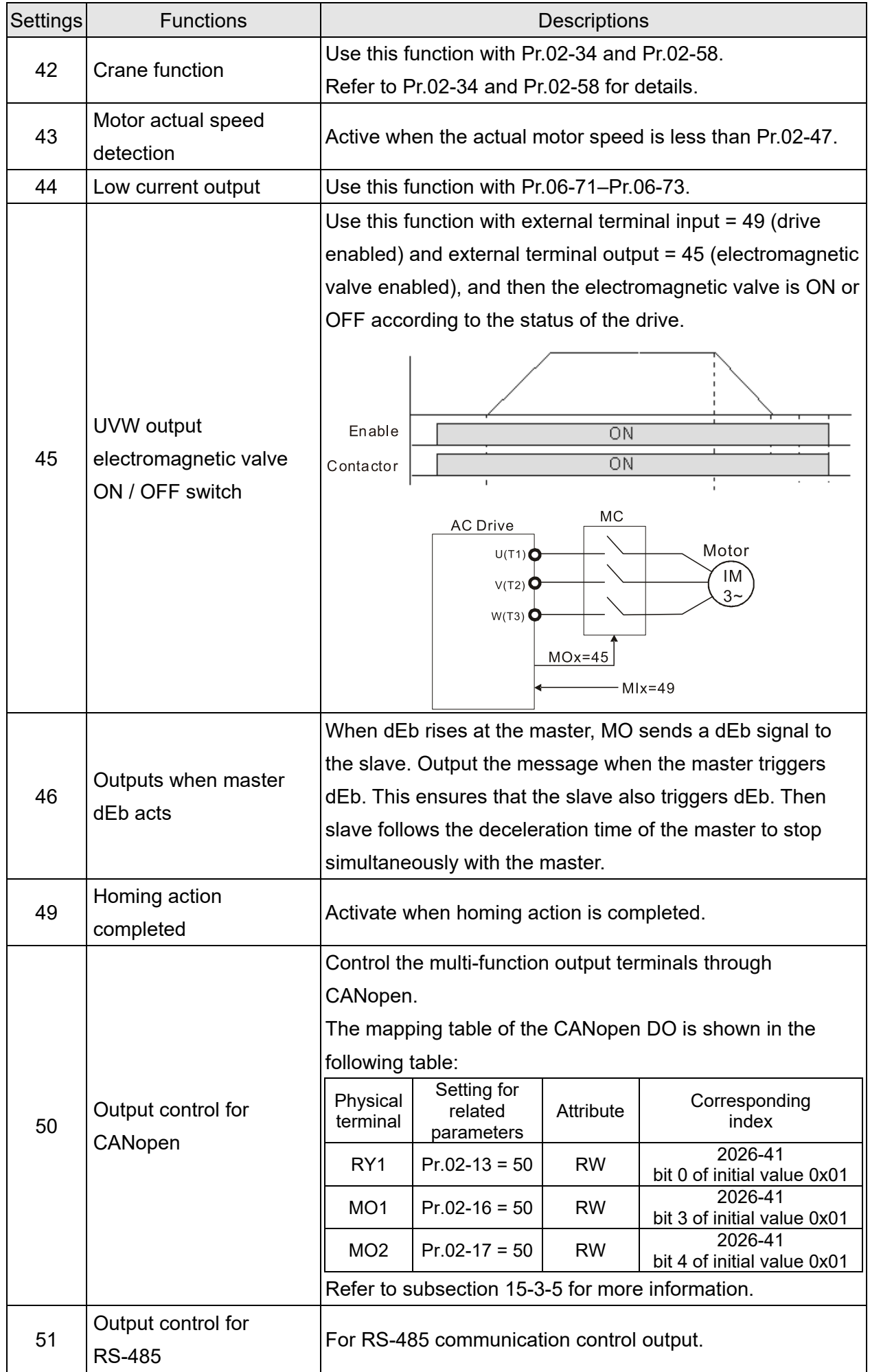

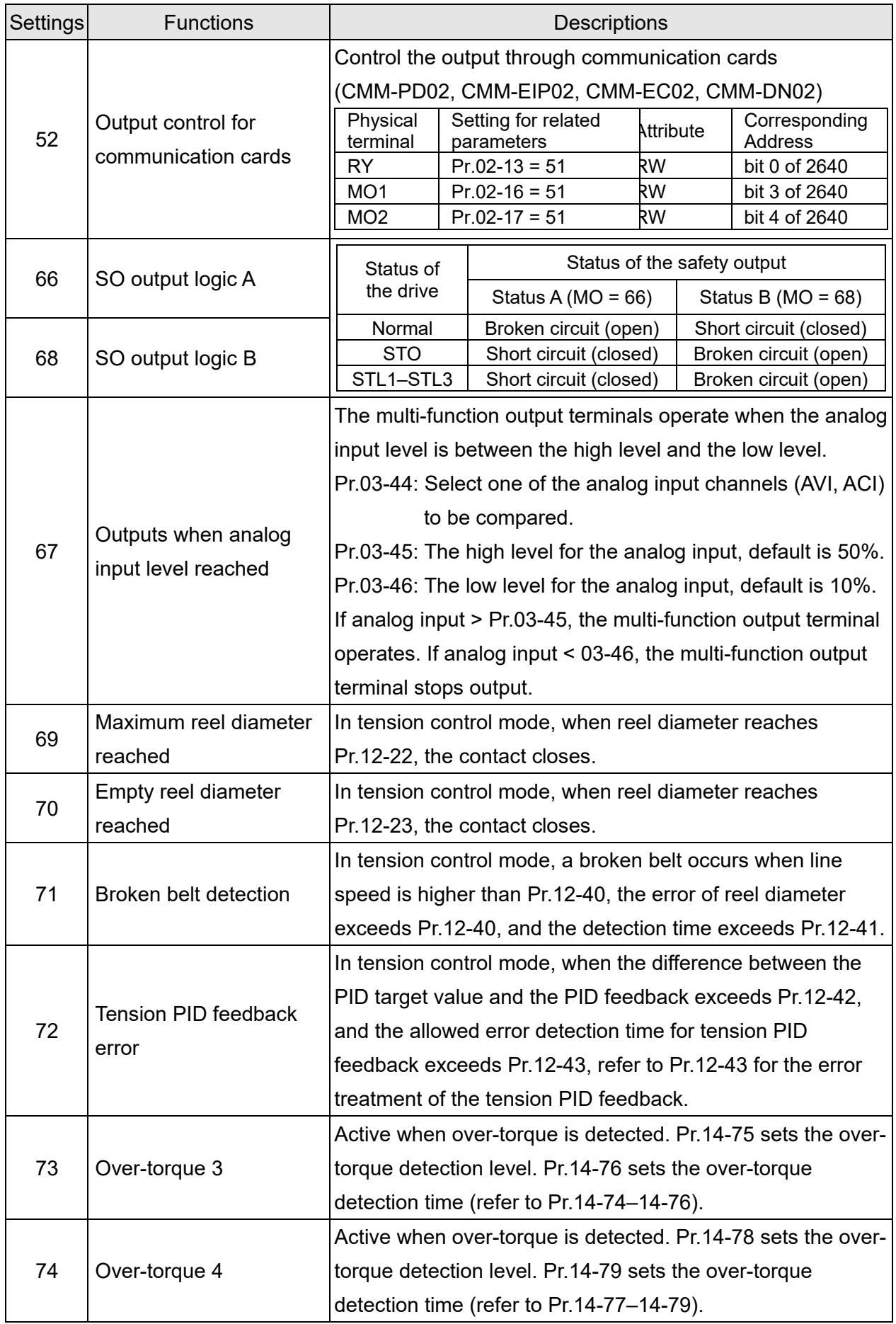

**02-18** Multi-function Output Direction

Default: 0000h

Settings 0000h–FFFFh (0: N.O.; 1: N.C.)

- **E** This parameter is in hexadecimal.
- $\Box$  This parameter is set by a bit. If the bit is 1, the corresponding multi-function output acts in an opposite way.

Example:

Assume Pr.02-13 = 1 (indication when the drive is operating). If the output is positive, the bit is set to 0, and then Relay is ON when the drive runs and is OFF when the drive stops. On the contrary, if the output is negative, and the bit is set to 1, then the Relay is OFF when the drive runs and is ON when the drive stops.

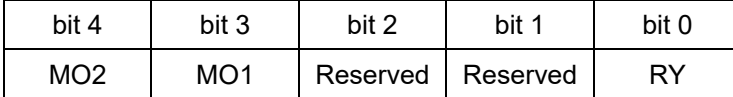

**02-19** Terminal Counting Value Reached (returns to 0)

Default: 0

### Settings 0–65500

 $\Box$  The counting function is enabled when Pr.02-19  $\neq$  0.

 $\Box$  You can set the input point for the counter using the multi-function terminal MI6 as a trigger terminal (set Pr.02-06 to 23). When counting is completed, the specified multi-function output terminal is activated [Pr.02-13, Pr.02-16, Pr.02-17, or Pr.02-36–Pr.02-38 (with extension card) is set to 18]. Pr.02-19 cannot be set to 0 at this time.

The timing diagram below show that when counting to 5, RY1 activates and displays 0.

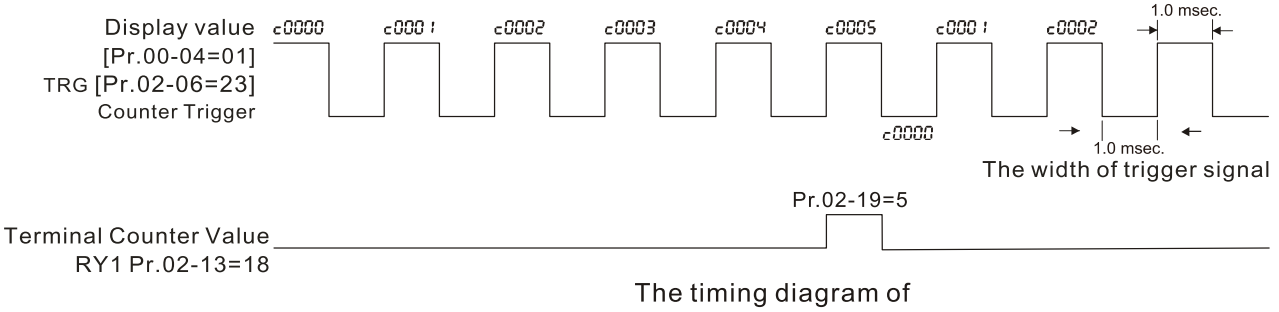

the external counting terminals and the counting value reached

**02-20** Preliminary Counting Value Reached (does not return to 0)

Default: 0

## Settings 0–65500

 $\Box$  Use this parameter with Pr.02-19.

- $\Box$  When the count value counts from 1 to reach this value, the corresponding multi-function output terminal is activated [Pr.02-13, Pr.02-16, Pr.02-17, or Pr.02-36–Pr.02-38 (with extension card) is set to 17], and keeps counting to the last count value.
- You can use this parameter as the end of counting to make the drive run from the low speed to stop.

The timing diagram is RY1 activates when the count value is three, and the display returns to zero when counts to five:

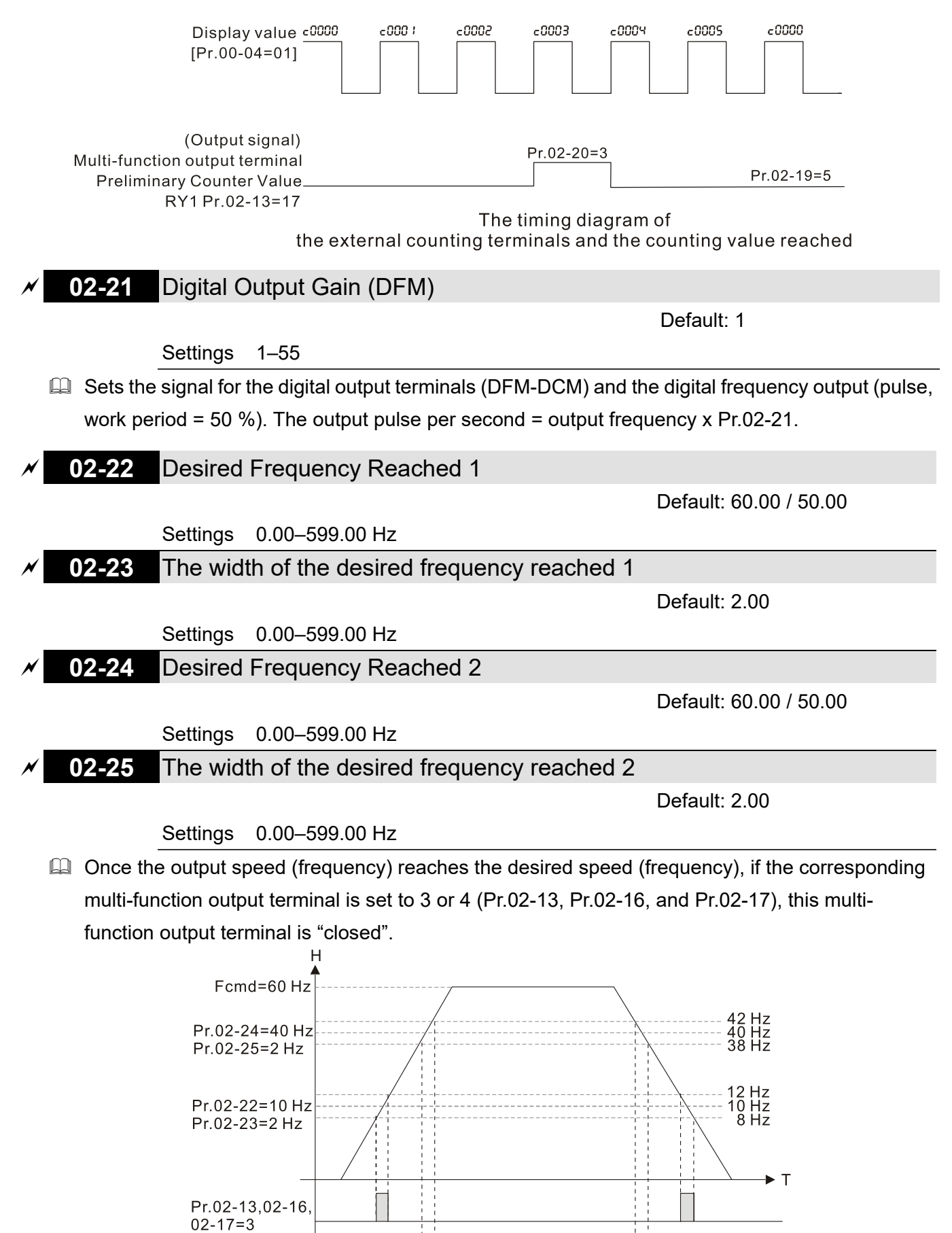

Pr.02-13,02-16,  $02 - 17 = 4$ 

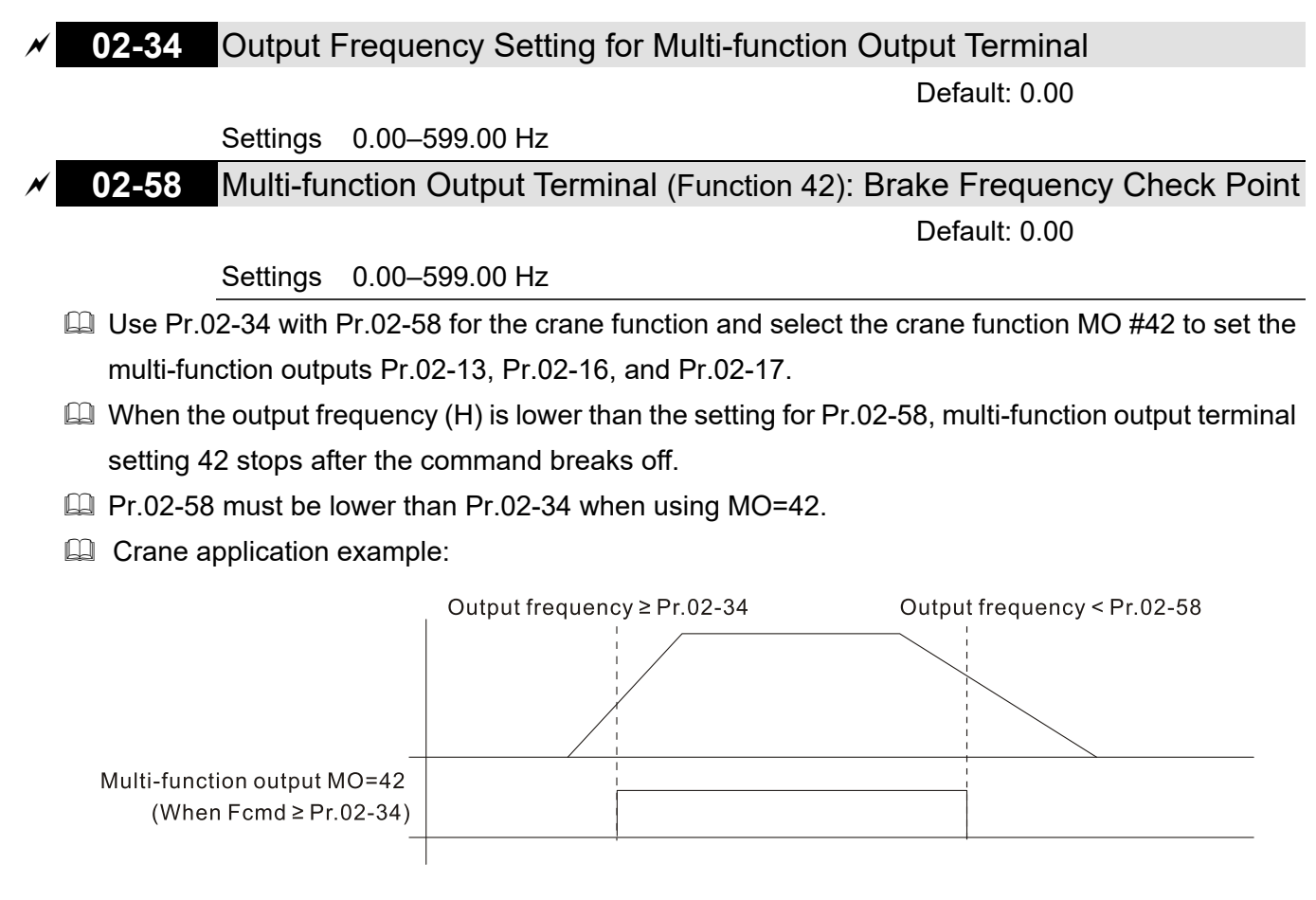

It is recommended that you use this with the Dwell function as shown in the following diagram:

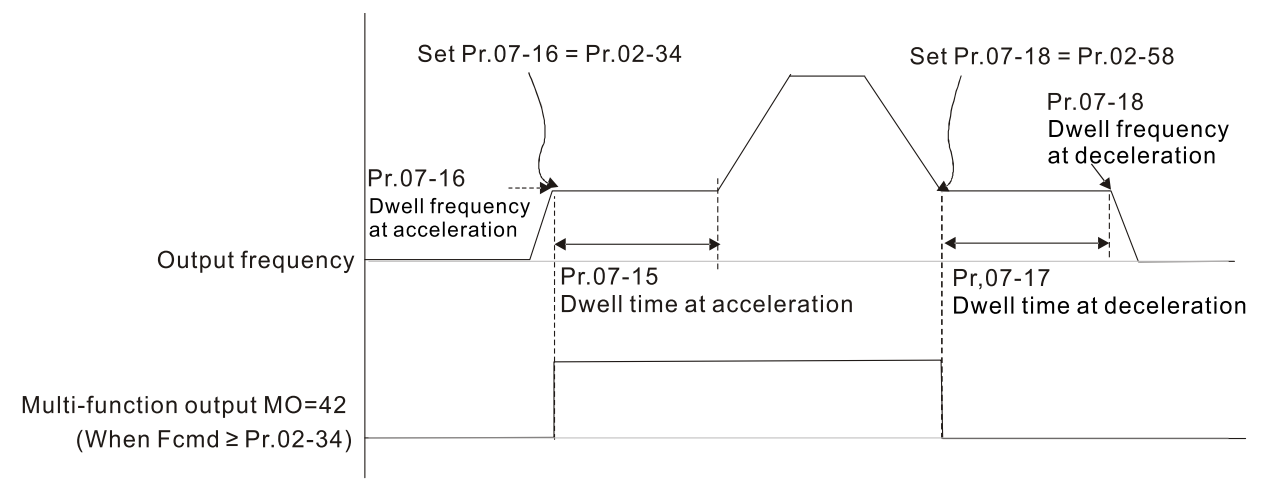

## **02-35** External Operation Control Selection after Reset and Reboot

Default: 0

Settings 0: Disable

1: Drive runs if the RUN command remains after reset or reboot.

Set value as 1:

Pay attention that the drive will execute the running command by itself in the following status.

- $\Box$  Status 1: After the drive is powered on and the external terminal for RUN stays ON, the drive runs.
- $\Box$  Status 2: After clearing a fault once a fault is detected and the external terminal for RUN stays ON, you can run the drive by pressing the RESET key.

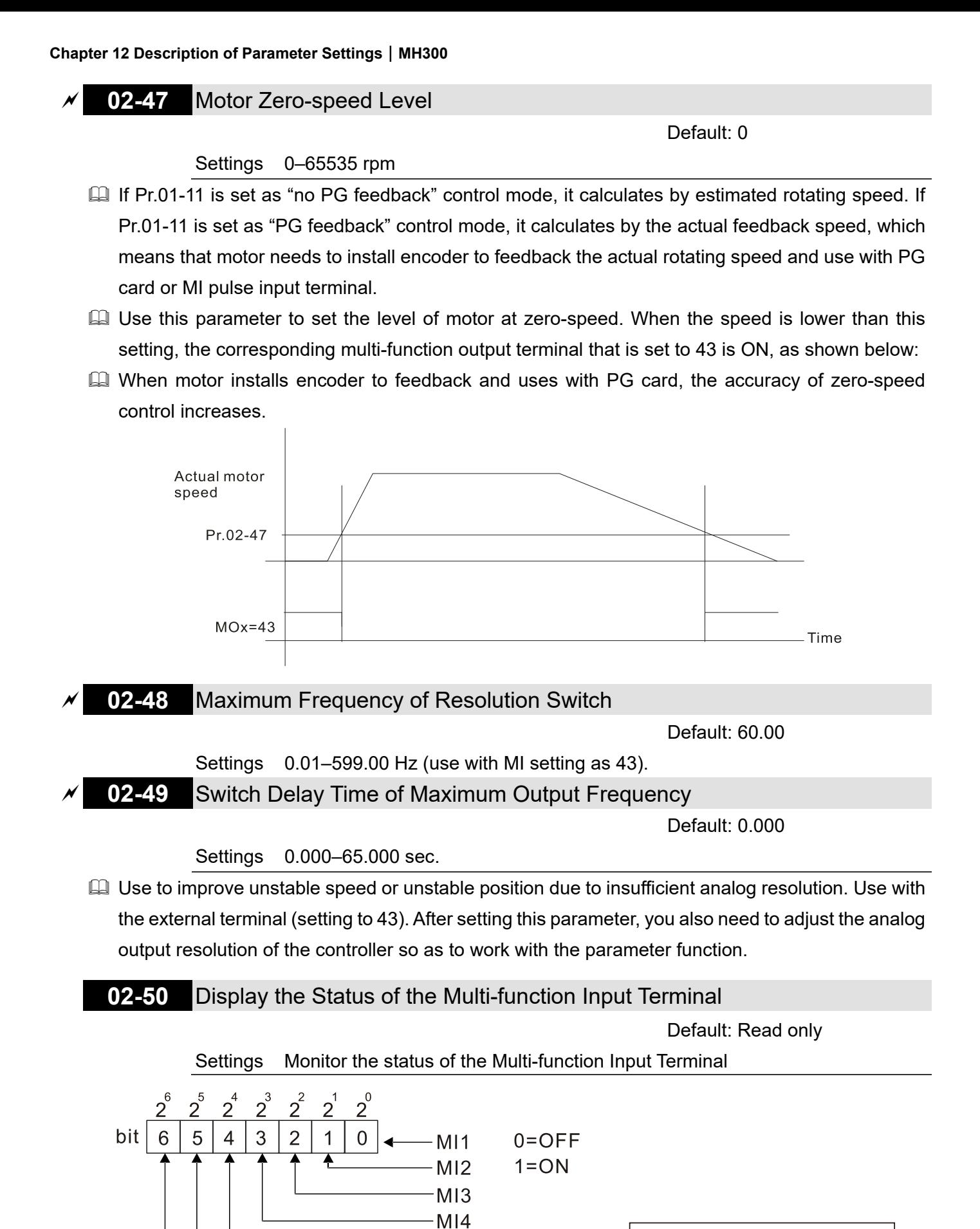

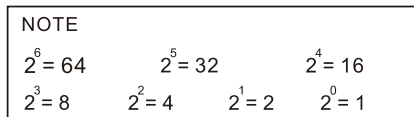

 $M15$ M<sub>16</sub> MI<sub>7</sub>

# Example:

When Pr.02-50 displays 0034h (hex) (that is, the value is 52 (decimal) and 0110100 (binary)), it means that MI3, MI5 and MI6 are ON.

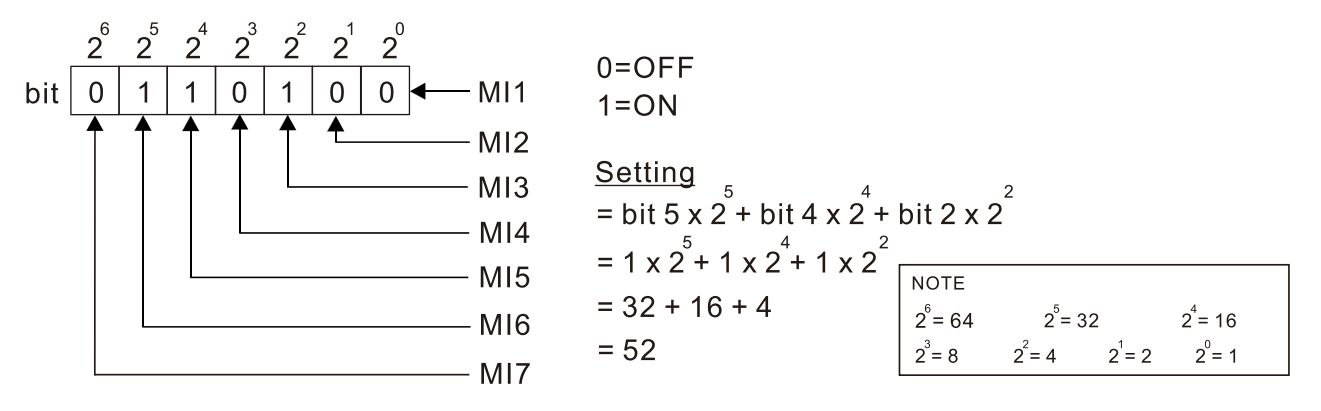

**02-51** Display the Status of the Multi-function Output Terminal

Default: Read only

Settings Monitor the status of the Multi-function Output Terminal

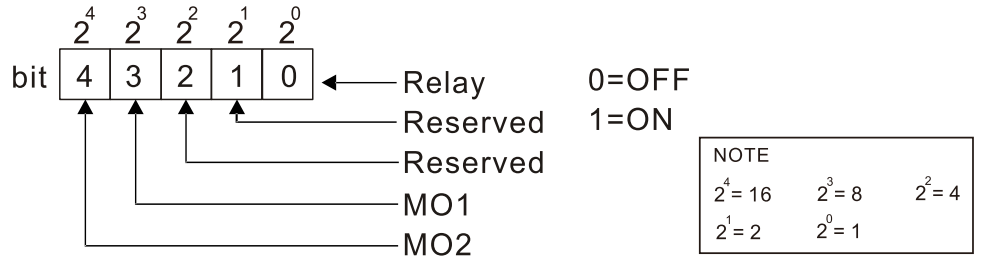

Example:

When Pr.02-51 displays 0009h (hex) (that is, the value is 9 (decimal) and 01001 (binary)), it means that Relay and MO1 are ON.

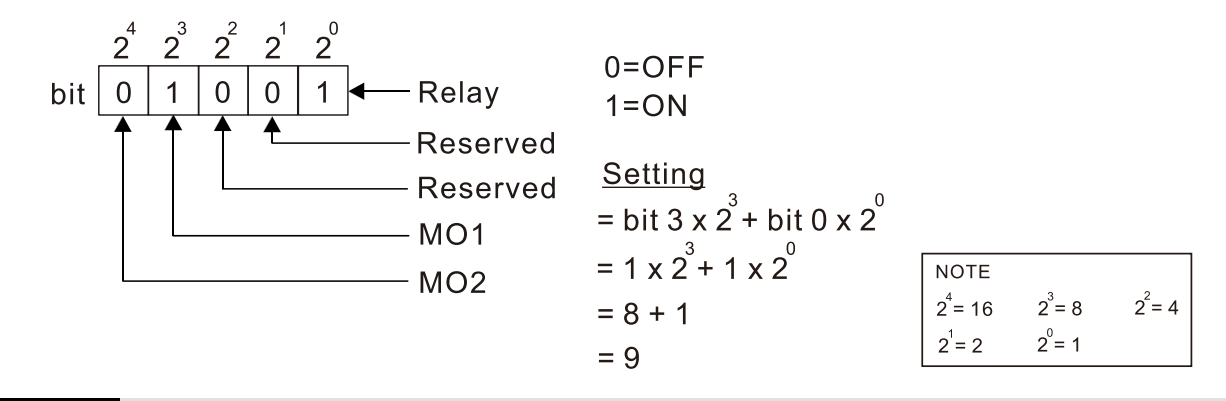

# **02-52** Display the External Multi-function Input Terminals Used by the PLC

Default: Read only

 $2^4$  = 16

 $2^0$  = 1

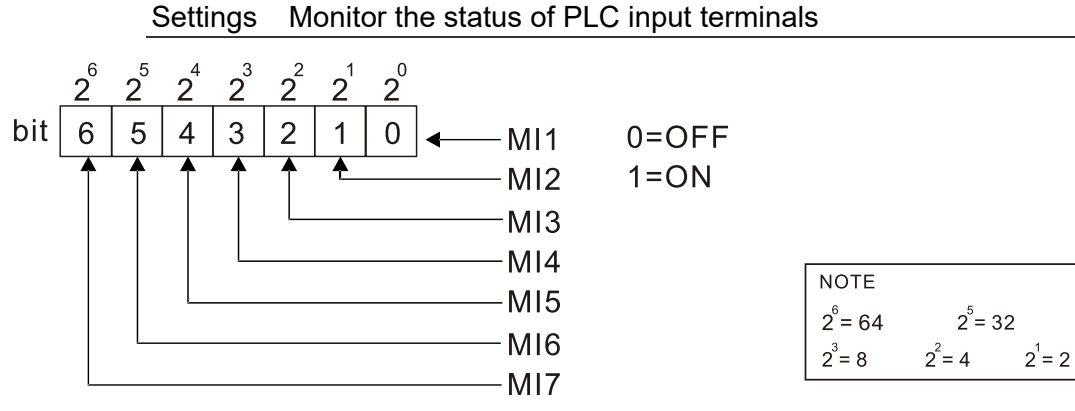

Example:

When Pr.02-52 displays 0034h (hex) (that is, the value is 52 (decimal) and 0110100 (binary)), it means that MI3, MI5 and MI6 are used by PLC.

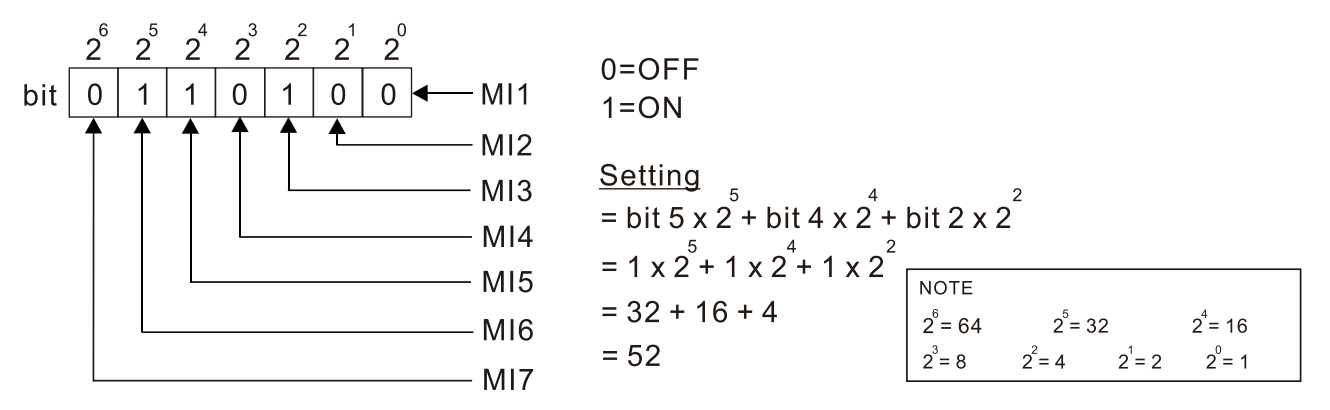

# **02-53** Display the External Multi-function Output Terminals Used by the PLC

Default: Read only

Settings Monitor the status of PLC output terminals

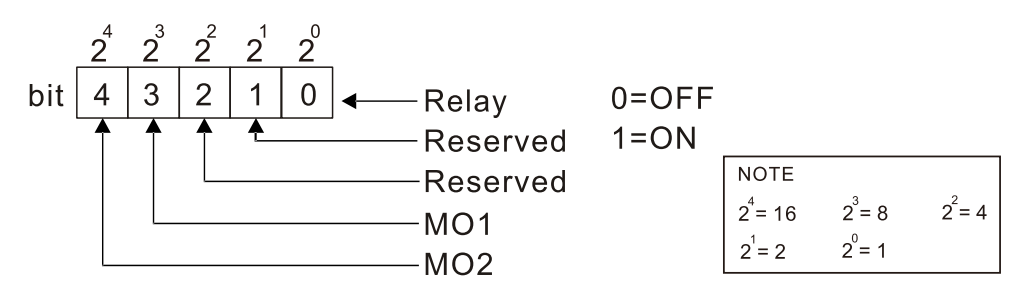

**Example:** 

When Pr.02-53 displays 0009h (hex) (that is, the value is 9 (decimal) and 01001 (binary)), it means that Relay and MO1 is used by PLC.

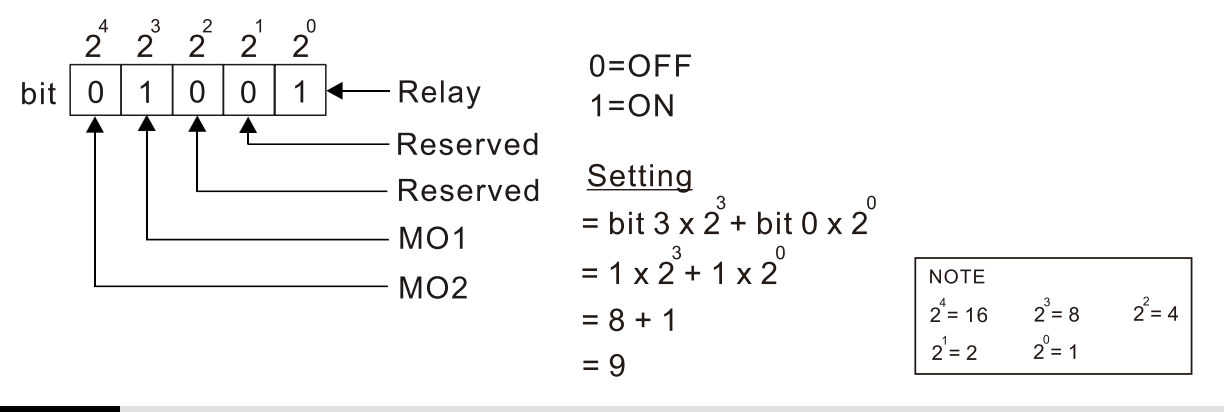

**02-54** Display the Frequency Command Executed by the External Terminal

Default: Read only

Settings 0.00–599.00 Hz (Read only)

 $\Box$  When you set the source of the frequency command as the external terminal, if Lv or fault occurs, the external terminal frequency command is saved in this parameter.

# **02-70** IO Card Types

Default: Read only

Settings Read only

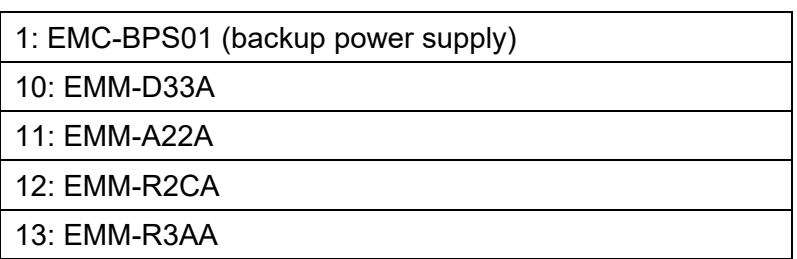

# **02-74** Internal / External Multi-function Input Terminal Selection

Default: 0000h

## Settings 0000–FFFFh

- Selects the terminals MI1–MI7 to be internal terminals or external terminals. When the MIx is set as internal terminal, the corresponding external terminal function is disabled.
- **Example 2** To activate internal terminals via Pr.02-75 setting.

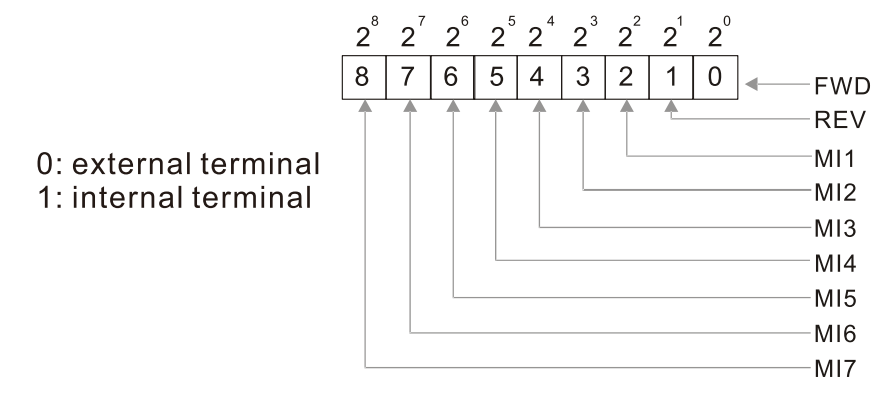

**Example 3** Setting method: convert the binary 12bit number to hexadecimal number for input. Example: if the MI1, MI3, MI4 are triggered by virtual terminals, then Pr.02-74 = 34h.

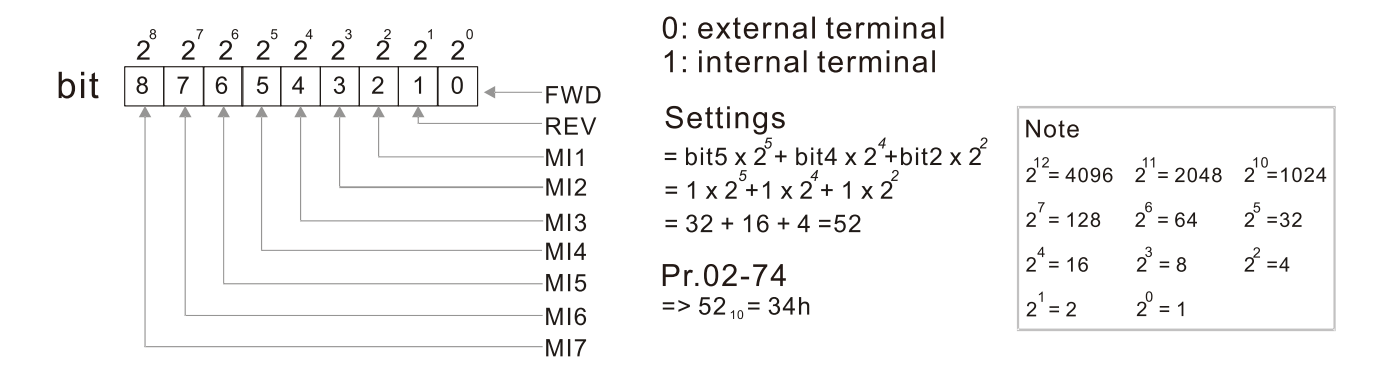

# **02-75** Internal Multi-function Output Terminal Selection

Default: 0000h

## Settings 0000–FFFFh

**Example 15** Sets the internal terminal action (ON / OFF) through digital keypad, communication or PLC.

**Example 20 The Local / Remote options on the digital keypad have the lowest priority. When the PLC uses** the entity DI, the corresponding function of original DI can still be triggered through virtual terminals.

- **Q** Pr.02-74 and Pr.02-75 can both be changed during RUN.
- **Q Pr.02-74 and Pr.02-75 are saved after powering off.**
- $\Box$  You can choose N.O. (Pr.02-12 bit = 0) or N.C. (Pr.02-12 bit = 1) through the Pr.02-12 MI mode to trigger the virtual terminals.

Example: Sets Pr.02-75 = 34h to activate MI1, MI3 and MI4.

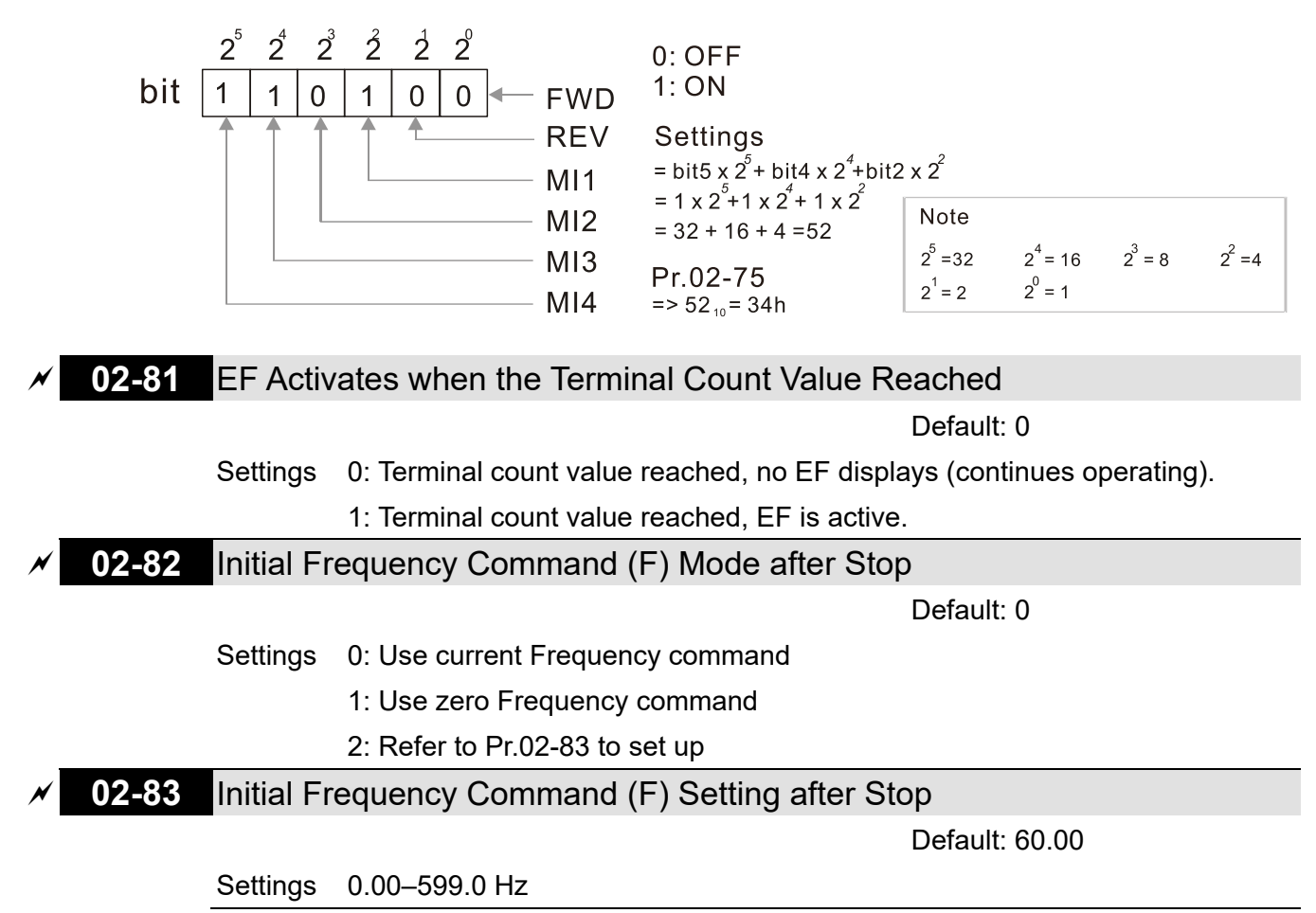

# **03 Analog Input / Output Parameters**

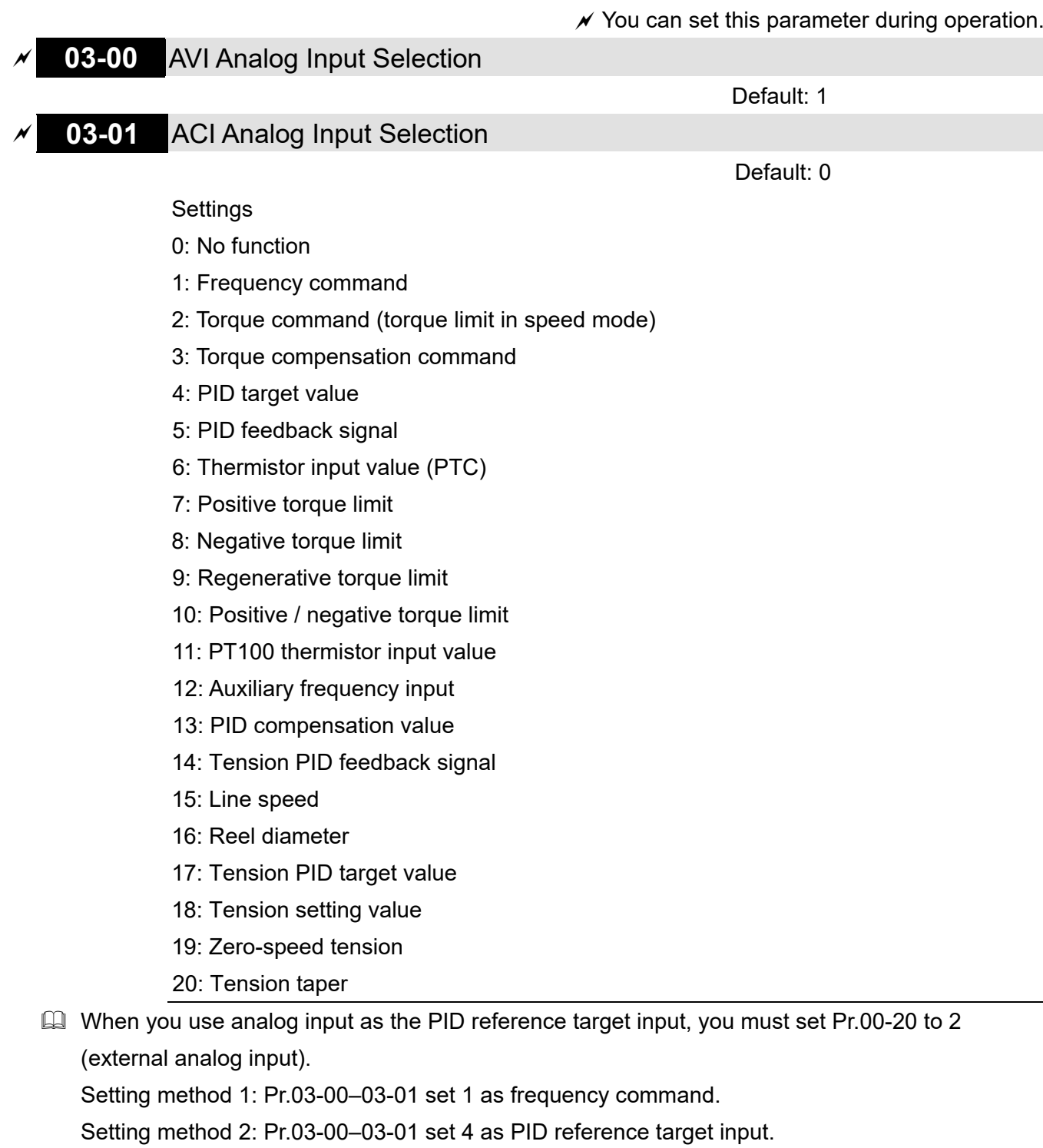

If the setting value 1 and setting value 4 exist at the same time, the AVI input has highest priority to become the PID reference target input value.

- When you use analog input as the PID compensation value, you must set Pr.08-16 to 1 (source of PID compensation value is analog input). You can see the compensation value with Pr.08-17.
- $\Box$  When you use the frequency command, the corresponding value for 0-  $\pm$ 10 V / 4-20 mA is 0maximum operation frequency (Pr.01-00).
- When you use the torque command, the corresponding value for  $0-$  ±10 V / 4–20 mA is 0– maximum output torque (Pr.11-27).
- When you use torque compensation, the corresponding value for  $0-$  ±10 V / 4–20 mA is 0–the rated torque.
When the settings for Pr.03-00 and Pr.03-01 are the same, the AVI input is selected first.

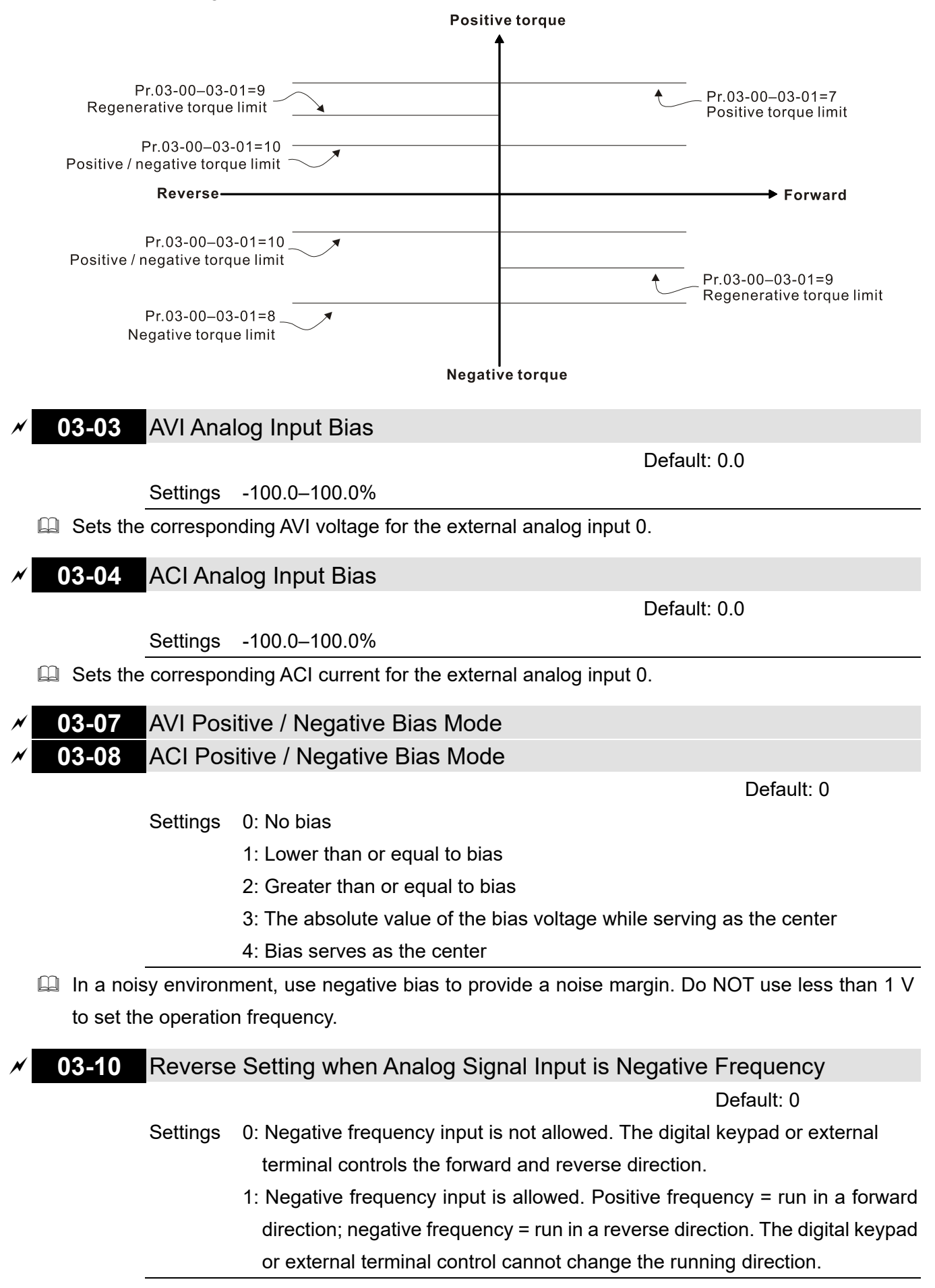

- Use this parameter only for AVI or ACI analog input.
- $\Box$  Requirements for negative frequency (reverse running)
	- 1 Pr $0.3 10 = 1$
	- 2. Bias mode = Bias serves as the center
	- 3. Corresponded analog input gain < 0 (negative); this makes the input frequency negative.

In using the additional analog input function (Pr.03-18 = 1), when the analog signal is negative after the addition, you can set this parameter to allow or not allow the reverse direction. The result after adding is restricted by the "Condition for negative frequency (reverse running)".

In the diagram below, black line is voltage-frequency curve with no bias; gray line is voltagefrequency curve with bias.

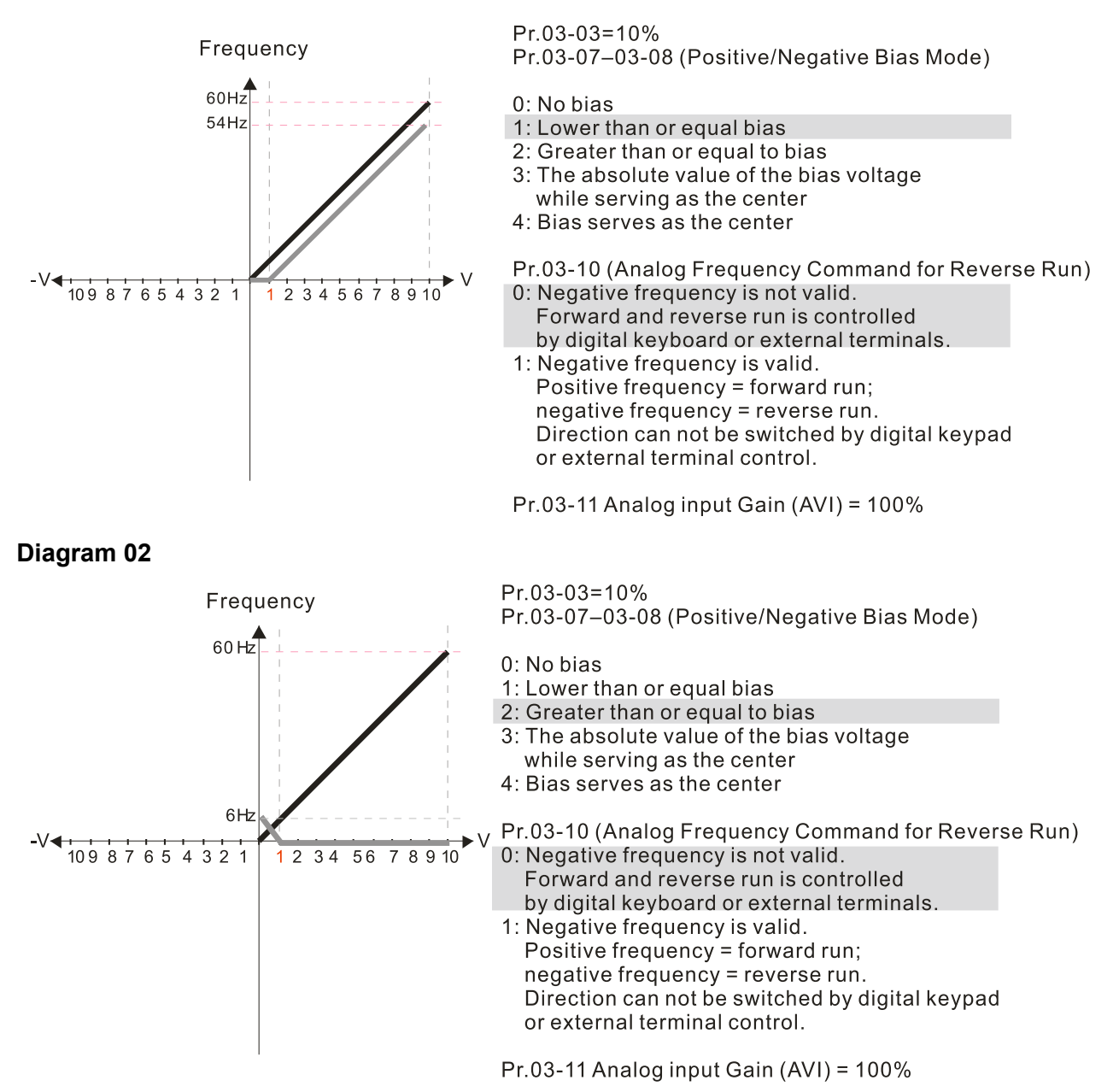

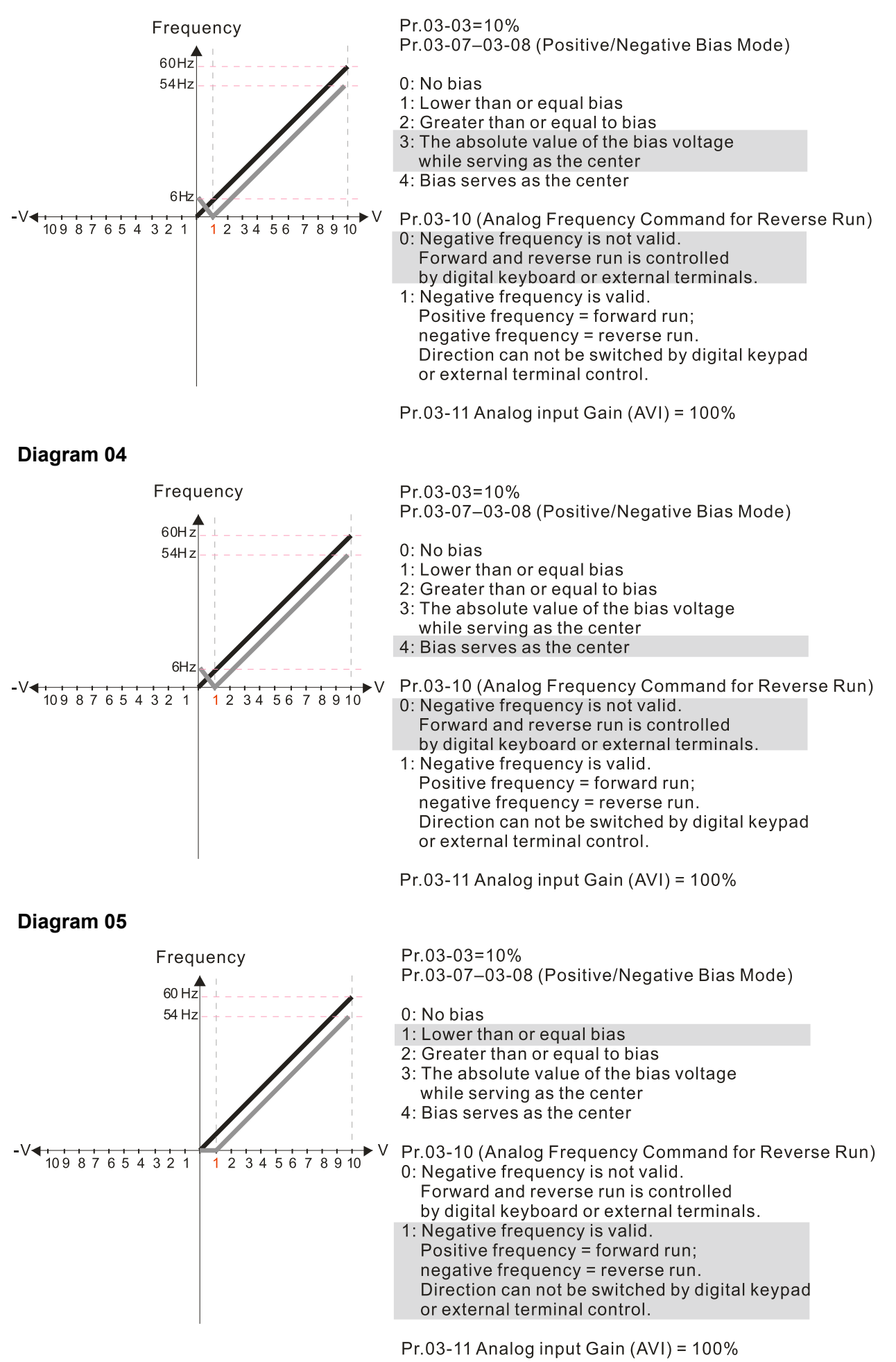

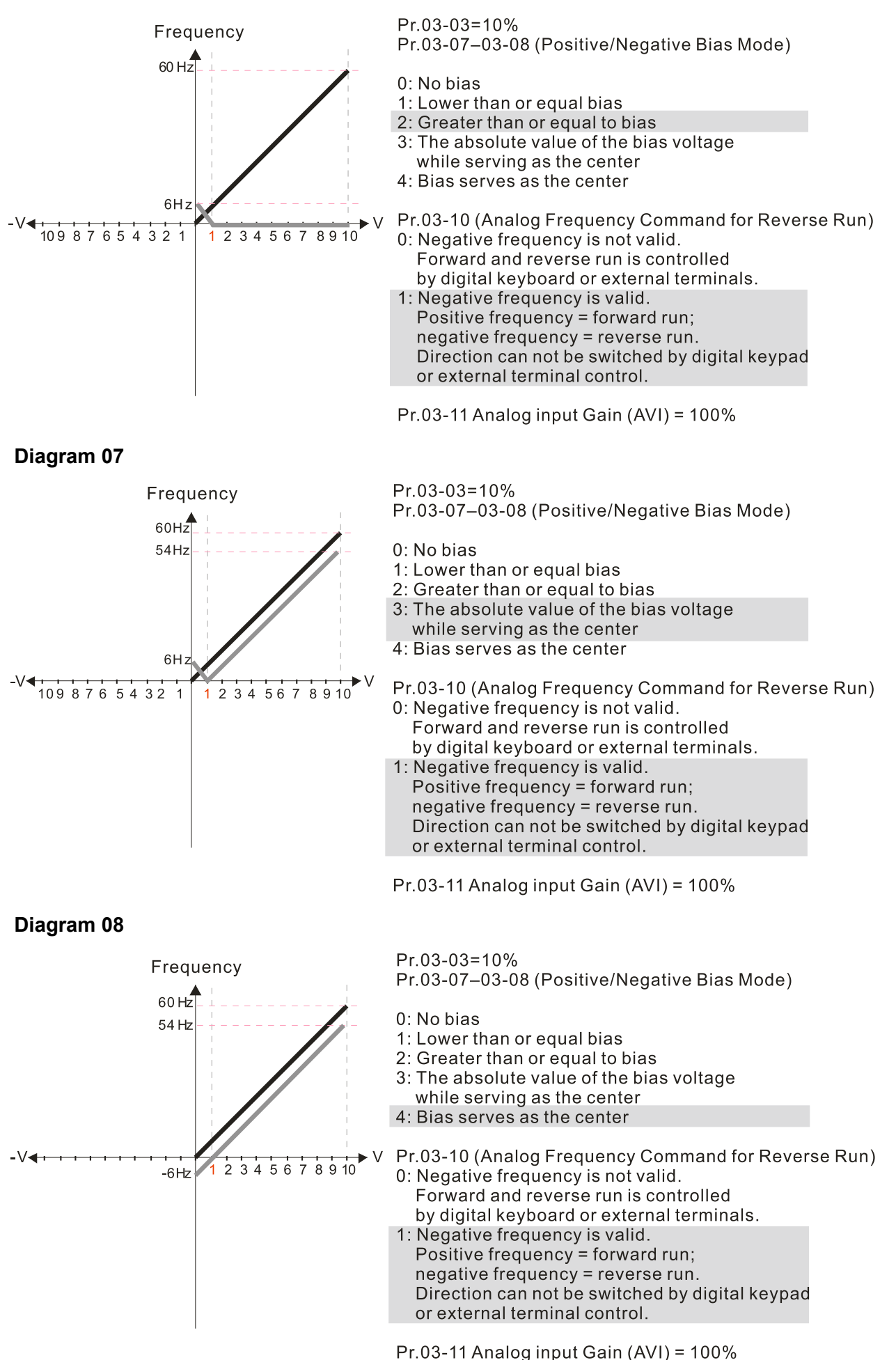

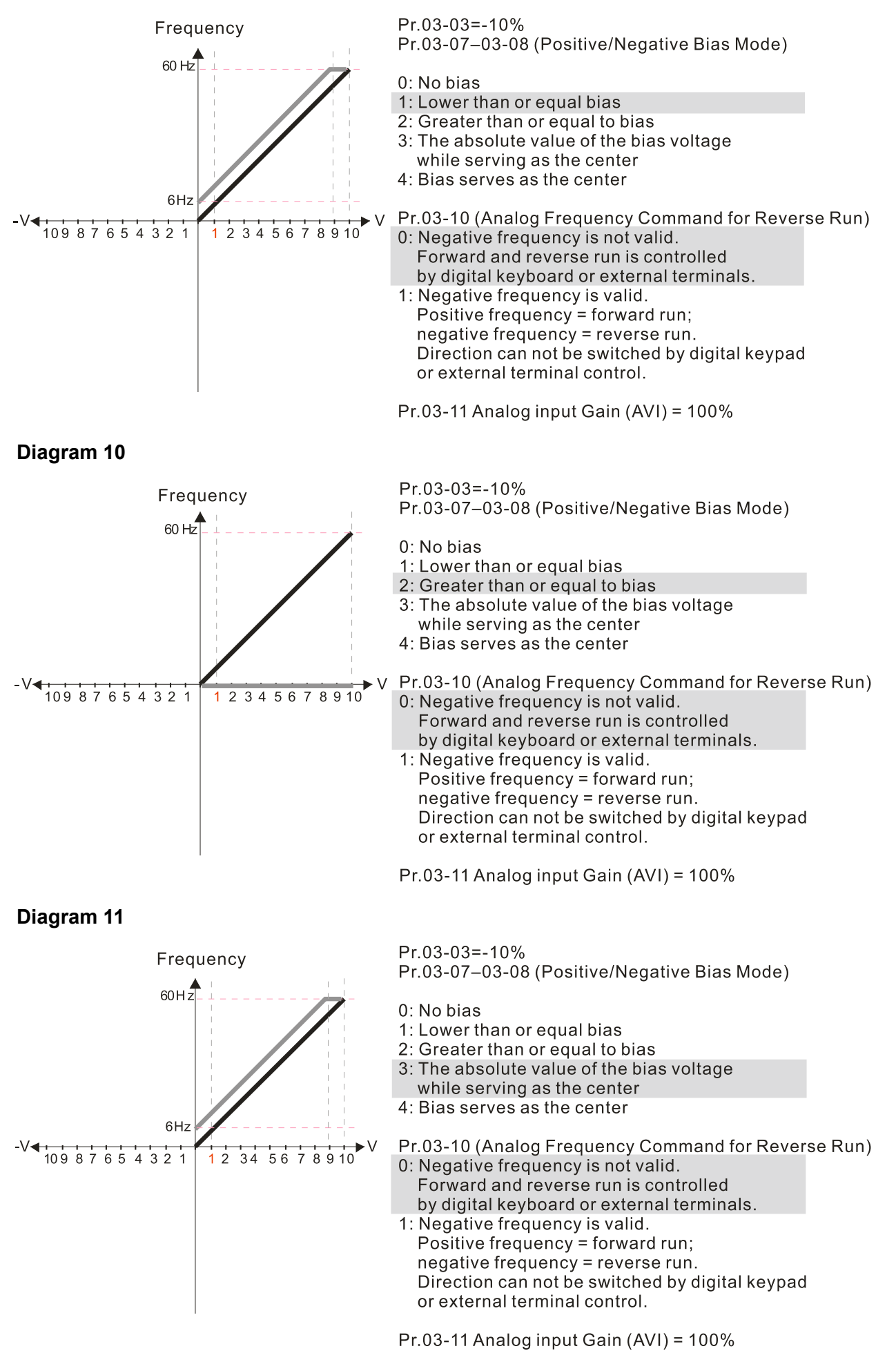

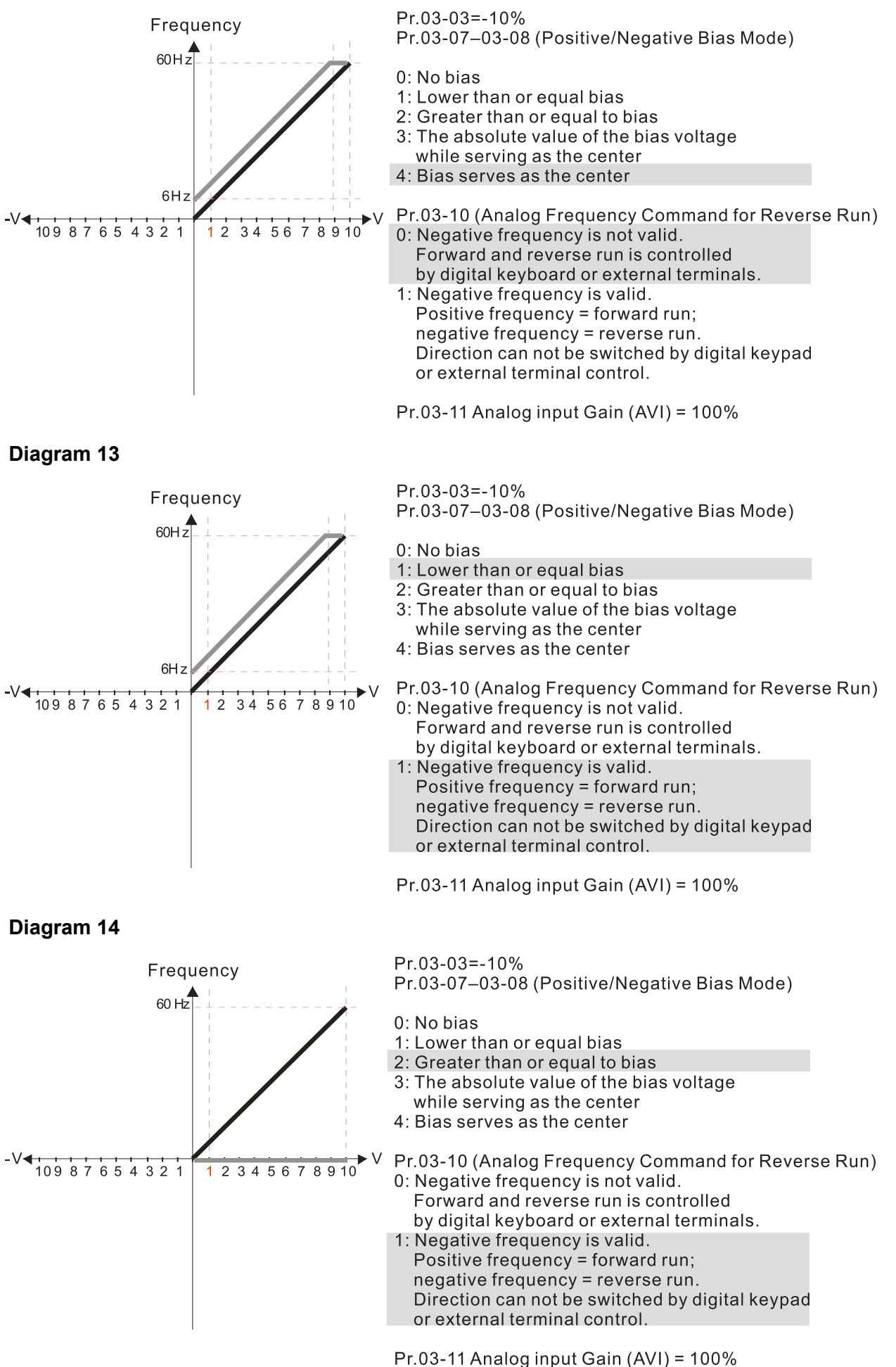

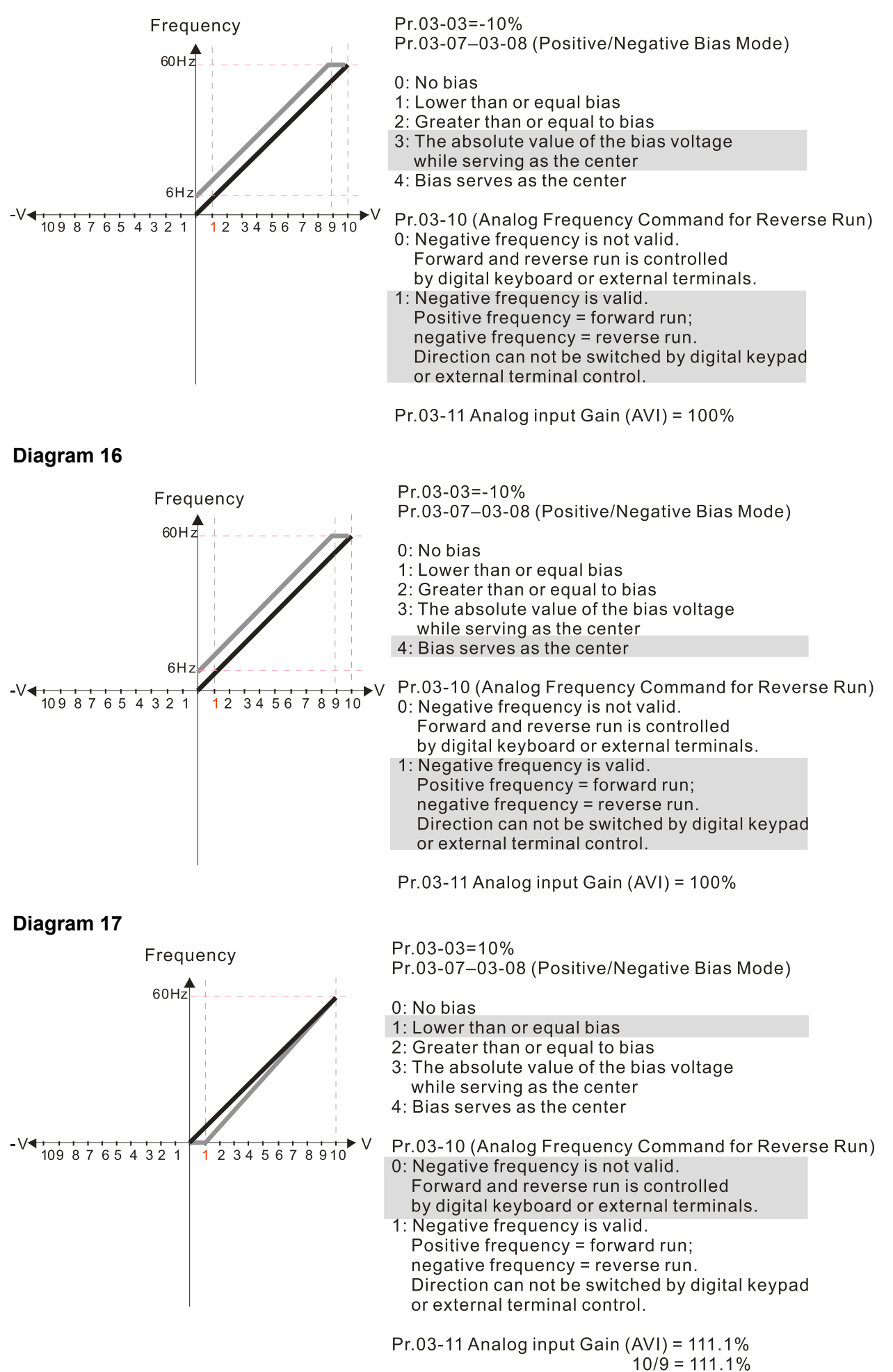

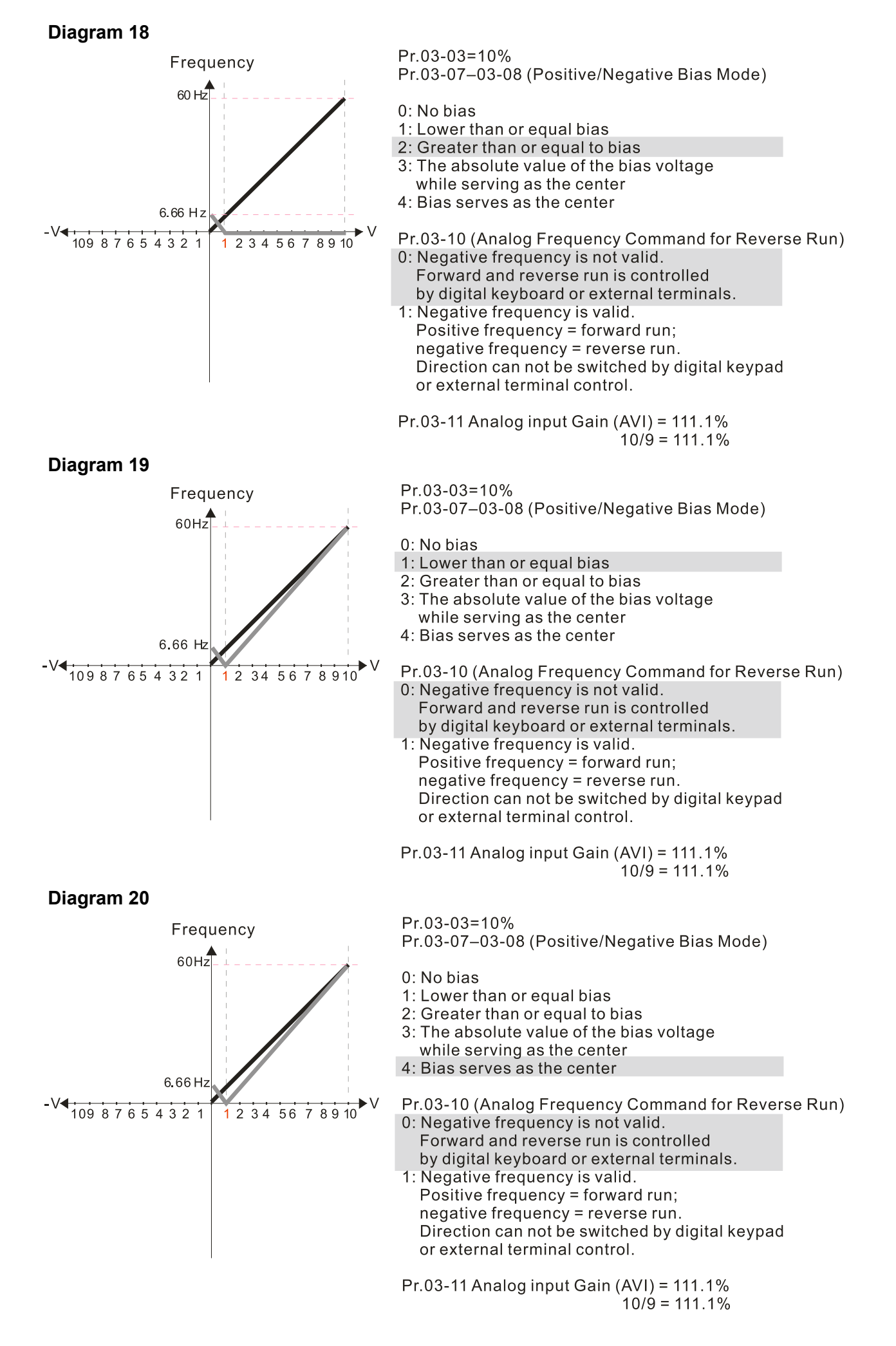

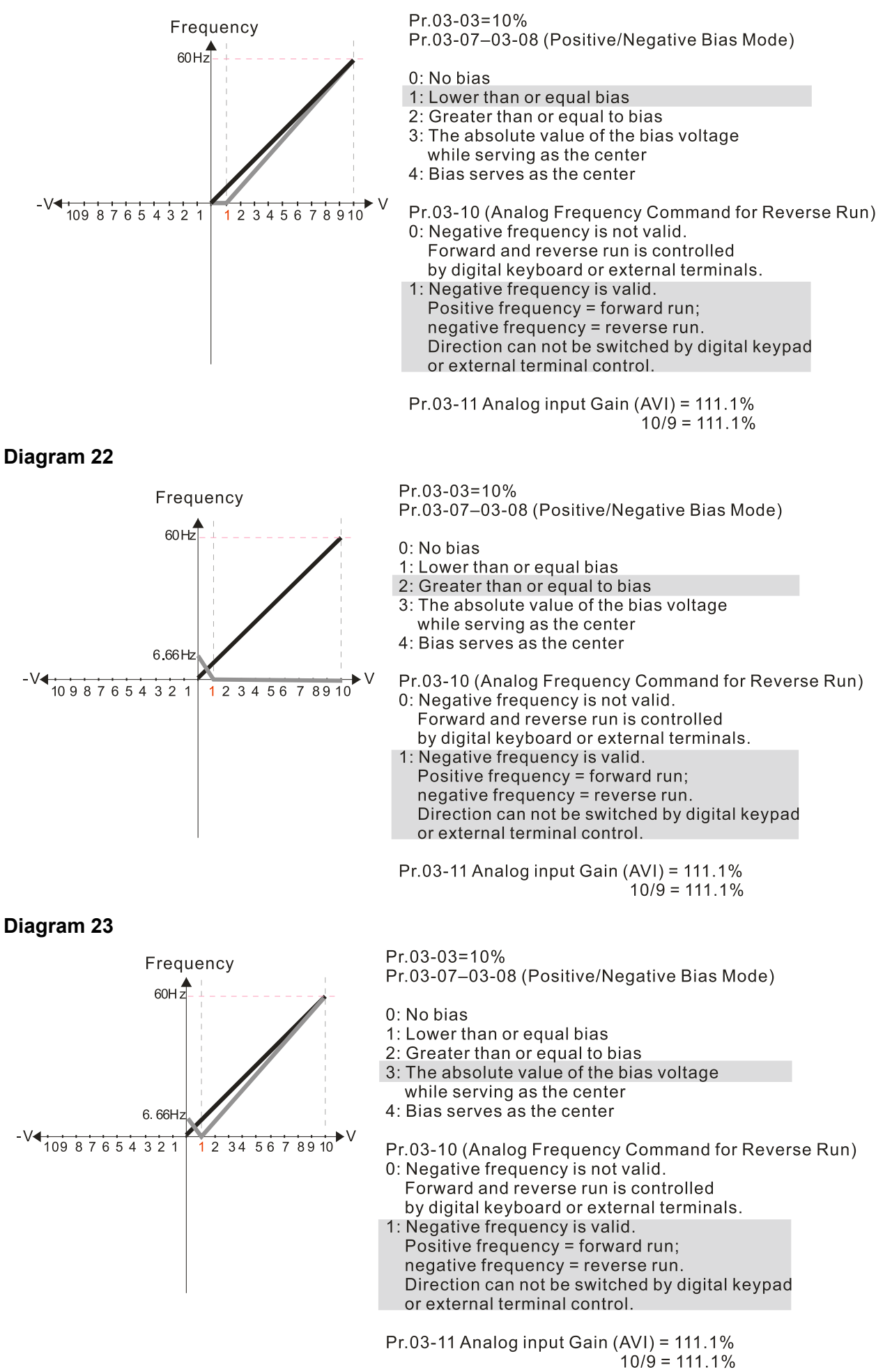

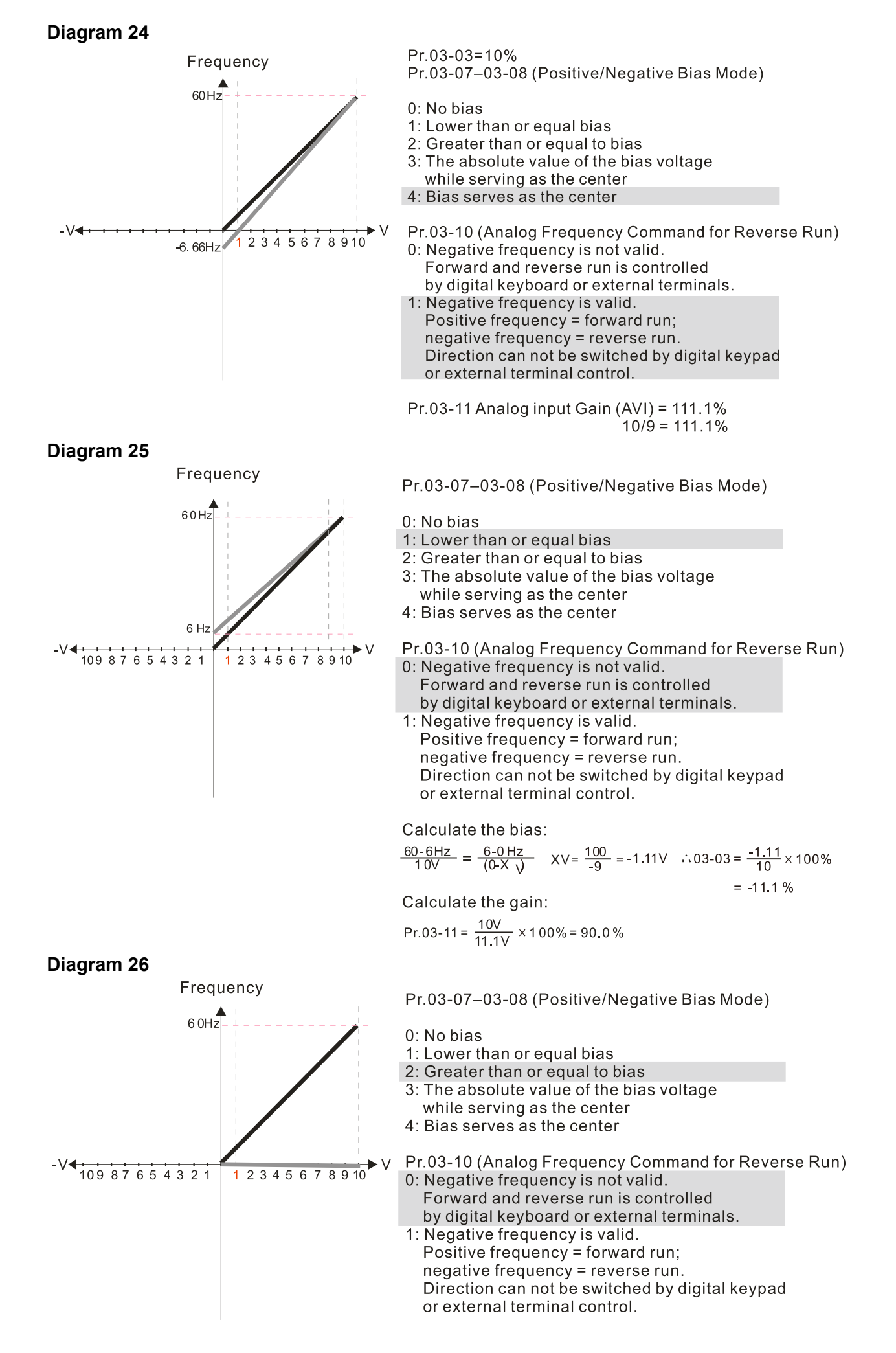

#### **Diagram 27** Frequency Pr.03-07-03-08 (Positive/Negative Bias Mode)  $60 H<sub>2</sub>$ 0: No bias 1: Lower than or equal bias 2: Greater than or equal to bias 3: The absolute value of the bias voltage while serving as the center 4: Bias serves as the center 6H  $2345678910$ Pr.03-10 (Analog Frequency Command for Reverse Run) 0: Negative frequency is not valid. Forward and reverse run is controlled by digital keyboard or external terminals. 1: Negative frequency is valid. Positive frequency = forward run; negative frequency = reverse run. Direction can not be switched by digital keypad or external terminal control. Calculate the bias:  $\frac{60-6 \text{ Hz}}{1 \text{ 0V}} = \frac{6-0 \text{ Hz}}{(0 \times \text{V})}$  XV=  $\frac{100}{-9}$  = -1.11V : 03-03 =  $\frac{-1.11}{10}$  x 100%  $= 11.1 \%$ Calculate the gain: Pr.03-11 =  $\frac{10V}{11.1V}$  × 100% = 90.0% **Diagram 28**Frequency Pr.03-07-03-08 (Positive/Negative Bias Mode) 60Hz 0: No bias 1: Lower than or equal bias 2: Greater than or equal to bias 3: The absolute value of the bias voltage while serving as the center 4: Bias serves as the center  $6H$  $10987654321$  $12345678910$ Pr.03-10 (Analog Frequency Command for Reverse Run) 0: Negative frequency is not valid. Forward and reverse run is controlled

by digital keyboard or external terminals.

1: Negative frequency is valid. Positive frequency = forward run; negative frequency = reverse run. Direction can not be switched by digital keypad or external terminal control.

Calculate the bias:

$$
\frac{60-6Hz}{10V} = \frac{6-0 Hz}{(0-XV)} \quad XV = \frac{100}{-9} = -1.11V \quad \therefore 03-03 = \frac{-1.11}{10} \times 100\%
$$

 $= -11.1%$ 

Calculate the gain:

$$
Pr.03-11 = \frac{10V}{11.1V} \times 100\% = 90.0\%
$$

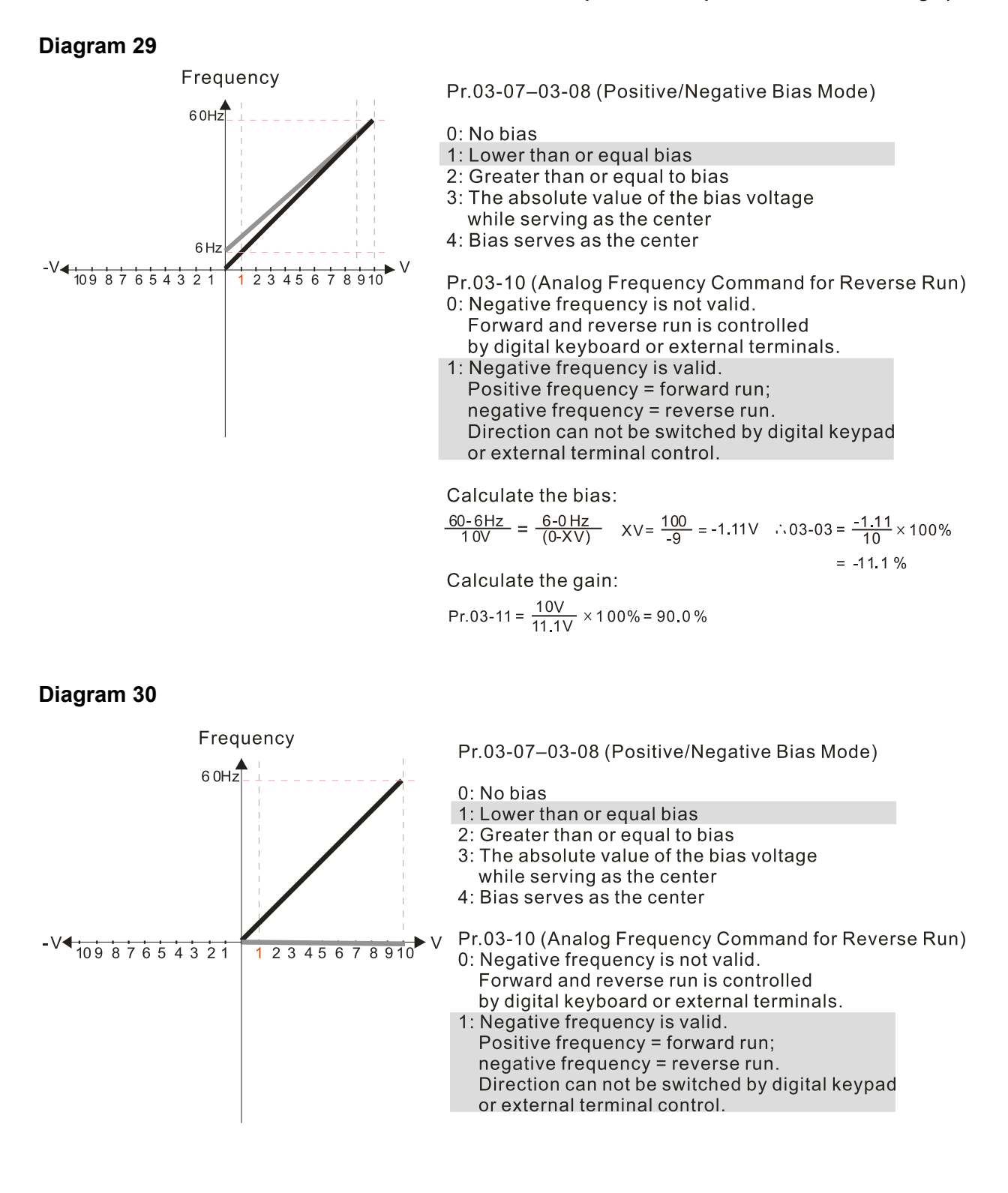

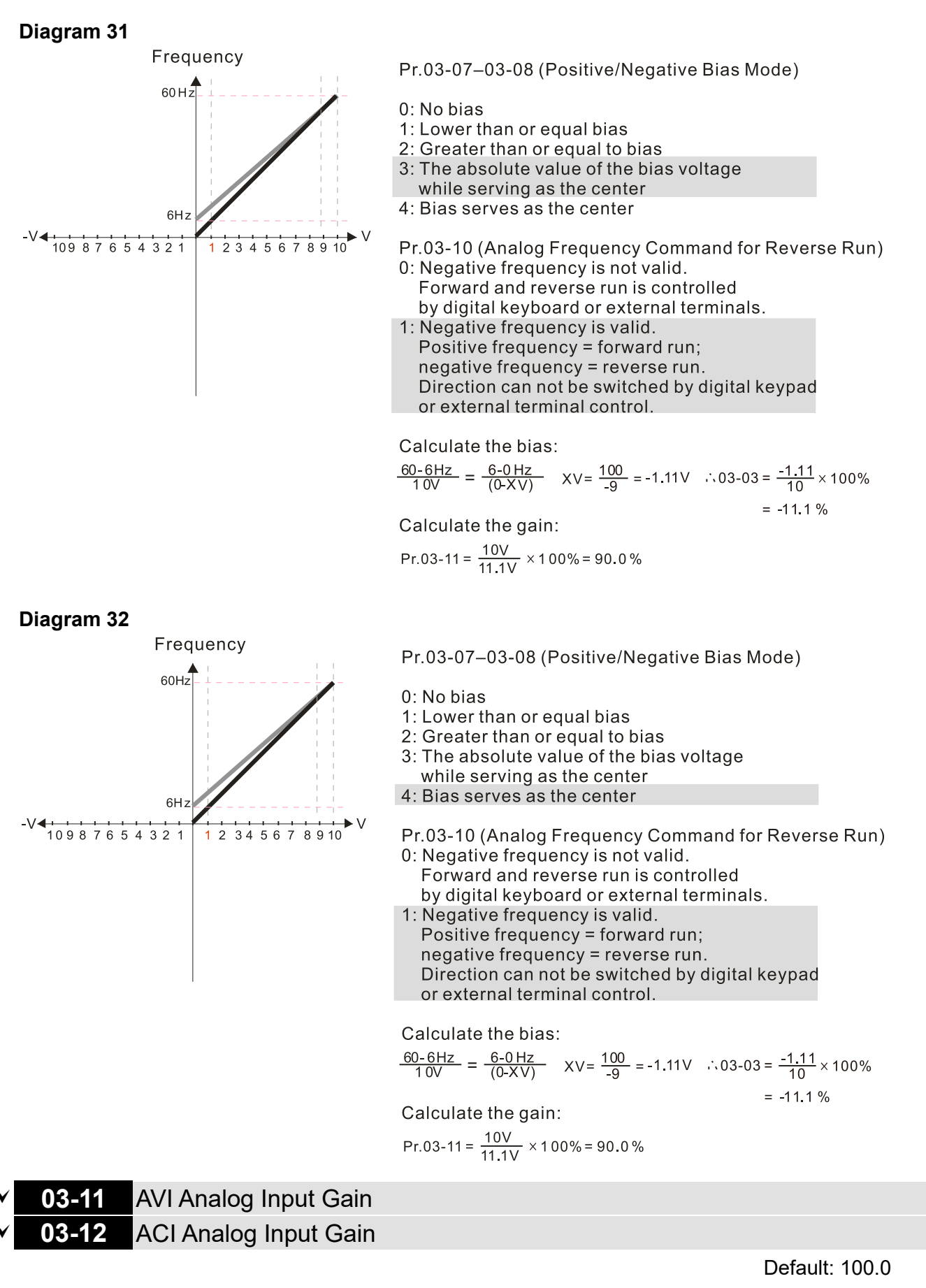

Settings -500.0–500.0%

 $\Box$  Use Pr.03-03-03-12 when the Frequency command source is the analog voltage or current signal.

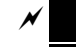

# **03-15** AVI Analog Input Filter Time

**03-16** ACI Analog Input Filter Time

Default: 0.01

### Settings 0.00–20.00 sec.

- $\Box$  Use these input delays to filter a noisy analog signal.
- $\Box$  When the time constant setting is too large, the control is stable but the control response is slow. When the time constant setting is too small, the control response is faster but the control may be unstable. For optimal setting, adjust the setting based on the control stability or the control response.
- **03-18** Analog Input Addition Function

Default: 0

Settings 0: Disable (AVI, ACI)

1: Enable (analog extension card not included)

 $\Box$  When Pr.03-18 = 1:

Example:  $Pr.03-00 = Pr.03-01 = 1$ , frequency command =  $AVI + ACI$ 

When Pr.03-18 = 0 and the analog input selection settings (Pr.03-00 and Pr.03-01) are the same, AVI has priority over ACI. In other words, when Pr.03-00 and Pr.03-01 are both set to 1 (Frequency command), the drive ignores the setting value from ACI but execute the frequency command according to the setting value from AVI.

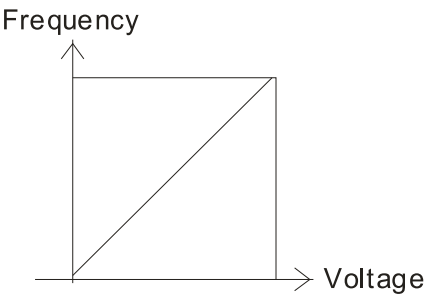

 $\text{Fcmd} = [(ay±bias) \times gain] \times \frac{\text{Fmax}(01-00)}{10 \text{V or } 16 \text{mA or } 20 \text{mA}}$ Fcmd: the corresponding frequency of 10V or 20mA ay: 0~10V, 4~20mA, 0~20mA bias: Pr.03-03, Pr. 03-04 gain: Pr.03-11, Pr.03-12

# **03-19** Signal Loss Selection for the Analog Input 4–20 mA

Default: 0

Settings 0: Disable

- 1: Continue operation at the last frequency
- 2: Decelerate to 0 Hz
- 3: Stop immediately and display "ACE"
- $\Box$  Determines the treatment when the 4-20 mA signal is lost, when ACIc (Pr.03-29 = 0).
- When Pr.03-29  $\neq$  0, the voltage input to ACI terminal is 0–10 V or 0–20 mA, and Pr.03-19 is invalid.
- $\Box$  When the setting is 1 or 2, the keypad displays the warning code "ANL". It keeps blinking until the ACI signal is recovered.
- $\Box$  When the motor drive stops, the warning condition does not continue to exist, so the warning disappears.

**03-20** AFM Multi-function Output

# Settings 0–23

Function Chart

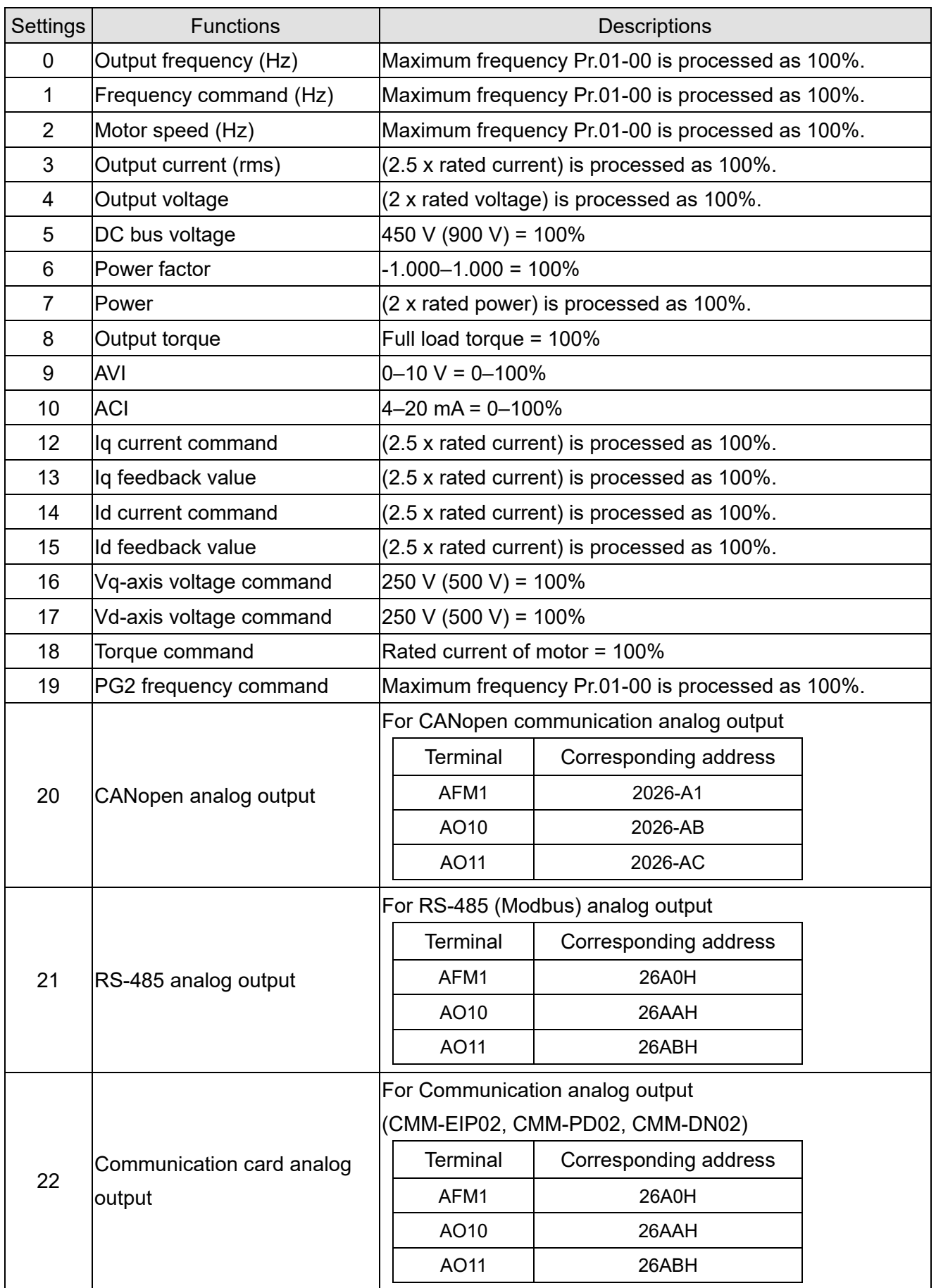

Default: 0

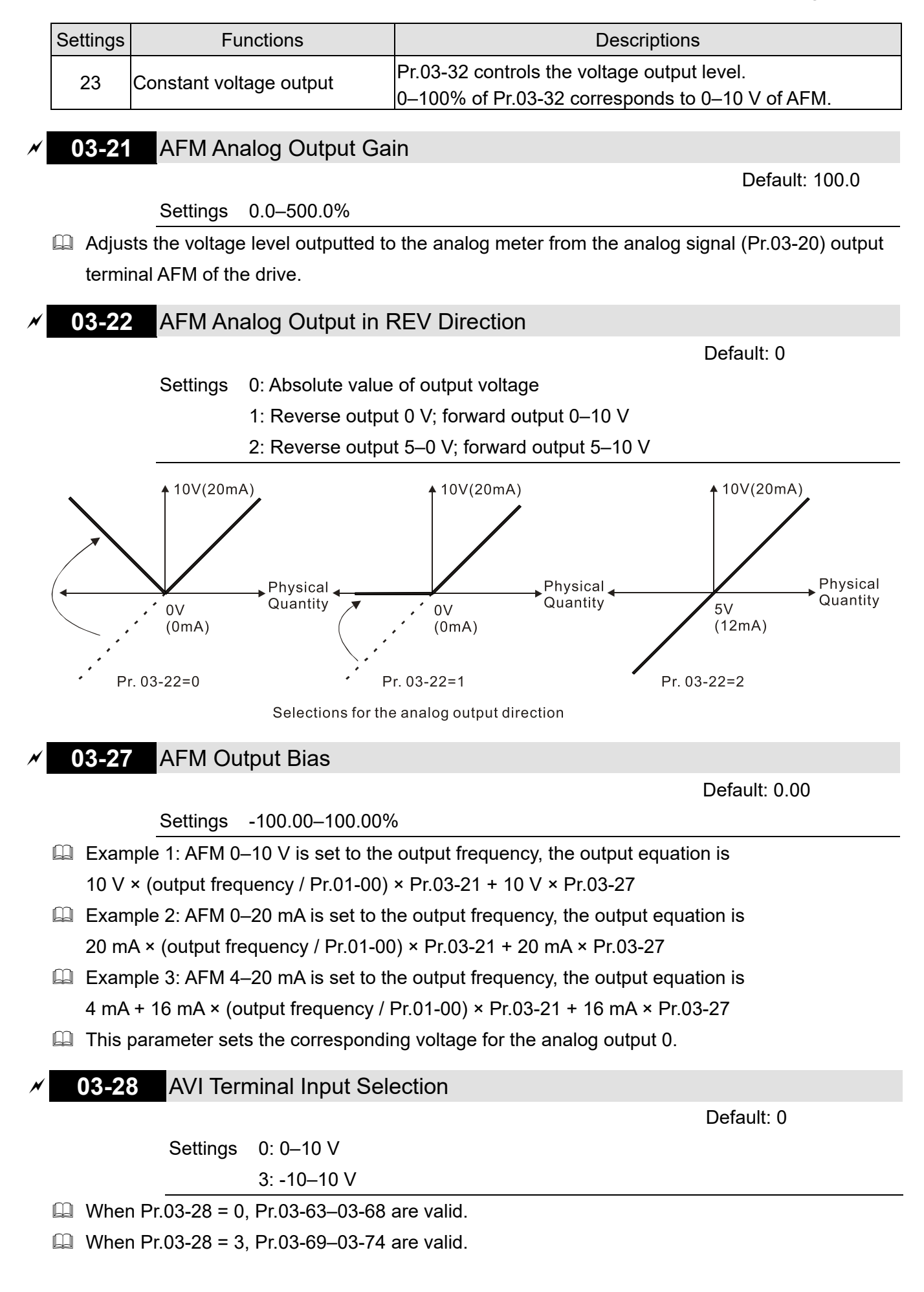

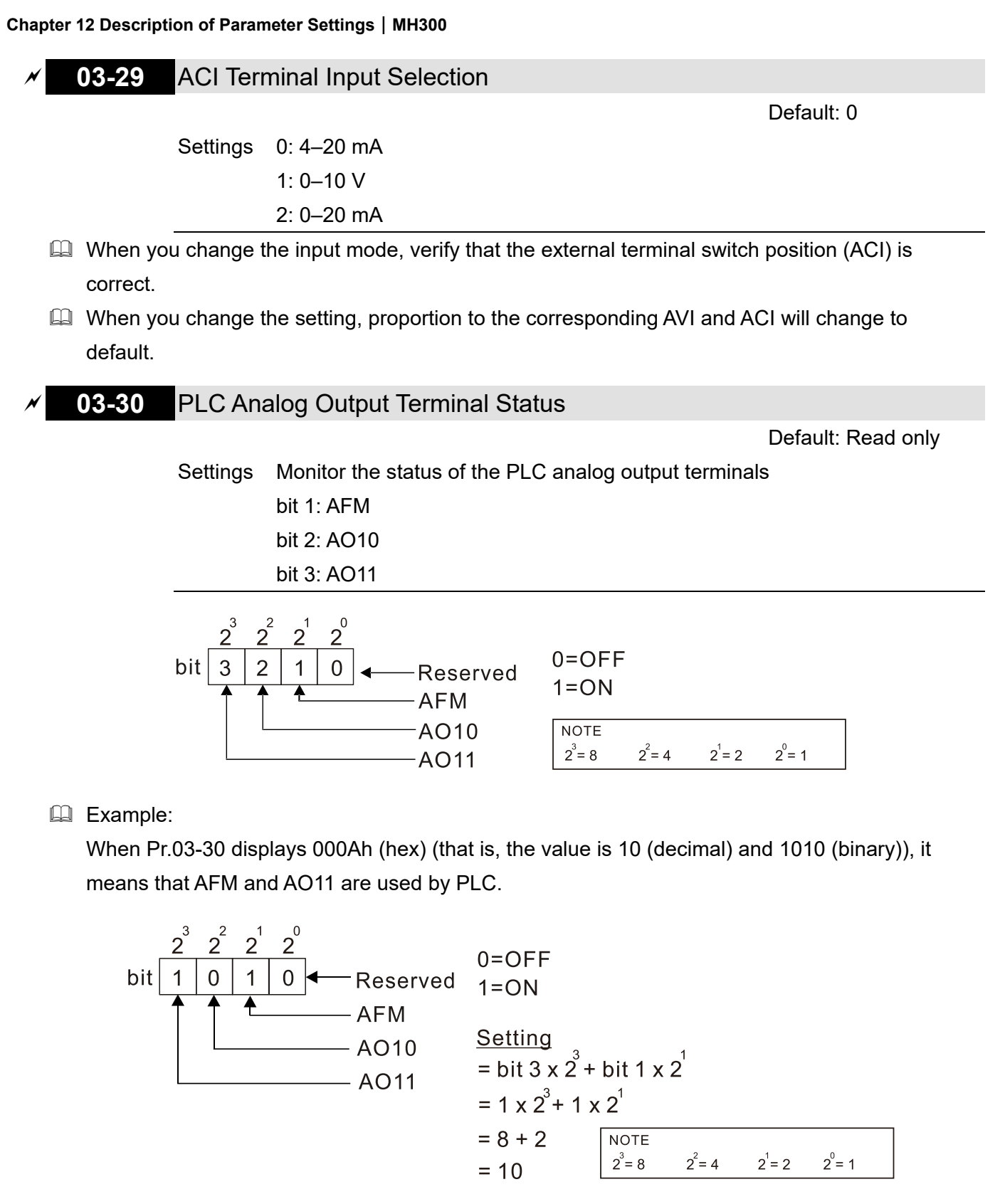

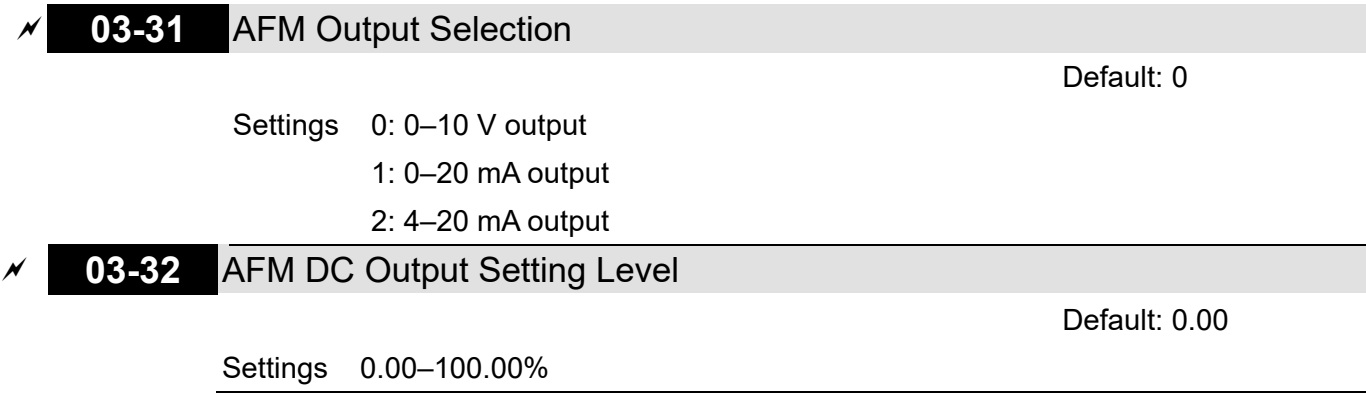

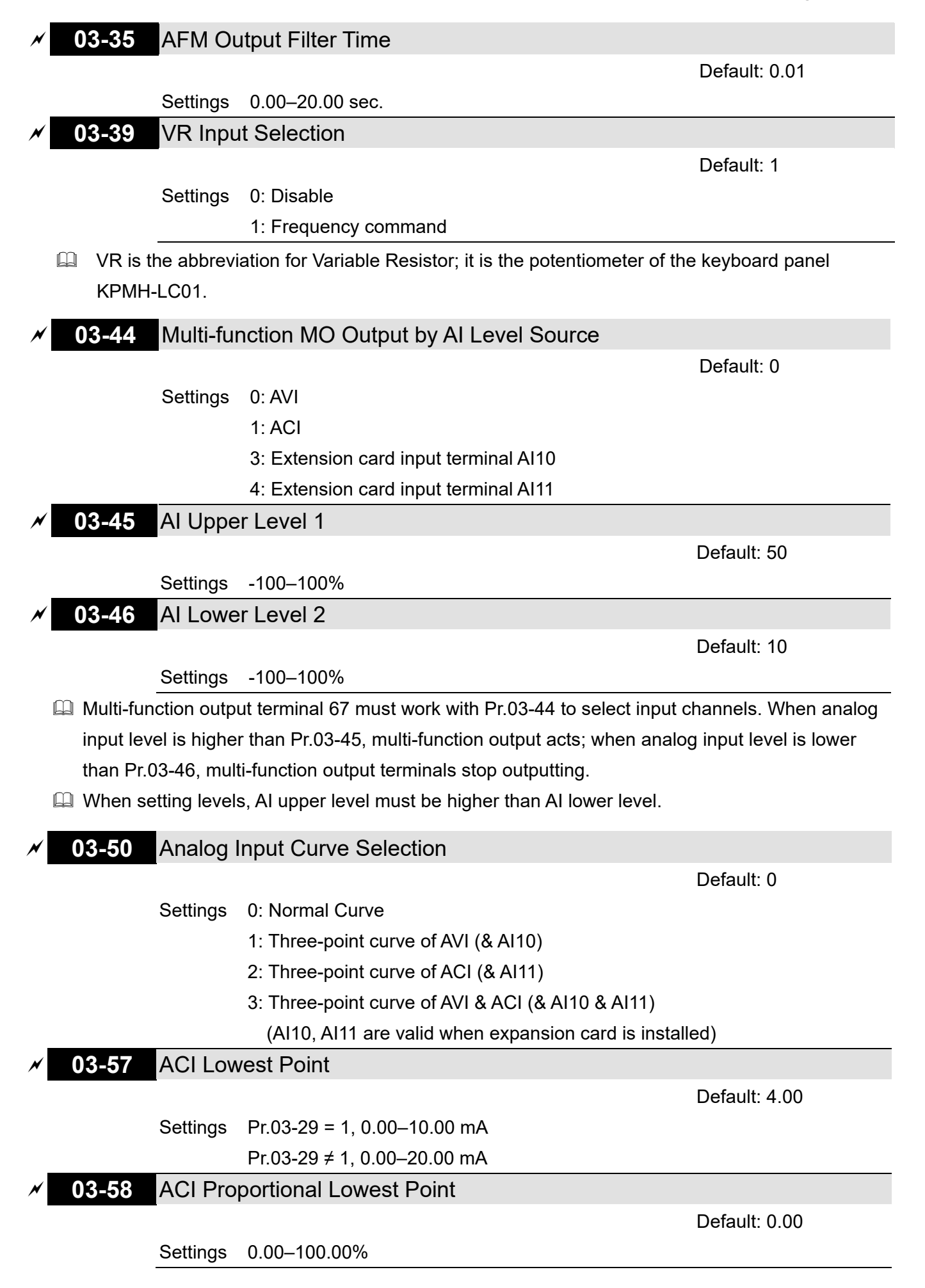

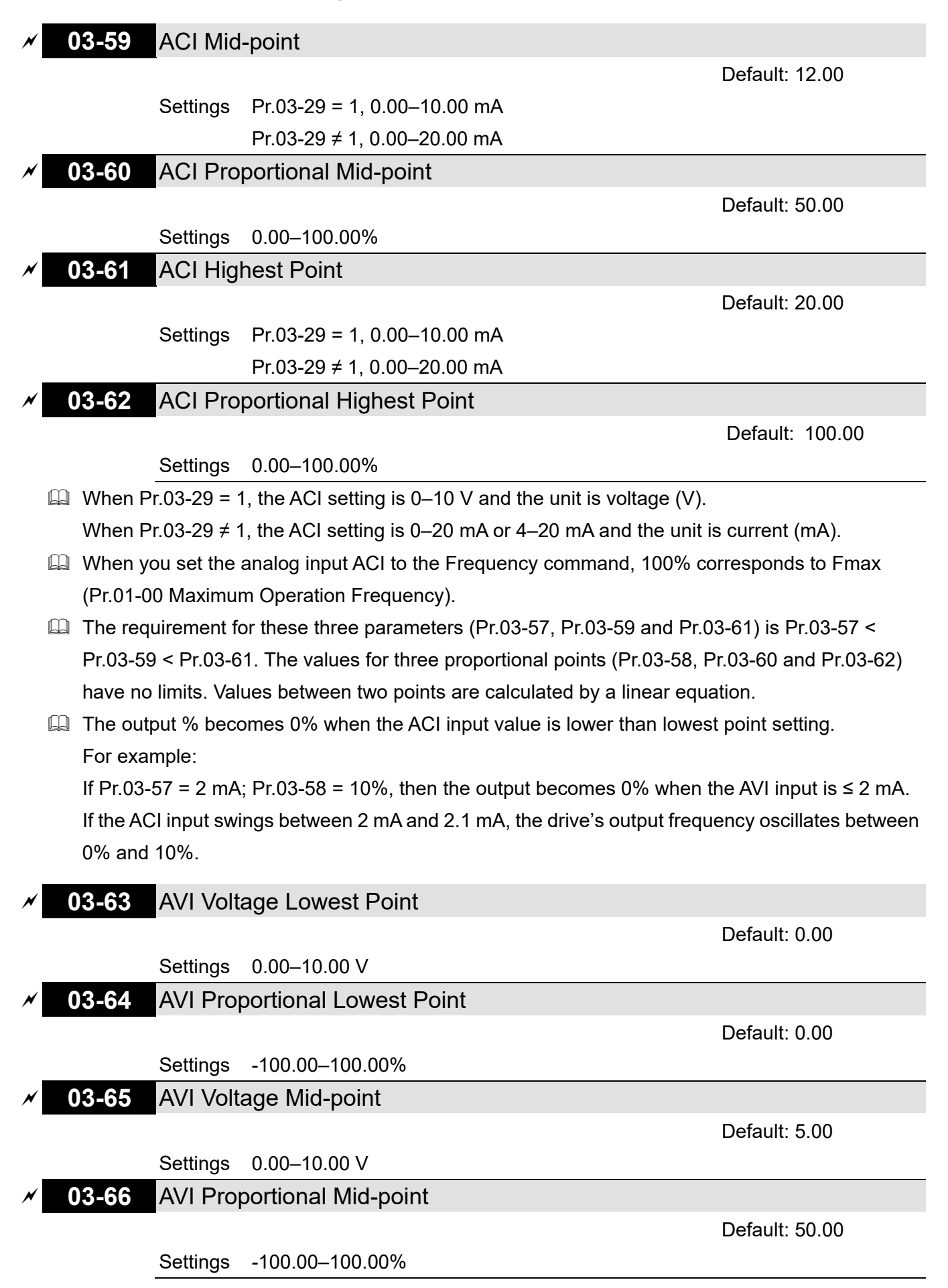

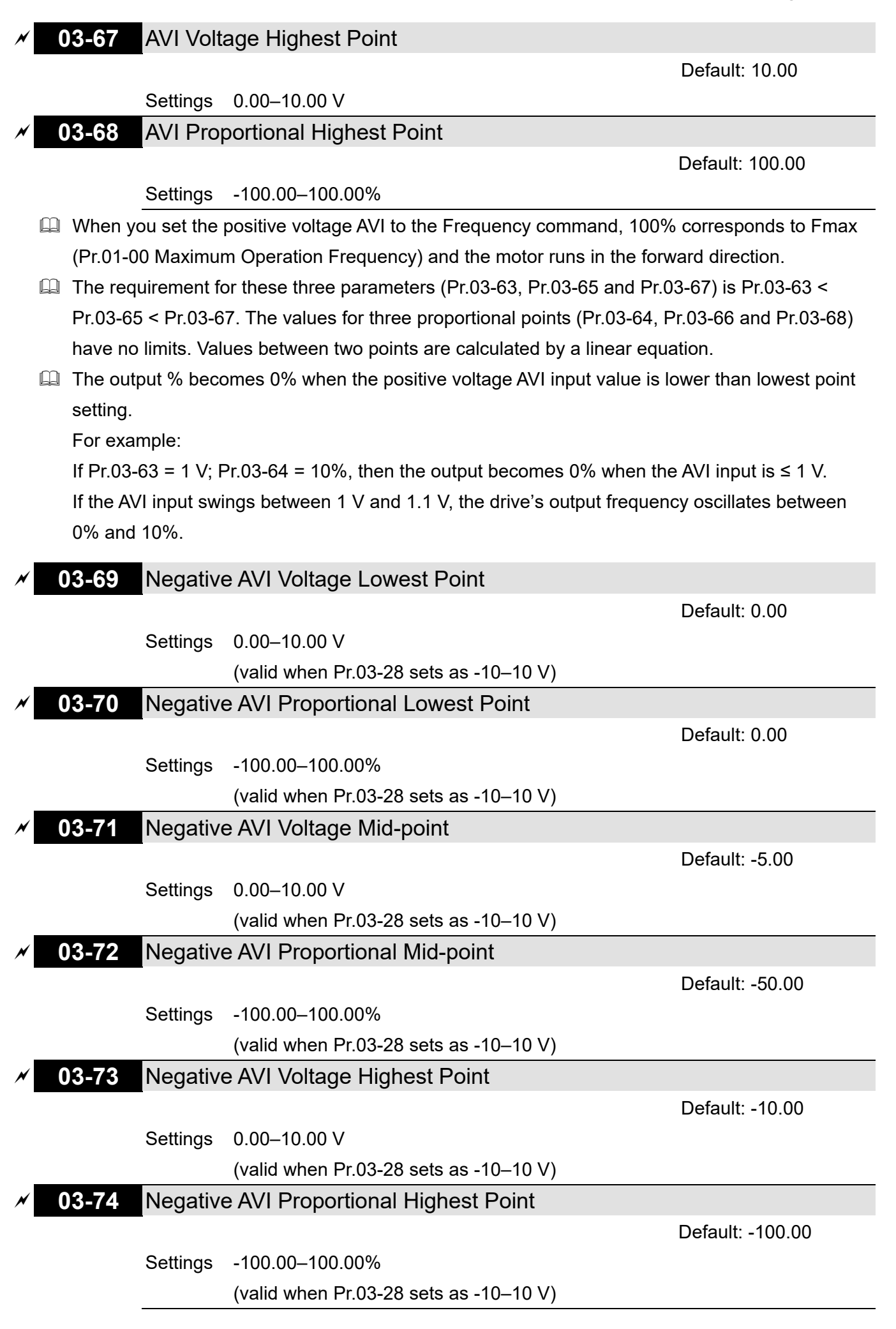

- Pr.03-69–Pr.03-74 are valid when Pr.03-28 sets as -10–10 V.
- Command, -100% corresponds to Fmax (Pr.01-00 Maximum Operation Frequency) and the motor runs in the reverse direction.
- $\Box$  The requirement for these three parameters (Pr.03-69, Pr.03-71 and Pr.03-73) is Pr.03-69 < Pr.03-71 < Pr.03-73. The values for three proportional points (Pr.03-70, Pr.03-72 and Pr.03-74) have no limits. Values between two points are calculated by a linear equation.
- **E** The output % becomes 0% when the negative AVI input value is lower than the lowest point setting. For example:

If Pr.03-69 = -1 V; Pr.03-70 = 10%, then the output becomes 0% when the AVI input is  $\ge$  -1 V. If the AVI input swings between -1 V and -1.1 V, drive's output frequency oscillates between 0% and 10%.

# **04 Multi-step Speed Parameters**

 $\mathcal X$  You can set this parameter during operation.

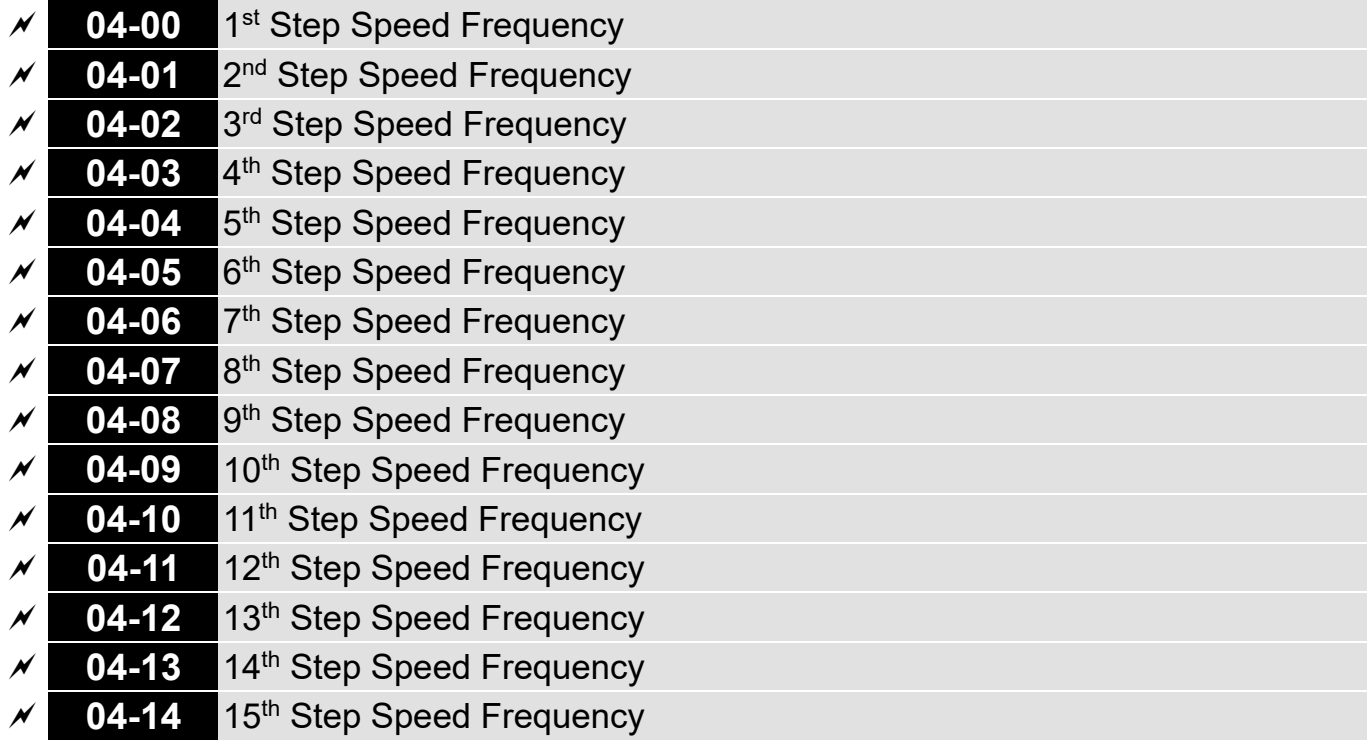

Default: 0.00

Settings 0.00–599.00 Hz

- $\Box$  Use the multi-function input terminals (refer to settings 1–4 of Pr.02-01–02-07 and Pr.02-26– 02-28 Multi-function Input Command) to select the multi-step speed command (the maximum is 15th step speed). Pr.04-00 to 04-14 sets the multi-step speed frequency as shown in the following diagram.
- The external terminal/digital keypad / communication controls the RUN and STOP commands with Pr.00-21.
- You can set each multi-step speed between 0.00–599.00 Hz during operation.
- Explanation for the timing diagram of the multi-step speed and external terminals The related parameter settings are:
	- 1. Pr.04-00–04-14: sets the 1<sup>st</sup>–15<sup>th</sup> multi-step speed (to set the frequency of each step speed).
	- 2. Pr.02-01–02-07 and Pr.02-26–02-28: sets the multi-function input terminals (multi-step speed command 1–4).
- Related parameters:
	- Pr.01-22 JOG frequency setting
	- Pr.02-01 multi-function input command 1 (MI1)
	- Pr.02-02 multi-function input command 2 (MI2)
	- Pr.02-03 multi-function input command 3 (MI3)
	- Pr.02-04 multi-function input command 4 (MI4)

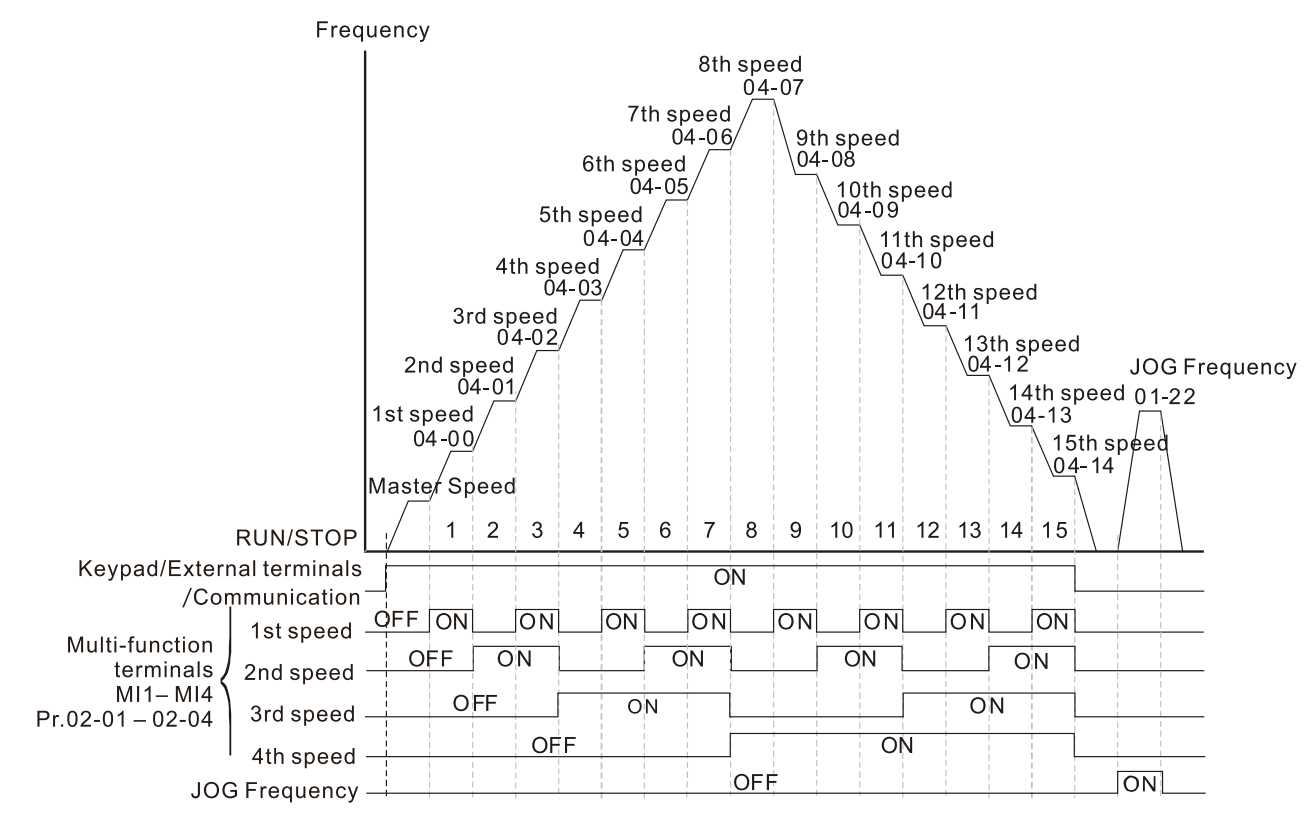

Multi-speed via External Terminals

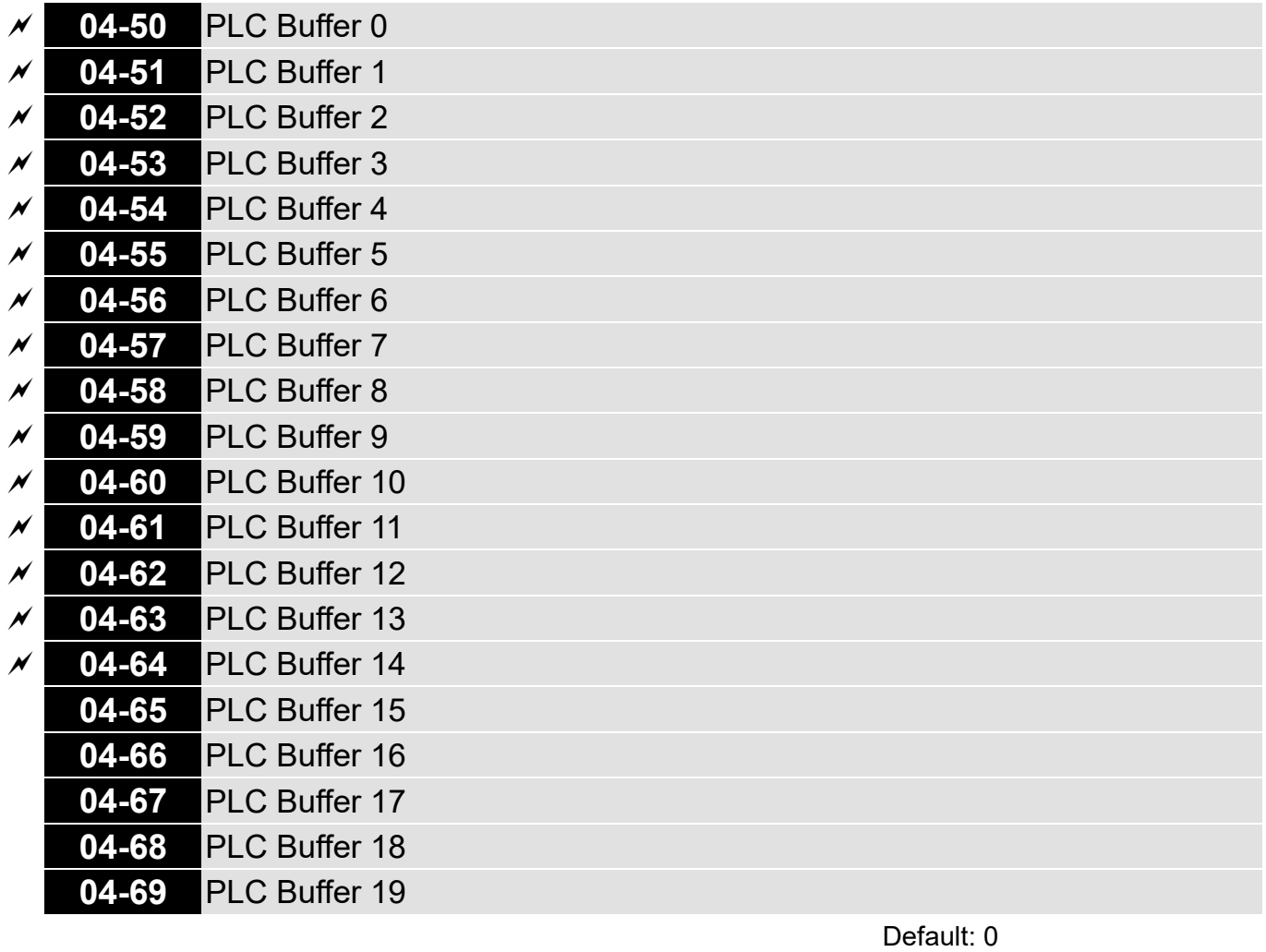

Settings 0–65535

 $\mathbb{Q}$  You can combine the PLC buffer with the built-in PLC function for a variety of applications.

# **05 Motor Parameters**

In this parameter group, the following are abbreviations for different types of motors:

- IM: Induction motor
- PM: Permanent magnet synchronous AC motor
- IPM: Interior permanent magnet synchronous AC motor
- SPM: Surface permanent magnet synchronous AC motor

 $\mathscr N$  You can set this parameter during operation.

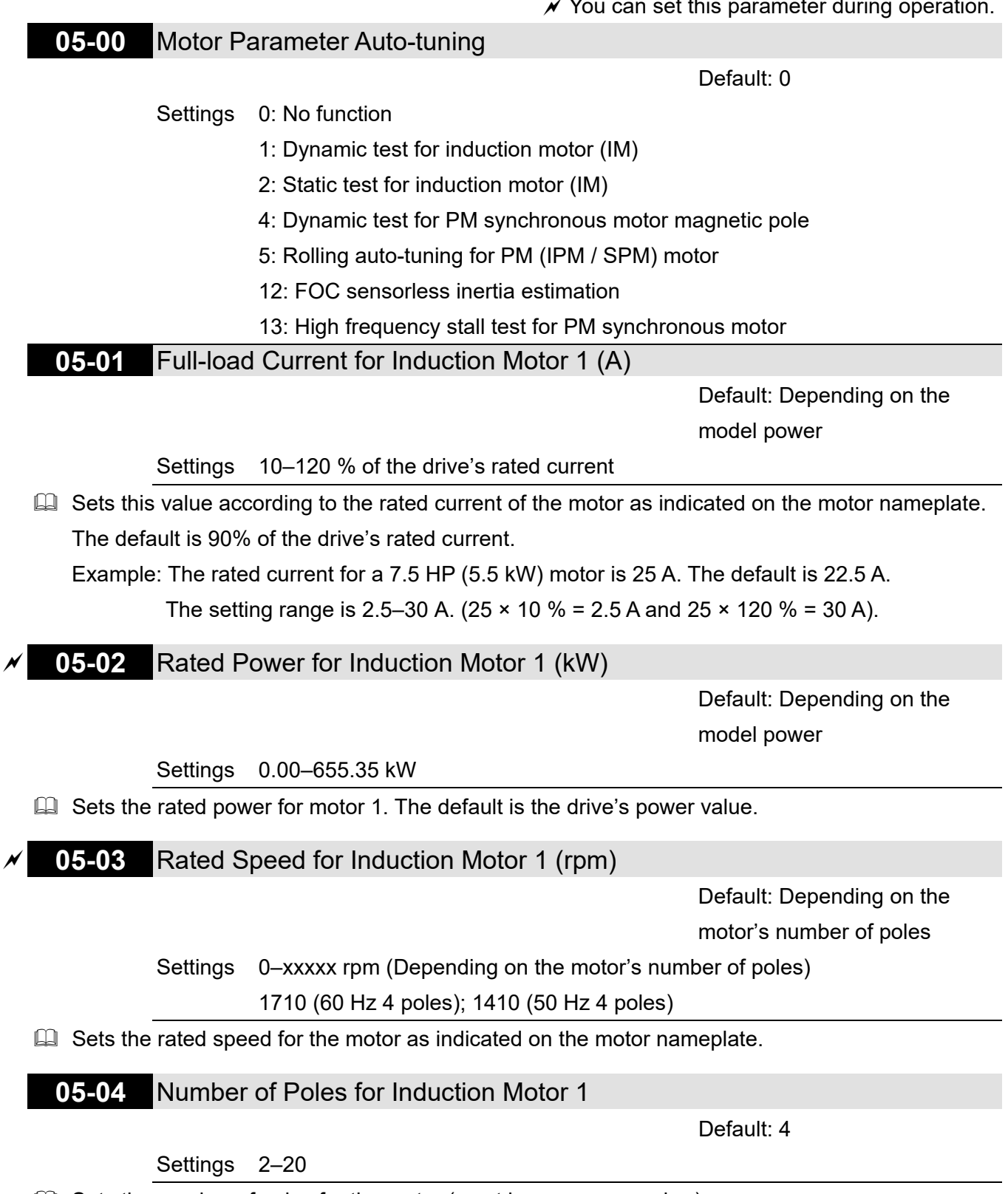

**Example 3** Sets the number of poles for the motor (must be an even number).

Set up Pr.01-01 and Pr.05-03 before setting up Pr.05-04 to make sure the motor operates normally.

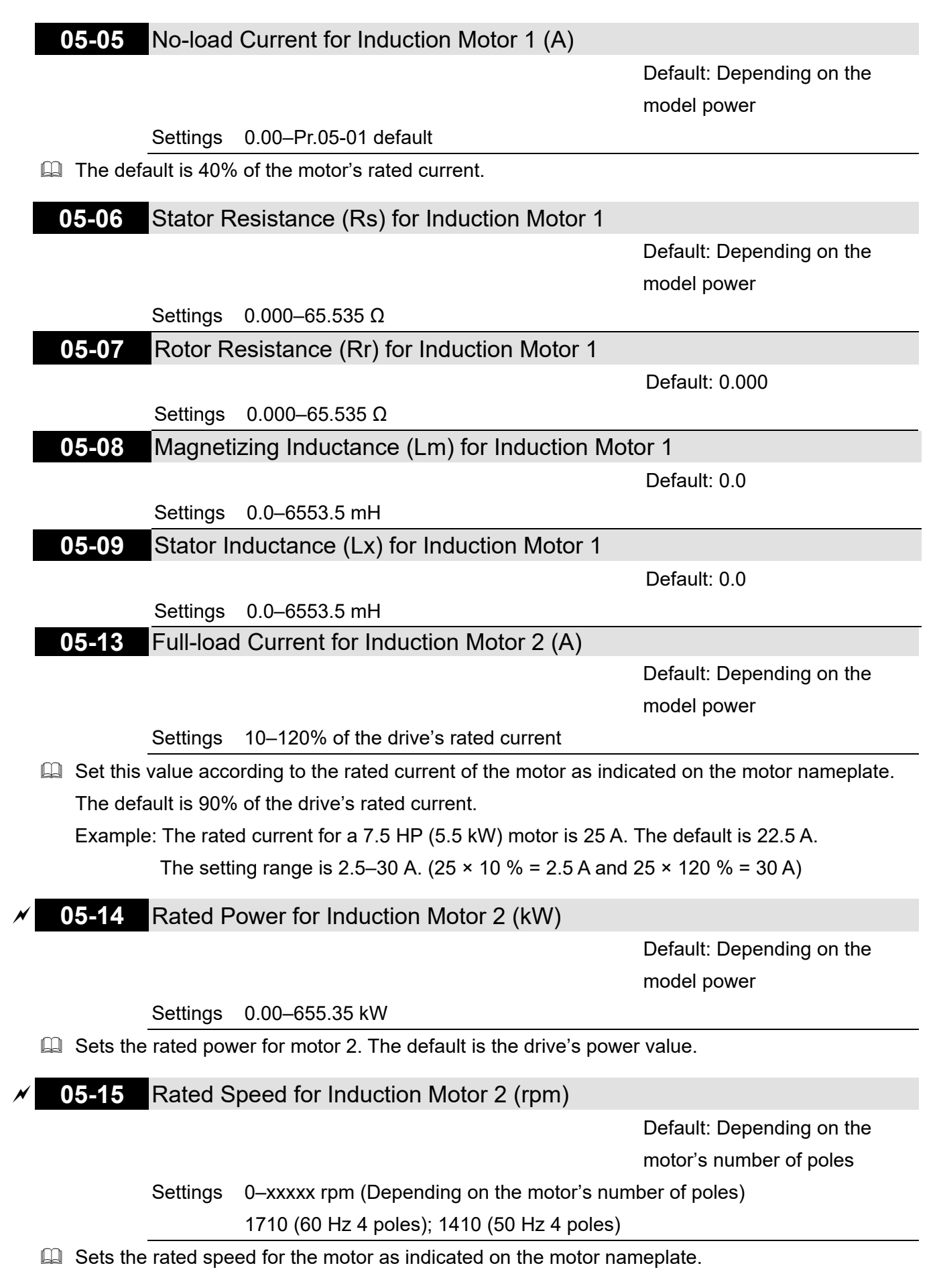

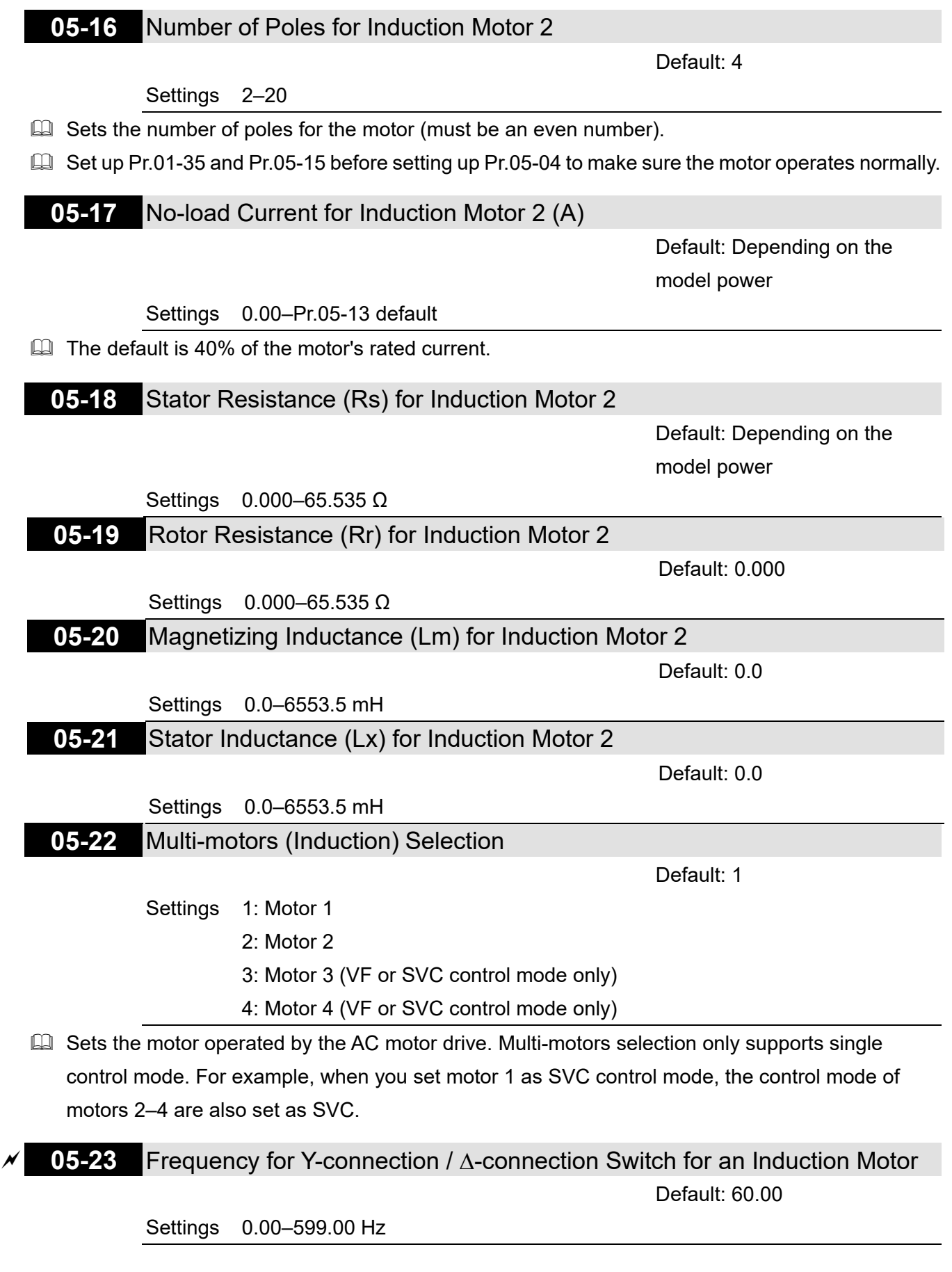

# **05-24** Y-connection / ∆-connection Switch for an Induction Motor

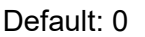

Settings 0: Disable

1: Enable

**05-25** Delay Time for Y-connection / ∆-connection Switch for an Induction Motor

Default: 0.200

Settings 0.000–60.000 sec.

- $\Box$  You can apply Pr.05-23–Pr.05-25 in a wide range of motors, and the motor coil executes the Y-connection / ∆-connection switch as required. The wide range motors are related to the motor design. In general, the motor has higher torque with low speed Y-connection and has higher speed with high speed ∆-connection
- Pr.05-24 enables and disables the switch of Y-connection / ∆-connection.
- $\Box$  When you set Pr.05-24 as 1, the drive uses the Pr.05-23 setting and current motor frequency, and switches the current motor to Y-connection or ∆-connection. You can switch the relevant motor parameter settings simultaneously.
- Pr.05-25 sets the switch delay time of Y-connection / ∆-connection.
- When the output frequency reaches the Y-connection / ∆-connection switch frequency, the drive delays according to Pr.05-25 before activating the multi-function output terminals.

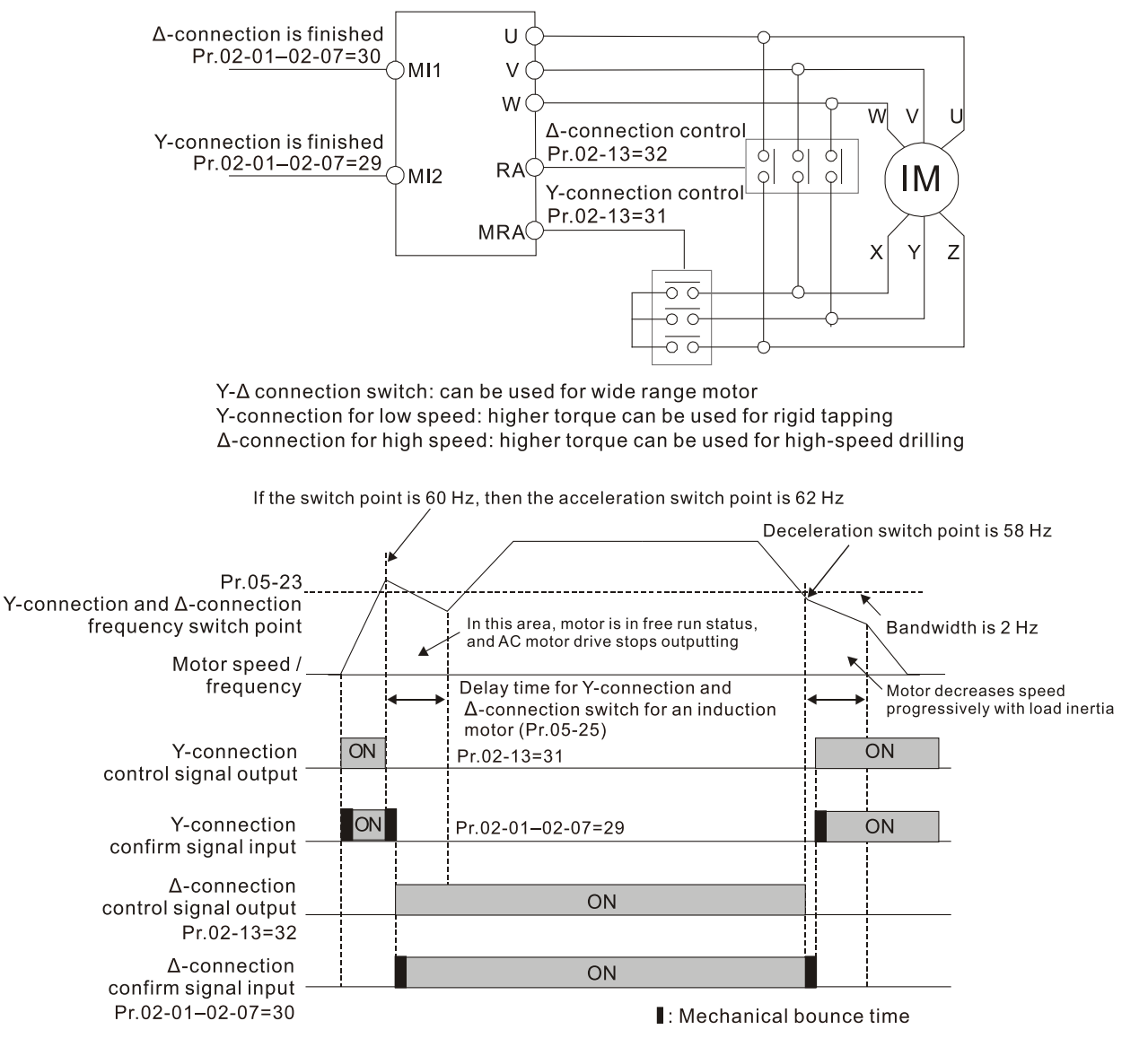

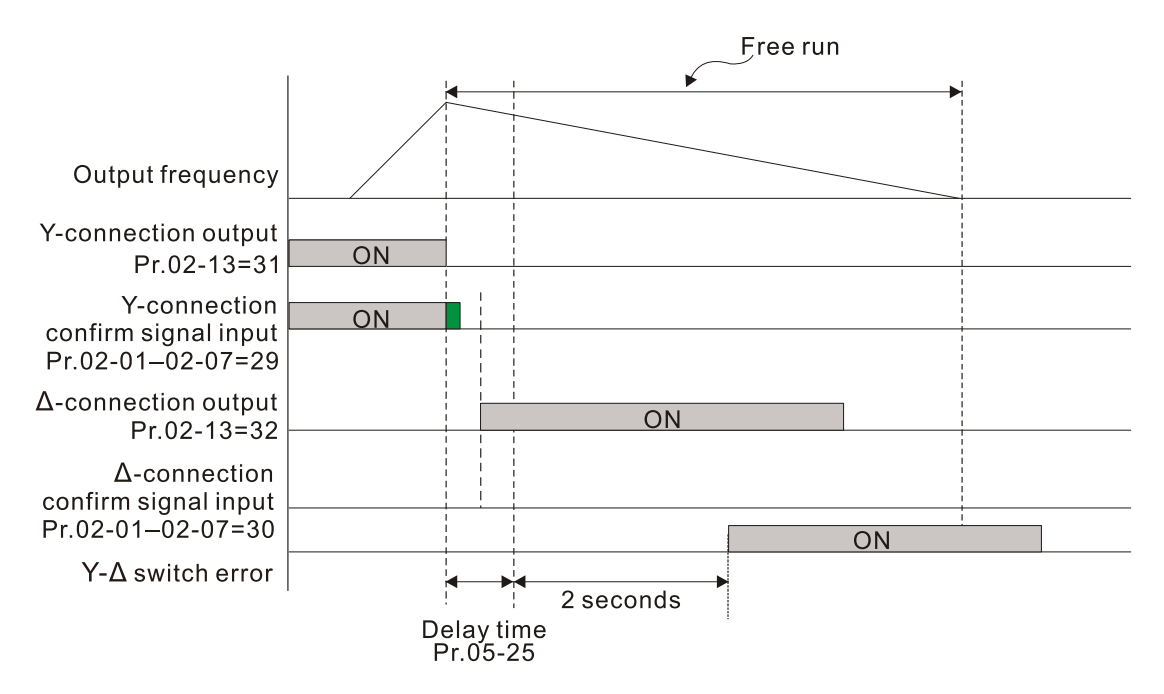

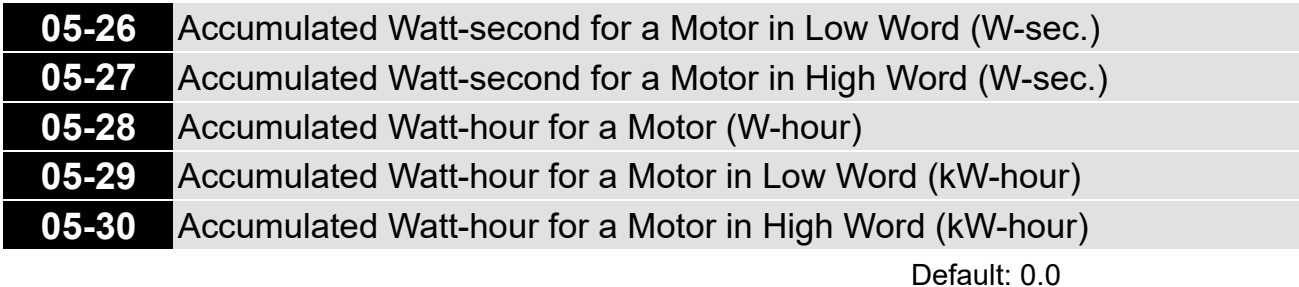

#### Settings Read only

- Pr.05-26–05-30 records the amount of power the motors consume. The accumulation begins when the drive is activated and the record is saved when the drive stops or turns OFF. The amount of consumed watts continues to accumulate when the drive is activated again. To clear the accumulation, set Pr.00-02 as 5 to return the accumulation record to 0.
- $\Box$  The accumulated total watts of the motor per second = Pr.05-27 x 65536 + Pr.05-26 Example: when Pr.05-26 = 2548.1 and Pr.05-27 = 15.2, the accumulated total watts of the motor per second = 15.2 x 65536 + 2548.1 = 996147.2 + 2548.1 = 998695.3
- $\Box$  The accumulated total kilowatts of the motor per hour = Pr.05-30 x 65536 + Pr.05-29 Example: when Pr.05-29 = 3361.4 and Pr.05-30 = 11.2, the accumulated total kilowatts of the motor per hour = 11.2 x 65536 + 3361.4 = 734003.2 + 3361.4 = 737364.6

# **05-31** Accumulated Motor Operation Time (Min.)

Default: 0

Settings 0–1439

# **05-32** Accumulated Motor Operation Time (Day)

Default: 0

Settings 0–65535

 Use Pr.05-31 and Pr.05-32 to record the motor operation time. To clear the operation time, set Pr.05-31 and Pr.05-32 as 00. An operation time shorter than 60 seconds is not recorded.

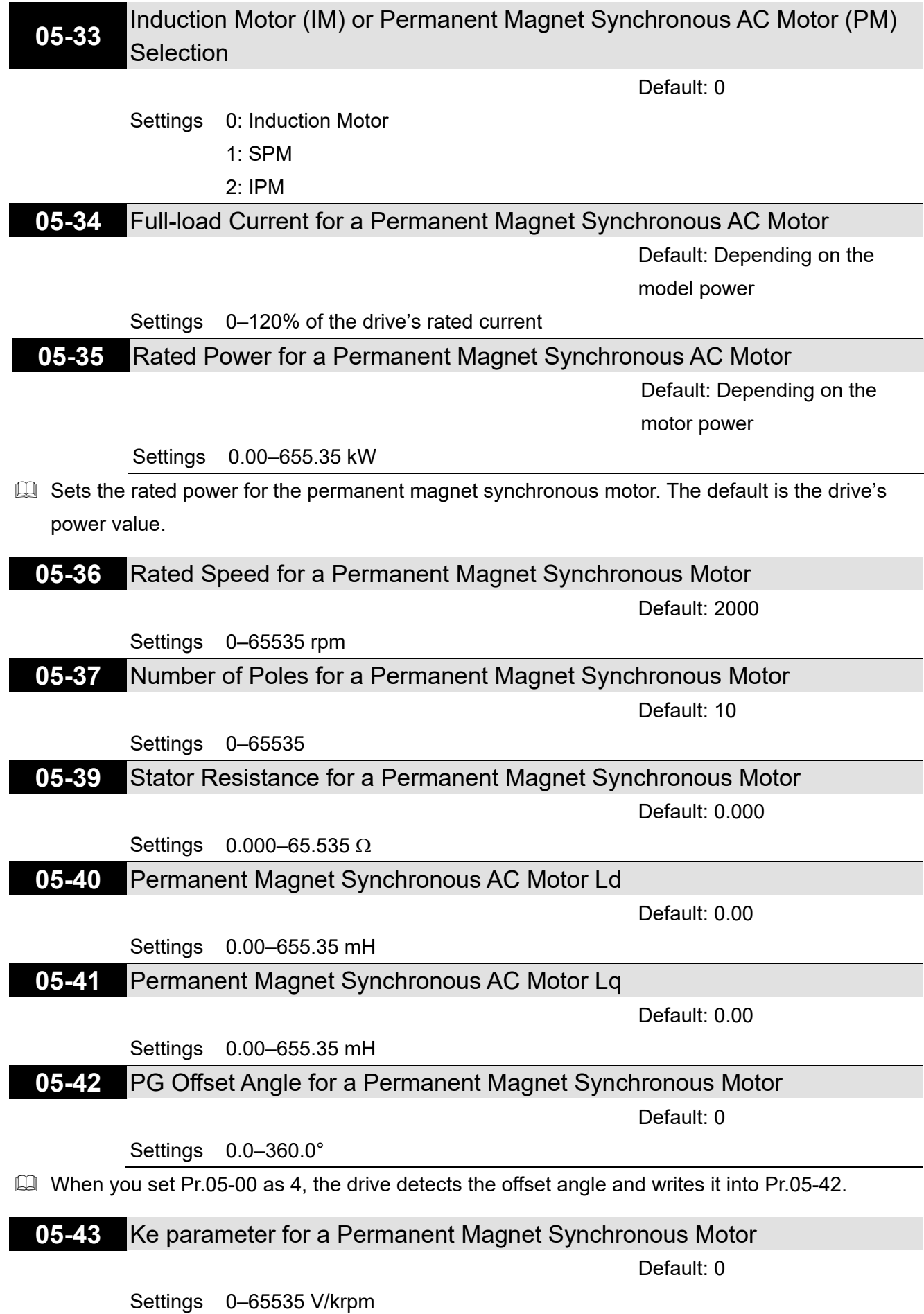

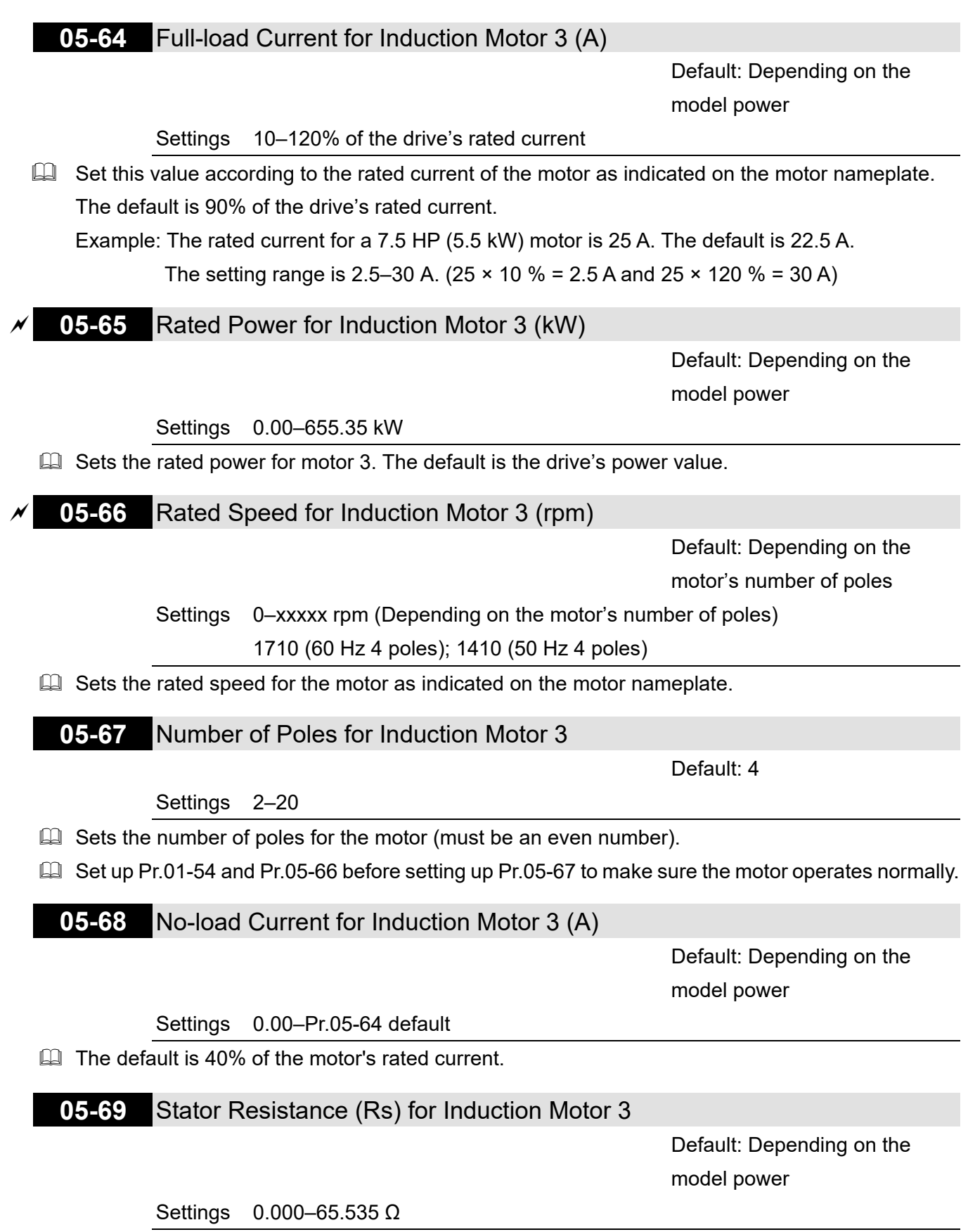

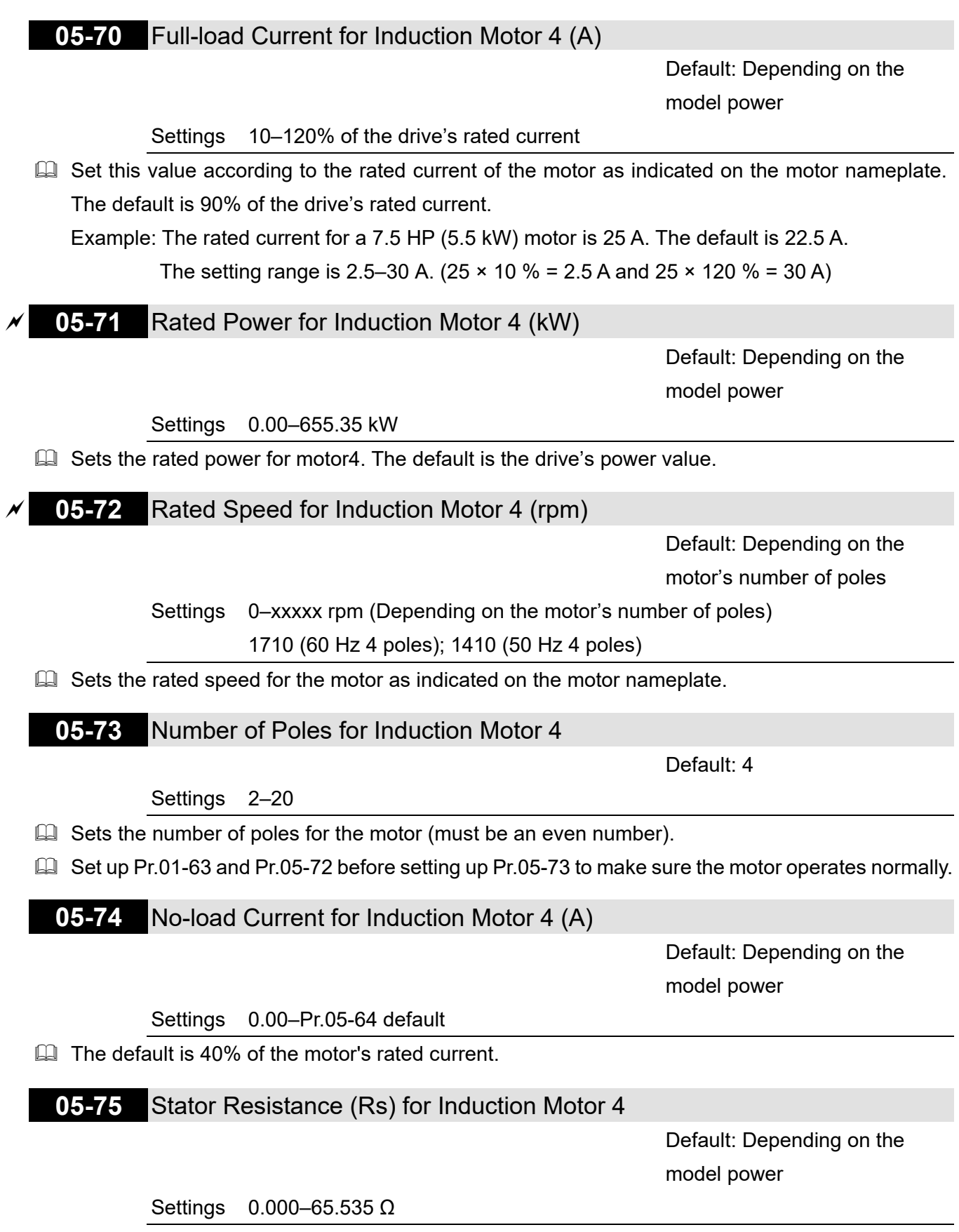

# **06 Protection Parameters (1)**

 $\mathcal N$  You can set this parameter during operation.

# **06-00** Low Voltage Level

Default: 180.0 / 360.0

Settings 115V / 230V models: 150.0-220.0 V<sub>DC</sub> 460V models: 300.0-440.0 V<sub>DC</sub>

- **Example 15** Sets the Low Voltage (Lv) level. When the DC bus voltage is lower than Pr.06-00, the drive stops output and the motor free runs to a stop.
- $\Box$  If the Lv fault is triggered during operation, the drive stops output and the motor free runs to a stop. There are three Lv faults, LvA (Lv during acceleration), Lvd (Lv during deceleration), and Lvn (Lv in constant speed) that are triggered according to the status of acceleration or deceleration. You must press RESET to clear the LV fault. The drive automatically restarts if you set to restart after momentary power loss (refer to Pr.07-06 Restart after Momentary Power Loss and Pr.07-07 Allowed Power Loss Duration for details).
- $\Box$  If the Lv fault is triggered when the drive is in STOP status, the drive displays LvS (Lv during stop), which is not recorded, and the drive restarts automatically when the input voltage is higher than the Lv level of 30 V (230V models) or 60 V (460V models).

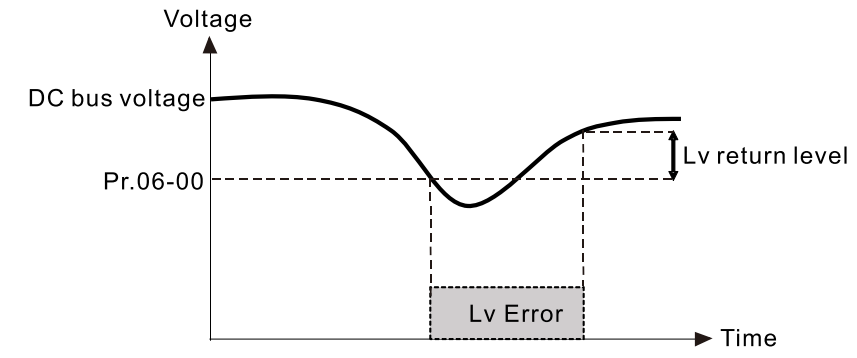

**06-01** Over-voltage Stall Prevention

Default: 380.0 / 760.0

Settings 0: Disabled

115V / 230V models: 0.0-390.0 V<sub>DC</sub>

460V models: 0.0-780.0 V<sub>DC</sub>

- **Q Setting Pr.06-01 to 0.0 disables the over-voltage stall prevention function (connected with braking** unit or braking resistor). Use this setting when braking units or resistors are connected to the drive.
- $\Box$  Setting Pr.06-01 to a value > 0 enables the over-voltage stall prevention. This setting refers to the power supply system and loading. If the setting is too low, then over-voltage stall prevention is easily activated, which may increase deceleration time.
- $\Box$  When setting value exceeds the OV level (as shown in the table below), the OV stall function is deemed to be disabled.

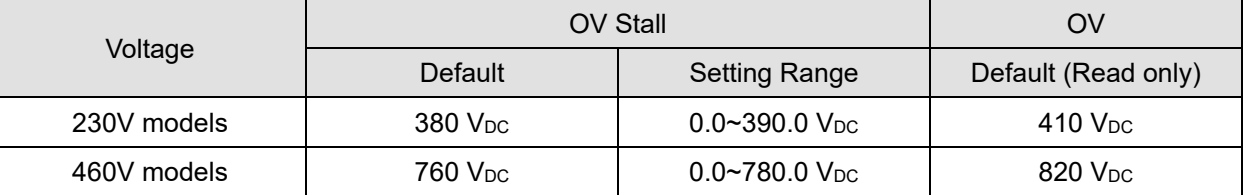

- **E Related parameters:** 
	- Pr.01-13, Pr.01-15, Pr.01-17, Pr.01-19 Deceleration Time 1–4
	- Pr.02-13 Multi-function Output 1 (Relay 1)
	- Pr.02-16–Pr.02-17 Multi-function Output 2–3 (MO1, 2)
	- Pr.06-02 Selection for Over-voltage Stall Prevention

# **06-02** Selection for Over-voltage Stall Prevention

Default: 0

- Settings 0: Traditional over-voltage stall prevention
	- 1: Smart over-voltage stall prevention
	- 2: Traditional over-voltage and smart over-current stall prevention
	- 3: Smart over-voltage and smart over-current stall prevention
- $\Box$  A comparison between traditional stall prevention and smart stall prevention:

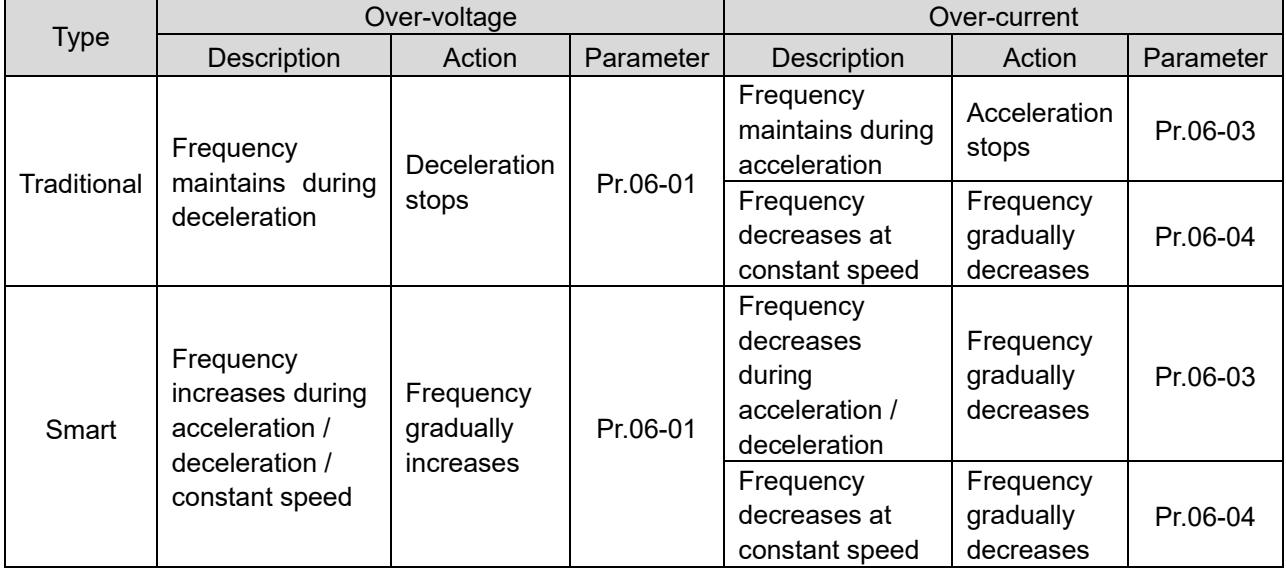

**E. Pr.06-02 (Selection for stall prevention) can be used with Pr.01-49 (Regenerative energy** restriction control method), but Pr.06-02 cannot work with Pr.01-44 (Auto-acceleration and autodeceleration setting).

 $\Box$  When Pr.06-02 or Pr.01-49 is enabled (setting value  $>$  0), Pr.01-44 (Auto-acceleration and autodeceleration setting) automatically disables (setting value = 0) and cannot be set; when Pr.01-44 is enabled (setting value > 0), Pr.06-02 and Pr.01-49 automatically disable and cannot be set.

- **If you use smart over-voltage or smart over-current stall prevention for industries that require fast** response, you can decrease the deceleration time when needed.
- **E** When using smart over-voltage stall prevention, the drive decelerates to stop with the fastest deceleration time according to different working condition, rather than the first to fourth deceleration time (Pr. Pr.01-13, Pr.01-15, Pr.01-17, Pr.01-19).
- For 220V / 440V 160 kW models and above, the default for Pr.06-02 is automatically set to 1 (Smart over-voltage and traditional over-current stall prevention). If you need to set the deceleration time with Pr. Pr.01-13, Pr.01-15, Pr.01-17, Pr.01-19, set Pr.06-02 = 0.

**E Related parameters:** Pr.01-12–01-19 Acceleration / Deceleration time 1–4 Pr.02-13 Multi-function output (Relay 1)

Pr.02-16–Pr.02-17 Multi-function Output (MO1, 2)

Pr.06-01 Over-voltage stall prevention

Pr.06-03 Over-current stall prevention during acceleration

Pr.06-04 Over-current stall prevention during operation

Pr.06-05 Acceleration / deceleration time selection for stall prevention at constant speed

#### **Traditional over-voltage stall prevention**

- Used for uncertain load inertia. When it stops under normal load, the over-voltage does not occur during deceleration and fulfills the deceleration time setting. However, load regenerative inertia may occasionally increase and does not trip due to over-voltage when decelerating to stop. In this case, the drive automatically increases the deceleration time until it stops.
- E Because of the motor load inertia, the motor may exceed the synchronous speed when the drive decelerates; in this case, the motor becomes generator. If the motor load inertia is larger, or the setting for drive's decelerating time is too small, the motor regenerates energy to the drive, and makes the DC bus voltage increase to the maximum allowable value. Thus, when traditional overvoltage stall prevention is enabled, the drive does not decelerate further and maintains the output frequency until the voltage drops below the setting value again.
- When the over-voltage stall prevention is enabled, the drive deceleration time is larger than the setting time.
- $\Box$  When there is a problem with the deceleration time, this function is disabled. See below for solution:
	- 1. Increase the deceleration time properly.
	- 2. Install a brake resistor (refer to Section 7-1 Brake Resistors and Brake Units Selection Chart for details) to dissipate the heat, that is, the electrical energy regenerating from the motor.

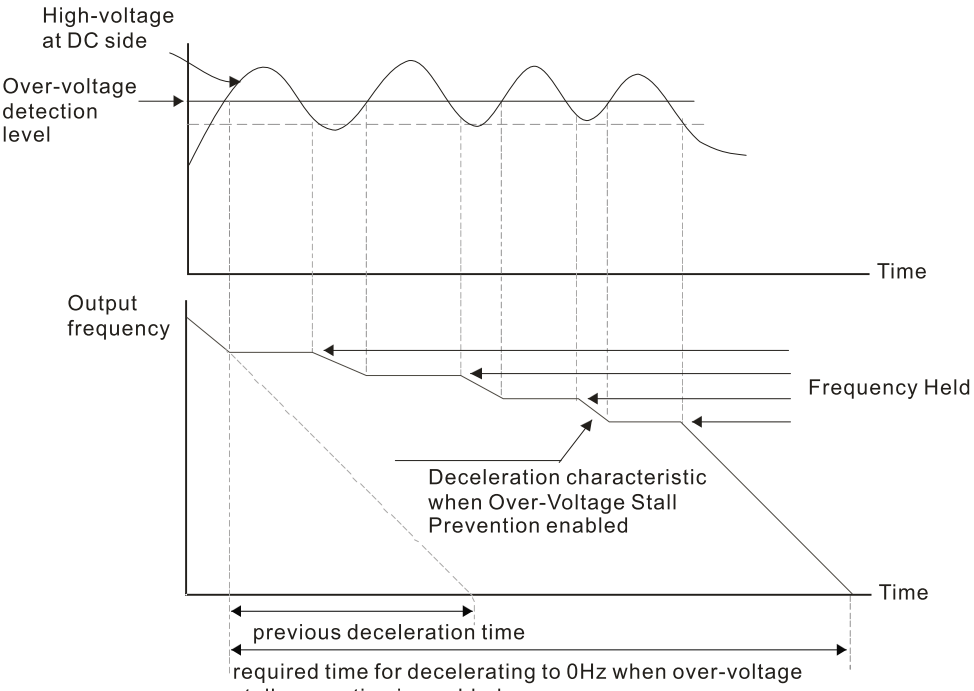

# **Smart over-voltage stall prevention**

**Adopts closed-loop control and takes the setting for Pr.06-01 over-voltage stall prevention as** target command during acceleration, deceleration and constant speed. When the DC bus voltage is higher than the stall prevention level, the controller increases the output frequency gradually according to closed-loop response until the DC bus voltage drops below the stall prevention level, and returns to target frequency based on the previous setting for deceleration time when the DC bus voltage is lower than the stall prevention level. If the DC bus voltage is still higher than the stall prevention level during the adjustment, the output frequency increases to the maximum operation frequency (Pr.01-00).

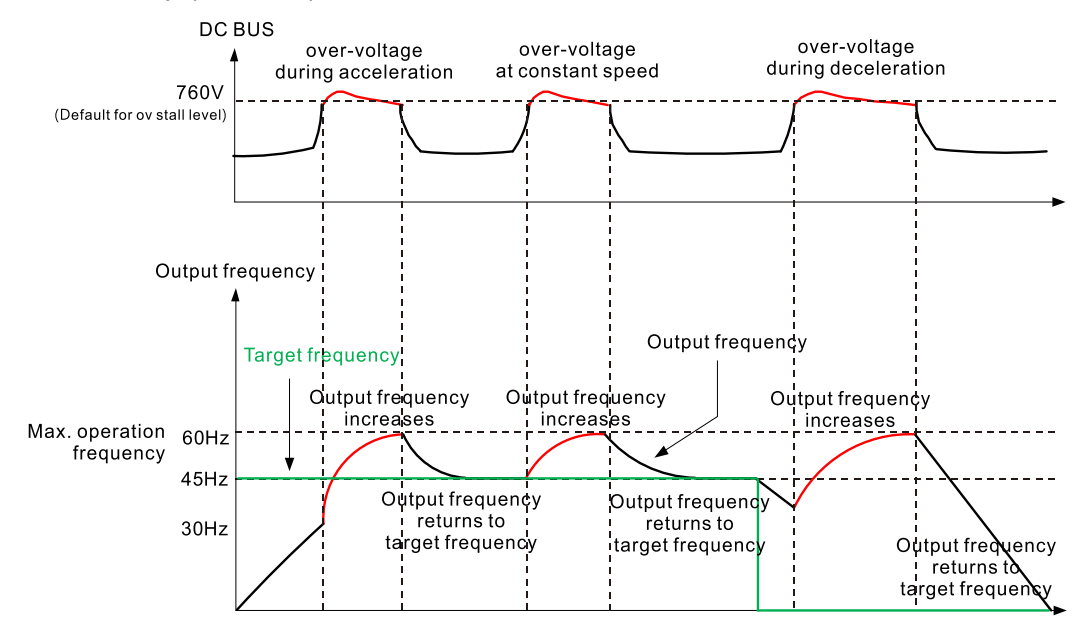

### **Traditional over-current stall prevention**

- When the output current exceeds the over-current stall prevention level (Pr.06-03) during acceleration, the output frequency stops accelerating. The output frequency continues to accelerate when the output current drops below the stall prevention level to protect the drive.
- $\Box$  When the output current exceeds the over-current stall prevention during operation (Pr.06-04), the output frequency decreases according to the setting for acceleration / deceleration time selection for over-current stall prevention at constant speed (Pr.06-05). When the output current drops below the stall prevention level, the output frequency accelerates to the target frequency according to its previous set acceleration time.

### **Smart over-current stall prevention**

Adopts closed-loop control. It takes the setting for Pr.06-03 over-current stall prevention during acceleration as target command during acceleration and deceleration, and takes Pr.06-04 overcurrent stall prevention during operation as target command at constant speed. When the output current exceeds the stall prevention level, the controller decreases the output frequency gradually according to the closed-loop response until the current drops below the stall prevention level, and returns to target frequency based on the previous setting when the current is lower than the stall prevention level. If the output current is still higher than the stall prevention level during the adjustment, the output frequency decreases to the minimum output frequency at 0.5 Hz.

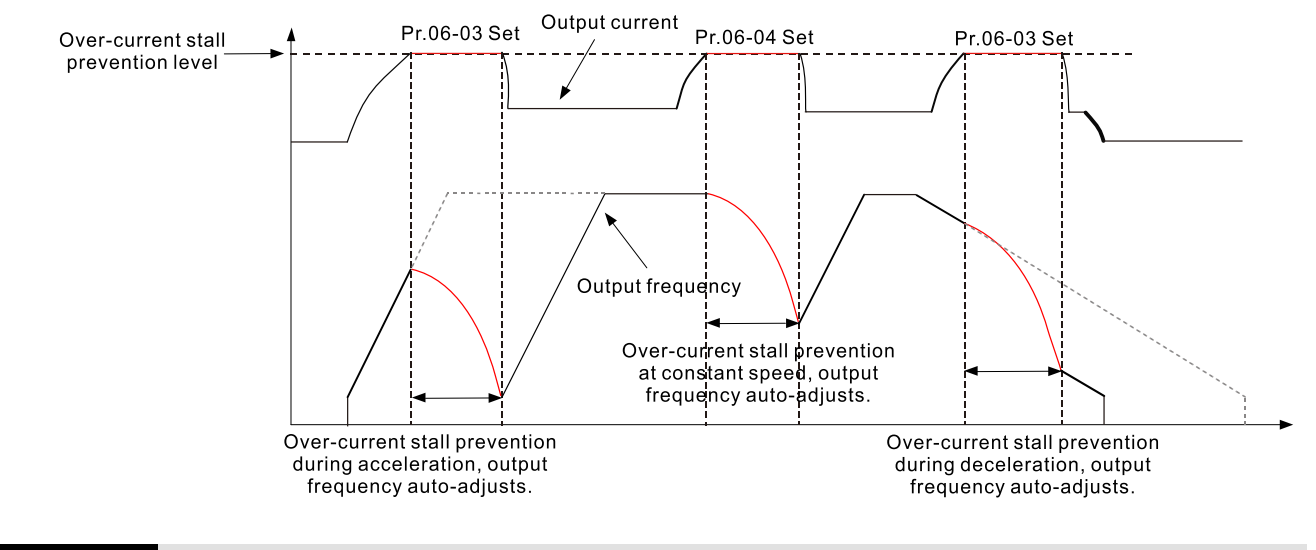

# **06-03** Over-current Stall Prevention during Acceleration

Default: 120 / 180

Settings Normal duty: 0–150% (100% corresponds to the rated current of the drive) Heavy duty: 0–200% (100% corresponds to the rated current of the drive)

- If the motor load is too large or the drive's acceleration time is too short, the output current of the drive may be too high during acceleration, and it may cause motor damage or trigger protection functions (OL or OC). Use this parameter to prevent these situations.
- During acceleration, the output current of the drive may increase abruptly and exceed the setting value of Pr.06-03. In this case, the drive stops accelerating and keeps the output frequency constant, and then continues to accelerate until the output current decreases.

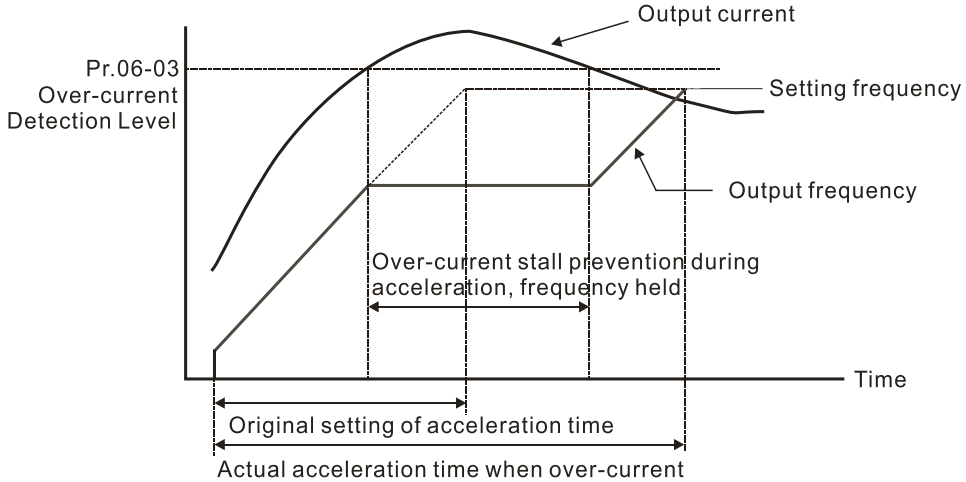

stall prevention is enabled

**Example 7 Refer to Pr.06-16 for the stall level in flux weakening region. The protection curve:** 

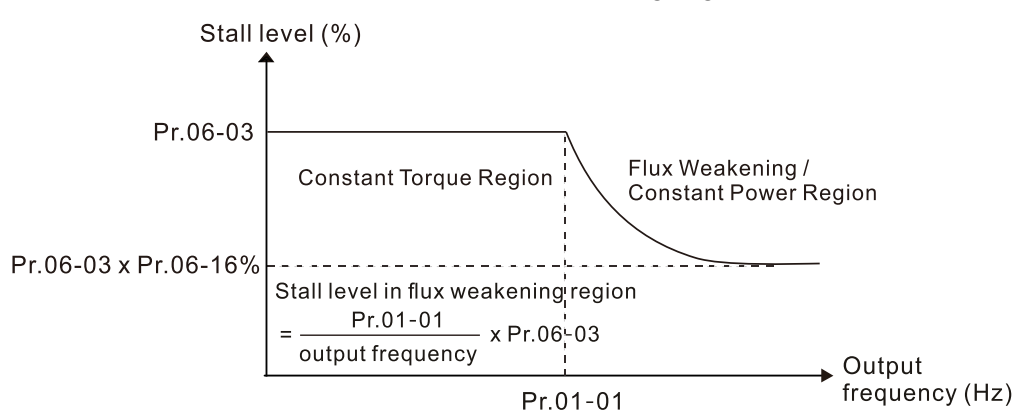
- $\Box$  When you enable the over-current stall prevention, the drive's acceleration time is longer than the setting.
- $\Box$  When the over-current stall prevention occurs because the motor capacity is too small or operates in the default, decrease the Pr.06-03 setting value.
- When you encounter any problem with the acceleration time, refer to the following guides for troubleshooting.
	- 1. Increase the deceleration time to a suitable value.
	- 2. Set Pr.01-44 Auto Acceleration / Deceleration Setting to 1, 3 or 4 (auto-acceleration)
- **E Related parameters:** 
	- Pr.01-12, 01-14, 01-16, 01-18 Acceleration Time 1–4)
	- **Pr.01-44 Auto Acceleration / Deceleration Setting**
	- Pr.02-13 Multi-function Output 1 (Relay 1)
	- Pr.02-16–02-17 Multi-function Output 2–3 (MO1, 2)

**06-04** Over-current Stall Prevention during Operation

Default: 120 / 180

Settings Normal duty: 0–150% (100% corresponds to the rated current of the drive) Heavy duty: 0–200% (100 % corresponds to the rated current of the drive)

- $\Box$  This is a protection for the drive to decrease output frequency automatically when the motor overloads abruptly during constant motor operation.
- $\Box$  If the output current exceeds the setting value for Pr.06-04 when the drive is operating, the drive decreases output frequency (according to Pr.06-05) to prevent the motor from stalling. The lower limit for the over-current stall prevention is determined by the maximum value among 0.5 Hz, Pr.01-07 and Pr.01-11.
- $\Box$  If the output current is lower than the setting value for Pr.06-04, the drive accelerates (according to Pr.06-05) again to the setting frequency.

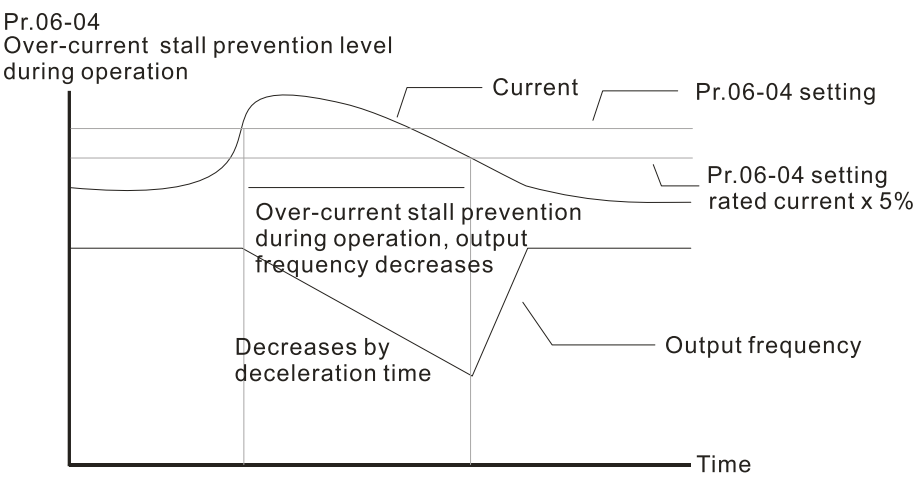

Over-current stall prevention at constant speed

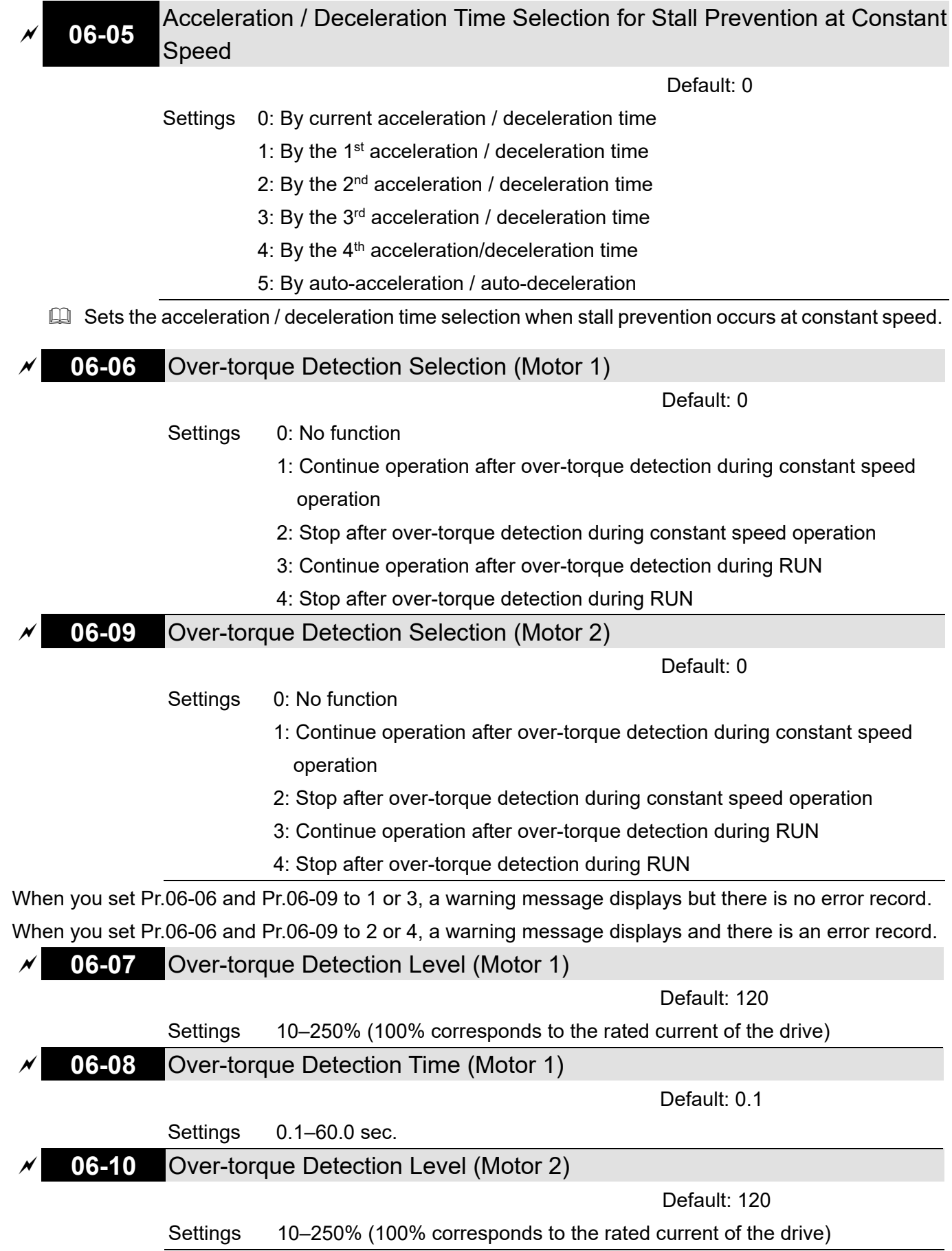

## **06-11** Over-torque Detection Time (Motor 2)

Default: 0.1

Settings 0.1–60.0 sec.

- When the output current exceeds the over-torque detection level (Pr.06-07 or Pr.06-10) and also exceeds the over-torque detection time (Pr.06-08 or Pr.06-11), the over-torque detection follows the setting of Pr.06-06 and Pr.06-09.
- When you set Pr.06-06 or Pr.06-09 to 1 or 3, an ot1 / ot2 warning displays while the drive keeps running. The warning remains on until the output current is smaller than 5% of the over-torque detection level.

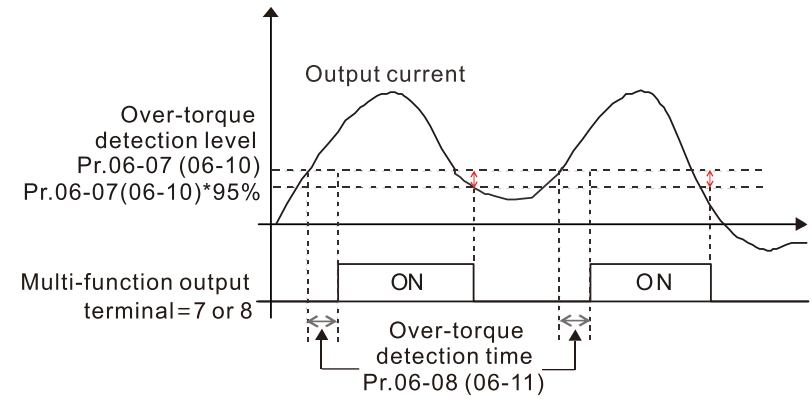

 $\Box$  When you set Pr.06-06 or Pr.06-09 to 2 or 4, an ot1 / ot2 warning displays and the drive stops running after over-torque detection. The drive keeps running after you manually reset it.

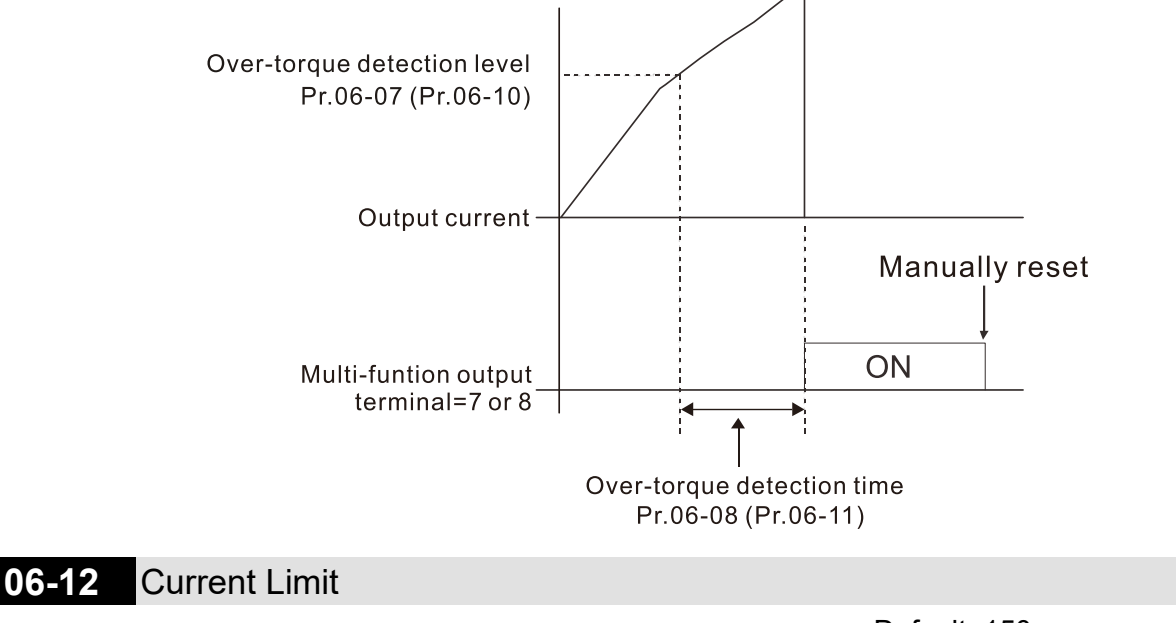

Default: 150

Settings 0–250% (100% corresponds to the rated current of the drive)

 Sets the maximum output current of the drive. Use Pr.11-17–Pr.11-20 to set the drive's output current limit.

**06-13** Electronic Thermal Relay Selection 1 (Motor 1)

**06-27** Electronic Thermal Relay Selection 2 (Motor 2)

Default: 2

- Settings 0: Inverter motor (with external forced cooling)
	- 1: Standard motor (motor with fan on the shaft)
	- 2: Disable
- **Example 20** Prevents self-cooled motor from overheating under low speed. Use an electronic thermal relay to limit the drive's output power.
- $\Box$  Setting the parameter to 0 is suitable for an inverter motor (motor fan using an independent power supply). For this kind of motor, there is no significant correlation between cooling capacity and motor speed. Therefore, the action of electronic thermal relays remains stable in low speed to ensure the load capability of the motor in low speed.
- Setting the parameter to 1 is suitable for standard motor (motor fan is fixed on the rotor shaft). For this kind of motor, the cooling capacity is lower in low speed; therefore, the action of an electronic thermal relay reduces the action time to ensure the life of motor.
- When the power is cycled frequently, if the power is switched OFF, the electronic thermal relay protection is reset; therefore, even setting the parameter to 0 or 1 may not protect the motor well. If there are several motors connected to one drive, install an electronic thermal relay in each motor.
- **06-14** Electronic Thermal Relay Action Time 1 (Motor 1)

**06-28** Electronic Thermal Relay Action Time 2 (Motor 2)

Default: 60.0

#### Settings 30.0–600.0 sec.

- $\Box$  Set the parameter to 150% of motor rated current and use with the setting of Pr.06-14 and 06-28 to prevent motor damage due to overheating. When it reaches the setting, the drive displays "EoL1 / EoL2", and the motor free runs to stop.
- $\Box$  Use this parameter to set the action time of the electronic thermal relay. It works based on the I2t characteristic curve of electronic thermal relay, the output frequency and current of the drive, and the operation time to prevent the motor from overheating.

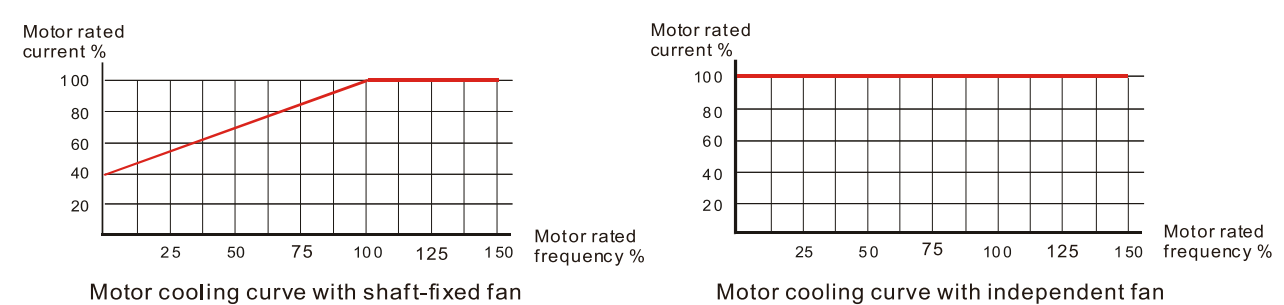

 $\Box$  The action of the electronic thermal relay depends on the settings for Pr.06-13 and Pr.06-27.

1. Pr.06-13 or Pr.06-27 set to 0 (using inverter motor):

When the output current of the drive is higher than 150% of motor rated current (refer to the motor cooling curve with independent fan), the drive starts to count the time. The electronic thermal relay acts when the accumulated time exceeds Pr.06-14 or Pr.06-28.

2. Pr.06-13 or Pr.06-27 set to 1 (using standard motor):

When the output current of the drive is higher than 150% of the motor rated current (refer to the motor cooling curve with shaft-fixed fan), the drive starts to count the time. The electronic thermal relay acts when the accumulated time exceeds Pr.06-14 or Pr.06-28.

**Exage The actual electronic thermal relay action time adjusts according to the drive output current** (shown as the motor loading rate %). The action time is short when the current is high, and the action time is long when the current is low. Refer to the following chart: (The motor cooling curve with shaft-fixed fan and motor cooling curve with independent fan  $F = 50$  Hz are the same one.) Operation time

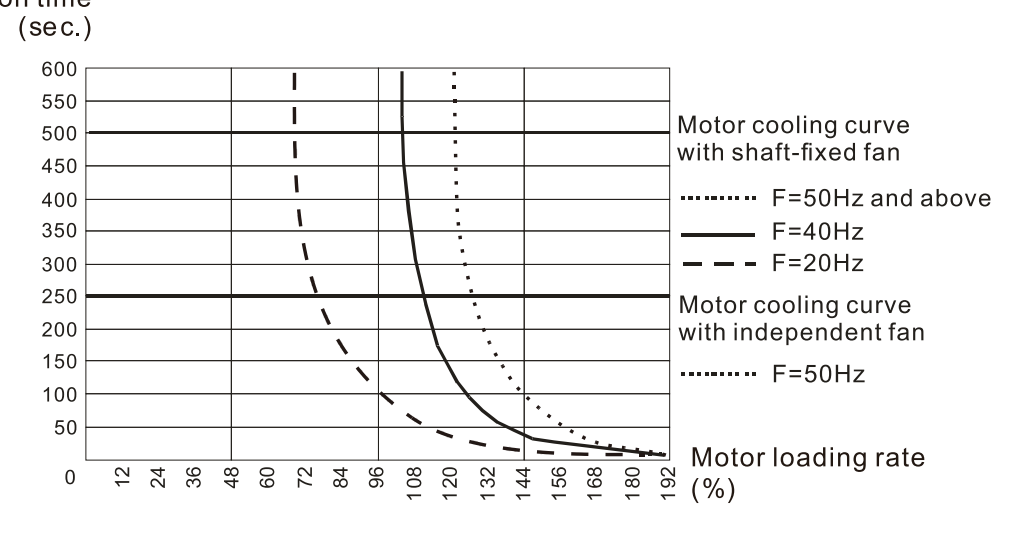

### **06-15** Temperature Level Ove-rheat (OH) Warning

Default: Depending on the model power

#### Settings 0.0–110.0 ºC

- **Example 15 Sets the drive's internal IGBT overheat warning level. When the temperature is higher than** Pr.06-15 setting, the oH1 fault displays and the warning remains but it does not affect the drive operation.
- **E** Use this parameter to check the motor overheat in advance in order to take precautionary measures to decrease the temperature and maintain the motor's normal operation.
- $\Box$  If you set the temperature 5°C higher than the maximum setting value for Pr.06-15, IGBT overheating occurs and the drive stops. Refer to Chapter 14 oH1 fault descriptions for details.

# **06-16** Stall Prevention Limit Level

(Weak Magnetic Area Current Stall Prevention Level)

Default: 100

## Settings 0–100% (Refer to Pr.06-03, Pr.06-04)

- **Example 7 This parameter only works in VF, VFPG, and SVC control modes.**
- $\Box$  Sets the over-current stall prevention level when the motor's operation frequency is larger than Pr.01-01 (base frequency).

Example: When Pr.06-03 = 150%, Pr.06-04 = 100% and Pr.06-16 = 80%.

When the motor's operation frequency is larger than Pr.01-01 (Motor 1 rated / base frequency), the lowest level of over-current stall prevention during acceleration is:

Pr.06-03 x Pr.06-16 = 150 x 80% = 120%. (Refer to Pr.06-03 diagram for the protection curve)

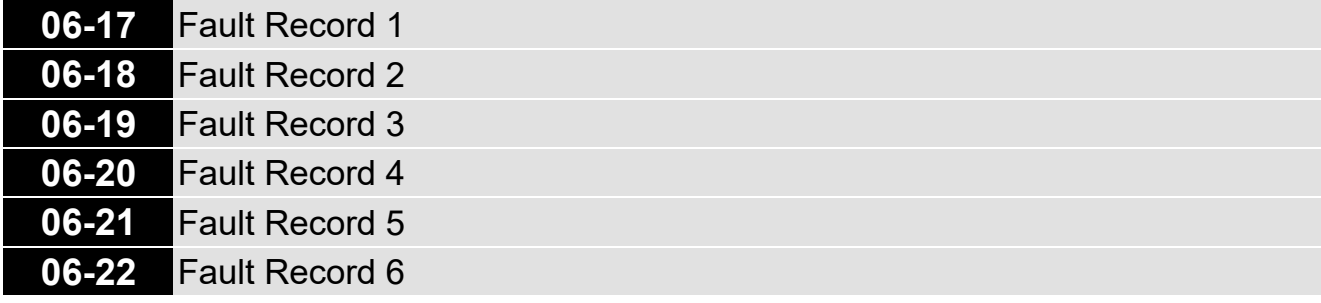

Default: 0

- Display 0: No fault record
	- 1: Over-current during acceleration (ocA)
	- 2: Over-current during deceleration (ocd)
	- 3: Over-current during steady operation (ocn)
	- 4: Ground fault (GFF)
	- 5: IGBT short circuit between upper bridge and lower bridge (occ)
	- 6: Over-current at stop (ocS)
	- 7: Over-voltage during acceleration (ovA)
	- 8: Over-voltage during deceleration (ovd)
	- 9: Over-voltage at constant speed (ovn)
	- 10: Over-voltage at stop (ovS)
	- 11: Low-voltage during acceleration (LvA)
	- 12: Low-voltage during deceleration (Lvd)
	- 13: Low-voltage at constant speed (Lvn)
	- 14: Low-voltage at stop (LvS)
	- 15: Phase loss protection (orP)
	- 16: IGBT overheating (oH1)
	- 17: Heatsink overheating (oH2)
	- 18: IGBT temperature detection failure (tH1o)
	- 19: Capacitor hardware error (tH2o)
	- 21: Drive over-load (oL)
	- 22: Electronic thermal relay protection 1 (EoL1)
	- 23: Electronic thermal relay protection 2 (EoL2)
	- 24: Motor overheating (PTC / PT100) (oH3)
	- 26: Over-torque 1 (ot1)
	- 27: Over-torque 2 (ot2)
	- 28: Under current (uC)
	- 29: Limit error (LiT)
	- 31: EEPROM read error (cF2)
	- 33: U-phase error (cd1)
	- 34: V-phase error (cd2)
	- 35: W-phase error (cd3)
	- 36: cc (current clamp) hardware failure (Hd0)
	- 37: oc (over-current) hardware failure (Hd1)
- 40: Auto-tuning error (AUE)
- 41: PID loss ACI (AFE)
- 42: PG feedback error (PGF1)
- 43: PG feedback loss (PGF2)
- 44: PG feedback stall (PGF3)
- 45: PG slip error (PGF4)
- . 48: ACI loss (ACE)
- 49: External fault (EF)
- 50: Emergency stop (EF1)
- 51: External base block (bb)
- 52: Enter wrong password three times and locked (Pcod)
- 54: Illegal command (CE1)
- 55: Illegal data address (CE2)
- 56: Illegal data value (CE3)
- 57: Data is written to read-only address (CE4)
- 58: Modbus transmission time-out (CE10)
- 61: Y-connection / Δ-connection switch error (ydc)
- 62: Deceleration energy backup error (dEb)
- 63: Over-slip (oSL)
- 65: Hardware error of PG card (PGF5)
- 72: STO loss (STL1)
- 76: Safe torque off (STo)
- 77: STO loss 2 (STL2)
- 78: STO loss 3 (STL3)
- 79: U-phase Over-current before run (Aoc)
- 80: V-phase Over-current before run (boc)
- 81: W-phase Over-current before run (coc)
- 82: U-phase output phase loss (oPL1)
- 83: V-phase output phase loss (oPL2)
- 84: W-phase output phase loss (oPL3)
- 87: Low frequency overload protection (oL3)
- 89: Rotor position detection error (roPd)
- 101: CANopen guarding error (CGdE)
- 102: CANopen heartbeat error (CHbE)
- 104: CANopen bus off error (CbFE)
- 105: CANopen index error (CidE)
- 106: CANopen slave station setting error (CAdE)
- 107: CANopen memory error(CFrE)
- 111: InrCOM time-out error (ictE)
- 121: Internal communication error (CP20)
- 123: Internal communication error (CP22)
- 124: Internal communication error (CP30)
- 126: Internal communication error (CP32)
- 127: Firmware version error (CP33)
- 128: Over-torque 3 (ot3)
- 129: Over-torque 4 (ot4)
- 134: Electronic thermal relay 3 protection (EoL3)
- 135: Electronic thermal relay 4 protection (EoL4)
- 140: oc hardware error (Hd6)
- 141: GFF occurs before run (b4GFF)
- 142: Auto-tuning error 1 (DC test stage) (AUE1)
- 143: Auto-tuning error 2 (High frequency test stage) (AUE2)
- 144: Auto-tuning error 3 (Rotary test stage) (AUE3)
- When the fault occurs and forces stopping, the fault is recorded in this parameter.
- During stop with low voltage Lv (LvS warning), there is no error record. During operation with mid-low voltage Lv (LvA, Lvd, Lvn error), there is a record.
- When dEb function is valid and enabled, the drive executes dEb and records fault code 62 to Pr.06-17–Pr.06-22 and Pr.14-70–Pr.14-73 simultaneously.

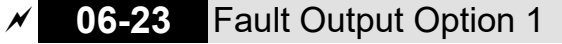

- **06-24** Fault Output Option 2
- **06-25** Fault Output Option 3
- **06-26** Fault Output Option 4

Default: 0

#### Settings 0–65535 (refer to bit table for fault code)

 $\Box$  Use these parameters with multi-function output terminal (set to 35–38) for the specific requirement. When the fault occurs, the corresponding terminals activate. Convert the binary value to decimal value before you enter the value for Pr.06-23–Pr.06-26.

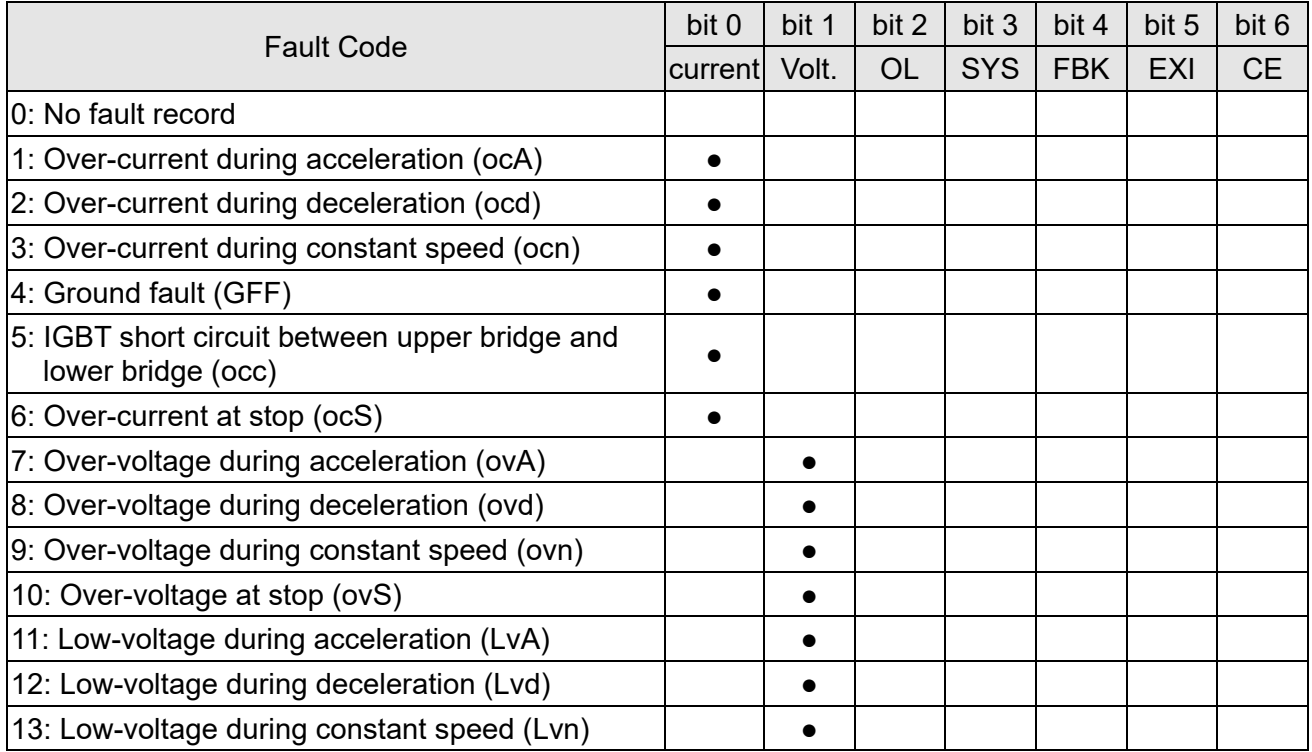

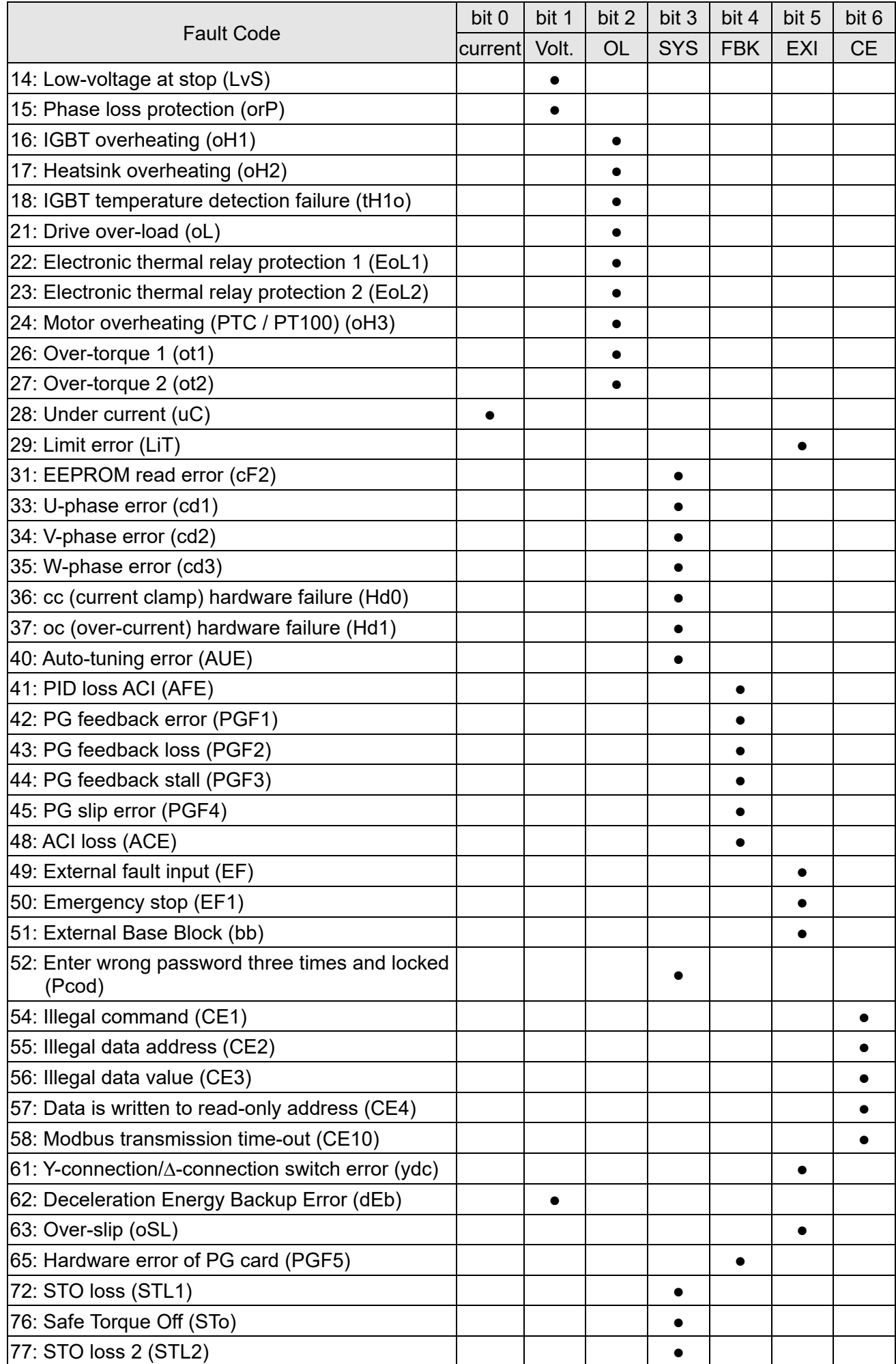

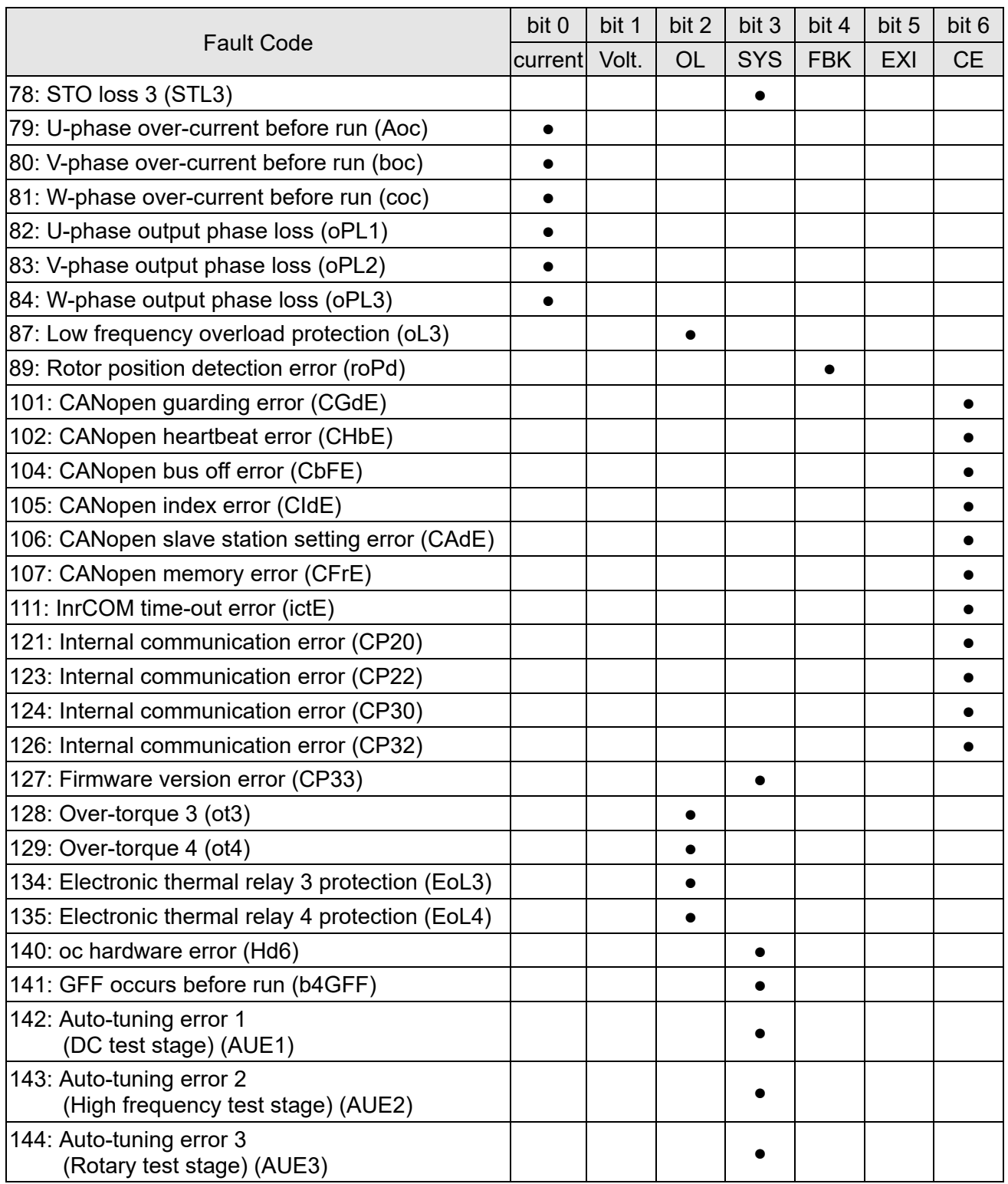

## **06-29** PTC Detection Selection

Default: 0

Settings 0: Warn and continue operation

- 1: Fault and ramp to stop
- 2: Fault and coast to stop
- 3: No warning

Sets the operation mode of a drive after you set Pr.06-29 to define PTC detection.

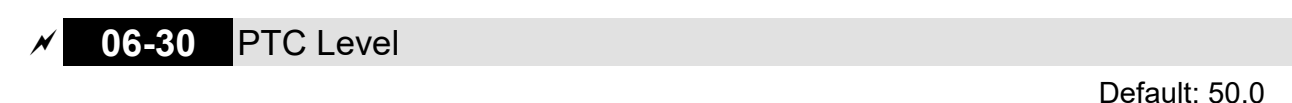

Settings 0.0–100.0%

- Sets AVI / ACI analog input function Pr.03-00–03-01 to 6 [Positive temperature coefficient (PTC) thermistor input value].
- **Example 10** Use this to set the PTC level; the corresponding value for 100% is the analog input maximum value.
- When using the AVI terminal, you must set Pr.03-28 to 0 and switch AVI voltage to 0–10 V. At this time, the AVI input impedance is 20 KΩ.
- $\Box$  When the temperature reaches to the set protection level, the motor acts according to the settings for Pr.06-29 and displays warning "oH3" (if Pr.06-29 = 1–3). When the temperature is lower than the set protection level, you can press RESET key to clear the fault.
- **Exagger The PTC uses the AVI-input and is connected via resistor-divider as shown below:** 
	- 1. The voltage between +10V to ACM: lies within10V–11V.
	- 2. The impedance for AVI is around 20K Ω. Recommended value for resistor-divider 1K–10KΩ.
	- 3. Please contact your motor dealer for the curve of temperature and resistance value for PTC. Protection level (Pr.06-30) = V + 10 × (RPTC//20K) / [R1 + (RPTC//20K)]
		- V+10: voltage between +10V-ACM, Range  $10.4 \sim 11.2 V_{DC}$ ;
		- **•** RPTC: motor PTC overheat protection level;
		- 20 $KΩ$ : is AVI input impedance;
		- R1: resistor-divider (recommended value: 1–10kΩ)

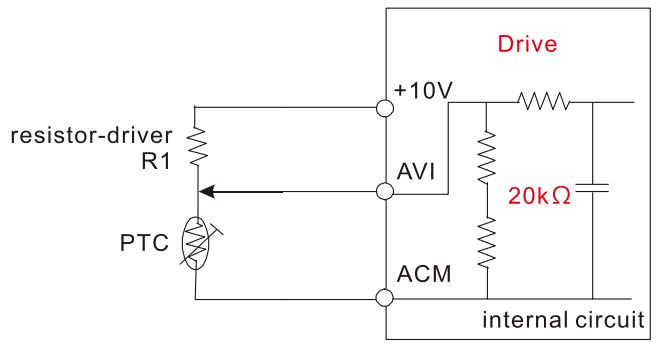

Take the standard PTC thermistor as example: if protection level is 1330 $\Omega$ , the voltage between +10V-ACM is 10.5V and resistor-divider R1 is 4.4kΩ.

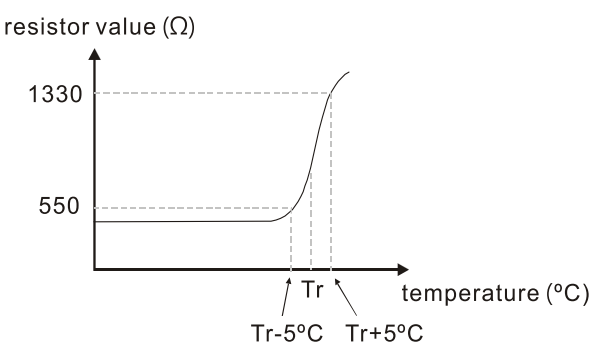

Refer to following calculation for Pr.06-30 setting:

1330//20000 = (1330\*20000) / (1330+20000) = 1247.07

10.5 × 1247.07 / (4400+1247.07) = 2.32(V) ≒ 2.3(V)

Pr.06-30 should be set to 2.3/10V\*% = 23%

Default: Read only

Default: Read only

Settings 0.00–599.00 Hz

 When a malfunction occurs, check the current Frequency command. If it happens again, it overwrites the previous record.

**06-32** Output Frequency at Malfunction

Settings 0.00–599.00 Hz

 $\Box$  When a malfunction occurs, check the current output frequency. If it happens again, it overwrites the previous record.

**06-33** Output Voltage at Malfunction

Settings 0.0–6553.5 V

Cullap When a malfunction occurs, check the current output voltage. If it happens again, it overwrites the previous record.

## **06-34** DC bus Voltage at Malfunction

Default: Read only

Settings 0.0–6553.5 V

 When a malfunction occurs, check the current DC voltage. If it happens again, it overwrites the previous record.

**06-35** Output Current at Malfunction

Settings 0.00–655.35 Amp

 $\Box$  When a malfunction occurs, check the current output current. If it happens again, it overwrites the previous record.

**06-36** IGBT Temperature at Malfunction

Default: Read only

Settings -3276.7-3276.7°C

 $\Box$  When a malfunction occurs, check the current IGBT temperature. If it happens again, it overwrites the previous record.

**06-38** Motor Speed in rpm at Malfunction

Default: Read only

Settings -32767–32767 rpm

 $\Box$  When a malfunction occurs, check the current motor speed in rpm. If it happens again, it overwrites the previous record.

Default: Read only

Default: Read only

**06-31** Frequency Command for Malfunction

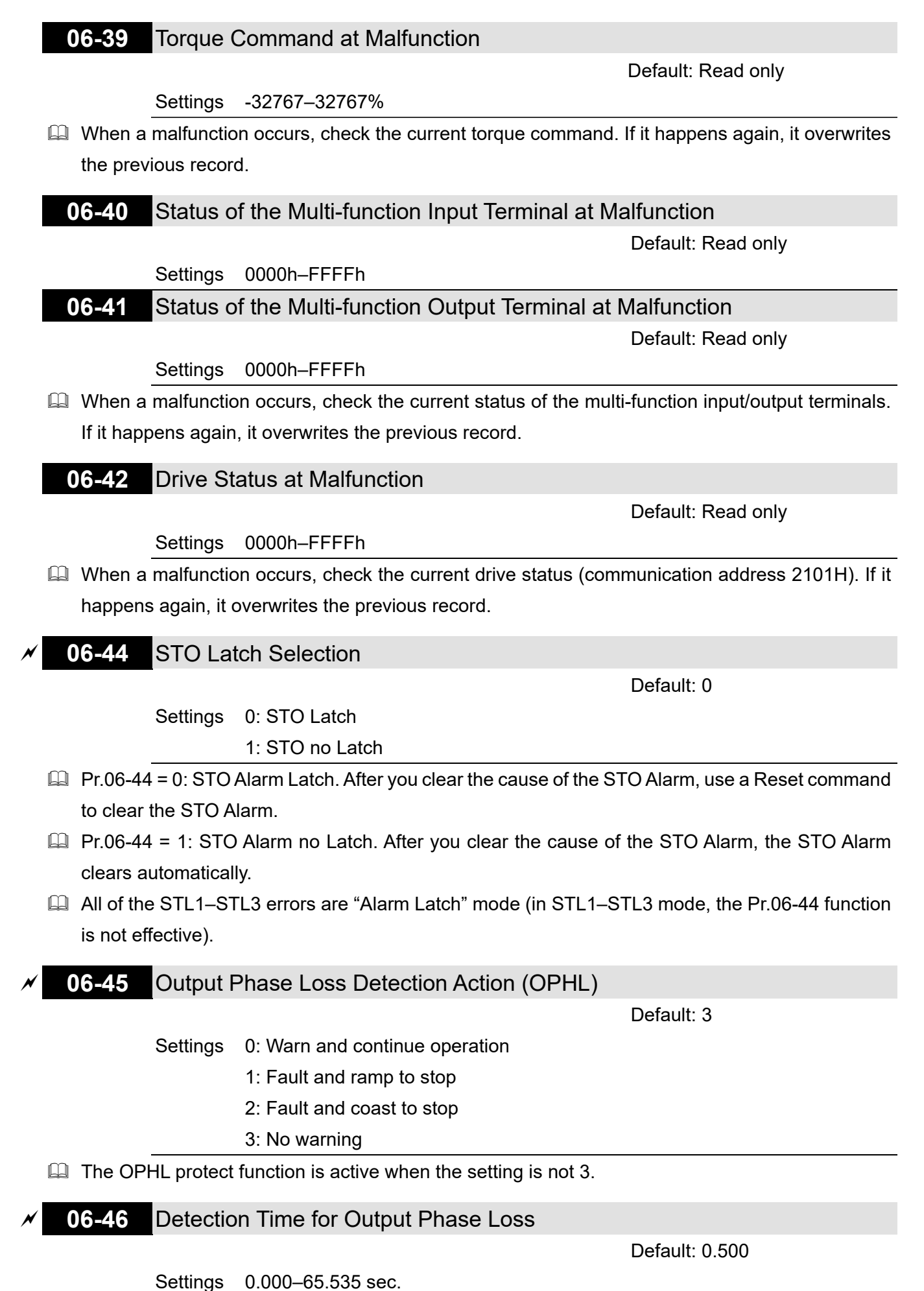

 $\blacktriangleright$  Time

When OPHL, Pr.06-46 acts

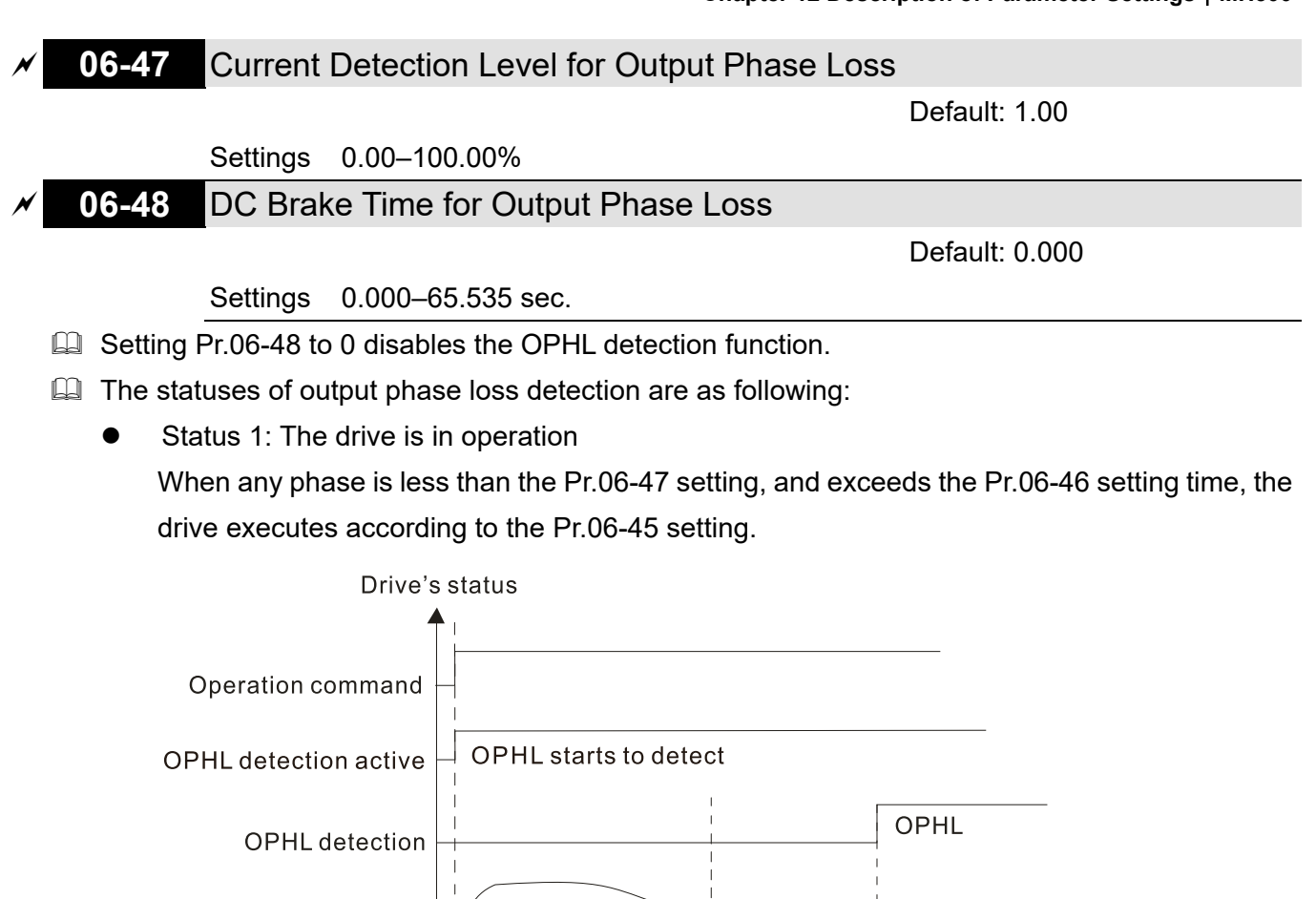

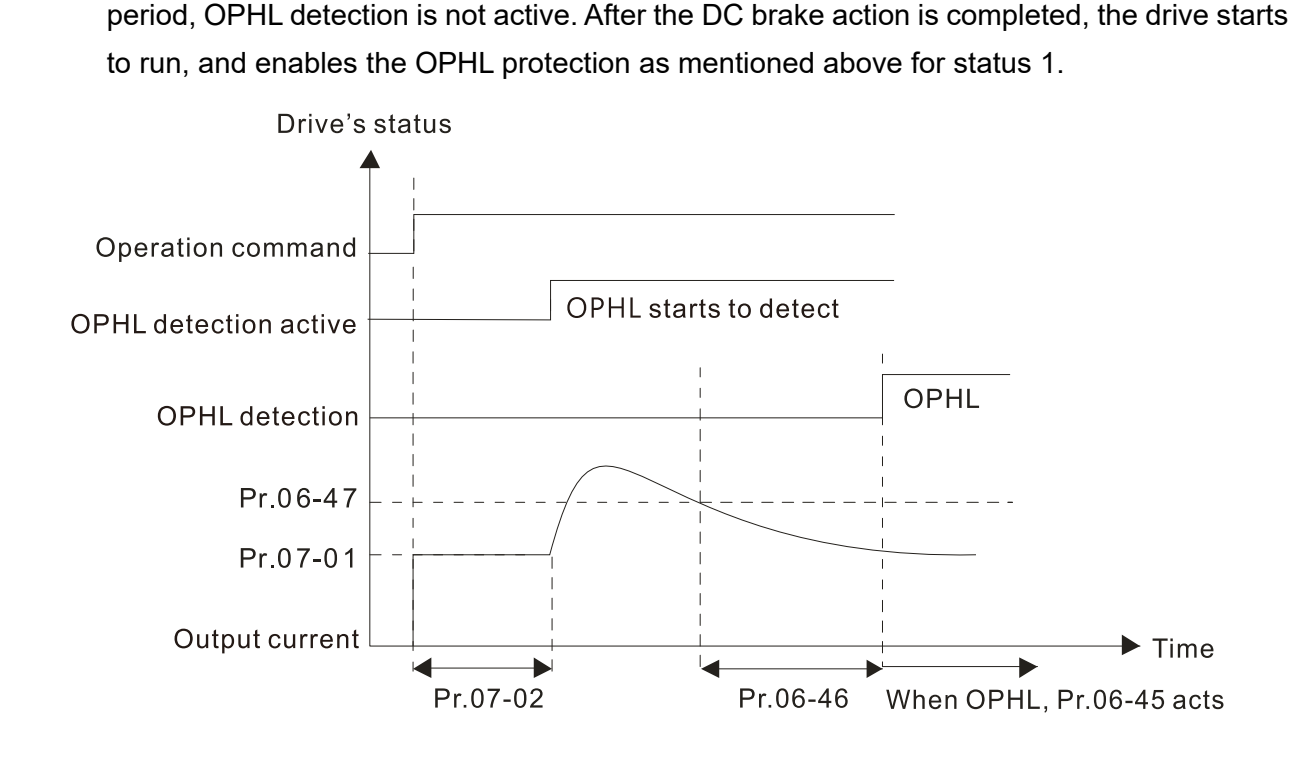

After the drive starts, the DC brake operates according to Pr.07-01 and Pr.07-02. During this

Pr.06-46

Status 2: The drive is in STOP; Pr.06-48 = 0; Pr.07-02  $\neq$  0

Pr.06-47

Output current

Status 3: The drive is in STOP; Pr.06-48  $\neq$  0; Pr.07-02  $\neq$  0

When the drive starts, it executes Pr.06-48 first, and then executes Pr.07-02 (DC brake). The DC brake current level in this state includes two parts: one is 20 times the Pr.06-47 setting value in Pr.06-48 setting time; the other is the Pr.07-01 setting value in Pr.07-02 setting time. In this period.

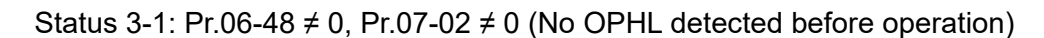

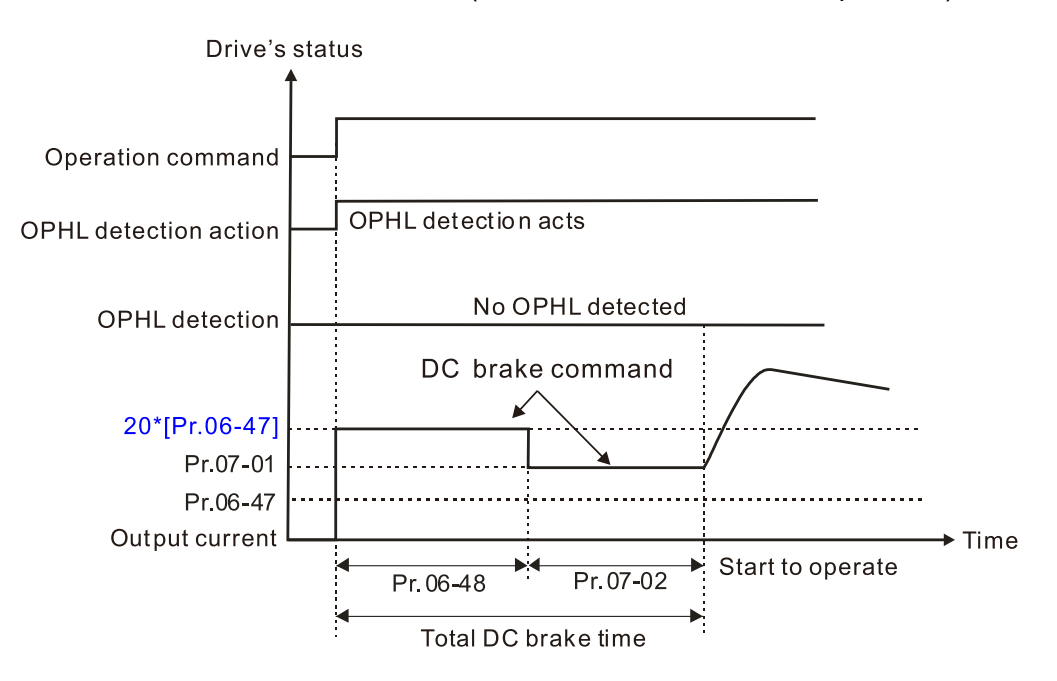

Status 3-2: Pr.06-48  $\neq$  0, Pr.07-20  $\neq$  0 (OPHL detected before operation) In this period, if an OPHL occurs within the time for Pr.06-48, the drive executes the Pr.06- 45 setting after the drive starts counting for half the time of Pr.06-48.

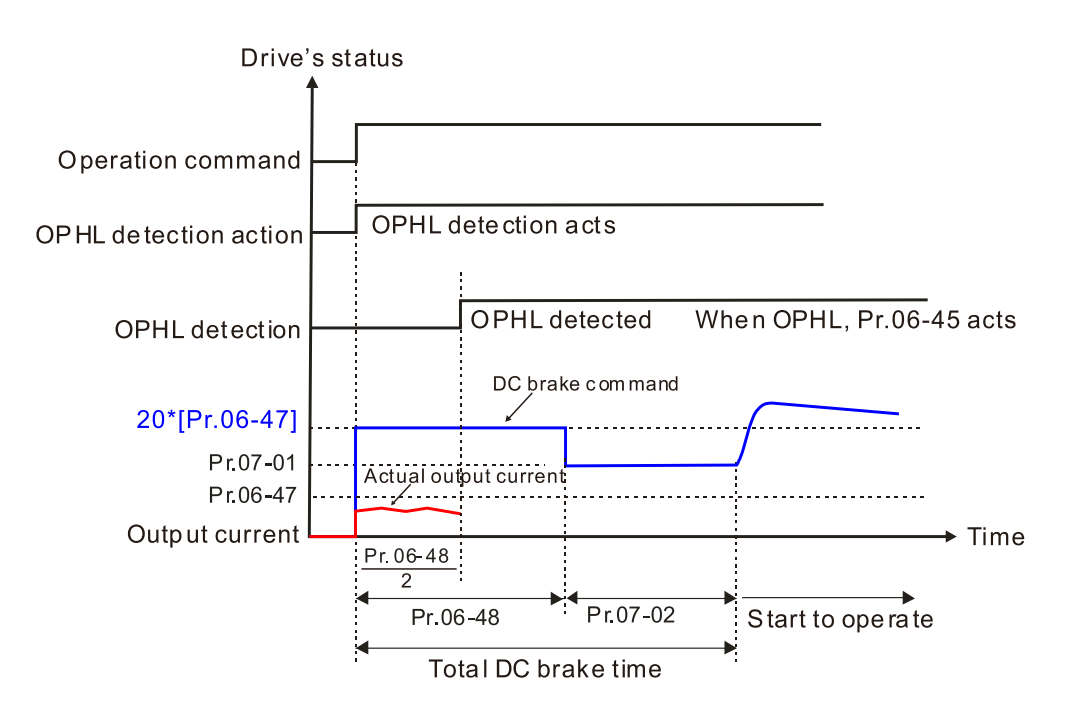

 $\Box$  Status 4: The drive is in STOP; Pr.06-48  $\neq$  0; Pr.07-02 = 0

When the drive starts, it executes Pr.06-48 as the DC brake. The DC brake current level is 20 times the Pr.06-47 setting value.

Status 4-1: Pr.06-48  $\neq$  0, Pr.07-02 = 0 (No OPHL detected before operation)

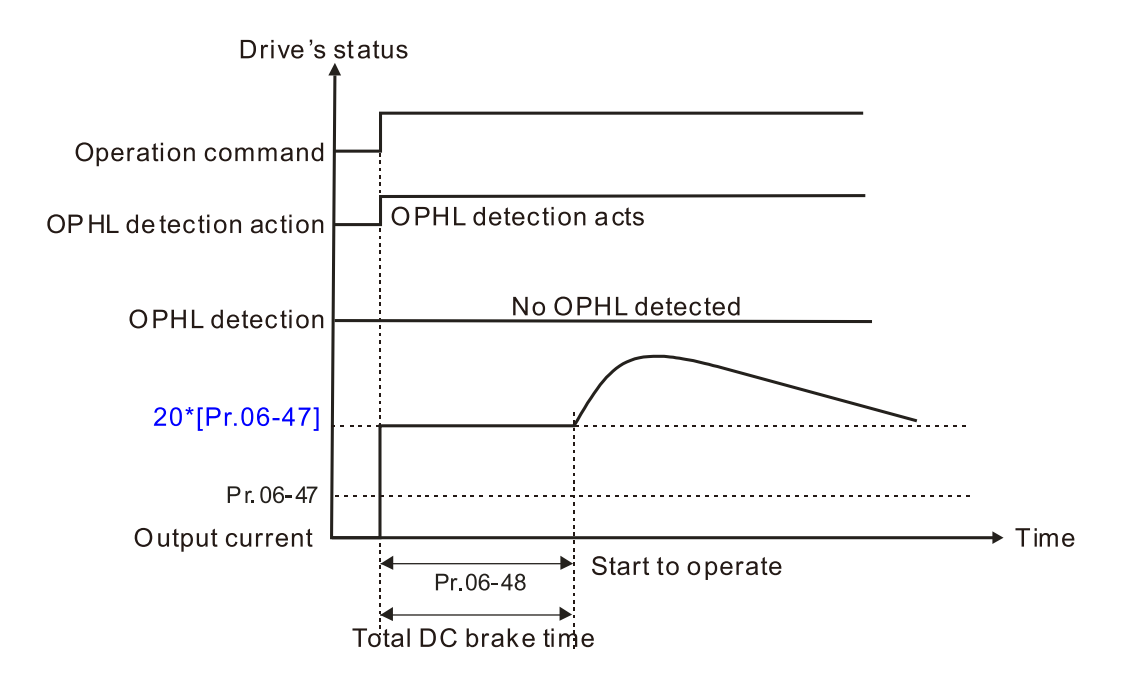

Status 4-2: Pr.06-48  $\neq$  0, Pr.07-02 = 0 (OPHL detected before operation) In this period, if an OPHL occurs within the time for Pr.06-48, the drive executes the Pr.06- 45 setting after the drive starts counting for half the time of Pr.06-48.

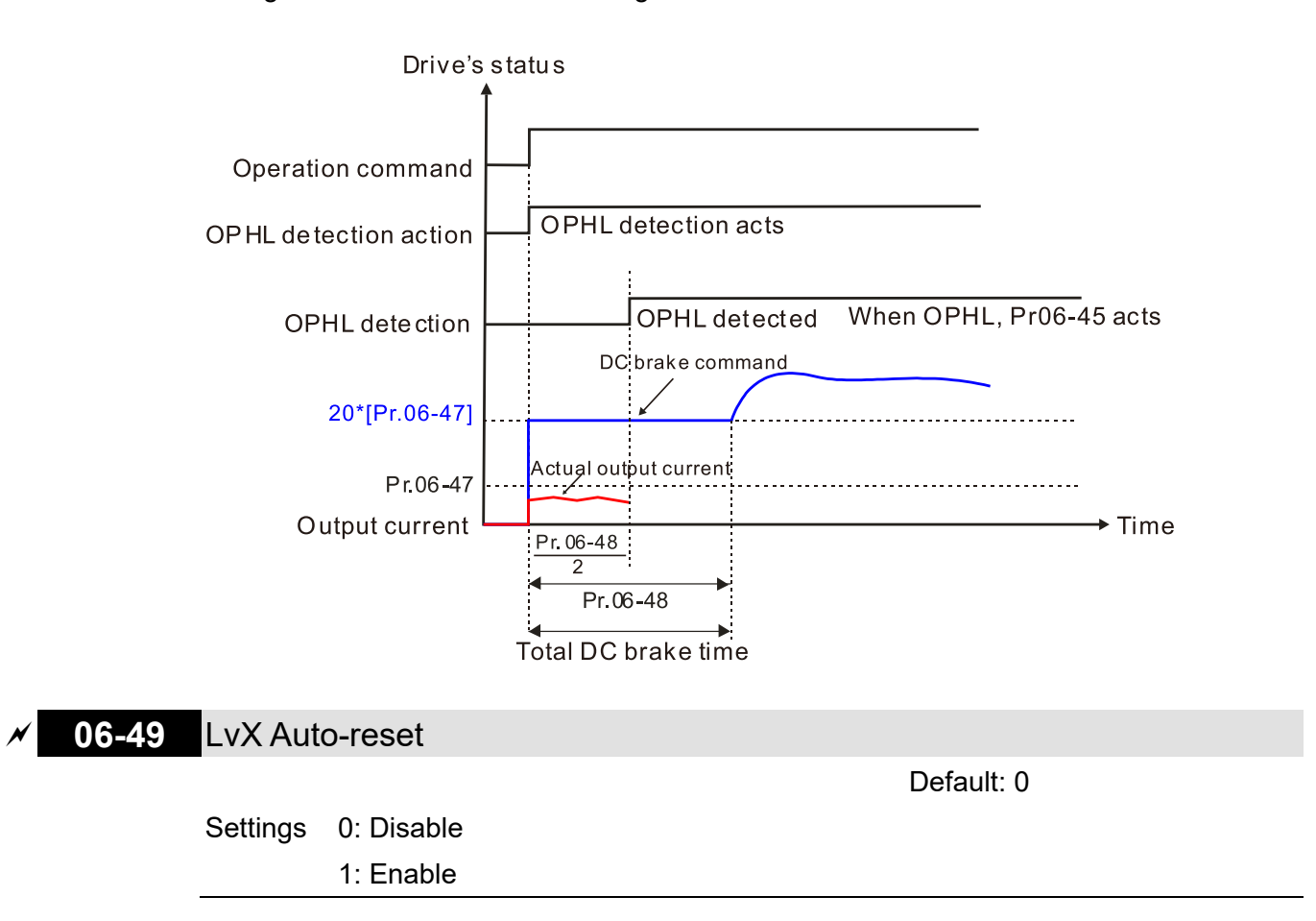

## **06-53** Treatment for Phase Loss Protection (OrP)

Default: 0

Settings 0: Fault and ramp to stop

1: Fault and coast to stop

**E** The drive executes the input phase loss protection according to Pr.06-53.

## **06-55** Derating Protection

Default: 0

- Settings 0: Constant rated current and limit carrier wave by load current and temperature
	- 1: Constant carrier frequency and limit load current by setting carrier wave
	- 2: Constant rated current (same as setting 0), but close current limit

 $\Box$  Allowable maximum output frequency and the minimum carrier wave limit in control mode: For VF, SVC, VFPG modes: Maximum operation frequency (Pr.01-00) x 10 minimum sampling point limit

For FOCPG, FOC Sensorless modes: Maximum operation frequency (Pr.01-00) x 20 minimum sampling point limit

**Example 3** Setting 0:

- Actual over-current stall prevention level = derating ratio × over-current stall prevention level (Pr.06-03 and Pr.06-04).
- Rated current derating level: derating ratio × rated current (Pr.00-01).
- When the operating point is greater than the derating curve, the carrier frequency (Fc) output by the drive decreases automatically according to the ambient temperature, overload output current and time.
- Applicable conditions: If overloads are not frequent, and the concern is only about the carrier frequency operating with the rated current for a long time, and changes to the carrier wave due to short overload are acceptable, set to 0.
- Take VFD9A0MH43ANSAA normal duty for example: ambient temperature 50°C, UL Open Type, and independent installation. When the carrier frequency is set to 10 kHz, it corresponds to 75% of the derating ratio. When the output current is higher than the value, it automatically decreases the carrier frequency according to the ambient temperature, output current and overload time. At this time, the over-current stall prevention level is 150%.
- **Example 3**:
	- Actual over-current stall prevention level = derating ratio × over-current stall prevention level (Pr.06-03 and Pr.06-04).
	- When the operating point is greater than the derating curve 1, the carrier frequency (Fc) output by the drive is fixed to the default value.
	- Applicable conditions: Select this mode if the change of carrier frequency and motor noise caused by ambient temperature and frequent overload are not acceptable. Refer to Pr.00-17.
	- Take VFD9A0MH43ANSAA normal duty for example: ambient temperature 50°C, UL Open Type, and independent installation. When the carrier frequency is set to 10 kHz, it

corresponds to 75% of the derating ratio. When the output current is higher than the value, the carrier frequency will not be reduced by this, but if the overload continues for a long time, the oH1 fault (IGBT overheating) or oL fault (the inverter is overloaded) will be triggered due to the IGBT temperature rise, and the motor will eventually stop.

- The oL protection executes when the current is  $120\% \times 75\% = 90\%$  for one minute; therefore, it must operate by the curve to keep the carrier frequency.
- **Q** Setting 2:
	- Actual over-current stall prevention level = derating ratio × over-current stall prevention level (Pr.06-03 and Pr.06-04).
	- Rated current derating level: derating ratio × rated current (Pr.00-01).
	- The protection method and action are set to 0, but this disables the current limit when output current is the derating ratio x 120% of output current in normal load, and derating ratio x 180% of output current in light load.

The advantage: it can provide a higher starting output current (Pr.06-55 = 0) when the carrier frequency (Pr.00-17) setting is higher than the default value.

The disadvantage: the carrier frequency derates easily when it overloads.

- For example: when Pr.06-55 = 0 or 1, the over-current stall prevention level = Ratio  $\times$  Pr.06-03. When  $Pr.06-55 = 2$ , the over-current stall prevention level =  $Pr.06-03$ .
- $\Box$  Use with the settings for Pr.00-16 and Pr.00-17.
- **Example 11** The ambient temperature also affects the derating; refer to Section 9-6 Derating for Ambient Temperature, Altitude and Carrier Frequency. Example:

Take VFD9A0MH43ANSAA in normal duty for example: ambient temperature 50ºC, UL open-type, and independent installation. When the carrier frequency is set to 10 kHz, it corresponds to 75% of the rated output current. The ambient temperature 60ºC corresponds to 75% \* 75% of the rated output current.

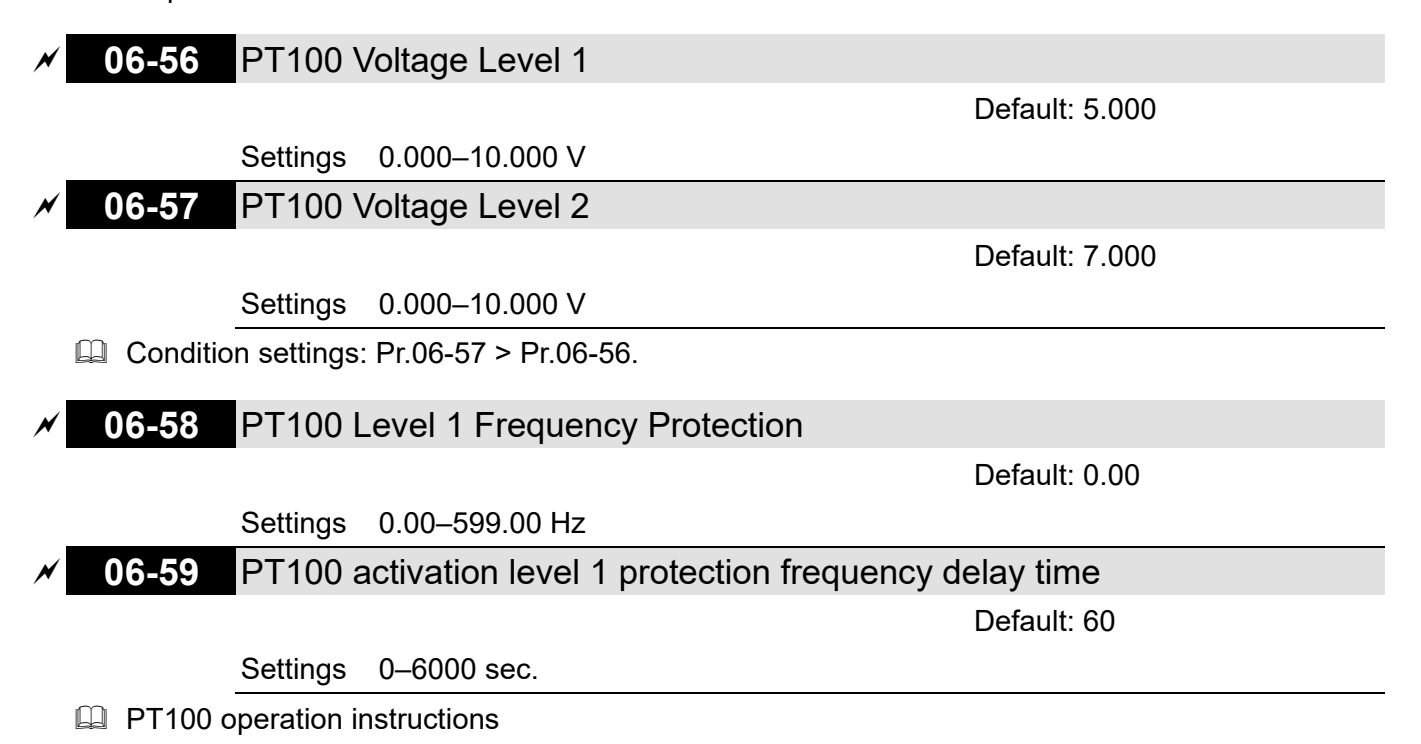

- 1. Use voltage type analog input (AVI, ACI voltage 0–10 V) and select PT100 mode.
- 2. Select one of the voltage type analog inputs below: (a) Pr.03-00 =11 (b) Pr.03-01 = 11 and Pr.03-29 = 1
- 3. When selecting Pr.03-01 = 11 and Pr.03-29 = 1, you must switch AFM to 0–10 V.
- 4. The AFM outputs constant voltage or current, then Pr.03-20 = 23. You must switch ACM to 0–20 mA, and set AFM output level to 45% (Pr.03-32 = 45%) of 20 mA = 9 mA.
- 5. Use Pr.03-32 to adjust the constant voltage or constant current of the AFM output; the setting range is 0–100.00%.
- 6. There are two types of action levels for PT100. The diagram below shows the PT100 protecting action.

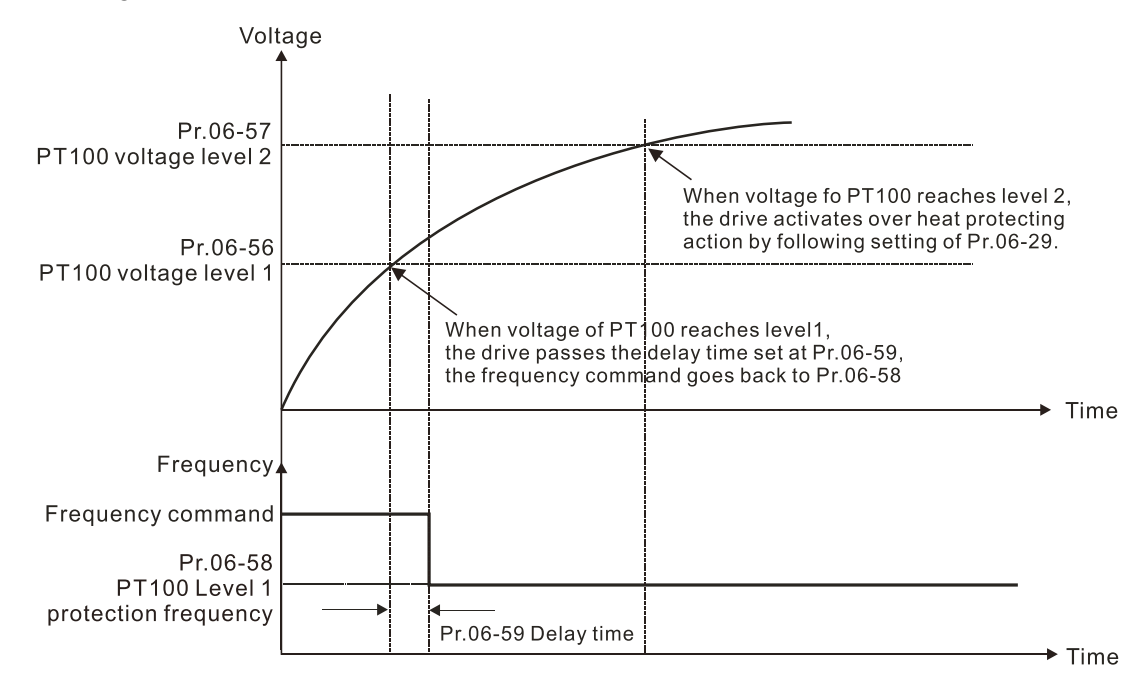

 $\Box$  When Pr.06-58 = 0.00 Hz, PT100 function is disabled.

Example:

When using PT100, if the motor temperature is higher than 135°C (275°F), the drive starts to count the delay time for auto-deceleration (Pr.06-59). The drive decreases the motor frequency to the setting for Pr.06-58 when it reaches the delay time count value. The drive operates at the frequency set for Pr.06-58 until the motor temperature is lower than 135°C (275°F). If the motor temperature is higher than 150°C (302°F), the drive automatically decelerates to STOP and displays the warning "OH3".

Set up process:

- 1. Switch AFM to 0-20 mA on the control board.
- 2. Wiring:

Connect external terminal AFM to "+"

Connect external terminal ACM to "-"

Connect AFM and AVI to "short-circuit"

3. Pr.03-00 = 11, Pr.03-20 = 23, Pr.03-32 = 45% (9 mA)

- 4. Refer to the RTD temperature and resistance comparison table Temperature = 135°C, resistance = 151.71  $\Omega$ , input current: 9 mA, voltage: about 1.37 V<sub>DC</sub> Temperature = 150°C, resistance = 157.33 Ω, input current: 9 mA, voltage: about 1.42 V<sub>DC</sub>
- 5. When the RTD temperature > 135°C, the drive decelerates to the specified operation frequency automatically. Then, Pr.06-56 = 1.37 and Pr.06-58 = 10 Hz. When Pr.06-58 = 0, it disables the specified operation frequency.
- 6. When RTD temperature > 150°C, the drive outputs a fault, decelerates to STOP, and displays the warning "OH3". Then, Pr.06-57 = 1.42 and Pr.06-29 = 1 (fault and ramp to stop).

## **06-60** Software Detection GFF Current Level

Default: 60.0

Settings 0.0–6553.5%

## **06-61** Software Detection GFF Filter Time

Default: 0.10

Settings 0.00–655.35 sec.

 $\Box$  When the drive detects that the unbalanced three-phase output current is higher than the setting for Pr.06-60, GFF protection activates. The drive then stops output.

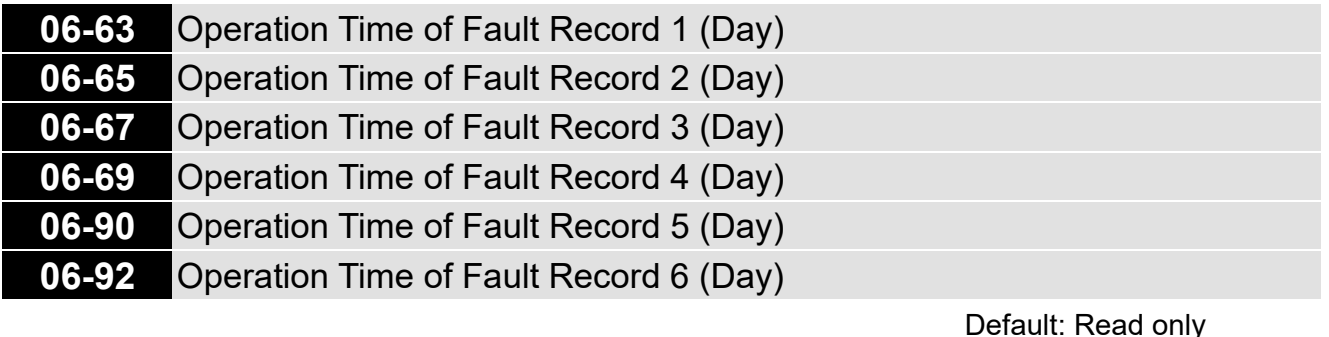

Settings 0–65535 days

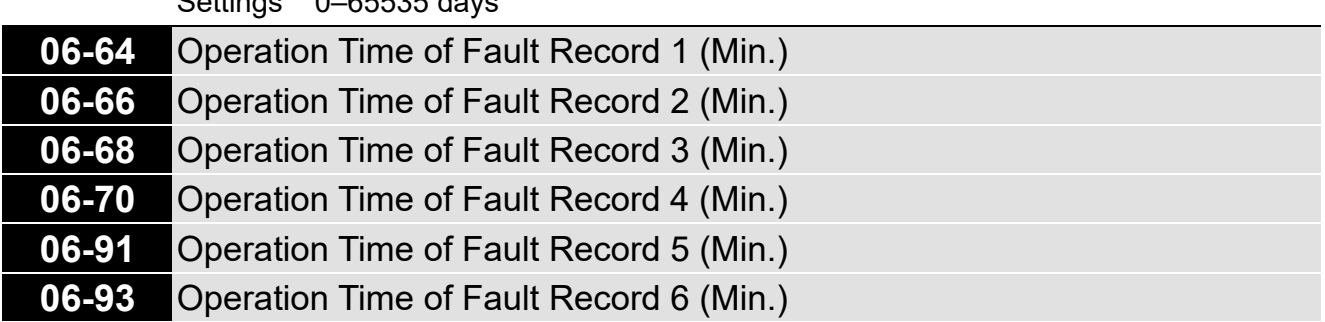

Default: Read only

Settings 0–1439 min.

If there is any malfunction when the drive operates, Pr.06-17-06-22 records the malfunctions, and Pr.06-63–06-70 records the operation time for four sequential malfunctions. Check if there is any problem with the drive according to the interval of the recorded fault. Example:

The first error: ocA occurs after motor drive operates for 1000 minutes.

The second error: ocd occurs after another 1000 minutes.

The third error: ocn occurs after another 1000 minutes.

The fourth error: ocA occurs after another 1000 minutes.

The fifth error: ocd occurs after another 1000 minutes.

The sixth error: ocn occurs after another 1000 minutes.

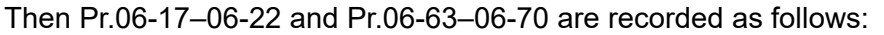

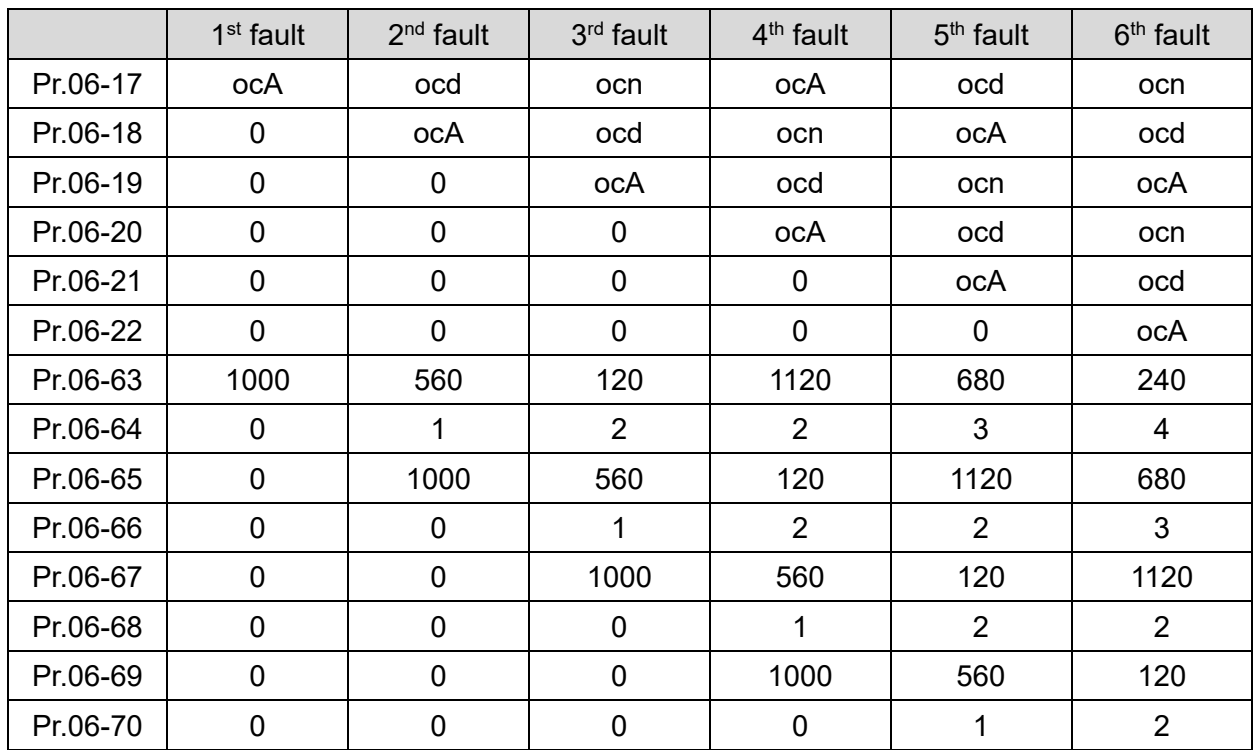

※ By examining the time record, you can see that that the last fault (Pr.06-17) happened after the

drive ran for 4 days and 240 minutes.

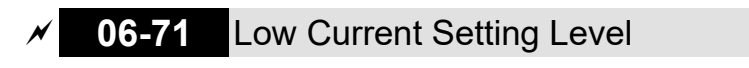

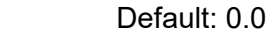

Settings 0.0–100.0%

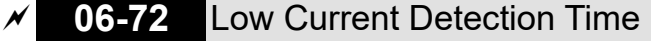

Settings 0.00–360.00 sec.

**06-73** Low Current Action

Default: 0

Default: 0.00

Settings 0: No function

- 1: Fault and coast to stop
- 2: Fault and ramp to stop by the second deceleration time
- 3: Warn and continue operation
- $\Box$  The drive operates according to the setting for Pr.06-73 when the output current is lower than the setting for Pr.06-71 and when the time of the low current exceeds the detection time for Pr.06-72. Use this parameter with the external multi-function output terminal 44 (for low current output).
- $\Box$  The low current detection function does not execute when drive is in sleep or standby status.

## **07 Special Parameters**

 $\mathscr N$  You can set this parameter during operation.

## **07-00** Software brake chopper action level

Default: 370.0 / 740.0

Settings 115V / 230V models: 350.0-450.0 V<sub>DC</sub> 460V models: 700.0–900.0 V<sub>DC</sub>

**Example 15 Sets the brake transistor level for the DC bus voltage. Choose a suitable brake resistor to achieve** the best deceleration. Refer to Chapter 7 Optional Accessories for information about brake resistors.

## **07-01** DC Brake Current Level

Default: 0

Settings 0–100%

 $\Box$  Sets the level of the DC brake current output to the motor during start-up and stop. When you set the DC brake current percentage, the rated current is regarded as 100%. Start with a low DC brake current level, and increase it slowly until the proper brake torque is reached. However, to avoid burning the motor, the DC brake current can NOT exceed the rated current. Therefore, DO NOT use the DC brake for mechanical retention, otherwise injury or accident may occur.

## **07-02** DC Brake Time at Start-up

Default: 0.0

### Settings 0.0–60.0 sec.

 $\Box$  The motor may continue rotating after the drive stops output due to external forces or the inertia of the motor itself. If you use the drive with the motor rotating, it may cause motor damage or trigger drive protection due to over-current. This parameter outputs DC current, generating torque to force the motor stop to get a stable start before motor operation. This parameter determines the duration of the DC brake current output to the motor when the drive starts up. Setting this parameter to 0.0 disables the DC brake at start-up.

## **07-03** DC Brake Time at STOP

Default: 0.0

### Settings 0.0–60.0 sec.

- **Example 1** The motor may continue rotating after the drive stops output due to external forces or the inertia of the motor itself. This parameter outputs DC current, generating torque to force the drive stop after the drive stops output to make sure that the motor stops.
- $\Box$  This parameter determines the duration of the DC Brake current output to the motor when braking. To enable DC brake at STOP, set Pr.00-22 (Stop Method) to 0 (ramp to stop).
- **Q** Related parameters:
	- Pr.00-22 Stop Method
	- Pr.07-04 DC Brake Frequency at Start

## **07-04** DC Brake Frequency at STOP

Default: 0.00

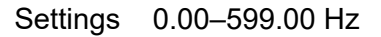

 $\Box$  This parameter determines the start frequency of the DC brake before the drive ramps to stop. When this setting is less than Pr.01-09 (Start-up Frequency), the start frequency of the DC brake starts from the minimum frequency.

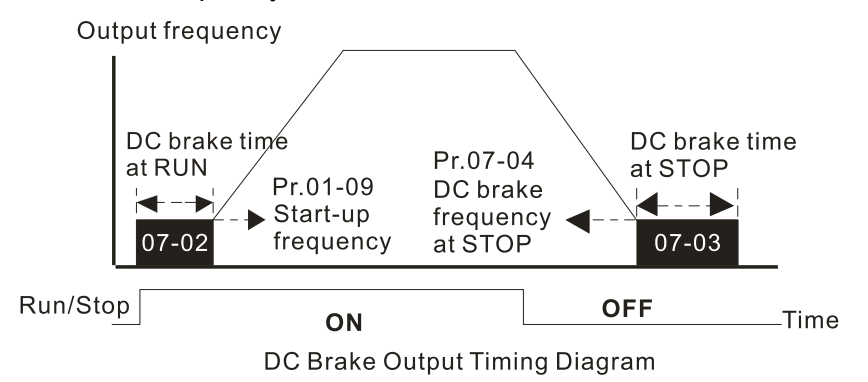

- $\Box$  Use the DC brake before running the motor when the load is movable at stop, such as with fans and pumps. The motor is in free operating status and in unknown rotation direction before the drive starts up. Execute the DC brake before you start the motor.
- Use DC Brake at STOP when you need to brake the motor quickly or to control the positioning. such as with cranes or cutting machines.

$$
\overline{v}
$$
 **07-05** Voltage Increasing Gain

Default: 100

Default: 0

#### Settings 1–200%

**E** When using speed tracking, adjust Pr.07-05 to slow down the increasing voltage gain if there are errors such as oL or oc; however, the speed tracking time will be longer.

## **07-06** Restart after Momentary Power Loss

Settings 0: Stop operation

- 1: Speed tracking by the speed before the power loss
- 2: Speed tracking by the minimum output frequency
- $\Box$  Determines the operation mode when the drive restarts from a momentary power loss.
- $\Box$  The power system connected to the drive may power off momentarily for many reasons. This function allows the drive to keep outputting after the drive is repowered and does not cause the drive to stop.
- $\Box$  1: Frequency tracking begins before momentary power loss and accelerates to the master Frequency command after the drive output frequency and motor rotator speed are synchronous. Use this setting when there is a lot of inertia with little resistance on the motor load. For example, in equipment with a large inertia flywheel, there is NO need to wait until the flywheel stops completely after a restart to execute the operation command; therefore, it saves time.
- $\Box$  2: Frequency tracking starts from the minimum output frequency and accelerates to the master Frequency command after the drive output frequency and motor rotator speed are synchronous. Use this setting when there is little inertia and large resistance.

In PG control mode, the AC motor drive executes the speed tracking function automatically according to the PG speed when this setting is NOT set to 0.

## **07-07** Allowed Power Loss Duration

Default: 2.0

Settings 0.0–20.0 sec.

- La Determines the maximum time of allowable power loss. If the duration of a power loss exceeds this parameter setting, the AC motor drive stops output.
- $\Box$  Pr.07-06 is valid when the maximum allowable power loss time is  $\leq$  20 seconds and the AC motor drive displays "LU". If the AC motor drive is powered off due to overload, even if the maximum allowable power loss time is  $\leq 20$  seconds, the operation mode set in Pr.07-06 does not execute.

## **07-08** Base Block Time

Default: 0.5

#### Settings 0.1–5.0 sec.

- Combination when momentary power loss is detected, the AC motor drive blocks its output and then waits for a specified period of time (determined by Pr.07-08, called Base Block Time) before resuming operation. Set this parameter to the time that allows the residual voltage at the output side to decrease to 0 V before activating the drive again.
- $\Box$  This parameter is not only for the B.B. time, but also is the re-start delay time after free run.
- **Example RUN** command during a free run operation is memorized, and runs or stops with the last frequency command after the delay time.
- $\Box$  This delay time is only applicable in "Re-start after coast to stop" status, and does not limit ramp to stop. The coast to stop can be caused by various control command source, or by errors.
- Following table is the recommended setting for re-start delay time of each model power. You must set Pr.07-08 according to this table (the default of each model power is based on this table as well).

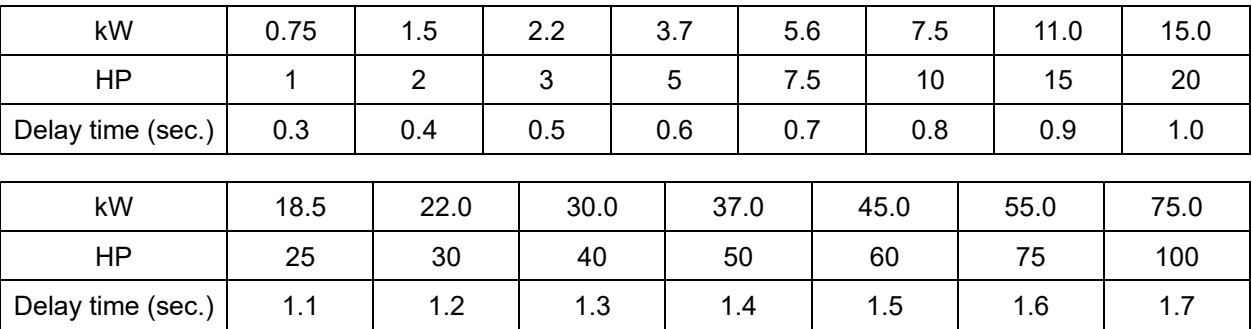

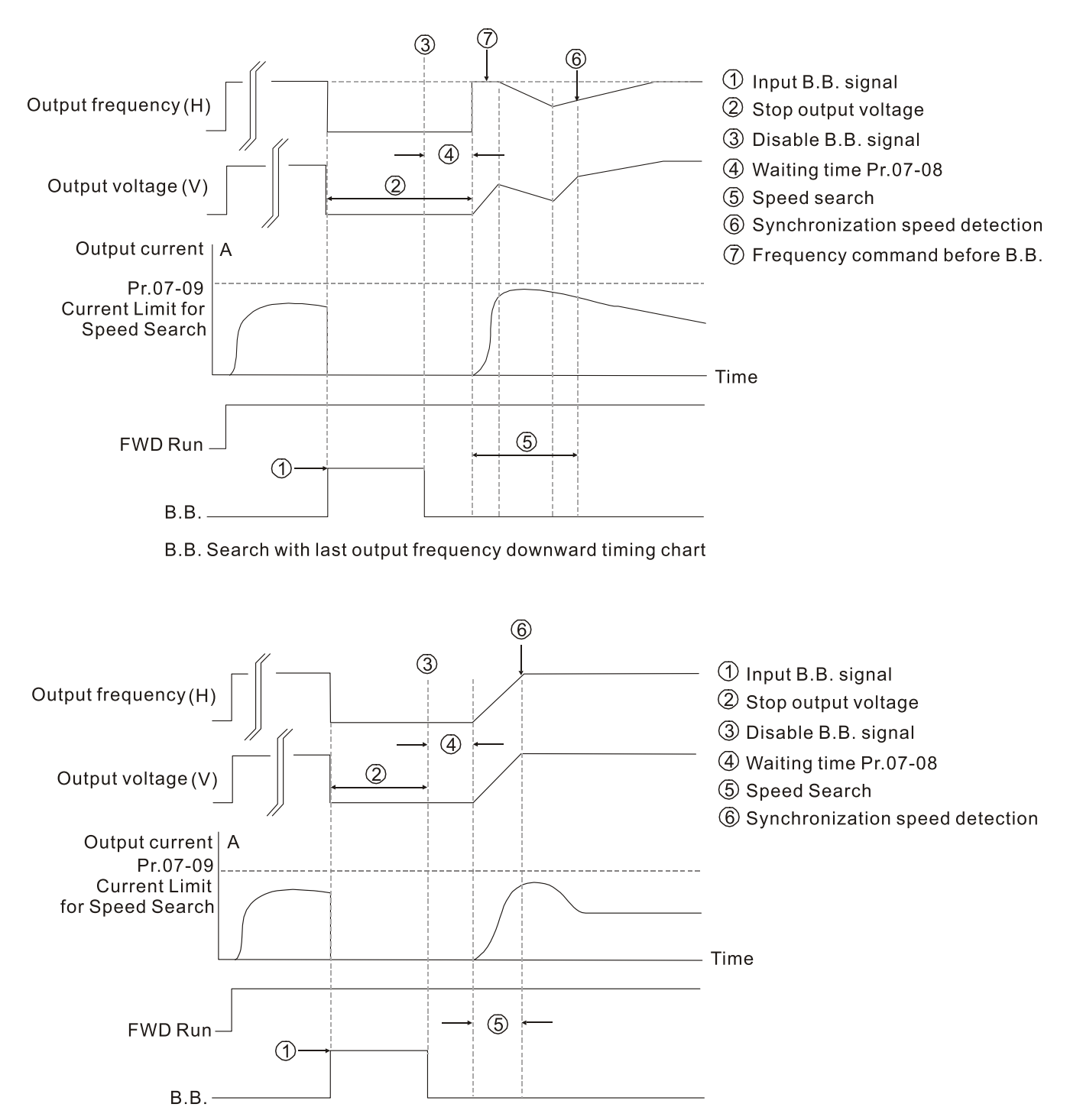

B.B. Search with minimum output frequency upward timing chart

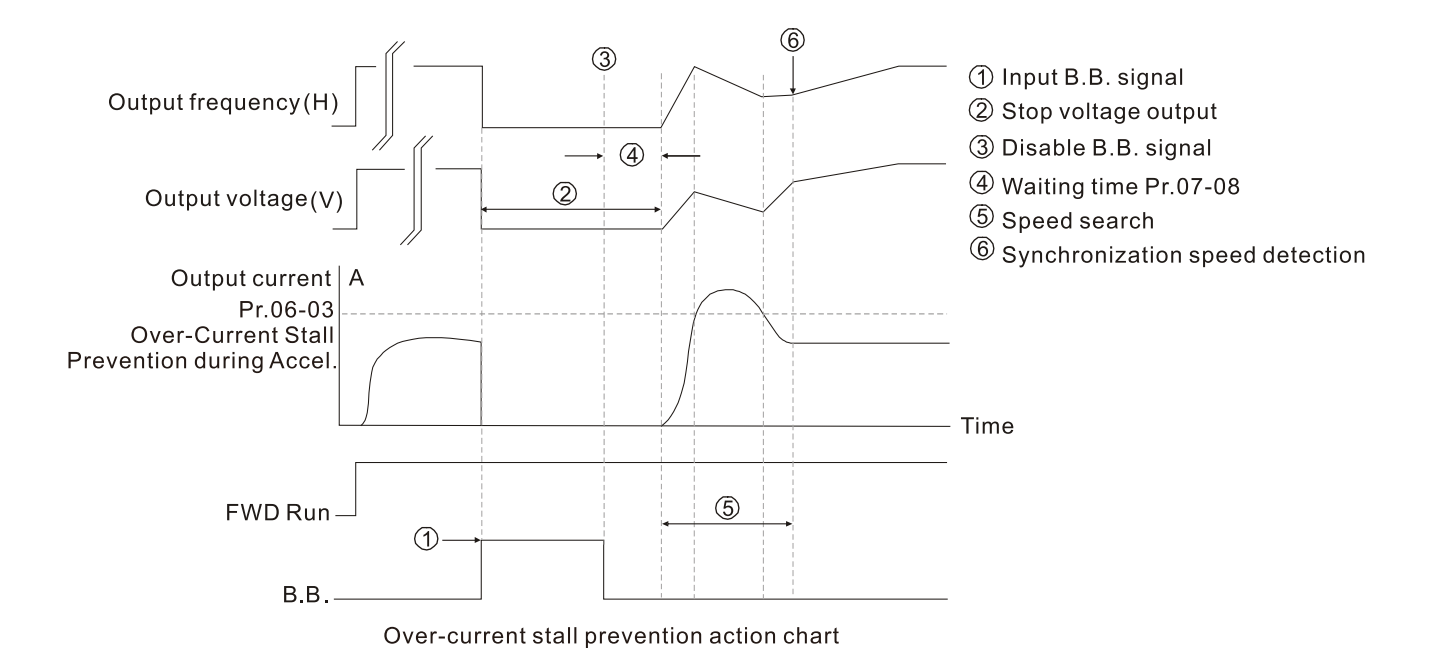

## **07-09** Current Limit of Speed Tracking

Settings 20–200%

- $\Box$  The AC motor drive executes speed tracking only if the output current is greater than the value set in Pr.07-09.
- $\Box$  The maximum current for speed tracking affects the synchronous time. The larger the parameter setting is, the faster the synchronization occurs. However, if the parameter setting is too large, the overload protection function may be activated.

## **07-10** Restart after Fault Action

Default: 0

Default: 100

Settings 0: Stop operation

1: Speed tracking by current speed

- 2: Speed tracking by minimum output frequency
- In PG control mode, the AC motor drive executes the speed tracking function automatically according to the PG speed when this setting is NOT set to 0.
- Faults include: bb, oc, ov, occ. To restart after oc, ov, occ, you can NOT set Pr.07-11 to 0.

## **07-11** Number of Times of Auto-restart after Fault

Default: 0

## Settings 0–10

- After fault (allowed fault: oc, ov, occ) occurs, the AC motor drive can reset and restart automatically up to 10 times.
- $\Box$  If the number of faults exceeds the Pr.07-11 setting, the drive does not reset and restart until you press "RESET" manually and execute the operation command again.

### **07-12** Speed Tracking during Start-up

Default: 0

- Settings 0: Disable
	- 1: Speed tracking by maximum output frequency
	- 2: Speed tracking by motor frequency at start
	- 3: Speed tracking by minimum output frequency
- **■** Speed tracking is suitable for punch, fans and other large inertia loads. For example, a mechanical punch usually has a large inertia flywheel, and the general stop method is coast to stop. If it needs to be restarted again, the flywheel may take 2–5 minutes or longer to stop. This parameter setting allows you to start the flywheel operating again without waiting until the flywheel stops completely.
- $\Box$  In PG control mode, the AC motor drive executes the speed tracking function automatically according to the PG speed when this setting is NOT set to 0.

### **07-13** dEb Function Selection

Default: 0

- Settings 0: Disable
	- 1: dEb with auto-acceleration / auto-deceleration, the drive does not output the frequency after the power is restored.
	- 2: dEb with auto-acceleration / auto-deceleration, the drive outputs the frequency after the power is restored.
	- 3: dEb low-voltage control, then the drive's voltage increases to 350  $V_{DC}$  / 700  $V_{DC}$  and ramps to stop after low frequency

4: dEb high-voltage control of 350  $V_{DC}$  / 700  $V_{DC}$ , and the drive ramps to stop

- dEb (Deceleration Energy Backup) lets the motor decelerate to stop when momentary power loss occurs. When the power loss is instantaneous, use this function to let the motor decelerate to zero speed. If the power recovers at this time, the drive restarts the motor after the dEb return time.
- **Q** Ly return level: Default value depends on the drive power model. Frame A, B, C, D = Pr.06-00 + 60 V / 30 V (230V models) Frame E and above =  $Pr.06-00 + 80$  V / 40 V (230V models)
- Lv level: Default is Pr.06-00.
- $\Box$  During dEb operation, other protection, such as ryF, ov, oc, occ, and EF may interrupt it, and these error codes are recorded.
- **EXTE THE STOP (RESET) command does not work during the dEb auto-deceleration, and the drive** continues decelerating to stop. To make the drive coast to stop immediately, use another function (EF) instead.
- **Example B.B.** function does not work when executing dEb. The B.B. function is enabled after the dEb function finishes.
- Even though the Lv warning does not display during dEb operation, if the DC bus voltage is lower than the Lv level, MO = 10 (Low voltage warning) still operates.

 $\Box$  The following explains the dEb action:

When the DC voltage drops below the dEb setting level, the dEb function starts to work (soft start relay remains closed), and the drive executes auto-deceleration.

 **Situation 1:** Momentary power loss, or power current too low and unstable, or power supply sliding down because of sudden heavy load.

Pr.07-13=1, "dEb active, DC bus voltage returns, output frequency does not return" and power recovers.

When the power recovers and DC bus voltage exceeds the dEb return level, the drive linearly decelerates to 0 Hz and stops. The keypad displays the "dEb" warning until you manually reset it, so that you can see the reason for the stop.

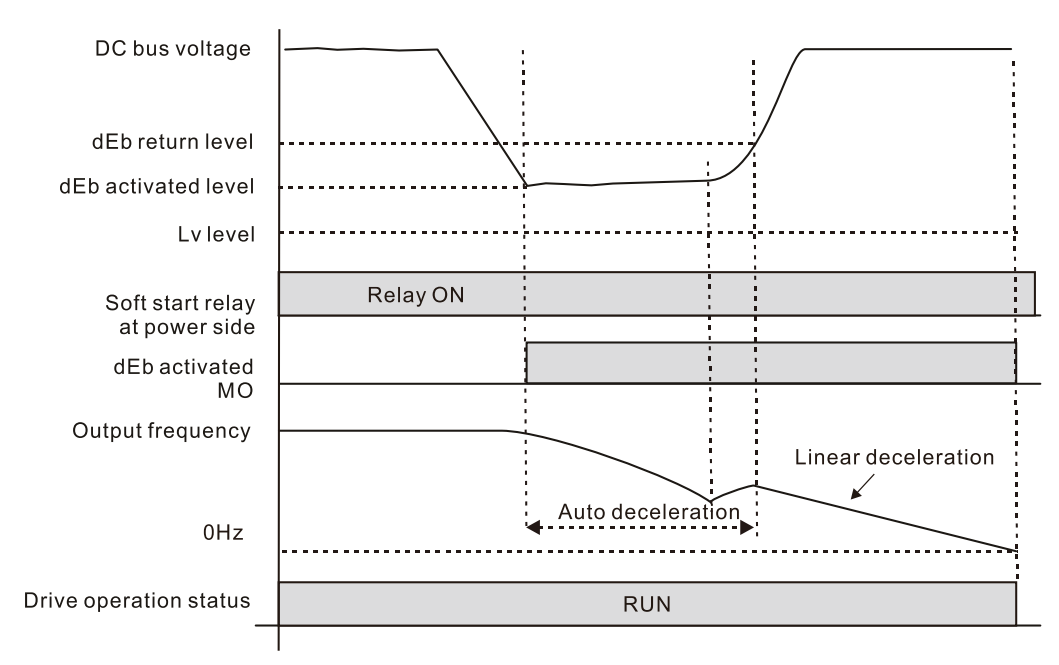

 **Situation 2:** Momentary power loss, or power current too low and unstable, or power supply sliding down because of sudden heavy load.

Pr.07-13=2 "dEb active, DC bus voltage returns, output frequency returns" and power recovers.

During the dEb deceleration (includes 0 Hz run), if the power recovers higher than dEb return level, the drive maintains the frequency for three seconds and then accelerates again. The dEb warning on the keypad clears automatically.

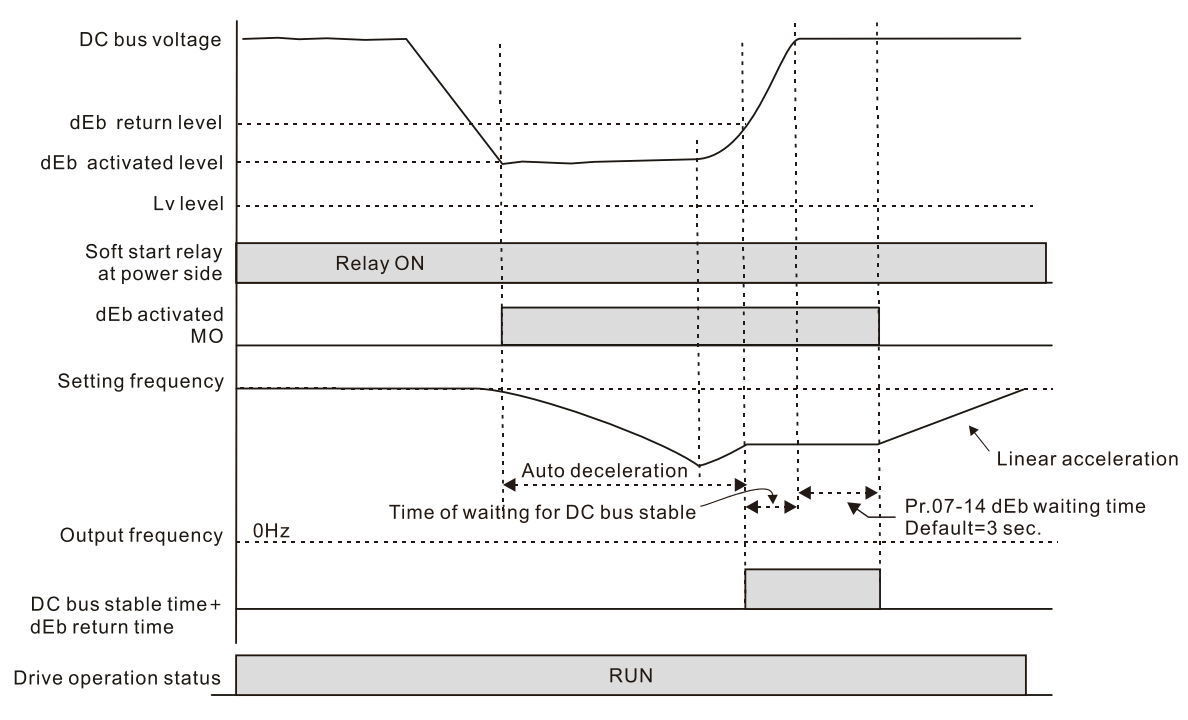

**Situation 3:** Power supply unexpected shut down or power loss.

Pr.07-13=1 "dEb active, DC bus voltage returns, the output frequency does not return" and the power does not recover.

The keypad displays the "dEb" warning and stops after decelerating to the lowest running frequency. When the DC bus voltage is lower than the Lv level, the drive disconnects the soft start relay until the power completely runs out.

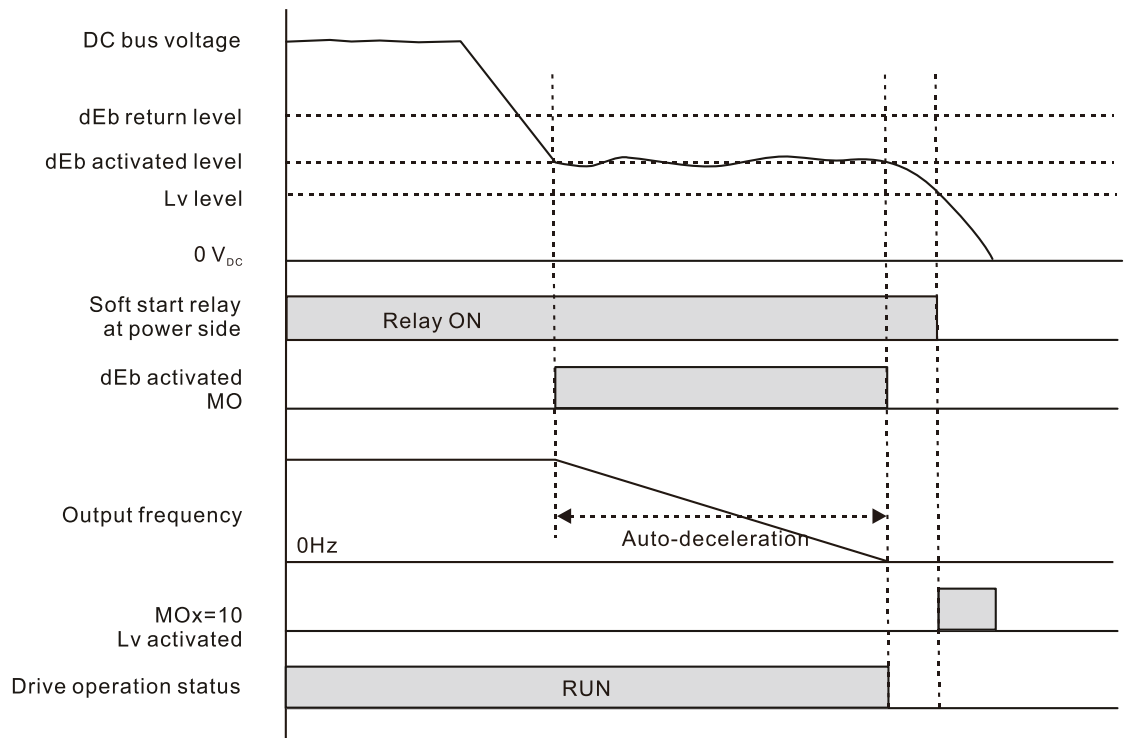

#### **Situation 4:**

Pr.07-13=2 "dEb active, DC bus voltage returns, the output frequency returns" and power does not recover.

The drive decelerates to 0 Hz. The DC bus voltage continues to decrease until the voltage is lower than the Lv level, and then the drive disconnects the soft start relay. The keypad displays "dEb" warning until the drive completely runs out of power.

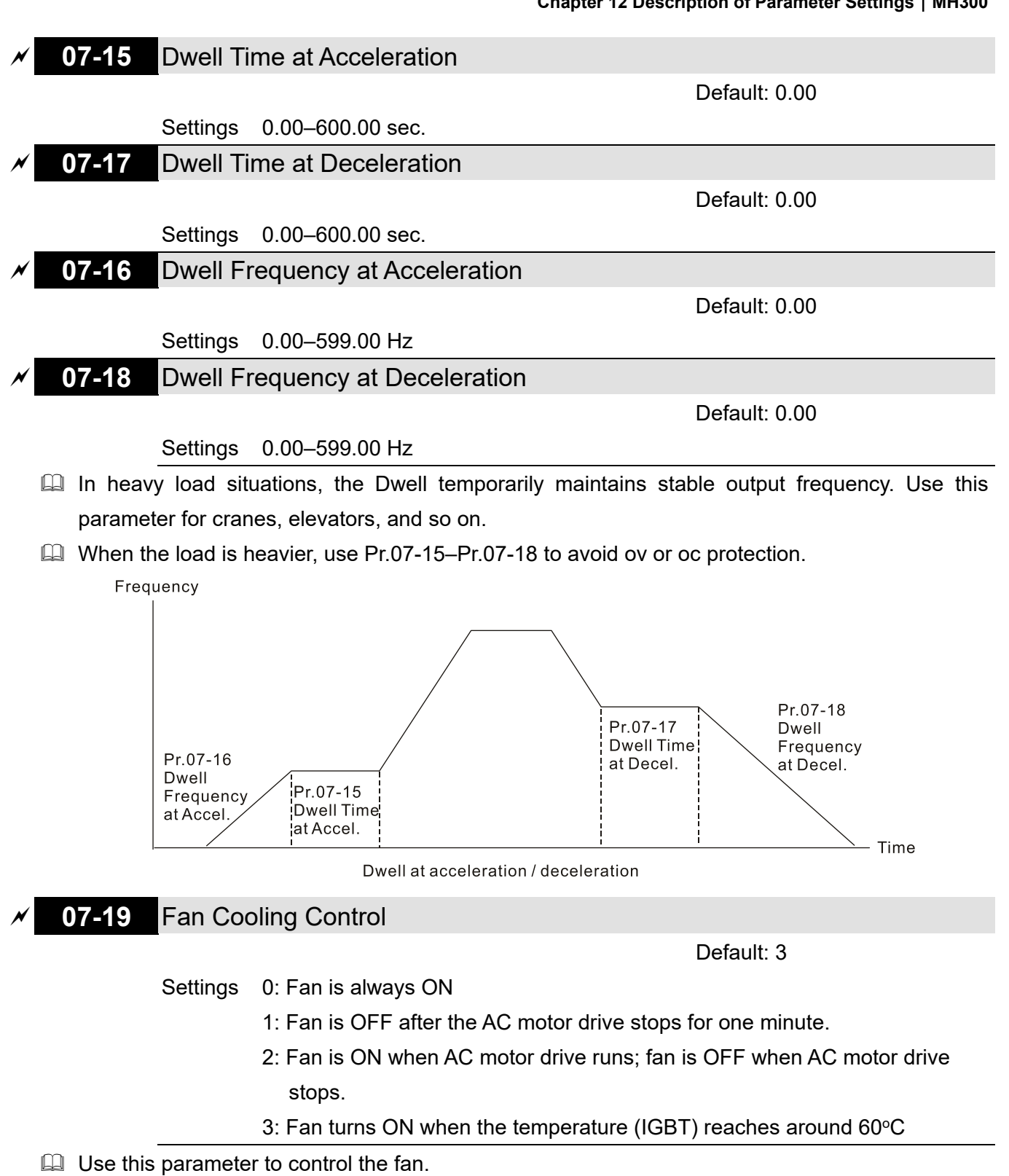

- $\Box$  0: Fan runs immediately when the drive power is turned ON.
- 1: Fan runs when AC motor drive runs. One minute after AC motor drive stops, the fan is OFF.
- $\Box$  2: Fan runs when AC motor drive runs and stops immediately when AC motor drive stops.
- $\Box$  3: Fan is ON when the IGBT or capacitance temperature is higher than 60°C. Fan is OFF when the the IGBT and capacitance temperature are both lower than  $40^{\circ}$ C, and the drive stops running.

### **07-20** Emergency stop (EF) & force to stop selection

Settings 0: Coast to stop

- 1: Stop by the 1<sup>st</sup> deceleration time
- 2: Stop by the 2<sup>nd</sup> deceleration time
- 3: Stop by the 3rd deceleration time
- 4: Stop by the 4<sup>th</sup> deceleration time
- 5: System deceleration
- 6: Automatic deceleration
- Cull When the multi-function input terminal is set to EF input (setting 10) or forced to stop (setting 18) and the terminal contact is ON, the drive stops according to the setting of this parameter.

Default: 0

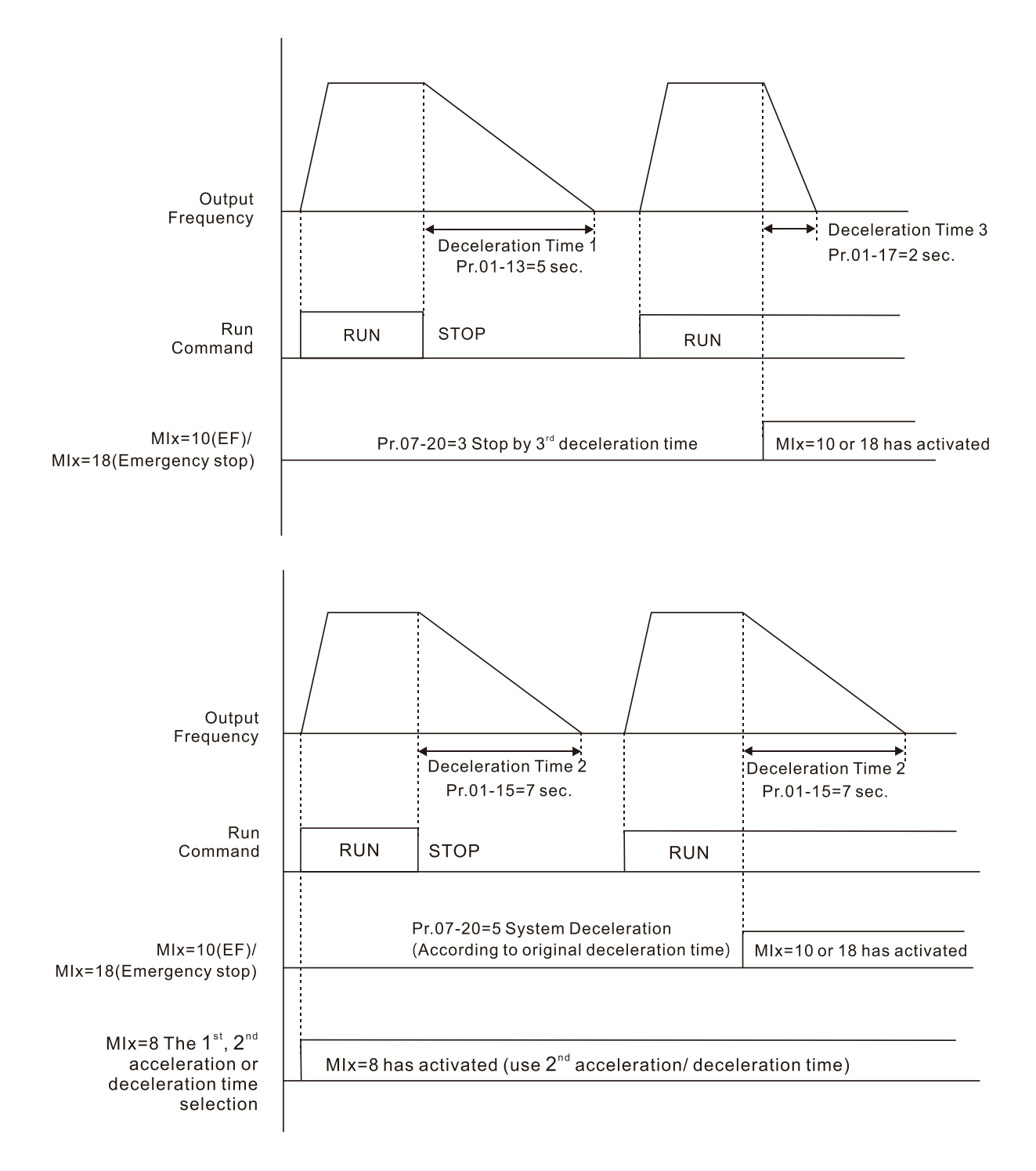

**07-21** Automatic Energy-saving Setting

Default: 0

Settings 0: Disable 1: Enable

- When energy-saving is enabled, the motor acceleration operates with full voltage. During constant speed operation, it automatically calculates the best voltage value according to the load power. This function is not suitable for fluctuating loads or loads which are nearly full during operation.
- $\Box$  When the output frequency is constant (that is, constant operation), the output voltage decreases automatically as the load decreases. Therefore, the drive operates with minimum multiplication of voltage and current (electric power).
- **07-22** Energy-saving Gain

Default: 100

#### Settings 10–1000%

- $\Box$  When Pr.07-21 is set to 1, use this parameter to adjust the energy-saving gain. The default is 100%. If the result is not satisfactory, adjust it by decreasing the setting value. If the motor oscillates, then increase the setting value.
- $\Box$  In certain applications such as high speed spindles, the temperature rise in the motor is a major concern. When the motor is not in working state, reduce the motor current to a lower level. Reduce this parameter setting to meet this requirement.

## **07-23** Automatic Voltage Regulation (AVR) Function

Default: 0

Settings 0: Enable AVR

- 1: Disable AVR
- 2: Disable AVR during deceleration
- The rated voltage of a 220V motor is usually AC 200 V, 60 Hz / 50 Hz, and the input voltage of the AC motor drive may vary from AC 180 V to 264 V, 50 Hz / 60 Hz. Therefore, when the AC motor drive is used without the AVR function, the output voltage is the same as the input voltage. When the motor runs at the voltage exceeding 12%–20% of the rated voltage, it causes higher temperatures, damaged insulation, and unstable torque output, which result in losses due to shorter motor lifetime.
- **Example AVR** function automatically regulates the output voltage of the AC motor drive to the motor rated voltage. For example, if the V/F curve is set at AC 200 V, 50 Hz and the input voltage is at AC 200–264 V, then the drive automatically reduces the output voltage to the motor to a maximum of AC 200 V, 50 Hz. If the input voltage is at AC 180–200 V, the output voltage to motor and input power are in direct proportion.
- $\Box$  0: When the AVR function is enabled, the drive calculates the output voltage according to the actual DC bus voltage. The output voltage does NOT change when the DC bus voltage changes.
- 1: When the AVR function is disabled, the drive calculates the output voltage according to the actual DC bus voltage. The DC bus voltage changes the output voltage, and may cause insufficient or over-current or shock.

- $\Box$  2: The drive disables the AVR function when decelerating to stop, and may accelerate to brake.
- $\Box$  When the motor ramps to stop, the deceleration time is shorter when setting this parameter to 2 with auto-acceleration and deceleration, and the deceleration is quicker and more stable.
- **07-24** Torque Command Filter Time

Default: 0.050

- Settings 0.001–10.000 sec. **IMVF and PMSVC control modes only.**
- $\Box$  When the setting is too long, the control is stable but the control response is delayed. When the setting is too short, the response is quicker but the control may be unstable. Adjust the setting according to the stability of the control and response times.

### **07-25** Slip Compensation Filter Time

Default: 0.100

Settings 0.001–10.000 sec.

- **IMSVC control mode only.**
- Change the compensation response time with Pr.07-24 and Pr.07-25.
- $\Box$  If you set Pr.07-24 and Pr.07-25 to 10 seconds, the compensation response time is the slowest; however, the system may be unstable if you set the time too short.

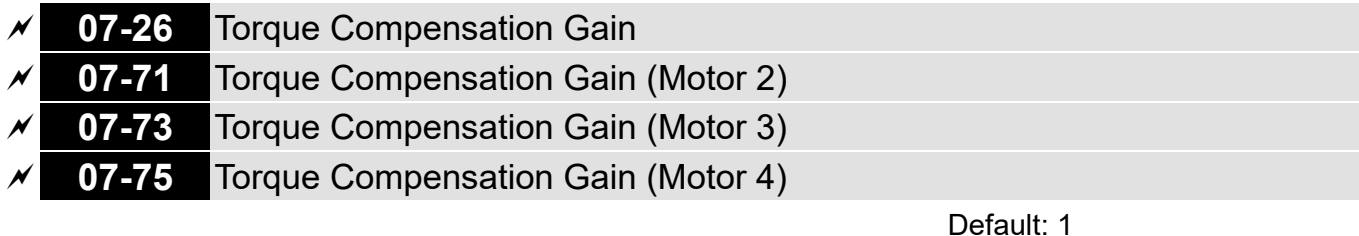

Settings IM: 0–10 (when Pr.05-33 = 0)

PM: 0–5000 (when Pr.05-33 = 1 or 2)

- **IMVF and PMSVC control modes only.**
- $\Box$  With a large motor load, a part of drive output voltage is absorbed by the stator winding resistor; therefore, the air gap magnetic field is insufficient. This causes insufficient voltage at motor induction and results in excessive output current but insufficient output torque. Auto-torque compensation can automatically adjust the output voltage according to the load and keep the air gap magnetic fields stable to get the optimal operation.
- $\Box$  In the V/F control, the voltage decreases in direct proportion with decreasing frequency. It reduces the torque decrease at low speed due to the AC while the DC resistor is unchanged. The autotorque compensation function increases the output voltage at low frequency to get a higher starting torque.
- $\Box$  When the compensation gain is set too high, it may cause motor over-flux and result in a too large output current, overheating the motor or triggering the protection function.
- **Exager This parameter affects the output current during operation. The low-speed zone has less impact.**
- When the compensation gain is set too large, it may cause motor over-flux and result in a too large output current of the drive, motor overheating or trigger the drive's protection function.
- **07-27** Slip Compensation Gain
- **07-72** Slip Compensation Gain (Motor 2)
- **07-74** Slip Compensation Gain (Motor 3)
- **07-76** Slip Compensation Gain (Motor 4)

Default: 0.00 (Default value is 1 in SVC mode)

### Settings 0.00–10.00

- **IMSVC control mode only.**
- The induction motor needs constant slip to produce magnetic torque. It can be ignored at higher motor speeds, such as rated speed or 2–3 % of slip.
- In operation, the slip and the synchronous frequency are in reverse proportion to produce the same magnetic torque. The slip is larger with the reduction of the synchronous frequency. The motor may stop when the synchronous frequency decreases to a specific value. Therefore, the slip seriously affects the motor speed accuracy at low speed.
- $\Box$  In another situation, when you use an induction motor with the drive, the slip increases when the load increases. It also affects the motor speed accuracy.
- Use this parameter to set the compensation frequency, and reduce the slip to maintain the synchronous speed when the motor runs at the rated current in order to improve the accuracy of the drive. When the drive output current is higher than Pr.05-05 (No-load Current of Induction Motor 1 (A)), the drive compensates the frequency with this parameter.
- This parameter is set to 1.00 automatically when Pr.00-11 (Speed Control Method) is changed from V/F mode to vector mode. Apply the slip compensation after load and acceleration. Increase the compensation value from small to large gradually; add the output frequency with motor rated slip x Pr.07-27 (Slip Compensation Gain) when the motor is at the rated load. If the actual speed ratio is slower than expected, increase the parameter setting value; otherwise, decrease the setting value.

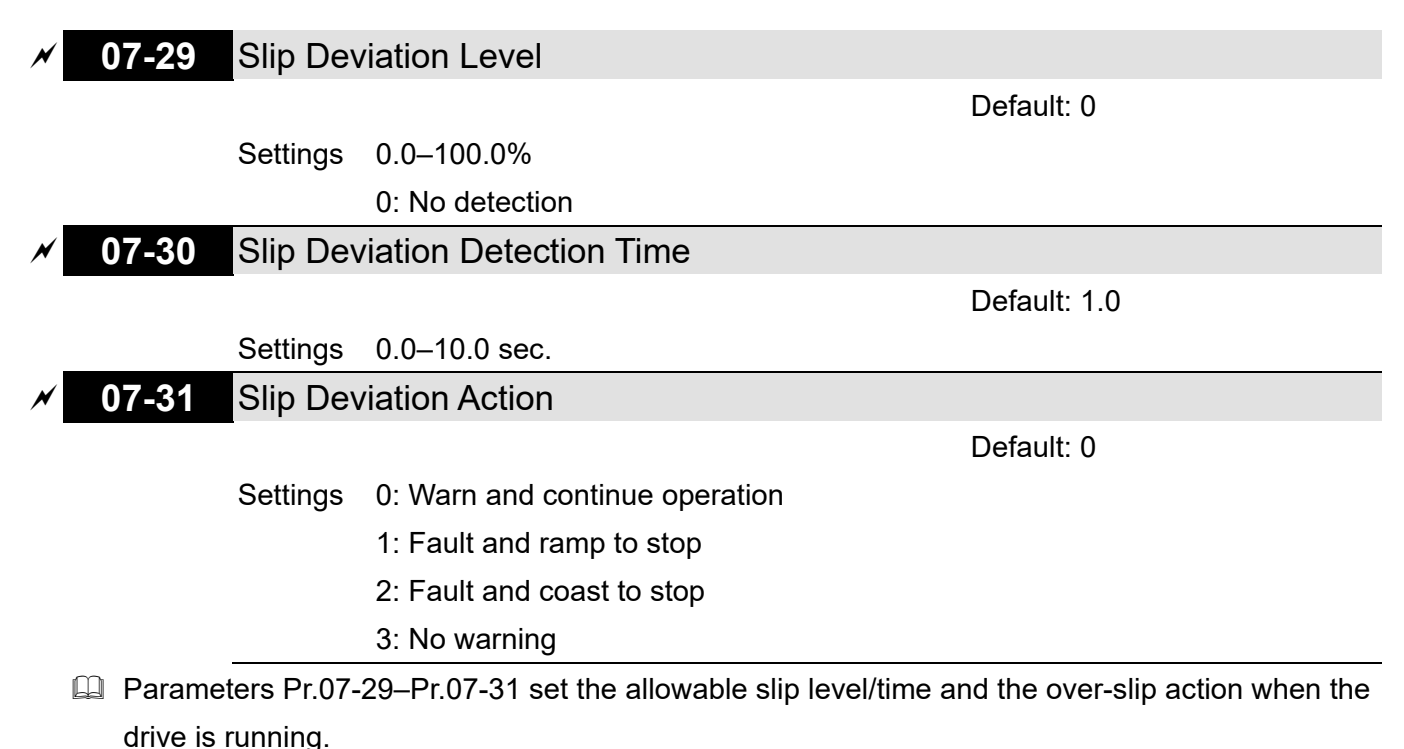

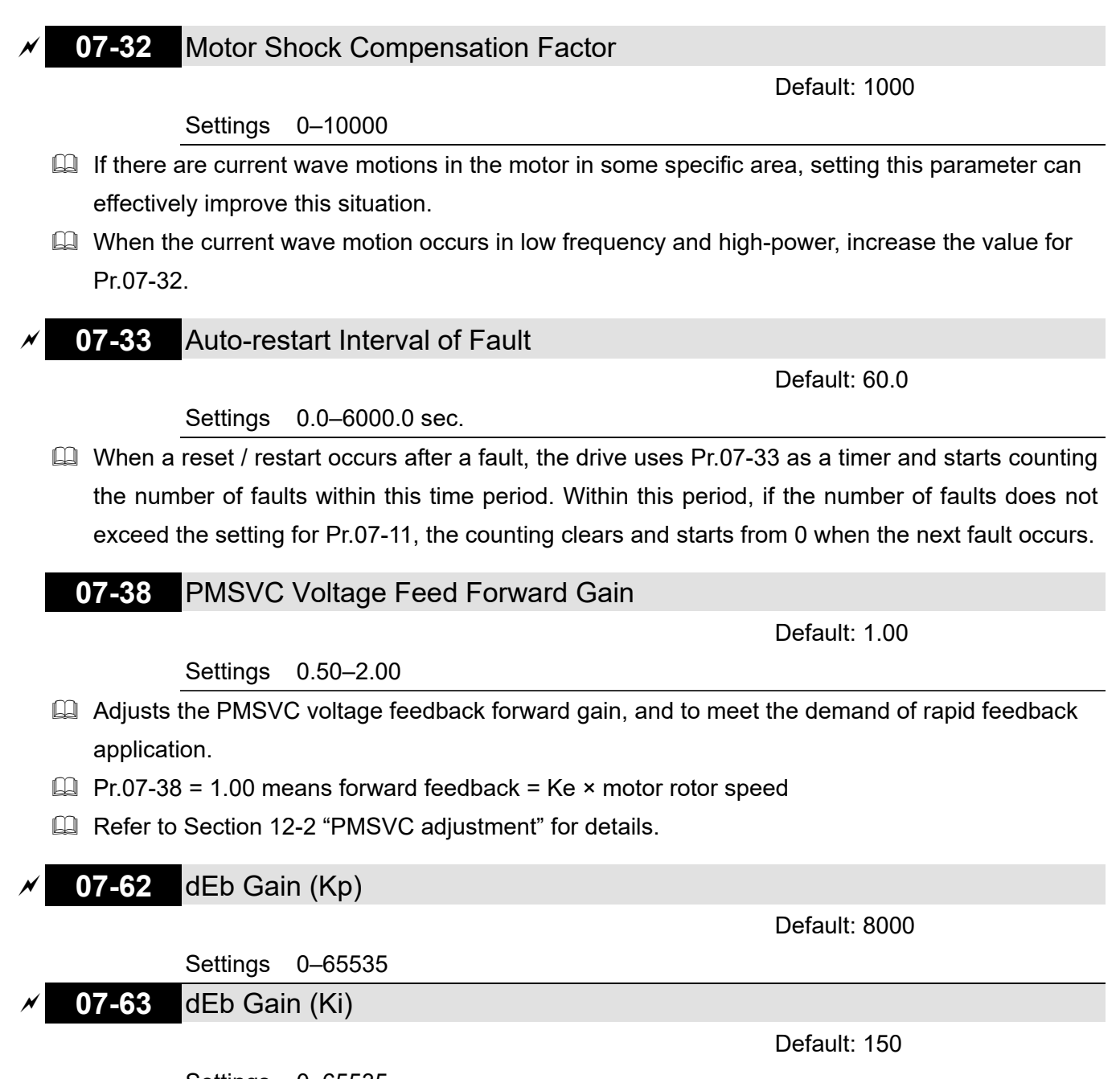

Settings 0–65535

 $\Box$  Sets the PI gain of DC bus voltage controller when the dEb function activates.

**If the DC bus voltage drops too fast, or the speed oscillation occurs during deceleration after the** dEb function activates, adjust Pr.07-62 and Pr.07-63. Increase the Kp setting to quicken the control response, but the oscillation may occur if the setting is too large. Use Ki parameter to decrease the steady-state error to zero, and increase the setting to quicken the response speed.

## **08 High-function PID Parameters**

 $\mathcal X$  You can set this parameter during operation.

Default: 0

### **08-00** Terminal Selection of PID Feedback

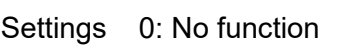

- 1: Negative PID feedback: by analog input (Pr.03-00)
- 2: Negative PID feedback: by single-phase pulse input (MI7), without direction (Pr.10-16)
- 3: Negative PID feedback: by single -phase pulse input (MI7), with direction (Pr.10-16)
- 4: Positive PID feedback: by analog input (Pr.03-00)
- 5: Positive PID feedback: by single -phase pulse input (MI7), without direction (Pr.10-16)
- 6: Positive PID feedback: by single -phase pulse input (MI7), with direction (Pr.10-16)
- 7: Negative PID feedback: by communication protocol
- 8: Positive PID feedback: by communication protocol
- Du Negative feedback means: Error = Target value Feedback. The detection value increases by increasing the output frequency.
- Positive feedback means: Error = Feedback Target value. The detection value decreases by increasing the output frequency.
- $\Box$  When Pr.08-00 ≠ 7 neither ≠ 8, the input value is disabled. The value of the setting does not remain the same after the drive is off.
- The related applicable parameters to set Pr.08-00 include:
	- Pr.00-20 (Master frequency command source (AUTO)
	- Pr.03-00-03-01:

When Pr.00-20 = 2, set Pr.03-00–03-01 =4 (PID target value)

When Pr.08-00 = 1 or 4, set Pr.03-00–03-01 = 5 (PID feedback signal)

Refer to the following description for details.
#### **Chapter 12 Description of Parameter Settings | MH300**

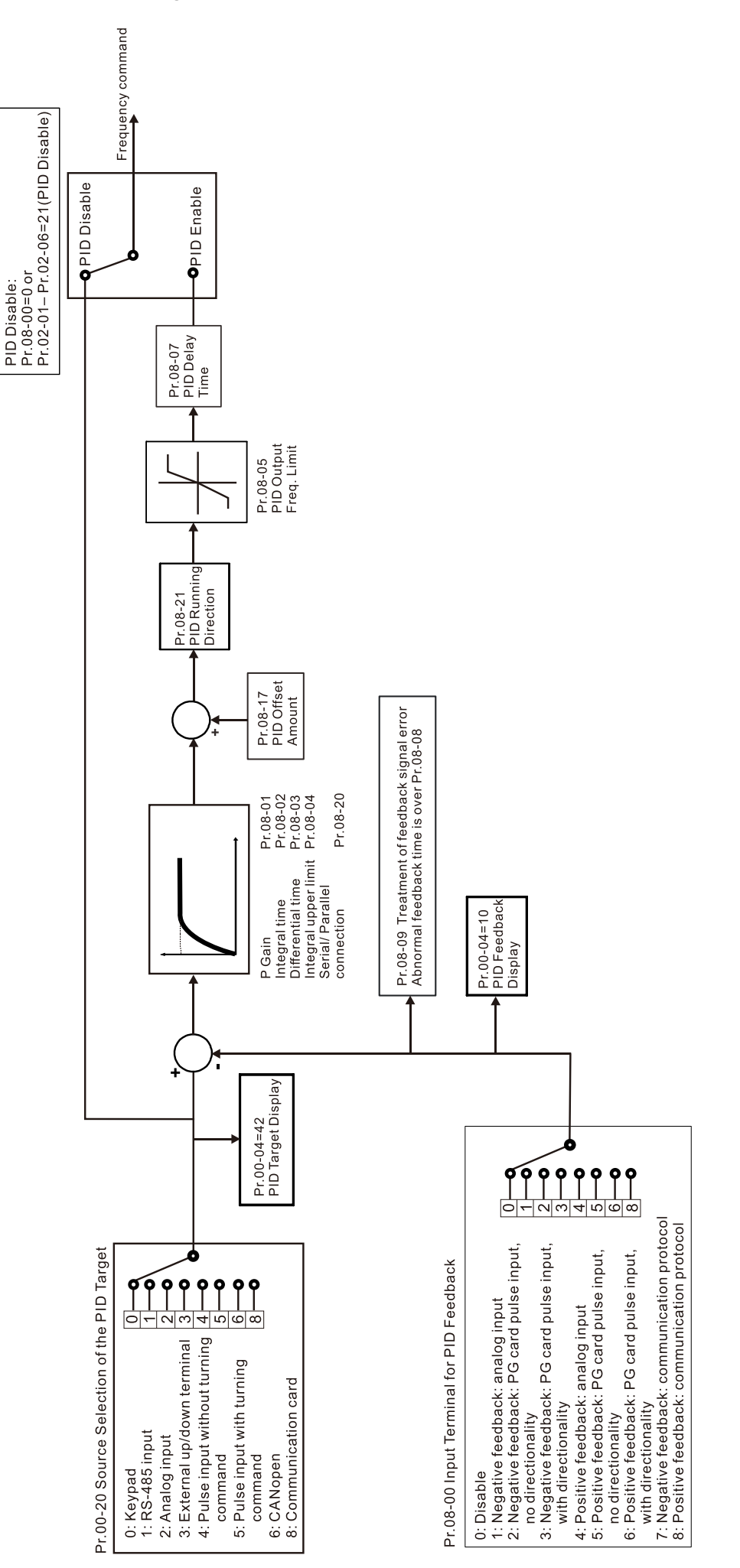

# **00-20** Master Frequency Command Source (AUTO, REMOTE)

Default: 0

### Settings 0: Inputs from digital keypad

- 1: Inputs from RS-485 communication
- 2: Inputs from external analog (refer to Pr.03-00, Pr.03-01)
- 3: Inputs from external UP / DOWN terminals (multi-function input terminals)
- 4: Pulse inputs without direction command (refer to Pr.10-16 without direction)
- 5: Pulse inputs with direction command (refer to Pr.10-16)
- 6: CANopen communication card
- 8: Communication cards (CANopen card not included)
- 9: PID function (Pr.08-65 should be set as 1)

#### **NOTE:**

HOA (Hand-Off-Auto) function is valid only when you use with MO function setting 42 and 56 or with KPC-CC01 (optional).

 **03-00** AVI Analog Input Selection **03-01** ACI Analog Input Selection

Default: 0

Settings 4: PID target value

5: PID feedback signal

- 1. Common applications for PID control:
	- Flow control: Use a flow sensor to feedback the flow data and perform accurate flow control.
	- Pressure control: Use a pressure sensor to feedback the pressure data and perform precise pressure control.
	- Air volume control: Use an air volume sensor to feedback the air volume data to achieve excellent air volume regulation.
	- Temperature control: Use a thermocouple or thermistor to feedback temperature data for comfortable temperature control.
	- Speed control: Use a speed sensor to feedback motor shaft speed or input another machine speed as a target value for synchronous control.
- 2. PID control loop:

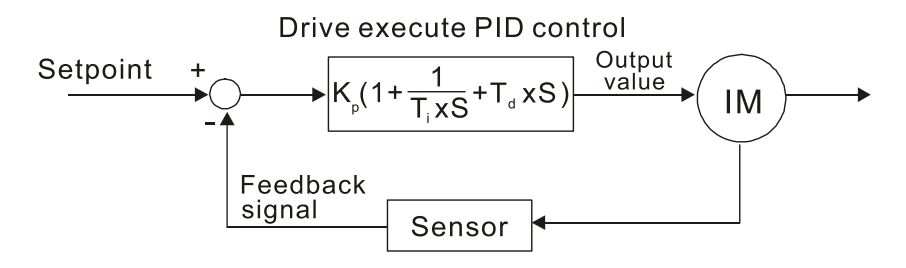

K<sub>P</sub> Proportional Gain (P), T<sub>i</sub> Integral Time (I), T<sub>d</sub> Differential Time (D), S Calculation

- 3. Concept of PID control:
	- $\Box$  Proportional gain (P):

The output is proportional to input. With only proportional gain control, there is always a steady-state error.

 $\Box$  Integral time (I):

The controller output is proportional to the integral of the controller input. To eliminate the steady-state error, add an "integral part" to the controller. The integral time controls the relation between the integral part and the error. The integral part increases over time even if the error is small. It gradually increases the controller output to eliminate the error until it is zero. This stabilizes the system without a steady-state error by using proportional gain control and integral time control.

 $\Box$  Differential control (D):

The controller output is proportional to the differential of the controller input. During elimination of the error, oscillation or instability may occur. Use the differential control to suppress these effects by acting before the error. That is, when the error is near 0, the differential control should be 0. Use proportional gain (P) and differential control (D) to improve the system state during PID adjustment.

4. Using PID control in a constant pressure pump feedback application:

Set the application's constant pressure value (bar) to be the set point of PID control. The pressure sensor sends the actual value as the PID feedback value. After comparing the PID set point and PID feedback, an error displays. The PID controller calculates the output by using proportional gain (P), integral time (I) and differential time (D) to control the pump. It controls the drive to use a different pump speed and achieves constant pressure control by using a 4–20 mA signal corresponding to 0–10 bar as feedback to the drive.

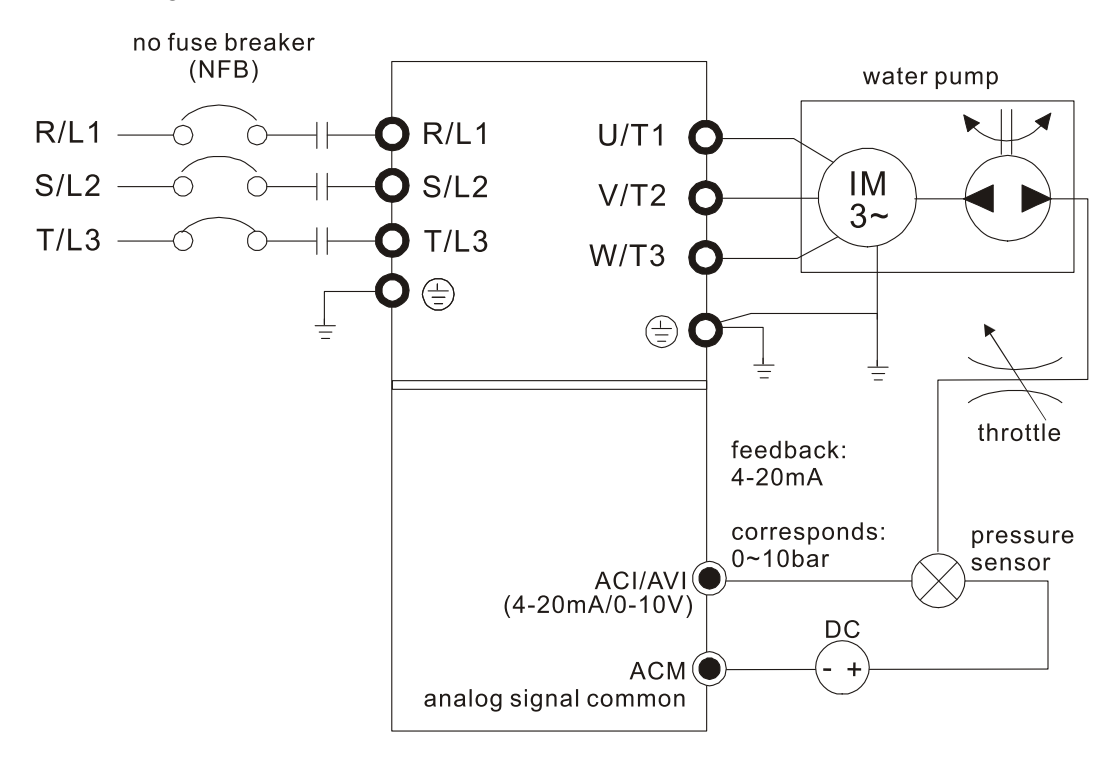

- Pr.00-04 = 10 (display PID feedback (b) (%))
- Pr.01-12 Acceleration Time is set according to actual conditions.
- Pr.01-13 Deceleration Time is set according to actual conditions.
- $\bullet$  Pr.00-21 = 0 to operate through the digital keypad
- Pr.00-20 = 0, the digital keypad controls the set point.
- $\bullet$  Pr.08-00 = 1 (negative PID feedback from analog input)
- ACI analog input Pr.03-01 = 5, PID feedback signal.
- Pr.08-01–08-03 is set according to actual conditions. If there is no vibration in the system, increase Pr.08-01 (Proportional Gain (P)) If there is no vibration in the system, decrease Pr.08-02 (Integral Time (I)) If there is no vibration in the system, increase Pr.08-03 (Differential Time (D))
- Refer to Pr.08-00–08-21 for PID parameter settings.

## **08-01** Proportional Gain (P)

Default: 1.00

Settings 0.0–5000.0 (When Pr.08-23 bit1 = 0)

- 0.00–500.00 (When Pr.08-23 bit1 = 1)
- 1.0: Kp gain is 100%; if the setting is 0.5, Kp gain is 50%.
- $\Box$  Eliminates the system error; usually used to decrease the error and get faster response speed. If you set the value too high, it may cause system oscillation and instability.
- $\Box$  If you set the other two gains (I and D) to zero, proportional control is the only effective parameter.

### **08-02** Integral Time (I)

Default: 1.00

#### Settings 0.00–100.00 sec.

- Use the integral controller to eliminate the error during stable system operation. The integral control does not stop working until the error is zero. The integral is affected by the integral time. The smaller the integral time, the stronger the integral action. It is helpful to reduce overshoot and oscillation for a stable system. Accordingly, the speed to lower the steady-state error decreases. The integral control is often used with the other two controls for the PI controller or PID controller.
- $\Box$  Sets the integral time of the I controller. When the integral time is long, there is a small I controller gain, with slower response and slow external control. When the integral time is short, there is a large I controller gain, with faster response and rapid external control.
- $\mathbb{Q}$  When the integral time is too short, it may cause system oscillation.
- **Example 3 Set Integral Time to 0.00 to disable the parameter Pr.08-02.**
- **08-03** Differential Time (D)

Default: 0.00

#### Settings 0.00–1.00 sec.

 Use the differential controller to show the system error change, as well as to preview the change in the error. You can use the differential controller to eliminate the error in order to improve the system state. Using a suitable differential time can reduce overshoot and shorten adjustment time;

however, the differential operation increases noise interference. Note that a too large differential causes more noise interference. In addition, the differential shows the change and the differential output is 0 when there is no change. Note that you cannot use the differential control independently. You must use it with the other two controllers to for the PD controller or PID controller.

- **Example 15 Sets the D controller gain to determine the error change response. Using a suitable differential** time reduces the P and I controllers overshoot to decrease the oscillation for a stable system. A differential time that is too long may cause system oscillation.
- **Exagger The differential controller acts on the change in the error and cannot reduce the interference. Do** not use this function when there is significant interference.

# **08-04** Upper Limit of Integral Control

Default: 100.0

Settings 0.0–100.0%

- **Exage Defines an upper bound for the integral gain (I) and therefore limits the master frequency. The** formula is:
- $\Box$  Integral upper bound = Maximum Operation Frequency (Pr.01-00) x (Pr.08-04%). An excessive integral value causes a slow response due to sudden load changes and may cause motor stall or machine damage.

# **08-05** PID Output Command Limit (Positive Limit)

Default: 100.0

#### Settings 0.0–100.0%

**Exage Defines the percentage of the output frequency limit during the PID control. The formula is Output** Frequency Limit = Maximum Operation Frequency (Pr.01-00) × Pr.08-05%.

# **08-06** PID Feedback Value by Communication Protocol

Default: 0.00

Settings -200.00–200.00%

 Use communication to set the PID feedback value when the PID feedback input is set to communication (Pr.08-00 =  $7$  or 8).

# **08-07** PID Delay Time

Default: 0.0

Settings 0.0–2.5 sec.

# **08-20** PID Mode Selection

Default: 0

Settings 0: Serial connection

- 1: Parallel connection
- **Q** 0: Use conventional PID control structure.
	- 1: The proportional gain, integral gain and differential gain are independent. You can customize the P, I and D value to fit your application.
- $\Box$  Pr.08-07 determines the primary low pass filter time when in PID control. Setting a large time constant may slow down the drive's response rate.
- $\Box$  PID control output frequency is filtered with a primary low pass function. This function can filter a mix of frequencies. A long primary low pass time means the filter degree is high and a short primary low pass time means the filter degree is low.
- Ill Inappropriate delay time setting may cause system error.
- **PI** Control:

Controlled only by the P action, so the deviation cannot be entirely eliminated. In general, to eliminate residual deviations, use the  $P + I$  control. When you use the PI control, it eliminates the deviation caused by the targeted value changes and the constant external interferences. However, if the I action is too powerful, it delays the response when there is rapid variation. You can use the P action by itself to control the loading system with the integral components.

**PD Control:** 

When deviation occurs, the system immediately generates an operation load that is greater than the load generated only by the D action to restrain the deviation increment. If the deviation is small, the effectiveness of the P action decreases as well. The control objects include applications with integral component loads, which are controlled by the P action only. Sometimes, if the integral component is functioning, the whole system may vibrate. In this case, use the PD control to reduce the P action's vibration and stabilize the system. In other words, this control is useful with no brake function's loading over the processes.

**ED** Control:

Use the I action to eliminate the deviation and the D action to reduce vibration; then combine this with the P action for the PID control. Use the PID method for a control process with no deviations, high accuracy, and a stable system.

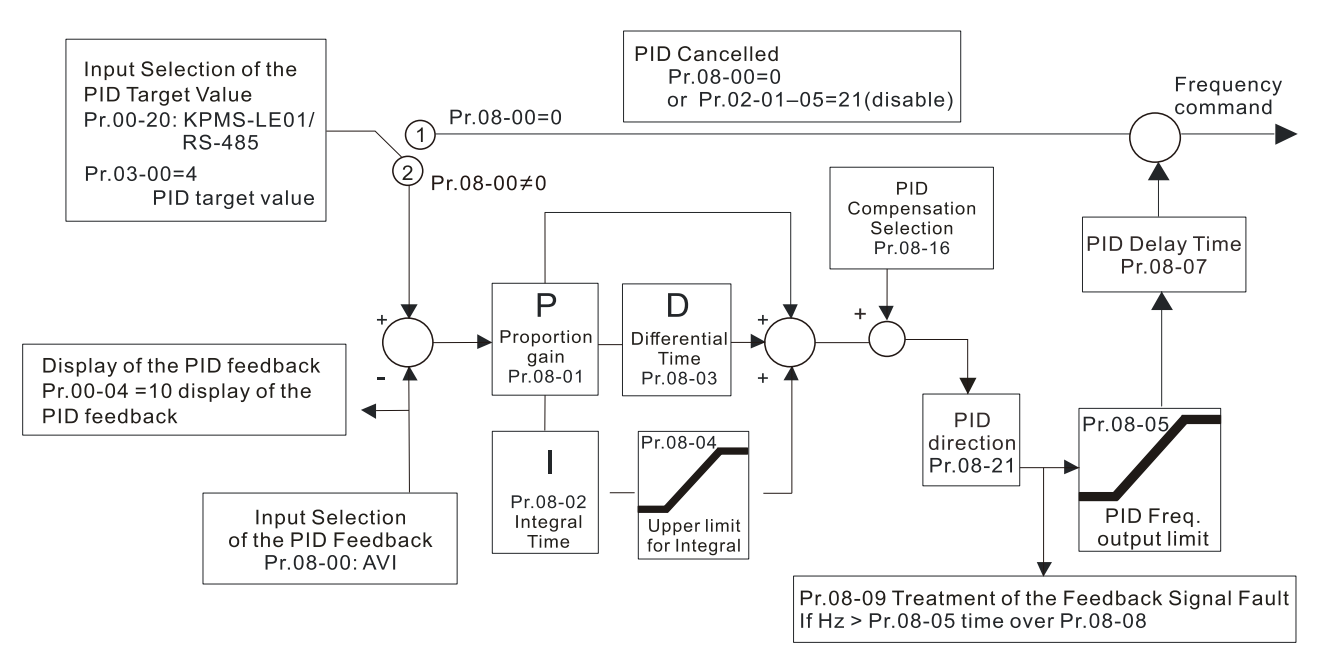

#### **Serial connection**

#### **Parallel connection**

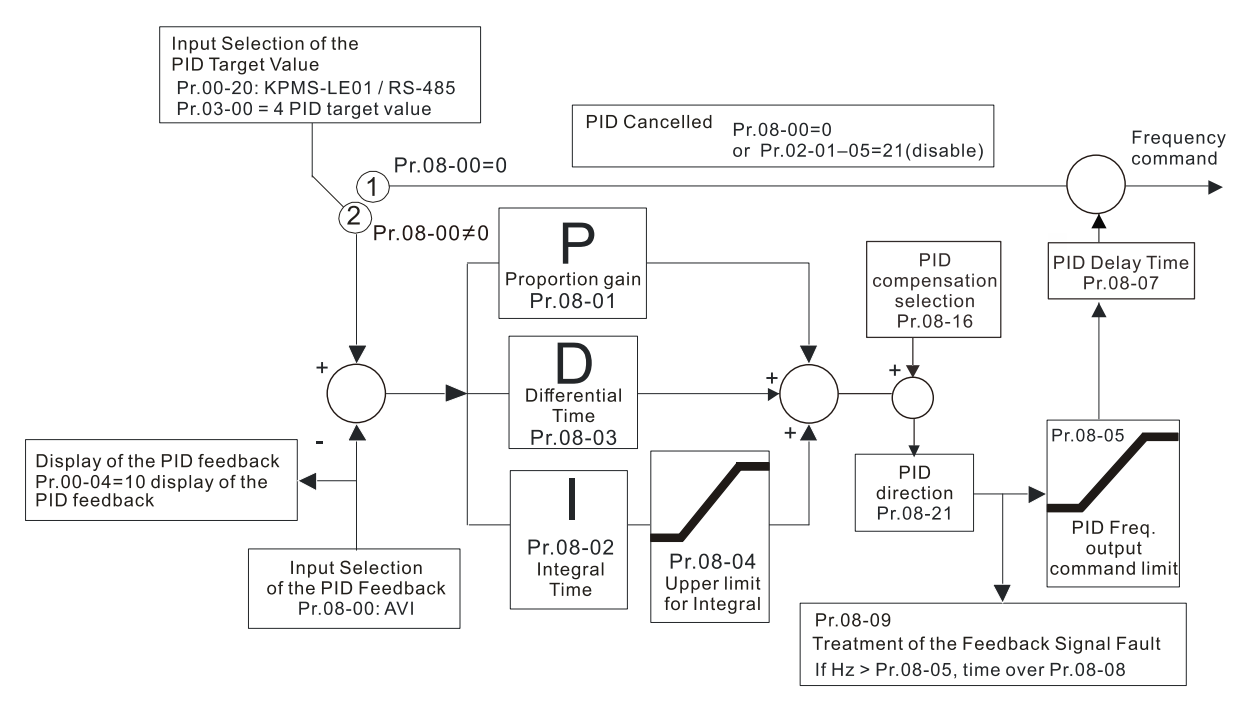

**08-08** Feedback Signal Detection Time

Default: 0.0

Settings 0.0–3600.0 sec.

- **Q** Pr.08-08 is valid only for ACI 4-20 mA.
- This parameter sets the detection time for abnormal PID signal feedback. Setting the detection time to 0.0 disables the detection function.

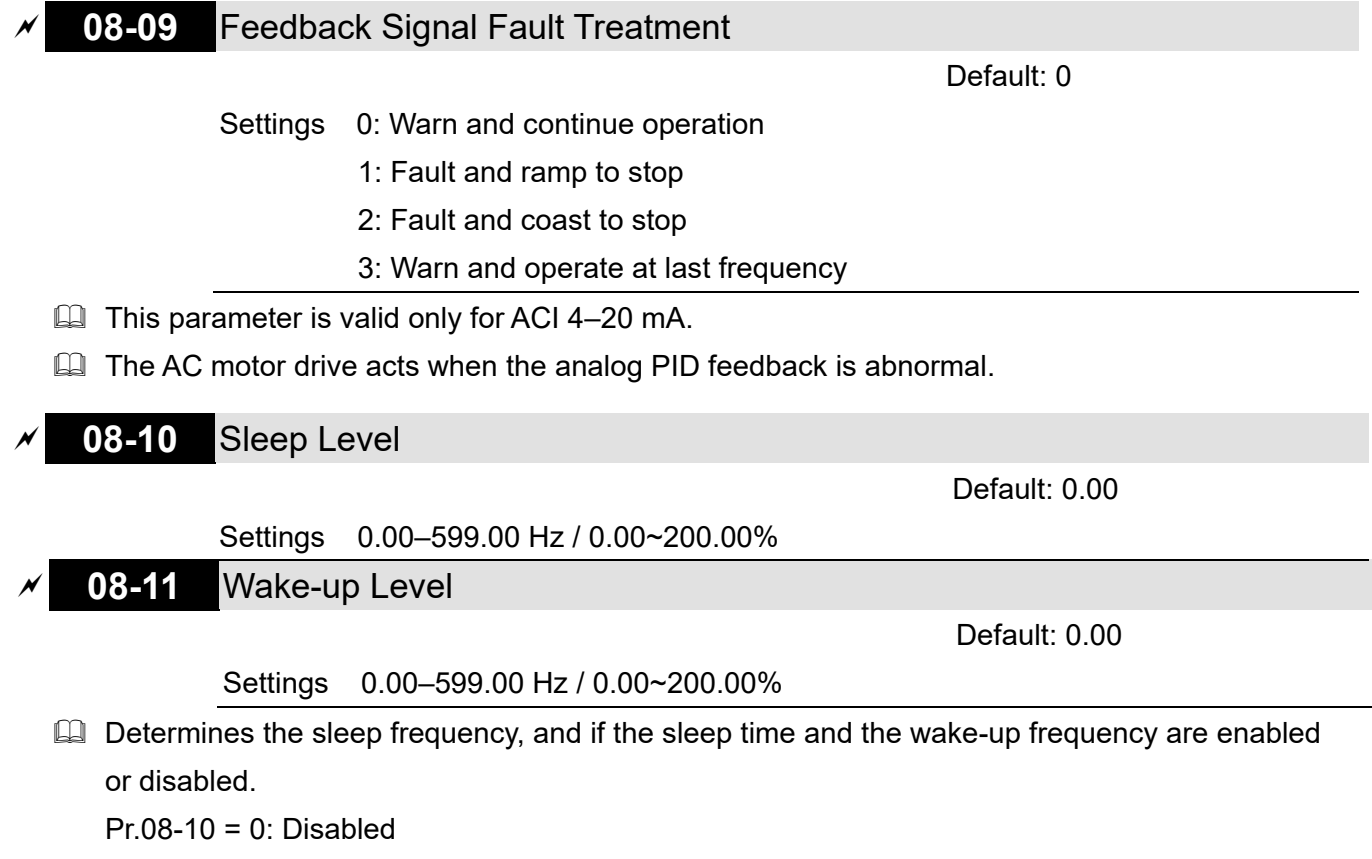

Pr.08-10 =  $\neq$  0: Fnabled

- When Pr.08-18 = 0, the unit for Pr.08-10 and that for Pr.08-11 switch to frequency. The settings are between 0–599.00 Hz.
- When Pr.08-18 = 1, the unit for Pr.08-10 and that for Pr.08-11 switch to percentage. The settings then are between 0–200.00%.
- $\Box$  The percentage is based on the current command value, not the maximum value. For example, if the maximum value is 100 kg, and the current value is 30 kg, then if Pr.08-11 = 40%, the value is 12 kg.

#### **08-12** Sleep Delay Time

Default: 0.0

Settings 0.0–6000.0 sec.

 $\Box$  When the Frequency command is smaller than the sleep frequency and less than the sleep time, the Frequency command is equal to the sleep frequency. However, the Frequency command remains at 0.00 Hz until the Frequency command becomes equal to or larger than the wake-up frequency.

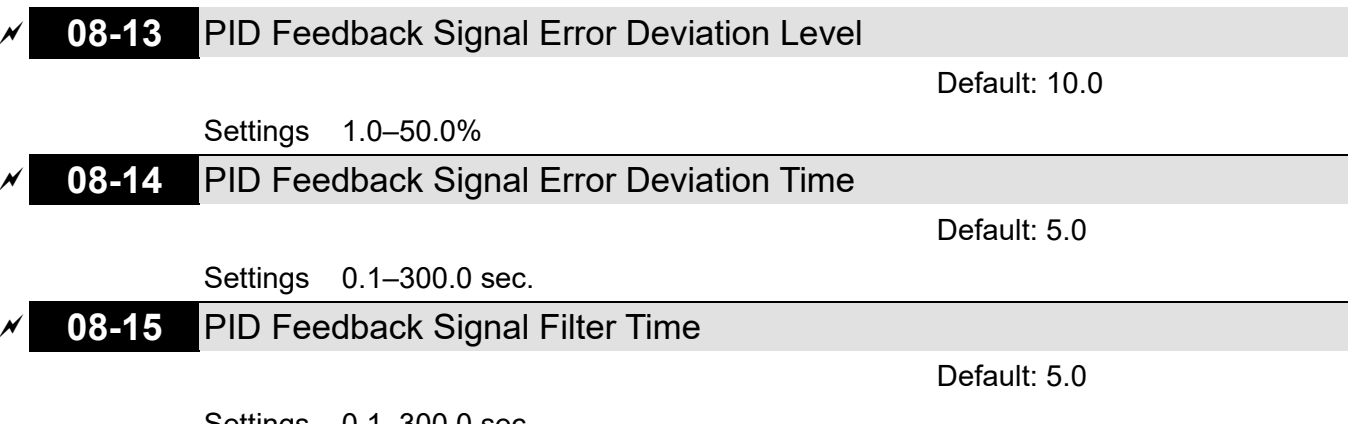

Settings 0.1–300.0 sec.

Cull When the PID control function is normal, it should calculate the value within a period of time that is close to the target value.

Refer to the PID control diagram for details. When executing PID feedback control, if |PID reference target value – detection value| > Pr.08-13 PID Deviation Level and exceeds Pr.08-14 setting, it is judged as a PID control fault, and the multi-function output MO = 15 (PID feedback

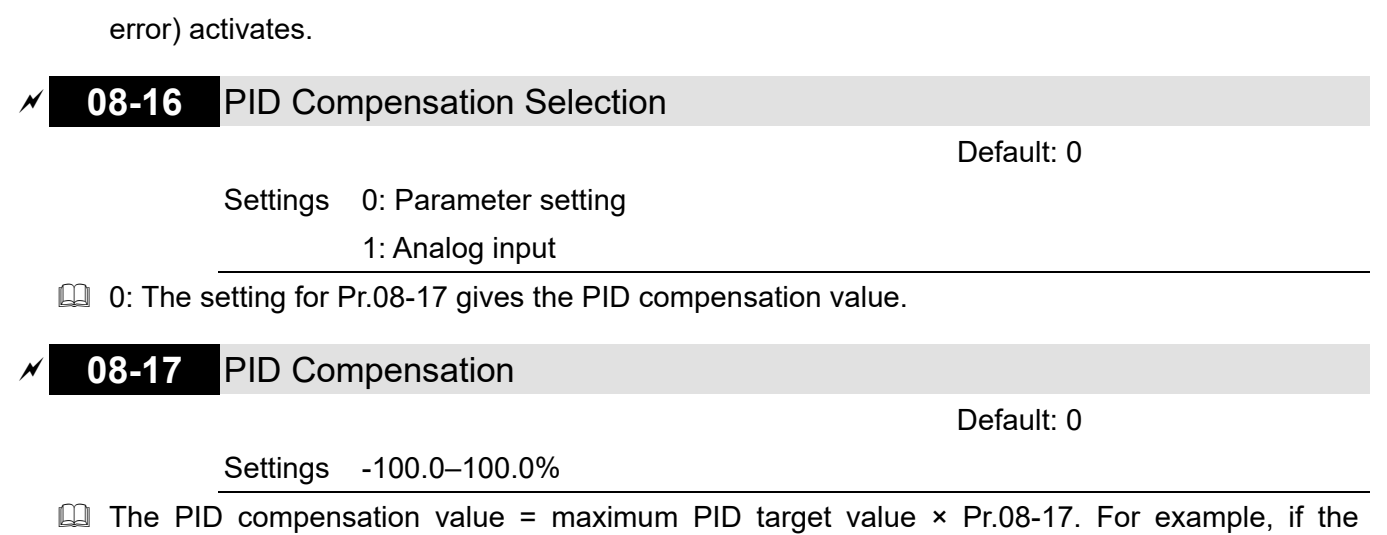

maximum operation frequency Pr.01-00 = 60 Hz, and Pr.08-17 = 10.0%, the PID compensation value increases the output frequency 6.00 Hz. 60.00 Hz  $\times$  100.00%  $\times$  10.0% = 6.00 Hz

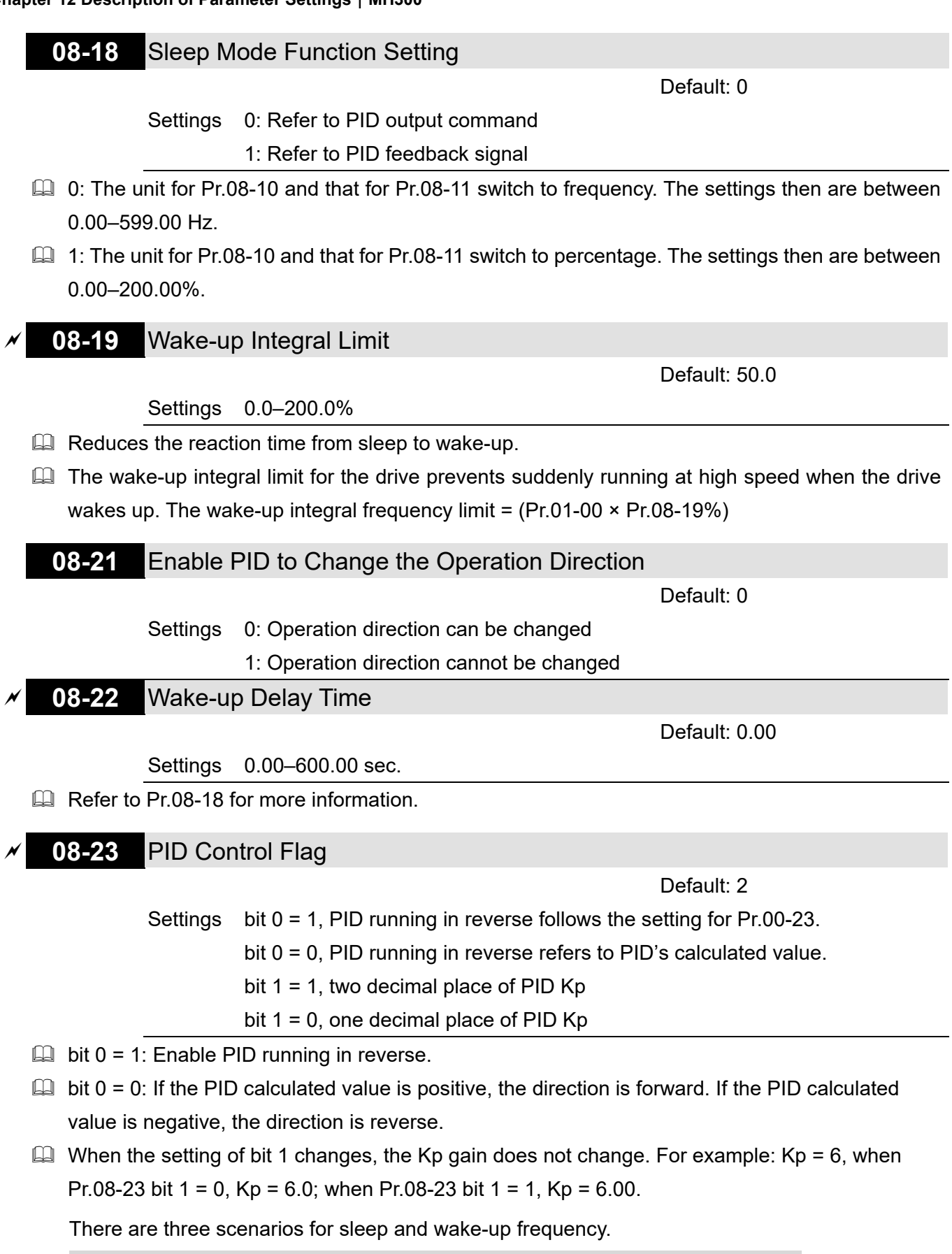

1) Frequency Command (PID is not in use, Pr.08-00 = 0, only works in VF mode)

When the output frequency  $\leq$  the sleep frequency, and the drive reaches the preset sleep time, then the the drive is in sleep mode (0 Hz). When the frequency command reaches the wakeup frequency, the drive starts to count the wake-up delay time. When the drive reaches the wakeup delay time, it starts to catch up to reach the frequency command value by the acceleration time.

#### **Chapter 12 Description of Parameter Settings | MH300**

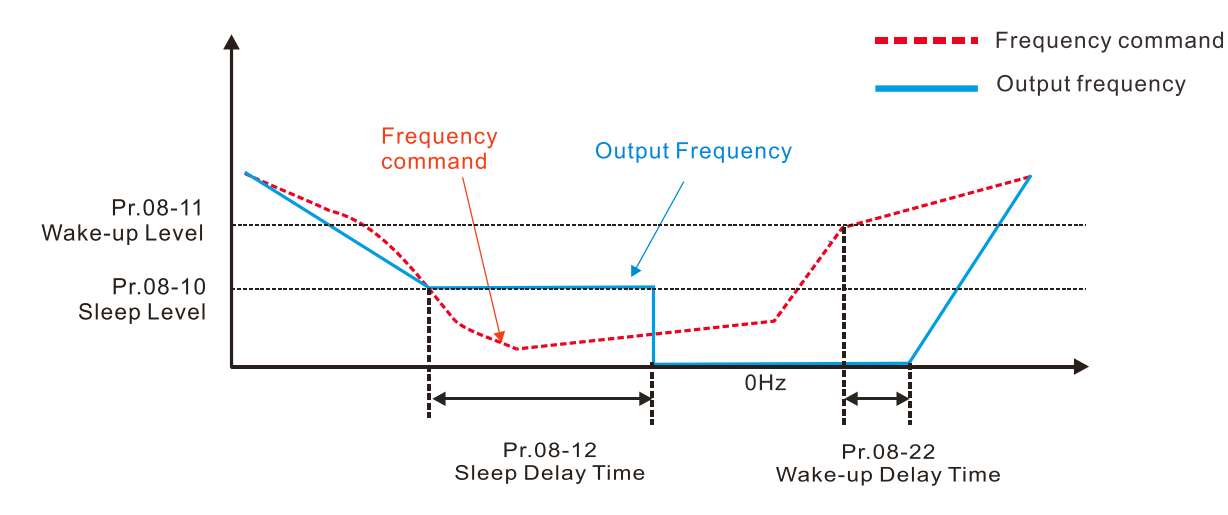

#### 2) Frequency Command Calculation of the Internal PID (Use PID, Pr.08-00  $\neq$  0 and Pr.08-18 = 0)

When the PID calculation Frequency command reaches the sleep frequency, the drive starts to count the sleep time and the output frequency starts to decrease. If the drive exceeds the preset sleep time, then the drive is in sleep mode (0Hz). If the drive does not reach the preset sleep time, it remains at the lower frequency limit (if there is a preset lower limit.), or it remains at the minimum output frequency set at Pr.01-07 and waits until it reaches the sleep time before it going into sleep mode (0Hz). When the PID calculated Frequency command reaches the wakeup frequency, the drive starts to count the wake-up delay time. Once it reaches the wake-up delay time, the drive starts to catch up to reach the PID Frequency command value by the acceleration time.

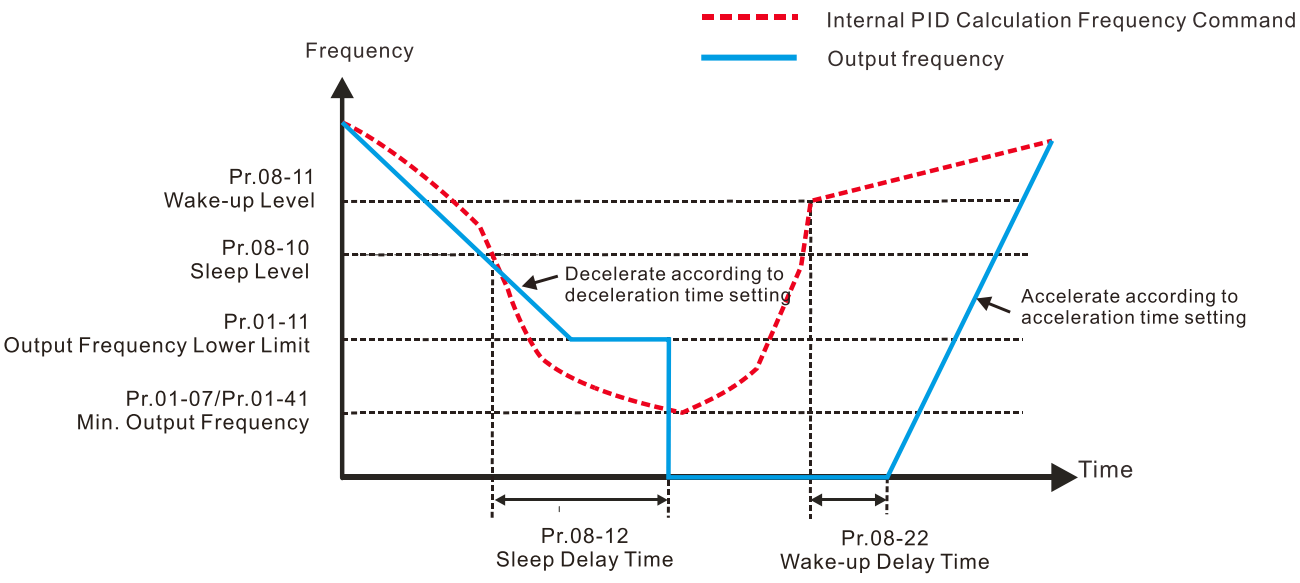

#### 3) PID Feedback Rate Percentage (Use PID, Pr.08-00  $\neq$  0 and Pr.08-18 = 1)

When the PID feedback value reaches the sleep level percentage, the drive starts to count the sleep time and the output frequency starts to decrease. If the drive exceeds the preset sleep time, then the drive is in sleep mode (0 Hz). If the drive does not reach the preset sleep time, it remains at the lower frequency limit (if there is a preset of lower limit.), or it remains at the minimum output frequency set for Pr.01-07 and waits until it reaches the sleep time before going into sleep mode (0 Hz).

When the PID feedback value reaches the wake-up percentage, the drive starts to count the wake-up delay time. Once it reaches the wake-up delay time, the drive starts to catch up to reach the PID Frequency command value by the acceleration time.

Example 01: PID negative feedback

- Pr.08-10 must > Pr.08-11
- 30kg is the reference
- Set the parameter: Pr.03-00 = 5 (AVI is PID feedback) Pr.08-00 = 1 (PID negative feedback: AVI simulation input function select)  $Pr.08-10 = 40\%$  (Sleep reference:  $12kg = 40\%$ \*30kg) Pr.08-11 = 20% (Wake-up reference: 6kg = 20%\*30kg) Case 01: If feedback >12kg, frequency decreases. Case 02: If feedback <6kg, frequency increases.

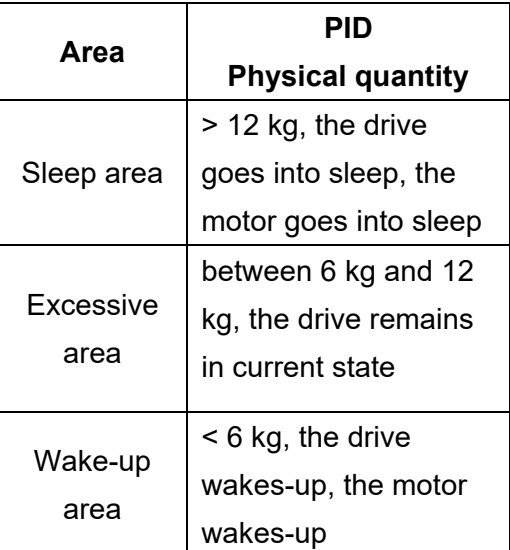

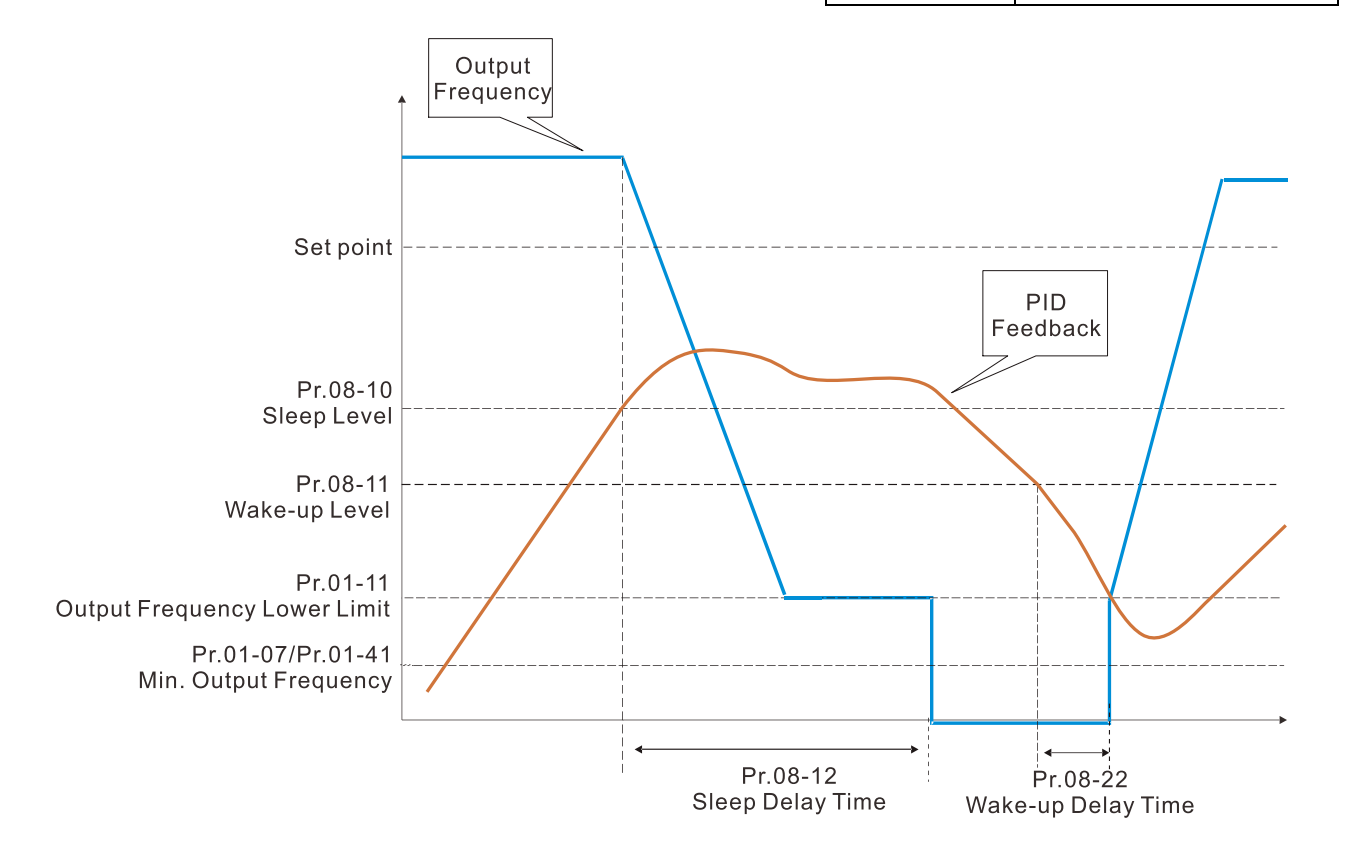

Example 02: PID positive feedback

- Pr.08-10 must < Pr.08-11
- 30kg is the reference
- Set the parameter:

Pr.03-00 = 5 (AVI is PID feedback)

Pr.08-00 = 4 (PID positive feedback: AVI

simulation input function select)

Pr.08-10 = 110% (Sleep reference:

33kg = 110%\*30kg)

Pr.08-11 = 120% (Wake-up reference:

36kg = 120%\*30kg)

**Area PID Physical quantity** Sleep area > 36 kg, the drive goes into sleep, the motor goes into sleep Excessive area between 33 kg and 36 kg, the drive remains in the current state Wake-up area < 33 kg, the drive wakes-up

Case 01: If feedback <33kg, frequency decreases.

Case 02: If feedback >36kg, frequency increases.

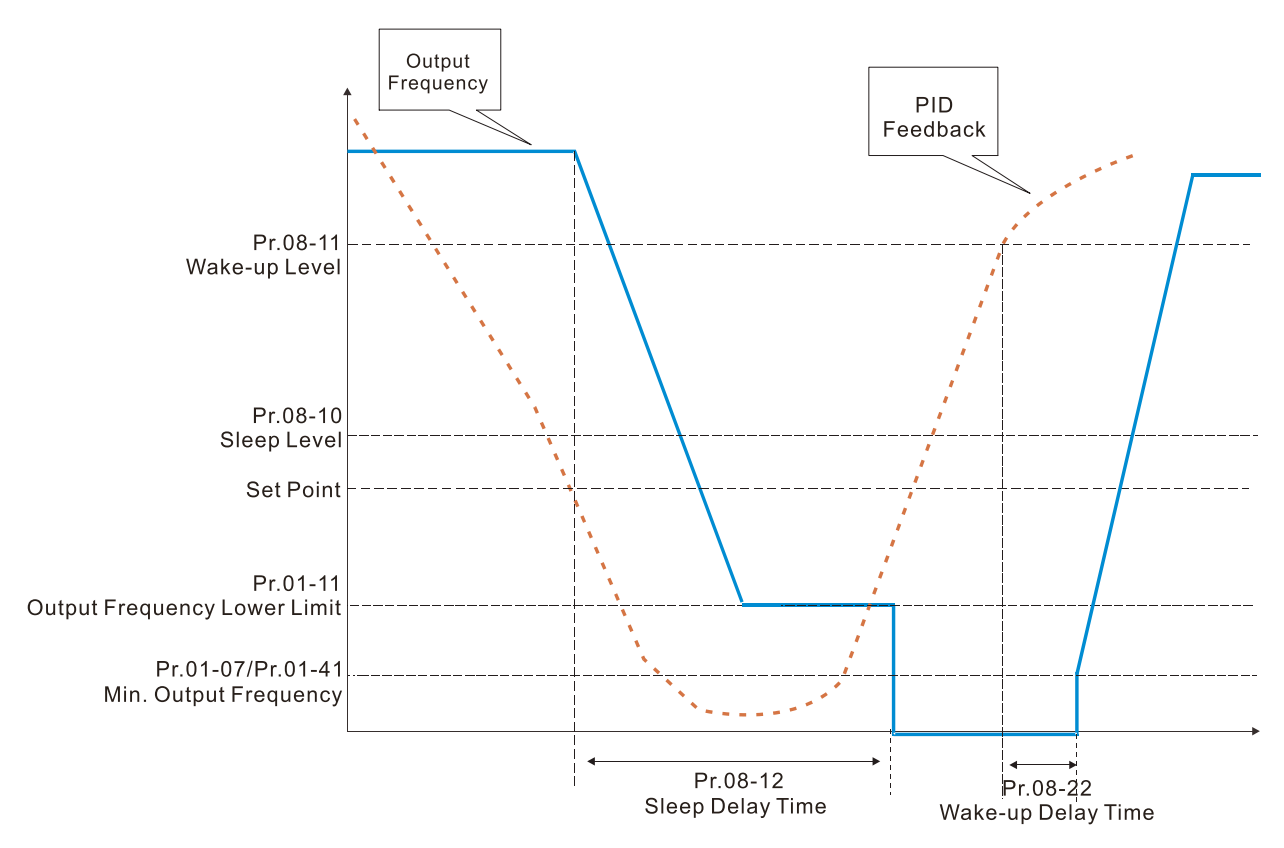

# **08-26** PID Output Command Limit (Reverse Limit)

Default: 100.0

#### Settings 0.0–100.0%

 When PID enables the reverse direction, the PID output amount is a negative value, and the PID output value is limited by the setting for Pr.08-26. Use this function with Pr.08-21.

$$
\overline{\mathcal{N}}
$$
 08-27 **PID Command Acceleration** / Deceleration Time

Default: 0.00

#### Settings 0.00–655.35 sec.

 $\Box$  0.00 seconds: Disables the PID acceleration/deceleration command, and the target value is equal to the PID command.

Not equal to 0.00 seconds: Enables the PID acceleration / deceleration command. For PID acceleration and deceleration, when the PID target value changes, the command value increment / decrement is executed according to this parameter.

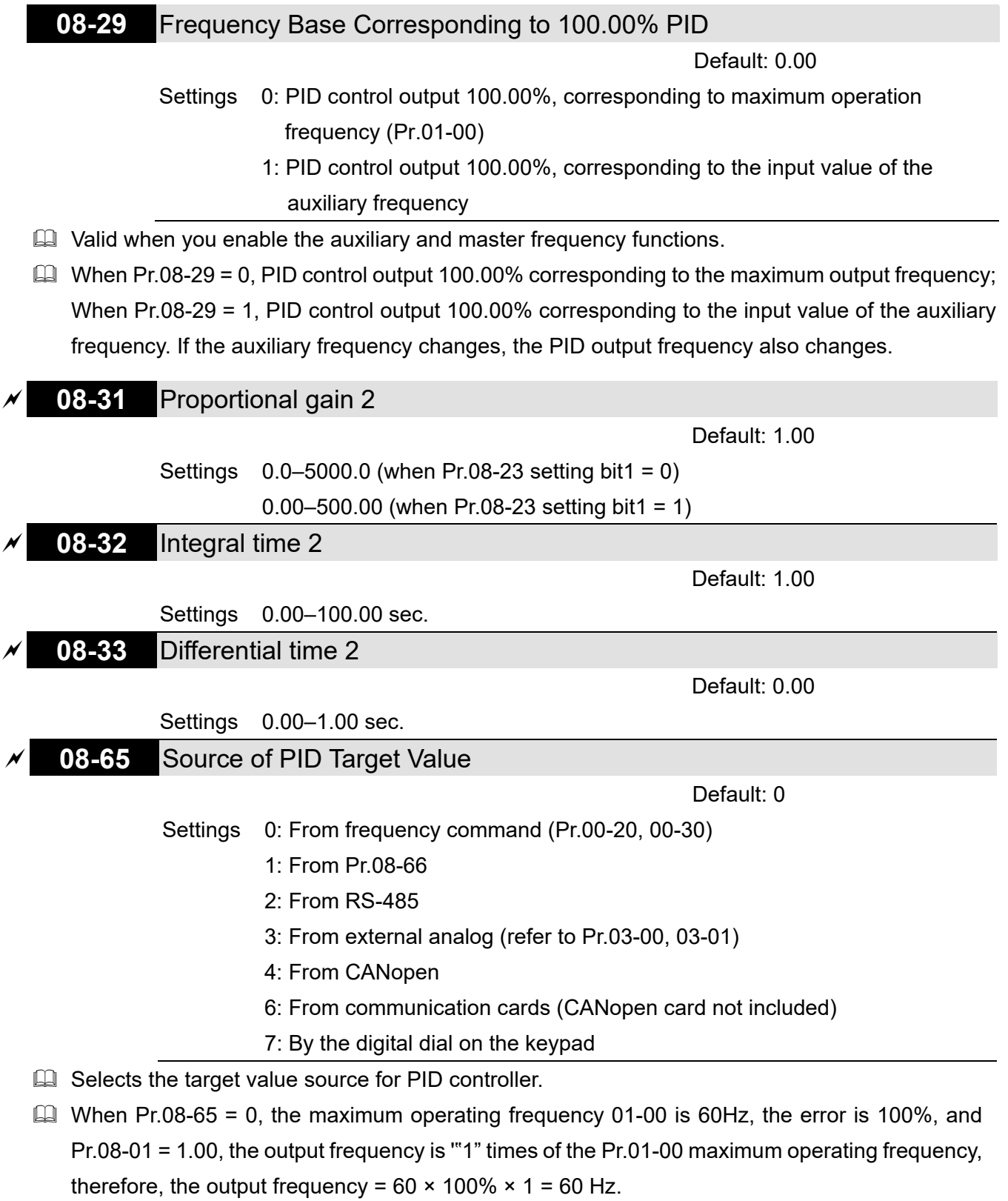

Calculation formula:

Output frequency = Fmax (Pr.01-00) × error% ((PID reference value (Pr.00-20 / Pr.00-30) - PID feedback (Pr.08-00)) × Pr.08-01.

When Pr.08-65  $\neq$  0, the internal calculation of Proportional gain will be reduced by 100 times, that is, when Pr.01-00 Fmax =  $60$ Hz, error =  $100\%$ , Pr.08-01 = 1.00, the output frequency is Pr.01-00 Fmax "0.01" times, therefore, the output frequency =  $60 \times 100\% \times 0.01 = 0.6$ Hz. Calculation formula:

Output frequency = Fmax (Pr.01-00) × error% ((PID reference value (Pr.08-66) - PID feedback value (Pr.08-00)) × Pr.08-01 × 0.01.

 $\Box$  When Pr.08-65=0, the PID controller architecture shows as the diagram below:

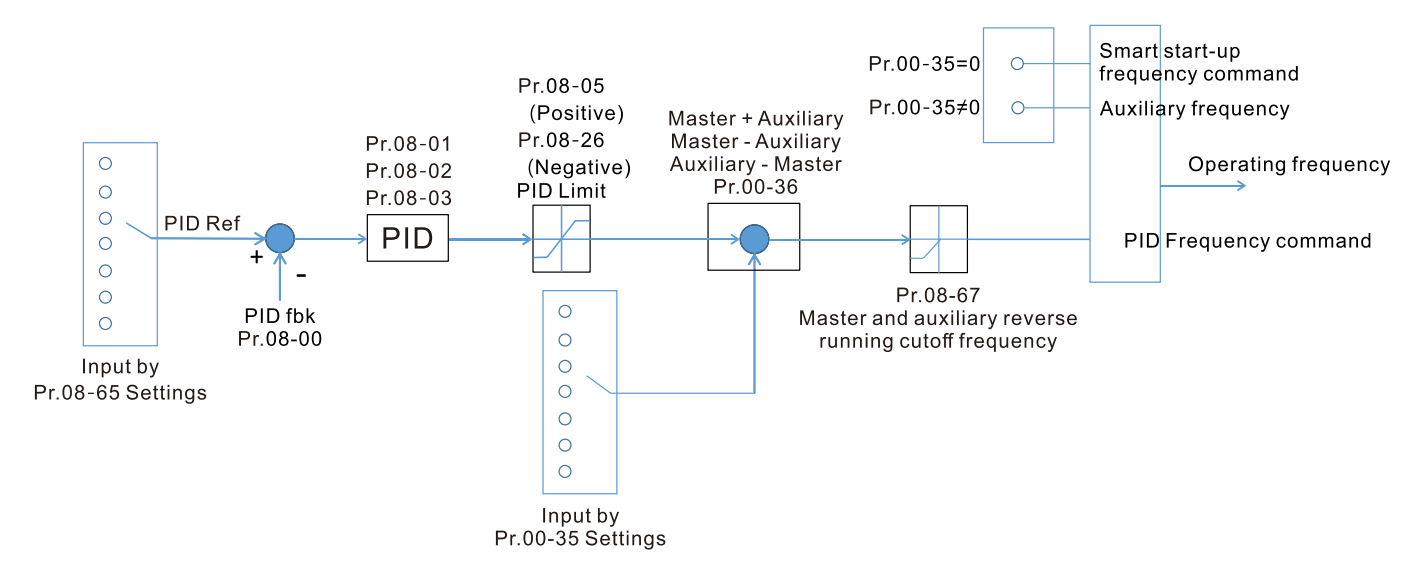

When Pr.08-65≠0, the PID controller architecture shows as the diagram below:

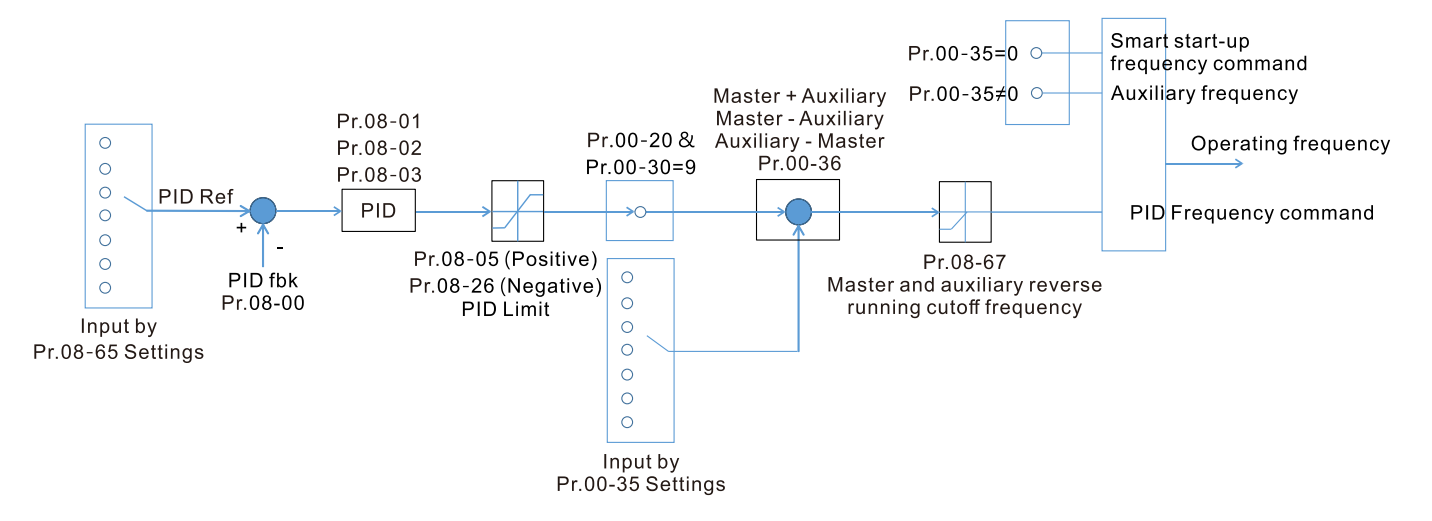

- When Pr.08-65 is not set to 0, Pr.00-20 is automatically set to 9.
- When Pr.08-65 is set to 1, set the PID command through Pr.08-66; when Pr.08-65 is not set to 1, Pr.08-66 displays the PID command.
- When Pr.08-65 is set to 2, 4, and 6, the corresponding communication address is C2003H.

**08-66** PID Target Value Setting

Settings -100.00–100.00%

Default: 50.00

 $\Box$  The target value setting of PID controller (Pr.08-66) is a relative value

## **08-67** Master and Auxiliary Reverse Running Cutoff Frequency

Default: 10.0

Settings 0.0–100.0%

- **100% corresponds to Pr.01-00 the Maximum operation frequency**
- In some cases, it is only possible for the PID to control the value setting and the feedback in the same situation when the PID output frequency is negative (the motor is reversed). However, an excessively high reversal frequency is not allowed in some cases, and Pr.08-67 is used to determine the upper limit of the reversal frequency
- **08-68** PID Deviation Limit

Default: 0.00

#### Settings 0.00–100.00%

- When Pr.08-68 is not set to 0, the PID deviation limit function is enabled.
- When PID deviation ≤ PID deviation limit, PID stops adjusting action. It means the PID output frequency maintains the previous value and this function is effective for some closed-loop control applications.

## **08-69** Integral Separation Level

Default: 0.00

Settings 0.00–100.00%

- **E.** Reduces overshoot when overshoot occurs in the PID feedback at start-up.
- When Pr.08-69 is not set to 0, the integral separation function is enabled.
- $\Box$  The benchmark for the integral separation level is the PID error%.
- **Example 1** The integral separation function activates only once at start-up.
- $□$  When PID deviation ≥ Pr.08-69, the integral effect is cancelled to avoid the increasing system overshoot due to the integral effect. When PID deviation is smaller than Pr.08-69, the integral effect is activated to eliminate the steady-state error.

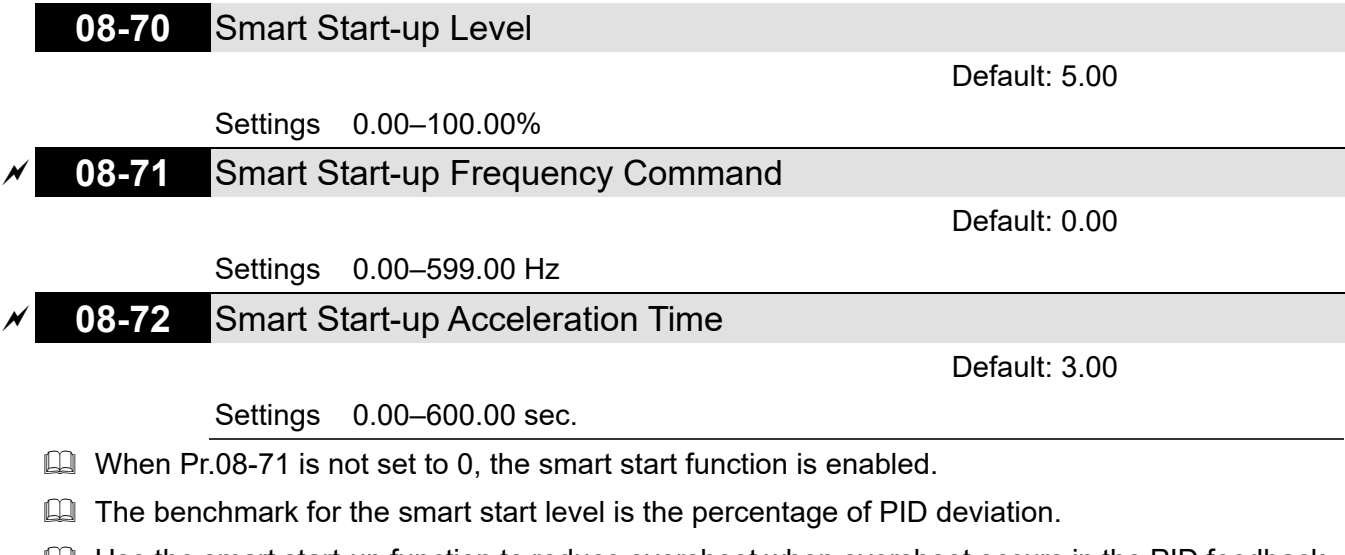

- **Exagger Use the smart start-up function to reduce overshoot when overshoot occurs in the PID feedback** at start-up. The smart start-up activates only once at start-up.
- $\Box$  When the smart start-up function is enabled, it starts with the Pr.08-71 frequency and Pr.08-72 acceleration time (Pr.08-72 acceleration time is the time that it accelerates to Pr.08-71).

Output frequency

When the PID deviation is smaller than Pr.08-70, it switches to the normal PID control (the smart start-up frequency is filled into the PID integral when switching to PID control to avoid discontinuous frequency).

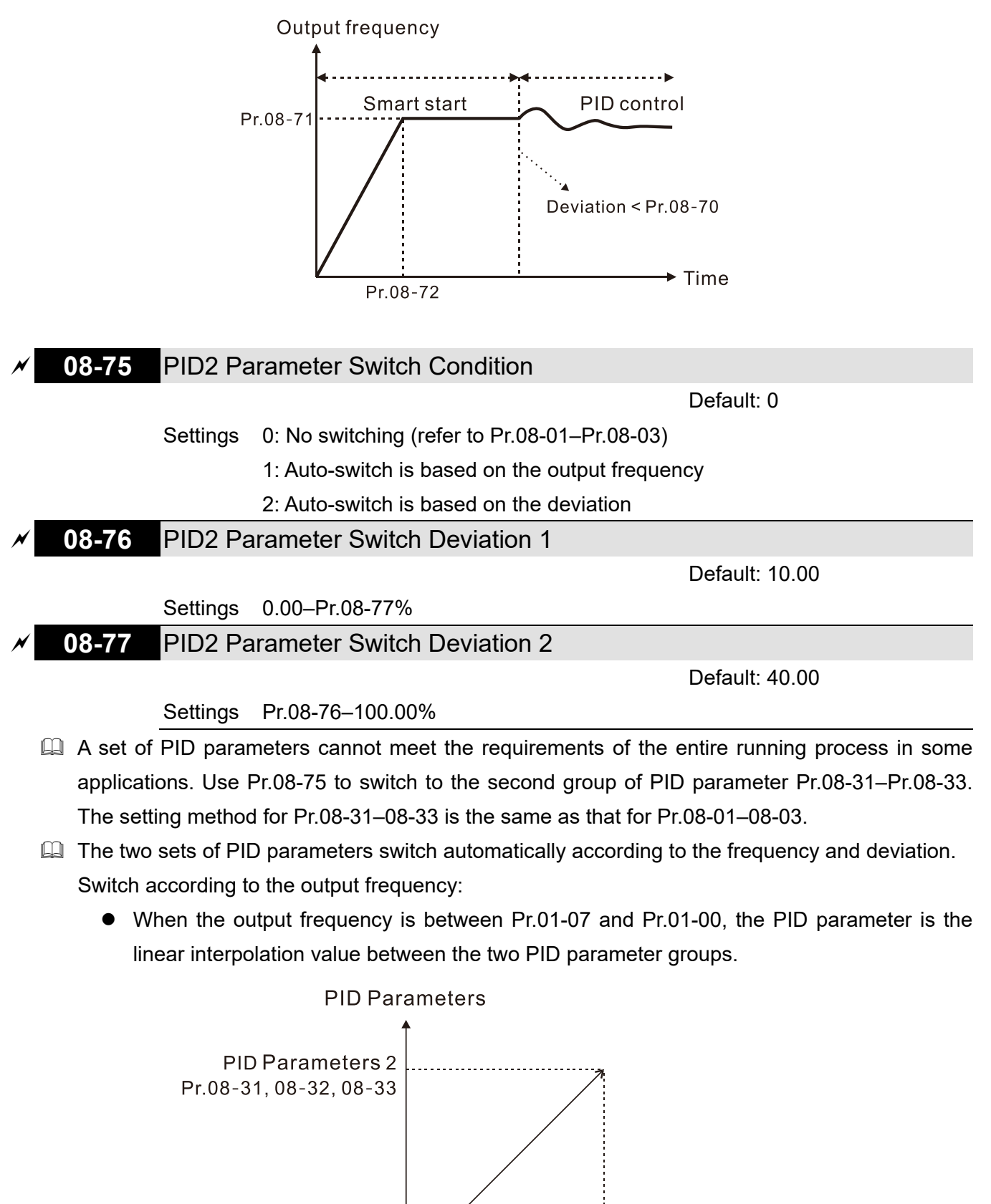

Pr.01-00

Pr.01-07

**PID Parameters 1** Pr.08-01, 08-02, 08-03

#### **Chapter 12 Description of Parameter Settings | MH300**

Switch according to the deviation:

- When the deviation absolute value between the set point and feedback is smaller than Pr.08-76 (PID2 Parameter Switch Deviation 1), the first group PID parameters are used.
- When the deviation absolute value between the set point and feedback is larger than Pr.08- 77 (PID2 Parameter Switch Deviation 2), the second group PID parameters are used.
- When the deviation absolute value between the set point and feedback is between Pr.08- 76 and Pr.08-77, the PID parameter is the linear interpolation value between the two PID parameter groups.

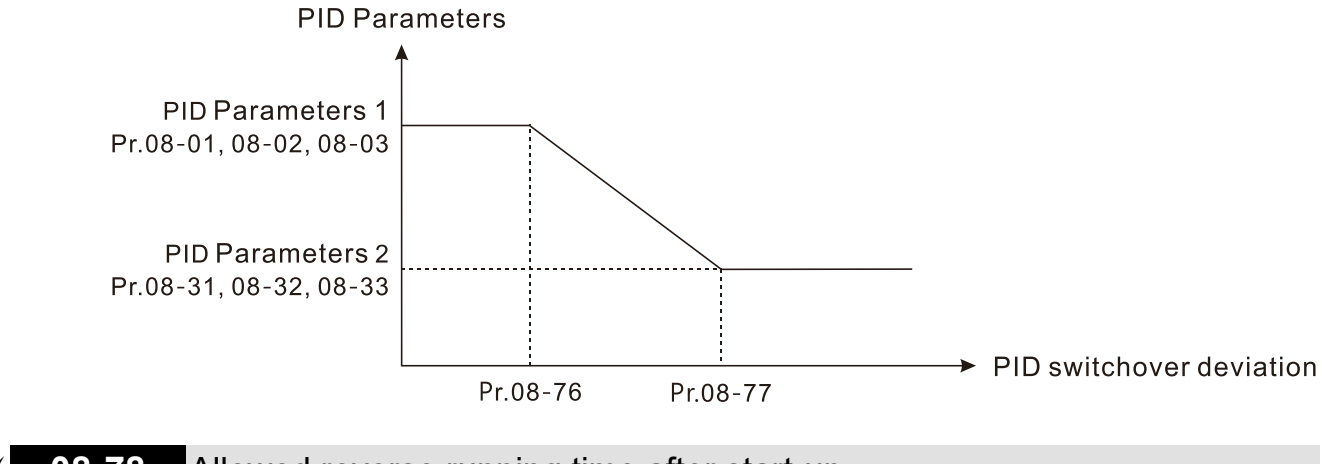

## **08-78** Allowed reverse running time after start-up

Default: 0.0

Settings 0.0–6553.5 sec.

- $\Box$  When Pr.08-78 is not set to 0, allowed reverse running time after start-up is enabled.
- $\Box$  When it set to 1 second, the PID control is not allowed to change the running direction within 0– 1 seconds of starting time (Pr.08-21 = 0), and is allowed to change after 1 second of starting time  $(Pr.08-21 = 1).$

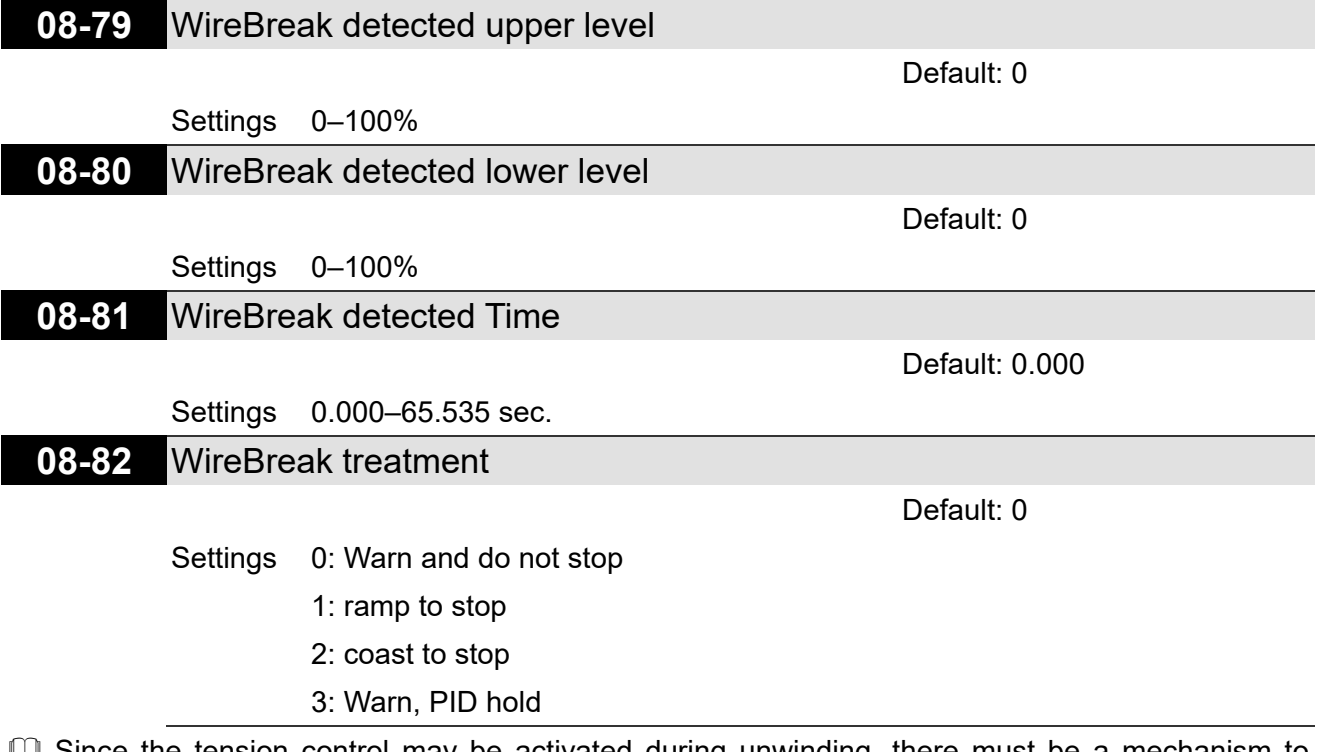

**E** Since the tension control may be activated during unwinding, there must be a mechanism to determine the material cutoff after rewind.

As shown in the figure, the breaking section is set at the lower level. When WireBreak starting, the pendulum is at the lower level that the winding condition is not established. When the pendulum is greater than the command value, the WireBreak condition is established. When the pendulum reaches the lower level and the count value reaches the setting, the drive stopped according to Pr.00-22.

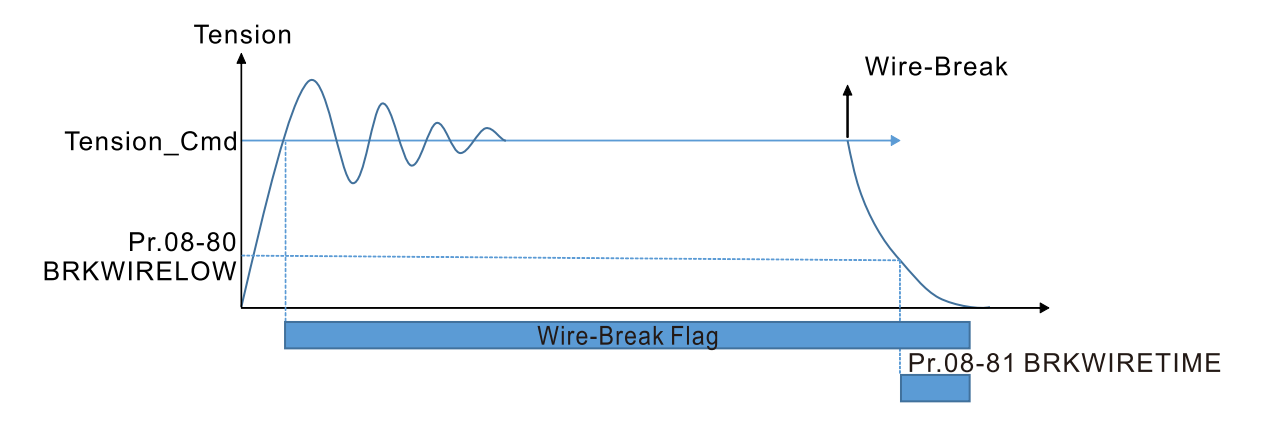

[This page intentionally left blank]

# **09 Communication Parameters**

 When using the communication interface, the diagram on the right shows the communication port pin definitions. We recommend that you connect the AC motor drive to your PC by using Delta IFD6530 or IFD6500 as a communication converter.

Modbus RS-485 PIN 1: CAN H  $8 \leftarrow 1$ PIN 2: CAN<sup>L</sup> **PIN 3.7: SGND**  $PIN 4: SG$ **PIN 5: SG+** PIN 6: Reserved **RS-485** PIN 8: +10VS

 $\overline{y}$  You can set this parameter during operation.

Default: 1

Settings 1–254

**09-00** Communication Address

 If RS-485 serial communication controls the AC motor drive, you must set the communication address for this drive in this parameter. Each AC motor drive's communication address must be different.

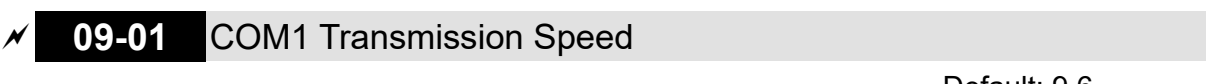

Settings 4.8–115.2 Kbps

- **Example 3 Sets the transmission speed of the computer and the drive.**
- Options are 4.8 Kbps, 9.6 Kbps, 19.2 Kbps, 38.4 Kbps, 57.6 Kbps, or 115.2 Kbps; otherwise, the transmission speed is set to the default 9.6 Kbps.

**09-02** COM1 Transmission Fault Treatment

Settings 0: Warn and continue operation

- 1: Fault and ramp to stop
- 2: Fault and coast to stop
- 3: No warning, no fault, and continue operation
- **Example 15 Sets the response for Modbus communication errors in with the host. Set the detection time in** Pr.09-03.
- $\Box$  When a transmission error occurs (for example, the error code CE10 is displayed), the error remains even if the transmission status returns to normal, and does not clear automatically. In this case, set a reset command (Reset) to clear the error.

### **09-03** COM1 Time-out Detection

Default: 0.0

Settings 0.0–100.0 sec.

**Example 3 Sets the communication time-out.** 

Default: 9.6

Default: 3

 **09-04** COM1 Communication Protocol Settings 1: 7, N, 2 (ASCII) 2: 7, E, 1 (ASCII) 3: 7, O, 1 (ASCII) 4: 7, E, 2 (ASCII) 5: 7, O, 2 (ASCII) 6: 8, N, 1 (ASCII) 7: 8, N, 2 (ASCII) 8: 8, E, 1 (ASCII) 9: 8, O, 1 (ASCII) 10: 8, E, 2 (ASCII) 11: 8, O, 2 (ASCII) 12: 8, N, 1 (RTU) 13: 8, N, 2 (RTU) 14: 8, E, 1 (RTU) 15: 8, O, 1 (RTU) 16: 8, E, 2 (RTU) 17: 8, O, 2 (RTU) Control by PC (Computer Link)

When using the RS-485 serial communication interface, you must specify each drive's communication address in Pr.09-00. The computer then implements control using the drives' individual addresses.

 Modbus ASCII (American Standard Code for Information Interchange): Each byte of data is the combination of two ASCII characters.

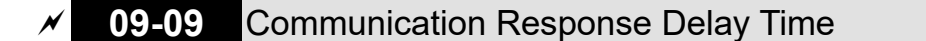

Default: 2.0

Default: 1

Settings 0.0–200.0 ms

 Sets the response delay time after the AC motor drive receives a communication command as shown in the following.

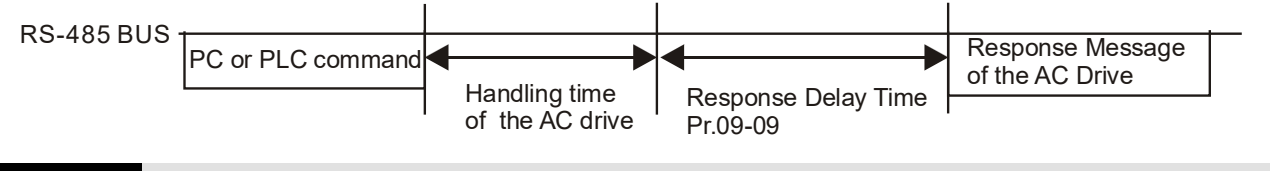

### **09-10** Communication Main Frequency

Default: 60.00

#### Settings 0.00–599.00 Hz

Communication), the AC motor drive saves the last Imperium MS-485 serial communication), the AC motor drive saves the last Frequency command into Pr.09-10 when there is abnormal power off or momentary power loss. After the drive reboots when power is restored, it checks the frequency in Pr.09-10 if no new Frequency command is input. When a Frequency command of 485 changes (the Frequency command source must be set as Modbus), this parameter also changes.

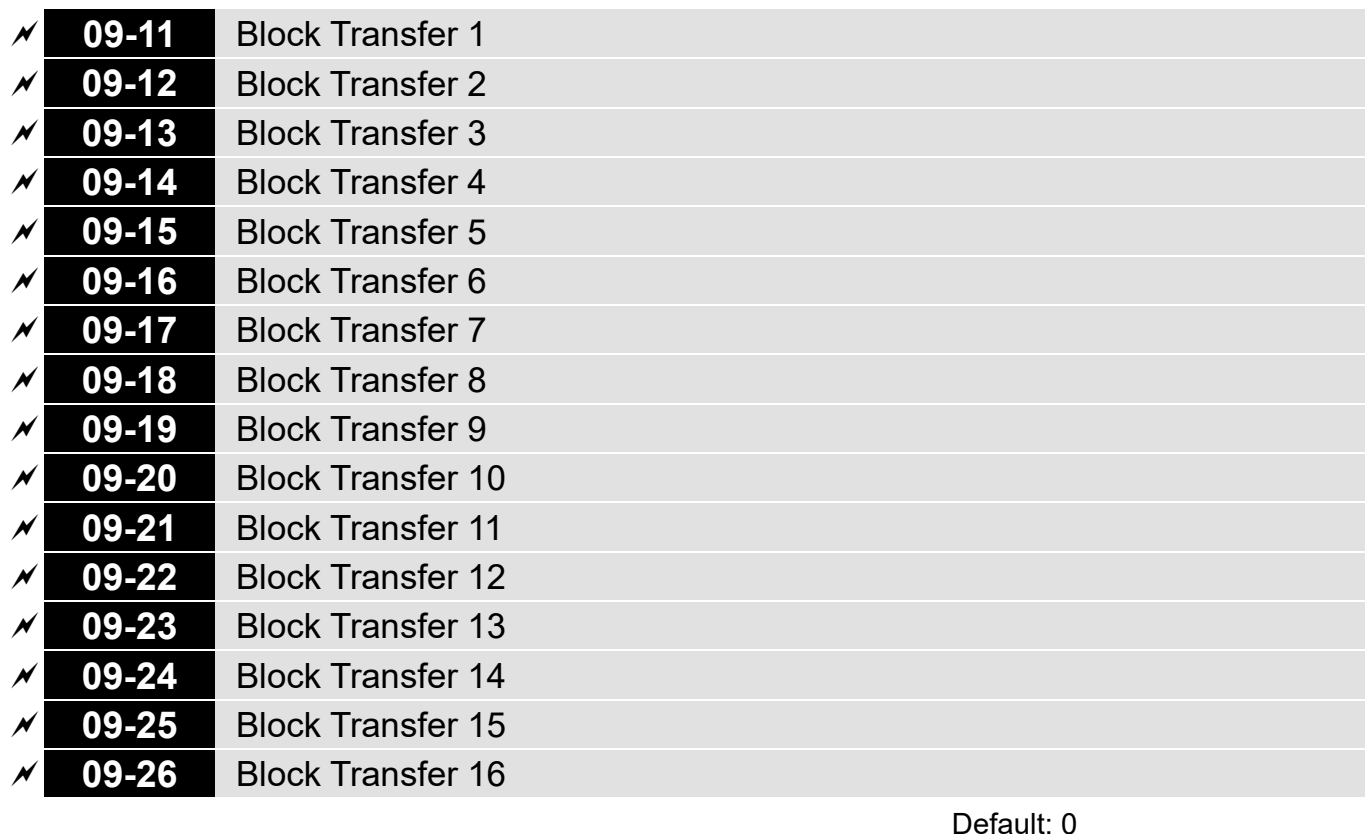

Settings 0–65535

 There is a group of block transfer parameters available in the AC motor drive (Pr.09-11–Pr.09-26). Using communication code 03H, you can store the parameters (Pr.09-11–Pr.09-26) that you want to read.

- **Example:** according to the Address List (as shown in the table below), Pr.01-42 is shown as 012A. Set Pr.09-11 to 012Ah (the minimum voltage of Pr.01-42 M2 is 2.0 V), and use Pr.09-11 (communication address 090B) to read the communication parameter, the read value is 2.0.
	- AC motor drive C motor drive  $\begin{array}{c} \begin{array}{c} \begin{array}{c} \end{array} \end{array}$  GGnnH  $\begin{array}{c} \begin{array}{c} \end{array}$  GGnnH  $\end{array}$  and the parameter number; for example, parameters the address of Pr.04-10 is 040AH.
- Mind if the block transfer parameters are read only. If the data is written to read-only parameters from the upper unit, a communication error may occur.

# **09-30** Communication Decoding Method

Default: 1

Settings 0: Decoding method 1 (20xx)

1: Decoding method 2 (60xx)

 $\Box$  EtherCAT card only supports decoding method 2 (60xx).

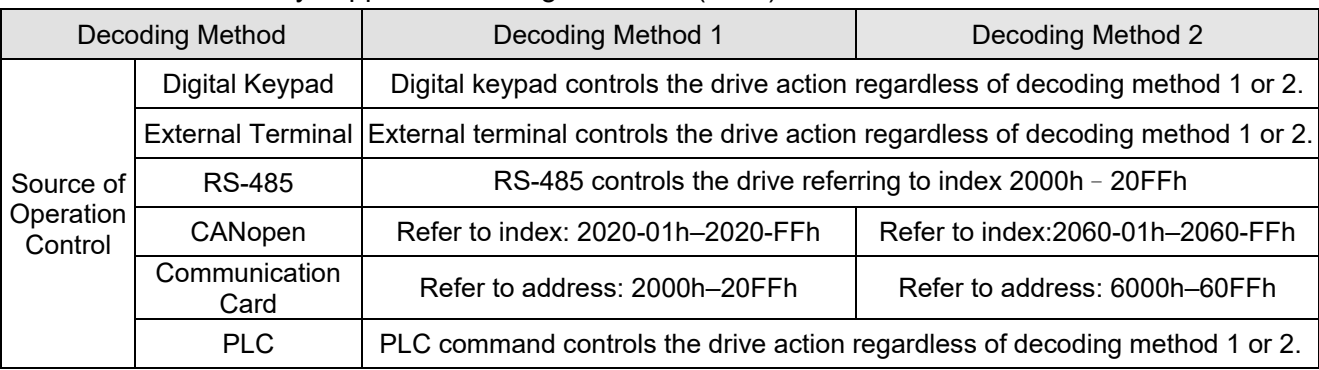

**NOTE:** Refer to section 15-4 CANopen Supported Index for the definition of 6000H.

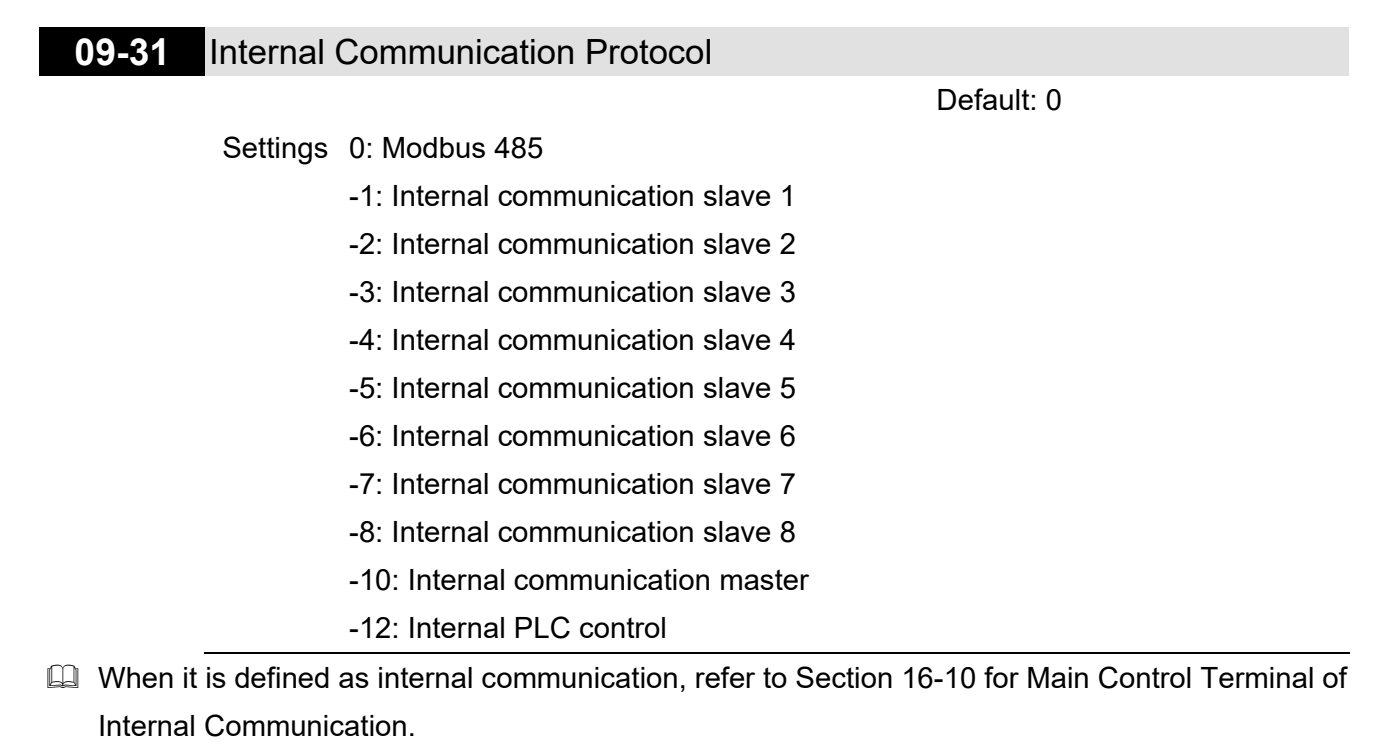

Cuild When it is defined as internal PLC control, refer to Section 16-11 for Remote IO control application (using MODRW).

**09-33** PLC Command Force to 0

Settings 0–65535

Command must be fined the Frequency command or the Speed command must be cleared to zero or not before the PLC starts the next scan.

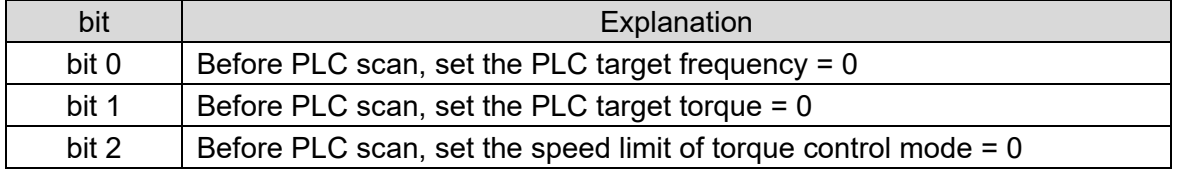

# **09-35** PLC Address

Default: 2

Default: 0

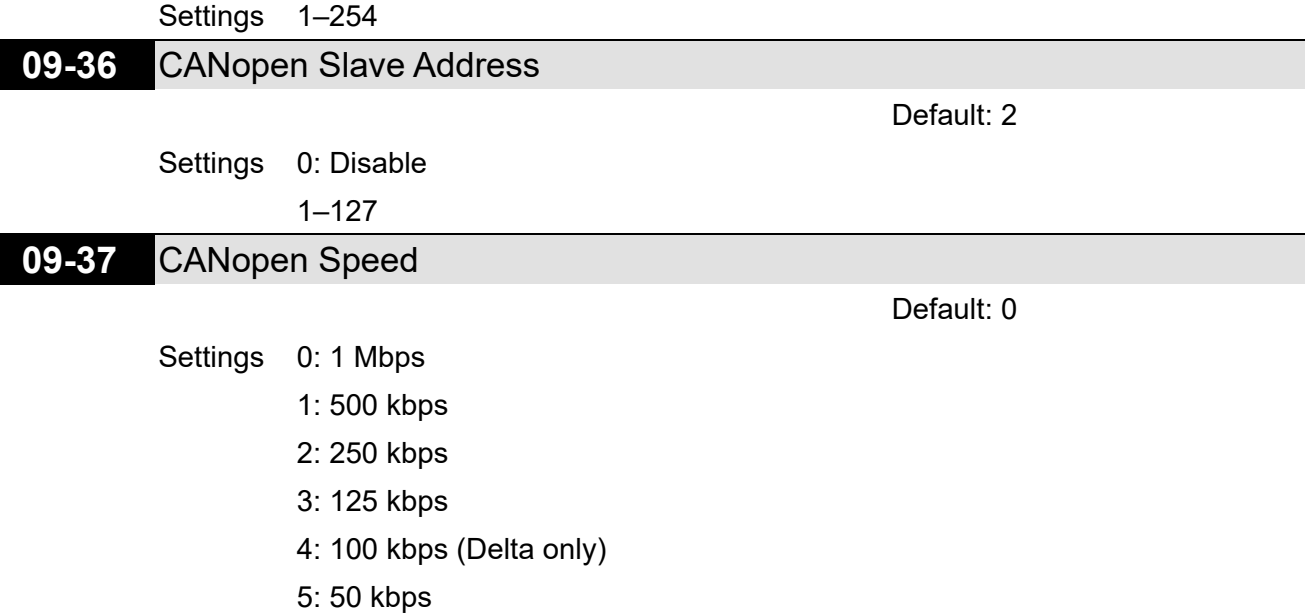

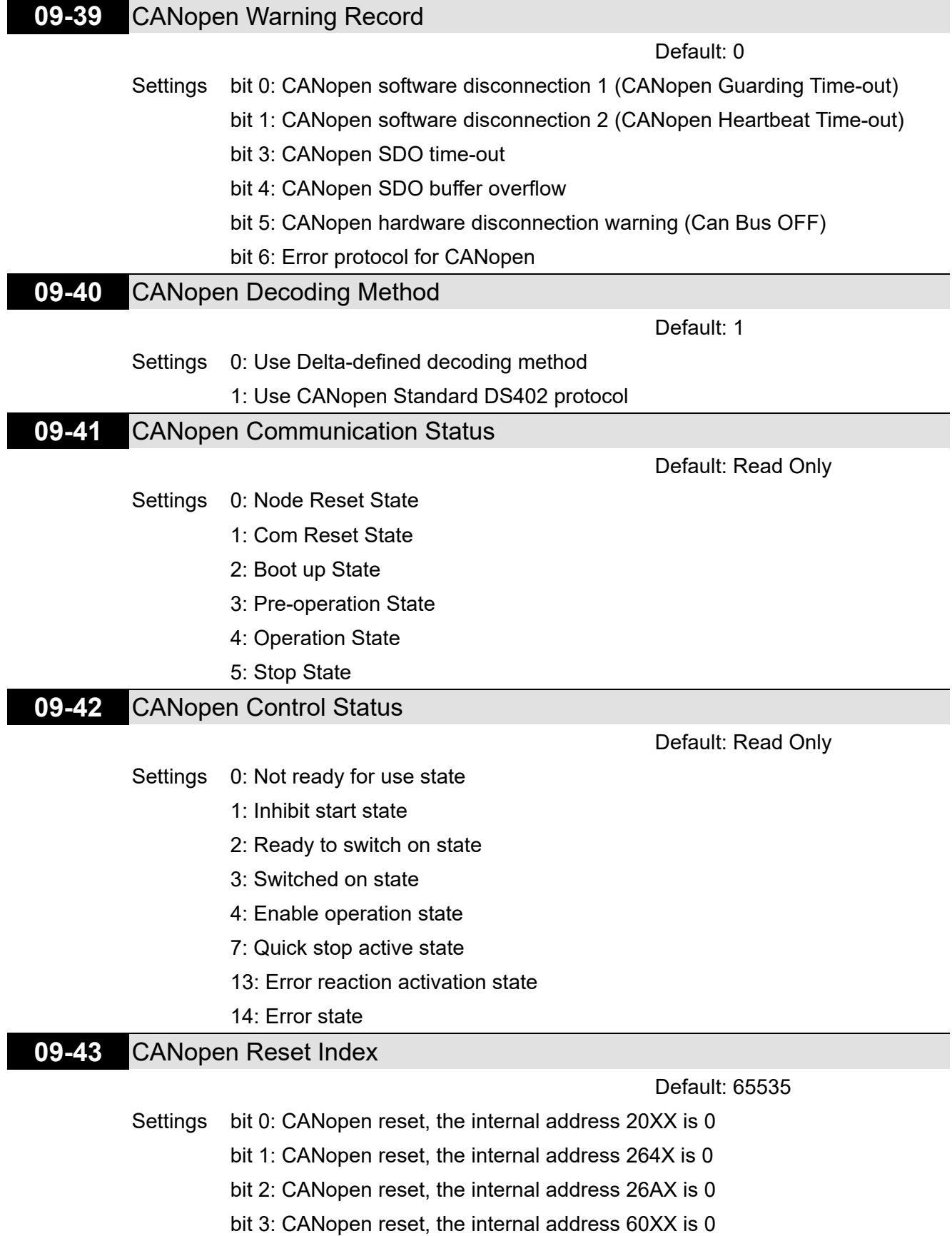

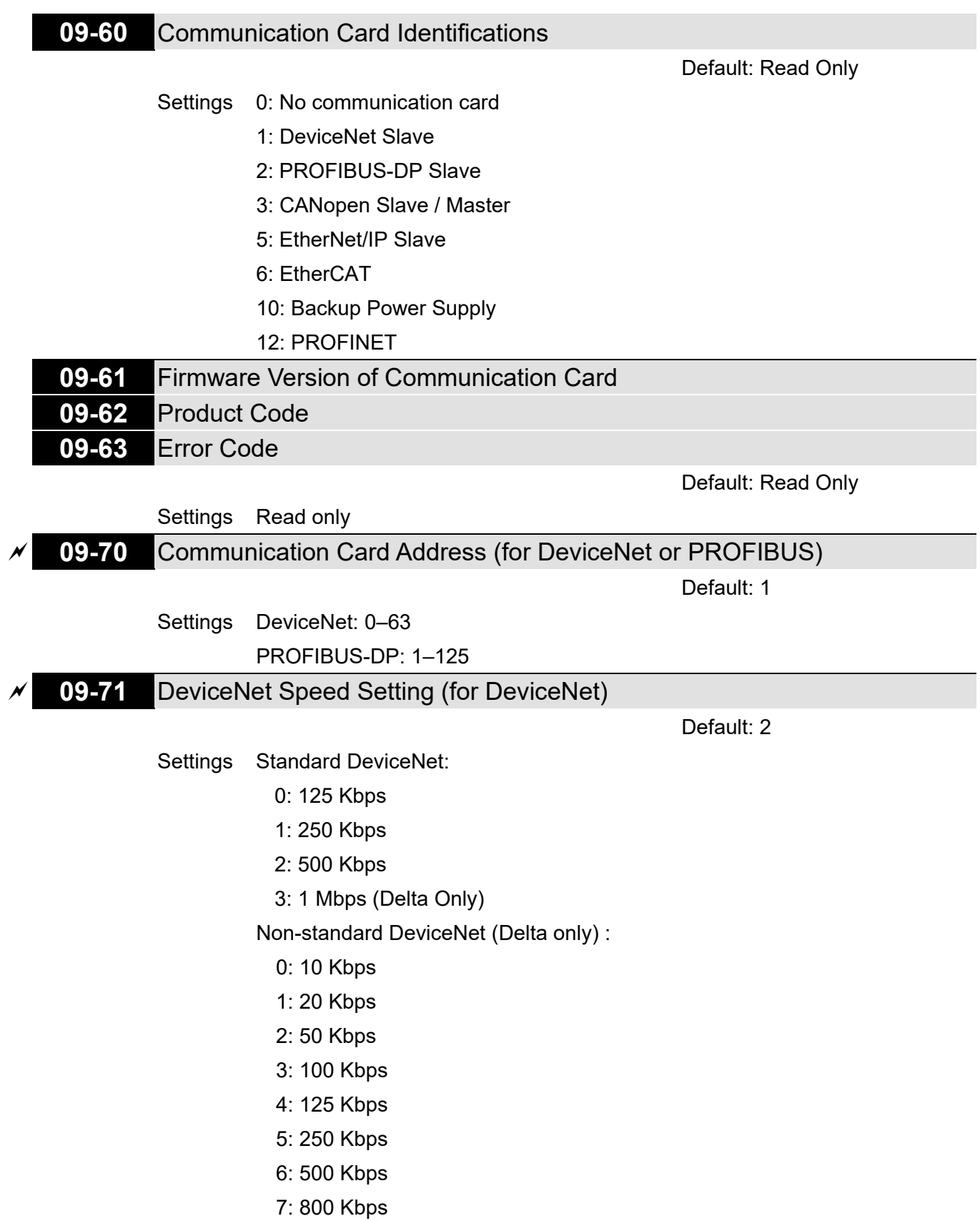

# **09-72** Other DeviceNet Speed Settings (for DeviceNet)

Default: 0

Settings 0: Disable:

In this mode, baud rate must be 125 Kbps, 250 Kbps, 500 Kbps, or 1 Mbps in the standard DeviceNet speed.

1: Enable:

In this mode, DeviceNet baud rate must be same as that for CANopen baud rate (0–8).

- Use this parameter with Pr.09-71.
- $\Box$  0: The baud rate can only be set to 125 Kbps, 250 Kbps and 500 Kbps as a standard DeviceNet speed.
- 1: The DeviceNet communication rate can be the same as that for CANopen (setting 0–8).
- **09-75** Communication Card IP Configuration (for EtherNet)

Default: 0

Settings 0: Static IP

1: Dynamic IP (DHCP)

**Q** 0: Set the IP address manually.

 $\Box$  1: IP address is automatically set by the host controller.

- **09-76** Communication Card IP Address 1 (for EtherNet)
	- **09-77** Communication Card IP Address 2 (for EtherNet)
- **09-78** Communication Card IP Address 3 (for EtherNet)
- **09-79** Communication Card IP Address 4 (for EtherNet)

Default: 0

Settings 0–255

Use Pr.09-76–09-79 with a communication card.

- **09-80** Communication Card Address Mask 1 (for EtherNet)
- **09-81** Communication Card Address Mask 2 (for EtherNet)
- **09-82** Communication Card Address Mask 3 (for EtherNet)
- **09-83** Communication Card Address Mask 4 (for EtherNet)

Default: 0

Settings 0–255

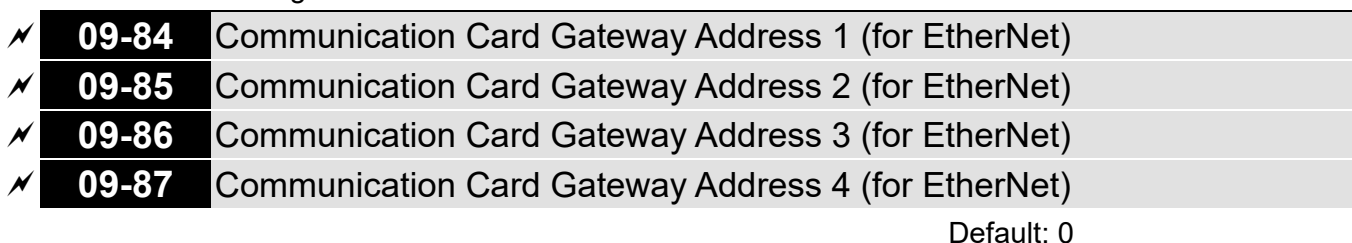

Settings 0–255

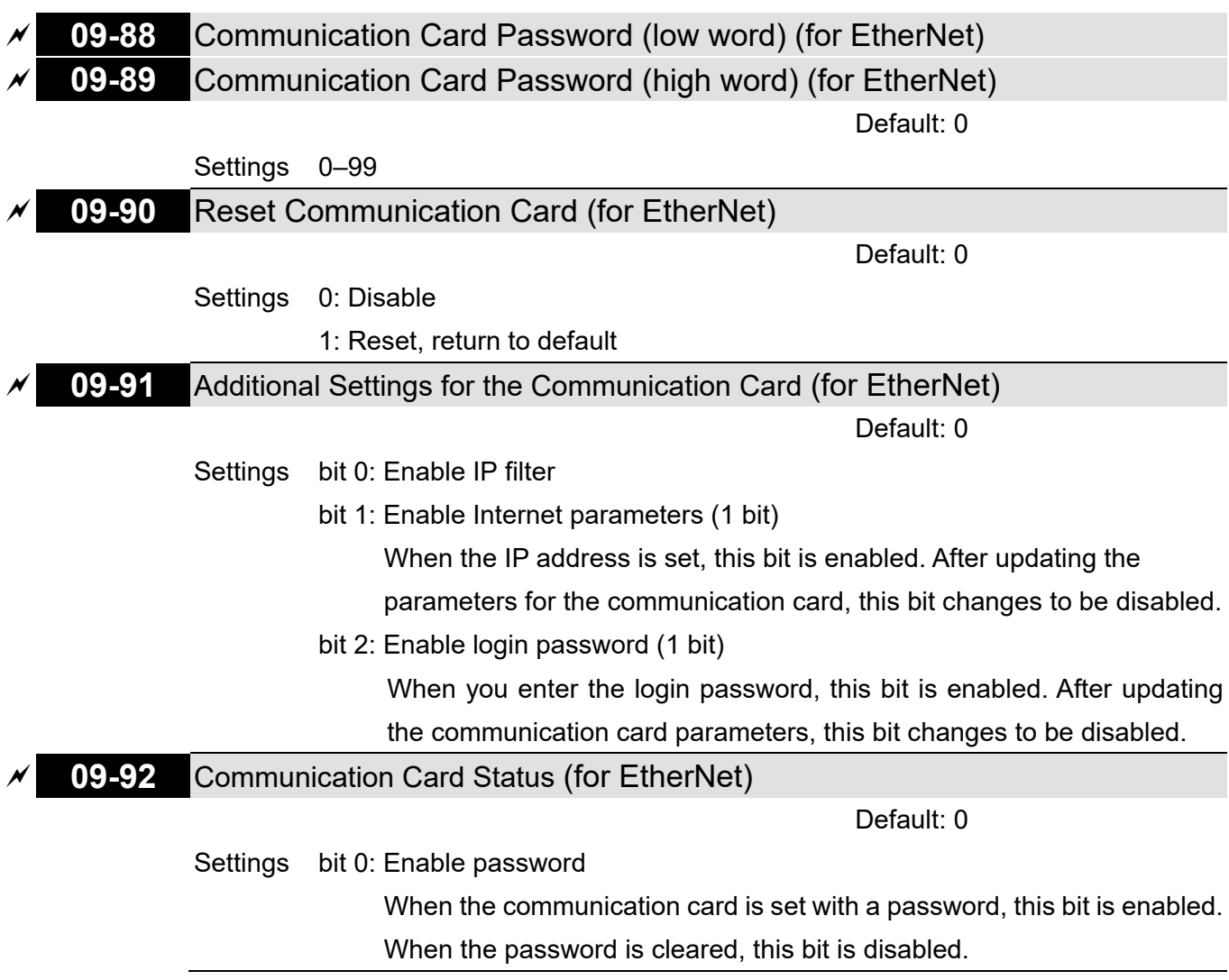

# **10 Speed Feedback Control Parameters**

 $\mathcal X$  You can set this parameter during operation.

# **10-00** Encoder Type Selection

Default: 0

- Settings 0: Disabled 1: ABZ 3: Resolver 1x PM encoder
	- 5. Pulse input (MI7)
- $\Box$  When you use the MI7 single-phase pulse input function, you must use it with Pr.00-20 = 4, Pr.10-00 = 5 and Pr.10-16 = 5
- $\Box$  When you use the MI6 and MI7 two-phase pulse input function, you must use them with Pr.00-20  $= 4$ , Pr.10-00 = 0, Pr.10-16 = 1-4
- $\Box$  When you use MI7 single-phase pulse input as speed feedback, you must use it with Pr.10-00 = 5 and Pr.10-02 = 5. The drive calculates the MI7 single-phase pulse input speed when the control modes are VF, VFPG, SVC, IM / PM FOC Sensorless, or IM / PM TQC.
- When you use MI6 and MI7 two-phase pulse input as speed feedback, you must use them with Pr.10-00 = 5 and Pr.10-02 = 1-4. The drive calculates the MI6 and MI7 two-phase pulse input speed when the control modes are VF, VFPG, SVC, IM / PM FOC Sensorless, or IM / PM TQC.

# **10-01** Encoder Pulses per Revolution

Default: 600

#### Settings 1–20000

- $\Box$  This parameter sets the encoder pulses per revolution (ppr). It is a feedback control signal source when using PG. The encoder sets the number of pulses for the motor rotating through one rotation. The A / B phase cycle generates the pulse number.
- This setting is also the encoder resolution. The speed control is more accurate with higher resolution.
- $\Box$  If you set this parameter incorrectly, it may cause motor stall, drive over-current, or a magnetic pole origin detection error for the PM motor in closed-loop control. When using the PM motor, you must perform the magnetic pole origin point detection (Pr.05-00 = 4) again if you modify the content of this parameter.

# **10-02** Encoder Input Type Setting

Default: 0

#### Settings 0: Disable

1: Phases A and B are pulse inputs, forward direction if A-phase leads Bphase by 90 degrees.

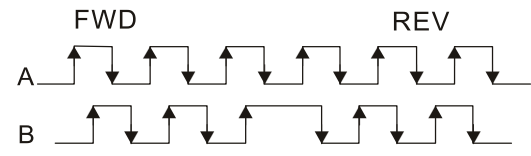

2: Phases A and B are pulse inputs, forward direction if B-phase leads Aphase by 90 degrees.

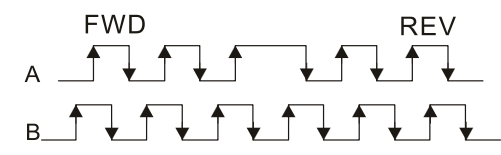

3: Phase A is a pulse input and phase B is a direction input (low input = reverse direction, high input = forward direction).

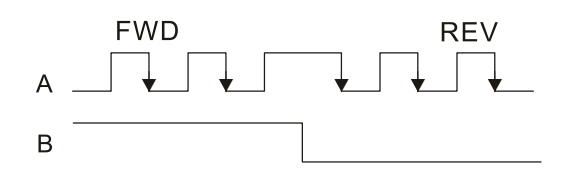

4: Phase A is a pulse input and phase B is a direction input (low input = forward direction, high input = reverse direction).

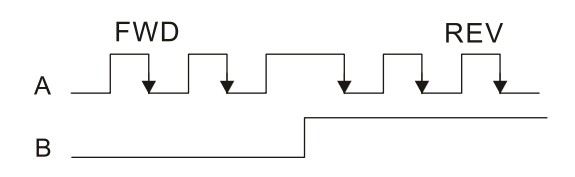

5: Single-phase input (MI7)

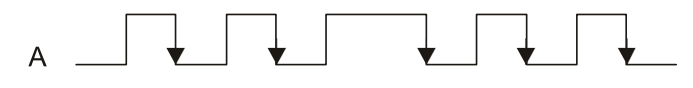

## **NOTE:**

- 1: When the MH300 inputs the A / B phase pulse, you must connect the MI6 terminal to the A-phase pulse, and the MI7 terminal to the B-phase pulse.
- 2: When the MH300 uses single-phase input, it disables the MI6 function and prohibits any signal connection.
- Velocity control: PG2 acts according to the setting for Pr.10-01 (PG1 ppr), and will not be affected by PG1 pulse (single-phase pulse or A / B phase pulse). When the setting for Pr.10-00, Pr.10-01 and Pr.10-02 are changed, cycle the power of the motor drive.
	- 1. The speed formula is (input ppr) / (PG1 ppr), when PG1 ppt = 2500, PG2 is single-phase pulse, and the input pps is 1000 (1000 pulse per second), the speed should be  $(1000 / 2500) = 0.40$  Hz.
	- 2. The same pps inputs of A / B phase pulse or single-phase pulse input should get the same frequency command.

# **10-03** Frequency Division Output Setting (Denominator)

Default: 1

### Settings 1–255

**Exagger Sets the denominator for the frequency division of the PG card feedback and output. When you** set it to 2 with feedback 1024 ppr, PG OUT (pulse output) of PG card is 1024 / 2 = 512 ppr.

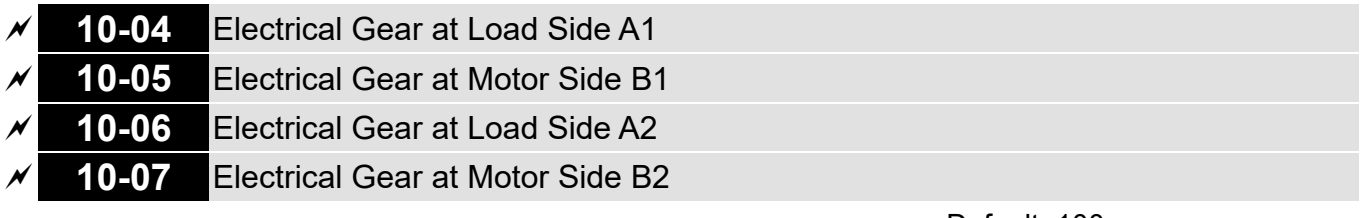

Settings 1–65535

Default: 100

 Use Pr.10-04–10-07 with the multi-function input terminal setting 48 to switch to Pr.10-04–10-05 or Pr.10-06–10-07, as shown in the diagram below.

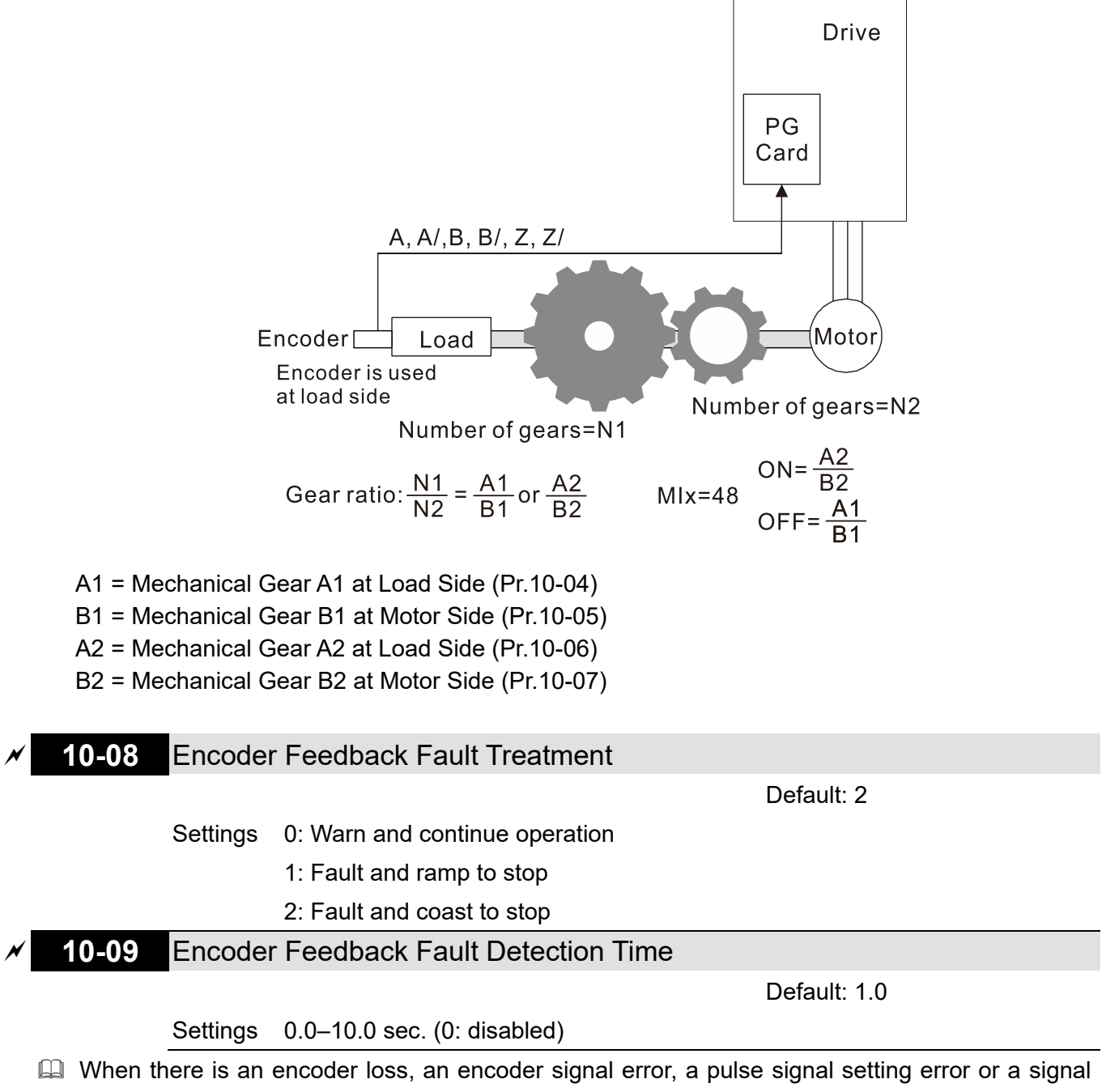

- error, if the duration exceeds the detection time for the encoder feedback fault (Pr.10-09), the encoder signal error occurs. Refer to Pr.10-08 for encoder feedback fault treatment.
- When the speed controller signal is abnormal, if time exceeds the detection time for the encoder feedback fault (Pr.10-09), the feedback fault occurs. Refer to Pr.10-08 for the encoder feedback fault treatment.

**Chapter 12 Description of Parameter Settings | MH300** 

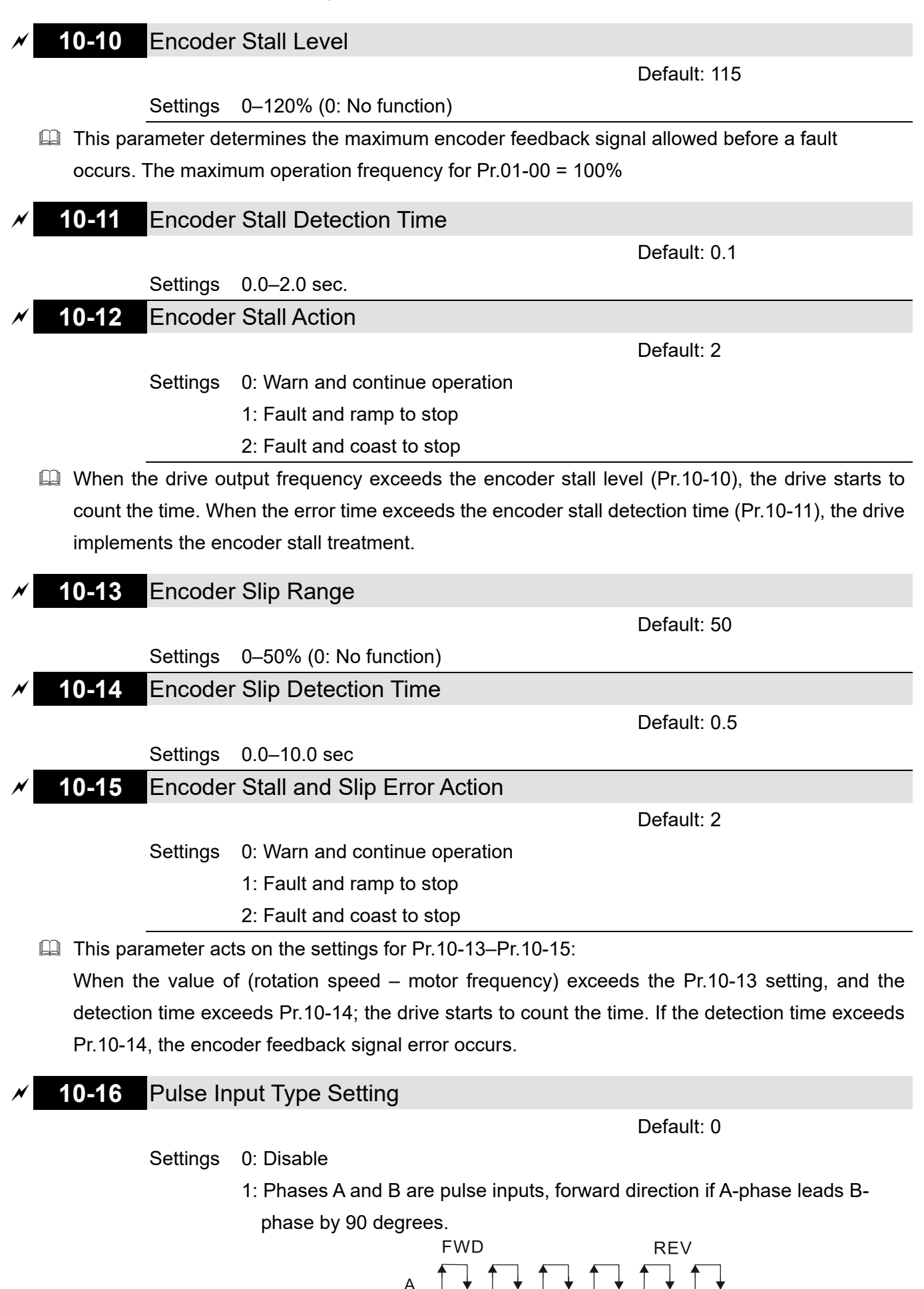

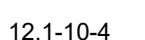

 $_{B}$  1.1

2: Phases A and B are pulse inputs, forward direction if B-phase leads Aphase by 90 degrees.

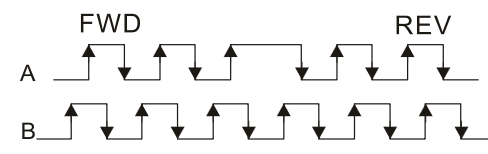

3: Phase A is a pulse input and phase B is a direction input (low input = reverse direction, high input = forward direction).

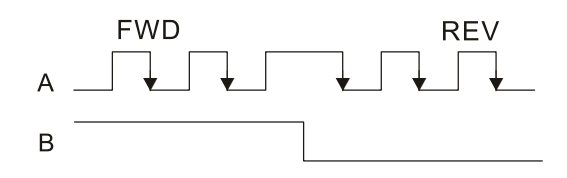

4: Phase A is a pulse input and phase B is a direction input (low input = forward direction, high input = reverse direction).

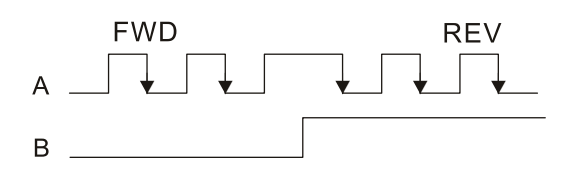

5: Single-phase input (MI7)

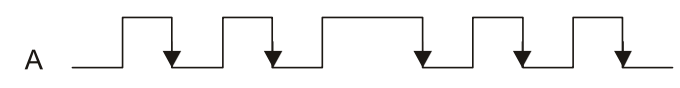

When this setting is different from the Pr.10-02 setting and the source of the Frequency command is pulse input (Pr.00-20 set to 5), it causes a four-times frequency problem.

Example:

Assume that Pr.10-01 = 1024, Pr.10-02 = 1, Pr.10-16 = 3, Pr.00-20 = 5, MI = 37 and ON, then the pulse needed to rotate the motor one revolution is 4096 (1024\*4), with a four-times frequency problem.

- $\Box$  Assume that Pr.10-01 = 1024, Pr.10-02 = 1, Pr.10-16 = 1, Pr.00-20 = 5, MI = 37 and ON, the pulse needed to rotate the motor one revolution is 1024 (1024\*1), without four-times frequency problem.
- When using two-phase pulse input, you must set pulse direction to MI6, and enter the pulses to MI7.
- When using single-phase pulse input, MI6 is invalid, you must enter the pulses to MI7 and forbid connecting to any signals.
- $\Box$  When Pr.10-16 = 5, you cannot set Pr.10-02 as 5 (single-phase input, MI7) to execute closedloop control.
- $\Box$  The setting steps when using the MI7 single-phase pulse input as the frequency command:
	- 1. Set Pr.00-20 = 4: Pulse inputs without direction command
	- 2. Set Pr.10-00 = 0: Disabled
	- 3. Set Pr.10-01 for motor pulse per revolution (ppr)
	- 4. Set Pr.10-16 =5: Single-phase pulse input
	- 5. Set Pr.00-04 = 22 to check if the pulse input frequency is right.

#### **Chapter 12 Description of Parameter Settings | MH300**

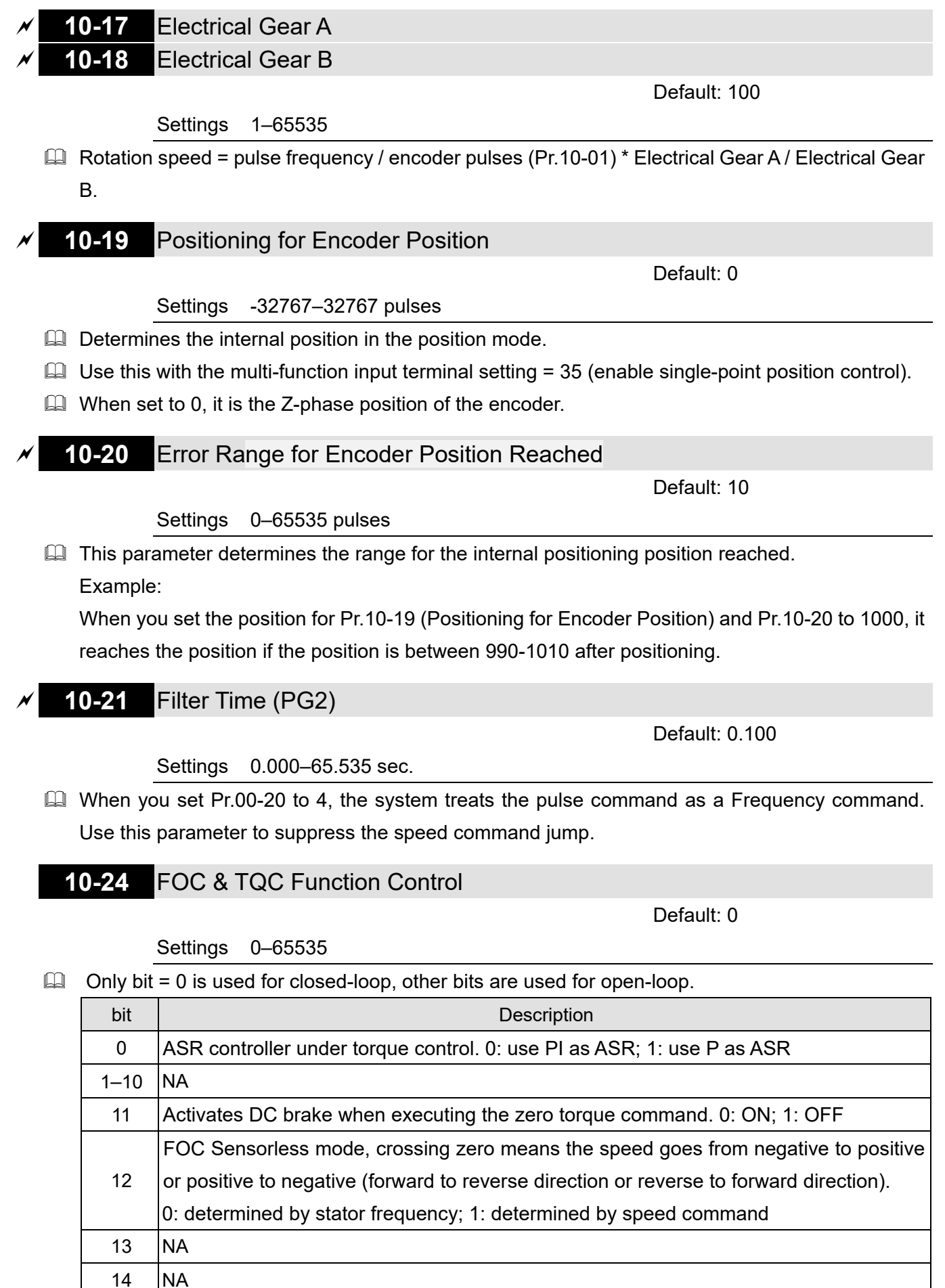

Default: 40.0

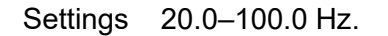

**10-25** FOC Bandwidth for Speed Observer

**Example 3** Setting the speed observer to a higher bandwidth could shorten the speed response time but creates greater noise interference during the speed observation.

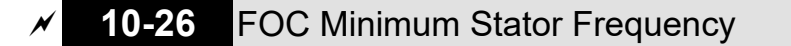

Default: 2.0

Settings FOC Minimum Stator Frequency

**E Sets the stator frequency lower limit in operation status. This setting ensures the stability and** accuracy of observer and avoids interferences from voltage, current and motor parameter. fN is the motor rated frequency.

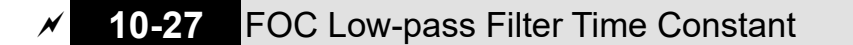

Default: 50

Settings 1–1000 ms

 $\Box$  Sets the low-pass filter time constant of a flux observer at start-up. If you cannot activate the motor during high speed operation, lower the setting for this parameter.

$$
\overline{\mathcal{N}}
$$
 **10-28 FOC Gain for Excitation Current Rise Time**

Default: 100

Settings 33–100% Tr

- Sets the drive's excitation current rise time when it activates in sensorless torque mode. When the drive's activation time is too long in torque mode, adjust this parameter to a shorter time value. Tr is the rotor time constant.
- **10-29** Top Limit of Frequency Deviation

Default: 20.00

Settings 0.00–100.00 Hz

- **Q** Limits the maximum frequency deviation.
- If you set this parameter too high, an abnormal feedback malfunction occurs.
- $\Box$  If the application needs a higher setting for Pr. 10-29, note that a higher setting results in larger motor slip, which causes a PG Error (PGF3, PGF4). In this case, you can set Pr.10-10 and Pr.10-13 to 0 to disable PGF3 and PGF4 detection, but you must make sure the MI7 wiring and application are correct; otherwise it may lose the instant PG protection. Pr.10-29 setting too high is not commonly done.

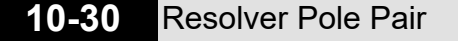

Default: 1

Settings 1–50

 $\Box$  To use the Pr.10-30 function, you must set Pr.10-00 = 3 (Resolver Encoder) first.

# **10-31** I/F Mode, Current Command

Default: 40

Settings 0–150% rated current of the motor

 $\Box$  Sets the current command for the drive in the low speed area (low speed area: Frequency command < Pr.10-39). When the motor stalls on heavy duty start-up or forward/reverse with load, increase the parameter value. If the inrush current is too high and causes oc stall, then decrease the parameter value.

## **10-32** PM FOC Sensorless Speed Estimator Bandwidth

Default: 5.00

Settings 0.00–600.0 Hz

- $\Box$  Sets the speed estimator bandwidth. Adjust the parameter to change the stability and the accuracy of the motor speed.
- $\Box$  If there is low frequency vibration (the waveform is similar to sine wave) during the process, then increase the bandwidth. If there is high frequency vibration (the waveform shows extreme vibration and is like a spur), then decrease the bandwidth.

## **10-34** PM Sensorless Speed Estimator Low-pass Filter Gain

Default: 1.00

Settings 0.00–655.35

Changes the response speed of the speed estimator.

 $\Box$  If there is low frequency vibration (the waveform is similar to a sine wave) during the process, then increase the gain. If there is high frequency vibration (the waveform shows extreme vibration and is like a spur), then decrease the gain.

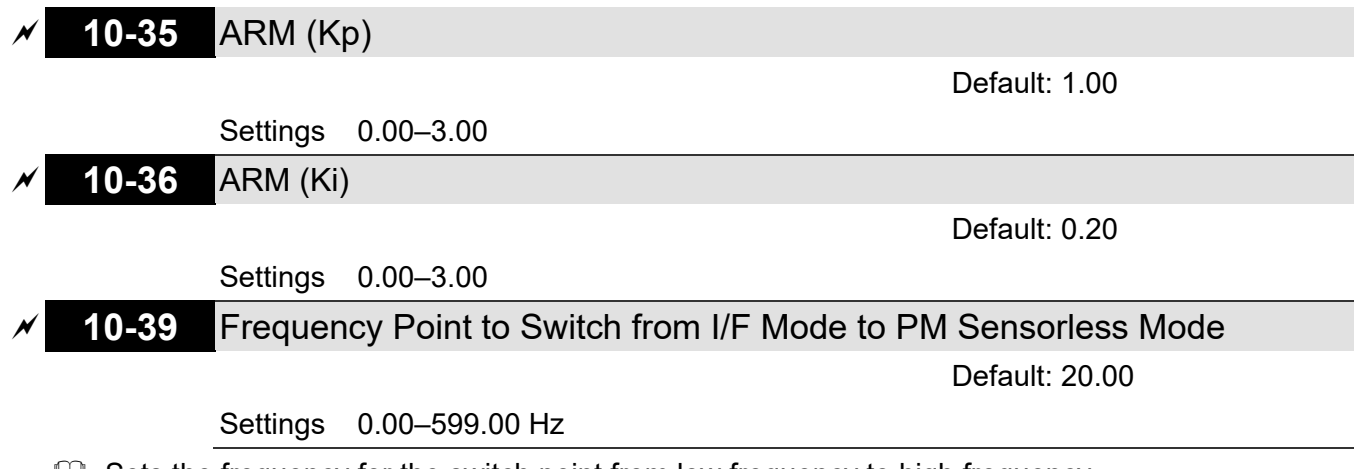

- $\Box$  Sets the frequency for the switch point from low frequency to high frequency.
- **Q.** Due to the weak back-EMF in the low frequency area, PM sensorless mode cannot estimate the accurate speed and position of the rotor. Thus, using I/F mode control is more suitable. In the medium-to-high frequency area, PM sensorless can accurately estimate the back-EMF, stabilizes and control the motor with lower current.
- $\Box$  If the switch point is too low and PM sensorless mode operates at a too low frequency, the motor does not generate enough back-EMF to let the speed estimator measure the rotor right position and speed, and causes stall and oc when running at the switch point frequency.

 $\Box$  If the switch point is too high, the drive easily runs in the frequency area of the I/F mode for a long time, which generates a larger current and cannot save energy. (If the current value for Pr.10-31 is too high, the high switch point makes the drive continue to output with the setting value for Pr.10-31).

# **10-40** Frequency Point to Switch from PM Sensorless Mode to I/F Mode

Default: 20.00

### Settings 0.00–599.00 Hz

- **Example 15** Sets the switch point from high frequency to low frequency.
- Due to the weak back-EMF in the low frequency area, PM sensorless mode cannot estimate the accurate speed and position of the rotor. Thus, using I/F mode control is more suitable. In the medium-to-high frequency area, PM sensorless can accurately estimate the back-EMF, stabilizes and control the motor with lower current.
- $\Box$  If the switch point is too low and PM sensorless mode operates at a too low frequency, the motor does not generate enough back-EMF to let the speed estimator measure the rotor right position and speed, and causes stall and oc when running at the switch point frequency.
- $\Box$  If the switch point is too high, the drive easily runs in the frequency area of the I/F mode for a long time, which generates a larger current and cannot save energy. (If the current value for Pr.10-31 is too high, the high switch point makes the drive continue to output with the setting value for Pr.10-31).

## **10-42** Initial Angle Detection Pulse Value

Default: 1.0

### Settings 0.0–3.0

- $\Box$  The angle detection is fixed to 3: Use the pulse injection method to start. The parameter influences the value of the pulse during the angle detection. The larger the pulse, the higher the accuracy of rotor's position. A larger pulse might cause oc.
- $\Box$  Increase the parameter when the running direction and the command are opposite during startup. If oc occurs at start-up, then decrease the parameter.
- **Example 7 Refer to Section 12-2 Adjustment & Application for detailed motor adjustment procedure.**

### **10-43** PG Card Version

Default: Read only

Settings 0.00–655.35

Corresponding version reference:

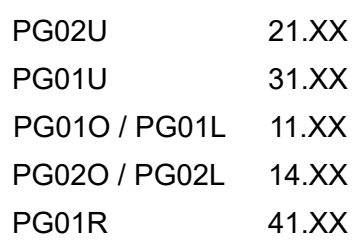
### **10-49** Zero Voltage Time During Start-up

Default: 00.000

#### Settings 00.000–60.000 sec.

- $\Box$  This parameter is valid only when the setting of Pr.07-12 (Speed Tracking during Start-up) = 0.
- $\Box$  When the motor is in static state at start-up, this increases the accuracy when estimating angles. In order to put the motor in static state, set the three-phase drive output to 0 V to the motor. The Pr.10-49 setting time is the length of time for three-phase output at 0 V.
- $\Box$  It is possible that even when you apply this parameter, the motor cannot go in to the static state because of inertia or some external force. If the motor does not go into the static state in 0.2 seconds, increase this setting value appropriately.
- $\Box$  If Pr.10-49 is too high, the start-up time is longer. If it is too low, then the braking performance is weak.

# **10-51** Injection Frequency

Default: 500

### Settings 0–1200 Hz

- **E** This parameter is a high frequency injection command in PM SVC control mode, and usually you do not need to adjust it. But if a motor's rated frequency (for example, 400 Hz) is too close to the frequency setting for this parameter (that is, the Default of 500 Hz), it affects the accuracy of the angle detection. Refer to the setting for Pr.01-01 before you adjust this parameter.
- $\Box$  If the setting value for Pr.00-17 is lower than Pr.10-51\*10, then increase the frequency of the carrier wave.
- $\Box$  Pr.10-51 is valid only when Pr.10-53 = 2.

### **10-52** Injection Magnitude

Default: 15.0 / 30.0

Settings 0.0–200.0 V

- **Exagger The parameter is the magnitude command for the high frequency injection signal in PM SVC** control mode.
- $\Box$  Increasing the parameter can increase the accuracy of the angle estimation, but the electromagnetic noise might be louder if the setting value is too high.
- $\Box$  The system uses this parameter when the motor's parameter is "Auto". This parameter influences the angle estimation accuracy.
- $\Box$  When the ratio of the salient pole (Lq/Ld) is lower, increase Pr.10-52 to make the angle detection more accurate.
- $\Box$  Pr.10-52 is valid only when Pr.10-53 = 2.

# **10-53** Angle Detection Method

Default: 0

#### Settings 0: Disabled

- 1: Force attracting the rotor to zero degrees
- 2: High frequency injection
- 3: Pulse injection

 $\Box$  Set to 2 for IPM; set to 3 for SPM. If these settings cause problems, then set the parameter to 1.

# **11 Advanced Parameters**

In this parameter group, ASR stands for Adjust Speed Regulator.

 $\mathcal N$  You can set this parameter during operation.

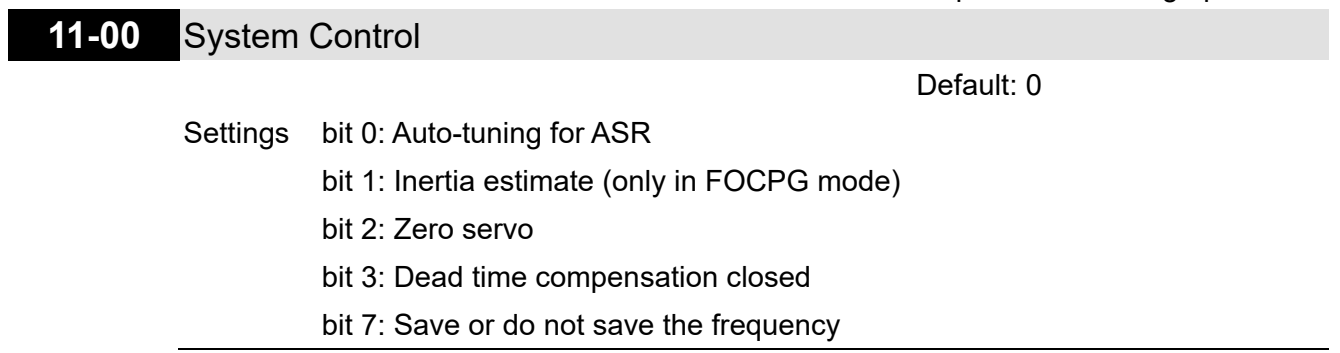

- $\Box$  bit 0 = 0: Manual adjustment for ASR gain, Pr.11-06–Pr.11-11 are valid and Pr.11-03–Pr.11-05 are invalid.
- $\Box$  bit 0 = 1: Auto-adjustment for ASR gain, the system automatically generates an ASR setting, Pr.11-06–Pr.11-11 are invalid and Pr.11-03–Pr.11-05 are valid.

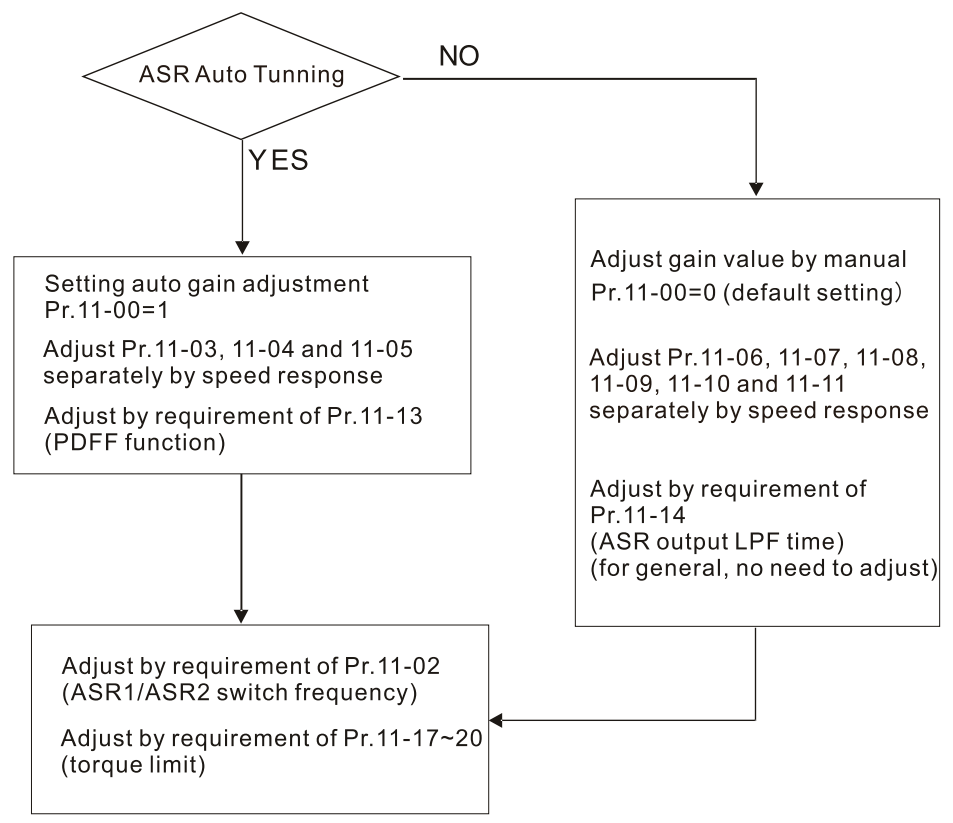

 $\Box$  When the drive needs to keep a certain torque at zero-speed, or it needs a steady frequency output at extreme low speed, increase Pr.11-05 zero-speed bandwidth appropriately. When the speed is in high-speed area, if the output current trembles seriously and makes the drive vibrate, then decrease the high-speed bandwidth.

For example:

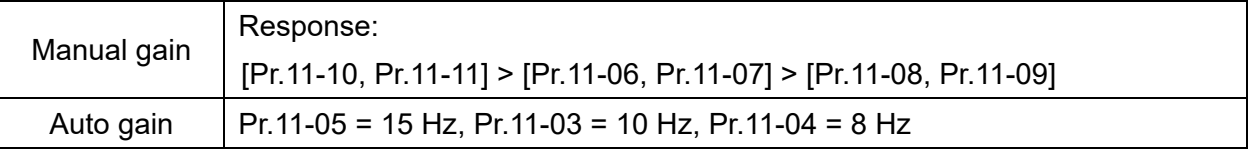

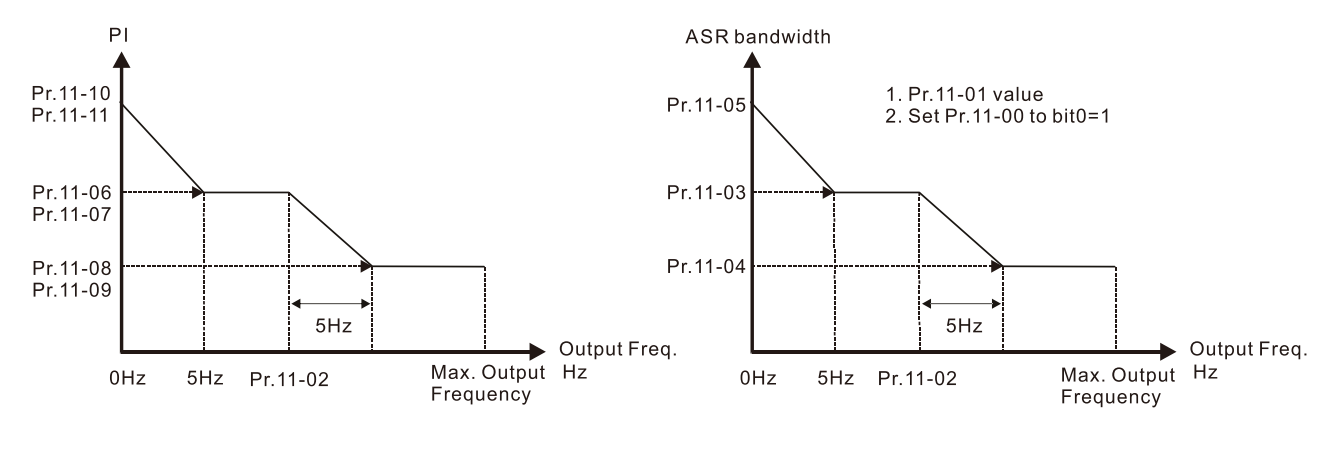

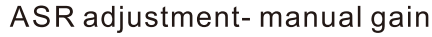

ASR adjustment- auto gain

 $\Box$  bit1=0: no function.

bit1=1: Inertia estimation function is enabled. bit1 setting would not activate the estimation process, set Pr.05-00=12 to begin FOC / TQC Sensorless inertia estimating.

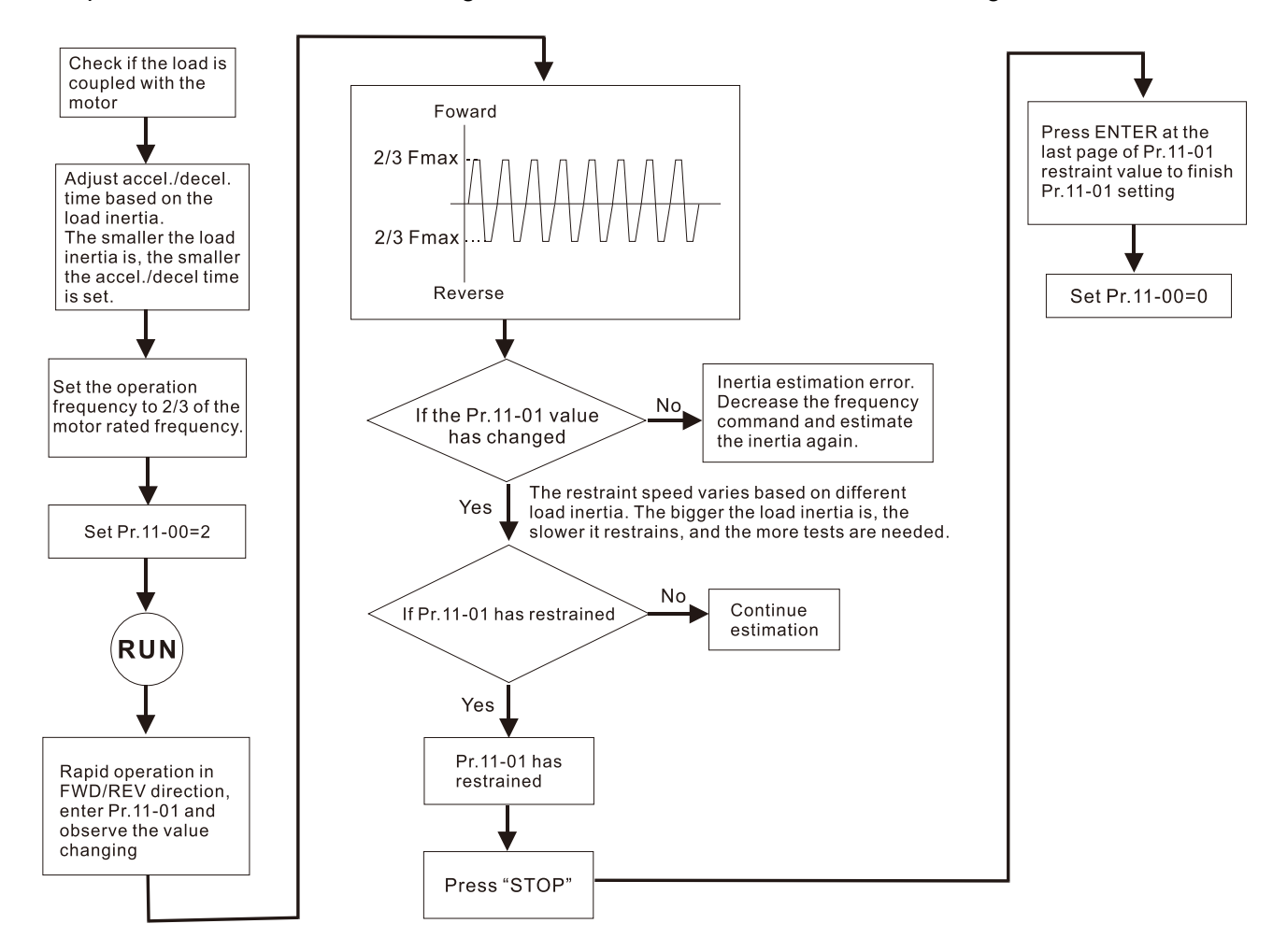

 $\Box$  bit2 = 0: no function.

- bit2 = 1: when frequency command is less than Fmin (Pr.01-07), it will use the zero-servo function as position control.
- $\Box$  bit 7 = 0: Save the frequency before power is OFF. When power is ON again, the save frequency is displayed.
- $\Box$  bit 7 = 1: Do not save the frequency before power is OFF. When power is ON again, 0.00 Hz is the displayed frequency.

# **11-01** Per Unit of System Inertia

Default: 256

Settings 1–65535 (256 = 1 PU)

- $\Box$  To get the system inertia per unit from Pr.11-01, you need to set Pr.11-00 to bit1 = 1 and execute continuous forward/reverse running.
- When Pr.11-01 = 256, it is 1PU. So if you use a 2 HP motor, the 2HP motor inertia is 4.3 kg-cm<sup>2</sup> according to the table below. If Pr.11-01 = 10000 after tuning, the system inertia is (10000 / 256)  $x$  4.3 kg-cm<sup>2</sup>.
- **Perform the operation test with load based on the inertia after tuning. Run the motor in** acceleration, deceleration, and steady speed and observe the values. If values between speed feedback and speed command are close, steady-state error is small and overshoot is less, then this inertia is a better one.
- If the Iq current command from ASR has high-frequency glitch, then decrease the setting. If the response time of sudden loading is too slow, then increase the setting.
- When using torque mode as the control mode, perform the tuning with speed mode first to see if the tuned inertia can work normally. After verifying with speed mode, change the control mode to torque mode.

Unit of induction motor system inertia is kg-cm<sup>2</sup>:

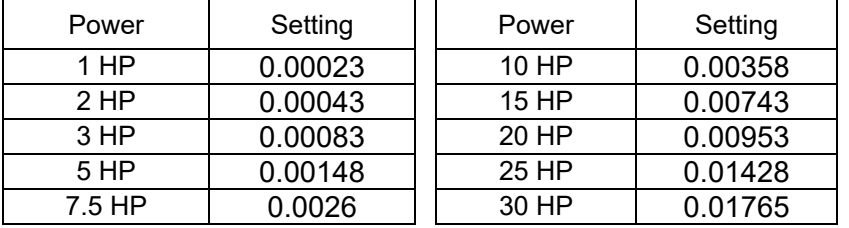

# **11-02** ASR1 / ASR2 Switch Frequency

Default: 7.00

Settings 5.00–599.00 Hz

- Sets the low-speed and high-speed ASR switching point in the FOC area.
- **Example 3** Provides flexibility to meet two needs: in the high-speed region of the estimator switch point it has a high response, and in the low-speed region of the estimator switch point it has a lower response.
- The recommended switching point is higher than Pr.10-39.
- $\Box$  A low setting does not cover Pr.10-39. If the setting is too high, high-speed range is too narrow.

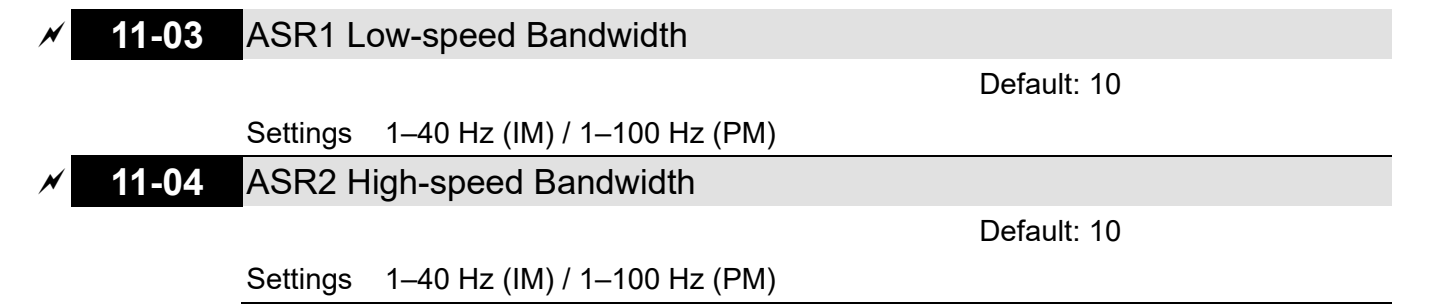

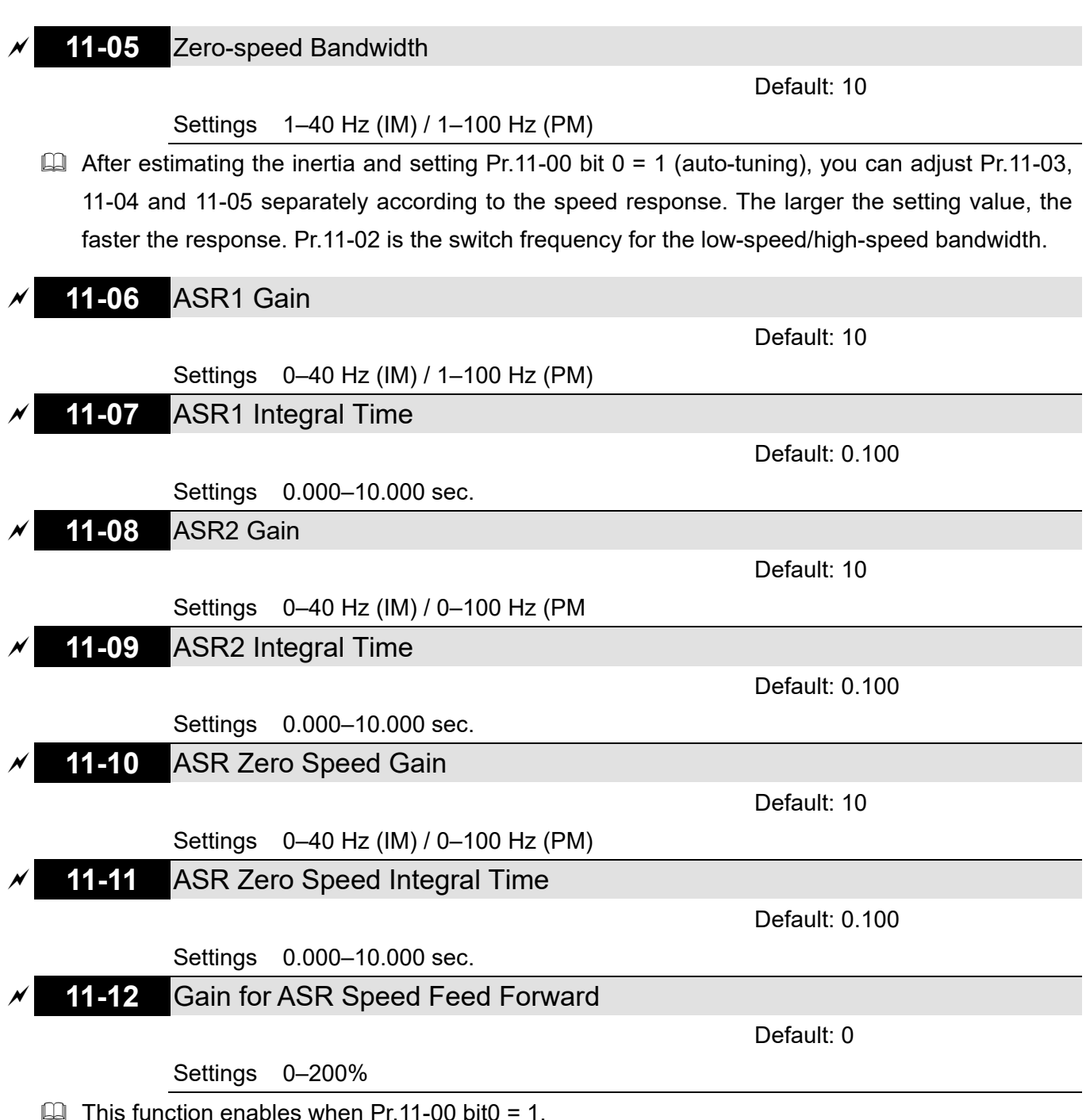

**Increase the setting for Pr.11-12 to reduce the command tracking difference, and improve the** speed response. Use this function for speed tracking applications.

**Comparent Prentifial Correctly to get excellent improvement of the speed response.** 

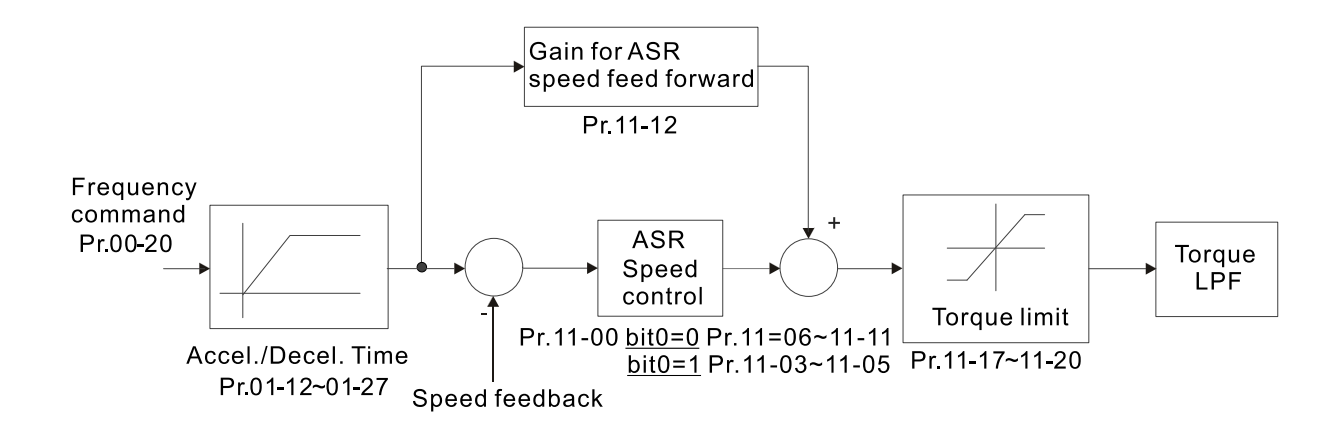

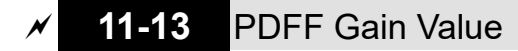

Default: 30

#### Settings 0–200%

- $\Box$  This parameter is invalid when Pr.05-24 = 1.
- $\Box$  This parameter is valid only when Pr.11-00 bit0 = 1.
- After you estimate and set Pr.11-00 bit0=1 (auto-tuning), use Pr.11-13 to reduce overshoot. However, a shift of the curve may occur earlier. In this case, you can set Pr.11-13 = 0 first, and then increase the setting value to "a condition with best acceleration and without overshoot" when the acceleration time meets your application but overshoot occurs.
- $\Box$  Increasing Pr.11-13 improves the overshoot of speed tracking, but an excessive value may reduce the transient response.
- **Increasing Pr.11-13 enhances the system stiffness in high-speed steady state, and reduce the** speed transient fluctuation at a sudden loading.
- Ensure that you set Pr.11-01 system inertia correctly to get excellent improvement of the speed response.

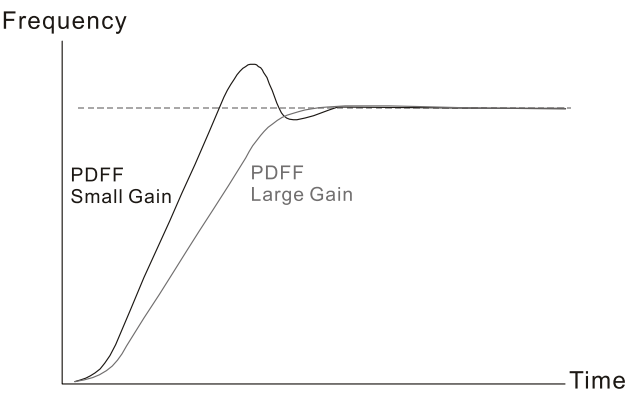

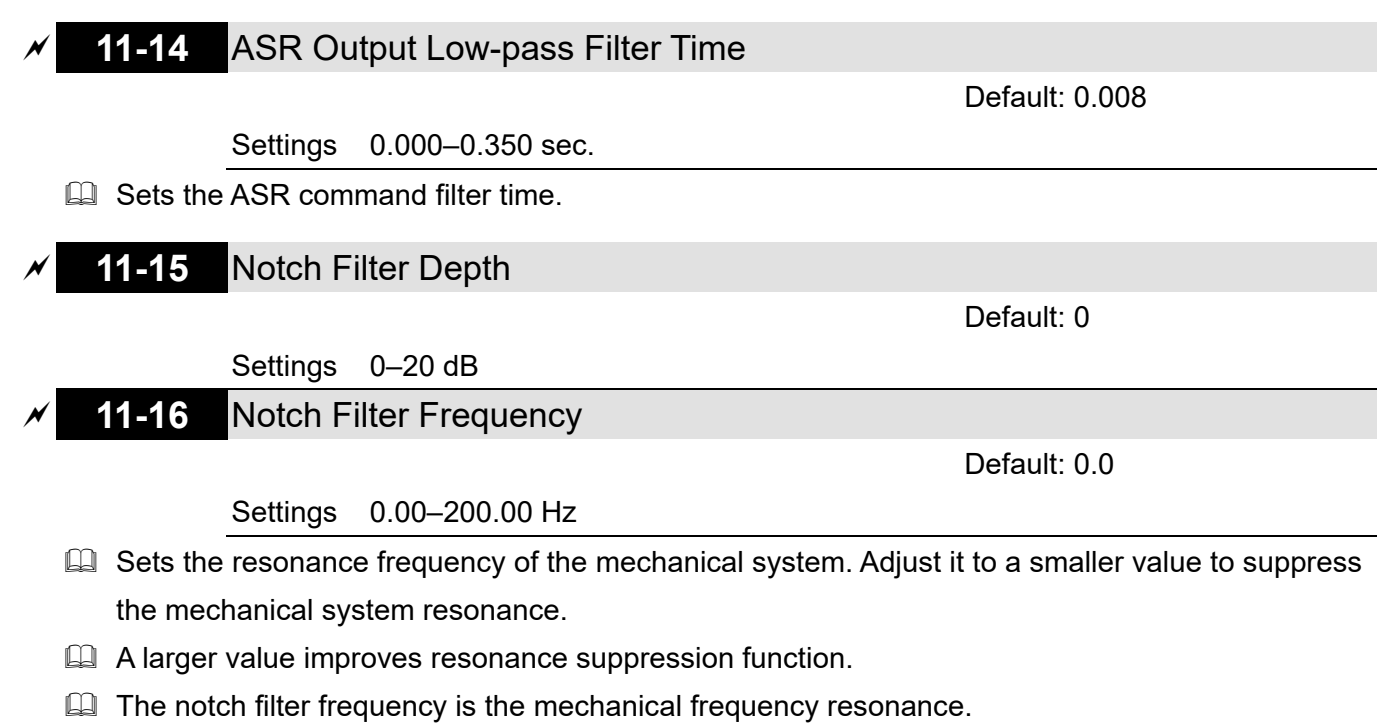

- **11-17** Forward Motor Torque Limit
- **11-18** Forward Regenerative Torque Limit
- **11-19** Reverse Motor Torque Limit
- **11-20** Reverse Regenerative Torque Limit

Default: 500

```
Settings 0–500%
```
**EQ FOCPG & FOC Sensorless mode:** 

The motor rated current = 100%. The settings value for Pr.11-17–11-20 is compare with Pr.03-00 = 7, 8, 9, 10. The minimum value of the comparison result is the torque limit. The diagram below illustrates the torque limit.

**EQUACPG and TQC Sensorless mode:** 

The function of Pr.11-17–11-20 is the same as FOC; however, in this case, the torque limit and the torque command executes the output torque limit at the same time. Therefore, the minimum value between Pr.11-17–11-20 and Pr.06-12 becomes the current output torque limit.

E Refer to Pr.11-34 for calculation equation for the motor rated torque.

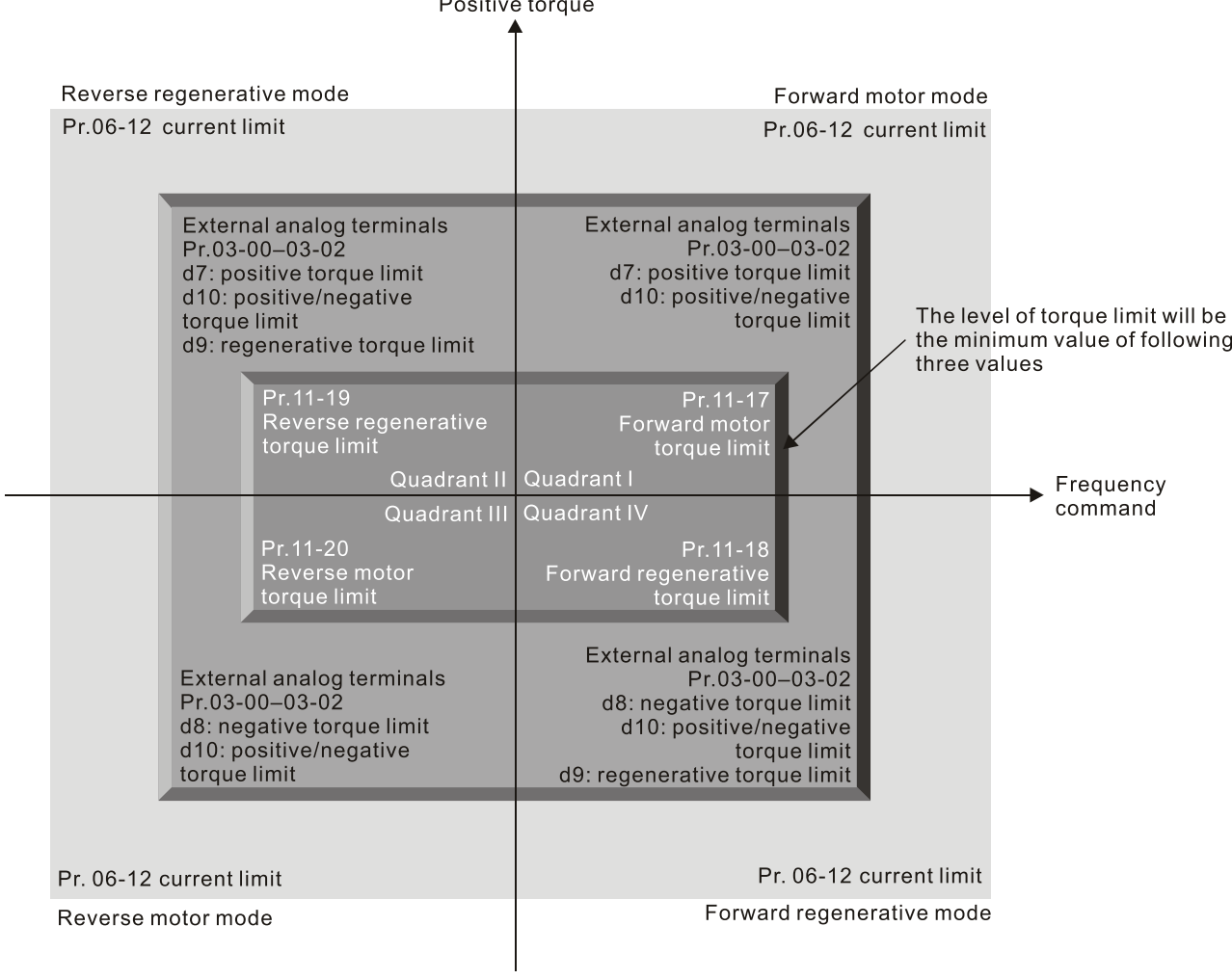

Negative torque

All control modes are based on 100% of the motor rated current except: IM: VF, VFPG, SVC PM: PMSVC

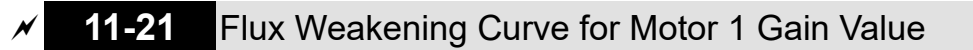

Default: 90

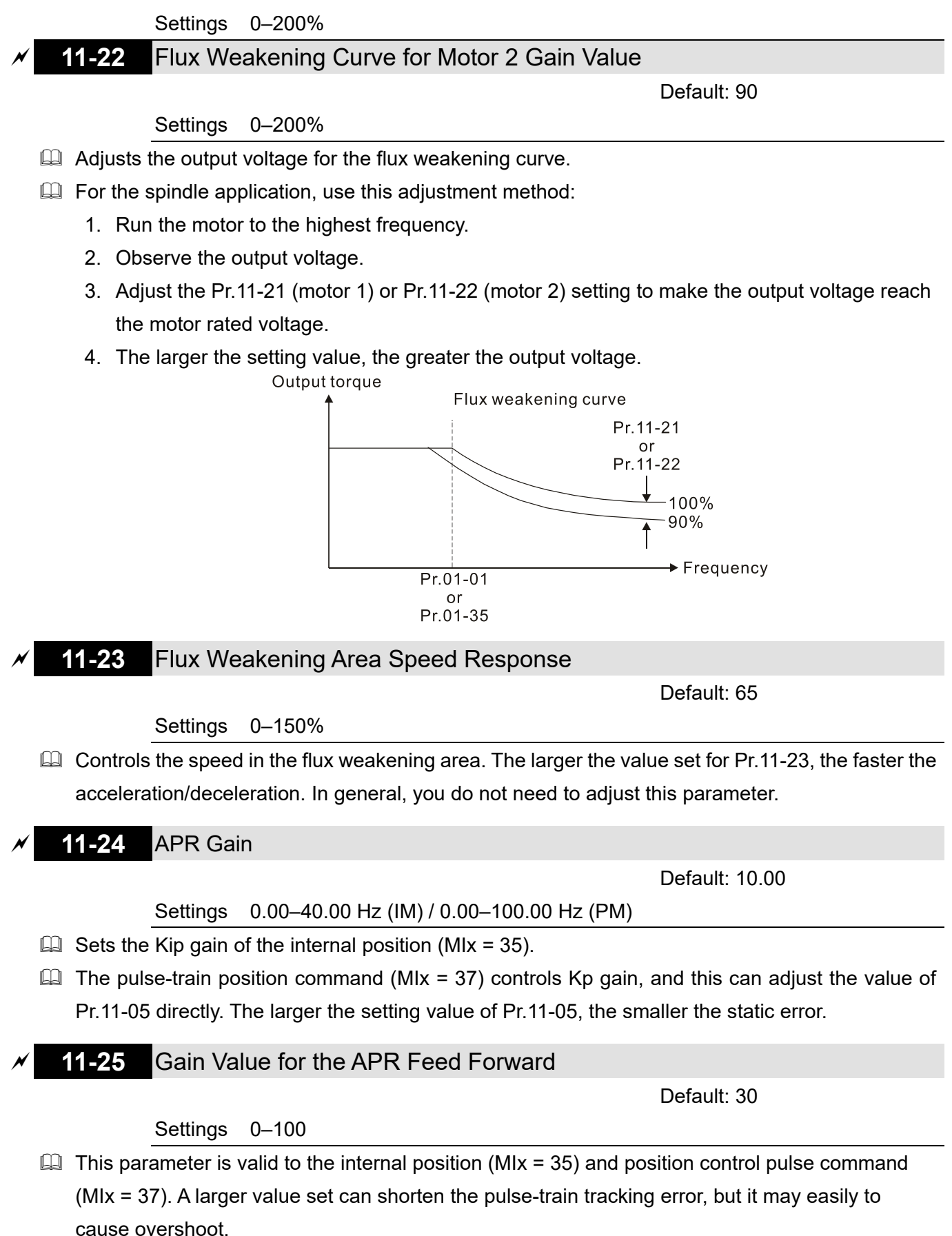

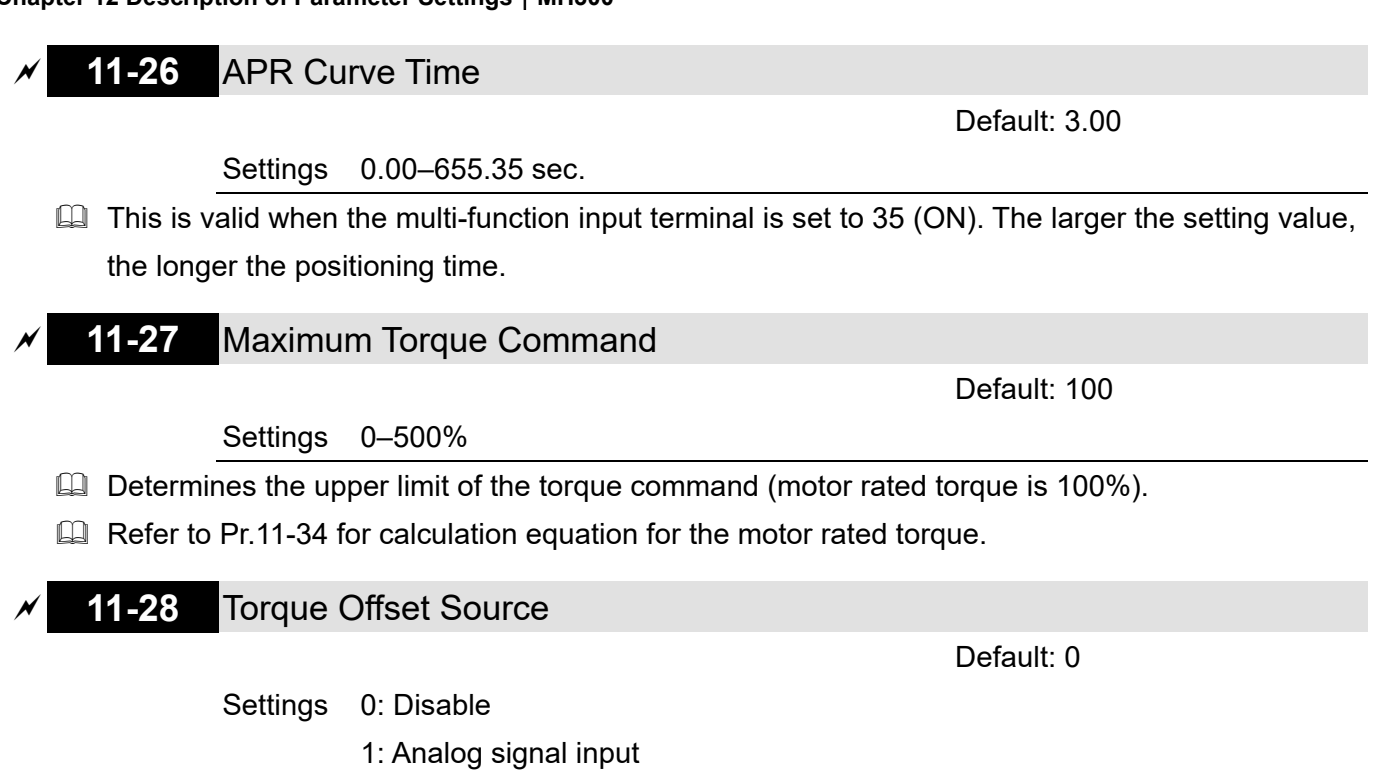

- 2: RS-485 communication (Pr.11-29)
- 3: Controlled by external terminal (by Pr.11-30–Pr.11-32)
- **Q** Determines the source for the torque offset.
- When it is set to 3 (external terminal control), the torque offset source follows Pr.11-30, Pr.11-31 or Pr.11-32 as the combination of MI setting as 31, 32 or 33 commands. Refer to the following chart:

Normally open (N.O.) contact: ON = contact closed, OFF = contact open

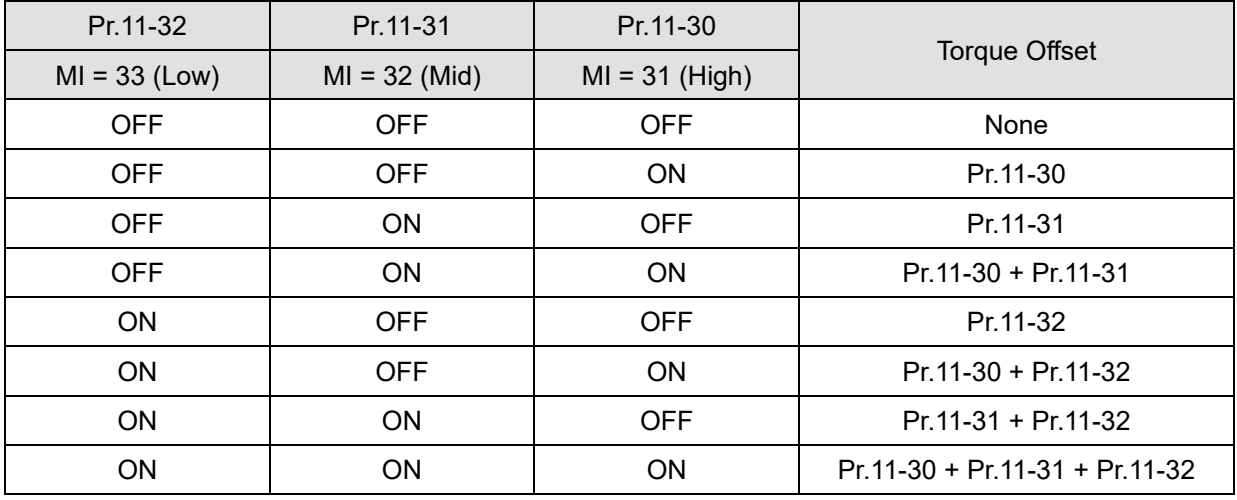

# **11-29** Torque Offset Setting

Default: 0.0

Settings -100.0–100.0%

Determines the torque offset command. The motor rated torque is 100%.

E Refer to Pr.11-34 for calculation equation for the motor rated torque.

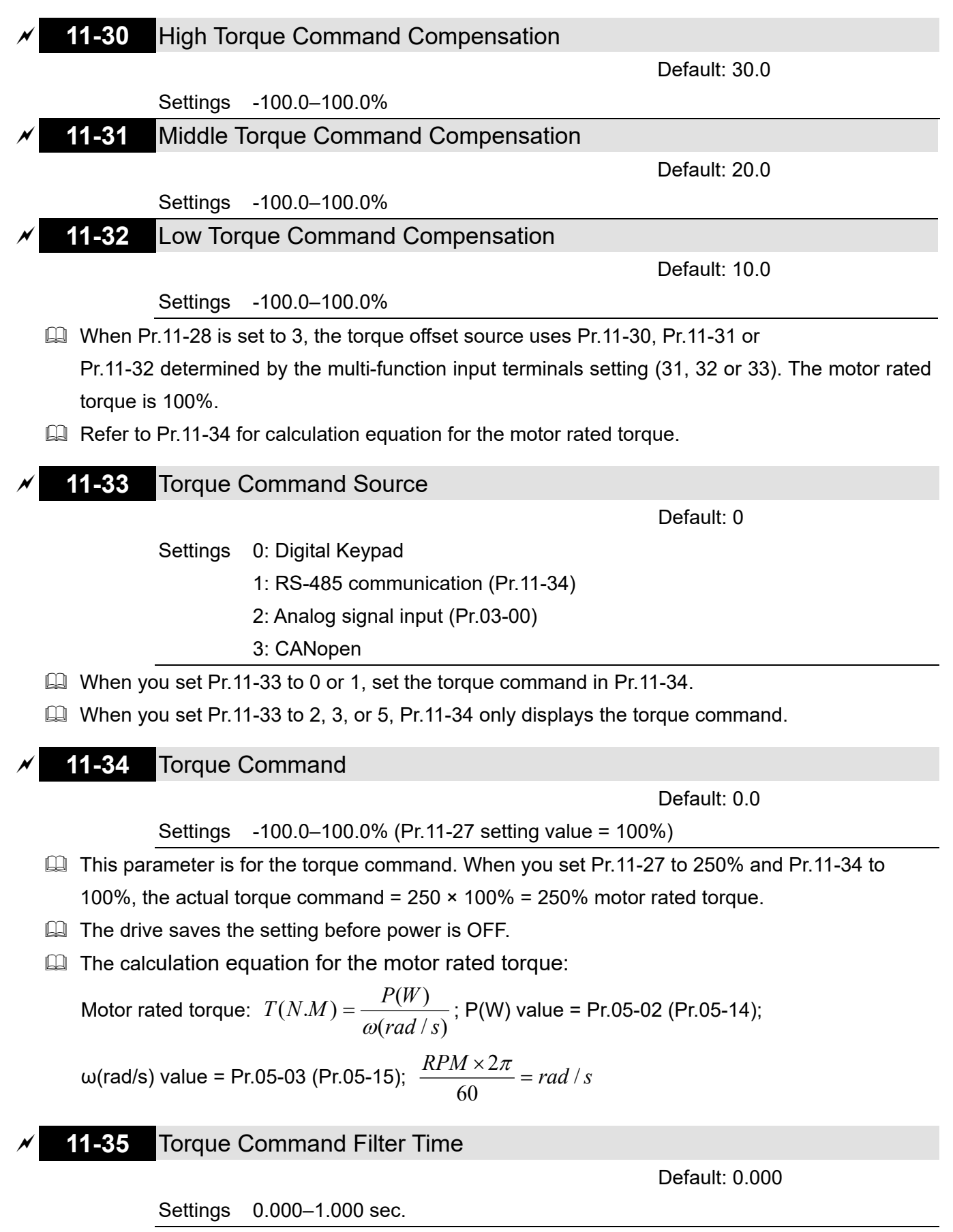

 $\Box$  When the setting is too long, the control is stable but the control response is delayed. When the setting is too short, the response is quick but the control may be unstable. Adjust the setting according to your control and response situation.

## **11-36** Speed Limit Selection

#### Default: 0

- Settings 0: Pr.11-37 (forward speed limit) and Pr.11-38 (reverse speed limit)
	- 1: Speed limit source is Pr.00-20 (master frequency command source), and Pr.11-37 / Pr.11-38
	- 2: Pr.00-20 (master frequency command source)
	- 3: Speed limit source is the linear speed of tension control
- **Example 2** Speed limit function: when you use the torque control mode, if the torque command is greater than the load, the motor accelerates until the motor speed equals the speed limit. At this time, it switches to speed control mode to stop acceleration.

 $\Box$  Pr.11-36 = 1:

- When the torque command is positive, the forward speed limit is Pr.00-20 and the reverse speed limit is Pr.11-38.
- When the torque command is negative, the forward speed limit is Pr.11-37 and the reverse speed limit is Pr.00-20.
- For example:

In an unwind application, the torque command direction is different from the motor operating direction, and this indicates that the load drives the motor. The speed limit must be Pr.11-37 or Pr.11-38. In normal applications, when the motor drives the load and the torque command is in the same direction as the speed limit, only then you can set the speed limit according to Pr.00-20.

**Exage For details on the keypad display, refer to the LED Function Description in Chapter10 "Digital** Keypad". In torque control mode, the F page of keypad displays the present speed limit value.

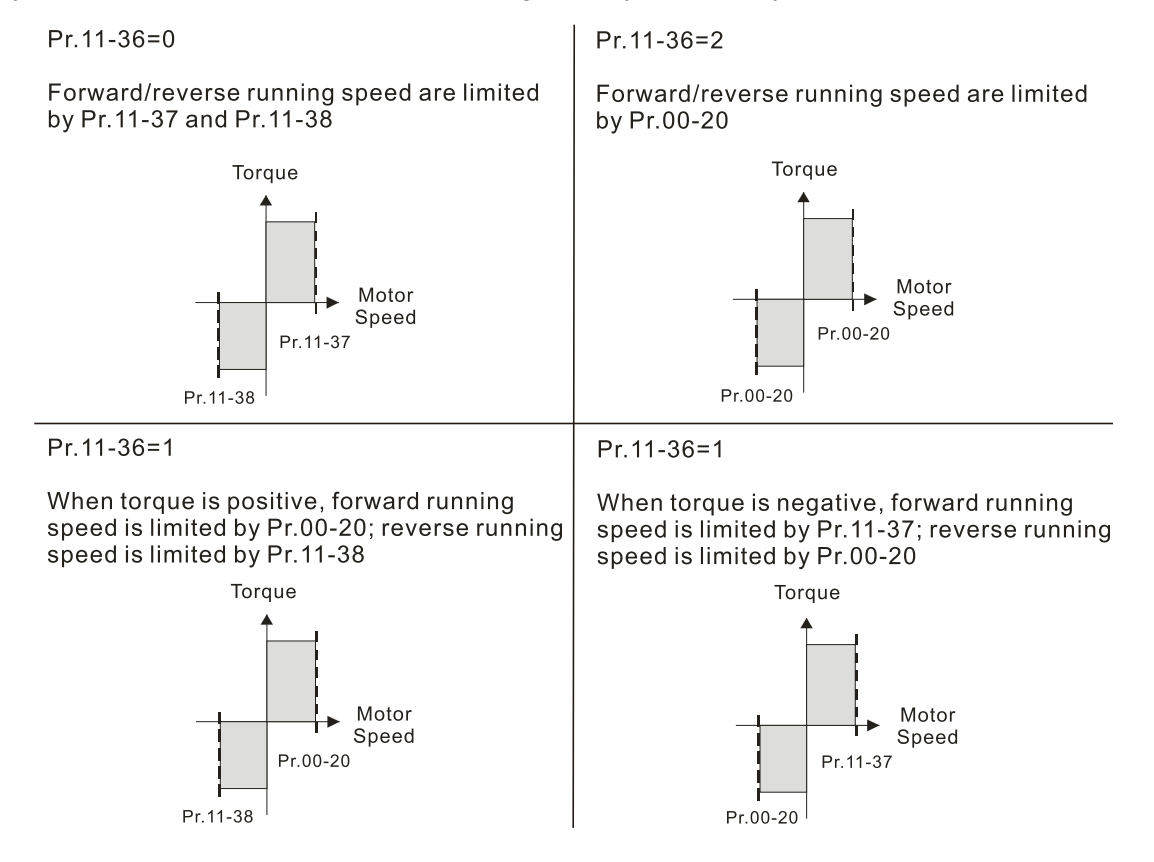

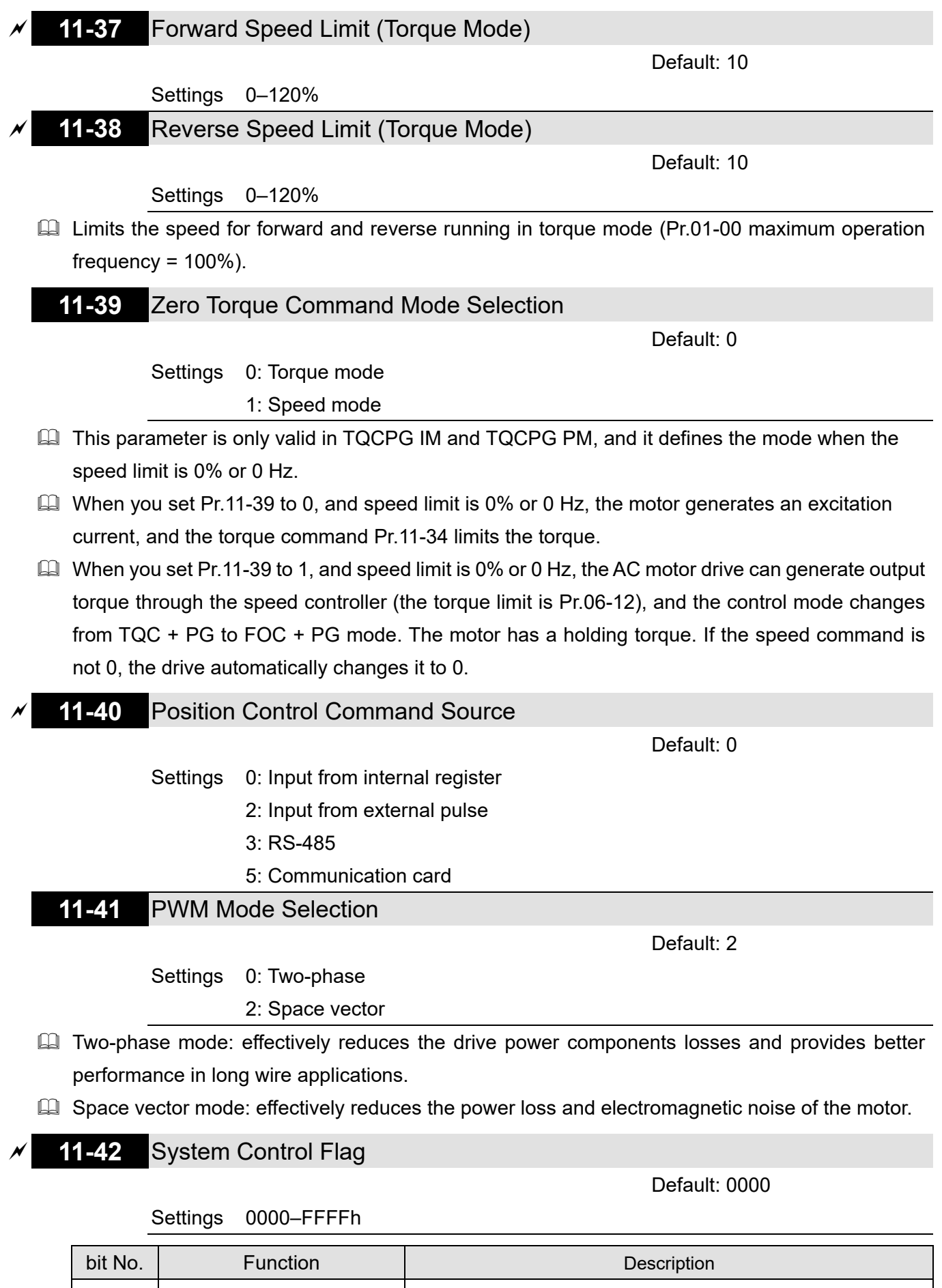

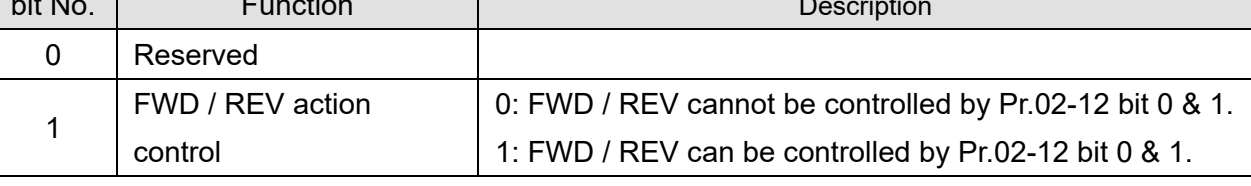

### **11-43** Position Control Maximum Frequency

Default: 60.00

### Settings 0.00–599.00 Hz

- $\Box$  Set the maximum operating frequency when the drive is in position control mode.
- **E** Also sets the speed limit for pulse-train positioning position control. If the output frequency reaches the maximum frequency for position control, the system uses the maximum frequency for position control as the operating frequency and slowly executes the remaining pulse-train commands.
- $\Box$  If the multi-function input terminal MIx = 35 (enable single-point positioning) is enabled under the speed mode, the drive executes single-point positioning according to Pr.11-43 setting. Refer to the diagram below when Pr.11-43 is set to 40 Hz and 10 Hz respectively.
- $\Box$  If the multi-function input terminal MIx = 89 (position / speed mode switch) is enabled under the speed mode, the drive executes pulse-train positioning according to Pr.11-43 setting, as shown in the diagram below.
- $\Box$  When setting bit8 = 0 (point-to-point position control) to Pr.11-00, the speed of movement among every position is based on this parameter.
- **11-44** Position Control Acceleration Time **11-45** Position Control Deceleration Time

Default: 1.00

Settings 0.00–655.35 sec.

- Pr.11-44 sets the required time when the drive accelerates from 0.00Hz to Pr.11-43 (Maximum Frequency for Position Control). Pr.11-45 sets the required time when the drive decelerates from Pr.11-43 (Maximum Frequency for Position Control) to 0.00 Hz
- **Exager** The acceleration and deceleration time for position control is invalid for pulse-train position command.
- **Exager** The acceleration and deceleration time for multi-step positioning position control is equal to Pr.11-44 and Pr.11-45.

# **11-46** Torque Output Filter Gain (applied to 230V / 460V models)

Default: 0.050

# Settings 0.000–65.535 sec.

 $\Box$  Set the filter gain of the torque output display (keypad display and communication read), including Pr.00-04 = 8 displays the output torque (%) that the drive calculates, the output torque (XXX.X %) of communication address 210B and the positive / negative output torque (%) that 2208 drive calculates (XXX.X %).

# **11-50** APR S-curve Time

Default: 0.300

### Settings 0.000–1.000

 $\Box$  Only valid when single-point positioning (MIx = 35) or point-to-point positioning confirmation (MIx = 88) is enabled The longer the Pr.11-50 time, the longer the positioning takes.

- $\Box$  This parameter smooths the position command for single-point positioning and point-to-point positioning control mode, especially the application for the operation of mechanical structure. When the load inertia increases, the inertia of motor generated during the stop also increases, further worsens the smoothness of the operation. In this case, increase Pr.11-50 to the elevate smoothness.
- $\Box$  If the multi-function input terminal MIx = 35 (enable single-point positioning) is enabled under the speed mode, the drive executes single-point positioning according to Pr.11-50 setting. Refer to the diagram below when Pr.11-50 is set to 1 and 0.3 second respectively.

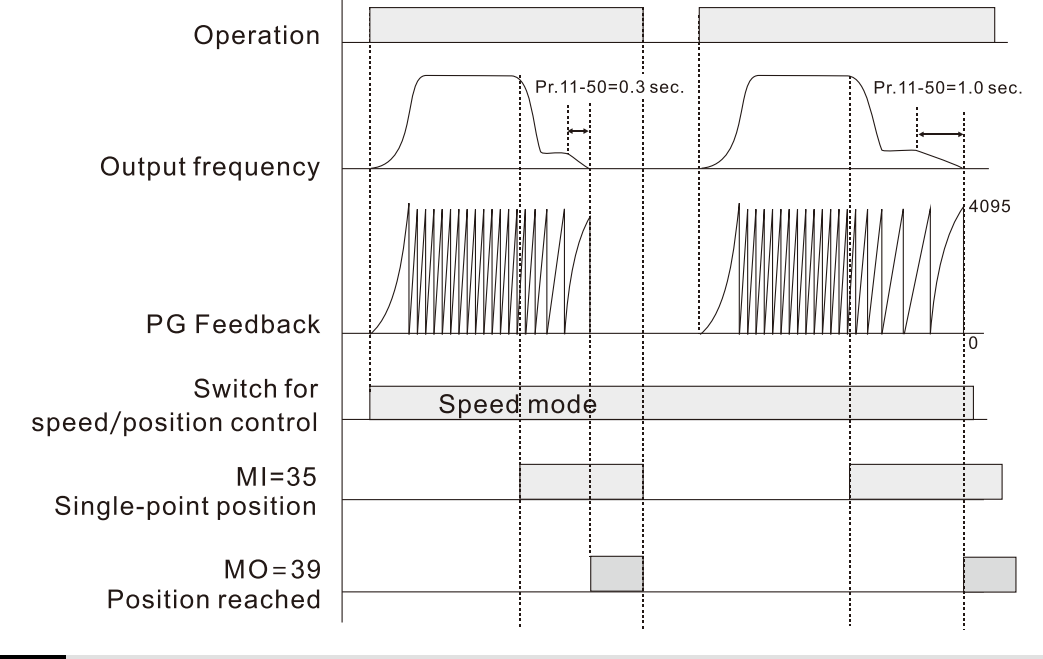

# **11-51** Maximum Allowable Position Error

Default: 1000

### Settings 0–65535

 $\Box$  Define the maximum error between the allowed position command and the actual position feedback when the drive is in the position control mode.

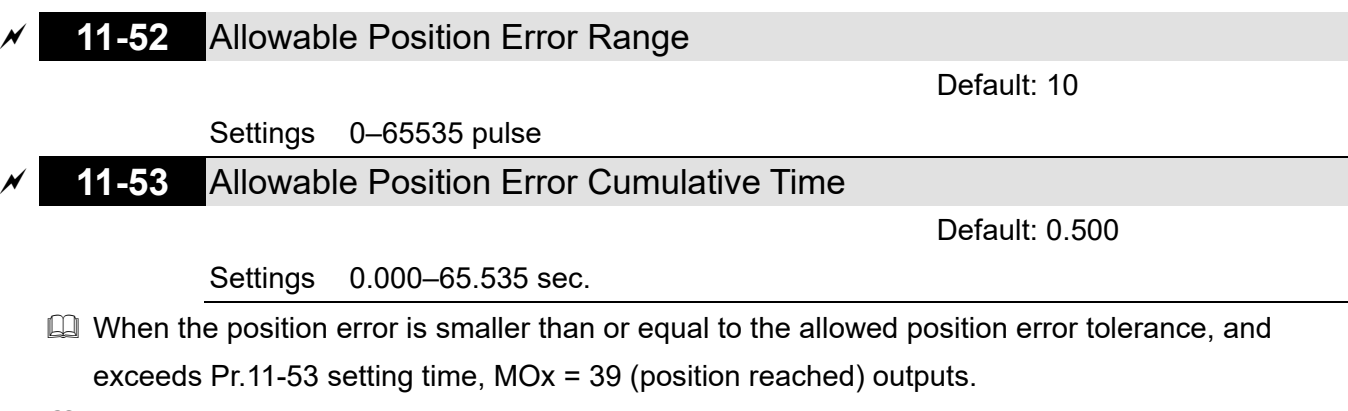

 $\Box$  If the position error is larger than the allowed position error tolerance, the drive waits until the position error is smaller than or equal to the allowed tolerance and until Pr.11-53 setting time arrives, MOx = 39 outputs.

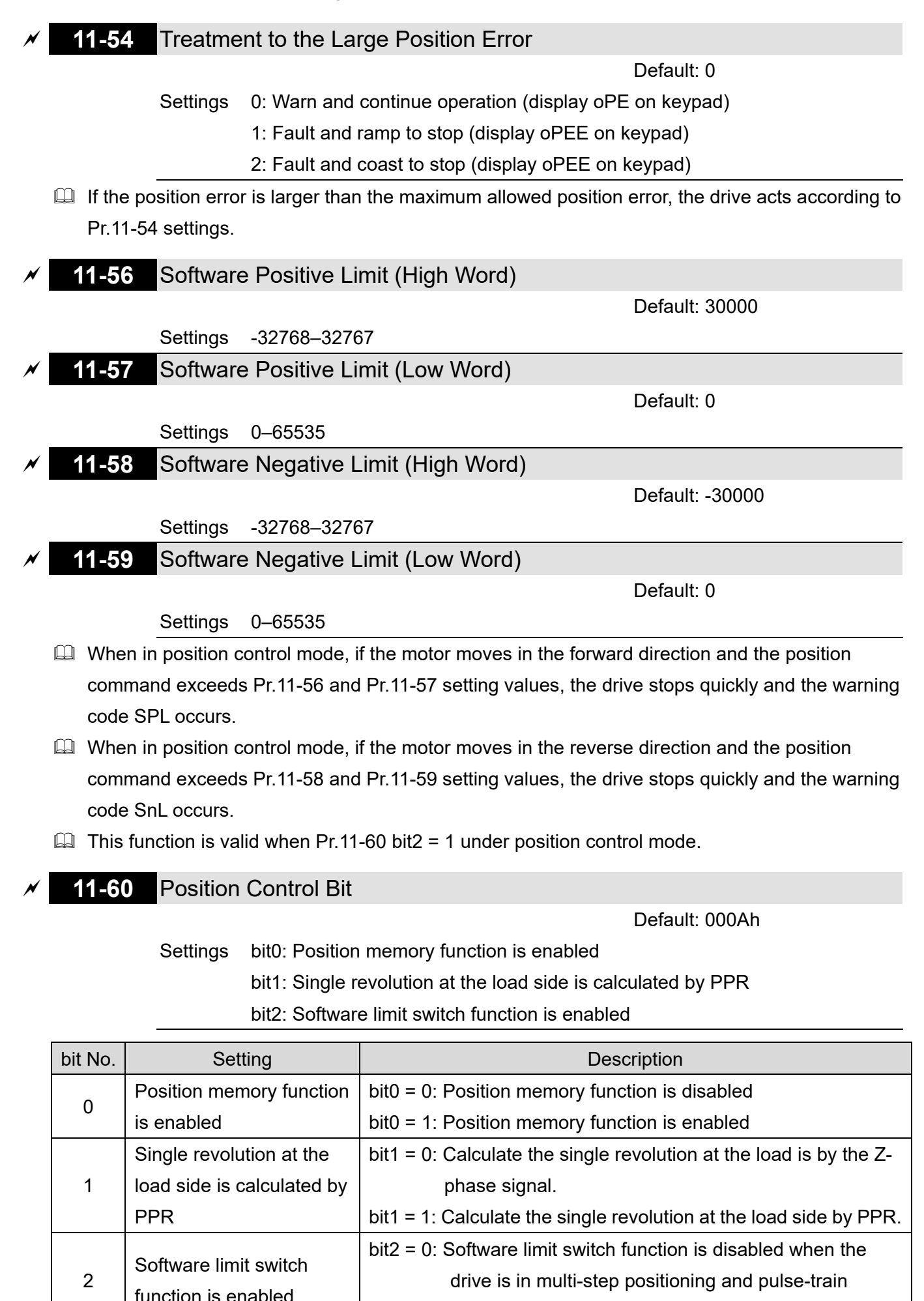

positioning position control modes

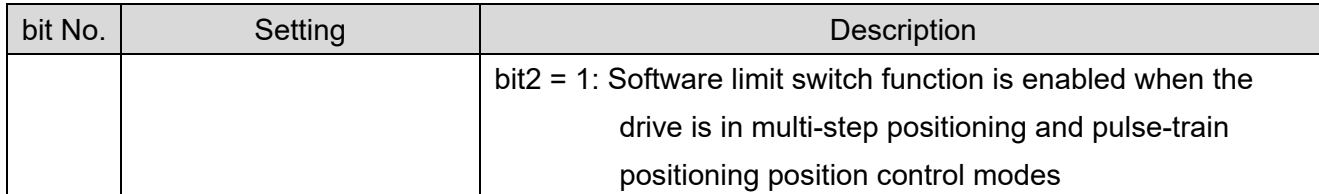

**E** The action of software / hardware switches and control modes:

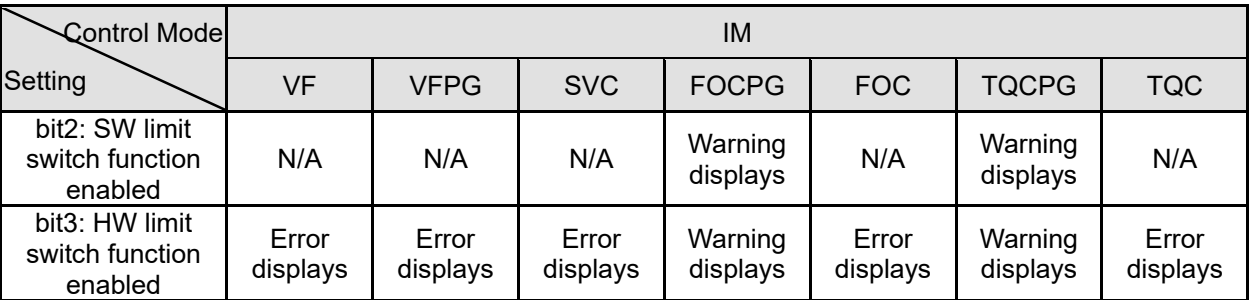

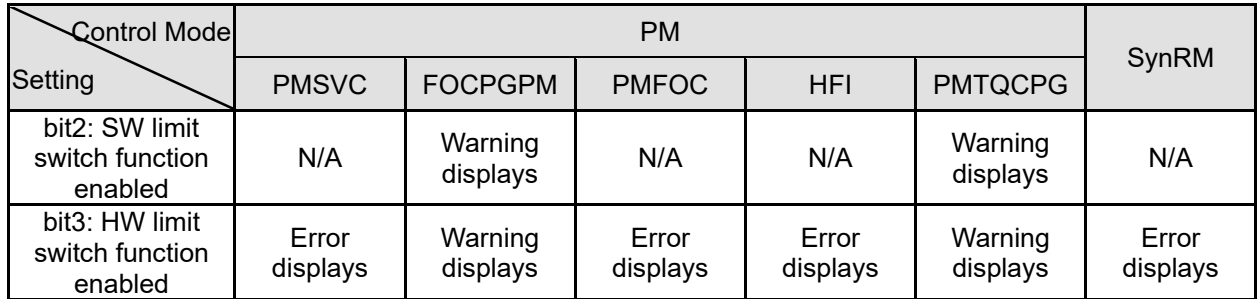

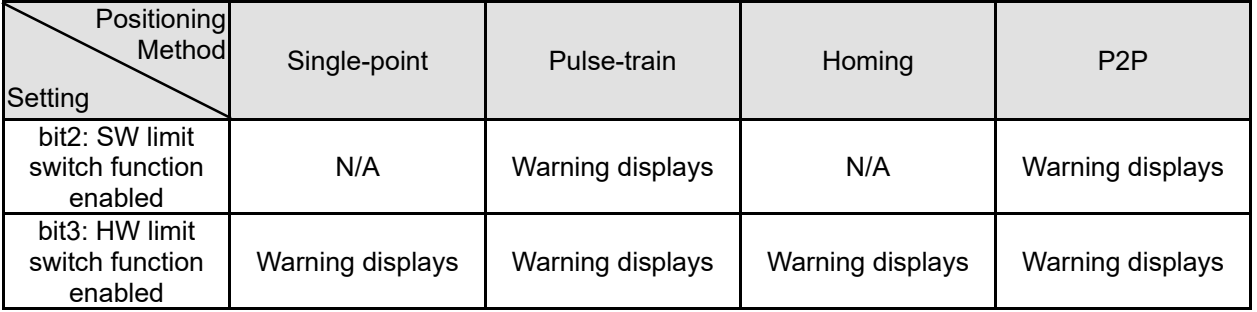

 $\Box$  The position memory function is available for coordinate system that remains at the mechanical origin after the drive's power-off when using incremental encoder. For example:

For example, if the motor stops at the absolute position 100000 before power-off, then the motor's initial position remains at 100000 and homing has been completed after the drive is powered on again. With the position memory function, you do not need to do the homing again. It is time-saving and more efficient.

- $\Box$  The position memory function is valid only when the homing has been completed. Any incomplete homing cannot work with this function.
- $\Box$  The position memory function only works with motor that has braking mechanism. If you move the motor by hands or by other methods when the drive is powered off, the saved origin will be different from the actual origin after power resumes because the drive cannot realize the moving distance during power-off, further causing a risk of collision when executing position commands.
- When Pr.11-60 bit1 = 0, the single-turn pulse number refers to encoder's Z-phase signal. But the communication type encoder does not have Z-phase signal, which makes the setting bit1 =  $0$ unable to position.

- $\Box$  When using a communication absolute encoder, force Pr.11-60 bit1 = 1 to calculate the singleturn revolution at the load side by PPR, and to ensure the single-point positioning function is normal.
- $\Box$  If you need to use the hardware limitation function, enable the MIx = 44 (Negative limit switch) or MIx = 45 (Positive limit switch).
- Conditions to use Pr.11-60 bit8 (Operation direction definition):
	- 1. The position, speed and torque command source are all from CANopen.
	- 2. The position, speed and torque command source are communication card, and the communication decoding method is CiA402 or Delta defines 60xx.
- Pr.11-60 bit 8 (Operation direction definition) is valid after powering ON again.

**11-62** Encoder at Load Side ppr Number (High byte)

Default: 0

Settings 0–65535 **11-63** Encoder at Load Side ppr Number (Low byte)

Default: 2400

Settings 0–65535

 $\Box$  When the encoder is installed at the motor side and the Z-phase is installed at the load side, you must set the PPR number at the load side to ensure the actual number of pulses per revolution because the pulse number for single revolution relates to the mechanical gear ratio and encoder PPR.

For example:

Assume that the mechanical gear ratio of the motor side to the load side is 10:1 (motor's 10 revolutions = load's 1 revolution) and Pr.10-01 = 1024:

- If the position is at zero degree of the load side, you should set  $Pr.11-62 = 0$ ,  $Pr.11-63 = 10240$  $( =1024 \times 10).$
- If the position is at 270 degrees of the load side, you should set  $Pr.11-65 = 0$ ,  $Pr.11-68 = 7680$  $( =1024 \times 3/4).$
- Change the setting of Pr.10-01, the value of Pr.11-63 will be changed, and this may also affect the setting range of Pr.11-66 at the same time.

For example:

In the beginning, Pr.10-01 = 600, Pr.11-63 = 2400, the setting range of Pr.11-66 =  $0-2399$ . If Pr.10-01 changes to 1024, then Pr.11-63 changes to 4096 automatically, and the setting range of Pr.11-66 becomes 0–4095.

# **11-64** Single-point Positioning Rising Speed

Default: 10.00

Settings 0.10–according to the settings for Pr.11-43 and Pr.11-45

- $\Box$  When you perform a single-point positioning function, decelerate the system to Pr.11-64 setting speed before positioning.
- **Example 3** The setting range for single-point positioning rising speed is calculated according to the setting of Pr.11-43 (Position control maximum frequency) and Pr.11-45 (Position control deceleration time).

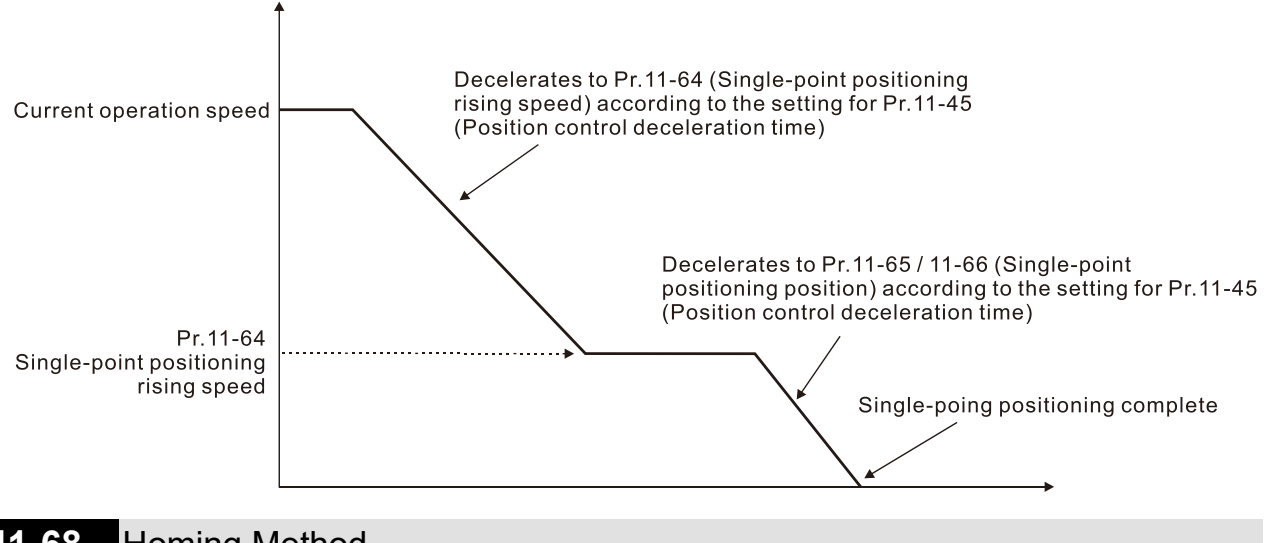

**11-68** Homing Method

Default: 0008h

### Settings 0000h–0128h

- Used for establishing the coordinate system that uses accumulated multiple revolution for the motor encoder.
- $\Box$  How to set Pr. 11-68:

For example:

- Set Pr.11-68 = 012h when using homing method 4
- $\cdot$  Set Pr.11-68 = 116h when using homing method 10.
- **Example 3 Setting and description of homing parameter design (XYZ):**

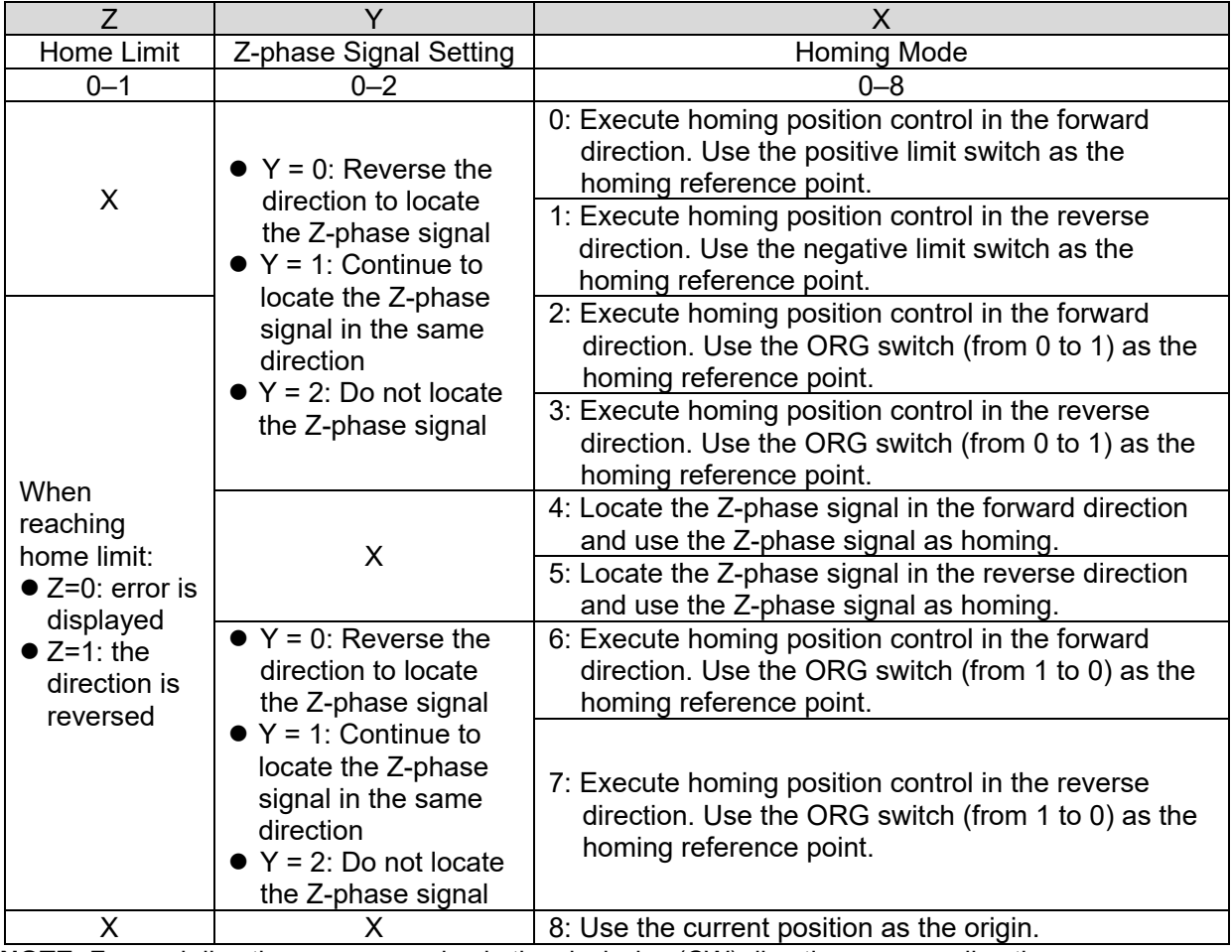

**NOTE:** Forward direction means running in the clockwise (CW) direction; reverse direction means running in the counterclockwise (CCW) direction.

- $\Box$  You can use Pr.11-68-Pr.11-74 and MIx = 47 (enable the homing function) to execute homing position control.
- The correspondence between XYZ and CiA402 for homing mode selection:

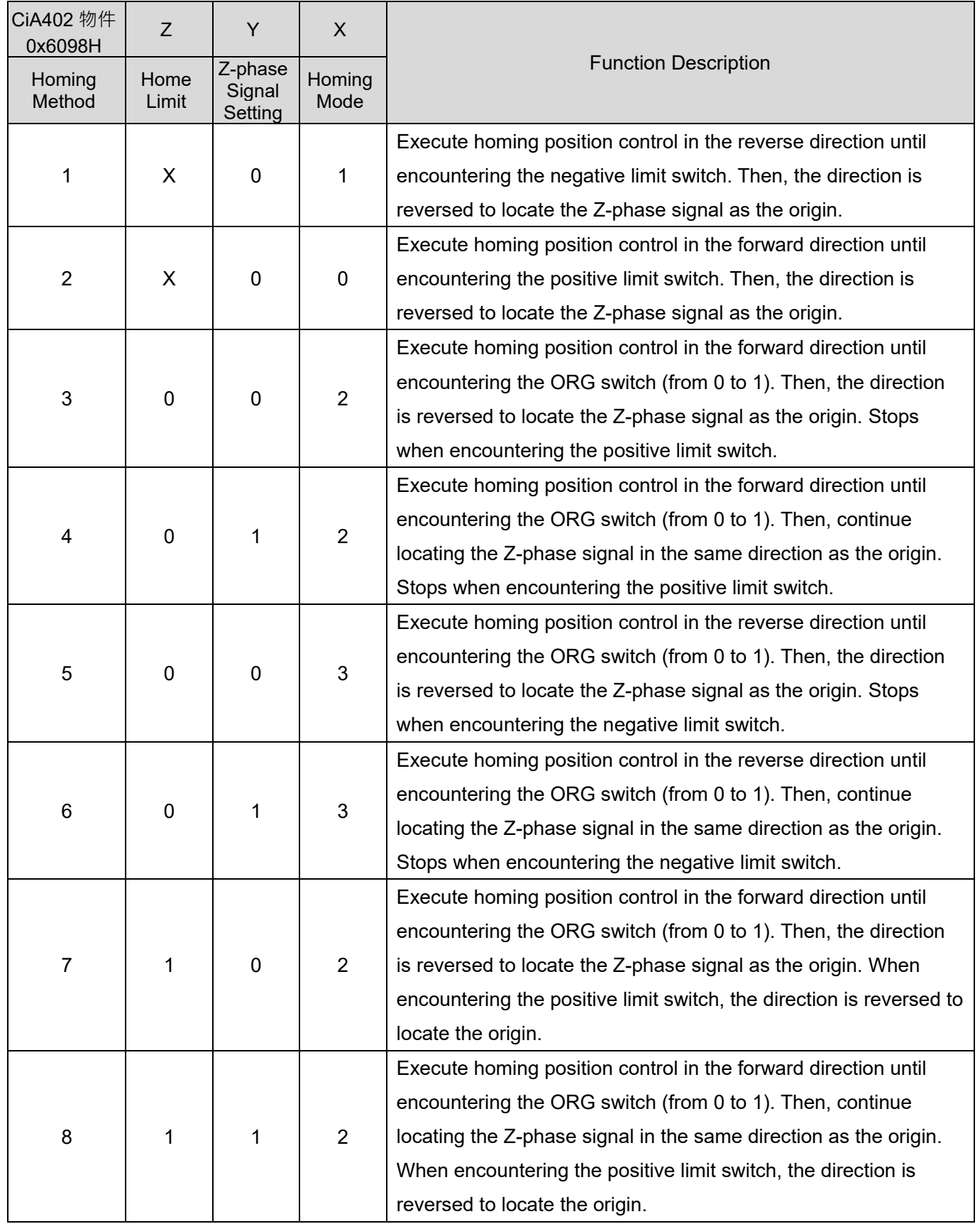

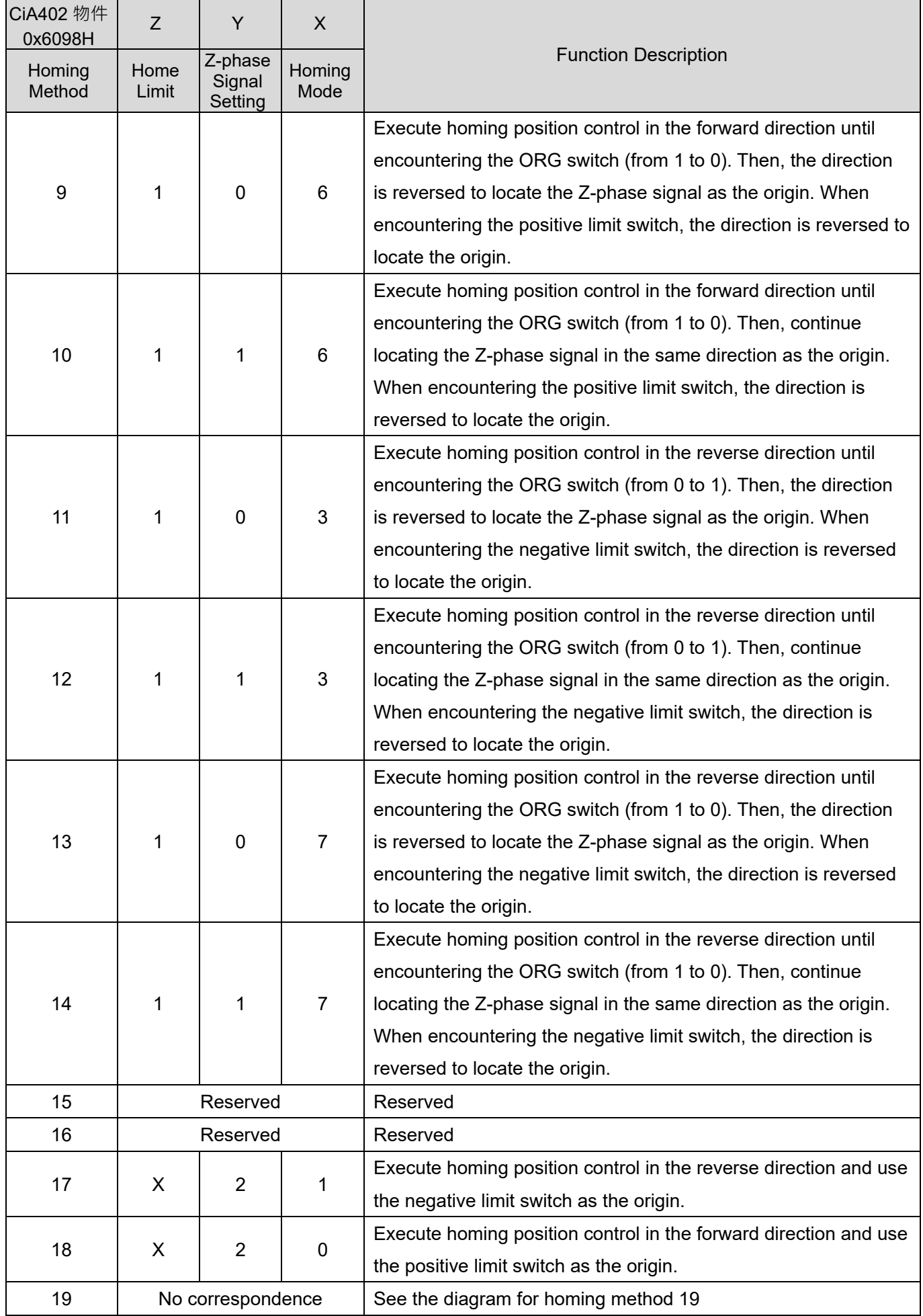

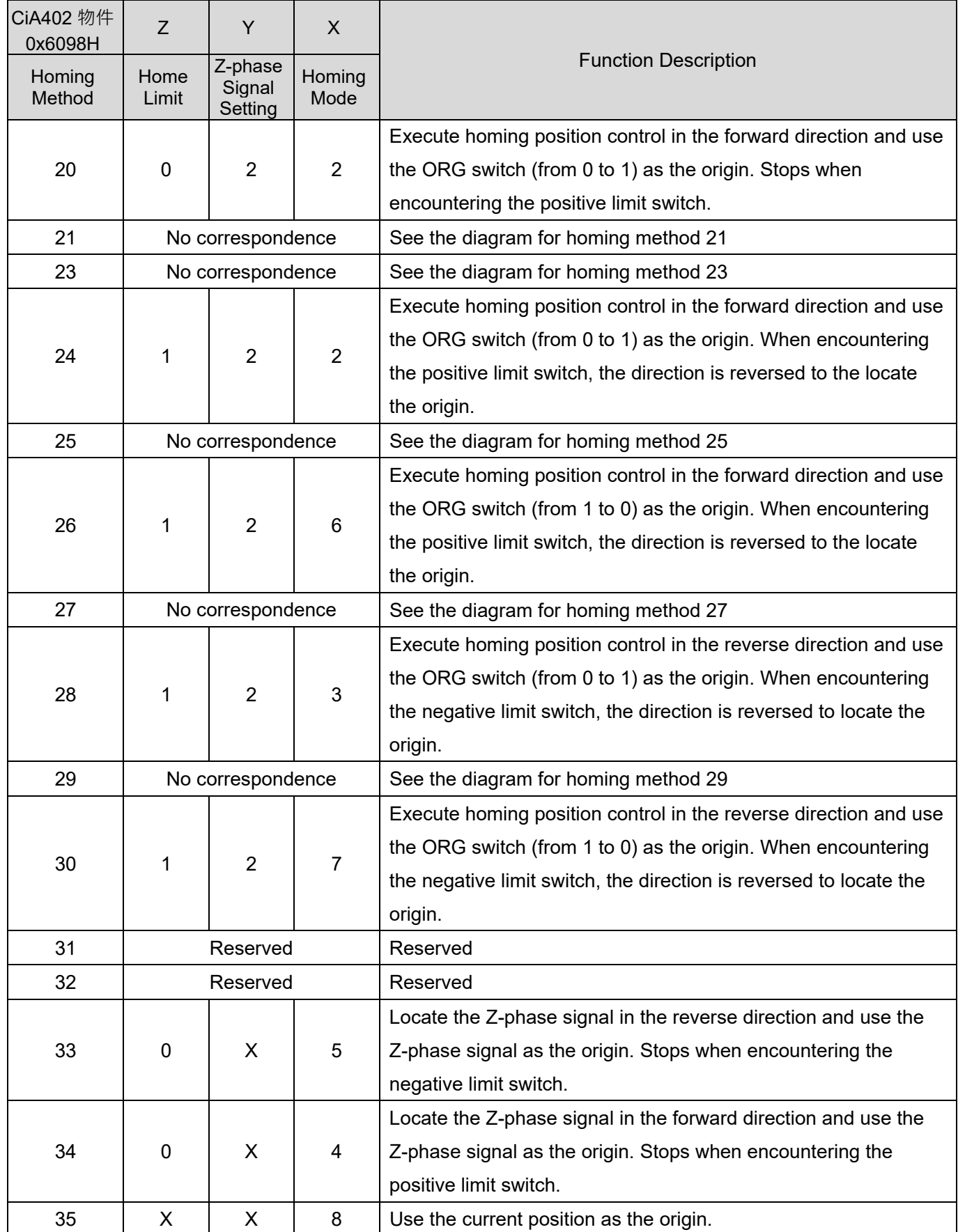

Homing methods 19, 21, 23, 25, 27, and 29 cannot be set through the digital keypad KPC-CC01. Set them through communications.

 Execute homing position control in the forward direction until encountering the positive limit switch. Then, the direction is reversed to locate the Z-phase signal as the origin.

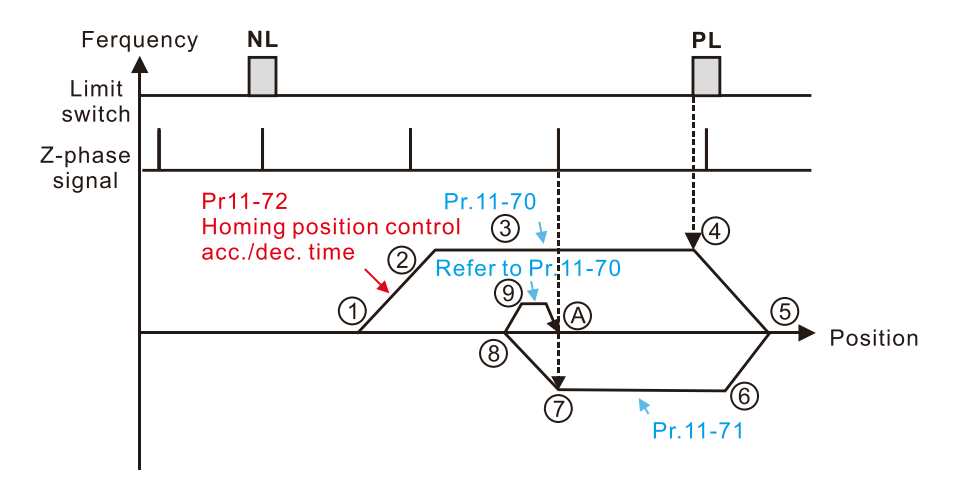

- 1) FWD Run for execute Homing position control function.
- 2 Accelerate to Pr. 11-70 Homing position control 1<sup>st</sup> step speed according to Pr.11-72 Homing control acc./dec. time.
- 3 Operating with Pr.11-70 Homing position control 1st step speed.
- 4 Deceleration according to Pr.11-72 after encountering the rising edge of the PL.
- 5 Decelerate to 0Hz and change operating direction. After, accelerate to Pr.11-71<br>Homing control 2<sup>nd</sup> step speed according to Pr 11-72
- 6 Operating with Pr.11-71 Homing control 2<sup>nd</sup> step speed.
- Deceleration according to Pr.11-72 after  $\circledR$ encountering the Z-phase signal.
- **8** Decelerate to 0Hz and change operating directions for search Z-phase signal.
- the Refer to Pr.11-70 Homing position control 1<sup>st</sup> step speed and start to execute creep speed.
- A Positioning in Z-phase signal completed.
- Execute homing position control in the reverse direction until encountering the negative limit switch. Then, the direction is reversed to locate the Z-phase signal as the origin.

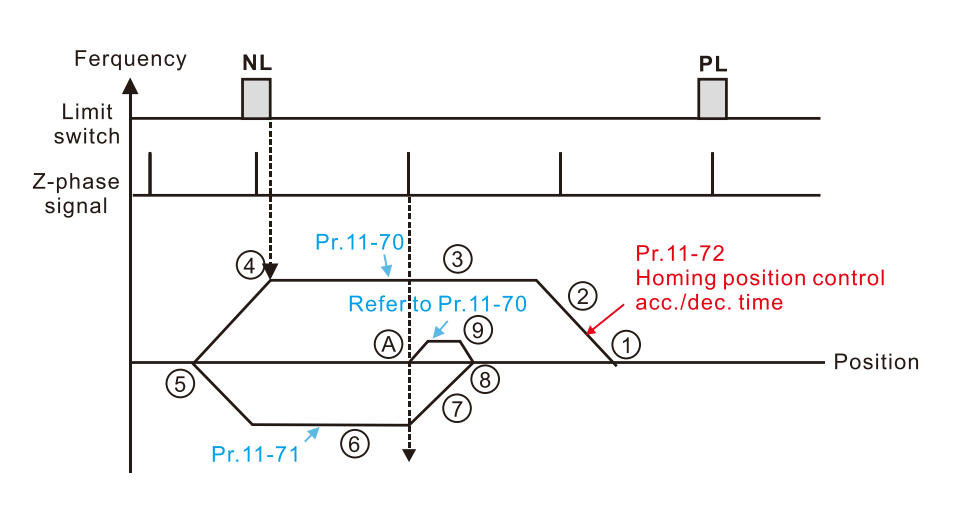

- 1 REV Run for execute Homing position control function
- 2 Accelerate to Pr.11-70 Homing position<br>control 1<sup>st</sup> step speed according to Pr.11-72 Homing control acc./dec. time.
- 3 Operating with Pr.11-70 Homing position<br>control 1<sup>st</sup> step speed
- 4 Deceleration according to Pr. 11-72 after encountering the rising edge of the NL
- 5 Decelerate to 0Hz and change operating direction. After, accelerate to Pr.11-71 Homing control 2<sup>nd</sup> step speed according to Pr. 11-72.
- 6 Operating with Pr. 11-71 Homing control 2<sup>nd</sup> step speed
- 7 Deceleration according to Pr.11-72 after encountering the Z-phase signal
- **8** Decelerate to 0Hz and change operating directions for search Z-phase signal.
- **9** Refer to Pr. 11-70 Homing position control 1<sup>st</sup> step speed and start to execute creep speed.
- **A** Positioning in Z-phase signal completed
- Execute homing position control in the forward direction until encountering the ORG switch (from 0 to 1). Then, the direction is reversed to locate the Z-phase signal as the origin.

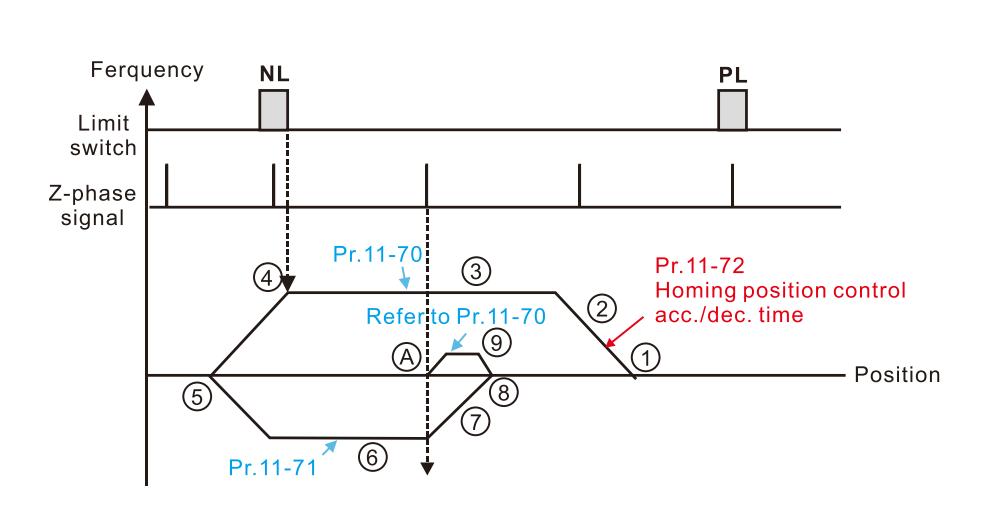

- 1) REV Run for execute Homing position control function
- 2 Accelerate to Pr.11-70 Homing position control 1<sup>st</sup> step speed according to Pr.11-72 Homing control acc./dec. time.
- 3 Operating with Pr.11-70 Homing position control 1st step speed
- 4 Deceleration according to Pr.11-72 after encountering the rising edge of the NL
- 5 Decelerate to 0Hz and change operating direction. After, accelerate to Pr. 11-71 Homing control 2<sup>nd</sup> step speed according<br>to Pr.11-72.
- 6 Operating with Pr.11-71 Homing control 2<sup>nd</sup> step speed
- 7 Deceleration according to Pr.11-72 after encountering the Z-phase signal
- **8** Decelerate to 0Hz and change operating directions for search Z-phase signal.
- the Refer to Pr.11-70 Homing position control 1<sup>st</sup> step speed and start to execute creep speed.
- **A** Positioning in Z-phase signal completed

 Execute homing position control in the reverse direction until encountering the ORG switch (from 0 to 1). Then, the direction is reversed to locate the Z-phase signal as the origin.

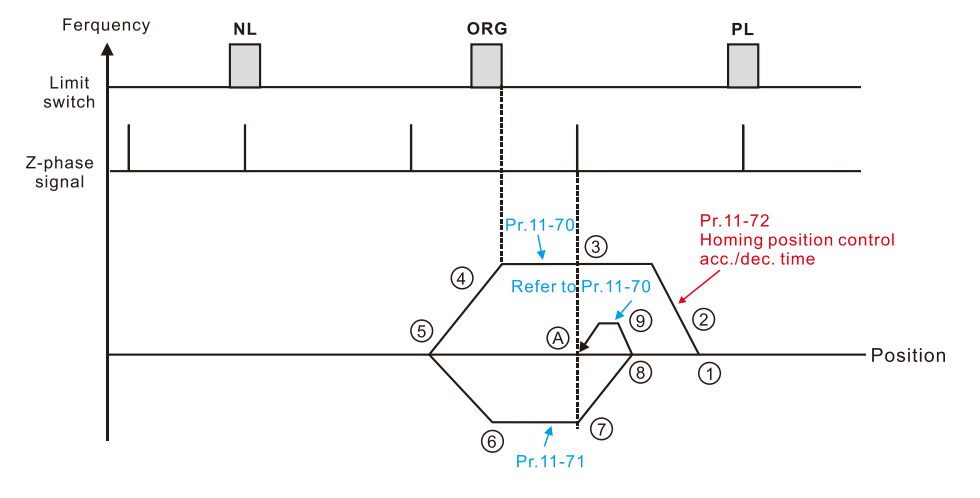

- 1 REV Run for execute Homing position control function
- 2 Accelerate to Pr.11-70 Homing position control 1<sup>st</sup> step speed according to Pr. 11-72 Homing control acc./dec. time.
- 3 Operating with Pr.11-70 Homing position<br>control 1<sup>st</sup> step speed.
- 4 Deceleration according to Pr.11-72 after encountering the ORG.
- 5) Decelerate to 0Hz and change operating direction. After, accelerate to Pr. 11-71 Homing control 2<sup>nd</sup> step speed according to Pr. 11-72.
- **6** Operating with Pr.11-71 Homing control 2<sup>nd</sup> step speed.
- 11-72 after Deceleration according to Pr. 11-72 after
- encountering the Z-phase signal. **8** Decelerate to 0Hz and change operating
- directions for search Z-phase signal. The Refer to Pr.11-70 Homing position
- control 1<sup>st</sup> step speed and start to execute creep speed
- A Positioning in Z-phase signal completed.
- Execute homing position control in the forward direction until encountering the ORG switch (from 0 to 1). Then, continue locating the Z-phase signal in the same direction as the origin.

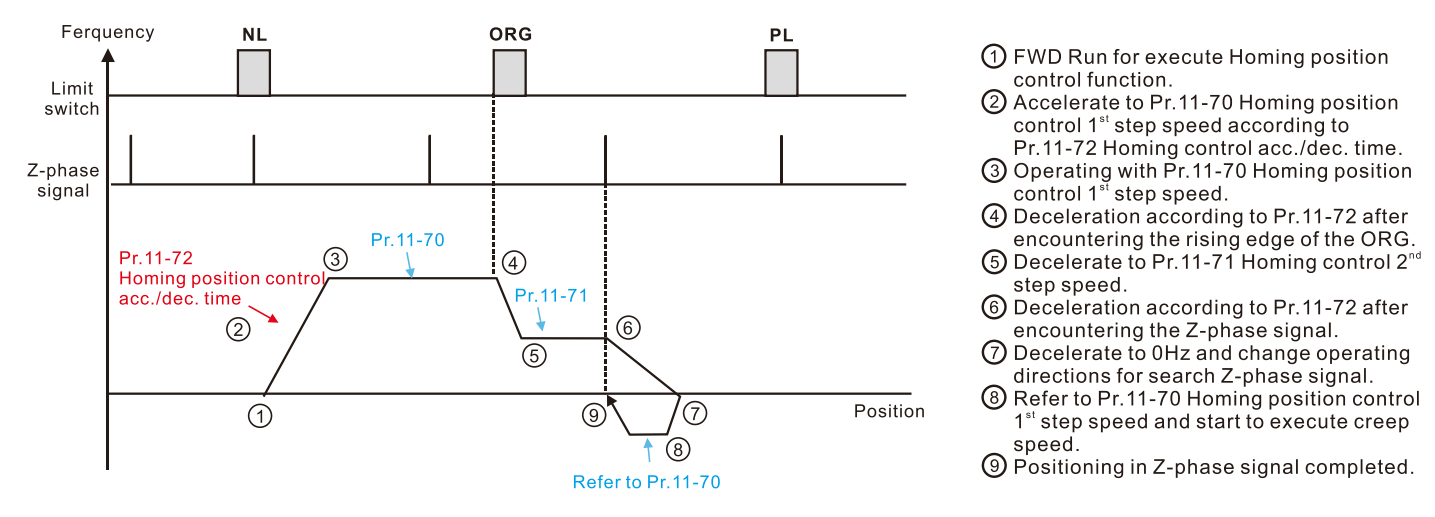

 Execute homing position control in the reverse direction until encountering the ORG switch (from 0 to 1). Then, continue locating the Z-phase signal in the same direction as the origin.

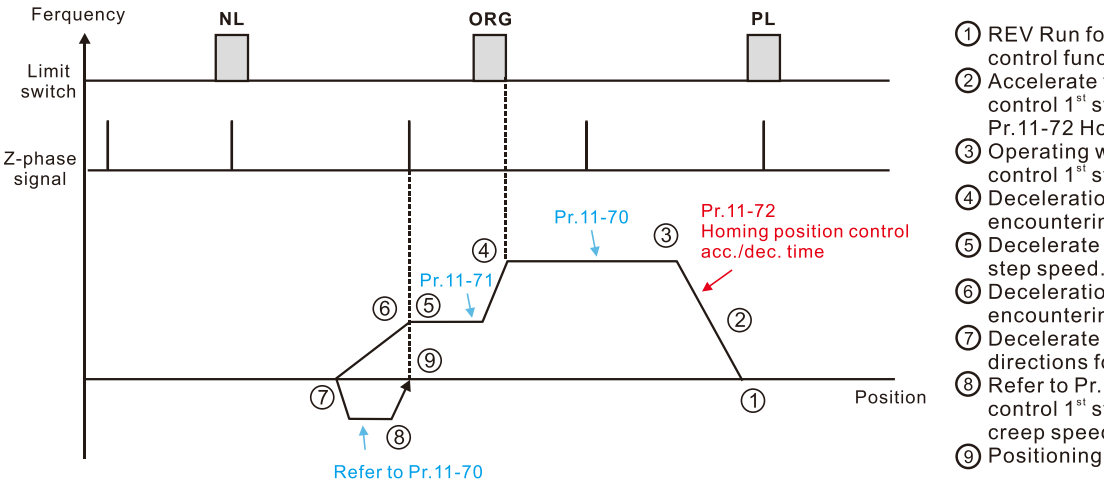

- 1) REV Run for execute Homing position control function 2 Accelerate to Pr.11-70 Homing position
- control 1<sup>st</sup> step speed according to Pr.11-72 Homing control acc./dec. time.

3 Operating with Pr.11-70 Homing position<br>control 1<sup>st</sup> step speed

4) Deceleration according to Pr.11-72 after encountering the rising edge of the ORG 5 Decelerate to Pr. 11-71 Homing control 2<sup>nd</sup>

- 6 Deceleration according to Pr.11-72 after
- encountering the Z-phase signal Decelerate to 0Hz and change operating

directions for search Z-phase signal. 8 Refer to Pr.11-70 Homing position

control 1<sup>st</sup> step speed and start to execute Creen sneed

**9** Positioning in Z-phase signal completed

Locate the Z-phase signal in the forward direction and use the Z-phase signal as the origin.

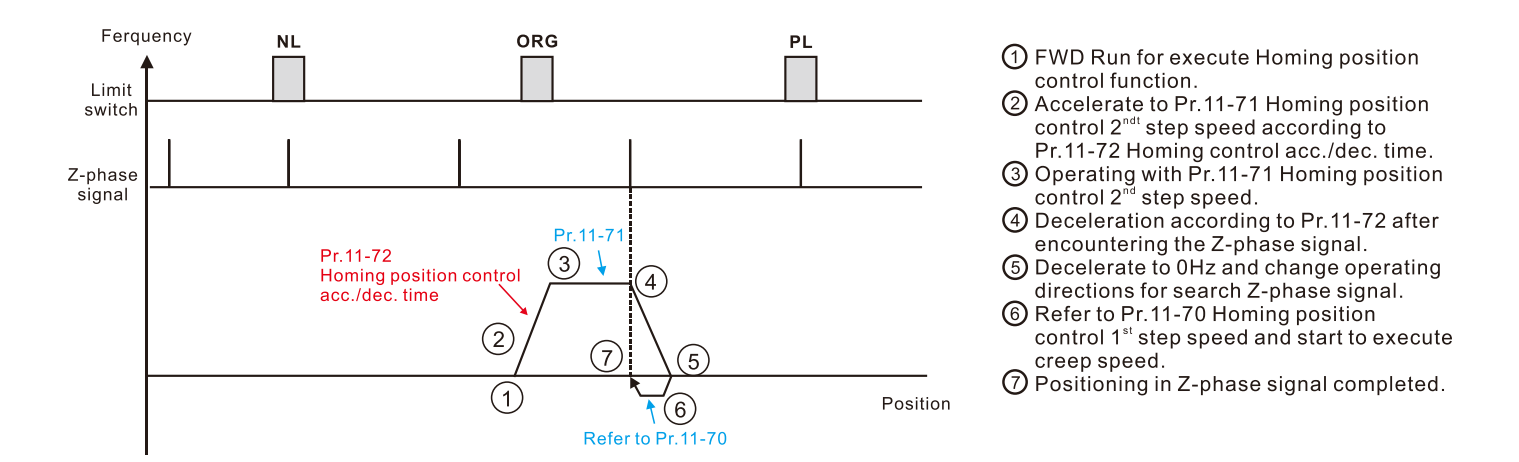

Locate the Z-phase signal in the reverse direction and use the Z-phase signal as the origin.

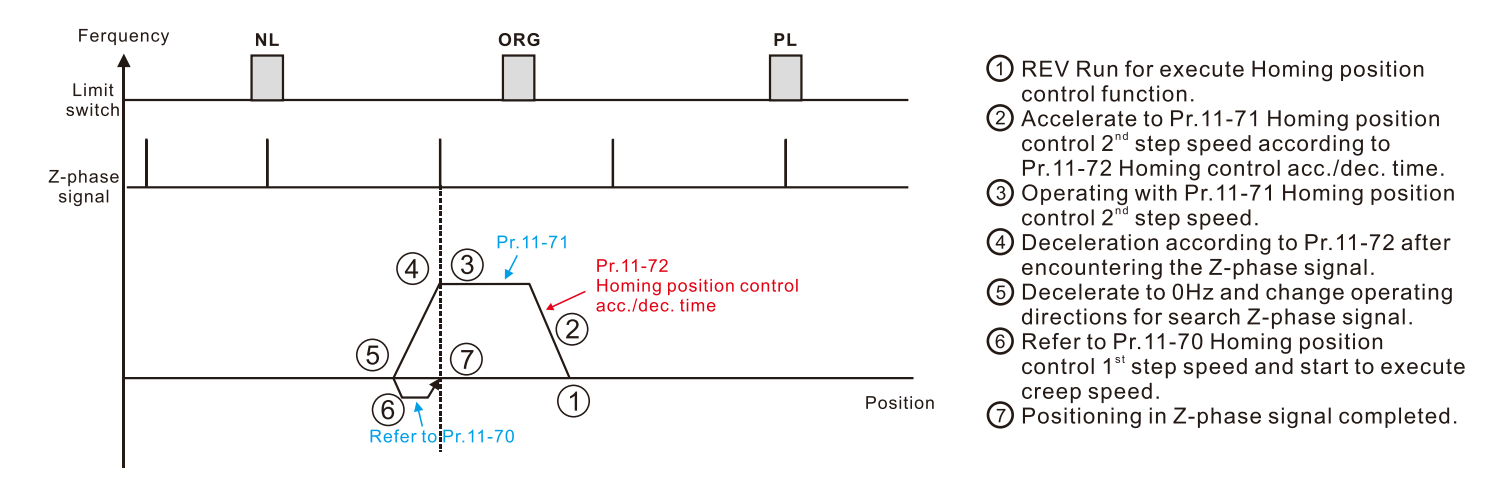

 Execute homing position control in the forward direction and use the positive limit switch or the ORG switch as the origin.

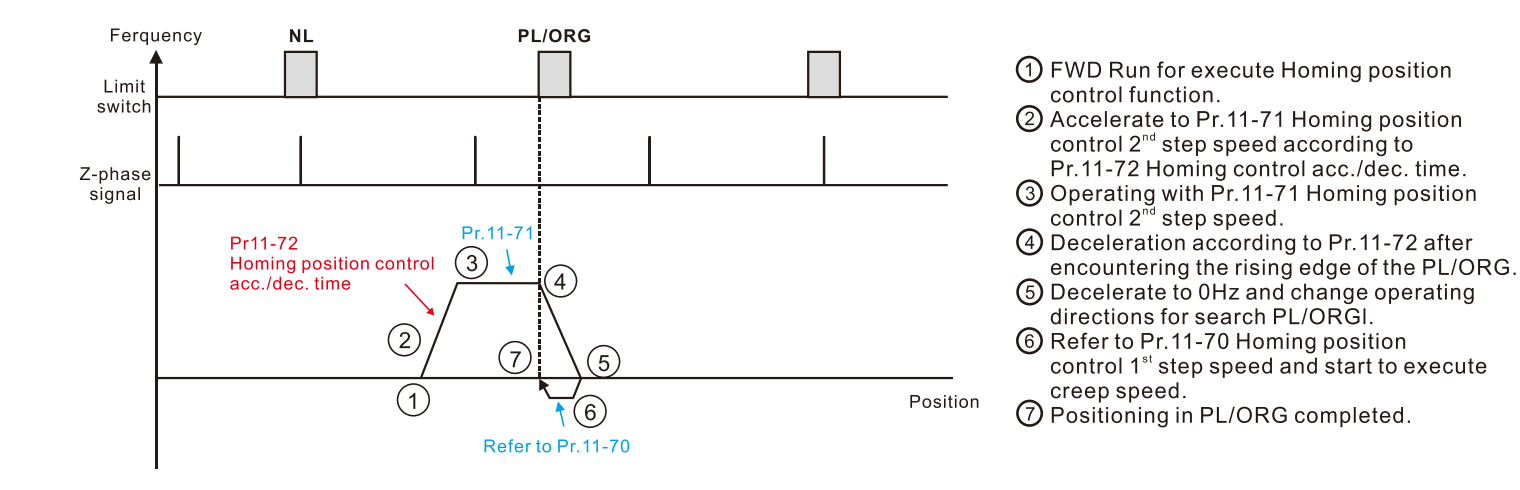

 Execute homing position control in the reverse direction and use the negative limit switch or the ORG switch as the origin.

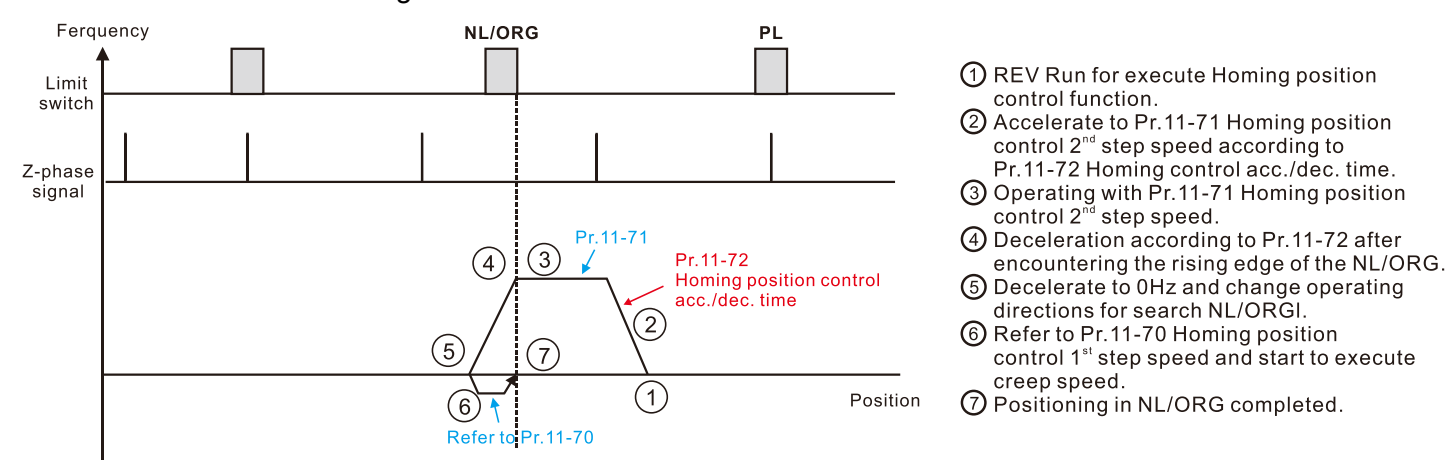

 Execute homing position control in the forward direction until encountering the positive limit switch. Then, the direction is reversed to locate the Z-phase signal as the origin.

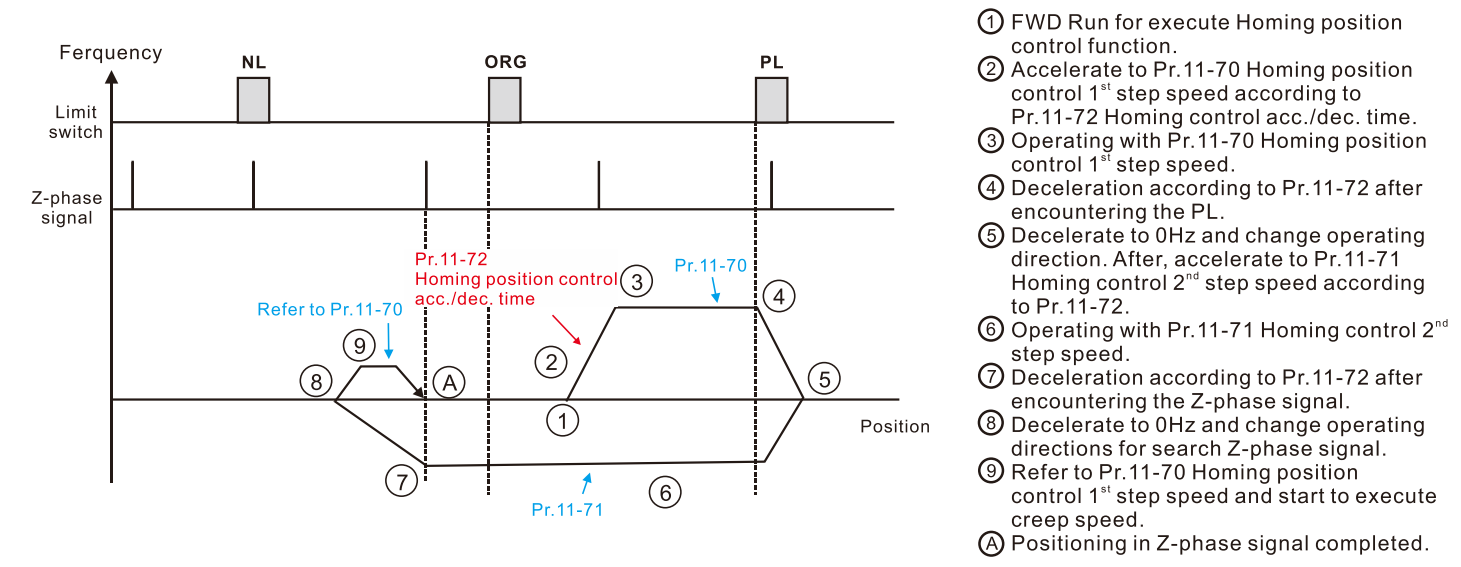

 Execute homing position control in the reverse direction until encountering the negative limit switch. Then, the direction is reversed to locate the Z-phase signal as the origin.

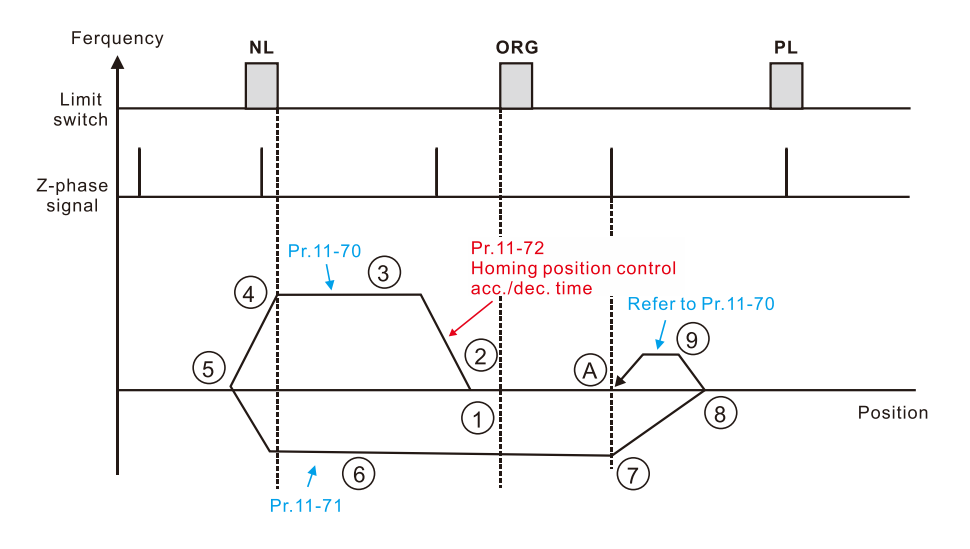

- 1 REV Run for execute Homing position
- control function.
- 2 Accelerate to Pr.11-70 Homing position control 1<sup>st</sup> step speed according to Pr. 11-72 Homing control acc./dec. time.
- 3 Operating with Pr.11-70 Homing position<br>control 1<sup>st</sup> step speed.
- 4) Deceleration according to Pr.11-72 after
- encountering the NL.
- 5) Decelerate to 0Hz and change operating direction. After, accelerate to Pr. 11-71 Homing control 2<sup>nd</sup> step speed according to Pr. 11-72
- 6 Operating with Pr.11-71 Homing control 2<sup>nd</sup> step speed.
- 7 Deceleration according to Pr.11-72 after encountering the Z-phase signal.
- **8** Decelerate to 0Hz and change operating directions for search Z-phase signal.
- the Refer to Pr.11-70 Homing position control 1<sup>st</sup> step speed and start to execute creep speed.
- **A** Positioning in Z-phase signal completed.

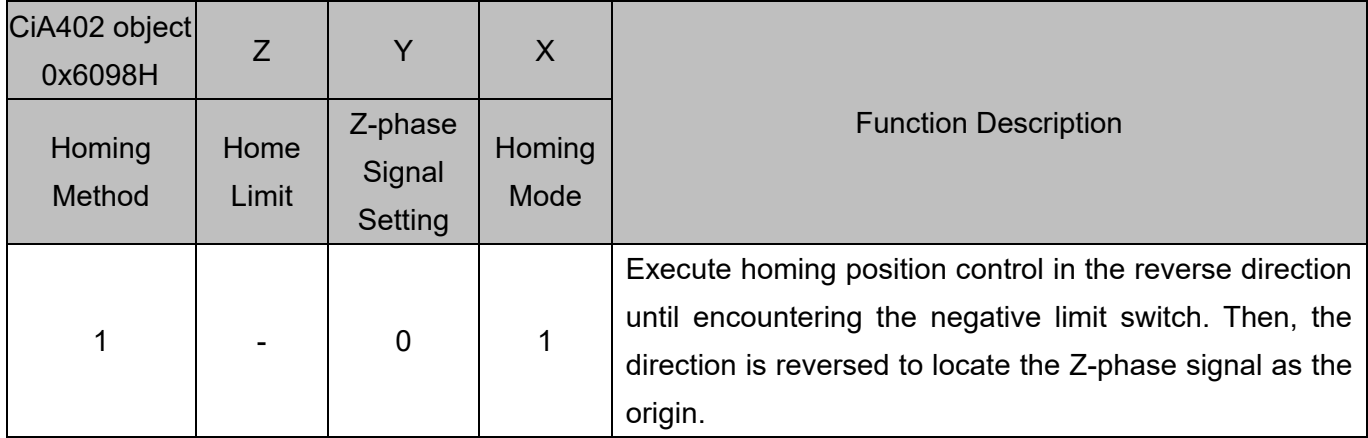

1. The initial movement is in the reverse direction.

- 2. When encountering the rising edge of the negative limit switch, the movement direction is reversed and waits for the falling-edge trigger of the negative limit switch.
- 3. Then, the movement locates the Z-phase signal in the forward direction and uses the Z-phase signal as the origin.

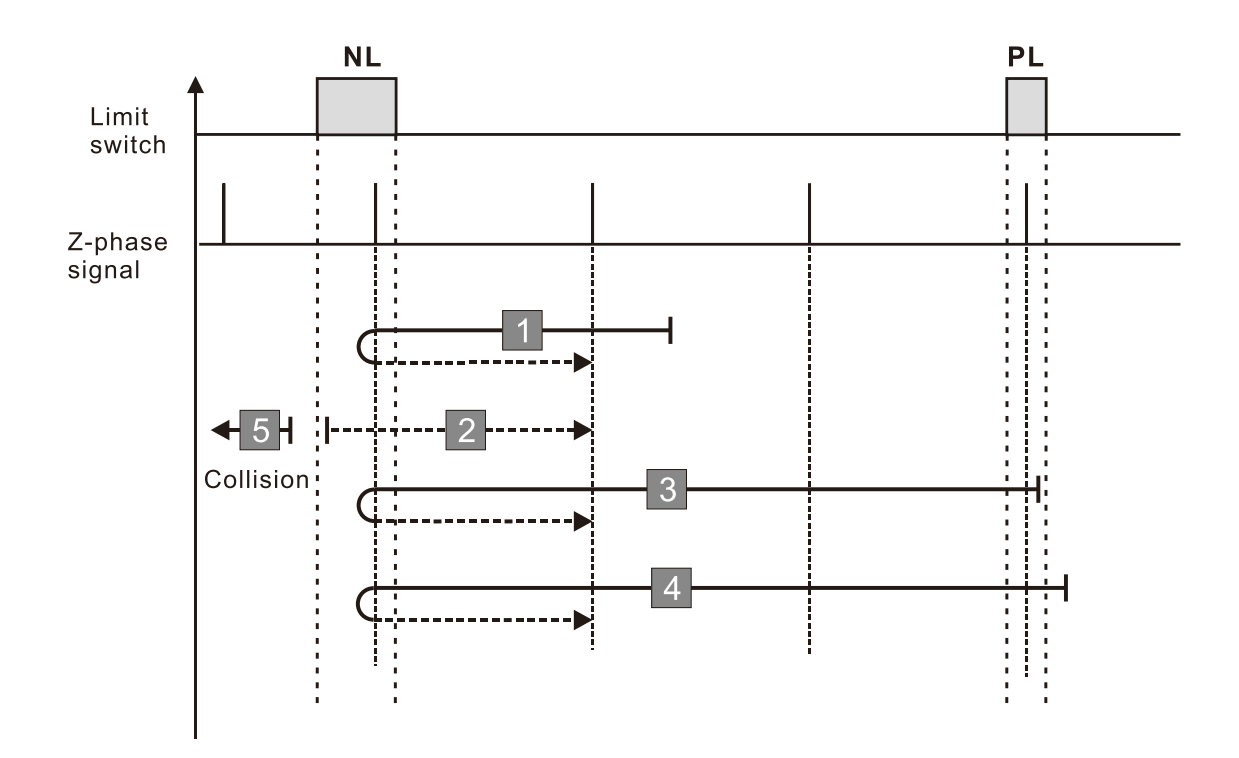

- 1. If a positive limit switch signal is encountered when the motor moves in the forward direction, a homing failure occurs.
- 2. If no negative limit switch or Z-phase signal is encountered in the homing process mentioned above, and time-out is triggered, then a homing failure occurs.

### **Diagram 2**

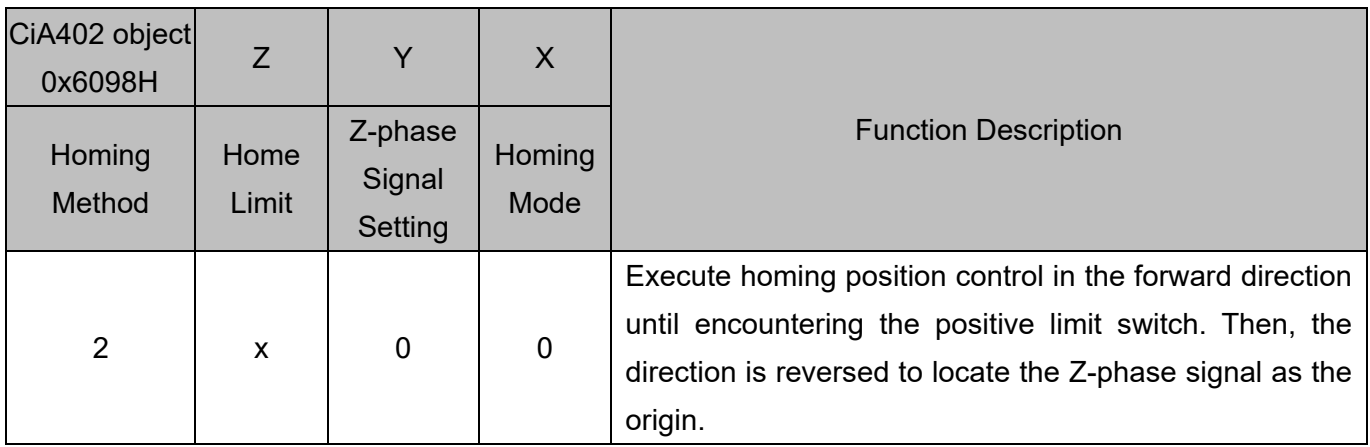

1. The initial movement is in the forward direction.

2. When encountering the rising edge of the positive limit switch, the movement direction is reversed and waits for the falling-edge trigger of the positive limit switch.

3. Then, the movement locates the Z-phase signal in the reverse direction and uses the Z-phase signal as the origin.

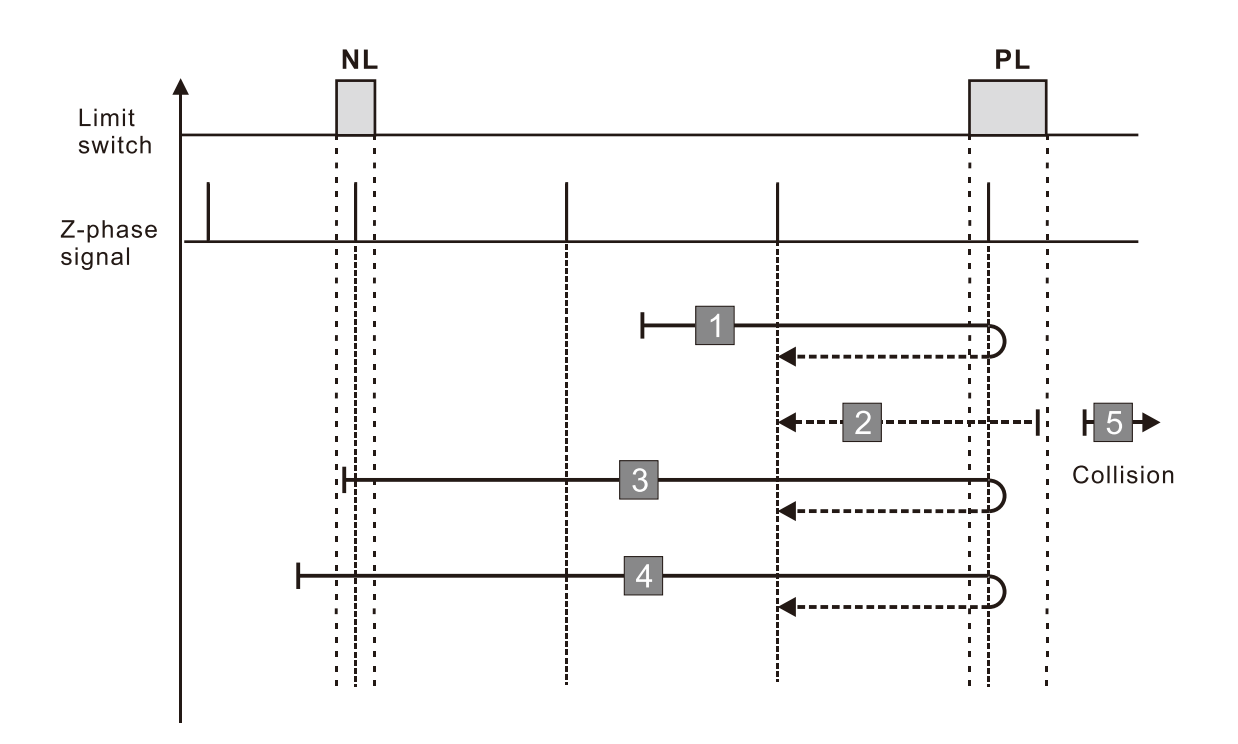

- 1. If a negative limit switch signal is encountered when the motor moves in the reverse direction, a homing failure occurs.
- 2. If no positive limit switch or Z-phase signal is encountered in the homing process mentioned above, and time-out is triggered, then a homing failure occurs.

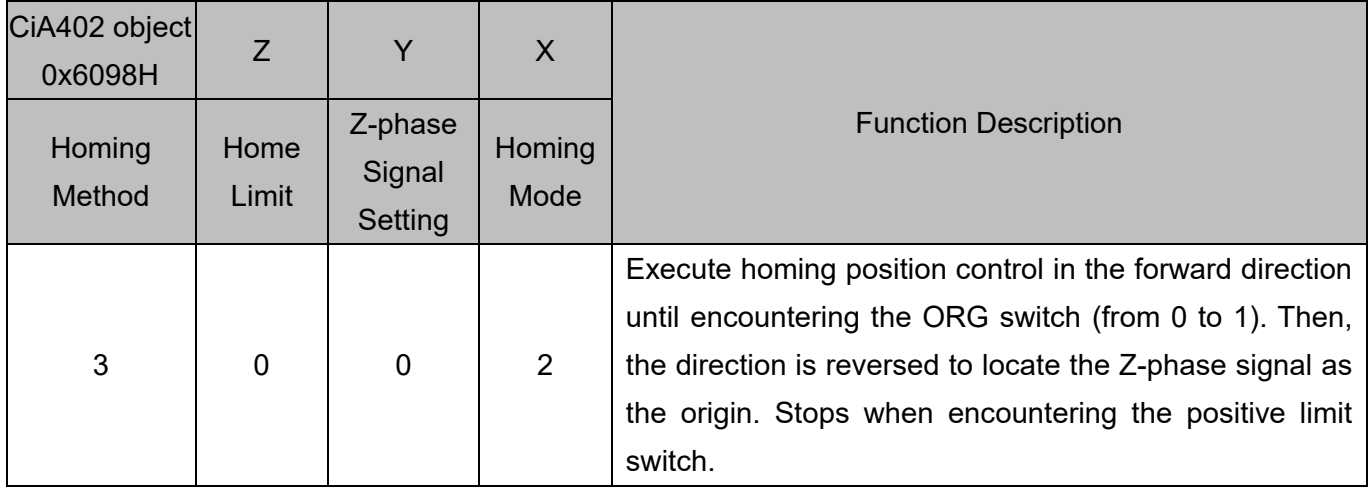

1. The initial movement direction depends on the ORG switch status. The initial movement is in the reverse direction if the ORG switch is active; the initial movement is in the forward direction if the ORG switch is inactive.

- 2. When moving in the forward direction and encountering the rising edge of the ORG switch, the movement direction is reversed.
- 3. Then, the movement locates the Z-phase signal in the reverse direction and uses the Z-phase signal as the origin.

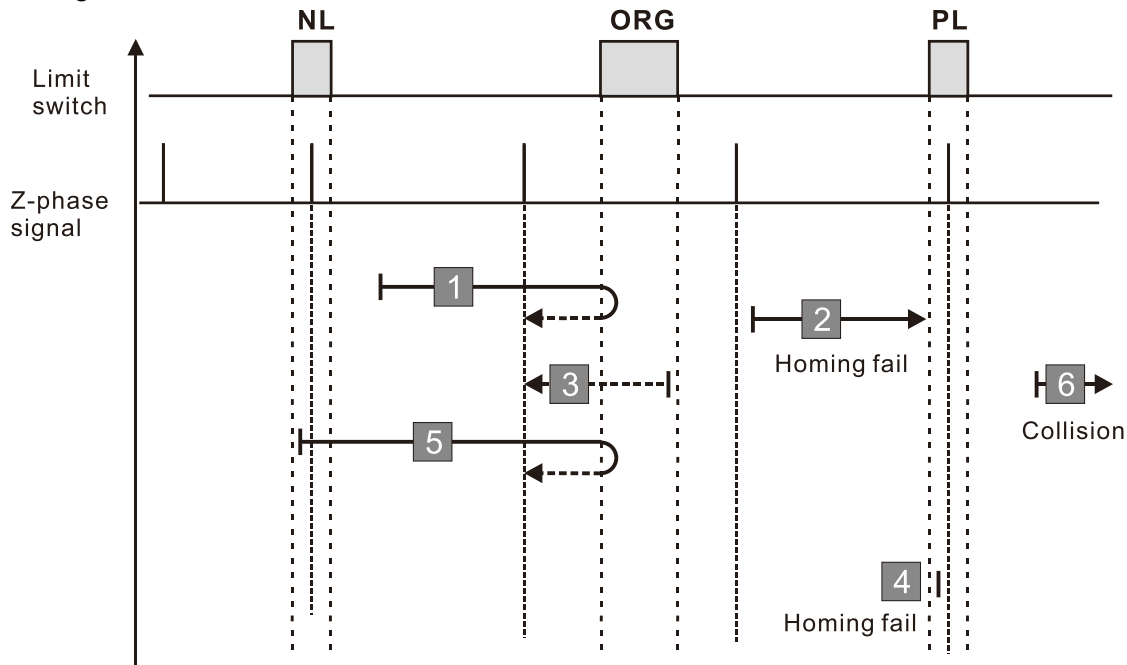

- 1. If the initial motor movement is in the forward direction and no falling edge of the ORG switch is encountered, a homing failure occurs.
- 2. If a positive or negative limit switch signal is encountered in the process of motor movement, a homing failure occurs.
- 3. If no ORG switch or Z-phase signal is encountered in the homing process mentioned above, and time-out is triggered, then a homing failure occurs.

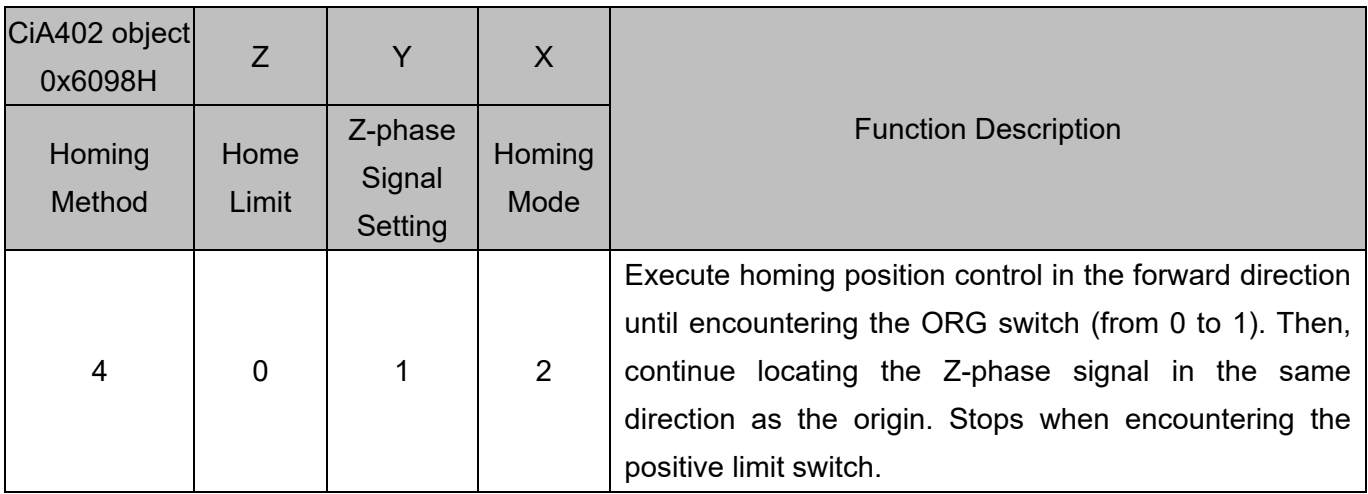

1. The initial movement direction depends on the ORG switch status. The initial movement is in the reverse direction if the ORG switch is active; the initial movement is in the forward direction if the ORG switch is inactive.

- 2. When moving in the reverse direction and encountering the falling edge of the ORG switch, the movement direction is reversed and waits for the rising-edge trigger of the ORG switch.
- 3. Then, the movement locates the Z-phase signal in the forward direction and uses the Z-phase signal as the origin.

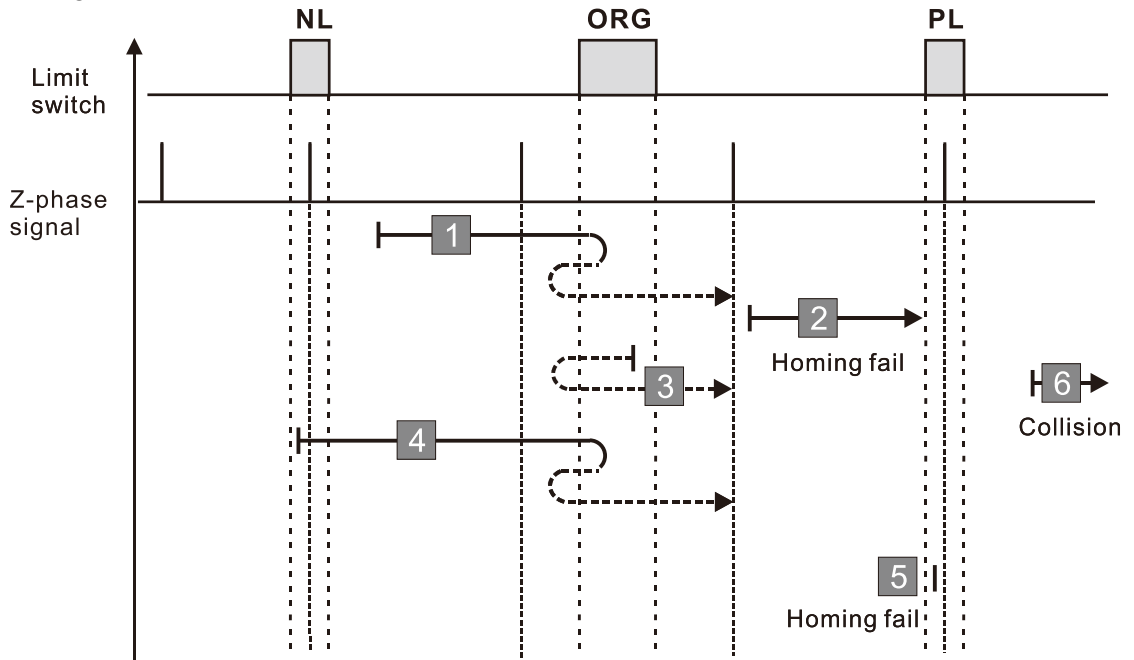

- 1. If the initial motor movement is in the reverse direction and no falling edge of the ORG switch is encountered, a homing failure occurs.
- 2. If a positive or negative limit switch signal is encountered in the process of motor movement, a homing failure occurs.
- 3. If no ORG switch or Z-phase signal is encountered in the homing process mentioned above, and time-out is triggered, then a homing failure occurs.

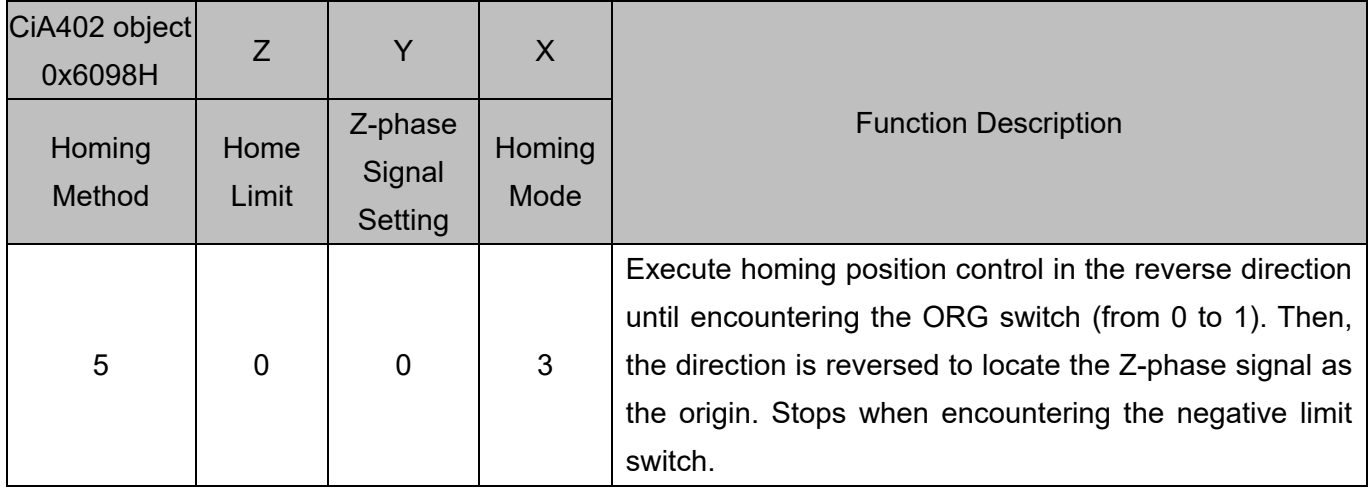

1. The initial movement direction depends on the ORG switch status. The initial movement is in the forward direction if the ORG switch is active; the initial movement is in the reverse direction if the ORG switch is inactive.

- 2. When moving in the reverse direction and encountering the rising edge of the ORG switch, the movement direction is reversed and waits for the falling-edge trigger of the ORG switch.
- 3. Then, the movement locates the Z-phase signal in the forward direction and uses the Z-phase signal as the origin.

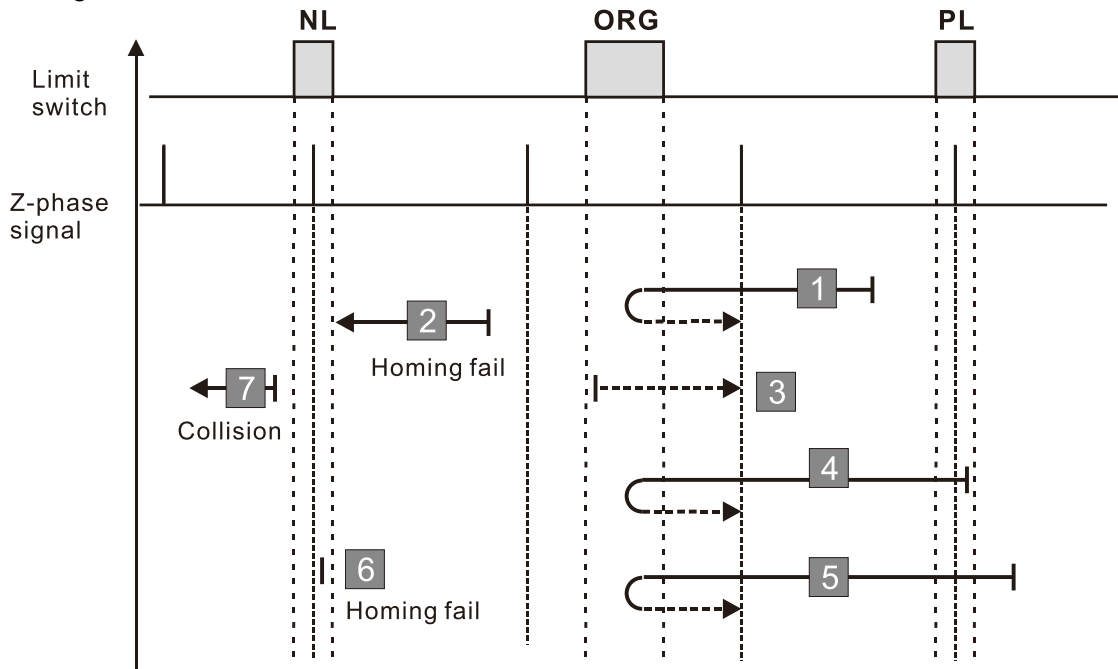

- 1. If the motor starts the movement in the reverse direction and no rising edge of the ORG switch is encountered, a homing failure occurs.
- 2. If a positive or negative limit switch signal is encountered in the process of motor movement, a homing failure occurs.
- 3. If no ORG switch or Z-phase signal is encountered in the homing process mentioned above, and time-out is triggered, then a homing failure occurs.

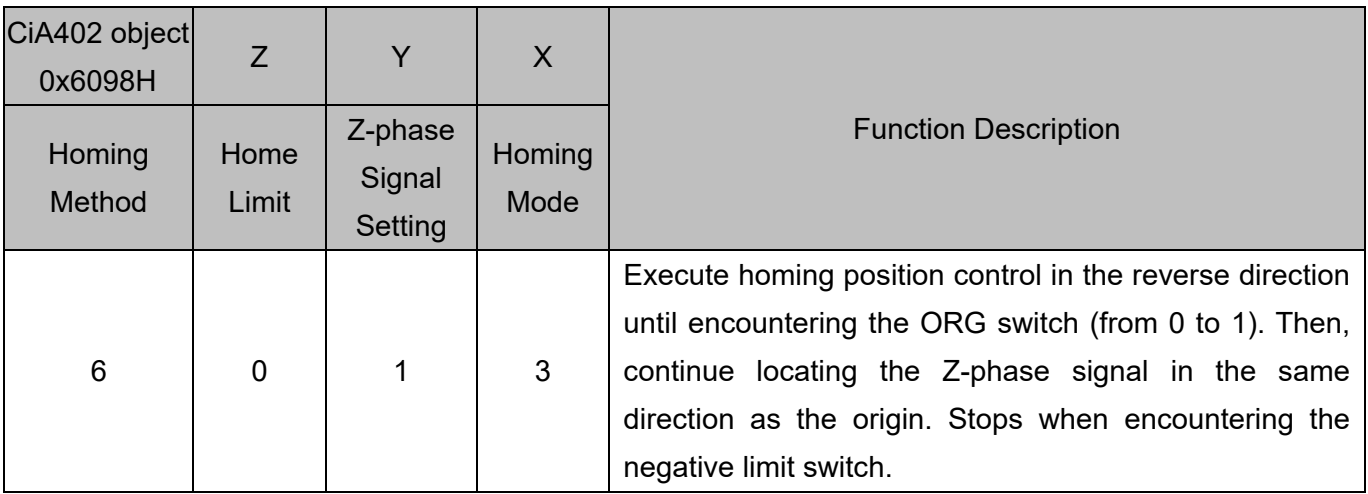

1. The initial movement direction depends on the ORG switch status. The initial movement is in the forward direction if the ORG switch is active; the initial movement is in the reverse direction if the ORG switch is inactive.

- 2. When moving in the forward direction and encountering the falling-edge of the ORG switch, the movement direction is reversed and waits for the rising-edge trigger of the ORG switch.
- 3. Then, the movement locates the Z-phase signal in the reverse direction and uses the Z-phase signal as the origin.

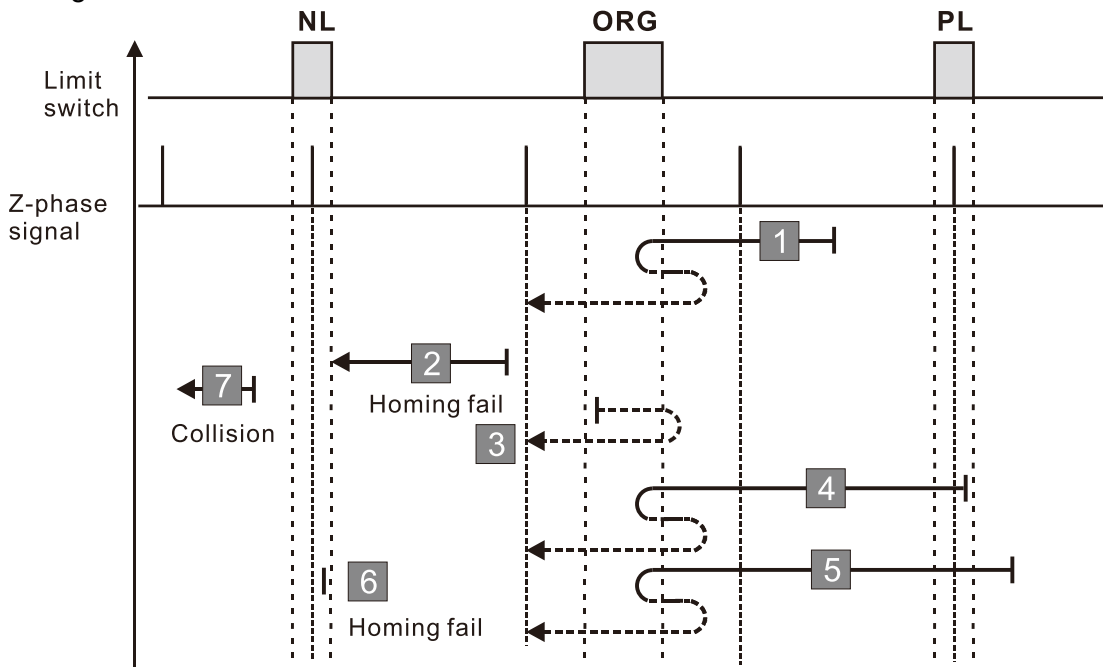

- 1. If the initial motor movement is in the forward direction and no falling edge of the ORG switch is encountered, a homing failure occurs.
- 2. If a positive or negative limit switch signal is encountered in the process of motor movement, a homing failure occurs.
- 3. If no ORG switch or Z-phase signal is encountered in the homing process mentioned above, and time-out is triggered, then a homing failure occurs.

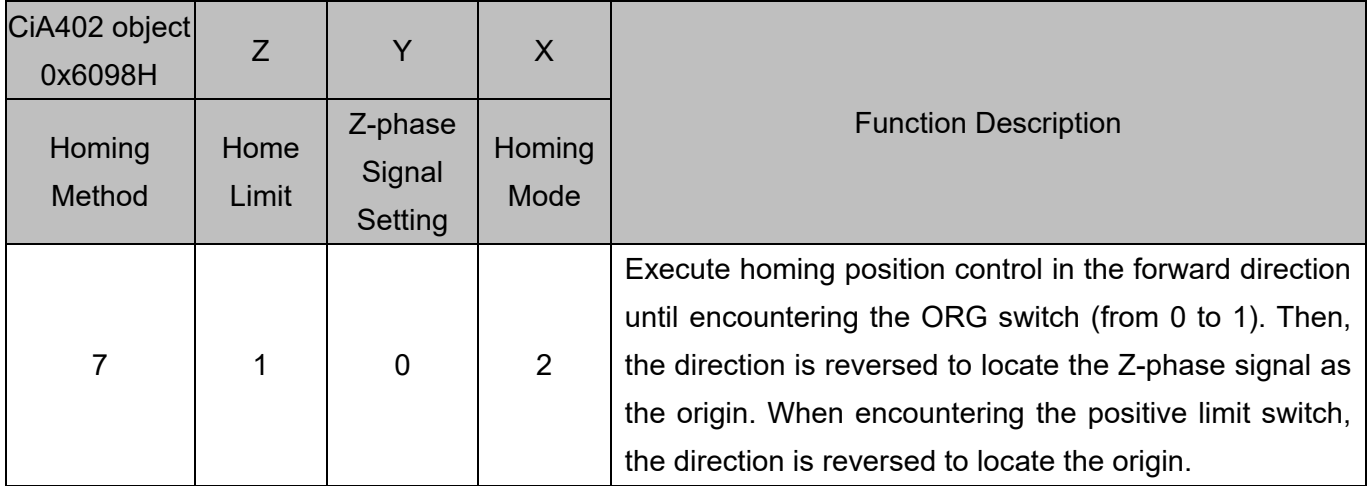

1. The initial movement direction depends on the ORG switch status. The initial movement is in the reverse direction if the ORG switch is active; the initial movement is in the forward direction if the ORG switch is inactive.

- 2. When moving in the forward direction and encountering the positive limit switch, the movement direction is reversed and waits for the falling-edge trigger of the positive limit switch.
- 3. When moving in the forward direction and encountering the rising edge of the ORG switch, the movement direction is reversed.
- 4. Then, the movement locates the Z-phase signal in the reverse direction and uses the Z-phase signal as the origin.

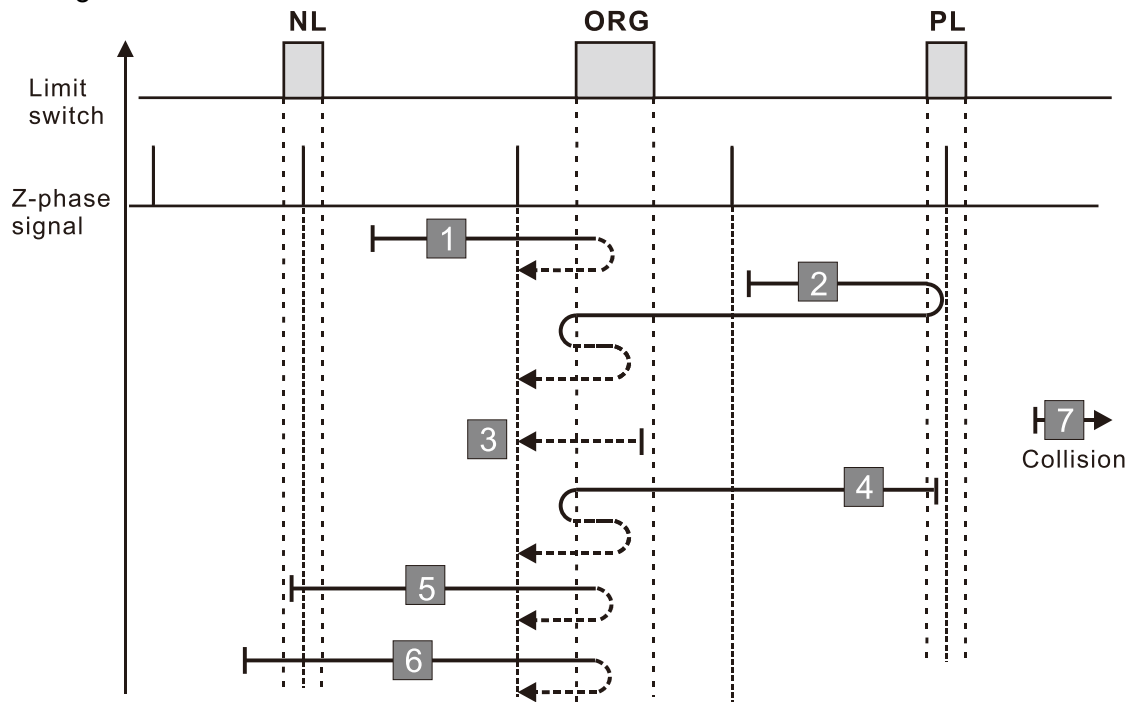

- 1. If a negative limit switch signal is encountered when the motor moves in the reverse direction, a homing failure occurs.
- 2. If no positive limit switch or Z-phase signal is encountered in the homing process mentioned above, and time-out is triggered, then a homing failure occurs.

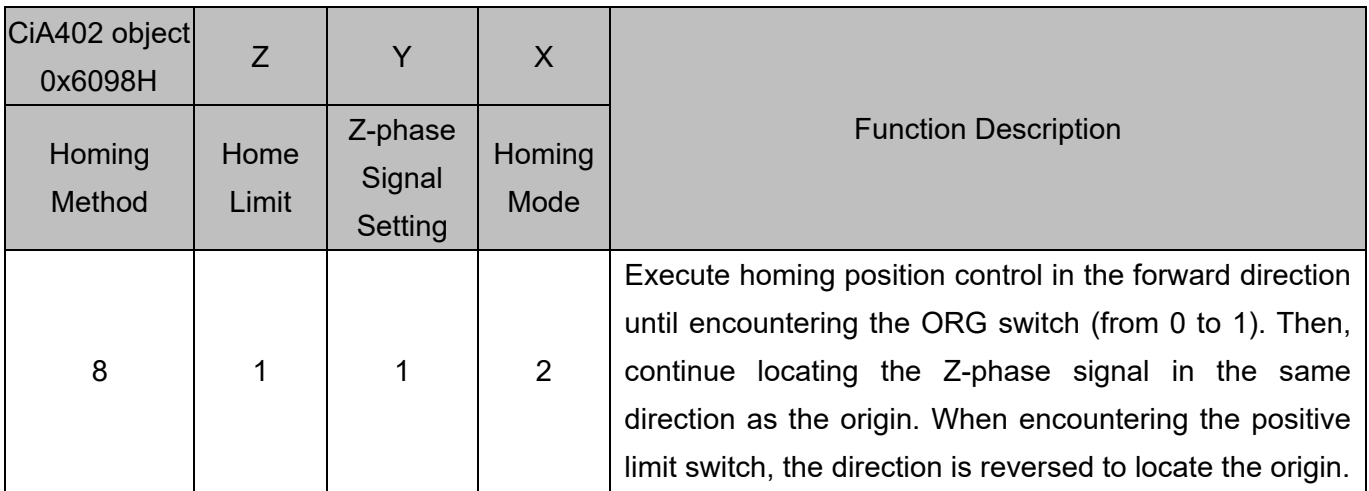

1. The initial movement direction depends on the ORG switch status. The initial movement is in the reverse direction if the ORG switch is active; the initial movement is in the forward direction if the ORG switch is inactive.

- 2. When moving in the forward direction and encountering the positive limit switch, the movement direction is reversed and waits for the falling-edge trigger of the positive limit switch.
- 3. When moving in the reverse direction and encountering the falling edge of the ORG switch, the movement direction is reversed.
- 4. Then, the movement locates the Z-phase signal in the forward direction and uses the Z-phase signal as the origin

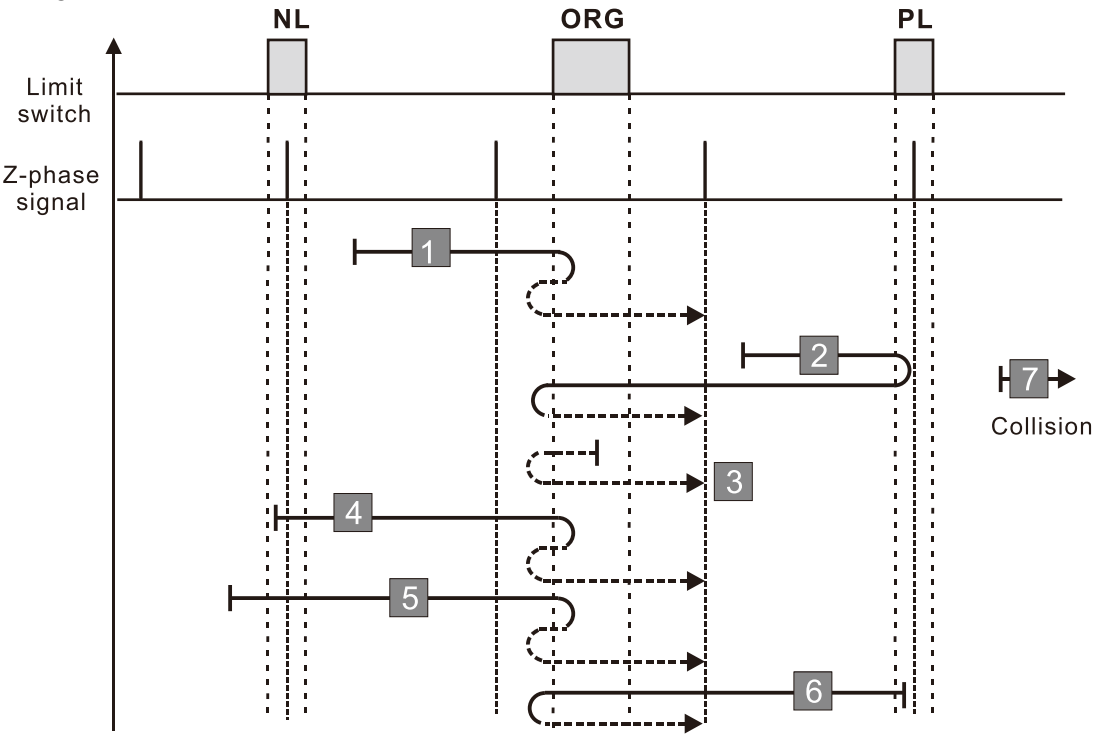

- 1. If a negative limit switch signal is encountered when the motor moves in the reverse direction, a homing failure occurs.
- 2. If no positive limit switch or Z-phase signal is encountered in the homing process mentioned above, and time-out is triggered, then a homing failure occurs.

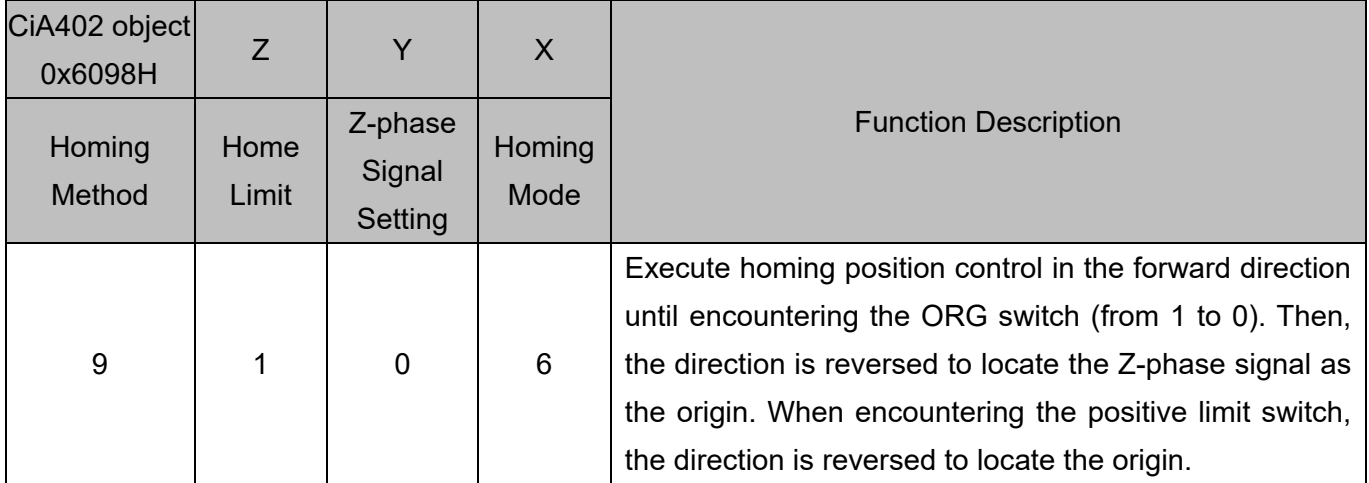

1. The initial movement is in the forward direction.

2. When moving in the forward direction and encountering the positive limit switch, the movement direction is reversed and waits for the falling-edge trigger of the positive limit switch.

- 3. When moving in the forward direction and encountering the falling edge of the ORG switch, the movement direction is reversed.
- 4. Then, the movement locates the Z-phase signal in the reverse direction and uses the Z-phase signal as the origin.

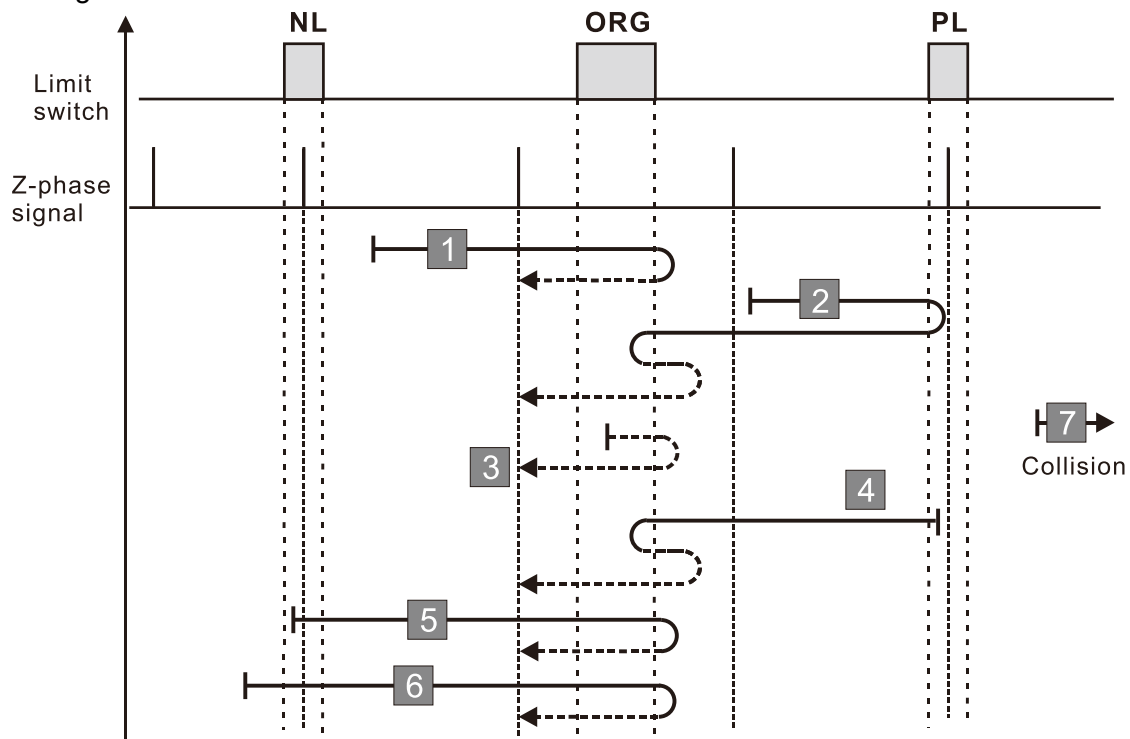

- 1. If a negative limit switch signal is encountered when the motor moves in the reverse direction, a homing failure occurs.
- 2. If no positive limit switch or Z-phase signal is encountered in the homing process mentioned above, and time-out is triggered, then a homing failure occurs.

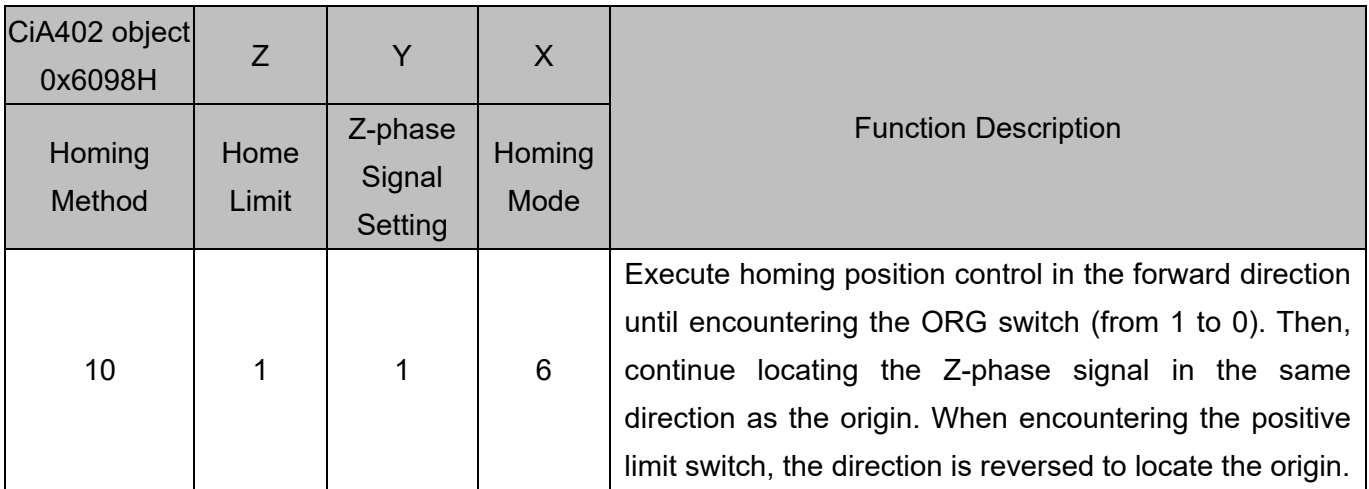

1. The initial movement is in the forward direction.

2. When moving in the forward direction and encountering the positive limit switch, the movement direction is reversed and waits for the falling-edge trigger of the positive limit switch.

- 3. When moving in the reverse direction and encountering the rising edge of the ORG switch, the movement direction is reversed.
- 4. Then, the movement locates the Z-phase signal in the forward direction and uses the Z-phase signal as the origin.

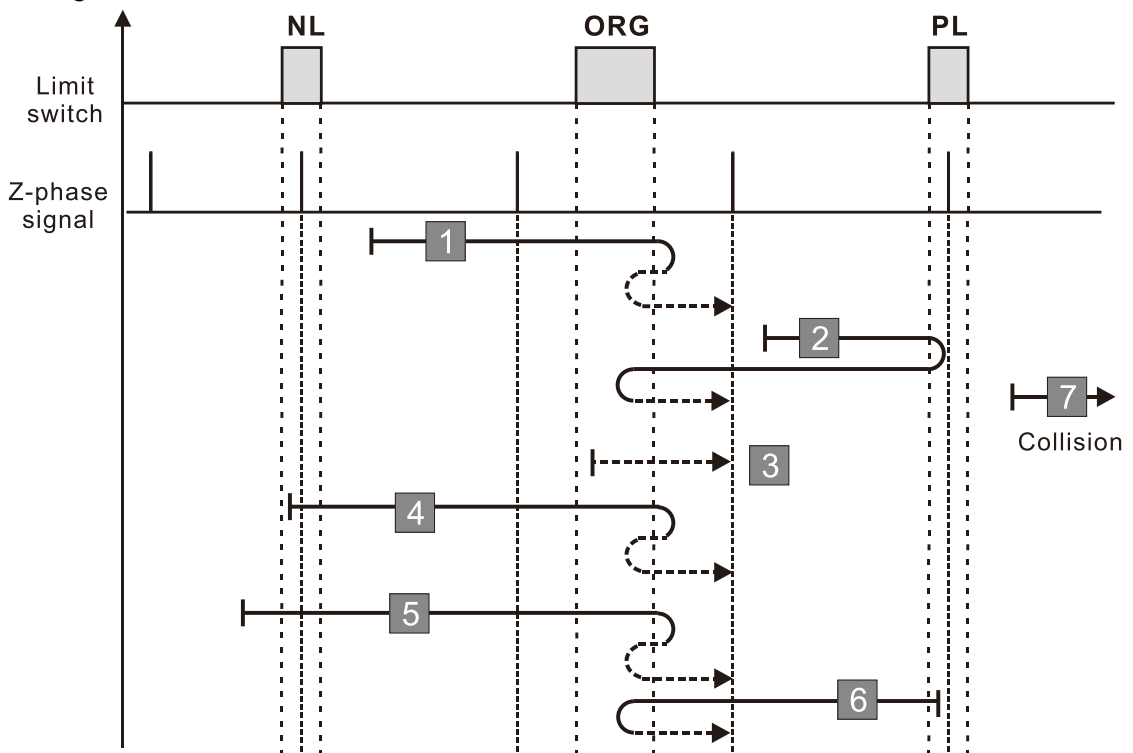

- 1. If a negative limit switch signal is encountered when the motor moves in the reverse direction, a homing failure occurs.
- 2. If no positive limit switch or Z-phase signal is encountered in the homing process mentioned above, and time-out is triggered, then a homing failure occurs.

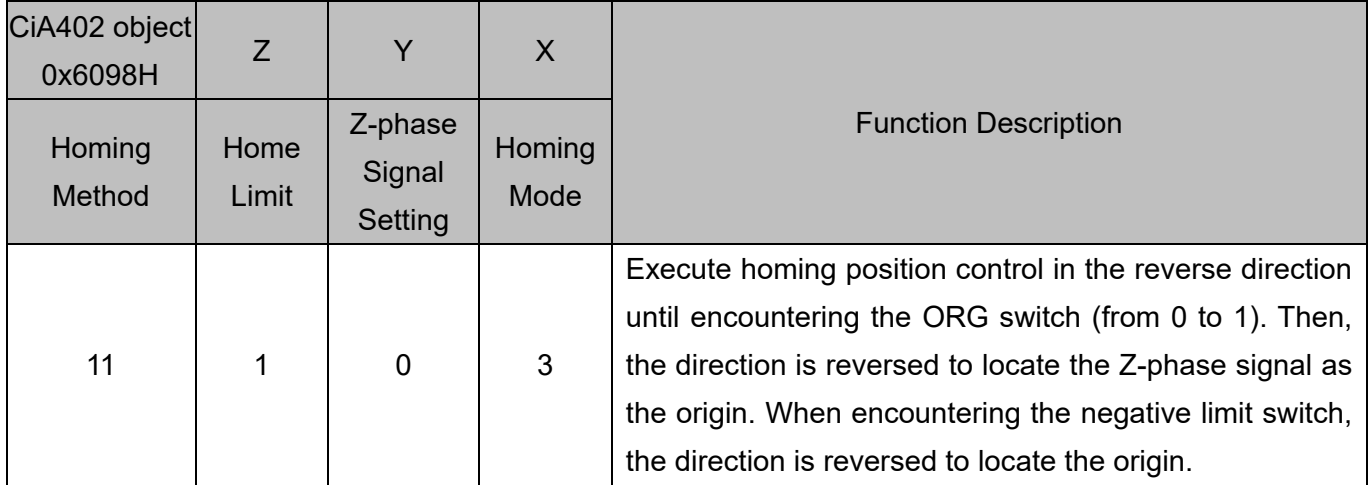

1. The initial movement direction depends on the ORG switch status. The initial movement is in the reverse direction if the ORG switch is active; the initial movement is in the forward direction if the ORG switch is inactive.

- 2. When moving in the reverse direction and encountering the negative limit switch, the movement direction is reversed and waits for the falling-edge trigger of the negative limit switch.
- 3. When moving in the reverse direction and encountering the rising edge of the ORG switch, the movement direction is reversed.
- 4. Then, the movement locates the Z-phase signal in the forward direction and uses the Z-phase signal as the origin.

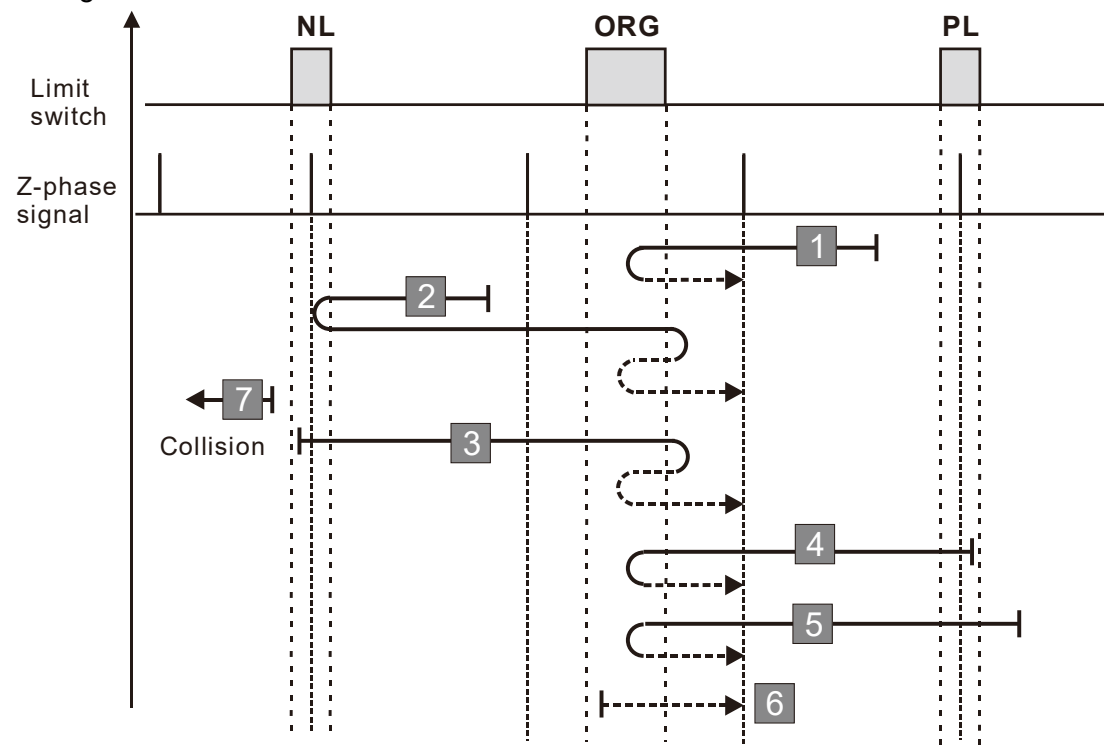

- 1. If a positive limit switch signal is encountered when the motor moves in the forward direction, a homing failure occurs.
- 2. If no negative limit switch or Z-phase signal is encountered in the homing process mentioned above, and time-out is triggered, then a homing failure occurs.
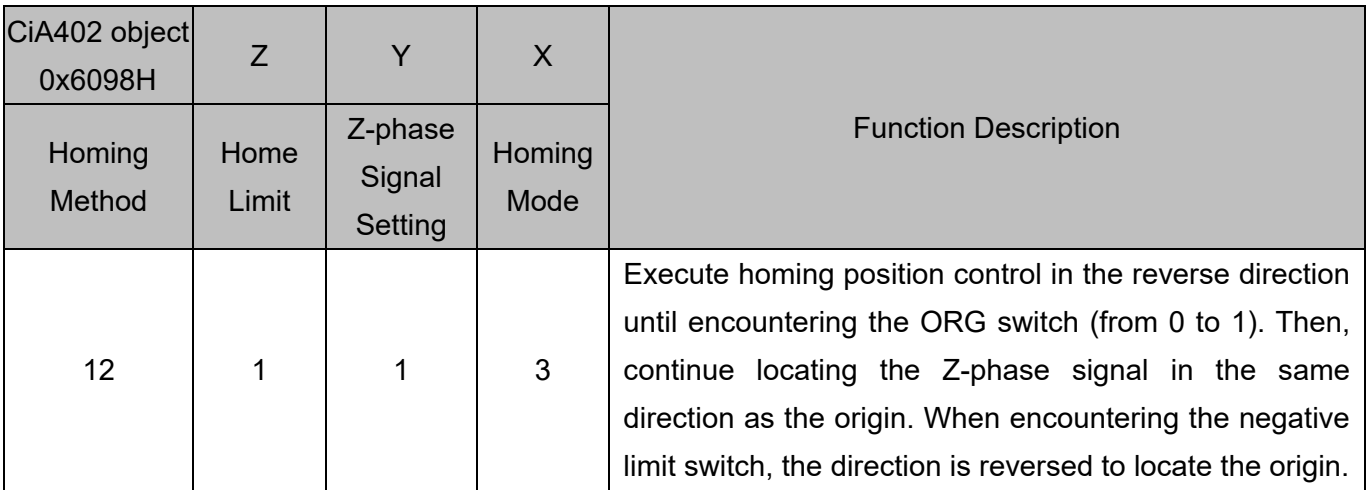

1. The initial movement direction depends on the ORG switch status. The initial movement is in the reverse direction if the ORG switch is active; the initial movement is in the forward direction if the ORG switch is inactive.

- 2. When moving in the reverse direction and encountering the negative limit switch, the movement direction is reversed and waits for the falling-edge trigger of the negative limit switch.
- 3. When moving in the forward direction and encountering the falling edge of the ORG switch, the movement direction is reversed.
- 4. Then, the movement locates the Z-phase signal in the reverse direction and uses the Z-phase signal as the origin.

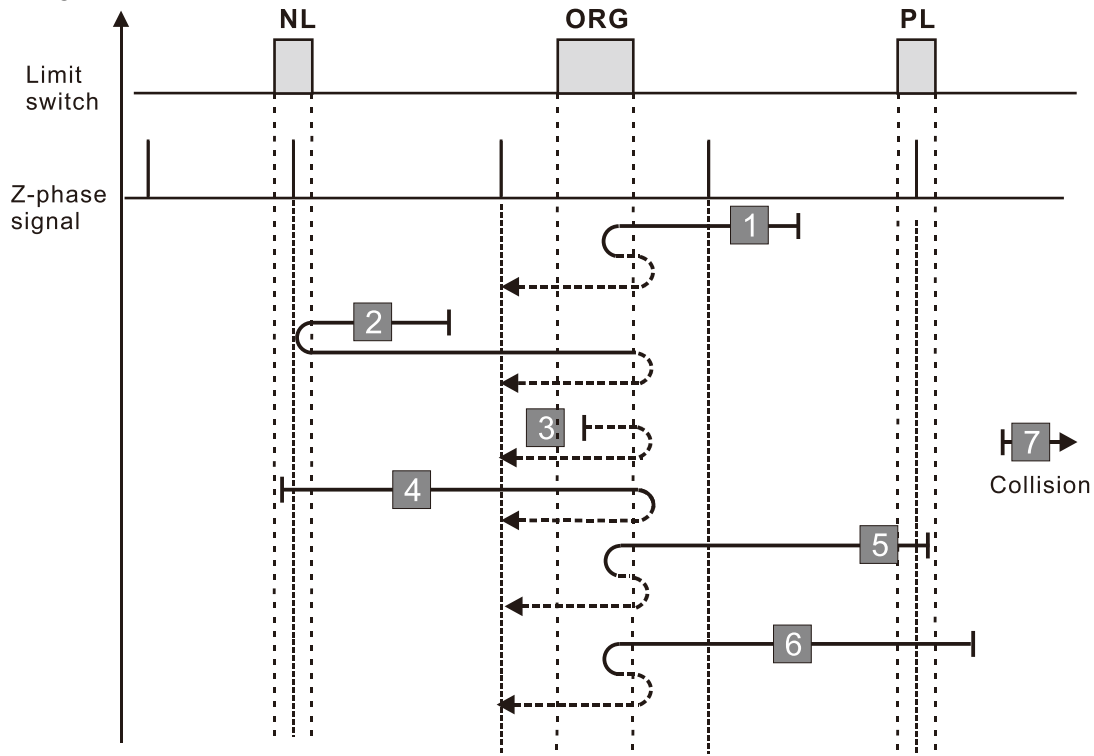

- 1. If a positive limit switch signal is encountered when the motor moves in the forward direction, a homing failure occurs.
- 2. If no negative limit switch or Z-phase signal is encountered in the homing process mentioned above, and time-out is triggered, then a homing failure occurs.

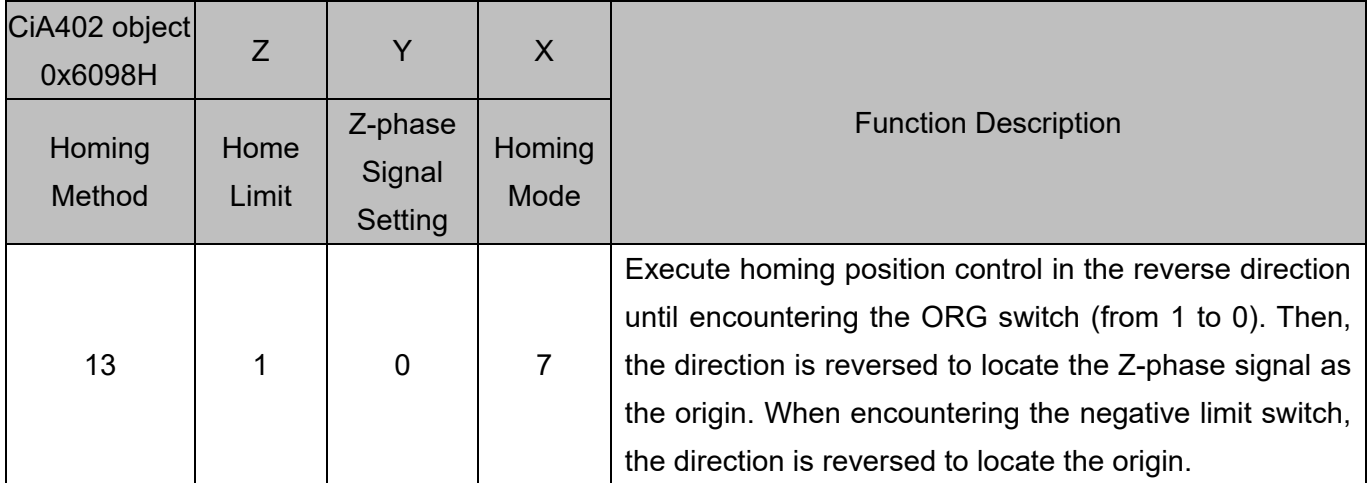

1. The initial movement is in the reverse direction.

2. When moving in the reverse direction and encountering the negative limit switch, the movement direction is reversed and waits for the falling-edge trigger of the negative limit switch.

- 3. When moving in the reverse direction and encountering the falling edge of the ORG switch, the movement direction is reversed.
- 4. Then, the movement locates the Z-phase signal in the forward direction and uses the Z-phase signal as the origin

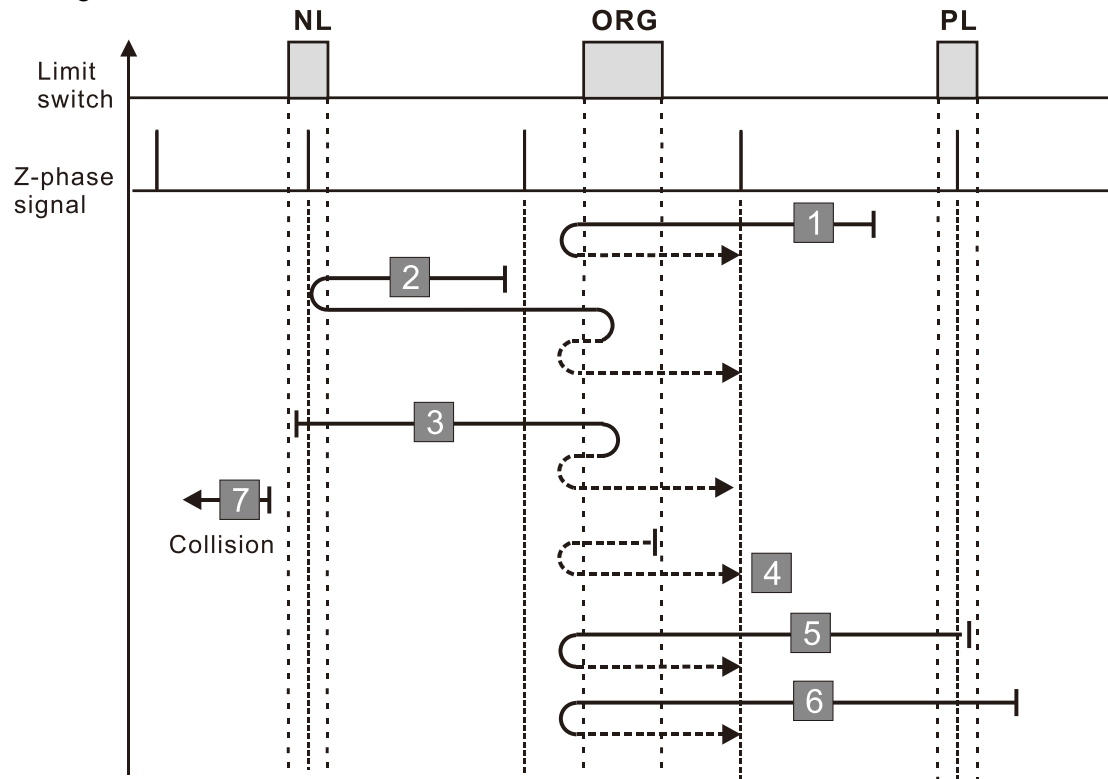

- 1. If a positive limit switch signal is encountered when the motor moves in the forward direction, a homing failure occurs.
- 2. If no negative limit switch or Z-phase signal is encountered in the homing process mentioned above, and time-out is triggered, then a homing failure occurs.

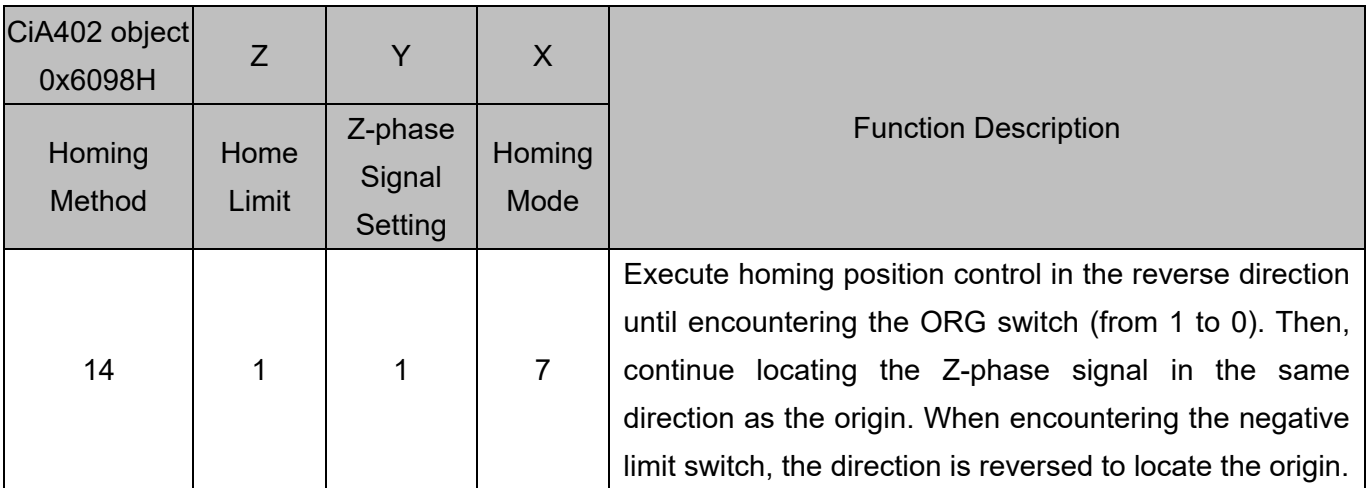

1. The initial movement is in the reverse direction.

2. When moving in the reverse direction and encountering the negative limit switch, the movement direction is reversed and waits for the falling-edge trigger of the negative limit switch.

- 3. When moving in the forward direction and encountering the rising edge of the ORG switch, the movement direction is reversed.
- 4. Then, the movement locates the Z-phase signal in the reverse direction and uses the Z-phase signal as the origin.

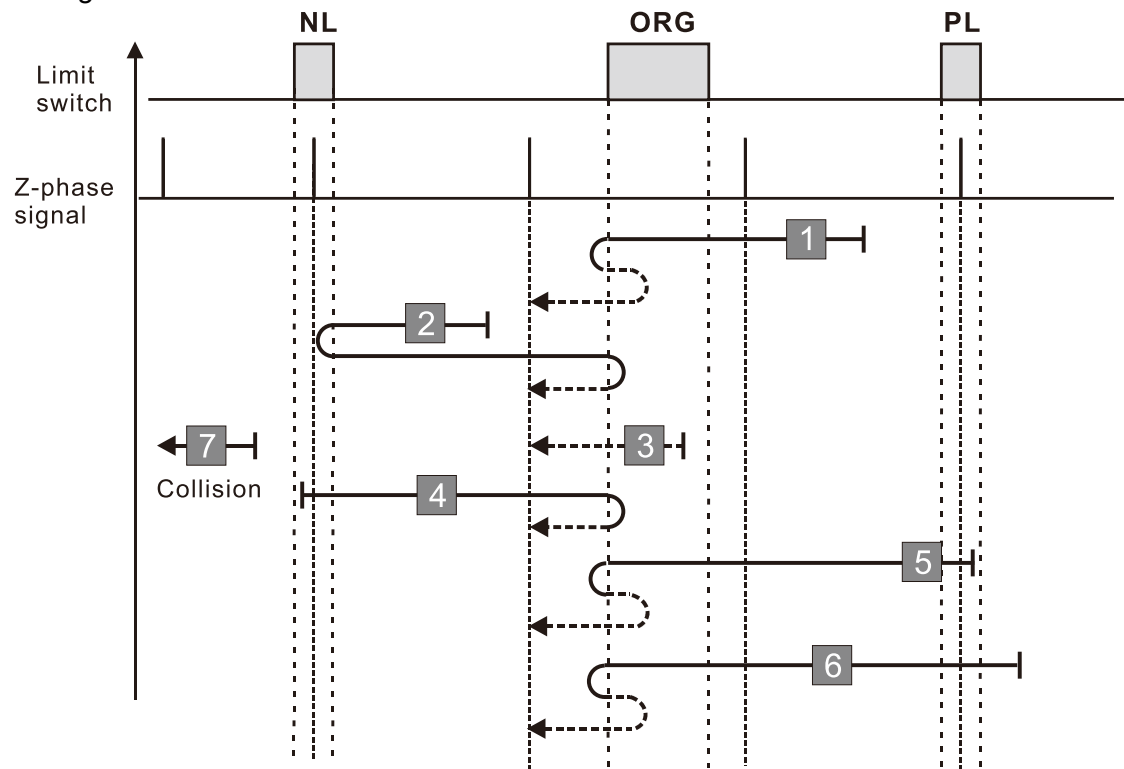

- 1. If a positive limit switch signal is encountered when the motor moves in the forward direction, a homing failure occurs.
- 2. If no negative limit switch or Z-phase signal is encountered in the homing process mentioned above, and time-out is triggered, then a homing failure occurs.

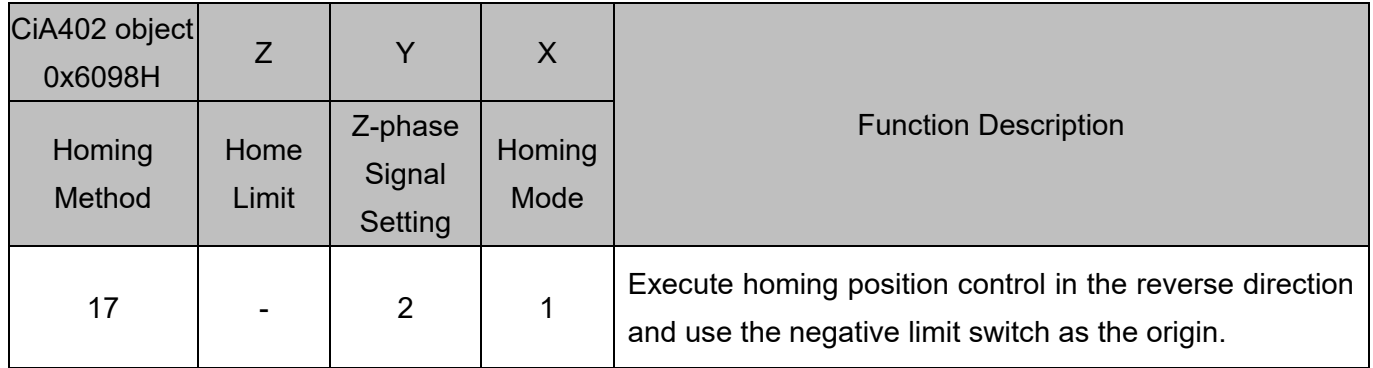

1. The initial movement is in the reverse direction.

2. When encountering the rising edge of the negative limit switch, the movement direction is reversed and waits for the falling-edge trigger of the negative limit switch as the origin.

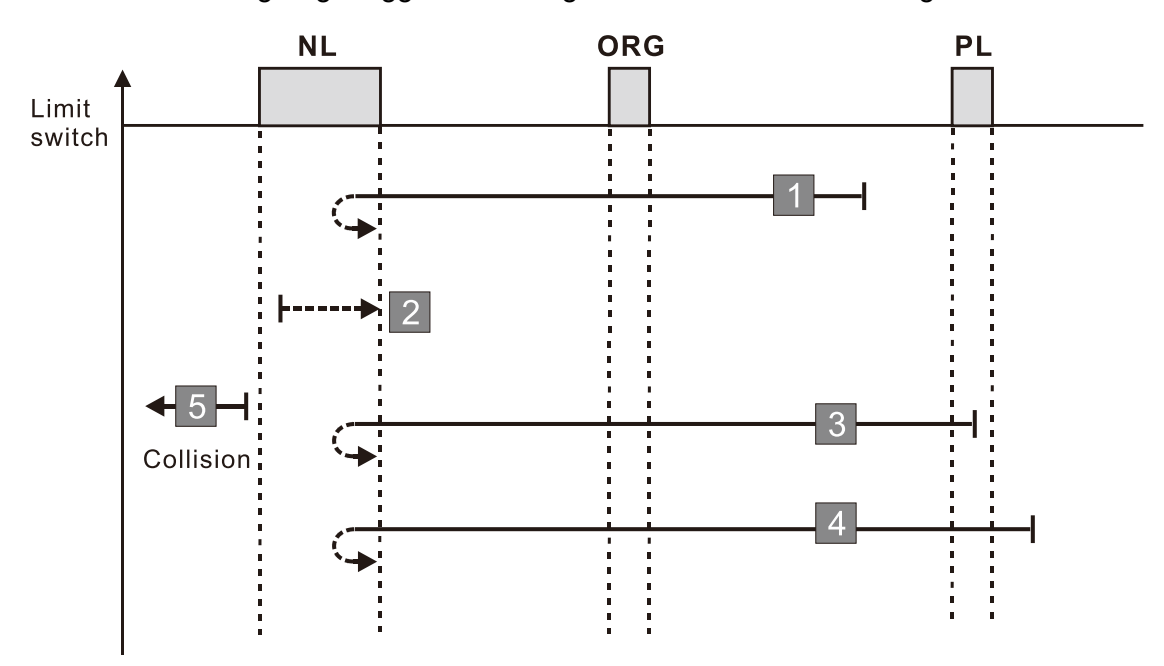

- 1. If a positive limit switch signal is encountered when the motor moves in the forward direction, a homing failure occurs.
- 2. If no negative limit switch signal is encountered in the homing process mentioned above, and timeout is triggered, then a homing failure occurs.

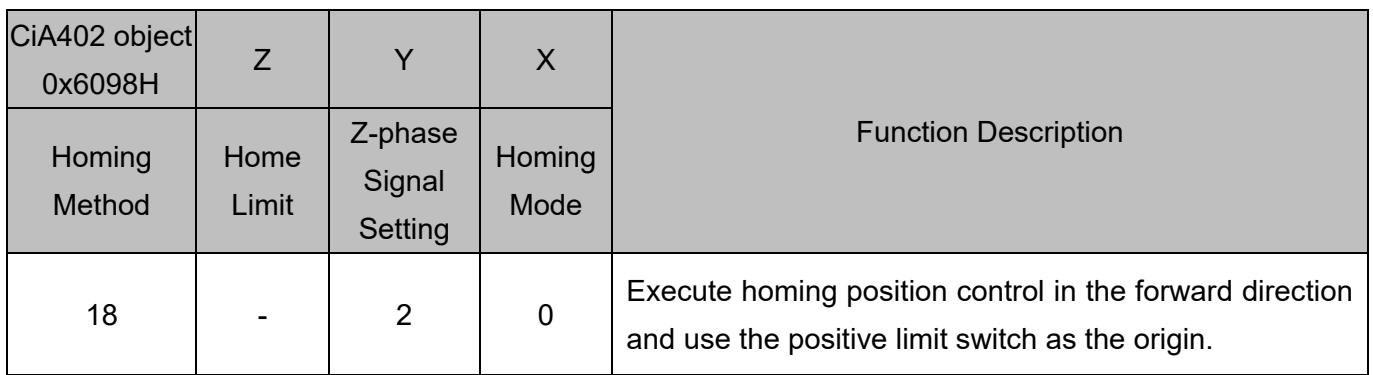

1. The initial movement is in the forward direction.

2. When encountering the rising edge of the positive limit switch, the movement direction is reversed and waits for the falling-edge trigger of the positive limit switch as the origin.

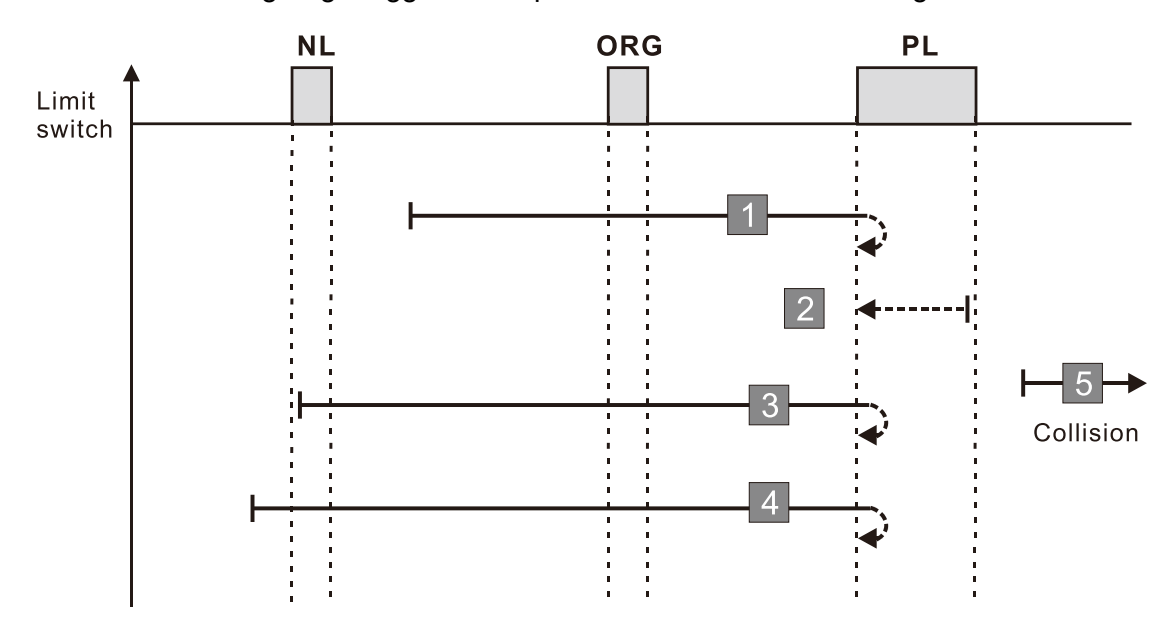

- 1. If a negative limit switch signal is encountered when the motor moves in the reverse direction, a homing failure occurs.
- 2. If no positive limit switch signal is encountered in the homing process mentioned above, and timeout is triggered, then a homing failure occurs.

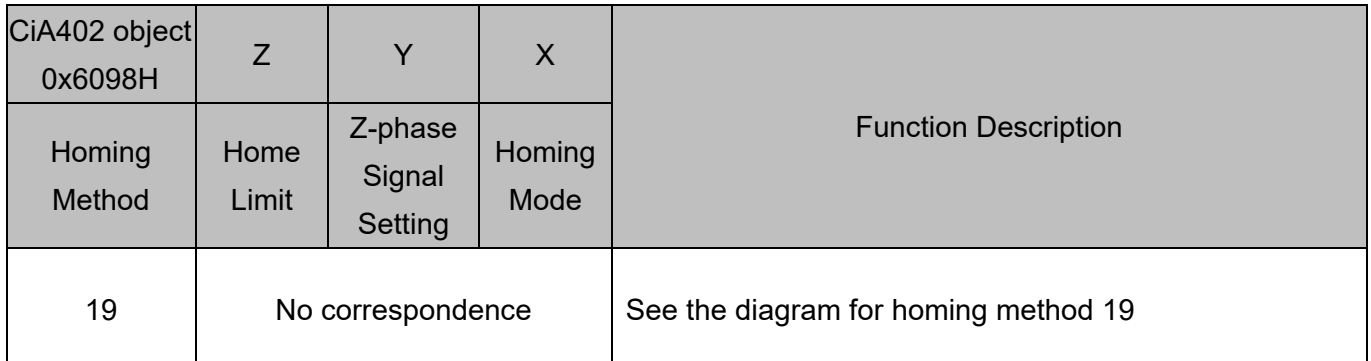

1. The initial movement direction depends on the ORG switch status. The initial movement is in the reverse direction if the ORG switch is active; the initial movement is in the forward direction if the ORG switch is inactive.

- 2. When moving in the forward direction and encountering the rising edge of the ORG switch, the movement direction is reversed.
- 3. Then, wait for the falling-edge trigger of the ORG switch as the origin.

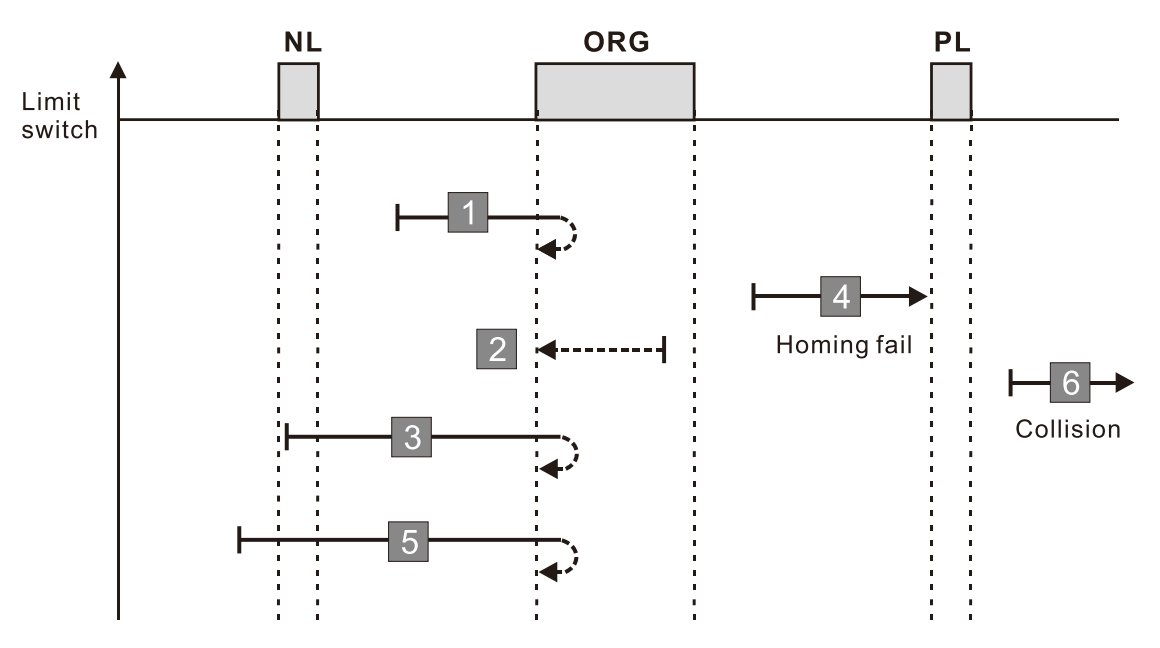

- 1. If the initial motor movement is in the forward direction and no falling edge of the ORG switch is encountered, a homing failure occurs.
- 2. If a positive or negative limit switch signal is encountered in the process of motor movement, a homing failure occurs.
- 3. If no ORG switch signal is encountered in the homing process mentioned above, and time-out is triggered, then a homing failure occurs.

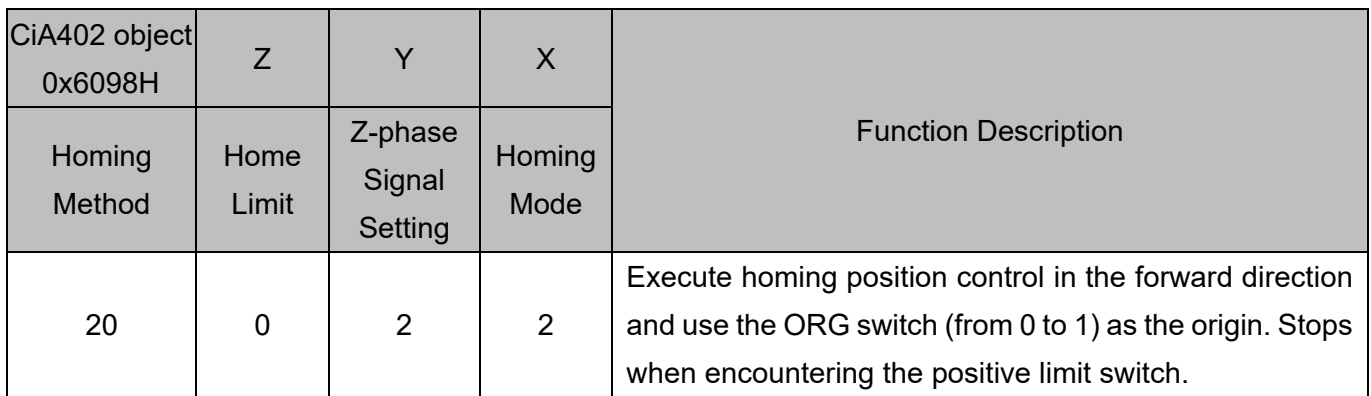

1. The initial movement direction depends on the ORG switch status. The initial movement is in the reverse direction if the ORG switch is active; the initial movement is in the forward direction if the ORG switch is inactive.

- 2. When moving in the reverse direction and encountering the falling edge of the ORG switch, the movement direction is reversed and waits for the rising-edge trigger of the ORG switch.
- 3. Then, wait for the rising-edge trigger of the ORG switch as the origin.

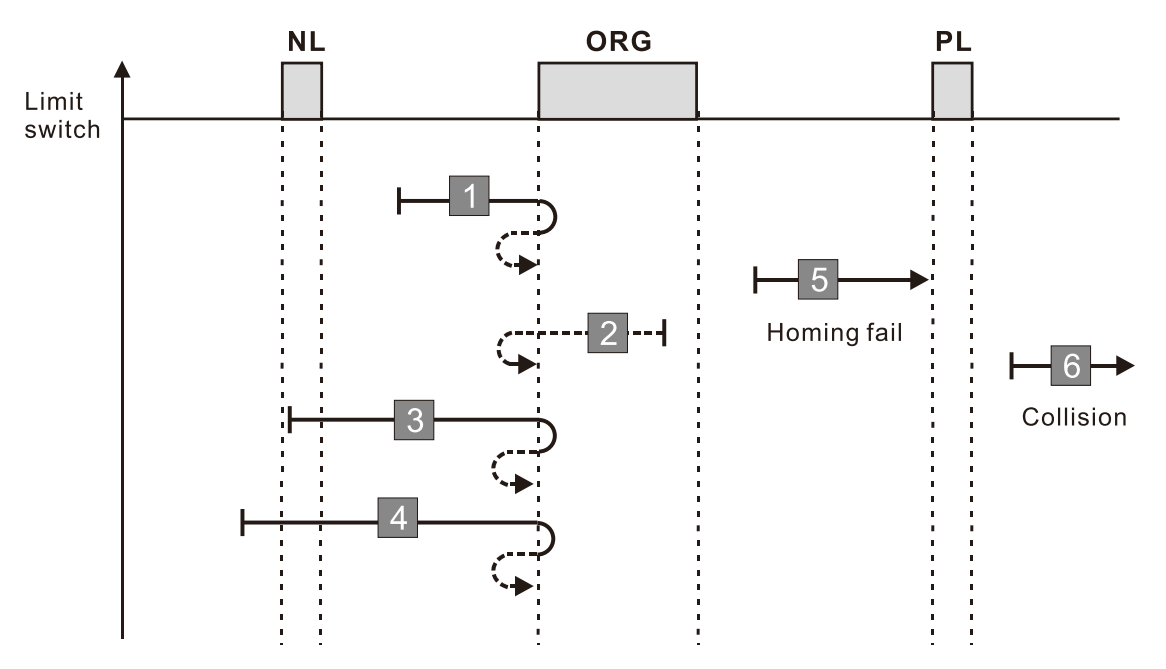

- 1. If the initial motor movement is in the reverse direction and no falling edge of the ORG switch is encountered, a homing failure occurs.
- 2. If a positive or negative limit switch signal is encountered in the process of motor movement, a homing failure occurs.
- 3. If no ORG switch signal is encountered in the homing process mentioned above, and time-out is triggered, then a homing failure occurs.

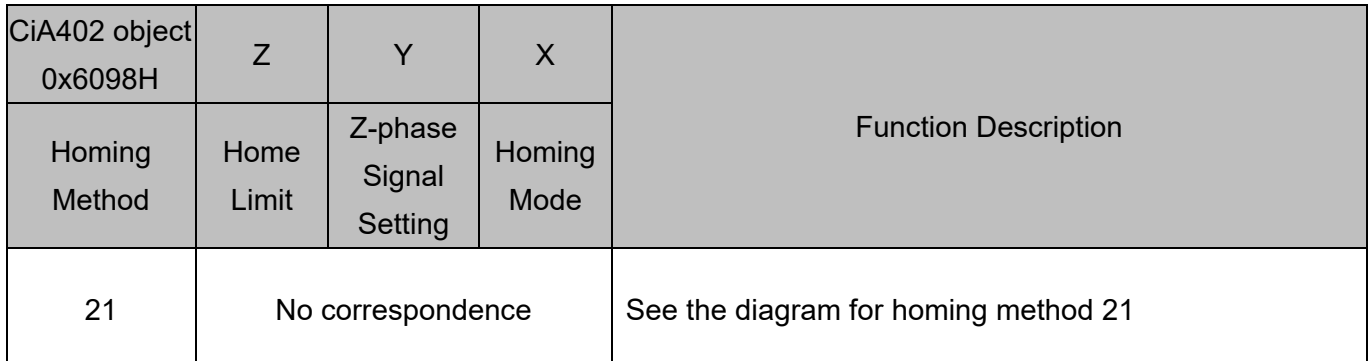

1. The initial movement direction depends on the ORG switch status. The initial movement is in the forward direction if the ORG switch is active; the initial movement is in the reverse direction if the ORG switch is inactive.

- 2. When moving in the reverse direction and encountering the rising edge of the ORG switch, the movement direction is reversed and waits for the falling-edge trigger of the ORG switch.
- 3. Then, wait for the falling-edge trigger of the ORG switch as the origin.

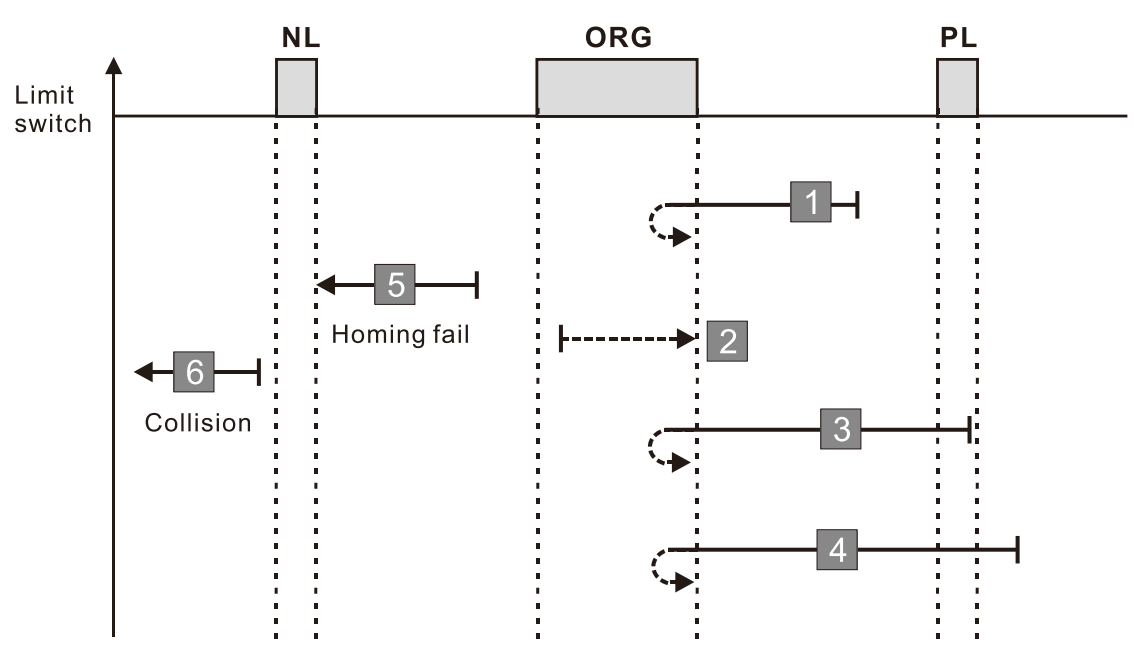

- 1. If the motor starts the movement in the reverse direction and no rising edge of the ORG switch is encountered, a homing failure occurs.
- 2. If a positive or negative limit switch signal is encountered in the process of motor movement, a homing failure occurs.
- 3. If no ORG switch signal is encountered in the homing process mentioned above, and time-out is triggered, then a homing failure occurs.

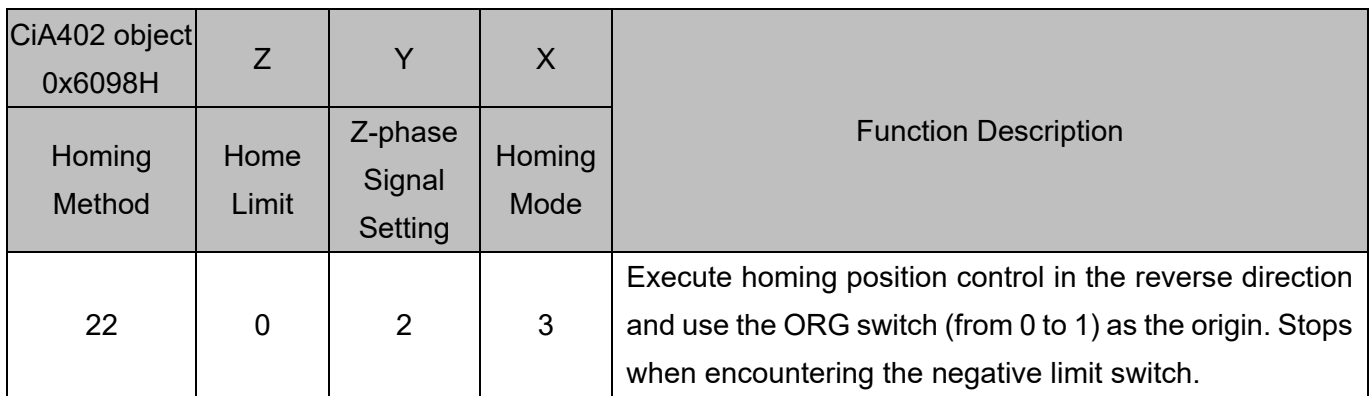

1. The initial movement direction depends on the ORG switch status. The initial movement is in the forward direction if the ORG switch is active; the initial movement is in the reverse direction if the ORG switch is inactive.

- 2. When moving in the forward direction and encountering the falling-edge of the ORG switch, the movement direction is reversed and waits for the rising-edge trigger of the ORG switch.
- 3. Then, wait for the rising-edge trigger of the ORG switch as the origin.

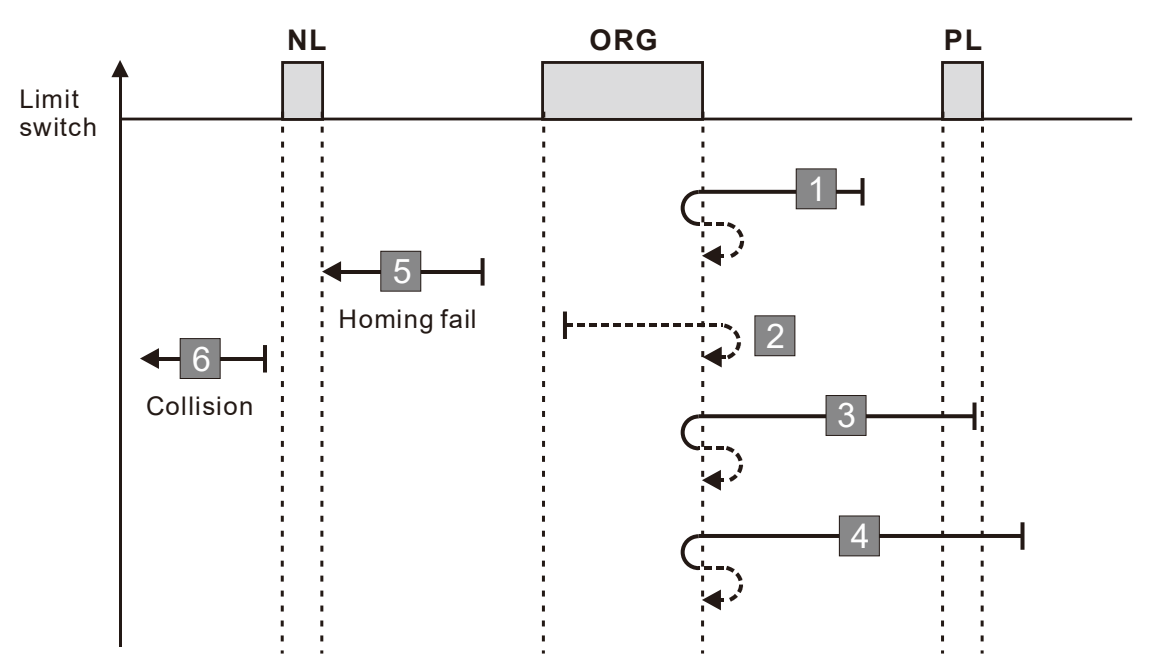

- 1. If the initial motor movement is in the forward direction and no falling edge of the ORG switch is encountered, a homing failure occurs.
- 2. If a positive or negative limit switch signal is encountered in the process of motor movement, a homing failure occurs.
- 3. If no ORG switch signal is encountered in the homing process mentioned above, and time-out is triggered, then a homing failure occurs.

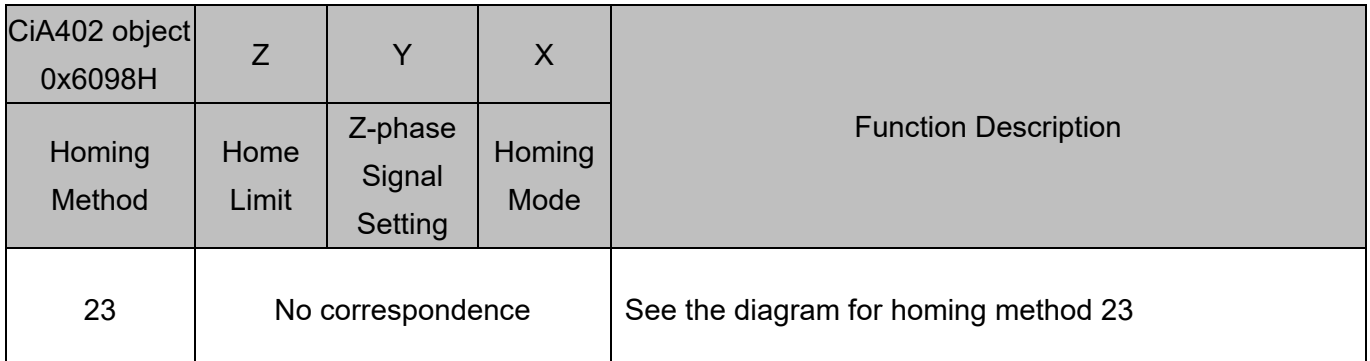

1. The initial movement direction depends on the ORG switch status. The initial movement is in the reverse direction if the ORG switch is active; the initial movement is in the forward direction if the ORG switch is inactive.

- 2. When moving in the forward direction and encountering the positive limit switch, the movement direction is reversed and waits for the falling-edge trigger of the positive limit switch.
- 3. When moving in the forward direction and encountering the rising edge of the ORG switch, the movement direction is reversed.
- 4. Then, wait for the falling-edge trigger of the ORG switch as the origin.

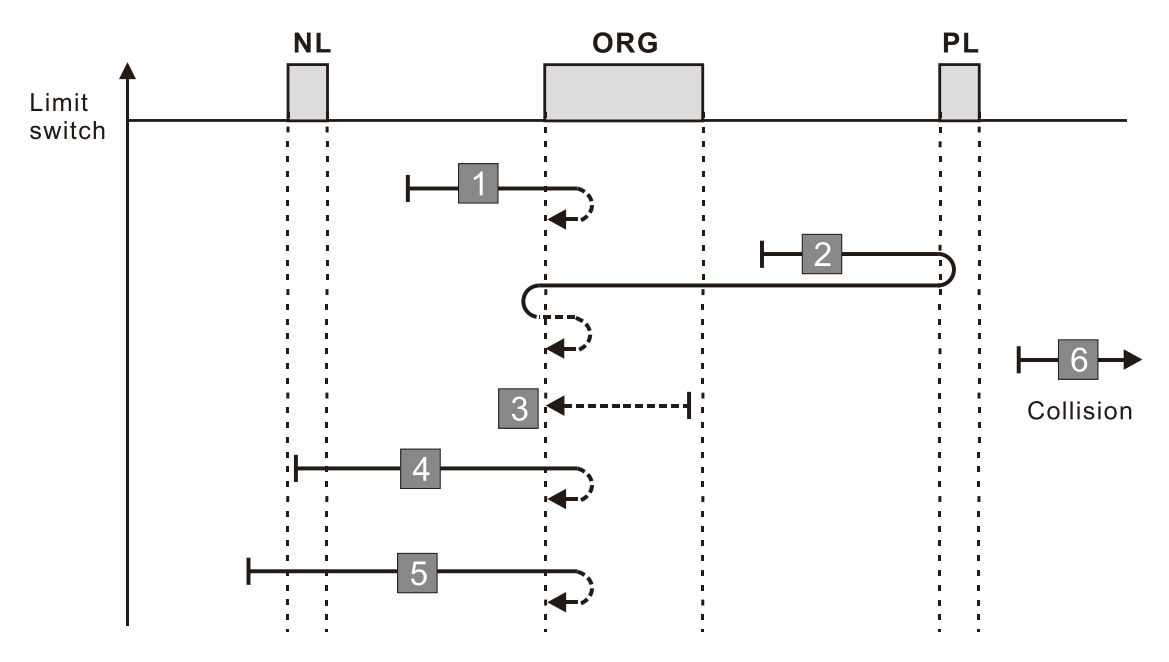

- 1. If a negative limit switch signal is encountered when the motor moves in the reverse direction, a homing failure occurs.
- 2. If no positive limit switch signal is encountered in the homing process mentioned above, and timeout is triggered, then a homing failure occurs.

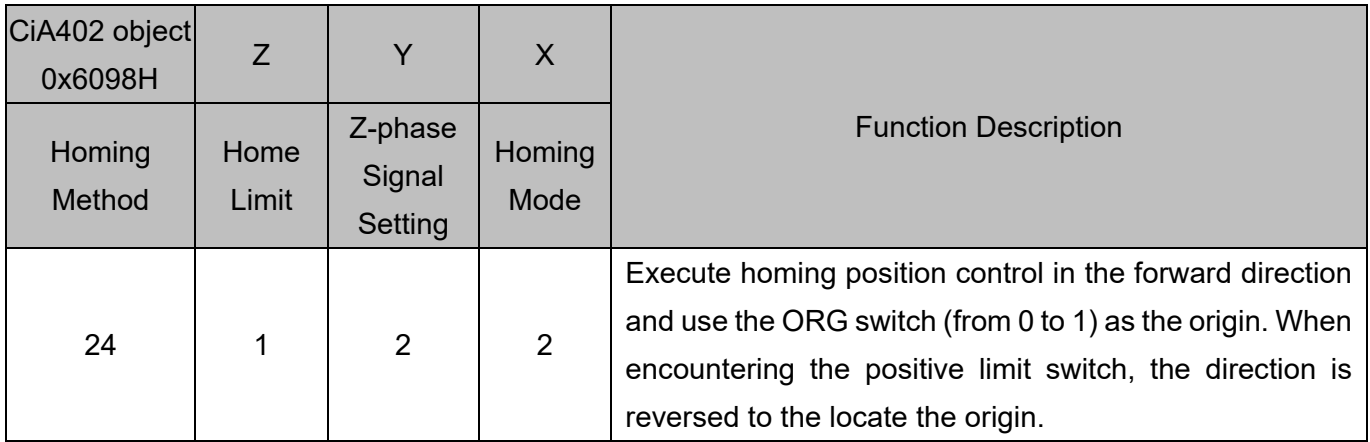

1. The initial movement direction depends on the ORG switch status. The initial movement is in the reverse direction if the ORG switch is active; the initial movement is in the forward direction if the ORG switch is inactive.

- 2. When moving in the forward direction and encountering the positive limit switch, the movement direction is reversed and waits for the falling-edge trigger of the positive limit switch.
- 3. When moving in the reverse direction and encountering the falling edge of the ORG switch, the movement direction is reversed.

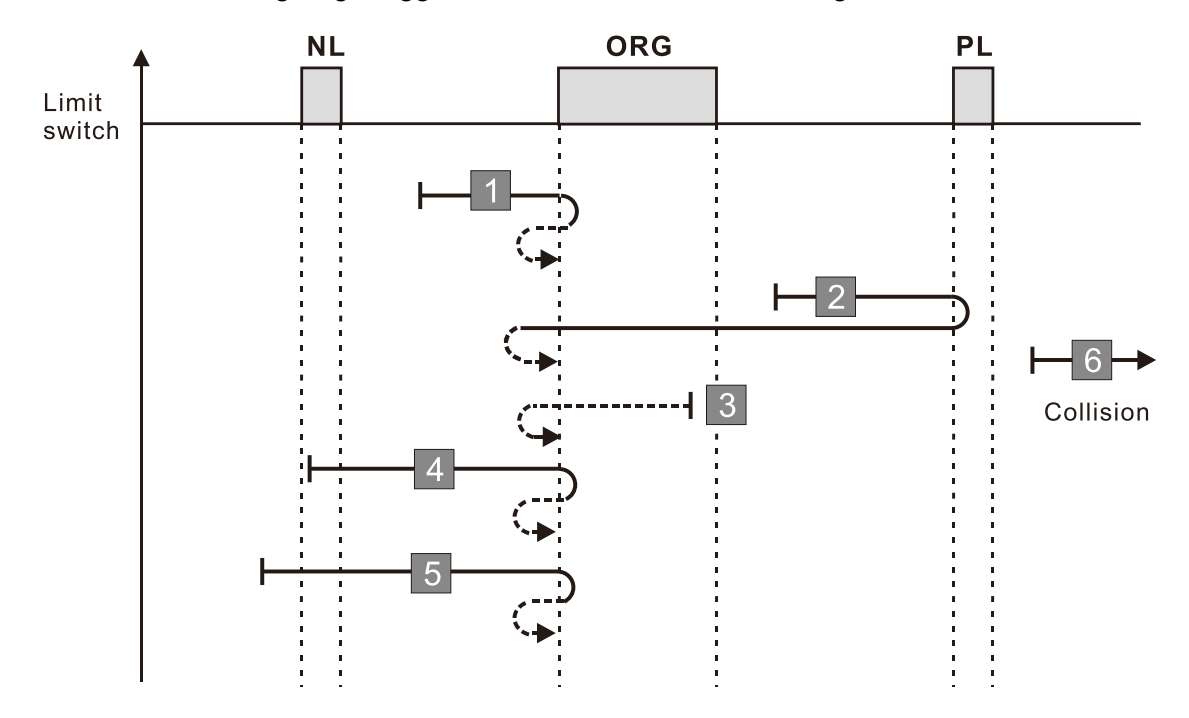

4. Then, wait for the rising-edge trigger of the ORG switch as the origin.

- 1. If a negative limit switch signal is encountered when the motor moves in the reverse direction, a homing failure occurs.
- 2. If no positive limit switch signal is encountered in the homing process mentioned above, and timeout is triggered, then a homing failure occurs.

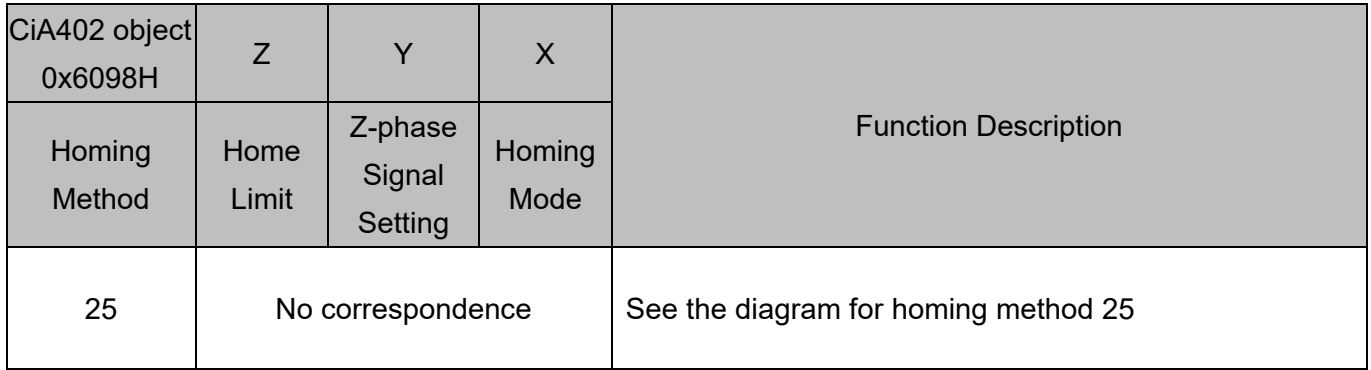

1. The initial movement is in the forward direction.

- 2. When moving in the forward direction and encountering the positive limit switch, the movement direction is reversed and waits for the falling-edge trigger of the positive limit switch.
- 3. When moving in the forward direction and encountering the falling edge of the ORG switch, the movement direction is reversed.
- 4. Then, wait for the rising-edge trigger of the ORG switch as the origin.

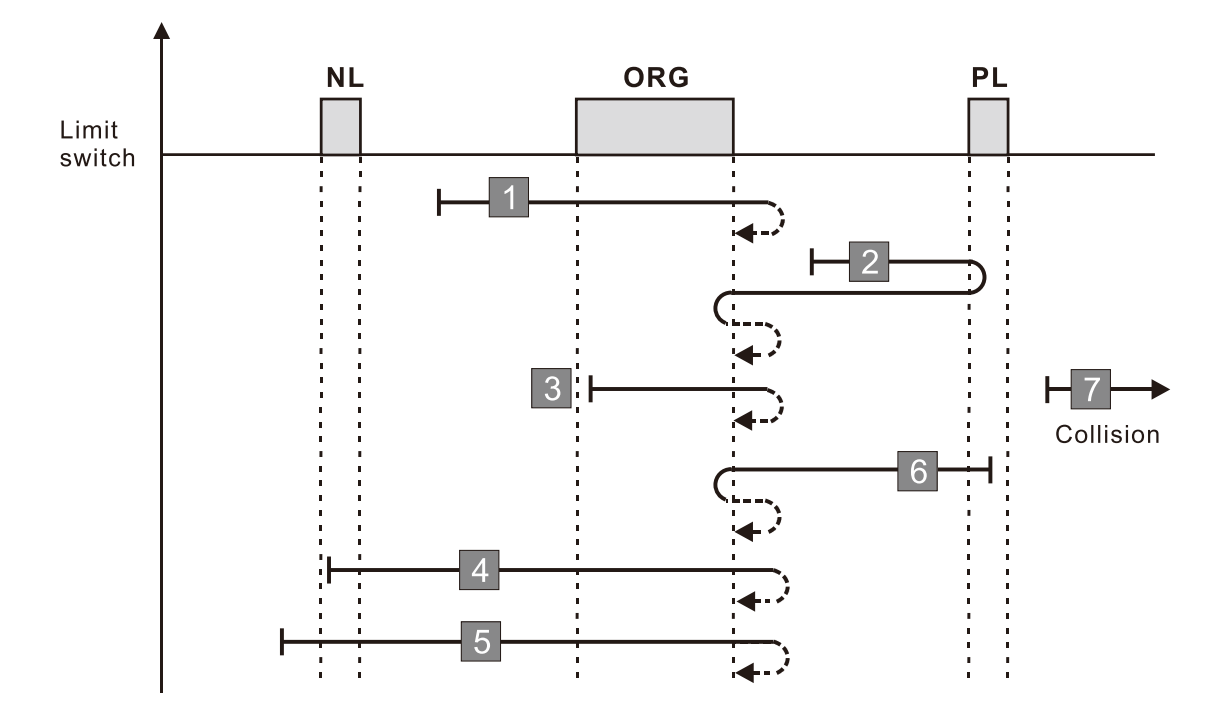

- 1. If a negative limit switch signal is encountered when the motor moves in the reverse direction, a homing failure occurs.
- 2. If no positive limit switch signal is encountered in the homing process mentioned above, and timeout is triggered, then a homing failure occurs.

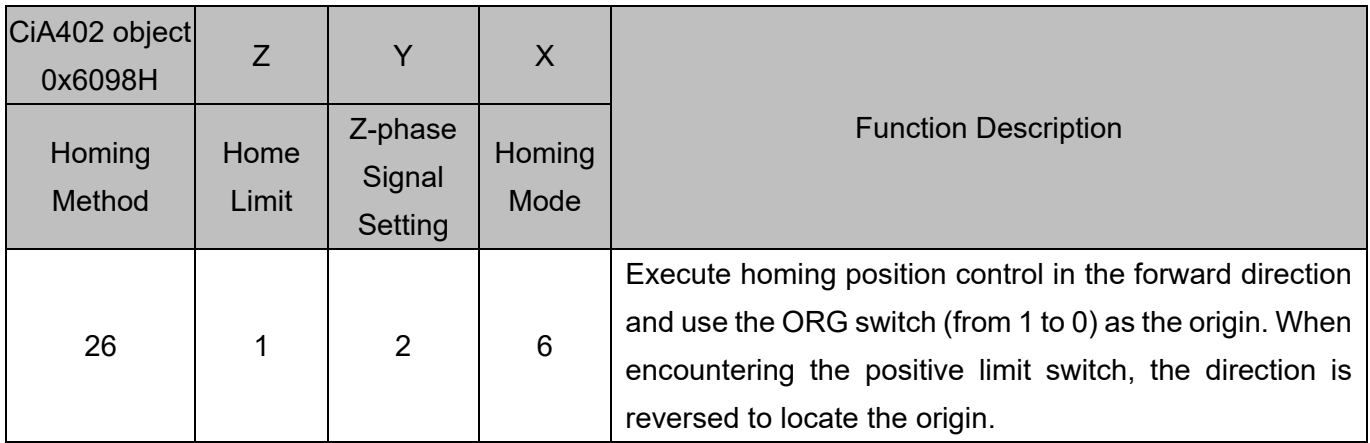

1. The initial movement is in the forward direction.

2. When moving in the forward direction and encountering the positive limit switch, the movement direction is reversed and waits for the falling-edge trigger of the positive limit switch.

- 3. When moving in the reverse direction and encountering the rising edge of the ORG switch, the movement direction is reversed.
- 4. Then, wait for the falling-edge trigger of the ORG switch as the origin.

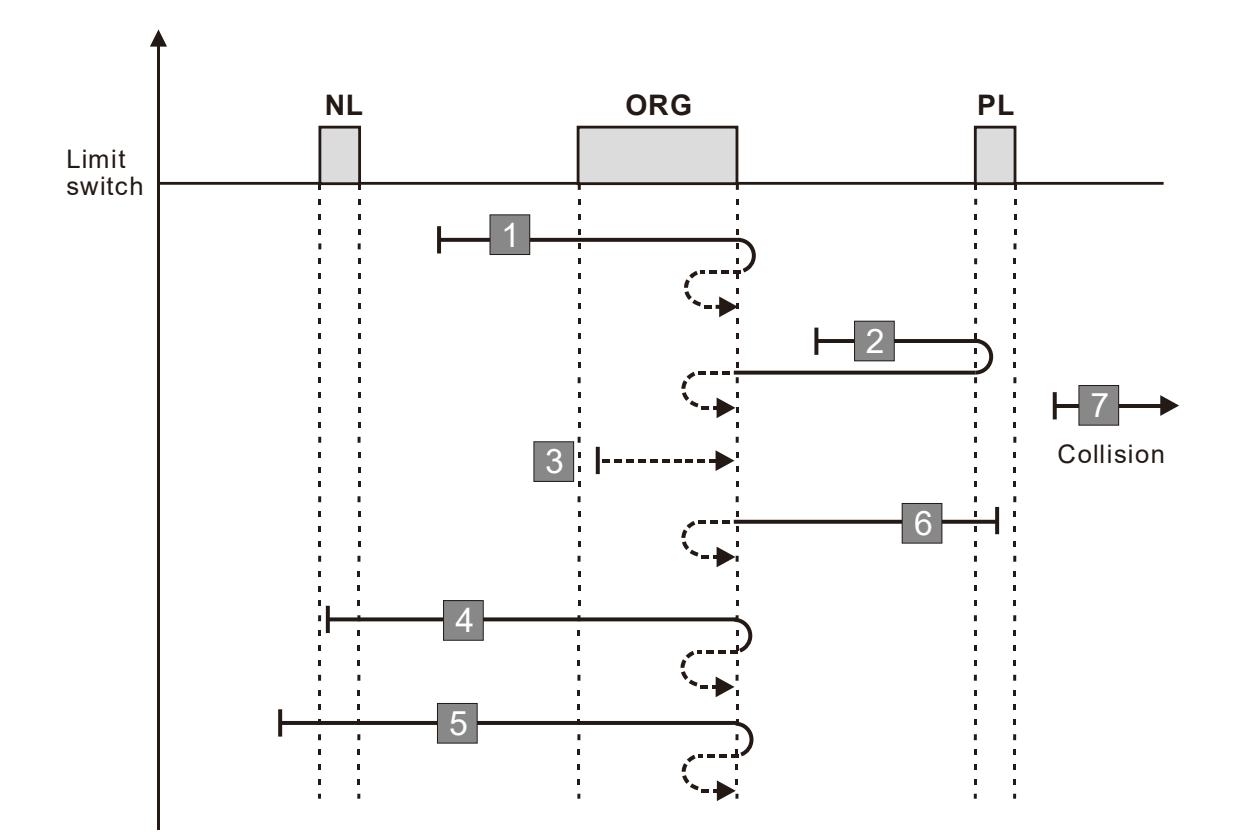

- 1. If a negative limit switch signal is encountered when the motor moves in the reverse direction, a homing failure occurs.
- 2. If no positive limit switch signal is encountered in the homing process mentioned above, and timeout is triggered, then a homing failure occurs.

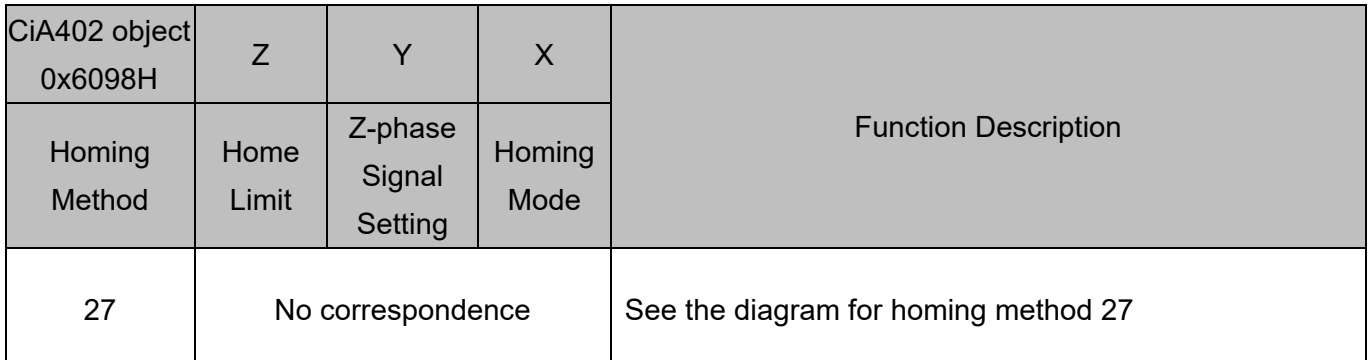

1. The initial movement direction depends on the ORG switch status. The initial movement is in the forward direction if the ORG switch is active; the initial movement is in the reverse direction if the ORG switch is inactive.

- 2. When moving in the reverse direction and encountering the negative limit switch, the movement direction is reversed and waits for the falling-edge trigger of the negative limit switch.
- 3. When moving in the reverse direction and encountering the rising edge of the ORG switch, the movement direction is reversed.
- 4. Then, wait for the falling-edge trigger of the ORG switch as the origin.

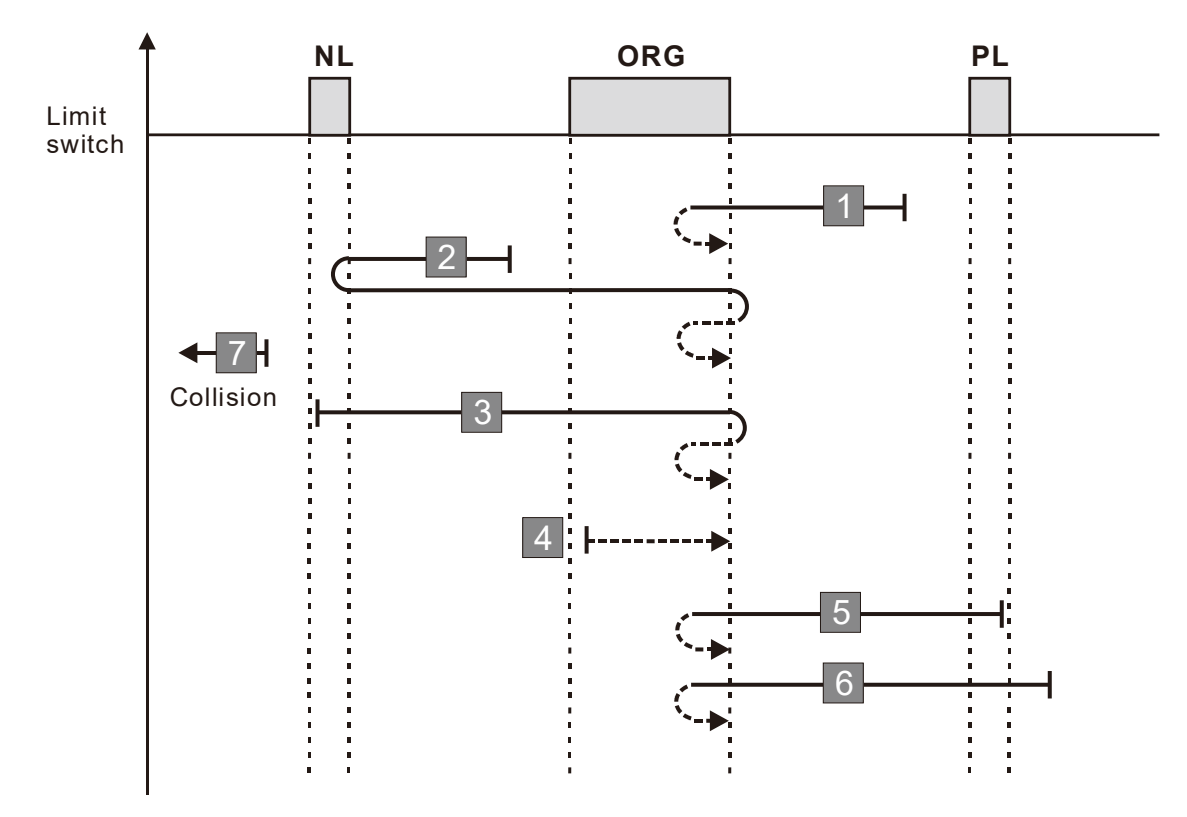

- 1. If a positive limit switch signal is encountered when the motor moves in the forward direction, a homing failure occurs.
- 2. If no negative limit switch signal is encountered in the homing process mentioned above, and timeout is triggered, then a homing failure occurs.

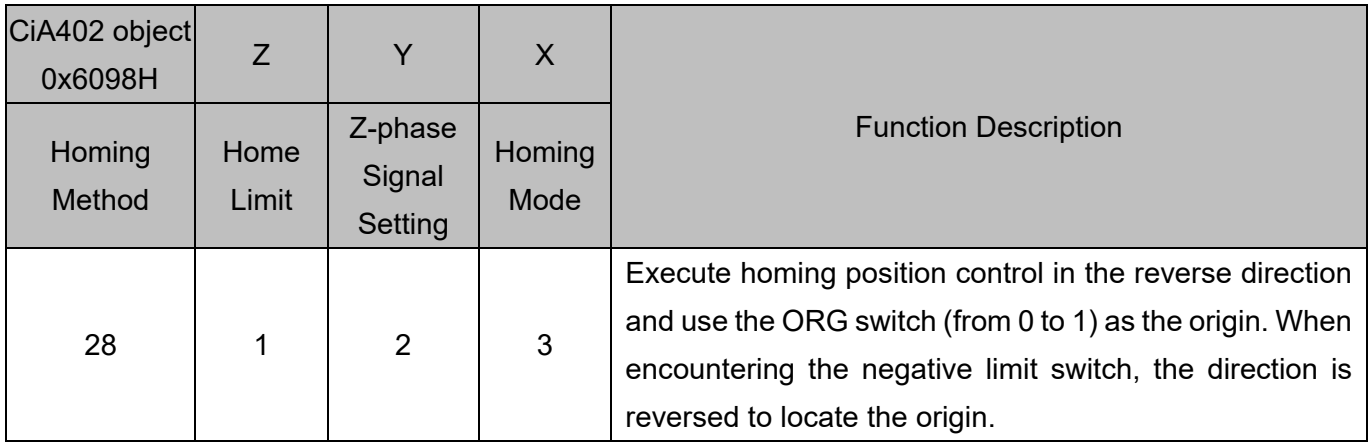

1. The initial movement direction depends on the ORG switch status. The initial movement is in the forward direction if the ORG switch is active; the initial movement is in the reverse direction if the ORG switch is inactive.

- 2. When moving in the reverse direction and encountering the negative limit switch, the movement direction is reversed and waits for the falling-edge trigger of the negative limit switch.
- 3. When moving in the forward direction and encountering the falling edge of the ORG switch, the movement direction is reversed.

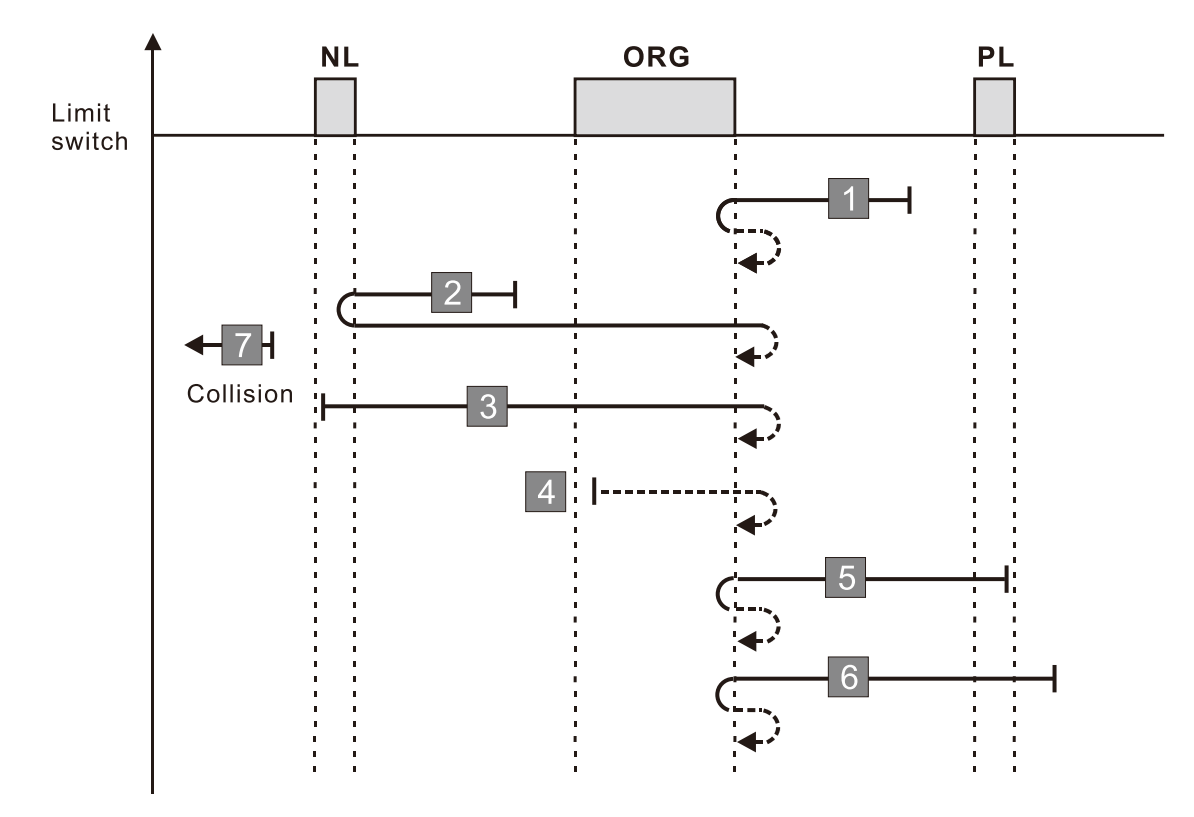

4. Then, wait for the rising-edge trigger of the ORG switch as the origin.

- 1. If a positive limit switch signal is encountered when the motor moves in the forward direction, a homing failure occurs.
- 2. If no negative limit switch signal is encountered in the homing process mentioned above, and timeout is triggered, then a homing failure occurs.

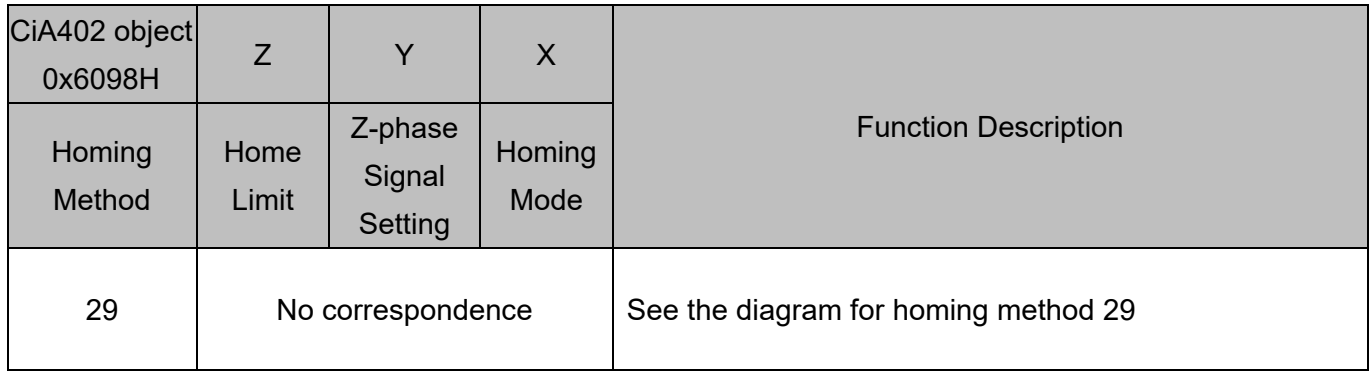

1. The initial movement is in the reverse direction.

- 2. When moving in the reverse direction and encountering the negative limit switch, the movement direction is reversed and waits for the falling-edge trigger of the negative limit switch.
- 3. When moving in the reverse direction and encountering the falling edge of the ORG switch, the movement direction is reversed.
- 4. Then, wait for the rising-edge trigger of the ORG switch as the origin.

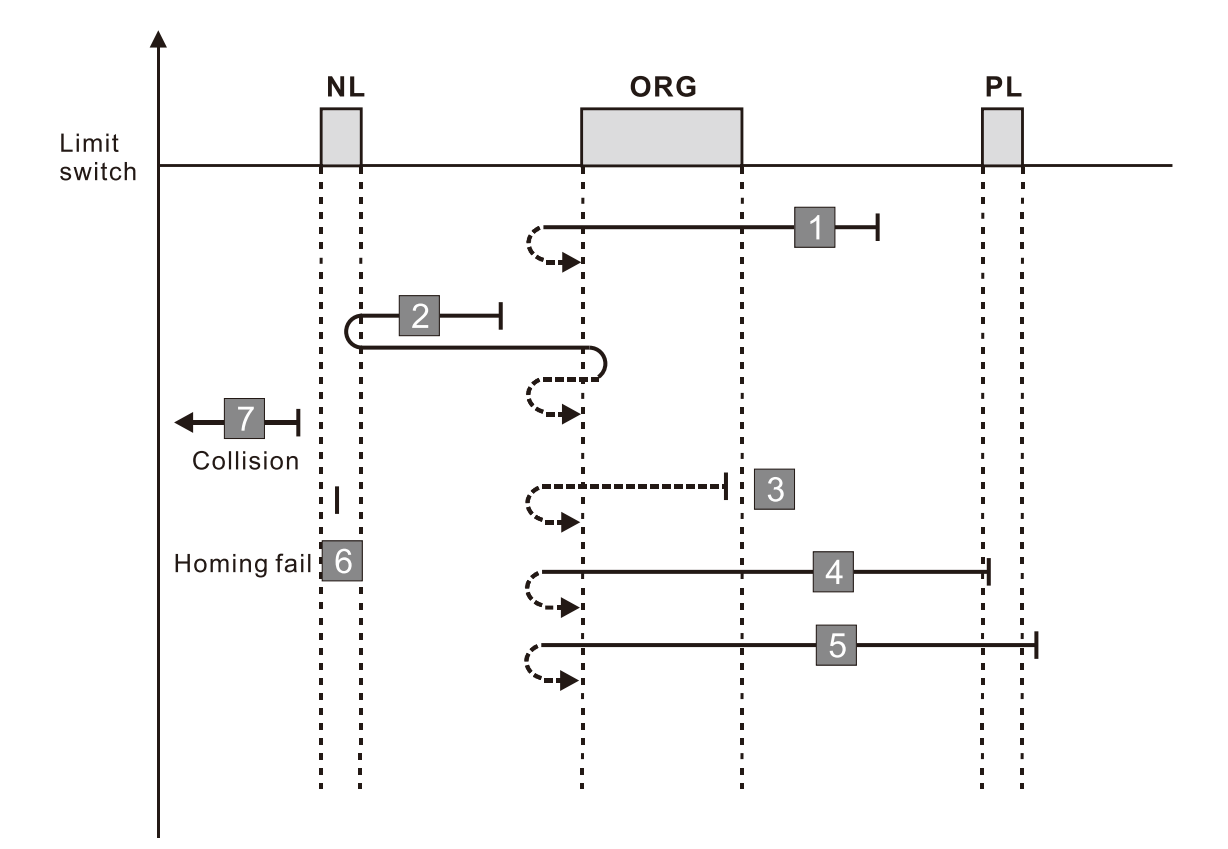

- 1. If a positive limit switch signal is encountered when the motor moves in the forward direction, a homing failure occurs.
- 2. If no negative limit switch signal is encountered in the homing process mentioned above, and timeout is triggered, then a homing failure occurs.

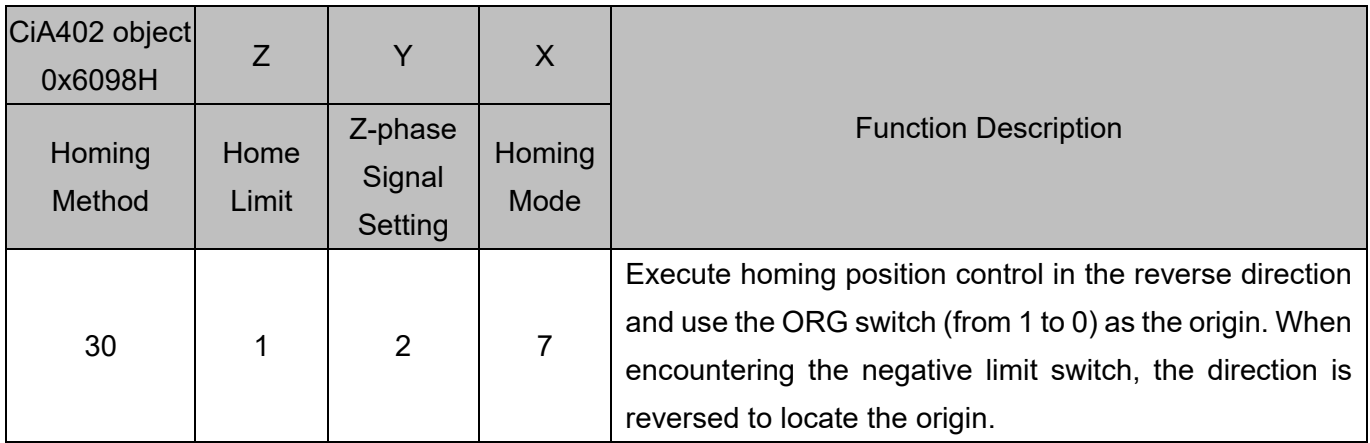

1. The initial movement is in the reverse direction.

2. When moving in the reverse direction and encountering the negative limit switch, the movement direction is reversed and waits for the falling-edge trigger of the negative limit switch.

- 3. When moving in the forward direction and encountering the rising edge of the ORG switch, the movement direction is reversed.
- 4. Then, wait for the falling-edge trigger of the ORG switch as the origin.

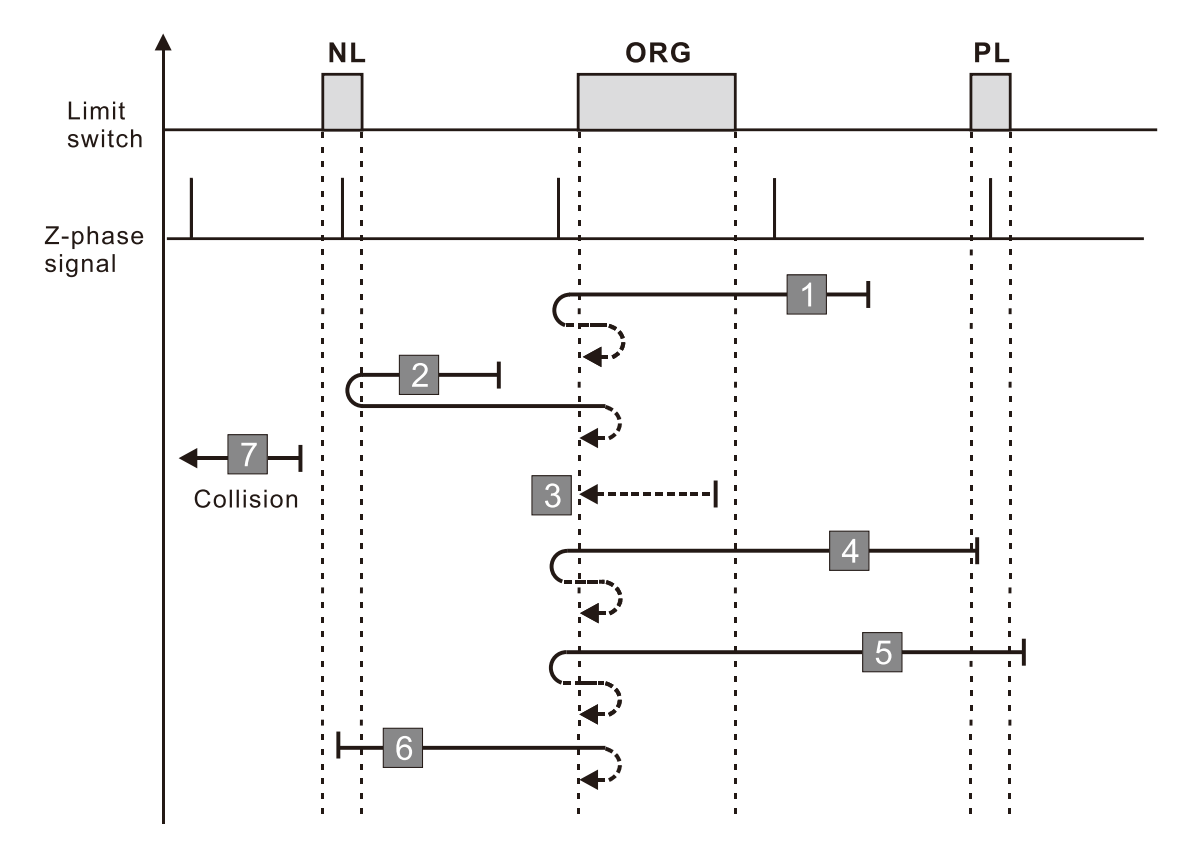

- 1. If a positive limit switch signal is encountered when the motor moves in the forward direction, a homing failure occurs.
- 2. If no negative limit switch signal is encountered in the homing process mentioned above, and timeout is triggered, then a homing failure occurs.

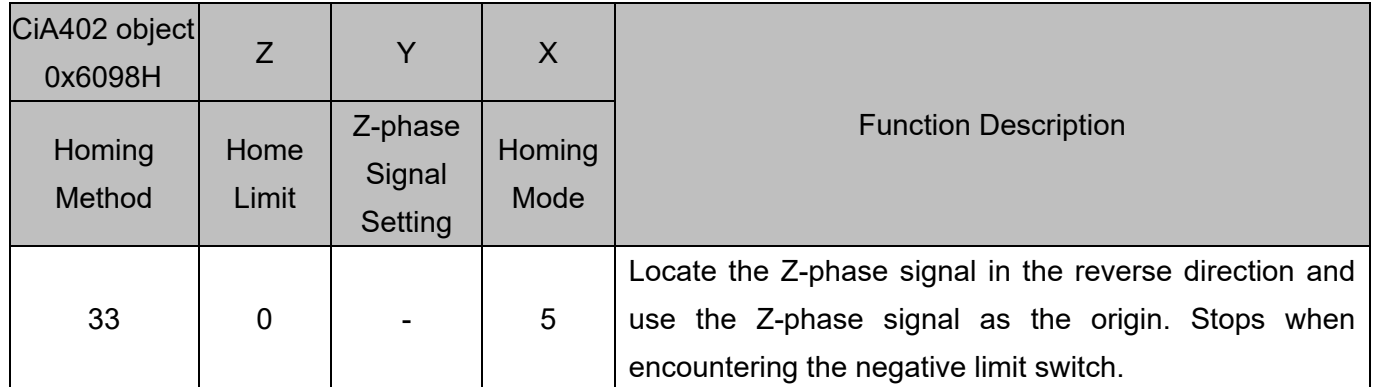

1. The initial movement is in the reverse direction.

2. Then, the movement locates the Z-phase signal in the reverse direction and uses the Z-phase signal as the origin.

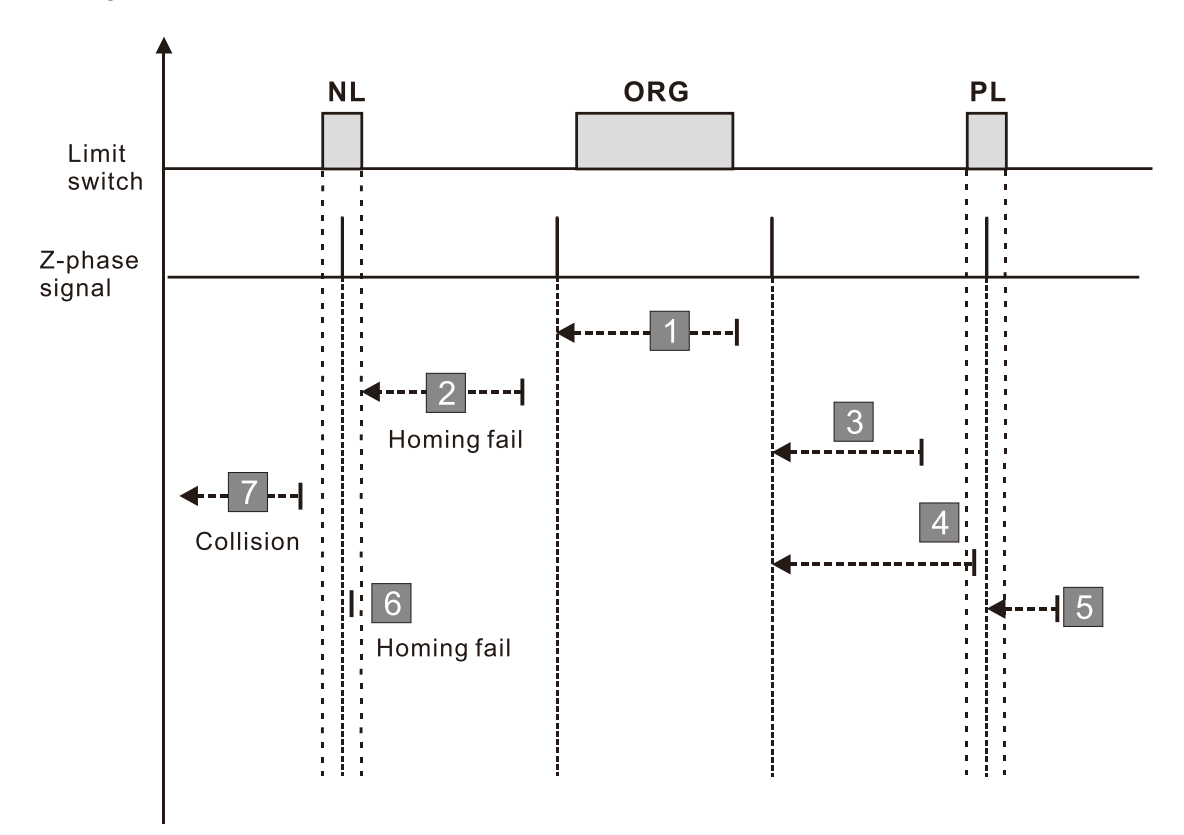

- 1. If a positive or negative limit switch signal is encountered in the process of motor movement, a homing failure occurs.
- 2. If no Z-phase signal is encountered in the homing process mentioned above, and time-out is triggered, then a homing failure occurs.

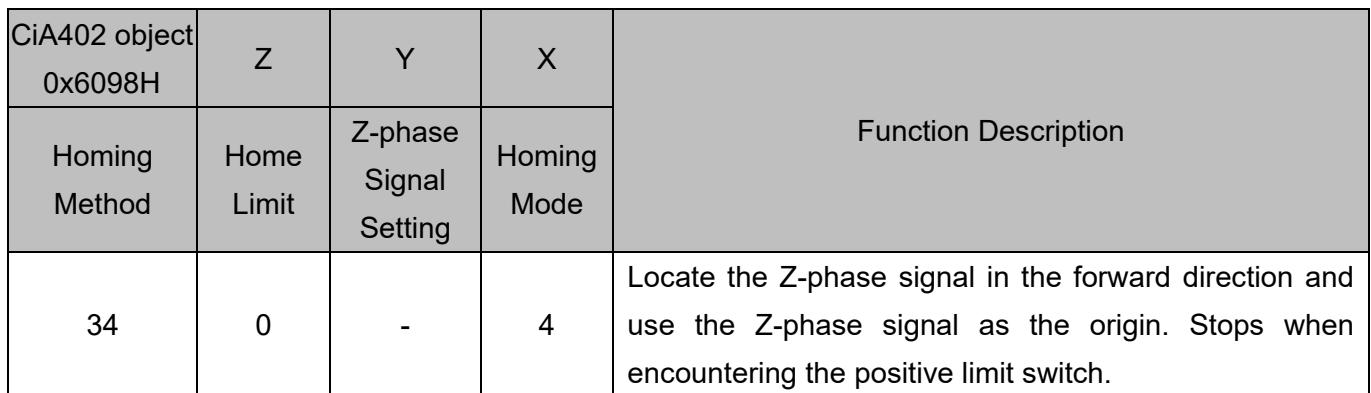

1. The initial movement is in the forward direction.

2. Then, the movement locates the Z-phase signal in the forward direction and uses the Z-phase signal as the origin.

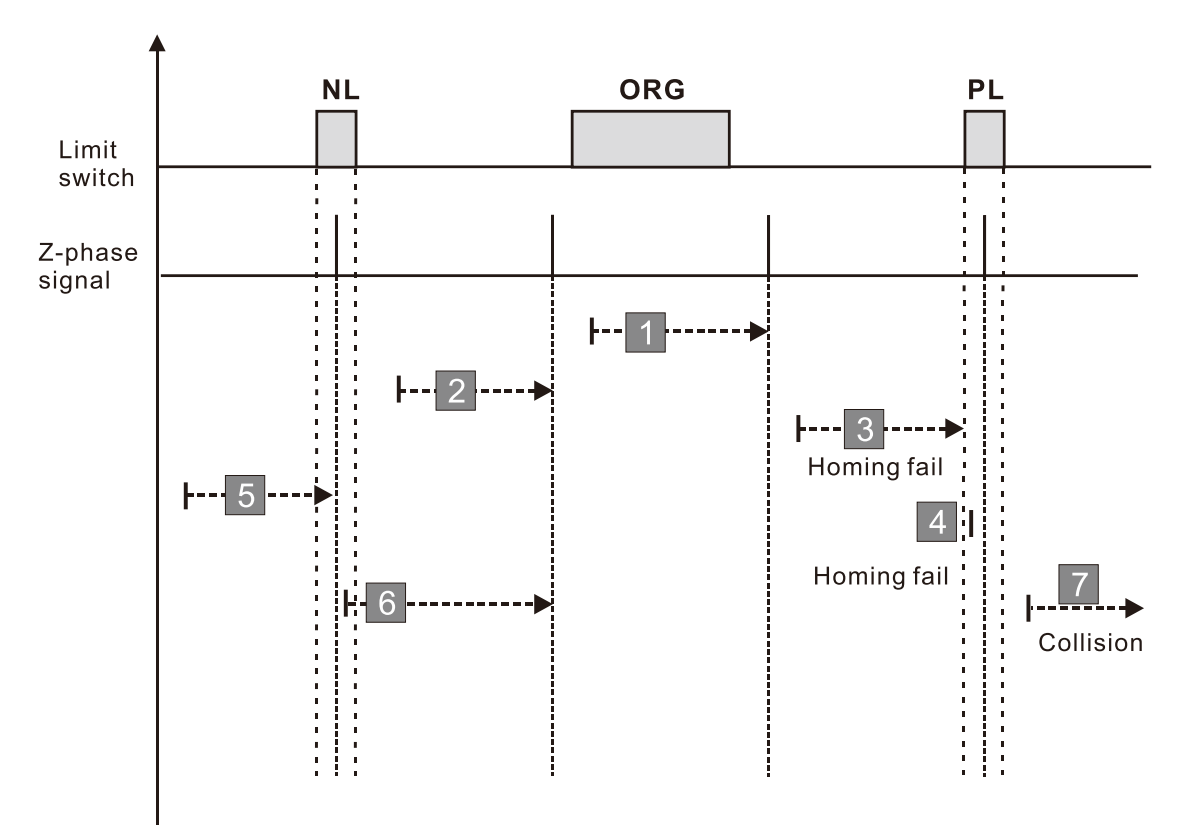

- 1. If a positive or negative limit switch signal is encountered in the process of motor movement, a homing failure occurs.
- 2. If no Z-phase signal is encountered in the homing process mentioned above, and time-out is triggered, then a homing failure occurs.

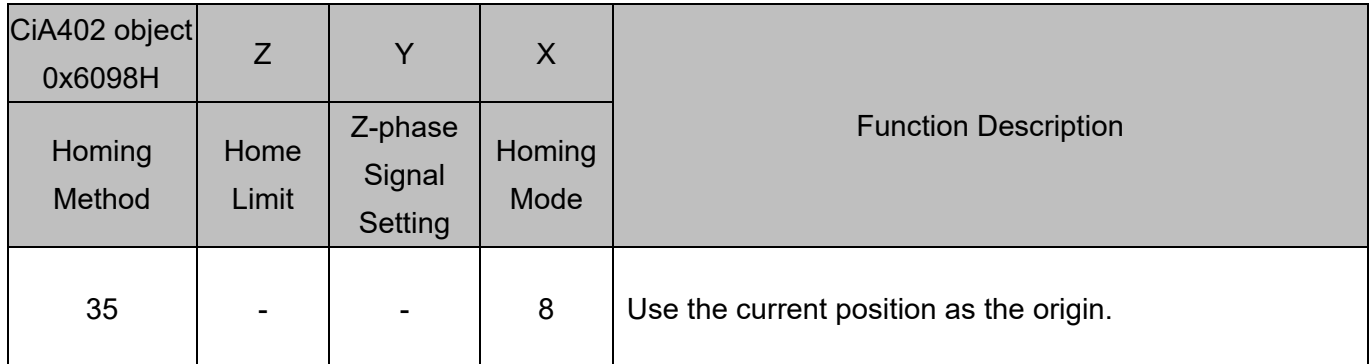

1. The current position is used as the origin (this function is available even when the drive is in stop status).

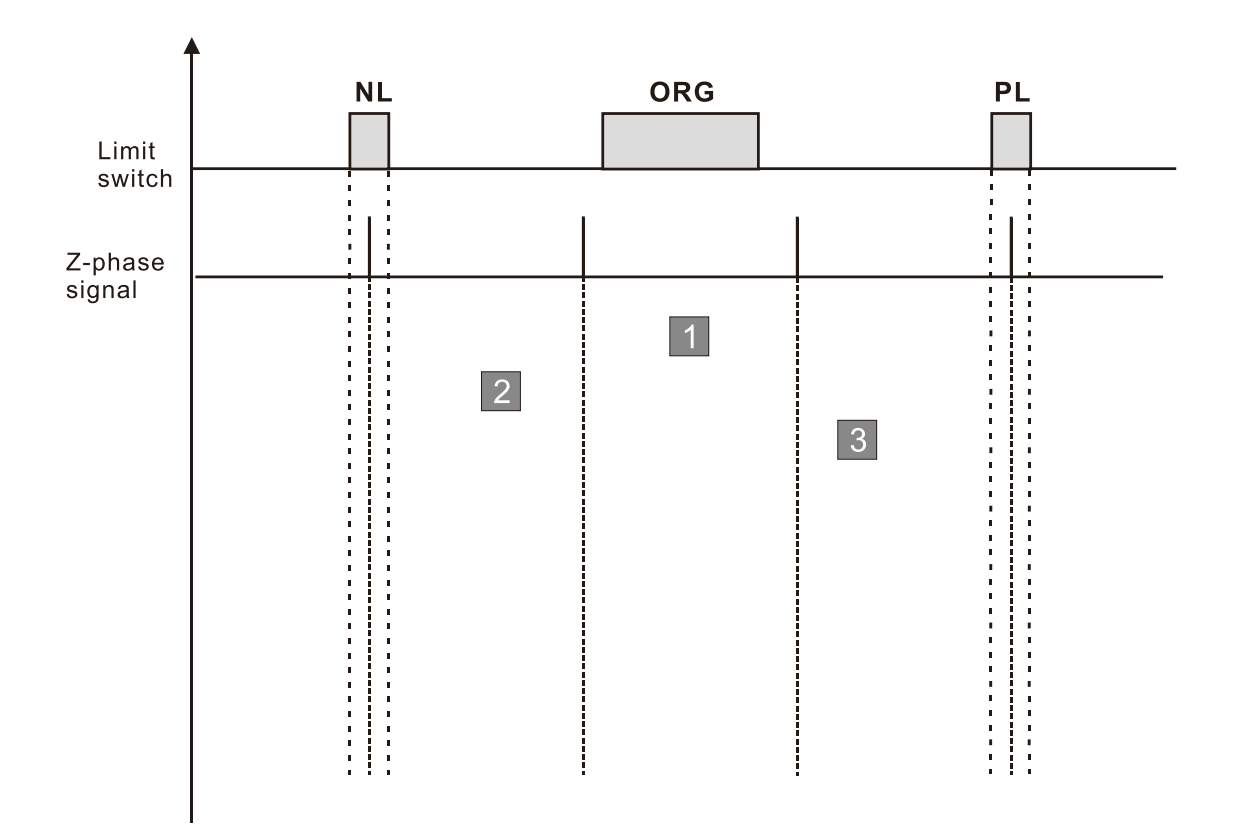

A homing failure occurs when the following condition happen:

1. No homing failure condition occurs.

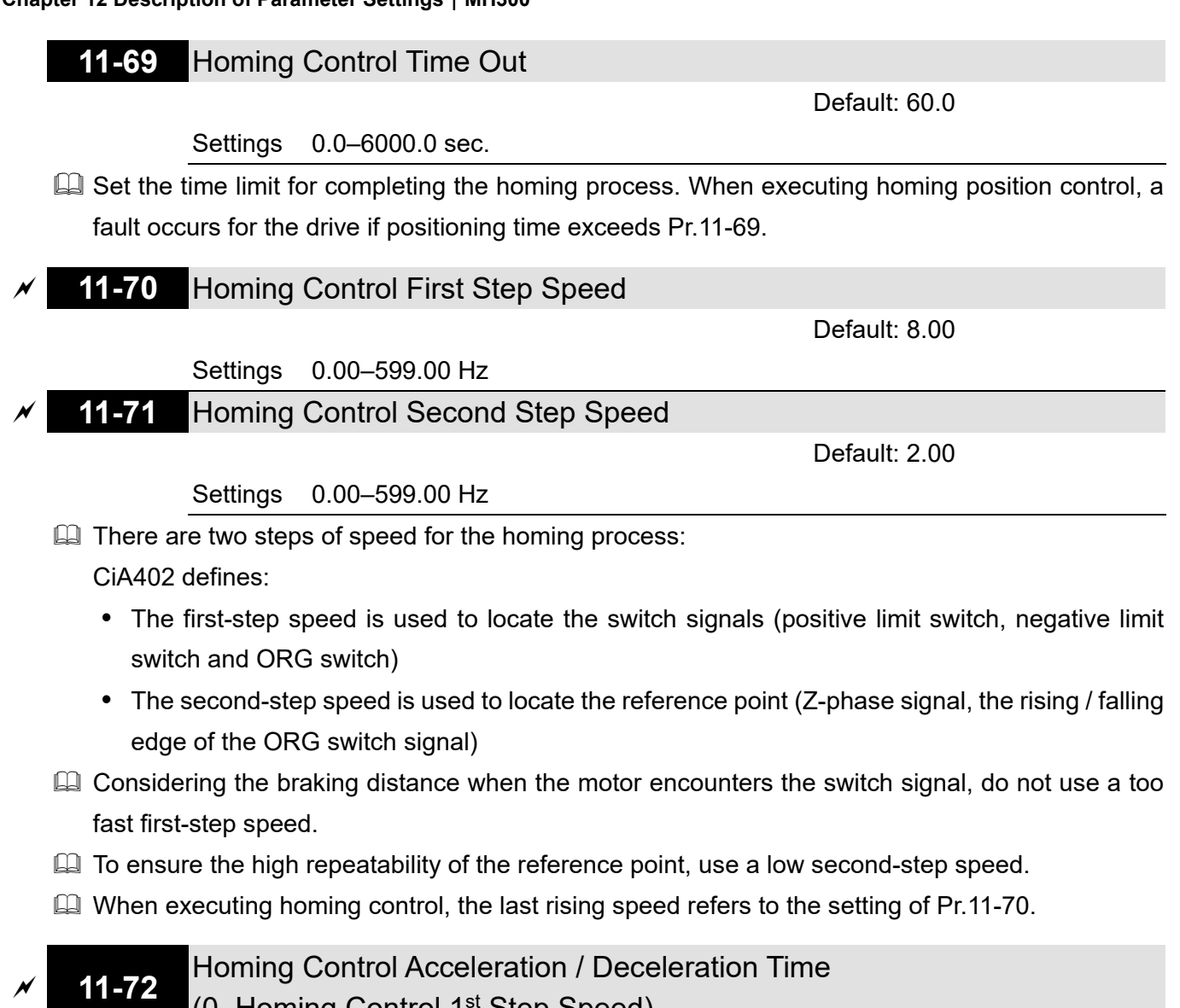

(0–Homing Control 1st Step Speed)

Default: 10.00

Settings 0.00–600.00 sec.

- $\Box$  This parameter is the first-step of acceleration / deceleration time from 0 Hz to Pr.11-70 when the homing position control function is enabled.
- Acceleration / deceleration time in the process of homing refers to Pr.11-72 setting value.

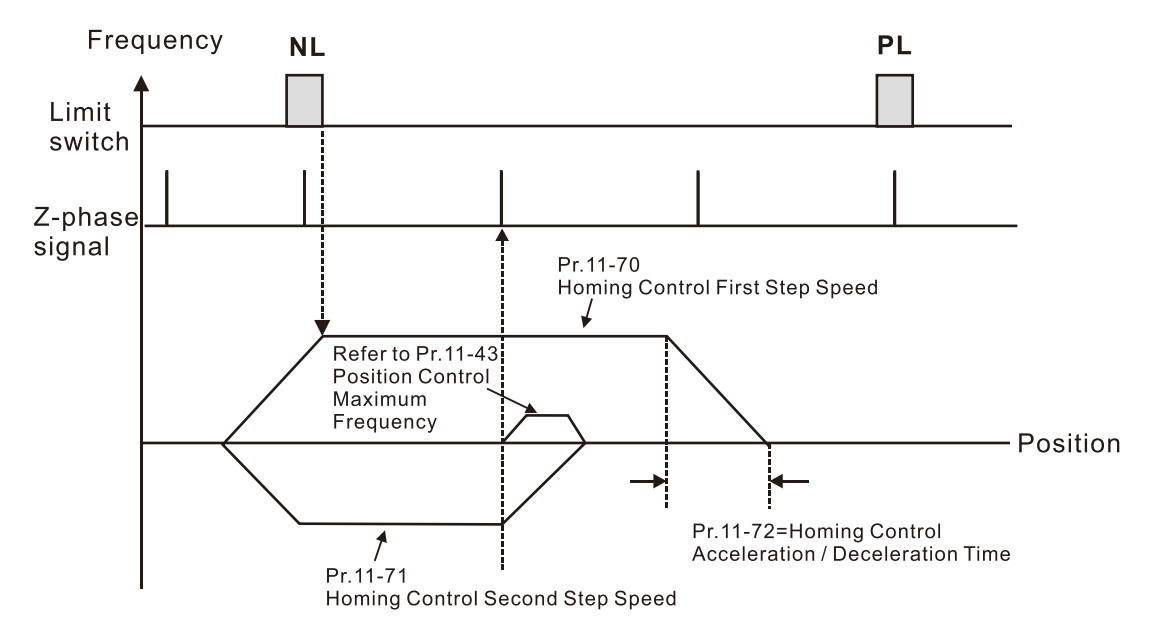

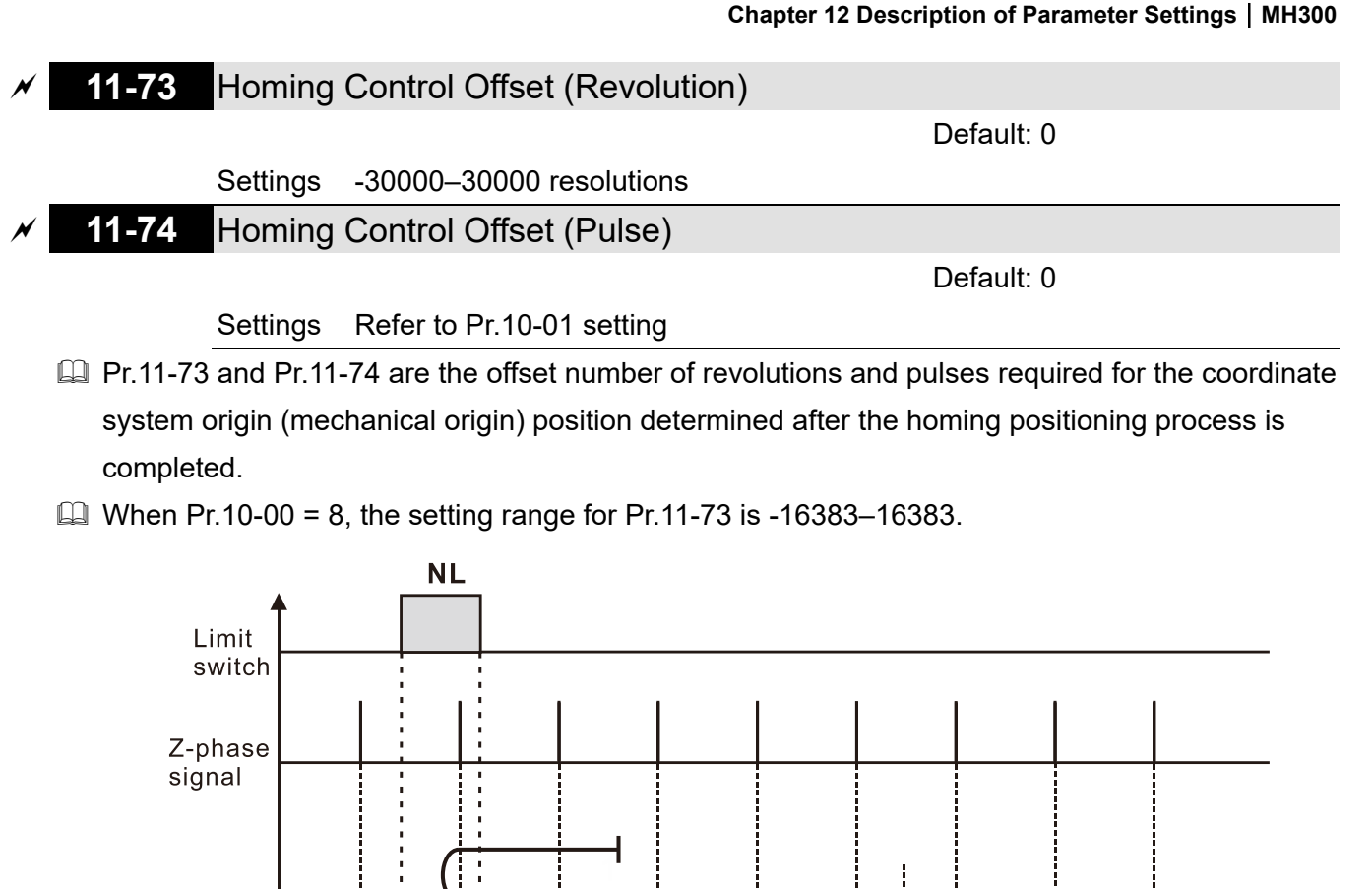

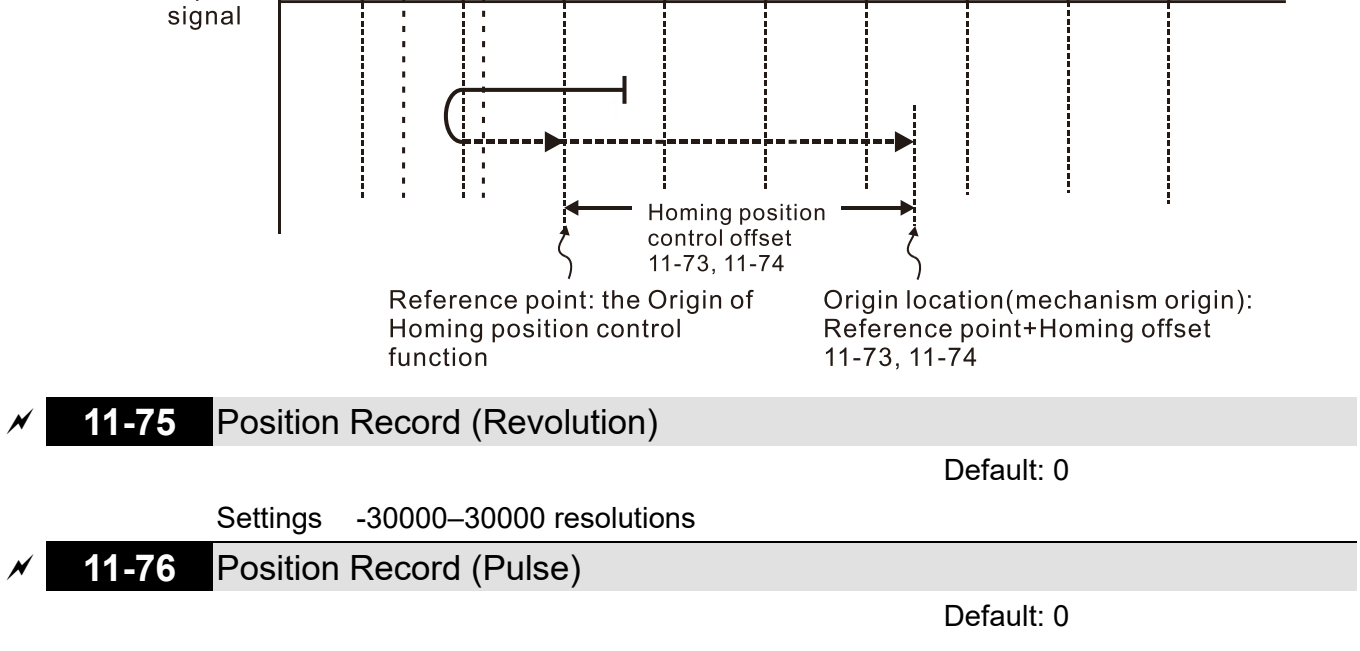

Settings Refer to Pr.10-01 setting

- $\Box$  The position memory function enables the drive to record the motor's current position and makes the coordinate system remain at the mechanical origin even after the drive's power-off when using incremental encoder. With this function, you do not need to execute the homing positioning again.
- $\Box$  The position memory function is only valid when Pr.11-60 bit0 = 1 (position memory function is enabled).
- When the drive is powered off, it records the motor's current position in Pr.11-75 and Pr.11-76. After the drive is powered ON again, the motor's initial position =  $Pr.11-75 \times PPR$  number +  $Pr.11-$ 76, and the homing process is regarded as completed.

If the saved position exceeds the maximum capacity of position memory (Pr.11-75 and Pr.11-76), the warning code POF (position counting overflow) is displayed after the drive is powered ON again.

# **11-78** HALT Revived Selection

Default: 0

Settings 0: Stopped

1: Continue according to the previous position command

 $\Box$  When executing multi-step positioning position control through communications: If 6000h bit3 = 1, the drive stops at zero speed in a Servo ON status according to the deceleration time for position control. If 6000h bit $3 = 0$ , the drive acts according to Pr.11-78 settings:

When Pr.11-78 = 0, the drive is in complete stop, and Servo ON remains.

When Pr.11-78 = 1, the drive resumes with previous position command.

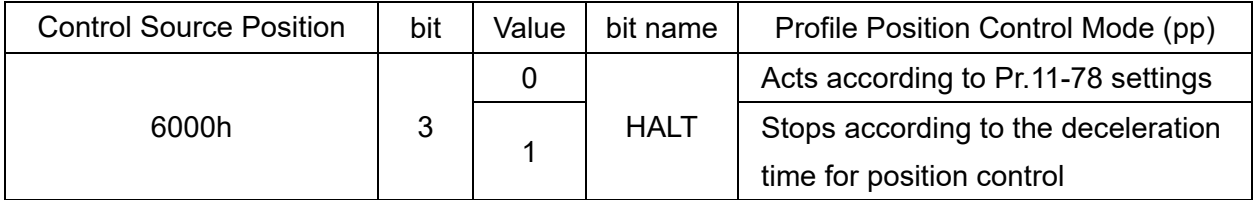

# **12 Tension Control Parameters**

 $\mathcal N$  You can set this parameter during operation.

**12-00** Tension Control Selection

Default: 0

Settings

0: Disabled

1: Closed-loop tension, speed mode

2: Closed-loop linear speed, speed mode

3: Closed-loop tension, torque mode

4: Open-loop tension, torque mode

 $\Box$  The table below shows the control modes applicable to each setting value:

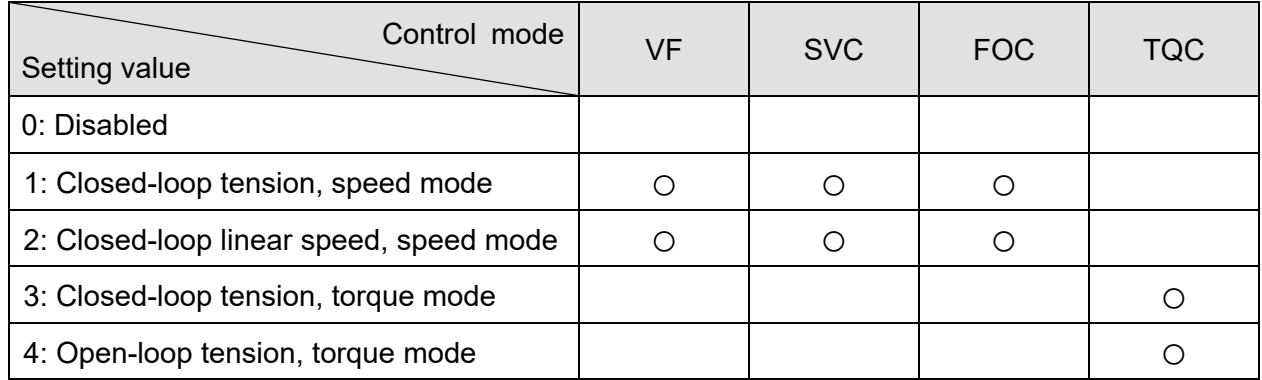

See the following pages for the instructions of each setting value:

### **Setting value 1: Closed-loop tension, speed mode**

The calculation of the main frequency in tension control:

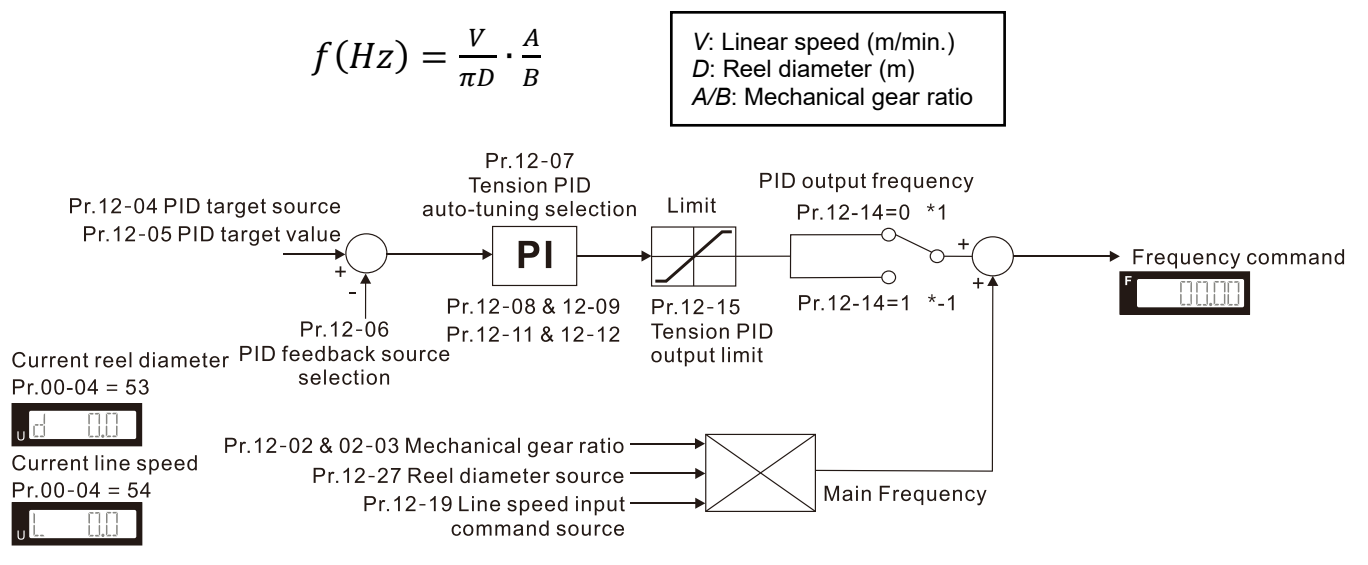

#### **Chapter 12 Description of Parameter Settings | MH300**

Example:

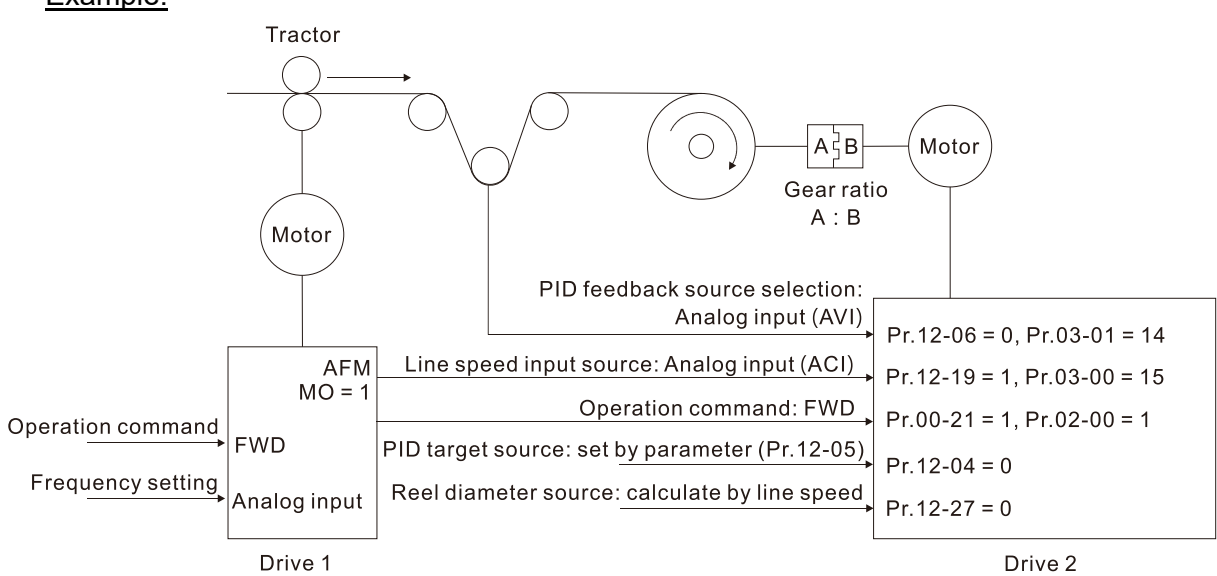

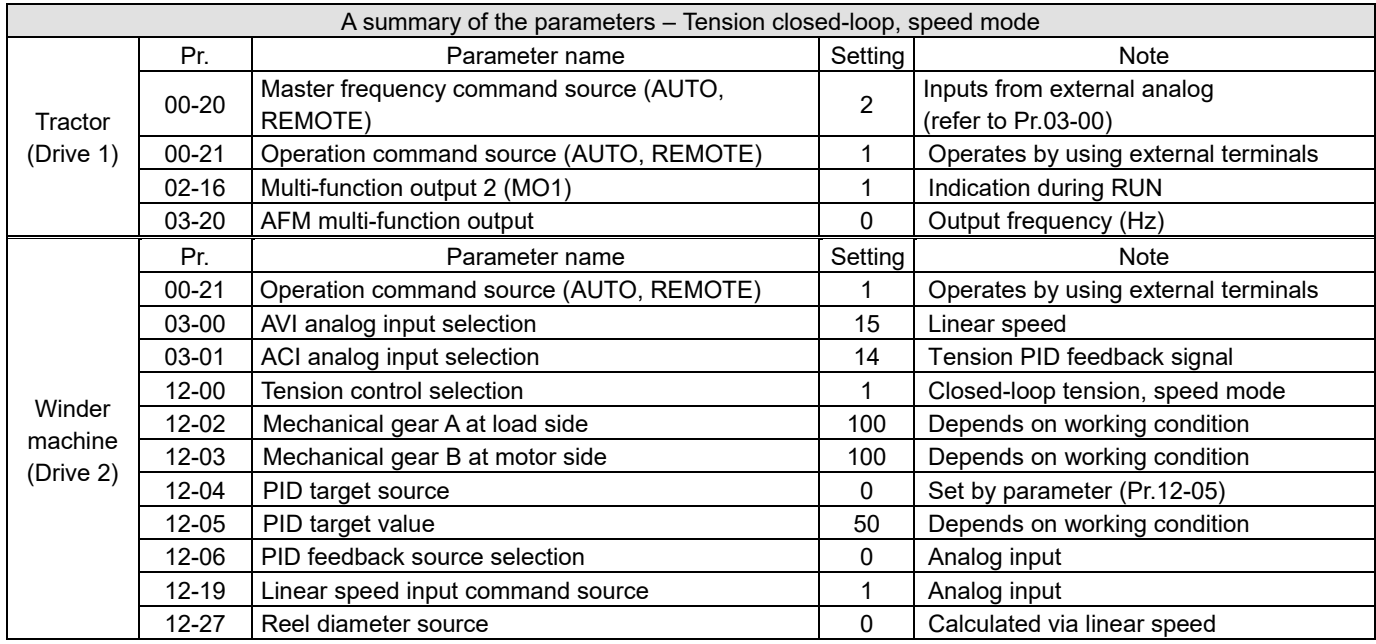

### **Setting value 2: Closed-loop linear speed, speed mode**

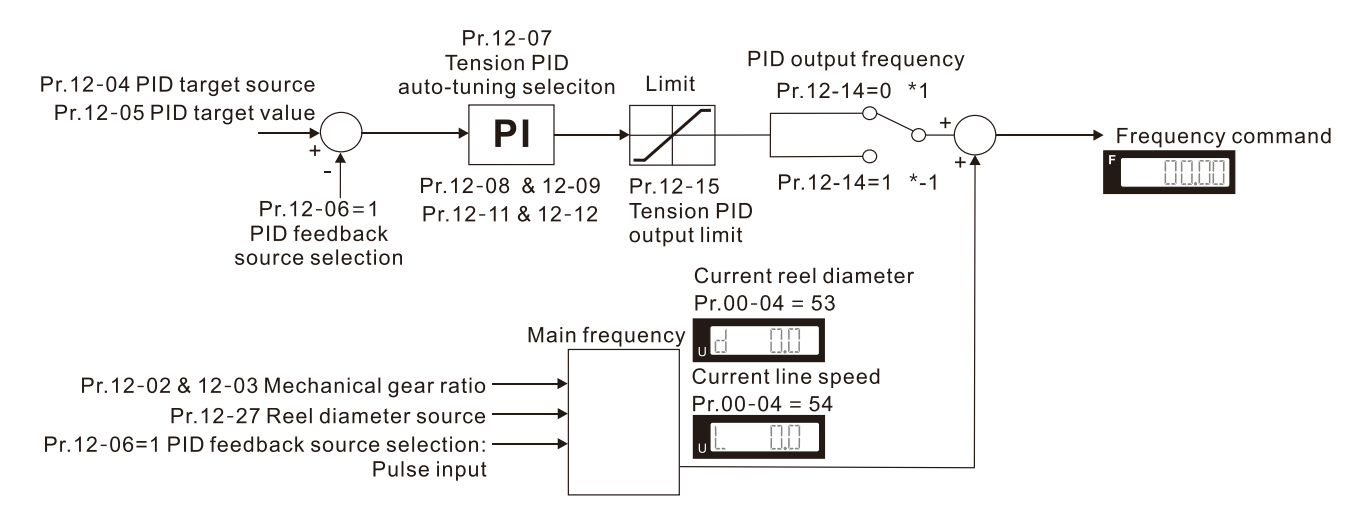

#### Example:

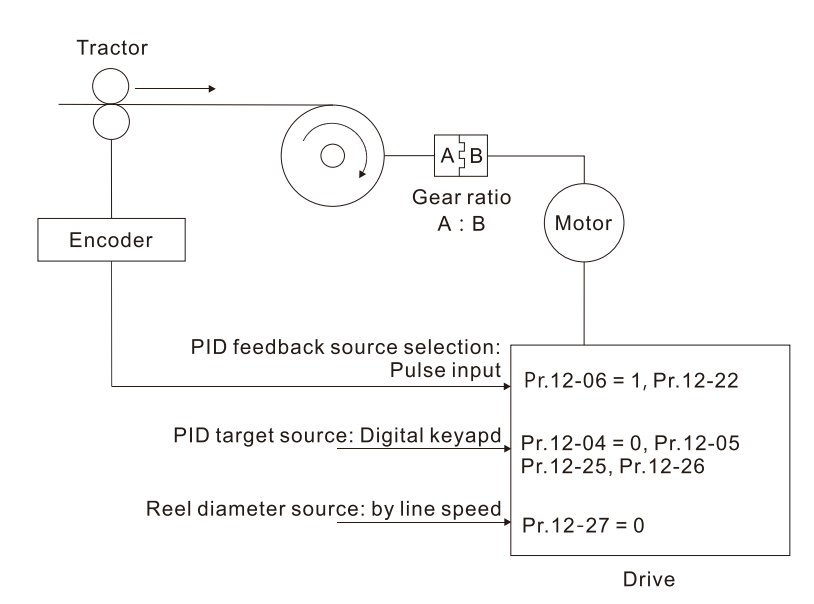

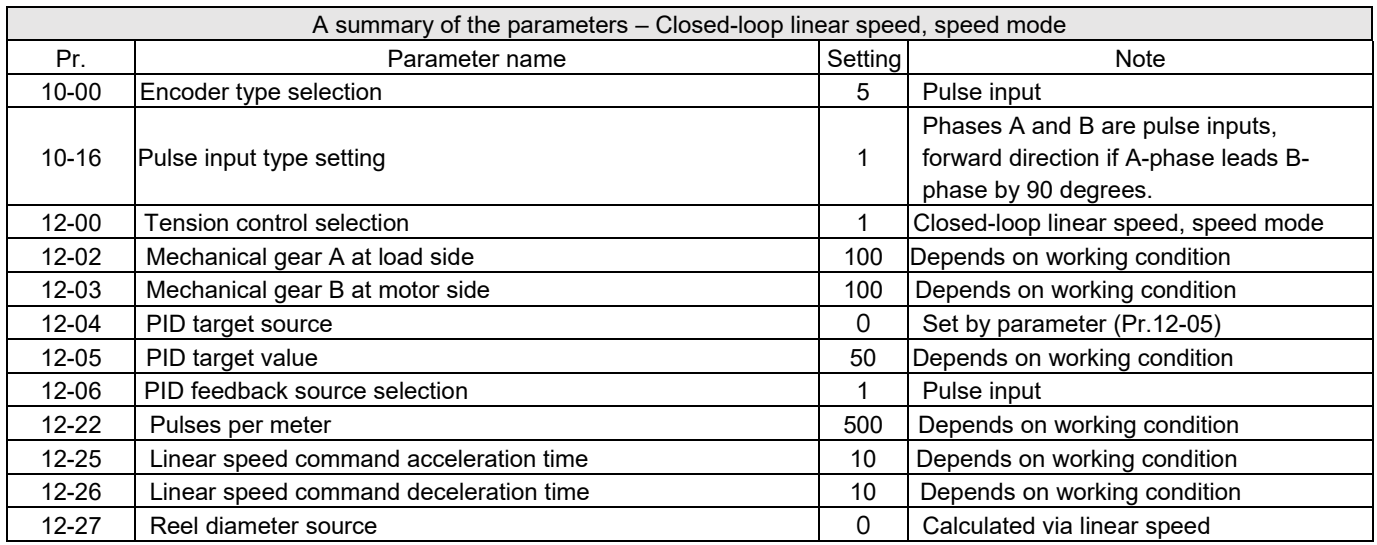

### **Setting value 3: Closed-loop tension, torque mode**

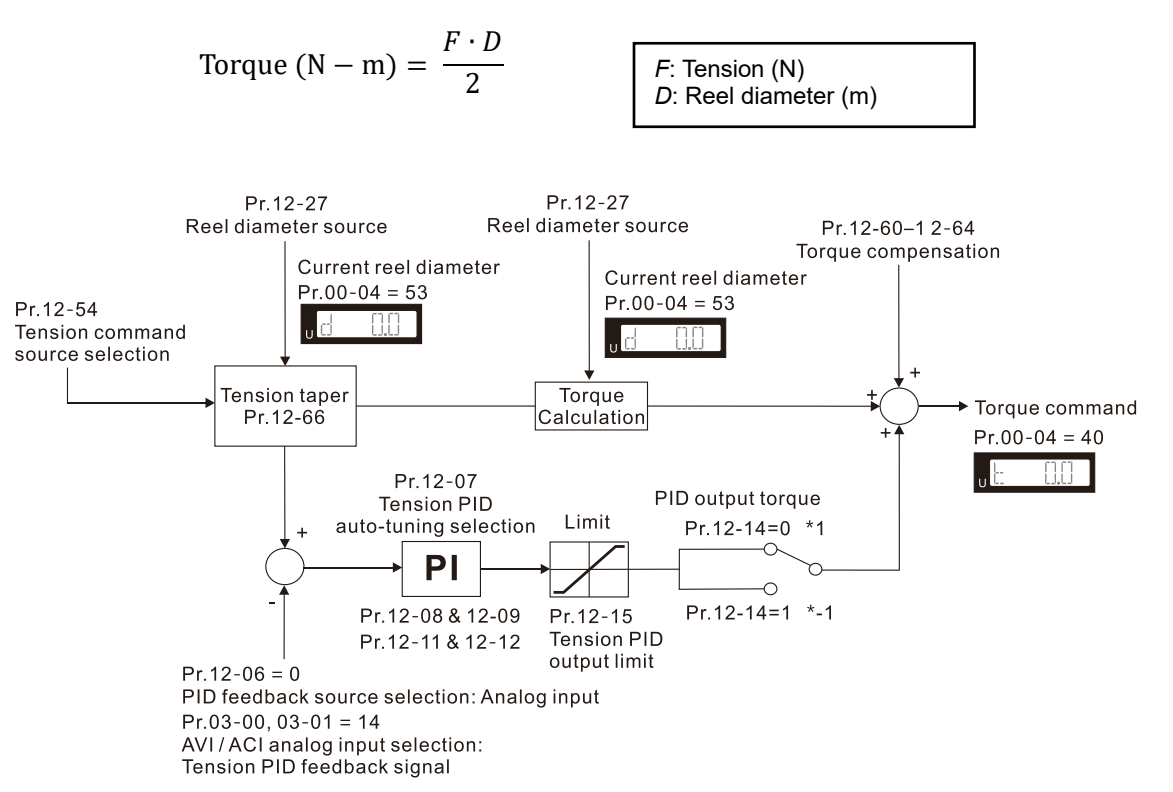

#### **Chapter 12 Description of Parameter Settings | MH300**

Example:

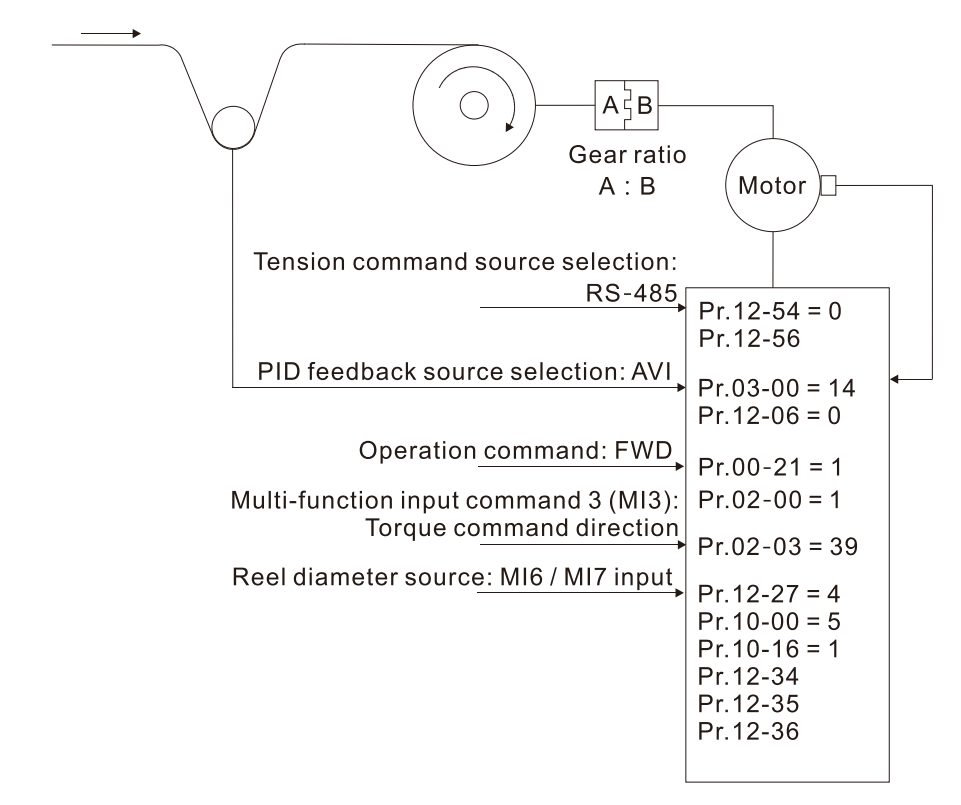

Drive

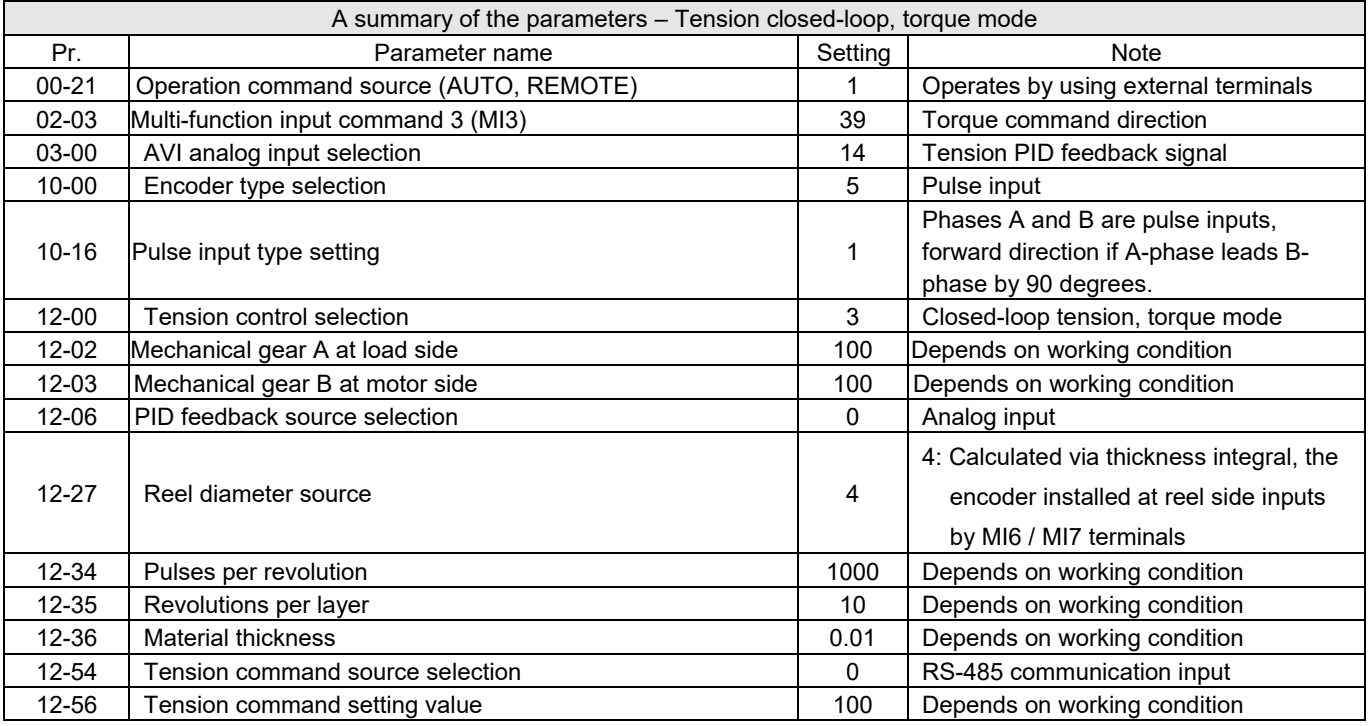

### **Setting value 4**: **Open-loop tension, torque mode**

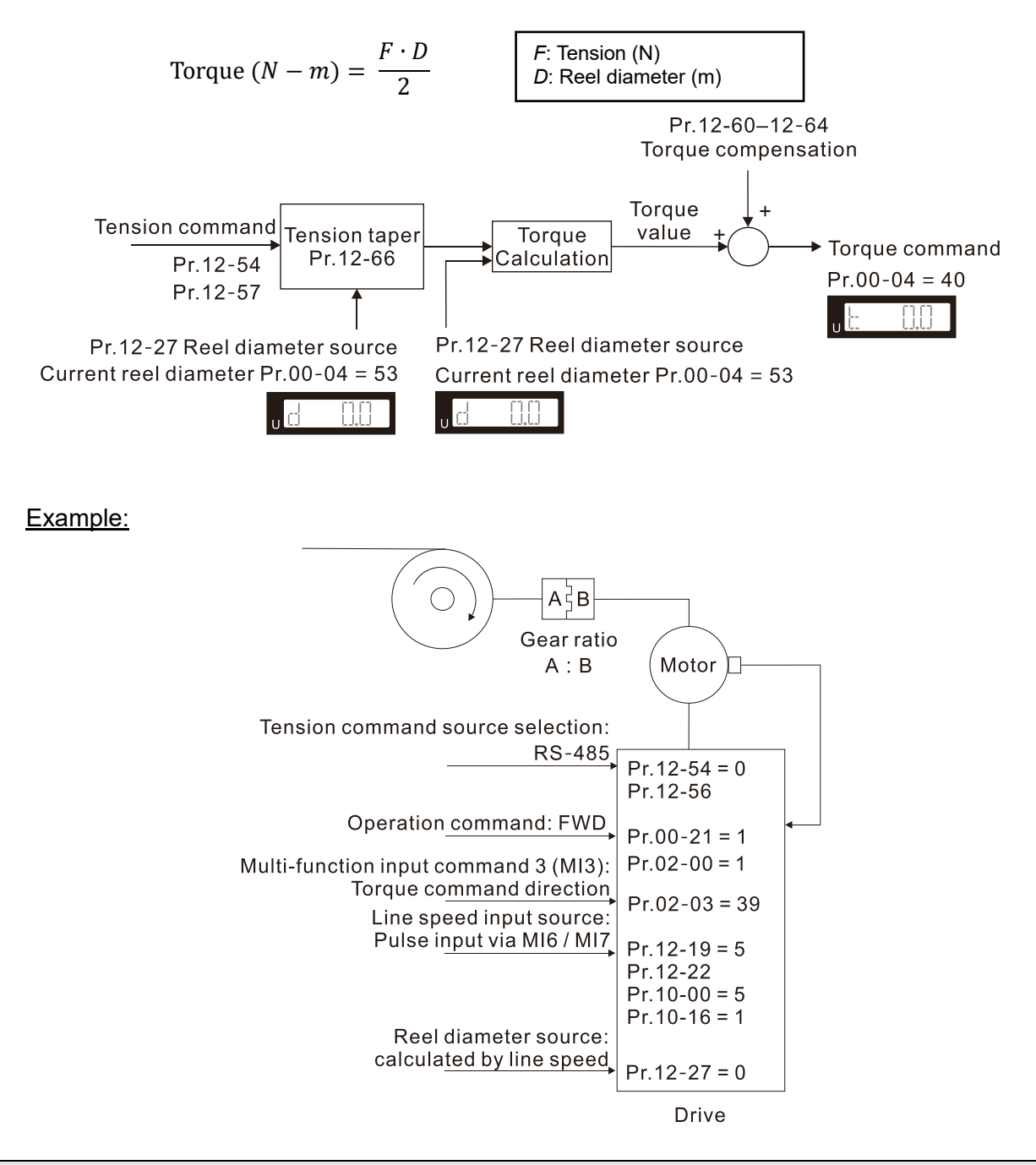

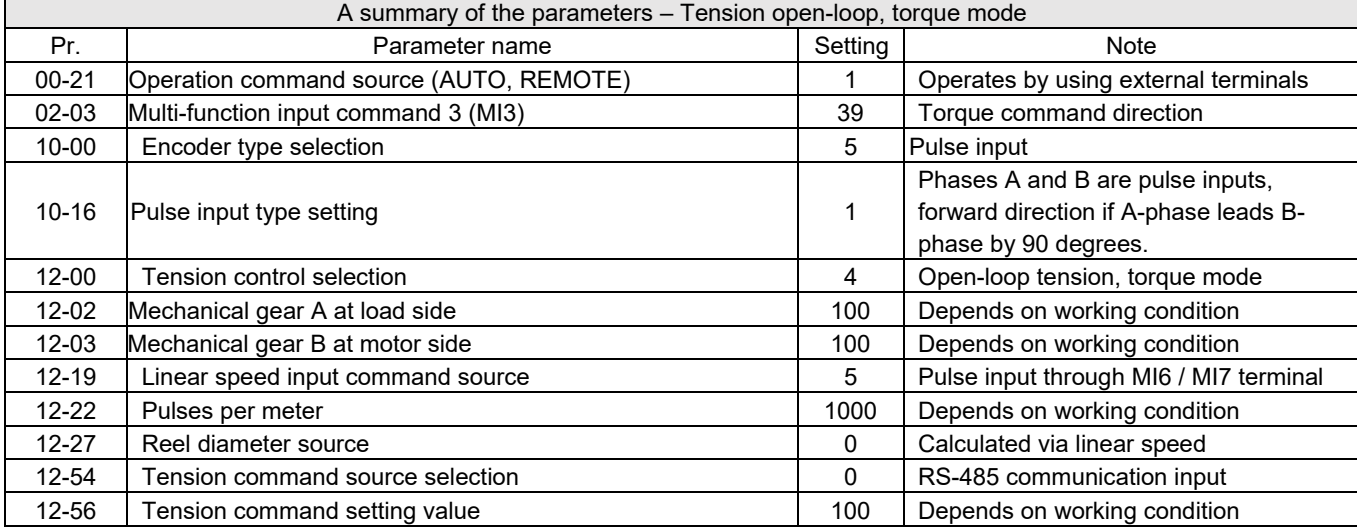

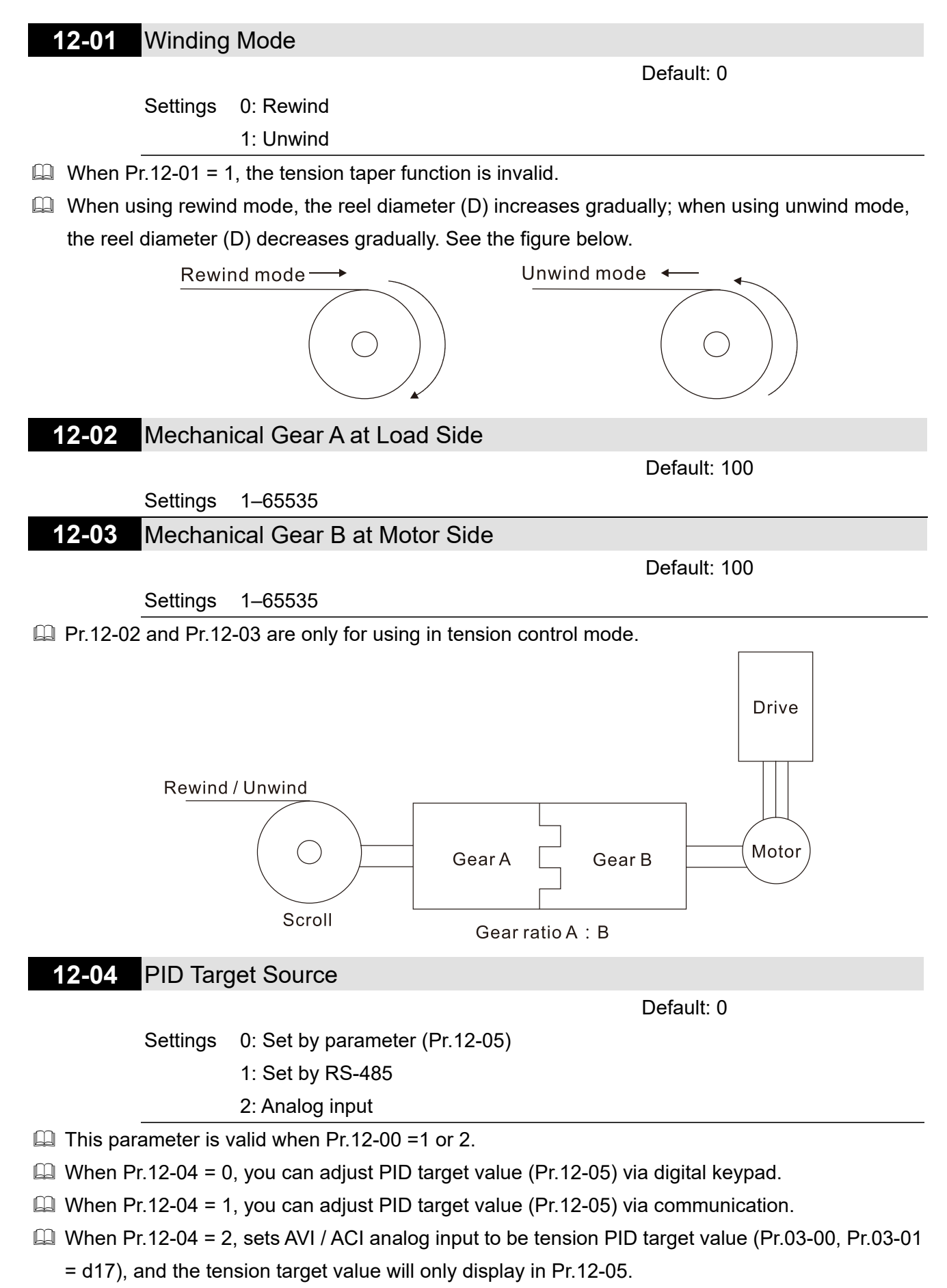

**12-05** PID Target Value

Default: 50.0

Settings 0.0–100.0%

- $\Box$  This parameter is valid when Pr.12-00 = 1 or 2.
- $\Box$  Under the condition of closed-loop linear speed and speed mode (Pr.12-00 = 2), sets Pr.03-00, Pr.03-01 to 15 (Linear speed) as the linear speed PID command. For other tension modes, sets Pr.03-00, Pr.03-01 to 15 (linear speed) as the actual linear speed.
- $\Box$  The setting range 0.0–100.0% corresponds to the tension feedback 0–10 V / 0– the maximum linear speed (Pr.12-20).

For example:

- $\bullet$  In tension mode, when Pr.12-00 = 1 (closed-loop tension, speed mode), the setting value 17 (tension PID target value) of Pr.03-00, Pr.03-01 corresponds to the tension feedback 0–10 V.
- $\bullet$  In tension mode, when Pr.12-00 = 2 (closed-loop linear speed, speed mode), the setting value 15 (linear speed) of Pr.03-00, Pr.03-01 corresponds to 0– the maximum linear speed (Pr.12-07).

**12-06** PID Feedback Source Selection

Default: 0

Settings 0: Analog input

1: Pulse input

- **Example 1** When setting as 0, the setting for AVI / ACI analog input selection have to be tension PID feedback signal (Pr.03-00, Pr.03-01 = d14).
- $\Box$  When setting as 1, you have to set the pulses per meter in Pr.12-22.

# **12-07** Tension PID Auto-tuning Selection

Default: 0

- Settings 0: Disabled
	- 1: Reel diameter (Pr.12-08–12-09 corresponds to Pr.12-29; Pr.12-11–12-12 corresponds to Pr.12-28)
	- 2: Frequency (Pr.12-08–12-09 corresponds to Pr. 01-07; Pr.12-11–12-12 corresponds to Pr.01-00)

**E** When setting as 1:

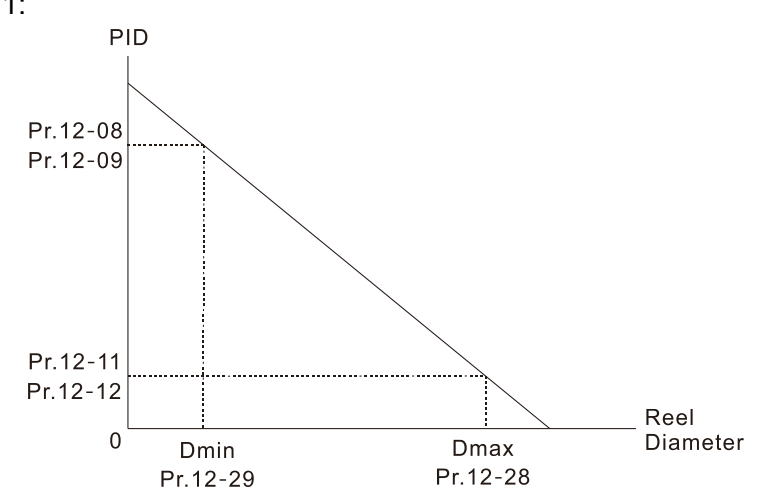

#### **Chapter 12 Description of Parameter Settings | MH300**

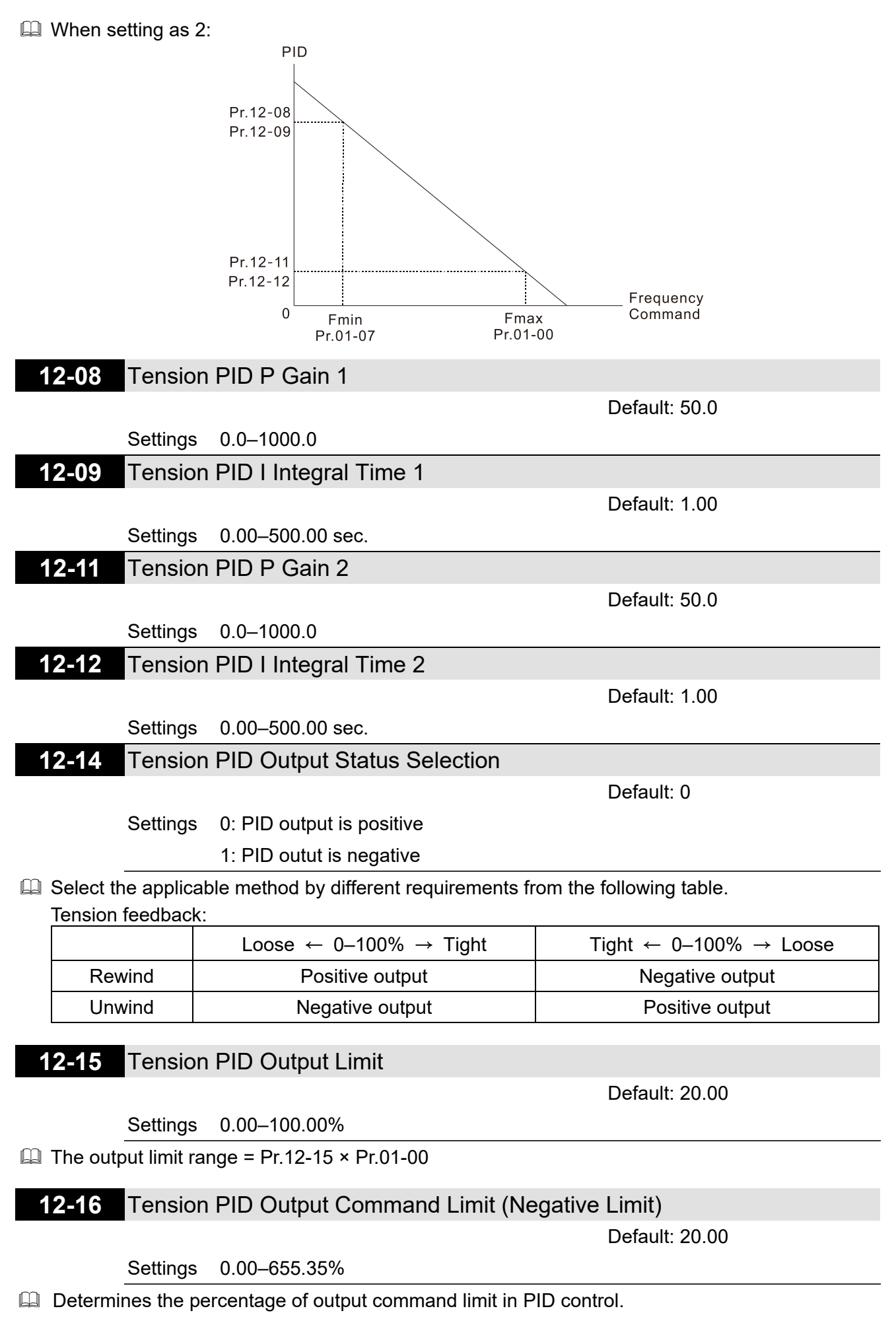

 $\Box$  The negative output limit range = Tension PID output command limit (negative limit) × Pr.01-00.

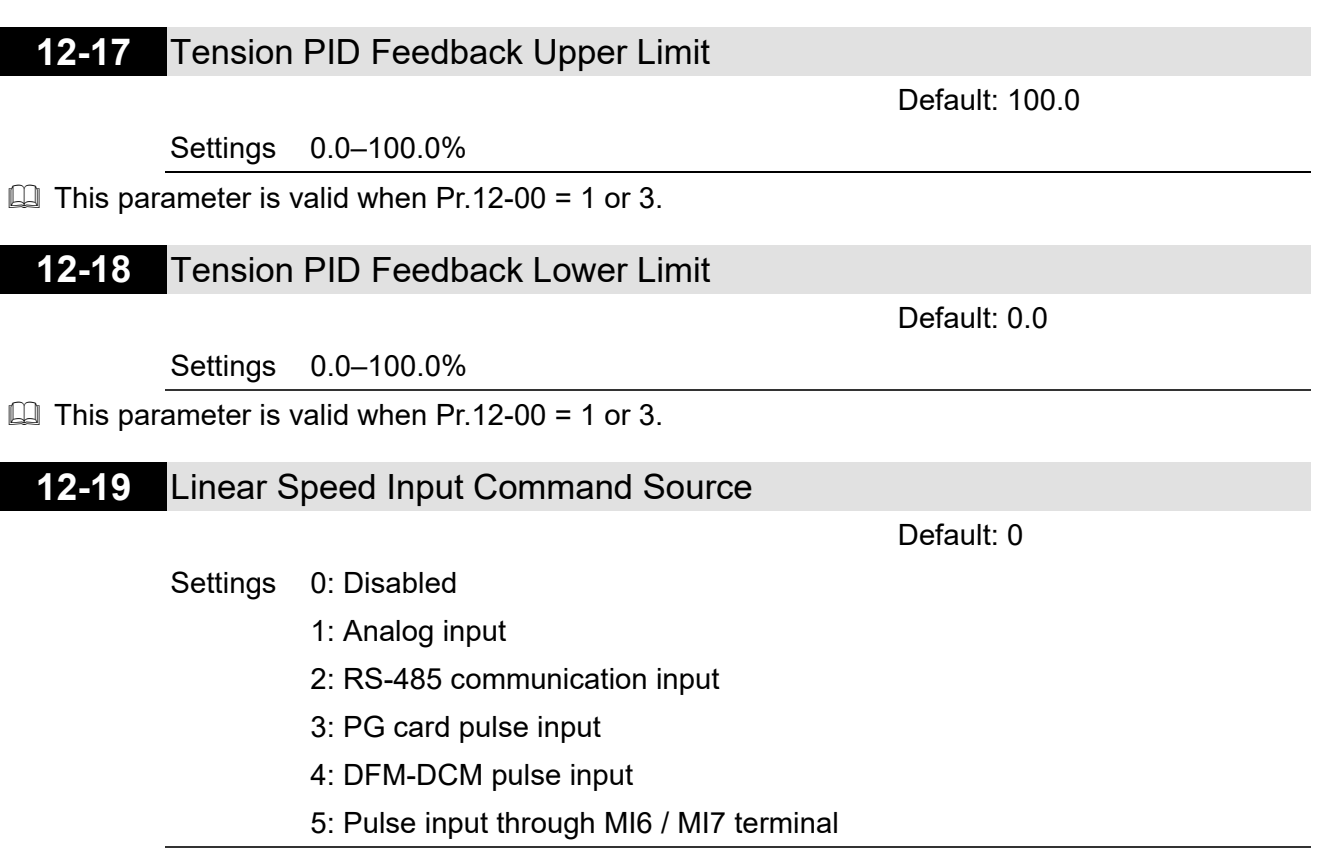

 $\Box$  This parameter is invalid when Pr.12-00 = 2.

 $\Box$  When the setting is not 2, the current linear speed saved in Pr.12-23 by analog or pulse command. When the setting is 2, the current linear speed (Pr.12-23) can be changed by using communication.

- $\Box$  When setting as 1, sets AVI / ACI analog input to be linear speed (Pr.03-00, Pr.03-01 = d15)
- When setting as 2, sets the current linear speed (Pr.12-23).
- When setting as 3, connects pulse signals to the PG2 of the PG card (inputs pulse command), and then sets PG type through Pr.10-16.
- $\Box$  When setting as 4, sets the digital output gain (Pr.02-21) to be the same as the tractor's, and then sets the maximum linear speed (Pr.12-20).
- $\Box$  When setting as 3, 4, or 5, you have to set the pulses per meter in Pr.12-22.

### **12-20** Maximum Linear Speed

Default: 1000.0

### Settings 0.0–3000.0 m/min.

- $\Box$  In closed-loop tension and open-loop tension modes: the maximum linear speed is the reel linear speed of the tractor that corresponds to the maximum frequency of the drive.
- $\Box$  When Pr.12-00 = 2: sets Pr.12-20 by the requirements of mechanism.

### **12-21** Minimum Linear Speed

Default: 0.0

#### Settings 0.0–3000.0 m/min

 $\Box$  If the linear speed is lower than the value set in Pr.12-21, the drive stops calculating the reel diameter and keeps the current reel diameter.

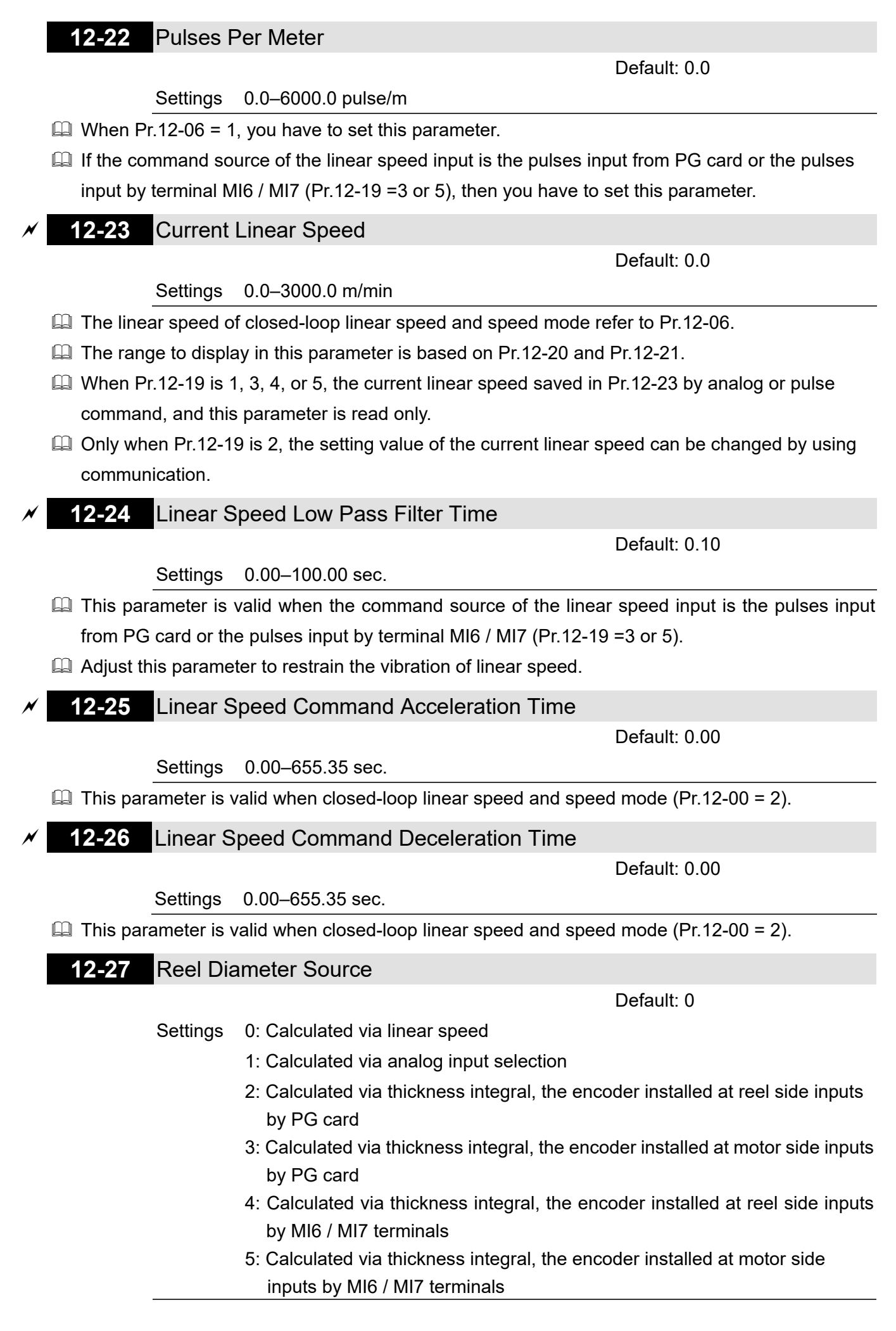

- When setting as 1, sets AVI / ACI analog input to be reel diameter (Pr.03-00, Pr.03-01 = d16), 10V corresponds to the maximum reel diameter (Pr.12-28).
- $\Box$  When setting as 2, you can get the reel diameter from the encoder on the reel axle. At the moment, connects the pulse signals to the PG2 of the PG card (inputs pulse command), sets the encoder type (Pr.10-00), pulse input type (Pr.10-16), pulse per revolution (Pr.12-34), revolutions per layer (Pr.12-35), and material thickness (Pr.12-36) to calculate the reel diameter.
- $\Box$  When setting as 3, you can get the reel diameter by doing a back calculation of the motor, encoder, and gear ratio. At the moment, connects the pulse signals to the PG1 of the PG card (pulse feedback), sets the gear ratio (Pr.12-02, Pr.12-03), encoder type (Pr.10-00), encoder pulses per revolution (Pr.10-01), revolutions per layer (Pr.12-35), and material thickness (Pr.12-36) to calculate the reel diameter.
- When setting as 2, or 3, the PG card is required.
- When setting as 4, or 5, MI6 and MI7 are supported.
- When setting as 4, or 5, you have to set Pr.10-16 to 5; if rewind / unwind mode is being changed during the operation process, you should also have to set Pr.12-01.
- E Refer to the table below for the related settings when the reel diameter source is calculated via thickness integral.

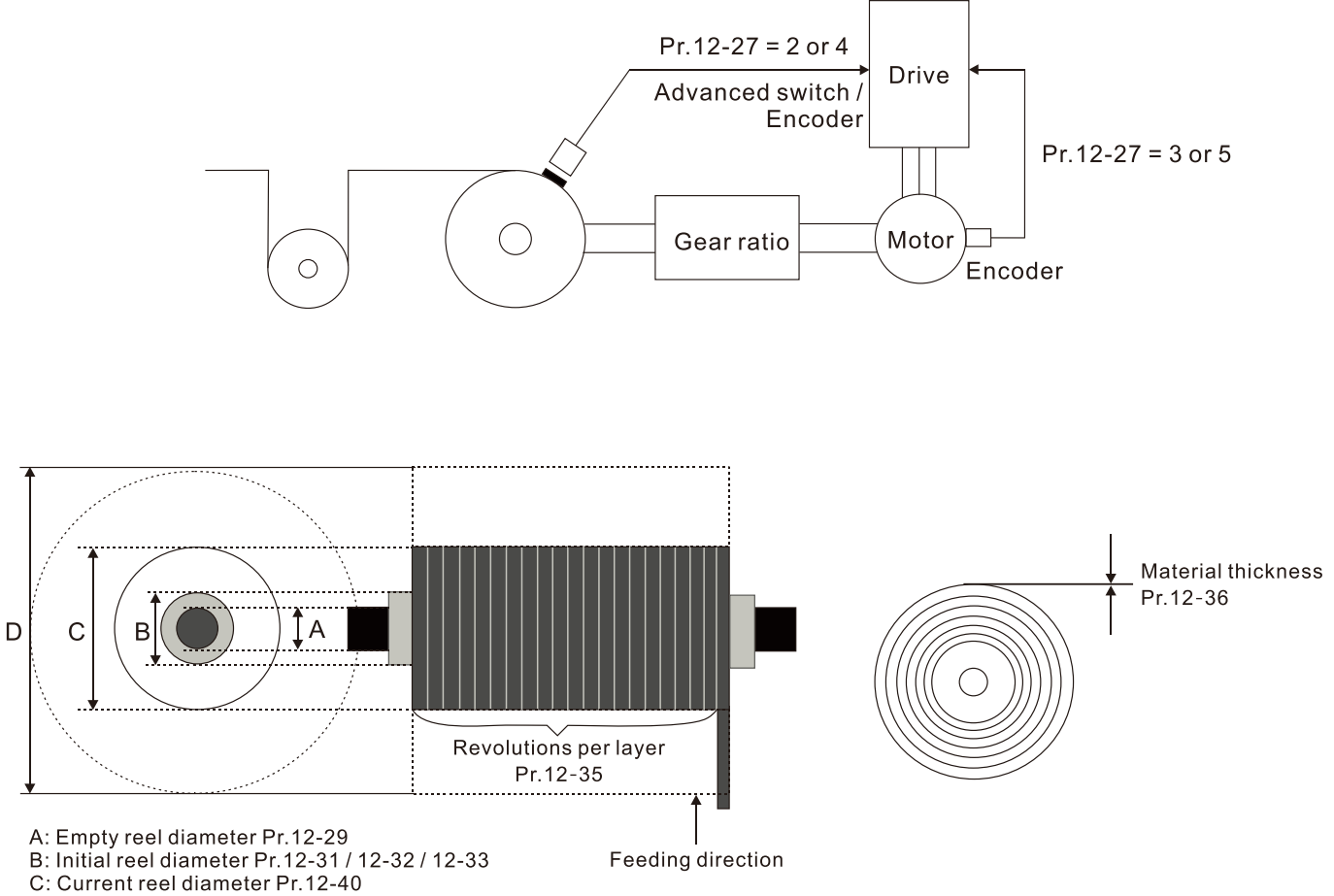

D: Maximum reel diameter Pr.12-28

#### **Chapter 12 Description of Parameter Settings | MH300**

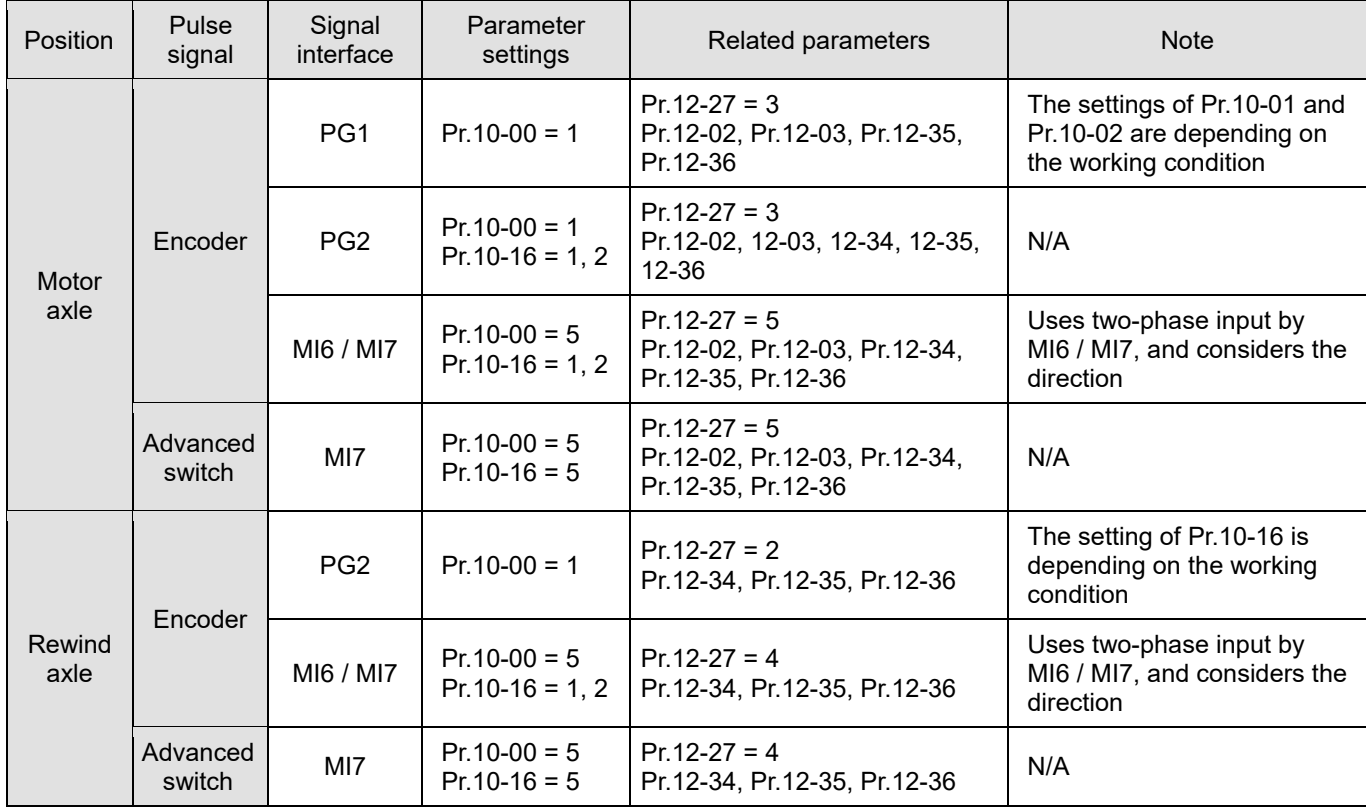

# **12-28** Maximum Reel Diameter

Default: 6000.0

Settings 1.0–6000.0 mm **12-29** Empty Reel Diameter Default: 1.0 Settings 1.0–6000.0 mm **12-30** Initial Reel Diameter Source Default: 1 Settings 0: RS-485 communication input (Pr.12-31) 1: Analog input (Pr.03-00–03-01 = d16) Cull When setting as 1, 10 V corresponds to the maximum reel diameter (Pr.12-28). **12-31** Initial Reel Diameter Default: 1.0 Settings 1.0–6000.0 mm

The initial reel diameter means the reel diameter at the startup. For the rewind zone, it's the diameter of the reel axle; for the unwind zone, it's the diameter of the reel.

 $\Box$  When Pr.12-30 = 1, this parameter is read only.

# **12-32** Initial Reel Diameter 1

Default: 1.0

### Settings 1.0–6000.0 mm

# **12-33** Initial Reel Diameter 2

Default: 1.0

### Settings 1.0–6000.0 mm

 $\Box$  If user chooses more than one type of reel diameter, you can set Pr.12-30 as 0 (using RS-485 communication input).

For example: To plan HMI pages or use text panel (TP series of PLC products), you can change the setting value of Pr.12-31 by using communication.

- $\Box$  When the drive is stop and in tension control mode,
- When the AC motor drive is at a standstill and in tension control mode, you can set three sections of initial reel diameter (Pr.12-31–Pr.12-33) by using multi-function terminal 87 and 88. After finishing the setting of MI =87 and MI = 88, executes the function of MI = 86. See the table

below:

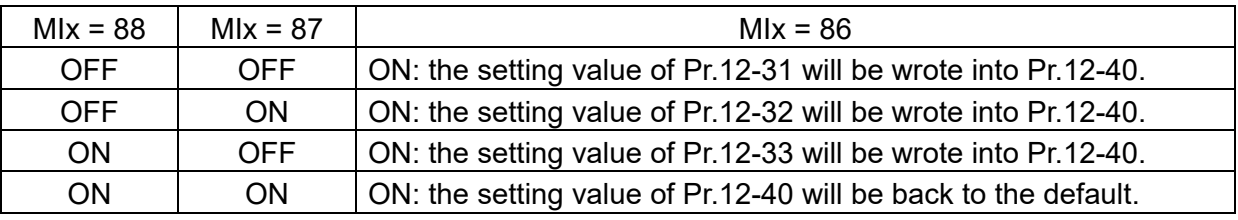

# **12-34** Pulses Per Revolution

Default: 1

### Settings 1–60000 ppr

 $\Box$  When Pr.12-27 = 2 or 4, you have to set this parameter for setting the pulses per revolution of the reel.

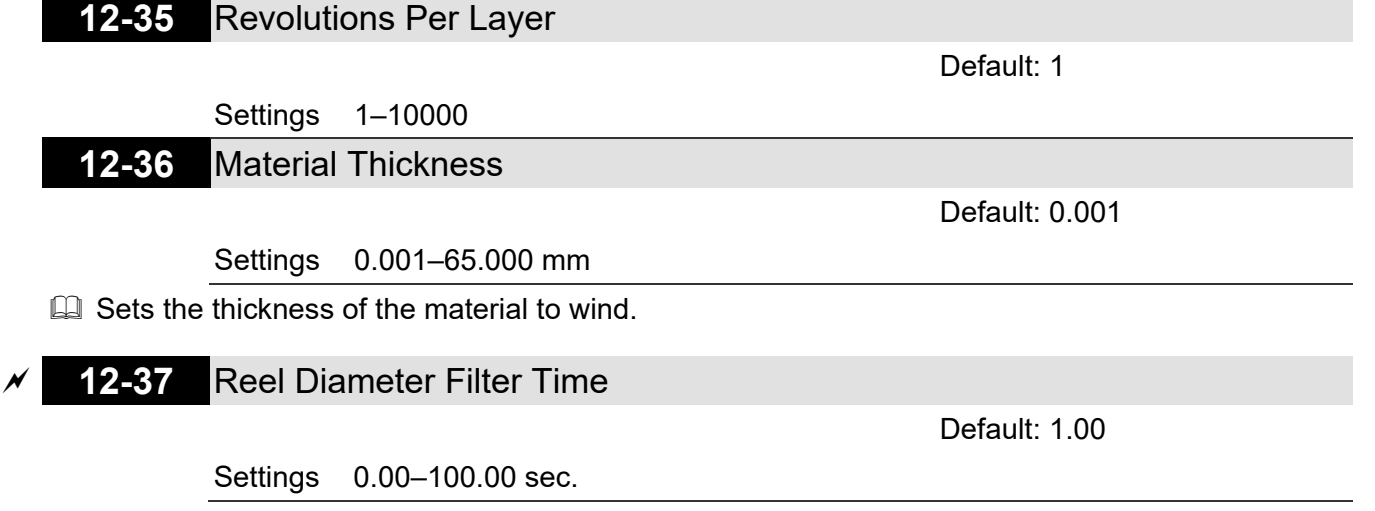

 $\Box$  This parameter improves the instability of the reel diameter source (Pr.12-27).
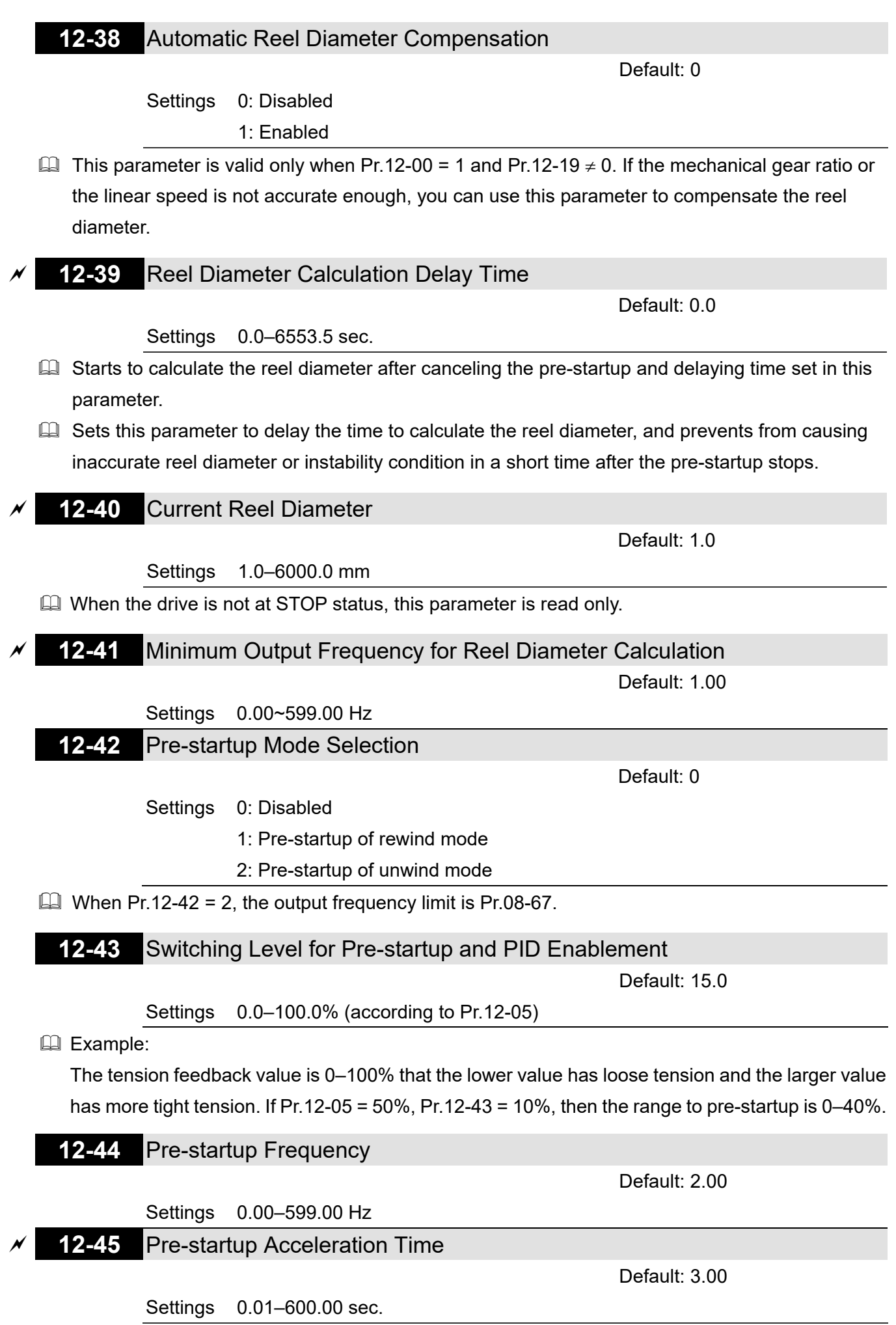

 $\Box$  You can set Pr.12-42 = 1 when activating the tension function, by doing this to prevent the loose rewinding / unwinding material or the value exceeds the setting range of Pr.12-45 from causing the tension convergent time to be too long.

Example: Adjusts the value of Pr.12-44 and Pr.12-45 to make the tension feedback be in the setting range of Pr.12-43, and PID control is effective at this moment.

 $\Box$  When Pr.12-42 = 2, in unwind mode, it's allowable that the motor runs reversely to tightly roll the material automatically.

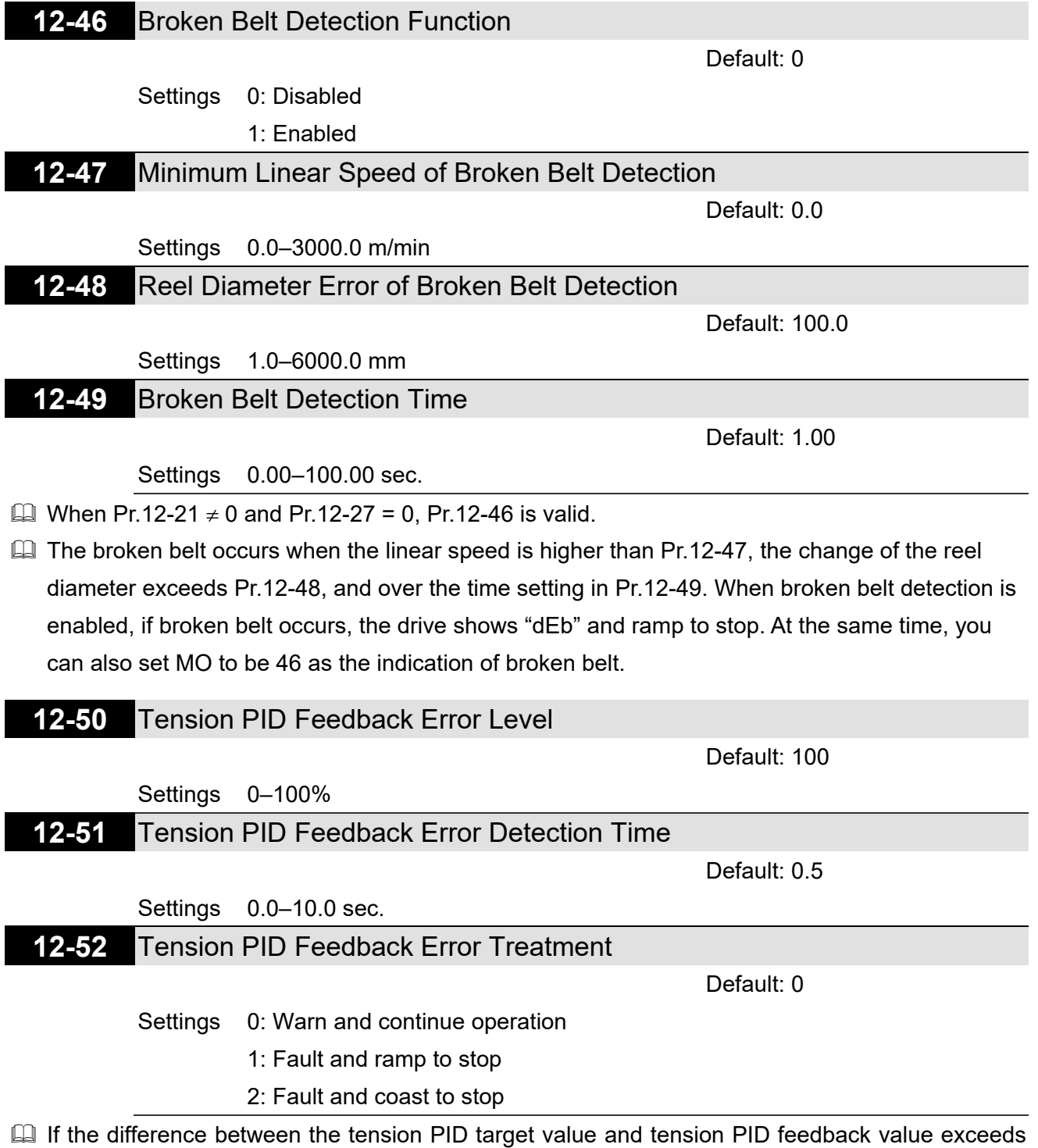

the tension PID feedback error level (Pr.12-50), and the error time exceeds the tension PID feedback error detection time (Pr.12-51), then the PID feedback error is abnormal. "tdEv" displays on keypad at this moment, the treatment refers to the setting in Pr.12-52.

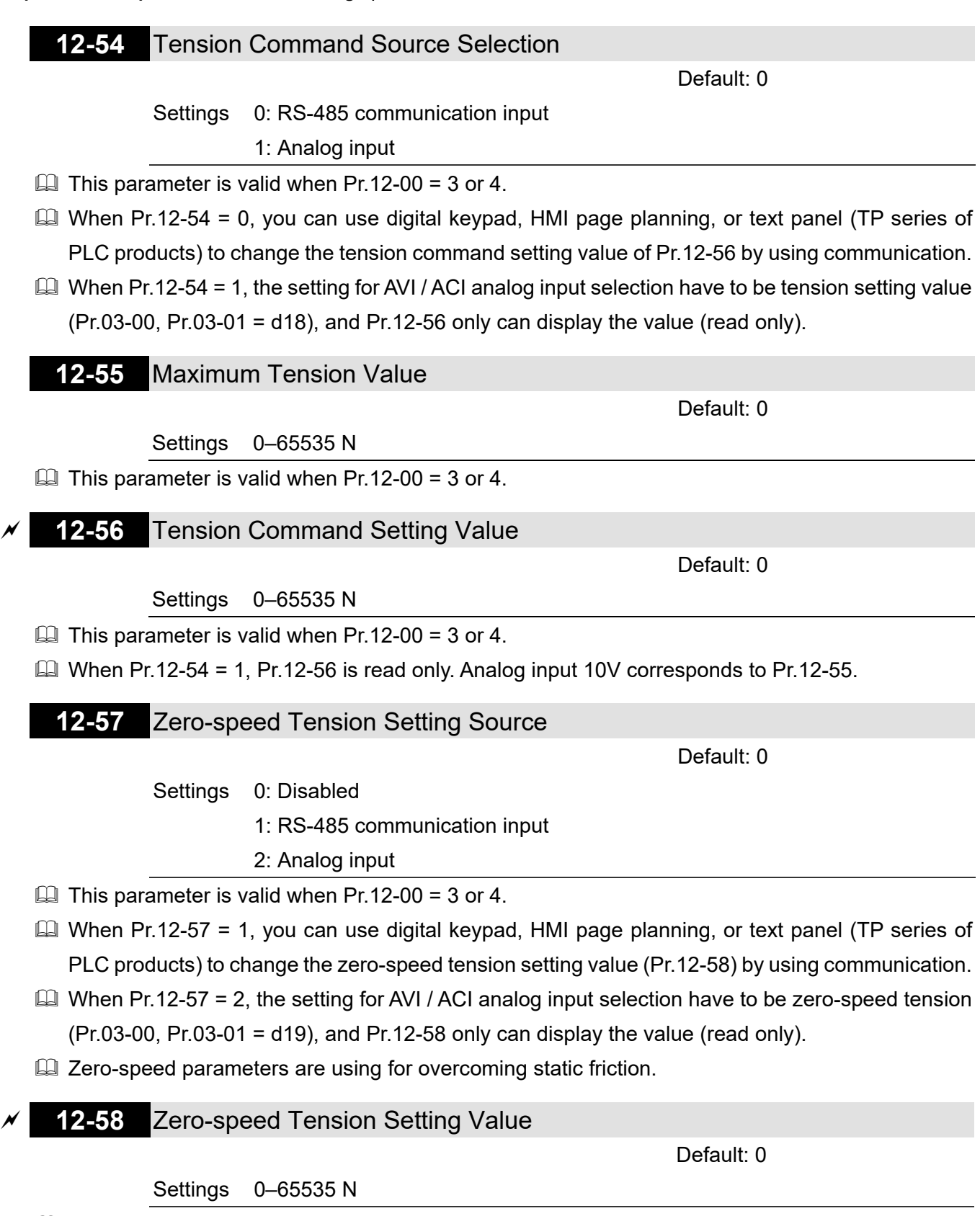

 $\Box$  This parameter is valid when Pr.12-00 = 3 or 4.

 $\Box$  When Pr.12-57 = 2, Pr.12-58 is read only. Analog input 10V corresponds to Pr.12-55.

## **12-59** Zero-speed Tension Threshold (Linear Speed)

Default: 0

Settings 0–100.00%

- $\Box$  This parameter is valid when Pr.12-00 = 3 or 4.
- When linear speed is lower than the value set in Pr.12-59, then the tension value is Pr.12-58 and reaches the static friction tension compensation.

## **12-60** Dynamic Friction Torque Compensation

Default: 0.0

Settings 0.0–100.0%

 $\Box$  This parameter is valid when Pr.12-00 = 3 or 4.

- **4100%** corresponds to the motor rated torque. This is mainly to be the compensation of dynamic friction.
- Executes inertia estimation in speed mode to get the compensation coefficient of the friction torque. Users can adjust the value by different control effects.
- $\Box$  This parameter is using for overcoming dynamic friction.

# **12-61** Material Inertia Compensation Coefficient

Default: 0

Settings 0–30000

 $\Box$  This parameter is valid when Pr.12-00 = 3 or 4.

 $\Box$  Compensation coefficient of material inertia = material density x material width (unit of density:  $kg/m<sup>3</sup>$ ; unit of width: m). The material inertia of reel changes along with the reel diameter.

## **12-62** Acceleration Inertia Compensation Gain

Default: 0.0

Settings 0.0–1000.0%

 $\Box$  This parameter is valid when Pr.12-00 = 3 or 4.

**Exager** This parameter is using for compensating extra torque of the moment of inertia of mechanism when the system is accelerative.

**12-63** Inertia Compensation Filter Time

Default: 5.00

Settings 0.00–100.00

 $\Box$  This parameter is valid when Pr.12-00 = 3 or 4.

# **12-64** Deceleration Inertia Compensation Gain

Default: 0.0

Settings 0.0–1000.0%

 $\Box$  This parameter is valid when Pr.12-00 = 3 or 4.

 $\Box$  This parameter is using for compensating extra torque of the moment of inertia of mechanism when the system is decelerative.

## **12-65** Tension Taper Curve Selection

- Settings 0: No taper
	- 1: Curve taper
	- 2: Linear taper
	- 3: Multi-step curve taper
	- 4: Multi-step linear taper
- $\Box$  When Pr.12-01 = 1, this function is invalid.
- In some situations, users request the tension decreases along with the increasing reel diameter to ensure that the material is smoothly rewinded. To meet the goal, you can set the tension taper related parameters.

Default: 0

When Pr.12-65 = 1, the curve is generated by Pr.12-67, and the curve can be fine-tuning by Pr.12-68.

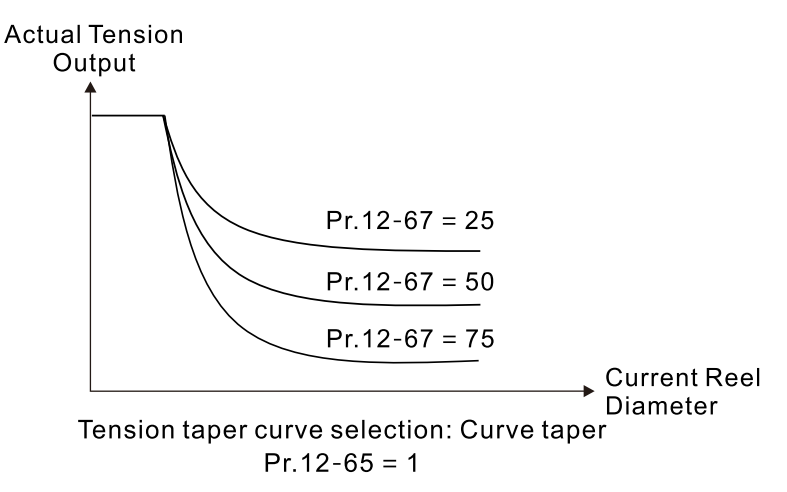

 $\Box$  When Pr.12-65 = 2, the linear taper is generated by Pr.12-67.

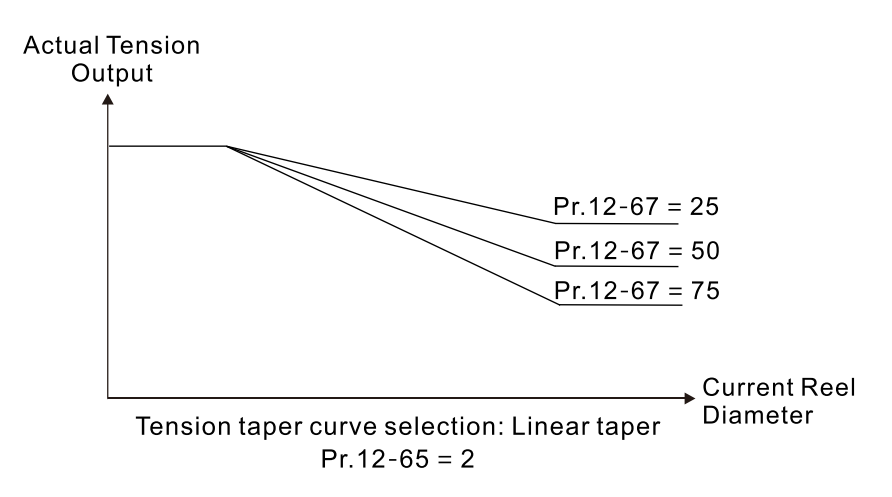

 $\Box$  When Pr.12-65 = 3, determines the taper of multi-curves by Pr.12-67, Pr.12-71 and Pr.12-72; and determines the turning points by Pr.12-69 and Pr.12-70.

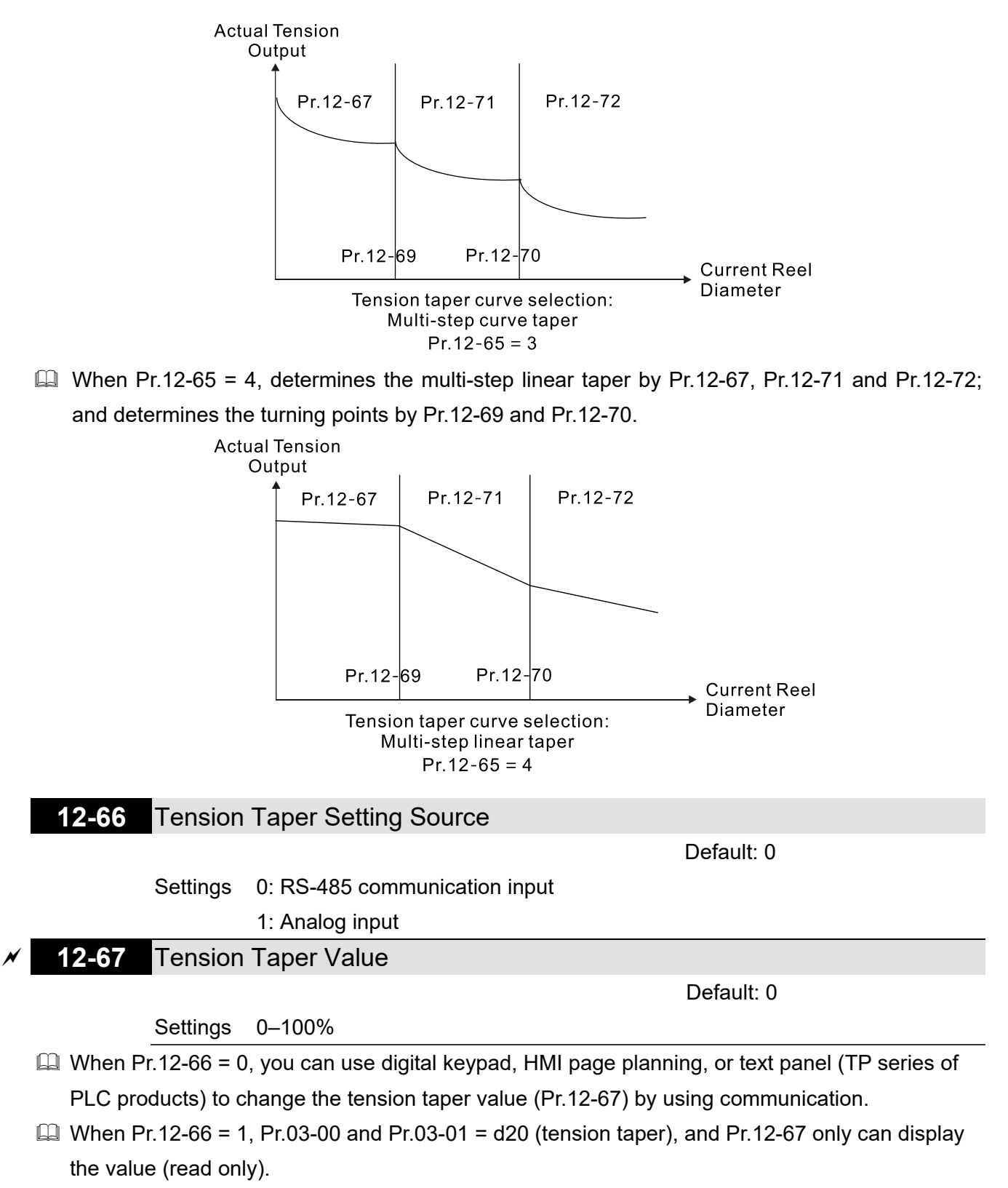

- **Q During the process of rewind, sometimes the tension needs to decrease along with the increasing** reel diameter to ensure that the material is rewinded successfully.
- $\Box$  The diagram below shows the unwind control

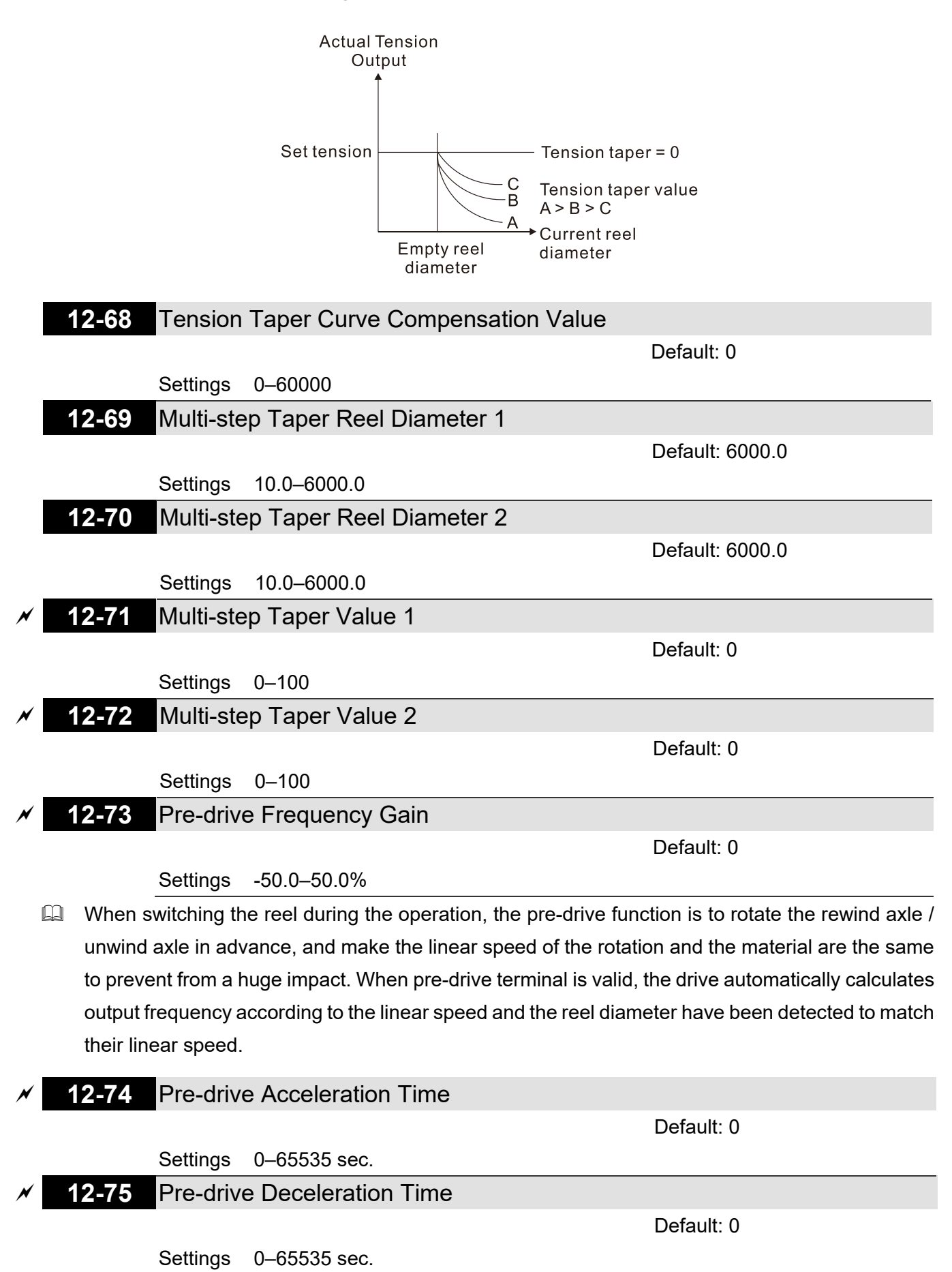

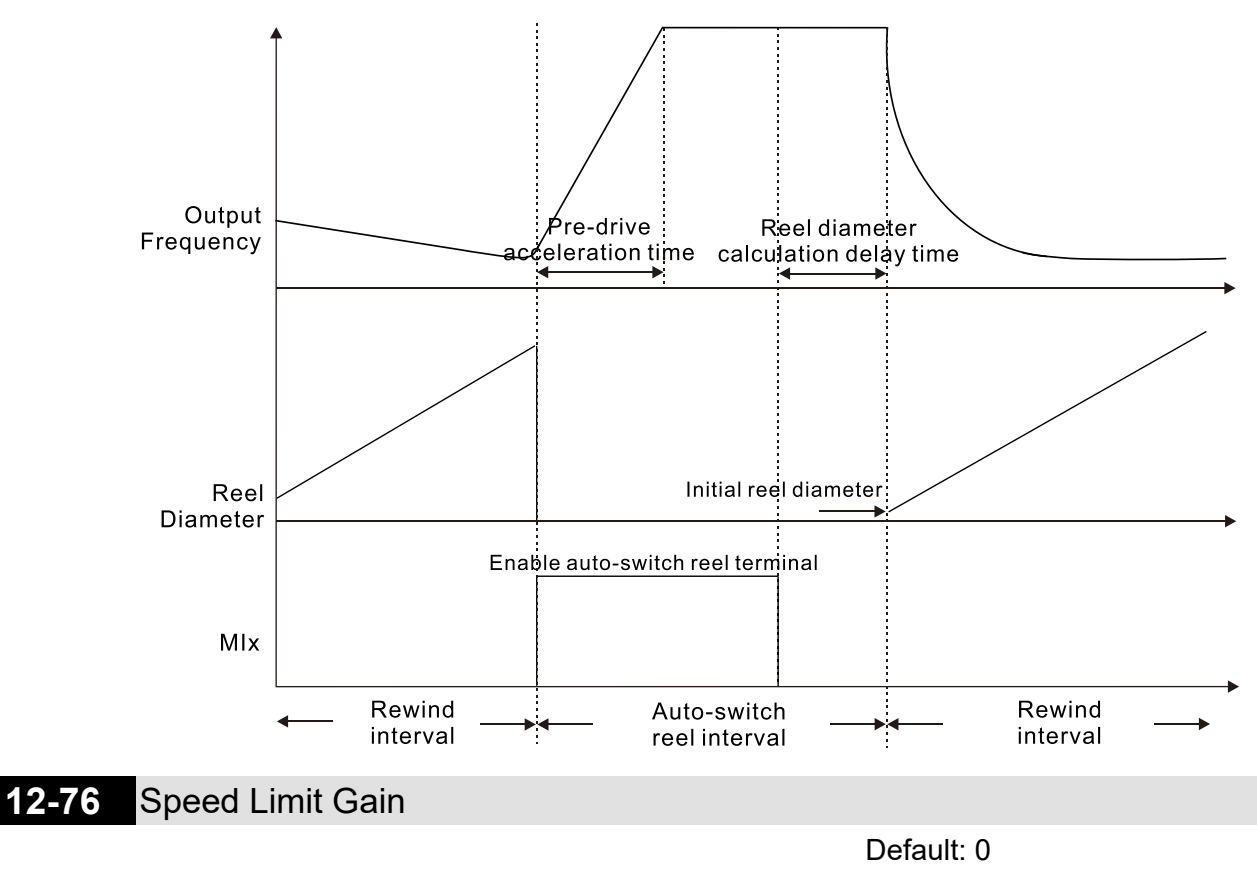

Settings 0–65535 sec.

 $\Box$  In tension mode, when using the analog quantity of linear speed signal as the speed limit (sets Pr.11-36 = 3), you can use this parameter to adjust the value of the speed limit.

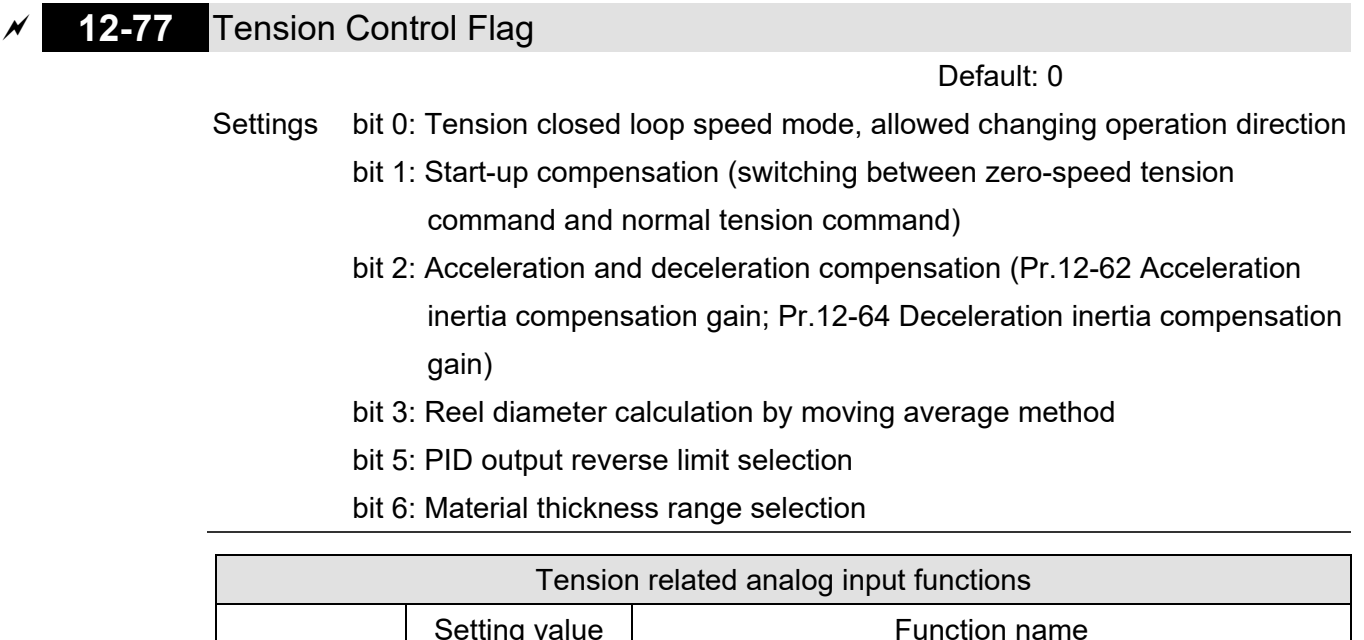

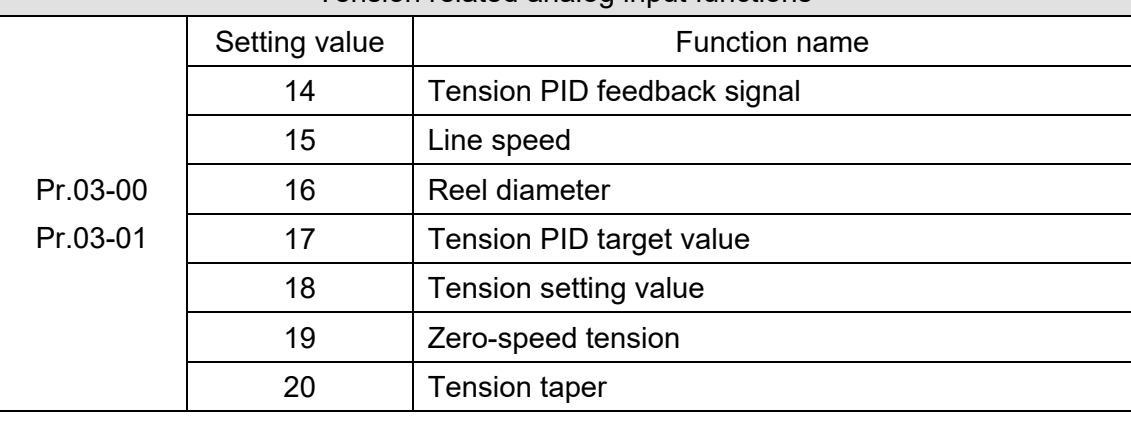

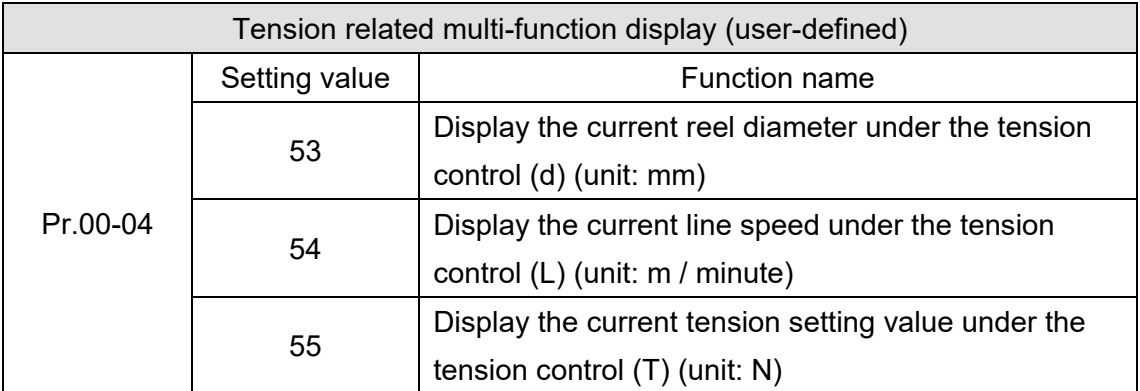

# **13 Macro (User-defined)**

 $\mathcal X$  You can set this parameter during operation.

## **13-00** Application Selection

Default: 00

- Settings 00: Disabled
	- 01: User-defined parameter
	- 02: Compressor
	- 03: Fan
	- 04: Pump
	- 05: Conveyor
	- 06: Machine tool
	- 07: Packing
	- 08: Textiles
	- 10: Logistics
	- 11: Tension PID function
	- 12: Tension PID and master / auxiliary frequency function
- A Note: after you select the macro, some of the default values adjust automatically according to the application selection.
- Group setting 02: Compressor

The following table lists the compressor application related parameters.

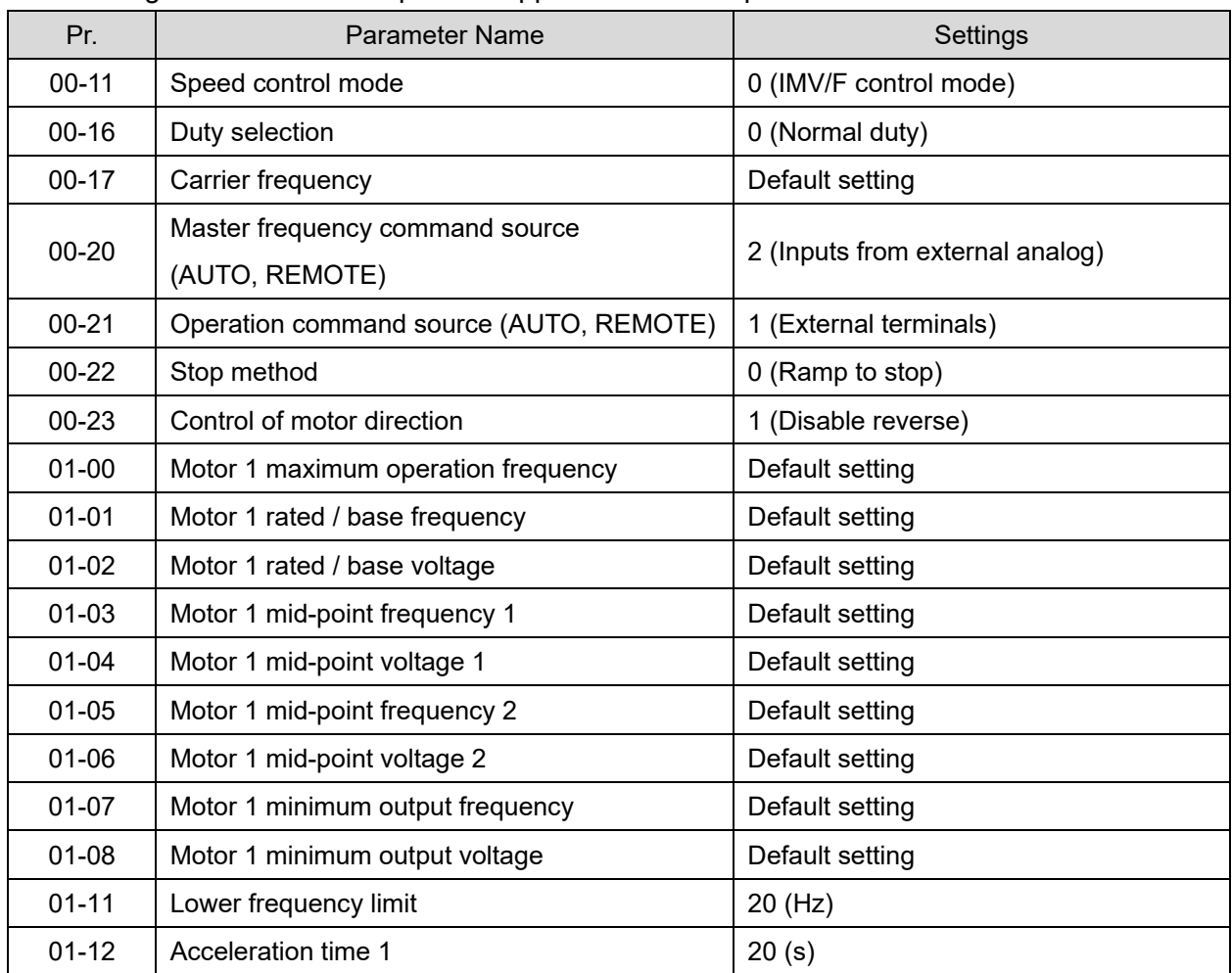

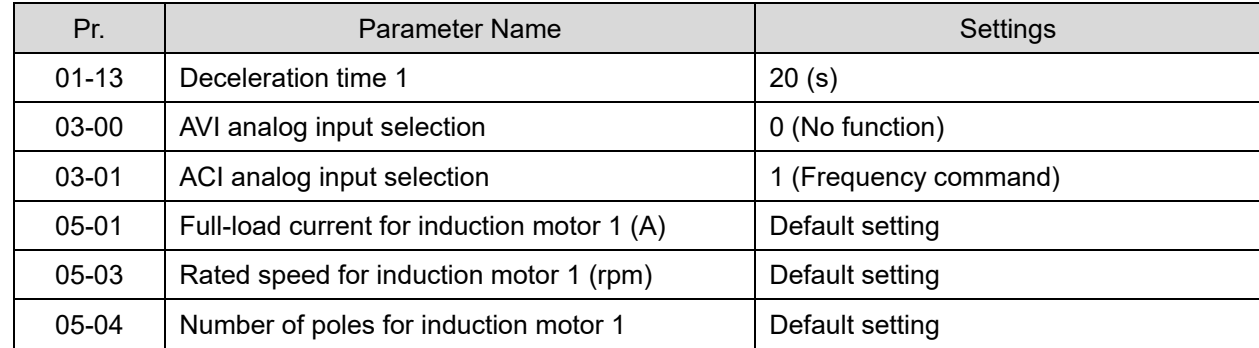

## Group setting 03: Fan

The following table lists the fan setting application related parameters.

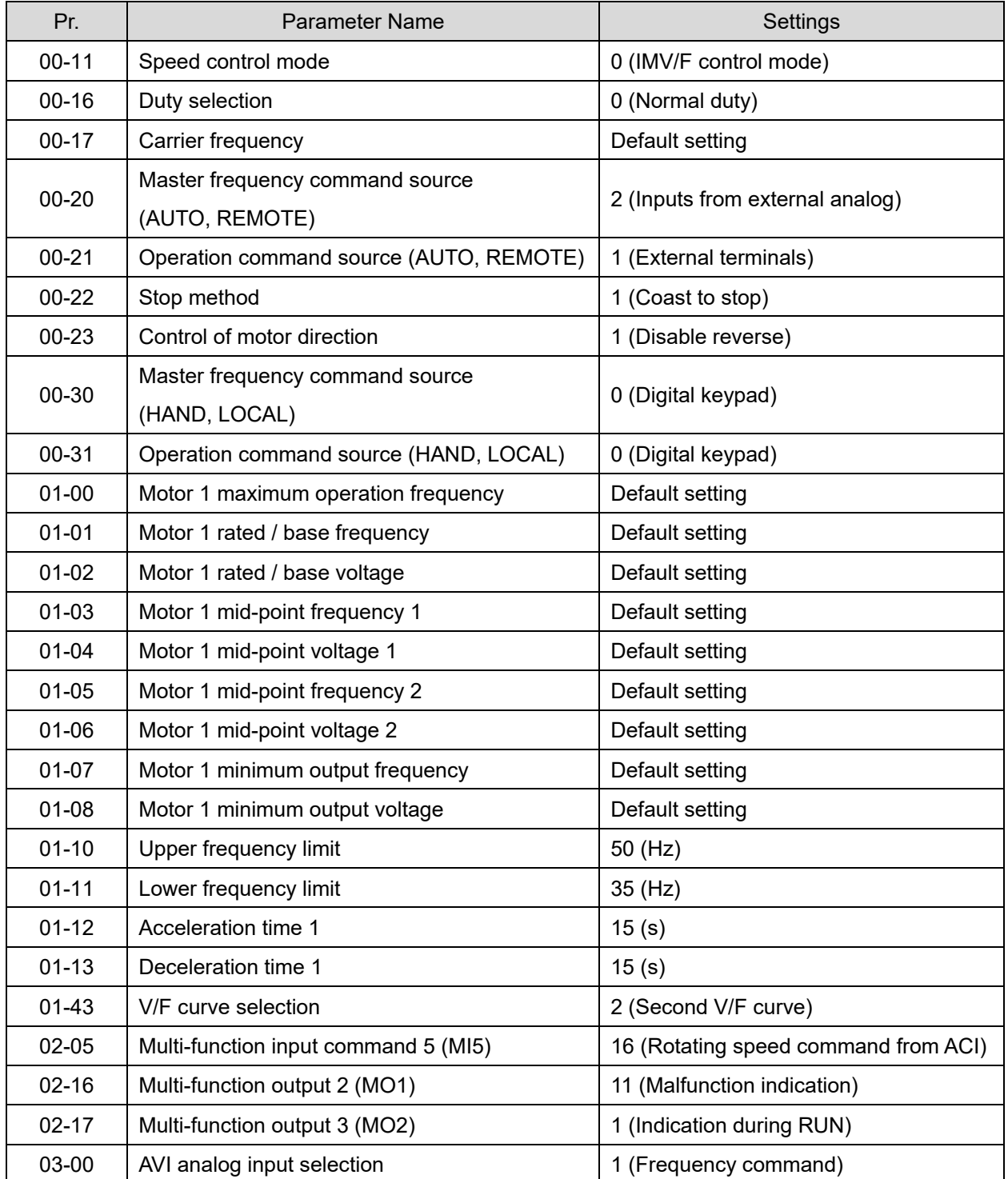

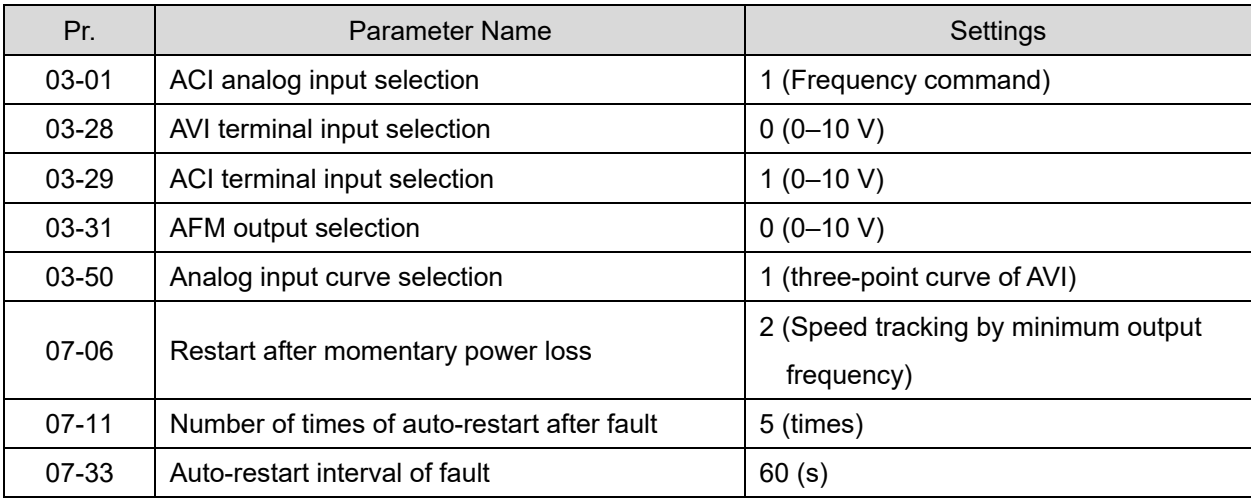

## Group setting 04: Pump

The following table lists the pump setting application related parameters.

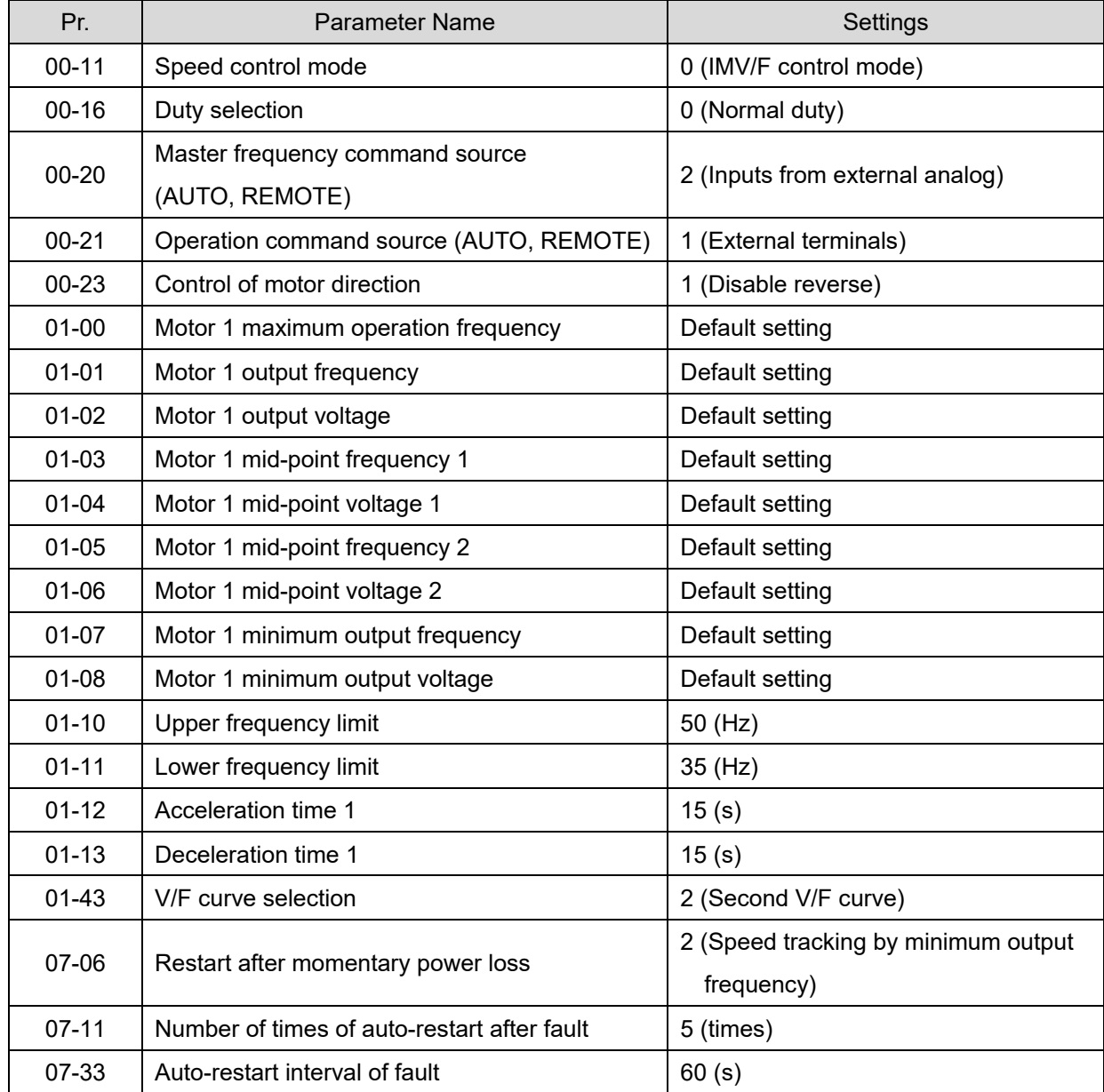

## Group setting 05: Conveyor

The following table lists the conveyor setting application related parameters.

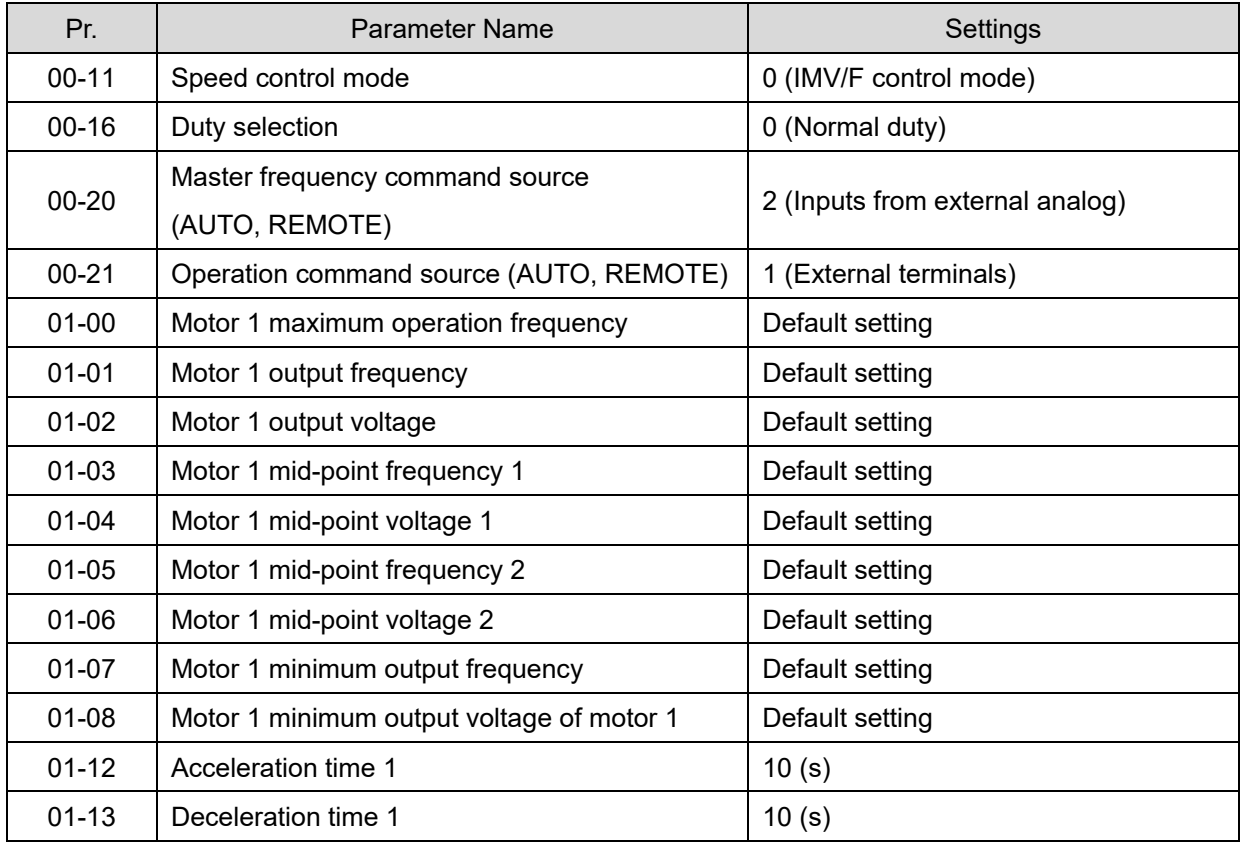

## Group setting 06: Machine tool

The following table lists the machine tool setting application related parameters.

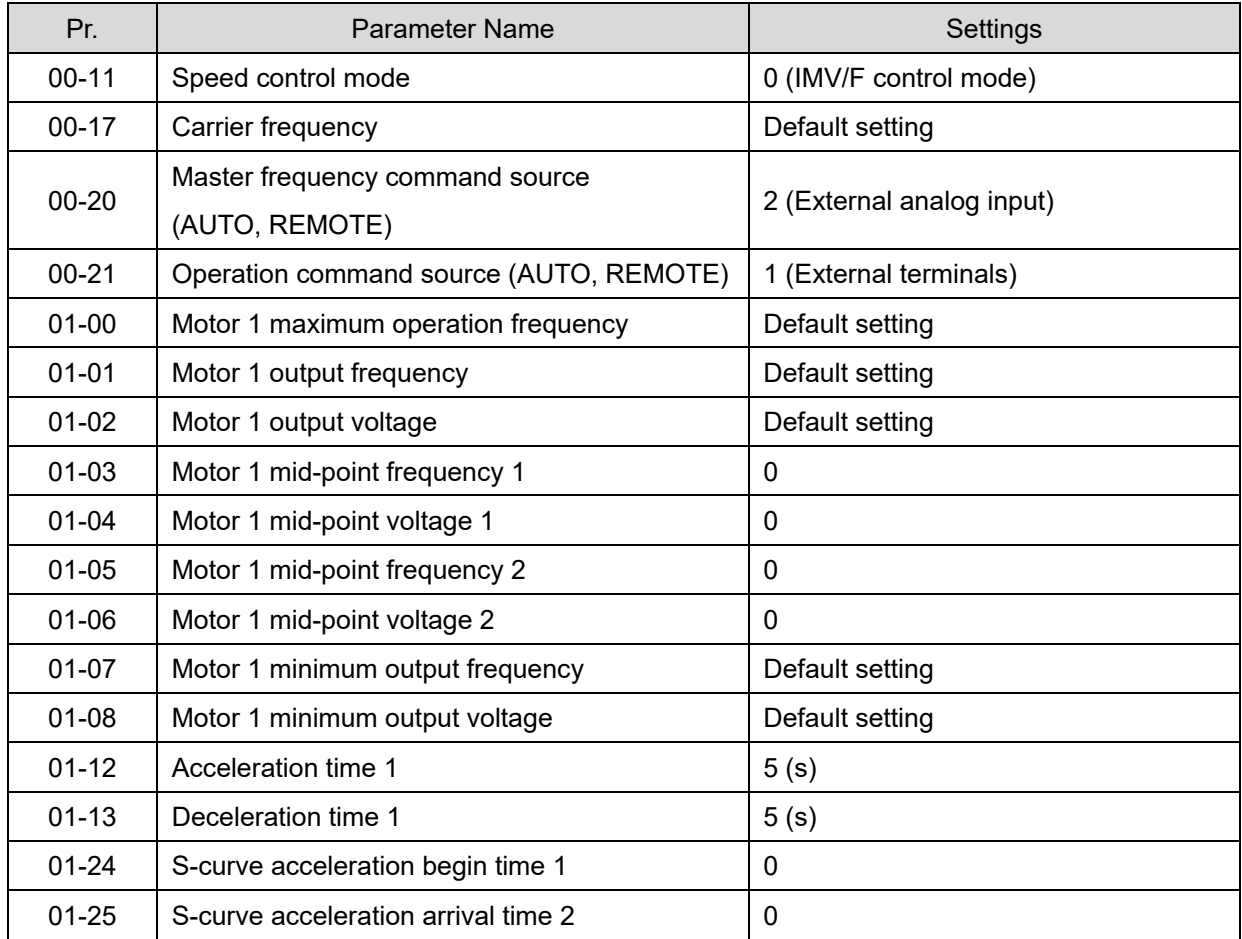

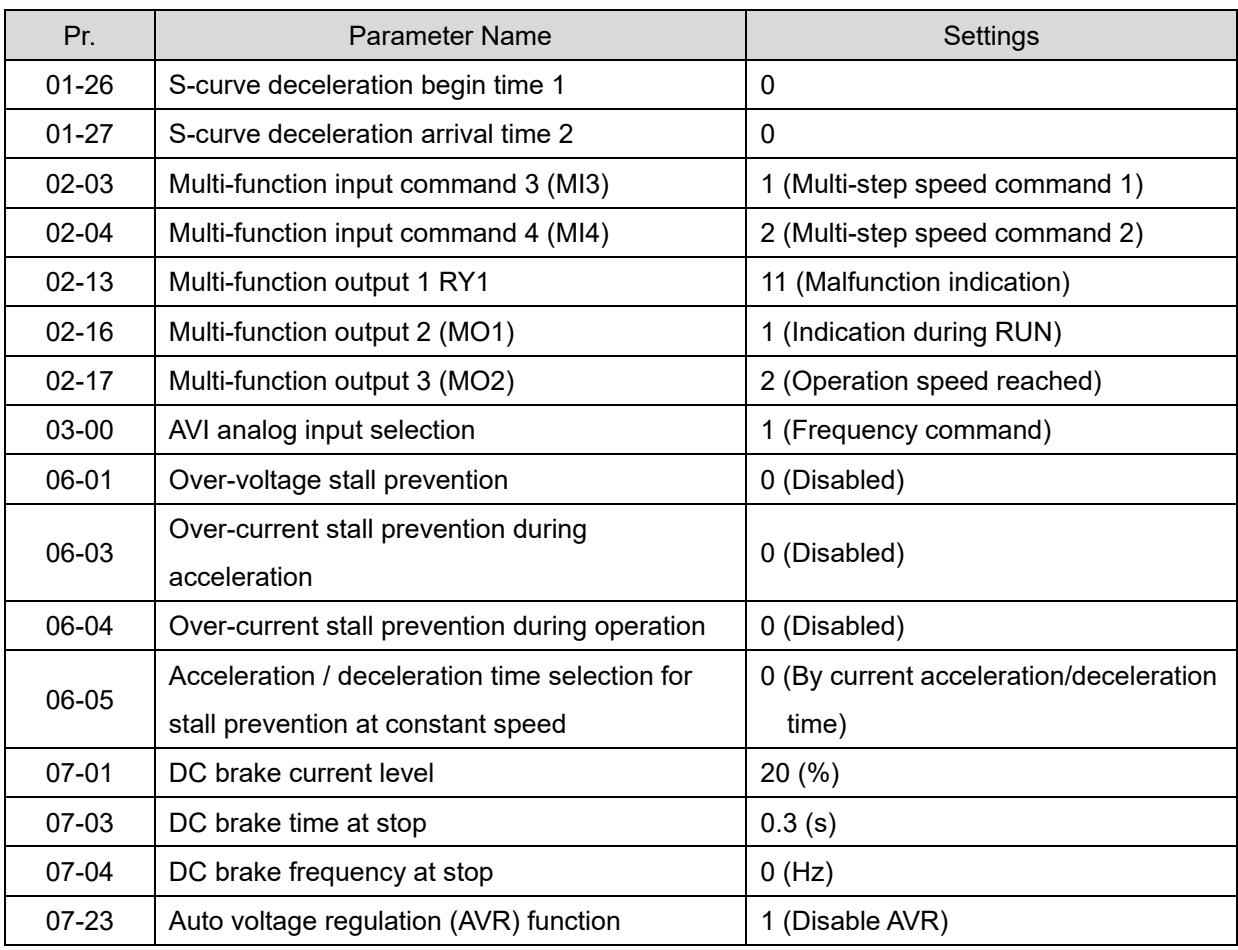

# Group setting 07: Packing

The following table lists the packing setting application related parameters.

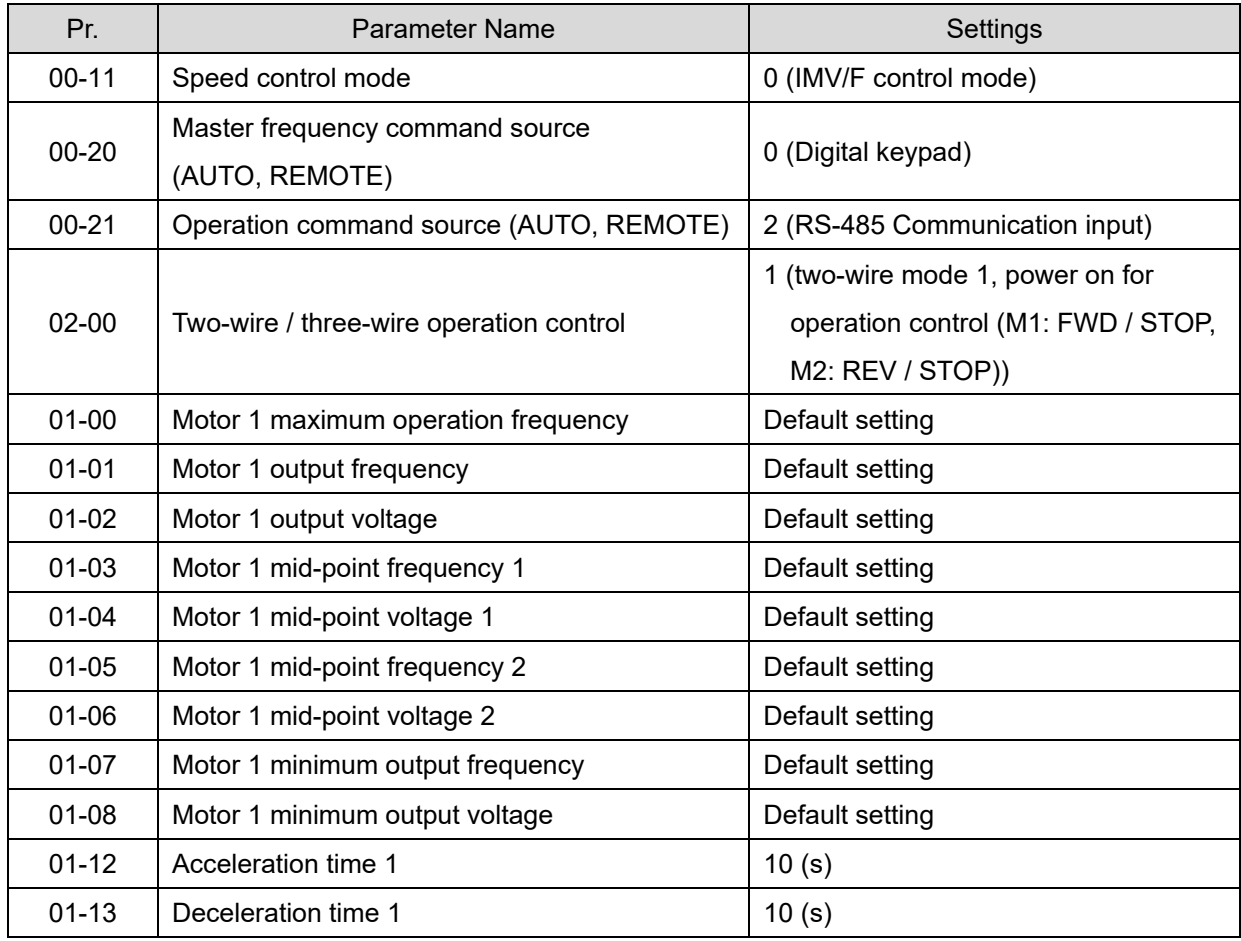

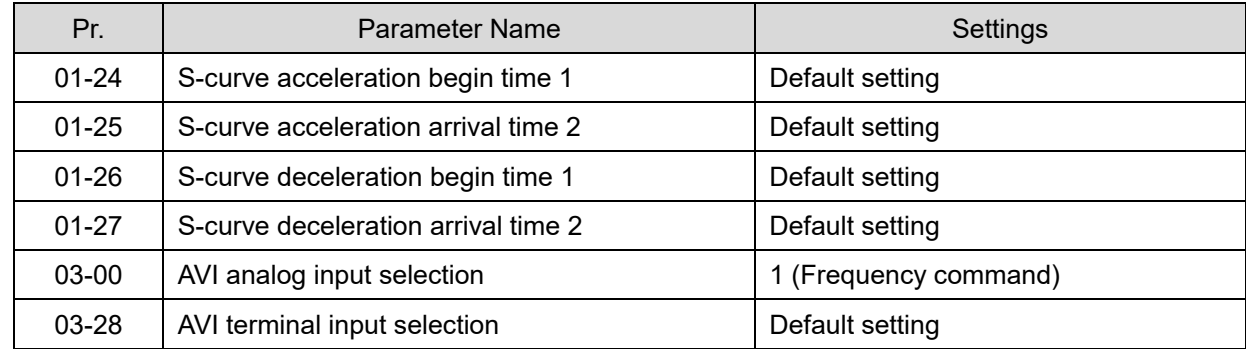

## Group setting 08: Textiles

The following table lists the textile setting application related parameters.

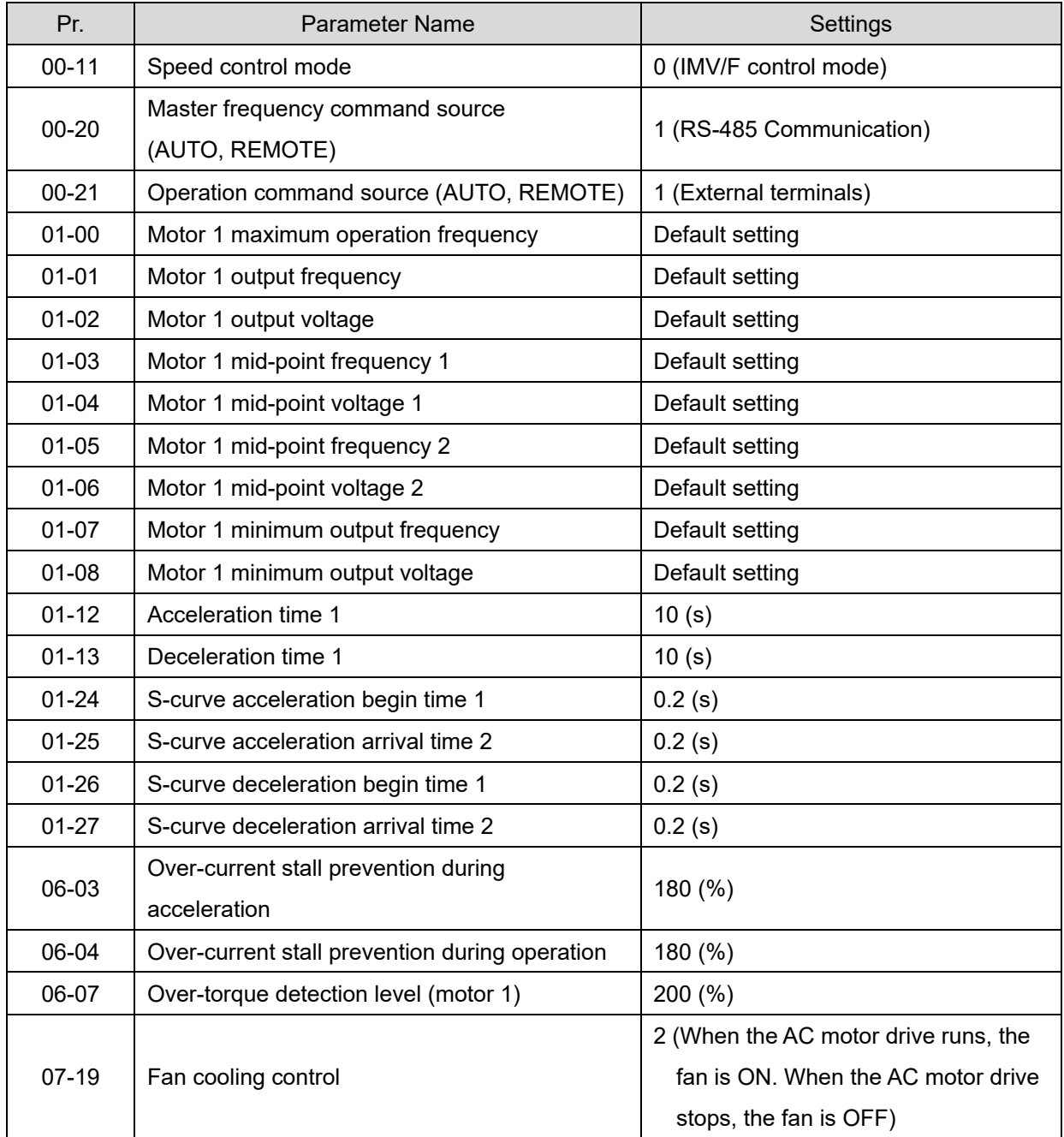

## **ED** Setting 10: Logistics

The following table lists the relevant logistics setting application parameters.

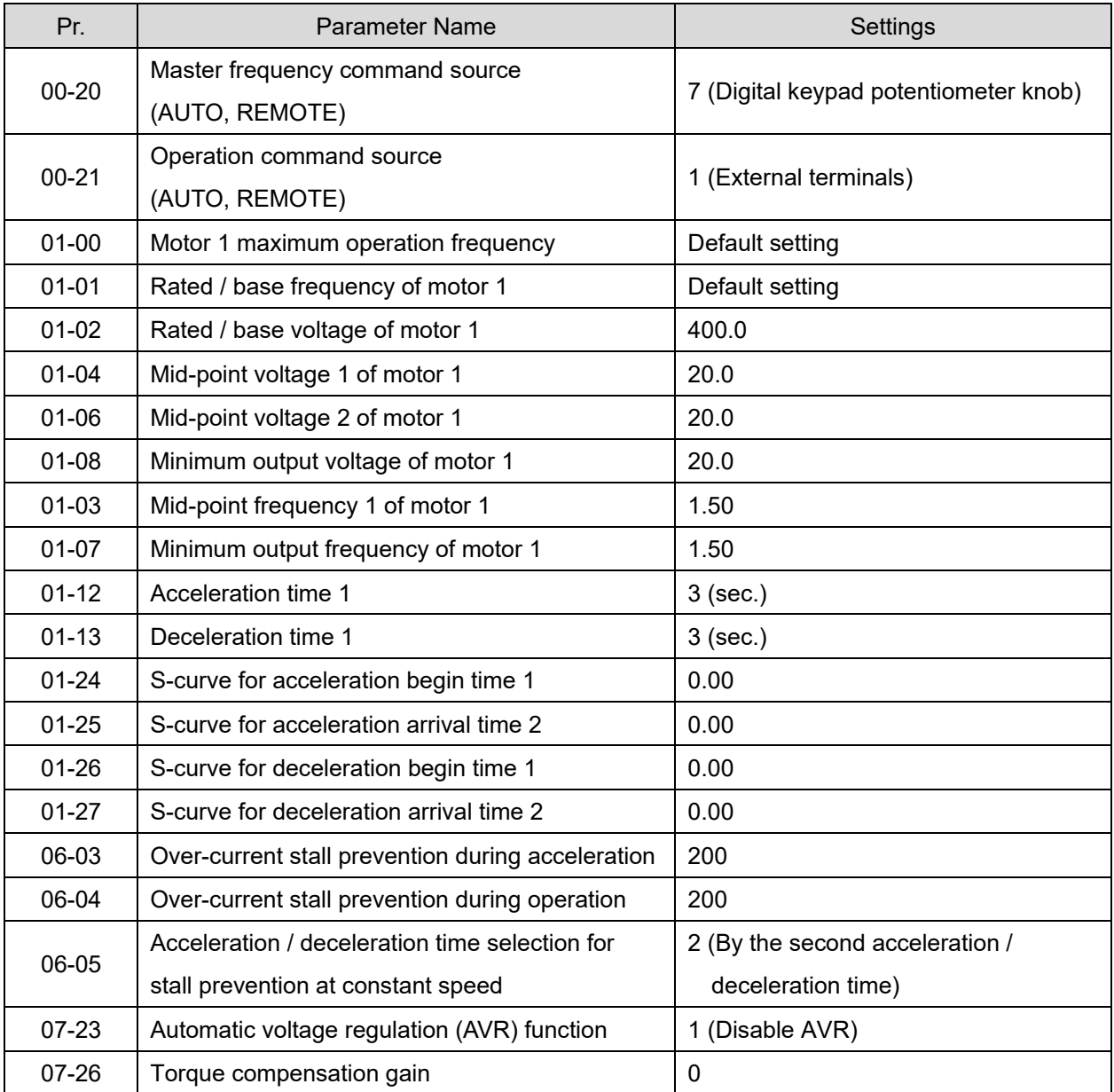

## Group setting 11: Tension PID function

The following table lists the tension PID function setting application related parameters.

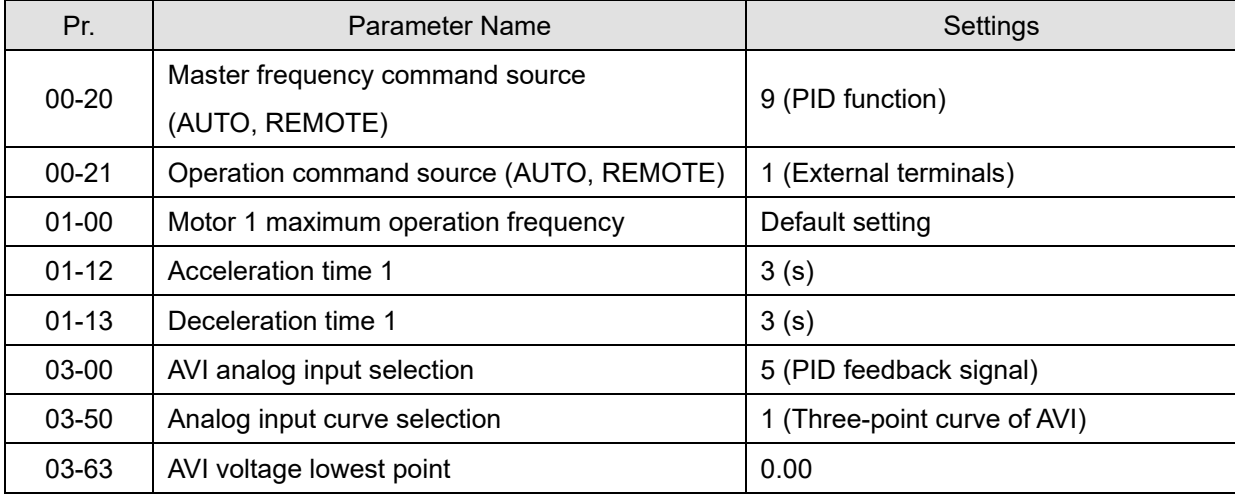

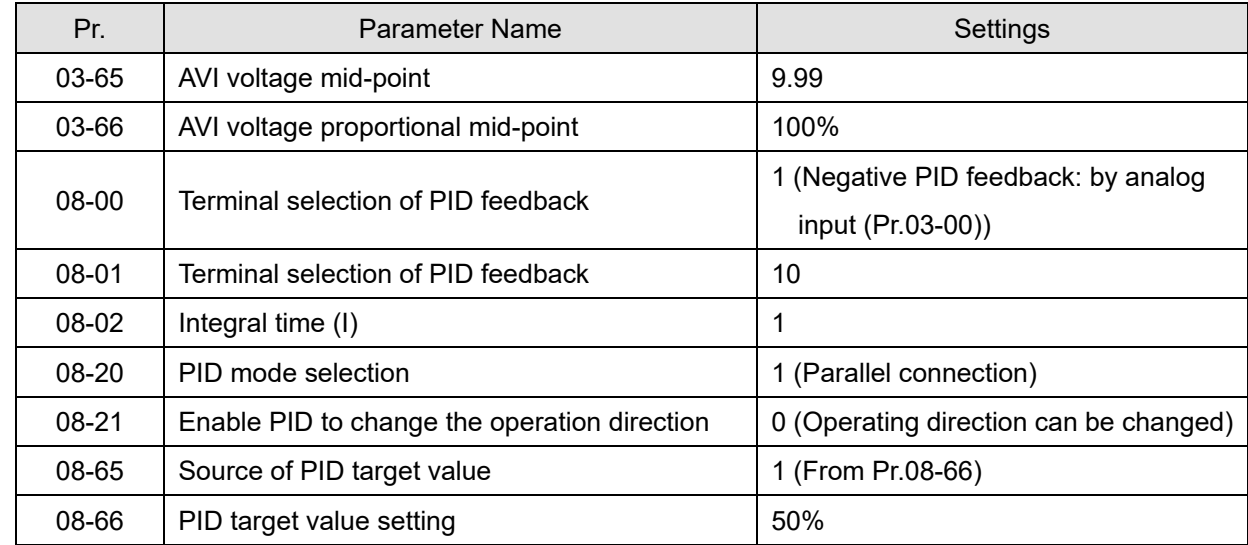

Group setting 12: Tension PID and master / auxiliary frequency function The following table lists the tension PID and master / auxiliary frequency function setting application related parameters.

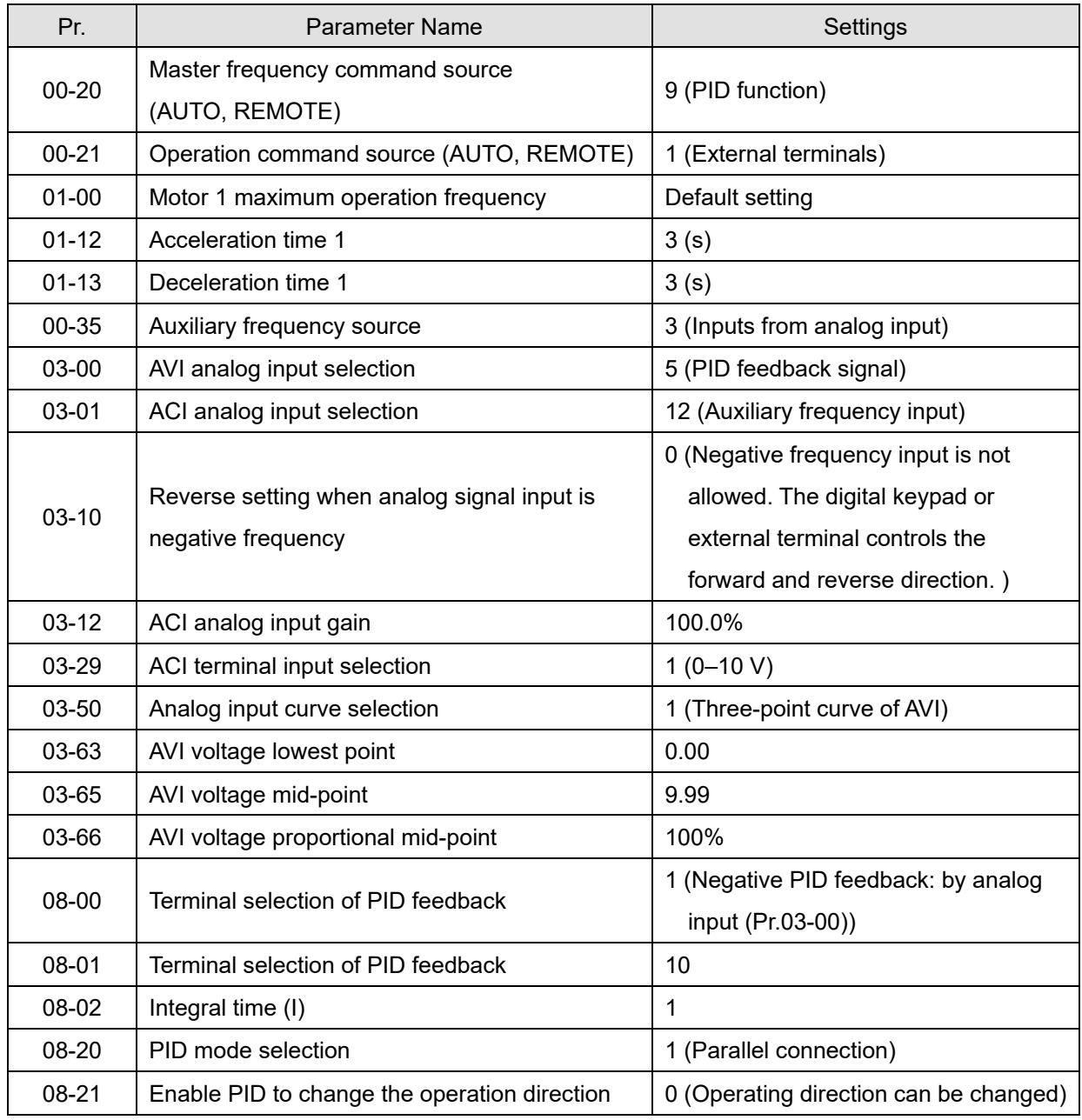

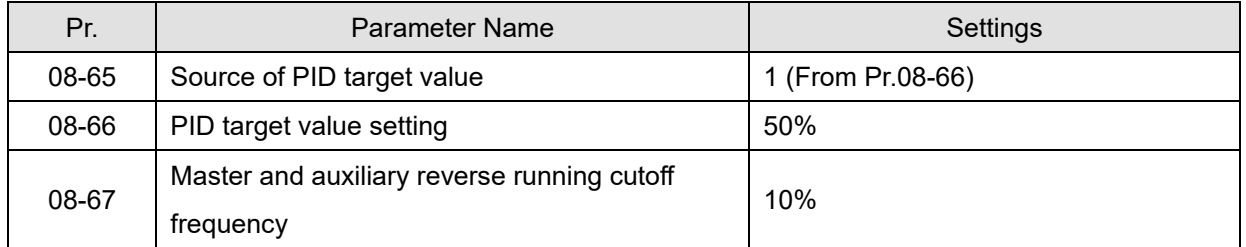

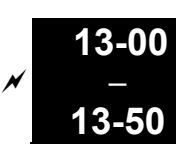

Application Parameters (User-defined)

[This page intentionally left blank]

# **14 Protection Parameters (2)**

 $\mathcal N$  You can set this parameter during operation.

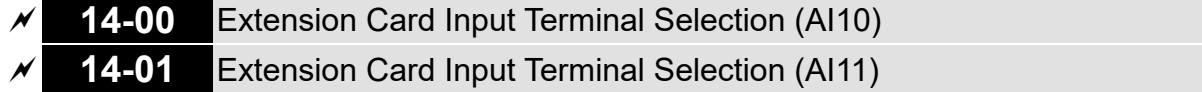

Default: 0

### **Settings**

- 0: No function
- 1: Frequency command

(in MH300 series, this function can be the torque limit in torque control mode)

- 2: Torque command (torque limit in speed mode)
- 3: Torque compensation command
- 4: PID target value
- 5: PID feedback signal
- 6: PTC thermistor input value
- 7: Positive torque limit
- 8: Negative torque limit
- 9: Regenerative torque limit
- 10: Positive / negative torque limit
- 11: PT100 thermistor input value
- 13: PID compensation value
- $\Box$  1: This function can be the torque limit in torque control mode.
- $\Box$  When you use analog input as PID reference target input, you must set Pr.00-20 to 2 (external analog input).

Setting method 1: Pr.14-00–14-01 set 1 as frequency command.

Setting method 2: Pr.14-00–14-01 set 4 as PID reference target input.

If the setting value 1 and setting value 4 exist at the same time, AI10 input has highest priority to become the PID reference target input value.

- When you use analog input as the PID compensation value, you must set Pr.08-16 to 1 (Source of PID compensation value is analog input). You can see the compensation value with Pr.08-17.
- When you use the frequency command, the corresponding value for  $0 \pm 10 \text{ V}$  / 4–20 mA is 0–maximum operation frequency (Pr.01-00).
- When you use the torque command, the corresponding value for  $0 \pm$  10 V / 4–20 mA is 0–maximum output torque (Pr.11-27).
- When you use torque compensation, the corresponding value for  $0- \pm 10 \text{ V}$  / 4–20 mA is 0–rated torque.
- When the settings for Pr.14-00 and Pr.14-01 are the same, the AI10 is selected first.

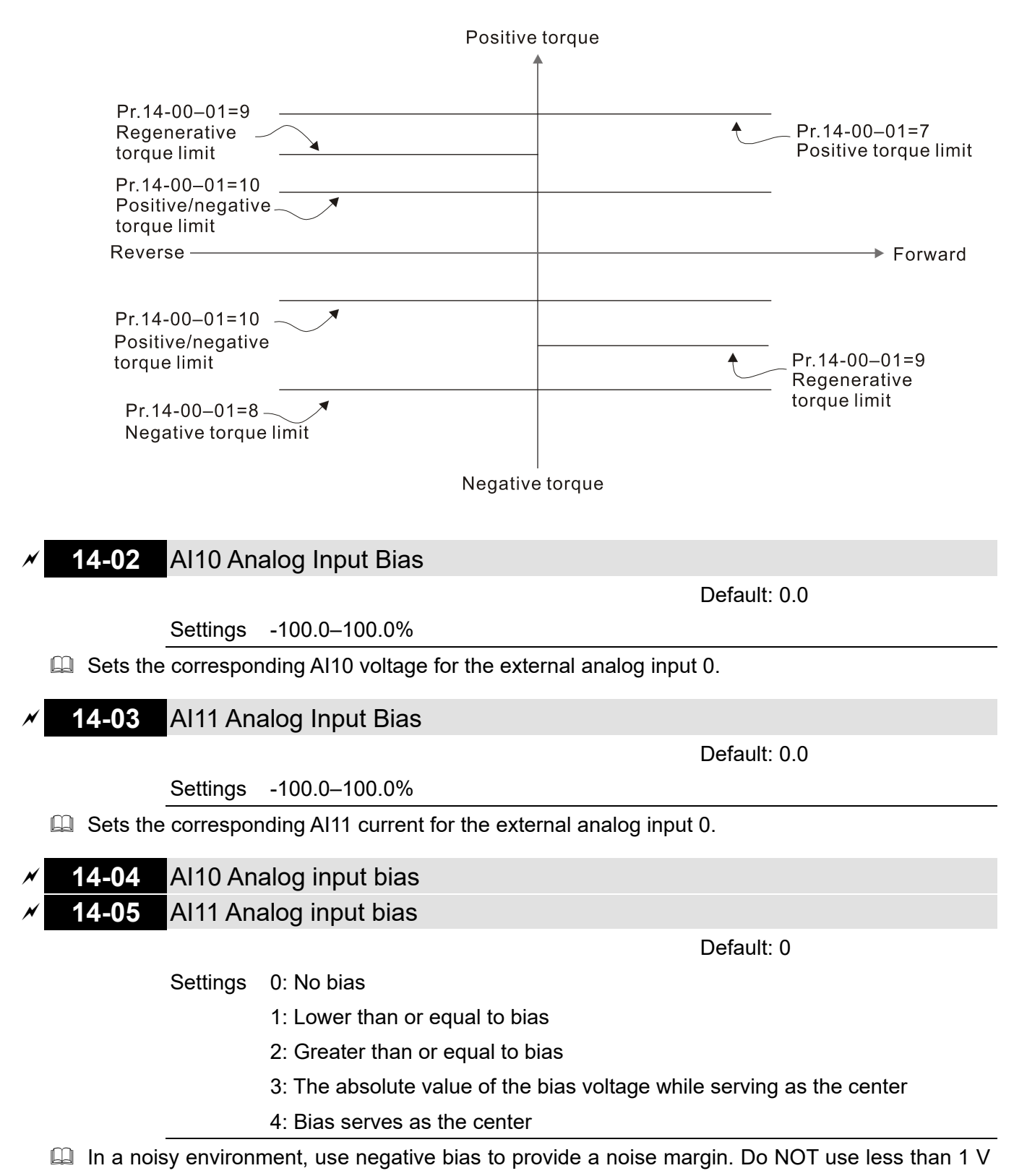

to set the operation frequency.

In the diagrams below, black line is voltage-frequency curve with no bias; gray line is voltagefrequency curve with bias.

## **Diagram 01**

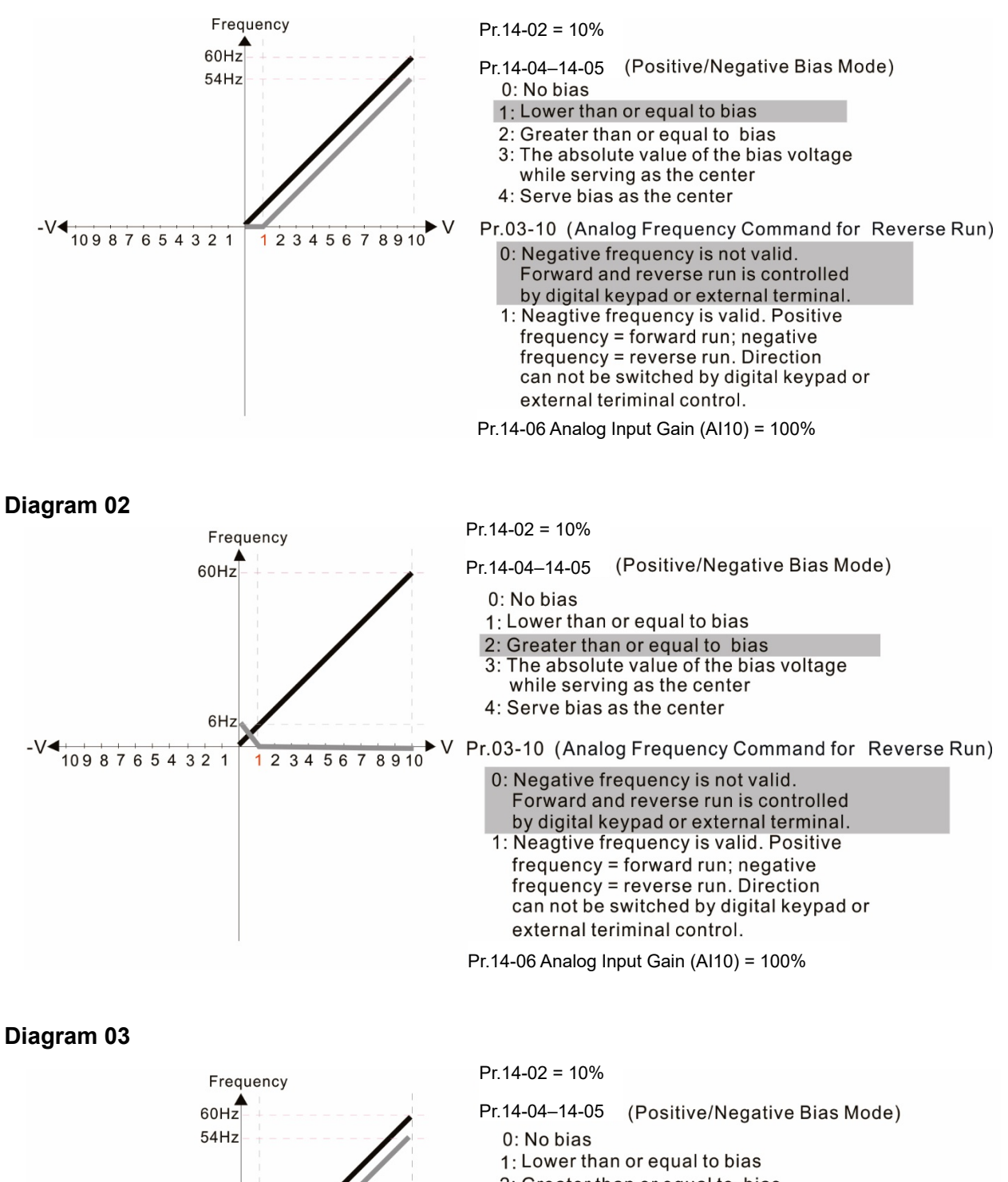

- 2: Greater than or equal to bias
- 3: The absolute value of the bias voltage while serving as the center
- 4: Serve bias as the center

Pr.03-10 (Analog Frequency Command for Reverse Run)

- 0: Negative frequency is not valid. Forward and reverse run is controlled by digital keypad or external terminal.
- 1: Neagtive frequency is valid. Positive frequency = forward run; negative frequency = reverse run. Direction can not be switched by digital keypad or external teriminal control.

Pr.14-06 Analog Input Gain (AI10) = 100%

6Hz

12345678910

 $-V$  109 8 7 6 5 4 3 2 1

### **Diagram 04**

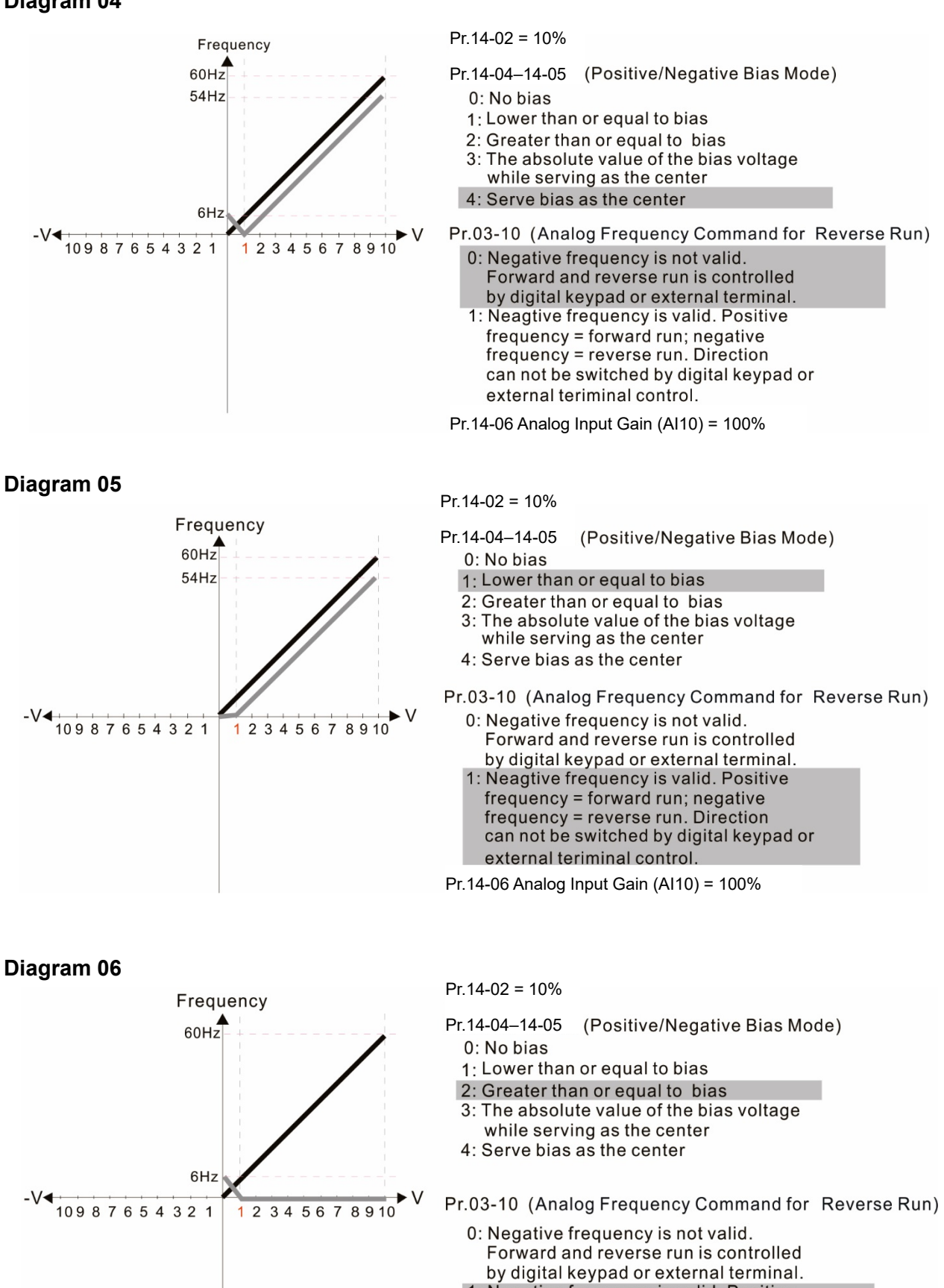

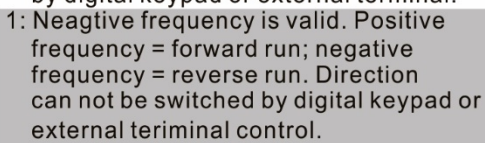

Pr.14-06 Analog Input Gain (AI10) = 100%

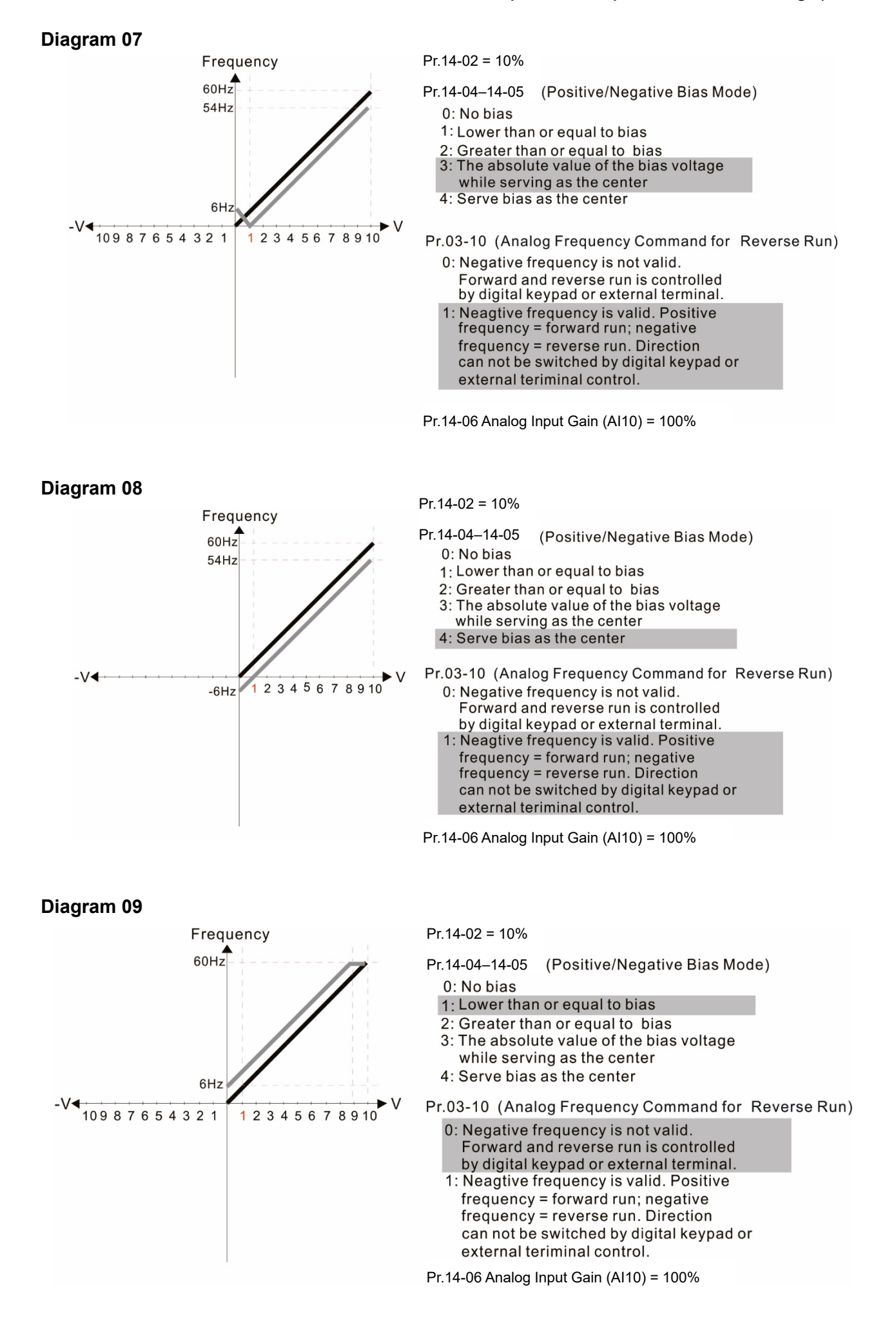

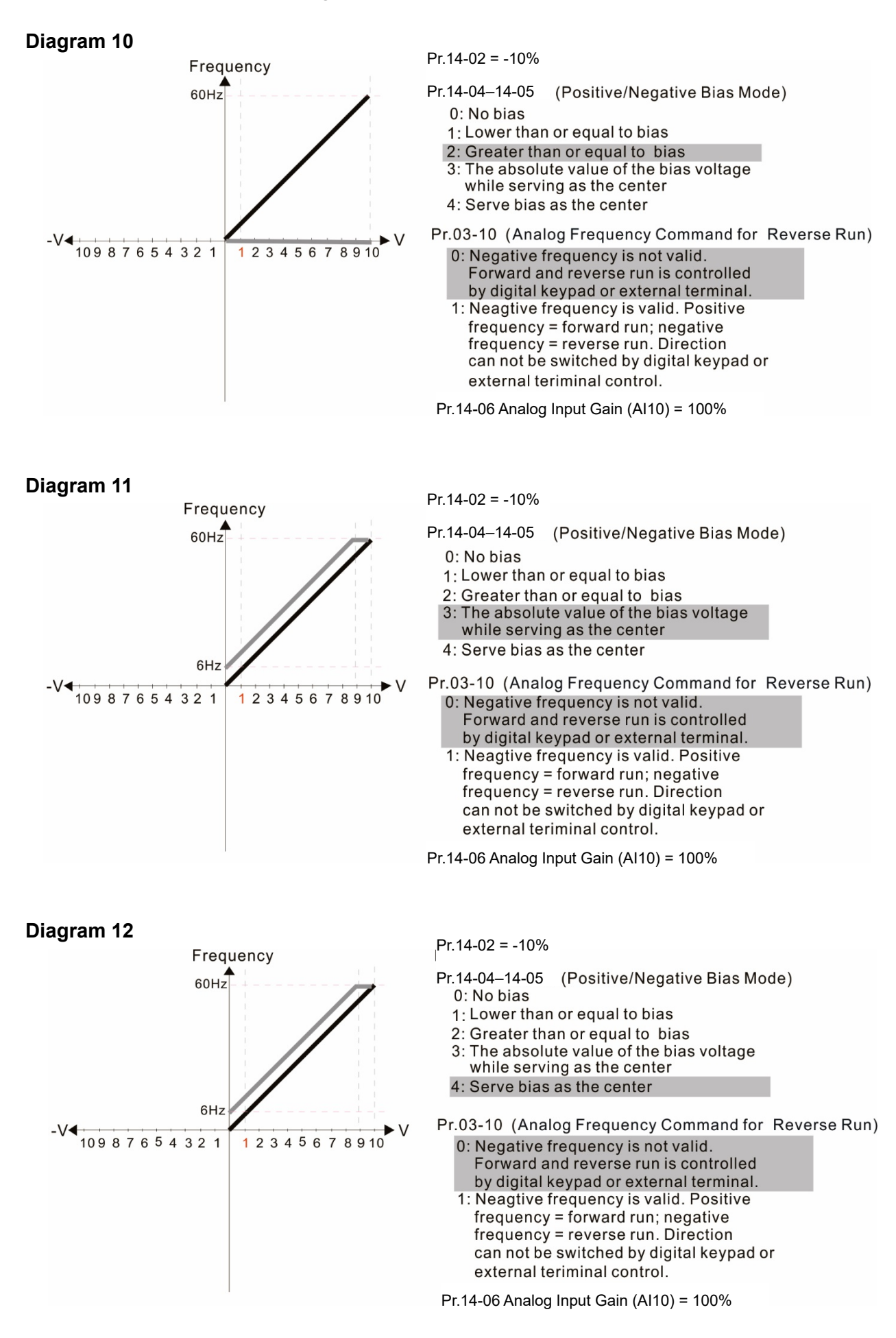

## **Diagram 13**

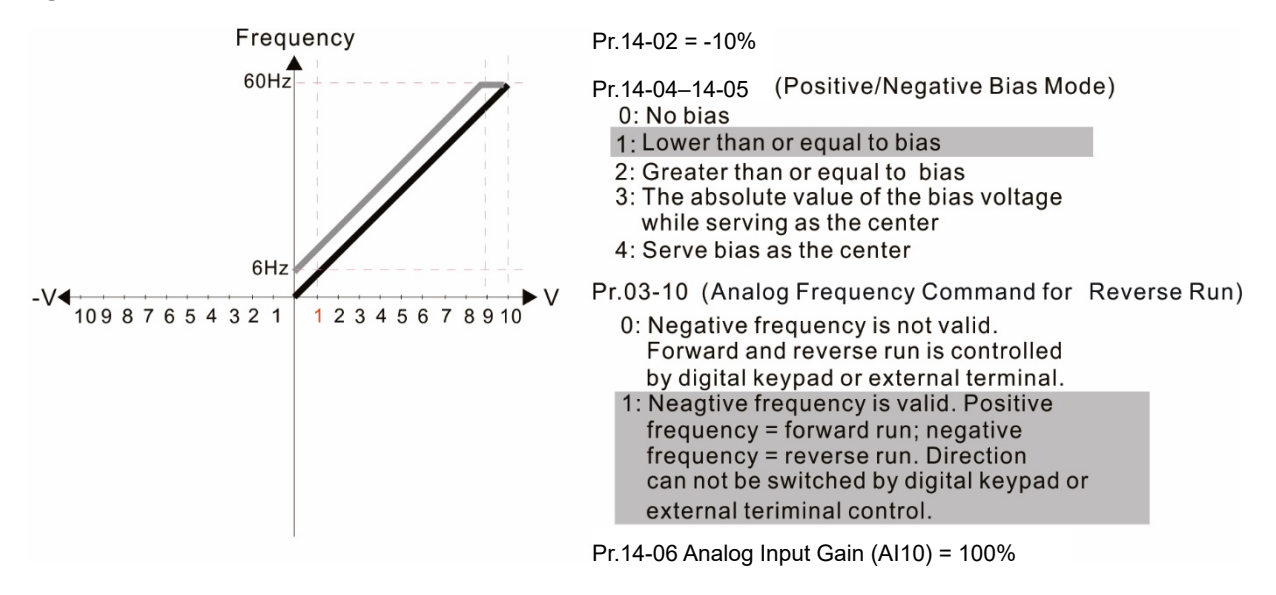

**Diagram 14**

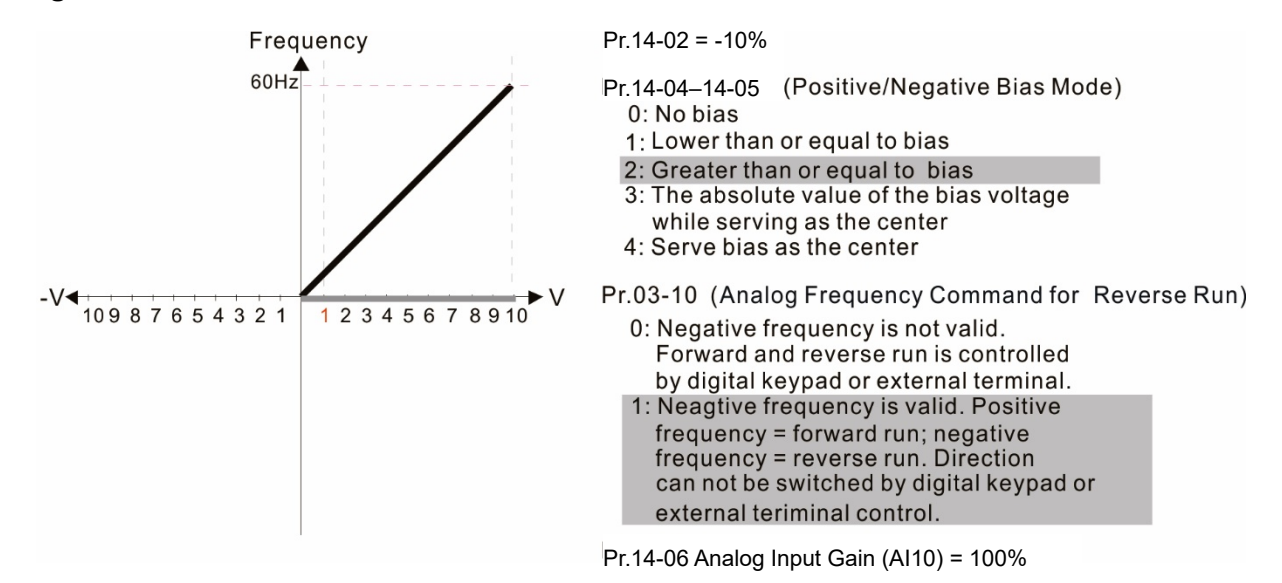

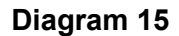

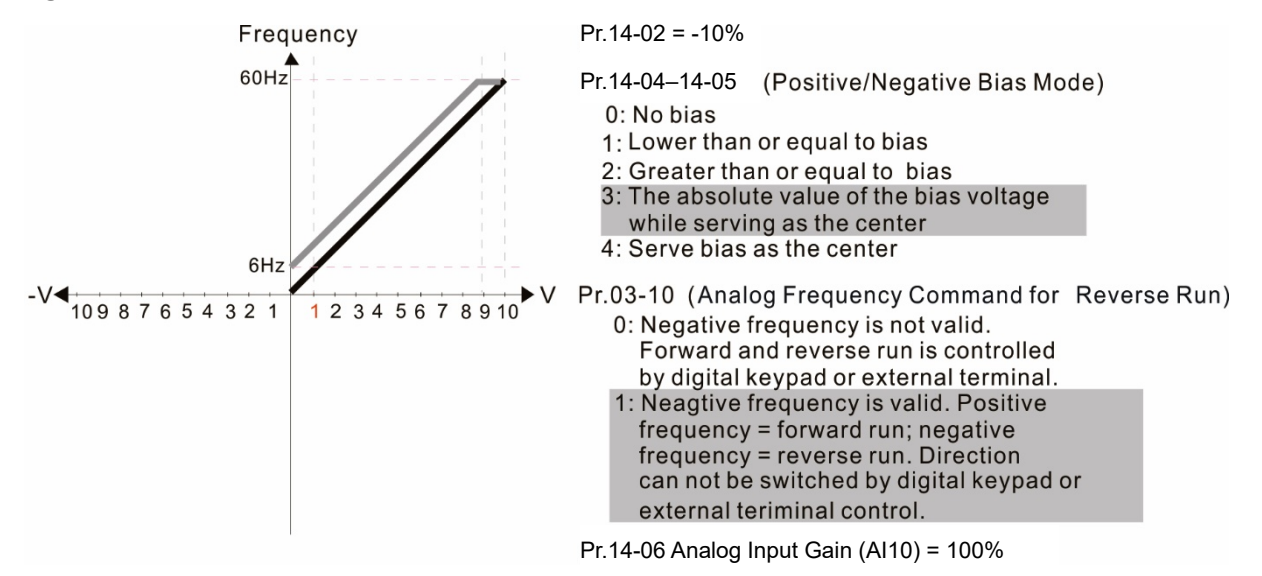

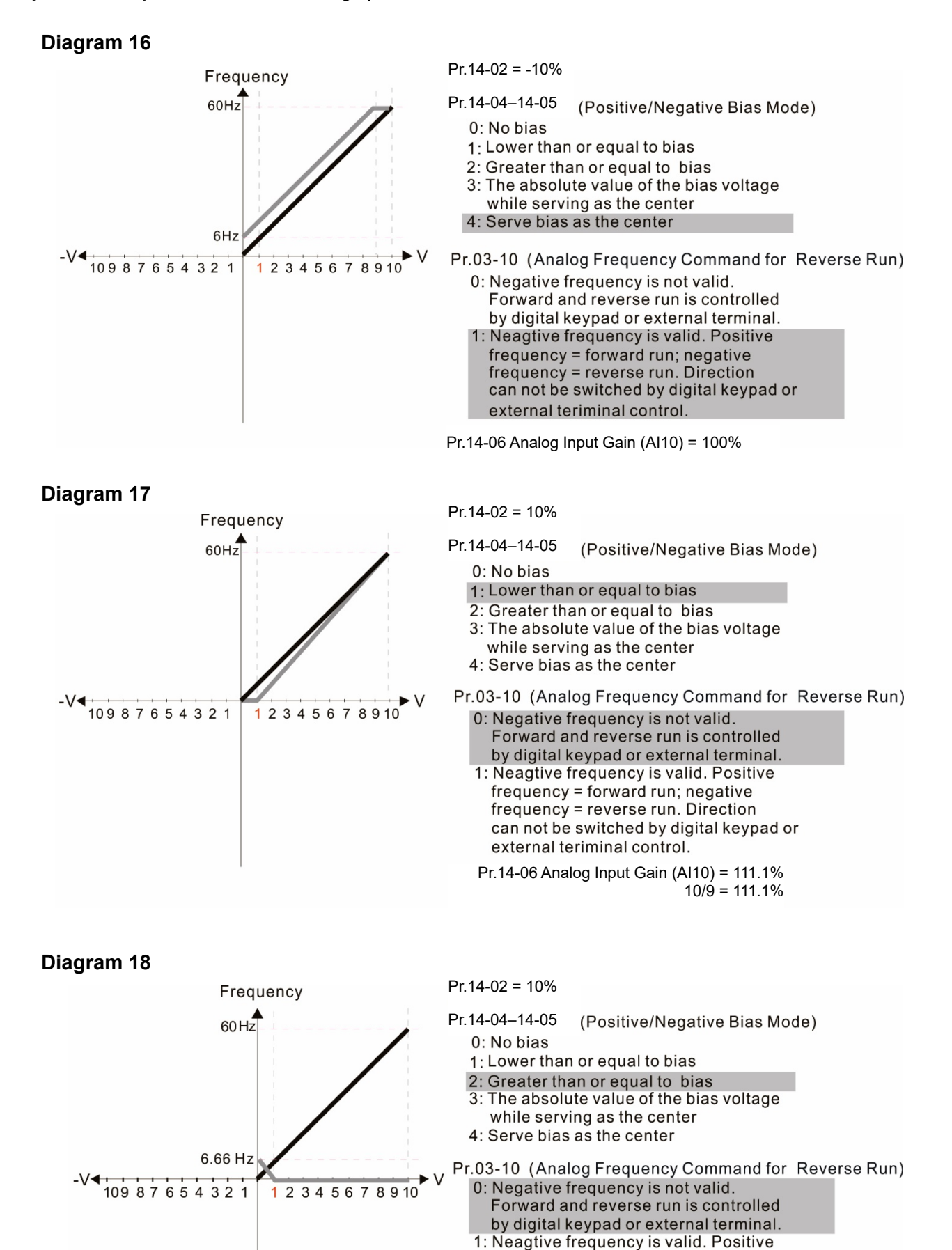

Pr.14-06 Analog Input Gain (AI10) = 111.1%

frequency = forward run; negative frequency = reverse run. Direction can not be switched by digital keypad or

external teriminal control.

 $10/9 = 111.1%$ 

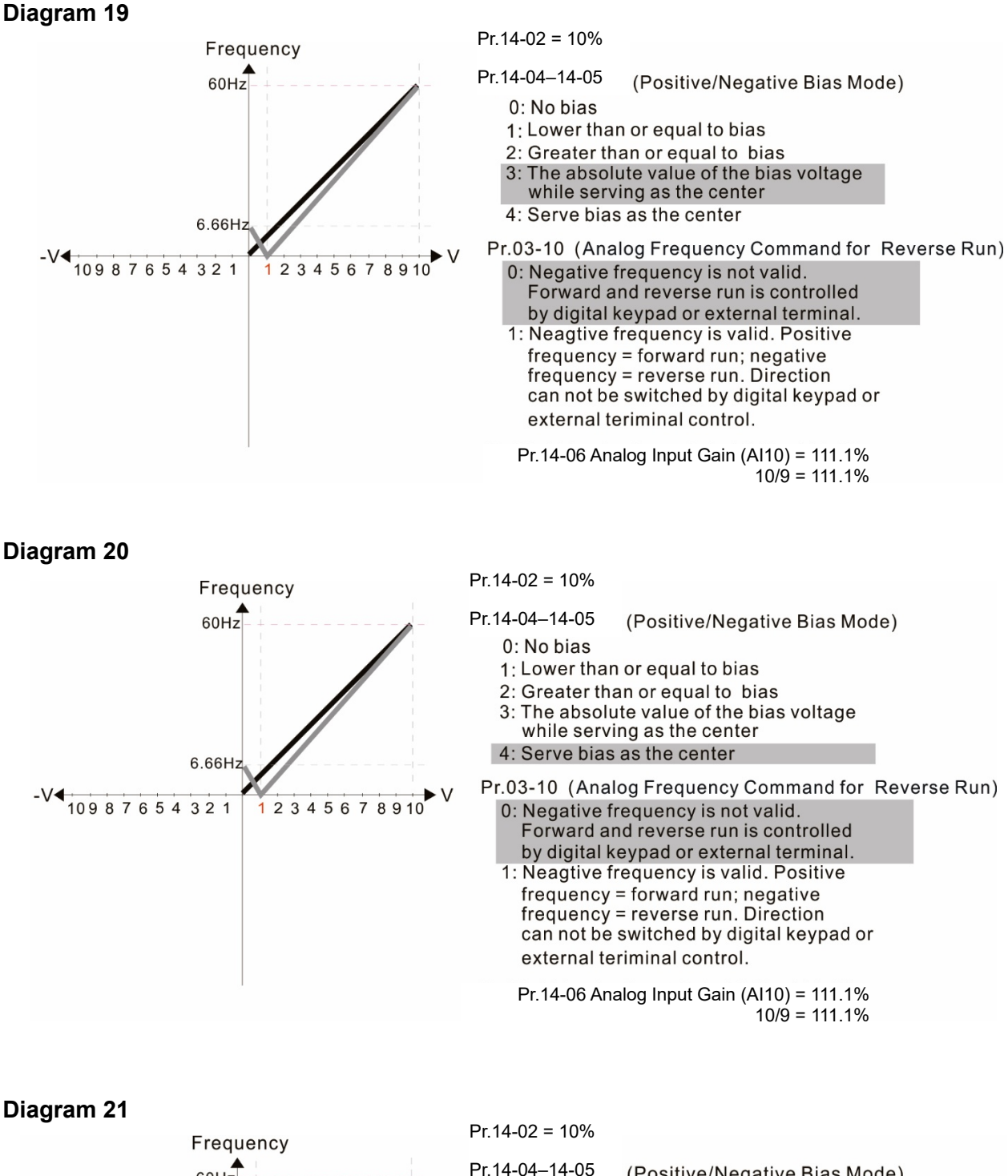

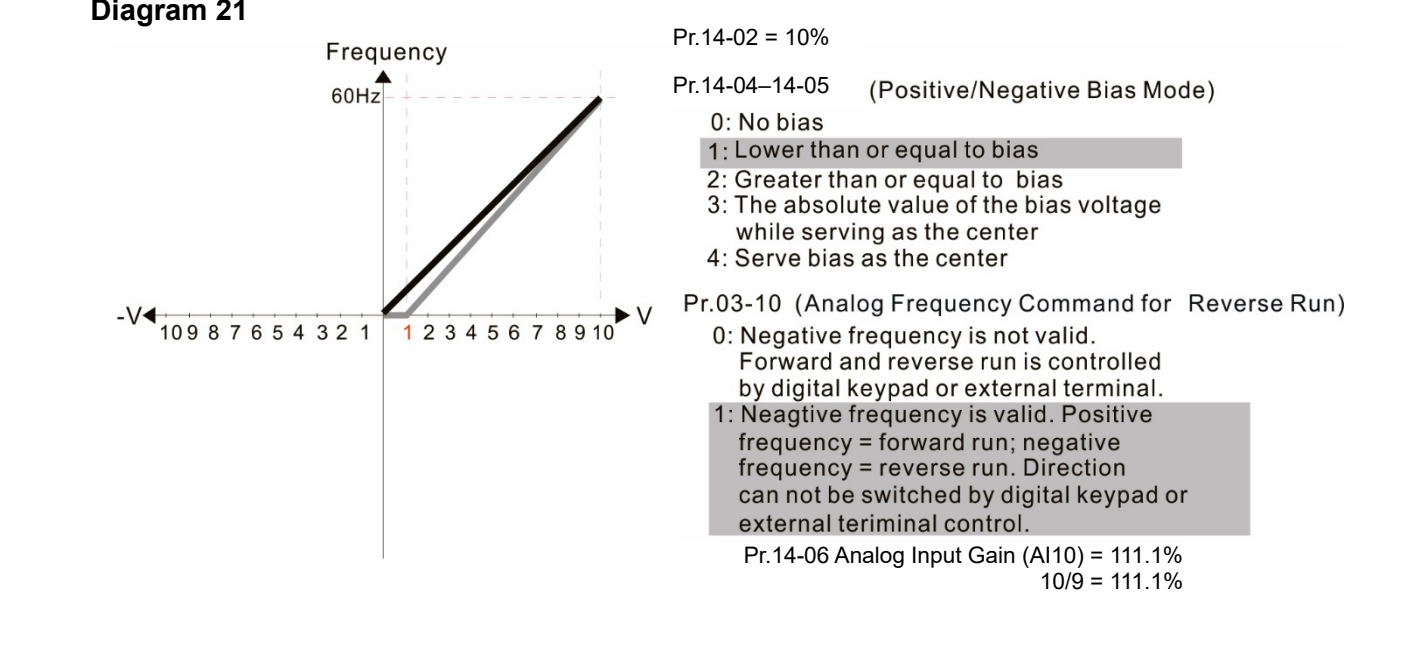

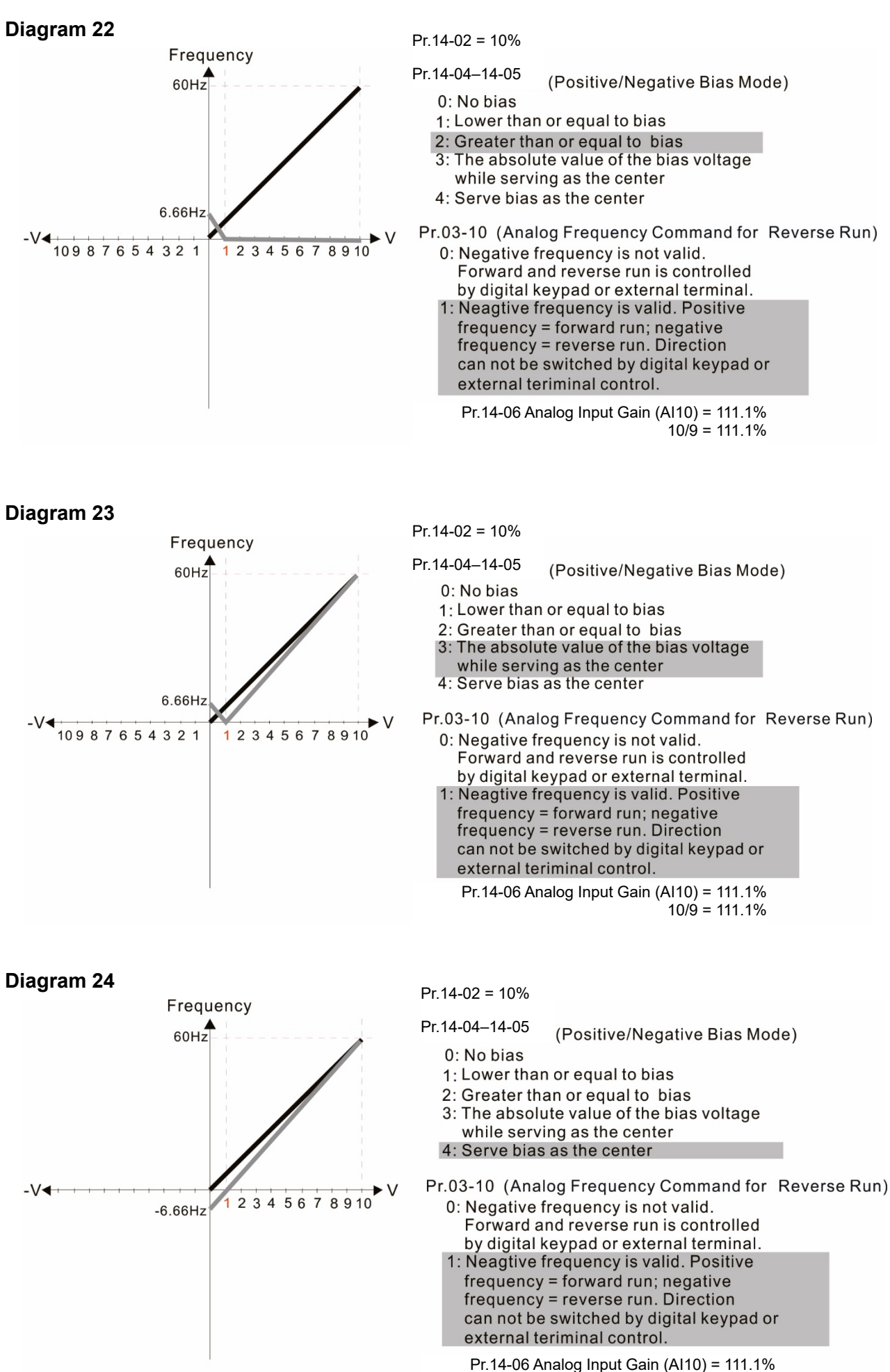

 $10/9 = 111.1%$ 

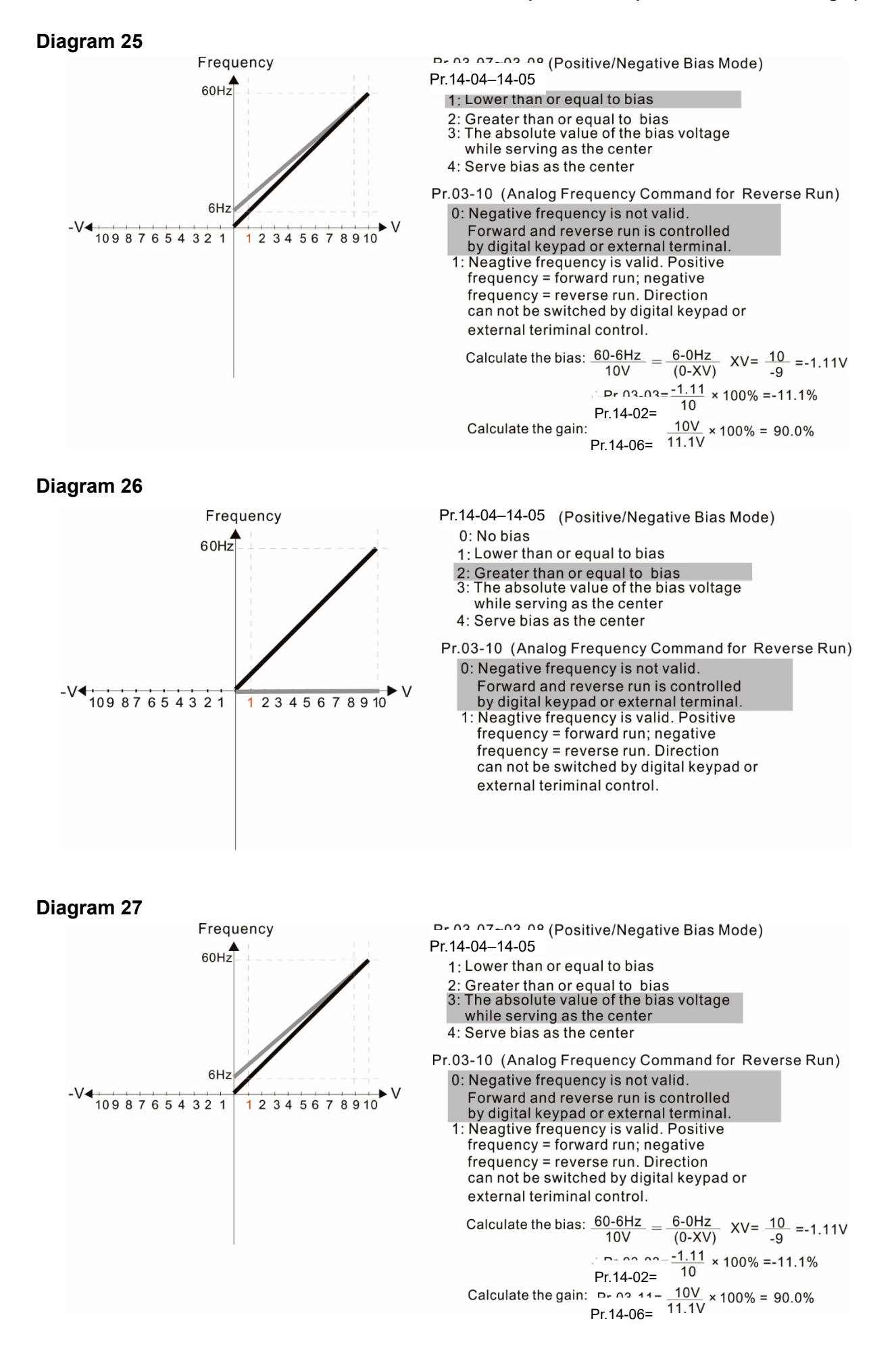

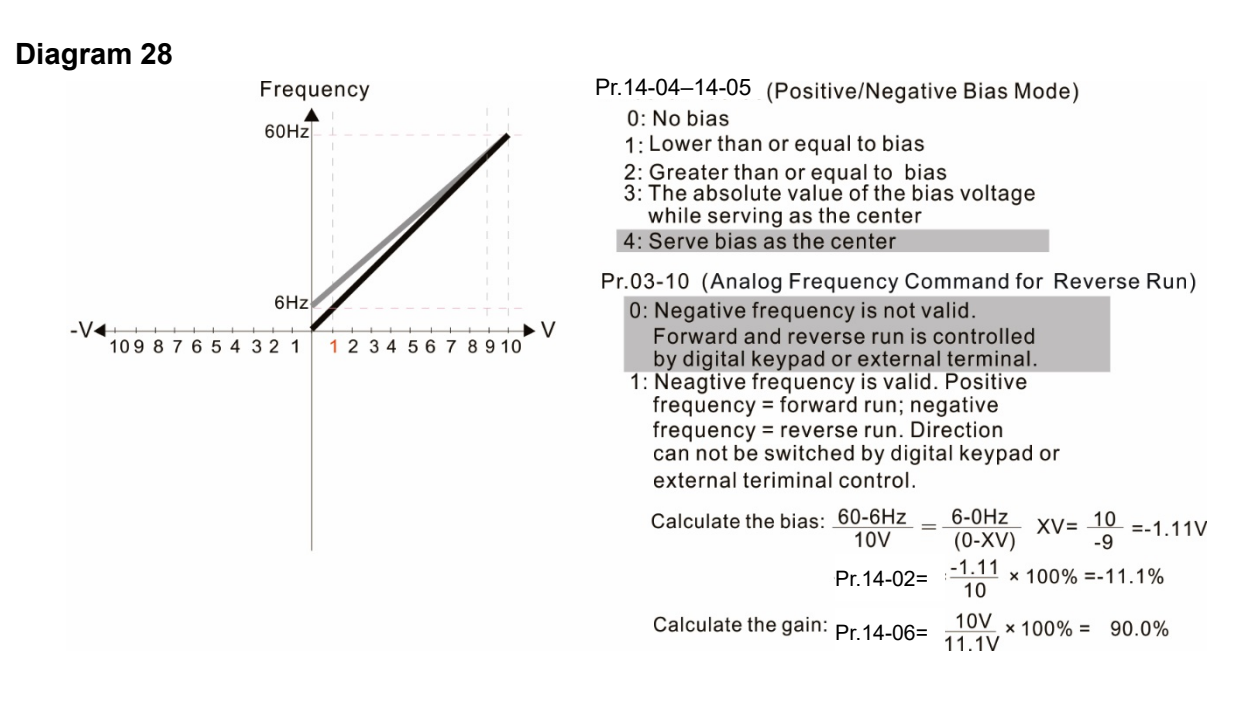

**Diagram 29**

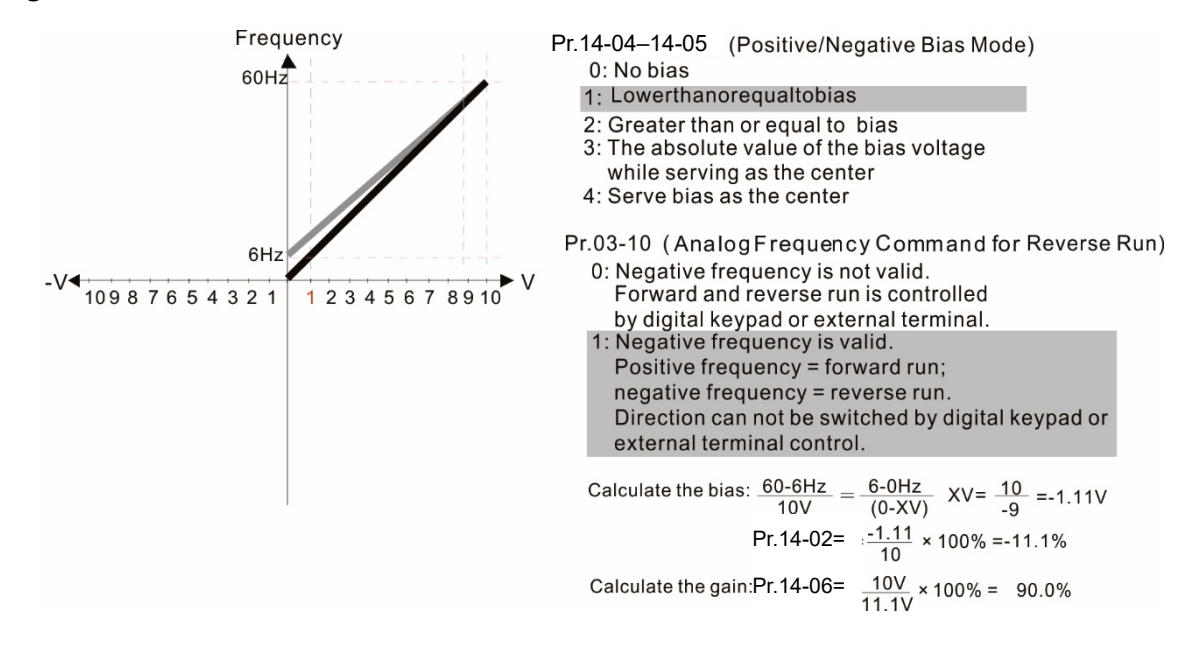

### **Diagram 30**

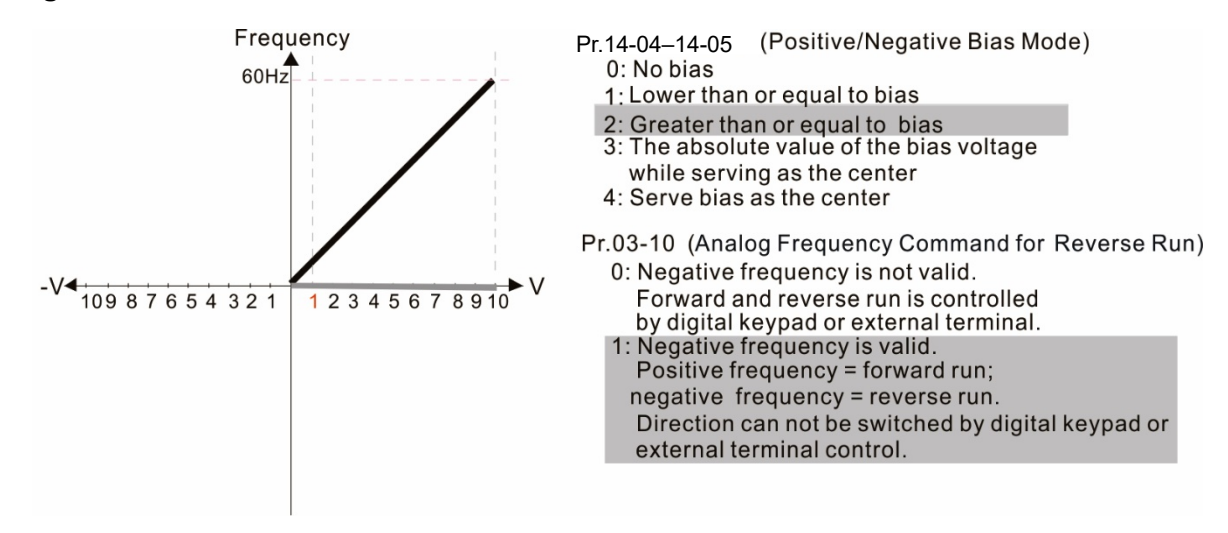

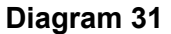

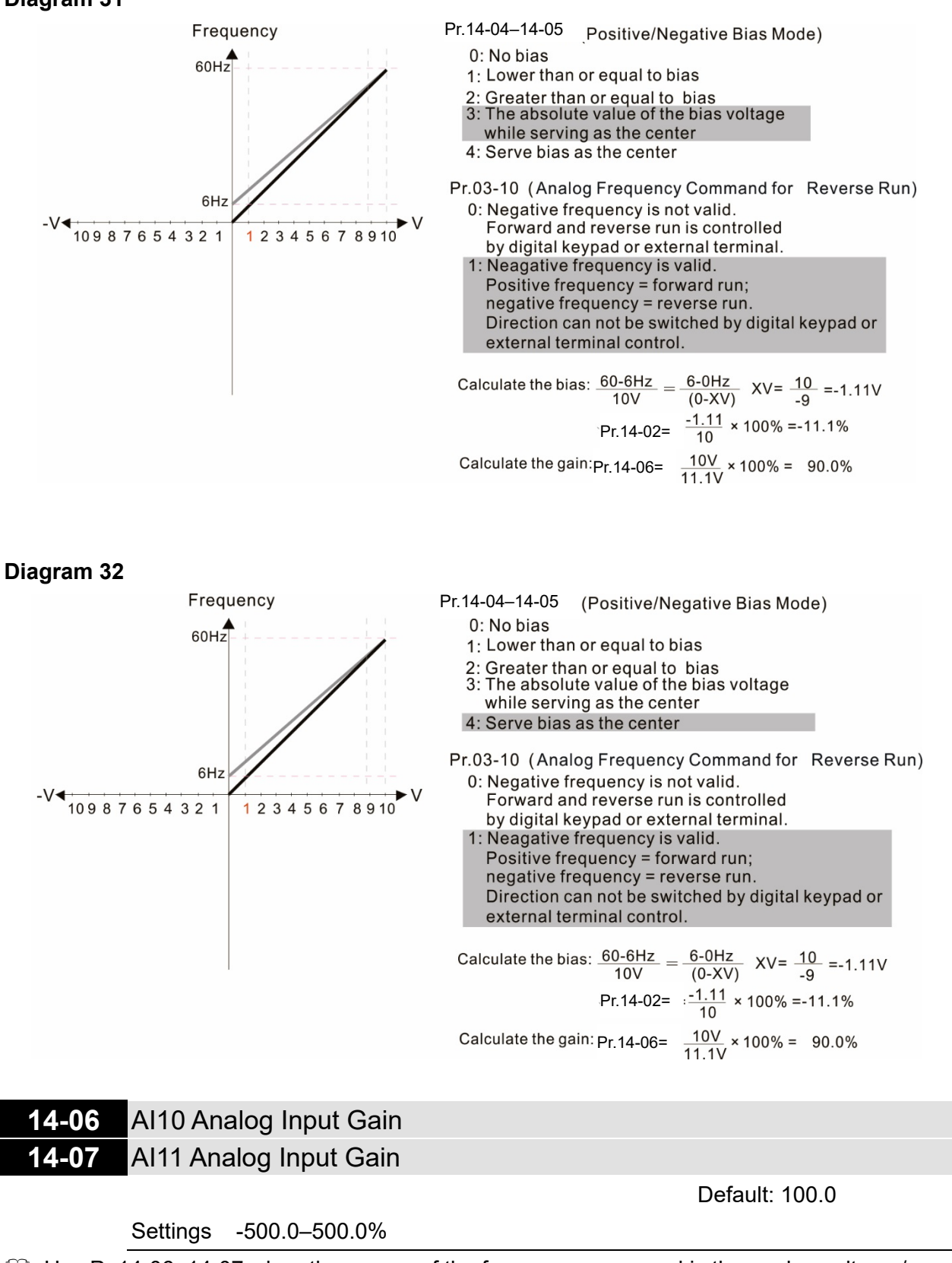

 $\Box$  Use Pr.14-06-14-07 when the source of the frequency command is the analog voltage / current signal.

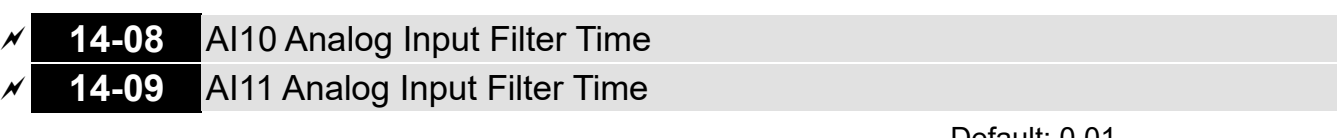

Settings 0.00–20.00 sec.

Default: 0.01

- **Exage The analog signals enter via the control terminals AI1 and AI2 commonly cause interference.** This might affect the stability of the analog control, use these input delays to filter a noisy analog signal.
- $\Box$  When the setting for the time constant is too large, the control is stable but the control response is slow. When the setting for time constant is too small, the control response is faster but the control may be unstable. For optimal setting, adjust the setting according to the control stability or the control response.

**14-10** ACI10 Analog Input 4–20 mA Signal Loss Selection **14-11** ACI11 Analog Input 4–20 mA Signal Loss Selection

Default: 0

- Settings 0: Disable
	- 1: Continue operation at the last frequency
	- 2: Decelerate to 0 Hz
	- 3: Stop immediately and display "ACE"
- $\Box$  Determines the treatment when the 4-20 mA signal is lost (Pr.14-18 = 2, Pr.14-19 = 2).
- $\Box$  When Pr.14-18 or Pr.14-19 = 0, the voltage input is 0–10 V; when Pr.14-18 or Pr.14-19 = 0, the voltage input is 0–20 mA. At this moment, Pr.14-10 and 14-11 are invalid.
- 1 or 2: Displays the warning code "ANL" on the keypad. It continues blinking until the lost ACI signal is recovered.
- $\Box$  When the drive stops, the warning condition does not continue to exist, so the warning disappears.

# **AO10 Extension Card Output Terminal Selection 14-13** AO11 Extension Card Output Terminal Selection

Default: 0

Settings 0–23

Function Chart

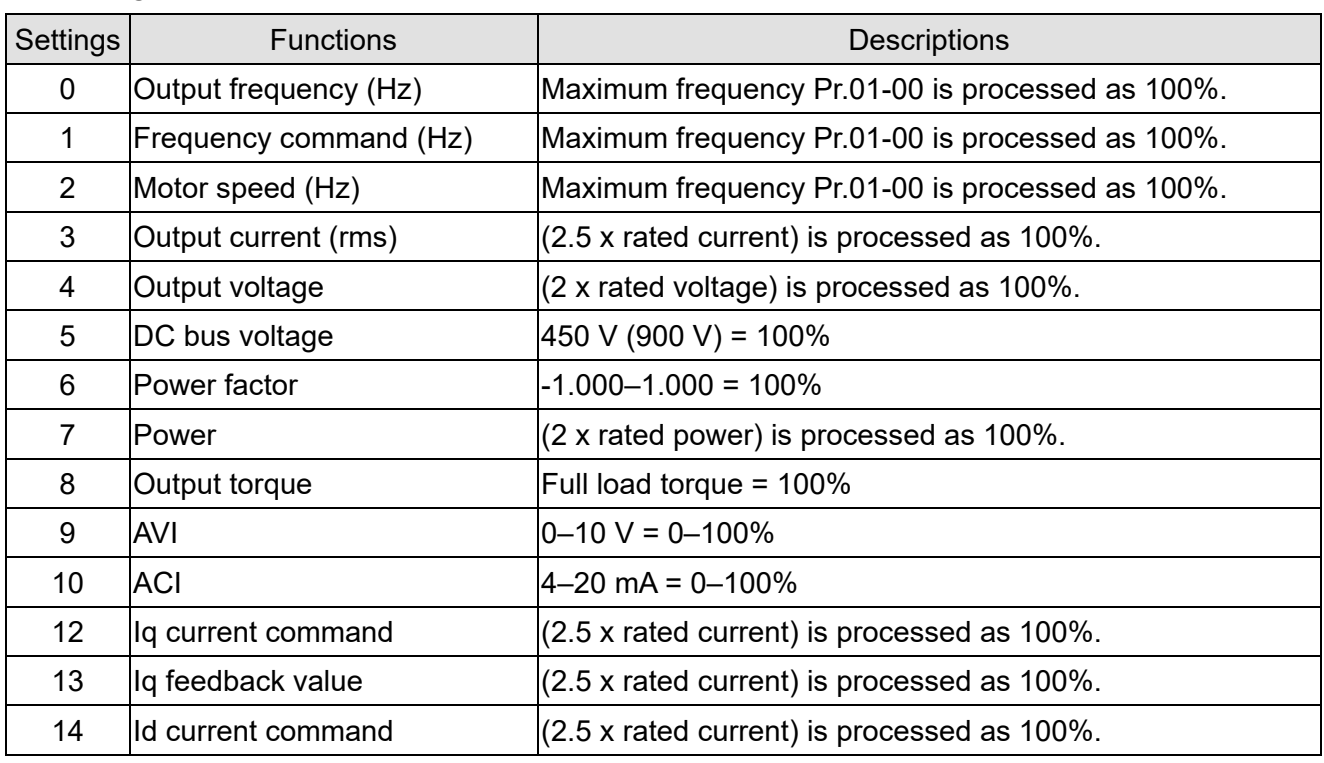

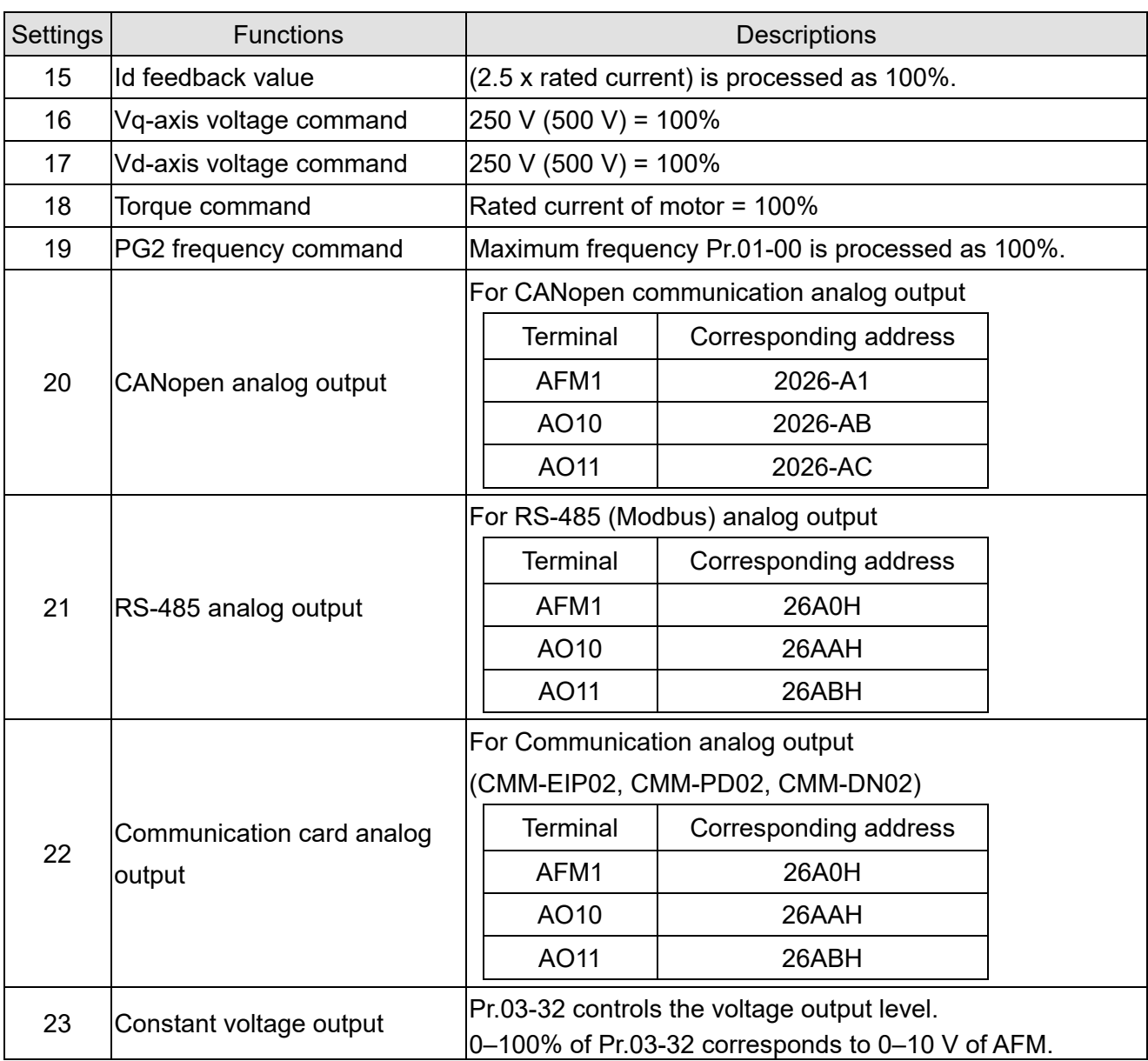

# **14-14** AO10 Analog Output 1 Gain

# **14-15** AO11 Analog Output 1 Gain

Default: 100.0

## Settings 0.0–500.0%

Adjusts the voltage level outputted to the analog meter from the analog signal (Pr.14-12, 14-13) output terminal AFM of the drive.

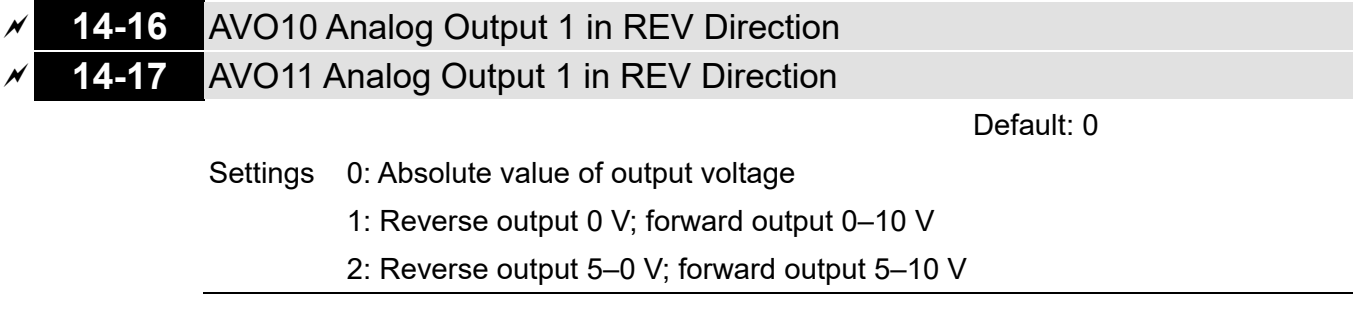

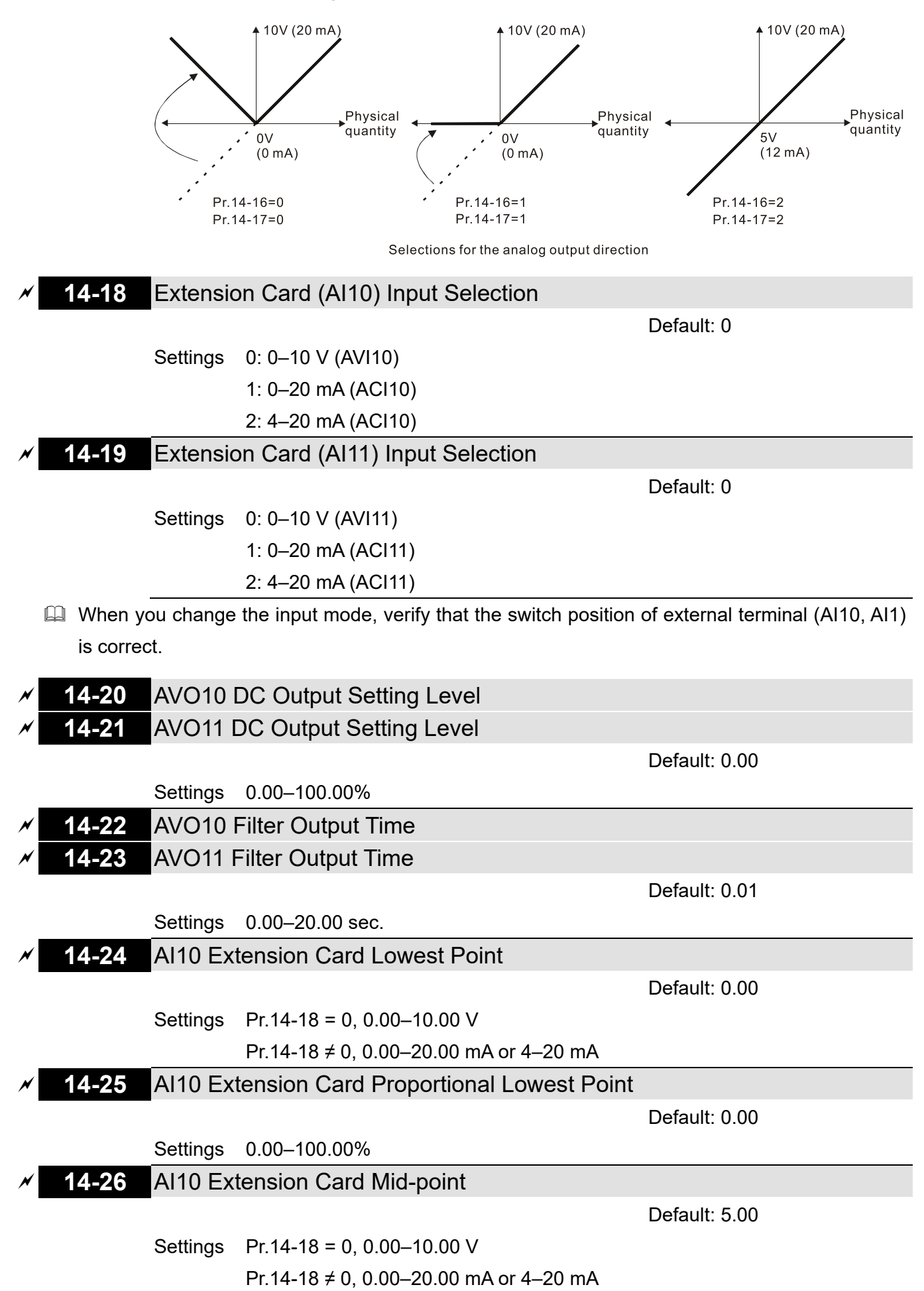

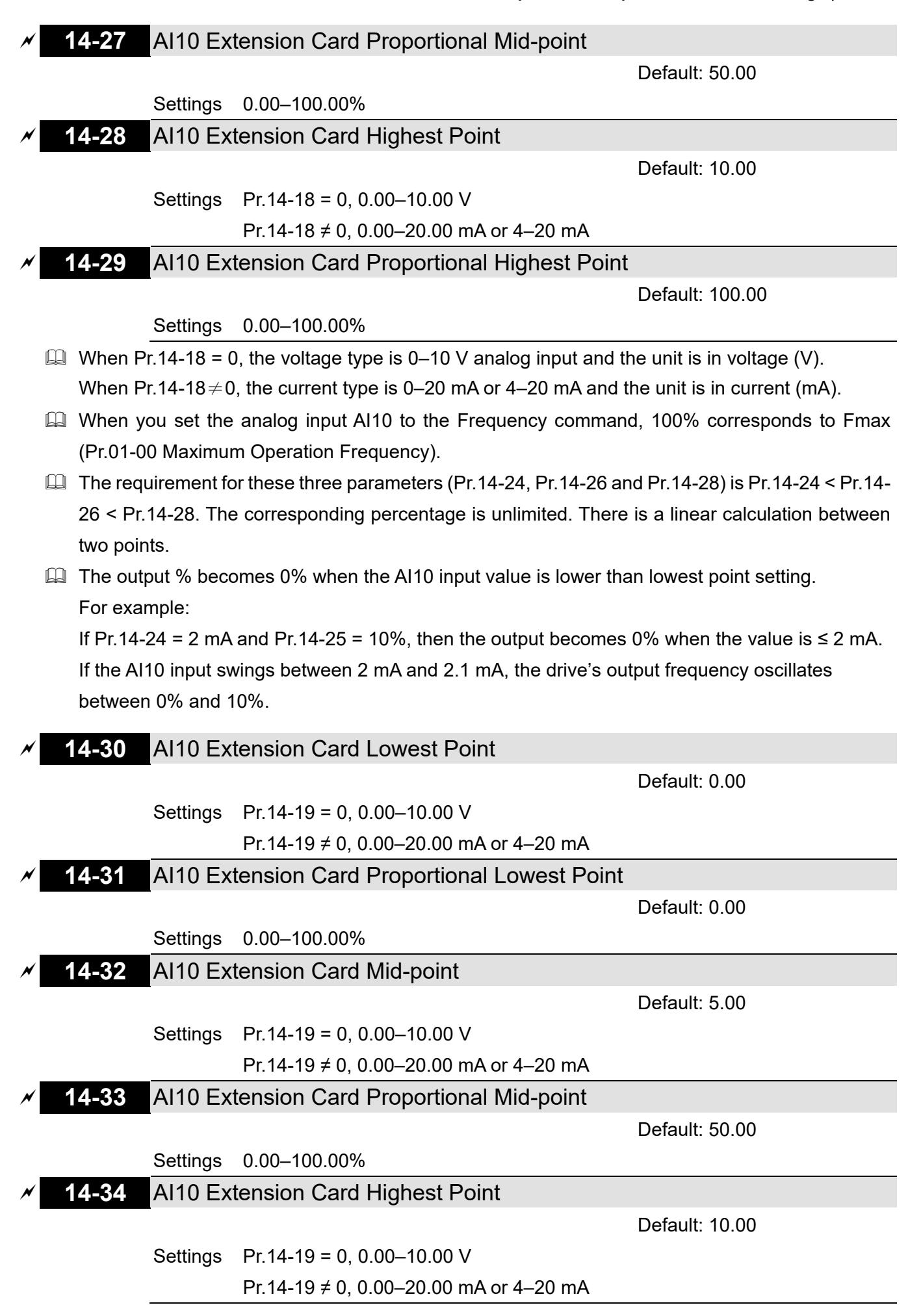
# **14-35** AI10 Extension Card Proportional Highest Point

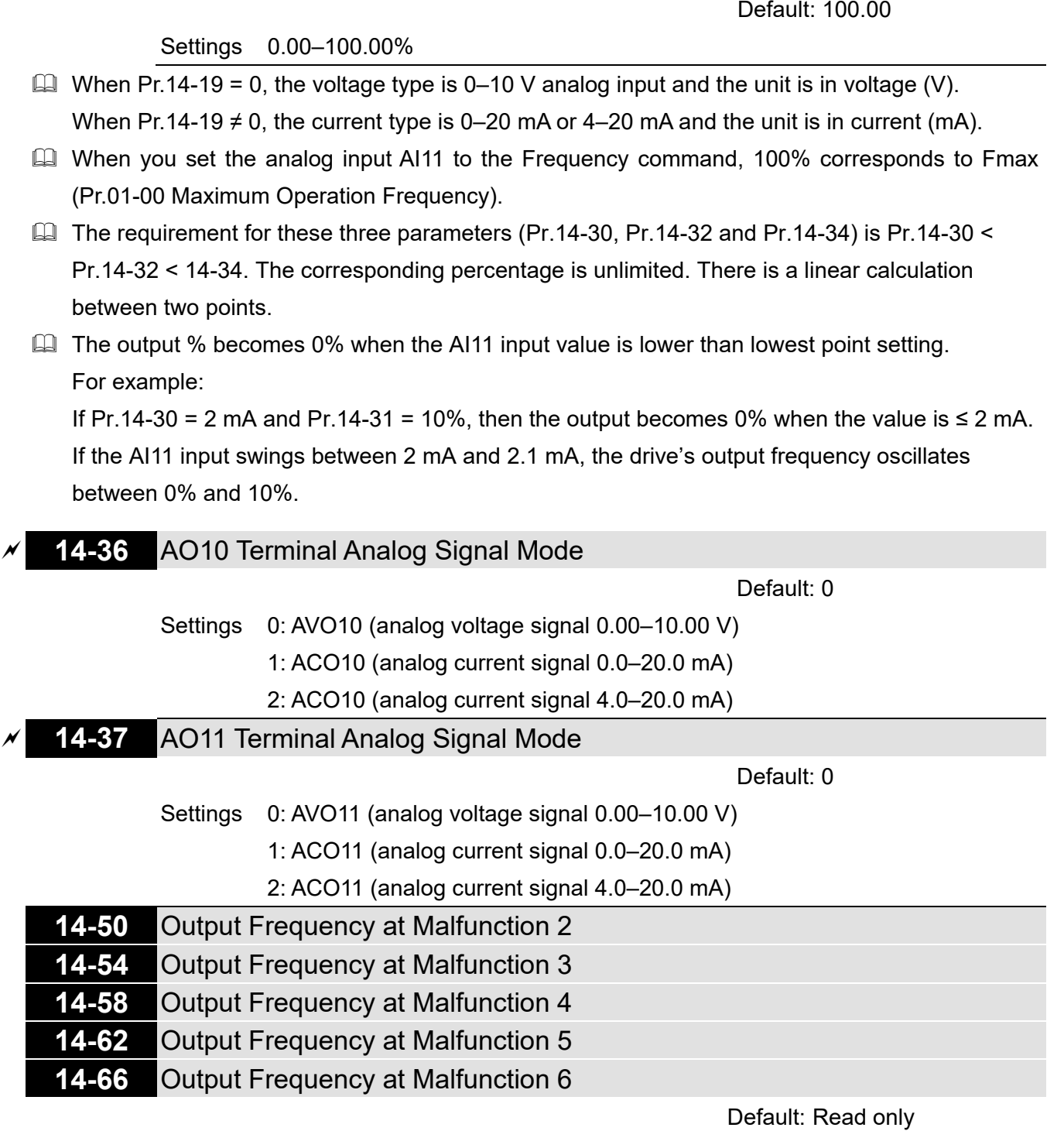

Settings 0.00–599.00 Hz

When an error occurs, you can check the output frequency for the malfunction. If the error happens again, this parameter overwrites the previous record.

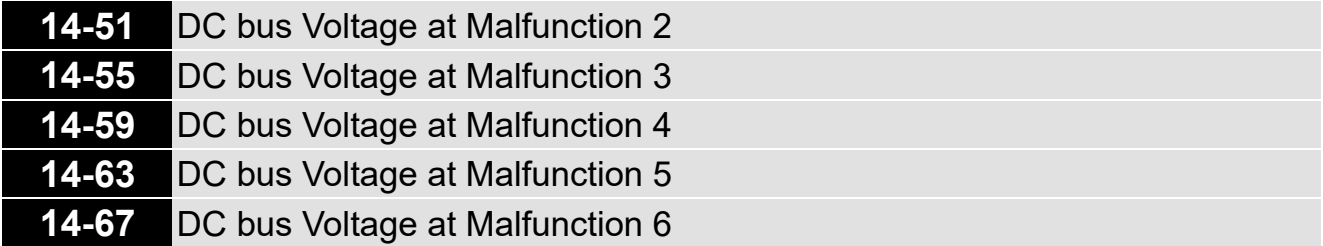

Default: Read only

## Settings 0.0–6553.5 V

When an error occurs, you can check the DC voltage for the malfunction. If the error happens again, this parameter overwrites the previous record.

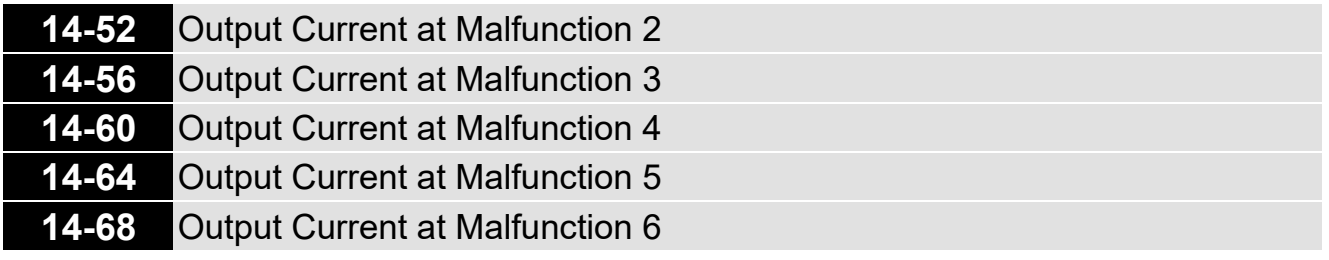

Default: Read only

## Settings 0.00–655.35 Amps

When an error occurs, you can check the output current for the malfunction. If the error happens again, this parameter overwrites the previous record.

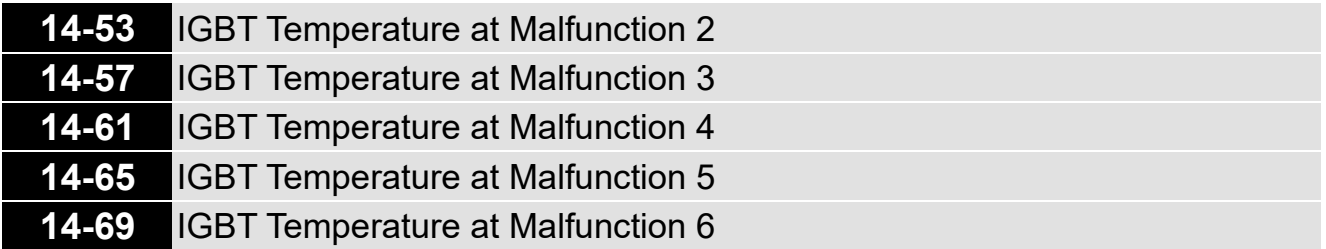

Default: Read only

## Settings -3276.7-3276.7°C

 When an error occurs, you can check the IGBT temperature for the malfunction. If the error happens again, this parameter overwrites the previous record.

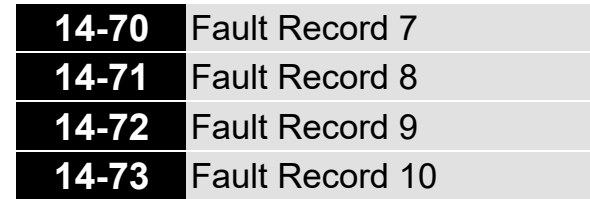

Default: 0

Display 0: No fault record

1: Over-current during acceleration (ocA)

2: Over-current during deceleration (ocd)

- 3: Over-current during steady operation (ocn)
- 4: Ground fault (GFF)
- 5: IGBT short circuit between upper bridge and lower bridge (occ)
- 6: Over-current at stop (ocS)
- 7: Over-voltage during acceleration (ovA)
- 8: Over-voltage during deceleration (ovd)
- 9: Over-voltage at constant speed (ovn)
- 10: Over-voltage at stop (ovS)
- 11: Low-voltage during acceleration (LvA)
- 12: Low-voltage during deceleration (Lvd)
- 13: Low-voltage at constant speed (Lvn)
- 14: Low-voltage at stop (LvS)
- 15: Phase loss protection (orP)
- 16: IGBT overheating (oH1)
- 17: Heatsink overheating (oH2)
- 18: IGBT temperature detection failure (tH1o)
- 19: Capacitor hardware error (tH2o)
- 21: Drive over-load (oL)
- 22: Electronic thermal relay protection 1 (EoL1)
- 23: Electronic thermal relay protection 2 (EoL2)
- 24: Motor overheating (PTC / PT100) (oH3)
- 26: Over-torque 1 (ot1)
- 27: Over-torque 2 (ot2)
- 28: Under current (uC)
- 29: Limit error (LiT)
- 31: EEPROM read error (cF2)
- 33: U-phase error (cd1)
- 34: V-phase error (cd2)
- 35: W-phase error (cd3)
- 36: cc (current clamp) hardware failure (Hd0)
- 37: oc (over-current) hardware failure (Hd1)
- 40: Auto-tuning error (AUE)
- 41: PID loss ACI (AFE)
- 42: PG feedback error (PGF1)
- 43: PG feedback loss (PGF2)
- 44: PG feedback stall (PGF3)
- 45: PG slip error (PGF4)
- . 48: ACI loss (ACE)
- 49: External fault (EF)
- 50: Emergency stop (EF1)
- 51: External base block (bb)
- 52: Enter wrong password three times and locked (Pcod)
- 54: Illegal command (CE1)
- 55: Illegal data address (CE2)
- 56: Illegal data value (CE3)
- 57: Data is written to read-only address (CE4)
- 58: Modbus transmission time-out (CE10)
- 61: Y-connection / Δ-connection switch error (ydc)
- 62: Deceleration energy backup error (dEb)
- 63: Over-slip (oSL)
- 65: Hardware error of PG card (PGF5)
- 72: STO loss (STL1)
- 76: Safe torque off (STo)
- 77: STO loss 2 (STL2)
- 78: STO loss 3 (STL3)
- 79: U-phase Over-current before run (Aoc)
- 80: V-phase Over-current before run (boc)
- 81: W-phase Over-current before run (coc)
- 82: U-phase output phase loss (oPL1)
- 83: V-phase output phase loss (oPL2)
- 84: W-phase output phase loss (oPL3)
- 87: Low frequency overload protection (oL3)
- 89: Rotor position detection error (roPd)
- 101: CANopen guarding error (CGdE)
- 102: CANopen heartbeat error (CHbE)
- 104: CANopen bus off error (CbFE)
- 105: CANopen index error (CidE)
- 106: CANopen slave station setting error (CAdE)
- 107: CANopen memory error(CFrE)
- 111: InrCOM time-out error (ictE)
- 121: Internal communication error (CP20)
- 123: Internal communication error (CP22)
- 124: Internal communication error (CP30)
- 126: Internal communication error (CP32)
- 127: Firmware version error (CP33)
- 128: Over-torque 3 (ot3)
- 129: Over-torque 4 (ot4)
- 134: Electronic thermal relay 3 protection (EoL3)
- 135: Electronic thermal relay 4 protection (EoL4)
- 140: oc hardware error (Hd6)
- 141: GFF occurs before run (b4GFF)
- 142: Auto-tuning error 1 (DC test stage) (AUE1)
- 143: Auto-tuning error 2 (High frequency test stage) (AUE2)
- 144: Auto-tuning error 3 (Rotary test stage) (AUE3)
- $\Box$  The system records the fault as long as the fault is forced to stop.
- $\Box$  Low voltage (Lv) when stopped (LvS warning, no record); low voltage (Lv) when operating (LvA, Lvd, Lvn error, recorded by the system).

**E** When the dEb function is effective and enabled, the drive starts the dEb function and also records the fault code 62 to Pr.06-17–06-22, Pr.14-70–14-73 at the same time.

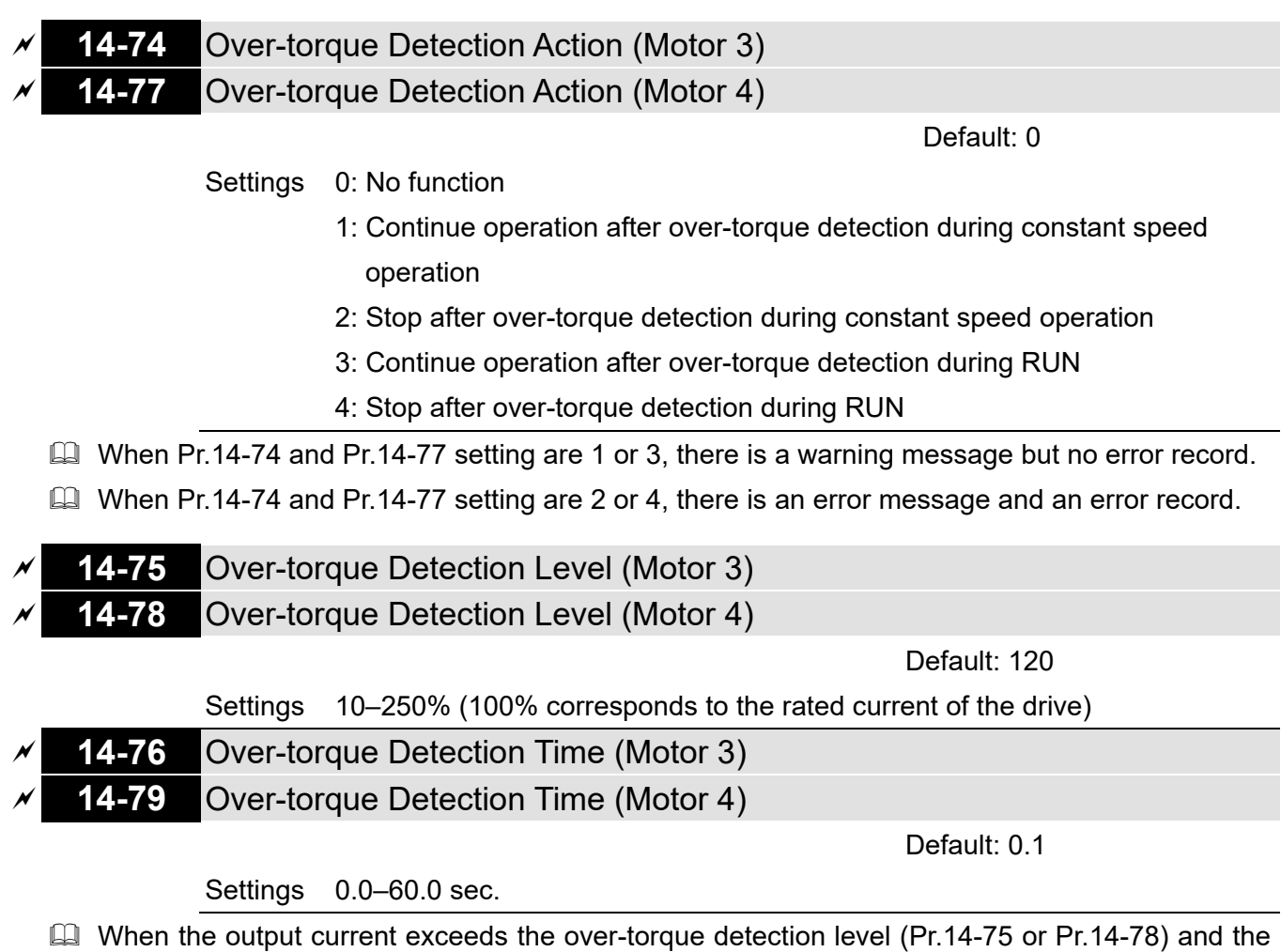

- over-torque detection time (Pr.14-76 or Pr.14-79), the over-torque detection follows the setting of Pr.14-74 or Pr.14-77.
- When Pr.14-74 or Pr.14-77 setting is 1 or 3, the drive displays an ot3/ot4 warning when the system detects over-torque. The warning remains on until the output current is smaller than 5% of the over-torque detection level.

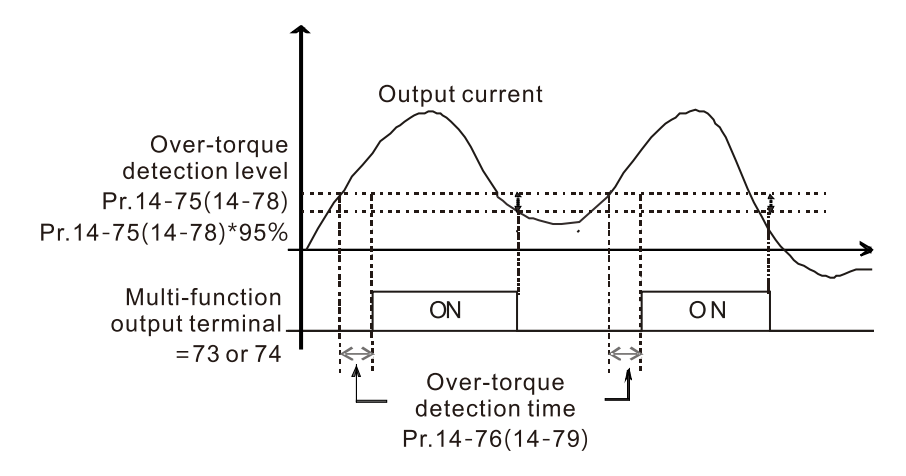

 $\Box$  When Pr.14-74 or Pr.14-77 setting is 2 or 4, the drive displays an ot 3/ot 4 error when the system detects over-torque. The drive stops operating until you manually reset it.

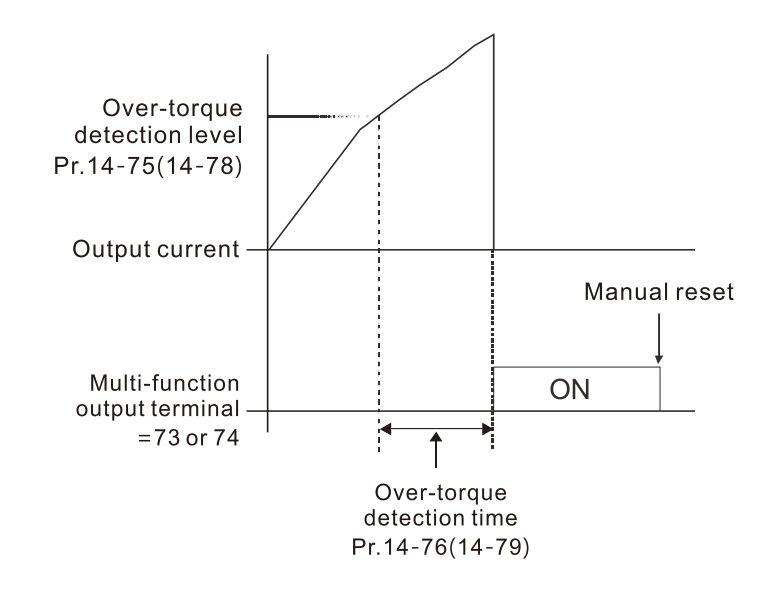

## **14-80** Electronic Thermal Relay Selection 3 (Motor 3) **14-82** Electronic Thermal Relay Selection 4 (Motor 4)

Default: 2

- Settings 0: Inverter motor (with external forced cooling)
	- 1: Standard motor (motor with the fan on the shaft)
	- 2: Disable
- To prevent a self-cooling motor from overheating during low speed operation, you can set the electronic thermal relay to limit the drive output power.
- 0: Suitable for an inverter motor with external forced cooling. There is no obvious correlation between the heat dissipation capability and the motor speed; therefore, the low speed electronic thermal relay remains fixed to ensure the motor load capacity at low speed.
- $\Box$  1: Suitable for a standard motor with the fan on the shaft. The motor cooling capacity is poor at low speed; therefore, the electronic thermal relay action time is reduced appropriately to ensure the life of the motor.
- When you cycle the power ON / OFF frequently, the thermal relay protection resets when the power is OFF; therefore, even the setting is 0 or 1, the motor may not be protected. If several motors are connected to a drive, install an electronic thermal relay in each of the motors.

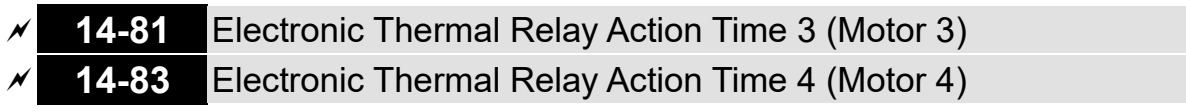

Default: 60.0

## Settings 30.0–600.0 sec.

- $\Box$  The electronic thermal relay is rated for 150% of the motor rated current value and with Pr.14-81 settings, the settings of Pr.14-83 protects the motor to avoid burnout due to motor overheating. When it reaches the setting time, the drive displays "EoL3 / EoL4", and the motor free runs to stop.
- $\Box$  This parameter sets the action time of the electronic thermal relay, and the function is based on the operating characteristic curve of electronic thermal relay I2t, the drive output frequency, current, and operation time to prevent overheating of the motor.

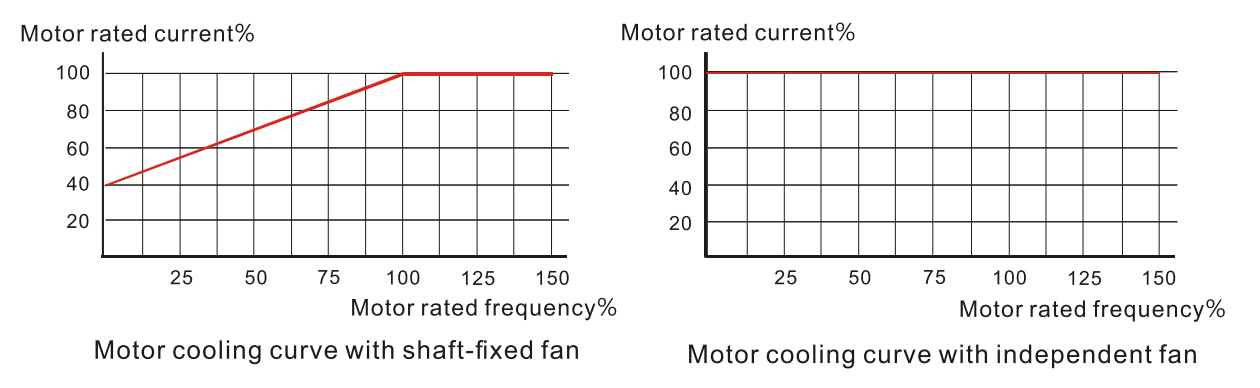

- The electronic thermal relay action condition follows the settings for Pr.14-80 /Pr.14-82:
- 1. Pr.14-80 / Pr.14-82 set to 0 (inverter motor with external forced cooling): When the drive output current is higher than 150% of the rated current for the motor (refer to the motor independent cooling curve figure above), the drive starts to count the time. If the time exceeds the settings for Pr.14-81 / Pr.14-83, the electronic thermal relay is activated.
- 2. Pr.14-80 / Pr.14-82 set to 1 (standard motor with fan on the shaft): When the drive output current is higher than 150% of the rated current of the motor (refer to the motor coaxial cooling curve figure above), the drive starts to count the time. If the time exceeds the settings for Pr.14-81 / Pr.14-83, the electronic thermal relay activates. The electronic thermal relay action time depends on the drive output current (motor loading rate in %) to make appropriate adjustments: short action time when the current is high, long action time when the current is low. See the figure below:

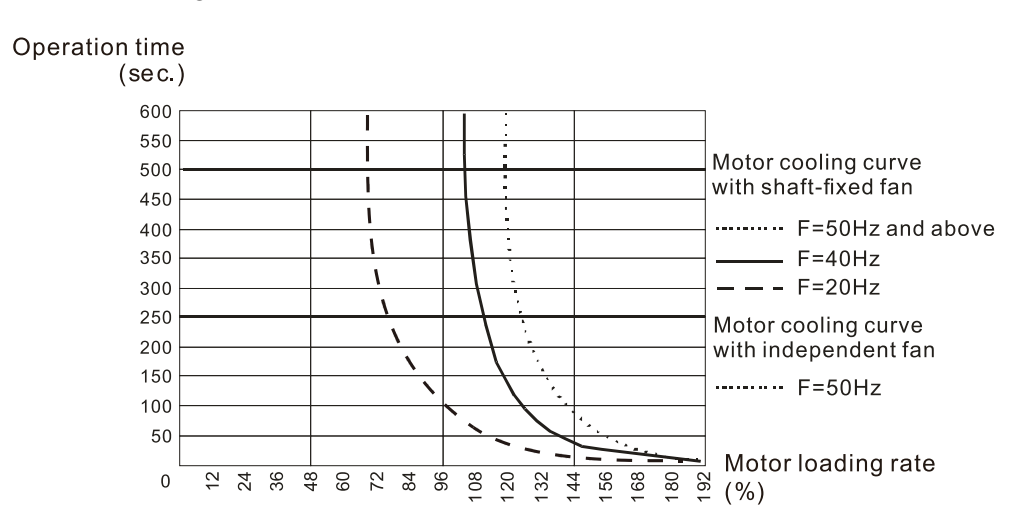

# **12-2 Adjustment & Application**

The followings are abbreviations for different types of motors:

- IM: Induction motor
- PM: Permanent magnet synchronous AC motor
- IPM: Interior permanent magnet synchronous AC motor
- SPM: Surface permanent magnet synchronous AC motor
- 12-2-1 Permanent-Magnet Synchronous Motor, Space Vector Control Adjustment Procedure (PM SVC, Pr.00-11=2)
	- Control diagram

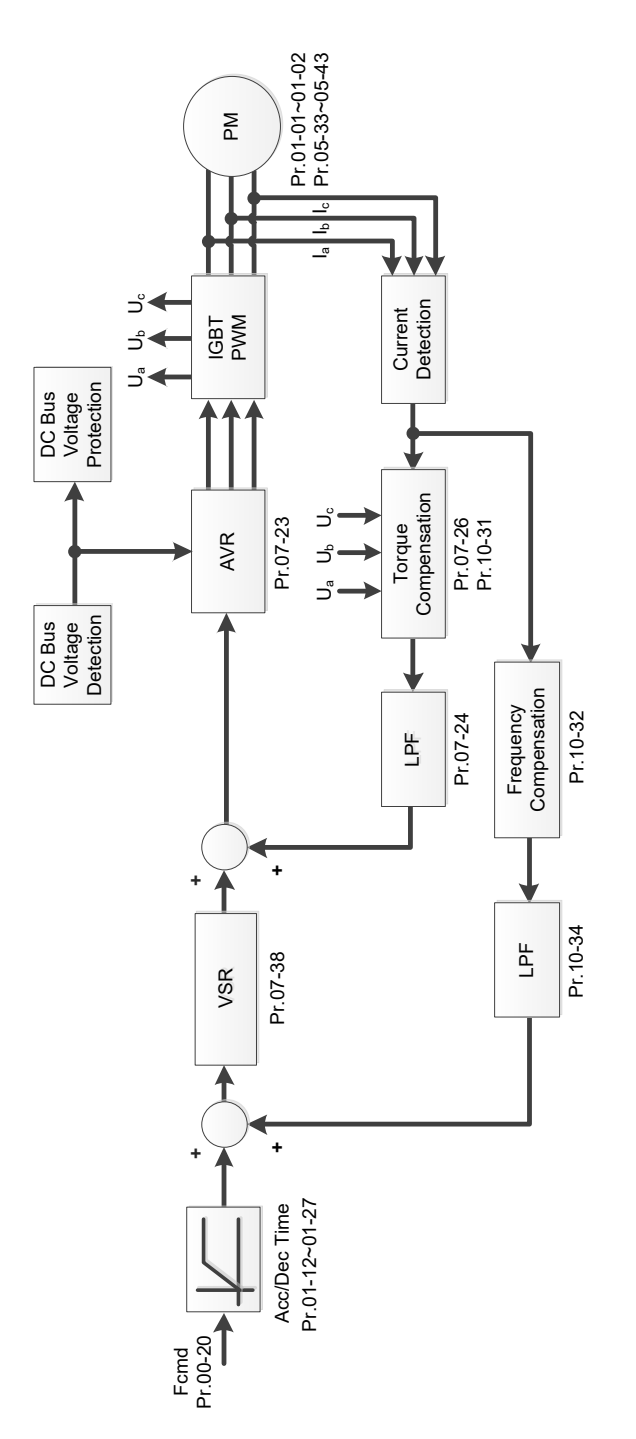

- PM SVC adjustment procedure (The number marked on the procedure corresponds to the number of following adjustment explanations)
	- I. PM SVC motor parameters adjustment flowchart

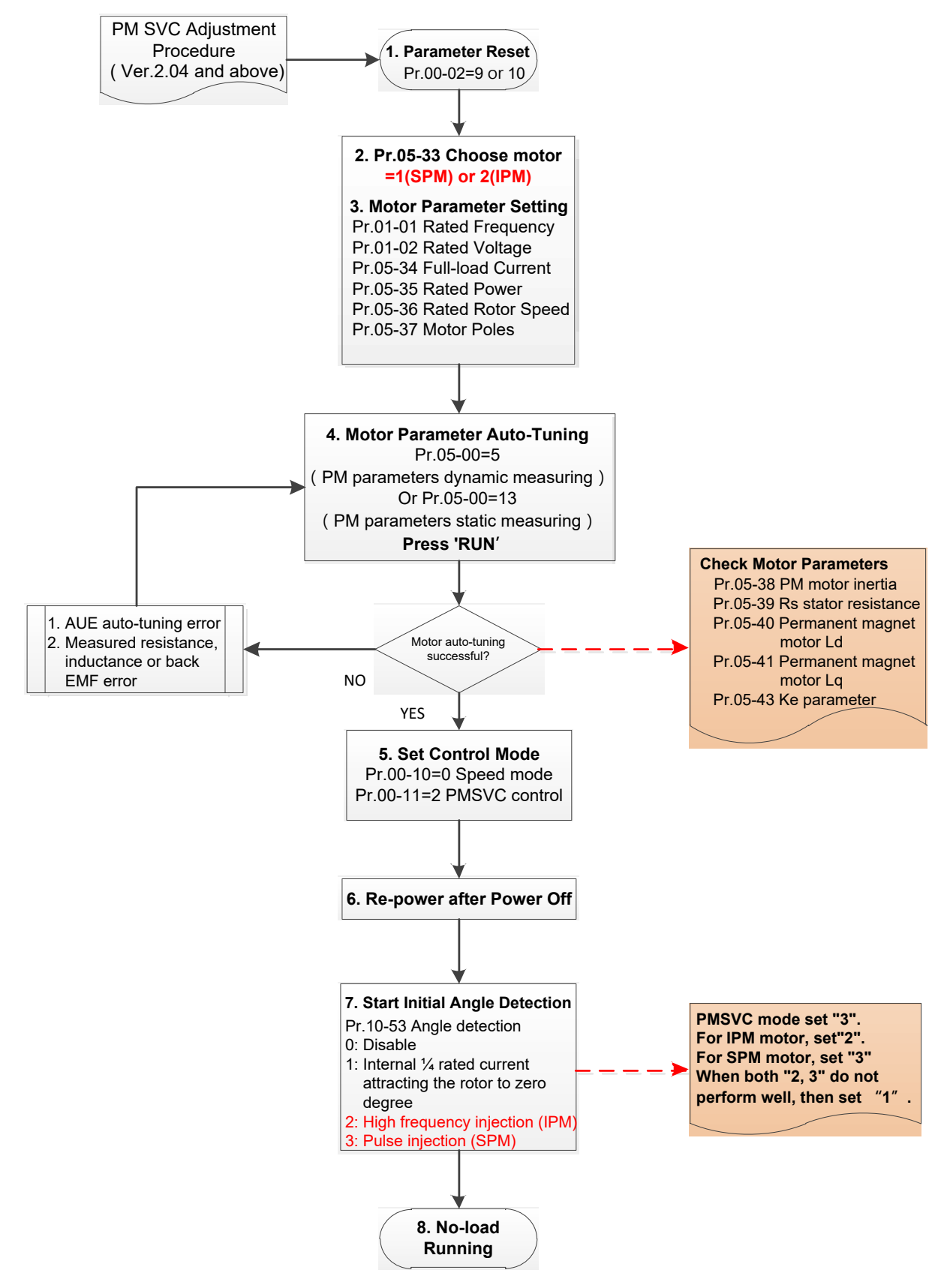

- $\Box$  Basic motor parameters adjustment
	- 1. Parameter reset: Reset Pr.00-02 = 9 (50 Hz) or 10 (60 Hz) to the default value.
	- 2. Select PM motor type: Pr.05-33 = 1 (SPM) or 2 (IPM)
	- 3. Motor nameplate parameter setting:

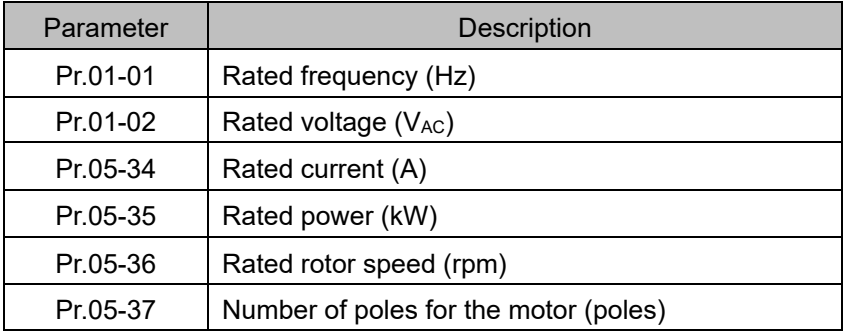

4. PM parameter auto-tuning:

Set Pr.05-00 = 5 (rolling auto-tuning for PM, with no load) or 13 (static auto-tuning for PM) and press RUN key to finish motor auto-tuning, then you will get the following parameters:

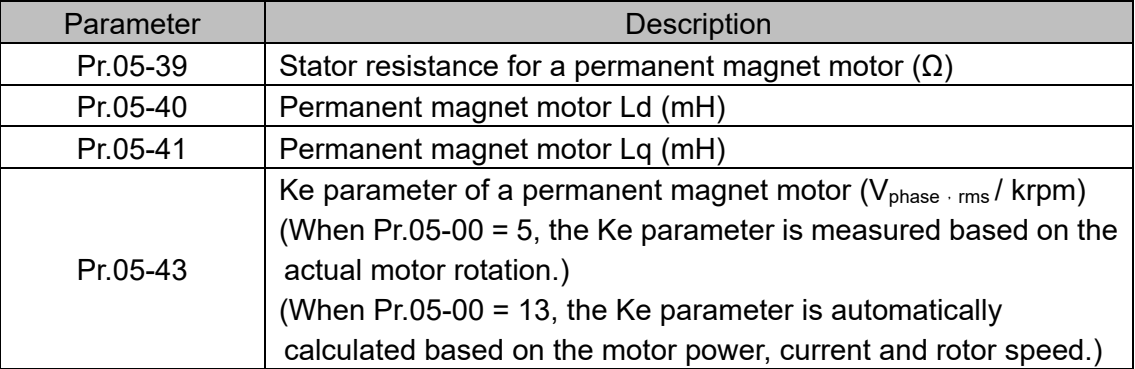

If an auto-tuning error (AUE) occurs, refer to Chapter 14 "Fault Codes and Descriptions" for further treatment.

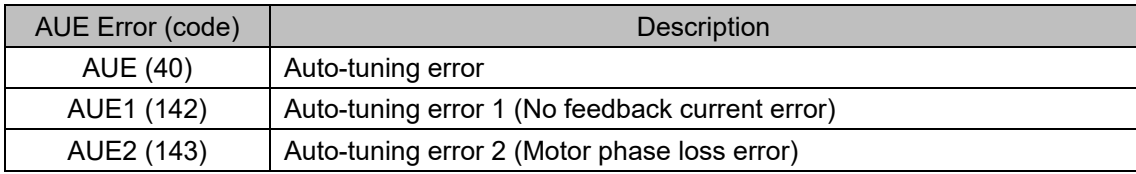

5. Set control mode

Control mode for the drive: Pr. 00-10 = 0: Speed mode

Control mode for the motor: Pr. 00-11 = 2: PM SVC mode

- 6. Re-power on after power off.
- 7. Measure the initial magnetic pole angle of PM

Set Pr.10-53 PM initial rotor position detection method

- 0: Disabled
- 1: Using I/F current command (Pr.10-31) to attract the rotor to zero degrees
- 2: High frequency injection
- 3: Pulse injection
- \* For IPM, the setting value is suggested to be 2; for SPM, the setting value is suggested to be 3. You can choose the setting 1 if the result is not good of setting as 2 or 3.

II. PM SVC adjustment flowchart for operation with no load / light load

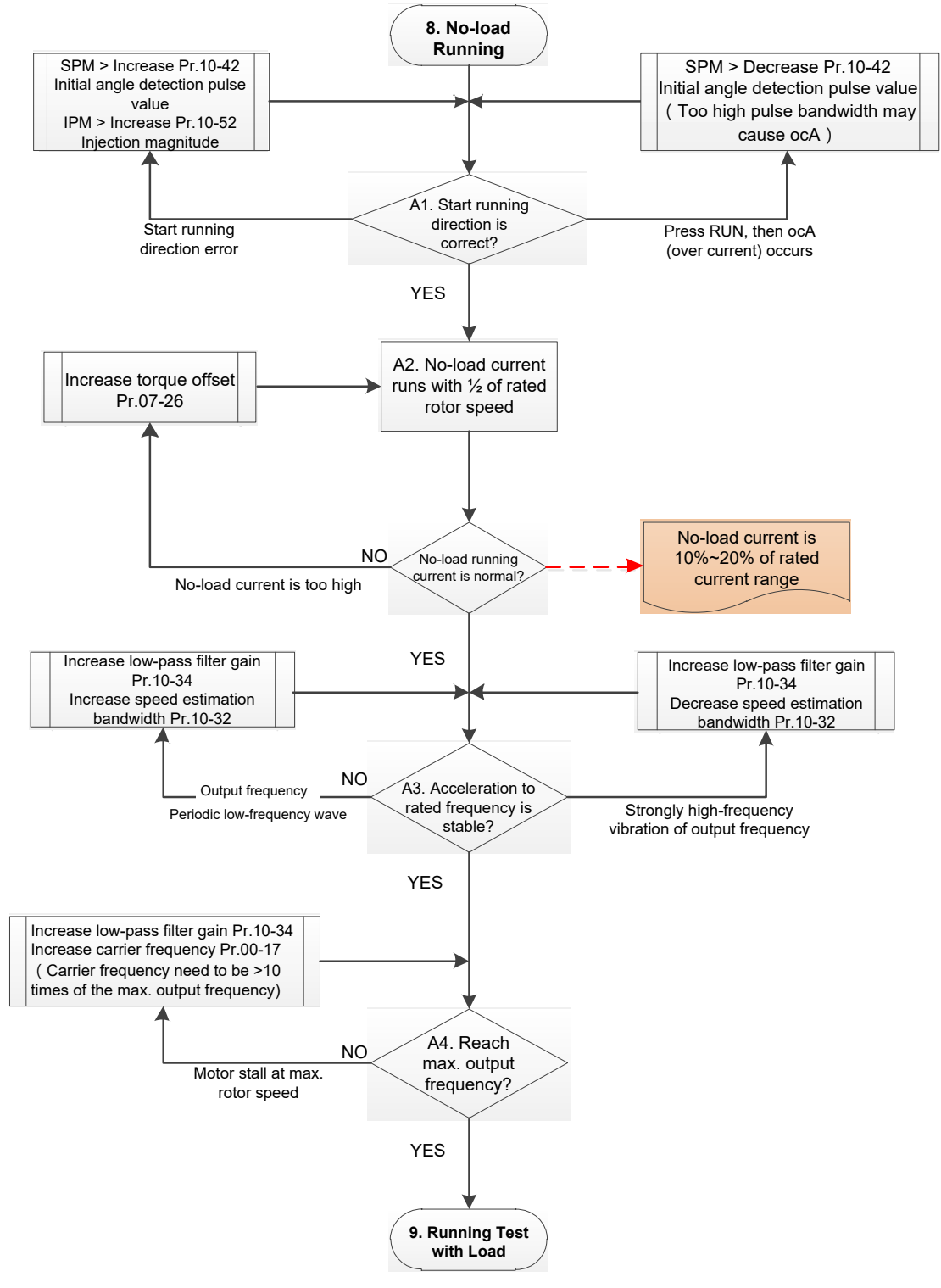

- **Adjustment for operation with light load** 
	- 8.Start the motor without load / with light load and operate to 1/2 of the rated rotor speed A1. Start operation direction:
		- a. If the start operation direction is wrong
			- SPM: increase the current proportion for Pr.10-42 (initial angle detection pulse value) to improve the accuracy of the angle detection.
			- IPM: Increase the voltage for Pr.10-52 (injection magnitude) to improve the accuracy of the angle detection.
		- b. If an ocA error occurs when pressing RUN to start the motor, decrease the current proportion for Pr.10-42 (initial angle detection pulse value).
- A2. Operates the motor in 1/2 of the rated rotor speed, adjust the no-load operating current If the no-load operating current exceeds 20% of the rated current, increase Pr.07-26 (torque compensation gain) and observe the no-load operating current.
- A3. Accelerate to the rated frequency and observe if the motor operates stably.
- a. If the motor output rotor speed presents periodic low-frequency wave, increase Pr.10-34 (PM sensorless speed estimator low-pass filter gain), or increase Pr.10-32 (PM FOC sensorless speed estimator bandwidth).
- b. If the output frequency reflects high frequency vibration, decrease Pr.10-34 or decrease Pr.10-32.
- A4. Accelerate the motor to the maximum rotor speed, and observe if it operates stably. If the motor stalls when accelerating to the maximum rotor speed, then increase Pr.10-34 (PM sensorless speed estimator low-pass filter gain), or increase Pr.00-17 (carrier frequency, you must set the carrier frequency larger than 10 times of the maximum output frequency)

III. PM SVC adjustment flowchart for operation starts with load

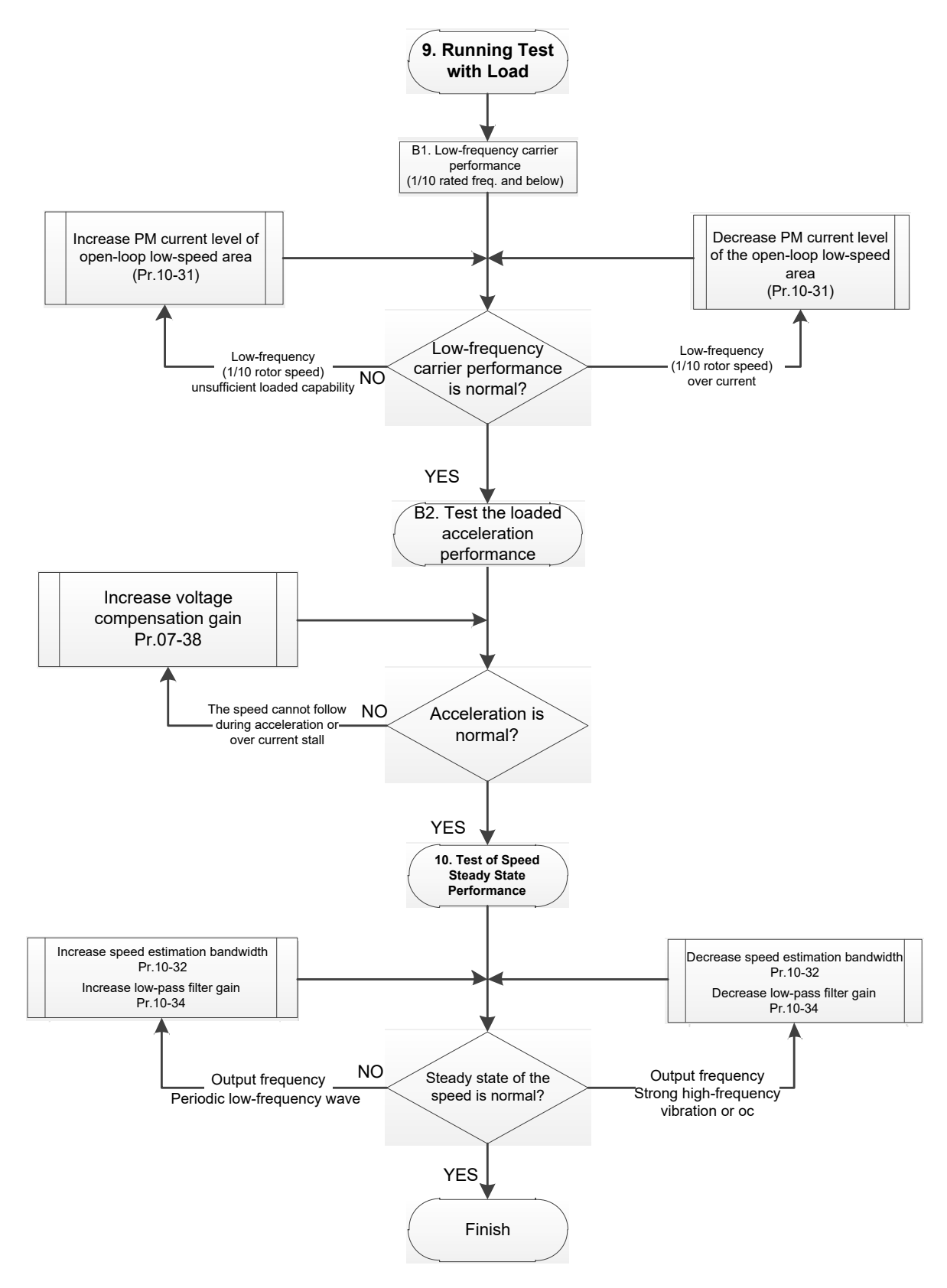

- **Adjustment for operation with heavy load** 
	- 9. Load operating test
		- B1. Low-frequency loading performance is below 1/10 of rated frequency:
		- a. If the low-frequency loading performance is insufficient, or the rotor speed is not smooth, increase Pr.10-31 (current command of I/F mode).
		- b. If the low-frequency current is large, decrease Pr.10-31 (current command of I/F mode).
		- B2. Test the with-load accelerating performance:

When the motor operates in 1/10 of rotor speed and above, if the speed cannot follow the acceleration time during accelerating, or the current stalls, increase Pr.07-38 (PMSVC voltage feedback forward gain).

- 10. Stability test at constant speed operation: the motor operates stably at constant speed
	- a. If the motor output rotor speed presents periodic low-frequency wave, increase Pr.10-34 (PM sensorless speed estimator low-pass filter gain), or increase Pr.10-32 (PM FOC sensorless speed estimator bandwidth).
	- b. If the output frequency reflects high frequency vibration, decrease Pr.10-34 or decrease Pr.10-32.
- PM SVC related parameters

Refer to Section 12-1 Description of Parameter Settings for more details.

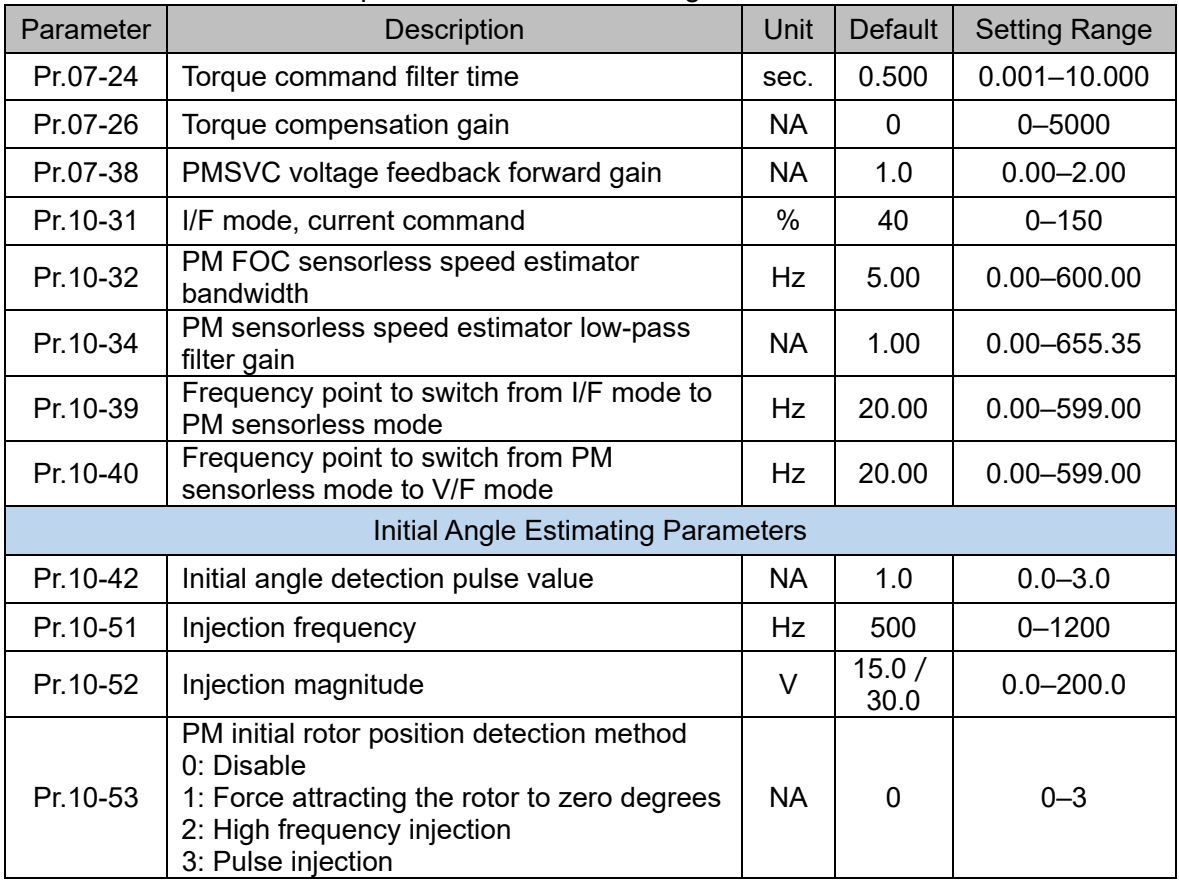

- 12-2-2 Permanent-Magnet Synchronuous Motor, Field-Oriented Control and with Encoder Adjustment Procedure (PM FOCPG, Pr,00-11=4)
	- PM FOCPG Control diagram

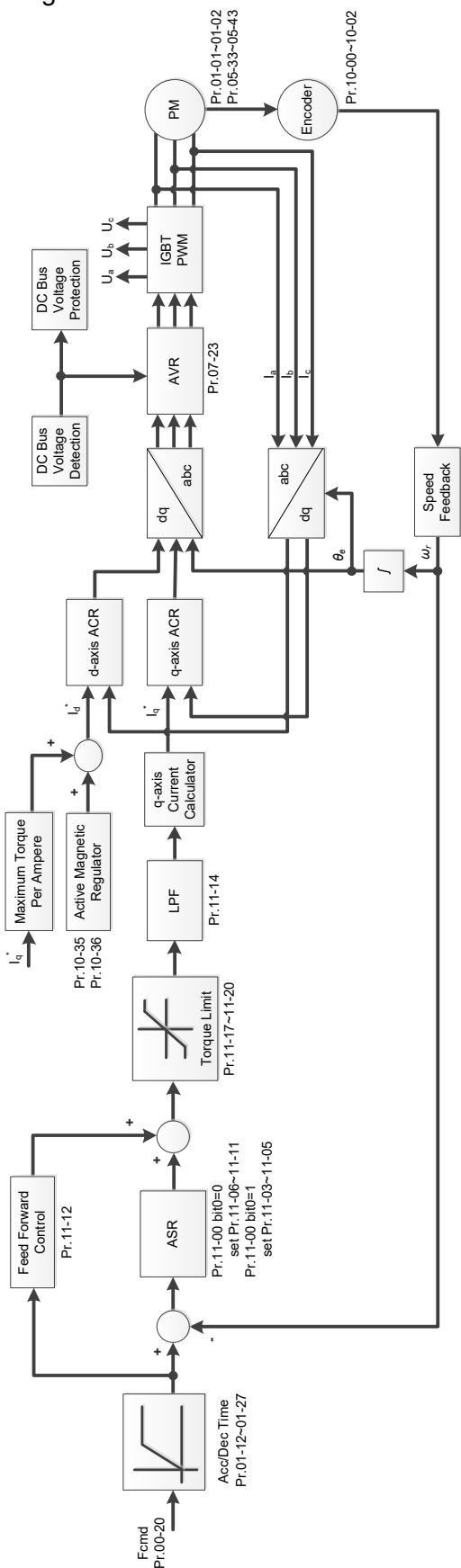

PM FOCPG adjustment procedure

(The number marked on the procedure corresponds to the number of following adjustment explanations)

I. PM FOCPG motor parameters adjustment flowchart

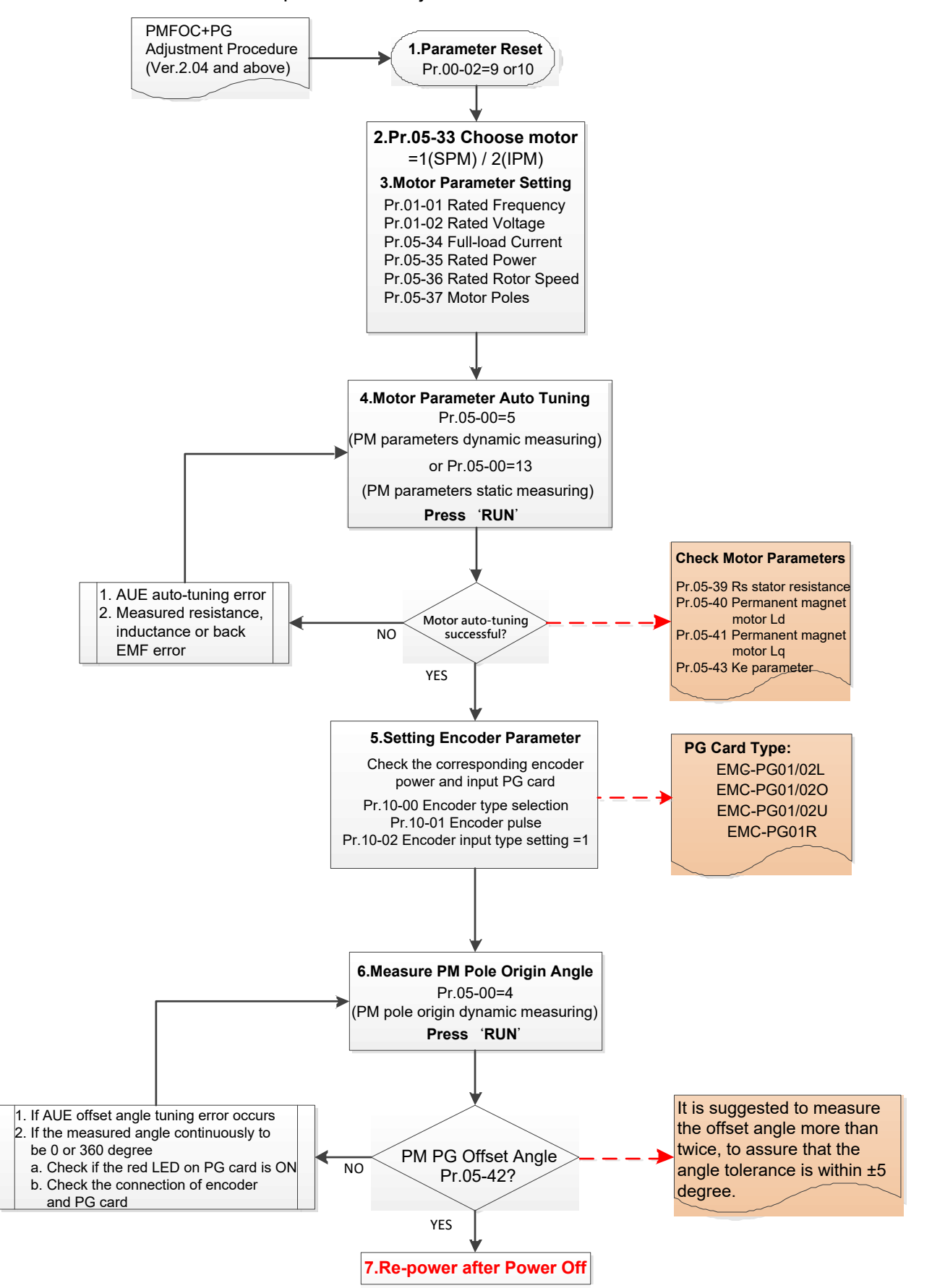

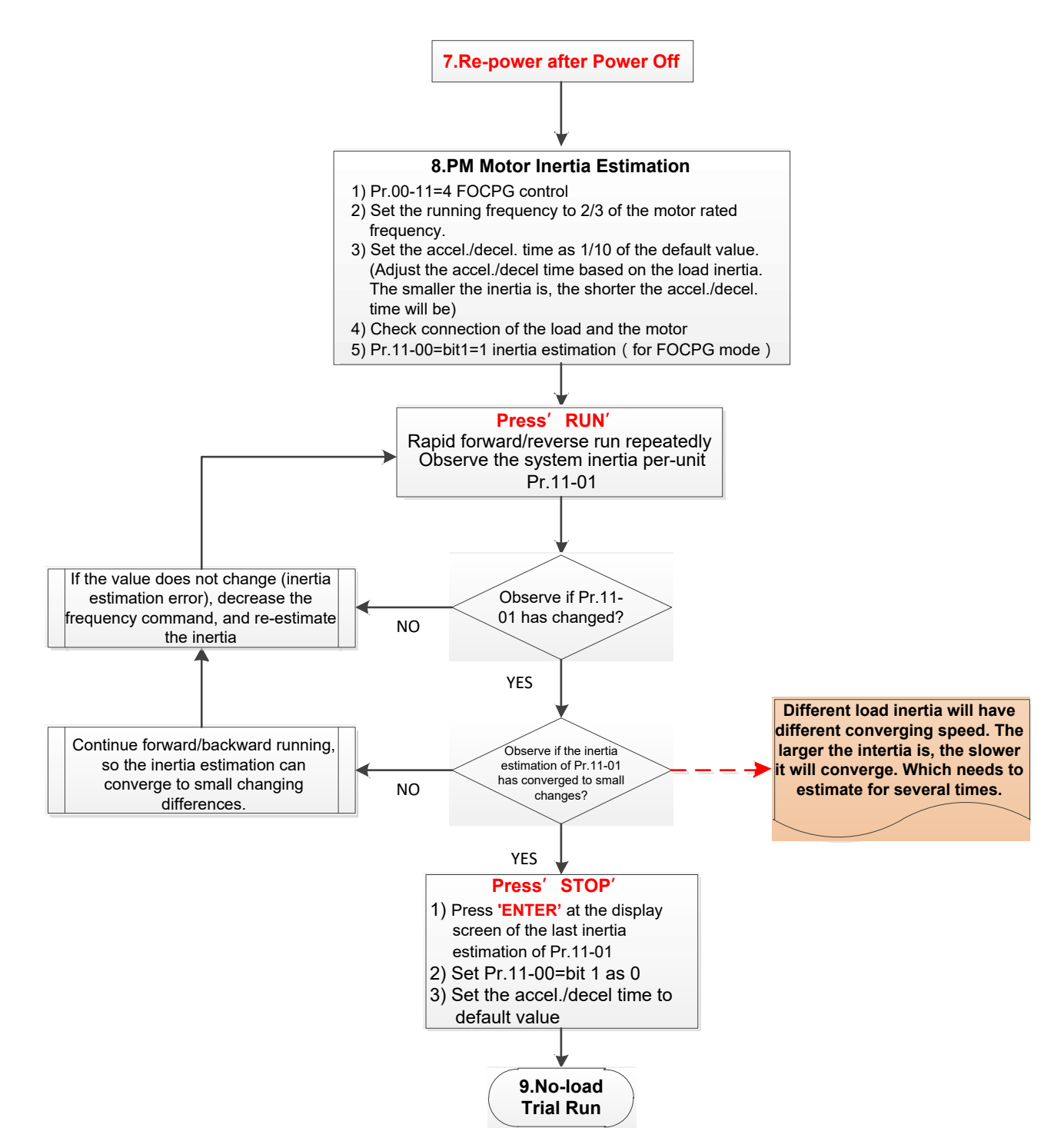

- **E** basic motor parameters adjustment
	- 1. Parameter reset:

Reset Pr.00-02=9 (50Hz) or 10 (60Hz) to the default value.

- 2. Select IPM motor type: Pr.05-33=1 (SPM) or 2 (IPM)
- 3. Motor nameplate parameter setting:

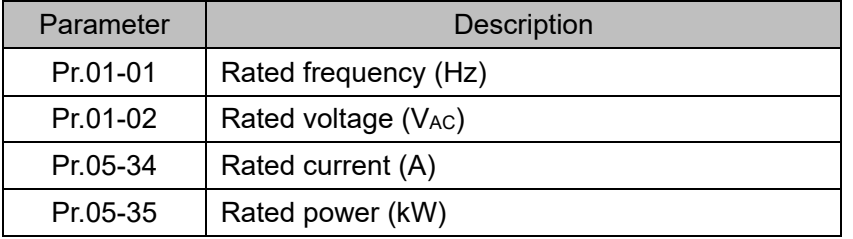

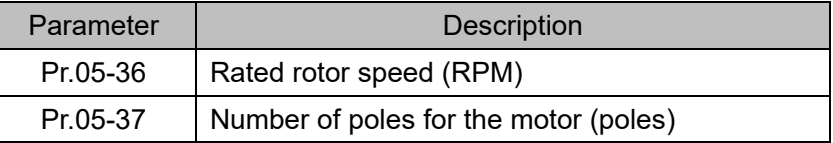

## 4. PM parameter auto-tuning:

Set Pr.05-00 = 5 (rolling auto-tuning for PM, with no load) or 13 (static auto-tuning for PM) and press RUN key to finish motor auto-tuning, then you will get the following parameters:

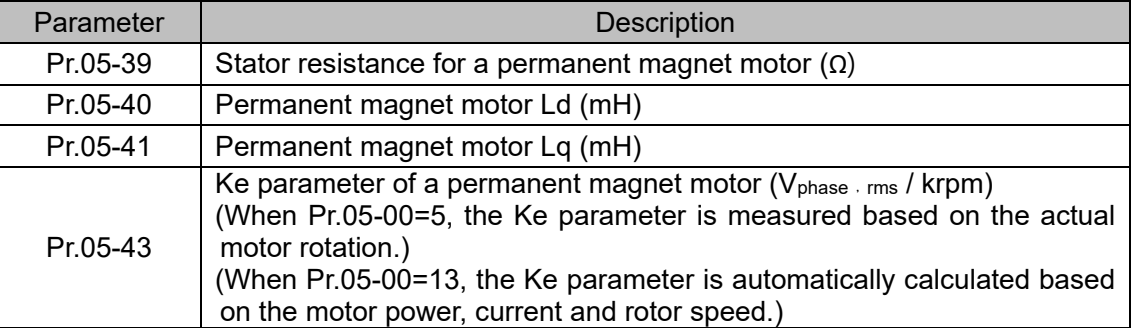

If an auto-tuning error (AUE) occurs, refer to Chapter 14 "Error Codes and Descriptions" for further treatment.

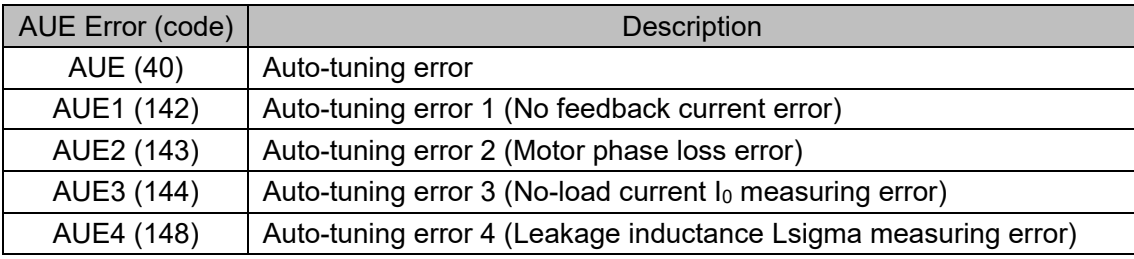

## 5. Set encoder parameter

Check the encoder power and input type, make sure it is used with correct PG card.

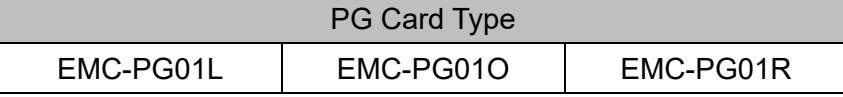

## Related parameters:

- (1) Pr. 10-00: Encoder type selection
- (2) Pr. 10-01: Encoder pulses per revolution
- (3) Pr. 10-02: Encoder input type setting = 1 (A-phase and B-phase are pulse inputs,

forward direction if A-phase leads B-phase by 90 degrees)

6. Measure the initial magnetic pole angle of PM

(1) Set Pr.05-00=4 (dynamic test for PM magnetic pole)

(2) Press RUN key to proceed the PM magnetic pole measurement, and to get the offset angle.

Note 1: It is suggested to measure the offset angle more than twice, to make sure the angle tolerance is within ±5 degree.

Note 2: Verify the encoder and PG card are connected in the right order.

- 7. Re-power on after power off.
- 8. Execute inertia estimation for PM
	- $(1)$  Set Pr. 00-11 = 4, PM FOCPG control.
	- (2) Set the operation frequency command to 2/3 of the motor's rated frequency.
	- (3) Set the acceleration / deceleration time (Pr. 01-12, Pr. 01-13) to 1/10 of the default time.

(adjust the acceleration / deceleration time according to the load inertia. The smaller the load inertia, the shorter the acceleration / deceleration time is set).

- (4) Check if the load and the motor is connected.
- (5) Set Pr. 11-00 bit1 = 1, inertia estimate (only in FOCPG mode).
- (6) Press RUN key to proceed the inertia

Quickly run the motor in forward and reverse direction repeatedly, and observe the inertia estimated value of Pr. 11-01 for the keypad.

- a.If the system inertial estimated value of Pr. 11-01 does not change ( = default 256), it means the inertia estimation is wrong. Reduce the frequency command and estimate the inertia again.
- b.If the system inertia estimated value of Pr. 11-01 is still a lot different from the estimated value of FWD/REV operation, continue the estimation in forward / reverse operating direction to restraint the estimated inertia to small difference.
- (7) Press STOP key to obtain the estimated inertia value:
	- a. Press ENTER to confirm the input value at the displayed page of the last estimated inertia value of Pr. 11-01.
	- b.Set Pr.11-01 bit1 = 0, return the control mode to speed mode.
	- c. Set the acceleration / deceleration time (Pr.01-12, 01-13) back to the default value.

II. PM FOC+PG adjustment flowchart for operation without load / with light load

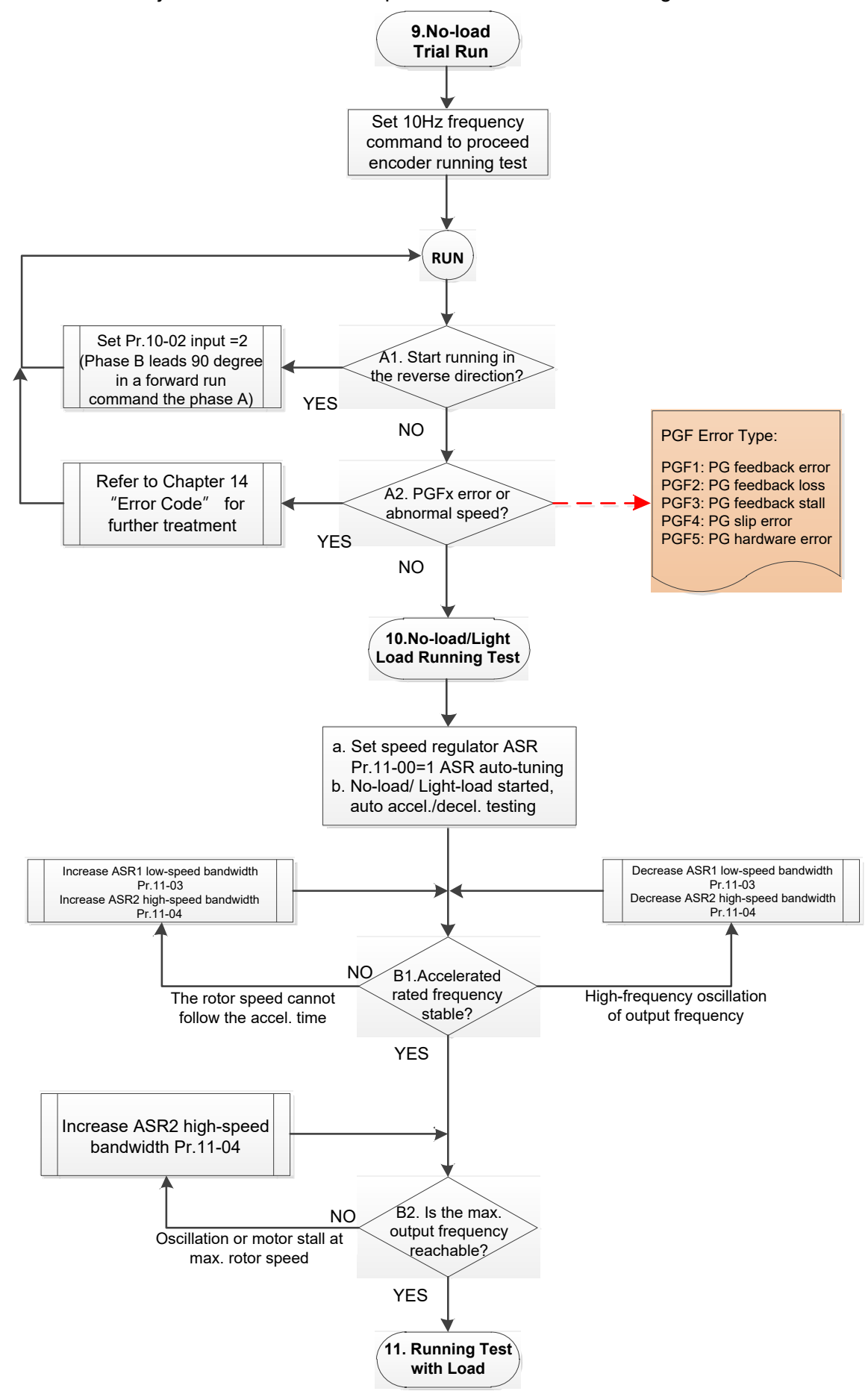

- Adjustment for operation with no load / light load
	- 9. No-load trial run

Set the frequency command to 10 Hz to proceed the encoder running test:

A1. If the motor starts in a reverse direction.

If the motor starts in a reverse direction, set the encoder input type Pr.  $10-02 = 2$  (A-phase and B-phase are pulse inputs, forward direction if B-phase leads A-phase by 90 degrees.)

A2. Observe if a PGFx error is displayed on the keypad, or the motor runs in an abnormal speed.

 If the PGFx error is displayed or the motor runs in an abnormal speed, refer to Chapter 14 "Fault Codes and Descriptions" or the following table for PGFx error type and further treatment.

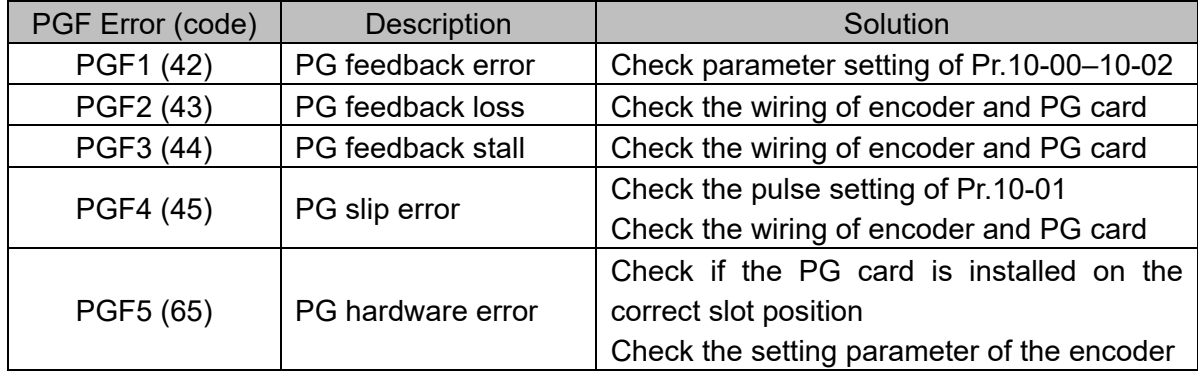

- 10. No-load / light load running test
	- a. Set the speed regulator (ASR) as Pr.11-00=1, and set the ASR gain as auto-tuning.
	- b. Start the motor with no load / light load and proceed acceleration / deceleration test.
	- B1. Accelerate to the rated frequency and observe if the motor runs stably.
		- If the output rotor speed cannot follow the acceleration time, increase Pr.11-04 (ASR2 high-speed bandwidth) or Pr.11-03 (ASR1 low-speed bandwidth).
		- If a high-frequency oscillation occurs in the output frequency, decrease Pr.11-04 (ASR2 high-speed bandwidth) or Pr.11-03 (ASR1 low-speed bandwidth).
	- B2. Accelerate the motor to the maximum frequency and observe if it runs stably. If an oscillation occurs or motor stalls at maximum rotor speed during operation, increase Pr.11-04 (ASR2 high-speed bandwidth).

Setting curve of speed regulator (ASR) and related parameter:

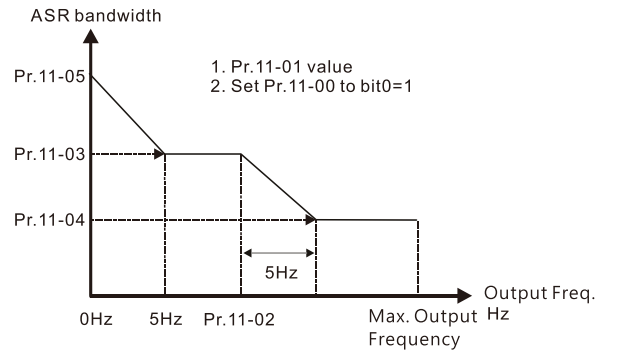

## ASR adjustment- auto gain

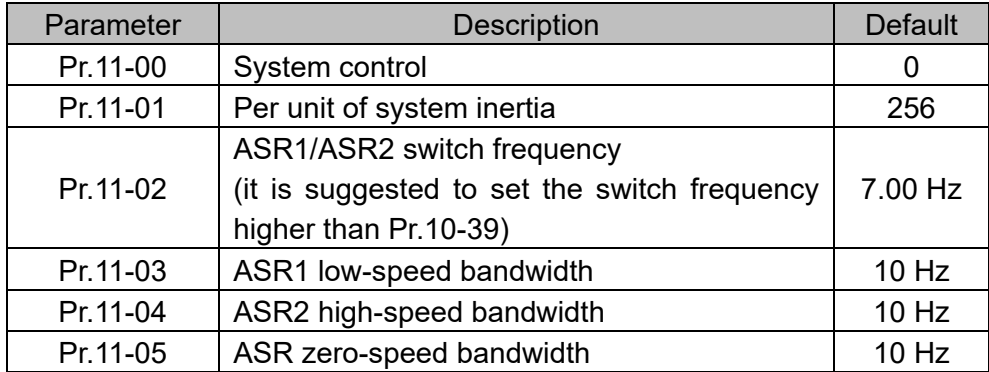

III. PM FOCPG adjustment flowchart for operation starts with load

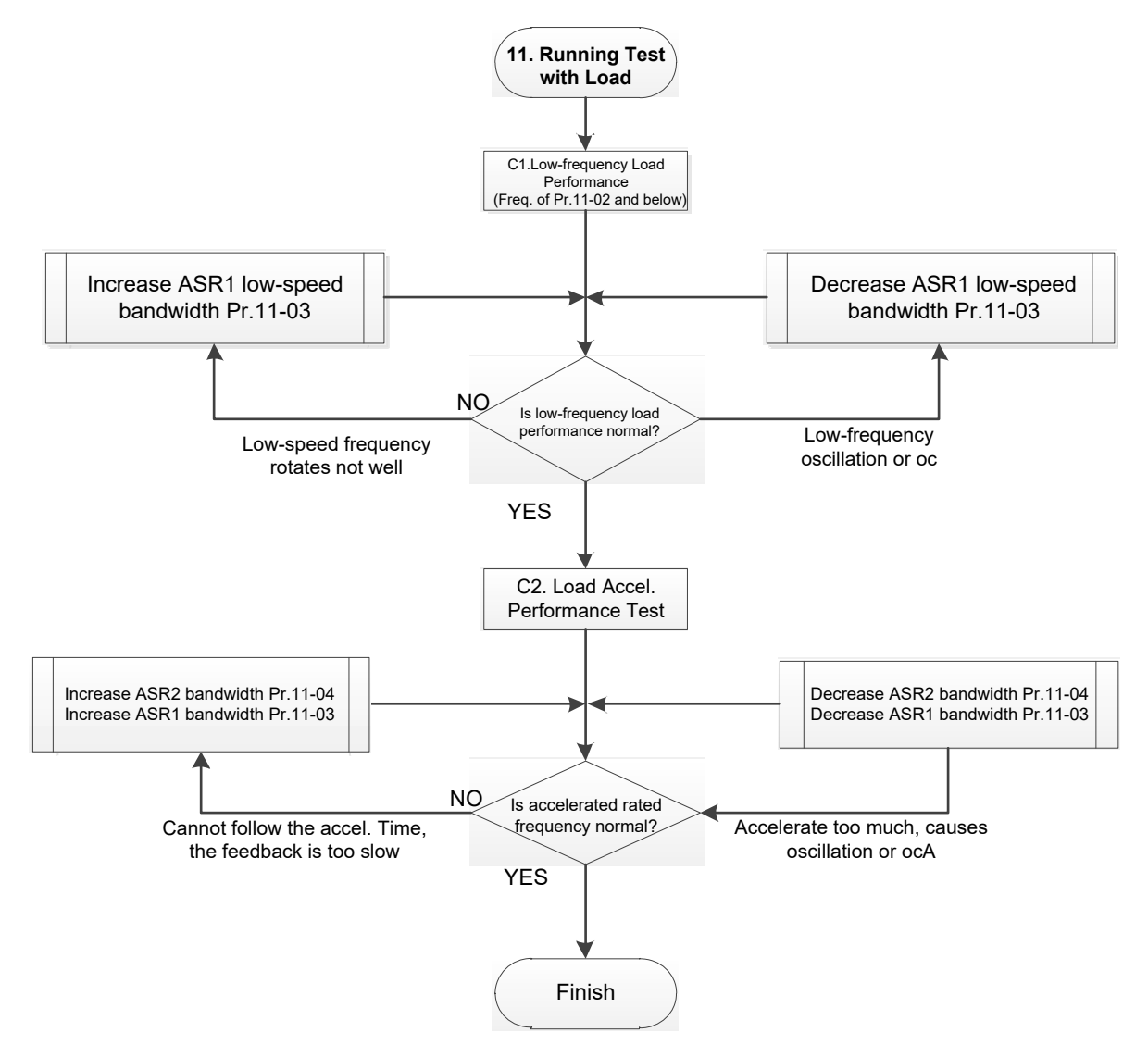

**Adjustment for operation with load** 

- C1. Low-frequency load performance, when the drive operates under ASR1 / ASR2 switch frequency (Pr.11-02):
	- a. If the low-speed frequency cannot start-up with load or the rotor speed is not smooth, increase Pr.11-03 (ASR1 low-speed bandwidth), or increase Pr.11-01 (Per-unit system inertia).
	- b. If an oscillation or over current (oc) error occurs at low-speed frequency, decrease Pr.11- (ASR1 low-speed bandwidth) or decrease Pr.11-01 (Per-unit system inertia).

- C2. With-load accelerating performance testing in heavy-load status, accelerate the motor to the rated rotor speed according to the acceleration time.
	- If the motor rotor speed cannot follow the acceleration time, and the response is too slow, increase Pr.11-04 (ASR2 high-speed bandwidth) and Pr.11-03 (ASR1 low-speed bandwidth); if the response speed is still not enough, increase 10% of the per-unit system inertia for Pr.11-01 each time.
	- If an excessive acceleration causes an oscillation or ocA error, decrease Pr.11-04 (ASR2 high-speed bandwidth) and Pr.11-03 (ASR1 low-speed bandwidth).
- PM FOCPG adjustment parameters

Refer to Section 12-1 "Description of Parameter Settings" for detailed information.

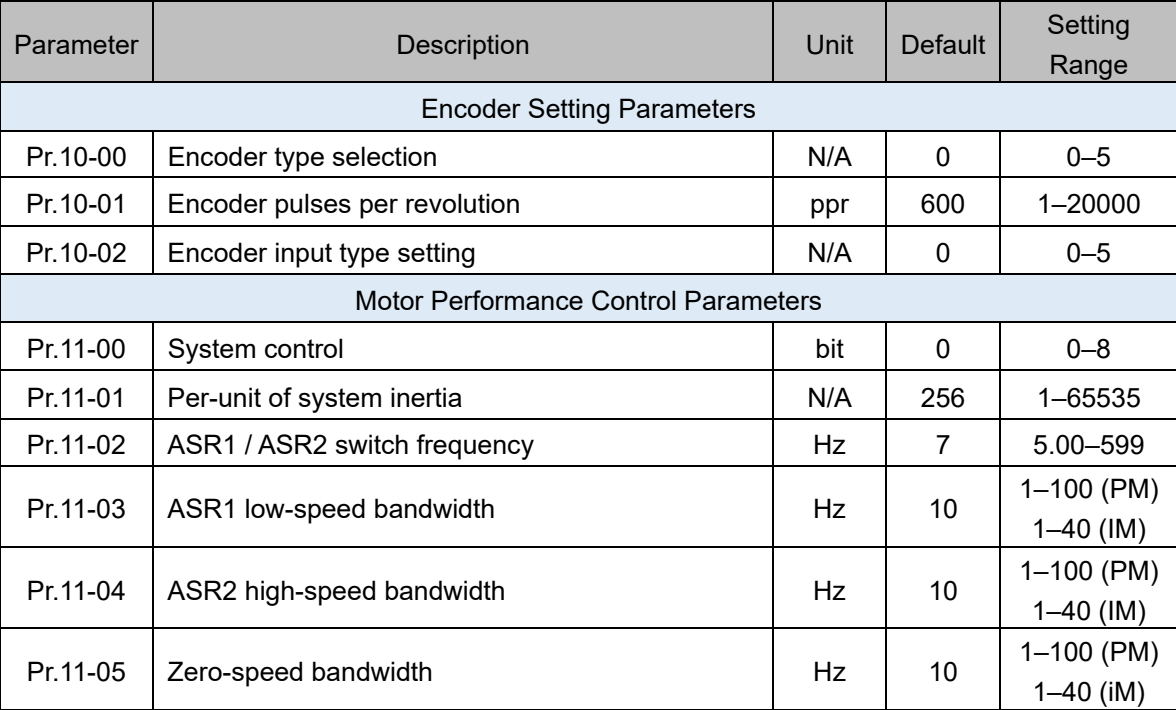

- 12-2-3 Induction Motor, Sensorless Field-Oriented Control Adjustment Procedure (IMFOC Sensorless, Pr.00-11=5)
	- Control diagram

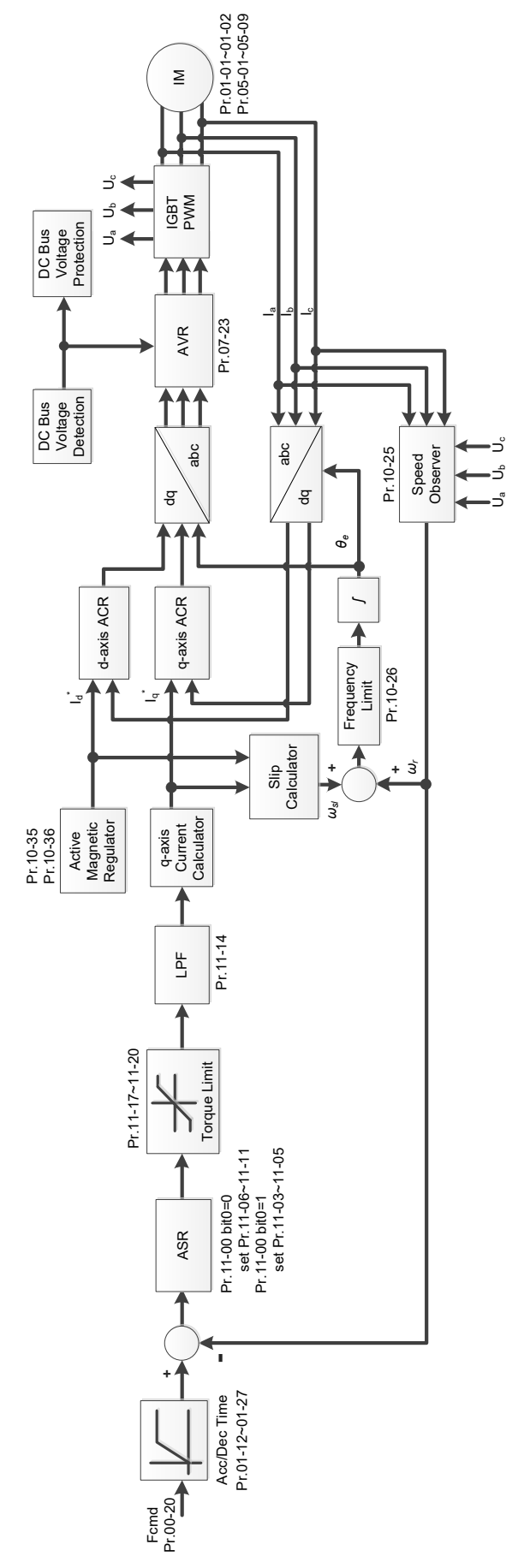

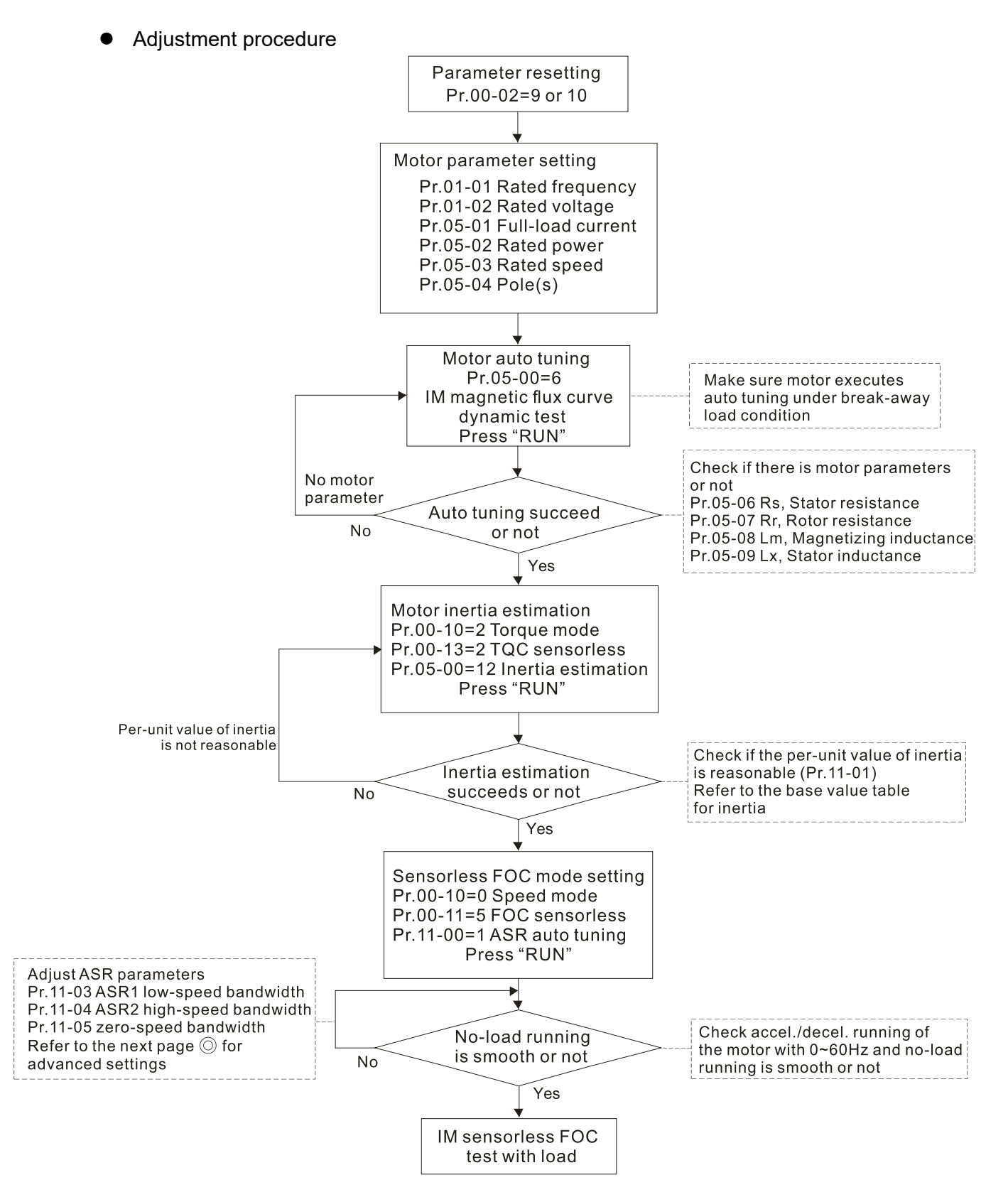

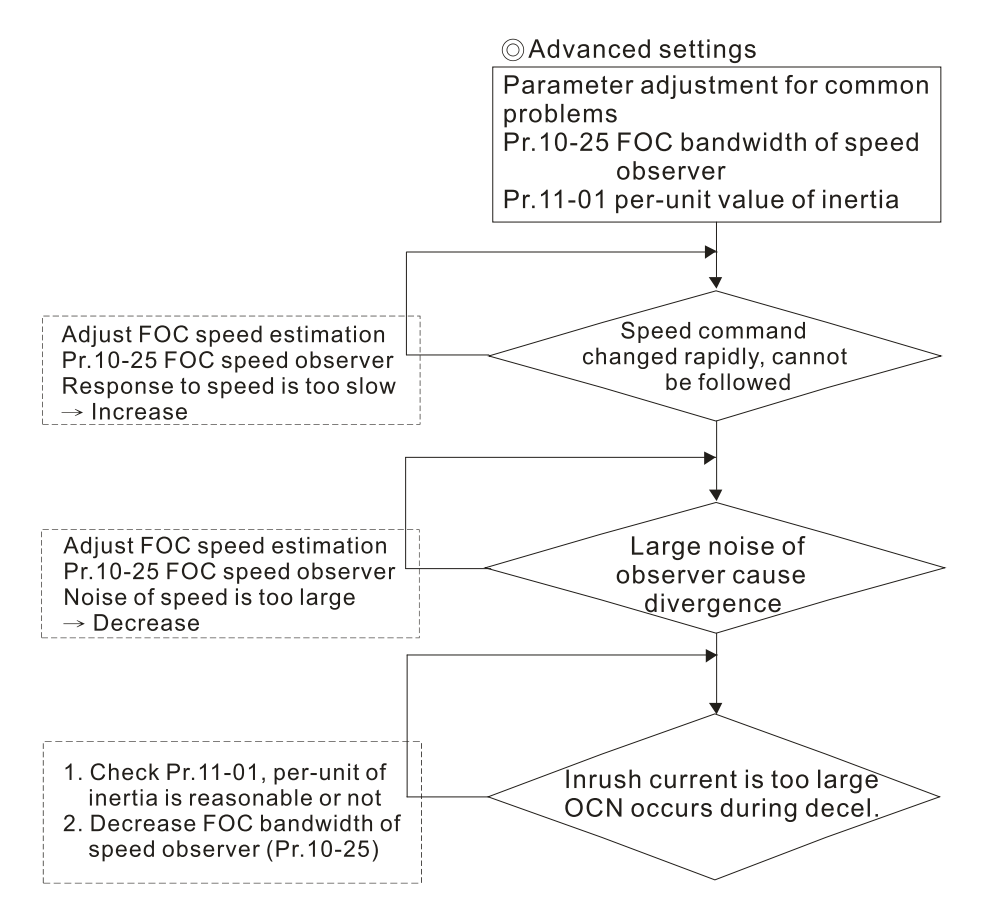

- E Basic motor parameters adjustment
	- 1. Parameter reset:

Reset Pr.00-02 = 9 (50 Hz) or 10 (60 Hz) to the default value.

- 2. Select PM motor type:  $Pr.05-33 = 0$  (IM)
- 3. Motor nameplate parameter setting:

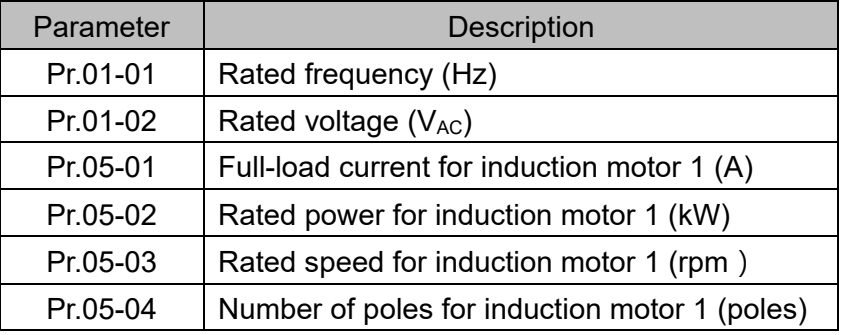

4. Press RUN to start auto-tuning of IM magnetic flux curve dynamic test for Pr.05-00 = 1 or 6 (motor is running). Make sure the motor executes auto-tuning under break-away load condition. Check if there are motor parameters after auto-tuning.

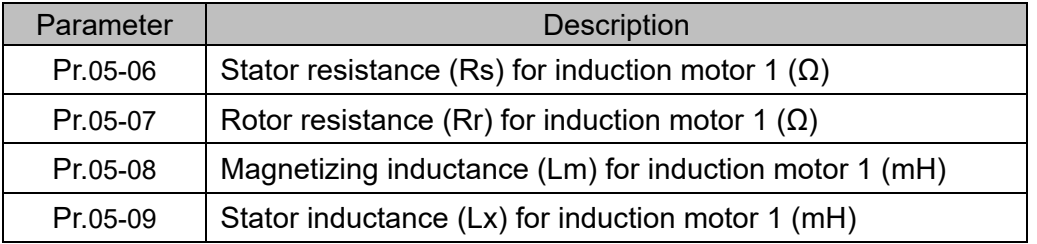

If an auto-tuning error (AUE) occurs, refer to Chapter 14 "Fault Codes and Descriptions" for further treatment.

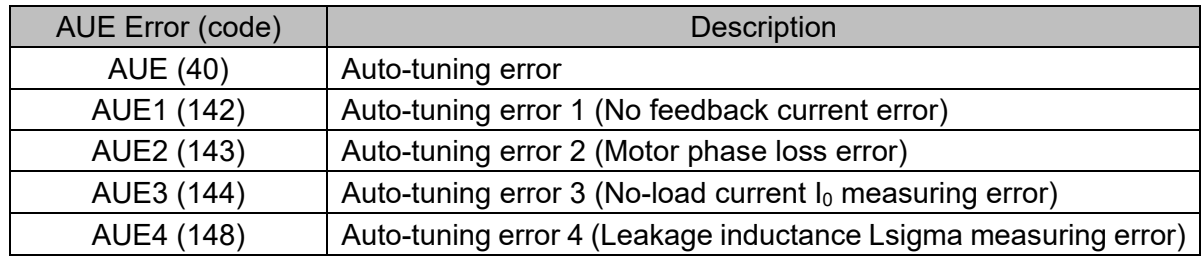

5. Execute inertia estimation for IM (optional), press RUN key to start the process.

Set Pr.00-10=2, torque mode

Set Pr.00-13=2, IM TQC sensorless

Set Pr.05-00=12, FOC sensorless inertia estimation

Check if the estimated value for Pr.11-01 is reasonable (refer to the explanation of Pr.11-00) when the inertia estimation process is finished, the base value table of inertia is as below (unit: kg-cm2).

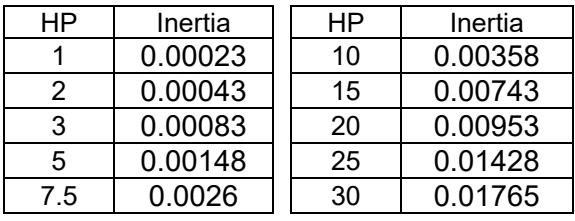

6. Execute IMFOC Sensorless mode, set up the following parameters:

Set Pr.00-10=0, speed mode

Set Pr.00-11=5, IMFOC Sensorless

Set Pr.11-00 bit0 =1, use ASR gain auto-tuning

Press RUN key and start the no load test. Accelerate the motor to the rated speed, and then decelerate to stop, check if the motor runs smoothly.

- $\triangleright$  If the motor runs smoothly, then the setting for IMFOC Sensorless is completed.
- $\triangleright$  If the motor does not run smoothly or fails to start at low frequency, then refer to the following steps for adjustment.
- 7. Select auto-tuning gain (Pr.11-00 bit0=1), adjust ASR parameters according to the speed response. Set Pr.11-00 bit0 =1, use auto-tuning for ASR

Set Pr.11-03 ASR1 low-speed bandwidth (When the acceleration of low-speed cannot follow the acceleration command, increase the low-speed bandwidth)

Set Pr.11-04 ASR2 high-speed bandwidth (When the acceleration in high speed causes vibration or cannot follow the acceleration command, increase high-speed bandwidth)

Set Pr.11-05 Zero-speed bandwidth (If the response of start-up is slow or incapable, increase zero-speed bandwidth)

- $\triangleright$  The bigger the setting value for ASR bandwidth, the faster the response.
- $\triangleright$  The low-speed bandwidth cannot be set too high, or the observer will diverge.

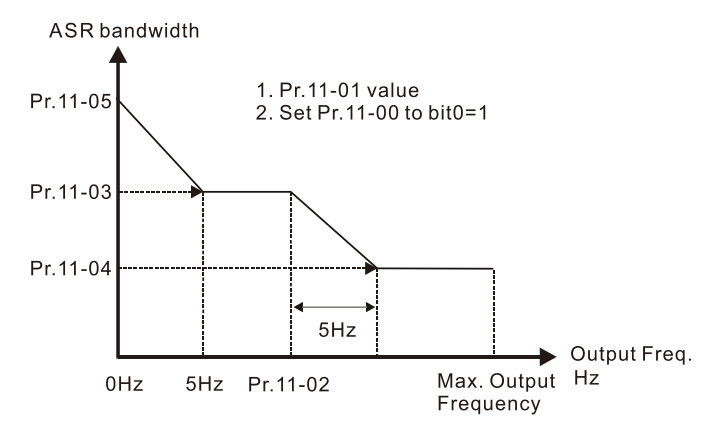

- 8. Adjust the setting of FOC speed observer and per-unit value of inertia (common problems)
	- $\triangleright$  Pr.10-25: Set up FOC bandwidth of speed observer

Situation 1. Speed command changes rapidly, but speed response cannot follow.

(Speed response is too slow→Increase the setting value)

- Situation 2. The noise of the observer is too large, and causes the operation diverged.
	- (Speed noise is too large→Decrease)
- $\triangleright$  Pr. 11-01: Set up per unit of system inertia

Situation 1. The inrush current is too high at start-up, and causes an oc error.

Situation 2. An ocn error occurs during RUN or STOP, and the motor runs randomly.

a. Check Pr.11-01 whether the JM per-unit of system inertia is too large.

b.Decrease Pr.10-25 FOC bandwidth for speed observer or Pr.11-05 zero-speed bandwidth.

## IMFOC Sensorless adjustment parameters

Refer to Section 12-1 Description of Parameter Settings for more details

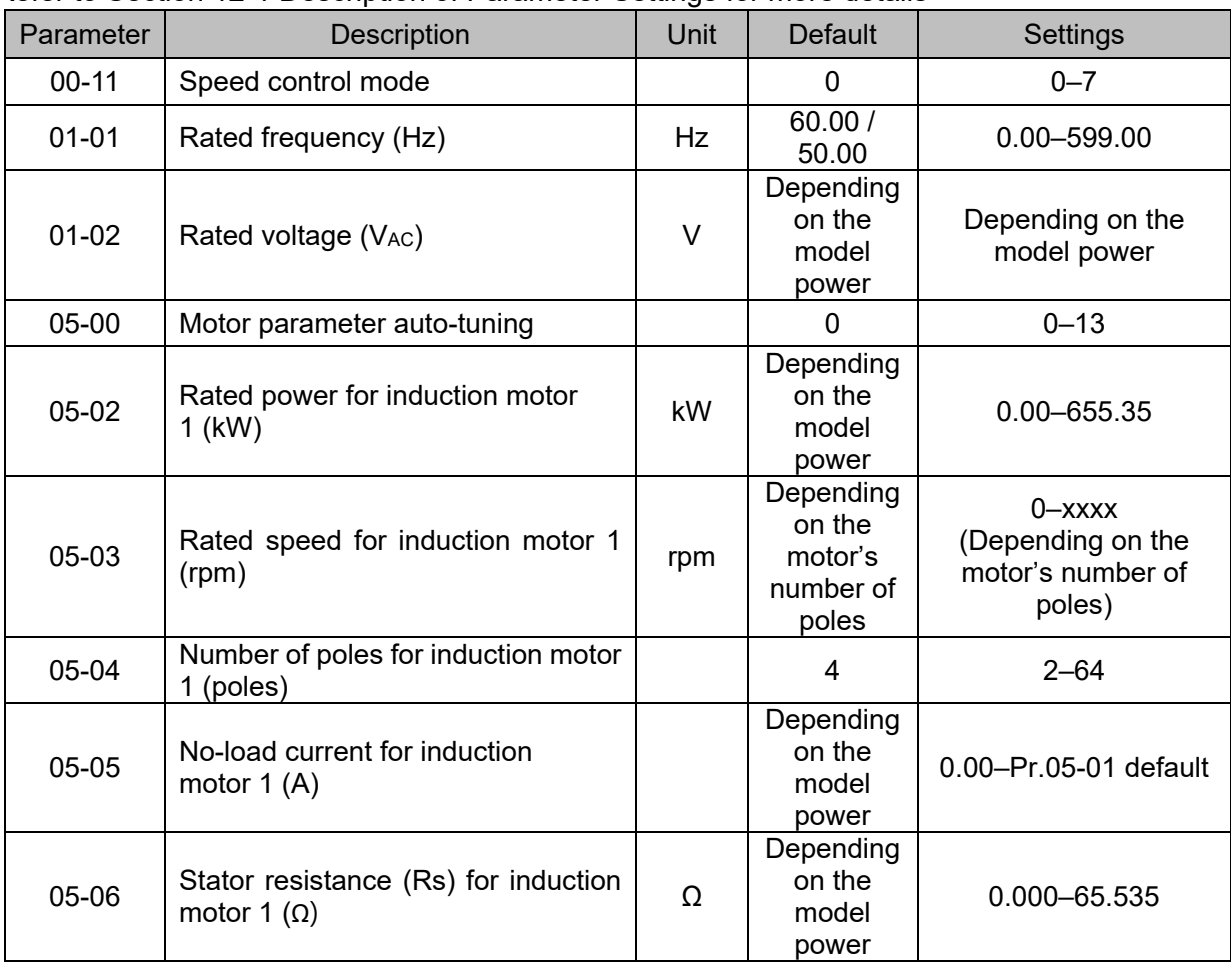

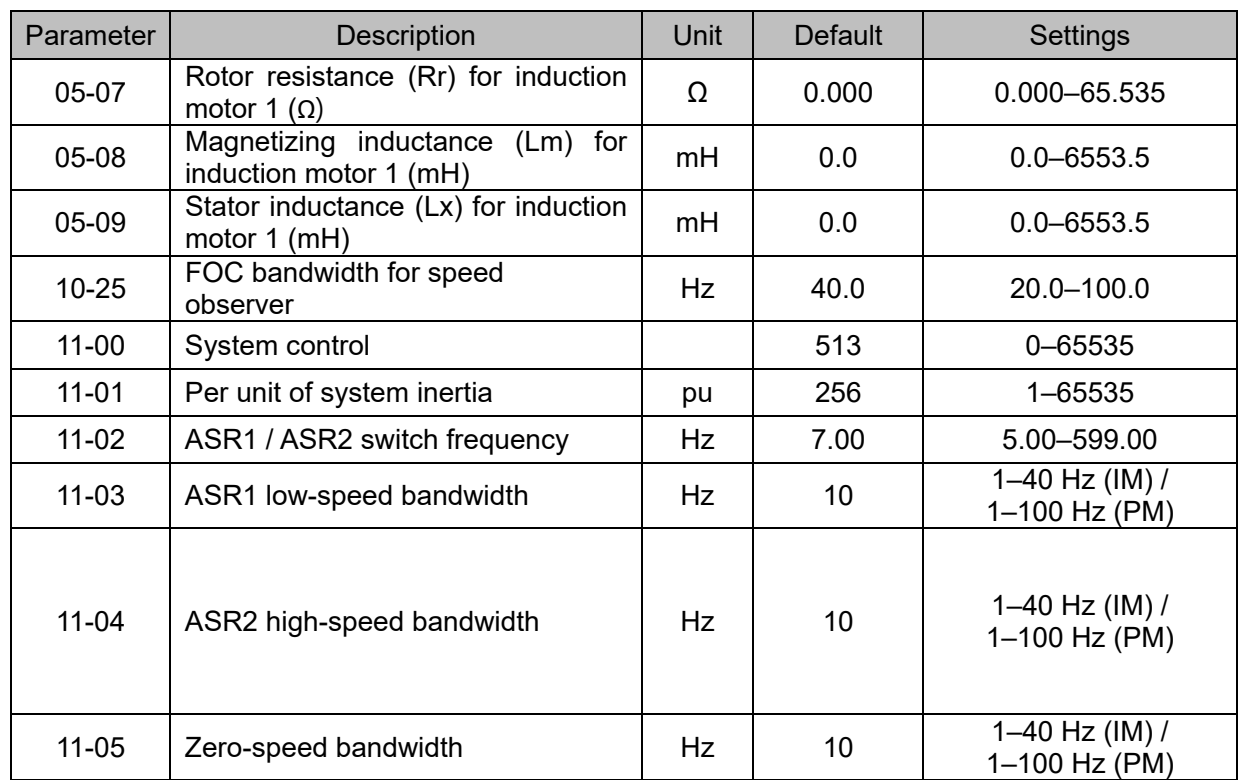

- 12-2-4 Interior Permanent-Magnet Synchrounous, Sensorless Fieled-Oriented Control Adjustment Procedure (IPM Sensorless, Pr.00-11=7)
	- Control diagram

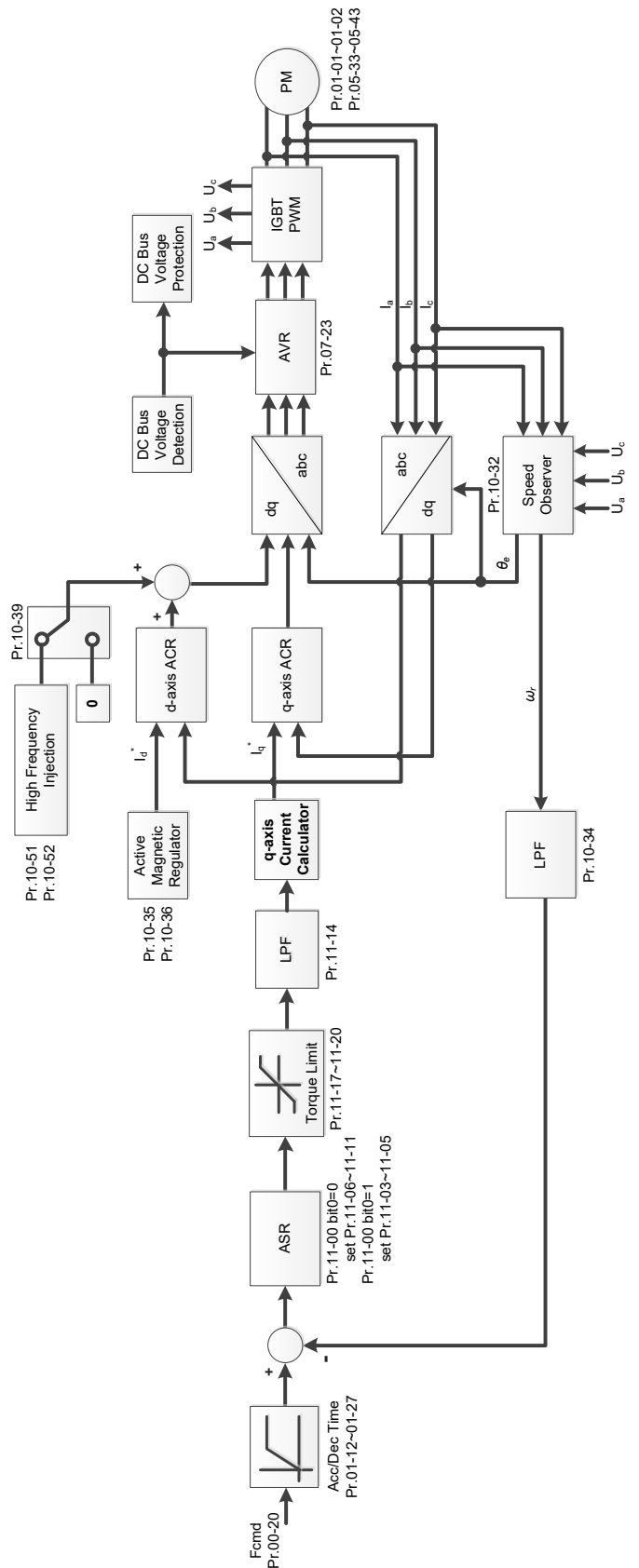

\* IPM Sensorless FOC control is the control method dedicated for IPM, it uses the high salient pole characteristic (Lq > Ld) of IPM to detect the positions of NS magnetic poles. By doing this, it calculates the motor's rotor position at low-speed frequency.

**• IPM Sensorless adjustment procedure** 

(The number marked on the procedure corresponds to the number of following adjustment explanations)

I. IPM Sensorless adjustment flowchart

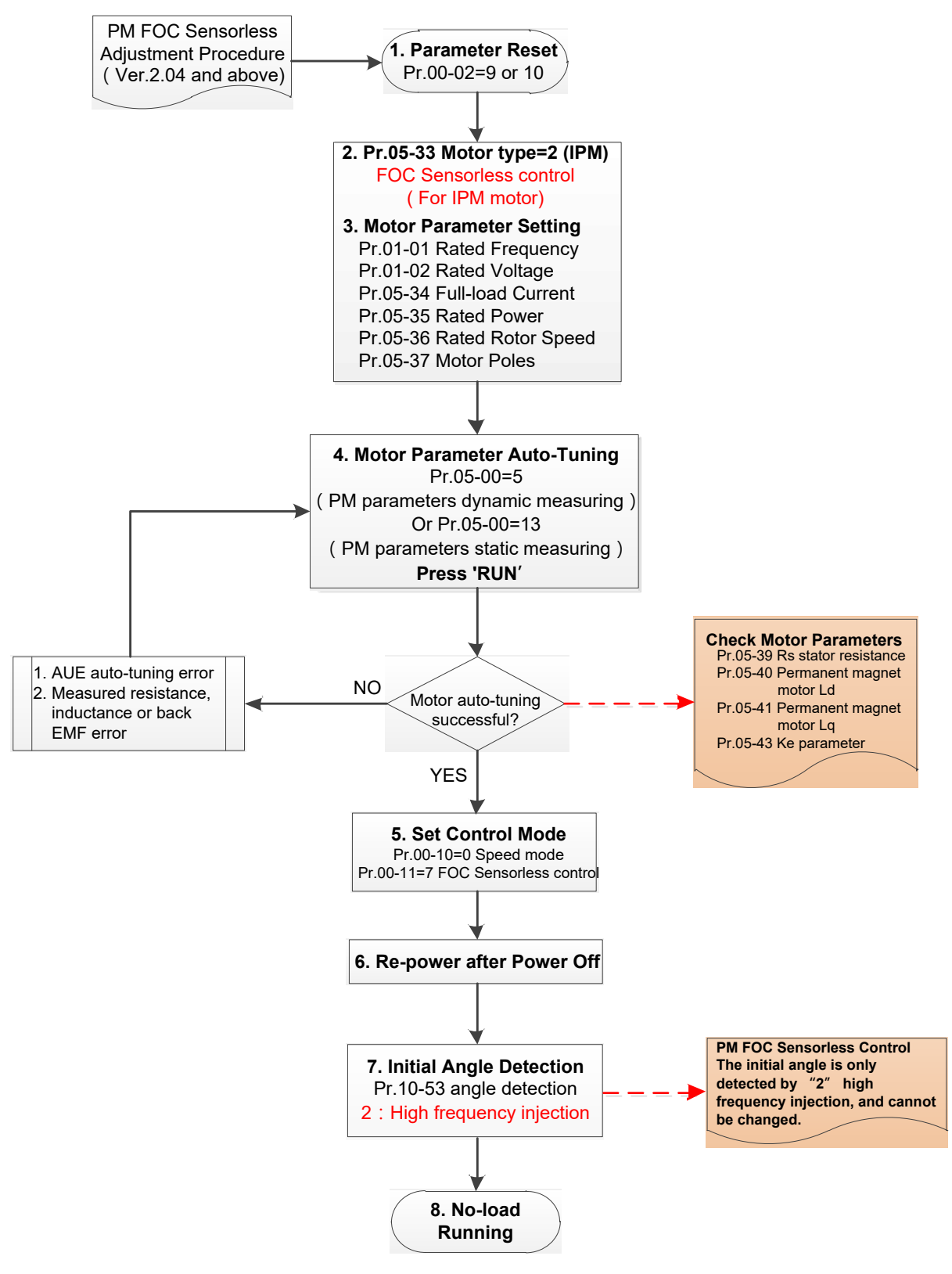

- **E** Basic motor parameters adjustment
	- 1. Parameter reset:

Reset Pr.00-02=9 (50Hz) or 10 (60Hz) to the default value.

2. Select IPM motor type:

Pr.05-33=2 (IPM)

3. Motor nameplate parameter setting:

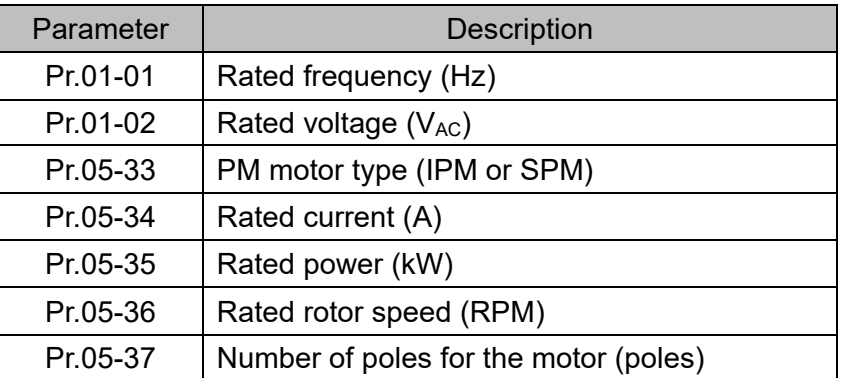

4. PM parameter auto-tuning:

Set Pr.05-00 = 5 (rolling auto-tuning for PM, with no load) or 13 (static auto-tuning for PM) and press RUN key to finish motor auto-tuning, then you will get the following parameters:

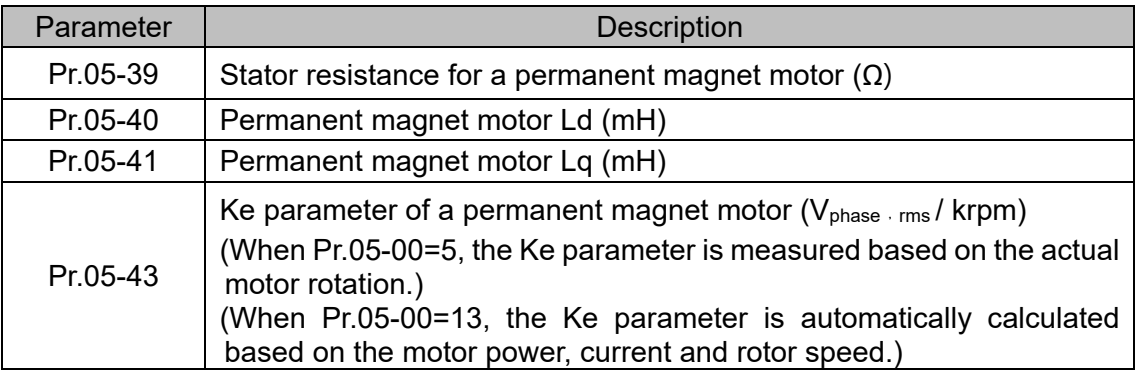

If an auto-tuning error (AUE) occurs, refer to Chapter 14 "Error Codes and Descriptions" for further treatment.

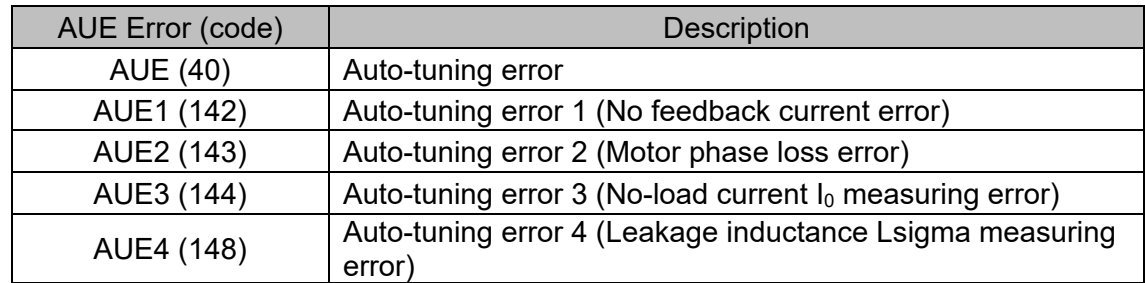

5. Set control mode

Control mode for the drive: Pr. 00-10 = 0: Speed mode

Control mode for the motor: Pr. 00-11 = 7: Interior PM FOC Sensorless

- 6. After auto-tuning, cycle the power.
- 7. Measure the initial magnetic pole angle of PM When Pr.00-11=7 PM FOC Sensoreless mode, the initial magnetic pole angle detection method is high frequency injection.

II. IPM Sensorless adjustment flowchart for operation without load / with light load

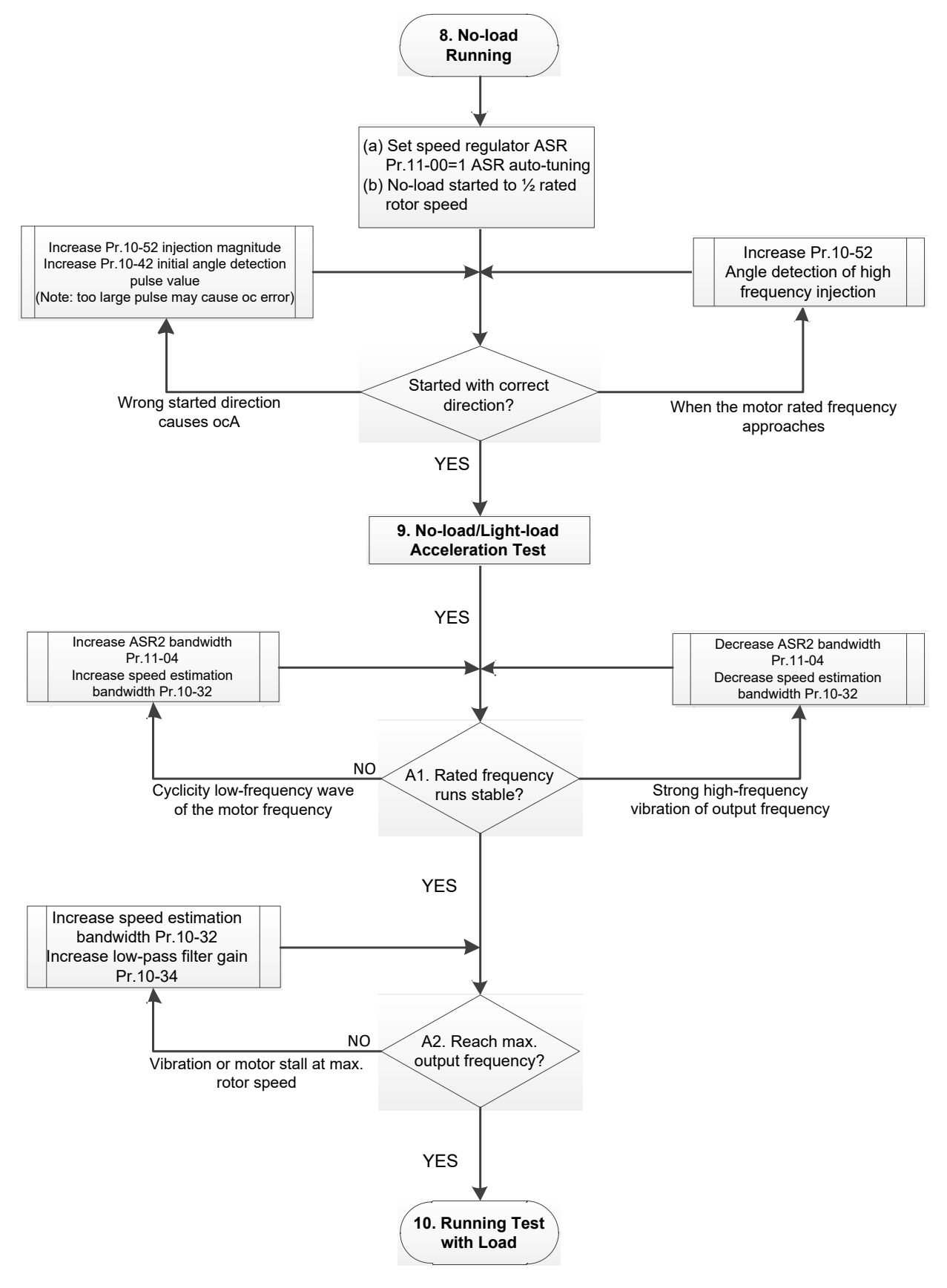

- No-load / light-load operation adjustment
	- 8. Start the motor with no-load
	- (a) Set Pr.11-00 = 1 Auto-tuning for ASR and APR
	- (b) Start the motor without load, and operates the motor to 1/2 of rated rotor speed
	- a. If the start direction is wrong, starting rotation is not smooth (ocA) or the motor salient ratio (Lq / Ld) is low, increase Pr. 10-52 (injection magnitude) and Pr. 10-42 (initial angel detection pulse value) to improve the accuracy of the angle detection.
	- b. If Pr. 10-51 (injection frequency) is close to the rated motor frequency (Pr. 01-01), then increase Pr.10-51 to avoid the angle detection difference caused by motor rated frequency.
	- 9. Acceleration test with no load / light load
		- A1. Accelerate to rated frequency and observe if the motor operates stably.
			- a. If the motor output rotor speed presents periodic low-frequency wave, increase Pr. 11-04 (ASR2 high-speed bandwidth), or increase Pr. 10-32 (PM FOC sensorless speed estimator bandwidth).
			- b. If the output frequency reflects high-frequency vibration, decrease Pr.11-04 or decrease Pr.10-32.
		- A2. Accelerate the motor to the maximum frequency, and observe if it operates stably. If the motor stalls when accelerating to the maximum rotor speed, increase Pr.10-32 (PM FOC sensoress speed estimator bandwidth) and Pr.10-34 (PM sensorless speed estimator low-pass filter gain).

Setting curve for speed regulator (ASR) and related parameters:

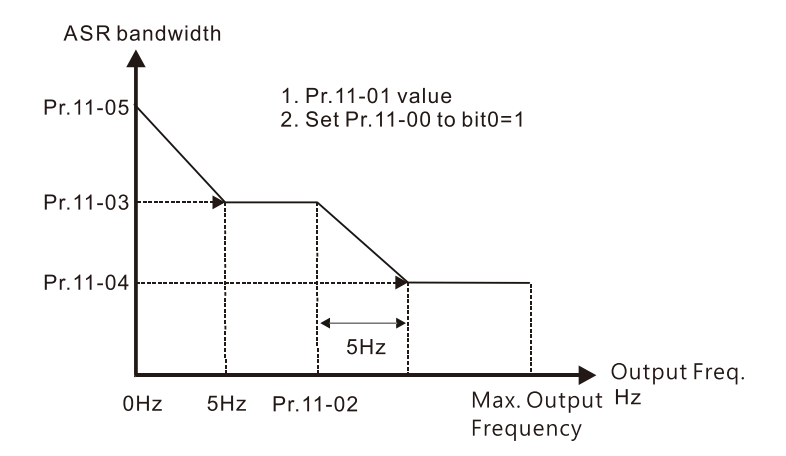

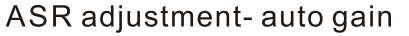

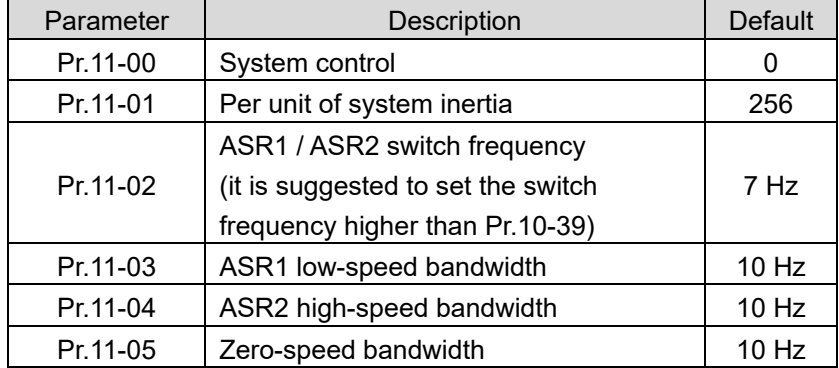

III. IPM Sensorless adjustment flowchart for operation starts with load

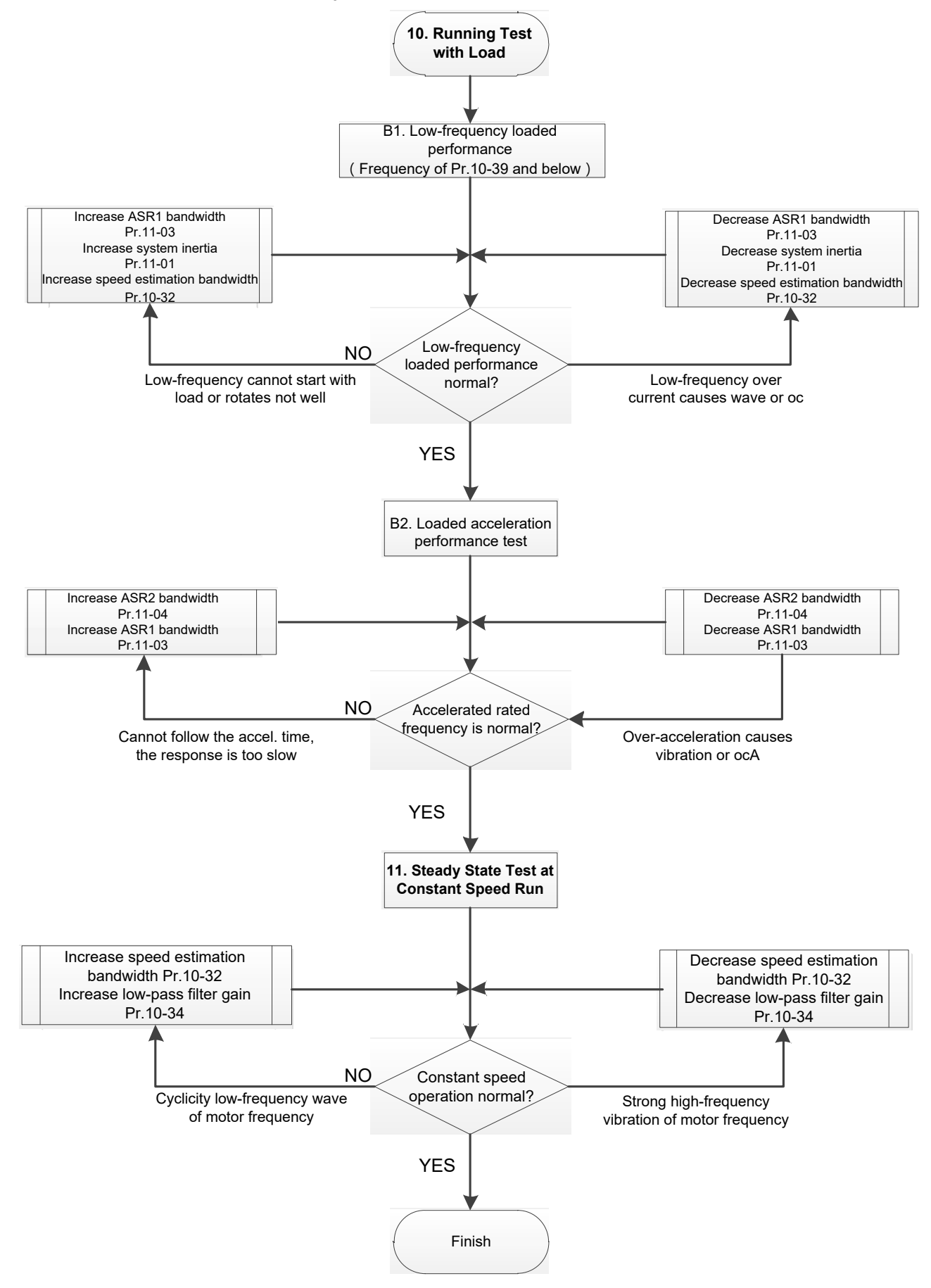

- Load operation adjustment
- 1. Load operating test
	- B1. Low-frequency loading performance, when the switch frequency is below Pr.10-39:
		- a. When the low-frequency cannot start the motor with load, or the rotor speed is not smooth, increase Pr.11-03 (ASR1 low-speed bandwidth) or Pr.11-01 (per-unit of system inertia); if the above adjustment cannot meet the requirement, then increase Pr.10-32 (PM FOC sensorless speed estimator bandwidth).
		- b. When frequency outputs, low-frequency operating current is large or an oc error occurs, decrease Pr.11-03 and Pr.11-01; or decrease Pr.10-32.
	- B2. Acceleration performance test under heavy-load status, accelerate the motor to rated rotor speed according to the acceleration time:
		- a. If the motor cannot follow the acceleration time, and the response is too slow, increase Pr.11-04 (ASR2 high-speed bandwidth) and Pr.11-03 (ASR1 low-speed bandwidth).
		- b. If an excessive acceleration causes vibration or ocA error, decrease Pr.11-04 and Pr.11- 03.
- 2. Stability test at constant speed operation: if the motor operates stably at constant speed
	- a. If the motor output rotor speed presents periodic low-frequency wave, increase Pr. 10-34 (PM sensorless speed estimator low-pass filter gain), or increase Pr. 10-32 (PM FOC sensorless speed estimator bandwidth).
	- b. If the output frequency reflects high-frequency vibration, decrease Pr. 10-34 or decrease Pr. 10-32.
- IPM Sensorless adjustment parameters

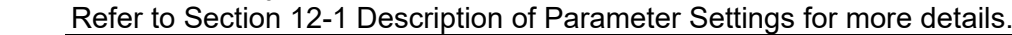

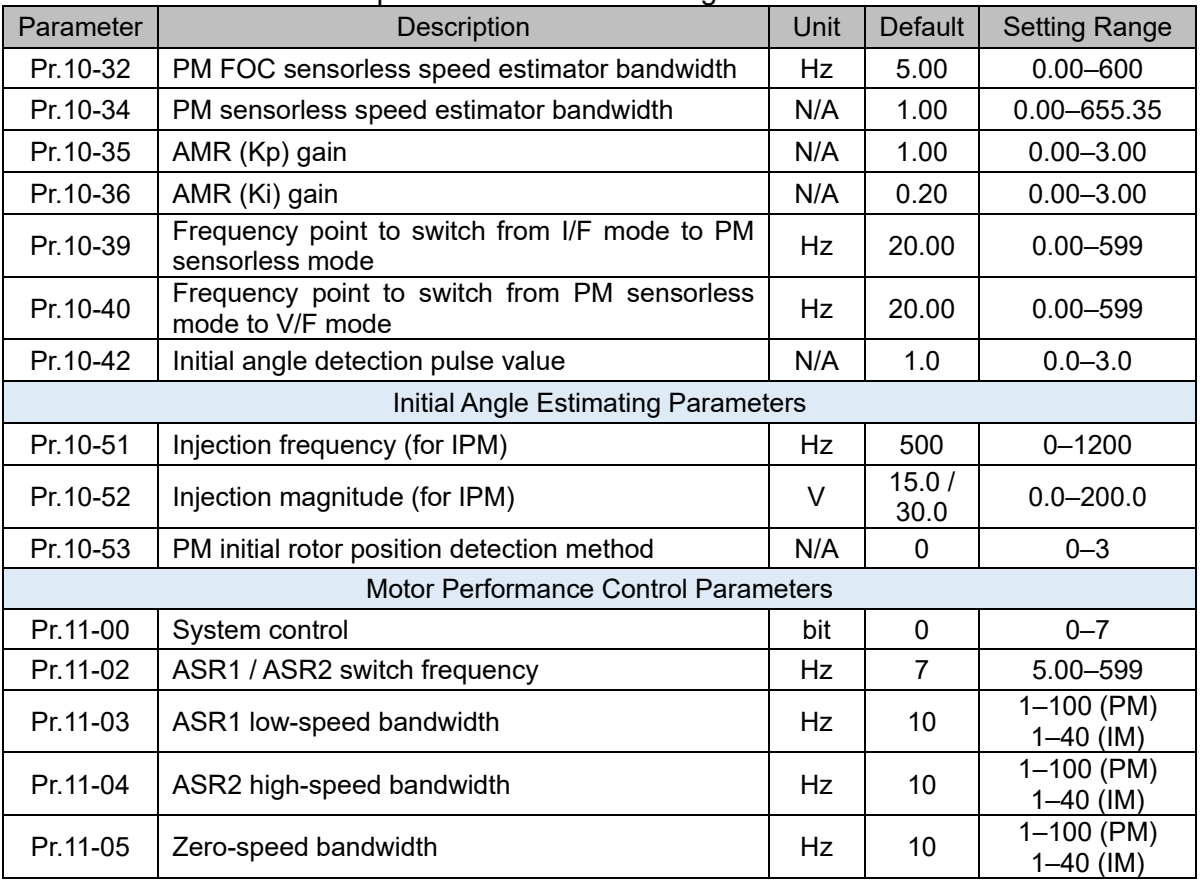
[This page intentionally left blank]

# ID No. Warning Name ID No. Warning Name 0 No record 1 1 1 1 1 46 CANopen [format error](#page-687-0) (CPtn) [Communication error 1 \(CE1\)](#page-651-0) 150 PLC opposite [defect \(PLod\)](#page-688-0) [Communication error 2 \(CE2\)](#page-652-0) 151 [PLC save memory error \(PLSv\)](#page-689-0) [Communication error 3 \(CE3\)](#page-653-0) 52 [Data defect \(PLdA\)](#page-690-0) [Communication error 4 \(CE4\)](#page-654-0) 53 [Function defect \(PLFn\)](#page-691-0) [Communication error 10 \(CE10\)](#page-655-0) 54 [PLC buffer overflow \(PLor\)](#page-692-0) [Save error 1 \(SE1\)](#page-656-0) 55 [Function defect \(PLFF\)](#page-693-0) [Save error 2 \(SE2\)](#page-657-0) 56 [Checksum error \(PLSn\)](#page-694-0) **IGBT** overheating warning (oH1) 157 [No end command \(PLEd\)](#page-695-0) [PID feedback error \(PID\)](#page-660-0) 58 [PLC MCR error \(PLCr\)](#page-696-0) 12 [ACI analog signal loss \(AnL\)](#page-661-0)  $\vert$  59 [PLC download fail \(PLdF\)](#page-697-0) [Under current \(uC\)](#page-662-0) 60 [PLC scan time fail \(PLSF\)](#page-698-0) [PG feedback warning \(PGFb\)](#page-663-0) 70 [ExCom ID fail \(ECid\)](#page-699-0) [Over speed warning \(oSPd\)](#page-664-0) 71 [ExCom power loss \(ECLv\)](#page-700-0) [Speed deviation warning \(dAvE\)](#page-665-0) 72 [ExCom test mode \(ECtt\)](#page-701-0) [Phase loss](#page-666-0) (PHL) 23 [ExCom BUS off \(ECbF\)](#page-702-0) [Over-torque 1 \(ot1\)](#page-667-0) 20 Over-torque 1 (ot1) [Over-torque 2](#page-668-0) (ot2) 75 [ExCom factory defect \(ECFF\)](#page-704-0) [Motor overheating \(oH3\) PTC / PT100](#page-669-0) 76 [ExCom inner error \(ECiF\)](#page-705-0) [Over slip warning \(oSL\)](#page-672-0) 78 [ExCom Parameter data error \(ECPP\)](#page-706-0) [Auto tuning \(tUn\)](#page-673-0) 25 Auto tuning (tUn) 79 [ExCom configuration data error \(ECPi\)](#page-707-0) [Output phase loss \(OPHL\)](#page-674-0) 180 [Ethernet link fail \(ECEF\)](#page-708-0) [Copy model error \(SE3\)](#page-675-0) 81 [Communication time-out \(ECto\)](#page-709-0) [Over-torque](#page-676-0) 3 (ot3) 82 [Checksum error \(ECCS\)](#page-710-0) [Over-torque 4](#page-677-0) (ot4) 83 [Return defect \(ECrF\)](#page-711-0) CANopen [guarding time-out](#page-678-0) (CGdn) 84 [Modbus TCP over \(Eco0\)](#page-712-0) CANopen [heartbeat error](#page-679-0) (CHbn) 85 [EtherNet/IP over \(ECo1\)](#page-713-0) 39 CANopen [BUS off error](#page-680-0) (CbFn) 86 |[IP fail \(ECiP\)](#page-714-0) CANopen [index error](#page-681-0) (CIdn) 87 [Mail fail \(EC3F\)](#page-715-0) CANopen [station address error \(CAdn\)](#page-682-0) 88 [ExCom busy \(ECbY\)](#page-716-0) CANopen [memory error \(CFrn\)](#page-683-0) 89 [ExCom card break \(ECCb\)](#page-717-0) 43 CANopen SDO [time-out \(CSdn\)](#page-684-0) | 90 [Copy PLC: password error \(CPLP\)](#page-718-0) **CANopen SDO [receives register overflow](#page-685-0)** [\(CSbn\)](#page-685-0) [Copy PLC: Read mode error \(CPL0\)](#page-719-0) CANopen [start-up error warning](#page-686-0) (Cbtn) 92 [Copy PLC: Write mode \(CPL1\)](#page-720-0)

#### Summary of Warning Codes

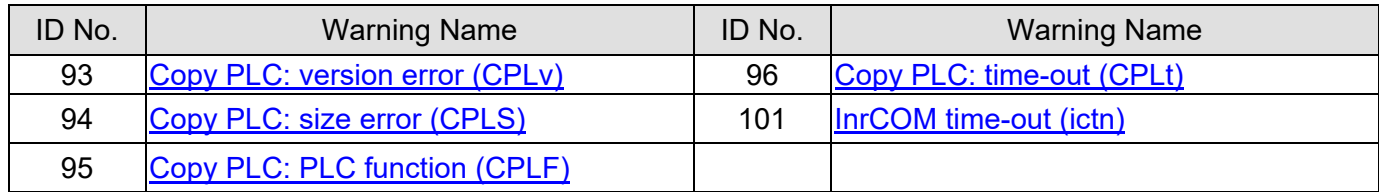

<span id="page-651-0"></span>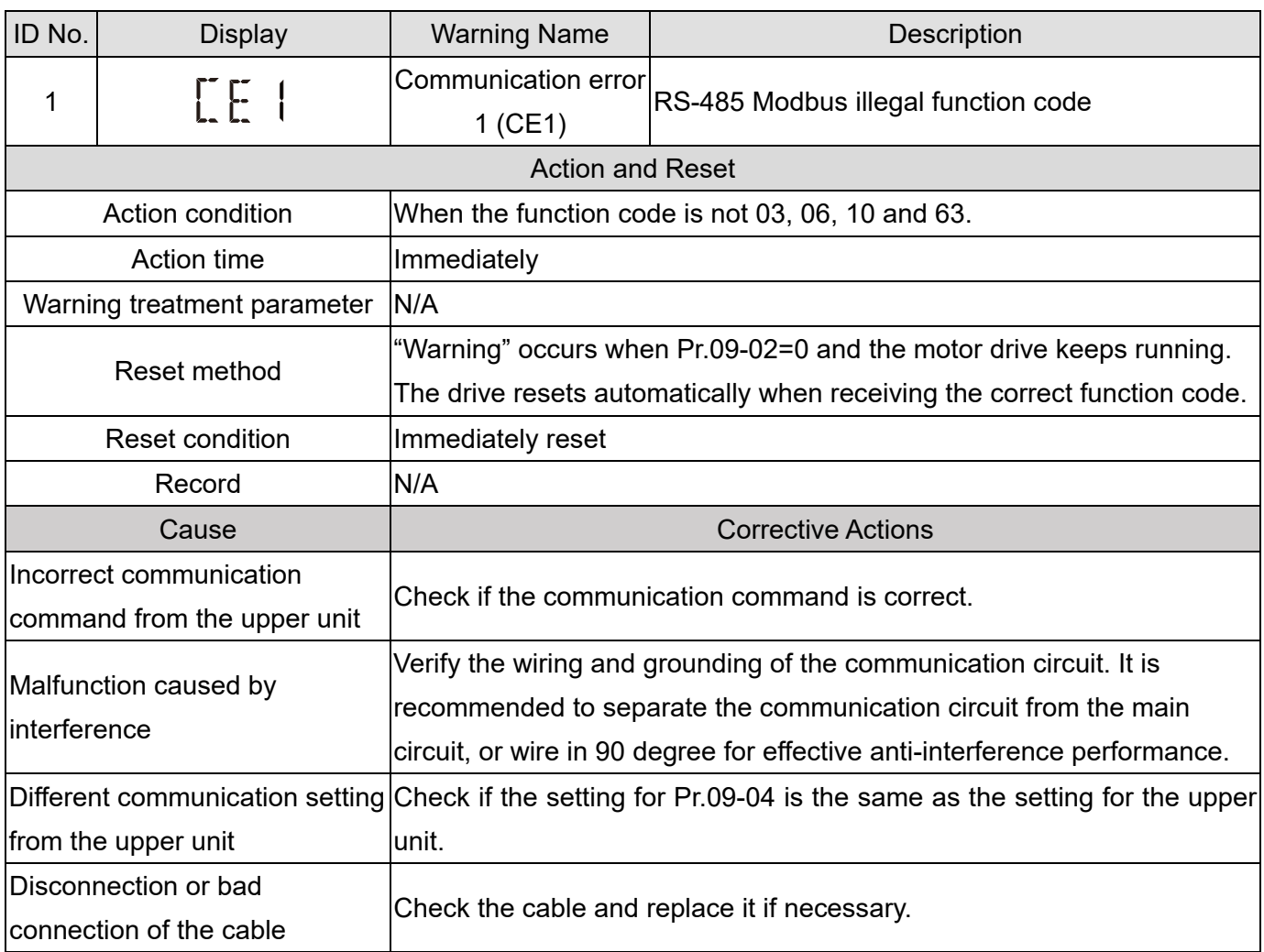

<span id="page-652-0"></span>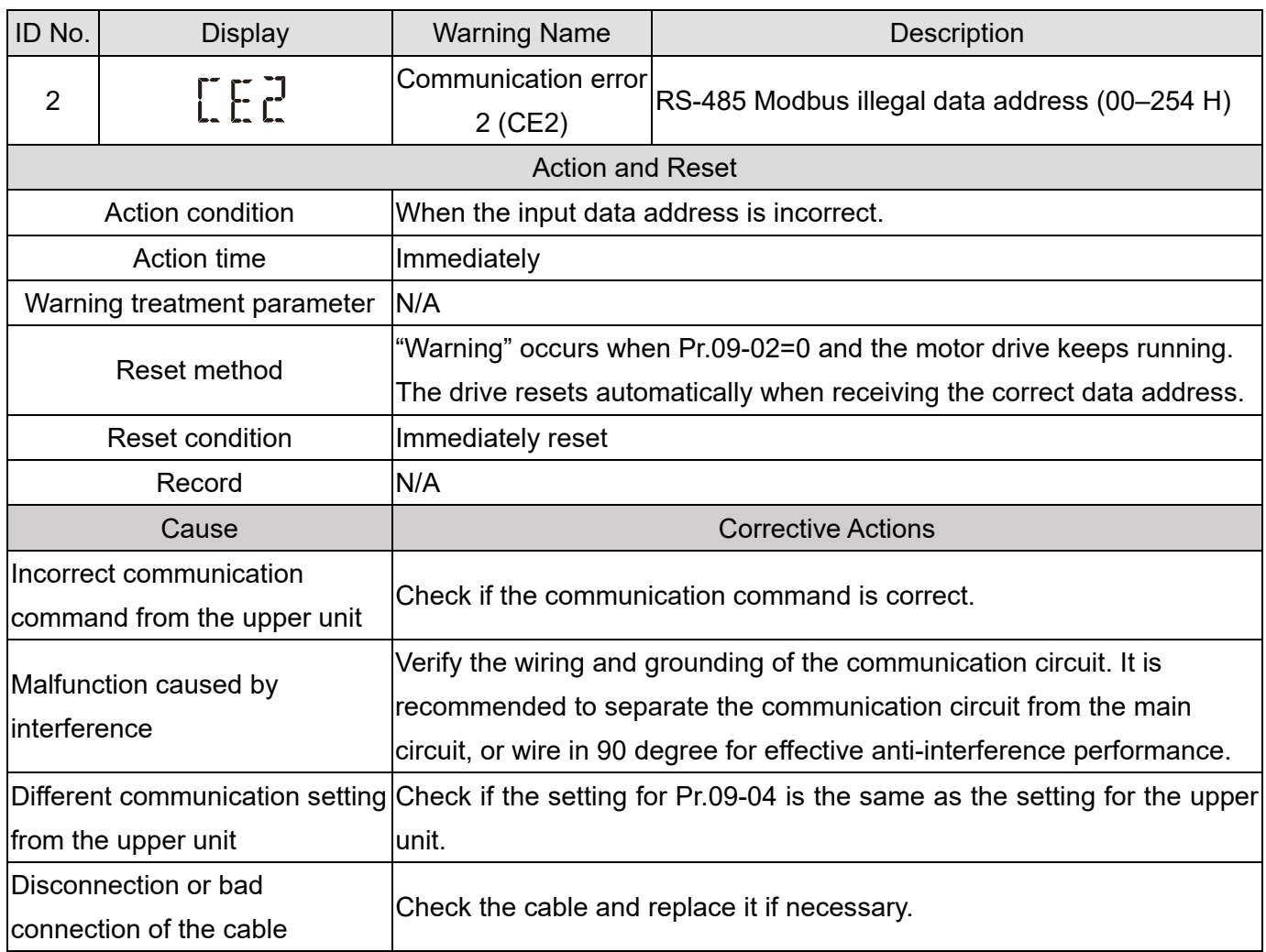

<span id="page-653-0"></span>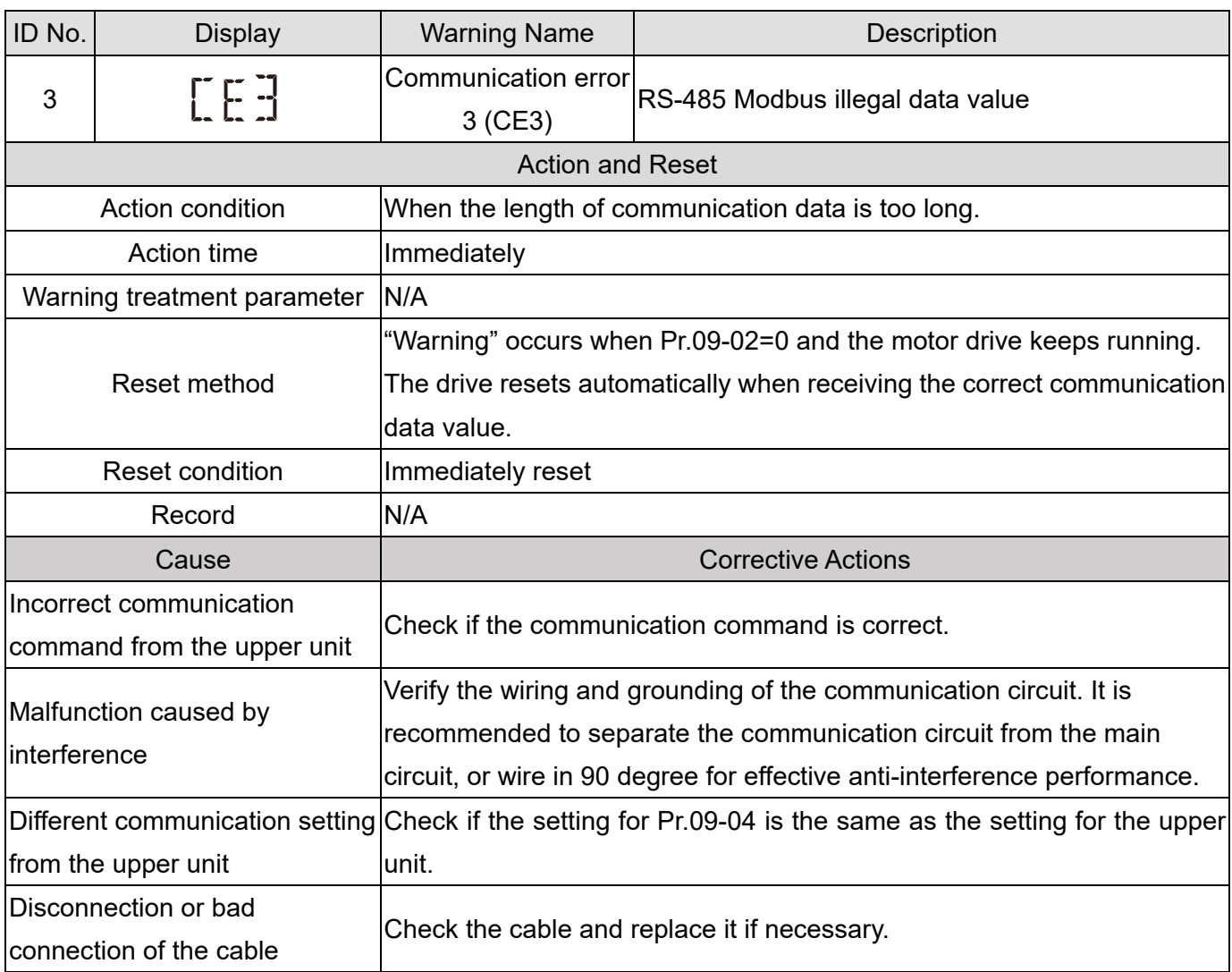

<span id="page-654-0"></span>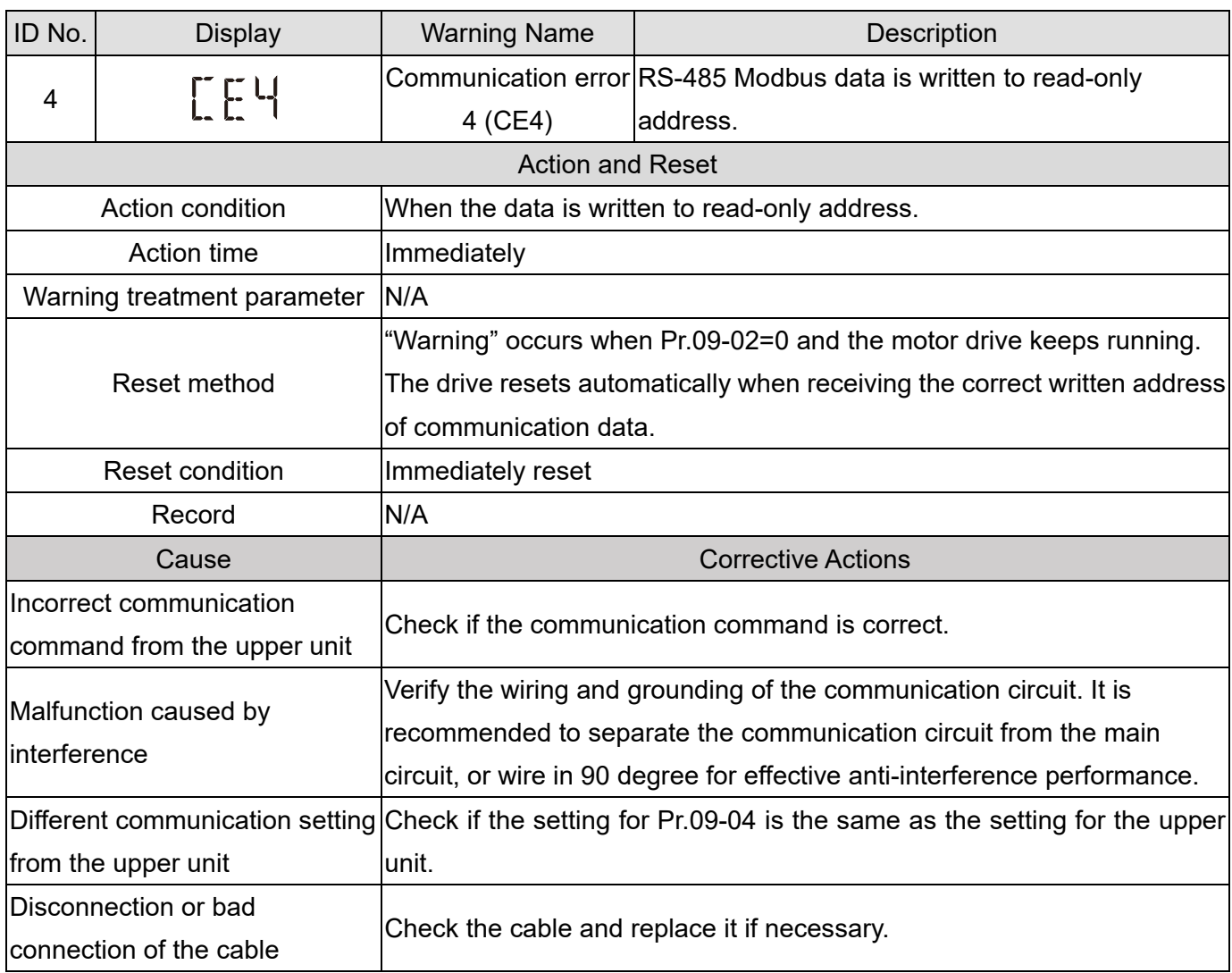

<span id="page-655-0"></span>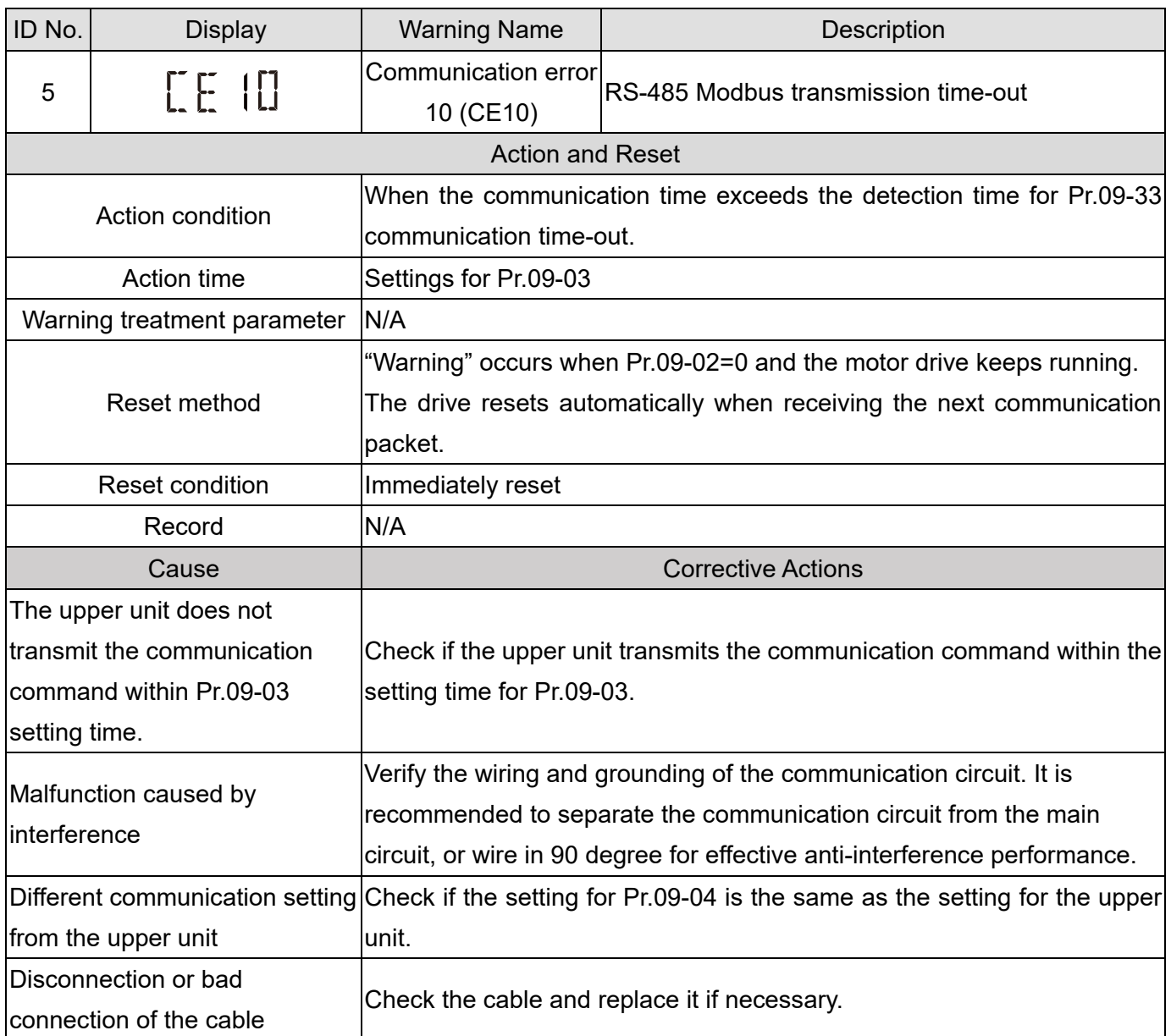

<span id="page-656-0"></span>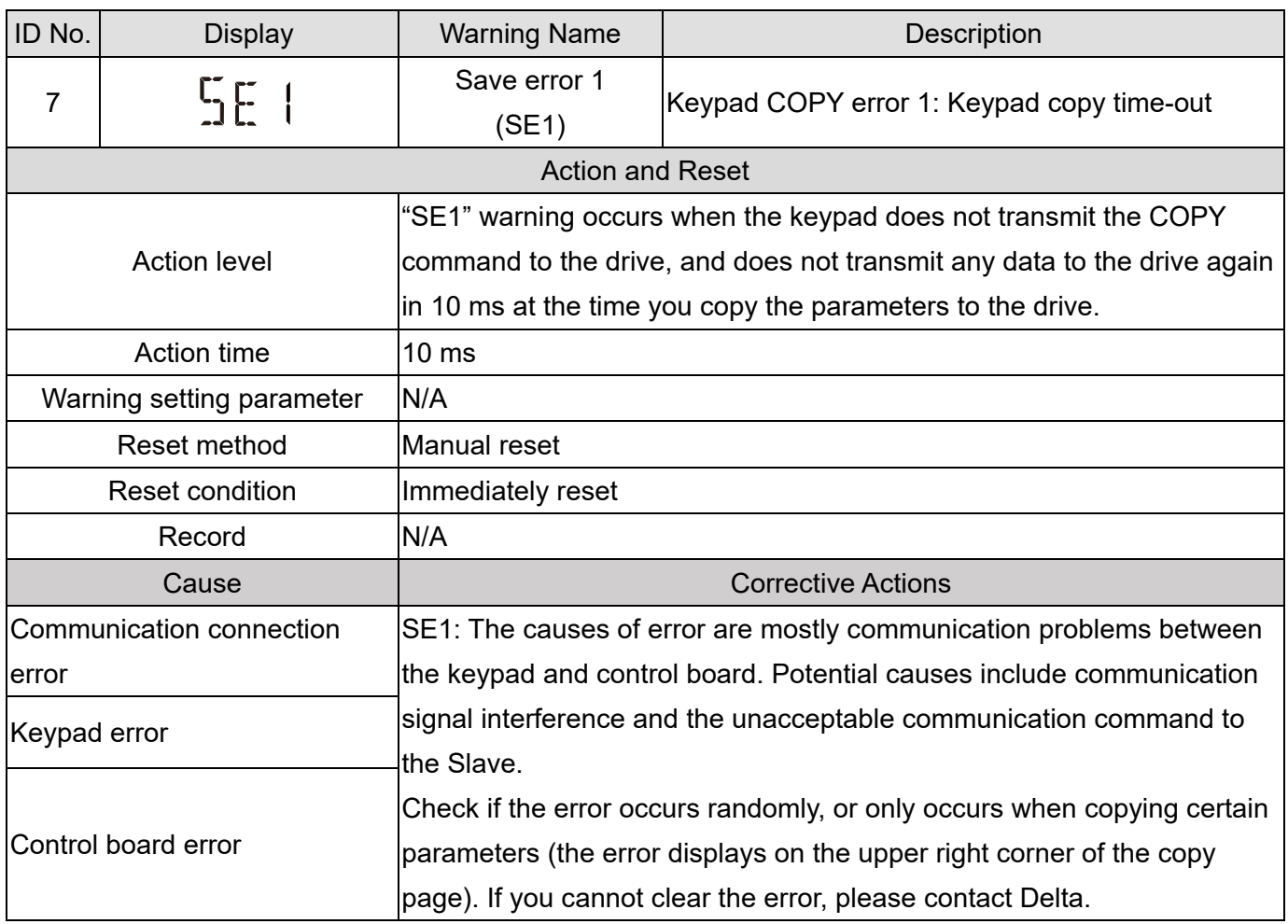

<span id="page-657-0"></span>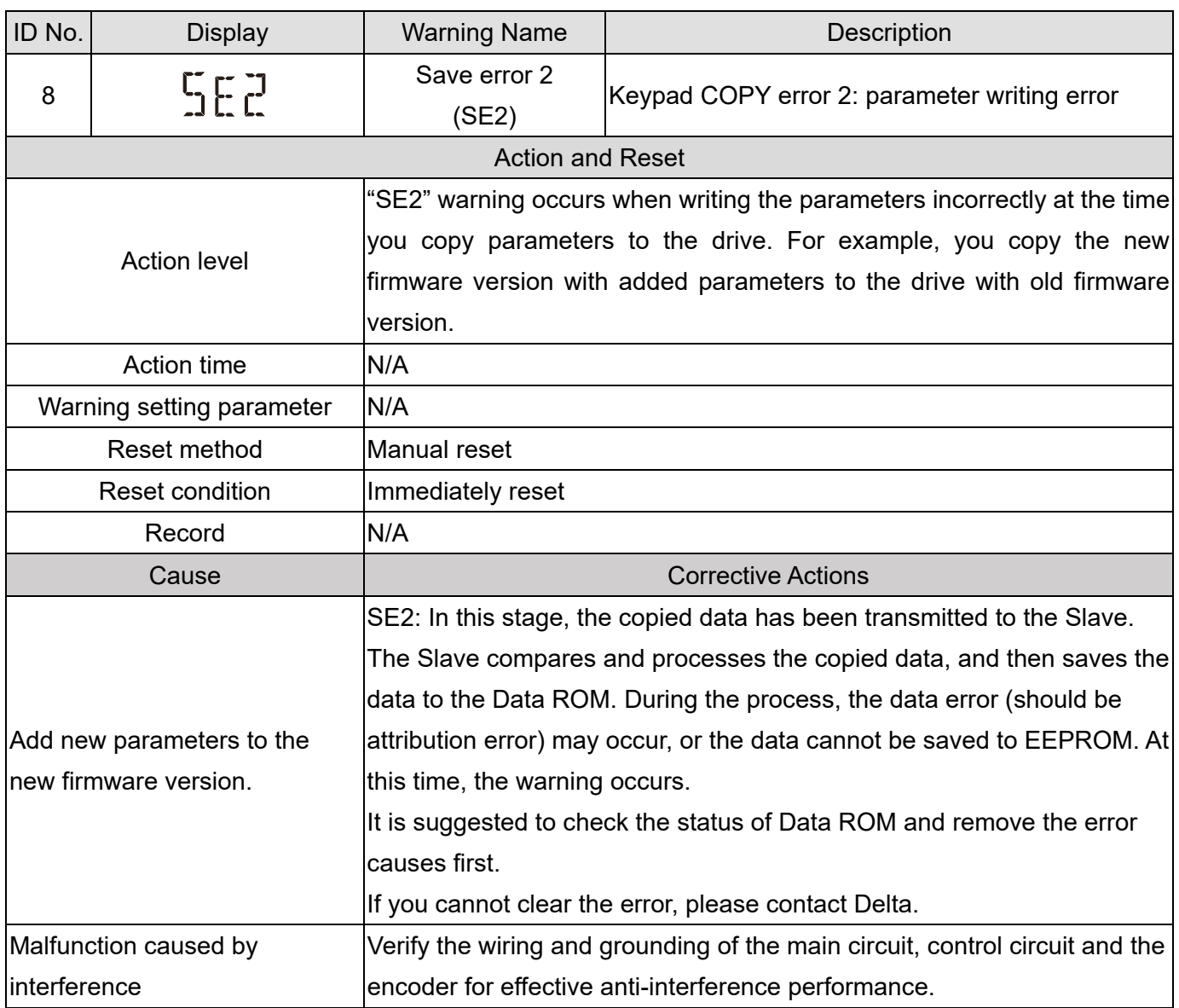

<span id="page-658-0"></span>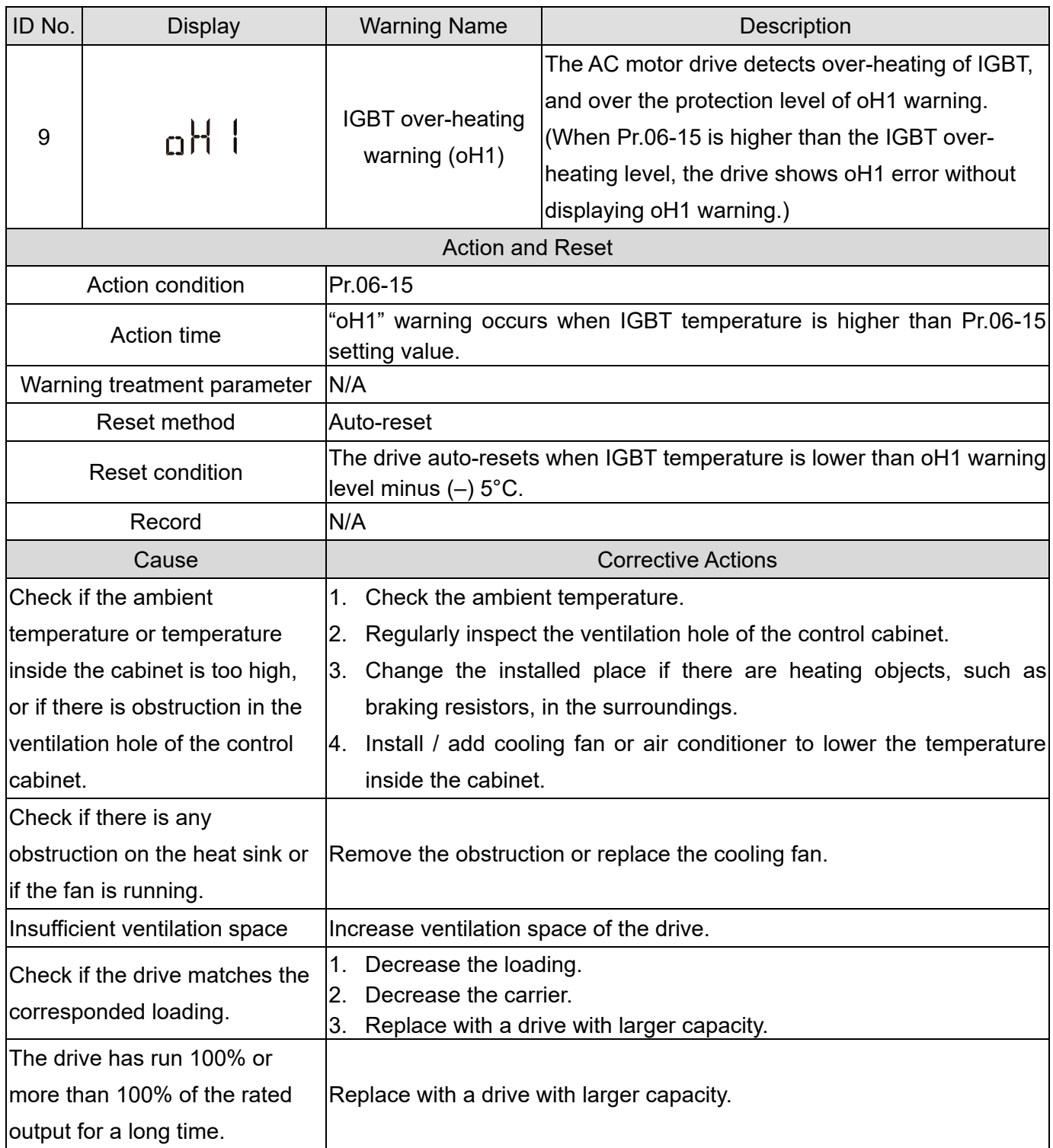

#### oH1 warning level

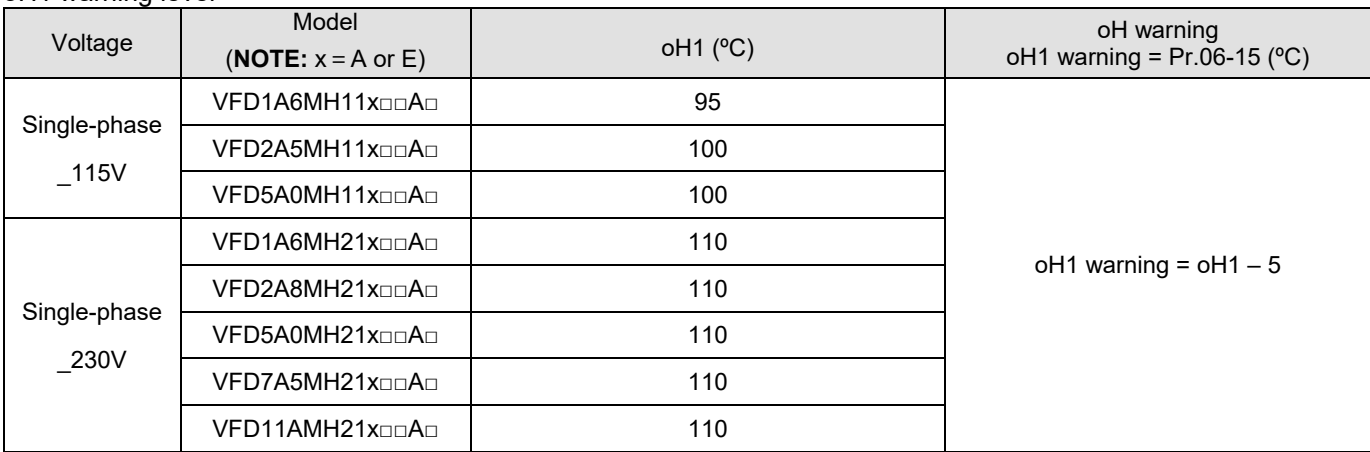

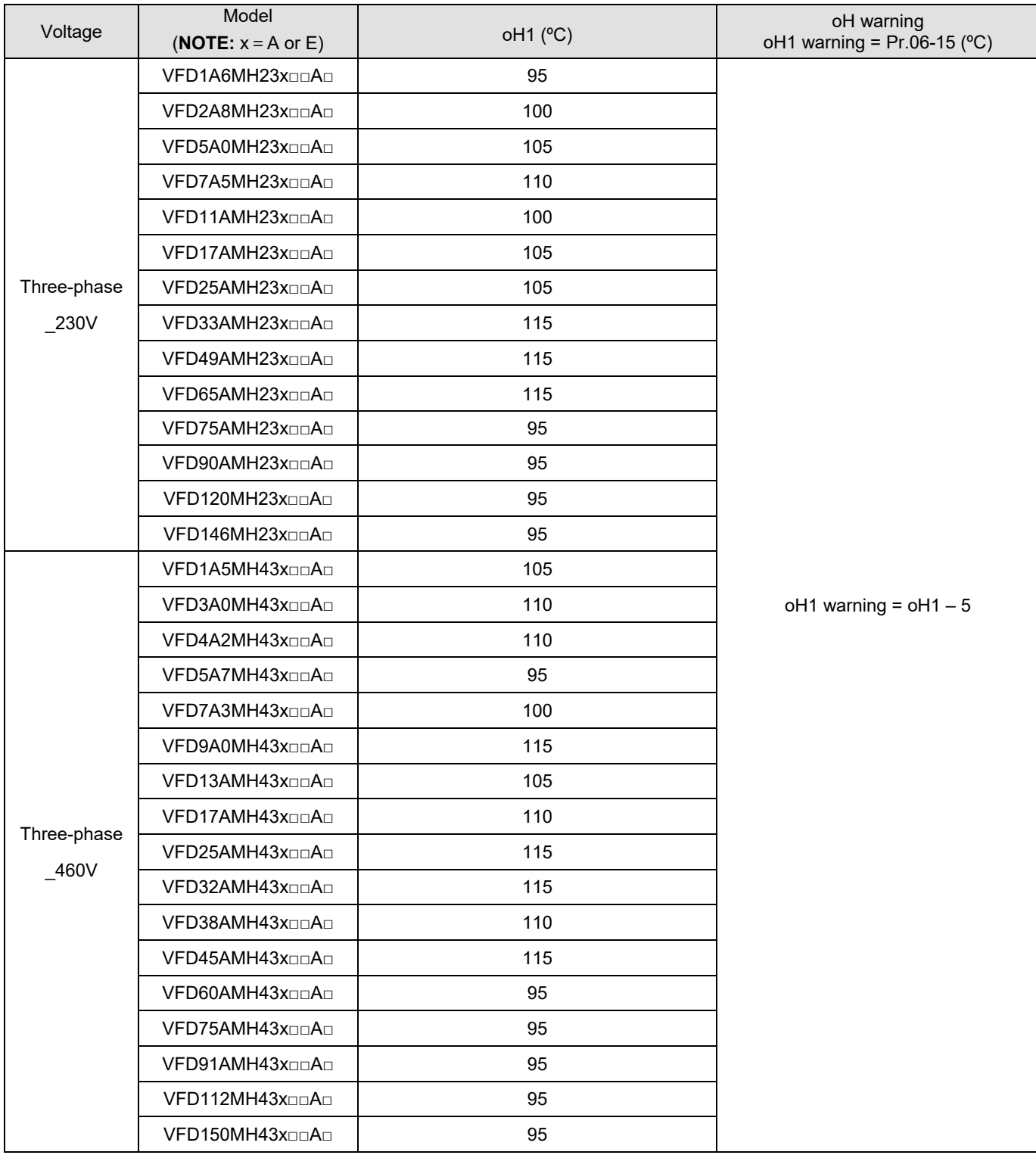

<span id="page-660-0"></span>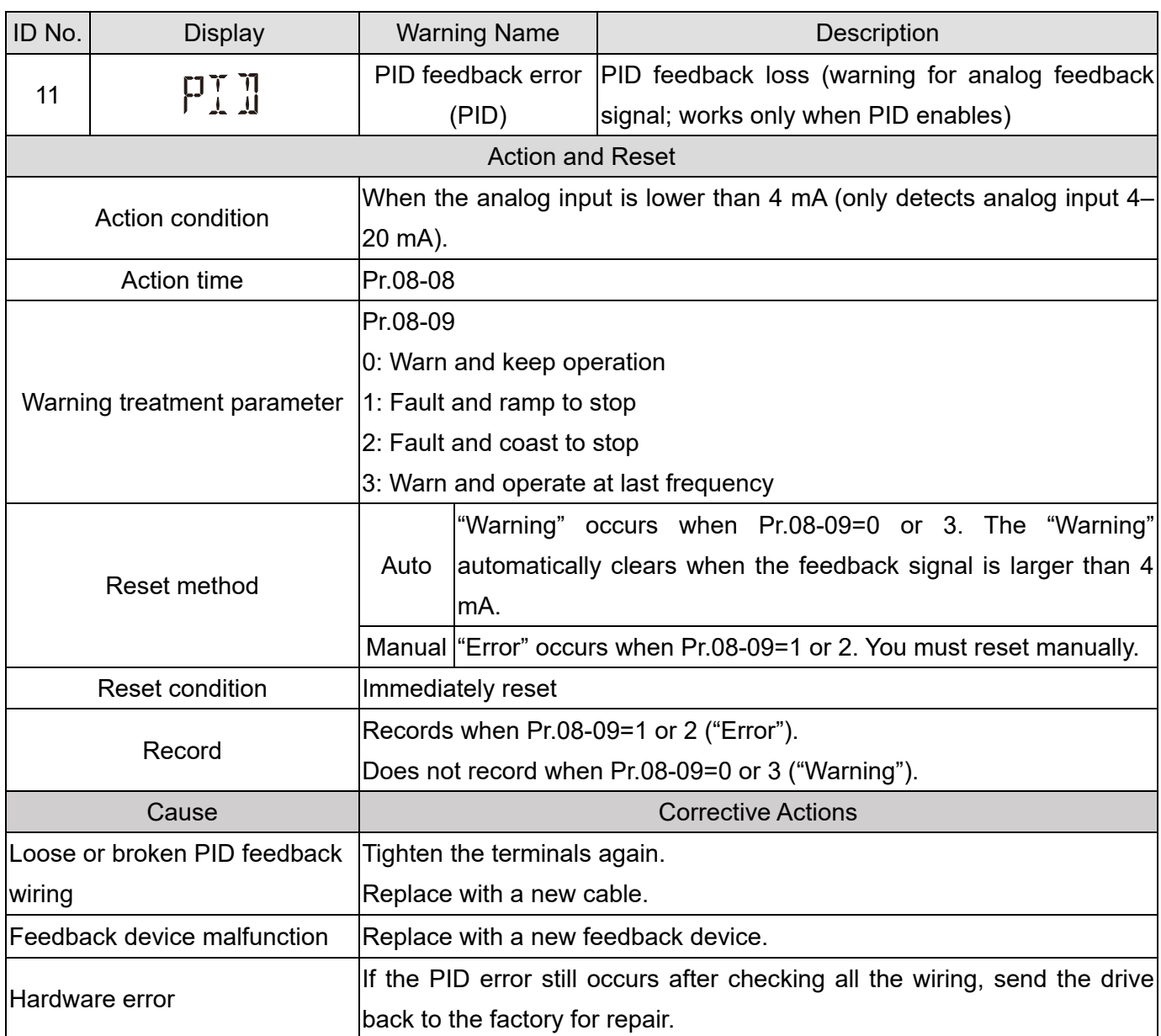

<span id="page-661-0"></span>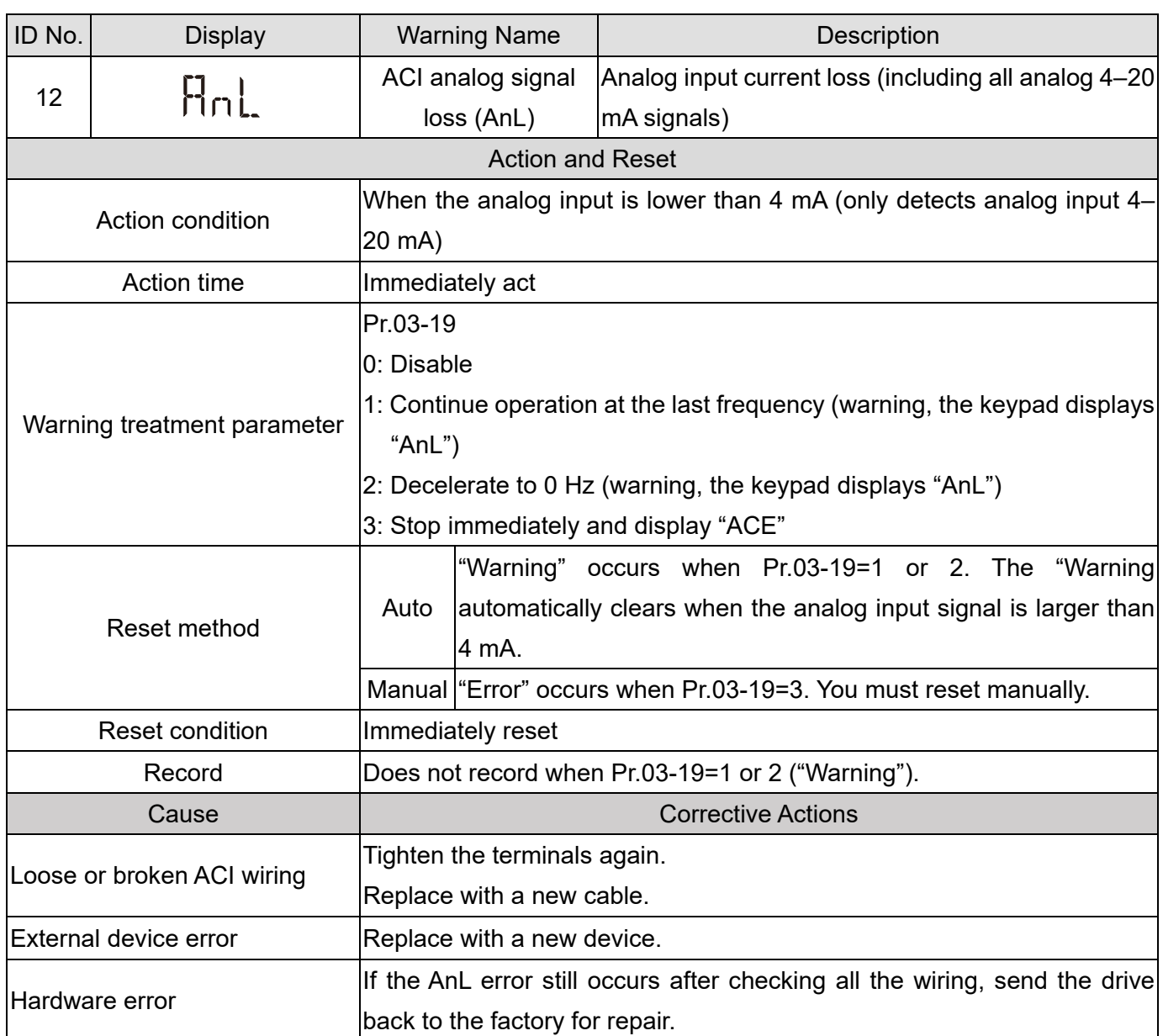

<span id="page-662-0"></span>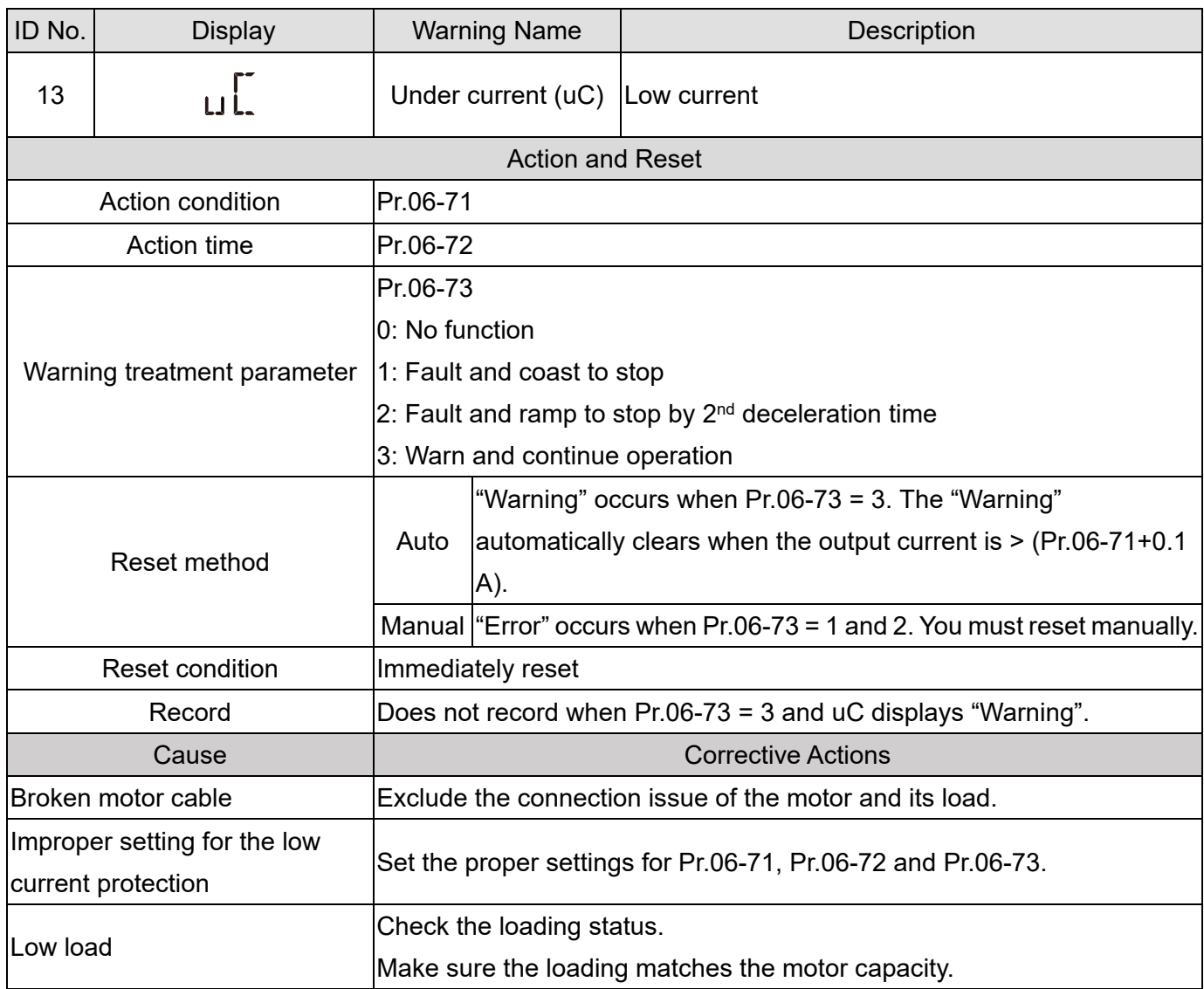

<span id="page-663-0"></span>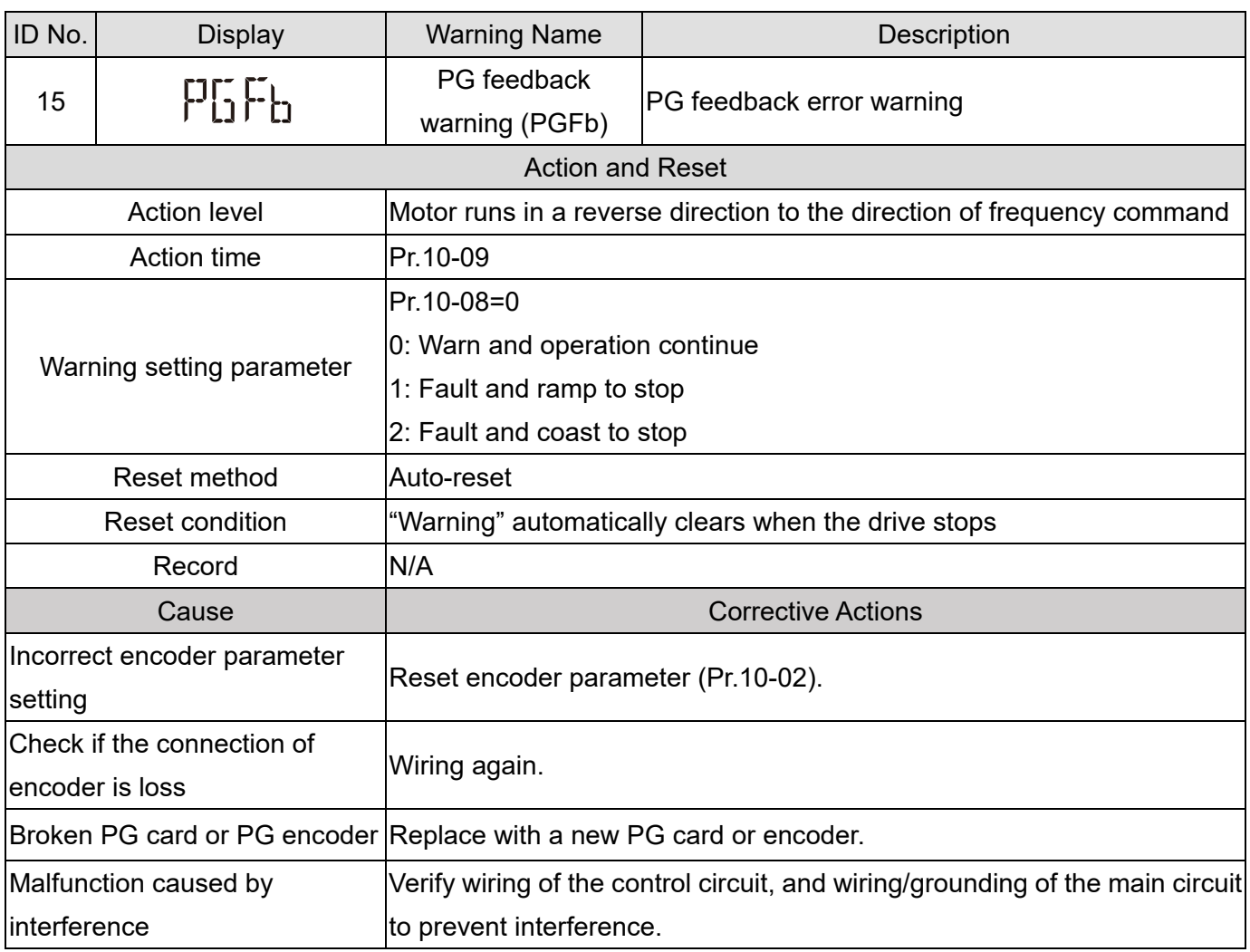

<span id="page-664-0"></span>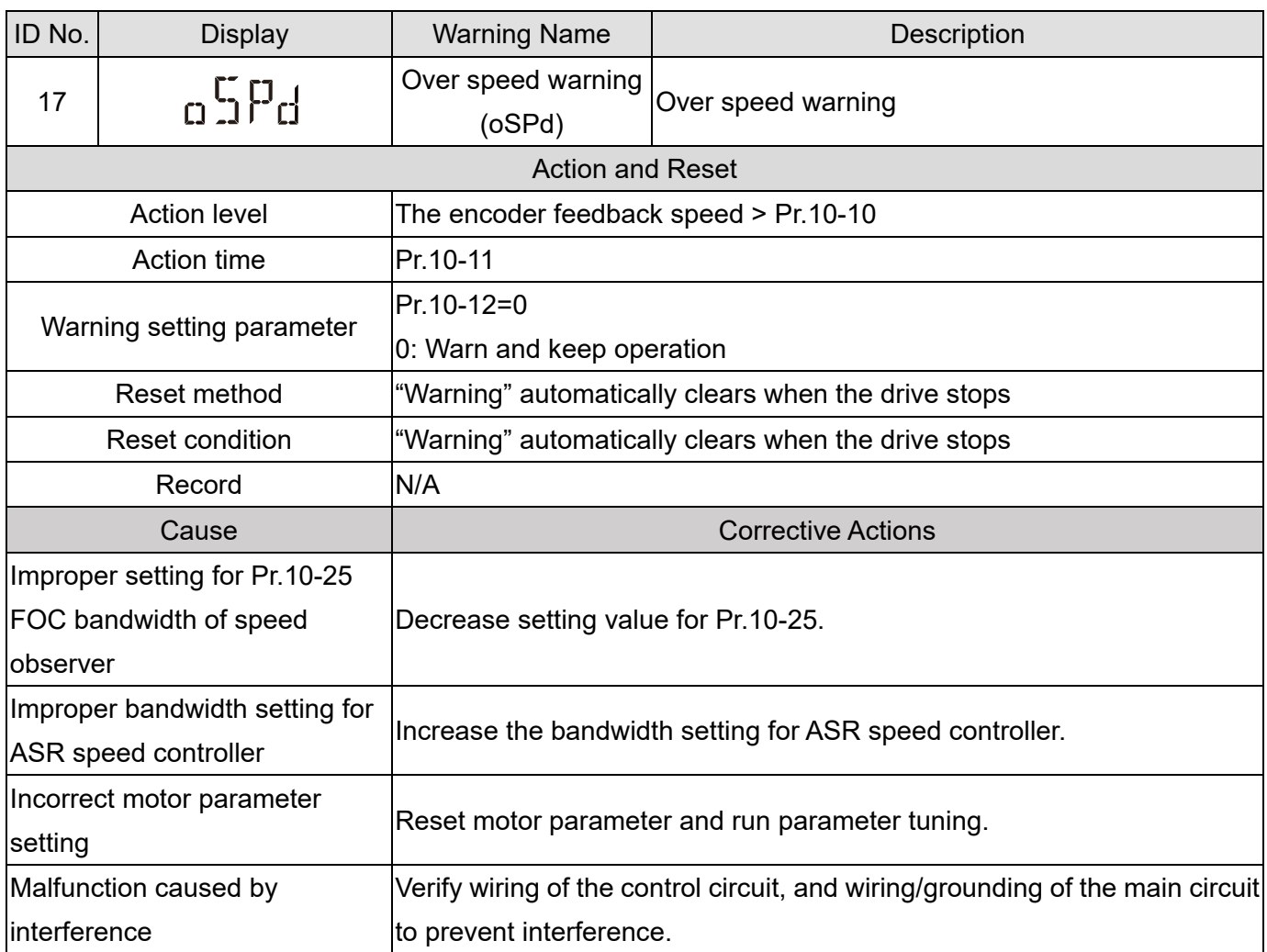

<span id="page-665-0"></span>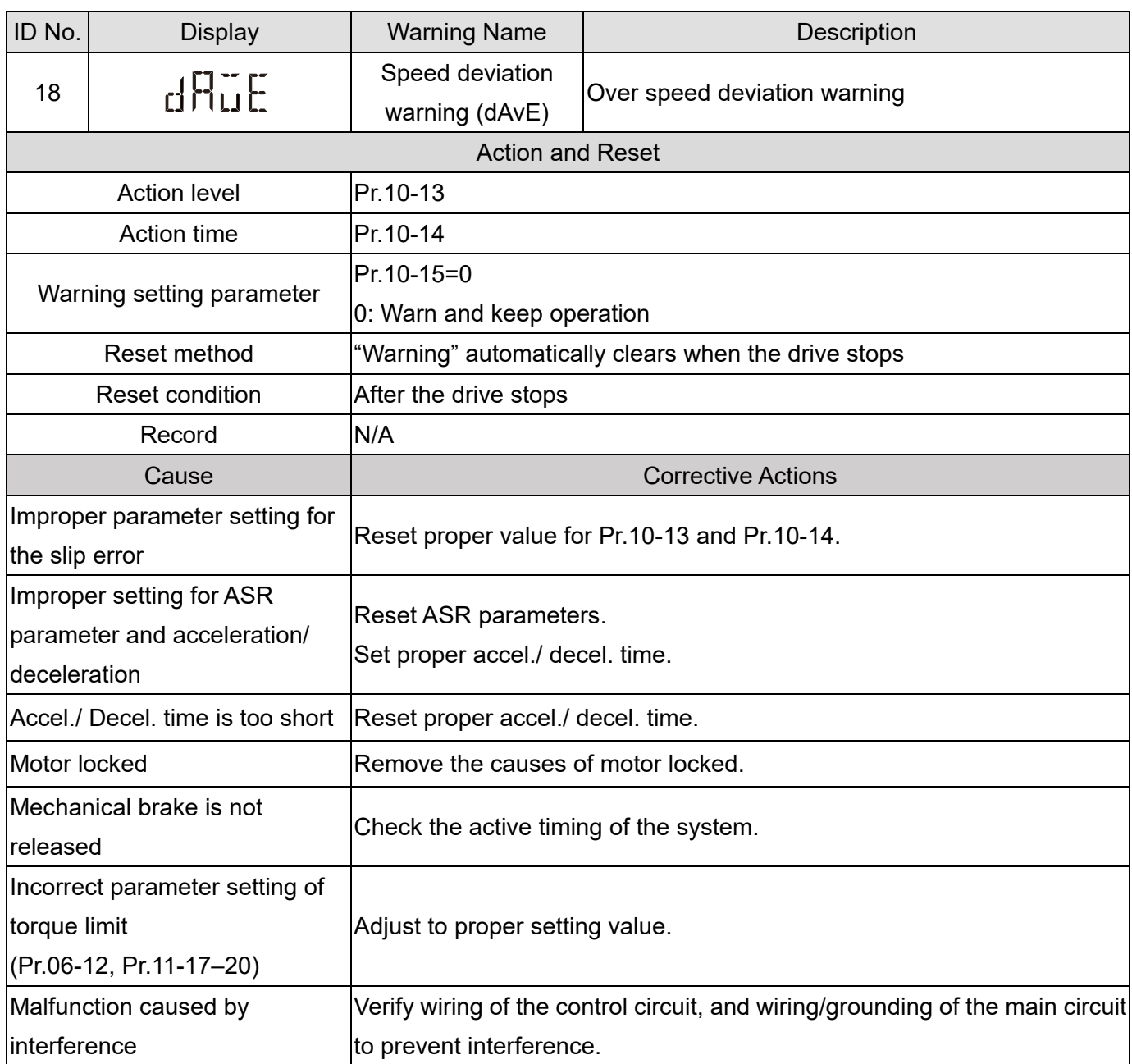

<span id="page-666-0"></span>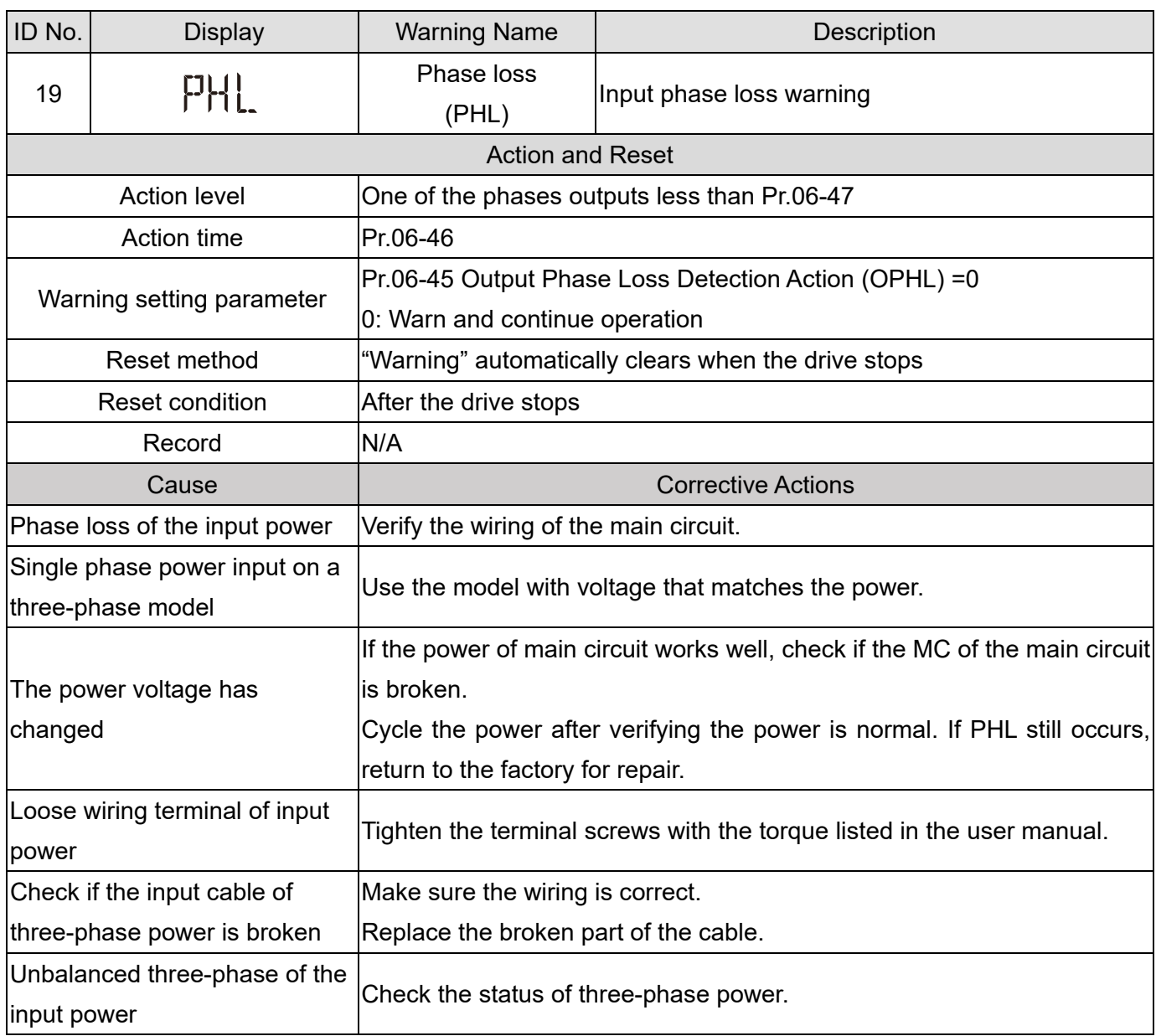

<span id="page-667-0"></span>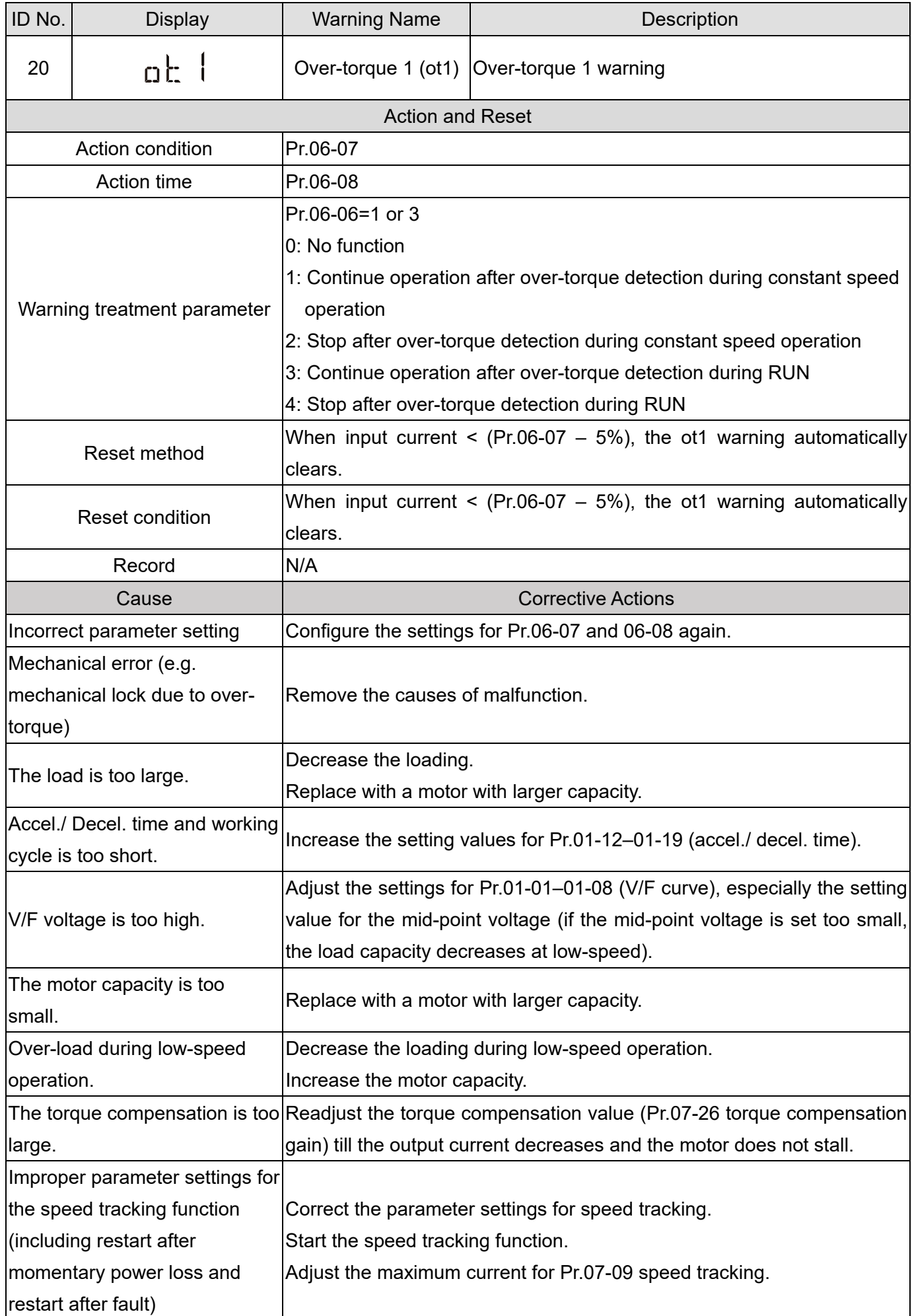

<span id="page-668-0"></span>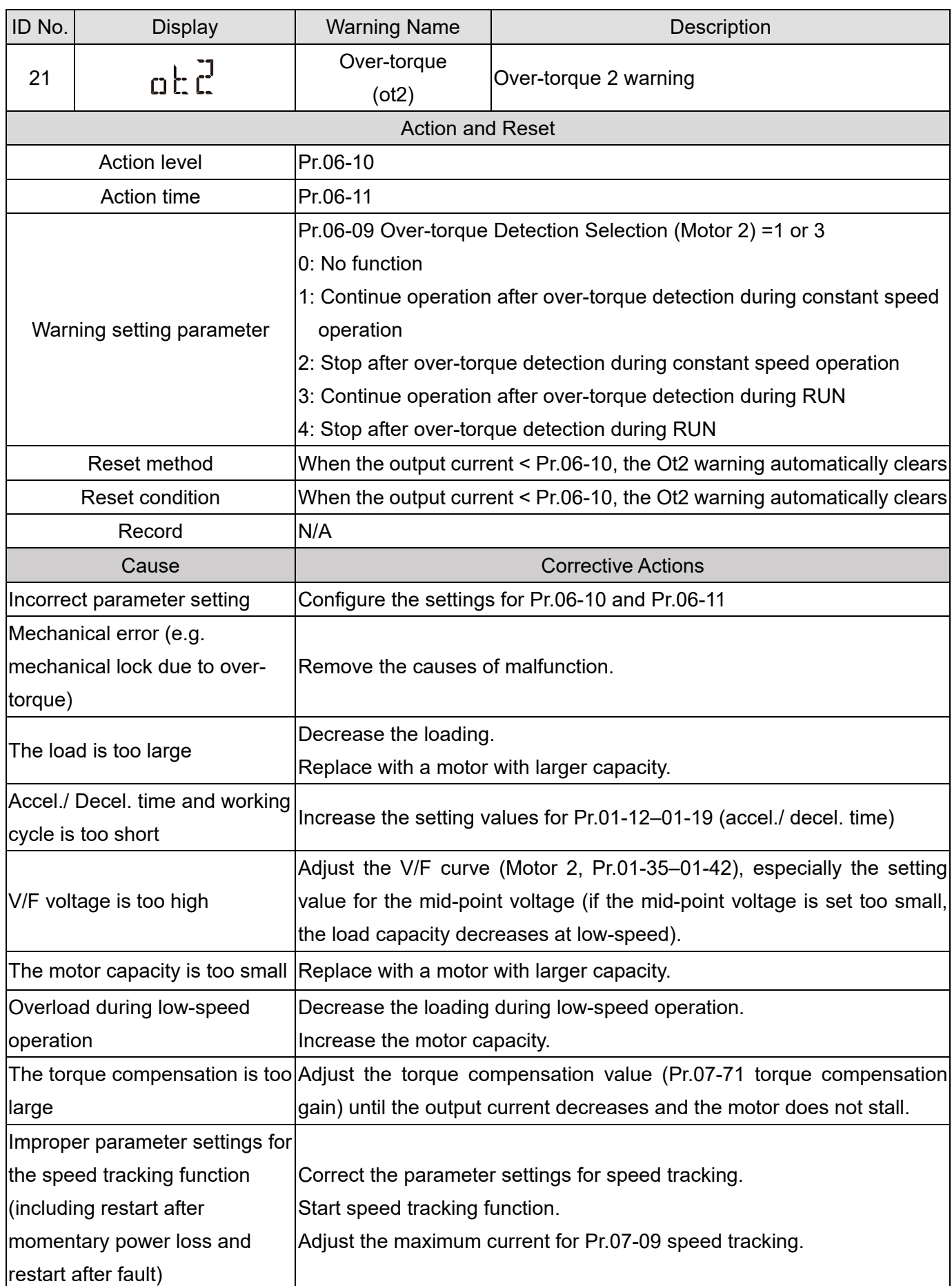

<span id="page-669-0"></span>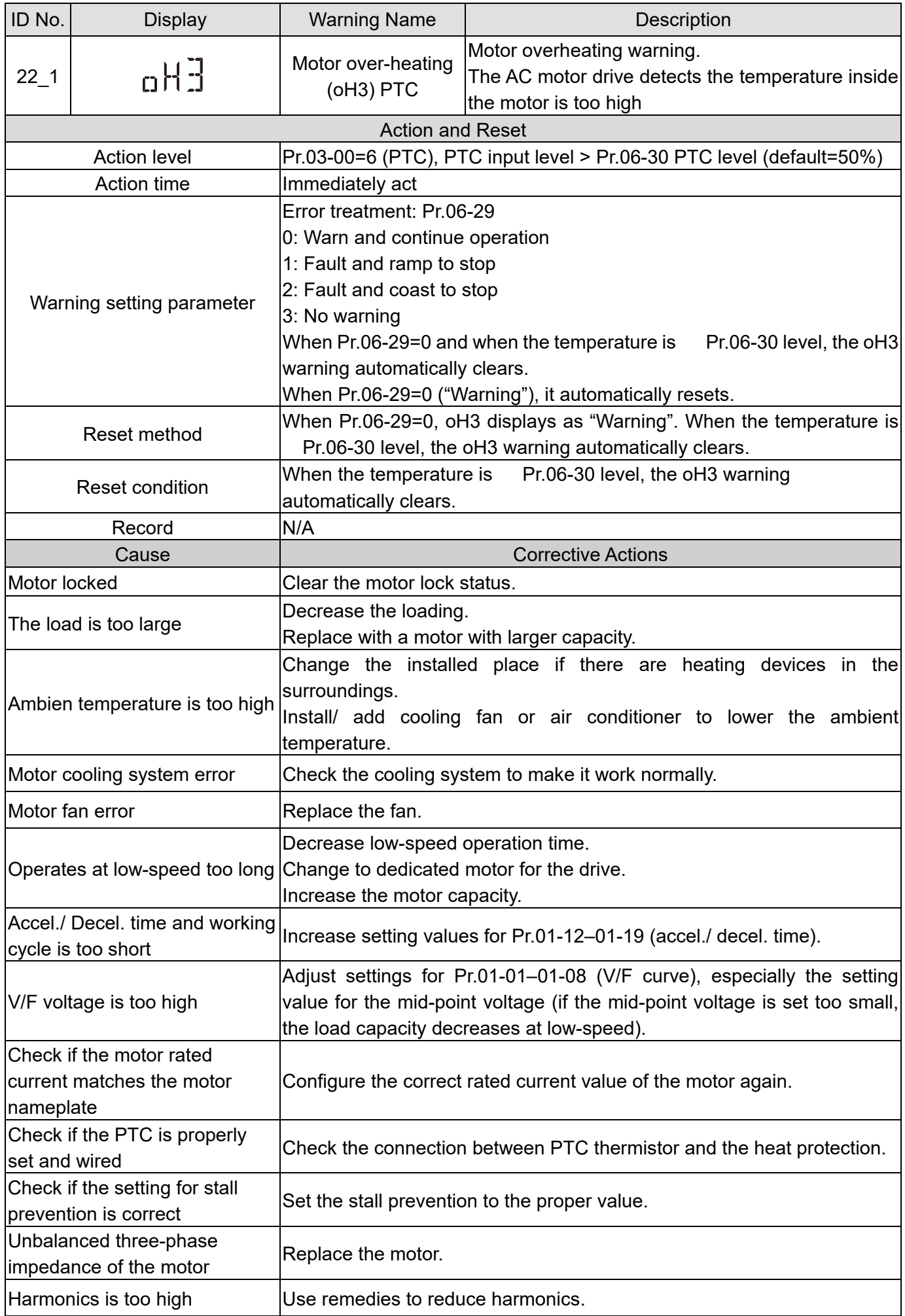

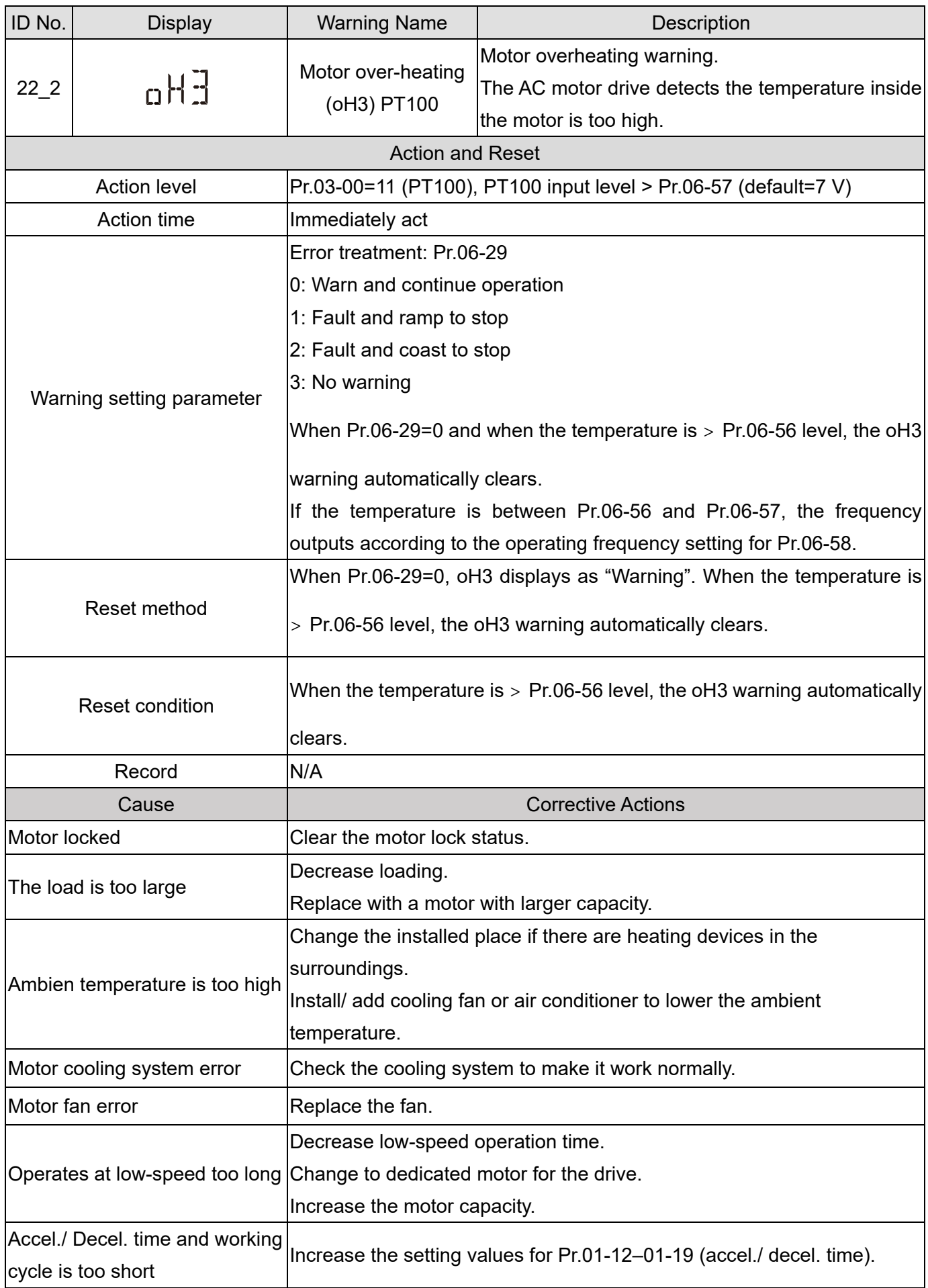

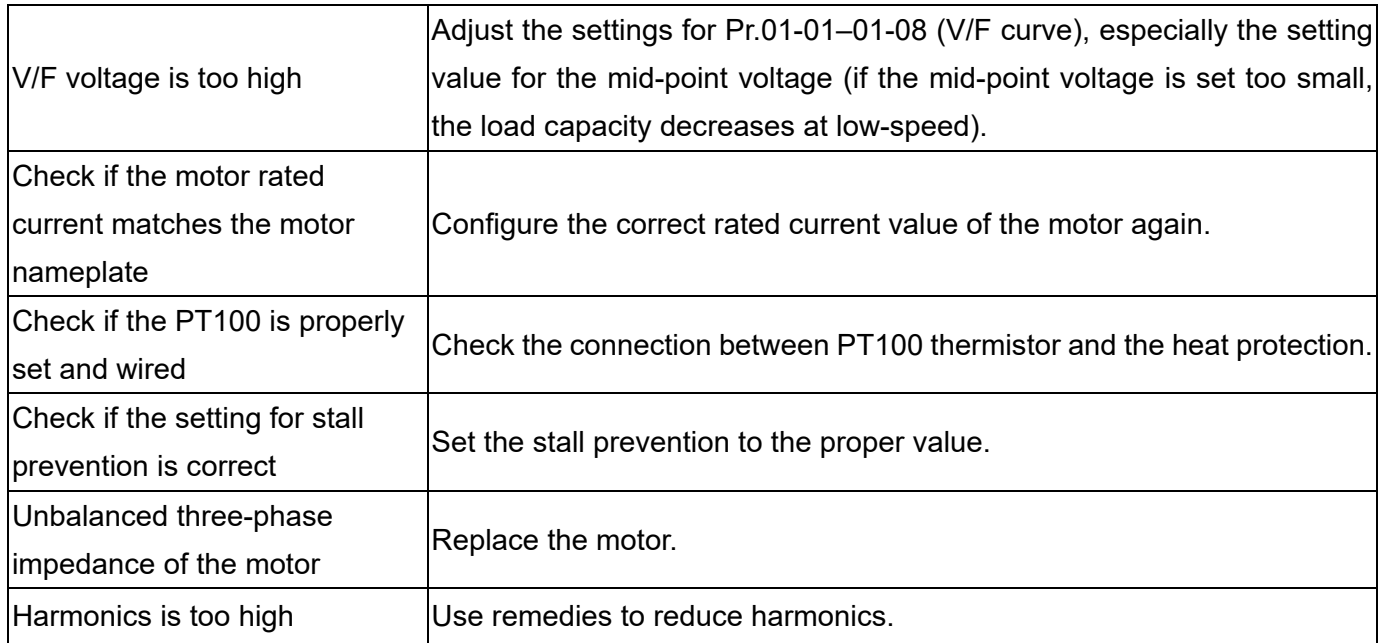

<span id="page-672-0"></span>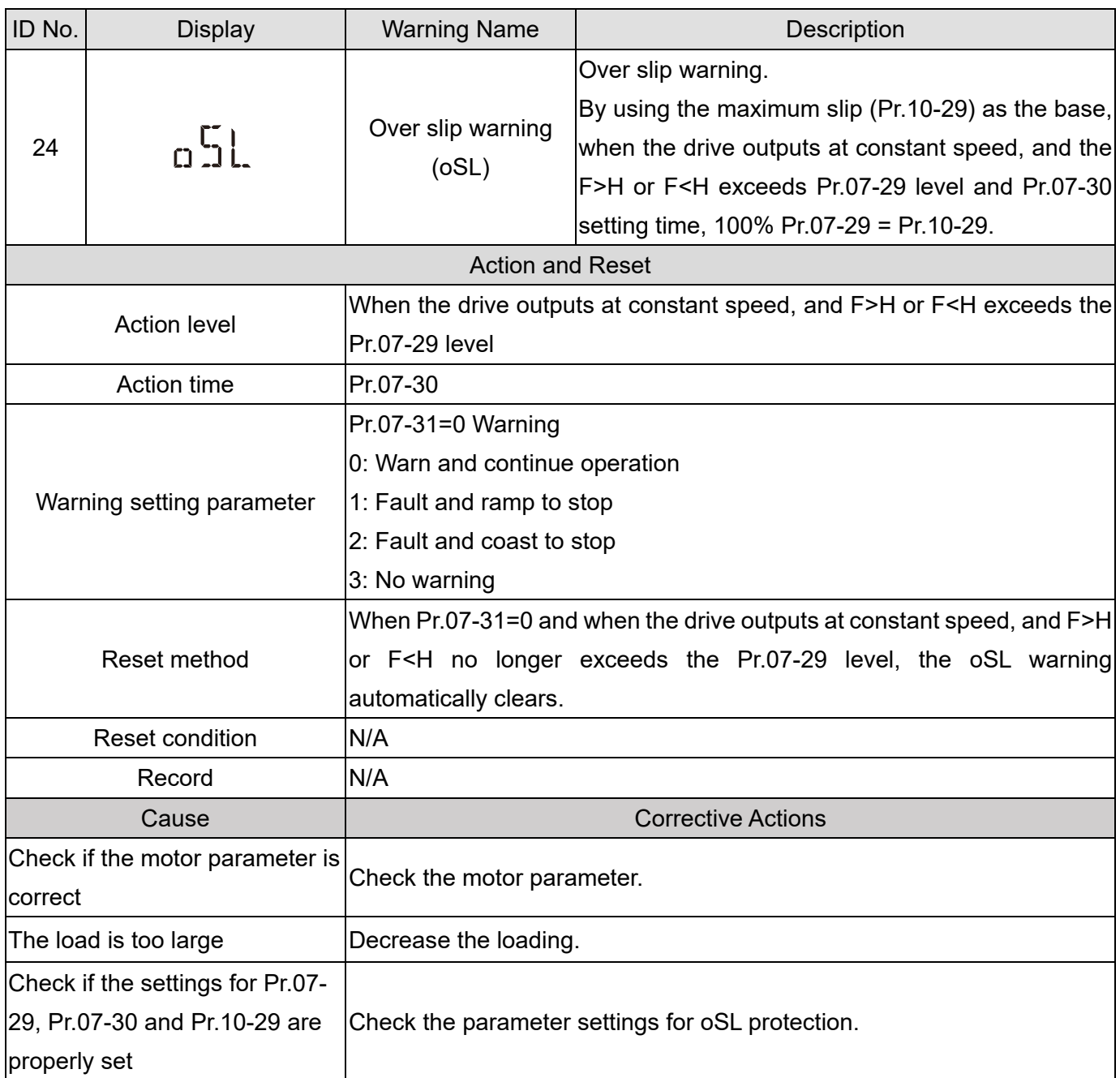

<span id="page-673-0"></span>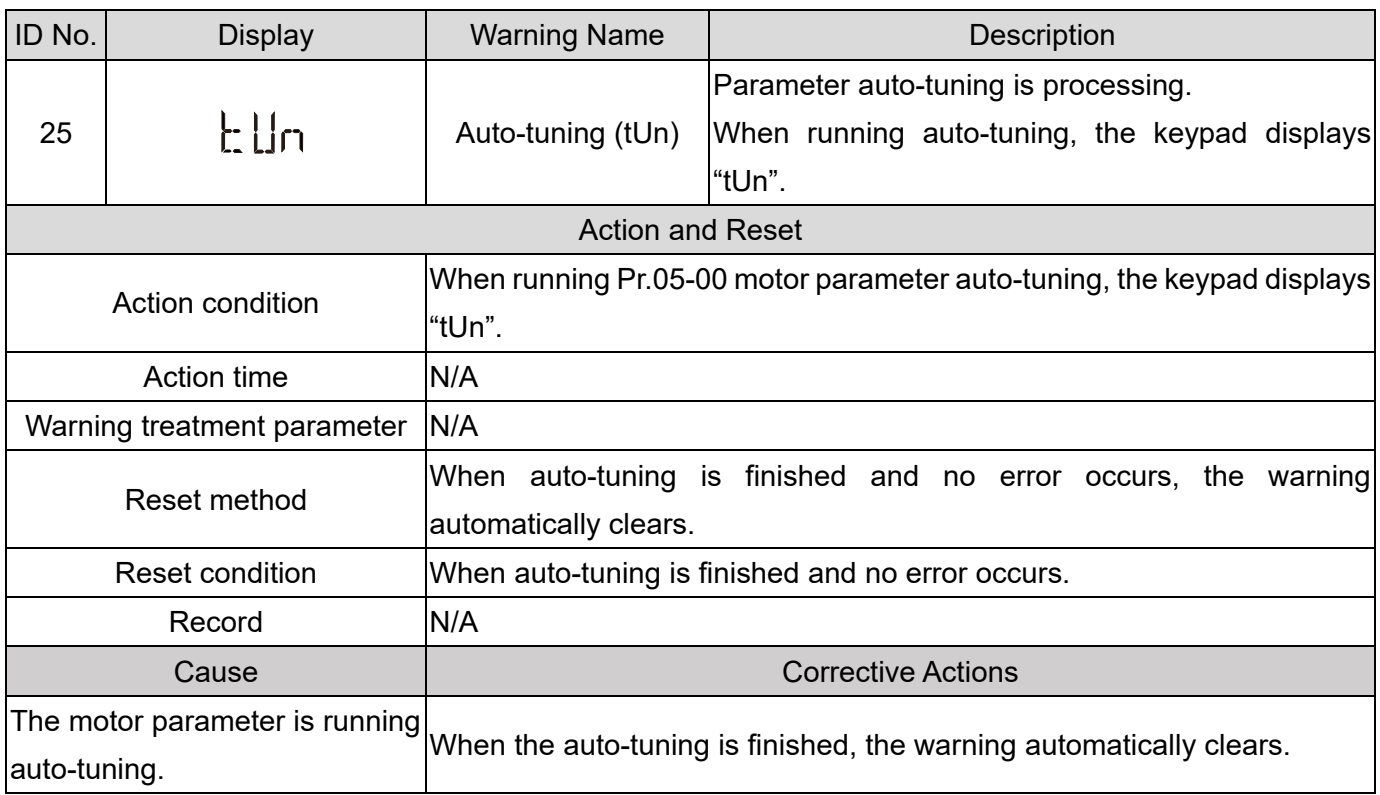

<span id="page-674-0"></span>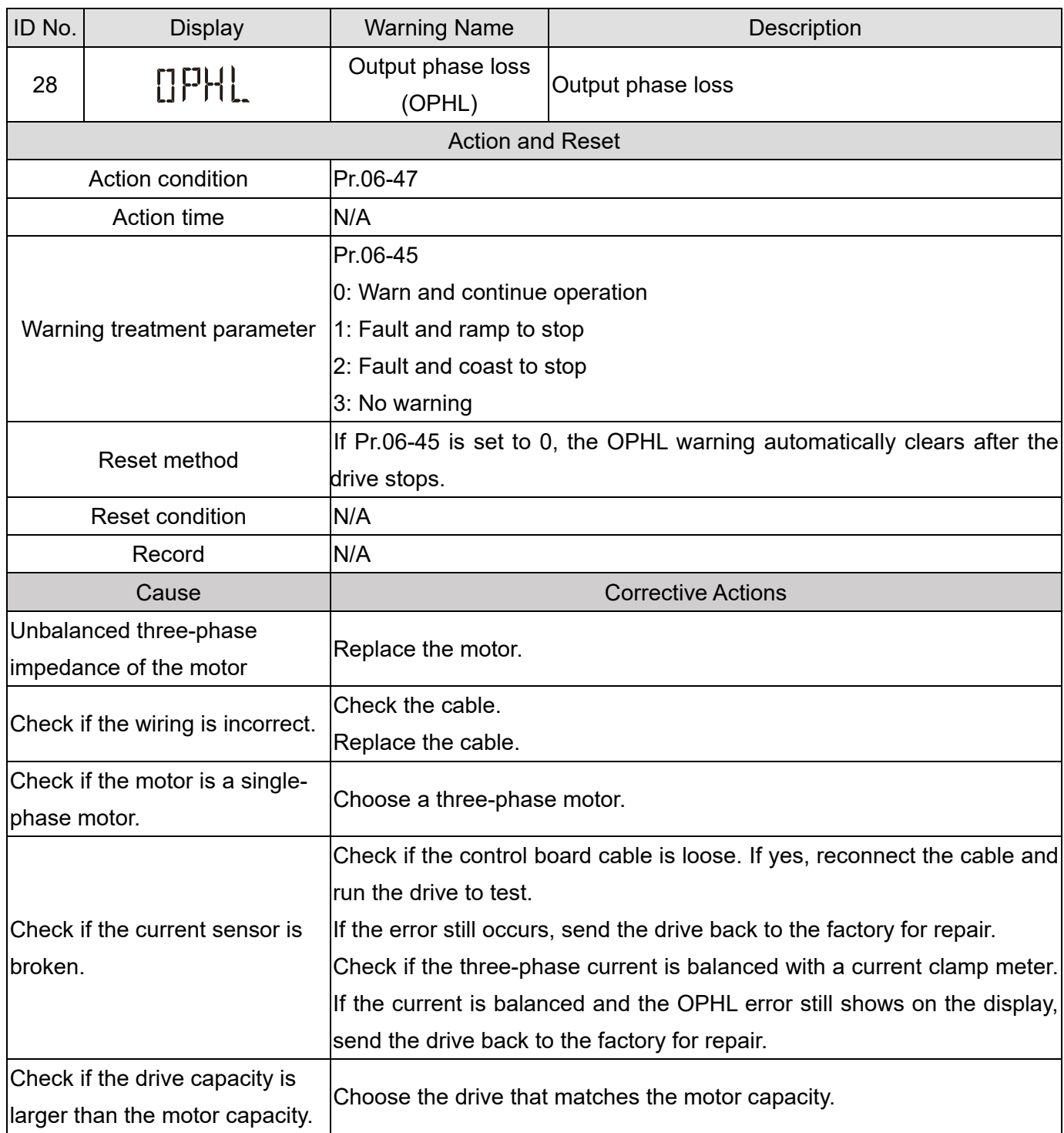

<span id="page-675-0"></span>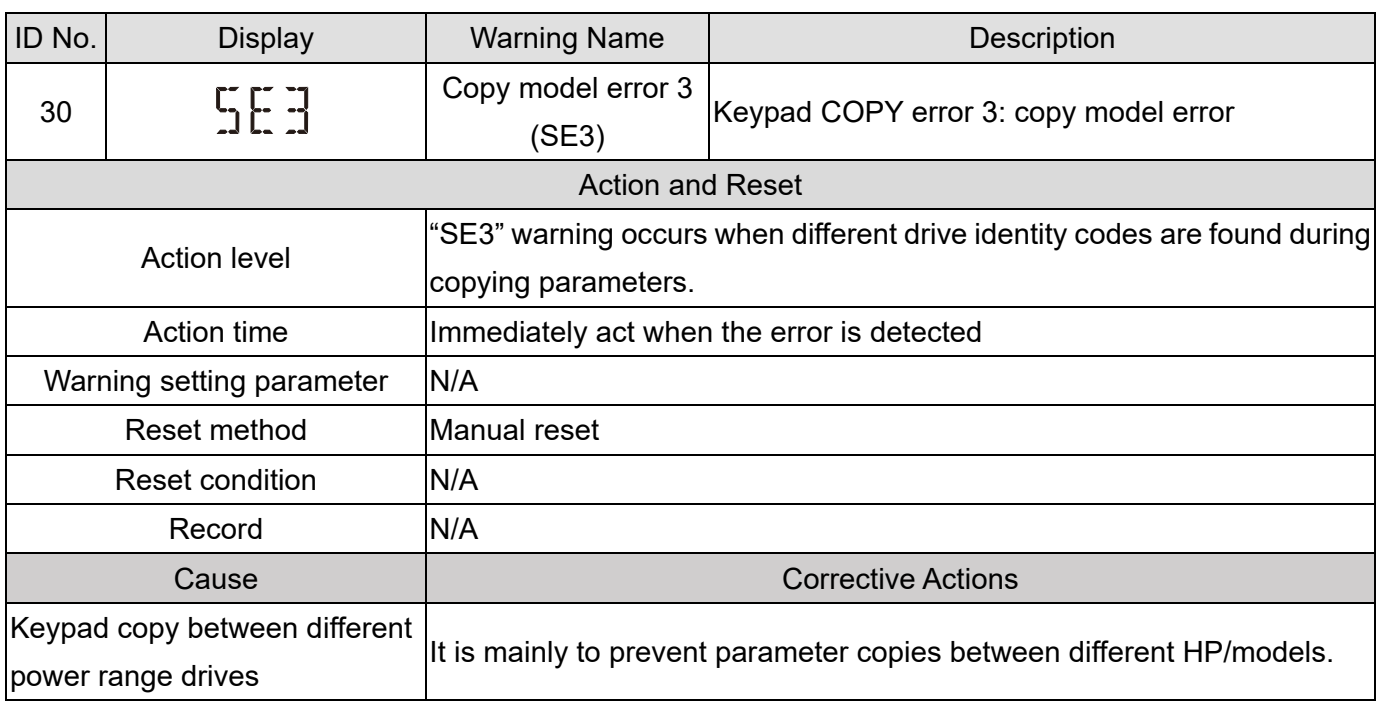

<span id="page-676-0"></span>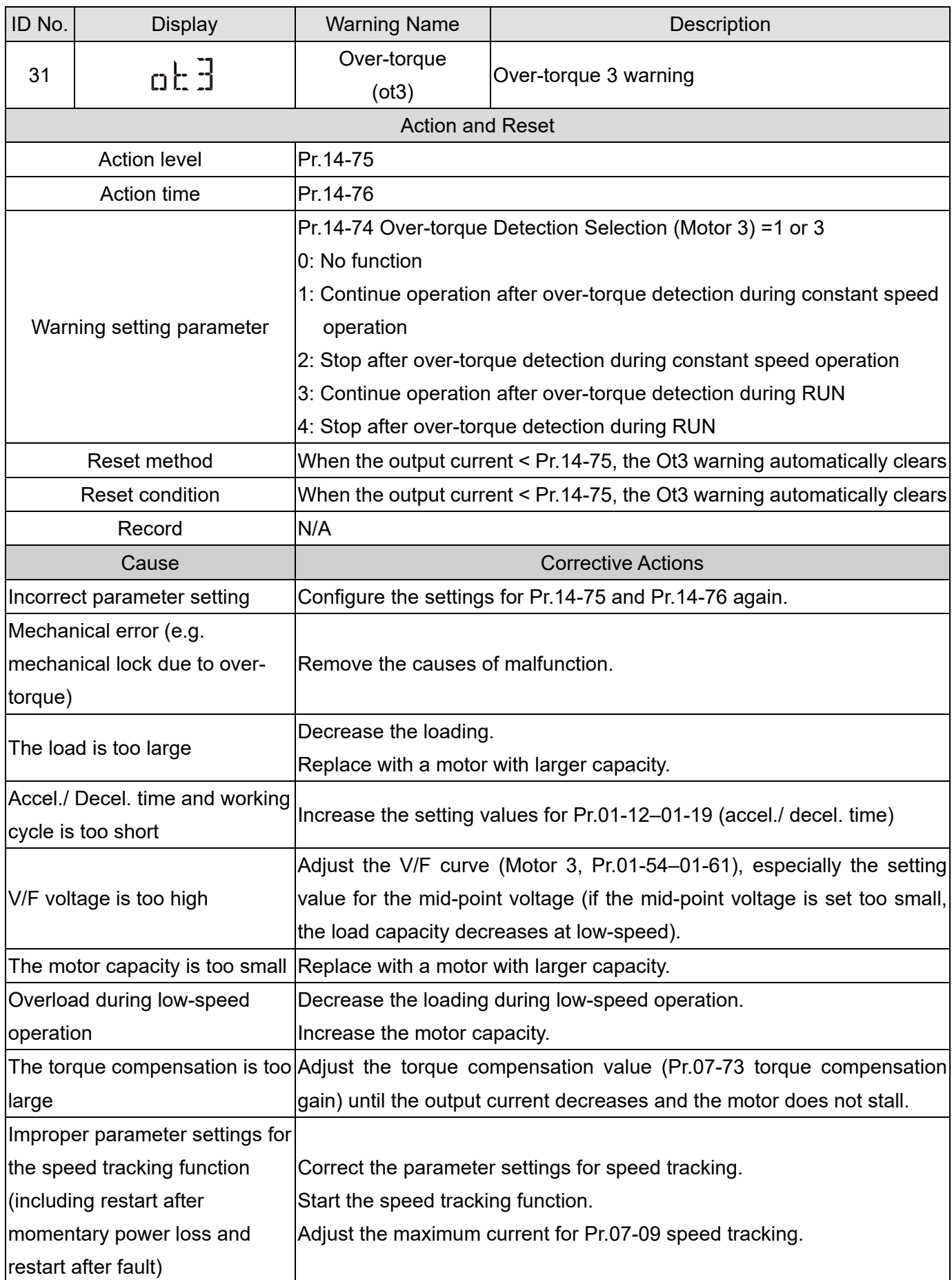

<span id="page-677-0"></span>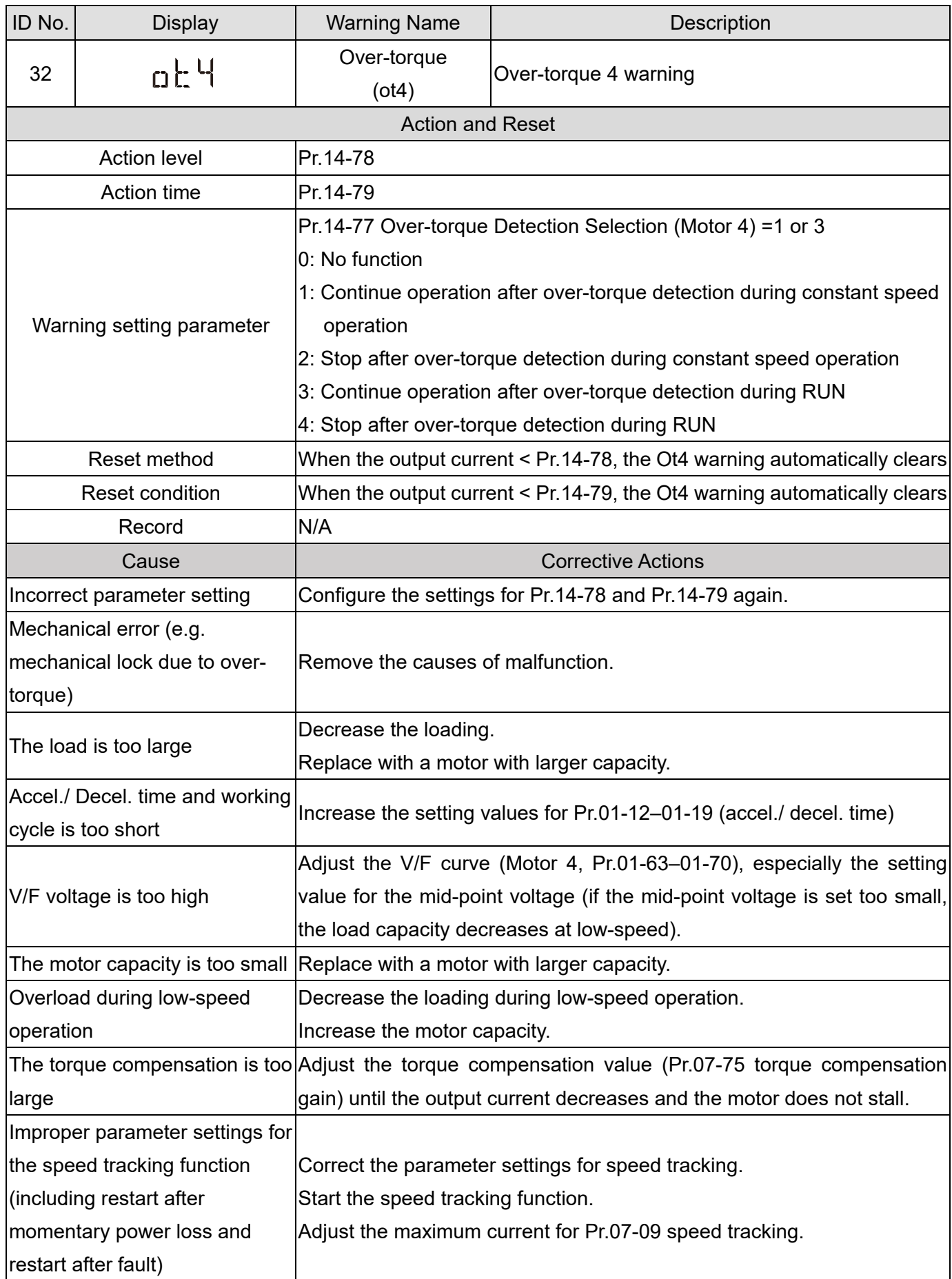

<span id="page-678-0"></span>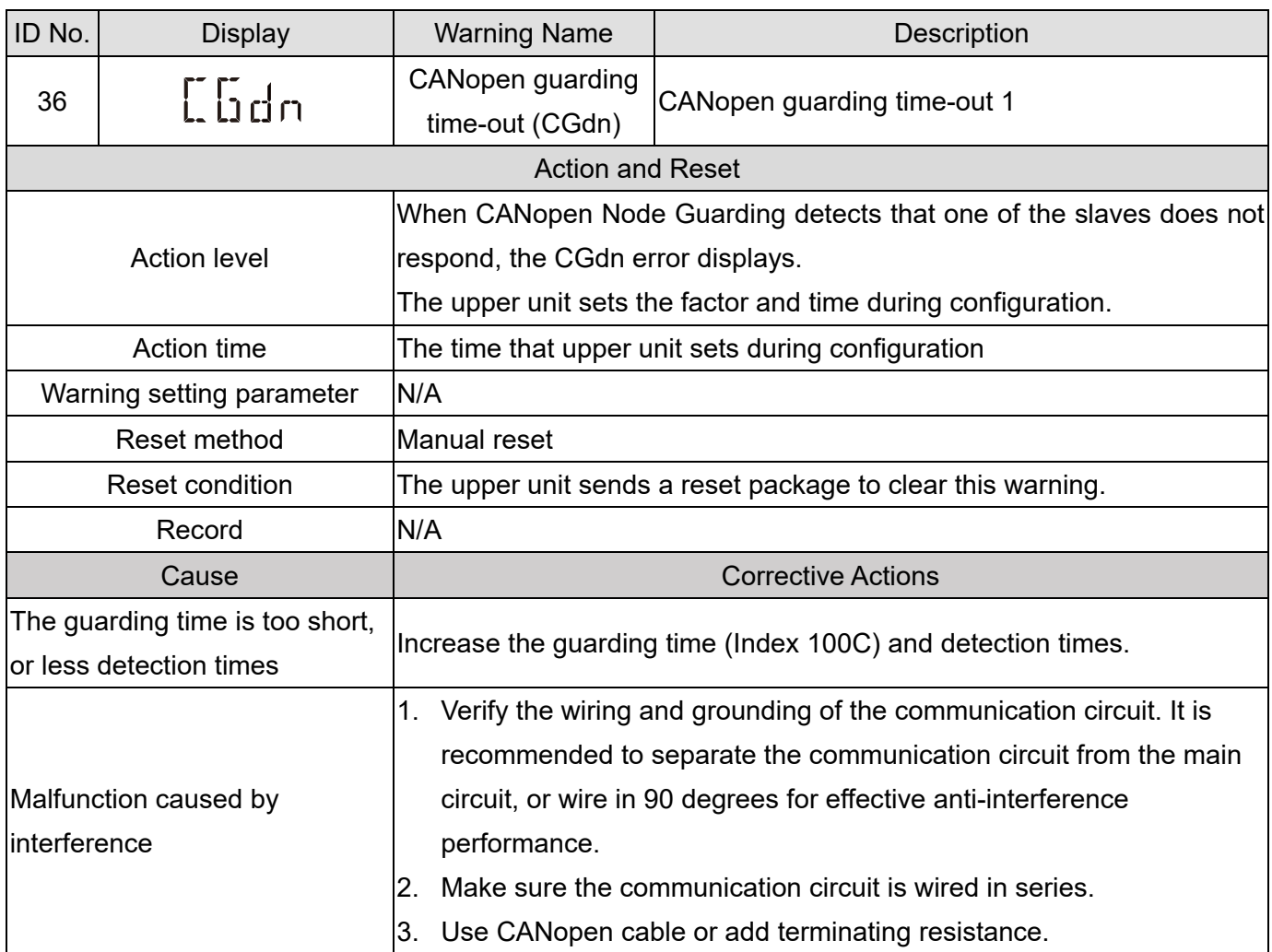

<span id="page-679-0"></span>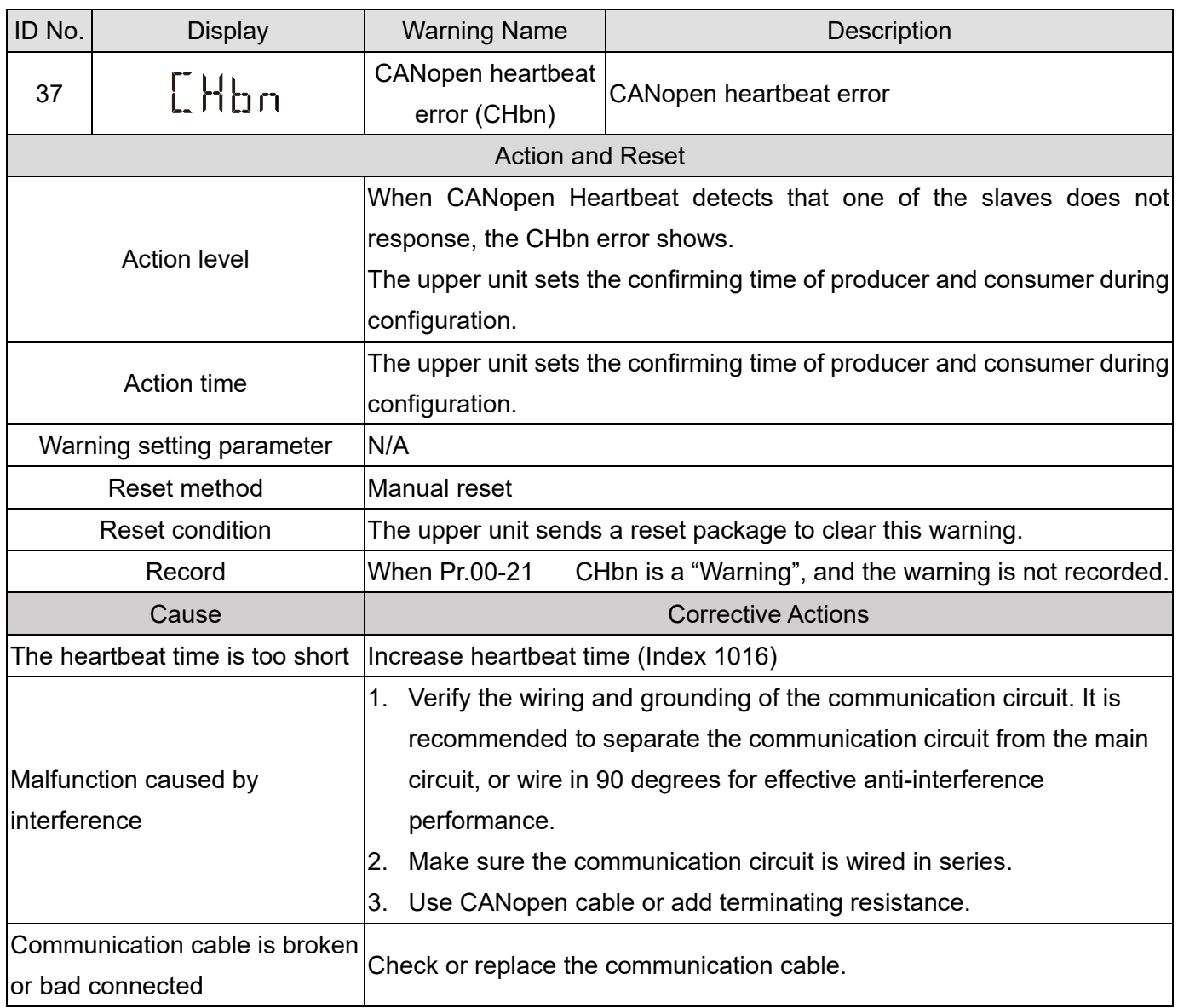

<span id="page-680-0"></span>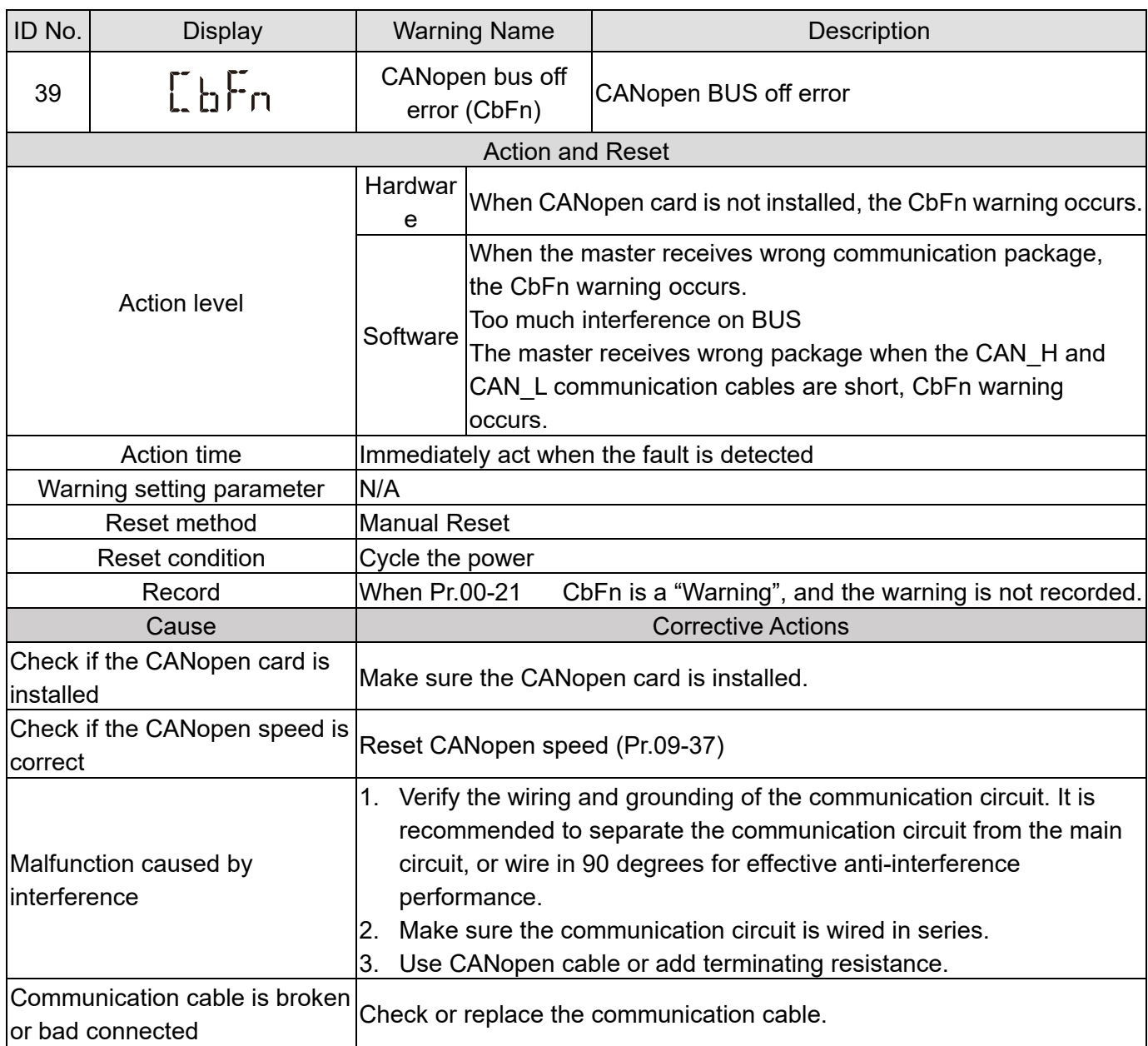

<span id="page-681-0"></span>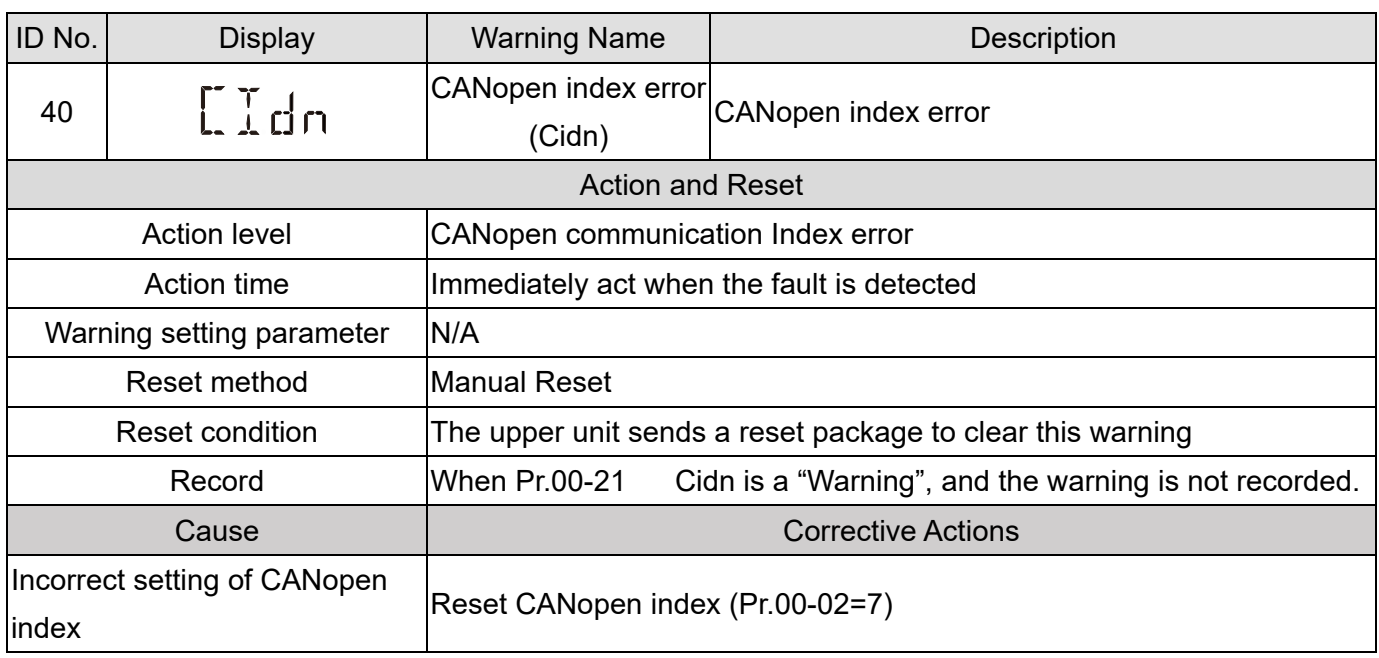

<span id="page-682-0"></span>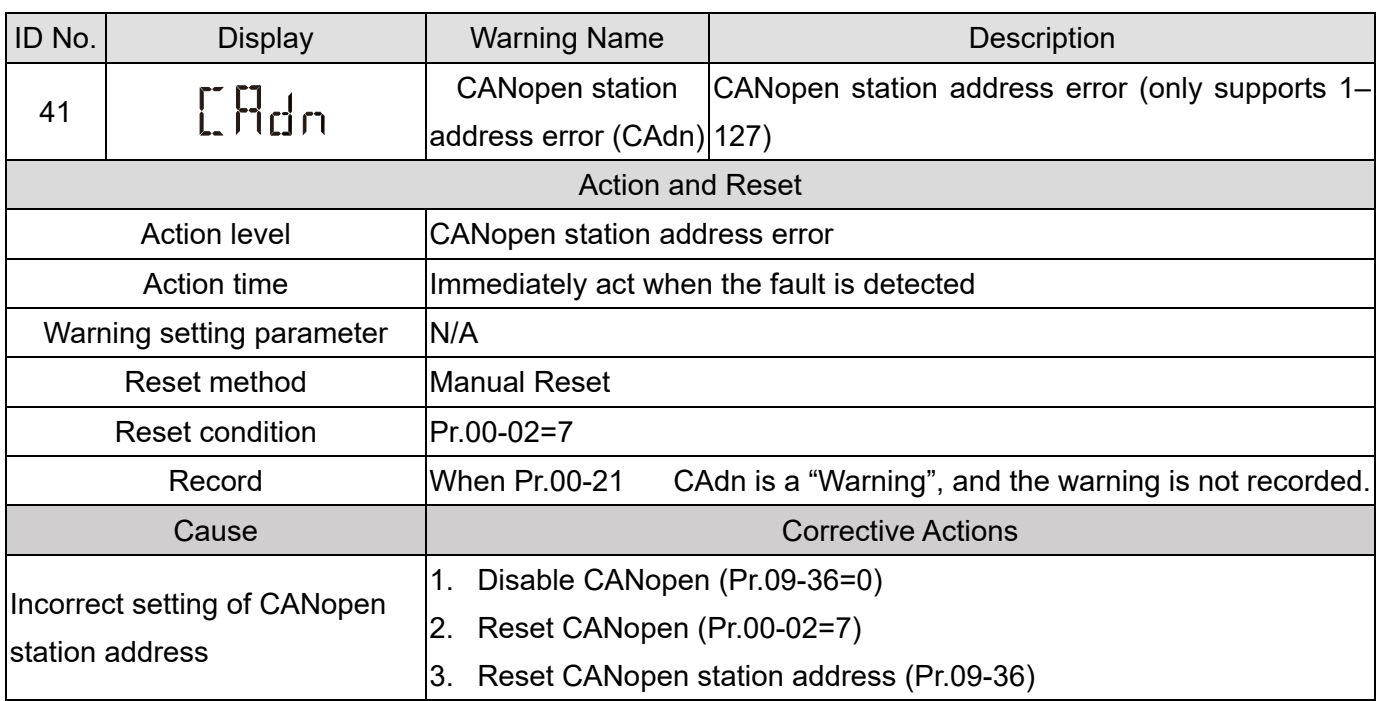

<span id="page-683-0"></span>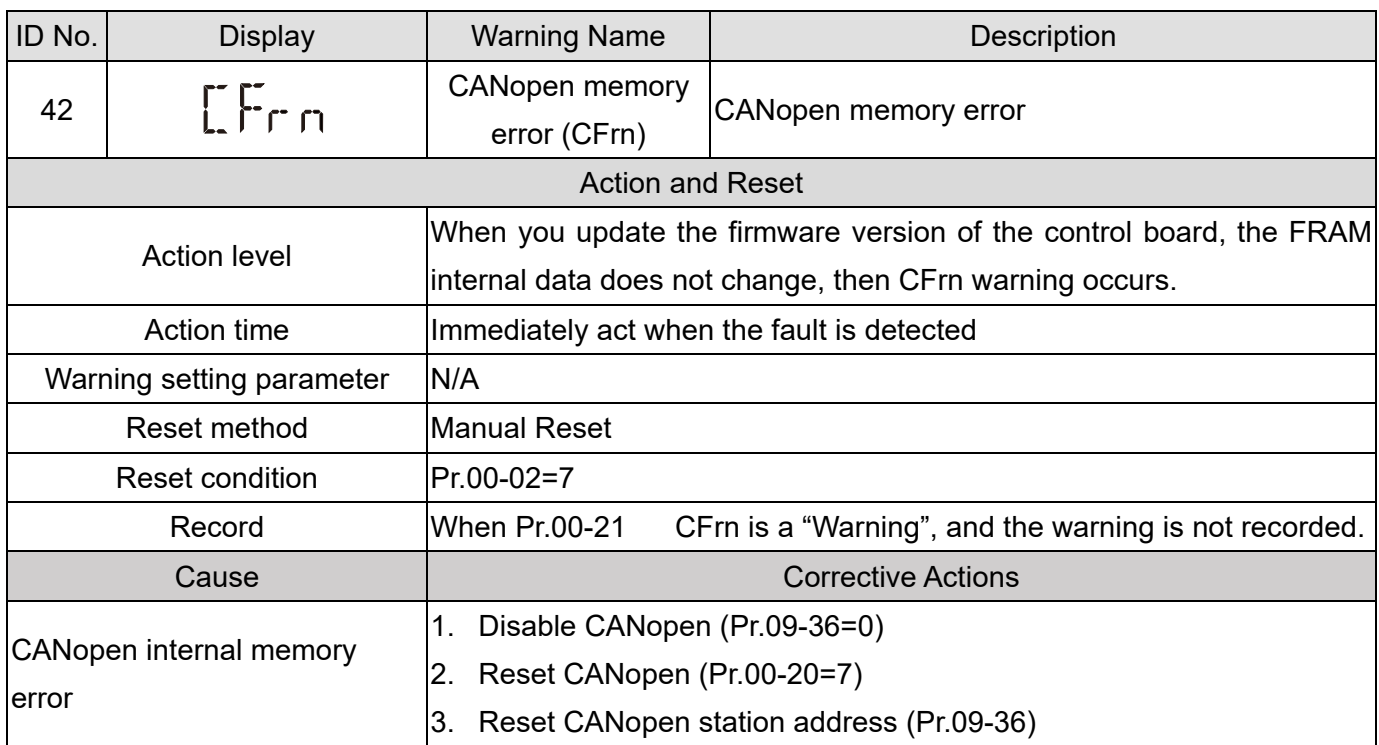
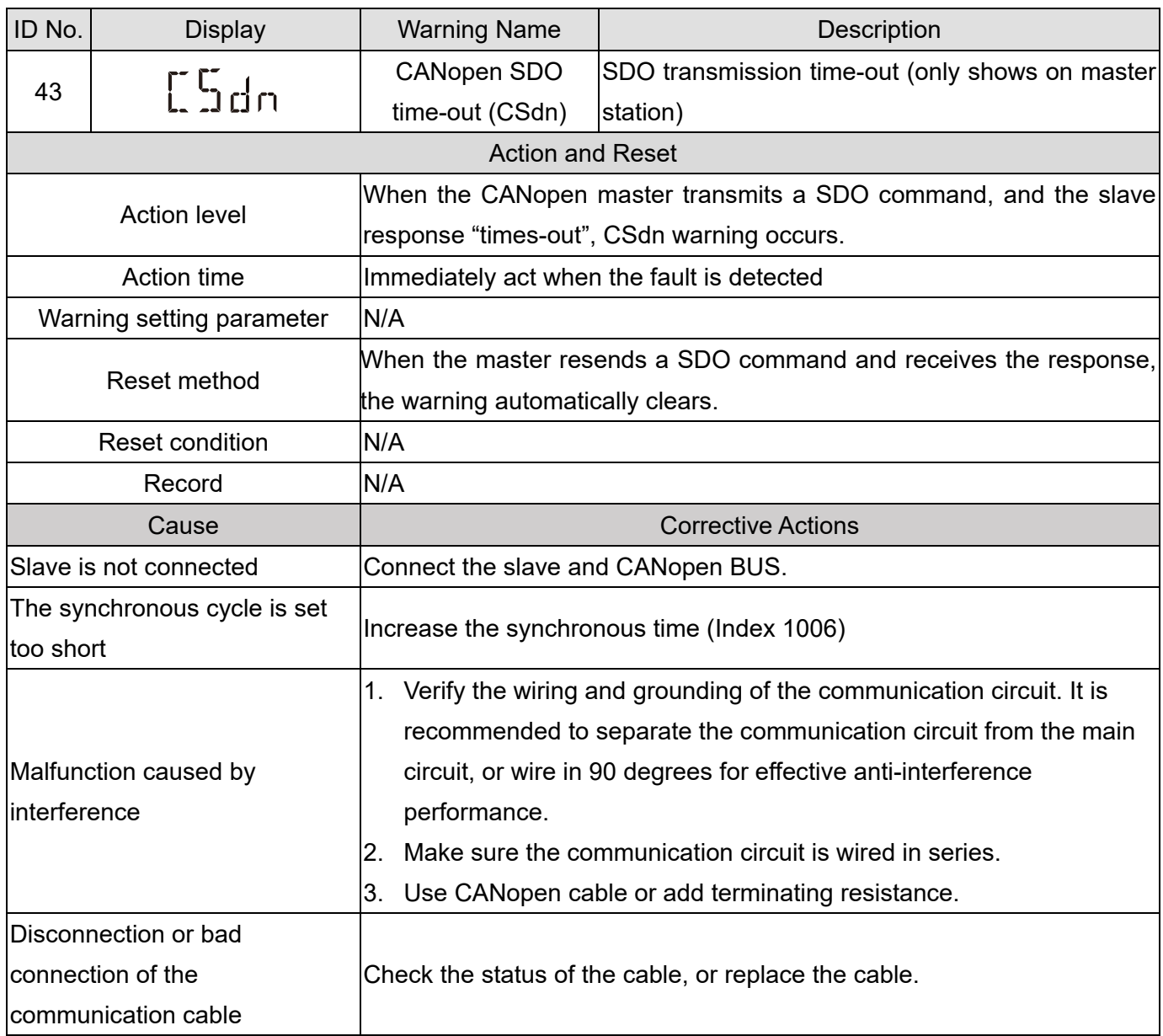

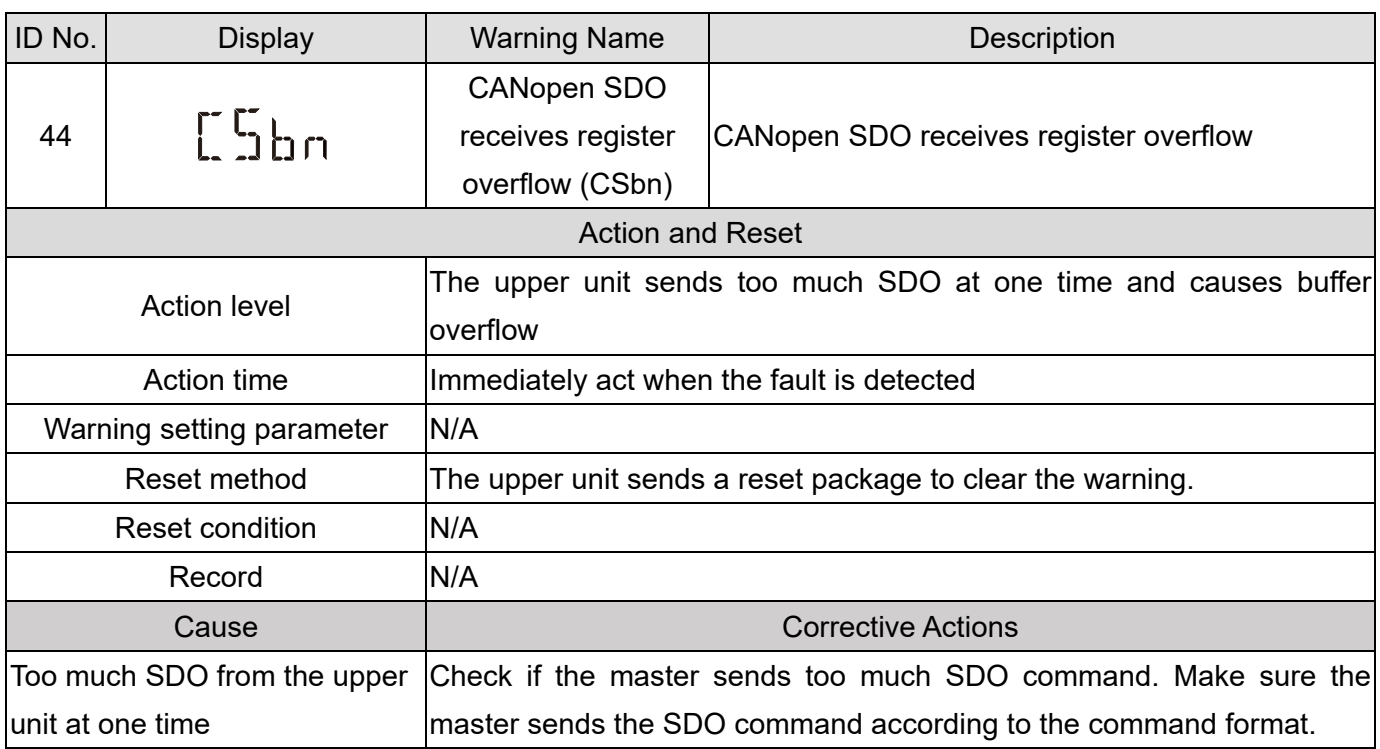

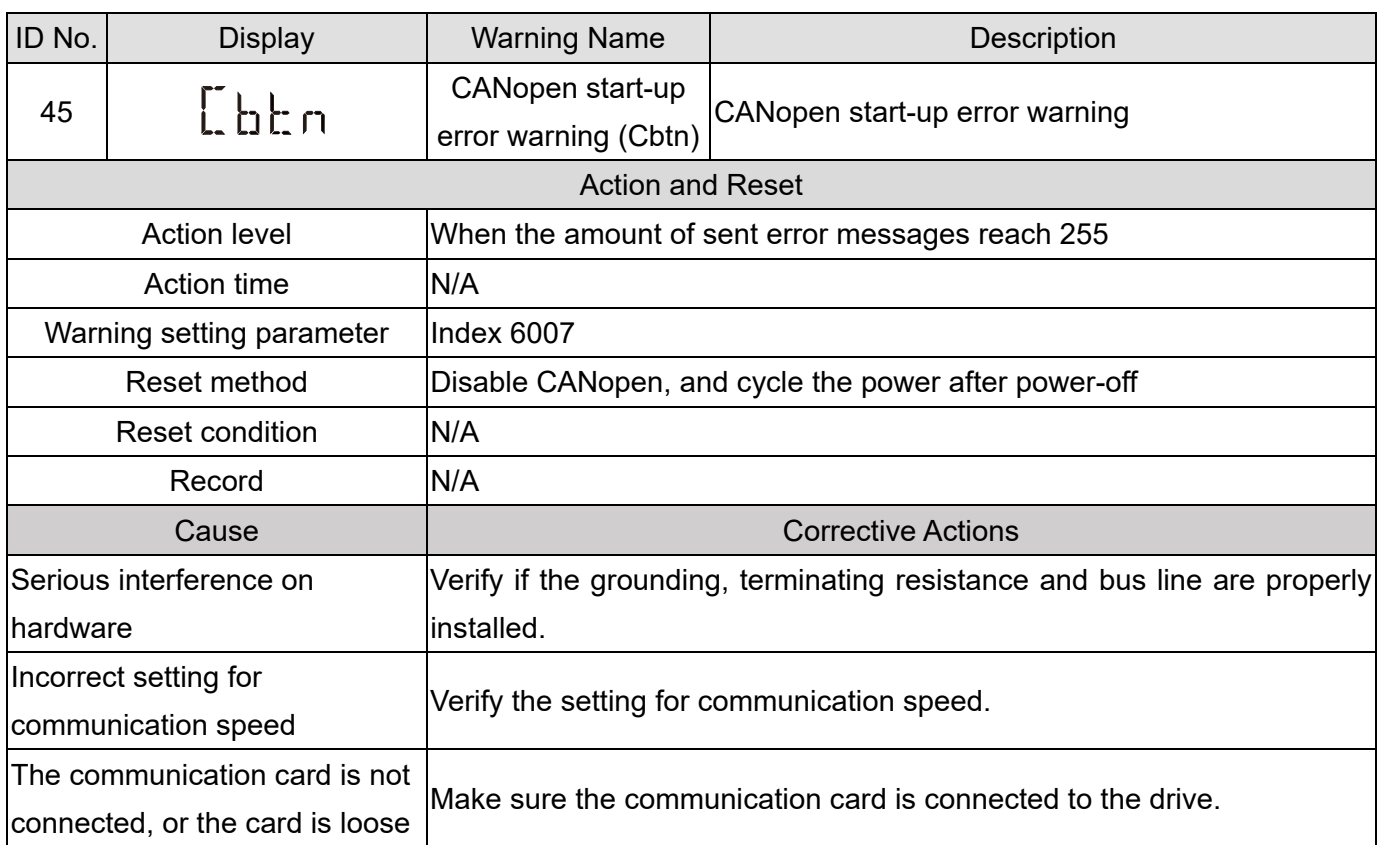

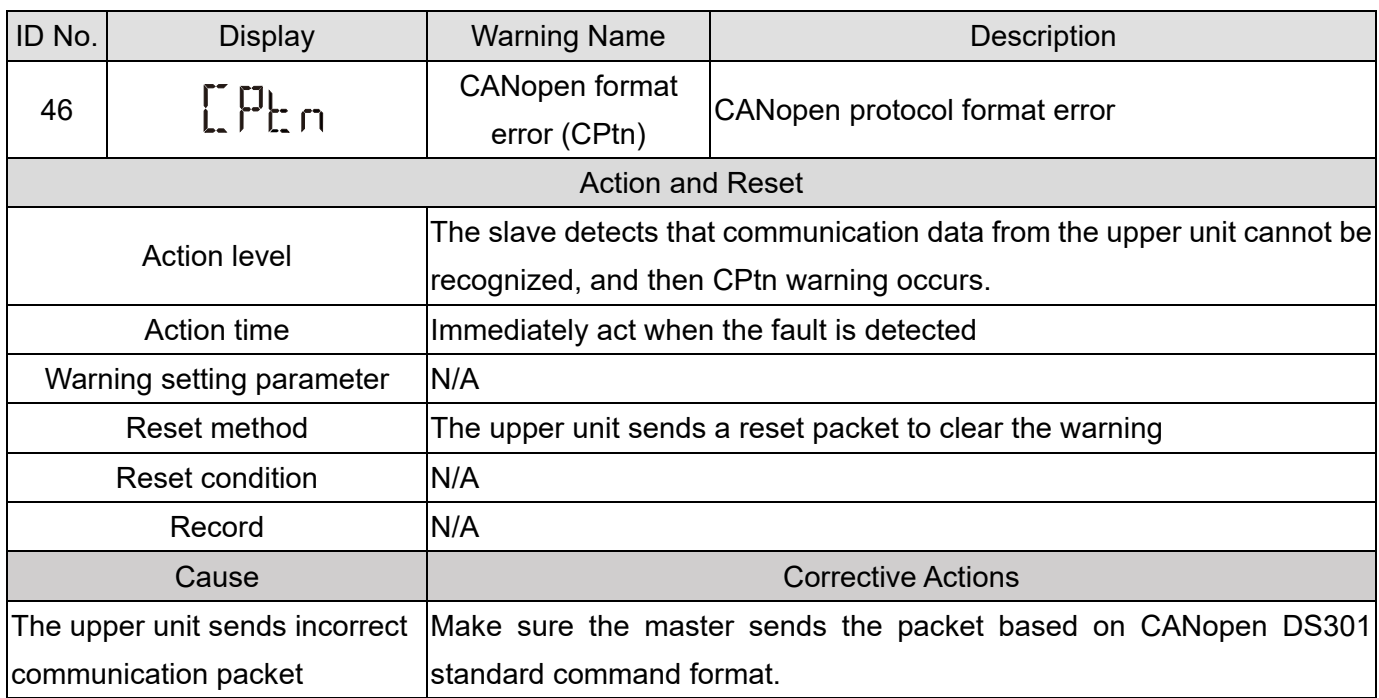

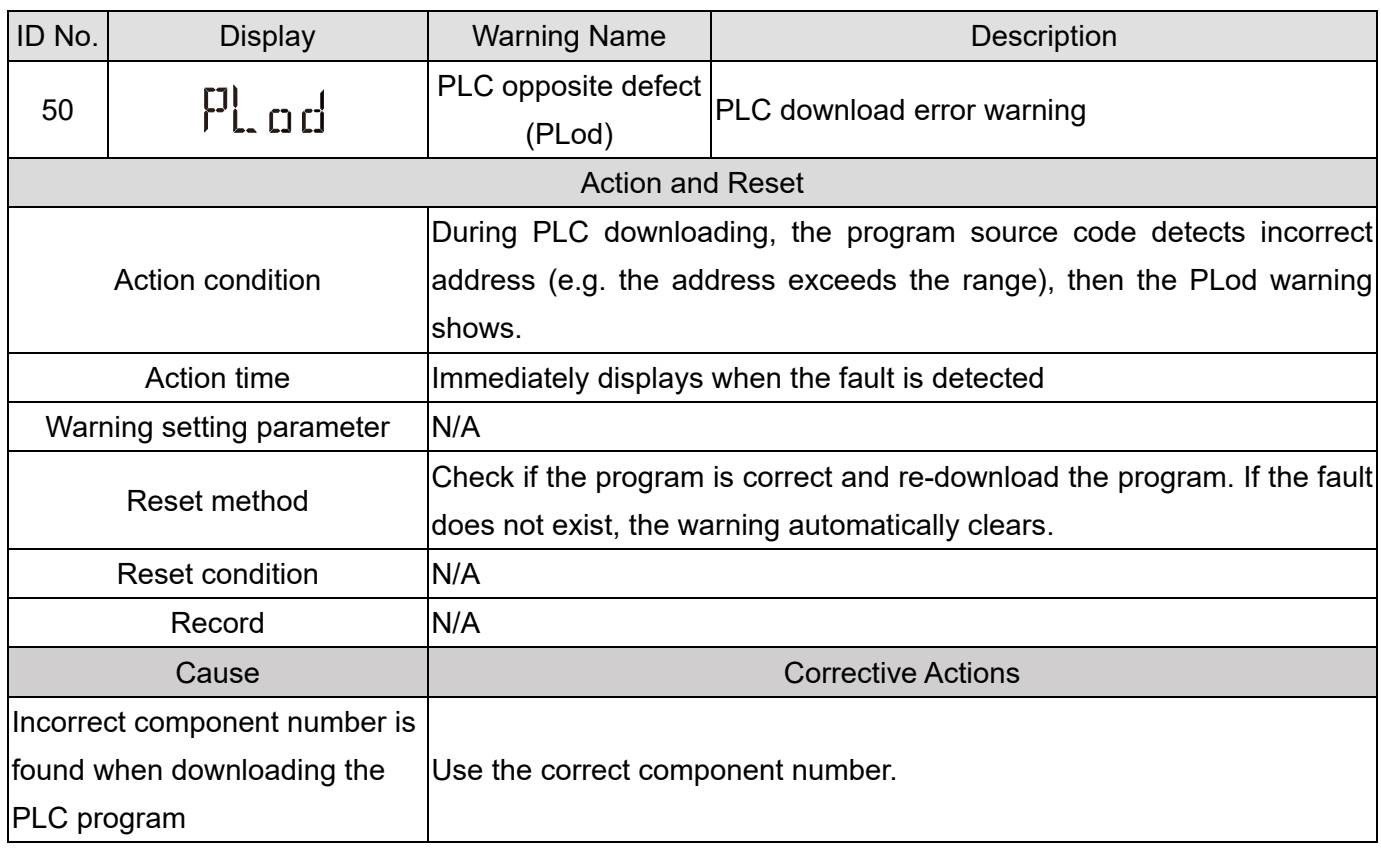

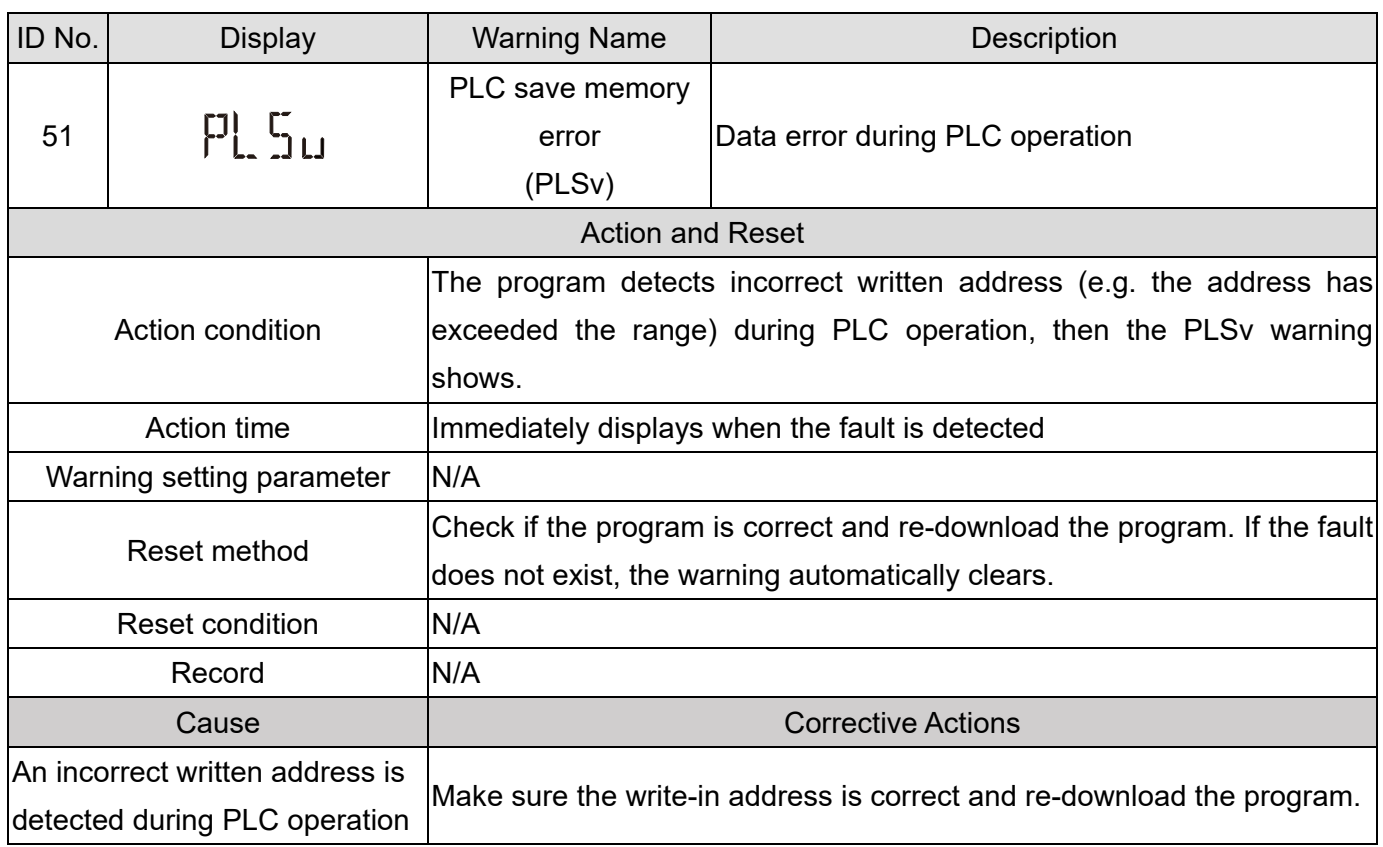

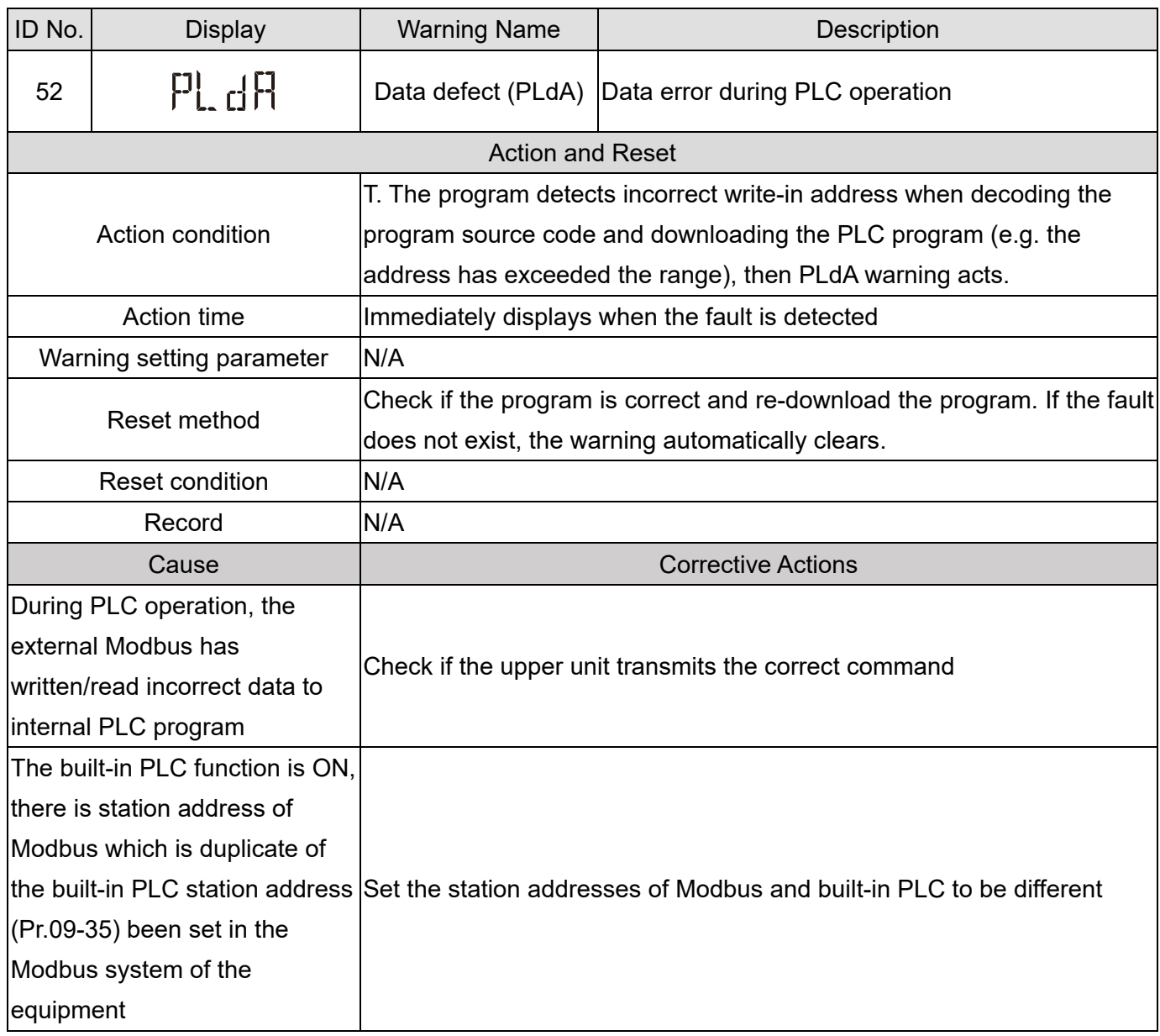

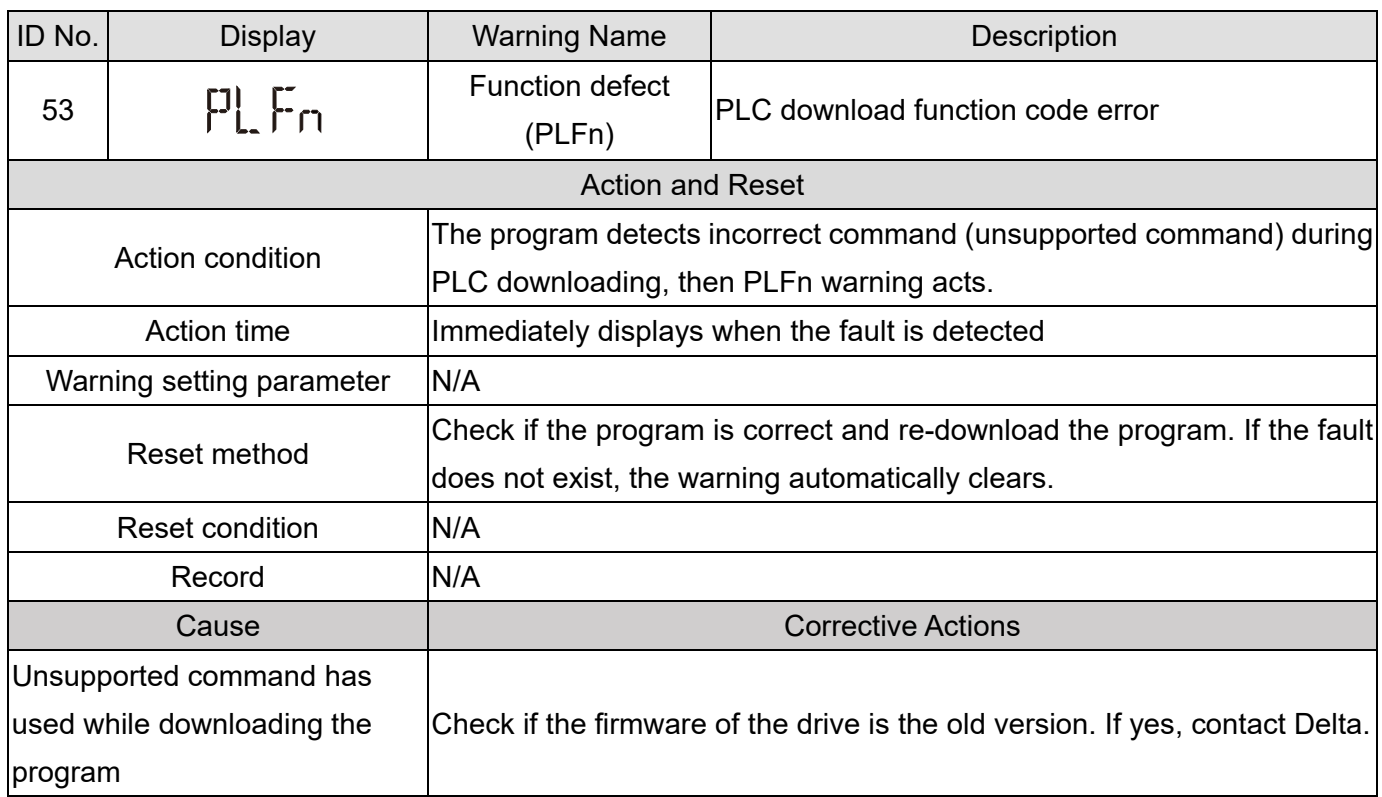

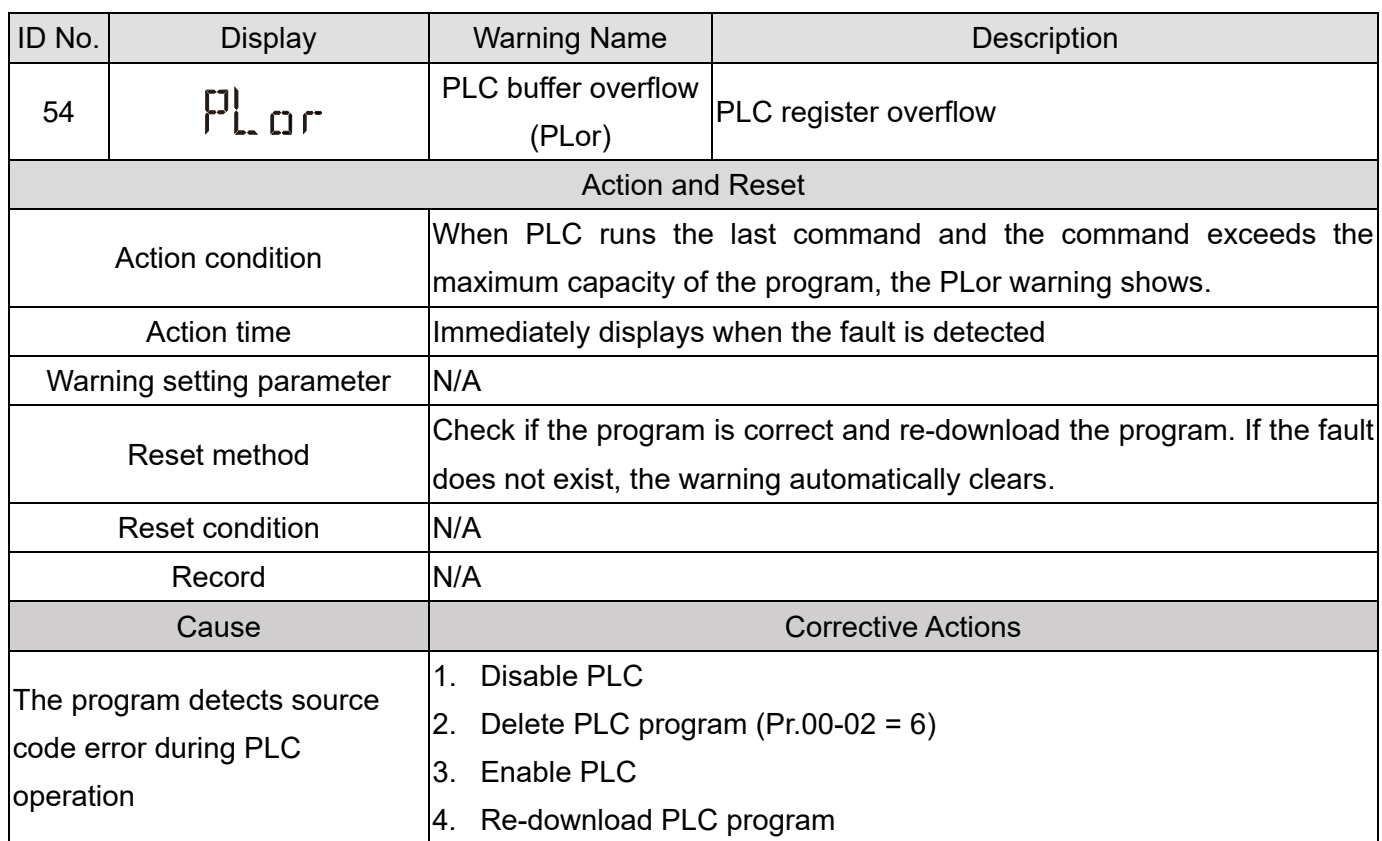

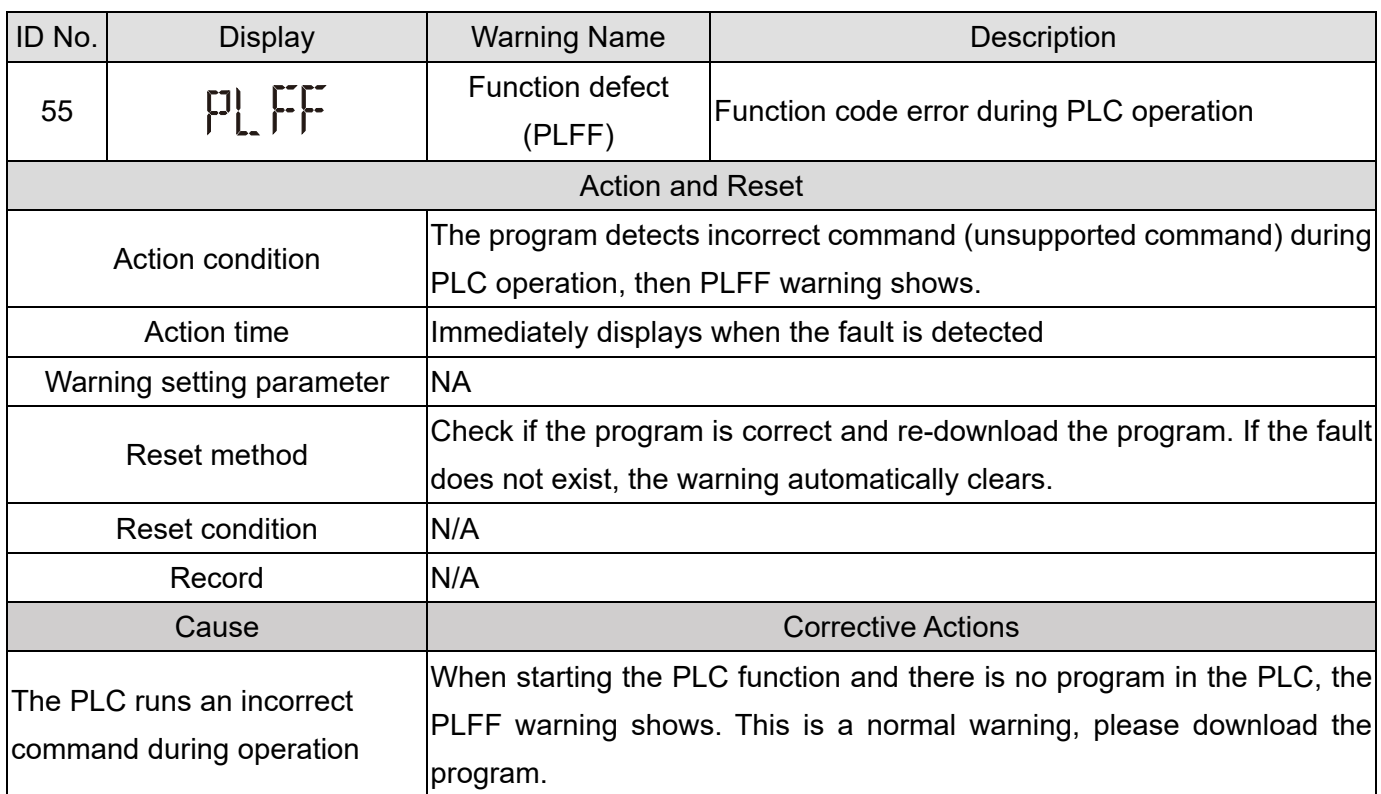

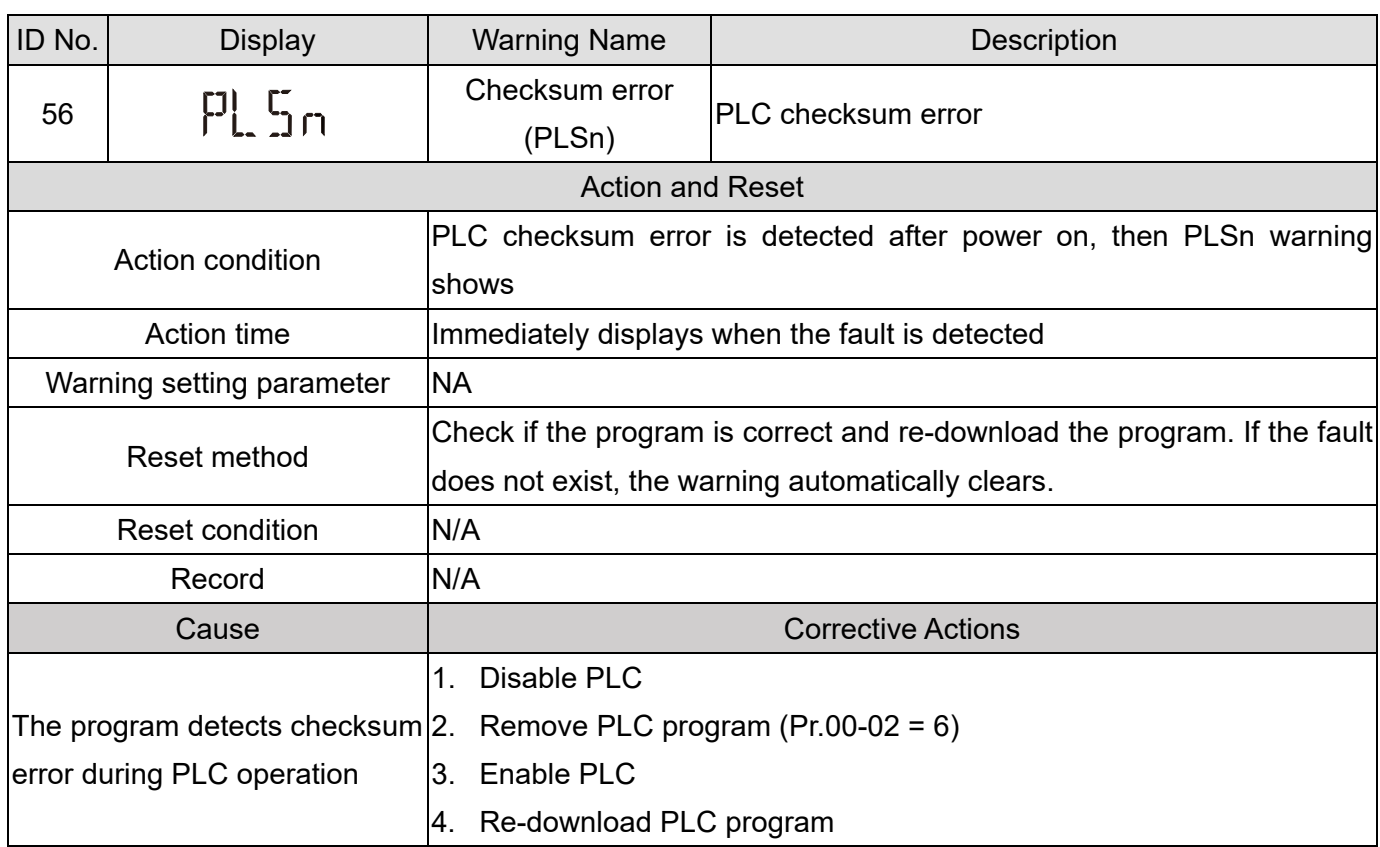

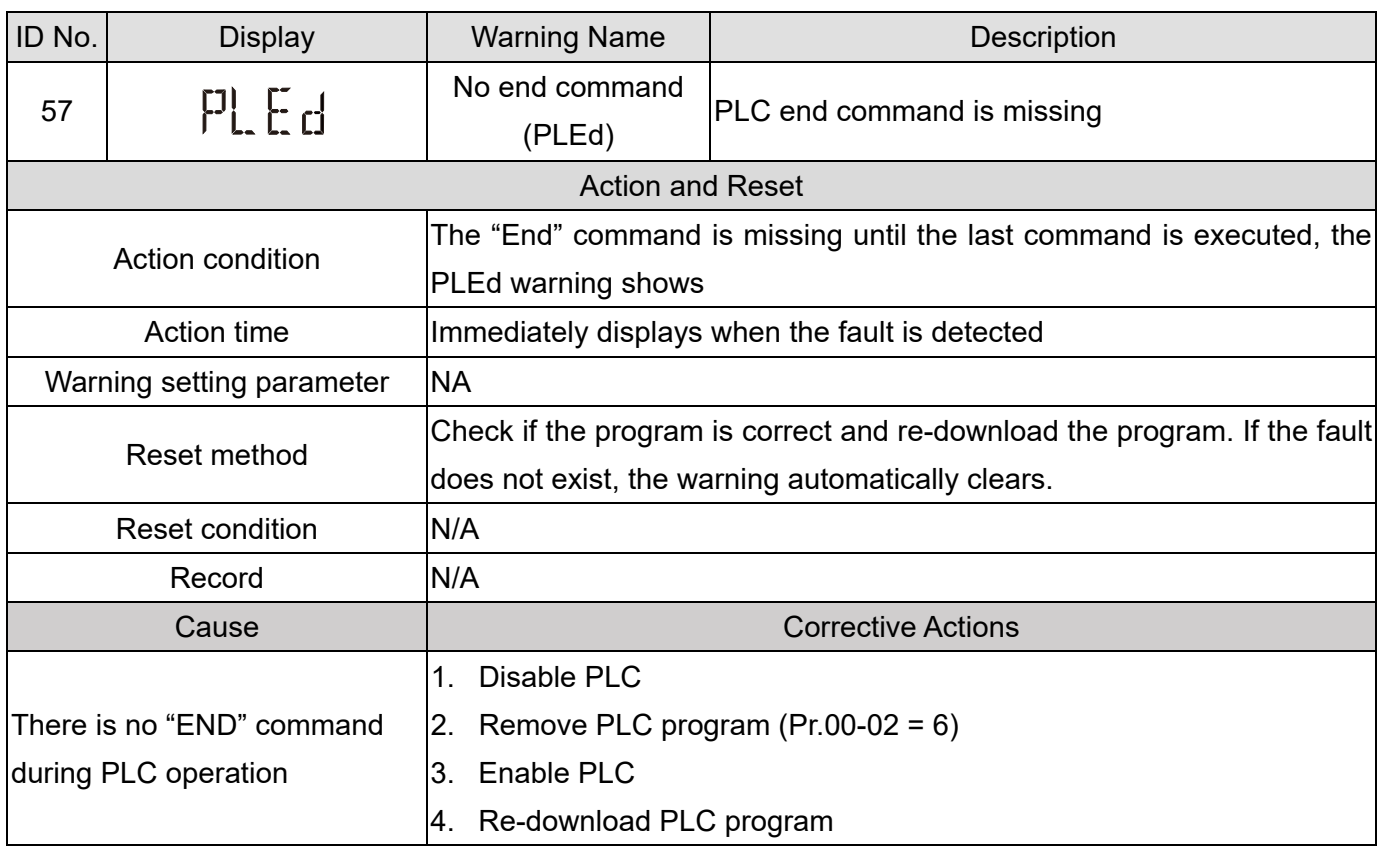

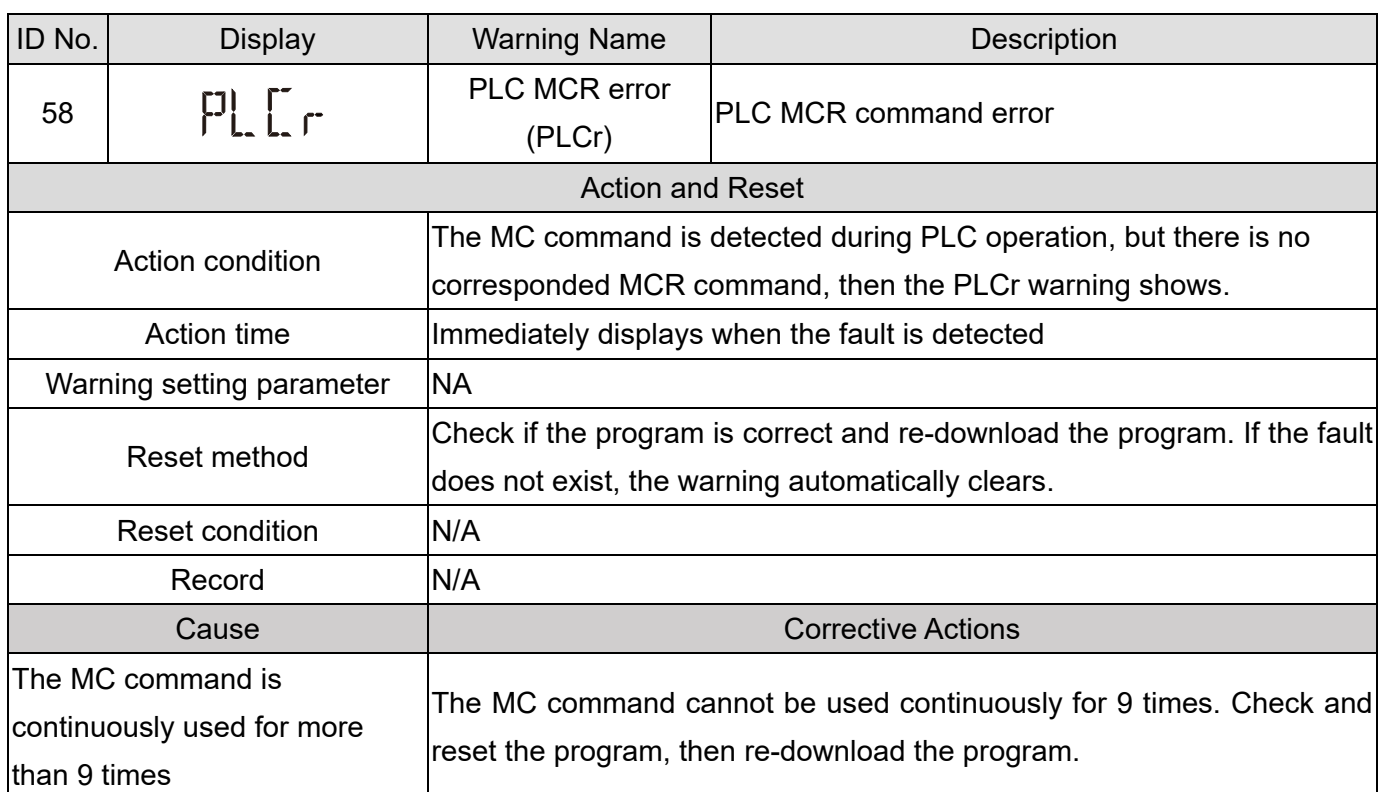

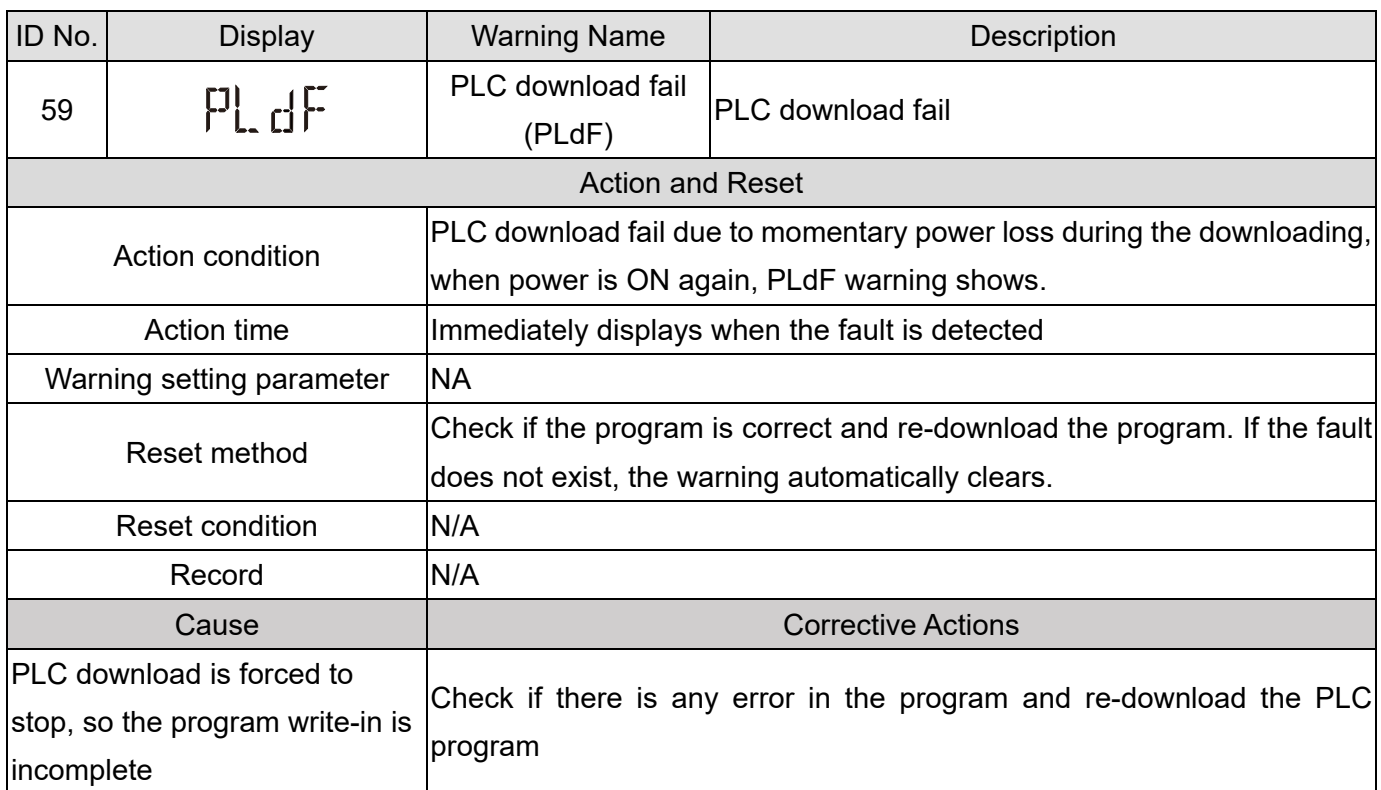

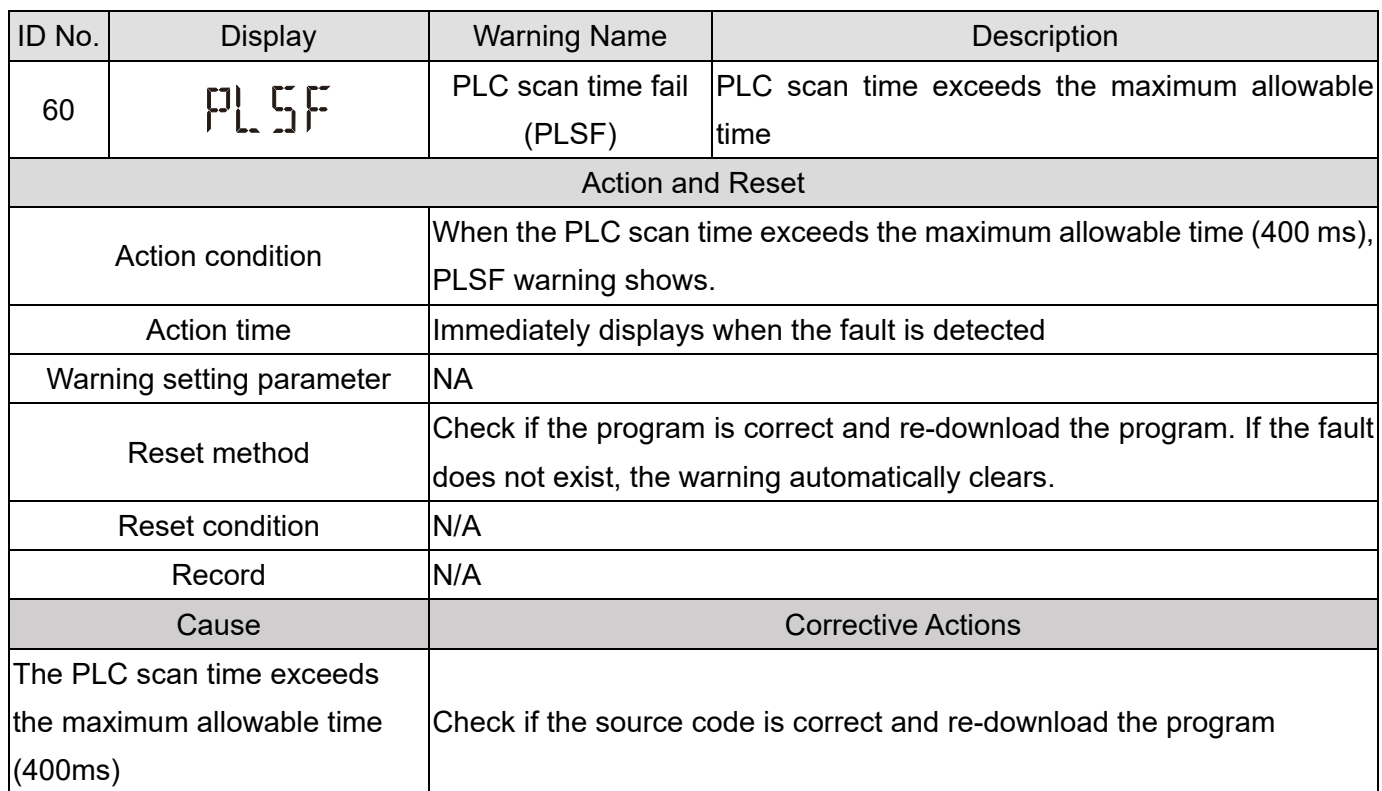

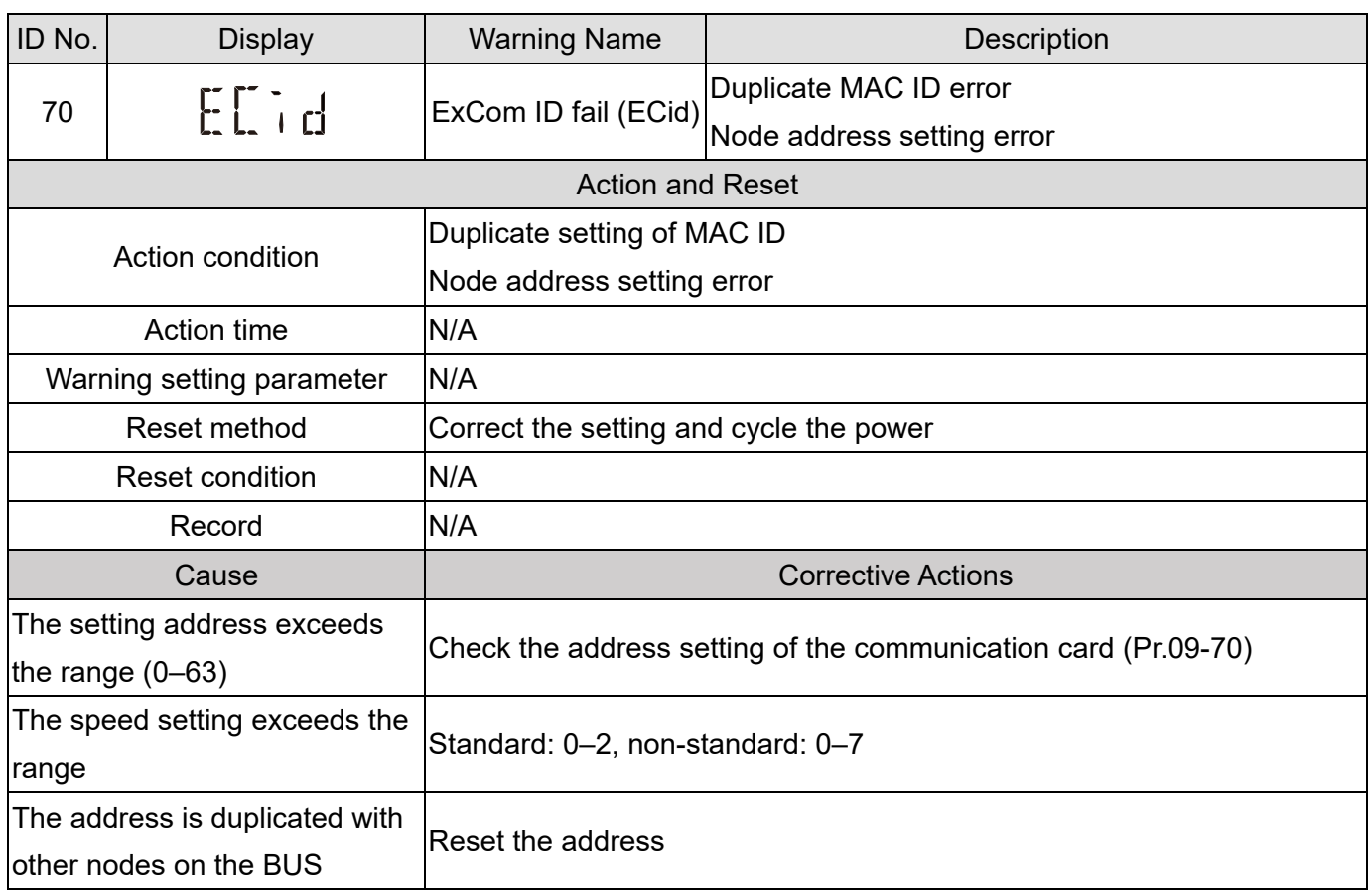

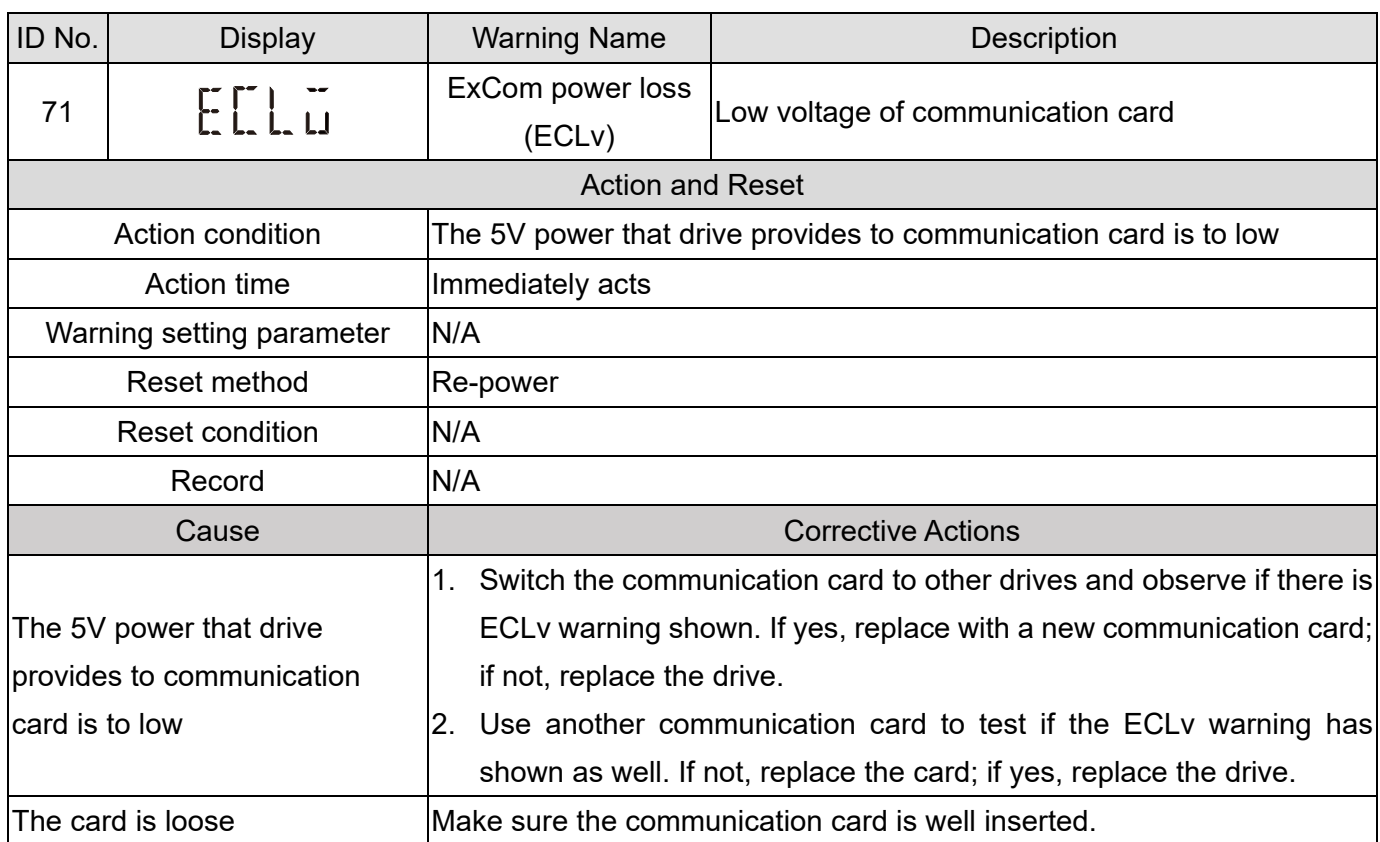

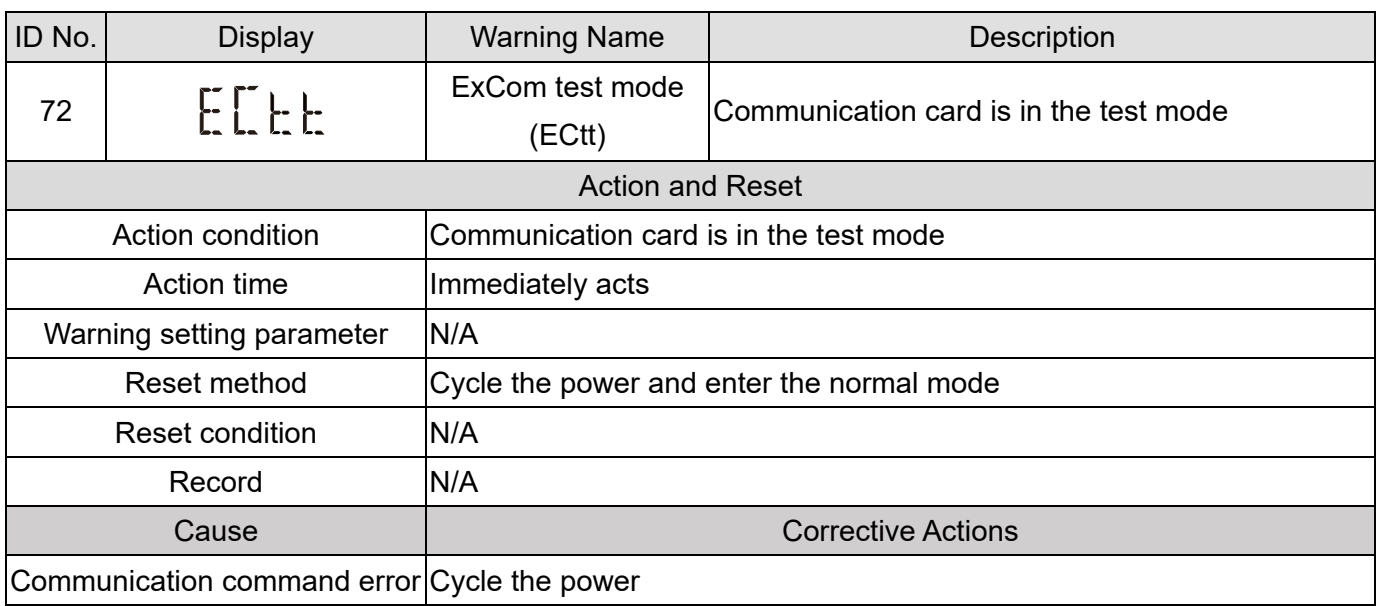

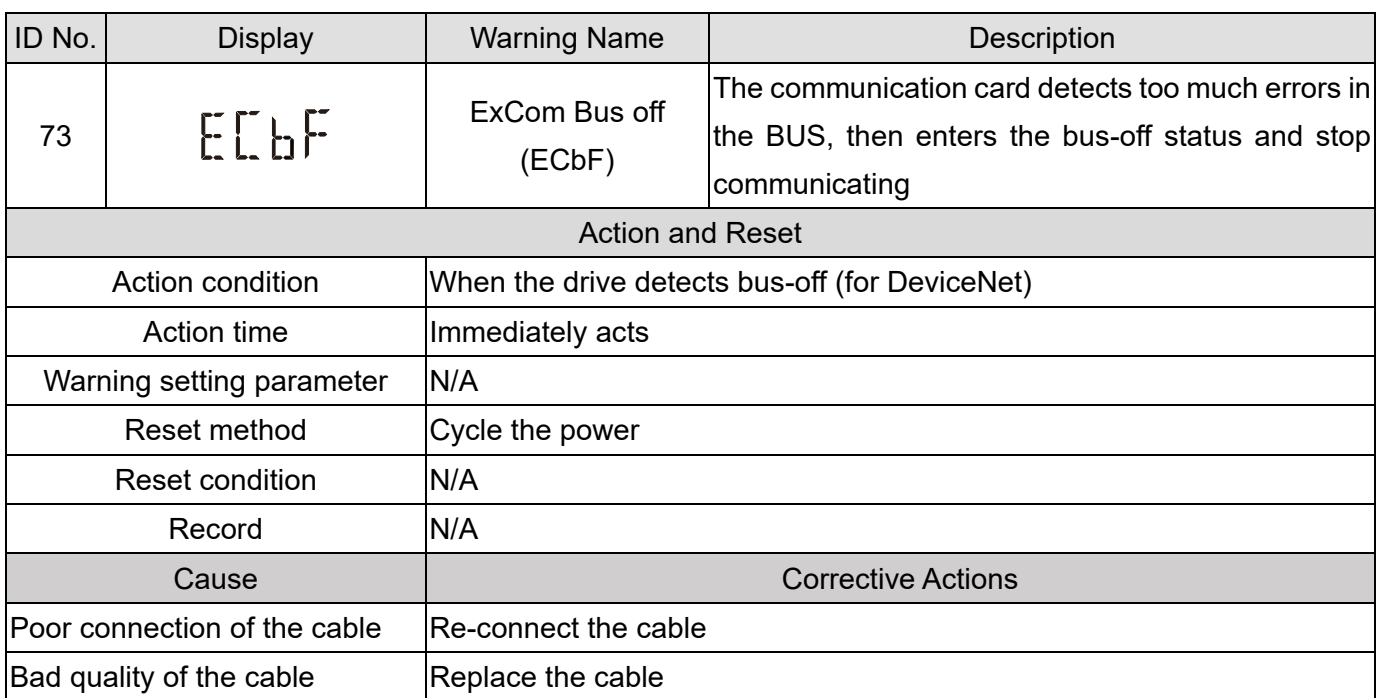

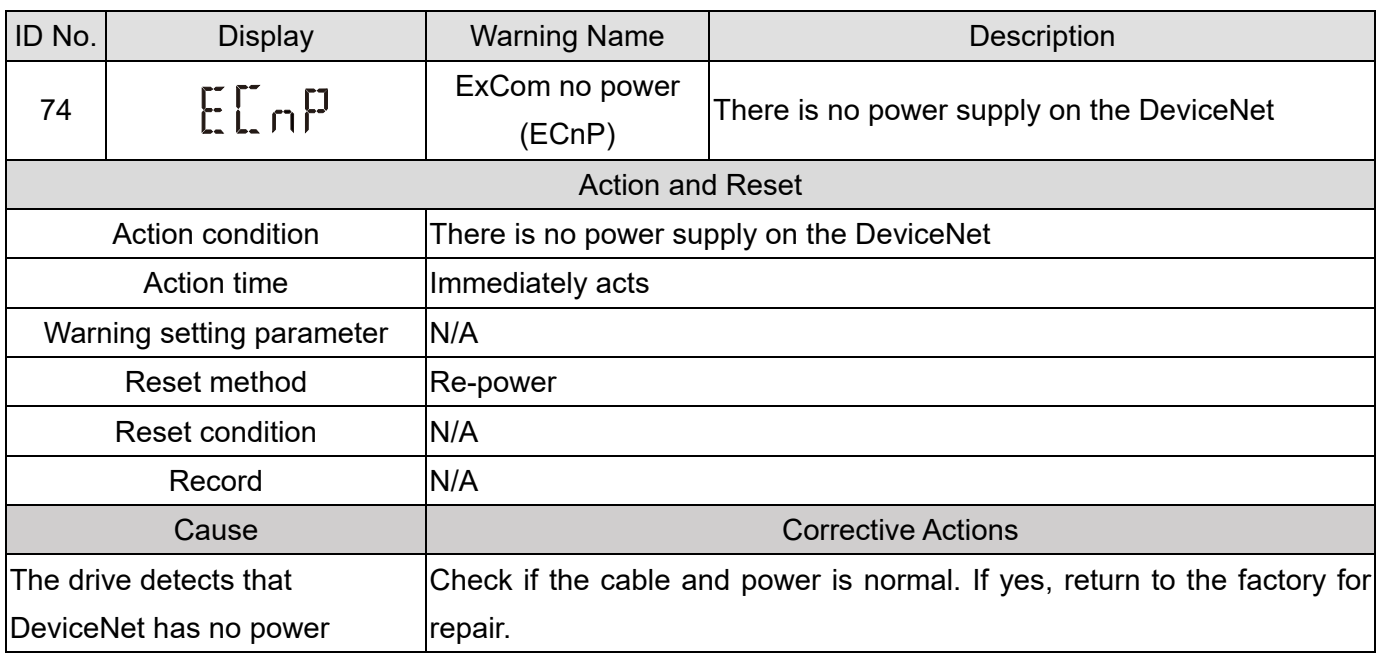

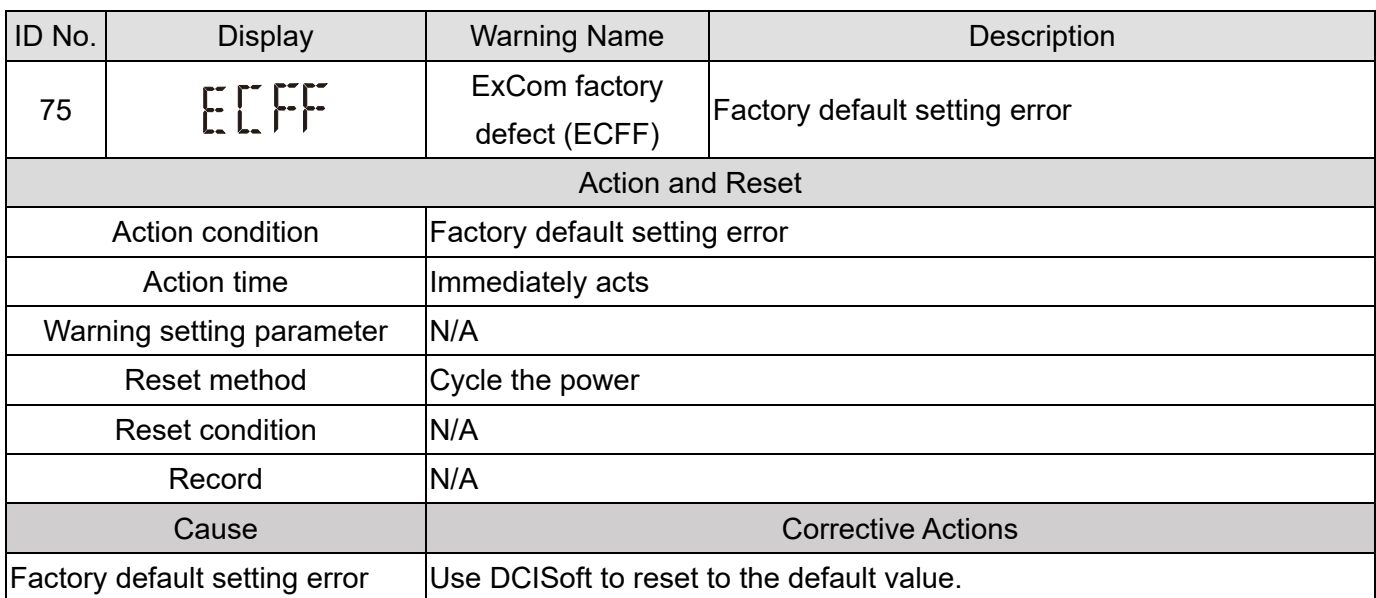

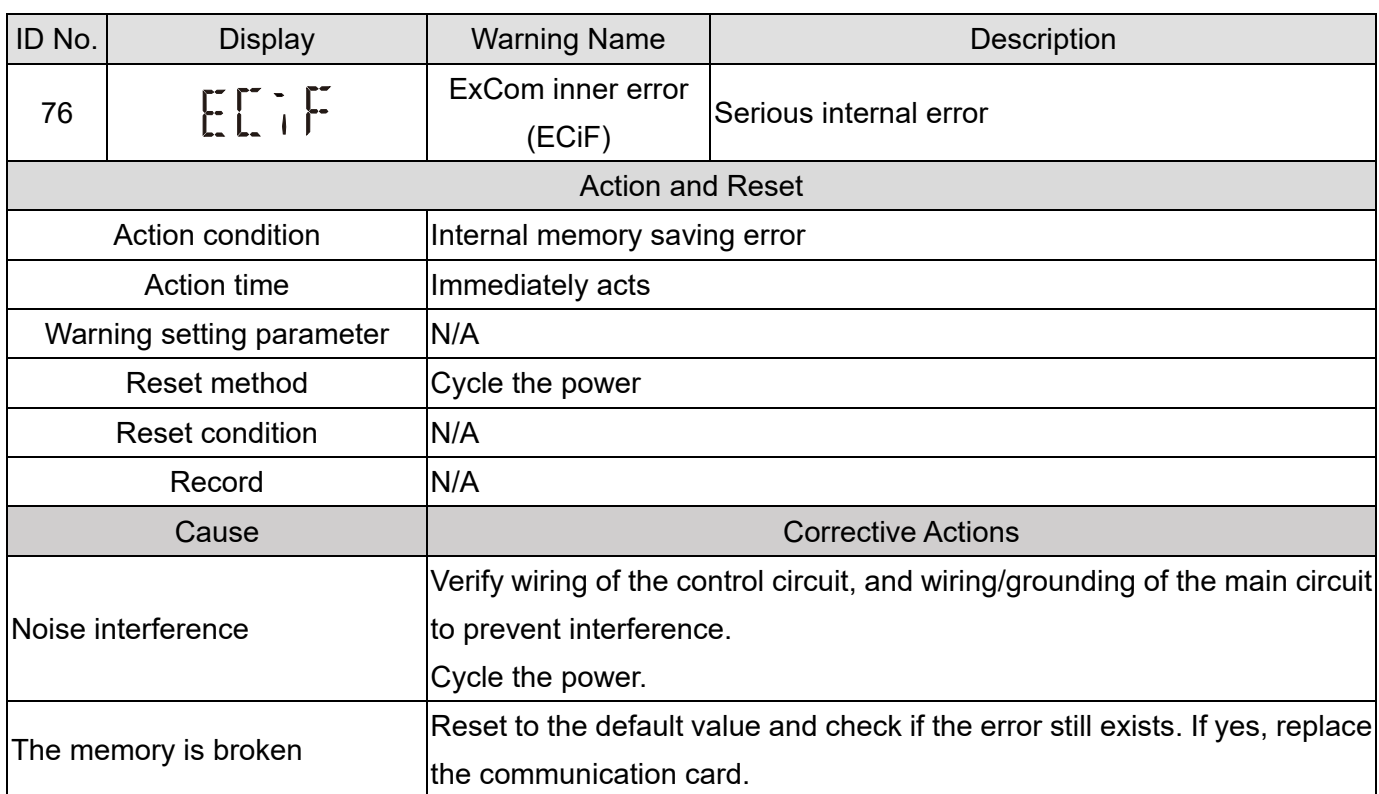

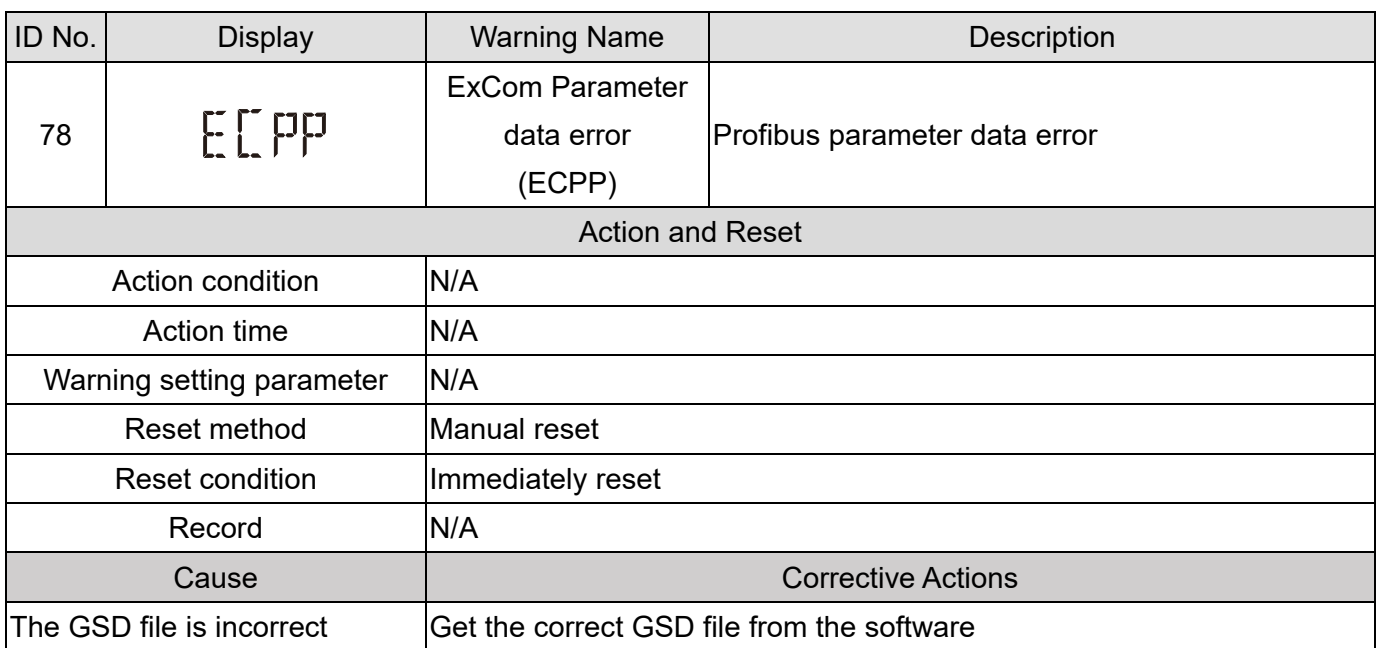

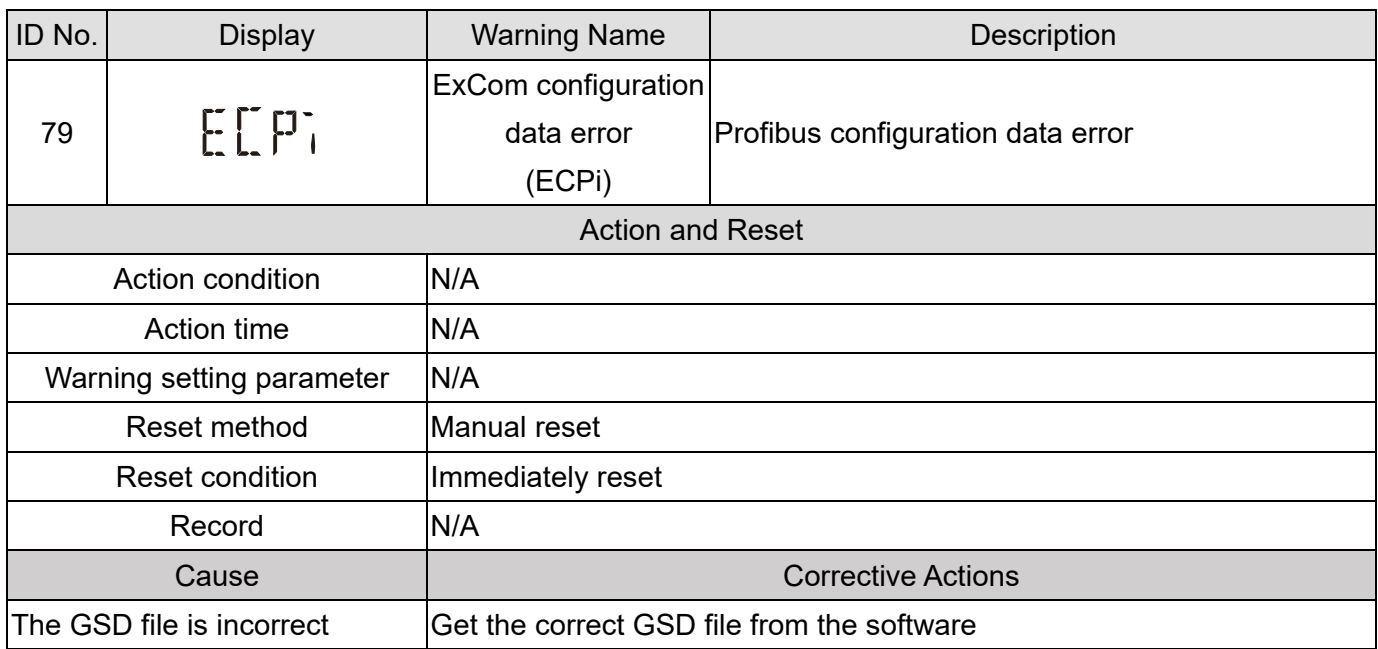

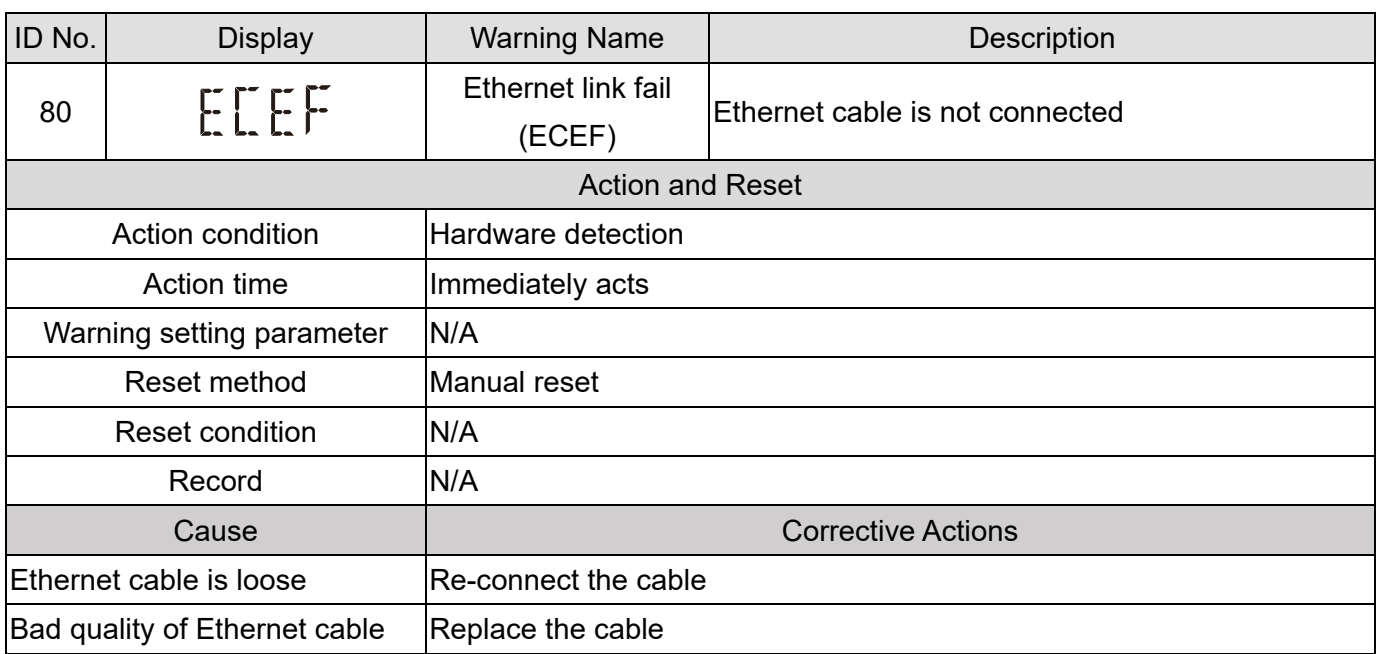

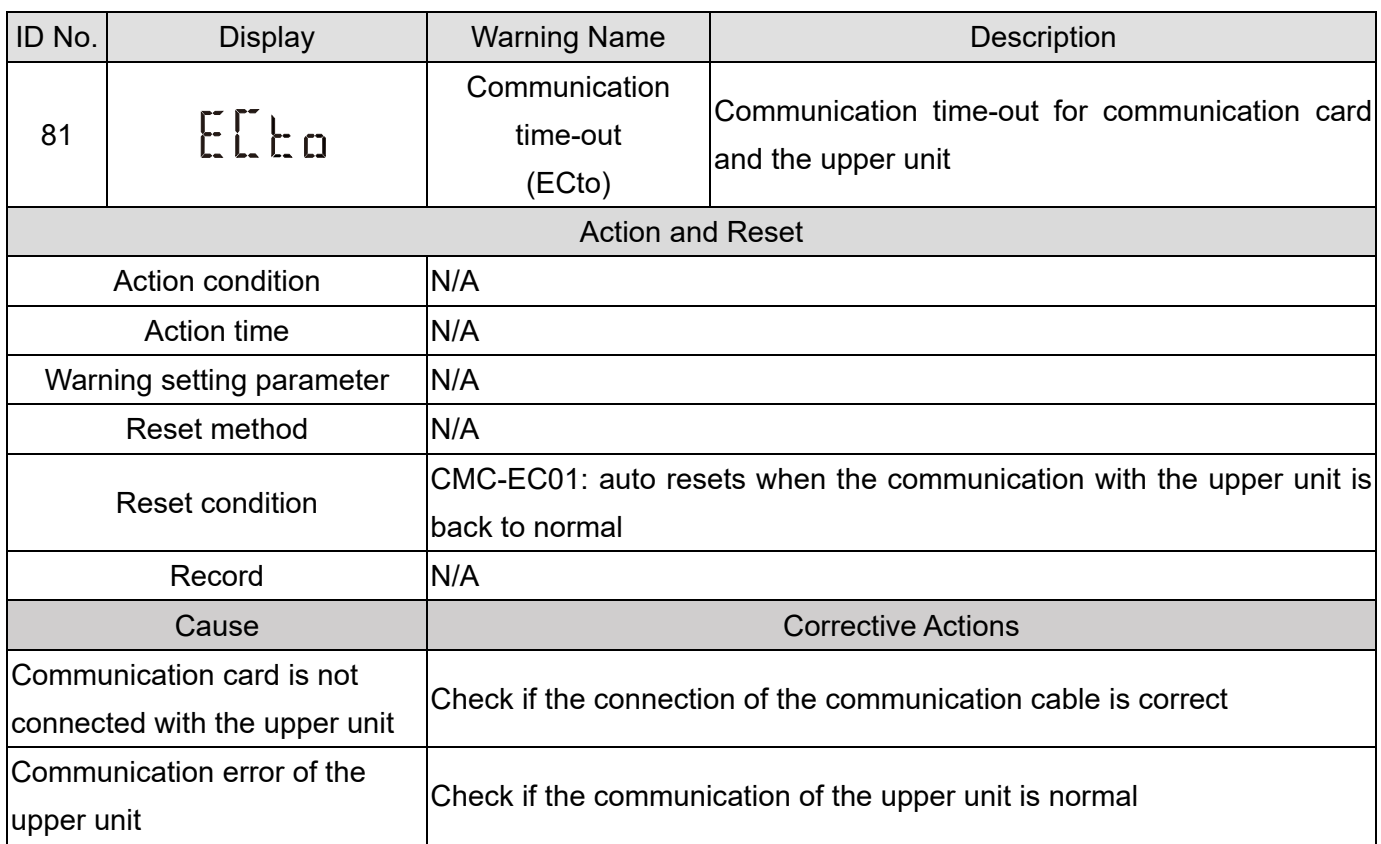

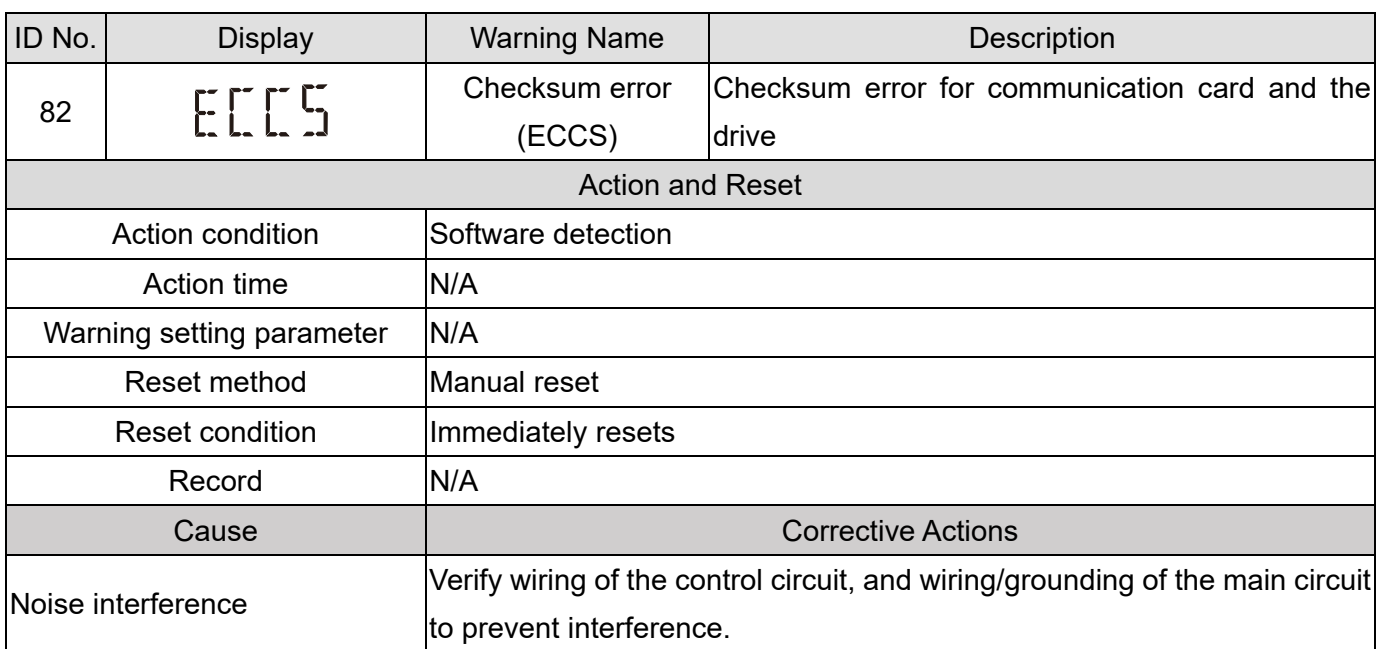

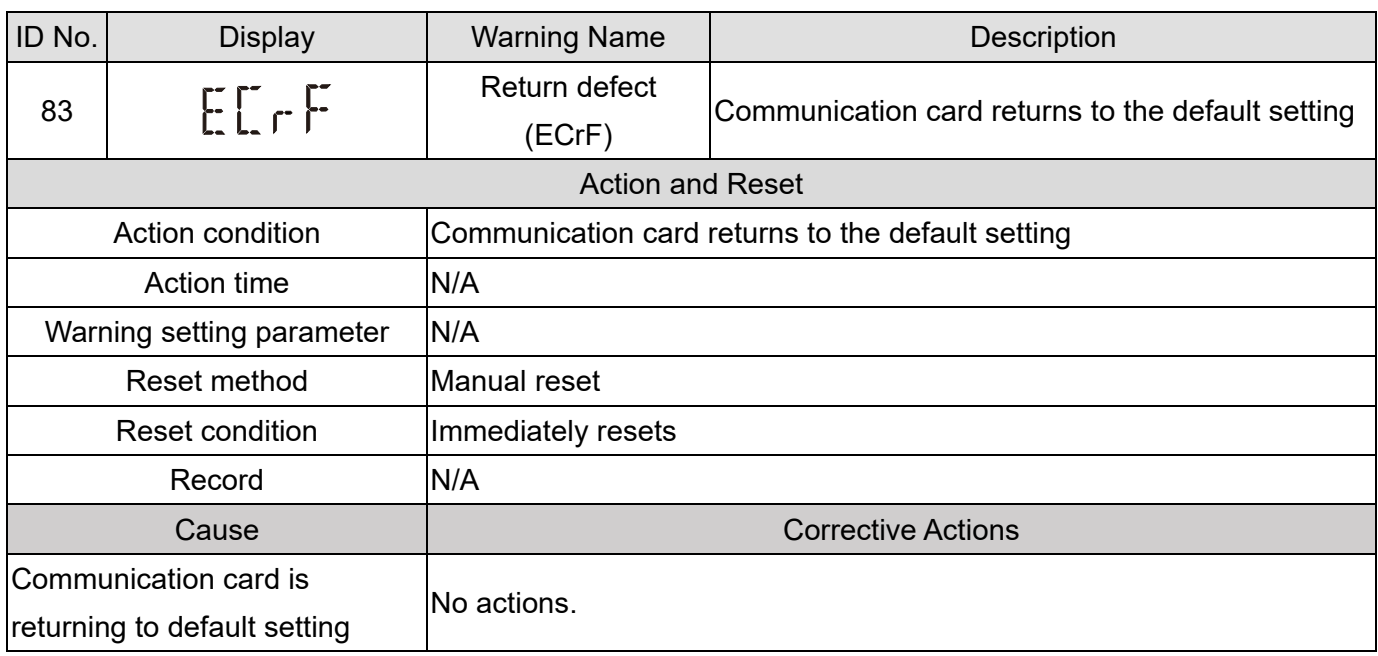

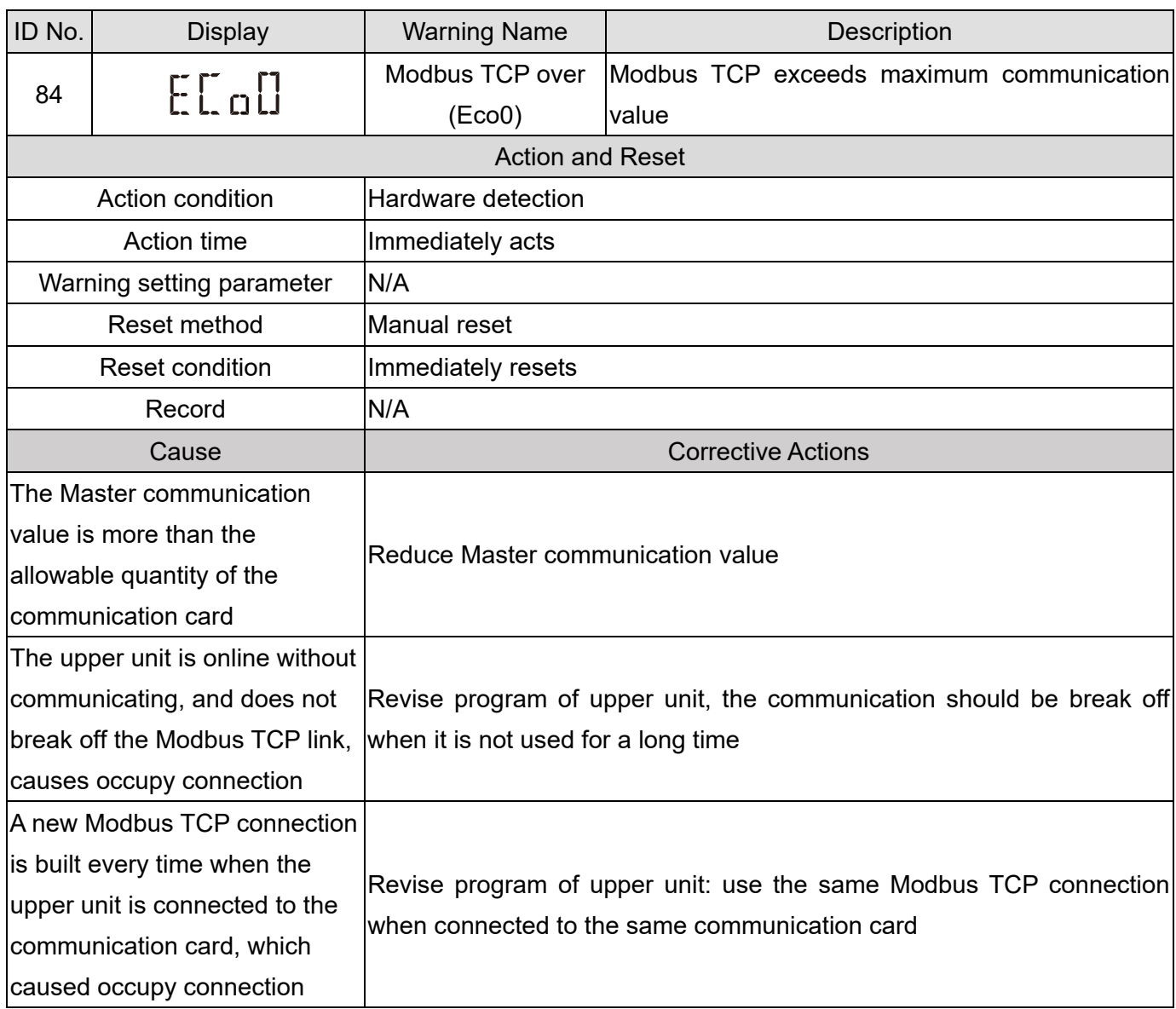

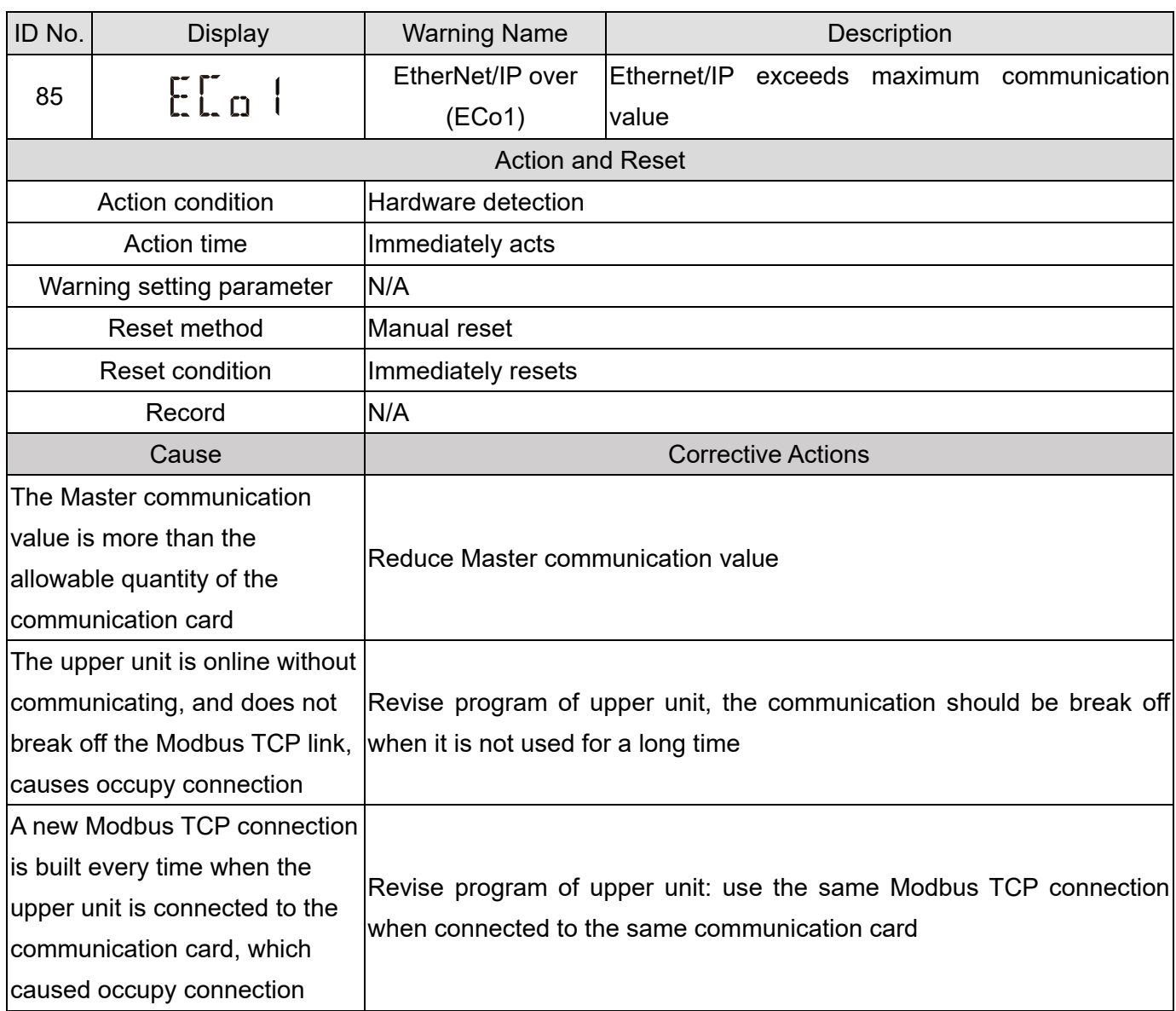

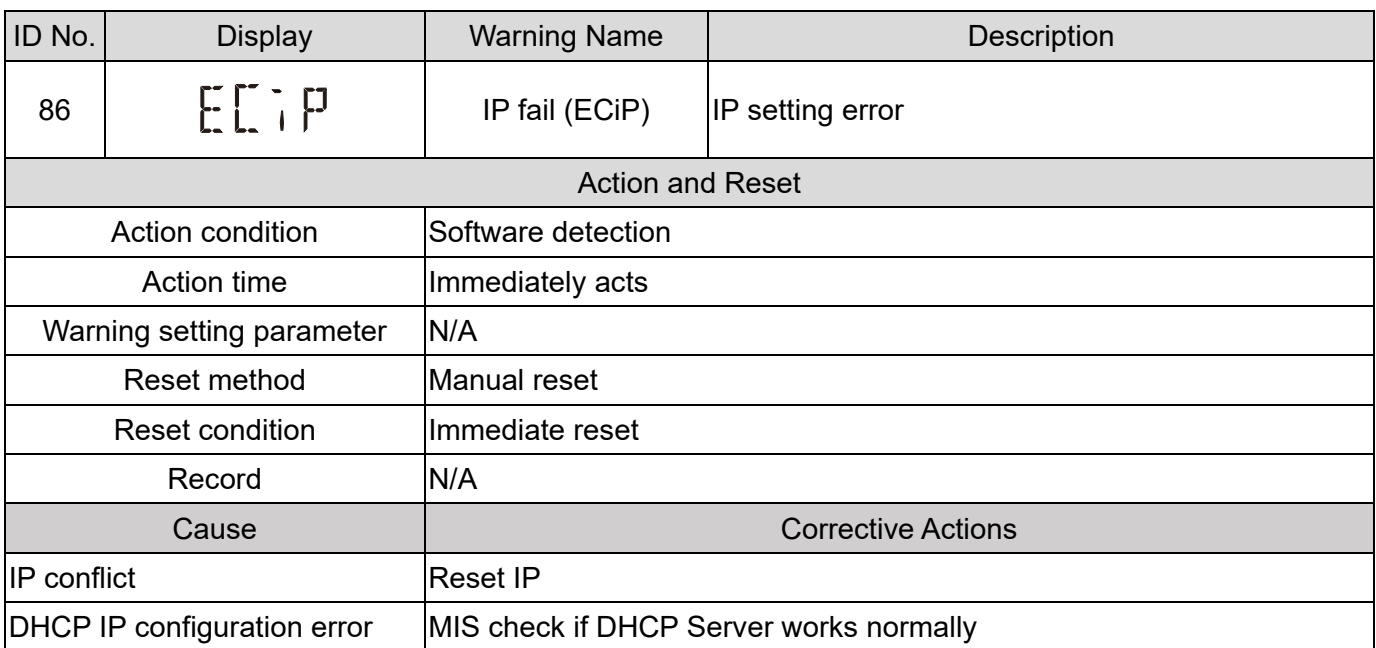

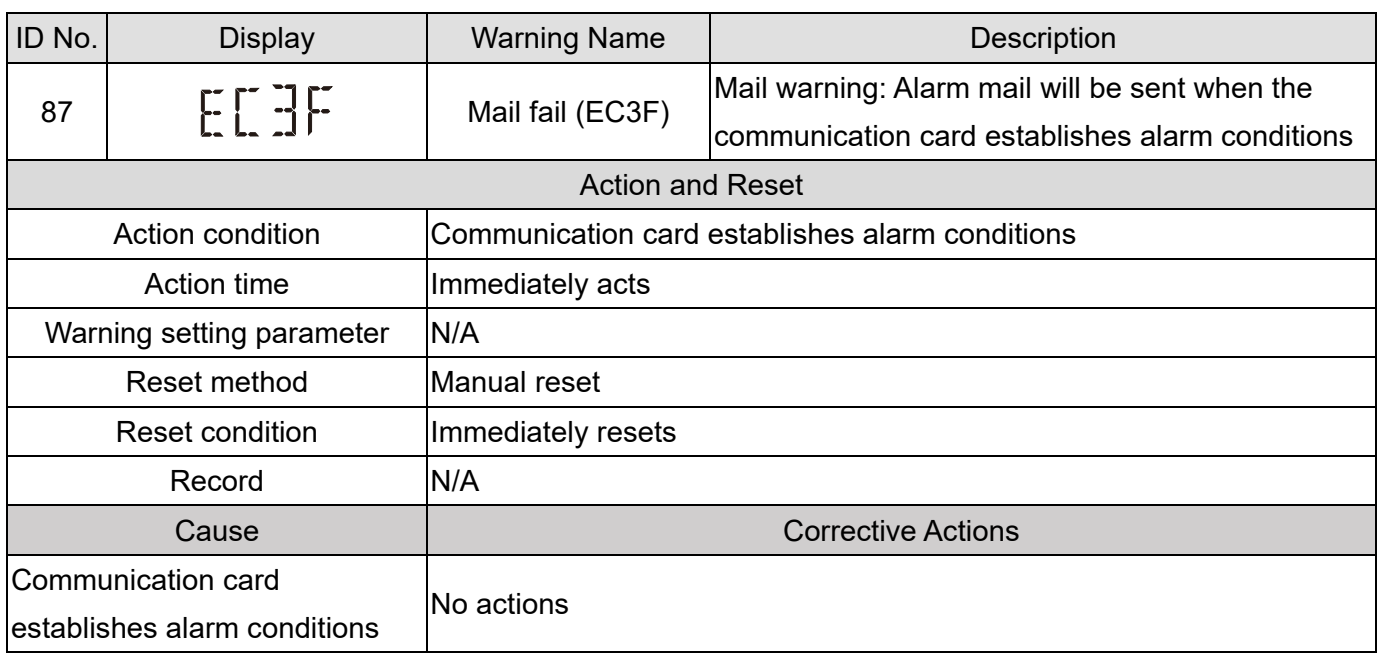

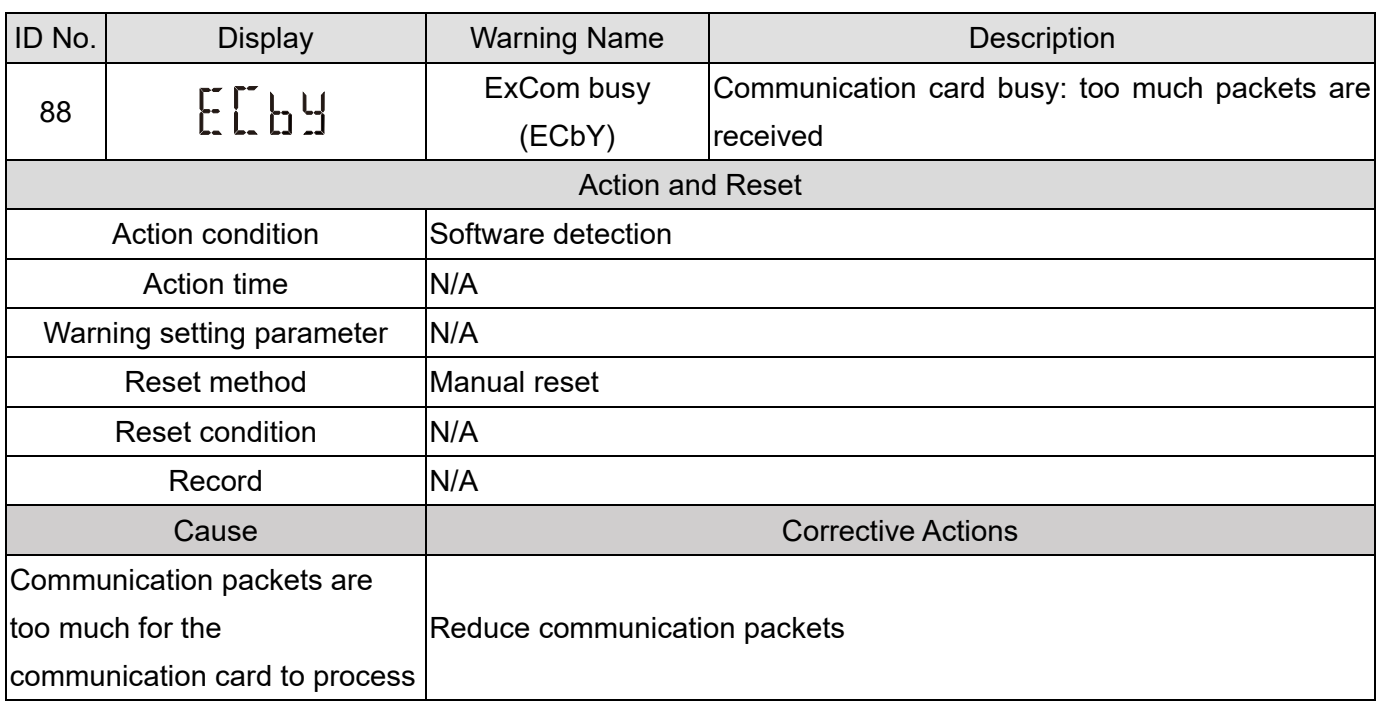

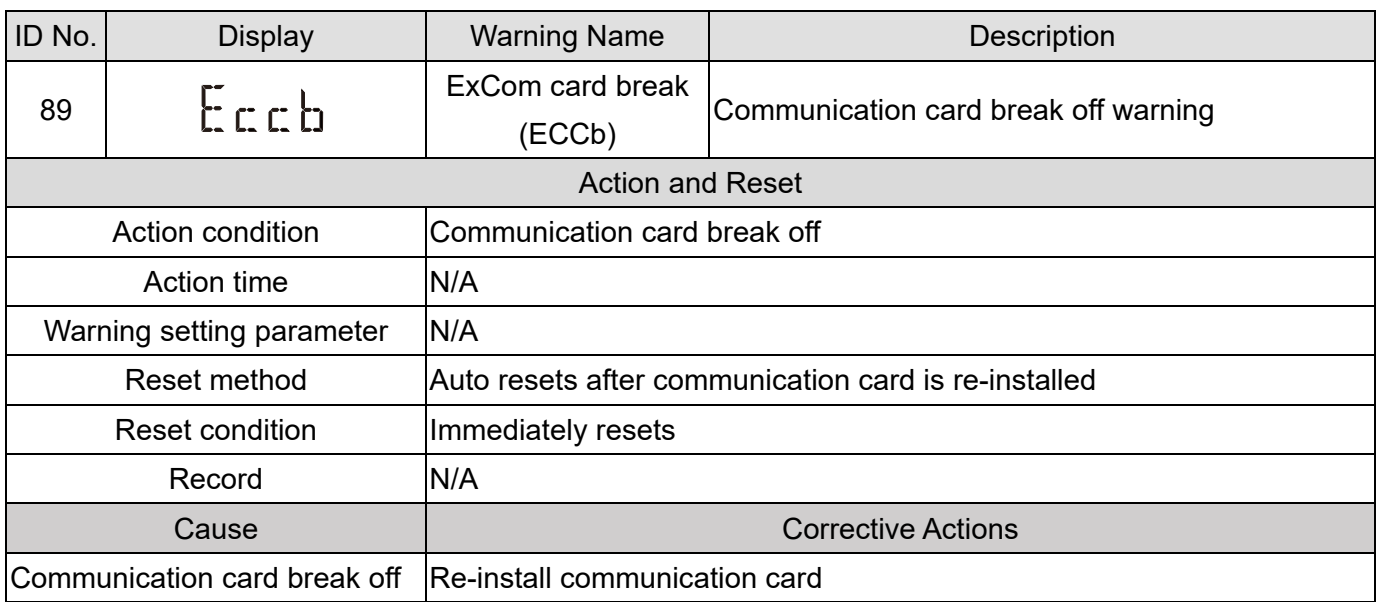

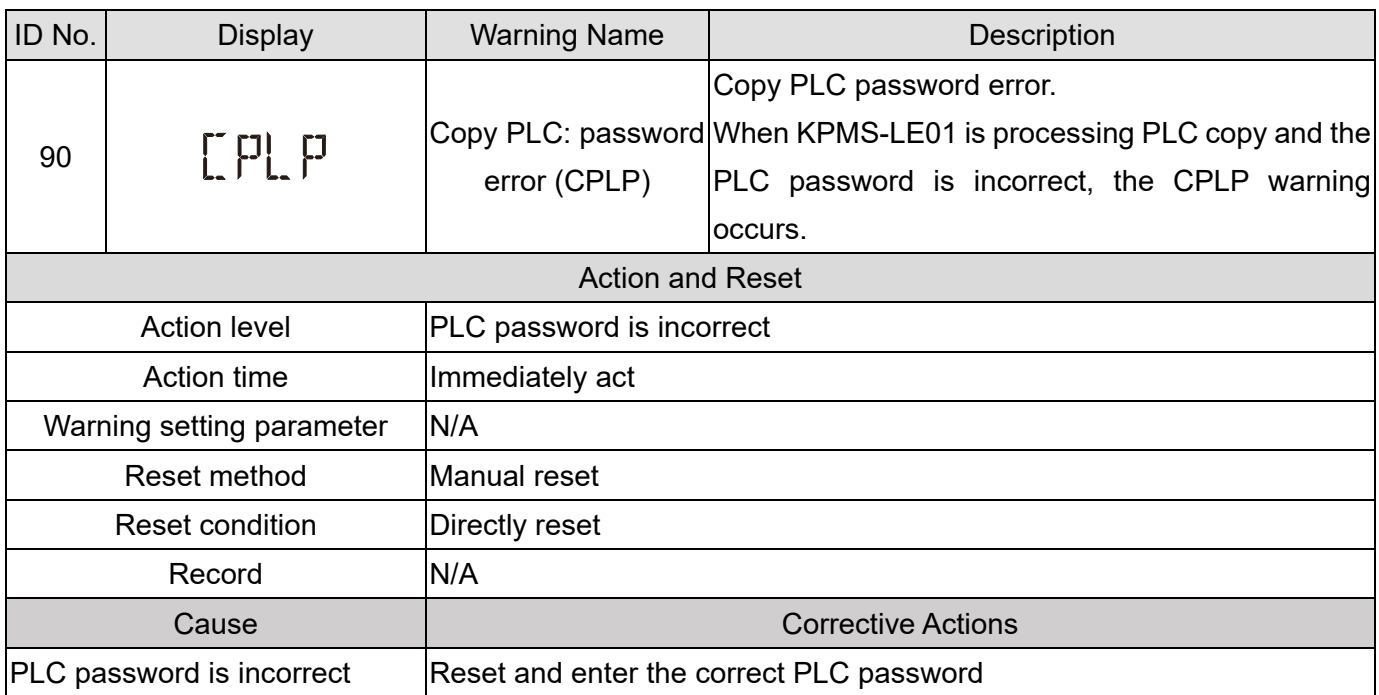

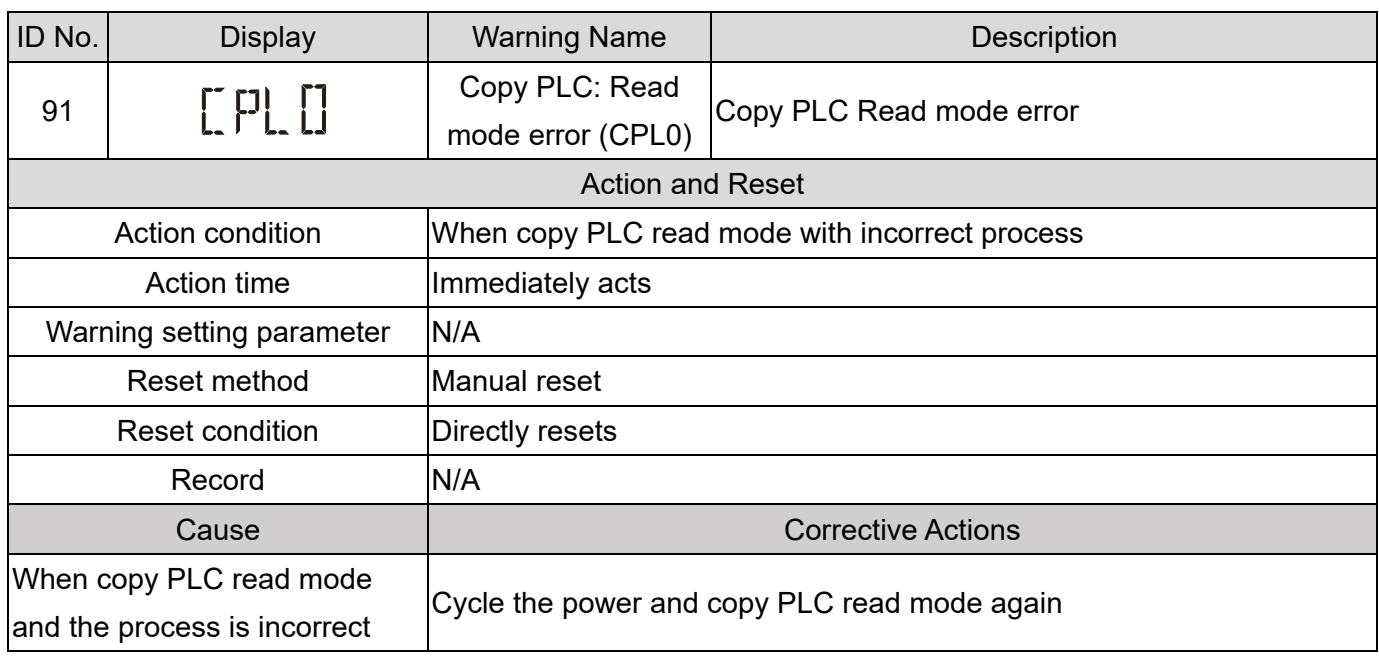
### **Chapter 13 Warning Codes**|**MH300**

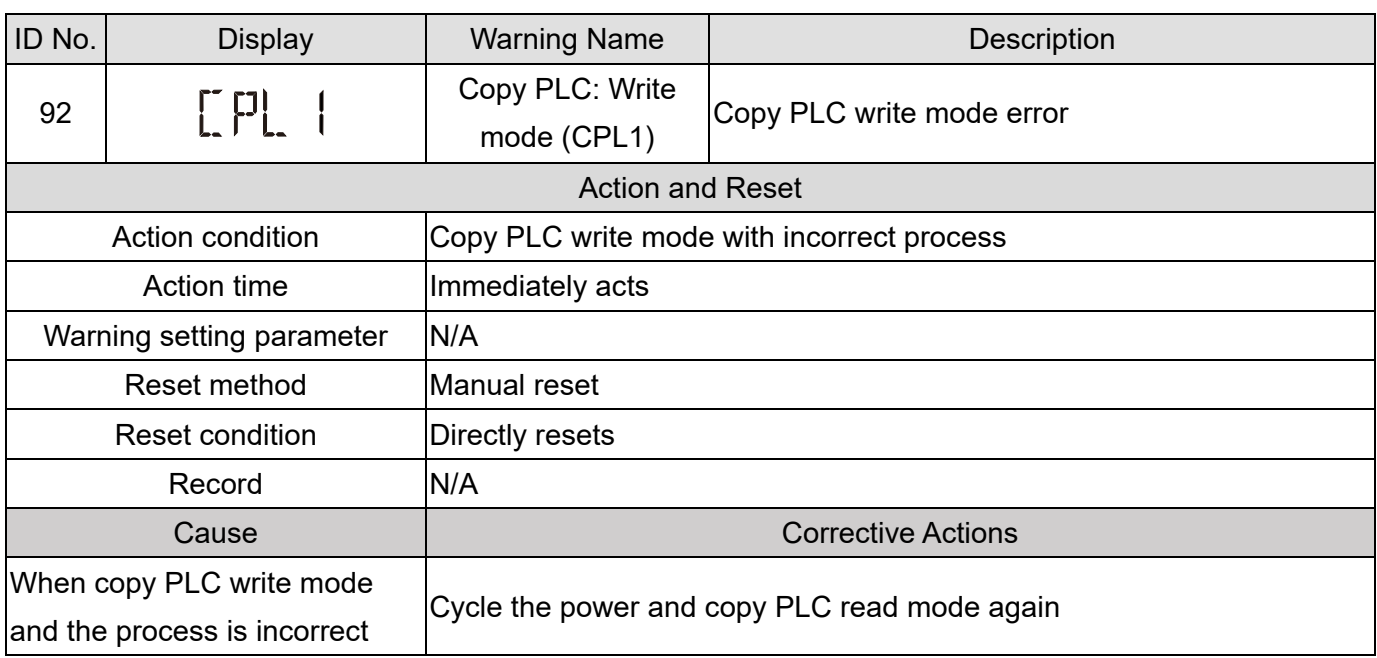

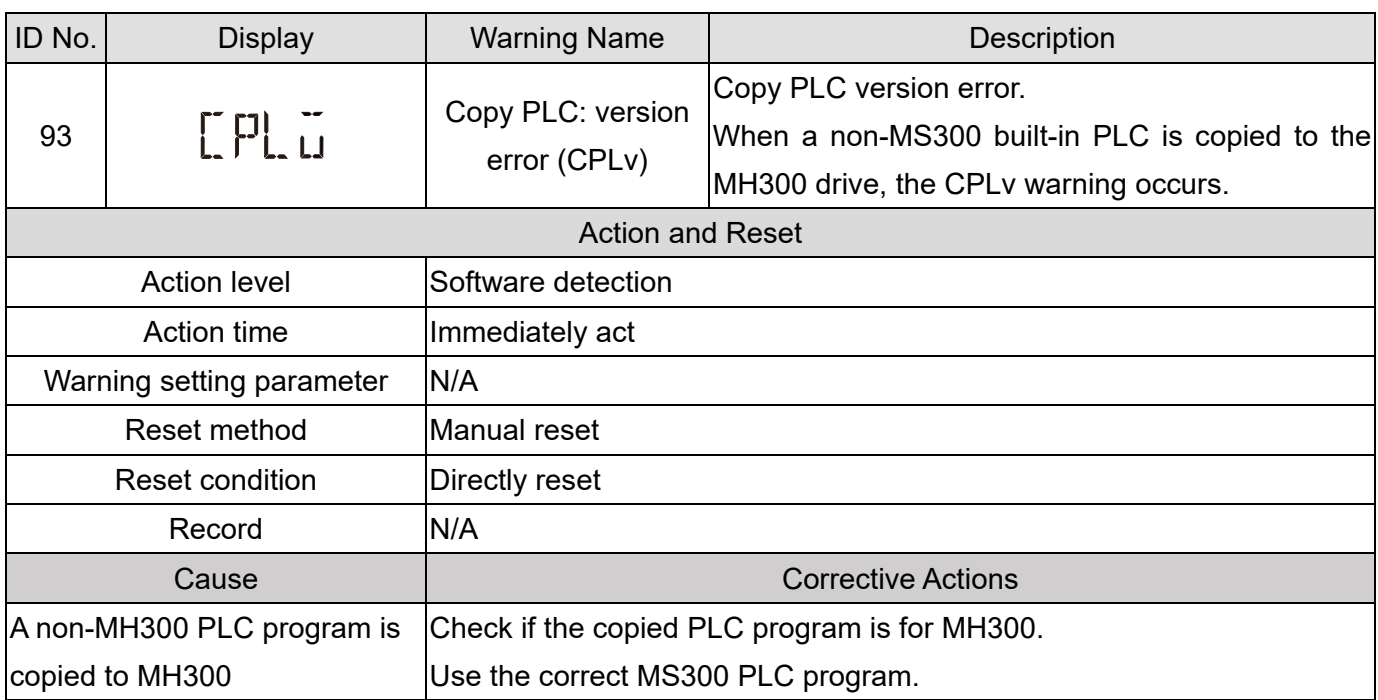

### **Chapter 13 Warning Codes**|**MH300**

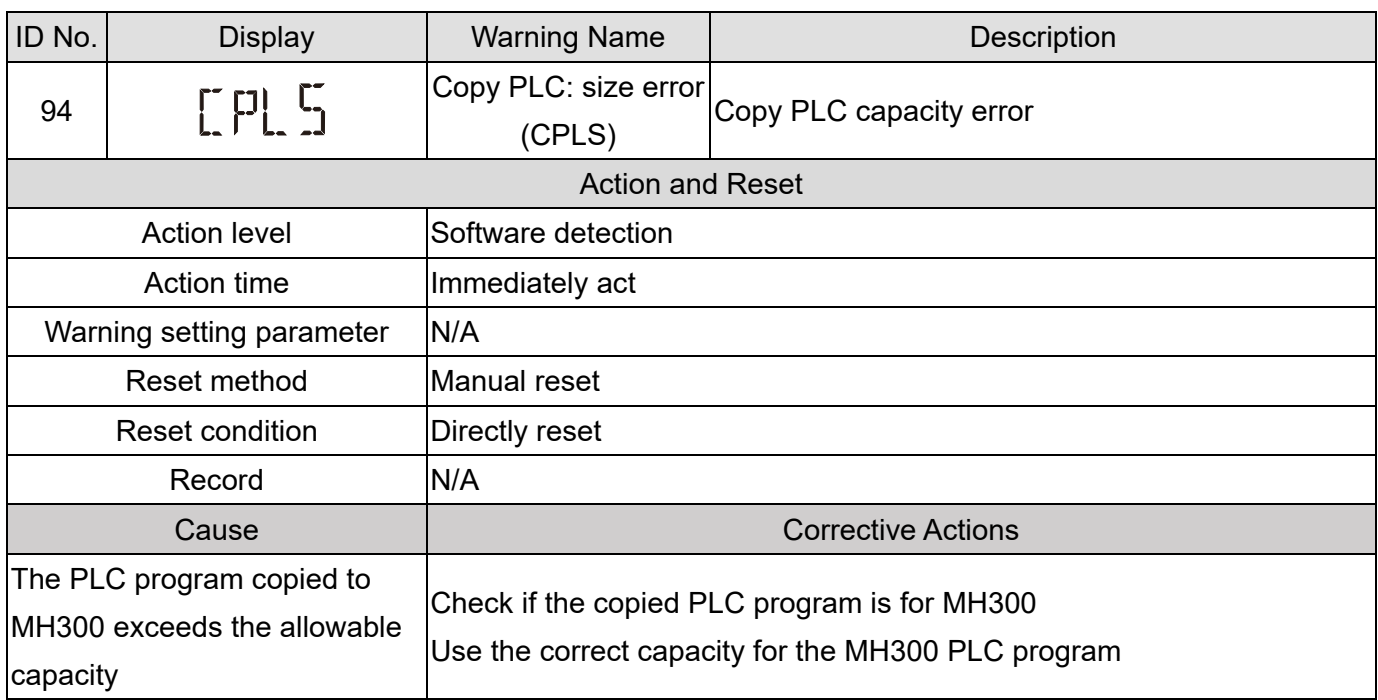

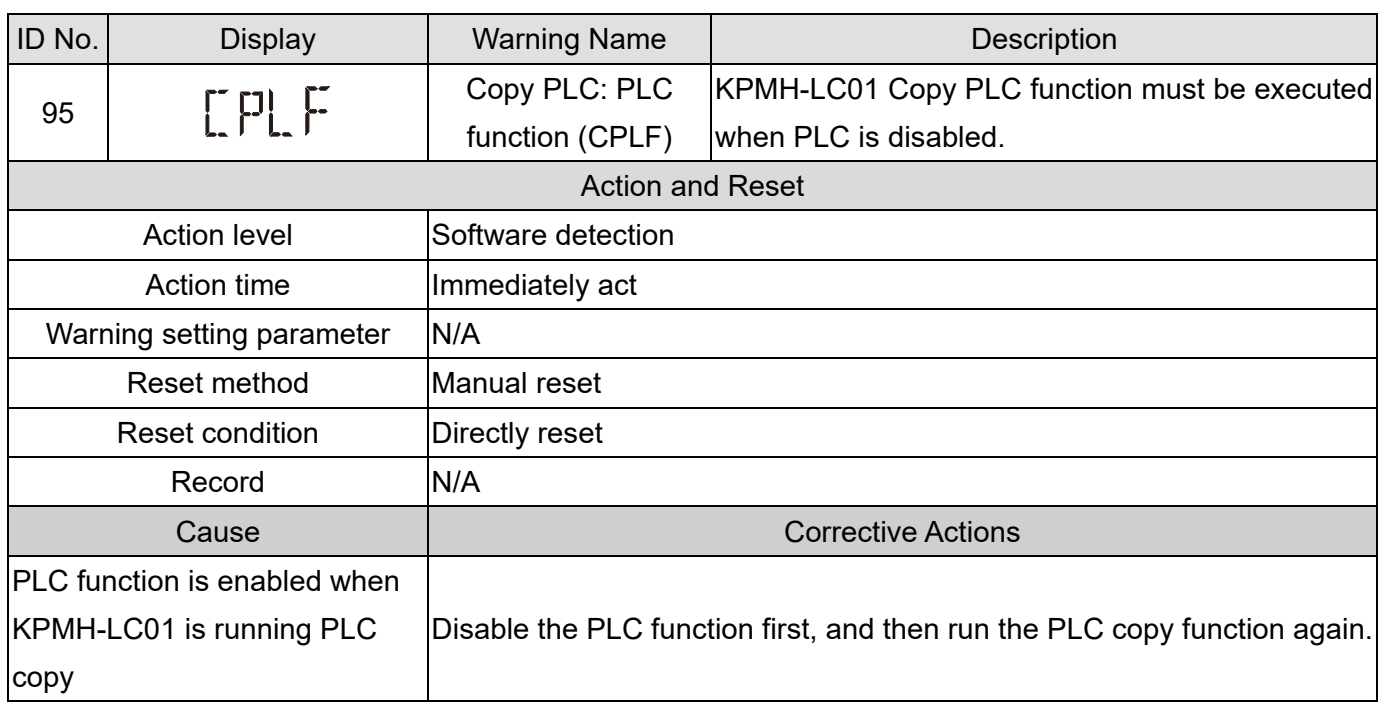

### **Chapter 13 Warning Codes**|**MH300**

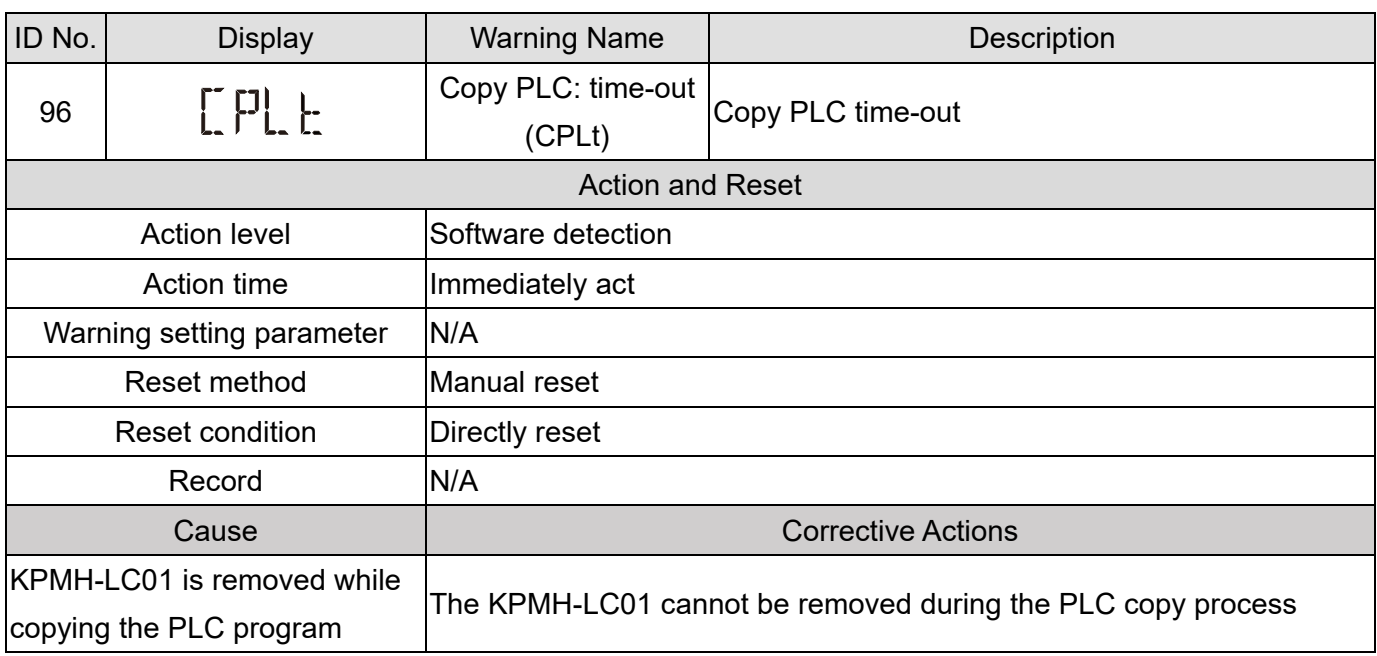

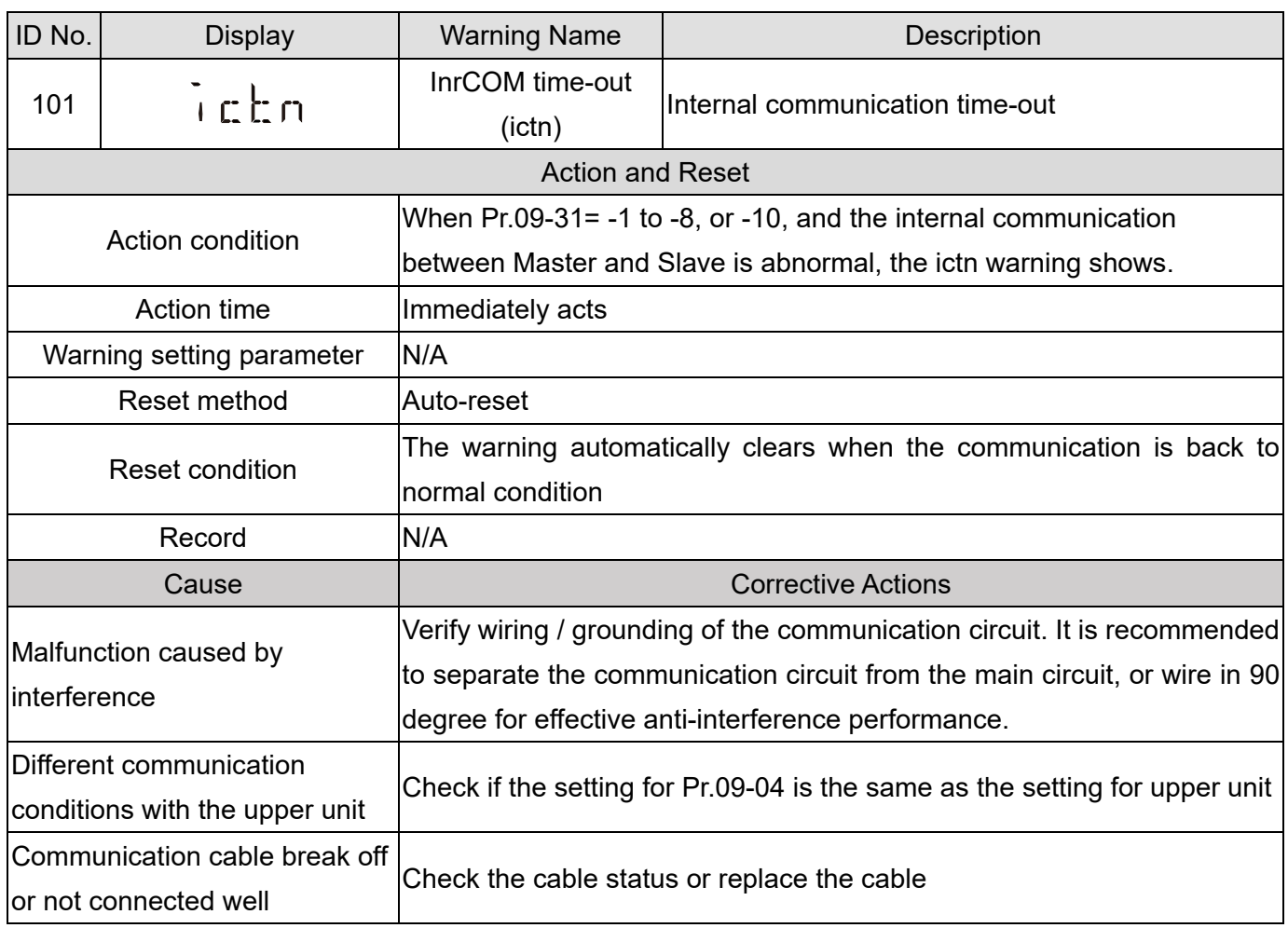

[This page intentionally left blank]

# Chapter 14 Fault Codes

## Summary of Fault Codes

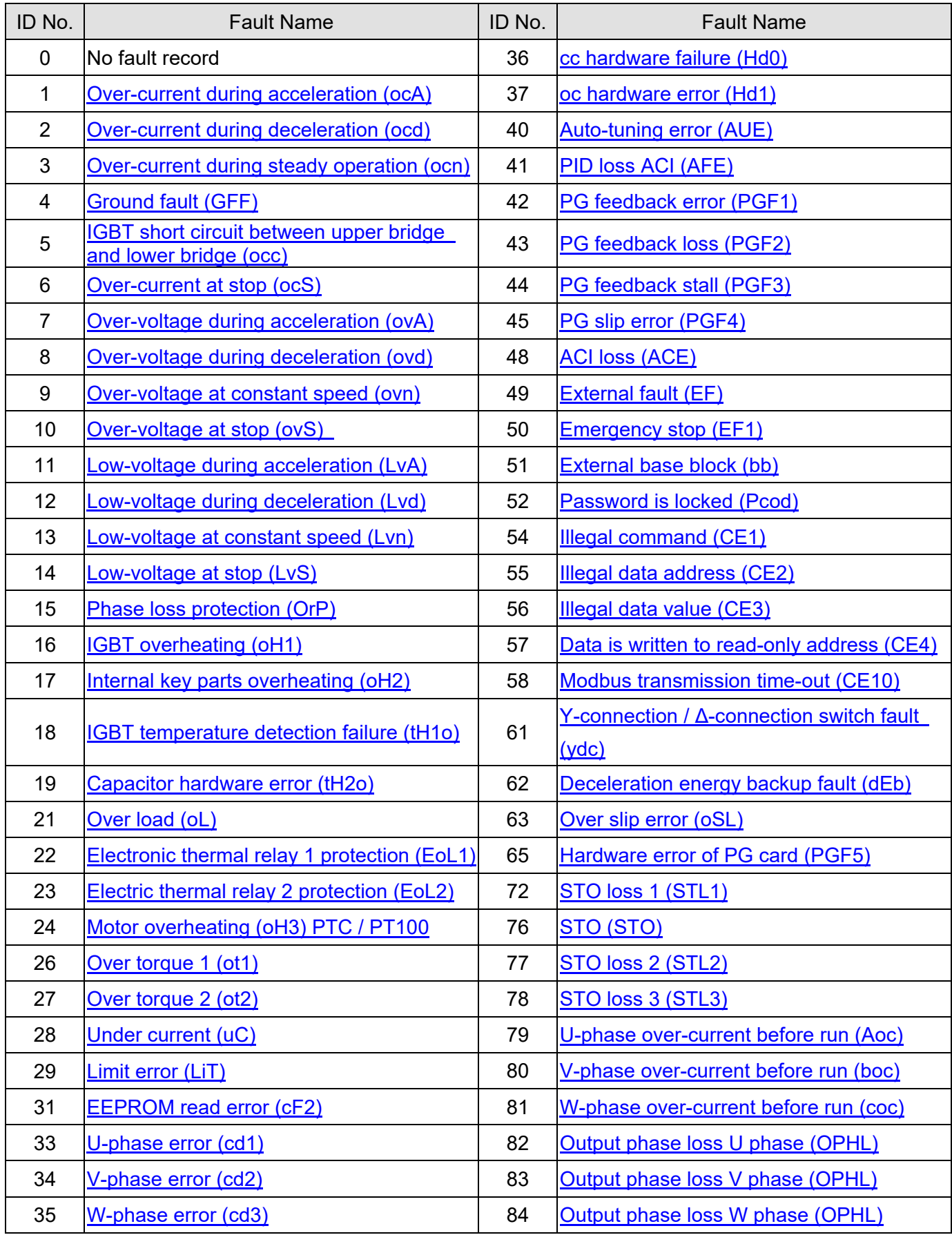

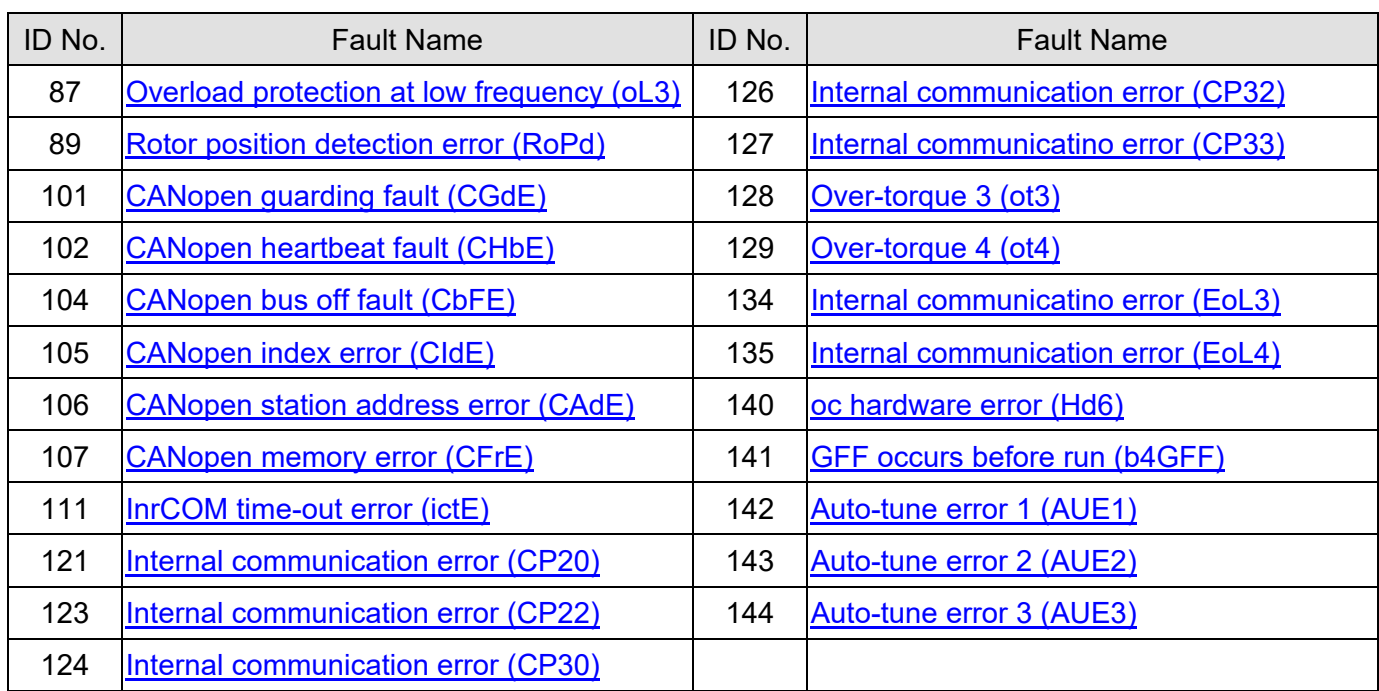

<span id="page-729-0"></span>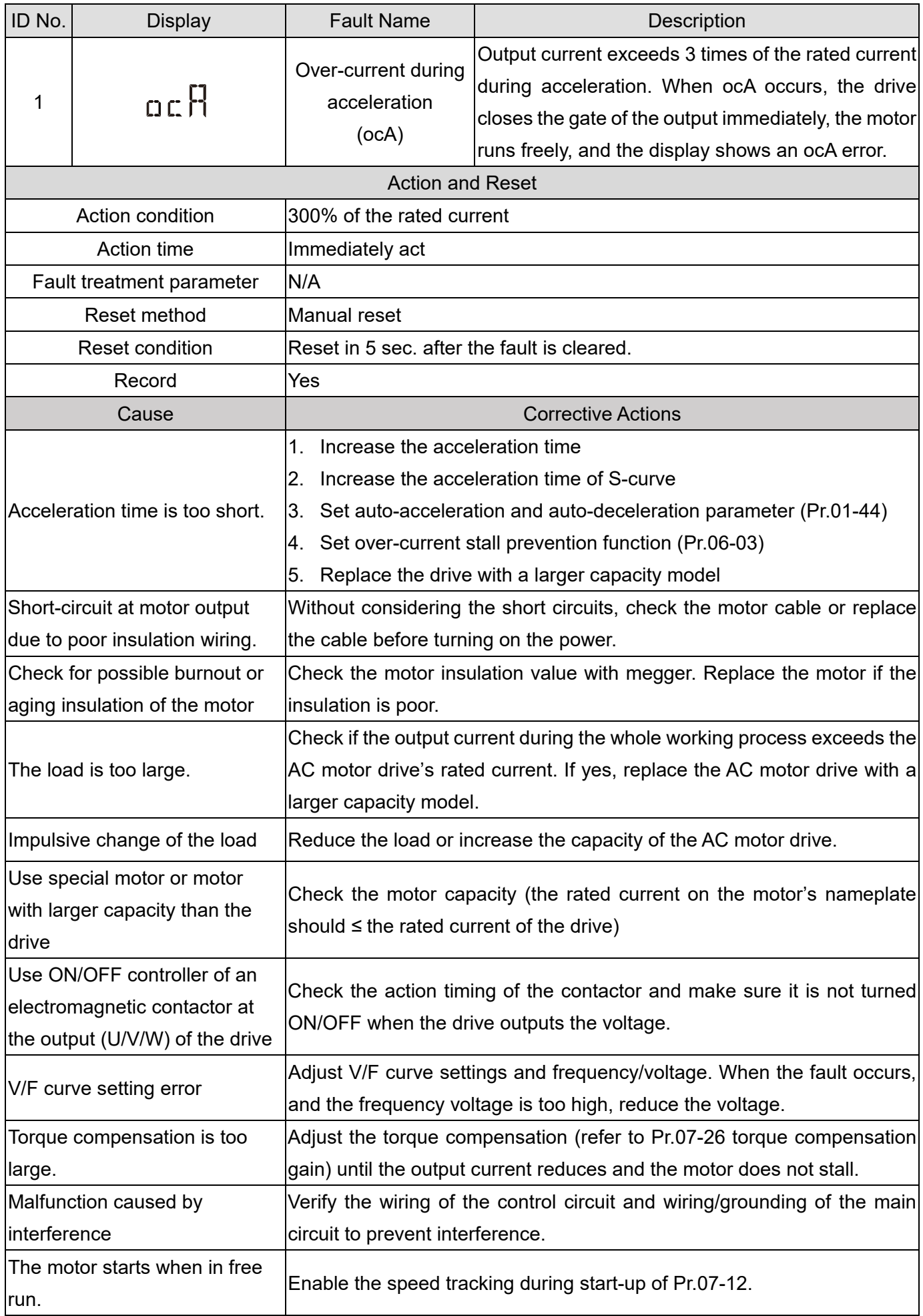

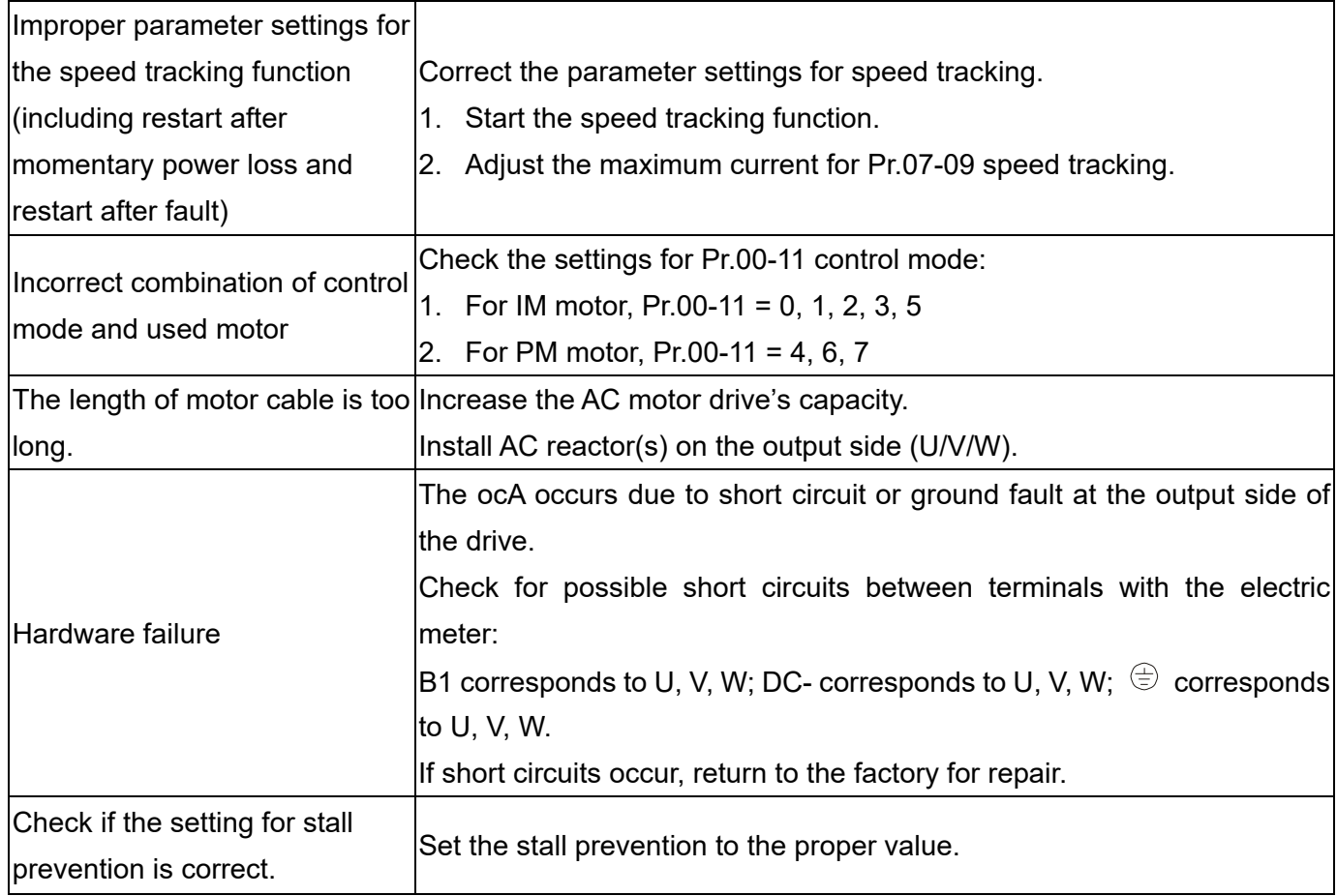

<span id="page-731-0"></span>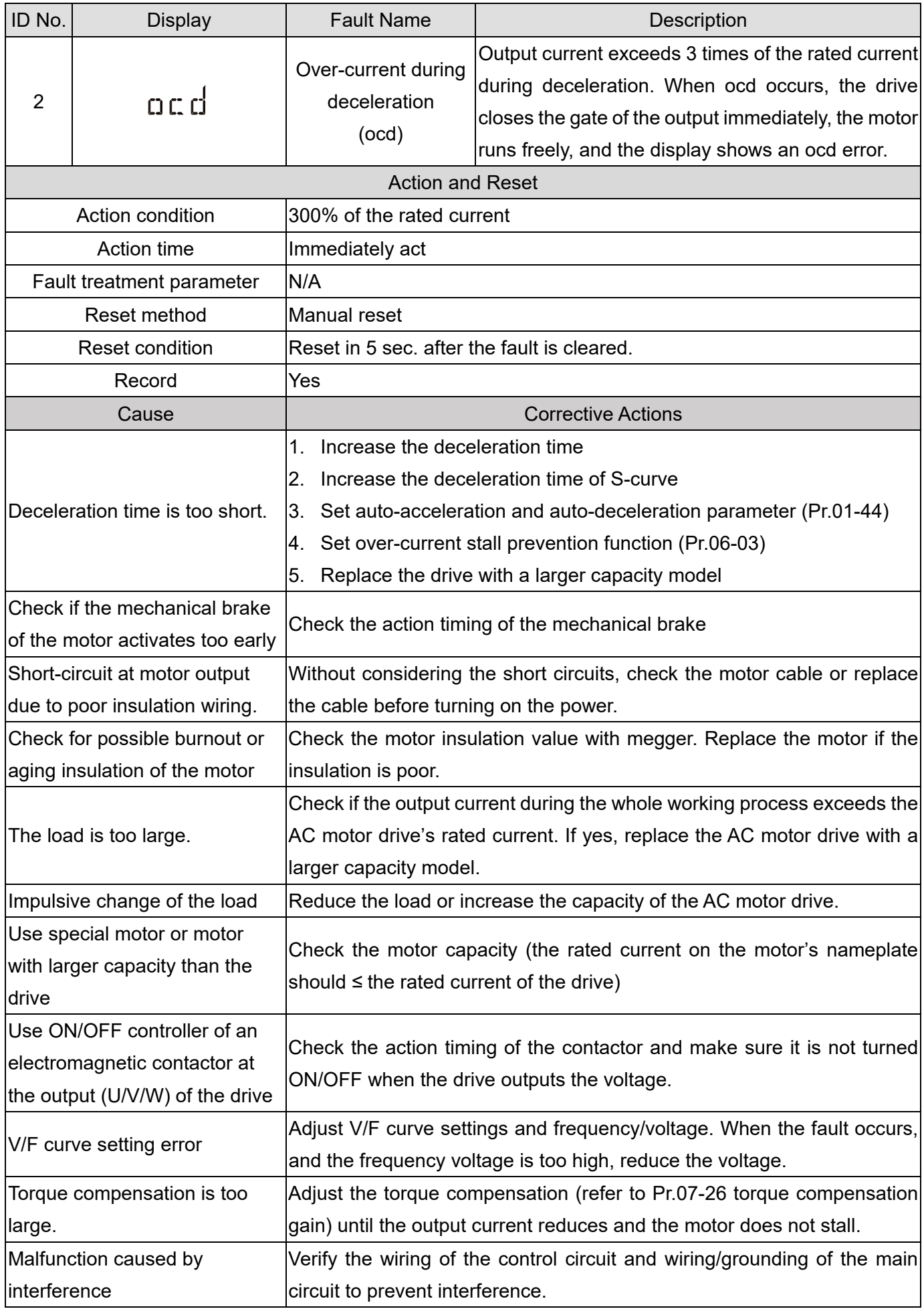

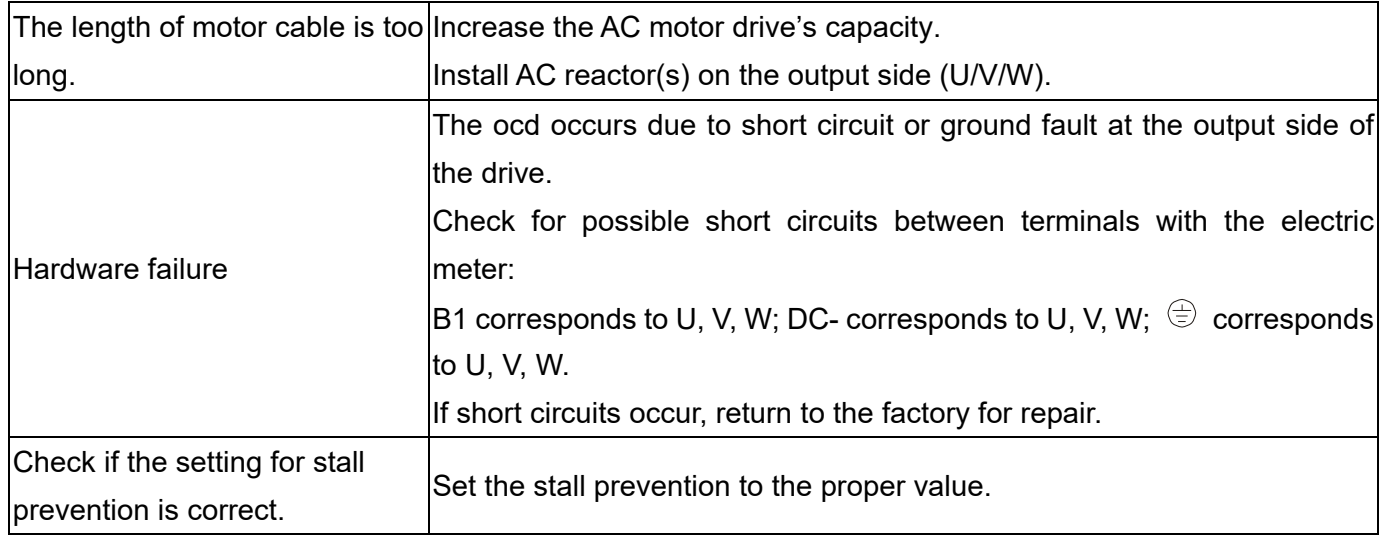

<span id="page-733-0"></span>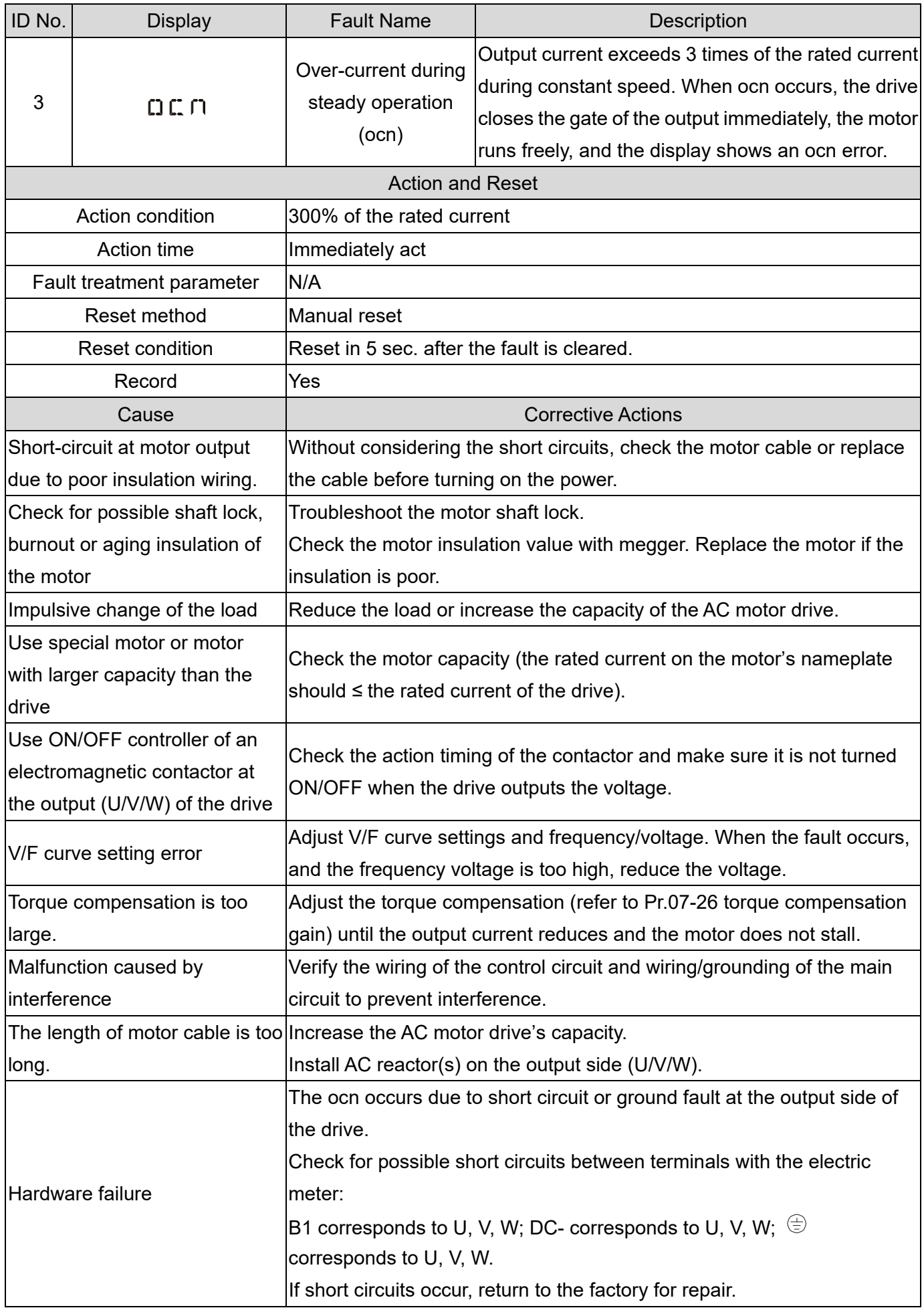

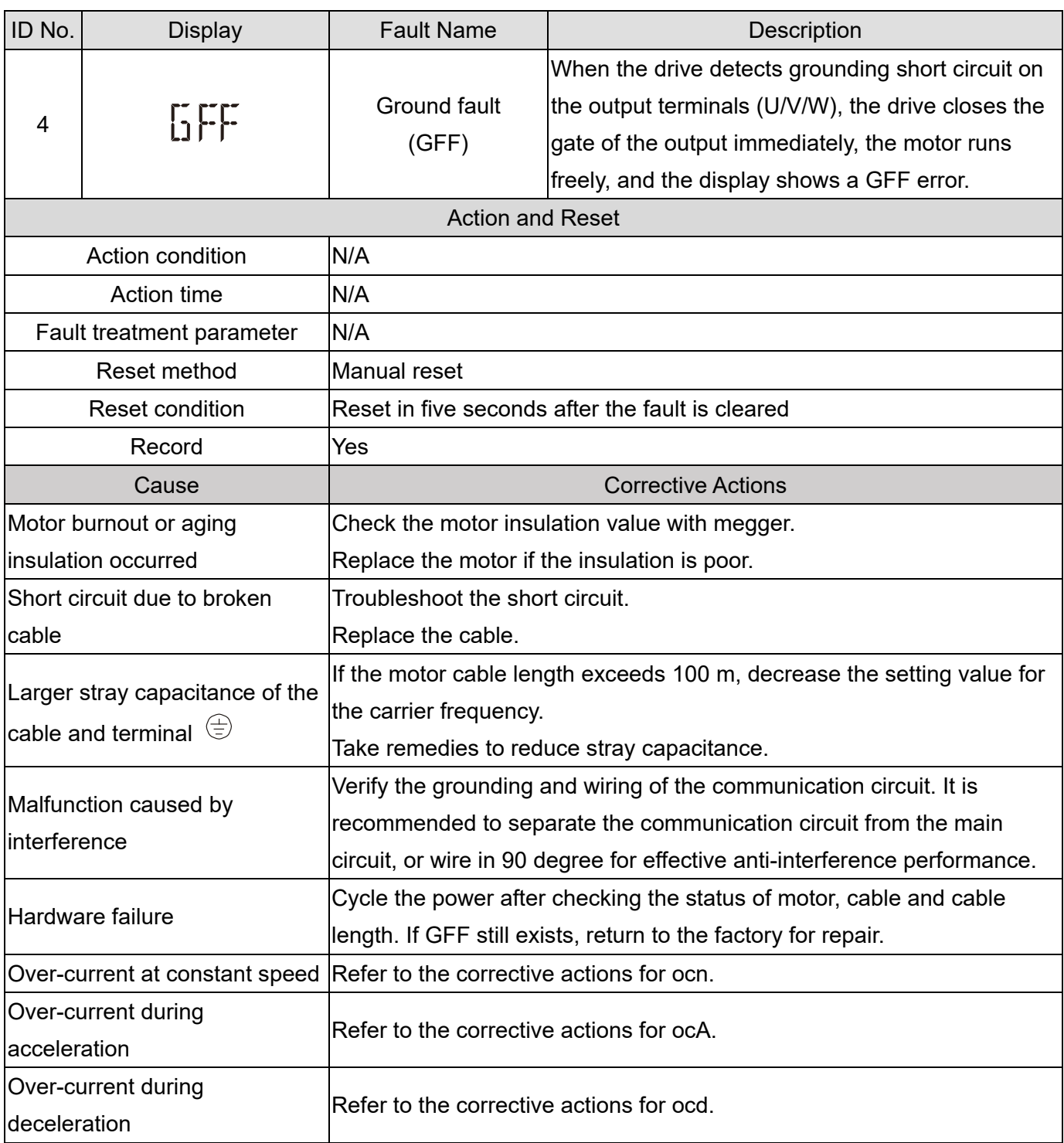

<span id="page-735-0"></span>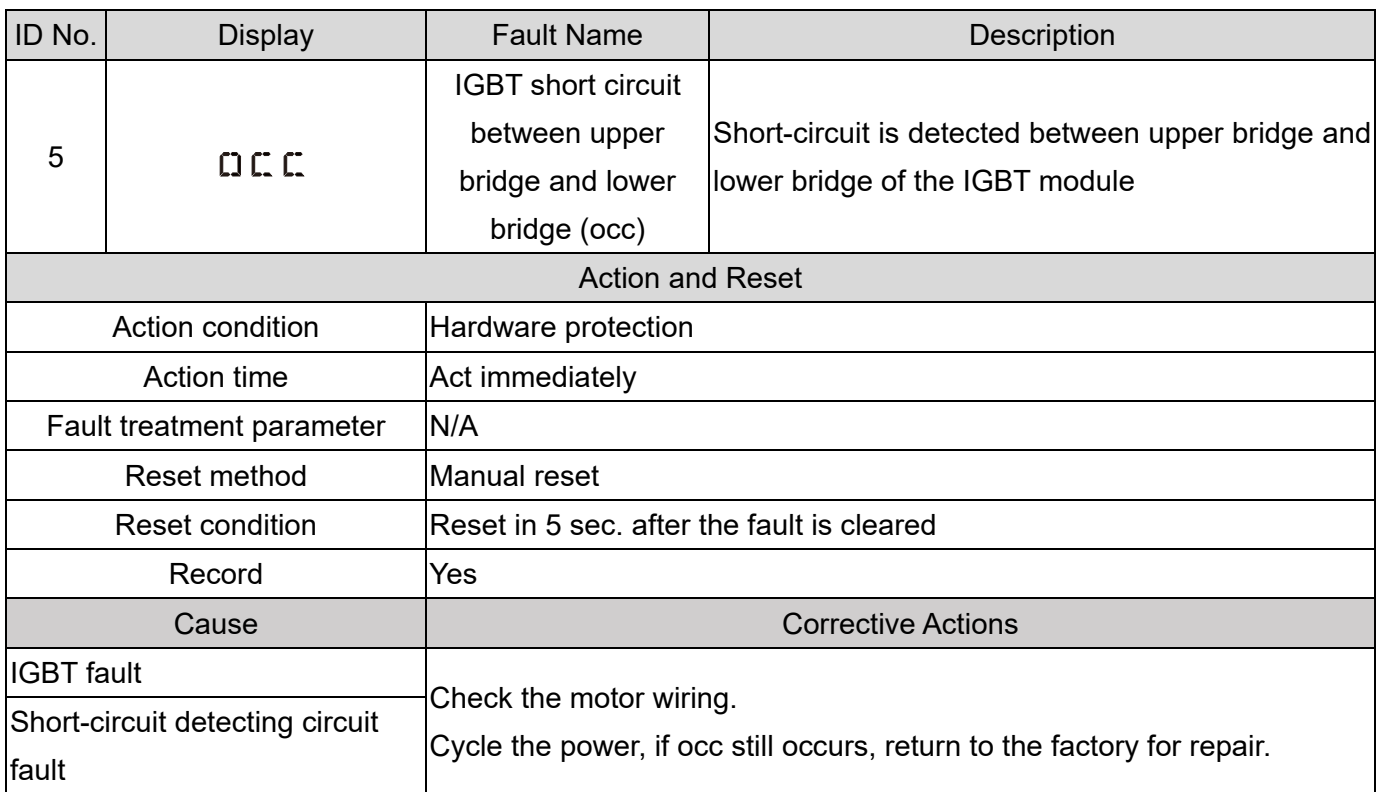

<span id="page-736-0"></span>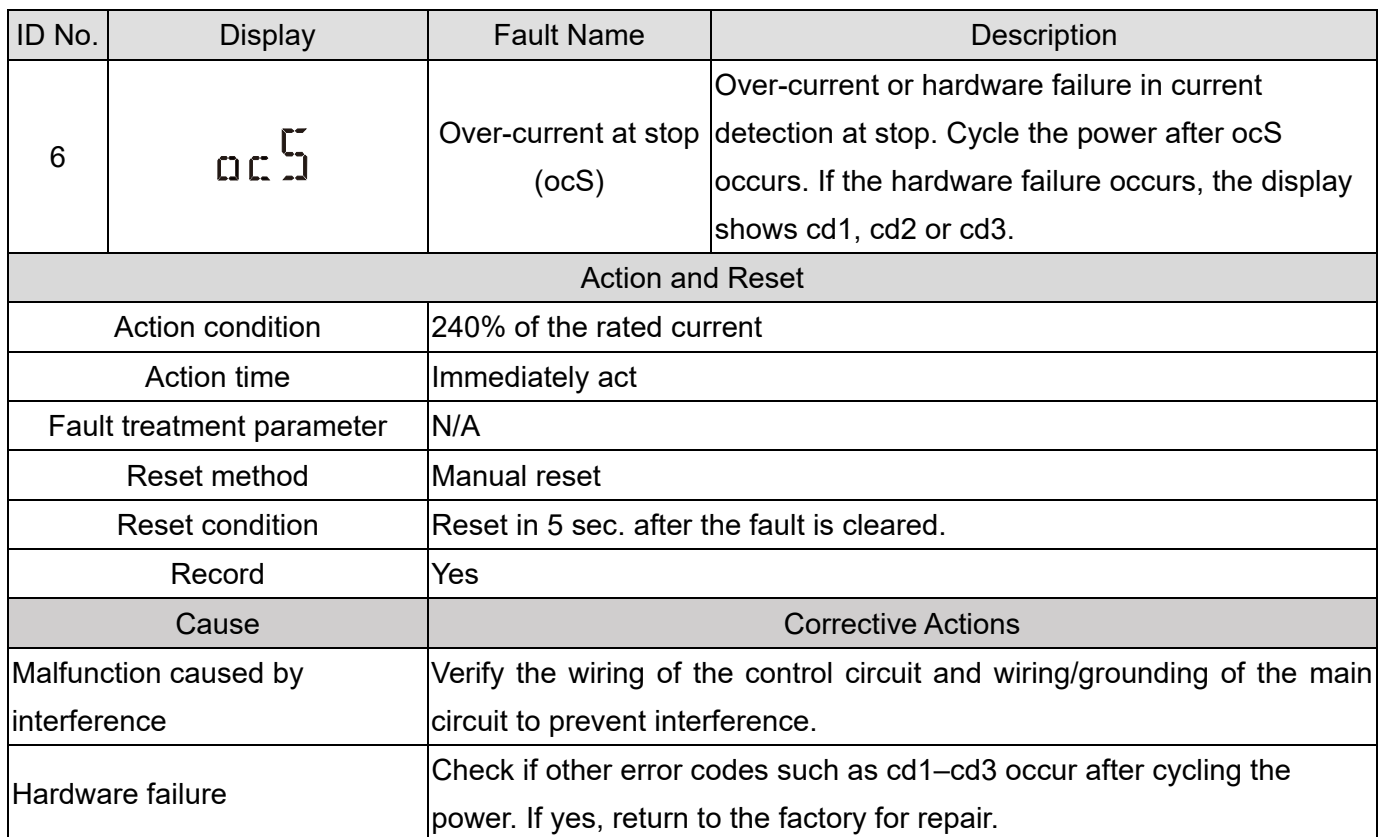

<span id="page-737-0"></span>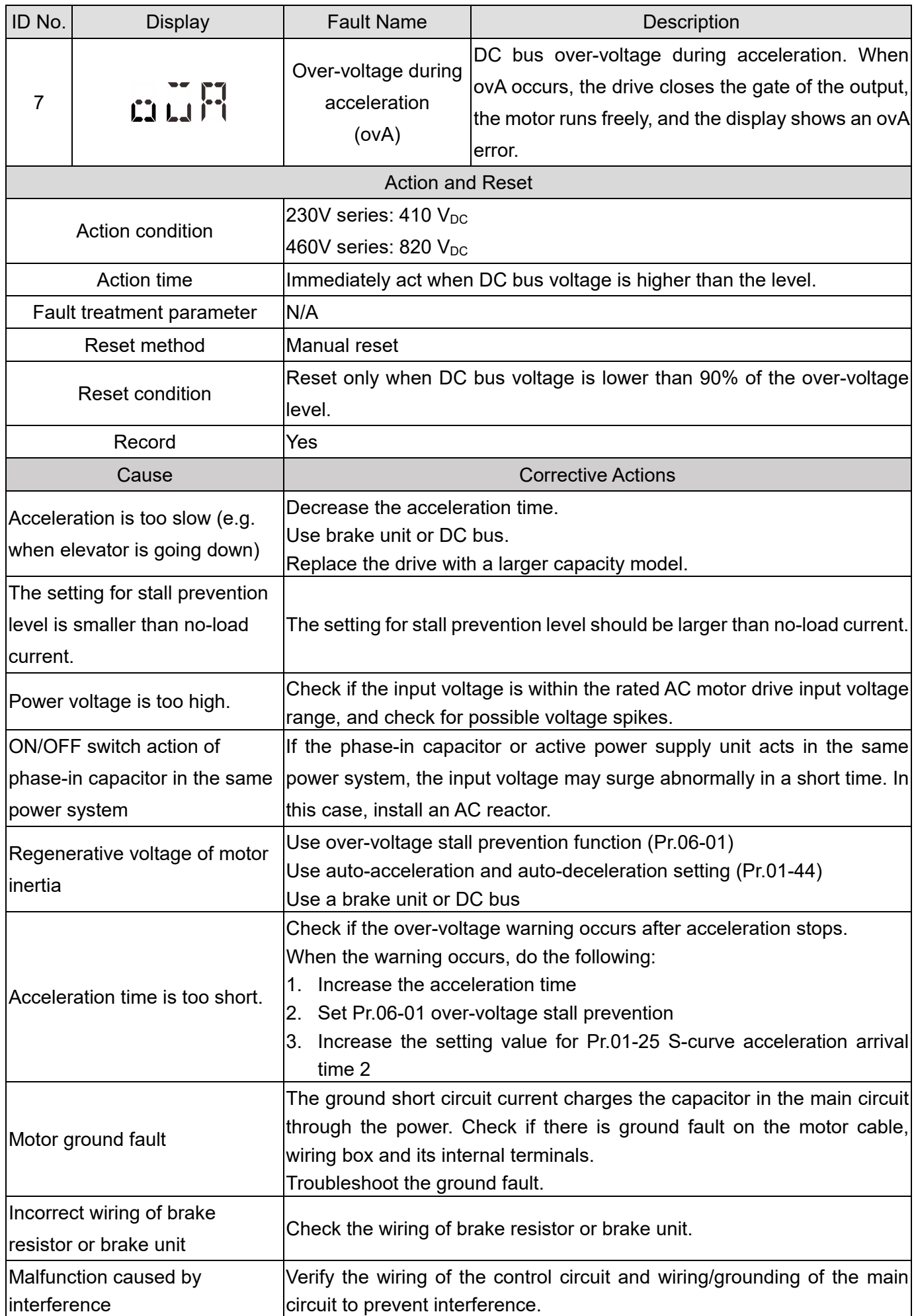

<span id="page-738-0"></span>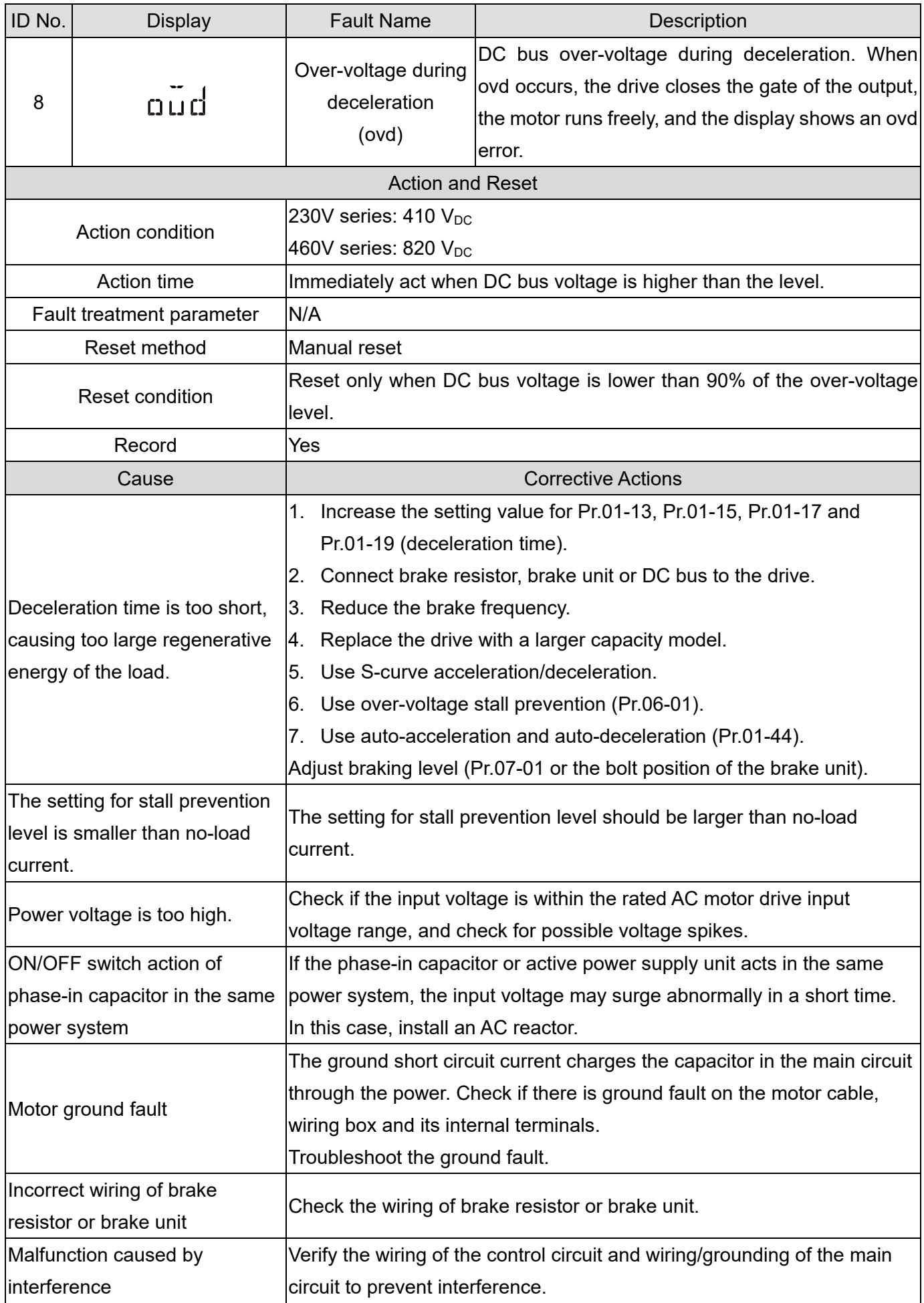

<span id="page-739-0"></span>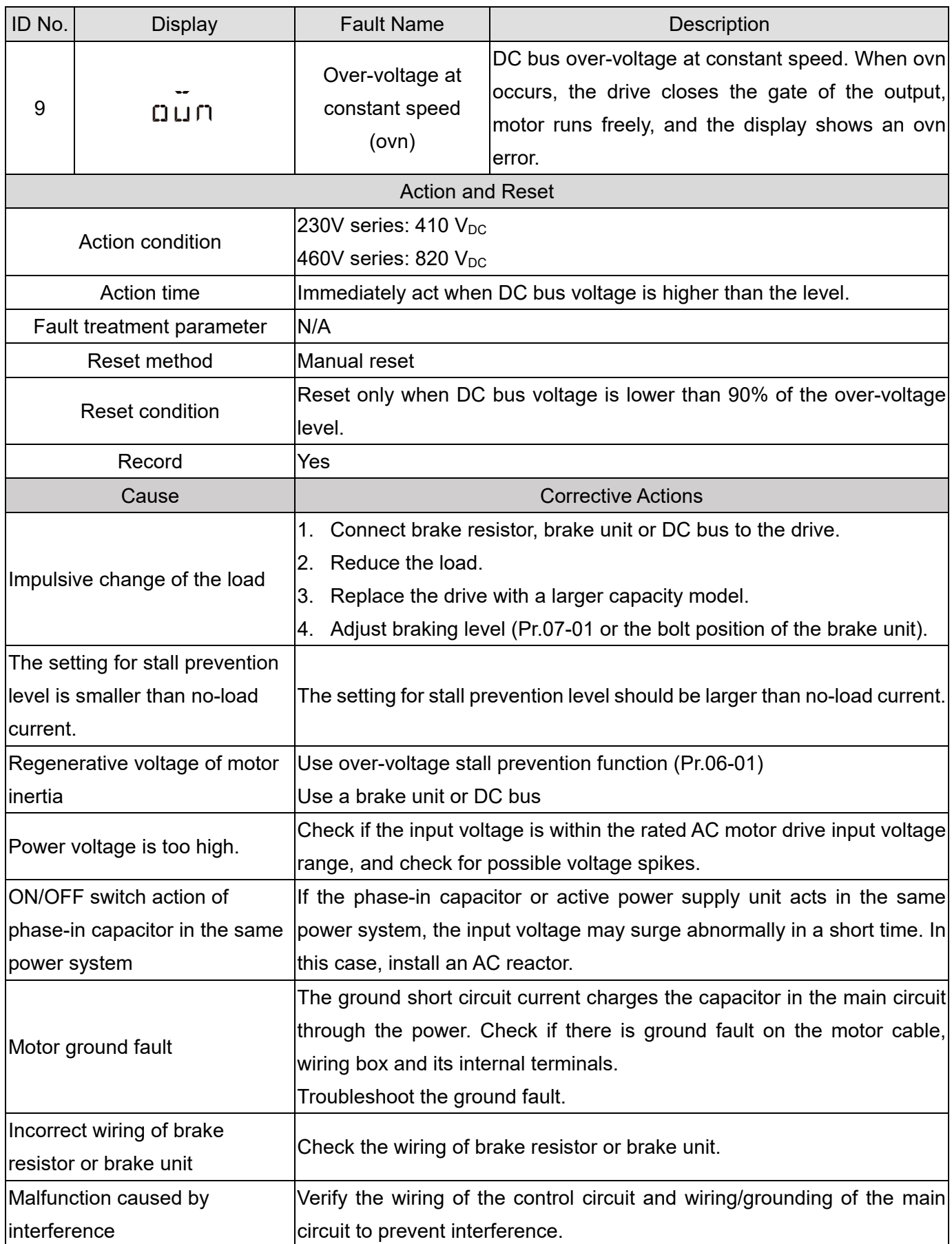

<span id="page-740-0"></span>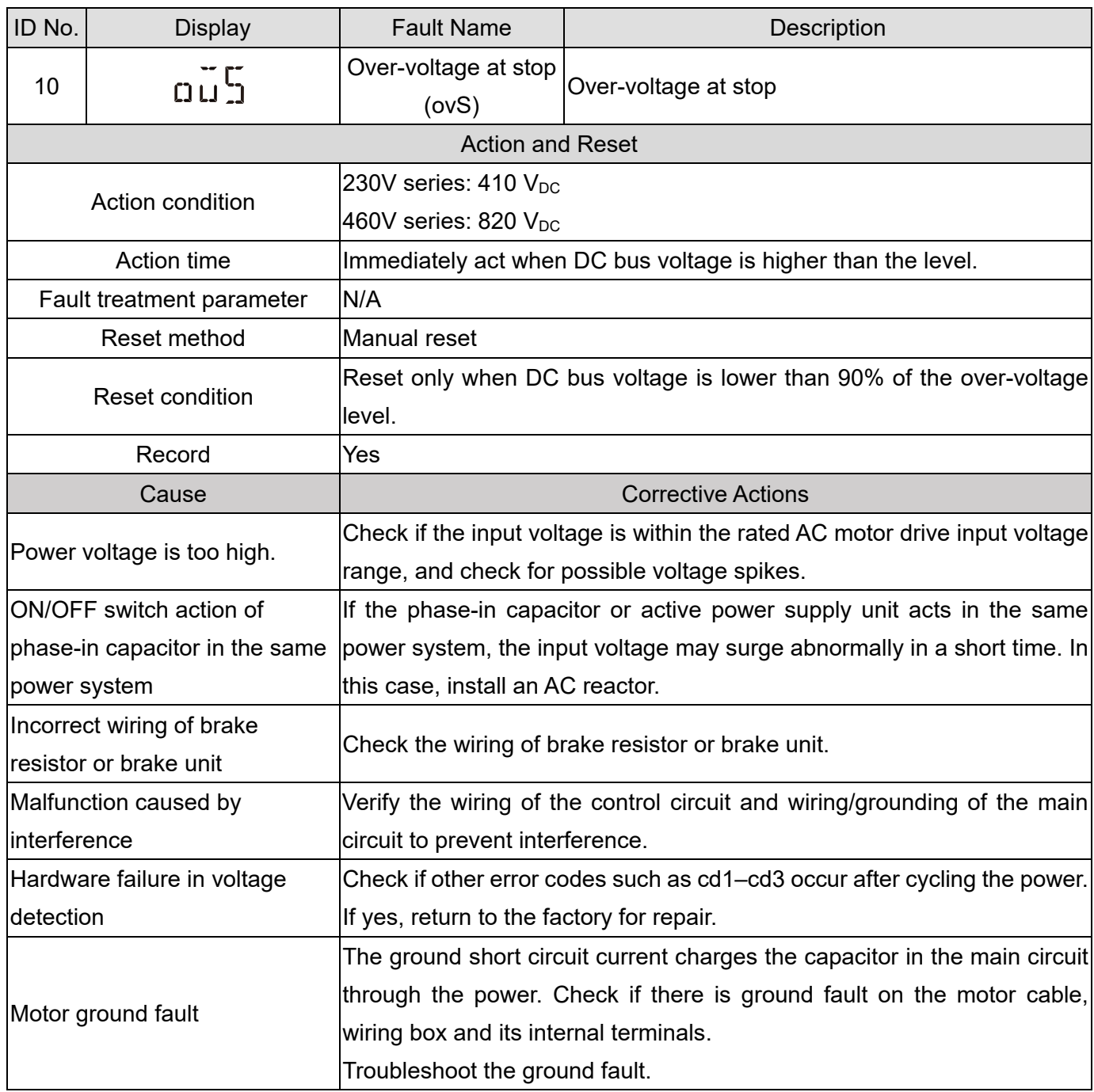

<span id="page-741-0"></span>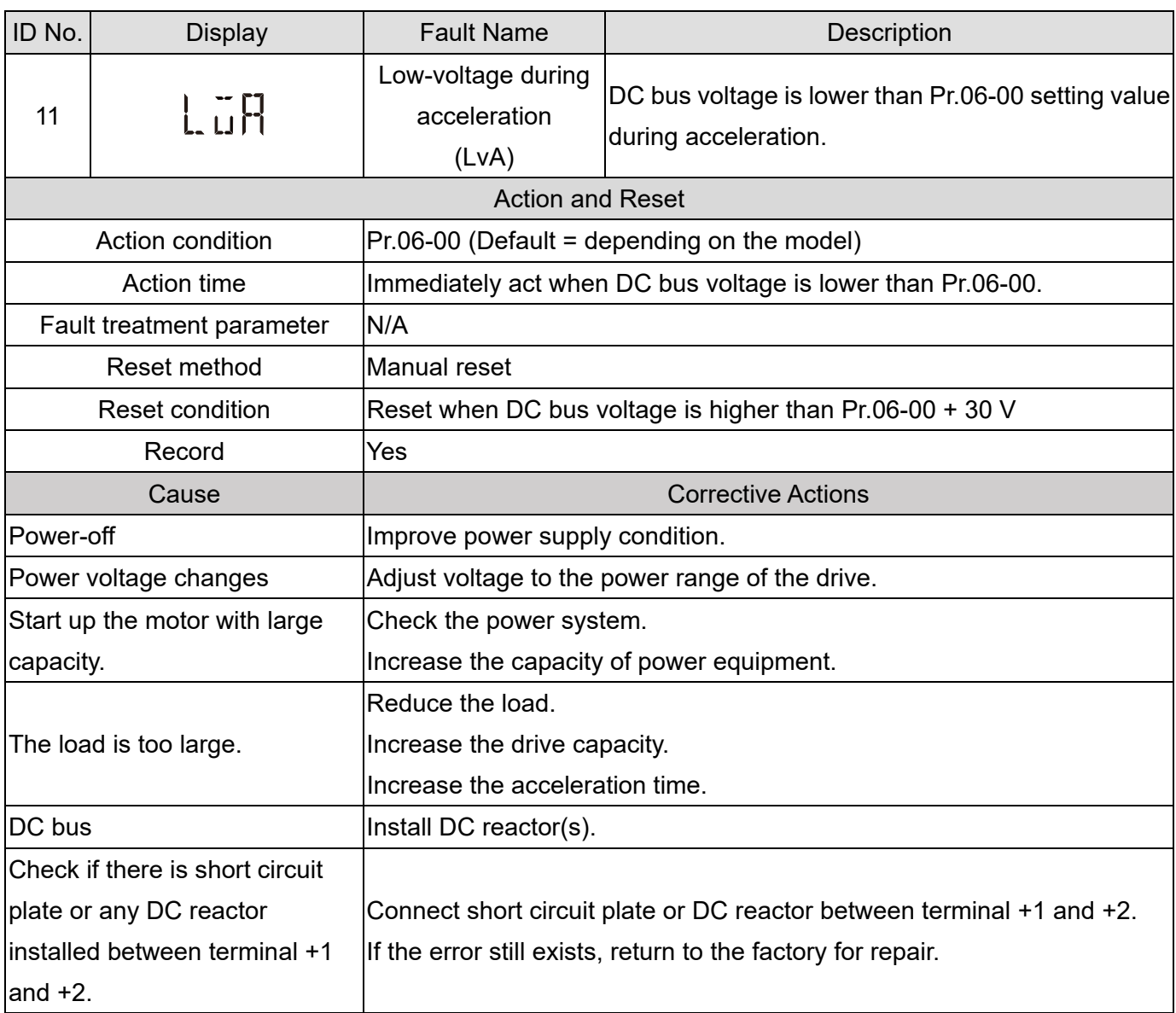

<span id="page-742-0"></span>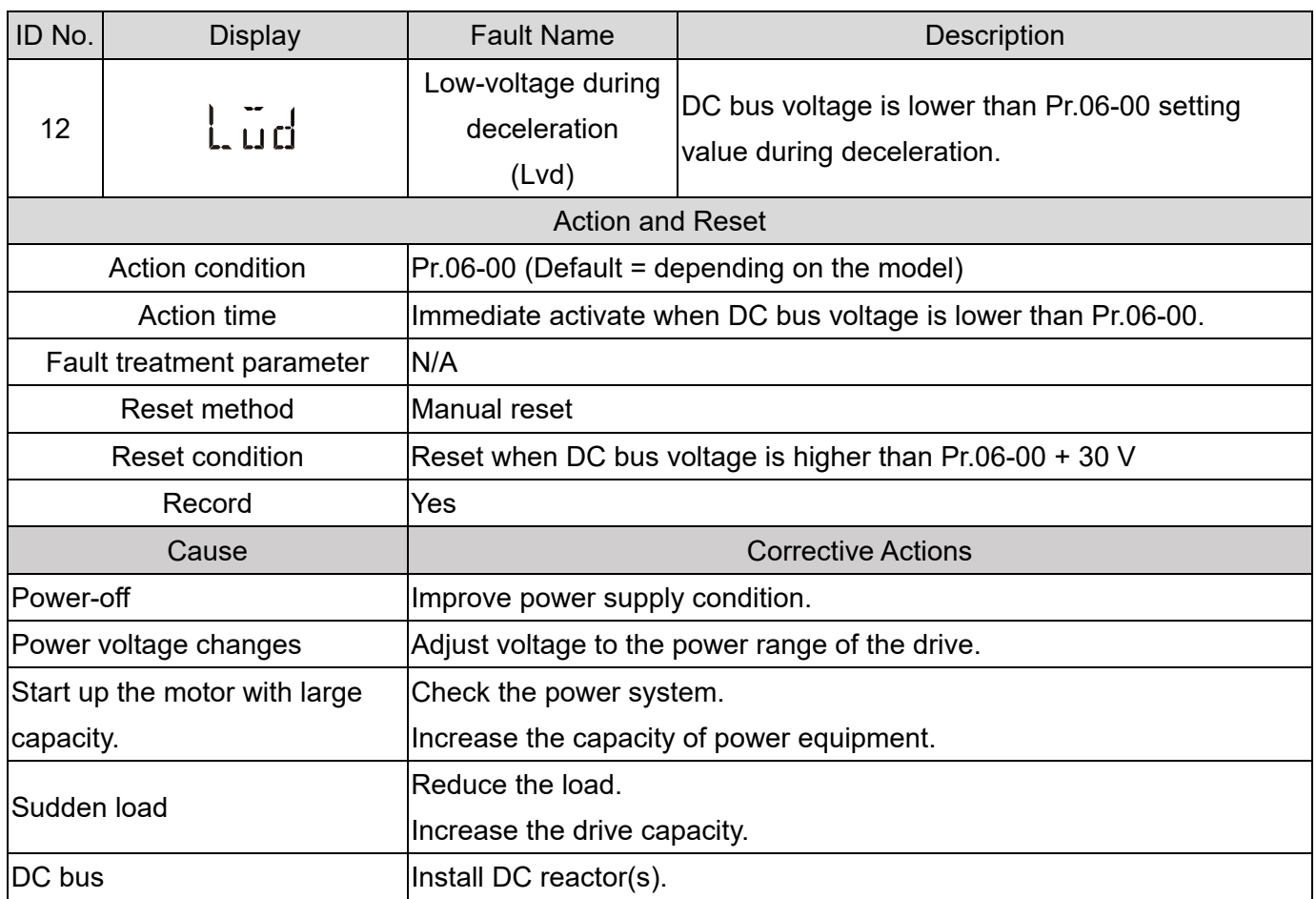

<span id="page-743-0"></span>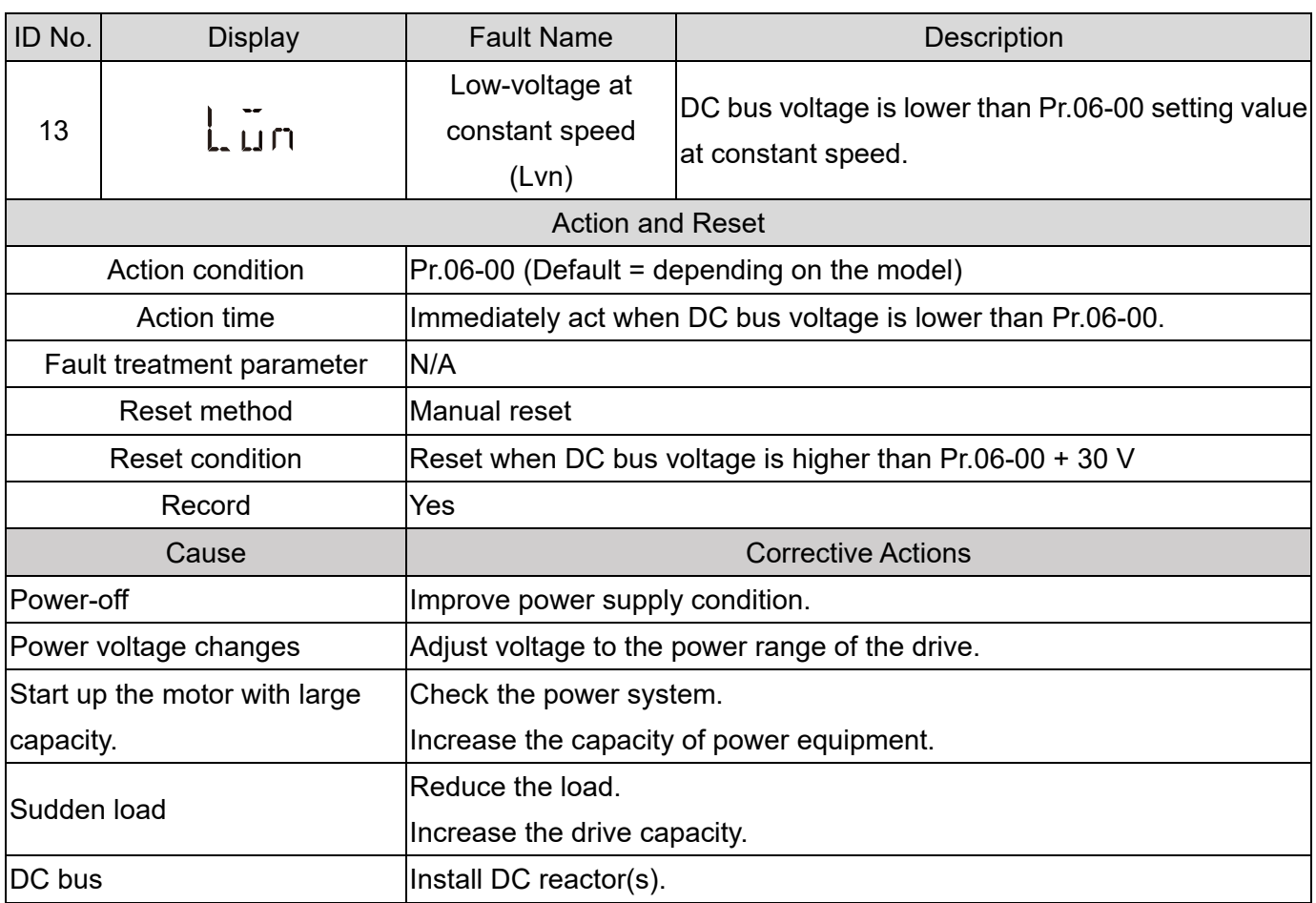

<span id="page-744-0"></span>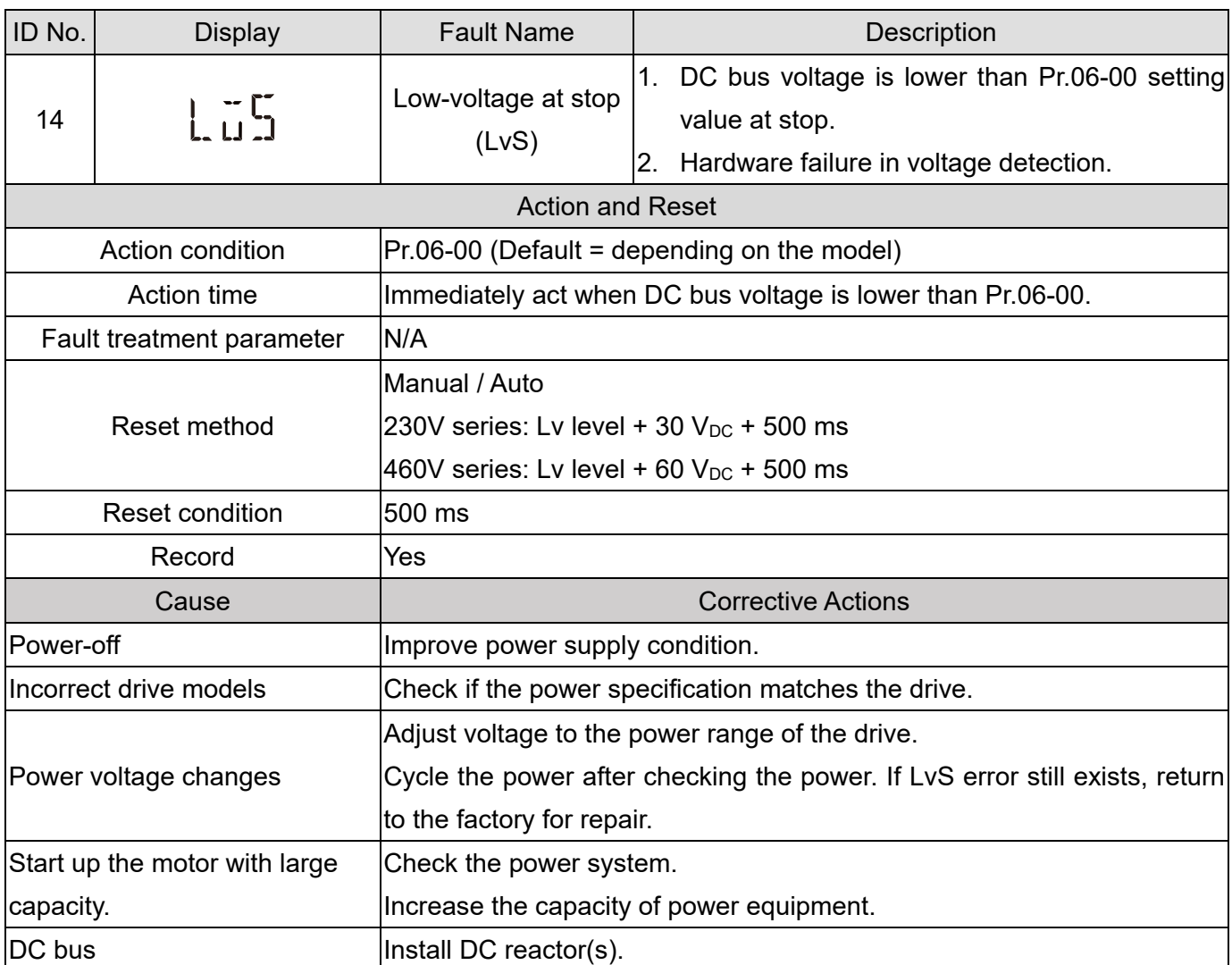

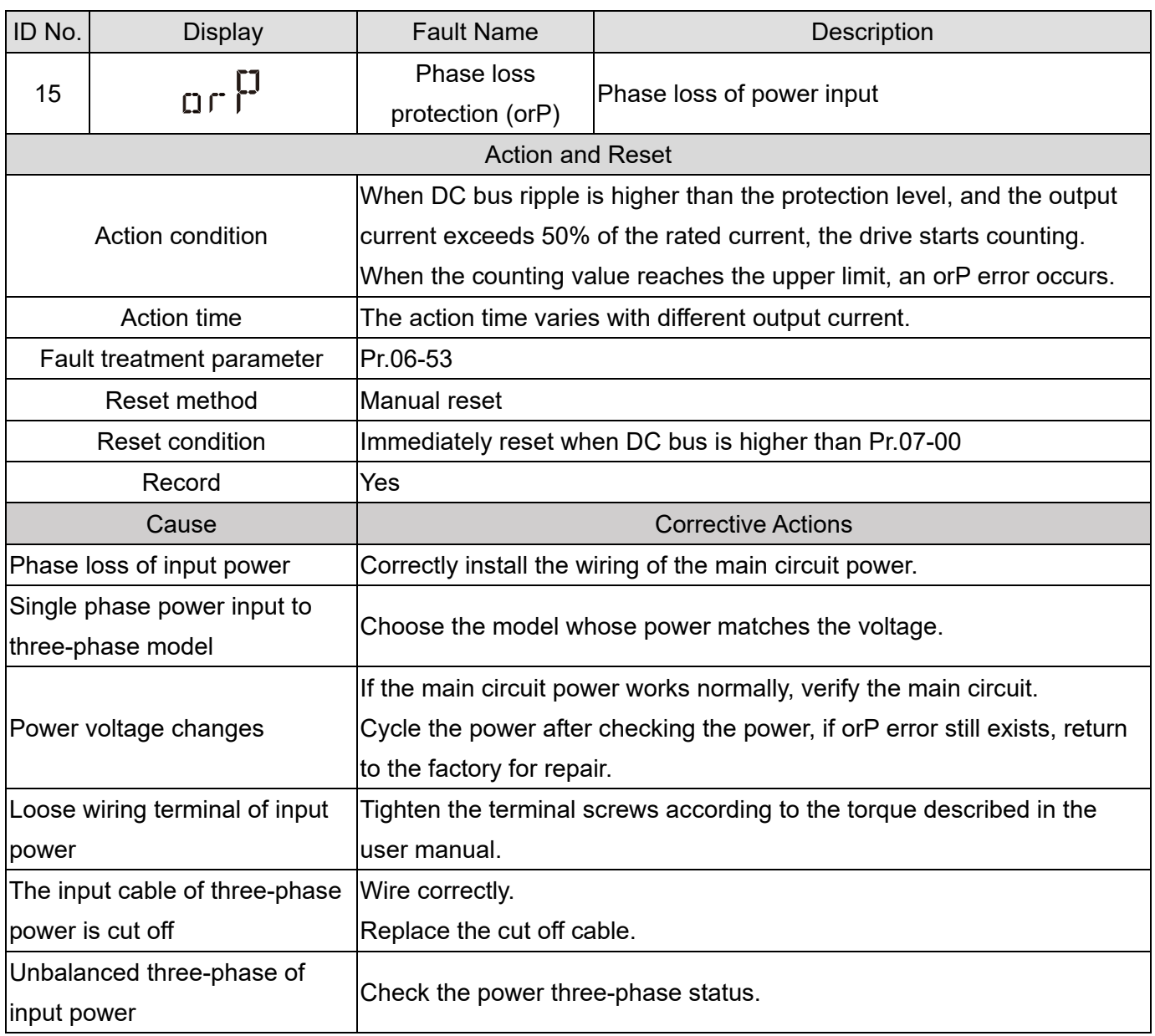

<span id="page-746-0"></span>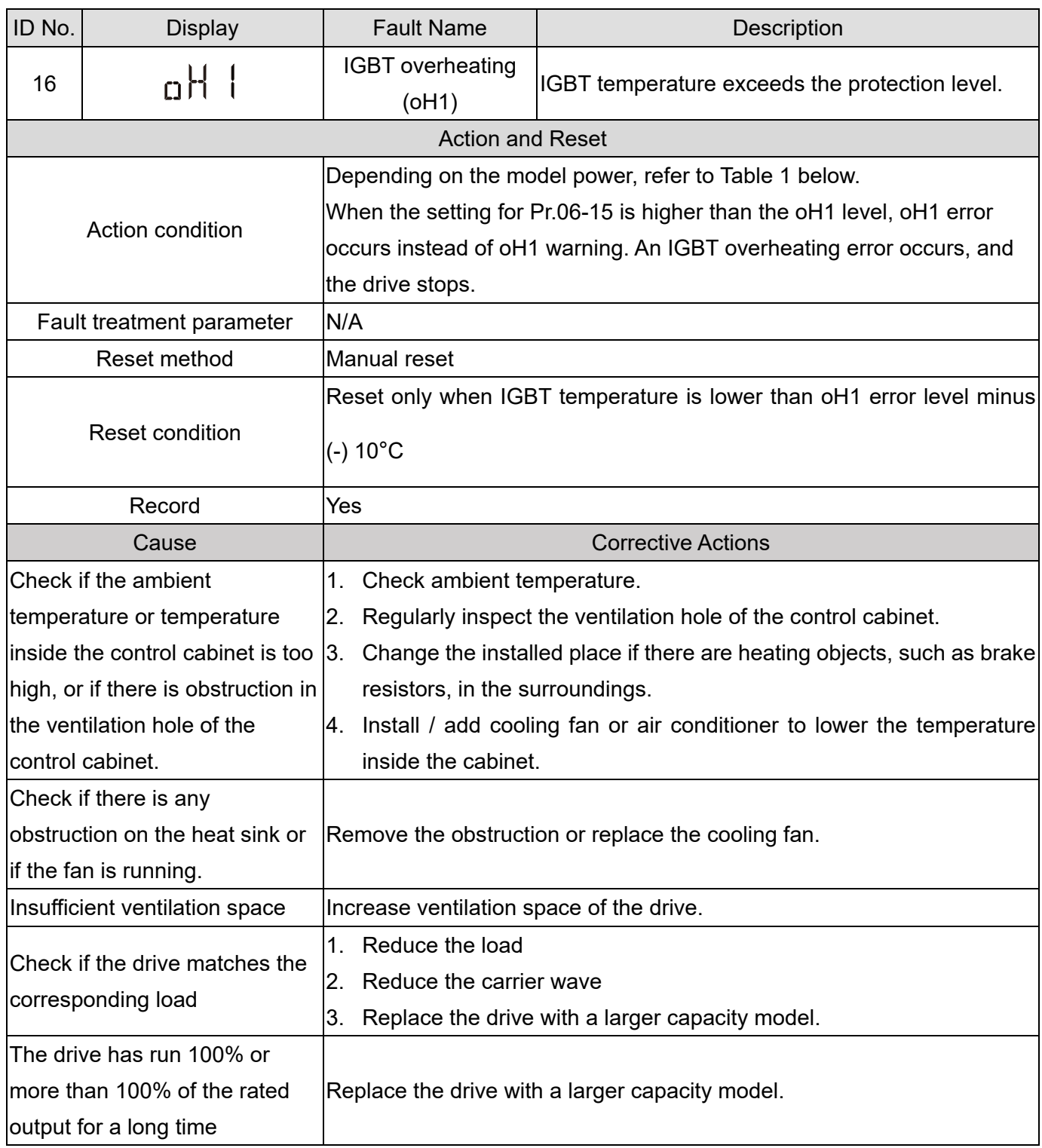

<span id="page-747-0"></span>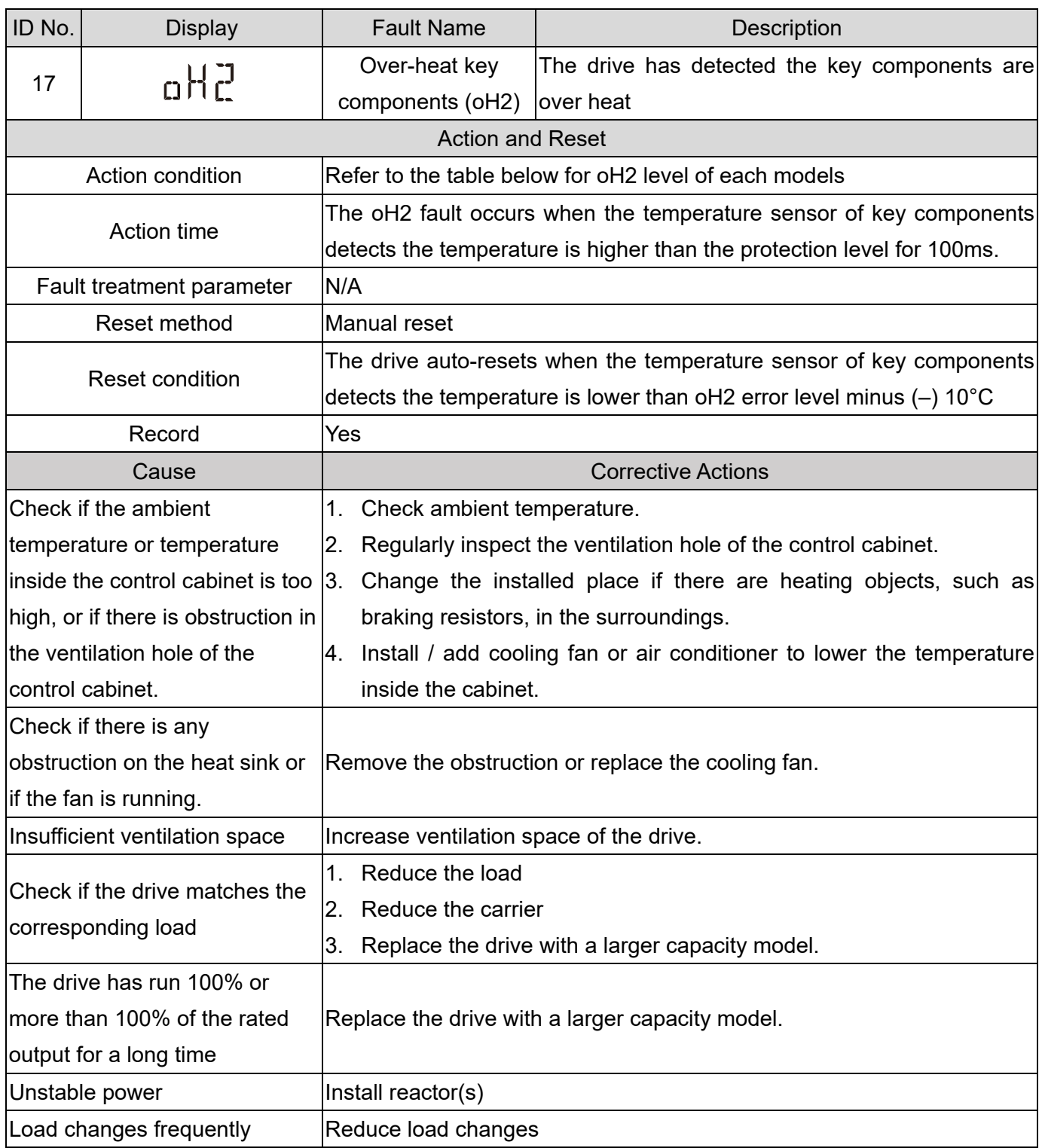

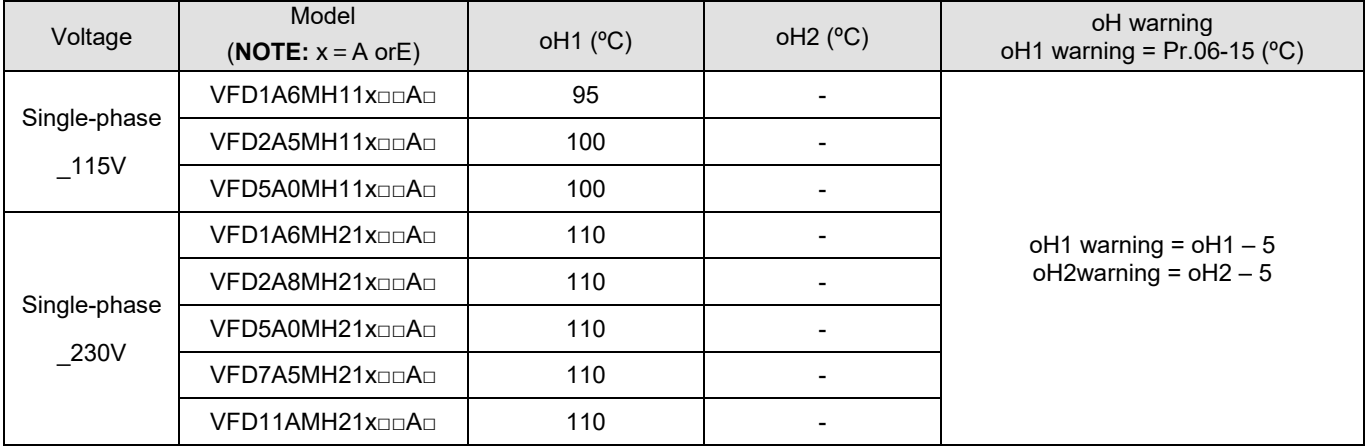

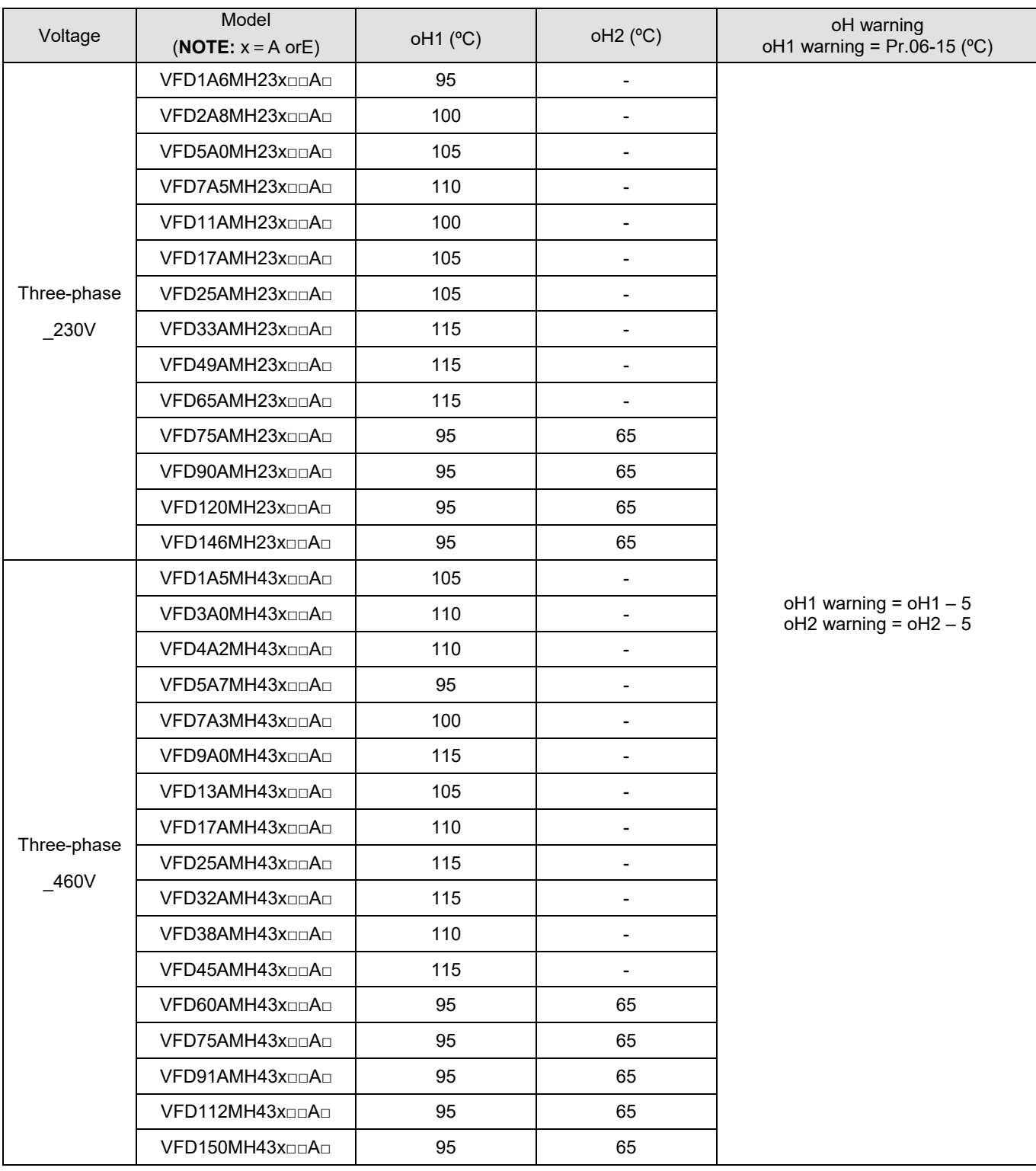

<span id="page-749-0"></span>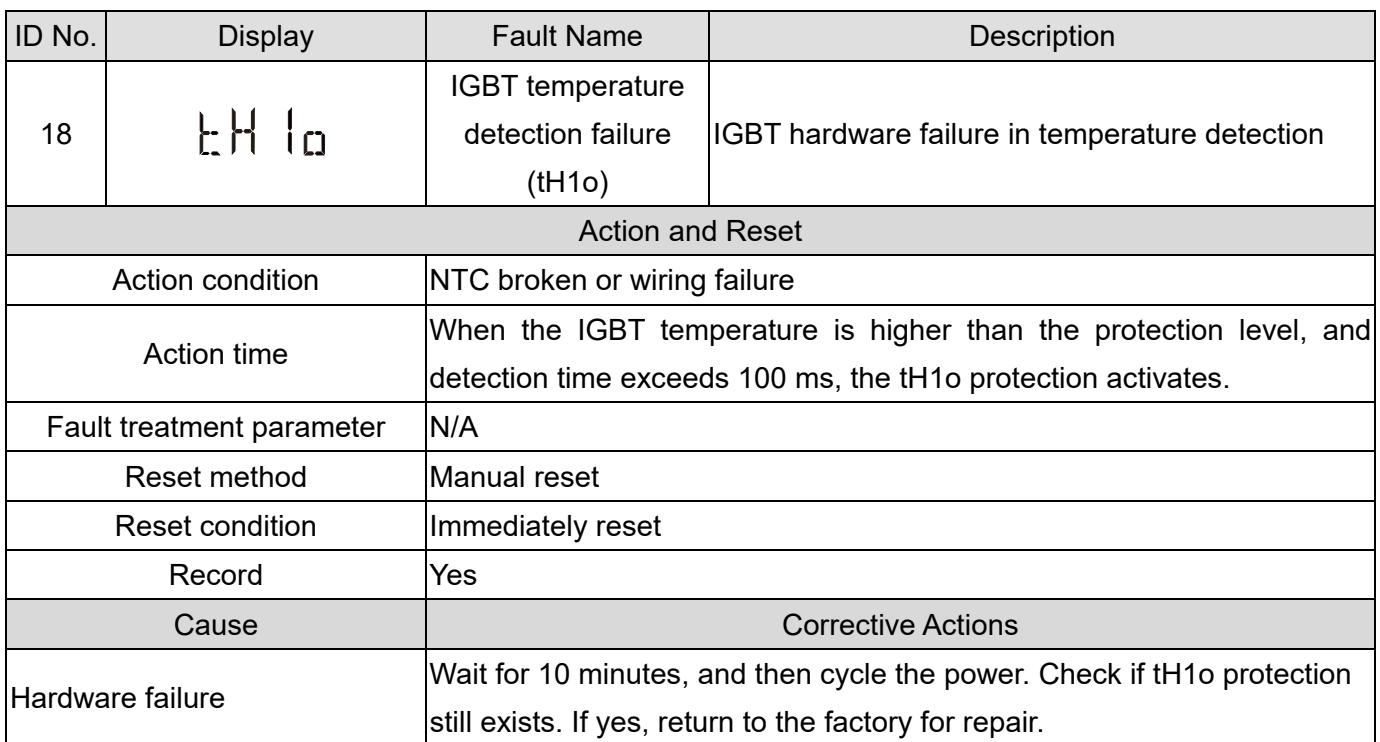

<span id="page-750-0"></span>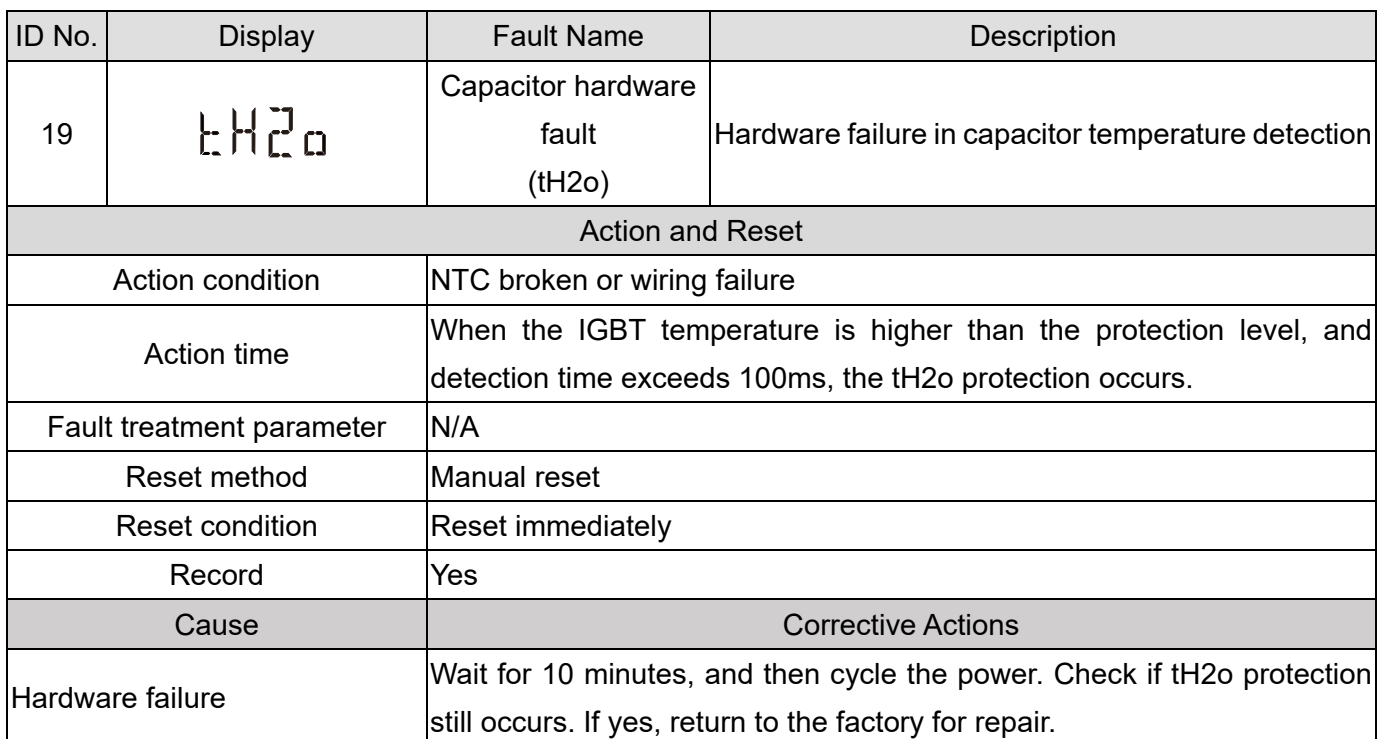

<span id="page-751-0"></span>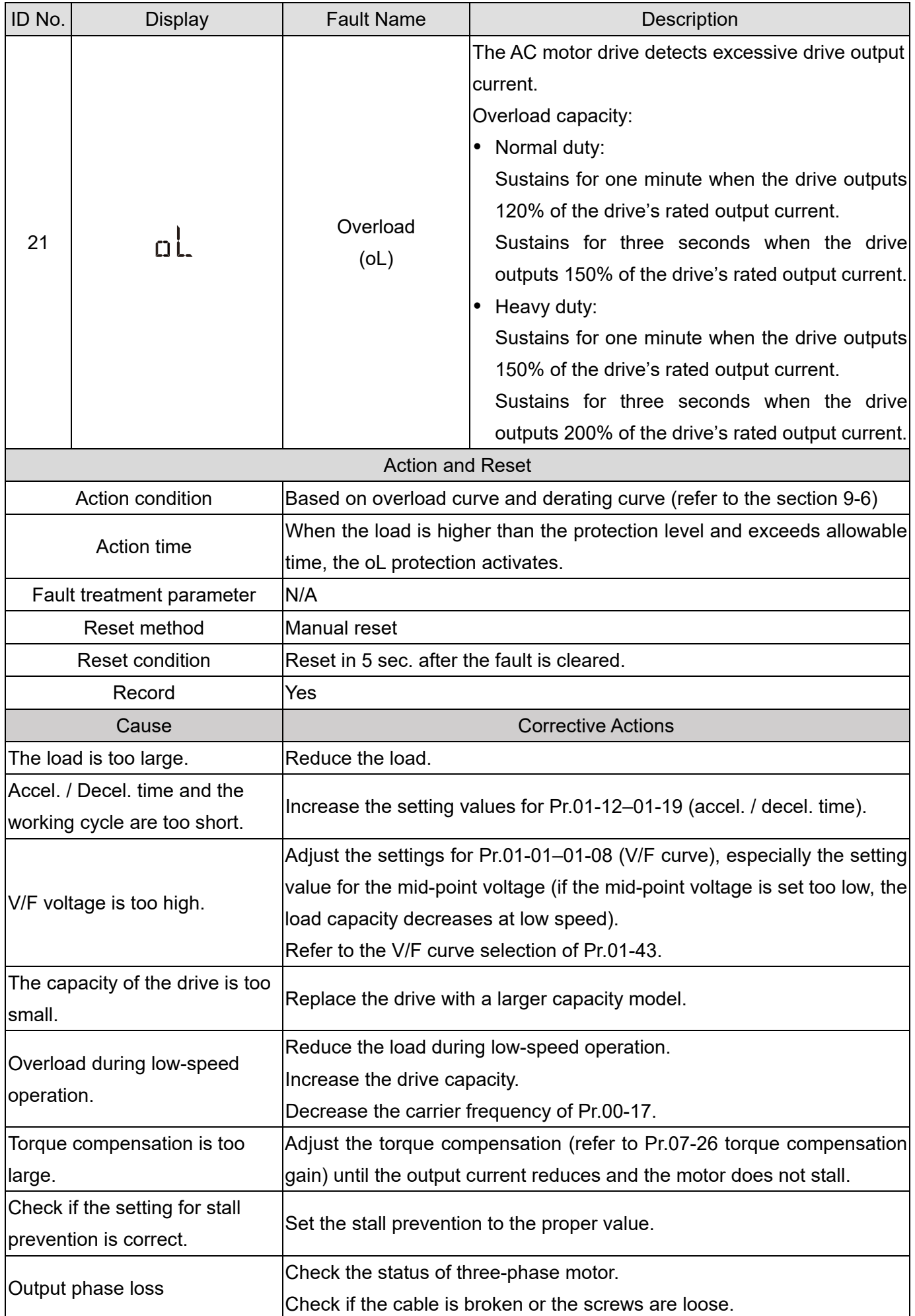

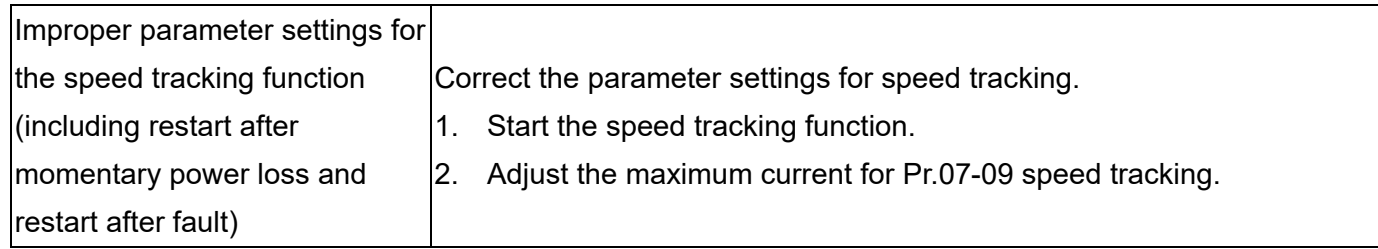

<span id="page-753-0"></span>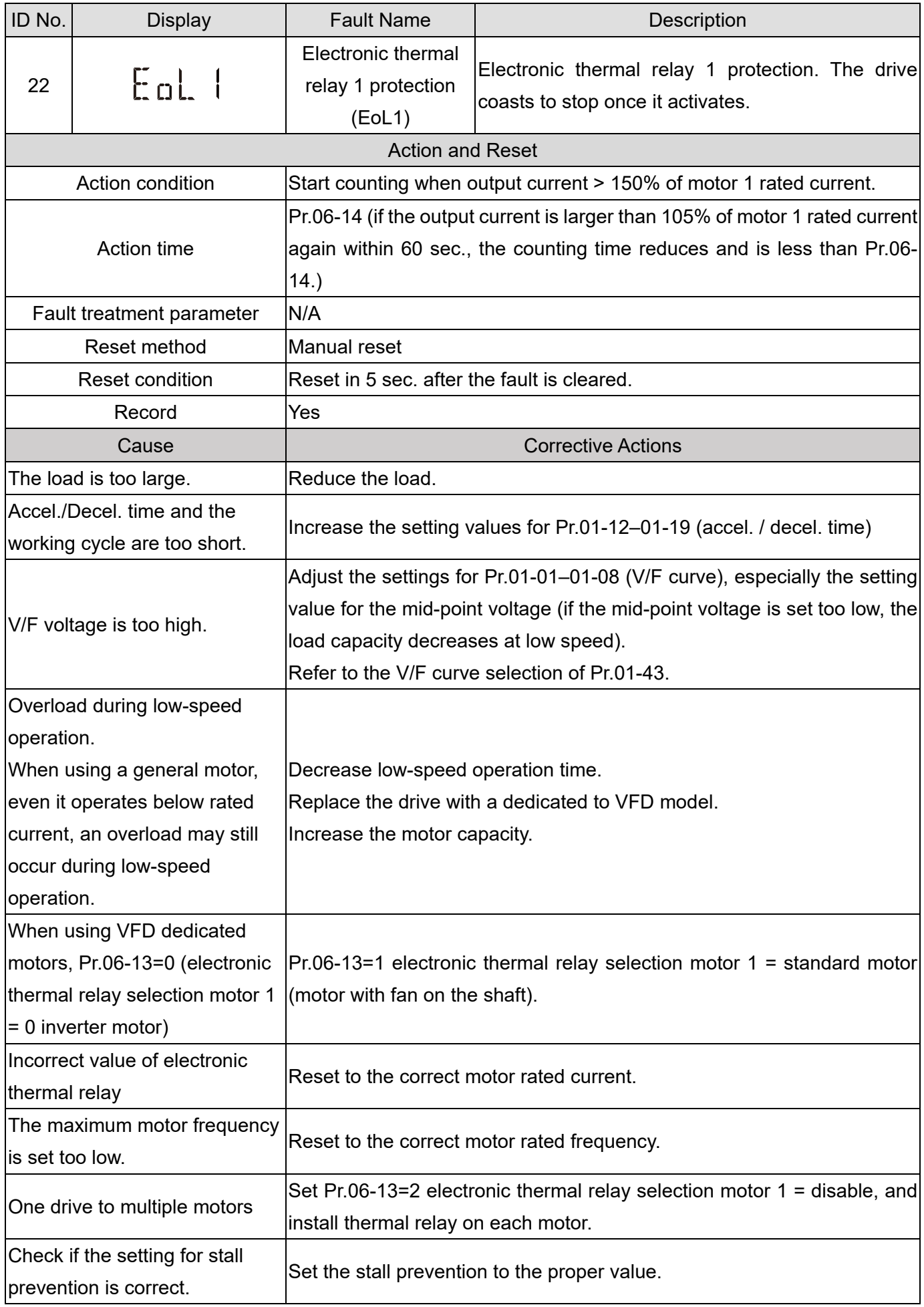

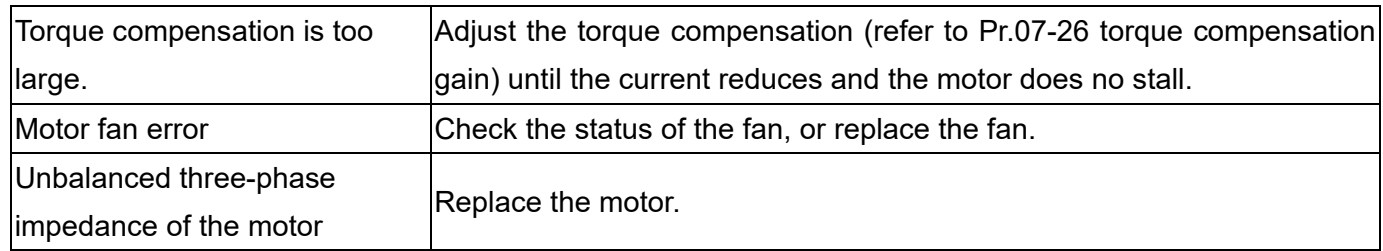

<span id="page-755-0"></span>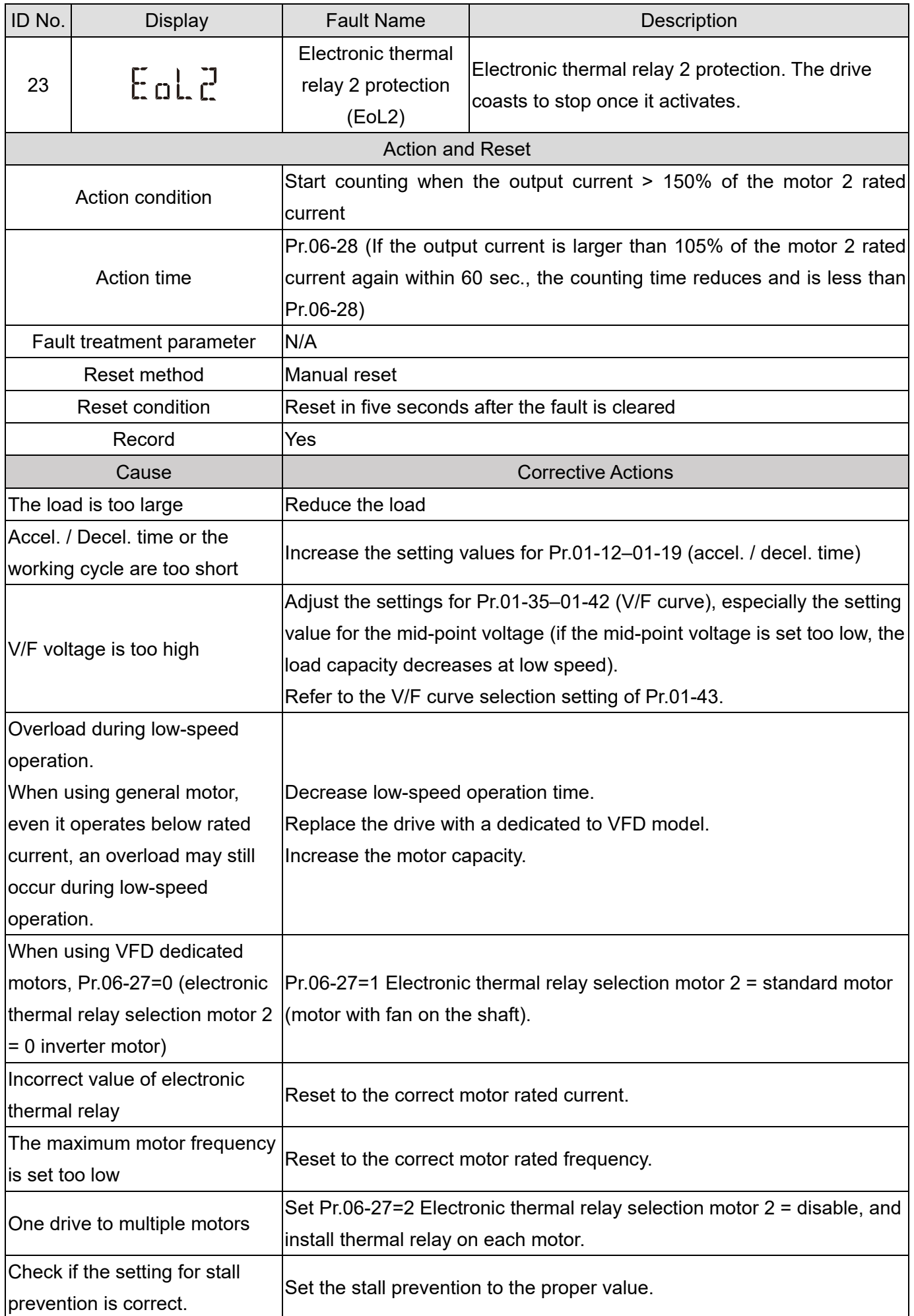
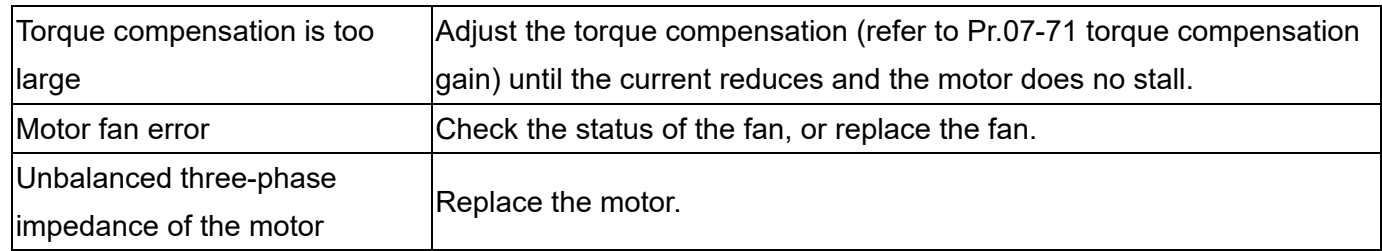

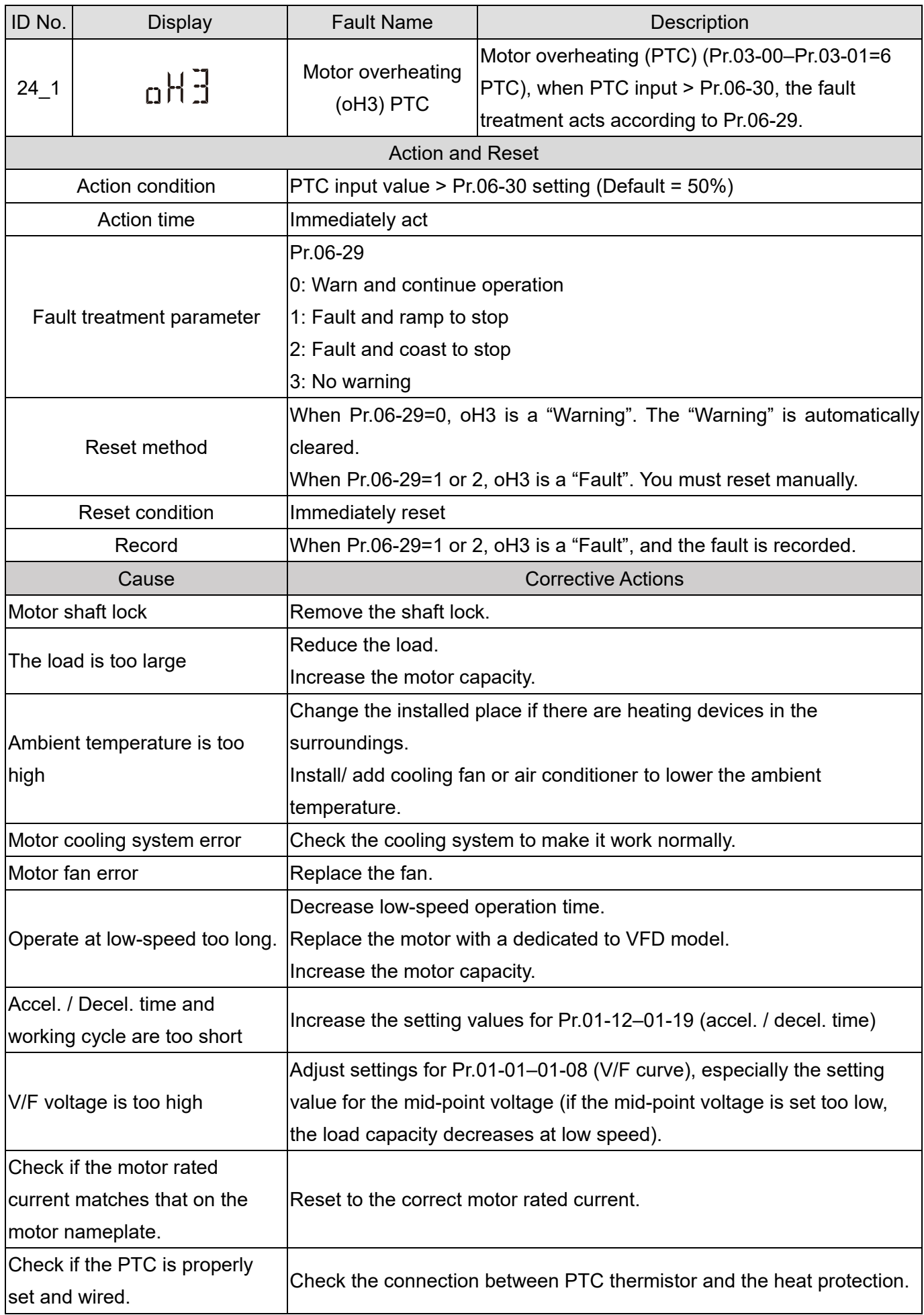

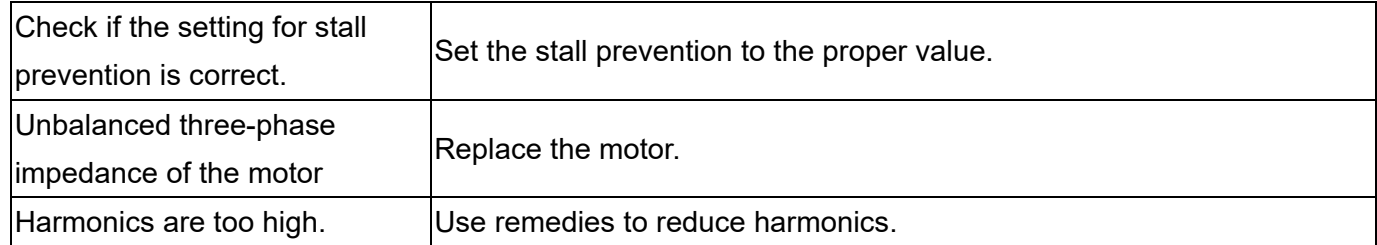

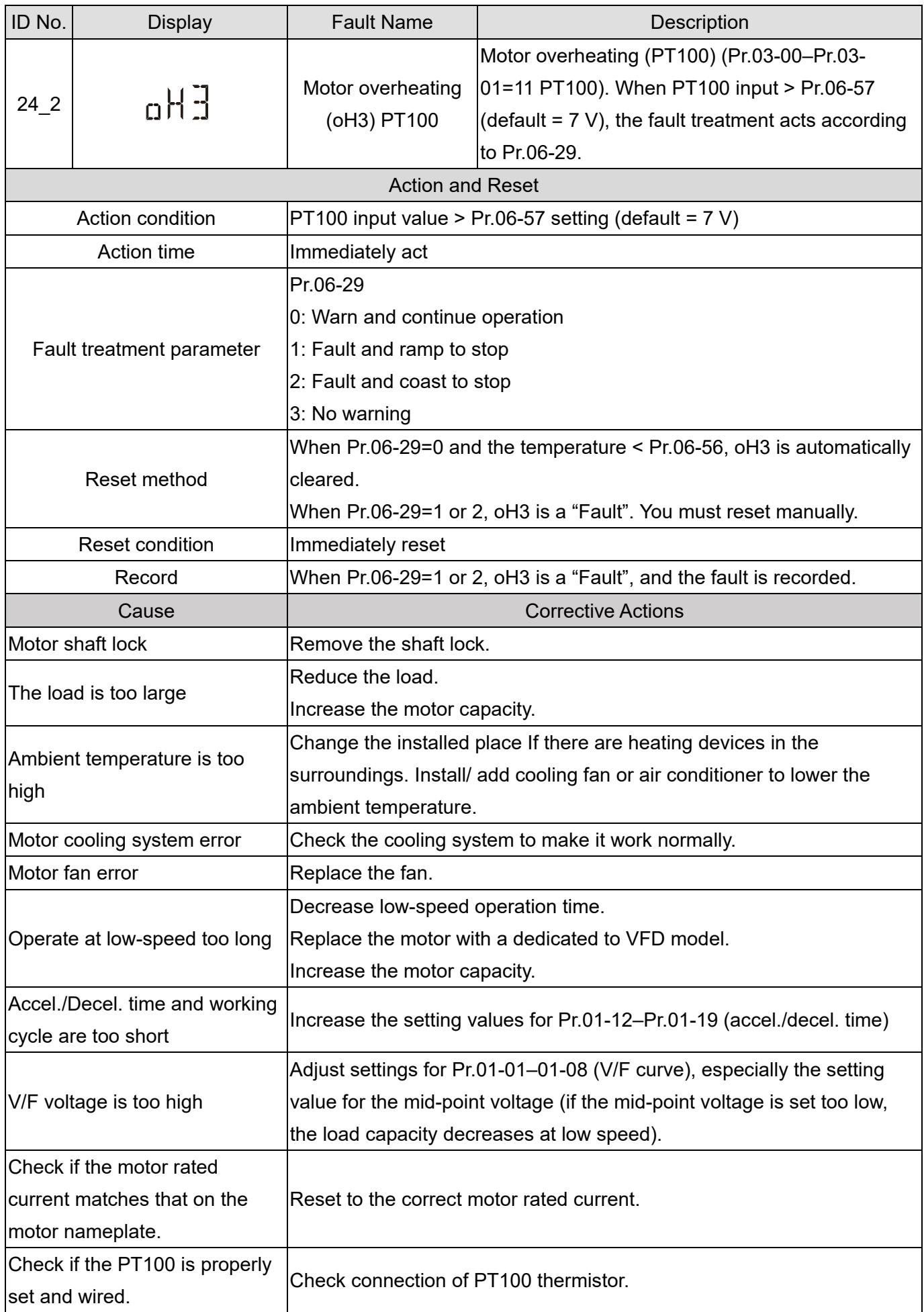

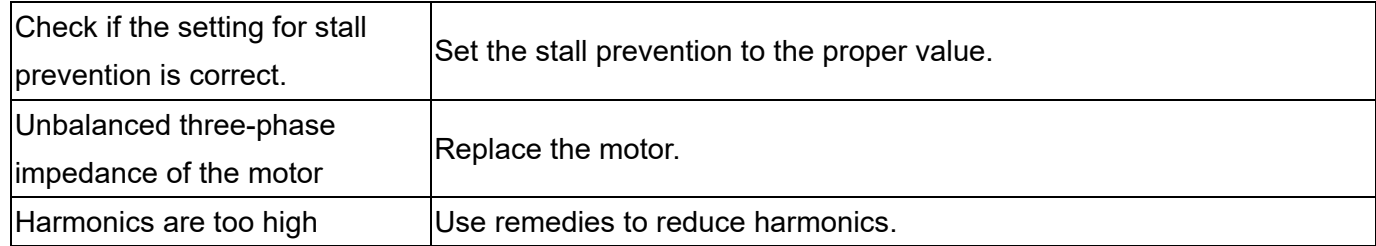

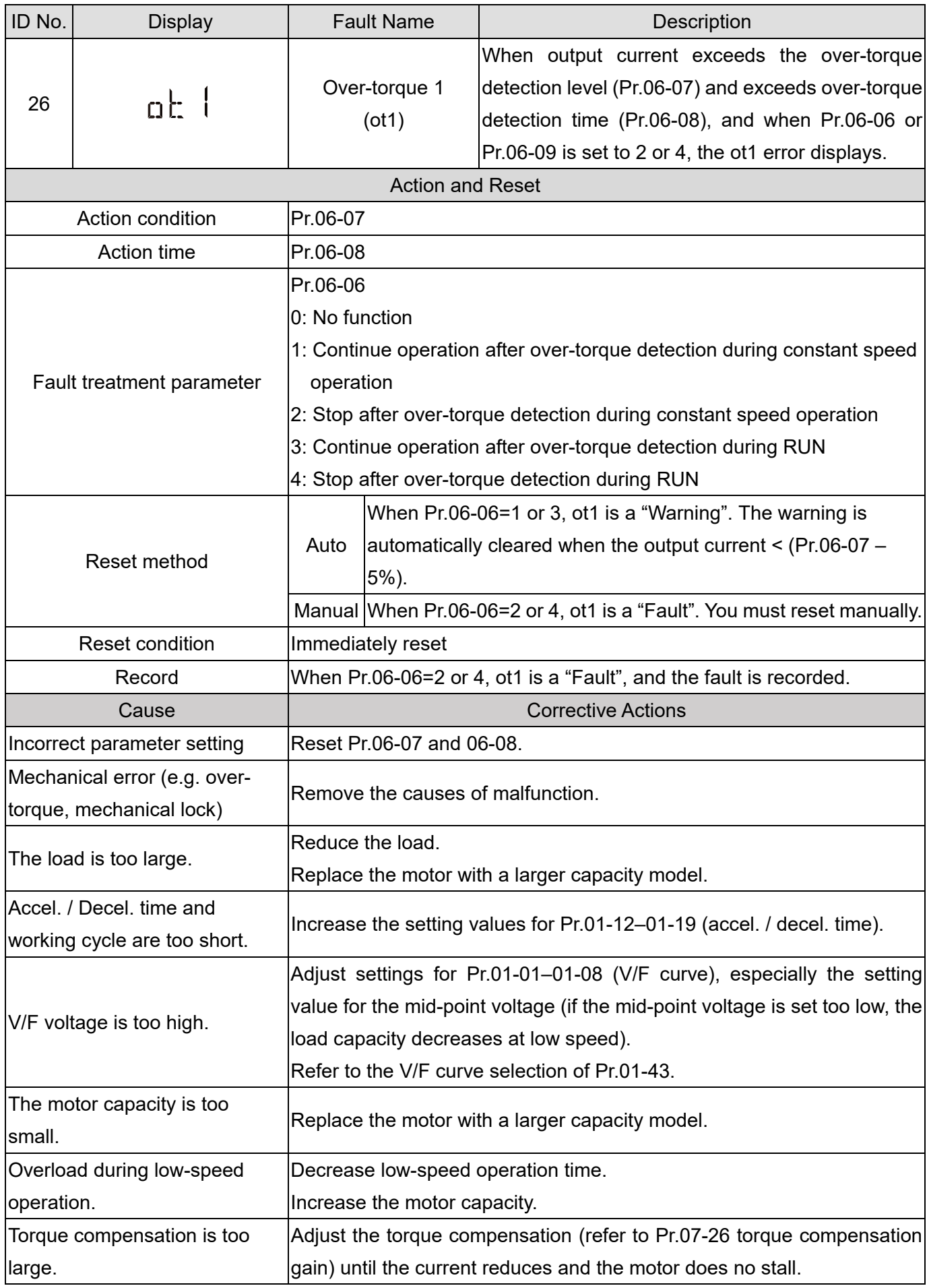

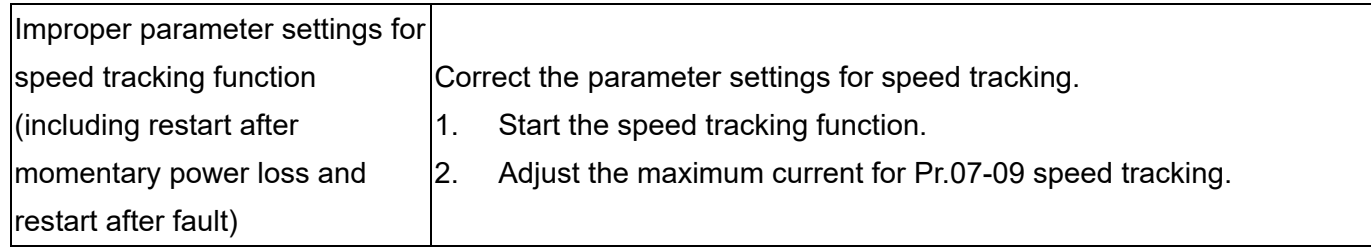

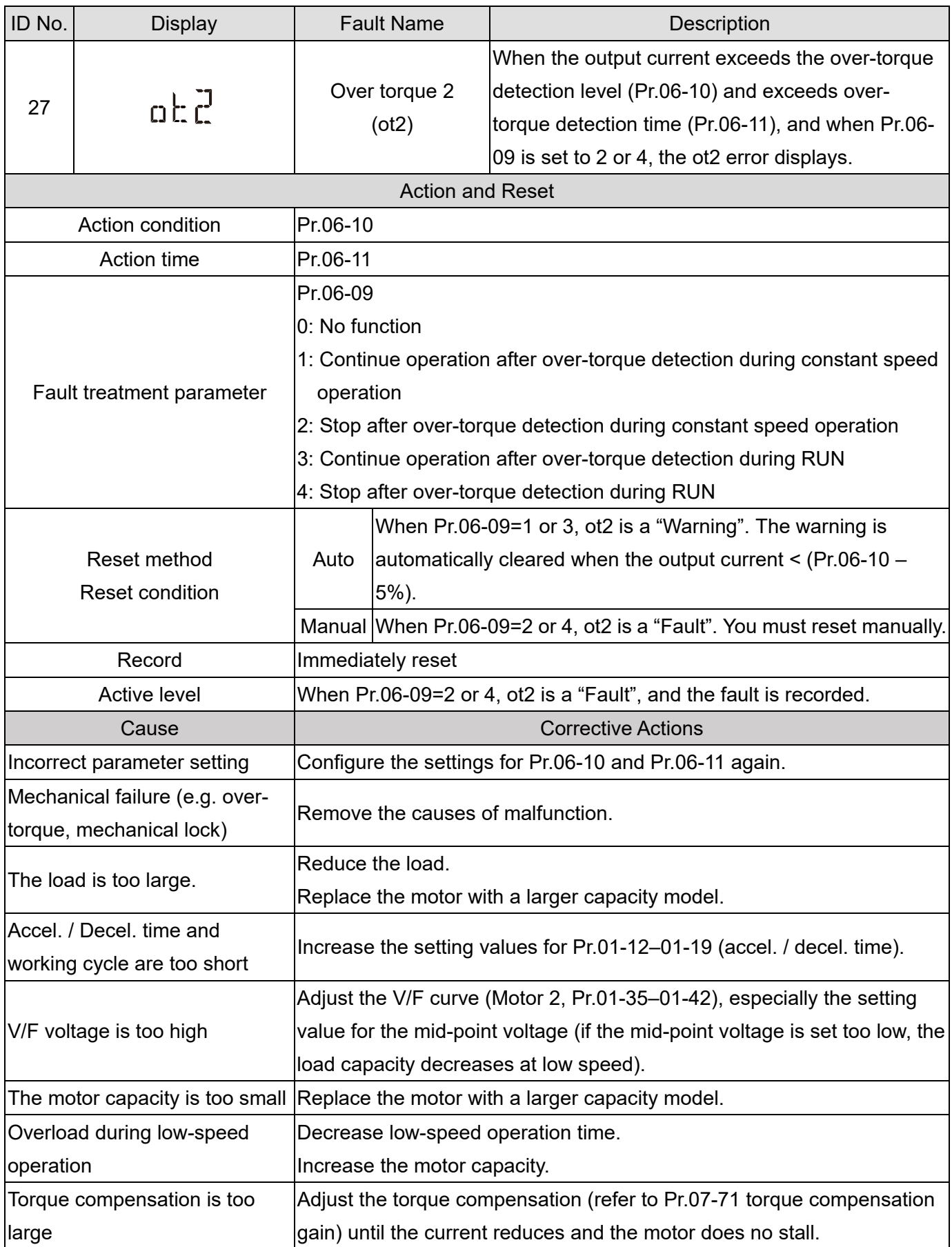

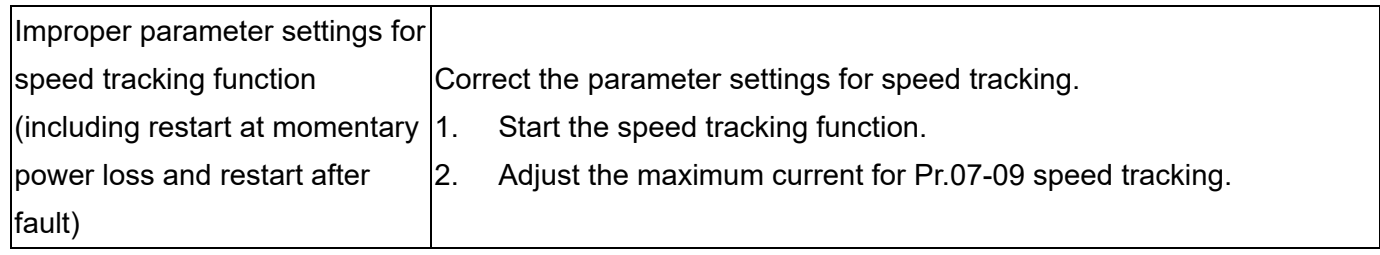

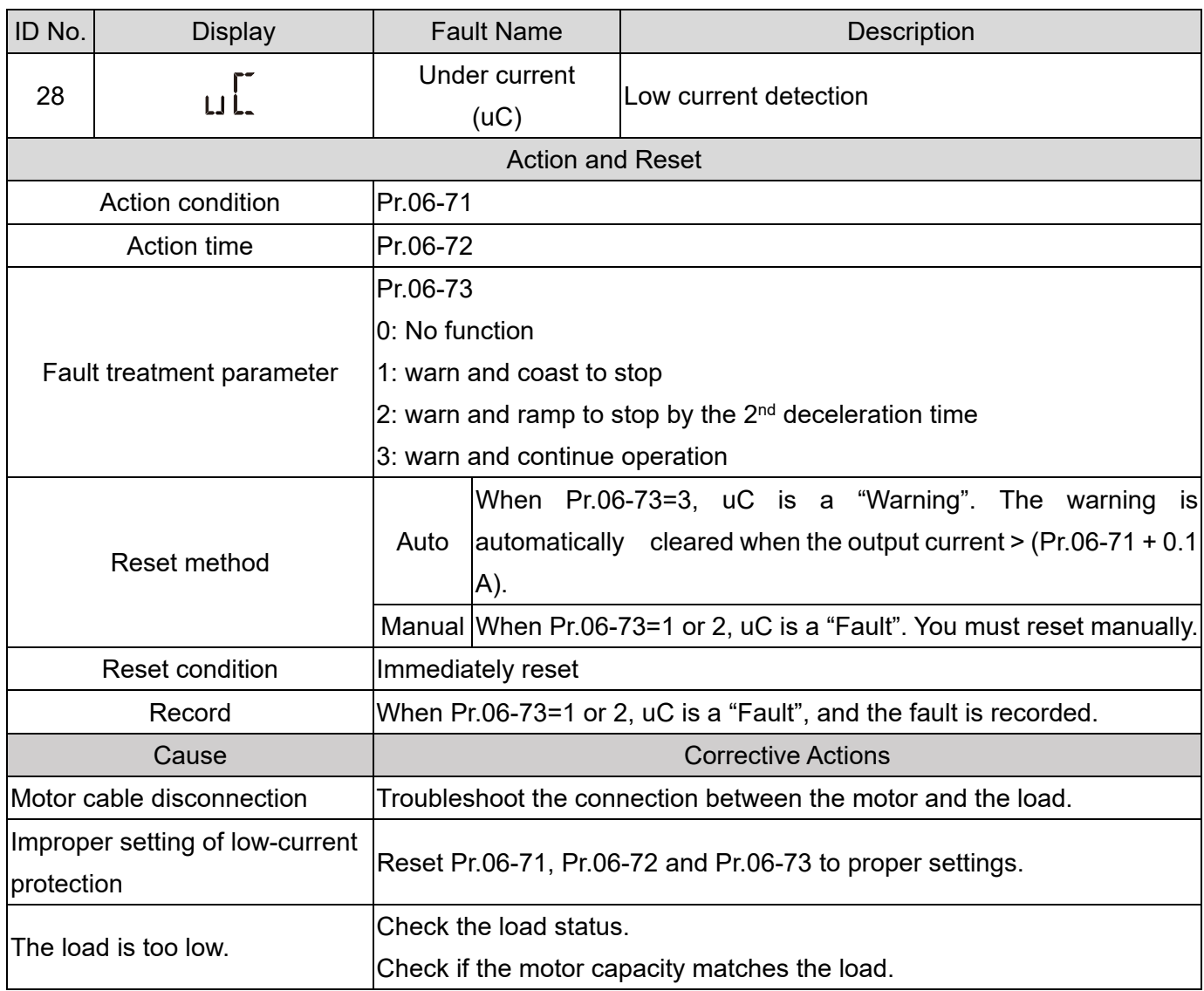

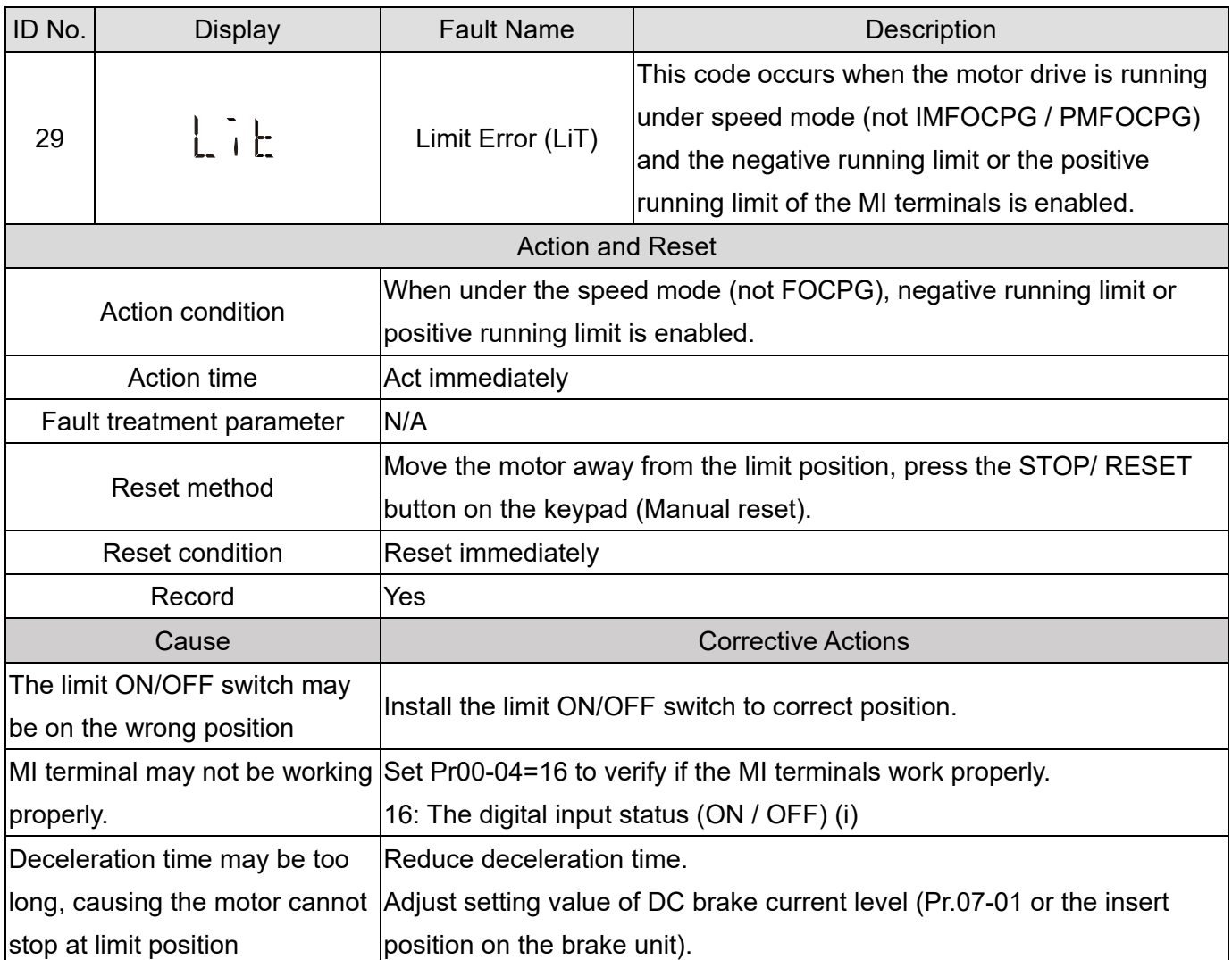

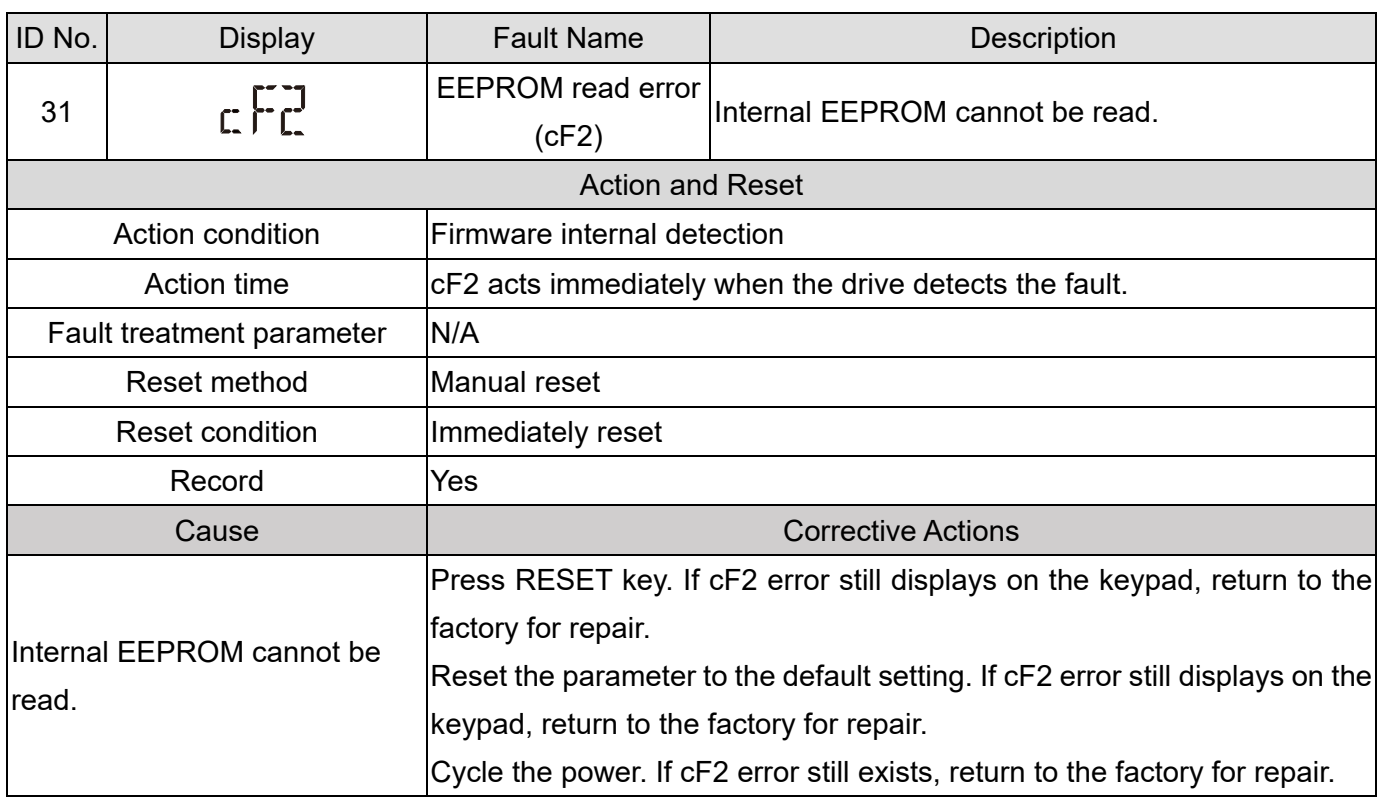

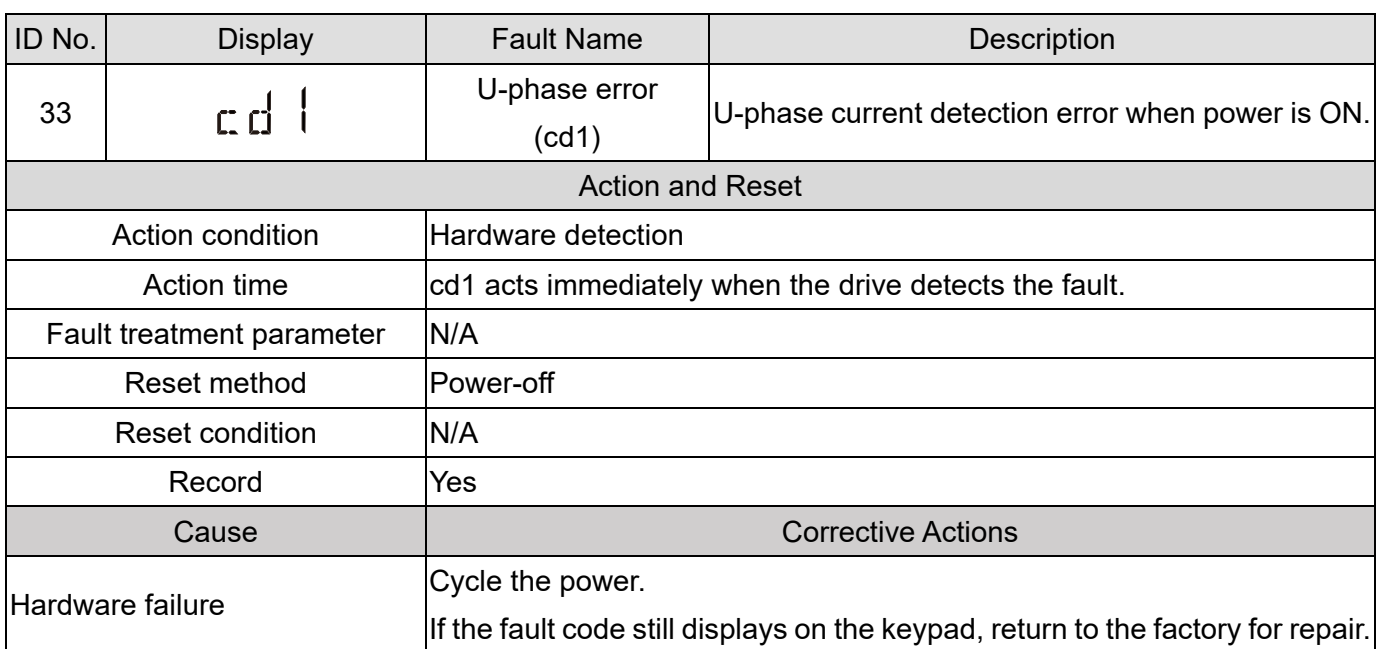

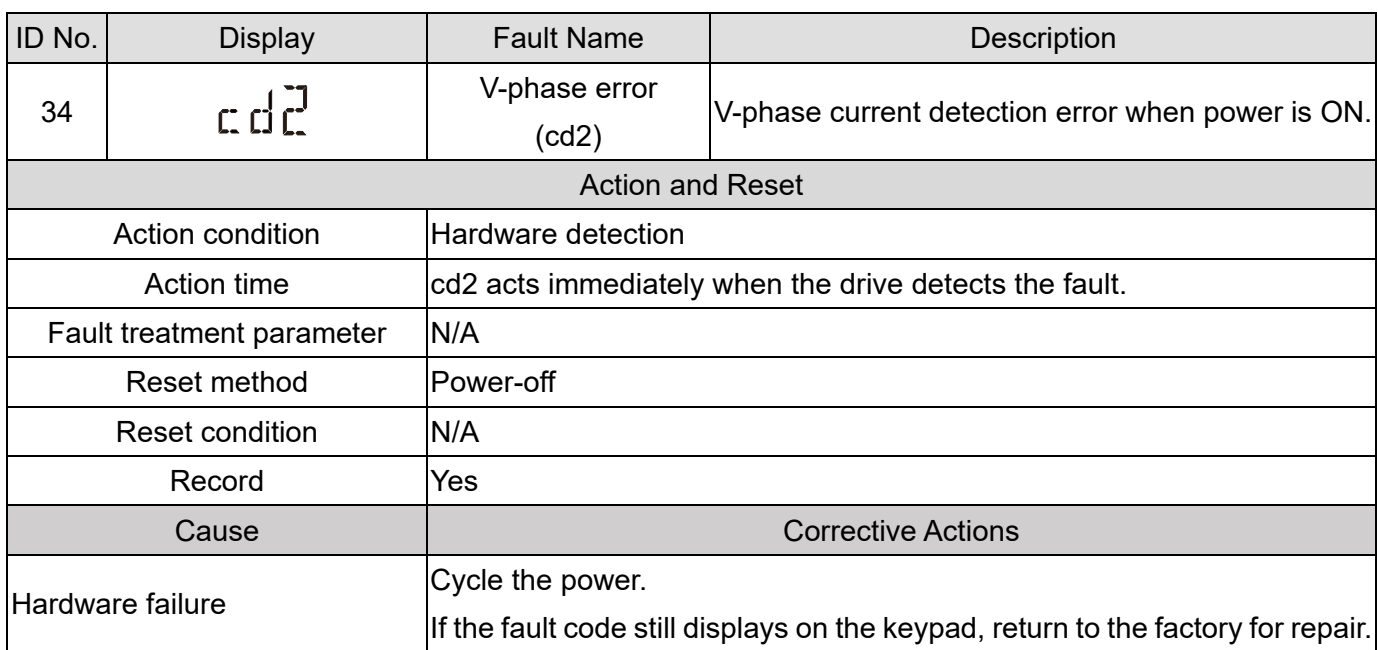

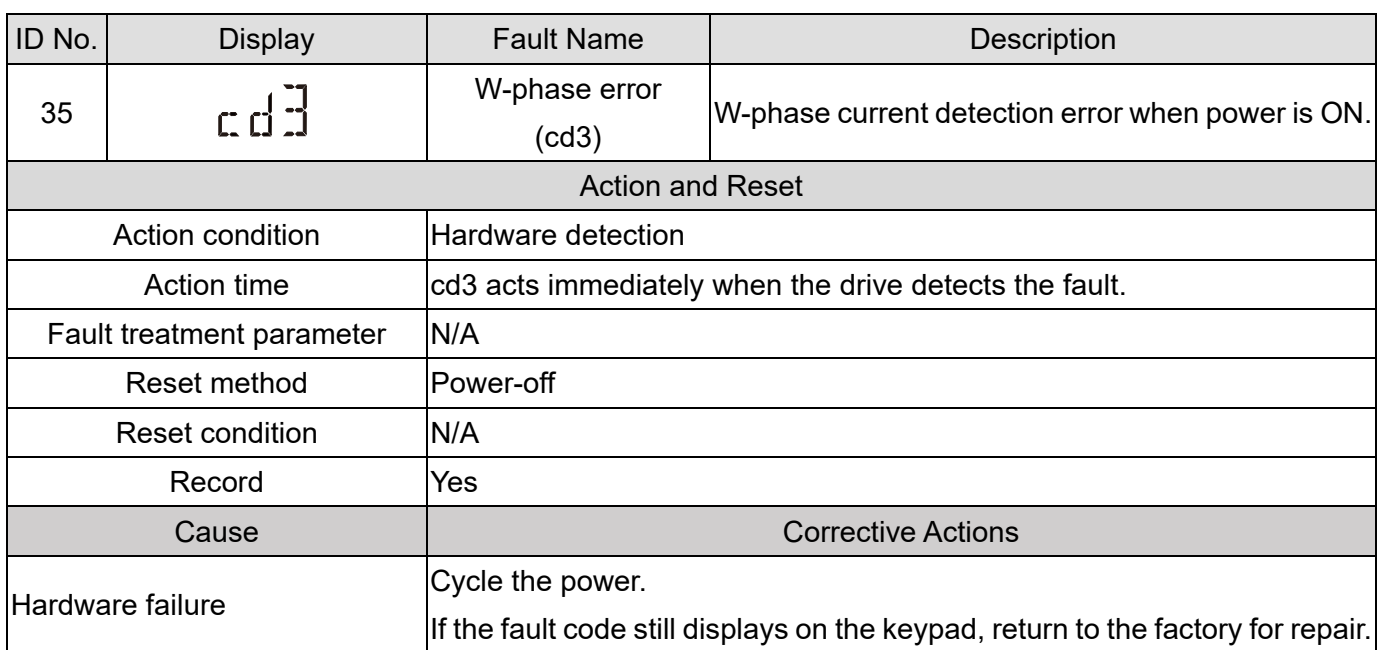

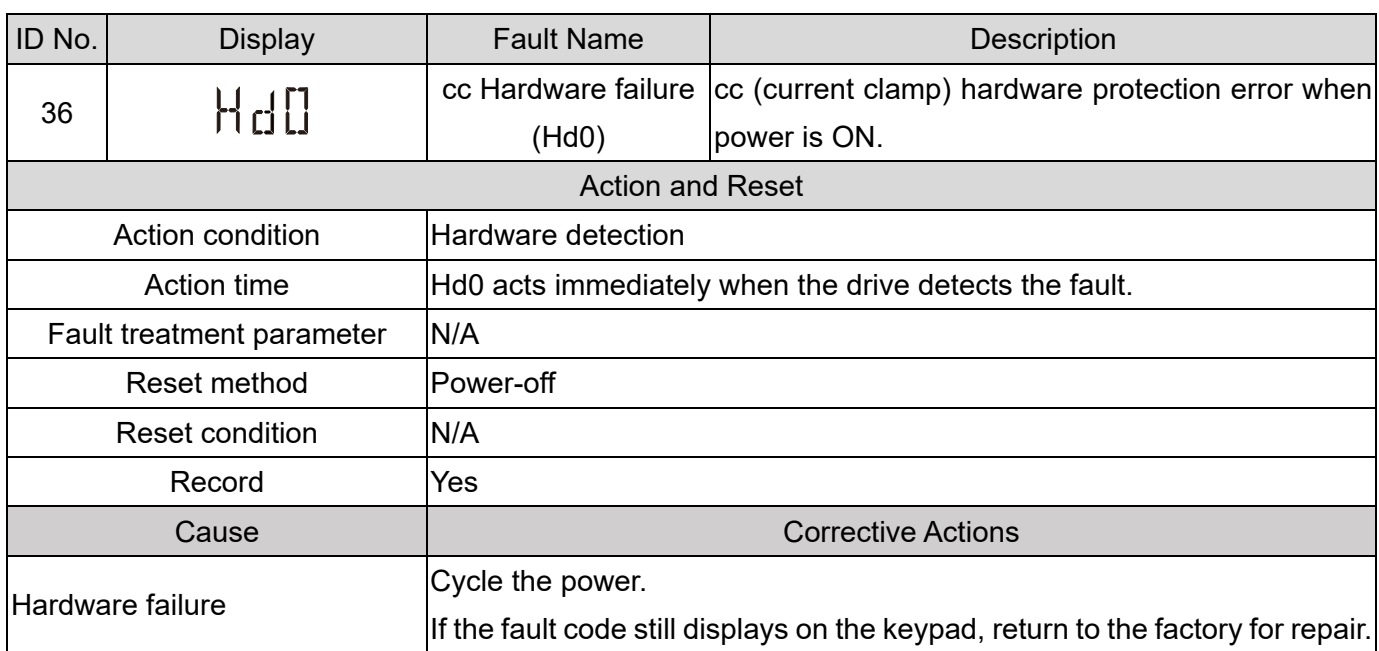

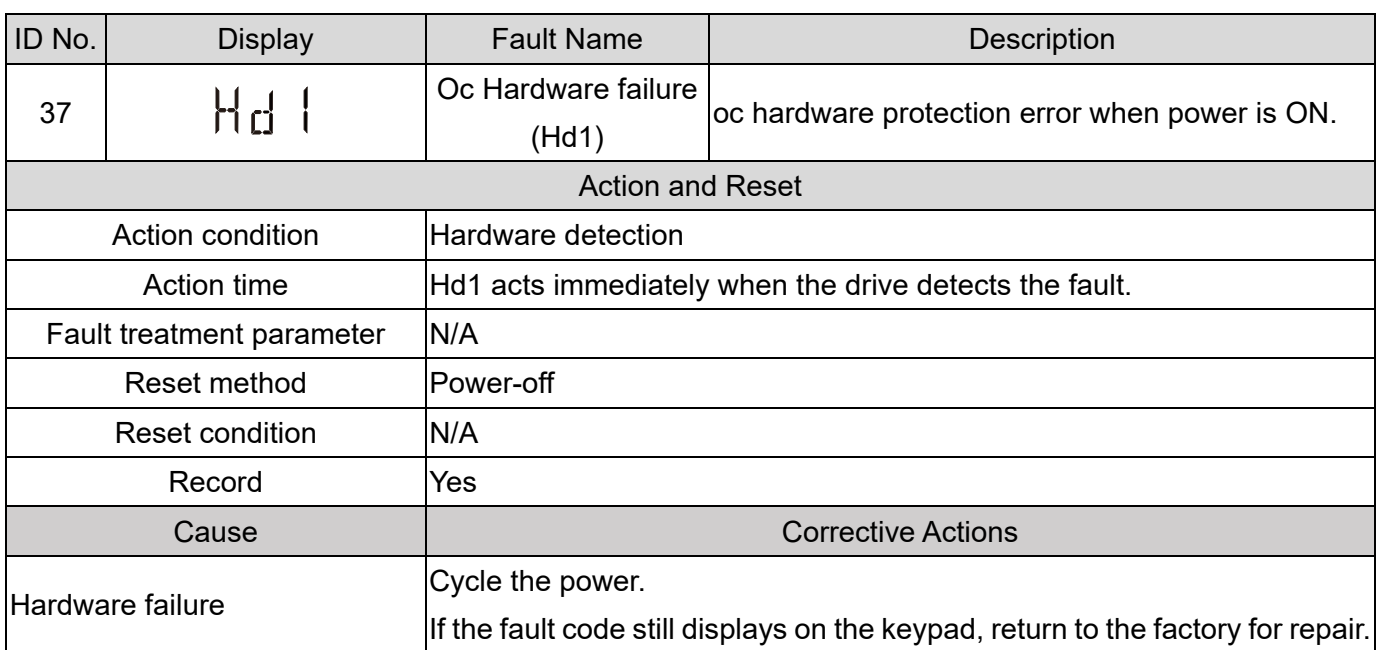

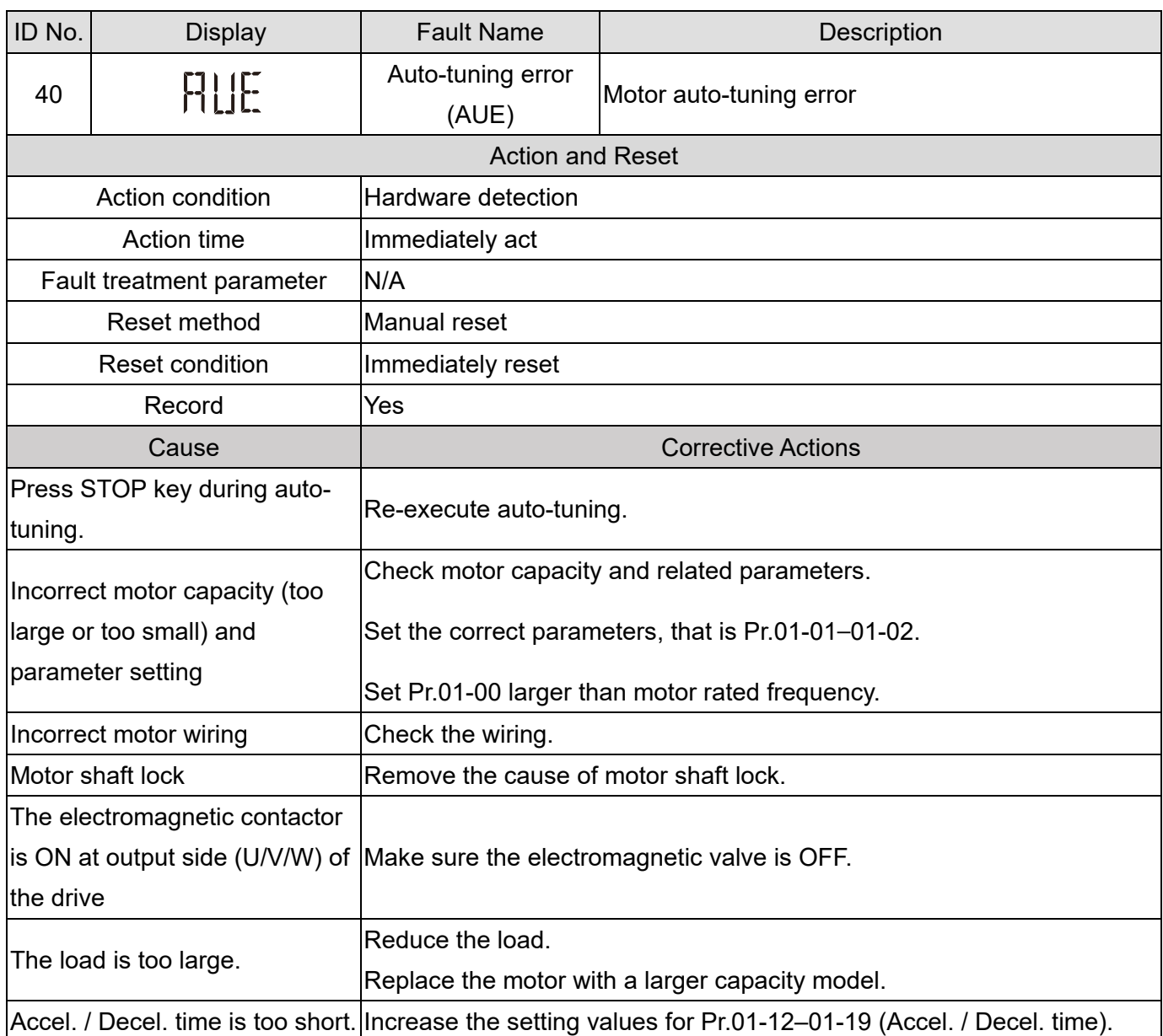

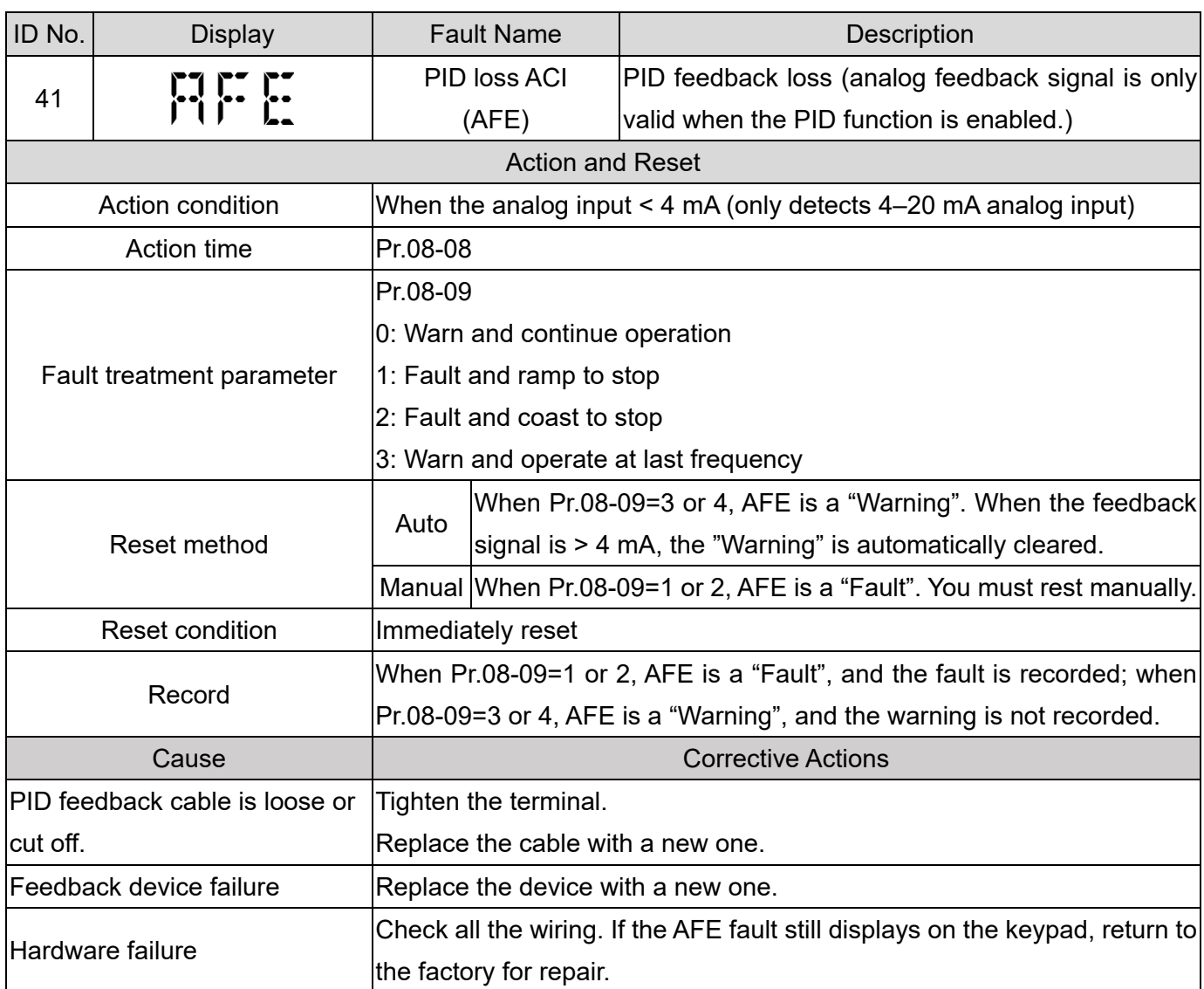

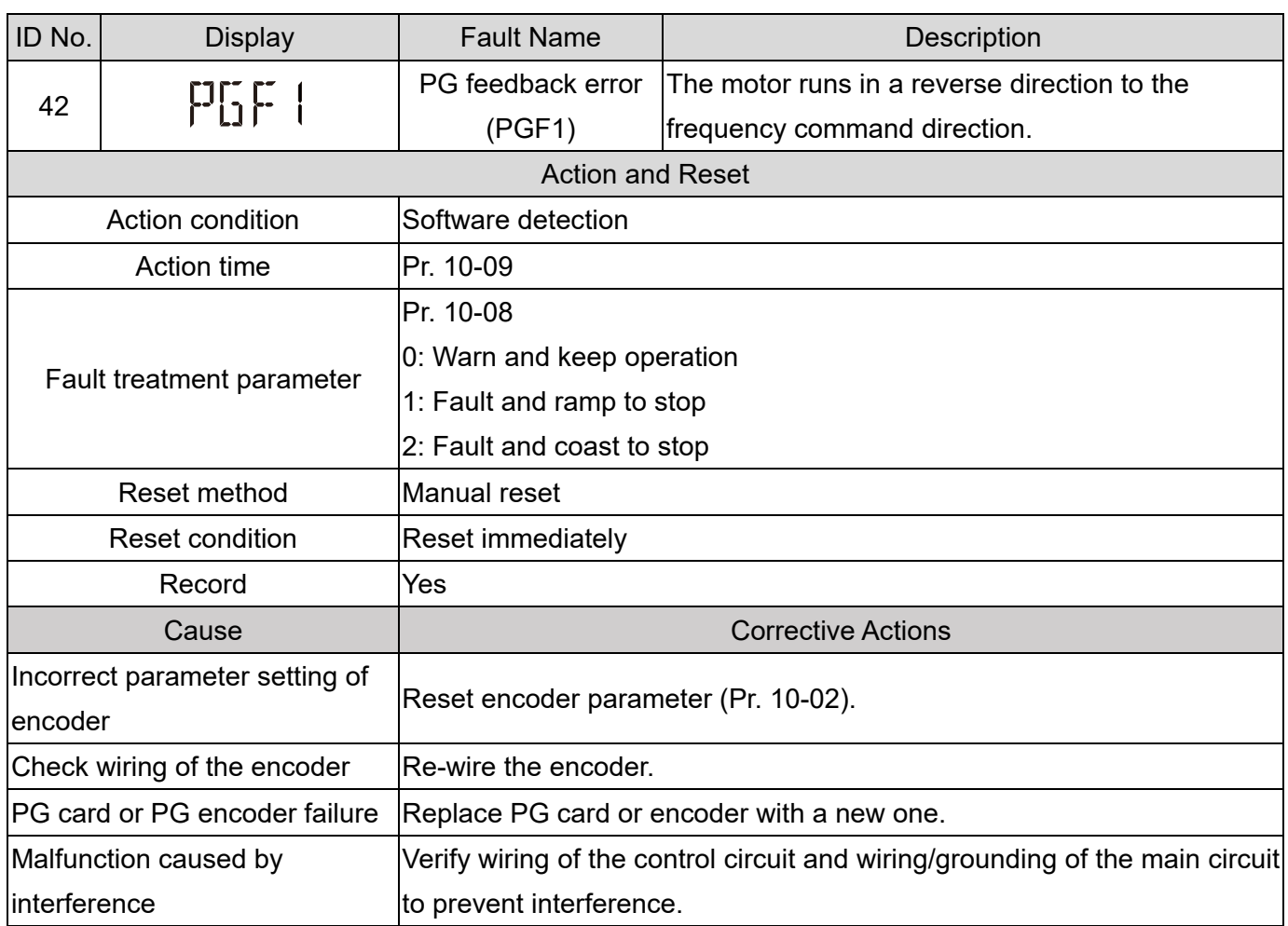

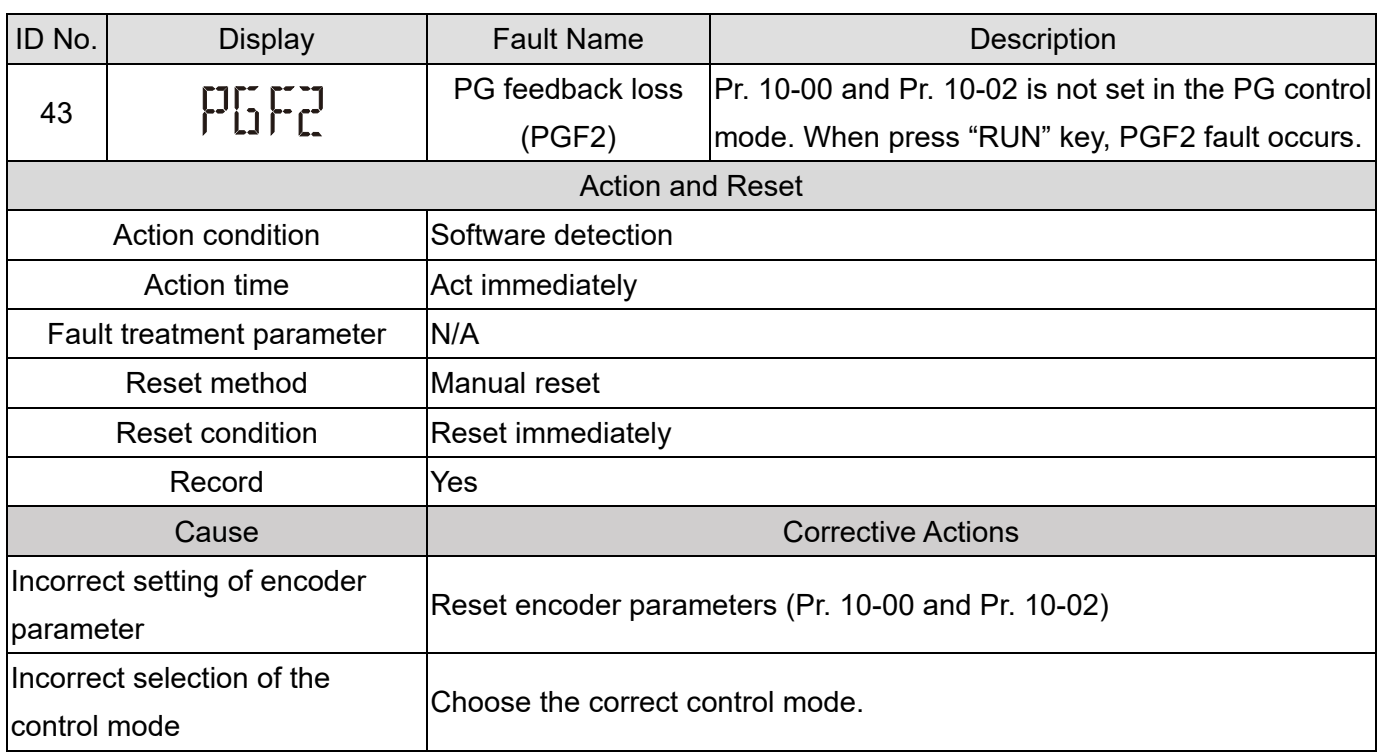

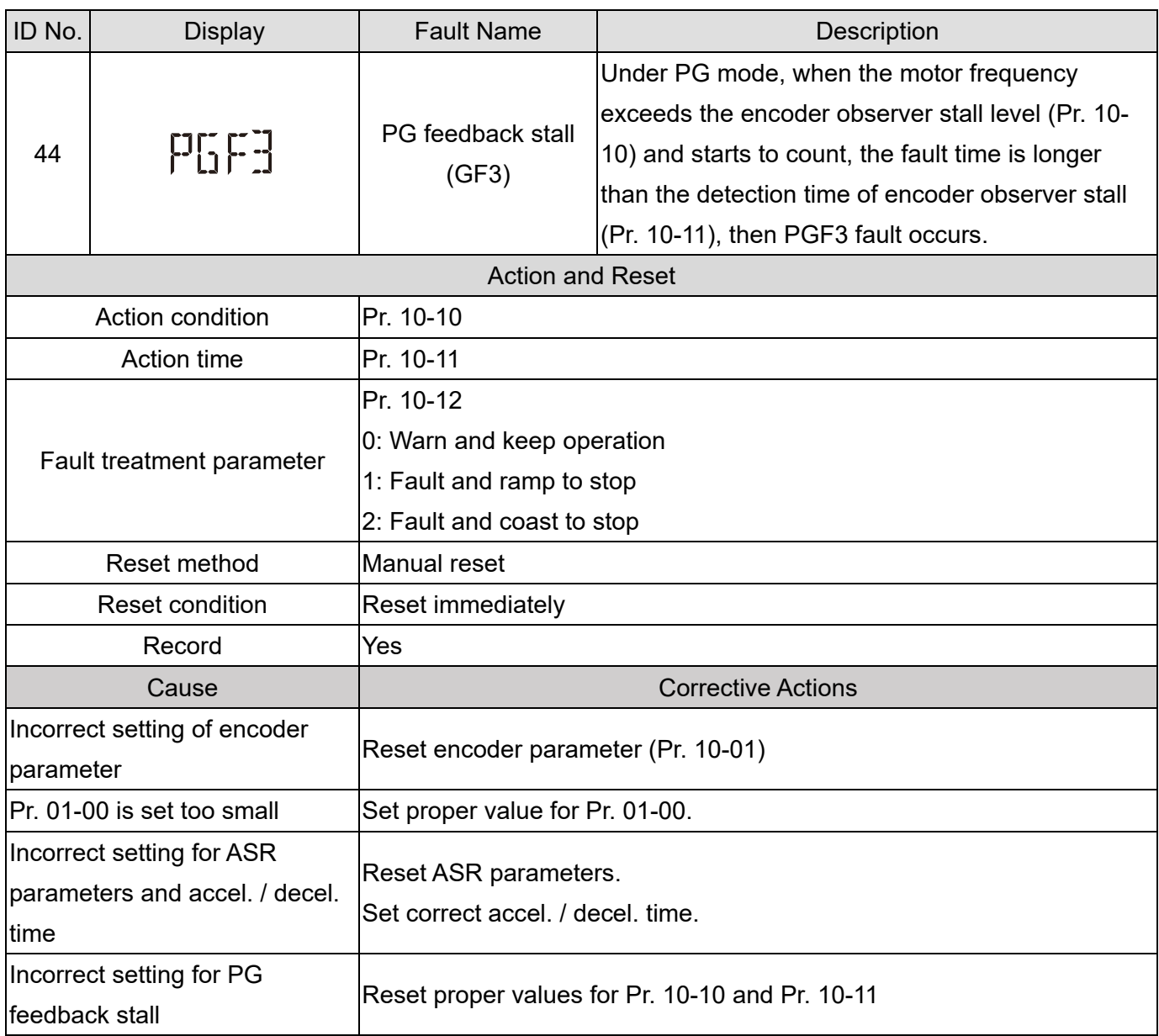

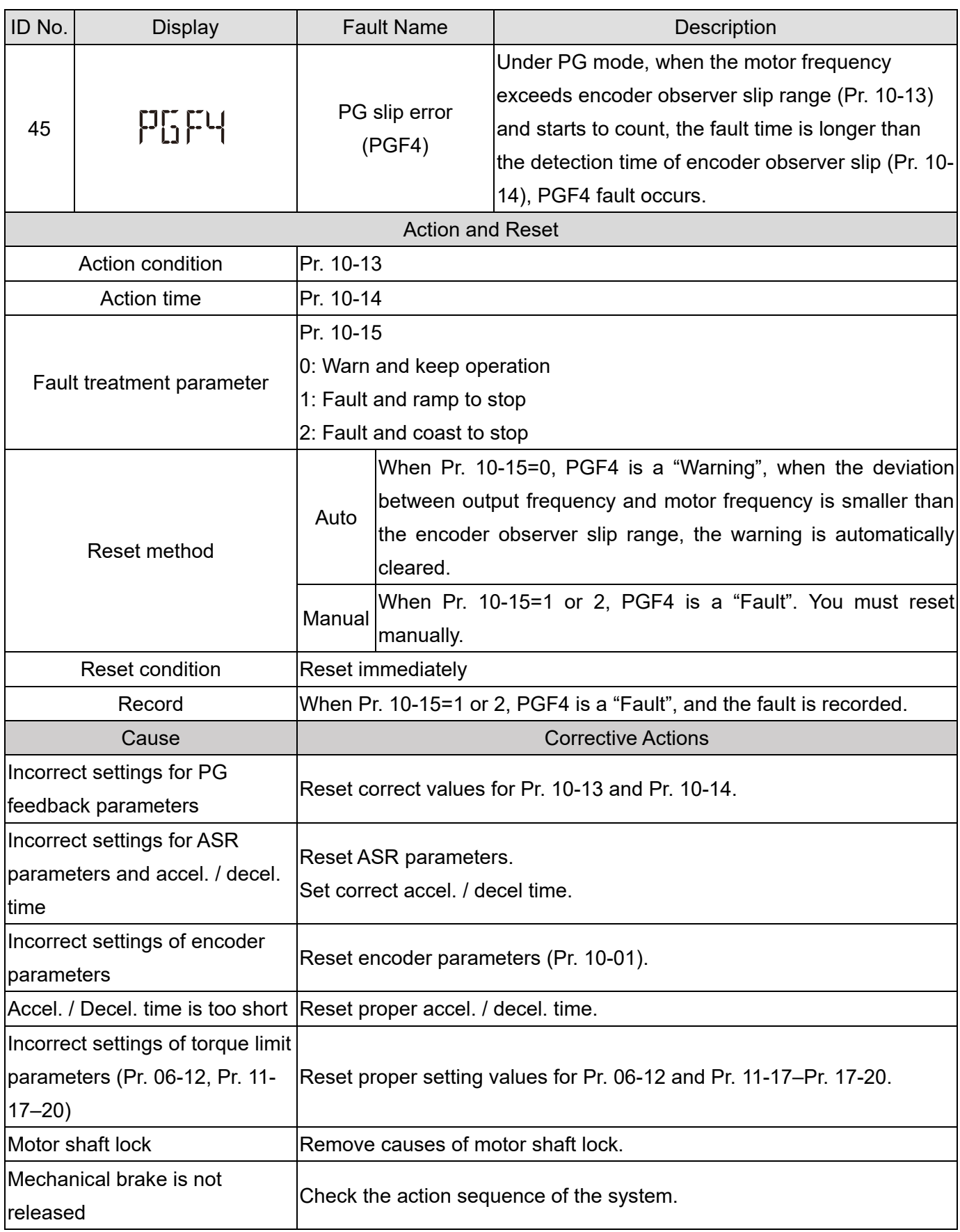

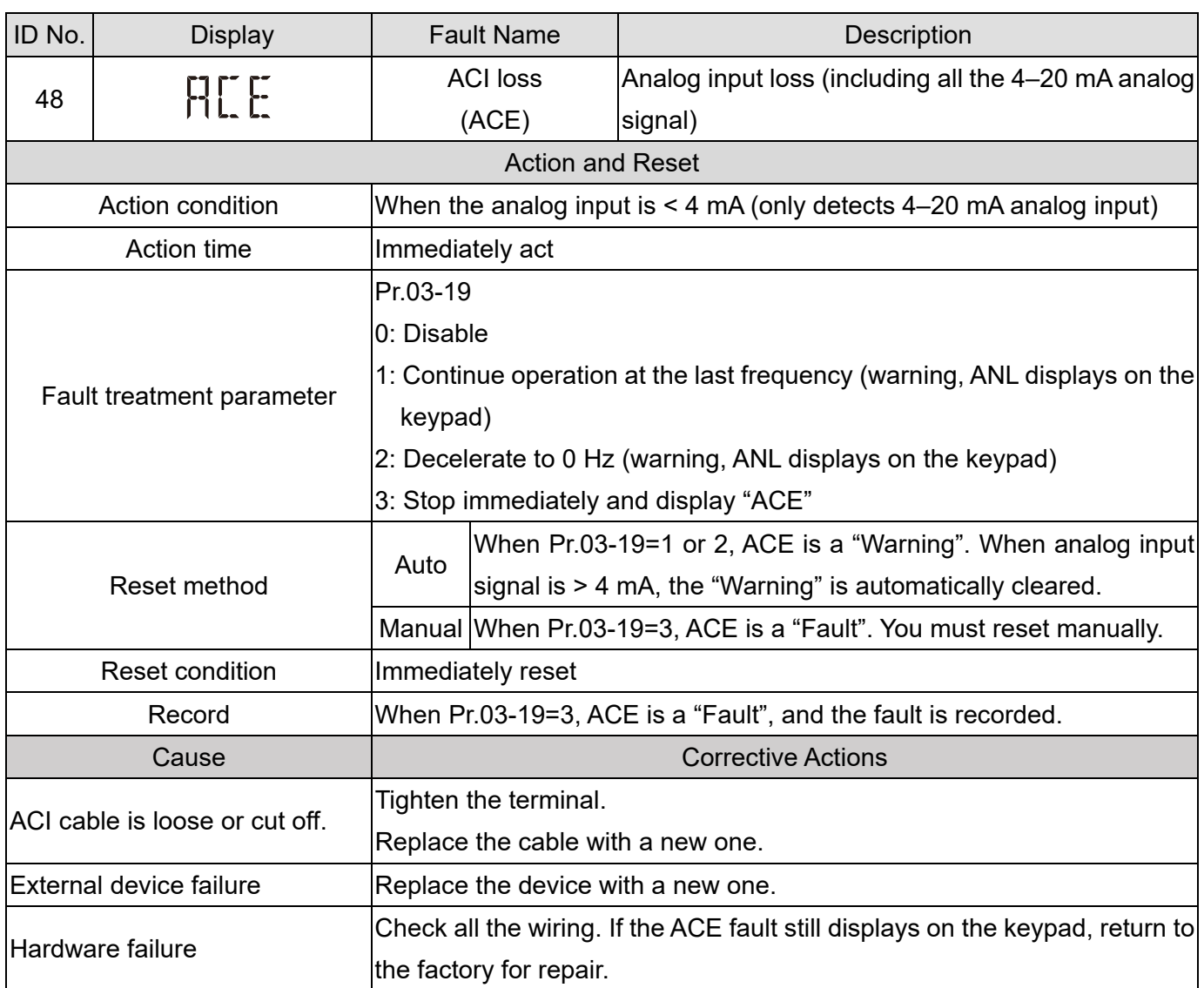

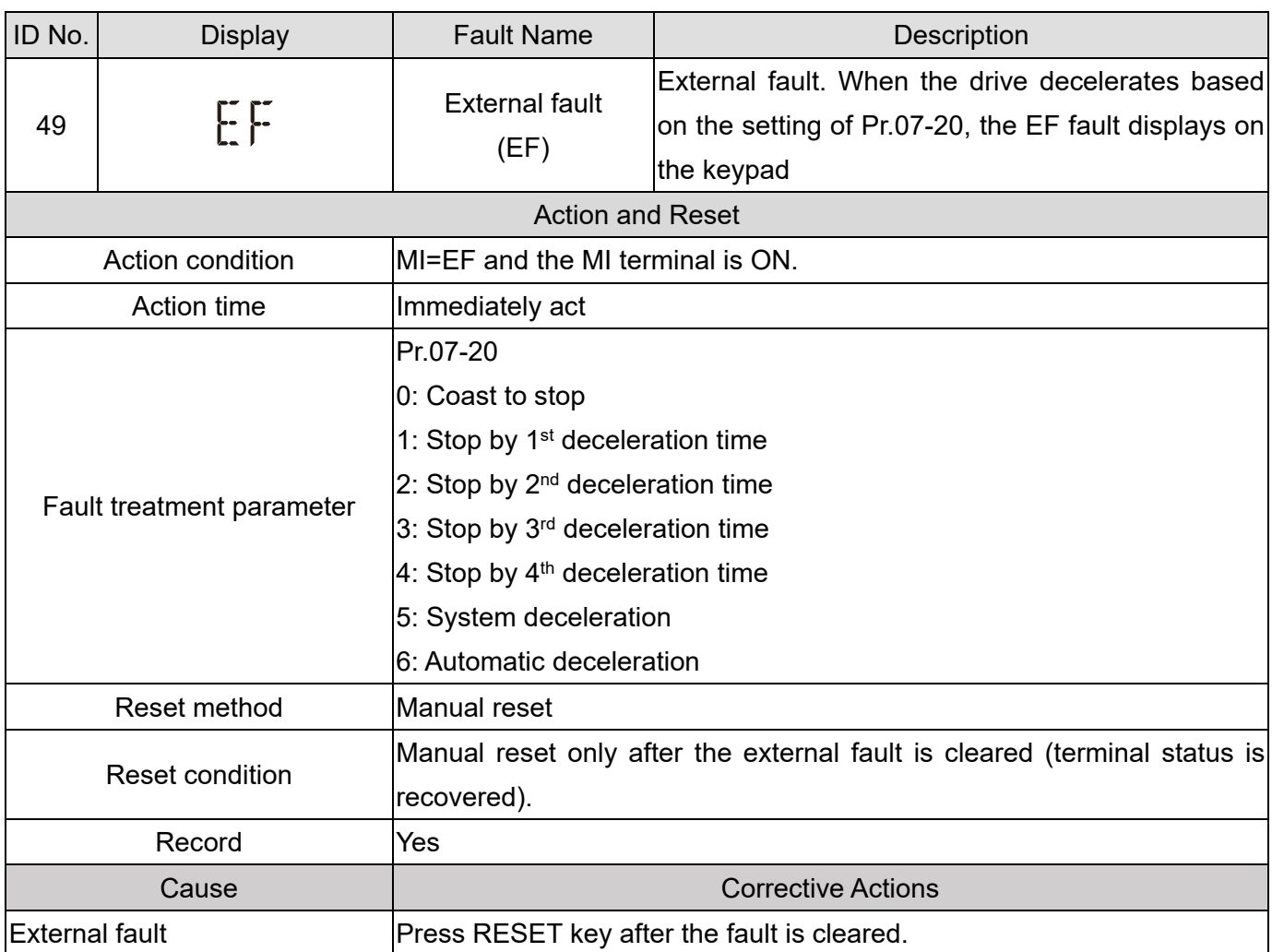

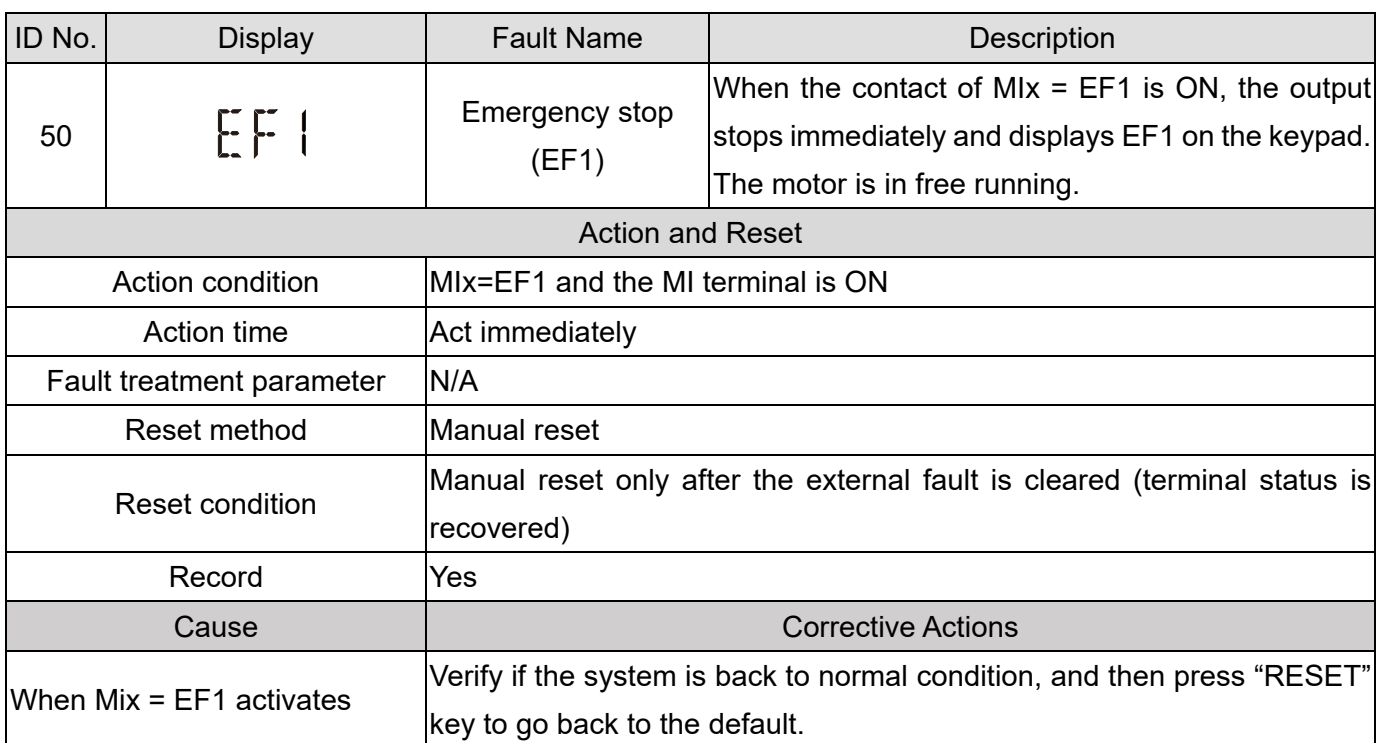

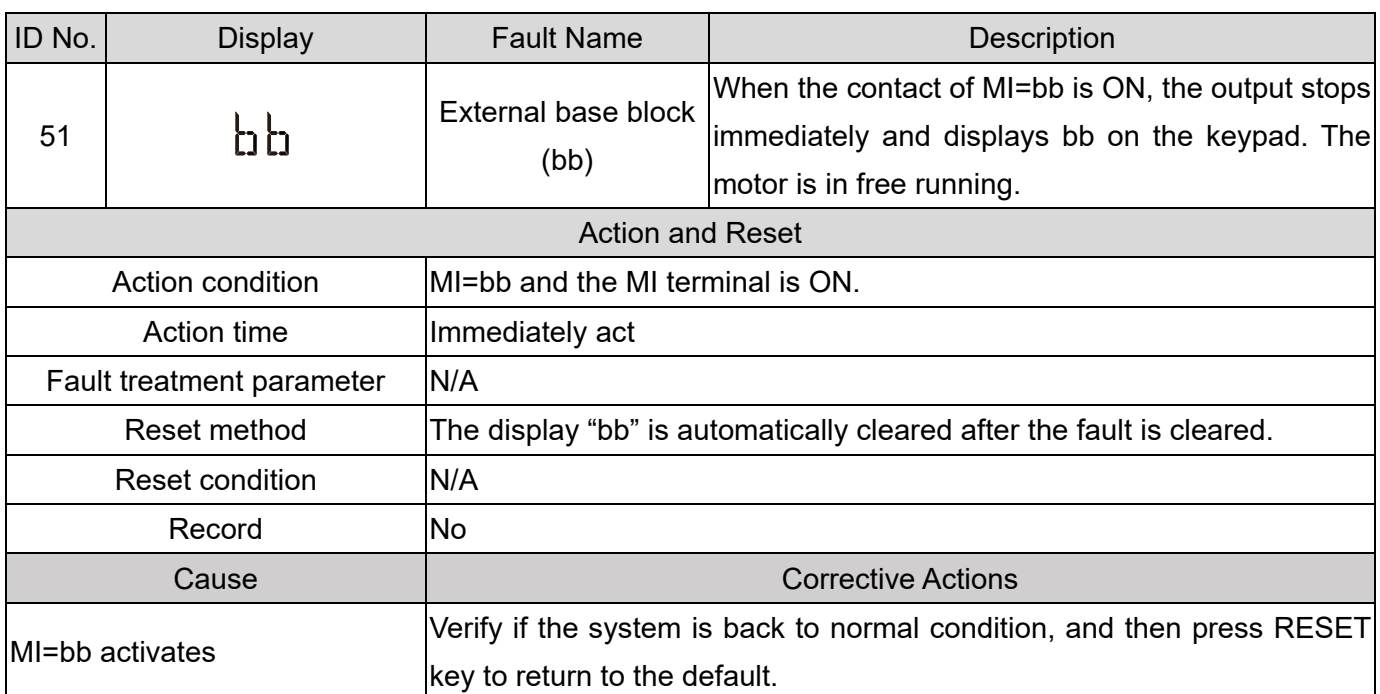

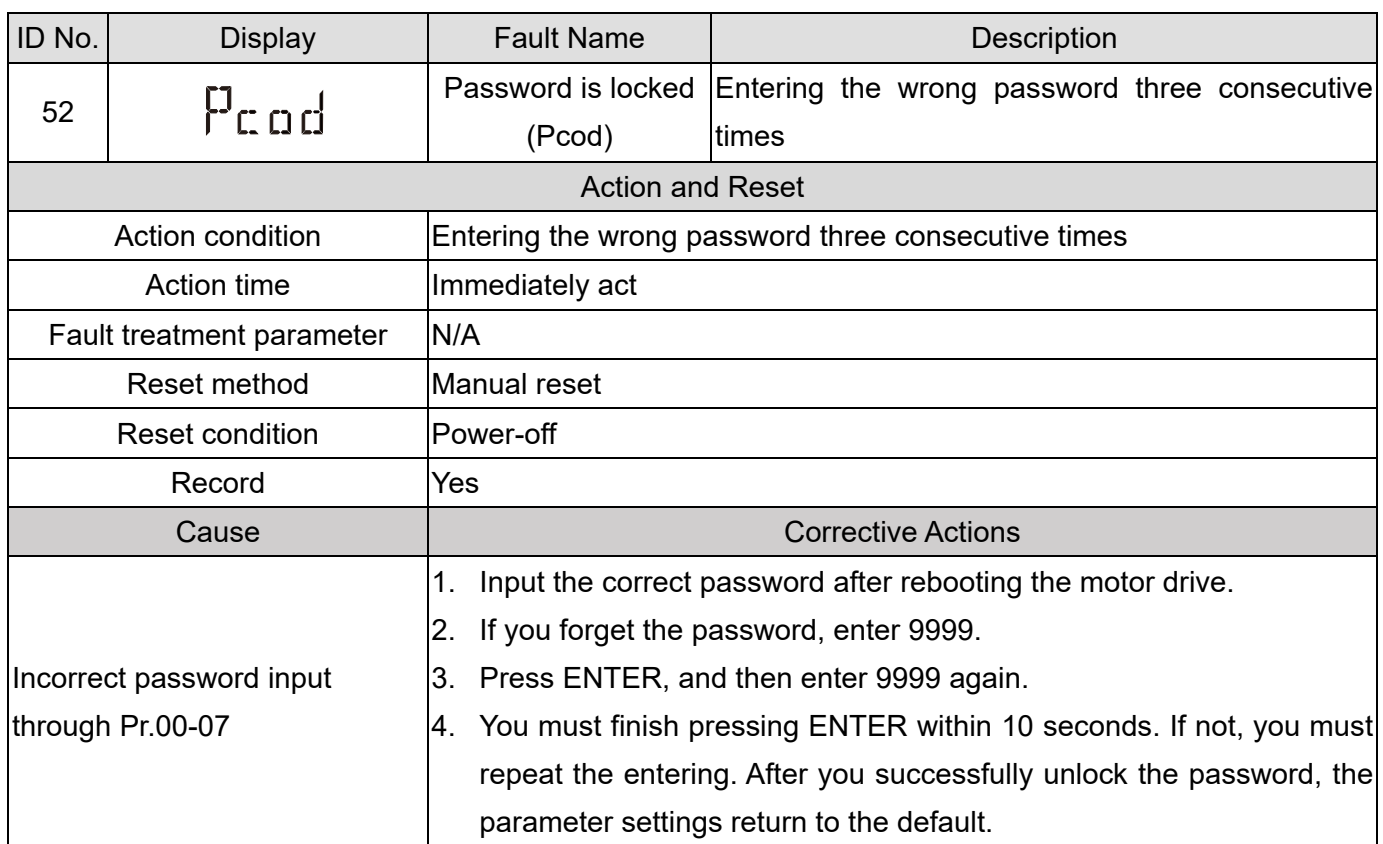

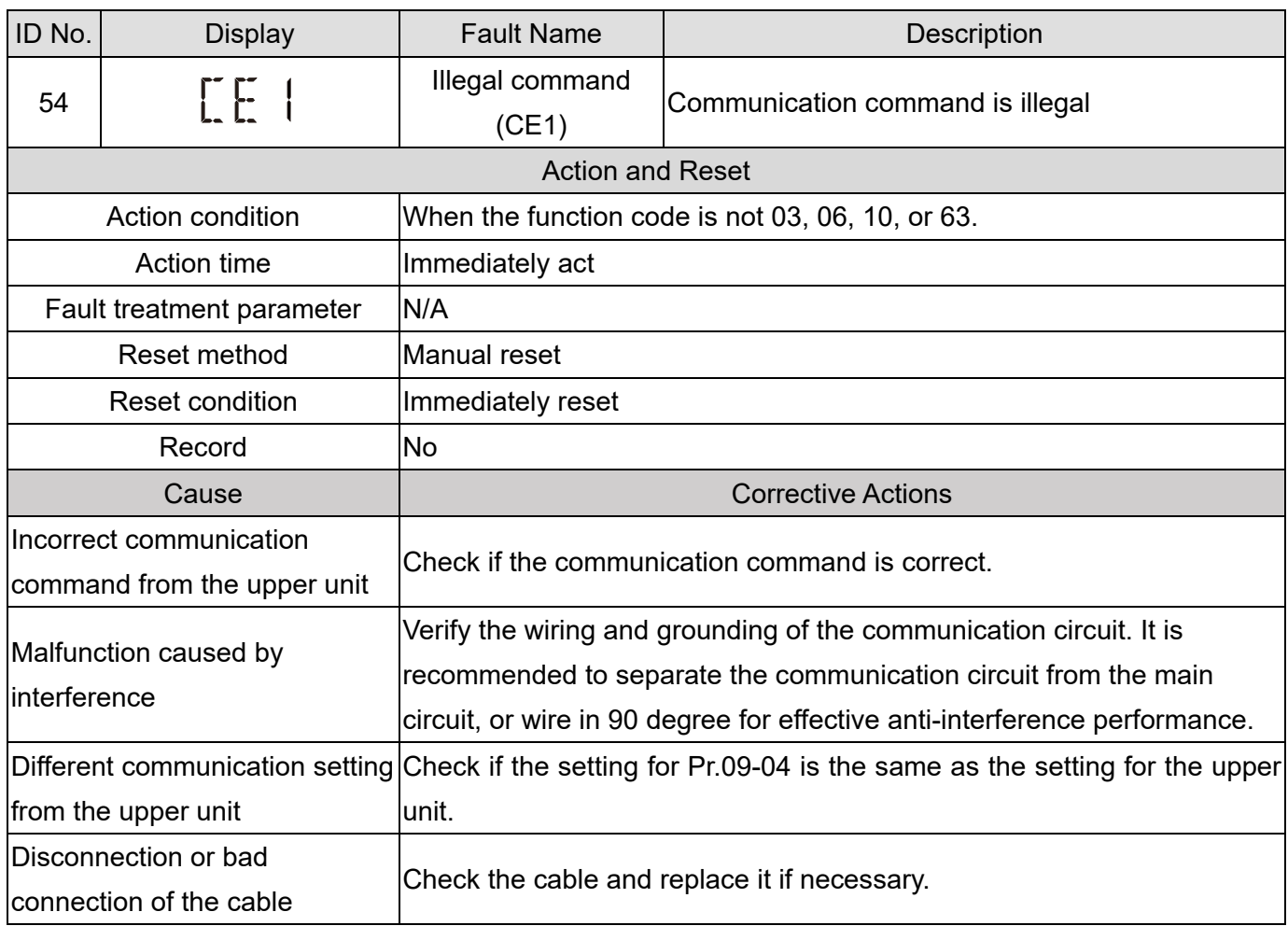

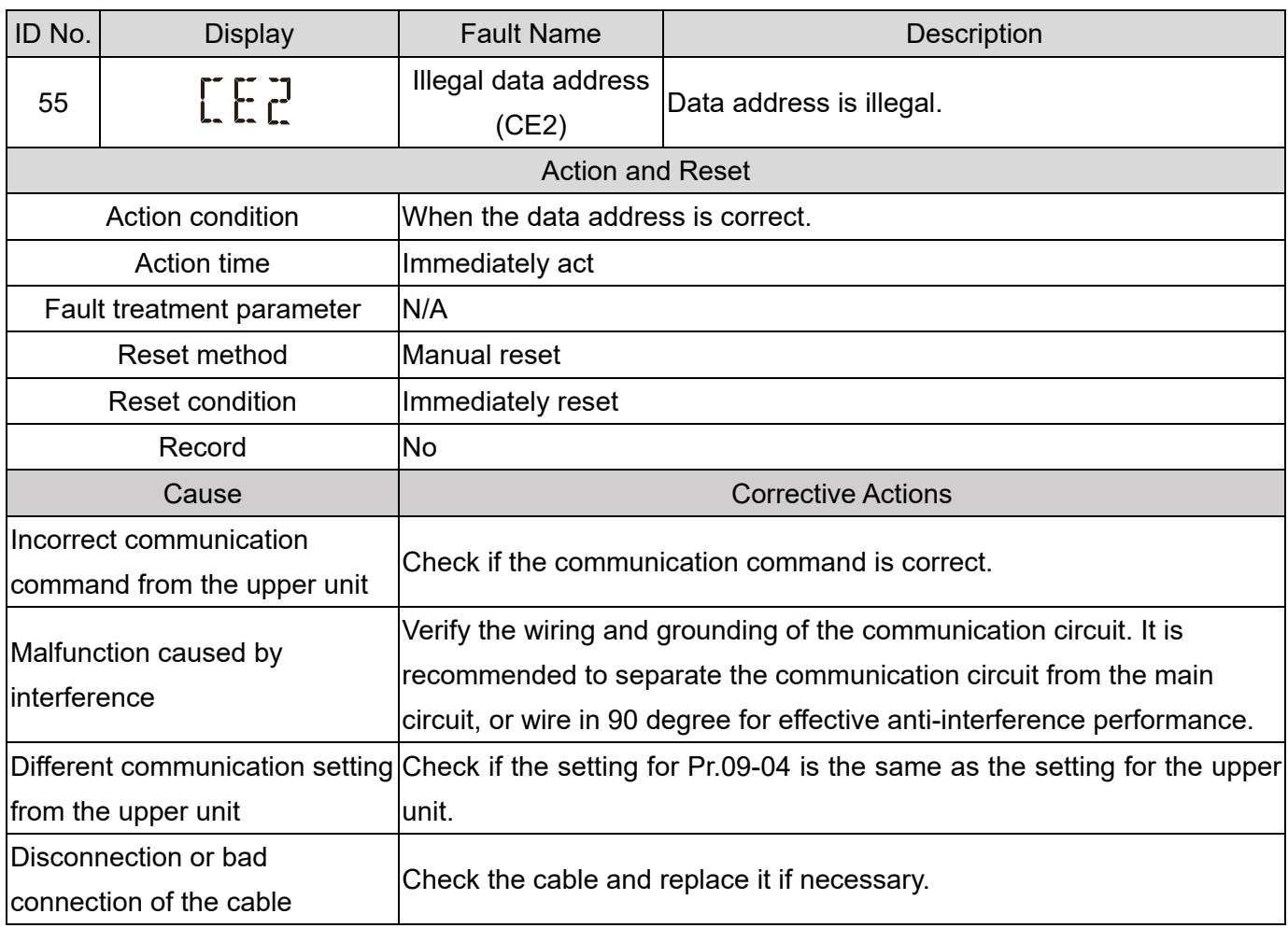

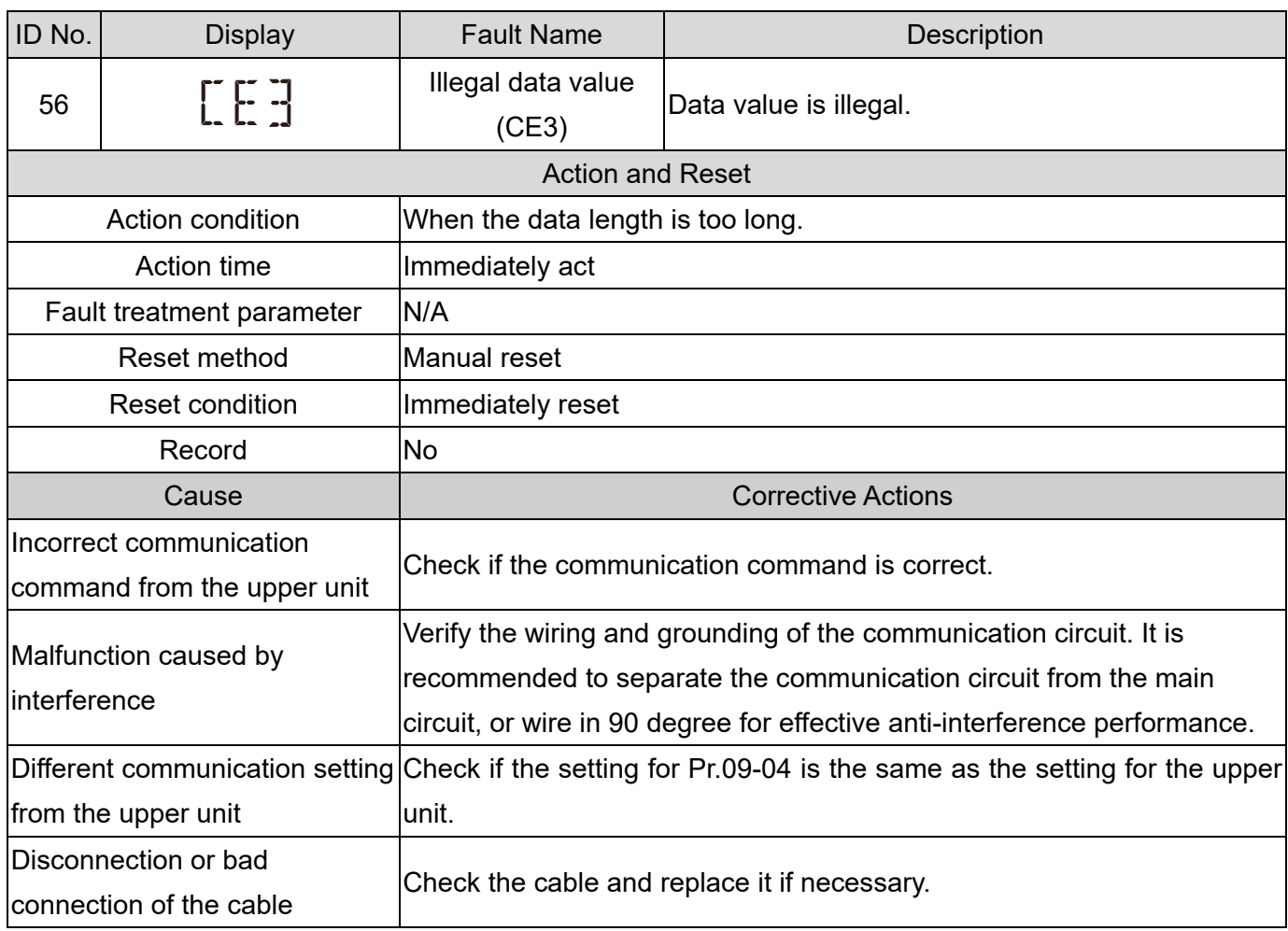

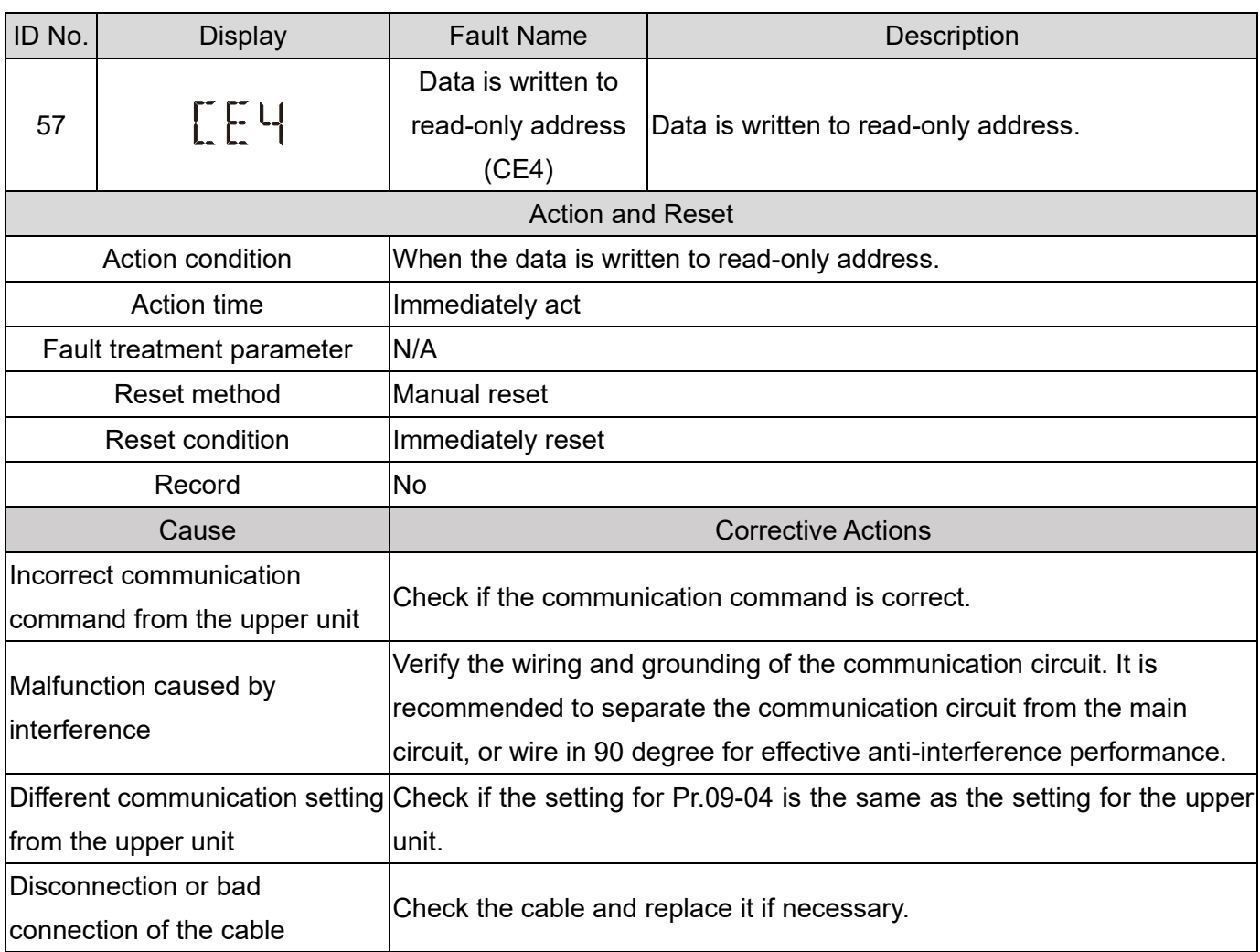

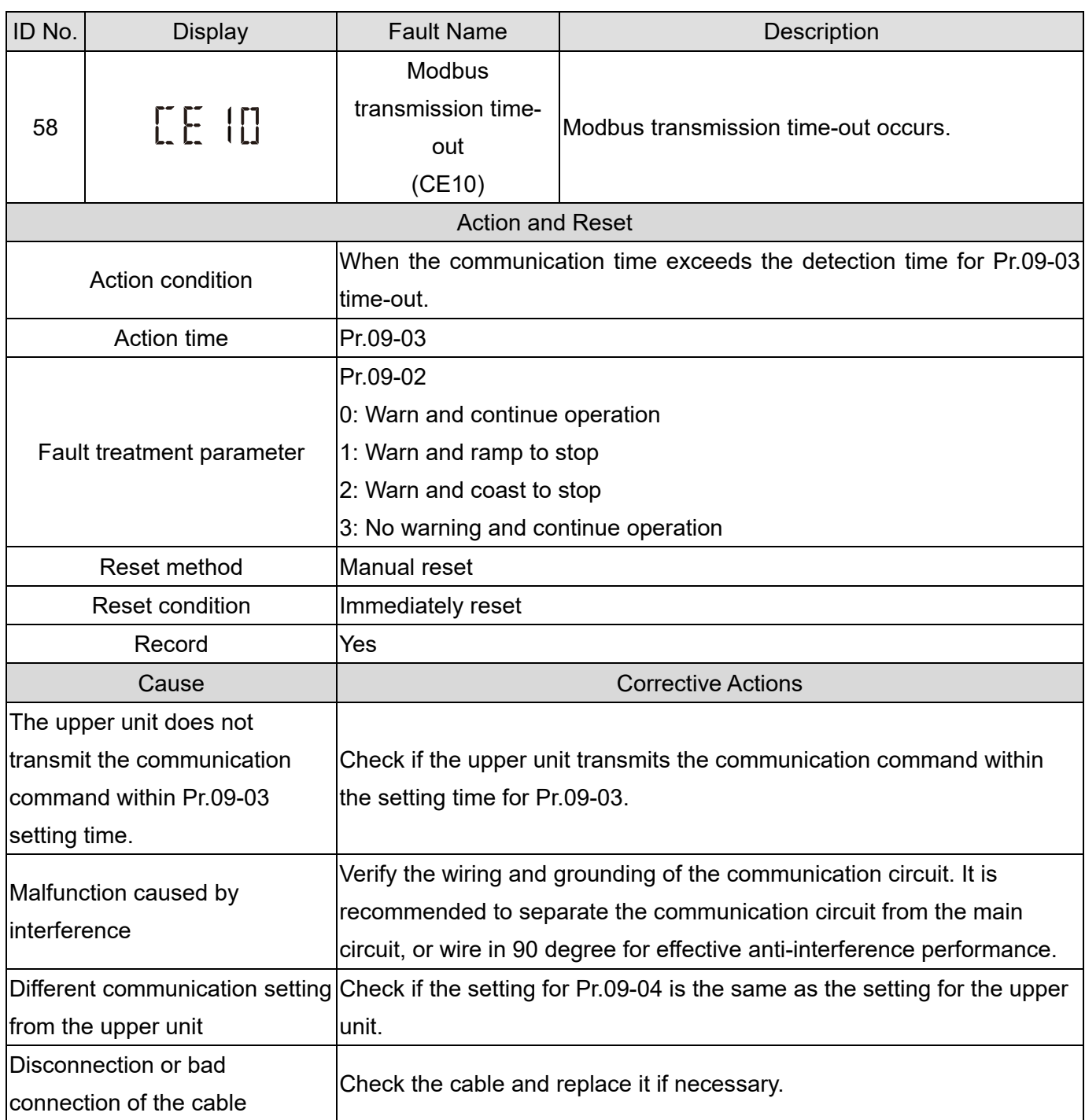

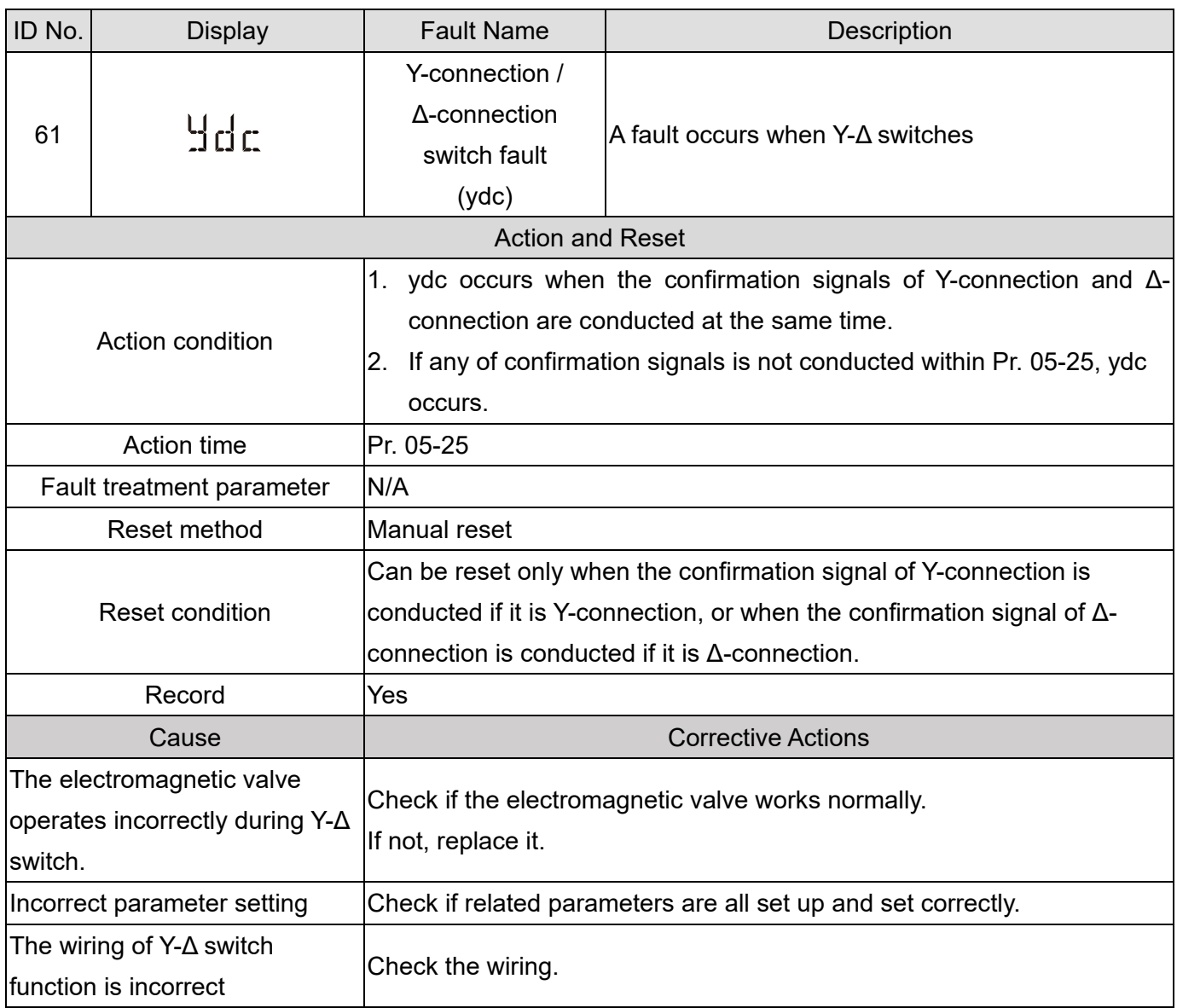

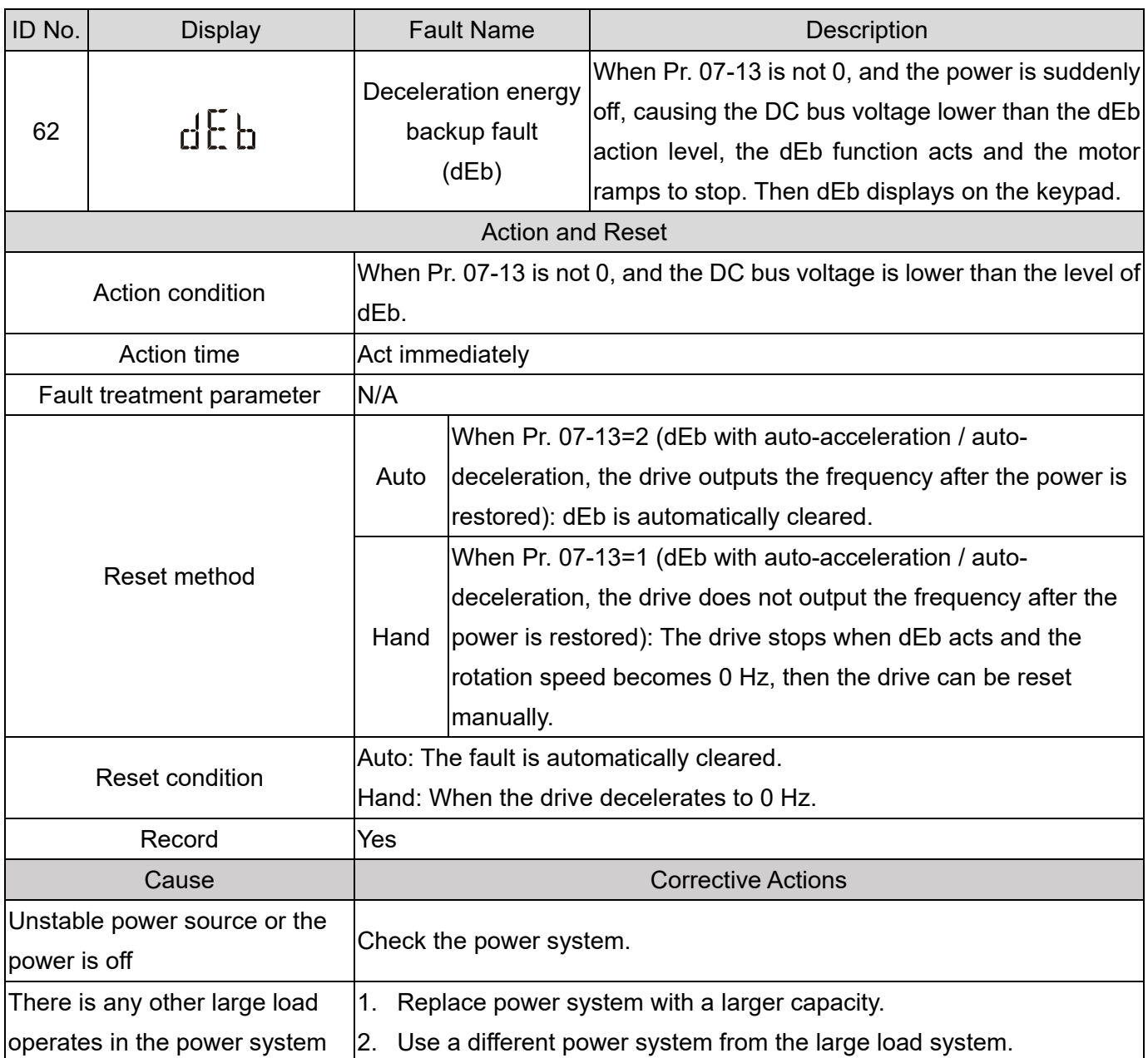

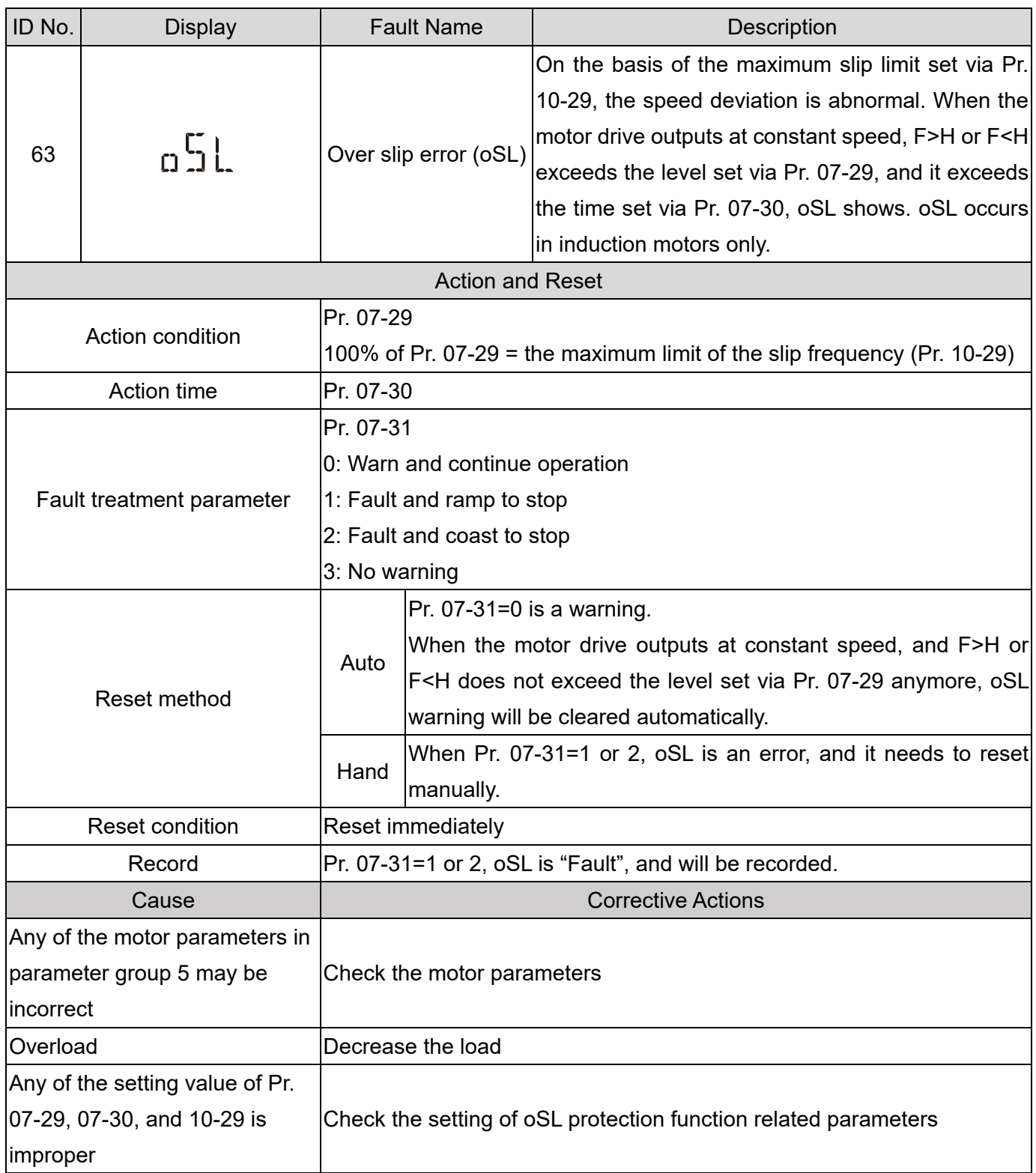
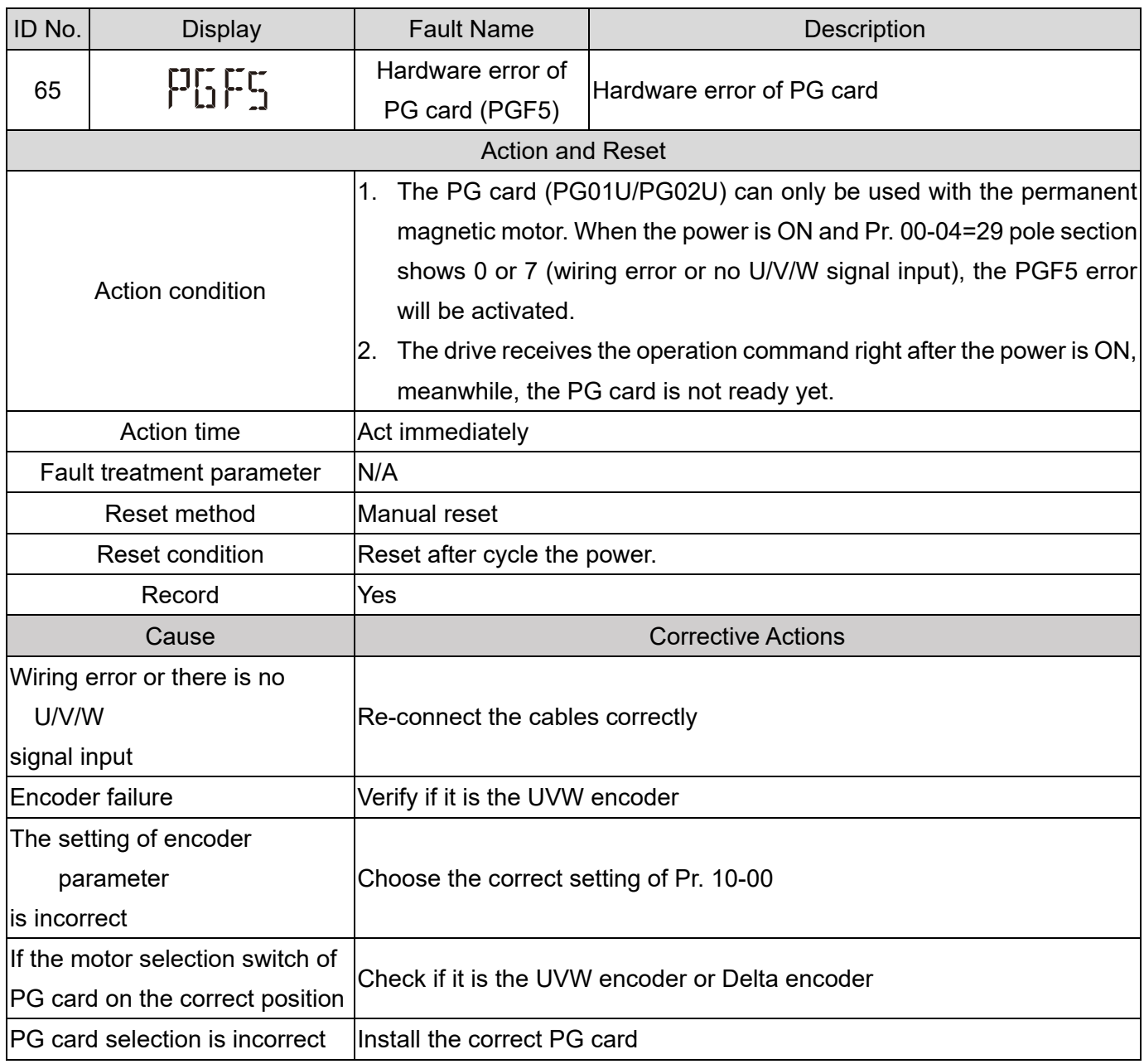

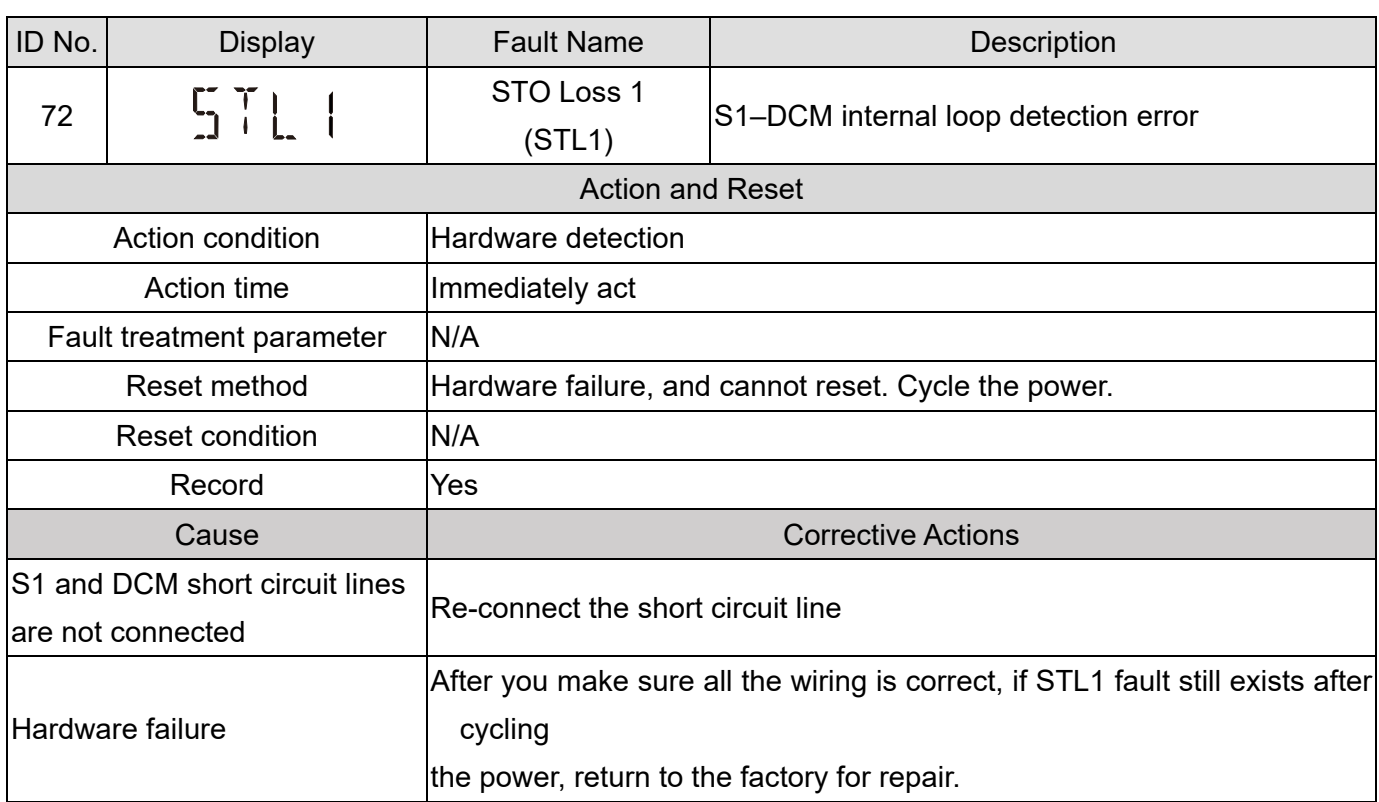

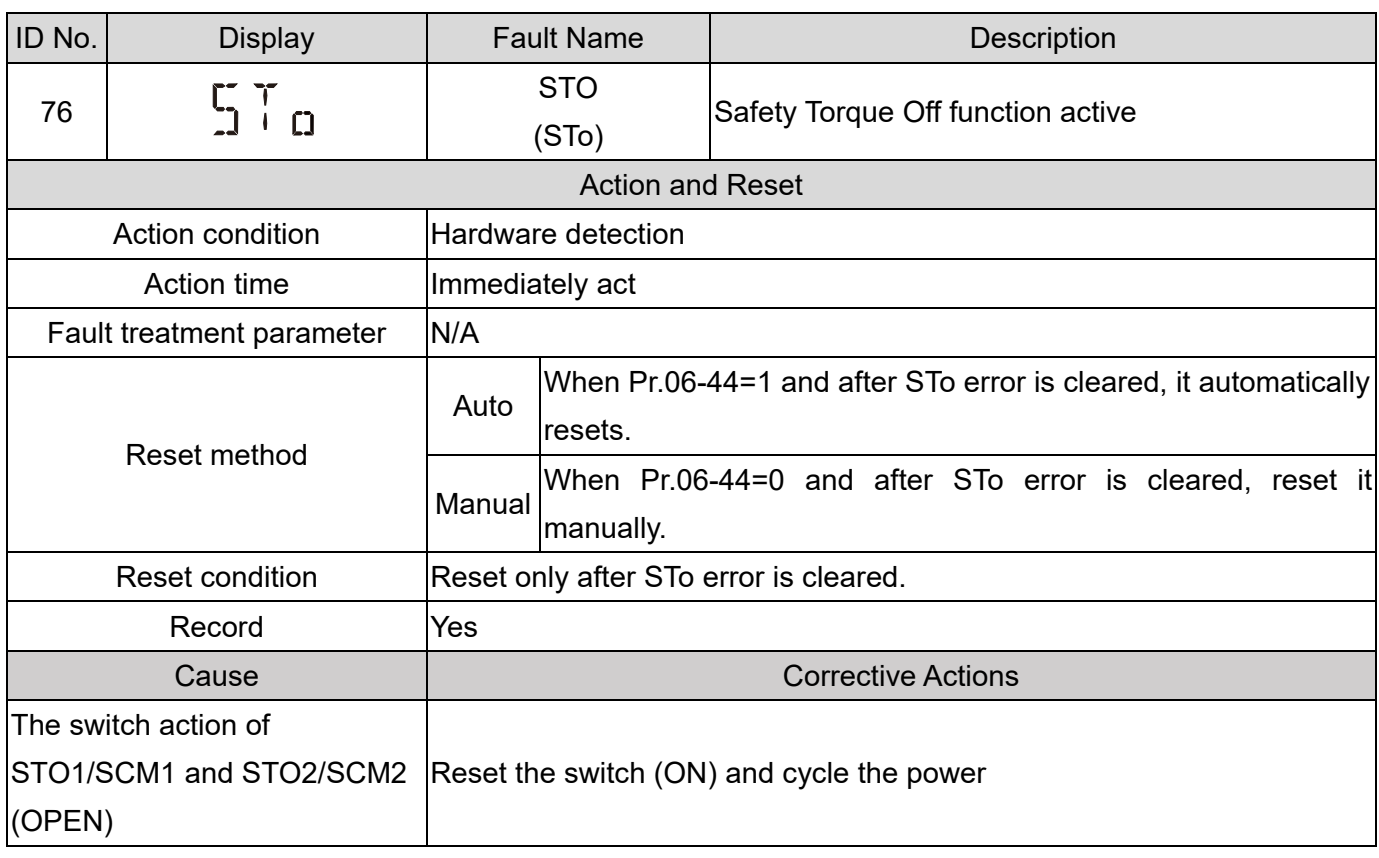

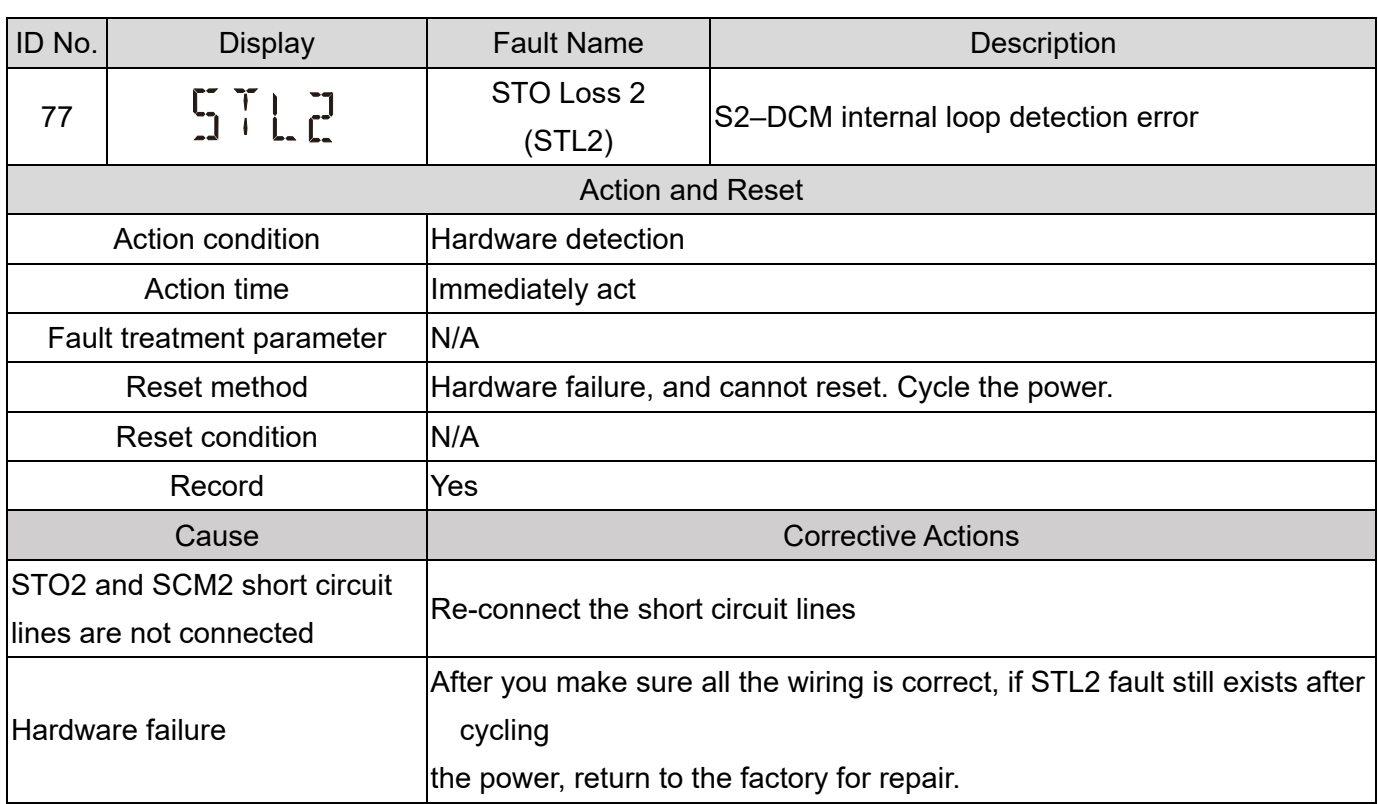

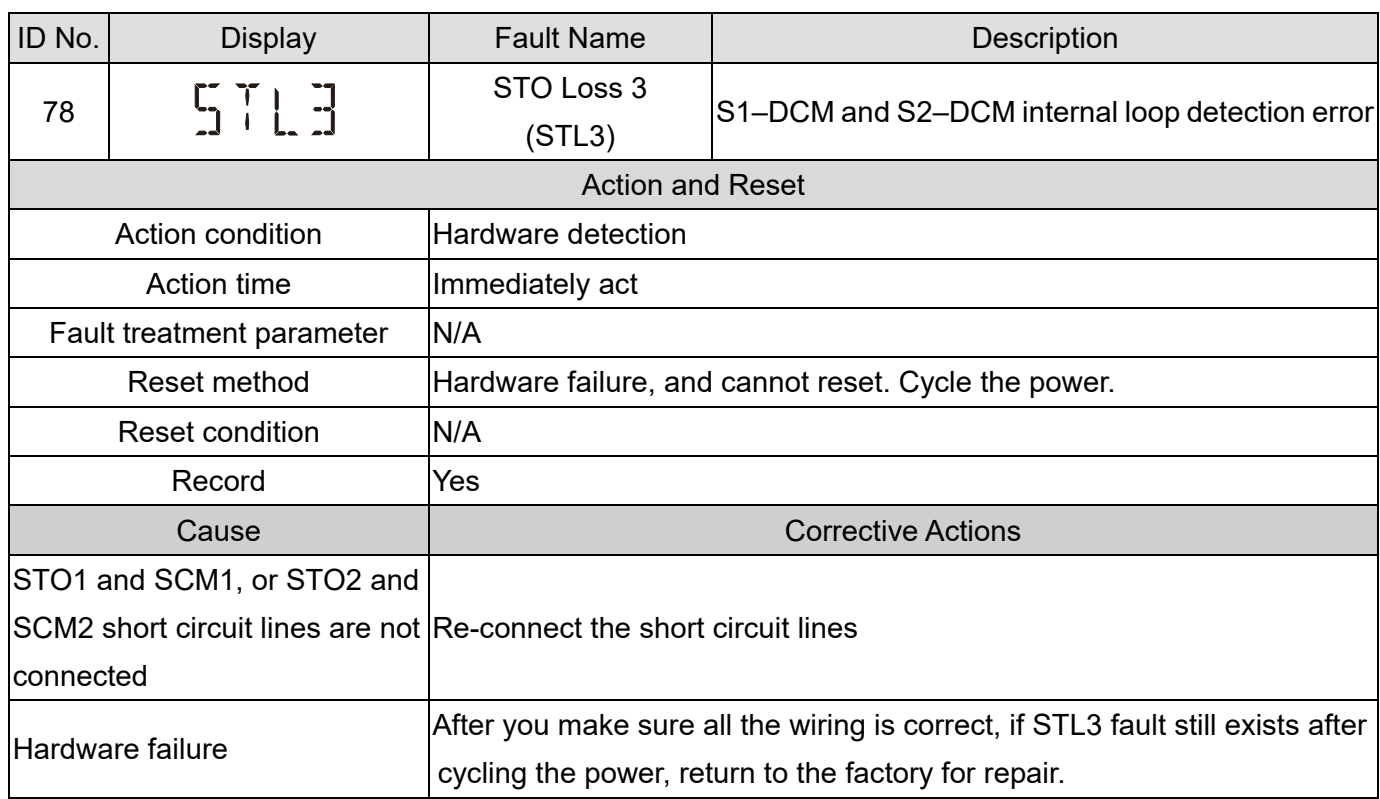

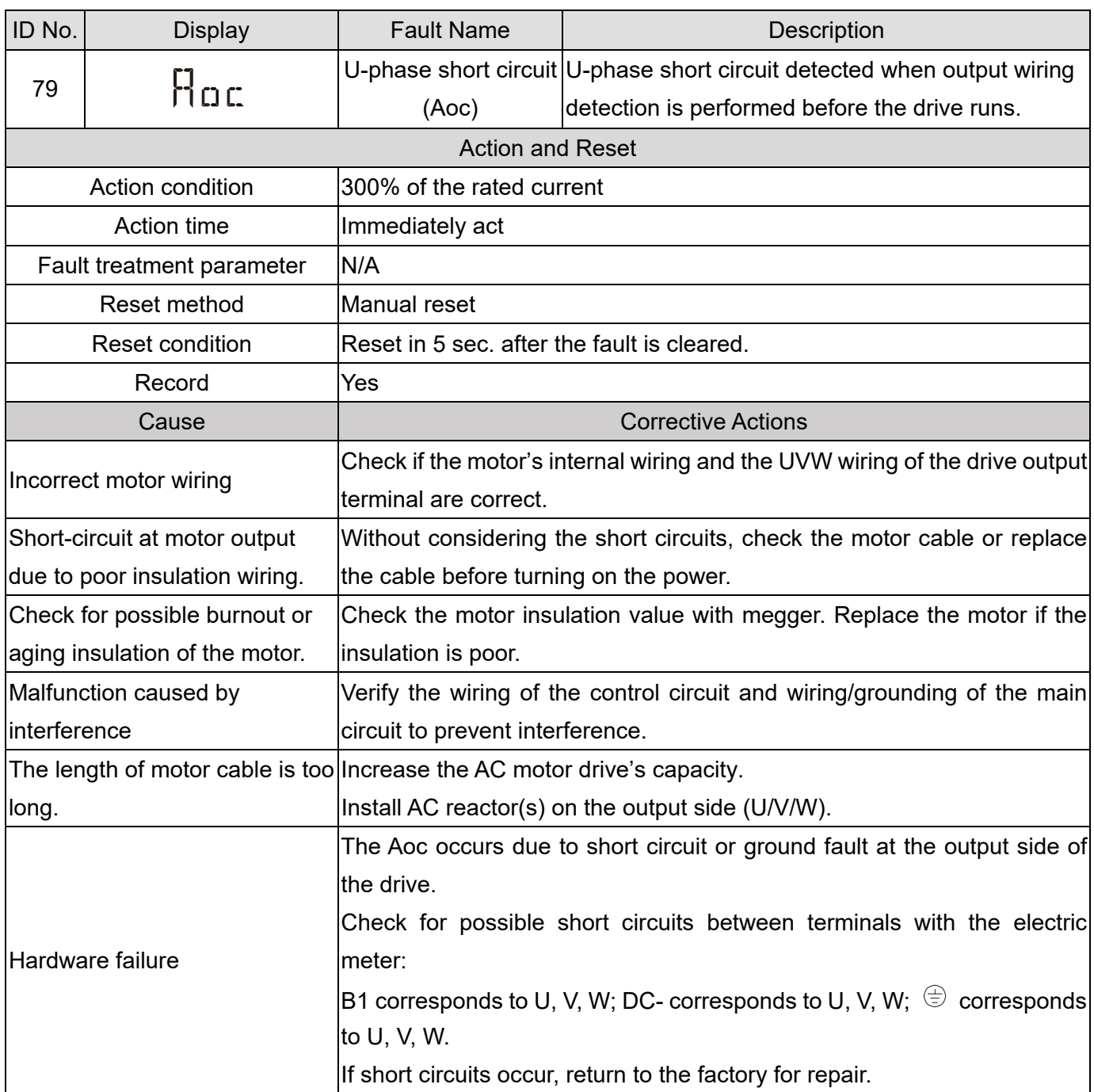

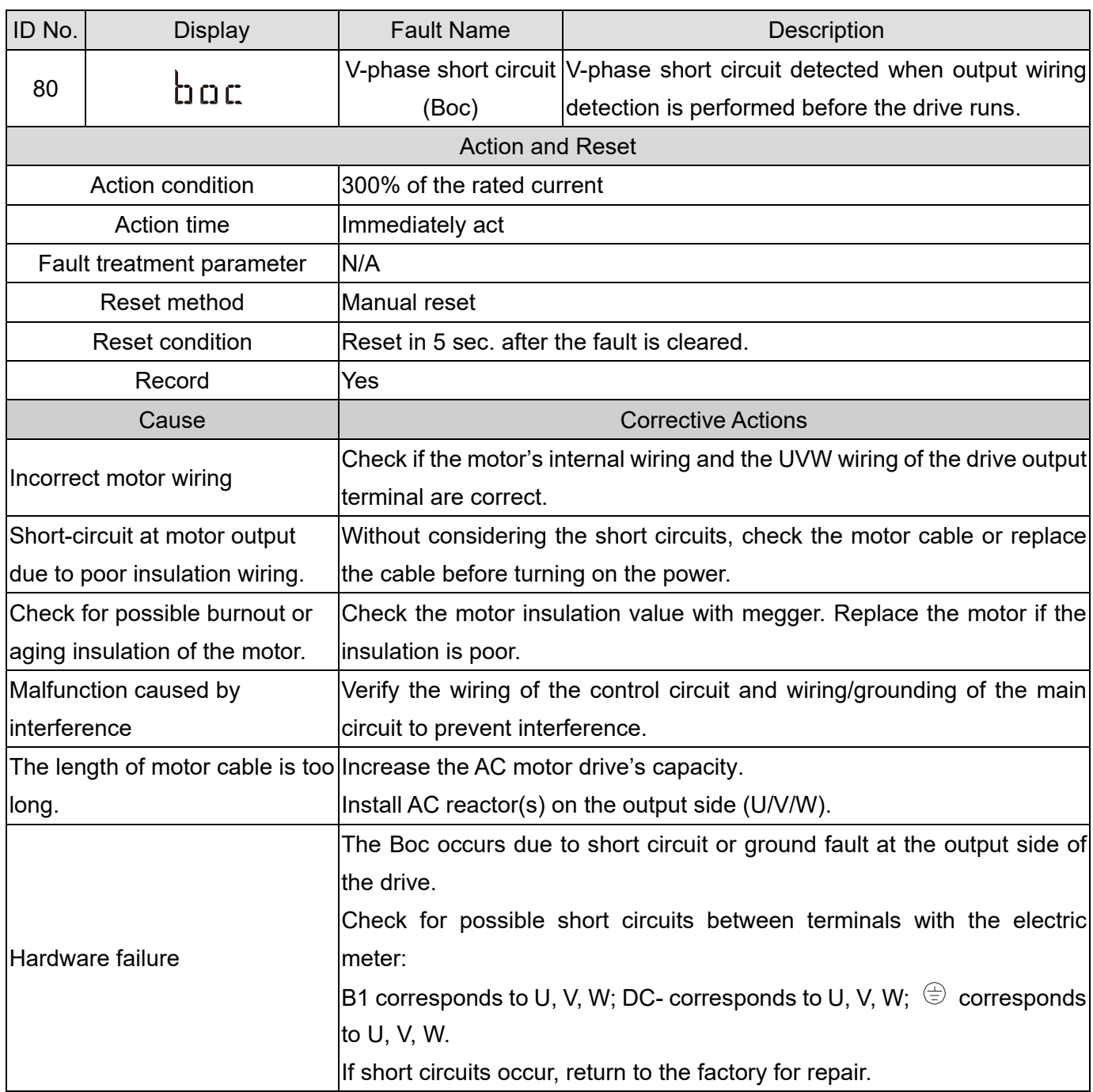

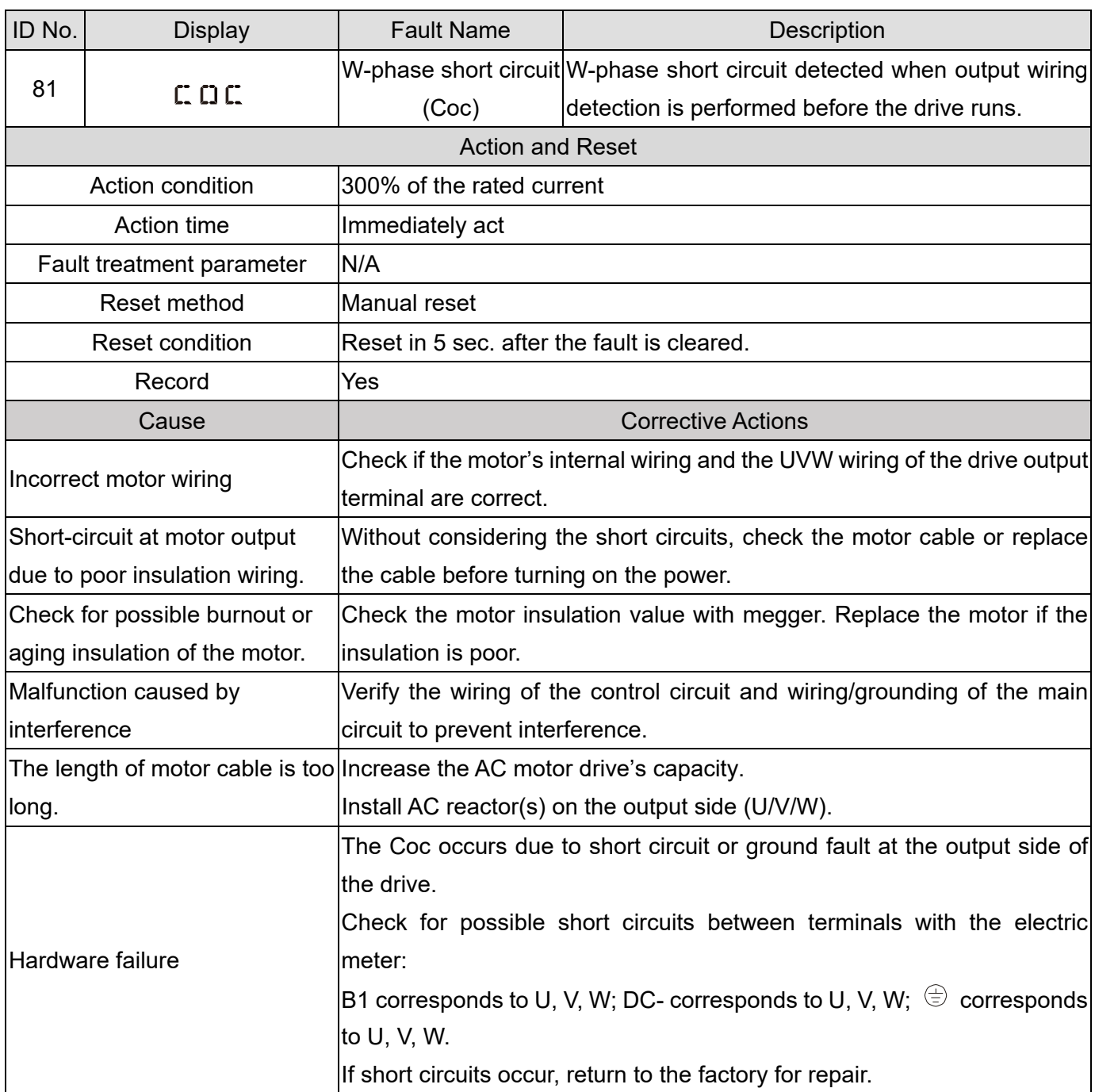

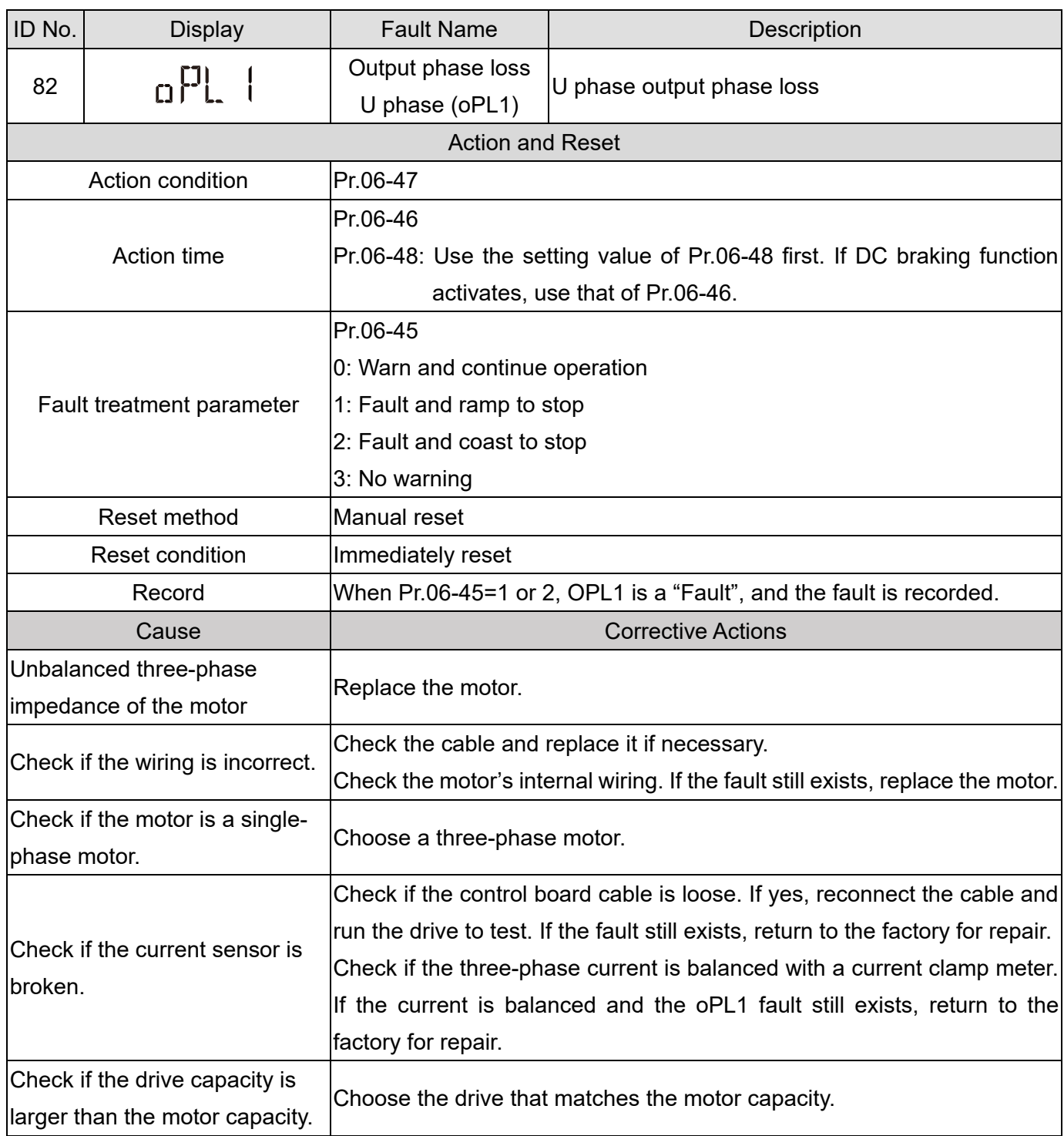

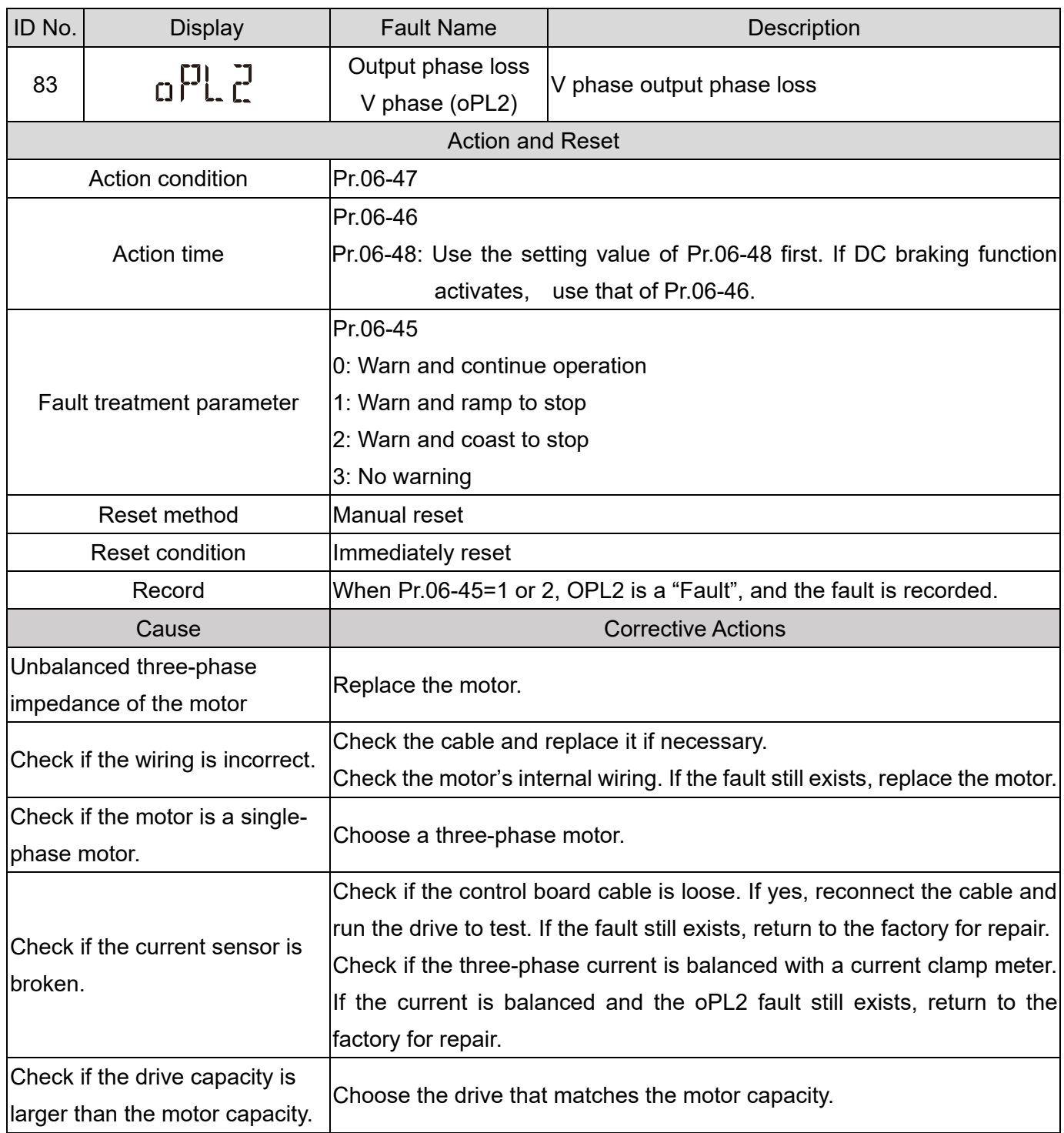

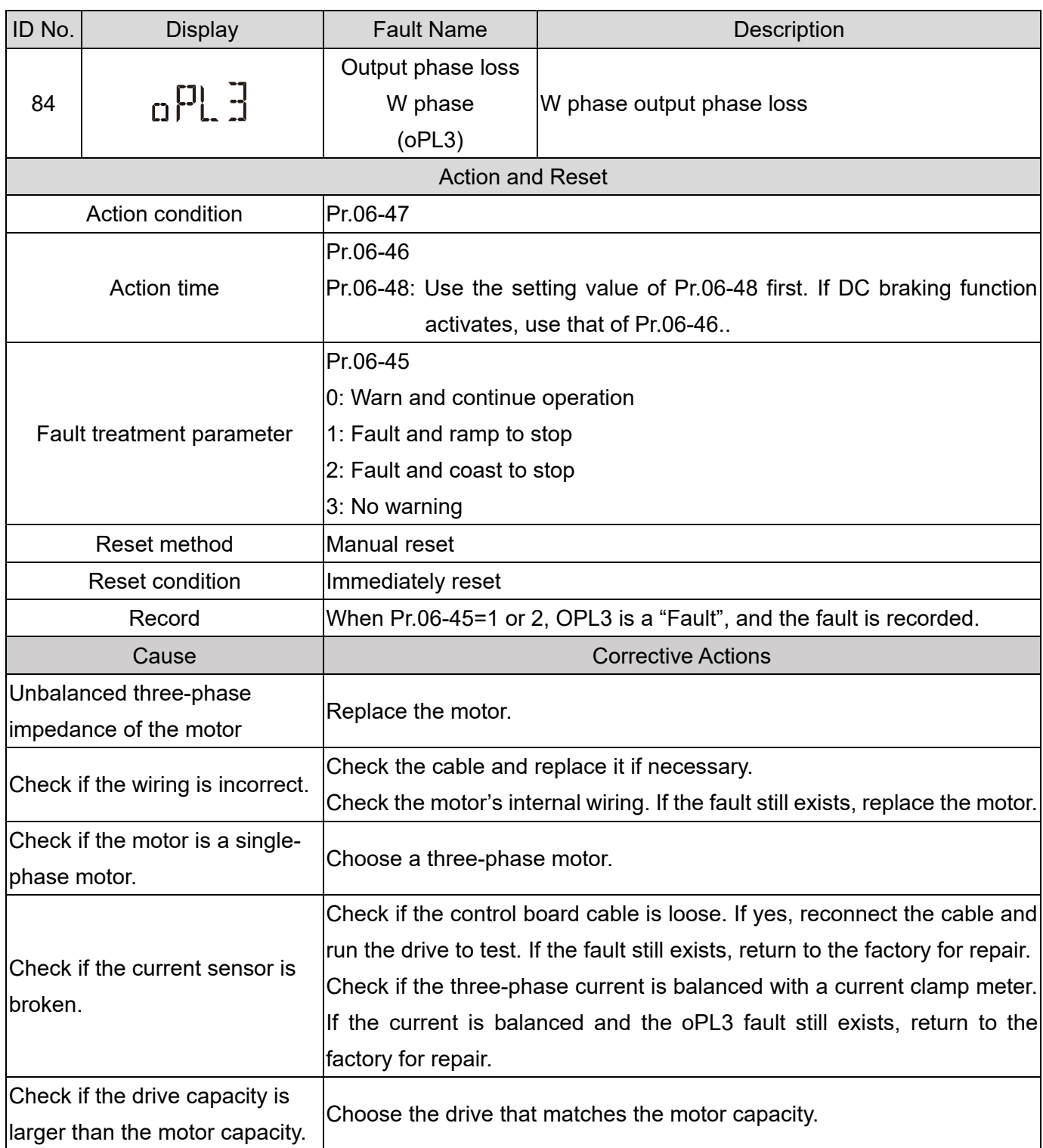

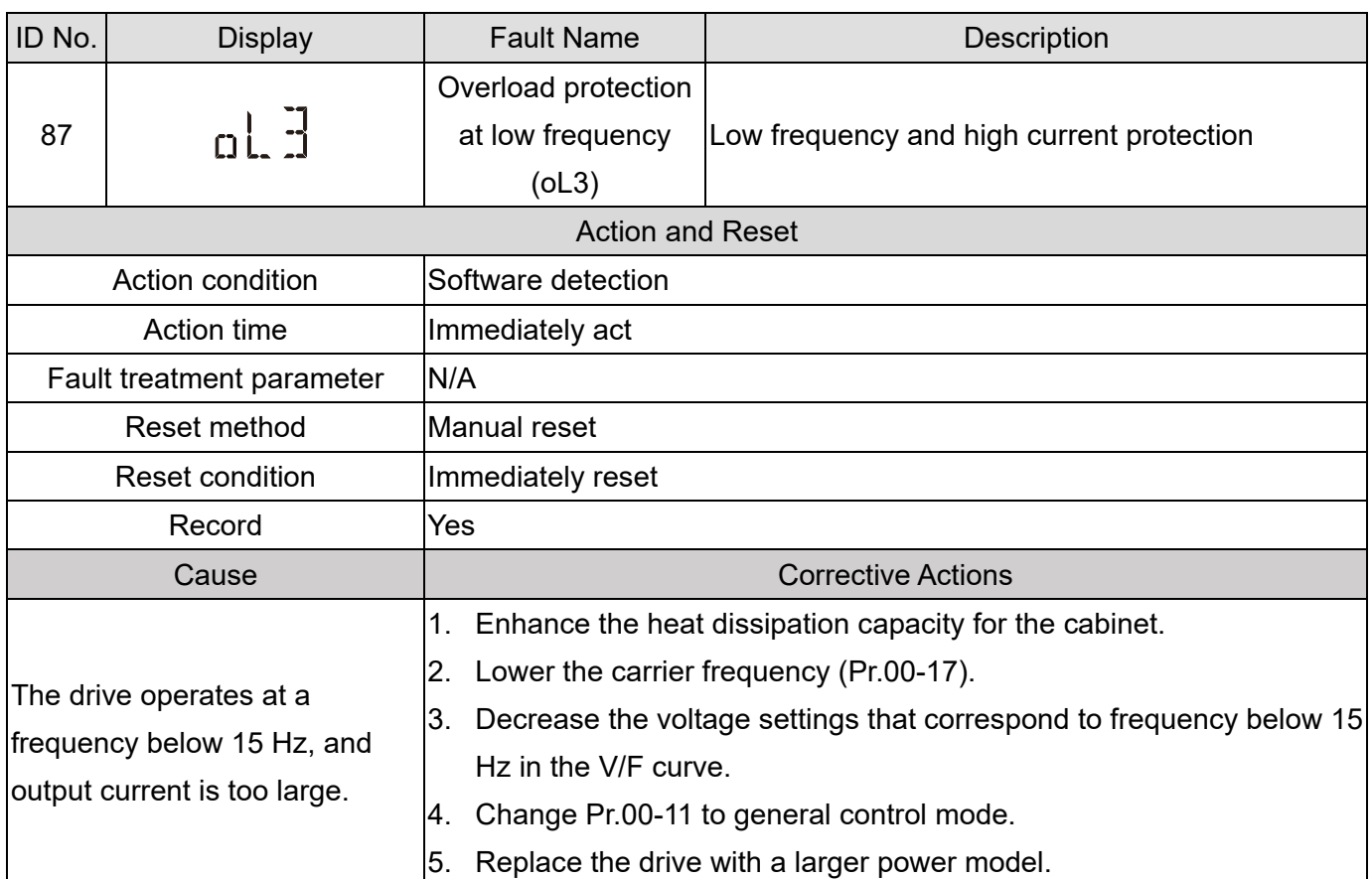

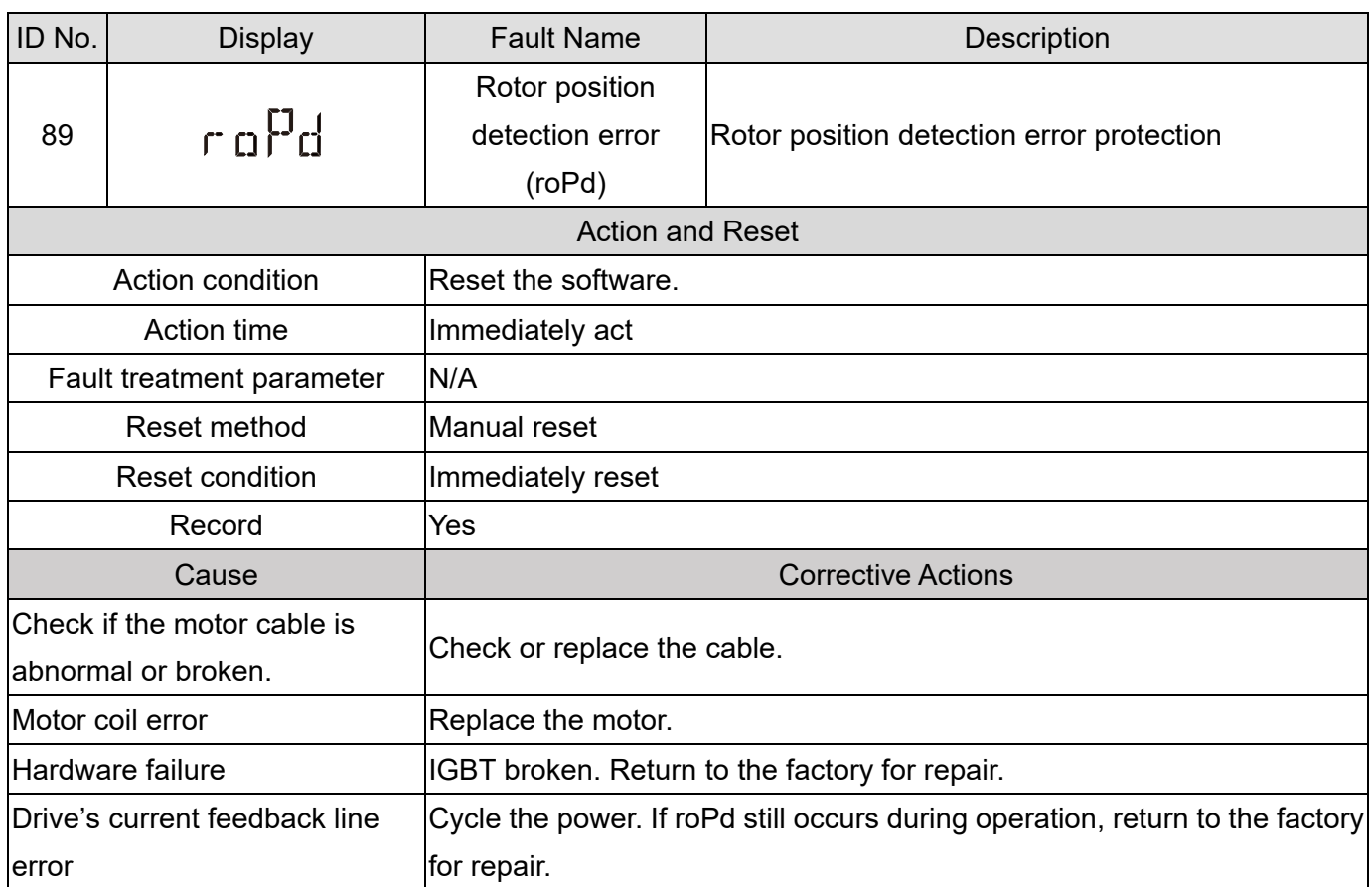

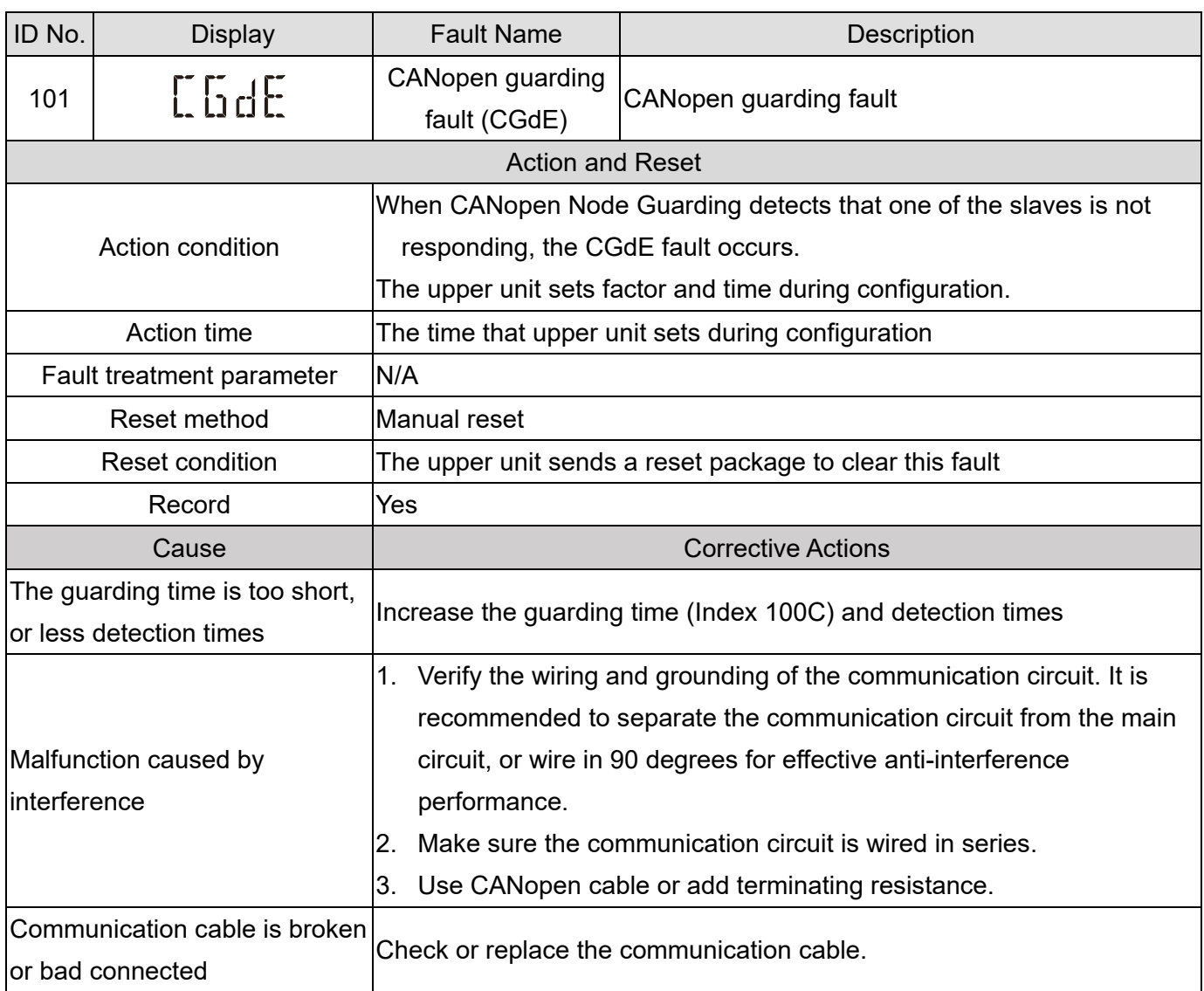

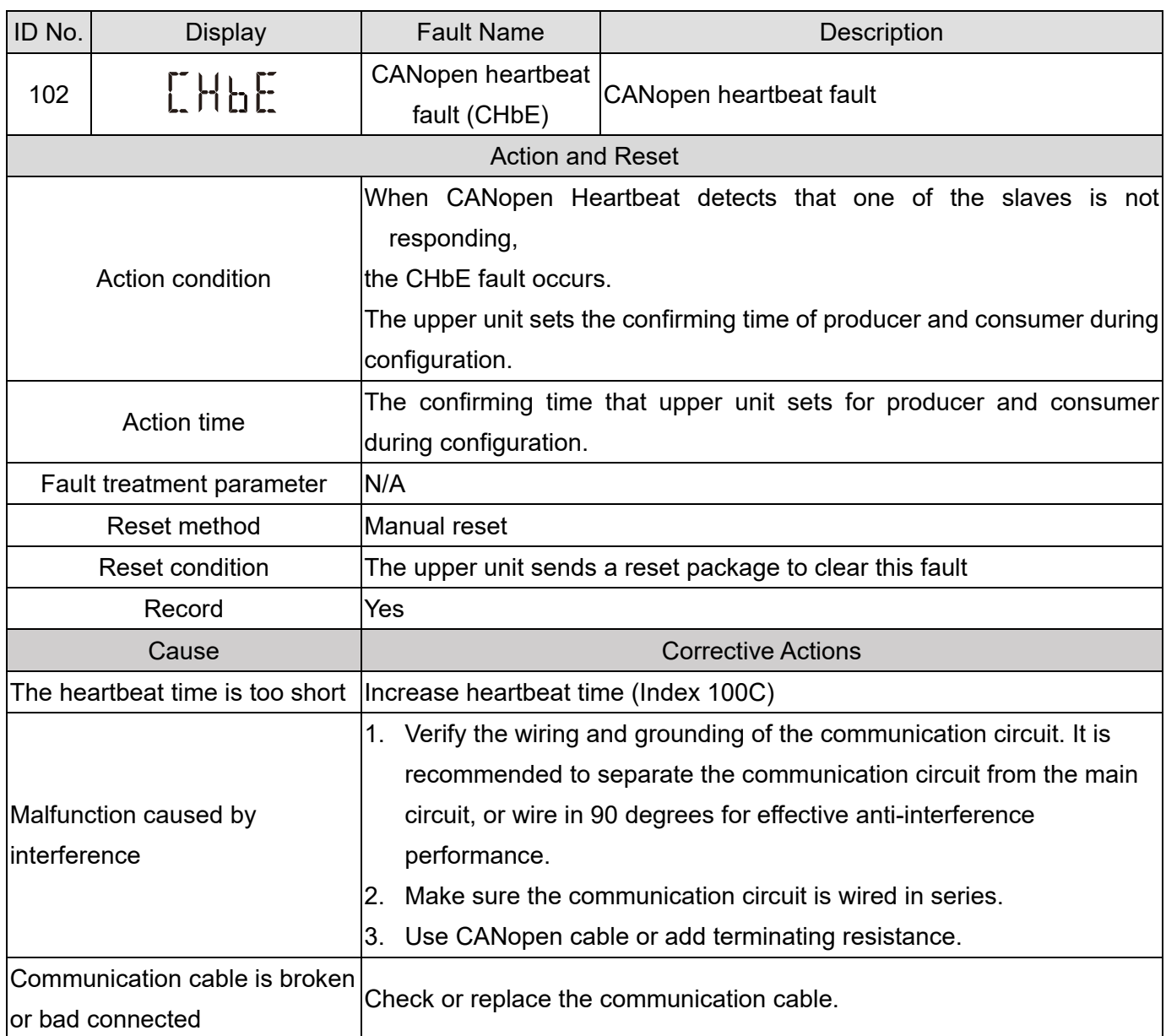

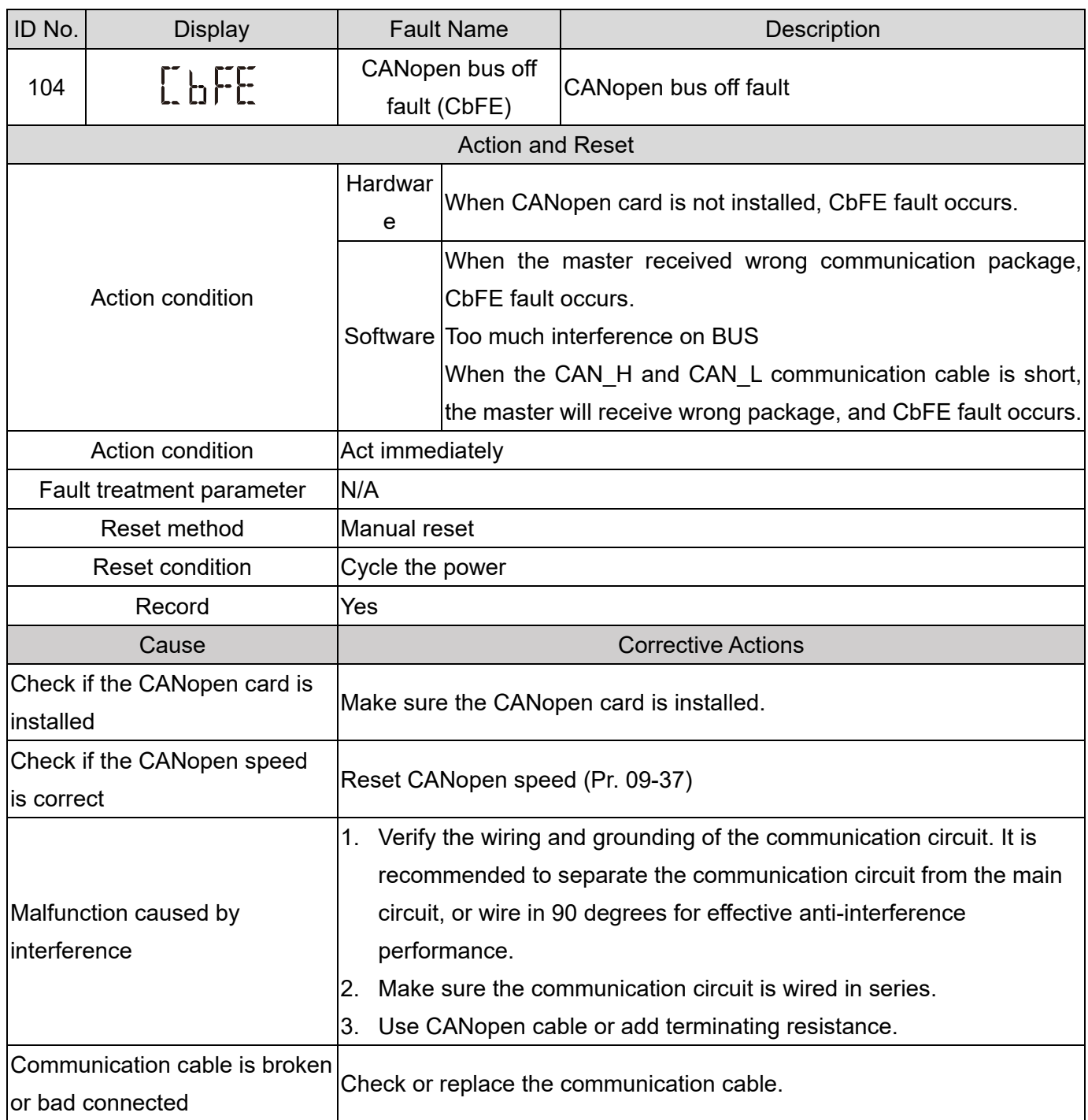

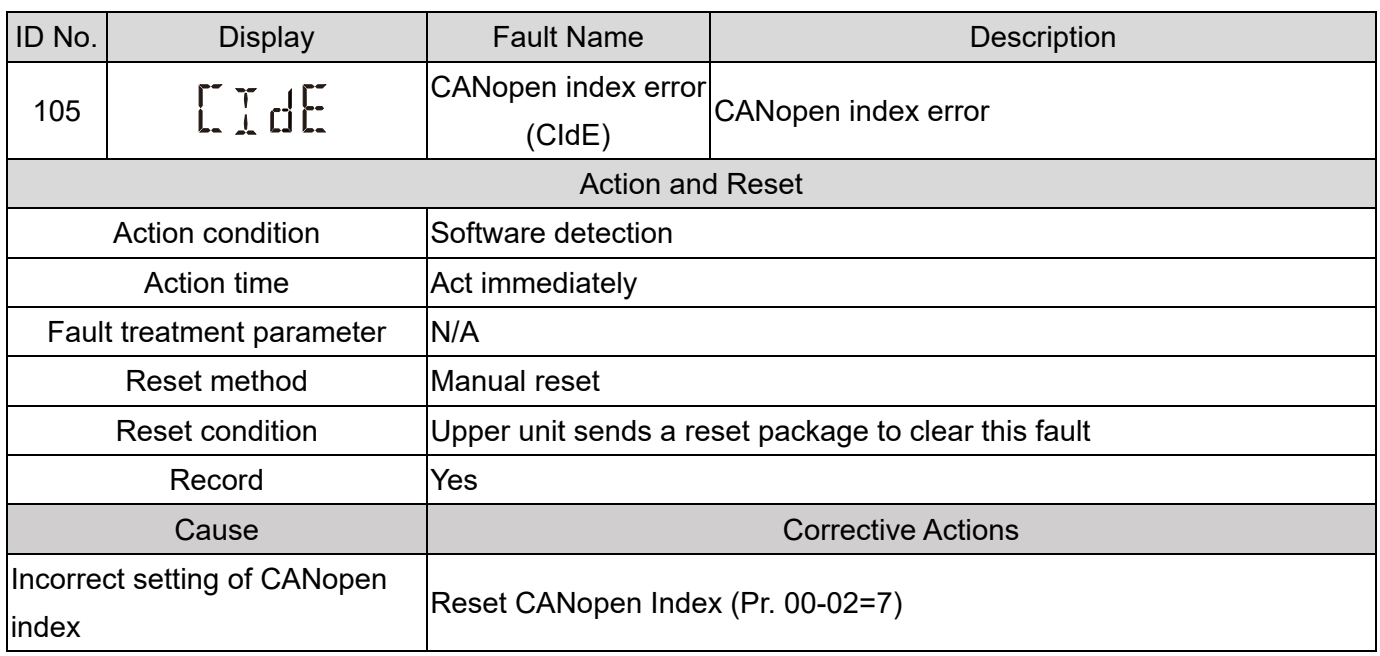

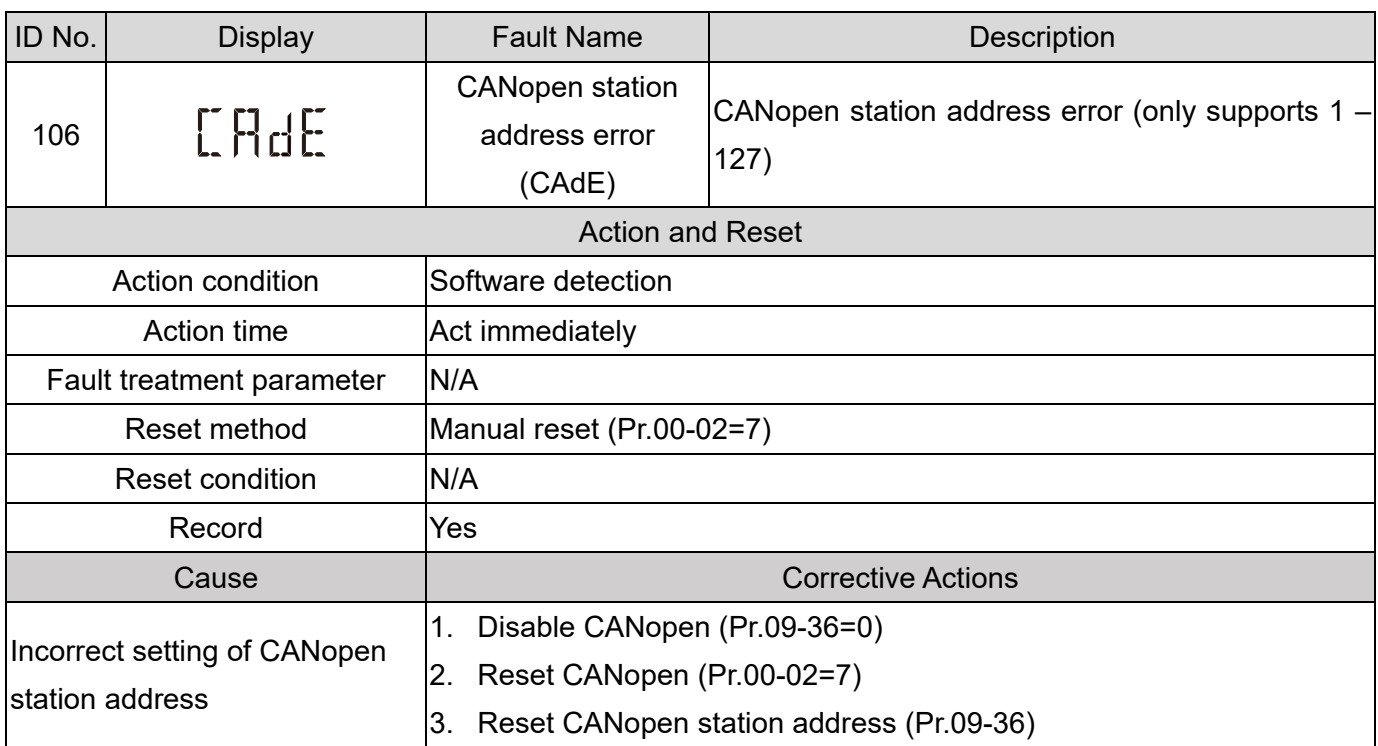

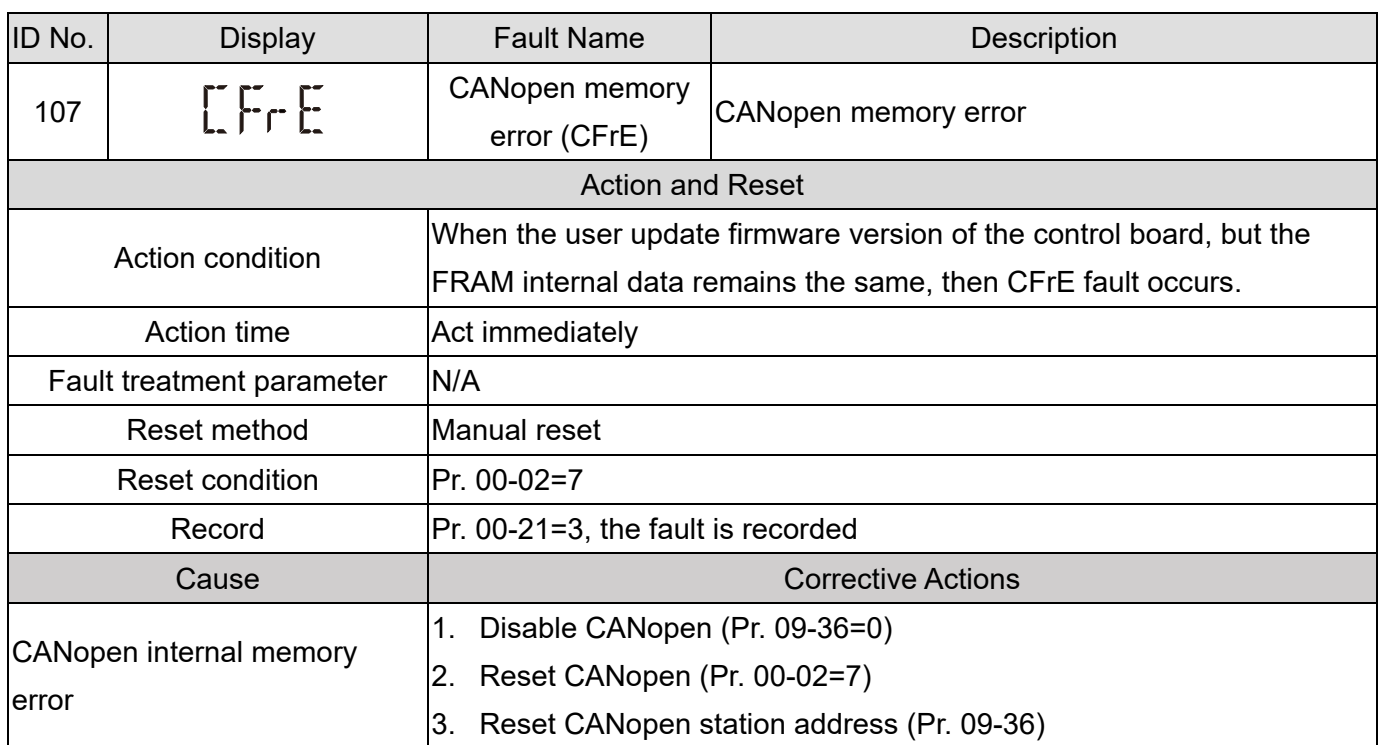

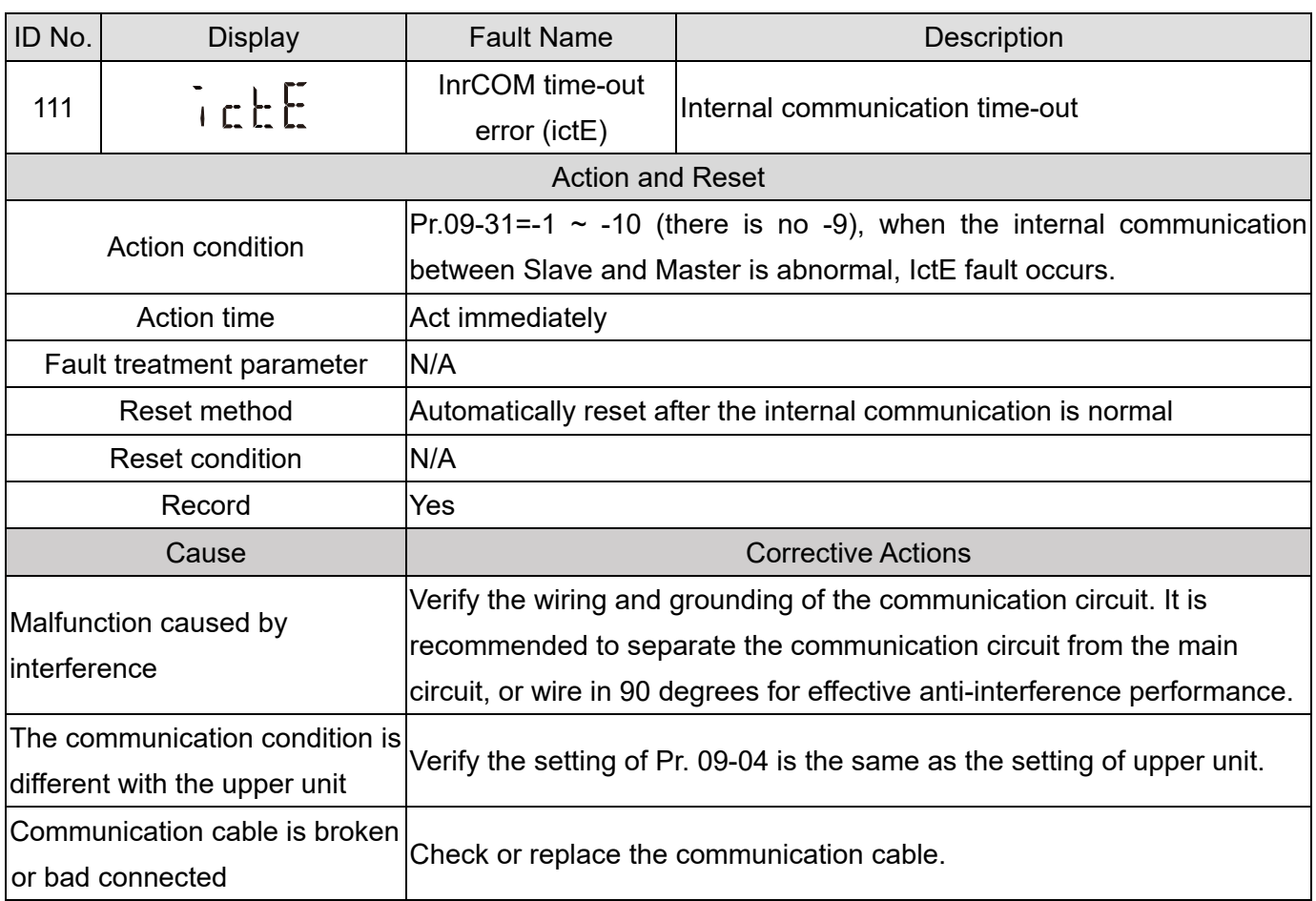

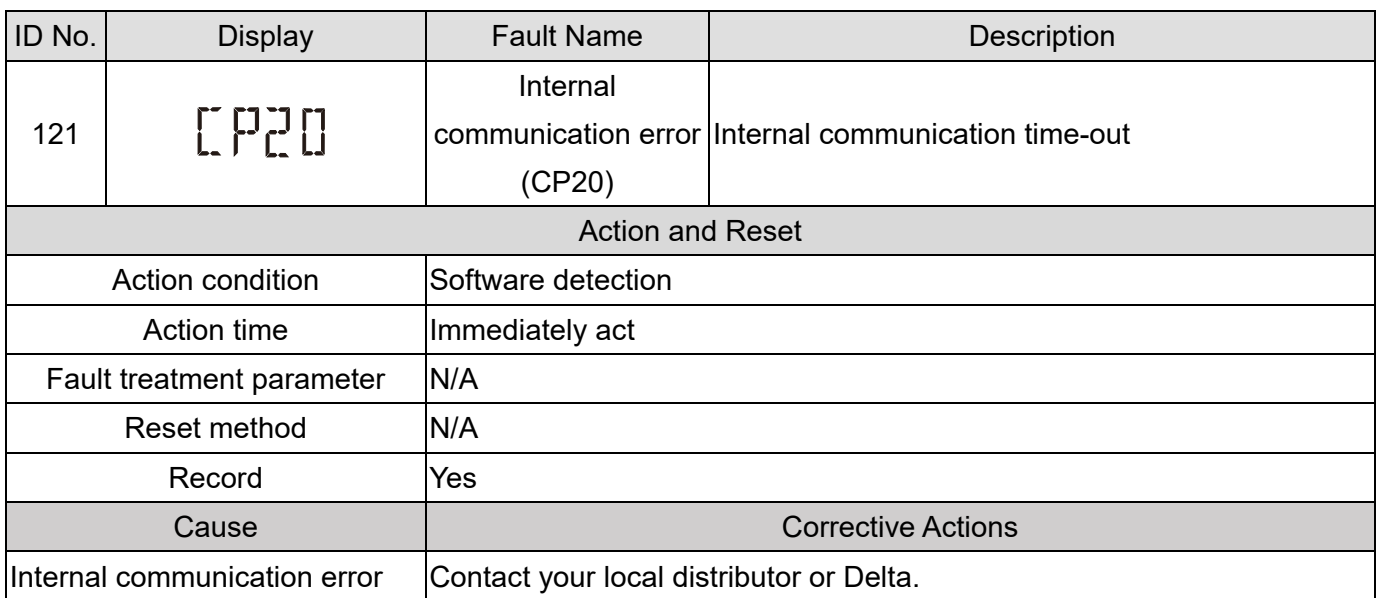

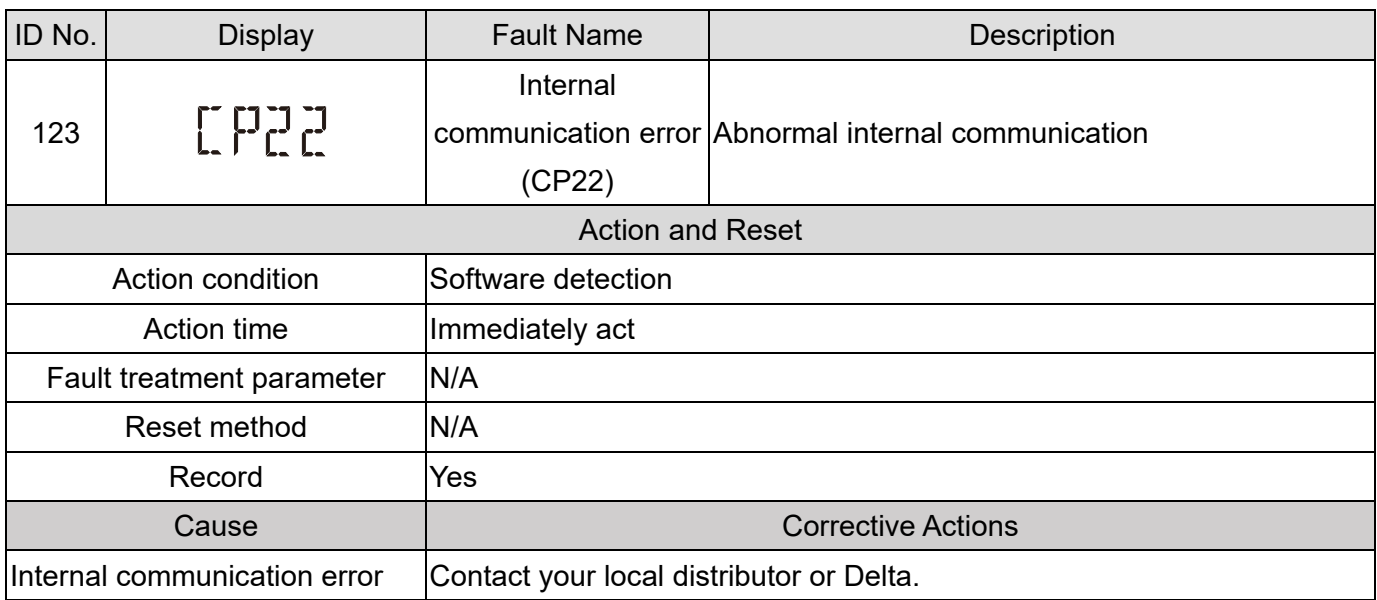

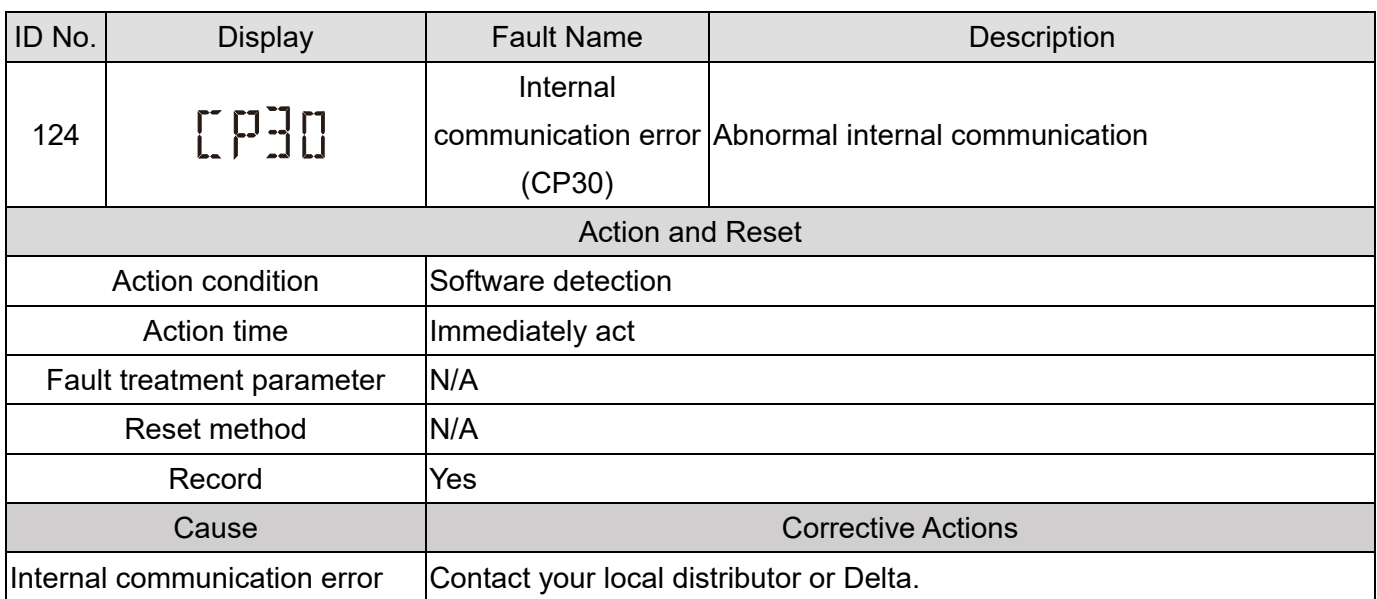

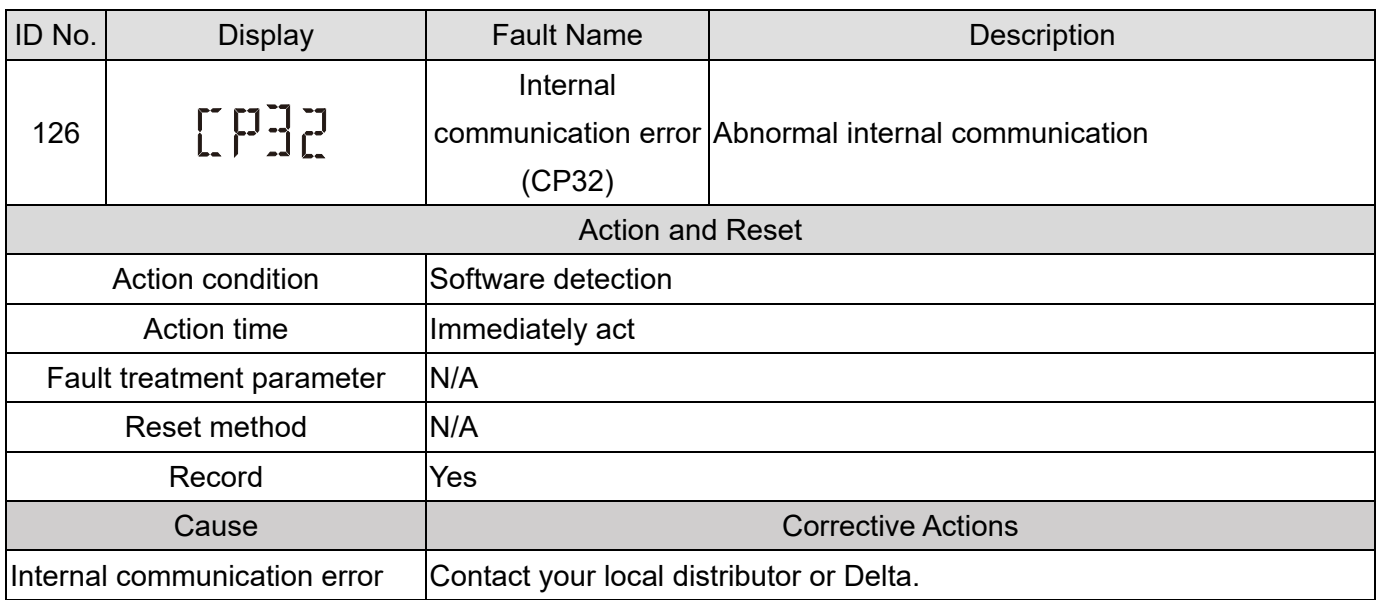

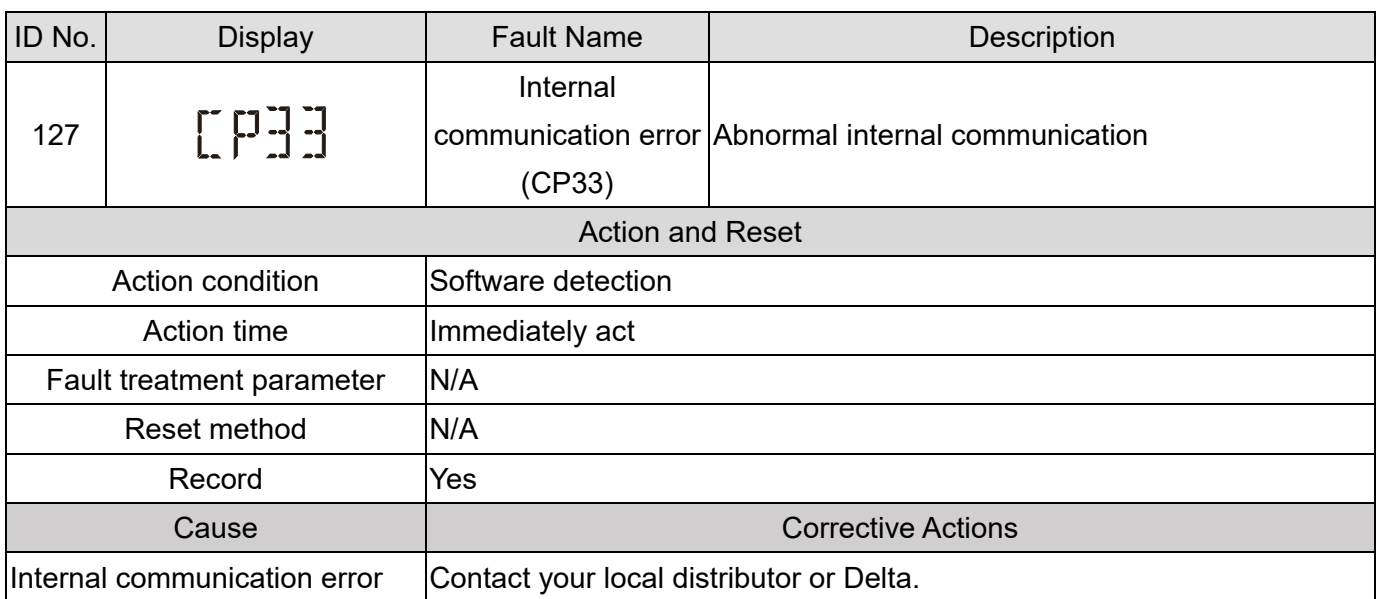

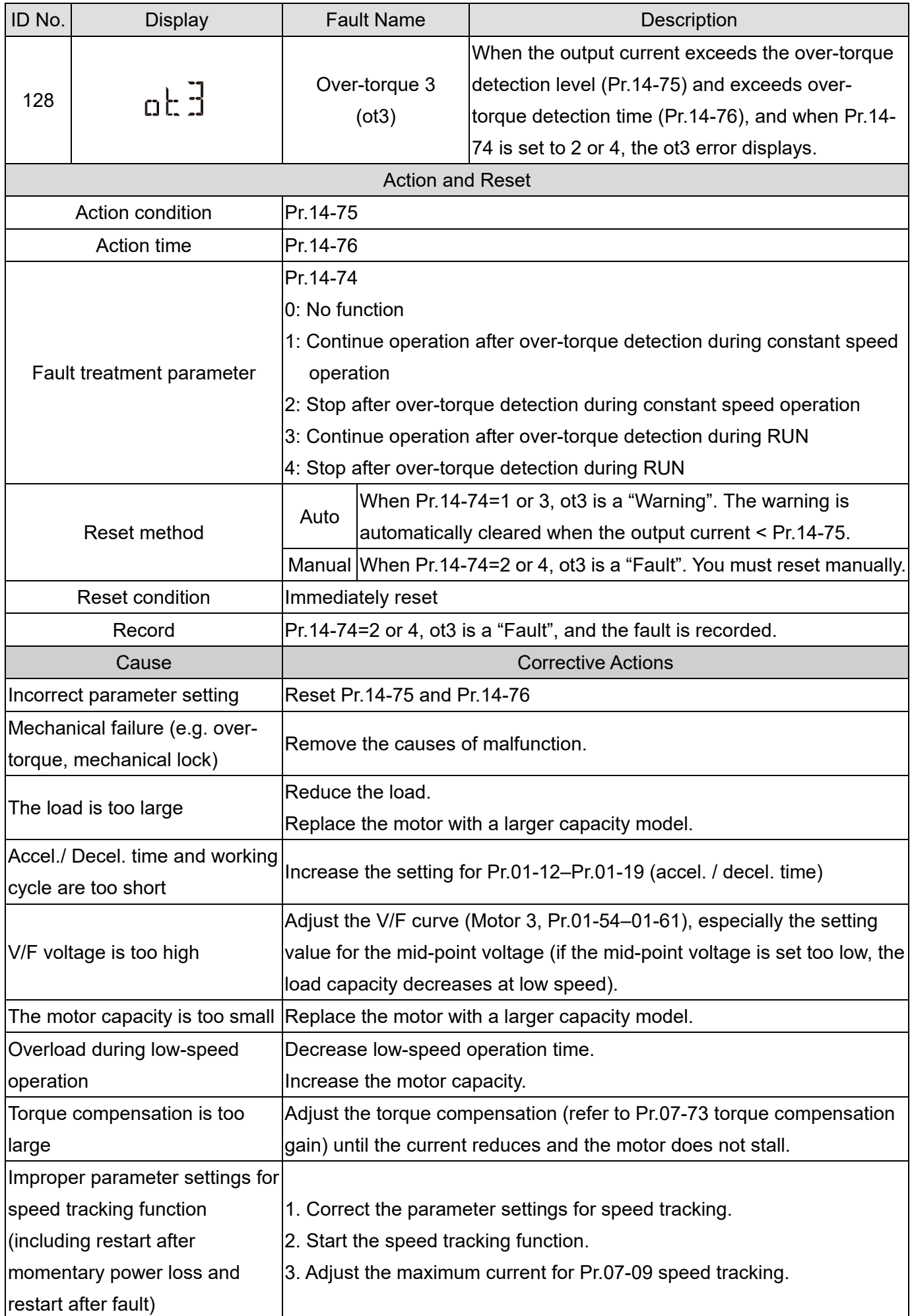

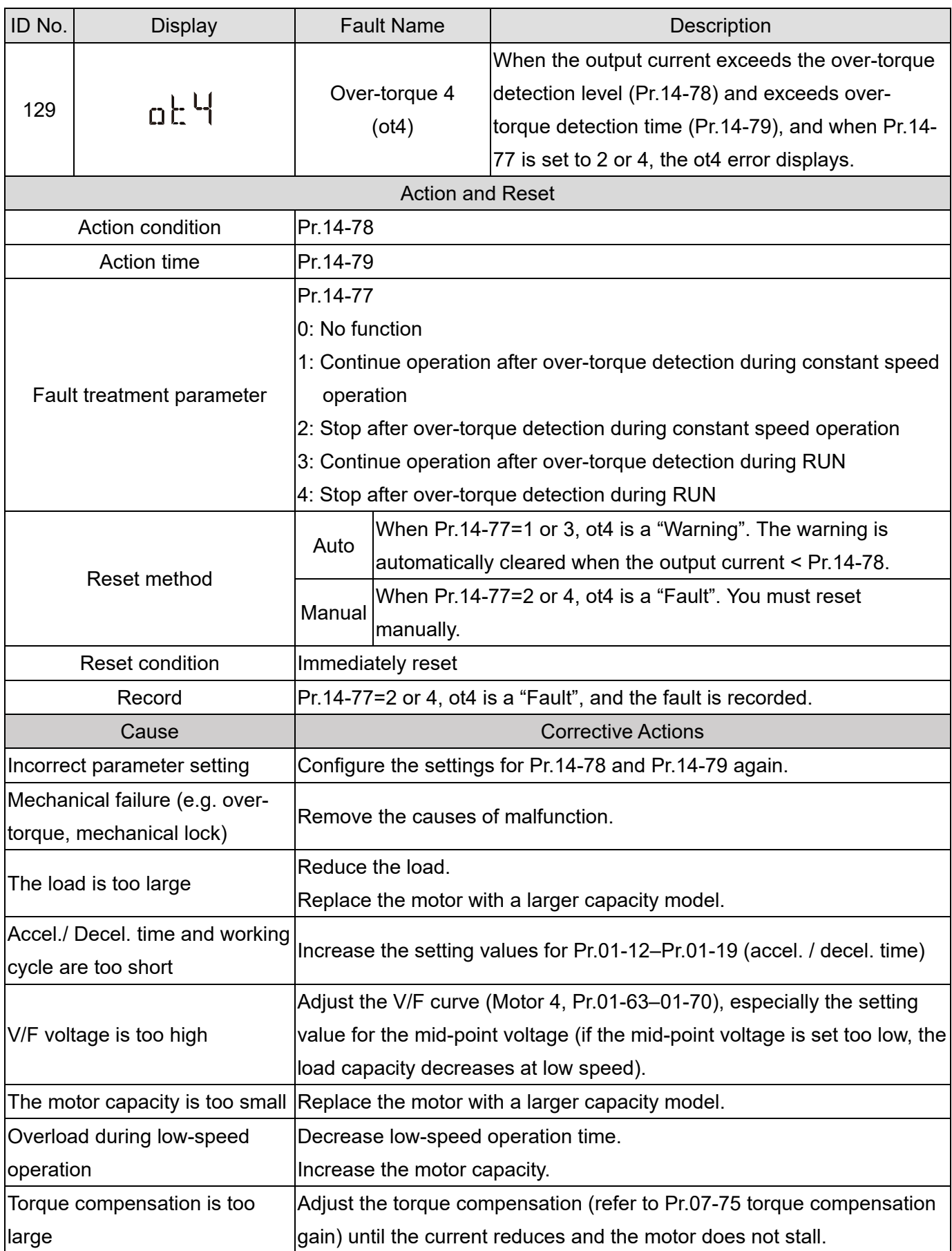

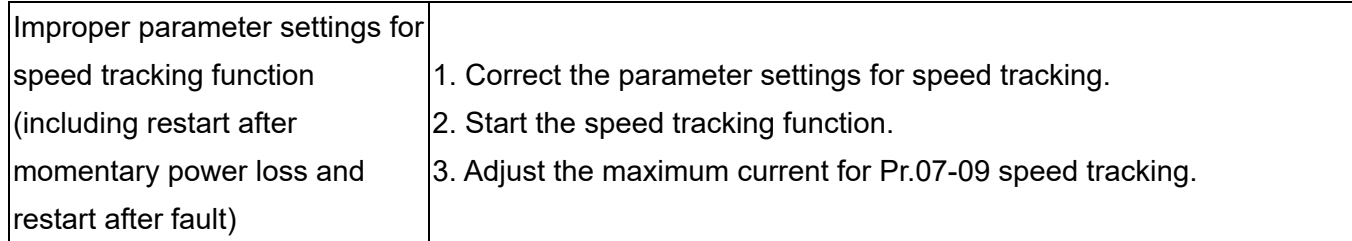

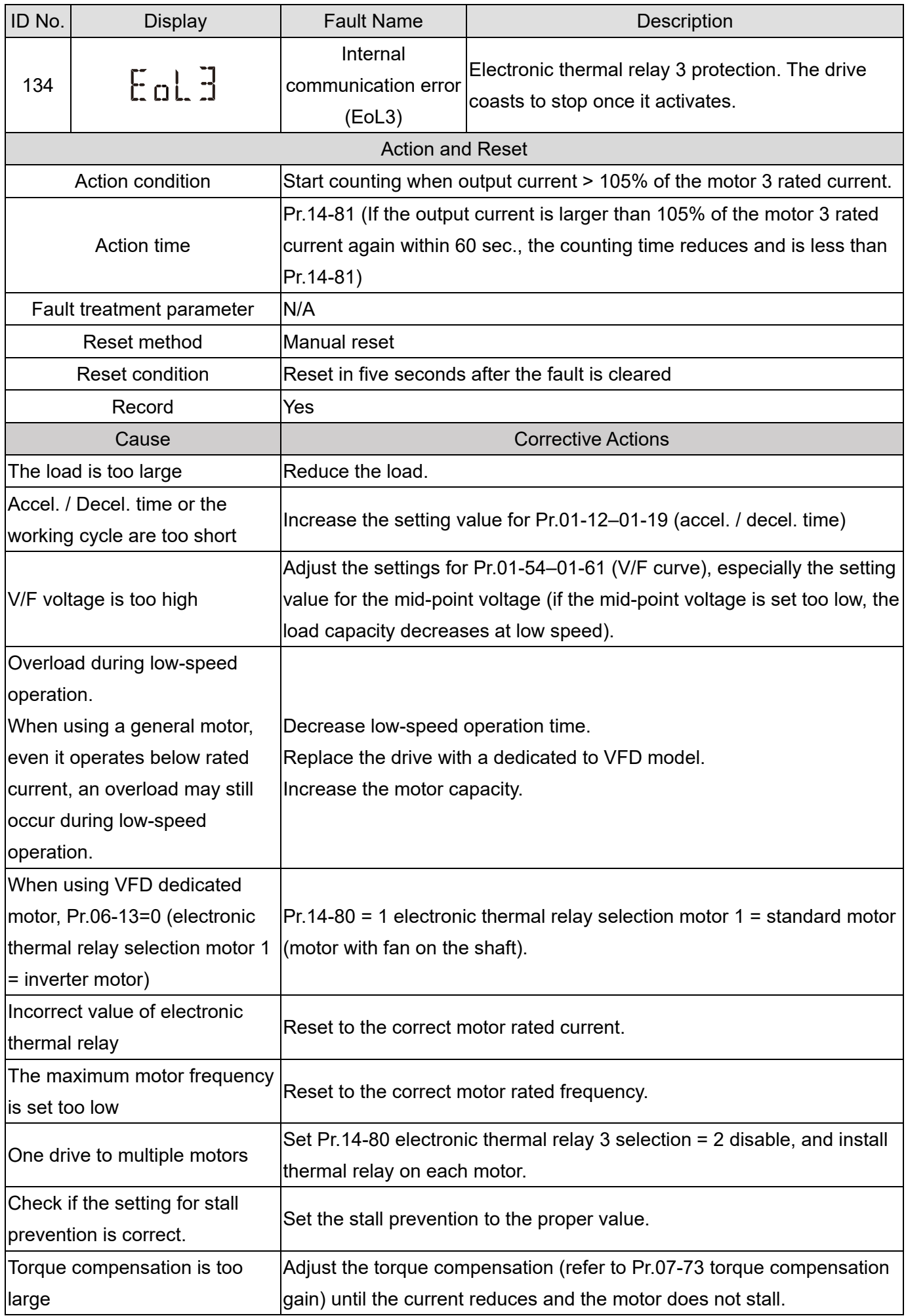

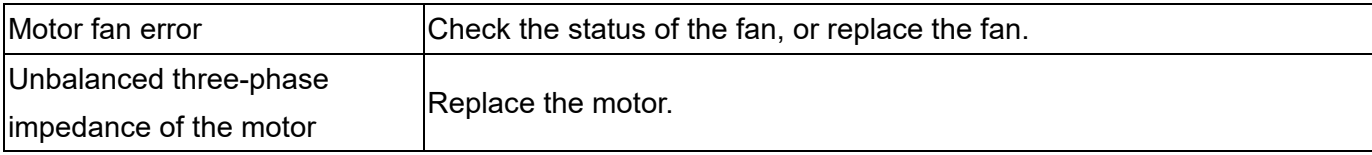

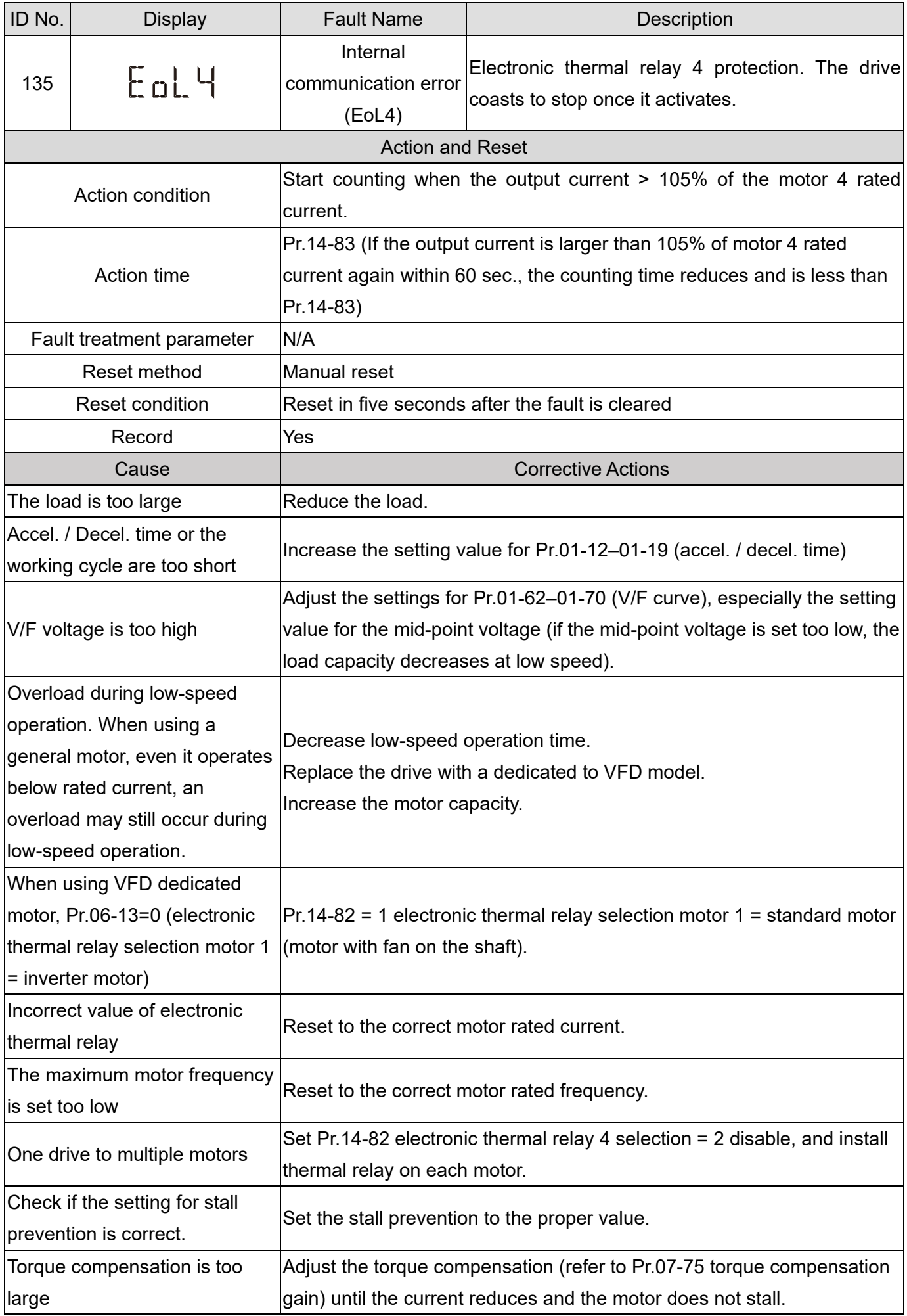

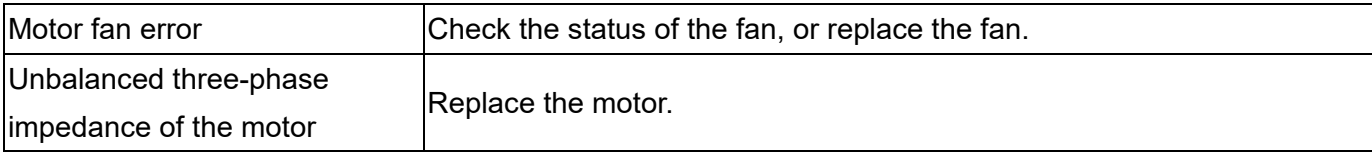

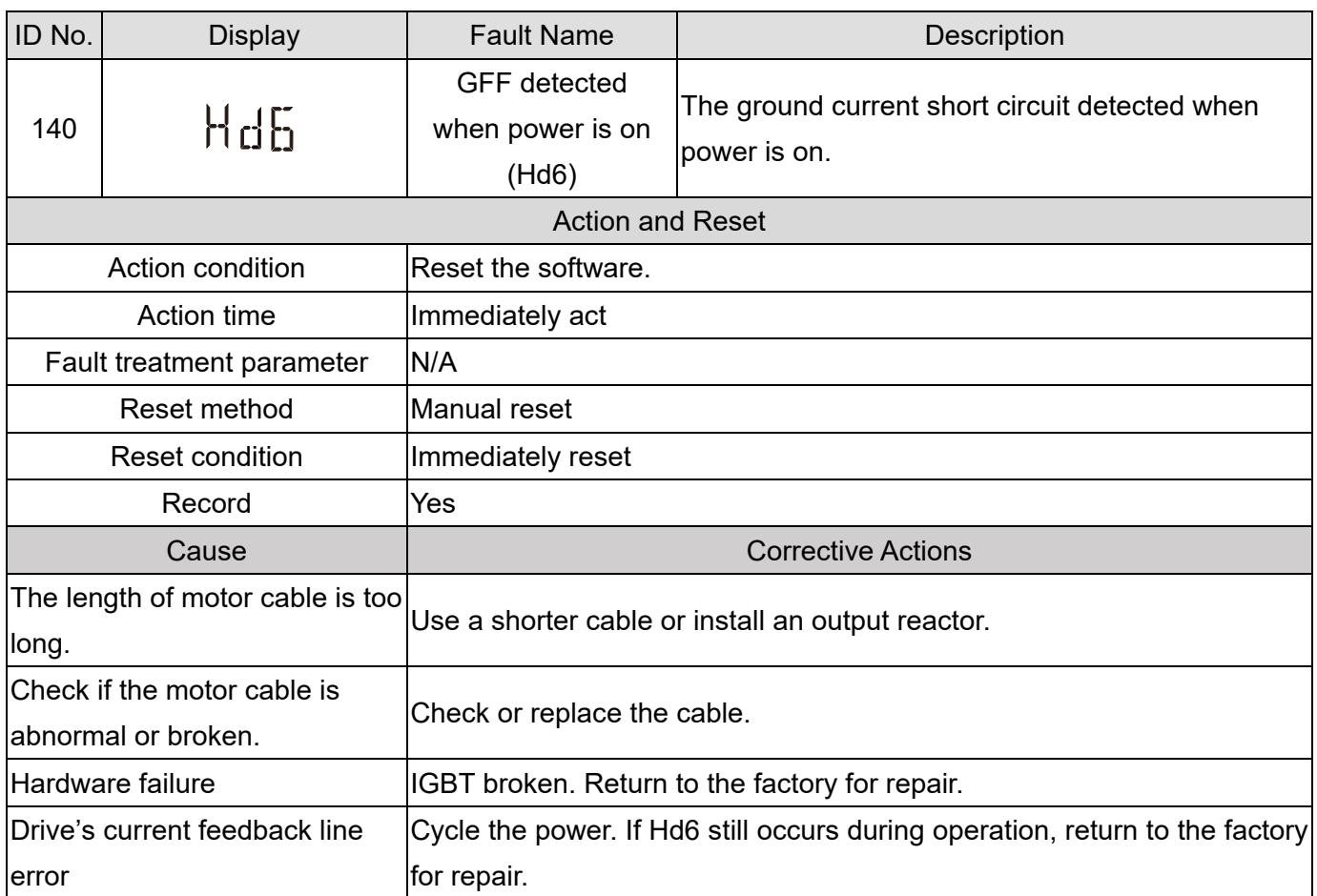

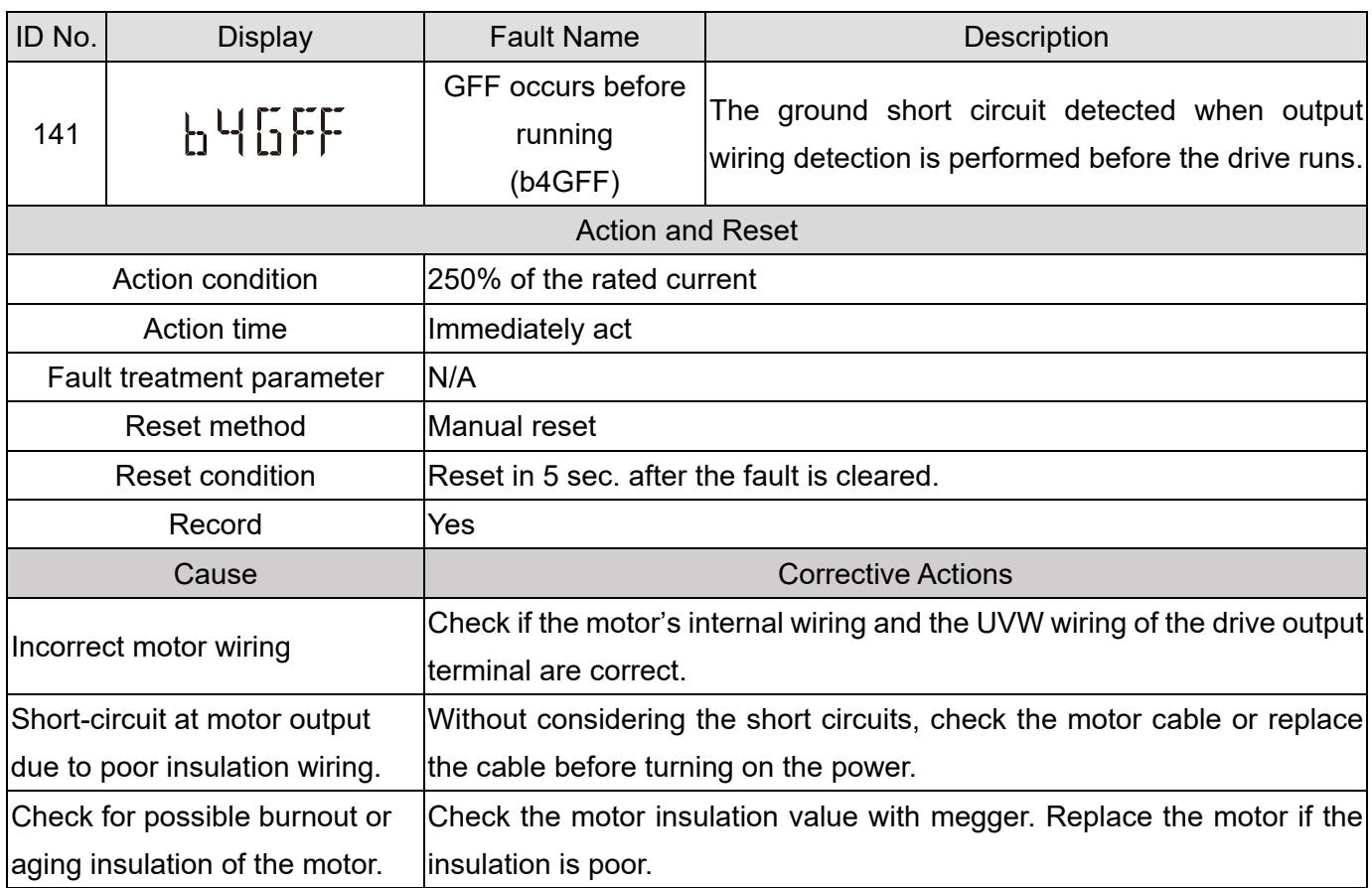

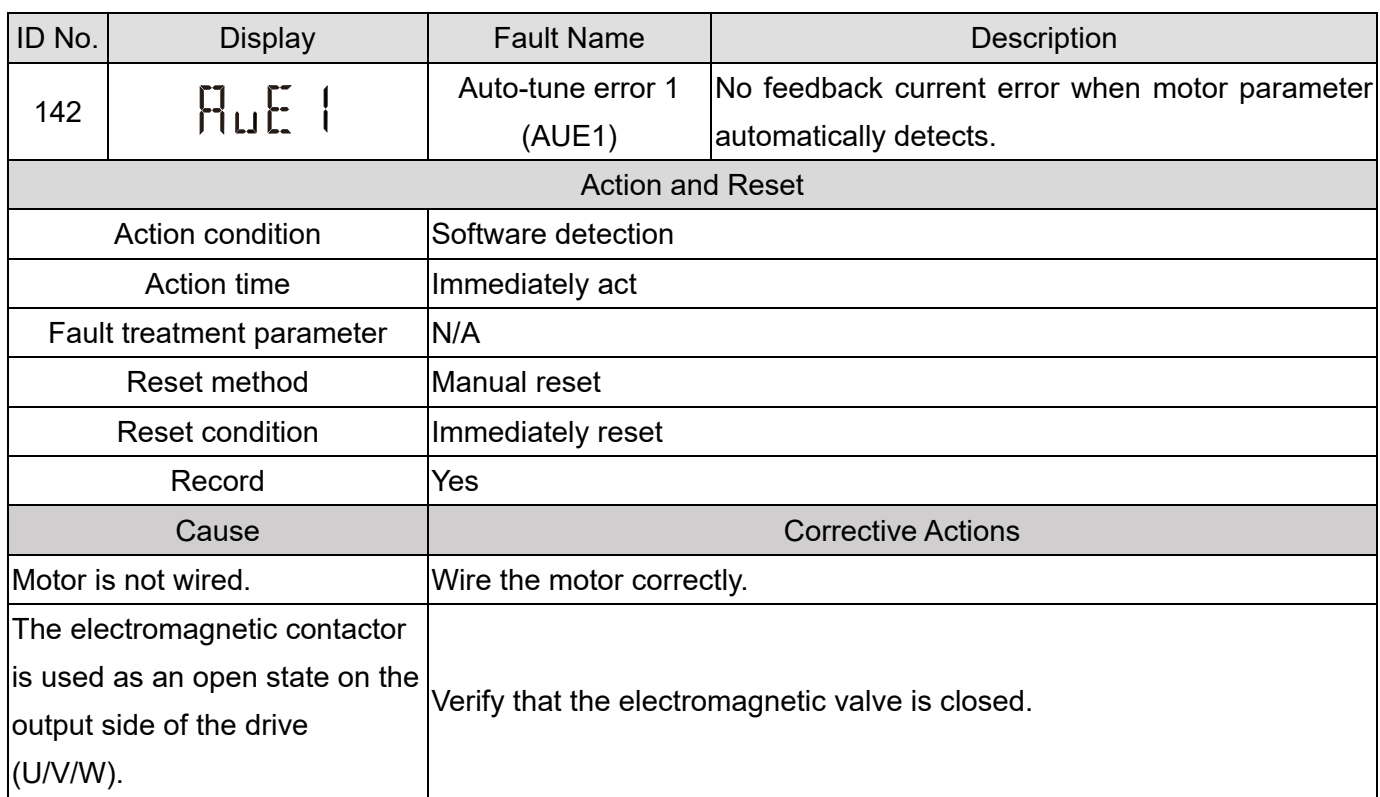

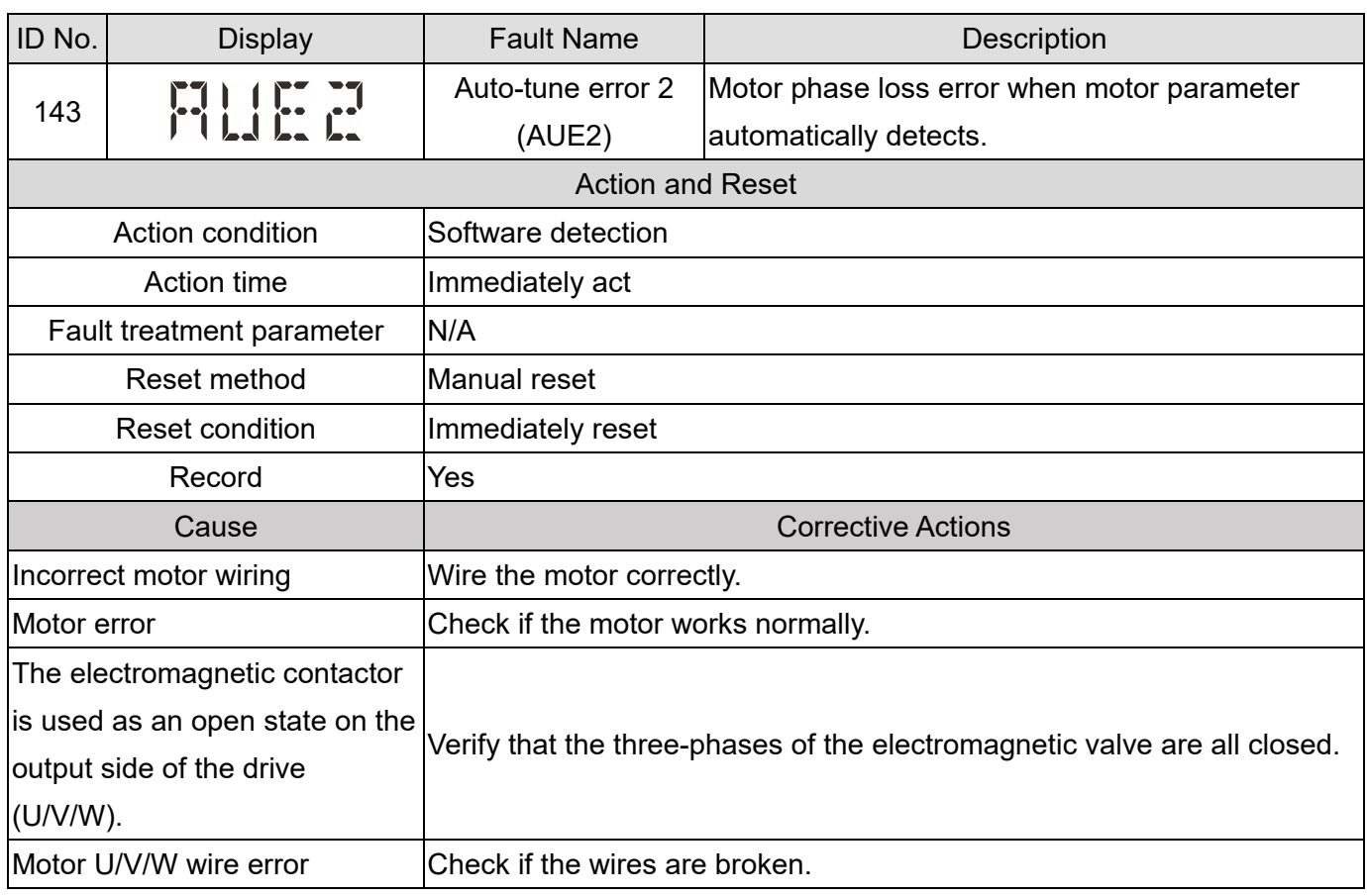
## **Chapter 14 Fault Codes | MH300**

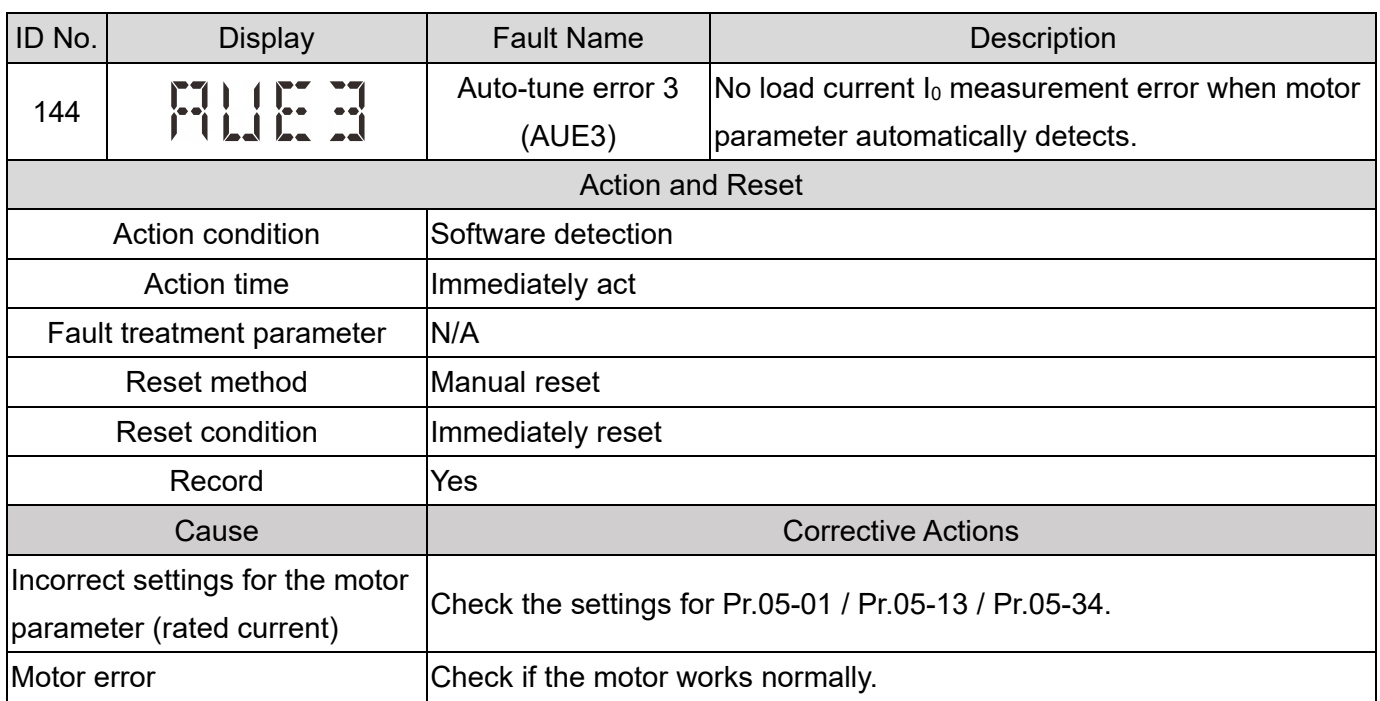

- 15-1 CANopen Overview
- 15-2 Wiring for CANopen
- 15-3 CANopen Communication Interface Descreptions
- 15-4 CANopen Supporting Index
- 15-5 CANopen Fault Codes
- 15-6 CANopen LED Functions

The built-in CANopen function is a kind of remote control. You can control the AC motor drive using the CANopen protocol. CANopen is a CAN-based higher layer protocol that provides standardized communication objects, including real-time data (Process Data Objects, PDO), configuration data (Service Data Objects, SDO), and special functions (Time Stamp, Sync message, and Emergency message). It also has network management data, including Boot-up message, NMT message, and Error Control message. Refer to the CiA website<http://www.can-cia.org/> for details. The content of this instruction sheet may be revised without prior notice. Consult our distributors or download the most updated version at [http://www.delta.com.tw/industrialautomation.](http://www.delta.com.tw/industrialautomation)

#### **Delta CANopen supported functions:**

- Supports CAN2.0A Protocol
- Supports CANopen DS301 V4.02
- Supports DSP-402 V2.0

#### **Delta CANopen supported services:**

- PDO (Process Data Objects): PDO1-PDO4
- SDO (Service Data Objects):

Initiate SDO Download;

Initiate SDO Upload;

Abort SDO;

You can use the SDO message to configure the slave node and access the Object Dictionary in every node.

● SOP (Special Object Protocol):

Supports default COB-ID in Predefined Master/Slave Connection Set in DS301 V4.02;

Supports SYNC service;

Supports Emergency service.

• NMT (Network Management):

Supports NMT module control;

Supports NMT Error control;

Supports Boot-up.

#### **Delta CANopen does not support this service:**

Time Stamp service

## **15-1 CANopen Overview**

## **CANopen Protocol**

CANopen is a CAN-based higher layer protocol, and was designed for motion-oriented machine control networks such as handling systems. Version 4.02 of CANopen (CiA DS301) is standardized as EN50325-4. The CANopen specifications cover the application layer and communication profile (CiA DS301), as well as a framework for programmable devices (CiA 302), recommendations for cables and connectors (CiA 303-1) and SI units and prefix representations (CiA 303-2).

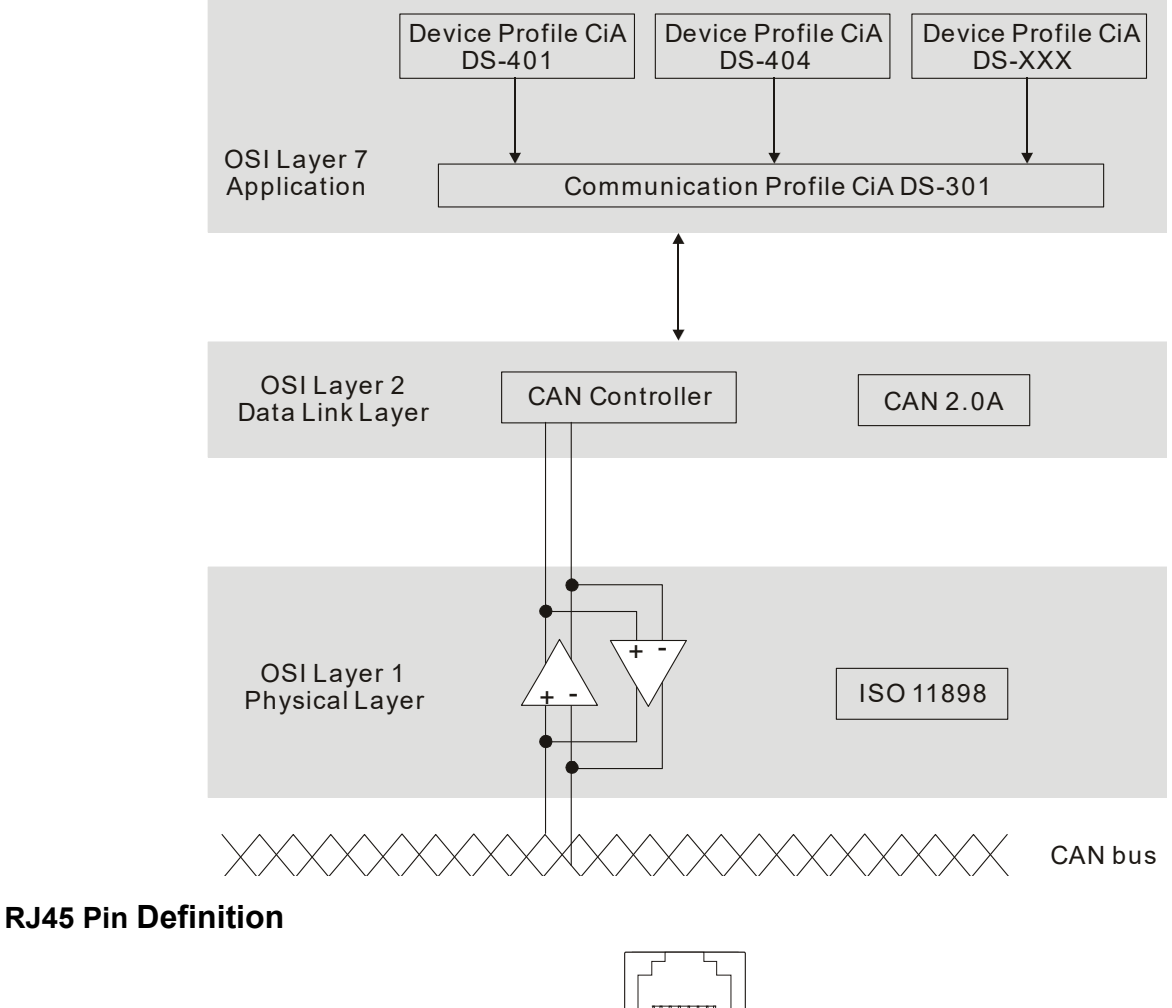

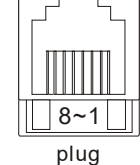

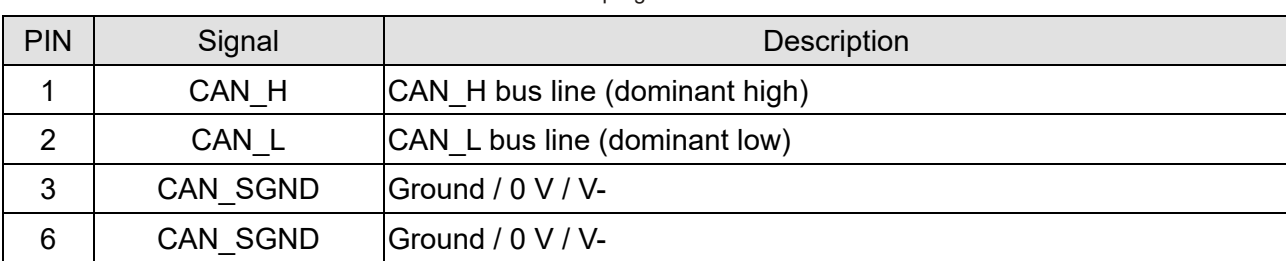

#### **CANopen Communication Protocol** contains the following services:

- NMT (Network Management Object)
- SDO (Service Data Objects)
- PDO (Process Data Objects)
- EMCY (Emergency Object)

## **NMT (Network Management Object)**

The Network Management (NMT) follows a Master/Slave structure for executing NMT service. A network has only one NMT master, and the other nodes are slaves. All CANopen nodes have a present NMT state, and the NMT master can control the state of the slave nodes. The following shows the state diagram of a node:

- (1) After power is applied, start in the auto-initialization state
- (2) Automatically enter the pre-operational state
- (3) (6) Start remote node
- (4) (7) Enter the pre-operational state
- (5) (8) Stop remote node
- (9) (10) (11) Reset node
- (12) (13) (14) Reset communication
- (15) Automatically enter reset application state
- (16) Automatically enter reset communication state

A: NMT B: Node Guard C: SDO D: Emergency E: PDO F: Boot-up

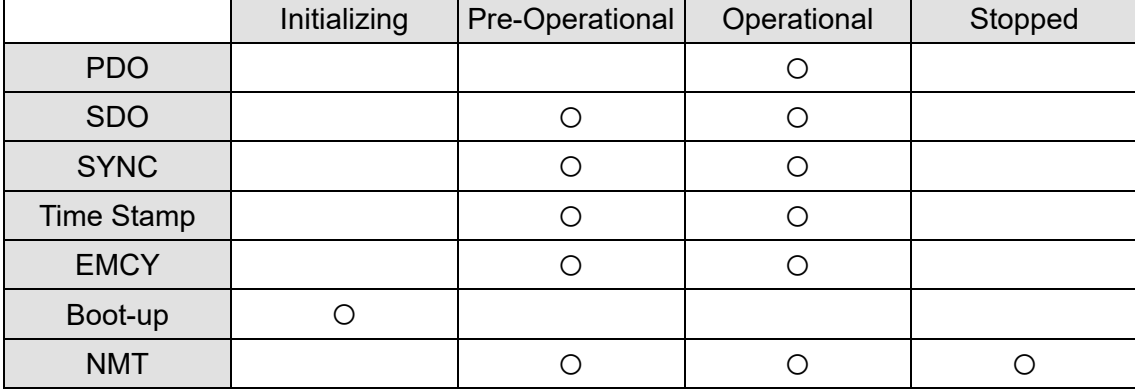

## **SDO (Service Data Objects)**

Use SDO to access the Object Dictionary in every CANopen node using the Client / Server model. One SDO has two COB-IDs (request SDO and response SDO) to upload or download data between two nodes. There is no data limit for SDOs to transfer data, but it must transfer data by segment when the data exceeds four bytes with an end signal in the last segment. MH300 series does not support segmented transmission at the moment.

The Object Dictionary (OD) is a group of objects in a CANopen node. Every node has an OD in the system, and OD contains all parameters describing the device and its network behavior. The access path in the OD is the index and sub-index; each object has a unique index in the OD, and has a sub-index if necessary. The following shows the request and response frame structure of SDO communication:

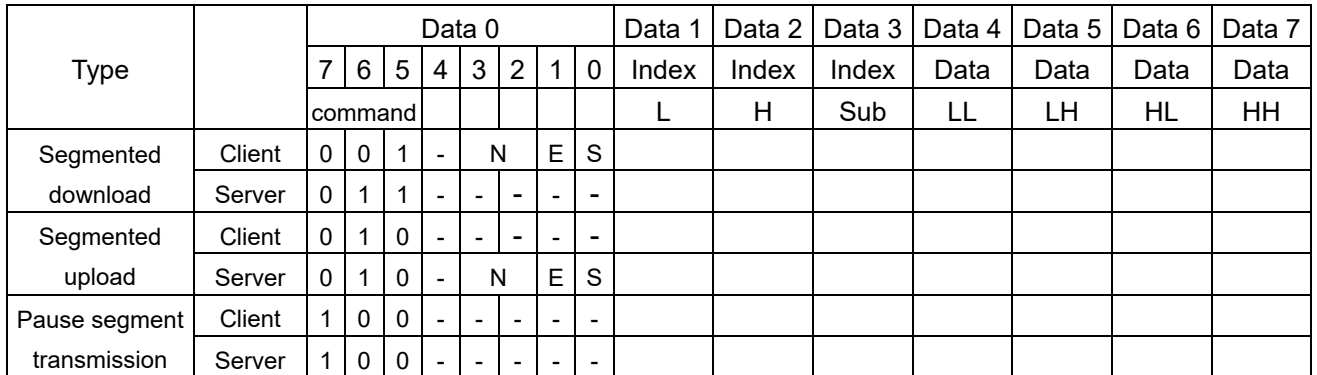

N: No bytes used; E: General (0) / Transferred (1); S: Data size

## **PDO (Process Data Objects)**

PDO communication can be described by the producer / consumer model. Each node of the network listens to the messages of the transmission node and distinguishes whether the message has to be processed or not after receiving the message. A PDO can be transmitted from one device to one another device or to many other devices. Every PDO has two PDO services: a TxPDO and an RxPDO. PDOs are transmitted in a non-confirmed mode. All transmission types are listed in the following table:

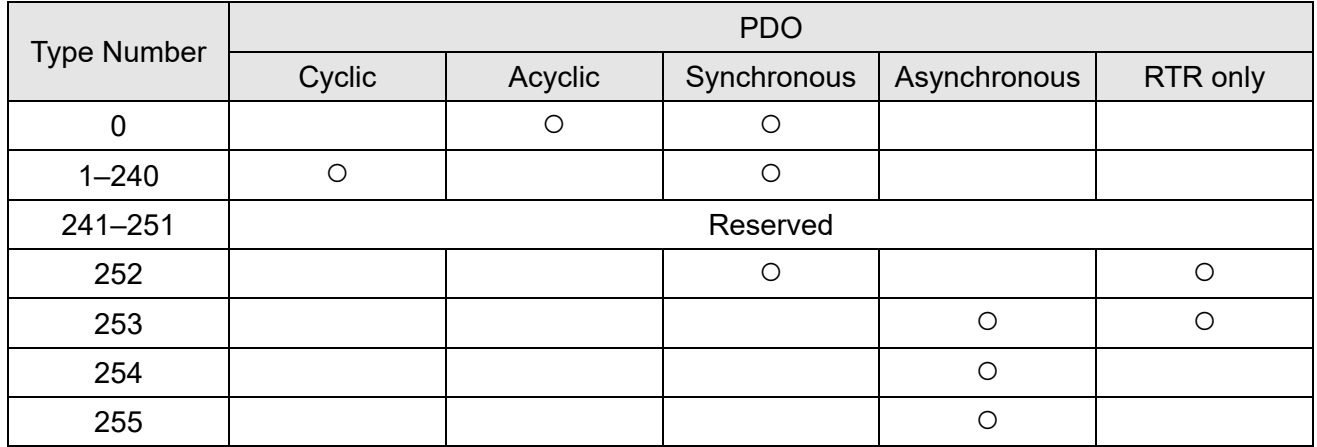

Type number 0 indicates the synchronous aperiodic message between two PDO transmissions. Type number 1–240 indicates the number of SYNC message between two PDO transmissions. Type number 252 indicates the data is updated (but not sent) immediately after receiving SYNC. Type number 253 indicates the data is updated immediately after receiving RTR.

Type number 254: Delta CANopen does not support this transmission format.

Type number 255 indicates the data is an asynchronous aperiodic transmission.

All PDO transmission data must be mapped to the index with Object Dictionary.

#### **EMCY (Emergency Object)**

When errors occur inside the hardware, an emergency object is triggered. An emergency object is only sent when an error occurs. As long as there is nothing wrong with the hardware, there is no emergency object warning of an error message.

## **15-2 Wiring for CANopen**

Use an external CANopen communication splitter box (TAP-CN03) for built-in CANopen wiring to connect CANopen to an MH300. The link uses an RJ45 cable. You must terminate the two farthest ends with 120  $Ω$  terminating resistors as shown in the picture below.

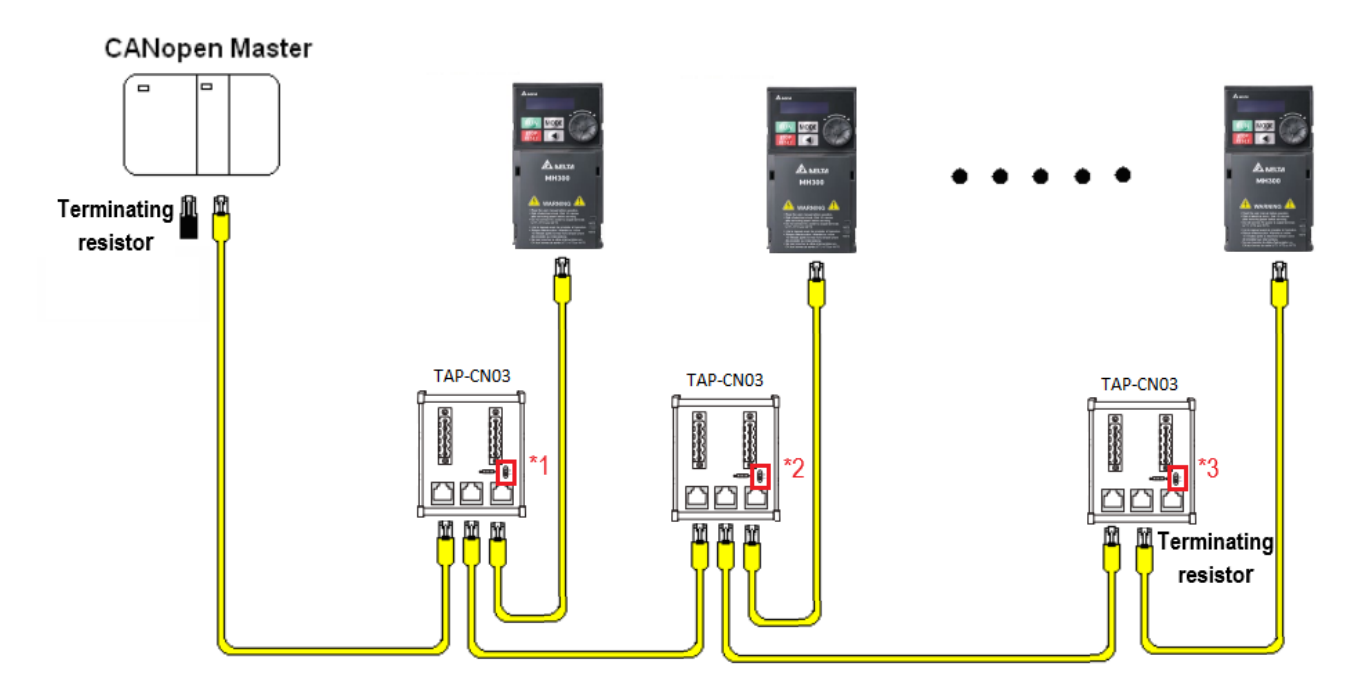

- \*1. Turn the terminal resistor setting switch SW to **OFF**.
- \*2. Turn the terminal resistor setting switch SW to **OFF**.
- \*3. Turn the terminal resistor setting switch SW to **ON**.

# **15-3 CANopen Communication Interface Descriptions**

## **15-3-1 CANopen Control Mode Selection**

There are two control modes for CANopen: the DS402 standard (Pr.09-40 set to 1) is the default, and the Delta's standard setting (Pr.09-40 set to 0). There are two control modes according to Delta's standard. One is the old control mode (Pr.09-30 = 0); this control mode can only control the motor drive under frequency control. The other mode is a new standard ( $Pr.09-30 = 1$ ); this new control mode allows the motor drive to be controlled under multiple modes. The MH300 currently supports speed and torque mode. The following table shows the control mode definitions:

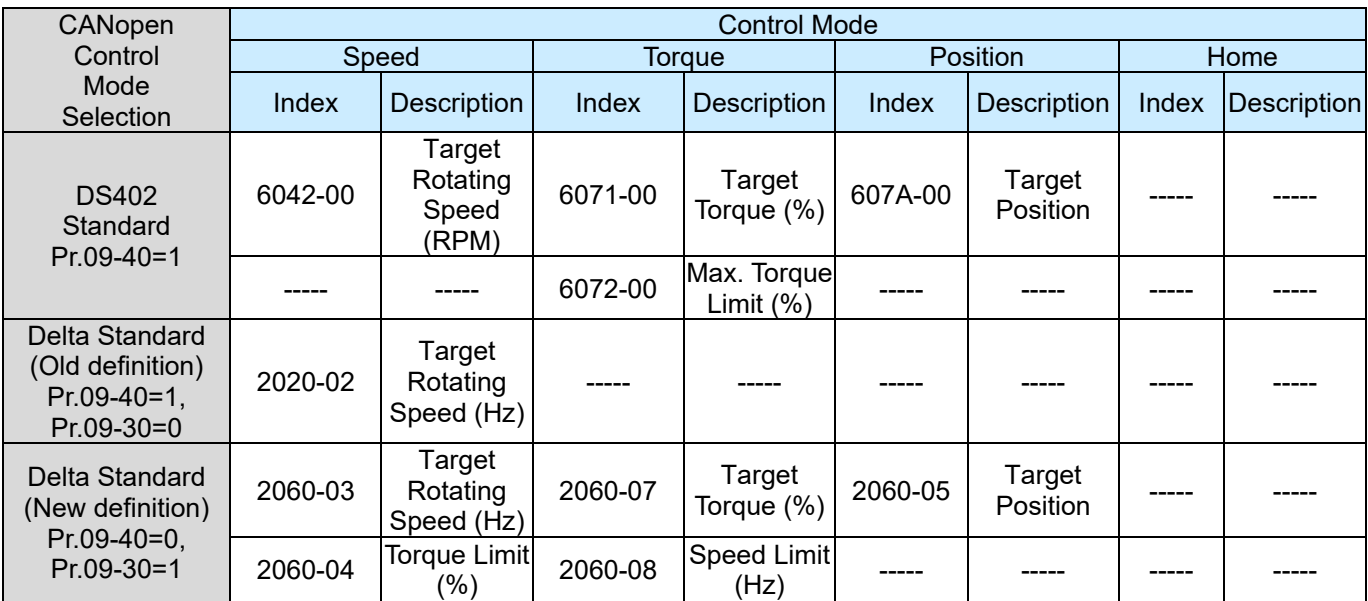

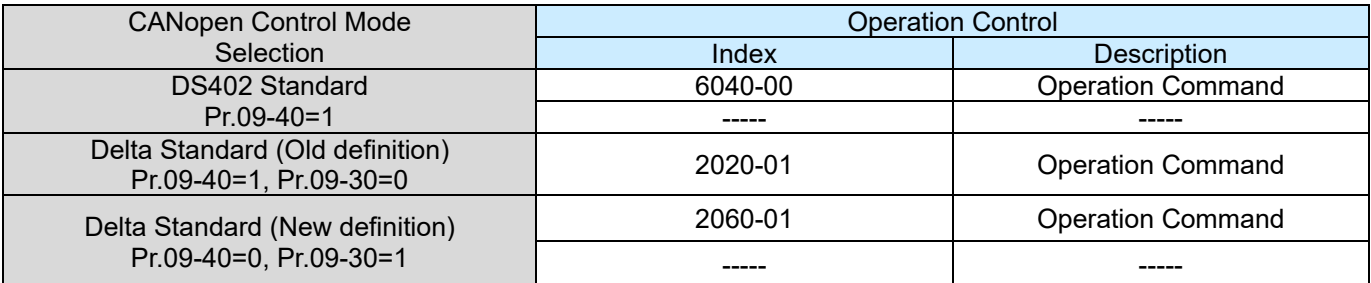

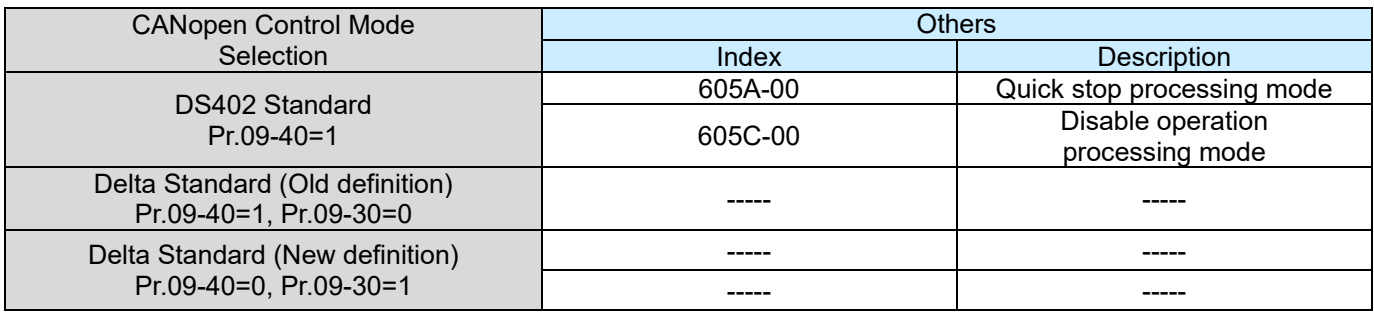

You can use some indices in either DS402 or Delta's standard.

For example:

- 1. Indices that are defined as RO attributes.
- 2. The corresponding index of available parameter groups: (2000-00–200E-XX)
- 3. Accelerating / Decelerating Index: 604F 6050

## **15-3-2 DS402 Standard Control Mode**

15-3-2-1 Related set up for an AC motor drive (following the DS402 standard)

If you want to use the DS402 standard to control the motor drive, follow these steps:

- 1. Wire the hardware (refer to Section 15-2 Wiring for CANopen).
- 2. Set the operation source: set Pr.00-21 to 3 for CANopen communication card control. (RUN / STOP, forward / reverse run, etc.)
- 3. Set the frequency source: set Pr.00-20 to 6. Choose the source for the Frequency command from the CANopen setting.
- 4. Set the torque source: set Pr.11-33. Choose the source for the Torque command from the CANopen setting.
- 5. Set the position source: set Pr.11-40. Choose the source for the Position command from the CANopen setting.
- 6. Set DS402 for the control mode:  $Pr.09-40 = 1$
- 7. Set the CANopen station: set the CANopen station (range 1–127, 0 is the disable CANopen slave function) with Pr.09-36.

**NOTE:** set Pr.00-02 = 7 to reset if the station number error CAdE or CANopen memory error CFrE appears.

- 8. Set the CANopen baud rate: set Pr.09-37 (CANBUS Baud Rate: 1 Mbps (0), 500 Kbps (1), 250 Kbps (2), 125 Kbps (3), 100 Kbps (4) or 50 Kbps (5)).
- 9. Set the multiple input functions to Quick Stop. You can also choose enable or disable; the default setting is disabled. If it is necessary to enable the function, set MI terminal to 53 in one of the following parameters: Pr.02-01–02-07 or Pr.02-26–02-28. Note: This function is available in DS402 only.

15-3-2-2 The status of the motor drive (by following DS402 standard)

According to the DS402 definition, the motor drive is divided into 3 blocks and 9 statuses as described below.

## **3 blocks**

- 1. Power Disable: without PWM output
- 2. Power Enable: with PWM output
- 3. Fault: one or more errors have occurred.

#### **9 status**

- 1. Start: power on
- 2. Not Ready to Switch On: the motor drive is initiating.
- 3. Switch On Disable: occurs when the motor drive finishes initiating.
- 4. Ready to Switch On: warming up before running.
- 5. Switch On: the motor drive has the PWM output, but the reference command is not effective.
- 6. Operation Enable: able to control normally.
- 7. Quick Stop Active: when there is a Quick Stop request, stop running the motor drive.
- 8. Fault Reaction Active: the motor drive detects conditions which might trigger error(s).
- 9. Fault: one or more errors have occurred in the motor drive.

When the motor drive turns on and finishes the initiation, it remains in Ready to Switch On status. To control the operation of the motor drive, change to Operation Enable status. To do this, set the control word's bit0–bit3 and bit7 of the Index 6040H and pair with Index Status Word (Status Word 0X6041). The control steps and index definition are described below:

Index 6040

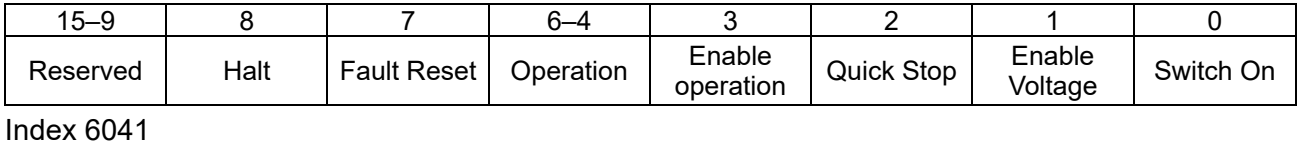

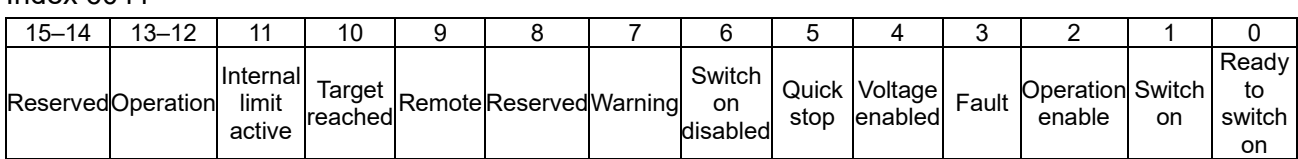

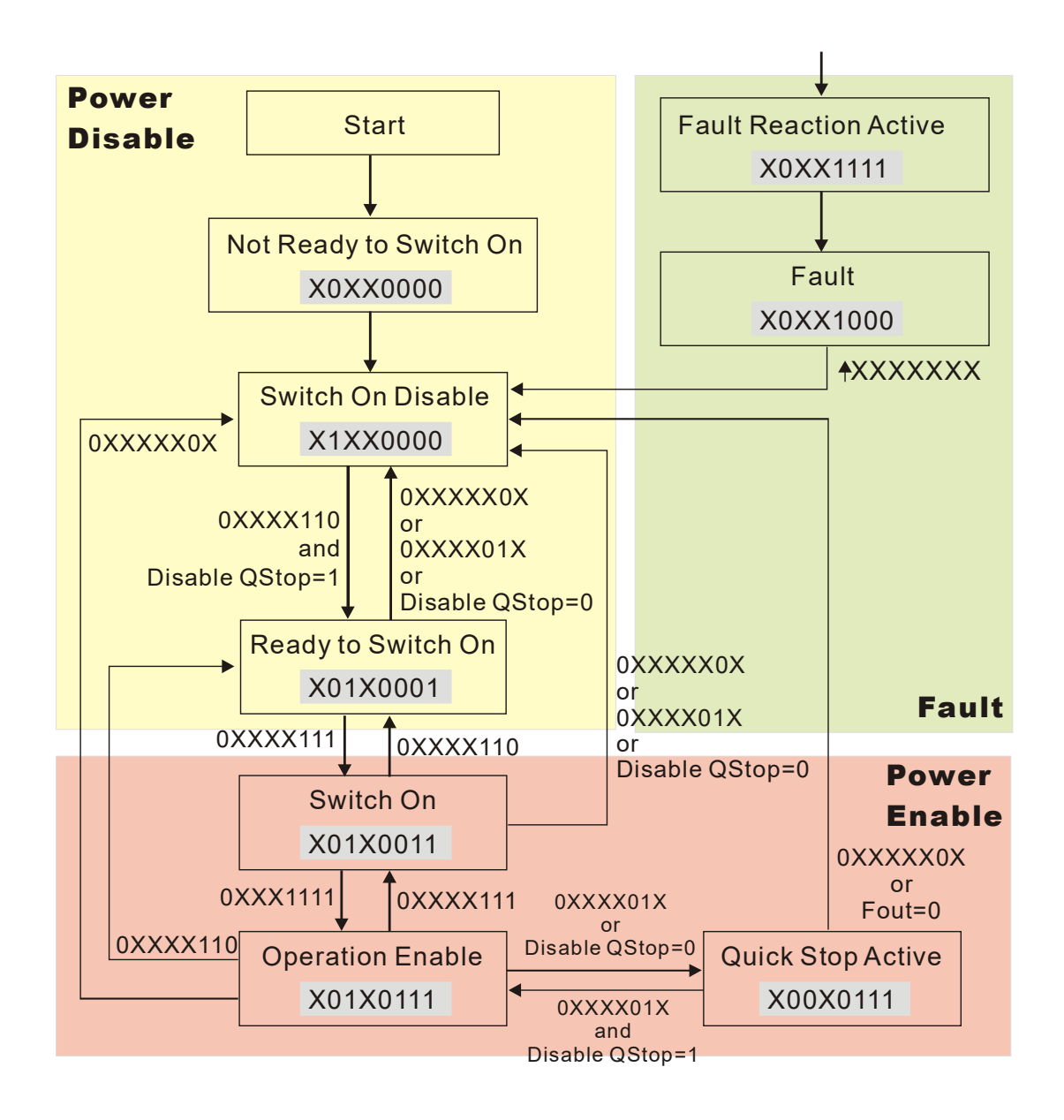

Set command 6040 = 0xE, and then set another command 6040 = 0xF. Then you can switch the motor drive to Operation Enable. The Index 605A determines the direction of the lines from Operation Enable when the control mode changes from Quick Stop Active. When the setting value is 5–7, both direction lines are active, but when the setting value of 605A is not 5–7, once the motor drive is switched to Quick Stop Active, it is not able to switch back to Operation Enable.

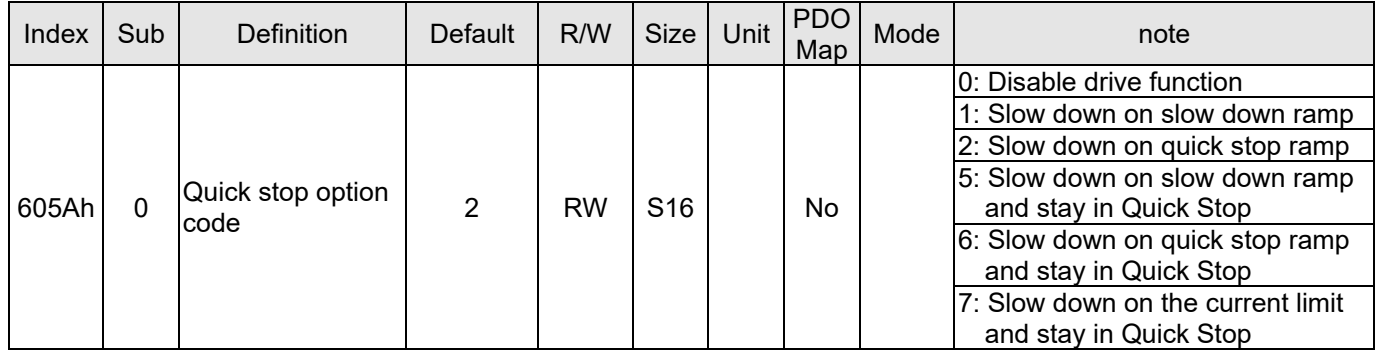

When the control section switches from Power Enable to Power Disable, use 605C to define the stop method.

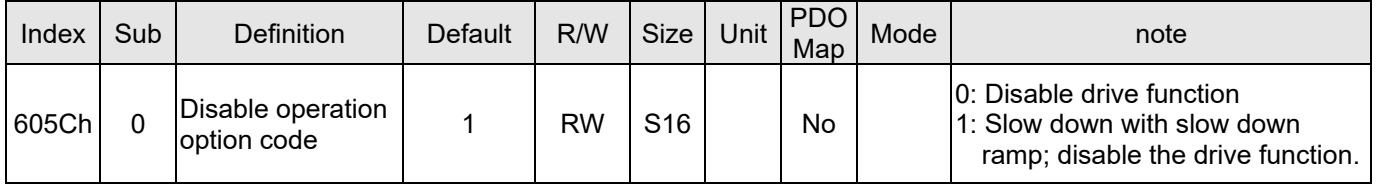

## 15-3-2-3 Various mode control method (by following DS402 standard)

## **Speed mode:**

- 1. Set MH300 to speed control mode: set Index6060 to 2.
- 2. Switch to Operation Enable mode: set  $6040 = 0xE$ , and then set  $6040 = 0xF$ .
- 3. Set the target frequency: set target frequency for 6042, since the operation unit of 6042 is rpm, a transform is required:

n = 
$$
f \times \frac{120}{p}
$$
 n: rotation  
p: number

speed (rpm) (rounds/minute) of poles in the motor (Pole)

f: rotation frequency (Hz)

For example:

Set 6042H = 1500 (rpm), if the number of poles is 4 (Pr.05-04, Pr.05-16, Pr.05-67, or Pr.05-73), then the motor drive's operation frequency is 1500 (120/4) = 50 Hz. The 6042 is defined as a signed operation. The plus or minus sign means to rotate clockwise or counter-clockwise.

- 4. To set acceleration and deceleration: use 604F (Acceleration) and 6050 (Deceleration).
- 5. Trigger an ACK signal: in the speed control mode, the bit 6–4 of Index 6040 needs to be controlled. It is defined below:

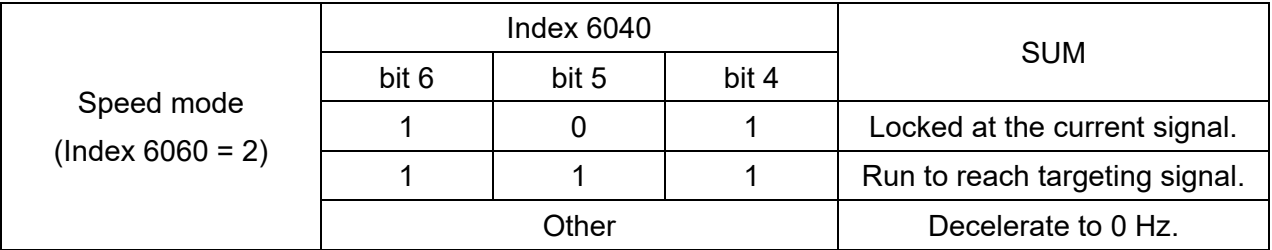

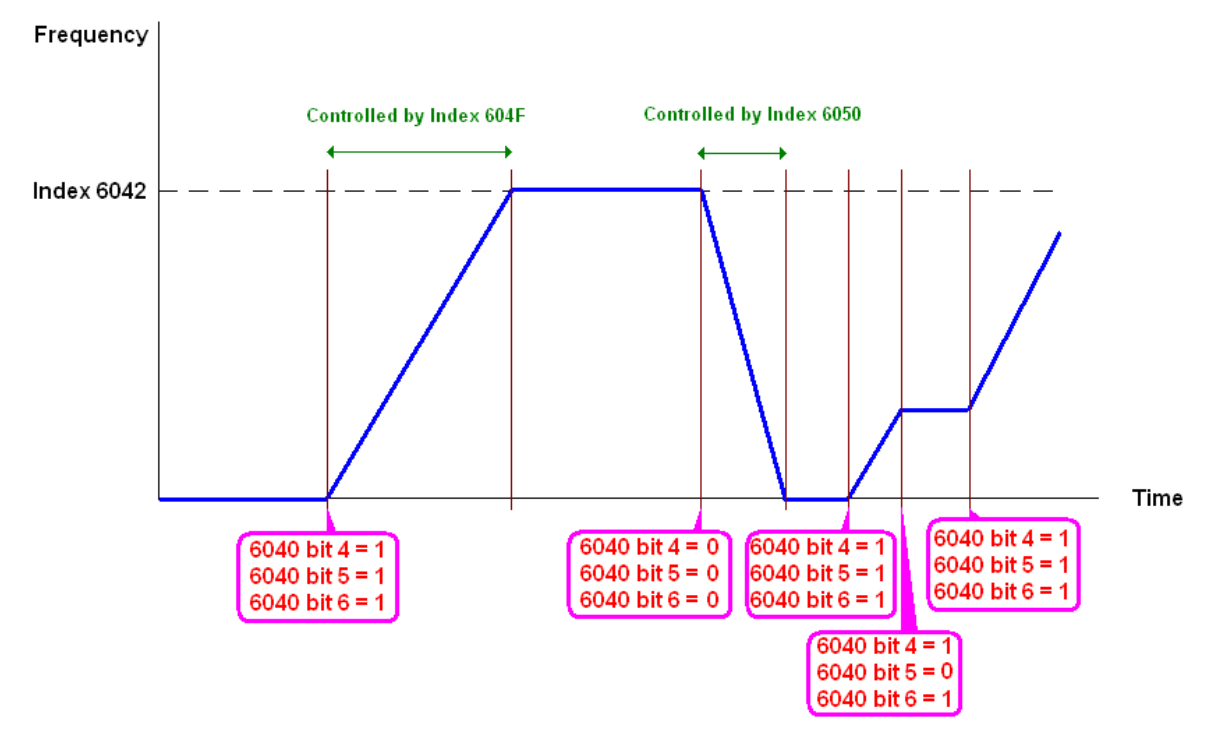

#### **NOTE:**

- 1. Read 6043 to get the current rotation speed (unit: rpm).
- 2. Read bit 10 of 6041 to find if the rotation speed has reached the targeting value (0: Not reached; 1: Reached).

## **Torque mode:**

- 1. Set AC motor drive to the torque mode: set index 6060 = 4. (index 6042 is available for speed limit under the torque control mode)
- 2. Switch to Operation Enable mode: set 6040 = 0xE, and then set 6040 = 0xF.
- 3. To set targeting torque: set 6071 as targeting torque and 6072 as the largest output torque.

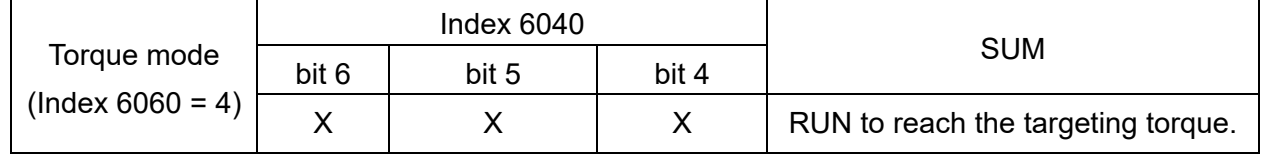

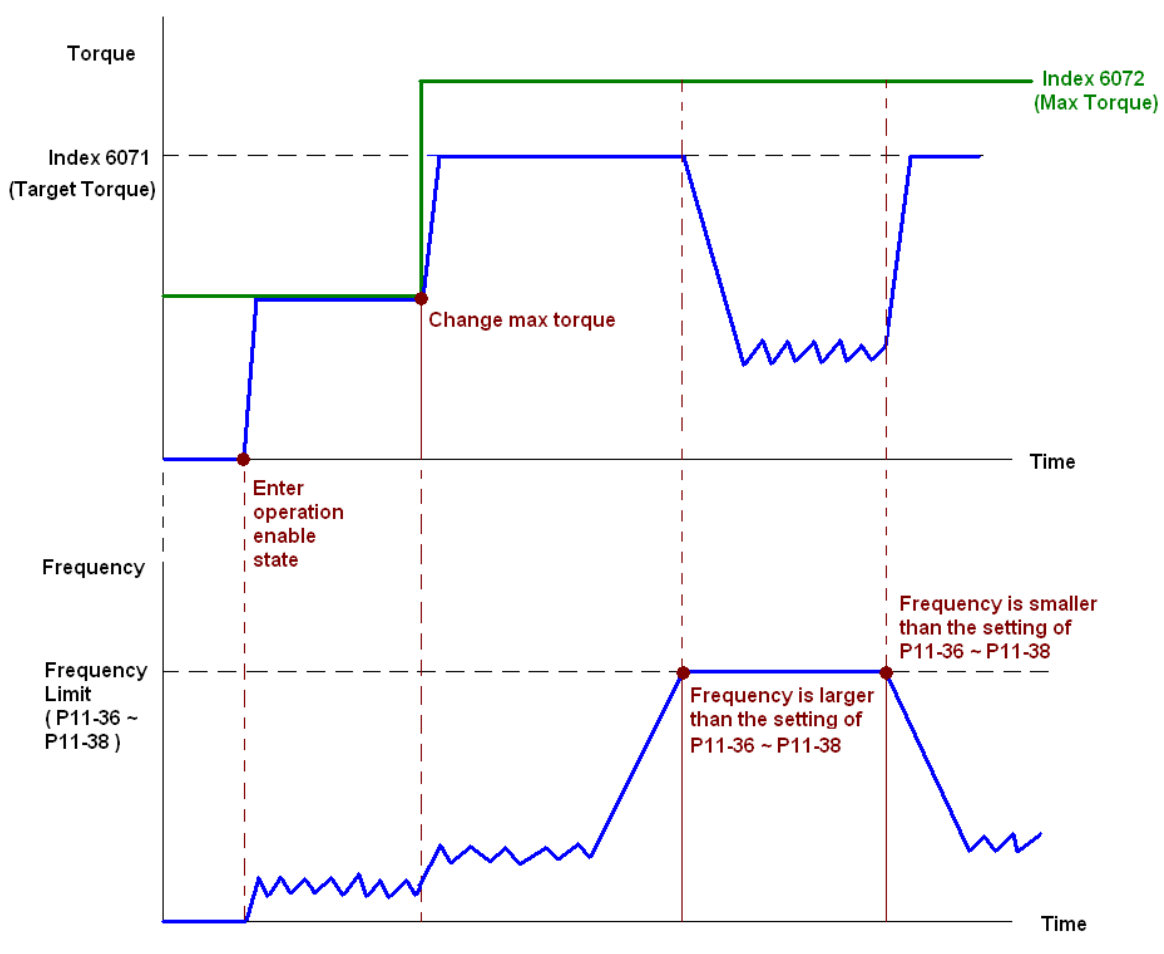

## **NOTE:**

- 1. There is no maximum speed limit in standard DS402. Therefore, if the drive is using DS402 as the control method, then the maximum speed limit follows the settings of Pr.11-36–11-38.
- 2. Read 6077 to know the present current. (Unit: 0.1%)
- 3. Determine that the torque reaches the setting value or not by bit10 of 6041. (0: not reached; 1: reached)

## **Position mode**

- 1. Set the parameter of a trapezium curve to define position control (Pr.11-43 Max. Frequency of Point-to-Point Position Control, Pr.11-44 Accel. Time of Point-to-Point Position Control and Pr.11- 45 Decel. Time of Point-to-Point Position Control)
- 2. Set MH300 to position control mode: set Index 6060 = 1.
- 3. Switch to Operation Enable mode: set 6040 = 0xE, and then set 6040 = 0xF.
- 4. Set targeting position: set 607A as the targeting position.
- 5. Trigger an ACK signal: set 6040 = 0x0F, and then set 6040 = 0x1F. (Pulse On).

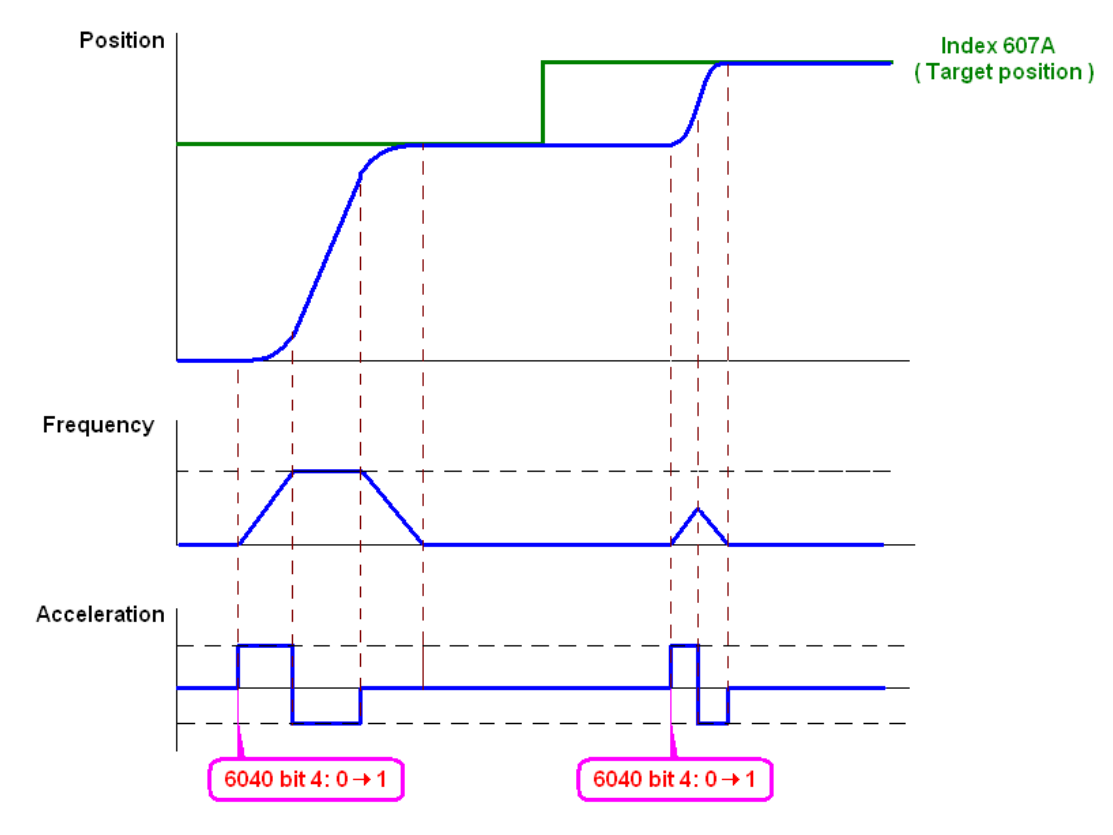

## **NOTE:**

- 1. Read 6064 to get the current position.
- 2. Read bit10 of 6041 to find if the position reaches the targeting position. (0: Not reached, 1: reached)
- 3. Read bit11 of 6041 to find if the position is over the limited area. (0: in the limit, 1: over the limit)

#### **Home mode**

- 1. Set  $6098 = 1-35$  to choose a home method.
- 2. Set the left and right limits correspond to the position of MI terminal.
- 3. Switch to Home mode: set Index  $6060 = 6$ .
- 4. Switch to Operation Enable mode: set 6040 = 0xE, and then set 6040 = 0xF.
- 5. To trigger an ACK signal: set 6040 = 0x0F, and then set 6040 = 0x1F (Pulse On, and the motor drive will be back to home.)

**NOTE**: Read bit12 of 6041 to find if the home mode is completed. (0: Not reached, 1: reached)

## 15-3-3 Using the Delta Standard (Old Definition)

15-3-3-1 Various Mode Control Method (Delta Old Standard)

Follow the steps below:

- 1. Wire the hardware (refer to Section 15-2 Wiring for CANopen).
- 2. Set the operation source: set Pr.00-21 to 3 for CANopen communication card control. (RUN / STOP, forward / reverse run, etc.)
- 3. Set the frequency source: set Pr.00-20 to 6. Choose the source for the Frequency command from the CANopen setting.
- 4. Set Delta Standard (Old definition, only supports speed mode) as the control mode: Pr.09-40 = 0 and  $Pr.09-30 = 0$ .
- 5. Set the CANopen station: set Pr.09-36; the range is between 1–127. When Pr.09-36 = 0, the CANopen slave function is disabled. Note: if an error appears (CAdE or CANopen memory error) as you complete the station setting, set Pr.00-02 = 7 to reset.
- 6. Set the CANopen baud rate: set Pr.09-37 (CANBUS Baud Rate: 1 Mbps (0), 500 Kbps (1), 250 Kbps (2), 125 Kbps (3), 100 Kbps (4) and 50 Kbps (5)).

15-3-3-2 Controls Under the Speed Mode

- 1. Set the target frequency: set 2020-02, the unit is Hz, with 2 decimal places. For example: 1000 is 10.00 Hz.
- 2. Operation control: set 2020-01 = 0002H for running, and set 2020-01 = 0001H for stopping.

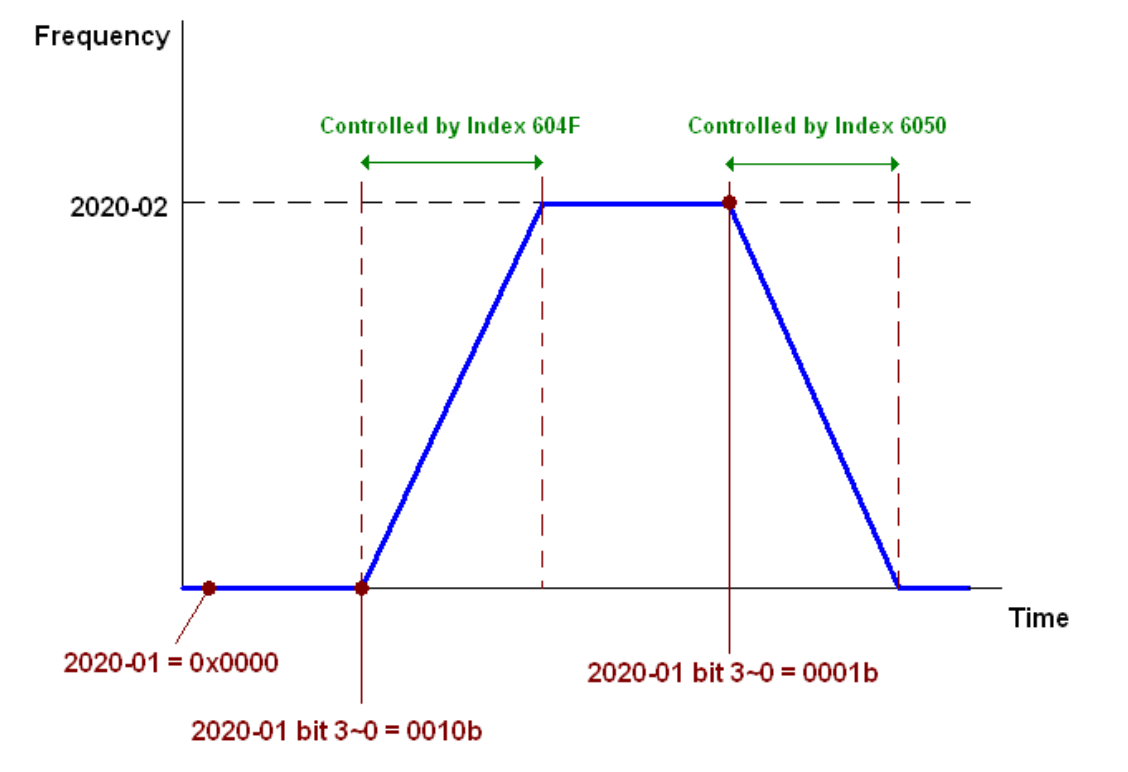

15-3-4 By Using Delta Standard (New Definition)

15-3-4-1 Related Set Up for an AC Motor Drive (Delta New Standard)

Follow the steps below:

- 1. Wire the hardware (refer to Section 15-2 Wiring for CANopen).
- 2. Set the operation source: set Pr.00-21 to 3 for CANopen communication card control.
- 3. Set the frequency source: set Pr.00-20 to 6. Choose the source for the Frequency command from the CANopen setting.
- 4. Set the torque source: set Pr.11-33. Choose the source of the Torque Command from CANopen setting.)
- 5. Set the position source: set Pr.11-40 = 3. Choose the source of the Position Command from CANopen setting.)
- 6. Set Delta Standard (New definition) as the control mode: Pr.09-40 = 0 and 09-30 = 1.
- 7. Set the CANopen station: set Pr.09-36; the range is between 1–127. When Pr.09-36 = 0, the CANopen slave function is disabled. Note: if an error appears (CAdE or CANopen memory error) as you complete the station setting, set Pr.00-02 = 7 to reset.
- 8. Set the CANopen baud rate: set Pr.09-37 (CANBUS Baud Rate: 1 Mbps (0), 500 Kbps (1), 250 Kbps (2), 125 Kbps (3), 100 Kbps (4) and 50 Kbps (5)).

15-3-4-2 Controls Under Various Modes (Delta New Standard)

## **Speed Mode:**

- 1. Set MH300 to speed control mode: set index 6060 = 2.
- 2. Set the target frequency: set 2060-03, unit is Hz, with 2 decimal places. For example: 1000 is 10.00 Hz.
- 3. Operation control: set 2060-01 = 008H for server on, and set 2060-01 = 0081H for running.

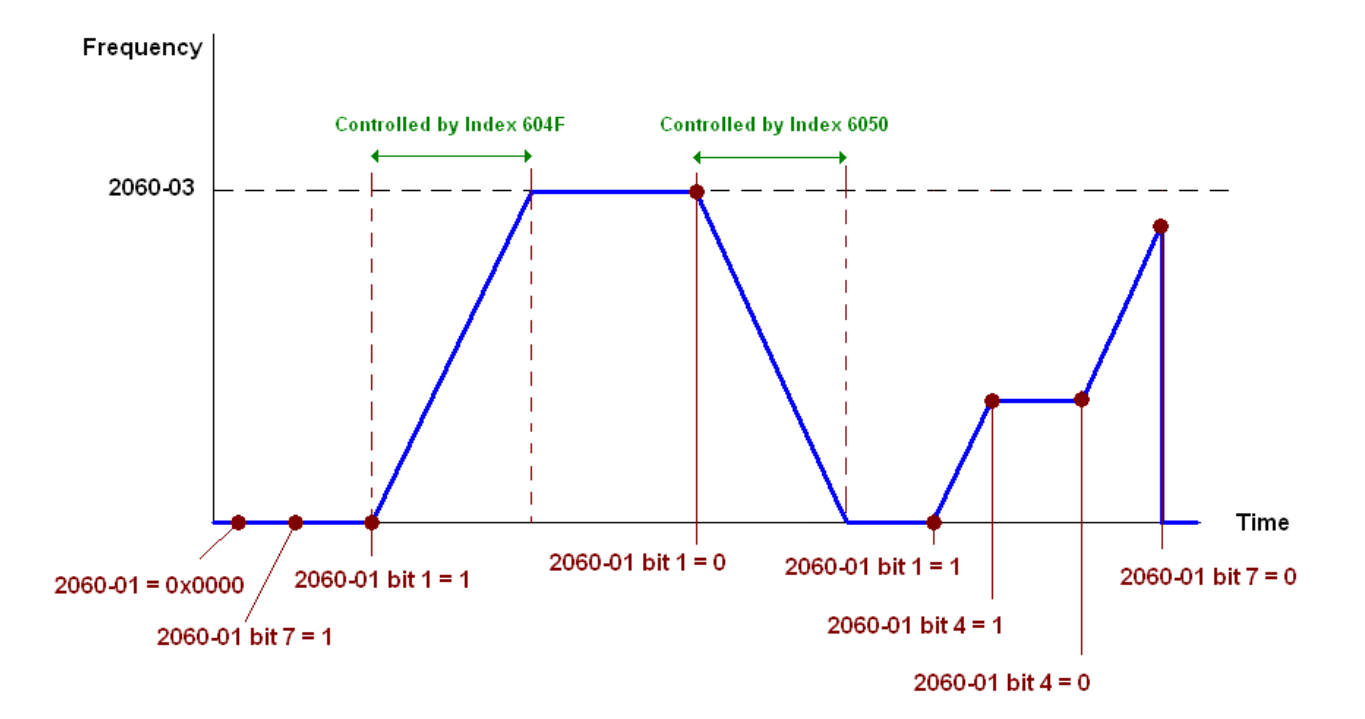

## **Torque mode:**

- 1. Set MH300 to speed control mode: set index 6060 to 4.
- 2. Set the target torque: set 2060-07 unit as %, and the value is one decimal place. 100 represents 10.0%.
- 3. Operation: set 2060-01 = 0080H starts excitation, and the drive immediately runs at the target torque.

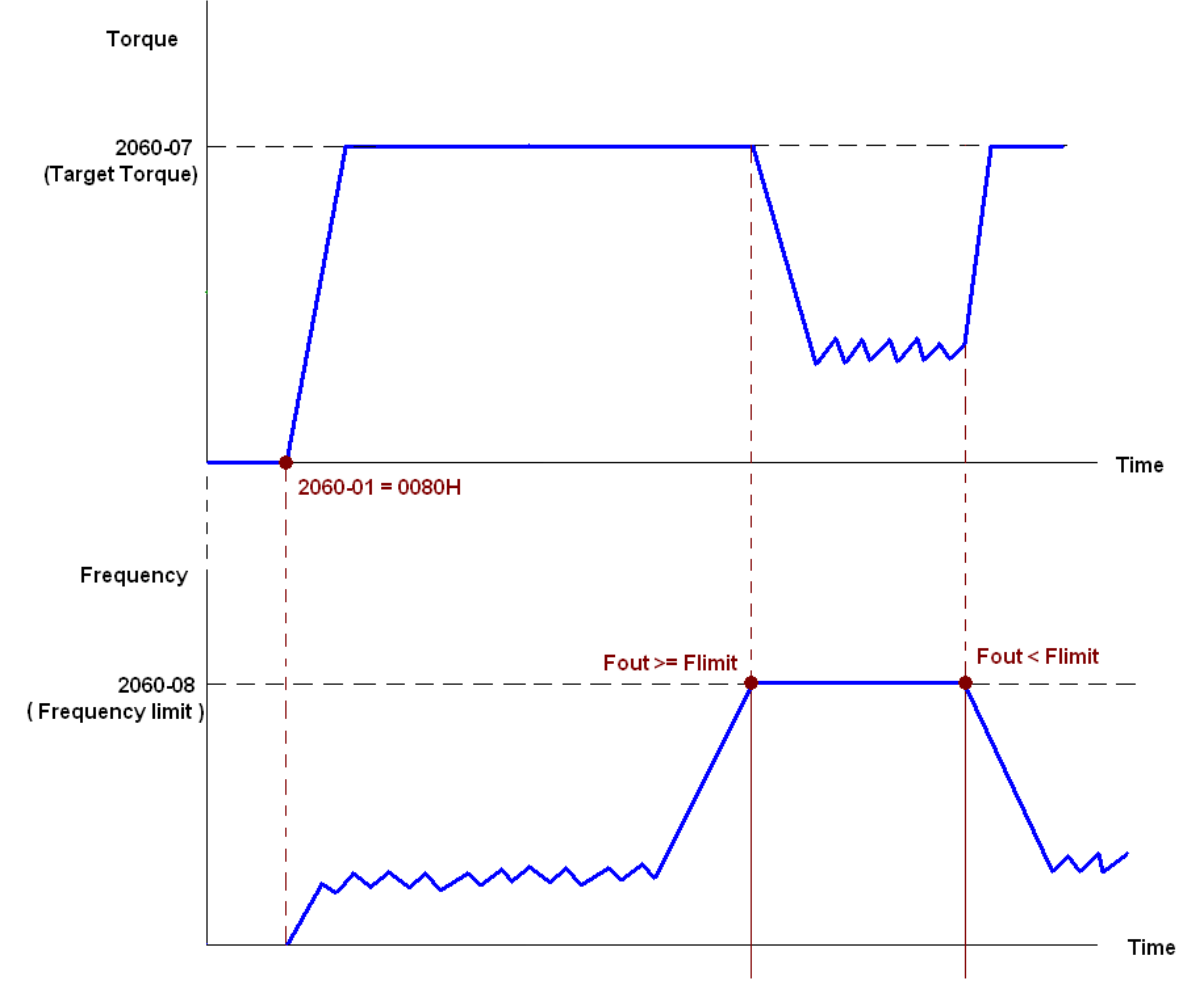

## **NOTE:**

- 1. Read 2061-07 to know the present current. (Unit: 0.1%)
- 2. Determine that the torque reaches the setting value or not by bit10 of 2061-01. (0: not reached; 1: reached)
- 3. If the speed of the drive reaches the speed limit when torque outputs, the output torque may decrease to ensure that the speed stays within the limits.

#### **Position Mode**

- 1. Set the parameter of a trapezium curve to define position control (Pr.11-43 Max. Position Control Frequency), Pr.11-44 Accel. Time of Position Control, Pr.11-45 Decel. Time of Position Control)
- 2. Set MH300 to position control mode, set Index 6060 = 1.
- 3. Set 2060-01 = 0080h, then motor drive starts excitation.
- 4. Set target position: set 2060-05 = target position.
- 5. Set 2060-01 =0081h to trigger the motor drive runs to the target position.
- 6. Repeat step 3 to step 5 to move to another position.

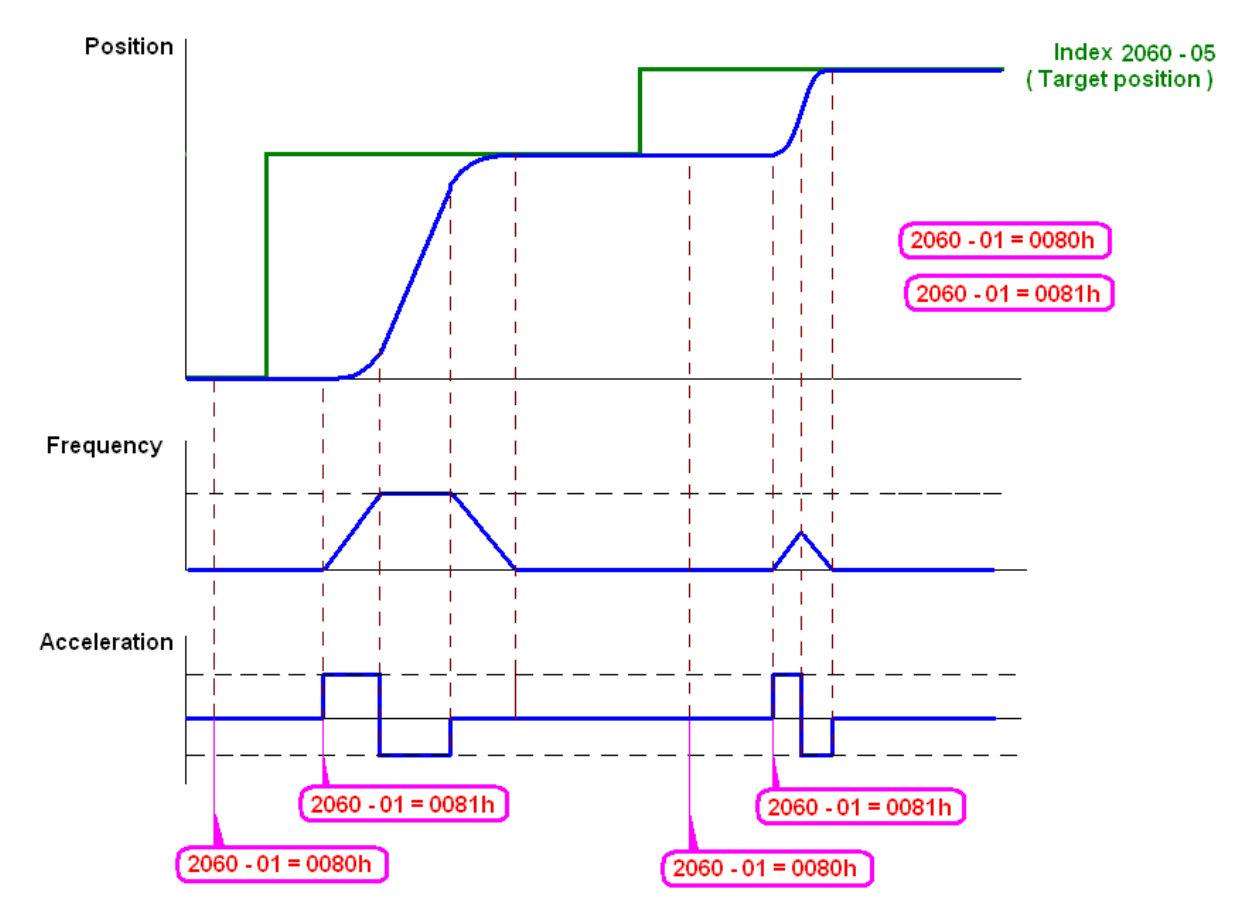

#### **NOTE:**

- 1. Read 2061-05 to get the current position.
- 2. Read bit0 of 2061 to find if the position has reached to the target position. (0: Not reached, 1: Reached).

#### **Home Mode**

- 1. Set  $6098 = 1-35$  to choose a home method.
- 2. Set the left and right limits correspond to the position of MI terminal.
- 3. Switch to home mode: set Index  $6060 = 6$ .
- 4. Set 2060-01 = 0080h, then the motor drive starts excitation.
- 5. Set the ACK signal: set 2060-01 = 0081h, then the motor drive starts to go back home.

**NOTE:** Read bit12 of 6041 to find if returning home is completed. (0: Not reached, 1: Reached).

## 15-3-5 DI / DO / AI / AO are Controlled through CANopen

To control the DO AO of the motor drive through CANopen, follow these steps:

- 1. Define the DO to be controlled by CANopen. For example, set Pr.02-13 = 50 to control RY1.
- 2. Define the AO to be controlled by CANopen. For example, set Pr.03-20 = 20 to control AFM.
- 3. To control DO, use control Index 2026-41. To control AO, use control 2026-A1. To set RY1 as ON, set bit 0 of Index 2026-41 = 1, then RY1 outputs 1. To control AFM output = 50.00%, set Index 2026-  $A1 = 5000$ , then AFM outputs 50%.

The following table shows the mapping of CANopen DI DO AI AO:

DI:

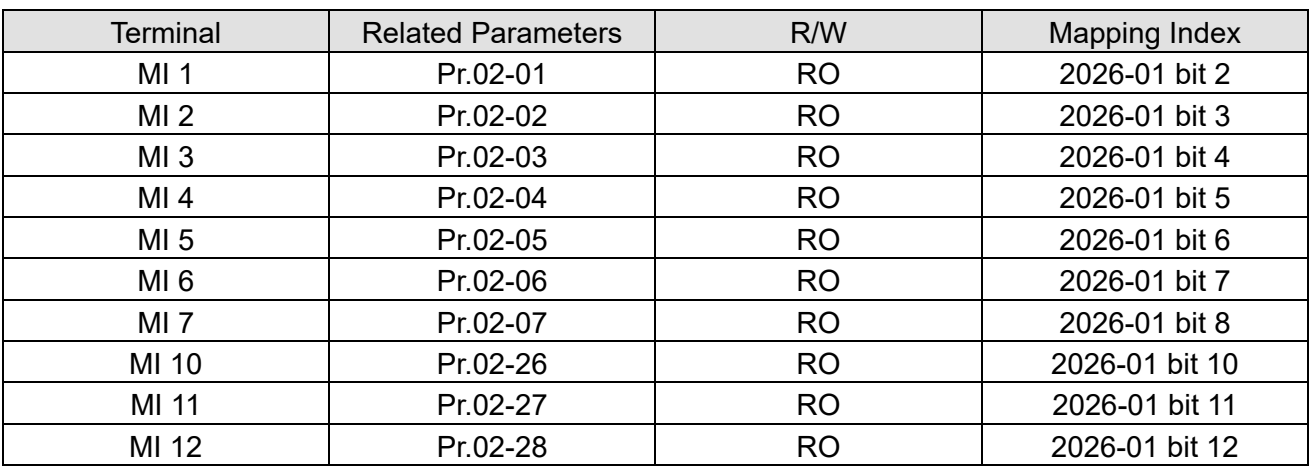

DO:

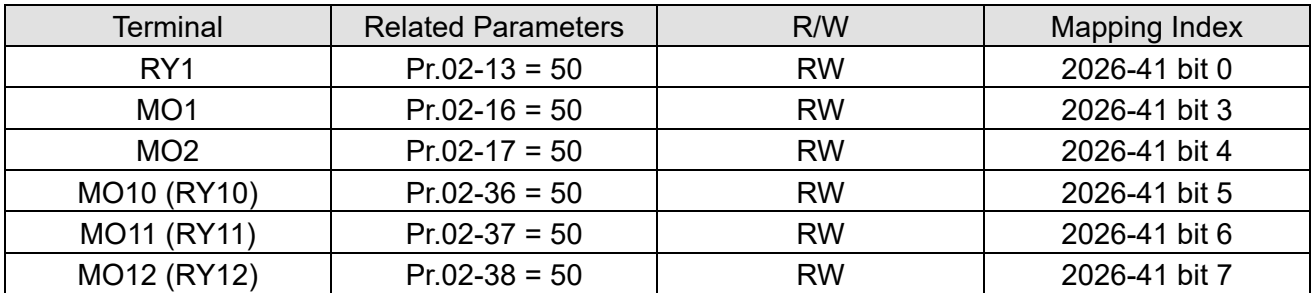

AI:

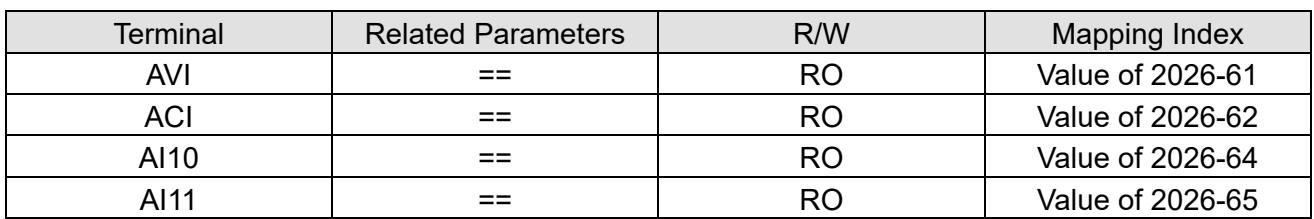

AO:

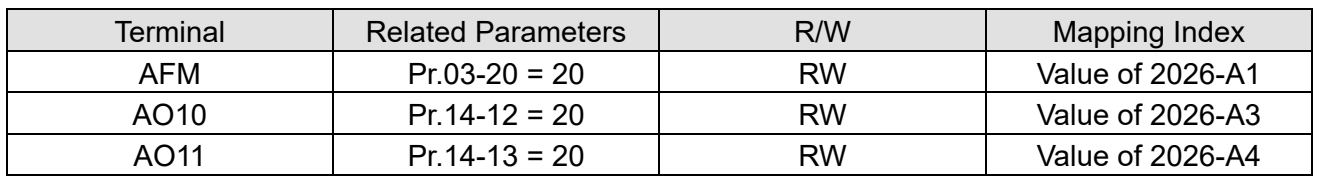

# **15-4 CANopen Supporting Index**

MH300 Index:

The parameter index corresponds as shown in this example:

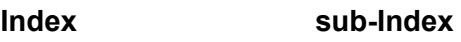

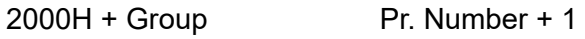

For example:

Pr.10-15 (Encoder Slip Error Treatment)

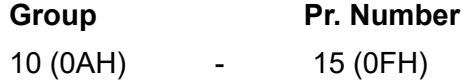

Index = 2000H + 0AH = 200A

Sub Index =  $0FH + 1H = 10H$ 

MH300 Control Index:

## **Delta Standard Mode (Old Definition)**

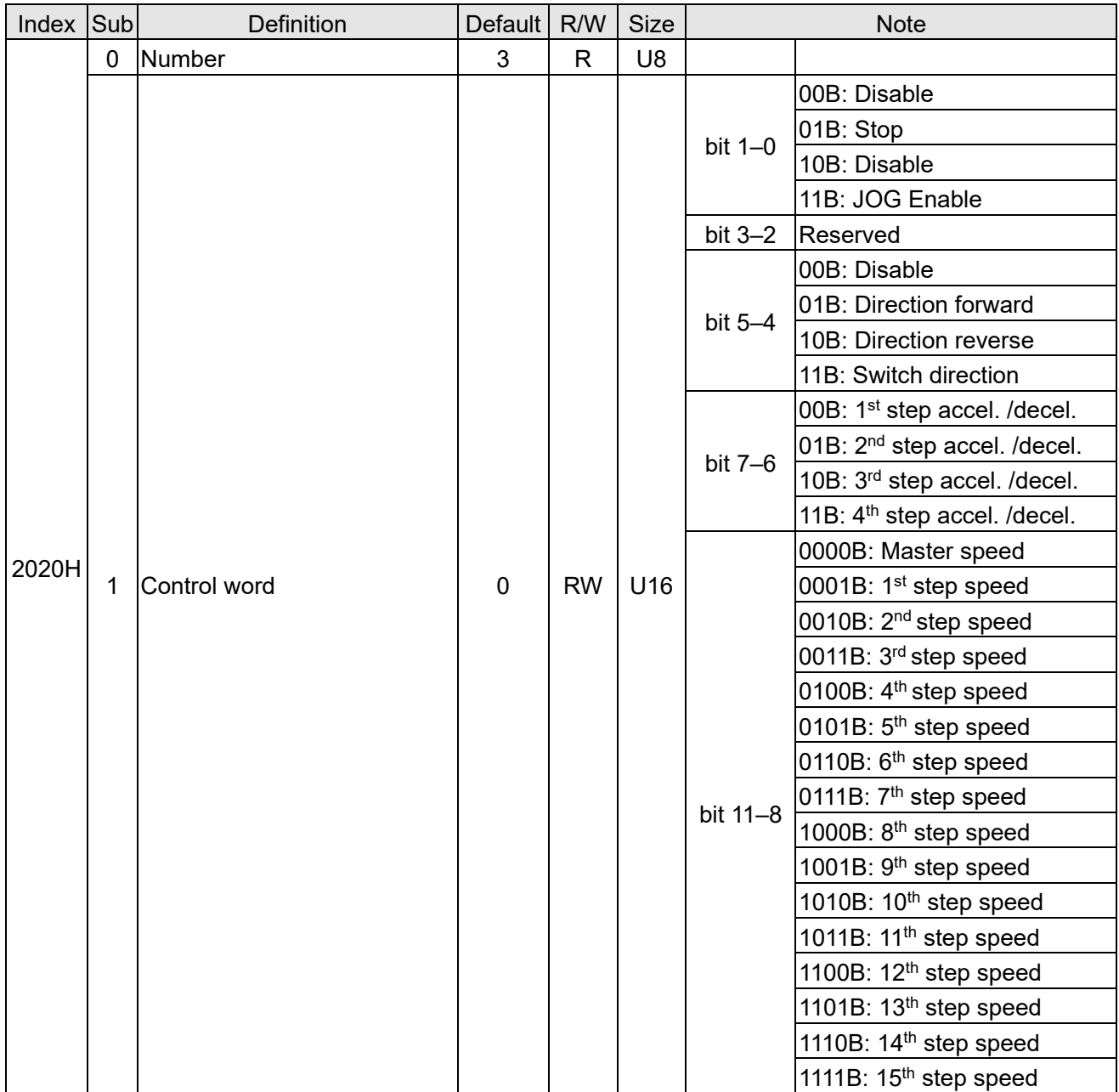

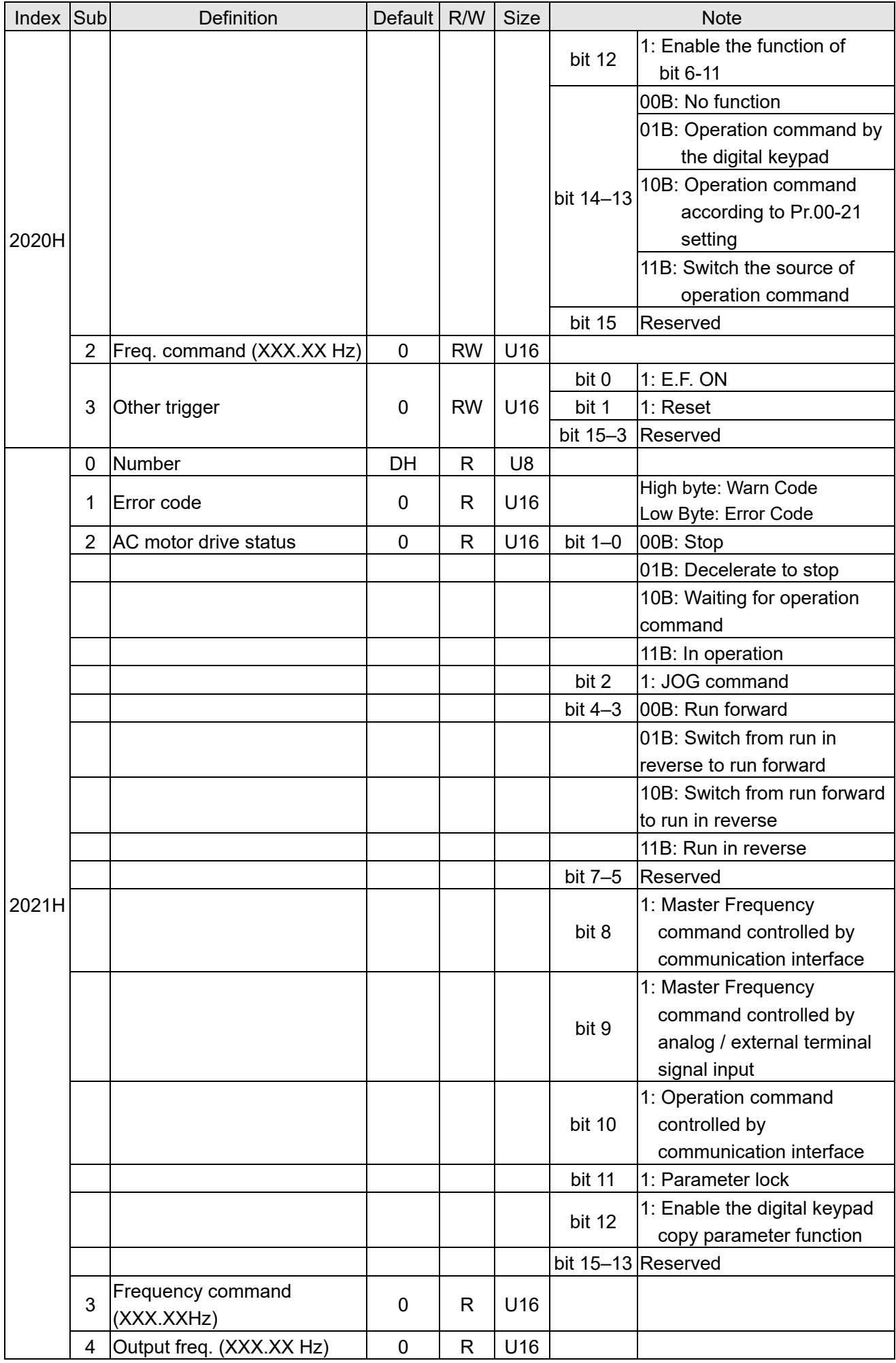

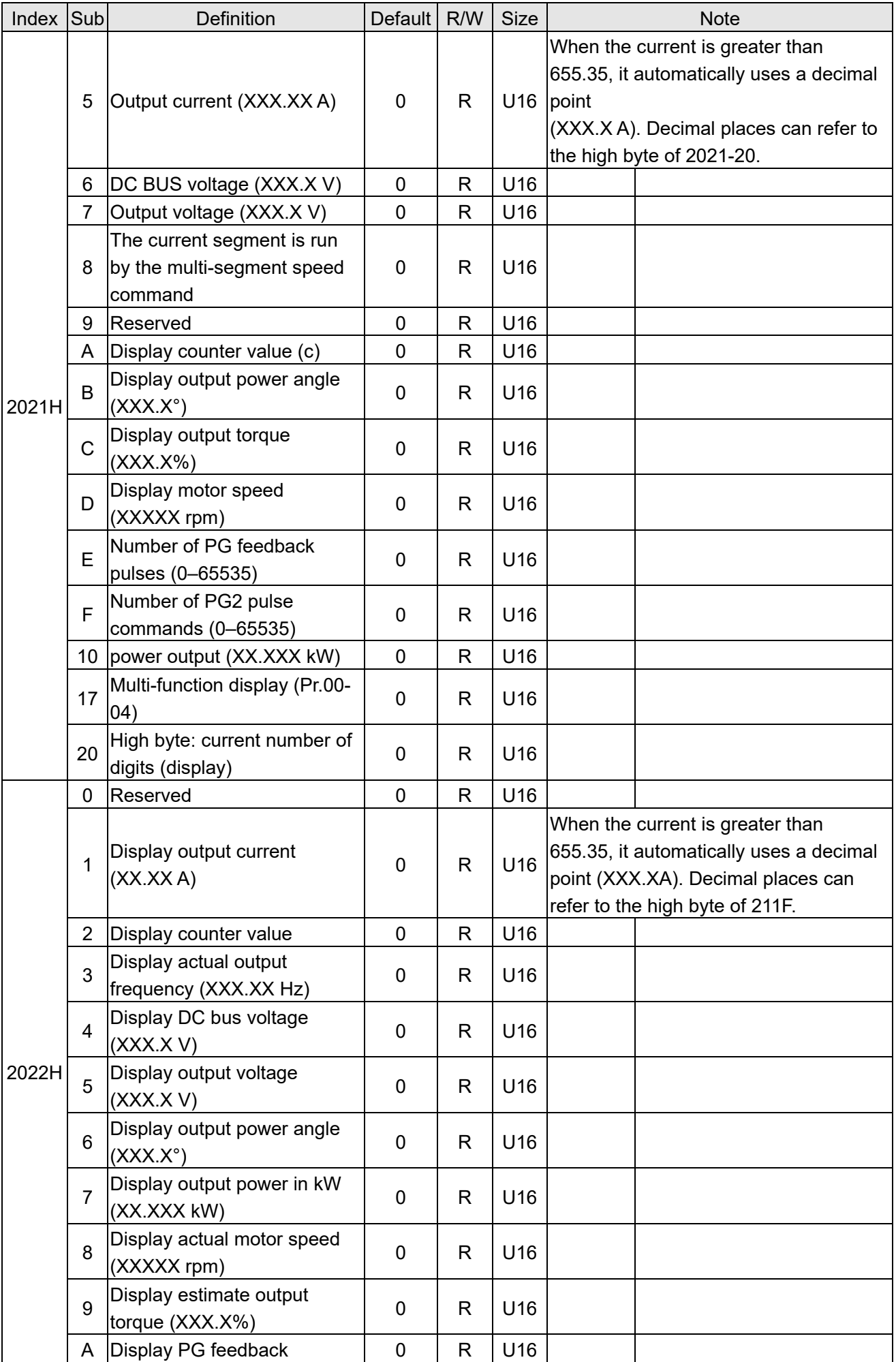

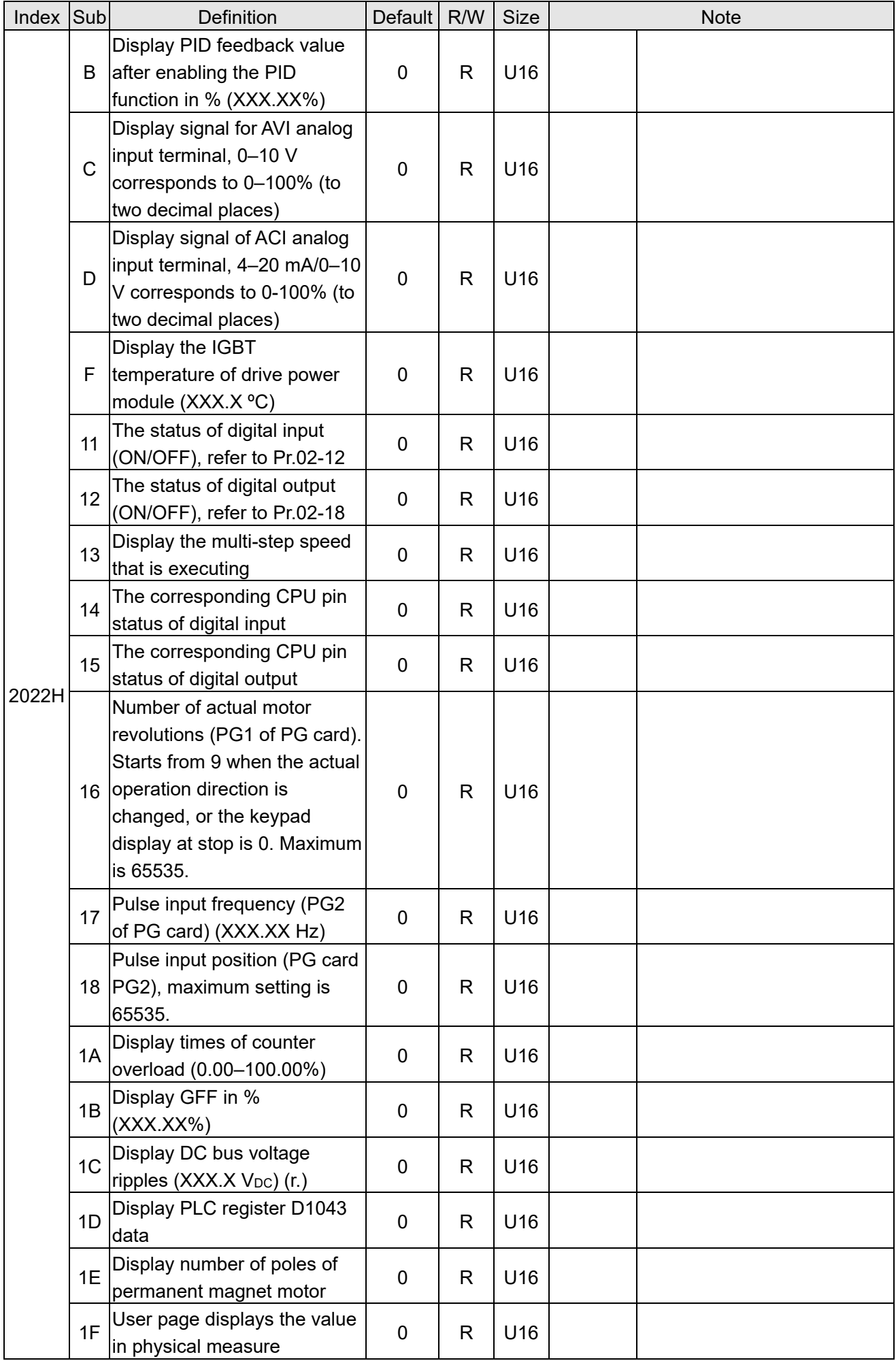

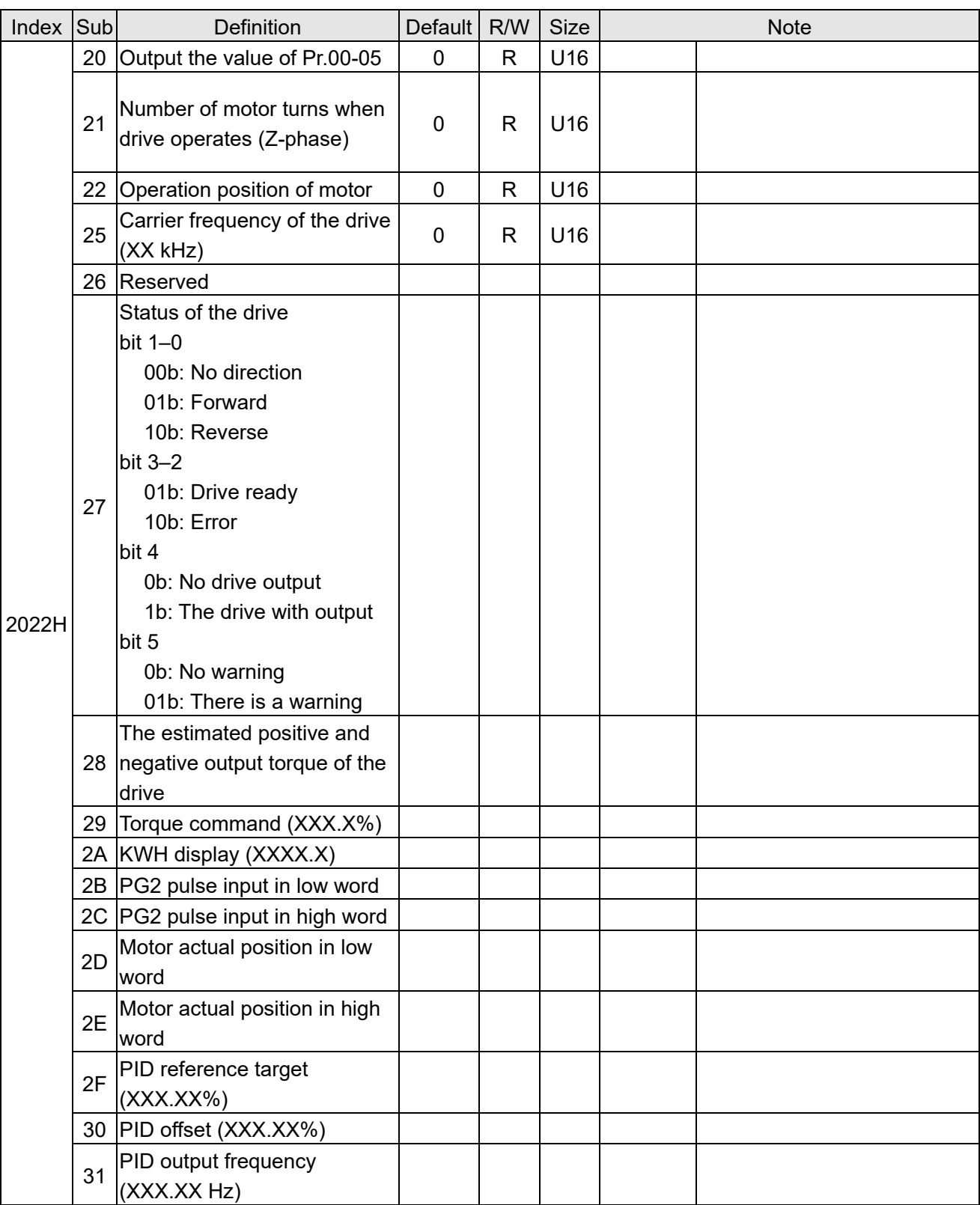

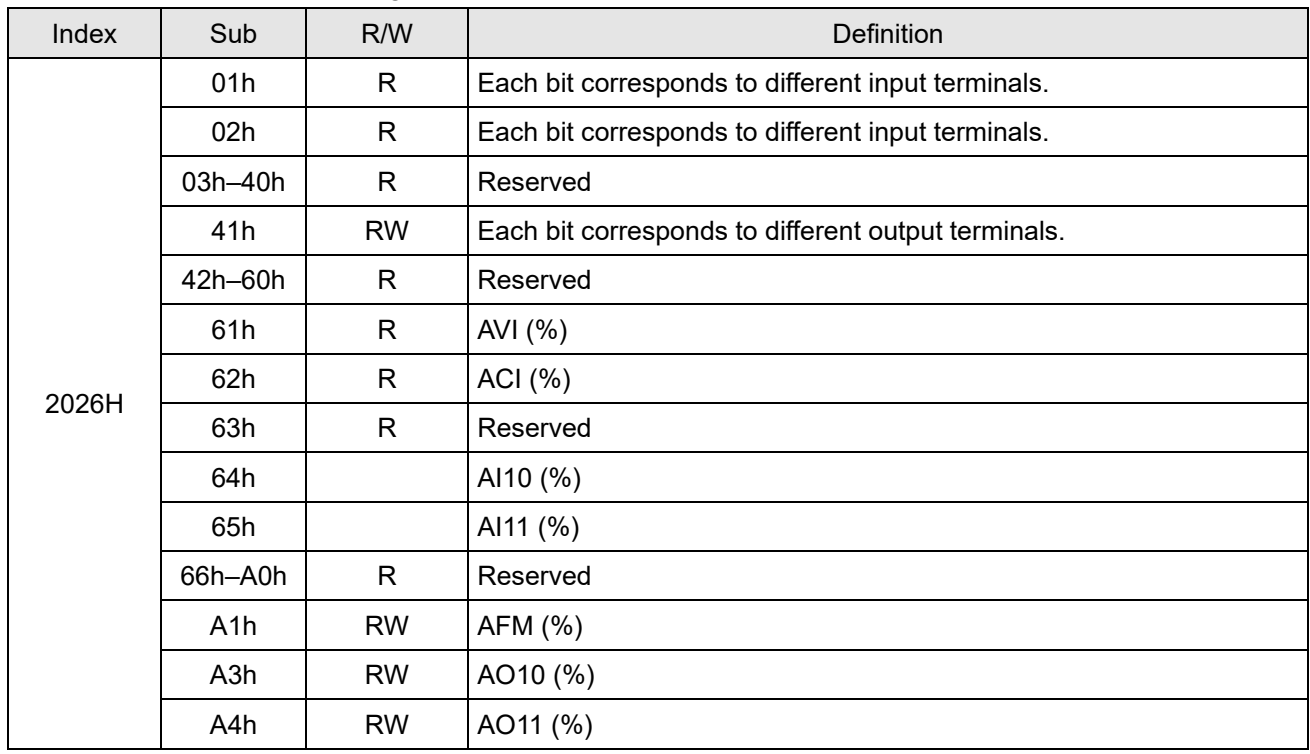

## CANopen Remote IO mapping

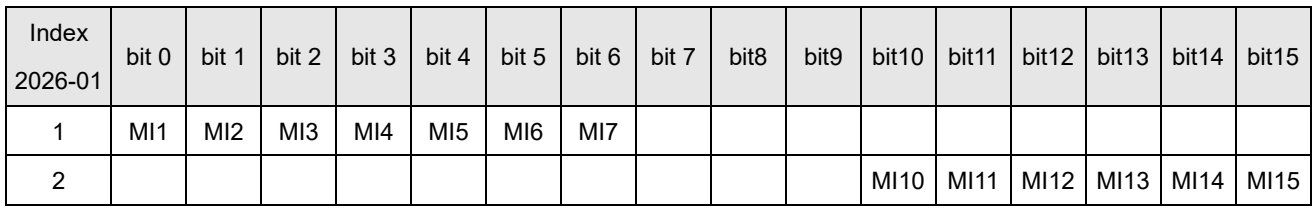

1: Control broad I/O

## 2: Add external card, EMM-D33A (D1022 = 10)

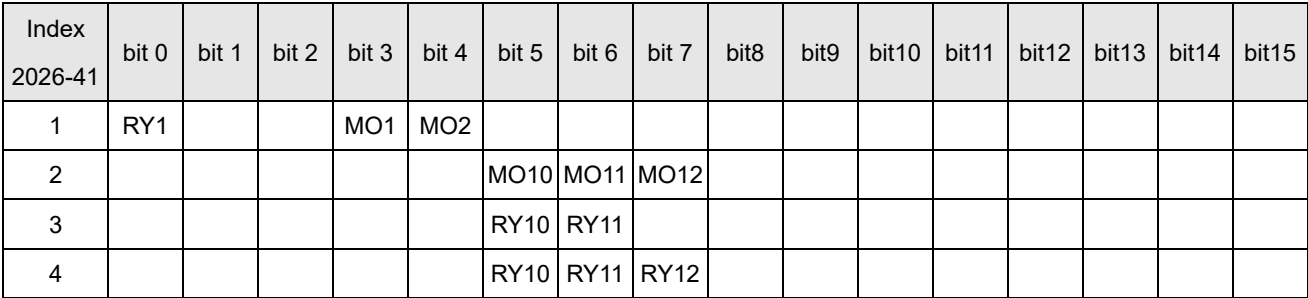

1: Control broad I/O

2: Add external card, EMM-D33A (D1022 = 10)

3: Add external card, EMM-R2CA (D1022 = 12)

4: Add external card, EMM-R3AA (D1022 = 13)

## **Delta Standard Mode (New Definition)**

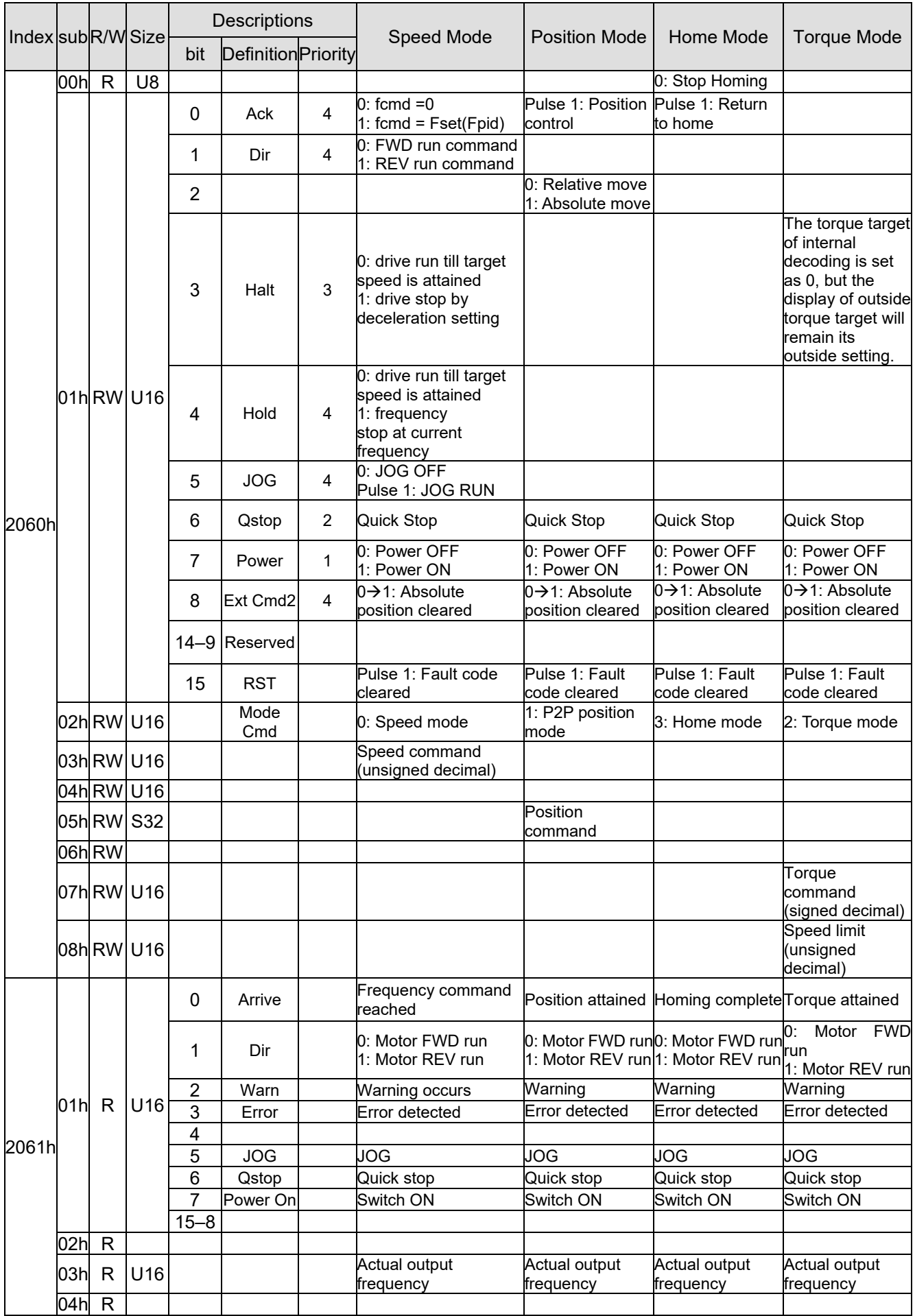

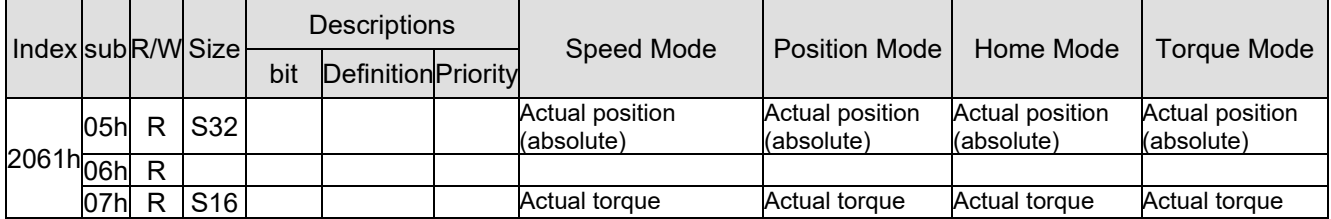

## **DS402 Standard**

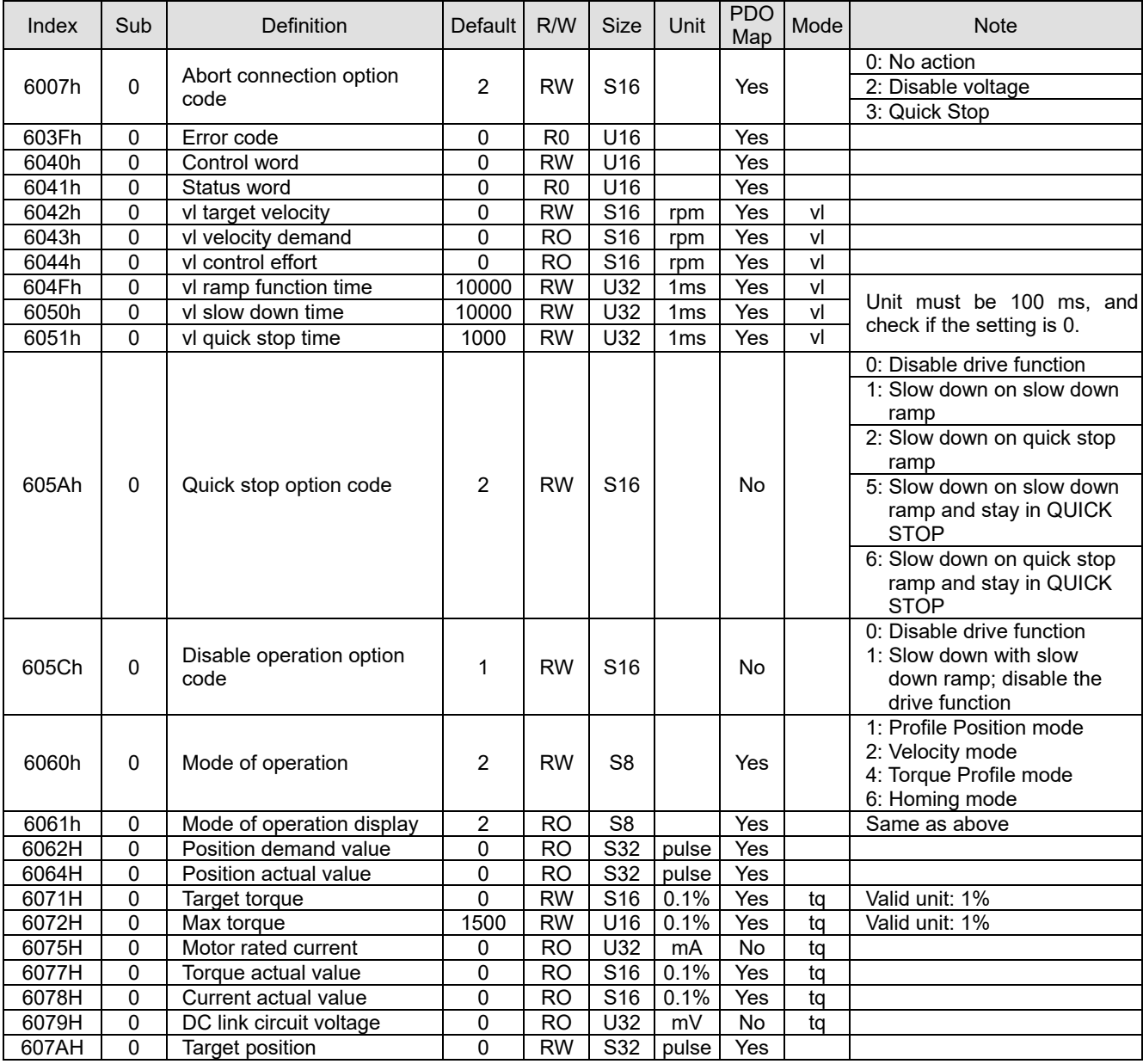

# **15-5 CANopen Fault Codes**

- The settings are based on Pr.06-17–Pr.06–22 and Pr.14-70–Pr.14-73.
- Refer to Chapter 14 for details about the fault codes.

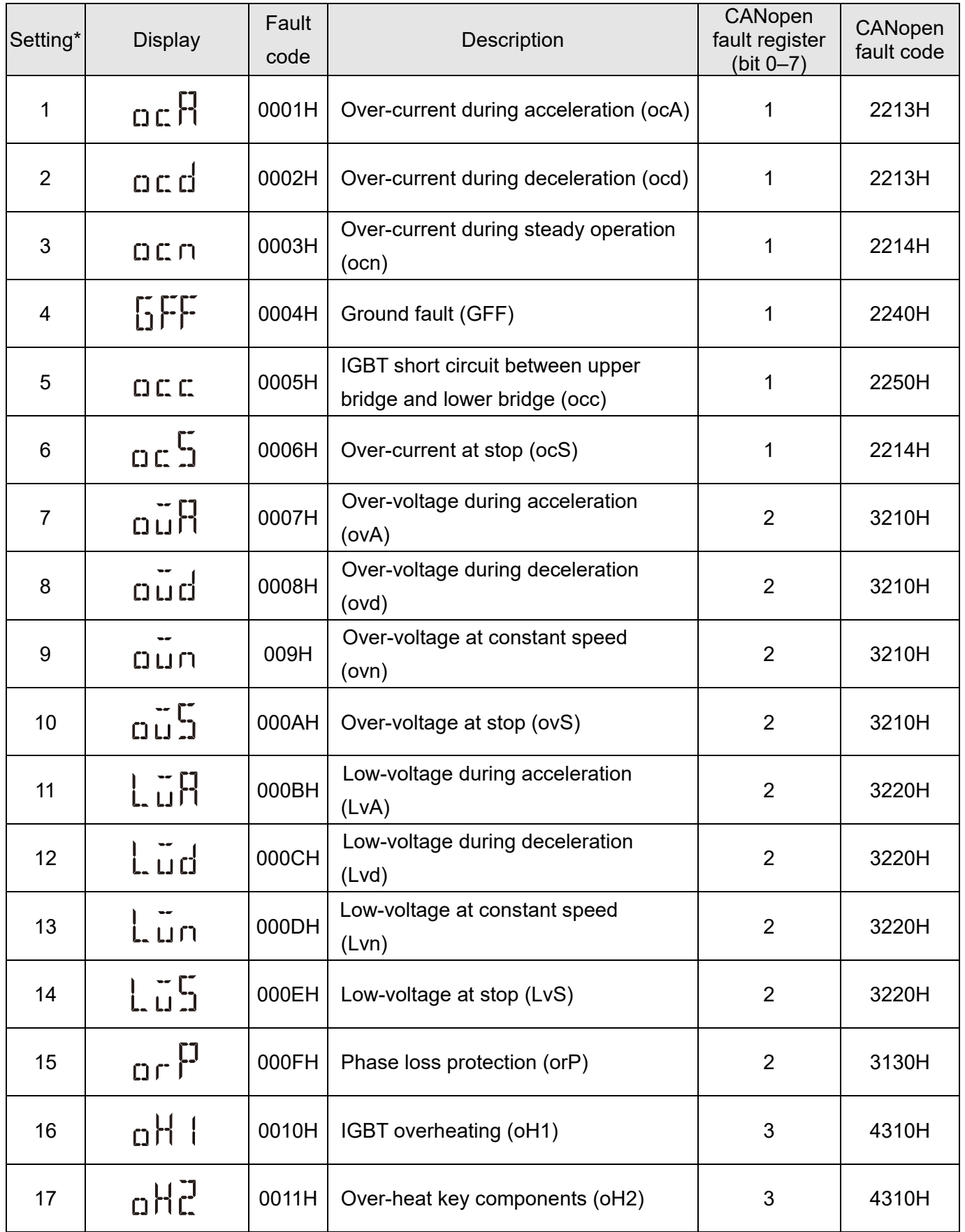

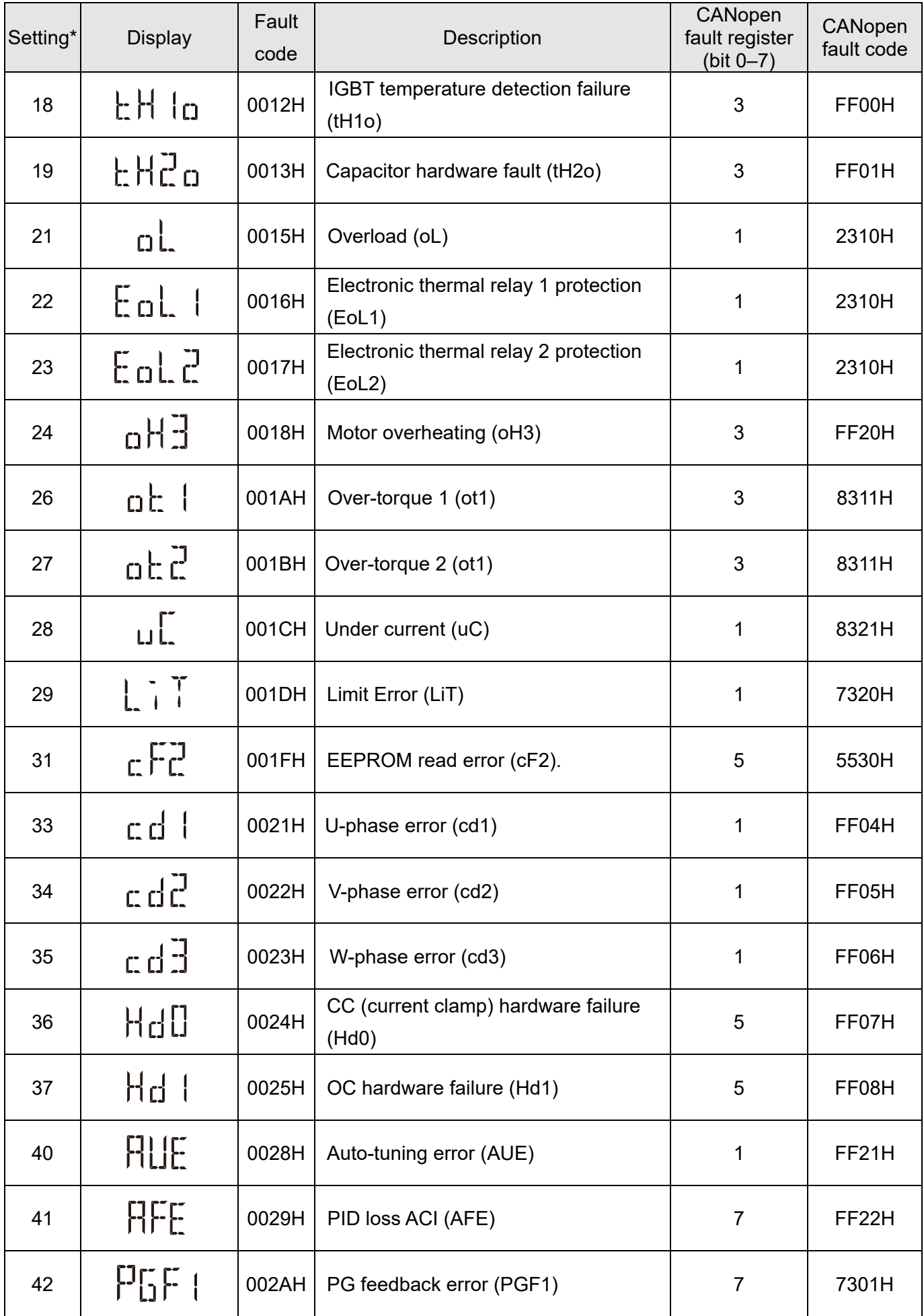

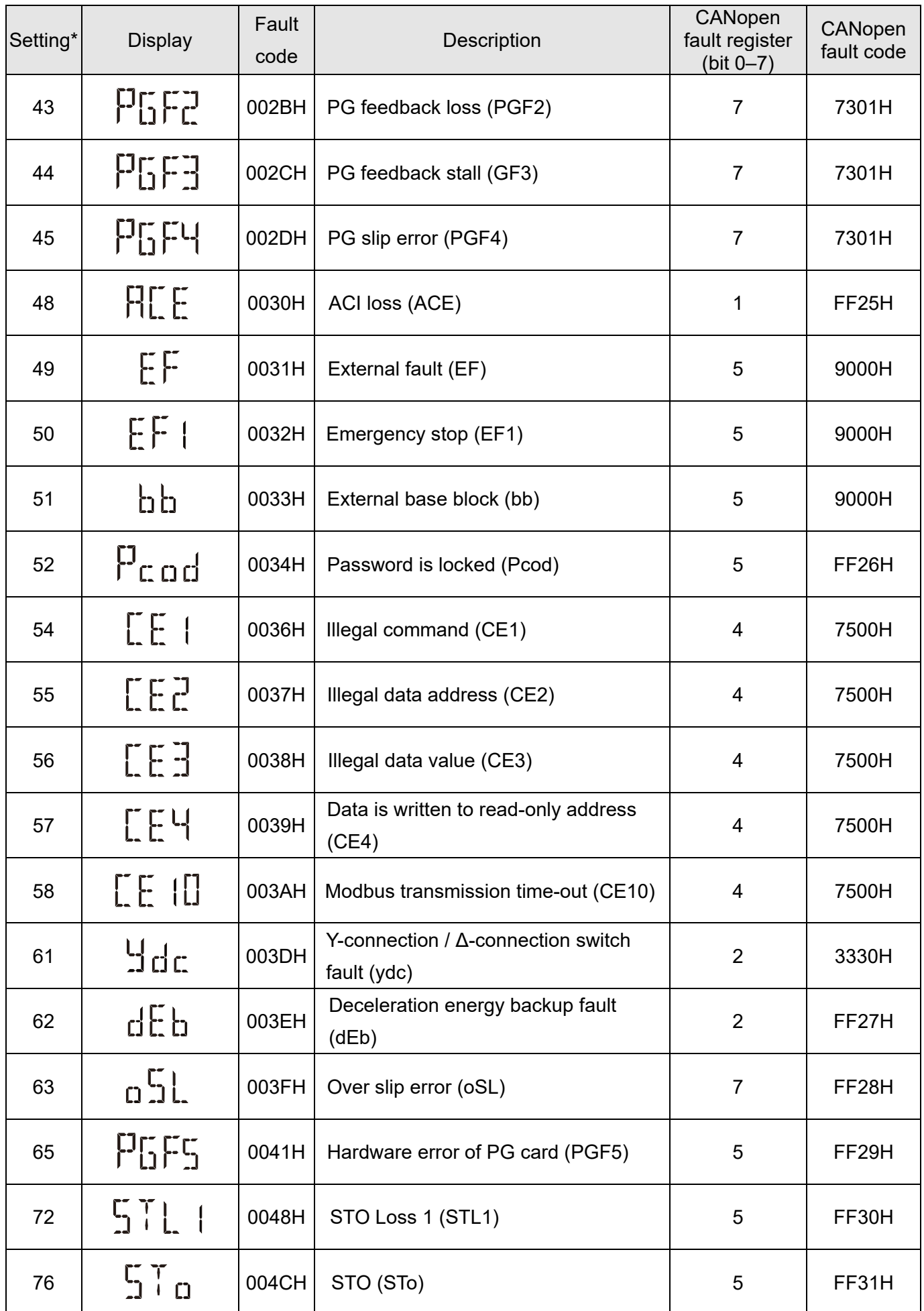

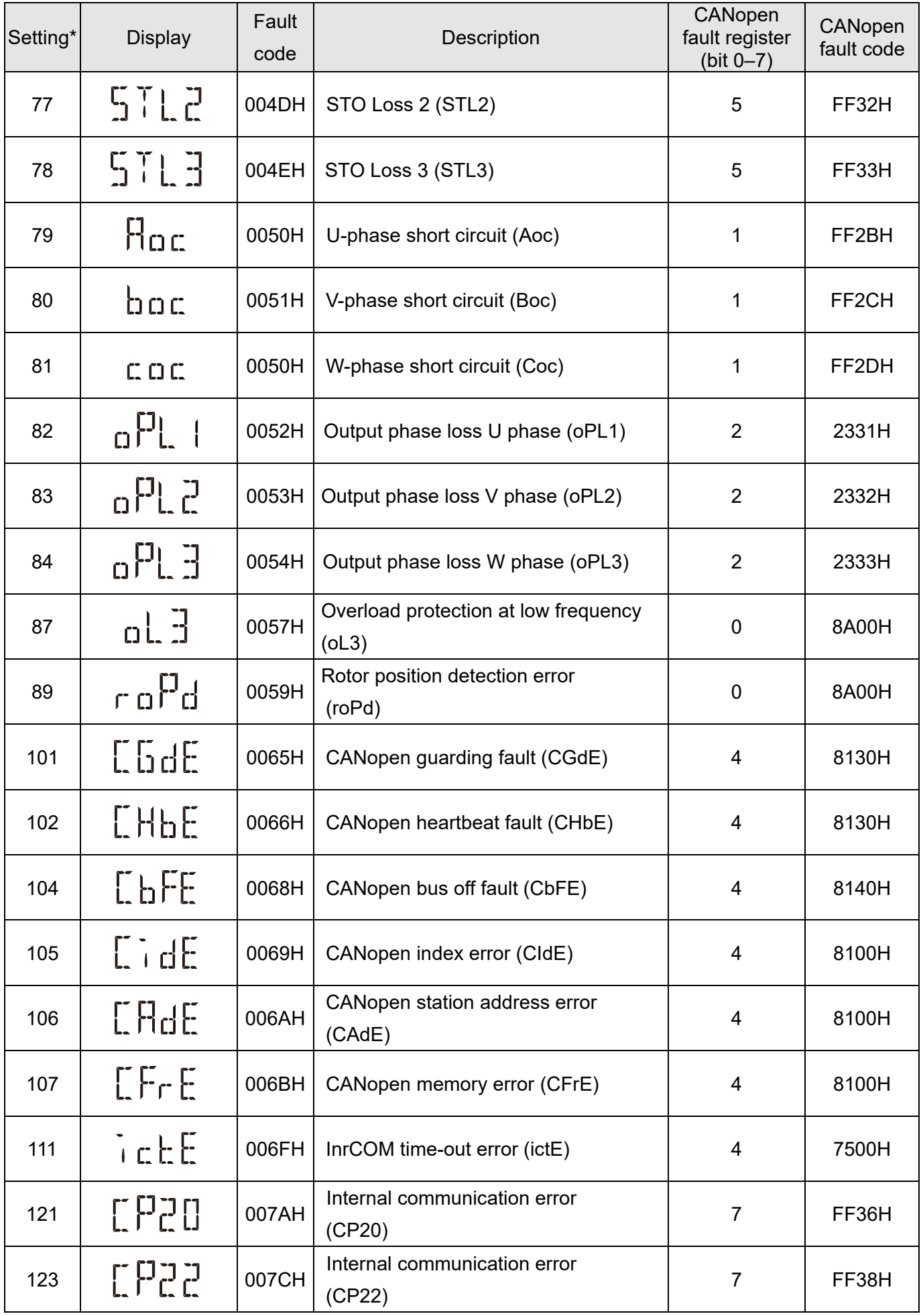

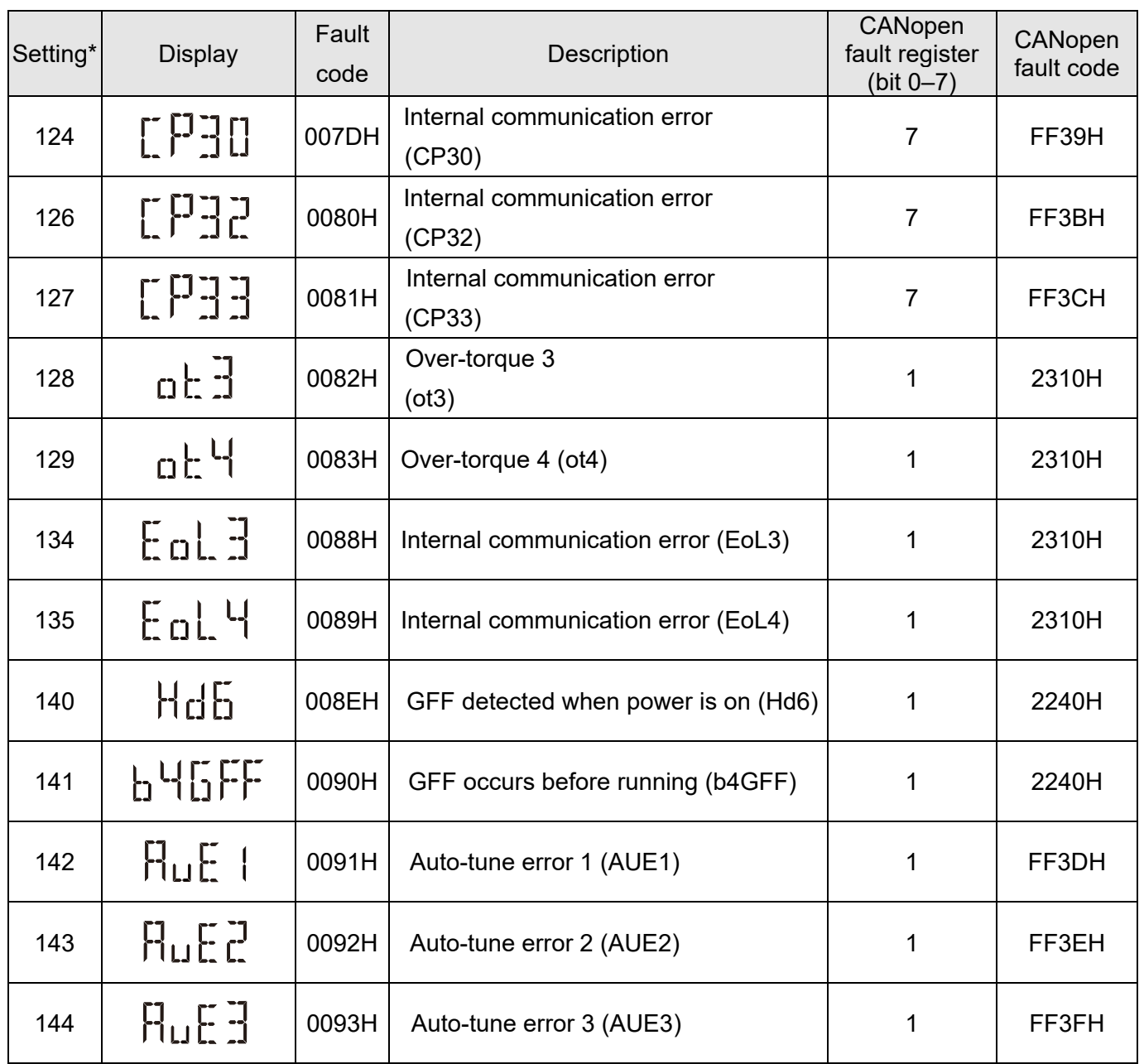

# **15-6 CANopen LED Function**

There are two CANopen flash signs: RUN and ERR.

## RUN LED:

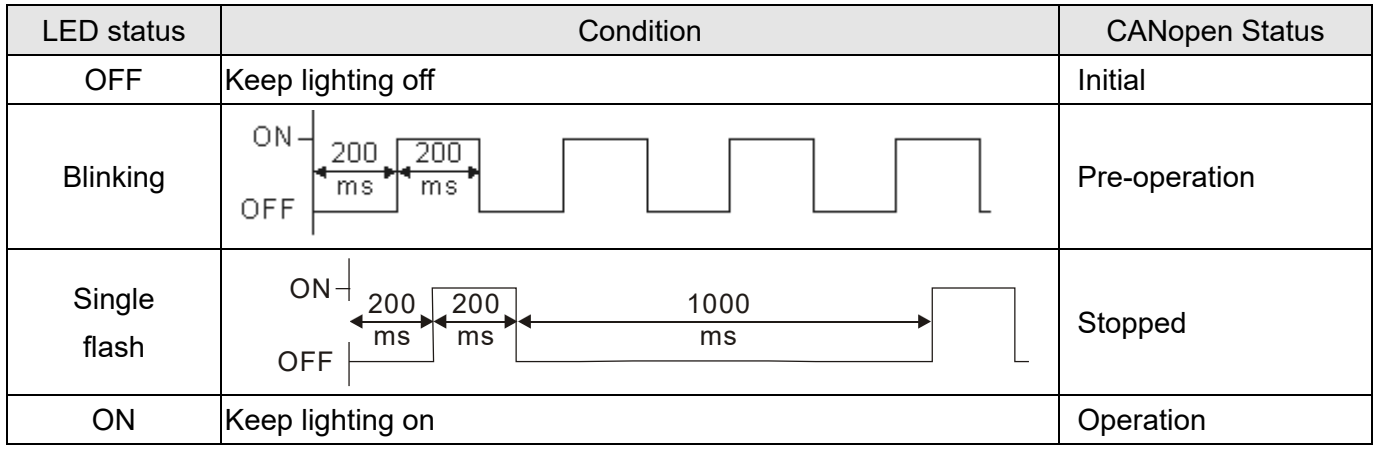

## ERR LED:

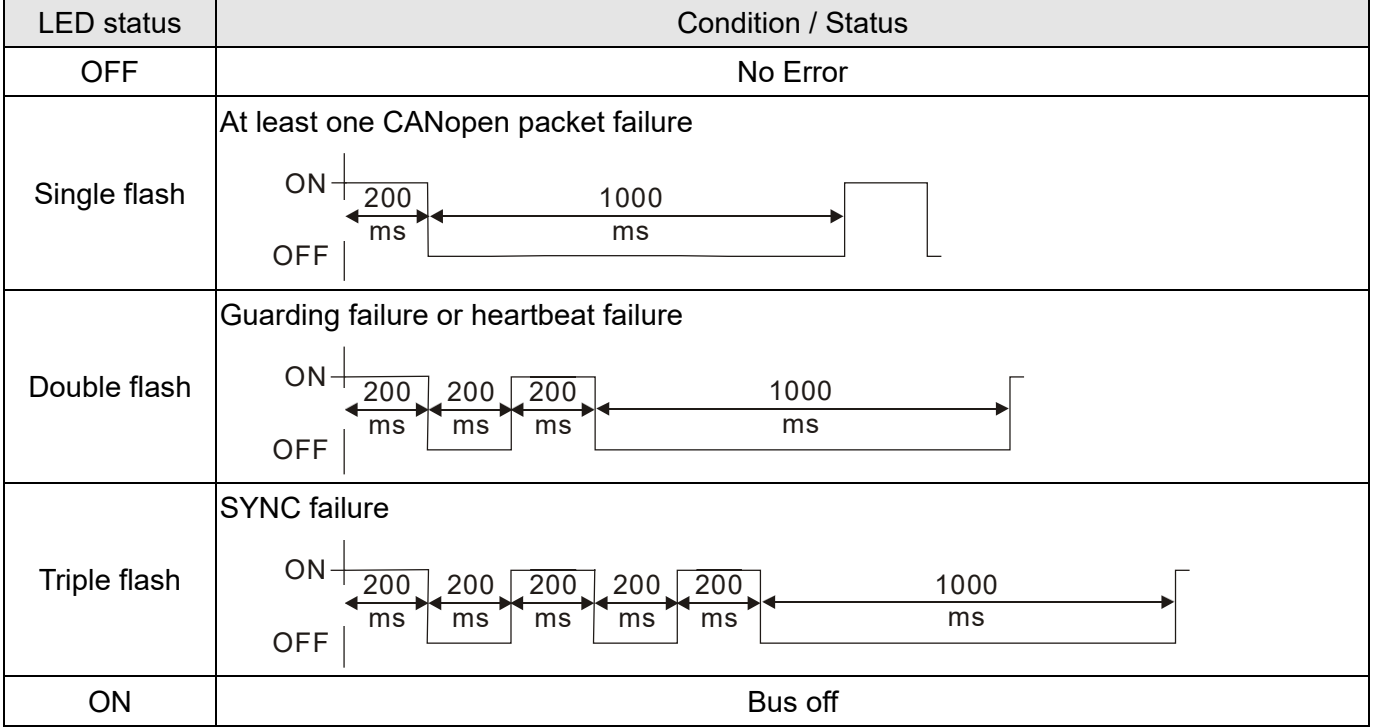

[This page intentionally left blank]

# Chapter 16 PLC Function Applications

- 16-1 PLC Summary
- 16-2 Notes Before Using a PLC
- 16-3 Turn On
- 16-4 Basic Principles of PLC Ladder Diagrams
- 16-5 Various PLC Device Functions
- 16-6 Introduction to the Command Window
- 16-7 Display and Treatment of PLC Related Faults and Codes
- 16-8 Explanation of Each PLC Mode Control (Speed, Torque)
- 16-9 Count Function Using Pulse Input
- 16-10 CANopen Master Control Applications
- 16-11 Modbus Remote IO Control Applications (Use MODRW)
## **16-1 PLC Summary**

## 16-1-1 Introduction

The commands provided by the MH300's built-in PLC functions, including the ladder diagram editing tool WPLSoft, as well as the use of basic commands and application commands, follow the operating methods of Delta's PLC DVP series.

## 16-1-2 WPLSoft ladder diagram editing tool

WPLSoft is Delta's software program for the DVP and MH300 programmable controllers in Windows operating system environment. In addition to general PLC program design and general Windows editing functions (such as cut, paste, copy, and multiple windows), WPLSoft also provides many features such as Chinese/English annotation editing, registry editing, settings, file reading, saving, and contact graphic monitoring and settings.

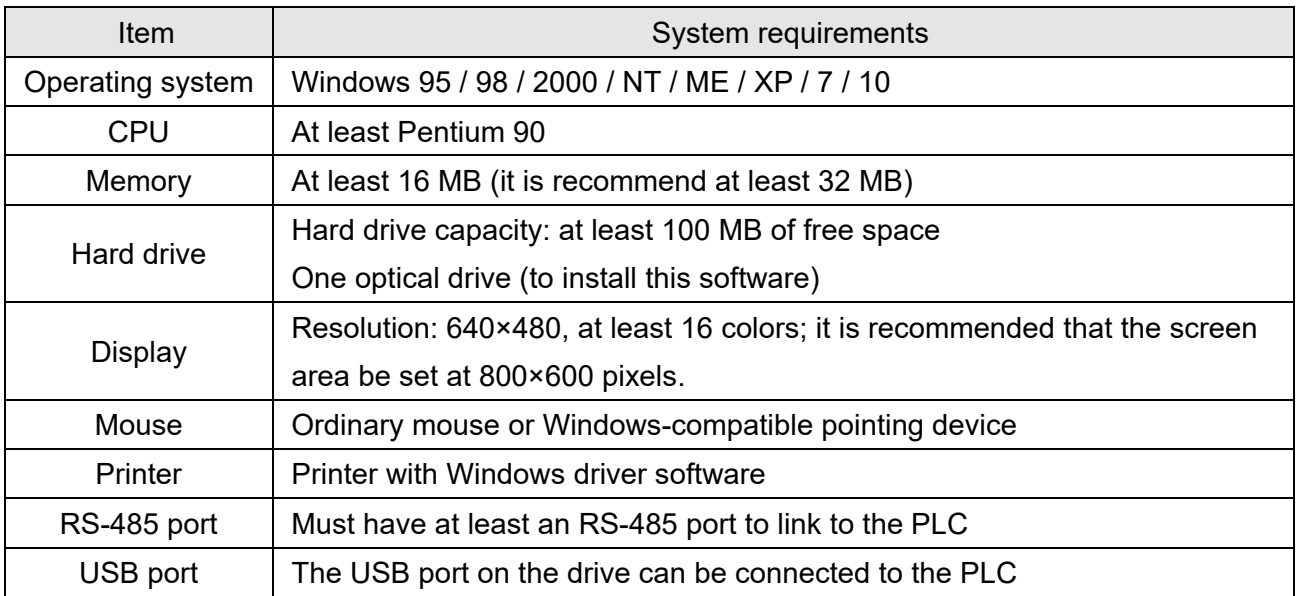

Table 16-1 lists the basic requirements for installing the WPLSoft editing software:

Table 16-1

# **16-2 Notes Before Using a PLC**

- 1. The MH300 provides two communication serial ports that you can use to download programs to the PLC (see Figure 16-1 below).
	- Channel 1 (USB port) communication format is the same as channel 2.
	- Channel 2 has a preset communication format of 7, N, 2, 9600; you can change to ASCII in Pr.09-01 (transmission speed) and Pr.09-04 (communication protocol).
- 2. The PLC preset is node 2; you can change the PLC node in Pr.09-35 (PLC address), but this address may not be the same as the drive's address setting in Pr.09-00 (communication address).

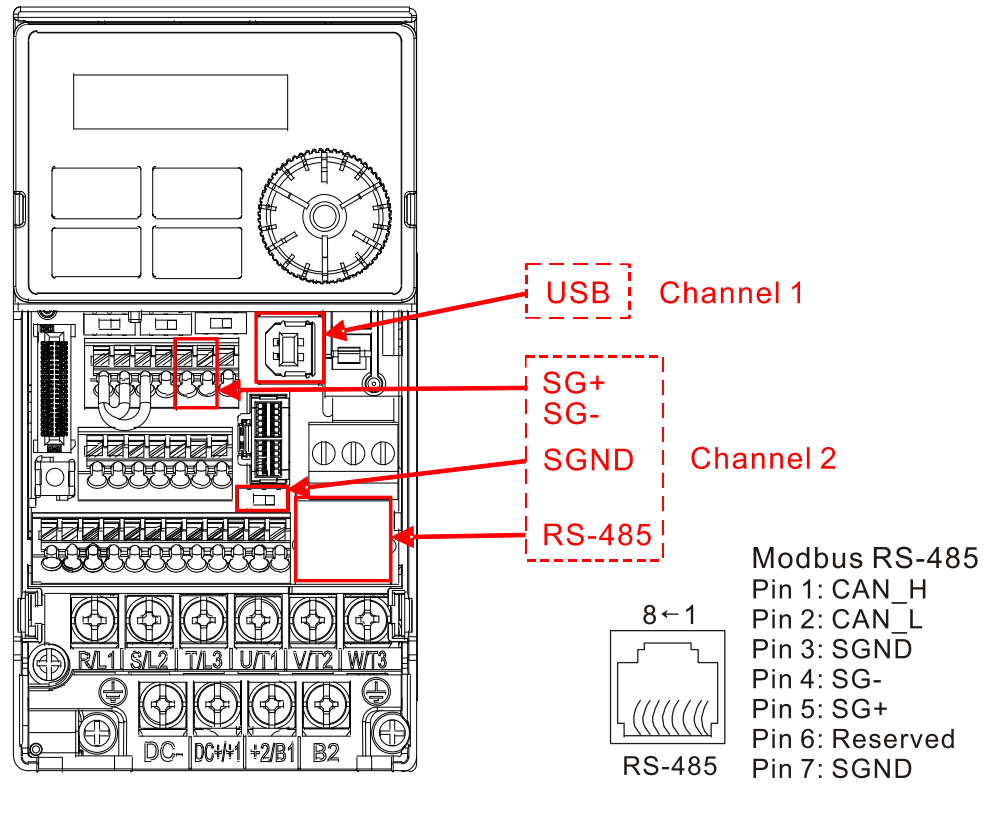

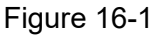

- 3. The host controller can simultaneously access data from the drive and the internal PLC, using the identifier for the node. For instance, if the drive node is 1 and the internal PLC node is 2, then the host controller command depends on the node address:
	- 01 (node) 03 (read) 0400 (address) 0001 (1 data item), indicating that it must read the data in drive Pr.04-00.
	- 02 (node) 03 (read) 0400 (address) 0001 (1 data item), indicating that it must read the data in internal PLC X0.
- 4. The PLC program is disabled when uploading/downloading programs.
- 5. Note that when using WPR commands to write parameters, you may modify values up to a maximum of 10<sup>9</sup> times; otherwise, a memory write error occurs. The number of modifications depends on whether the parameter value has changed. If you do not change the value, it does not change the number of modifications; however, if the entered value is different from before, the number of modifications increases by one.

#### **Chapter 16 PLC Function Applications | MH300**

6. When you set Pr.00-04 to 28, the displayed value is the value of PLC register D1043, as shown below.

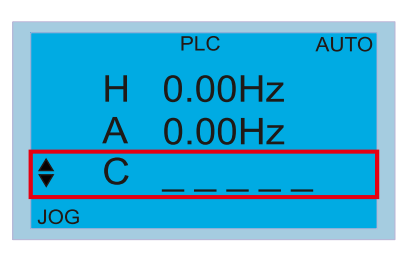

Figure 16-2 Digital Keypad KPC-CC01 (optional) Can display 0–65535

- 7. In the PLC Run and PLC Stop mode, you cannot set Pr.00-02 to the values 9 or 10, and cannot be reset to the default value.
- 8. You can reset the PLC to the default value when you set Pr.00-02 to 6.
- 9. The corresponding MI function is disabled when the PLC writes to input contact X.
- 10. When the PLC controls the drive operation, the control commands are entirely controlled by the PLC and are not affected by the setting for Pr.00-21.
- 11. When the PLC controls the drive's Frequency commands (FREQ commands), the Frequency commands are entirely controlled by the PLC, and are not affected by the setting for Pr.00-20 or the HAND ON / OFF configuration.
- 12. When the PLC controls the drive operation, if the keypad STOP setting is valid, this triggers an FStP error and causes the drive to stop.

# **16-3 Turn On**

16-3-1 Connect the Drive to the PC

You start operating the PLC functions with the following steps:

After pressing the MENU key and choosing 4: PLC on the KPC-CC01 digital keypad (optional), press the ENTER key (see Figure 16-3 below).

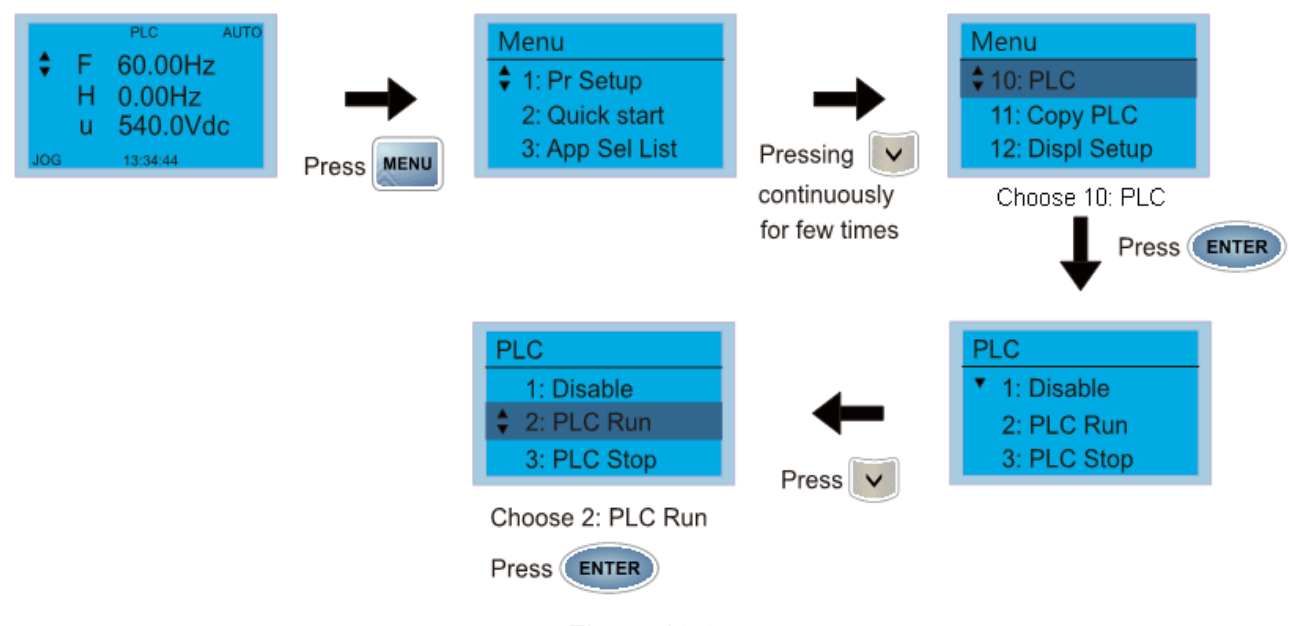

Figure 16-3

1. Wiring: Connect the drive's RJ45 communication interface to a PC through the RS-485 cable.

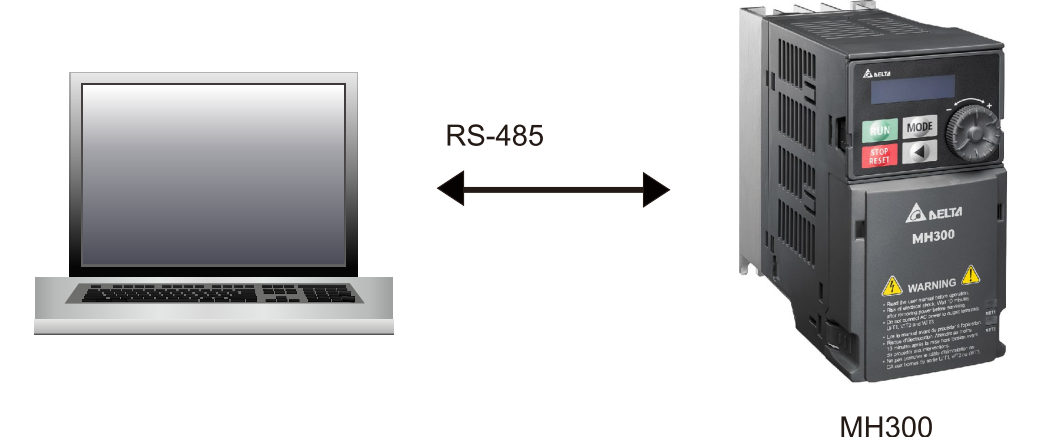

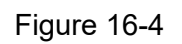

2. PLC function usage

Digital keypad KPC-CC01 (optional)

| <b>PLC</b>  |
|-------------|
| 1: Disable  |
| 2: PLC Run  |
| 3: PLC Stop |

Figure 16-5

PLC functions are as shown in Figure 16-5 on the left; select item 2 PLC Run to enable the PLC functions.

- 1: No function (Disable)
- 2: Enable PLC (PLC Run)
- 3: Stop PLC functions (PLC Stop)

Digital keypad (KPMH-LC01)

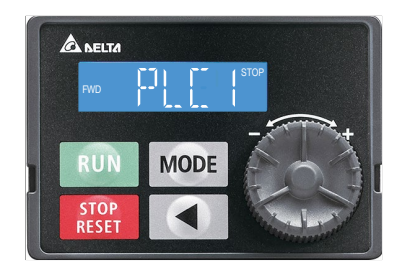

Figure 16-6

Enter PLC mode setting, and select PLC1 PLC 0: Do not implement PLC functions PLC 1: Initiate PLC Run PLC 2: Initiate PLC Stop

The MH300 automatically switches to PLC mode when the external multifunctional input terminals (MI1–MI7) are in PLC Mode selection bit 0 (51) or PLC Mode selection bit1 (52), and the terminal contact is closed or open. In this case, keypad switching is ineffective. The corresponding actions are listed in the following table.

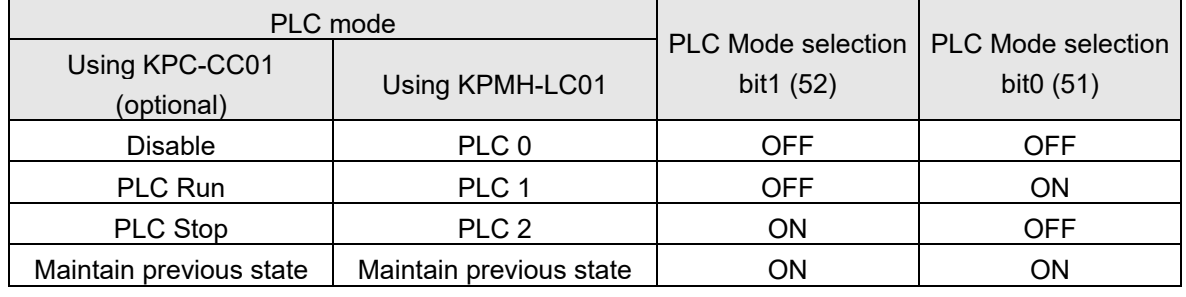

Table 16-2

Using the MH300 digital keypad to implement the PLC functions

- When the PLC screen switches to the PLC1 screen, this triggers one PLC action, and you control the PLC program start/stop by communications with WPLSoft.
- $\boxtimes$  When the PLC screen switches to the PLC2 screen, this triggers one PLC stop, and you control the PLC program start/stop by communications with WPLSoft.
- $\boxtimes$  The external terminal control method is the same as shown in Table 16-2 above.

## **NOTE:**

- When the input / output terminals (MI1–MI7 Relay MO) are included in the PLC program, these input / output terminals are used only by the PLC. For example, when the PLC program controls Y0 during PLC operation (PLC1 or PLC2), the corresponding output terminal relay (RA / RB / RC) operates according to the program. At this time, the multifunctional input / output terminal setting has no effect. Because these terminal functions are already being used by the PLC, you can determine the DI / DO / AO in use by the PLC by looking at Pr.02-52, 02-53, and 03-30.
- When the PLC's procedures use special register D1040, the corresponding AO contact AFM is occupied.
- Pr.03-30 monitors the state of action of the PLC function analog output terminals; bit 1 corresponds to the AFM action state.

## 16-3-2 I/O device explanation

Input devices:

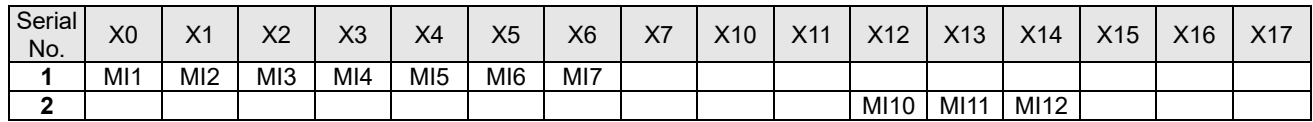

1: Control I/O

## 2: Expansion card EMM-D33A (D1022=10)

Output devices:

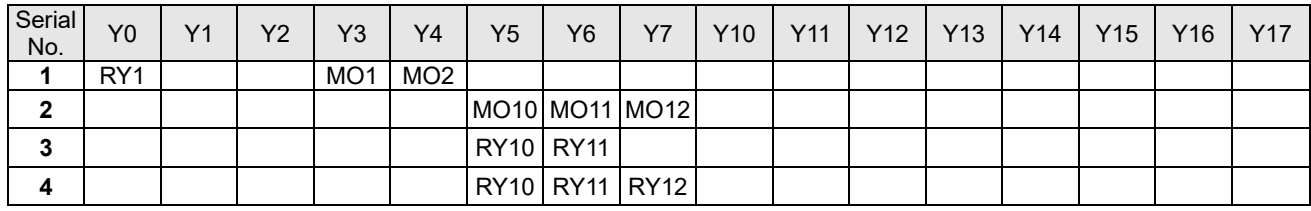

1: Control I/O |

2: Expansion card EMM-D33A (D1022=10)

3: Expansion card EMM-R2CA (D1022=12)

4: Expansion card EMM-R3AA (D1022=13)

## **RY1 / RY2 / RY3**

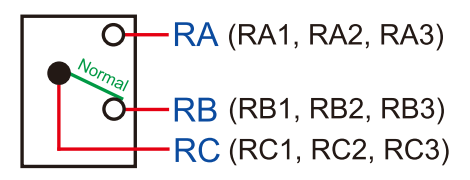

## RY10 / RY11 / RY12

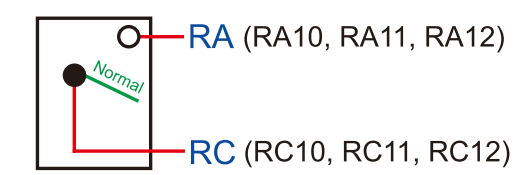

Figure 16-7

## 16-3-3 Installing WPLSoft

See Delta's website where you can download the WPLSoft editing software: After you install WPLSoft, the WPLSoft program is located in the folder "C:\Program Files\Delta Industrial Automation\WPLSoft x.xx".

16-3-4 Writing programs in WPLSoft

## STEP 1:

You can run the editing software by double-clicking the WPL icon.

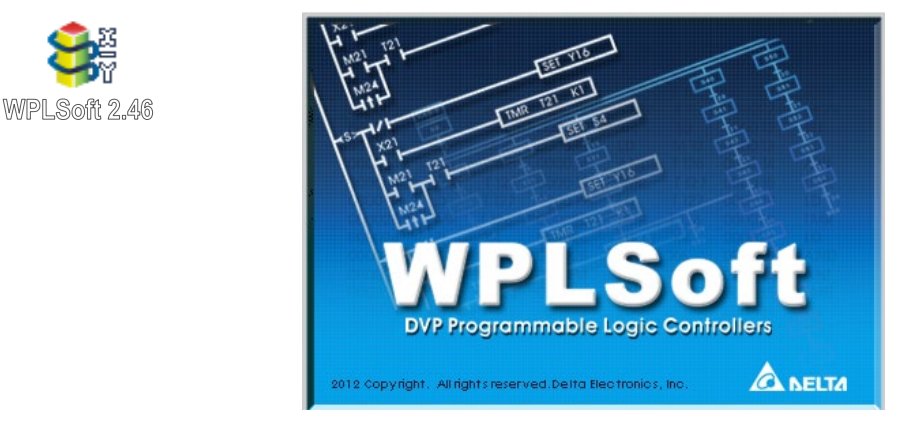

Figure 16-8

## STEP 2:

The WPL editing window appears after three seconds. When running WPLSoft for the first time, before you create a new project file, the menu bar shows only **File**, **View**, **Communication, Options**, and **Help** menus.

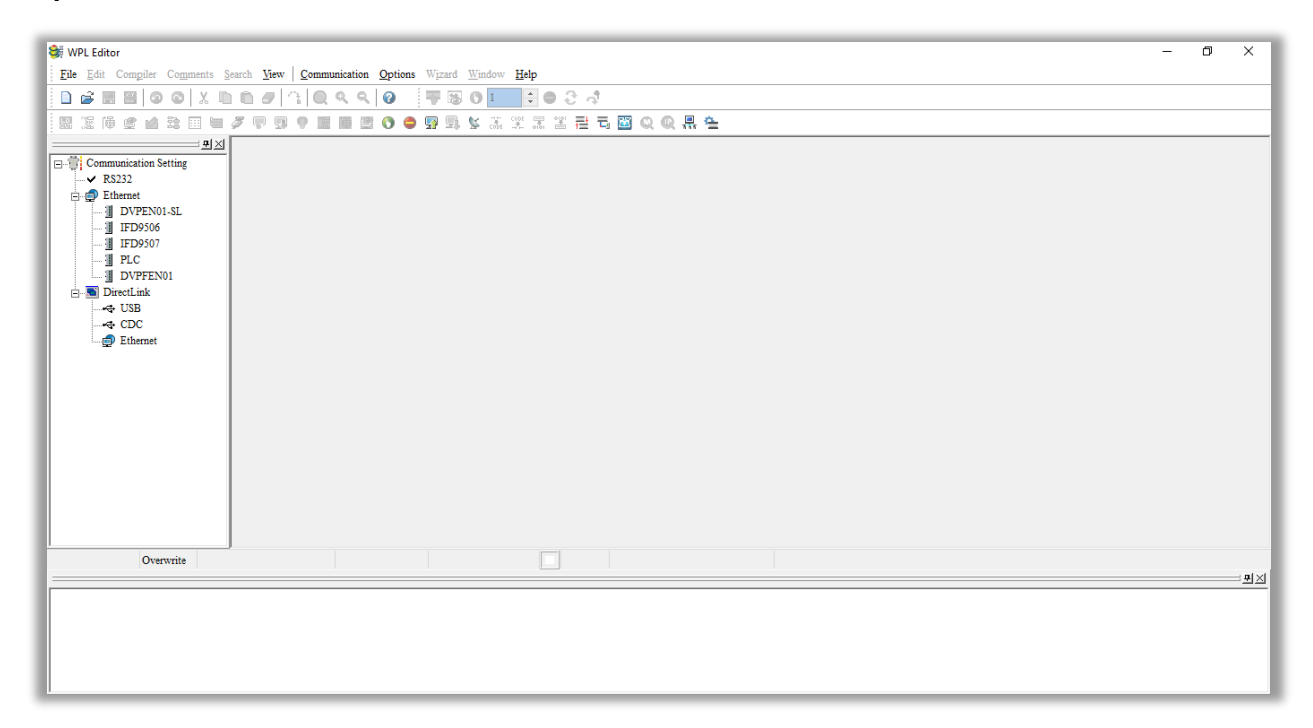

## Figure 16-9

#### **NOTE:**

The next time you run WPLSoft, the program opens the last project file you edited. Figure 16-10 describes the main parts of the WPLSoft editing window.

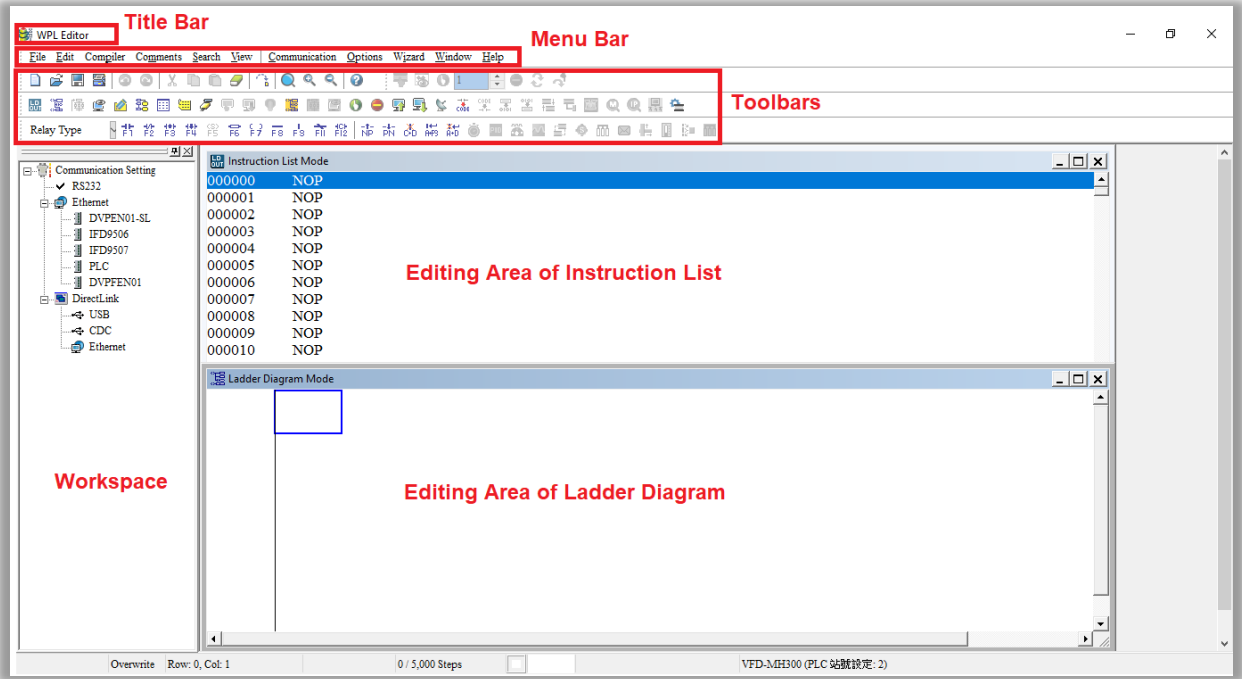

Figure 16-10

#### STEP 3:

To open a new project file, on the Toolbar, click the New  $\Box$  button (or press Ctrl+N).

| MPL Editor |                                                                                    |  |  |  |  |  |                                             |  |  |
|------------|------------------------------------------------------------------------------------|--|--|--|--|--|---------------------------------------------|--|--|
|            | Eile Edit Compiler Comments Search View   Communication Options Wizard Window Help |  |  |  |  |  |                                             |  |  |
|            |                                                                                    |  |  |  |  |  | B <b>BBOOXDD5GQQQQ0 FB0IF0</b> 8d           |  |  |
|            |                                                                                    |  |  |  |  |  | - Exev(Ctrl+N) 凶强困困クテワ? 距面面OO界身と素笑系当者市面QQ黑色 |  |  |
|            |                                                                                    |  |  |  |  |  |                                             |  |  |

Figure 16-11

## **NOTE:**

Alternatively, on the **File** menu, click **New** (Ctrl+N).

| WPL Editor |                          |  |  |  |  |                                                                                    |  |  |  |                                   |
|------------|--------------------------|--|--|--|--|------------------------------------------------------------------------------------|--|--|--|-----------------------------------|
|            |                          |  |  |  |  | File Edit Compiler Comments Search View   Communication Options Wizard Window Help |  |  |  |                                   |
| $\Box$ New |                          |  |  |  |  | $Ctrl + N$                                                                         |  |  |  | - 1루 BB 0 1 - 1뒤● 3 -3            |
| <b>Dem</b> |                          |  |  |  |  | $Ctrl + O$                                                                         |  |  |  | ╿●图最な器架器署署青圈QQ最佳                  |
|            |                          |  |  |  |  | $Ctr1+S$                                                                           |  |  |  | 市 木 为 带 两 向 四 选 图 章 令 而 图 作 图 和 而 |
|            | Save<br><b>D</b> Save As |  |  |  |  | $Ctrl+Alt+S$                                                                       |  |  |  |                                   |

Figure 16-12

STEP 4:

This displays the **Select a PLC Model** dialog box where you can enter the **Program Title**, **File Name**, and select the device and communication settings.

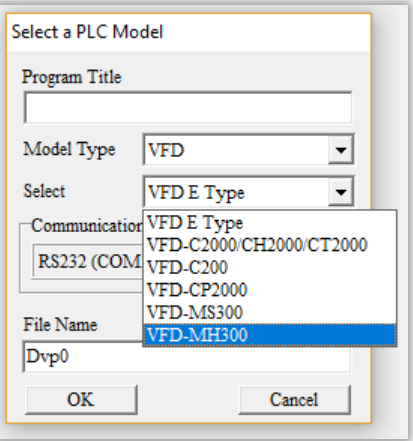

Figure 16-13

In the **Communication Setting** dialog box, define the communication settings and then click **OK**.

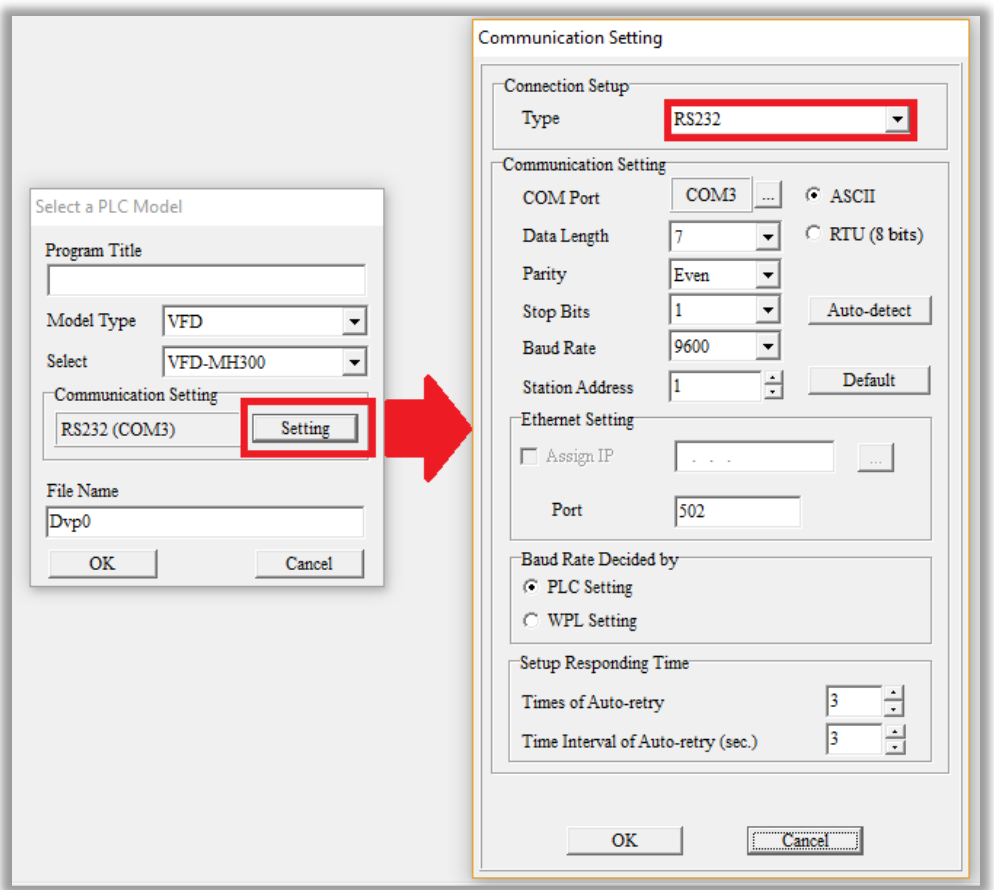

Figure 16-14

#### **NOTE:**

You must select RS232 for the type of connection setup in the **Communication Setting** dialog box when using USB to connect the motor drive (MS300 / MH300 series).

### STEP 5:

You can then begin editing the program. There are two program editing methods: you can edit in the command mode, or edit in the ladder diagram mode.

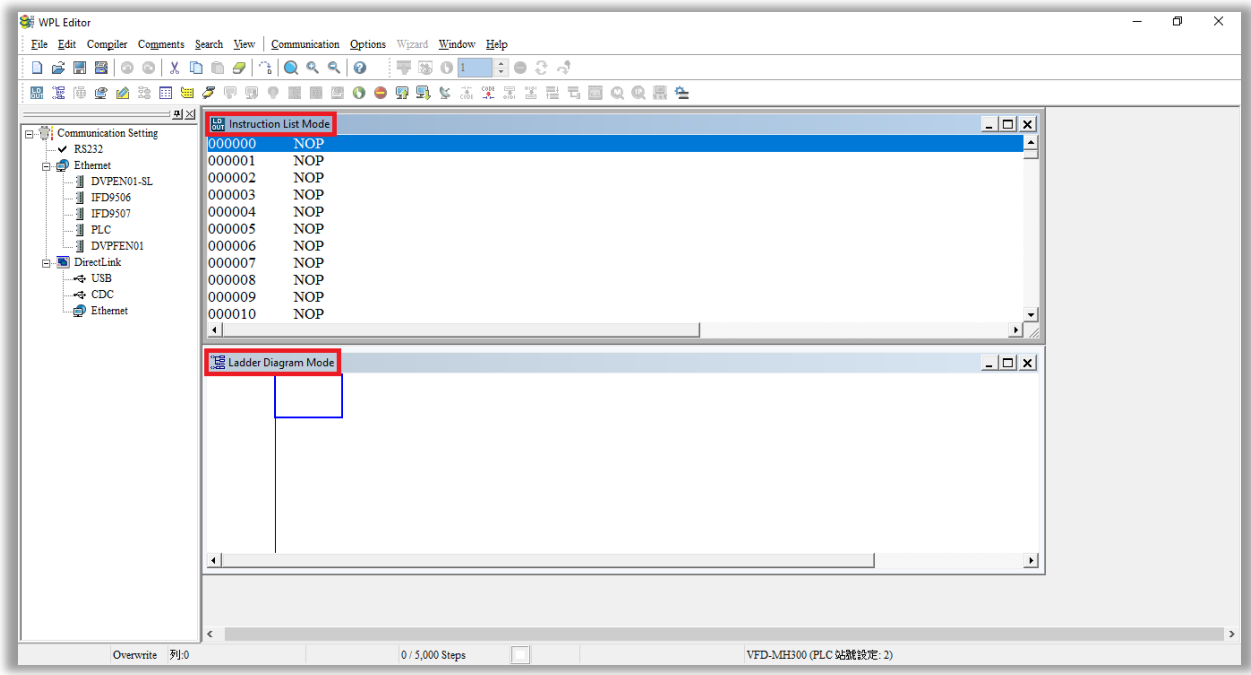

Figure 16-15

#### **NOTE:**

In the ladder diagram mode, you use the buttons on the function icon row on the toolbar.

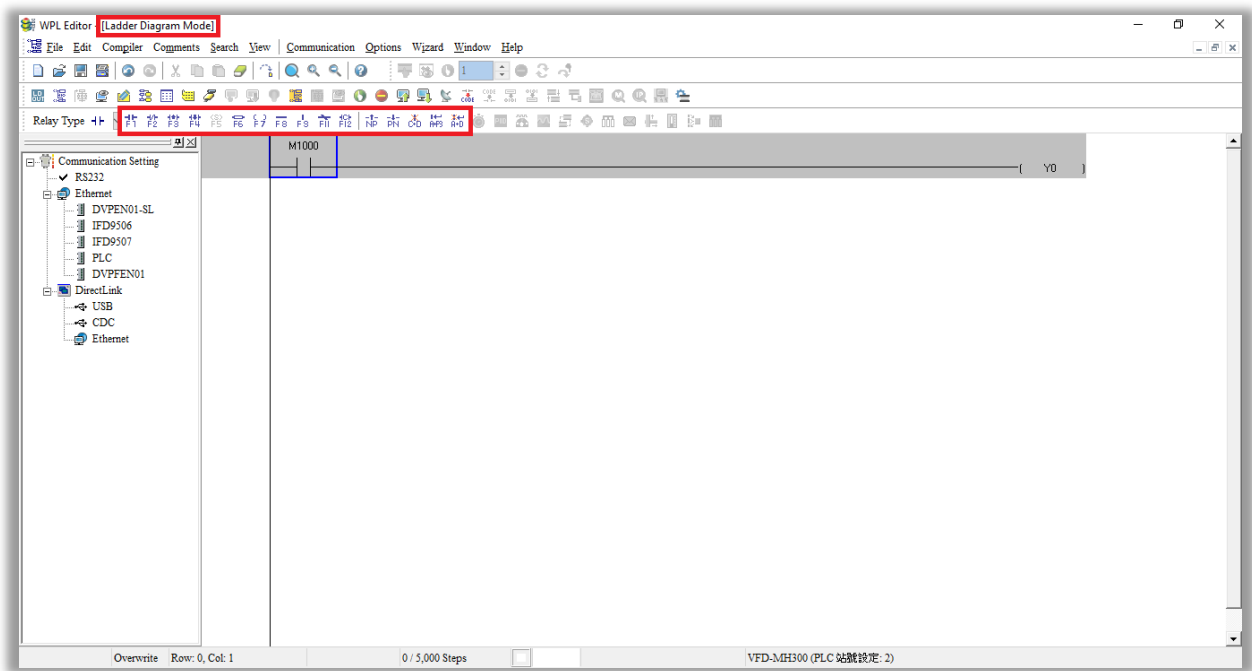

Figure 16-16

#### Basic Operation

Example: Create the ladder diagram in the following picture.

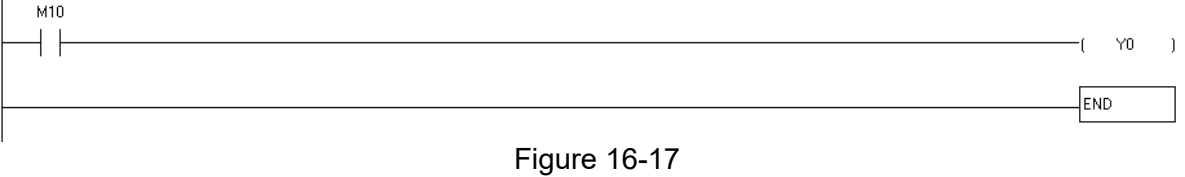

Use the following steps to create the ladder diagram. These steps show you how to use both the mouse and the keyboard (F1–F12) to add functions.

1. The following picture shows the WPLSoft program after you create a new project file.

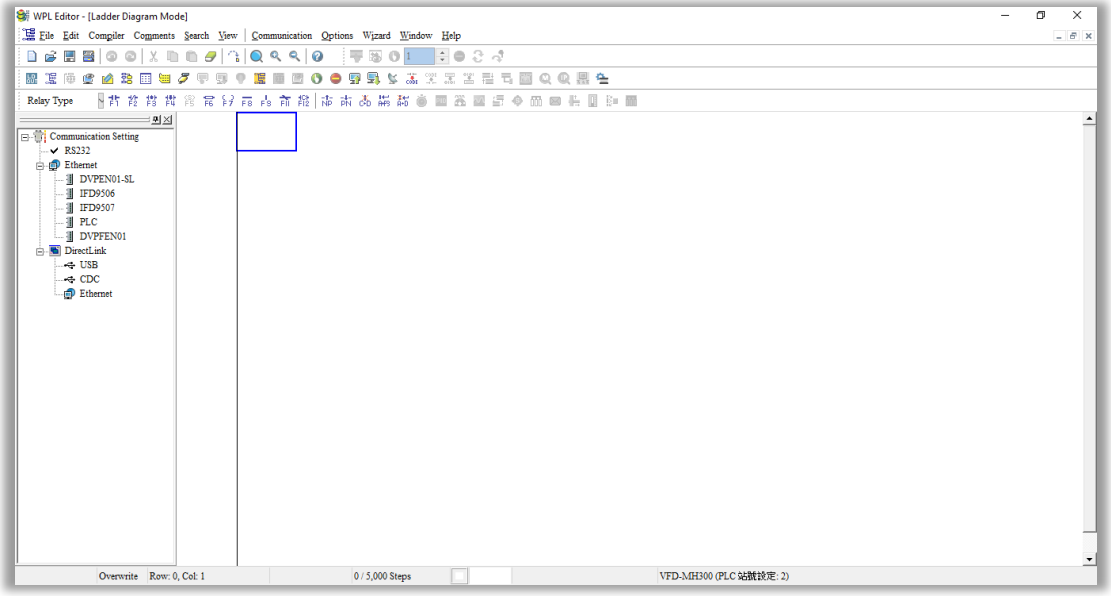

Figure 16-18

2. Add an always-open switch. On the toolbar click the always-open switch button  $\frac{1}{5}$  or press F1.

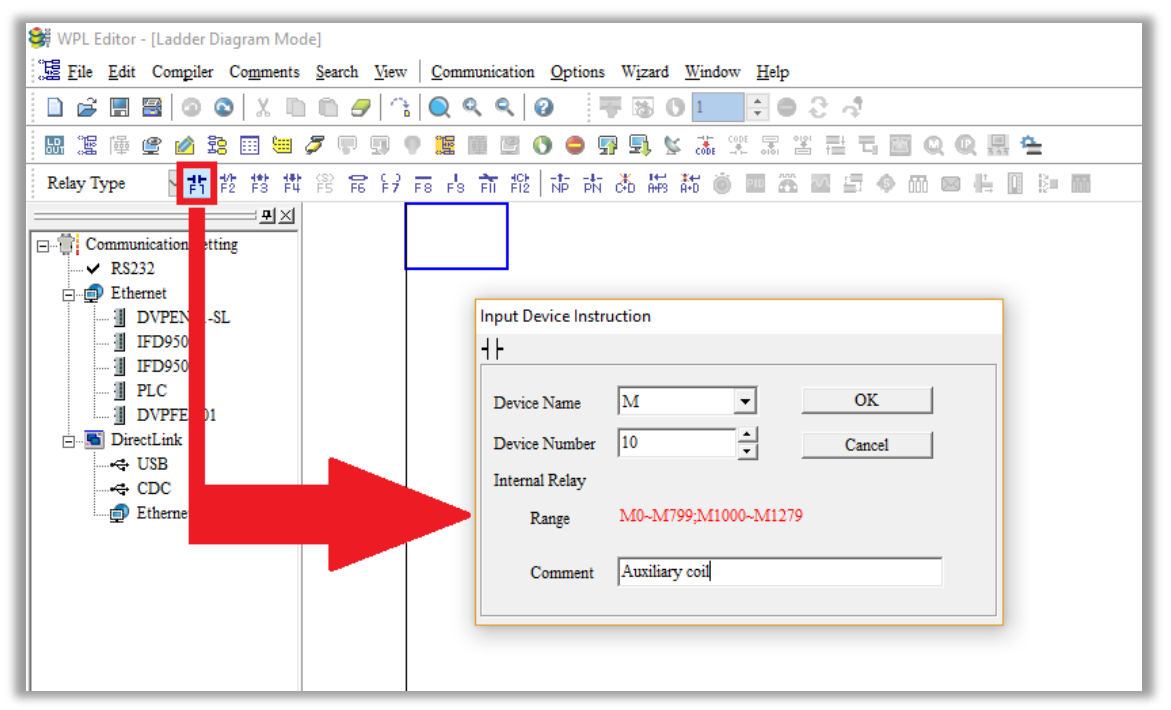

Figure 16-19

In the **Input Device Instruction** dialog box, select the device name (such as **M**), device number (such as **10**) and enter comments (such as **auxiliary coil**). Click **OK** when finished.

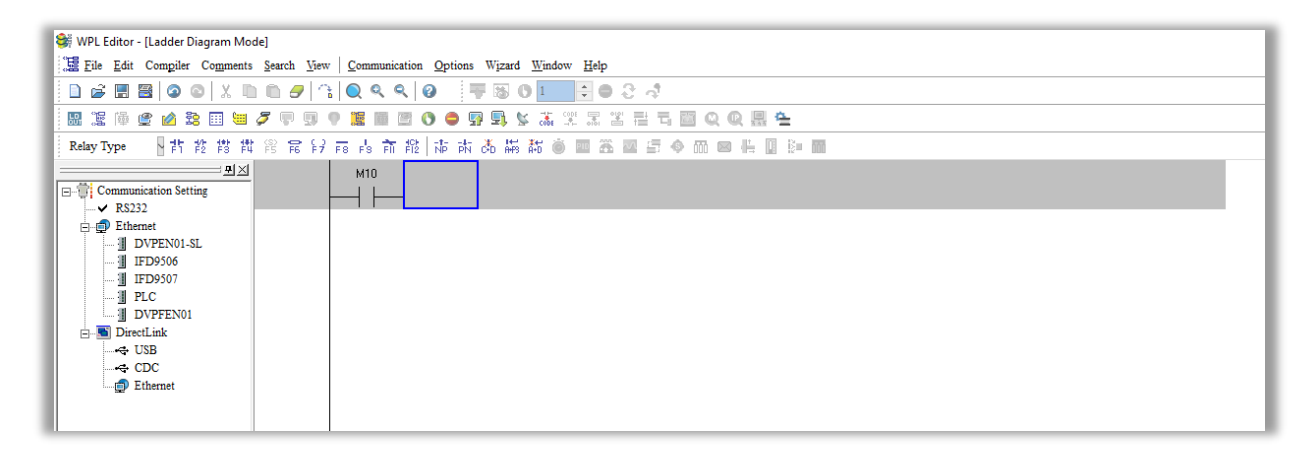

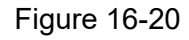

3. Add an output coil. Click the output coil button  $\left[\frac{c}{c^2}\right]$  or press F7.

In the **Input Device Instruction** dialog box, select the device name (such as **Y**), the device number (such as **0**) and enter comments (such as **output coil**). Click **OK** when finished.

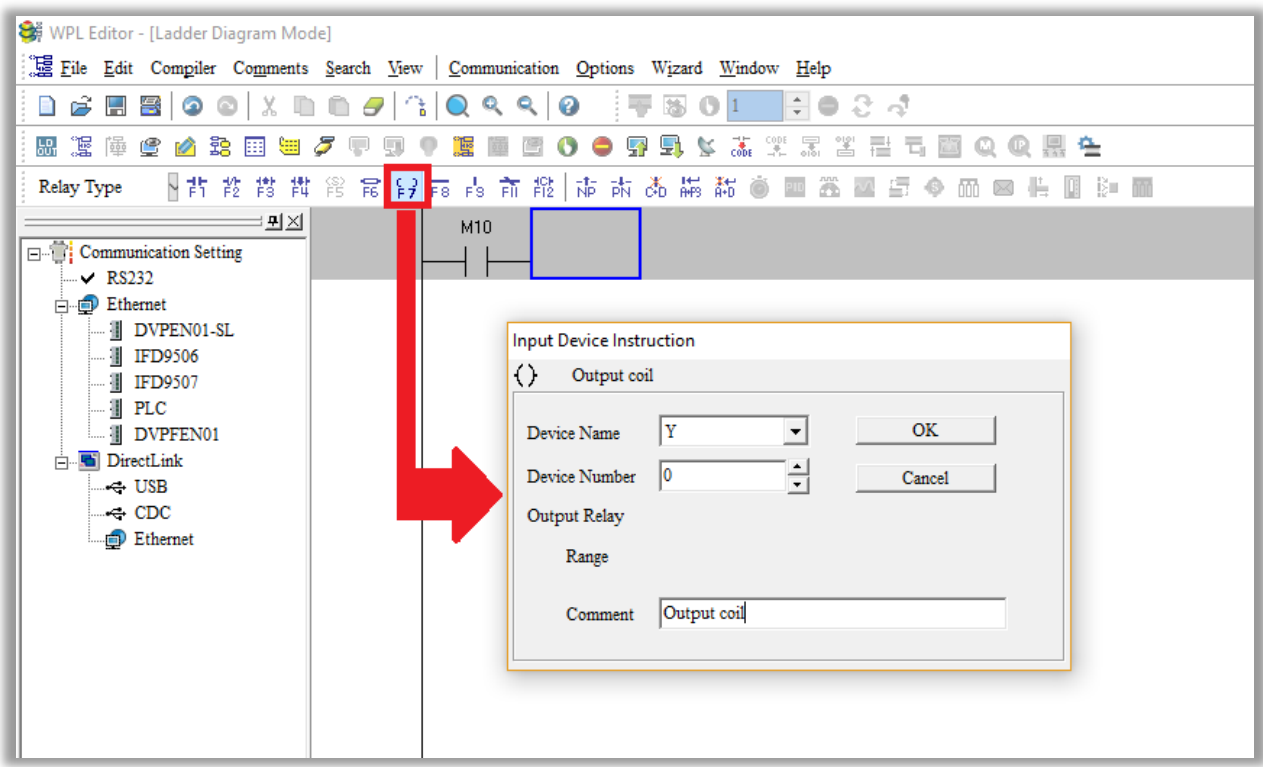

Figure 16-21

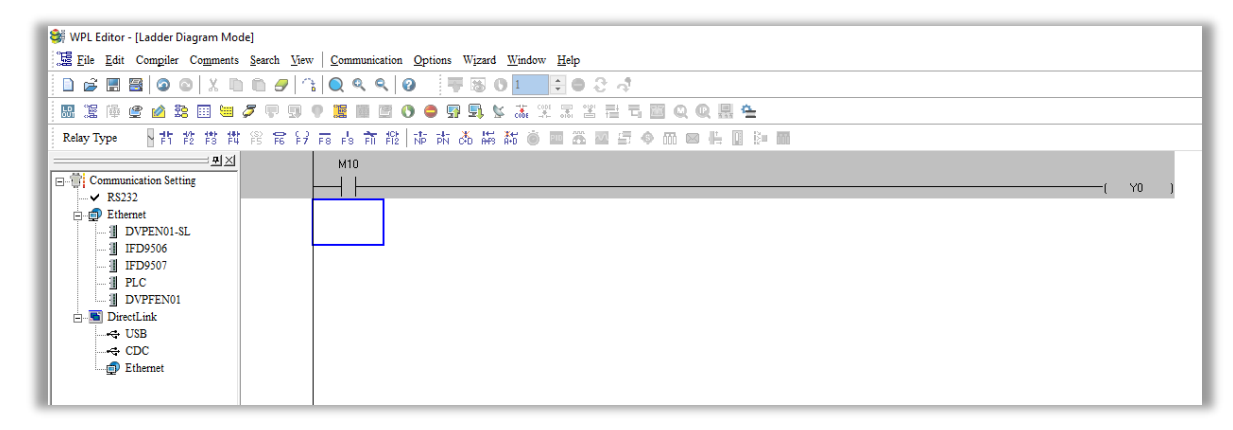

Figure 16-22

4. Press Enter, and **Input Instruction** box appears. In the **Input Instruction** box, select **END**, or use the keyboard to type "END", and then click **OK**, as shown in Figure 16-23 and Figure 16-24.

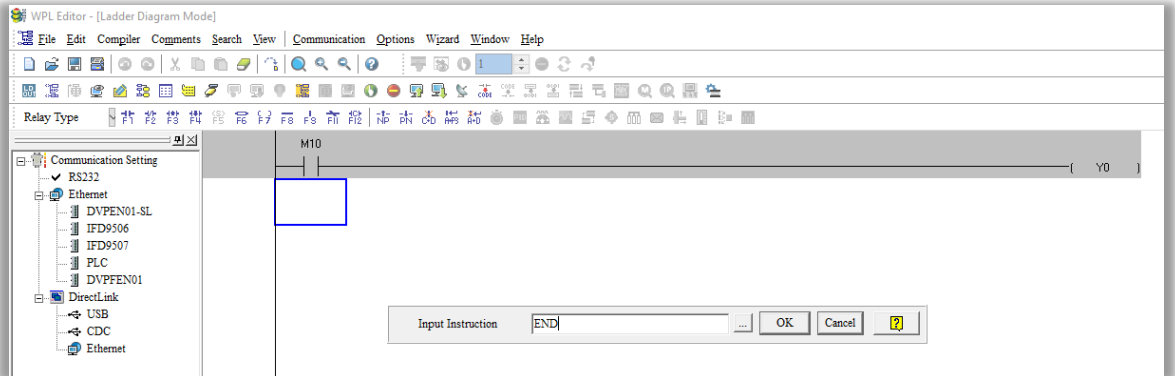

Figure 16-23

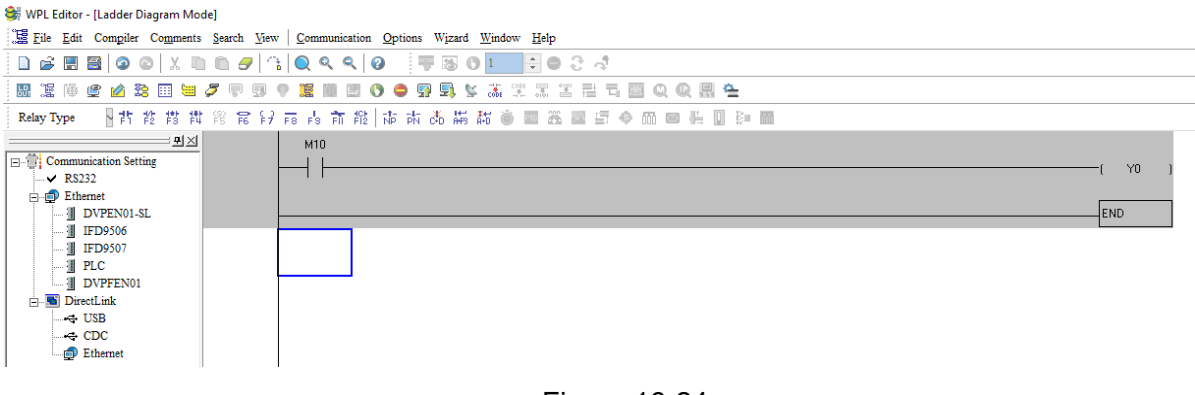

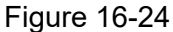

5. Compile the program. On the toolbar, click the Compile button **compile to compile the edited ladder** diagram into a command program. After compiling, the number of rungs appear on the left side of the busbar.

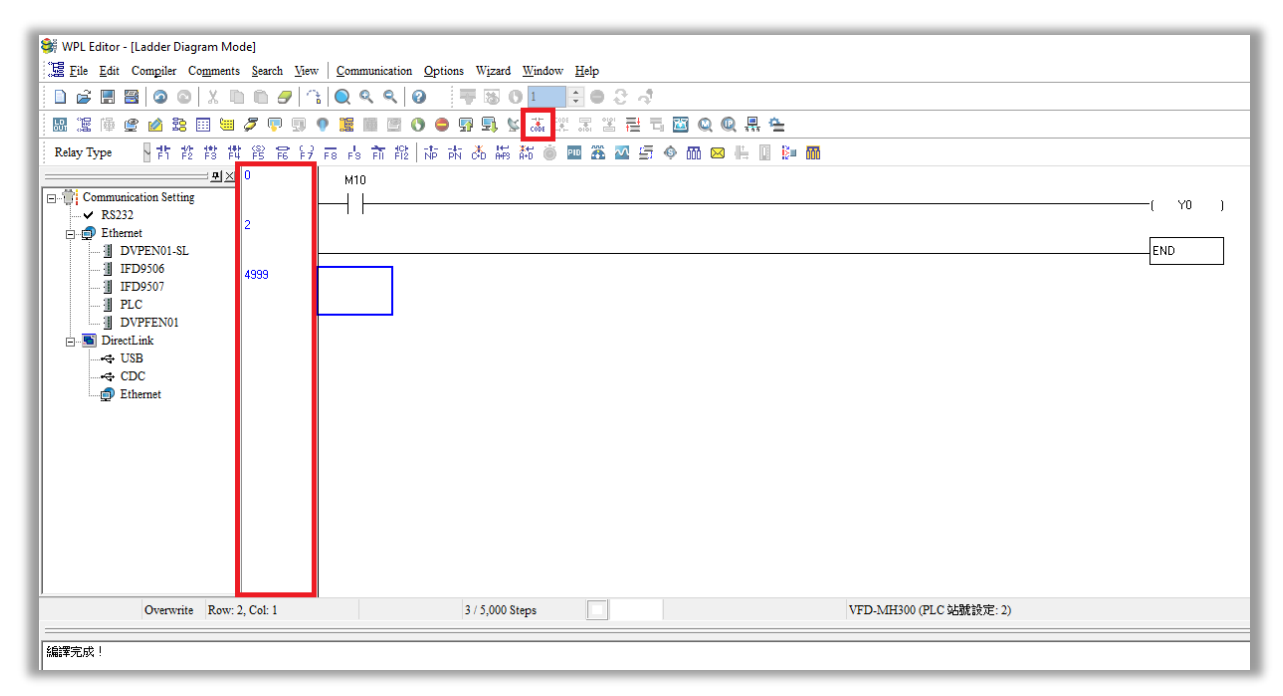

Figure 16-25

#### 16-3-5 Program download

After you compile your program, download it to the device. Click the Download button **.** WPLSoft downloads the program to the online PLC in the communication format that you specified for the communication settings.

#### 16-3-6 Program monitoring

After you download the program, confirm that the PLC is in Run mode. On the Communication menu, click Online Mode , and then click **Start Ladder Diagram Control** (as shown in Figure 16-26). This allows you to supervise and operate the ladder diagram while online.

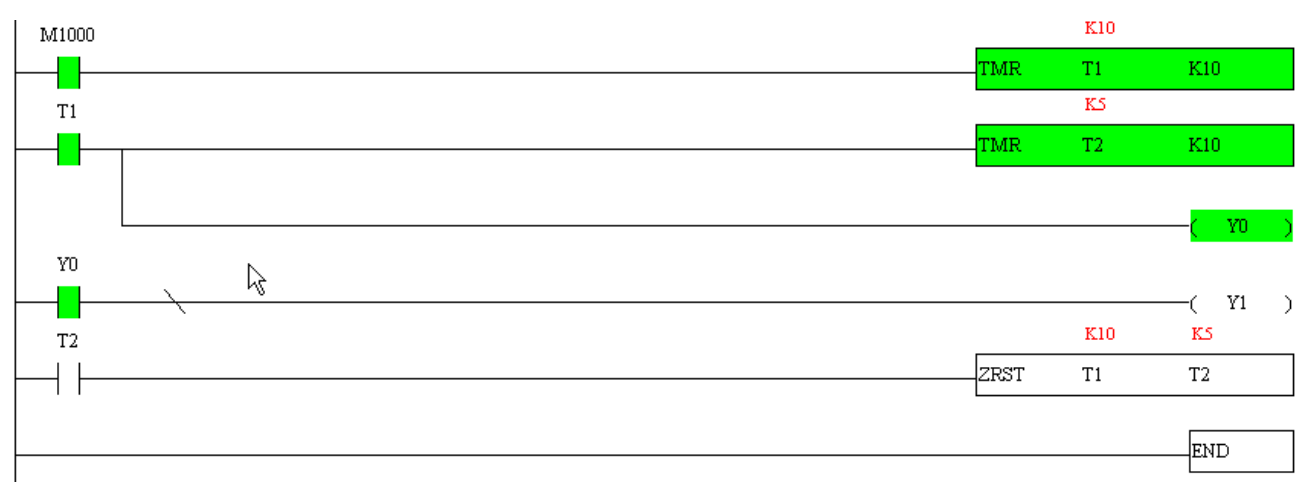

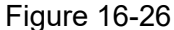

# **16-4 Basic Principles of PLC Ladder Diagrams**

16-4-1 Schematic diagram for PLC ladder diagram program scanning

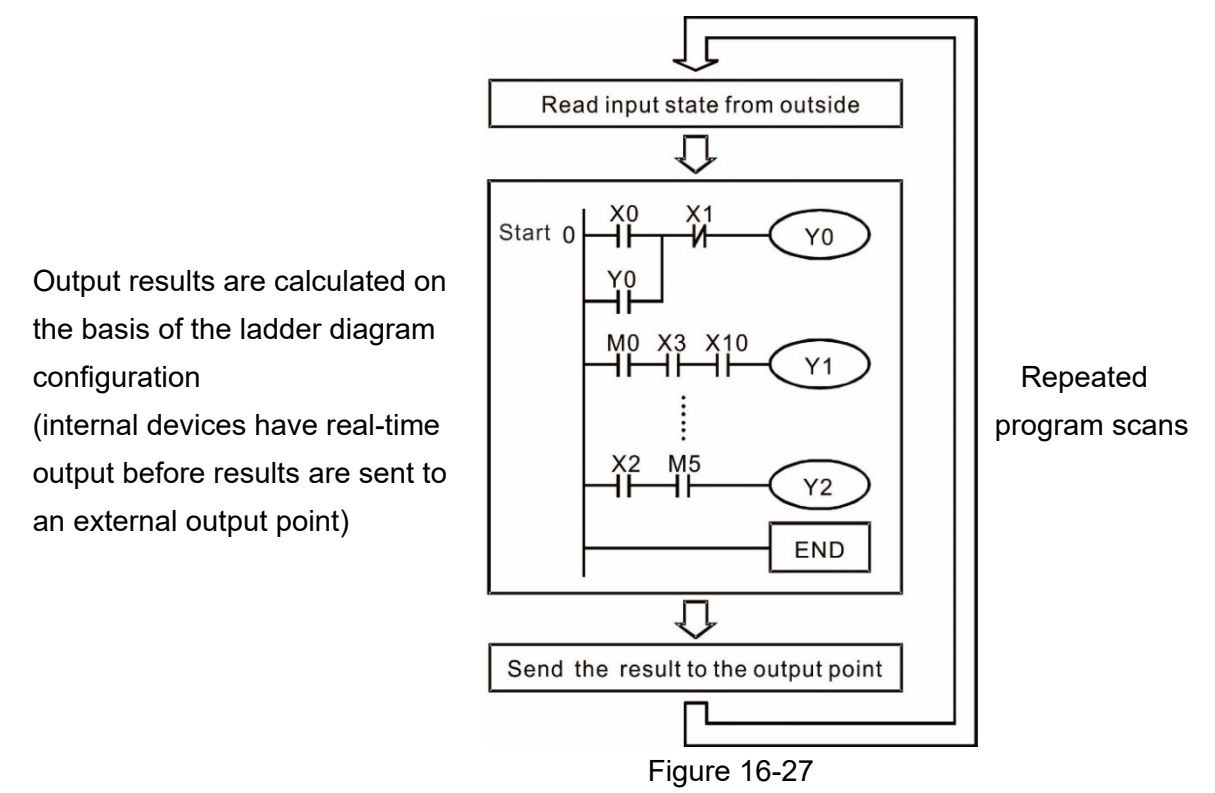

#### 16-4-2 Introduction to ladder diagrams

Ladder diagrams use a graphic language widely applied in automatic controls. They employ common electrical control circuit symbols. After you use a ladder diagram editor to create a ladder diagram program, the PLC program design is complete. Using a graphic format to control processes is very intuitive and is readily accepted by personnel who are familiar with electrical control circuit technology. Many of the basic symbols and actions in a ladder diagram mimic common electrical devices in conventional automatic control power distribution panels, such as buttons, switches, relays, timers, and counters.

Internal PLC devices: The types and quantities of internal PLC devices vary in different brands of products. Although these internal devices use the same names as the conventional electrical control circuit elements (such as relays, coils, and contacts), a PLC does not actually contain these physical devices, and they instead correspond to basic elements in the PLC's internal memory (bits). For instance, if a bit is 1, this may indicate that a coil is electrified; and if that bit is 0, it indicates that the coil is not electrified. You can use a N.O. contact (Normally Open, or contact A) to directly read the value of the corresponding bit, and use a N.C. contact (Normally Closed, or contact B) to get the inverse of the bit's value. Multiple relays occupy multiple bits, and eight bits comprise one byte. Two bytes comprise one word, and two words comprise a double word. When multiple relays are processing at the same time (as in addition/subtraction or displacement), it can use a byte, a word, or a double word. Furthermore, a PLC contains two types of internal devices: a timer and a counter. It not only has a coil, but can count time and numerical values. Because of this, when it is necessary to process numerical values, these values are usually in the form of bytes, words, or double words (internally in the PLC).

The various internal devices in a PLC use a certain amount of memory in the PLC's storage area. When you use these devices, the content of the corresponding storage area is read in the form of bits, bytes, or words.

The following table describes the internal devices in a PLC

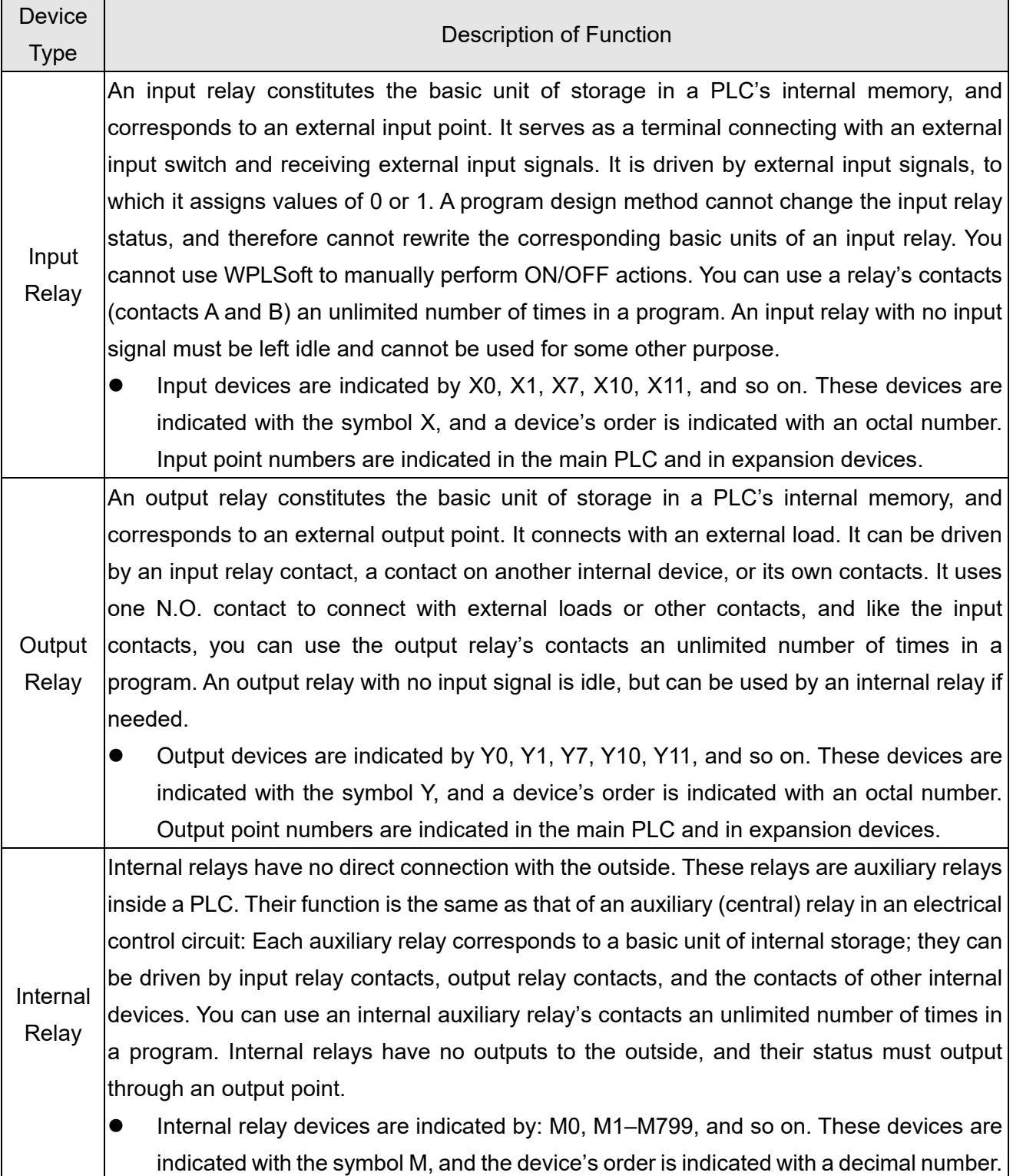

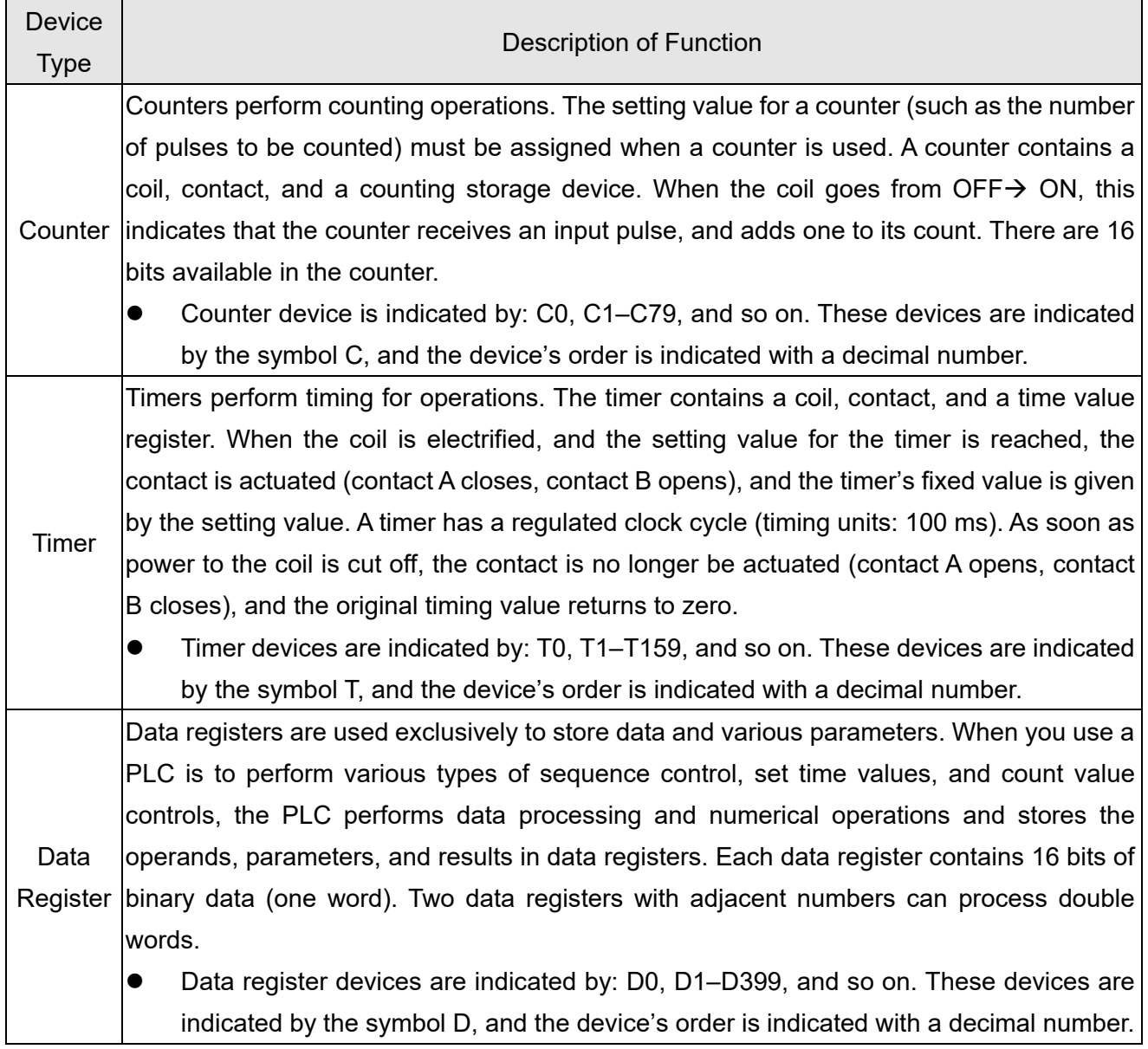

Ladder diagram images and explanations

See the Section 16-4-2 "Introduction to ladder diagrams" for descriptions of devices.

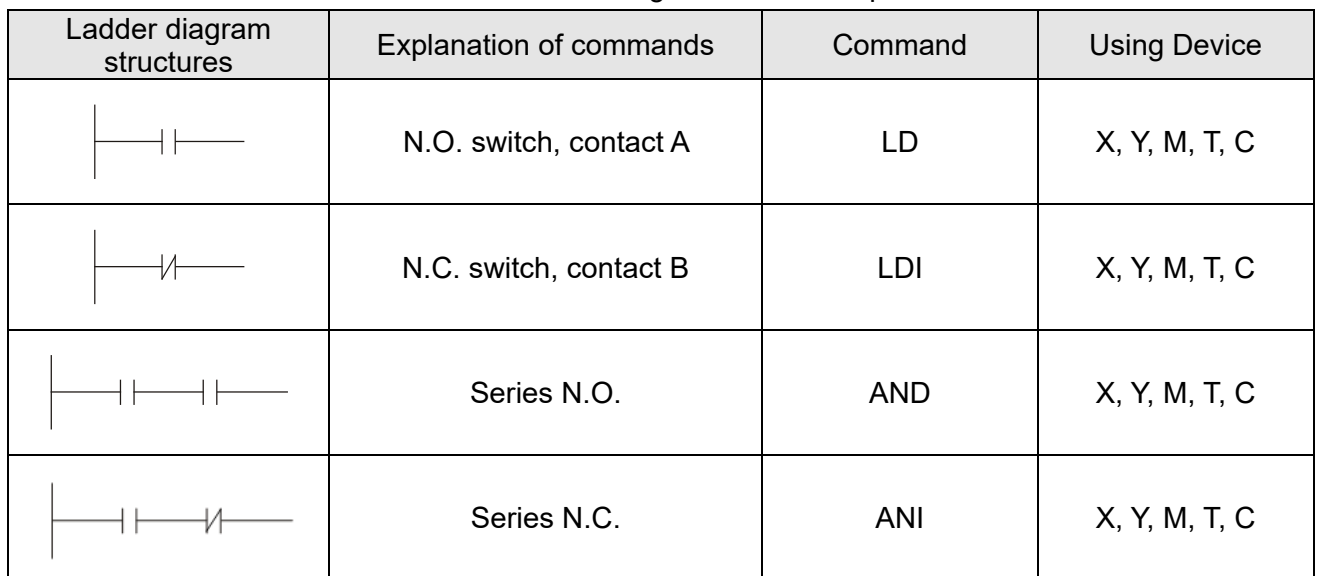

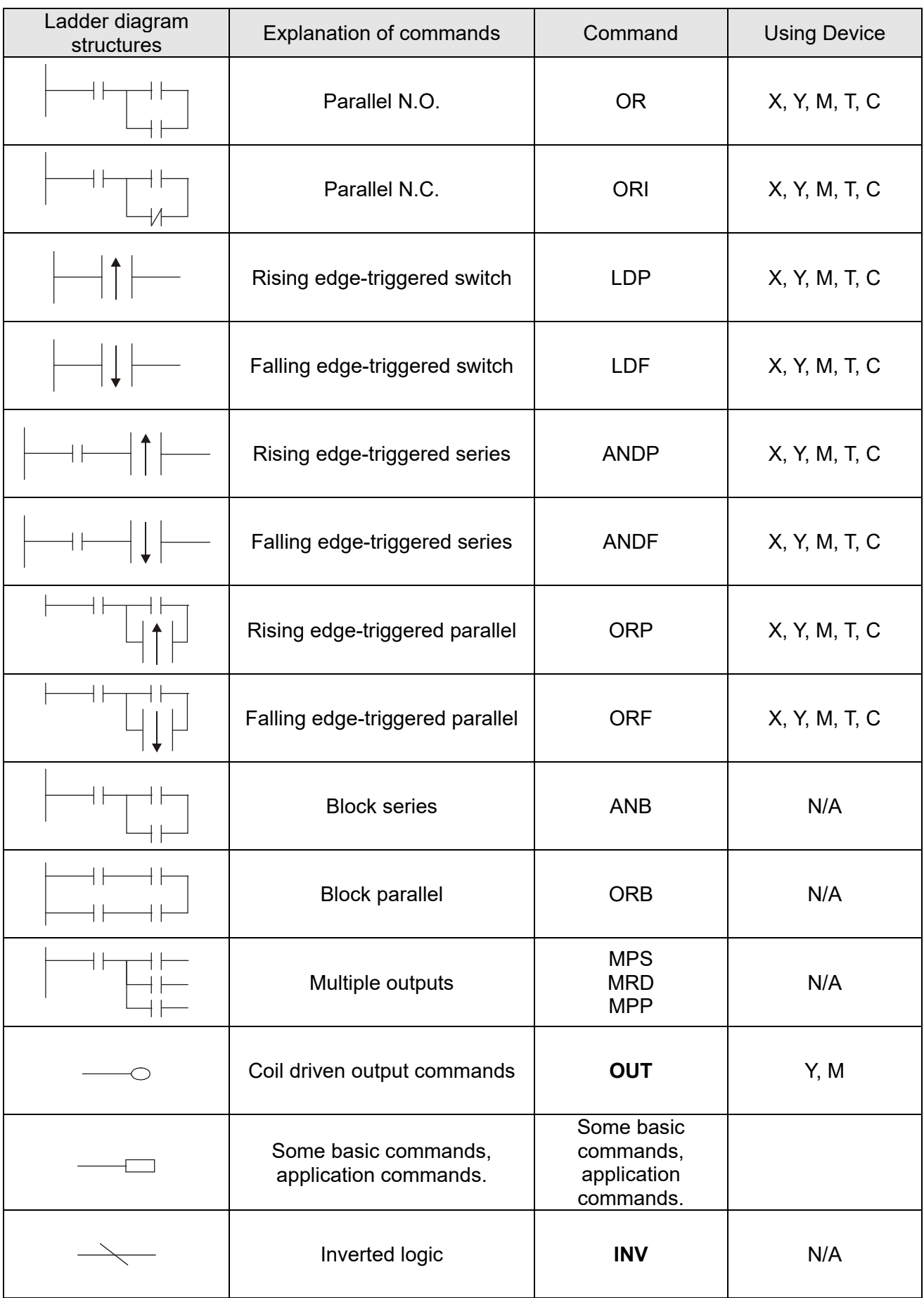

## 16-4-3 Overview of PLC ladder diagram editing

The program editing method in WPLSoft begins from the left busbar and proceeds to the right busbar (the right busbar is not visible in WPLSoft). Continue to the next row after completing each row; there are a maximum of 11 contacts on each row. If this is not sufficient, WPLSoft generates a continuous line to indicate the continued connection, so that you can add more devices. A continuous series of numbers is generated automatically and you can use identical input points repeatedly (as shown in Figure 16-28).

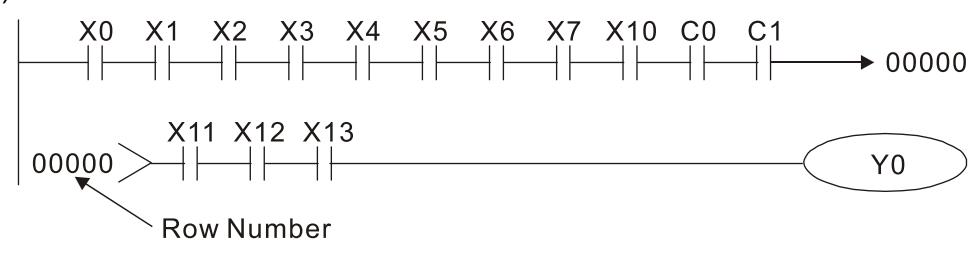

Figure 16-28

The PLC scans a ladder diagram programs from the upper left corner to the lower right corner. The coils and application command computing box are handled in the output, and in ladder diagram are placed on the farthest right of a rung. Taking Figure 16-29 below as an example, we can analyze the procedural sequence of the ladder diagram. The number in the upper right corner gives the sequential order.

#### Explanation of

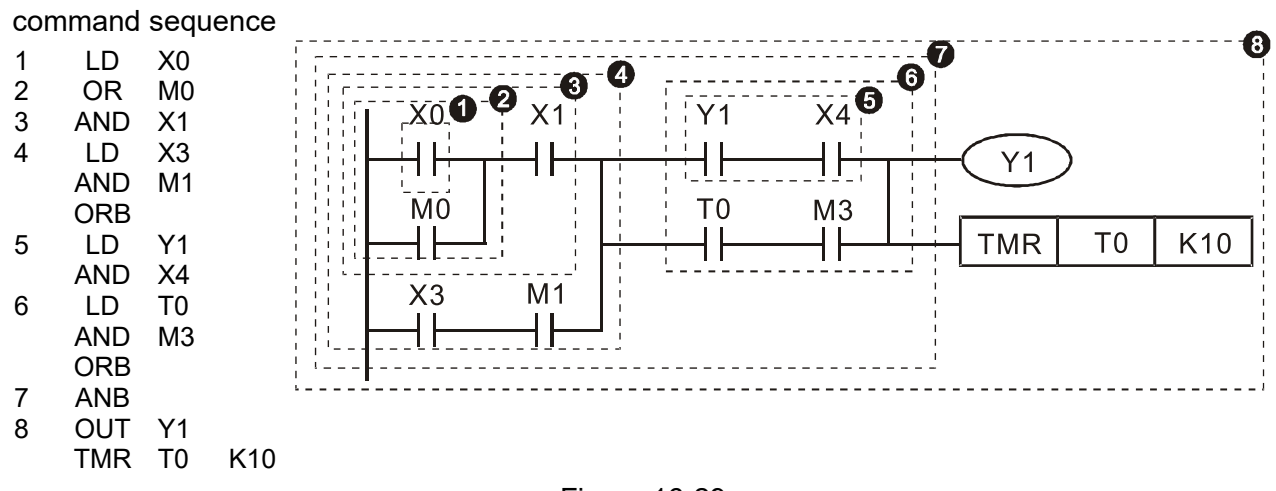

Figure 16-29

Explanation of basic structure of ladder diagrams

**LD (LDI) command:** an LD or LDI command appears at the start of a block. See Figure 16-30.

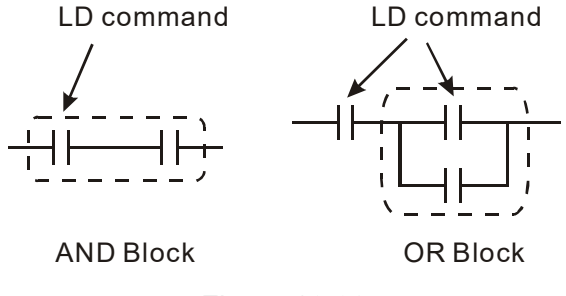

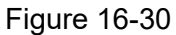

LDP and LDF use this command structure, but there are differences in their action state. LDP, LDF only act at the rising or falling edge of a conducting contact (see Figure 16-31).

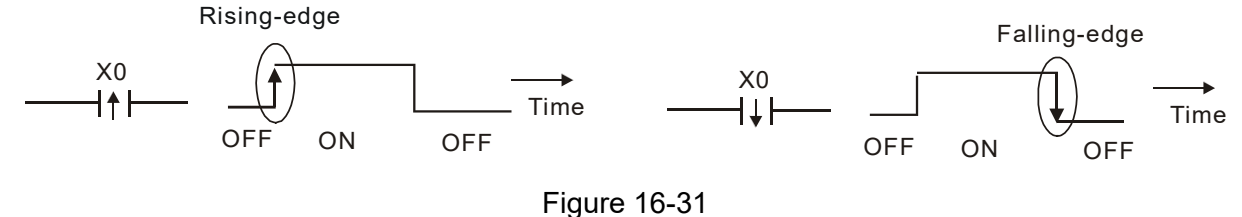

**AND (ANI) command:** a series configuration in which a single device is connected with one device or a block. See Figure 16-32.

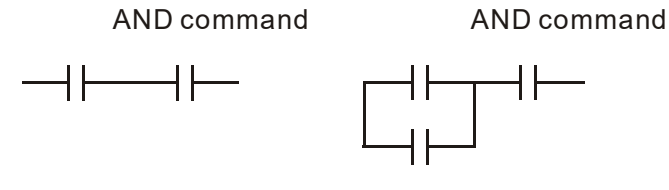

Figure 16-32

## **NOTE:**

ANDP, ANDF use this structure, but their action occurs at the rising and falling edge of a conducting contact.

**OR (ORI) command:** a single device is connected with one device or a block. See Figure 16-33.

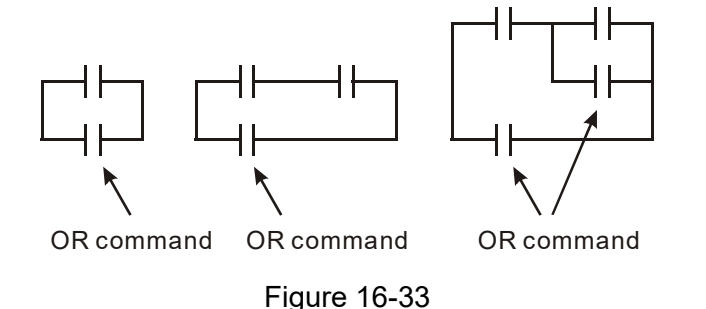

## **NOTE:**

ORP, ORF use this structure, but their action occurs at the rising and falling edge of a conduction contact.

**ANB command:** a configuration in which one block is in series with one device or block. See Figure 16-34.

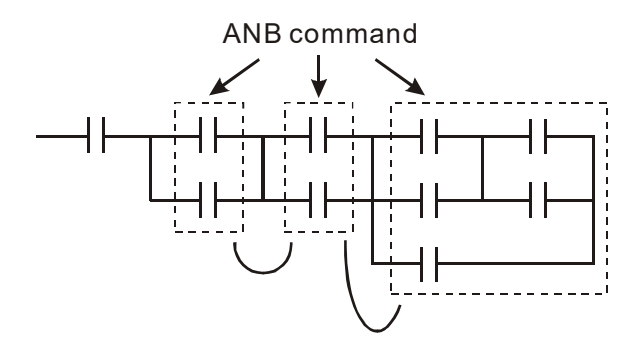

Figure 16-34

**ORB command:** a configuration in which one block is in parallel with one device or block. See Figure 16-35.

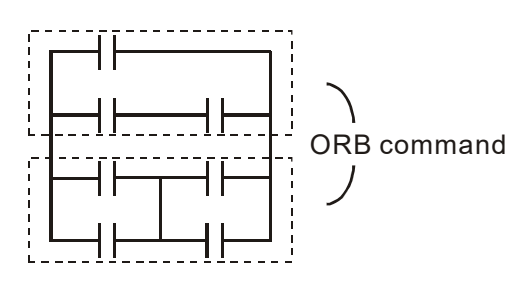

Figure 16-35

## **NOTE:**

In the case of ANB and ORB operations that connect a number of blocks, they should be combined to form a block or network from the top down or from left to right.

**MPS, MRD, MPP commands:** branching point memory for multiple outputs that enable multiple different outputs. The MPS command begins at a branching point, which refers to the intersection of horizontal and vertical lines. Control relies on the contact status along a single vertical line to determine whether the next contact can give a memory command. While each contact is basically able to give memory commands, in view of convenience and the PLC's capacity restrictions, this can be omitted from some places when editing a ladder diagram. You can use the structure of the ladder diagram to judge what kinds of contact memory commands are used.

MPS is indicated by use of the  $\tau$  symbol. You can use this command consecutively up to eight times. The MRD command is read from branching point memory; because logic states along any one vertical line must be the same, in order to continue analysis of other parts of the ladder diagram, the original contact status must be read. MRD is indicated by the  $\vdash$  symbol.

The MPP command is read from the starting state of the uppermost branching point, and it is read from the stack (pop operation); because it is the final command along a vertical line, it indicates that the state of the vertical line can be concluded. MPP is indicated by the  $\overline{L}$  symbol.

Although there should basically be no errors when using the foregoing analytical approach, the

compiling program may sometimes omit identical state output, as shown in Figure 16-36.

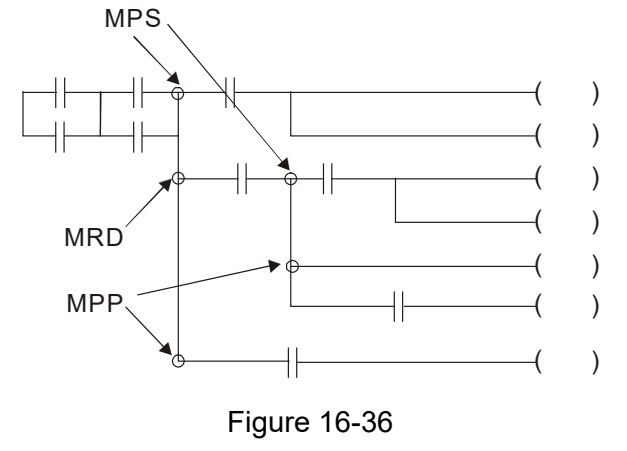

#### 16-4-4 Common basic program design examples

Start, stop, and protection circuits

Some applications may require a brief close or brief break using a button to start and stop equipment. A protective circuit must therefore be designed to maintain continued operation in these situations. This protective circuit may employ one of the following methods.

Example 1: Priority stop protective circuit

When the start N.O. contact X1=ON, and the stop N.C. contact X2=OFF, Y1=ON. If X2 switches to ON, coil Y1 is no longer electrified, and this is therefore referred to as priority stop. See Figure 16-37.

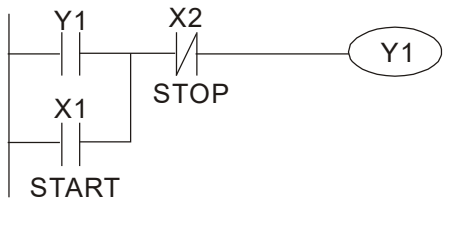

Figure 16-37

#### Example 2: Priority start protective circuit

When the start N.O. contact X1=ON, and the stop N.C. contact X2=OFF, Y1=ON, and coil Y1 is electrified and protected. If X2 switches to ON, coil Y1 still protects the contact and continues to be electrified, and this is therefore referred to as priority start. See Figure 16-38.

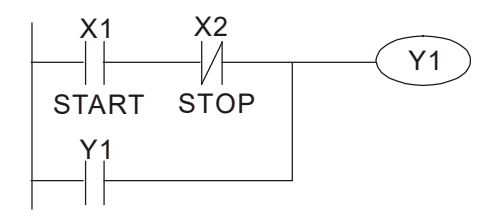

Figure 16-38

Example 3: Setting (SET) and reset (RST) command protective circuit

Figure 16-39 shows a protective circuit composed of RST and SET commands.

- **A priority stop** occurs when you place the RST command after the SET command. Because the PLC executes programs from the top down, at the end of the program the state of Y1 indicates whether coil Y1 is electrified. When X1 and X2 both actuate, Y1 loses power, and this is therefore referred to as priority stop.
- **A priority start** occurs when you place the SET command after the RST command. When X1 and X2 both actuate, Y1 electrifies, and this is therefore referred to as priority start.

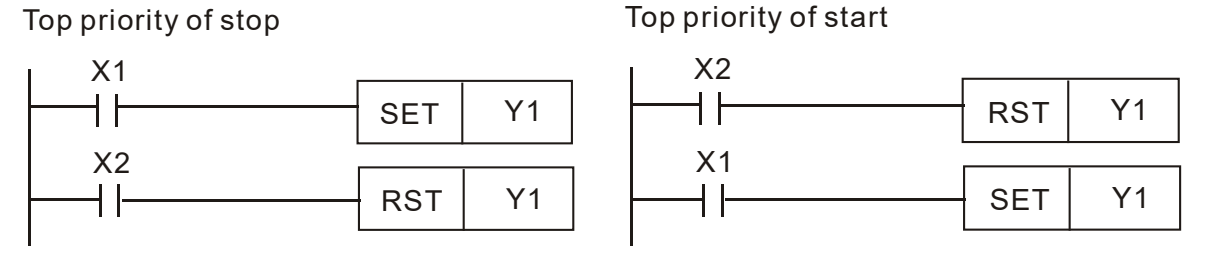

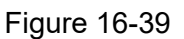

## Commonly-used control circuits

Example 4: Conditional control

X1 and X3 respectively start and stop Y1; and X2 and X4 respectively start and stop Y2. All have protective circuits. Because Y1's N.O. contact is in series with Y2's circuit, it becomes an AND condition for the actuation of Y2. The action of Y1 is therefore a condition for the action of Y2, and Y1 must actuate before Y2 can actuate. See Figure 16- 40.

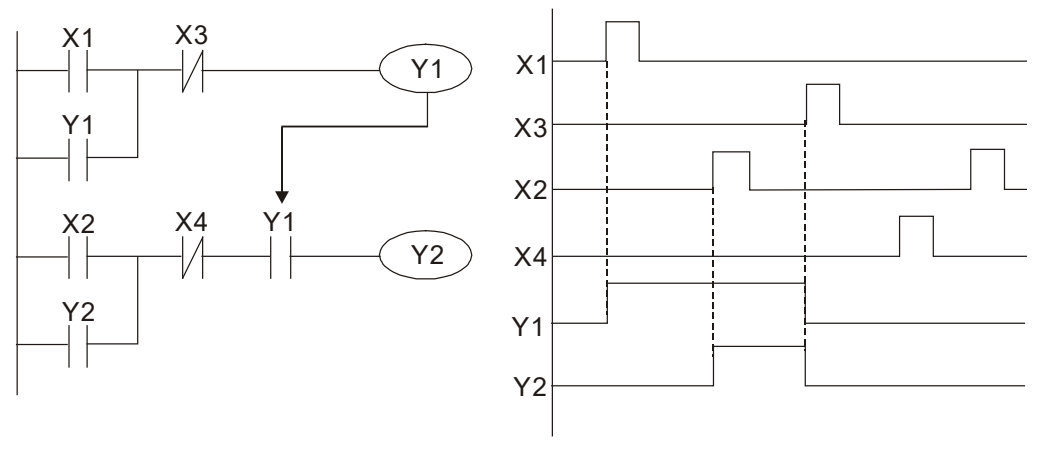

Figure 16-40

#### Example 5: Interlocking control

Figure 16-41 shows an interlocking control circuit. Depending on which of the start contacts X1 or X2 becomes valid first, the corresponding output Y1 or Y2 actuates, and when one actuates, the other does not actuate. Y1 and Y2 cannot actuate at the same time (interlocking effect). Even if both X1 and X2 are valid at the same time, because the ladder diagram program is scanned from the top down, it is impossible for Y1 and Y2 to actuate at same time. This ladder diagram assigns priority only to Y1.

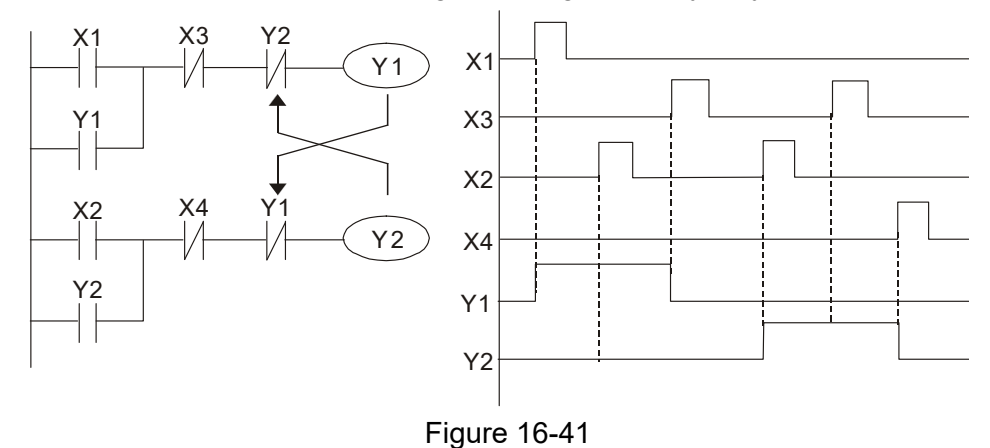

#### Example 6: Sequence control

If the N.C. contact of Y2 in the interlocking control configuration from example 5 is put in series with the Y1 circuit, to create an AND condition for actuation of Y1 (see Figure 16- 42), not only is Y1 a condition for the actuation of Y2 in this circuit, but the actuation of Y2 also stops the actuation of Y1. This configuration confirms the actuation order of Y1 and Y2.

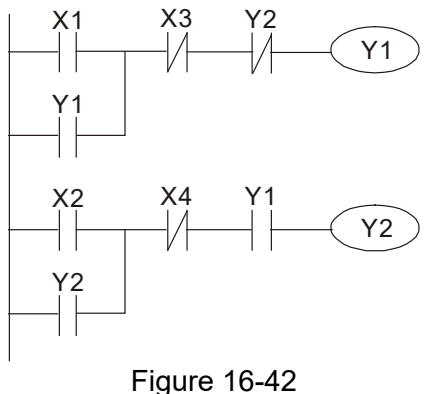

# Example 7: Oscillating circuit

Oscillating circuit with a period of ΔT+ΔT

Figure 16-43 shows a very simple ladder diagram. When starting to scan the Y1 N.C. contact, because the Y1 coil has lost power, the Y1 N.C. contact is closed. When the Y1 coil is then scanned, it is electrified, and the output is 1. When the Y1 N.C. contact is scanned in the next scanning cycle, because the Y1 coil is electrified, the Y1 NC contact is open, the Y1 coil then loses power, and the output is 0. Following repeated scanning, the output of Y1 coil has an oscillating waveform with a period of ΔT(ON)+ΔT(OFF).

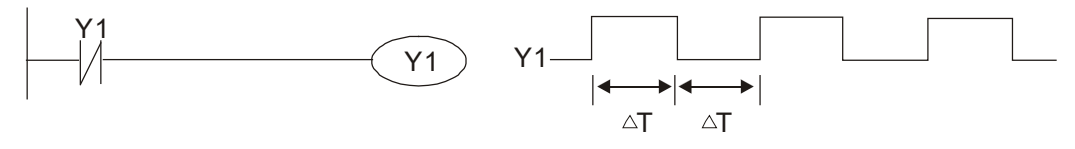

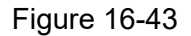

Oscillating circuit with a period of nT+ΔT

The ladder diagram (Figure 16-44) shown below uses timer T0 to control coil Y1's electrified time. After Y1 is electrified, it causes timer T0 to close during the next scanning cycle, which causes the output from Y1 to oscillate as shown in the diagram below. The constant n is the timer's decimal setting value, and T is the clock cycle of the timer.

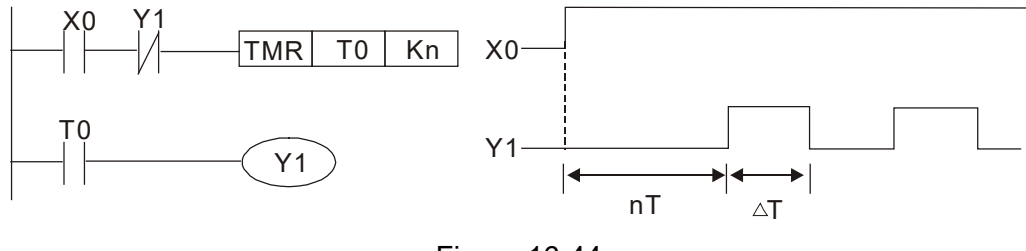

Figure 16-44

#### Example 8: Flashing circuit

Figure 16-45 shows an oscillating circuit of a type commonly used to cause an indicator to flash or a buzzer to buzz. It uses two timers to control the ON and OFF time of Y1 coil. Here constants n1 and n2 are the setting values of timers T1 and T2, and T is the clock cycle of the timer.

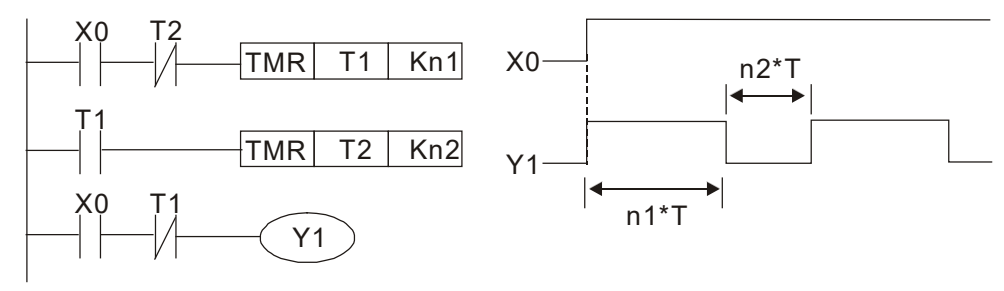

Figure 16-45

#### Example 9: Triggering circuit

In Figure 16-46, a rising edge in input X0 causes coil M0 to generate a single pulse for ΔT (length of one scanning cycle), and coil Y1 is electrified during this scanning cycle. Coil M0 loses power during the next scanning cycle, and N.C. contact M0 and N.C. contact Y1 are both closed. This causes coil Y1 to stay in an electrified state until there is another rising edge in input X0. This again causes the electrification of coil M0 and the start of another scanning cycle, while also causing coil Y1 to lose power, and so on. You can see the sequence of these actions in the figure below. This type of circuit is commonly used to enable one input to perform two alternating actions. You can see from the time sequence in the diagram below that when input X0 is a square wave signal with a period of T, the output of coil Y1 is a square wave signal with a period of 2T.

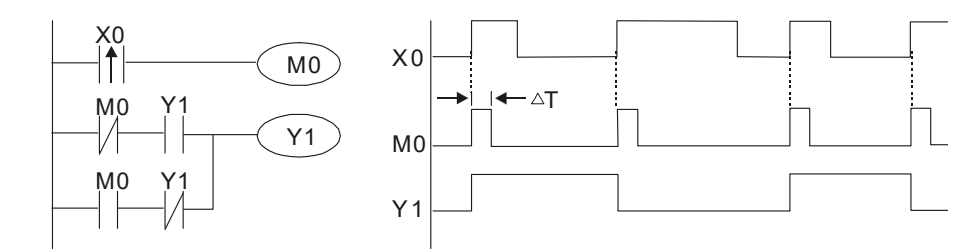

Figure 16-46

#### Example 10: Delay circuit

When input X0 is ON, because the corresponding NC contact is OFF, the timer T10 is in a no power state, and output coil Y1 is electrified. T10 receives power and begins to count the time only after input X0 is OFF, and output coil Y1 is delayed for 100 seconds (K1000\*0.1 sec. = 100 sec.) before losing power. You can see the sequence of actions in Figure 16-47.

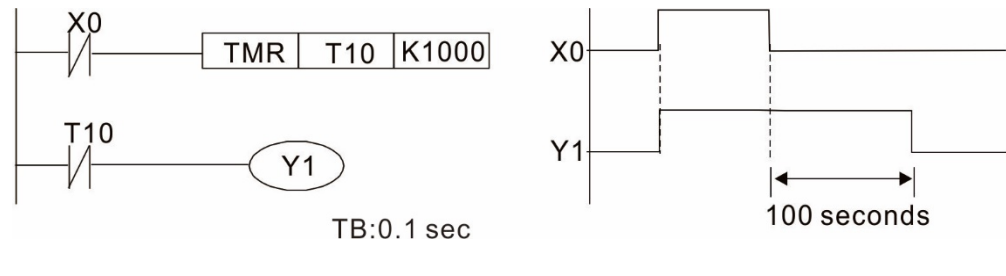

Figure 16-47

Example 11: The open/close delay circuit is composed of two timers; output Y4 has a delay no matter input X0 is ON or OFF. See Figure 16-48.

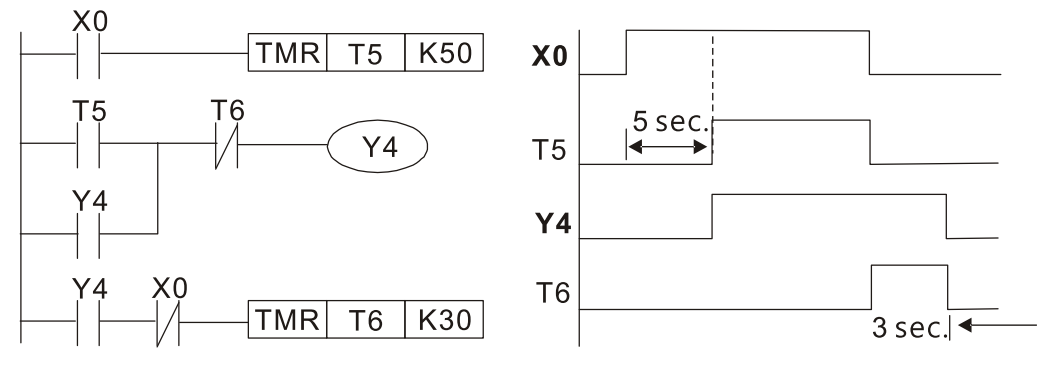

Figure 16-48

## Example 12: Extended timing circuit

In the circuit in the ladder diagram (Figure 16-49) on the left, the total delay time from the moment input X0 closes to the time output Y1 is electrified is (n1+n2)\*T, where T is the clock cycle. The timers are T11 and T12, and the clock cycle is T.

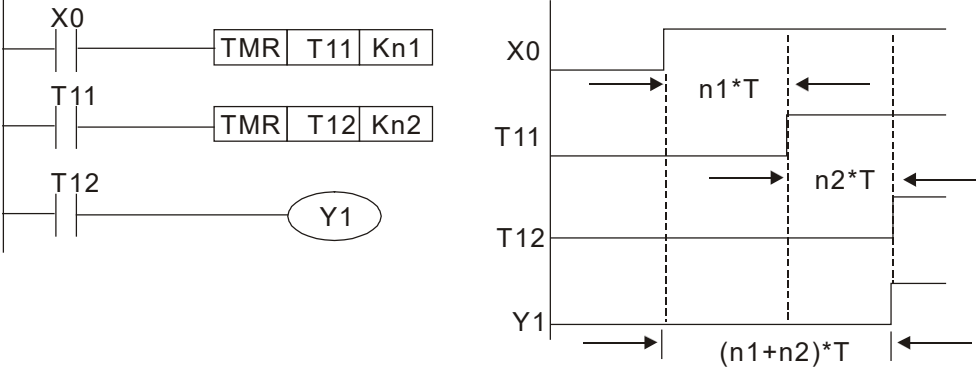

Figure 16-49

# **16-5 Various PLC Device Functions**

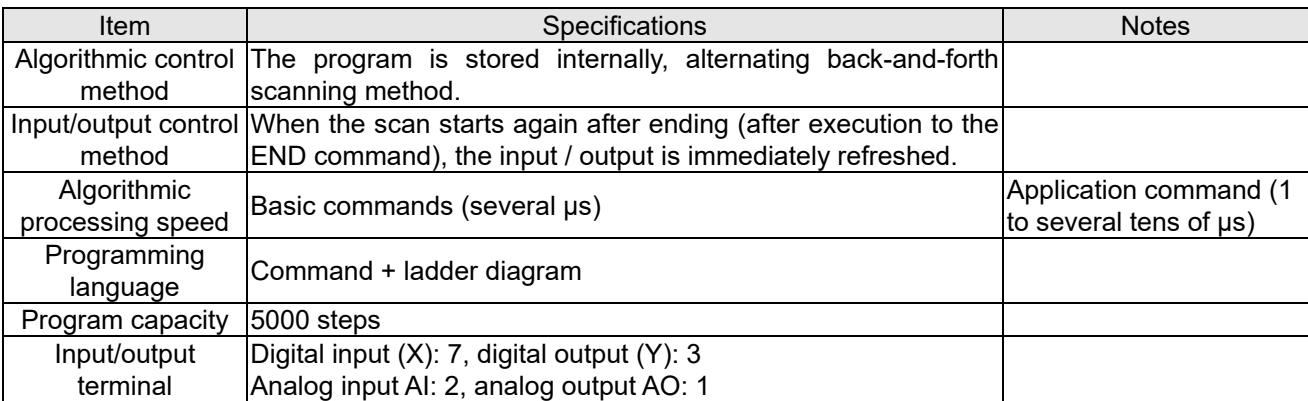

#### Table 16-7

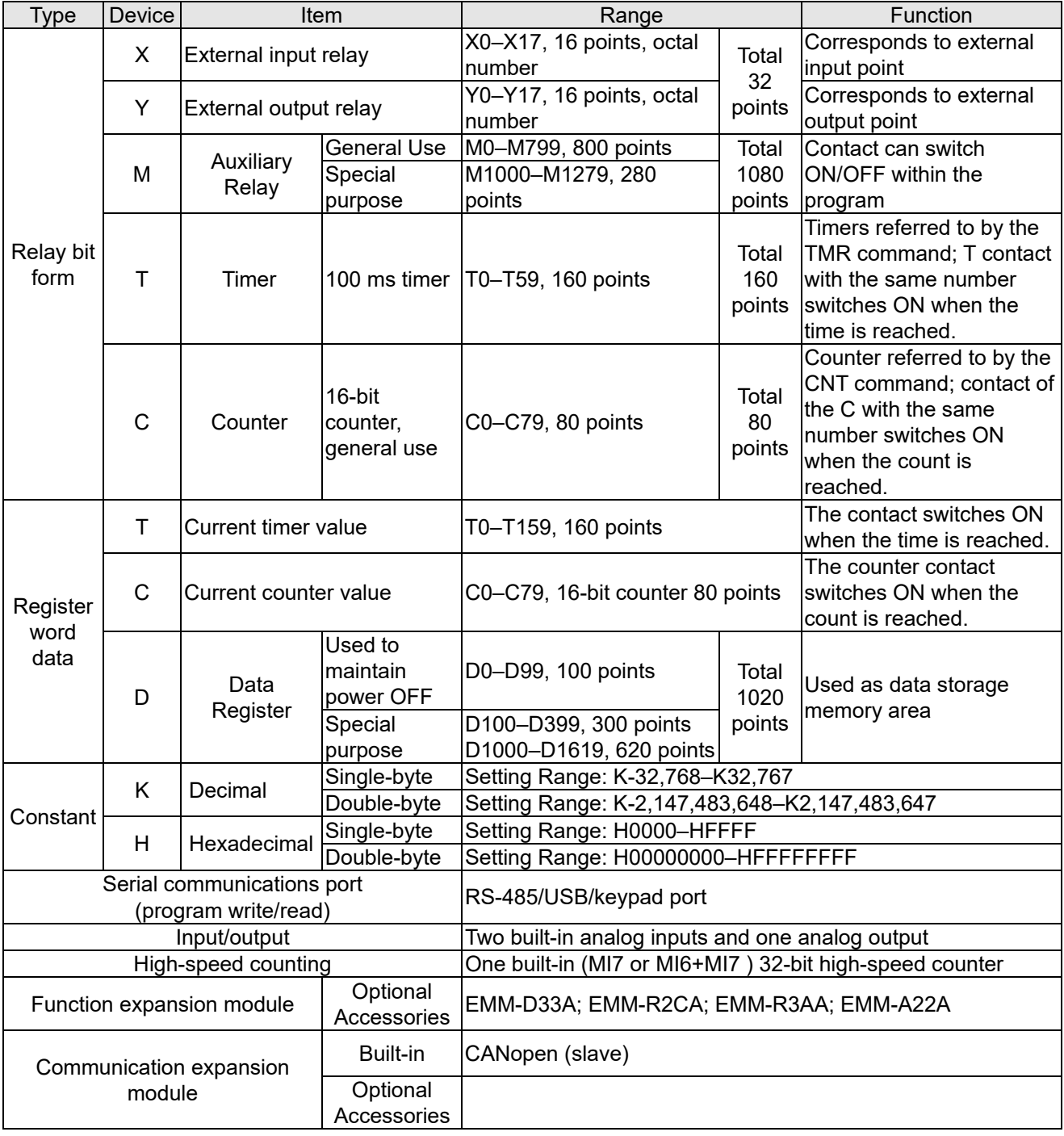

Table 16-8

## 16-5-1 Introduction to device functions

## **Input / output contact functions**

Input contact X has this function: input contact X is connected with an input device, and reads input signals entering the PLC. There are no restrictions on the number of times that the input contact A or B appear in the program. The ON/OFF state of input contact X changes as the input device switches between ON and OFF; you cannot use a peripheral device (WPLSoft) to force contact X ON or OFF.

## **Output contact Y functions**

The output contact Y sends an ON/OFF signal to drive the load connected to output contact Y. There are two types of output contacts: relays and transistors. There are no restrictions on the number of times that contact A or B of an output contact Y appear in a program, but it is recommended that you use the number of output coil Y only once in a program; otherwise the output state when the PLC performs program scanning is determined by the program's final output Y circuit.

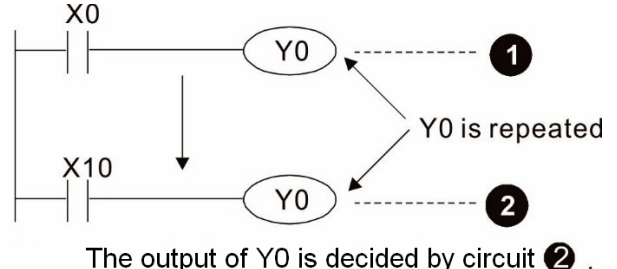

that is, decided by ON/OFF of X10.

Figure 16-50

Numerical value, constant [K] / [H]

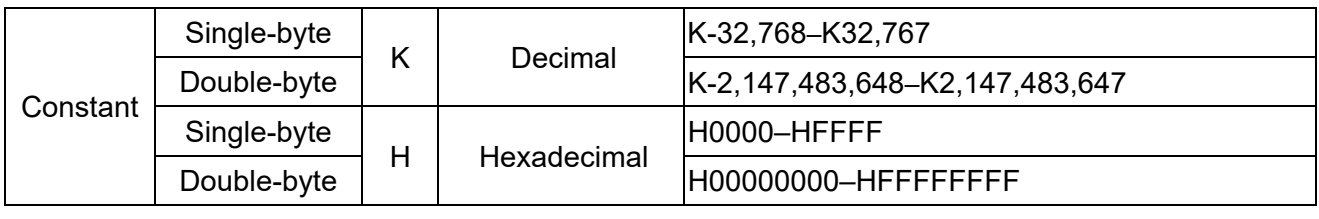

Table 16-9

The PLC uses five types of numerical values to implement calculations based on its control tasks; the following topics explain the use and function of the different numerical types.

#### Binary Number, BIN

The PLC's numerical operations and memory employ binary numbers. Table 16-10 below explains terms related to binary numbers.

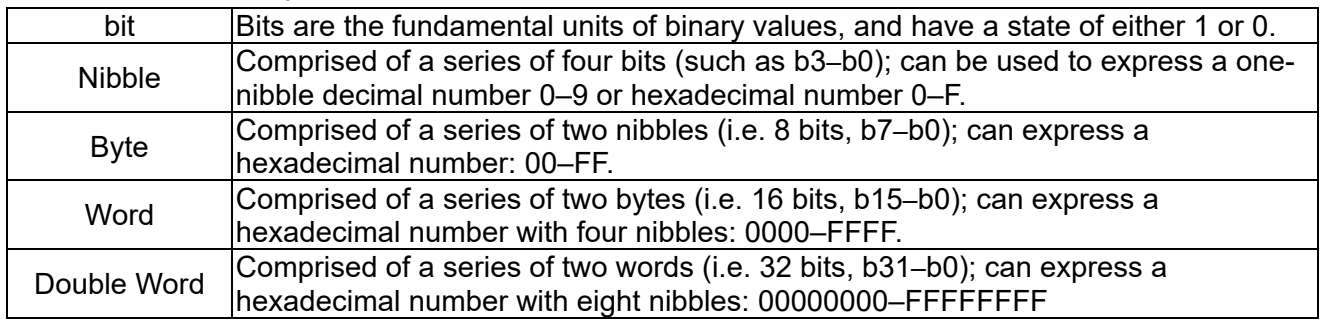

Table 16-10

#### **Chapter 16 PLC Function Applications | MH300**

The following diagram shows the relationship between bits, digits, nibbles, words, and double words in a binary system (see Figure 16-51).

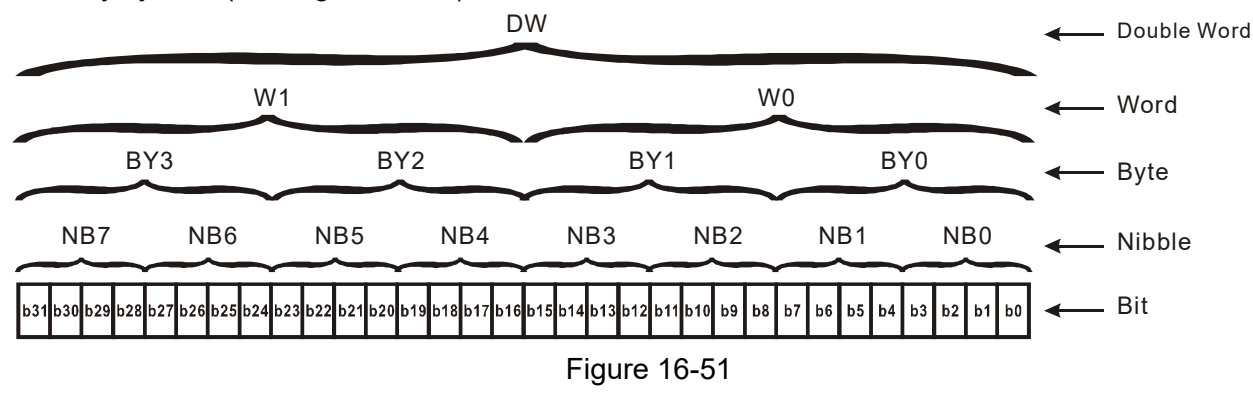

### Octal Number, OCT

The external input and output terminals of a DVP-PLC are numbered using octal numbers.

Example: External input: X0–X7, X10–X17…(Device number table)

External output: Y0–Y7, Y10–Y17…(Device number table)

#### Decimal Number, DEC

A PLC uses decimal numbers for the following purposes:

- $\boxtimes$  The setting values of timer T or counter C, such as TMR C0 K50 (K constant).
- $\boxtimes$  The numbers of devices including M, T, C, or D, such as M10 or T30 (device number).
- An operand in an application command, such as MOV K123 D0 (K constant).

#### Binary Coded Decimal, BCD

Uses one nibble or four bits to express the data in a decimal number; a series of 16 bits can therefore express a decimal number with four nibbles. These are used to read the input value of a rotating numerical switch to input or output a numerical value to a seven-segment display drive.

#### Hexadecimal Number, HEX

A PLC uses hexadecimal numbers as operands in application commands, such as MOV H1A2B D0 (H constant).

#### Constant K

PLC's usually prefixed decimal numbers with K, such as K100. This indicates that it is a decimal number with a numeric value of 100.

Exceptions: You can combine K with a bit device X, Y, M, or S to produce data in the form of a nibble, byte, word, or double word, such as in the case of K2Y10 or K4M100. Here K1 represents a 4-bit combination, and K2–K4 represent 8-, 12-, and 16-bit combinations.

#### Constant H

PLC's usually prefixed hexadecimal numbers with H, such as in the case of H100. This indicates a hexadecimal number with a numeric value of 100.

## **Functions of auxiliary relays**

Like an output relay Y, an auxiliary relay M has an output coil and contacts A and B, and you can use the output relay contacts any number of times in a program. You can use an auxiliary relay M to configure the control circuit, but cannot use the auxiliary relay to directly drive an external load. There are two types of auxiliary relays:

- Ordinary auxiliary relays: ordinary auxiliary relays all revert to the OFF state when a power outage occurs while the PLC is running, and remains in the OFF state when power is restored.
- Special purpose auxiliary relays: each special purpose auxiliary relay has its own specific use. Do not use any undefined special purpose auxiliary relays.

## **Timer functions**

Timers use 100 ms as their timing unit. When the timing method is an upper time limit, and the current timer value = setting value, the timer output coil is energized. Timer setting values use decimal K values; you can also use the data register D as a setting value.

Actual timer setting time = timing units \* set value

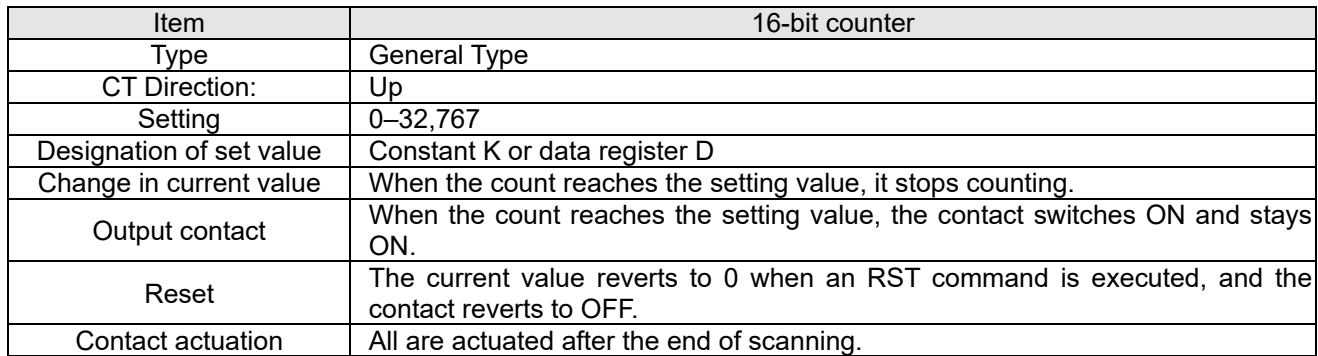

### **Counter features**

## **Counter functions**

When a counter's counting pulse input signal switches from OFF to ON, if the counter's current value is equal to the setting value, the output coil switches ON. The setting value can be either a decimal K or a data register D.

16-bit counter:

- $\boxtimes$  16-bit counter setting range: K0–K32,767. When K0 and K1 are identical, the output contact is immediately ON during the first count.
- $\boxtimes$  The current counter value is cleared from an ordinary counter when power to the PLC turns OFF.
- $\boxtimes$  If you use the MOV command or WPLSoft to transmit a value greater than the setting value to the C0 current value register, when the next X1 switches from OFF to ON, the C0 counter contact changes to ON, and the current value changes to the setting value.
- $\boxtimes$  You can set a counter's setting value directly using a constant K, or indirectly using the value in register D (not including special data registers D1000–D1199 or D2000–D2799).
- If the setting value is a constant K, the value must be a positive number. If the setting value is from data register D, the value can be either a positive or negative number. If using a data register, and the current value is 32,767, incrementing the count causes the count value to roll over to -32,768 as the count continues to accumulate.

#### **Chapter 16 PLC Function Applications | MH300**

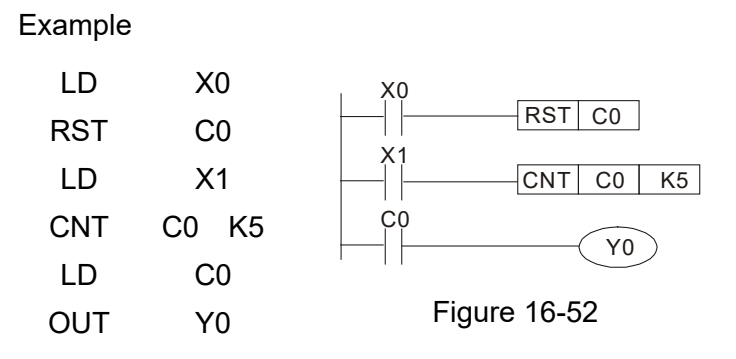

- 1. When X0 = ON and the RST command is executed, the current value of C0 reverts to 0, and the output contact reverts to OFF.
- 2. When X1 switches from OFF to ON, the current value of the counter is incremented by one (add one).
- 3. When the count in C0 reaches the set value K5, the contact C0 switches to ON, and the current value of C0 = setting value = K5. Afterwards, additional changes in X1 do not affect the count value, and C0 remains at K5.

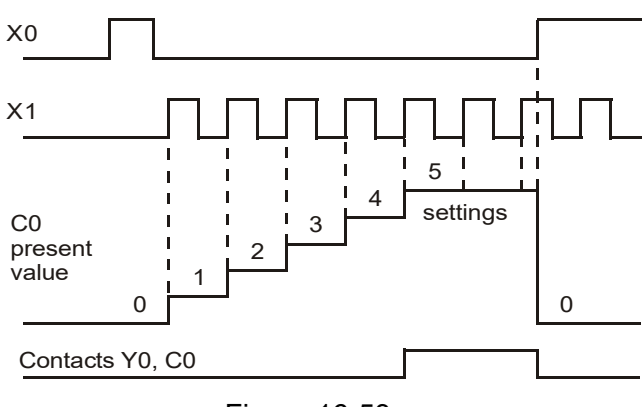

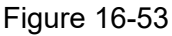

## 16-5-2 Introduction to special relay functions (special M)

| Special M | <b>Function Descriptions</b>                                                                                                    | R/W       |
|-----------|----------------------------------------------------------------------------------------------------|-----------|
| M1000     | Monitors N.O. contact (contact A). N.O. while RUN, contact A. This contact is<br>ON while in the RUN state.                                         | <b>RO</b> |
| M1001     | Monitors N.C. contact (contact B). N.C. while RUN, contact B. This contact is<br>OFF while in the RUN state.                                        | <b>RO</b> |
| M1002     | Initiates a forward pulse (the instant RUN is ON). Initial pulse, contact A.<br>Produces a forward pulse when RUN begins; pulse width = scan cycle. | <b>RO</b> |
| M1003     | Initiates a reverse pulse (the instant RUN is OFF). Initial pulse, contact A.<br>Produces a reverse pulse when RUN ends; pulse width = scan cycle.  | <b>RO</b> |
| M1004     |                                                                                                    | <b>RO</b> |
| M1005     | Drive malfunction instructions                                                                                                    | <b>RO</b> |
| M1006     | Drive has no output                                                                                                    | <b>RO</b> |
| M1007     | Drive direction FWD (0) / REV (1)                                                                                                    | <b>RO</b> |
| M1008     |                                                                                                    |           |
|           |                                                                                                    |           |
| M1010     |                                                                                                    |           |
| M1011     | 10ms clock pulse, 5 ms ON / 5 ms OFF.                                                                                                    | <b>RO</b> |
| M1012     | 100ms clock pulse, 50 ms ON / 50 ms OFF.                                                                                                    | <b>RO</b> |
| M1013     | 1 sec. clock pulse, 0.5 s ON / 0.5 s OFF.                                                                                                    | <b>RO</b> |
| M1014     | 1 min. clock pulse, 30 s ON / 30 s OFF.                                                                                                    | <b>RO</b> |
| M1015     | Frequency reached (when used with M1025)                                                                                                    | <b>RO</b> |
| M1016     | Parameter read/write error                                                                                                    | <b>RO</b> |
| M1017     | Parameter write successful                                                                                                    | <b>RO</b> |
| M1018     | --                                                                                                    |           |
| M1019     | --                                                                                                    | --        |
| M1020     | Zero flag                                                                                                    | <b>RO</b> |
| M1021     | Borrow flag                                                                                                    | <b>RO</b> |
| M1022     | Carry flag                                                                                                    | <b>RO</b> |
| M1023     | Divisor is 0                                                                                                    | <b>RO</b> |
| M1024     |                                                                                                    |           |
| M1025     | Drive frequency = set frequency (ON)<br>Drive frequency = $0$ (OFF)                                                                                 | <b>RW</b> |
| M1026     | Drive operating direction FWD (OFF) / REV (ON)                                                                                                    | <b>RW</b> |
| M1027     | <b>Drive Reset</b>                                                                                                    | <b>RW</b> |
| M1028     |                                                                                                    |           |
| M1029     | --                                                                                                    |           |
| M1030     | --                                                                                                    |           |
| M1031     |                                                                                                    |           |

R/W column: RO means read only; RW means read and write.

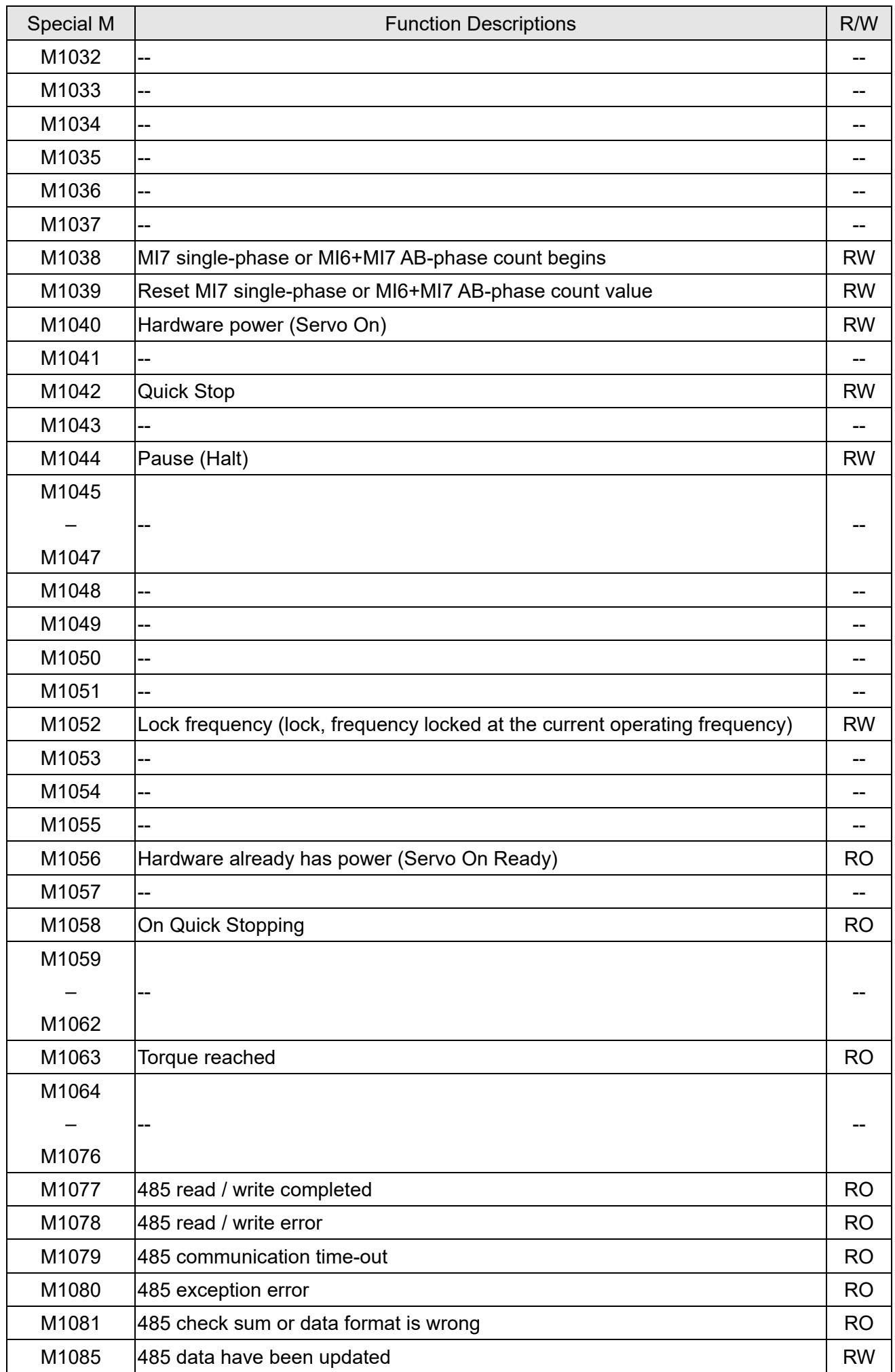

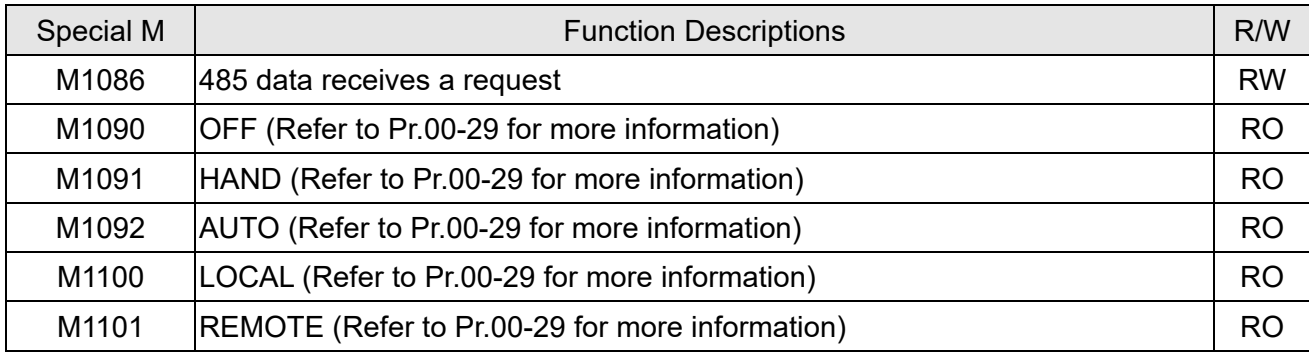

Table 16-11

## 16-5-3 Introduction to special register functions (special D)

R/W column: RO means read only; RW means read and write.

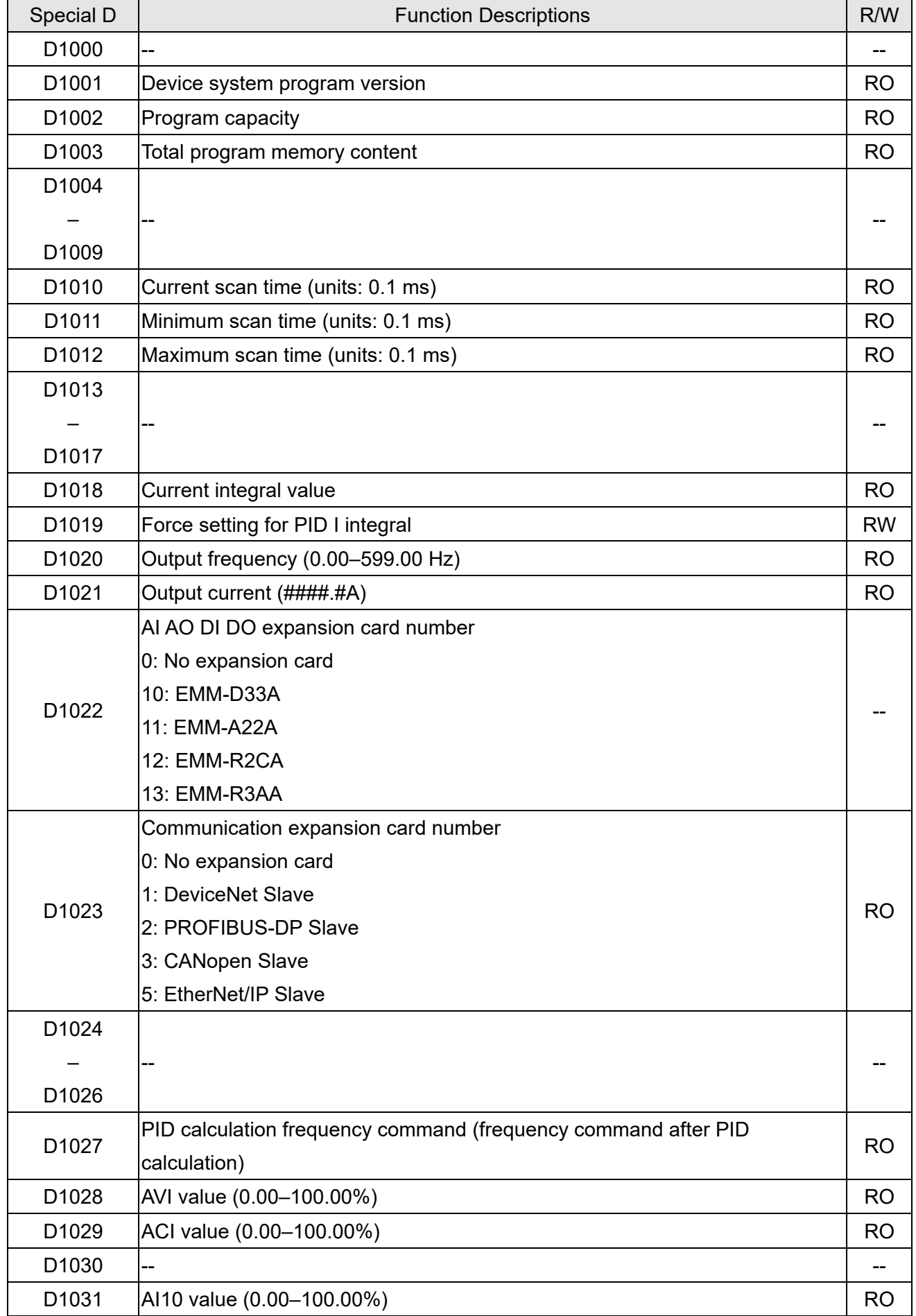

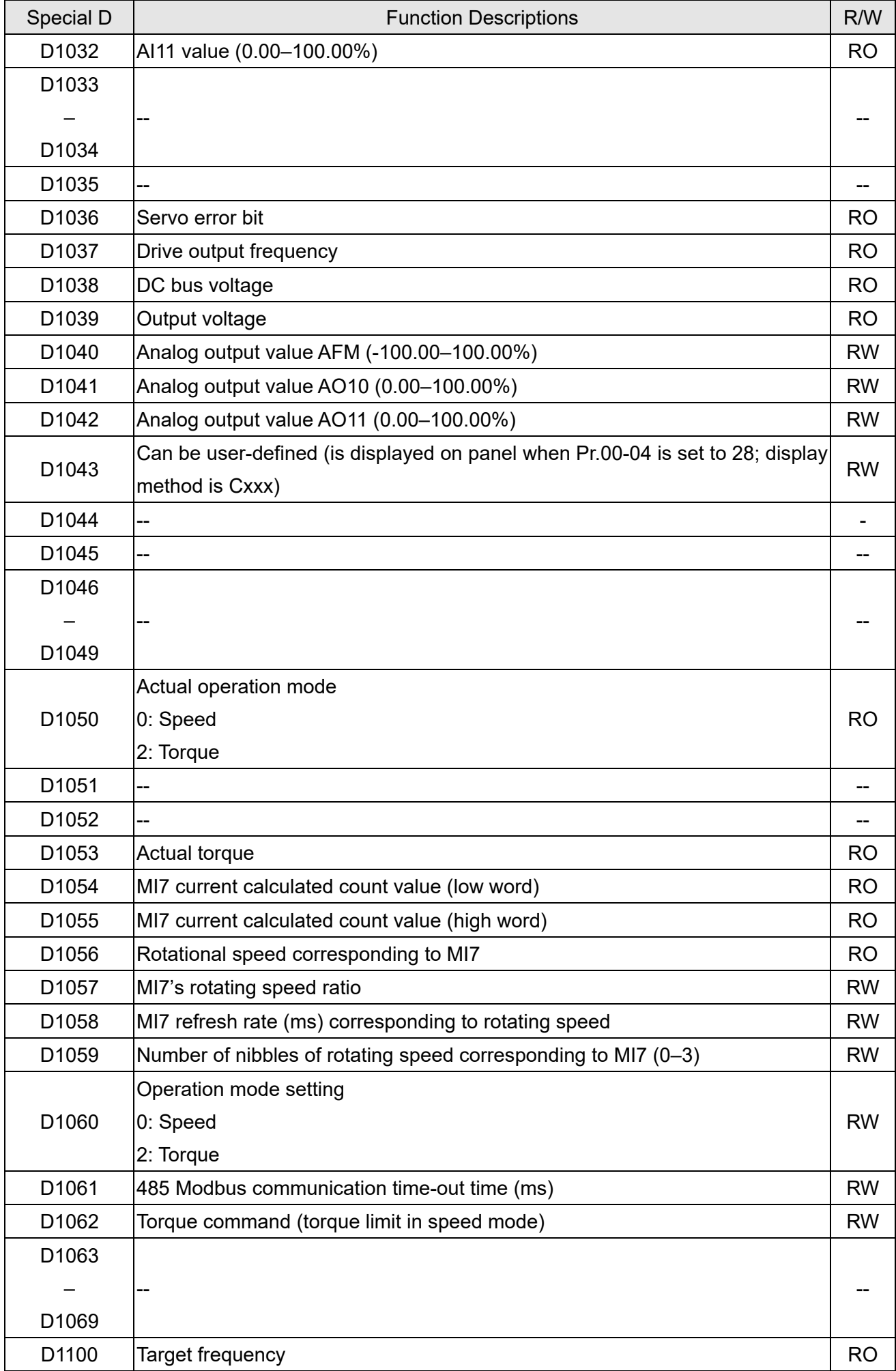
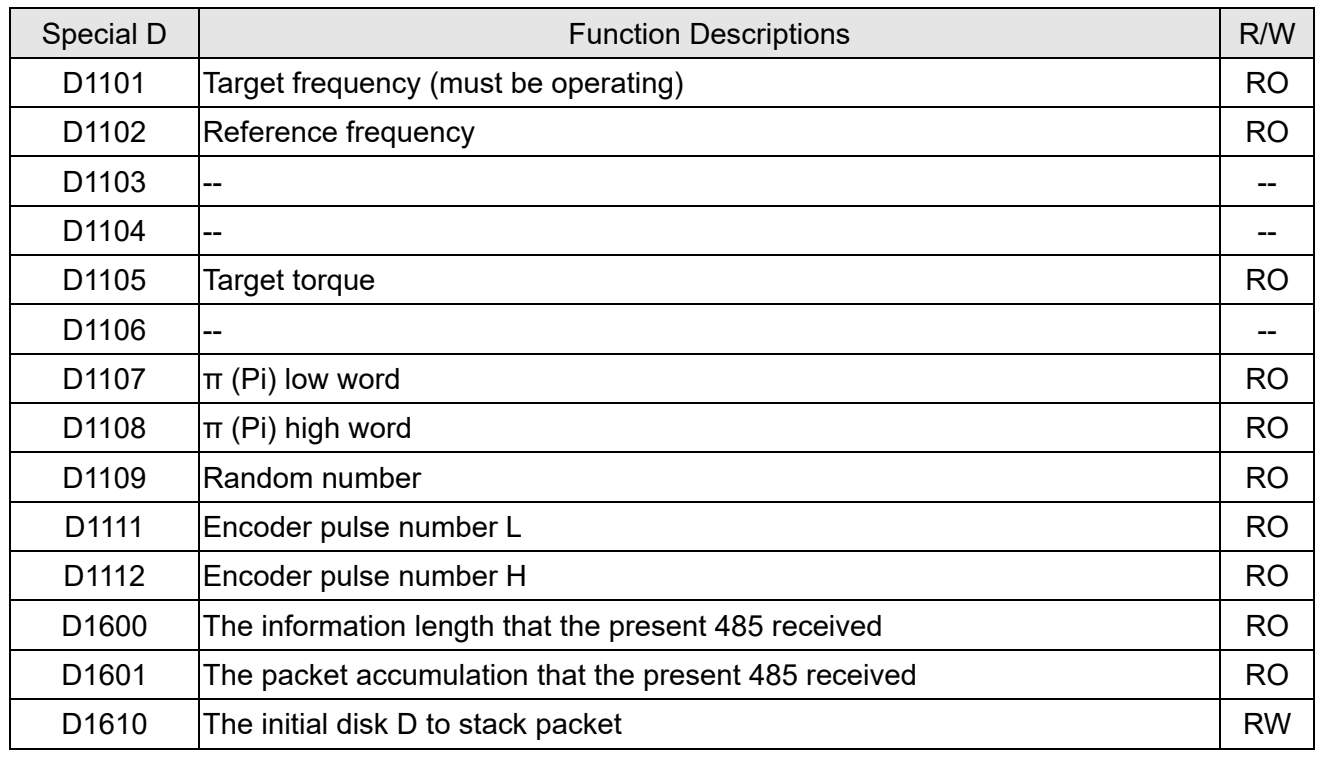

Table 16-12

# The following is CANopen Master's special D (Allow writing only when PLC is in STOP state)  $n = 0 - 7$

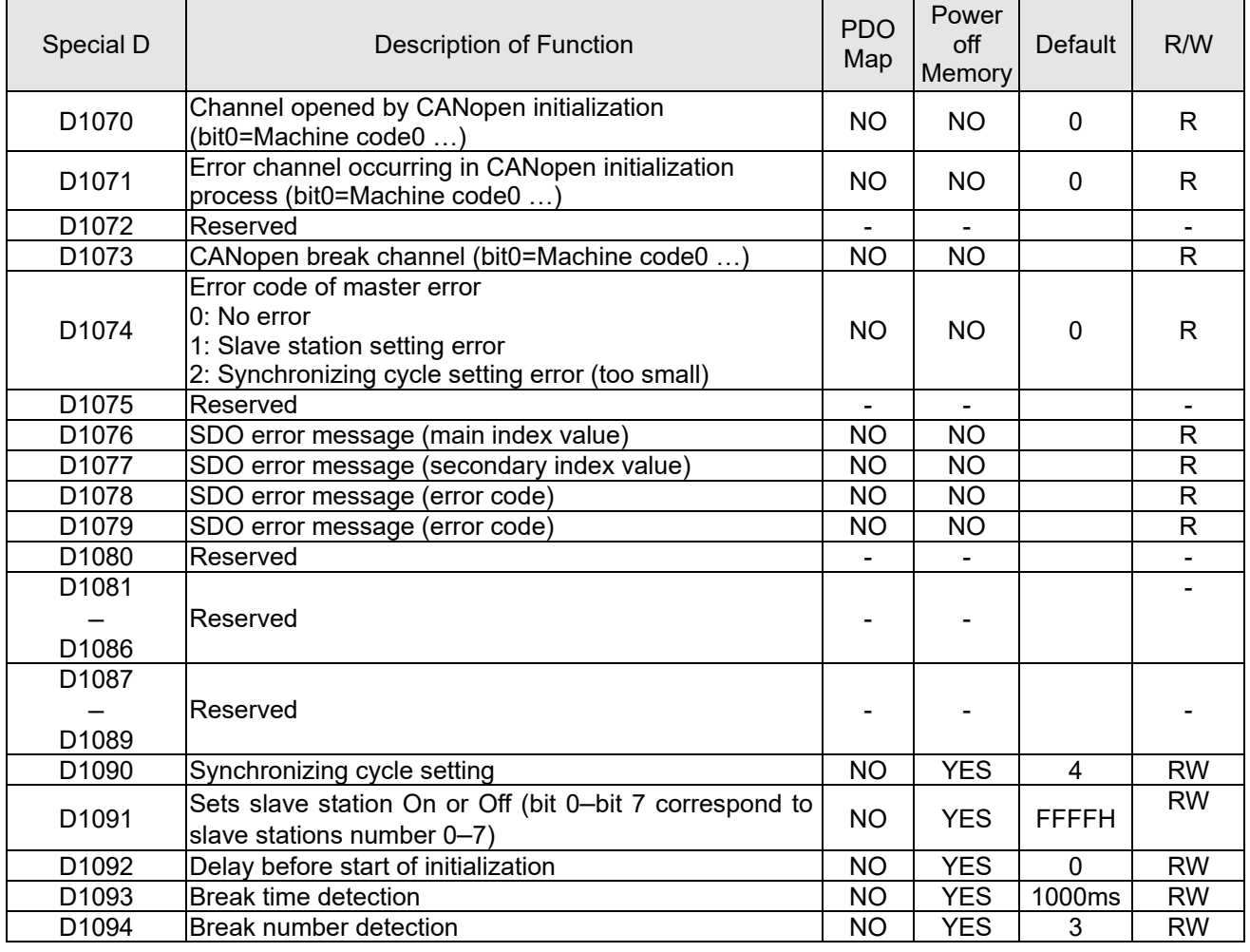

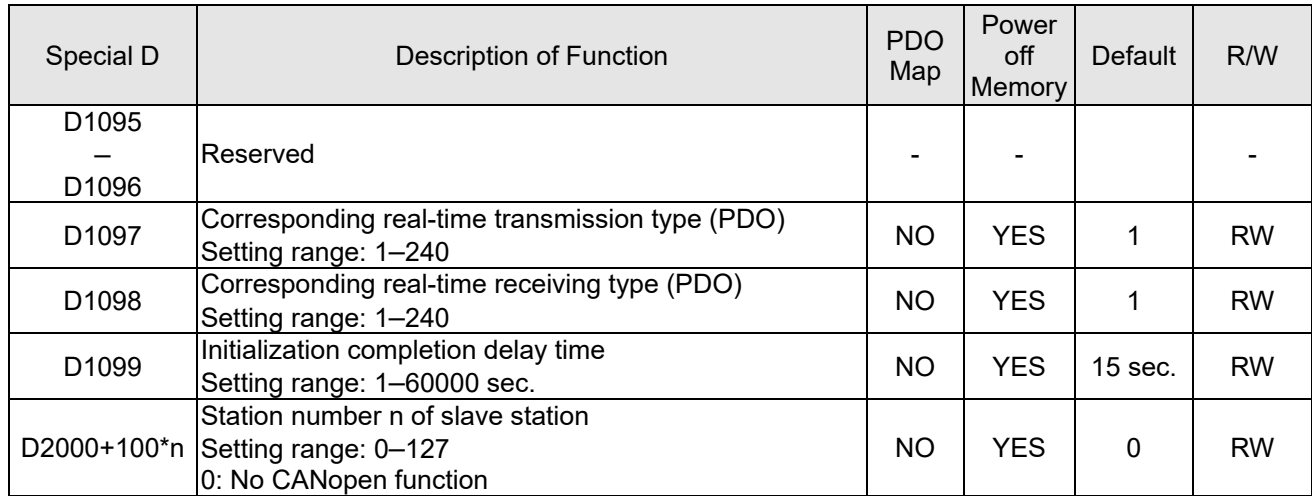

## 16-5-4 PLC Communication address

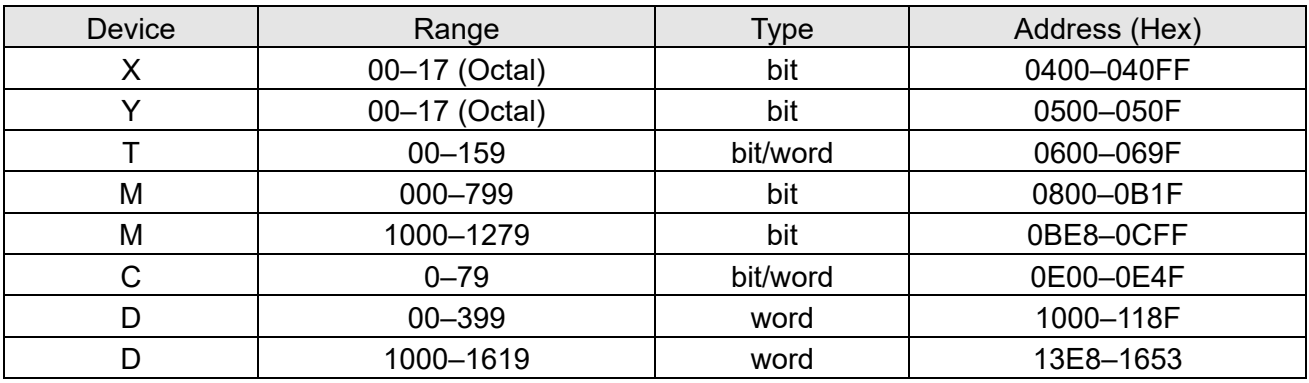

Table 16-13

# Command codes

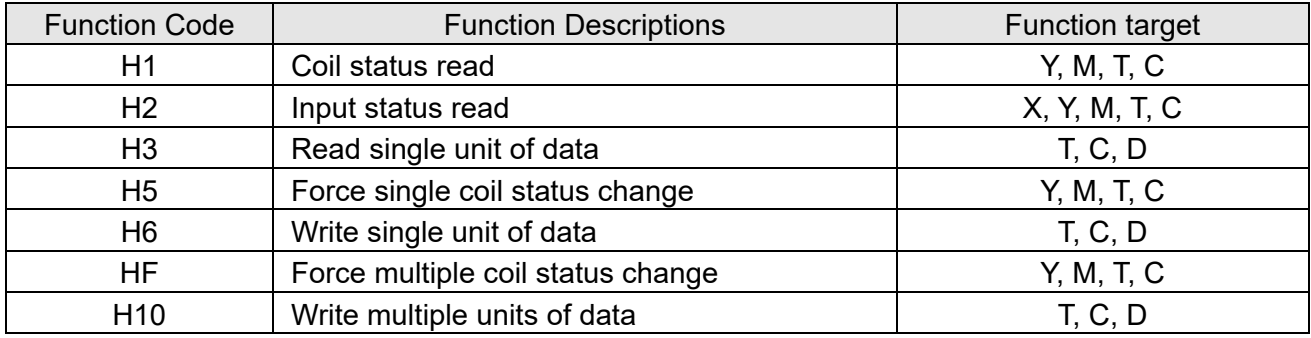

Table 16-14

# **NOTE:**

When PLC functions have been activated, the MH300 can match the PLC and drive parameters; this method uses different addresses for drives (default station number is 1; PLC sets station number as 2).

# **16-6 Introduction to the Command Window**

# 16-6-1 Overview of basic commands

### • Ordinary commands

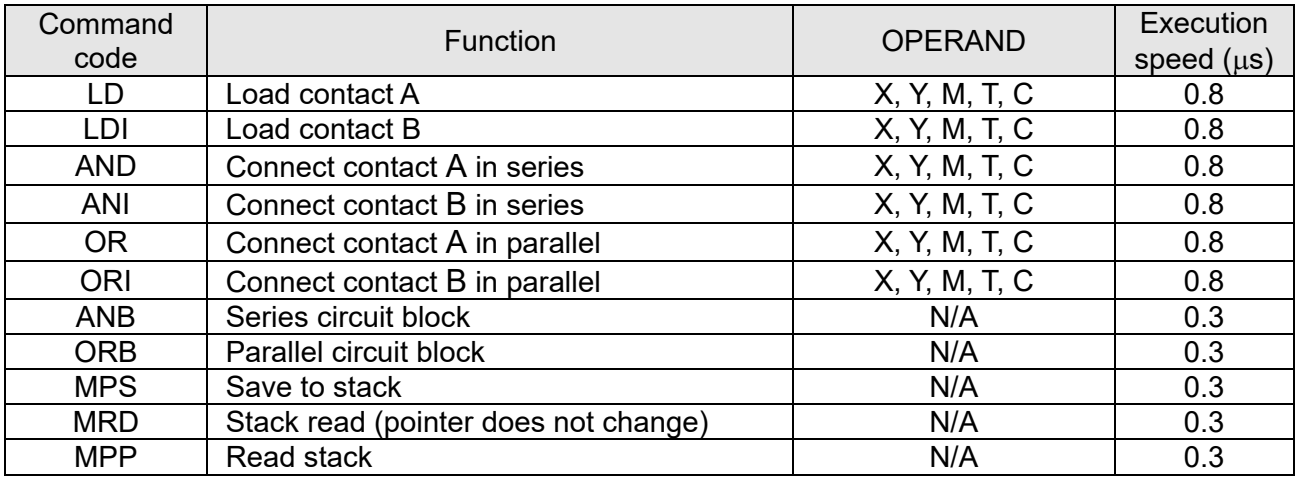

Table 16-15

## **•** Output command

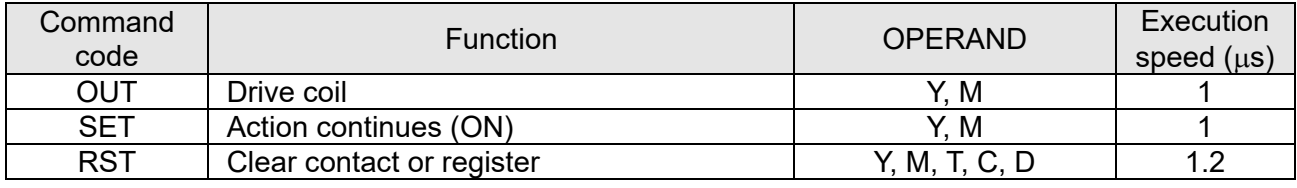

Table 16-16

### **•** Timer, counter

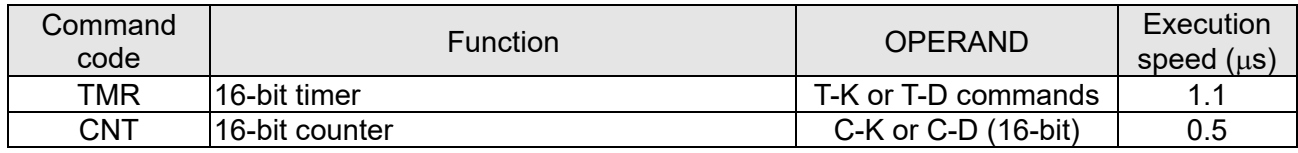

Table 16-17

### Main control command

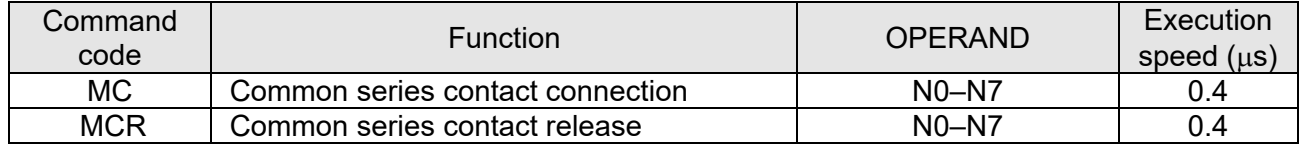

Table 16-18

## Contact rising edge / falling edge detection command

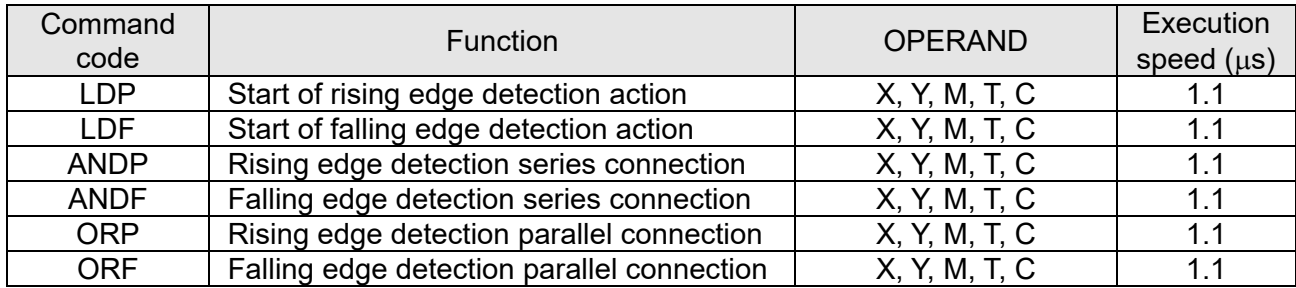

# Upper/lower differential output commands

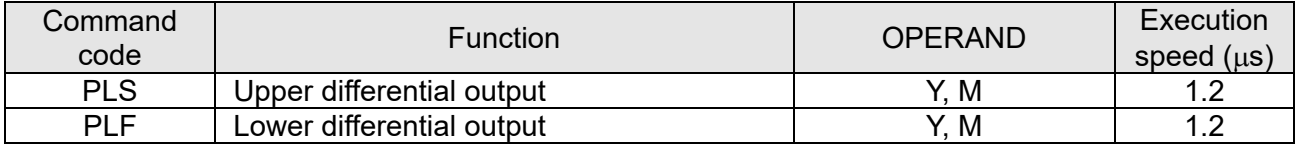

Table 16-20

# • Stop command

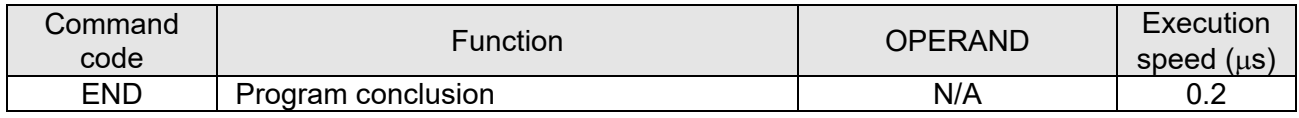

Table 16-21

#### • Other commands

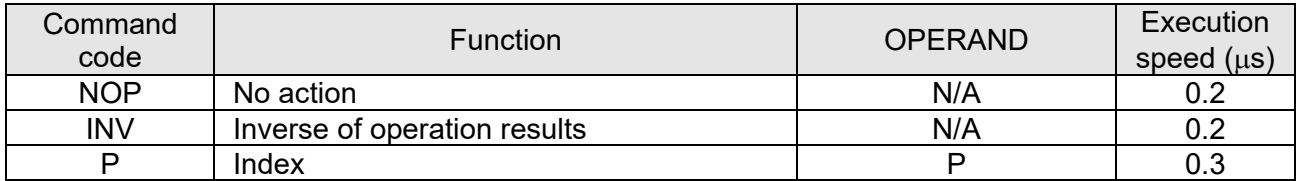

Table 16-22

# 16-6-2 Detailed explanation of basic commands

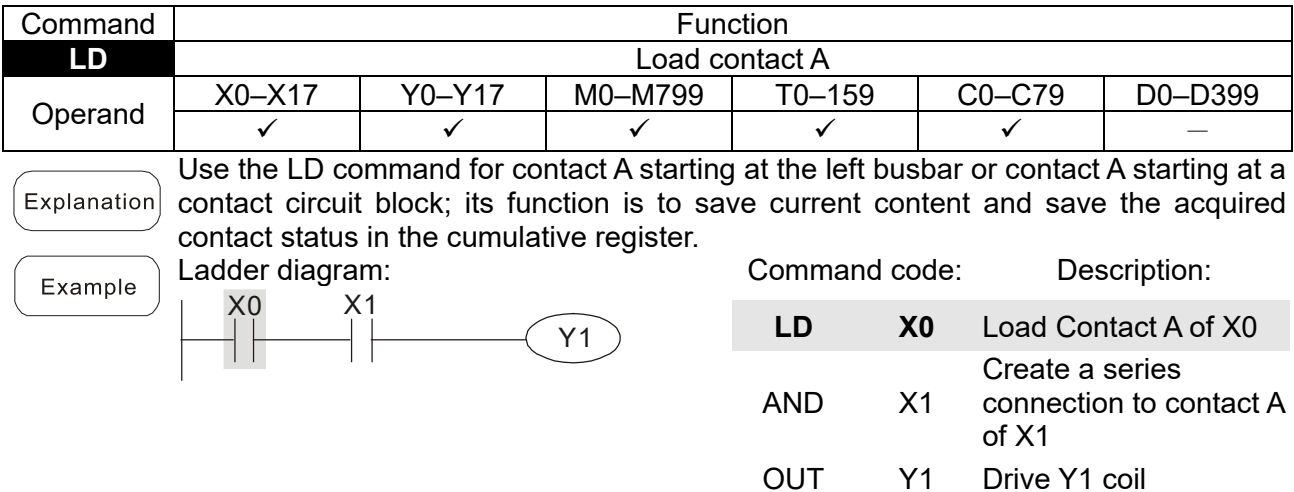

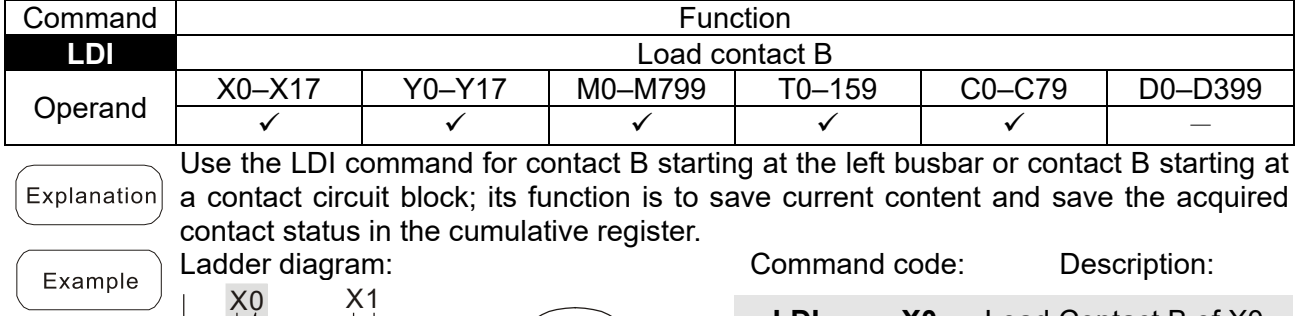

Y1

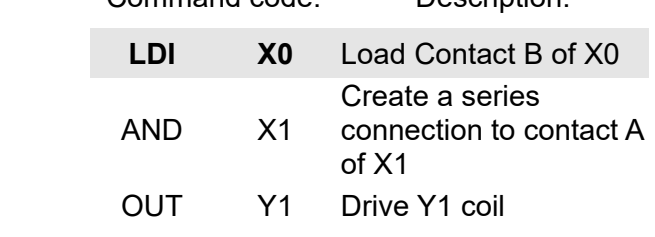

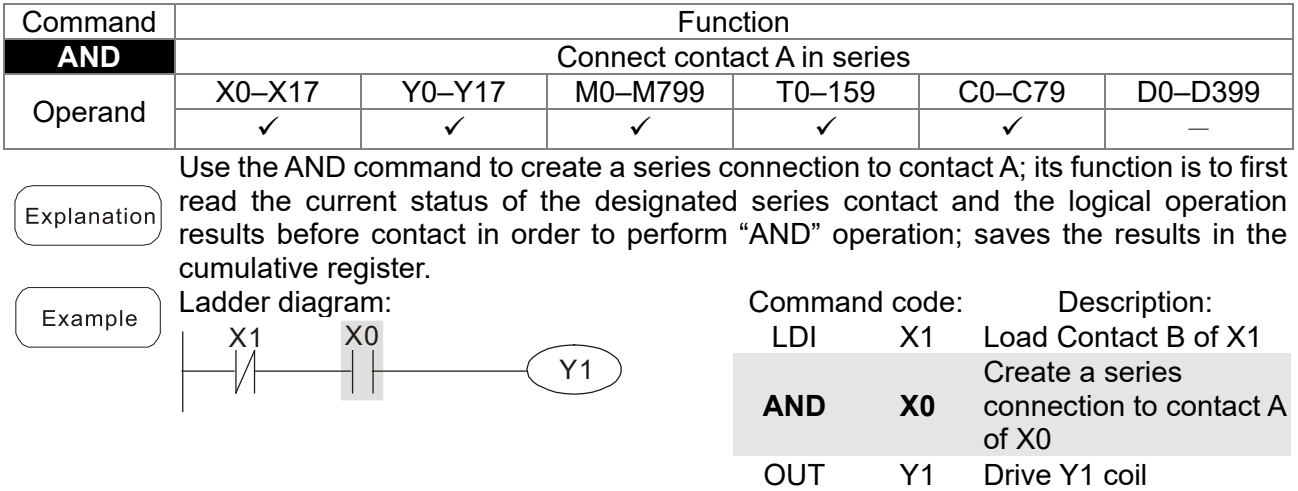

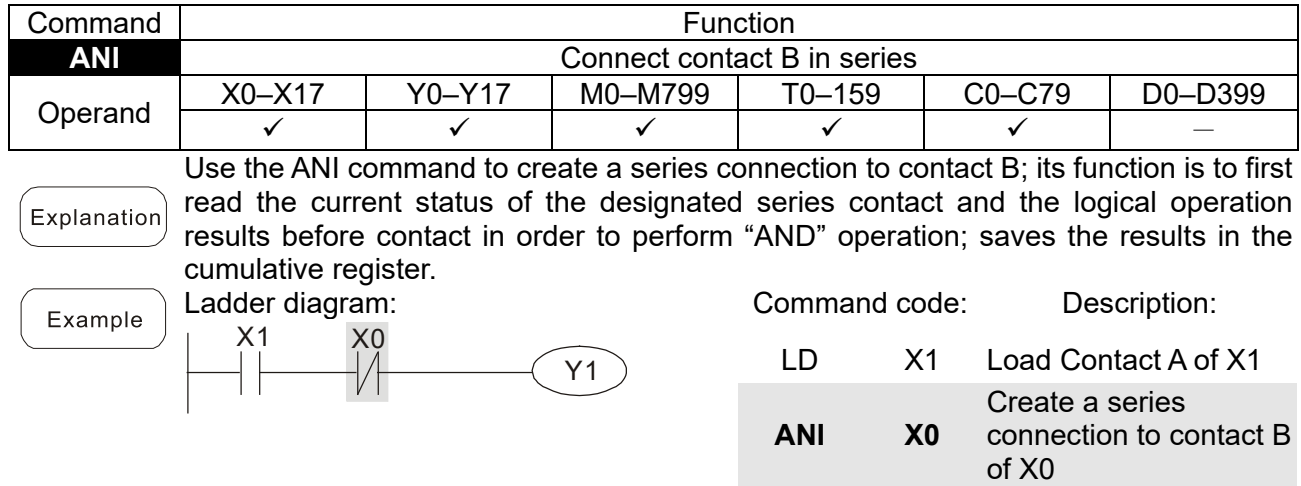

OUT Y1 Drive Y1 coil

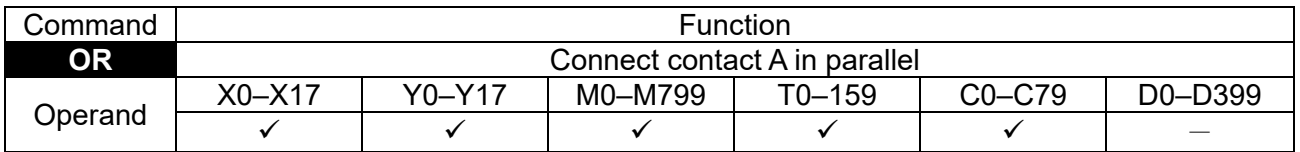

Use the OR command to establish a parallel connection to contact A; its function is to first read the current status of the designated series contact and the logical operation Explanation results before contact in order to perform "OR" operation; saves the results in cumulative register. Ladder diagram: Command code: Description: Example

$$
\begin{array}{c}\n 0 \\
\times 0 \\
\hline\n x1 \\
\hline\n \end{array}
$$

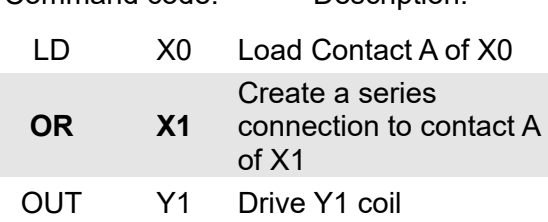

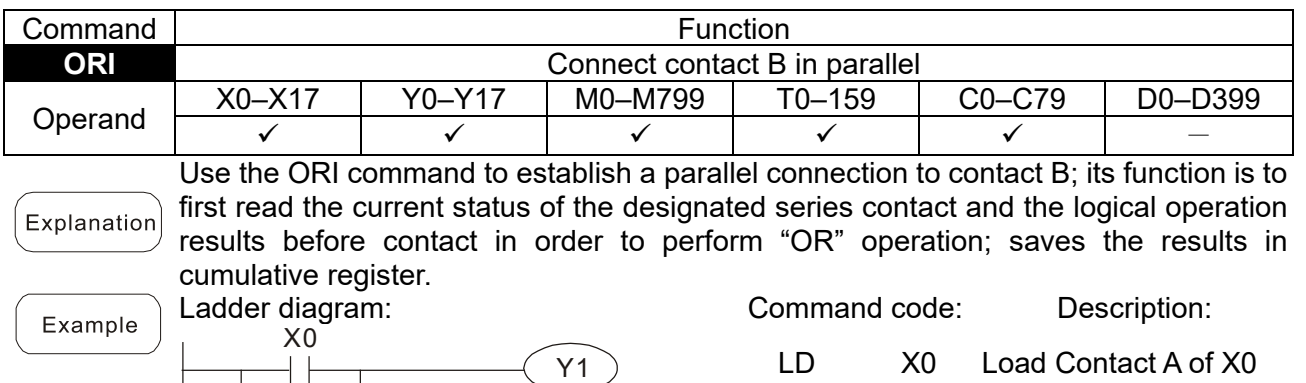

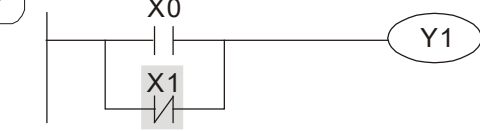

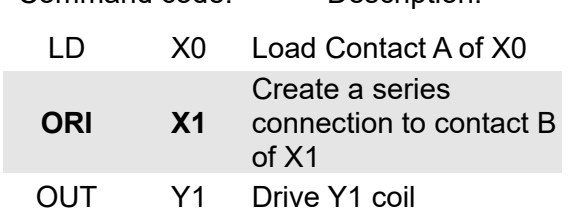

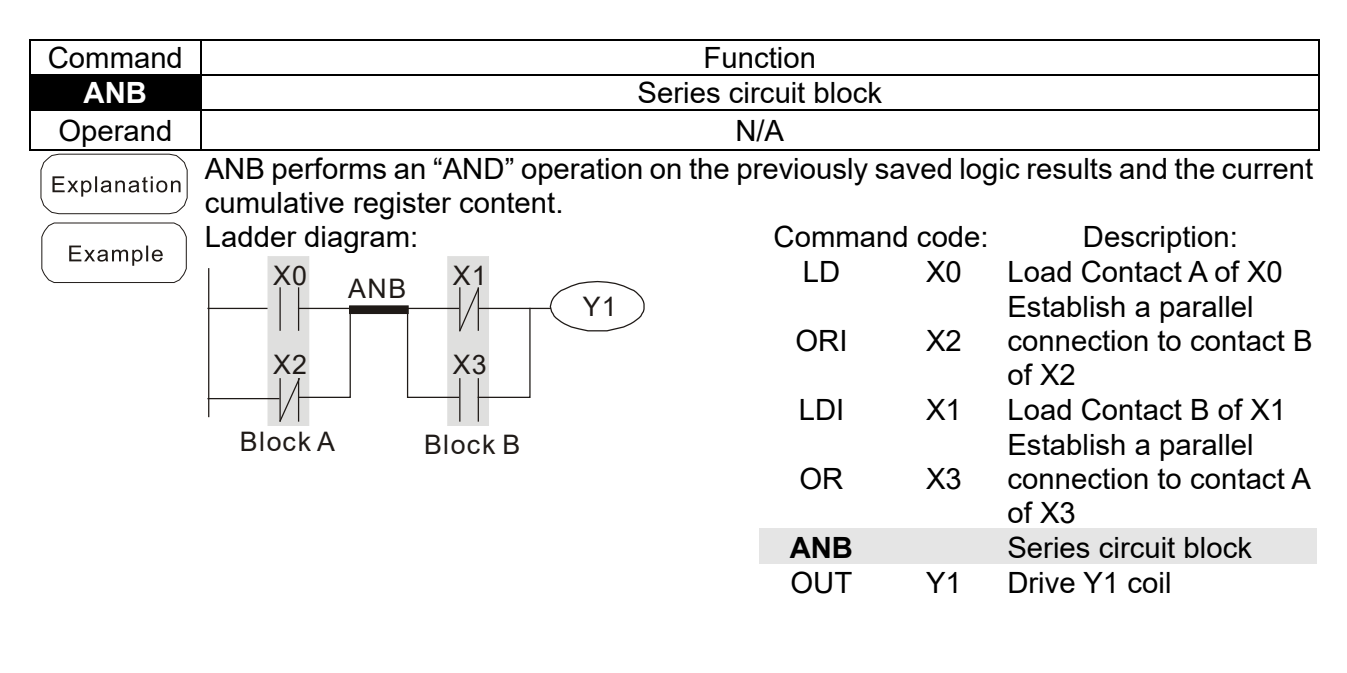

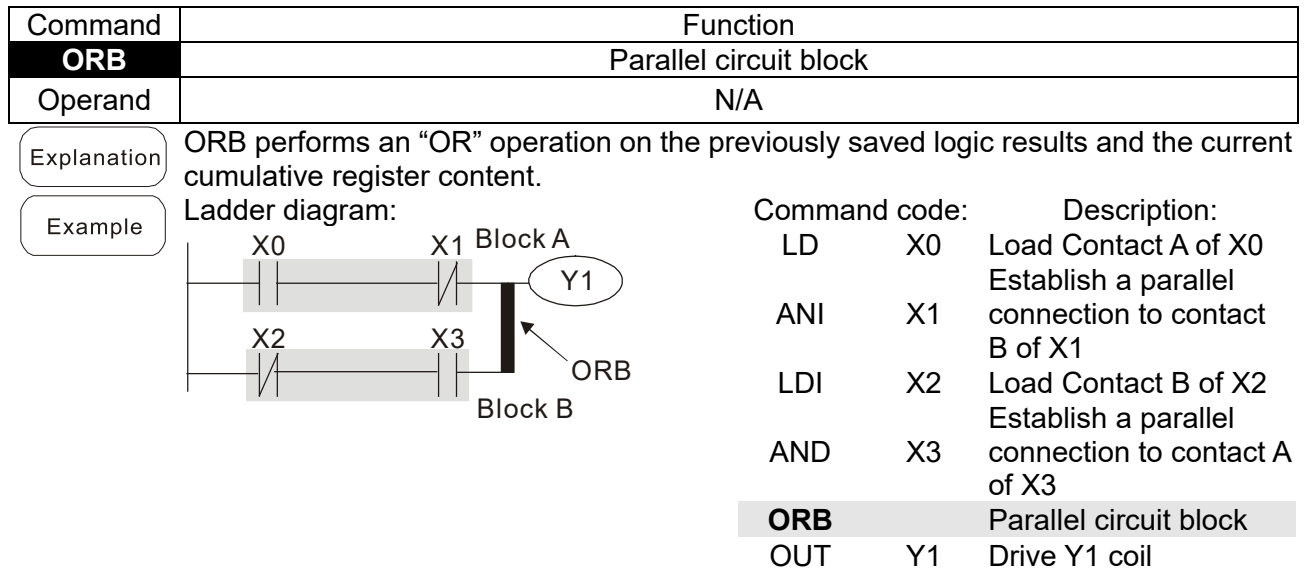

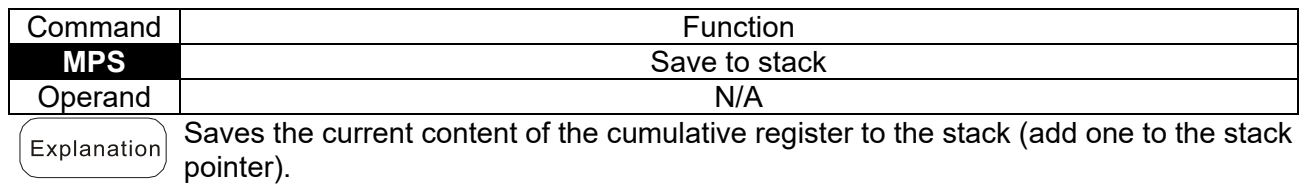

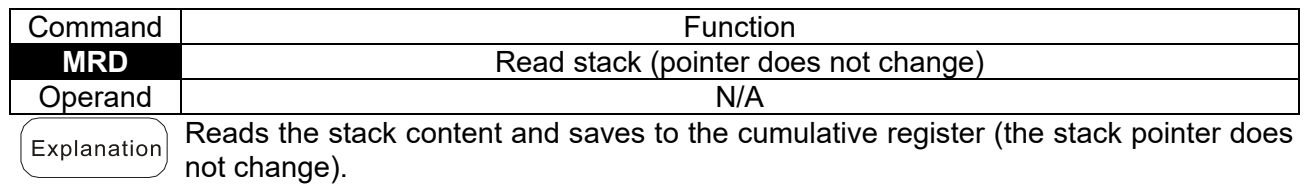

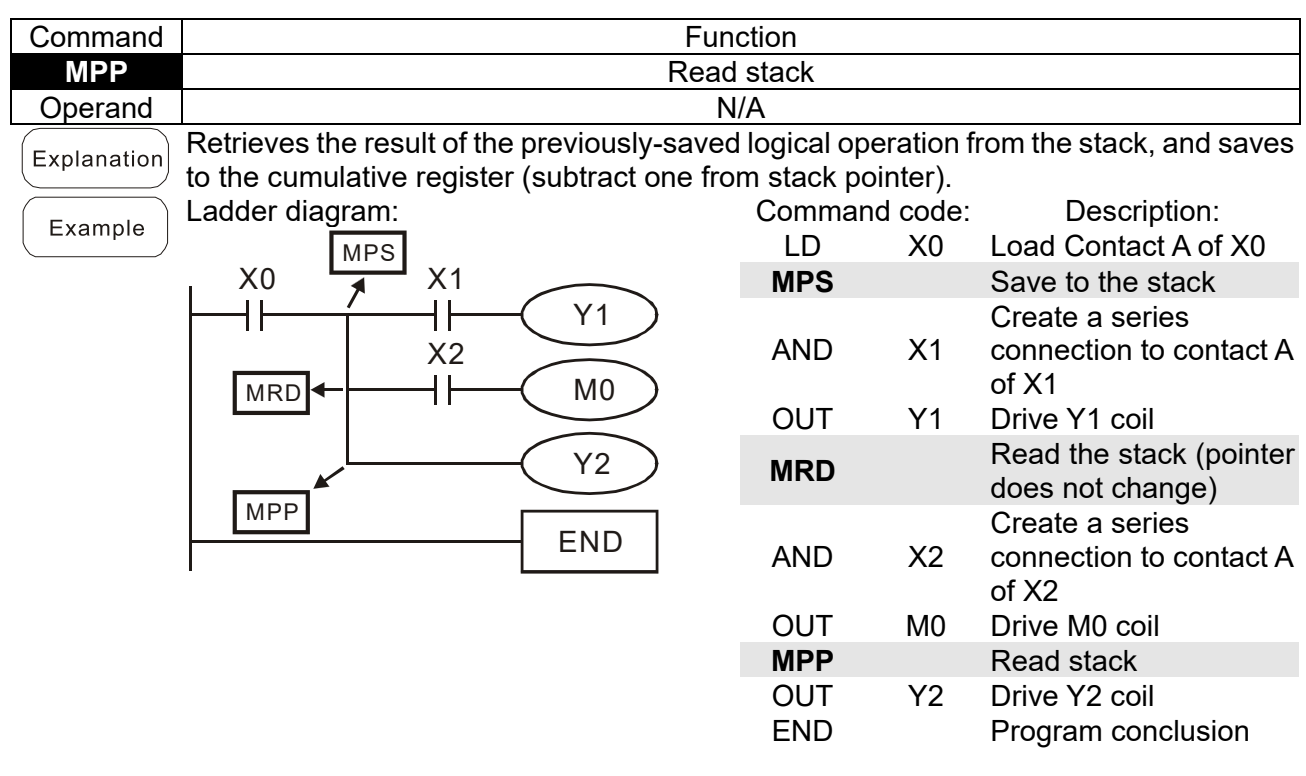

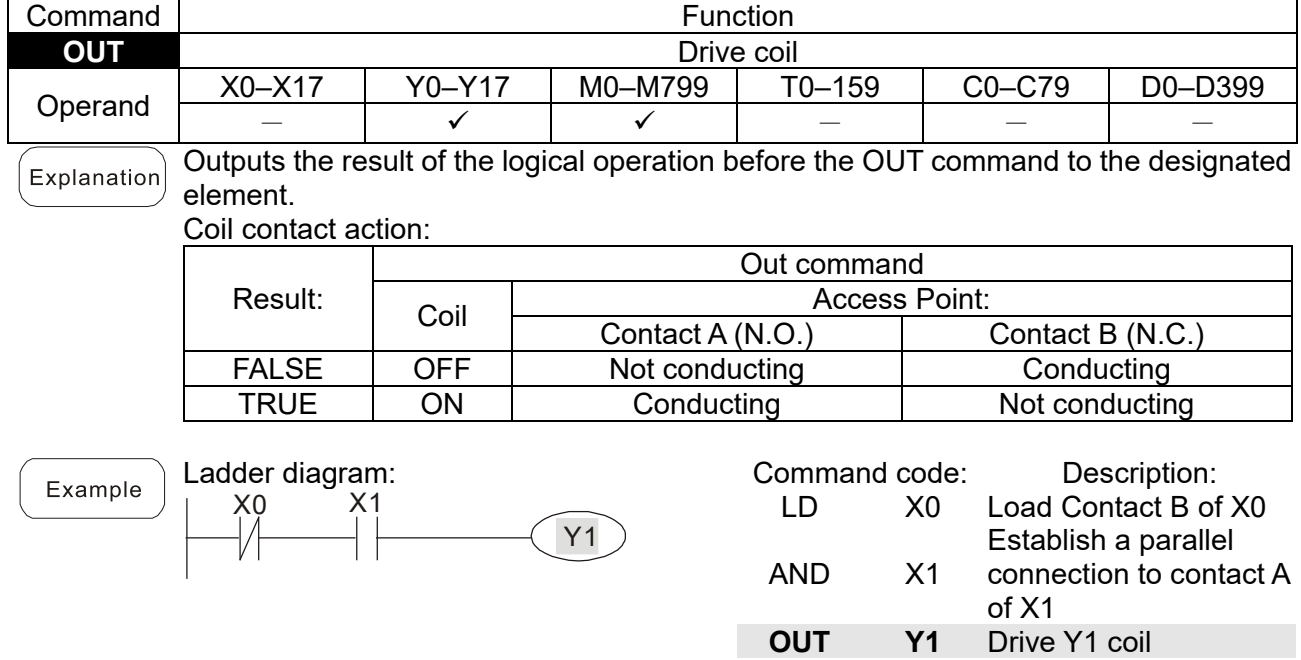

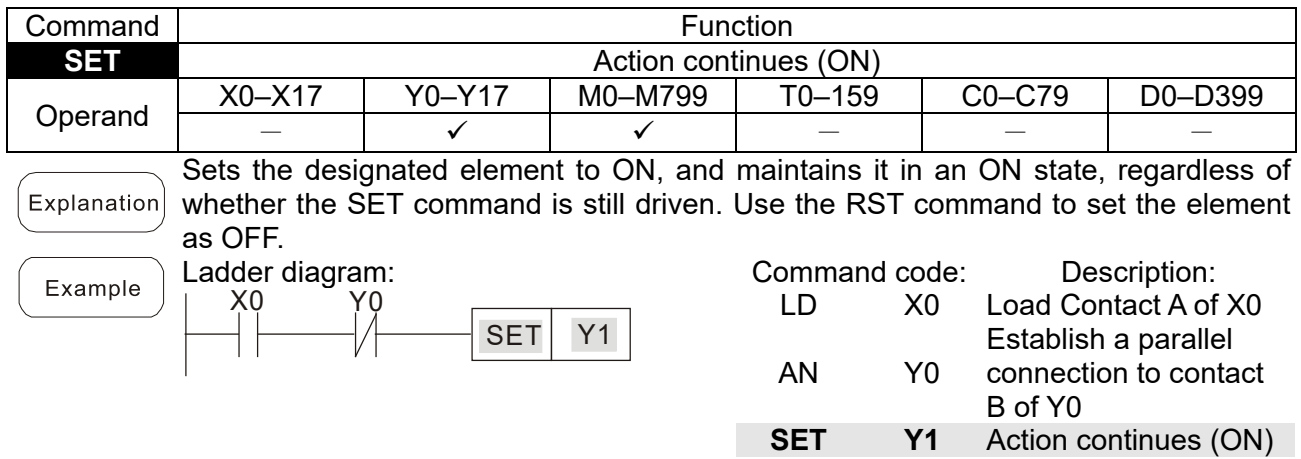

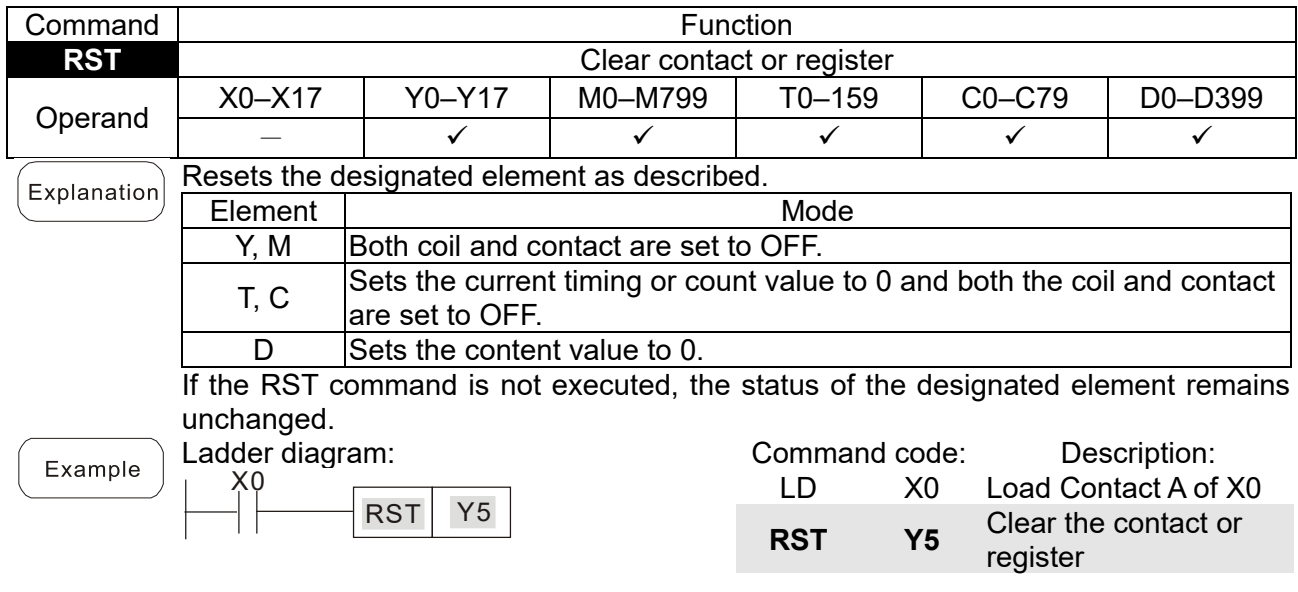

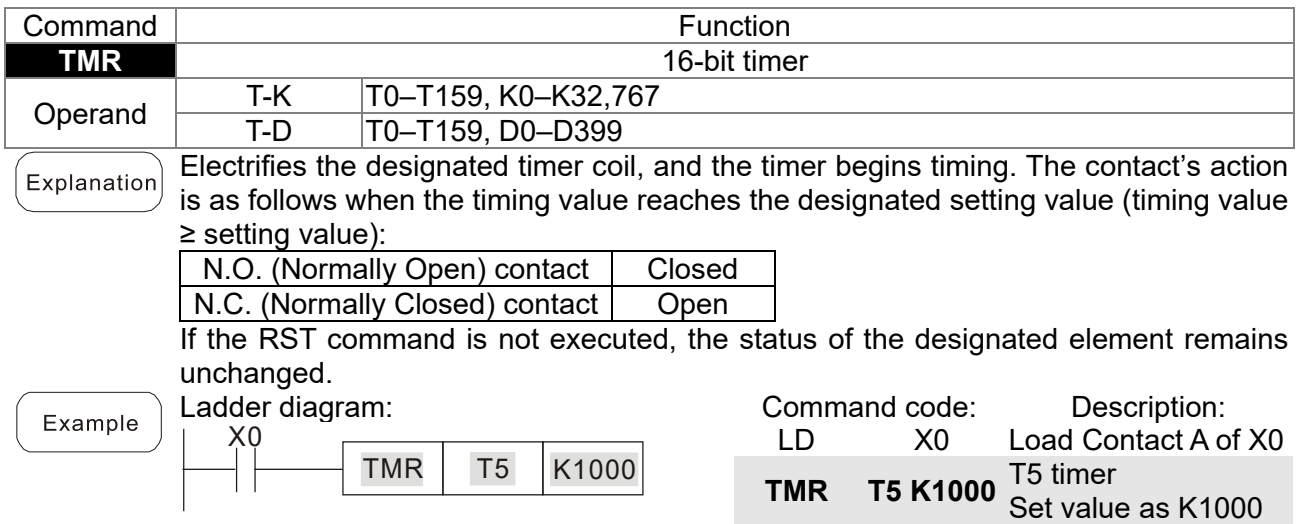

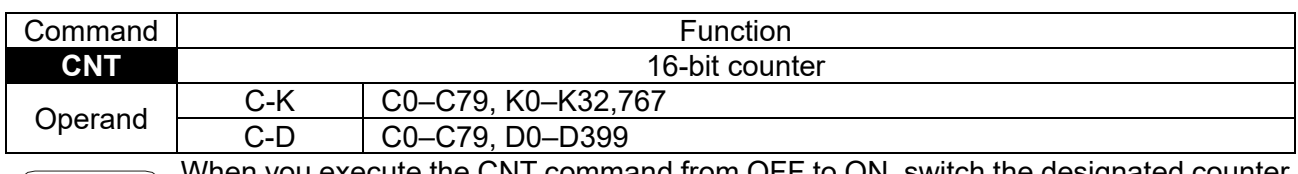

When you execute the CNT command from OFF to ON, switch the designated counter Explanation coil from no power to electrified and add one to the counter's count value. When the count reaches the designated value (count value = setting value), the contact has the following action:

N.O. (Normally Open) contact | Closed

N.C. (Normally Closed) contact | Open

After reaching the count value, the contact and count value both remain unchanged even with continued count pulse input. Use the RST command to restart or clear the count.

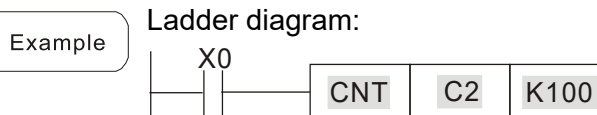

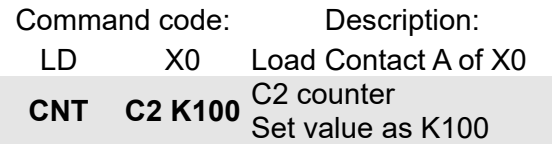

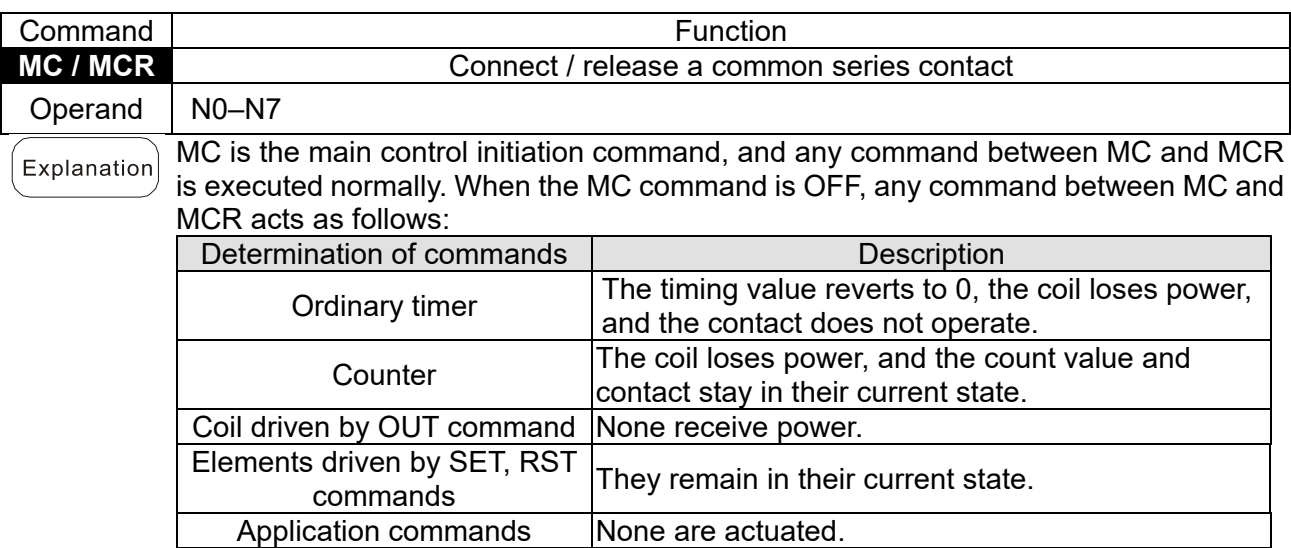

MCR is the main control stop command, and is placed at the end of the main control program. There may not be any contact command prior to the MCR command. The MC-MCR main control program commands support a nested program structure with a maximum of only eight levels; use in the order N0–N7. Refer to the following program example:

#### Example

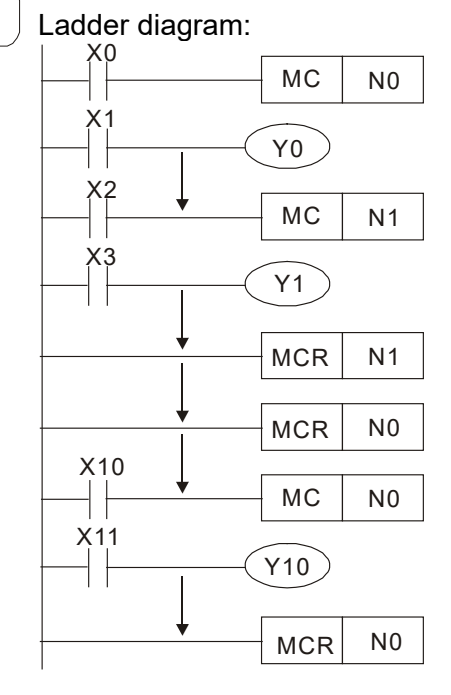

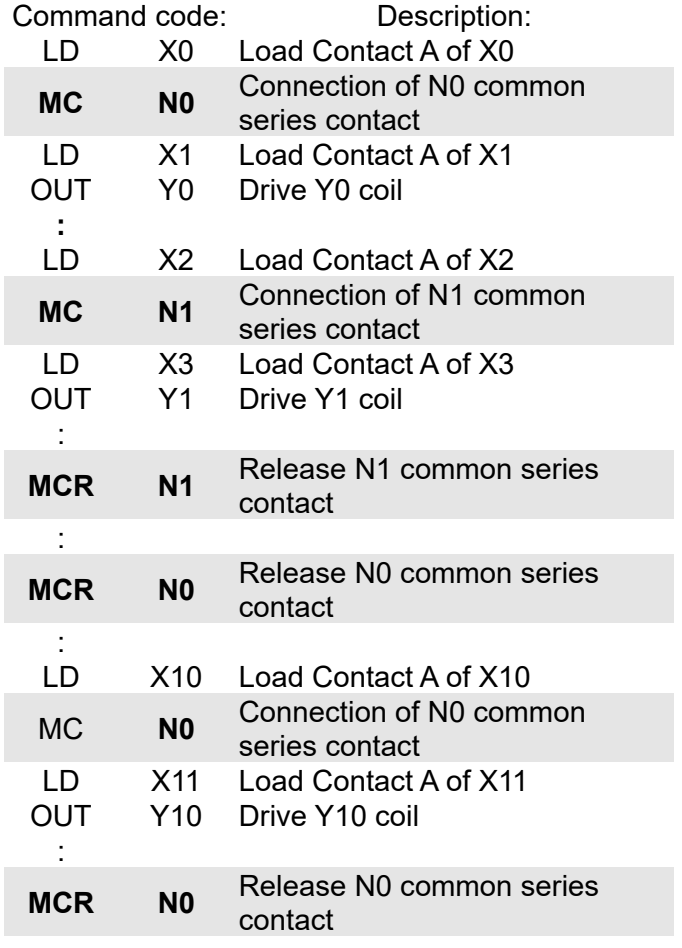

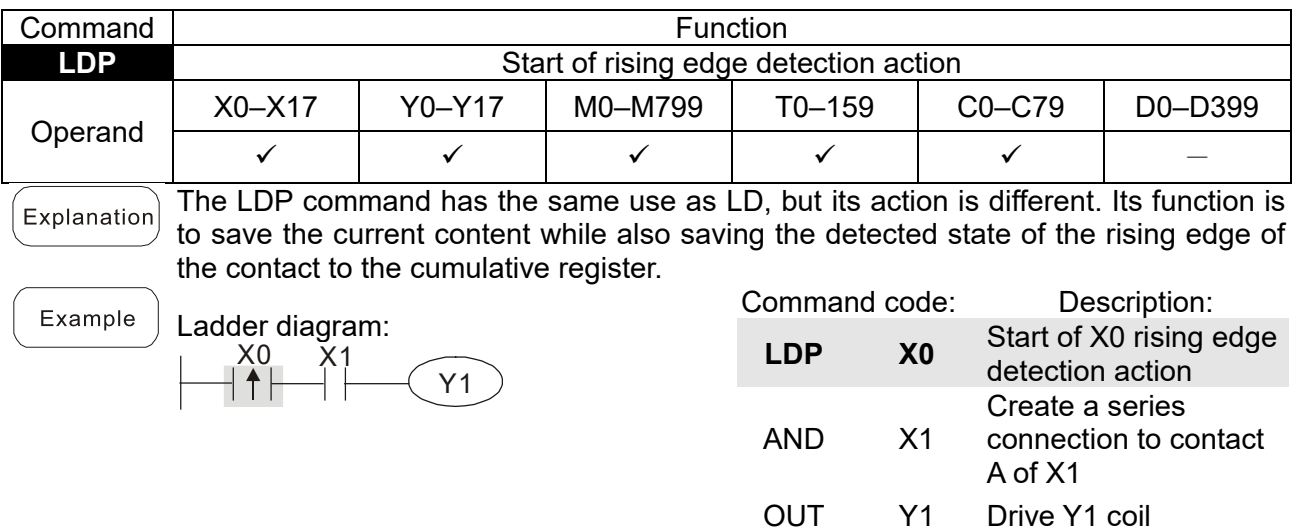

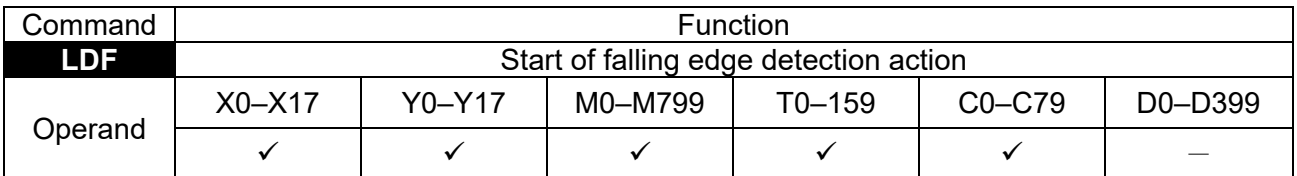

The LDF command has the same use as LD, but its action is different. Its function is to Explanation save the current content while also saving the detected state of the falling edge of the contact to the cumulative register.

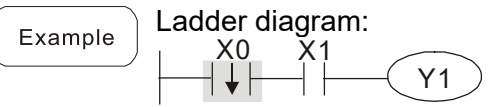

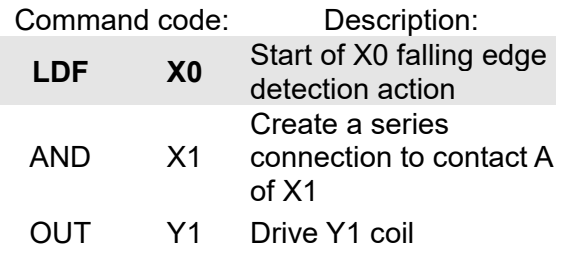

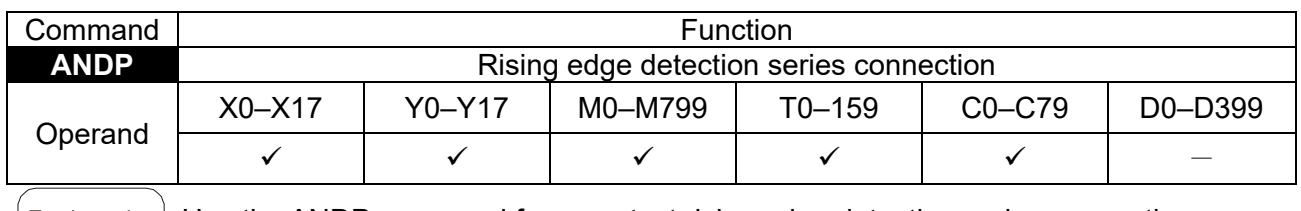

Explanation Use the ANDP command for a contact rising edge detection series connection.

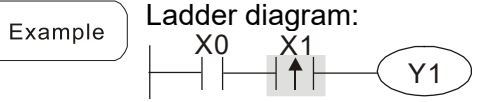

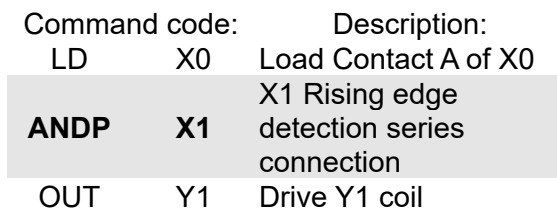

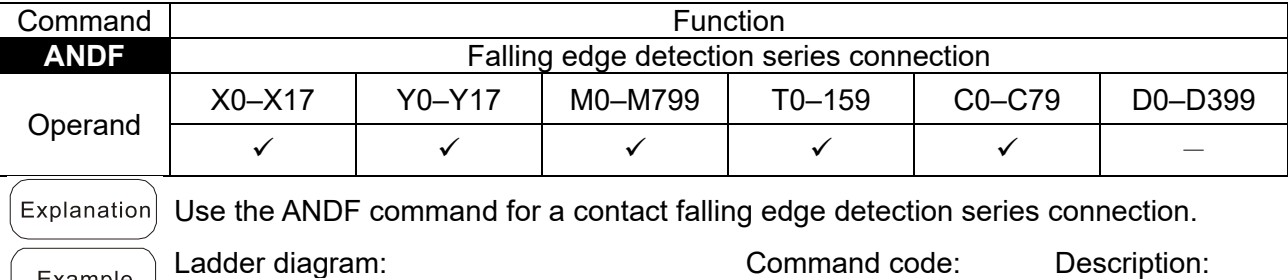

X1 X0

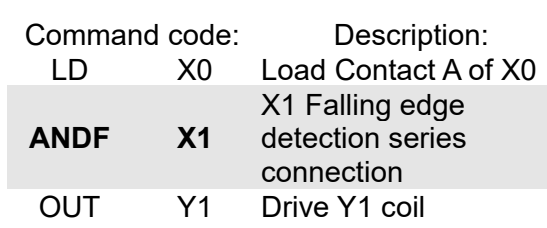

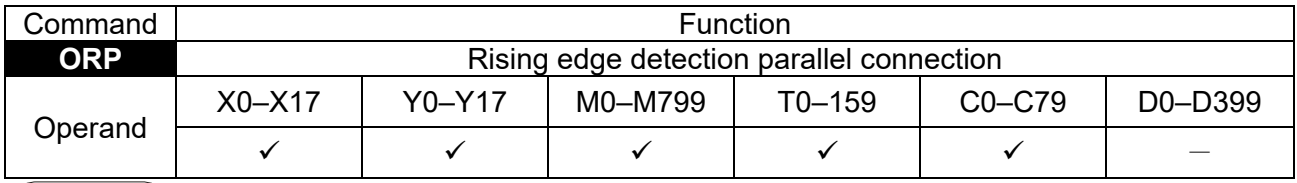

 $\left[\right.\varepsilon$  Explanation Use the ORP command for a contact rising edge detection parallel connection.

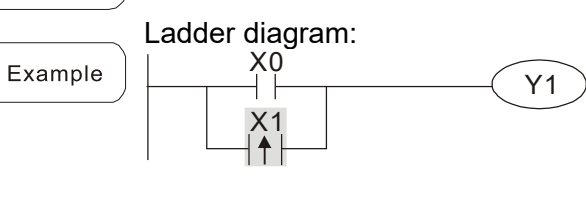

 $\frac{X1}{\vert \vert \vert}$ 

Y1

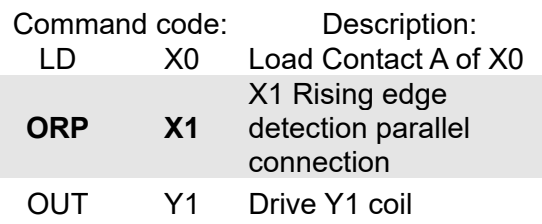

detection parallel connection

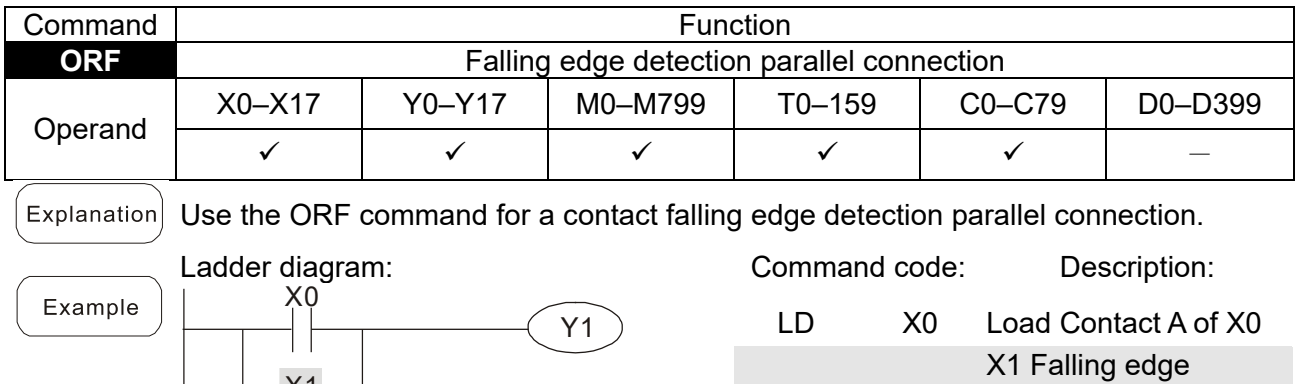

**ORF X1**

OUT Y1 Drive Y1 coil

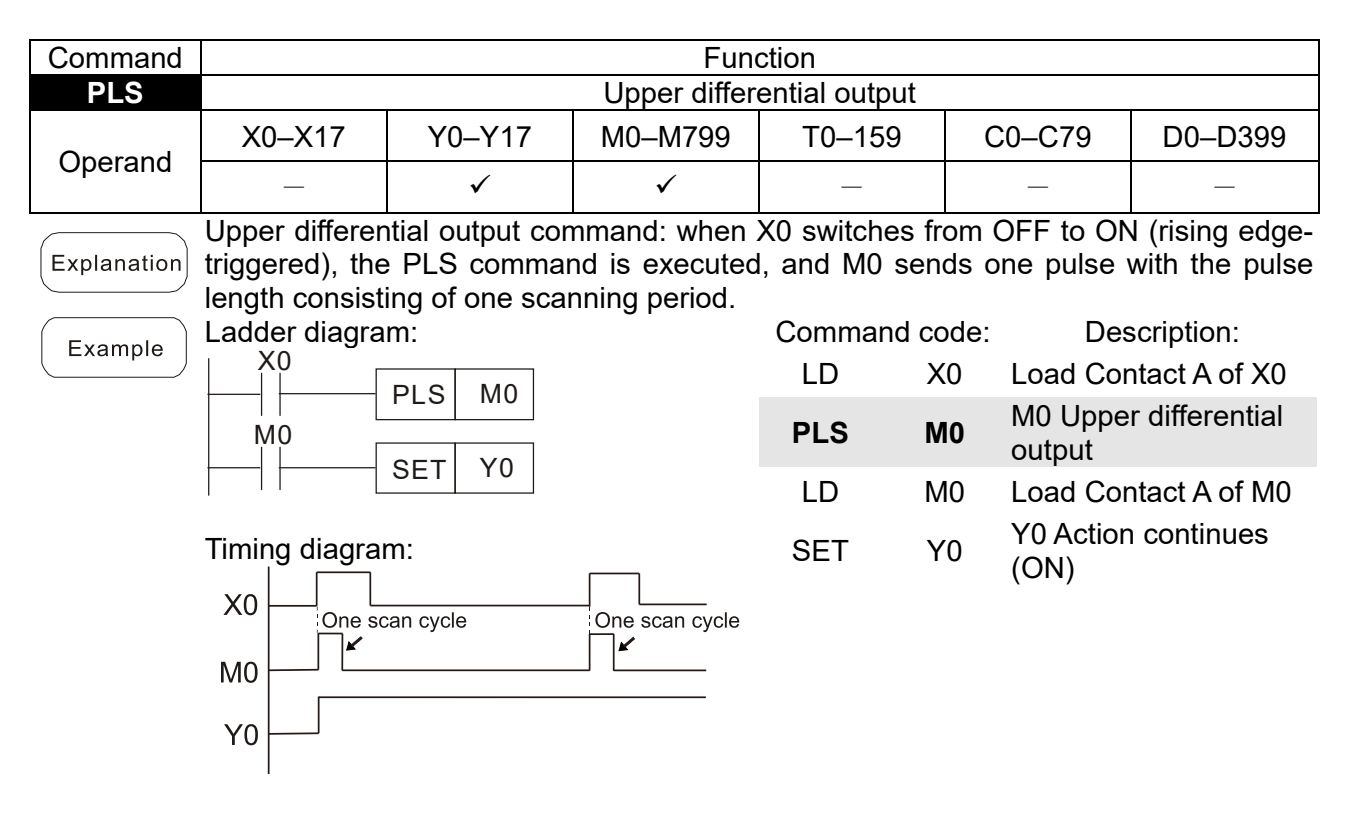

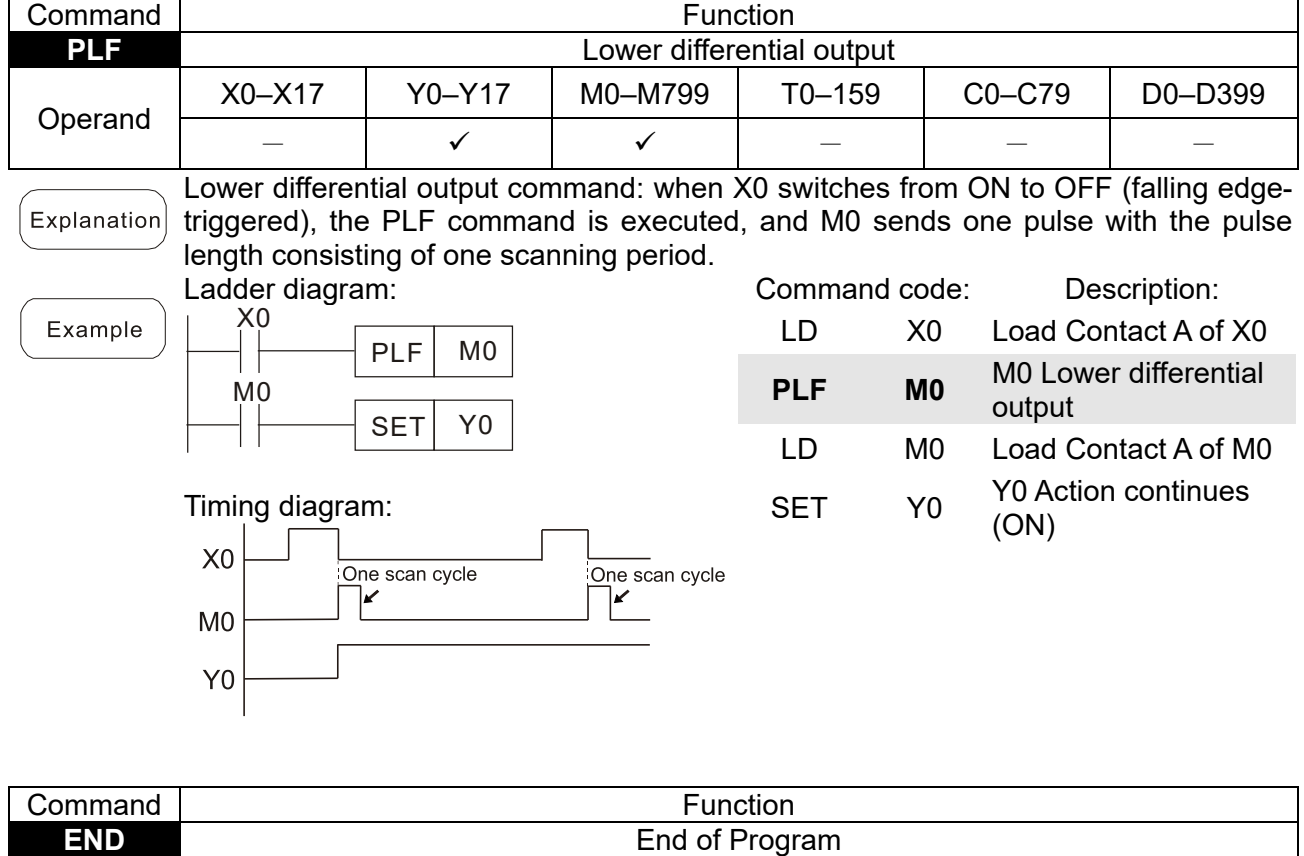

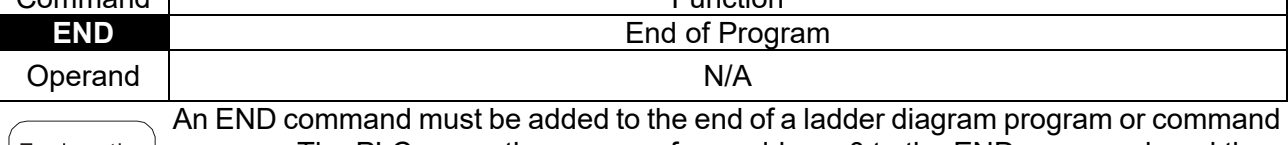

 $Exp$ lanation program. The PLC scans the program from address 0 to the END command, and then returns to address 0 and begins scanning again.

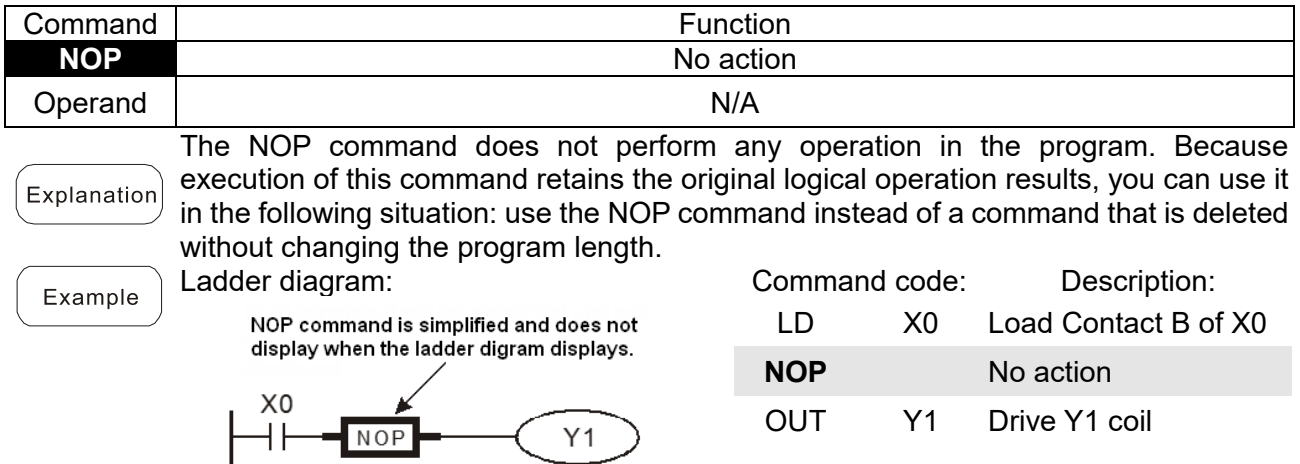

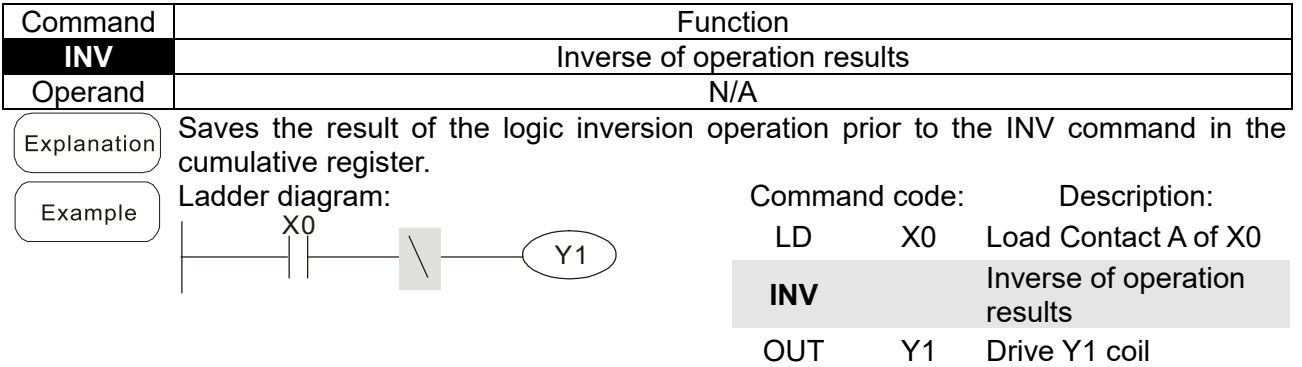

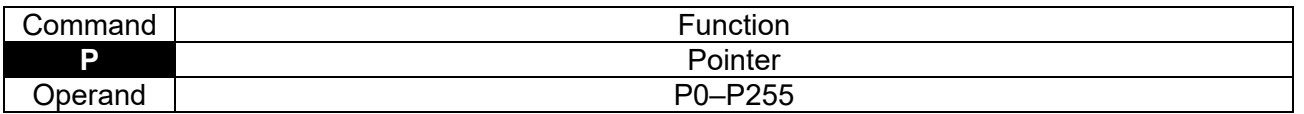

Use pointer P as the target in a subprogram call (command API 01 CALL). Using P Explanation does not require starting from zero, but the number cannot be used repeatedly; otherwise, an unpredictable error occurs.

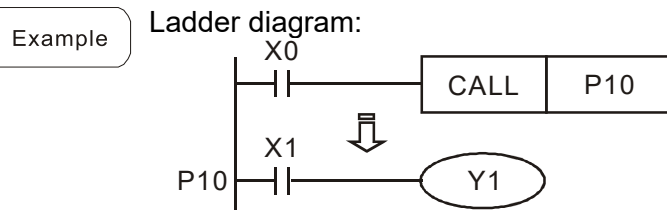

 $\left(\right)$ 

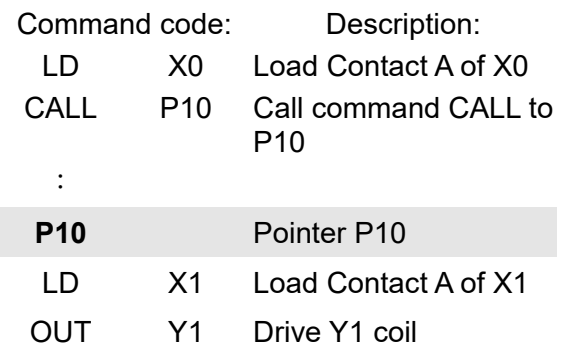

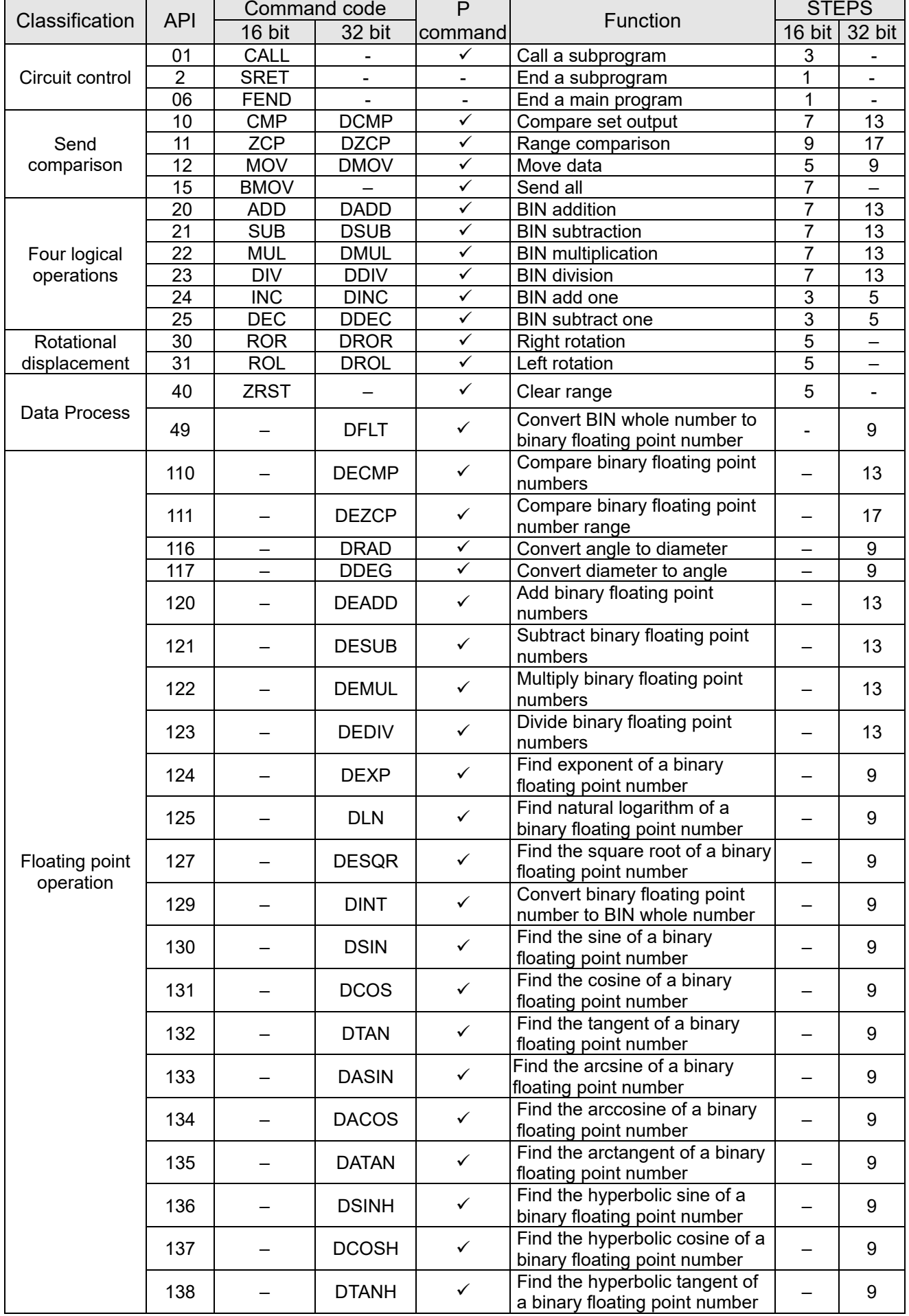

# 16-6-3 Overview of application commands

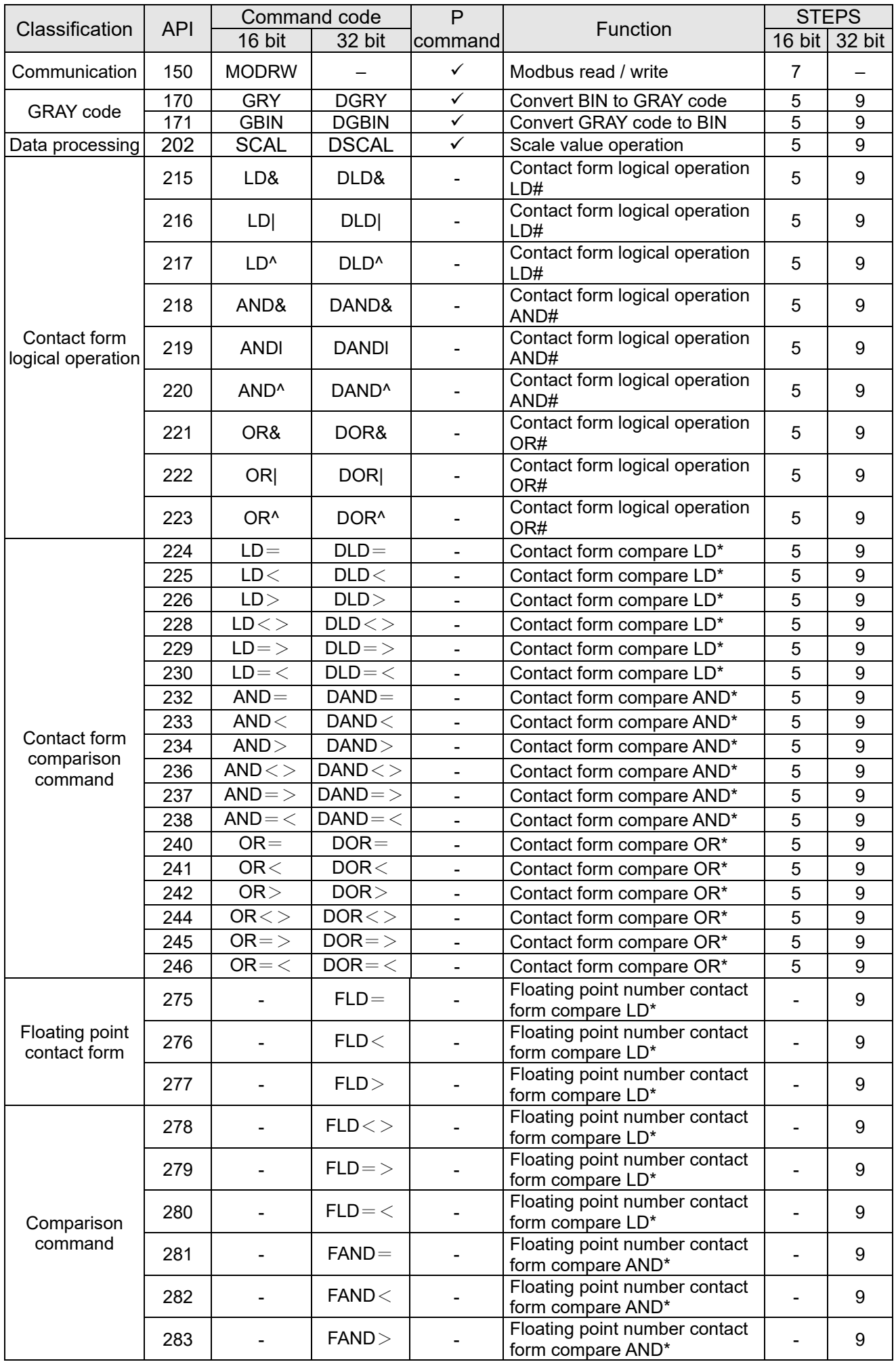

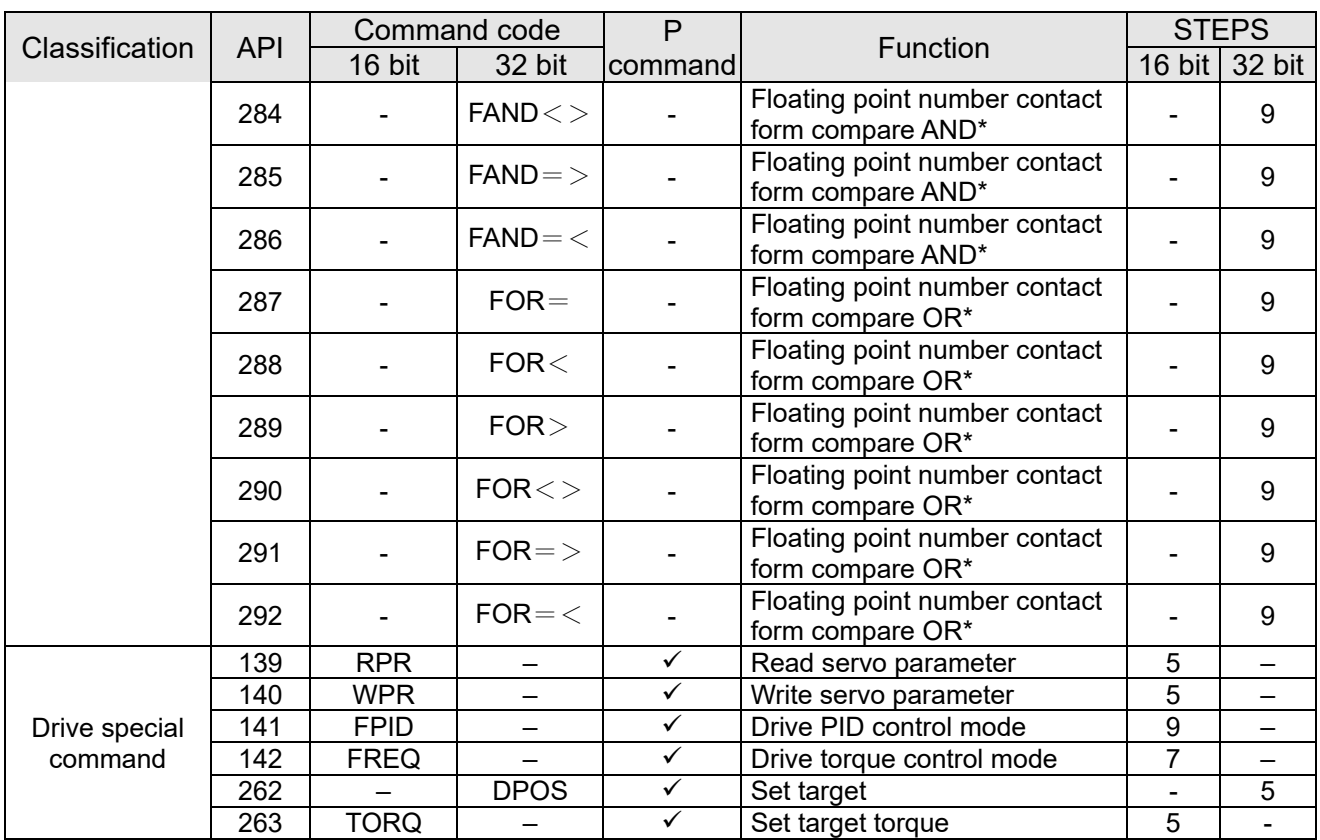

#### 16-6-4 Detailed explanation of application commands

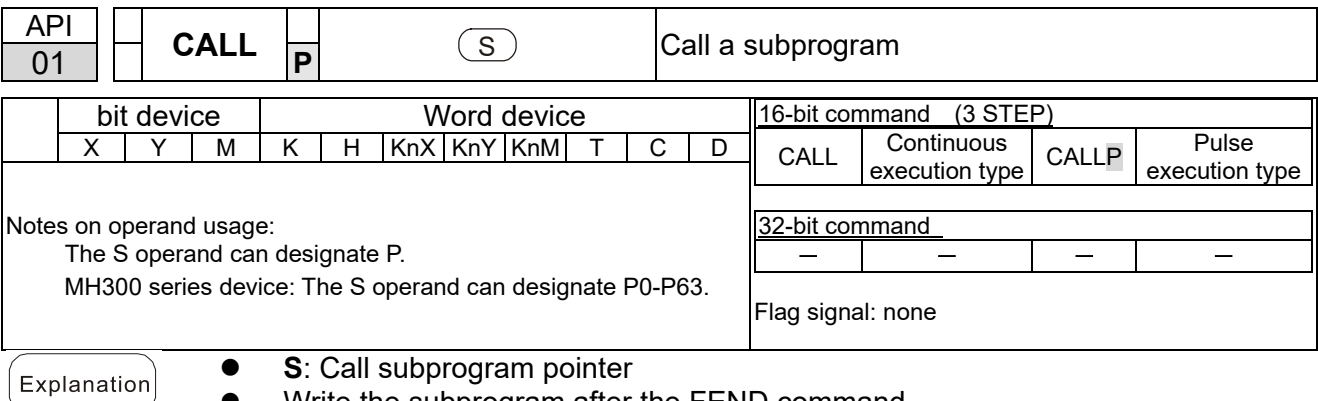

- Write the subprogram after the FEND command.
- The subprogram must end after the SRET command.
- Refer to the FEND command explanation and sample content for detailed command functions.

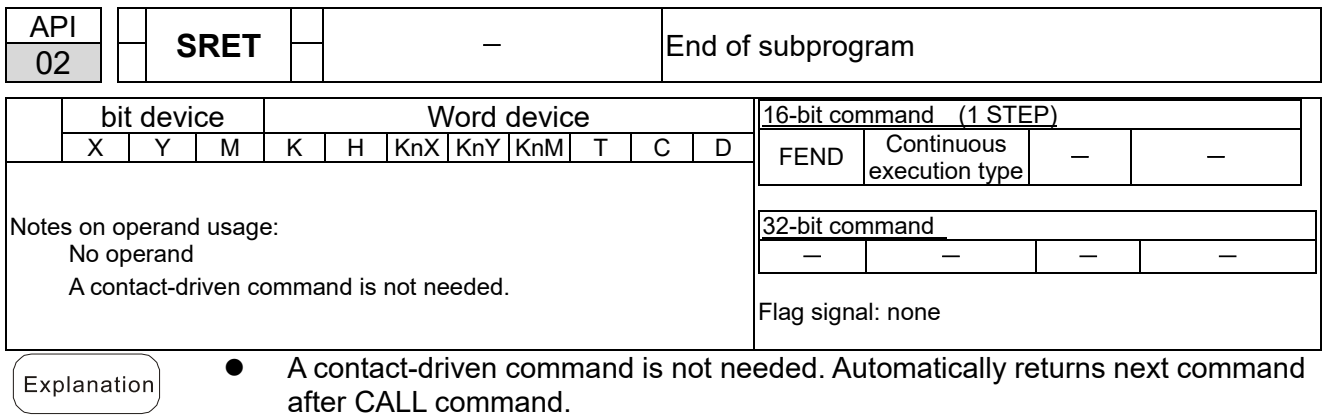

- Indicates end of subprogram. After end of subprogram, SRET returns to main program, and executes next command after the original call subprogram CALL command.
- Refer to the FEND command explanation and sample content for detailed command functions.

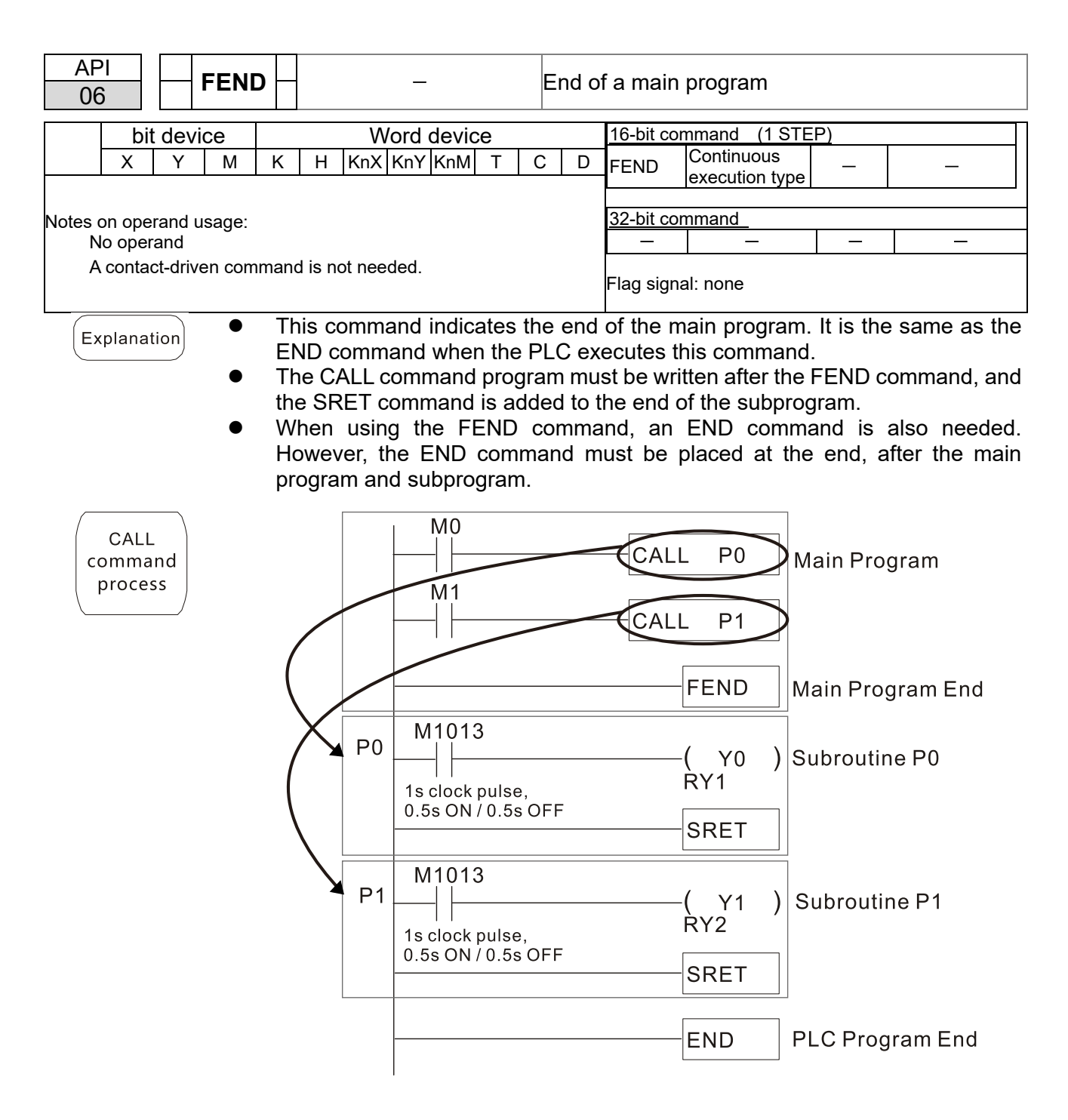

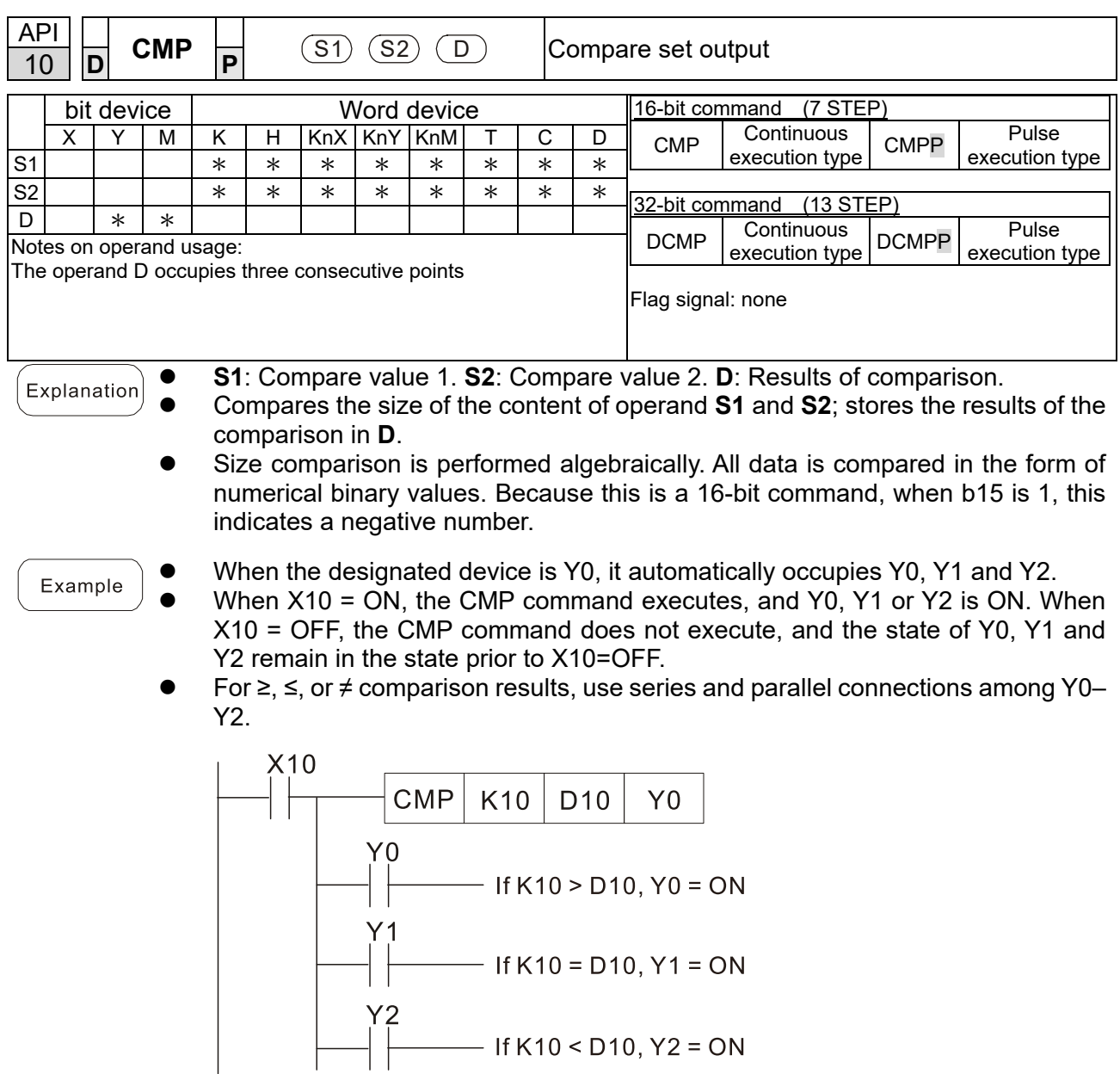

To clear results of comparison, use the RST or ZRST command.

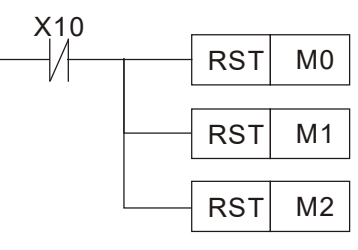

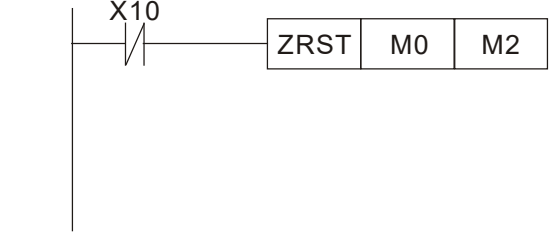

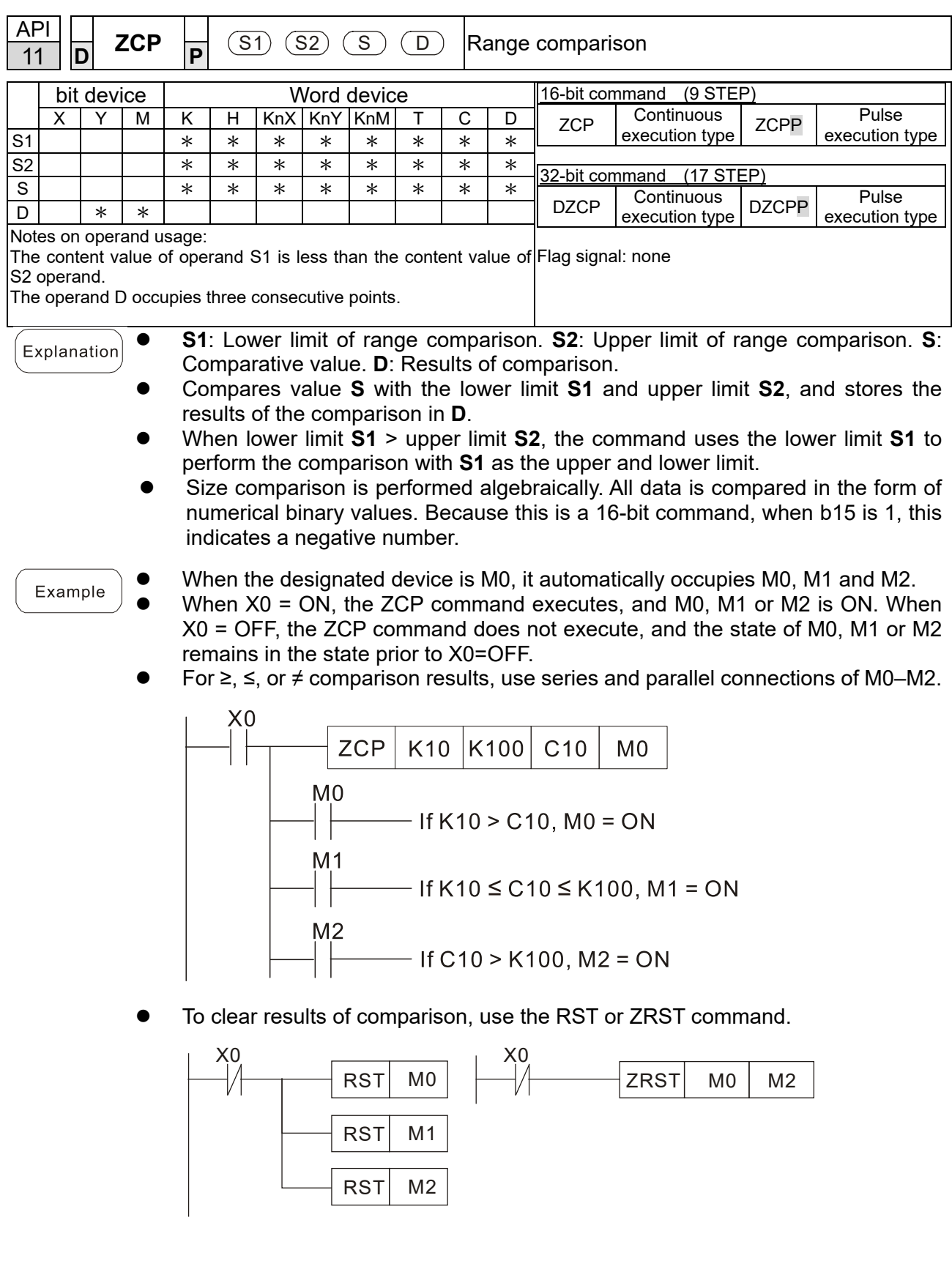

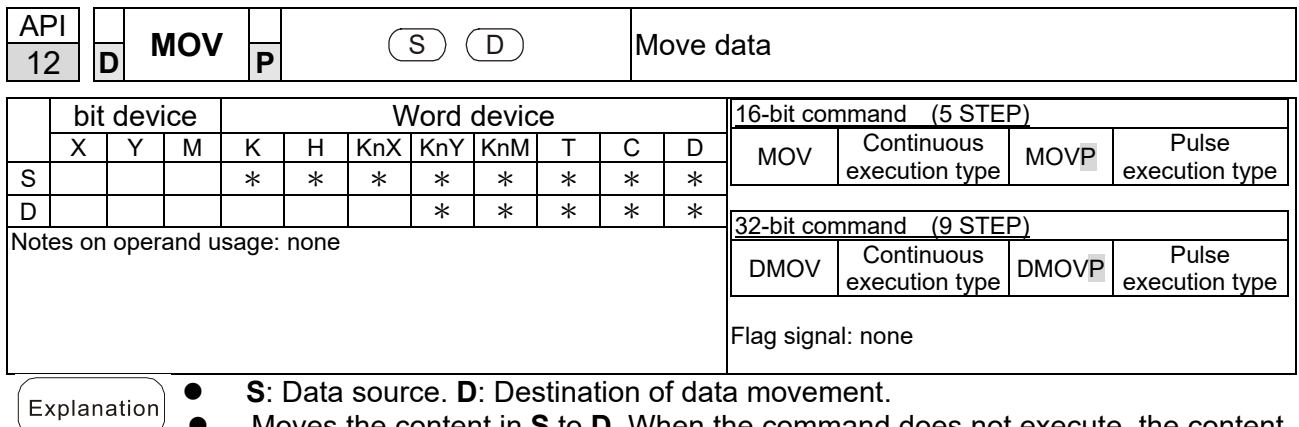

 Moves the content in **S** to **D**. When the command does not execute, the content of **D** does not change.

Example

- When X0=OFF, the content of D10 does not change; if X0=ON, the value K10 is moved to data register D10.
- When X1=OFF, the content of D10 does not change; if X1=ON, the current value of T0 is moved to data register D10.

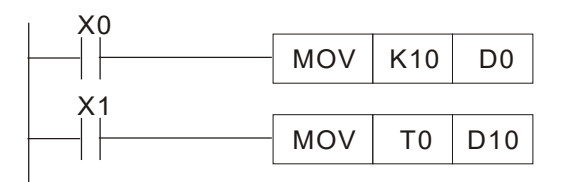

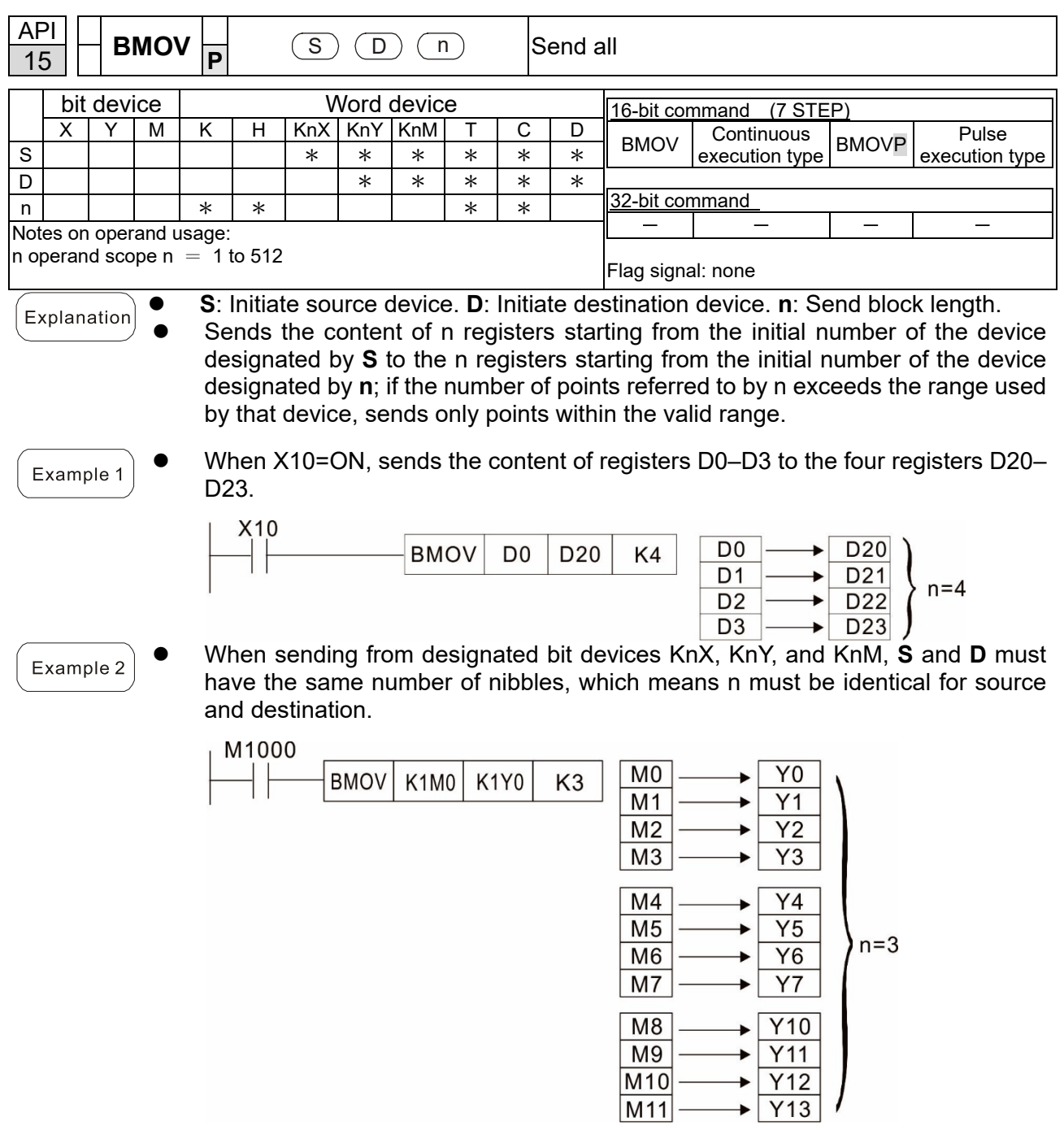

 $\bigg)$ 

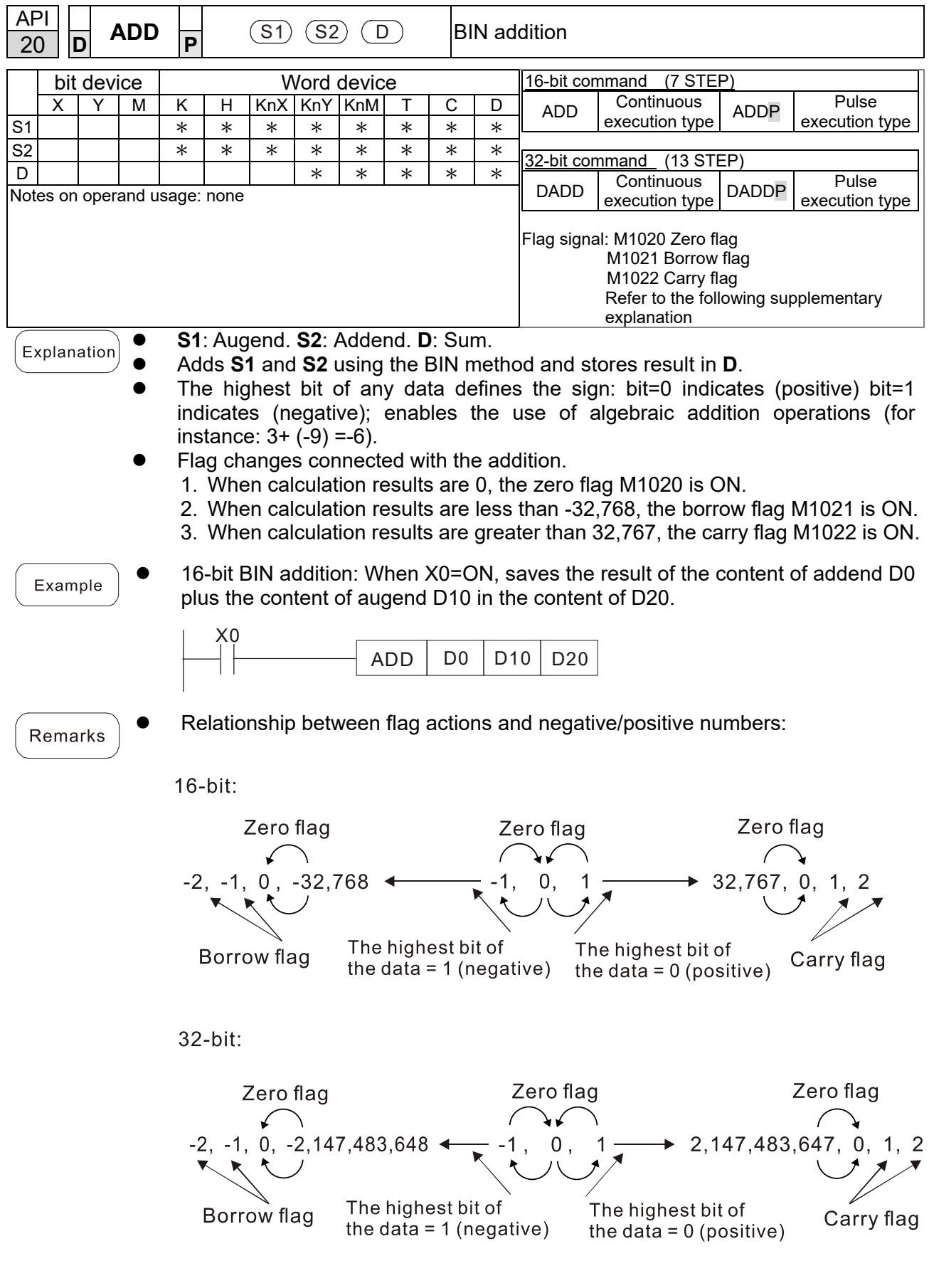

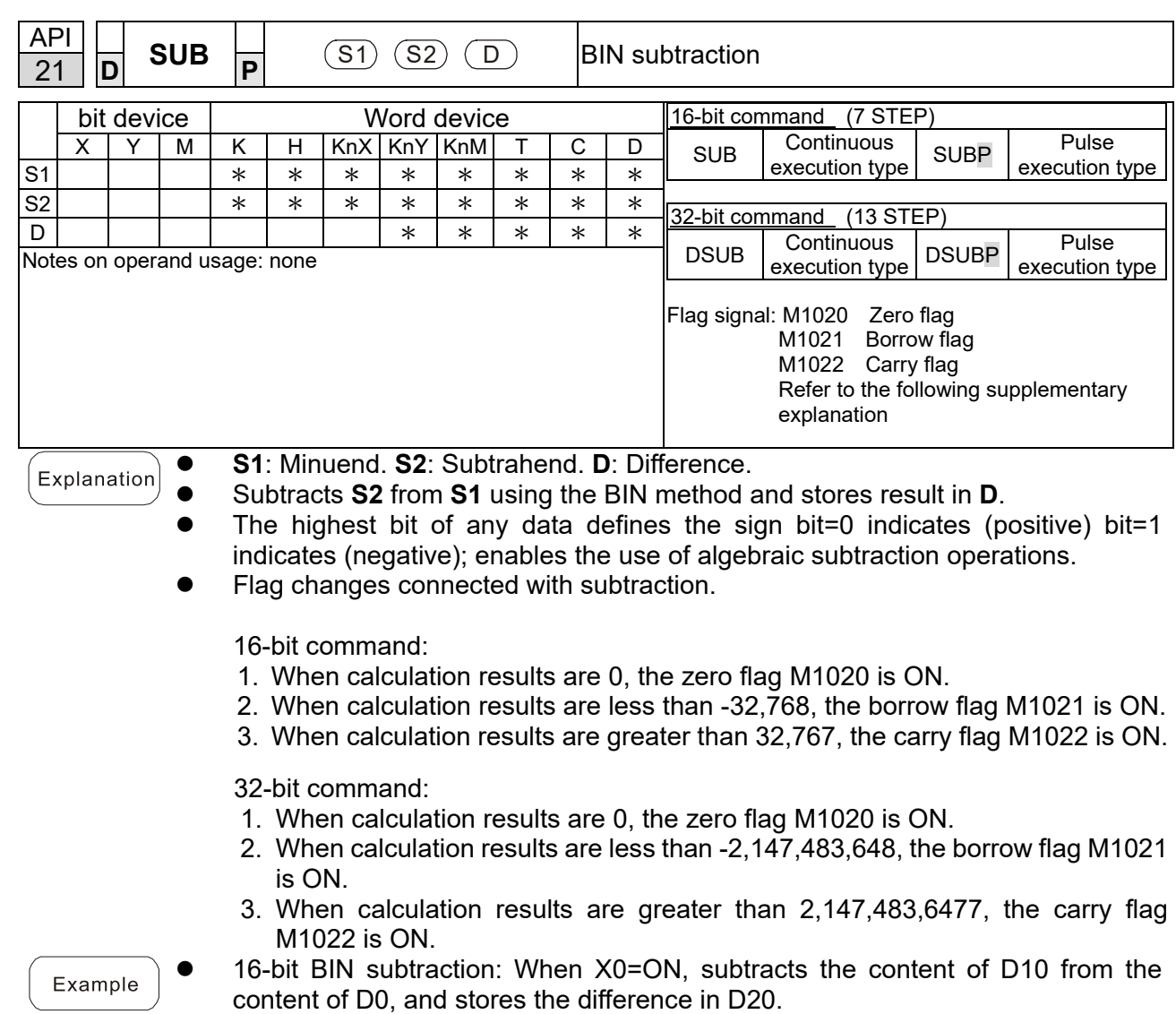

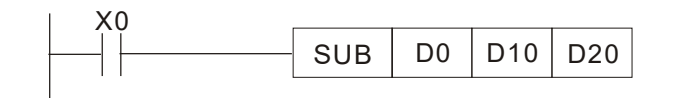

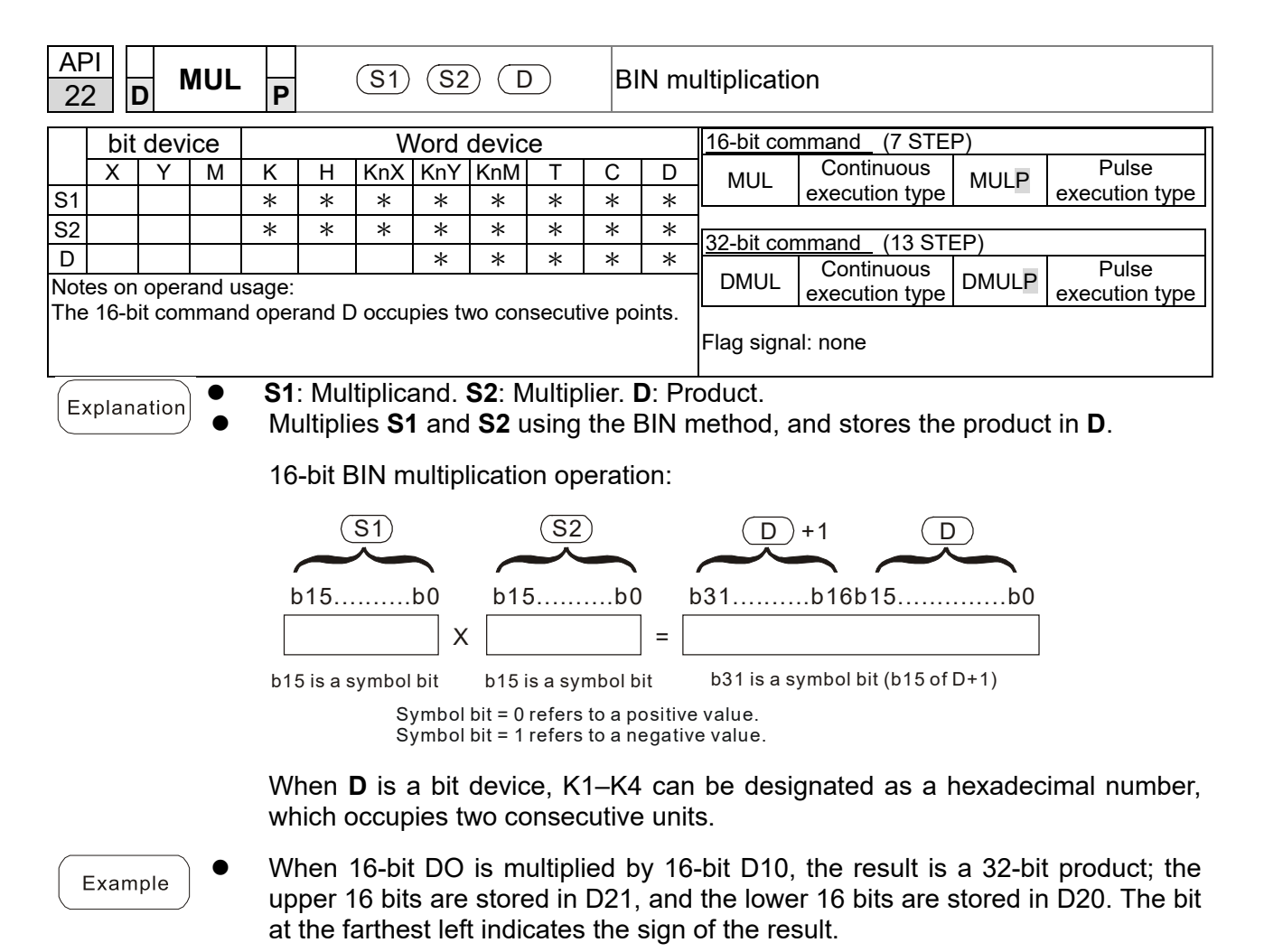

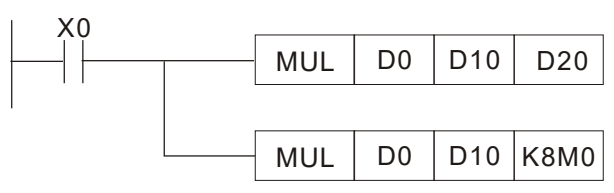

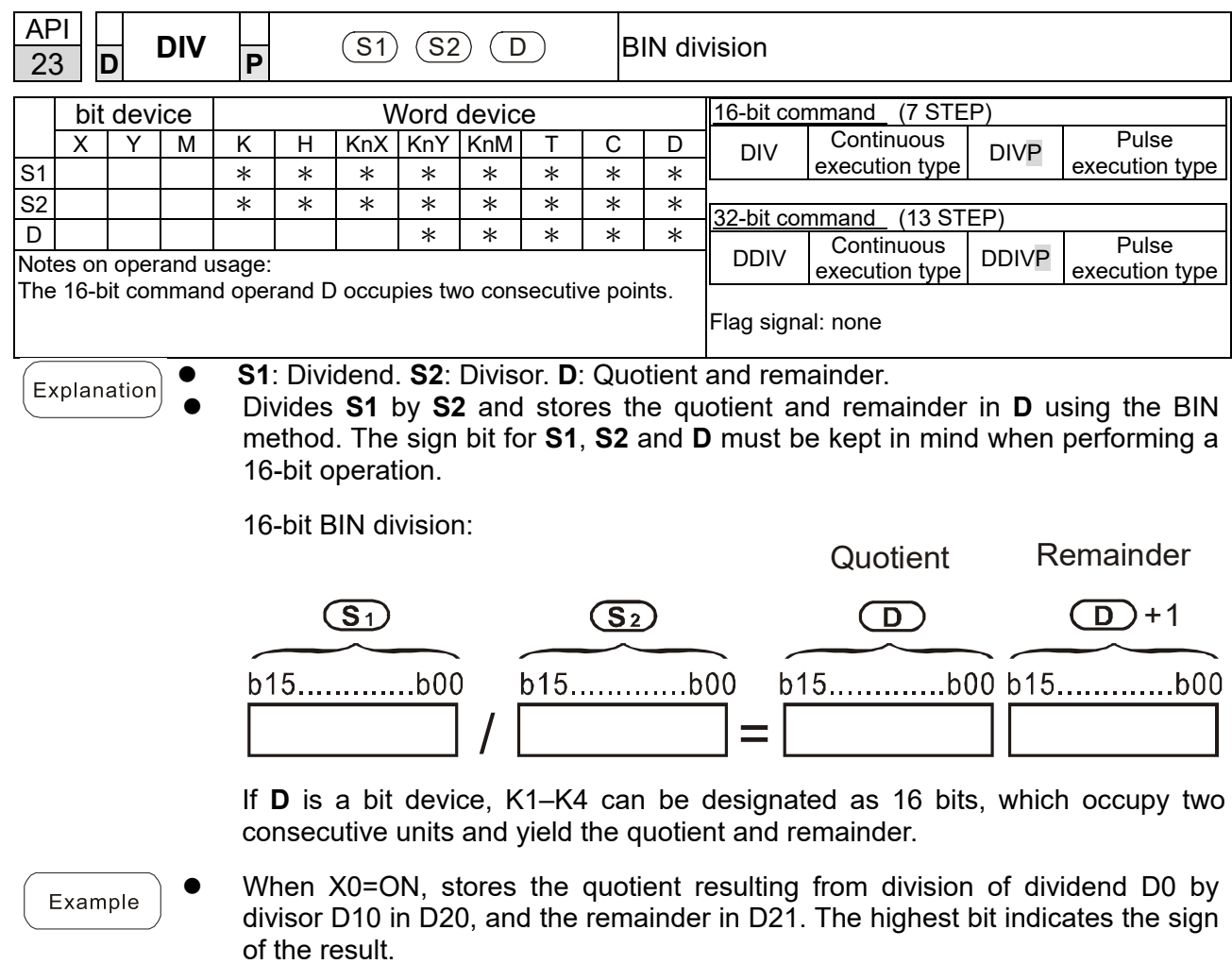

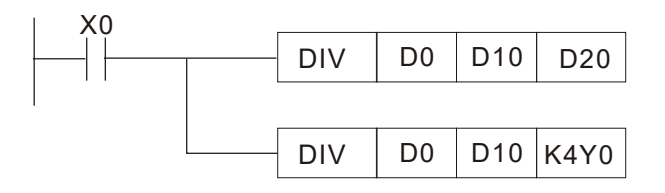

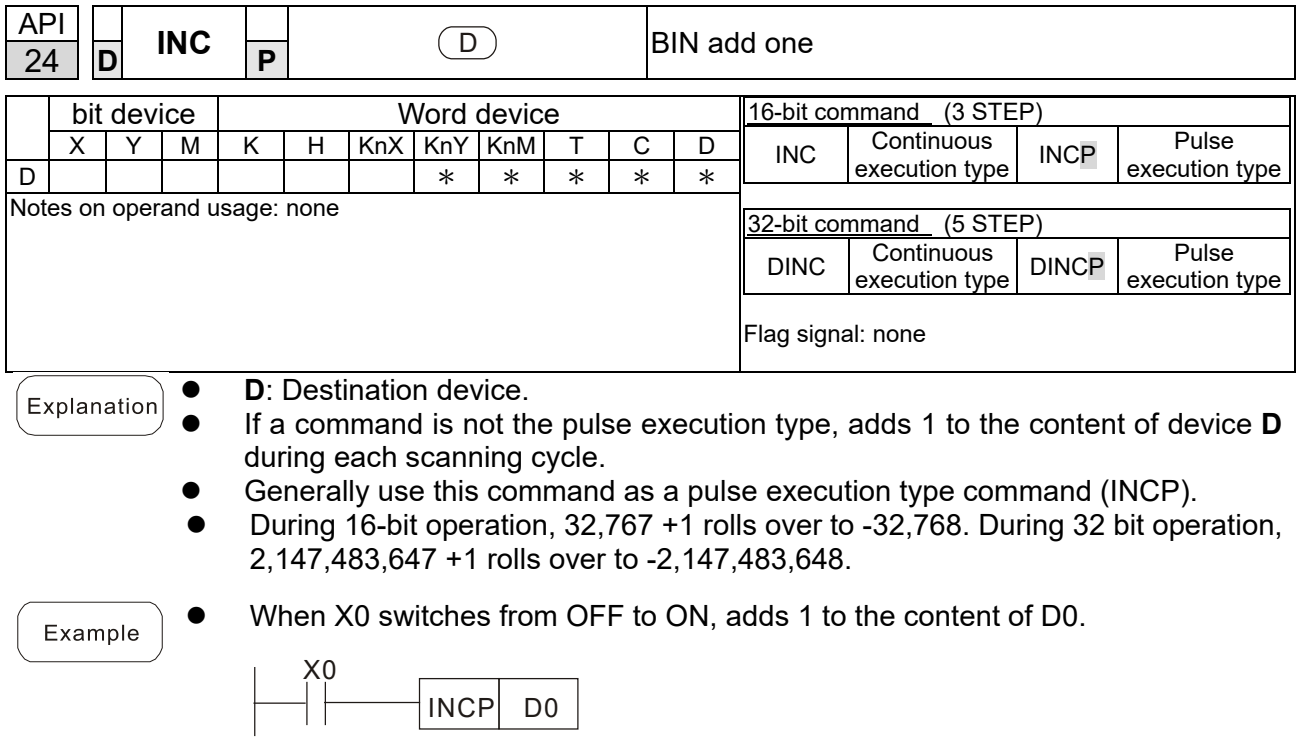

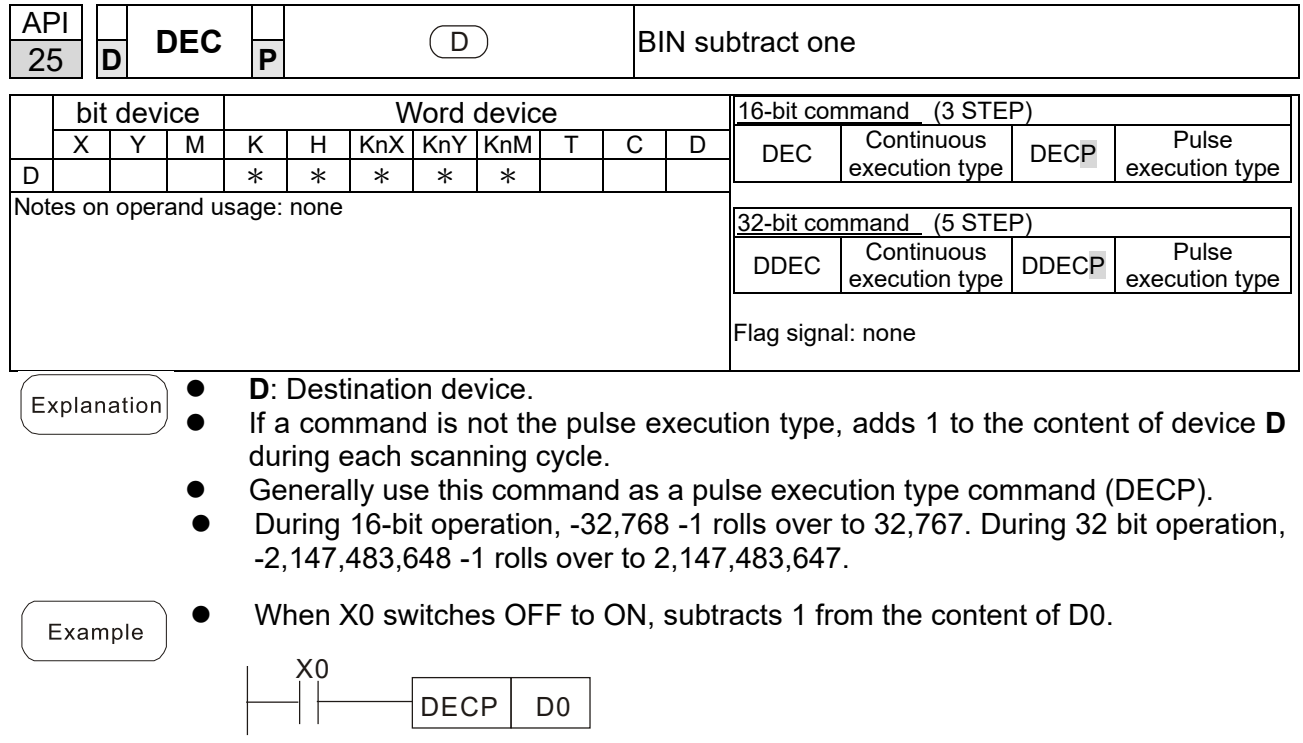

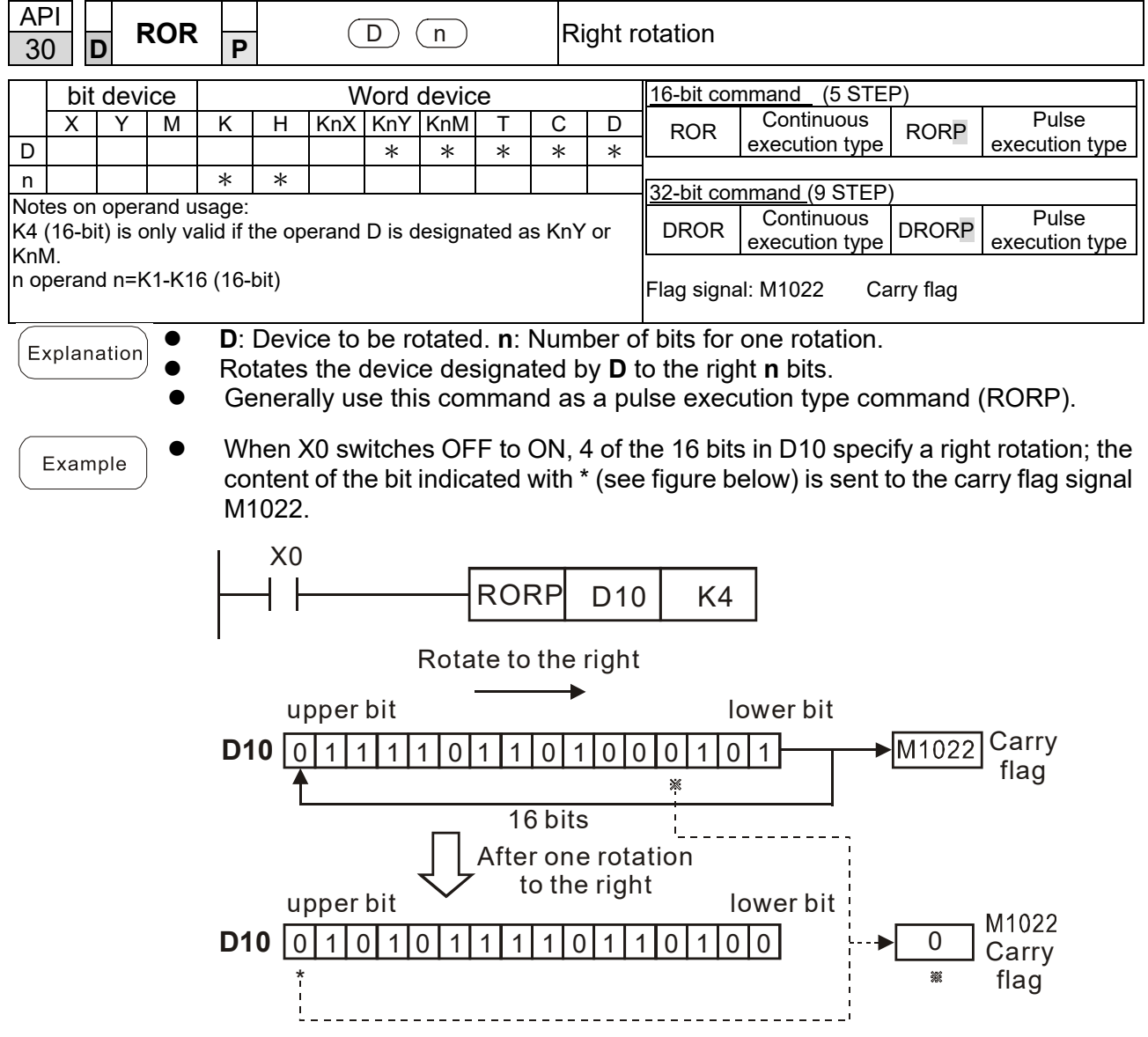

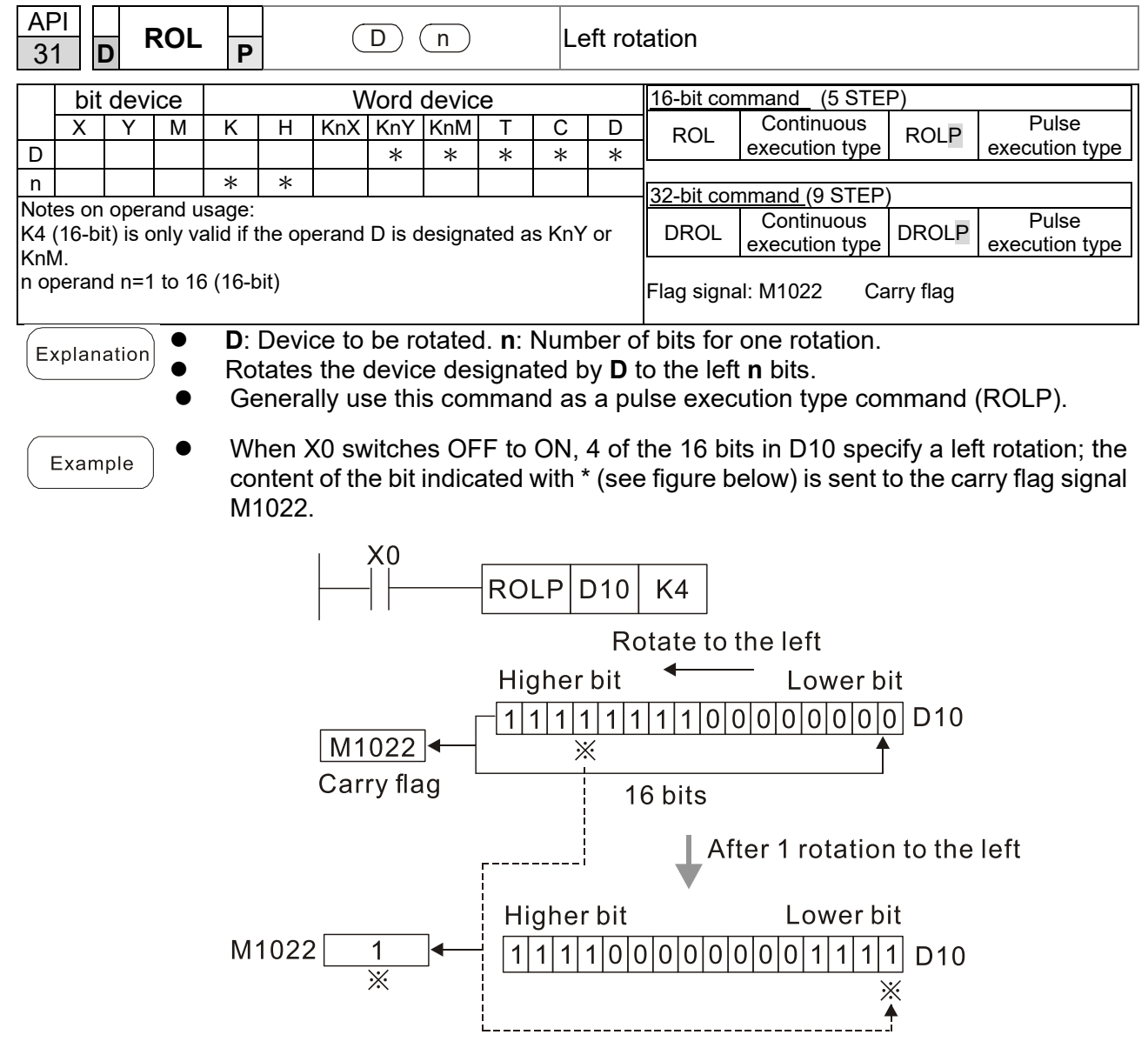

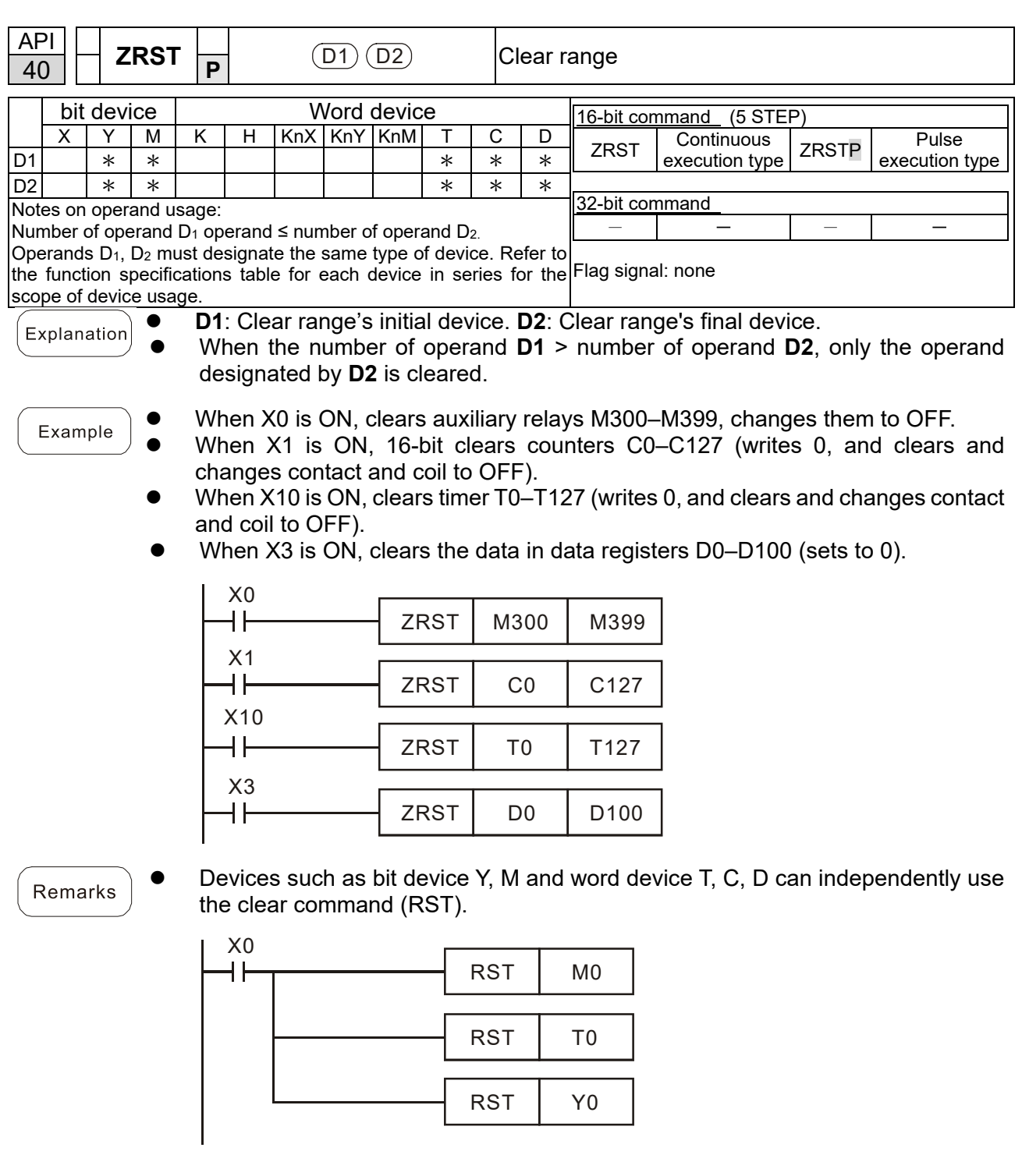

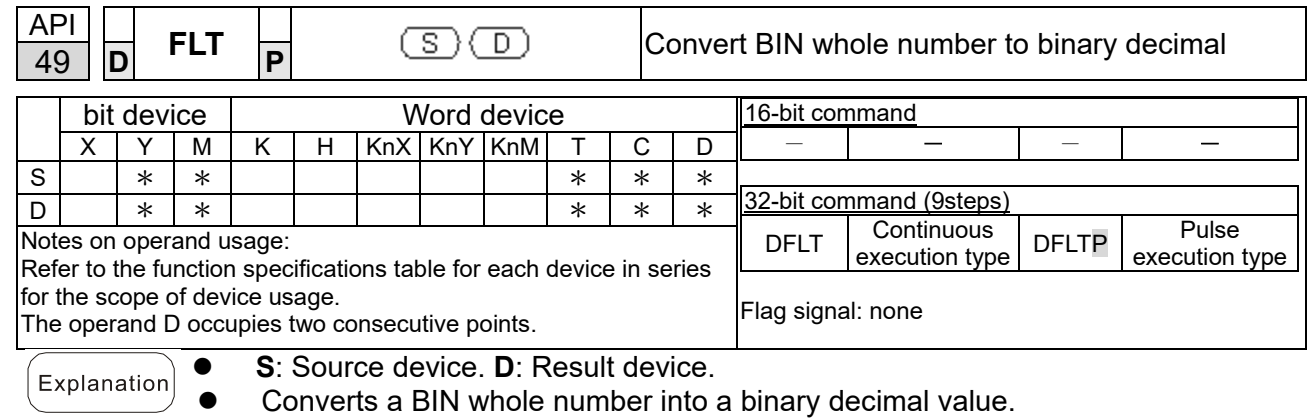

 When X11 is ON, converts the whole number corresponding to D0 and D1 into Example floating point numbers, and stores the result in D20 and D21.

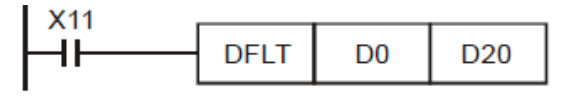

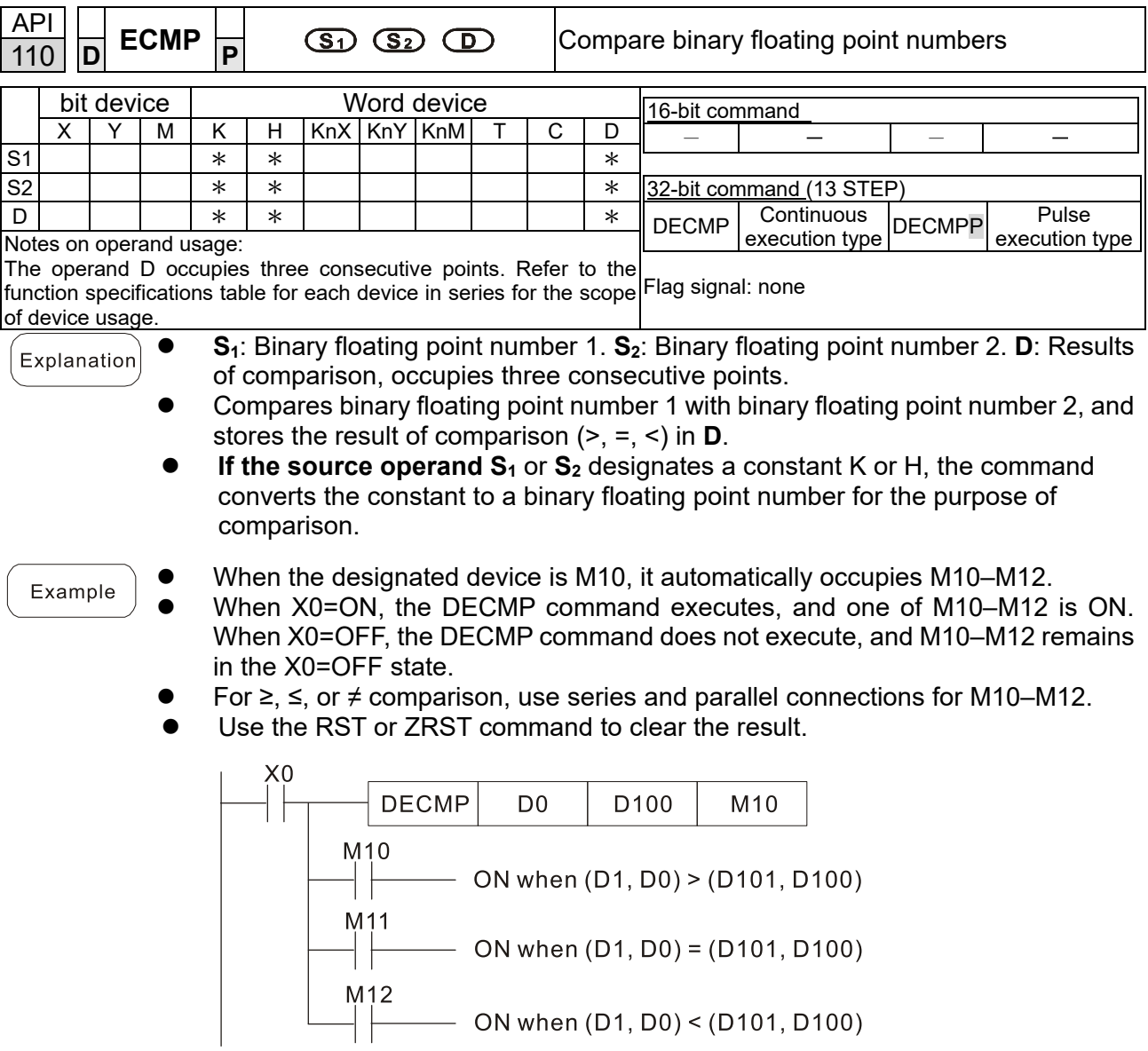

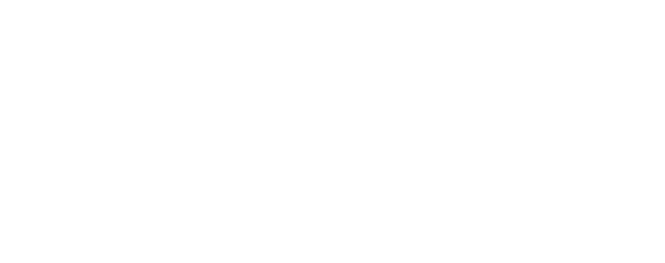

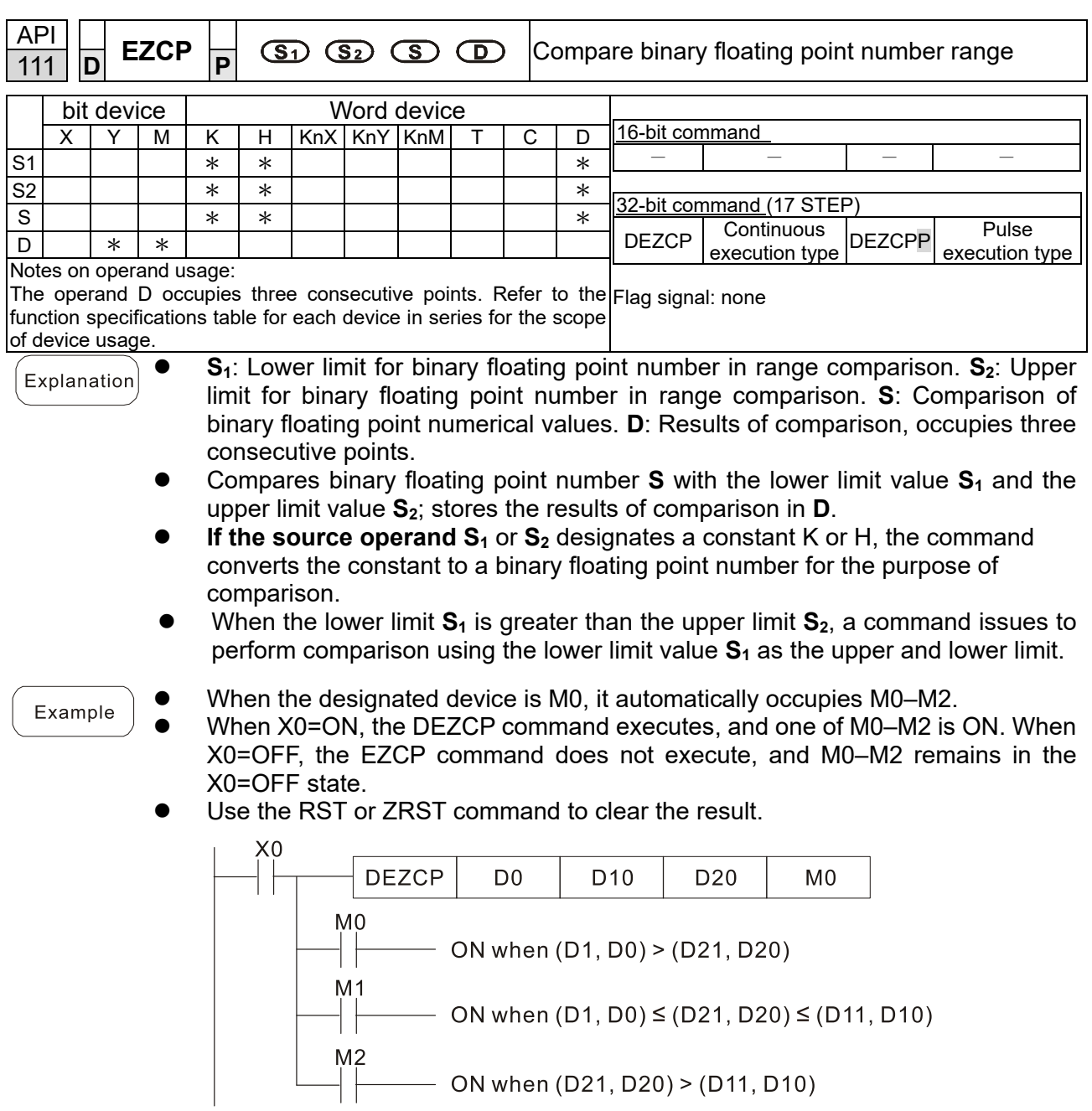

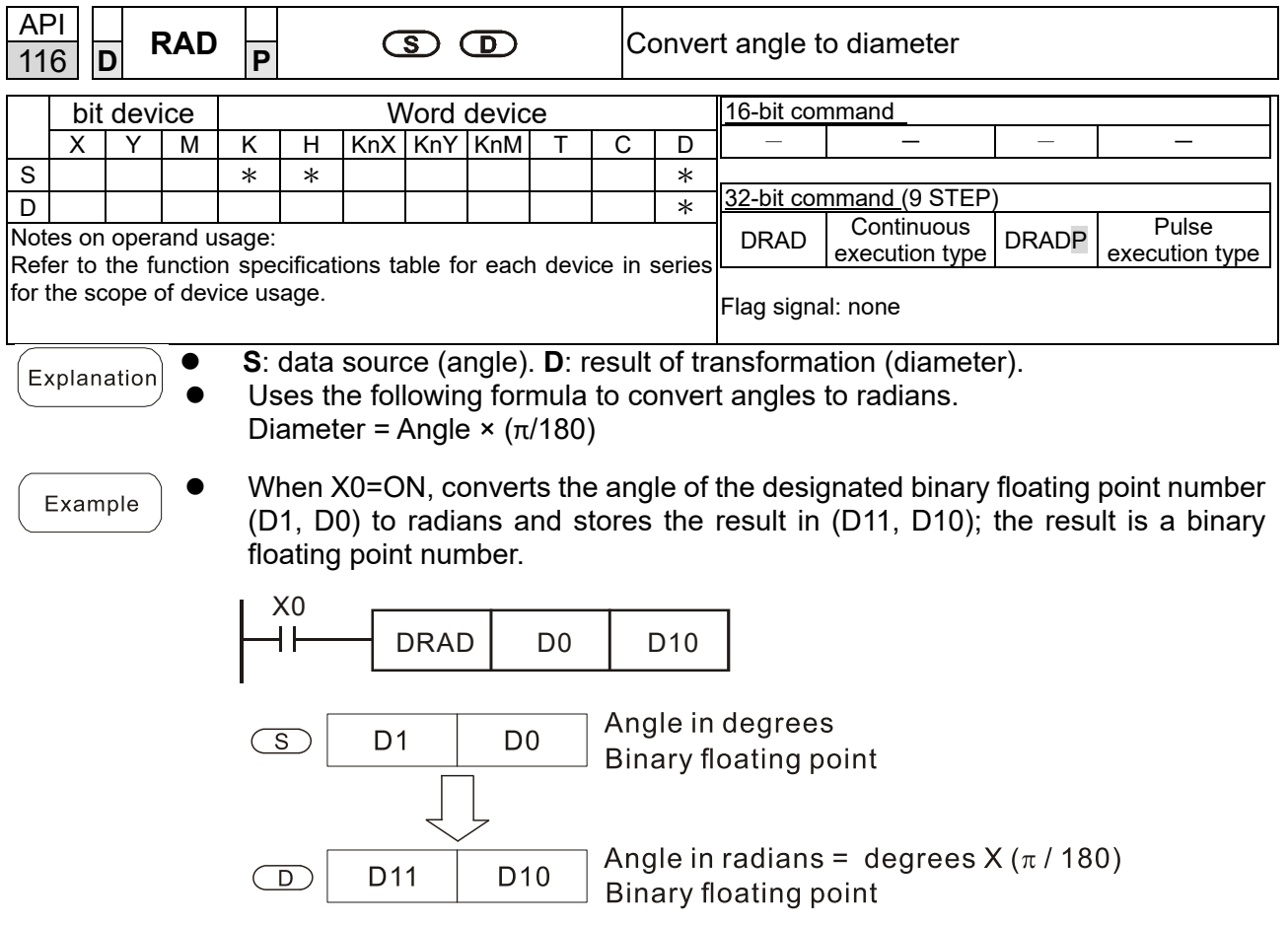
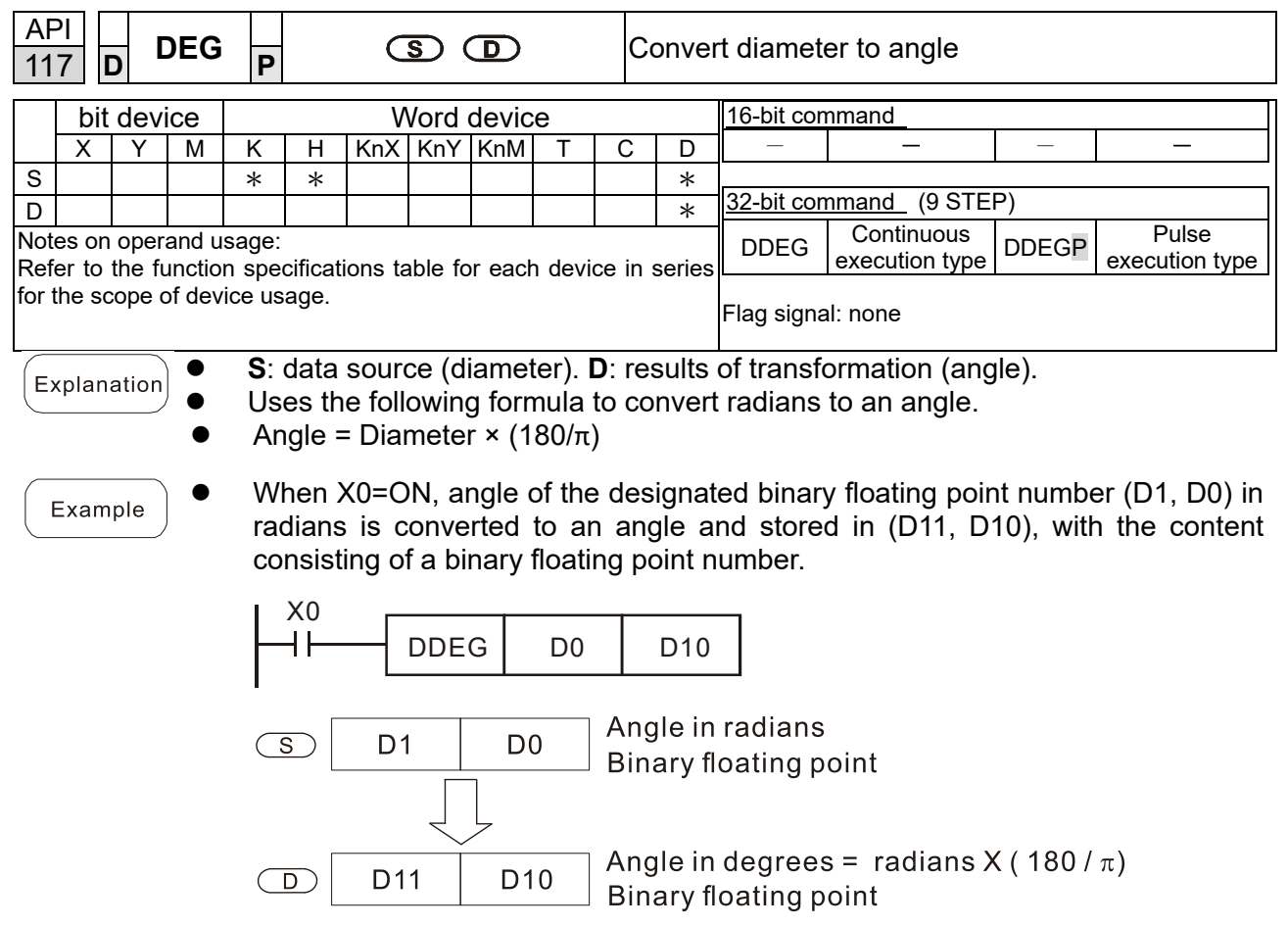

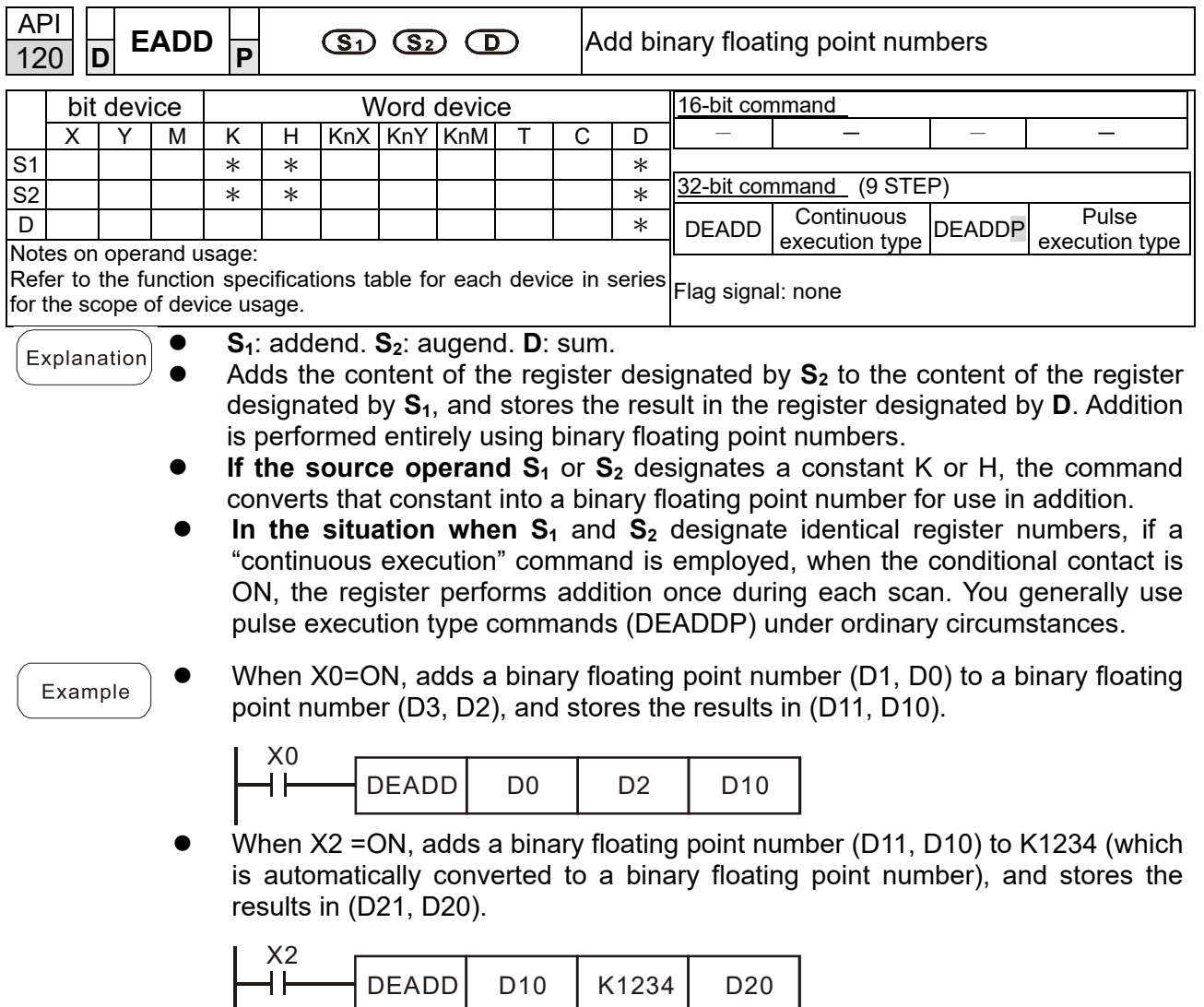

┪┝

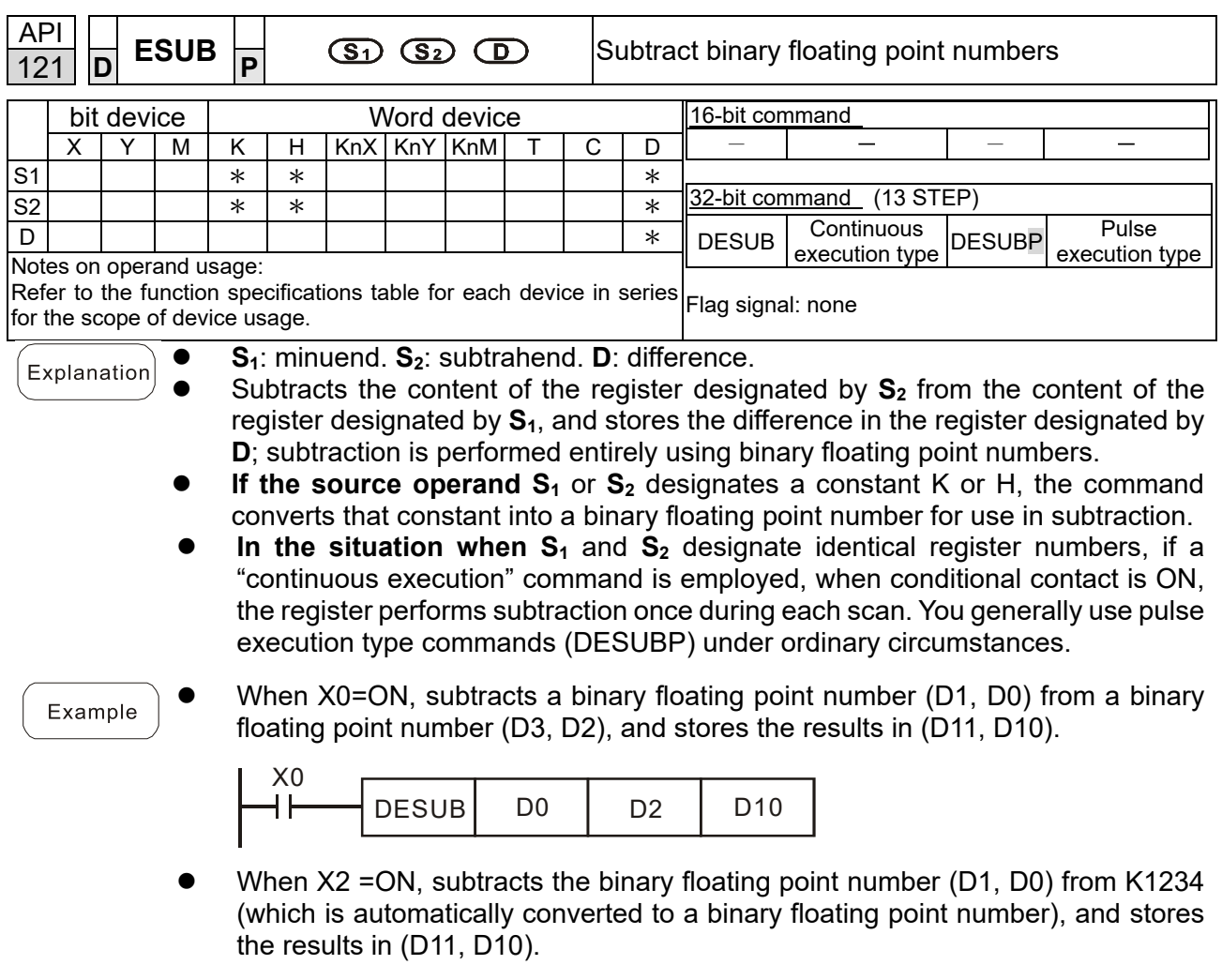

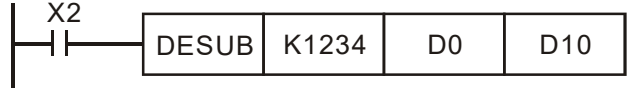

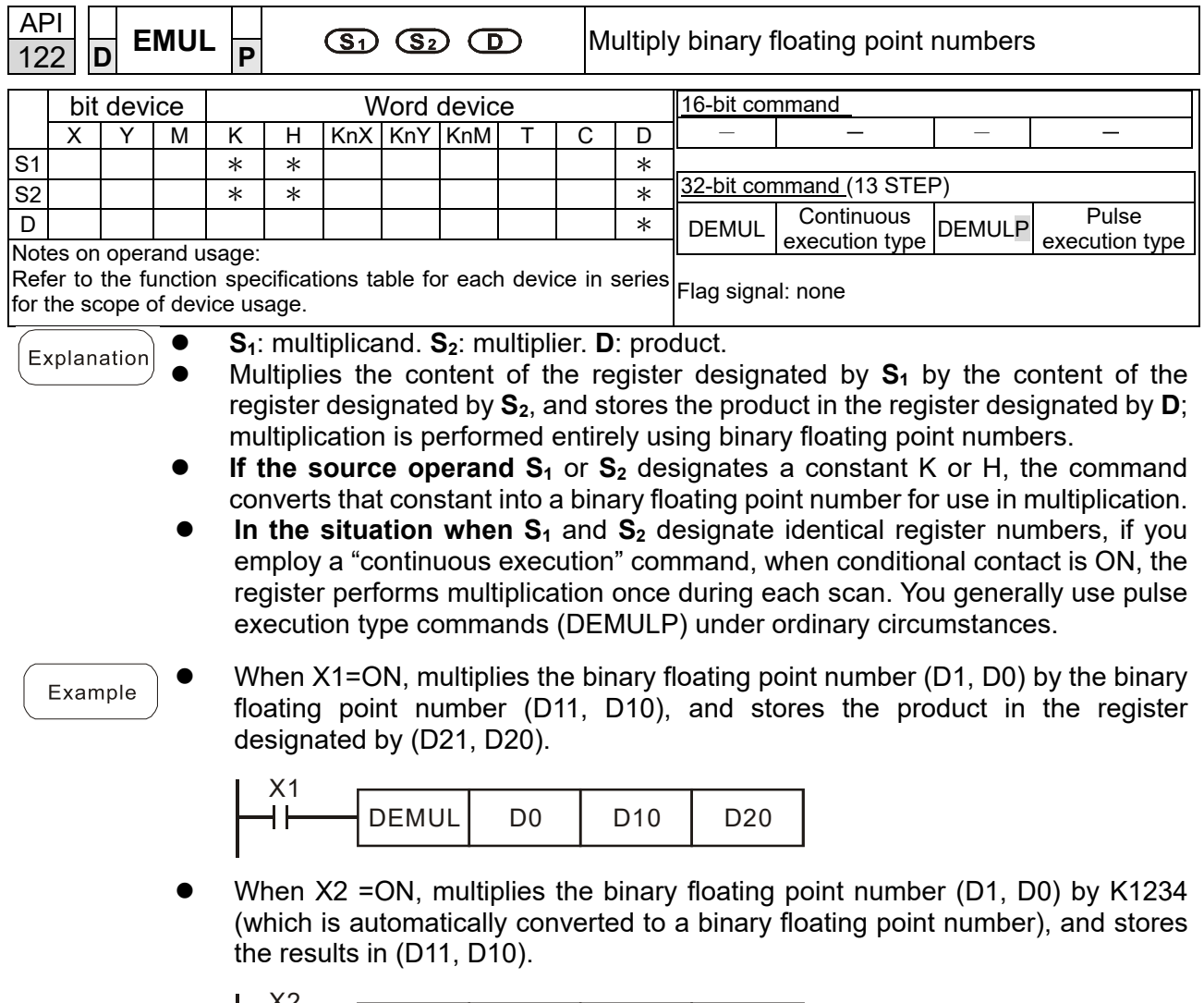

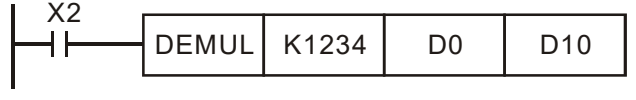

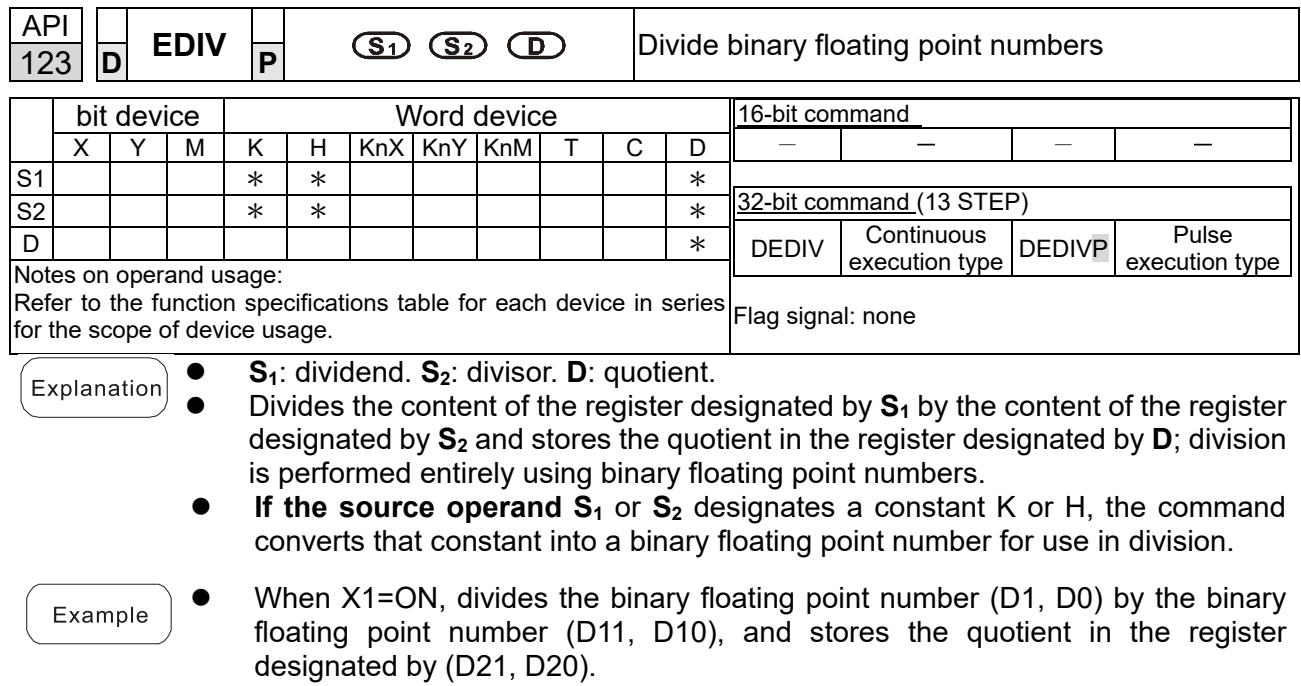

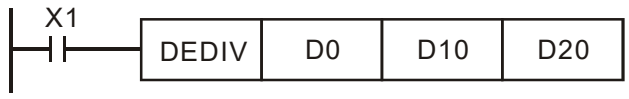

 When X2 =ON, divides the binary floating point number (D1, D0) by K1,234 (which is automatically converted to a binary floating point number), and stores the results in (D11, D10).

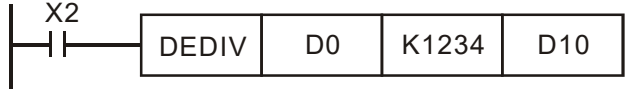

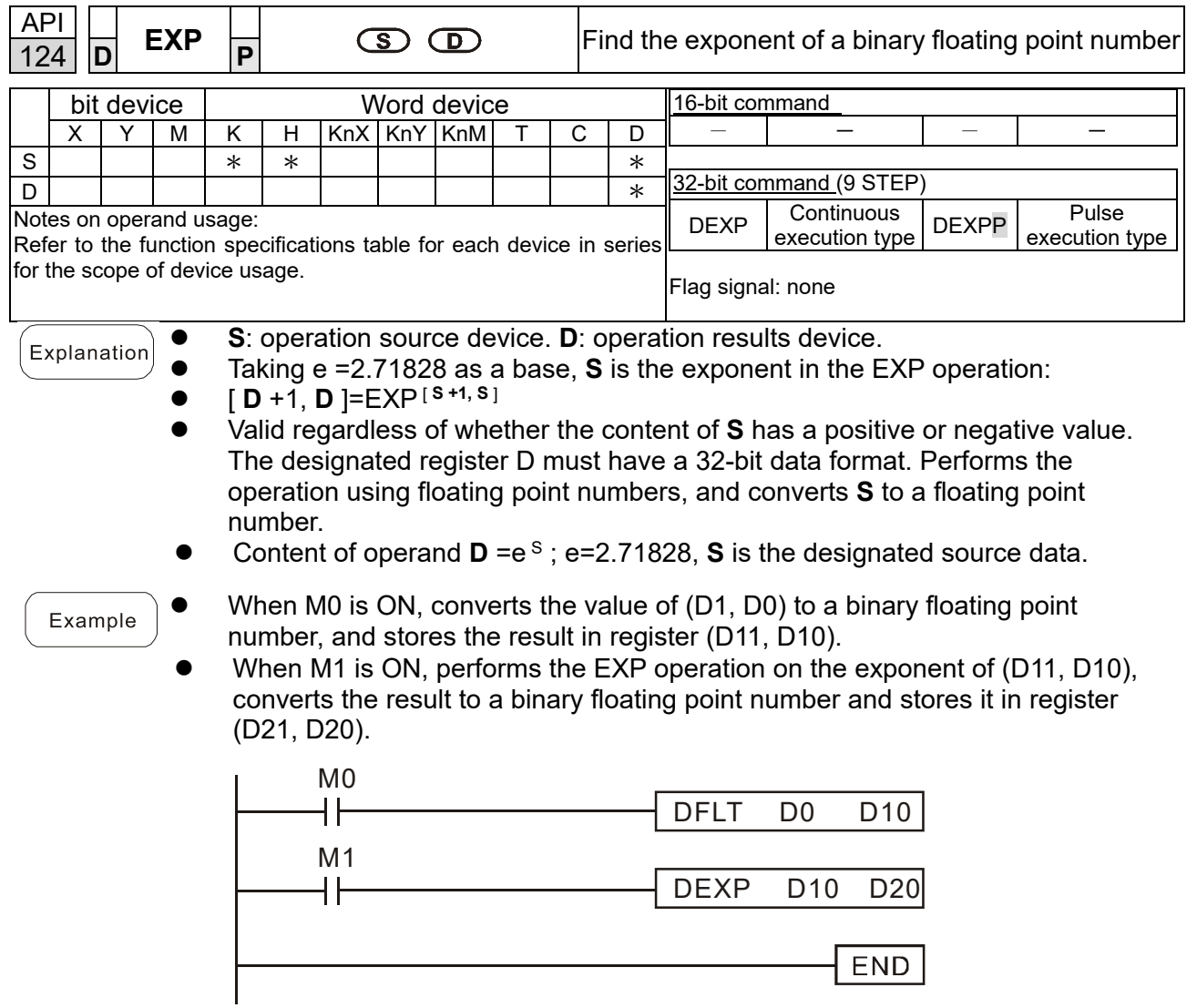

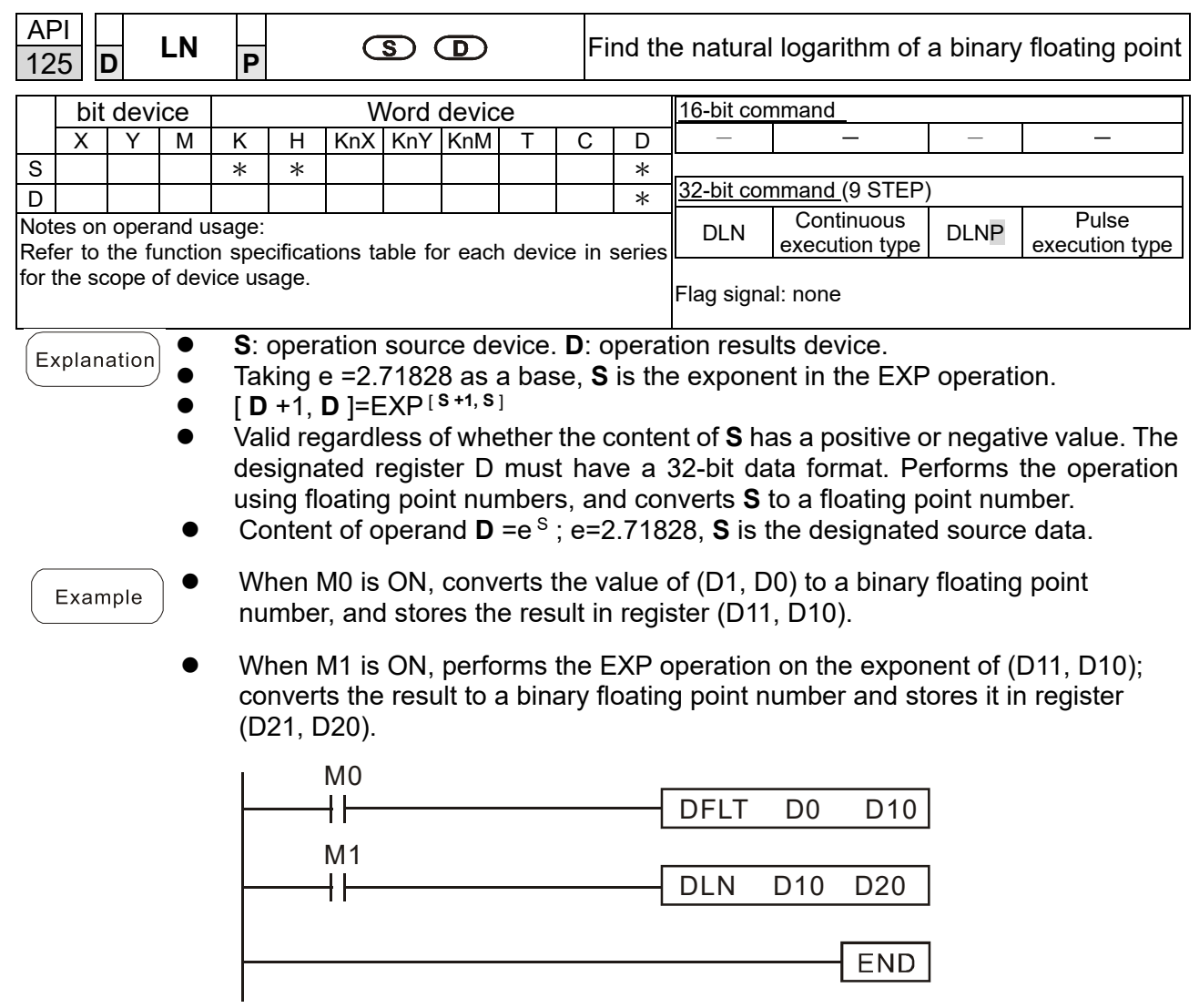

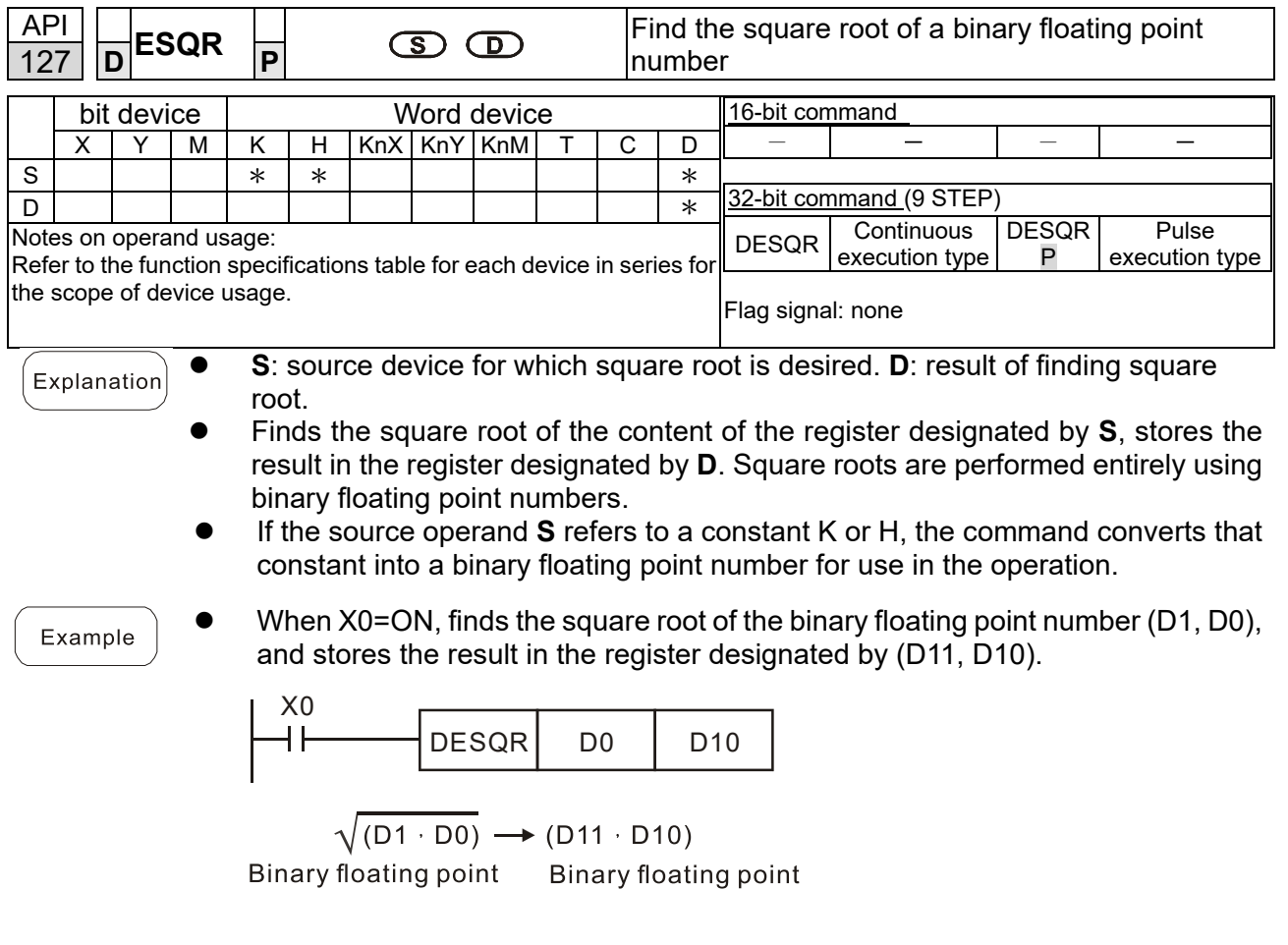

 When X2 =ON, finds the square root of K1,234 (which is automatically converted to a binary floating point number), and stores the result in (D11, D10).

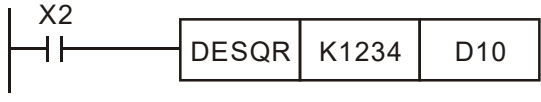

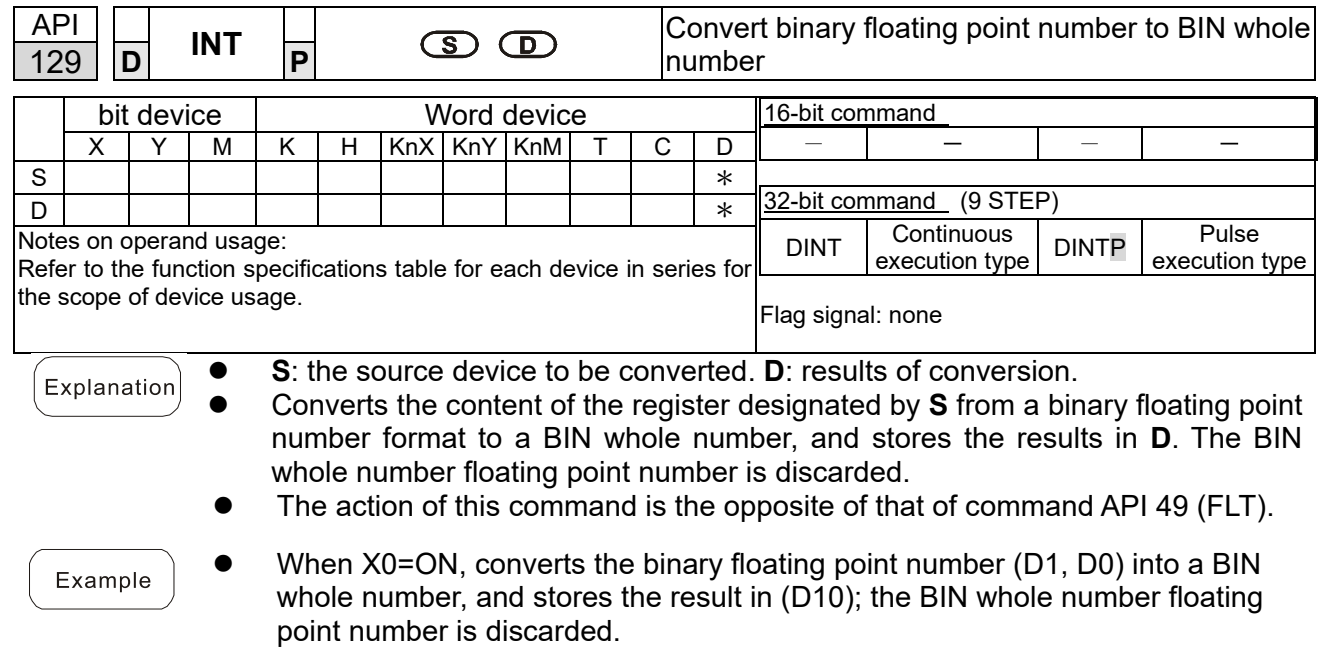

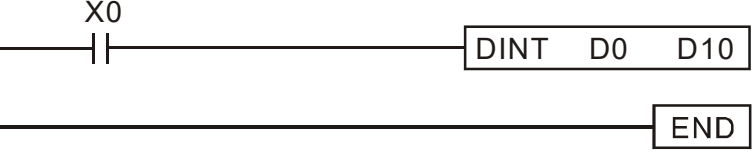

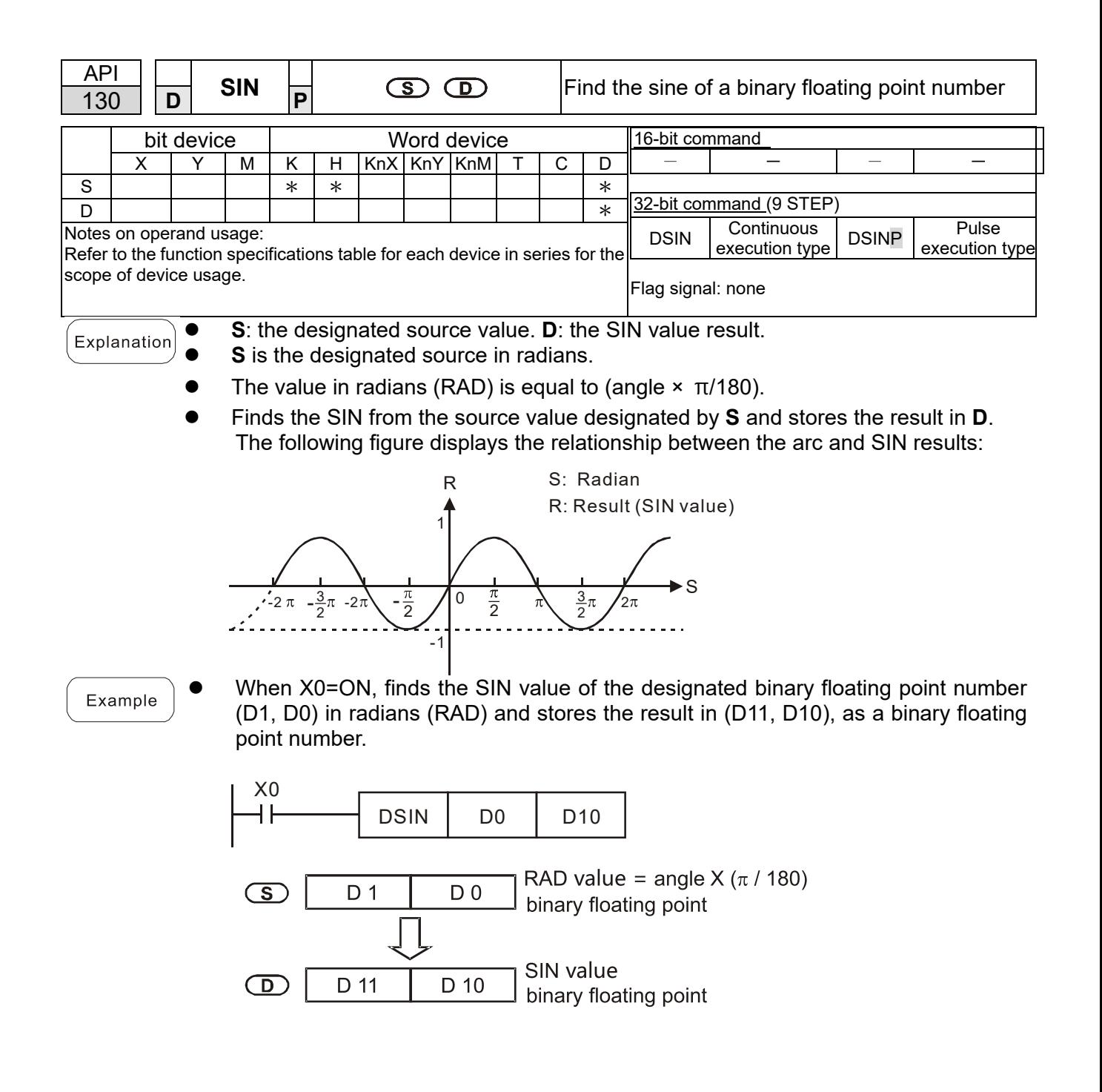

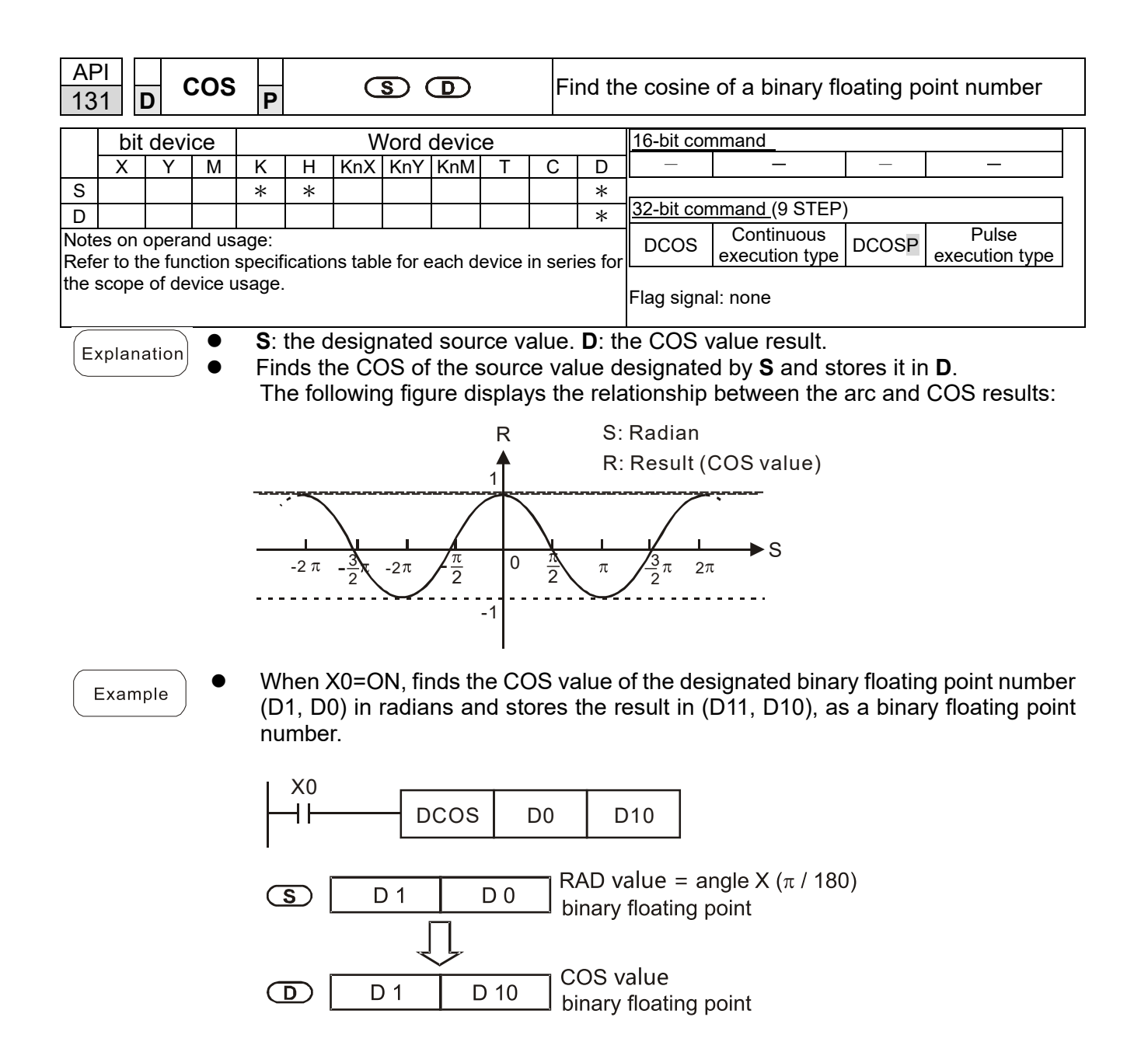

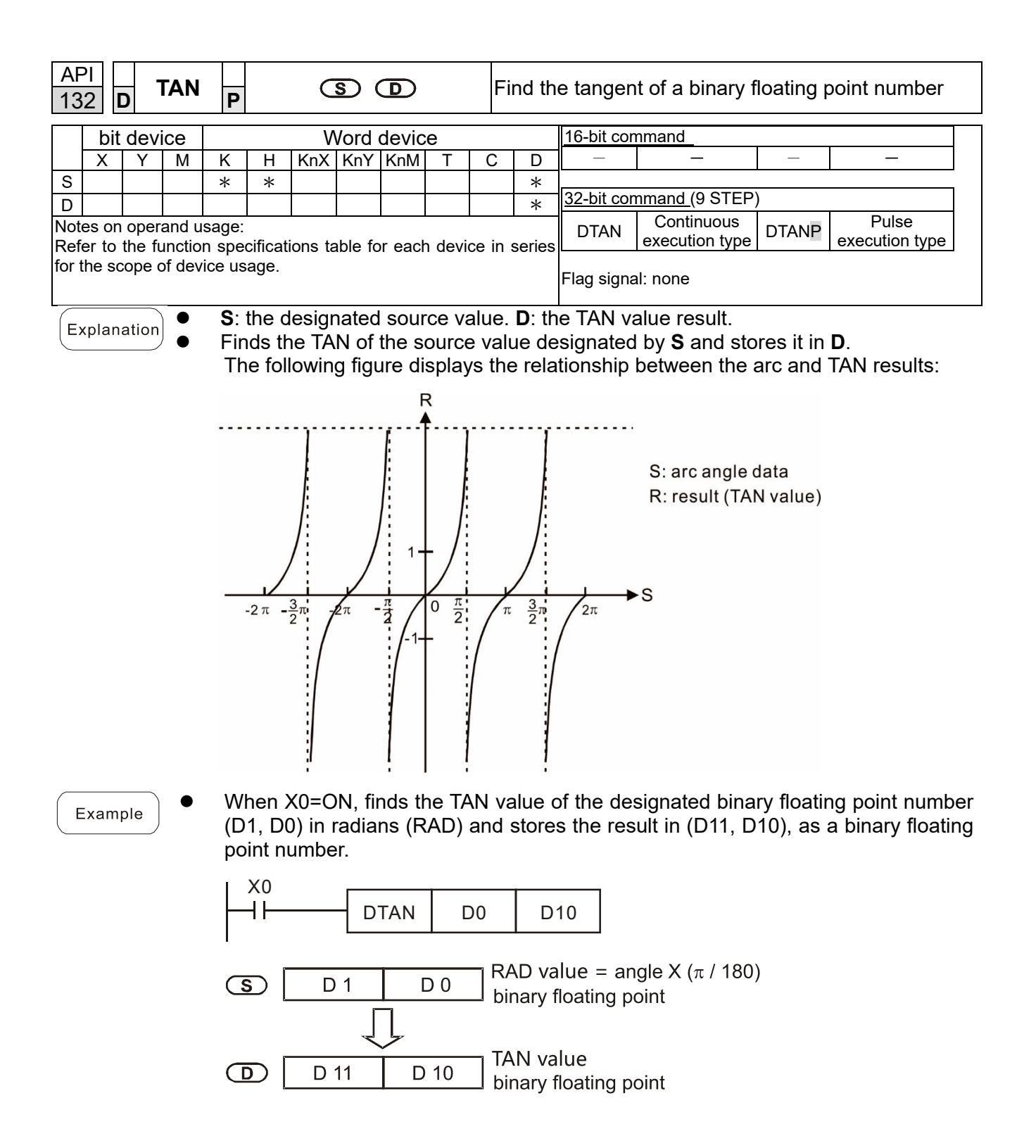

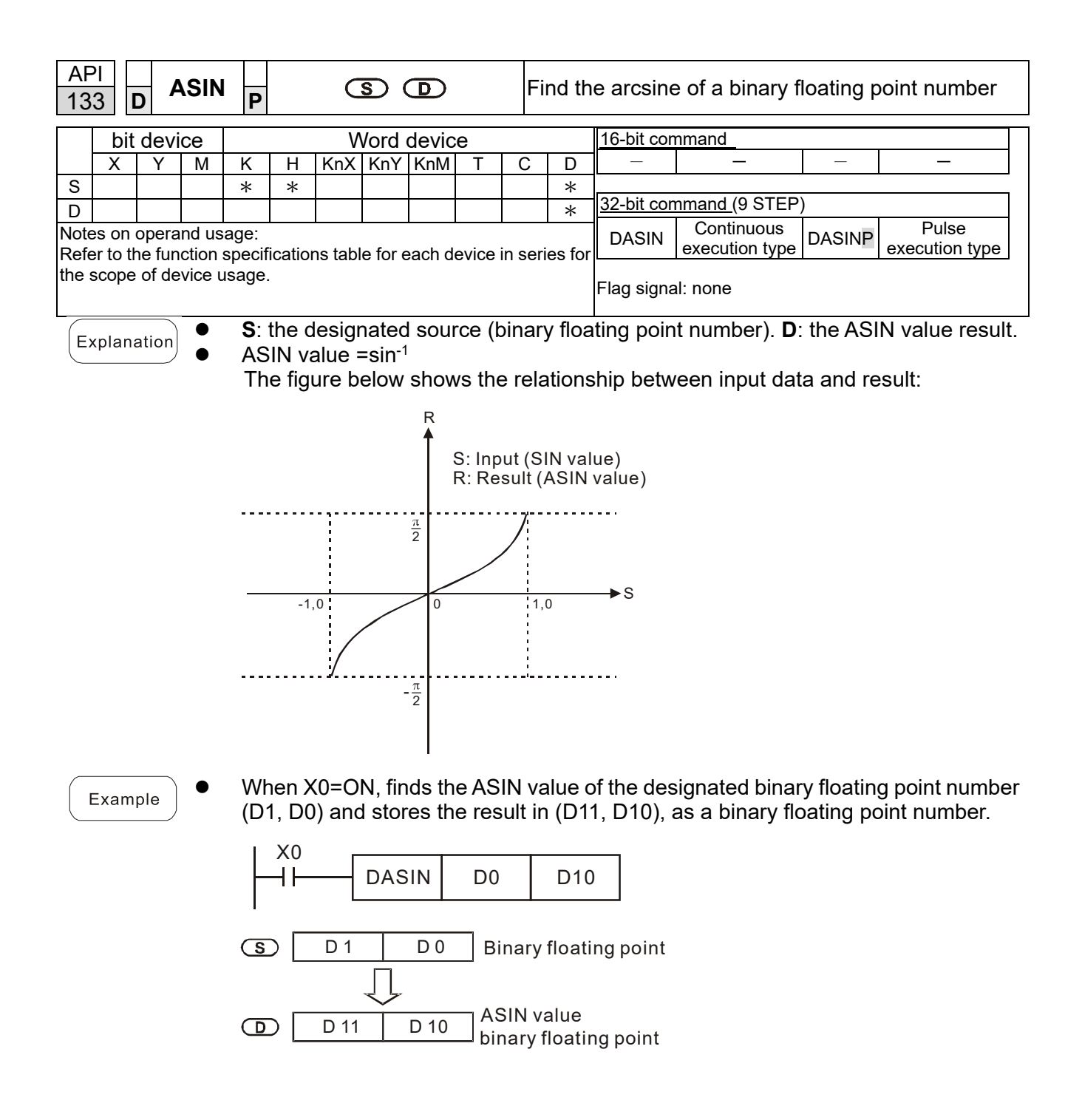

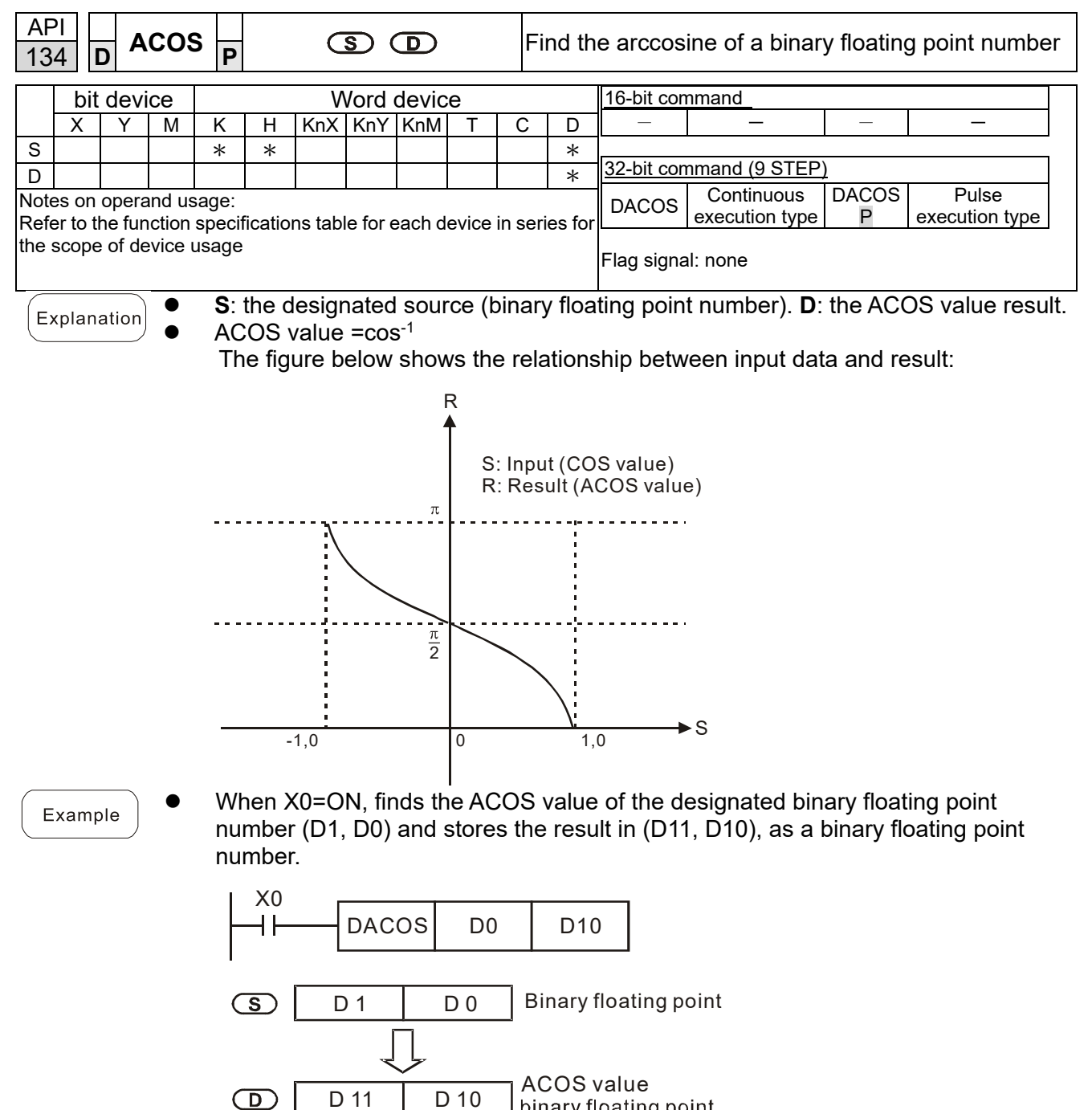

 $\boxed{\text{D 10}}$  ACOS value<br>D 10 binary floating point D 11

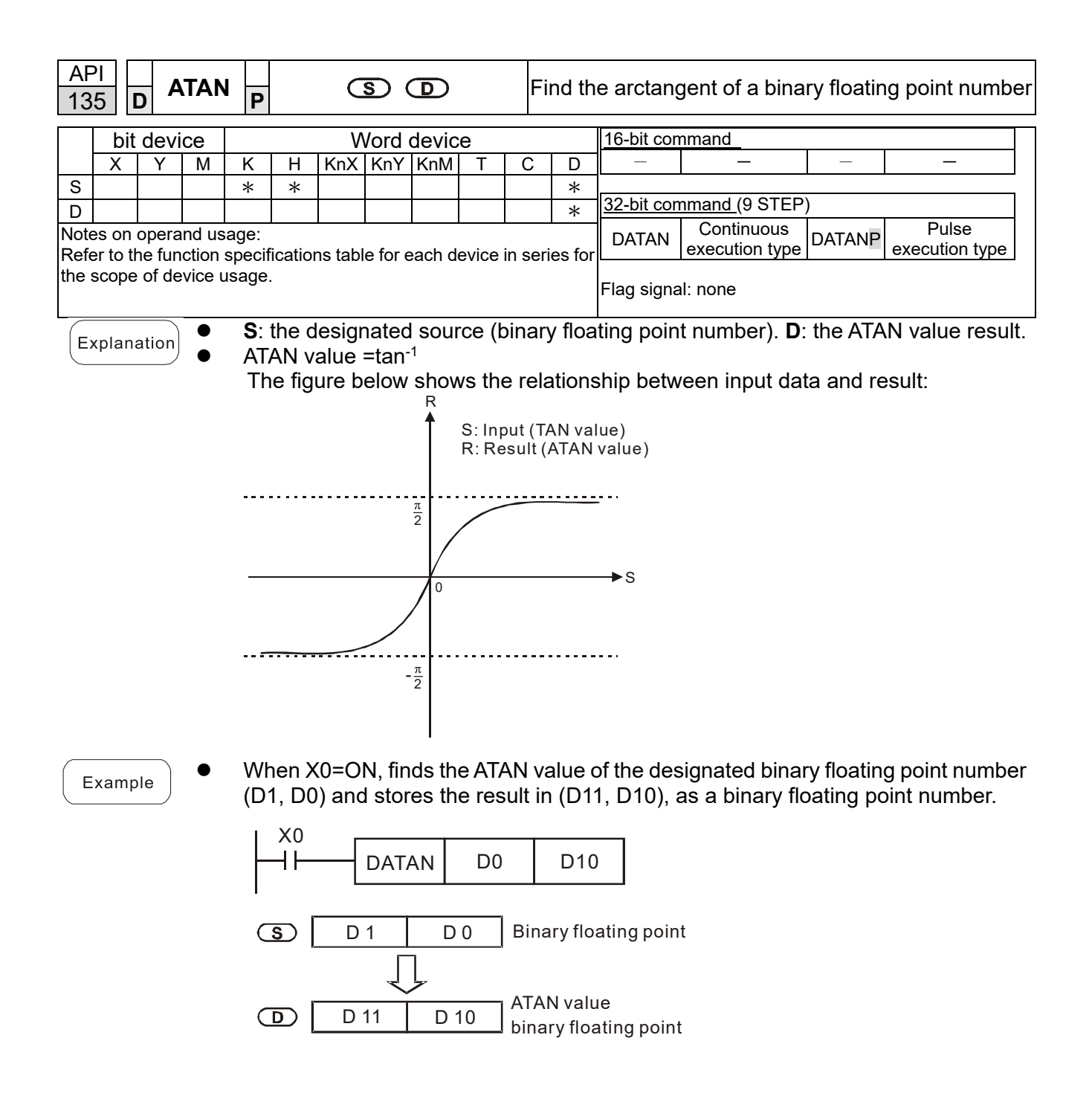

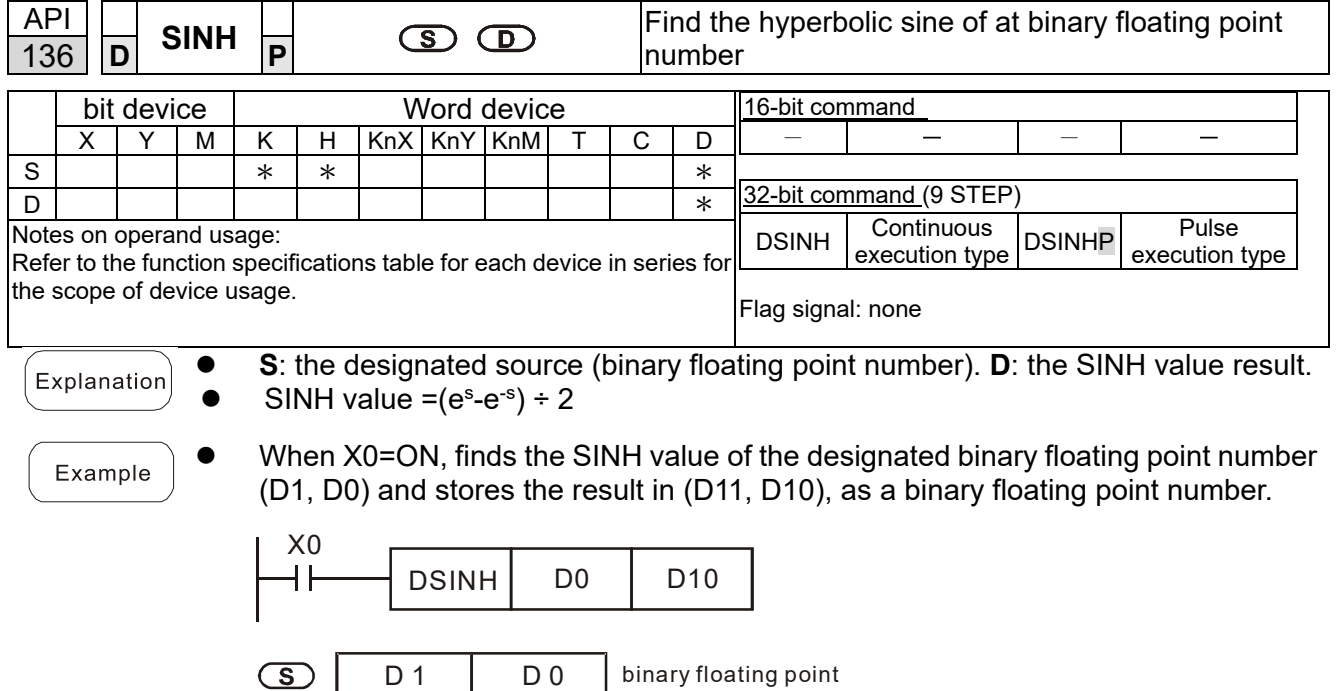

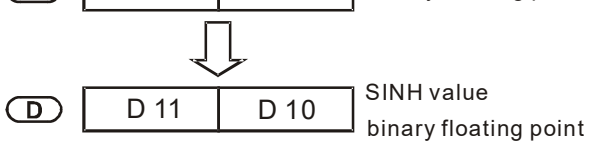

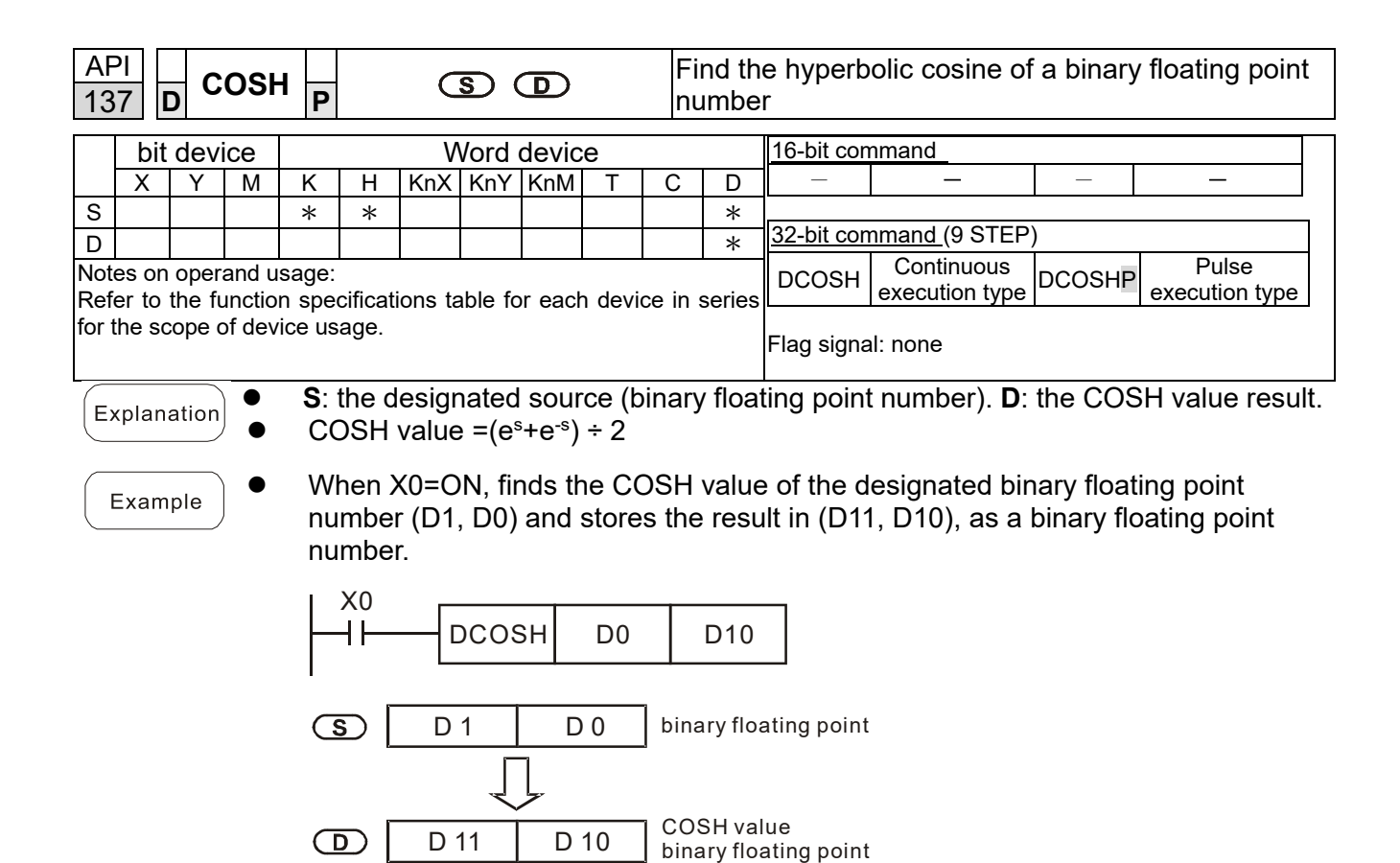

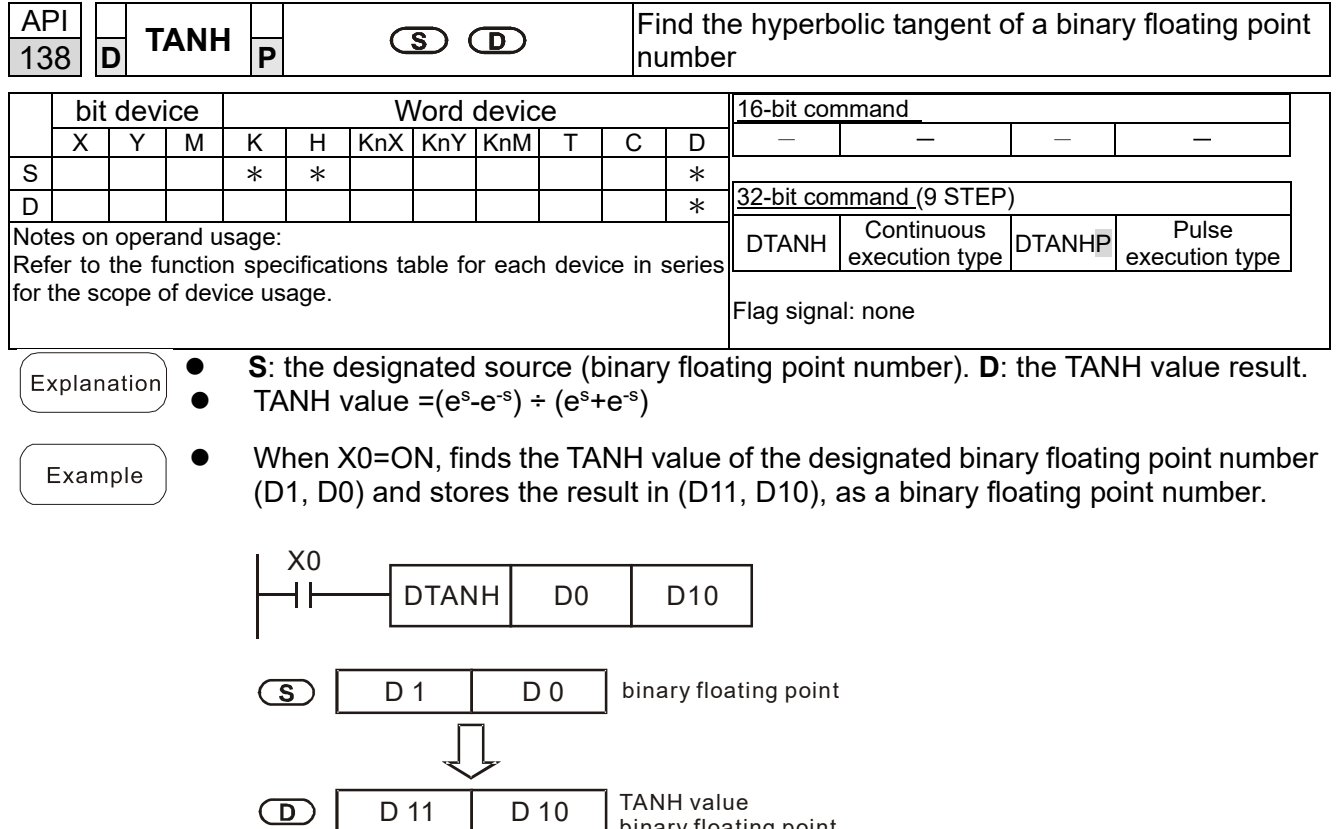

D 10 | TANH value<br>binary floating point

D 11

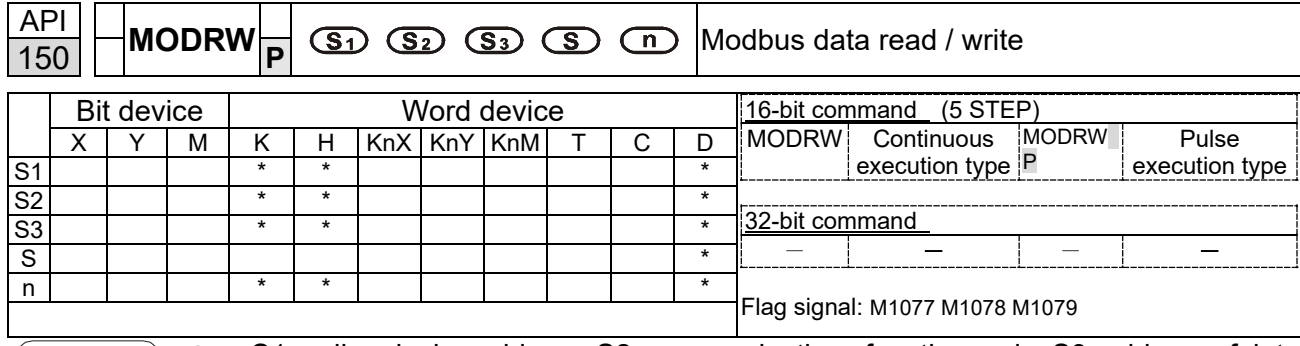

Explanation

 S1: online device address. S2: communications function code. S3: address of data to read / write. S: register for data to be read/written is stored. N: length of data to be read / written.

 COM1 must be defined as controlled by the PLC (set Pr.09-31 = -12) before using this command, and the corresponding communications speed and format must also be set (set Pr.09-01 and Pr.09-04). S2: communications function code. Currently only supports the following function code; the remaining function code cannot be executed.

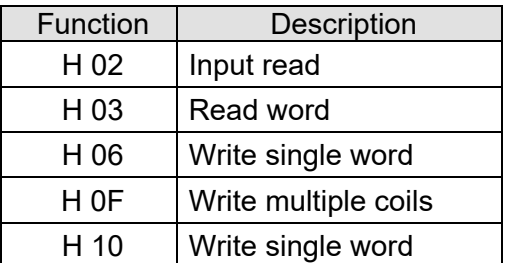

- After executing this command, M1077, M1078 and M1079 will be immediately changed to 0.
- As an example, when MH300 must control another converter and PLC, if the converter has a station number of 10 and the PLC has a station number of 20, see the following example:

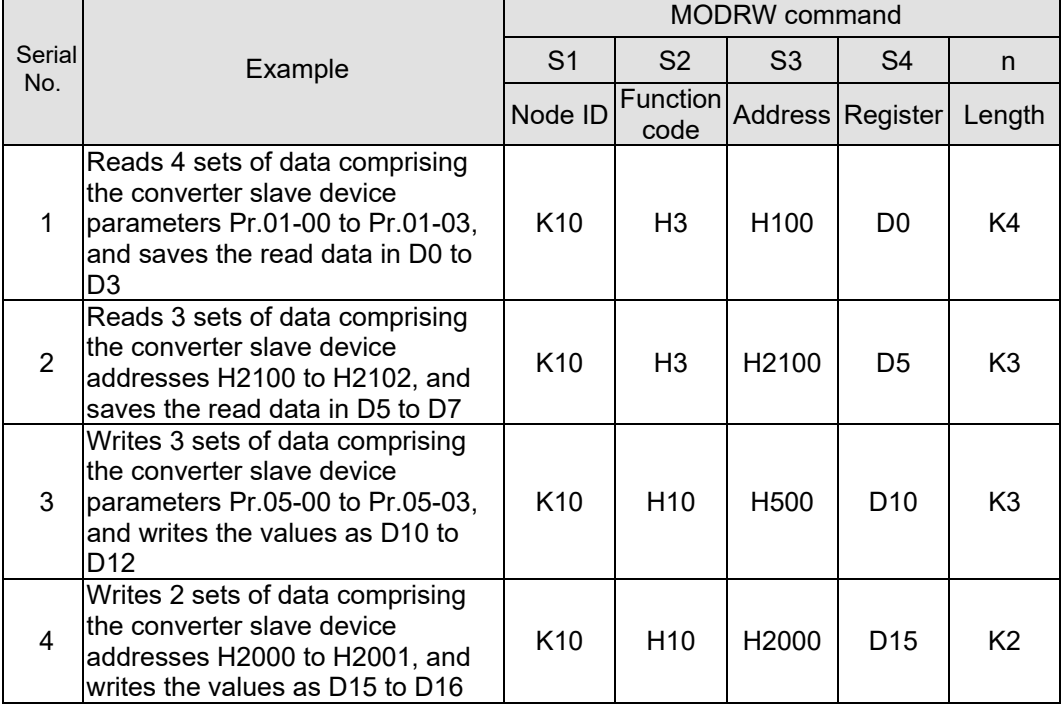

Control slave device converter

## PLC controlling slave device

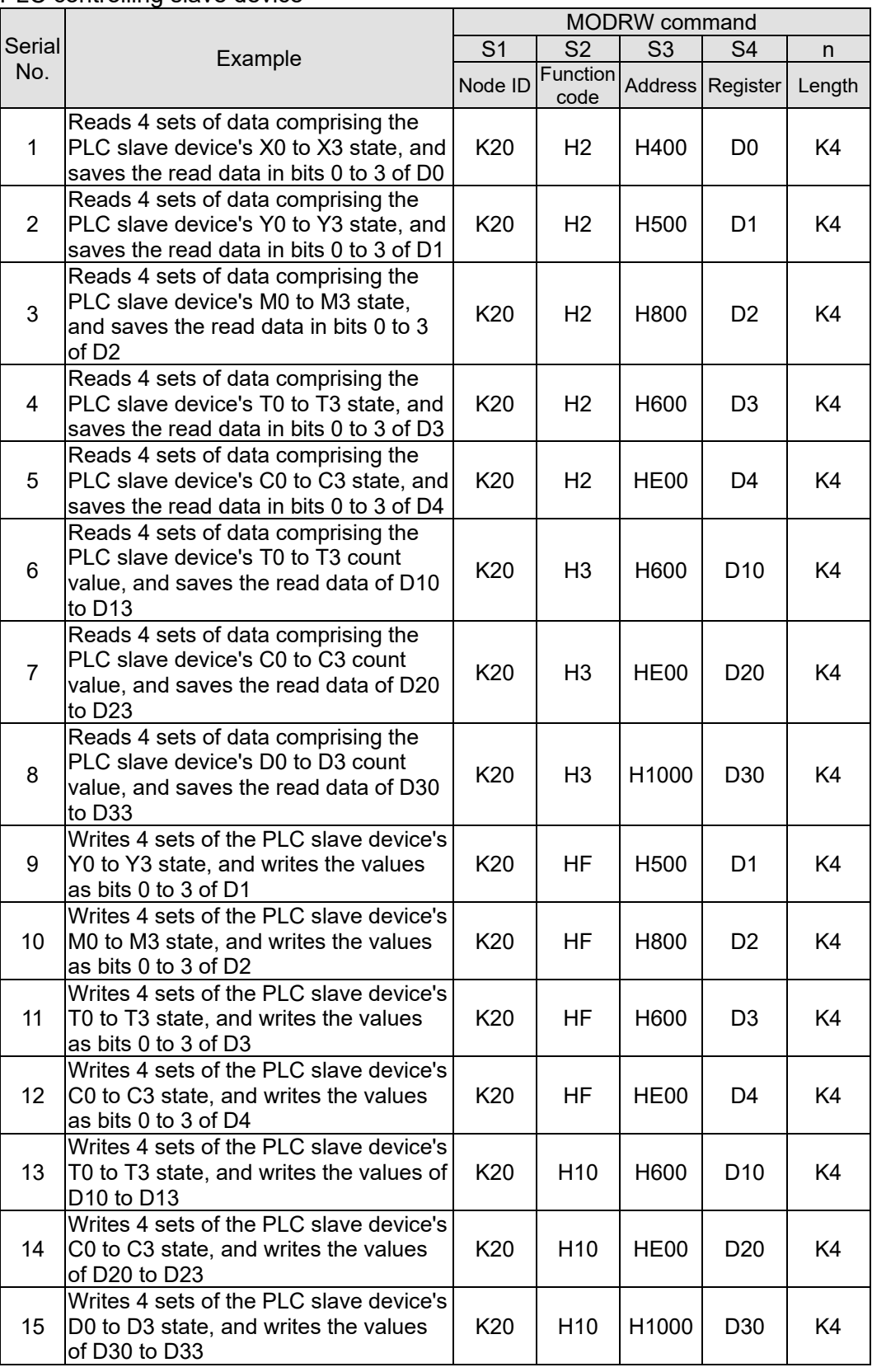

- Will trigger M0 On when the PLC begins to operate, and sends instruction to execute one MODRW command.
- After receiving the slave device's response, if the command is correct, it will execute one ROL command, which will cause M1 to be On.
- After receiving the slave device's response, will trigger M50 = 1 after a delay of 10 PLC scanning cycles, and then execute one MODRW command.
- After again receiving the slave device's response, if the command is correct, it will execute one ROL command, and M2 will change to On at this time (and M2 can be defined as a repeat of M); K4M0 will change to K1, and only M0 will remain 1. Transmission can proceed in a continuous cycle. If you wish to add a command, merely add the desired command in the empty frame, and change repeat M to  $Mn+1$

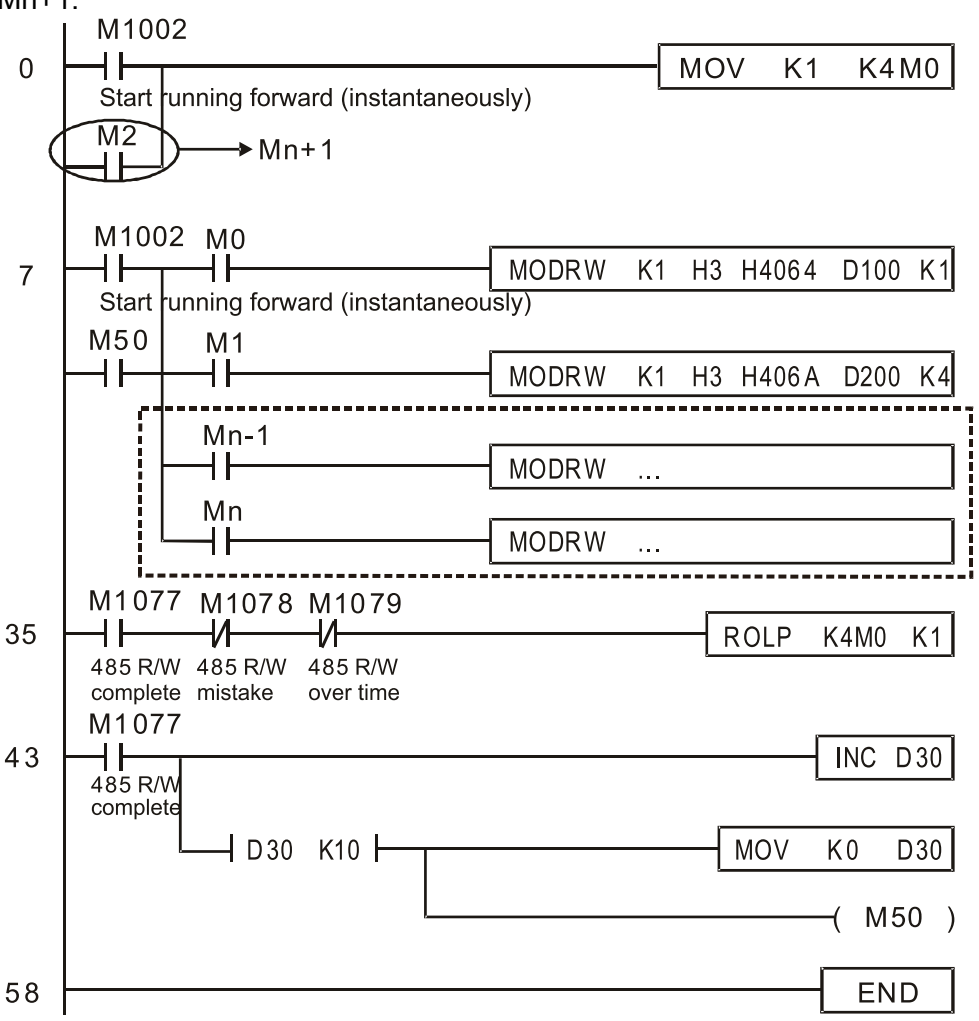

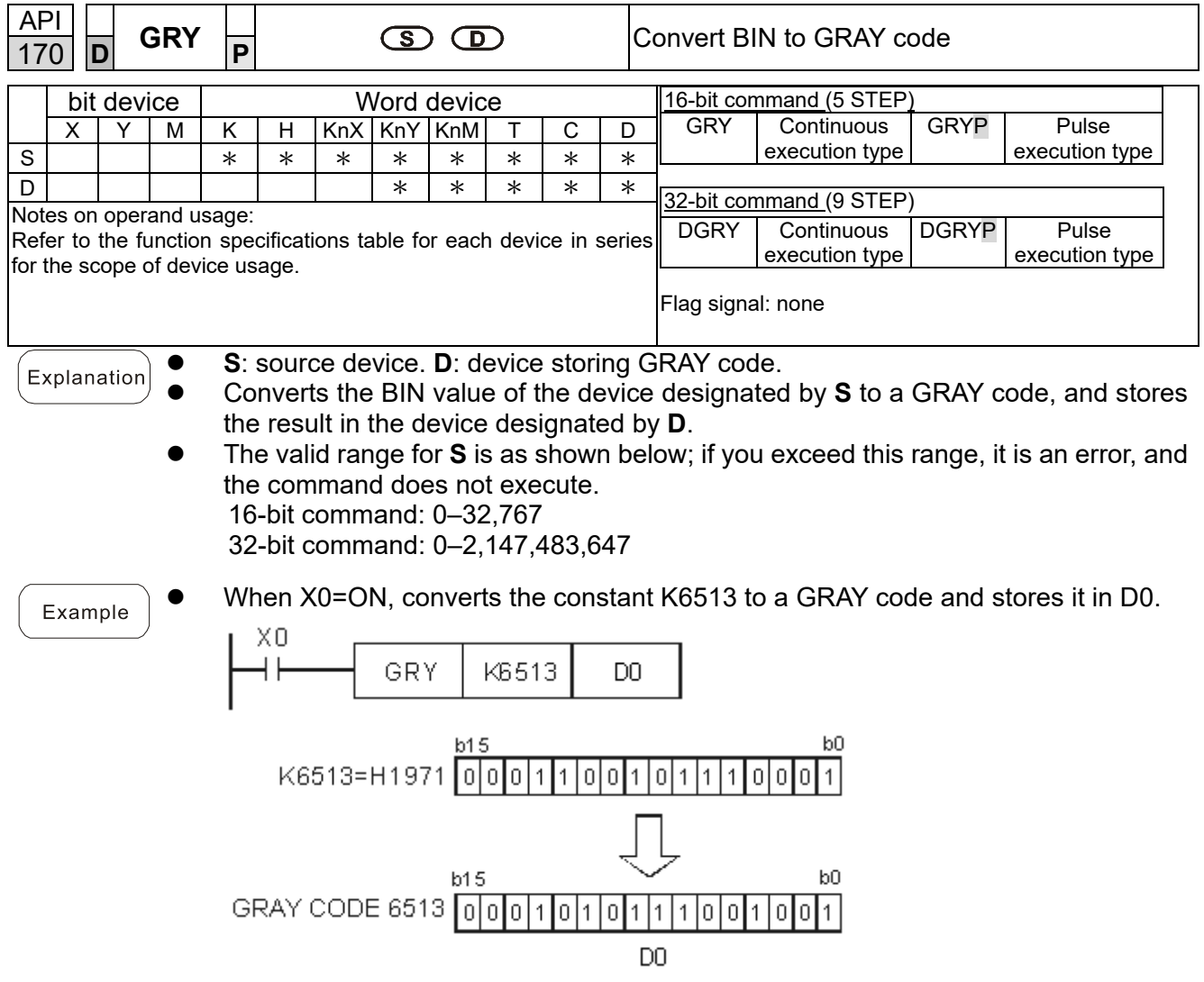

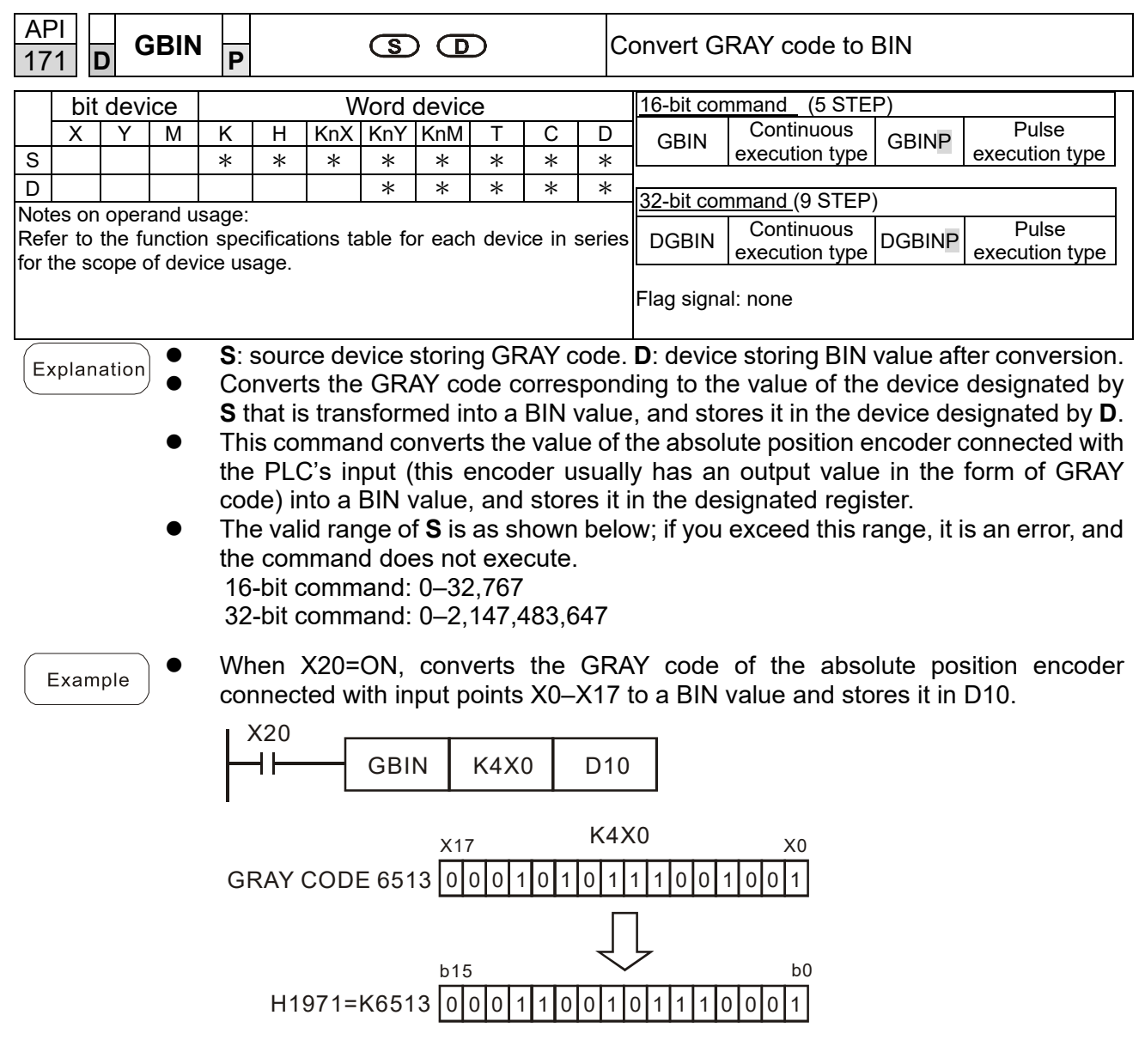

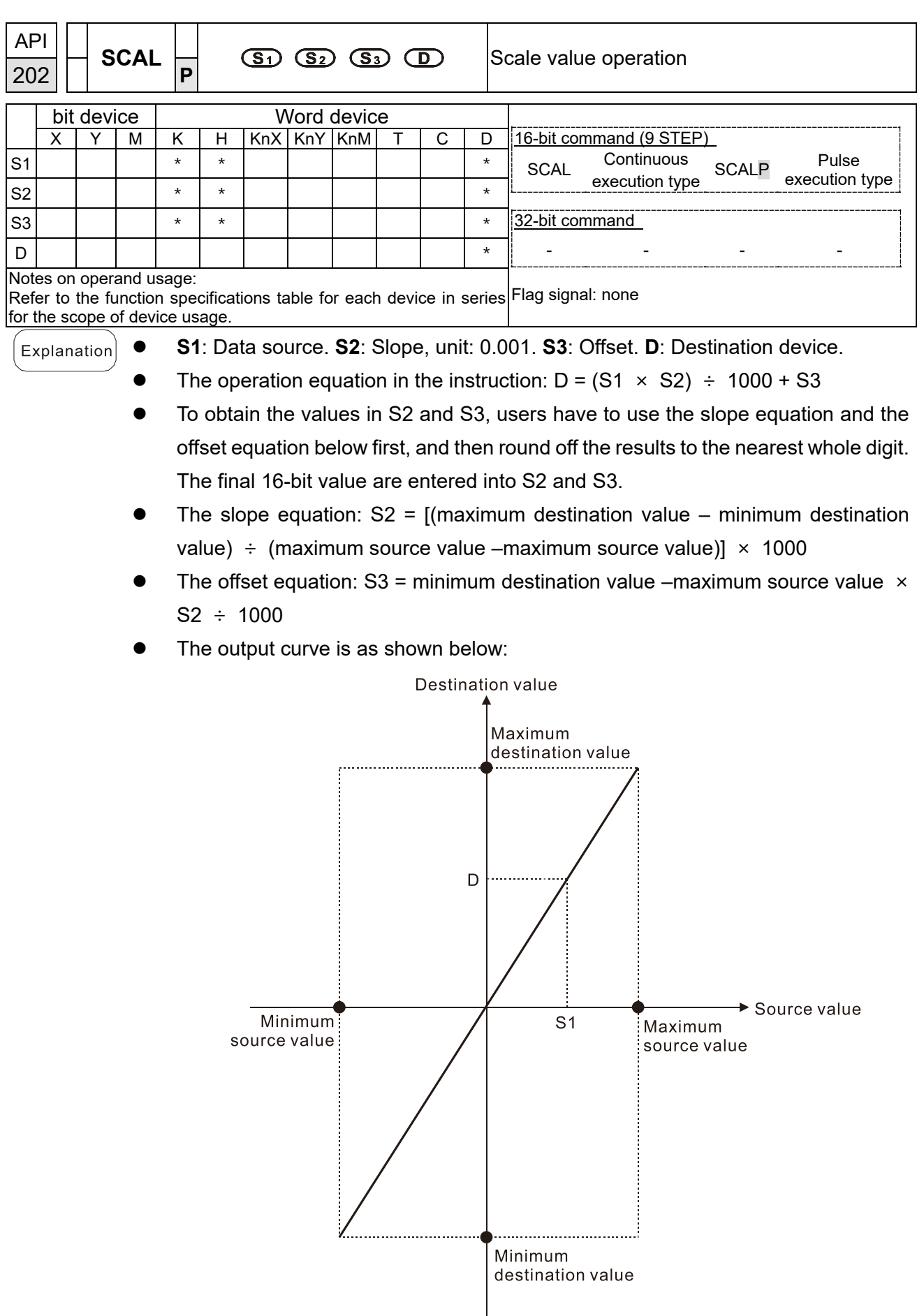

 Suppose the values in S1, S2, and S3 are 500, 168, and -4 respectively. When X0 is ON, the instruction SCAL is executed, and the scale value is stored in D0.

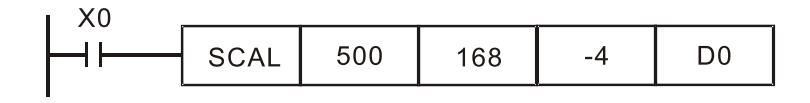

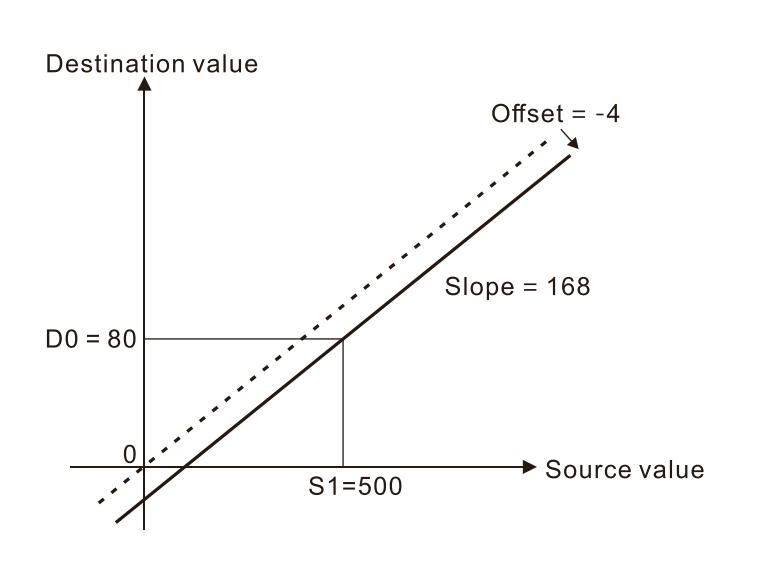

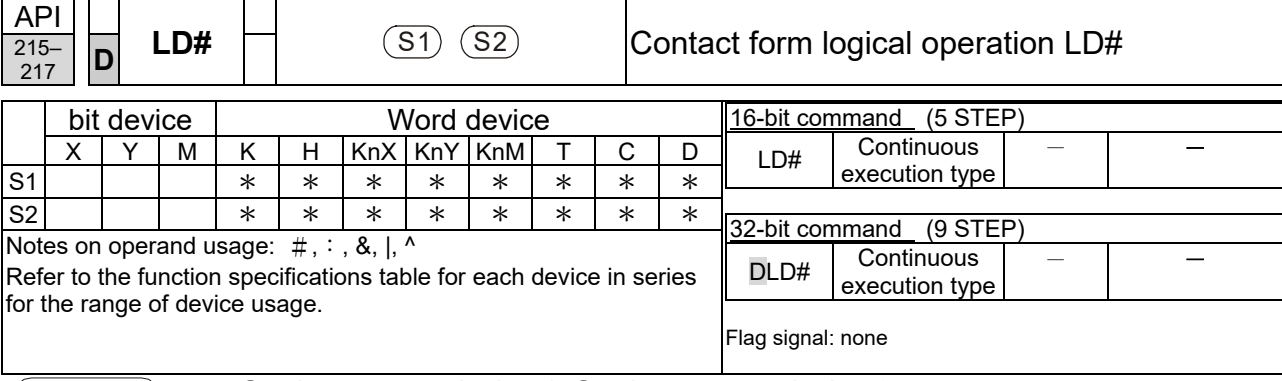

**S<sub>1</sub>**: data source device 1. **S**<sub>2</sub>: data source device 2. Explanation

- This command compares the contents of  $S_1$  and  $S_2$ . When the result of comparison is not 0, this command activates; when the result of comparison is 0, this command does not activate.
	- You can use the LD# command directly to connect with the busbar. API No. 16-bit commands commands 32-bit Conditions for activation Conditions for inactivation 215 **LD& DLD& S**<sub>1</sub> & S<sub>2</sub> ≠ 0 S<sub>1</sub> & S<sub>2</sub> = 0 <sup>216</sup> LD| **<sup>D</sup>**LD| **S1** <sup>|</sup> **S2** ≠ <sup>0</sup> **S1** <sup>|</sup> **S2** = <sup>0</sup> <sup>217</sup> LD^ **<sup>D</sup>**LD^ **S1** ^ **S2** ≠ <sup>0</sup> **S1** ^ **S2** = <sup>0</sup>

&: logical AND operation.

|: logical OR operation.

^: logical XOR operation.

Example

- When you compare the contents of C0 and C10 with the logical AND operation, and the result is not equal to 0, then Y10=ON.
- When you compare the content of D200 and D300 with the logical OR operation, and the result is not equal to 0, and X1=ON, then Y11=ON and remains in that state.

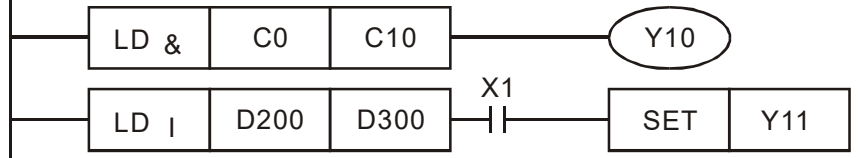

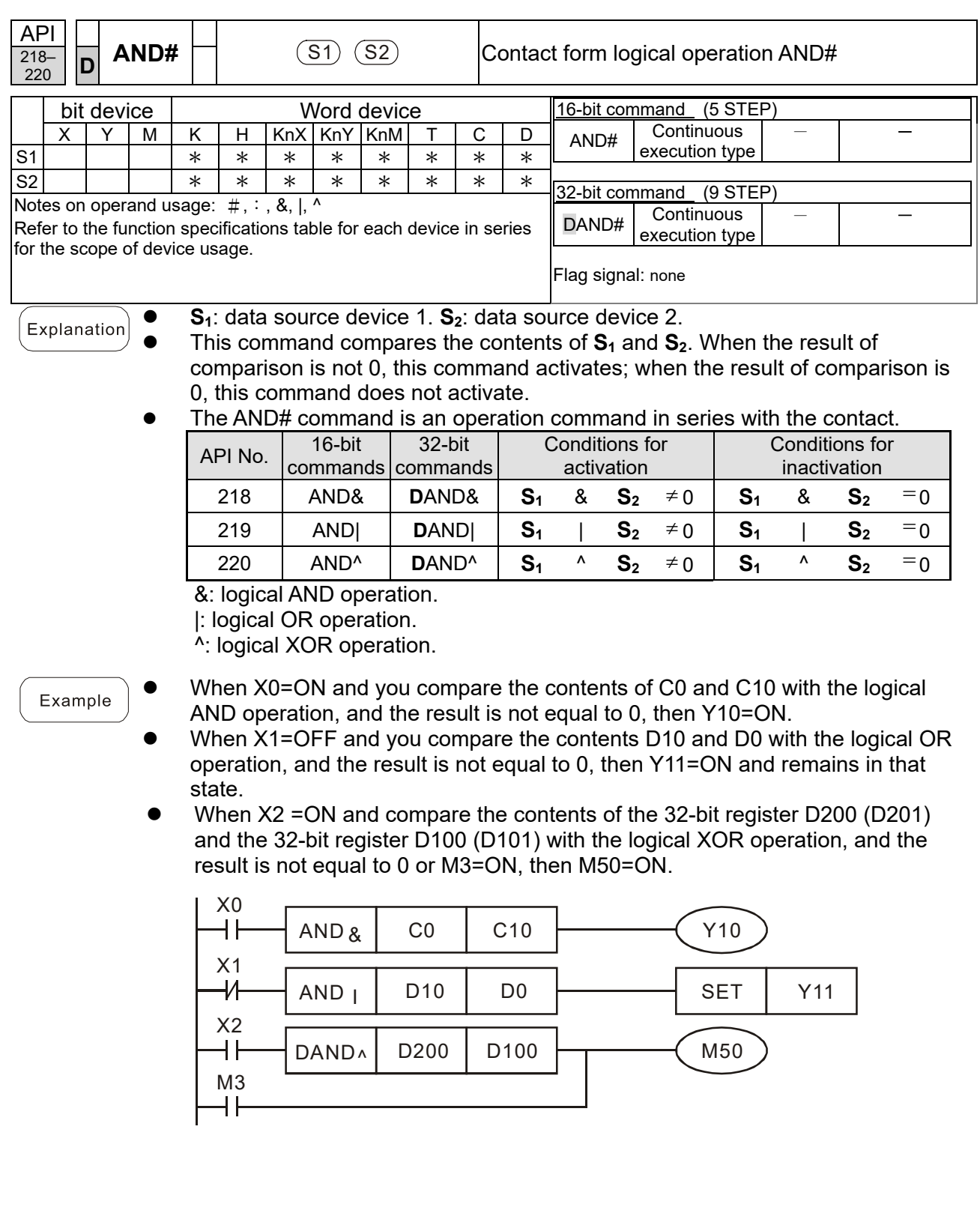

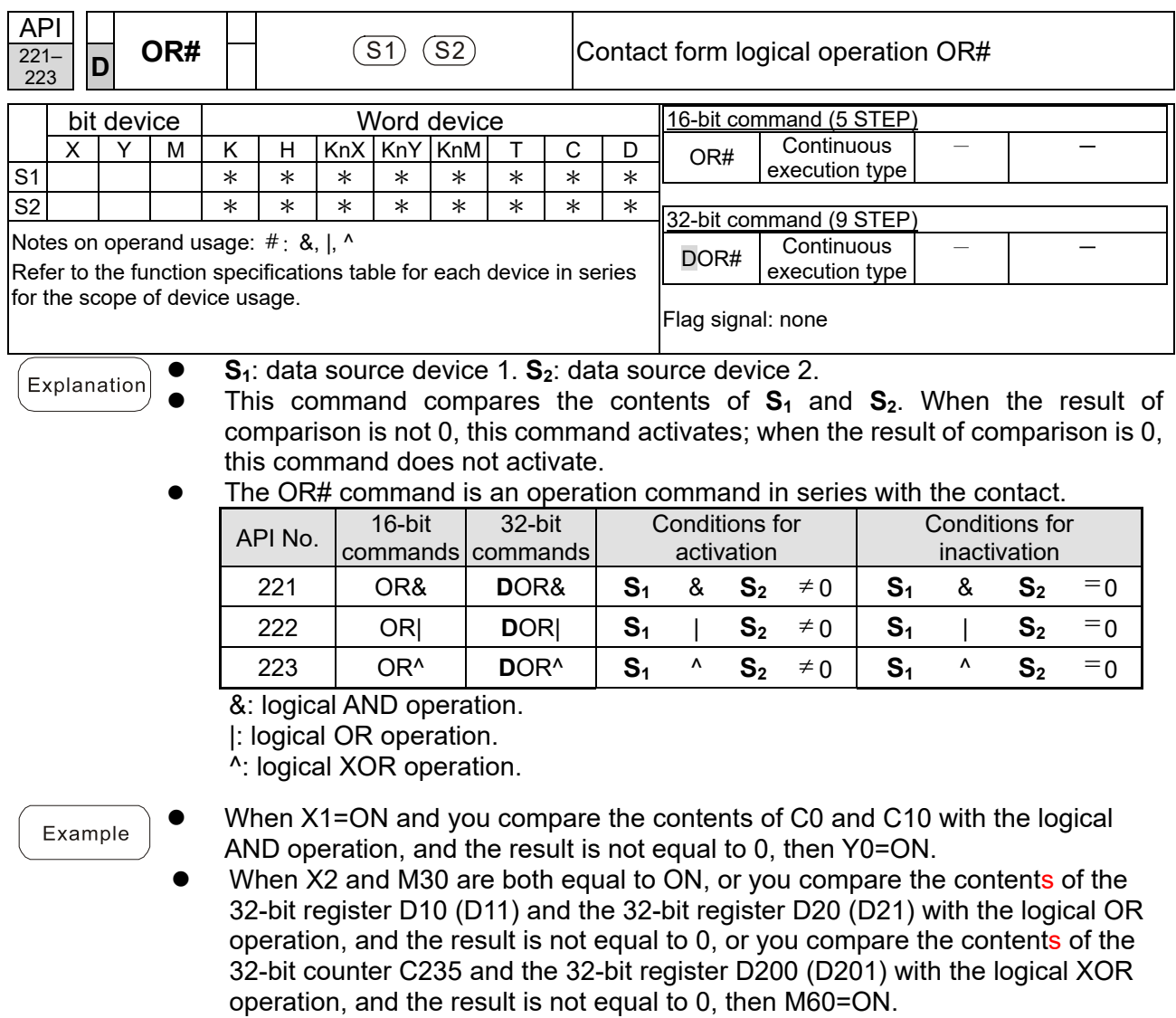

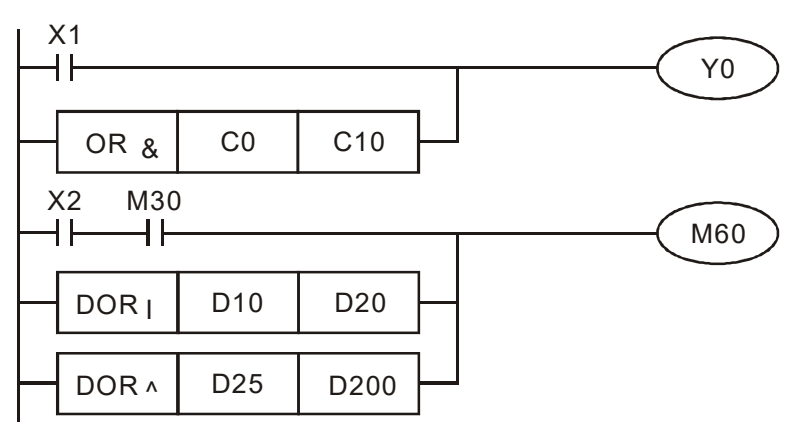

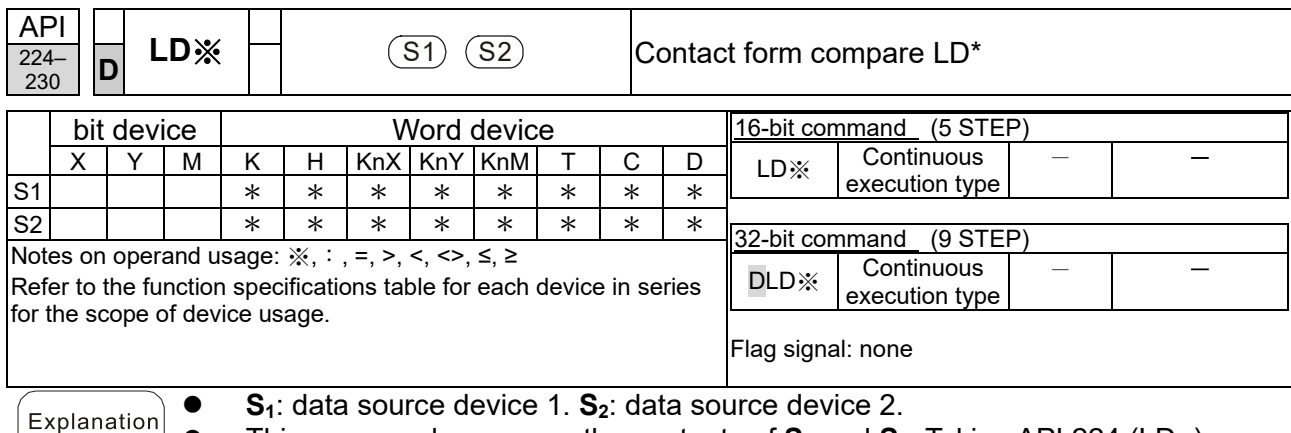

This command compares the contents of  $S_1$  and  $S_2$ . Taking API 224 (LD=) as an example, this command activates when the result of comparison is "equal", and does not activate when the result is "unequal".<br>You can use the LD\* directly to connect with the

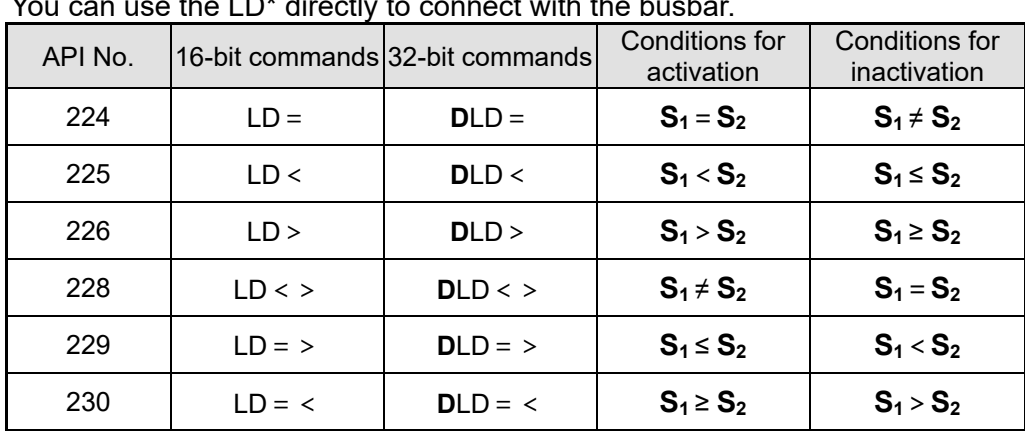

• You can use the LD<sup>\*</sup> directly to connect with the busbar.

#### Example

When the content of C10 is equal to K200, then Y10=ON.

 When the content of D200 is greater than K-30, and X1=ON, then Y11=ON and remains in that state.

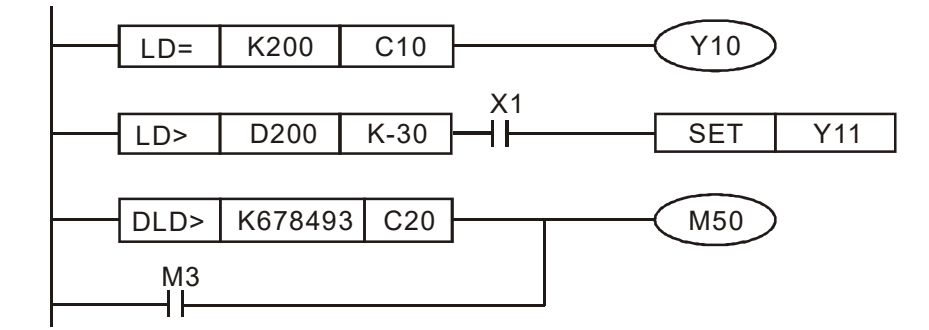

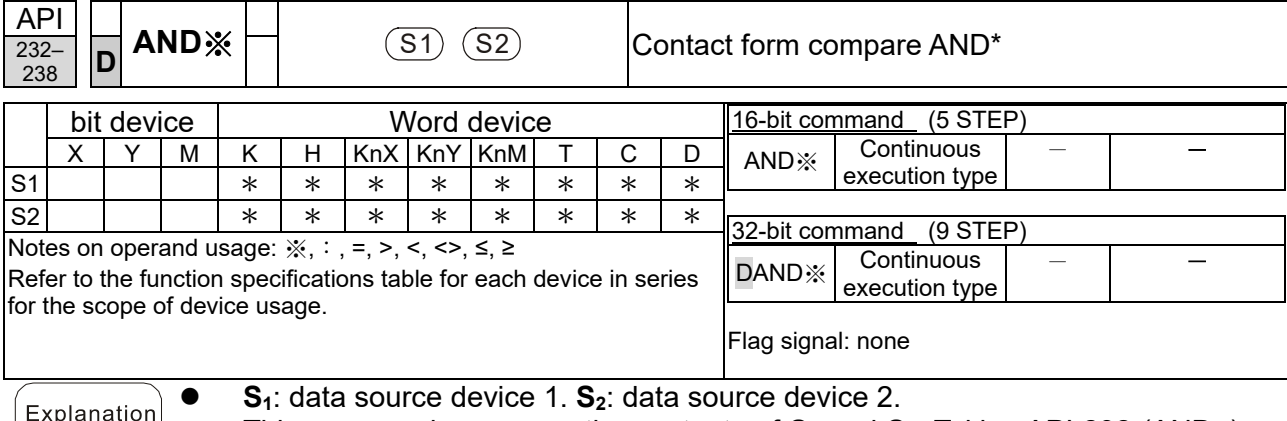

● This command compares the contents of S<sub>1</sub> and S<sub>2</sub>. Taking API 232 (AND=) as an example, when the result of comparison is "equal", this command activates; when the result of comparison is "unequal", this command does not activate. The AND\* command is a comparison command in series with a contact.

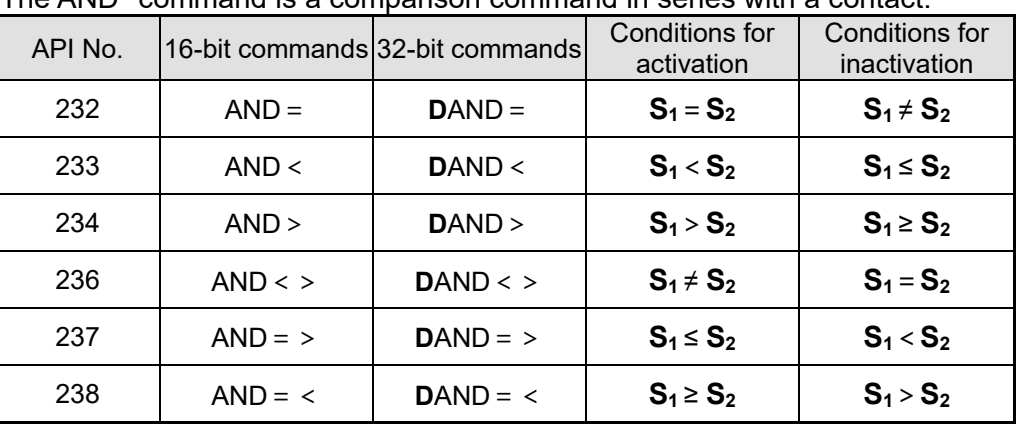

#### Example

 When X0=ON and the current value of C10 is also equal to K200, then Y10=ON.

 When X1=OFF and the content of register D0 is not equal to K-10, then Y11=ON and remains in that state.

 When X2=ON and the content of the 32-bit register D0 (D11) is less than 678,493, or M3=ON, then M50=ON.

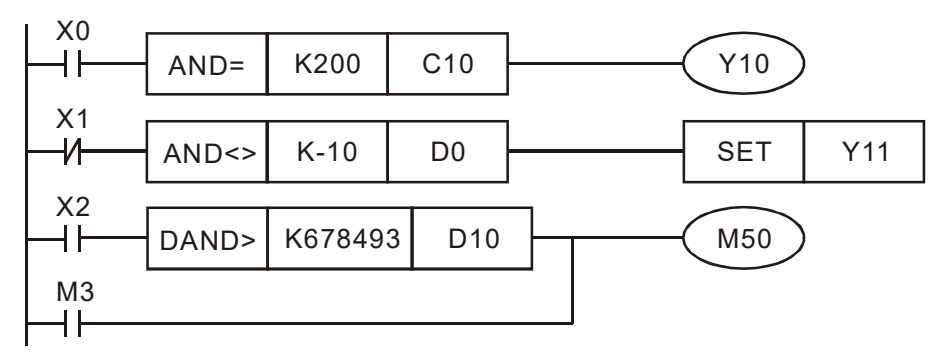

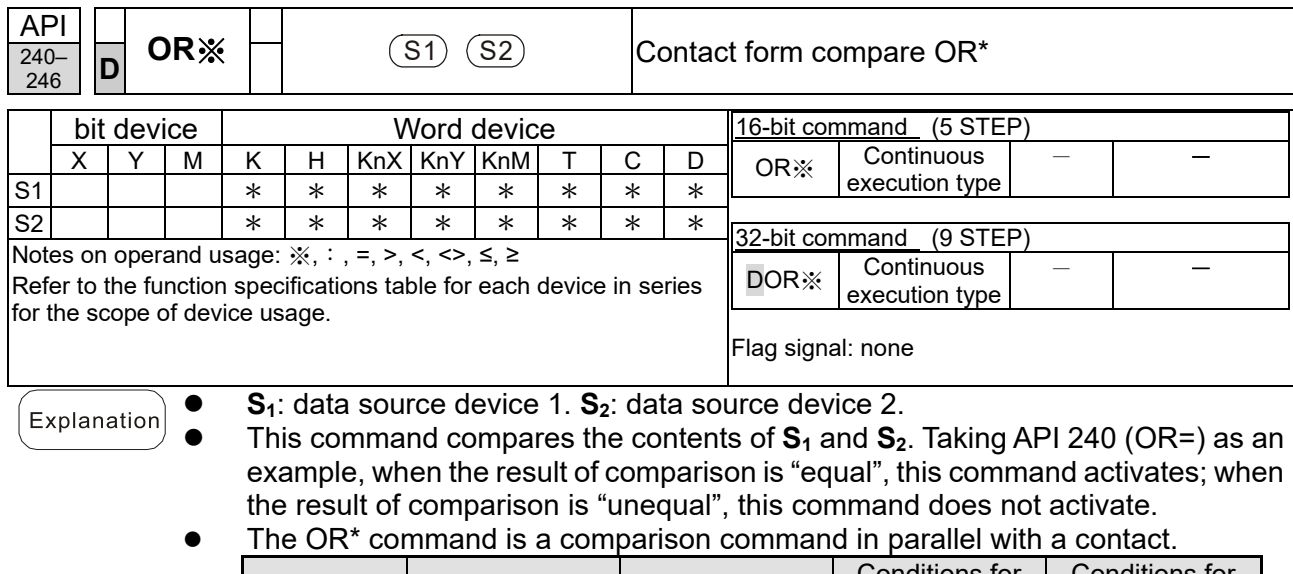

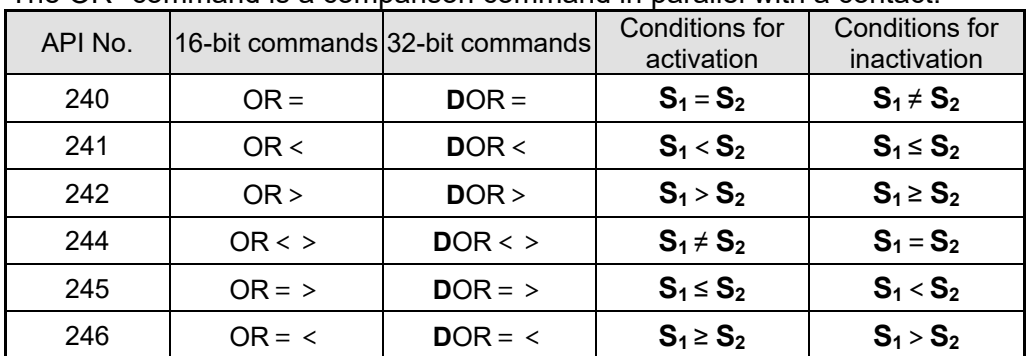

- When X0=ON and the current value of C10 is also equal to K200, then Y10=ON.
- When X1=OFF and the content of register D0 is not equal to K-10, then Y11=ON and remains in that state.
- When X2=ON and the content of the 32-bit register D0 (D11) is less than 678,493, or M3=ON, then M50=ON.

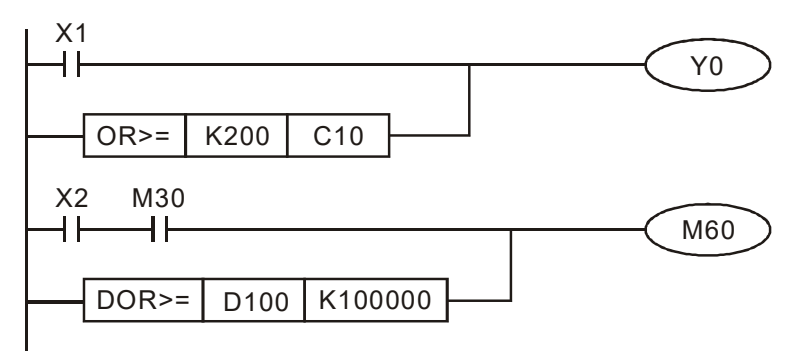

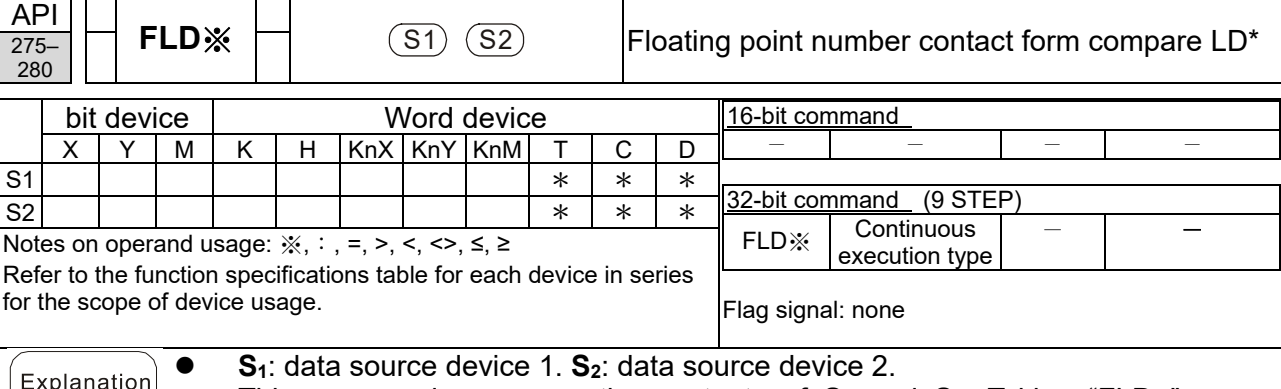

- This command compares the contents of S<sub>1</sub> and S<sub>2</sub>. Taking "FLD=" as an
	- example, if the result of comparison is "equal", this command activates; but it does not activate when the result is "unequal".
- The FLD\* command can directly input floating point numbers (for instance: F1.2) to the **S<sub>1</sub>** and **S<sub>2</sub>** operands, or store the floating point numbers in register D for use in operations.
	- API No. 32-bit commands Conditions for activation Conditions for inactivation 275 FLD= **S1**=**S2 S1** ≠ **S2** 276 **FLD**< **S<sub>1</sub><S<sub>2</sub> <b>S**<sub>1</sub> ≤ S<sub>1</sub> ≤ S<sub>2</sub> 277 FLD> **S1**>**S2 S1** ≥ **S2** 278 **FLD**<> **S**<sub>1</sub>  $\neq$  **S**<sub>2</sub> **S**<sub>1</sub> = **S**<sub>2</sub> 279 **FLD**=> **S<sub>1</sub> ≤ <b>S**<sub>2</sub> **S**<sub>1</sub> < **S**<sub>2</sub> 280 **FLD**=< **S<sub>1</sub> ≥ <b>S**<sub>2</sub> **S**<sub>1</sub> > **S**<sub>1</sub> > **S**<sub>2</sub>
- You can use this command directly to connect with the busbar.

 When the floating point number in register D200 (D201) is less than or equal to F1.2, and X1 is activated, then contact Y21 activates and remains in that state.

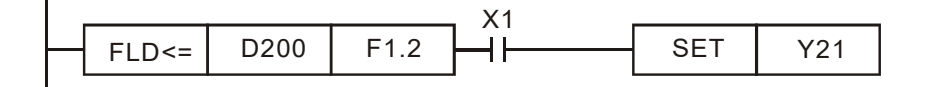

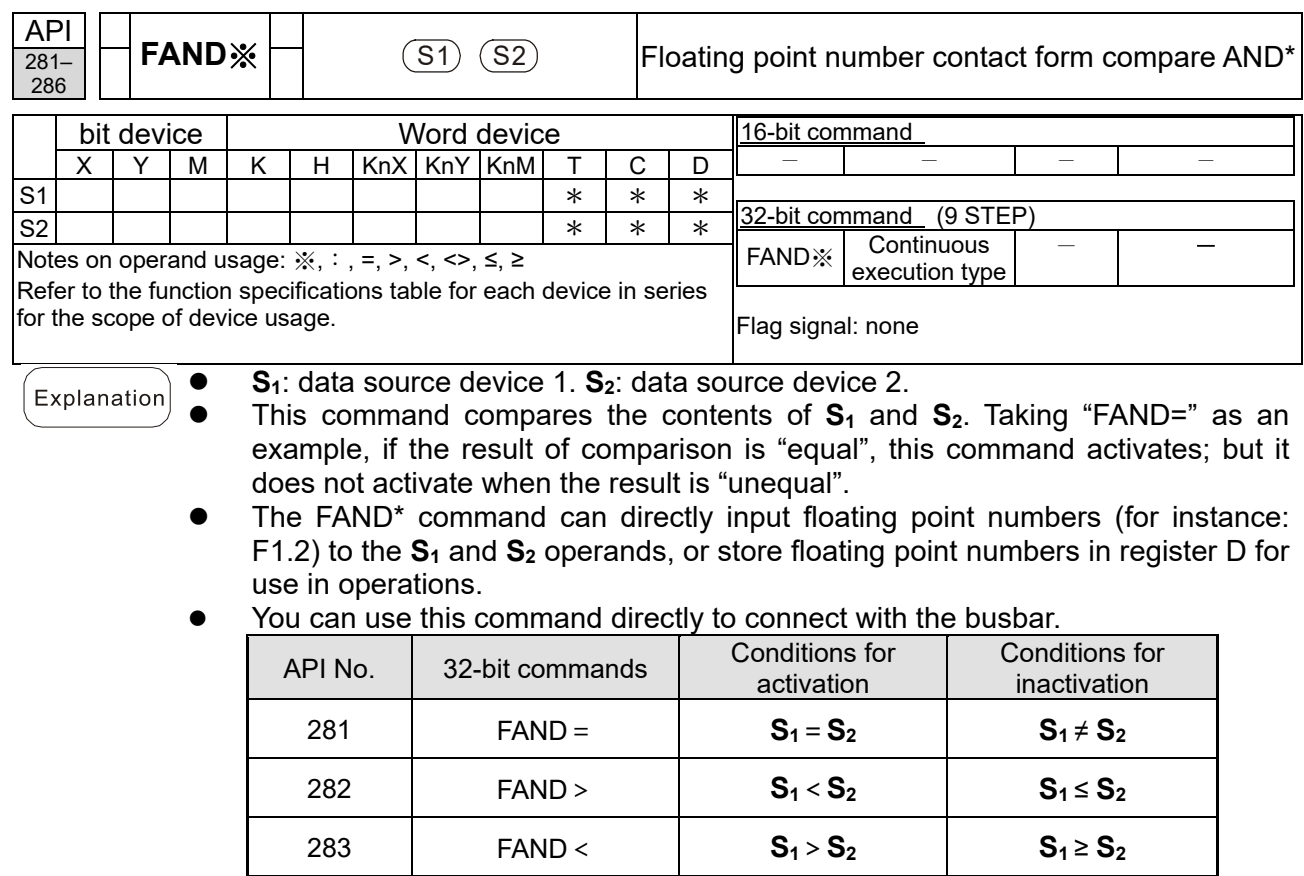

 When X1=OFF, and the floating point number in register D100 (D101) is not equal to F1.2, then Y21=ON and remains in that state.

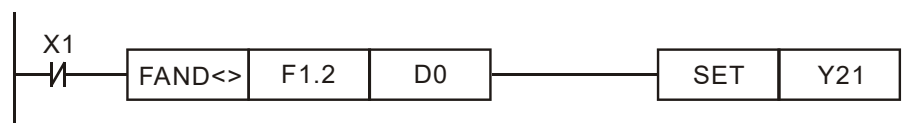

284 **FAND** <> **S<sub>1</sub>**  $\neq$  **<b>S**<sub>2</sub> **S**<sub>2</sub> **S**<sub>1</sub> = **S**<sub>2</sub>

285 | FAND < =  $\vert$  **S**<sub>1</sub>  $\leq$  **S**<sub>2</sub> | **S**<sub>1</sub>  $\lt$  **S**<sub>2</sub>

286 **FAND>** = **S<sub>1</sub>** ≥ **S<sub>2</sub> S**<sub>1</sub> > **S**<sub>2</sub>

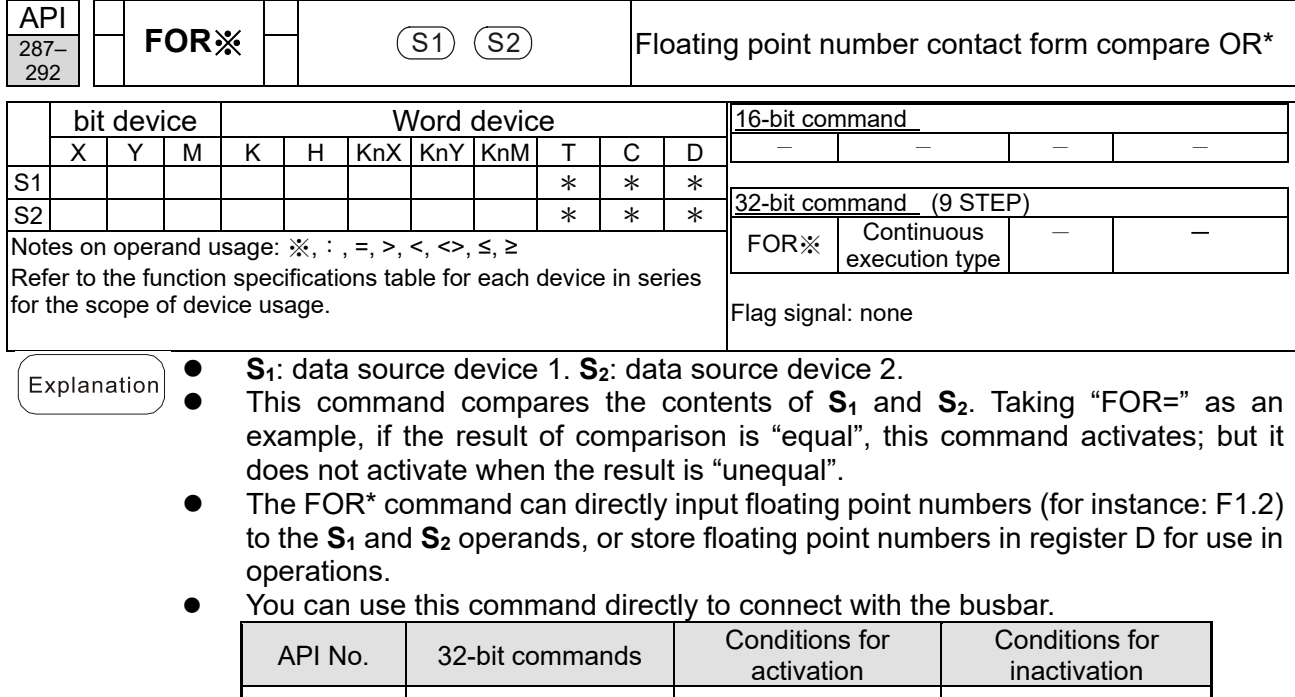

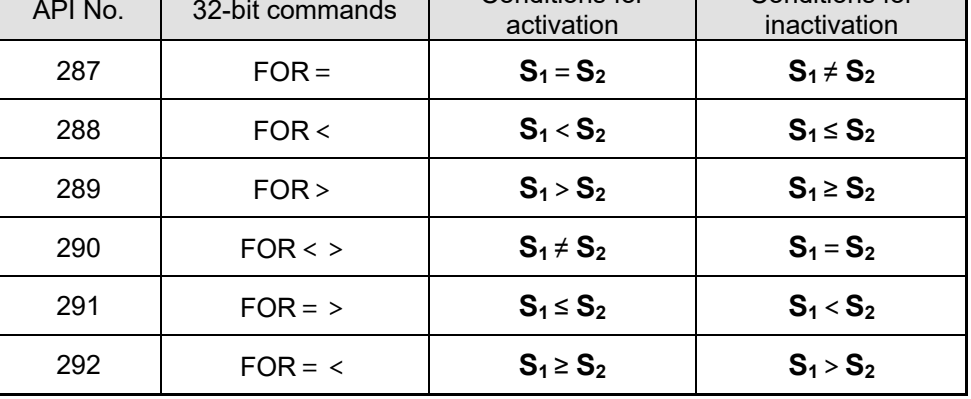

• When X2 and M30 are both equal to ON, or the floating point number in register D100 (D101) is greater than or equal to F1.234, then M60=ON.

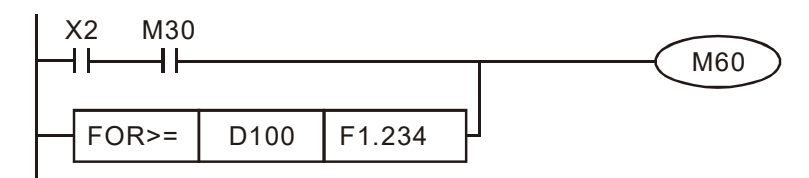

# 16-6-5 Detailed explanation of drive special application commands

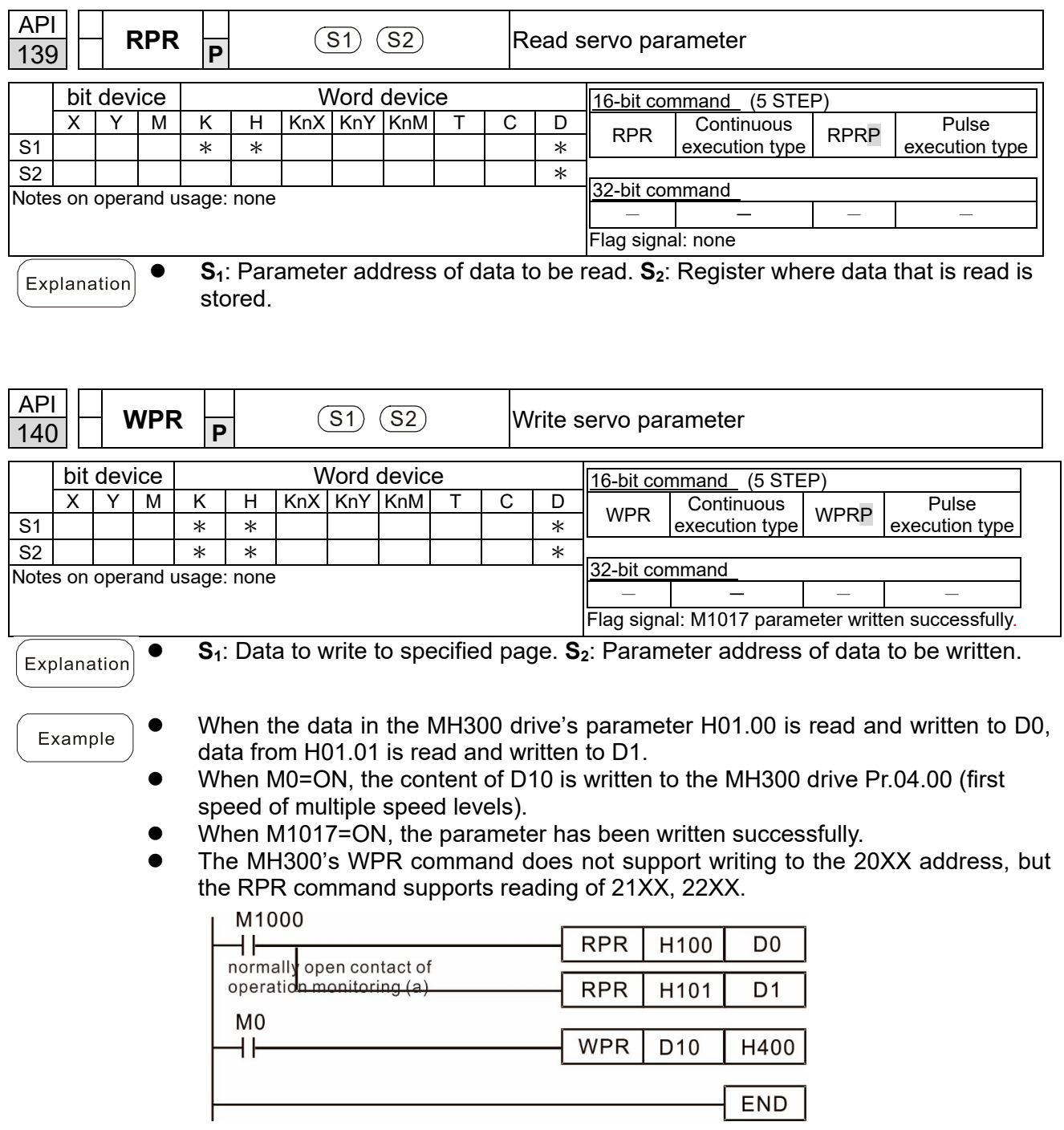

Recommendation Be cautious when using the WPR command. When writing parameters, most parameters are recorded when they are written, and these parameters may only be revised 10<sup>9</sup> times: a memory write error may occur if parameters are written more than  $(MS)10^6$  or  $(MH)10^9$  times.

> The number of times a parameter is written is based on whether the written value is modified. For instance, writing the same value 100 times at the same time counts as writing only once.

The following commonly-used parameters have special treatment, so there are no limits for the number of times that they can be written.

Pr. 00-10: Control method

Pr. 00-11: Speed mode selection

Pr. 00-13: Torque mode select

Pr. 00-27: User-defined value

Pr. 01-12: Acceleration time 1

Pr. 01-13: Deceleration time 1

Pr. 01-14: Acceleration time 2

Pr. 01-15: Deceleration time 2

Pr. 01-16: Acceleration time 3

Pr. 01-17: Deceleration time 3

Pr. 01-18: Acceleration time 4

Pr. 01-19: Deceleration time 4

Pr. 02-12: Select MI Conversion Time mode:

Pr. 02-18: Select MO Conversion Time mode:

Pr. 04-50–Pr. 04-69: PLC register parameter 0–19

Pr. 08-04: Upper limit of integral

Pr. 08-05: PID output upper limit

Pr. 10-17: Electronic gear A

Pr. 10-18: Electronic gear B

Pr. 11-34: Torque command
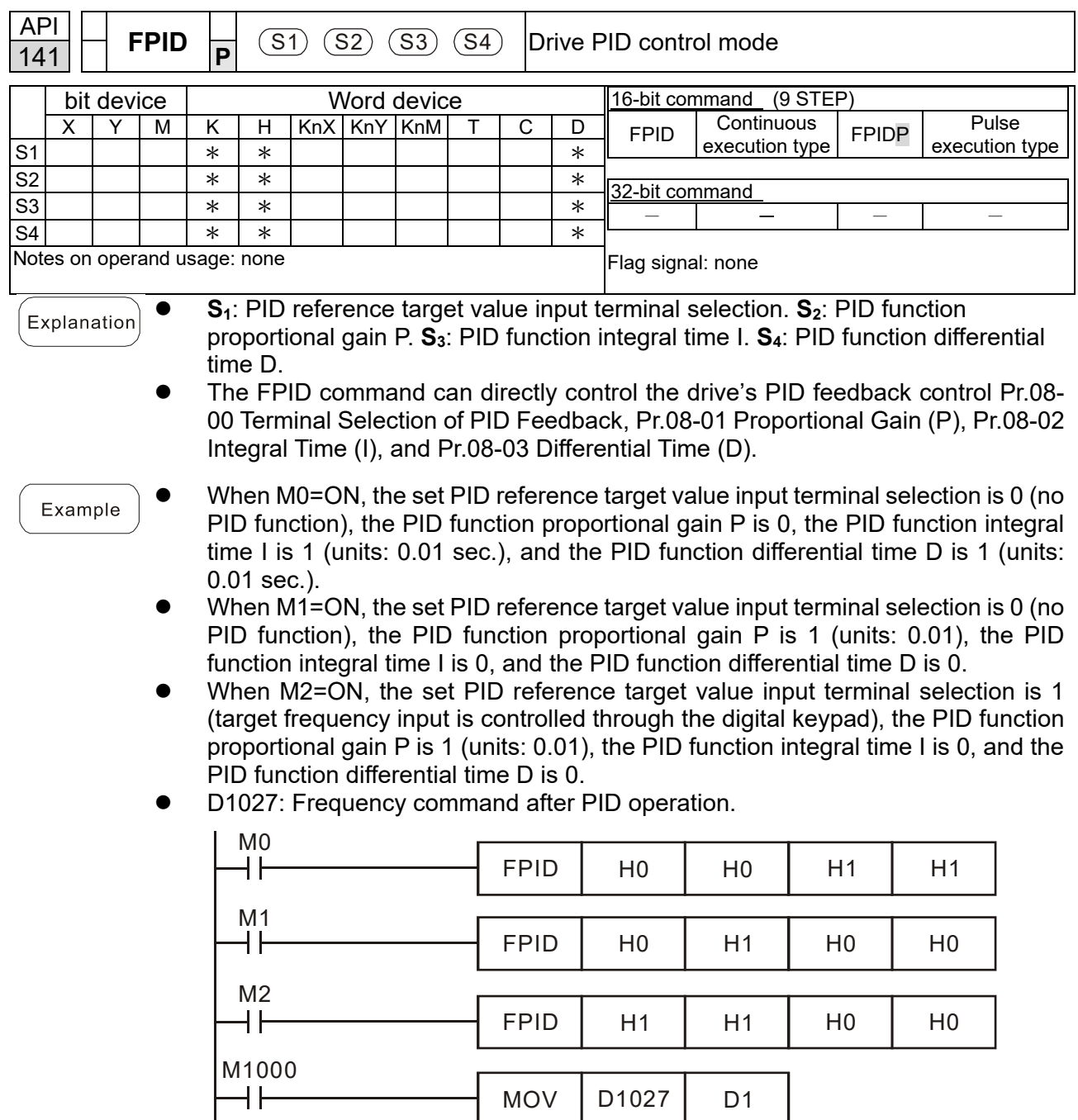

END

 $\overline{\phantom{a}}$ 

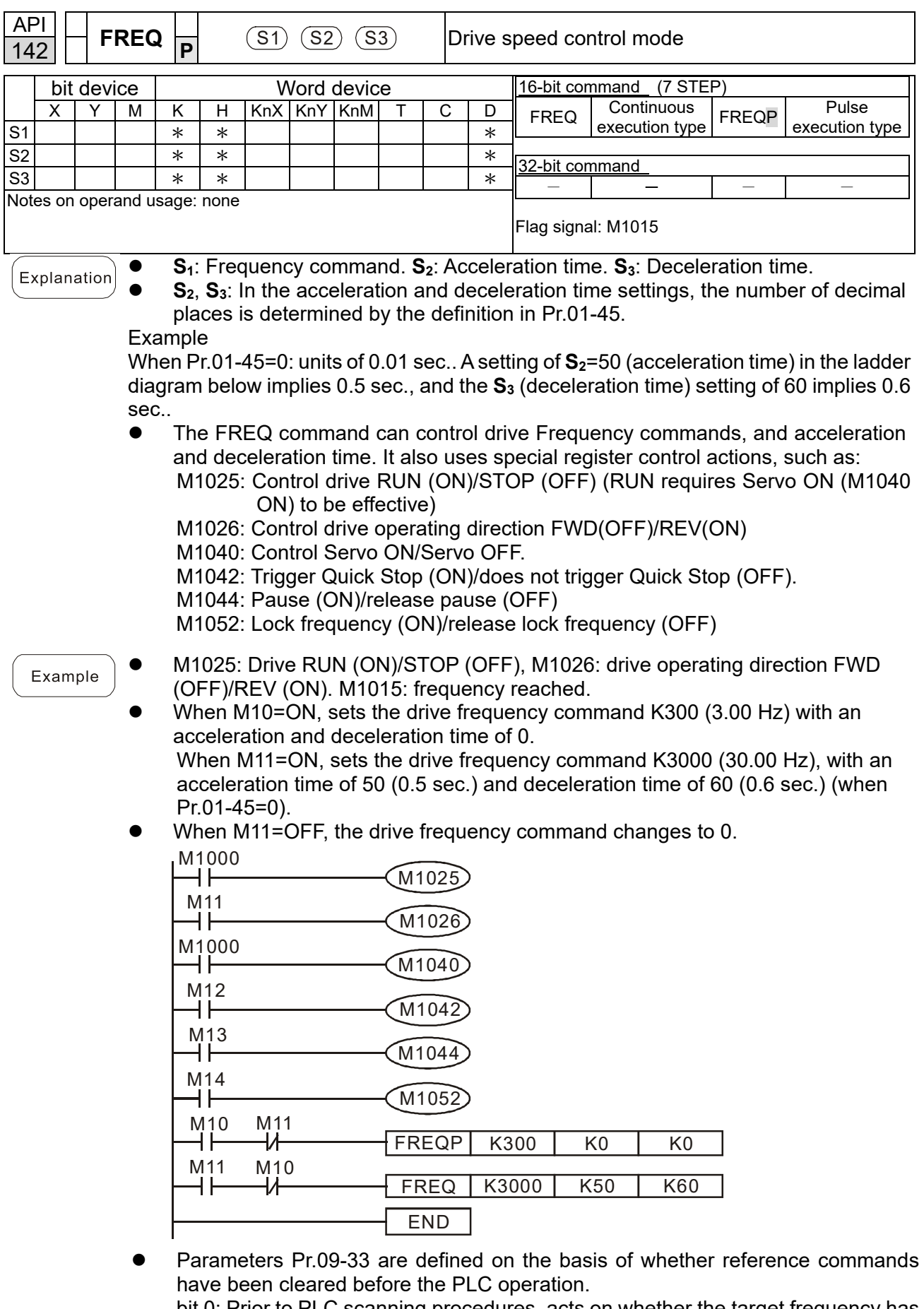

bit 0: Prior to PLC scanning procedures, acts on whether the target frequency has been cleared to 0. This is written to the FREQ command when the PLC is On.

- bit 1: Prior to PLC scanning procedures, acts on whether the target torque has been cleared to 0. This is written to the TORQ command when the PLC is On.
- bit 2: Prior to PLC scanning procedures, acts on whether speed limits in the torque mode have been cleared to 0. This is written to the TORQ command when the PLC is On.

Example: When using r to write a program,

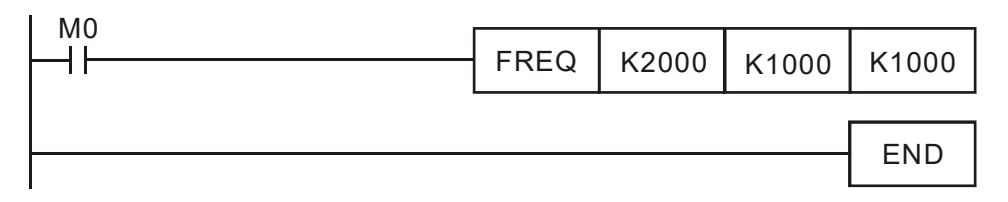

If we force M0 to 1, the frequency command is 20.00 Hz; but when M0 is set to 0, there is a different situation.

- Case 1: When the Pr.09-33 bit 0 is 0, and M0 is set as 0, then the frequency command remains at 20.00 Hz.
- Case 2: When the Pr.09-33 bit 0 is 1, and M0 is set as 0, then the frequency command changes to 0.00 Hz

This is because when Pr.09-33 bit 0 is 1 prior to PLC scanning procedures, the frequency first reverts to 0. When Pr.09-33 bit 0 is 0, the frequency does not revert to 0.

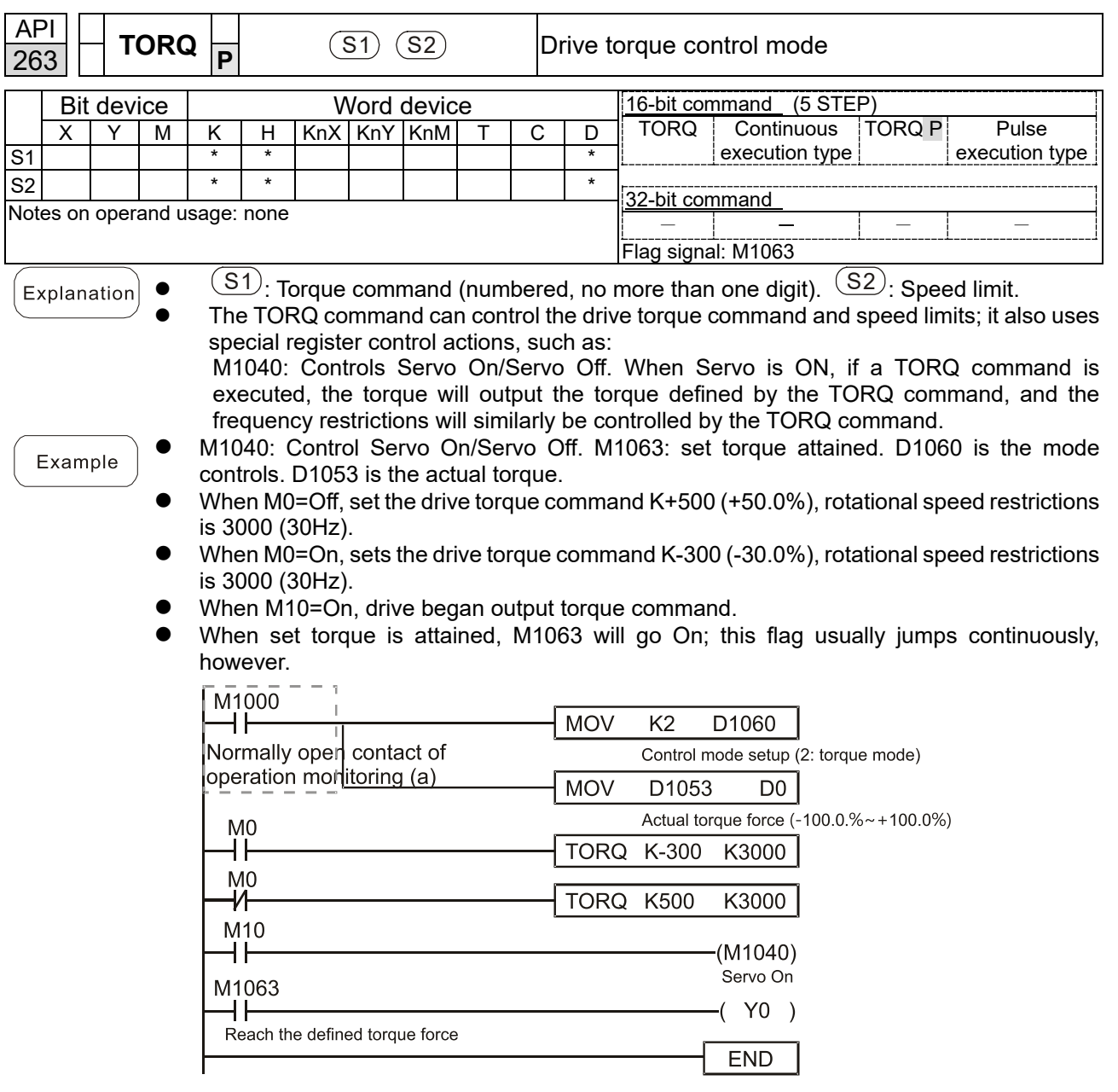

 Pr. 09-33 are defined on the basis of whether reference commands have been cleared before PLC operation.

bit0: Prior to PLC scanning procedures, whether the target frequency has been cleared is 0. (This will be written to the FREQ command when the PLC is On)

- bit1: Prior to PLC scanning procedures, whether the target torque has been cleared is 0. (This will be written to the TORQ command when the PLC is On)
- bit2: Prior to PLC scanning procedures, whether speed limits in the torque mode have been cleared is 0. (This will be written to the TORQ command when the PLC is On)

Example:

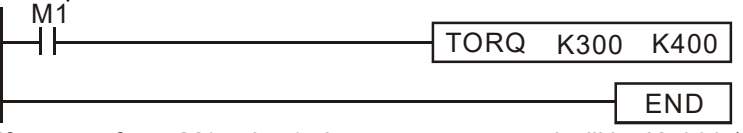

If we now force M1 to be 1, the torque command will be K+300 (+30%), and the speed limit will be 400 (40Hz). But when M1 is set as 0, there will be a different situation.

Case 1: When bit 1 and bit 2 of Pr. 09-33 are both set as 0, and M1 is set as 0, the torque command will remain at +30%, and the speed limit will be set as 40Hz.

Case 2: When bit 2 of Pr. 09-33 are both 1, and M1 is set as 0, the torque command will revert 0%, and the speed limit will be set as 0Hz.

# **16-7 Display and Treatment of PLC Related Faults and Codes**

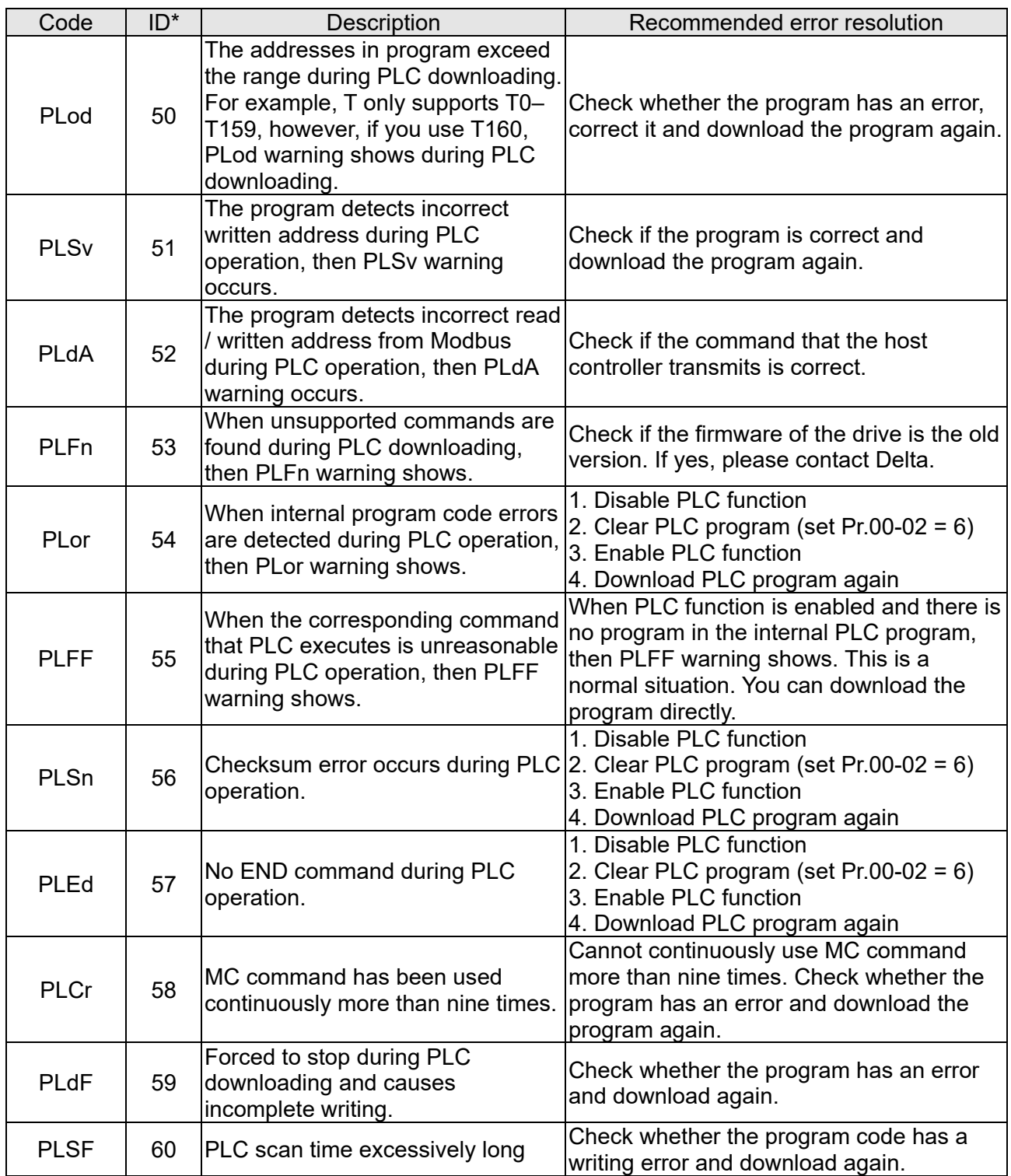

\*ID: Warning code

# **16-8 Explanation of Each PLC Mode Control (Speed, Torque)**

Torque mode must be based on FOC vector control, and speed mode can also support FOC vector control. So for torque mode or FOC-based speed mode, you must complete the motor parameter auto-tuning in advance; otherwise, the control cannot be completed.

In addition, there are two types of motors: IM and PM. The IM motor only needs to perform motor parameter auto-tuning, while PM motor must complete auto-tuning of the motor origin offset angle after the motor parameter auto-tuning is complete. Refer to Pr.05-00 for details.

※ If the PM motor is one of the Delta ECMA series, you can directly input the motor parameters according to the servo motor catalog. There is no need to perform motor parameter auto-tuning.

#### Speed control:

#### Register table for speed mode:

Control special M

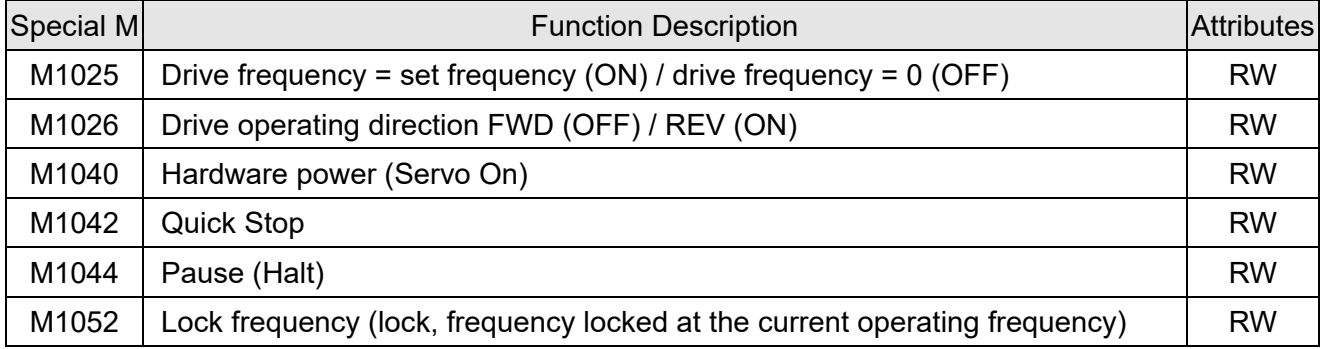

#### Status special M

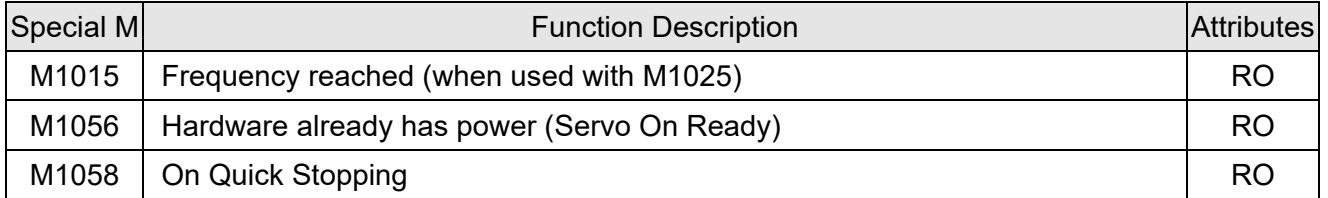

#### Control special D

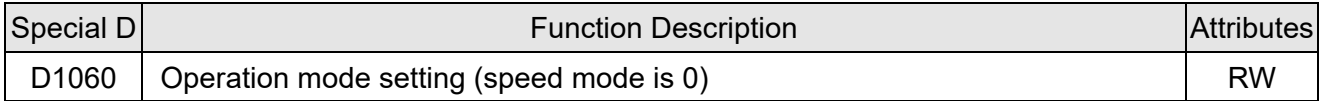

#### Status special D

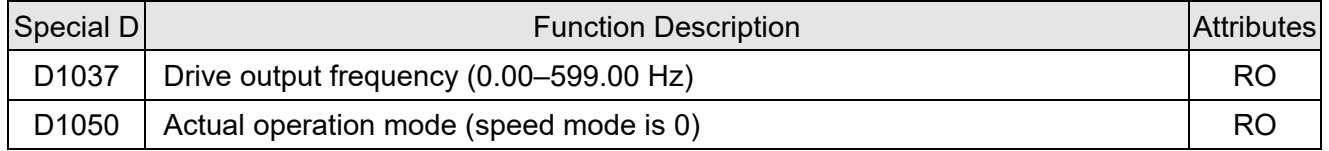

Speed mode control commands:

**FREQ(P)** S1 S2 S3

Target speed The first acceleration time setting The first deceleration time setting

Example of speed mode control:

Before using speed control, if you use the FOC (magnetic field orientation) control method, you must first complete the setting of the electro-mechanical parameters.

- 1. Setting D1060 = 0 shifts the drive to speed mode (default).
- 2. Use the FREQ command to control frequency, acceleration time, and deceleration time.
- 3. Setting M1040 = 1, the drive is now excited, but the frequency is 0.
- 4. Setting M1025 = 1, the drive Frequency command now jumps to the frequency designated by FREQ, and acceleration and deceleration is controlled on the basis of the acceleration time and deceleration time specified by FREQ.
- 5. Use M1052 to lock the current operation frequency.
- 6. Use M1044 to temporarily pause the operation, and the deceleration method uses the deceleration settings.
- 7. Use M1042 to perform Quick Stop, and deceleration is as fast as possible without causing an error. There may still be a jump error if the load is too large.
- 8. Control user rights: M1040 (Servo On) > M1042 (Quick Stop) > M1044 (Halt) > M1052 (LOCK)

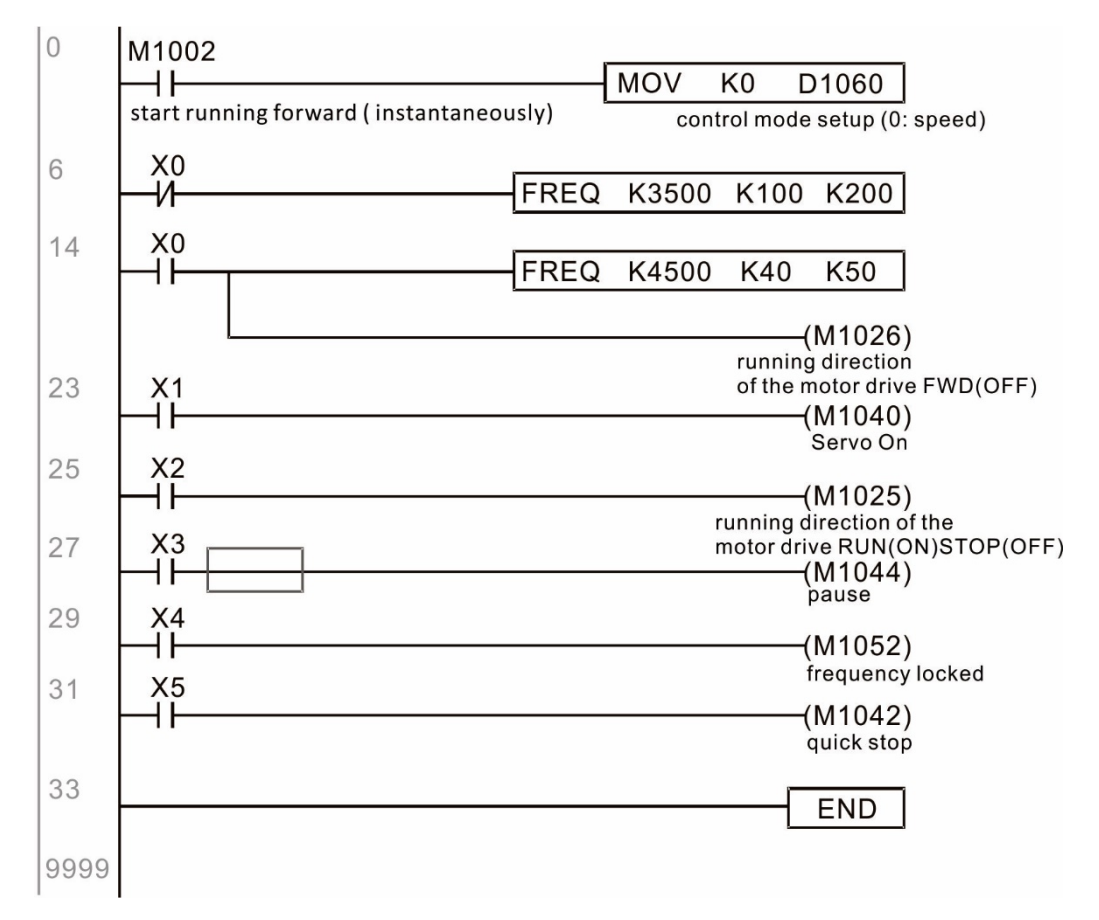

#### Torque control:

Register table for torque mode:

#### Control special M

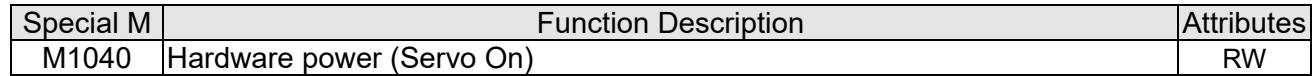

Status special M

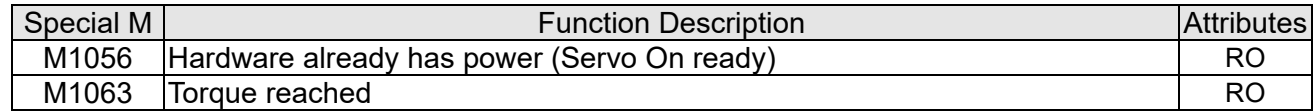

#### Control special D

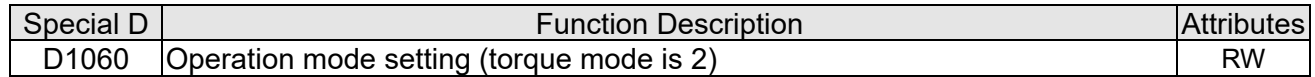

#### Status special D

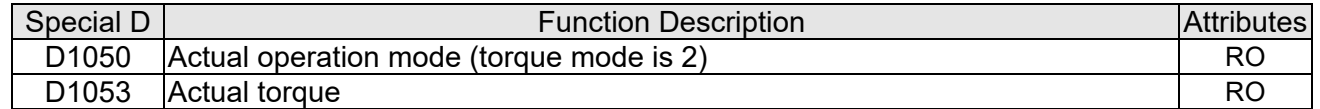

Torque mode control commands:

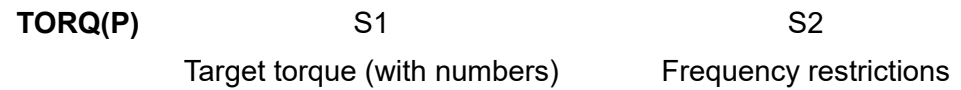

Example of torque mode control:

You must complete the setting of the electro-mechanical parameters involved in torque control before using torque control.

- 1. Set D1060 = 2 to change to torque mode.
- 2. Use the TORQ command to implement torque control and the speed limits.
- 3. Set M1040 = 1; the drive is now excited, and immediately jumps to the target torque or speed limit. Use D1053 to find the current torque.

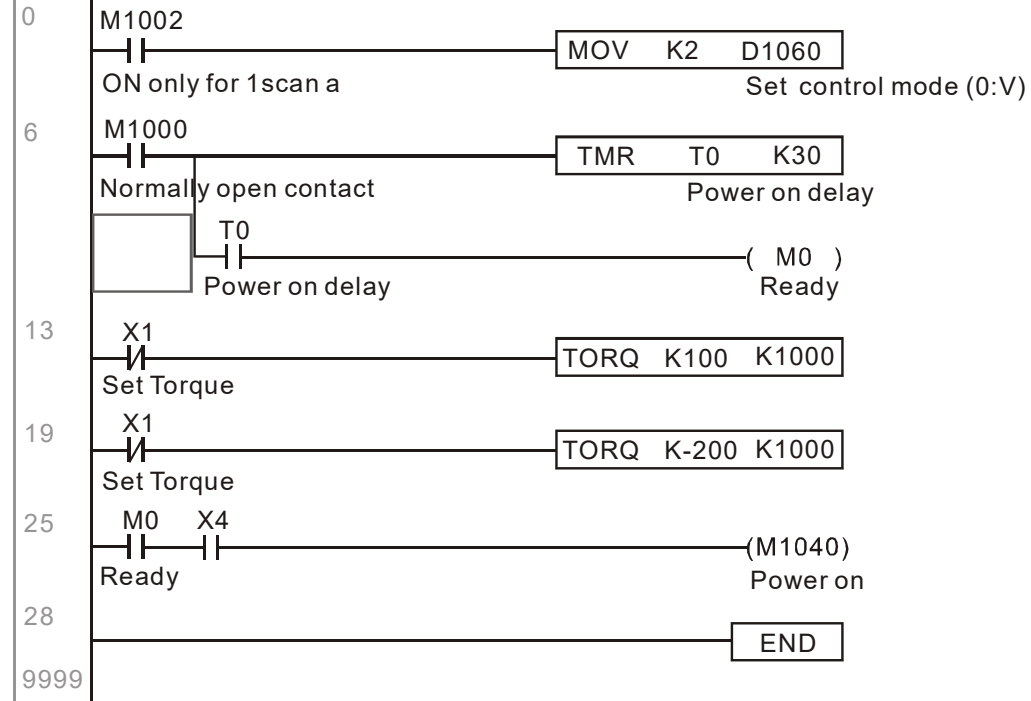

# **16-9 Count Function Using Pulse Input**

## 16-9-1 High-speed count function

The MH300's MI7 supports one-way pulse counting, or you can use MI6+MI7 to support AB-phase two-way pulse counting, with a maximum speed of 33 k. The starting method is very simple, and only requires setting M1038 to begin counting. The 32 bit count value is stored in D1054 and D1055 in non-numerical form. M1039 resets the count value to 0.

Take MI7 one-way pulse input as an example:

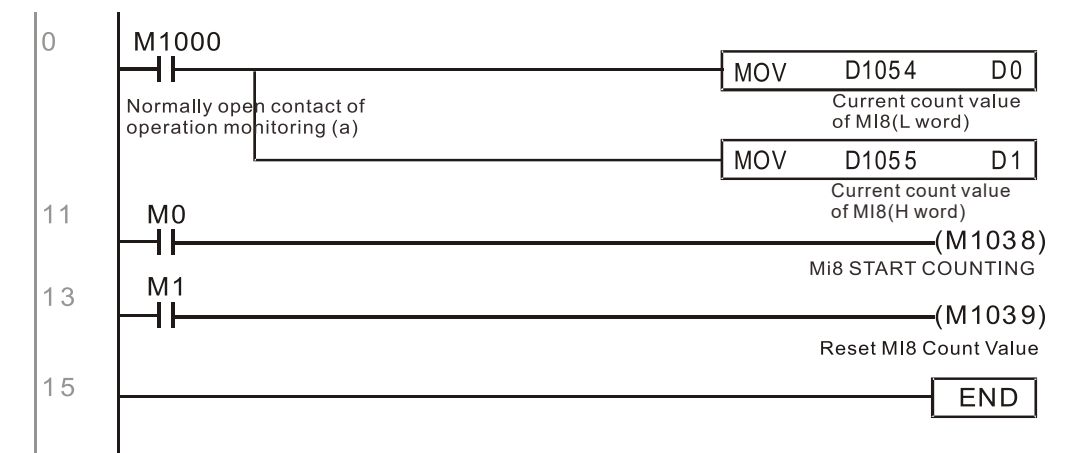

**NOTE:** When the PLC program defines MI7 for use as a high-speed counter, that is when M1038 or M1039 is written in PLC procedures, the other functions of MI7 are disabled.

# 16-9-2 Frequency calculation function

Apart from high-speed counting, the MH300's MI7 (one-way pulse counting) or MI6+MI7 (AB-phase two-way pulse counting) can also convert a received pulse to a frequency. The following figure shows that there is no conflict between frequency conversion and count calculations, which the MH300 can perform simultaneously.

PLC speed calculation formula

D1057 Speed

D1058 Interval between calculations

D1059 Decimal places

Assume that there are five input pulses each second, (see figure below) we set D1058 = 1000 ms = 1.0 seconds as the calculation interval. This enables five pulses to be sent to the drive each second.

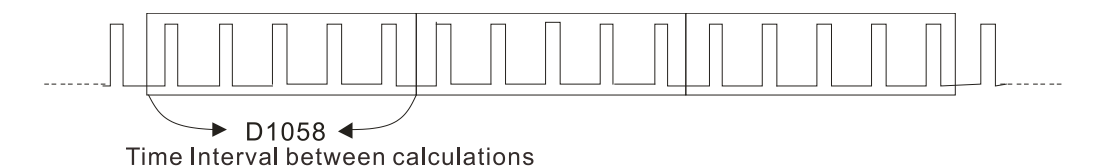

Assume that each five pulses correspond to 1 Hz, we set D1057 = 5.

Setting D1059 = 2 displays numbers to two decimal places, which is also 1.00 Hz. The numerical value displayed at D1056 is 100. For simplicity, the D1059 conversion formula can be expressed in the following formula:

D1056 = (Pulses per second / D1057) \* (1000 / D1058) \* (10^D1059)

# **16-10 CANopen Master control applications**

Control of a simple multi-axis application is required in certain situations. If the device supports the CANopen protocol, a MH300 can serve as the master in implementing simple control (position, speed, homing, and torque control). The setting method comprises the following seven steps:

#### **Step 1: Activating CANopen Master functions**

1.Pr. 09-45=1 (initiates Master functions); restart power after completing setting, the status bar on the KPC-CC01 digital keypad will display "CAN Master".

2.Pr. 00-02=6 reset PLC (please note that this action will reset the program and PLC registers to the default values)

3.Turn power off and on again.

4.Use the KPC-CC01 digital keypad to set the PLC control mode as **"PLC 2"** (if a newly-introduced drive is used, the blank internal PLC program will cause a PLFF warning code to be issued).

#### **Step 2: Master memory settings**

- 1. After connecting the 485 communications cable, use WPL Soft to set the PLC **status** as Stop (if the PLC mode has been switched to the **"PLC 2"** mode, the PLC **status** should already be Stop)
- 2. Set the address and corresponding station number of the slave station to be controlled. For instance, if it is wished to control two slave stations (a maximum of 4 stations can be controlled simultaneously), and the station numbers are 21 and 22, it is only necessary to set D2000 and D2100 as 20 and 21, and then set D2200, D2300, D2400, D2500, D2600, and D2700 as 0. The setting method involves use of the PLC's WPL editing software WPL as follows:
	- Open WPL and implement **communications > register edit (T C D)** function

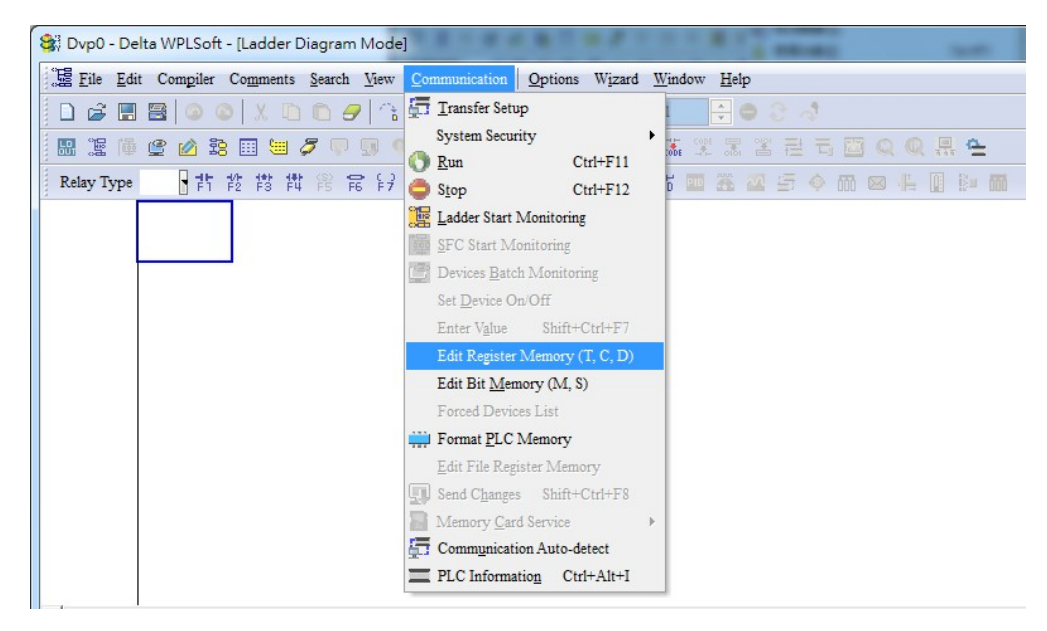

■ After leaving the PLC register window, the register setting screen will appear, as shown below:

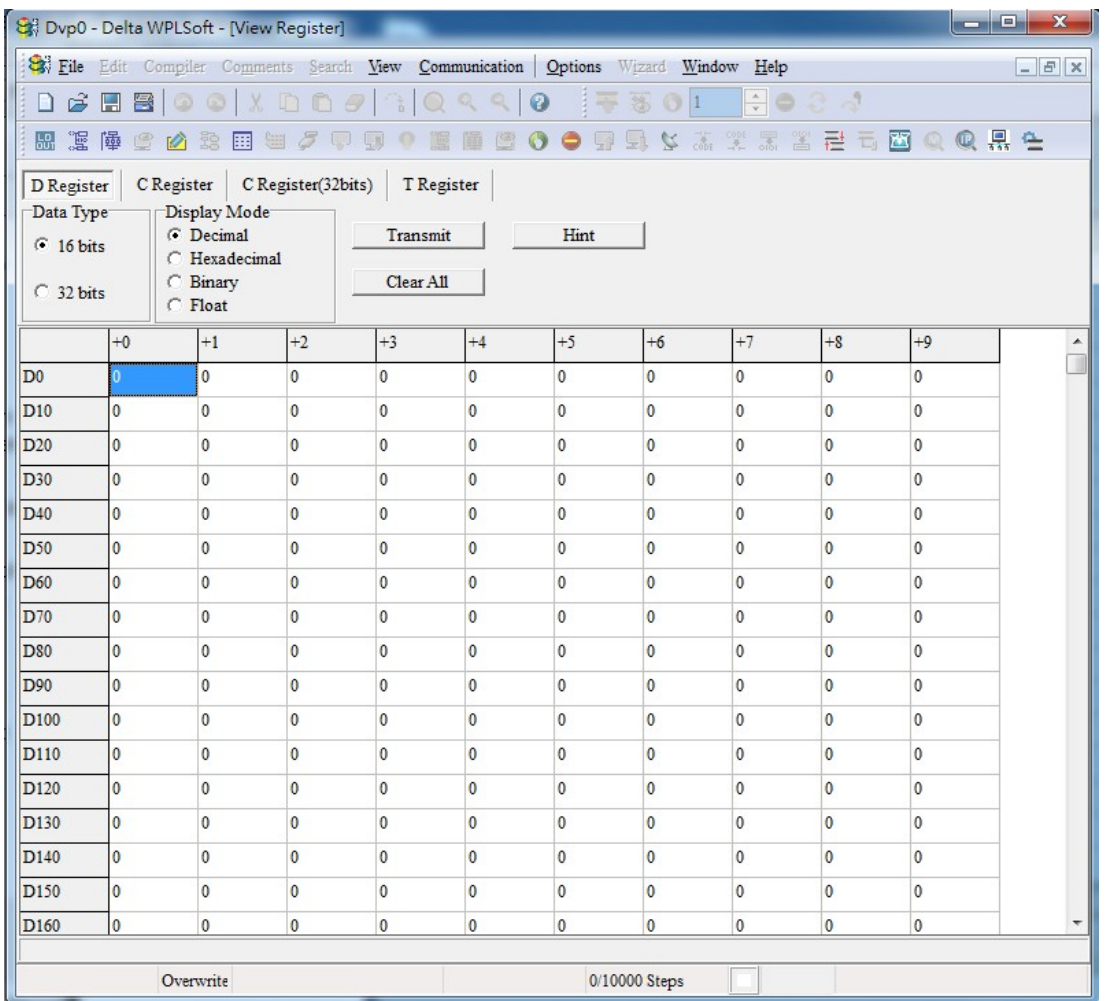

If there is a new PLC program and no settings have been made yet, you can read default data from the converter, and merely edit it to suit the current application.

If settings have already been made, however, the special D in the CANopen area will display the saved status (the CANopen D area is located at D1090 to D1099 and D2000 to D2399). Assuming it is a new program, we will first read the default data from the converter; check the communications format if there is no communications link (the default PLC station number is 2, 9600, 7N2, ASCII). Perform the following steps:

- 1. Switch the PLC to Stop status
- 2. Press the transmit button
- 3. Click on read memory after exiting the window
- 4. Ignore D0–D399
- 5. Click on the confirm button.

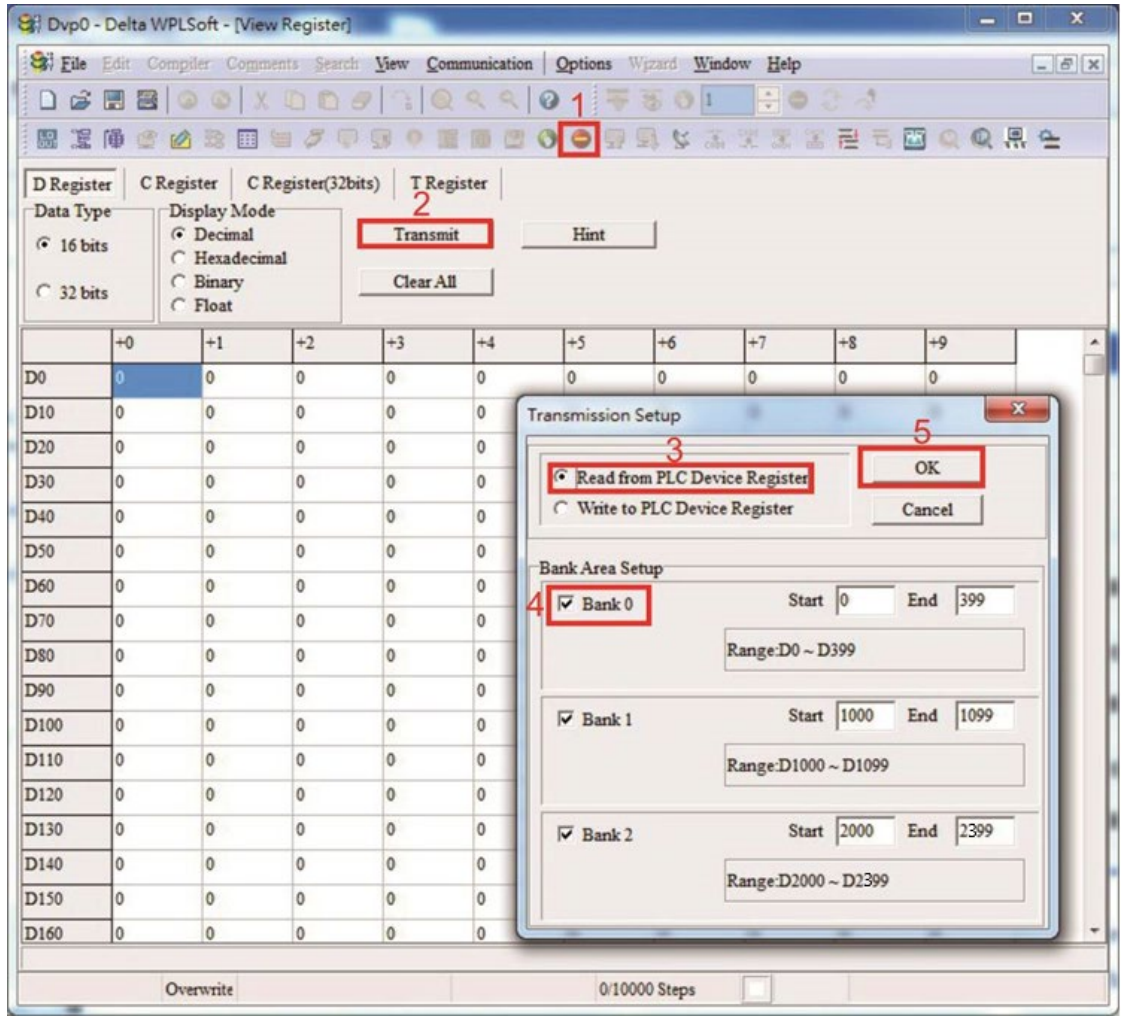

After reading the data, it is necessary to perform some special D settings. Before proceeding, we will first introduce the special D implications and setting range.

The CANopen Master's special D range is currently D1070 to D1099 and D2000 to D2399; this range is divided into 3 blocks:

- The first block is used to display CANopen's current status, and has a range of D1070–D1089
- The second block is used for CANopen's basic settings, and has a range of D1090–D1099
- The third block is the slave station mapping and control area, and has a range of D2000– D2399.

These areas are therefore introduced as follows:

The first contains the current CANopen status display:

When the master initializes a slave station, we can find out from D1070 whether configuration of the slave device has been completed; we can find out whether an error occurred in the configuration process from D1071 and whether the configuration is inappropriate from D1074. After entering normal control, we can find out whether the slave device is offline from D1073. In addition, we can check the slave device's read/write information using the CANRX, CANTX, and CANFLS commands; error information can be obtained from D1076 to D1079 if there has been a read/write failure.

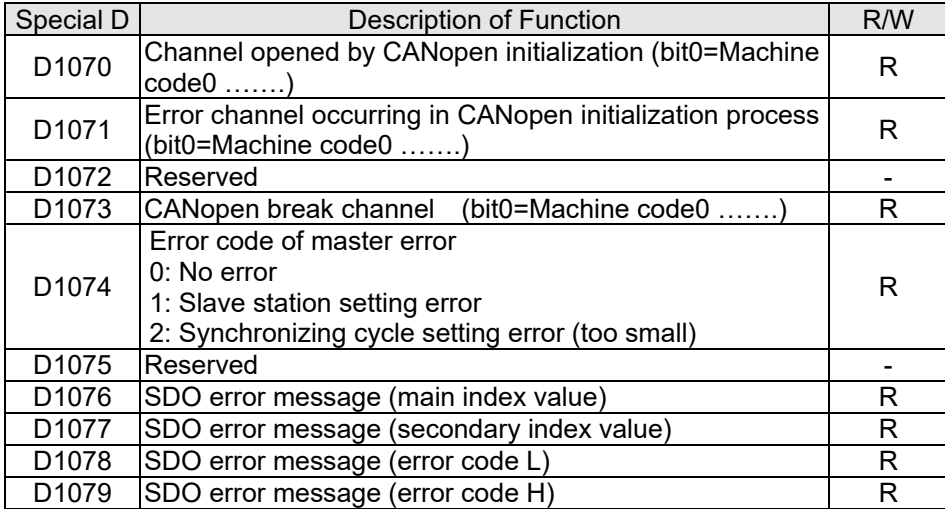

The second area is for basic CANopen settings: (the PLC must have **stopped** when this area is used to make settings)

We must set the information exchange time for the master and slave station,

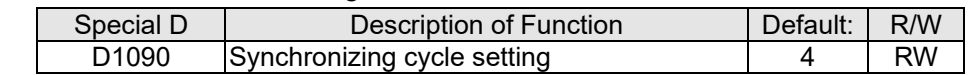

Use D1090 to perform settings; setting time relationships include:

# Sync time  $\geq \frac{1M}{Rate} * \frac{N}{4}$

# N: TXPDO + RXPDO

For instance, when communications speed is 500K, TXPDO + RXPDO have 8 sets, and synchronizing time will require more than 4 ms

We must also define how many slave stations will be opened. D1091 is the channel for defining station opening, and D2000+100\*n is the station number defining this channel. See the detailed explanation below.

Slave station number **n**=0–3

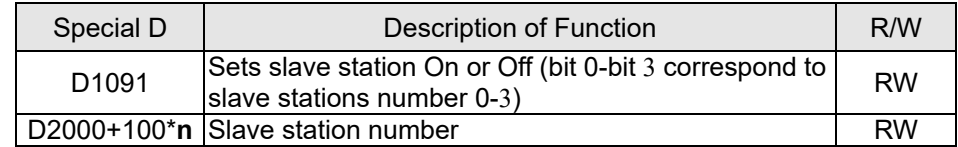

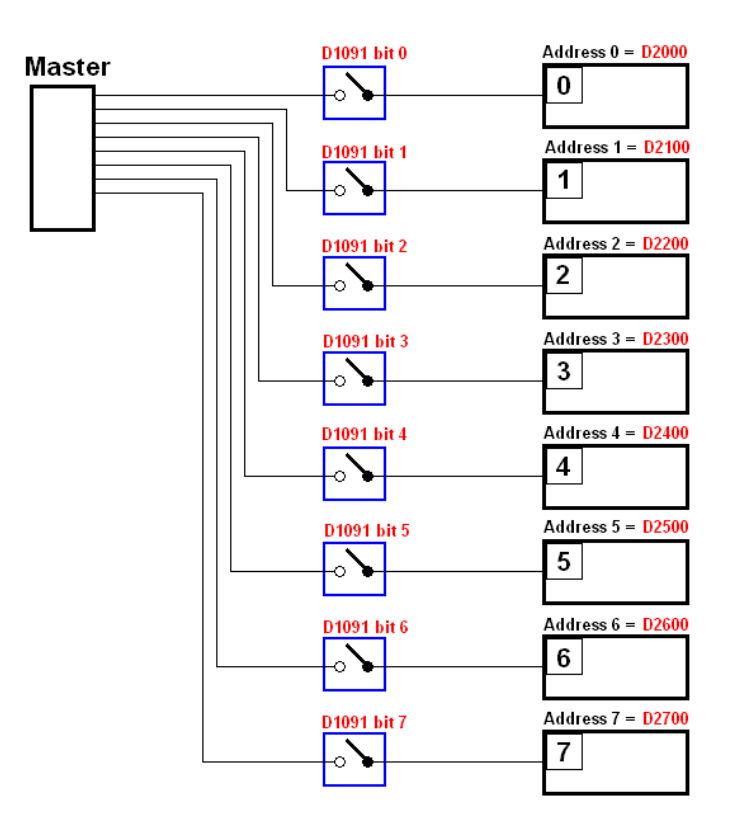

If slave devices have a slow start-up, the master can delay for a short time before performing slave station configuration; this time delay can be set via D1092.

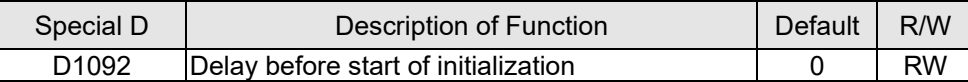

With regard to slave device initialization, a delay time can be set to judge whether failure has occurred. If the communications speed is relatively slow, the delay time can be adjusted to judge whether initialization has been completed, which will ensure that there is time to perform slave device initialization.

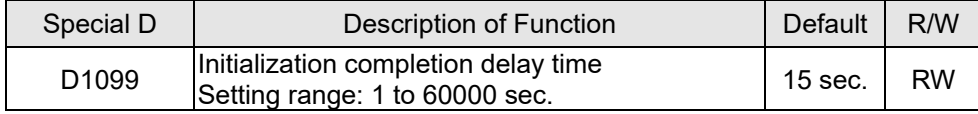

After communication is successful, the system must detect whether there is a break in communications with the slave station. D1093 is used to set detection time, and D1094 sets the number of consecutive errors that will trigger a break error.

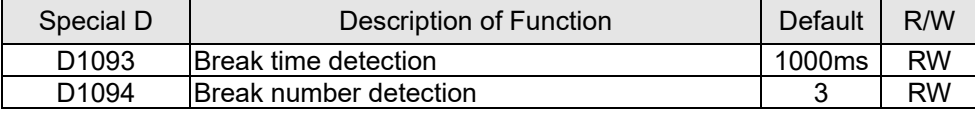

The packet type transmitted by PDO is set before establishing normal communications and generally does not require adjustment.

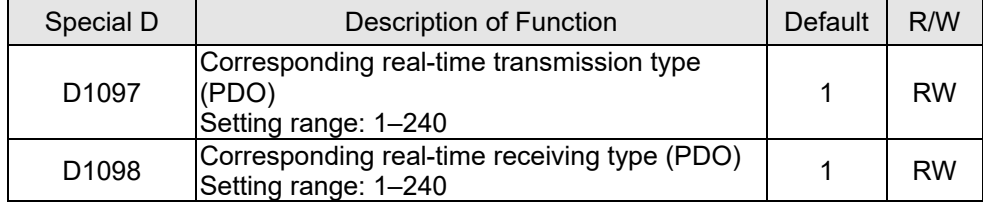

The third block is the slave station mapping and control area.

CANopen provides a PDO method to perform mapping of the master and slave station memory, and enables the master to directly access read/write data in a certain memory area. The master will automatically perform data exchange with the corresponding slave device, and the read/write values can be seen directly from the special D area after real-time exchange (M1034 = 1 time) has been established. The MH300 currently supports real-time mapping of two PDOs, and there are two types of PDO RXPDO (reads slave device information) and TXPDO (writes to slave device). In addition, in order to facilitate control, the MH300 cannot perform mapping of commonly-used registers; the following is an overview of the current PDO mapping situation:

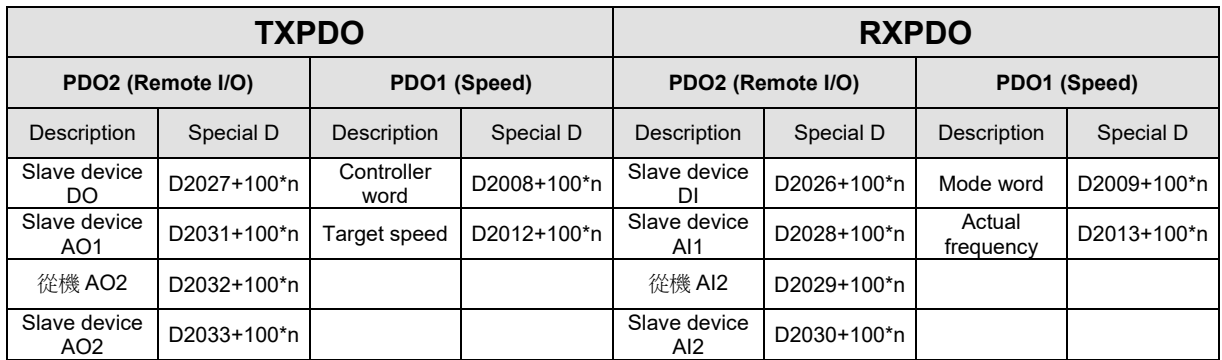

Because usage requires only simple to open the corresponding PDO, where TXPDO employs D2034+100\*n settings and RXPDO employs D2067+100\*n settings.

These two special D areas are defined as follows:

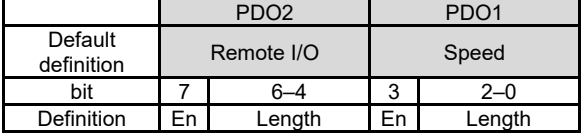

En: indicates whether PDO is used

Length: indicates mapping of several variables

In a simple example, if we want to control a MH300 slave device and make it to operate in speed mode, we only have to make the following settings:

#### **D2034+100\*n =000Ah**:

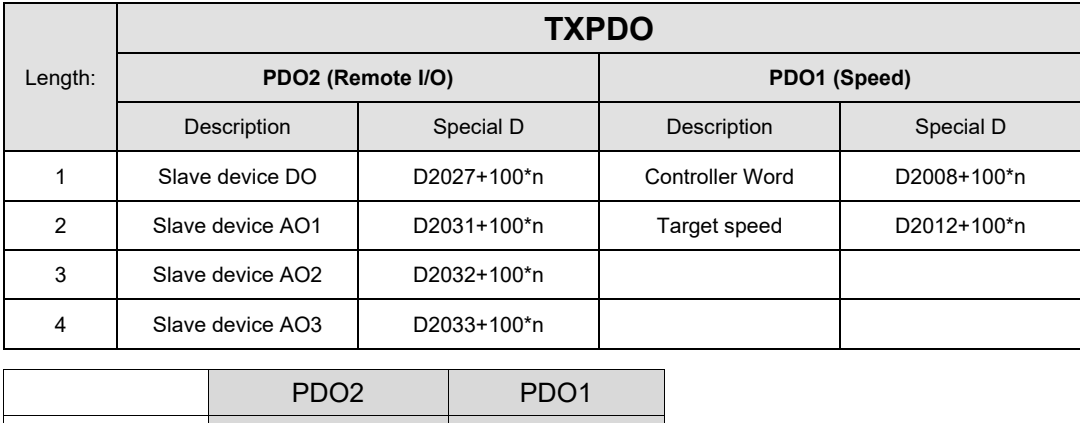

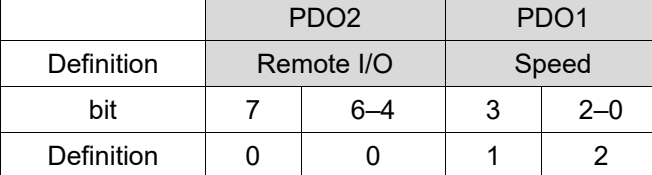

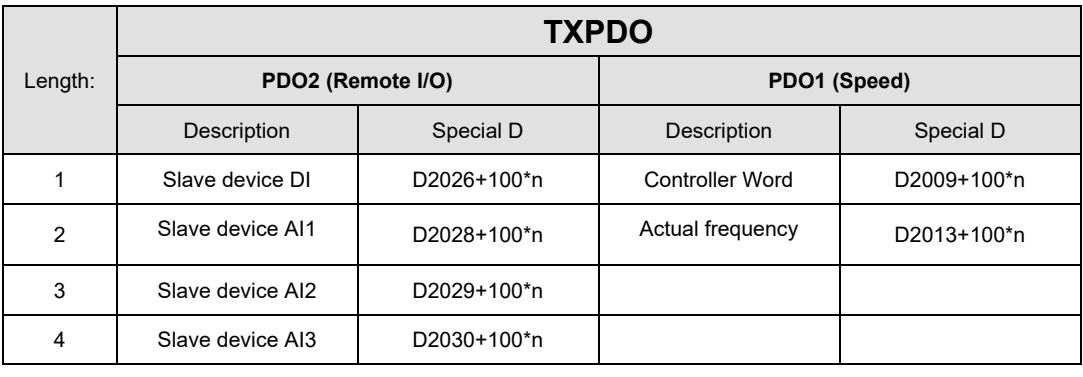

#### **D2067+100\*n =000Ah**:

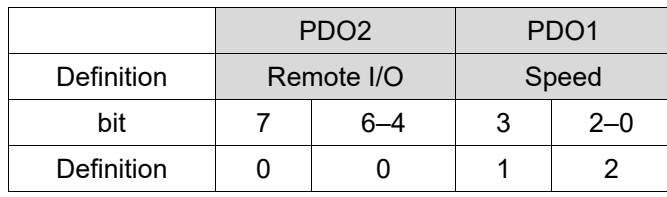

Switch the PLC to Run after completing settings. Now wait for successful initialization of CANopen  $(M1059 = 1$  and M1061 = 0), and then initiate CANopen memory mapping  $(M1034 = 1)$ . The control word and frequency command will now automatically refresh to the corresponding slave device (D2008+n\*100 and D2012+n\*100), and the slave device's status word and currently frequency will also be automatically sent back to the master station (D2009+n\*100 and D2013+n\*100). This also illustrates how the master can handle these tasks through read/write operations in the special D area.

Furthermore, it should be noted that the remote I/O of PDO2 can obtain the slave device's current DI and AI status, and can also control the slave device's DO and AO status. Nevertheless, after introducing a fully automatic mapping special D, the MH300 CANopen master also provides additional information refreshes. For instance, while in speed mode, acceleration/deceleration settings may have been refreshed. The special D therefore also stores some seldom-used real-time information, and these commands can be refreshed using the CANFLS command. The following is the MH300's current CANopen master data conversion area, which has a range of D2001+100\*n– D2033+100\*n, as shown below:

- 1. The range of n is 0–3
- 2. ●Indicates PDOTX, ▲Indicates PDORX; unmarked special D can be refreshed using the CANFLS command

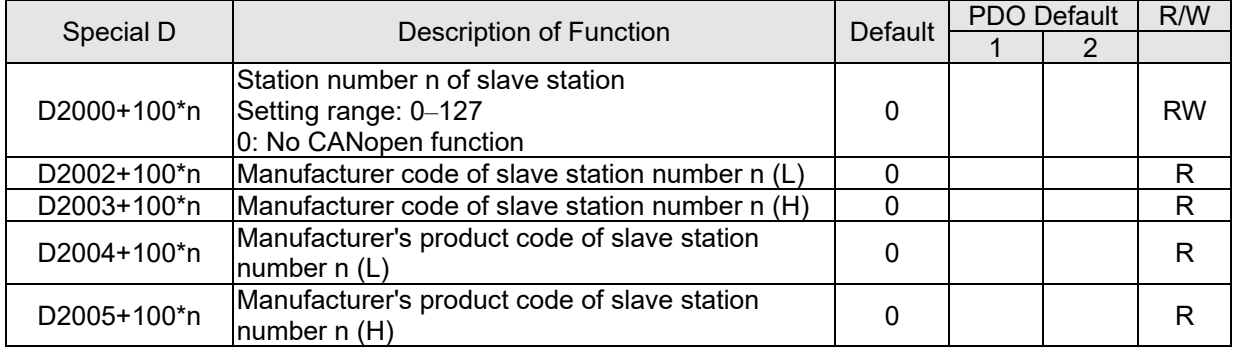

#### Basic definitions

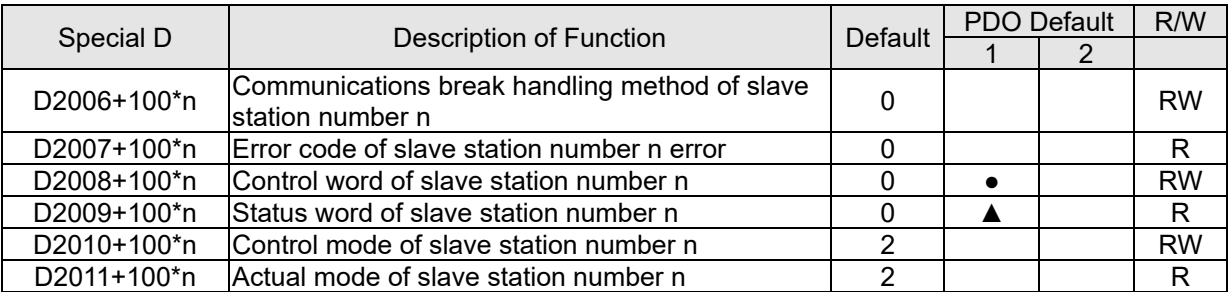

## Velocity Control

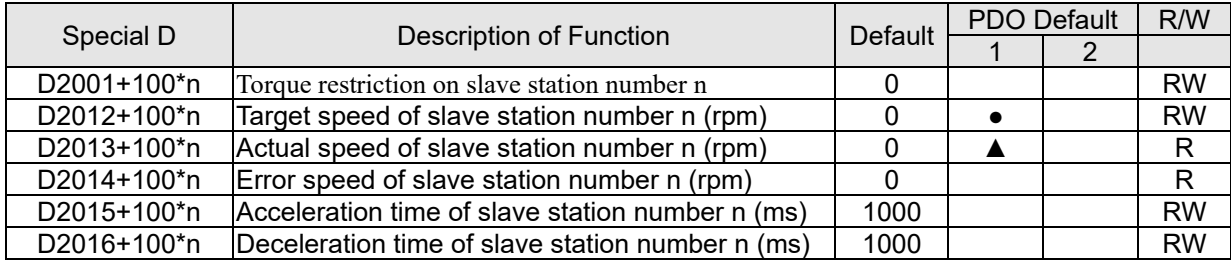

## Torque control

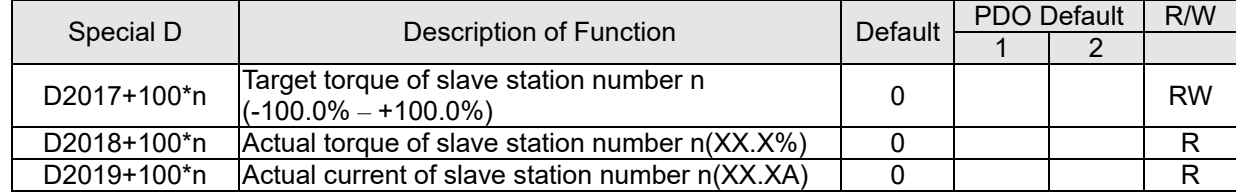

#### Position control

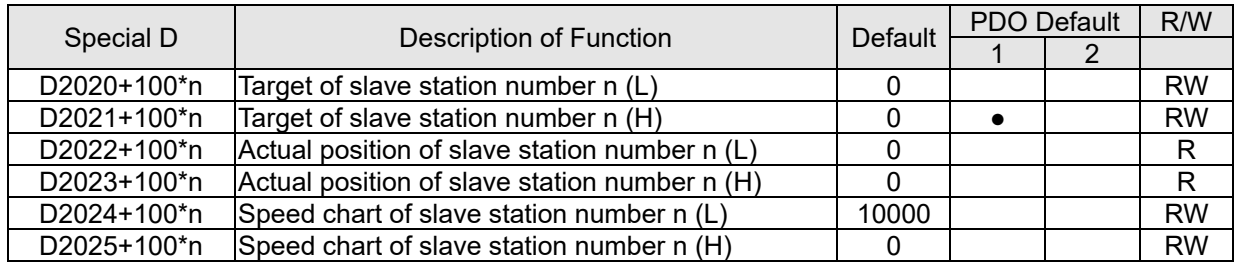

### Remote I/O

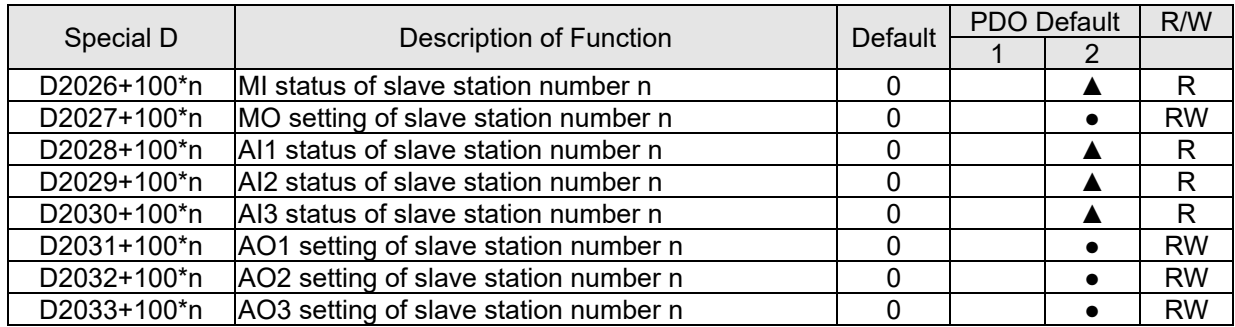

After gaining an understanding of special D definitions, we return to setting steps. After entering the values corresponding to D1090 to D1099, D2000+100\*n, D2034+100\*n and D2067+100\*n, we can begin to perform downloading, which is performed in accordance with the following steps:

1. D2000 and D2100 are set as 20 and 21, and D2200, D2300, D2400, D2500, D2600, and D2700 are set as 0; if a setting of 0 causes problems, D1091 can be set as 3, and slave stations 2 to 3 can be closed.

- 2. Switch PLC to Stop status.
- 3. Press the transmit button.
- 4. Click on write memory after exiting the window.
- 5. Ignore D0–D399.
- 6. Change the second range to D1090–D1099.
- 7. Click on Confirm.

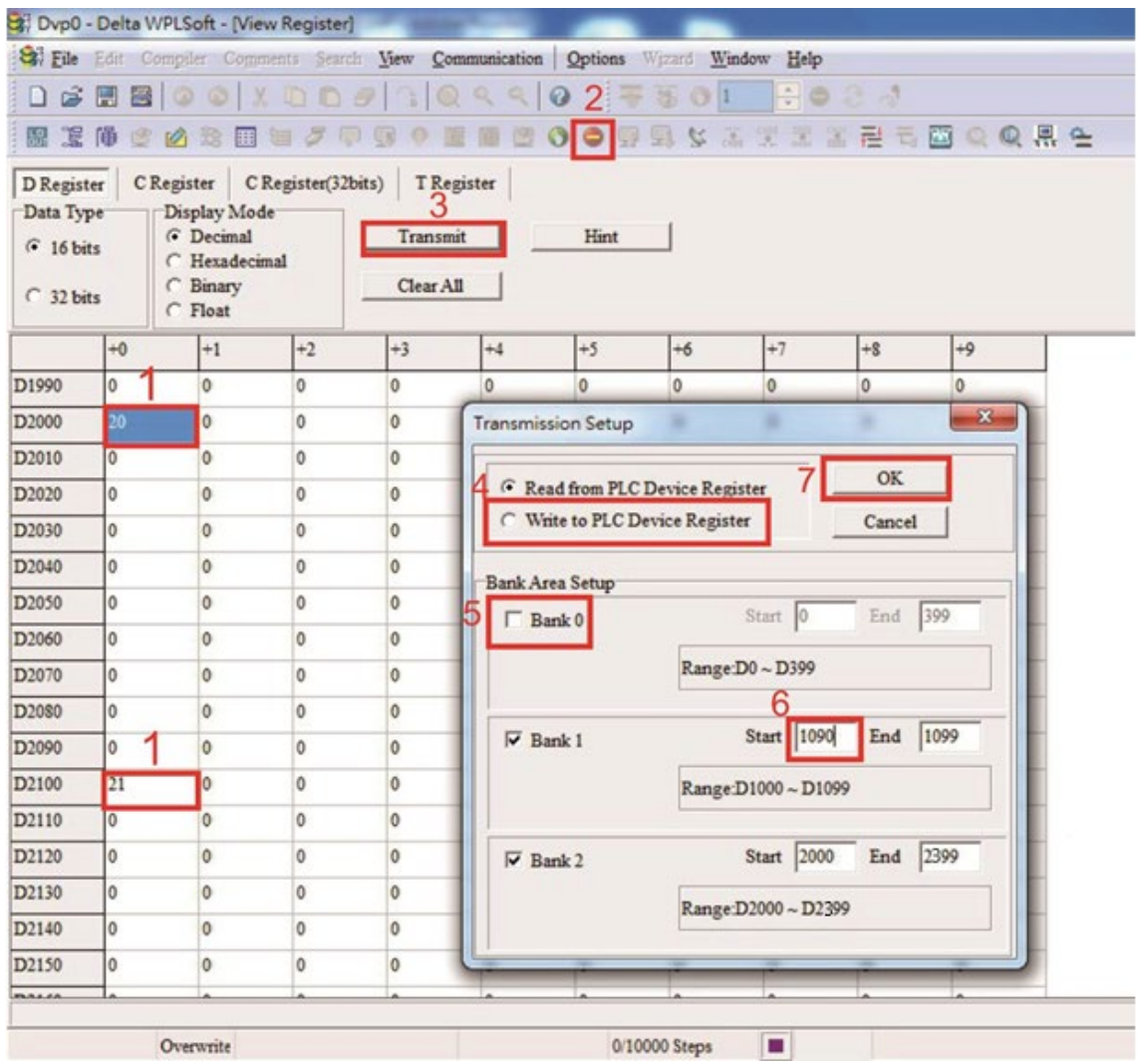

 Another method can be used to set D1091: Determine which of slave stations 0 to 3 will not be needed, and set the corresponding bits to 0. For instance, if it is not necessary to control slave stations 1 and 3, merely set D1091 = 000A, and the setting method is the same as described above: Use WPL to initiate **communications > use register edit (T C D)** function to perform settings.

Step 3: Set the master's communications station number and communications speed

- $\boxtimes$  When setting the master's station number (Pr. 09-46, default is set as 100), make sure not to use the same number as a slave station.
- $\boxtimes$  Set the CANopen communications speed (Pr. 09-37); regardless of whether the drive is defined as a master or slave station, the communications speed is set via this parameter.

## Step 4: Write program code

Real-time access: Can directly read / write to or from the corresponding D area. Non real-time access:

- **Read command**: Use the CANRX command for reading. M1066 will be 1 when reading is completed; M1067 will be 1 if reading is successful, and M1067 will be 0 if an error has occurred.
- **Write command**: Use the CANTX command for writing. M1066 will be 1 when writing is completed; M1067 will be 1 if writing is successful, and M1067 will be 0 if an error has occurred.
- **Refresh command:** Use CANFLS command to refresh (if there are RW attributes, the master will write to the slave station; if there are RO attributes, the slave station will return the read values to the master); M1066 will be 1 if refresh has been completed; M1067 will be 1 if refresh is successful, and M1067 will be 0 if an error has occurred.

#### **NOTE:**

When using CANRX, CANTX or CANFLS, internal implementation commands will wait until M1066 is completed before executing the next CANRX, CANTX or CANFLS.

Afterwards, download program to the drive (Please note that the PLC's default communications format is ASCII 7N2 9600, and the station number is 2. The WPL must therefore be modified, and the WPL setting pathway is **settings > communications settings**)

Step 5: Set the slave stations' station numbers, communications speed, control source, and command source

Delta's MH300 and MS300 series devices currently support the CANopen communications interface drive, and the corresponding slave station numbers and communications speed parameters are as follows:

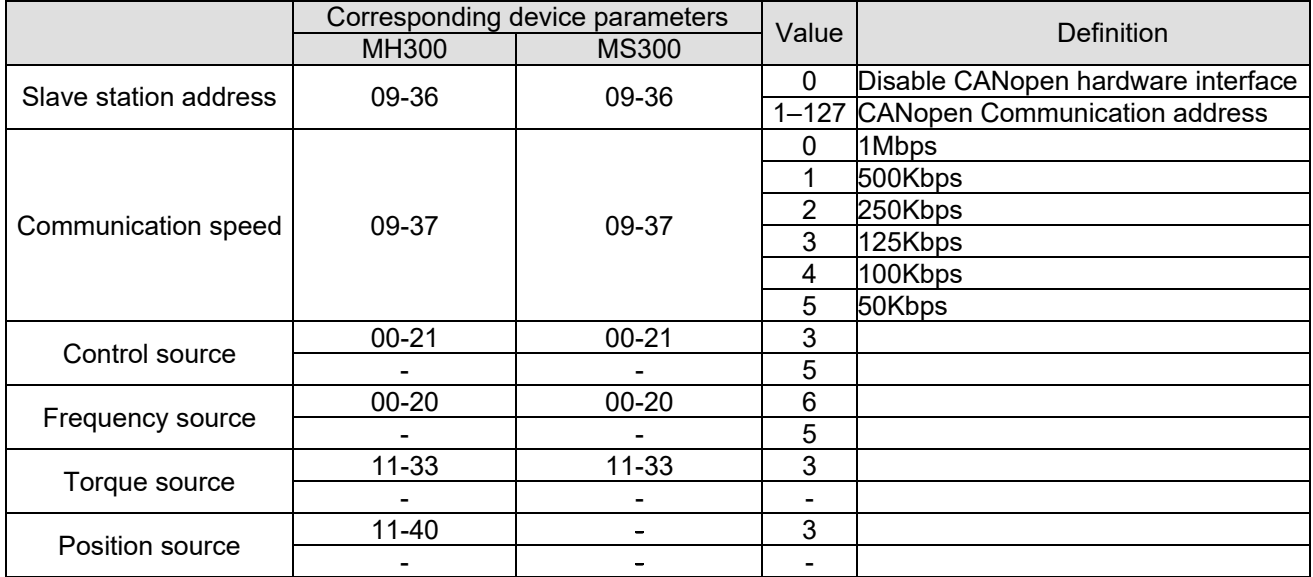

## Step 6: Connect hardware wiring

When performing wiring, note the head and tail terminal resistance; connection methods are as follows:

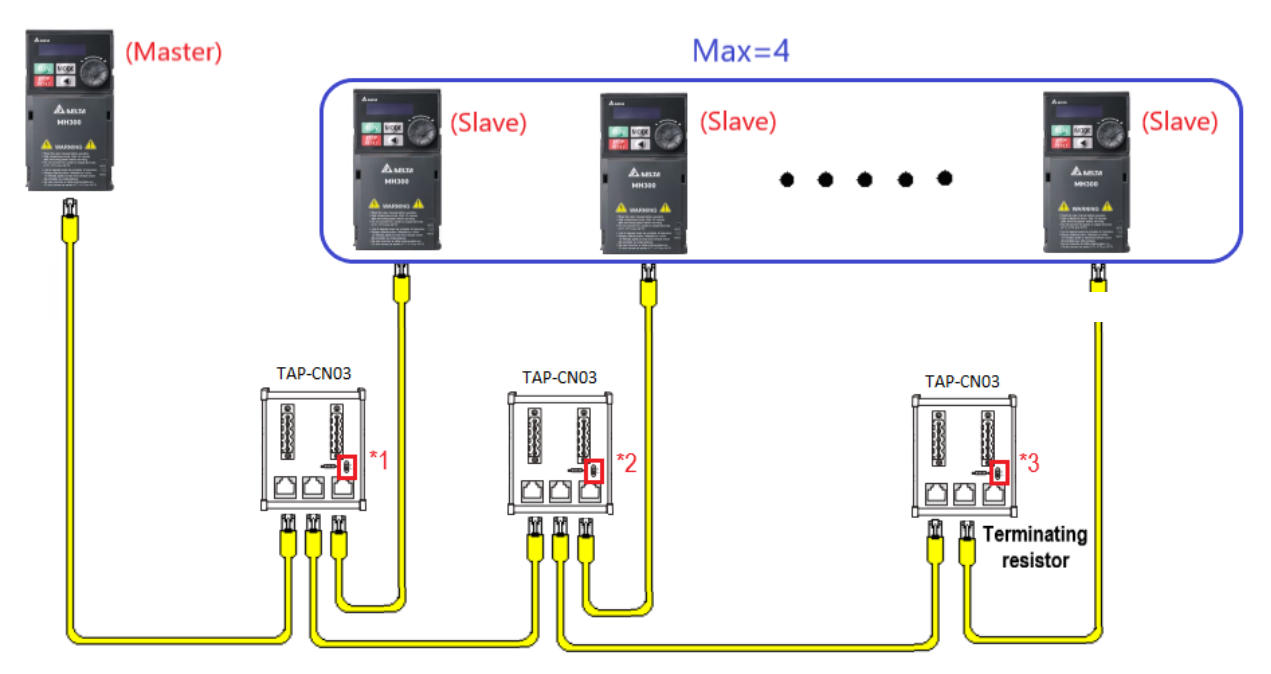

- \*1. Turn the terminal resistor setting switch SW to **ON**.
- \*2. Turn the terminal resistor setting switch SW to **OFF**.
- \*3. Turn the terminal resistor setting switch SW to **ON**.

## Step 7: Initiate control

After a program has been written and downloaded, switch the PLC mode to Run. Merely turn power to master and slave stations off and then on again.

# **16-11 Modbus Remote IO Control Applications (use MODRW)**

The MH300's internal PLC supports 485 read/write functions, which can be realized using the MODRW command. However, the 485 serial port must be defined as available for the PLC's 485 use before writing a program, and the Pr. 09-31 must be set as -12. After completing settings, the standard functions defined by 485 can be used to implement read/write commands at other stations. Communications speed is defined by parameter 09-01, the communications format is defined by Pr. 09-04, and the PLC's current station number is defined by Pr. 09-35. The MH300 currently supports the functions read coil (0x01), read input (0x02), read register (0x03), write to single register (0x06), write to several coils (0x0F), and write to several registers (0x10). Explanations and the usage of these functions are provided as follows:

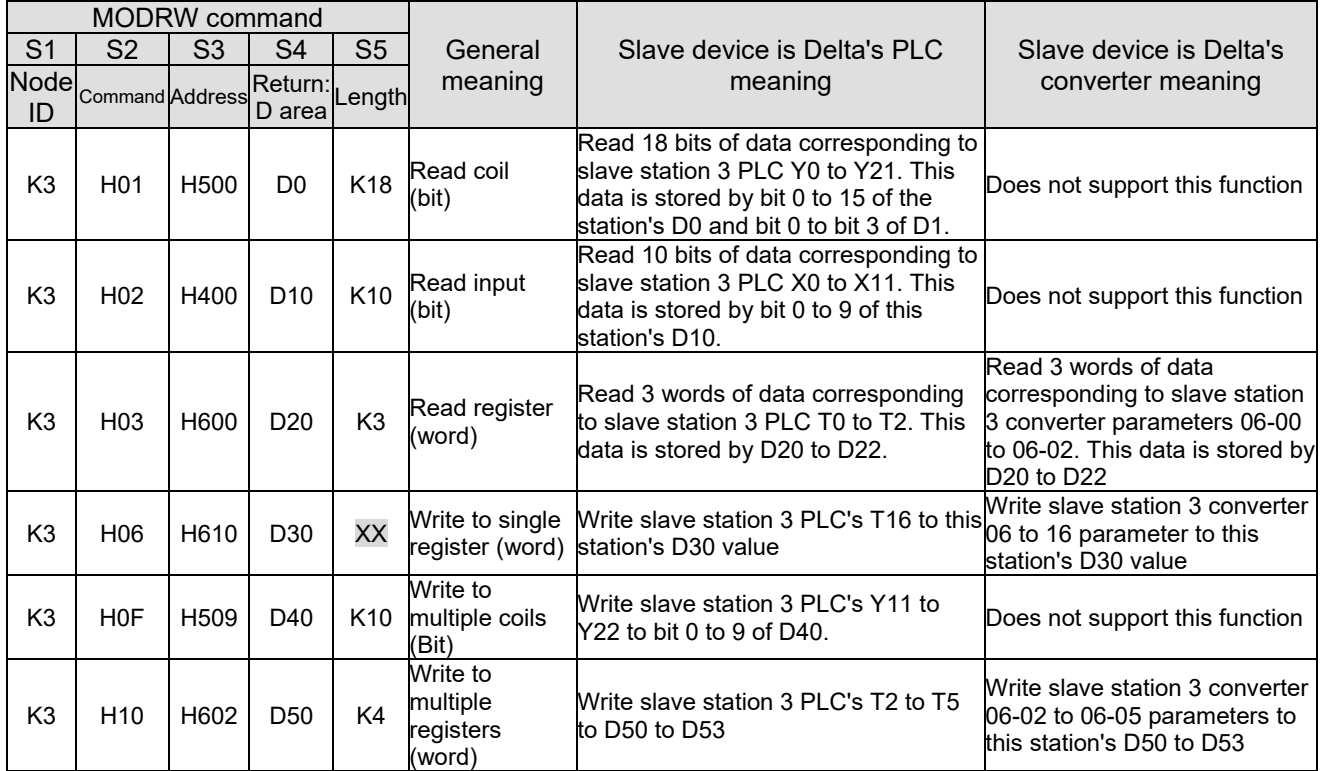

**NOTE:** XX means this can be ignored.

After implementing MODRW, the status will be displayed in M1077 (485 read/write complete), M1078 (485 read/write error), and M1079 (485 read/write time out). M1077 is defined so as to immediately revert to 0 after the MODRW command has been implemented. However, any of three situations—a report of no error, a data error report, or time out with no report—will cause the status of M1077 to change to On.

Example program: Testing of various functions

At the start, will cause the transmitted time sequence to switch to the first data unit.

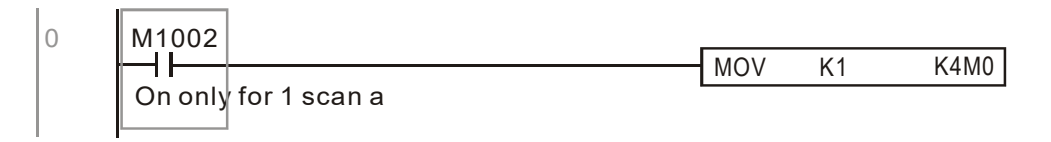

When the reported message indicates no error, it will switch to the next transmitted command

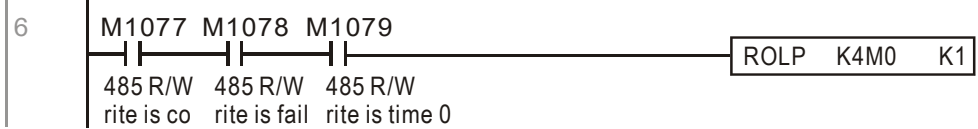

If time out occurs or an error is reported, the M1077 will change to On. At this time, after a delay of 30 scanning cycles, it will re-issue the original command once

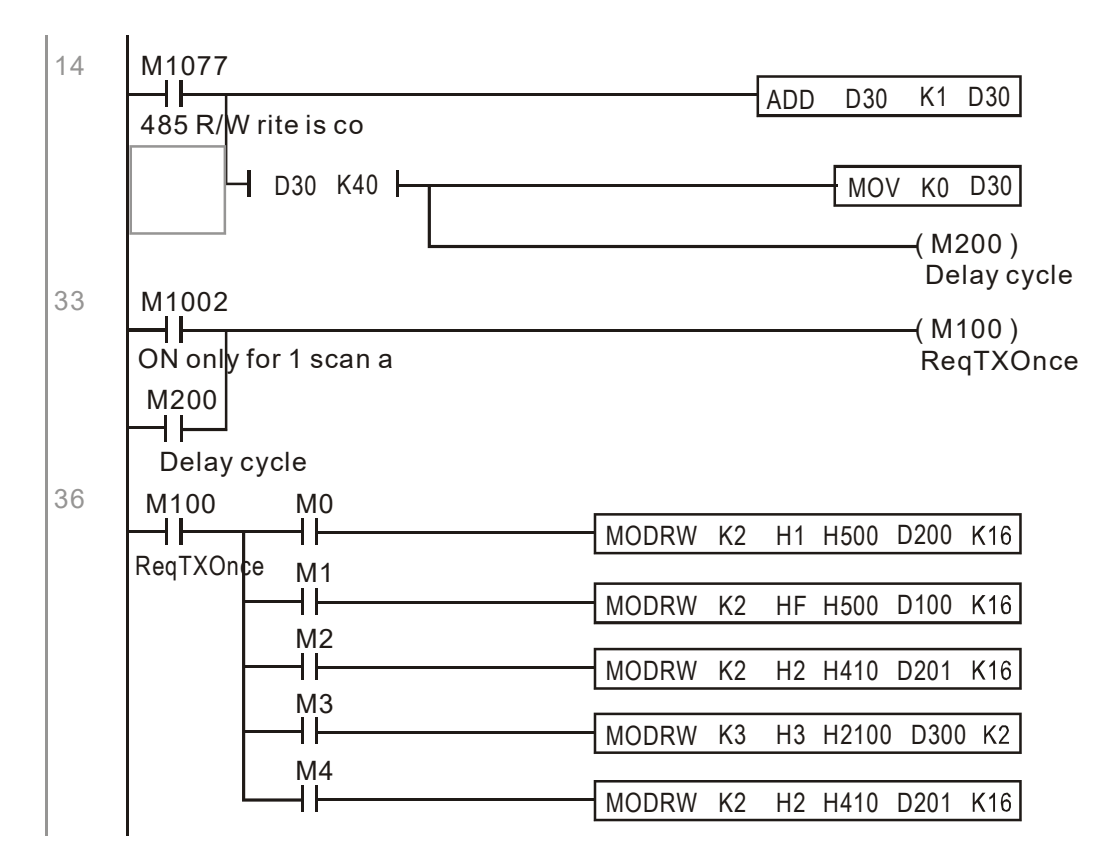

It will repeat after sending all commands

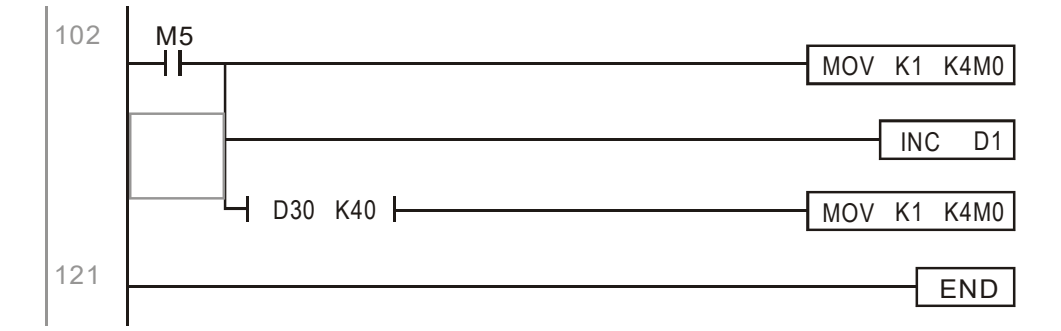

Practical applications:

Actual use to control the RTU-485 module.

Step 1: Set the communications format. Assume that the communications format is 115200, 8,N,2, **RTU** 

MH300: The default PLC station number is set as 2 (09-35)

Pr. 09-31=-12 (COM1 is controlled by the PLC), Pr. 09-01=115.2 (The communications speed is 115200)

Pr. 09-04=13 (The format is 8,N,2, RTU)

#### **Chapter 16 PLC Function Applications | MH300**

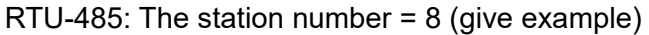

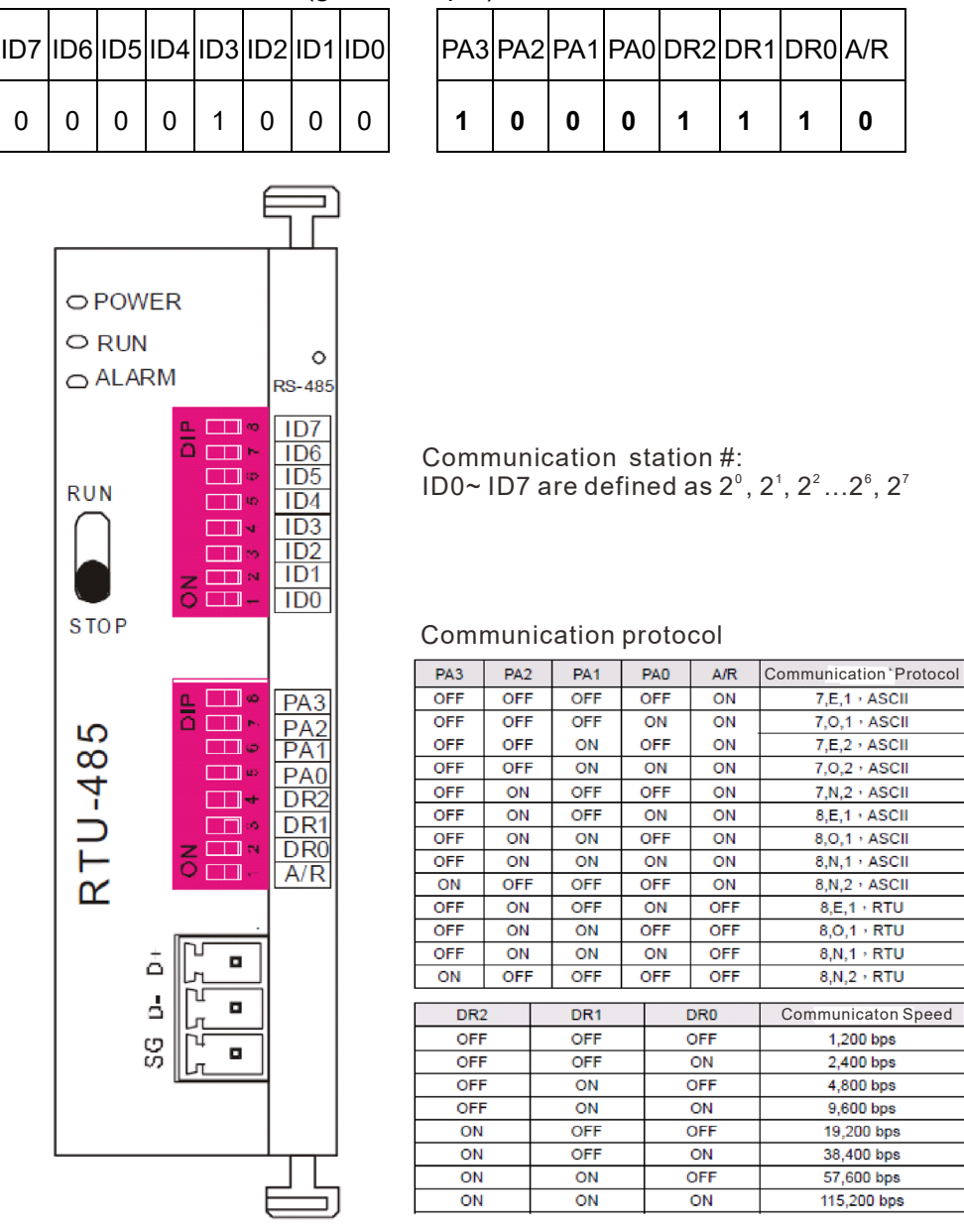

Step 2: Install control equipment. We sequentially connect a DVP16-SP (8 IN 8 OUT), DVP-04AD (4 channels AD), DVP02DA (2 channels DA), and DVP-08ST (8 switches) to the RTU-485.

The following corresponding locations can be obtained from the RTU-485's configuration definitions:

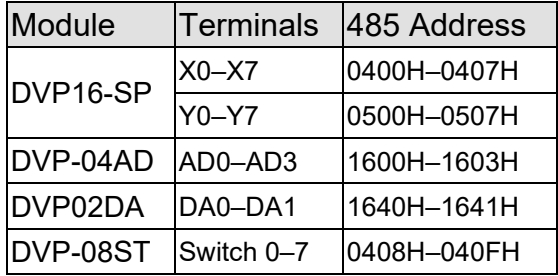

## Step 3: Physical configuration

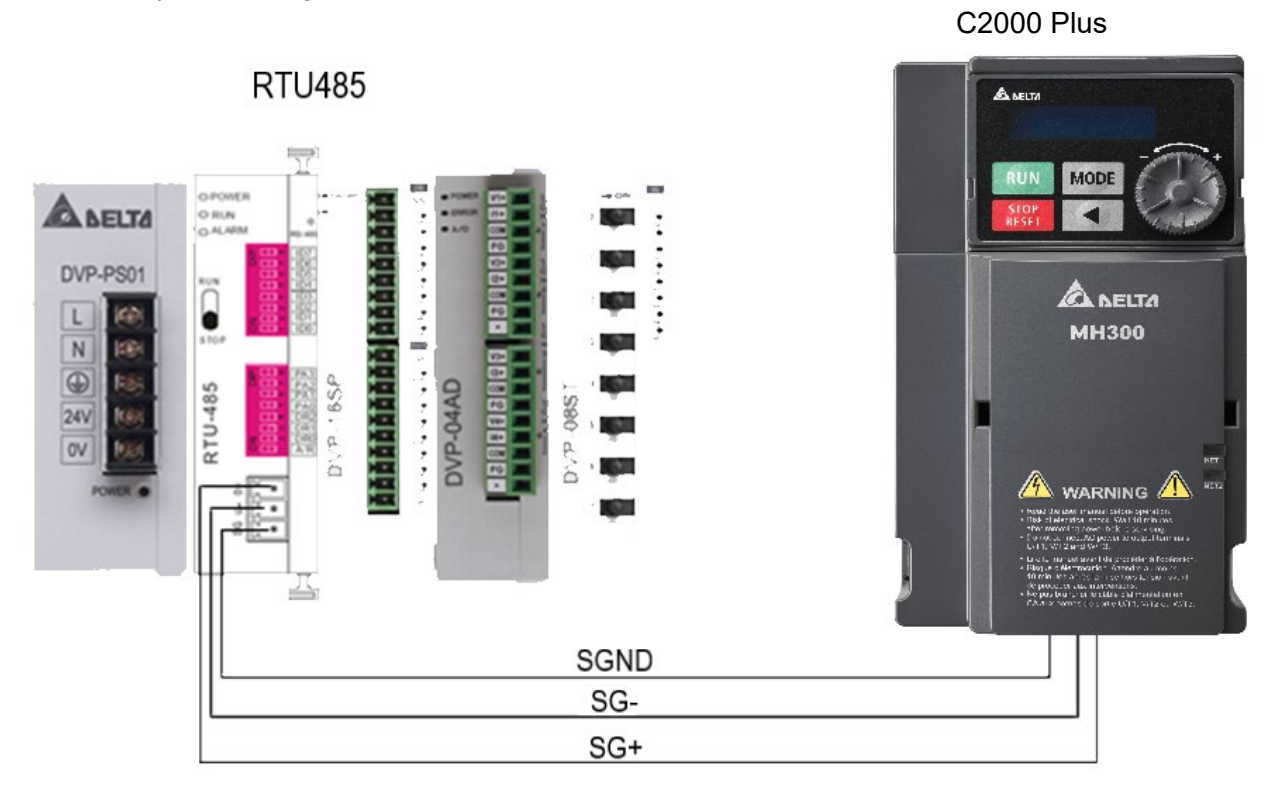

**NOTE:** Digital frequency signal common (Sink) can switch to SGND.

Step 4: Write to PLC program

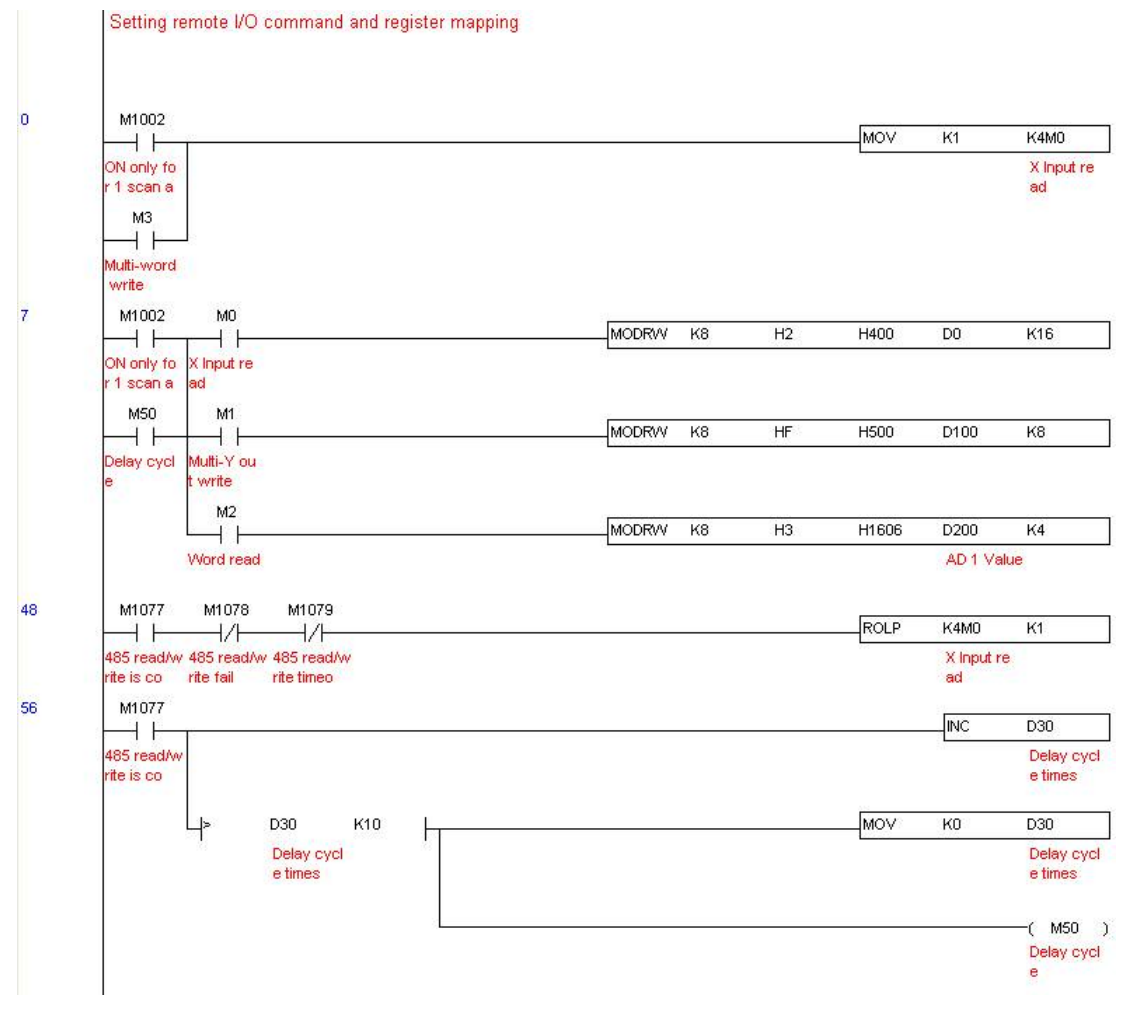

#### **Chapter 16 PLC Function Applications | MH300**

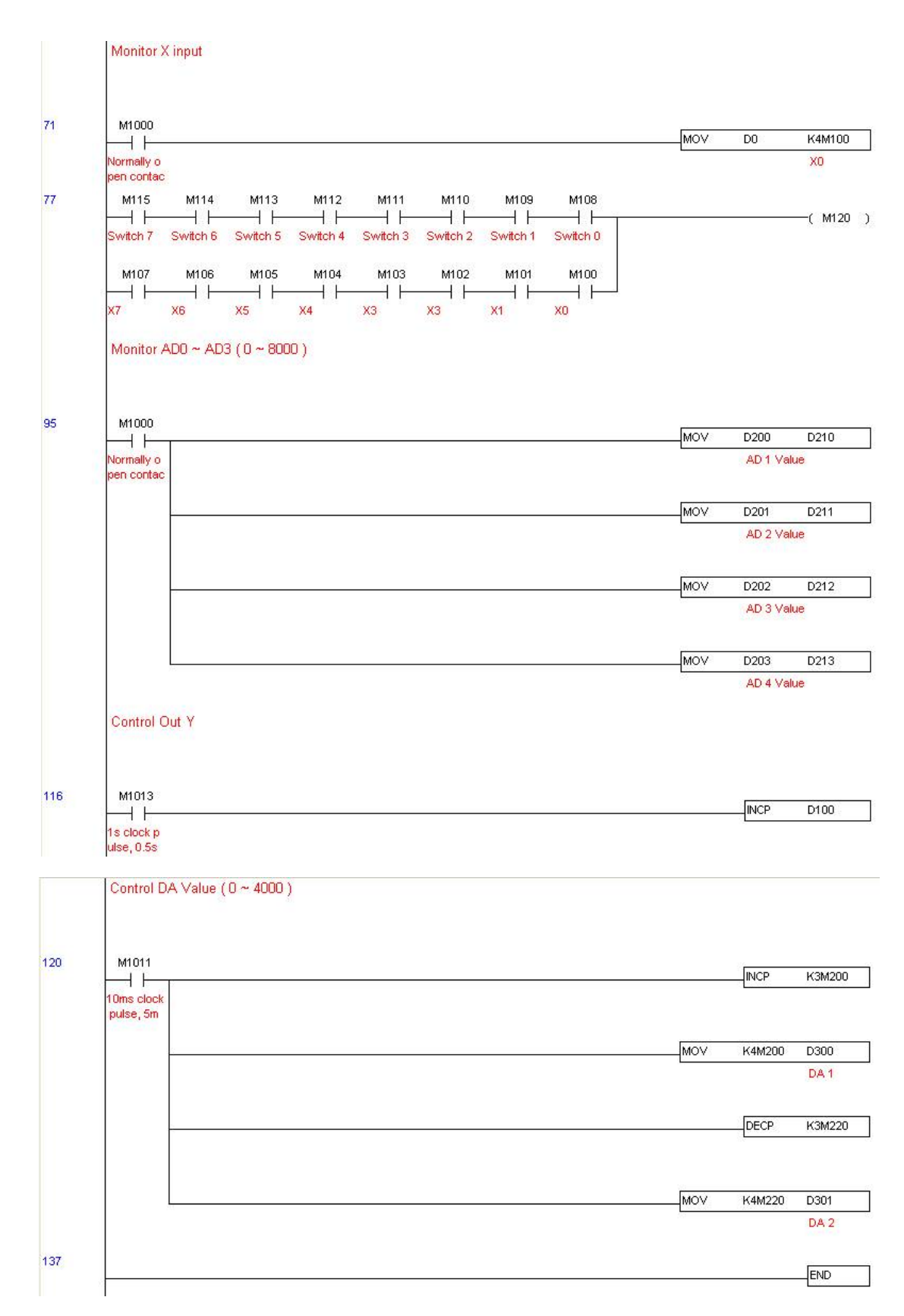

Step 5: Actual testing situation:

I/O testing: When the switch is activated, it can be discovered that the display corresponds to M115–M108. Furthermore, it can be seen that one output point light is added every 1 sec. (the display uses a binary format)

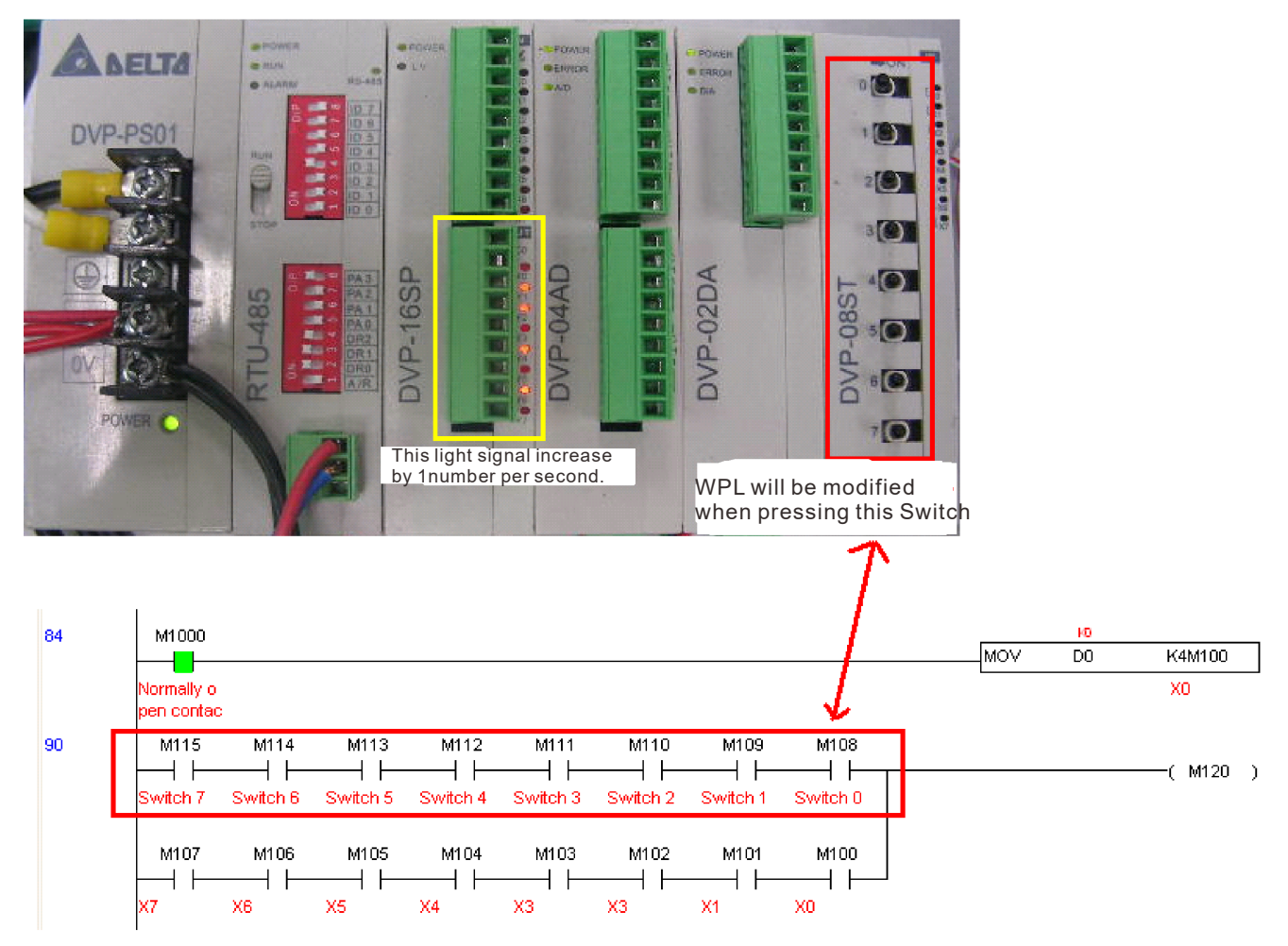

AD DA testing: It can be discovered that D200 and D201 are roughly twice the D300, and continue to increase progressively. For their part, the D202 and D203 are roughly twice the D301, and continue to decrease progressively.

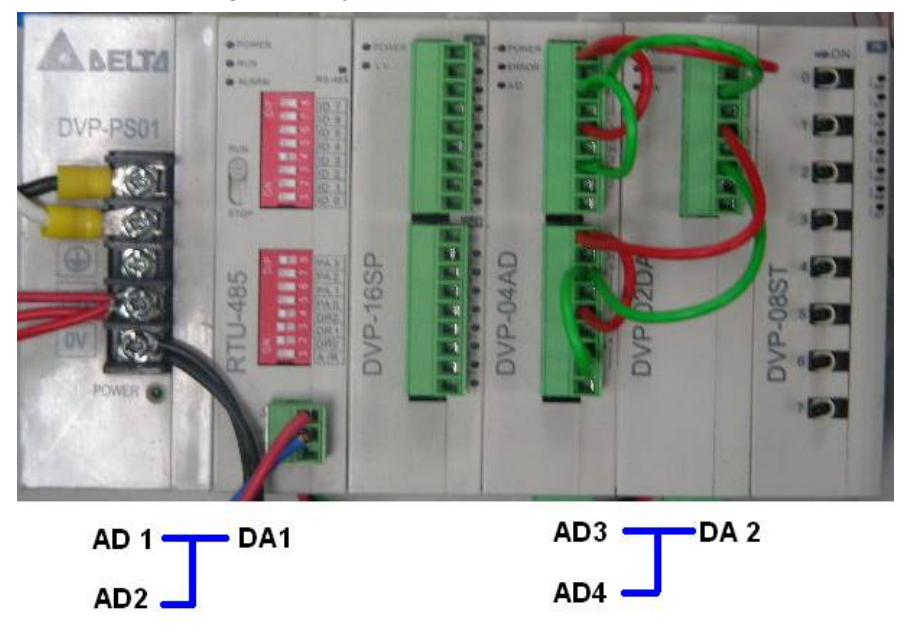

#### **Chapter 16 PLC Function Applications | MH300**

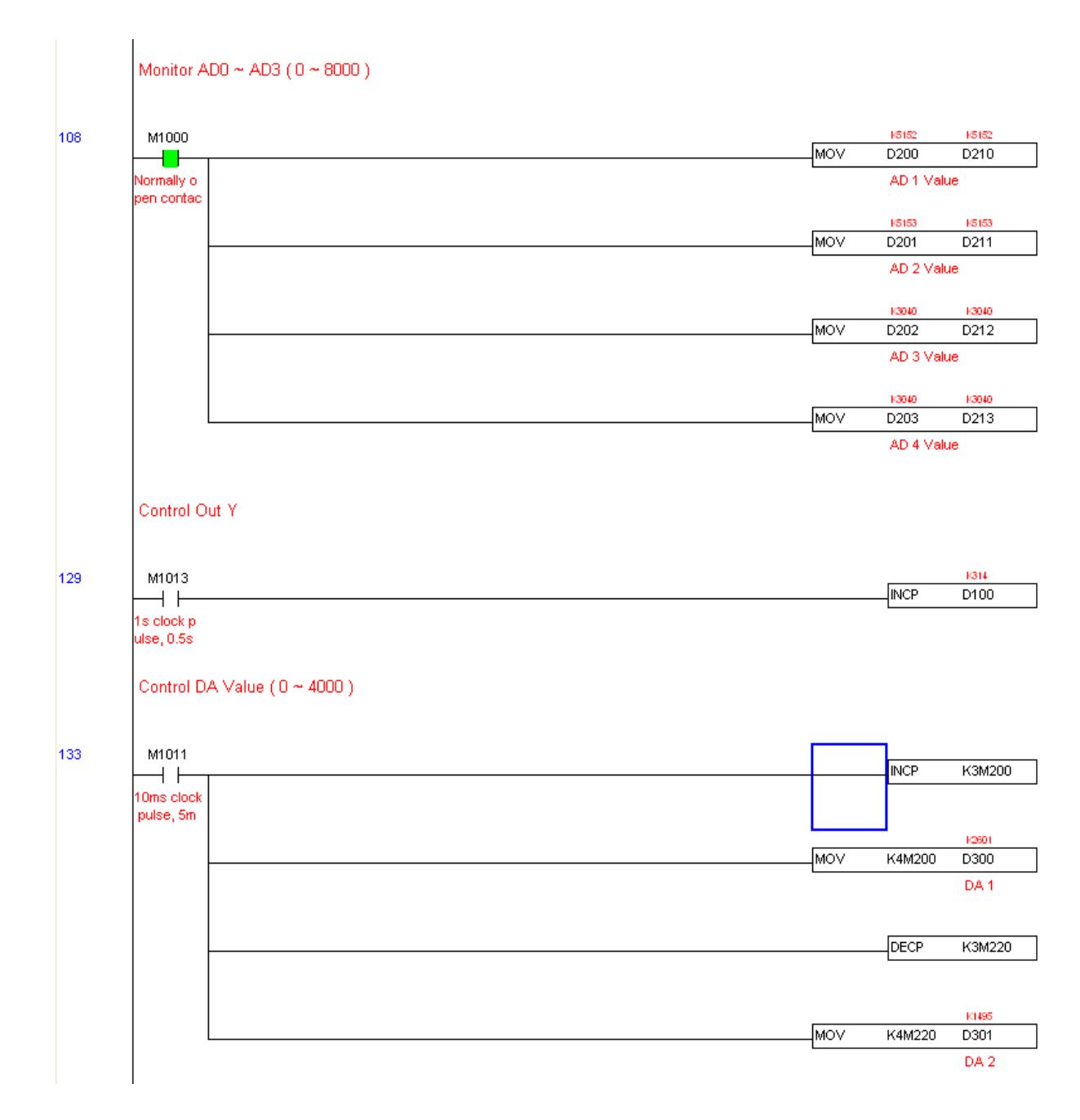

# Chapter 17 Safe Torque Off Function

- 17-1 Basic Function Description
- 17-2 Safe Torque Off Terminal Function Description
- 17-3 Wiring Diagram
- 17-4 Failure Rate of the Drive Safety Function
- 17-5 Reset the Parameter Settings
- 17-6 Timing Diagram Description
- 17-7 Fault Codes and Troubleshooting Instructions
- 17-8 Test and Fault Confirmation

**Chapter 17 Safe Torque Off Function | MH300** 

# **17-1 Basic Function Description**

The MH300 series provides a Safe Torque Off (STO) function. The MH300 series uses dual-channel S1 and S2 signal inputs to turn off IGBT switching, further preventing the generation of motor torque in order to achieve a safe stop. Refer to Figure 1 for the Safe Torque Off function circuit diagram.

The MH300 Safe Torque Off function meets the following international standards:

- ISO 13849-1: 2015 Category 3 PL d
- $\bullet$  IEC 61508 SIL2
- **EN 62061 SIL CL 2**
- EN 60204-1 Category 0

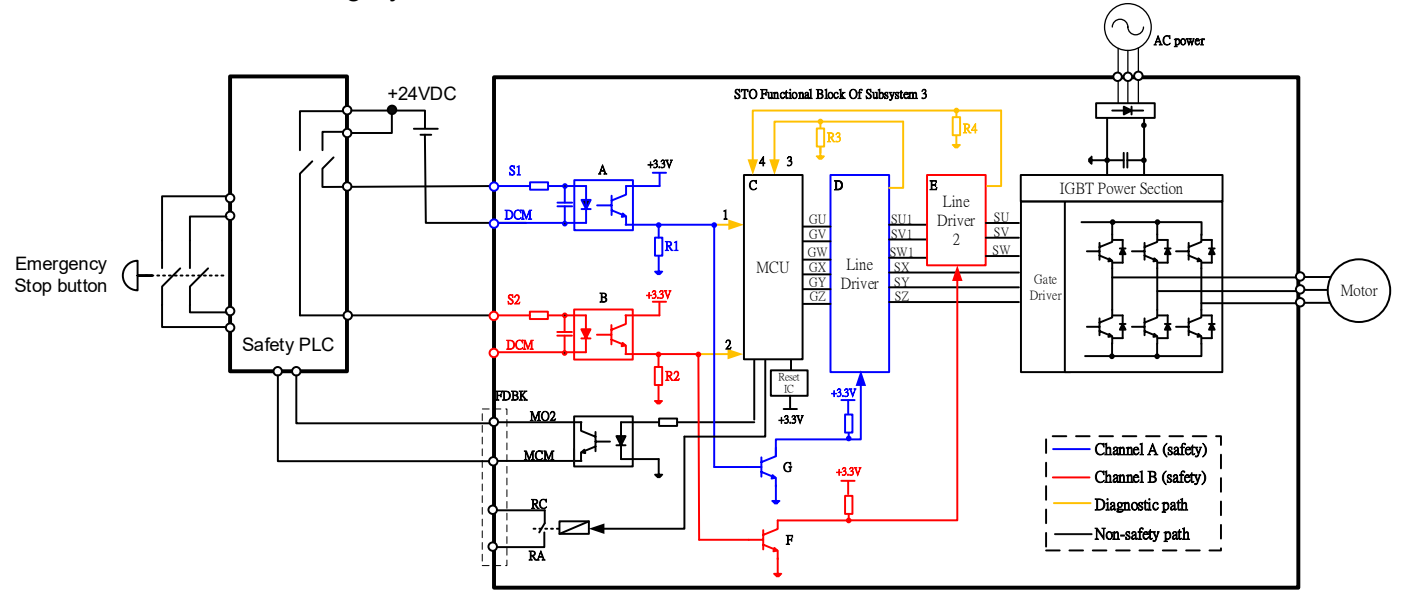

Fig.17-1 The circuit diagram for the Safe Torque Off function

# **17-2 Safe Torque Off Terminal Function Description**

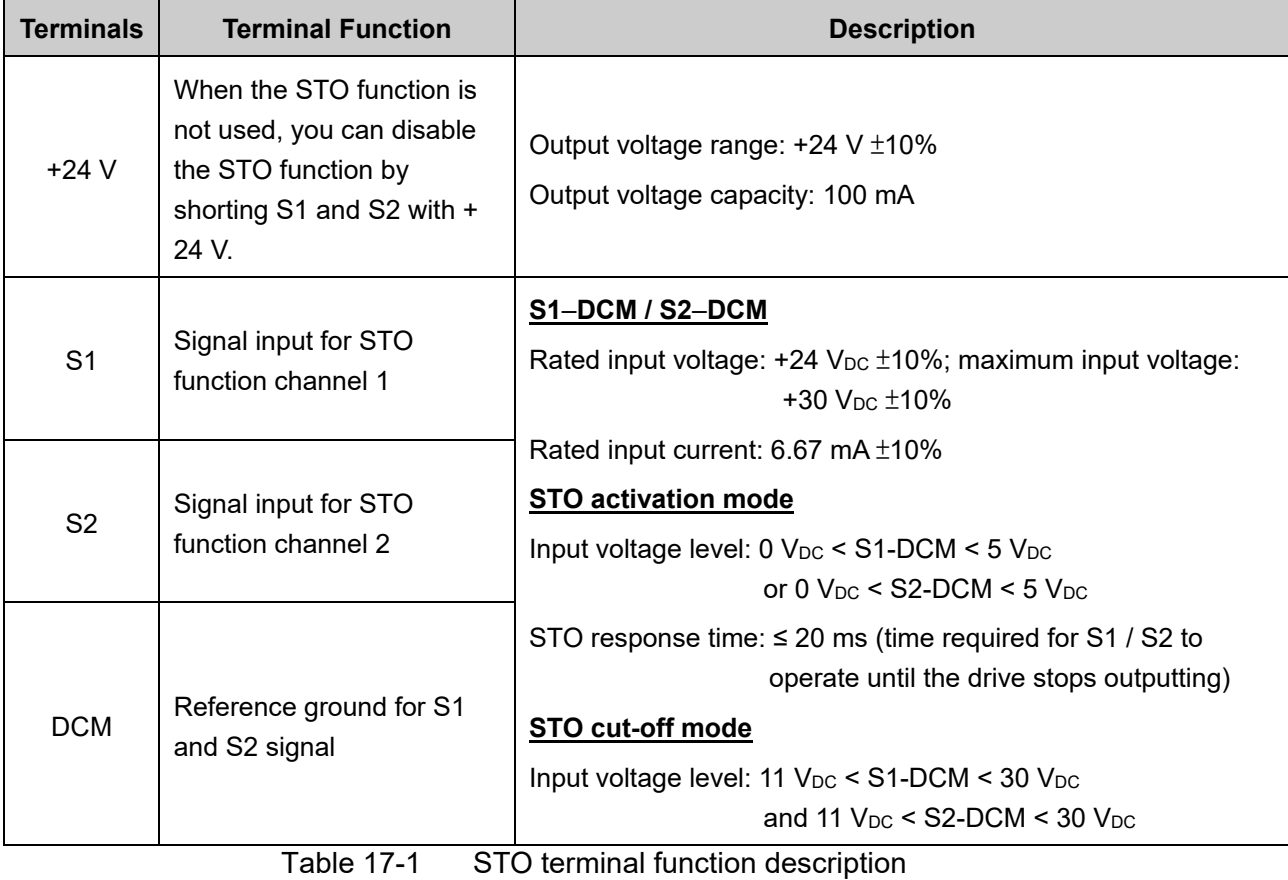

STO (Safe Torque Off) related terminal functions are shown as Table 17-1.

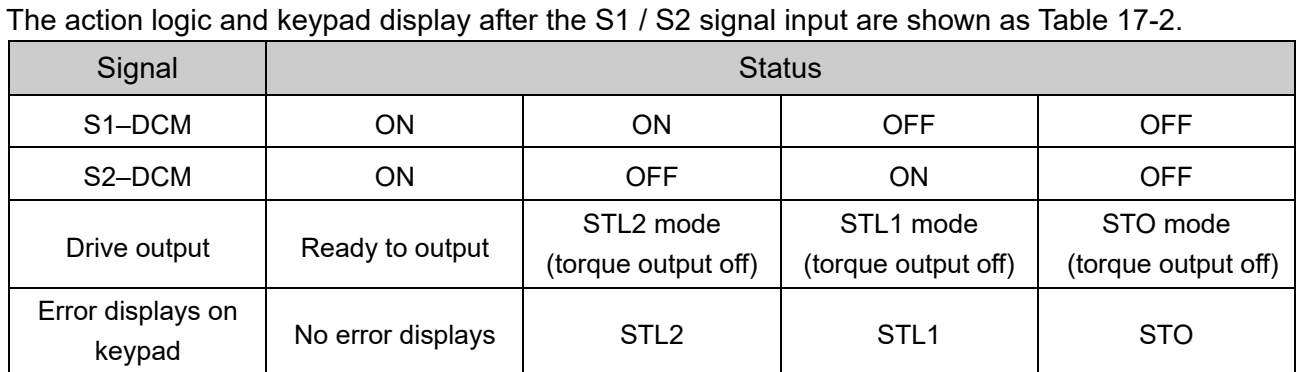

Table 17-2 Action logic and keypad display description

STO means channel 1 and 2 operate simultaneously and enter Safe Torque Off.

**CO** STL1 means channel 1 operates.

**CO** STL2 means channel 2 operates.

- STL3 means there is an error detected in the internal loop of channel 1 or channel 2.
- $\Box$  S1–DCM / S2–DCM ON: means S1–DCM / S2–DCM inputs a power supply > 11 V<sub>DC</sub>.
- $\Box$  S1–DCM / S2–DCM OFF: means S1–DCM / S2–DCM inputs a power supply < 5 V<sub>DC</sub>.

# **17-3 Wiring Diagram**

- 17-3-1. The internal circuit diagram of the safe control loop is shown as Fig.17-2.
- 17-3-2. The terminals of the safe control loop +24V-S1-S2 are short-circuited together with jumper wire at the factory, see the red circle marked in Fig. 17-2.
- 17-3-3. The safe control loop wiring diagram is as follows:
	- 1. Remove the jumper wire from +24V-S1-S2.
	- 2. The wiring is shown in Fig. 17-3 below. Normally, you must close the ESTOP contact switch, so the drive can output without displaying an error.
	- 3. In STO mode, the switch ESTOP is turned on. The drive stops outputting and the keypad displays STO.

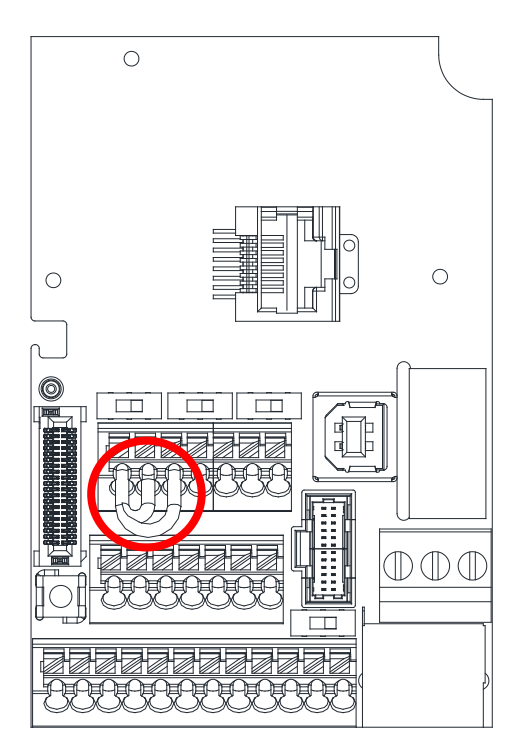

Fig.17-2

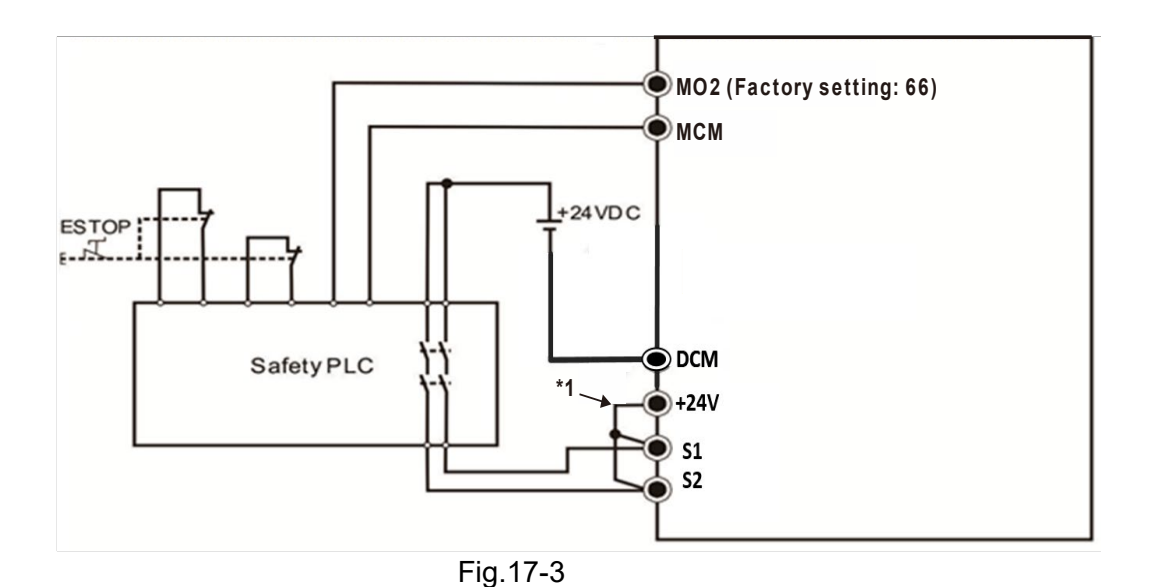

## **NOTE:**

\*1 is factory jumper wire shorting +24V-S1-S2. To use the Safety function, remove this jumper wire. To disable the Safety function, short-circuit +24V-S1-S2 with a jumper wire.

# **17-4 Failure Rate of the Drive Safety Function**

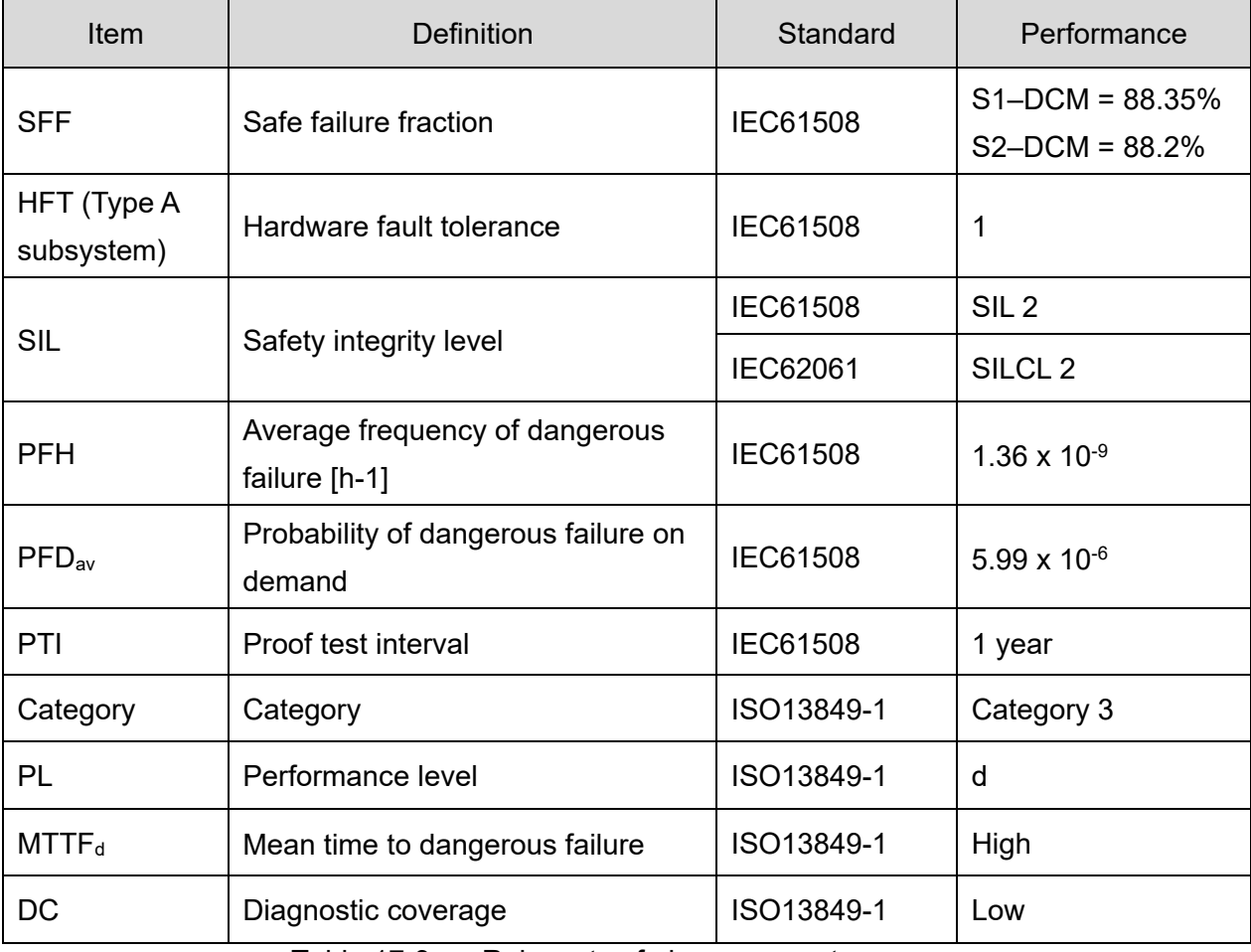

The relevant safe loop parameters are shown as Table 17-3.

Table 17-3 Relevant safe loop parameters

# **17-5 Reset the Parameter Settings**

Use Pr.06-44 to specify the reset method when an STO alarm occurs.

**06-44** STO Latch Selection

Default: 0

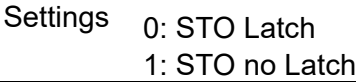

- $\Box$  Pr.06-44 = 0: STO Alarm Latch. After you clear the cause of the STO Alarm, use a Reset command to clear the STO Alarm.
- Pr.06-44 = 1: STO Alarm no Latch. After you clear the cause of the STO Alarm, the STO Alarm clears automatically.
- All of the STL1–STL3 errors are "Alarm Latch" mode (in STL1–STL3 mode, the Pr.06-44 function is not effective).

# **17-6 Timing Diagram Description**

The following timing diagrams show the status of relevant signals under different conditions.

17-6-1 Normal operation status

As shown in Fig. 17-4, when S1–DCM and S2–DCM is ON (STO function is not required), the drive executes Operating or Output Stop according to RUN command.

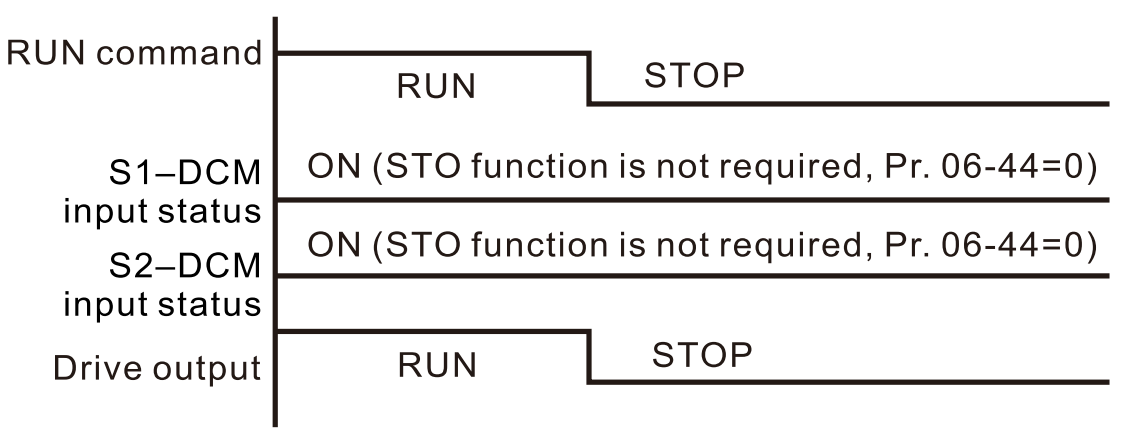

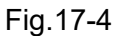

# 17-6-2 STO status, Pr.06-44 = 0

17-6-2-1 STO, Pr.06-44 = 0, Pr.02-35=0

(external control operation after reset / power on,  $0 = not$  valid)

As shown in Fig. 17-5, when both S1–DCM and S2–DCM are OFF during operation (STO function is required), the drive stops outputting when it enters safe mode regardless of whether the RUN command is in ON or OFF status.

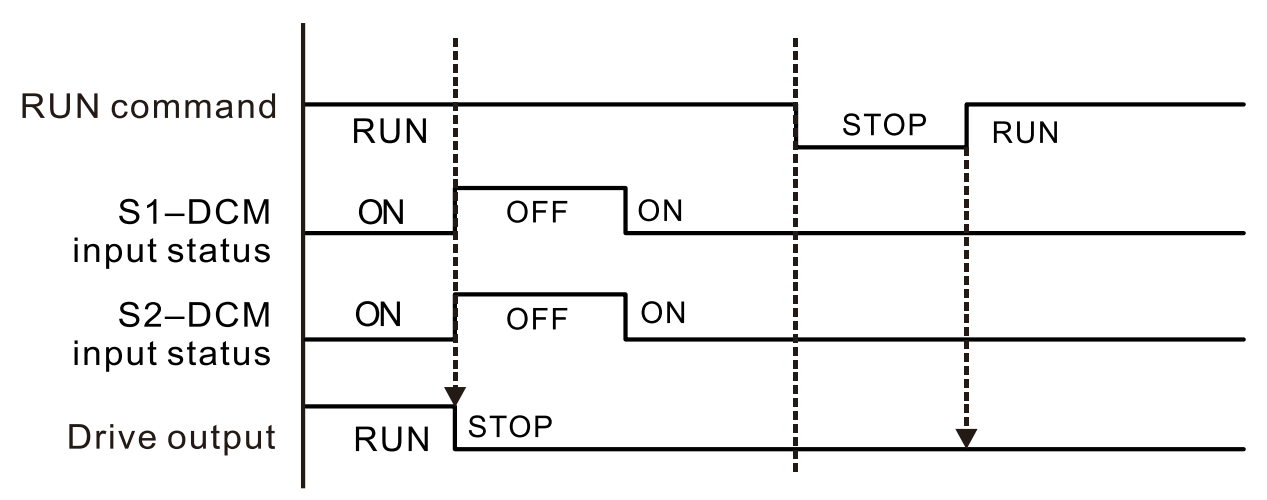

Fig.17-5

#### 17-6-2-2 STO, Pr.06-44=0, Pr.02-35=1

(external control operation after reset / power on, 1= the drive executes RUN if the command remains after reset)

As shown in Fig. 17-6, the action is the same as in Figure 5; however, because Pr.02-35=1, if the RUN command remains after reset, the drive immediately executes the RUN command again.

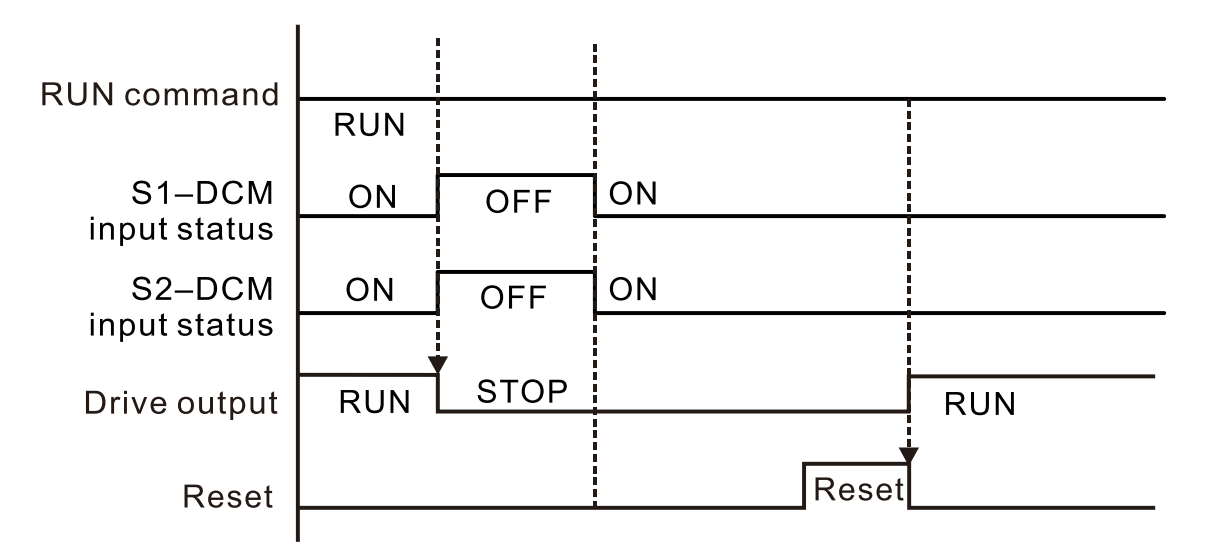

Fig.17-6

## 17-6-3 STO, Pr.06-44=1

As shown in Fig. 17-7, when both of S1–DCM and S2–DCM are OFF during operation (STO function is required), the drive stops outputting. When the S1 / S2 status is restored (ON), the STO alarm clears automatically. The drive outputs when the RUN command is executed again.

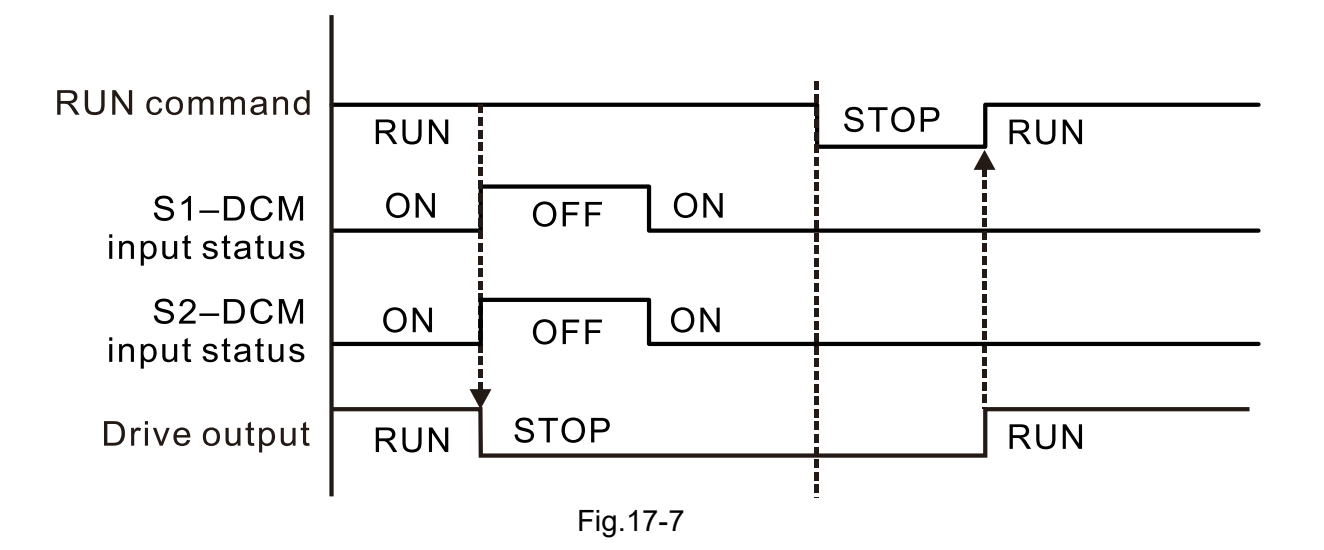

### 17-6-4 STL1, Pr.06-44=0 or 1

As shown in Fig. 17-8, when S1–DCM is OFF during operation (STO function is required) and S2–DCM is ON (STO function is not required), the drive stops outputting and the keypad shows the STL1 error. However, you cannot reset the STL1 error even if the S1 status is restored (ON) regardless of the parameter setting. You must cycle the power to reset and to restore the drive to the normal standby state.

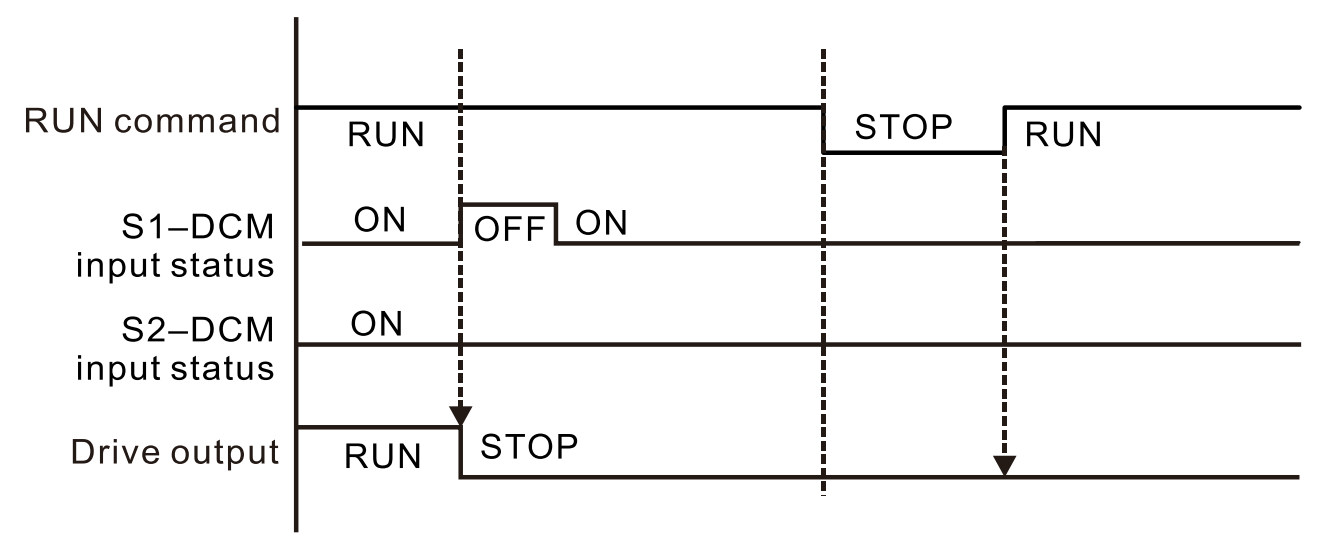

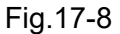

## 17-6-5 STL2, Pr.06-44=0 or 1

As shown in Fig. 17-9, when S1–DCM is ON during operation (STO function is not required) and S2–DCM is OFF (STO function is required), the drive stops outputting and the keypad shows the STL2 error. However, you cannot reset the STL2 error even if the S2 status is restored (ON) regardless of the parameter setting. You must cycle the power to reset and to restore the drive to the normal standby state.

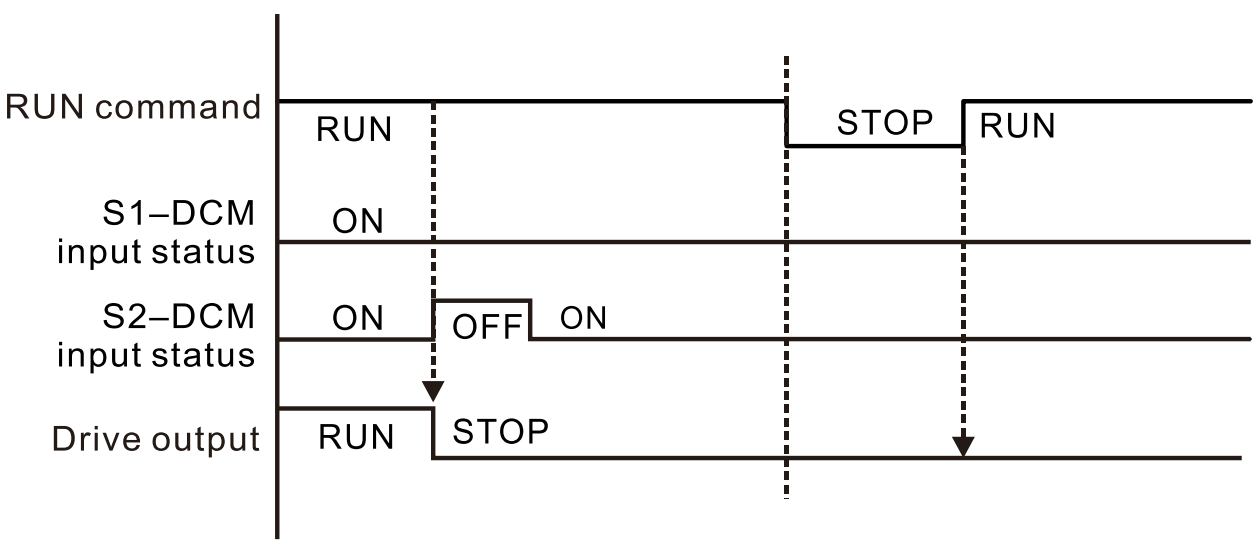

Fig.17-9

# **17-7 Fault Codes and Troubleshooting Instructions**

## 17-7-1 Fault Code Description

Refer to Pr.06-17–Pr.06-22 for the fault record; the relevant STO error code is 72 / 76 / 77 / 78. The definition is as follows and in Table 4.

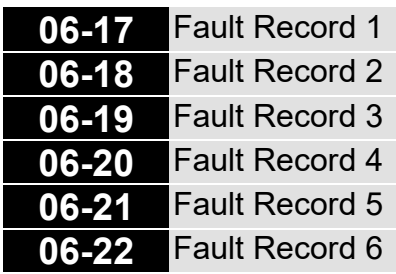

**Display** 

72: Channel 1 (S1–DCM) safety loop error (STL1)

- 76: Safe Torque Off (STo)
- 77: Channel 2 (S2–DCM) safety loop error (STL2)

78: Internal loop error (STL3)

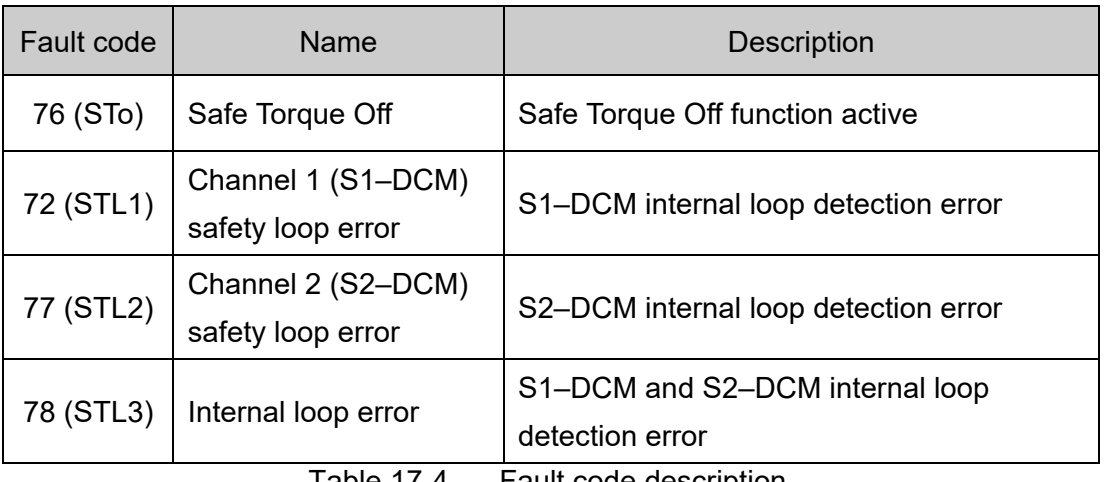

Table 17-4 Fault code description

## 17-7-2 Troubleshooting Instructions

Refer to the following instructions for troubleshooting when STO / STL1 / STL2 / STL3 appears on the keypad. Refer to Chapter 14 Fault Codes.

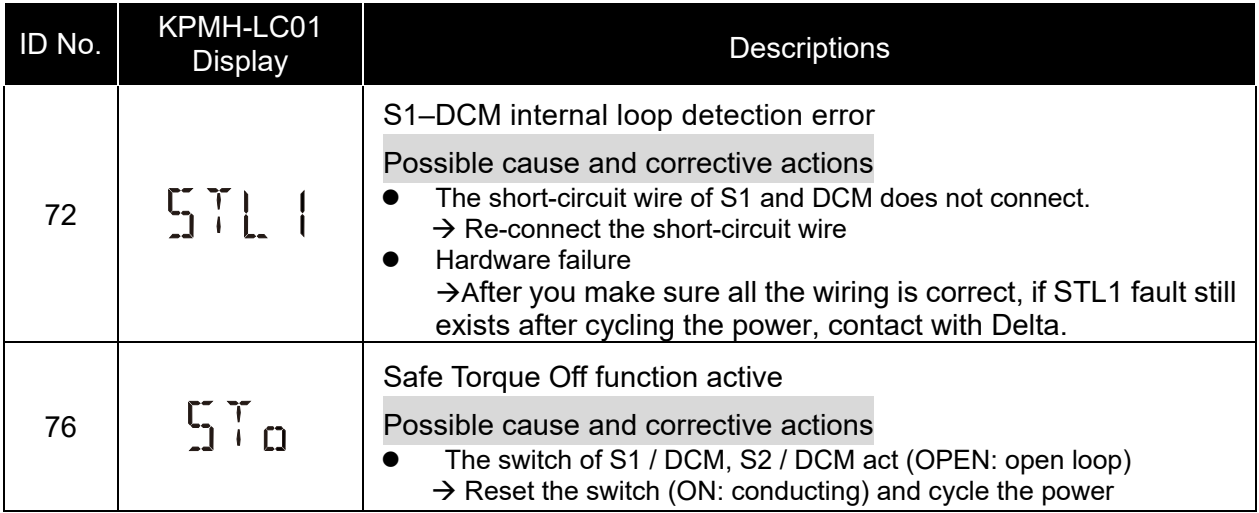
| ID No. | KPMH-LC01<br><b>Display</b> | <b>Descriptions</b>                                                                                                    |
|--------|-----------------------------|----------------------------------------------------------------------------------------------------|
| 77     | 5112                        | S2-DCM internal loop detection error<br>Possible cause and corrective actions<br>The short-circuit wire of S2 and DCM does not connect.<br>$\rightarrow$ Re-connect the short-circuit wire<br>Hardware failure<br>$\bullet$<br>$\rightarrow$ After you make sure all the wiring is correct, if STL2 fault<br>still exists after cycling the power, contact with Delta.                                             |
| 78     | 5113                        | S1-DCM & S2-DCM internal loop detection error<br>Possible cause and corrective actions<br>The short-circuit wire of S1 and DCM, or S2 and DCM does not<br>connect.<br>$\rightarrow$ Re-connect the short-circuit wire<br>Hardware failure<br>$\bullet$<br>$\rightarrow$ After you make sure all the wiring is correct, if STL3 fault<br>still exists after cycling the power, return to the factory for<br>repair. |

Table 17-5

## **17-8 Test and Fault Confirmation**

After wiring the STO circuit in accordance with Section 17-3 Wiring Diagram, follow the steps below to verify that the STO and related detection functions are working normally.

- 1. When the drive is powered on, make sure that the S1–DCM and S2–DCM voltage falls between 11–30  $V_{DC}$ . At this time, the drive should enter Standby mode and wait for RUN command. There is no error displayed on the keypad.
- 2. Press RUN on the keypad and use the emergency button or other method to make the S1–DCM and S2–DCM voltage fall between 0–5  $V_{DC}$ . At the same time, after the output frequency is reached, the drive should enter Torque Stop mode STO and stop outputting voltage. The keypad displays the STO error, and the response time of the S1 and S2 signals to cause the drive to stop outputting voltage should be ≤ 20 ms. Then restore the S1–DCM and S2–DCM voltage to 11–30  $V_{DC}$ , and press RESET on the keypad to clear the STO error. The drive should enter Standby mode and wait for RUN command.
- 3. Press RUN on the keypad and use the emergency button or other method to make the S1–DCM voltage fall between 0–5  $V_{DC}$ , and the S2–DCM voltage remain between 11–30  $V_{DC}$  after the output frequency is reached. At this time, the drive should enter Torque Stop mode STL1 and stop outputting voltage. The keypad displays the ST1 error, and the response time of S1 signals to cause the drive to stop outputting voltage should be  $\leq$  20 ms. Then restore the S1–DCM voltage to 11–30  $V_{DC}$ . However, pressing RESET on the keypad cannot clear the STL1 error. You must cycle the power to the drive. Make sure that the S1–DCM and S2–DCM voltage falls between 11–30  $V_{DC}$ , and then cycle the power to the drive, then the STL1 error is cleared. The drive should enter Standby mode and wait for RUN command.
- 4. Press RUN on the keypad and use the emergency button or other method to make the S2–DCM voltage fall between 0–5  $V_{DC}$ , and the S1–DCM voltage remain between 11–30  $V_{DC}$  after the output frequency is reached. At this time, the drive should enter Torque Stop mode STL2 and stop outputting voltage. The keypad displays the ST2 error, and the response time of S2 signals to cause the drive to stop outputting voltage should be  $\leq$  20 ms. Then restore the S2–DCM voltage to 11–30  $V_{DC}$ . However, pressing RESET on the keypad cannot clear the STL2 error. You must cycle the power to the drive. Make sure that the S1–DCM and S2–DCM voltage falls between 11–30  $V_{DC}$ , and then cycle the power to the drive, then the STL2 error is cleared. The drive should enter Standby mode and wait for RUN command.
- 5. If you can conduct these four steps normally in sequence with no other error, then the Safe Torque Off function loop is normal, as shown in Table 5 below. However, if a situation that differs from these four steps, or if STL3 occurs, then the Safe Torque Off function loop is not working normally. Please refer to Section 17-7 Error Code and Troubleshooting Instructions.

#### **Chapter 17 Safe Torque Off Function | MH300**

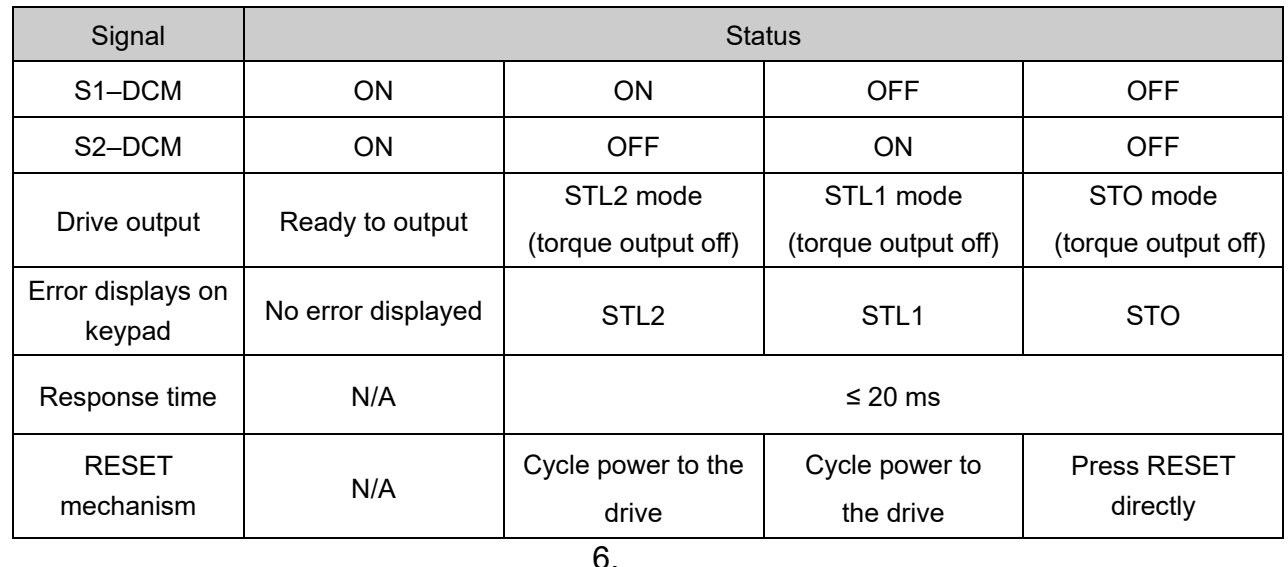

**Example 31 STO means channel 1 and 2 operate simultaneously and enter Safe Torque Off.** 

**EQ STL1** means channel 1 operates.

**CO** STL2 means channel 2 operates.

STL3 means there is an error detected in the internal loop of channel 1 or channel 2.

 $\Box$  S1–DCM / S2–DCM ON: means S1–DCM / S2–DCM inputs a power supply > 11 V<sub>DC</sub>.

 $\Box$  S1–DCM / S2–DCM OFF: means S1–DCM / S2–DCM inputs a power supply < 5 V<sub>DC</sub>.

# Appendix A. Modbus Protocol

- A-1 [Code Description](#page-1012-0)
- A-2 [Data Format](#page-1012-1)
- A-3 [Communication Protocol](#page-1014-0)
- A-4 [Address List](#page-1019-0)
- A-5 [Exception Response](#page-1026-0)

#### Appendix A. Modbus Protocol | MS300

- This appendix helps users to control by computers and monitor drive parameters and status through Modbus by using RS-485 serial communication interface
- When using the communication interface, the diagram on the right shows the communication port pin definitions. It is recommended that you connect the AC motor drive to your PC by using Delta IFD6530 or IFD6500 as a communication converter.

Modbus RS-485 PIN 1: CAN H PIN 2: CAN\_L  $8 \leftarrow 1$ **PIN 3, 7: SGND PIN 4: SG-PIN 5: SG+** PIN 6: Reserved **RS-485 PIN 8: +10VS** 

- The default communication formats for communication port:
	- 1. Modbus ASCII mode
	- 2. 9600 bps serial communication baud rates
	- 3. 7-bit data character
	- 4. No calibration
	- 5. 2 stop bit
- Modbus ASCII (American Standard Code for Information Interchange): Each byte of data is the combination of two ASCII characters. For example, one byte of data: 64 Hex, shown as '64' in ASCII, consists of '6' (36Hex) and '4' (34Hex)

# <span id="page-1012-0"></span>**A-1 Code Description**

The communication protocol is in hexadecimal, ASCII: "0"…"9", "A"…"F", every hexadecimal value represents an ASCII code. The following table shows some examples.

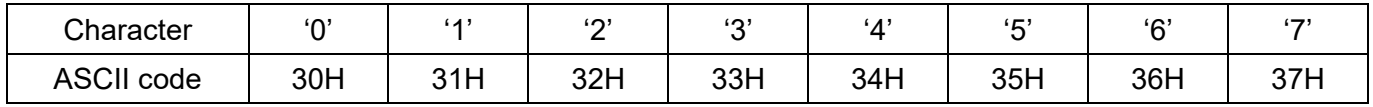

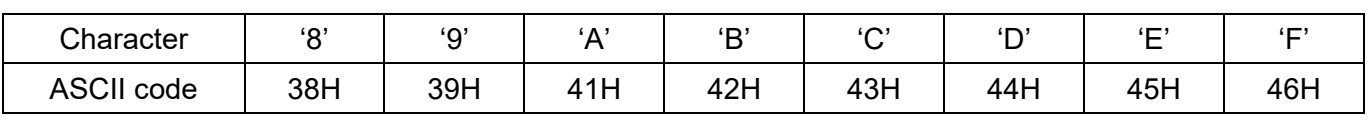

# <span id="page-1012-1"></span>**A-2 Data Format**

10-bit character frame (For ASCII):

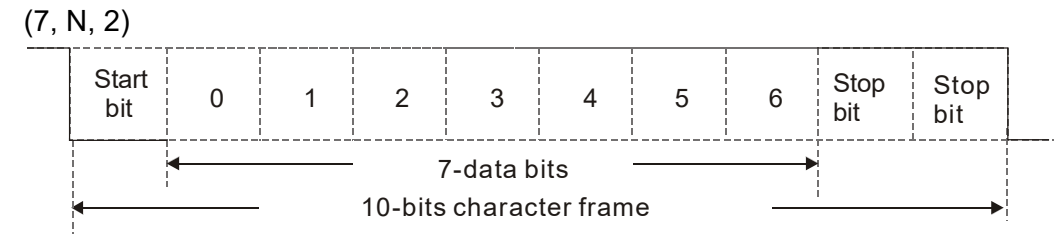

(7, E, 1)

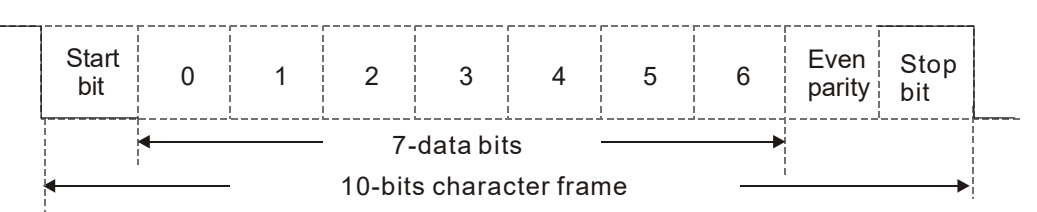

(7, O, 1)

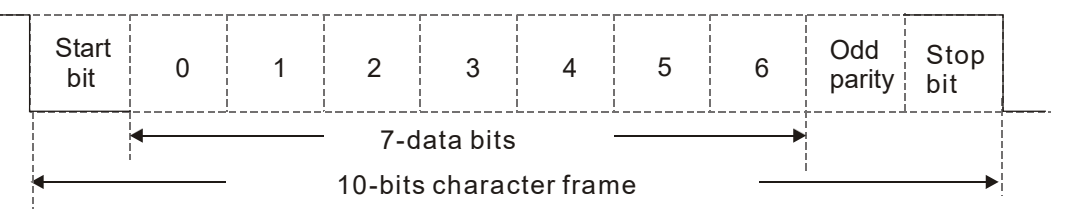

11-bit character frame (For RTU):

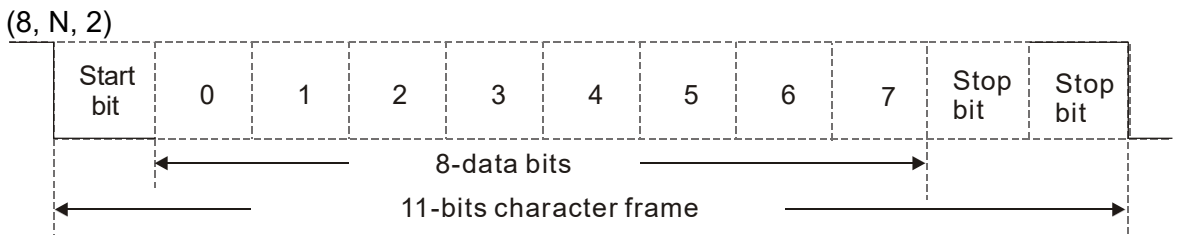

(8, E, 1)

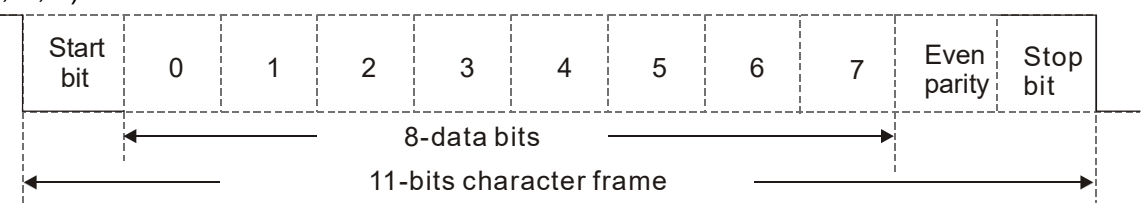

(8, O, 1)

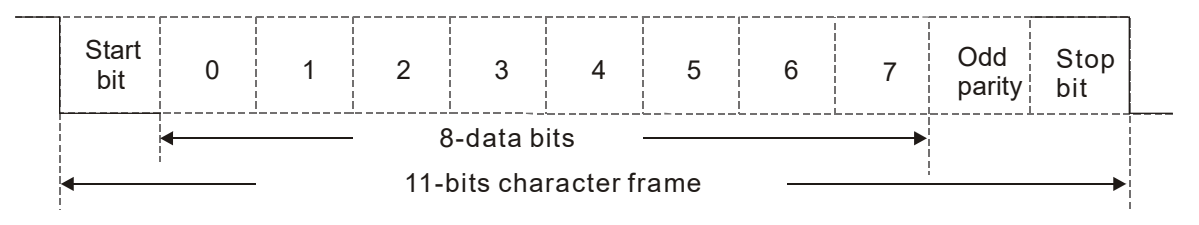

# <span id="page-1014-0"></span>**A-3 Communication Protocol**

#### 1. Communication data frame

#### **ASCII mode:**

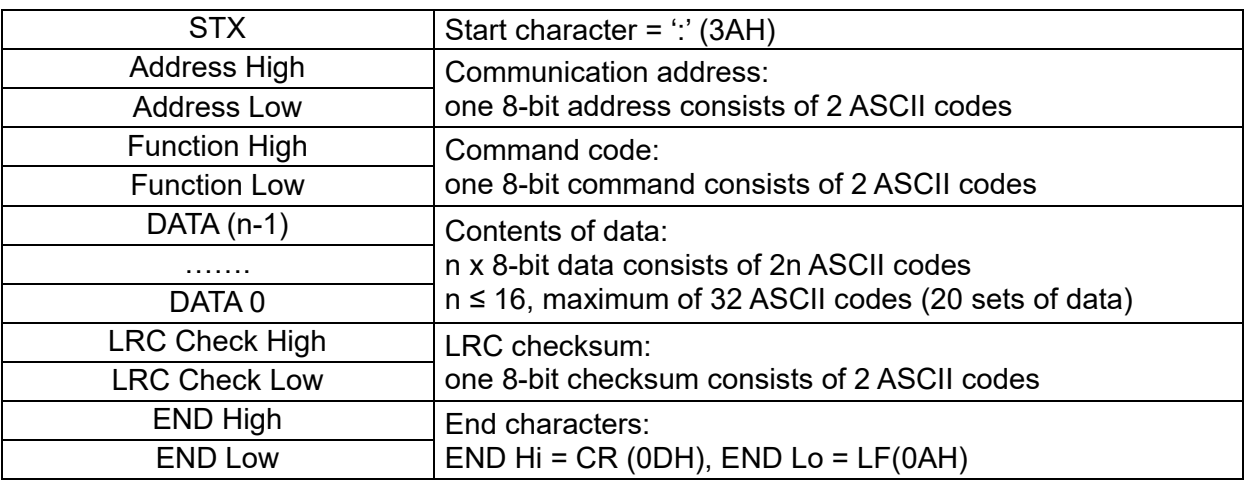

#### **RTU mode:**

:

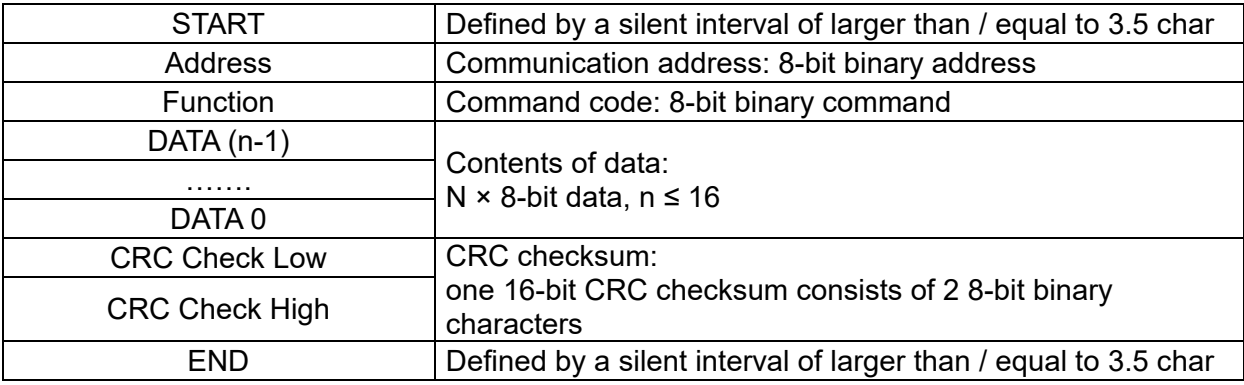

2. Communication address (Address) 00H: broadcast to all AC motor drives 01H: AC motor drive of address 01

0FH: AC motor drive of address 15

10H: AC motor drive of address 16

FEH: AC motor drive of address 254

3. Function (function code) and data (data characters)

03H: read data from a register

Example: Reading two continuous data from register address 2102H, AMD address is 01H.

#### **ASCII mode:**

#### Command Message **Response Message** Response Message

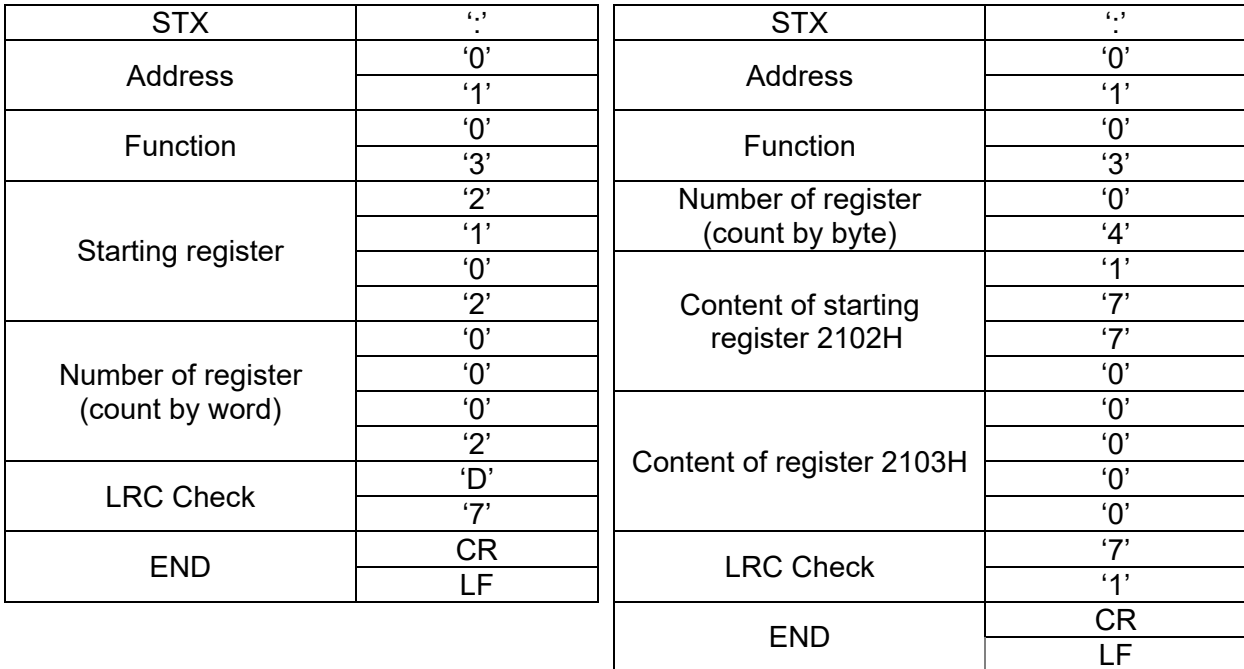

#### **RTU mode:**

Command Message Response Message

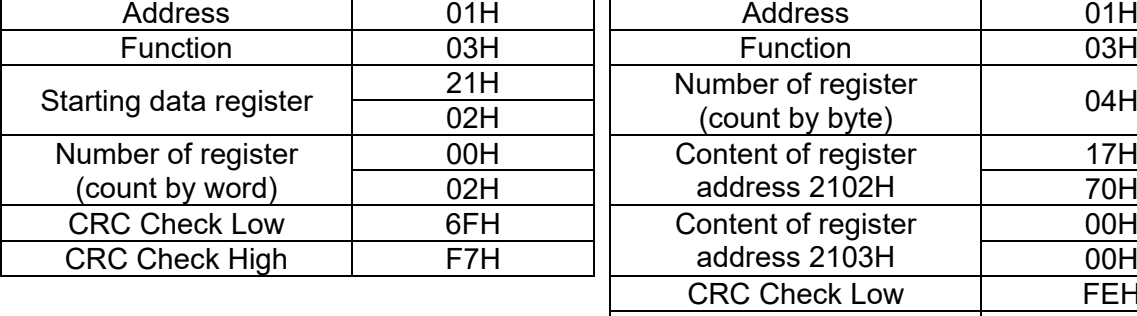

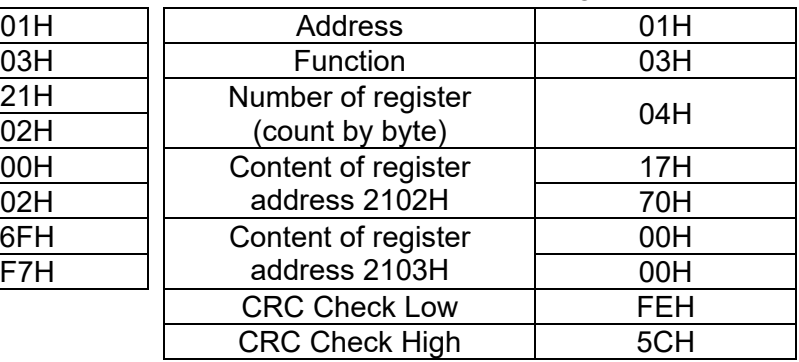

4. 06H: single write, write single data to a register.

Example: Writing data 6000 (1770H) to register 0100H. AMD address is 01H.

### **ASCII mode:**

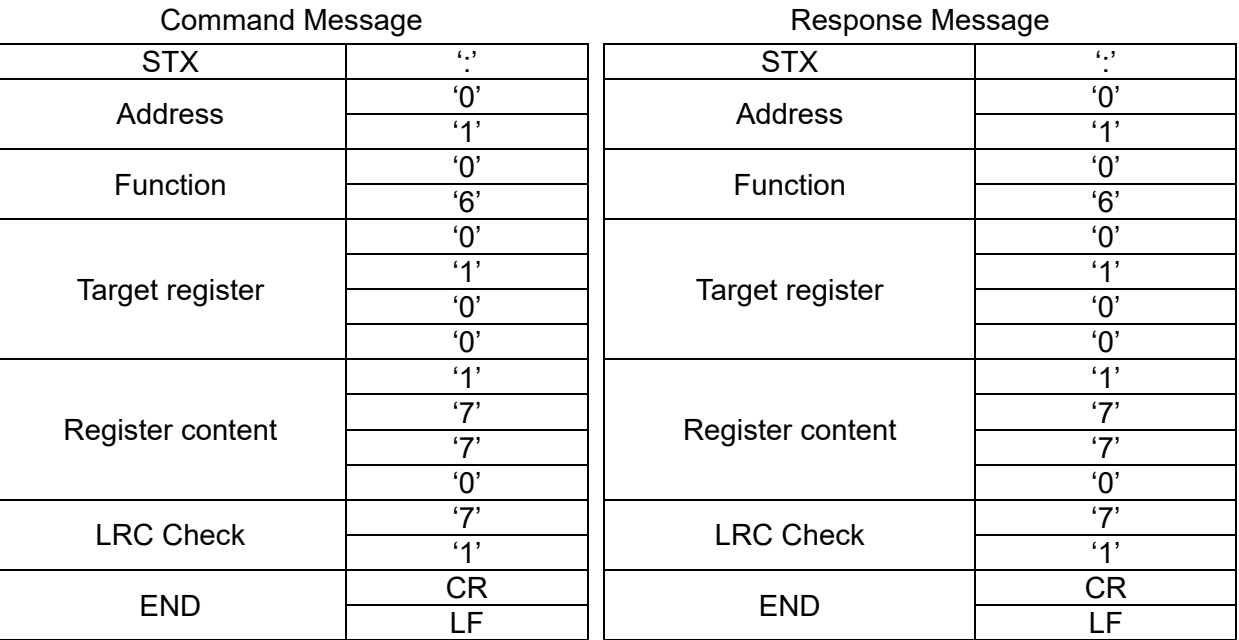

#### **RTU mode:**

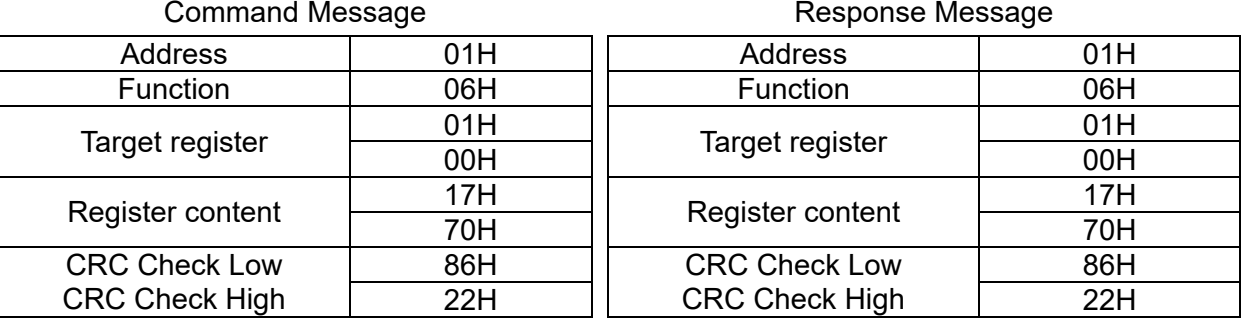

5. 10H: write multiple registers (can write at most 20 sets of data simultaneously). Example: Set the multi-step speed of an AC motor drive (address is 01H), Pr.04-00 = 50.00 (1388H), Pr.04-01 = 40.00 (0FA0H.)

#### **ASCII mode:**

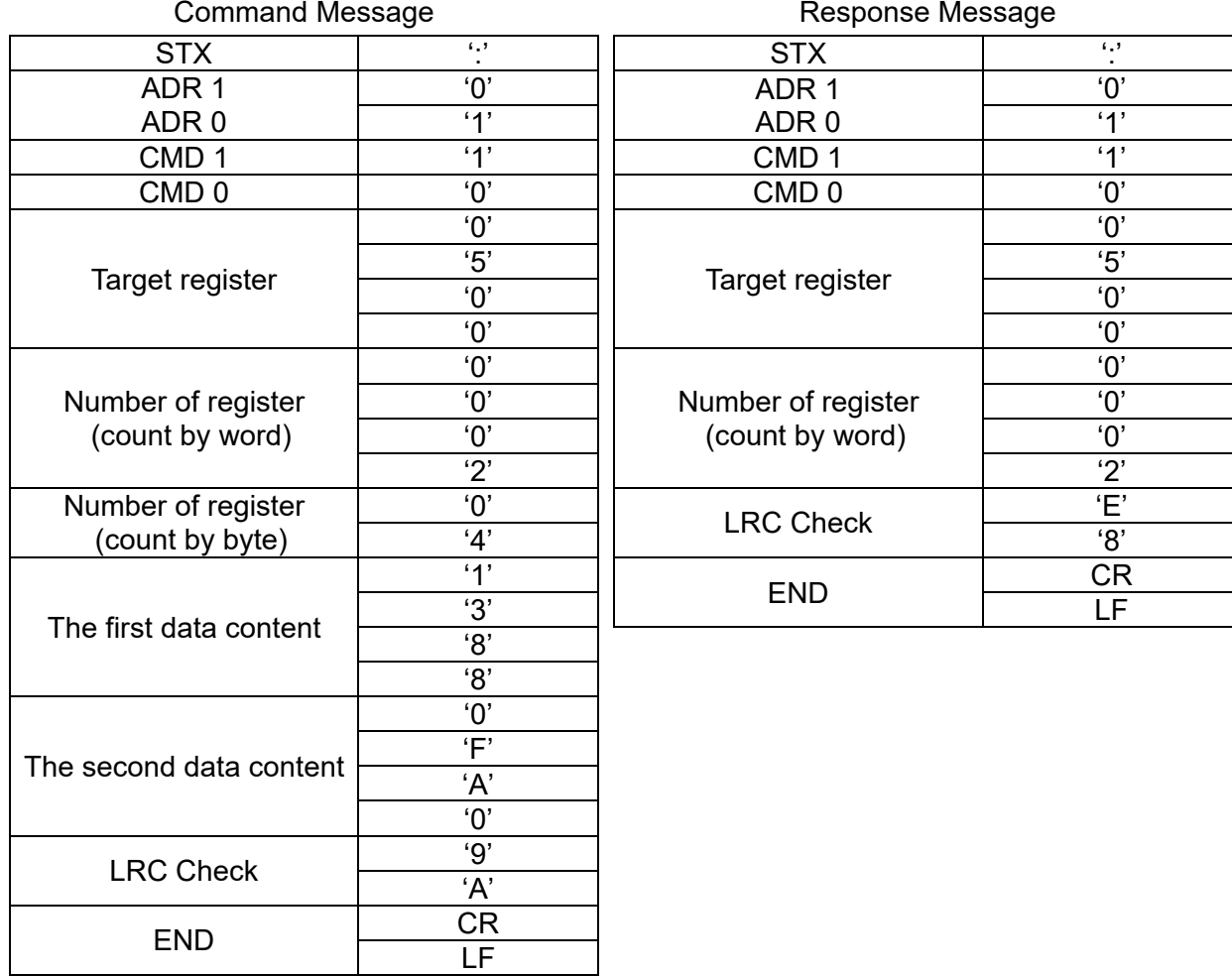

#### **RTU mode:**

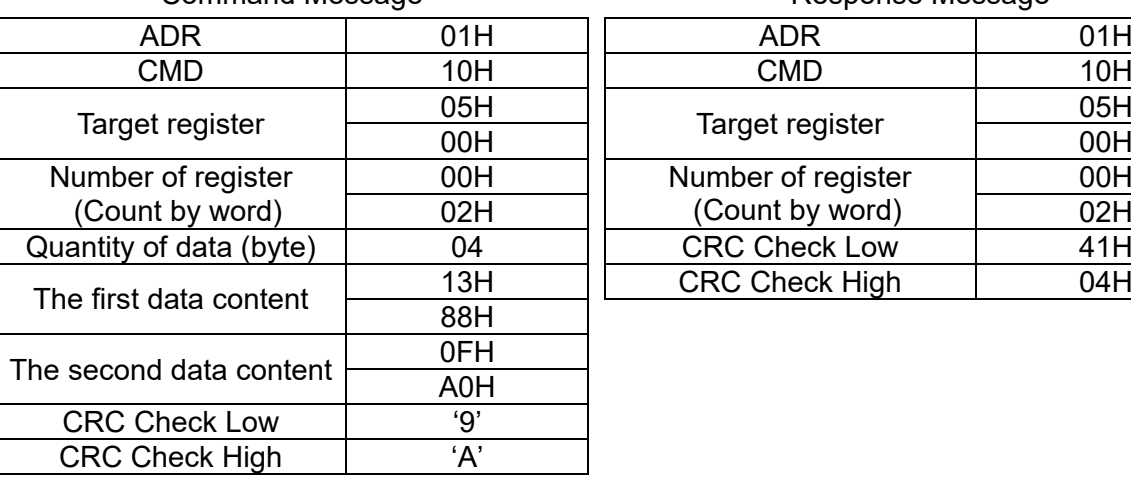

#### Command Message **Response Message** Response Message

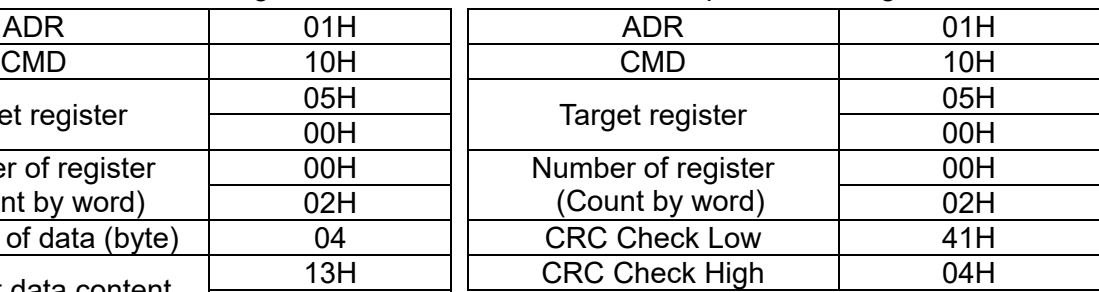

#### 6. Checksum

ASCII mode (LRC Check):

LRC (Longitudinal Redundancy Check) is calculated by summing up the values of the bytes from ADR1 to last data character then calculating the hexadecimal representation of the 2's-complement negation of the sum.

Example:

 $01H + 03H + 21H + 02H + 00H + 02H = 29H$ , the 2's-complement negation of 29H is D7H.

RTU mode (CRC Check):

CRC (Cyclical Redundancy Check) is calculated by the following steps:

- Step 1: Load a 16-bit register (called CRC register) with FFFFh.
- Step 2: Exclusive OR the first 8-bit byte of the command message with the low order byte of the 16 bit CRC register, putting the result in the CRC register.
- Step 3: Examine the LSB of CRC register.
- Step 4: If the LSB of CRC register is 0, shift the CRC register one bit to the right, fill MSB with zero, then repeat step 3. If the LSB of CRC register is 1, shift the CRC register one bit to the right, fill MSB with zero, Exclusive OR the CRC register with the polynomial value A001H, then repeat step 3.

Step 5: Repeat step 3 and 4 until you perform eight shifts. This processes a complete 8-bit byte.

- Step 6: Repeat step 2 through 5 for the next 8-bit byte of the command message. Continue doing this until all bytes are processed. The final contents of the CRC register are the CRC value. When transmitting the CRC value in the message, the upper and lower bytes of the CRC value must be swapped, that is, the lower order byte is transmitted first.
- 7. The following is an example of CRC generation using C language. Unsigned char\* data  $\leftarrow$  a pointer to the message buffer Unsigned char length  $\leftarrow$  the quantity of bytes in the message buffer unsigned int crc\_chk(unsigned char\* data, unsigned char length)

```
{ 
     int j;
     unsigned int reg_crc=0xffff;
     while(length--){ 
          reg_crc ^= *data++;
          for(j=0;j<8;j++){
              if(reg_crc & 0x01){ /* LSB(b0)=1 */
                   reg\_crc=(reg\_crc>>1) ^ 0xa001;
              }else{
                   reg_crc=reg_crc >>1;
              } 
         } 
    } 
     return reg_crc; \sqrt{2} // return register CRC
}
```
# <span id="page-1019-0"></span>**A-4 Address List**

- 1. ASCII
	- (1) Reads one or more parameter values: 3Ah (start bit' **:** ') + 30h 31h (station address 01) + 30h 33h (function code 03h) + 30h 30h xxh xxh–32h 36h xxh xxh (Modbus address 00xxh–26xxh) + xxh xxh xxh xxh (reading length 1) + LRC (checksum) + CR/LF
	- (2) Writes one parameter value: 3Ah (start bit' **:** ') + 30h 31h (station address 01) + 30h 36h (function code 06h) + 30h 30h xxh xxh–32h 36h xxh xxh(Modbus address 00xxh–26xxh) + xxh xxh xxh xxh (writing value) + LRC (checksum) + CR/LF
	- (3) Writes 20 parameter values: 3Ah (start bit' **:** ') + 30h 31h (station address 01) + 31h 30h (function code 10h) + 30h 30h xxh xxh–32h 36h xxh xxh (Modbus address 00xxh–26xxh) + 30h 30h 31h 34h (word data length) + 30h 30h 32h 38h(byte data length) + xxh xxh xxh xxh (the first writing value) + ... + xxh xxh xxh xxh (the 20th writing value) + LRC (checksum) + CR/LF
- 2. RTU
	- (1) Reads one or more parameter values: 01h (station address 01) + 03h (function code 03h) + 00xxh–26xxh (Modbus address) + xxxxh (reading length) + CRC (checksum)
	- (2) Writes one parameter value: 01h (station address 01) + 06h (function code 06h) + 00xxh–26xxh (Modbus address) + xxxxh (writing value) + CRC (checksum)
	- (3) Writes 20 parameter values: 01h (station address 01) + 10h (function code 10h) + 00xxh–26xxh (Modbus address) + 0014h (data length, count by word) + 0028h (data length, count by byte) + xxxxh (the first writing value) +  $...$  + xxxxh (the 20th writing value) + CRC (checksum)
- 3. AC motor drive parameters (GGnnH): communication station address is Pr.09-00 setting value

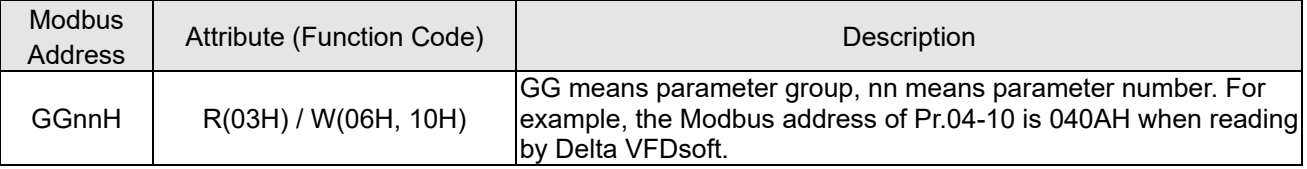

4. Control command (20xx): communication station address is Pr.09-00 setting value

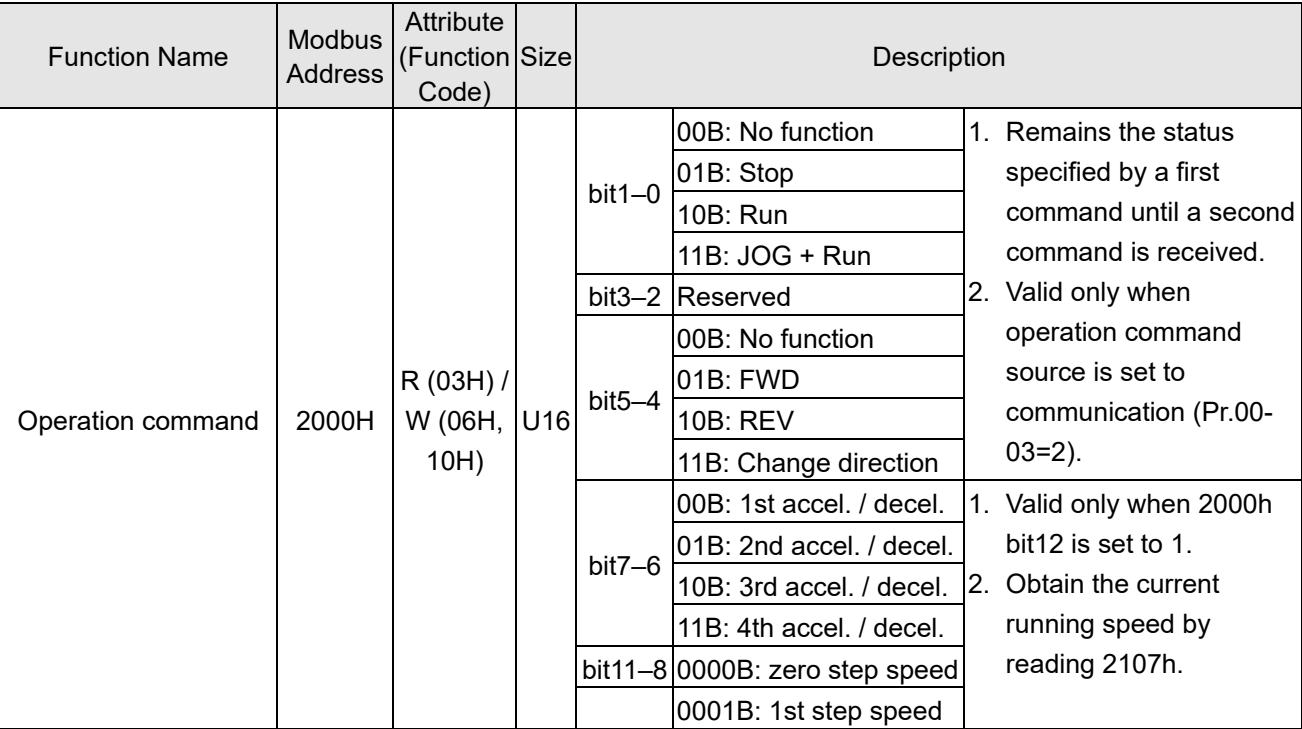

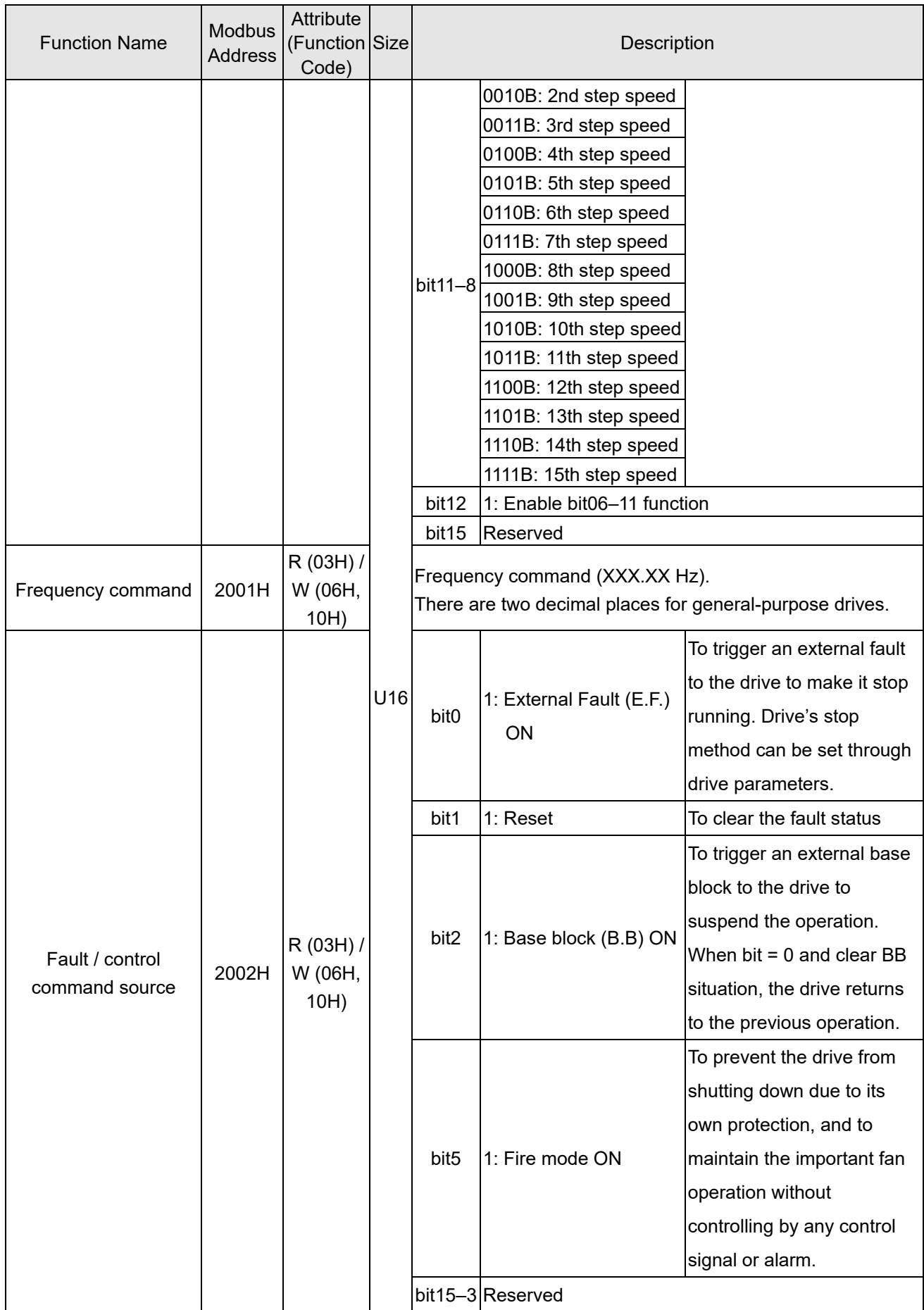

5. Status monitor read only (21xx): communication station address is Pr.09-00 setting value

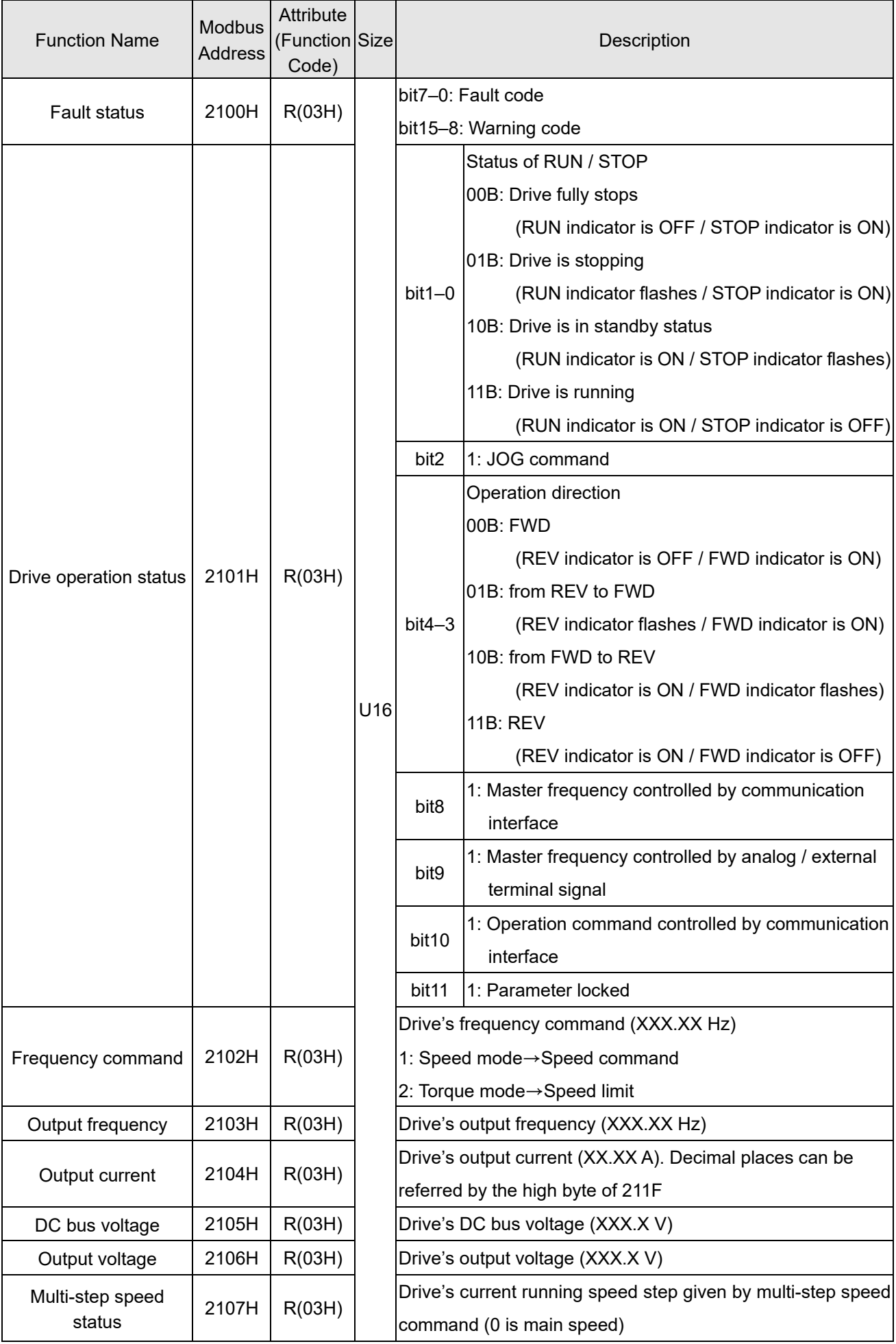

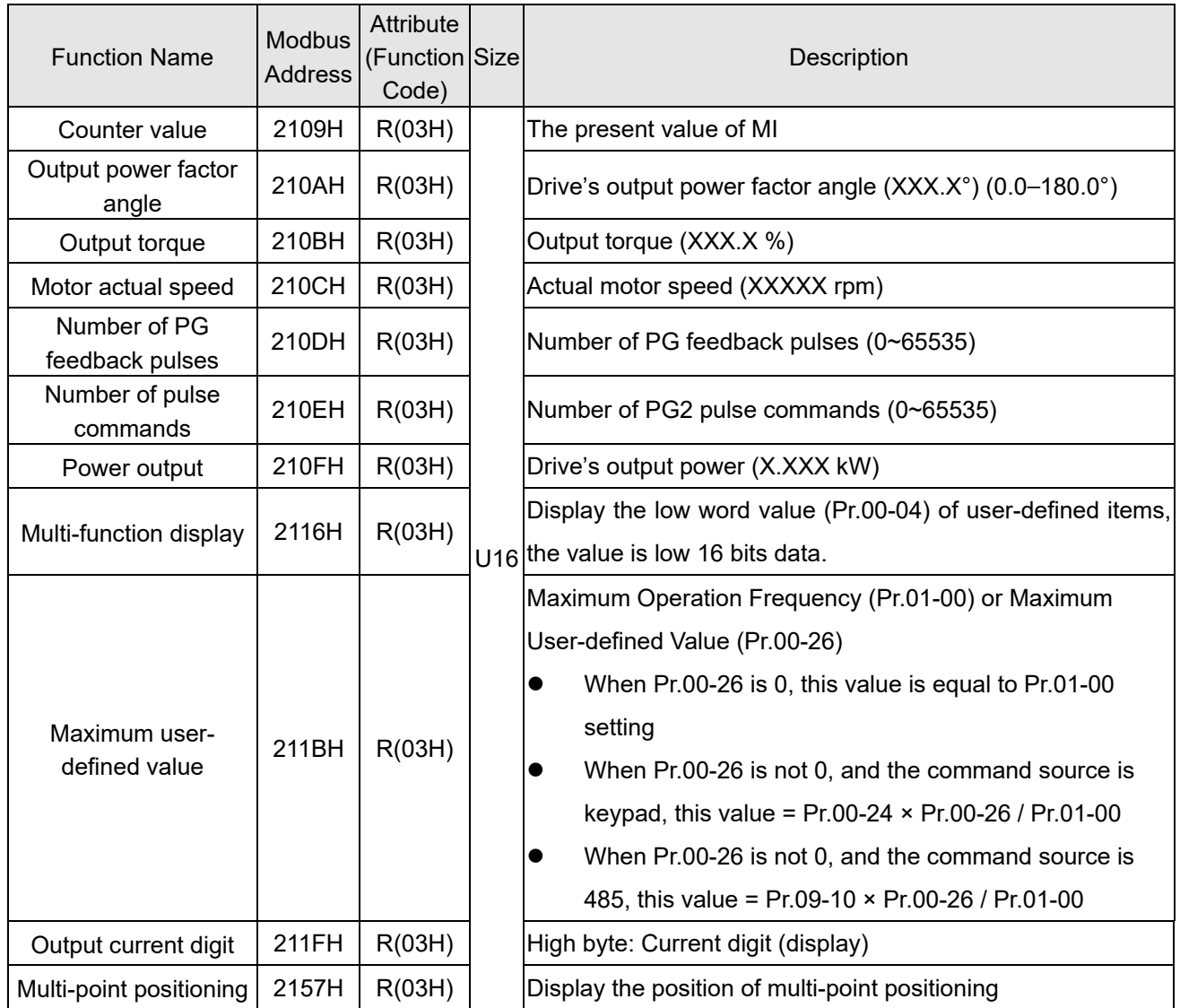

# 6. Status monitor read only (22xx): communication station address is Pr.09-00 setting value

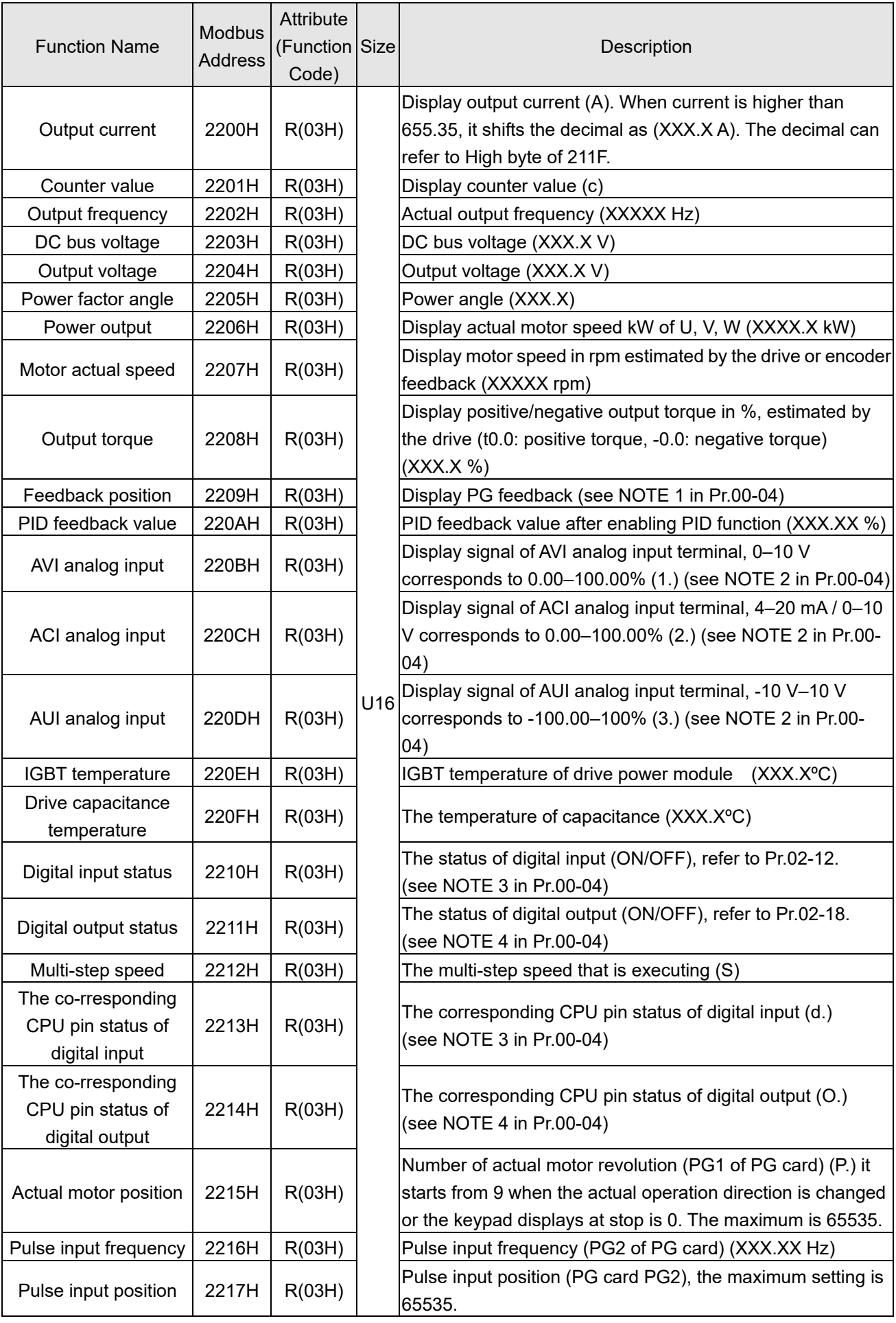

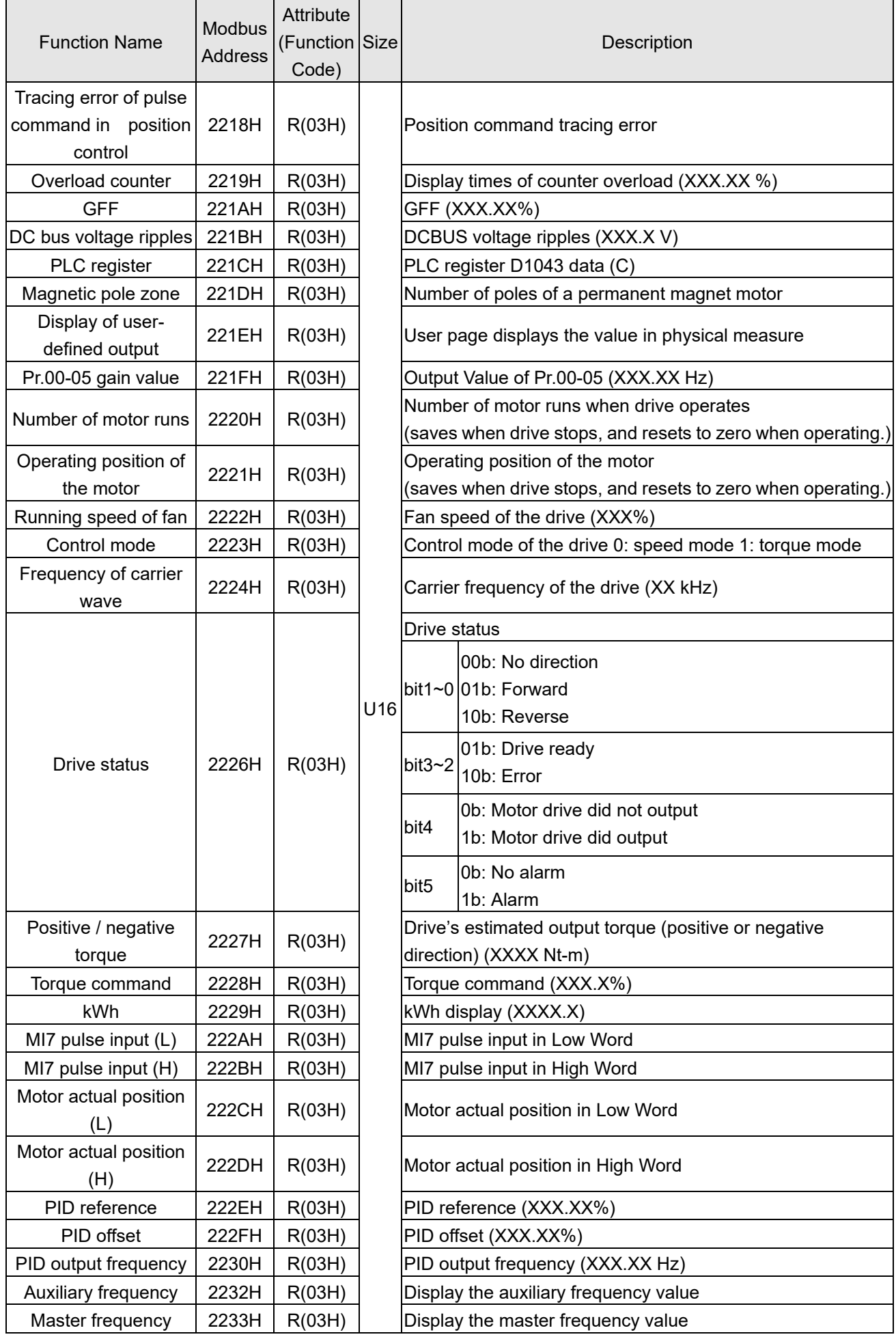

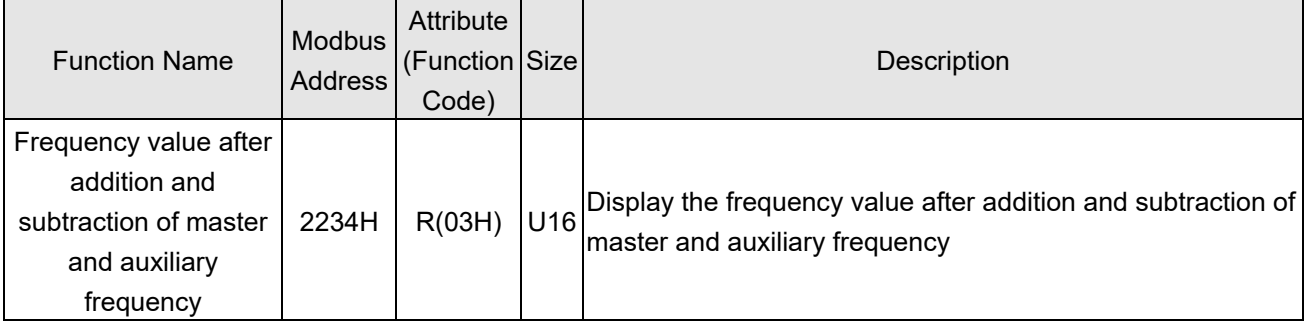

7. Remote IO (26xx): communication station address is Pr.09-00 setting value

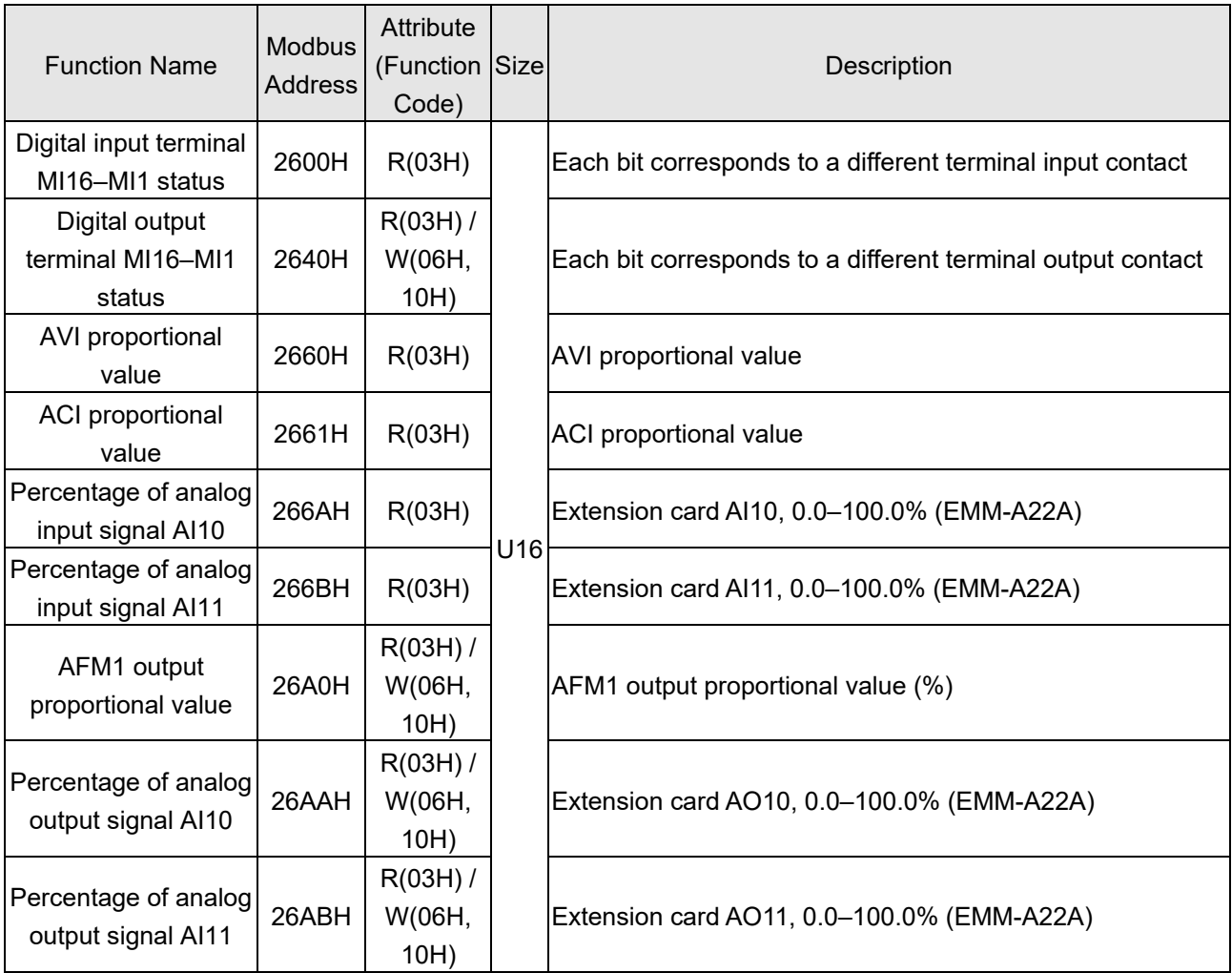

**Appendix A. Modbus ProtocolMS300**

## <span id="page-1026-0"></span>**A-5 Exception Response**

When the drive is using the communication connection, if an error occurs, the drive responds to the error code and sets the highest bit (bit 7) of the command code to 1 (function code AND 80H) then responds to the control system to signal that an error occurred.

If the keypad displays "CE-XX" as a warning message, "XX" is the error code at that time. Refer to the table of error codes for communication error for reference.

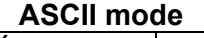

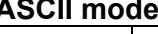

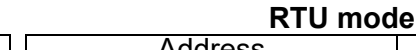

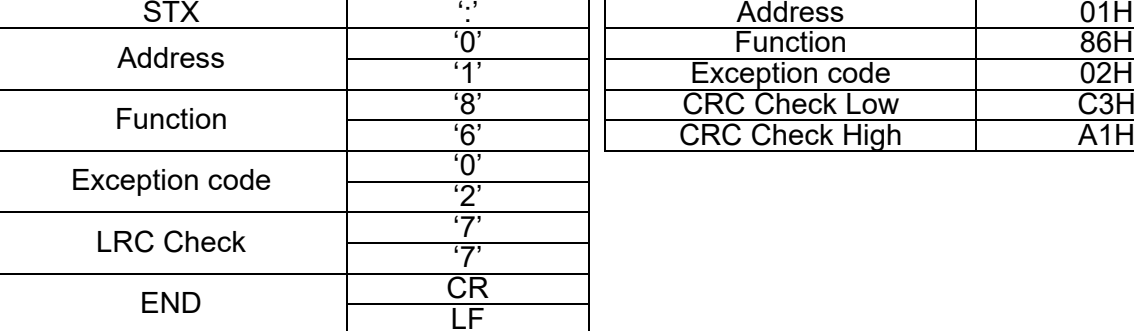

The explanation of exception codes:

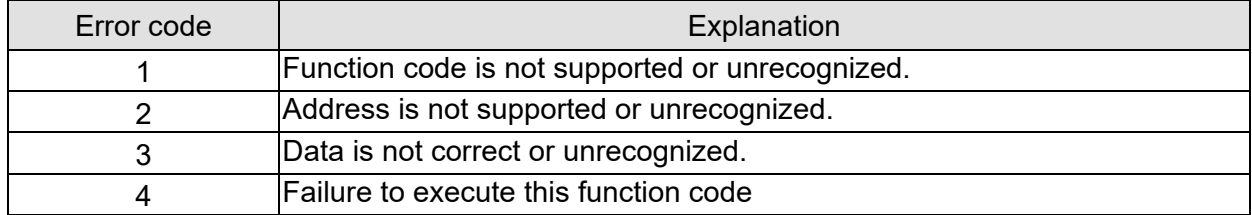

修改歷程 (不轉 PDF)

韌體版本:V2.01

手冊版本:V00

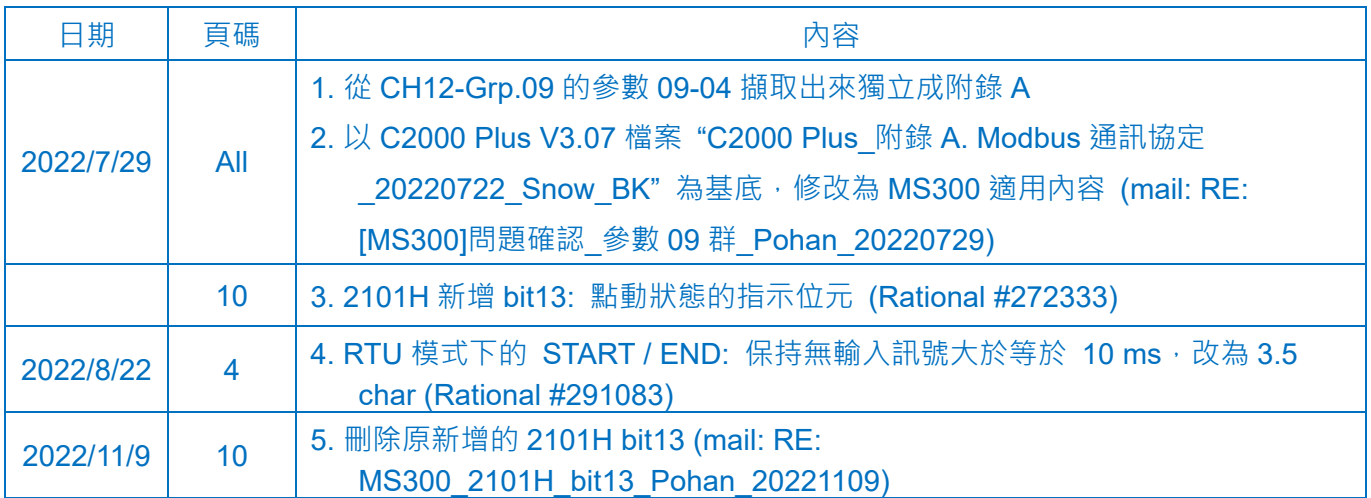

# **Appendix B. Revision History**

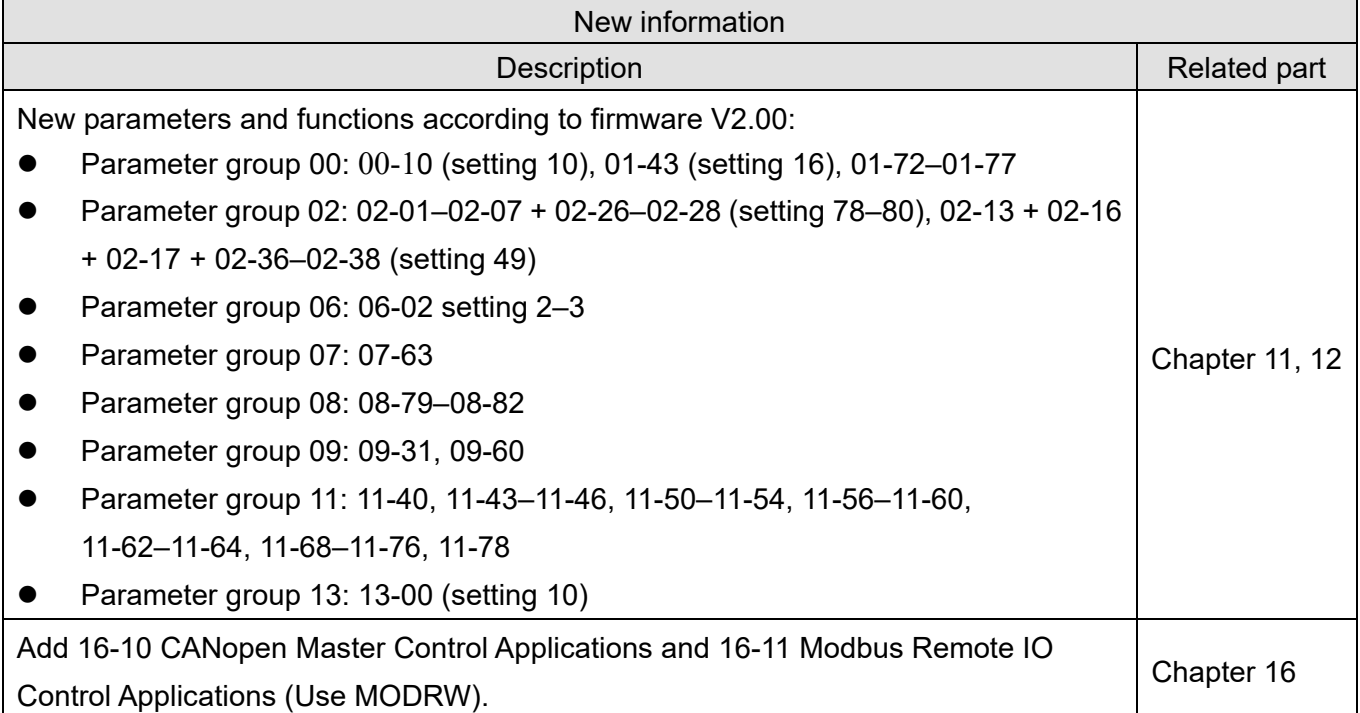

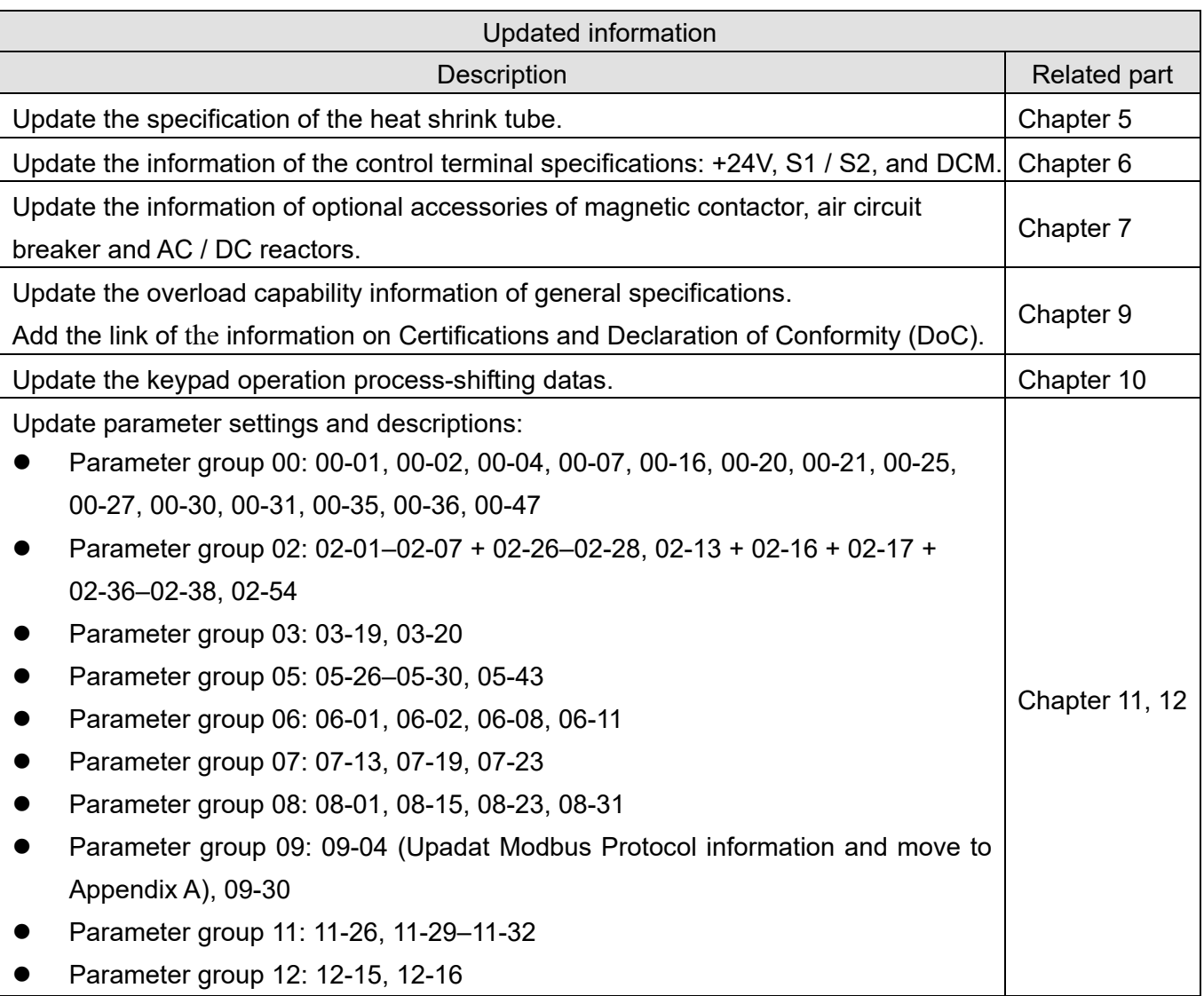

 $\mathbf{I}$ 

### **Appendix B. Revision History | MH300**

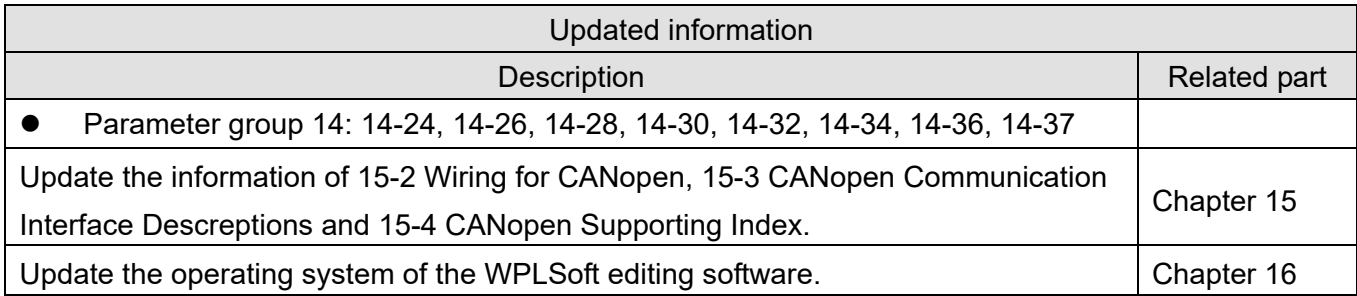